## **Simulink® Control Design™** User's Guide

# MATLAB&SIMULINK®

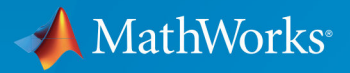

R

**R**2019**a**

#### **How to Contact MathWorks**

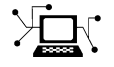

Latest news: [www.mathworks.com](https://www.mathworks.com) Sales and services: [www.mathworks.com/sales\\_and\\_services](https://www.mathworks.com/sales_and_services) User community: [www.mathworks.com/matlabcentral](https://www.mathworks.com/matlabcentral) Technical support: [www.mathworks.com/support/contact\\_us](https://www.mathworks.com/support/contact_us) Phone: 508-647-7000

The MathWorks, Inc. 1 Apple Hill Drive Natick, MA 01760-2098

*Simulink® Control Design™ User's Guide*

© COPYRIGHT 2004–2019 by The MathWorks, Inc.

The software described in this document is furnished under a license agreement. The software may be used or copied only under the terms of the license agreement. No part of this manual may be photocopied or reproduced in any form without prior written consent from The MathWorks, Inc.

FEDERAL ACQUISITION: This provision applies to all acquisitions of the Program and Documentation by, for, or through the federal government of the United States. By accepting delivery of the Program or Documentation, the government hereby agrees that this software or documentation qualifies as commercial computer software or commercial computer software documentation as such terms are used or defined in FAR 12.212, DFARS Part 227.72, and DFARS 252.227-7014. Accordingly, the terms and conditions of this Agreement and only those rights specified in this Agreement, shall pertain to and govern the use, modification, reproduction, release, performance, display, and disclosure of the Program and Documentation by the federal government (or other entity acquiring for or through the federal government) and shall supersede any conflicting contractual terms or conditions. If this License fails to meet the government's needs or is inconsistent in any respect with federal procurement law, the government agrees to return the Program and Documentation, unused, to The MathWorks, Inc.

#### **Trademarks**

MATLAB and Simulink are registered trademarks of The MathWorks, Inc. See [www.mathworks.com/trademarks](https://www.mathworks.com/trademarks) for a list of additional trademarks. Other product or brand names may be trademarks or registered trademarks of their respective holders.

#### **Patents**

MathWorks products are protected by one or more U.S. patents. Please see [www.mathworks.com/patents](https://www.mathworks.com/patents) for more information.

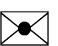

#### **Revision History**

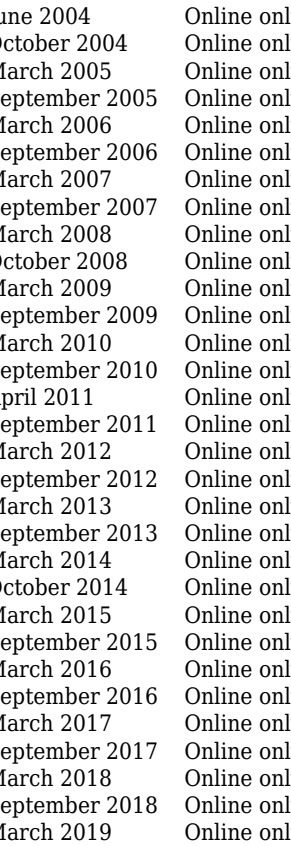

June 2004 Online only New for Version 1.0 (Release 14) October 2004 Online only Revised for Version 1.1 (Release 14SP1) March 2005 Online only Revised for Version 1.2 (Release 14SP2)<br>September 2005 Online only Revised for Version 1.3 (Release 14SP3) September 2005 Online only Revised for Version 1.3 (Release 14SP3)<br>March 2006 Online only Revised for Version 2.0 (Release 2006a) March 2006 Online only Revised for Version 2.0 (Release 2006a) y Revised for Version 2.0.1 (Release 2006b) March 2007 Online only Revised for Version 2.1 (Release 2007a) September 2007 Online only Revised for Version 2.2 (Release 2007b) March 2008 Online only Revised for Version 2.3 (Release 2008a)<br>October 2008 Online only Revised for Version 2.4 (Release 2008b) y Revised for Version 2.4 (Release 2008b) March 2009 Online only Revised for Version 2.5 (Release 2009a) y Revised for Version 3.0 (Release 2009b) March 2010 Online only Revised for Version 3.1 (Release 2010a)<br>September 2010 Online only Revised for Version 3.2 (Release 2010b) September 2010 Online only Revised for Version 3.2 (Release 2010b)<br>April 2011 Online only Revised for Version 3.3 (Release 2011a) April 2011 Online only Revised for Version 3.3 (Release 2011a) y Revised for Version 3.4 (Release 2011b) March 2012 Online only Revised for Version 3.5 (Release 2012a)<br>September 2012 Online only Revised for Version 3.6 (Release 2012b) y Revised for Version 3.6 (Release 2012b) March 2013 Online only Revised for Version 3.7 (Release 2013a)<br>September 2013 Online only Revised for Version 3.8 (Release 2013b) y Revised for Version 3.8 (Release 2013b) March 2014 Online only Revised for Version 4.0 (Release 2014a)<br>October 2014 Online only Revised for Version 4.1 (Release 2014b) y Revised for Version 4.1 (Release 2014b) March 2015 Online only Revised for Version 4.2 (Release 2015a)<br>September 2015 Online only Revised for Version 4.2.1 (Release 2015a) y Revised for Version 4.2.1 (Release 2015b) March 2016 Online only Revised for Version 4.3 (Release 2016a) ly Revised for Version 4.4 (Release 2016b) March 2017 Online only Revised for Version 4.5 (Release 2017a) ly Revised for Version 5.0 (Release 2017b) March 2018 Online only Revised for Version 5.1 (Release 2018a) ly Revised for Version 5.2 (Release 2018b) March 2019 Online only Revised for Version 5.3 (Release 2019a)

## **Contents**

#### **[Steady-State Operating Points](#page-34-0)**

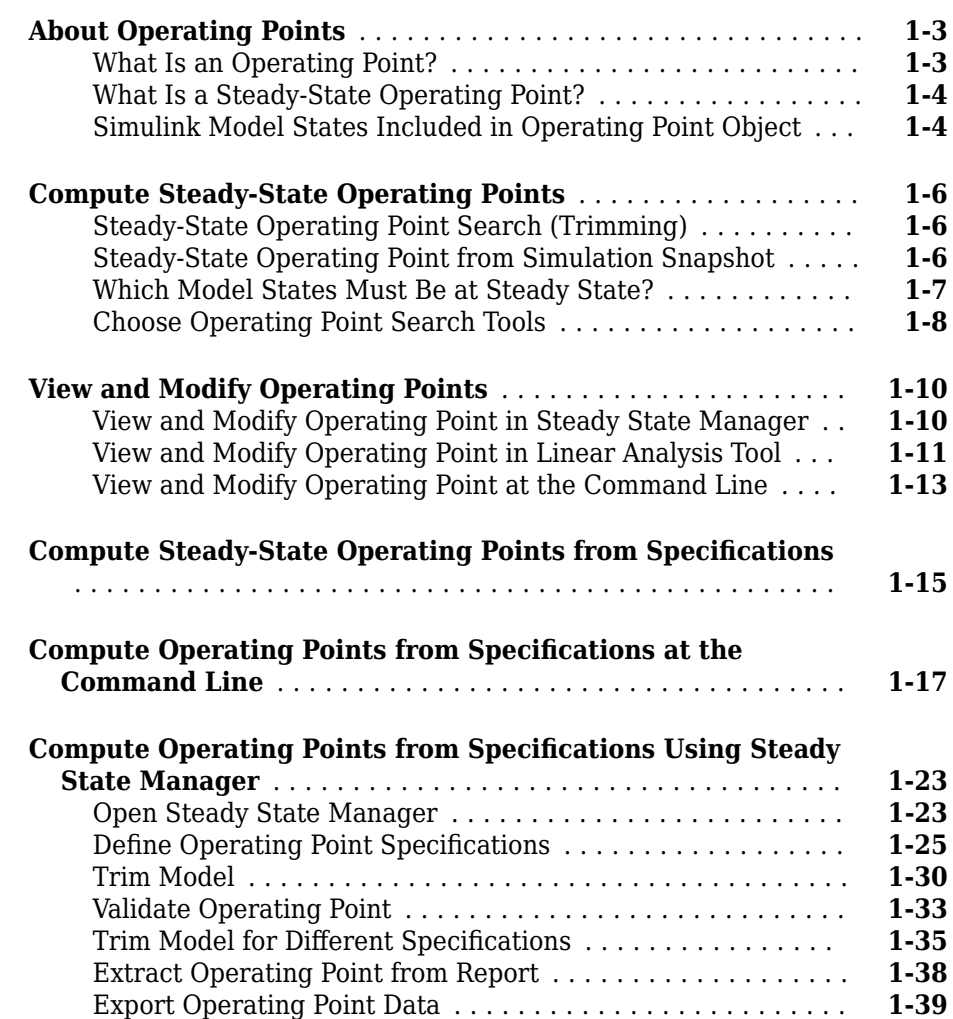

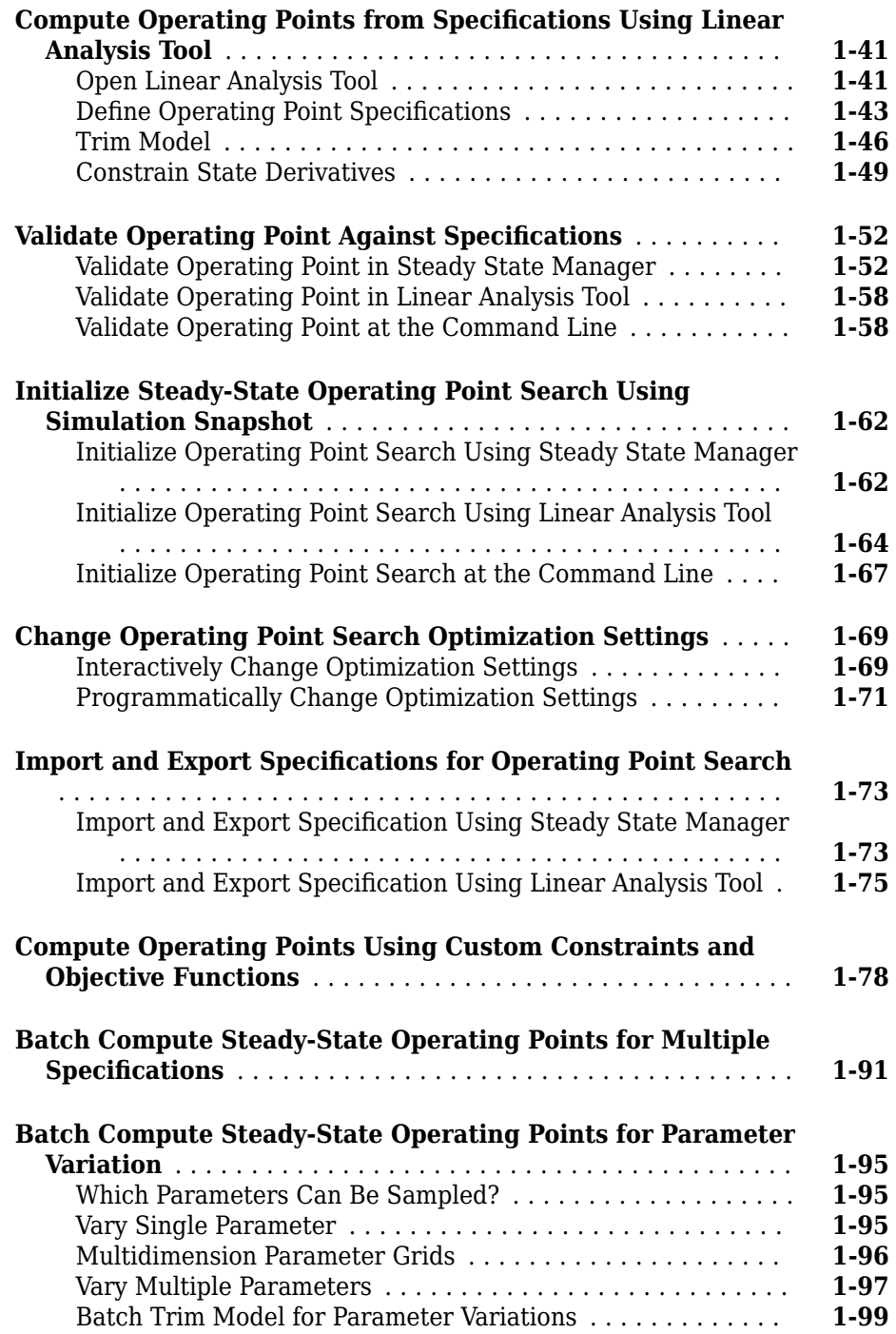

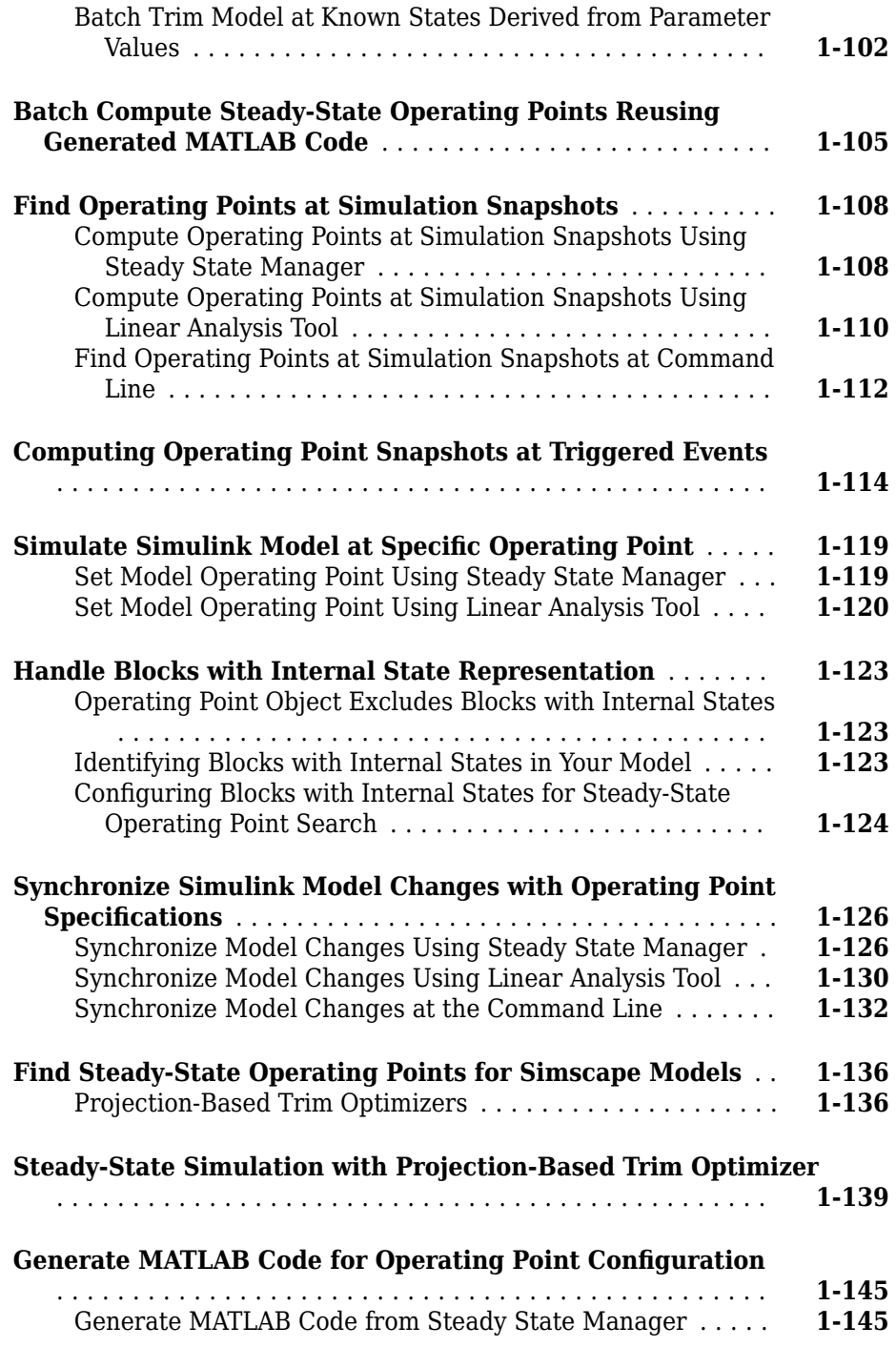

#### **[Linearization](#page-182-0)**

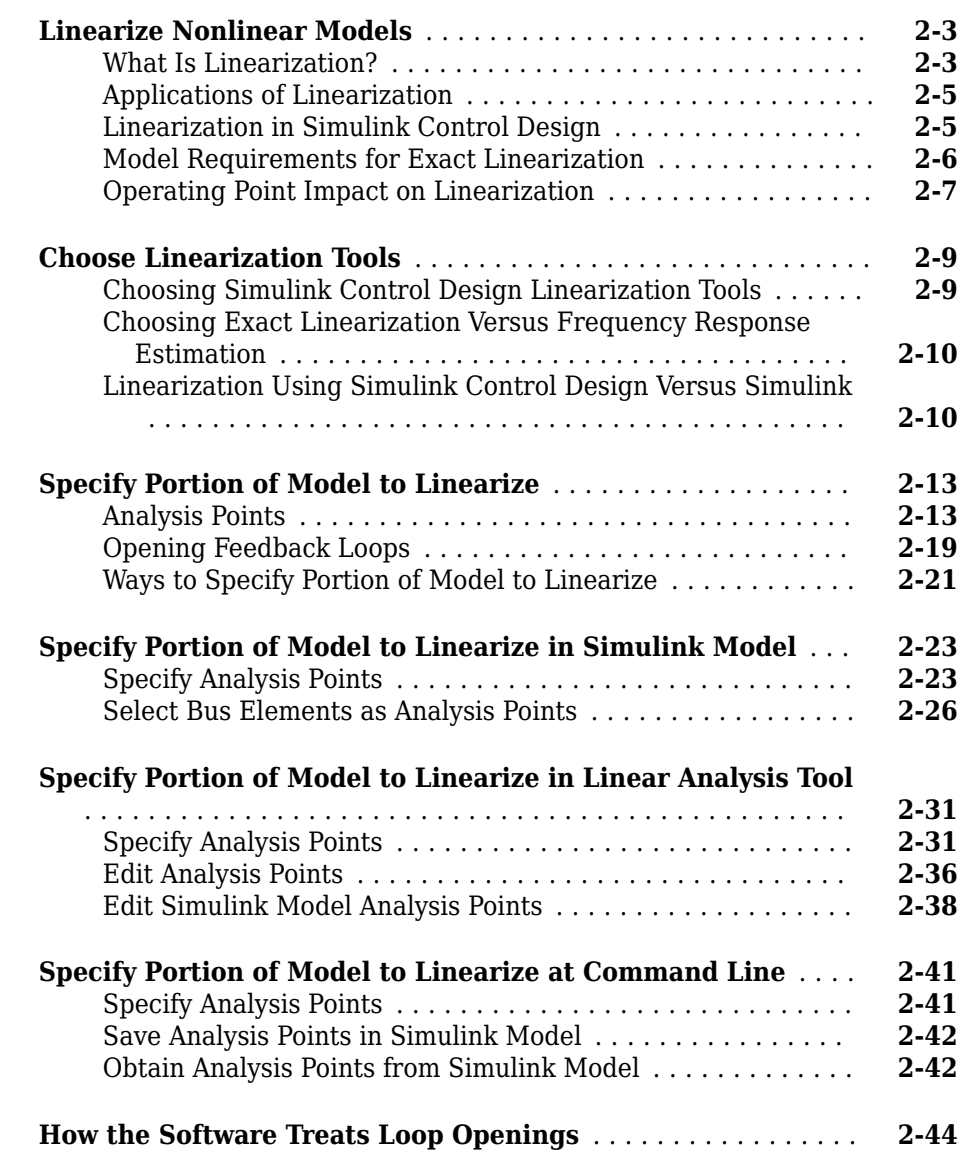

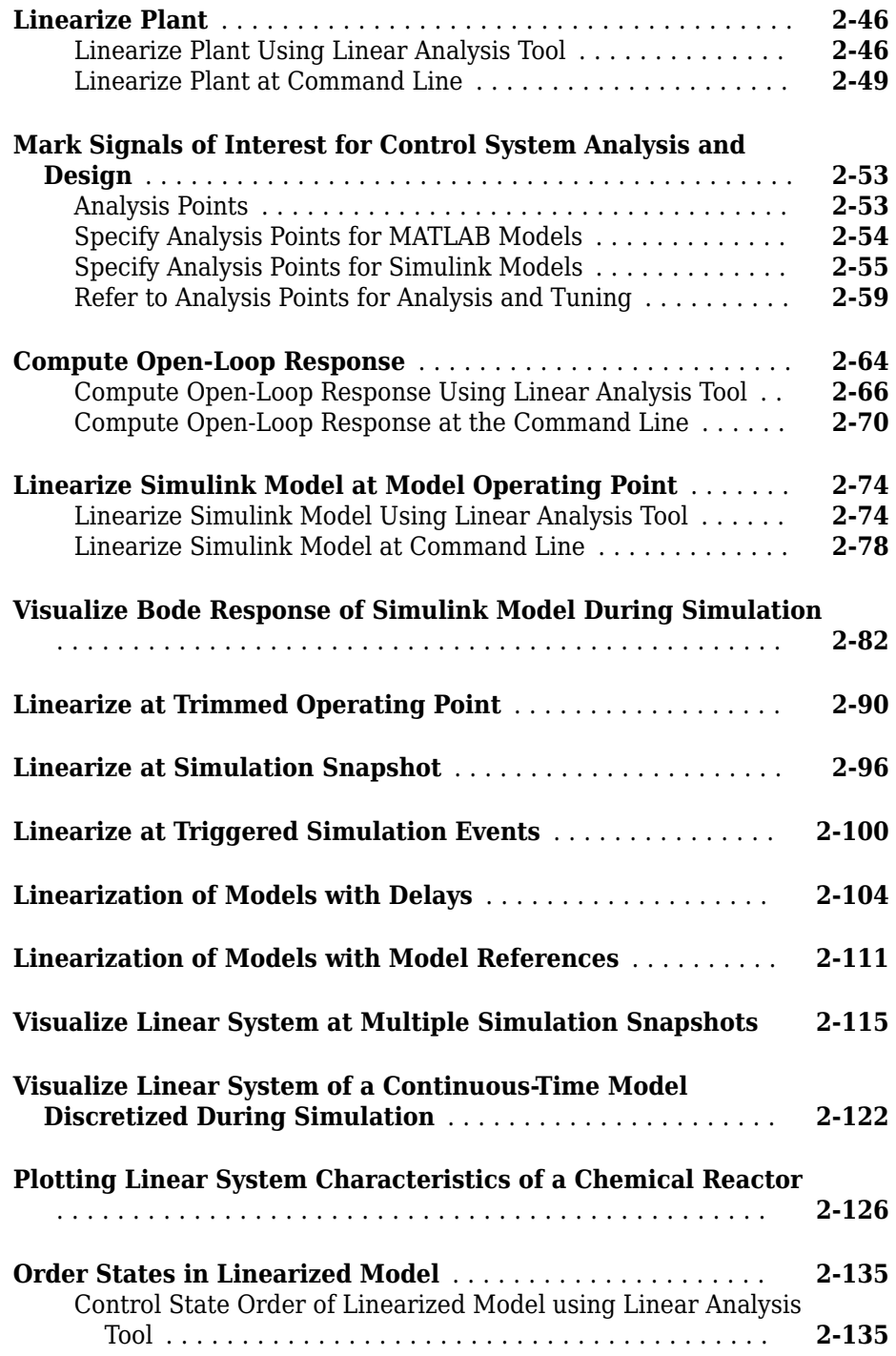

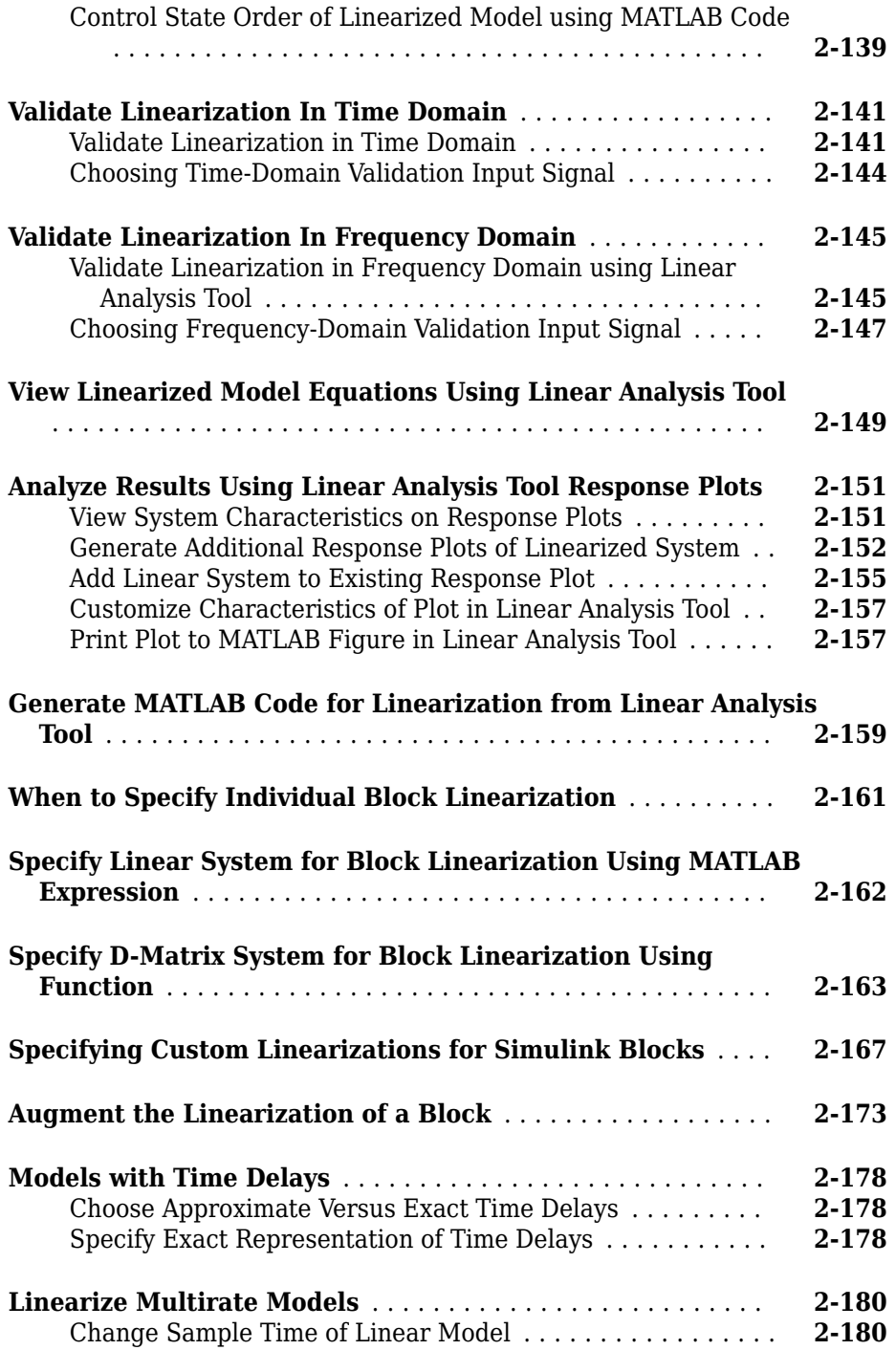

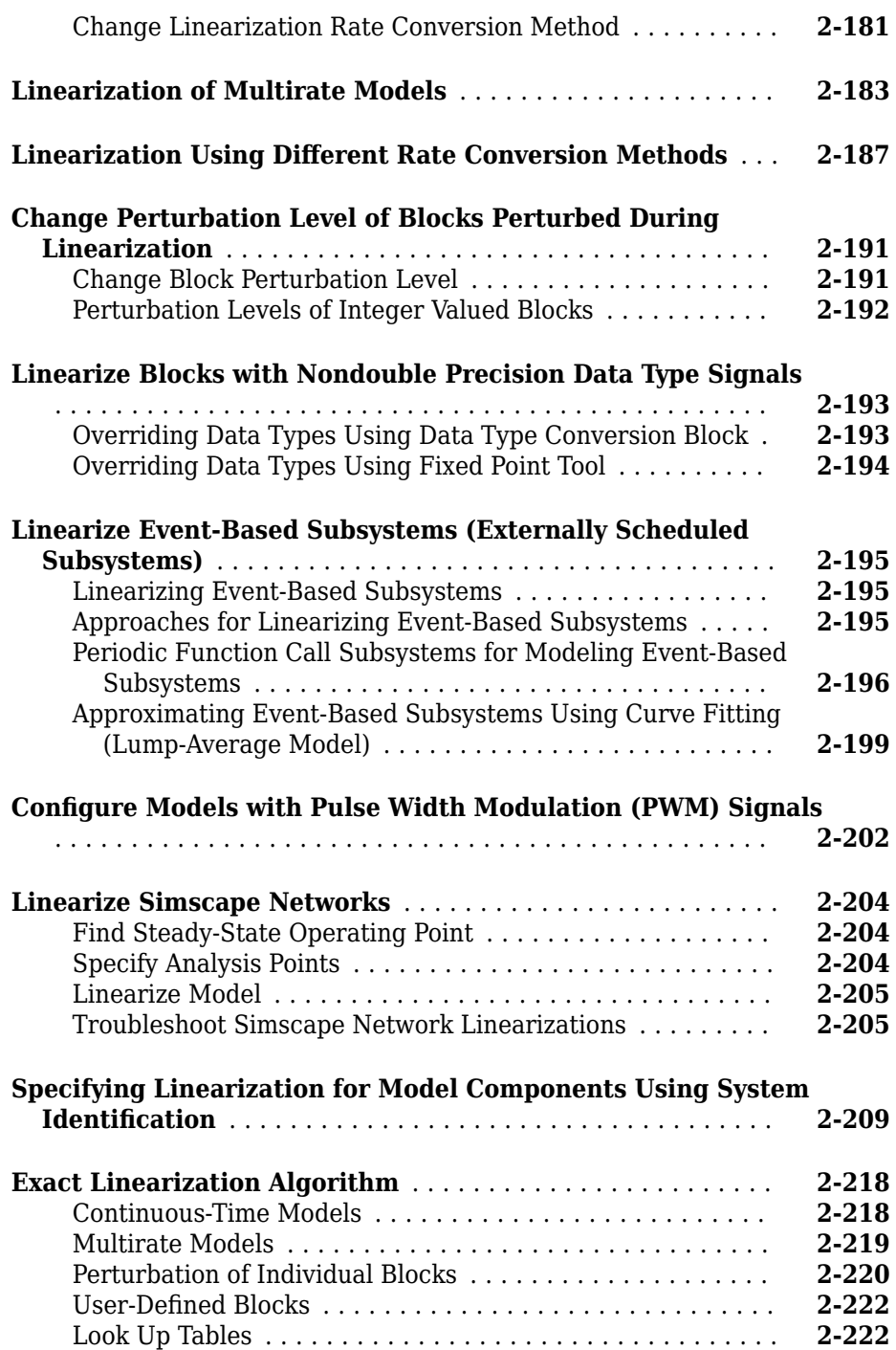

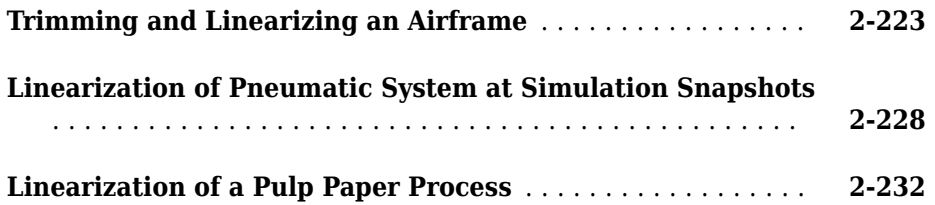

#### **[Batch Linearization](#page-422-0)**

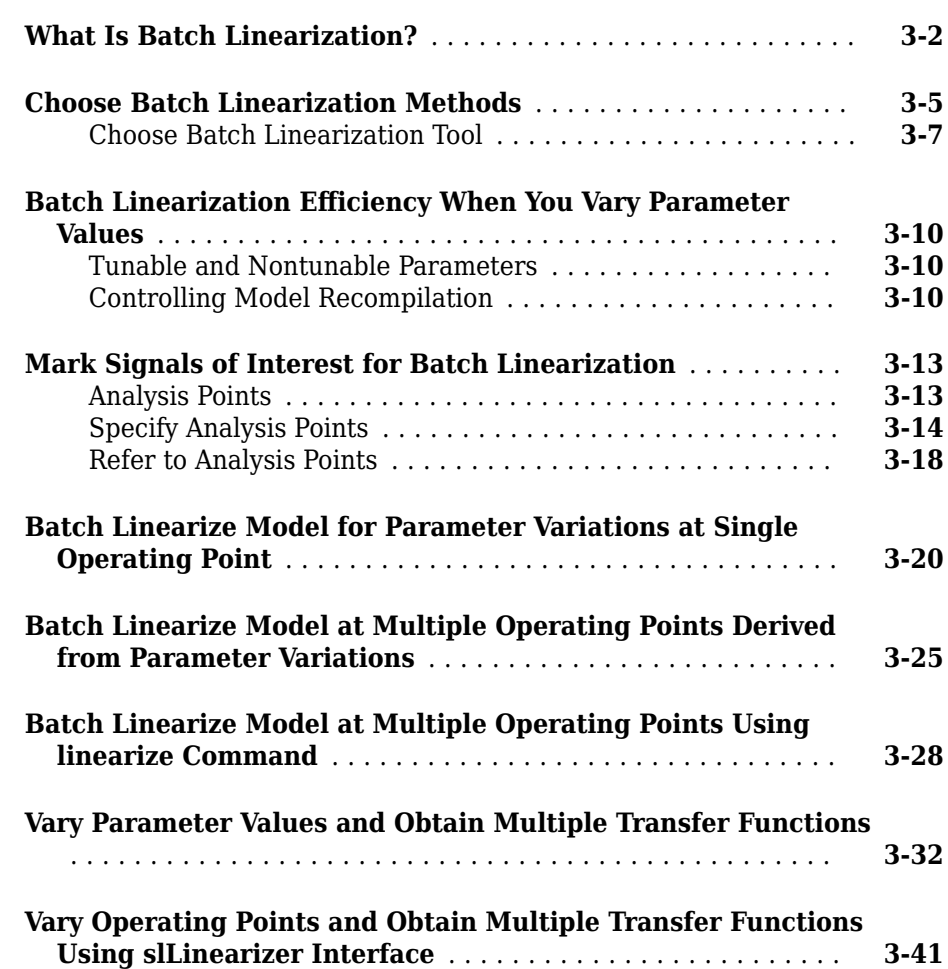

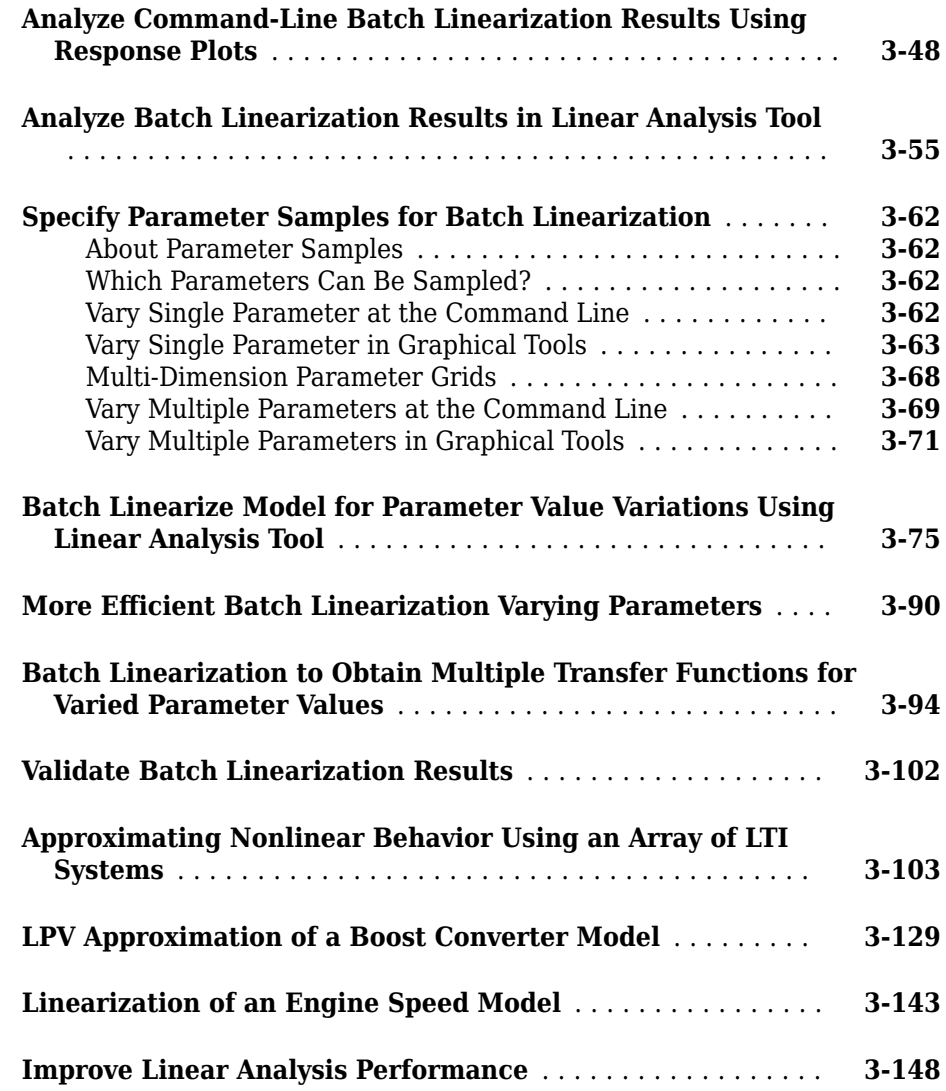

#### **[Troubleshooting Linearization Results](#page-576-0)**

#### **[Linearization Troubleshooting Overview](#page-577-0)** .................. **[4-2](#page-577-0)** [Troubleshooting Workflow](#page-577-0) ........................... **[4-2](#page-577-0)**

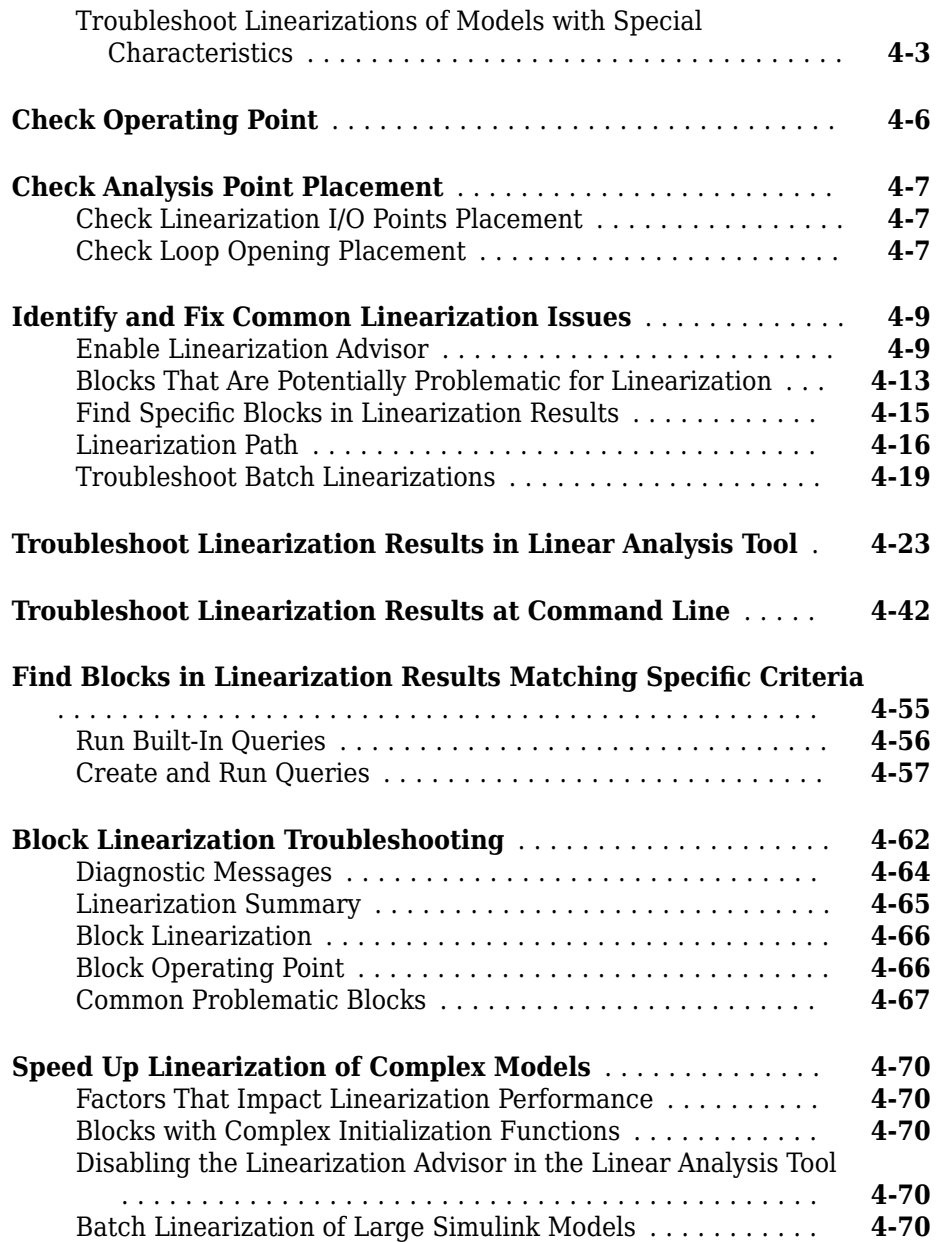

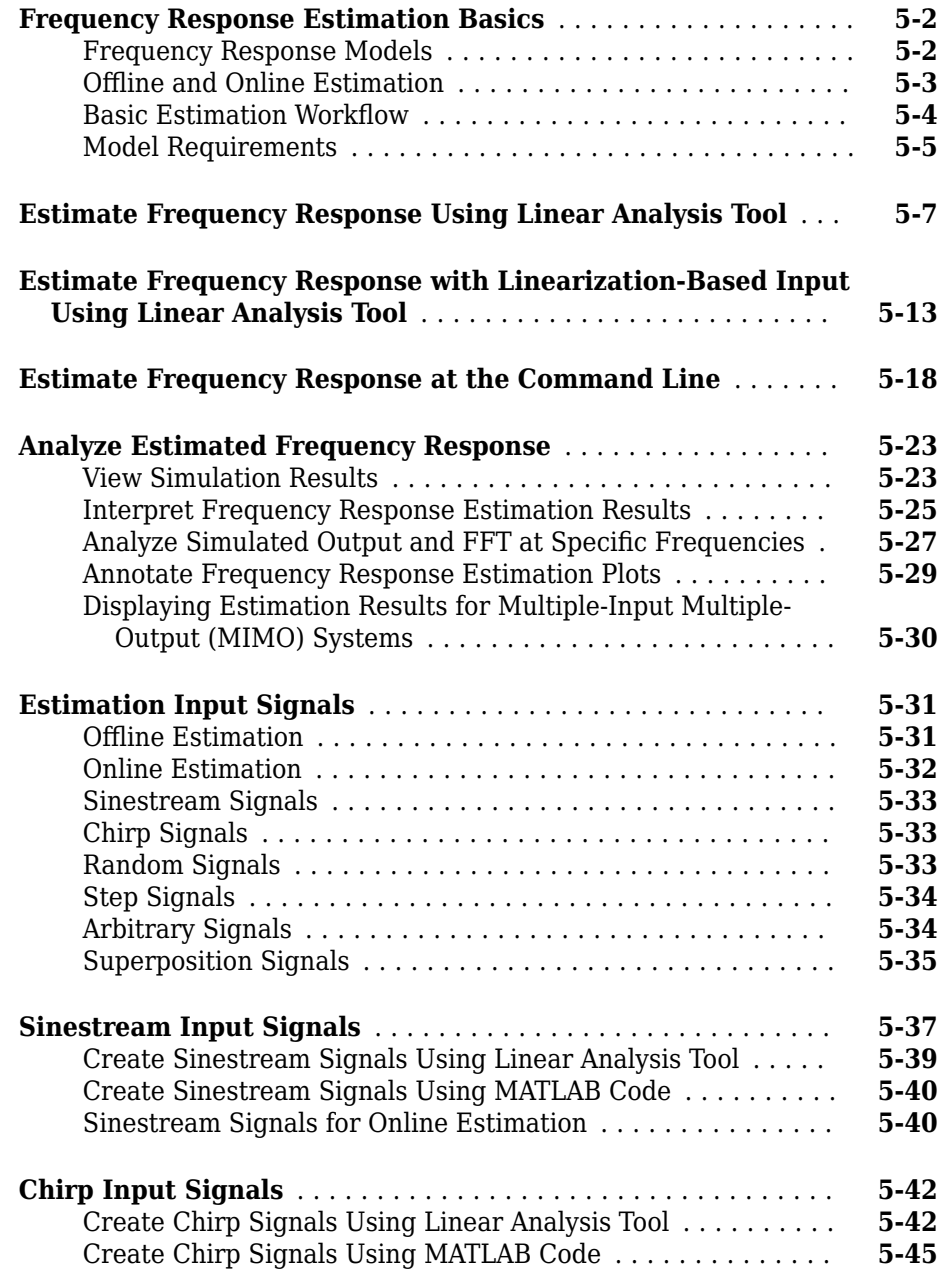

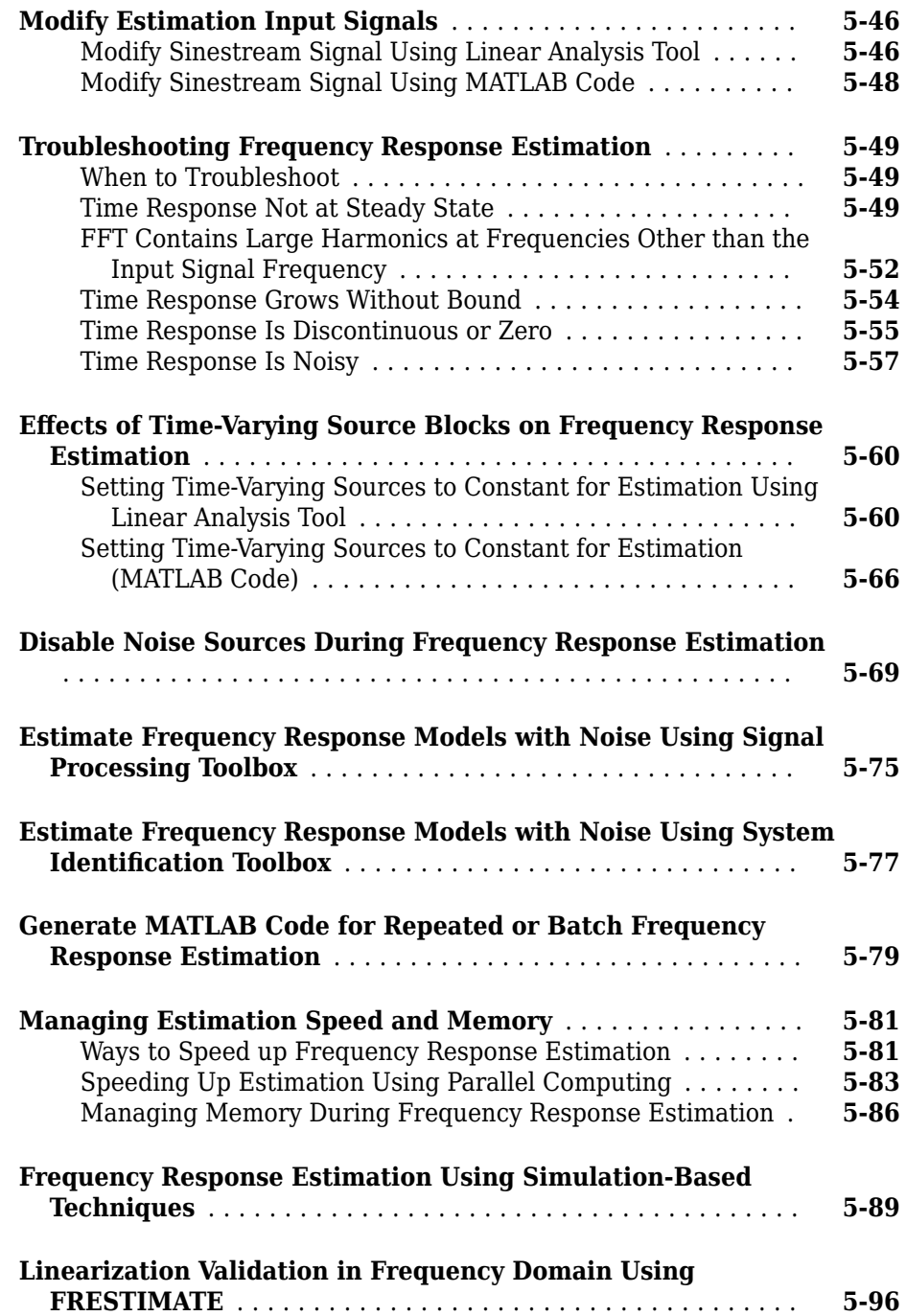

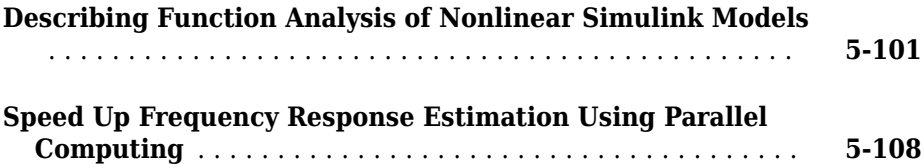

#### **[Online Frequency Response Estimation](#page-764-0)**

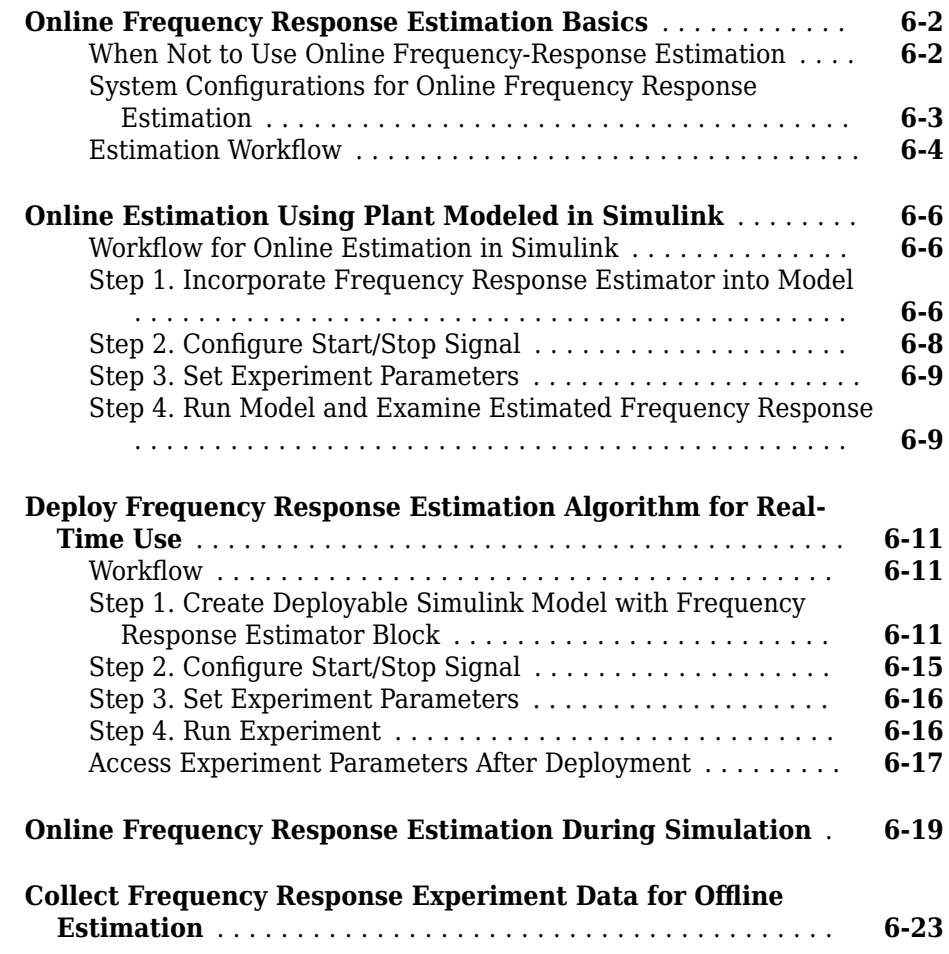

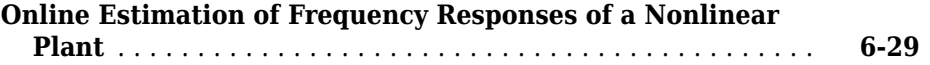

#### **[PID Controller Tuning](#page-802-0)**

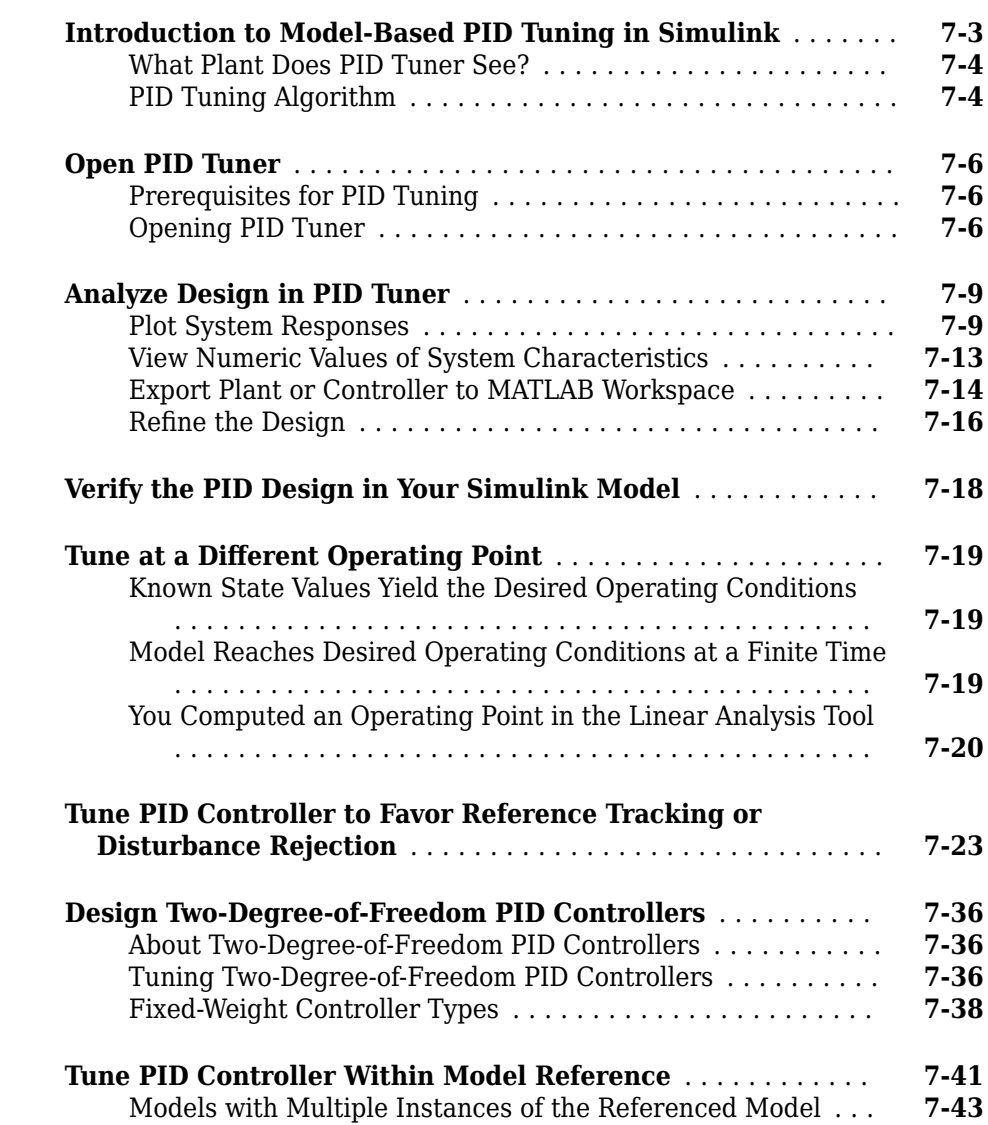

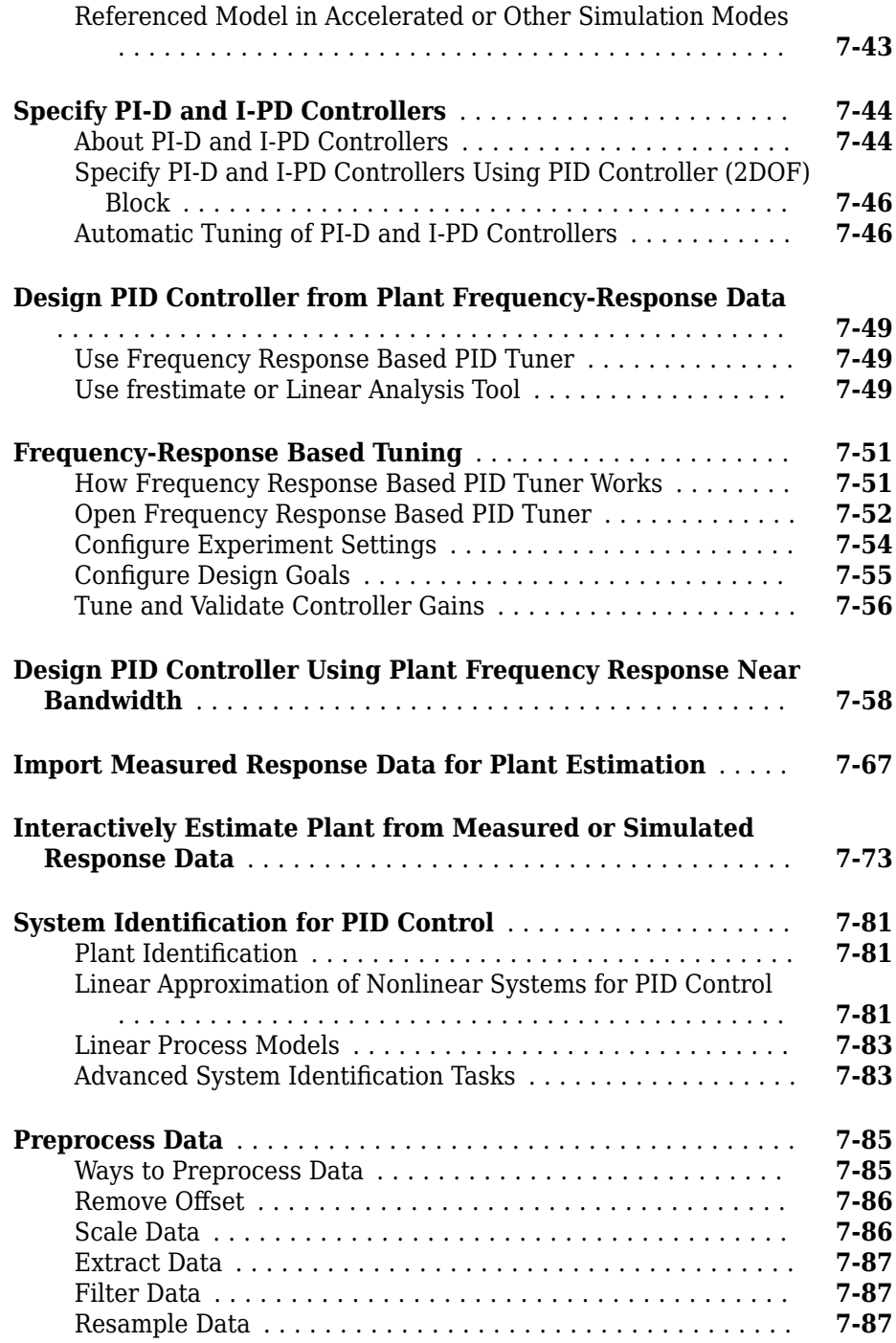

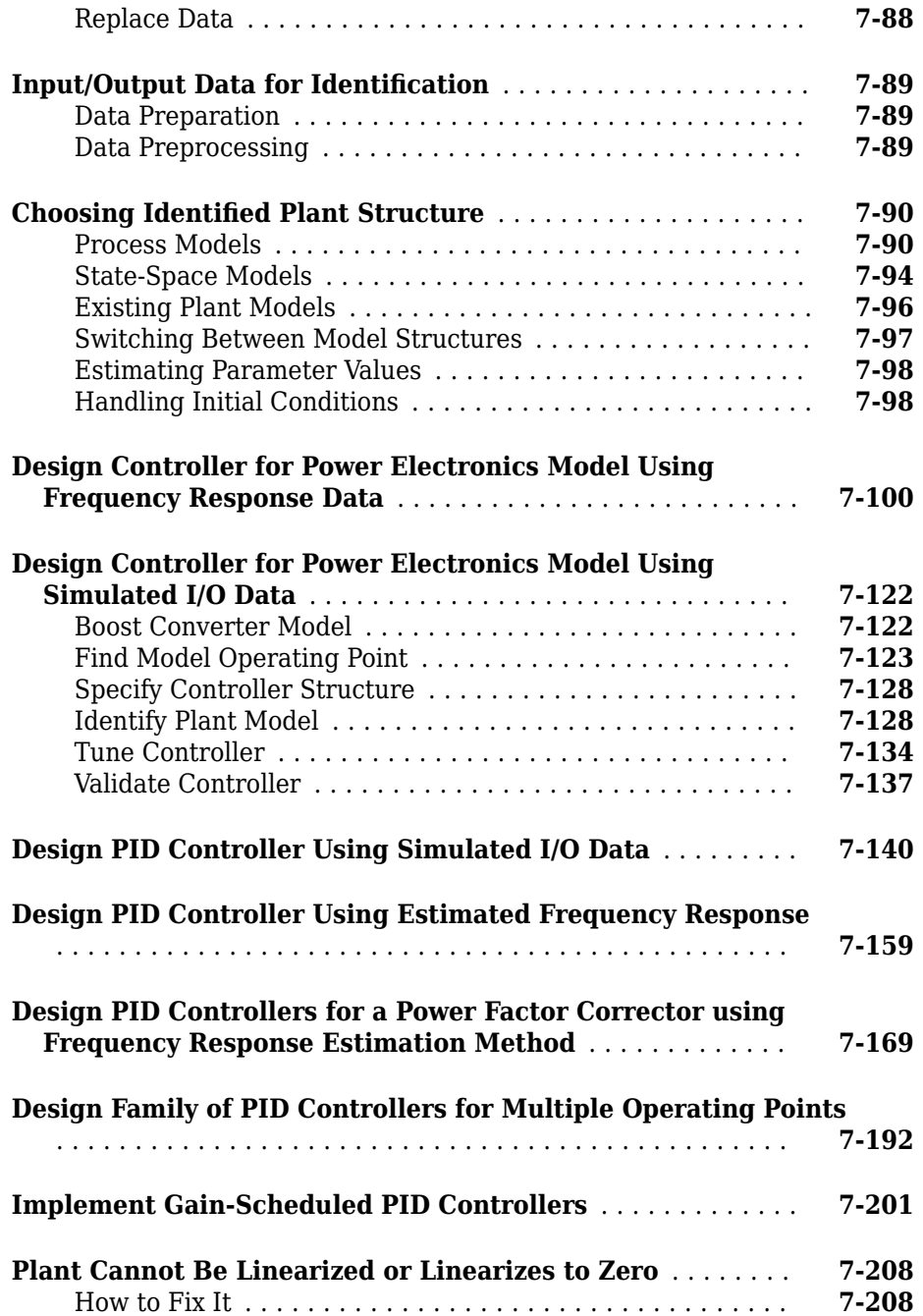

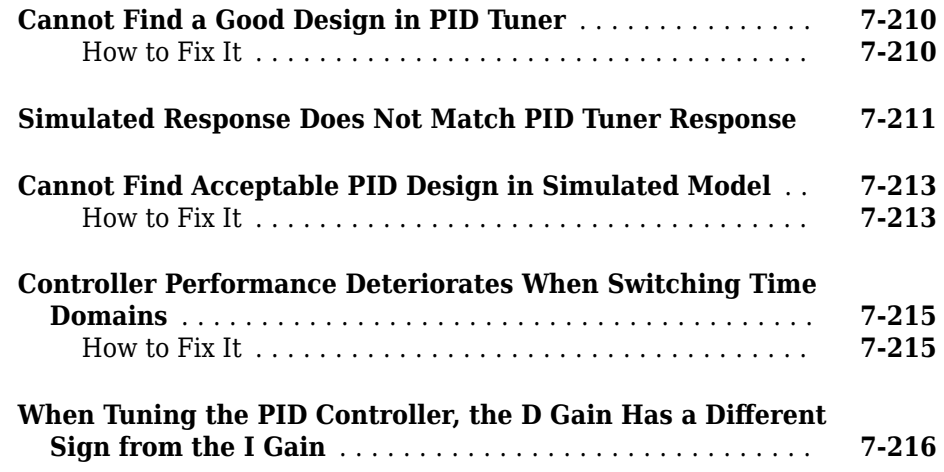

#### **[PID Autotuning](#page-1018-0)**

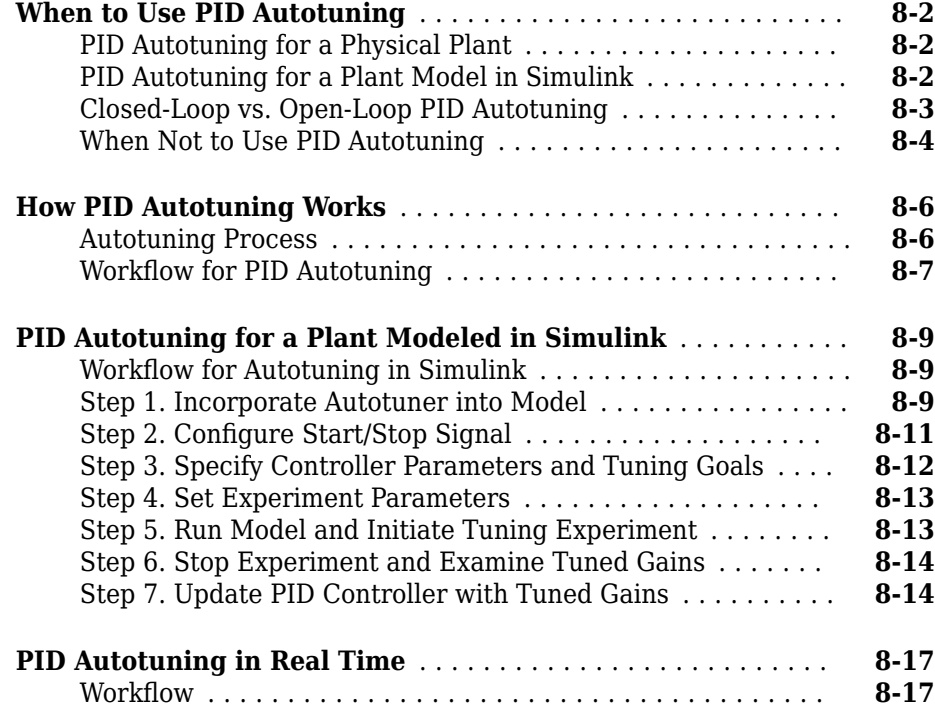

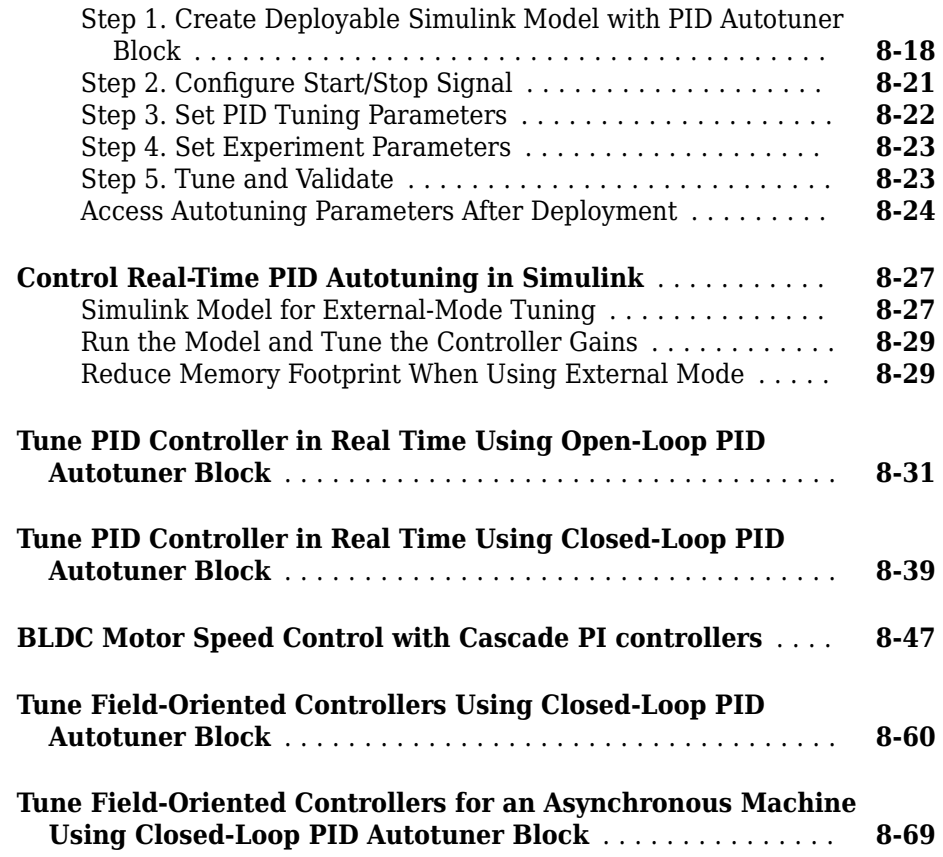

#### **[Classical Control Design](#page-1098-0)**

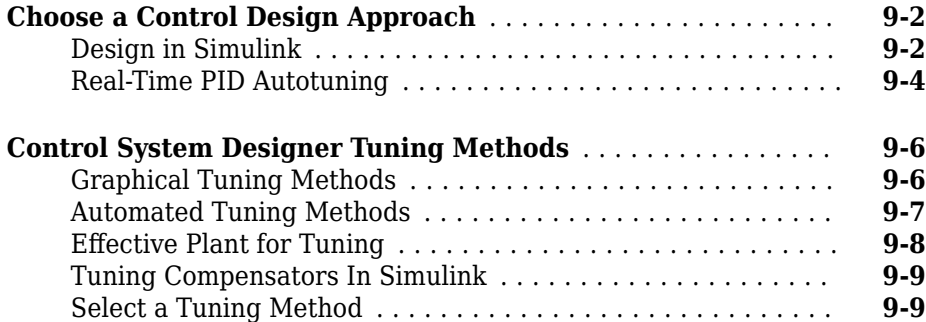

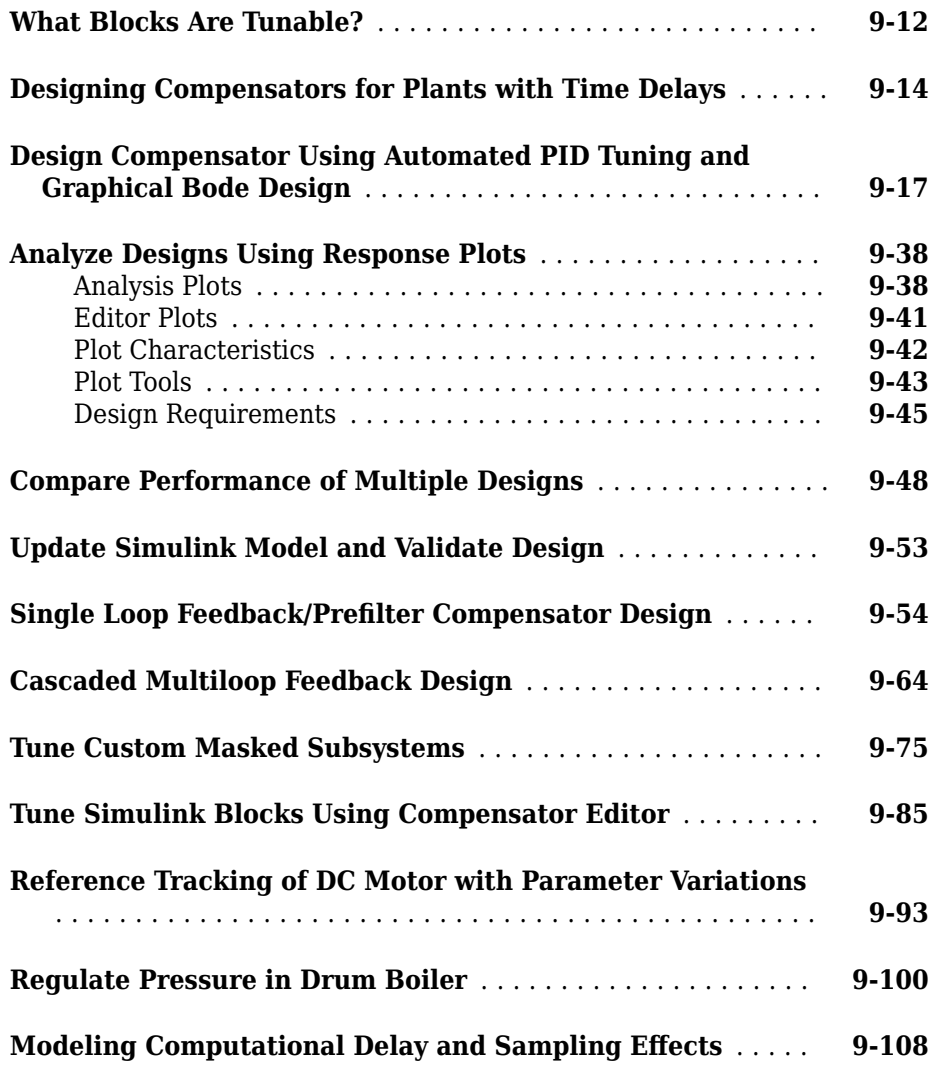

#### **[Control System Tuning](#page-1214-0)**

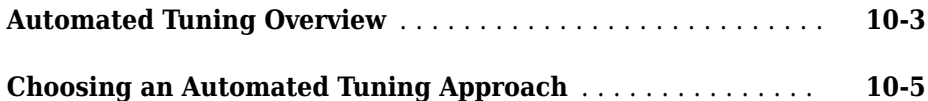

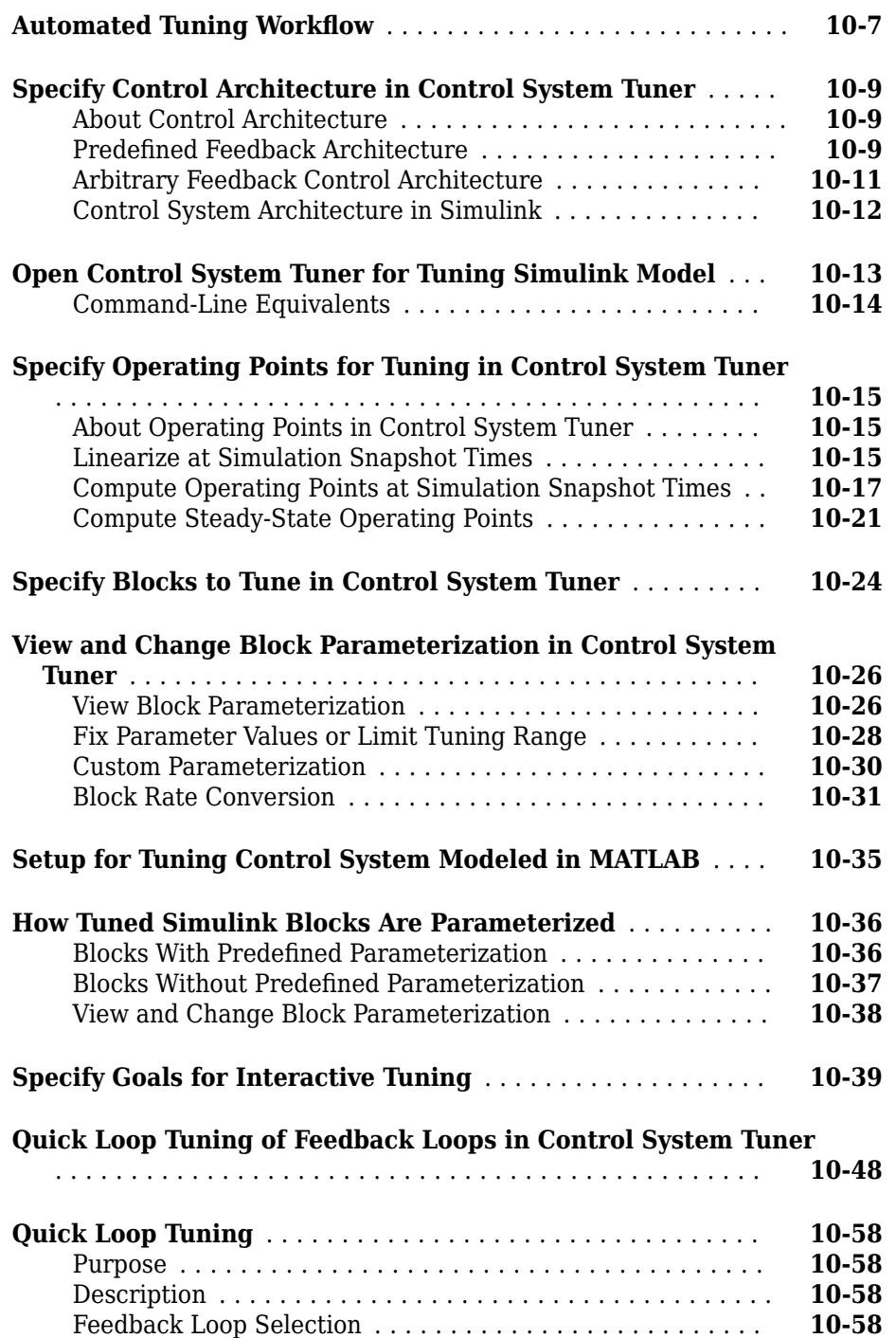

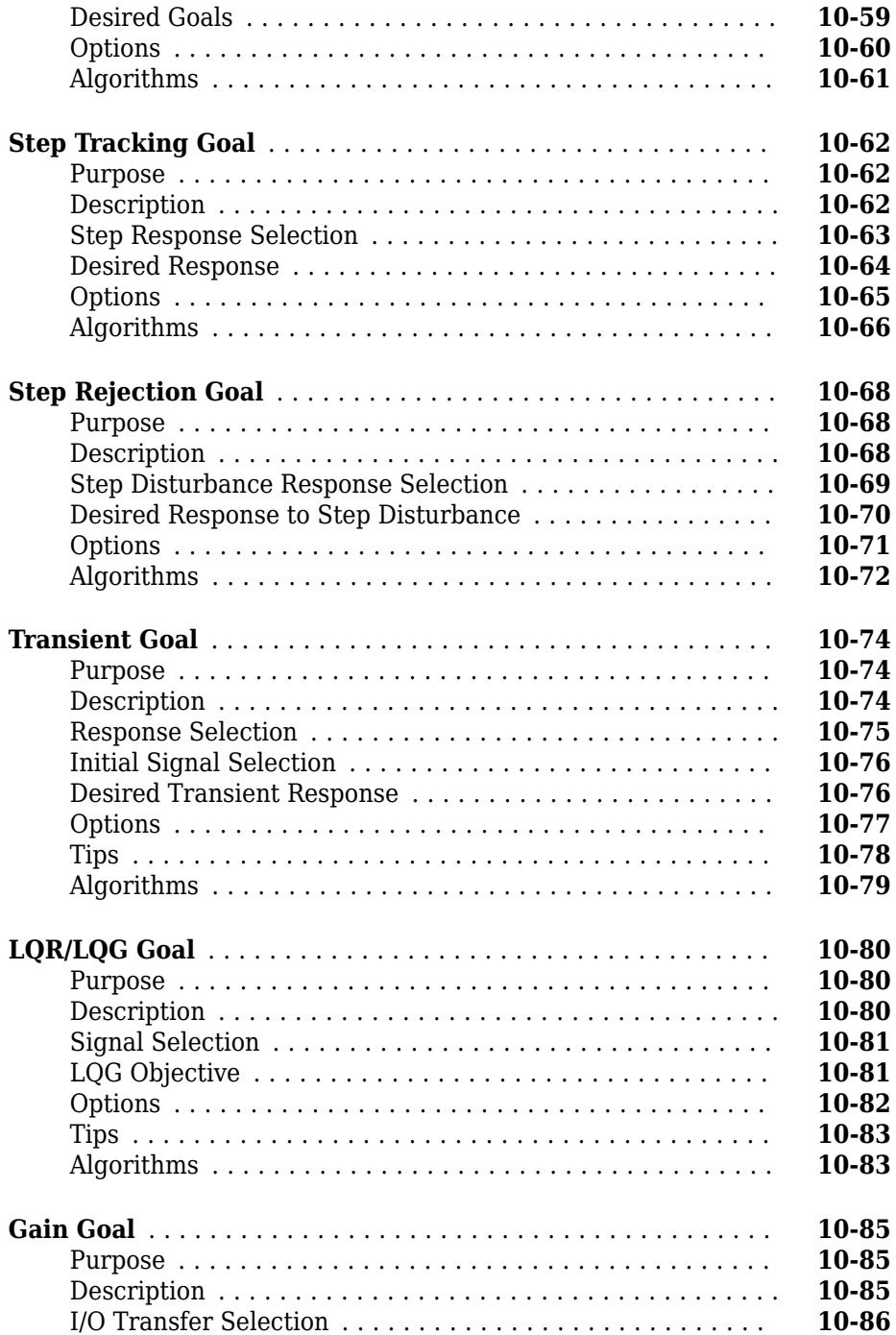

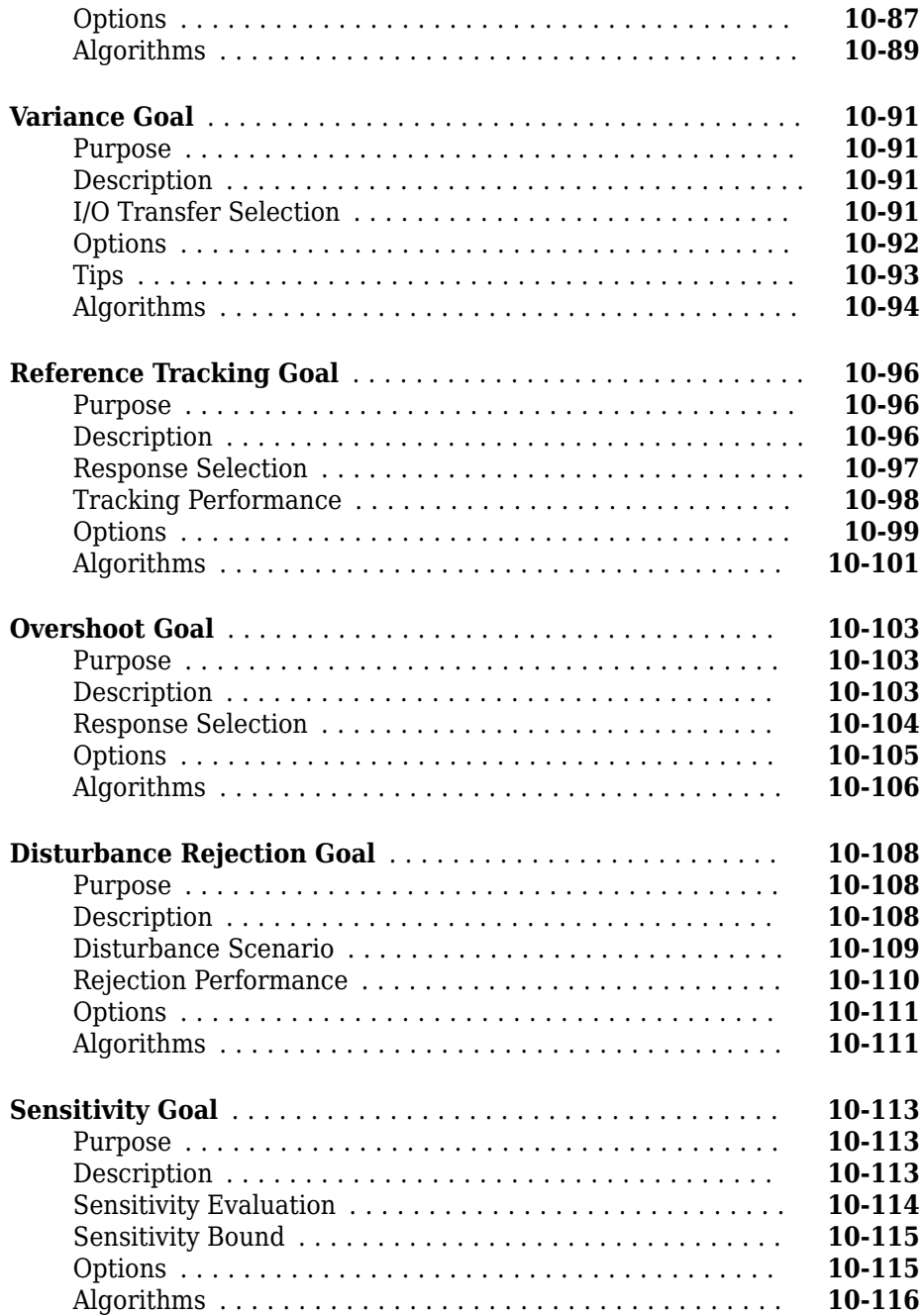

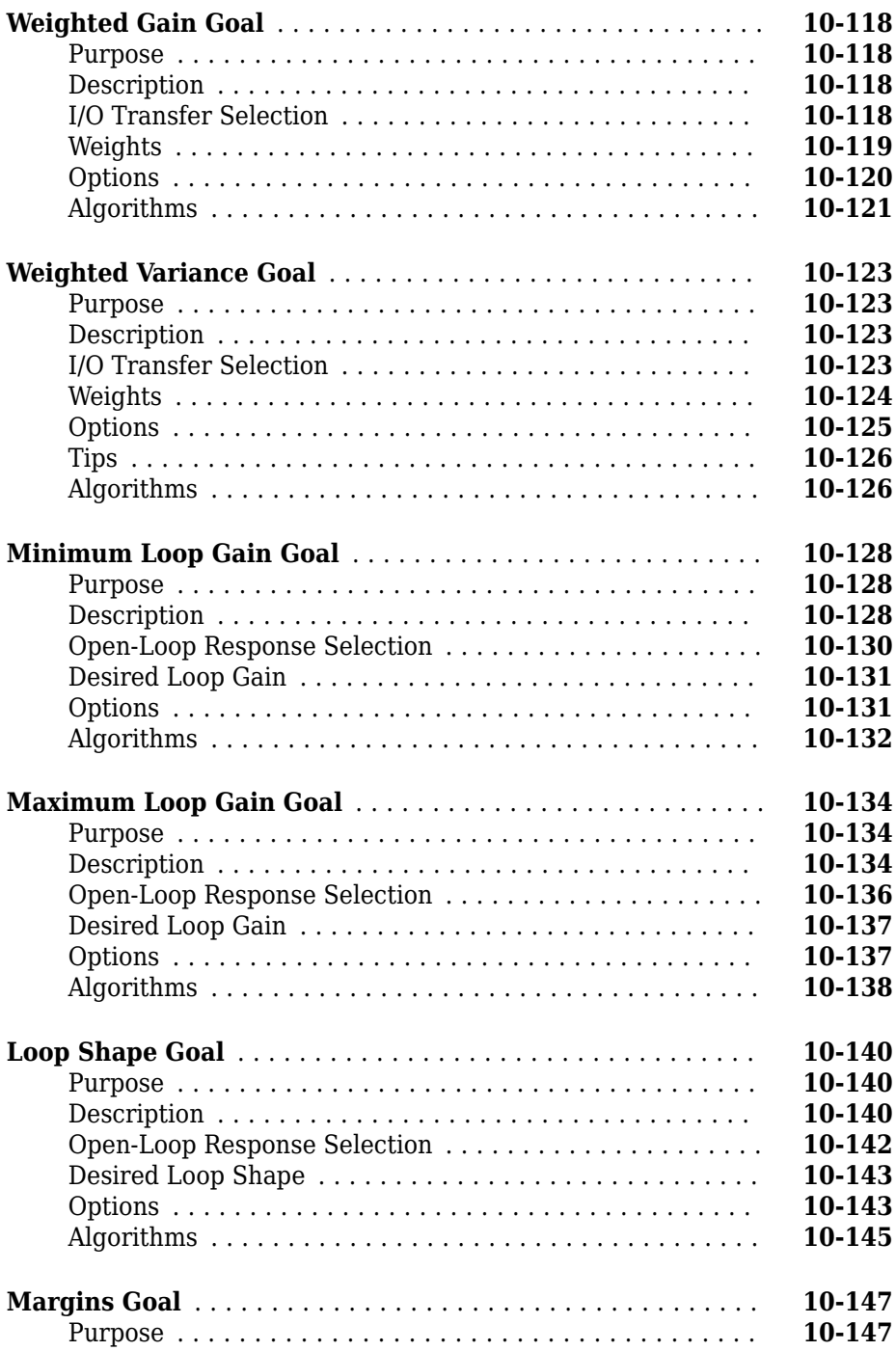

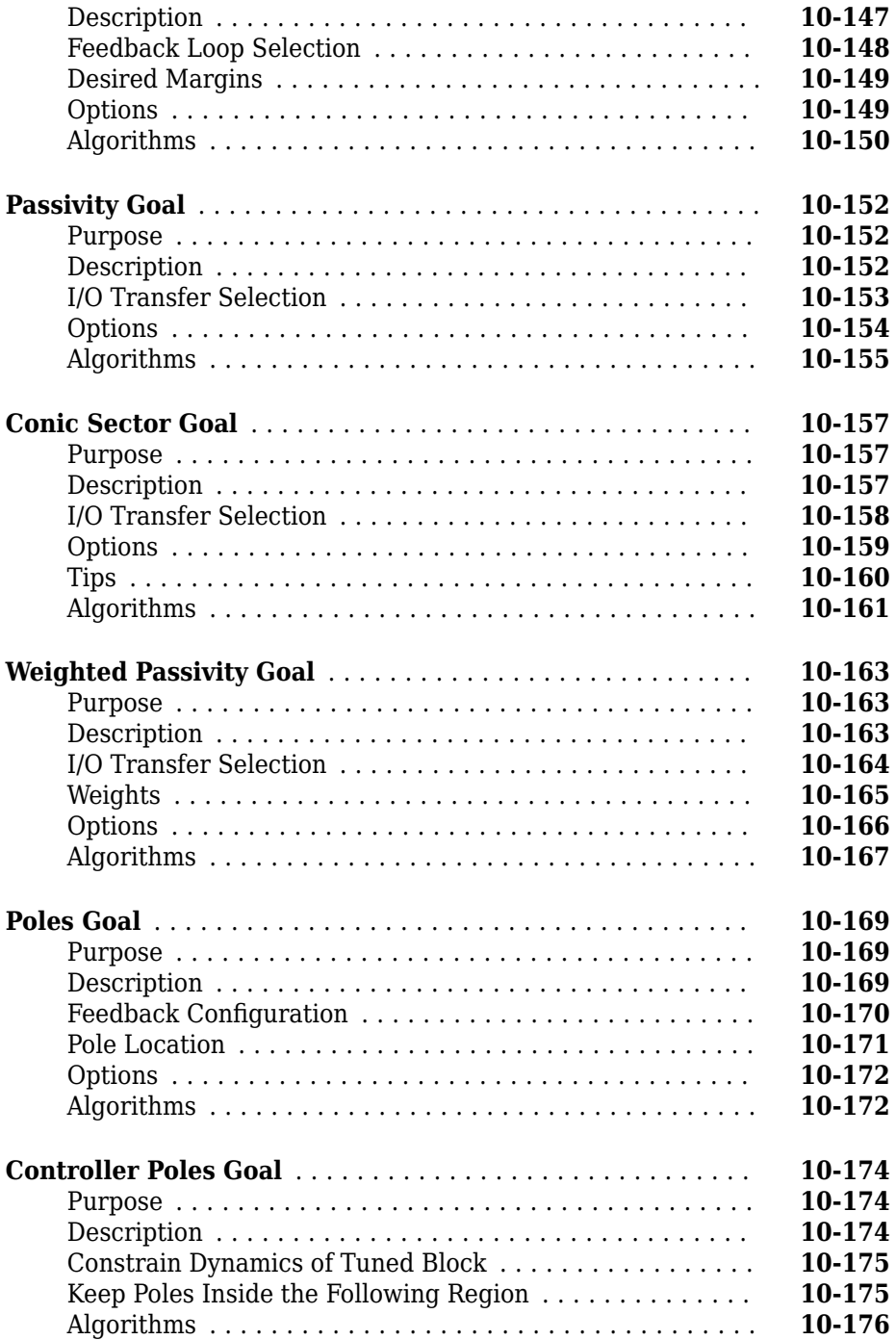

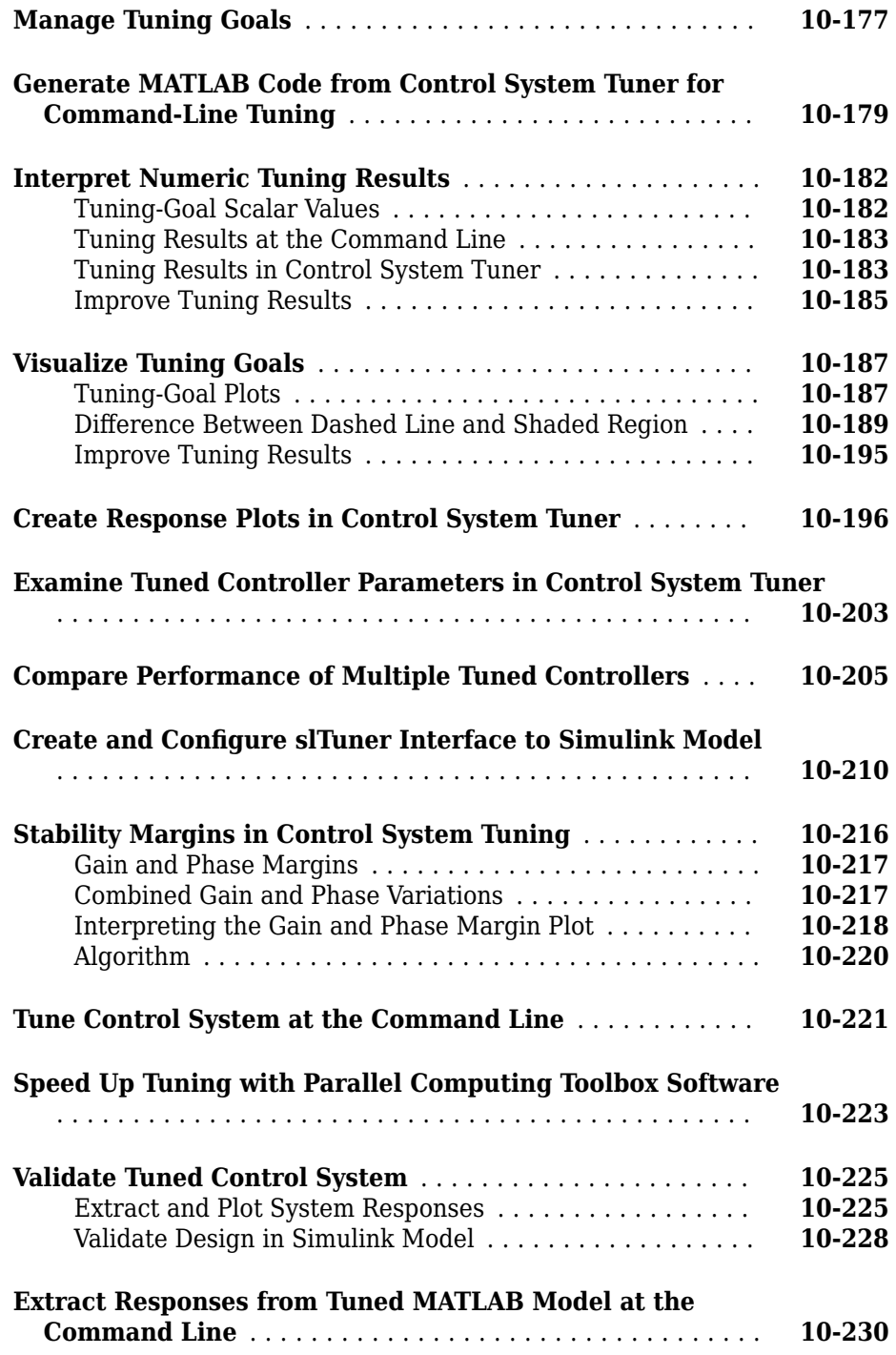

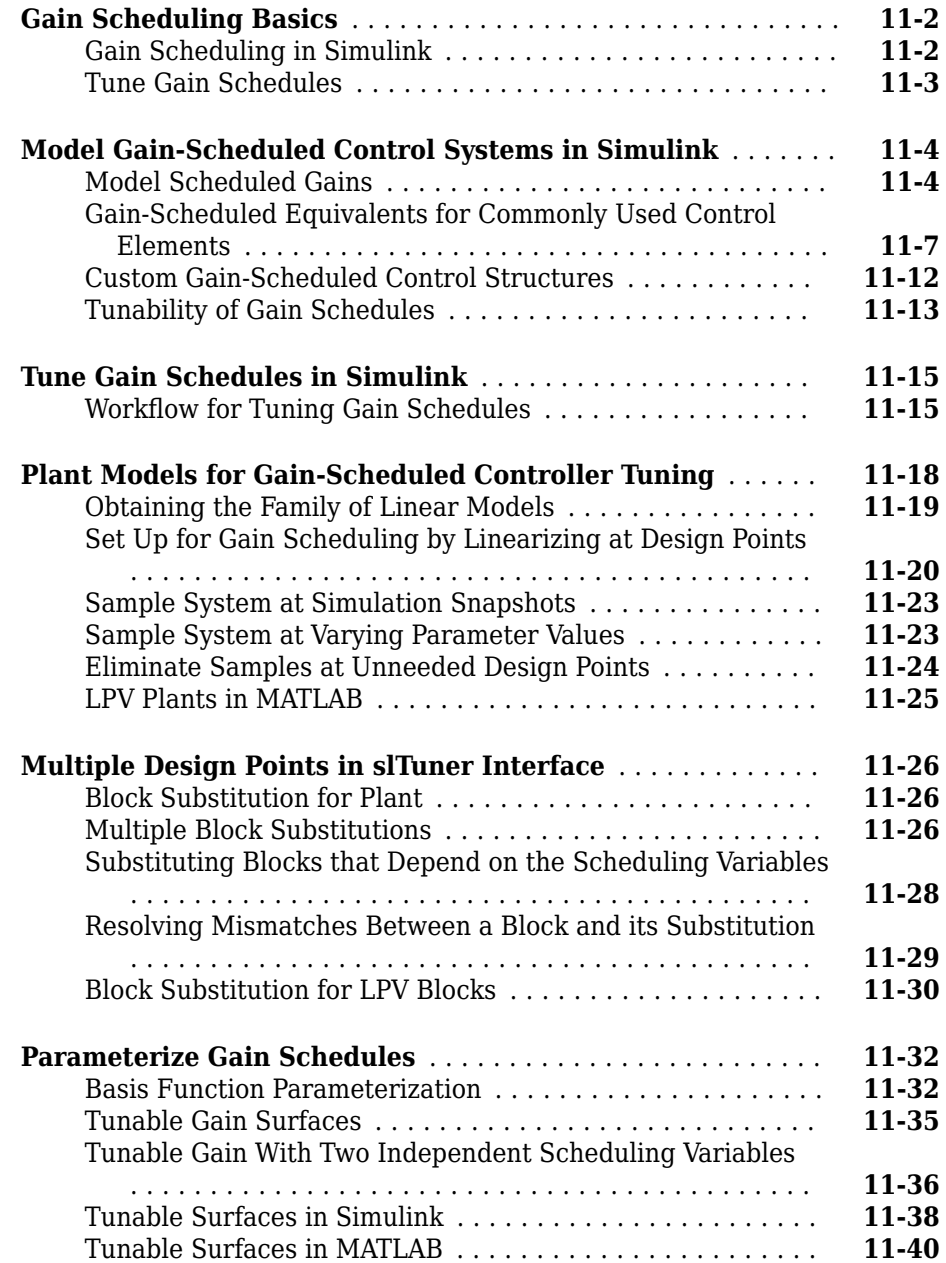

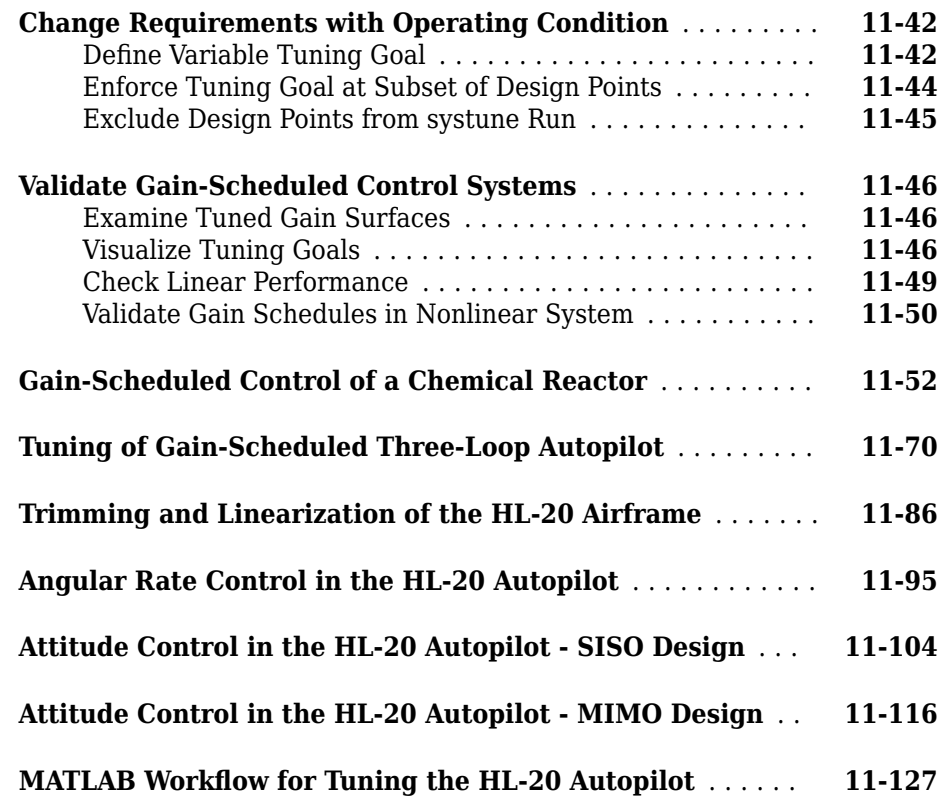

#### **[Loop-Shaping Design](#page-1582-0)**

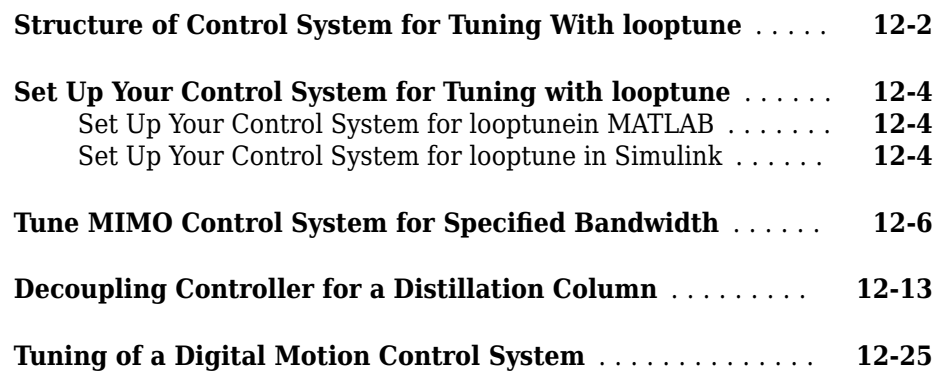

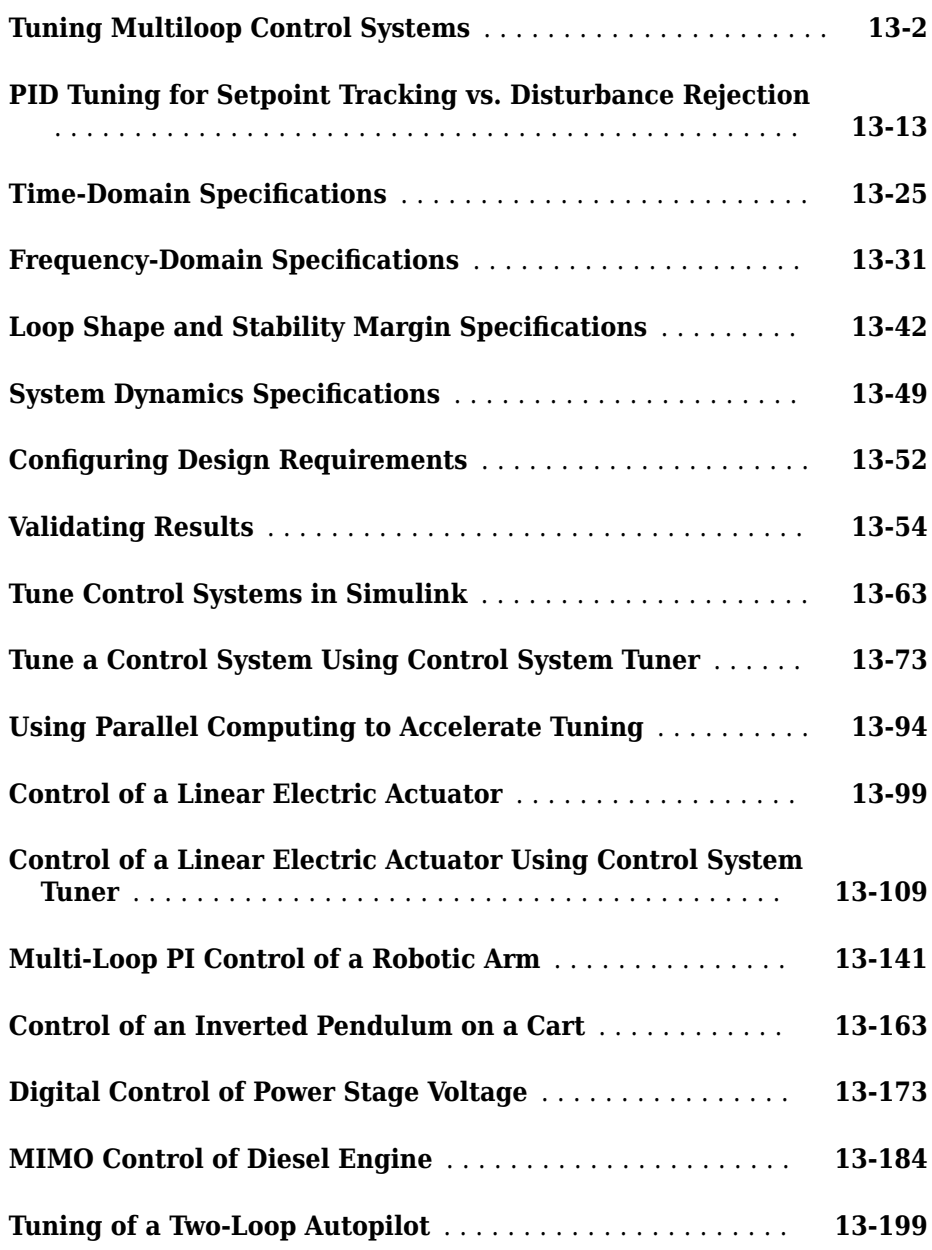

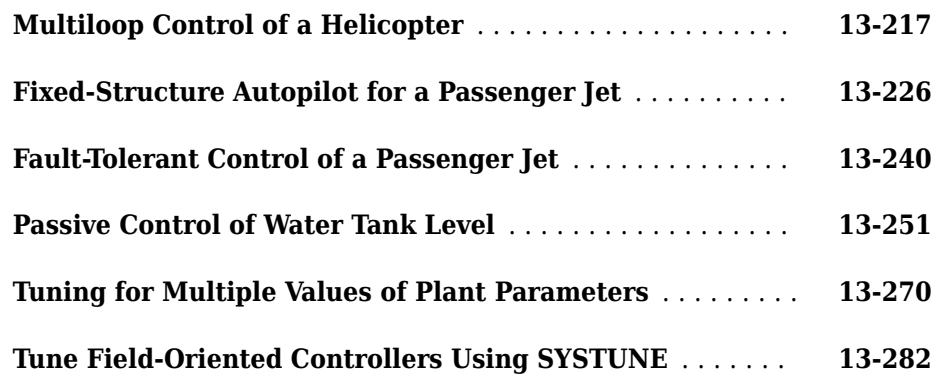

#### **Model Verification**

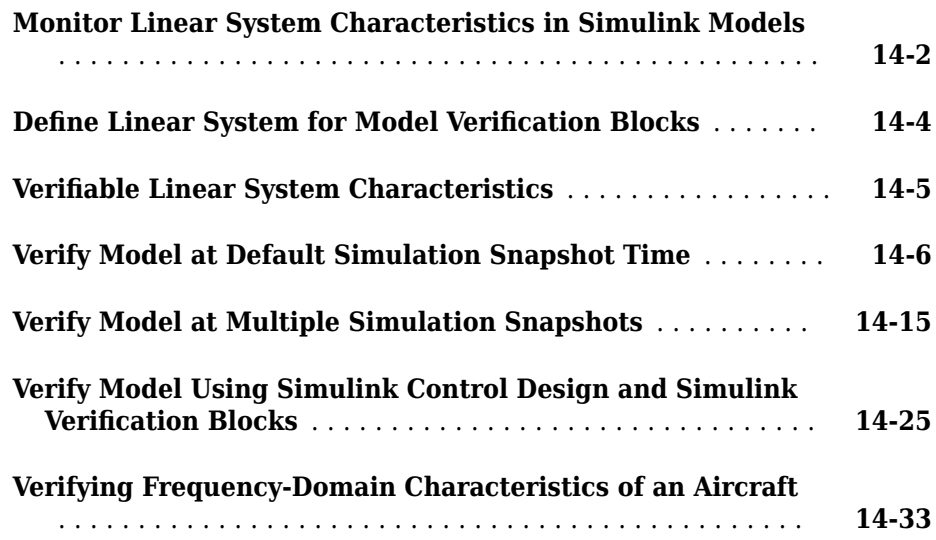

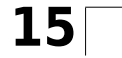

**[16](#page-2488-0)**

**[17](#page-2812-0)**

#### **[Blocks — Alphabetical List](#page-2488-0)**

**[Objects — Alphabetical List](#page-2812-0)**

**[Model Advisor Checks](#page-2892-0)**

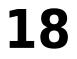

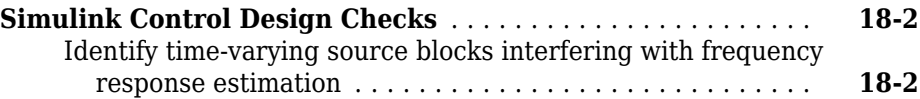

**[Apps — Alphabetical List](#page-2896-0)**

## <span id="page-34-0"></span>**Steady-State Operating Points**

- • ["About Operating Points" on page 1-3](#page-36-0)
- • ["Compute Steady-State Operating Points" on page 1-6](#page-39-0)
- • ["View and Modify Operating Points" on page 1-10](#page-43-0)
- • ["Compute Steady-State Operating Points from Specifications" on page 1-15](#page-48-0)
- • ["Compute Operating Points from Specifications at the Command Line" on page 1-17](#page-50-0)
- • ["Compute Operating Points from Specifications Using Steady State Manager"](#page-56-0) [on page 1-23](#page-56-0)
- • ["Compute Operating Points from Specifications Using Linear Analysis Tool"](#page-74-0) [on page 1-41](#page-74-0)
- • ["Validate Operating Point Against Specifications" on page 1-52](#page-85-0)
- • ["Initialize Steady-State Operating Point Search Using Simulation Snapshot"](#page-95-0) [on page 1-62](#page-95-0)
- • ["Change Operating Point Search Optimization Settings" on page 1-69](#page-102-0)
- • ["Import and Export Specifications for Operating Point Search" on page 1-73](#page-106-0)
- • ["Compute Operating Points Using Custom Constraints and Objective Functions"](#page-111-0) [on page 1-78](#page-111-0)
- • ["Batch Compute Steady-State Operating Points for Multiple Specifications"](#page-124-0) [on page 1-91](#page-124-0)
- • ["Batch Compute Steady-State Operating Points for Parameter Variation"](#page-128-0) [on page 1-95](#page-128-0)
- • ["Batch Compute Steady-State Operating Points Reusing Generated MATLAB Code"](#page-138-0) [on page 1-105](#page-138-0)
- • ["Find Operating Points at Simulation Snapshots" on page 1-108](#page-141-0)
- • ["Computing Operating Point Snapshots at Triggered Events" on page 1-114](#page-147-0)
- • ["Simulate Simulink Model at Specific Operating Point" on page 1-119](#page-152-0)
- • ["Handle Blocks with Internal State Representation" on page 1-123](#page-156-0)
- • ["Synchronize Simulink Model Changes with Operating Point Specifications"](#page-159-0) [on page 1-126](#page-159-0)

- • ["Find Steady-State Operating Points for Simscape Models" on page 1-136](#page-169-0)
- • ["Steady-State Simulation with Projection-Based Trim Optimizer" on page 1-139](#page-172-0)
- • ["Generate MATLAB Code for Operating Point Configuration" on page 1-145](#page-178-0)
# <span id="page-36-0"></span>**About Operating Points**

## **What Is an Operating Point?**

An *operating point* of a dynamic system defines the states and root-level input signals of the model at a specific time. For example, in a car engine model, variables such as engine speed, throttle angle, engine temperature, and surrounding atmospheric conditions typically describe the operating point.

The following Simulink model has an operating point that consists of two variables:

- A root-level input signal set to 1
- An Integrator block state set to 5

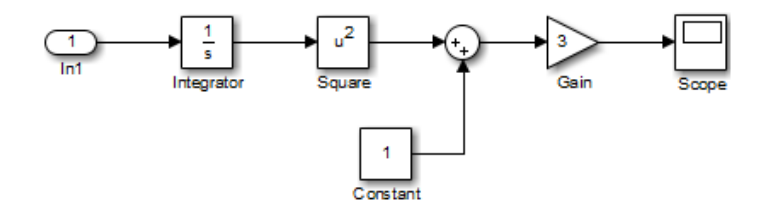

The following table summarizes the signal values for the model at this operating point.

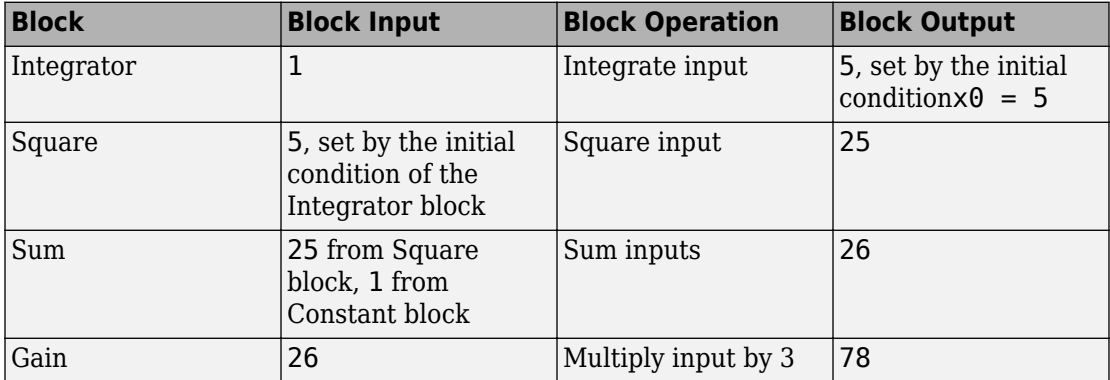

The following block diagram shows how the model input and the initial state of the Integrator block propagate through the model during simulation.

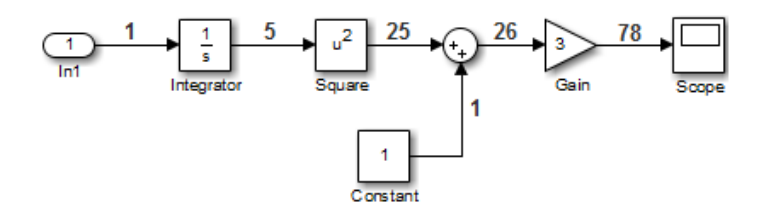

If your model initial states and inputs already represent the desired steady-state operating conditions, you can use this operating point for linearization or control design.

### **What Is a Steady-State Operating Point?**

A *steady-state operating point* of a model, also called an equilibrium or *trim* condition, includes state variables that do not change with time.

A model can have several steady-state operating points. For example, a hanging damped pendulum has two steady-state operating points at which the pendulum position does not change with time. A *stable steady-state operating point* occurs when a pendulum hangs straight down. When the pendulum position deviates slightly, the pendulum always returns to equilibrium. In other words, small changes in the operating point do not cause the system to leave the region of good approximation around the equilibrium value.

An *unstable steady-state operating point* occurs when a pendulum points upward. As long as the pendulum points *exactly* upward, it remains in equilibrium. However, when the pendulum deviates slightly from this position, it swings downward and the operating point leaves the region around the equilibrium value.

When using optimization search to compute operating points for nonlinear systems, your initial guesses for the states and input levels must be near the desired operating point to ensure convergence.

When linearizing a model with multiple steady-state operating points, it is important to have the right operating point. For example, linearizing a pendulum model around the stable steady-state operating point produces a stable linear model, whereas linearizing around the unstable steady-state operating point produces an unstable linear model.

## **Simulink Model States Included in Operating Point Object**

In Simulink Control Design software, an operating point for a Simulink model is represented by an operating point ([operpoint](#page-2199-0)) object. The object stores the tunable model states and their values, along with other data about the operating point. The states of blocks that have internal representation, such as Backlash, Memory, and Stateflow® blocks, are excluded.

States that are excluded from the operating point object cannot be used in trimming computations. These states cannot be captured with [operspec](#page-2203-0) or operpoint, or written with [initopspec](#page-2145-0). Such states are also excluded from operating point displays or computations using Linear Analysis Tool. The following table summarizes which states are included and which are excluded from the operating point object.

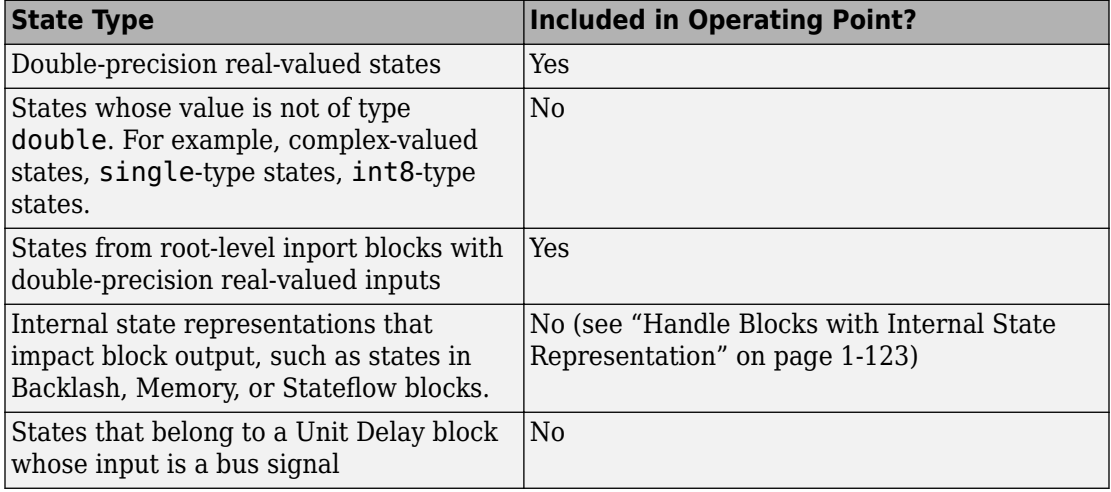

## **See Also**

[operpoint](#page-2199-0)

#### **More About**

- • ["Compute Steady-State Operating Points" on page 1-6](#page-39-0)
- • ["Handle Blocks with Internal State Representation" on page 1-123](#page-156-0)
- • ["Compute Steady-State Operating Points" on page 1-6](#page-39-0)
- • ["Find Operating Points at Simulation Snapshots" on page 1-108](#page-141-0)

# <span id="page-39-0"></span>**Compute Steady-State Operating Points**

## **Steady-State Operating Point Search (Trimming)**

You can compute a steady-state operating point (or equilibrium operating point) using numerical optimization methods to meet your specifications. The resulting operating point consists of the equilibrium state values and corresponding model input levels. A successful operating point search finds an operating point very close to a true steadystate solution.

Use an optimization-based search when you have knowledge about the operating point states and the corresponding model input and output signal levels. You can use this knowledge to specify initial guesses or constraints for the following variables at equilibrium:

- Initial state values
- States at equilibrium
- Maximum or minimum bounds on state values, input levels, and output levels
- Known (fixed) state values, input levels, or output levels

Your operating point search might not converge to a steady-state operating point when you *overconstrain* the optimization by specifying:

- Initial guesses for steady-state operating point values that are far away from the desired steady-state operating point.
- Incompatible input, output, or state constraints at equilibrium.

You can control the accuracy of your operating point search by configuring the optimization algorithm settings.

## **Steady-State Operating Point from Simulation Snapshot**

You can compute a steady-state operating point by simulating your model until it reaches a steady-state condition. To do so, specify initial conditions for the simulation that are near the desired steady-state operating point.

Use a simulation snapshot when the time it takes for the simulation to reach steady state is sufficiently short. The algorithm extracts operating point values once the simulation reaches steady state.

Simulation-based computations produce poor operating point results when you specify:

- A simulation time that is insufficiently long to drive the model to steady state.
- Initial conditions that do not cause the model to reach true equilibrium.

You can usually combine a simulation snapshot and an optimization-based search to improve your operating point results. For example, simulate your model until it reaches the neighborhood of steady state and use the resulting simulation snapshot to define the initial conditions for an optimization-based search.

**Note** If your Simulink model has internal states, do not linearize this model at the operating point you compute from a simulation snapshot. Instead, try linearizing the model using a simulation snapshot or at an operating point from optimization-based search.

### **Which Model States Must Be at Steady State?**

When computing a steady-state operating point, not all states are required to be at equilibrium. A pendulum is an example of a system where it is possible to find an operating point with all states at steady state. However, for other types of systems, there may not be an operating point where all states are at equilibrium, and the application does not require that all operating point states be at equilibrium.

For example, suppose that you build an automobile model for a cruise control application with these states:

- Vehicle position and velocity
- Fuel and air flow rates into the engine

If your goal is to study the automobile behavior at constant cruising velocity, you need an operating point with the velocity, air flow rate, and fuel flow rate at steady state. However, the position of the vehicle is not at steady state because the vehicle is moving at constant velocity. The lack of a steady-state position variable is fine for the cruise control application because the position does not have significant impact on the cruise control behavior. In this case, you do not need to overconstrain the optimization search for an operating point by requiring that all states be at equilibrium.

Similar situations also appear in aerospace systems when analyzing the dynamics of an aircraft under different maneuvers.

## **Choose Operating Point Search Tools**

Simulink Control Design lets you search for operating points of your Simulink model programmatically at the command line and interactively in two graphical tools.

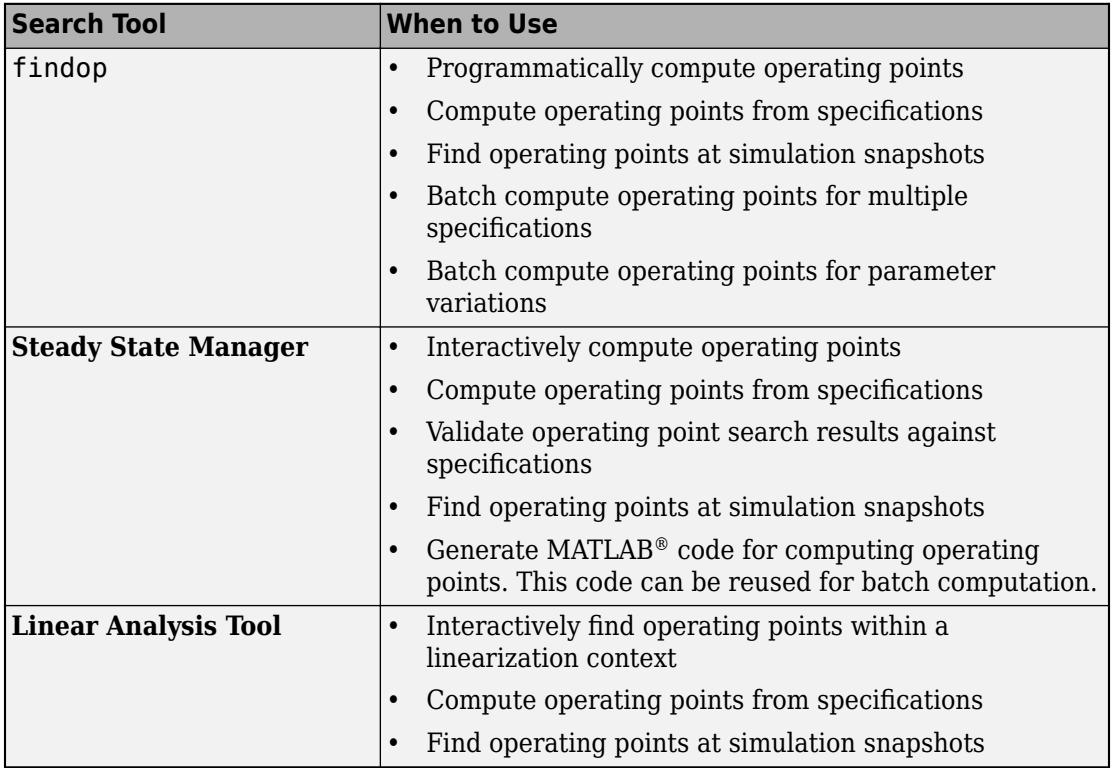

#### **Trimming Using Simulink Control Design Versus Simulink**

Simulink provides the trim command for steady-state operating point searches. However, [findop](#page-1994-0) in Simulink Control Design provides several advantages over using trim when performing an optimization-based operating point search.

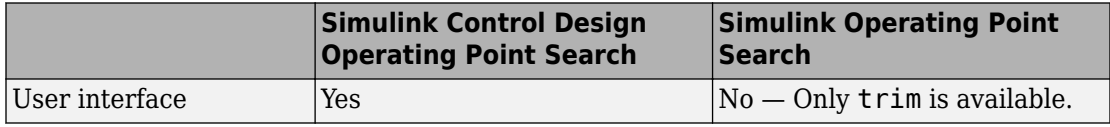

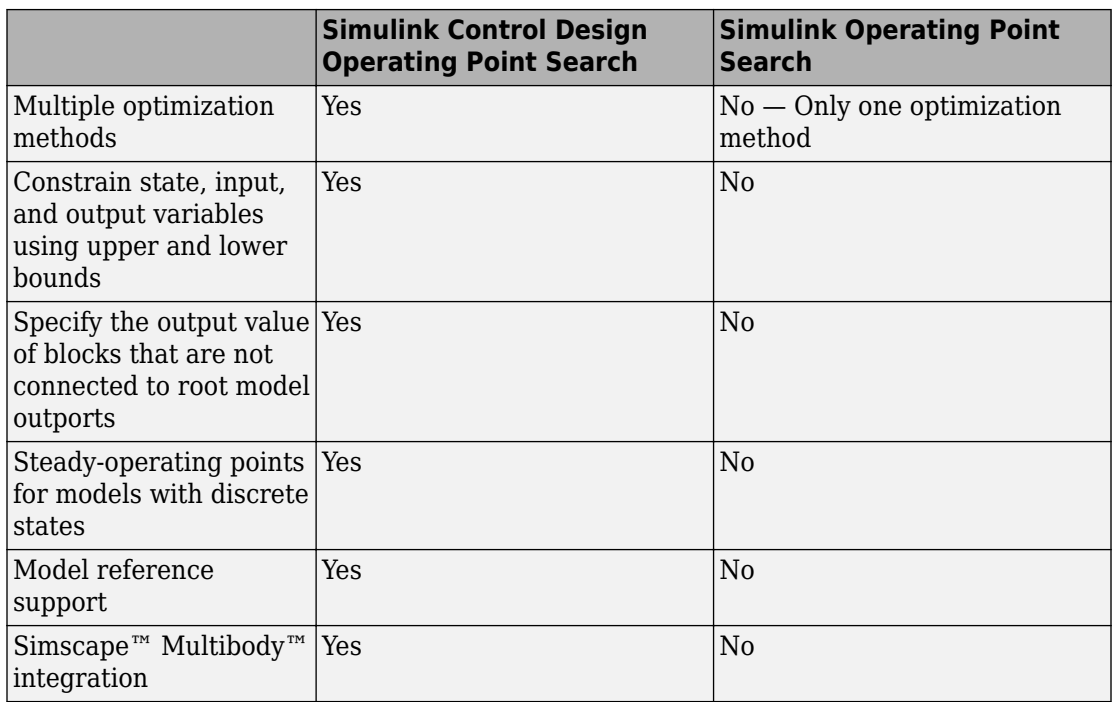

# **See Also**

[findop](#page-1994-0) | trim

## **More About**

- • ["About Operating Points" on page 1-3](#page-36-0)
- • ["Handle Blocks with Internal State Representation" on page 1-123](#page-156-0)
- • ["Compute Steady-State Operating Points" on page 1-6](#page-39-0)
- • ["Find Operating Points at Simulation Snapshots" on page 1-108](#page-141-0)
- • ["Initialize Steady-State Operating Point Search Using Simulation Snapshot" on page](#page-95-0) [1-62](#page-95-0)

# **View and Modify Operating Points**

You can view and modify operating point values programmatically at the command line, or interactively using the **Steady State Manager** or **Linear Analysis Tool**.

You can simulate the model at the modified operating point. For more information, see ["Simulate Simulink Model at Specific Operating Point" on page 1-119](#page-152-0).

### **View and Modify Operating Point in Steady State Manager**

To view an operating point in the **Steady State Manager**, in the **Data Browser**, in the **Operating Points** section do one of the following:

- Double-click the operating point you want to view.
- Right-click the operating point you want to view, and select **Open Selection**.

In the operating point document that opens, you can view the input and state values of the operating point.

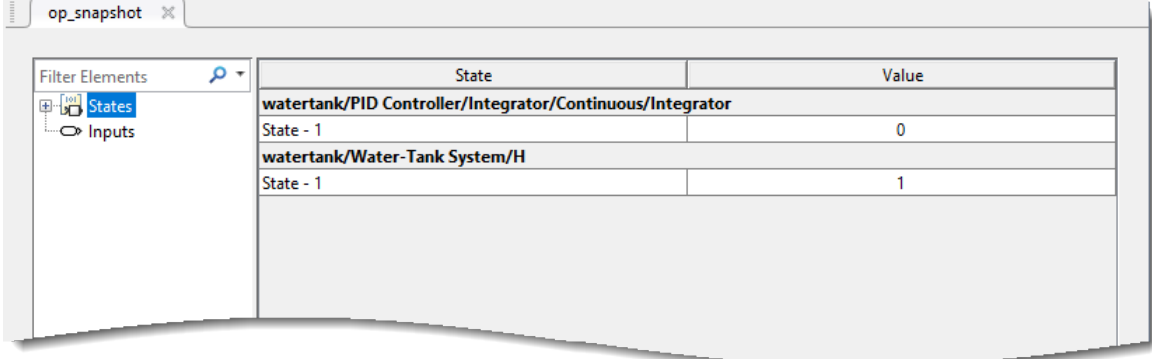

To modify a state or input value in an operating point, in the **Value** column, click the value you want to change, and enter the new value. If your operating point was at a steady state, changing any values in the **Steady State Manager** can place the operating point into a non-steady-state condition.

### **View and Modify Operating Point in Linear Analysis Tool**

To view an operating point in the **Linear Analysis Tool**, on the **Linear Analysis** tab, in the **Operating Points** drop-down list, select one of the following:

- Model Initial Condition The current states and inputs in the model
- An operating point listed under **Existing Operating Points (Linear Analysis Workspace)** — These operating points are listed in the **Data Browser** in the **Linear Analysis Workspace** section. When you find an operating point trimming or a simulation snapshot, the software adds it to this list of operating points.
- An operating point listed under **Existing Operating Points (MATLAB Workspace)** — These operating points are listed in the **Data Browser** in the **MATLAB Workspace** section.

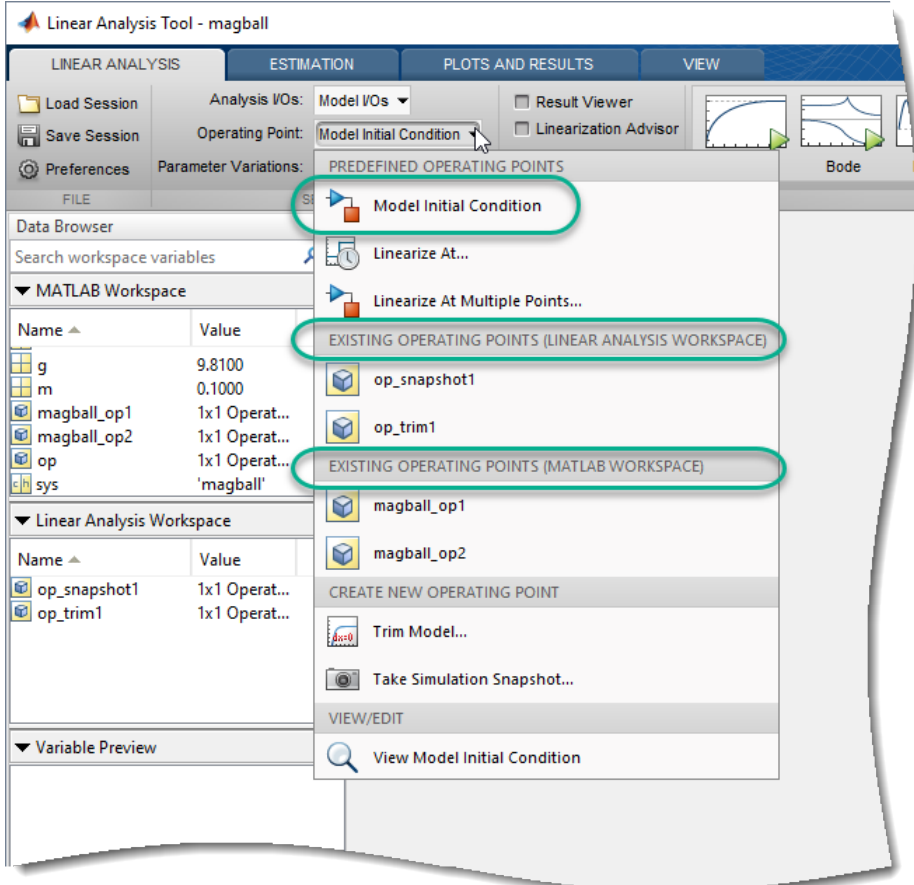

Then, in the **Operating Points** drop-down list, under **View/Edit**, click the view or edit option listed for the operating point.

The dialog box that opens shows the values of the operating point. For the model initial conditions and operating points found using simulation snapshots, you can view the input and state values. For operating points found using trimming, you can also view the model outputs that correspond to the operating point.

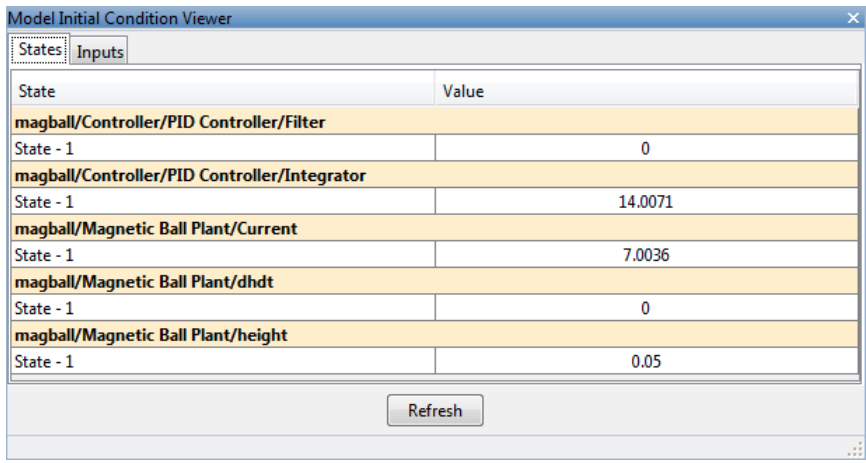

Within the **Linear Analysis Tool**, you cannot edit the values of the model initial condition operating point or the values of an operating point that you found using trimming.

To edit an operating point that you found using a simulation snapshot, in the Edit dialog box, in the **Value** column, select the state or input you want to edit, and enter the new value. If your simulation snapshot was at a steady state, changing any values in the **Linear Analysis Tool** can place the operating point into a non-steady-state condition.

#### **View and Modify Operating Point at the Command Line**

This example shows how to view and modify the states in a Simulink model using an operating point object.

Create an operating point object from the Simulink Model.

```
sys = 'watertank';
open_system(sys)
op = operpoint(sys) Operating point for the Model watertank.
  (Time-Varying Components Evaluated at time t=0)
States: 
----------
(1.) watertank/PID Controller/Integrator/Continuous/Integrator
      x: 0
```

```
(2.) watertank/Water-Tank System/H
       x: 1 
Inputs: None 
    ----------
```
The operating point, op, contains the states and input levels of the model.

Set the value of the first state.

op.States(1).x = 1.26;

View the updated operating point state values.

op.States

```
(1.) watertank/PID Controller/Integrator/Continuous/Integrator
      x: 1.26 
(2.) watertank/Water-Tank System/H
      x: 1
```
You can also modify other operating points in the MATLAB workspace, including operating points found using trimming or simulation snapshots. If your operating point was at a steady state, changing any values can place the operating point into a nonsteady-state condition.

If you modify your Simulink model after creating an operating point object, use the update function to update your operating point.

# **See Also**

[operspec](#page-2203-0) | [update](#page-2481-0)

### **More About**

• ["Simulate Simulink Model at Specific Operating Point" on page 1-119](#page-152-0)

# <span id="page-48-0"></span>**Compute Steady-State Operating Points from Specifications**

You can compute a steady-state operating point of a Simulink model by specifying constraints on the model states, outputs, and inputs, and finding a model operating condition that satisfies these constraints. You can trim your model to meet any combination of state, input, or output specifications. Computing an operating point in this way is called *trimming*. For more information on steady-state operating points, see ["About](#page-36-0) [Operating Points" on page 1-3](#page-36-0).

You can trim your Simulink model:

- In the **Steady State Manager**. For an example, see ["Compute Operating Points from](#page-56-0) [Specifications Using Steady State Manager" on page 1-23](#page-56-0).
- At the command line. For more information, see ["Compute Operating Points from](#page-50-0) [Specifications at the Command Line" on page 1-17](#page-50-0).
- In the **Linear Analysis Tool**. For more information, see ["Compute Operating Points](#page-74-0) [from Specifications Using Linear Analysis Tool" on page 1-41](#page-74-0).

For more information on selecting a trimming tool, see ["Compute Steady-State Operating](#page-39-0) [Points" on page 1-6](#page-39-0).

For state specifications, you can constrain the values of model states to known values or ranges. You can also define bounds for the derivatives of states that are not at steady state. Using such constraints, you can trim derivatives to known nonzero values or specify derivative tolerances for states that cannot reach steady state. For an example that trims a model for state specifications, see ["Compute Operating Points from Specifications Using](#page-74-0) [Linear Analysis Tool" on page 1-41.](#page-74-0)

You can constrain the values of any root-level input or output ports to known values or ranges. You can also add output specifications to signals in your Simulink model. For an example that adds an output specification in this way, see ["Compute Operating Points](#page-56-0) [from Specifications Using Steady State Manager" on page 1-23.](#page-56-0)

If your trimming is unsuccessful; that is, if the optimization search was unable to meet all of your specifications, determine the specifications that could not be met by validating your trimmed operating point against the original specifications. For more information, see ["Validate Operating Point Against Specifications" on page 1-52.](#page-85-0)

After trimming your model, you can:

- Linearize your model at the resulting operating point. For more information, see ["Linearize at Trimmed Operating Point" on page 2-90](#page-271-0).
- Simulate your model at the resulting operating point. For more information, see ["Simulate Simulink Model at Specific Operating Point" on page 1-119](#page-152-0).

# **See Also**

**Functions** [findop](#page-1994-0) | [findopOptions](#page-2012-0)

#### **Apps**

**[Linear Analysis Tool](#page-2897-0)** | **[Steady State Manager](#page-2903-0)**

#### **More About**

- • ["Compute Operating Points from Specifications at the Command Line" on page 1-](#page-50-0) [17](#page-50-0)
- • ["Compute Operating Points from Specifications Using Steady State Manager" on](#page-56-0) [page 1-23](#page-56-0)
- • ["Compute Operating Points from Specifications Using Linear Analysis Tool" on page](#page-74-0) [1-41](#page-74-0)

# <span id="page-50-0"></span>**Compute Operating Points from Specifications at the Command Line**

You can compute a steady-state operating point of a Simulink® model by specifying constraints on the model states, outputs, and inputs, and by finding a model operating condition that satisfies these constraints. For more information on steady-state operating points, see ["About Operating Points" on page 1-3](#page-36-0) and ["Compute Steady-State Operating](#page-39-0) [Points" on page 1-6](#page-39-0).

To find an operating point for your Simulink model, you can programmatically trim your model using the [findop](#page-1994-0), as shown in this example.

Alternatively, you can trim your model in the:

- **Steady State Manager**. For more information, see ["Compute Operating Points from](#page-56-0) [Specifications Using Steady State Manager" on page 1-23](#page-56-0).
- **Linear Analysis Tool**. For more information, see ["Compute Operating Points from](#page-74-0) [Specifications Using Linear Analysis Tool" on page 1-41.](#page-74-0)

In this example, you compute an operating point to meet output specifications. Using a similar approach, you can define state or input specifications. Also, you can define a combination of state, output, and input specifications; that is, you do not have to use, for example, only state specifications.

For more information on trimming your model to meet specifications, see ["Compute](#page-48-0) [Steady-State Operating Points from Specifications" on page 1-15](#page-48-0).

#### **Open Simulink Model**

Open the Simulink model.

```
mdl = 'scdspeed';
open_system(mdl)
```
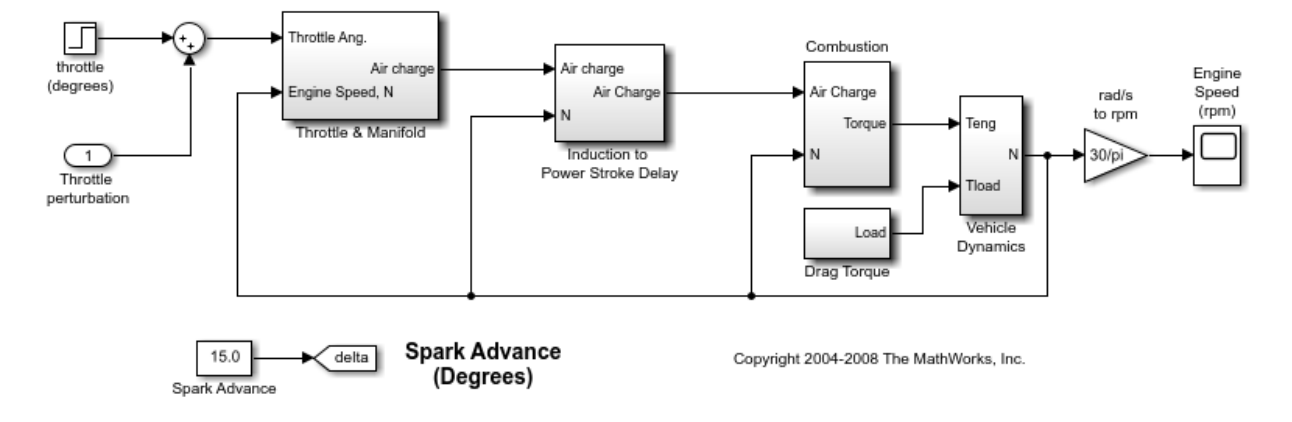

#### **Define Operating Point Specifications**

Create a default operating point specification for the model.

```
opspec = operspec(mdl)
```

```
 Operating point specification for the Model scdspeed.
  (Time-Varying Components Evaluated at time t=0)
States: 
----------
(1.) scdspeed/Throttle & Manifold/Intake Manifold/p0 = 0.543 bar
     spec: dx = 0, initial quess: 0.543
(2.) scdspeed/Vehicle Dynamics/w = T//J w\theta = 209 rad//s
     spec: dx = 0, initial quess: 209
Inputs: 
----------
(1.) scdspeed/Throttle perturbation
      initial guess: 0 
Outputs: None 
----------
```
Since there are no root-level outputs in the model, the default operating point specification object has no output specifications.

For this example, specify a known steady-state engine speed. To do so, add an output specification at the output of the rad/s to rpm block.

```
opspec = addoutputspec(opspec,'scdspeed/rad//s to rpm',1);
```
Specify a known value of 2000 rpm for the output constraint.

```
opspec.Outputs(1).Known = 1;
opspec.Outputs(1).y = 2000;
```
View the updated operating point specification.

#### opspec

```
 Operating point specification for the Model scdspeed.
 (Time-Varying Components Evaluated at time t=0)
States: 
(1.) scdspeed/Throttle & Manifold/Intake Manifold/p0 = 0.543 bar
     spec: dx = 0, initial guess: 0.543
(2.) scdspeed/Vehicle Dynamics/w = T//J w0 = 209 rad//s
     spec: dx = 0, initial guess: 209
Inputs: 
----------
```

```
(1.) scdspeed/Throttle perturbation
     initial guess: 0
```
Outputs:

```
----------
(1.) scdspeed/rad//s to rpm
    spec: y = 2e+03
```
#### **Trim Model**

Find an operating point that meets these specifications.

```
op1 = findop(mdl,opspec);
```

```
 Operating point search report:
```

```
---------------------------------
 Operating point search report for the Model scdspeed.
  (Time-Varying Components Evaluated at time t=0)
Operating point specifications were successfully met.
States: 
----------
(1.) scdspeed/Throttle & Manifold/Intake Manifold/p0 = 0.543 bar
     x: 0.544 dx: 2.66e-13 (0)
(2.) scdspeed/Vehicle Dynamics/w = T//J w0 = 209 rad//s
     x: 209 dx: -8.48e-12 (0)
Inputs: 
----------
(1.) scdspeed/Throttle perturbation
     u: 0.00382 [-Inf Inf]
Outputs: 
----------
(1.) scdspeed/rad//s to rpm
     y: 2e+03 (2e+03)
```
The operating point search report shows that the specifications were met successfully, and that both states are at steady state as expected  $(dx = 0)$ .

You can also specify bounds for outputs during trimming. For example, suppose that you know that there is a steady-state condition between 1900 and 2100 rpm. To trim the speed to this range, modify the operating point specifications.

 $opspec.Outputs(1)$ .Min = 1900; opspec.Outputs $(1)$ .Max = 2100;

In this case, since you do not know the output value, specify the output as unknown. You can also provide an initial guess for the output value.

 $opspec.Outputs(1)$ . Known = 0; opspec.Outputs $(1)$ .y = 2050;

Find an operating point that meets these specifications.

```
op2 = findop(mdl,opspec);
```
Operating point search report:

```
---------------------------------
 Operating point search report for the Model scdspeed.
  (Time-Varying Components Evaluated at time t=0)
Operating point specifications were successfully met.
States: 
----------
(1.) scdspeed/Throttle & Manifold/Intake Manifold/p0 = 0.543 bar
     x: 0.544 dx: 2.99e-13 (0)
(2.) scdspeed/Vehicle Dynamics/w = T//J w0 = 209 rad//s
     x: 209 dx: -9.9e-13 (0)
Inputs: 
----------
(1.) scdspeed/Throttle perturbation
     u: 0.005 [-Inf Inf]
Outputs: 
----------
(1.) scdspeed/rad//s to rpm
     y: 2e+03 [1.9e+03 2.1e+03]
```
The operating point search report shows that the specifications were met successfully.

After trimming your model, you can:

- Linearize your model at the resulting operating point. For more information, see ["Linearize at Trimmed Operating Point" on page 2-90](#page-271-0).
- Simulate your model at the resulting operating point. For more information, see ["Simulate Simulink Model at Specific Operating Point" on page 1-119](#page-152-0).

# **See Also**

[addoutputspec](#page-1971-0) | [findop](#page-1994-0) | [operspec](#page-2203-0)

### **More About**

- • ["Compute Steady-State Operating Points from Specifications" on page 1-15](#page-48-0)
- • ["Compute Operating Points from Specifications Using Steady State Manager" on](#page-56-0) [page 1-23](#page-56-0)

• ["Compute Operating Points from Specifications Using Linear Analysis Tool" on page](#page-74-0) [1-41](#page-74-0)

# <span id="page-56-0"></span>**Compute Operating Points from Specifications Using Steady State Manager**

You can compute a steady-state operating point of a Simulink model by specifying constraints on the model states, outputs, and inputs, and by finding a model operating condition that satisfies these constraints. For more information on steady-state operating points, see ["About Operating Points" on page 1-3](#page-36-0) and ["Compute Steady-State Operating](#page-39-0) [Points" on page 1-6](#page-39-0).

To find an operating point for your Simulink model, you can interactively trim your model using the **Steady State Manager**, as shown in this example.

Alternatively, you can trim your model:

- At the command line. For more information, see ["Compute Operating Points from](#page-50-0) [Specifications at the Command Line" on page 1-17](#page-50-0).
- In the **Linear Analysis Tool**. For more information, see ["Compute Operating Points](#page-74-0) [from Specifications Using Linear Analysis Tool" on page 1-41](#page-74-0).

In this example, you compute an operating point to meet output specifications. Using a similar approach, you can define state or input specifications. Also, you can define a combination of state, output, and input specifications; that is, you do not have to use, for example, only state specifications.

For more information on trimming your model to meet specifications, see ["Compute](#page-48-0) [Steady-State Operating Points from Specifications" on page 1-15](#page-48-0).

## **Open Steady State Manager**

Open the Simulink model.

```
sys = 'scdspeed';
open_system(sys)
```
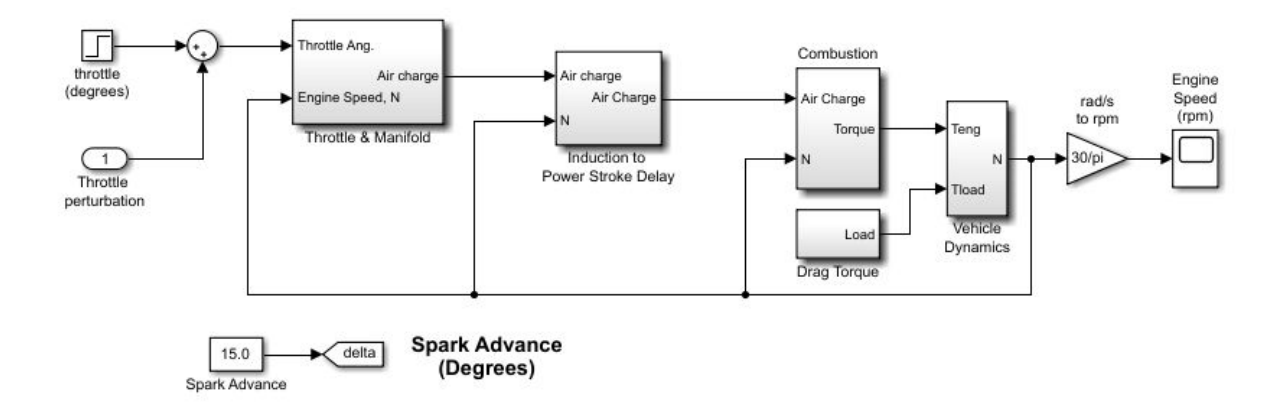

To open the **Steady State Manager**, in the Simulink model window, select **Analysis** > **Control Design** > **Steady State Manager**.

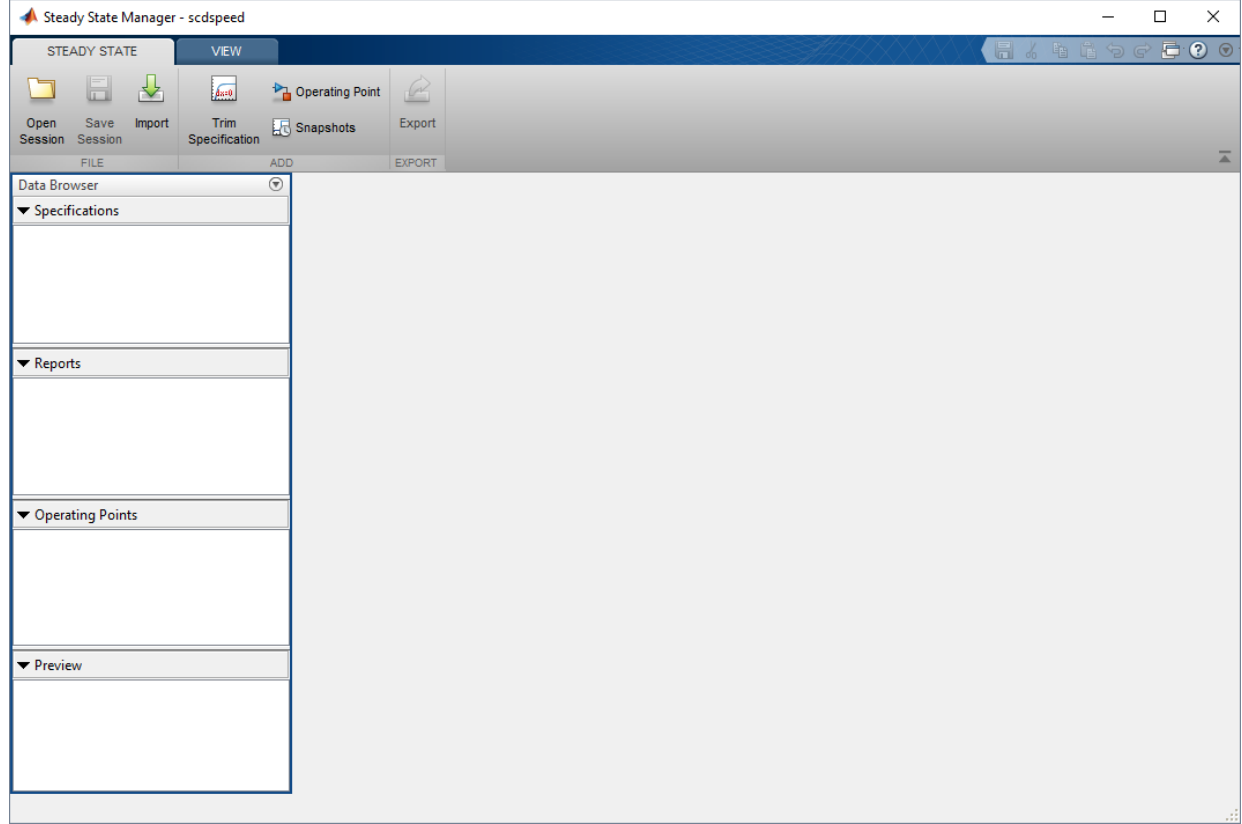

### **Define Operating Point Specifications**

To create an operating point specification, in **Steady State Manager**, on the **Steady State** tab, click **Trim Specification**.

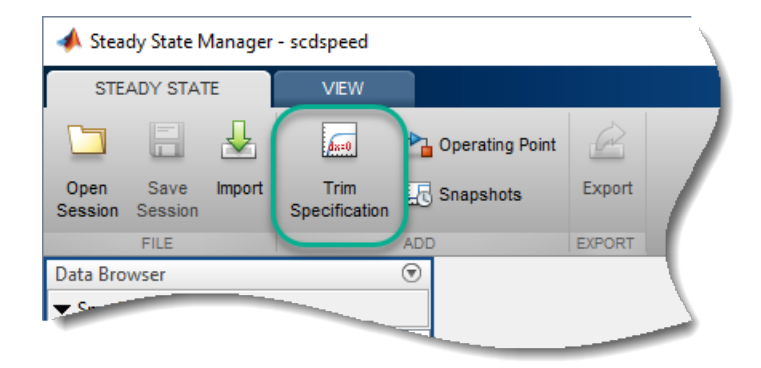

In the Data Browser, in the Specifications section, the software adds a default operating point specification, spec1. Also, the **Specification** tab opens along with a corresponding **spec1** document.

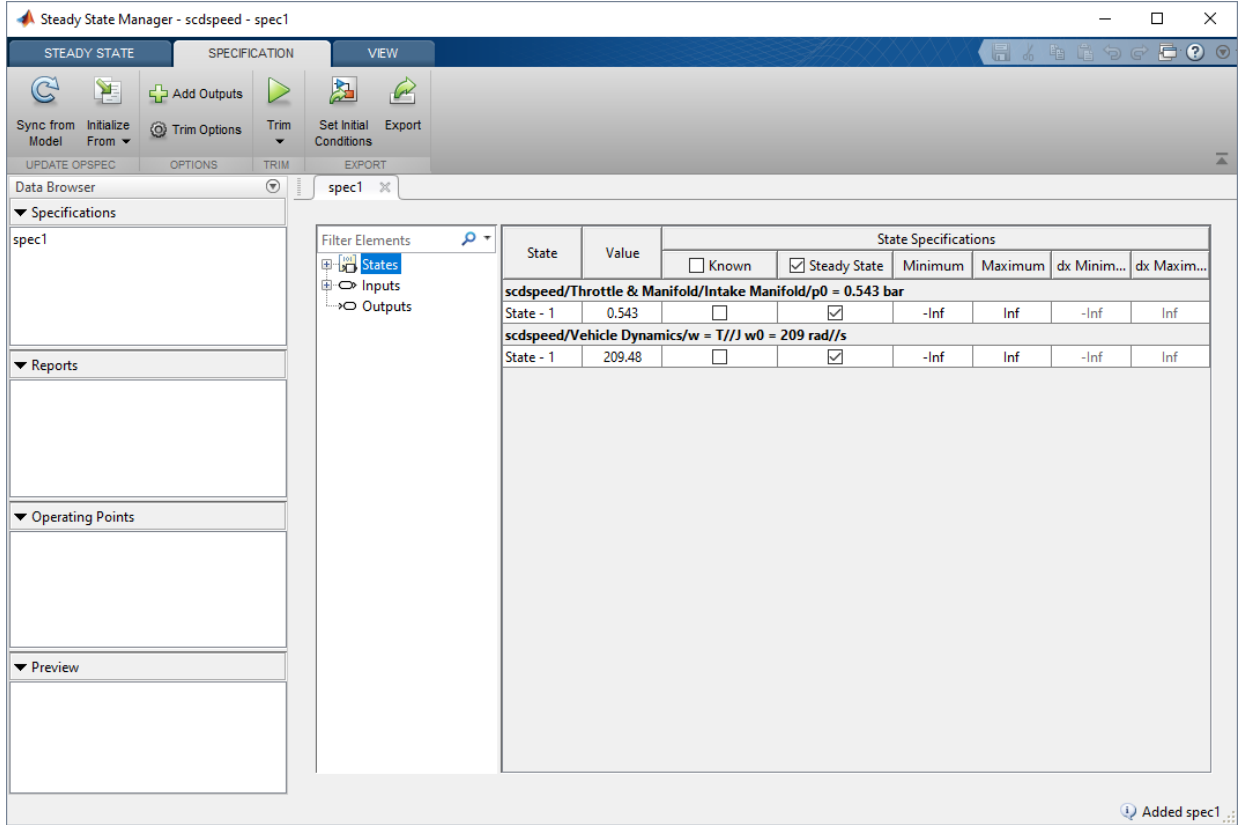

In the **spec1** document, in the navigation tree, select the type of specification that you want to add. For this example, you want to find a steady-state operating point at which the engine speed is fixed at 2000 rpm using an output specification. Therefore, click **Outputs**.

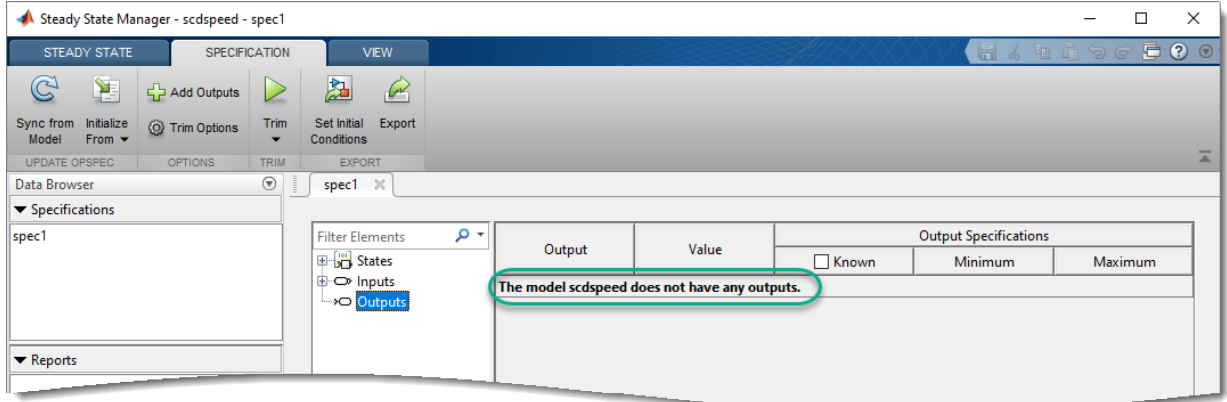

Since the model does not have any root-level output ports or defined trim outputs constraints, the operating point specification does not have any outputs. To add an output to the operating point specification, on the **Specification** tab, click **Add Outputs**.

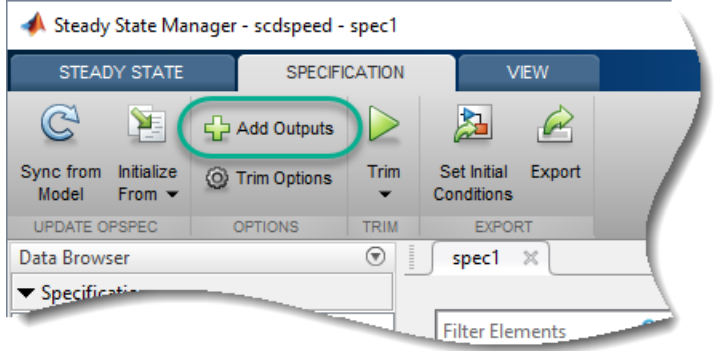

In the Add Output Specifications dialog box, specify the signals to which you want to add an output specification. To add a signal to the list, in the Simulink model window, click the output signal of the rad/s to rpm block.

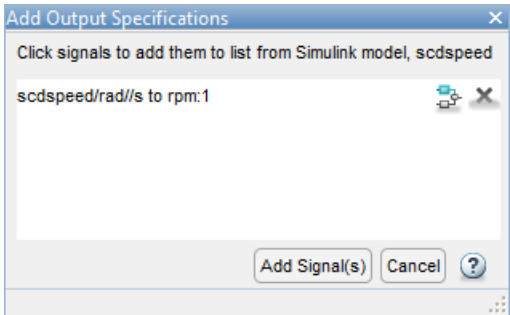

#### Click **Add Signal(s)**.

The software adds this signal to spec1 as an output specification. To view and edit the specification, in the **spec1** document, click **Outputs**.

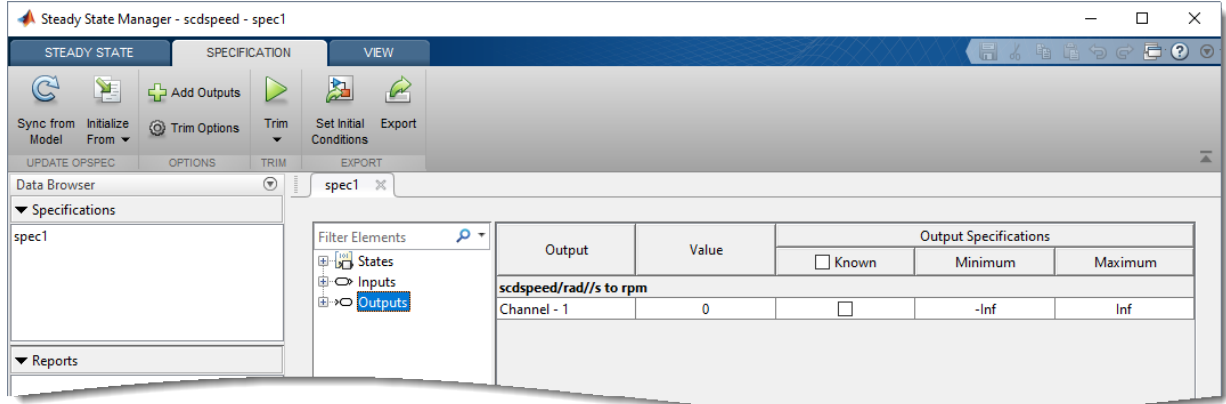

The selected signal is listed in the output specification table under the name of its source block.

**Tip** To go to the block in your model that is associated with a given state, input, or output specification, in the specification table, double-click the block name.

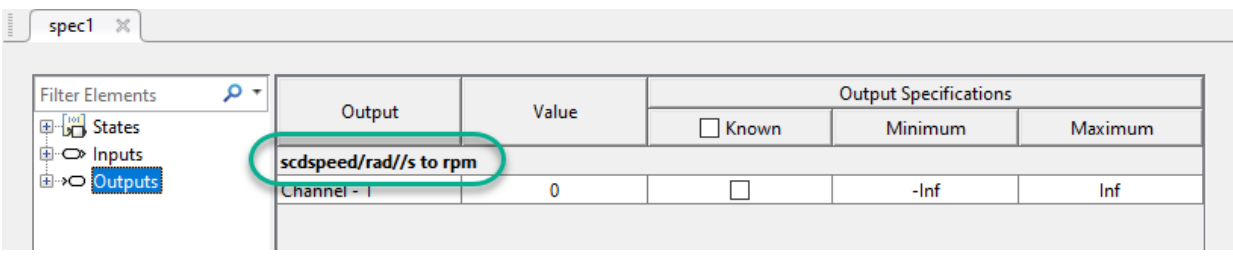

Specify a known speed value. In the **spec1** document, in the **Known** column, select the corresponding row, and in the **Value** column set the known value to 2000.

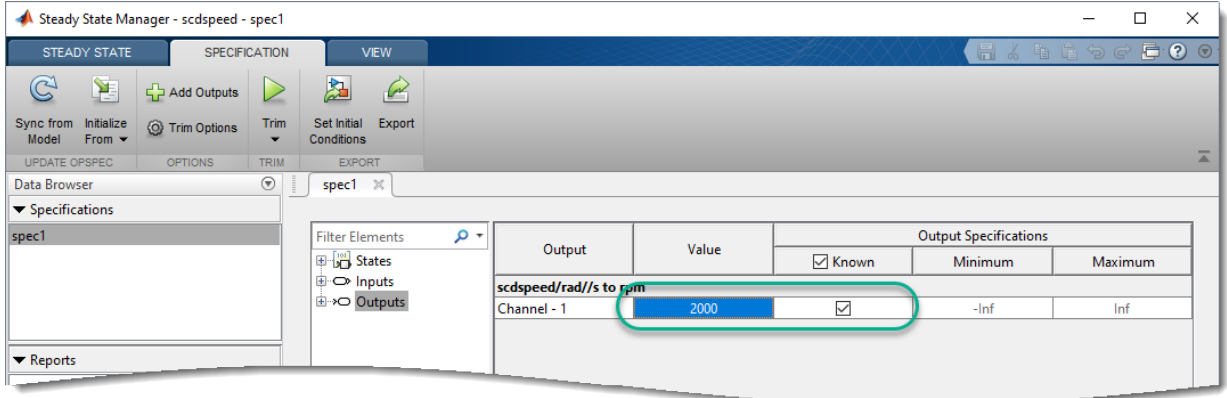

### **Trim Model**

To compute the operating point that meets this output specification, on the **Specification** tab, click  $\text{Trim}$ 

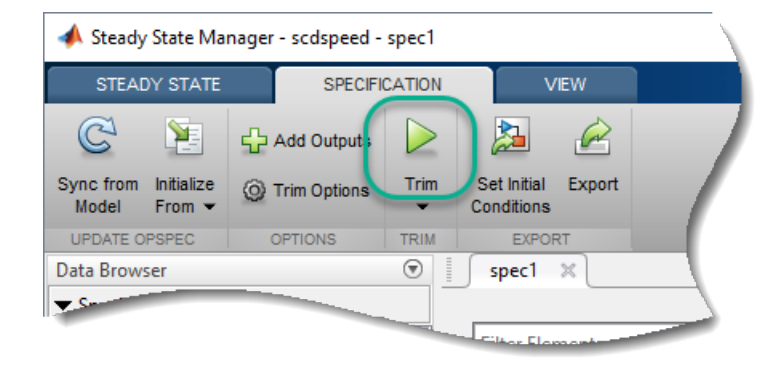

The software trims the model and generates an operating point search report. The report, report1, is added to the **Data Browser**, in the **Reports** section. Also, the **Report** tab opens along with a corresponding **report1** document.

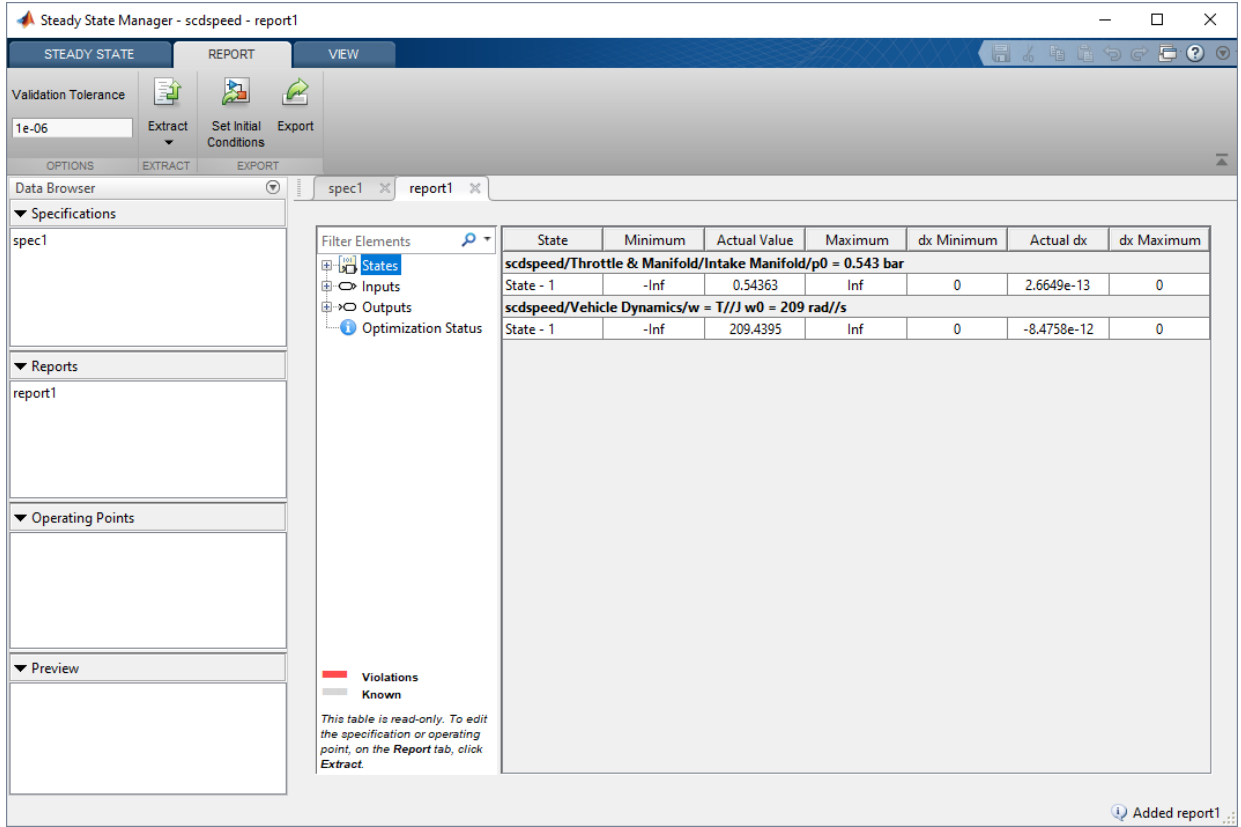

For this example, you use default trimming options. To specify different options, such as the optimization method or a custom cost function, on the **Specification** tab, click Trim **Options**.

To check whether the optimization search converged to a solution that meets the specifications, in the **report1** document, click **Optimization Status**.

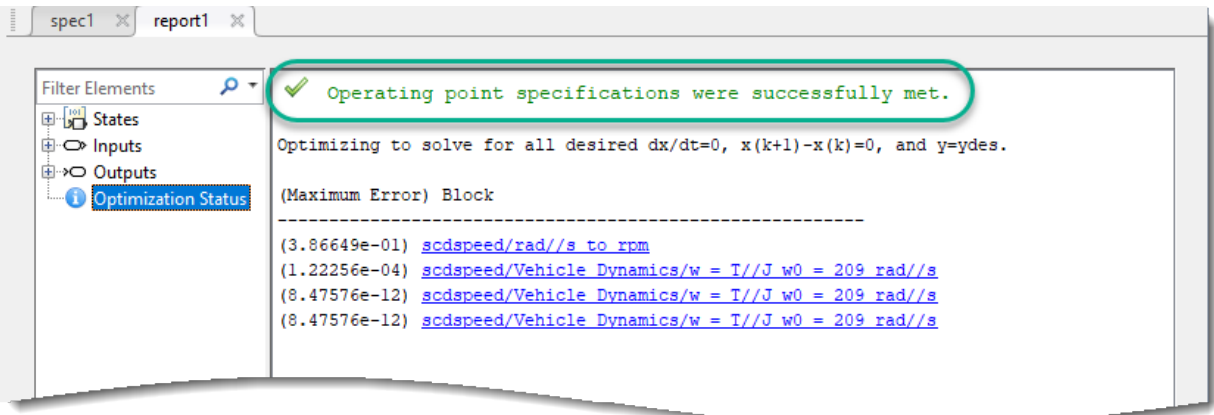

The optimization status shows that the optimization algorithm terminated successfully, finding an operating point that meets the specifications. The **(Maximum Error)** column shows the maximum constraint violation at each iteration. The **Block** column shows the block to which the constraint violation applies.

## **Validate Operating Point**

For this example, the optimization search converged to an operating point that met the specification. When the operating point search report indicates that the search was unsuccessful, you can validate your operating point against the specifications. To do so, in the **report1** document, in the navigation tree, select the specifications that you want to check. For this example, click **Outputs**.

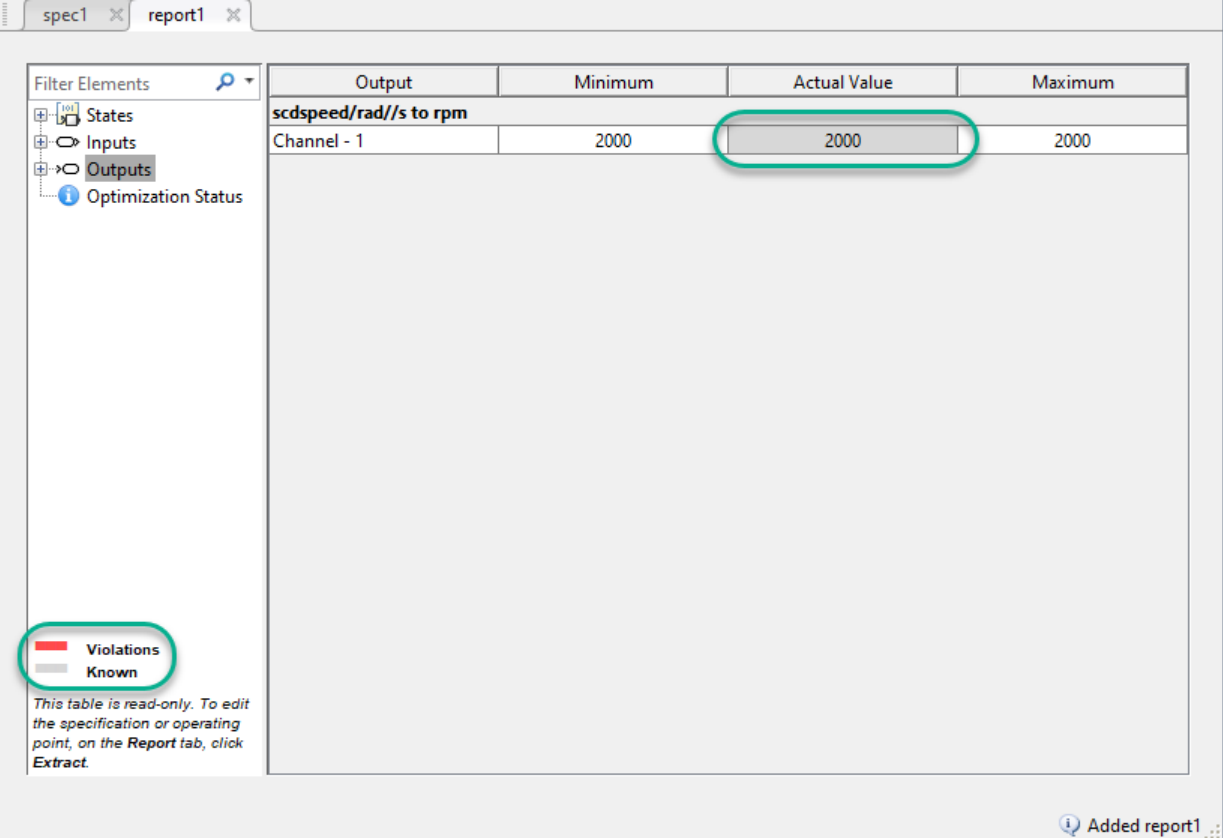

In the specification table, known values are highlighted in gray, and constraint violations are highlighted in red. For this example, there are no constraint violations.

You can also verify whether the operating point is at steady state. For example, in the **report1** document, click **States**.

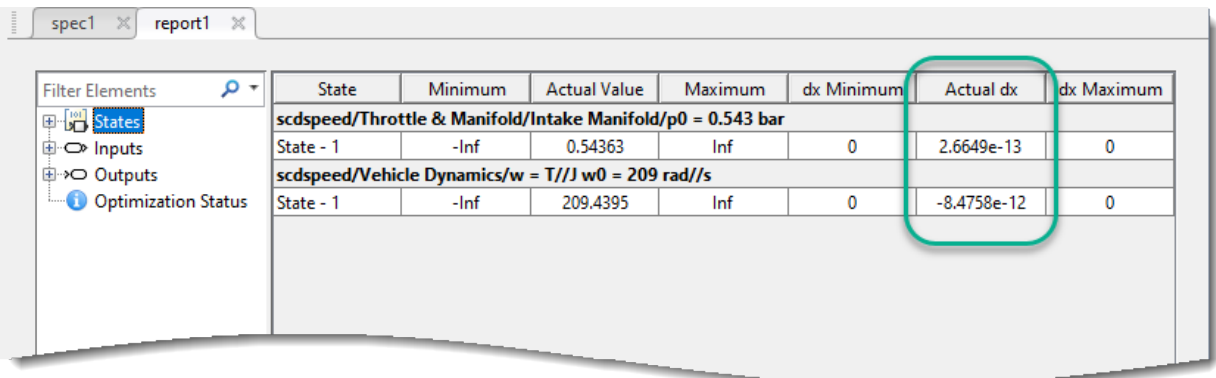

The **Actual dx** column shows the rates of change of the state values at the operating point. Since these values are near zero, the states are not changing, showing that the operating point is in a steady state.

For more information on validating operating points, see ["Validate Operating Point](#page-85-0) [Against Specifications" on page 1-52](#page-85-0).

### **Trim Model for Different Specifications**

You can also specify bounds for your specification rather than known values. For example, suppose that you know that there is a steady-state condition in the range from 1900 to 2100 rpm. To find this operating point, first create another specification by copying and editing previous specification. In the **Data Browser**, right-click spec1, and select **Copy**.

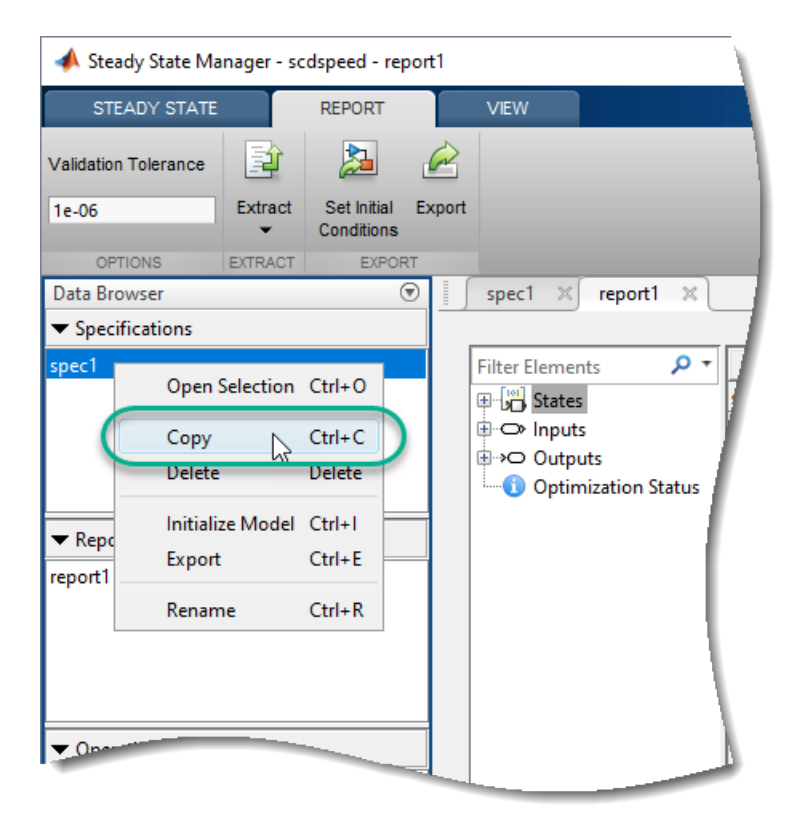

The software adds spec2 to the **Data Browser**. To open the specification document for editing, double-click this new specification.

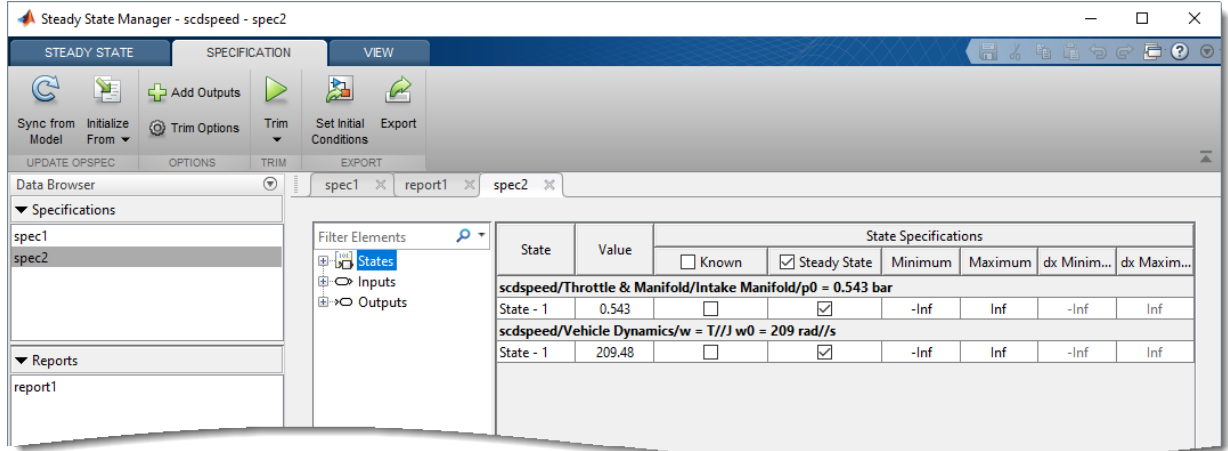

In the **spec2** document, click **Outputs**. Then, in the specification table:

- In the **Value** column, specify an initial guess for the value, if you have one.
- In the **Known** column, clear the entry for the output specification.
- In the **Minimum** and **Maximum** columns, specify the lower and upper constraint bounds, respectively.

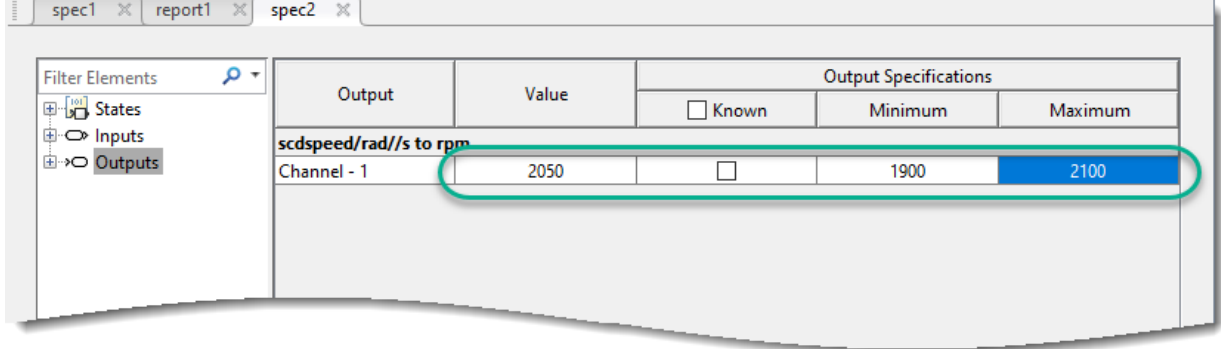

On the **Specification** tab, click **Trim**  $\triangleright$ . The software trims the model and opens the operating point search report in the **report2** document.

#### Click **Outputs**.

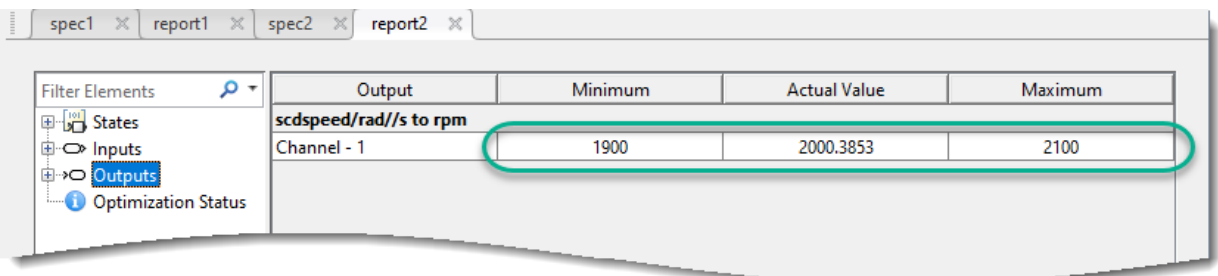

As shown in the **Actual Value** column, the trimmed output value is within the specified bounds.

## **Extract Operating Point from Report**

The operating point search report is read-only and contains information about both the specifications and the trimmed operating point. You can extract either a specification or operating point object from a search report. For example, on the **Report** tab for report2, click **Extract** > **Operating Point**.
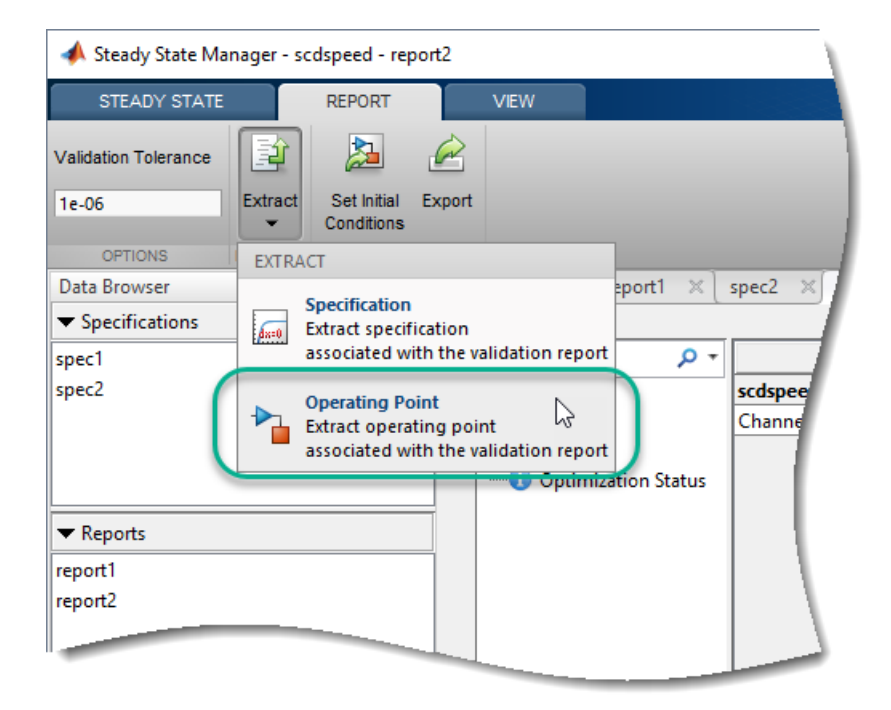

The software extracts the trimmed operating point, op1, from the report, adding it to the **Data Browser**, in the **Operating Points** section.

#### **Export Operating Point Data**

Once you have computed an operating point that meets your specifications, you can export the model to the MATLAB workspace and set the initial conditions of your model to the values in the operating point. To do so, on the **Operating Point** tab, click **Export** or **Set Initial Conditions**, respectively.

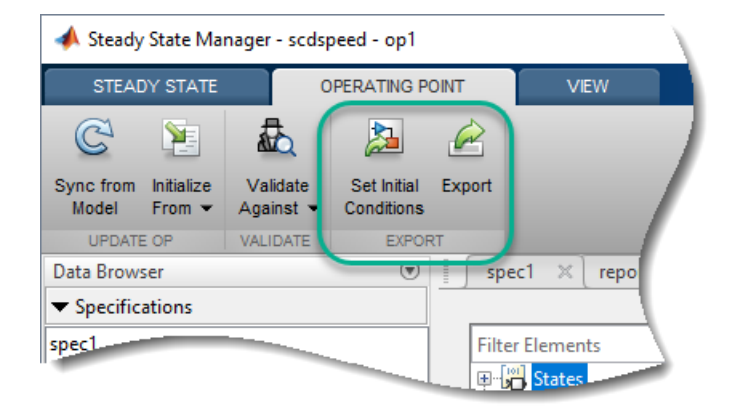

For more information on setting your model initial conditions and simulating your model at a specific operating point, see ["Simulate Simulink Model at Specific Operating Point"](#page-152-0) [on page 1-119](#page-152-0).

# **See Also**

**[Steady State Manager](#page-2903-0)**

### **More About**

- • ["Compute Steady-State Operating Points from Specifications" on page 1-15](#page-48-0)
- • ["Compute Operating Points from Specifications at the Command Line" on page 1-17](#page-50-0)
- • ["Compute Operating Points from Specifications Using Linear Analysis Tool" on page](#page-74-0) [1-41](#page-74-0)

### <span id="page-74-0"></span>**Compute Operating Points from Specifications Using Linear Analysis Tool**

You can compute a steady-state operating point of a Simulink model by specifying constraints on the model states, outputs, and inputs, and finding a model operating condition that satisfies these constraints. For more information on steady-state operating points, see ["About Operating Points" on page 1-3](#page-36-0) and ["Compute Steady-State Operating](#page-39-0) [Points" on page 1-6](#page-39-0).

To find an operating point for your Simulink model, you can interactively trim your model using the **Linear Analysis Tool**, as shown in this example.

Alternatively, you can trim your model:

- In the **Steady State Manager**. For more information, see ["Compute Operating Points](#page-56-0) [from Specifications Using Steady State Manager" on page 1-23.](#page-56-0)
- At the command line. For more information, see ["Compute Operating Points from](#page-50-0) [Specifications at the Command Line" on page 1-17](#page-50-0).

In this example, you compute an operating point to meet state specifications. Using a similar approach, you can define output or input specifications. Also, you can define a combination of state, output, and input specifications; that is, you do not have to use, for example, only state specifications.

For more information on trimming your model to meet specifications, see ["Compute](#page-48-0) [Steady-State Operating Points from Specifications" on page 1-15](#page-48-0).

### **Open Linear Analysis Tool**

Open the Simulink model.

```
sys = 'scdspeed';
open_system(sys)
```
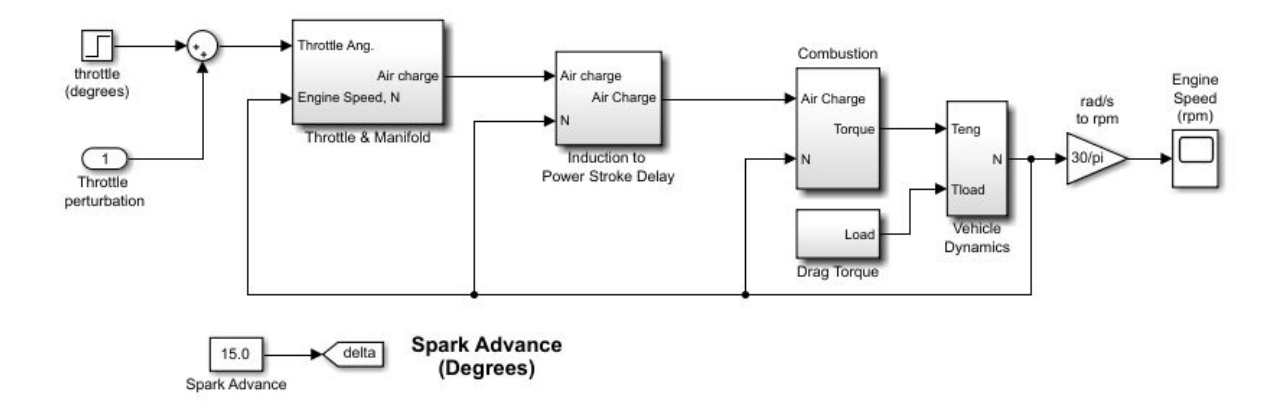

To open the **Linear Analysis Tool**, in the Simulink model window, select **Analysis** > **Control Design** > **Linear Analysis**.

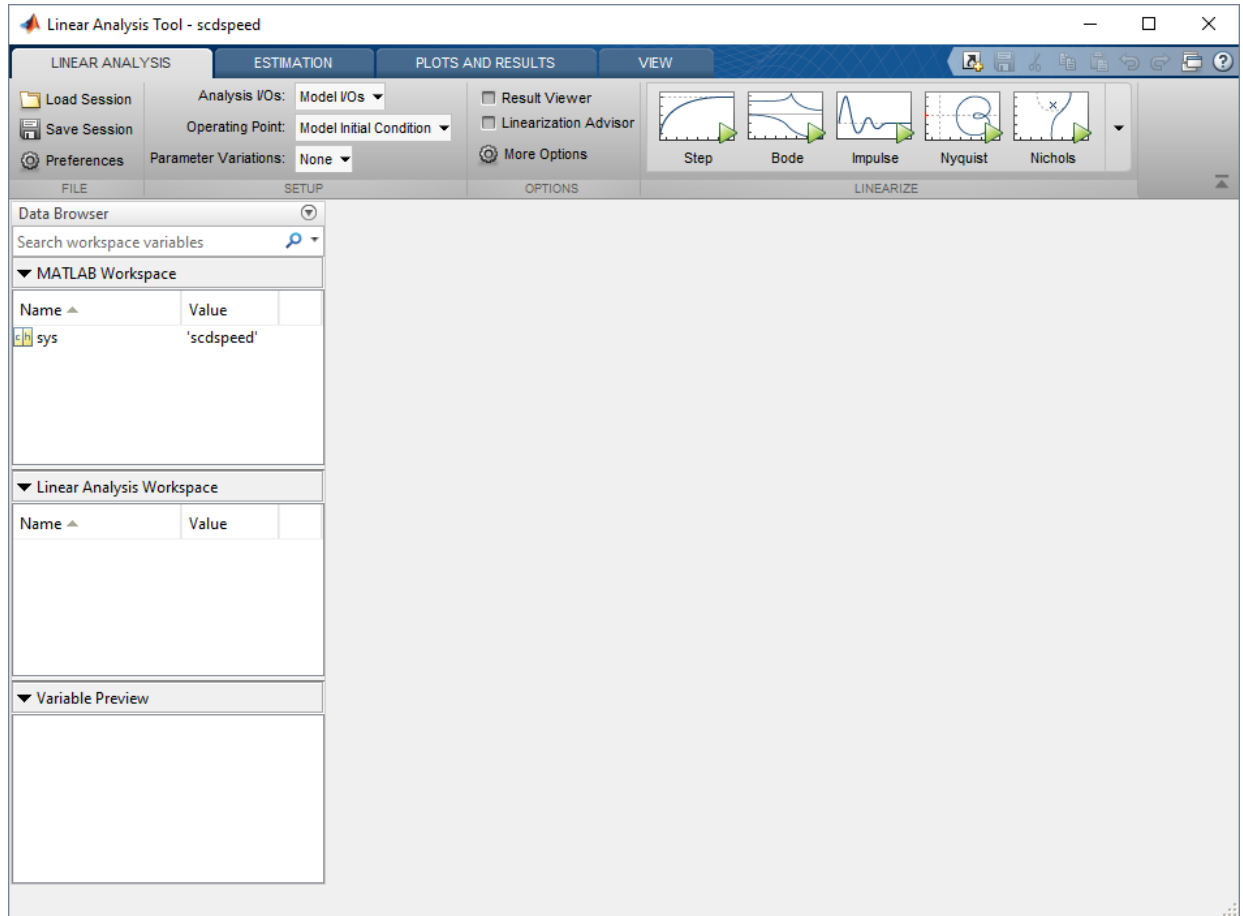

#### **Define Operating Point Specifications**

In the Linear Analysis Tool, on the **Linear Analysis** tab, in the **Operating Point** dropdown list, select Trim Model.

In the Trim the model dialog box, on the **Specifications** tab, you can define specifications for model states, inputs, and outputs. For this example, click the **States** tab.

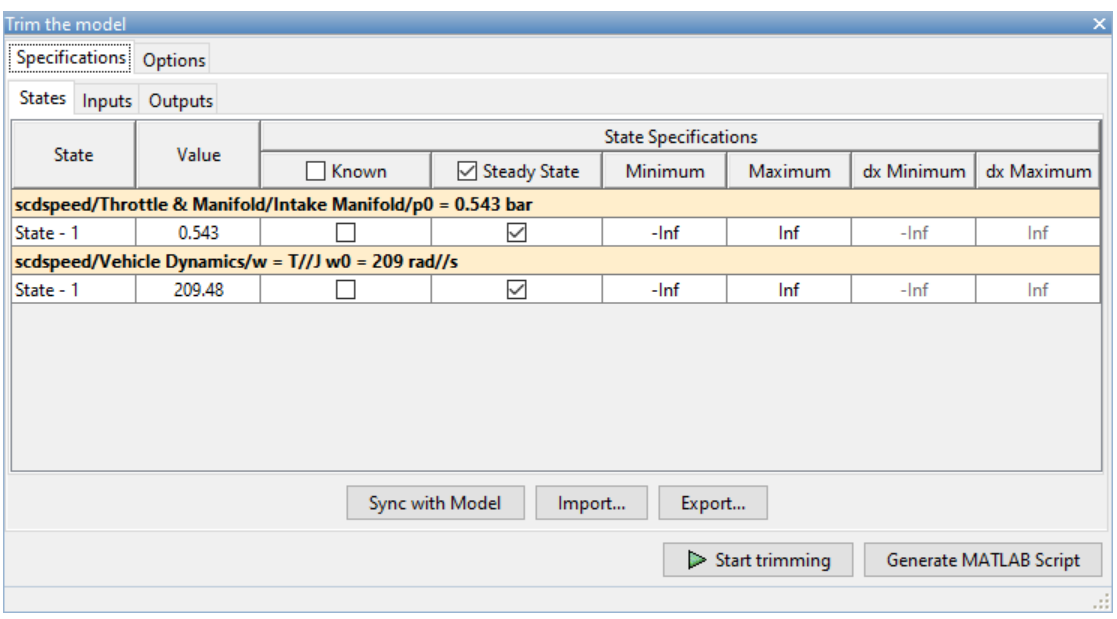

By default, on the **States** tab, the software specifies both model states to be at equilibrium, as shown by the check marks in the **Steady State** column. Both states are also specified as unknown values; that is, their steady-state values are calculated during trimming, with an initial guess specified in the **Value** column.

Change the second state, the engine angular velocity, to be a known value. In the **Known** column, select the corresponding row and, in the **Value** column, set the value to 180.

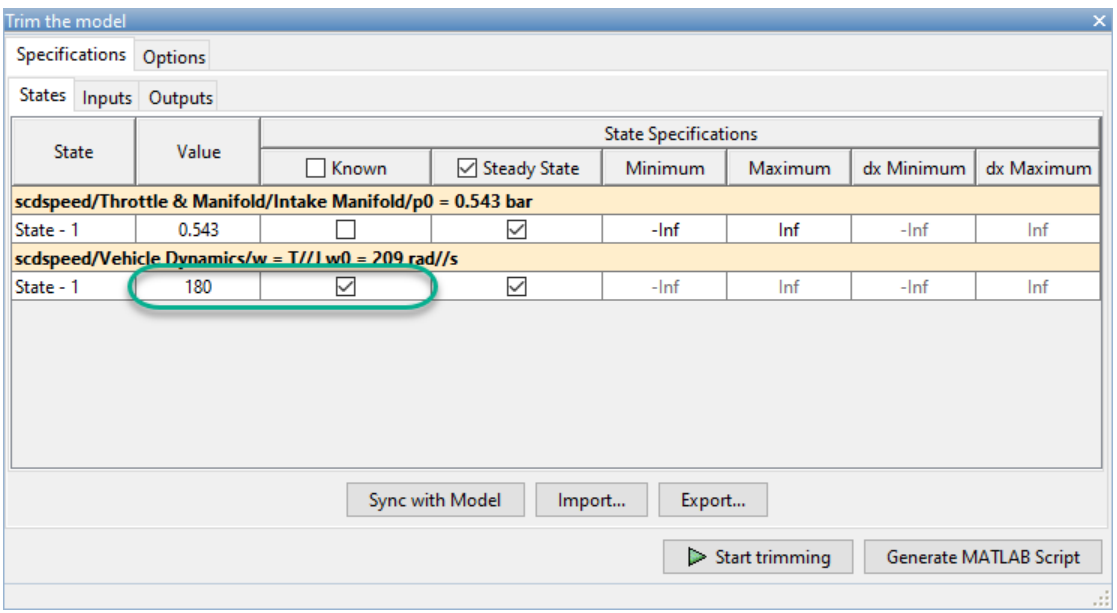

You can also specify bounds for model states during trimming. For this example, constrain the first state to be between 0.5 and 0.7. To do so, enter these values in the **Minimum** and **Maximum** columns, respectively.

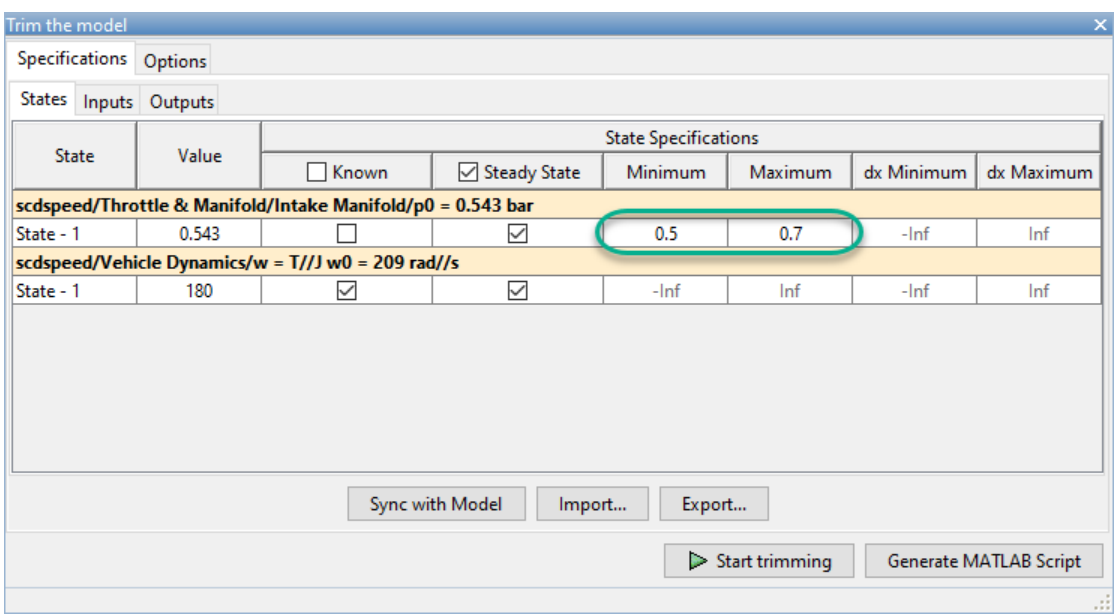

### **Trim Model**

To compute the operating point that meets these specifications, click **Start trimming**.

The software uses an optimization search to find the operating point that meets your specifications.

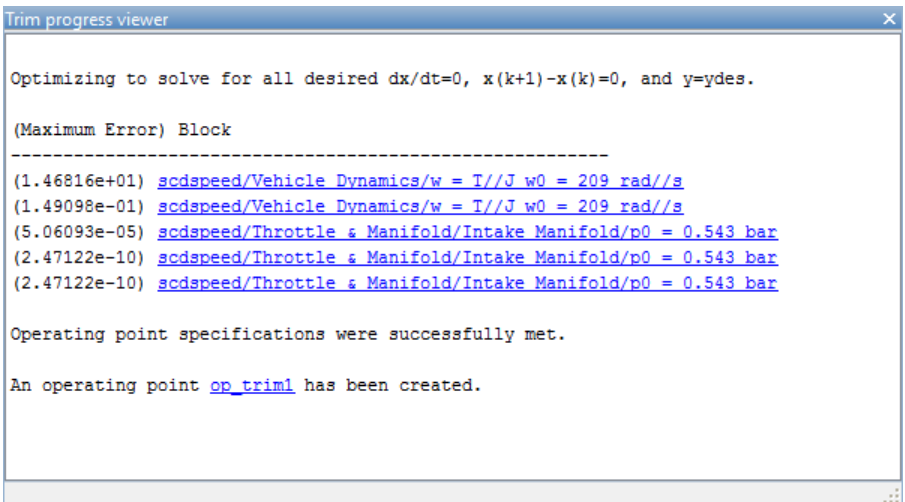

The Trim progress viewer shows the optimization progress and that the optimization algorithm terminated successfully. The **(Maximum Error)** column shows the maximum constraint violation at each iteration. The **Block** column shows the block to which the constraint violation applies.

The trimmed operating point, op\_trim1, appears in the **Linear Analysis Workspace**.

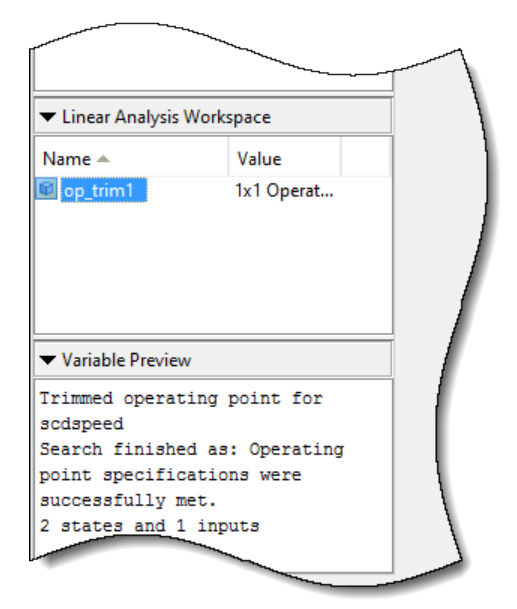

To evaluate whether the resulting operating point values meet the specifications, in the **Linear Analysis Workspace**, double-click op\_trim1.

In the Edit dialog box, on the **State** tab, the **Actual Value** for the first state falls within the **Desired Value** bounds, and the actual angular velocity is 180, as specified.

The **Actual dx** column shows the rates of change of the state values at the operating point. Since these values are near zero the states are not changing, showing that the operating point is in a steady state.

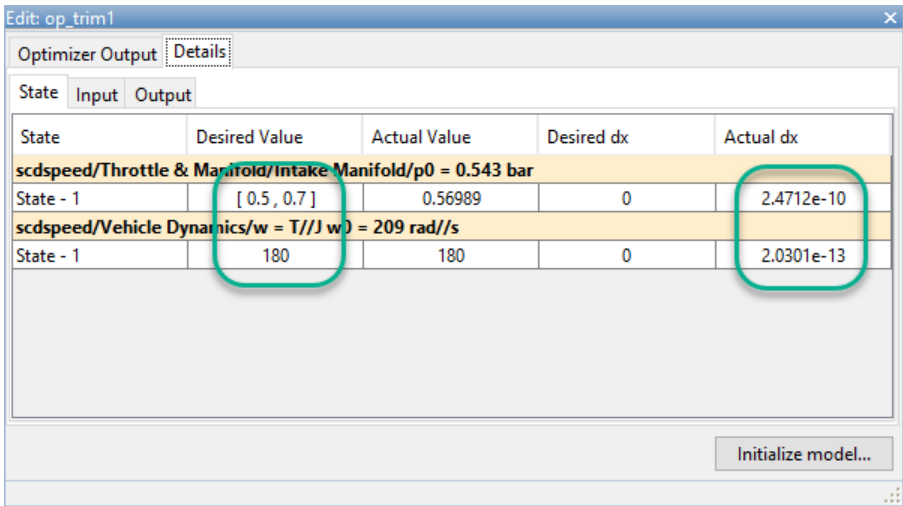

#### **Constrain State Derivatives**

When you trim your model to meet state specification, you can also constrain the derivatives of states that are not at steady state. Using such constraints, you can trim derivatives to known nonzero values or specify derivative tolerances for states that cannot reach steady state.

For example, suppose that you want to find the operating condition at which the engine angular velocity is 180 rad/s and the angular acceleration is  $50$  rad/s<sup>2</sup>. To do so, first open the Trim the model dialog box. In the **Linear Analysis Tool**, in the **Operating Point** drop-down list, select Trim Model.

In the **Steady State** column, clear the selection in the corresponding row. Then, in the **dx Minimum** and **dx Maximum** columns, set both state derivative bounds to 50.

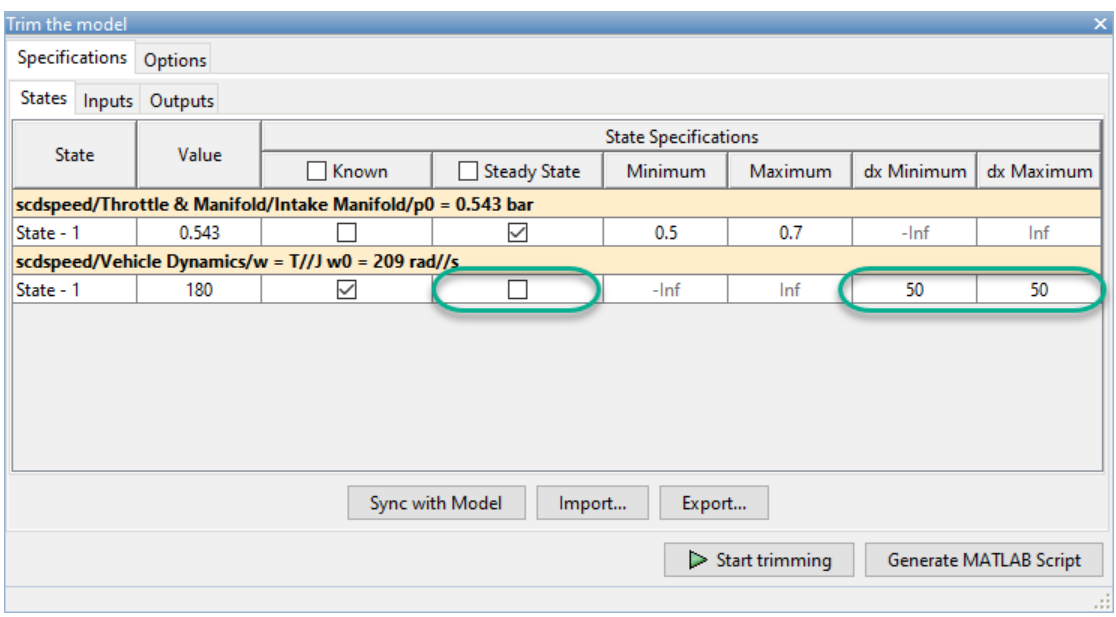

To compute the operating point, click **Start trimming**.

In the **Linear Analysis Tool**, in the **Linear Analysis Workspace**, double-click op\_trim2.

In the Edit dialog box, in the second row, the **Actual dx** column matches the **Desired dx** column. Therefore, the operating point meets the specified state derivative constraints.

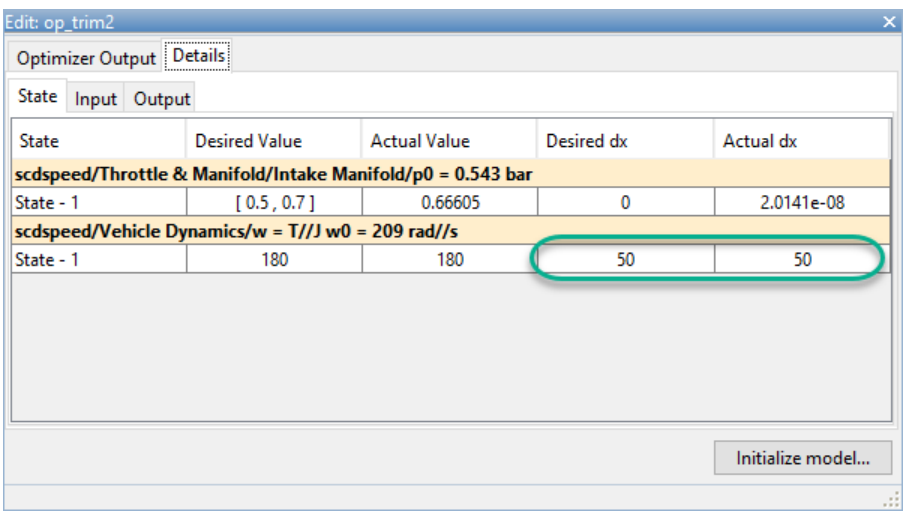

After trimming your model, you can:

- Linearize your model at the resulting operating point. For more information, see ["Linearize at Trimmed Operating Point" on page 2-90](#page-271-0).
- Simulate your model at the resulting operating point. For more information, see ["Simulate Simulink Model at Specific Operating Point" on page 1-119](#page-152-0).

### **See Also**

**[Linear Analysis Tool](#page-2897-0)**

#### **More About**

- • ["Compute Steady-State Operating Points from Specifications" on page 1-15](#page-48-0)
- • ["Compute Operating Points from Specifications at the Command Line" on page 1-17](#page-50-0)
- • ["Compute Operating Points from Specifications Using Steady State Manager" on](#page-56-0) [page 1-23](#page-56-0)

## **Validate Operating Point Against Specifications**

When you compute an operating point based on input, output, or state specifications, the Simulink Control Design software indicates whether the specifications were successfully met during the trimming process. If the trimming was unsuccessful, to determine the specifications that could not be met, you must validate your trimmed operating point against the original specifications.

#### **Validate Operating Point in Steady State Manager**

When you compute an operating point using **Steady State Manager**, the software creates an operating point report object and highlights any operating point values that violate the constraints in the specification.

For example, consider the scdairframeTRIM model. Open the model and set the speed and incidence angle parameters.

```
sys = 'scdairframeTRIM';
open_system(sys)
```
alpha ini =  $-0.21$ ;  $v$  ini = 933;

To open **Steady State Manager**, in the Simulink model window, select **Analysis** > **Control Design** > **Steady State Manager**.

Create a trim specification for the model. On the **Steady State** tab, click **Trim Specification.** 

In the **spec1** document, specify which states are known and which are at steady state.

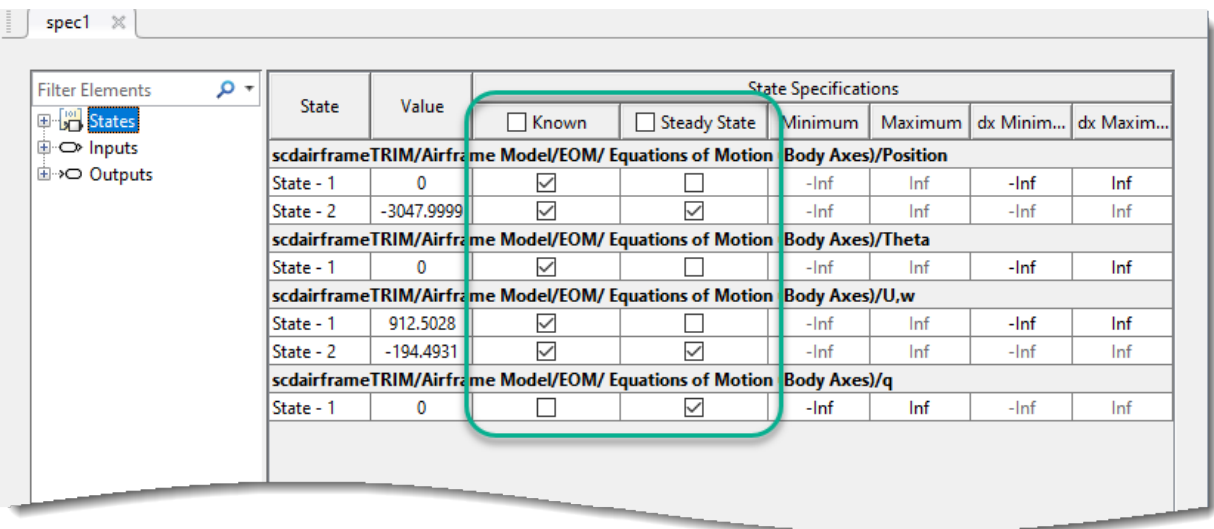

To trim the model, on the **Specification** tab, click **Trim** . The software generates an operating point report and, in the corresponding **report1** document, highlights any constraint violations.

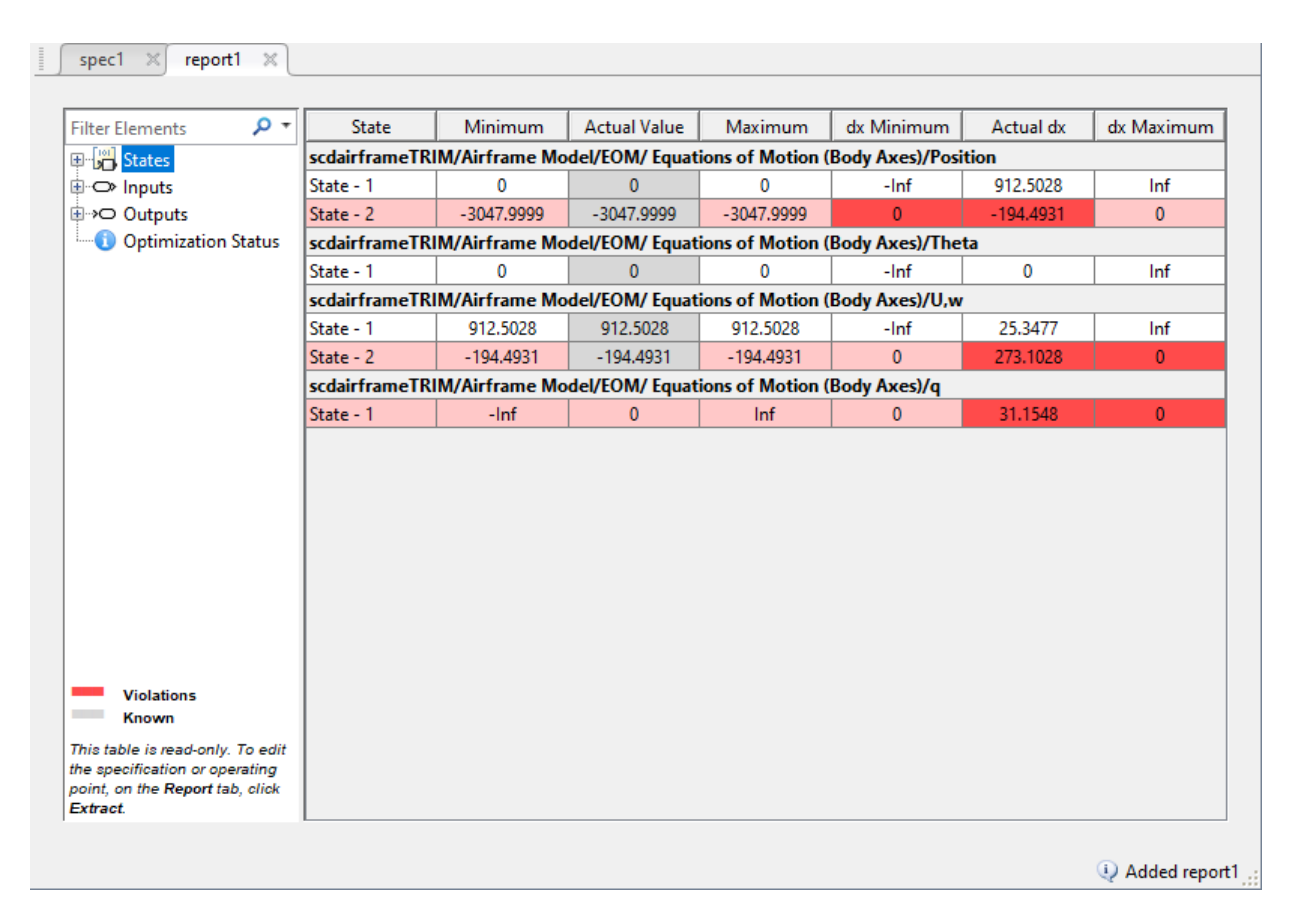

The optimization search could not find an operating point that satisfies the specifications. As highlighted in **Steady State Manager**, the three states specified to be at steady state are not. The highlighted state values violate the specified constraints by more than the tolerance value specified on the **Report** tab, in the **Validation Tolerance** field. For steady-state conditions, the **dx Minimum** and **dx Maximum** constraints are both zero; that is, the rate of change for each state is zero. In the trimmed operating point, the **Actual dx** values violate these constraints.

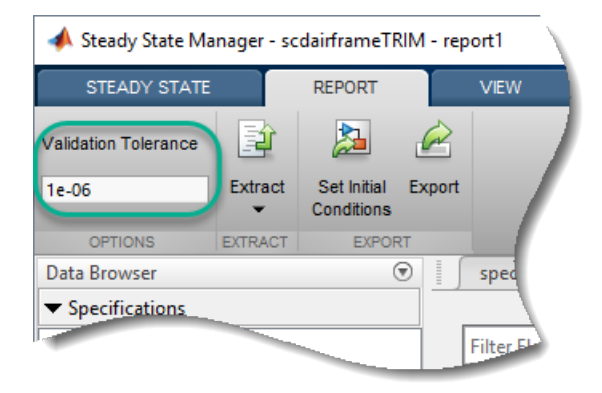

For this model, specifying the second position state to be at steady state overconstrains the system, making a steady-state solution impossible.

To remove this steady-state constraint, update the specification. In the **spec1** document, in the **Steady State** column, clear the corresponding row.

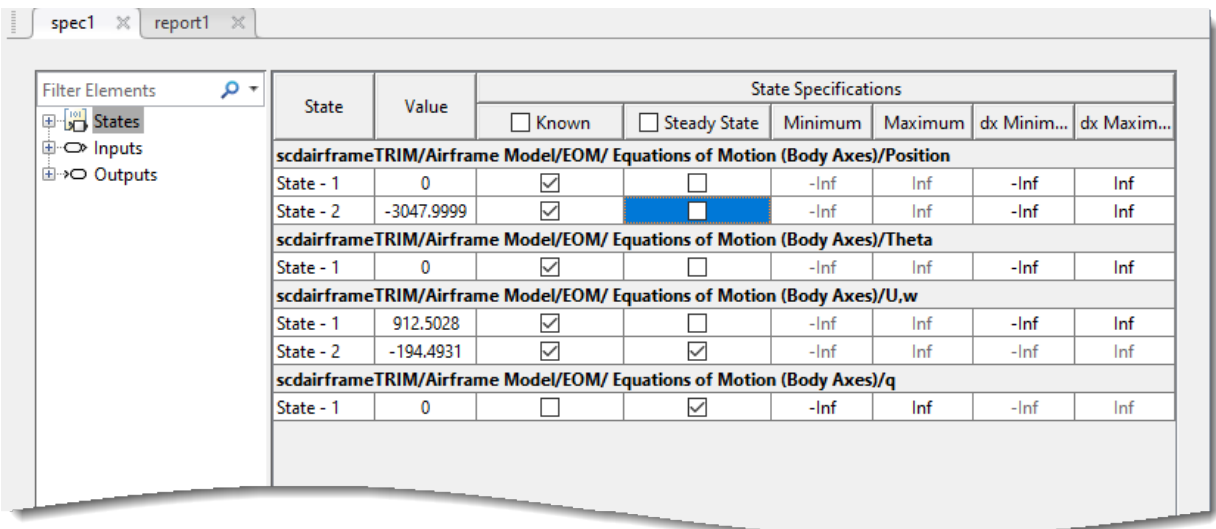

On the **Specification** tab, click **Trim**  $\blacksquare$ . The software trims the model and opens a corresponding **reports** tab.

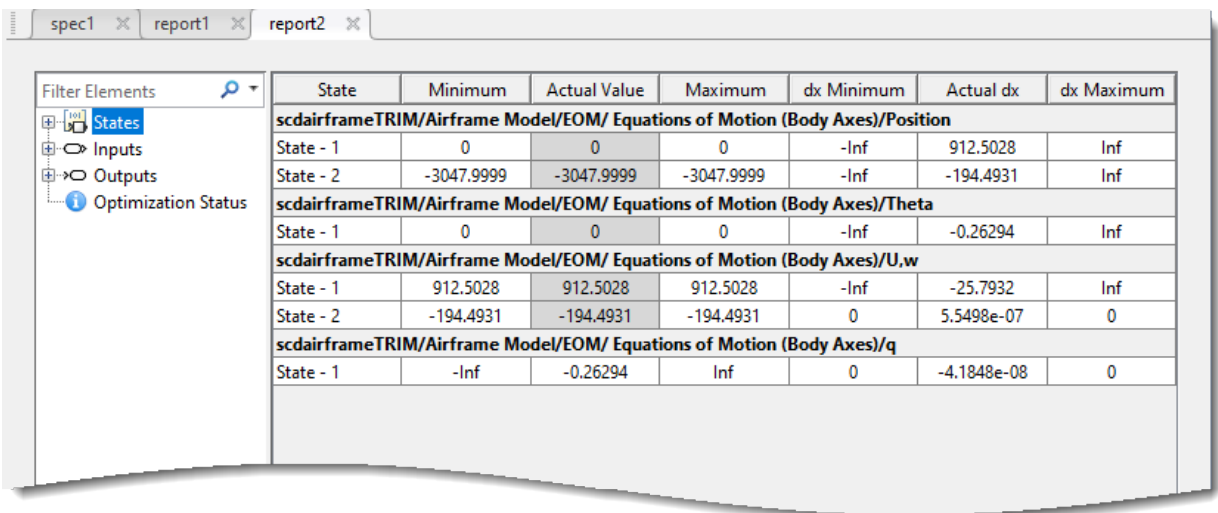

You can also validate an existing operating point against a set of specifications. For example, to check if the model initial conditions satisfy the requirements in spec1, first create an operating point based on the model initial conditions. On the **Steady State** tab, click **Operating Point**. The software creates an operating point and opens a corresponding **op1** document.

To validate this operating point against the specifications in spec1, on the **Operating Point** tab, under **Validate Against**, select spec1.

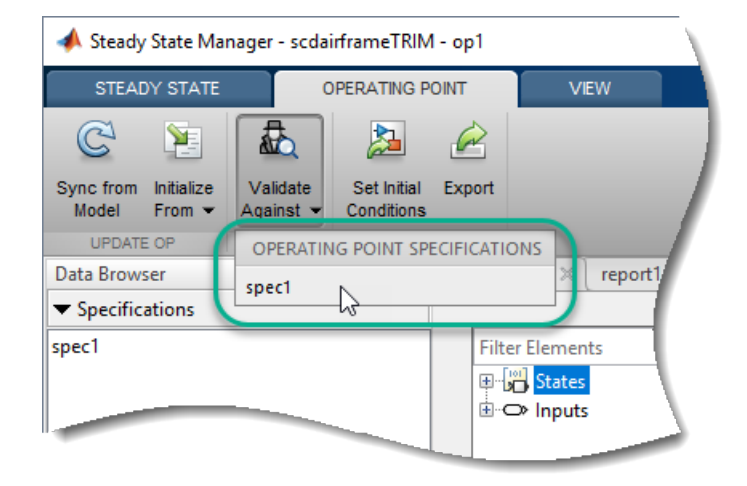

The software creates an operating point report and opens a corresponding **report3** tab.

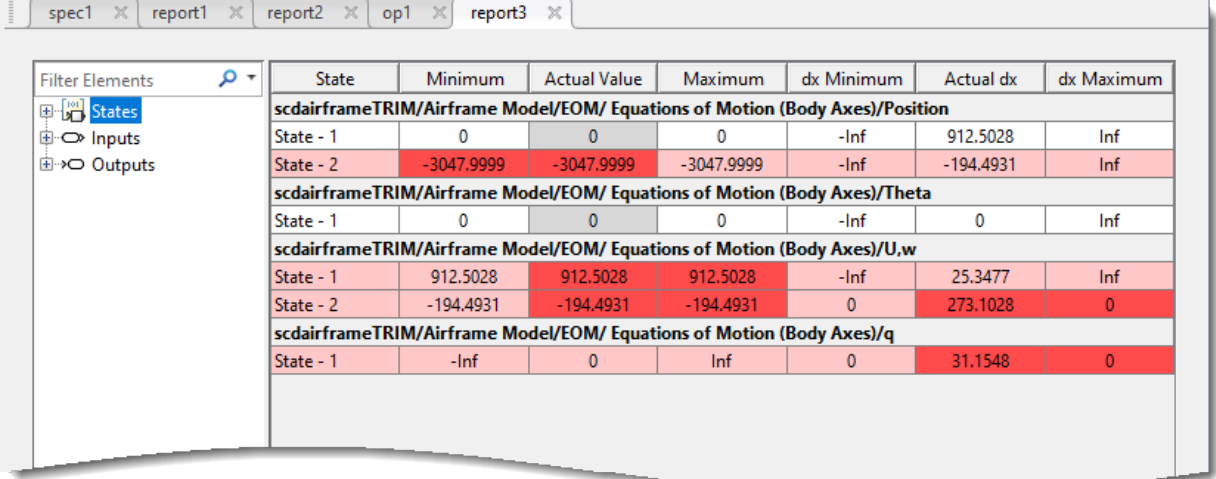

The model initial conditions do not satisfy the operating point specifications.

#### **Validate Operating Point in Linear Analysis Tool**

When you compute an operating point using **Linear Analysis Tool**, the software does not highlight constraint violations. Instead, you must inspect the operating point report information for any violations.

If you trim the model from the preceding **Steady State Manager** example using the same specifications in the **Linear Analysis Tool**, the software creates an operating point in the **Data Browser**, in the **Linear Analysis Workspace**.

To check whether the operating point satisfies the specified constraints, in the **Data Browser**, in the **Linear Analysis Workspace**, double-click the operating point.

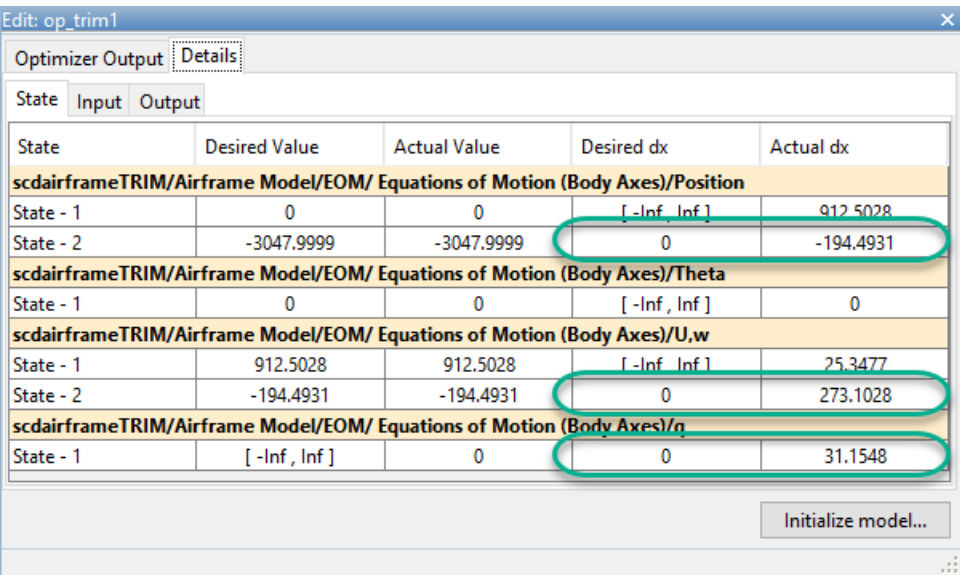

In the Edit dialog box, for the three steady-state specifications, the trimmed state values in the **Actual dx** column violate the zero **Desired dx** values.

#### **Validate Operating Point at the Command Line**

When you compute an operating point at the command line, the findop function outputs an operating point report to the Command Window by default. You can also return the operating point report as an output argument. For more information, see [findop](#page-1994-0). To

validate your operating point against the specifications, you must check whether the operating point values satisfy the constraints.

For example, open the scdairframeTRIM model and set the model parameters.

```
sys = 'scdairframeTRIM';
open_system(sys)
alpha ini = -0.21;
v ini = 933;
```
Create an operating point specification object, and specify which states are known and which are at steady state.

```
opspec = operspec(sys);opspec.States(1).Known = [1;1];
opspec.States(1).SteadyState = [0;1];
opspec.States(3).Known = [1;1];
opspec.States(3).SteadyState = [0,1];
opspec.States(2).Known = 1;
opspec.States(2).SteadyState = 0;
opspec. States(4). Known = 0;
opspec.States(4).SteadyState = 1;
```
Trim the model.

```
op = findop(sys, opspec);
```
 Operating point search report: ---------------------------------

 Operating point search report for the Model scdairframeTRIM. (Time-Varying Components Evaluated at time t=0)

Could not find a solution that satisfies all constraints. Relax the constraints to fin States:

```
----------
(1.) scdairframeTRIM/Airframe Model/EOM/ Equations of Motion (Body Axes)/Position
     x: 0 dx: 913
     x: -3.05e+03 dx: -194 (0)
```
- (2.) scdairframeTRIM/Airframe Model/EOM/ Equations of Motion (Body Axes)/Theta x: 0 dx: 0
- (3.) scdairframeTRIM/Airframe Model/EOM/ Equations of Motion (Body Axes)/U,w x: 913 dx: 25.3

```
 x: -194 dx: 273 (0)
```
(4.) scdairframeTRIM/Airframe Model/EOM/ Equations of Motion (Body Axes)/q x: 0 dx: 31.2 (0) Inputs: ---------- (1.) scdairframeTRIM/delta u: 0 [-Inf Inf] Outputs: ---------- (1.) scdairframeTRIM/alpha y: -0.21 [-Inf Inf] (2.) scdairframeTRIM/V y: 933 [-Inf Inf] (3.) scdairframeTRIM/q y: 0 [-Inf Inf] (4.) scdairframeTRIM/az y: 263 [-Inf Inf] (5.) scdairframeTRIM/gamma y: 0.21 [-Inf Inf]

In the operating point search report, the dx values for the specified steady states have zero constraints, as indicated by the 0 value in parentheses. The optimization search did not find a steady-state operating point, since all three of these states violate the constraints.

## **See Also**

**Functions** [findop](#page-1994-0) | [findopOptions](#page-2012-0)

#### **Apps [Linear Analysis Tool](#page-2897-0)** | **[Steady State Manager](#page-2903-0)**

#### **More About**

- • ["Compute Operating Points from Specifications at the Command Line" on page 1-17](#page-50-0)
- • ["Compute Operating Points from Specifications Using Steady State Manager" on](#page-56-0) [page 1-23](#page-56-0)

• ["Compute Operating Points from Specifications Using Linear Analysis Tool" on page](#page-74-0) [1-41](#page-74-0)

### **Initialize Steady-State Operating Point Search Using Simulation Snapshot**

If you know the approximate time when the model reaches the neighborhood of a steadystate operating point, you can use simulation to get state values to use as the initial conditions for numerical optimization.

#### **Initialize Operating Point Search Using Steady State Manager**

You can initialize operating point searches with a simulation snapshot when computing operating points using the **Steady State Manager**.

**1** Open the Simulink model.

```
sys = ('watertank');
open_system(sys)
```
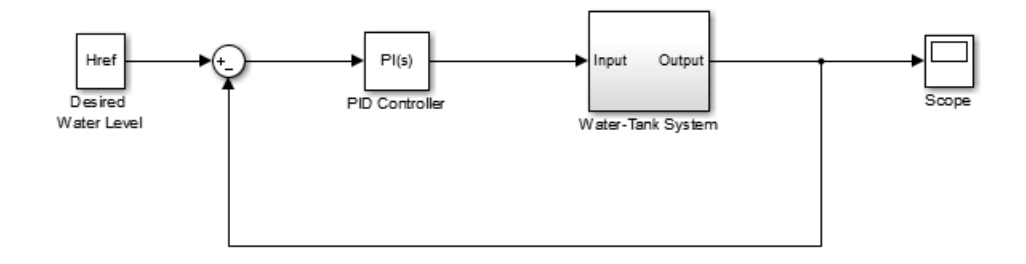

- **2** In the Simulink Editor, select **Analysis** > **Control Design** > **Steady State Manager**.
- **3** In the **Steady State Manager**, on the **Steady State** tab, click **Snapshots**.
- **4** In the Create snapshot operating point dialog box, enter 10 in the **Simulation snapshot times** field to extract the operating point at this simulation time.

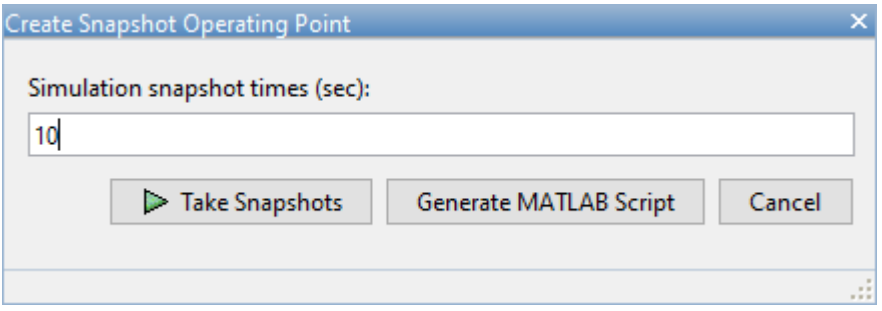

**5** To take a snapshot of the system at the specified time, click **Take Snapshots**.

The snapshot, op1, appears in the **Data Browser**, in the **Operating Points** section and contains all of the system state values at the specified time.

- **6** On the **Steady State** tab, click **Trim Specification**.
- **7** To Initialize the operating point states with the simulation snapshot values, on the **Specification** tab, click **Initialize From**  $\bullet$ , and select op1.

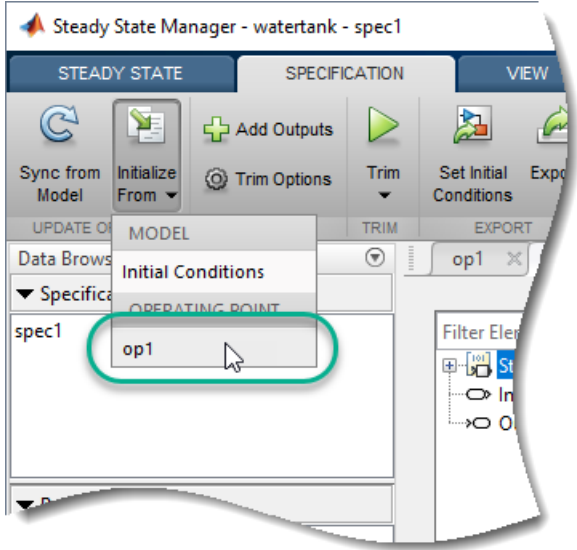

In the **spec1** document, the displayed state values update to reflect the imported values.

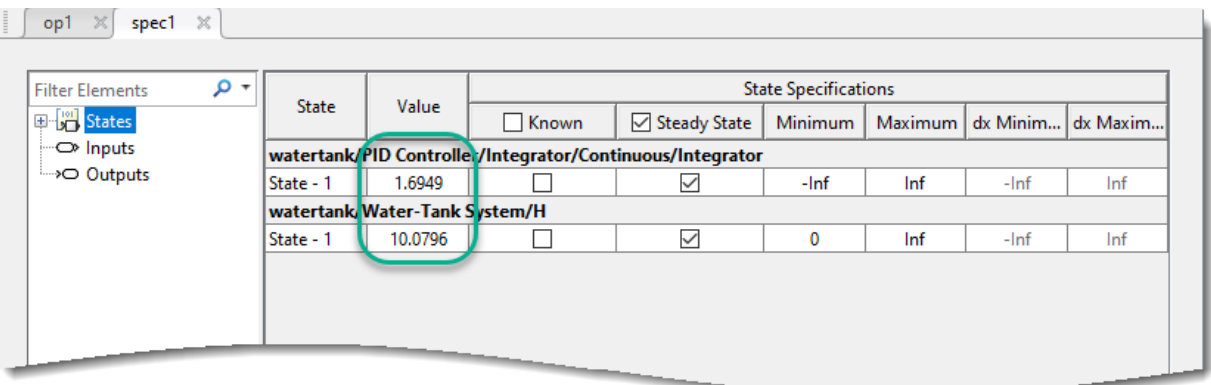

**8** To find the optimized operating point using the states at  $t = 10$  as the initial values,

on the **Specification** tab, click **Trim**  $\sum$ . The software trims the model and generates an operating point search report.

**9** In the **report1** document, the **Actual dx** values are at or near zero, showing that the operating point is at a steady state.

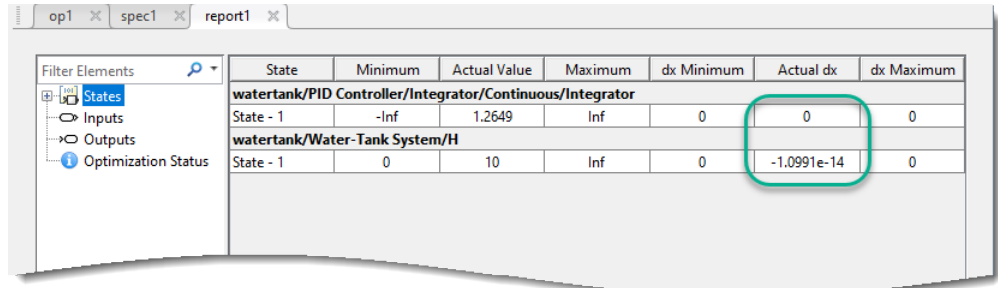

### **Initialize Operating Point Search Using Linear Analysis Tool**

You can initialize operating point searches with a simulation snapshot when computing operating points using the **Linear Analysis Tool**.

**1** Open the Simulink model.

```
sys = ('watertank');
open_system(sys)
```
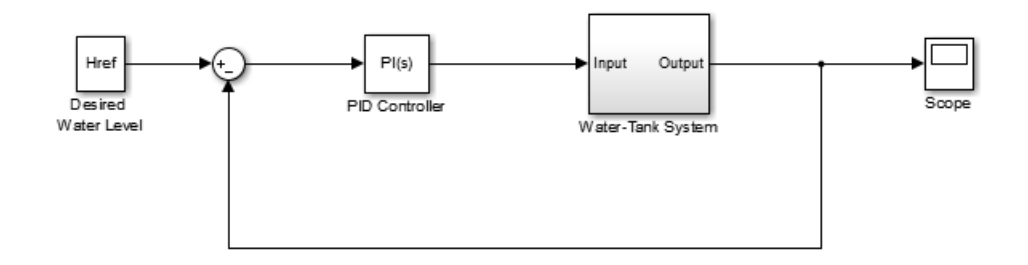

- **2** In the Simulink Editor, select **Analysis** > **Control Design** > **Linear Analysis**.
- **3** In the **Linear Analysis Tool**, in the **Operating Point** drop-down list, click Take Simulation Snapshot.
- **4** In the Enter snapshot times to linearize dialog box, enter 10 in the **Simulation snapshot times** field to extract the operating point at this simulation time.

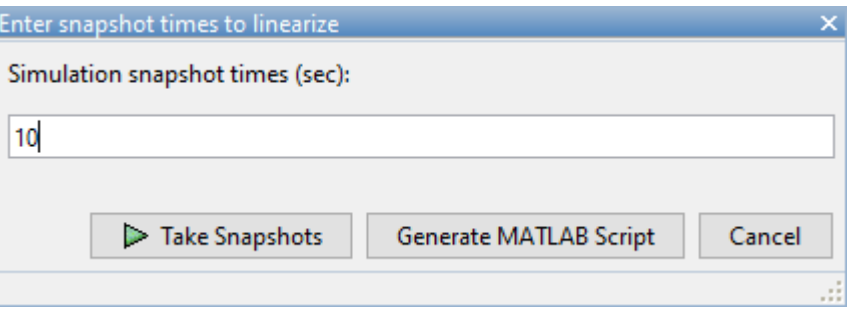

**5** To take a snapshot of the system at the specified time, click **Take Snapshots**.

The snapshot, op\_snapshot1, appears in the **Data Browser**, in the **Linear Analysis Workspace** section and contains all the system state values at the specified time.

- **6** On the **Linear Analysis** tab, in the **Operating Point** drop-down list, click Trim Model.
- **7** To Initialize the operating point states with the simulation snapshot values, in the Trim the model dialog box, click **Import**.
- **8** In the Import initial values and specifications dialog box, select op\_snapshot1, and click **Import**.

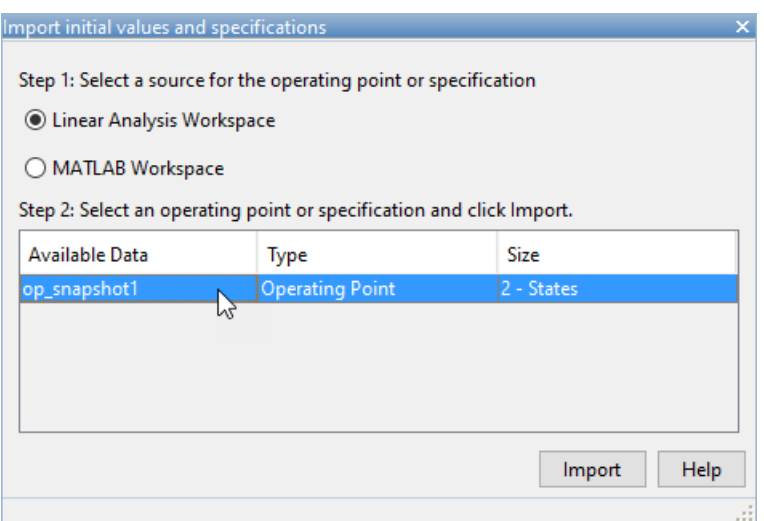

In the Trim the model dialog box, the displayed state values update to reflect the imported values.

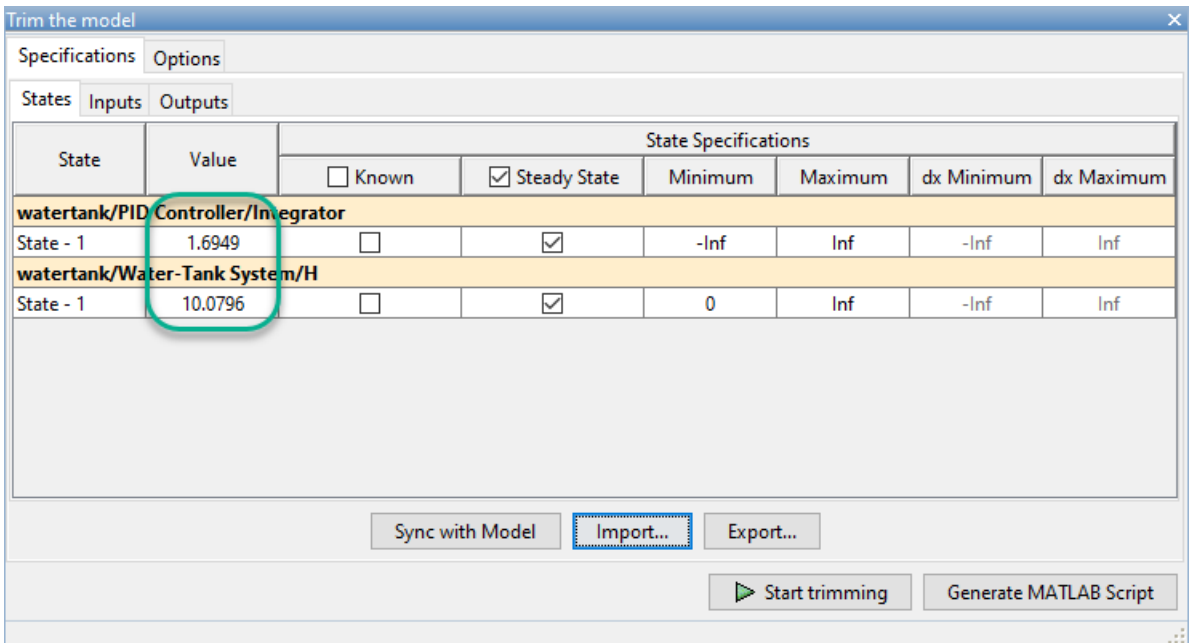

- **9** To find the optimized operating point using the states at  $t = 10$  as the initial values, click **Start trimming**.
- **10** To evaluate whether the resulting operating point values meet the specifications, in the **Data Browser**, in the **Linear Analysis Workspace** section, double-click op\_trim1.

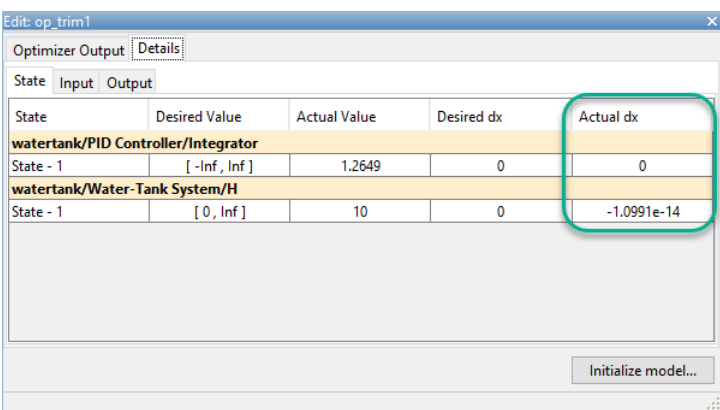

The **Actual dx** values are at or near zero, showing that the operating point is at a steady state.

### **Initialize Operating Point Search at the Command Line**

You can initialize operating point searches with a simulation snapshot when computing operating points using the findop function.

Open the Simulink model.

```
sys = 'watertank';
load_system(sys)
```
Simulate the model until it reaches a steady state, and extract an operating point snapshot. For this example, use ten time units.

```
opsim = findop(sys, 10);
```
Create an operating point specification object. By default, all model states are specified to be at steady state.

```
opspec = operspec(sys);
```
Configure initial values for operating point search using the snapshot data.

```
opspec = initopspec(opspec,opsim);
```
Find the steady-state operating point that meets these specifications.

```
[op,opreport] = findop(sys,opspec);
```

```
 Operating point search report:
---------------------------------
```
 Operating point search report for the Model watertank. (Time-Varying Components Evaluated at time t=10)

```
Operating point specifications were successfully met.
States: 
----------
(1.) watertank/PID Controller/Integrator/Continuous/Integrator
     x: 1.26 dx: 0 (0)
(2.) watertank/Water-Tank System/H
     x: 10 dx: -1.1e-14 (0)
Inputs: None 
----------
Outputs: None 
----------
```
The time derivative of each state, dx, is effectively zero. This value of the state derivative indicates that the operating point is at steady state.

# **See Also**

[initopspec](#page-2145-0)

#### **More About**

- • ["Compute Steady-State Operating Points" on page 1-6](#page-39-0)
- • ["Change Operating Point Search Optimization Settings" on page 1-69](#page-102-0)
- • ["Compute Steady-State Operating Points" on page 1-6](#page-39-0)

### <span id="page-102-0"></span>**Change Operating Point Search Optimization Settings**

This example shows how to control the accuracy of your operating point search by configuring the optimization algorithm. Typically, you adjust the optimization settings based on the operating point search report, which is automatically created after each search.

You can change your optimization settings when computing operating points interactively using the **Steady State Manager** or **Linear Analysis Tool**, or programmatically using the findop function.

#### **Interactively Change Optimization Settings**

You can configure the optimization settings for interactively computing operating points using the **Steady State Manager** or **Linear Analysis Tool** using the same trimming options dialog box interface.

- In **Steady State Manager**, on the **Specification** tab, click **Trim Options**. Then, in the **Trim Options** dialog box, specify your optimization settings.
- In **Linear Analysis Tool**, on the **Linear Analysis** tab, in the **Operating Point** dropdown list, click **Trim Model**. Then, in the Trim the model dialog box, on the **Options** tab, specify your optimization settings.

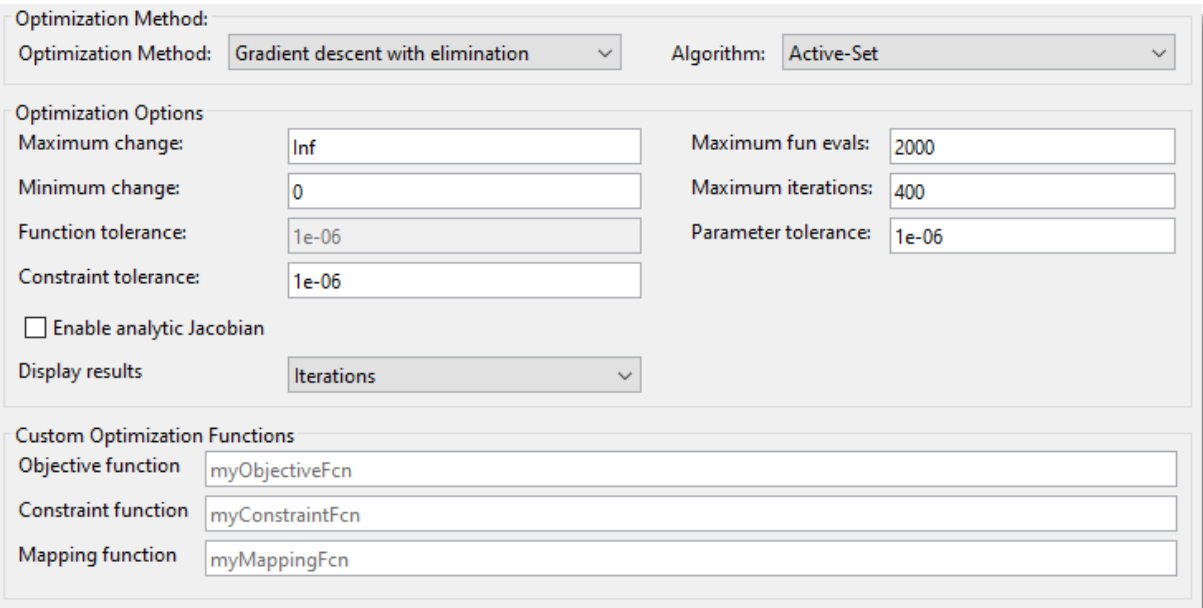

You can specify the **Optimization Method** and corresponding optimization options such as the options shown in the following table.

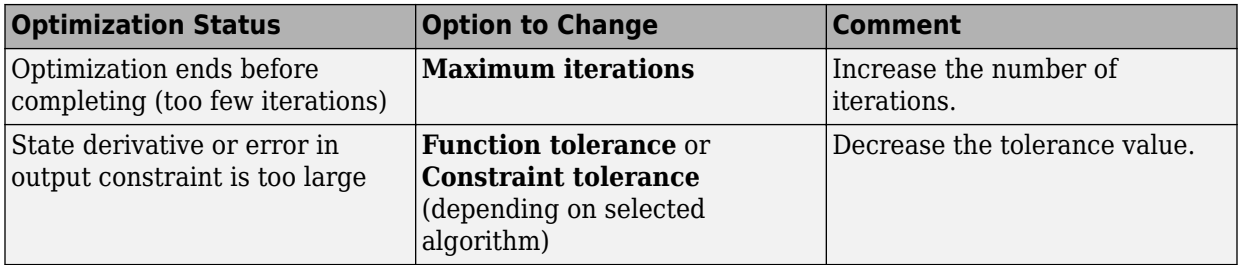

**Note** You can get help on each option by right-clicking the option label and selecting **What's This?**.

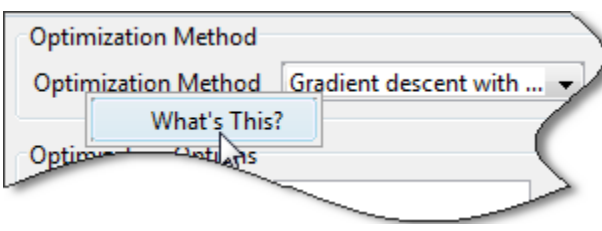

You can also specify custom cost and constraint functions for optimization, using the **Custom Optimization Functions** parameters. For more information, see ["Compute](#page-111-0) [Operating Points Using Custom Constraints and Objective Functions" on page 1-78.](#page-111-0)

#### **Programmatically Change Optimization Settings**

To configure the optimization settings for computing operating points using the findop function, create a findopOptions option set. For example, create an option set and specify a nonlinear least-squares optimization method.

```
options = findopOptions('OptimizerType','lsqnonlin');
```
To specify options for each optimization method, set the OptimizationOptions parameter of the options set to a corresponding structure created using the optimset function.

To specify custom cost and constraint functions for optimization, create an operspec object and specify the CustomObjFcn, CustomConstrFcn, and CustomMappingFcn properties. For more information, see ["Compute Operating Points Using Custom](#page-111-0) [Constraints and Objective Functions" on page 1-78.](#page-111-0)

## **See Also**

#### **Functions**

[findop](#page-1994-0) | [findopOptions](#page-2012-0) | [operspec](#page-2203-0)

#### **Apps**

**[Linear Analysis Tool](#page-2897-0)** | **[Steady State Manager](#page-2903-0)**

### **More About**

- • ["Compute Steady-State Operating Points" on page 1-6](#page-39-0)
- • ["Compute Steady-State Operating Points" on page 1-6](#page-39-0)
- • ["Batch Compute Steady-State Operating Points Reusing Generated MATLAB Code"](#page-138-0) [on page 1-105](#page-138-0)

### **Import and Export Specifications for Operating Point Search**

When you modify an operating point specification in the **Steady State Manager** or **Linear Analysis Tool**, you can export the specification to the MATLAB workspace. Exported specifications are saved as operating point specification objects (see [operspec](#page-2203-0)). Exporting specifications can be useful when you expect to perform multiple trimming operations using the same or a similar set of specifications. Also, you can export interactively edited operating point specifications when you want to use the [findop](#page-1994-0) command to perform multiple trimming operations with a single compilation of the model. (See ["Batch Compute Steady-State Operating Points for Multiple Specifications" on page](#page-124-0) [1-91](#page-124-0).)

You can also import saved operating point specifications to the **Steady State Manager** or **Linear Analysis Tool** and use them to interactively compute trimmed operating points. Importing a specification can be useful when you want to trim a model to a specification that is similar to one you previously saved. In that case, you can import the specification and interactively change it. You can then export the modified specification or compute a trimmed operating point from it.

For more information about operating point specifications, see the [operspec](#page-2203-0) and [findop](#page-1994-0) reference pages.

### **Import and Export Specification Using Steady State Manager**

To import an operating point specification into the **Steady State Manager**, on the **Steady State** tab, click **Import**.

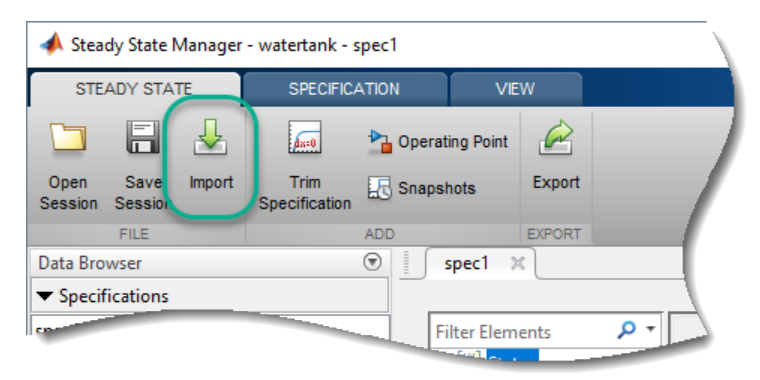

In the Import Operating Point dialog box, select whether you want to import the specification from the MATLAB workspace or from a MAT-file. Then, in the table, click the specification that you want to import.

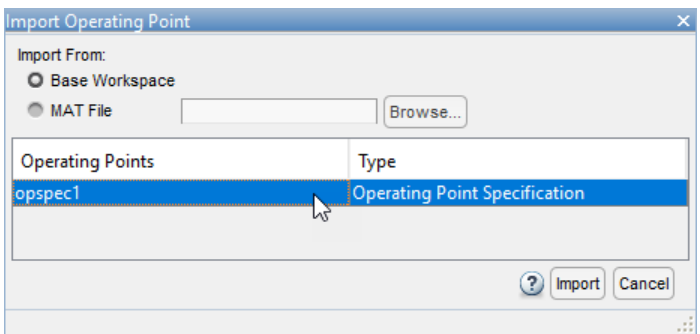

#### Click **Import**.

To export an operating point specification from the **Steady State Manager**, on either the **Steady State** tab or the **Specification** tab, click **Export**.

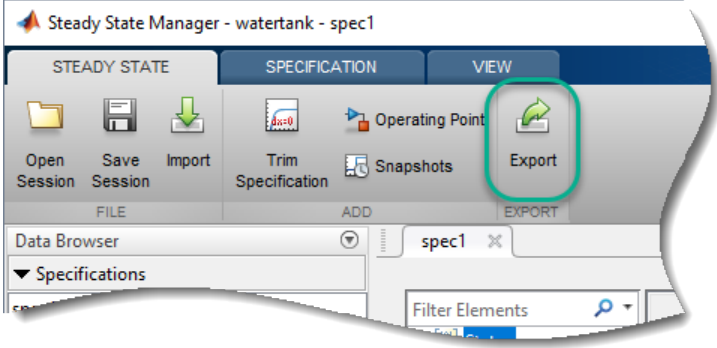

In the Export Operating Point dialog box, in the **Export** column, select the specification that you want to export. When you click **Export** from the **Specification** tab, the corresponding specification is preselected in the dialog box.

Then, in the **Export as** column, specify the name of the workspace variable to which you want to save the specification.
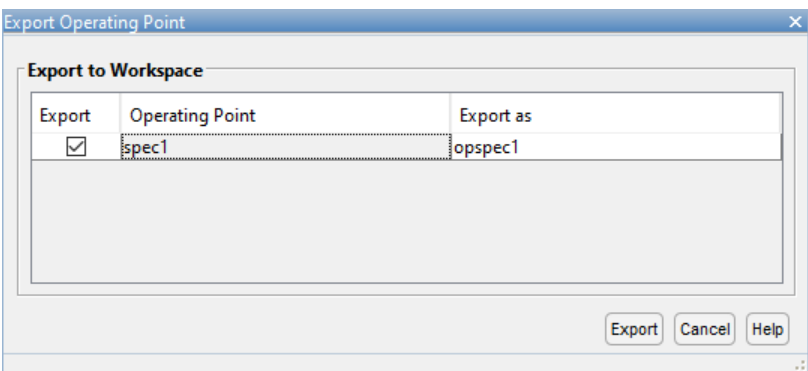

Click **Export**.

### **Import and Export Specification Using Linear Analysis Tool**

To import or export an operating point specification using the **Linear Analysis Tool**, on the **Linear Analysis** tab, in the **Operating Point** drop-down list, select Trim Model.

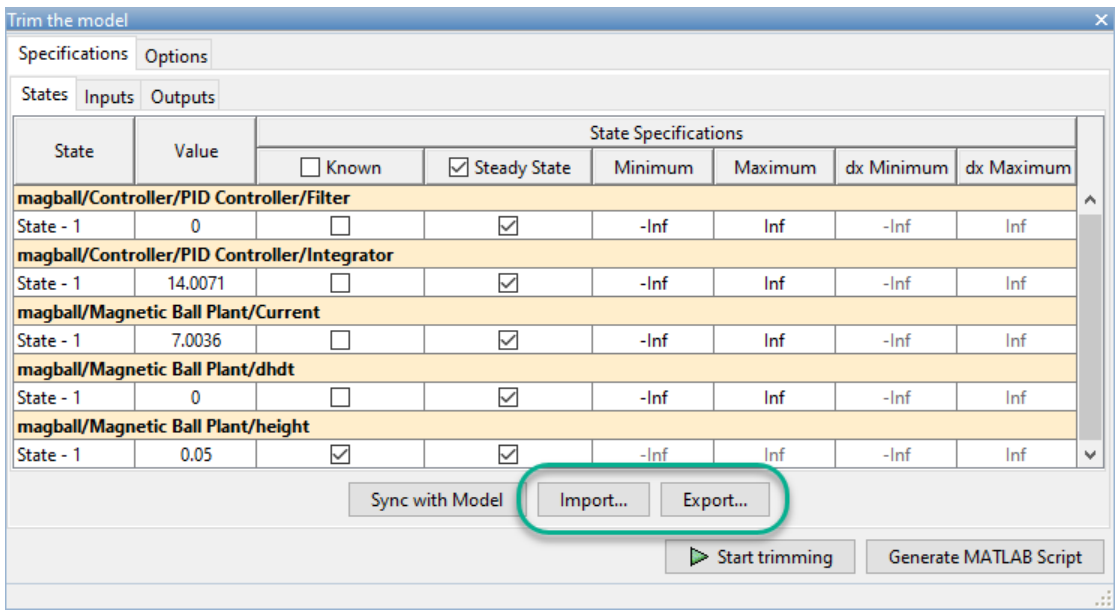

To import a specification, in the Trim the model dialog box, click **Import**.

Then, in the Import initial values and specification dialog box, select whether you want to import the specification from the MATLAB workspace or the Linear Analysis Workspace. Then, in the table, click the specification that you want to import.

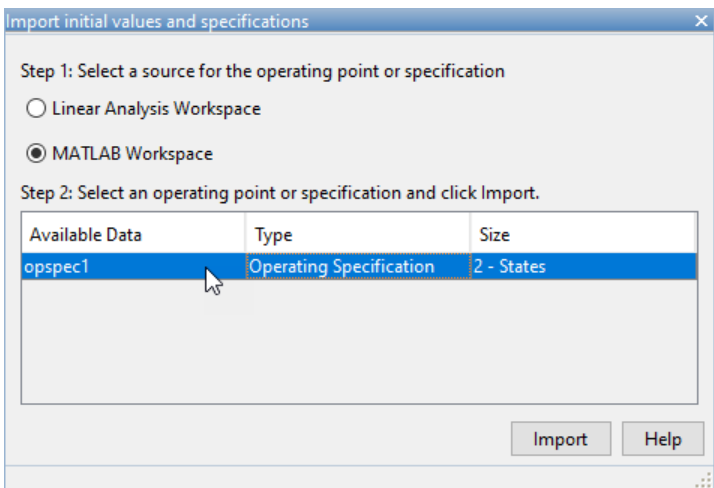

#### Click **Import**.

To export a specification, in the Trim the model dialog box, click **Export**.

Then, in the Export Specification dialog box, select whether you want to export the specification to the MATLAB workspace or the Linear Analysis Workspace. Then, in the **Variable Name** field, specify the name of the workspace variable to which you want to save the specification.

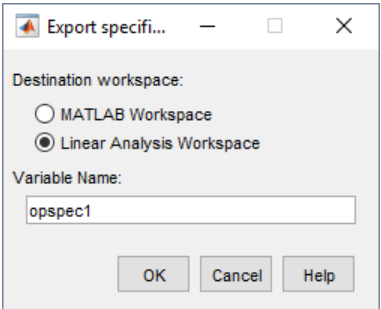

Click **Import**.

# **See Also**

#### **Functions**

[findop](#page-1994-0) | [operspec](#page-2203-0)

#### **Apps [Linear Analysis Tool](#page-2897-0)** | **[Steady State Manager](#page-2903-0)**

### **More About**

- • ["View and Modify Operating Points" on page 1-10](#page-43-0)
- • ["Batch Compute Steady-State Operating Points for Multiple Specifications" on page](#page-124-0) [1-91](#page-124-0)

# **Compute Operating Points Using Custom Constraints and Objective Functions**

Typically, when computing a steady-state operating point for a Simulink® model using an optimization-based search, you specify known fixed values or bounds to constrain your model states, inputs, or outputs. However, some systems or applications require additional flexibility in defining the optimization search parameters.

For such systems, you can specify custom constraints, an additional optimization objective function, or both. When the software computes a steady-state operating point, it applies these custom constraints and objective function in addition to the standard state, input, and output specifications.

You can specify custom equality and inequality constraints as algebraic combinations of model states, inputs, and outputs. These constraints let you limit the operating point search space by specifying known relationships between inputs, outputs, and states. For example, you can specify that one model state is the sum of two other states.

You can also specify a custom scalar objective function as an algebraic combination of model states, inputs, and outputs. Using the objective function you can optimize the steady-state operating point based on your application requirements. For example, suppose that your model has multiple potential equilibrium points. You can specify an objective function to find the steady-state point with the minimum input energy.

For complex models, you can specify a custom mapping function that selects a subset of the model inputs, outputs, and states to pass to the custom cost and constraint functions.

You can specify custom optimization functions when trimming your model:

- At the command line: Create an operating point specification using operspec, and specify the custom functions using the CustomConstrFcn, CustomCostFcn, and CustomMappingFcn properties of the specification.
- Using **Steady State Solver**: On the **Specification** tab, click **Trim Options**. In the Trim Options dialog box, in the **Custom Optimization Functions** section, specify the function names.
- Using the **Linear Analysis Tool**: On the **Linear Analysis** tab, in the **Operating Point** drop-down list, click **Trim Model**. In the Trim the model dialog box, on the **Options** tab, in the **Custom Optimization Functions** section, specify the function names.

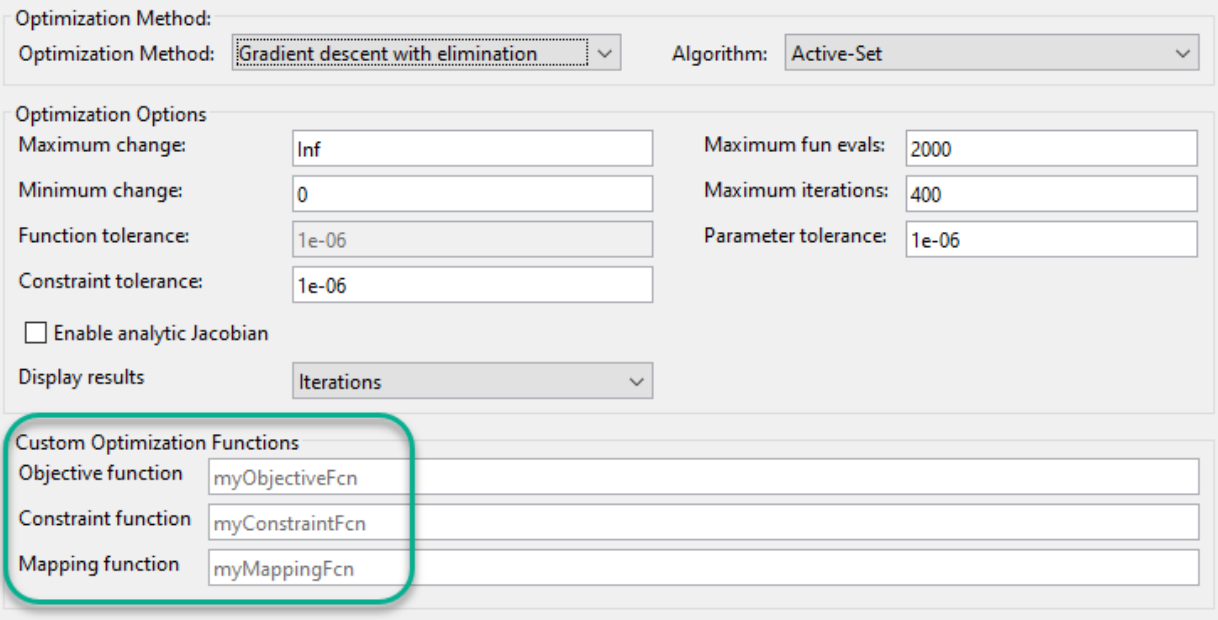

The following example shows how to create custom optimization functions and how to trim a model at the command line using these custom functions.

#### **Simulink Model**

For this example, use a model of three tanks connected with each other by orifices.

```
mdl = 'scdTanks';
open_system(mdl)
```
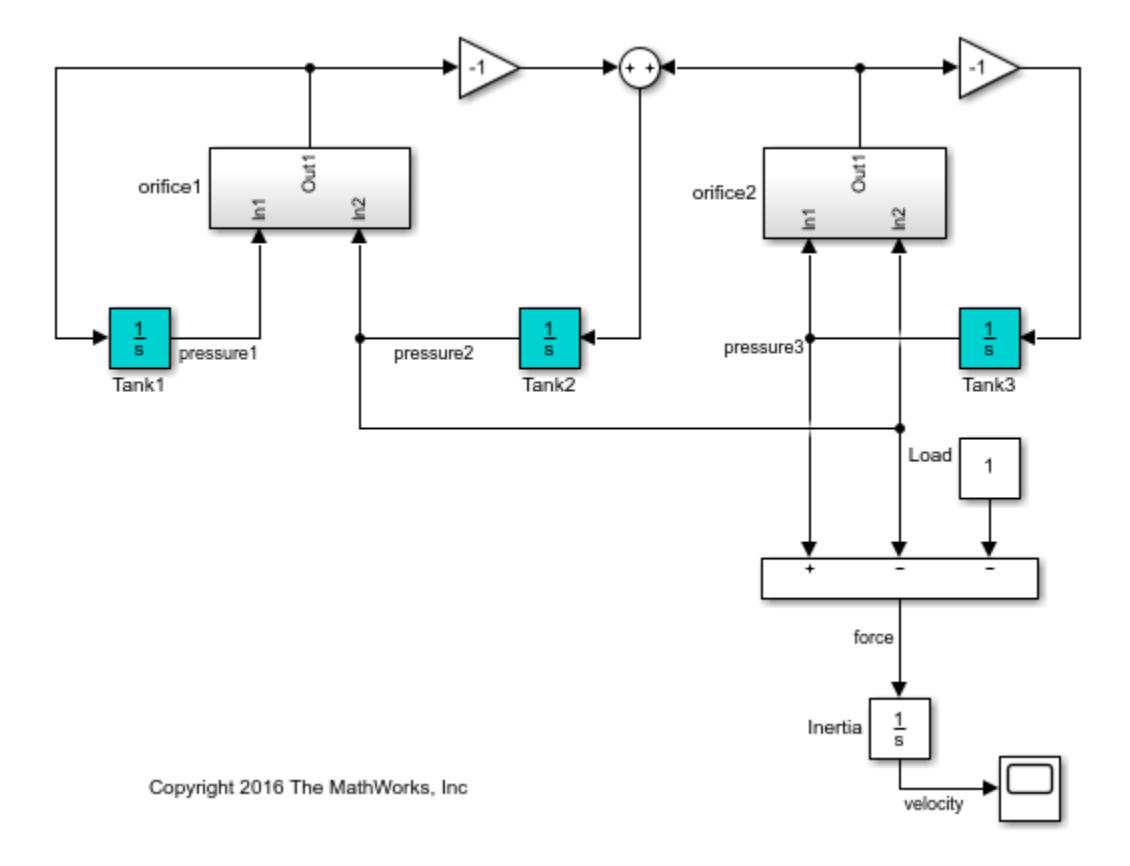

The flow between Tank1 and Tank2 is desired. The flow between Tank2 and Tank3 is undesired unavoidable leakage.

At the expected steady state of this system:

- Tank1 and Tank2 have the same pressure.
- Tank2 and Tank3 have an almost constant pressure difference of 1 that compensates a load.

Due to the weak connectivity between Tank1 and Tank2, it is difficult to trim the model such that the pressures in Tank1 and Tank2 are equal.

#### **Trim Model Without Customizations**

Create a default operating point specification for the model. The specification configures all three tank pressures as free states that must be at steady state in the trimmed operating point.

```
opspec = operspec(mdl);
```
Create an option set for trimming the model, suppressing the Command Window display of the operating point search report. The specific trimming options depend on your application. For this example, use nonlinear least squares optimization.

```
opt = findopOptions('OptimizerType','lsqnonlin');
opt.DisplayReport = 'off';
```
Trim the model, and view the trimmed tank pressures.

```
[op0, rpt0] = findop(mdl,opspec,opt);op0.States
```

```
(1.) scdTanks/Inertia
      x: 0 
(2.) scdTanks/Tank1
      x: 9 
(3.) scdTanks/Tank2
      x: 9.5 
(4.) scdTanks/Tank3
      x: 10.5
```
The trimmed pressures in Tank1 and Tank2 do not match. Thus, the default operating point specification fails to find an operating point that meets the expected steady-state requirements. If you reduce the constraint tolerance,

opt.OptimizationOptions.TolCon, you cannot achieve a feasible steady-state solution due to the leakage between Tank2 and Tank3.

#### **Add Custom Constraints**

To specify custom constraints, define a function in the current working folder or on the MATLAB path with input arguments:

- x Operating point specification states, specified as a vector.
- u Operating point specification inputs, specified as a vector.
- y Operating point specification outputs, specified as a vector.

and output arguments:

- c ineq Inequality constraints which must satisfy c ineq  $\leq 0$  during trimming, returned as a vector.
- c\_eq Equality constraints which must satisfy c\_eq = 0 during trimming, returned as a vector.

Each element of c ineq and c eq specifies a single constraint. Define the specific constraints for your application as algebraic combinations of the states, inputs, and outputs. If there are no custom equality or inequality constraints, return the corresponding output argument as [].

For this example, to satisfy the conditions of the expected steady state, define the following custom constraint function.

```
function [c_ineq,c_eq] = myConstraints(x,u,y)c ineq = [];
    c_{eq} = [x(2)-x(3); \cdot \cdot \cdot \cdot \cdot Tank1 pressure - Tank2 pressure
             x(3)-x(4)+1; % Tank2 pressure - Tank3 pressure + 1
end
```
The first entry of c eq constrains the pressures of Tank1 and Tank2 to be the same value. The second equality constraint defines the pressure drop between Tank2 and Tank3.

Add the custom constraint function to the operating point specification.

```
opspec.CustomConstrFcn = @myConstraints;
```
Trim the model using the revised operating point specification that contains the custom constraints, and view the trimmed state values.

```
[op1, rpt1] = findop(mdl,opspec, opt);op1.States
(1.) scdTanks/Inertia
       x: 0 
(2.) scdTanks/Tank1
      x: 9.33 
(3.) scdTanks/Tank2
       x: 9.33 
(4.) scdTanks/Tank3
      x: 10.3
```
Trimming the model with the custom constraint function produces an operating point with equal pressures in the first and second tanks, as expected. Also, as expected, there is a pressure differential of 1 between the third and second tanks.

To examine the final values of the specified constraints, you can check the CustomEqualityConstr and CustomInequalityConstr properties of the operating point search report.

rpt1.CustomEqualityConstr

ans  $=$  1.0e-06 \* -0.0001 -0.1540

The near-zero values indicate that the equality constraints are satisfied.

#### **Add Custom Objective Function**

To specify a custom objective function, define a function with the same input arguments as the custom constraint function  $(x, u, \text{ and } y)$ , and output argument F. F is an objective function value to be minimized during trimming, returned as a scalar.

Define the objective function for your application as an algebraic combination of the states, inputs, and outputs.

For this example, assume that you want to keep the pressure in Tank3 in the range [16,20]. However, this condition is not always feasible. Therefore, rather than impose hard constraints, add an objective function to incur a penalty if the pressures are not in the [16,20] range. To do so, define the following custom objective function.

```
function F = myObjective(x,u,y)F = max(x(4) - 20, 0) + max(16-x(4), 0);end
```
Add the custom objective function to the operating point specification object.

```
opspec.CustomObjFcn = @myObjective;
```
Trim the operating point using both the custom constraints and the custom objective function, and view the trimmed state values.

```
[op2, rpt2] = findop(mdl,opspec, opt);op2.States
(1.) scdTanks/Inertia
     X: \Theta(2.) scdTanks/Tank1
      x: 15 
(3.) scdTanks/Tank2
      x: 15 
(4.) scdTanks/Tank3
```
In the trimmed operating point, the pressure in Tank3 is within the [16,20] range specified in the custom objective function.

To view the final value of the scalar objective function, check the CustomObj property of the operating point search report.

rpt2.CustomObj

x: 16

 $ans =$  $\Theta$ 

#### **Add Custom Mapping**

For complex models, you can define a custom mapping that selects a subset of the model states, inputs, and outputs to pass to the custom constraint and objective functions. Doing so simplifies the constraint and objective functions by eliminating unneeded states, inputs, and outputs.

To specify a custom mapping, define a function with your operating point specification, opspec, as an input argument, and output arguments:

- indx Indices of mapped states
- indu Indices of mapped inputs
- indy Indices of mapped outputs

To obtain state, input, and output indices based on block paths and state names use [getStateIndex](#page-2129-0), [getInputIndex](#page-2096-0), and [getOutputIndex](#page-2117-0). Using these commands is robust to future model changes, such as the addition of model states. Alternatively, you can manually specify the indices. For more information on the format of indx, indu, and indy, see getStateIndex, getInputIndex, and getOutputIndex.

If there are no states, inputs, or outputs used by the custom constraint and objective functions, return the corresponding output argument as [].

For this example, create a mapping that includes only the pressure states for the three tanks. To do so, define the following custom mapping function.

```
function [indx, indu, indy] = myMapping(opspec)
     indx = [getStateIndex(opspec,'scdTanks/Tank1');
             getStateIndex(opspec,'scdTanks/Tank2');
             getStateIndex(opspec,'scdTanks/Tank3')];
    indu = [1:indy = [];
end
```
Add the custom mapping to the operating point specification.

```
opspec.CustomMappingFcn = @myMapping;
```
When you use a custom mapping function, the indices for the states, inputs, and outputs in your custom constraint and objective functions must be relative to the order specified in the mapping function. Update the custom constraint and objective functions with the new mapping.

```
function [c ineq,c eq] = myConstraintsMap(x,u,y)
    c ineq = [];
   c_{eq} = [x(1)-x(2); % Tank1 pressure - Tank2 pressure
           x(2)-x(3)+1; % Tank2 pressure - Tank3 pressure + 1
end
function F = myObjectiveMap(x,u,y)
```

```
F = max(x(3) - 20, 0) + max(16-x(3), 0);end
```
Here, x, u, and y are vectors of mapped states, inputs, and outputs, respectively. These vectors contain the mapped values specified in indx, indu, and indy, respectively.

Add the updated custom functions to the operating point specification.

```
opspec.CustomConstrFcn = @myConstraintsMap;
opspec.CustomObjFcn = @myObjectiveMap;
```
Trim the model using the custom mapping, and view the trimmed states, which match the previous results in op2.

```
[op3, rpt3] = findop(mdl, opspec, opt);op3.States
```

```
(1.) scdTanks/Inertia
       x: 0 
(2.) scdTanks/Tank1
       x: 15 
(3.) scdTanks/Tank2
       x: 15 
(4.) scdTanks/Tank3
       x: 16
```
#### **Add Analytic Gradients to Custom Functions**

For faster or more reliable computations, you can add analytic gradients to your custom constraint and objective functions. Adding gradients can reduce the number of function calls during optimization and potentially improve the accuracy of the optimization result. If you specify gradients, you must specify them for both the custom constraint and objective functions. (Gradients for custom trimming are not supported for Simscape™ models.)

To define the gradient of a given constraint or objective function, take the derivative of the function with respect to a given state, input, or output. For example, if the objective function is

 $F = (u(1)+3)^2 + y(1)^2$ 

then the gradient of  $F$  with respect to  $u(1)$  is

 $G = 2*(u(1)+3)$ 

To add gradients to your custom constraint function, specify the following additional output arguments:

- G\_ineq Gradient array for the inequality constraints
- G\_eq Gradient array for the equality constraints

Each column of G\_ineq and G\_eq contains the gradients for one constraint, and the order of the columns matches the order of the rows in the corresponding constraint vector. The number of rows in both G\_ineq and G\_eq is equal to the total number of states, inputs, and outputs in x, u, and y. Each column contains gradients with respect to the states in x, followed by the inputs in u, then the outputs in y.

For this example, add gradients to the constraint function that uses the custom mapping. You do not have to specify a custom mapping when using gradients. However, defining gradients is simpler when using mapped subsets of states, inputs, and outputs.

```
function \lceil c \rceil ineq,c eq,G ineq,G eq\rceil = myConstraintsGrad(x,u,y)
    c ineq = [];
    c_{eq} = [x(1)-x(2); % Tank1 pressure - Tank2 pressure
             x(2) - x(3) + 1; % Tank2 pressure - Tank3 pressure + 1
    G ineq = [];
    G_{eq} = [1 \ 0; -1 1;
             0 - 1;
end
```
In this function, row i of G eq contains gradients with respect to state  $x(i)$ .

Similarly, to add gradients to your custom objective function, specify an additional output argument G, which contains the gradients of F. G is returned as a column vector with the same format as the columns of G\_ineq and G\_eq.

```
function [F,G] = myObjectiveGrad(x,u,y)F = max(x(3)-20, 0) + max(16-x(3), 0);if x(3) = 20G = [0 0 1]';
    elseif x(3) \leq 16G = [0 \ 0 \ -1]';
     else
        G = [0 0 0]';
     end
```
#### end

Because the objective function in this example is piecewise differentiable, the value of G depends on the value of the pressure in Tank3.

Add the updated custom functions to the operating point specification.

```
opspec.CustomConstrFcn = @myConstraintsGrad;
opspec.CustomObjFcn = @myObjectiveGrad;
```
To enable gradients in the optimization algorithm, enable the Jacobian optimization option.

```
opt.OptimizationOptions.Jacobian = 'on';
```
To use analytic Jacobians when trimming models using **Steady State Solver** or the **Linear Analysis Tool**, select the **Enable analytic Jacobian** trimming option.

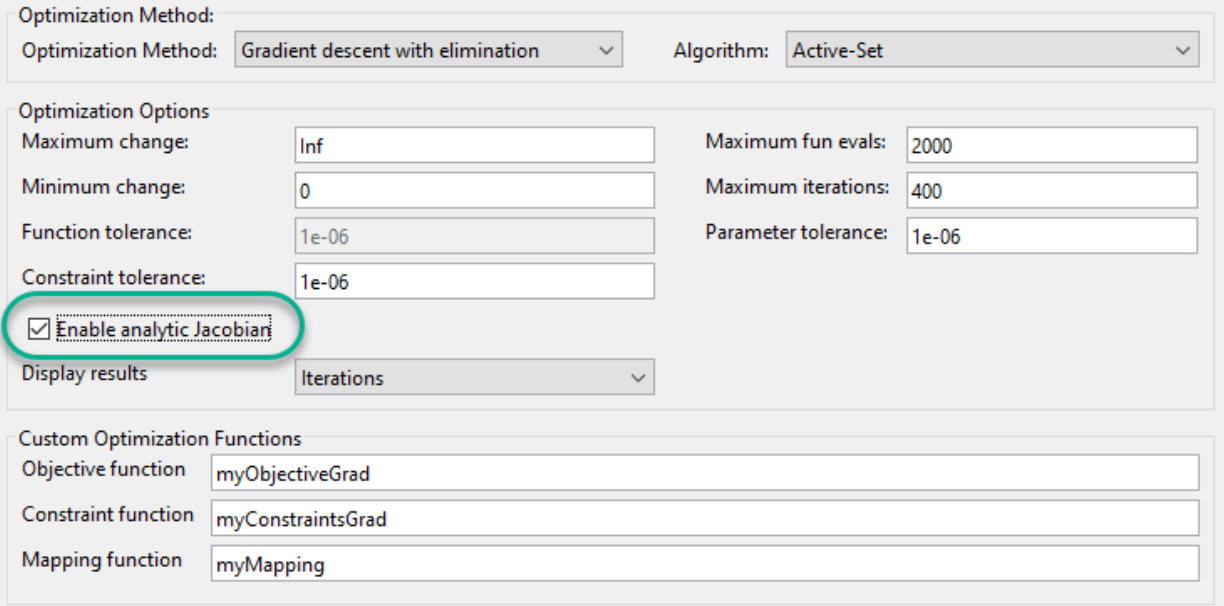

Trim the model using the custom functions with gradients, and view the trimmed states.

```
[op4, rpt4] = findop(mdl, opspec, opt);op4.States
(1.) scdTanks/Inertia
      x: \theta(2.) scdTanks/Tank1
       x: 15 
(3.) scdTanks/Tank2
       x: 15 
(4.) scdTanks/Tank3
       x: 16
```
The optimization result is the same as the result for the nongradient solution.

To see if the gradients improve the optimization efficiency, view the operating point search reports. For example, compare the number function evaluations for the solution:

```
• Without gradients:
```
rpt3.OptimizationOutput.funcCount

```
ans = 25
• With gradients:
rpt4.OptimizationOutput.funcCount
```
 $ans =$ 5

For this example, adding the analytical gradients decreases the number of function calls during optimization.

# **See Also**

[findop](#page-1994-0) | [getInputIndex](#page-2096-0) | [getOutputIndex](#page-2117-0) | [getStateIndex](#page-2129-0) | [operspec](#page-2203-0)

### **More About**

• ["Compute Steady-State Operating Points" on page 1-6](#page-39-0)

# <span id="page-124-0"></span>**Batch Compute Steady-State Operating Points for Multiple Specifications**

This example shows how to find operating points for multiple operating point specifications using the findop command. You can batch linearize the model using the operating points and study the change in model behavior.

Each time you call findop, the software compiles the Simulink model. To find operating points for multiple specifications, you can give findop an array of operating point specifications, instead of repeatedly calling findop within a for loop. The software uses a single model compilation to compute the multiple operating points, which is efficient, especially for models that are expensive to recompile repeatedly.

Open the Simulink model.

```
sys = 'scdspeed';
open_system(sys)
```
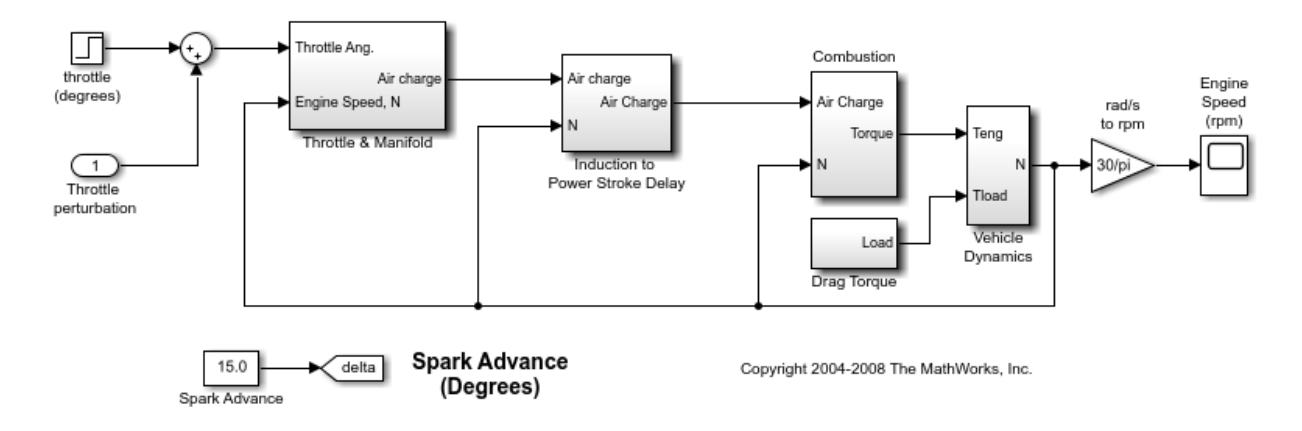

Create an array of default operating point specification objects.

```
opspec = operspec(sys, 3);
```
To find steady-state operating points at which the output of the rad/s to rpm block is fixed, add a known output specification to each operating point specification object.

```
opspec = addoutputspec(opspec, [sys '/rad//s to rpm'], 1);
for i = 1:3
```

```
opspec(i).Outputs(1).Known = true;end
```
Specify different known output values for each operating point specification.

```
opspec(1). Outputs(1). y = 1500;
opspec(2). Outputs(1). y = 2000;
opspec(3). Outputs(1). y = 2500;
```
Alternatively, you can configure operating point specifications using the Linear Analysis Tool and export the specifications to the MATLAB workspace. For more information, see ["Import and Export Specifications for Operating Point Search" on page 1-73.](#page-106-0)

Find the operating points that meet each of the three output specifications. findop computes all the operating points using a single model compilation.

```
ops = findop(sys,opspec);
 Operating point search report 1:
---------------------------------
 Operating point search report for the Model scdspeed.
  (Time-Varying Components Evaluated at time t=0)
Operating point specifications were successfully met.
States: 
----------
(1.) scdspeed/Throttle & Manifold/Intake Manifold/p0 = 0.543 bar
     x: 0.596 dx: 3.41e-09 (0)
(2.) scdspeed/Vehicle Dynamics/w = T//J w0 = 209 rad//s
     x: 157 dx: -5.57e-07 (0)
Inputs: 
----------
(1.) scdspeed/Throttle perturbation
      u: -1.61 [-Inf Inf]
Outputs: 
----------
(1.) scdspeed/rad//s to rpm
     y: 1.5e+03 (1.5e+03)
 Operating point search report 2:
```

```
---------------------------------
 Operating point search report for the Model scdspeed.
 (Time-Varying Components Evaluated at time t=0)
Operating point specifications were successfully met.
States: 
----------
(1.) scdspeed/Throttle & Manifold/Intake Manifold/p0 = 0.543 bar
     x: 0.544 dx: 2.66e-13 (0)
(2.) scdspeed/Vehicle Dynamics/w = T//J w0 = 209 rad//s
     x: 209 dx: -8.48e-12 (0)
Inputs: 
----------
(1.) scdspeed/Throttle perturbation
     u: 0.00382 [-Inf Inf]
Outputs: 
----------
(1.) scdspeed/rad//s to rpm
     y: 2e+03 (2e+03)
 Operating point search report 3:
---------------------------------
 Operating point search report for the Model scdspeed.
 (Time-Varying Components Evaluated at time t=0)
Operating point specifications were successfully met.
States: 
----------
(1.) scdspeed/Throttle & Manifold/Intake Manifold/p0 = 0.543 bar
     x: 0.511 dx: 1.33e-08 (0)
(2.) scdspeed/Vehicle Dynamics/w = T//J w0 = 209 rad//s
      x: 262 dx: -7.83e-08 (0)
Inputs: 
----------
(1.) scdspeed/Throttle perturbation
     u: 1.5 [-Inf Inf]
Outputs:
```

```
----------
(1.) scdspeed/rad//s to rpm
     y: 2.5e+03 (2.5e+03)
```
ops is a vector of operating points for the scdspeed model that correspond to the specifications in opspec. The output value for each operating point matches the known value specified in the corresponding operating point specification.

# **See Also**

[findop](#page-1994-0) | [operspec](#page-2203-0)

### **More About**

- • ["Batch Compute Steady-State Operating Points Reusing Generated MATLAB Code"](#page-138-0) [on page 1-105](#page-138-0)
- • ["Batch Compute Steady-State Operating Points for Parameter Variation" on page 1-](#page-128-0) [95](#page-128-0)
- • ["Batch Linearize Model at Multiple Operating Points Using linearize Command" on](#page-449-0) [page 3-28](#page-449-0)
- • ["Vary Operating Points and Obtain Multiple Transfer Functions Using slLinearizer](#page-462-0) [Interface" on page 3-41](#page-462-0)

# <span id="page-128-0"></span>**Batch Compute Steady-State Operating Points for Parameter Variation**

Block parameters configure a Simulink model in several ways. For example, you can use block parameters to specify various coefficients or controller sample times. You can also use a discrete parameter, like the control input to a Multiport Switch block, to control the data path within a model. Varying the value of a parameter helps you understand its impact on the model behavior. Also, you can vary the parameters of a plant model in a control system to study the robustness of the controller to plant variations.

When trimming a model using [findop](#page-1994-0), you can specify a set of parameter values for which to trim the model. The full set of values is called a parameter grid or parameter samples. findop computes an operating point for each value combination in the parameter grid. You can vary multiple parameters, thus extending the parameter grid dimension.

### **Which Parameters Can Be Sampled?**

You can vary any model parameter with a value given by a variable in the model workspace, the MATLAB workspace, or a data dictionary. In cases where the varying parameters are all tunable (Simulink), findop requires only one model compilation to find operating points for varying parameter values. This efficiency is especially advantageous for models that are expensive to compile repeatedly.

### **Vary Single Parameter**

To vary the value of a single parameter for batch trimming with findop, specify the parameter grid as a structure having two fields. The Name field contains the name of the workspace variable that specifies the parameter. The Value field contains a vector of values for that parameter to take during trimming.

For example, the Watertank model has three parameters defined as MATLAB workspace variables, a, b, and A. The following commands specify a parameter grid for the single parameter for A.

param.Name =  $'A'$ ; param.Value = Avals;

Here, Avals is an array specifying the sample values for A.

The following table lists some common ways of specifying parameter samples.

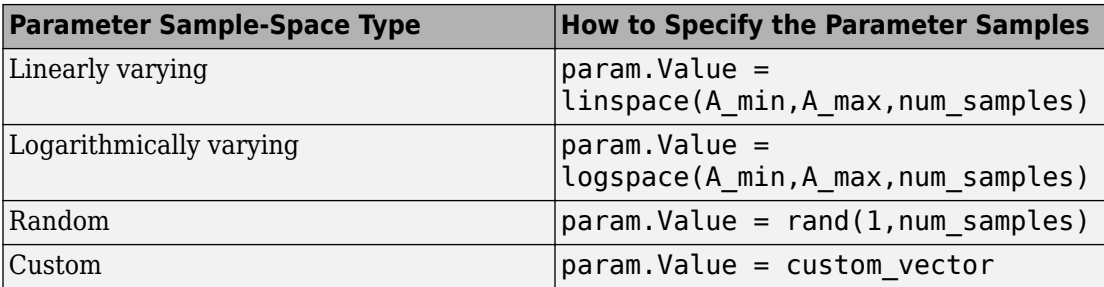

If the variable used by the model is not a scalar variable, specify the parameter name as an expression that resolves to a numeric scalar value. For example, suppose that Kpid is a vector of PID gains. The first entry in that vector, Kpid, is used as a gain value in a block in your model. Use the following commands to vary that gain using the values given in a vector Kpvals:

 $param.Name = 'Kpid(1)';$ param.Value = Kpvals;

After you create the structure param, pass it to findop as the param input argument.

### **Multidimension Parameter Grids**

When you vary more than one parameter at a time, you generate parameter grids of higher dimension. For example, varying two parameters yields a parameter matrix, and varying three parameters yields a 3-D parameter grid. Consider the following parameter grid used for batch trimming:

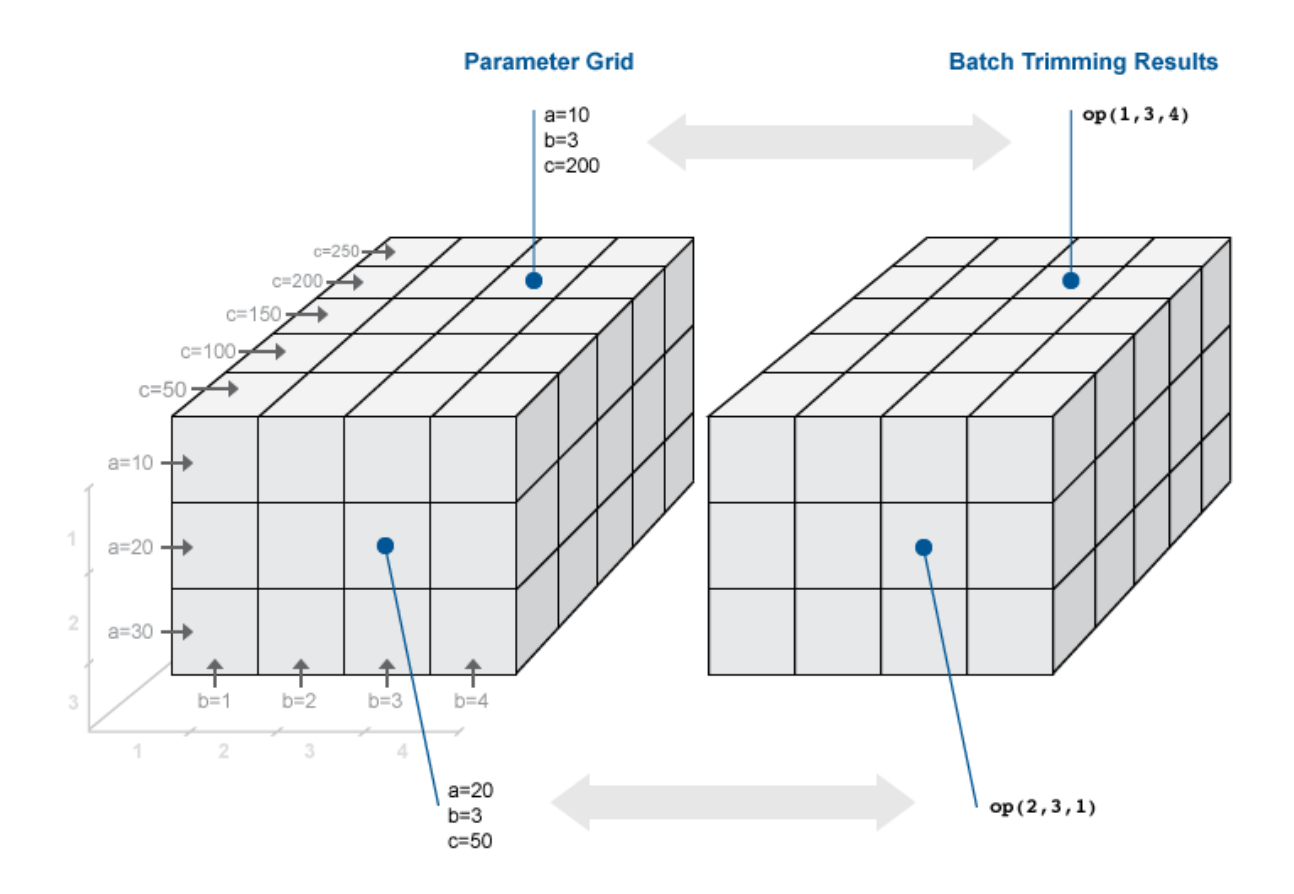

Here, you vary the values of three parameters, *a*, *b*, and *c*. The samples form a 3-by-4-by-5 grid. op is an array with same dimensions that contains corresponding trimmed operating point objects.

### **Vary Multiple Parameters**

To vary the value of multiple parameters for batch trimming with findop, specify parameter samples as a structure array. The structure has an entry for each parameter whose value you vary. The structure for each parameter is the same as described in ["Vary](#page-128-0) [Single Parameter" on page 1-95](#page-128-0). You can specify the Value field for a parameter as an array of any dimension. However, the size of the Value field must match for all

<span id="page-131-0"></span>parameters. Corresponding array entries for all the parameters, also referred to as a parameter grid points, must map to a specified parameter combination. When the software trims the model, it computes an operating point for each grid point.

#### **Specify Full Grid**

Suppose that your model has two parameters whose values you want to vary, *a* and *b*:

$$
a = \{a1, a2\}
$$
  

$$
b = \{b1, b2\}
$$

You want to trim the model for every combination of a and b, also referred to as a full grid:

$$
\begin{cases}\n(a_1, b_1), (a_1, b_2) \\
(a_2, b_1), (a_2, b_2)\n\end{cases}
$$

Create a rectangular parameter grid using ndgrid.

```
a1 = 1;a2 = 2;a = [a1 a2];b1 = 3;b2 = 4;b = [b1 b2];[A, B] = ndgrid(a, b)>> A
A = 1 1
 2 2
>> B
B = 3 4
     3 4
```
Create the structure array, params, that specifies the parameter grid.

```
params(1).Name = 'a';
params(1).Value = A;
params(2).Name = 'b';
params(2).Value = B;
```
In general, to specify a full grid for *N* parameters, use ndgrid to obtain *N* grid arrays.

 $[P1, ..., PN] = ndgrid(p1, ..., pN);$ 

Here,  $p_1,...,p_N$  are the parameter sample vectors.

Create a 1 x *N* structure array.

```
params(1).Name = 'pl';
params(1).Value = P1;
...
params(N). Name = 'pN';
params(N).Value = PN;
```
#### **Specify Subset of Full Grid**

If your model is complex or you vary the value of many parameters, trimming the model for the full grid can become expensive. In this case, you can specify a subset of the full grid using a table-like approach. Using the example in ["Specify Full Grid" on page 1-98,](#page-131-0) suppose that you want to trim the model for the following combinations of *a* and *b*:

 $\{(a_1, b_1), (a_1, b_2)\}\$ 

Create the structure array, params, that specifies this parameter grid.

```
A = \lceil a1 \rceil;
params(1).Name = 'a';
params(1).Value = A;
B = [b1 b2];params(2).Name = 'b;
params(2).Value = B;
```
### **Batch Trim Model for Parameter Variations**

This example shows how to obtain multiple operating points for a model by varying parameter values. You can study the controller robustness to plant variations by batch linearizing the model using the trimmed operating points.

Open the Simulink model.

```
sys = 'watertank';
open_system(sys)
```
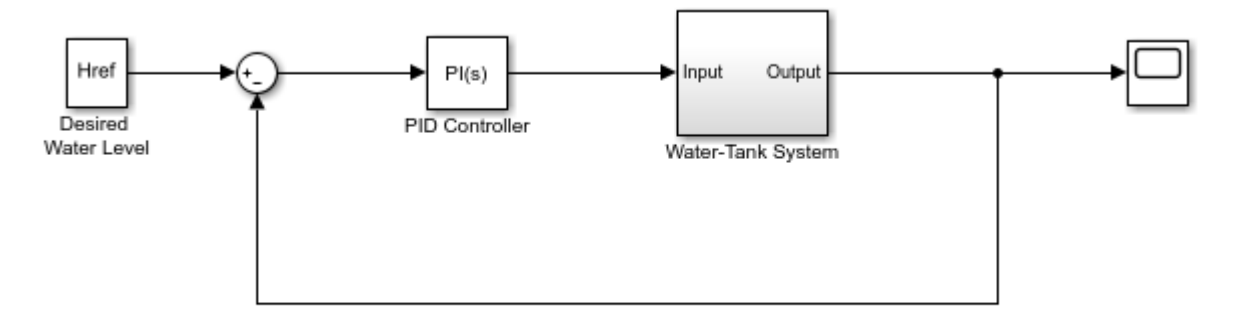

```
Copyright 2004-2012 The MathWorks, Inc.
```
Vary parameters A and b within 10% of their nominal values. Specify three values for A and four values for b, creating a 3-by-4 value grid for each parameter.

 $[A_grid,b_grid] = ndgrid(linspace(0.9*A,1.1*A,3),...$ linspace(0.9\*b,1.1\*b,4));

Create a parameter structure array, specifying the name and grid points for each parameter.

```
params(1).Name = 'A';
params(1).Value = A grid;
params(2).Name = 'b;
params(2).Value = b_grid;
```
Create a default operating point specification for the model, which specifies that both model states are unknown and must be at steady state in the trimmed operating point.

```
opspec = operspec(sys) Operating point specification for the Model watertank.
  (Time-Varying Components Evaluated at time t=0)
States: 
----------
```

```
(1.) watertank/PID Controller/Integrator/Continuous/Integrator
     spec: dx = 0, initial guess: 0
(2.) watertank/Water-Tank System/H
     spec: dx = 0, initial guess: 1
Inputs: None 
----------
Outputs: None 
----------
```
By default, findop displays an operating point search report in the Command Window for each trimming operation. To suppress the report display, create a trimming option set and turn off the operating point search report display.

```
opt = findopOptions('DisplayReport','off');
```
Trim the model using the specified operating point specification, parameter grid, and option set.

```
[op,opreport] = findop(sys,opspec,params, opt);
```
findop trims the model for each parameter combination. The software uses only one model compilation. op is a 3-by-4 array of operating point objects that correspond to the specified parameter grid points.

View the operating point in the first row and first column of op.

op(1,1)

```
 Operating point for the Model watertank.
  (Time-Varying Components Evaluated at time t=0)
States: 
----------
(1.) watertank/PID Controller/Integrator/Continuous/Integrator
      x: 1.41 
(2.) watertank/Water-Tank System/H
      x: 10
```
Inputs: None ----------

### **Batch Trim Model at Known States Derived from Parameter Values**

This example shows how to batch trim a model when the specified parameter variations affect the known states for trimming.

In the ["Batch Trim Model for Parameter Variations" on page 1-99](#page-132-0) example, the model is trimmed to meet a single operating point specification that contains unknown states. In other cases, the model states are known for trimming, but depend on the values of the varying parameters. In this case, you cannot batch trim the model using a single operating point specification. You must create a separate specification for each parameter value grid point.

Open the Simulink model.

delta

1 delta

```
sys = 'scdairframeTRIM';
open_system(sys)
                     alpha
                                  alpha
                        V
```
q

az

gamma

Airframe Model

used for scheduling

In this model, the aerodynamic forces and moments depend on the speed,  $V$ , and incidence,  $\alpha$ .

Vary the  $V$  and  $\alpha$  parameters, and create a 6-by-4 parameter grid.

q

4 az

5 gamma

```
nA = 6; % number of alpha values<br>nV = 4; % number of V values
            % number of V values
alphaRange = linspace(-20,20, nA)*pi/180;vRange = linspace(700, 1400, nV);[alphaGrid,vGrid] = ndgrid(alphaRange,vRange);
```
Since some known state values for trimming depend on the values of  $V$  and  $\alpha$ , you must create a separate operating point specification object for each parameter combination.

```
for i = 1:nAfor j = 1:nV % Set parameter values in model.
        alpha ini = alphaGrid(i,j);
        v ini = vGrid(i,j); % Create default specifications based on the specified parameters.
        opspec(i,j) = operspec(sys); % Specify which states are known and which states are at steady state.
        opspec(i,j). States(1). Known = [1;1];
        opspec(i,j).States(1).SteadyState = [0;0];
        opspec(i,j).States(3).Known = [1;1];
        opspec(i,j).States(3).SteadyState = [0,1];
        opspec(i, j). States(2). Known = 1;
        opspec(i,j).States(2).SteadyState = 0;
        opspec(i,j). States(4). Known = 0;
        opspec(i,j). States(4). SteadyState = 1;
     end
```
end

Create a parameter structure for batch trimming. Specify a name and value grid for each parameter.

```
params(1). Name = 'alpha ini';
params(1).Value = alphaGrid;
params(2). Name = 'v ini';
params(2).Value = vGrid;
```
Trim the model using the specified parameter grid and operating point specifications. When you specify an array of operating point specifications and varying parameter values, the dimensions of the specification array must match the parameter grid dimensions.

```
opt = findopOptions('DisplayReport','off');
op = findop(sys,opspec,params,opt);
```
findop trims the model for each parameter combination. op is a 6-by-4 array of operating point objects that correspond to the specified parameter grid points.

# **See Also**

[findop](#page-1994-0) | [linearize](#page-2148-0) | [operspec](#page-2203-0)

### **More About**

- • ["Batch Compute Steady-State Operating Points for Multiple Specifications" on page](#page-124-0) [1-91](#page-124-0)
- • ["Batch Compute Steady-State Operating Points Reusing Generated MATLAB Code"](#page-138-0) [on page 1-105](#page-138-0)
- • ["Batch Linearize Model at Multiple Operating Points Using linearize Command" on](#page-449-0) [page 3-28](#page-449-0)
- • ["Vary Operating Points and Obtain Multiple Transfer Functions Using slLinearizer](#page-462-0) [Interface" on page 3-41](#page-462-0)

# <span id="page-138-0"></span>**Batch Compute Steady-State Operating Points Reusing Generated MATLAB Code**

This example shows how to batch-compute steady-state operating points for a model using generated MATLAB code. You can either simulate or linearize your model at these operating points and study the change in model behavior.

If you are new to writing scripts, interactively configure your operating points search using the **Steady State Manager** or **Linear Analysis Tool**.

Before generating code for batch trimming, first compute an operating point to meet an instance of your specifications. For more information on computing operating points in:

- **Steady State Manager**, see ["Compute Operating Points from Specifications Using](#page-56-0) [Steady State Manager" on page 1-23.](#page-56-0)
- **Linear Analysis Tool**, see ["Compute Operating Points from Specifications Using](#page-74-0) [Linear Analysis Tool" on page 1-41.](#page-74-0)

After computing an operating point, generate a MATLAB script. To do so in the:

- In Steady State Manager, on the Specification tab, click Trim  $\blacktriangledown$ , and select Script.
- In **Linear Analysis**, in the Trim the model dialog box, click **Generate MATLAB Script**.

For more information on generating scripts, see ["Generate MATLAB Code for Operating](#page-178-0) [Point Configuration" on page 1-145.](#page-178-0)

The generated script opens in the MATLAB Editor window. You can then modify the script to trim the model at multiple operating points.

This example demonstrates batch trimming using the magball Simulink model.

**1** Open the model.

open\_system('magball')

- **2** To open the **Steady State Manager**, in the Simulink model window, select **Analysis** > **Control Design** > **Steady State Manager**.
- **3** On the **Steady State** tab, click **Trim Specification**.

**4** In the **spec1** document, in the **Known** column, select the **magball/Magnetic Ball Plant/height** state.

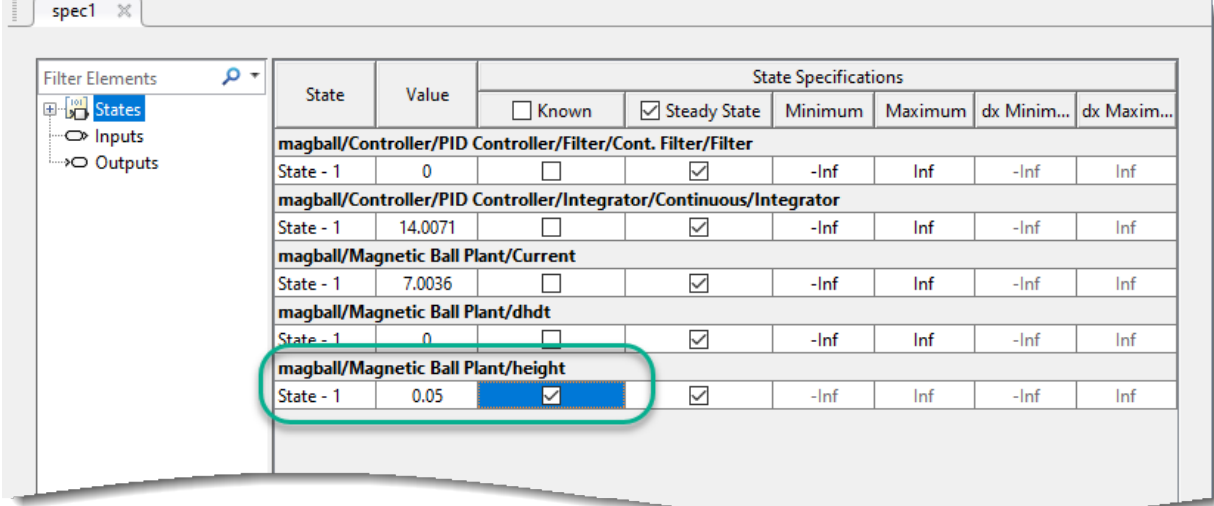

- **5** Generate the trimming MATLAB code. On the **Specification** tab, click **Trim**, and select Script.
- **6** In the MATLAB Editor window, modify the script to trim the model at multiple operating points.
	- **a** Remove unneeded comments from the generated script.
	- **b** Define the height variable, height, with values at which to compute operating points.
	- **c** Add a for loop around the operating point search code to compute a steady-state operating point for each height value. Within the loop, before calling findop, update the reference ball height, specified by the Desired Height block.

Your script should look similar to the following code.

```
%% Specify the model name
model = 'magball';
%% Create the operating point specification object.
opspec = operspec(model);
% State (5) - magball/Magnetic Ball Plant/height
```

```
% - Default model initial conditions are used to initialize optimization.
opspec.States(5).Known = true;
%% Create the options
opt = findopOptions('DisplayReport','iter');
%% Specify ball heights at which to compute operating points
height = [0.05; 0.1; 0.15];%% Loop over height values to find the corresponding operating points
for i = 1: length (height)
     % Set the ball height in the specification
    opspec.States(5).x = \text{height}(i);
     % Update the model ball haight reference parameter
     set_param('magball/Desired Height','Value',num2str(height(i)))
end
%% Compute operating points using the defined specs
[op,opreport] = findop(model,opspec, opt);
```
After running this script, op contains operating points corresponding to each of the specified height values.

# **See Also**

#### **Apps [Linear Analysis Tool](#page-2897-0)** | **[Steady State Manager](#page-2903-0)**

#### **Functions**

[findop](#page-1994-0)

### **More About**

- • ["Generate MATLAB Code for Operating Point Configuration" on page 1-145](#page-178-0)
- • ["Batch Linearize Model at Multiple Operating Points Using linearize Command" on](#page-449-0) [page 3-28](#page-449-0)
- • ["Vary Operating Points and Obtain Multiple Transfer Functions Using slLinearizer](#page-462-0) [Interface" on page 3-41](#page-462-0)
- • ["Batch Compute Steady-State Operating Points for Multiple Specifications" on page](#page-124-0) [1-91](#page-124-0)
- • ["Batch Compute Steady-State Operating Points for Parameter Variation" on page 1-](#page-128-0) [95](#page-128-0)

# **Find Operating Points at Simulation Snapshots**

You can find a steady-state operating point using a model simulation. The resulting operating point consists of the state values and model input levels at a specified simulation snapshot time.

To use simulation-based operating point computation, first configure your model initial conditions such that the model converges to an equilibrium point. You can then simulate your model and create operating points interactively using the **Steady State Manager** or **Linear Analysis Tool**. You can also find snapshots programmatically at the MATLAB command line using the findop function.

To find operating points using snapshots, the software simulates the model and creates an operating point at each simulation snapshot time. Each operating point contains the input and states values of the model at the corresponding snapshot time.

To verify that the operating point is at steady state, initialize your model with the operating point values, simulate the model, and check if key signals and states are at equilibrium. For more information on initializing your model with an operating point, see ["Simulate Simulink Model at Specific Operating Point" on page 1-119](#page-152-0).

**Note** If your Simulink model contains blocks with internal states, do not linearize the model at an operating point you compute from a simulation snapshot. Instead, try linearizing the model using a simulation snapshot or at an operating point found using trimming.

### **Compute Operating Points at Simulation Snapshots Using Steady State Manager**

You can find an operating point at specified simulation snapshot times using the **Steady State Manager**.

Open the Simulink model.

 $sys = 'magball'$ ; open\_system(sys)

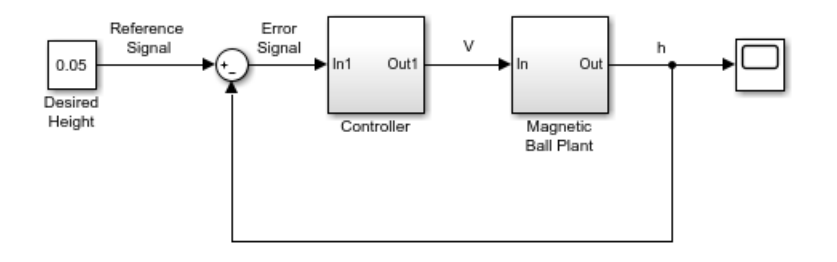

To open the **Steady State Manager**, in the Simulink model window, select **Analysis** > **Control Design** > **Steady State Manager**.

To specify the simulation snapshot time, in the **Steady State Manager**, on the **Steady State** tab, click **Snapshots**.

Take simulation snapshots at 1 and 10 time units. In the Create Snapshot Operating Point dialog box, in the **Simulation snapshot times** field, enter [1 10].

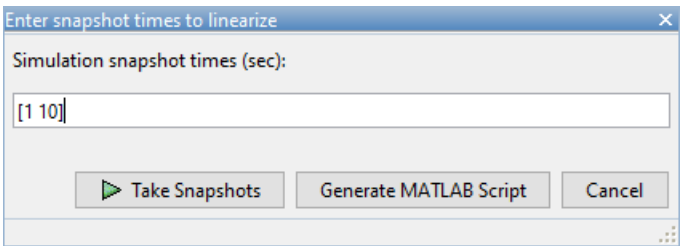

To take the snapshots, click **Take Snapshots**.

An array of operating points, op1, appears in the **Data Browser**, in the **Operating Points** section. This array contains two operating points, one for each specified snapshot time.

The software also opens a corresponding **op1** document where you can view the operating points.

To select which operating point to view, use the **Select Operating Point** drop-down list.

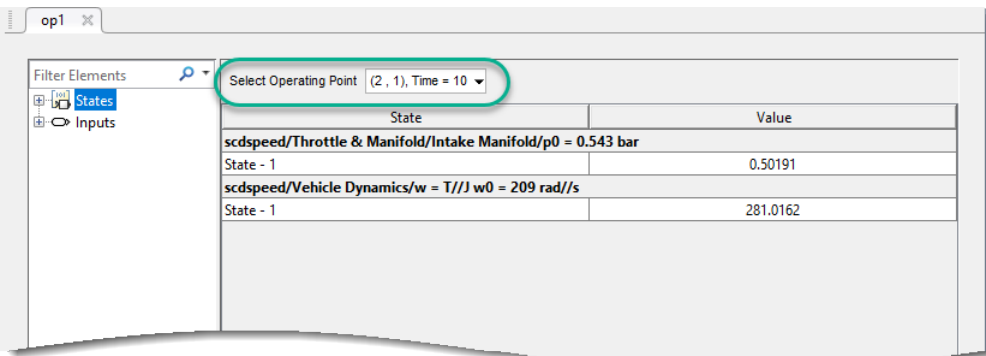

### **Compute Operating Points at Simulation Snapshots Using Linear Analysis Tool**

You can find an operating point at specified simulation snapshot times using the **Linear Analysis Tool**.

Open the Simulink model.

```
sys = 'magball';open_system(sys)
```
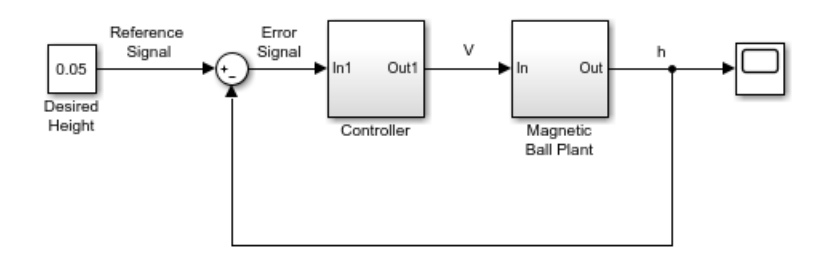

To open the **Linear Analysis Tool**, in the Simulink model window, select **Analysis** > **Control Design** > **Linear Analysis**.

To specify the simulation snapshot time, in the **Linear Analysis Tool**, on the **Linear Analysis** tab, in the **Operating Point** drop-down list, select Take Simulation Snapshot.
Take simulation snapshots at 1 and 10 time units. In the Enter snapshot times to linearize dialog box, in the **Simulation snapshot times** field, enter [1 10].

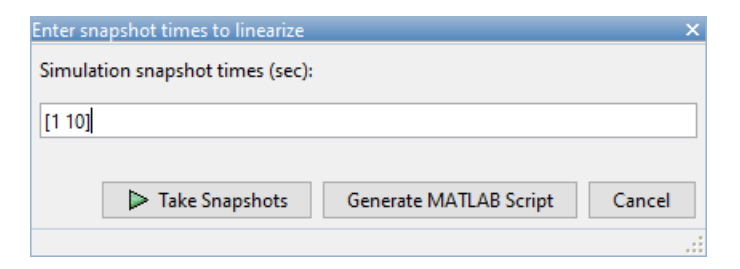

To take the snapshots, click **Take Snapshots**.

An array of operating points, op\_snapshot1, appears in the **Data Browser**, in the **Linear Analysis Workspace** section. This array contains two operating points, one for each specified snapshot time.

To view the operating points, in the **Linear Analysis Workspace**, double-click op\_snapshot1. You can select which operating point to view using the **Select Operating Point** drop-down list.

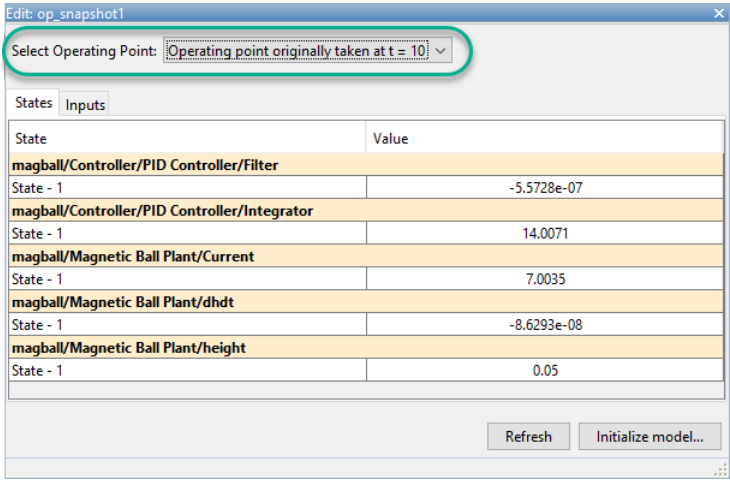

### **Find Operating Points at Simulation Snapshots at Command Line**

This example shows how to compute a steady-state operating point at specified simulation snapshot times.

Open the Simulink model.

```
sys = 'magball';
open_system(sys)
```
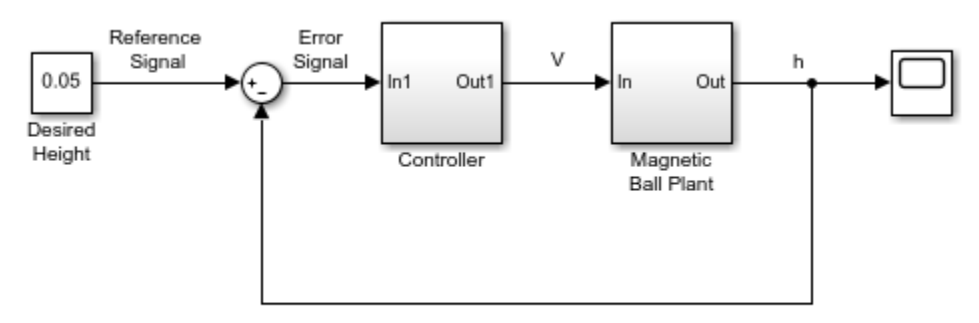

Copyright 2003-2006 The MathWorks, Inc.

Simulate the model, and create operating points at 1 and 10 time units. The software simulates the model and computes an operating point at each simulation snapshot time.

```
op = findop(sys, [1 10]);
```
op is a column vector of operating points, with one element for each specified snapshot time.

Display the first operating point.

op(1)

```
 Operating point for the Model magball.
  (Time-Varying Components Evaluated at time t=1)
States: 
----------
```
- (1.) magball/Controller/PID Controller/Filter/Cont. Filter/Filter x: 5.76e-06
- (2.) magball/Controller/PID Controller/Integrator/Continuous/Integrator x: 14
- (3.) magball/Magnetic Ball Plant/Current x: 7
- (4.) magball/Magnetic Ball Plant/dhdt x: -6.7e-08
- (5.) magball/Magnetic Ball Plant/height x: 0.05

Inputs: None ----------

# **See Also**

**Apps [Linear Analysis Tool](#page-2897-0)**

### **Functions**

[findop](#page-1994-0)

## **More About**

- • ["About Operating Points" on page 1-3](#page-36-0)
- • ["Simulate Simulink Model at Specific Operating Point" on page 1-119](#page-152-0)
- • ["Initialize Steady-State Operating Point Search Using Simulation Snapshot" on page](#page-95-0) [1-62](#page-95-0)

# **Computing Operating Point Snapshots at Triggered Events**

This example shows how to generate operating points using triggered snapshots.

### **Generation of Operating Points Using Triggered Snapshots**

Open the model.

scdspeedtrigger

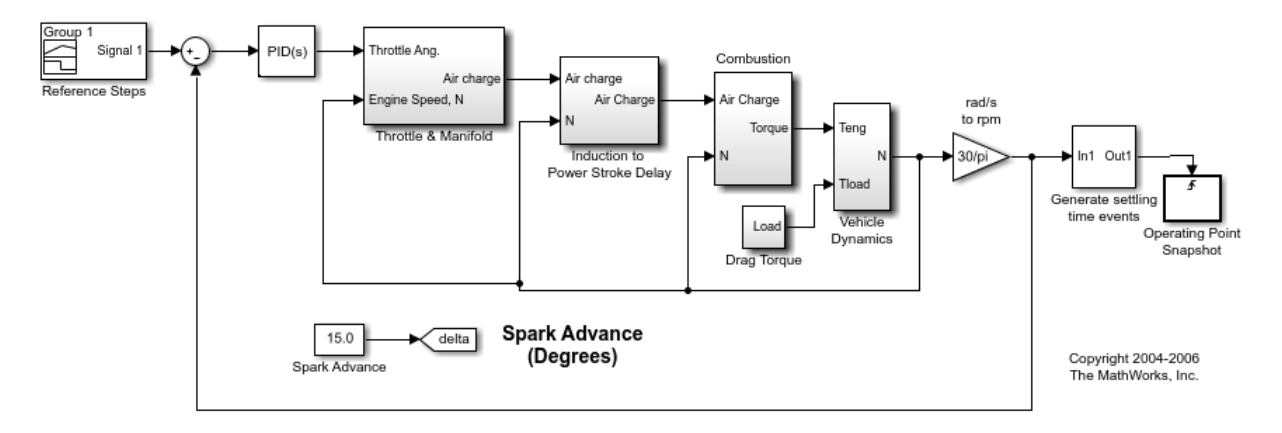

In this example the model will be linearized at steady state operating points of 2500, 3000, and 3500 rpm. To get these operating points, simulation is used to generate operating point snapshots of the steady state conditions. Since the exact time a system reaches a steady state value is not always known, blocks such as the subsystem - Generate settling time events can be built to generate settling events. The block in this example sends rising edge trigger signals when a model is near a settling condition. The mask shown below allows for multiple settling conditions to be entered. In this example the block is configured to fire the rising edge triggers when the engine speed settles near 2500, 3000, and 3500 rpm for a minimum of 5 seconds.

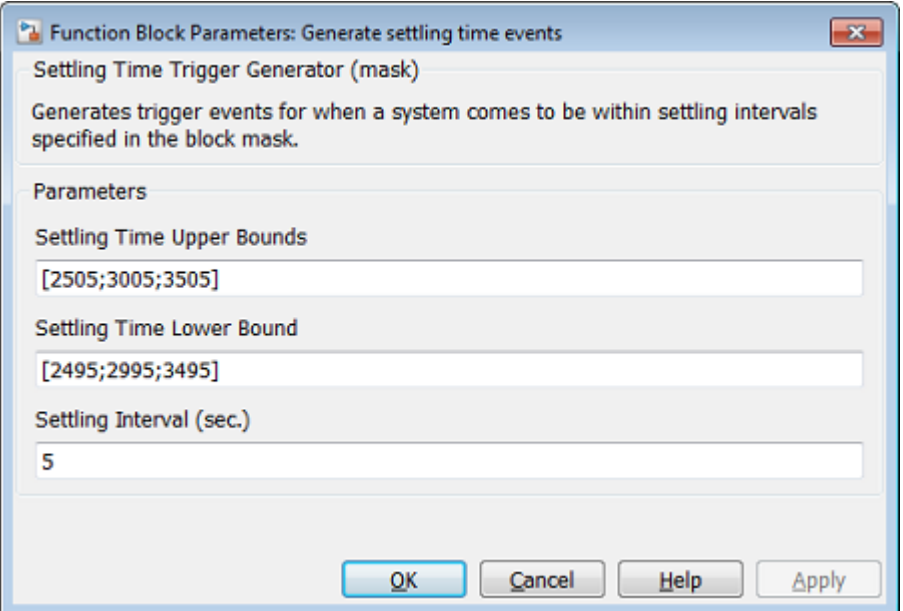

The output settling time events are then fed to an Operating Point Snapshot block. In this example, the block creates operating point snapshots in the event of a rising edge trigger.

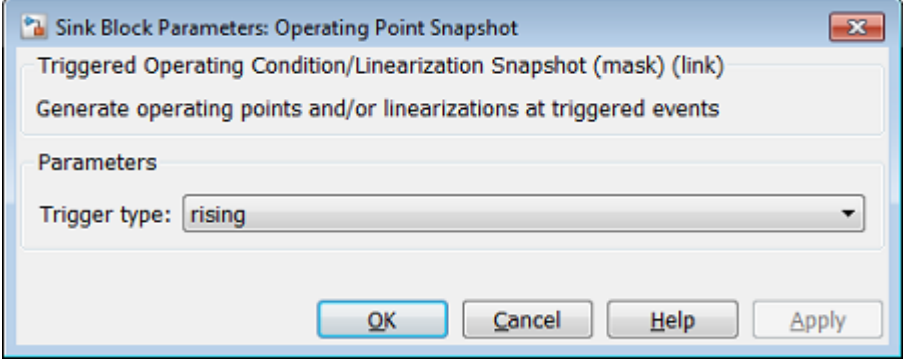

Using the FINDOP command, the simulation is run for 60 seconds and returns the operating points when engine speed is near steady state.

```
op = findop('scdspeedtrigger',60);
```
The first operating point is near the 2500 rpm (261.8 rad/s) settling condition.

op(1)

 Operating point for the Model scdspeedtrigger. (Time-Varying Components Evaluated at time t=10.63)

States:

- ----------
- (1.) scdspeedtrigger/PID Controller/Filter/Cont. Filter/Filter x: 0
- (2.) scdspeedtrigger/PID Controller/Integrator/Continuous/Integrator x: 10.5
- (3.) scdspeedtrigger/Throttle & Manifold/Intake Manifold/p0 = 0.543 bar x: 0.511
- (4.) scdspeedtrigger/Vehicle Dynamics/w = T//J w0 = 209 rad//s x: 262

Inputs: None ----------

The second operating point is near the 3000 rpm (314.16 rad/s) settling condition.

op(2)

```
 Operating point for the Model scdspeedtrigger.
  (Time-Varying Components Evaluated at time t=28.3703)
States: 
----------
(1.) scdspeedtrigger/PID Controller/Filter/Cont. Filter/Filter
      x: 0 
(2.) scdspeedtrigger/PID Controller/Integrator/Continuous/Integrator
      x: 11.9 
(3.) scdspeedtrigger/Throttle & Manifold/Intake Manifold/p0 = 0.543 bar
       x: 0.49 
(4.) scdspeedtrigger/Vehicle Dynamics/w = T//J w0 = 209 rad//s
      x: 314 
Inputs: None
```
----------

The third operating point is near the 3500 rpm (366.52 rad/s) settling condition.

#### op(3)

 Operating point for the Model scdspeedtrigger. (Time-Varying Components Evaluated at time t=48.2688) States: ---------- (1.) scdspeedtrigger/PID Controller/Filter/Cont. Filter/Filter x: 0 (2.) scdspeedtrigger/PID Controller/Integrator/Continuous/Integrator x: 13.3 (3.) scdspeedtrigger/Throttle & Manifold/Intake Manifold/p0 = 0.543 bar x: 0.478  $(4.)$  scdspeedtrigger/Vehicle Dynamics/w = T//J w $0 = 209$  rad//s x: 367 Inputs: None ----------

#### **Model Linearization**

The operating points are used for linearization. First specify the input and output points using the commands:

```
io(1) = linio('scdspeedtrigger/Reference Steps',1,'input');
io(2) = linio('scdspeedtrigger/rad//s to rpm',1,'output');
```
Linearize the model and plot the Bode plot for each of the closed loop transfer functions.

```
sys = linearize('scdspeedtrigger',op(1:3),io);bode(sys)
```
bdclose('scdspeedtrigger')

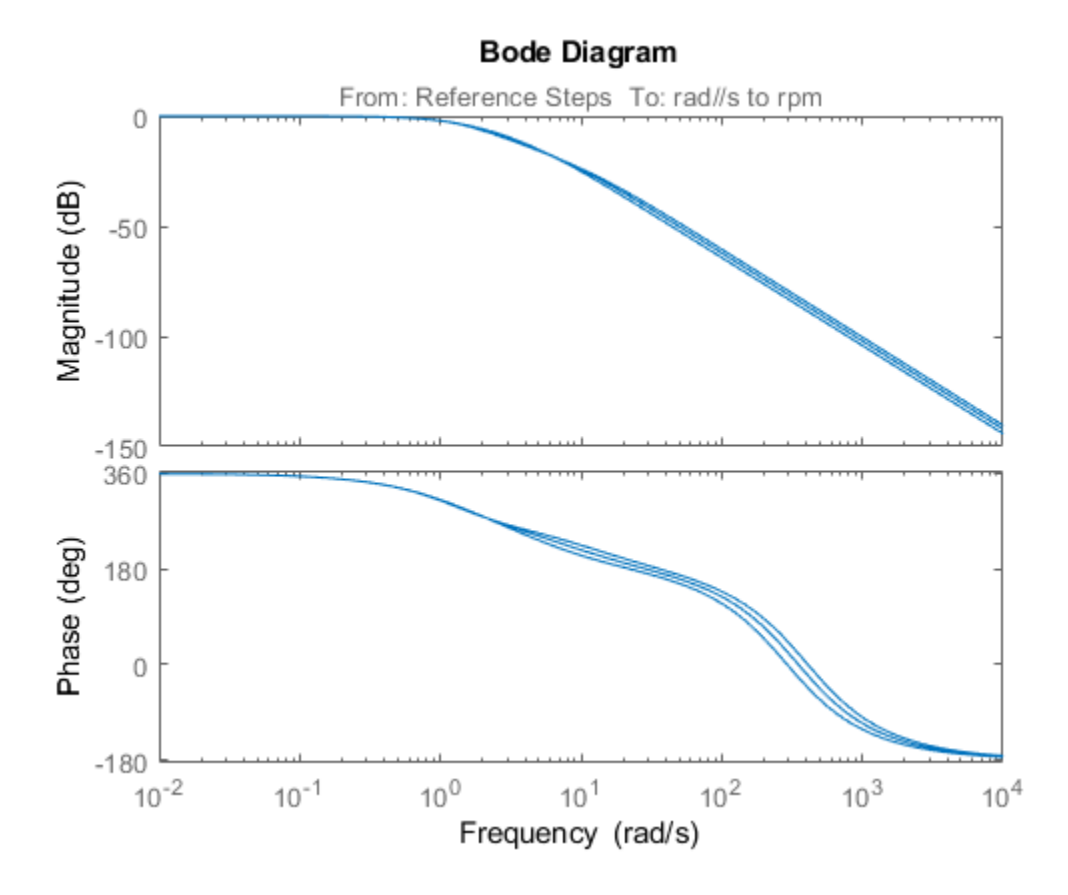

# <span id="page-152-0"></span>**Simulate Simulink Model at Specific Operating Point**

This example shows how to initialize a model at a specific operating point for simulation. For more information on computing operating points, see ["Compute Steady-State](#page-39-0) [Operating Points" on page 1-6](#page-39-0) and ["Find Operating Points at Simulation Snapshots" on](#page-141-0) [page 1-108](#page-141-0)

To simulate your model at your computed operating point, you must set the model initial conditions to match the states and inputs in the operating point.

If you already have an operating point, op, in your MATLAB or model workspace, you can set the initial conditions in the Configuration Parameters dialog box, in the **Data Import/ Export** pane. To do so:

- Set the **Input** parameter to getinputstruct(op).
- Set the **Initial state** parameter to getstatestruct(op).

Alternatively, if you computed your operating point using the **Steady State Manager** or **Linear Analysis Tool**, you can interactively set the model initial conditions form within these tools.

Once you have set your model initial condition, simulate your model at the specified operating point. In the Simulink Editor, select **Simulation** > **Run**.

## **Set Model Operating Point Using Steady State Manager**

In the **Steady State Manager**, in the **Data Browser**, in the **Operating Point** section, right-click the operating point at which you want to simulate the model, and select **Open Selection**.

If you computed multiple operating points using a simulation snapshot, in the operating point document, select an operating point from the **Select Operating Point** drop-down list.

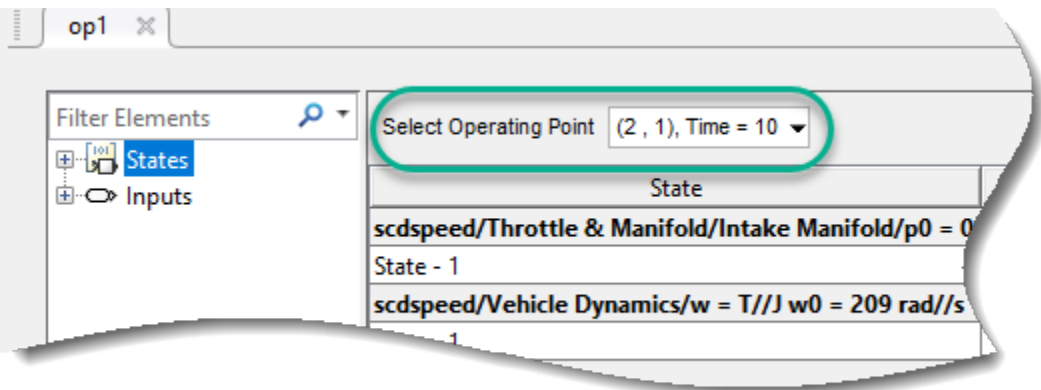

On the **Operating Point** tab, click **Set Initial Conditions**.

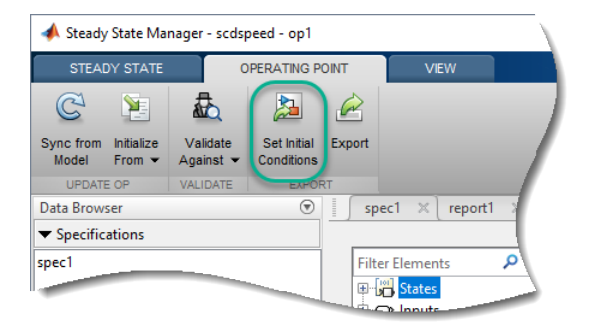

The software sets the initial conditions of the model to match the inputs and states in the selected operating point.

Similarly, using the **Steady State Manager**, you can also set the model initial conditions based on an operating point specification or an operating point search report.

## **Set Model Operating Point Using Linear Analysis Tool**

In the **Linear Analysis Tool**, in the **Data Browser**, in the **Linear Analysis Workspace**, double-click the computed operating point or simulation snapshot.

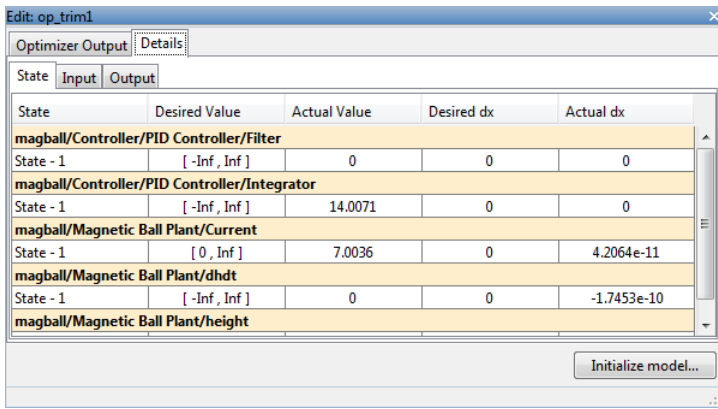

If you computed multiple operating points using a simulation snapshot, select an operating point from the **Select Operating Point** drop-down list.

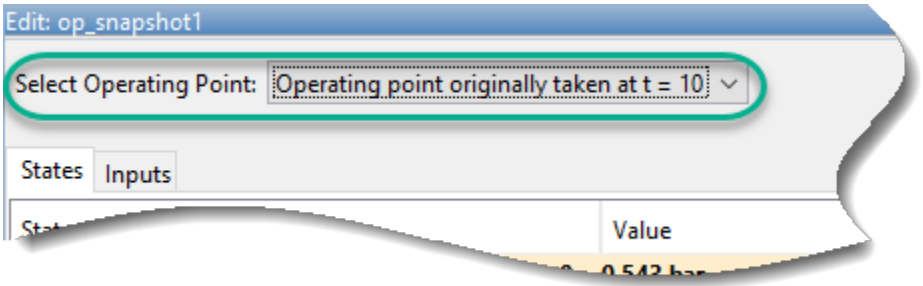

In the Edit dialog box, click **Initialize model**.

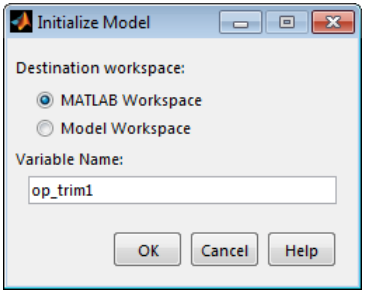

In the Initialize Model dialog box, specify a **Variable Name** for the operating point object. Alternatively, you can use the default variable name.

To export the operating point to the MATLAB workspace and set the model initial condition to this operating point, click **OK**.

**Tip** If you want to store this operating point with the model, export the operating point to the **Model Workspace** instead.

# **See Also**

## **Related Examples**

- • ["Compute Steady-State Operating Points" on page 1-6](#page-39-0)
- • ["Find Operating Points at Simulation Snapshots" on page 1-108](#page-141-0)

# **Handle Blocks with Internal State Representation**

## **Operating Point Object Excludes Blocks with Internal States**

The operating point object used for linearization and control design does not include these Simulink blocks with internal state representation:

- Memory blocks
- Transport Delay and Variable Transport Delay blocks
- Disabled If Action Subsystem and Switch Case Action Subsystem blocks
- Backlash blocks
- MATLAB Function blocks with persistent data
- Rate Transition blocks
- Stateflow blocks
- S-Function blocks with states not registered as Continuous or Double Value Discrete

For example, if you compute a steady-state operating point for the following Simulink model, the resulting operating point object *does not* include the Backlash block states because these states have an internal representation. If you use this operating point object to initialize a Simulink model, the initial conditions of the Backlash blocks might be incompatible with the operating point.

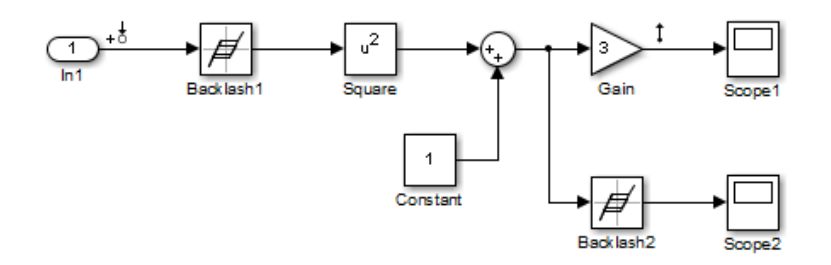

## **Identifying Blocks with Internal States in Your Model**

Generate a list of blocks that have internal state representations.

```
sldiagnostics(sys,'CountBlocks')
```
where sys is the model name. This command also returns the number of occurrences of each block.

## **Configuring Blocks with Internal States for Steady-State Operating Point Search**

Blocks with internal states can cause problems for steady-state operating point search (trimming). Where there is *no direct feedthrough*, the input to the block at the current time does not determine the output of the block at the current time.

To fix this issue for Memory, Transport Delay, or Variable Transport Delay blocks, select the **Direct feedthrough of input during linearization** option in the Block Parameters dialog box before searching for an operating point or linearizing a model at a steady state. This setting makes such blocks behave as if they have a gain of one during an operating point search.

For example, the next model includes a Transport Delay block. In this case, you cannot find a steady state operating point using optimization because the output of the Transport Delay is always zero. Because the reference signal is 1, the input to the Plant block must be nonzero to get the plant block to have an output of 1 and be at steady state.

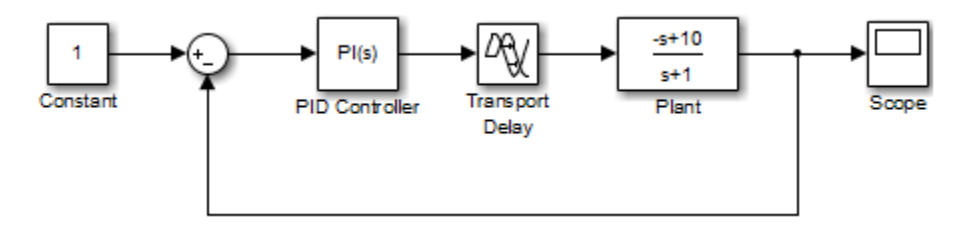

Select the **Direct feedthrough of input during linearization** option in the Block Parameters dialog box before searching for an operating point. This setting allows the PID Controller block to pass a nonzero value to the Plant block.

You can also set direct feedthrough options at the command line.

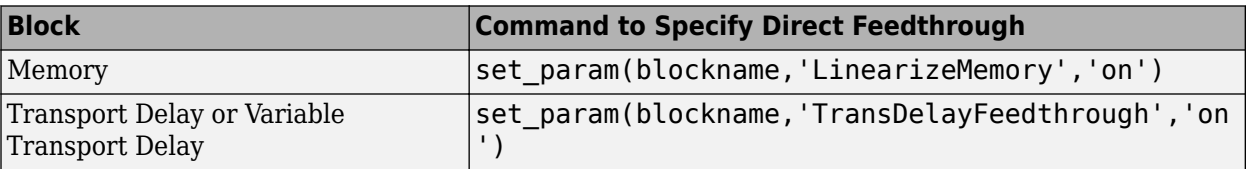

For other blocks with internal states, determine whether the output of the block impacts the state derivatives or desired output levels before computing operating points. If the block impacts these derivatives or output levels, consider replacing it using a configurable subsystem.

# **See Also**

### **More About**

- • ["About Operating Points" on page 1-3](#page-36-0)
- • ["Compute Steady-State Operating Points" on page 1-6](#page-39-0)

# **Synchronize Simulink Model Changes with Operating Point Specifications**

Modifying your Simulink model can change, add, or remove states, inputs, or outputs, which changes the operating point. You can synchronize existing operating point specification objects to reflect the changes in your model.

## **Synchronize Model Changes Using Steady State Manager**

If you change your Simulink model while the **Steady State Manager** is open, you must synchronize the operating point specifications in the **Steady State Manager** to reflect the changes in the model.

Open the Simulink model.

sys = ('scdspeedctrl'); open\_system(sys)

To open the **Steady State Manager**, in the Simulink model window, select **Analysis** > **Control Design** > **Steady State Manager**.

To create an operating specification based on the current model configuration, in the **Steady State Manager**, on the **Steady State** tab, click **Trim Specification**.

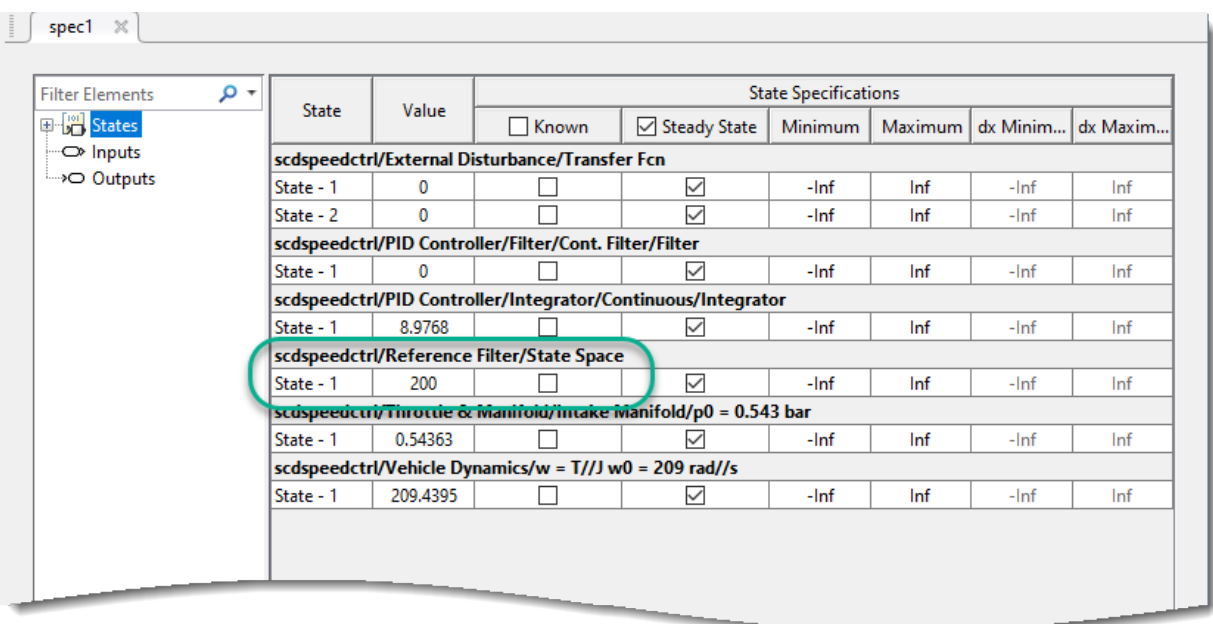

In the **spec1** document, the Reference Filter block has one state.

In the Simulink model window, double-click the Reference Filter block. Change the **Numerator** of the transfer function to 100, and change the **Denominator** to [1 20 100].

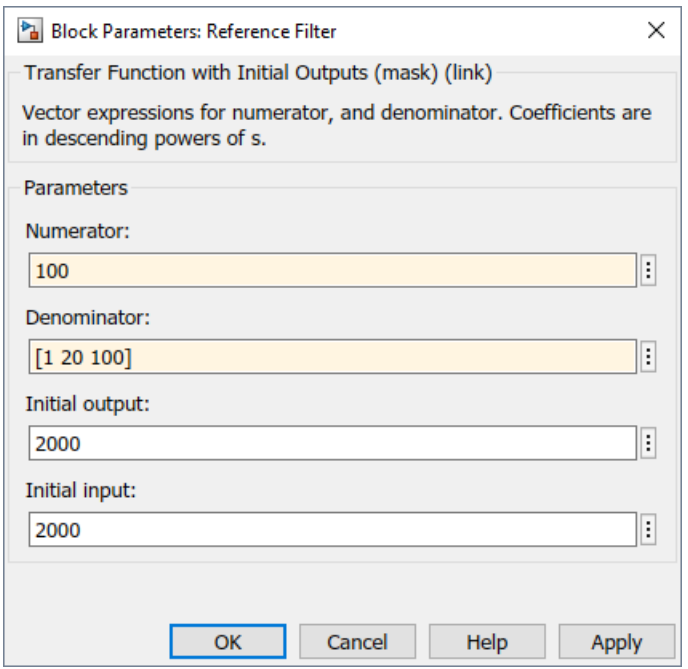

### Click **OK**.

This change increases the order of the filter, adding a state to the Simulink model.

To update the operating point specifications to reflect the model changes, in the **Steady State Manager**, on the **Specification** tab, click **Sync from Model**.

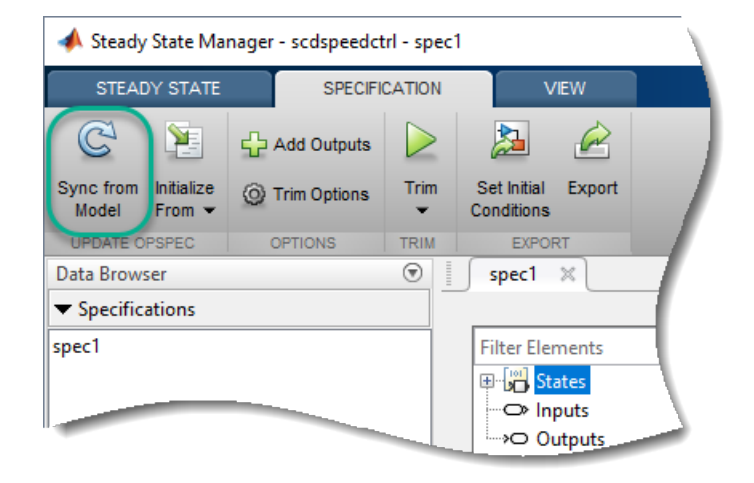

The software updates the specifications. The Reference Filter block now has two states.

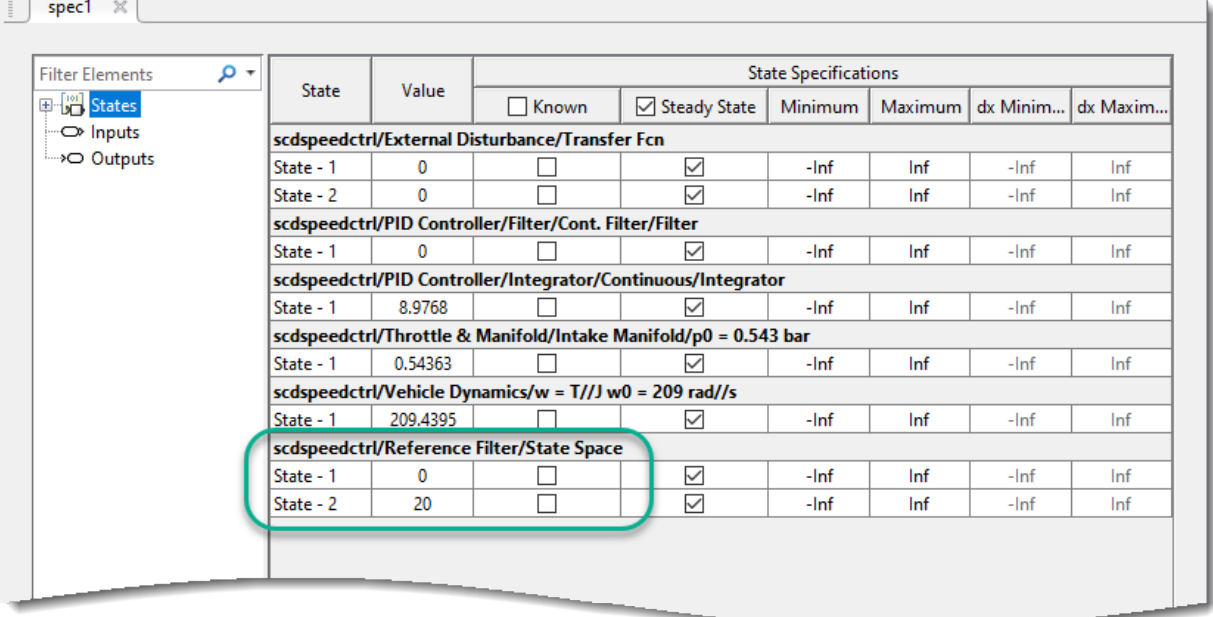

To find the operating point that meets these specifications, on the **Specification** tab, click  $\Gamma$ **Trim** 

## **Synchronize Model Changes Using Linear Analysis Tool**

If you change your Simulink model while the **Linear Analysis Tool** is open, you must synchronize the operating point specifications in the **Linear Analysis Tool** to reflect the changes in the model.

Open the Simulink model.

sys = ('scdspeedctrl'); open\_system(sys)

To open the **Linear Analysis Tool**, in the Simulink model window, select **Analysis** > **Control Design** > **Linear Analysis**.

In the **Linear Analysis Tool**, in the **Operating Points** drop-down list, select Trim Model.

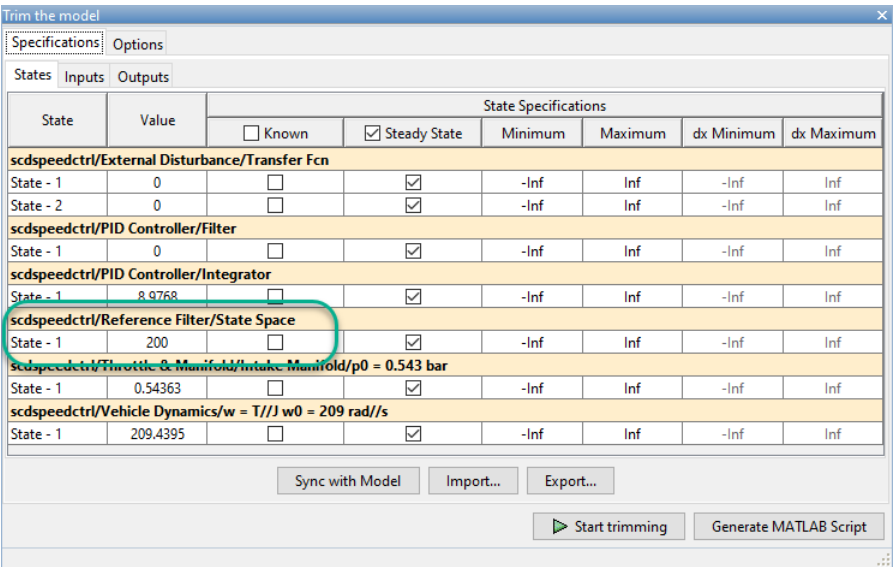

In the Trim the model dialog box, the Reference Filter block contains one state.

In the Simulink model window, double-click the Reference Filter block. Change the **Numerator** of the transfer function to 100, and change the **Denominator** to [1 20 100].

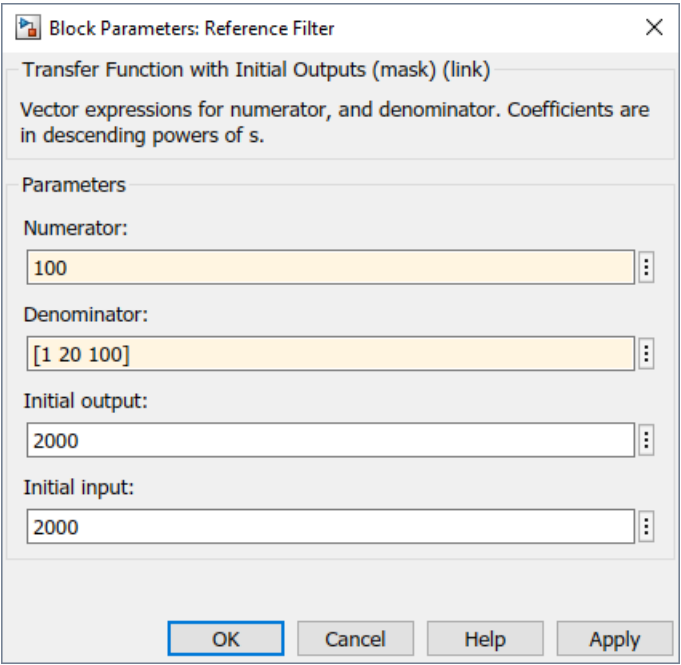

Click **OK**.

This change increases the order of the filter, adding a state to the Simulink model.

To update the operating point specifications to reflect the model changes, in the Trim the model dialog box, click **Sync with Model**.

The software updates the specifications. The Reference Filter block now has two states.

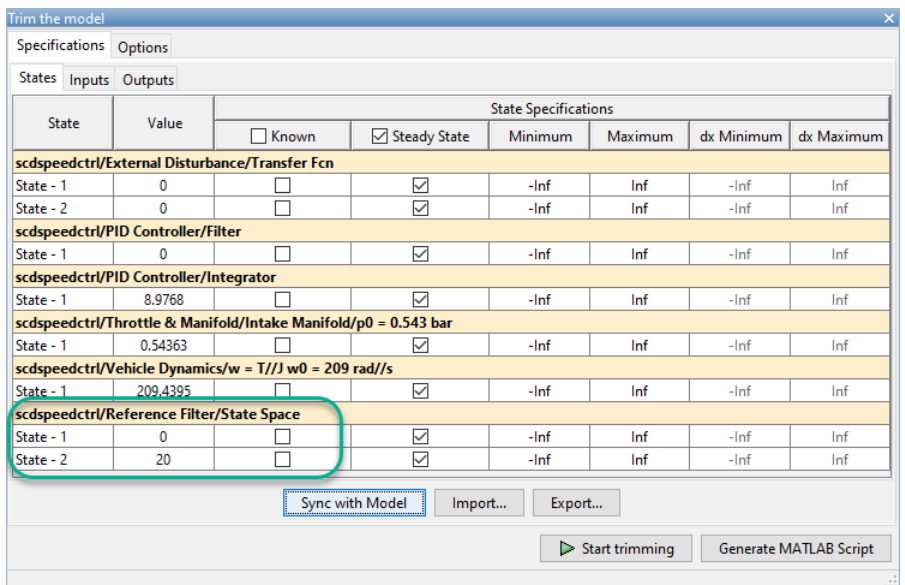

To find the operating point that meets these specifications, click **Start trimming**

## **Synchronize Model Changes at the Command Line**

This example shows how to update an existing operating point specification object with changes in the Simulink® model.

Open the model.

```
sys = 'scdspeedctrl';
open_system(sys)
```
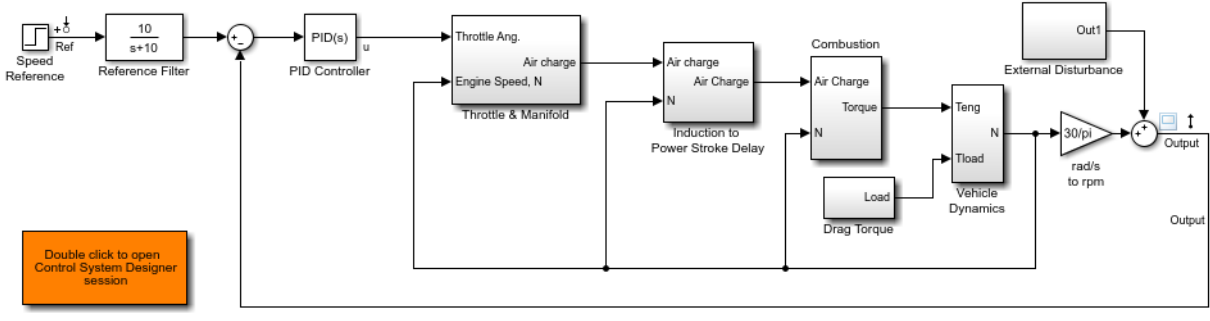

Copyright 2004-2016 The MathWorks, Inc.

Create an operating point specification object based on the current model configuration.

```
opspec = operspec(sys)
```

```
 Operating point specification for the Model scdspeedctrl.
 (Time-Varying Components Evaluated at time t=0)
States: 
----------
(1.) scdspeedctrl/External Disturbance/Transfer Fcn
     spec: dx = 0, initial quess: 0
     spec: dx = 0, initial quess: 0
(2.) scdspeedctrl/PID Controller/Filter/Cont. Filter/Filter
     spec: dx = 0, initial quess: 0
(3.) scdspeedctrl/PID Controller/Integrator/Continuous/Integrator
     spec: dx = 0, initial quess: 8.98
(4.) scdspeedctrl/Reference Filter/State Space
     spec: dx = 0, initial quess: 200
(5.) scdspeedctrl/Throttle & Manifold/Intake Manifold/p0 = 0.543 bar
     spec: dx = 0, initial quess: 0.544
(6.) scdspeedctrl/Vehicle Dynamics/w = T//J w0 = 209 rad//s
     spec: dx = 0, initial quess: 209
Inputs: None 
----------
Outputs: None 
----------
```
Change the transfer function of the Reference Filter block. Set the **Numerator** parameter to 100 and the **Denominator** parameter to [1 20 100].

```
set param('scdspeedctrl/Reference Filter','N',"100");
set_param('scdspeedctrl/Reference Filter','D',"[1 20 100]");
```
Since the model parameters have changed, trying to find an operating point that meets the specifications in opspec using the following command generates an error.

 $op = findop(sys, opspec);$ 

Update the operating point specification object to reflect the changes in the model.

```
opspec = update(opspec);
```
Find an operating point that meets the updated specifications.

```
op = findop(sys, opspec); Operating point search report:
---------------------------------
 Operating point search report for the Model scdspeedctrl.
 (Time-Varying Components Evaluated at time t=0)
Operating point specifications were successfully met.
States: 
----------
(1.) scdspeedctrl/External Disturbance/Transfer Fcn
 x: 0 dx: 0 (0)
 x: 0 dx: 0 (0)
(2.) scdspeedctrl/PID Controller/Filter/Cont. Filter/Filter
     x: 0 dx: 0 (0)
(3.) scdspeedctrl/PID Controller/Integrator/Continuous/Integrator
     x: 8.98 dx: -4.51e-14 (0)
(4.) scdspeedctrl/Throttle & Manifold/Intake Manifold/p0 = 0.543 bar
     x: 0.544 dx: 2.94e-15 (0)
(5.) scdspeedctrl/Vehicle Dynamics/w = T//J w0 = 209 rad//s
     x: 209 dx: -1.52e-13 (0)
(6.) scdspeedctrl/Reference Filter/State Space
     x: 0 dx: 0 (0)
     x: 20 dx: 0 (0)
```
Inputs: None

---------- Outputs: None ----------

After you update the operating point specification object, the optimization algorithm successfully finds the operating point.

## **See Also**

[update](#page-2481-0)

### **More About**

• ["Simulate Simulink Model at Specific Operating Point" on page 1-119](#page-152-0)

# <span id="page-169-0"></span>**Find Steady-State Operating Points for Simscape Models**

You can find operating points for models with Simscape components using Simulink Control Designsoftware. In particular, you can find steady-state operating points using one of the following methods:

• **Optimization-based trimming** — Specify constraints on model inputs, outputs, or states, and compute a steady-state operating point that satisfies these constraints. For more information, ["Compute Steady-State Operating Points" on page 1-6.](#page-39-0)

By default, you can define operating point specifications for any Simulink and Simscape states in your model, and any root-level input and output ports of your model. You can also define additional output specifications on Simulink signals. To apply output specifications to a Simscape physical signal, first convert the signal using a PS-Simulink Converter block.

• **Simulation snapshot** — Specify model initial conditions near an expected equilibrium point, and simulate the model until it reaches steady state. You can then create an operating point based on the steady-state signals and states in the model. For more information, see ["Find Operating Points at Simulation Snapshots" on page 1-](#page-141-0) [108](#page-141-0).

## **Projection-Based Trim Optimizers**

To produce better trimming results for Simscape models, you can use projection-based trim optimizers. These optimizers enforce the consistency of the model initial condition at each evaluation of the objective function or nonlinear constraint function. Using projection-based trim optimizers requires Optimization Toolbox™ software.

You can use these projection-based optimizers when trimming models from the command line and in the **Linear Analysis Tool**.

To specify the optimizer type at the command line, create a [findopOptions](#page-2012-0) option set, and specify the Optimizer option as one of the following:

- 'lsqnonlin-proj' Nonlinear least squares with projection
- 'graddescent-proj' Gradient descent with projection

When using gradient descent with projection at the command line, you can specify whether the algorithm enforces the model initial conditions using hard or soft constraints by specifying the ConstraintType option in findopOptions.

To specify the optimizer type in the:

- **Steady State Manager**, first open the Trim the model dialog box. On the **Specification** tab, click **Trim Options**. Then, open the **Options** tab.
- **Linear Analysis Tool**, first open the Trim the model dialog box. On the **Linear Analysis** tab, in the **Operating Point** drop-down list, select Trim Model.

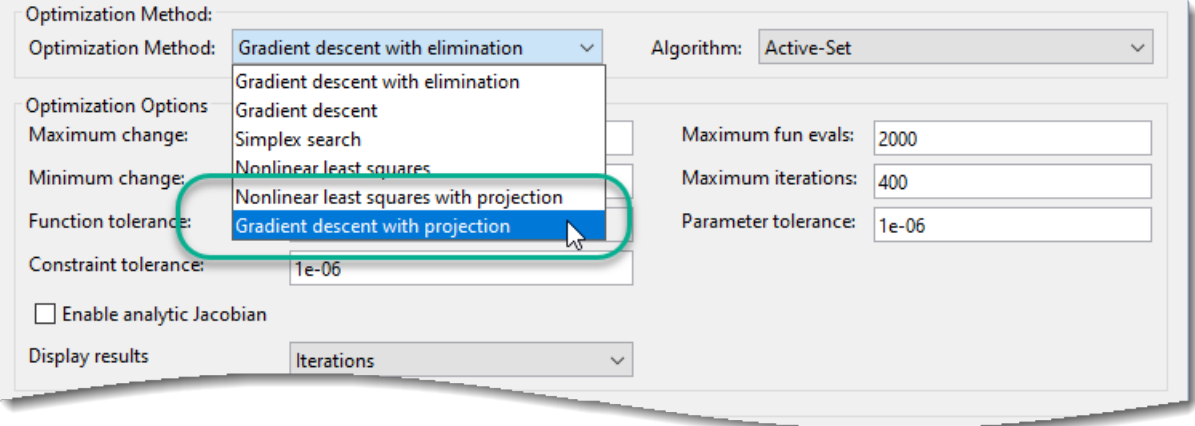

In the dialog box, in the **Optimization Method** drop-down list, select an optimizer.

When you use gradient descent with projection in the **Steady State Manager** or **Linear Analysis Tool**, the algorithm enforces the model initial conditions using hard constraints.

For an example that uses projection-based trim optimization, see ["Steady-State](#page-172-0) [Simulation with Projection-Based Trim Optimizer" on page 1-139.](#page-172-0)

# **See Also**

#### **Apps [Linear Analysis Tool](#page-2897-0)** | **[Steady State Manager](#page-2903-0)**

### **Functions**

[findop](#page-1994-0) | [findopOptions](#page-2012-0) | [operspec](#page-2203-0)

### **Blocks**

PS-Simulink Converter

## **More About**

• ["Find Steady-State Operating Points for Simscape Models" on page 1-136](#page-169-0)

# <span id="page-172-0"></span>**Steady-State Simulation with Projection-Based Trim Optimizer**

This example shows how to find a steady-state operating point for a Simscape™ Multibody<sup> $m$ </sup> model using findop with a projection-based optimizer. Results are verified using simulation.

### **Open Model**

Open the Simulink model.

```
mdl = 'scdbackhoeTRIM';
open_system(mdl)
```
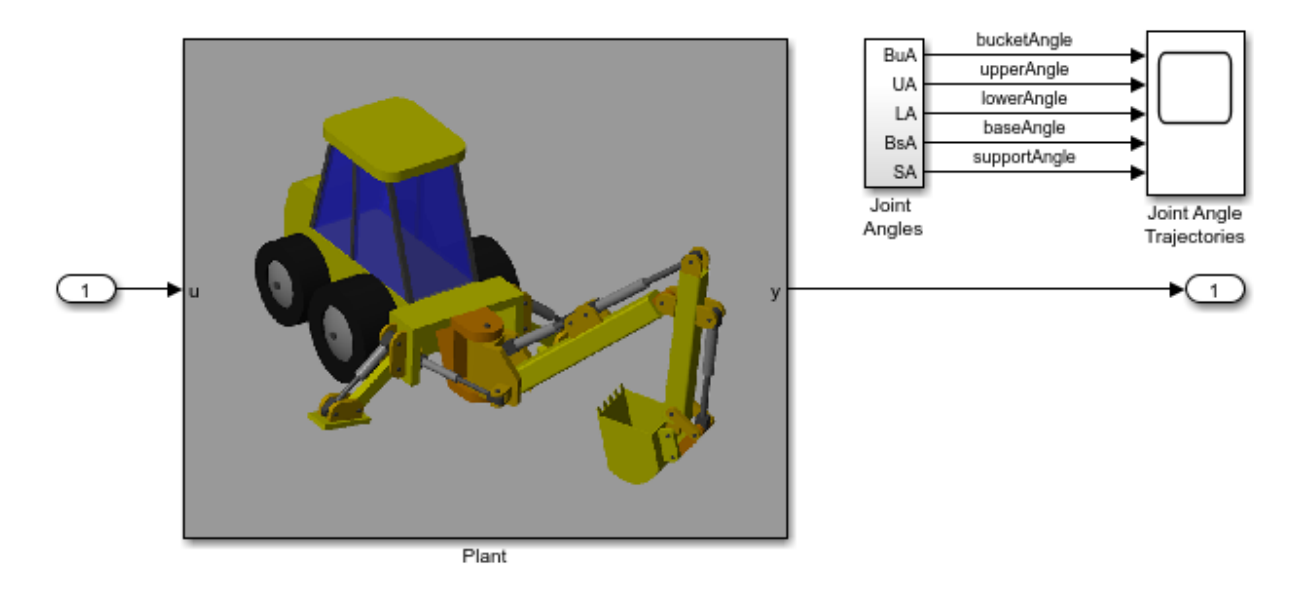

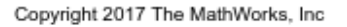

[None]

#### **Define Operating Point Specifications**

Before creating an operating point specification, configure the model to use the model initial condition.

```
set param(mdl,'LoadExternalInput','off')
set_param(mdl,'LoadInitialState','off')
```
Create a default operating point specification object.

 $ops = operspec(mdl);$ 

Impose constraints on the outputs.

```
ops.Outputs(1).Known = true(10,1);ops.Outputs(1).y(1) = \theta; % Bucket angle
ops.Outputs(1).y(3) = 50; % Upper angle
ops.Outputs(1).y(5) = -50; % Lower angle
ops.Outputs(1).y(7) = 0; % Base angle
ops.Outputs(1).y(9) = -45; % Support angle
```
#### **Configure Trim Options**

Configure trim optimizer options. Set the 'OptimizerType' option to 'graddescentproj', which is a projection-based trim optimizer that enforces consistency of the model physical states. To display trim progress, set the 'DisplayReport' option to 'iter'.

```
opt = findopOptions('OptimizerType','graddescent-proj',...
                      'DisplayReport','iter');
opt.OptimizationOptions.MaxFunEvals = 20000;
```
#### **Trim Model**

Find the steady-state operating point that meets these specifications. The following command takes a few minutes.

 $[op, rpt] = findop(mdl,ops, opt);$ 

Optimizing to solve for all desired  $dx/dt=0$ ,  $x(k+1)-x(k)=0$ , and y=ydes. (Maximum Error) Block --------------------------------------------------------- (4.50000e+01) scdbackhoeTRIM/Out1 (3.88972e+00) scdbackhoeTRIM/Plant/Mounting Assembly/Mounting Base and Support Arms/Sup (3.25130e+00) scdbackhoeTRIM/Plant/Backhoe Arm/Arm-Bucket Joint

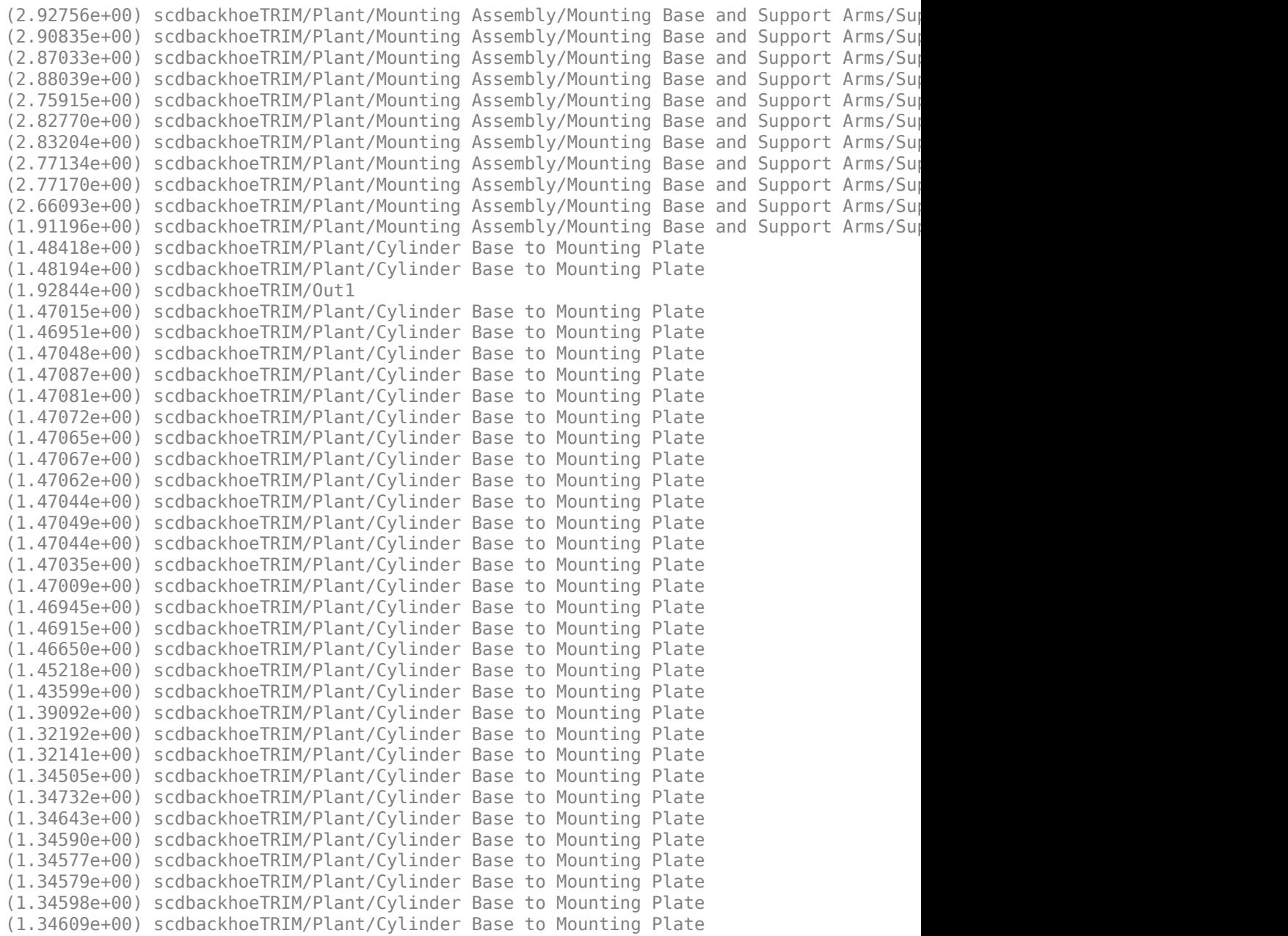

```
(1.34550e+00) scdbackhoeTRIM/Plant/Cylinder Base to Mounting Plate
(1.34208e+00) scdbackhoeTRIM/Plant/Cylinder Base to Mounting Plate
(1.33732e+00) scdbackhoeTRIM/Plant/Cylinder Base to Mounting Plate
(1.21415e+00) scdbackhoeTRIM/Plant/Cylinder Base to Mounting Plate
(5.03874e-01) scdbackhoeTRIM/Plant/Cylinder Base to Mounting Plate
(5.04915e-01) scdbackhoeTRIM/Plant/Cylinder Base to Mounting Plate
(3.02028e-01) scdbackhoeTRIM/Plant/Cylinder Base to Mounting Plate
(2.00116e-01) scdbackhoeTRIM/Out1
(2.80354e-01) scdbackhoeTRIM/Out1
(8.41676e-02) scdbackhoeTRIM/Plant/Lower Arm to Mounting Assembly
(9.96485e-02) scdbackhoeTRIM/Plant/Lower Arm to Mounting Assembly
(1.04079e-01) scdbackhoeTRIM/Plant/Lower Arm to Mounting Assembly
(9.08181e-02) scdbackhoeTRIM/Out1
(8.72986e-02) scdbackhoeTRIM/Out1
(2.96463e-02) scdbackhoeTRIM/Plant/Backhoe Arm/Upper-Lower Arm Joint
(9.04872e-03) scdbackhoeTRIM/Plant/Mounting Assembly/Mounting Base and Support Arms/Sup
(2.39393e-03) scdbackhoeTRIM/Plant/Mounting Assembly/Mounting Base and Support Arms/Sup
(1.28775e-03) scdbackhoeTRIM/Plant/Backhoe Arm/Hydraulic Actuator Lower - Upper Arm/Pr:
(1.61736e-04) scdbackhoeTRIM/Plant/Mounting Assembly/Mounting Base and Support Arms/Sup
(1.59106e-04) scdbackhoeTRIM/Plant/Hydraulic Actuator Mounting - Lower Arm/Prismatic Joint
(1.70351e-05) scdbackhoeTRIM/Plant/Cylinder Base to Mounting Plate
(2.39957e-05) scdbackhoeTRIM/Plant/Hydraulic Actuator Mounting - Lower Arm/Prismatic
(1.49012e-05) scdbackhoeTRIM/Plant/Hydraulic Actuator Mounting - Lower Arm/Hydraulic Aq
(7.45058e-06) scdbackhoeTRIM/Plant/Backhoe Arm/Hydraulic Actuator Lower - Upper Arm/Hy
(7.45058e-06) scdbackhoeTRIM/Plant/Backhoe Arm/Hydraulic Actuator Lower - Upper Arm/Hy
```
Operating point specifications were successfully met.

#### **Simulate Model**

Simulate the model from the computed steady state.

```
set_param(mdl, 'LoadExternalInput','on')
set_param(mdl, 'ExternalInput','getinputstruct(op)')
set_param(mdl, 'LoadInitialState','on')
set_param(mdl, 'InitialState', 'getstatestruct(op)')
sim(mdl)
```
Open scope to inspect results.

open\_system([mdl, '/Joint Angle Trajectories'])

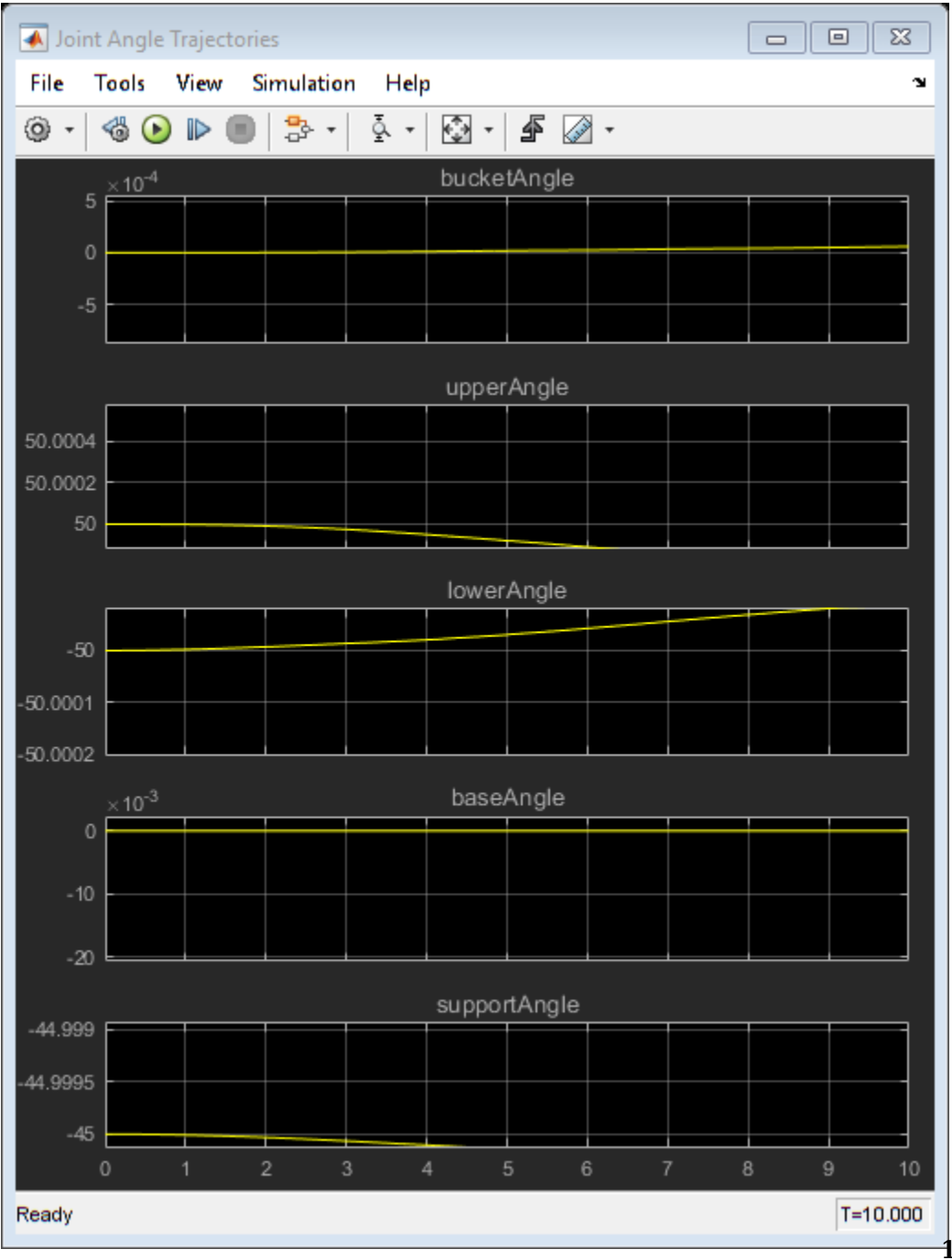

**1-143**

The simulation results show that the five angles are trimmed to their expected values, however the trajectory deviates slightly over time due to numerical noise and instability. You can stabilize the angles using feedback controllers.

bdclose(mdl)

# **See Also**

**Functions** [findop](#page-1994-0) | [findopOptions](#page-2012-0) | [operspec](#page-2203-0)

## **More About**

• ["About Operating Points" on page 1-3](#page-36-0)

## **Generate MATLAB Code for Operating Point Configuration**

This topic shows how to generate MATLAB code for operating point configuration using the **Steady State Manager** or **Linear Analysis Tool**. You can generate MATLAB code to programmatically reproduce a result that you obtained interactively.

You can also modify the script to compute multiple operating points with systematic variations in operating point specifications (batch computing). For more information, see ["Batch Compute Steady-State Operating Points Reusing Generated MATLAB Code" on](#page-138-0) [page 1-105.](#page-138-0)

### **Generate MATLAB Code from Steady State Manager**

When computing operating points using the **Steady State Manager**, you can generate a MATLAB script or a live script for configuring operating point specifications and computing an operating point. To do so:

- **1** To create a specification, in the **Steady State Manager**, on the **Steady State** tab, click **Trim Specification**.
- **2** In the corresponding specification document, configure the operating point state, input, and output specifications. For an example, see ["Compute Operating Points](#page-56-0) [from Specifications Using Steady State Manager" on page 1-23.](#page-56-0)
- **3** To specify optimization search settings, on the **Specification** tab, click **Trim Options**. For more information, see ["Change Operating Point Search Optimization](#page-102-0) [Settings" on page 1-69.](#page-102-0)
- **4** To generate code that creates an operating point using your specifications and search options, click **Trim**  $\bullet$ , and select a code generation option.

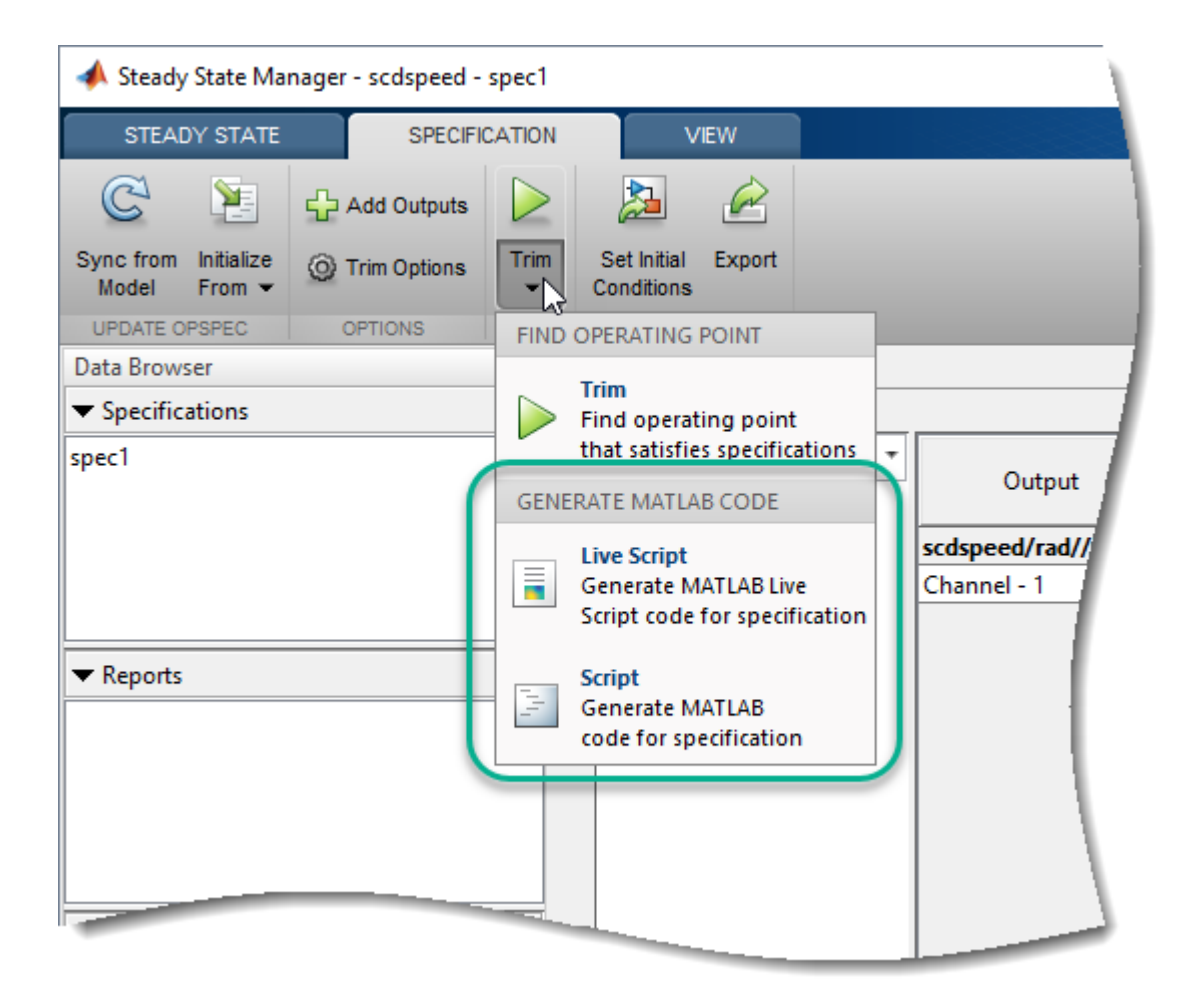

You can generate one of the following scripts:

- Live script Click Live Script. The generated live script opens in the MATLAB Live Editor.
- MATLAB script Click Script. The generated code opens in the MATLAB Editor.
#### **Generate MATLAB Code from Linear Analysis Tool**

When computing operating points using the **Linear Analysis Tool**, you can generate a MATLAB script for configuring operating point specifications and computing an operating point. To do so:

- **1** In the **Linear Analysis Tool**, on the **Linear Analysis** tab, in the **Operating Points** drop-down list, click Trim Model.
- **2** In the Trim the model dialog box, on the **Specifications** tab, configure the operating point state, input, and output specifications. For an example, see ["Compute](#page-74-0) [Operating Points from Specifications Using Linear Analysis Tool" on page 1-41](#page-74-0).
- **3** In the **Options** tab, specify search optimization settings. For more information, see ["Change Operating Point Search Optimization Settings" on page 1-69.](#page-102-0)
- **4** To generate code that creates an operating point using your specifications and search options, click **Generate MATLAB Script**.

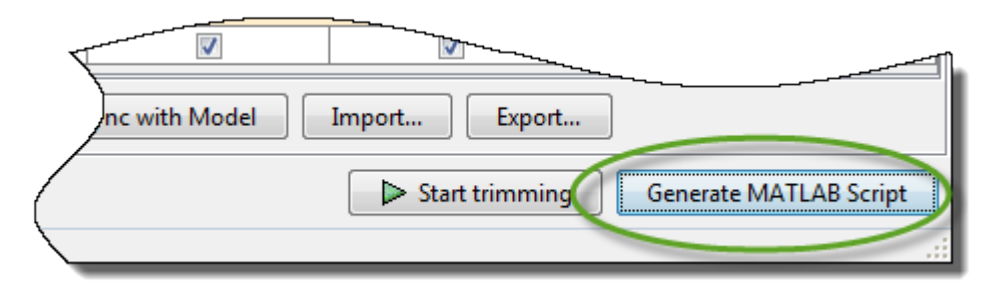

The generated code opens in the MATLAB Editor.

## **See Also**

**Functions** [findop](#page-1994-0) | [operspec](#page-2203-0)

**Apps [Linear Analysis Tool](#page-2897-0)** | **[Steady State Manager](#page-2903-0)**

#### **More About**

- • ["Compute Steady-State Operating Points" on page 1-6](#page-39-0)
- • ["Compute Steady-State Operating Points" on page 1-6](#page-39-0)
- • ["Batch Compute Steady-State Operating Points Reusing Generated MATLAB Code"](#page-138-0) [on page 1-105](#page-138-0)

# **Linearization**

- • ["Linearize Nonlinear Models" on page 2-3](#page-184-0)
- • ["Choose Linearization Tools" on page 2-9](#page-190-0)
- • ["Specify Portion of Model to Linearize" on page 2-13](#page-194-0)
- • ["Specify Portion of Model to Linearize in Simulink Model" on page 2-23](#page-204-0)
- • ["Specify Portion of Model to Linearize in Linear Analysis Tool" on page 2-31](#page-212-0)
- • ["Specify Portion of Model to Linearize at Command Line" on page 2-41](#page-222-0)
- • ["How the Software Treats Loop Openings" on page 2-44](#page-225-0)
- • ["Linearize Plant" on page 2-46](#page-227-0)
- • ["Mark Signals of Interest for Control System Analysis and Design" on page 2-53](#page-234-0)
- • ["Compute Open-Loop Response" on page 2-64](#page-245-0)
- • ["Linearize Simulink Model at Model Operating Point" on page 2-74](#page-255-0)
- • ["Visualize Bode Response of Simulink Model During Simulation" on page 2-82](#page-263-0)
- • ["Linearize at Trimmed Operating Point" on page 2-90](#page-271-0)
- • ["Linearize at Simulation Snapshot" on page 2-96](#page-277-0)
- • ["Linearize at Triggered Simulation Events" on page 2-100](#page-281-0)
- • ["Linearization of Models with Delays" on page 2-104](#page-285-0)
- • ["Linearization of Models with Model References" on page 2-111](#page-292-0)
- • ["Visualize Linear System at Multiple Simulation Snapshots" on page 2-115](#page-296-0)
- • ["Visualize Linear System of a Continuous-Time Model Discretized During Simulation"](#page-303-0) [on page 2-122](#page-303-0)
- • ["Plotting Linear System Characteristics of a Chemical Reactor" on page 2-126](#page-307-0)
- • ["Order States in Linearized Model" on page 2-135](#page-316-0)
- • ["Validate Linearization In Time Domain" on page 2-141](#page-322-0)
- • ["Validate Linearization In Frequency Domain" on page 2-145](#page-326-0)
- • ["View Linearized Model Equations Using Linear Analysis Tool" on page 2-149](#page-330-0)
- • ["Analyze Results Using Linear Analysis Tool Response Plots" on page 2-151](#page-332-0)
- • ["Generate MATLAB Code for Linearization from Linear Analysis Tool" on page 2-159](#page-340-0)
- • ["When to Specify Individual Block Linearization" on page 2-161](#page-342-0)
- • ["Specify Linear System for Block Linearization Using MATLAB Expression"](#page-343-0) [on page 2-162](#page-343-0)
- • ["Specify D-Matrix System for Block Linearization Using Function" on page 2-163](#page-344-0)
- • ["Specifying Custom Linearizations for Simulink Blocks" on page 2-167](#page-348-0)
- • ["Augment the Linearization of a Block" on page 2-173](#page-354-0)
- • ["Models with Time Delays" on page 2-178](#page-359-0)
- • ["Linearize Multirate Models" on page 2-180](#page-361-0)
- • ["Linearization of Multirate Models" on page 2-183](#page-364-0)
- • ["Linearization Using Different Rate Conversion Methods" on page 2-187](#page-368-0)
- • ["Change Perturbation Level of Blocks Perturbed During Linearization" on page 2-191](#page-372-0)
- • ["Linearize Blocks with Nondouble Precision Data Type Signals" on page 2-193](#page-374-0)
- • ["Linearize Event-Based Subsystems \(Externally Scheduled Subsystems\)"](#page-376-0) [on page 2-195](#page-376-0)
- ["Configure Models with Pulse Width Modulation \(PWM\) Signals" on page 2-202](#page-383-0)
- • ["Linearize Simscape Networks" on page 2-204](#page-385-0)
- • ["Specifying Linearization for Model Components Using System Identification"](#page-390-0) [on page 2-209](#page-390-0)
- • ["Exact Linearization Algorithm" on page 2-218](#page-399-0)
- • ["Trimming and Linearizing an Airframe" on page 2-223](#page-404-0)
- • ["Linearization of Pneumatic System at Simulation Snapshots" on page 2-228](#page-409-0)
- • ["Linearization of a Pulp Paper Process" on page 2-232](#page-413-0)

## <span id="page-184-0"></span>**Linearize Nonlinear Models**

### **What Is Linearization?**

*Linearization* is a linear approximation of a nonlinear system that is valid in a small region around an operating point.

For example, suppose that the nonlinear function is  $y = x^2$ . Linearizing this nonlinear function about the operating point  $x = 1$ ,  $y = 1$  results in a linear function  $y = 2x - 1$ .

Near the operating point,  $y = 2x - 1$  is a good approximation to  $y = x^2$ . Away from the operating point, the approximation is poor.

The next figure shows a possible region of good approximation for the linearization of  $y = x^2$ . The actual region of validity depends on the nonlinear model.

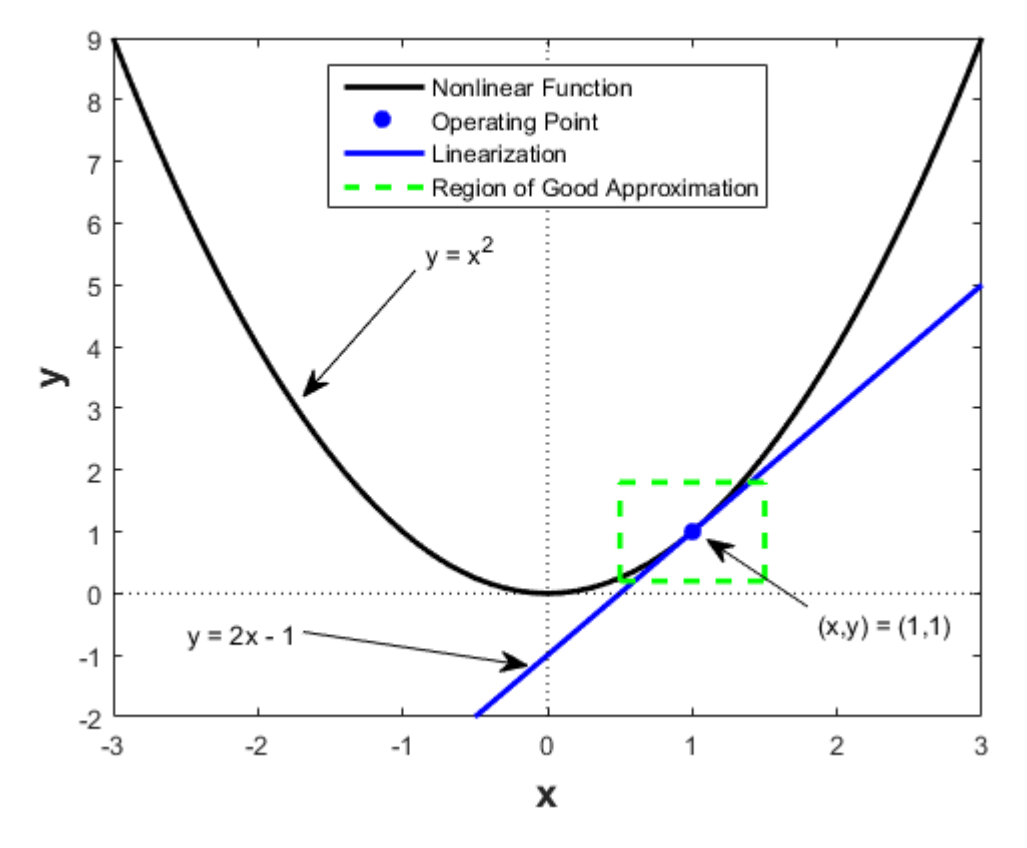

Extending the concept of linearization to dynamic systems, you can write continuous-time nonlinear differential equations in this form:

$$
\dot{x}(t) = f(x(t), u(t), t)
$$
  

$$
y(t) = g(x(t), u(t), t).
$$

In these equations,  $x(t)$  represents the system states,  $u(t)$  represents the inputs to the system, and *y*(*t*) represents the outputs of the system.

A linearized model of this system is valid in a small region around the operating point  $t = t_0$ ,  $x(t_0) = x_0$ ,  $u(t_0) = u_0$ , and  $y(t_0) = g(x_0, u_0, t_0) = y_0$ .

To represent the linearized model, define new variables centered about the operating point:

 $δx(t) = x(t) - x_0$  $δu(t) = u(t) - u_0$  $δy(t) = y(t) - y_0$ 

The linearized model in terms of δ*x*, δ*u*, and δ*y* is valid when the values of these variables are small:

 $\delta \dot{x}(t) = A \delta x(t) + B \delta u(t)$  $δy(t) = Cδx(t) + Dδu(t)$ 

### **Applications of Linearization**

Linearization is useful in model analysis and control design applications.

Exact linearization of the specified nonlinear Simulink model produces linear state-space, transfer-function, or zero-pole-gain equations that you can use to:

- Plot the Bode response of the Simulink model.
- Evaluate loop stability margins by computing open-loop response.
- Analyze and compare plant response near different operating points.
- Design linear controller

Classical control system analysis and design methodologies require linear, timeinvariant models. Simulink Control Design automatically linearizes the plant when you tune your compensator. See ["Choose a Control Design Approach" on page 9-2.](#page-1099-0)

- Analyze closed-loop stability.
- Measure the size of resonances in frequency response by computing closed-loop linear model for control system.
- Generate controllers with reduced sensitivity to parameter variations and modeling errors.

#### **Linearization in Simulink Control Design**

You can use Simulink Control Design software to linearize continuous-time, discrete-time, or multirate Simulink models. The resulting linear time-invariant model is in state-space form.

By default, Simulink Control Design linearizes models using a *block-by-block* approach. This block-by-block approach individually linearizes each block in your Simulink model and combines the results to produce the linearization of the specified system.

You can also linearize your system using full-model numerical perturbation, where the software computes the linearization of the full model by perturbing the values of the rootlevel inputs and states. For each input and state, the software perturbs the model by a small amount and computes a linear model based on the model response to these perturbations. You can perturb the model using either forward differences or central differences.

The block-by-block linearization approach has several advantages to full-model numerical perturbation:

- Most Simulink blocks have a preprogrammed linearization that provides an exact linearization of the block.
- You can use linear analysis points to specify a portion of the model to linearize.
- You can configure blocks to use custom linearizations without affecting your model simulation.
- Structurally nonminimal states are automatically removed.
- You can specify linearizations that include uncertainty (requires Robust Control Toolbox™ software).
- You can obtain detailed diagnostic information.
- When linearizing multirate models, you can use different rate conversion methods. Full-model numerical perturbation can only use zero-order-hold rate conversion.

#### **Model Requirements for Exact Linearization**

Exact linearization supports most Simulink blocks.

However, Simulink blocks with strong discontinuities or event-based dynamics linearize (correctly) to zero or large (infinite) gain. Models that include event-based or discontinuous behavior require special handling by Simulink Control Design software. Such event-based or discontinuous behavior can come from blocks such as:

- Blocks from Discontinuities library
- Stateflow charts
- Triggered subsystems

• Pulse width modulation (PWM) signals

For most applications, the states in your Simulink model should be at steady state. Otherwise, your linear model is only valid over a small time interval.

#### **Operating Point Impact on Linearization**

Choosing the right operating point for linearization is critical for obtaining an accurate linear model. The linear model is an approximation of the nonlinear model that is valid only near the operating point at which you linearize the model.

Although you specify which Simulink blocks to linearize, all blocks in the model affect the operating point.

A nonlinear model can have two very different linear approximations when you linearize about different operating points.

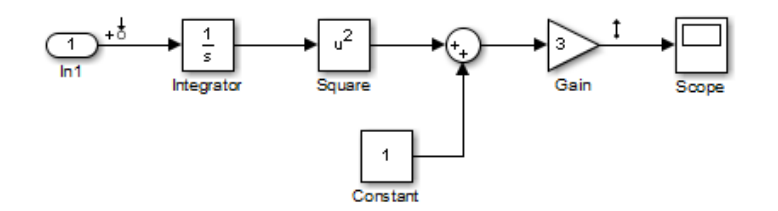

The linearization result for this model is shown next, with the initial condition for the integration  $x_0 = 0$ .

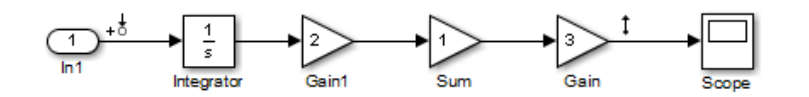

This table summarizes the different linearization results for two different operating points.

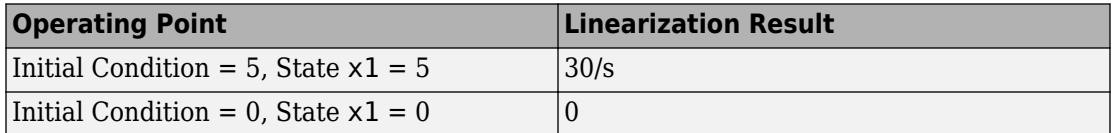

You can linearize your Simulink model at three different types of operating points:

- Trimmed operating point — ["Linearize at Trimmed Operating Point" on page 2-90](#page-271-0)
- Simulation snapshot ["Linearize at Simulation Snapshot" on page 2-96](#page-277-0)
- Triggered simulation event ["Linearize at Triggered Simulation Events" on page 2-](#page-281-0) [100](#page-281-0)

## **See Also**

#### **More About**

- • ["Exact Linearization Algorithm" on page 2-218](#page-399-0)
- • ["Linearize Plant" on page 2-46](#page-227-0)
- • ["Linearize Simulink Model at Model Operating Point" on page 2-74](#page-255-0)
- • ["Compute Open-Loop Response" on page 2-64](#page-245-0)
- • ["Visualize Bode Response of Simulink Model During Simulation" on page 2-82](#page-263-0)

## <span id="page-190-0"></span>**Choose Linearization Tools**

#### **Choosing Simulink Control Design Linearization Tools**

Simulink Control Design software lets you perform linear analysis of nonlinear models using a user interface, functions, or blocks.

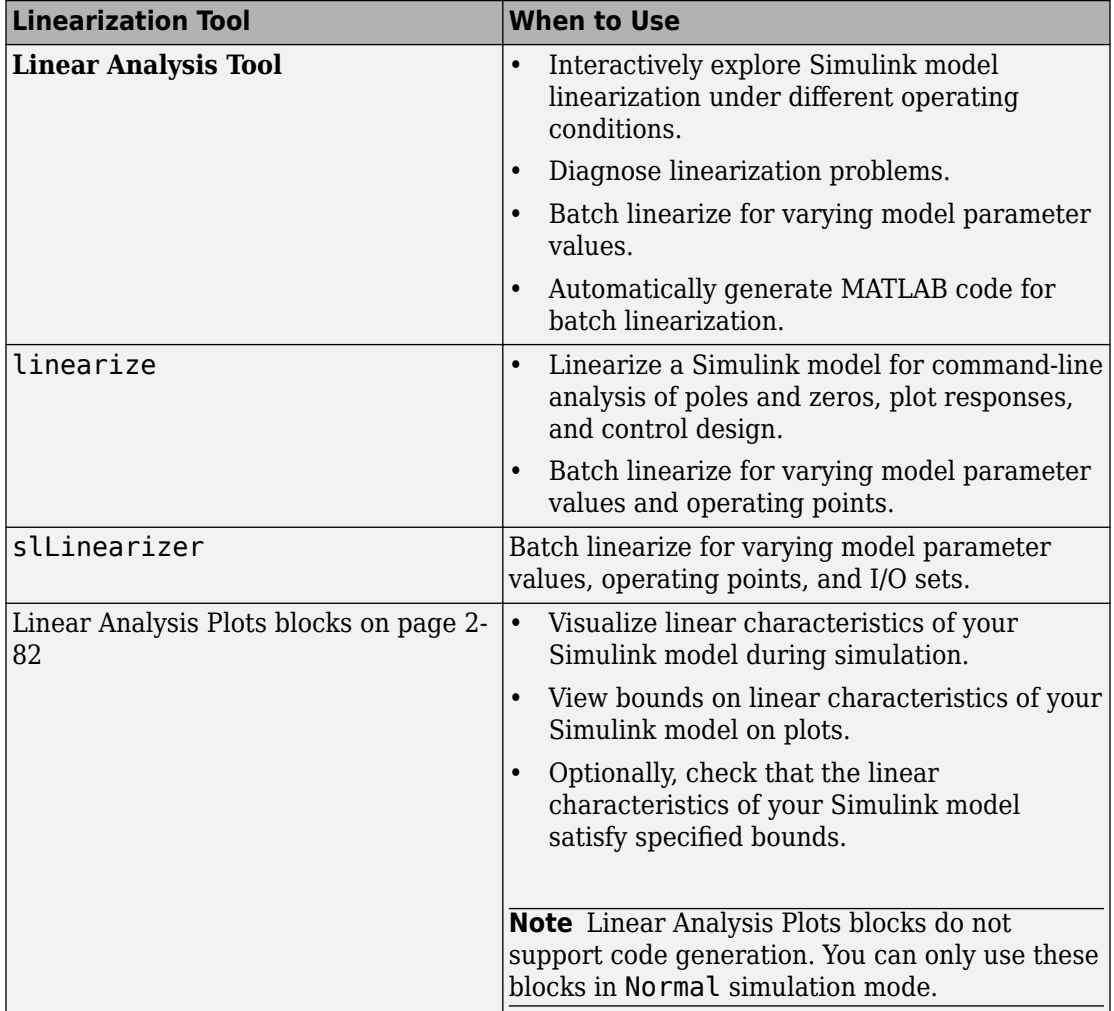

#### **Choosing Exact Linearization Versus Frequency Response Estimation**

In most cases, to obtain a linear approximation of a Simulink model, you should use exact linearization instead of frequency response estimation.

Exact linearization:

- Is faster because it does not require simulation of the Simulink model.
- Returns a parametric state-space model.

Frequency response estimation returns frequency response data. To create a transfer function or a state-space model from the resulting frequency response data, you must fit a model to the data using System Identification Toolbox™ software.

Use frequency response estimation:

- To validate exact linearization accuracy. For more information, see ["Validate](#page-326-0) [Linearization In Frequency Domain" on page 2-145.](#page-326-0)
- When your Simulink model contains discontinuities or non-periodic event-based dynamics.
- To study the impact of amplitude size on frequency response. For more information, see ["Describing Function Analysis of Nonlinear Simulink Models" on page 5-101](#page-748-0).

#### **Linearization Using Simulink Control Design Versus Simulink**

How is Simulink linmod different from Simulink Control Design functionality for linearizing nonlinear models?

Although both Simulink Control Design and Simulink linmod perform block-by-block linearization, Simulink Control Design functionality is enhanced by a more flexible user interface and Control System Toolbox™ numerical algorithms.

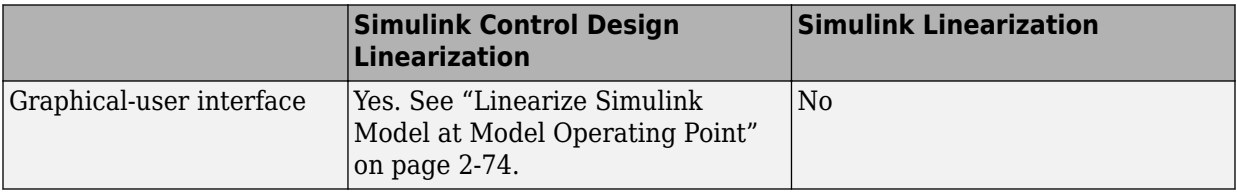

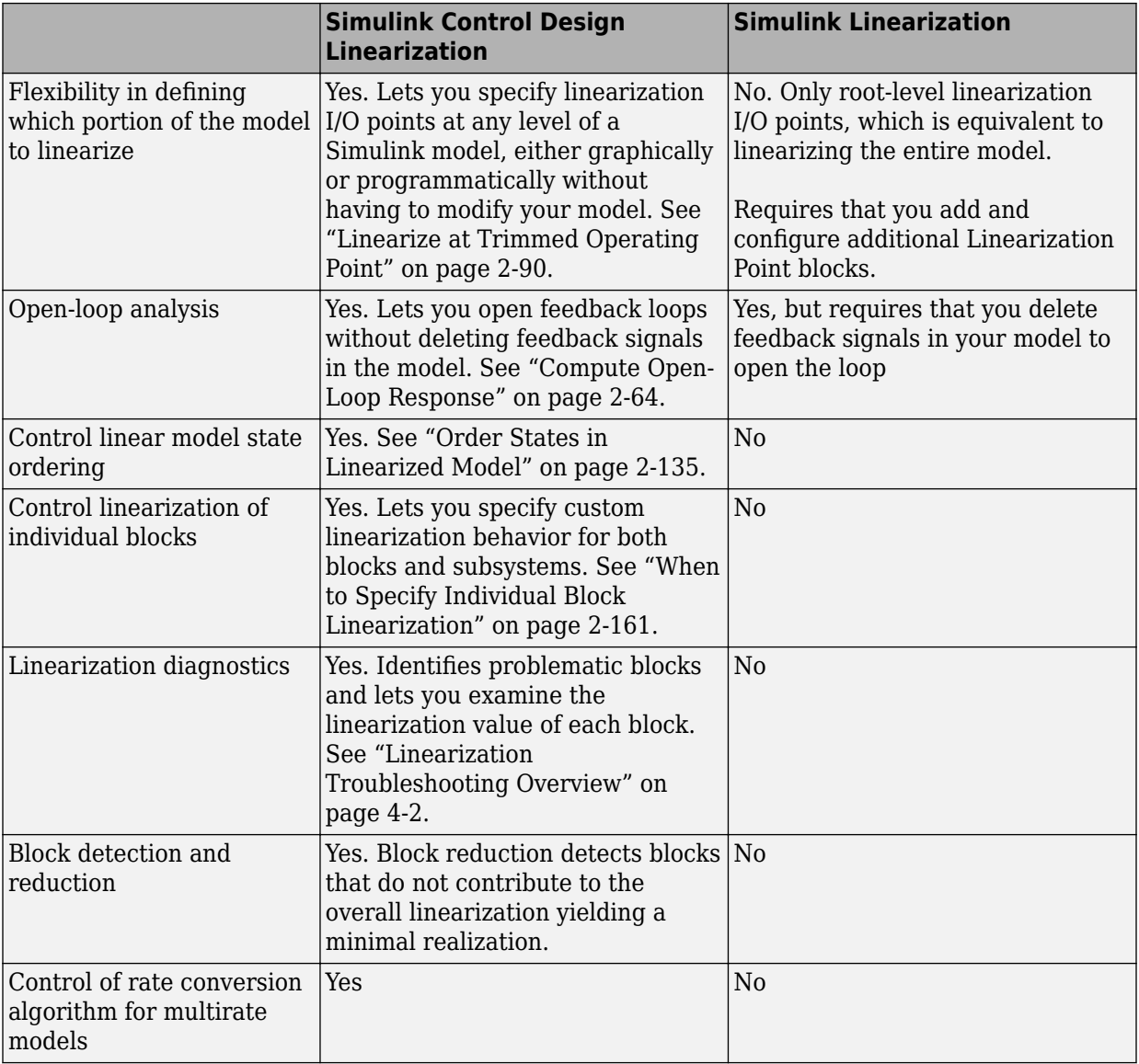

## **See Also**

#### **More About**

• ["Linearize Nonlinear Models" on page 2-3](#page-184-0)

## <span id="page-194-0"></span>**Specify Portion of Model to Linearize**

To linearize a subsystem, loop, or block in your model, you use *analysis points*. Each analysis point that you define in the model can serve one or more of the following purposes:

- **Input** The software injects an additive input signal at an analysis point, for example, to model a disturbance at the plant input.
- **Output** The software measures the signal value at a point, for example, to study the impact of a disturbance on the plant output.
- **Loop Opening** The software interprets a break in the signal flow at a point, for example, to study the open-loop response at the plant input.

To compute a linear model for a portion of your system, specify a linearization input point and output point on the input and output signal to the portion of the model you want to linearize. To compute an open-loop response, specify loop openings to break the signal flow. You can also compute MIMO linear models by defining multiple input and output points.

#### **Analysis Points**

You can specify the following types of linear analysis points using Simulink Control Design software. These analysis points are pure annotations and do not impact model simulation.

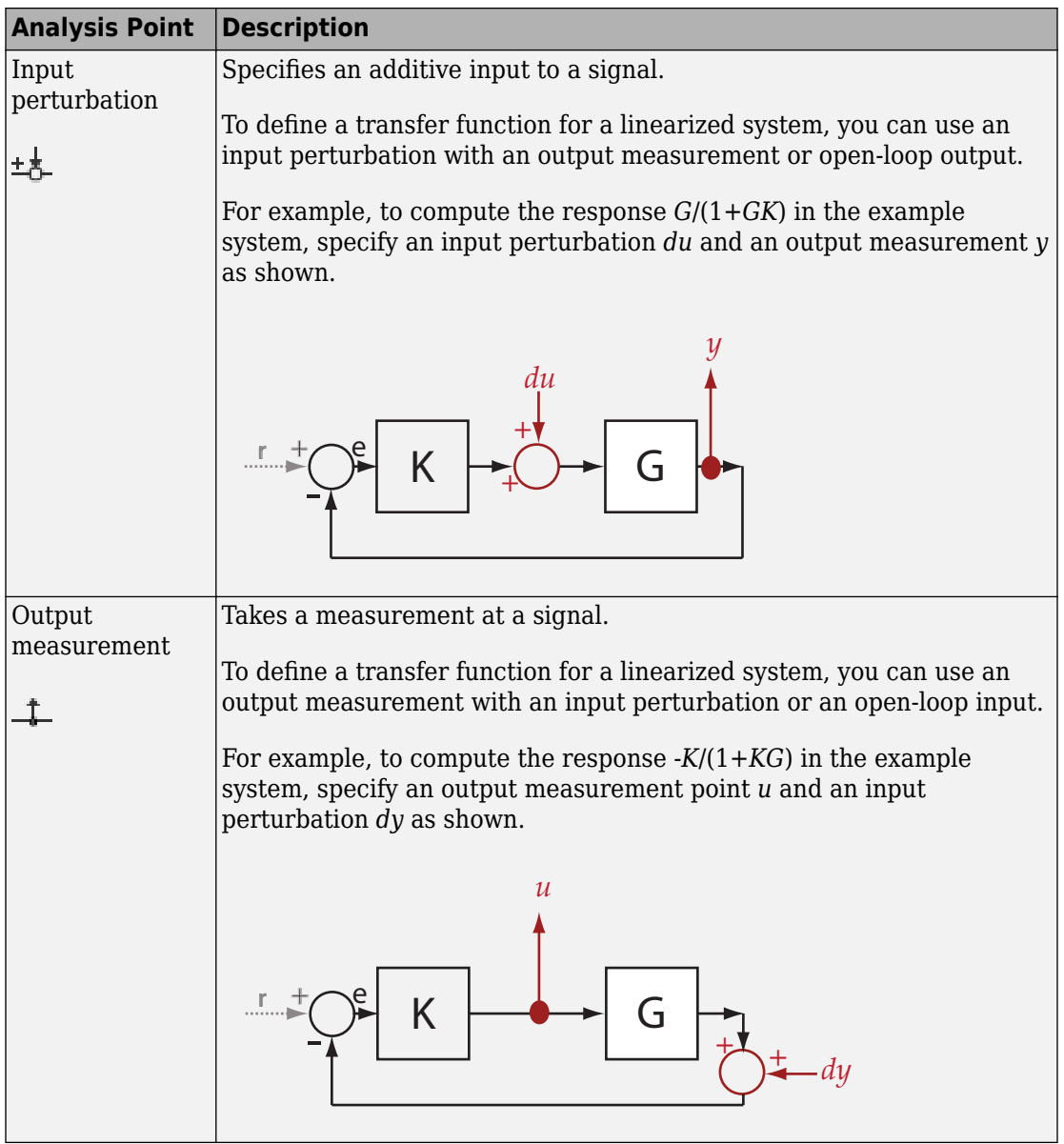

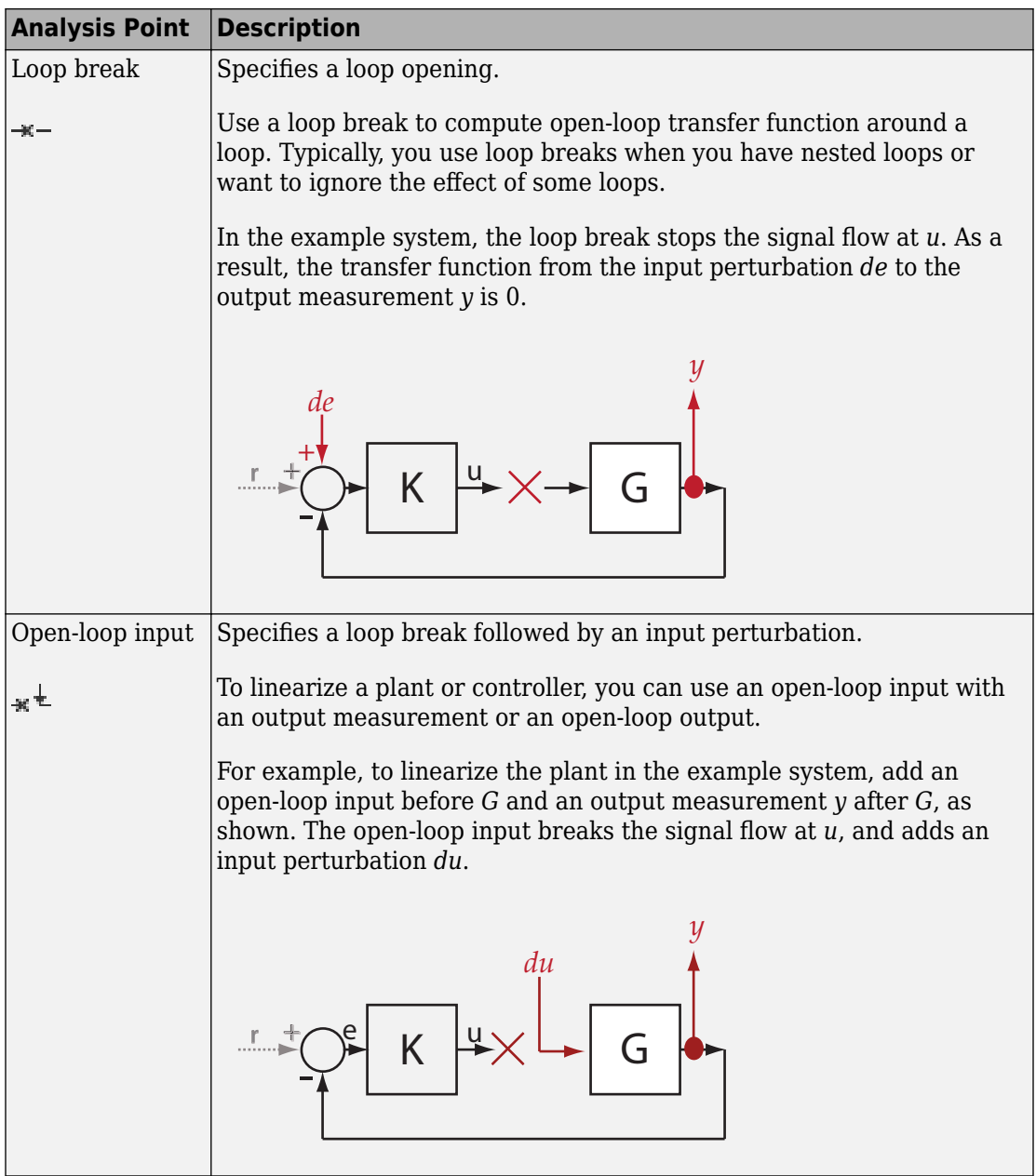

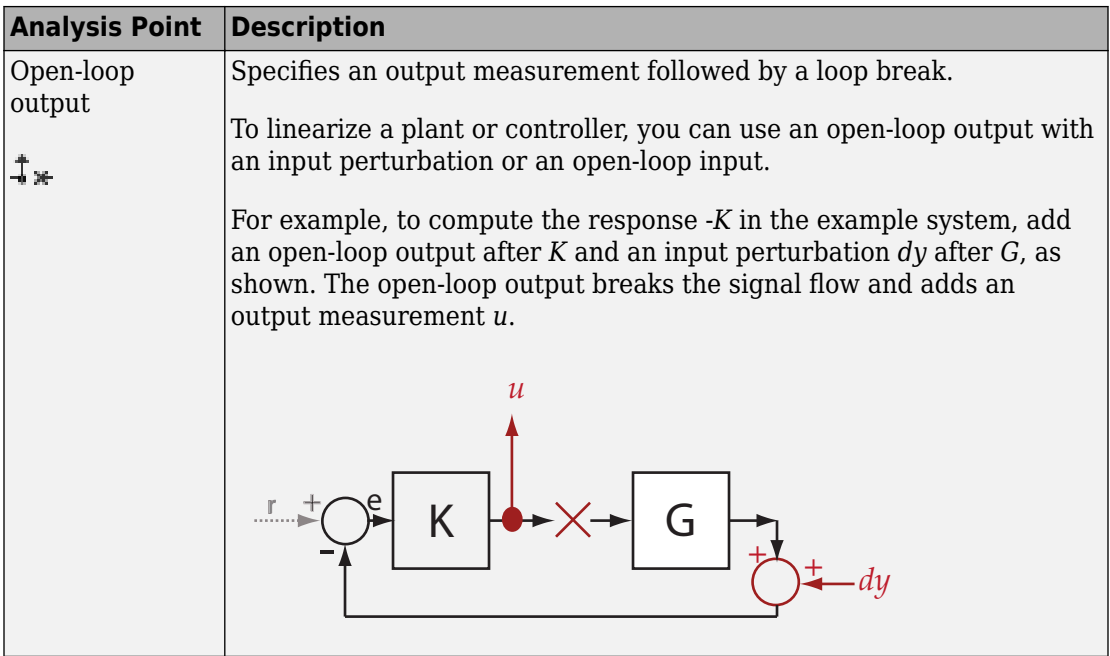

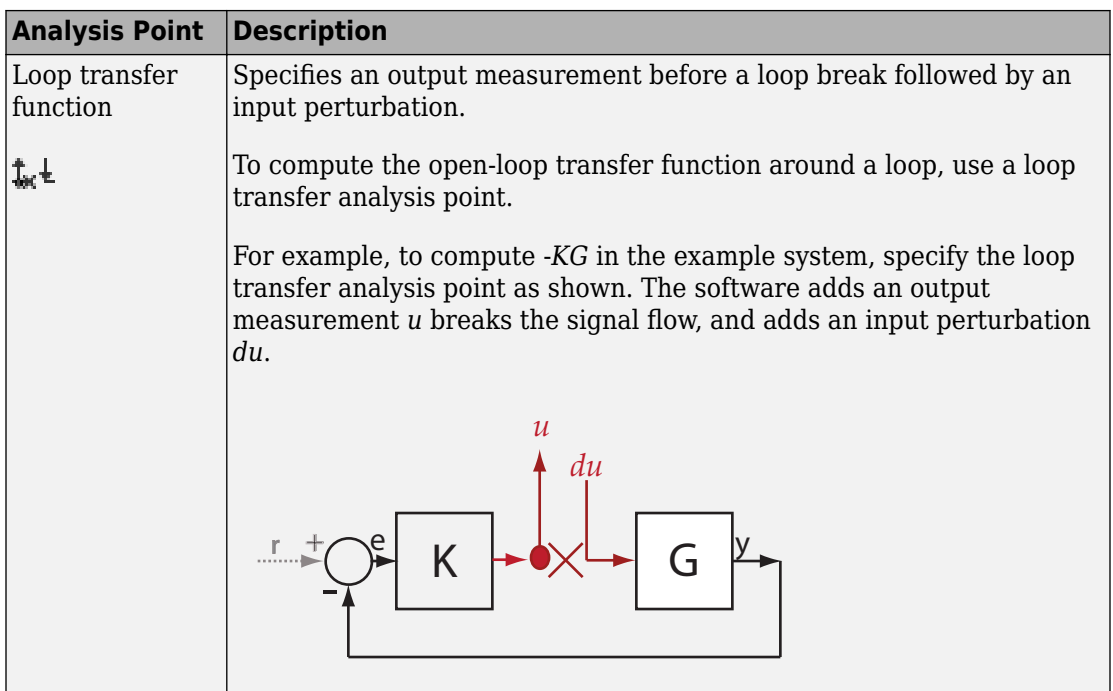

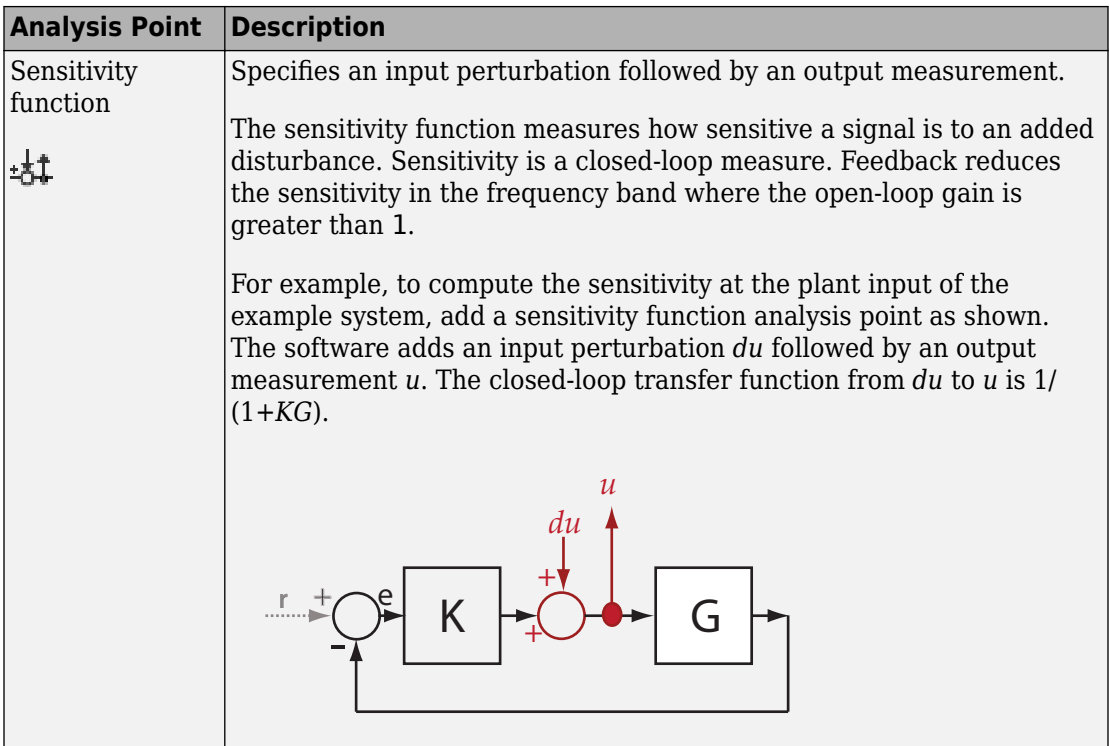

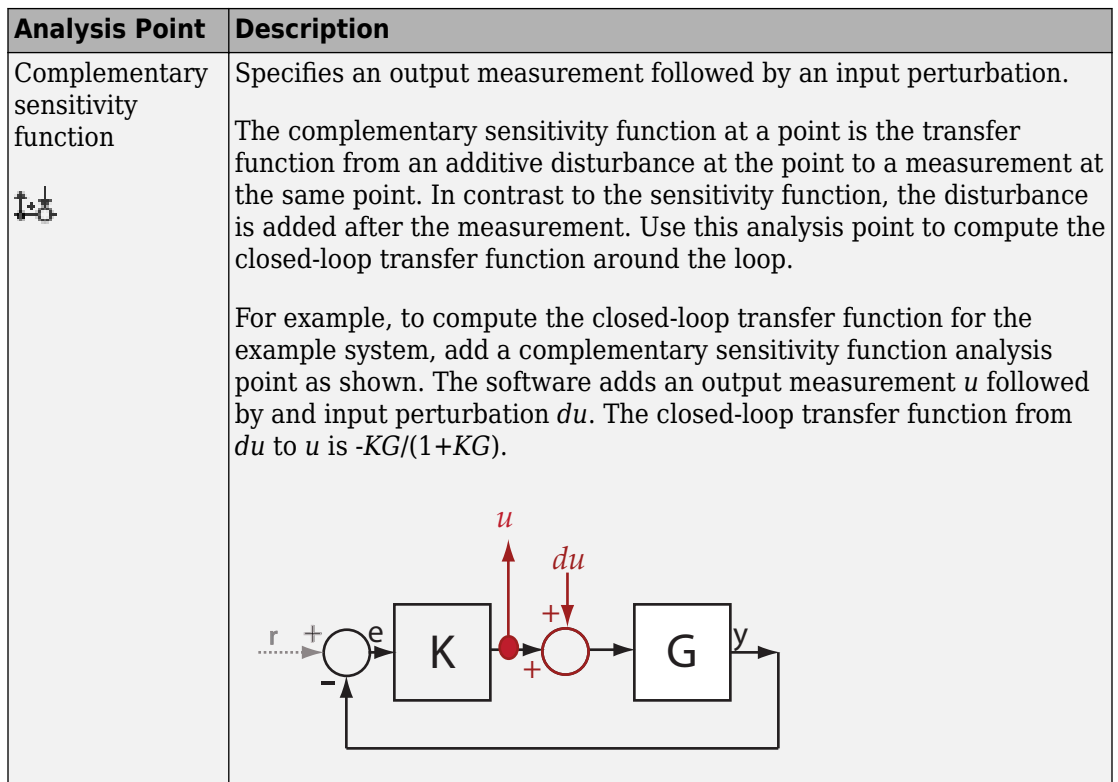

#### **Opening Feedback Loops**

If your model contains one or more feedback loops, you can choose to linearize an openloop or a closed-loop system.

To remove the effects of a feedback loop, using analysis points lets you insert a loop opening without manually breaking the signal line. Manually removing the feedback signal from a nonlinear model changes the model operating point and produces a different linearized model. For more information, see ["How the Software Treats Loop](#page-225-0) [Openings" on page 2-44](#page-225-0).

Proper placement of the loop opening is important for obtaining the linear model that you want. To understand the difference between open-loop and closed-loop analysis, consider the following single-loop control system.

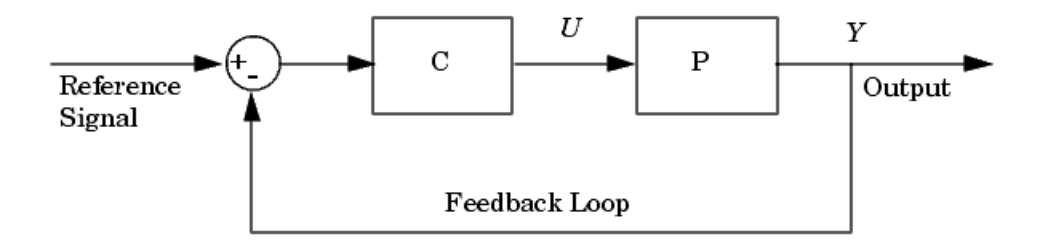

Suppose that you want to linearize the plant *P* about an equilibrium operating point of the model.

To linearize only the plant, you open the loop at the output of block *P*. If you do not open the loop, the linearized model between *U* and *Y* includes the effect of the feedback loop.

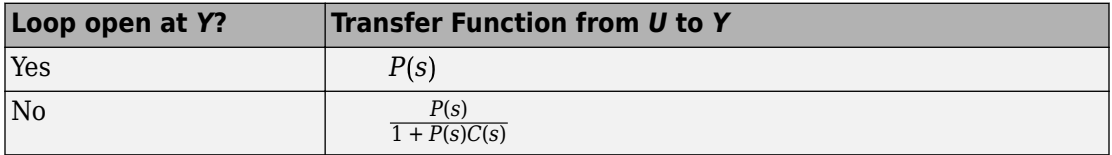

The loop opening does not have to be in the same location as the linearization input or output point. For example, the following system has a loop opening after the gain on the outer feedback loop, which removes the effect of this loop from the linearization. As a result, only the blue blocks are on the linearization path.

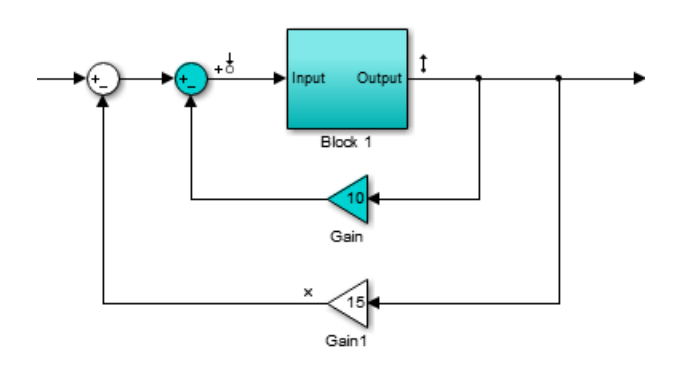

In this example, if you place a loop opening at the same location as the linearization output point, the effect of the inner loop is also removed from the linearization result.

#### **Ways to Specify Portion of Model to Linearize**

There are several ways to define the portion of the model you want to linearize using linear analysis points. Each method has its own advantages and depends on which linearization tool you use. For more information on choosing linearization tools, see ["Choose Linearization Tools" on page 2-9.](#page-190-0)

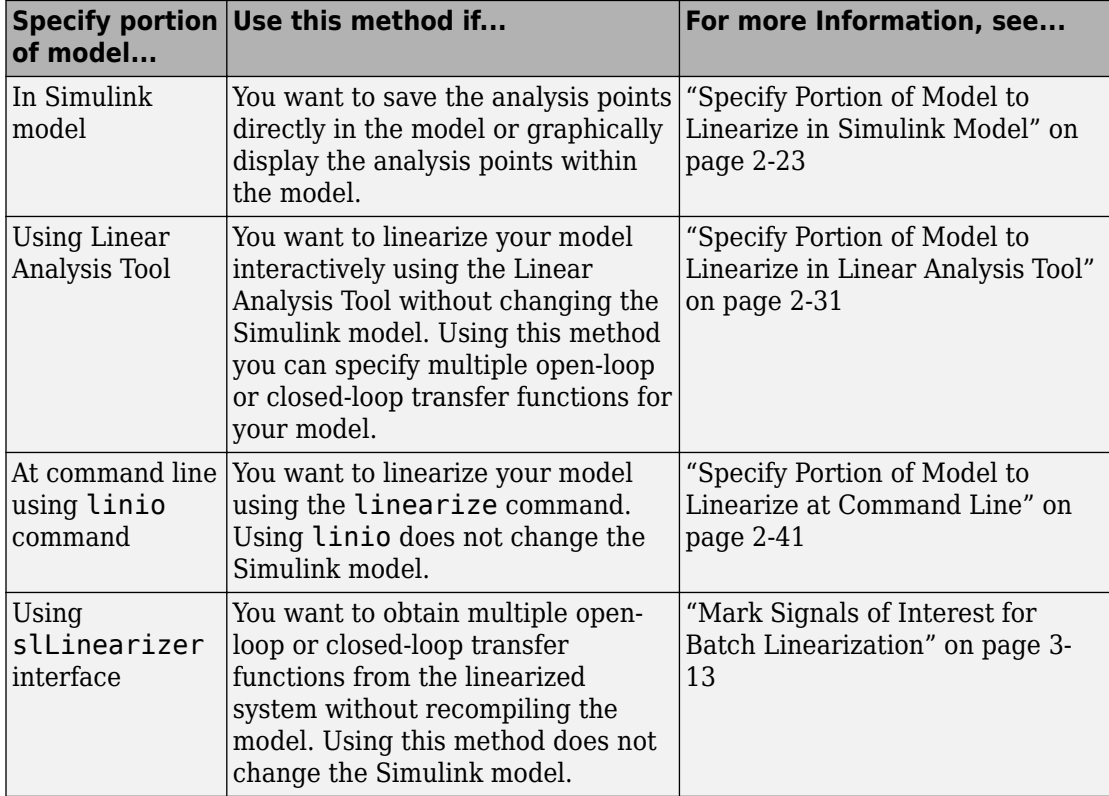

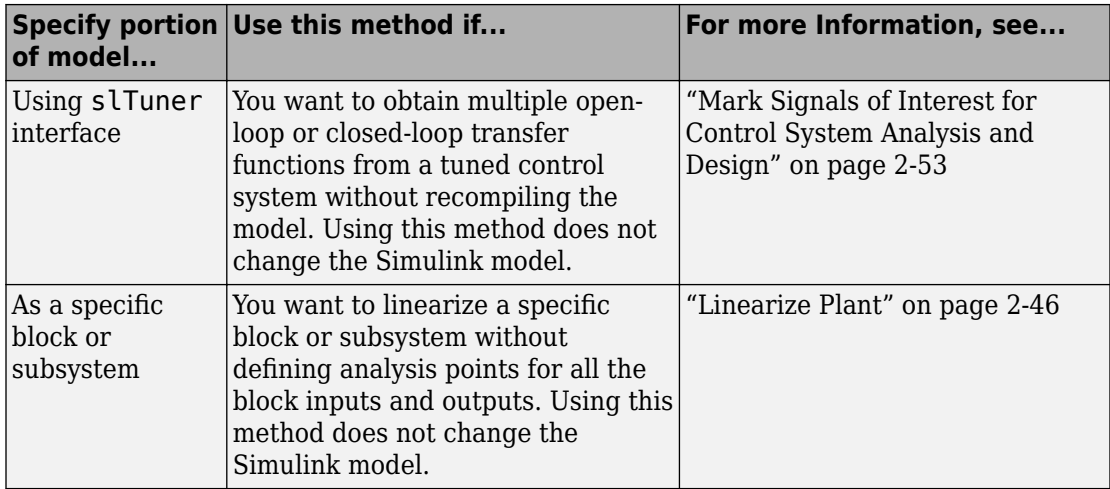

## **See Also**

[linearize](#page-2148-0) | [linio](#page-2187-0) | [slLinearizer](#page-2228-0) | [slTuner](#page-2458-0)

#### **More About**

- • ["Choose Linearization Tools" on page 2-9](#page-190-0)
- • ["Linearize Simulink Model at Model Operating Point" on page 2-74](#page-255-0)
- • ["Compute Open-Loop Response" on page 2-64](#page-245-0)

## <span id="page-204-0"></span>**Specify Portion of Model to Linearize in Simulink Model**

To specify the portion of the model to linearize, you can define and save linear analysis points directly in your Simulink model. Analysis points represent linearization inputs, outputs, and loop openings for your model.

Alternatively, to specify analysis points without changing your model, you can define analysis points:

- In the Linear Analysis Tool. For more information, see ["Specify Portion of Model to](#page-212-0) [Linearize in Linear Analysis Tool" on page 2-31.](#page-212-0)
- At the command line. For more information, see ["Specify Portion of Model to Linearize](#page-222-0) [at Command Line" on page 2-41.](#page-222-0)

#### **Specify Analysis Points**

To specify analysis points directly in your Simulink model:

**1** Right-click the signal you want to define as an analysis point, and hover the cursor over **Linear Analysis Points**.

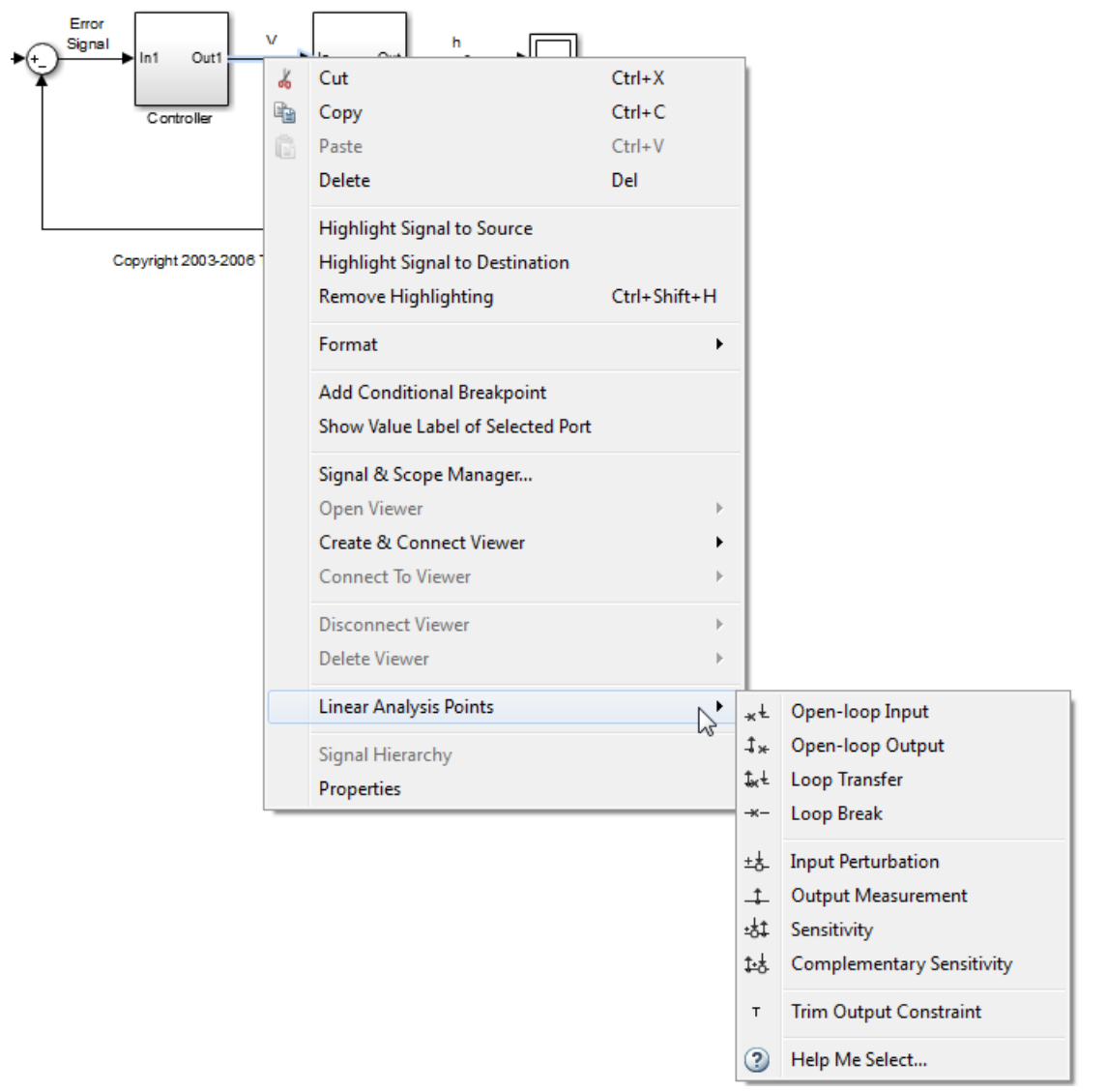

**2** Under **Linear Analysis Points**, select the type of analysis point you want to define.

 $\pm\frac{1}{2}$  **Input Perturbation** — Specifies an additive input to a signal.

•

- **T**-Output Measurement — Takes a measurement at a signal.
	- **Loop Break** Specifies a loop opening.

•

- $\mathbf{R}^{\perp}$  **Open-Loop Input** — Specifies a loop break followed by an input perturbation.
- $\overline{A}$  **\*** Open-Loop Output — Specifies an output measurement followed by a loop break.
- **Loop Transfer** — Specifies an output measurement before a loop break followed by an input perturbation.
- **Sensitivity** — Specifies an input perturbation followed by an output measurement.
- **Complementary Sensitivity** — Specifies an output measurement followed by an input perturbation.

For more information on the different types of analysis points, see ["Specify Portion of](#page-194-0) [Model to Linearize" on page 2-13.](#page-194-0)

When you specify analysis points, the software adds annotations to your model indicating the linear analysis point type.

**3** Repeat steps 1 and 2 for all signals you want to define as analysis points.

For each linear analysis point that you specify, the software adds an annotation to your model indicating the analysis point type.

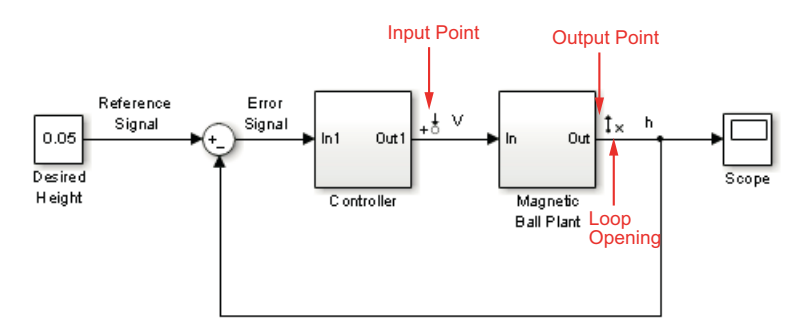

#### **Select Bus Elements as Analysis Points**

This example shows how to select individual elements in a bus signal as analysis points.

**1** Open Simulink model.

```
sys = 'scdbusselection';
open_system(sys)
```
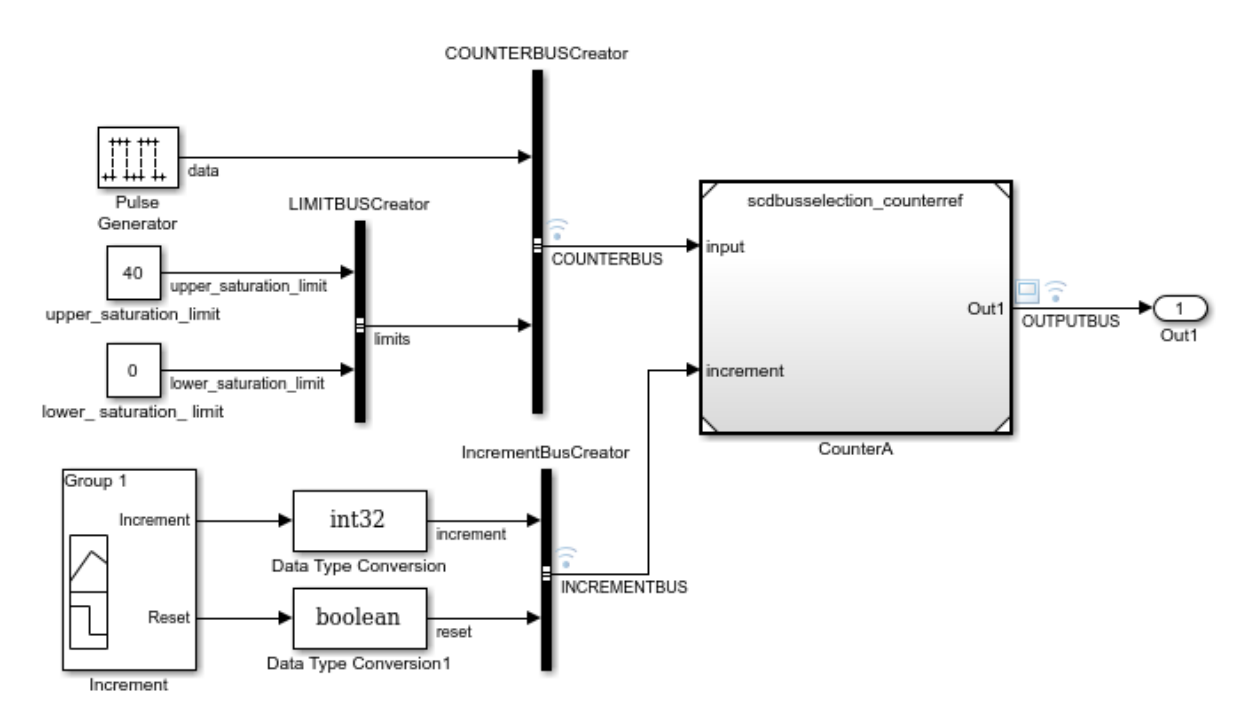

**2** Specify a bus signal as a linear analysis point.

In the Simulink model window, right-click a bus signal, such as the OUTPUTBUS signal, and select **Linear Analysis Points** > **Select Bus Element**.

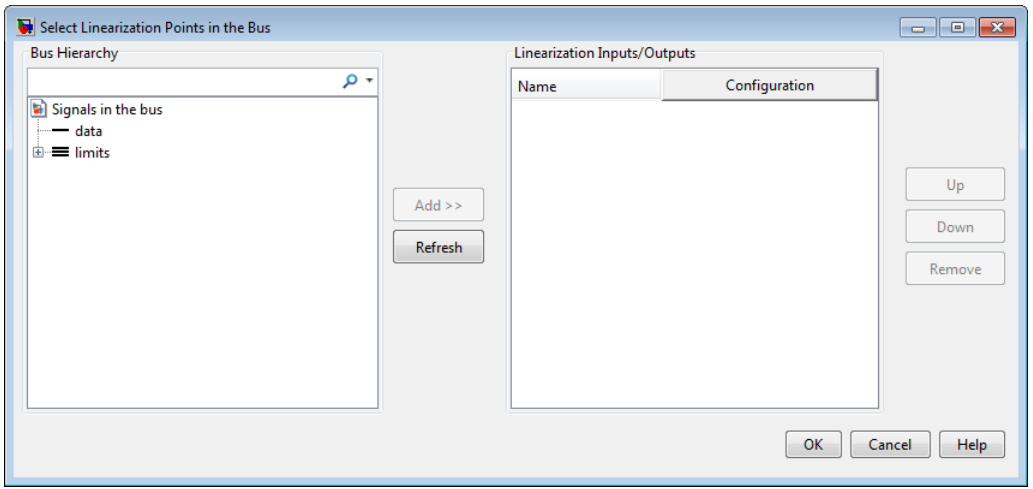

In the Select Linearization Points in the Bus dialog box, in the **Bus Hierarchy** section, expand the limits bus, and select upper saturation limit. limits is a nested bus within the OUTPUTBUS signal.

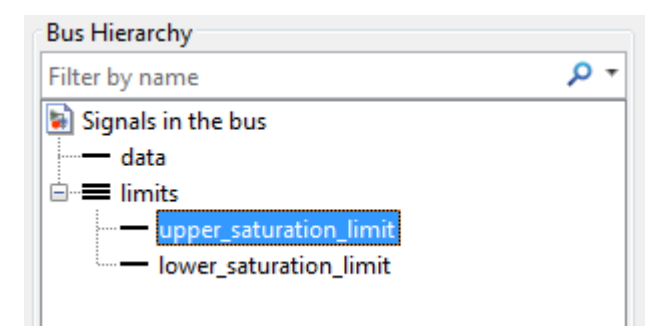

**Tip** To filter bus elements by name within a large bus, you can enter search text in the **Filter by name** box. The name match is case-sensitive. Also, you can enter a MATLAB regular expression (MATLAB).

To modify the filtering options, click **next to the Filter by name** box.

#### **Filtering Options**

You can specify the following options when filtering the list of bus signals.

- **Regular expression** Use MATLAB regular expressions for filtering signal names. For example, entering  $t$ \$ displays all signals whose names end with a lowercase t (and their immediate parents).
- **Show filtered results as a flat list** Display the filtered signals in a flat list. By default, filtered signals are displayed using a tree format. The flat list format uses dot notation to reflect the hierarchy of bus signals.

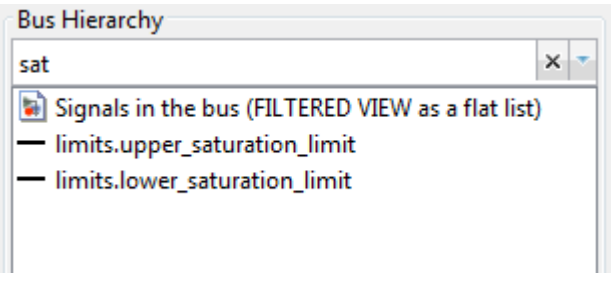

To add the selected signal to the **Linearization Inputs/Outputs** section, click **Add**. By default, the signal is configured as an Input Perturbation analysis point.

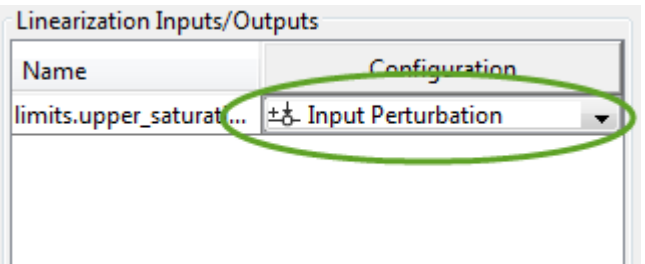

You can change the analysis point type using the **Configuration** drop-down list. For example, to specify a linearization output point, select Output Measurement.

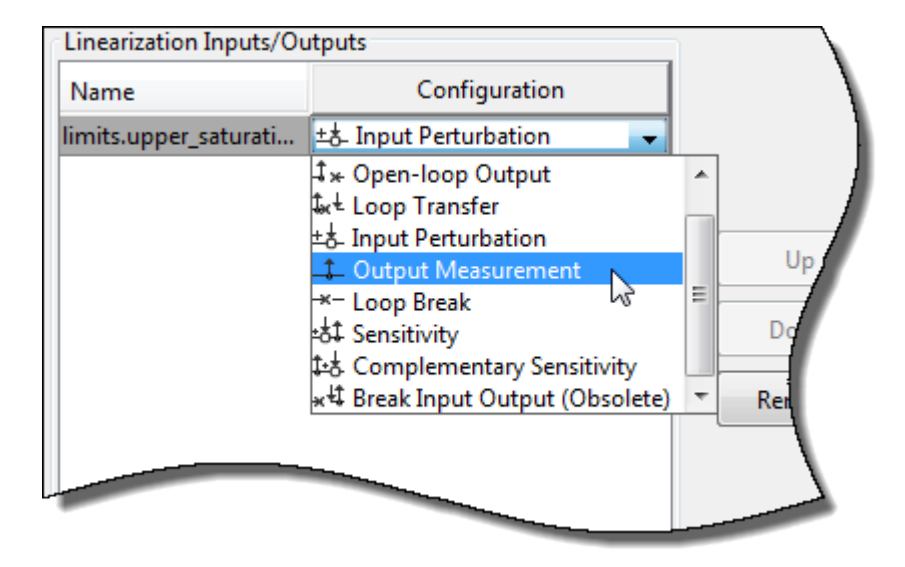

**3** To add additional analysis points from within the same bus signal, repeat step 2.

To remove an analysis point, select the signal in the **Linearization Inputs/Outputs** section, and click **Remove**.

Once you have defined all of the required analysis points for that bus, click **OK**.

- **4** To specify analysis points for another bus signal, repeat steps 2 and 3.
- **5** To view linear analysis point indicators in the Simulink model, in the model window, select **Display** > **Signals & Ports** > **Linearization Indicators**.

The software adds graphical annotations to the bus signals indicating the type of analysis points specified. For example, if you specify a linearization input in the COUNTERBUS signal and a linearization output in the OUTPUTBUS signal, the software adds the corresponding annotations to the signals.

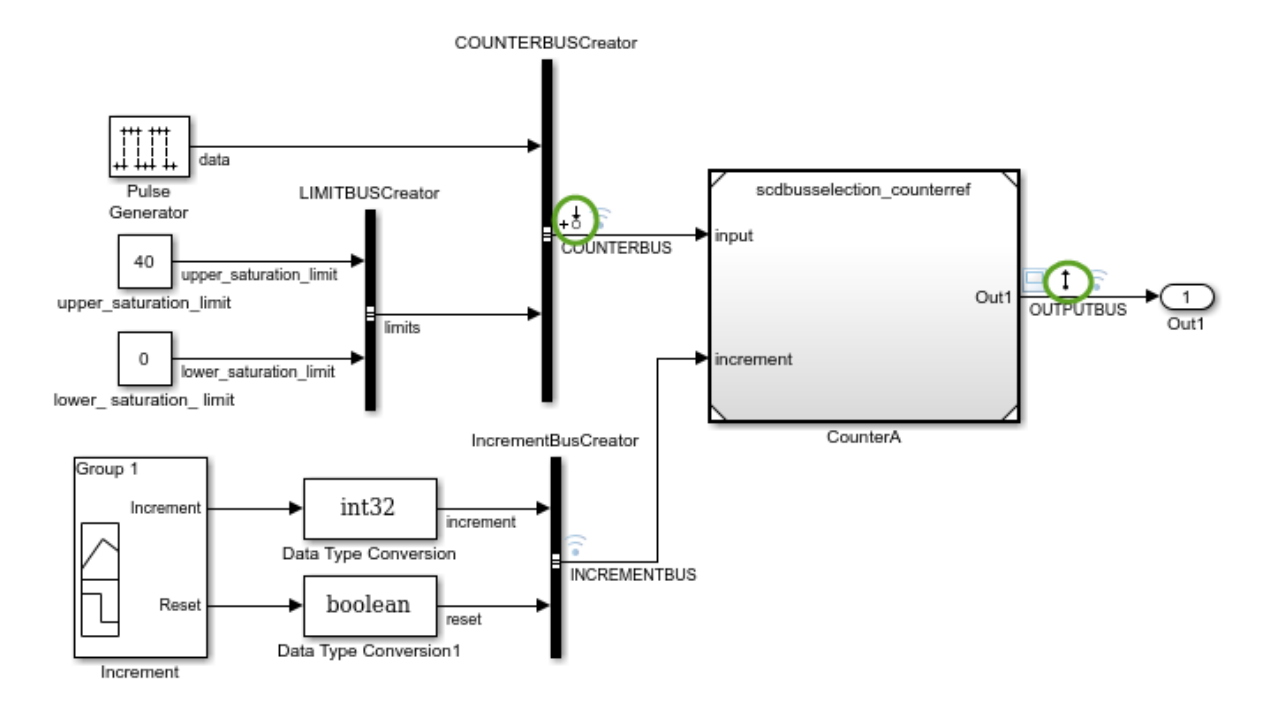

You can specify different analysis point types for multiple elements in the same bus. In this case, the software adds the  $\equiv$  annotation to the signal.

## **See Also**

#### **More About**

- • ["Specify Portion of Model to Linearize" on page 2-13](#page-194-0)
- • ["Linearize Simulink Model at Model Operating Point" on page 2-74](#page-255-0)
- • ["Compute Open-Loop Response" on page 2-64](#page-245-0)

## <span id="page-212-0"></span>**Specify Portion of Model to Linearize in Linear Analysis Tool**

To specify the portion of your Simulink model to linearize, you can define linear analysis points using the Linear Analysis Tool. Analysis points represent linearization inputs, outputs, and loop openings for your model. Using this method, you can specify multiple sets of analysis points without changing your model.

Alternatively, you can define analysis points:

- Programmatically at the command line. For more information, see ["Specify Portion of](#page-222-0) [Model to Linearize at Command Line" on page 2-41](#page-222-0).
- Directly in your Simulink model. Use this method to save your analysis points in the model. For more information, see ["Specify Portion of Model to Linearize in Simulink](#page-204-0) [Model" on page 2-23](#page-204-0).

### **Specify Analysis Points**

In the Linear Analysis Tool, you specify analysis points using linearization I/O sets. You can specify one or more linearization I/O sets, without introducing changes to the model.

To create a linearization I/O set:

**1** On the **Linear Analysis** tab, in the **Analysis I/Os** drop-down list, select Create New Linearization I/Os.

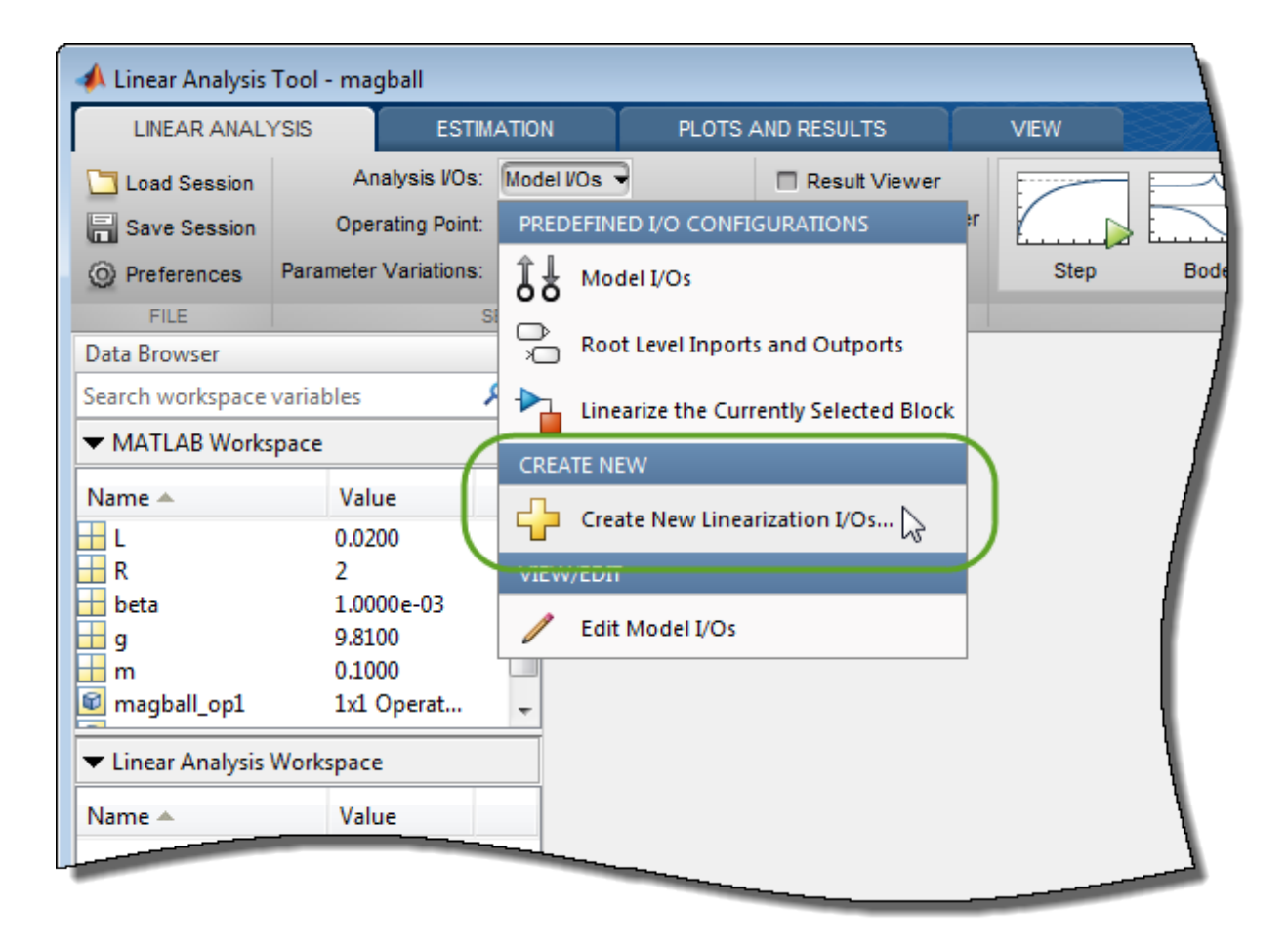

**1** In your Simulink model, select one or more signals that you want to define as analysis points.

The selected signals appear in the Create linearization I/O set dialog box under **Currently selected signals**.

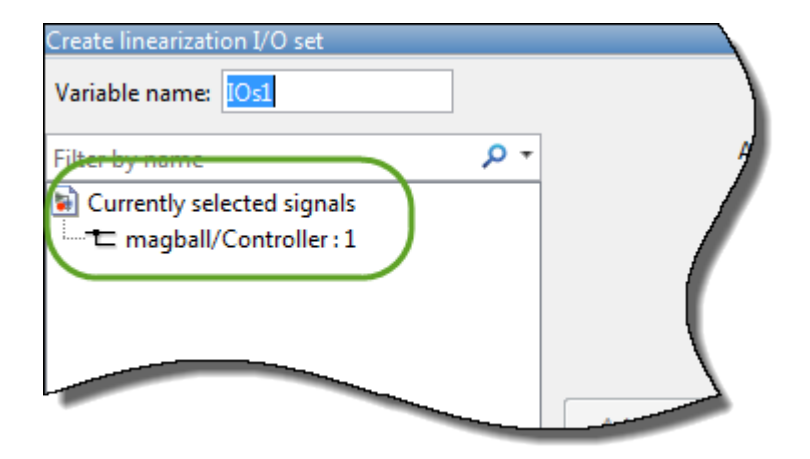

**2** Under **Currently selected signals**, click the signal you want to add. To select multiple signals, hold **Ctrl** and click each signal you want to add.

To add a signal from within a bus signal, expand the bus and select the signal. For example, select the data signal within the COUNTERBUS signal.

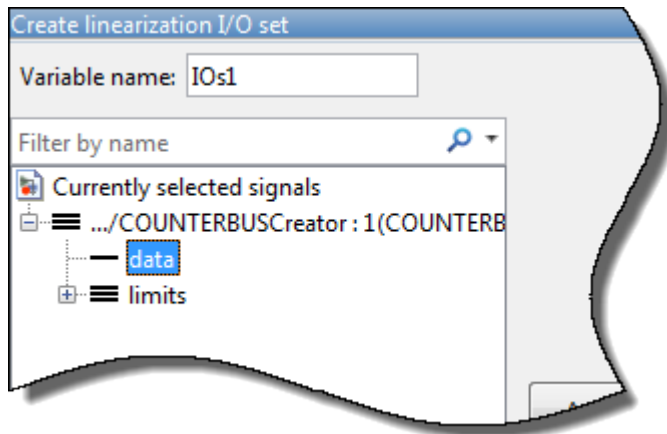

**3** To add the signal to list of **Analysis I/Os**, click **Add**.

•

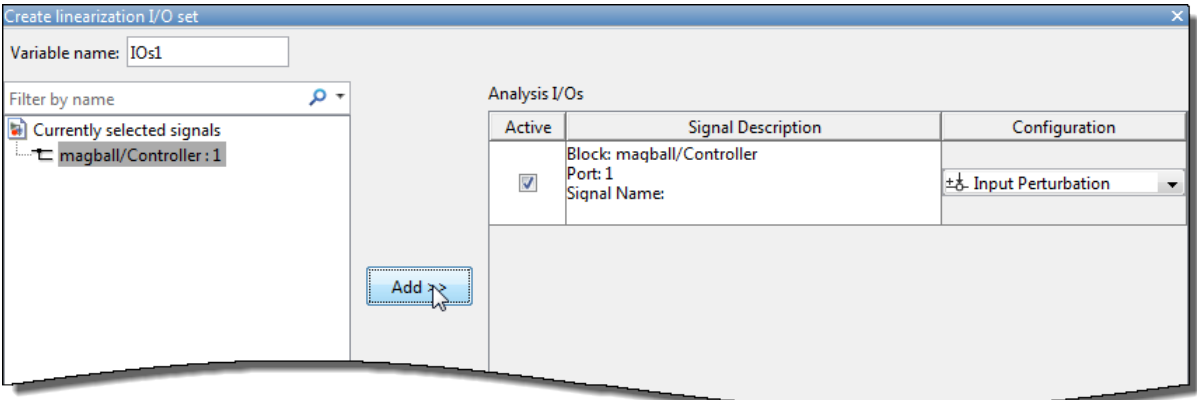

- **4** In the **Configuration** drop-down list for the signal, select the type of analysis point you want to define:
	- $\pm\bar{\mathbf{S}}$  **Input Perturbation** — Specifies an additive input to a signal.
	- **T** Output Measurement — Takes a measurement at a signal.
		- $\overline{+}$ **Loop Break** Specifies a loop opening.
	- $\mathbf{R}^{\perp}$  **Open-Loop Input** — Specifies a loop break followed by an input perturbation.
	- $\overline{A}$  **\* Open-Loop Output** — Specifies an output measurement followed by a loop break.
	- **Loop Transfer** — Specifies an output measurement before a loop break followed by an input perturbation.
	- **Sensitivity** — Specifies an input perturbation followed by an output measurement.
	- $\ddot{a}$  **Complementary Sensitivity** — Specifies an output measurement followed by an input perturbation.

For more information on the different types of analysis points, see ["Specify Portion of](#page-194-0) [Model to Linearize" on page 2-13.](#page-194-0)
**5** Repeat steps 1–4 for any other signals you want to define as analysis points.

**Tip** To highlight the source block of an analysis point in the Simulink model, in the **Analysis I/Os** list, select the analysis point, and click **Highlight**.

- **6** In the **Variable name** box, enter a name for the I/O set.
- **7** Click **OK**.

The software adds the linearization I/O set to the **Linear Analysis Workspace**.

The software also adds the linearization I/O set to the **Analysis I/Os** drop-down list and automatically selects it.

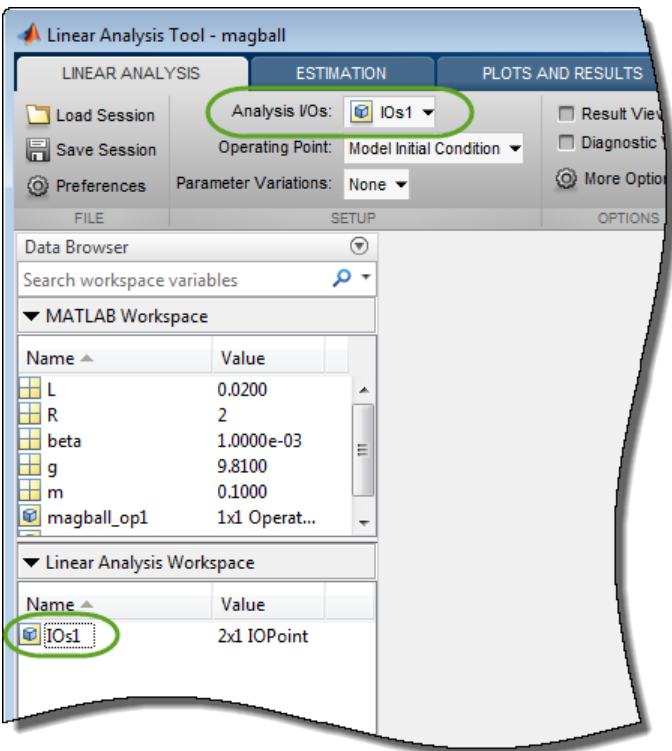

### **Edit Analysis Points**

You can interactively edit a linearization I/O set stored in the Linear Analysis Tool using the Edit dialog box. To open the Edit dialog box, in the **Linear Analysis Workspace**, double-click the I/O set you want to edit.

Alternatively, you can open the Edit dialog box for the current selected linearization I/O set in the **Analysis I/Os** drop-down list. To do so, in the drop-down list, under **View/Edit**, click Edit.

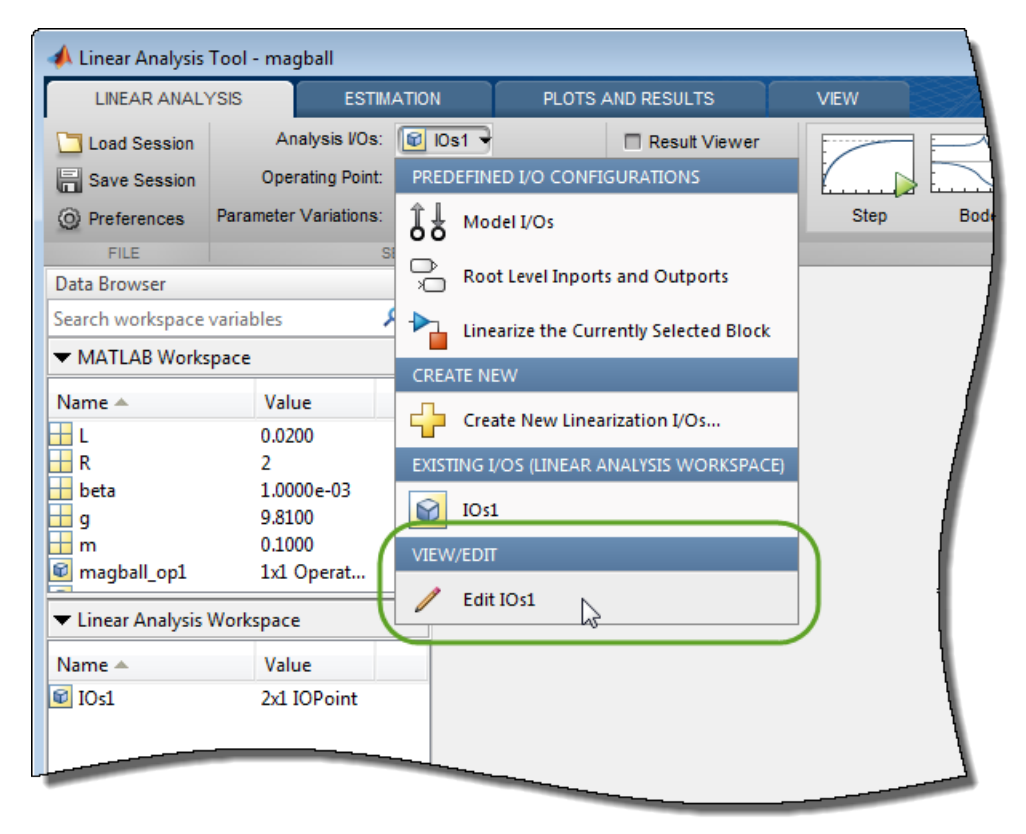

In the Edit dialog box, you can add or remove analysis points, change the type for existing analysis points, or enable or disable analysis points. Once you have finished editing the I/O set, save your changes by closing the dialog box.

**Tip** To highlight the location in the Simulink model of any signal in the current list of analysis I/O points, select the I/O point in the list, and click **Highlight**.

#### **Add Analysis Point to I/O Set**

To add an analysis point to the linearization I/O set:

**1** In your Simulink model, select one or more signals that you want to add to the linearization I/O set.

The selected signals appear in the Edit dialog box under **Currently selected signals**.

- **2** Under **Currently selected signals**, click the signal you want to add. To select multiple signals, hold **Ctrl**, and click each signal you want to add.
- **3** To add the signal to list of **Analysis I/Os**, click **Add**.
- **4** In the **Configuration** drop-down list for the signal, select the type of analysis point you want to define. For example, if you want the signal to be an open-loop linearization output point, select Open-loop Output.

#### **Remove Analysis Point from I/O Set**

To remove an analysis point from the linearization I/O set, in the **Analysis I/Os** section, click the signal you want to remove, and click **Delete**.

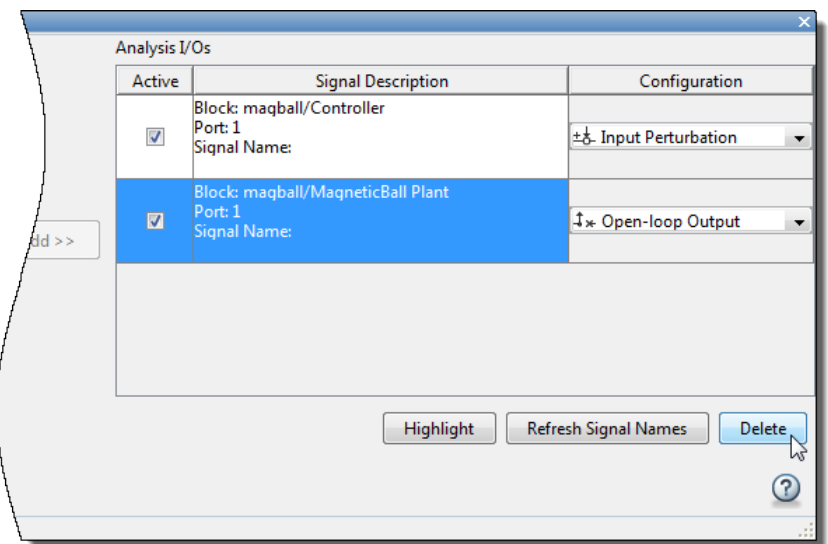

#### **Change Analysis Point Type**

To change the linear analysis point type for a signal, in the **Analysis I/Os** section, in the **Configuration** drop-down list for the signal, select the analysis point type. For example, if you want the signal to be a linearization output point, select Output Measurement.

#### **Enable or Disable Analysis Points**

To modify an existing linearization I/O set without removing analysis points, you can disable one or more analysis points. To do so, in the **Analysis I/Os** section, under **Active**, clear the corresponding check box.

When you linearize your model using the linearization I/O set, the software ignores any disabled analysis points.

To enable a disabled analysis point, select the corresponding check box.

#### **Edit Simulink Model Analysis Points**

You can modify analysis points stored in your Simulink model using the Linear Analysis Tool. To do so, on the **Linear Analysis** tab, in the **Analysis I/Os** drop-down list, select Model I/Os, and then, in same drop-down list, select Edit Model I/Os.

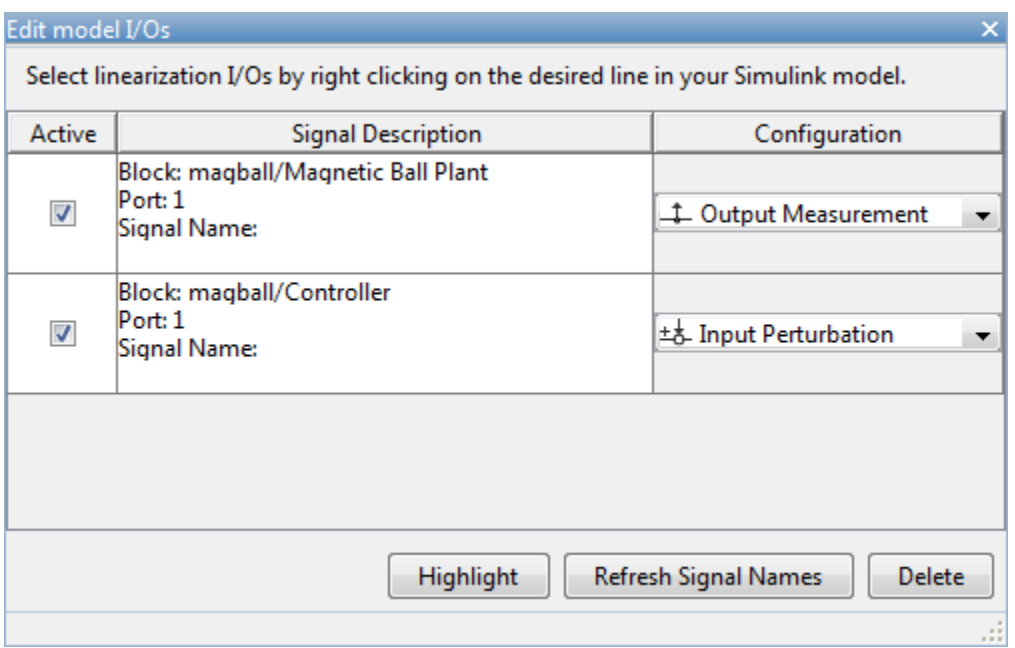

In the Edit model I/Os dialog box, you can:

- Change the type for an analysis point using the corresponding **Configuration** dropdown list.
- Delete an analysis point from the model. To do so, click the signal you want to remove, and click **Delete**.
- Enable or disable an analysis point using the corresponding **Active** check box. When you disable an analysis point, in the Simulink model, the software removes the annotation from the corresponding signal.

**Note** If you close the Linear Analysis Tool, any analysis points that you disabled in this manner are deleted from the Simulink model. To keep the analysis points in the model, reenable them before closing the Linear Analysis Tool.

For information on adding analysis points to the model, see ["Specify Portion of Model to](#page-204-0) [Linearize in Simulink Model" on page 2-23.](#page-204-0)

# **See Also**

**[Linear Analysis Tool](#page-2897-0)**

## **More About**

- • ["Specify Portion of Model to Linearize" on page 2-13](#page-194-0)
- • ["Linearize Simulink Model at Model Operating Point" on page 2-74](#page-255-0)
- • ["Compute Open-Loop Response" on page 2-64](#page-245-0)

# **Specify Portion of Model to Linearize at Command Line**

To specify the portion of your Simulink model to linearize, you can define linear analysis points at the command line using the [linio](#page-2187-0), [setlinio](#page-2217-0), and [getlinio](#page-2104-0) functions. Analysis points represent linearization inputs, outputs, and loop openings for your model. Using this method, you can specify multiple sets of analysis points without changing your model.

Alternatively, you can define analysis points:

- In the Linear Analysis Tool. For more information, see ["Specify Portion of Model to](#page-212-0) [Linearize in Linear Analysis Tool" on page 2-31.](#page-212-0)
- Directly in your Simulink model. Use this method to save your analysis points in the model. For more information, see ["Specify Portion of Model to Linearize in Simulink](#page-204-0) [Model" on page 2-23](#page-204-0).

### **Specify Analysis Points**

To specify analysis points at the command line, create linearization I/O objects using the [linio](#page-2187-0) function. To create an analysis point at the output port of a block in your model, use the following syntax:

```
io = linio(block,port,type);
```
where

- block is the full block path of the block, specified as a character vector.
- port is the output port number.
- type is the analysis point type, specified as one of the following:
	- 'input' Input perturbation
	- 'output' Output measurement
	- 'loopbreak' Loop break
	- 'openinput' Open-loop input
	- 'openoutput' Open-loop output
	- 'looptransfer' Loop transfer
	- 'sensitivity' Sensitivity

• 'compsensitivity' — Complementary sensitivity

For more information on analysis point types, see ["Specify Portion of Model to Linearize"](#page-194-0) [on page 2-13](#page-194-0).

After creating an analysis point, you can change its type using dot notation. For example, to change an analysis point to be an open-loop output, use:

```
io.Type = 'openoutput';
```
You can also specify analysis points on bus elements in your model. For an example, see [linio](#page-2187-0).

To specify multiple analysis points, create a vector of linearization I/O objects. For example, create a set of analysis points that includes an input perturbation, an output measurement, and a loop opening.

```
io(1) = linio(block1, port1, 'input');
io(2) = linio(block2, port2, 'output');
io(3) = linio(block3, port3,'loopbreak');
```
To linearize your model using the specified analysis points, use the [linearize](#page-2148-0) function.

#### **Save Analysis Points in Simulink Model**

You can save your specified analysis points in your Simulink model using the [setlinio](#page-2217-0) function.

```
setlinio(mdl,io);
```
Here, mdl is a character vector specifying the name of a model in the current working folder or on the MATLAB path, and io is a vector of linearization I/O objects.

The analysis points in io overwrite any existing analysis points saved in the model.

Alternatively, you can specify analysis points directly in your model. For more information, see ["Specify Portion of Model to Linearize in Simulink Model" on page 2-23.](#page-204-0)

#### **Obtain Analysis Points from Simulink Model**

To linearize your model with the [linearize](#page-2148-0) function using the analysis points saved in the model, you must first extract the analysis points using the [getlinio](#page-2104-0) function.

io = getlinio(mdl);

Here, mdl is a character vector specifying the name of a model in the current working folder or on the MATLAB path.

# **See Also**

[getlinio](#page-2104-0) | [linearize](#page-2148-0) | [linio](#page-2187-0) | [setlinio](#page-2217-0)

#### **More About**

- • ["Specify Portion of Model to Linearize" on page 2-13](#page-194-0)
- • ["Linearize Simulink Model at Model Operating Point" on page 2-74](#page-255-0)
- • ["Compute Open-Loop Response" on page 2-64](#page-245-0)

# <span id="page-225-0"></span>**How the Software Treats Loop Openings**

Simulink Control Design software linearizes models using a block-by-block approach. The software individually linearizes each block in your Simulink model and produces the linearization of the overall system by combining the individual block linearizations. For more information, see ["Exact Linearization Algorithm" on page 2-218](#page-399-0).

To obtain an open-loop transfer function from a model, you specify a loop opening. Loop openings affect only how the software recombines the individual linearized blocks. In other words, the software ignores loop openings when determining the input signal levels for each block, which affects how nonlinear blocks are linearized.

For example, in the following model, to compute the response from  $e_2$  to  $y_2$  without the effects of the outer loop, you open the outer loop by placing a loop opening analysis point at *y*<sup>1</sup> .

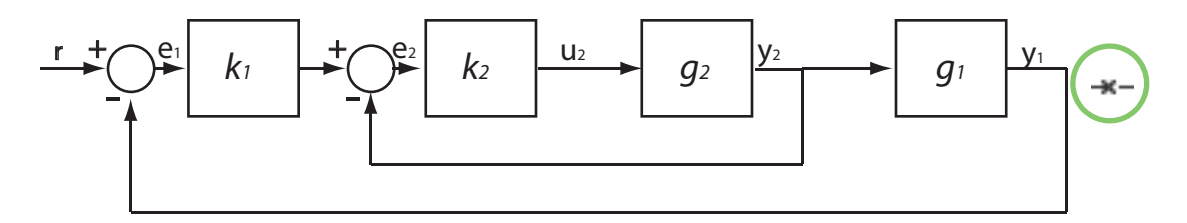

Here,  $k_1$ ,  $k_2$ ,  $g_1$ , and  $g_2$  are nonlinear blocks.

The software linearizes each individual block at the specified operating point, creating the linearized blocks  $K_1$ ,  $K_2$ ,  $G_1$ , and  $G_2$ . At this stage, the software does not break the signal flow at *y*<sup>1</sup> . Therefore, the block linearizations include the effects of the inner-loop and outer-loop feedback signals.

To compute the transfer function from  $e_2$  to  $y_2$ , the software enforces the loop opening at  $y_1$ , injects an input signal at  $e_2$ , and measures the output at  $y_2$ .

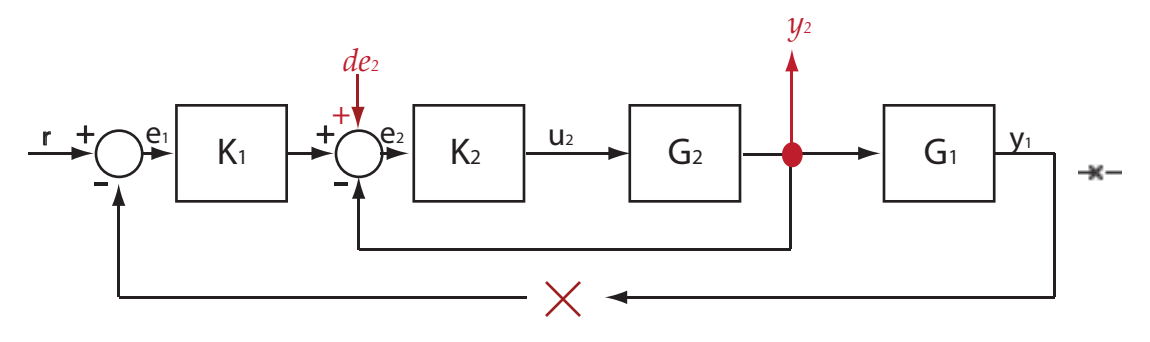

Here,  $K_1$ ,  $K_2$ ,  $G_1$ , and  $G_2$  are the linearized blocks.

The resulting linearized transfer function is  $(I+G_2K_2)^{-1}G_2K_2$ .

## **See Also**

[addOpening](#page-2244-0) | [getCompSensitivity](#page-2259-0) | [getIOTransfer](#page-2275-0) | [getLoopTransfer](#page-2296-0) | [getSensitivity](#page-2320-0) | [linearize](#page-2148-0)

#### **More About**

- • ["Specify Portion of Model to Linearize" on page 2-13](#page-194-0)
- • ["Mark Signals of Interest for Batch Linearization" on page 3-13](#page-434-0)
- • ["Mark Signals of Interest for Control System Analysis and Design" on page 2-53](#page-234-0)
- • ["Compute Open-Loop Response" on page 2-64](#page-245-0)

# **Linearize Plant**

You can linearize a block or subsystem in your Simulink model without defining separate analysis points for the block inputs and outputs. The software isolates the selected block from the rest of the model and computes a linear model of the block from the block inputs to the block outputs.

Linearizing a block in this way is equivalent to specifying open-loop input and open-loop output analysis points at the block inputs and outputs, respectively. For more information on specifying analysis points in your model, see ["Specify Portion of Model to Linearize" on](#page-194-0) [page 2-13](#page-194-0).

### **Linearize Plant Using Linear Analysis Tool**

This example shows how to linearize a plant subsystem in a Simulink model using the **[Linear Analysis Tool](#page-2897-0)**.

Open Simulink model.

mdl = 'watertank'; open\_system(mdl)

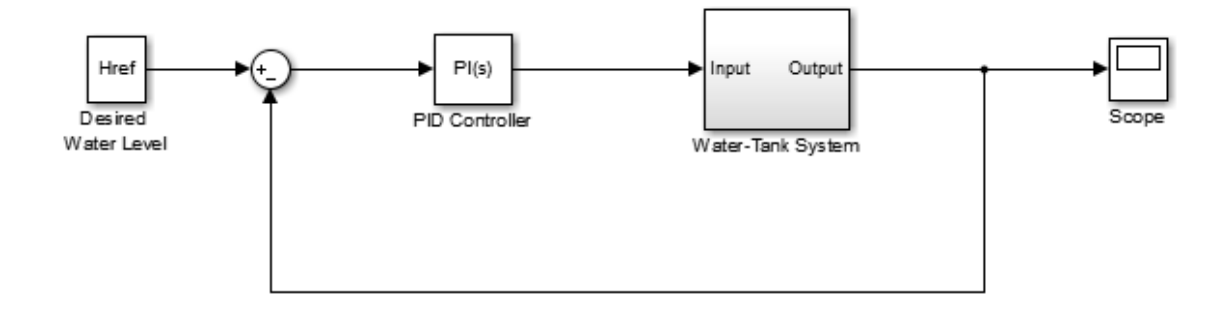

For this system, the Water-Tank System block contains all the nonlinear dynamics. To linearize this system, open the Linear Analysis Tool, and select the block as a linearization I/O set.

To open the Linear Analysis Tool, in the Simulink model window, right-click the Water-Tank System block, and select **Linear Analysis** > **Linearize Block**.

In the Linear Analysis Tool, on the **Linear Analysis** tab, in the **Analysis I/Os** drop-down list, the software sets the I/O set for linearization to Block: Water-Tank System.

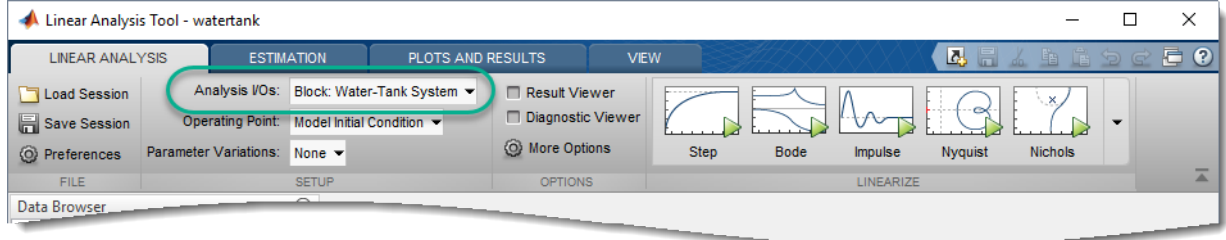

Alternatively, if the Linear Analysis Tool is already open for your system, in the Simulink model window, click the Water-Tank System block. Then, in the Linear Analysis Tool, in the **Analysis I/Os** drop-down list, select Linearize the Currently Selected Block.

**Tip** When the specified linearization I/O set is a block, you can highlight the block in the model by selecting the view option from the **Analysis I/Os** drop-down list. For example, to highlight the Water-Tank System block, select View Water-Tank System.

For this example, use the model operating point for linearization. The model operating point consists of the initial state values and input signals stored in the model. In the Linear Analysis Tool, on the **Linear Analysis** tab, in the **Operating Point** drop-down list, leave Model Initial Condition selected. For information on linearizing models at different operating points, see ["Linearize at Trimmed Operating Point" on page 2-90](#page-271-0) and ["Linearize at Simulation Snapshot" on page 2-96](#page-277-0).

To linearize the specified block and generate a Bode plot for the resulting linear model,

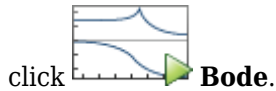

The software adds the linearized model, linsys1, to the **Linear Analysis Workspace** and generates a Bode plot for the model.

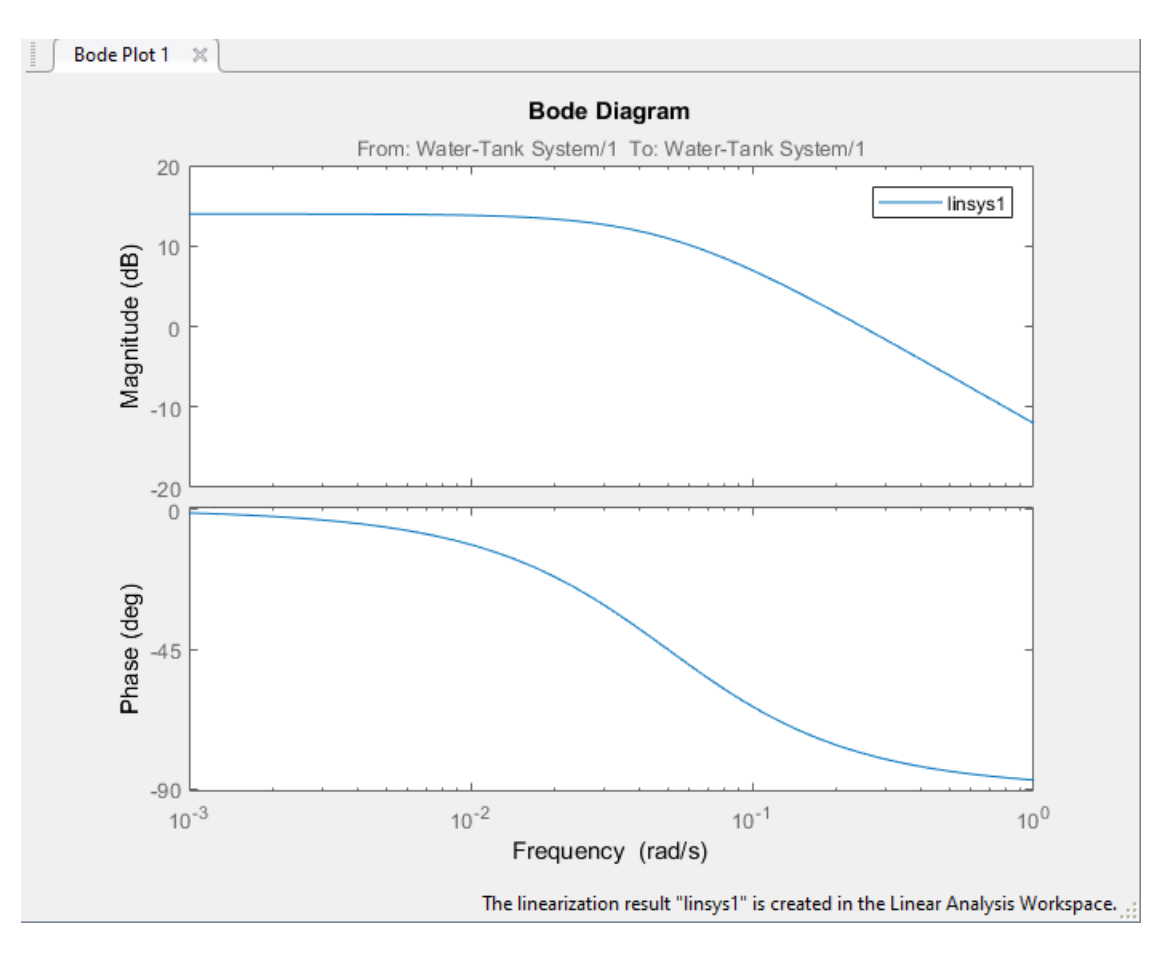

For more information on analyzing linear models, see ["Analyze Results Using Linear](#page-332-0) [Analysis Tool Response Plots" on page 2-151.](#page-332-0)

You can also export the linearized model to the MATLAB workspace. To do so, in the **Data Browser**, drag linsys1 from the **Linear Analysis Workspace** to the **MATLAB Workspace**.

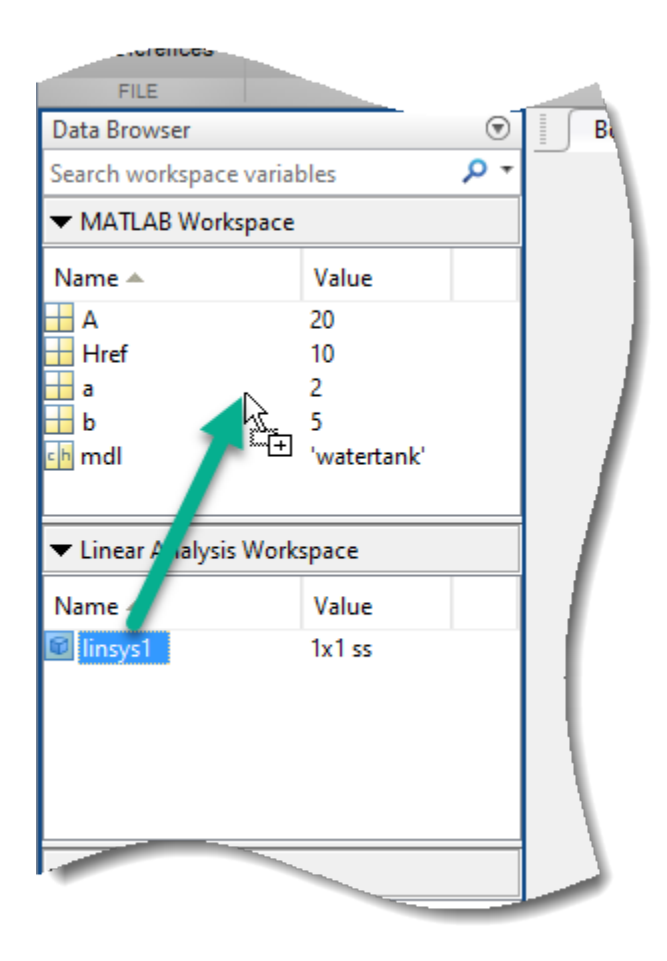

## **Linearize Plant at Command Line**

This example shows how to linearize a plant subsystem in a Simulink® model using the [linearize](#page-2148-0) command.

Open Simulink model.

```
mdl = 'watertank';
open_system(mdl)
```
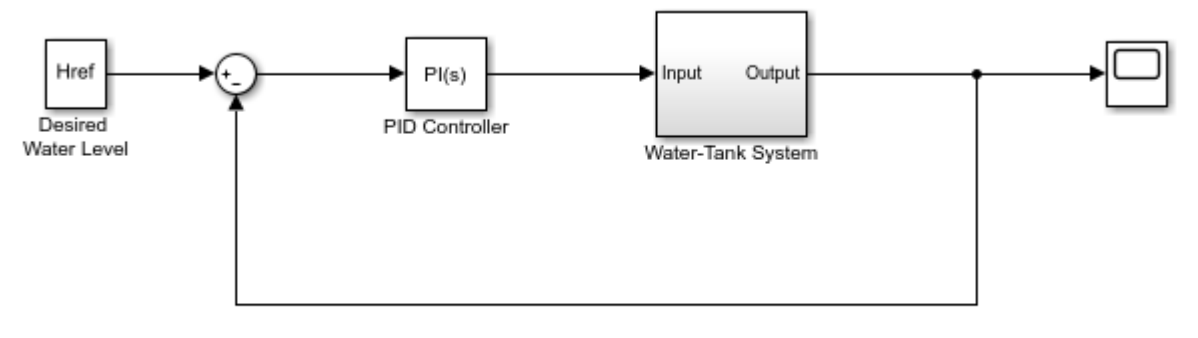

Copyright 2004-2012 The MathWorks, Inc.

For this system, the Water-Tank System block contains all the nonlinear dynamics. To linearize this subsystem, first specify its block path.

```
blockpath = 'watertank/Water-Tank System';
```
Then, linearize the plant subsystem at the model operating point.

```
linsys1 = linearize(mdl,blockpath);
```
The model operating point consists of the initial state values and input signals stored in the model. For information on linearizing models at different operating points, see ["Linearize at Trimmed Operating Point" on page 2-90](#page-271-0) and ["Linearize at Simulation](#page-277-0) [Snapshot" on page 2-96](#page-277-0).

You can then analyze the response of the linearized model. For example, plot its Bode response.

```
bode(linsys1)
```
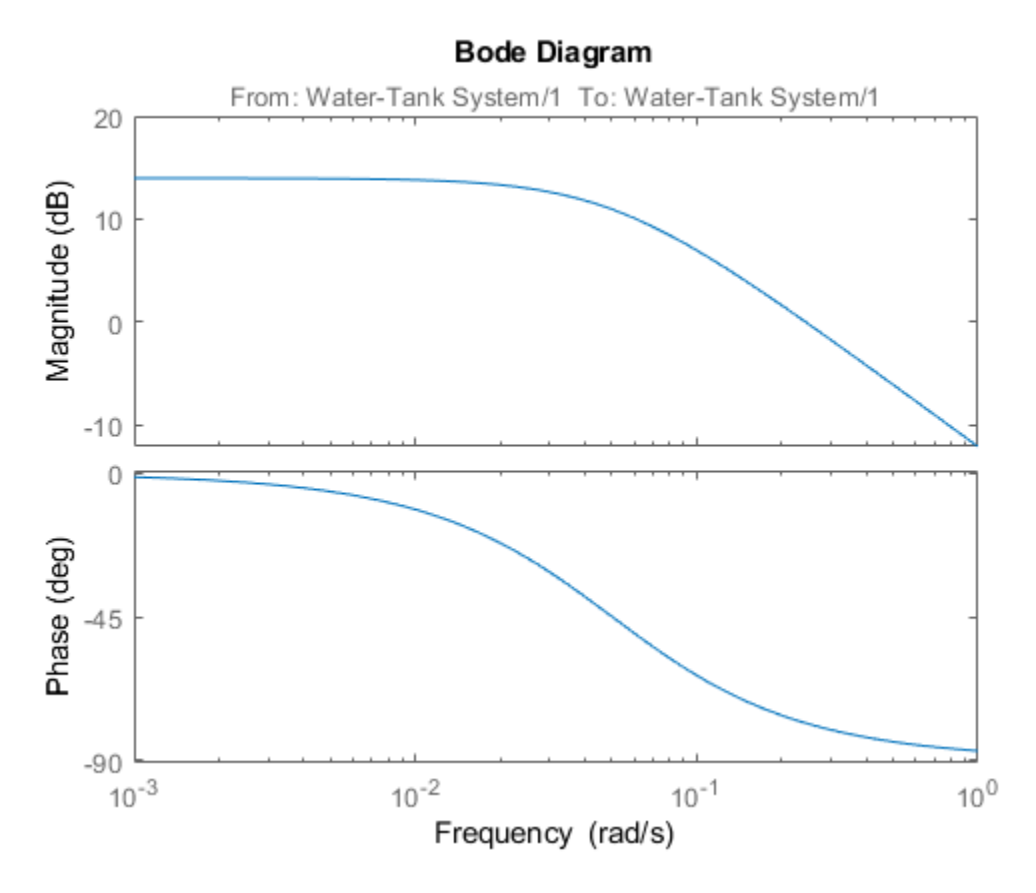

For more information on analyzing linear models, see "Linear Analysis" (Control System Toolbox).

# **See Also**

**[Linear Analysis Tool](#page-2897-0)** | [linearize](#page-2148-0)

### **More About**

- • ["Linearize Simulink Model at Model Operating Point" on page 2-74](#page-255-0)
- • ["Compute Open-Loop Response" on page 2-64](#page-245-0)

• ["Visualize Bode Response of Simulink Model During Simulation" on page 2-82](#page-263-0)

# <span id="page-234-0"></span>**Mark Signals of Interest for Control System Analysis and Design**

### **Analysis Points**

Whether you model your control system in MATLAB or Simulink, use analysis points to mark points of interest in the model. Analysis points allow you to access internal signals, perform open-loop analysis, or specify requirements for controller tuning. In the block diagram representation, an analysis point can be thought of as an access port to a signal flowing from one block to another. In Simulink, analysis points are attached to the outports of Simulink blocks. For example, in the following model, the reference signal, r, and the control signal, u, are analysis points that originate from the outputs of the setpoint and C blocks respectively.

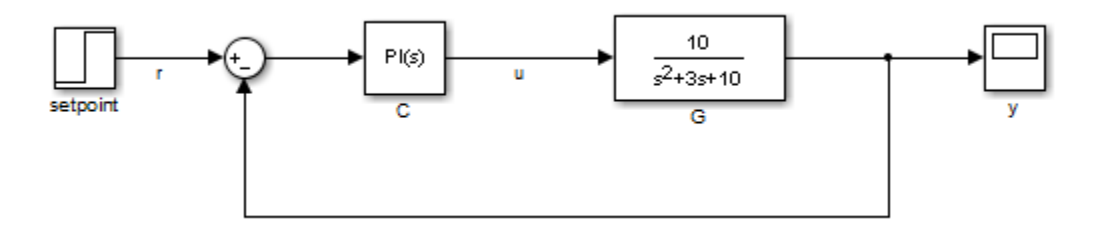

Each analysis point can serve one or more of the following purposes:

- **Input** The software injects an additive input signal at an analysis point, for example, to model a disturbance at the plant input.
- **Output** The software measures the signal value at a point, for example, to study the impact of a disturbance on the plant output.
- **Loop Opening** The software inserts a break in the signal flow at a point, for example, to study the open-loop response at the plant input.

You can apply these purposes concurrently. For example, to compute the open-loop response from u to y, you can treat u as both a loop opening and an input. When you use an analysis point for more than one purpose, the software applies the purposes in this sequence: output measurement, then loop opening, then input.

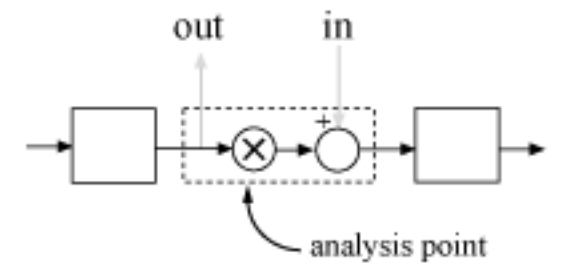

Using analysis points, you can extract open-loop and closed-loop responses from a control system model. For example, suppose T represents the closed-loop system in the model above, and u and y are marked as analysis points. T can be either a generalized statespace model or an slLinearizer or slTuner interface to a Simulink model. You can plot the closed-loop response to a step disturbance at the plant input with the following commands:

```
Tuy = getIOTransfer(T, 'u', 'y');
stepplot(Tuy)
```
Analysis points are also useful to specify design requirements when tuning control systems with the systune command. For example, you can create a requirement that attenuates disturbances at the plant input by a factor of 10 (20 dB) or more.

```
Req = TuningGoal.Pejection('u',10);
```
## **Specify Analysis Points for MATLAB Models**

Consider an LTI model of the following block diagram.

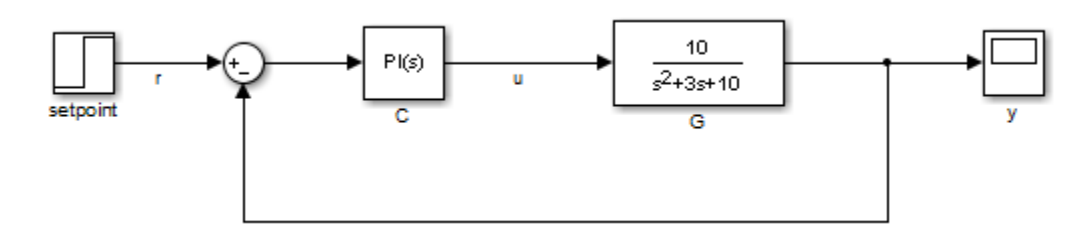

 $G = tf(10, [1 3 10]);$  $C = pid(0.2, 1.5);$  $T = feedback(G*C, 1);$ 

With this model, you can obtain the closed-loop response from r to y. However, you cannot analyze the open-loop response at the plant input or simulate the rejection of a step disturbance at the plant input. To enable such analysis, mark the signal u as an analysis point by inserting an AnalysisPoint block between the plant and controller.

```
AP = AnalysisPoint('u');
T = \text{feedback}(G^*AP^*C, 1);T.OutputName = 'y';
```
The plant input, u, is now available for analysis.

In creating the model T, you manually created the analysis point block AP and explicitly included it in the feedback loop. When you combine models using the connect command, you can instruct the software to insert analysis points automatically at the locations you specify. For more information, see connect.

### **Specify Analysis Points for Simulink Models**

In Simulink, you can mark analysis points either explicitly in the block diagram, or programmatically using the [addPoint](#page-2251-0) command for slLinearizer or slTuner interfaces.

To mark an analysis point explicitly in the model, right-click a signal and, under **Linear Analysis Points**, select an analysis point type.

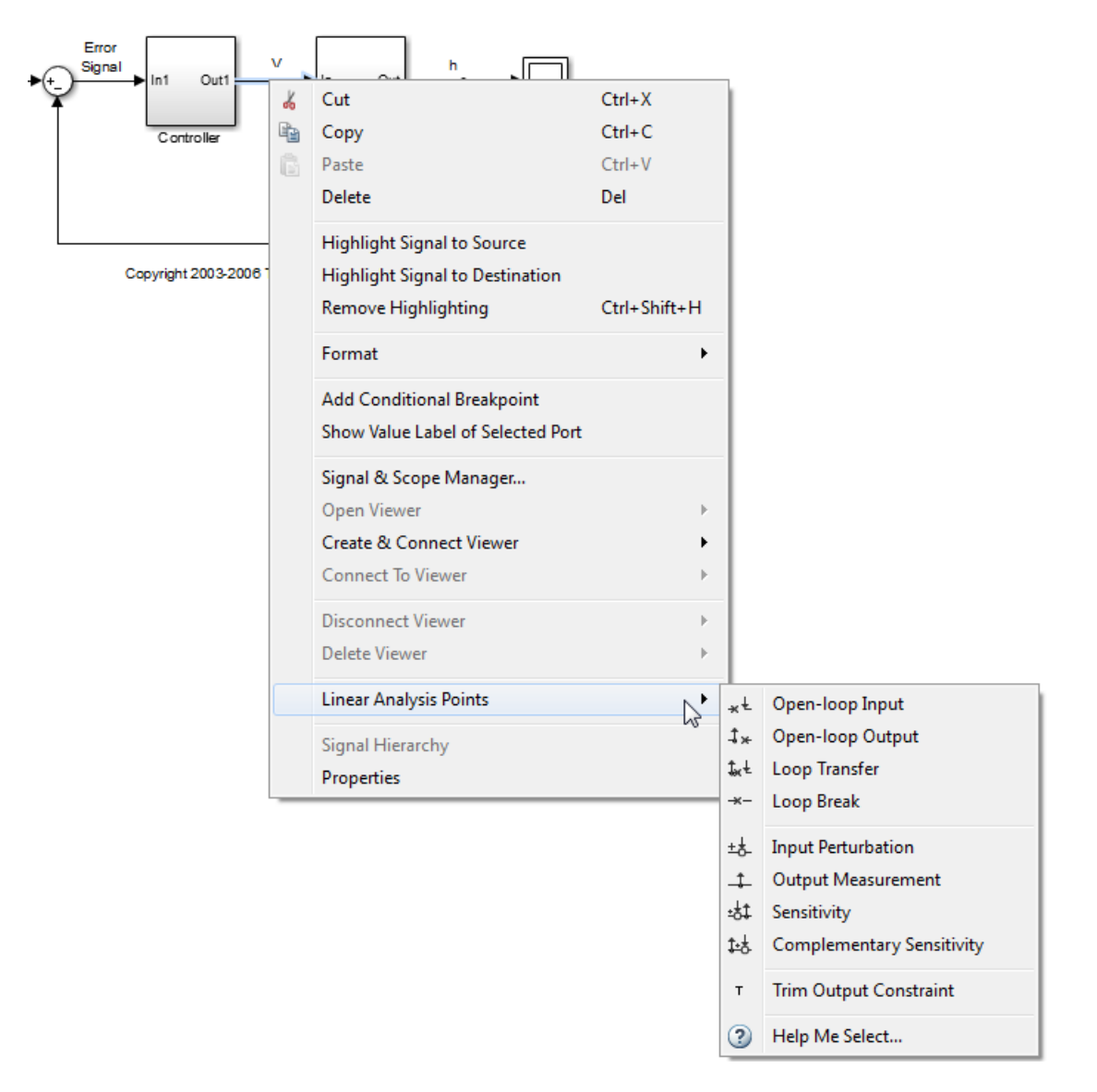

You can select any of the following closed-loop analysis point types, which are equivalent within an slLinearizer or slTuner interface; that is, they are treated the same way by analysis functions, such as getIOTransfer, and tuning goals, such as TuningGoal.StepTracking.

- **Input Perturbation**
- **Output Measurement**
- **Sensitivity**
- **Complementary Sensitivity**

If you want to introduce a permanent loop opening at a signal as well, select one of the following open-loop analysis point types:

- **Open-Loop Input**
- **Open-Loop Output**
- **Loop Transfer**
- **Loop Break**

When you define a signal as an open-loop point, analysis functions such as getIOTransfer always enforce a loop break at that signal during linearization. All openloop analysis point types are equivalent within an slLinearizer or slTuner interface. For more information on how the software treats loop openings during linearization, see ["How the Software Treats Loop Openings" on page 2-44.](#page-225-0)

When you create an sllinearizer or slTuner interface for a model, any analysis points defined in the model are automatically added to the interface. If you defined an analysis point using:

- A closed-loop type, the signal is added as an analysis point only.
- An open-loop type, the signal is added as both an analysis point and a permanent opening.

To mark analysis points programmatically, use the [addPoint](#page-2251-0) command. For example, consider the scdcascade model.

```
open_system('scdcascade')
```
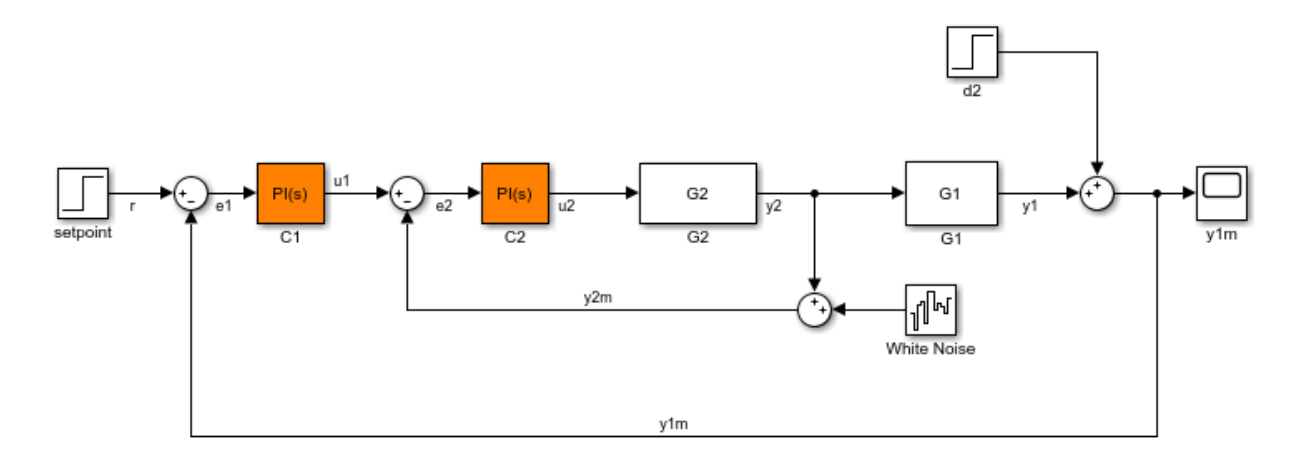

To mark analysis points, first create an slTuner interface.

```
ST = slTuner('scdcascade');
```
To add a signal as an analysis point, use the addPoint command, specifying the source block and port number for the signal.

```
addPoint(ST,'scdcascade/C1',1);
```
If the source block has a single output port, you can omit the port number.

```
addPoint(ST,'scdcascade/G2');
```
For convenience, you can also mark analysis points using the:

• Name of the signal.

```
addPoint(ST,'y2');
```
• Combined source block path and port number.

addPoint(ST,'scdcascade/C1/1')

• End of the full source block path when unambiguous.

```
addPoint(ST,'G1/1')
```
You can also add permanent openings to an slLinearizer or slTuner interface using the [addOpening](#page-2244-0) command, and specifying signals in the same way as for addPoint. For more information on how the software treats loop openings during linearization, see ["How the Software Treats Loop Openings" on page 2-44.](#page-225-0)

```
addOpening(ST,'y1m');
```
You can also define analysis points by creating linearization I/O objects using the [linio](#page-2187-0) command.

```
io(1) = linio('scdcascade/C1', 1,'input');io(2) = linio('scdcascade/G1', 1,'output');addPoint(ST,io);
```
As when you define analysis points directly in your model, if you specify a linearization I/O object with:

- A closed-loop type, the signal is added as an analysis point only.
- An open-loop type, the signal is added as both an analysis point and a permanent opening.

When you specify response I/Os in a tool such as Linear Analysis Tool or **Control System Tuner**, the software creates analysis points as needed.

#### **Refer to Analysis Points for Analysis and Tuning**

Once you have marked analysis points, you can analyze the response at any of these points using the following analysis functions:

- getIOTransfer Transfer function for specified inputs and outputs
- getLoopTransfer Open-loop transfer function from an additive input at a specified point to a measurement at the same point
- getSensitivity Sensitivity function at a specified point
- $q$ etCompSensitivity Complementary sensitivity function at a specified point

You can also create tuning goals that constrain the system response at these points. The tools to perform these operations operate in a similar manner for models created at the command line and models created in Simulink.

To view the available analysis points, use the [getPoints](#page-2317-0) function. You can view the analysis for models created:

- At the command line:
- In Simulink:

For closed-loop models created at the command line, you can also use the model input and output names when:

• Computing a closed-loop response.

```
ioSys = getIOTransfer(T, 'u', 'y');
stepplot(ioSys)
```
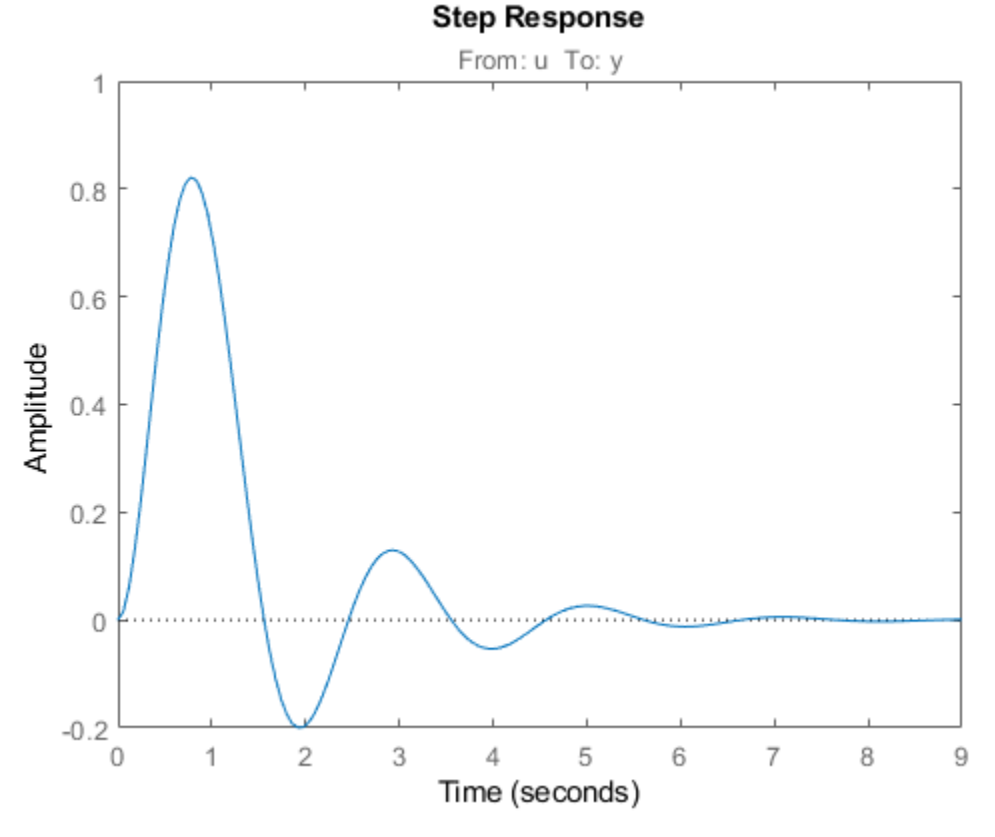

• Computing an open-loop response.

loopSys = getLoopTransfer(T,'u',-1); bodeplot(loopSys)

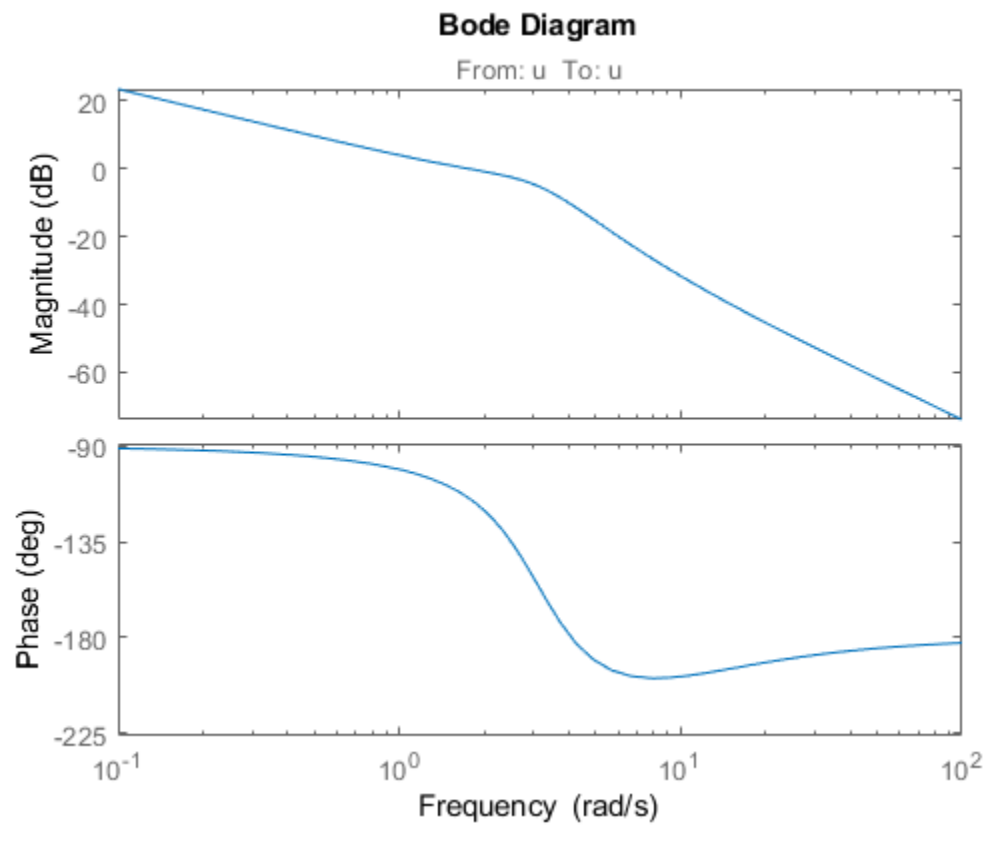

• Creating tuning goals for systune.

 $R =$ TuningGoal.Margins('u',10,60);

Use the same method to refer to analysis points for models created in Simulink. In Simulink models, for convenience, you can use any unambiguous abbreviation of the analysis point names returned by getPoints.

 $i$ oSys = getIOTransfer(ST, 'u1', 'y1');  $sensG2 = getSensitivity(ST, 'G2')$ ;  $R =$  TuningGoal.Margins( $'u1$ ', 10, 60);

Finally, if some analysis points are vector-valued signals or multichannel locations, you can use indices to select particular entries or channels. For example, suppose u is a twoentry vector in a closed-loop MIMO model.

```
G = ss([-1 0.2; 0 -2], [1 0; 0.3 1], eye(2), 0);C = pid(0.2, 0.5);AP = AnalysisPoint('u', 2);T = \text{feedback}(G^*AP^*C, eye(2));
T. OutputName = 'y;
```
You can compute the open-loop response of the second channel and measure the impact of a disturbance on the first channel.

```
L = getLoopTransfer(T, 'u(2)', -1);stepplot(getIOTransfer(T,'u(1)','y'))
```
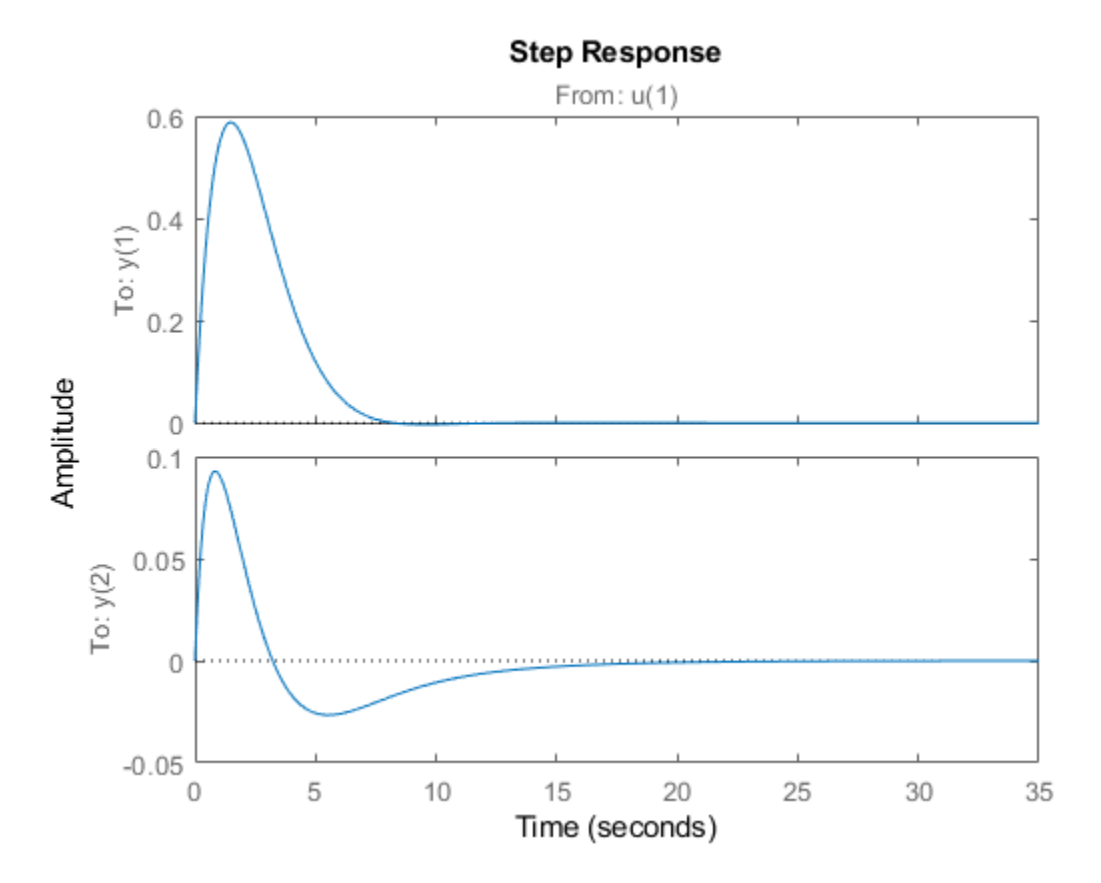

When you create tuning goals in **Control System Tuner**, the software creates analysis points as needed.

# **See Also**

[addPoint](#page-2251-0) | [getIOTransfer](#page-2275-0) | [getPoints](#page-2317-0) | [slLinearizer](#page-2228-0)

# <span id="page-245-0"></span>**Compute Open-Loop Response**

The open-loop response of a control system is the combined response of the plant and the controller, excluding the effect of the feedback loop. For example, the following block diagram shows a single-loop control system.

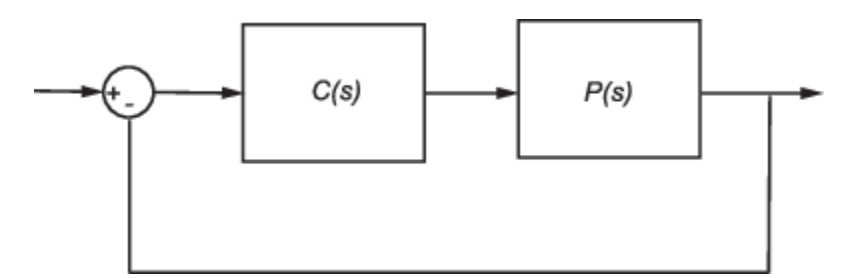

If the controller, *C*(*s*), and plant, *P*(*s*), are linear, the corresponding open-loop transfer function is  $C(s)P(s)$ .

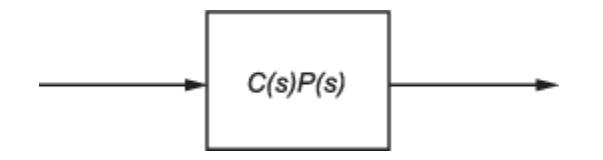

To remove the effects of the feedback loop, insert a loop opening analysis point without manually breaking the signal line. Manually removing the feedback signal from a nonlinear model changes the model operating point and produces a different linearized model. For more information, see ["How the Software Treats Loop Openings" on page 2-](#page-225-0) [44](#page-225-0).

If you do not insert a loop opening, the resulting linear model includes the effects of the feedback loop.

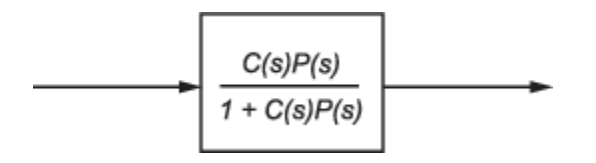

To specify the loop opening for this example, you can use either of the following analysis points.

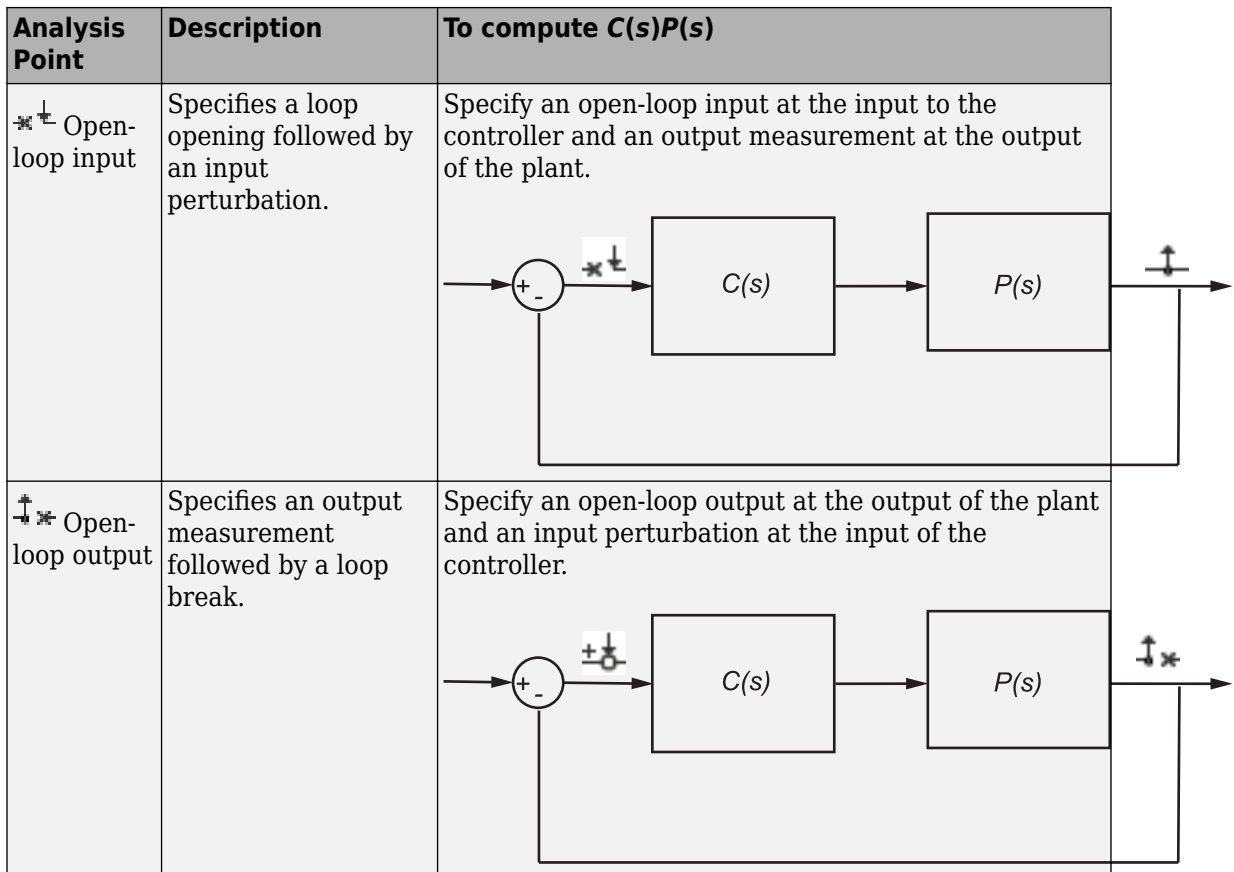

For some systems, you cannot specify the loop opening at the same location as the linearization input or output point. For example, to open the outer loop in the following system, a loop opening point is added to the feedback path using a loop break analysis

point  $\overline{a}$ . As a result, only the blue blocks are on the linearization path.

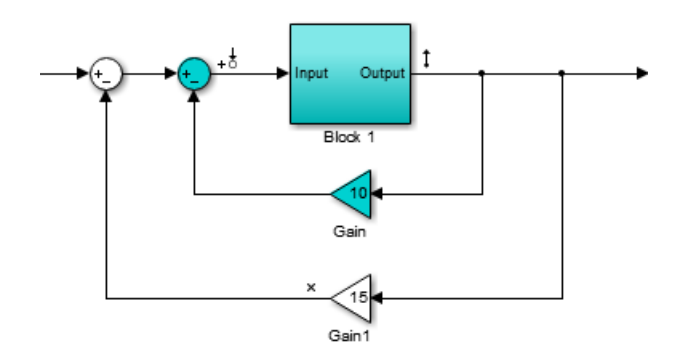

Placing the loop opening at the same location as the input or output signal would also remove the effect of the inner loop from the linearization result.

You can specify analysis points directly in your Simulink model, in the Linear Analysis Tool, or at the command line. For more information, about the different types of analysis points and how to define them, see ["Specify Portion of Model to Linearize" on page 2-13.](#page-194-0)

#### **Compute Open-Loop Response Using Linear Analysis Tool**

This example shows how to compute a linear model of the combined controller-plant system without the effects of the feedback signal. You can analyze the resulting linear model using, for example, a Bode plot.

Open Simulink model.

```
sys = 'watertank';
open_system(sys)
                                   PI(s)Input
                                                              Outpu
    Desired
                               PID Controller
  Water Level
                                                       Water-Tank System
```
The Water-Tank System block represents the plant in this control system and contains all of the system nonlinearities.

In the Simulink Editor, specify the portion of the model to linearize. For this example, specify the loop opening using open-loop output analysis point.

- **1** Right-click the PID Controller block input signal (the output of the Sum block), and select **Linear Analysis Points** > **Input Perturbation**.
- **2** Right-click the Water-Tank System output signal, and select **Linear Analysis Points** > **Open-loop Output**.

Annotations appear in the model indicating which signals are designated as analysis points.

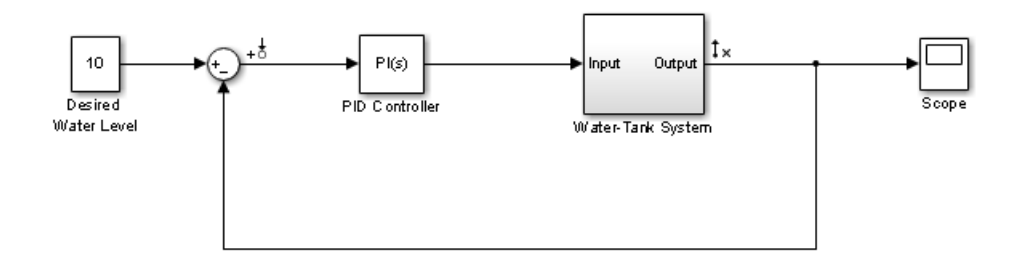

**Tip** If you do not want to introduce changes to the Simulink model, you can specify the analysis points in the Linear Analysis Tool. For more information, see ["Specify Portion of](#page-212-0) [Model to Linearize in Linear Analysis Tool" on page 2-31](#page-212-0).

Open the Linear Analysis Tool for the model.

In the Simulink Editor, select **Analysis** > **Control Design** > **Linear Analysis**.

By default, the analysis points you specified in the model are selected for linearization, as displayed in the **Analysis I/Os** drop-down list.

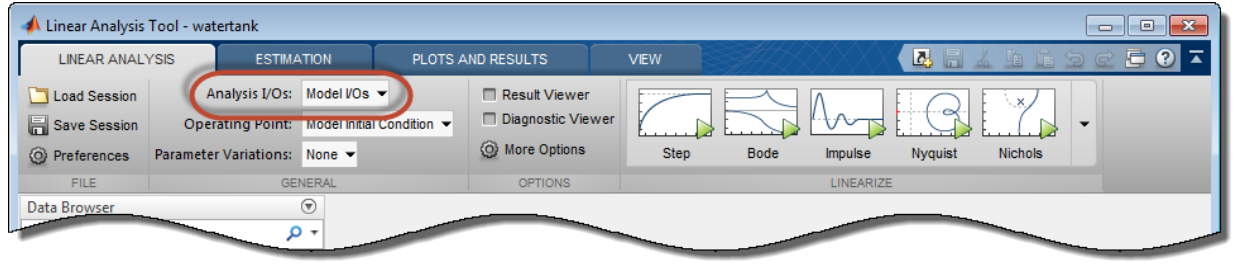

To linearize the model using the specified analysis points and generate a Bode plot of the

linearized model, click **Bode**.

By default, the Linear Analysis Tool linearizes the model at the model initial conditions, as shown in the **Operating Point** drop-down list. For examples of linearizing a model at a different operating point, see ["Linearize at Trimmed Operating Point" on page 2-90](#page-271-0) and ["Linearize at Simulation Snapshot" on page 2-96](#page-277-0).

**Tip** To generate response types other than a Bode plot, click the corresponding button in the plot gallery.

To view the minimum stability margins for the model, right-click the Bode plot, and select **Characteristics** > **Minimum Stability Margins**.

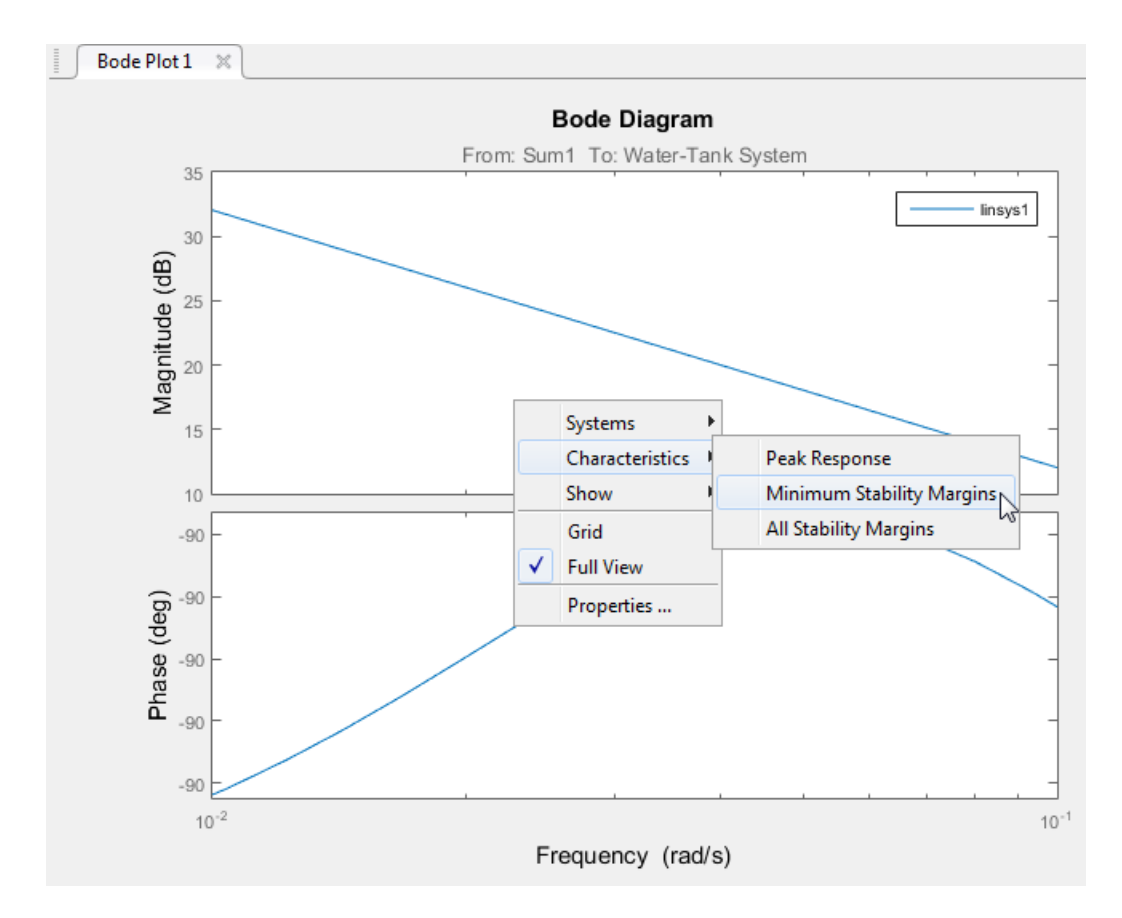

The Bode plot displays the phase margin marker. To show a data tip that contains the phase margin value, click the marker.

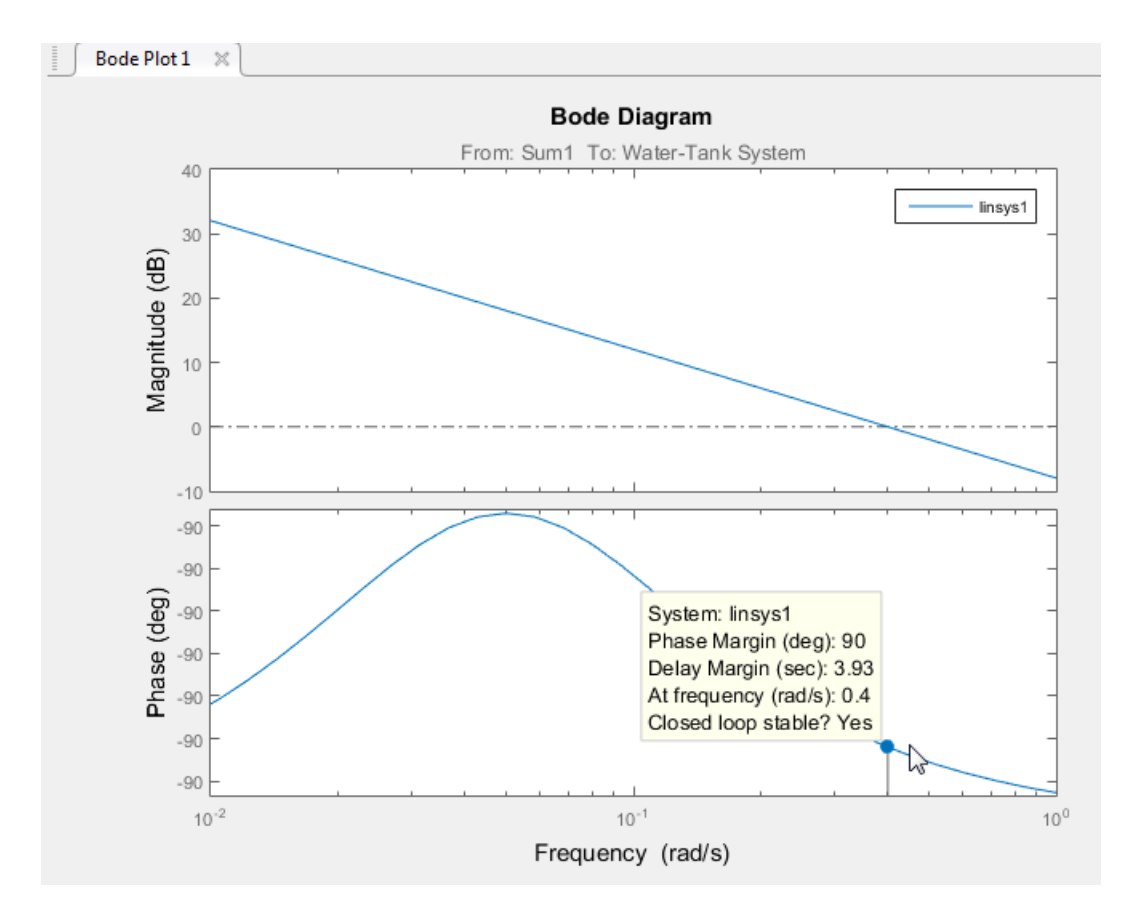

For this system, the phase margin is 90 degrees at a crossover frequency of 0.4 rad/s.

### **Compute Open-Loop Response at the Command Line**

This example shows how to compute a linear model of the combined controller-plant system without the effects of the feedback signal. You can analyze the resulting linear model using, for example, a Bode plot.

Open Simulink model.

```
sys = 'watertank';
open_system(sys)
```
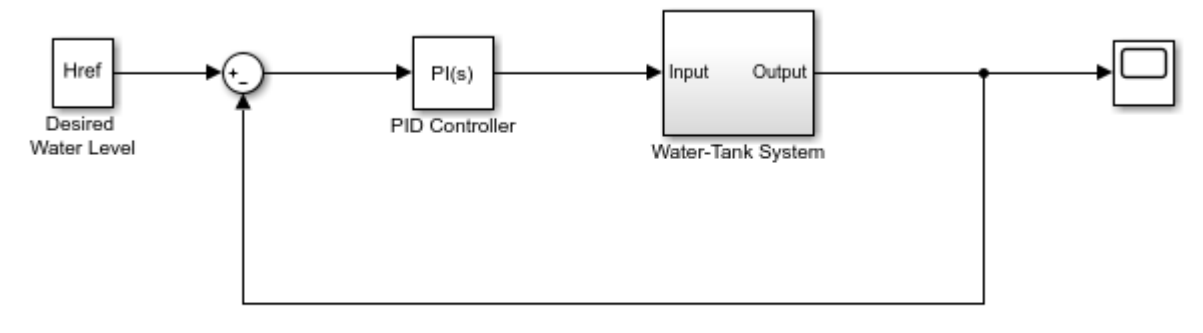

Copyright 2004-2012 The MathWorks, Inc.

Specify the portion of the model to linearize by creating an array of analysis points using the [linio](#page-2187-0) command:

- Open-loop input point at the input of the PID Controller block. This signal originates at the output of the Sum1 block.
- Output measurement at the output of the Water-Tank System block.

```
io(1) = linio('water tank/Sum1', 1, 'openinput');io(2) = linio('watertank/Water-Tank System',1,'output');
```
The open-loop input analysis point includes a loop opening, which breaks the signal flow and removes the effects of the feedback loop.

Linearize the model at the default model operating point using the [linearize](#page-2148-0) command.

```
linsys = linearize(sys,io);
```
linsys is the linearized open-loop transfer function of the system. You can now analyze the response by, for example, plotting its frequency response and viewing the gain and phase margins.

```
margin(linsys)
```
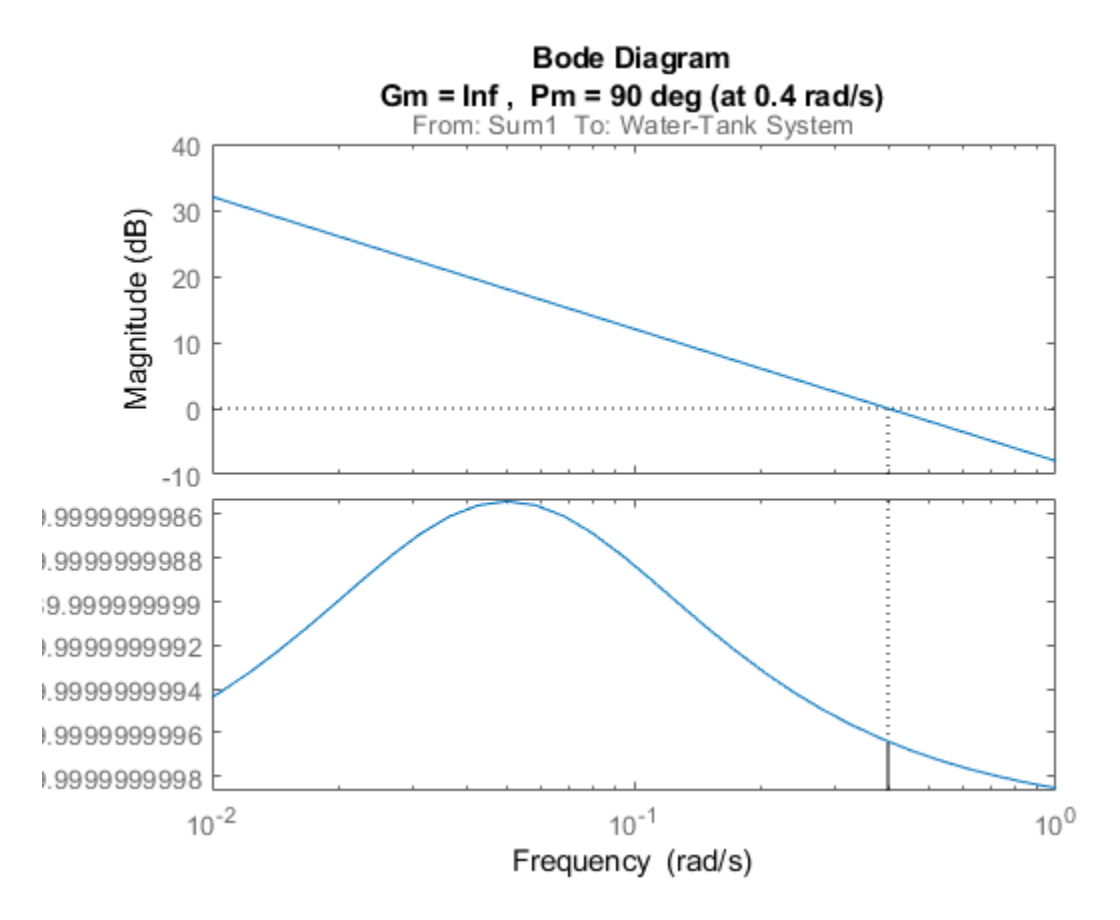

For this system, the gain margin is infinite, and the phase margin is 90 degrees at a crossover frequency of 0.4 rad/s.

# **See Also**

**[Linear Analysis Tool](#page-2897-0)** | [linearize](#page-2148-0)

### **More About**

- • ["Specify Portion of Model to Linearize" on page 2-13](#page-194-0)
- • ["How the Software Treats Loop Openings" on page 2-44](#page-225-0)
- • ["Linearize Simulink Model at Model Operating Point" on page 2-74](#page-255-0)
- • ["Linearize Plant" on page 2-46](#page-227-0)
- • ["Visualize Bode Response of Simulink Model During Simulation" on page 2-82](#page-263-0)

# <span id="page-255-0"></span>**Linearize Simulink Model at Model Operating Point**

If you do not specify an operating point when linearizing a Simulink model, the software uses the operating point specified in the model by default. The model operating point consists of the initial state and input signal values stored in the model.

For information on linearizing models at different operating points, see ["Linearize at](#page-271-0) [Trimmed Operating Point" on page 2-90](#page-271-0) and ["Linearize at Simulation Snapshot" on page](#page-277-0) [2-96](#page-277-0).

#### **Linearize Simulink Model Using Linear Analysis Tool**

This example shows how to linearize a Simulink model at the operating point specified in the model using the **[Linear Analysis Tool](#page-2897-0)**.

Open Simulink model.

```
mdl = 'watertank';
open_system(mdl)
```
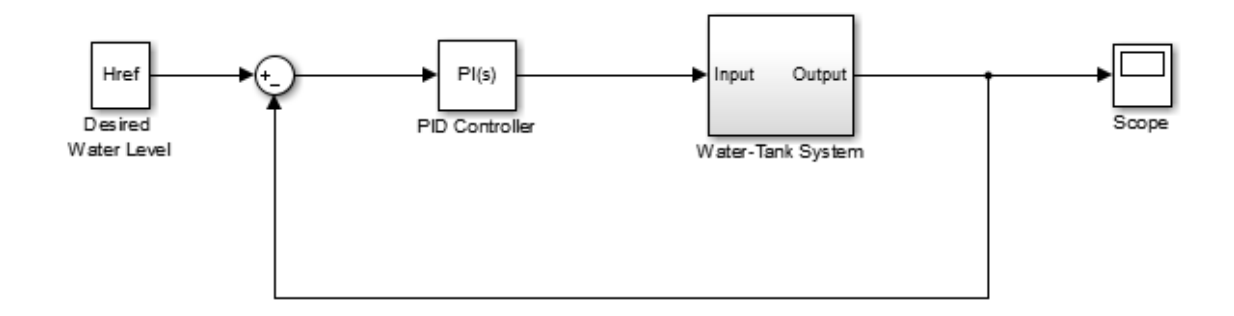

The Water-Tank System block represents the plant in this control system and includes all of the system nonlinearities.

In the Simulink window, specify the portion of the model to linearize:

**1** To specify the linearization input, right-click the output signal of the PID Controller block, and select **Linear Analysis Points** > **Input Perturbation**.

**2** To specify the linearization output, right-click the output signal of the Water-Tank

System, and select **Linear Analysis Points**  $> \frac{1}{4}$  **Open-loop Output**. An open-loop output point is an output measurement followed by a loop opening, which removes the effects of the feedback signal on the linearization without changing the model operating point.

When you add linear analysis points, the software adds markers at their respective locations in the model. For more information on the different types of analysis points, see ["Specify Portion of Model to Linearize" on page 2-13](#page-194-0).

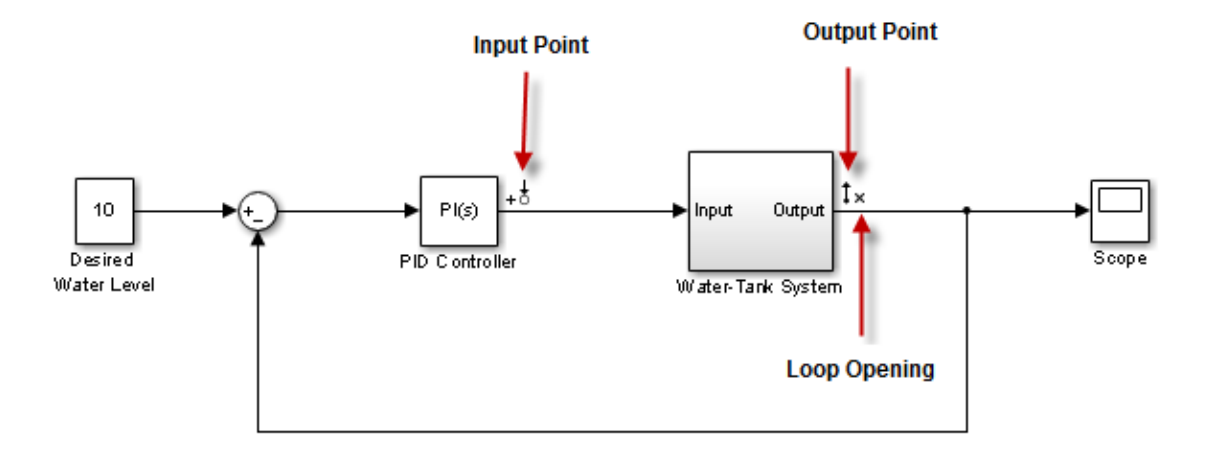

For more information on defining analysis points in a Simulink model, see ["Specify](#page-204-0) [Portion of Model to Linearize in Simulink Model" on page 2-23](#page-204-0). Alternatively, if you do not want to introduce changes to the Simulink model, you can define analysis points using the Linear Analysis Tool. For more information, see ["Specify Portion of Model to Linearize in](#page-212-0) [Linear Analysis Tool" on page 2-31.](#page-212-0)

To open the Linear Analysis Tool for the model, in the Simulink model window, select **Analysis** > **Control Design** > **Linear Analysis**.

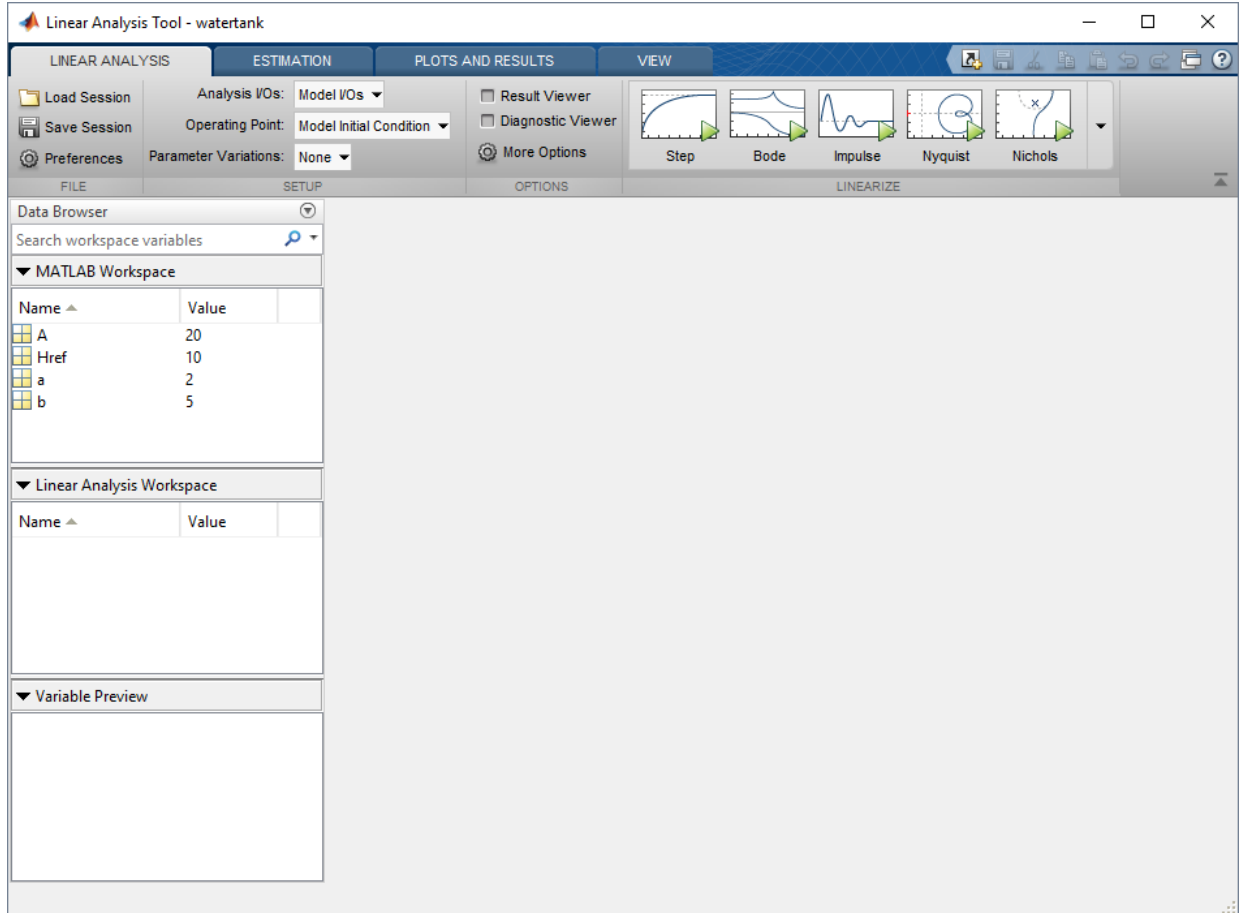

To use the analysis points you defined in the Simulink model as linearization I/Os, on the **Linear Analysis** tab, in the **Analysis I/Os** drop-down list, leave Model I/Os selected.

For this example, use the model operating point for linearization. In the **Operating Point** drop-down list, leave Model Initial Condition selected.

To linearize the system and generate a response plot for analysis, in the **Linearize** section, click a response. For this example, to generate a Bode plot for the resulting linear

model, click **Bode**.

The software adds the linearized model, linsys1, to the **Linear Analysis Workspace** and generates a Bode plot for the model. linsys1 is the linear model from the specified input to the specified output, computed at the default model operating point.

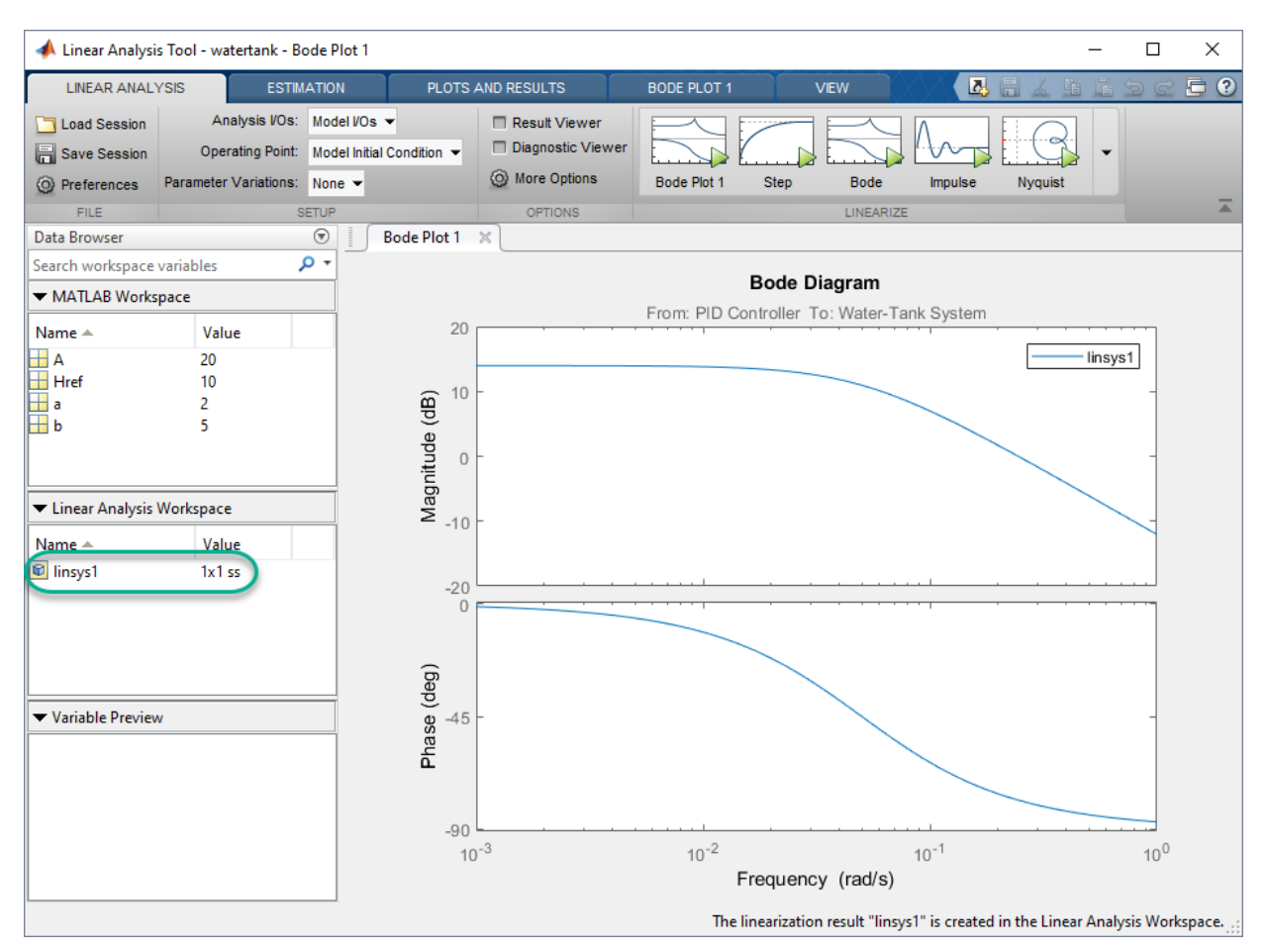

For more information on analyzing linear models, see ["Analyze Results Using Linear](#page-332-0) [Analysis Tool Response Plots" on page 2-151.](#page-332-0)

You can also export the linearized model to the MATLAB workspace. To do so, in the **Data Browser**, drag linsys1 from the **Linear Analysis Workspace** to the **MATLAB Workspace**.

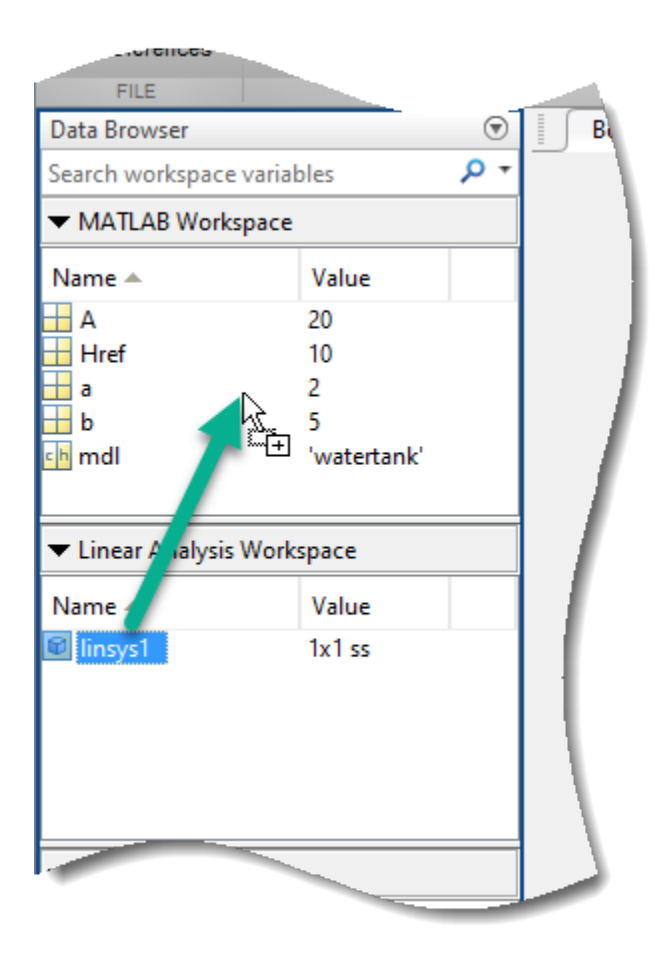

### **Linearize Simulink Model at Command Line**

This example shows how to linearize a Simulink® model at the model operating point using the [linearize](#page-2148-0) command.

Open Simulink model.

mdl = 'watertank'; open\_system(mdl)

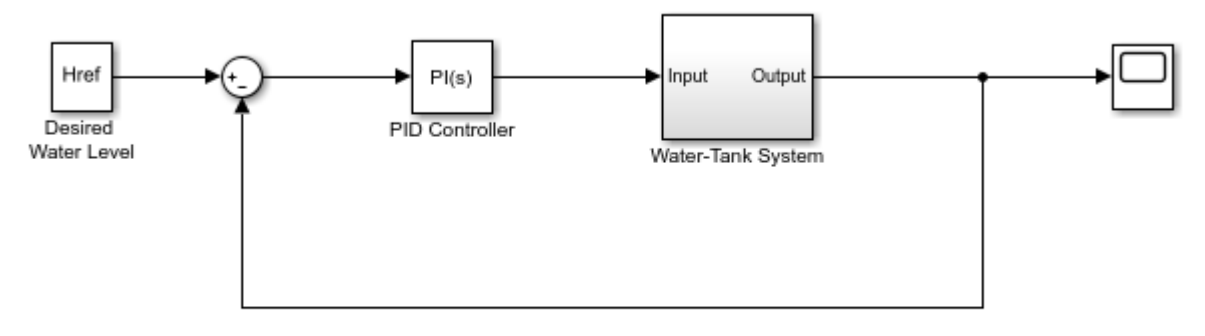

Copyright 2004-2012 The MathWorks, Inc.

For this system, the Water-Tank System block contains all the nonlinear dynamics. To specify the portion of the model to linearize, create an array of linearization I/O objects using the [linio](#page-2187-0) command.

Create an input perturbation analysis point at the output of the PID Controller block.

```
io(1) = linio('watertank/PID Controller',1,'input');
```
Create an open-loop output analysis point at the output of the Water-Tank System block. An open-loop output point is an output measurement followed by a loop opening, which removes the effects of the feedback signal on the linearization without changing the model operating point.

```
io(2) = linio('watertank/Water-Tank System',1,'openoutput');
```
For information on the different types of analysis points, see ["Specify Portion of Model to](#page-194-0) [Linearize" on page 2-13](#page-194-0).

Linearize the model at the model operating point using the specified analysis points.

 $linspace = lines1 = linearize(mdl,io);$ 

linsys1 is the linear model from the specified input to the specified output, computed at the default model operating point.

You can then analyze the response of the linearized model. For example, plot its Bode response.

```
bode(linsys1)
```
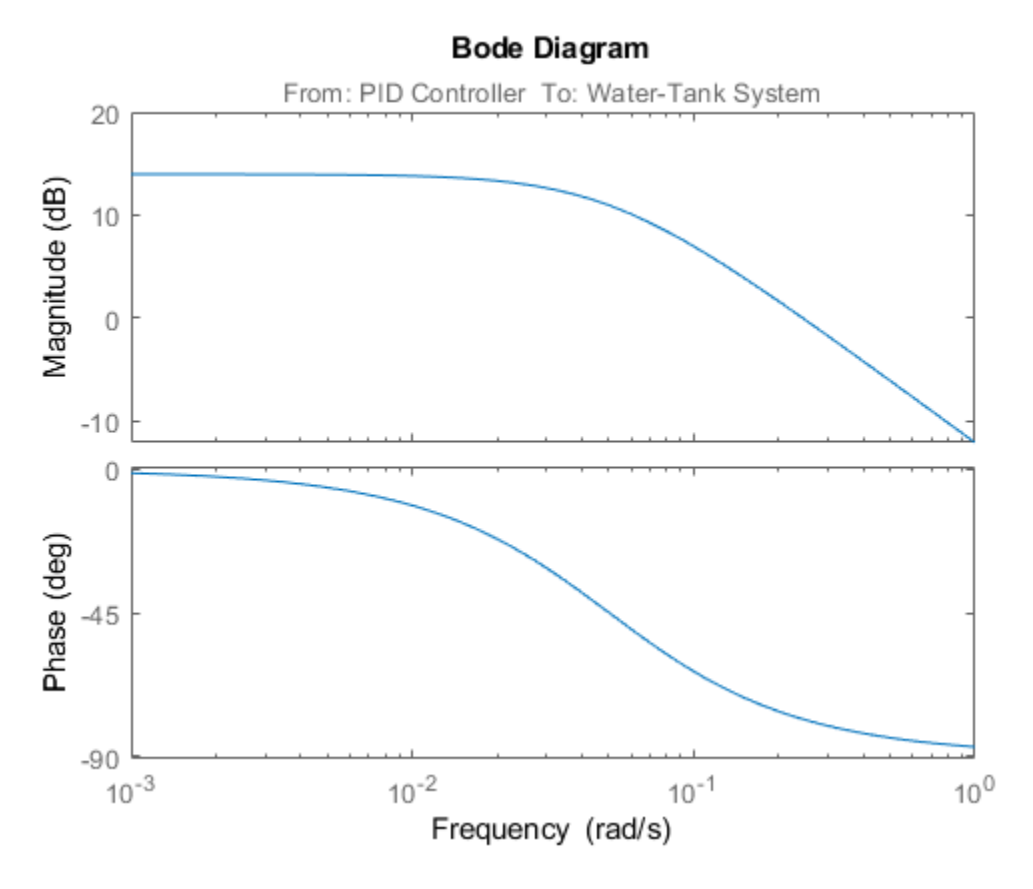

For more information on analyzing linear models, see "Linear Analysis" (Control System Toolbox).

# **See Also**

**[Linear Analysis Tool](#page-2897-0)** | [linearize](#page-2148-0)

### **More About**

- • ["Linearize at Trimmed Operating Point" on page 2-90](#page-271-0)
- • ["Linearize at Simulation Snapshot" on page 2-96](#page-277-0)
- • ["Linearize at Triggered Simulation Events" on page 2-100](#page-281-0)
- • ["Linearize Plant" on page 2-46](#page-227-0)
- • ["Compute Open-Loop Response" on page 2-64](#page-245-0)
- • ["Visualize Bode Response of Simulink Model During Simulation" on page 2-82](#page-263-0)

## <span id="page-263-0"></span>**Visualize Bode Response of Simulink Model During Simulation**

This example shows how to visualize linear system characteristics of a nonlinear Simulink model during simulation, computed at the model operating point (simulation snapshot time of 0).

**1** Open Simulink model.

For example:

open\_system('watertank')

- **2** Open the Simulink Library Browser by selecting **View** > **Library Browser** in the model window.
- **3** Add a plot block to the Simulink model.
	- **a** In the **Simulink Control Design** library, select **Linear Analysis Plots**.

Simulink Control Design inear Analysis Plots Model Verification

**b** Drag and drop a block, such as the Bode Plot block, into the model window.

The model now resembles the following figure.

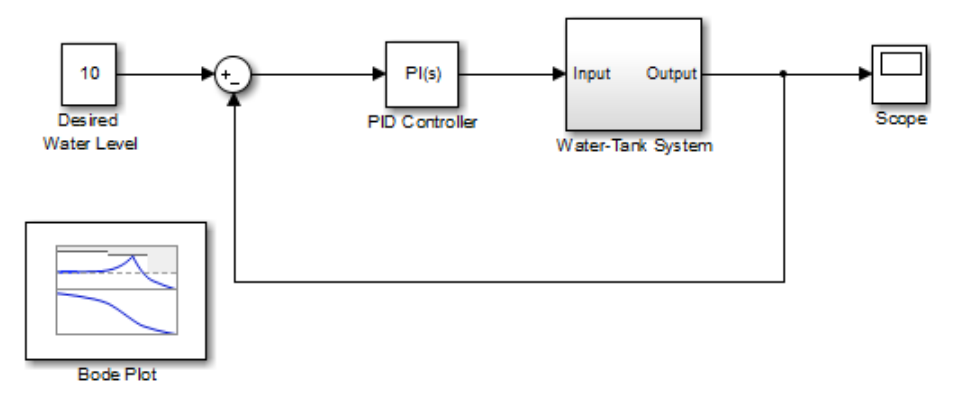

**4** Double-click the block to open the Block Parameters dialog box.

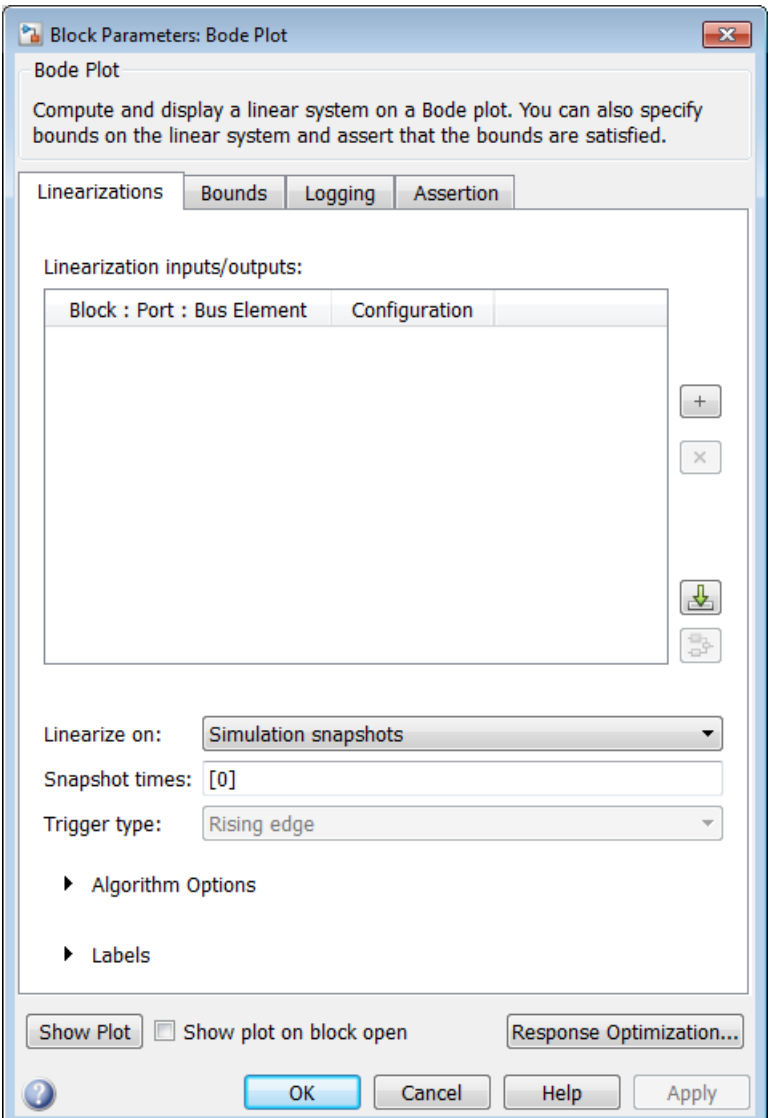

To learn more about the block parameters, see the block reference pages.

**5** Specify the linearization I/O points.

The linear system is computed for the Water-Tank System.

**Tip** If your model already contains I/O points, the block automatically detects these points and displays them. Click at any time to update the **Linearization inputs/ outputs** table with I/Os from the model.

**a** To specify an input:

**i**

Click  $\lfloor + \rfloor$  adjacent to the **Linearization inputs/outputs** table.

The Block Parameters dialog expands to display a **Click a signal in the model to select it** area.

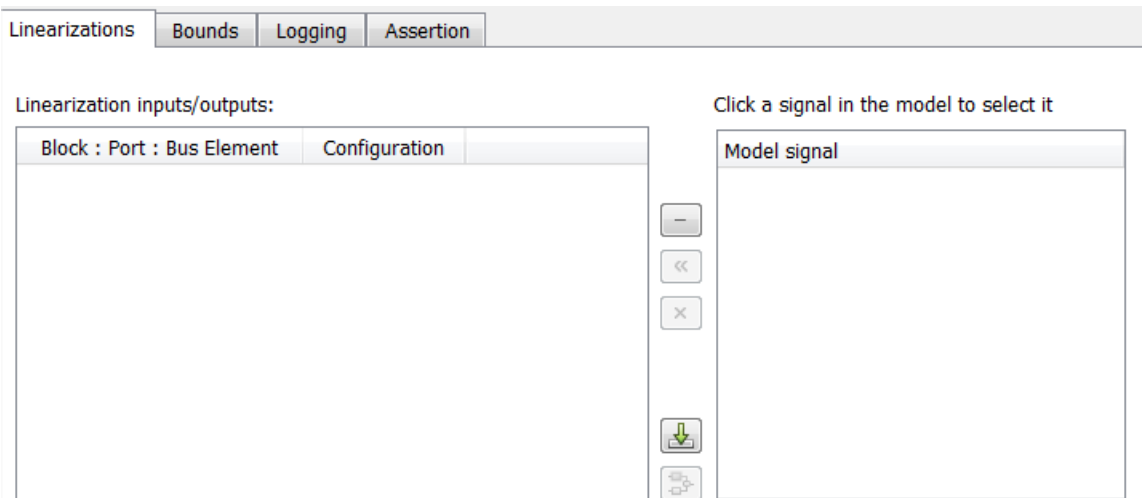

**Tip** You can select multiple signals at once in the Simulink model. All selected signals appear in the **Click a signal in the model to select it** area.

**ii** In the Simulink model, click the output signal of the PID Controller block to select it.

The **Click a signal in the model to select it** area updates to display the selected signal.

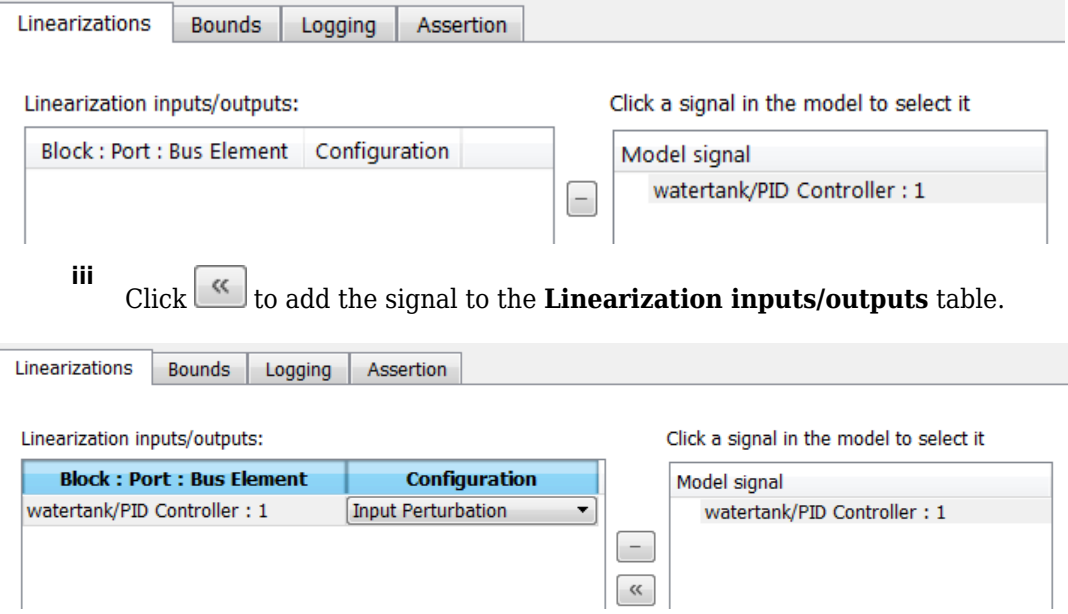

- **b** To specify an output:
	- **i** In the Simulink model, click the output signal of the Water-Tank System block to select it.

The **Click a signal in the model to select it** area updates to display the selected signal.

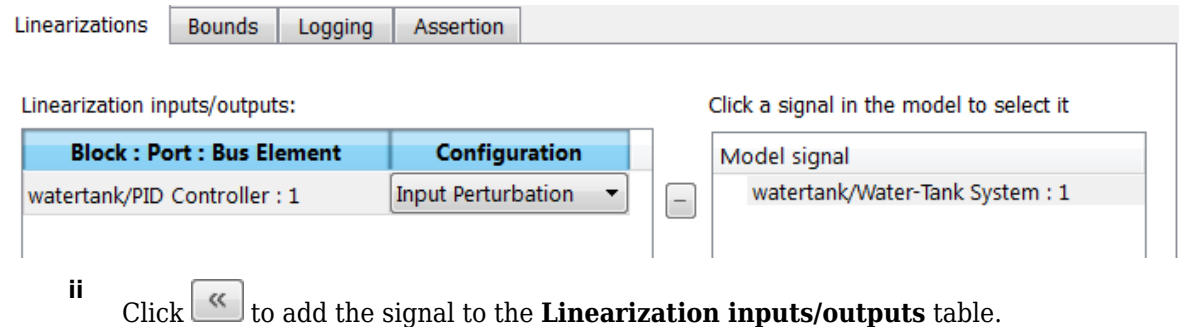

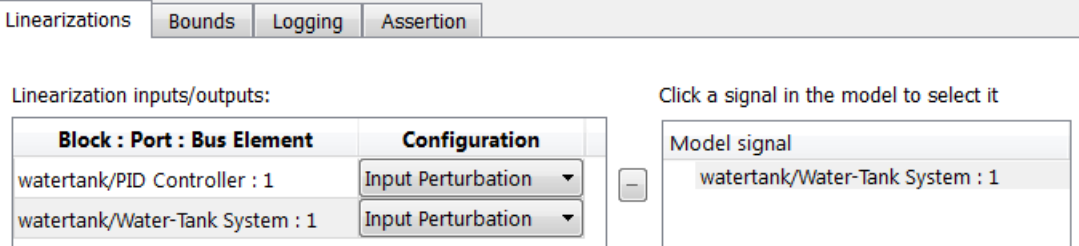

**iii** In the **Configuration** drop-down list of the **Linearization inputs/outputs** table, select Open-loop Output for **watertank/Water-Tank System : 1**.

The **Linearization inputs/outputs** table now resembles the following figure.

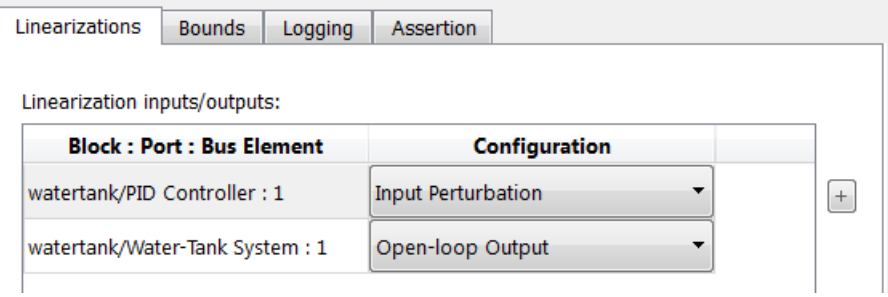

Click **the click of collapse the Click a signal in the model to select it** area.

**Tip** Alternatively, before you add the Linear Analysis Plots block, right-click the signals in the Simulink model and select **Linear Analysis Points** > **Input Perturbation** and **Linear Analysis Points** > **Open-loop Output**. Linearization I/O annotations appear in the model and the selected signals appear in the **Linearization inputs/outputs** table.

**6** Save the linear system.

**c**

- **a** Select the **Logging** tab.
- **b** Select the **Save data to workspace** option, and specify a variable name in the **Variable name** field.

The **Logging** tab now resembles the following figure.

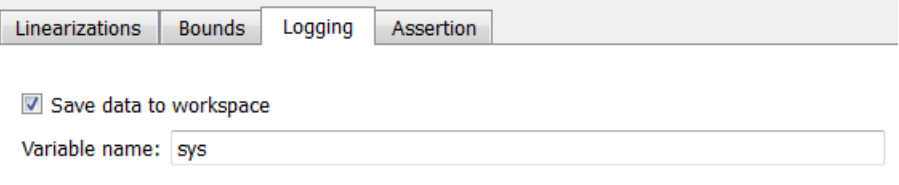

**7** Click **Show Plot** to open an empty plot.

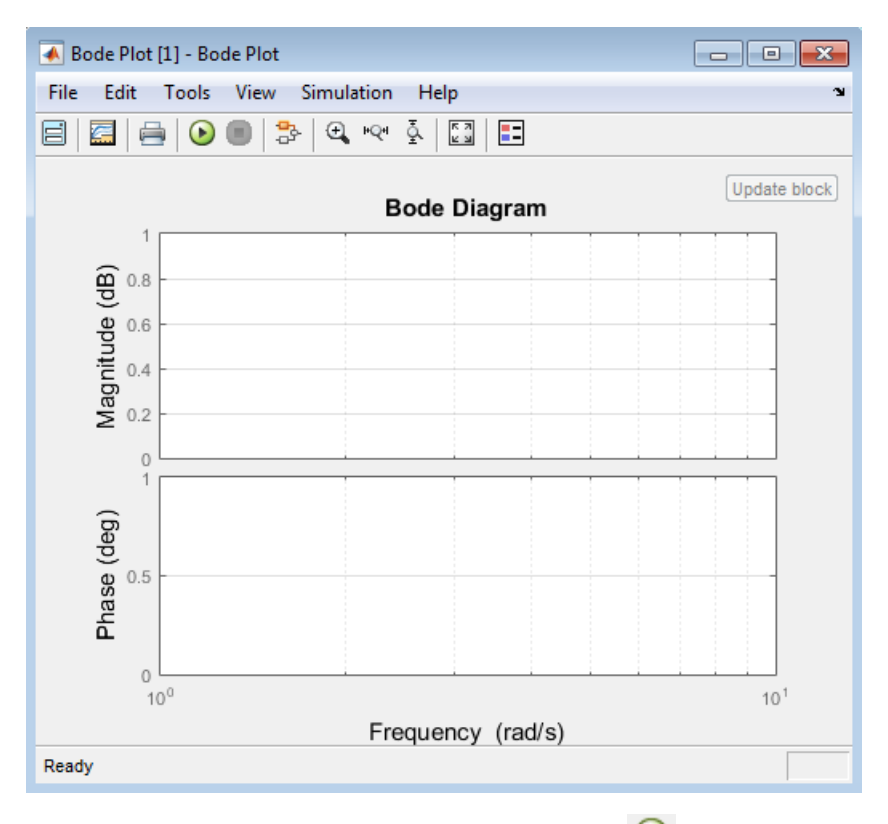

**8**

Plot the linear system characteristics by clicking  $\bigcirc$  in the plot window. Alternatively, you can simulate the model from the model window.

The software linearizes the portion of the model between the linearization input and output at the default simulation time of 0, specified in **Snapshot times** parameter in the Block Parameters dialog box, and plots the Bode magnitude and phase.

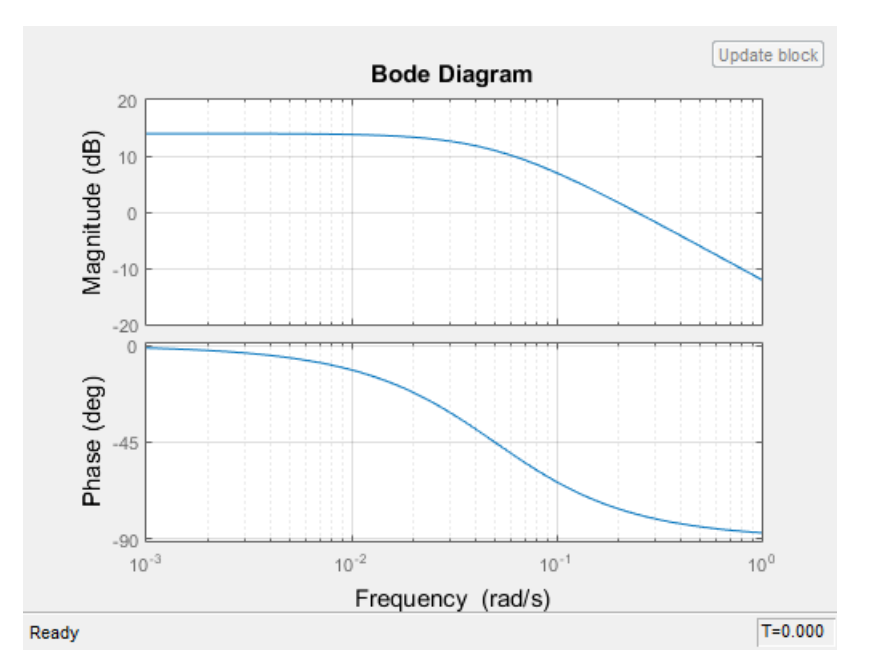

After the simulation completes, the plot window resembles the following figure.

The computed linear system is saved as sys in the MATLAB workspace. sys is a structure with time and values fields. To view the structure, type:

sys

This command returns the following results:

```
sys = time: 0
        values: [1x1 ss]
     blockName: 'watertank/Bode Plot'
```
• The time field contains the default simulation time at which the linear system is computed.

• The values field is a state-space object which stores the linear system computed at simulation time of 0. To learn more about the properties of state-space objects, see ss in the Control System Toolbox documentation.

(If the Simulink model is configured to save simulation output as a single object, the data structure sys is a field in the Simulink.SimulationOutput object that contains the logged simulation data. For more information about data logging in Simulink, see "Export Simulation Data" (Simulink) and the Simulink.SimulationOutput reference page.)

### **See Also**

[Bode Plot](#page-2489-0)

#### **More About**

- • ["Visualize Linear System at Multiple Simulation Snapshots" on page 2-115](#page-296-0)
- • ["Plotting Linear System Characteristics of a Chemical Reactor" on page 2-126](#page-307-0)
- • ["Visualize Linear System of a Continuous-Time Model Discretized During](#page-303-0) [Simulation" on page 2-122](#page-303-0)

# <span id="page-271-0"></span>**Linearize at Trimmed Operating Point**

This example shows how to linearize a model at a trimmed steady-state operating point (equilibrium operating point) using the Linear Analysis Tool.

The operating point is *trimmed* by specifying constraints on the operating point values, and performing an optimization search that meets these state and input value specifications.

#### **Code Alternative**

Use [linearize](#page-2148-0). For examples and additional information, see the linearize reference page.

**1** Open the Simulink model.

```
sys = 'magball';
open_system(sys)
```
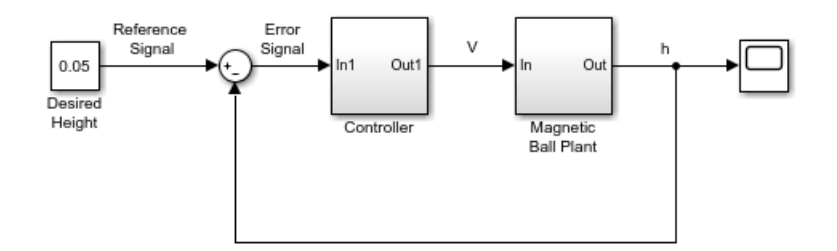

**2** Open the Linear Analysis Tool for the model.

In the Simulink model window, select **Analysis** > **Control Design** > **Linear Analysis**.

- **3** In the Simulink model window, define the portion of the model to linearize for this linearization task:
	- **a** Right-click the Controller block output signal (input signal to the plant). Select **Linear Analysis Points** > **Input Perturbation**.
	- **b** Right-click the Magnetic Ball Plant output signal, and select **Linear Analysis Points** > **Open-loop Output**.

Annotations appear in the model indicating which signals are designated as analysis points.

**Tip** Alternatively, if you do not want to introduce changes to the Simulink model, you can specify the analysis points in the Linear Analysis Tool. For more information, see ["Specify Portion of Model to Linearize in Linear Analysis Tool" on page 2-31.](#page-212-0)

**4** Create a new steady-state operating point at which to linearize the model. In the Linear Analysis Tool, in the **Operating Point** drop-down list, select **Trim model**.

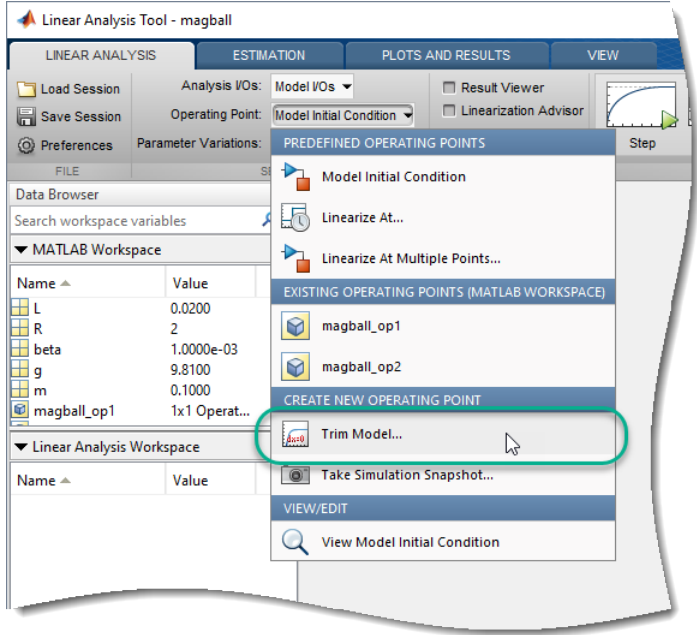

In the Trim the model dialog box, the **Specifications** tab shows the default specifications for model trimming. By default, all model states are specified to be at equilibrium, indicated by the check marks in the **Steady State** column.

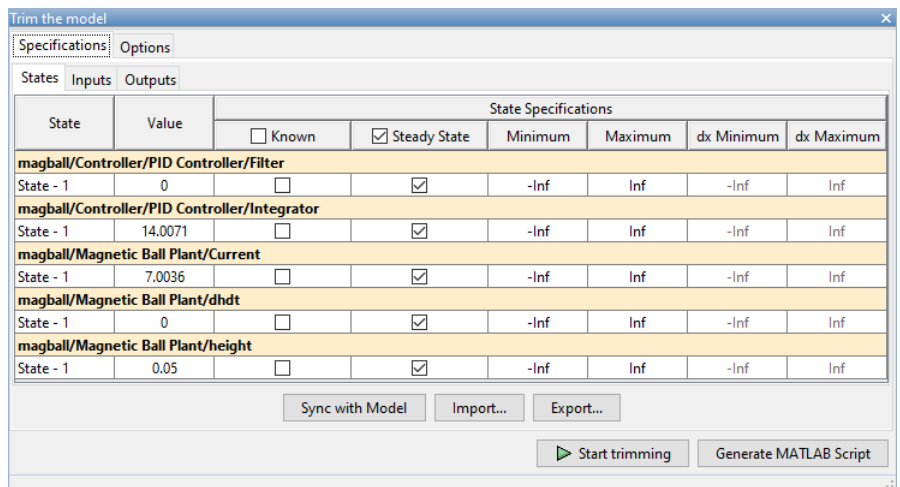

**5** Specify a steady-state operating point at which the magnetic ball height remains fixed at the reference signal value, 0.05. In the **States** tab, select **Known** for the **height** state. This selection tells Linear Analysis Tool to find an operating point at which this state value is fixed.

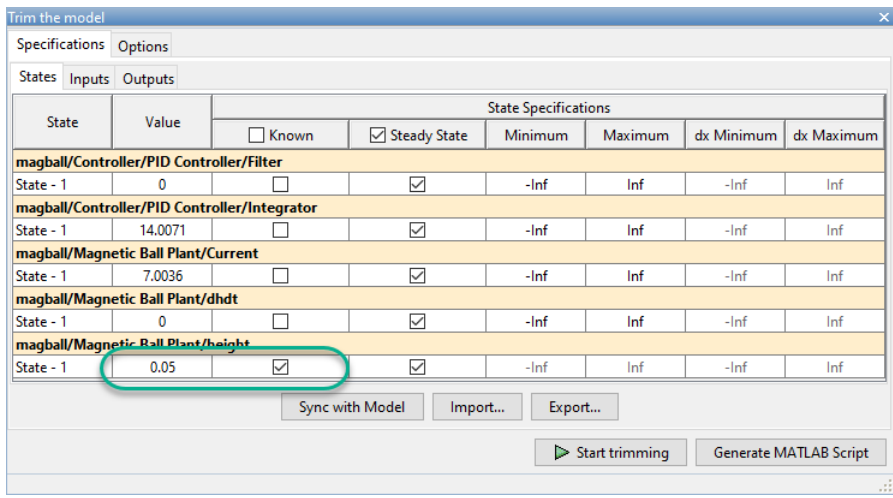

**6** Since the ball height is greater than zero, the current must also be greater than zero. Enter 0 for the minimum bound of the **Current** block state.

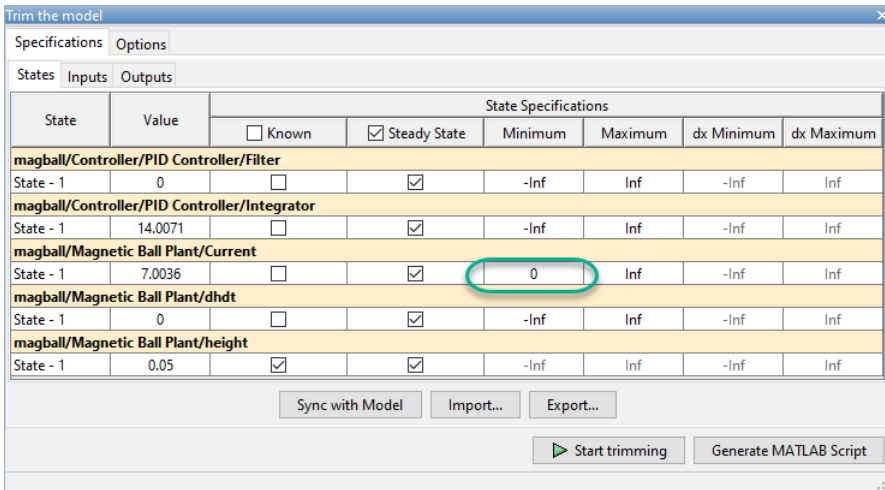

**7** Compute the operating point.

### Click **Start trimming**.

A new variable, op\_trim1, appears in the Linear Analysis Workspace.

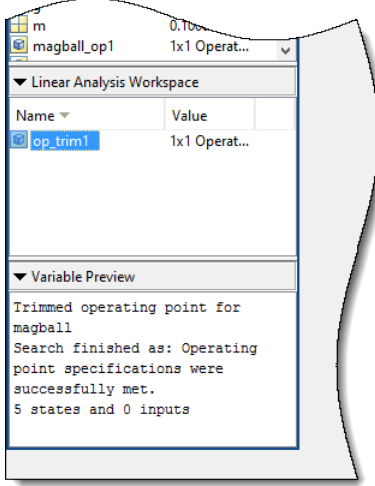

In the **Operating Point** drop-down list, this operating point is now selected as the operating point to be used for linearization.

**8** Linearize the model at the specified operating point and generate a bode plot of the

result. Click **Bode**. The Bode plot of the linearized plant appears, and the linearized plant linsys1 appears in the Linear Analysis Workspace.

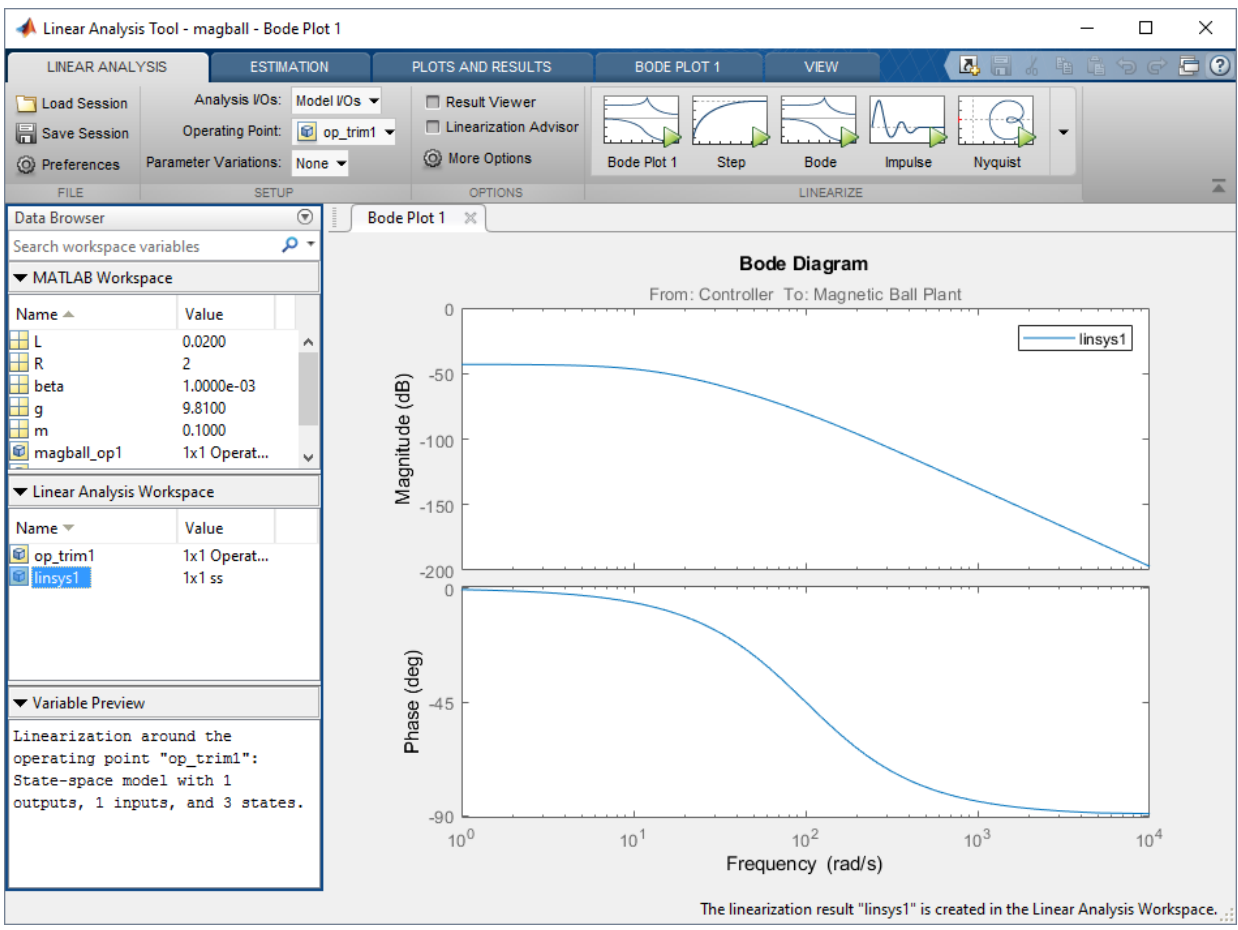

**Tip** Instead of a Bode plot, generate other response types by clicking the corresponding button in the plot gallery.

Right-click on the plot and select information from the **Characteristics** menu to examine characteristics of the linearized response.

# **See Also**

#### **More About**

• ["Compute Steady-State Operating Points" on page 1-6](#page-39-0)

# <span id="page-277-0"></span>**Linearize at Simulation Snapshot**

This example shows how to use the Linear Analysis Tool to linearize a model by simulating the model and extracting the state and input levels of the system at specified simulation times.

#### **Code Alternative**

Use [linearize](#page-2148-0). For examples and additional information, see the linearize reference page.

**1** Open the Simulink model.

```
sys = 'watertank';
open_system(sys)
```
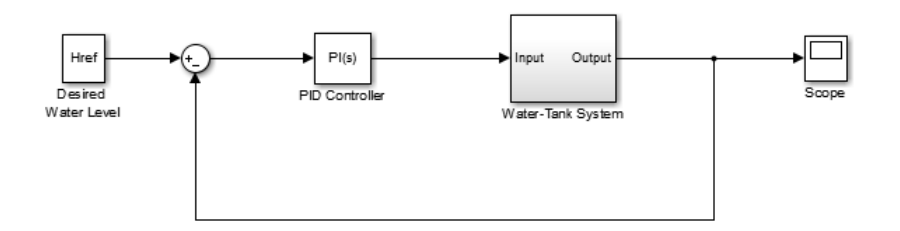

**2** Open the Linear Analysis Tool for the model.

In the Simulink model window, select **Analysis** > **Control Design** > **Linear Analysis**.

- **3** In the Simulink model window, define the portion of the model to linearize:
	- Right-click the PID Controller block output signal (input signal to the plant model). Select **Linear Analysis Points** > **Input Perturbation**.
	- Right-click the Water-Tank System output signal, and select **Linear Analysis Points** > **Open-loop Output**.
- **4** Create a new simulation-snapshot operating point at which to linearize the model. In the Linear Analysis Tool, in the **Operating Point** drop-down list, select **Take simulation snapshot**.

**5** In the Enter snapshot times to linearize dialog box, in the **Simulation Snapshot Times** field, enter one or more snapshot times at which to linearize. For this example, enter 10 to extract the operating point at this simulation time.

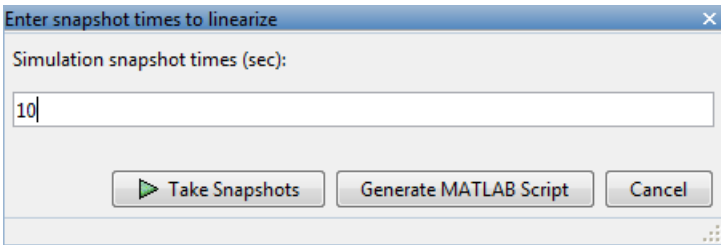

**Tip** To linearize the model at several operating points, specify a vector of simulation times in the **Simulation Snapshot Times** field. For example, entering [1 10] results in an array of two linear models, one linearized at  $t = 1$  and the other at  $t =$ 10.

**6**

Generate the simulation-snapshot operating point. Click **Take Snapshots**.

The operating point op snapshot1 appears in the Linear Analysis Workspace. In the **Operating Point** drop-down list, this operating point is now selected as the operating point to be used for linearization.

**7** Linearize the model at the specified operating point and generate a bode plot of the result.

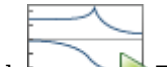

Click **Bode**. The Bode plot of the linearized plant appears, and the linearized plant linsys1 appears in the Linear Analysis Workspace.

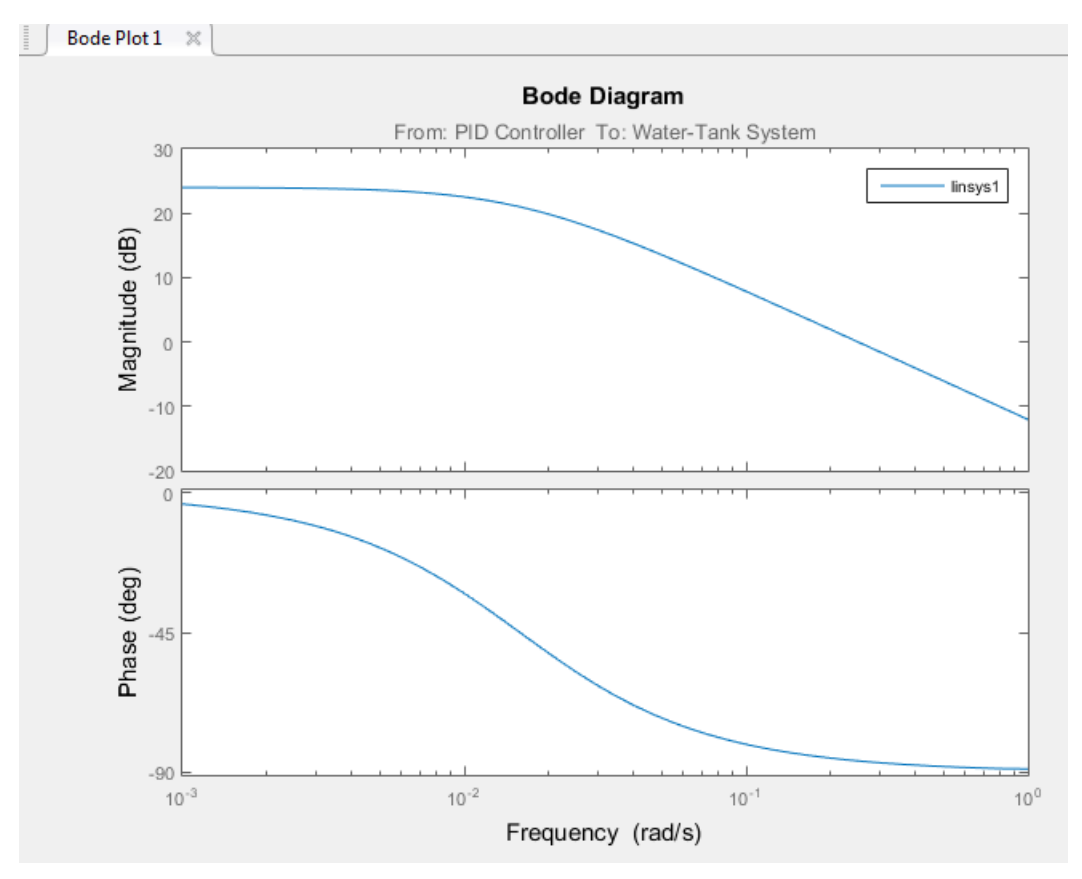

- **8** Double click linsys1 in the **Linear Analysis Workspace** to see the state space representation of the linear model. Right-click on the plot and select information from the **Characteristics** menu to examine characteristics of the linearized response.
- **9** Close Simulink model.

bdclose(sys);

### **See Also**

### **More About**

- • ["Linearize at Triggered Simulation Events" on page 2-100](#page-281-0)
- • ["Visualize Linear System at Multiple Simulation Snapshots" on page 2-115](#page-296-0)
- • ["Visualize Linear System of a Continuous-Time Model Discretized During](#page-303-0) [Simulation" on page 2-122](#page-303-0)
- • ["Plotting Linear System Characteristics of a Chemical Reactor" on page 2-126](#page-307-0)

# <span id="page-281-0"></span>**Linearize at Triggered Simulation Events**

This example shows how to use the Linear Analysis Tool to linearize a model at specific events in time. Linearization events can be trigger-based events or function-call events. Specifically, the model is linearized at the steady-state operating points 2500, 3000, and 3500 rpm.

**1** Open Simulink model.

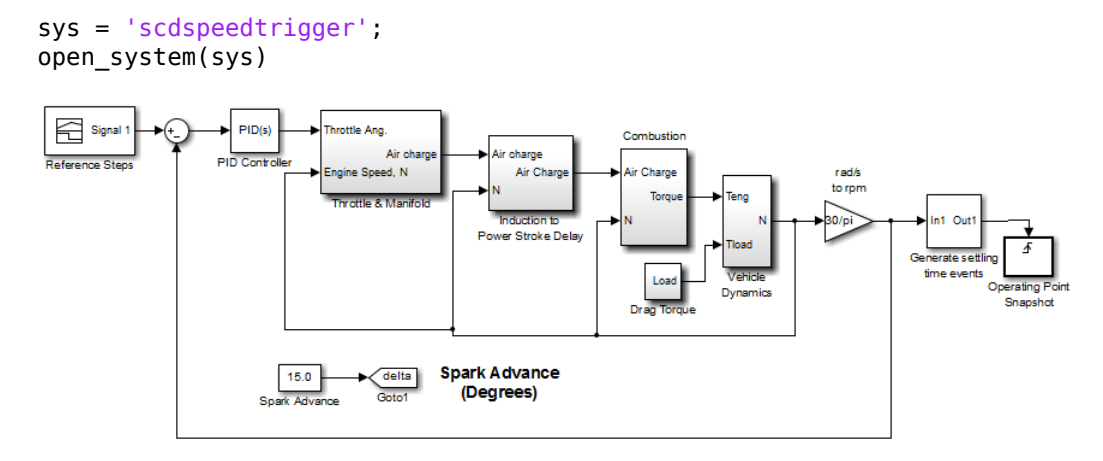

To help identify when the system is at steady state, the Generate settling time events block generates settling events. This block sends rising edge trigger signals to the Operating Point Snapshot block when the engine speed settles near 2500, 3000, and 3500 rpm for a minimum of five seconds.

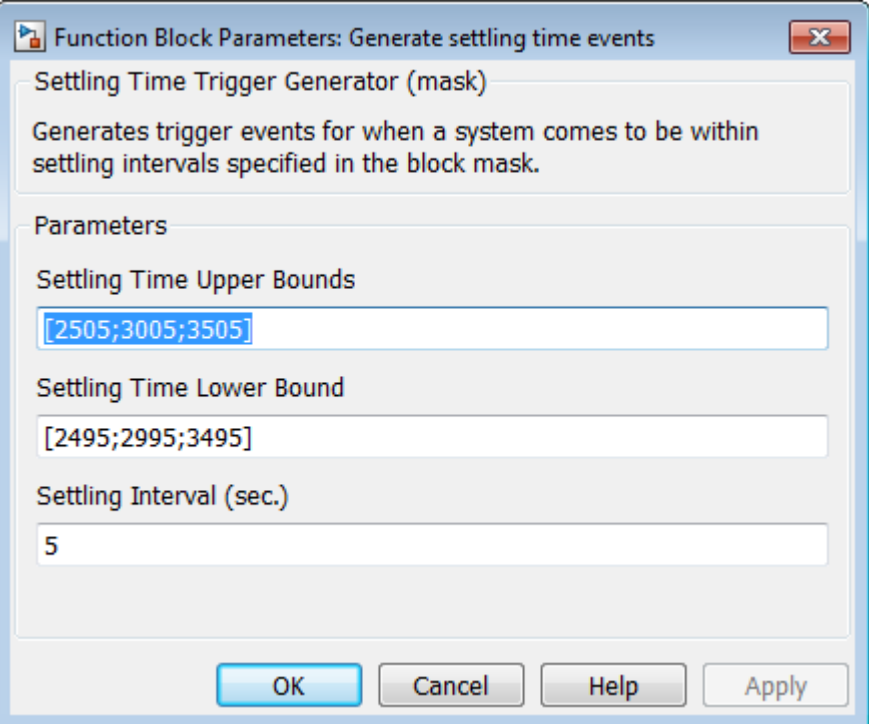

The model already includes a Trigger-Based Operating Point Snapshot block from the Simulink Control Design library. This block linearizes the model when it receives rising edge trigger signals from the Generate settling time events block.

**2** Compute the steady-state operating point at 60 time units.

 $op = findop(sys, 60);$ 

This command simulates the model for 60 time units, and extracts the operating points at each simulation event that occurs during this time interval.

**3** Define the portion of the model to linearize.

```
io(1) = linio('scdspeedtrigger/Reference Steps',1,'input');
io(2) = linio('scdspeed trigger/rad//s to rpm', 1, 'output');
```
**4** Linearize the model.

 $linsys = linearize(sys, op(1:3),io);$ 

**5** Compare linearized models at 2500, 3000, and 3500 rpm using Bode plots of the closed-loop transfer functions.

bode(linsys);

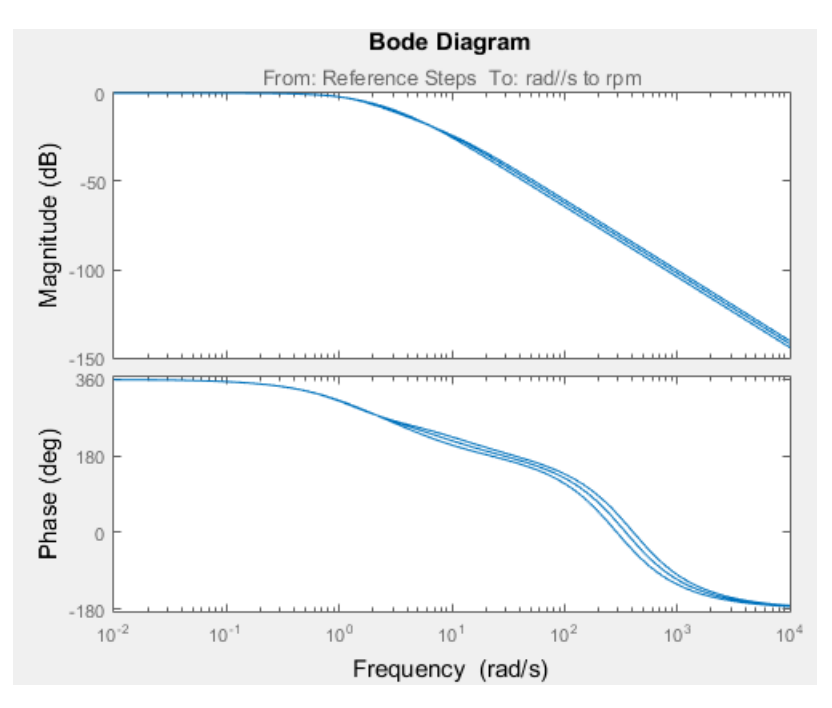

### **See Also**

### **Functions**

[findop](#page-1994-0)

#### **Blocks**

[Trigger-Based Operating Point Snapshot](#page-2810-0)

#### **More About**

- • ["Linearize at Simulation Snapshot" on page 2-96](#page-277-0)
- • ["Visualize Linear System at Multiple Simulation Snapshots" on page 2-115](#page-296-0)
- • ["Visualize Linear System of a Continuous-Time Model Discretized During](#page-303-0) [Simulation" on page 2-122](#page-303-0)
- • ["Plotting Linear System Characteristics of a Chemical Reactor" on page 2-126](#page-307-0)

# **Linearization of Models with Delays**

This example shows how to linearize a Simulink model with delays in it.

#### **Linearization of Models with Continuous Delays**

You can linearize a Simulink model with continuous time delays blocks such as the Transport Delay, Variable Transport Delay, and Variable Time Delay using one of the following options:

- Use a Pade approximations of the delays to get a rational linear system through linearizations.
- Compute a linearization where the delay is exactly represented. Use this option when you need accurate simulation and frequency responses from a linearized model and when assessing the accuracy of Pade approximation.

By default, Simulink Control Design uses Pade approximations of the delay blocks in a Simulink model.

To open the engine speed model used in this example, type

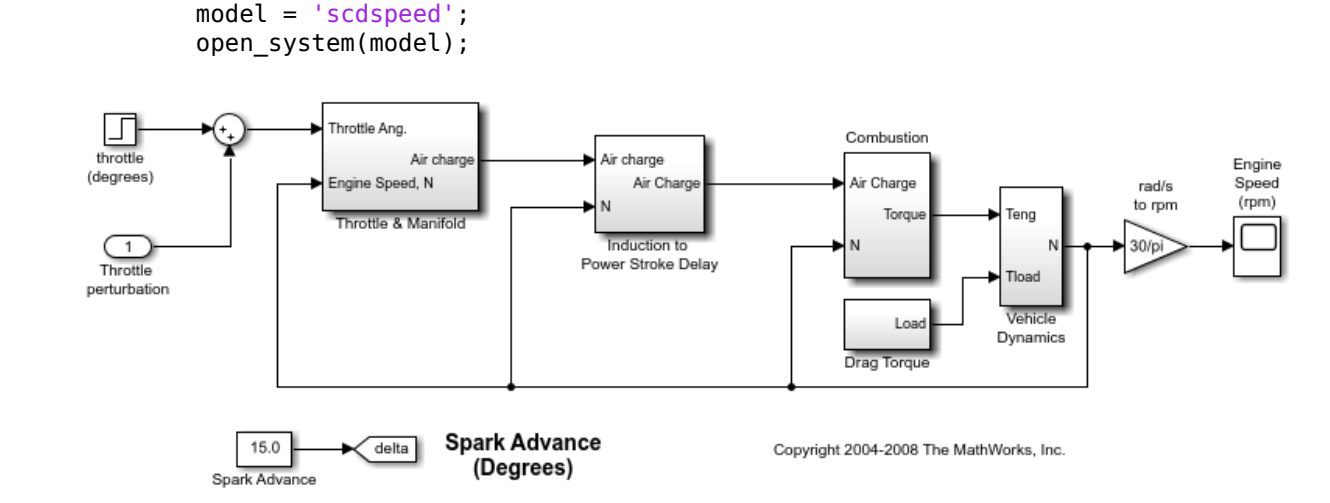

The engine speed model contains a Variable Transport Delay block named dM/dt in the subsystem Induction to Power Stroke Delay. For convenience you can store the path to the block in a MATLAB variable by typing

DelayBlock = 'scdspeed/Induction to Power Stroke Delay/dM//dt delay';

To compute a linearization using a first order approximation, use one of the following techniques to set the order of the Pade approximation to 1:

- In the Variable Transport Delay block dialog box, enter 1 in the **Pade Order (for linearization)** field.
- At the command line, enter the following command:

```
set param(DelayBlock,'PadeOrder','1');
```
Next, specify the linearization I/O to throttle angle as the input and engine speed as the output by running:

```
io(1) = linio('scdspeed/throttle (degrees)',1,'input');
io(2) = linio('scdspeed/rad//s to rpm', 1,'output');
```
Compute the linearization using the following linearize command:

```
sys_1st_order_approx = linearize(model,io);
```
You can compute a linearization using a second order approximation by setting the Pade order to 2:

```
set param(DelayBlock,'PadeOrder','2');
sys 2nd order approx = linearize(model,io);
```
To compute a linear model with the exact delay representation, set the 'UseExactDelayModel' property in the linoptions object to on:

```
opt = linearizeOptions;
opt.UseExactDelayModel = 'on';
```
Linearize the model using the following linearize command:

```
sys_exact = linearize(model,io,opt);
```
Compare the Bode response of the Pade approximation model and the exact linearization model by running:

```
p = bodeoptions('cstprefs');
p.Grid = 'on';p.PhaseMatching = 'on';
p.XLimMode = {'Manual'};
```

```
p.XLim = \{ [0.1 1000] \};f = figure;bode(sys_1st_order_approx,sys_2nd_order_approx,sys_exact,p);
h = legend('sys 1st order approx', 'sys 2nd order approx', 'sys. 'Location','SouthWest');
h.Interpreter = 'none';
```
**Bode Diagram** From: throttle (degrees) To: rad//s to rpm 50 Magnitude (dB) 0  $-50$ 0 Phase (deg)  $-360$  $-720$ sys\_1st\_order\_approx sys\_2nd\_order\_approx sys exact  $-1080$  $10<sup>1</sup>$  $10^{3}$  $10^{-1}$  $10<sup>0</sup>$  $10<sup>2</sup>$ Frequency (rad/s)

In the case of a first order approximation, the phase begins to diverge around 50 rad/s and diverges around 100 rad/s.

Close the Simulink model.

bdclose(model)
#### **Linearization of Models with Discrete Delays**

When linearizing a model with discrete delay blocks, such as (Integer) Delay and Unit Delay blocks use the exact delay option to account for the delays without adding states to the model dynamics. Explicitly accounting for these delays improves your simulation performance for systems with many discrete delays because your fewer states in your model.

To open the Simulink model of a discrete system with a Delay block with 20 delay state used for this example, run the following.

```
model = 'scdintegerdelay';
open_system(model);
```
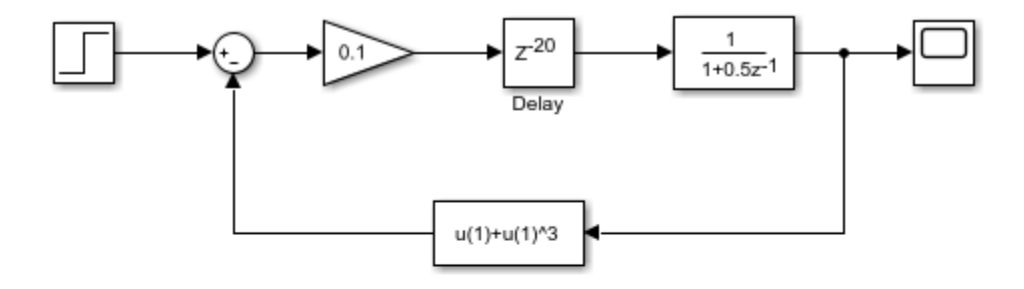

Copyright 2009-2012 The MathWorks, Inc.

By default the linearization includes all of the states folded into the linear model. Set the linearization I/Os and linearize the model as follows:

```
io(1) = linio('scdintegerdelay/Step', 1, 'input');io(2) = linio('scdintegerdelay/Discrete Filter',1,'output');
sys_default = linearize(model,io);
```
Integrate the resulting model to see that it has 21 states (1 - Discrete Filter, 20 - Integer Delay).

```
size(sys_default)
```
State-space model with 1 outputs, 1 inputs, and 21 states.

You can linearize this same model using the 'UseExactDelayModel' property as follows:

```
opt = linearizeOptions;
opt.UseExactDelayModel = 'on';
sys_exact = linearize(model,io,opt);
```
Interrogating the new resulting model shows that it has 1 state and the delays are accounted for internally in the linearized model.

```
size(sys_exact)
```
State-space model with 1 outputs, 1 inputs, and 1 states.

Run a step response simulation of both linearized model to see that they are identical by running the following commands.

```
step(sys_default,sys_exact);
h = legend('sys default', 'sys exact', ... 'Location','SouthEast');
h.Interpreter = 'none';
```
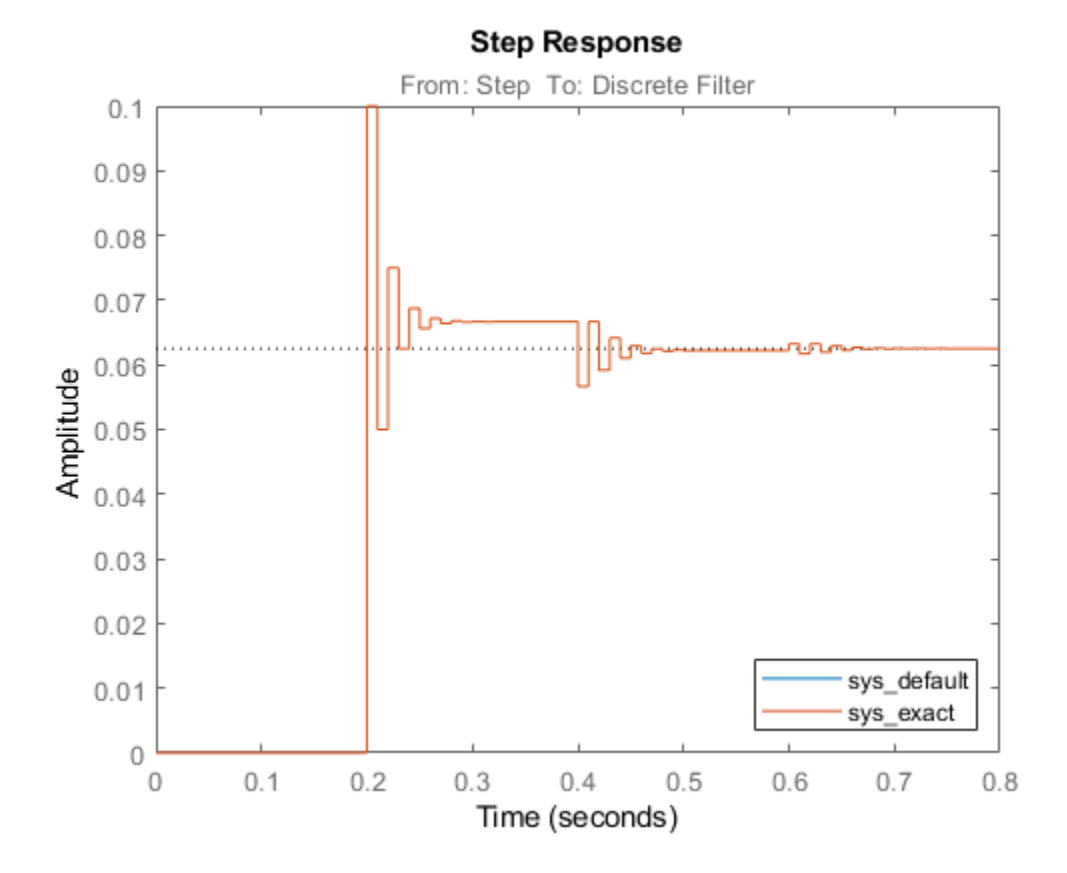

Close the Simulink model and clean up figures.

bdclose(model) close(f)

#### **Working with Linearized Models with Delays**

For more information on manipulating linearized models with delays, see the Control System Toolbox documentation along with the examples "Specifying Time Delays" and "Analyzing Control Systems with Delays" .

## **See Also**

[linearize](#page-2148-0) | [linearizeOptions](#page-2178-0)

### **More About**

• ["Models with Time Delays" on page 2-178](#page-359-0)

## **Linearization of Models with Model References**

This example shows the features available in Simulink Control Design for linearizing models containing references to other models with a Model block.

#### **Linear Analysis**

The model scdspeed ctrlloop is a componentized version of the model scdspeedctrl. In this model, the engine speed model is a component represented in the model scdspeed\_plantref which is referenced using a model reference block. To open the engine model, run:

```
topmdl = 'scdspeed_ctrlloop';
open_system(topmdl);
```
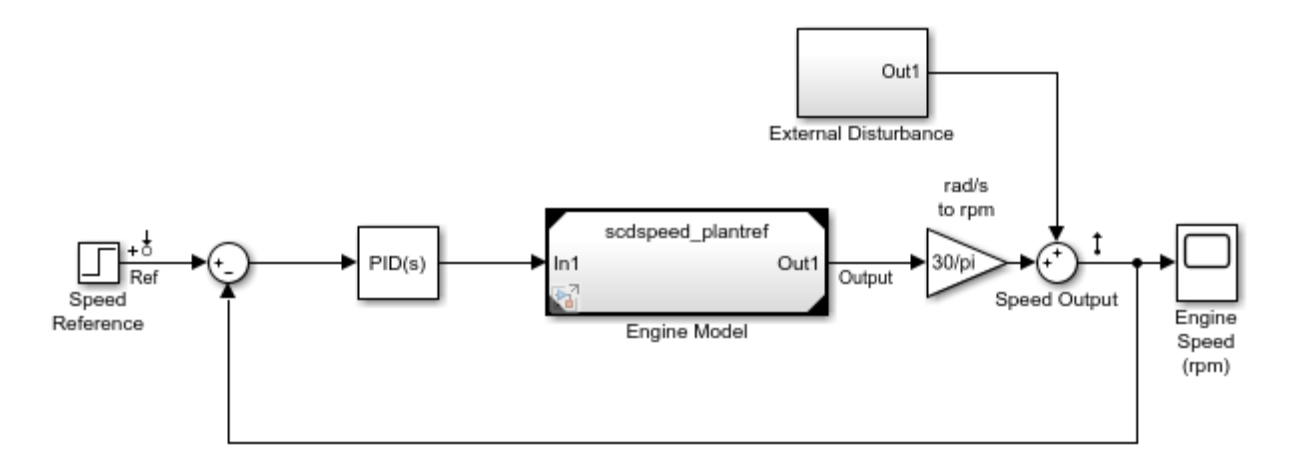

Initially, the reference is set to run its simulation in accelerator mode. The accelerator simulation mode is indicated by the black triangles on the corners of the model block scdspeed\_ctrlloop/Engine Model.

By default, Engine Model reference block is set to accelerator simulation mode, as indicated by the block triangles on the block. Linearizing the model with this block set to accelerator simulation mode numerically perturbs the entire Engine Model block. The accuracy of this linearization is very sensitive to the blocks within the Engine model. In particular, the variable transport delay block is very problematic.

To achieve an accurate linearization, set the model reference block to normal simulation mode to allow the block-by-block linearization of the referenced model by running the following command.

```
set_param('scdspeed_ctrlloop/Engine Model','SimulationMode','Normal')
```
Notice that the corners of the model block are now white triangles indicating that its simulation mode is set to normal, as showing in the following figure.

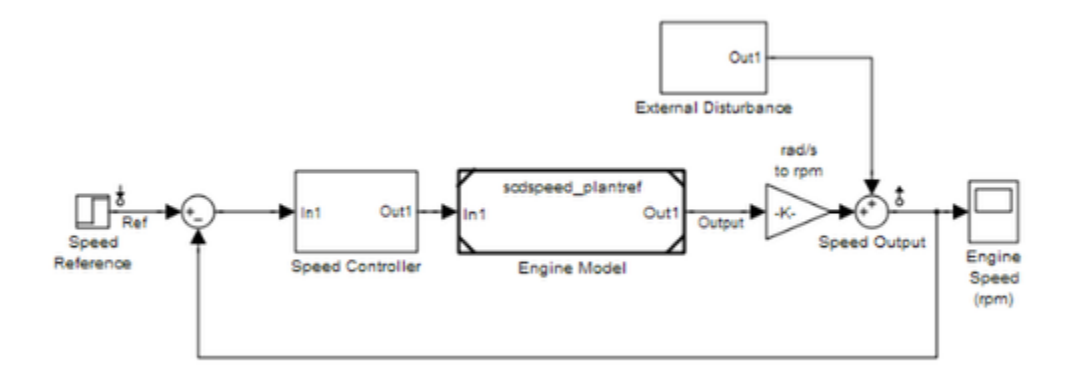

Linearize the model between the speed reference and the speed output and plot the resulting step response by running:

```
io(1) = linio('scdspeed_ctrlloop/Speed Reference',1,'input');
io(2) = linio('scdspeed_ctrlloop/Speed Output',1,'output');
sys\_normal = linearize(topmdl,io);step(sys_normal);
```
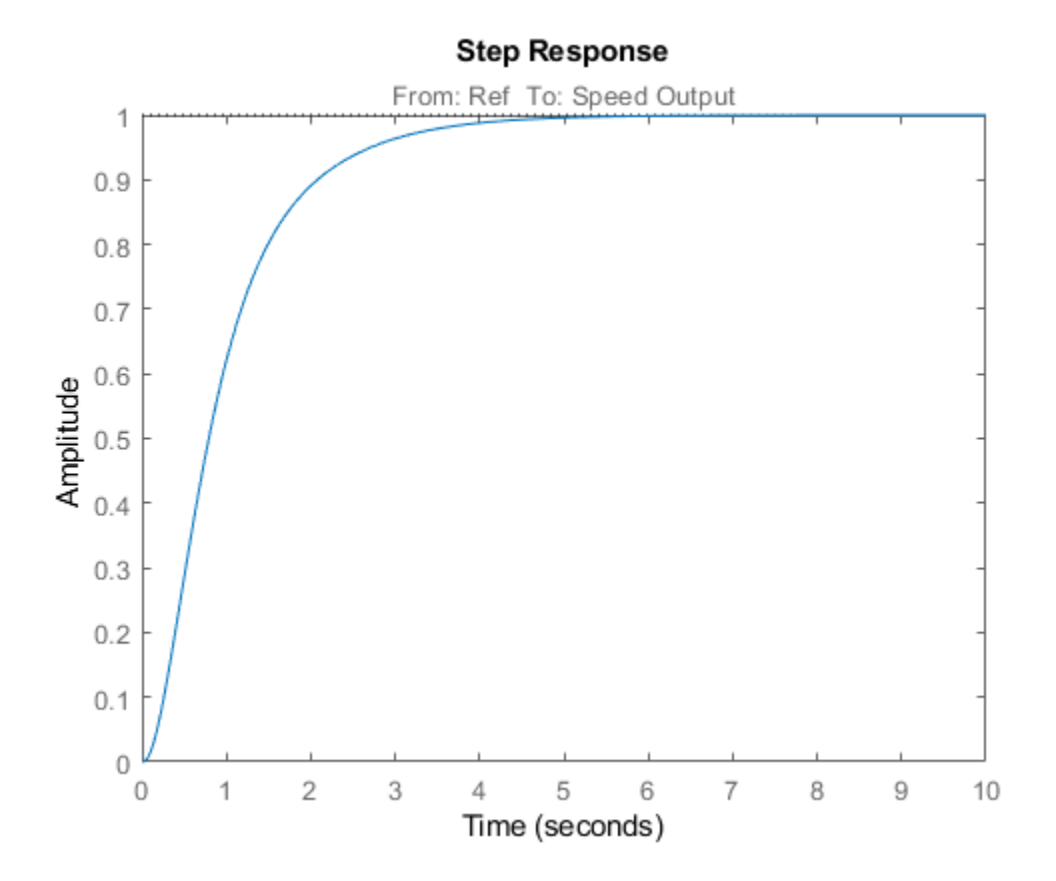

Close the Simulink model.

bdclose('scdspeed\_ctrlloop');

Another benefit of switching the model reference to normal mode simulation is that you can take advantage of the exact delay representations.

For more information on linearizing models with delays see the example "Linearizing Models with Delays".

**See Also** [linearize](#page-2148-0)

# <span id="page-296-0"></span>**Visualize Linear System at Multiple Simulation Snapshots**

This example shows how to visualize linear system characteristics of a nonlinear Simulink model at multiple simulation snapshots.

**1** Open Simulink model.

For example:

watertank

- **2** Open the Simulink Library Browser by selecting **View** > **Library Browser** in the model window.
- **3** Add a plot block to the Simulink model.
	- **a** In the **Simulink Control Design** library, select **Linear Analysis Plots**.
	- **b** Drag and drop a block, such as the [Gain and Phase Margin Plot](#page-2593-0) block, into the Simulink model window.

The model now resembles the following figure.

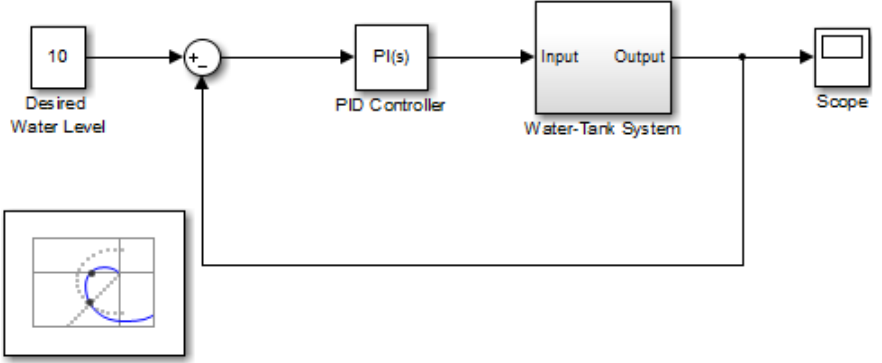

Gain and Phase Margin Plot

**4** Double-click the block to open the Block Parameters dialog box.

To learn more about the block parameters, see the block reference pages.

**5** Specify the linearization I/O points.

The linear system is computed for the Water-Tank System.

**Tip** If your model already contains I/O points, the block automatically detects these points and displays them. Click at any time to update the **Linearization inputs/ outputs** table with I/Os from the model.

**a** To specify an input:

**i**

Click  $\lfloor + \rfloor$  adjacent to the **Linearization inputs/outputs** table.

The Block Parameters dialog expands to display a **Click a signal in the model to select it** area.

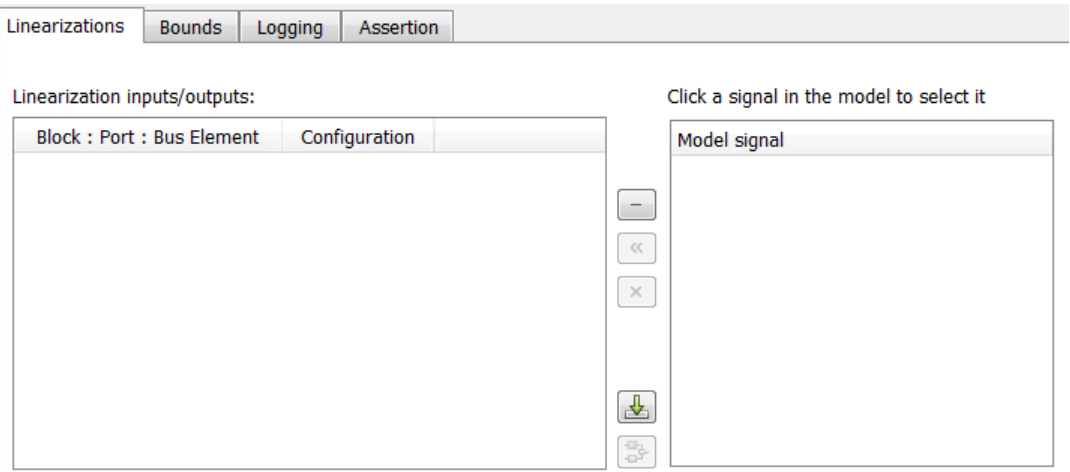

**ii** In the Simulink model, click the output signal of the PID Controller block to select it.

The **Click a signal in the model to select it** area updates to display the selected signal.

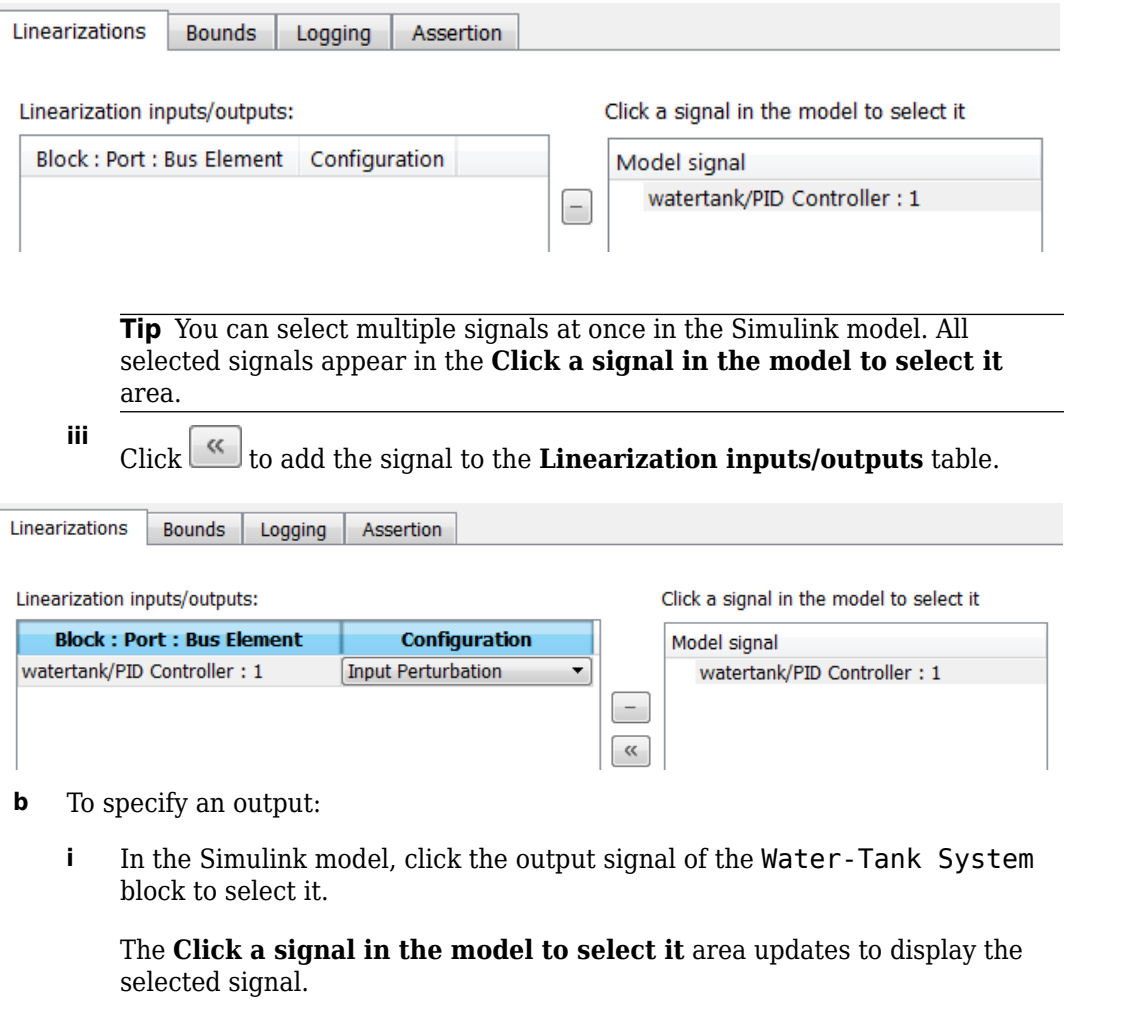

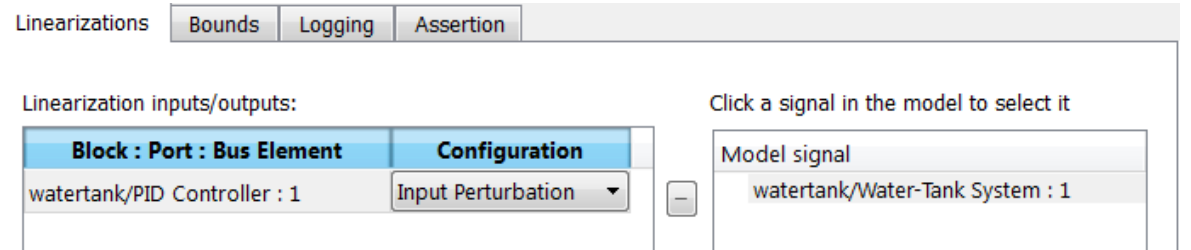

**ii**

**c**

Click  $\ll$  to add the signal to the **Linearization inputs/outputs** table.

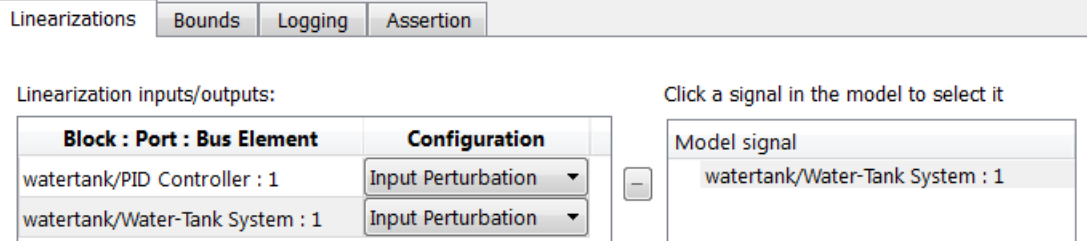

iii In the **Configuration** drop-down list of the **Linearization inputs/outputs** table, select Open-loop Output for **watertank/Water-Tank System : 1**.

The **Linearization inputs/outputs** table now resembles the following figure.

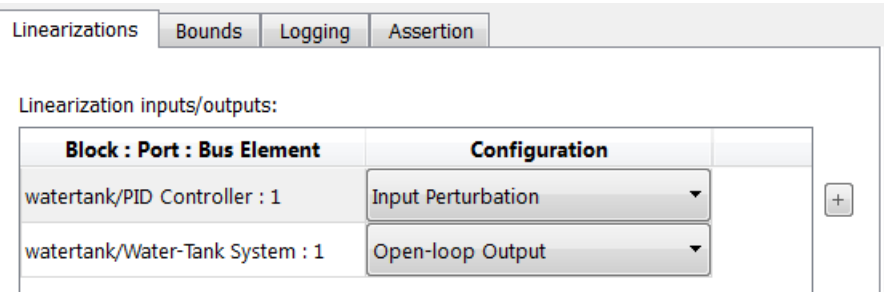

Click  $\Box$  to collapse the **Click a signal in the model to select it** area.

**Tip** Alternatively, before you add the Linear Analysis Plots block, right-click the signals in the Simulink model and select **Linear Analysis Points** > **Input Perturbation** and **Linear Analysis Points** > **Open-loop Output**. Linearization I/O annotations appear in the model and the selected signals appear in the **Linearization inputs/outputs** table.

- **6** Specify simulation snapshot times.
	- **a** In the **Linearizations** tab, verify that Simulation snapshots is selected in **Linearize on**.
	- **b** In the **Snapshot times** field, type  $[0 \ 1 \ 5]$ .

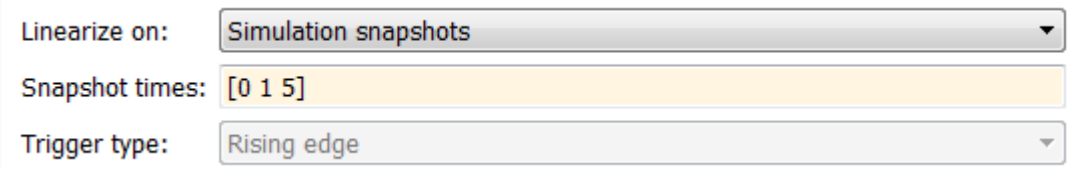

- **7** Specify a plot type to plot the gain and phase margins. The plot type is Bode by default.
	- **a** Select Nichols in **Plot type**
	- **b** Click **Show Plot** to open an empty Nichols plot.
- **8** Save the linear system.
	- **a** Select the **Logging** tab.
	- **b** Select the **Save data to workspace** option and specify a variable name in the **Variable name** field.

The **Logging** tab now resembles the following figure.

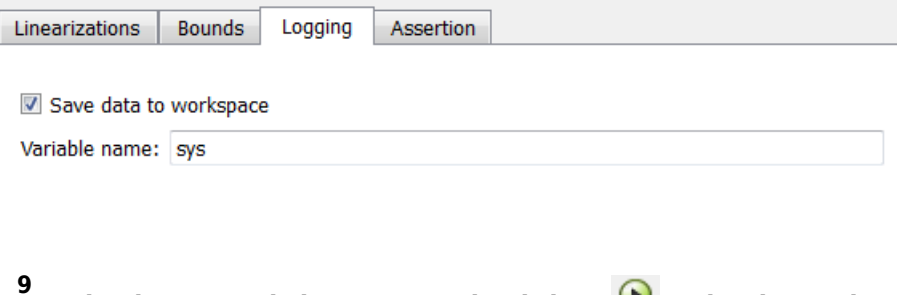

Plot the gain and phase margins by clicking  $\bullet$  in the plot window.

The software linearizes the portion of the model between the linearization input and output at the simulation times of 0, 1 and 5 and plots gain and phase margins.

After the simulation completes, the plot window resembles the following figure.

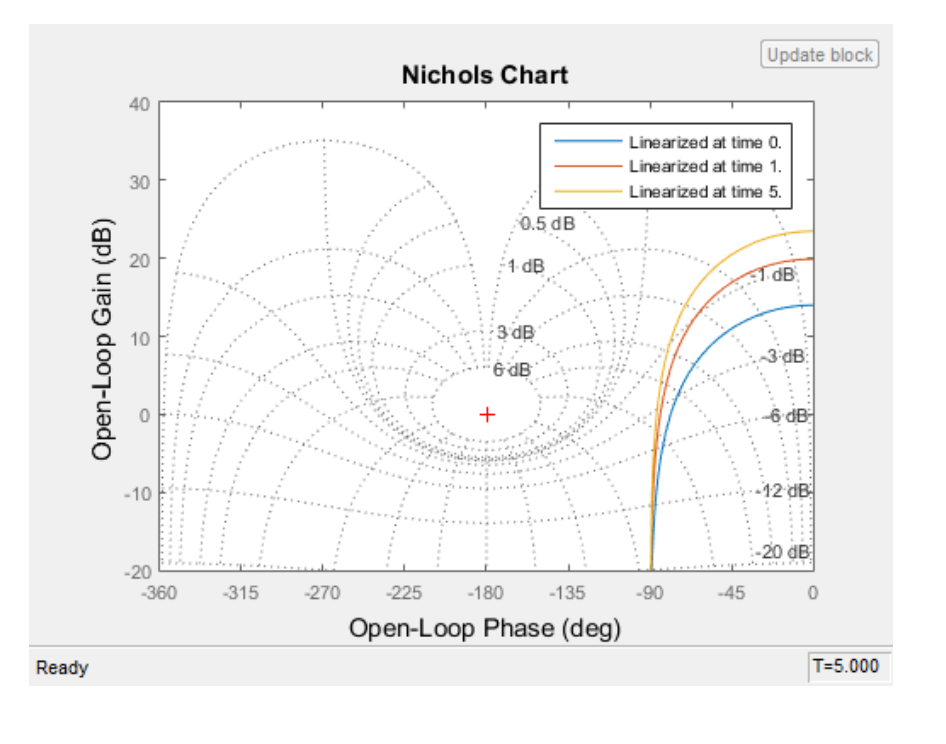

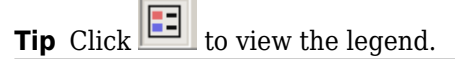

The computed linear system is saved as sys in the MATLAB workspace. sys is a structure with time and values fields. To view the structure, type:

sys

This command returns the following results:

```
sys = time: [3x1 double]
        values: [4-D ss]
     blockName: 'watertank/Gain and Phase Margin Plot'
```
- The time field contains the simulation times at which the model is linearized.
- The values field is an array of state-space objects (Control System Toolbox) which store the linear systems computed at the specified simulation times.

(If the Simulink model is configured to save simulation output as a single object, the data structure sys is a field in the Simulink.SimulationOutput object that contains the logged simulation data. For more information about data logging in Simulink, see "Export Simulation Data" (Simulink) and the Simulink.SimulationOutput reference page.)

# **See Also**

[Gain and Phase Margin Plot](#page-2593-0)

### **More About**

- • ["Visualize Bode Response of Simulink Model During Simulation" on page 2-82](#page-263-0)
- • ["Plotting Linear System Characteristics of a Chemical Reactor" on page 2-126](#page-307-0)
- • ["Visualize Linear System of a Continuous-Time Model Discretized During](#page-303-0) [Simulation" on page 2-122](#page-303-0)
- • ["Linearize at Simulation Snapshot" on page 2-96](#page-277-0)
- • ["Linearize at Triggered Simulation Events" on page 2-100](#page-281-0)

# <span id="page-303-0"></span>**Visualize Linear System of a Continuous-Time Model Discretized During Simulation**

This example shows how to discretize a continuous-time model during simulation and plot the model's discretized linear behavior.

**1** Open the Simulink model:

scdcstr

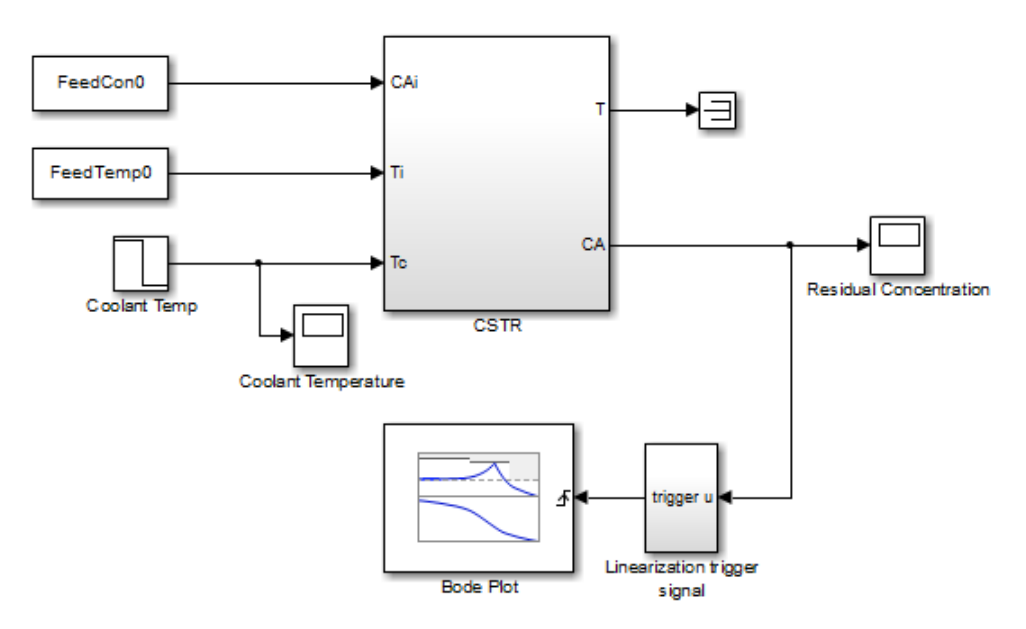

In this model, the [Bode Plot](#page-2489-0) block has already been configured with:

- Input point at the coolant temperature input Coolant Temp
- Output point at the residual concentration output CA
- Settings to linearize the model on a rising edge of an external trigger. The trigger signal is modeled in the Linearization trigger signal block in the model.
- Saving the computed linear system in the MATLAB workspace as LinearReactor.

To view these configurations, double-click the block.

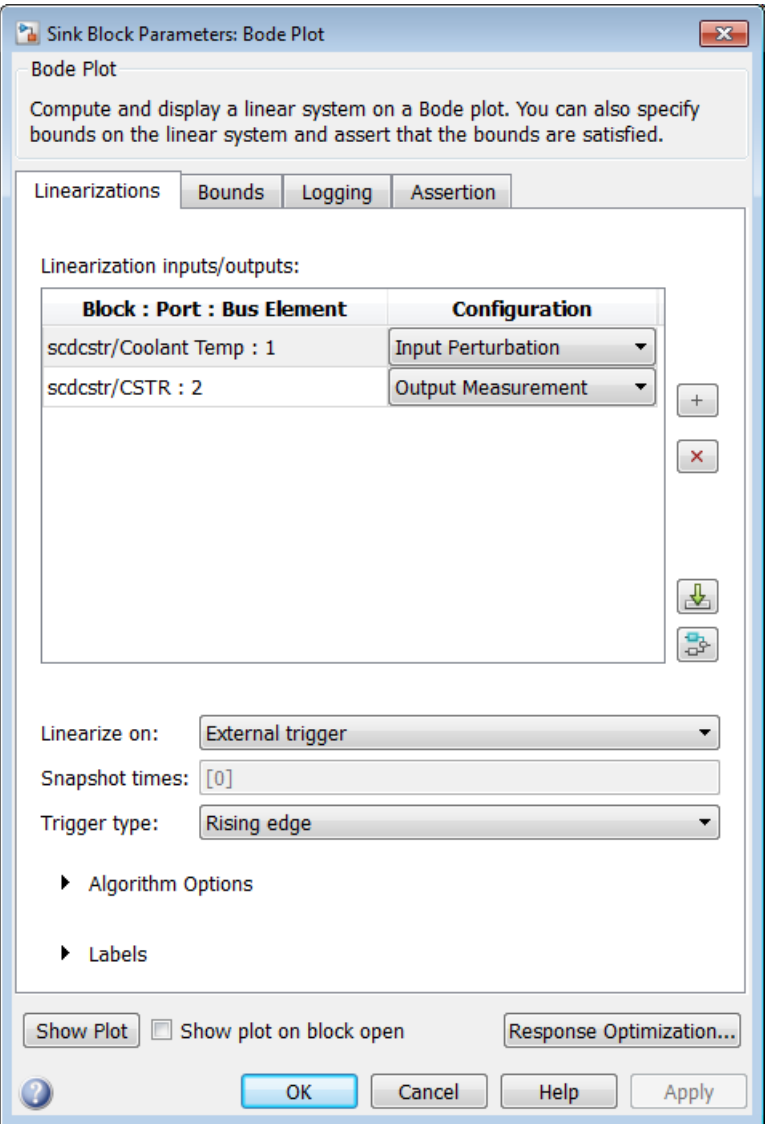

To learn more about the block parameters, see the block reference pages.

**2** Specify the sample time to compute the discrete-time linear system.

#### **a** Click **b** adjacent to **Algorithm Options**.

The option expands to display the linearization algorithm options.

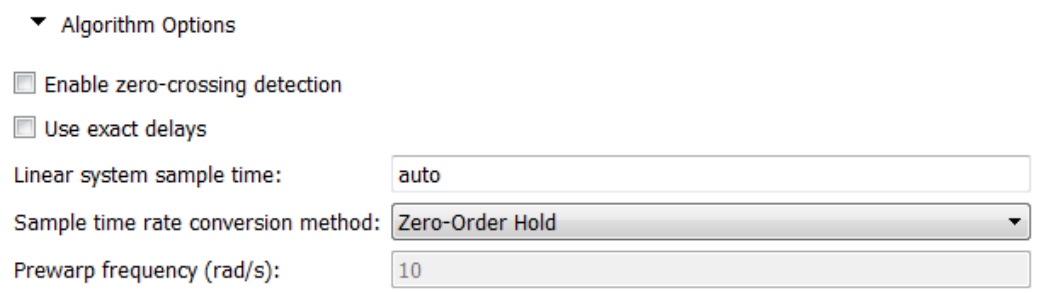

**b** Specify a sample time of 2 in the **Linear system sample time** field.

To learn more about this option, see the block reference page.

- **3** Click **Show Plot** to open an empty Bode plot window.
- **4**

Plot the Bode magnitude and phase by clicking  $\bullet$  in the plot window.

During simulation, the software:

- Linearizes the model on encountering a rising edge.
- Converts the continuous-time model into a discrete-time linear model with a sample time of 2. This conversion uses the default Zero-Order Hold method to perform the sample time conversion.

The software plots the discrete-time linear behavior in the Bode plot window. After the simulation completes, the plot window resembles the following figure.

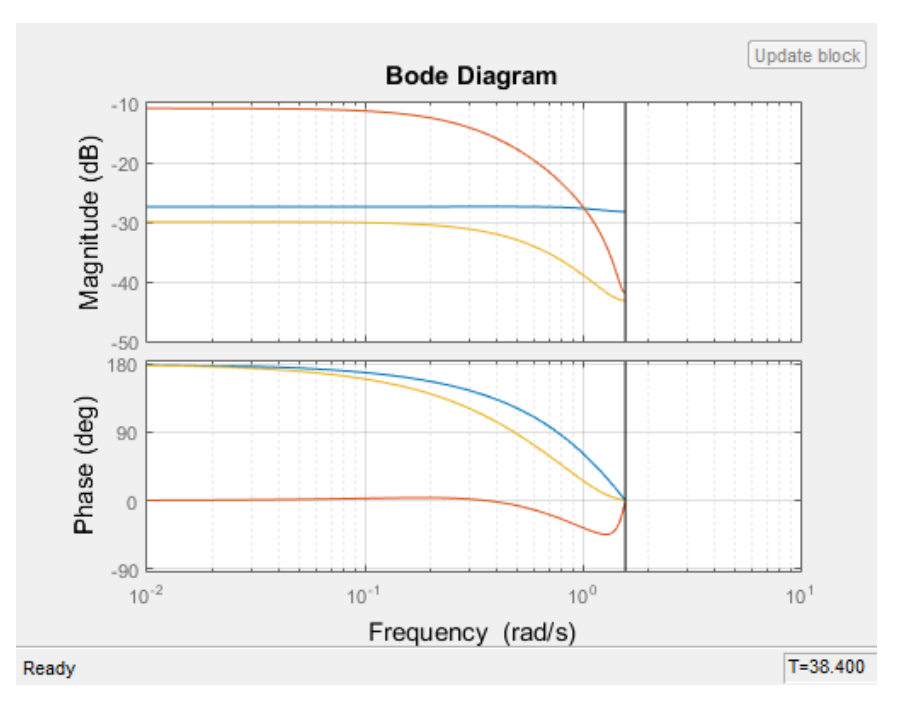

The plot shows the Bode magnitude and phase up to the Nyquist frequency, which is computed using the specified sample time. The vertical line on the plot represents the Nyquist frequency.

# **See Also**

### **More About**

- • ["Visualize Bode Response of Simulink Model During Simulation" on page 2-82](#page-263-0)
- • ["Visualize Linear System at Multiple Simulation Snapshots" on page 2-115](#page-296-0)
- • ["Plotting Linear System Characteristics of a Chemical Reactor" on page 2-126](#page-307-0)
- • ["Linearize at Simulation Snapshot" on page 2-96](#page-277-0)
- • ["Linearize at Triggered Simulation Events" on page 2-100](#page-281-0)

# <span id="page-307-0"></span>**Plotting Linear System Characteristics of a Chemical Reactor**

This example shows how to plot linearization of a Simulink model at particular conditions during simulation. The Simulink Control Design software provides blocks that you can add to Simulink models to compute and plot linear systems during simulation. In this example, a linear system of a continuous-stirred chemical reactor is computed and plotted on a Bode plot as the reactor transitions through different operating points.

#### **Chemical Reactor Model**

Open the Simulink model of the chemical reactor:

```
open_system('scdcstr')
```
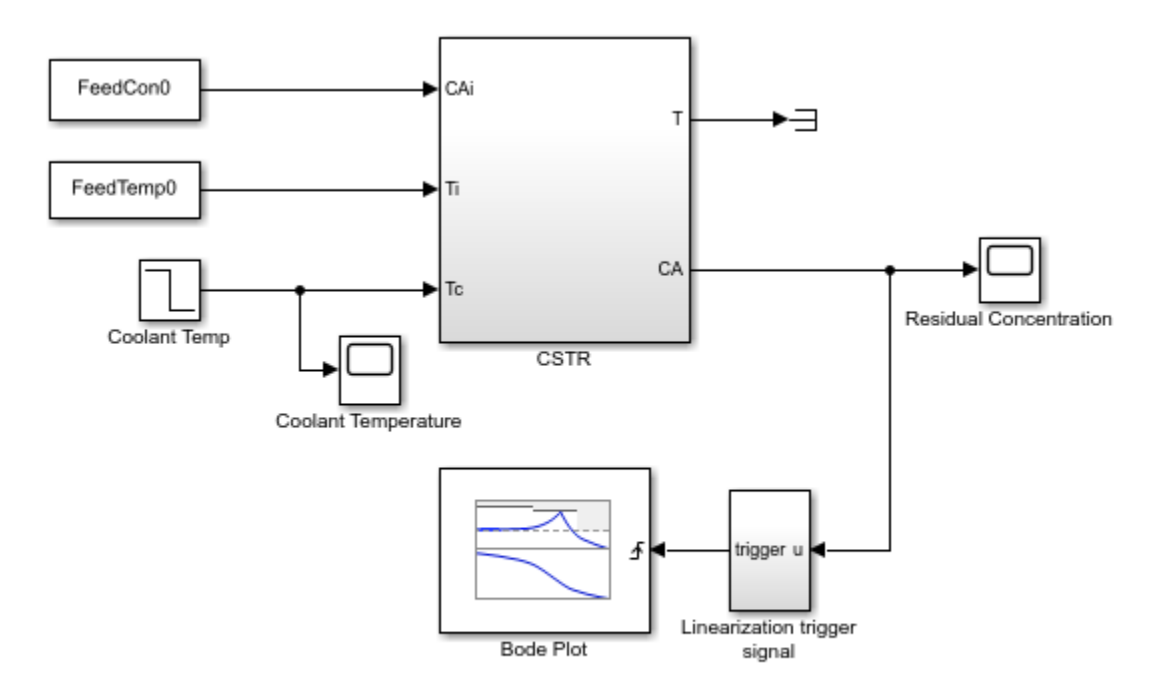

Copyright 2010 The MathWorks, Inc.

The reactor has three inputs and two outputs:

- The FeedCon0, FeedTemp0 and Coolant Temp blocks model the feed concentration, feed temperature, and coolant temperature inputs respectively.
- The T and CA ports of the CSTR block model the reactor temperature and residual concentration outputs respectively.

This example focuses on the response from coolant temperature, Coolant Temp, to residual concentration, CA, when the feed concentration and feed temperature are constant.

For more information on modeling reactors, see Seborg, D.E. et al., "Process Dynamics and Control", 2nd Ed., Wiley, pp.34-36.

#### **Plotting the Reactor Linear Response**

The reactor model contains a Bode Plot block from the Simulink Control Design Linear Analysis Plots library. The block is configured with:

- A linearization input at the coolant temperature Coolant Temp.
- A linearization output at the residual concentration CA.

The block is also configured to perform linearizations on the rising edges of an external trigger signal. The trigger signal is computed in the Linearization trigger signal block which produces a rising edge when the residual concentration is:

- At a steady state value of 2
- In a narrow range around 5
- At a steady state value of 9

Double-clicking the Bode Plot block lets you view the block configuration.

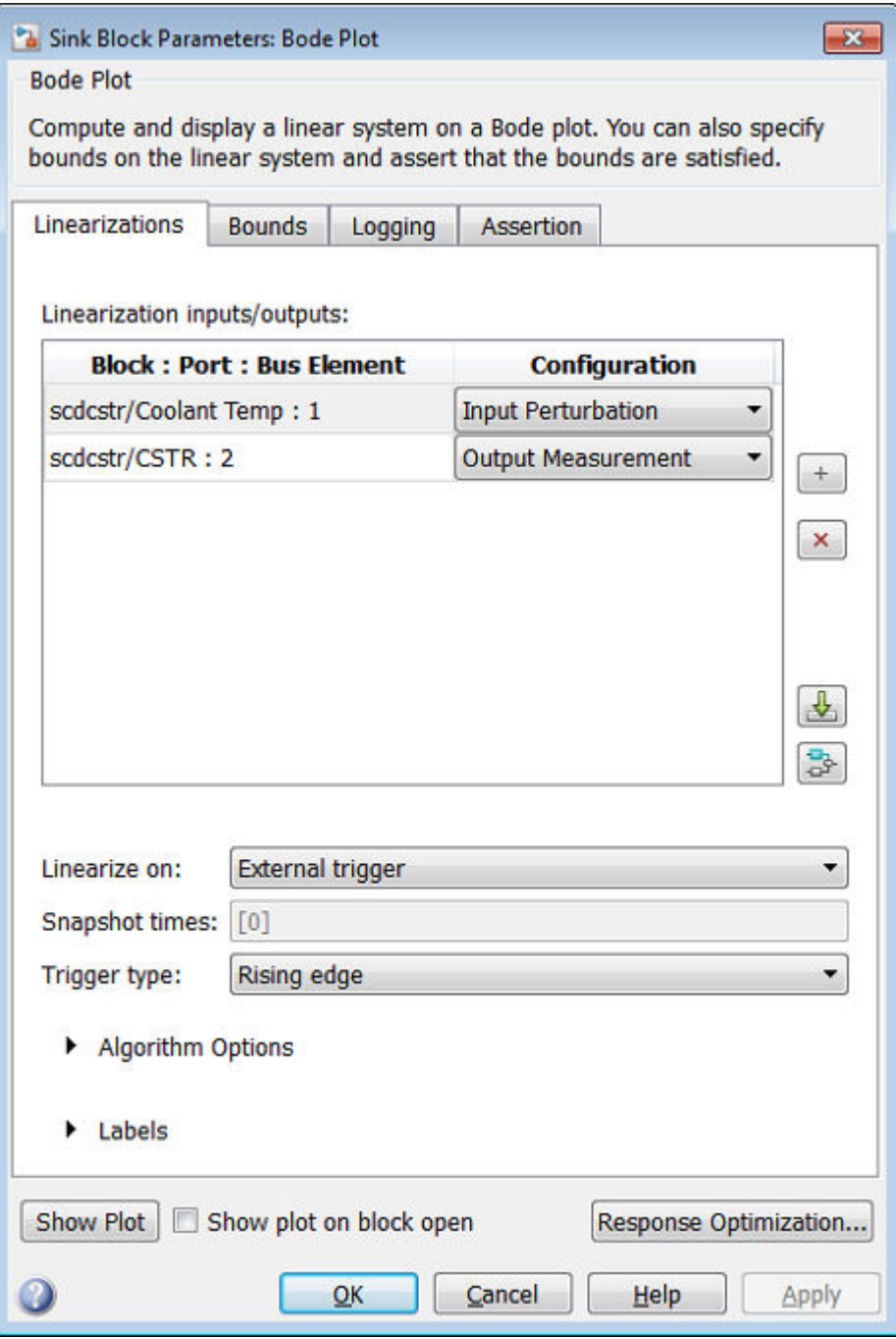

Clicking **Show Plot** in the Block Parameters dialog box opens a Bode Plot window which shows the response of the computed linear system from Coolant Temp to CA. To compute the linear system and view its response, simulate the model using one of the following:

- Click the Run button in the Bode Plot window.
- Select **Simulation > Run** in the Simulink model window.
- Type the following command:

sim('scdcstr')

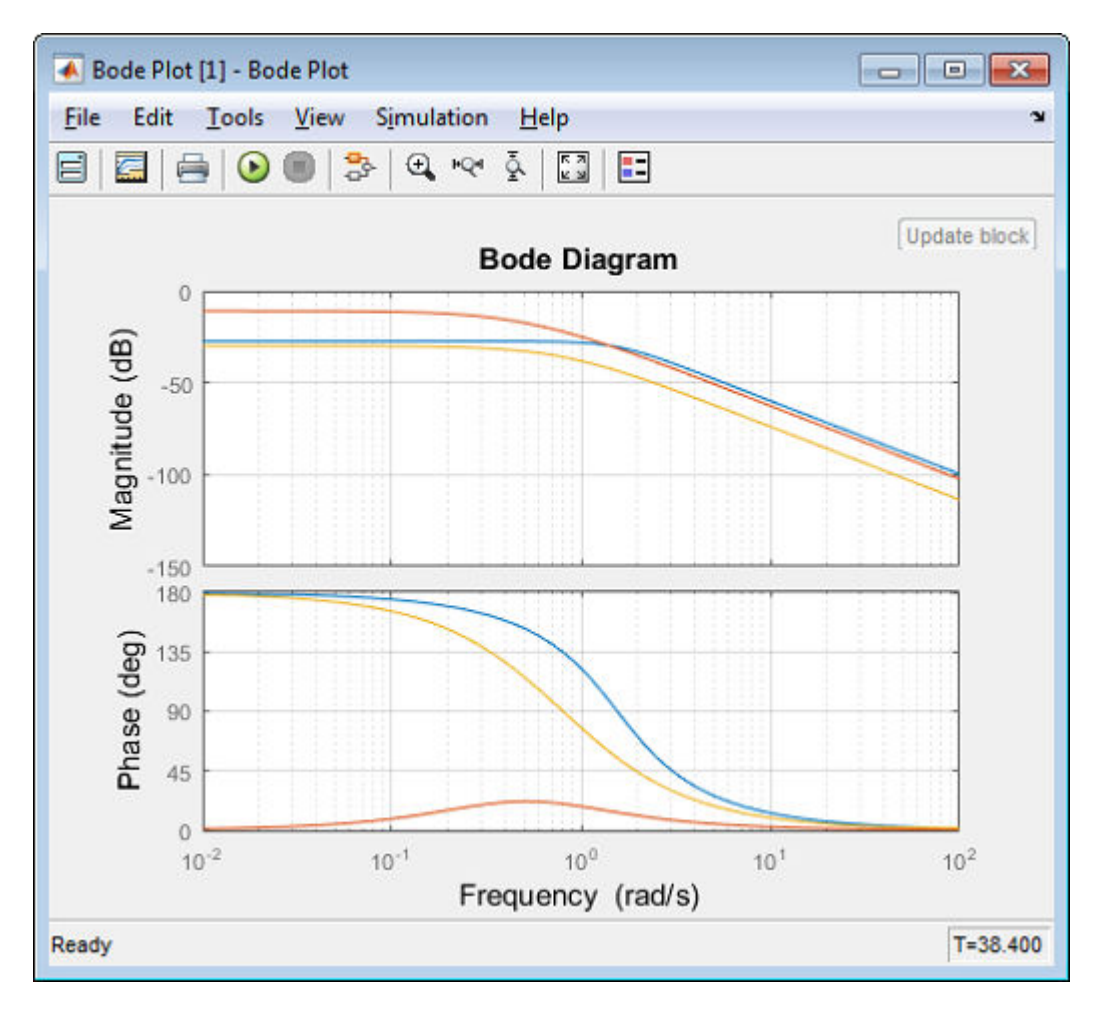

The Bode plot shows the linearized reactor at three operating points corresponding to the trigger signals defined in the Linearization trigger signal block:

- At 5 sec, the linearization is for a low residual concentration.
- At 38 sec, the linearization is for a high residual concentration.
- At 27 sec, the linearization is as the reactor transitions from a low to high residual concentration.

The linearizations at low and high residual concentrations are similar but the linearization during the transition has a significantly different DC gain and phase characteristics. At low frequencies, the phase differs by 180 degrees, indicating the presence of either an unstable pole or zero.

#### **Logging the Reactor Linear Response**

The **Logging** tab in the Bode Plot block specifies that the computed linear systems be saved as a workspace variable.

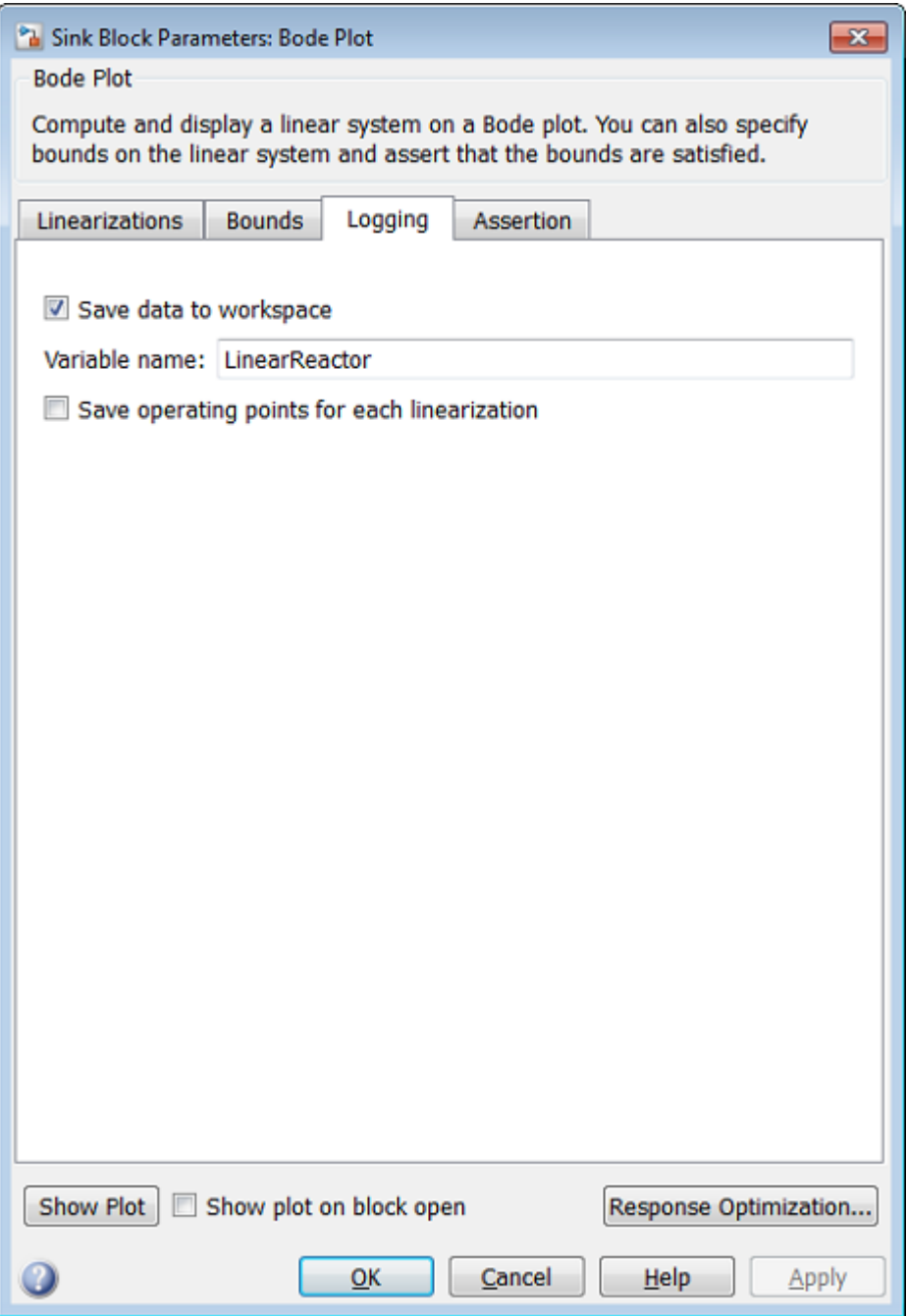

The linear systems are logged in a structure with time and values fields.

#### LinearReactor

```
LinearReactor = 
   struct with fields:
          time: [3x1 double]
        values: [1x1x3x1 ss]
     blockName: 'scdcstr/Bode Plot'
```
The values field stores the linear systems as an array of LTI state-space systems (see Arrays of LTI Models) in Control System Toolbox documentation for more information).

You can retrieve the individual systems by indexing into the values field.

```
P1 = LinearReactor.values(:,(:,1);P2 = LinearReactor.values(:,:,2);
P3 = LinearReactor.values(:,:,3);
```
The Bode plot of the linear system at time 27 sec, when the reactor transitions from low to high residual concentration, indicates that the system could be unstable. Displaying the linear systems in pole-zero format confirms this:

```
zpk(P1)
zpk(P2)
zpk(P3)
ans = From input "Coolant Temp" to output "CSTR/2":
         -0.1028
 ----------------------
  (s^2 + 2.215s + 2.415)Continuous-time zero/pole/gain model.
ans = From input "Coolant Temp" to output "CSTR/2":
```

```
 -0.07514
   ---------------------
   (s+0.7567) (s-0.3484)
Continuous-time zero/pole/gain model.
ans = From input "Coolant Temp" to output "CSTR/2":
        -0.020462
 ---------------------
   (s+0.8542) (s+0.7528)
```
Continuous-time zero/pole/gain model.

Close the Simulink model:

```
bdclose('scdcstr')
clear('LinearReactor','P1','P2','P3')
```
# **See Also**

### **More About**

• ["Linearize at Triggered Simulation Events" on page 2-100](#page-281-0)

## **Order States in Linearized Model**

#### **Control State Order of Linearized Model using Linear Analysis Tool**

This example shows how to control the order of the states in your linearized model. This state order appears in linearization results.

**1** Open and configure the model for linearization by specifying linearization I/Os and an operating point for linearization. You can perform this step as shown, for example, in ["Linearize at Trimmed Operating Point" on page 2-90](#page-271-0). To preconfigure the model at the command line, use the following commands.

```
sys = 'magball';open_system(sys)
sys io(1) = linio('maqball/Controller', 1,'input');
sys_io(2) = linio('magball/Magnetic Ball Plant',1,'openoutput');
setlinio(sys, sys io)
opspec = operspec(sys);op = findop(sys, opspec);
```
These commands specify the plant linearization and compute the steady-state operating point.

**2** Open the Linear Analysis Tool for the model.

In the Simulink model window, select **Analysis** > **Control Design** > **Linear Analysis**.

**3** Open the Options for exact linearization dialog box.

In the **Linear Analysis** tab, click **More Options**.

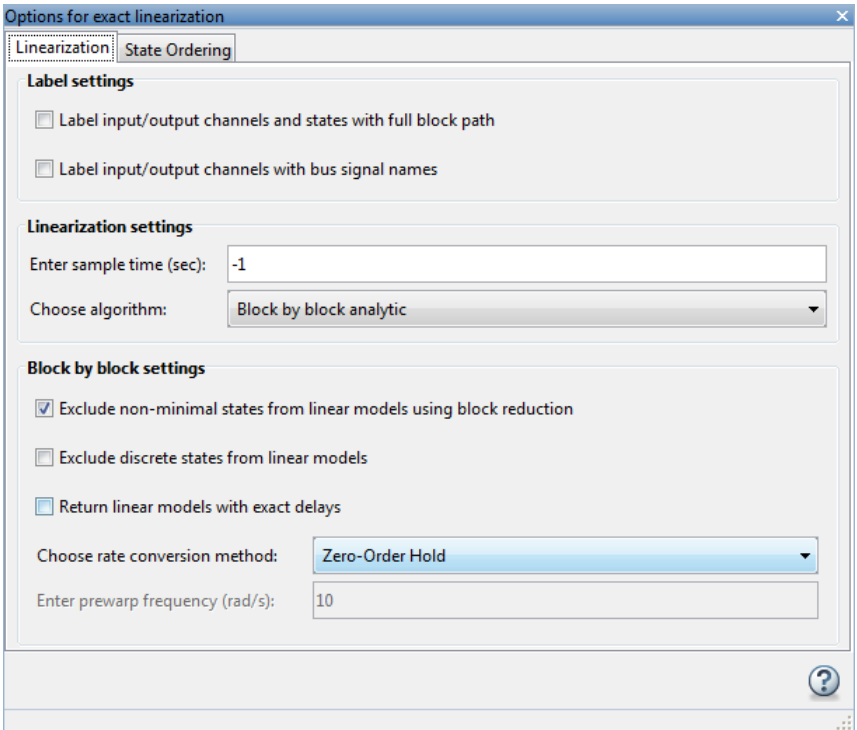

- **4** In the **State Ordering** tab, check **Enable state ordering**.
- **5** Specify the desired state order using the **Move Up** and **Move Down** buttons.

**Tip** If you change the model while its Linear Analysis Tool is open, click **Sync with Model** to update the list of states.

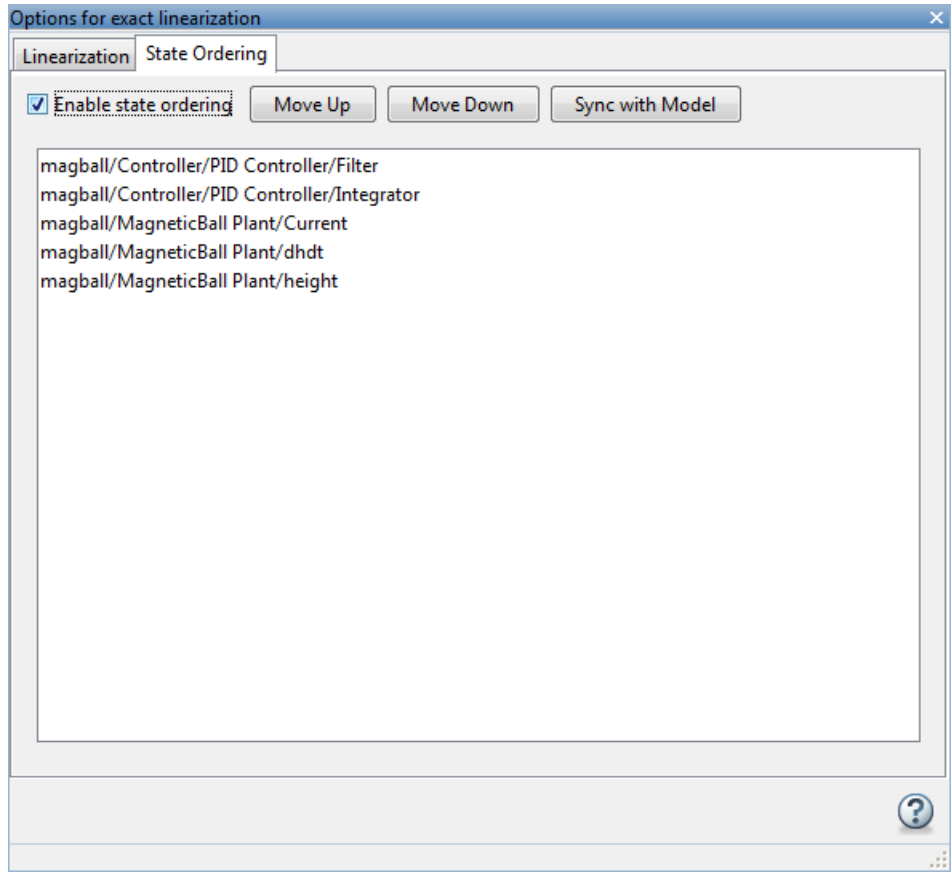

Click  $\overline{\mathbf{x}}$  to close the dialog box.

**6** Enable the linearization result viewer. In the **Linear Analysis** tab, check **Result Viewer**.

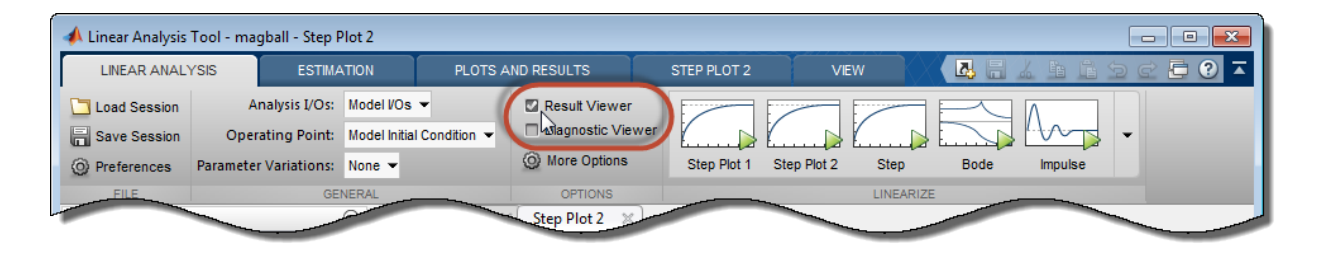

When this option is checked, the result viewer appears when you linearize the model, enabling you to view and confirm the state ordering.

**Tip** If you do not check **Result Viewer**, or if you close the result viewer, you can open the result viewer for a previously linearized model. To do so, in the **Plots and Results** tab, select the linear model in the Linear Analysis Workspace, and click

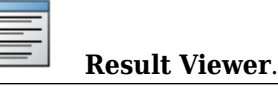

**7**

Linearize the model. For example, click **Bode**.

A new linearized model, linsys1, appears in the **Linear Analysis Workspace**. The linearization result viewer opens, displaying information about that model.

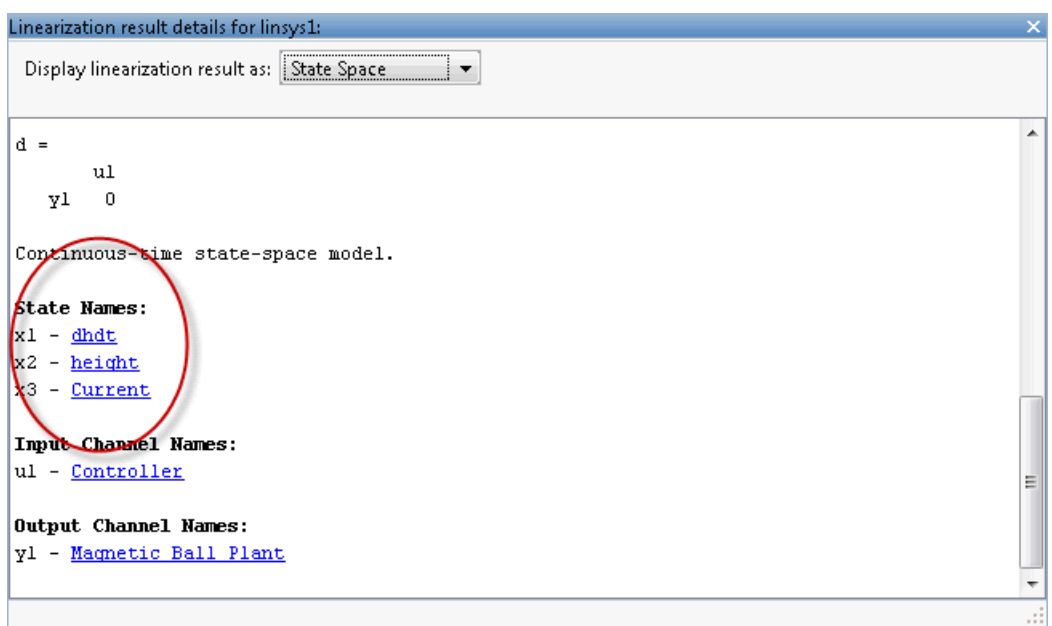

The linear model states appear in the specified order.

#### **Control State Order of Linearized Model using MATLAB Code**

This example shows how to control the order of the states in your linearized model. This state order appears in linearization results.

**1** Load and configure the model for linearization.

```
sys = 'magball';load system(sys);
sys_io(1)=linio('magball/Controller',1,'input');
sys_io(2)=linio('magball/Magnetic Ball Plant',1,'openoutput');
opspec = operspec(sys);op = findop(sys,opspec);
```
These commands specify the plant linearization and compute the steady-state operating point.

**2** Linearize the model, and show the linear model states.

```
linsys = linearize(sys,sys_io);
linsys.StateName
```
The linear model states are in default order. The linear model includes only the states in the linearized blocks, and not the states of the full model.

```
ans = 'height'
      'Current'
     'dhdt'
```
**3** Define a different state order.

```
stateorder = {'magball/Magnetic Ball Plant/height';...
               'magball/Magnetic Ball Plant/dhdt';...
               'magball/Magnetic Ball Plant/Current'};
```
**4** Linearize the model again and show the linear model states.

```
linsys = linearize(sys,sys_io,'StateOrder',stateorder);
linsys.StateName
```
The linear model states are now in the specified order.

```
ans = 'height'
      'dhdt'
      'Current'
```
## **Validate Linearization In Time Domain**

### **Validate Linearization in Time Domain**

This example shows how to validate linearization results by comparing the simulated output of the nonlinear model and the linearized model.

**1** Linearize Simulink model.

For example:

```
sys = 'watertank';
load system(sys);
sys \bar{i}o(1) = linio('water tank/PID Controller', 1,'input');sys_io(2) = linio('watertank/Water-Tank System',1,'openoutput');
opspec = operspec(sys);op = findop(sys,opspec,findopOptions('DisplayReport','off'));
linsys = linearize(sys, op, sys io);
```
If you linearized your model in the Linear Analysis Tool, you must export the linear model to the MATLAB workspace.

**2** Create input signal for validation. For example, a step input signal:

```
input = frest.createStep('Ts', 0.1, ... 'StepTime',1,...
                          'StepSize',1e-5,...
                           'FinalTime',500);
```
**3** Simulate the Simulink model using the input signal.

 $[-, \text{simout}] = \text{frestimate}(\text{sys}, \text{op}, \text{sys} \text{io}, \text{input});$ 

simout is the simulated output of the nonlinear model.

**4** Simulate the linear model sys, and compare the time-domain responses of the linear and nonlinear Simulink model.

```
frest.simCompare(simout,linsys,input)
legend('FRESTIMATE results with Custom input',...
             'Linear simulation of linsys with Custom input',...
             'Location','SouthEast');
```
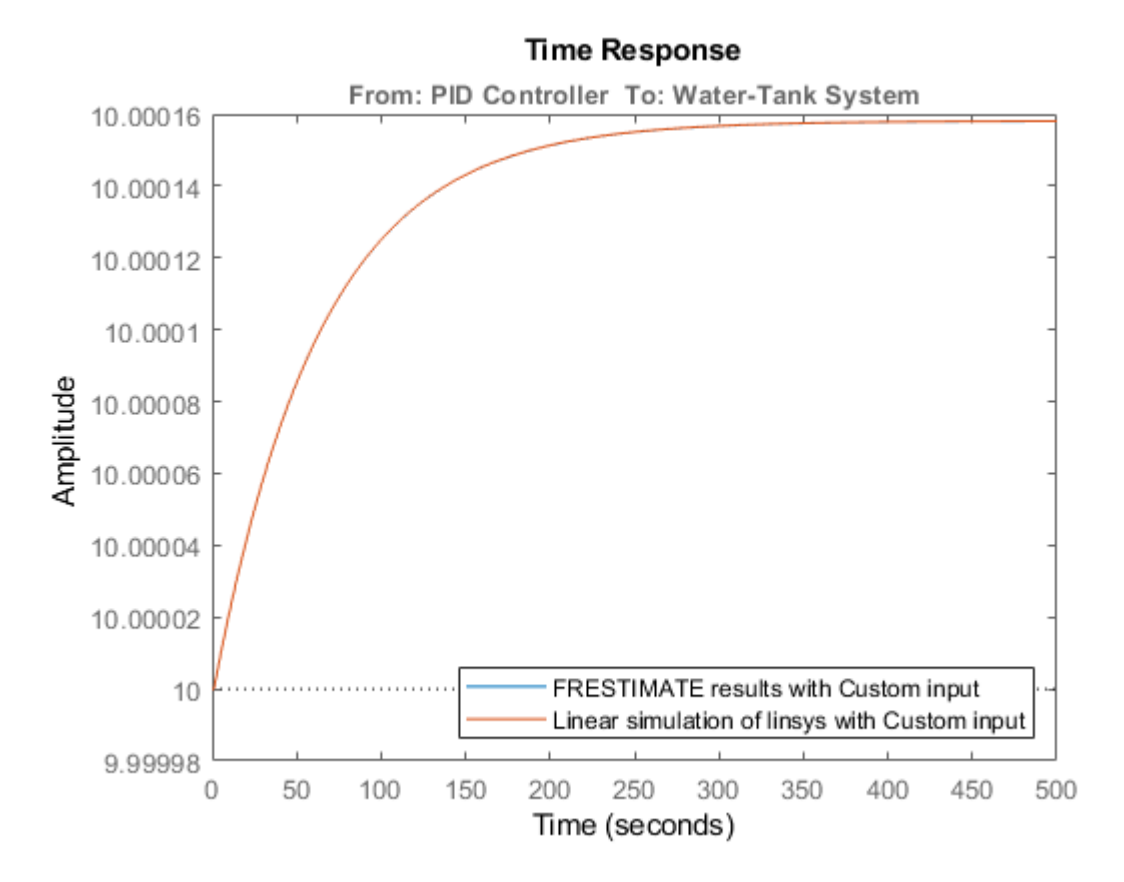

The step response of the nonlinear model and linearized model are close, which validates that the linearization is accurate.

**5** Increase the amplitude of the step signal from 1.0e-005 to 1.

```
input = frest.createStep('Ts', 0.1, ... 'StepTime',1,...
                             'StepSize',1,...
                             'FinalTime',500);
```
**6** Repeat the frequency response estimation with the increased amplitude of the input signal, and compare this time response plot to the exact linearization results.

```
[-, \text{simout2}] = \text{frestimate}(\text{sys}, \text{op}, \text{sys}\_\text{i}, input);
frest.simCompare(simout2,linsys,input)
```
#### legend('FRESTIMATE results with Custom input',... 'Linear simulation of linsys with Custom input',... 'Location','SouthEast');

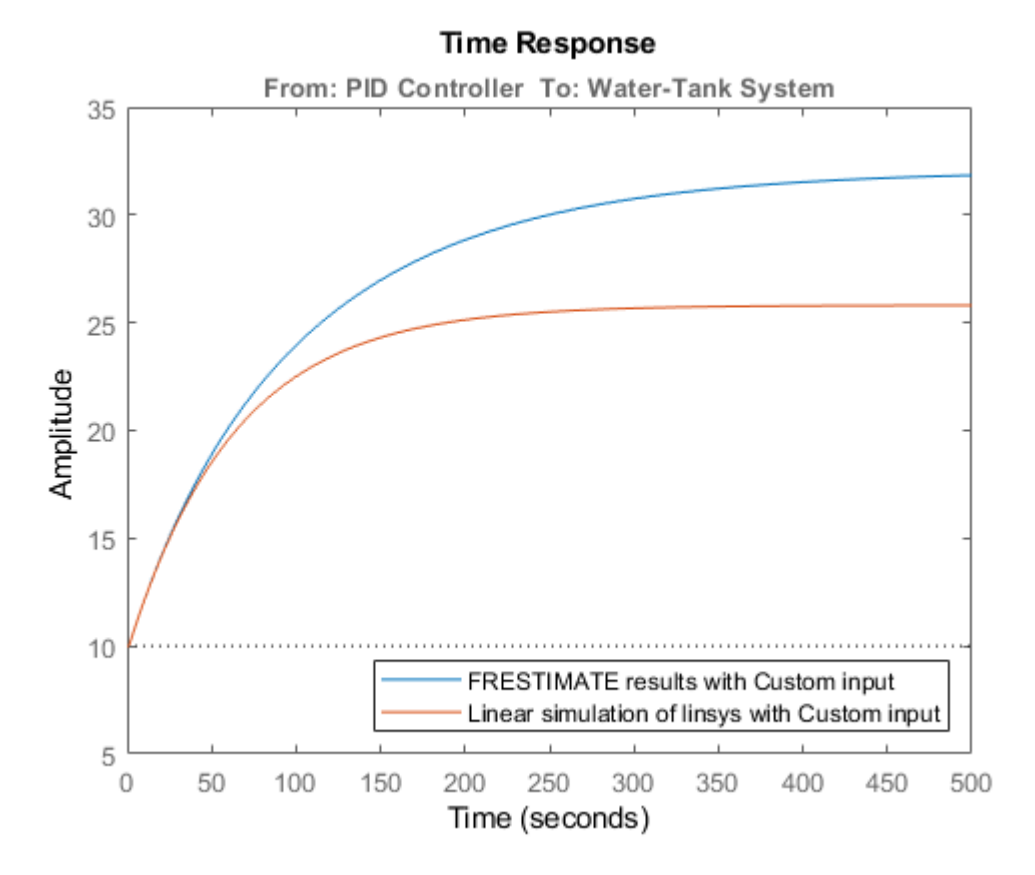

The step response of linear system you obtained using exact linearization does not match the step response of the estimated frequency response with large input signal amplitude. The linear model obtained using exact linearization does not match the full nonlinear model at amplitudes large enough to deviate from the specified operating point.

## **Choosing Time-Domain Validation Input Signal**

For time-domain validation of linearization, use [frest.createStep](#page-2027-0) to create a step signal. Use the step signal as an input to [frest.simCompare](#page-2042-0), which compares the simulated output of the nonlinear model and the linearized model.

The step input helps you assess whether the linear model accurately captures the dominant time constants as it goes through the step transients.

The step input also shows whether you correctly captured the DC gain of the Simulink model by comparing the final value of the exact linearization simulation with the frequency response estimation.

# **Validate Linearization In Frequency Domain**

### **Validate Linearization in Frequency Domain using Linear Analysis Tool**

This example shows how to validate linearization results using an estimated linear model.

In this example, you linearize a Simulink model using the I/Os specified in the model. You then estimate the frequency response of the model using the same operating point (model initial condition). Finally, you compare the estimated response to the exact linearization result.

#### **Linearize Simulink Model**

**1** Open the model.

```
sys = 'scdDCMotor';
open_system(sys)
```
**2** Open the Linear Analysis Tool for the model.

In the Simulink model window, select **Analysis** > **Control Design** > **Linear Analysis**.

**3** Linearize the model at the default operating point and analysis I/Os, and generate a bode plot of the result.

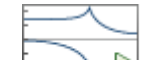

Click **Bode**. The Bode plot of the linearized plant appears, and the linearized plant linsys1 appears in the Linear Analysis Workspace.

#### **Estimate Frequency Response of Model**

- **1** Create a sinestream input signal for computing an approximation of the model by frequency response estimation. In the **Estimation** tab, in the **Input Signal** dropdown list, select Sinestream.
- **2** Initialize the input signal frequencies and parameters based on the linearized model.

Click **Initialize frequencies and parameters**.

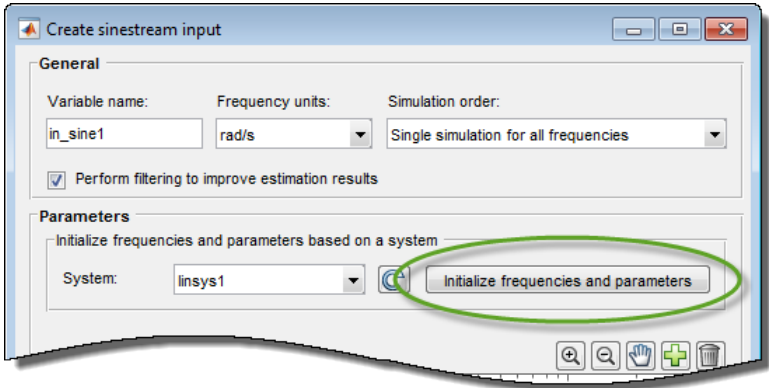

The frequency display in the dialog box is populated with frequency points. The software chooses the frequencies and input signal parameters automatically based on the dynamics of linsys1.

**3** Set the amplitude of the input signal at all frequency points to 1. In the frequency display, select all the frequency points.

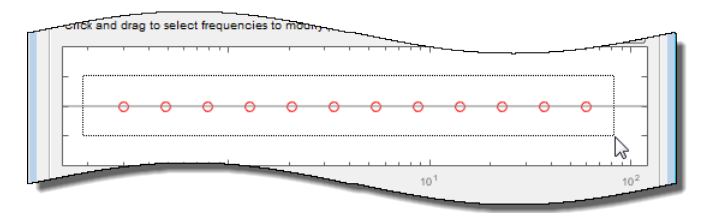

Enter 1 in the **Amplitude** field, and click **OK**. The new input signal in\_sine1 appears in the **Linear Analysis Workspace**.

**4** Estimate the frequency response and plot its frequency response on the existing Bode

plot of the linearized system response. Click **Bode Plot 1.** 

#### **Examine estimation results.**

**Bode Plot 1** now shows the Bode responses for the estimated model and the linearized model.

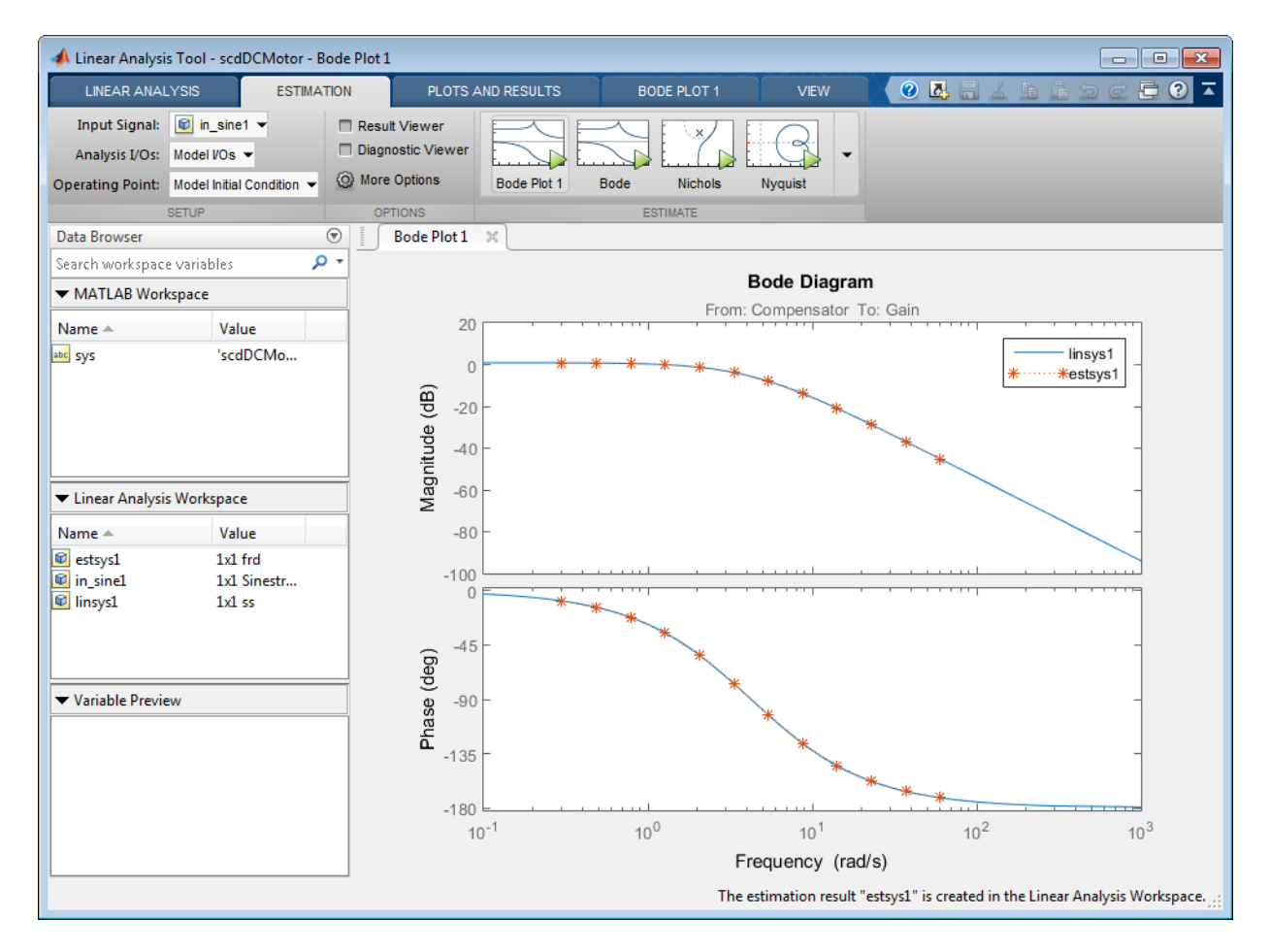

The frequency response for the estimated model matches that of the linearized model.

For more information about frequency response estimation, see ["Frequency Response](#page-649-0) [Estimation Basics" on page 5-2](#page-649-0).

### **Choosing Frequency-Domain Validation Input Signal**

For frequency-domain validation of linearization, create a sinestream signal. By analyzing one sinusoidal frequency at a time, the software can ignore some of the impact of nonlinear effects.

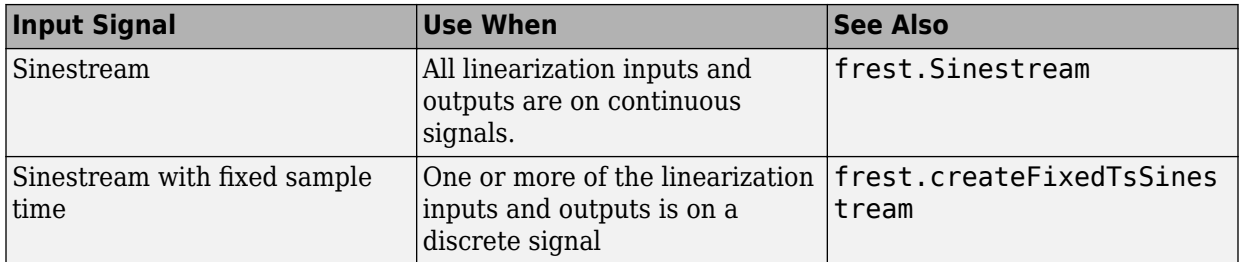

You can easily create a sinestream signal based on your linearized model. The software uses the linearized model characteristics to accurately predict the number of sinusoid cycles at each frequency to reach steady state.

When diagnosing the frequency response estimation, you can use the sinestream signal to determine whether the time series at each frequency reaches steady state.

# **See Also**

## **More About**

• ["Estimation Input Signals" on page 5-31](#page-678-0)

## **View Linearized Model Equations Using Linear Analysis Tool**

When you linearize a Simulink model using the Linear Analysis Tool, the software generates state-space equations for the resulting linear model. To view the linearized model equations:

- **1** In the **Data Browser**, in the **Linear Analysis Workspace**, select the linear model you want to view.
- **2**

On the **Plots and Results** tab, click **Result Viewer**.

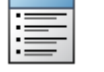

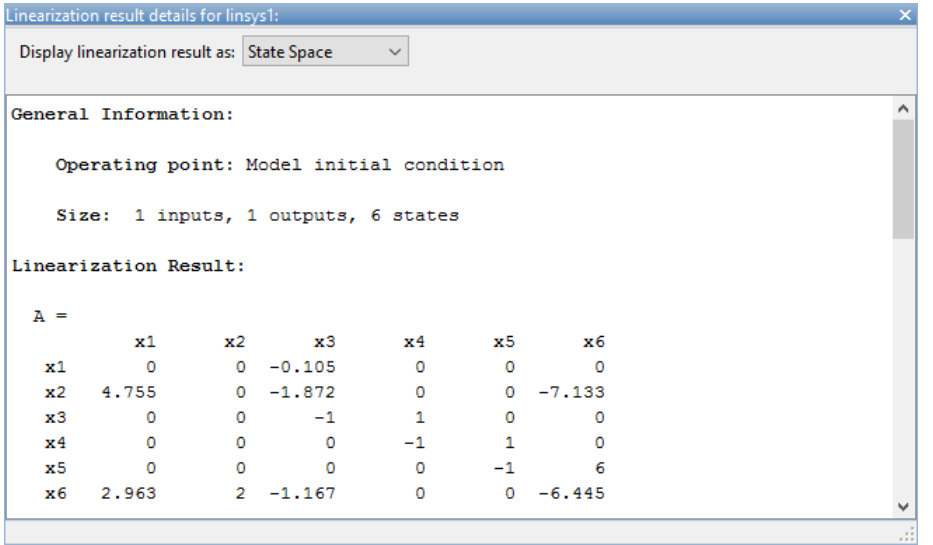

In the Linearization result details dialog box, the software displays:

- General information about the linearization, including the operating point and the number of inputs, outputs, and states.
- State-space matrices for the linearized model.
- Lists of the state, input, and output names. To highlight a state, input, or output in the Simulink model, click the corresponding name.

To display the system using either zero-pole-gain or transfer function equations, in the **Display linearization result as** drop-down list, select a format.

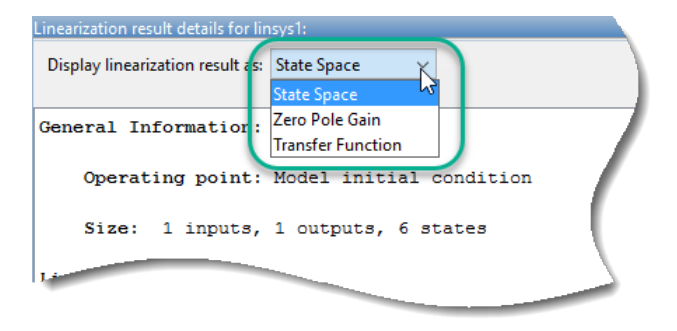

You can automatically open the Linearization result details dialog box when you linearize your model. To do so, on the **Linear Analysis** tab, select **Result Viewer** before you linearize the model.

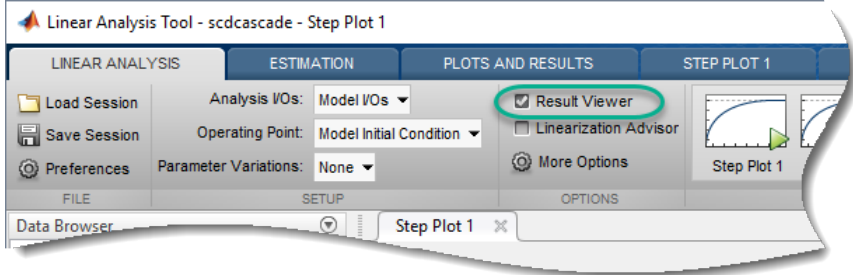

# **See Also**

**Apps [Linear Analysis Tool](#page-2897-0)**

## **More About**

• ["Analyze Results Using Linear Analysis Tool Response Plots" on page 2-151](#page-332-0)

## <span id="page-332-0"></span>**Analyze Results Using Linear Analysis Tool Response Plots**

This topic explains ways to use and manipulate response plots of linearized systems in Linear Analysis Tool.

## **View System Characteristics on Response Plots**

To view system characteristics such as stability margins, overshoot, or settling time on a Linear Analysis Tool response plot, right-click the plot and select **Characteristics**. Then select the system characteristic you want to view.

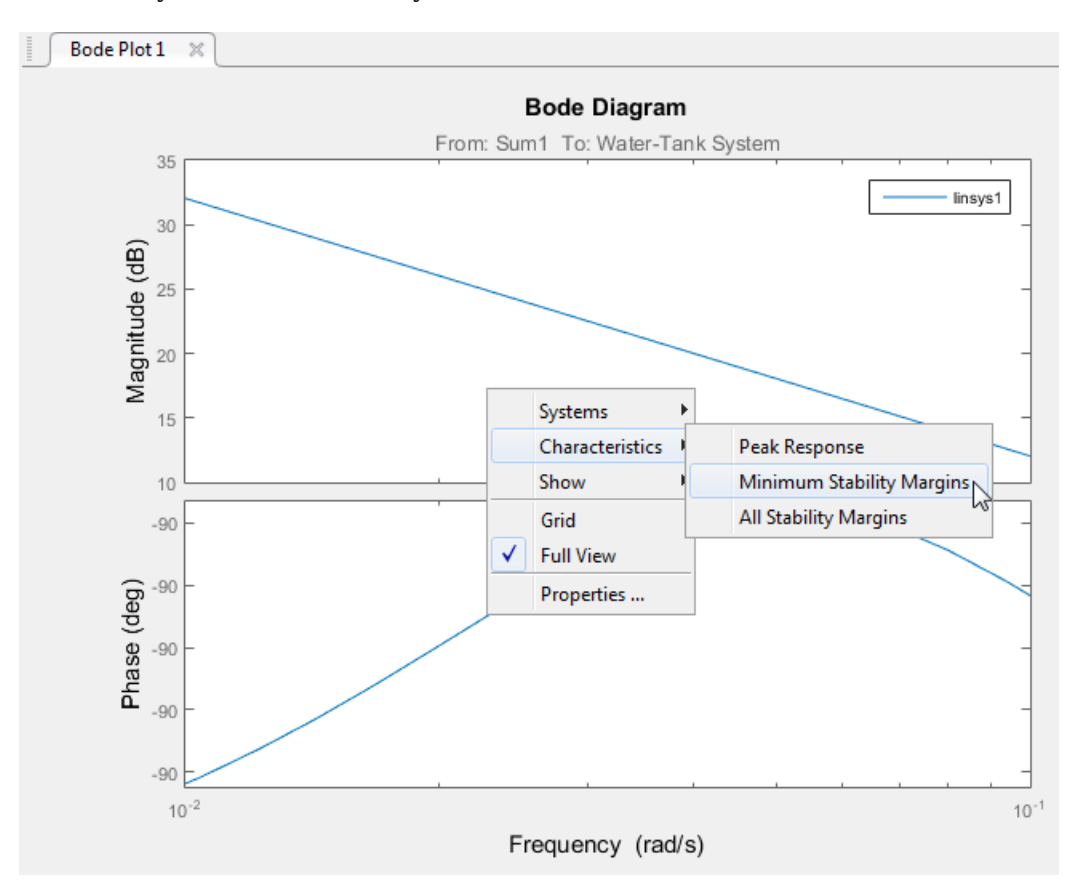

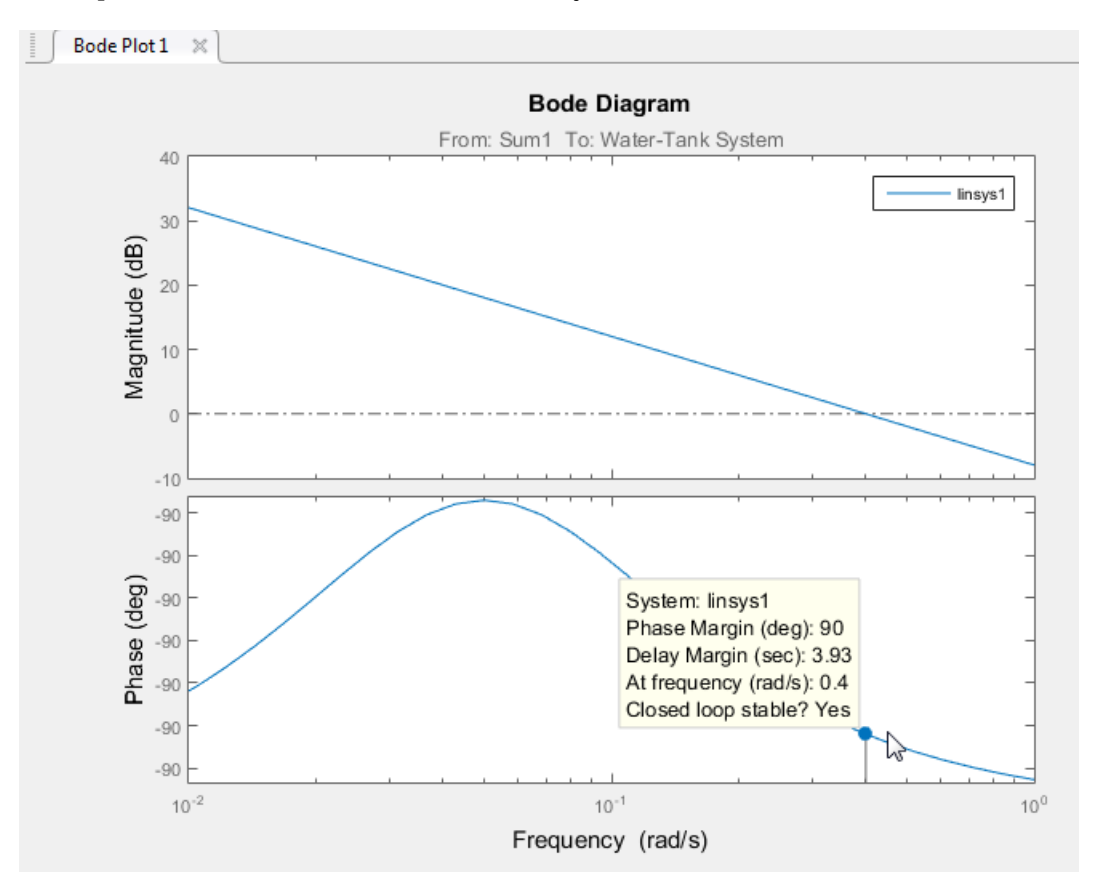

For most characteristics, a data marker appears on the plot. Click the marker to show a data tip that contains information about the system characteristic.

## **Generate Additional Response Plots of Linearized System**

In Linear Analysis Tool, when you have linearized or estimated a system, generate additional response plots of the system as follows:

**1** In the Linear Analysis Tool, click the **Plots and Results** tab. In the Linear Analysis Workspace or the MATLAB Workspace, select the system you want to plot.

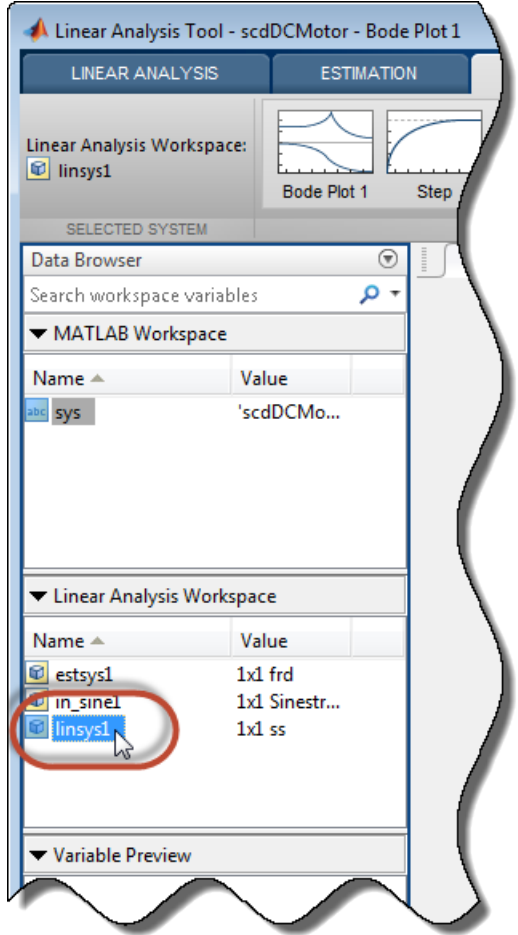

**2** In the **Plots** section of the tab, click the type of plot you want to generate.

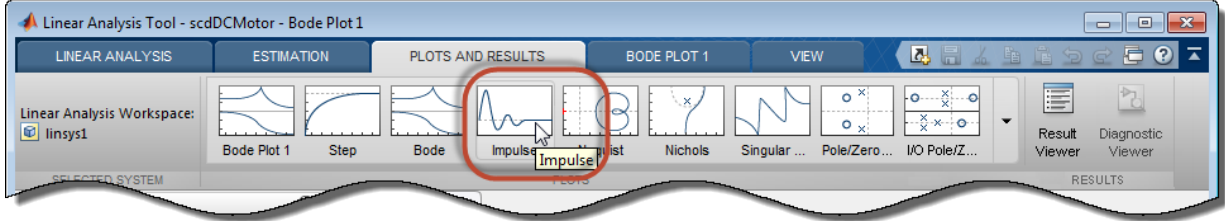

#### **Tip** Click  $\blacksquare$  to expand the gallery view.

Linear Analysis Tool generates a new plot of type you select.

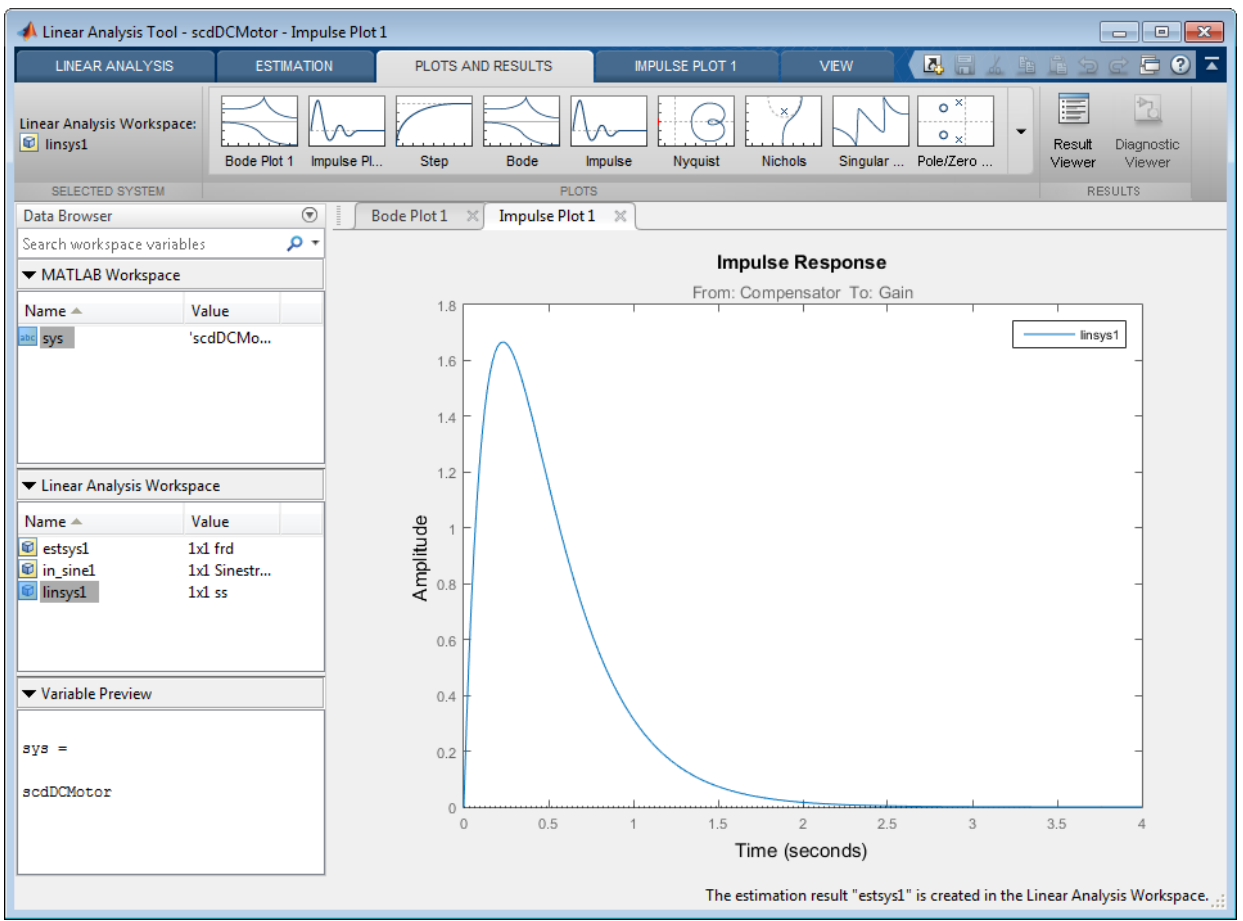

#### **Tip** To multiple plots at the same time, select a layout in the **View** tab.

### **Add Linear System to Existing Response Plot**

#### **New Linear System**

When you compute a new linearization or frequency response estimation, in the **Linear Analysis** tab, click the button corresponding to an existing plot to add the new linear system to that plot.

For example, suppose that you have linearized a model at the default operating point for the model, and have a step plot of the result, Step Plot 1. Suppose further that you have specified a new operating point, a linearization snapshot time. To linearize at the

new operating point and add the result to Step Plot 1, click **Step Plot 1**. Linear Analysis Tool computes the new linearization and adds the step response of the new system, linsys2, to the existing step response plot.

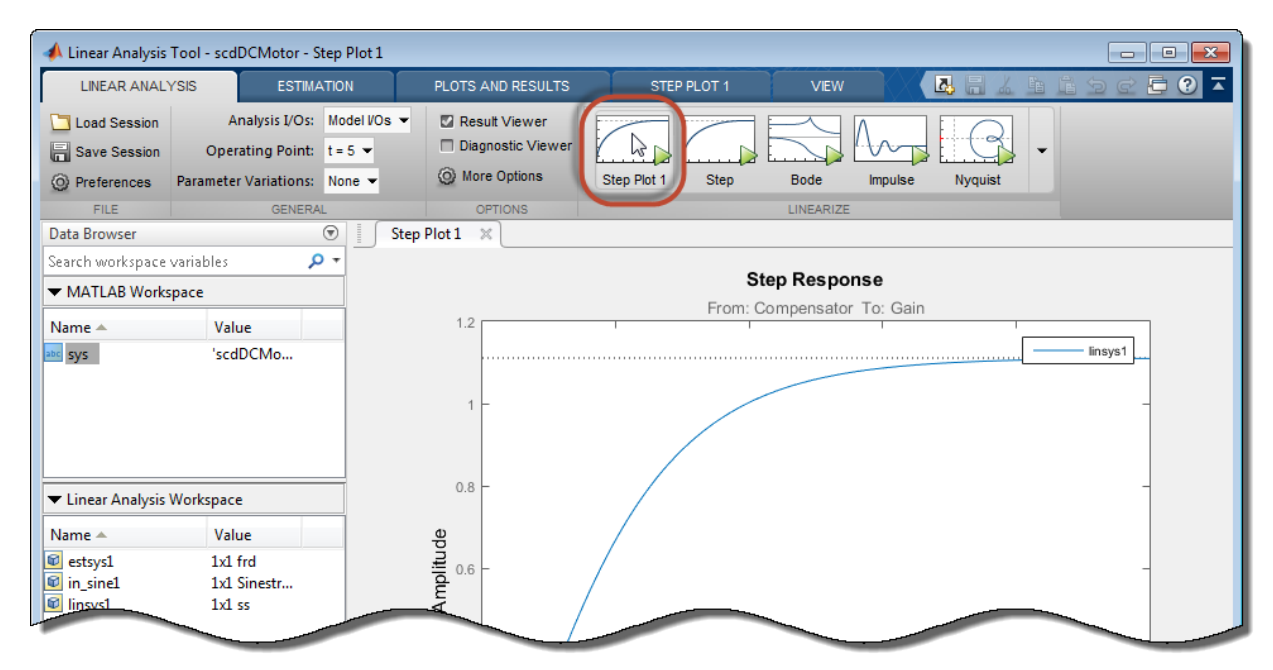

#### **Linear System in Workspace**

There are two ways to add a linear system from the MATLAB Workspace or the Linear Analysis Workspace to an existing plot in the Linear Analysis Tool.

• Drag the linear system onto the plot from the MATLAB Workspace or the Linear Analysis Workspace.

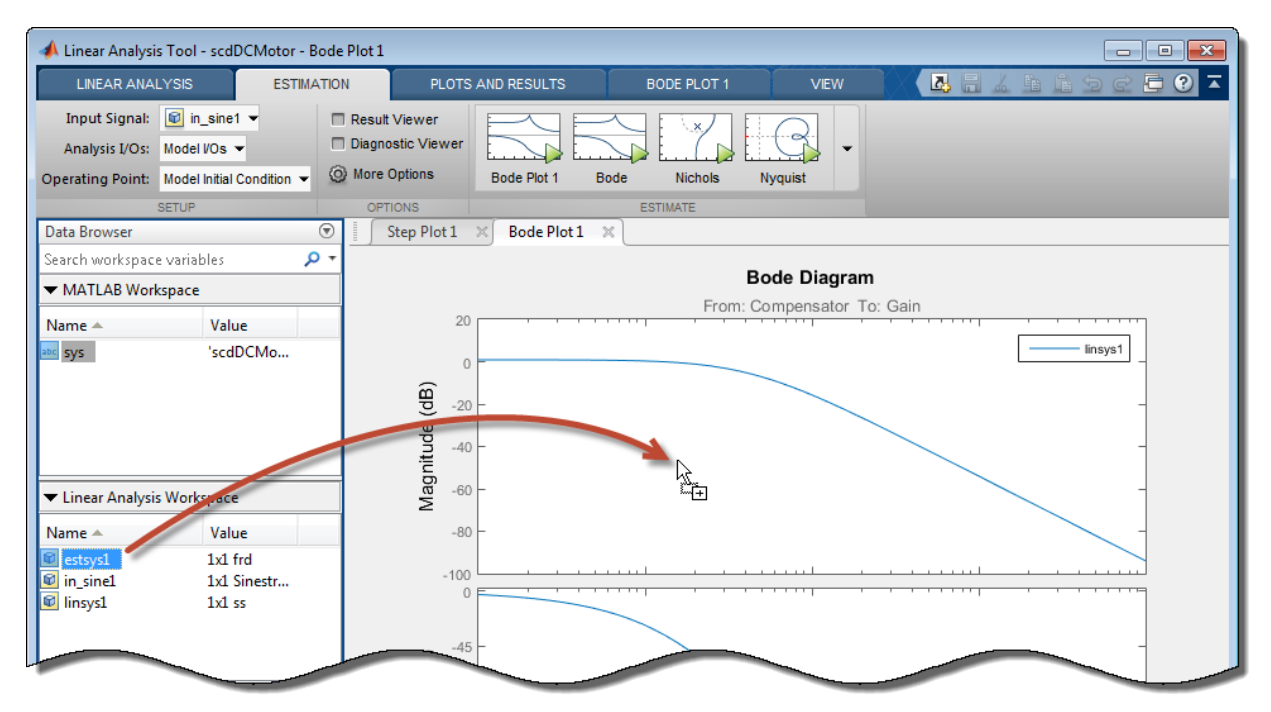

• On the **Plots and Results** tab, in the Linear Analysis Workspace, select the system you want to add to an existing plot. Then, in the **Plots** section of the tab, select the button corresponding to the existing plot you want to update.

For example, suppose that you have a Bode plot of the response of a linear system, Bode Plot 1. Suppose further that you have an estimated response in the Linear Analysis Workspace, estsys1. To add the response of estsys1 to the existing Bode

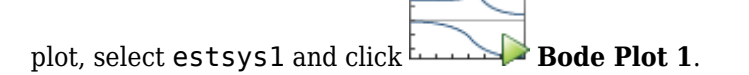

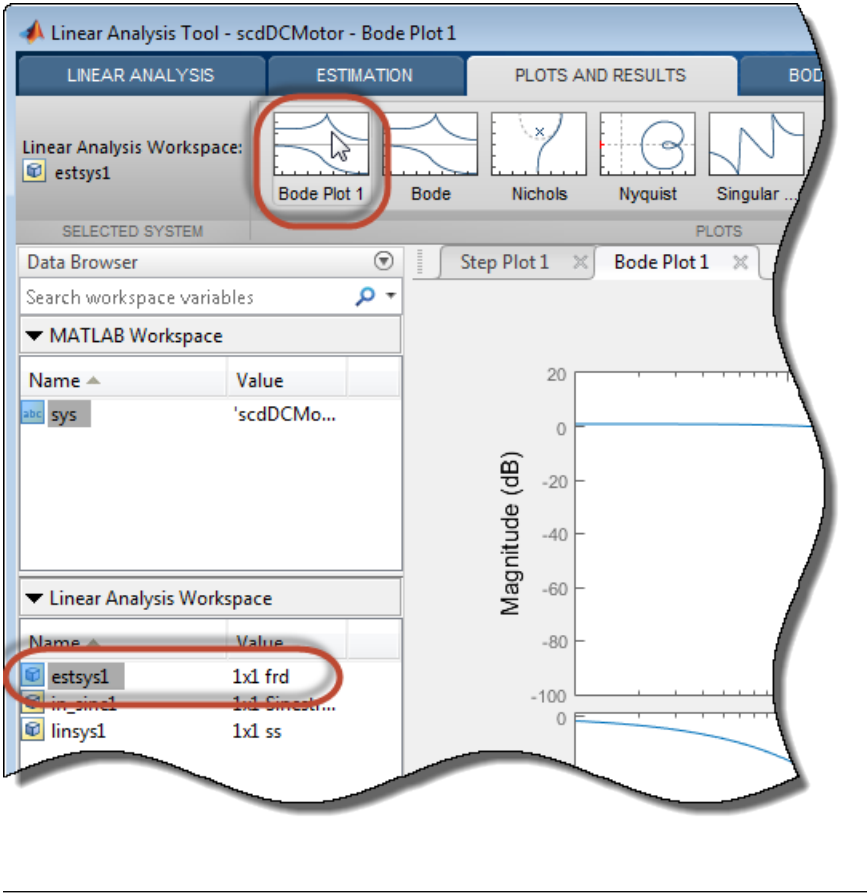

**Tip** Click  $\blacktriangleright$  to expand the gallery view.

## **Customize Characteristics of Plot in Linear Analysis Tool**

To change the characteristics of an existing plot, such as the title, axis labels, or text styles, double-click the plot to open the properties editor. Edit plot properties as desired. Plots are updated as you make changes. Click **Close** when you are finished.

## **Print Plot to MATLAB Figure in Linear Analysis Tool**

To export a plot from the Linear Analysis Tool to a MATLAB figure window:

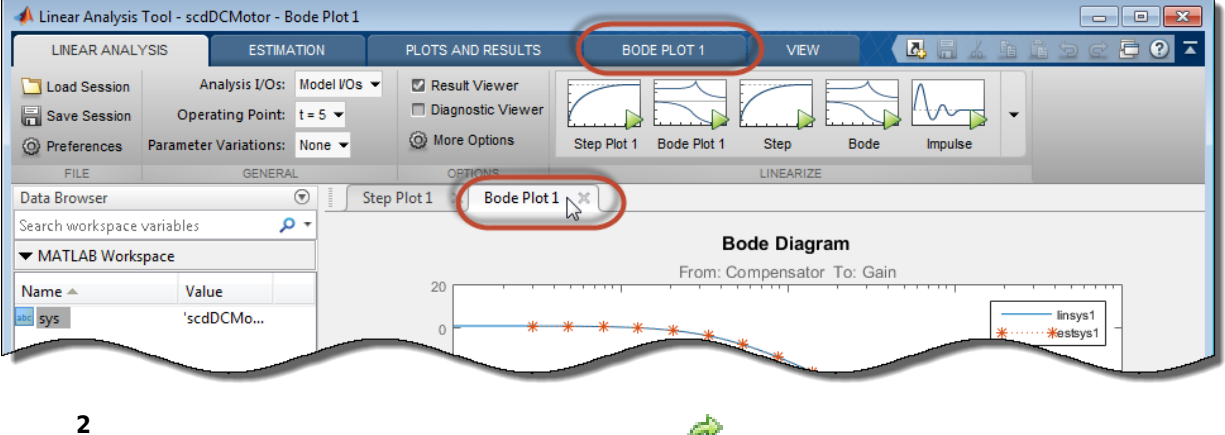

**1** Select the plot you want to export. A tab appears with the same name as the plot.

Click the new tab. In the **Print** section, click **Print to Figure**.

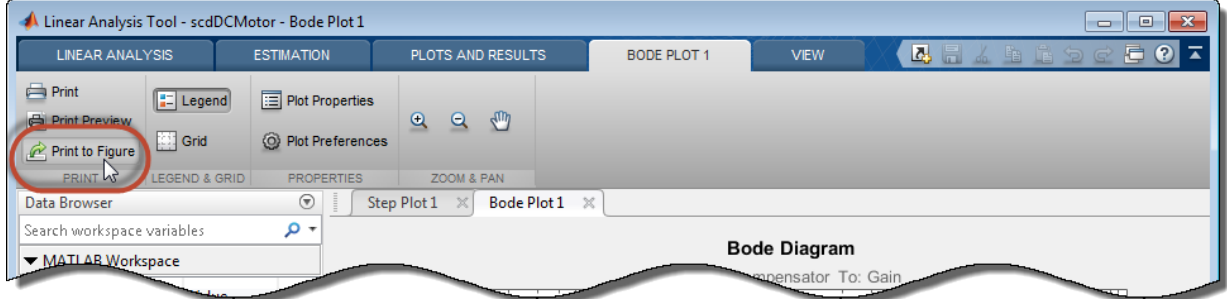

A MATLAB figure window opens containing the plot.

# **Generate MATLAB Code for Linearization from Linear Analysis Tool**

This topic shows how to generate MATLAB code for linearization from the Linear Analysis Tool. You can generate either a MATLAB script or a MATLAB function. To programmatically reproduce a linearization result that you obtained interactively, you can use a generated MATLAB script. To perform multiple linearizations with systematic variations in your linearization configuration, you can use a generated MATLAB function.

To generate MATLAB code for linearization:

•

•

- **1** In the Linear Analysis Tool, on the **Linear Analysis** tab, interactively configure the analysis points, operating points, and parameter variations for linearization.
- **2** In the **Linearize** section, expand the gallery by clicking  $\bullet$ .

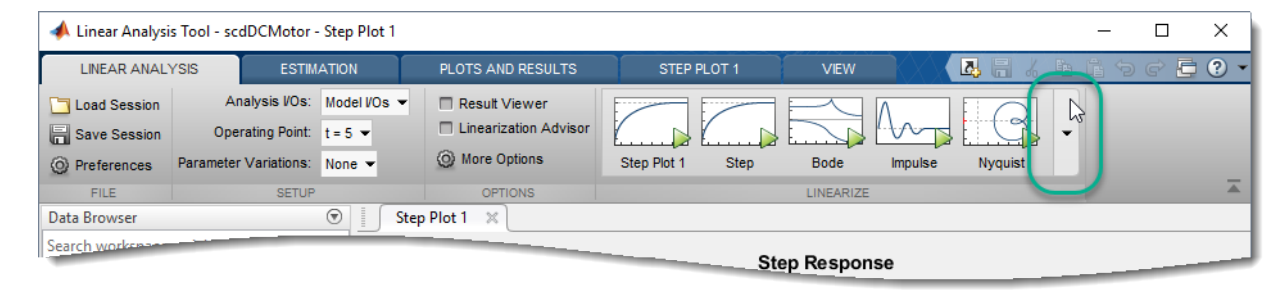

**3** In the gallery, depending on the type of code you want to create, click:

Script — Generate a MATLAB script that uses your configured analysis points, operating points, and parameter variations. Select this option when you want to repeat the same linearization at the MATLAB command line.

- Function Generate a MATLAB function that takes analysis points, operating points, and parameter variations as input arguments. Select this option when you want to perform multiple linearizations using different configurations (batch linearization). For more information on varying operating points and parameter when using the linearize function, see:
	- • ["Batch Linearize Model for Parameter Variations at Single Operating Point" on](#page-441-0) [page 3-20](#page-441-0)

• ["Batch Linearize Model at Multiple Operating Points Using linearize](#page-449-0) [Command" on page 3-28](#page-449-0)

The software creates a MATLAB file that contains the generated code and opens the file in the MATLAB Editor.

**4** In the MATLAB Editor, you can edit and save the file.

# **See Also**

### **Functions**

[linearize](#page-2148-0)

**Apps [Linear Analysis Tool](#page-2897-0)**

## **More About**

• ["What Is Batch Linearization?" on page 3-2](#page-423-0)

# **When to Specify Individual Block Linearization**

Some Simulink blocks, including those with sharp discontinuities, can produce poor linearization results. For example, when your model operates in a region away from the point of discontinuity, the linearization of the block is zero. Typically, you must specify custom linearizations for such blocks. You can specify the block linearization as:

- A linear model in the form of a D-matrix.
- A Control System Toolbox model object.
- An uncertain state-space object or an uncertain real object (requires Robust Control Toolbox software).

# **See Also**

## **More About**

- • ["Specify Linear System for Block Linearization Using MATLAB Expression" on page](#page-343-0) [2-162](#page-343-0)
- • ["Specify D-Matrix System for Block Linearization Using Function" on page 2-163](#page-344-0)
- • ["Augment the Linearization of a Block" on page 2-173](#page-354-0)
- • ["Change Perturbation Level of Blocks Perturbed During Linearization" on page 2-](#page-372-0) [191](#page-372-0)
- • ["Block Linearization Troubleshooting" on page 4-62](#page-637-0)

# <span id="page-343-0"></span>**Specify Linear System for Block Linearization Using MATLAB Expression**

This example shows how to specify the linearization of any block, subsystem, or model reference without having to replace this block in your Simulink model.

**1** Right-click the block in the model, and select **Linear Analysis** > **Specify Selected Block Linearization**.

The Block Linearization Specification dialog box opens.

- **2** In the **Specify block linearization using one of the following** list, select **MATLAB Expression**.
- **3** In the text field, enter an expression that specifies the linearization.

For example, specify the linearization as an integrator with a gain of *k*, *G*(*s*) = *k*/*s*.

In state-space form, this transfer function corresponds to  $ss(0,1,k,0)$ .

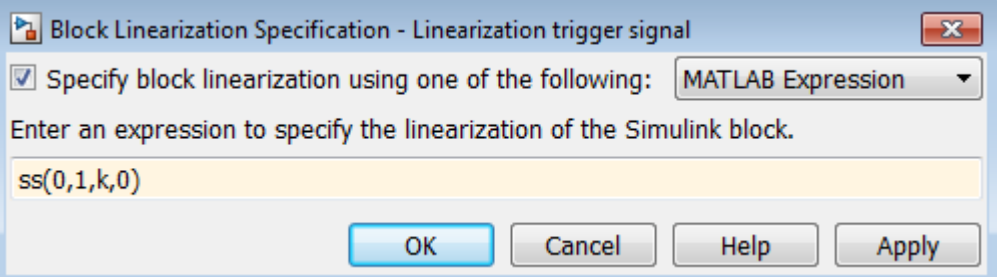

Click **OK**.

**4** Linearize the model.

# **See Also**

#### **Related Examples**

- • ["Specify D-Matrix System for Block Linearization Using Function" on page 2-163](#page-344-0)
- • ["Block Linearization Troubleshooting" on page 4-62](#page-637-0)

# <span id="page-344-0"></span>**Specify D-Matrix System for Block Linearization Using Function**

This example shows how to specify custom linearization for a saturation block using a function.

**1** Open Simulink model.

```
sys = 'configSatBlockFcn';
open_system(sys)
```
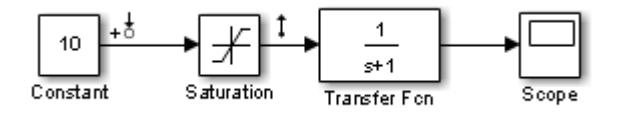

In this model, the limits of the saturation block are -satlimit and satlimit. The current value of the workspace variable satlimit is 10.

**2** Linearize the model at the model operating point using the linear analysis points defined in the model. Doing so returns the linearization of the saturation block.

```
io = getlinio(sys);linsys = linearize(sys,io)
linsys =
 D = Constant
  Saturation 1
Static gain.
```
At the model operating point, the input to the saturation block is 10. This value is right on the saturation boundary. At this value, the saturation block linearizes to 1.

**3** Suppose that you want the block to linearize to a transitional value of 0.5 when the input falls on the saturation boundary. Write a function that defines the saturation block linearization to behave this way. Save the function to the MATLAB path.

```
function blocklin = mySaturationLinearizationFcn(BlockData)
% This function customizes the linearization of a saturation block
% based on the block input signal level, U:
```

```
% BLOCKLIN = 0 when |U| > saturation limit
% BLOCKLIN = 1 when |U| < saturation limit
% BLOCKLIN = 1/2 when U = saturation limit
% Get saturation limit.
satlimit = BlockData.Parameters.Value;
% Compute linearization based on the input signal 
% level to the block.
if abs(BlockData.Inputs(1).Values) > satlimit
    blocklin = 0;
elseif abs(BlockData.Inputs(1).Values) < satlimit
    blocklin = 1;
else
    blocklin = 1/2;
end
```
This configuration function defines the saturation block linearization based on the level of the block input signal. For input values outside the saturation limits, the block linearizes to zero. Inside the limits, the block linearizes to 1. Right on the boundary values, the block linearizes to the interpolated value of 0.5. The input to the function, BlockData, is a structure that the software creates automatically when you configure the linearization of the Saturation block to use the function. The configuration function reads the saturation limits from that data structure.

**4** In the Simulink model, right-click the Saturation block, and select **Linear Analysis** > **Specify Selected Block Linearization**.

The Block Linearization Specification dialog box opens.

**5** Check **Specify block linearization using one of the following**. Choose **Configuration Function** from the list.

Configure the linearization function:

- **a** Enter the name you gave to your saturation function. In this example, the function name is mySaturationLinearizationFcn.
- **b** Specify the function parameters. mySaturationLinearizationFcn requires the saturation limit value, which the user must specify before linearization.

Enter the variable name satlimit in **Parameter Value**. Enter the corresponding descriptive name in the **Parameter Name** column, SaturationLimit.

#### **c** Click **OK**.

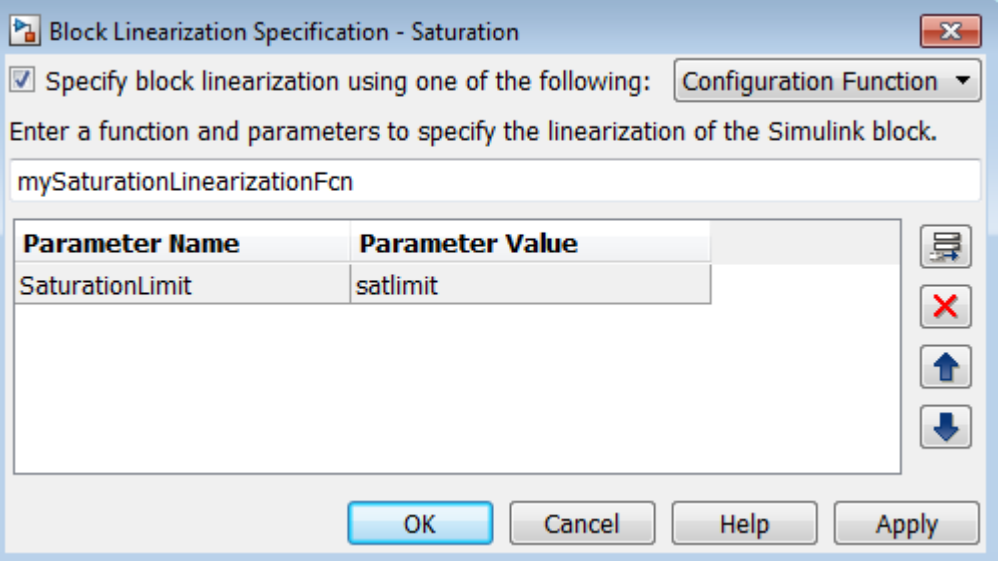

Configuring the Block Linearization Specification dialog box updates the model to use the specified linearization function for linearizing the Saturation Block. Specifically, this configuration automatically populates the Parameters field of the BlockData structure, which is the input argument to the configuration function.

Note You can add function parameters by clicking **E**. Use x to delete selected parameters.

#### **Code Alternative**

This code is equivalent to configuring the Block Linearization Specification dialog box:

```
satblk = 'configSatBlockFcn/Saturation';
set param(satblk, 'SCDEnableBlockLinearizationSpecification', 'on')
rep = struct('Specification','mySaturationLinearizationFcn',...
              'Type','Function',...
              'ParameterNames','SaturationLimit',...
```

```
 'ParameterValues','satlimit');
set param(satblk,'SCDBlockLinearizationSpecification',rep)
```
**6** Define the saturation limit, which is a parameter required by the linearization function of the Saturation block.

 $satlimit = 10$ ;

**7** Linearize the model again. Now, the linearization uses the custom linearization of the saturation block.

```
linsys_cust = linearize(sys,io)
linsys \text{cust} =
  d = Constant
   Saturation 0.5
```
Static gain.

At the model operating point, the input to the saturation block is 10. Therefore, the block linearizes to 0.5, the linearization value specified in the function for saturation boundary.

# **See Also**

## **More About**

- • ["Specify Linear System for Block Linearization Using MATLAB Expression" on page](#page-343-0) [2-162](#page-343-0)
- • ["Block Linearization Troubleshooting" on page 4-62](#page-637-0)

# **Specifying Custom Linearizations for Simulink Blocks**

This example shows how to specify the linearization of a Simulink block or subsystem.

#### **Introduction**

The command LINEARIZE in Simulink Control Design gives a linear approximation of a Simulink model using an exact linearization approach. This linearization is valid in a small region around a given operating point. This approach works well for most Simulink models, but in some cases you need to modify the exact linearization approach to take into account the effects of discontinuities or approximate the dynamics of derivative or delay action. Many built-in Simulink blocks, such as saturation or the dead zone nonlinearities, provide the ability to select "Treat as gain when linearizing" to control this behavior. In this example you specify a custom linearization for a subsystem to approximate the linearization of a PWM signal.

#### **Linearizing a Model with a PWM Generation Subsystem**

The following example model has a subsystem scdpwm/Voltage to PWM, which models a PWM signal that enters a plant model.

```
mdl = 'scdpwm';
open_system(mdl);
```
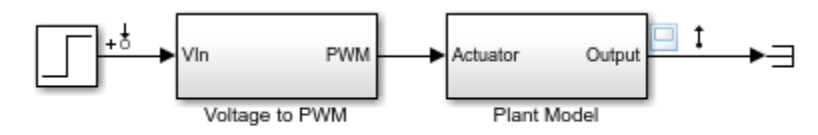

Copyright 2004-2012 The MathWorks, Inc.

When you linearize this model using the standard configuration, the resulting linear model has a gain of zero.

```
io = getlinio(mdl);sys = linearize(mdl,io)
sys =D = Step
```

```
Plant Model 0
Static gain.
```
The block scdpwm/Voltage to PWM/Compare To Zero causes this linearization to be zero.

```
pwmblk = 'scdpwm/Voltage to PWM';
open_system(pwmblk)
```
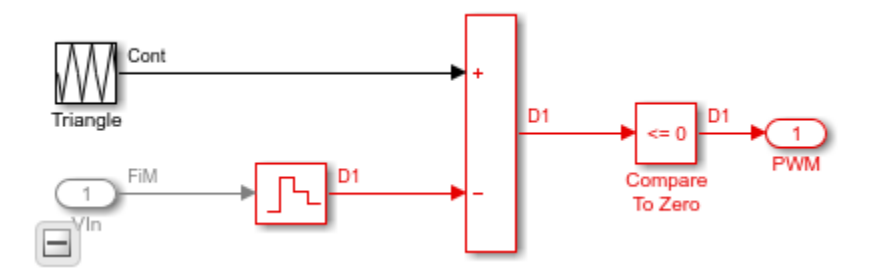

The linearization is zero because the block represents a pure discontinuous non-linearity.

```
u = [-1:0.1:0, 0:0.1:1];y = [zeros(11,1);ones(11,1)];
plot(u,y)
xlabel('Block Input - u')
ylabel('Block Output - y')
ylim([-0.1 1.1]);
```
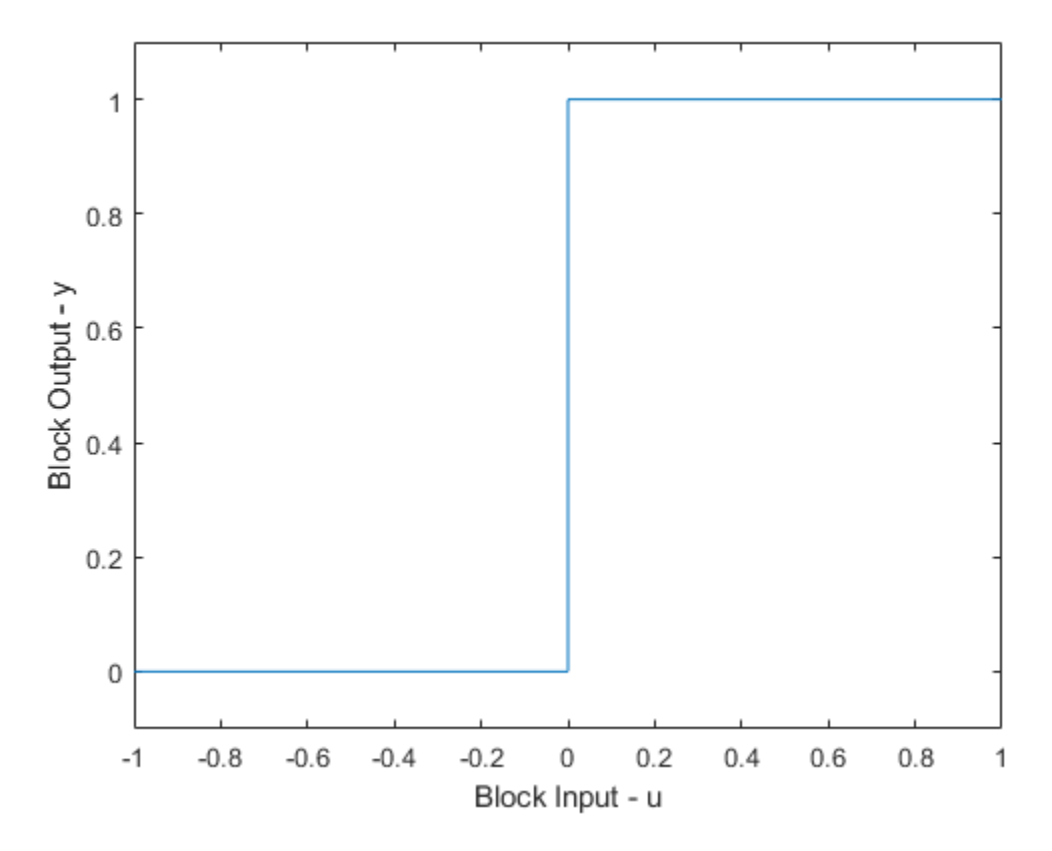

#### **Specifying a Custom Linearization for the PWM Subsystem**

With Simulink Control Design, you can control the linearization of the blocks in a Simulink model. You can specify the linearization of a block using:

- Matrices
- Linear time invariant models, such as transfer functions or state space
- Robust Control uncertain parameters/state space models

In this example, the PWM subsystem contains a time delay

$$
PWM(s) = e^{-sT_s}
$$

This time delay accounts for the duty cycle frequency of the PWM signal which is at 100 Hz. To specify the delay on the subsystem scdpwm/Voltage to PWM right click on the block and select **Linear Analysis->Specify Linearization**. The following block dialog in which you specify the delay dynamics opens.

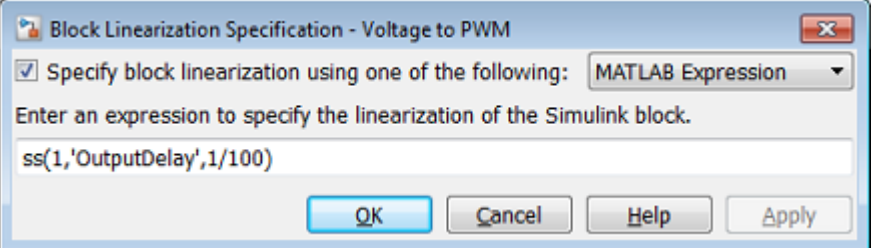

The following code is equivalent to entering the delay into the specification dialog.

```
set_param(pwmblk,'SCDEnableBlockLinearizationSpecification','on');
rep = struct('Specification','ss(1,''OutputDelay'',1/100)',...
              'Type','Expression',...
              'ParameterNames','',...
              'ParameterValues','');
set_param(pwmblk,'SCDBlockLinearizationSpecification',rep);
```
Linearizing the model with the specified subsystem linearization now gives the expected result.

```
opt = linearizeOptions('SampleTime',0);
sys = zpk(linearize(mdl,io,opt))
sys = From input "Step" to output "Plant Model":
                    1
   exp(-0.01*s) * -------------
                 (s^2 + s + 1)
```
Continuous-time zero/pole/gain model.

#### **Comparing the Linearization and Simulation**

You can compare the linearization of the model to the actual linearization using a frest.createStep signal. It is important to note that the specification of the

linearization does not need to be removed to simulate using the original model configuration. The linearization specification does not have an impact on simulation, only linearization. Visual inspection shows that the linearization accurately represents the dynamics.

```
cla
instep = frest.createStep('Ts', 1/10000, 'StepTime', 1, ... 'StepSize',1e-1,'FinalTime',15);
[sysf,simoutstep] = frestimate(mdl,io,instep);
frest.simCompare(simoutstep,sys,instep)
legend('Linearization with PWM Subsystem Specification',...
             'Simulated Step Response','Location','East')
```
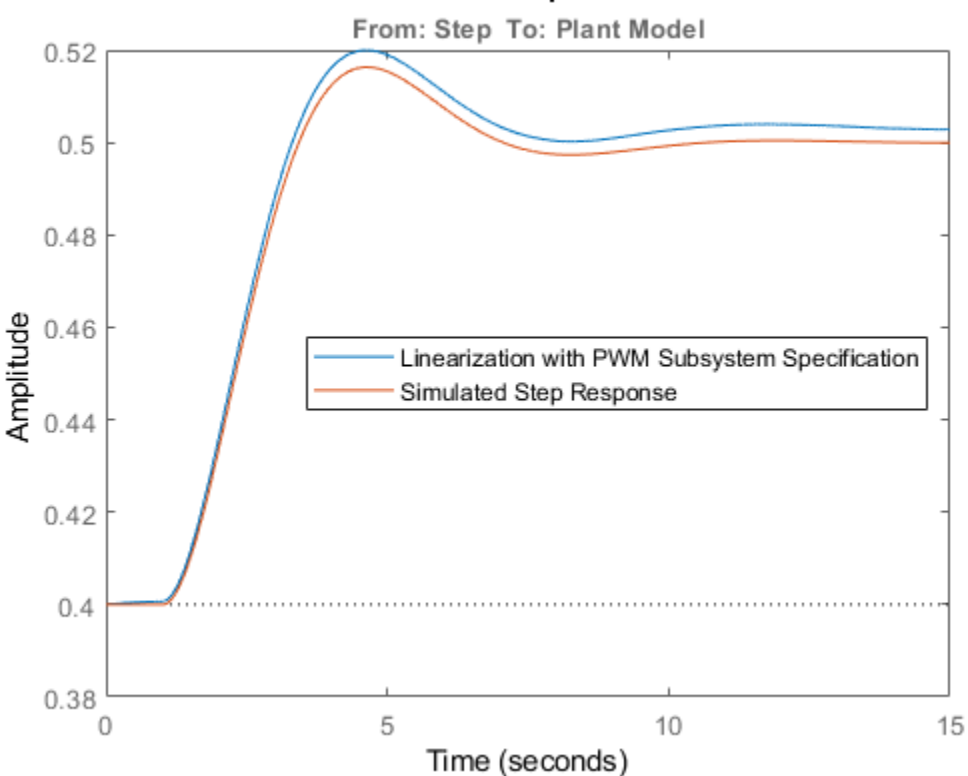

#### **Time Response**

#### **Other Applications of Specifying Custom Linearizations for Simulink Blocks**

Block linearization specification is not limited to linear time invariant models. With the Robust Control Toolbox, you can specify uncertain parameters and uncertain state space (USS) models for blocks in a model. The resulting linearization is then an uncertain model. The example "Linearization of Simulink models with Uncertainty" shows how to compute a linearization with uncertainty (Requires Robust Control Toolbox).

You can also perform analysis of models with discrete controllers and continuous plant dynamics in the continuous domain. See the example "Modeling Computational Delay and Sampling Effects" for more details.

Close the Simulink model.

bdclose(mdl)

## <span id="page-354-0"></span>**Augment the Linearization of a Block**

This example shows how to augment the linearization of a block with additional time delay dynamics, using a block linearization specification function.

**1** Open Simulink model.

```
mdl = 'scdFcnCall';
open_system(mdl)
```
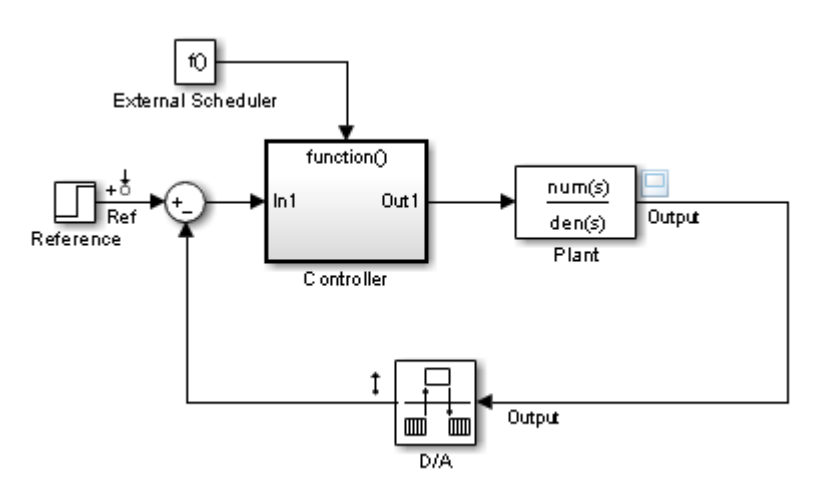

This model includes a continuous time plant, Plant, and a discrete-time controller, Controller. The D/A block discretizes the plant output with a sampling time of 0.1 s. The External Scheduler block triggers the controller to execute with the same period, 0.1 s. However, the trigger has an offset of 0.05 s relative to the discretized plant output. For that reason, the controller does not process a change in the reference signal until 0.05 s after the change occurs. This offset introduces a time delay of 0.05 s into the model.

**2** (Optional) Linearize the closed-loop model at the model operating point without specifying a linearization for the Controller block.

 $io = getlinio(mdl);$ sys\_nd = linearize(mdl,io);

The [getlinio](#page-2104-0) function returns the linearization input and output points that are already defined in the model.

**3** (Optional) Check the linearization result by frequency response estimation.

```
input = frest.Sinestream(sysnd);sysest = frestimate(mdl,io,input);
bode(sys nd,'g',sysest,'r*',{input.Frequency(1),input.Frequency(end)})
legend('Linearization without delay',...
      'Frequency Response Estimation','Location','SouthWest')
```
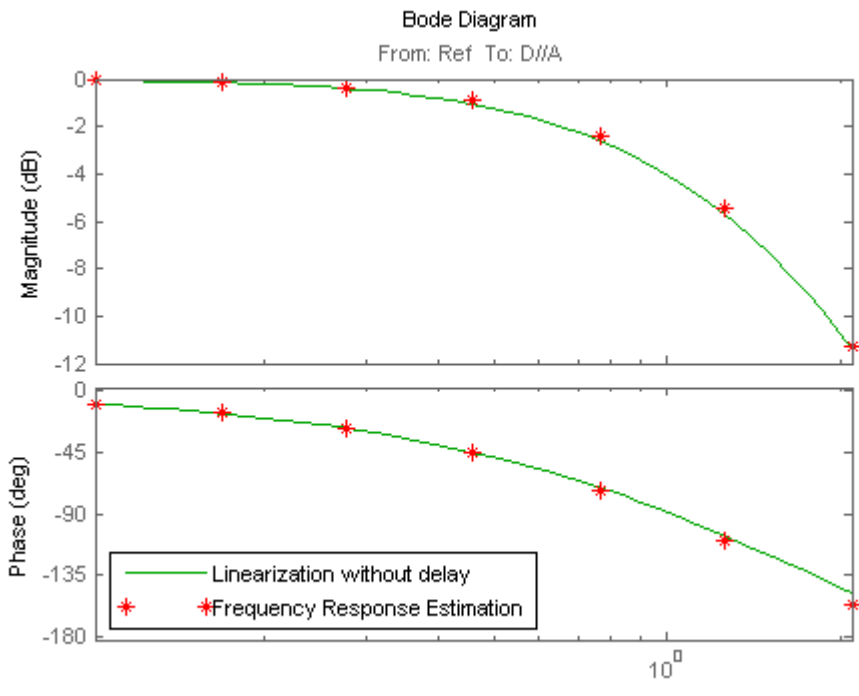

Frequency (rad/s)

The exact linearization does not account for the time delay introduced by the controller execution offset. A discrepancy results between the linearized model and the estimated model, especially at higher frequencies.

**4** Write a function to specify the linearization of the Controller block that includes the time delay.

The following configuration function defines a linear system that equals the default block linearization multiplied by a time delay. Save this configuration function to a

location on your MATLAB path. (For this example, the function is already saved as scdAddDelayFcn.m.)

```
function sys = scdAddDelayFcn(BlockData)
sys = BlockData.BlockLinearization*thiran(0.05,0.1);
```
The input to the function, BlockData, is a structure that the software creates automatically each time it linearizes the block. When you specify a block linearization configuration function, the software automatically passes BlockData to the function. The field BlockData.BlockLinearization contains the current linearization of the block.

This configuration function approximates the time delay as a thiran filter. The filter indicates a discrete-time approximation of the fractional time delay of 0.5 sampling periods. (The 0.05 s delay has a sampling time of 0.1 s).

- **5** Specify the configuration function scdAddDelayFcn as the linearization for the Controller block.
	- **a** Right-click the Controller block, and select **Linear Analysis** > **Specify Selected Block Linearization**.
	- **b** Select the **Specify block linearization using one of the following** check box. Then, select **Configuration Function** from the drop-down list.
	- **c** Enter the function name scdAddDelayFcn in the text box. scdAddDelayFcn has no parameters, so leave the parameter table blank.
	- **d** Click **OK**.

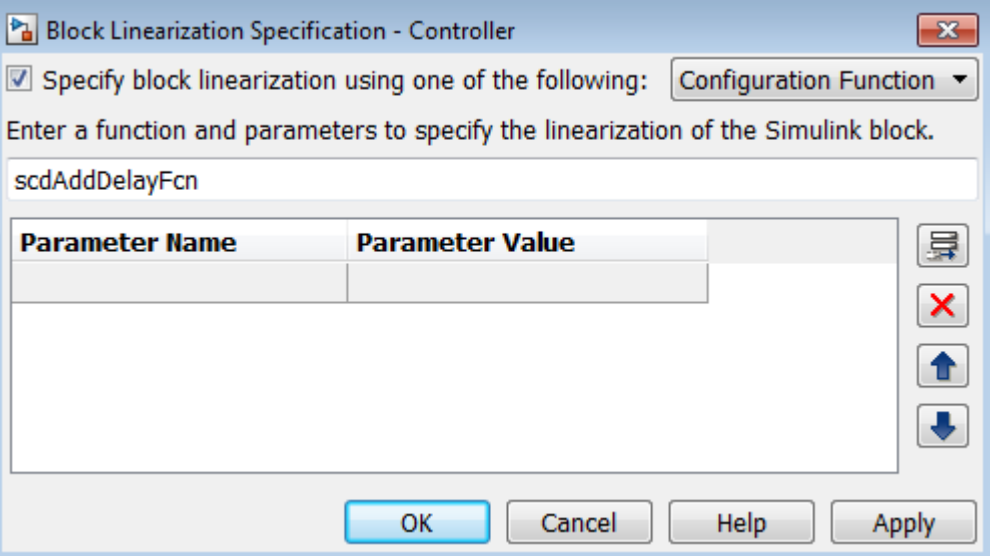

**6** Linearize the model using the specified block linearization.

sys\_d = linearize(mdl,io);

The linear model sys d is a linearization of the closed-loop model that accounts for the time delay.

**7** (Optional) Compare the linearization that includes the delay with the estimated frequency response.

```
bode(sys_d,'b',sys_nd,'g',sysest,'r*',...
      {input.Frequency(1),input.Frequency(end)})
legend('Linearization with delay','Linearization without delay',...
      'Frequency Response Estimation','Location','SouthWest')
```
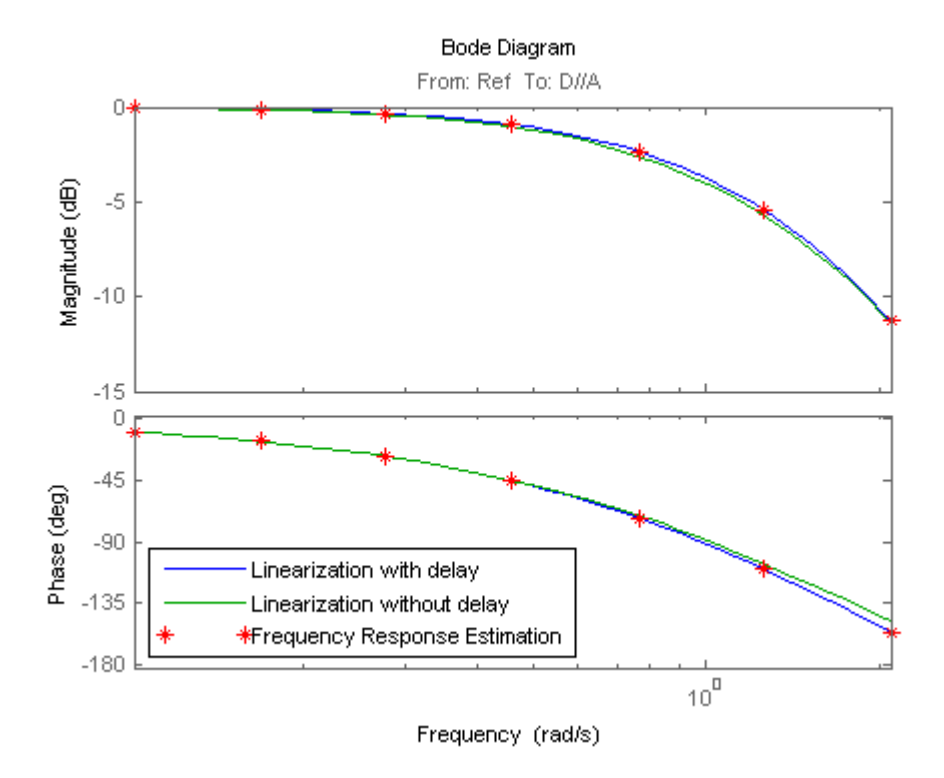

The linear model obtained with the specified block linearization now accounts for the time delay. This linear model is therefore a much better match to the real frequency response of the Simulink model.

**See Also** [getlinio](#page-2104-0) | [linearize](#page-2148-0)

# **Models with Time Delays**

## **Choose Approximate Versus Exact Time Delays**

Simulink Control Design lets you choose whether to linearize models using exact representation or Pade approximation of continuous time delays. How you treat time delays during linearization depends on your nonlinear model.

Simulink blocks that model time delays are:

- Transport Delay block
- Variable Time Delay block
- Variable Transport Delay block
- Delay block
- Unit Delay block

By default, linearization uses Pade approximation for representing time delays in your linear model.

Use Pade approximation to represent time delays when:

- Applying more advanced control design techniques to your linear plant, such as LQR or H-infinity control design.
- Minimizing the time to compute a linear model.

Specify to linearize with exact time delays for:

- Minimizing errors that result from approximating time delays
- PID tuning or loop-shaping control design methods in Simulink Control Design
- Discrete-time models (to avoid introducing additional states to the model)

The software treats discrete-time delays as internal delays in the linearized model. Such delays do not appear as additional states in the linearized model.

## **Specify Exact Representation of Time Delays**

Before linearizing your model:
- In the Linear Analysis Tool:
	- **1** On the **Linear Analysis** tab, click **More Options**.
	- **2** In the Options for exact linearization dialog box, in the **Linearization** tab, check **Return linear model with exact delay(s)**.
- At the command line, create a [linearizeOptions](#page-2178-0) option set, setting the UseExactDelayModel to 'on'.

# **See Also**

[linearizeOptions](#page-2178-0)

### **More About**

- "Time Delays in Linear Systems" (Control System Toolbox)
- "Time-Delay Approximation" (Control System Toolbox)
- • ["Linearization of Models with Delays" on page 2-104](#page-285-0)

## **Linearize Multirate Models**

You can linearize a Simulink model that contains blocks with different sample times using Simulink Control Design software. By default, the linearization tools:

- Convert sample times using a zero-order hold conversion method.
- Create a linearized model with a sample time equal to the largest sample time of the blocks on the linearization path.

You can change either of these behaviors by specifying linearization options, which affects the linearization result.

For more information on how Simulink Control Design software linearizes multirate models, see ["Linearization of Multirate Models" on page 2-183](#page-364-0).

### **Change Sample Time of Linear Model**

By default, the software chooses the largest sample time of the multirate model. If the default sample time is not appropriate for your application, you can specify a different sample time.

To specify the sample time of the linear model in the Linear Analysis Tool:

#### **1**

#### On the **Linear Analysis** tab, click **More Options**.

- **2** In the Options for exact linearization dialog box, on the **Linearization** tab, in the **Enter sample time (sec)** field, specify the sample time. You can specify any of the following values:
	- $\cdot$  -1  $-$  Use the largest sample time from the model.
	- $\bullet$  0 Create a continuous-time model. In this case, the software creates a discretetime model using the largest sample time from the model, then converts the resulting model to continuous time.
	- Positive scalar Use the specified value for the sample time.

To specify the sample time of the linear model at the command line, create a [linearizeOptions](#page-2178-0) option set, and set the SampleTime option. For example:

```
opt = linearizeOptions;
opt.SampleTime = 0.01;
```
You can then use this option set with [linearize](#page-2148-0) or [slLinearizer](#page-2228-0).

### **Change Linearization Rate Conversion Method**

When you linearize models with multiple sample times, such as a discrete controller with a continuous plant, the software uses a rate conversion algorithm to create a single-rate linear model. The default rate conversion method is zero-order hold.

To specify the rate conversion method in the Linear Analysis Tool:

On the **Linear Analysis** tab, click **More Options**.

**1**

**2** In the Options for exact linearization dialog box, on the **Linearization** tab, in the **Choose rate conversion method** drop-down list, select one of the following rate conversion methods.

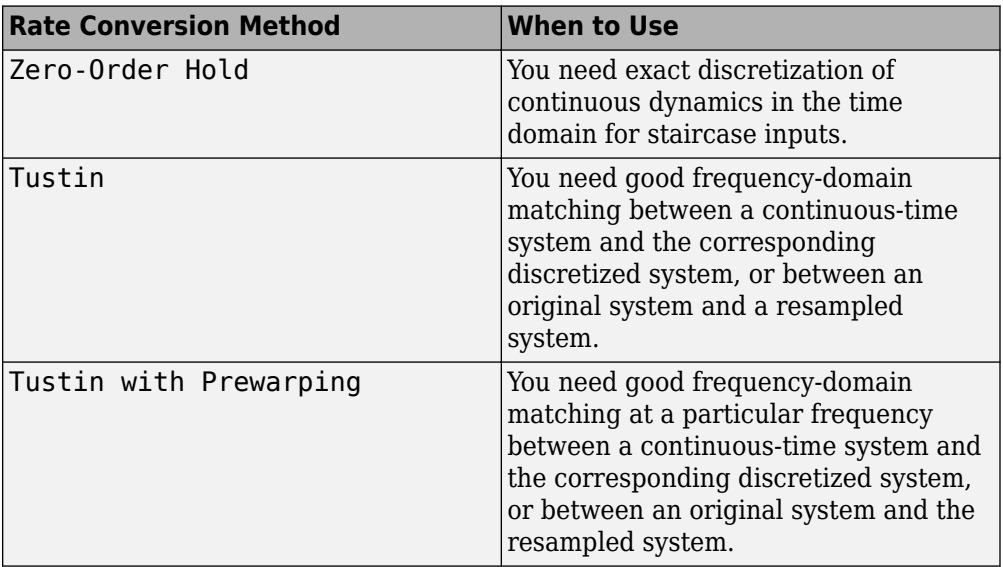

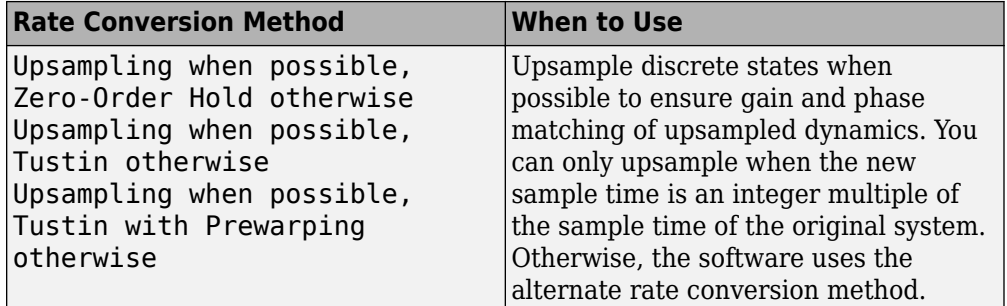

- **3** If you select either of the following rate conversion methods:
	- Tustin with Prewarping
	- Upsampling when possible, Tustin with Prewarping otherwise

then, in the **Enter prewarp frequency** field, specify the prewarp frequency.

To specify the rate conversion method at the command line, create a linearizeOptions option set, and set the RateConversionMethod and PreWarpFreq options. For example:

```
opt = linearizeOptions;
opt.RateConversionMethod = 'prewarp';
opt.PreWarpFreq = 100;
```
You can then use this option set with [linearize](#page-2148-0) or [slLinearizer](#page-2228-0).

**Note** If you use a rate conversion method other than zero-order hold, the converted states no longer have the same physical meaning as the original states. As a result, the state names in the resulting LTI system are '?'.

### **See Also**

**Apps [Linear Analysis Tool](#page-2897-0)**

**Functions**

[linearize](#page-2148-0) | [linearizeOptions](#page-2178-0)

## <span id="page-364-0"></span>**Linearization of Multirate Models**

This example shows the process that the command linearize uses when extracting a linear model of a nonlinear multirate Simulink model. To illustrate the concepts, the process is first performed using functions from the Control System Toolbox before it is repeated using the linearize command.

#### **Example Problem**

In the Simulink model scdmrate.slx there are three different sample rates specified in five blocks. These blocks are:

- sysC a continuous linear block,
- Integrator a continuous integrator,
- sysTs1 a block that has a sample time of 0.01 seconds,
- sysTs2 a block that has a sample time of 0.025 seconds, and
- Zero-Order Hold a block that samples the incoming signal at 0.01 seconds.

```
sysC = zpk(-2, -10, 0.1);Integrator = zpk([1, 0, 1);sysTs1 = zpk(-0.7463,[0.4251 0.9735],0.2212,0.01);
sysTs2 = zpk([],0.7788,0.2212,0.025);
```
The model below shows how the blocks are connected.

scdmrate

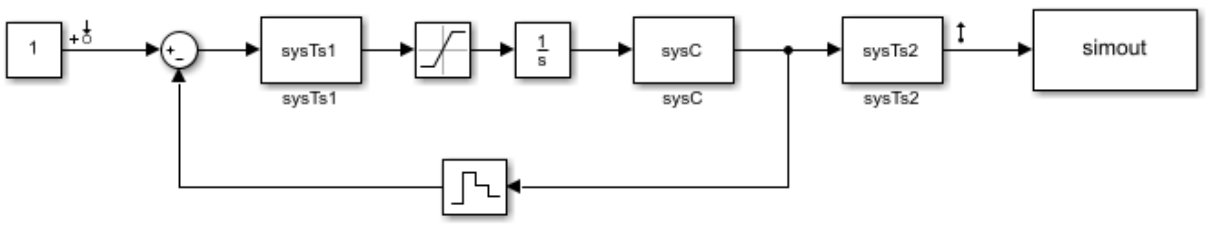

Copyright 2004-2006 The MathWorks, Inc.

In this example we linearize the model between the output of the Constant block and the output of the block sysTs2.

#### **Step 1: Linearizing the Blocks in the Model**

The first step of the linearization is to linearize each block in the model. The linearization of the Saturation and Zero-Order Hold blocks is 1. The LTI blocks are already linear and therefore remain the same. The new model with linearized blocks is shown below.

scdmratestep1

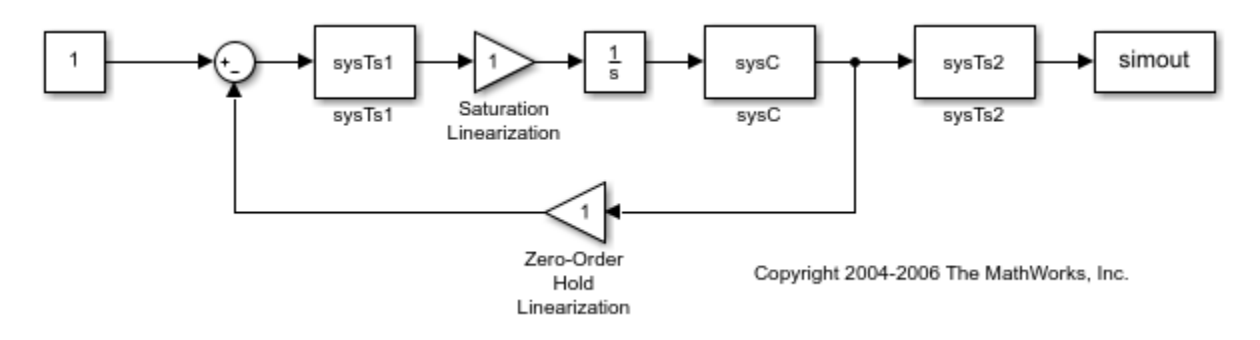

#### **Step 2: Rate Conversions**

Because the blocks in the model contain different sample rates, it is not possible to create a single-rate linearized model for the system without first using rate conversion functions to convert the various sample rates to a representative single rate. The rate conversion functions use an iterative method. The iterations begin with a least common multiple of the sample times in the model. In this example the sample times are 0, 0.01, and 0.025 seconds which yields a least common multiple of 0.05. The rate conversion functions then take the combination of blocks with the fastest sample rate and resample them at the next fastest sample rate. In this example the first iteration converts the combination of the linearized continuous time blocks, sysC and integrator to a sample time of 0.01 using a zero order hold continuous to discrete conversion.

 $sysC_Ts1 = c2d(sysC*Integrator, 0.01);$ 

The blocks sysC and Integrator are now replaced by sysC Ts1.

scdmratestep2

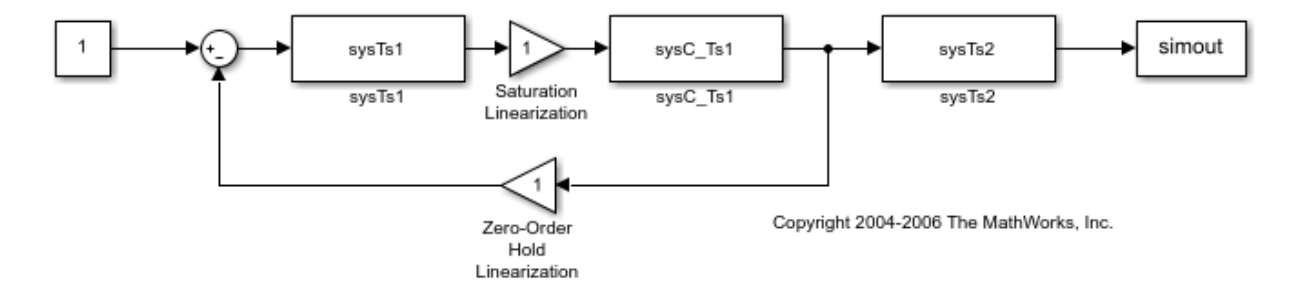

The next iteration converts all the blocks with a sample time of 0.01 to a sample time of 0.025. First, the following command represents the combination of these blocks by closing the feedback loop.

 $sysCL = feedback(sysTs1*sysC Ts1,1);$ 

Next, a zero-order hold method converts the closed loop system, sysCL, from a sample rate of 0.01 to 0.025.

sysCL  $Ts2 = d2d(sysCL,0.025)$ ;

The system sysCL Ts2 then replaces the feedback loop in the model.

scdmratestep3

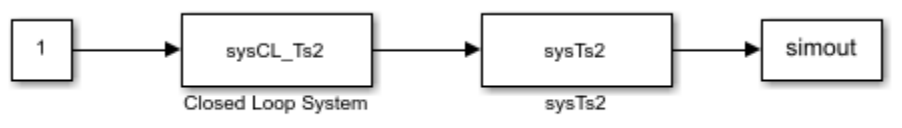

Copyright 2004-2006 The MathWorks, Inc.

The final iteration re-samples the combination of the closed loop system and the block sysTs2 from a rate of 0.025 seconds to a rate of 0.05 seconds.

 $sys_L = d2d(sysCL_Ts2*sysTs2,0.05)$ 

sys  $L =$ 

```
 0.0001057 (z+22.76) (z+0.912) (z-0.9048) (z+0.06495)
 -------------------------------------------------------
```

```
 (z-0.01373) (z-0.6065) (z-0.6386) (z-0.8588) (z-0.9754)
Sample time: 0.05 seconds
Discrete-time zero/pole/gain model.
```
#### **Linearizing the Model Using Simulink Control Design Commands**

We can reproduce these results using the command line interface of Simulink Control Design.

```
model = 'scdmrate';
io(1) = linio('scdmrate/Constant', 1,'input');io(2) = linio('scdmrate/sysTs2', 1, 'openoutput');sys = zpk(linearize(model,io))
sys = From input "Constant" to output "sysTs2":
    0.0001057 (z+22.76) (z+0.912) (z-0.9048) (z+0.06495)
 -------------------------------------------------------
   (z-0.6065) (z-0.6386) (z-0.8588) (z-0.9754) (z-0.01373)
```
Sample time: 0.05 seconds Discrete-time zero/pole/gain model.

## **Linearization Using Different Rate Conversion Methods**

This example shows how to specify the rate conversion method for the linearization of a multirate model. The choice of rate conversion methodology can affect the resulting linearized model. This example illustrates the extraction of a discrete linear time invariant model using two different rate conversion methods.

#### **Example Problem**

In the Simulink model scdmrate.mdl there are three different sample rates specified in five blocks. These blocks are

- sysC a continuous linear block,
- Integrator a continuous integrator,
- sysTs1 a block that has a sample time of 0.01 seconds,
- sysTs2 a block that has a sample time of 0.025 seconds, and
- Zero-Order Hold a block that samples the incoming signal at 0.01 seconds.

Open the Simulink model.

scdmrate

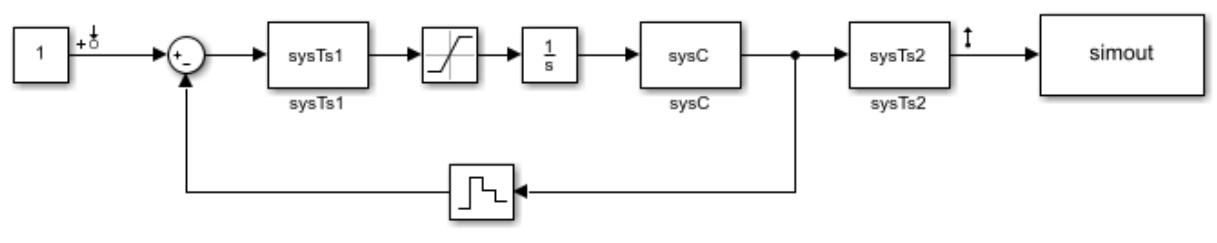

Copyright 2004-2006 The MathWorks, Inc.

In this example, you linearize the model between the output of the block sysTs1 and the block Zero-Order Hold. Additionally, you add a loop opening at the block Zero-Order Hold to extract the plant model for the system.

```
model = 'scdmrate';
io(1) = linio('scdmrate/sysTs1', 1,'input');io(2) = linio('scdmrate/Zero-Order Hold',1,'openoutput');
```
Using these linearization points the linearization effectively results in the linearization of the model scdmrate\_ol.

scdmrate\_ol

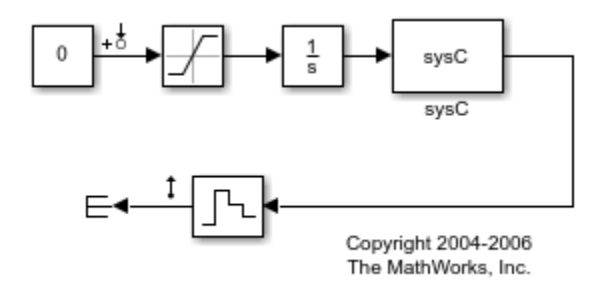

When linearizing a model that contains both continuous and discrete signals, the software first converts the continuous signals to discrete signals, using a rate conversion method. The default rate conversion method is zero-order hold. To view or change the rate conversion method, use the RateConversionMethod property in the linearizeOptions function. The following command shows that RateConversionMethod is set to the default setting, zoh:

#### opt = linearizeOptions

```
Options for LINEARIZE:
   LinearizationAlgorithm : blockbyblock
   SampleTime (-1 Auto Detect) : -1
    UseFullBlockNameLabels (on/off): off
    UseBusSignalLabels (on/off) : off
    StoreOffsets (true/false) : false
   StoreAdvisor (true/false) : false
Options for 'blockbyblock' algorithm
    BlockReduction (on/off) : on
    IgnoreDiscreteStates (on/off) : off
    RateConversionMethod (zoh/tustin/prewarp/ : zoh
                       upsampling_zoh/ 
                       upsampling_tustin/ 
                       upsampling_prewarp 
   PreWarpFreq : 10
    UseExactDelayModel (on/off) : off
```

```
 AreParamsTunable (true/false) : true
Options for 'numericalpert' algorithm
    NumericalPertRel : 1.000000e-05
    NumericalXPert : []
    NumericalUPert : []
```
The following command performs a linearization using the zero-order hold method. Because the linearization includes the Zero-Order Hold block, the sample time of the linearization is 0.01.

```
sys zoh = linearize(model,io,opt);
```
The following commands change the rate conversion method to the Tustin (Bilinear transformation) method and then linearize using this method. The sample time of this linearized model is also 0.01.

```
opt.RateConversionMethod = 'tustin';
sys tust = linearize(model,io,opt);
```
It is also possible to create a continuous-time linearized model by specifying the sample time as 0 in the options object. The rate conversion method still creates a discrete-time linearized model but then converts the discrete-time model to a continuous-time model.

```
opt.SampleTime = 0;sys c = linearize(model, io, opt);
```
The Bode plots for the three linearizations show the effects of the two rate conversion methods. In this example, the Tustin rate conversion method gives the most accurate representation of the phase response of the continuous system and the zero-order hold gives the best match to the magnitude response.

```
p = bodeoptions('cstprefs');
p.YLimMode = { 'manual ' };p.YLim = {[-100 0];[-180 -30]};
p.Grid = 'on';bodeplot(sys_c,sys_zoh,sys_tust,p);
h = legend('sys_c','sys_zoh','sys_tust','Location','SouthWest');
h.Interpreter = 'none';
```
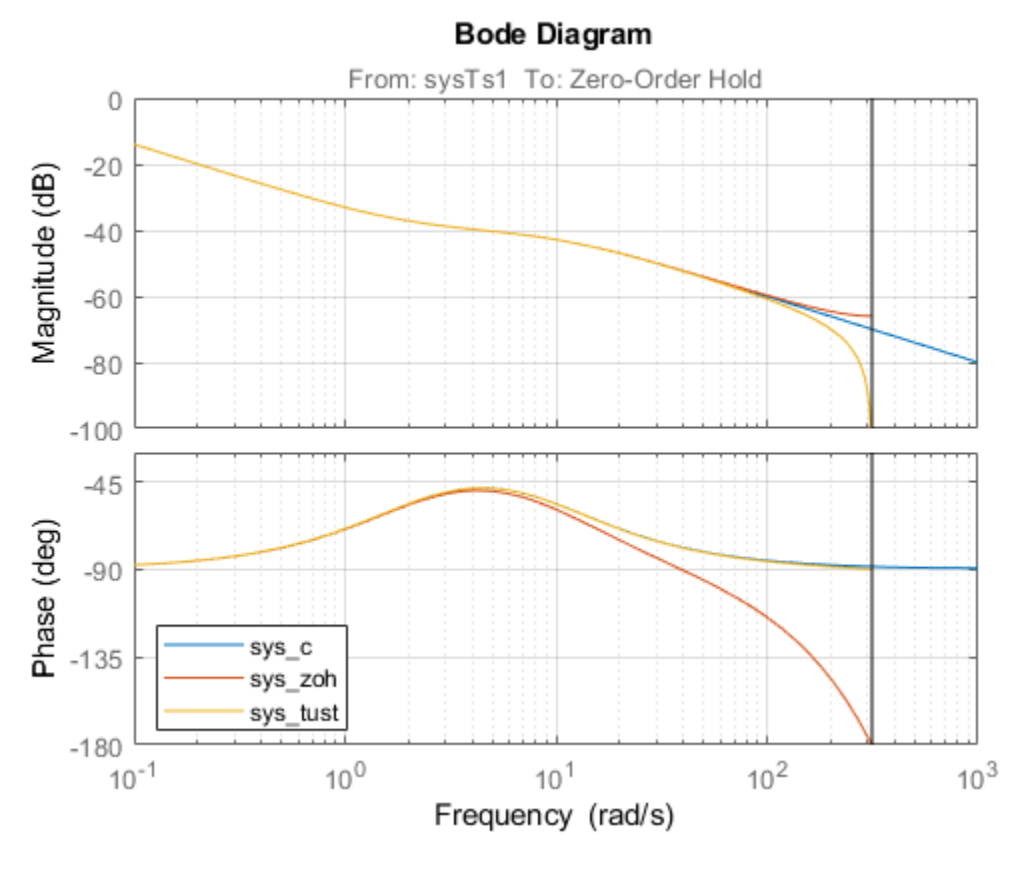

Close the models:

bdclose('scdmrate'); bdclose('scdmrate\_ol');

## **Change Perturbation Level of Blocks Perturbed During Linearization**

Blocks that do not have preprogrammed analytic Jacobians linearize using numerical perturbation.

### **Change Block Perturbation Level**

This example shows how to change the perturbation level to the Magnetic Ball Plant block in the magball model. Changing the perturbation level changes the linearization results.

The default perturbation size is  $10^{-5}(1+|x|)$ , where *x* is the operating point value of the perturbed state or the input.

Open the model before changing the perturbation level.

To change the perturbation level of the states to  $10^{-7}(1 + |x|)$ , where *x* is the state value, type:

```
blockname='magball/Magnetic Ball Plant'
set_param(blockname,'StatePerturbationForJacobian','1e-7')
```
To change the perturbation level of the input to  $10^{-7}(1+|x|)$ , where *x* is the input signal value:

**1** Open the system and get the block port handles.

```
sys = 'magball';
open_system(sys)
blockname = 'magball/Magnetic Ball Plant';
ph = get_param(blockname,'PortHandles')
```
**2** Get the handle to the inport value.

 $p$  in = ph.Inport(1)

**3** Set the inport perturbation level.

```
set_param(p_in,'PerturbationForJacobian','1e-7')
```
#### **Perturbation Levels of Integer Valued Blocks**

A custom block that requires integer input ports for indexing might have linearization issues when this block:

- Does not support small perturbations in the input value
- Accepts double-precision inputs

To fix the problem, try setting the perturbation level of such a block to zero (which sets the block linearization to a gain of 1).

# **Linearize Blocks with Nondouble Precision Data Type Signals**

You can linearize blocks that have nondouble precision data type signals as either inputs or outputs, and have no preprogrammed exact linearization. Without additional configuration, such blocks automatically linearize to zero. For example, logical operator blocks have Boolean outputs and linearize to 0.

Linearizing blocks that have nondouble precision data type signals requires converting all signals to double precision. This approach only works when your model can run correctly in full double precision.

When you have only a few blocks impacted by the nondouble precision data types, use a Data Type Conversion block to fix this issue.

When you have many nondouble precision signals, you can override all data types with double precision using the Fixed Point Tool.

### **Overriding Data Types Using Data Type Conversion Block**

Convert individual signals to double precision before linearizing the model by inserting a Data Type Conversion block. This approach works well for model that have only a few affected blocks.

After linearizing the model, remove the Data Type Conversion block from your model.

**Note** Overriding nondouble data types is not appropriate when the model relies on these data types, such as relying on integer data types to perform truncation from floats.

For example, consider the model configured to linearize the Square block at an operating point where the input is 1. The resulting linearized model should be 2, but the input to the Square block is Boolean. This signal of nondouble precision date type results in linearization of zero.

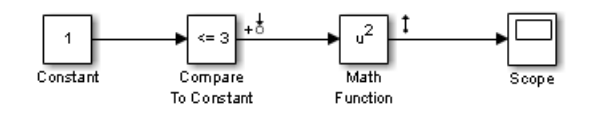

In this case, inserting a Data Type Conversion block converts the input signal to the Square block to double precision.

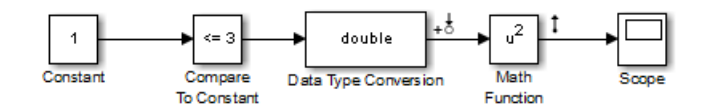

### **Overriding Data Types Using Fixed Point Tool**

When you linearize a model that contains nondouble data types but still runs correctly in full double precision, you can override all data types with doubles using the Fixed Point Tool. Use this approach when you have many nondouble precision signals.

After linearizing the model, restore your original settings.

**Note** Overriding nondouble data types is not appropriate when the model relies on these data types, such as relying on integer data types to perform truncation from floats.

**1** In the Simulink model, select **Analysis** > **Fixed Point Tool**.

The Fixed Point Tool opens.

**2** In the **Data type override** menu, select **Double**.

This setting uses double precision values for all signals during linearization.

**3** Restore settings when linearization completes.

# **Linearize Event-Based Subsystems (Externally Scheduled Subsystems)**

### **Linearizing Event-Based Subsystems**

Event-based subsystems (triggered subsystems) and other event-based models require special handling during linearization.

Executing a triggered subsystem depends on previous signal events, such as zero crossings. However, because linearization occurs at a specific moment in time, the trigger event never happens.

An example of an event-based subsystem is an internal combustion (IC) engine. When an engine piston approaches the top of a compression stroke, a spark causes combustion. The timing of the spark for combustion is dependent on the speed and the position of the engine crankshaft.

In the scdspeed model, triggered subsystems generate events when the pistons reach both the top and bottom of the compression stroke. Linearization in the presence of such triggered subsystems is not meaningful.

### **Approaches for Linearizing Event-Based Subsystems**

You can obtain a meaningful linearization of triggered subsystems, while still preserving the simulation behavior, by recasting the event-based dynamics as one of the following:

- Lumped average model that approximates the event-based behavior over time.
- Periodic function call subsystem, with Normal simulation mode.

In the case of periodical function call subsystems, the subsystem linearizes to the sampling at which the subsystem is periodically executed.

In many control applications, the controller is implemented as a discrete controller, but the execution of the controller is driven by an external scheduler. You can use such linearized plant models when the controller subsystem is marked as a Periodic Function call subsystem.

If recasting event-based dynamics does not produce good linearization results, try frequency response estimation. See ["Estimate Frequency Response Using Linear Analysis](#page-654-0) [Tool" on page 5-7.](#page-654-0)

**Note** If a triggered subsystem is disabled at the current operating condition and has at least one direct passthrough I/O pair, then the subsystem will break the linearization path curing linearization. In such a case, specify a block substitution or ensure that the subsystem does not have a passthrough I/O pair.

#### **Periodic Function Call Subsystems for Modeling Event-Based Subsystems**

This example shows how to use periodic function call subsystems to approximate eventbased dynamics for linearization.

**1** Open Simulink model.

```
sys = 'scdPeriodicFcnCall';
open_system(sys)
```
**2** Linearize model at the model operating point.

```
io = getlinio(sys);
linsys = linearize(sys,io)
```
The linearization is zero because the subsystem is not a periodic function call.

```
D = Desired Wat
  Water-Tank S 0
 Static gain.
```
Now, specify the Externally Scheduled Controller block as a Periodic Function Call Subsystem.

**3** Double-click the Externally Scheduled Controller (Function-Call Subsystem) block.

Double-click the function block to open the Block Parameters dialog box.

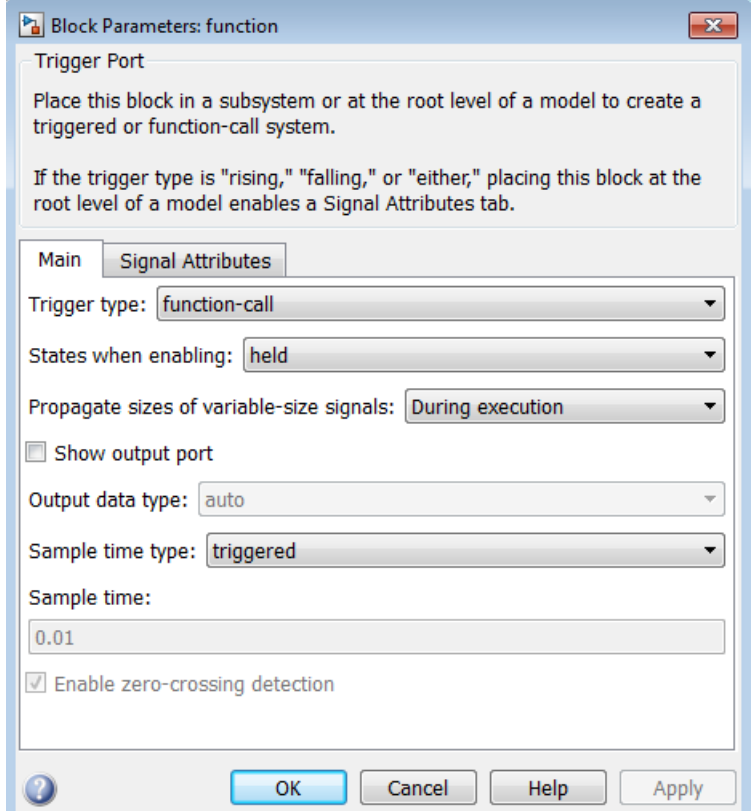

**4** Set **Sample time type** to be periodic.

Leave the **Sample time** value as 0.01, which represents the sample time of the function call.

**5** Linearize the model.

```
linsys2 = linearize(sys,io)
A =H Integrator<br>H 0.9956 0.002499
                       0.002499Integrator -0.0007774 1
B = Desired Wat
```

```
 H 0.003886
   Integrator 0.0007774
C =H Integrator<br>1 0
  Water-Tank S 1 0
D = Desired Wat
  Water-Tank S 0
Sampling time: 0.01
Discrete-time model.
```
**6** Plot step response.

```
step(linsys2)
```
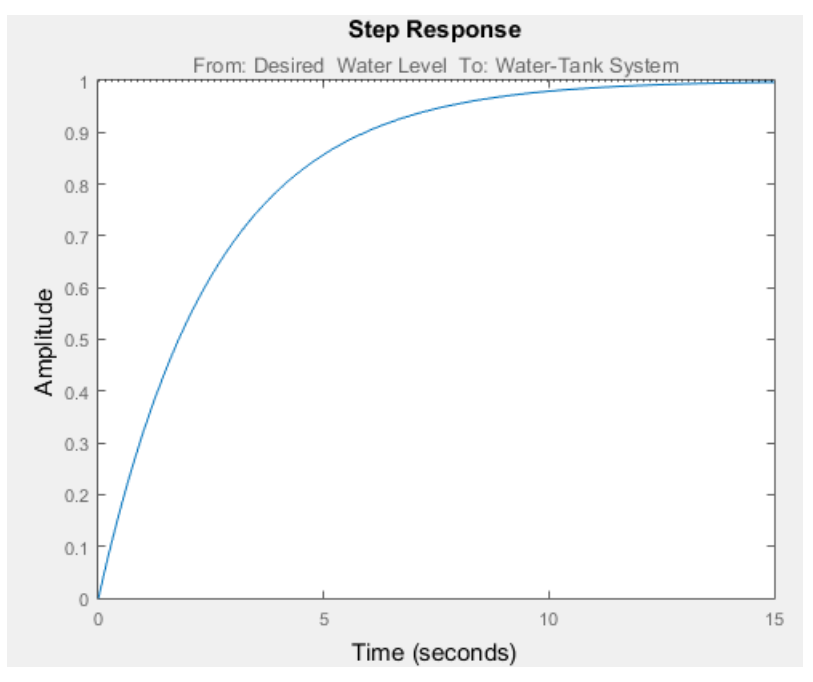

**7** Close the model.

bdclose(sys);

#### **Approximating Event-Based Subsystems Using Curve Fitting (Lump-Average Model)**

This example shows how to use curve fitting to approximate event-based dynamics of an engine.

The scdspeed model linearizes to zero because scdspeed/Throttle & Manifold/ Intake Manifold is an event-triggered subsystem.

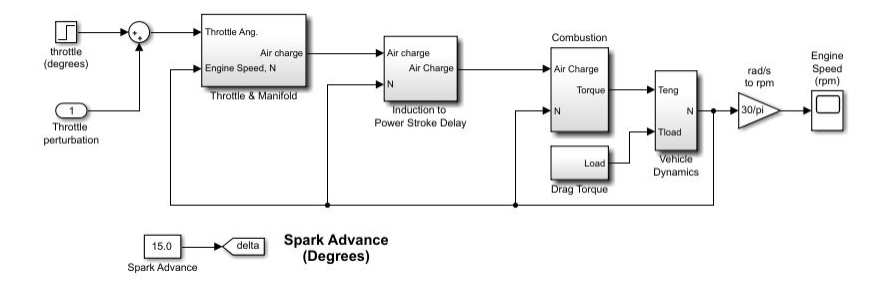

You can approximate the event-based dynamics of the scdspeed/Throttle & Manifold/Intake Manifold subsystem by adding the Convert to mass charge block inside the subsystem.

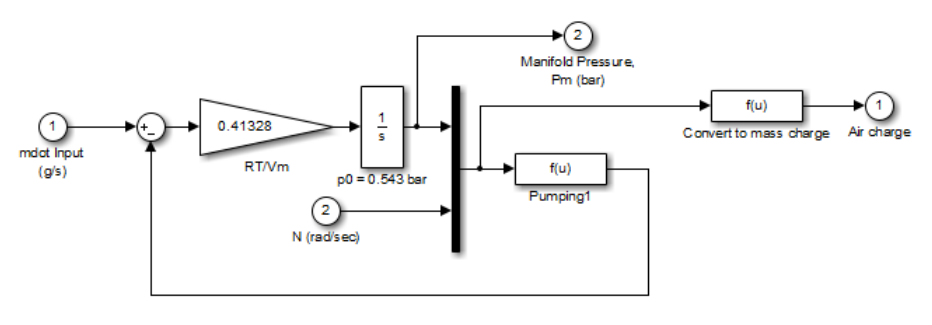

**Intake Manifold Vacuum** 

The Convert to mass charge block approximates the relationship between Air Charge, Manifold Pressure, and Engine Speed as a quadratic polynomial.

 $AirChange = p_1 \times EngineeringSpecd + p_2 \times ManifoldPressure + p_3 \times (M)$ + *p*<sup>4</sup> × *ManifoldPressure* × *EngineSpeed* + *p*<sup>5</sup>

If measured data for internal signals is not available, use simulation data from the original model to compute the unknown parameters  $p_1$ ,  $p_2$ ,  $p_3$ ,  $p_4$ , and  $p_5$  using a least squares fitting technique.

When you have measured data for internal signals, you can use the Simulink Design Optimization™ software to compute the unknown parameters. See "Engine Speed Model Parameter Estimation" (Simulink Design Optimization) to learn more about computing model parameters, linearizing this approximated model, and designing a feedback controlled for the linear model.

The next figure compares the simulations of the original event-based model and the approximated model. Each of the pulses corresponds to a step change in the engine speed. The size of the step change is between 1500 and 5500. Thus, you can use the approximated model to accurately simulate and linearize the engine between 1500 RPM and 5500 RPM.

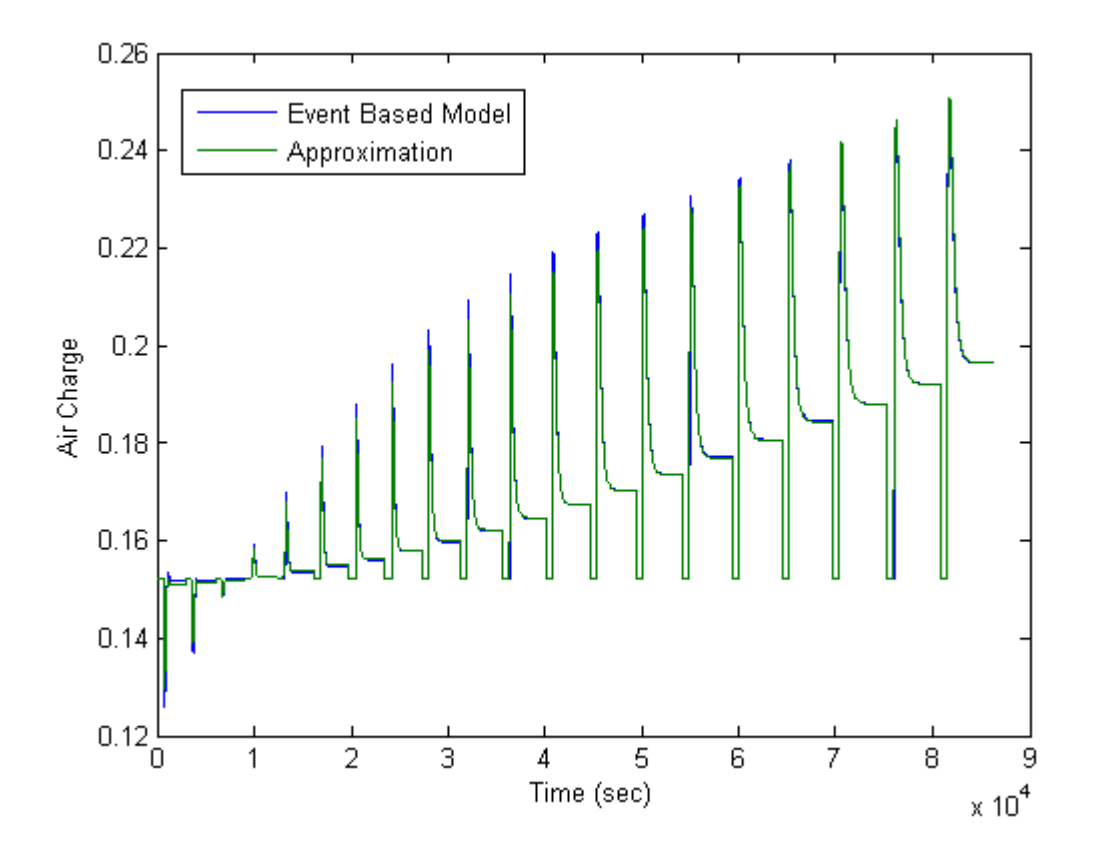

# **See Also**

#### **More About**

• ["Linearization of Models with Model References" on page 2-111](#page-292-0)

# **Configure Models with Pulse Width Modulation (PWM) Signals**

This example shows how to configure models that use Pulse Width Modulation (PWM) input signals for linearization. For linearization, specify a custom linearization of the subsystem that takes the DC signal to be a gain of 1.

Many industrial applications use Pulse Width Modulation (PWM) signals because such signals are robust in the presence of noise.

The next figure shows two PWM signals. In the top plot, a PWM signal with a 20% duty cycle represents a 0.2 V DC signal. A 20% duty cycle corresponding to 1 V signal for 20% of the cycle, followed by a value of 0 V signal for 80% of the cycle. The average signal value is 0.2 V.

In the bottom plot, a PWM signal with an 80% duty cycle represent a 0.8 V DC signal.

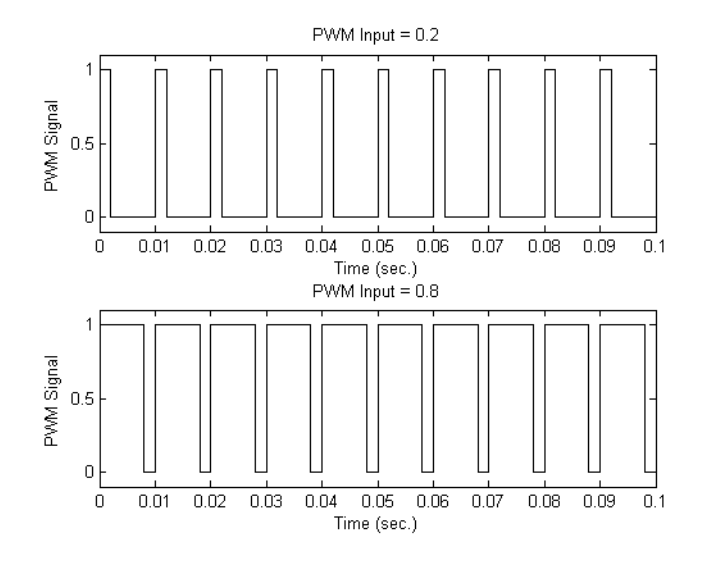

For example, in the scdpwm model, a PWM signal is converted to a constant signal.

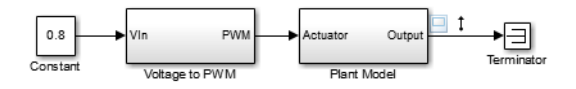

When linearizing a model containing PWM signals there are two effects of linearization you should consider:

- The signal level at the operating point is one of the discrete values within the PWM signal, not the DC signal value. For example, in the model above, the signal level is either 0 or 1, not 0.8. This change in operating point affects the linearized model.
- The creation of the PWM signal within the subsystem Voltage to PWM, shown in the next figure, uses the Compare To Zero block. Such comparator blocks do not linearize well due to their discontinuities and the nondouble outputs.

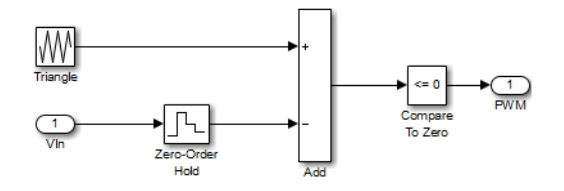

## **See Also**

#### **More About**

- • ["Specifying Custom Linearizations for Simulink Blocks" on page 2-167](#page-348-0)
- • ["Specifying Linearization for Model Components Using System Identification" on](#page-390-0) [page 2-209](#page-390-0)

# **Linearize Simscape Networks**

You can linearize models with Simscape components using Simulink Control Design software. Typically, some states in a Simscape network have dependencies on other states through constraints.

### **Find Steady-State Operating Point**

To find a steady-state operating point at which to linearize a Simscape model, you can use:

• Optimization-based trimming — Specify constraints on model inputs, outputs, or states, and compute a steady-state operating point that satisfies these constraints.

To produce better trimming results for Simscape models, you can use projection-based trim optimizers. These optimizers enforce the consistency of the model initial condition at each evaluation of the objective function or nonlinear constraint function.

• Simulation snapshots — Specify model initial conditions near an expected equilibrium point, and simulate the model until it reaches steady state.

For more information, see ["Find Steady-State Operating Points for Simscape Models" on](#page-169-0) [page 1-136.](#page-169-0)

### **Specify Analysis Points**

To linearize your model, you must specify the portion of the model you want to linearize using linear analysis points; that is, linearization inputs and outputs, and loop openings. You can only add analysis points to Simulink signals.

To add a linearization input or loop opening to the input of a Simscape component, first convert the Simulink signal using a Simulink-PS Converter block.

To add a linearization output or loop opening to the output of a Simscape component, first convert the Simscape signal using a PS-Simulink Converter block.

For more information on adding linear analysis points, see ["Specify Portion of Model to](#page-194-0) [Linearize" on page 2-13](#page-194-0).

#### **Linearize Model**

After you specify a steady-state operating point and linear analysis points, you can linearize your Simscape model using:

- The **[Linear Analysis Tool](#page-2897-0)**.
- The [linearize](#page-2148-0) function.
- An [slLinearizer](#page-2228-0) interface.

For general linearization examples, see ["Linearize Simulink Model at Model Operating](#page-255-0) [Point" on page 2-74](#page-255-0) and ["Linearize at Trimmed Operating Point" on page 2-90.](#page-271-0)

### **Troubleshoot Simscape Network Linearizations**

Simscape networks can commonly linearize to zero when a set of the system equation Jacobians are zero at a given operating condition. Usually, poor initial conditions of the network states cause these zero linearizations.

#### **Zero Linearization Example**

Consider a system where the mass flow rate from a variable orifice is controlling the position of a piston. The mass flow rate equation of the variable orifice is:

$$
q=C_dA\sqrt{\frac{2}{\mu}}\bigg(\frac{p}{p^2+p_{cr}^2}\bigg)^{0.25}
$$

Where:

- *q* is the mass flow rate.
- $C_d$  is the discharge coefficient.
- *A* is the area of the variable orifice opening.
- *μ* is the fluid density.
- *p* is the pressure drop across the orifice,  $p = p_a p_b$ .
- $p_{cr}$  is the critical pressure, which is a function of  $p_a$  and  $p_b$ .

The control variable for this system is the orifice area, *A*, which controls the mass flow rate. The Jacobian of the mass flow rate with respect to the control variable is:

$$
\frac{\partial q}{\partial A} = C_d \sqrt{\frac{2}{\mu}} \left( \frac{p}{p^2 + p_{cr}^2} \right)^{0.25}
$$

The linearized mass flow rate equation is:

$$
\begin{split} \overline{q} & = C_d \sqrt{\frac{2}{\mu}} \bigg( \frac{p}{p^2 + p_{cr}^2} \bigg)^{0.25} \overline{A} + \frac{\partial q}{\partial \mu} \overline{\mu} \\ + \bigg( \frac{\partial q}{\partial p_{cr}} \frac{\partial p_{cr}}{\partial p_a} + \frac{\partial q}{\partial p} \bigg) \overline{p}_a + \bigg( \frac{\partial q}{\partial p_{cr}} \frac{\partial p_{cr}}{\partial p_b} - \frac{\partial q}{\partial p} \bigg) \overline{p}_b \end{split}
$$

where  $\overline{\cdot}$  represents a deviation from the nominal variable.

In the linearized equation, if the nominal pressure drop *p* across the orifice is zero, then *A* has no influence on  $\bar{q}$ . That is, if the instantaneous pressure drop across the orifice is zero, the orifice area has no influence on the mass flow rate. Therefore, you cannot control the piston position using the orifice area control variable.

To avoid this condition, linearize the model about an operating point where the pressure drop over the orifice is nonzero ( $p_a \neq p_b$ ).

#### **Troubleshooting Tips**

To fix linearization problems caused by poor initial conditions of network states, you can:

- **1** Linearize the system at a snapshot operating point or trimmed operating point. When possible, this approach is recommended.
- **2** Find and modify the problematic states of the operating point. This option can be difficult for models with many states.

Using the first approach, you can ensure that the model states are consistent via the Simulink and Simscape simulation engine. Simscape initial conditions are not necessarily in a consistent state. The Simscape engine places them in a consistent state during simulation and for trimming using the Simscape trim solvers.

A common workflow is to simulate your model, observe at what time the model satisfies the operating condition at which you want to linearize, then take a simulation snapshot. Alternatively, you can trim the model about the condition you are interested in. In either case, the network states are in a consistent condition, which solves most poor linearization issues.

Using the second approach, you search through the physical network states to find conditions that can create a zero Jacobian. This approach can require some intuition about the dynamics of the physical components in your model. As a starting point, search for states that are zero and that interact directly with nonlinear physical elements, such as the variable orifice in the preceding example.

To search the physical states, you can use the Linearization Advisor, which collects diagnostic information during linearization. The Linearization Advisor does not provide diagnostic information on a component-level basis for Simscape networks. Instead, it groups diagnostic information for multiple Simscape components together.

**1** Linearize your model with the Linearization Advisor enabled, and extract the [LinearizationAdvisor](#page-2827-0) object.

```
opt = linearizeOptions('StoreAdvisor',true);
[linsys, linop,info] = linearize(mdl,io,op,opt);advisor = info.Advisor;
```
**2** Create a custom query object, and search the diagnostic information for Simscape blocks.

```
qSS = linqueryIsBlockType('simscape');
advSS = find(advisor, qSS);
```
**3** To find problematic state values, check the block operating point in each BlockDiagnostic object.

```
advSS.BlockDiagnostics(i).OperatingPoint.States
```
Once you find a problematic state, you can change the value of the state in the model operating point, or create an operating point using [operpoint](#page-2199-0).

You can also search the Linearization Advisor in the Linear Analysis Tool. For more information, see ["Find Blocks in Linearization Results Matching Specific Criteria" on page](#page-630-0) [4-55](#page-630-0).

# **See Also**

**Apps [Linear Analysis Tool](#page-2897-0)**

```
Functions
linearize | slLinearizer
```
### **More About**

- • ["Specify Portion of Model to Linearize" on page 2-13](#page-194-0)
- • ["Find Steady-State Operating Points for Simscape Models" on page 1-136](#page-169-0)
- • ["Linearize Simulink Model at Model Operating Point" on page 2-74](#page-255-0)

## <span id="page-390-0"></span>**Specifying Linearization for Model Components Using System Identification**

This example shows how to specify the linearization for a model component that does not linearize well using a linear model identified using the System Identification Toolbox™. This example requires Simscape™ Electrical™ software.

#### **Linearize Hard Drive Model**

Open the simulink model for the hard drive.

```
model = 'scdpwmharddrive';
open_system(model)
```
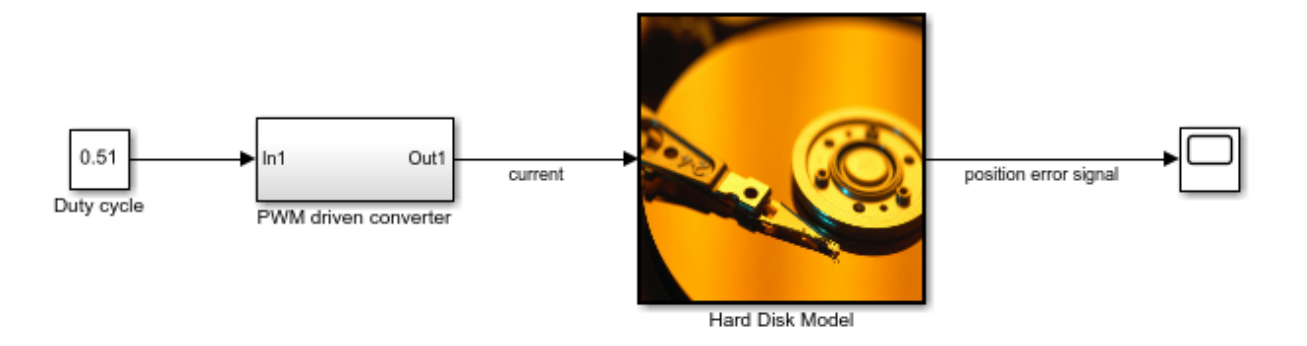

In this model, the hard drive plant is driven by a current source. The current source is implemented by a circuit that is driven by a Pulse Width Modulation (PWM) signal so that its output can be adjusted by the duty cycle. For details of the hard drive model, see "Digital Servo Control of a Hard-Disk Drive" (Control System Toolbox).

PWM-driven circuits usually have high frequency switching components, such as the MOSFET transistor in this model, whose average behavior is not well defined. Thus, exact linearization of this type of circuit is problematic. When you linearize the model from the duty cycle input to the position error, the result is zero.

The Simscape solver in this model is configured to run in local solver mode. When linearizing the model, first turn off the local solver.

```
SimscapeSolver = [model '/PWM driven converter/Solver Configuration'];
set_param(SimscapeSolver,'UseLocalSolver','off');
```
Linearize the model.

```
io(1) = linio('scdpwmharddrive/Duty cycle',1,'input');
io(2) = linio('scdpwmharddrive/Hard Disk Model',1,'output');
sys = linearize(model,io)
sys =D = Duty cycle
  position err 0
Static gain.
```
As expected, the PWM components cause the system to linearize to zero.

Turn the local solver back on for simulation.

```
set_param(SimscapeSolver,'UseLocalSolver','on')
```
#### **Find Linear Model for PWM Component**

You can estimate the frequency response of the PWM-driven current source and use the result to identify a linear model for it. The current signal has a discrete sample time of 1e-7. Therefore, you need to use a sinestream signal with a fixed sample time as your estimation input signal. Create a signal that has frequencies between 2,000 and 200,000 rad/s.

```
idinput = frest.createFixedTsSinestream(Ts,{2000,200000});
idinput.Amplitude = 0.1;
```
Define the input and output points for the PWM-driven circuit, and run the frequency response estimation using the sinestream input signal.

```
pwm_io(1) = linio('scdpwmharddrive/Duty cycle',1,'input');
pwm_io(2) = linio('scdpwmharddrive/PWM driven converter',1,'openoutput');
sysfrd = frestimate(model,pwm_io,idinput);
```
To identify a second-order model using the frequency response data, use tfest from the System Identification Toolbox. Then, compare the identified model to the original frequency response data.

```
sysid = ss(tfest(idfrd(sysfrd),2));bode(sysid,sysfrd,'r*')
```
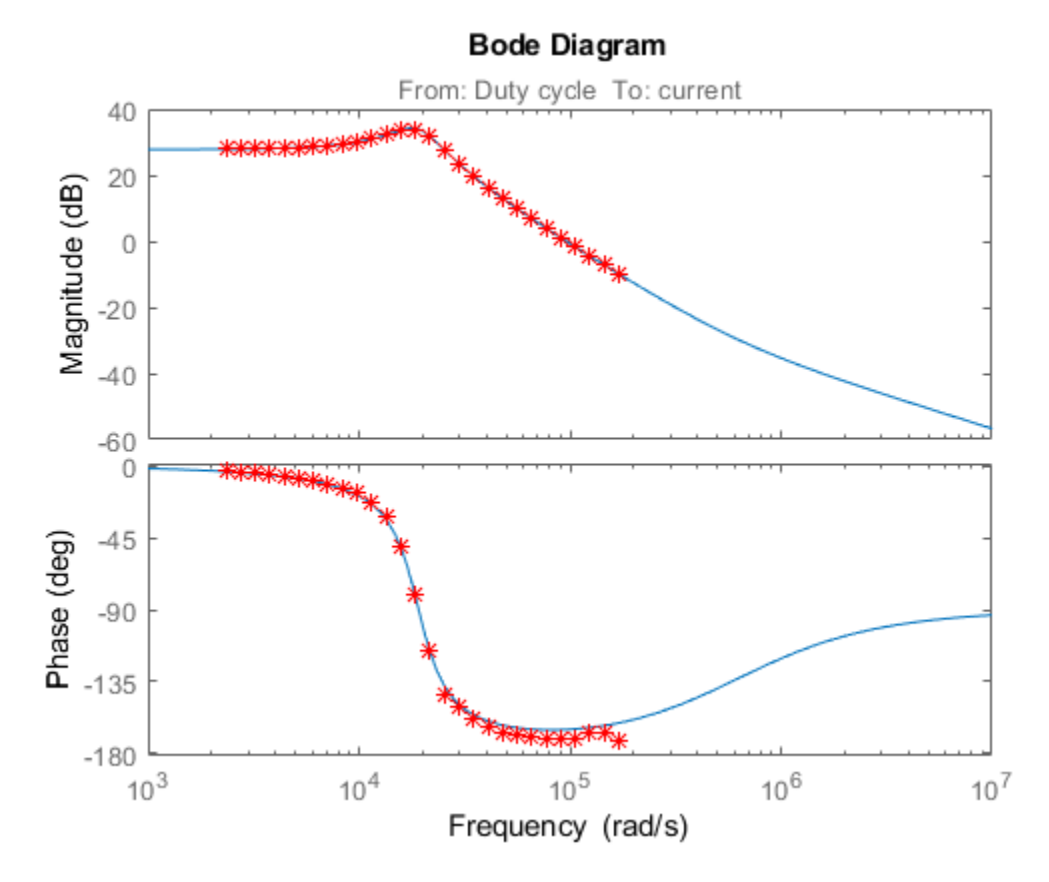

We used frequency response data with frequencies between 2,000 and 200,000 rad/s. The identified model has a flat magnitude response for frequencies smaller than 2,000. However, our estimation did not include those frequencies. To verify whether the frequency response is flat for lower frequencies, estimate the response using a sinestream input signal with frequencies of 20 and 200 rad/s.

```
lowfreq = [20 200];
inputlow = frest.createFixedTsSinestream(Ts,lowfreq)
```
The sinestream input signal:

```
frequency : [20 200] (rad/s)
Frequency : [20 2<br>Amplitude : 1e-05
 SamplesPerPeriod : [3141593 314159]
 NumPeriods : 4
 RampPeriods : 0
 FreqUnits (rad/s,Hz): rad/s
SettlingPeriods : 1
 ApplyFilteringInFRESTIMATE (on/off) : on
 SimulationOrder (Sequential/OneAtATime): Sequential
```
The combination of the fast sample time of 1e-7 seconds (10 MHz sampling frequency) and the lower creates high SamplesPerPeriod values. In this case, considering that each frequency has four periods, frequency response estimation would log output data with around 14 million samples.

Since such a high sampling rate is not necessary for analyzing 20 and 200 rad/s frequencies, you can avoid memory issues by increasing the sample time to 1e-4.

```
Tslow = 1e-4;wslow = 2*pi/Tslow;inputlow = frest.createFixedTsSinestream(Tslow,wslow./round(wslow./lowfreq));
inputlow. Amplitude = 0.1;
```
To make the model compatible with the smaller sampling rate, resample the output data point using a rate transition block as in the modified model:

```
modellow = 'scdpwmharddrive_lowfreq';
open_system(modellow)
```
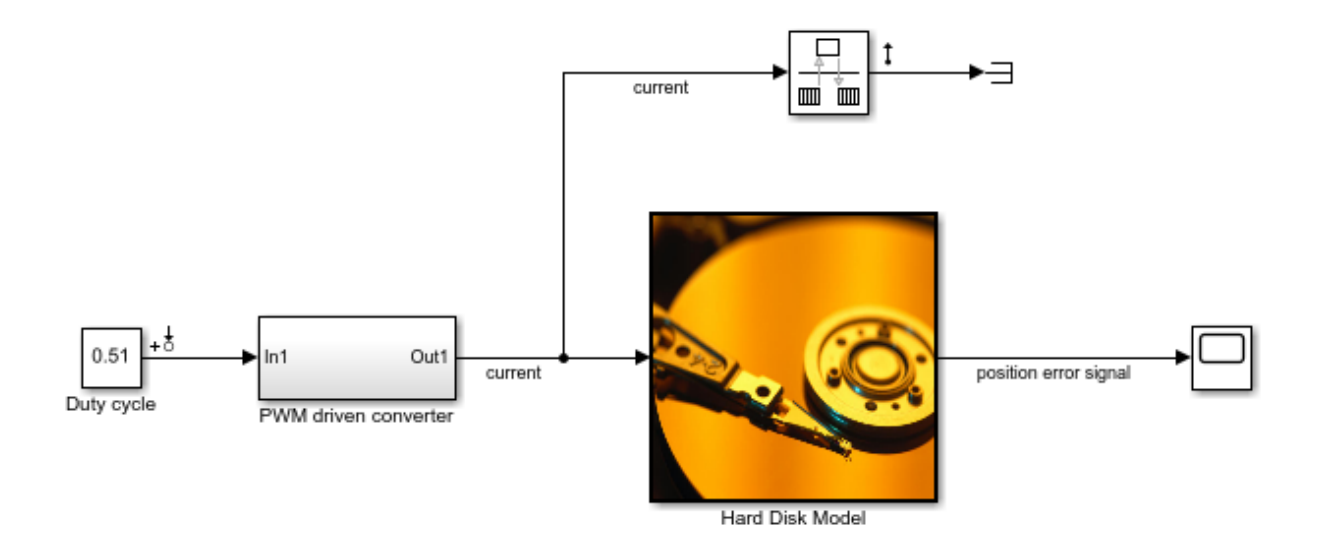

Run the analysis for the low frequencies by running the following command:

```
sysfrdlow = frestimate(modellow,getlinio(modellow), inputlow);
```
The frequency response estimation can take several minutes. For this example, load the estimation results.

```
load scdpwmharddrive_lowfreqresults.mat
```
To validate the low-frequency response of the identified model, compare the estimated result with the identified model.

```
bode(sysid,sysfrdlow,'r*')
```
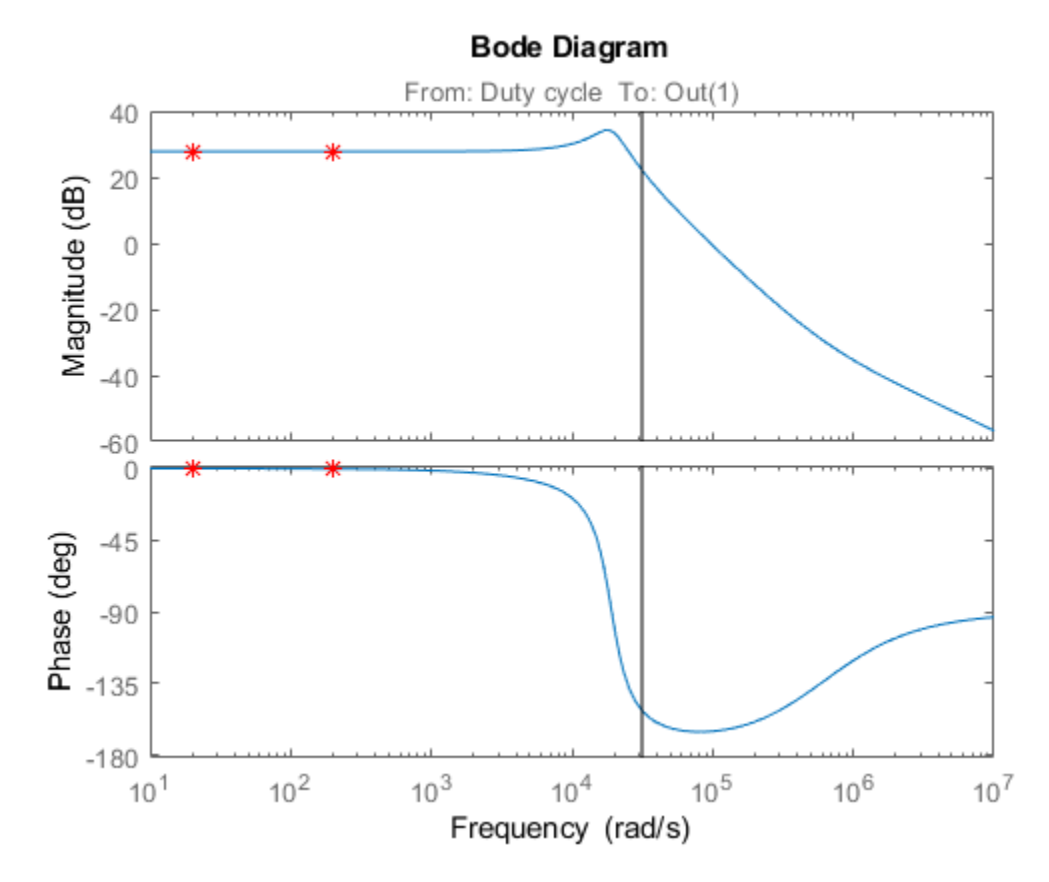

Close the low-frequency model.

bdclose(modellow)

#### **Specify Linearization for PWM Component**

To specify the linearization of the PWM-driven component using the validated identified model, specify the linearization of the PWM driven converter subsystem.

```
pwmblock = 'scdpwmharddrive/PWM driven converter';
set_param(pwmblock,'SCDEnableBlockLinearizationSpecification','on');
rep = struct('Specification','sysid',...
              'Type','Expression',...
              'ParameterNames','',...
```
```
 'ParameterValues','');
set param(pwmblock,'SCDBlockLinearizationSpecification',rep);
set param('scdpwmharddrive/Duty cycle', 'SampleTime', 'Ts_plant');
```
Linearize the model.

```
set param(SimscapeSolver,'UseLocalSolver','off')
sys = linearize(model,io);set param(SimscapeSolver,'UseLocalSolver','on')
```
You can validate the overall linearization result using frequency response estimation, using the following commands:

```
valinput = frest.Sinestream(sys);
valinput = fselect(valinput, 3e3, 1e5);
valinput. Amplitude = 0.1;
sysval = frestimate(model, io, valinput);
```
The frequency response estimation can take several minutes. For this example, load the estimation results.

```
load scdpwmharddrive valfreqresults.mat
bodemag(sys,sysval,'r*')
```
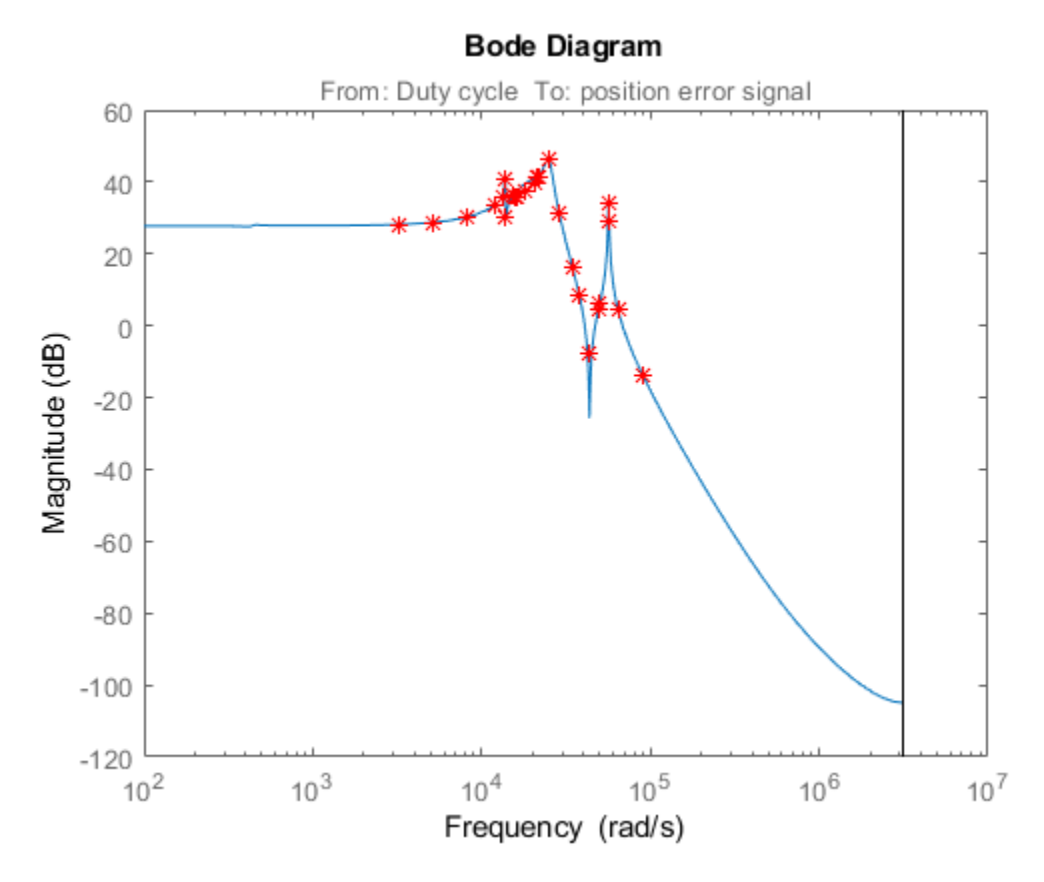

The linearization result is accurate, and all the resonances exist in the actual dynamics of the model.

Close the model.

bdclose('scdpwmharddrive')

# **See Also**

[frestimate](#page-2062-0) | tfest

### **More About**

• ["Configure Models with Pulse Width Modulation \(PWM\) Signals" on page 2-202](#page-383-0)

# **Exact Linearization Algorithm**

Simulink Control Design software linearizes models using a block-by-block approach. The software individually linearizes each block in your Simulink model and produces the linearization of the overall system by combining the individual block linearizations.

The software determines the input and state levels for each block from the operating point, and requests the Jacobian for these levels from each block.

For some blocks, the software cannot compute an analytical linearization. For example:

- Some nonlinearities do not have a defined Jacobian.
- Some discrete blocks, such as state charts and triggered subsystems, tend to linearize to zero.
- Some blocks do not implement a Jacobian.
- Custom blocks, such as S-Function blocks and MATLAB Function blocks, do not have analytical Jacobians.

You can specify a custom linearization for any such blocks for which you know the expected linearization. If you do not specify a custom linearization, the software finds the linearization by perturbing the block inputs and states and measuring the response to these perturbations. For more information, see ["Perturbation of Individual Blocks" on](#page-401-0) [page 2-220.](#page-401-0)

### **Continuous-Time Models**

Simulink Control Design software lets you linearize continuous-time nonlinear systems. The resulting linearized model is in state-space form.

In continuous time, the state space equations of a nonlinear system are:

 $\dot{x}(t) = f(x(t), u(t), t)$  $y(t) = g(x(t), u(t), t)$ 

where *x*(*t*) are the system states, *u*(*t*) are the input signals, and *y*(*t*) are the output signals.

To describe the linearized model, define a new set of variables of the states, inputs, and outputs centered about the operating point:

 $δx(t) = x(t) - x_0$  $\delta u(t) = u(t) - u_0$  $\delta y(t) = y(t) - y_0$ 

The output of the system at the operating point is  $y(t_0) = g(x_0, u_0, t_0) = y_0$ .

The linearized state-space equations in terms of δ*x*(*t*), δ*u*(*t*), and δ*y*(*t*) are:

 $\delta \dot{x}(t) = A \delta x(t) + B \delta u(t)$  $δy(t) = Cδx(t) + Dδu(t)$ 

where *A*, *B*, *C*, and *D* are constant coefficient matrices. These matrices are the Jacobians of the system, evaluated at the operating point:

$$
A = \frac{\partial f}{\partial x}\Big|_{t_0, x_0, u_0} \qquad B = \frac{\partial f}{\partial u}\Big|_{t_0, x_0, u_0}
$$
  

$$
C = \frac{\partial g}{\partial x}\Big|_{t_0, x_0, u_0} \qquad D = \frac{\partial g}{\partial u}\Big|_{t_0, x_0, u_0}
$$

This linear time-invariant approximation to the nonlinear system is valid in a region around the operating point at  $t=t_0$ ,  $x(t_0)=x_0$ , and  $u(t_0)=u_0$ . In other words, if the values of the system states, *x*(*t*), and inputs, *u*(*t*), are close enough to the operating point, the system behaves approximately linearly.

The transfer function of the linearized model is the ratio of the Laplace transform of  $\delta y(t)$ and the Laplace transform of δ*u*(*t*):

$$
P_{lin}(s) = \frac{\delta Y(s)}{\delta U(s)}
$$

### **Multirate Models**

Simulink Control Design software lets you linearize multirate nonlinear systems. The resulting linearized model is in state-space form.

*Multirate models* include states with different sampling rates. In multirate models, the state variables change values at different times and with different frequencies. Some of the variables might change continuously.

The general state-space equations of a nonlinear, multirate system are:

<span id="page-401-0"></span> $\dot{x}(t) = f(x(t), x_1(k_1), ..., x_m(k_m), u(t), t)$  $x_1(k_1 + 1) = f_1(x(t), x_1(k_1), ..., x_m(k_m), u(t), t)$ **EXECUTIVE CONTRACTOR**  $x_m(k_m + 1) = f_i(x(t), x_1(k_1), ..., x_m(k_m), u(t), t)$  $y(t) = q(x(t), x_1(k_1), ..., x_m(k_m), u(t), t)$ 

where  $k_1,...,k_m$  are integer values and  $t_{k_1},...,t_{k_m}$  are discrete times.

The linearized equations that approximate this nonlinear system as a single-rate discrete model are:

$$
\delta x_{k+1} \approx A \delta x_k + B \delta u_k
$$
  

$$
\delta y_k \approx C \delta x_k + D \delta u_k
$$

The rate of the linearized model is typically the least common multiple of the sample times, which is usually the slowest sample time.

For more information, see ["Linearization of Multirate Models" on page 2-183.](#page-364-0)

### **Perturbation of Individual Blocks**

Simulink Control Design software linearizes blocks that do not have a preprogrammed linearization using numerical perturbation. The software computes the block linearization by numerically perturbing the states and inputs of the block about the operating point of the block.

The block perturbation algorithm introduces a small *perturbation* to the nonlinear block and measures the response to this perturbation. The default difference between the perturbed value and the operating point value is  $10^{-5}(1+|x|)$ , where *x* is the operating point value. The software uses this perturbation and the resulting response to compute the linear state-space of this block. For information on how to change perturbation levels for individual blocks, see ["Change Perturbation Level of Blocks Perturbed During](#page-372-0) [Linearization" on page 2-191.](#page-372-0)

In general, a continuous-time nonlinear Simulink block in state-space form is given by:

 $\dot{x}(t) = f(x(t), u(t), t)$  $y(t) = g(x(t), u(t), t)$ . In these equations,  $x(t)$  represents the states of the block,  $u(t)$  represents the inputs of the block, and *y*(*t*) represents the outputs of the block.

A linearized model of this system is valid in a small region around the operating point  $t = t_0$ ,  $x(t_0) = x_0$ ,  $u(t_0) = u_0$ , and  $y(t_0) = g(x_0, u_0, t_0) = y_0$ .

To describe the linearized block, define a new set of variables of the states, inputs, and outputs centered about the operating point:

$$
\delta x(t) = x(t) - x_0
$$
  
\n
$$
\delta u(t) = u(t) - u_0
$$
  
\n
$$
\delta y(t) = y(t) - y_0
$$

The linearized state-space equations in terms of these new variables are:

$$
\delta \dot{x}(t) = A\delta x(t) + B\delta u(t)
$$

$$
\delta y(t) = C\delta x(t) + D\delta u(t)
$$

A linear time-invariant approximation to the nonlinear system is valid in a region around the operating point.

The state-space matrices *A*, *B*, *C*, and *D* of this linearized model represent the Jacobians of the block.

To compute the state-space matrices during linearization, the software performs these operations:

- **1** Perturbs the states and inputs, one at a time, and measures the response of the system to this perturbation by computing *δx*˙ and δ*y*.
- **2** Computes the state-space matrices using the perturbation and the response.

$$
A(:,i) = \frac{\dot{x}|_{x_{p,i}} - \dot{x}_o}{x_{p,i} - x_o}, \qquad B(:,i) = \frac{\dot{x}|_{u_{p,i}} - \dot{x}_o}{u_{p,i} - u_o}
$$

$$
C(:,i) = \frac{y|_{x_{p,i}} - y_o}{x_{p,i} - x_o}, \qquad D(:,i) = \frac{y|_{u_{p,i}} - y_o}{u_{p,i} - u_o}
$$

where

- $\bullet$  *x*<sub>p,i</sub> is the state vector whose *i*th component is perturbed from the operating point value.
- $x_0$  is the state vector at the operating point.
- $\bullet$   $u_{p,i}$  is the input vector whose *i*th component is perturbed from the operating point value.
- $\bullet$   $u_0$  is the input vector at the operating point.
- $\dot{x}|_{x_{p,i}}$  is the value of  $\dot{x}$  at  $x_{p,i}$ ,  $u_o$ .
- $\dot{x}|_{u_{p,i}}$  is the value of  $\dot{x}$  at  $u_{p,i}$ ,  $x_o$ .
- $\dot{x}_o$  is the value of  $\dot{x}$  at the operating point.
- $y|_{x_{p,i}}$  is the value of *y* at  $x_{p,i}$ ,  $u_o$ .
- *y* $|u_{p,i}|$  is the value of *y* at  $u_{p,i}$ ,  $x_o$ .
- *y*<sup>o</sup> is the value of *y* at the operating point.

### **User-Defined Blocks**

All user defined blocks such as S-Function and MATLAB Function blocks, are compatible with linearization. These blocks are linearized using numerical perturbation.

User-defined blocks do not linearize when these blocks use nondouble precision data types.

See ["Linearize Blocks with Nondouble Precision Data Type Signals" on page 2-193.](#page-374-0)

### **Look Up Tables**

Regular look up tables are numerically perturbed. Pre-lookup tables have a preprogrammed (exact) block-by-block linearization.

# **Trimming and Linearizing an Airframe**

This example shows how to trim and linearize an airframe. We first need to find the elevator deflection and the resulting trimmed body rate (q) that will generate a given incidence value when the airframe is traveling at a set speed. Once we find the trim condition, we can derive a linear model for the dynamics of the states around the trim condition.

```
 Fixed parameters :
                      Incidence (Theta)
                      Body attitude (U)
                      Position
 Trimmed steady state parameters :
                      Elevator deflection (w)
                      Body rate (q)
```
#### **Generating Operating Points**

Open the model.

scdairframe

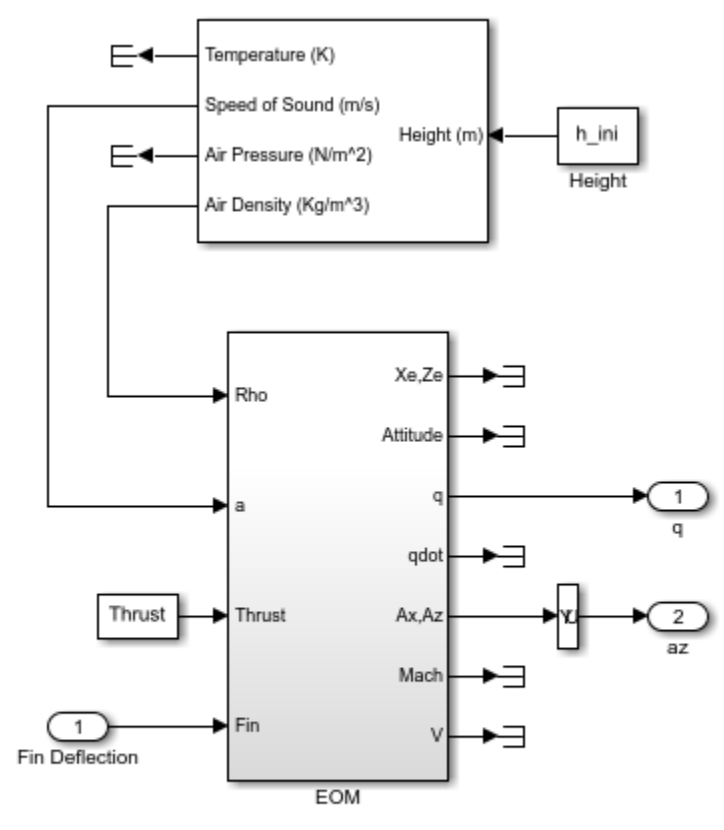

Aerodynamics and Equations of Motion

Copyright 2004-2006 The MathWorks, Inc.

To get the operating point specification object, you use the operspec command:

```
opspec = operspec('scdairframe')
```

```
 Operating point specification for the Model scdairframe.
 (Time-Varying Components Evaluated at time t=0)
States: 
----------
(1.) scdairframe/EOM/ Equations of Motion (Body Axes)/Position
```

```
spec: dx = 0, initial quess: 0
     spec: dx = 0, initial guess: -3.05e+03(2.) scdairframe/EOM/ Equations of Motion (Body Axes)/Theta
     spec: dx = 0, initial guess: 0
(3.) scdairframe/EOM/ Equations of Motion (Body Axes)/U,w
     spec: dx = 0, initial quess: 984
     spec: dx = 0, initial guess: 0
(4.) scdairframe/EOM/ Equations of Motion (Body Axes)/q
     spec: dx = 0, initial quess: 0
Inputs: 
----------
(1.) scdairframe/Fin Deflection
     initial guess: 0 
Outputs: 
----------
(1.) scdairframe/q
     spec: none
(2.) scdairframe/az
      spec: none
```
First, we set the Position state specifications, which are known but not at steady state:

opspec.States $(1)$ .Known =  $[1;1]$ ;  $opspec.States(1).SteadyState = [0;0];$ 

The second state specification is Theta which is known but not at steady state:

opspec.States(2).Known = 1; opspec.States(2).SteadyState =  $0$ ;

The third state specification includes the body axis angular rates where the variable w is at steady state:

opspec.States $(3)$ .Known =  $[1 1]$ ; opspec.States(3).SteadyState =  $[0 1]$ ;

Next, we search for the operating point that meets this specification.

```
op = findop('scdairframe',opspec);
```
Operating point search report:

```
---------------------------------
 Operating point search report for the Model scdairframe.
 (Time-Varying Components Evaluated at time t=0)
Operating point specifications were successfully met.
States: 
----------
(1.) scdairframe/EOM/ Equations of Motion (Body Axes)/Position
     x: 0 dx: 984
     x: -3.05e+03 dx: 0
(2.) scdairframe/EOM/ Equations of Motion (Body Axes)/Theta
     x: 0 dx: -0.00972
(3.) scdairframe/EOM/ Equations of Motion (Body Axes)/U,w
     x: 984 dx: 22.7
     x: 0 dx: -1.44e-11 (0)
(4.) scdairframe/EOM/ Equations of Motion (Body Axes)/q
     x: -0.00972 dx: 1.72e-16 (0)
Inputs: 
----------
(1.) scdairframe/Fin Deflection
     u: 0.00142 [-Inf Inf]
Outputs: 
 ----------
(1.) scdairframe/q
     y: -0.00972 [-Inf Inf]
(2.) scdairframe/az
     y: -0.242 [-Inf Inf]
```
#### **Linearizing the Model**

The operating points are now ready for linearization. First, we specify the input and output points using the following commands:

```
io(1) = linio('scdairframe/Fin Deflection',1,'input');
io(2) = linio('scdairframe/EM', 3,'output');io(3) = linio('scdairframe/Selector',1,'output');
```
Linearize the model and plot the Bode magnitude response for each condition.

```
sys = linearize('scdairframe', op, io);
bodemag(sys)
```
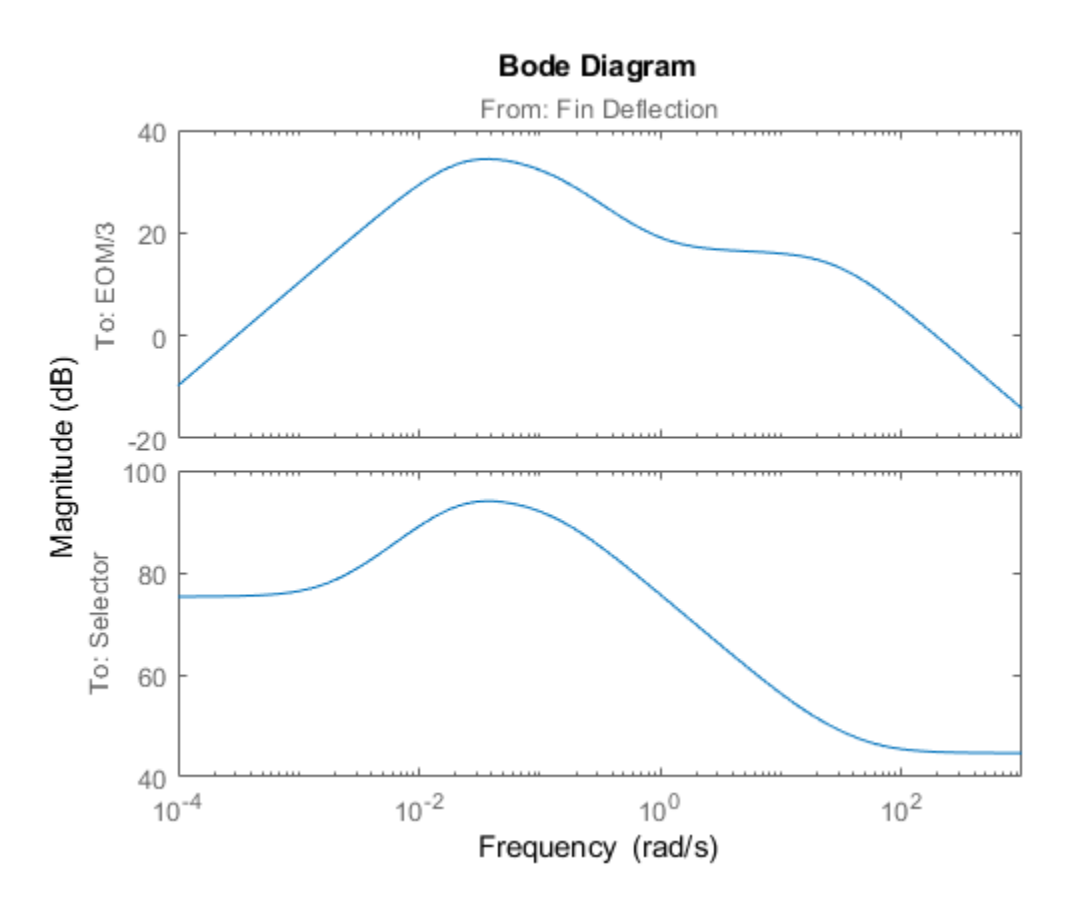

bdclose('scdairframe')

# **Linearization of Pneumatic System at Simulation Snapshots**

This example shows how to use the time based operating point snapshot feature in Simulink Control Design. This example uses a model of the dynamics of filling a cylinder with compressed air.

#### **Pneumatic System Model**

scdpneumaticlin

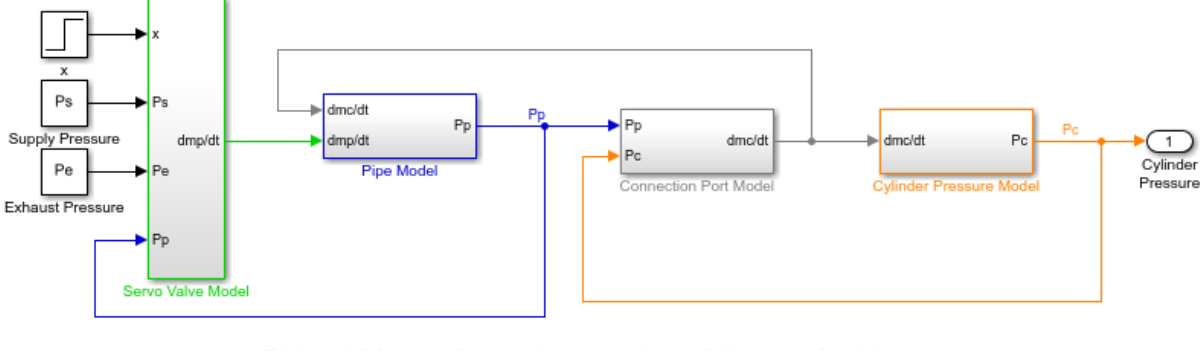

This is a model of a pneumatic system where a servo valve controls the pressure of a cylinder. See Bigras, Khayati, and Wong, IEEE International Conference on Systems, Man and Cybernatics, Hammamet, Tunisia, October 6-9 2002

#### **Get the Initial Simulation**

 $[t, x, y] = sim('scdpneumaticlin');$ 

#### **Plot the Simulation Results**

In this example, the supply pressure is closed and the system has an initial pressure of 0.2 MPa. The supply pressure is at 0.7 MPa and in the simulation the servo valve is opened to 0.5e-4 m. During the simulation, the pressure increases from the initial pressure of 0.2 MPa and eventually settles at the supply pressure.

plot(t,y);

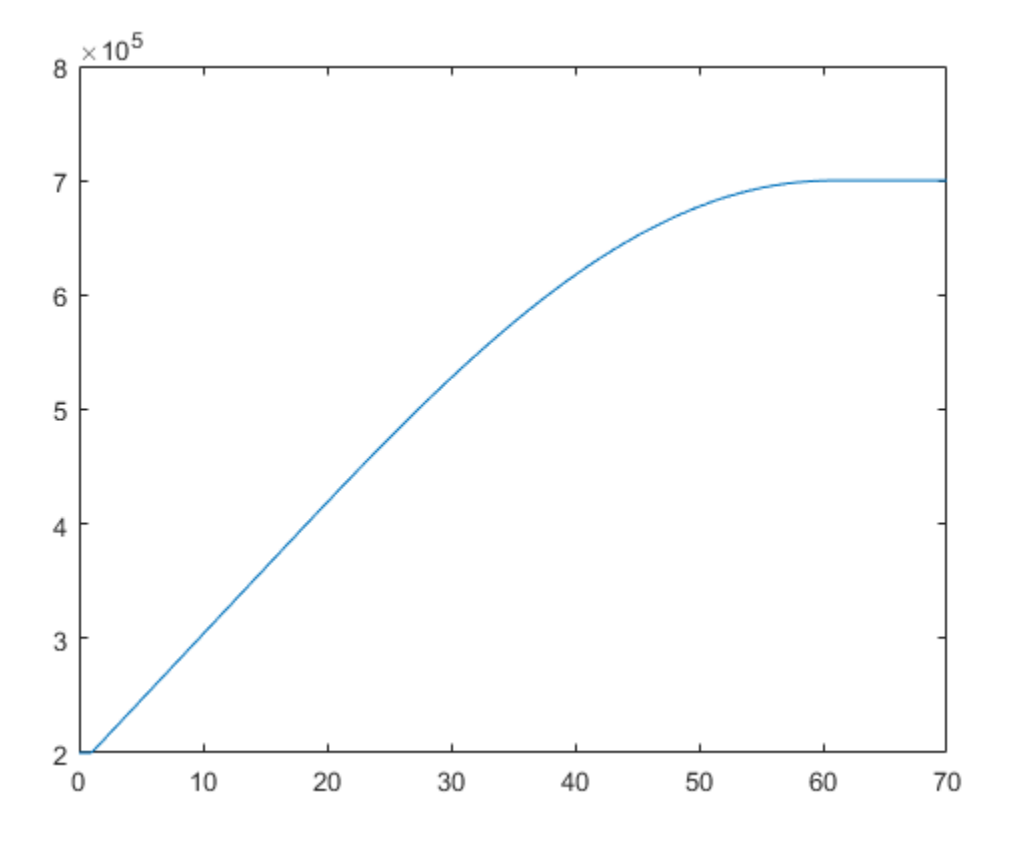

#### **Gathering Simulation Snapshots**

To get operating point snapshots at various instants of the simulation use

op = findop('scdpneumaticlin',[0 10 20 30 40 50 60]);

The operating points are a vector that can be accessed using

op(2)

 Operating point for the Model scdpneumaticlin. (Time-Varying Components Evaluated at time t=10.7245)

States:

```
----------
(1.) scdpneumaticlin/Cylinder Pressure Model/dPc//dt
      x: 3.12e+05 
(2.) scdpneumaticlin/Pipe Model/dPp//dt
       x: 3.13e+05 
Inputs: None 
----------
```
The operating point is now ready for linearization. First specify the input and output points using the commands:

```
io(1) = linio('scdpneumaticlin/x', 1,'input');io(2) = linio('scdpneumaticlin/Cylinder Pressure Model',1,'output');
```
Linearize the model and plot the Bode plot for each condition to see the variability in the linearizations.

```
sys = linearize('scdpneumaticlin',op,io);
bode(sys)
bdclose('scdpneumaticlin')
```
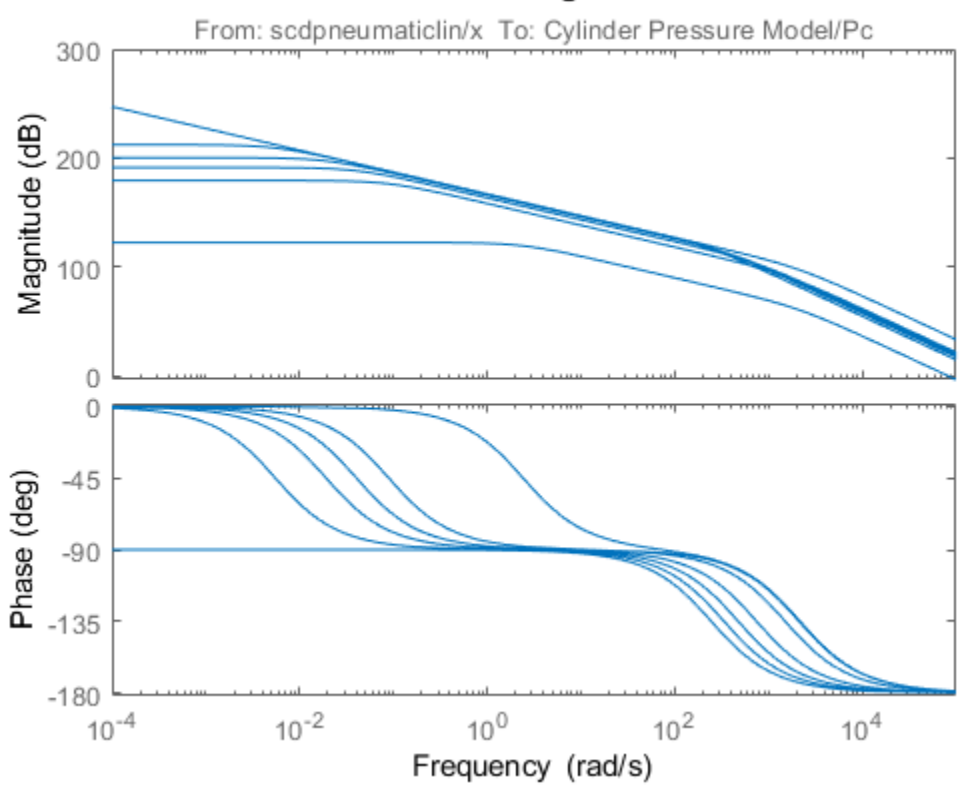

**Bode Diagram** 

# **Linearization of a Pulp Paper Process**

This example shows how to linearize a process model at steady state operating point.

#### **Introduction**

Thermo-mechanical pulping (TMP) is a process used for producing mechanical pulp for newsprint. The Simulink model scdtmp is of a typical process arrangement for a two stage TMP operation: two pressured refiners operate in sequence, the primary refiner produces a course pulp from a feed of wood chips and water, the secondary refiner further develops the pulp bonding properties so that it is suitable for paper making. The refiners physically consist of two disks (either contra-rotating or one static and the other rotating) with overlaid grooved surfaces. These surfaces physically impact on a three phase flow of wood fibers, steam and water that passes from the center of the refiner disks to their periphery. The physical impact of the disk surfaces on the wood fibers: i.) breaks rigid chemical and physical bonds between them; ii.) microscopically roughens the surface of individual fibers enabling them to mesh together on the paper sheet. The primary objective of controlling the TMP plant is to apply sufficient energy to derive pulp with good physical properties without incurring excess energy costs or fiber damage due imposition of overly high stresses as fibers pass through the refiners. For practical purposes this amounts to controlling the ratio of the total electrical energy applied by the two refiners to the dry mass flow rate of wood fibers, i.e., controlling the estimated specific energy applied to the pulp. A secondary control objective is to control the ratio of dry mass flow rate (fibers) to overall mass flow rate (water & fibers) (known as pulp consistency) to a value which optimizes a trade-off between cost (energy consumed) and pulp quality.

The process I/O for a TMP system is as follows:

Inputs:

- Feed rate of chips (Feed rpm),
- Dilution water flow to each of the refiners (Primary and secondary dilution set points),
- Set points to two regulatory controllers which control the gap between the rotating disks in each set of refiners.

#### Outputs:

- Primary and secondary refiner consistencies,
- Primary and secondary refiner motor loads,

• Vibration monitor measurements on the two refiners.

In this example it is desired to find a linear model of this system at a steady state operating condition for the following input set point conditions:

- Feed Rate  $= 30$
- Primary Gap  $= 0.8$
- Primary Dilution = 170
- Secondary Gap  $= 0.5$
- Secondary Dilution = 120

#### **Generation of Operating Points**

Open the Simulink model.

```
open_system('scdtmp')
```
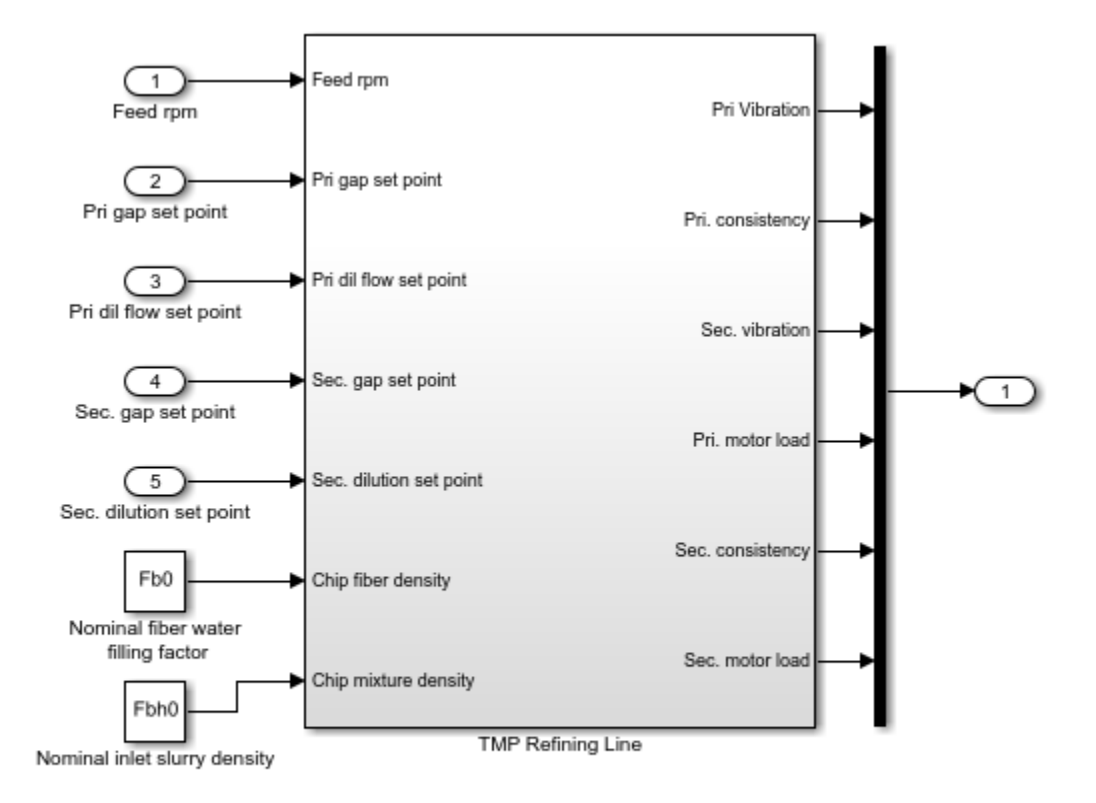

#### Thermo-mechanical pulping process model

Copyright 2004-2006 The MathWorks, Inc.

To get operating point specification object, run the command:

```
opspec = operspec('scdtmp')
 Operating point specification for the Model scdtmp.
  (Time-Varying Components Evaluated at time t=0)
States: 
----------
(1.) scdtmp/TMP Refining Line/Fiber fill dynamics/Internal
     spec: dx = 0, initial guess: 3.56
```

```
(2.) scdtmp/TMP Refining Line/Fiber water fill dynamics/Internal
     spec: dx = 0, initial guess: 6.83
(3.) scdtmp/TMP Refining Line/Primary dilution/Internal
     spec: dx = 0, initial guess: 170
(4.) scdtmp/TMP Refining Line/Primary plate gap/Internal
     spec: dx = 0, initial quess: 0.8
(5.) scdtmp/TMP Refining Line/Primary refiner motor/LTI System/Internal
     spec: dx = 0, initial quess: 8.5
(6.) scdtmp/TMP Refining Line/Primary screw feeder/Internal
     spec: dx = 0, initial quess: 30
(7.) scdtmp/TMP Refining Line/Sec refiner motor/LTI System/Internal
     spec: dx = 0, initial guess: 6.7
(8.) scdtmp/TMP Refining Line/Secondary dilution/Internal
     spec: dx = 0, initial guess: 0.5
(9.) scdtmp/TMP Refining Line/Secondary plate gap/Internal
     spec: dx = 0, initial quess: 0.5
Inputs: 
----------
(1.) scdtmp/Feed rpm
      initial guess: 0 
(2.) scdtmp/Pri gap set point
      initial guess: 0 
(3.) scdtmp/Pri dil flow set point
      initial guess: 0 
(4.) scdtmp/Sec. gap set point
      initial guess: 0 
(5.) scdtmp/Sec. dilution set point
      initial guess: 0 
Outputs: 
----------
(1.) scdtmp/Out1
      spec: none
      spec: none
      spec: none
      spec: none
      spec: none
      spec: none
```
The Feed Rate set point specification is set by:

```
opspec.Inputs(1). Known = 1;
opspec.Inputs(1).u = 30;
```
The Primary Gap set point specification is set by:

 $opspec.Inputs(2)$ . Known = 1; opspec.Inputs $(2)$ .u = 0.8;

The Primary Dilution set point specification is set by:

 $opspec.Inputs(3)$ . Known = 1; opspec.Inputs $(3)$ .u = 170;

The Secondary Gap set point specification is set by:

 $opspec.Inputs(4)$ . Known = 1; opspec.Inputs $(4)$ .u = 0.5;

The Secondary Dilution set point is set by:

opspec.Inputs $(5)$ .Known = 1; opspec.Inputs $(5)$ .u = 120;

The steady state operating point that meets this specification is found by:

```
op = findop('scdtmp',opspec);
```

```
 Operating point search report:
---------------------------------
```
 Operating point search report for the Model scdtmp. (Time-Varying Components Evaluated at time t=0)

```
Operating point specifications were successfully met.
States:
```
---------- (1.) scdtmp/TMP Refining Line/Fiber fill dynamics/Internal x: 3.56 dx: 0 (0) (2.) scdtmp/TMP Refining Line/Fiber water fill dynamics/Internal

```
 x: 6.83 dx: 0 (0)
```
- (3.) scdtmp/TMP Refining Line/Primary dilution/Internal x: 170 dx: 0 (0)
- (4.) scdtmp/TMP Refining Line/Primary plate gap/Internal x: 0.8 dx: 0 (0)

```
(5.) scdtmp/TMP Refining Line/Primary refiner motor/LTI System/Internal
     x: 8.5 dx: 0 (0)
(6.) scdtmp/TMP Refining Line/Primary screw feeder/Internal
     x: 30 dx: 0 (0)
(7.) scdtmp/TMP Refining Line/Sec refiner motor/LTI System/Internal
     x: 6.64 dx: 1.74e-12 (0)
(8.) scdtmp/TMP Refining Line/Secondary dilution/Internal
     x: 120 dx: 0 (0)
(9.) scdtmp/TMP Refining Line/Secondary plate gap/Internal
     x: 0.5 dx: 0 (0)
Inputs: 
----------
(1.) scdtmp/Feed rpm
    u: 30
(2.) scdtmp/Pri gap set point
    u: 0.8
(3.) scdtmp/Pri dil flow set point
    u: 170
(4.) scdtmp/Sec. gap set point
    u: 0.5
(5.) scdtmp/Sec. dilution set point
    u: 120
Outputs: 
 ----------
(1.) scdtmp/Out1
     y: 0.026 [-Inf Inf]
     y: 0.4 [-Inf Inf]
     y: 0.568 [-Inf Inf]
     y: 8.5 [-Inf Inf]
     y: 0.349 [-Inf Inf]
     y: 6.64 [-Inf Inf]
```
#### **Model Linearization**

The operating points are now ready for linearization. The first step is to specify the input and output points using the commands:

```
io(1) = linio('scdtmp/Feed rpm', 1,'input');io(2) = linio('scdtmp/Pri qap set point', 1,'input');io(3) = linio('scdtmp/Pri dil flow set point',1,'input');
io(4) = linio('scdtmp/Sec. gap set point', 1, 'input');
```

```
io(5) = linio('scdtmp/Sec. dilution set point',1,'input');
io(6) = linio('scdtmp/Mux', 1,'output');
```
The model can then be linearized using the command:

```
sys = linearize('scdtmp',op,io);
```
The Bode plot for the transfer function between the Primary Gap set point and the Primary Consistency can be seen by using the command:

bode(sys(2,2))

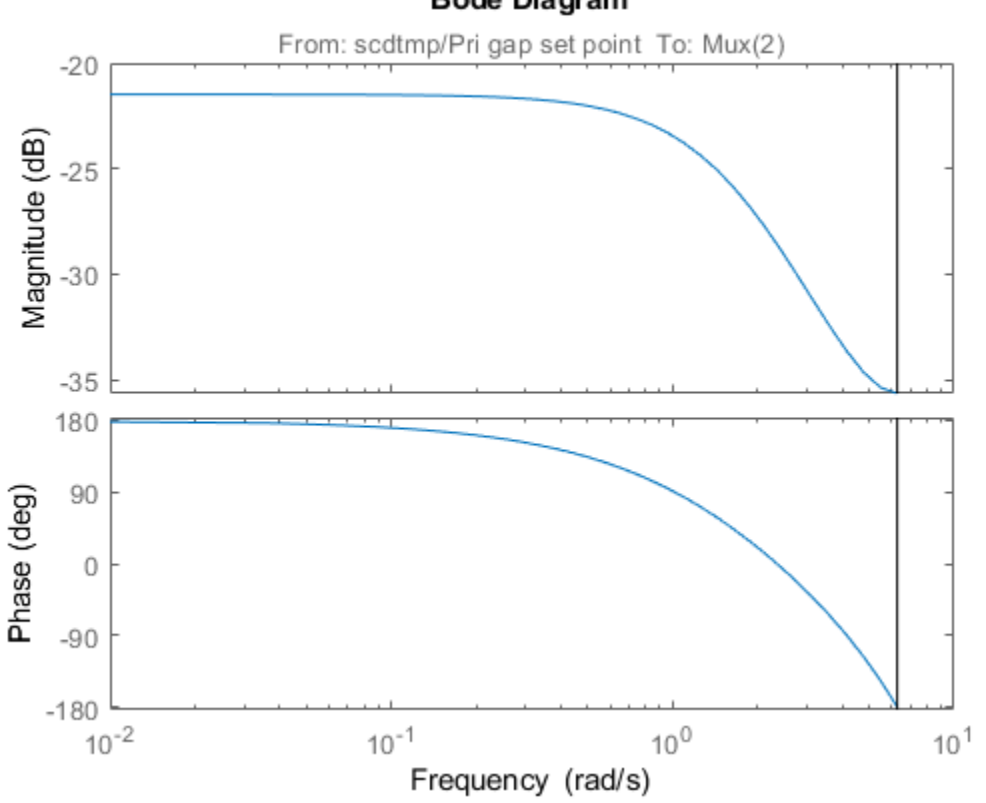

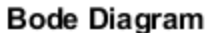

Close the model.

bdclose('scdtmp')

# **Batch Linearization**

- • ["What Is Batch Linearization?" on page 3-2](#page-423-0)
- • ["Choose Batch Linearization Methods" on page 3-5](#page-426-0)
- • ["Batch Linearization Efficiency When You Vary Parameter Values" on page 3-10](#page-431-0)
- • ["Mark Signals of Interest for Batch Linearization" on page 3-13](#page-434-0)
- • ["Batch Linearize Model for Parameter Variations at Single Operating Point"](#page-441-0) [on page 3-20](#page-441-0)
- • ["Batch Linearize Model at Multiple Operating Points Derived from Parameter](#page-446-0) [Variations" on page 3-25](#page-446-0)
- • ["Batch Linearize Model at Multiple Operating Points Using linearize Command"](#page-449-0) [on page 3-28](#page-449-0)
- • ["Vary Parameter Values and Obtain Multiple Transfer Functions" on page 3-32](#page-453-0)
- • ["Vary Operating Points and Obtain Multiple Transfer Functions Using slLinearizer](#page-462-0) [Interface" on page 3-41](#page-462-0)
- • ["Analyze Command-Line Batch Linearization Results Using Response Plots"](#page-469-0) [on page 3-48](#page-469-0)
- • ["Analyze Batch Linearization Results in Linear Analysis Tool" on page 3-55](#page-476-0)
- • ["Specify Parameter Samples for Batch Linearization" on page 3-62](#page-483-0)
- • ["Batch Linearize Model for Parameter Value Variations Using Linear Analysis Tool"](#page-496-0) [on page 3-75](#page-496-0)
- • ["More Efficient Batch Linearization Varying Parameters" on page 3-90](#page-511-0)
- • ["Batch Linearization to Obtain Multiple Transfer Functions for Varied Parameter](#page-515-0) [Values" on page 3-94](#page-515-0)
- • ["Validate Batch Linearization Results" on page 3-102](#page-523-0)
- • ["Approximating Nonlinear Behavior Using an Array of LTI Systems" on page 3-103](#page-524-0)
- • ["LPV Approximation of a Boost Converter Model" on page 3-129](#page-550-0)
- • ["Linearization of an Engine Speed Model" on page 3-143](#page-564-0)
- • ["Improve Linear Analysis Performance" on page 3-148](#page-569-0)

# <span id="page-423-0"></span>**What Is Batch Linearization?**

Batch linearization refers to extracting multiple linearizations from a model for various combinations of I/Os, operating points, and parameter values. Batch linearization lets you analyze the time-domain, frequency-domain, and stability characteristics of your Simulink model, or portions of your model, under varying operating conditions and parameter ranges. You can use the results of batch linearization to design controllers that are robust against parameter variations, or to design gain-scheduled controllers for different operating conditions. You can also use batch linearization results to implement linear parameter varying (LPV) approximations of nonlinear systems using the LPV System block of Control System Toolbox.

To understand different types of batch linearization, consider the magnetic ball levitation model, magball. For more information about this model, see "magball Simulink Model".

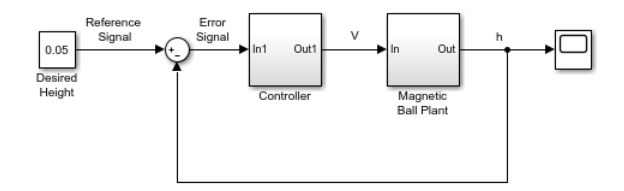

You can batch linearize this model by varying any combination of the following:

• I/O sets — Linearize a model using different I/Os to obtain any closed-loop or openloop transfer function.

For the magball model, some of the transfer functions that you can extract by specifying different I/O sets include:

- Magnetic ball plant model, controller model
- Closed-loop transfer function from the Reference Signal to the plant output, h
- Open-loop transfer function for the controller and magnetic ball plant combined; that is, the transfer function from the Error Signal to h with the feedback loop opened
- Output disturbance rejection model or sensitivity transfer function, obtained at the outport of Magnetic Ball Plant block
- Operating points In nonlinear models, the model dynamics vary depending on the operating conditions. You can linearize a nonlinear model at different operating points

to study how model dynamics vary or to design controllers for different operating conditions.

For an example of model dynamics that vary depending on the operating point, consider a simple unforced hanging pendulum with angular position and velocity as states. This model has two equilibrium points, one when the pendulum hangs downward, which is stable, and another when the pendulum points upward, which is unstable. Linearizing close to the stable operating point produces a stable model, whereas linearizing this model close to the unstable operating point produces an unstable model.

For the magball model, which uses the ball height as a state, you can obtain multiple linearizations for varying initial ball heights.

• Parameters — Parameters configure a Simulink model in several ways. For example, you can use parameters to specify model coefficients or controller sample times. You can also use a discrete parameter, such as the control input to a Multiport Switch block, to control the data path within a model. Therefore, varying a parameter can serve a range of purposes, depending on how the parameter contributes to the model.

For the magball model, you can vary the parameters of the PID Controller block, Controller/PID Controller. The linearizations obtained by varying these parameters show how the controller affects the control-system dynamics. Alternatively, you can vary the magnetic ball plant parameter values to determine the controller robustness to variations in the plant model. You can also vary the parameters of the input block, Desired Height, and study the effects of varying input levels on the model response.

If the parameters affect the model operating point, you can batch trim the model using the parameter samples and then batch linearize the model at the resulting operating points.

# **See Also**

LPV System

### **More About**

- • ["Choose Batch Linearization Methods" on page 3-5](#page-426-0)
- • ["Batch Linearization Efficiency When You Vary Parameter Values" on page 3-10](#page-431-0)
- • ["Batch Linearize Model for Parameter Value Variations Using Linear Analysis Tool"](#page-496-0) [on page 3-75](#page-496-0)
- • ["Batch Linearize Model for Parameter Variations at Single Operating Point" on page](#page-441-0) [3-20](#page-441-0)
- • ["Vary Operating Points and Obtain Multiple Transfer Functions Using slLinearizer](#page-462-0) [Interface" on page 3-41](#page-462-0)
- • ["LPV Approximation of a Boost Converter Model" on page 3-129](#page-550-0)

# <span id="page-426-0"></span>**Choose Batch Linearization Methods**

Simulink Control Design software provides multiple tools and methods for batch linearization. Which tool and method you choose depends on your application requirements and software preferences. The following table describes the batch linearization workflows supported by Simulink Control Design software.

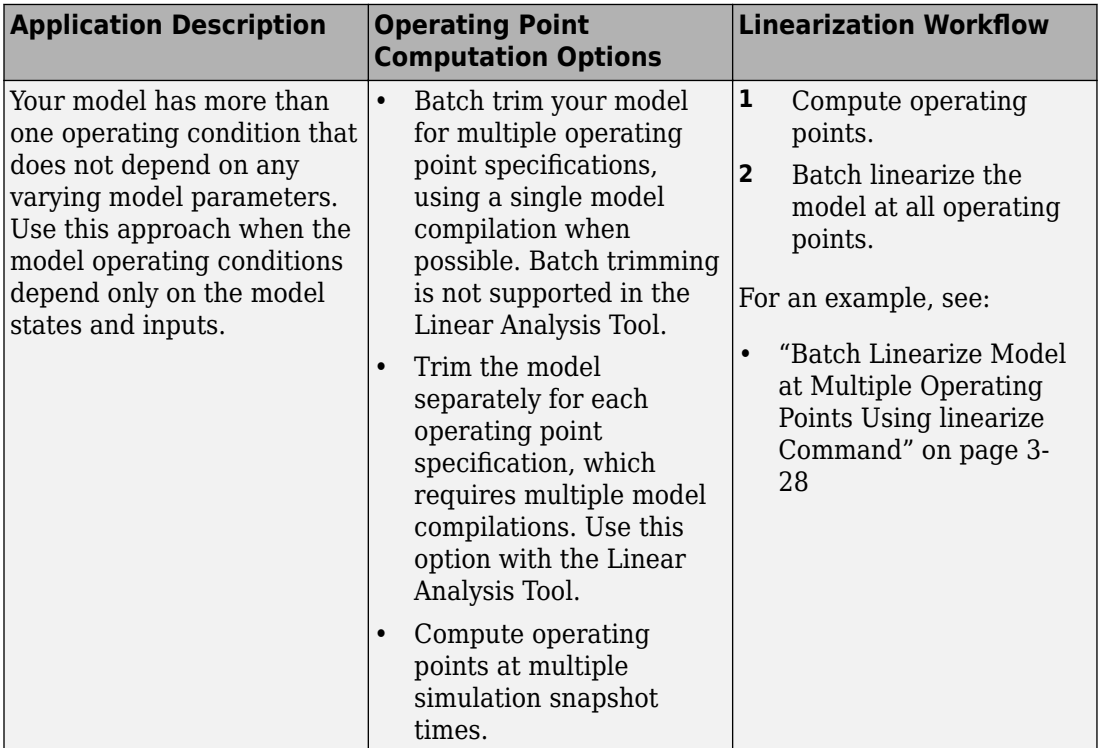

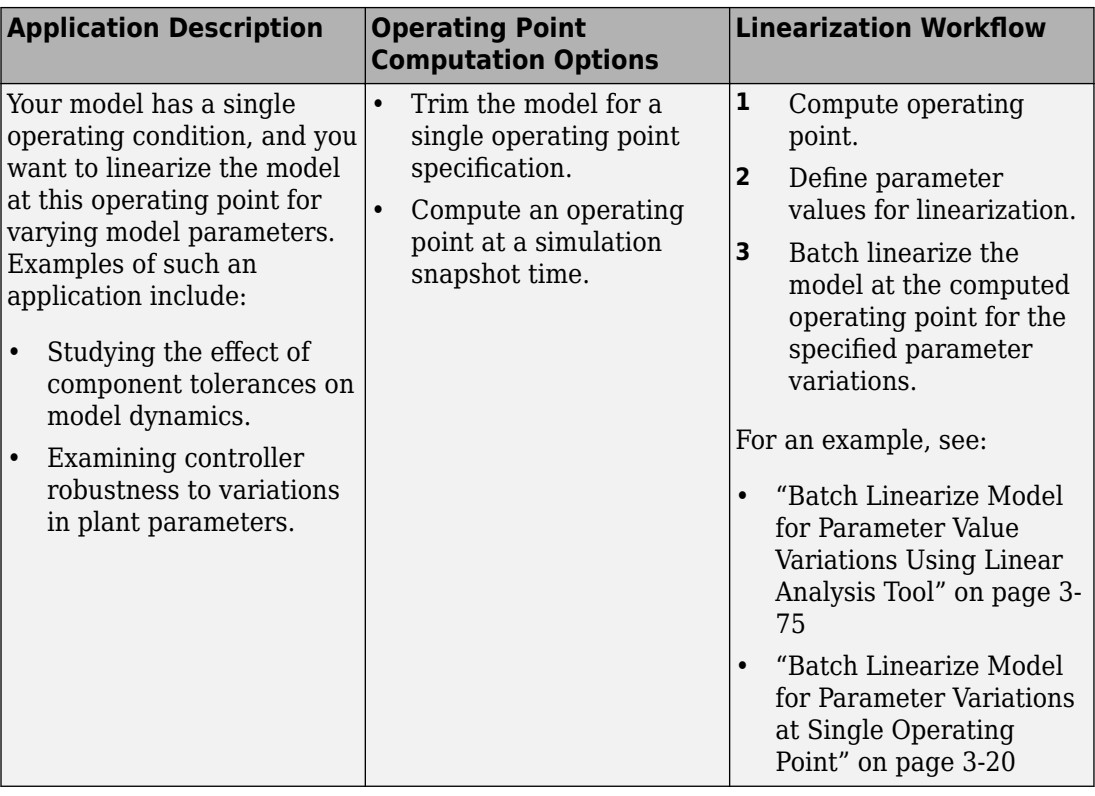

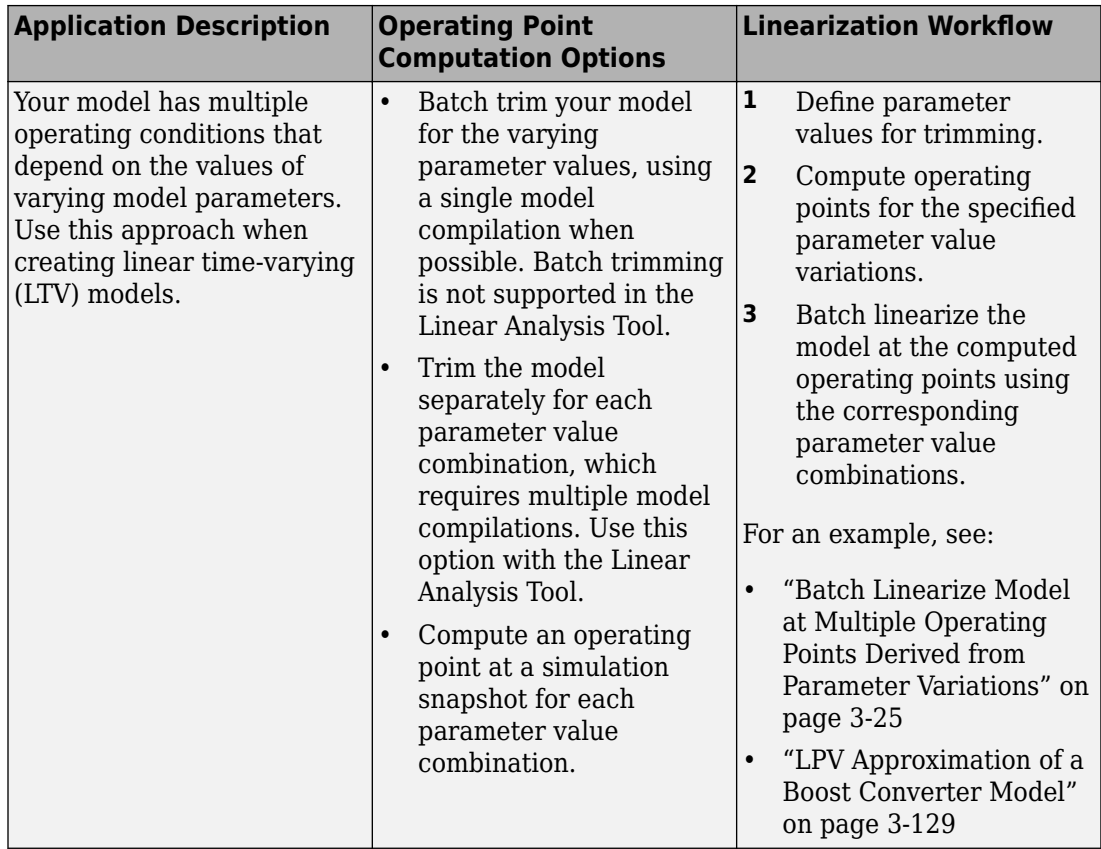

In addition to varying operating points and model parameters, you can obtain multiple transfer functions from your system by varying the linearization I/O configuration using an slLinearizer interface. You can do so for a model with a single operating point and no parameter variation, and also for any of the batch linearization options in the preceding table. For more information, see ["Vary Operating Points and Obtain Multiple](#page-462-0) [Transfer Functions Using slLinearizer Interface" on page 3-41](#page-462-0) and ["Vary Parameter](#page-453-0) [Values and Obtain Multiple Transfer Functions" on page 3-32.](#page-453-0)

## **Choose Batch Linearization Tool**

You can perform batch linearization using the **[Linear Analysis Tool](#page-2897-0)** or at the MATLAB command line using either the [linearize](#page-2148-0) function or an [slLinearizer](#page-2228-0) interface. Use the following table to choose a batch linearization tool.

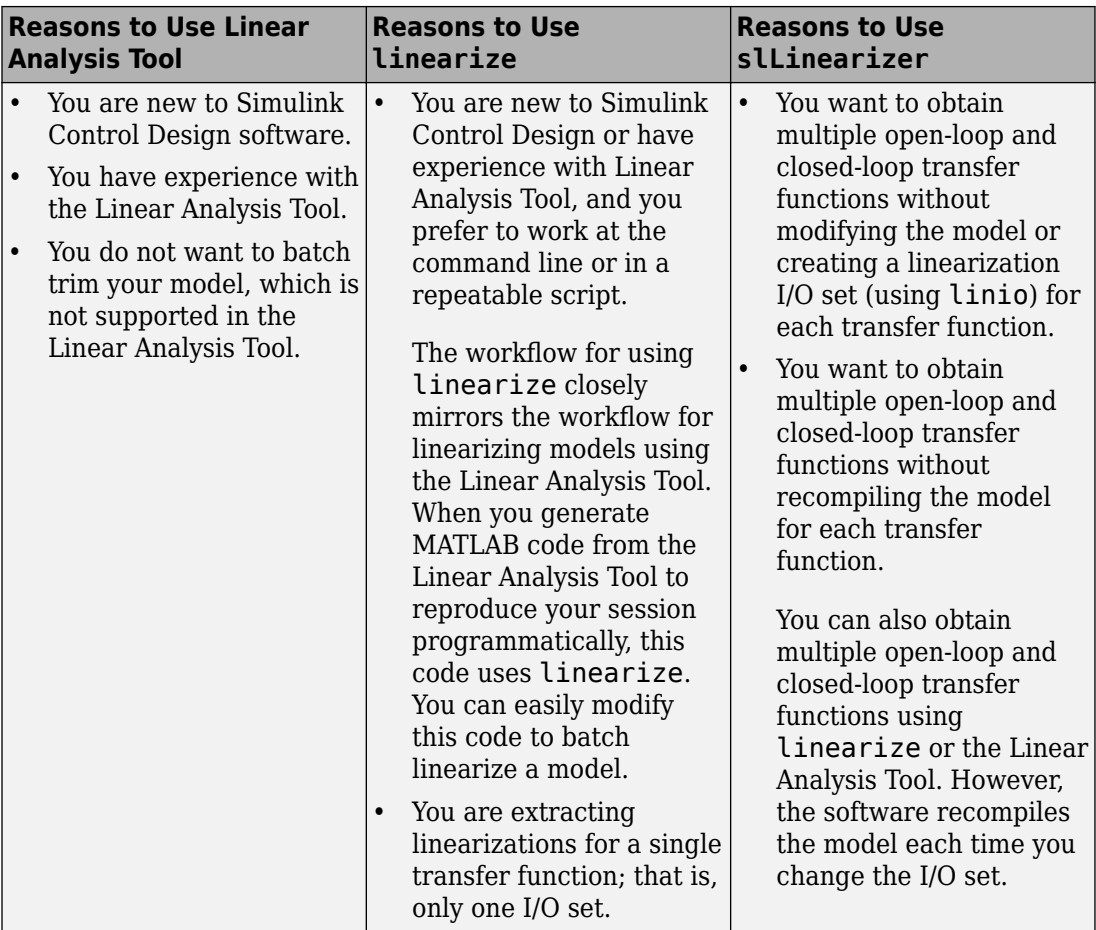

# **See Also**

### **More About**

- • ["What Is Batch Linearization?" on page 3-2](#page-423-0)
- • ["Batch Linearization Efficiency When You Vary Parameter Values" on page 3-10](#page-431-0)
- • ["Batch Linearize Model for Parameter Value Variations Using Linear Analysis Tool"](#page-496-0) [on page 3-75](#page-496-0)
- • ["Batch Linearize Model for Parameter Variations at Single Operating Point" on page](#page-441-0) [3-20](#page-441-0)
- • ["Batch Linearize Model at Multiple Operating Points Using linearize Command" on](#page-449-0) [page 3-28](#page-449-0)
- • ["Vary Parameter Values and Obtain Multiple Transfer Functions" on page 3-32](#page-453-0)
- • ["Vary Operating Points and Obtain Multiple Transfer Functions Using slLinearizer](#page-462-0) [Interface" on page 3-41](#page-462-0)

# <span id="page-431-0"></span>**Batch Linearization Efficiency When You Vary Parameter Values**

You can use the Simulink Control Design linearization tools to efficiently batch linearize a model at varying model parameter values. If all the model parameters you vary are tunable, the linearization tools use a single model compilation to compute linearizations for all parameter grid points.

### **Tunable and Nontunable Parameters**

The term tunable parameters refers to parameters whose values you can change during model simulation without recompiling the model. In general, only parameters that represent mathematical variables are tunable. Common tunable parameters include the Gain parameter of the Gain block, PID gains of the PID Controller block, and Numerator and Denominator coefficients of the Transfer Fcn block.

In contrast, when you vary the value of nontunable parameters, the linearization tools compile the model for each parameter grid point. This repeated compilation makes batch linearization slower. Parameters that specify the appearance or structure of a block, such as the number of inputs of a Sum block, are not tunable. Parameters that specify when a block is evaluated, such as a block's sample time or priority, are also not tunable.

## **Controlling Model Recompilation**

By default, the linearization tools compute all linearizations with a single compilation whenever it is possible to do so, i.e., whenever all parameters are tunable. If the software detects nontunable parameters specified for variation, it issues a warning and recompiles the model for each parameter-grid point. You can change this default behavior at the command line using the AreParamsTunable option of [linearizeOptions](#page-2178-0). In the

Linear Analysis Tool, click **P** More Options and use the **Recompile the model when parameter values are varied for linearization** option. The following table describes how these options affect the recompilation behavior.
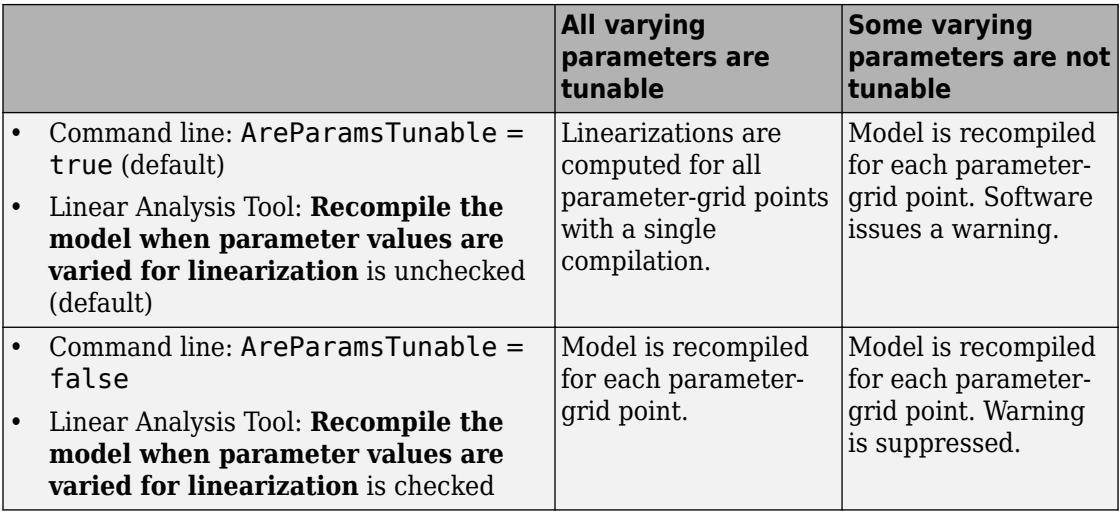

Suppose that you are performing batch linearization by varying the values of tunable parameters and notice that the software is recompiling the model more than necessary. To ensure that linearizations are computed with a single compilation whenever possible, make sure that:

- At the command line, the AreParamsTunable option is set to true.
- In Linear Analysis Tool, **Recompile the model when parameter values are varied for linearization** is unchecked.

# **See Also**

[linearize](#page-2148-0) | [linearizeOptions](#page-2178-0) | [slLinearizer](#page-2228-0)

## **More About**

- "Set Block Parameter Values" (Simulink)
- "Model Parameters" (Simulink)
- • ["Batch Linearize Model for Parameter Value Variations Using Linear Analysis Tool"](#page-496-0) [on page 3-75](#page-496-0)
- • ["Batch Linearize Model for Parameter Variations at Single Operating Point" on page](#page-441-0) [3-20](#page-441-0)
- • ["Vary Parameter Values and Obtain Multiple Transfer Functions" on page 3-32](#page-453-0)
- • ["Specify Parameter Samples for Batch Linearization" on page 3-62](#page-483-0)

# **Mark Signals of Interest for Batch Linearization**

When batch linearizing a model using an [slLinearizer](#page-2228-0) interface, you can mark signals of interest using analysis points. You can then analyze the response of your system at any of these points using functions such as [getIOTransfer](#page-2275-0) and [getLoopTransfer](#page-2296-0).

Alternatively, if you are batch linearizing your model using the:

- Linear Analysis Tool, specify analysis points as shown in ["Specify Portion of Model to](#page-212-0) [Linearize in Linear Analysis Tool" on page 2-31.](#page-212-0)
- [linearize](#page-2148-0) command, specify analysis points using [linio](#page-2187-0).

For more information on selecting a batch linearization tool, see ["Choose Batch](#page-426-0) [Linearization Methods" on page 3-5.](#page-426-0)

## **Analysis Points**

Analysis points identify locations within a Simulink model that are relevant for linear analysis. Each analysis point is associated with a signal that originates from the outport of a Simulink block. For example, in the following model, the reference signal r and the control signal u are analysis points that originate from the outputs of the setpoint and C blocks respectively.

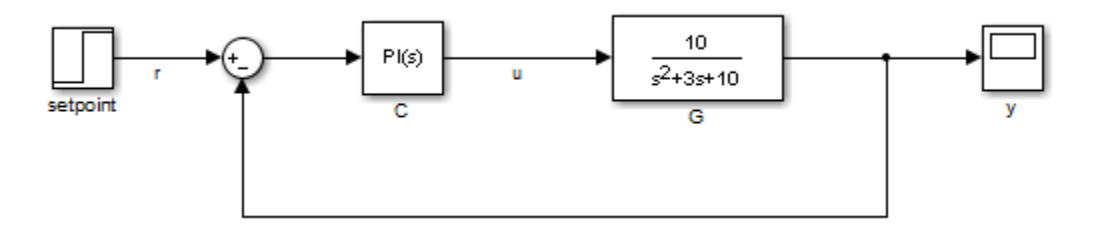

Each analysis point can serve one or more of the following purposes:

- **Input** The software injects an additive input signal at an analysis point, for example, to model a disturbance at the plant input.
- **Output** The software measures the signal value at a point, for example, to study the impact of a disturbance on the plant output.
- **Loop Opening** The software interprets a break in the signal flow at a point, for example, to study the open-loop response at the plant input.

When you use an analysis point for more than one purpose, the software applies the purposes in this sequence: output measurement, then loop opening, then input.

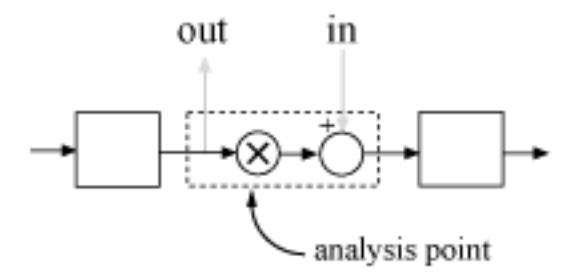

Using analysis points, you can extract open-loop and closed-loop responses from a Simulink model. You can also specify requirements for control system tuning using analysis points. For more information, see ["Mark Signals of Interest for Control System](#page-234-0) [Analysis and Design" on page 2-53.](#page-234-0)

## **Specify Analysis Points**

You can mark analysis points either explicitly in the Simulink model, or programmatically using the [addPoint](#page-2251-0) command for an slLinearizer interface.

### **Mark Analysis Points in Simulink Model**

To mark an analysis point explicitly in the model, right-click a signal and, under **Linear Analysis Points**, select an analysis point type.

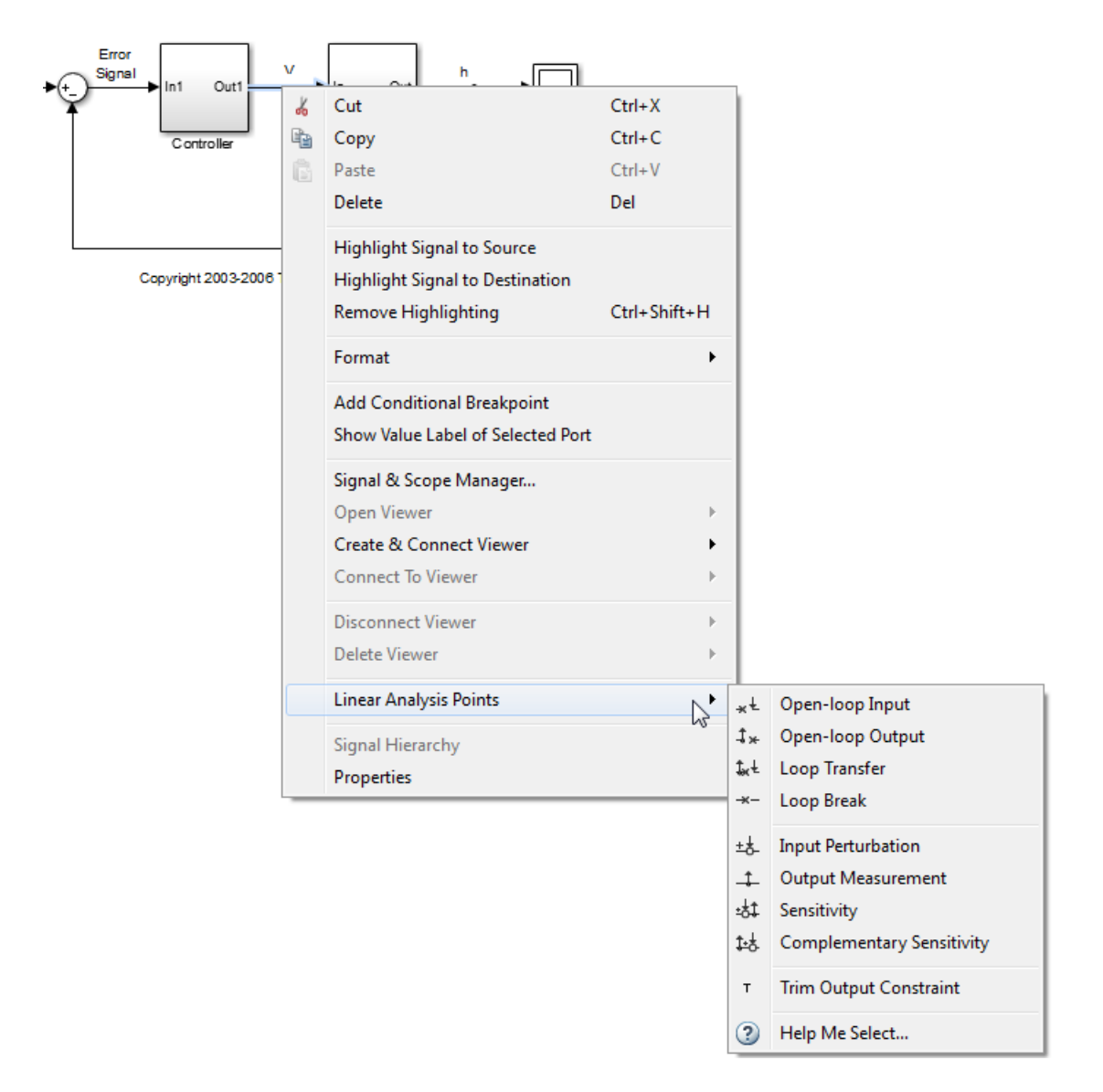

You can select any of the following closed-loop analysis point types, which are equivalent within an slLinearizer interface.

• **Input Perturbation**

- **Output Measurement**
- **Sensitivity**
- **Complementary Sensitivity**

If you want to introduce a permanent loop opening at a signal as well, select one of the following open-loop analysis point types:

- **Open-Loop Input**
- **Open-Loop Output**
- **Loop Transfer**
- **Loop Break**

When you define a signal as an open-loop point, analysis functions such as getIOTransfer always enforce a loop break at that signal during linearization. All openloop analysis point types are equivalent within an slLinearizer interface. For more information on how the software treats loop openings during linearization, see ["How the](#page-225-0) [Software Treats Loop Openings" on page 2-44.](#page-225-0)

When you create an slLinearizer interface for a model, any analysis points defined in the model are automatically added to the interface. If you defined an analysis point using:

- A closed-loop type, the signal is added as an analysis point only.
- An open-loop type, the signal is added as both an analysis point and a permanent opening.

#### **Mark Analysis Points Programmatically**

To mark analysis points programmatically, use the [addPoint](#page-2251-0) command. For example, consider the scdcascade model.

```
open_system('scdcascade')
```
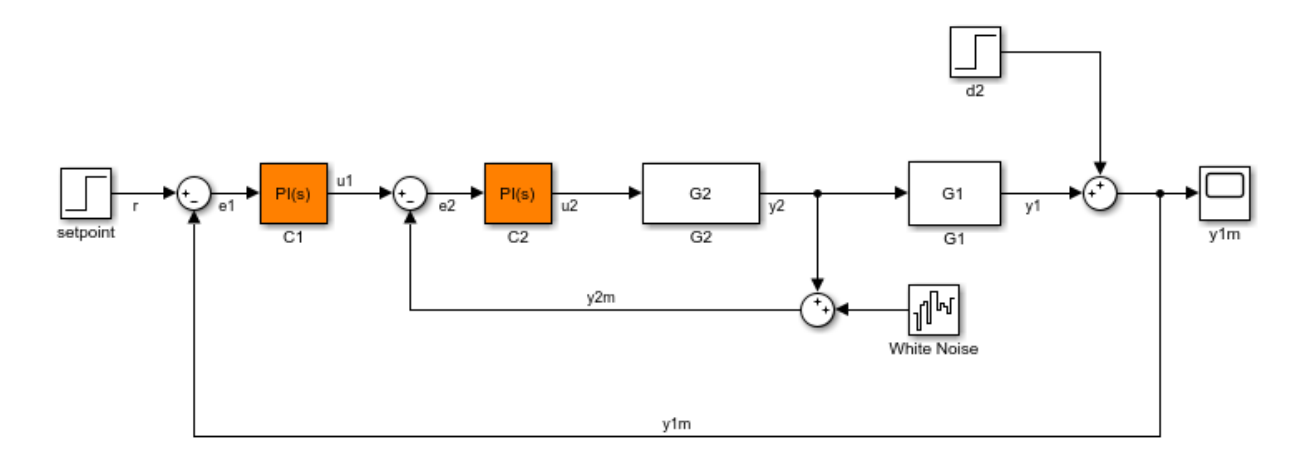

To mark analysis points, first create an slLinearizer interface.

```
sllin = slLinearizer('scdcascade');
```
To add a signal as an analysis point, use the addPoint command, specifying the source block and port number for the signal.

```
addPoint(sllin,'scdcascade/C1',1);
```
If the source block has a single output port, you can omit the port number.

```
addPoint(sllin,'scdcascade/G2');
```
For convenience, you can also mark analysis points using the:

• Name of the signal.

```
addPoint(sllin,'y2');
```
• Combined source block path and port number.

addPoint(sllin,'scdcascade/C1/1')

• End of the full source block path when unambiguous.

```
addPoint(sllin,'G1/1')
```
You can also add permanent openings to an slLinearizer interface using the [addOpening](#page-2244-0) command, and specifying signals in the same way as for addPoint. For more information on how the software treats loop openings during linearization, see ["How the Software Treats Loop Openings" on page 2-44.](#page-225-0)

```
addOpening(sllin,'y1m');
```
You can also define analysis points by creating linearization I/O objects using the [linio](#page-2187-0) command.

```
io(1) = linio('scdcascade/C1', 1,'input');io(2) = linio('scdcascade/G1', 1,'output');addPoint(sllin,io);
```
As when you define analysis points directly in your model, if you specify a linearization I/O object with:

- A closed-loop type, the signal is added as an analysis point only.
- An open-loop type, the signal is added as both an analysis point and a permanent opening.

## **Refer to Analysis Points**

Once you have marked analysis points in an slLinearizer interface, you can analyze the response at any of these points using the following analysis functions:

- [getIOTransfer](#page-2275-0) Transfer function for specified inputs and outputs
- [getLoopTransfer](#page-2296-0) Open-loop transfer function from an additive input at a specified point to a measurement at the same point
- [getSensitivity](#page-2320-0) Sensitivity function at a specified point
- [getCompSensitivity](#page-2259-0) Complementary sensitivity function at a specified point

To view the available analysis points in an slLinearizer interface, use the [getPoints](#page-2317-0) command.

```
getPoints(sllin)
ans = 3x1 cell array
     {'scdcascade/C1/1[u1]'}
     {'scdcascade/G2/1[y2]'}
```
{'scdcascade/G1/1[y1]'}

To use an analysis point with an analysis function, you can specify an unambiguous abbreviation of the analysis point name returned by getPoints. For example, compute the transfer function from u1 to y1, and find the sensitivity to a disturbance at the output of block G2.

```
ioSys = getIOTransfer(sllin, 'u1', 'y1');
sensG2 = getSensitivity(sllin, 'G2');
```
# **See Also**

[addOpening](#page-2244-0) | [addPoint](#page-2251-0) | [getPoints](#page-2317-0) | [slLinearizer](#page-2228-0)

## **More About**

• ["Mark Signals of Interest for Control System Analysis and Design" on page 2-53](#page-234-0)

# <span id="page-441-0"></span>**Batch Linearize Model for Parameter Variations at Single Operating Point**

In this example, you vary model parameters and linearize a model at its nominal operating conditions using the linearize command.

You can batch linearize a model for parameter variations at a single operating point to study:

- Plant dynamics for varying component tolerances.
- Controller robustness to variations in plant parameters.
- Transient responses for varying controller gains.

The scdcascade model contains two cascaded feedback control loops. Each loop includes a PI controller. The plant models, G1 and G2, are LTI models.

For this model, the model operating point represents the nominal operating conditions of the system. Therefore, you do not have to trim the model before linearization. If your application includes parameter variations that affect the operating point of the model, you must first batch trim the model for the parameter variations. Then, you can linearize the model at the trimmed operating points. For more information, see ["Batch Linearize Model](#page-446-0) [at Multiple Operating Points Derived from Parameter Variations" on page 3-25](#page-446-0).

To examine the effects of varying the outer-loop controller gains, linearize the model at the nominal operating point for each combination of gain values.

Open the model.

sys = 'scdcascade'; open\_system(sys)

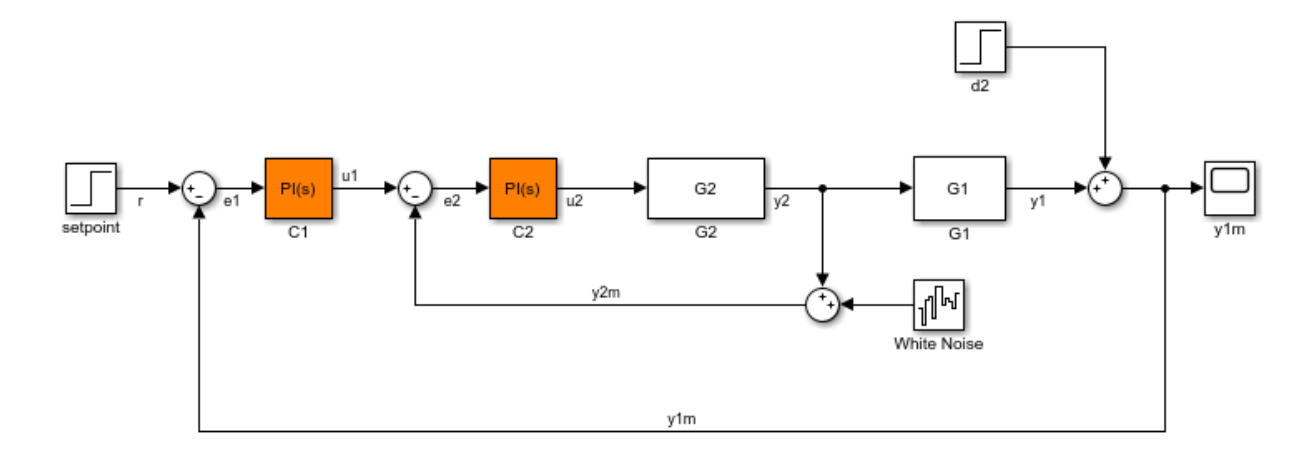

Define linearization input and output points for computing the closed-loop input/output response of the system.

```
io(1) = linio('scdcascade/setpoint', 1,'input');io(2) = linio('scdcascade/Sum', 1,'output');
```
io(1), the signal originating at the outport of the setpoint block, is the reference input. io(2), the signal originating at the outport of the Sum block, is the system output.

To extract multiple open-loop and closed-loop transfer functions from the same model, batch linearize the system using an slLinearizer interface. For more information, see ["Vary Parameter Values and Obtain Multiple Transfer Functions" on page 3-32](#page-453-0).

Vary the outer-loop controller gains, Kp1 and Ki1, within 20% of their nominal values.

```
Kp1 range = linspace(Kp1*0.8,Kp1*1.2,6);
Ki1 range = linspace(Ki1*0.8,Ki1*1.2,4);
[Kp1_grid,Ki1_grid] = ndgrid(Kp1_range,Ki1_range);
```
Create a parameter structure with fields Name and Value. Name indicates which the variable to vary in the model workspace, the MATLAB® workspace, or a data dictionary.

```
params(1). Name = Kp1';
params(1).Value = Kpl grid;
params(2). Name = Ki1;
params(2).Value = Kil grid;
```
params is a 6-by-4 parameter value grid, where each grid point corresponds to a unique combination of Kp1 and Ki1 values.

Obtain the closed-loop transfer function from the reference input to the plant output for the specified parameter values. If you do not specify an operating point, linearize uses the current model operating point.

 $G = linearize(sys, io, params);$ 

G is a 6-by-4 array of linearized models. Each entry in the array contains a linearization for the corresponding parameter combination in params. For example,  $G(:,,:,2,3)$ corresponds to the linearization obtained by setting the values of the Kp1 and Ki1 parameters to Kp1\_grid(2,3) and Ki1\_grid(2,3), respectively. The set of parameter values corresponding to each entry in the model array G is stored in the SamplingGrid property of G. For example, examine the corresponding parameter values for linearization  $G(:,:,2,3):$ 

```
G(:,:,2,3).SamplingGrid
ans = struct with fields:
     Kp1: 0.1386
     Ki1: 0.0448
```
To study the effects of the varying gain values, analyze the linearized models in G. For example, examine the step responses for all Kp2 values and the third Ki1 value.

 $stepplot(G(:,:,:,3))$ 

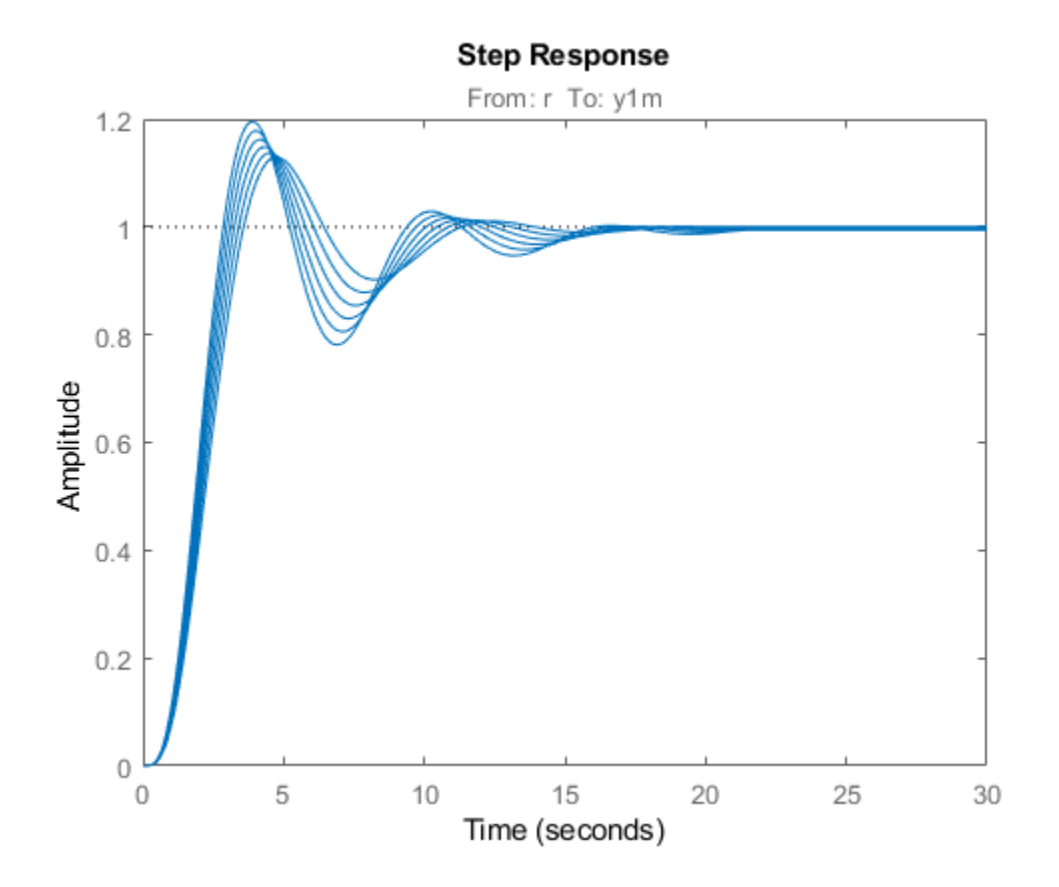

# **See Also**

[linearize](#page-2148-0) | [linio](#page-2187-0) | ndgrid

## **More About**

- "watertank Simulink Model"
- • ["Batch Linearization Efficiency When You Vary Parameter Values" on page 3-10](#page-431-0)
- • ["Specify Parameter Samples for Batch Linearization" on page 3-62](#page-483-0)
- • ["Analyze Command-Line Batch Linearization Results Using Response Plots" on page](#page-469-0) [3-48](#page-469-0)
- • ["Batch Linearize Model at Multiple Operating Points Using linearize Command" on](#page-449-0) [page 3-28](#page-449-0)
- • ["Batch Linearize Model for Parameter Value Variations Using Linear Analysis Tool"](#page-496-0) [on page 3-75](#page-496-0)
- • ["LPV Approximation of a Boost Converter Model" on page 3-129](#page-550-0)

# <span id="page-446-0"></span>**Batch Linearize Model at Multiple Operating Points Derived from Parameter Variations**

If your application includes parameter variations that affect the operating point of the model, you must batch trim the model for the parameter variations before linearization. Use this batch linearization approach when computing linear models for linear parameter-varying systems.

For more information on batch trimming models for parameter variations, see ["Batch](#page-128-0) [Compute Steady-State Operating Points for Parameter Variation" on page 1-95.](#page-128-0)

Open the Simulink model.

```
sys = 'watertank';
open_system(sys)
```
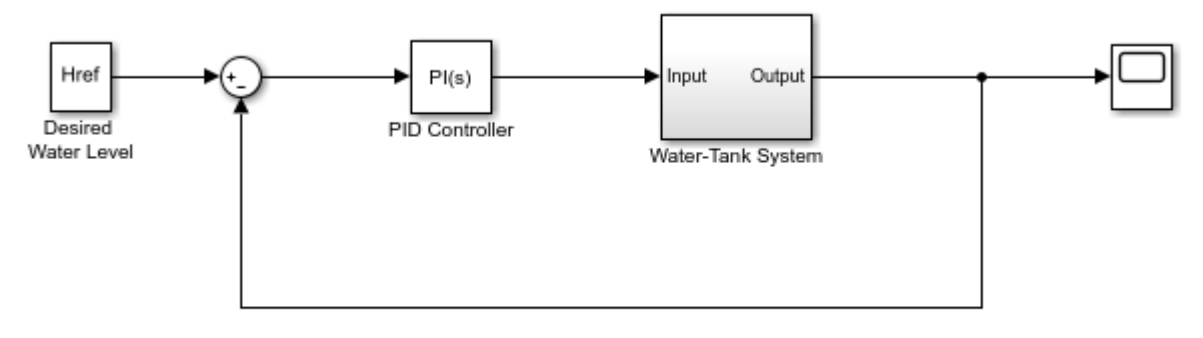

Copyright 2004-2012 The MathWorks, Inc.

Vary parameters A and b within 10% of their nominal values. Specify three values for A and four values for b, creating a 3-by-4 value grid for each parameter.

[A grid,b grid] = ndgrid(linspace(0.9\*A,1.1\*A,3),...  $linspace(0.9 * b, 1.1 * b, 4)$ ;

Create a parameter structure array, specifying the name and grid points for each parameter.

params(1). Name  $= 'A'$ ;  $params(1)$ .Value =  $A_grid;$   $params(2)$ . Name  $= 'b'$ ;  $params(2)$ .Value =  $b_grid;$ 

Create a default operating point specification for the mode that specifies that both model states are unknown and must be at steady state in the trimmed operating point.

```
opspec = operspec(sys);
```
Trim the model using the specified operating point specification, parameter grid, and option set. Suppress the display of the operating point search report.

```
opt = findopOptions('DisplayReport','off');
[op,opreport] = findop(sys,opspec,params, opt);
```
findop trims the model for each parameter combination using only one model compilation. op is a 3-by-4 array of operating point objects that correspond to the specified parameter grid points.

To compute the closed-loop input/output transfer function for the model, define the linearization input and output points as the reference input and model output, respectively.

```
io(1) = linio('watertank/Desired Water Level',1,'input');
io(2) = linio('watertank/Water-Tank System',1,'output');
```
To extract multiple open-loop and closed-loop transfer functions from the same model, batch linearize the system using an slLinearizer interface. For more information, see ["Vary Parameter Values and Obtain Multiple Transfer Functions" on page 3-32](#page-453-0).

Batch linearize the model at the trimmed operating points using the specified I/O points and parameter variations.

 $G = linearize(sys, op, io, params);$ 

G is a 3-by-4 array of linearized models. Each entry in the array contains a linearization for the corresponding parameter combination in params. For example,  $G(:,,:,2,3)$ corresponds to the linearization obtained by setting the values of the A and b parameters to A\_grid(2,3) and b\_grid(2,3), respectively. The set of parameter values corresponding to each entry in the model array G is stored in the SamplingGrid property of G. For example, examine the corresponding parameter values for linearization  $G(:, : , 2, 3):$ 

G(:,:,2,3).SamplingGrid

```
ans = struct with fields:
    A: 20 b: 5.1667
```
When batch linearizing for parameter variations, you can obtain the linearization offsets that correspond to the linearization operating points. To do so, set the StoreOffsets linearization option.

```
opt = linearizeOptions('StoreOffsets',true);
```
Linearize the model using the specified parameter grid, and return the linearization offsets in the info structure.

 $[G,-,info] = linearize('water tank',io,params, opt);$ 

You can then use the offsets to configure an LPV System block. To do so, you must first convert the offsets to the required format. For an example, see ["LPV Approximation of a](#page-550-0) [Boost Converter Model" on page 3-129.](#page-550-0)

```
offsets = getOffsetsForLPV(info);
```
## **See Also**

[findop](#page-1994-0) | [linearize](#page-2148-0) | [linio](#page-2187-0) | ndgrid

## **More About**

- • ["Batch Linearization Efficiency When You Vary Parameter Values" on page 3-10](#page-431-0)
- • ["Specify Parameter Samples for Batch Linearization" on page 3-62](#page-483-0)
- • ["Analyze Command-Line Batch Linearization Results Using Response Plots" on page](#page-469-0) [3-48](#page-469-0)
- • ["Batch Linearize Model for Parameter Value Variations Using Linear Analysis Tool"](#page-496-0) [on page 3-75](#page-496-0)
- • ["LPV Approximation of a Boost Converter Model" on page 3-129](#page-550-0)

# <span id="page-449-0"></span>**Batch Linearize Model at Multiple Operating Points Using linearize Command**

This example shows how to use the linearize command to batch linearize a model at varying operating points.

Obtain the plant transfer function, modeled by the Water-Tank System block, for the watertank model. You can analyze the batch linearization results to study the operating point effects on the model behavior.

Open the model.

```
open_system('watertank')
```
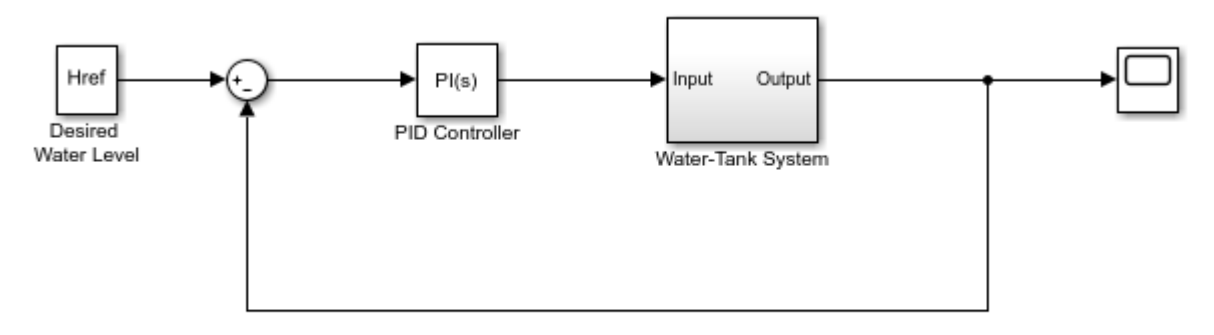

Copyright 2004-2012 The MathWorks, Inc.

Specify the linearization I/Os.

```
ios(1) = linio('watertank/PID Controller',1,'input');
ios(2) = linio('watertank/Water-Tank System',1,'openoutput');
```
ios(2) specifies an open-loop output point; the loop opening eliminates the effects of feedback.

You can linearize the model using trimmed operating points, the model initial condition, or simulation snapshot times. For this example, linearize the model at specified simulation snapshot times.

 $ops\_tsnapshot = [1,20]$ ;

Obtain the transfer function for the Water-Tank System block, linearizing the model at the specified operating points.

T = linearize('watertank',ios,ops\_tsnapshot);

T is a 2 x 1 array of linearized continuous-time state-space models. The software computes the  $T(:,:,1)$  model by linearizing watertank at ops  $-$  tsnapshot(1), and  $T(:,:,2)$  by linearizing watertank at ops tsnapshot(2).

Use Control System Toolbox analysis commands to examine the properties of the linearized models in T. For example, examine the step response of the plant at both snapshot times.

stepplot(T)

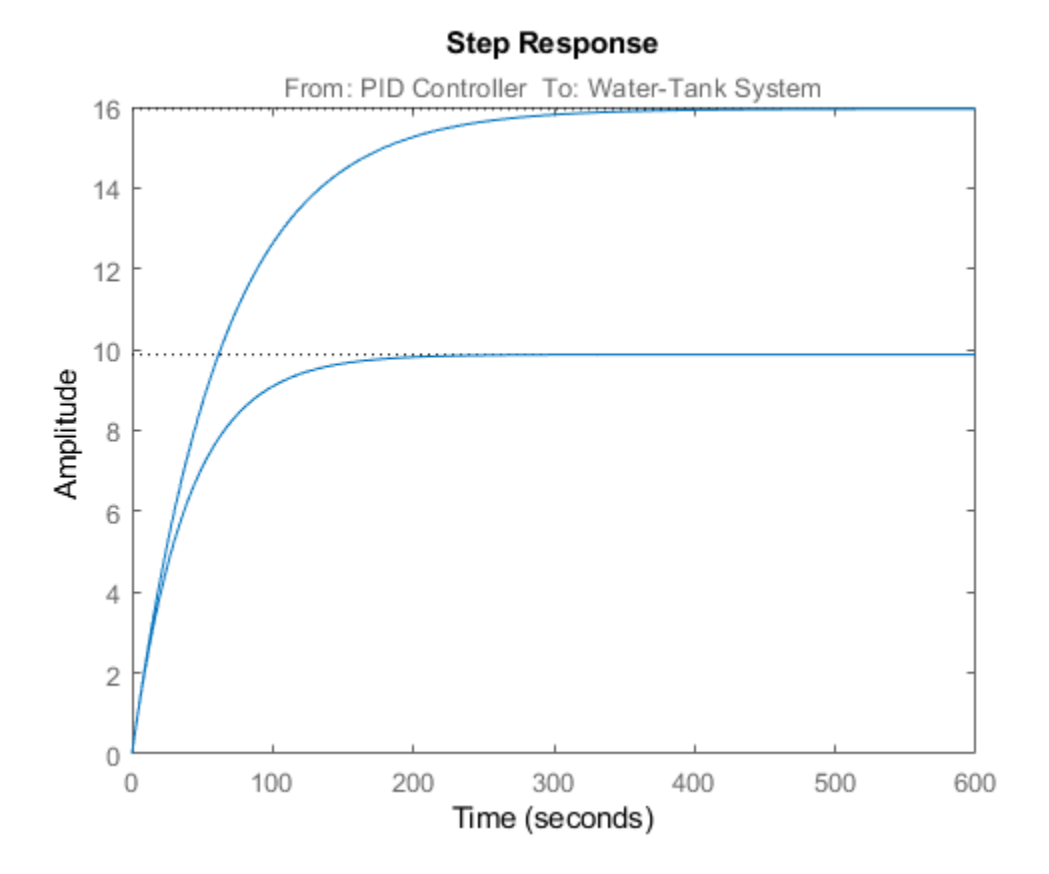

# **See Also**

[findop](#page-1994-0) | [linearize](#page-2148-0) | [linio](#page-2187-0) | stepplot

## **More About**

- "watertank Simulink Model"
- • ["Batch Compute Steady-State Operating Points for Multiple Specifications" on page](#page-124-0) [1-91](#page-124-0)
- • ["Batch Linearize Model for Parameter Variations at Single Operating Point" on page](#page-441-0) [3-20](#page-441-0)

• ["Analyze Command-Line Batch Linearization Results Using Response Plots" on page](#page-469-0) [3-48](#page-469-0)

# <span id="page-453-0"></span>**Vary Parameter Values and Obtain Multiple Transfer Functions**

This example shows how to use the slLinearizer interface to batch linearize a Simulink® model. You vary model parameter values and obtain multiple open-loop and closed-loop transfer functions from the model.

You can perform the same analysis using the linearize command. However, when you want to obtain multiple open-loop and closed-loop transfer functions, especially for models that are expensive to compile repeatedly, slLinearizer can be more efficient.

Since the parameter variations in this example do not affect the operating point of the model, you batch linearize the model at a single operating point. If your application uses parameter variations that affect the model operating point, first trim the model for each parameter value combination. For an example that uses the linearize command, see ["Batch Linearize Model at Multiple Operating Points Derived from Parameter Variations"](#page-446-0) [on page 3-25](#page-446-0).

### **Create slLinearizer Interface for Model**

The scdcascade model used for this example contains a pair of cascaded feedback control loops. Each loop includes a PI controller. The plant models, G1 (outer loop) and G2 (inner loop), are LTI models.

Use the slLinearizer interface to analyze the inner-loop and outer-loop dynamics.

Open the model.

```
mdl = 'scdcascade';
open_system(mdl);
```
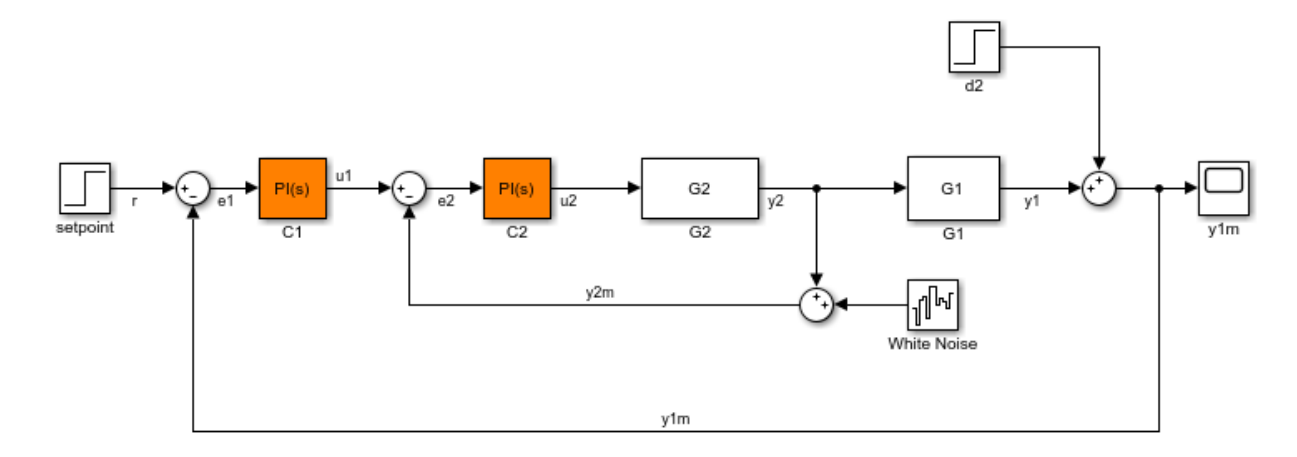

Use the slLinearizer command to create the interface.

```
sllin = slLinearizer(mdl)
```
slLinearizer linearization interface for "scdcascade": No analysis points. Use the addPoint command to add new points. No permanent openings. Use the addOpening command to add new permanent openings. Properties with dot notation get/set access: Parameters : [] OperatingPoints : [] (model initial condition will be used.) BlockSubstitutions : []<br>Options : [1 : [1x1 linearize.LinearizeOptions]

The Command Window display shows information about the slLinearizer interface. In this interface, no parameters to vary are yet specified, so the Paramaeters property is empty.

#### **Vary Inner-Loop Controller Gains**

For inner-loop analysis, vary the gains of the inner-loop PI controller block, C2. Vary the proportional gain (Kp2) and integral gain (Ki2) in the 15% range.

```
Kp2 range = linspace(Kp2*0.85,Kp2*1.15,6);
Ki2 range = linspace(Ki2*0.85,Ki2*1.15,4);
[Kp2\,grid, Ki2\,grid] = ndgrid(Kp2\,range,Ki2\,range);
```

```
params(1).Name = Kp2';
params(1).Value = Kp2 grid;
params(2).Name = 'Ki2';
params(2).Value = Ki2 grid;
```

```
sllin.Parameters = params;
```
Kp2 range and Ki2 range specify the sample values for Kp2 and Ki2. To obtain a transfer function for each combination of Kp2 and Ki2, use ndgrid and create a 6 x 4 parameter grid with grid arrays Kp2\_grid and Ki2\_grid. Configure the Parameters property of sllin with the structure params. This structure specifies the parameters to be varied and their grid arrays.

### **Analyze Closed-Loop Transfer Function for the Inner Loop**

The overall closed-loop transfer function for the inner loop is equal to the transfer function from u1 to y2. To eliminate the effects of the outer loop, you can break the loop at e1, y1m, or y1. For this example, break the loop at e1.

Add u1 and y2 as analysis points, and e1 as a permanent opening of sllin.

```
addPoint(sllin,{'y2','u1'});
addOpening(sllin,'e1');
```
Obtain the transfer function from u1 to y2.

```
r2yi = getI0Transfer(sllin, 'u1', 'y2');
```
r2yi, a 6 x 4 state-space model array, contains the transfer function for each specified parameter combination. The software uses the model initial conditions as the linearization operating point.

Because e1 is a permanent opening of sllin, r2yi does not include the effects of the outer loop.

Plot the step response for r2yi.

stepplot(r2yi);

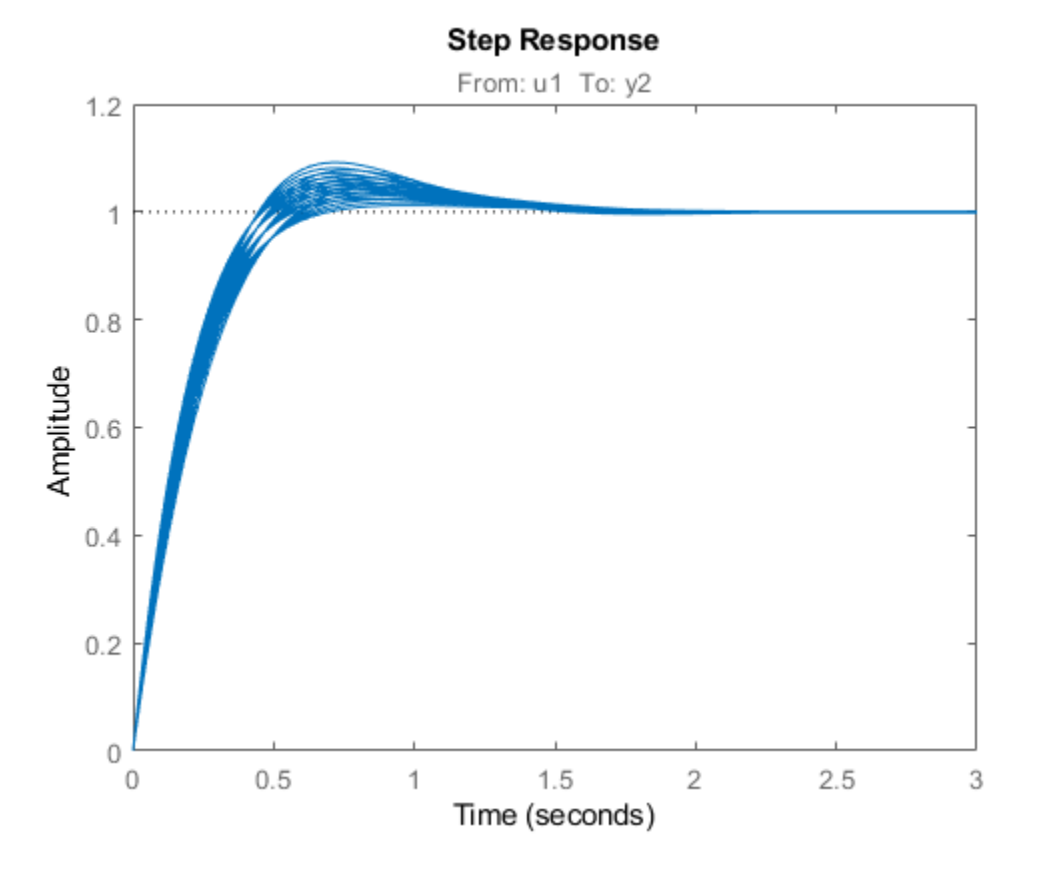

The step response for all models varies in the 10% range and the settling time is less than 1.5 seconds.

### **Analyze Inner-Loop Transfer Function at the Plant Output**

Obtain the inner-loop transfer function at y2, with the outer loop open at e1.

```
Li = getLoopTransfer(sllin,'y2',-1);
```
Because the software assumes positive feedback by default and scdcascade uses negative feedback, specify the feedback sign using the third input argument. Now,  $L_i = -G_2C_2$ . The getLoopTransfer command returns an array of state-space (ss) models, one for each entry in the parameter grid. The SamplingGrid property of Li matches the parameter values with the corresponding ss model.

```
Plot the bode response for L_i.
```
bodeplot(Li);

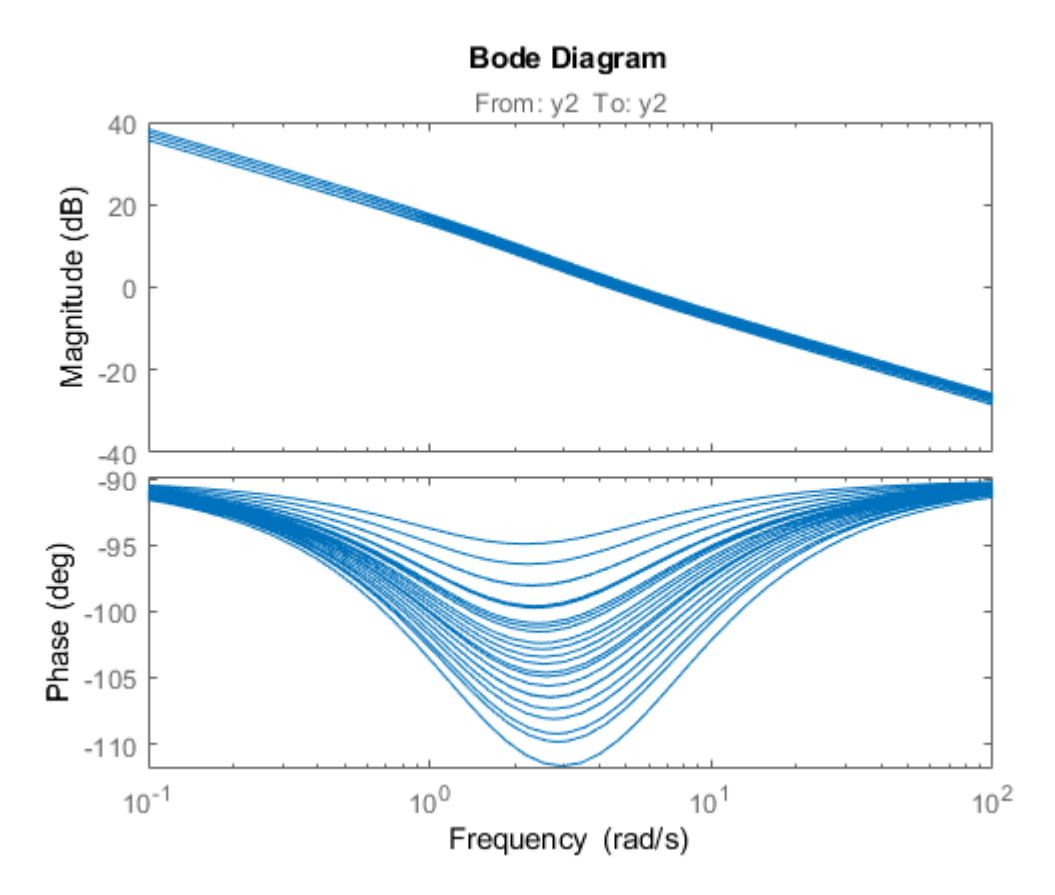

The magnitude plot for all the models varies in the 3-dB range. The phase plot shows the most variation, approximately 20°, in the [1 10] rad/s interval.

#### **Vary Outer-Loop Controller Gains**

For outer-loop analysis, vary the gains of the outer-loop PI controller block, C1. Vary the proportional gain (Kp1) and integral gain (Ki1) in the 20% range.

```
Kp1 range = linspace(Kp1*0.8,Kp1*1.2,6);
Kil<sup>-</sup>range = linspace(Ki1*0.8,Ki1*1.2,4);
```

```
[Kp1_grid, Ki1_grid] = ndgrid(Kp1_range,Kil_range);params(1). Name = 'Kp1';
params(1).Value = Kp1 grid;
params(2). Name = Ki1;
params(2).Value = Ki1_grid;
```
sllin.Parameters = params;

Similar to the workflow for configuring the parameter grid for inner-loop analysis, create the structure, params, that specifies a 6 x 4 parameter grid. Reconfigure sllin.Parameters to use the new parameter grid. sllin now uses the default values for Kp2 and Ki2.

#### **Analyze Closed-Loop Transfer Function from Reference to Plant Output**

Remove e1 from the list of permanent openings for sllin before proceeding with outerloop analysis.

removeOpening(sllin,'el');

To obtain the closed-loop transfer function from the reference signal, r, to the plant output, y1m, add r and y1m as analysis points to sllin.

```
addPoint(sllin, {'r', 'y1m'}});
```
Obtain the transfer function from r to y1m.

```
r2yo = getI0Transfer(sllin, 'r', 'y1m');
```
Plot the step response for r2yo.

```
stepplot(r2yo);
```
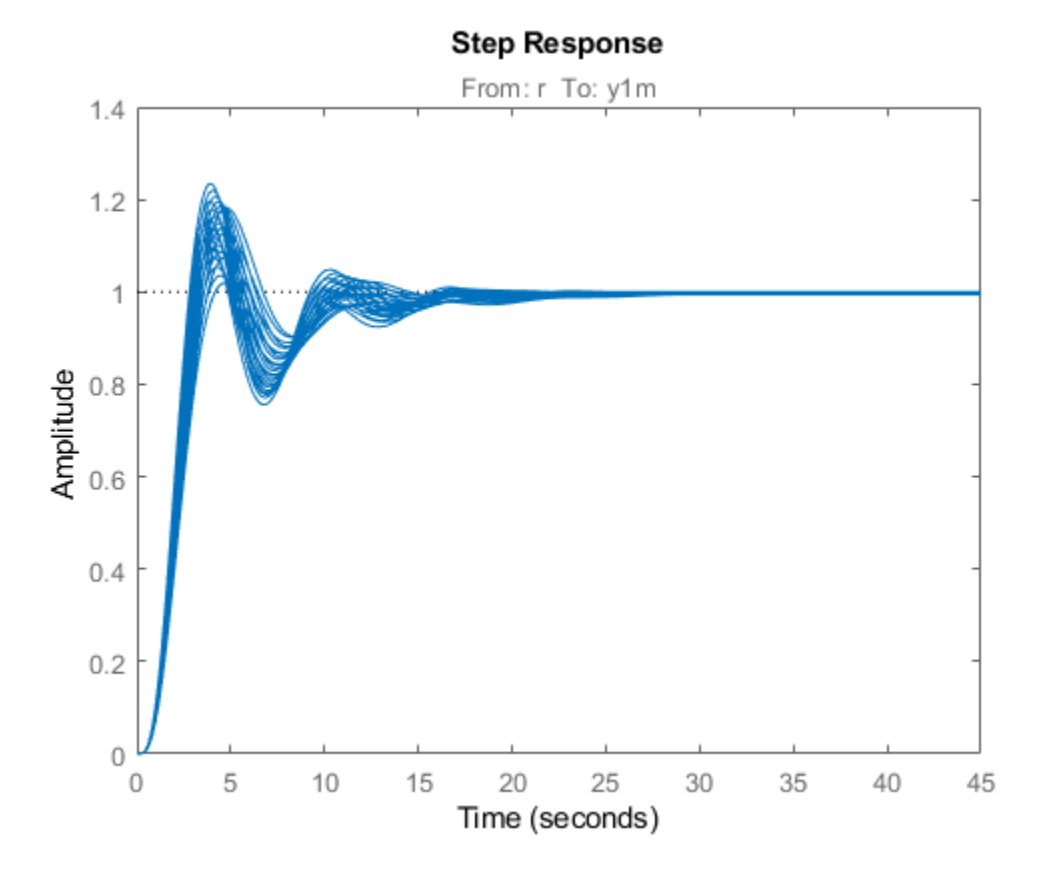

The step response is underdamped for all the models.

### **Analyze Outer-Loop Sensitivity at Plant Output**

To obtain the outer-loop sensitivity at the plant output, add y1 as an analysis point to sllin.

addPoint(sllin,'y1');

Obtain the outer-loop sensitivity at y1.

So = getSensitivity(sllin, 'y1');

Plot the step response of So.

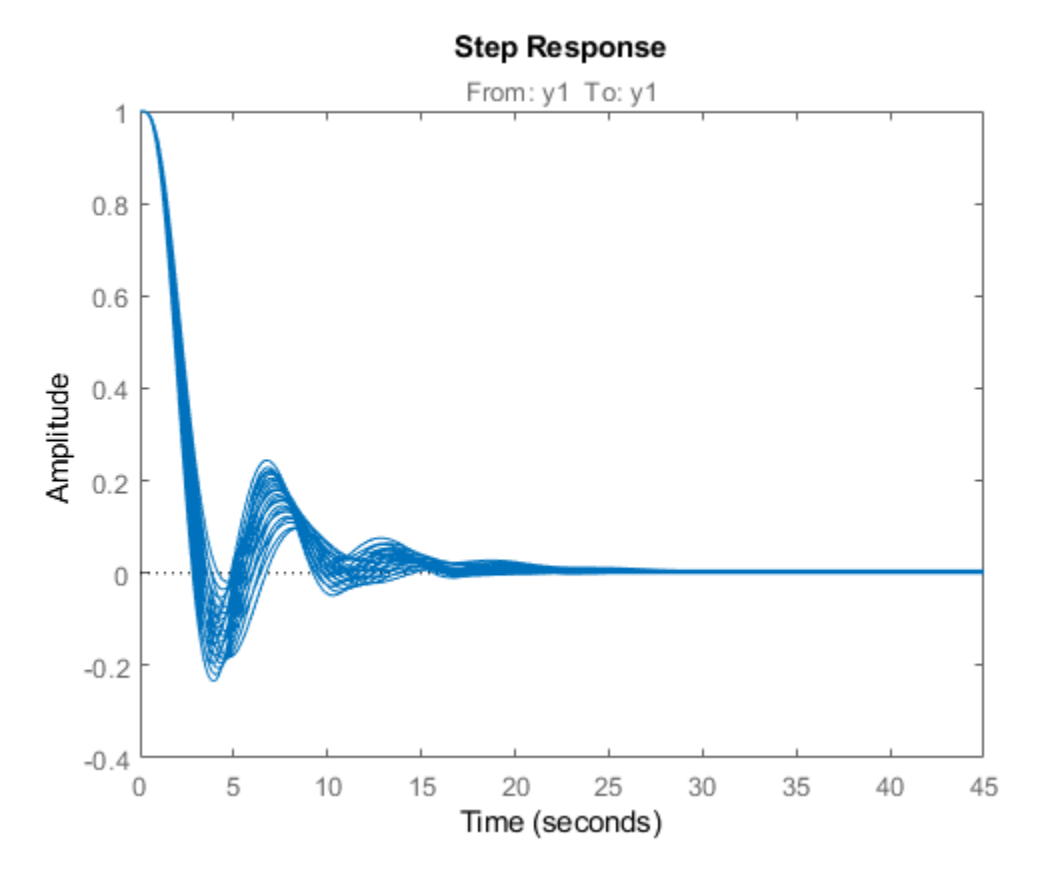

stepplot(So)

The plot indicates that it takes approximately 15 seconds to reject a step disturbance at the plant output, y1.

### **Obtain Linearization Offsets**

When batch linearizing for parameter variations, you can obtain the linearization offsets that correspond to the linearization operating points. To do so, set the StoreOffsets linearization option in the slLinearizer interface.

sllin.Options.StoreOffsets = true;

When you call a linearization function using sllin, you can return linearization offsets in the info structure.

```
[r2yi,info] = getI0Transfer(sllin,'u1', 'y2');
```
You can then use the offsets to configure an LPV System block. To do so, you must first convert the offsets to the required format. For an example that uses the linearize command, see ["LPV Approximation of a Boost Converter Model" on page 3-129.](#page-550-0)

```
offsets = getOffsetsForLPV(info);
```
Close the model.

bdclose(mdl);

## **See Also**

[addOpening](#page-2244-0) | [addPoint](#page-2251-0) | [getCompSensitivity](#page-2259-0) | [getIOTransfer](#page-2275-0) | [getLoopTransfer](#page-2296-0) | [getSensitivity](#page-2320-0) | [linearize](#page-2148-0) | [slLinearizer](#page-2228-0)

### **More About**

- • ["Batch Linearization Efficiency When You Vary Parameter Values" on page 3-10](#page-431-0)
- • ["Specify Parameter Samples for Batch Linearization" on page 3-62](#page-483-0)
- • ["Analyze Command-Line Batch Linearization Results Using Response Plots" on page](#page-469-0) [3-48](#page-469-0)
- • ["Vary Operating Points and Obtain Multiple Transfer Functions Using slLinearizer](#page-462-0) [Interface" on page 3-41](#page-462-0)
- • ["Batch Linearize Model for Parameter Value Variations Using Linear Analysis Tool"](#page-496-0) [on page 3-75](#page-496-0)

# <span id="page-462-0"></span>**Vary Operating Points and Obtain Multiple Transfer Functions Using slLinearizer Interface**

This example shows how to use the slLinearizer interface to batch linearize a Simulink® model. You linearize a model at multiple operating points and obtain multiple open-loop and closed-loop transfer functions from the model.

You can perform the same analysis using the linearize command. However, when you want to obtain multiple open-loop and closed-loop transfer functions, especially for models that are expensive to compile repeatedly, slLinearizer can be more efficient.

### **Create slLinearizer Interface for Model**

Open the model.

```
mdl = 'watertank';
open_system(mdl);
```
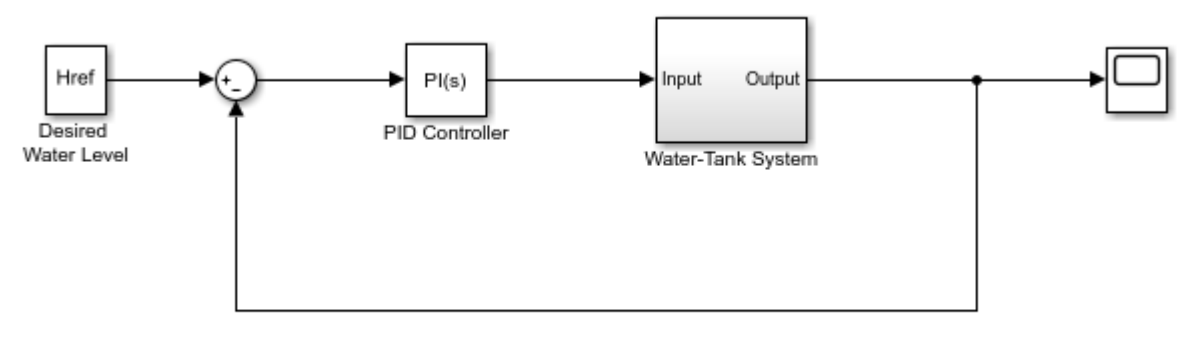

Copyright 2004-2012 The MathWorks, Inc.

#### Use the slLinearizer command to create the interface.

#### sllin = slLinearizer(mdl)

slLinearizer linearization interface for "watertank":

No analysis points. Use the addPoint command to add new points. No permanent openings. Use the addOpening command to add new permanent openings. Properties with dot notation get/set access:

```
Parameters : []
 OperatingPoints : [] (model initial condition will be used.)
 BlockSubstitutions : []
 Options : [1x1 linearize.LinearizeOptions]
```
The command-window display shows information about the slLinearizer interface. In this interface, the OperatingPoints property display shows that no operating point is specified.

#### **Specify Multiple Operating Points for Linearization**

You can linearize the model using trimmed operating points, the model initial condition, or simulation snapshot times. For this example, use trim points that you obtain for varying water-level reference heights.

```
opspec = operspec(mdl);
opspec.States(2).Known = 1;
opts = findopOptions('DisplayReport','off');
h = [10 15 20];for ct = 1: numel(h)
    opspec.States(2).x = h(ct);
    Href = h(ct);
     ops(ct) = findop(mdl,opspec,opts);
end
sllin.OperatingPoints = ops;
```
Here, h specifies the different water-levels. ops is a 1 x 3 array of operating point objects. Each entry of ops is the model operating point at the corresponding water level. Configure the OperatingPoints property of sllin with ops. Now, when you obtain transfer functions from sllin using the getIOTransfer, getLoopTransfer, getSensitivity, and getCompSensitivity functions, the software returns a linearization for each specified operating point.

Each trim point is only valid for the corresponding reference height, represented by the Href parameter of the Desired Water Level block. So, configure sllin to vary this parameter accordingly.

```
param.Name = 'Href';
param.Value = h;sllin.Parameters = param;
```
### **Analyze Plant Transfer Function**

In the watertank model, the Water-Tank System block represents the plant. To obtain the plant transfer function, add the input and output signals of the Water-Tank System block as analysis points of sllin.

addPoint(sllin,{'watertank/PID Controller','watertank/Water-Tank System'}) sllin

```
slLinearizer linearization interface for "watertank":
2 Analysis points: 
--------------------------
Point 1:
- Block: watertank/PID Controller
- Port: 1
Point 2:
- Block: watertank/Water-Tank System
- Port: 1
No permanent openings. Use the addOpening command to add new permanent openings.
Properties with dot notation get/set access:
      Parameters : [1x1 struct], 1 parameters with sampling grid of size 1x3
             "Href", varying between 10 and 20.
       OperatingPoints : [1x3 opcond.OperatingPoint]
       BlockSubstitutions : []
       Options : [1x1 linearize.LinearizeOptions]
```
The first analysis point, which originates at the outport of the PID Controller block, is the input to the Water-Tank System block. The second analysis point is the output of the Water-Tank System block.

Obtain the plant transfer function from the input of the Water-Tank System block to the block output. To eliminate the effects of the feedback loop, specify the block output as a temporary loop opening.

```
G = getIOTransfer(sllin,'PID','Tank','Tank');
```
In the call to getIOTransfer, 'PID', a portion of the block name 'watertank/PID Controller', specifies the first analysis point as the transfer function input. Similarly, 'Tank', a portion of the block name 'watertank/Water-Tank System', refers to the second analysis point. This analysis point is specified as the transfer function output (third input argument) and a temporary loop opening (fourth input argument).

The output, G, is a 1 x 3 array of continuous-time state-space models. Plot the step response for G.

stepplot(G);

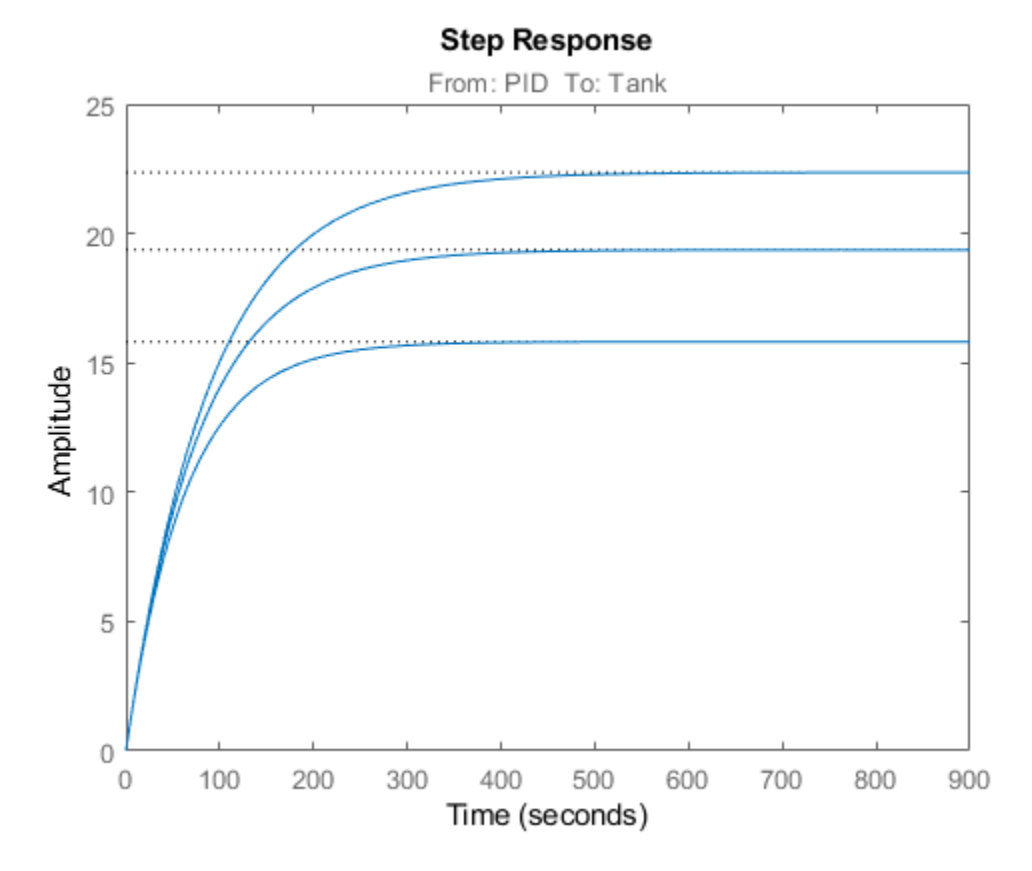

The step response of the plant models varies significantly at the different operating points.

### **Analyze Closed-Loop Transfer Function**

The closed-loop transfer function is equal to the transfer function from the reference input, originating at the Desired Water Level block, to the plant output.

Add the reference input signal as an analysis point of sllin.

addPoint(sllin,'watertank/Desired Water Level');

Obtain the closed-loop transfer function.

T = getIOTransfer(sllin,'Desired','Tank');

The output, T, is a 1 x 3 array of continuous-time state-space models.

Plot the step response for T.

stepplot(T);

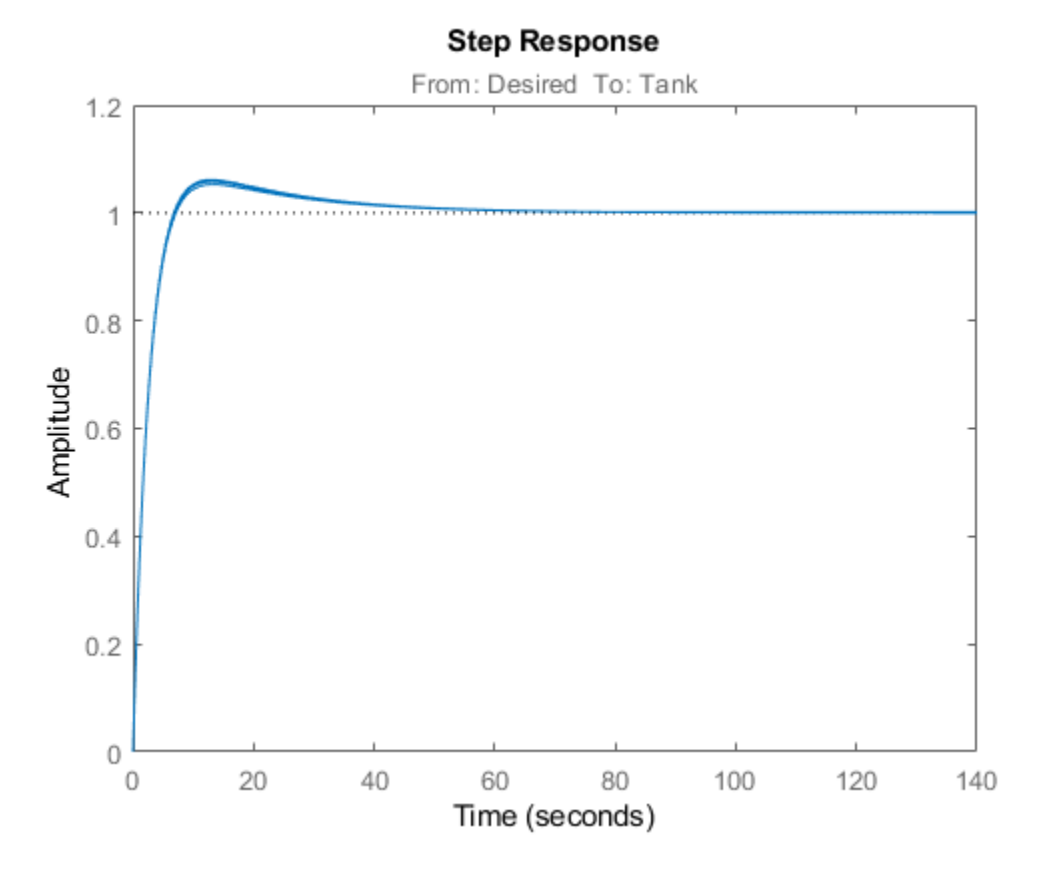

Although the step response of the plant transfer function varies significantly at the three trimmed operating points, the controller brings the closed-loop responses much closer together at all three operating points.

### **Analyze Sensitivity at Plant Output**

```
S = getSensitivity(sllin, 'Tank');
```
The software injects a disturbance signal and measures the output at the plant output. S is a 1 x 3 array of continuous-time state-space models.

Plot the step response for S.

stepplot(S);

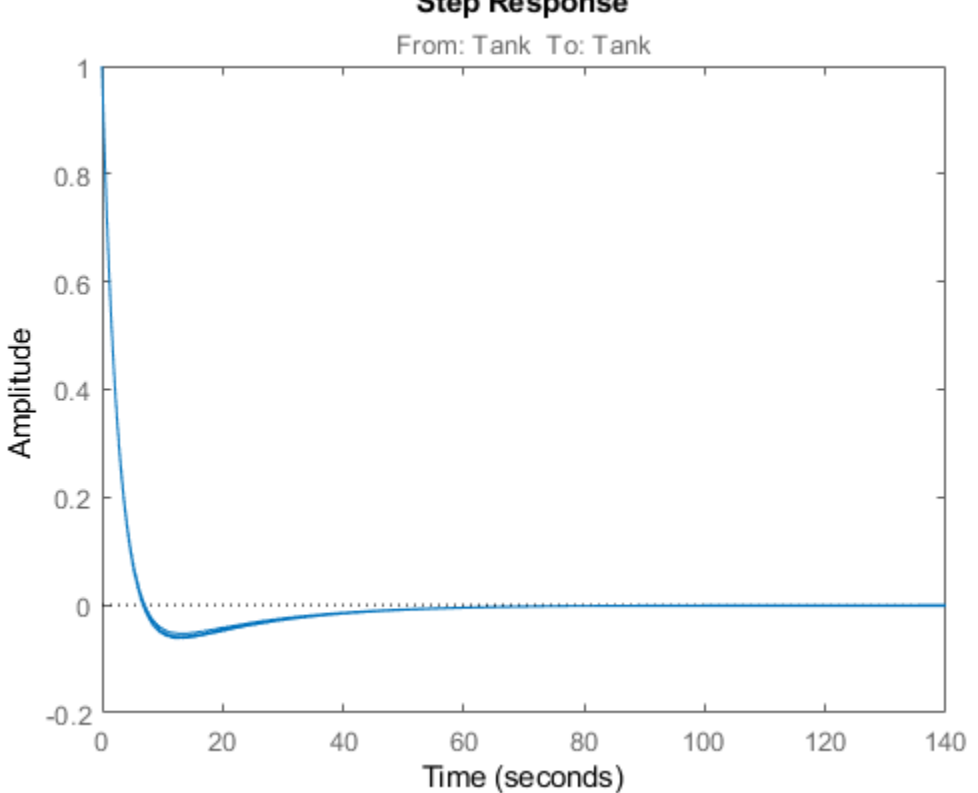

## **Step Response**
The plot indicates that both models can reject a step disturbance at the plant output within 40 seconds.

## **See Also**

```
addOpening | addPoint | getCompSensitivity | getIOTransfer |
getLoopTransfer | getSensitivity | linearize | slLinearizer
```
### **More About**

- "watertank Simulink Model"
- • ["Batch Compute Steady-State Operating Points for Multiple Specifications" on page](#page-124-0) [1-91](#page-124-0)
- • ["Vary Parameter Values and Obtain Multiple Transfer Functions" on page 3-32](#page-453-0)
- • ["Analyze Command-Line Batch Linearization Results Using Response Plots" on page](#page-469-0) [3-48](#page-469-0)

## <span id="page-469-0"></span>**Analyze Command-Line Batch Linearization Results Using Response Plots**

This example shows how to plot and analyze the step response for batch linearization results obtained at the command line. The term batch linearization results refers to the ss model array returned by the slLinearizer interface or linearize function. This array contains linearizations for varying parameter values, operating points, or both, such as illustrated in ["Batch Linearize Model for Parameter Variations at Single Operating](#page-441-0) [Point" on page 3-20](#page-441-0) and ["Vary Operating Points and Obtain Multiple Transfer Functions](#page-462-0) [Using slLinearizer Interface" on page 3-41](#page-462-0). You can use the techniques illustrated in this example to analyze the frequency response, stability, or sensitivity for batch linearization results.

#### **Obtain Batch Linearization Results**

Load the batch linearization results saved in scd batch lin results1.mat.

The following code obtains linearizations of the watertank model for four simulation snapshot times,  $t = [0 \ 1 \ 2 \ 3]$ . At each snapshot time, the model parameters, A and b, are varied. The sample values for A are [10 20 30], and the sample values for b are [4 6]. The slLinearizer interface includes analysis points at the reference signal and plant output.

```
open_system('watertank')
sllin = slLinearizer('watertank',{'watertank/Desired Water Level',...
                                       'watertank/Water-Tank System'})
[A\text{ grid},b\text{ grid}] = \text{ndgrid}([10,20,30],[4\text{ 6}]);params(1). Name = 'A';
params(1).Value = A grid;
params(2). Name = ^{\prime}b^{\prime};
params(2).Value = b_grid;sllin.Parameters = params;
sllin.0peratingPoints = [0,1,2,3];
linsys = getIOTransfer(sllin,'Desired Water Level','Water-Tank System');
```
linsys, a 4-by-3-by-2 ss model array, contains the closed-loop transfer function of the linearized watertank model from the reference input to the plant output. The operating point varies along the first array dimension of linsys, and the parameters A and b vary along the second and third dimensions, respectively.

### **Plot Step Responses of the Linearized Models**

stepplot(linsys)

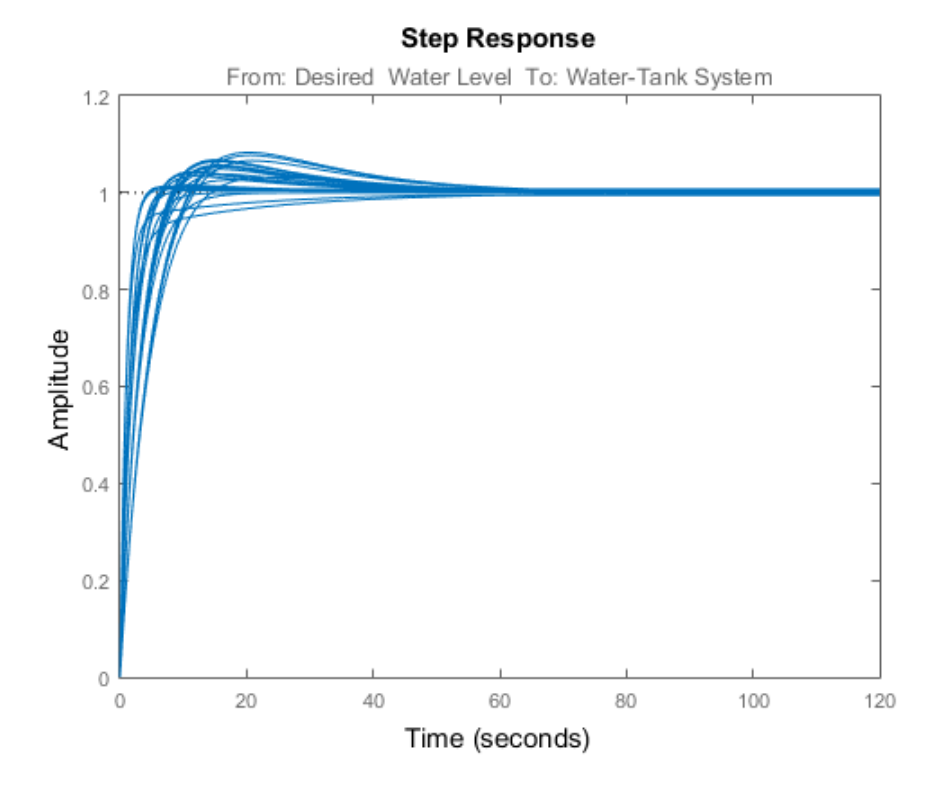

The step plot shows the responses of every model in the array. This plot shows the range of step responses of the system in the operating ranges covered by the parameter grid and snapshot times.

### **View Parameters and Snapshot Time of a Response**

To view the parameters associated with a particular response, click the response on the plot.

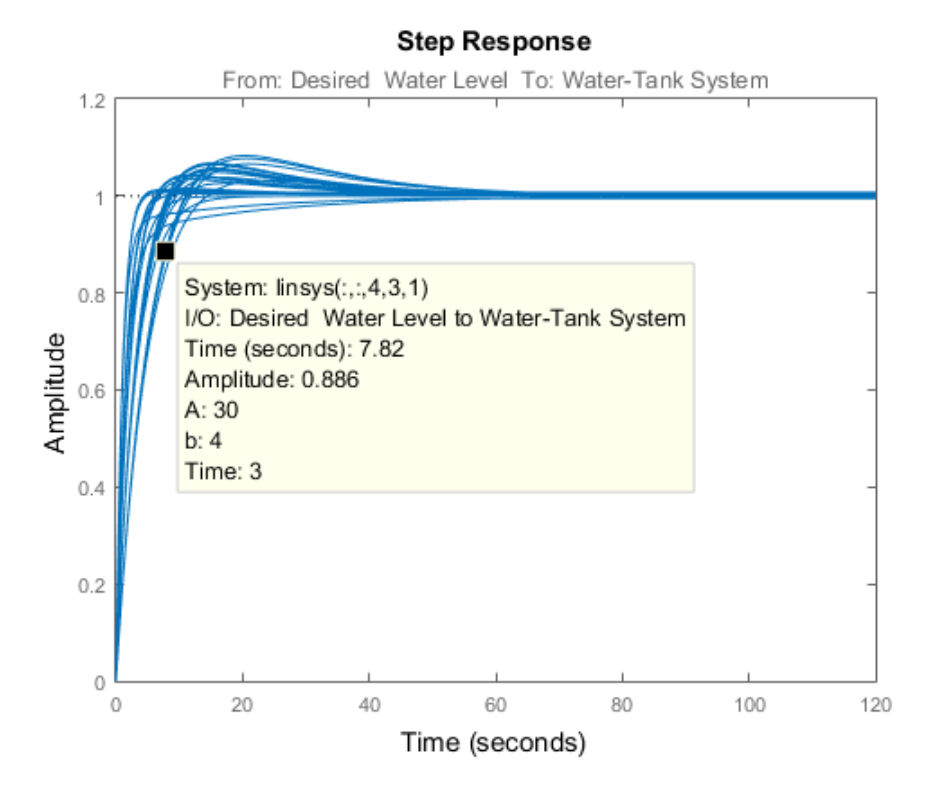

A data tip appears on the plot, providing information about the selected response and the related model. The last lines of the data tip show the parameter combination and simulation snapshot time that yielded this response. For example, in this previous plot, the selected response corresponds to the model obtained by setting A to 30 and b to 4. The software linearized the model after simulating the model for three time units.

### **View Step Response of Subset of Results**

Suppose you want to view the responses for models linearized at a specific simulation snapshot time, such as two time units. Right-click the plot and select **Array Selector**. The Model Selector for LTI Arrays dialog box opens.

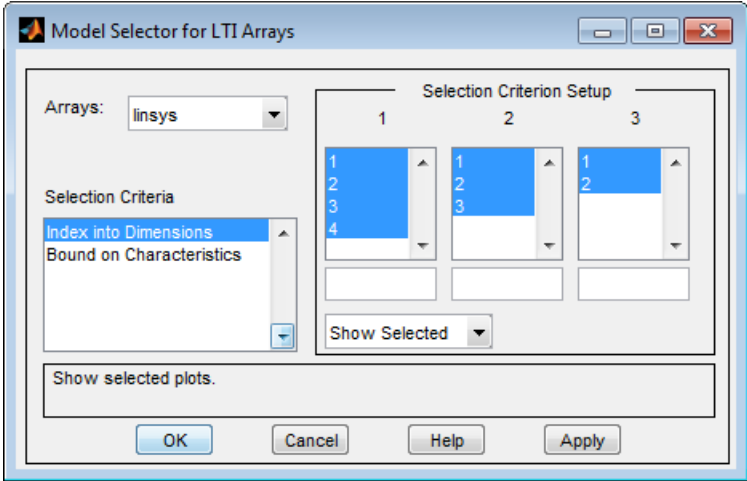

The **Selection Criterion Setup** panel contains three columns, one for each model array dimension of linsys. The first column corresponds to the simulation snapshot time. The third entry of this column corresponds to the simulation snapshot time of two time units, because the snapshot time array was  $[0,1,2,3]$ . Select only this entry in the first column.

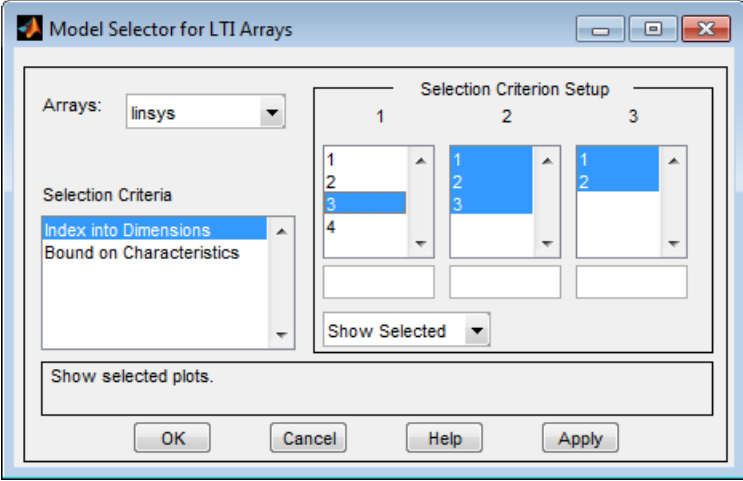

Click **OK**. The plot displays the responses for only the models linearized at two time units.

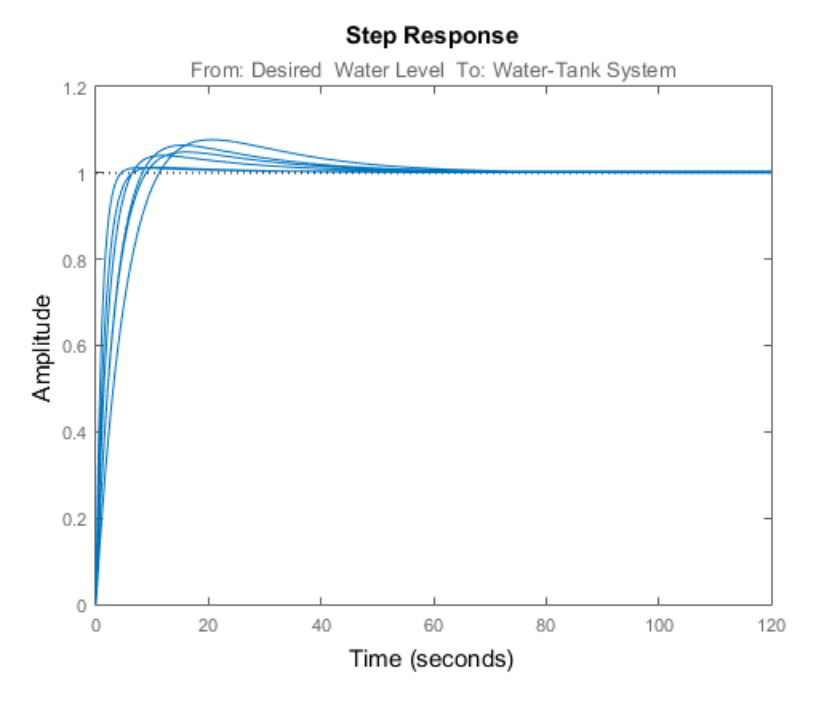

#### **Plot Step Response for Specific Parameter Combination and Snapshot Time**

Suppose you want to examine only the step response for the model obtained by linearizing the watertank model at  $t = 3$ , for  $A = 10$  and  $b = 4$ . To do so, you can use the SamplingGrid property of linsys, which is specified as a structure. When you perform batch linearization, the software populates SamplingGrid with information regarding the variable values used to obtain the model. The variable values include each parameter that you vary and the simulation snapshot times at which you linearize the model. For example:

```
linsys(:,:,1).SamplingGrid
ans = A: 10
        b: 4
     Time: 0
```
Here linsys(:,:,1) refers to the first model in linsys. This model was obtained at simulation time  $t = 0$ , for  $A = 10$  and  $b = 4$ .

Use array indexing to extract from linsysthe model obtained by linearizing the watertank model at  $t = 3$ , for  $A = 10$  and  $b = 4$ .

sg = linsys.SamplingGrid;  $sys = \text{lings}(:,:,sg.A == 10 \& sq.B == 4 \& sq.Time == 3);$ 

The structure, sg, contains the sampling grid for all the models in linsys. The expression sg.A ==  $10 \&$  sg.B ==  $4 \&$  sg.Time == 3 returns a logical array. Each entry of this array contains the logical evaluation of the expression for corresponding entries in sg.A, sg.B, and sg.Time. sys, a model array, contains all the linsys models that satisfy the expression.

View the step response for sys.

stepplot(sys)

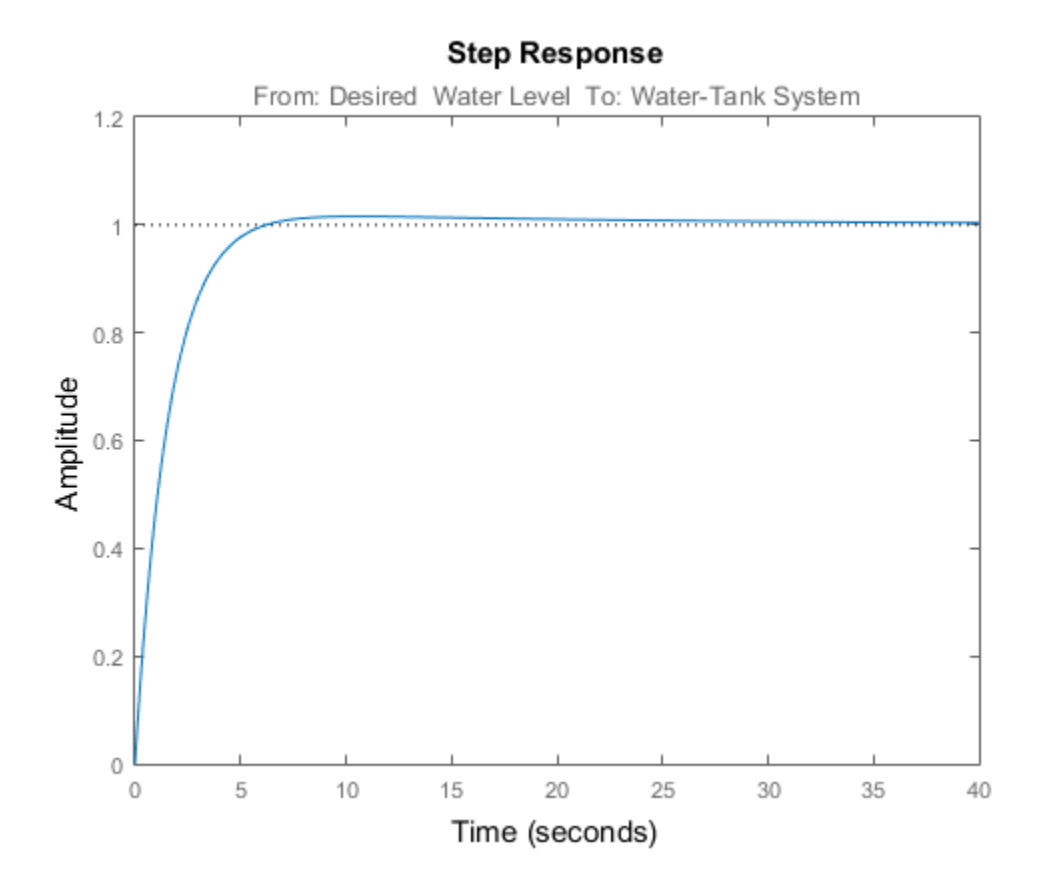

# **See Also**

### **Related Examples**

- • ["Batch Linearize Model for Parameter Variations at Single Operating Point" on page](#page-441-0) [3-20](#page-441-0)
- • ["Vary Operating Points and Obtain Multiple Transfer Functions Using slLinearizer](#page-462-0) [Interface" on page 3-41](#page-462-0)
- • ["Analyze Batch Linearization Results in Linear Analysis Tool" on page 3-55](#page-476-0)
- • ["Validate Batch Linearization Results" on page 3-102](#page-523-0)

## <span id="page-476-0"></span>**Analyze Batch Linearization Results in Linear Analysis Tool**

This example shows how to use response plots to analyze batch linearization results in Linear Analysis Tool. The term batch linearization results refers to linearizations for varying parameter values, such as illustrated in ["Batch Linearize Model for Parameter](#page-496-0) [Value Variations Using Linear Analysis Tool" on page 3-75.](#page-496-0) You can use the techniques illustrated in this example to analyze the frequency response, stability, and other system characteristics for batch linearization results.

### **View Parameters of a Response**

For this example, suppose that you have batch linearized a model as described in ["Batch](#page-496-0) [Linearize Model for Parameter Value Variations Using Linear Analysis Tool" on page 3-](#page-496-0) [75](#page-496-0). You have generated a step response plot of an array of linear models computed for a 2-D parameter grid, with variations of outer-loop controller gains Ki1 and Kp1.

When you perform batch linearization, Linear Analysis Tool generates a plot showing the responses of all linear models resulting from the linearization. You choose the response plot type, such as Step, Bode, or Nyquist, when you linearize. You can create additional plots at any time as described in ["Analyze Results Using Linear Analysis Tool Response](#page-332-0) [Plots" on page 2-151](#page-332-0).

To view the parameters associated with a particular response, click the response on the plot.

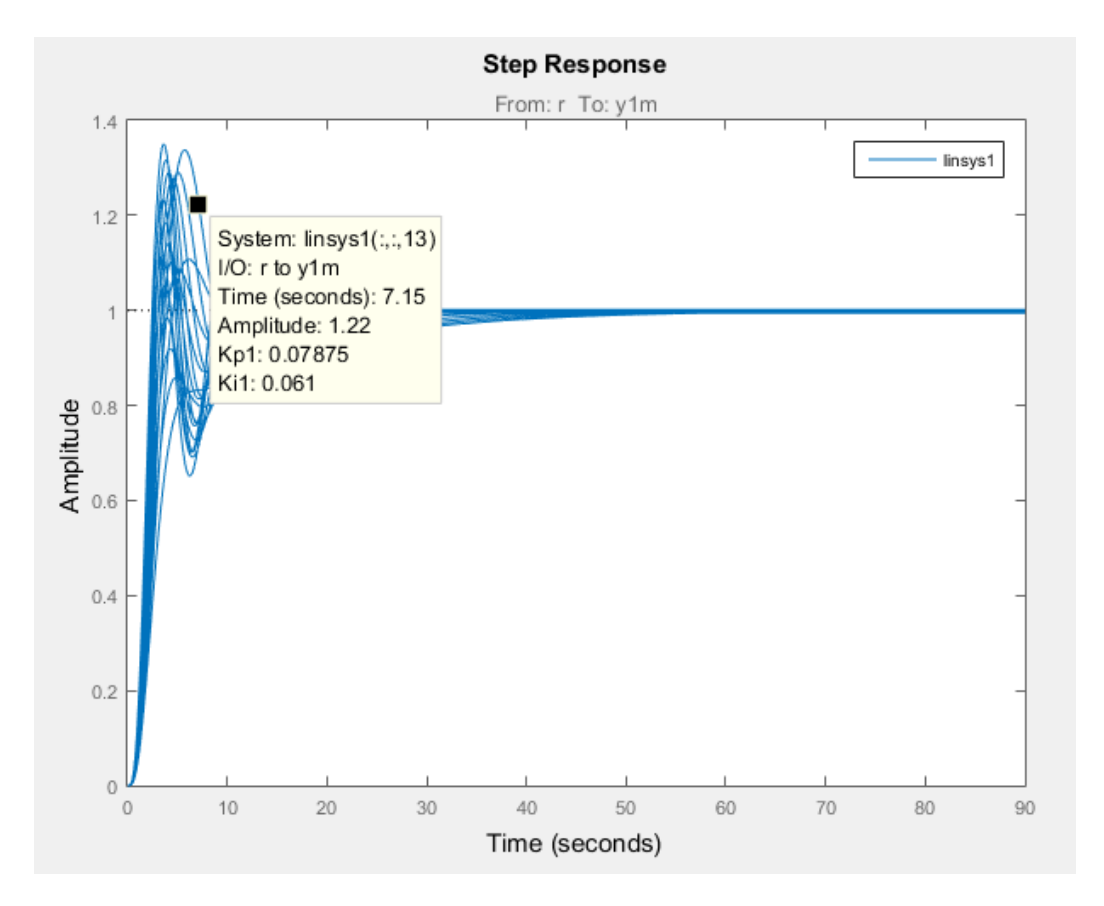

A data tip appears on the plot, providing information about the selected response and the related model. The last lines of the data tip show the parameter combination that yielded this response. For example, in this plot, the selected response corresponds to the model obtained by setting Kp1 to 0.07875 and Ki1 to 0.061.

### **View Step Response of Subset of Results**

Suppose you want to view the responses for only the models linearized at a specific Ki1 value, the middle value Ki1 = 0.0410. Right-click the plot and select **Array Selector**. The Model Selector for LTI Arrays dialog box opens.

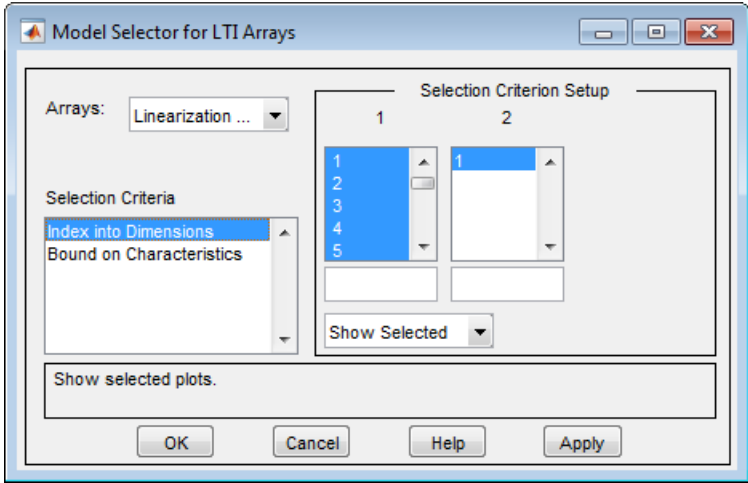

The **Selection Criterion Setup** panel contains two columns, one for each model array dimension of linsys1. Linear Analysis Tool flattens the 2-D parameter grid into a onedimensional array, so that variations in both Kp1 and Ki1 are represented along the indices shown in column **1**. To determine which entries in this array correspond to  $Ki1 =$ 0.0410, examine the **Parameter Variations** table.

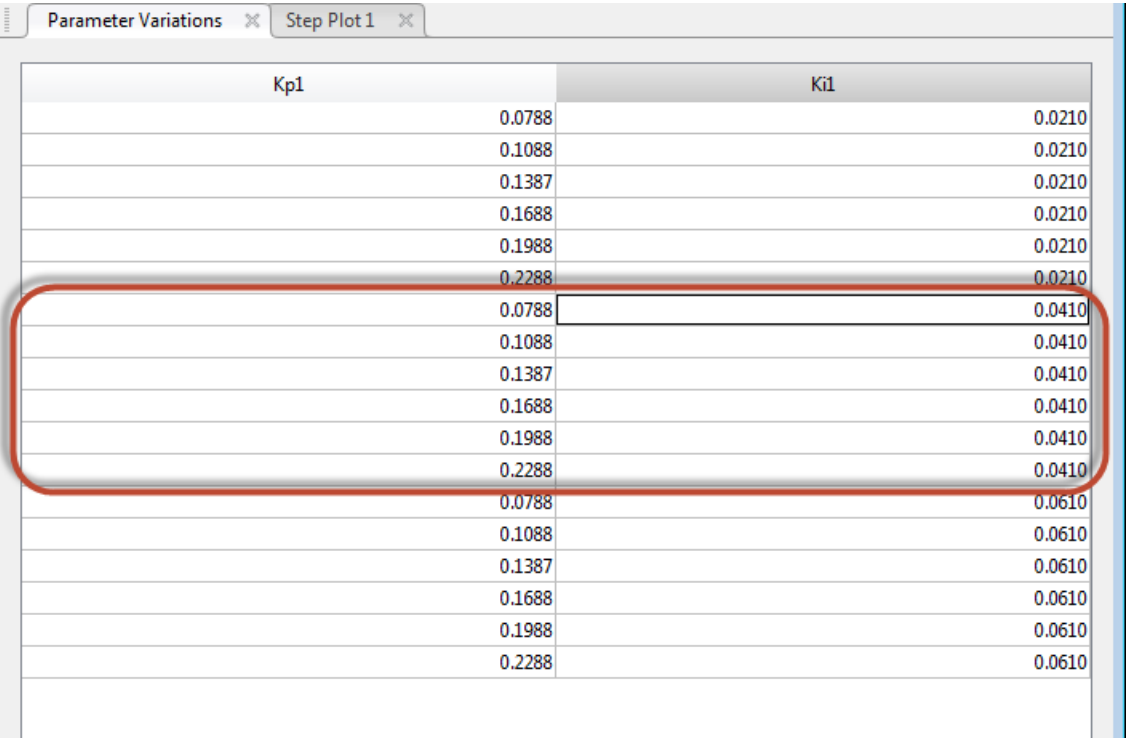

The Ki1 =  $0.0410$  values are the seventh to twelfth entries in this table. Therefore, you want to select array indices 7–12.

In the Model Selector for LTI Arrays dialog box, enter [7:12] in the field below column **1**. The selection in the column changes to reflect this subset of the array.

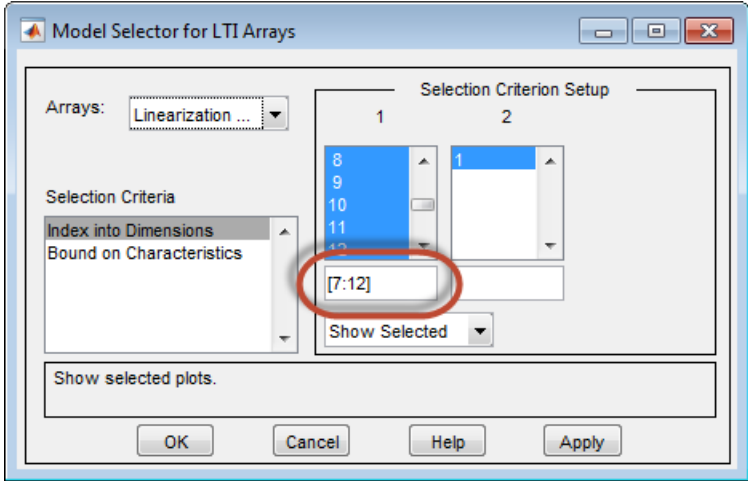

Click OK. The step plot displays responses only for the models with  $Ki1 = 0.0410$ .

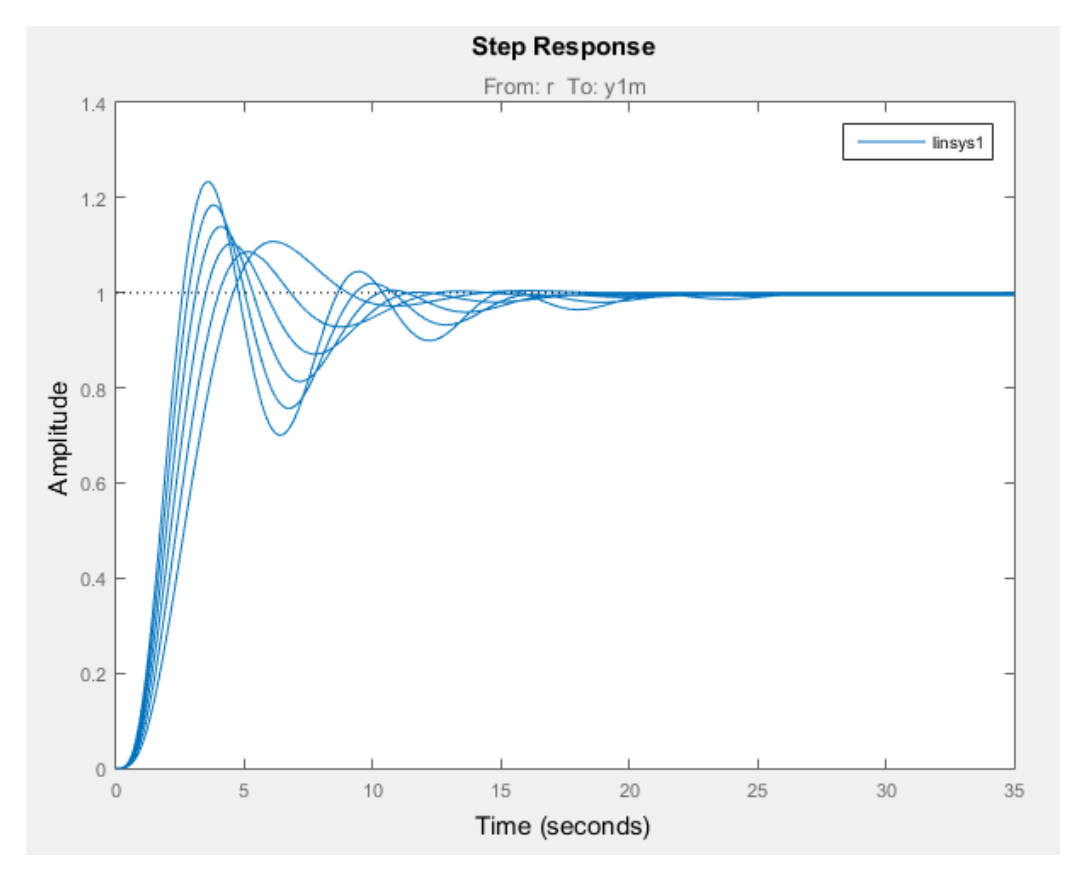

#### **Export Array to MATLAB Workspace**

You can export the model array to the MATLAB workspace to perform further analysis or control design. To do so, in the Linear Analysis Tool, in the **Data Browser**, drag the array from Linear Analysis Workspace to the MATLAB workspace.

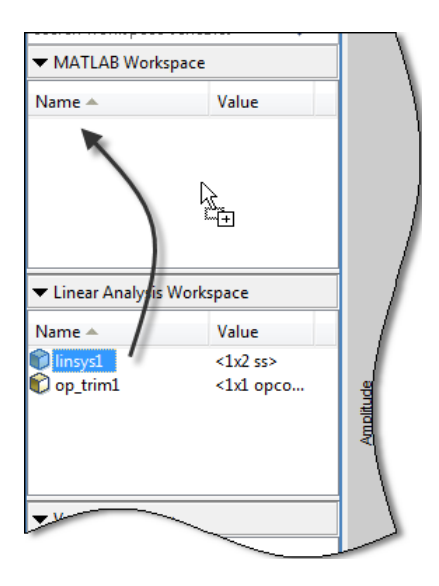

You can then use Control System Toolbox control design tools, such as the Linear System Analyzer (Control System Toolbox) app, to analyze linearization results. Or, use Control System Toolbox control design tools, such as pidtune or **Control System Designer**, to design controllers for the linearized systems.

# **See Also**

### **More About**

- • ["What Is Batch Linearization?" on page 3-2](#page-423-0)
- • ["Batch Linearize Model for Parameter Value Variations Using Linear Analysis Tool"](#page-496-0) [on page 3-75](#page-496-0)

# <span id="page-483-0"></span>**Specify Parameter Samples for Batch Linearization**

### **About Parameter Samples**

Block parameters configure a Simulink model in several ways. For example, you can use block parameters to specify various coefficients or controller sample times. You can also use a discrete parameter, like the control input to a Multiport Switch block, to control the data path within a model. Varying the value of a parameter helps you understand its impact on the model behavior.

When using any of the Simulink Control Design linearization tools (or tuning with slTuner or Control System Tuner) you can specify a set of block parameter values at which to linearize the model. The full set of values is called a parameter grid or parameter samples. The tools batch-linearize the model, computing a linearization for each value in the parameter grid. You can vary multiple parameters, thus extending the parameter grid dimension. When using the command-line linearization tools, the linearize command or the slLinearizer or slTuner interfaces, you specify the parameter samples using a structure with fields Name and Value. In the Linear Analysis Tool or Control System Tuner, you use the graphical interface to specify parameter samples.

### **Which Parameters Can Be Sampled?**

You can vary any model parameter whose value is given by a variable in the model workspace, the MATLAB workspace, or a data dictionary. In cases where the varying parameters are all tunable (Simulink), the linearization tools require only one model compilation to compute transfer functions for varying parameter values. This efficiency is especially advantageous for models that are expensive to compile repeatedly.

For more information, see ["Batch Linearization Efficiency When You Vary Parameter](#page-431-0) [Values" on page 3-10](#page-431-0).

### **Vary Single Parameter at the Command Line**

To vary the value of a single parameter for batch linearization with linearize, slLinearizer, or slTuner, specify the parameter grid as a structure having two fields. The Name field contains the name of the workspace variable that specifies the parameter. The Value field contains a vector of values for that parameter to take during linearization.

<span id="page-484-0"></span>For example, the Watertank model has three parameters defined as MATLAB workspace variables, a, b, and A. The following commands specify a parameter grid for the single parameter for A.

param. Name  $= 'A'$ ; param.Value = Avals;

Here, Avals is an array specifying the sample values for A.

The following table lists some common ways of specifying parameter samples.

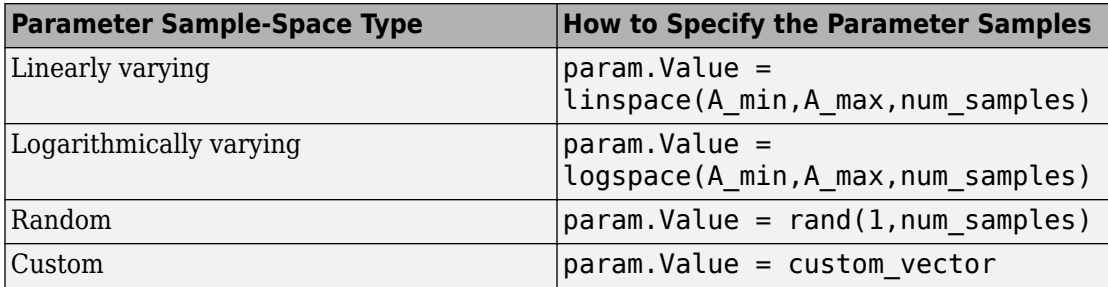

If the variable used by the model is not a scalar variable, specify the parameter name as an expression that resolves to a numeric scalar value. For example, suppose that Kpid is a vector of PID gains. The first entry in that vector, Kpid, is used as a gain value in a block in your model. Use the following commands to vary that gain using the values given in a vector Kpvals:

 $paramsymbol = 'Kpid(1)';$ param.Value = Kpvals;

After you create the structure param:

- Pass it to [linearize](#page-2148-0) as the param input argument.
- Pass it to [slLinearizer](#page-2228-0) as the param input argument, when creating an slLinearizer interface.
- Set the Parameters property of an existing slLinearizer interface to param.

### **Vary Single Parameter in Graphical Tools**

To specify variations of a single parameter for batch linearization in Linear Analysis Tool, in the **Linear Analysis** tab, in the **Parameter Variations** drop-down list, click Select

parameters to vary. (In **Control System Tuner**, the **Parameter Variations** dropdown list is in the **Control System** tab.)

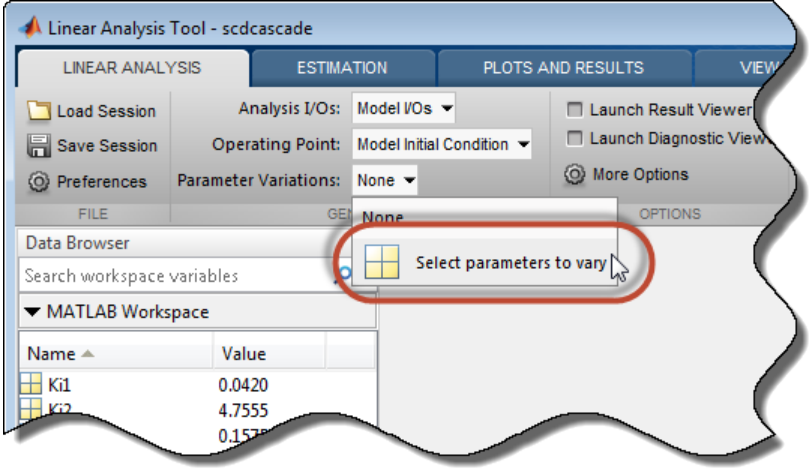

Click **Manage Parameters**. In the Select model variables dialog box, check the parameter to vary. The table lists all variables in the MATLAB workspace and the model workspace that are used in the model, whether tunable or not.

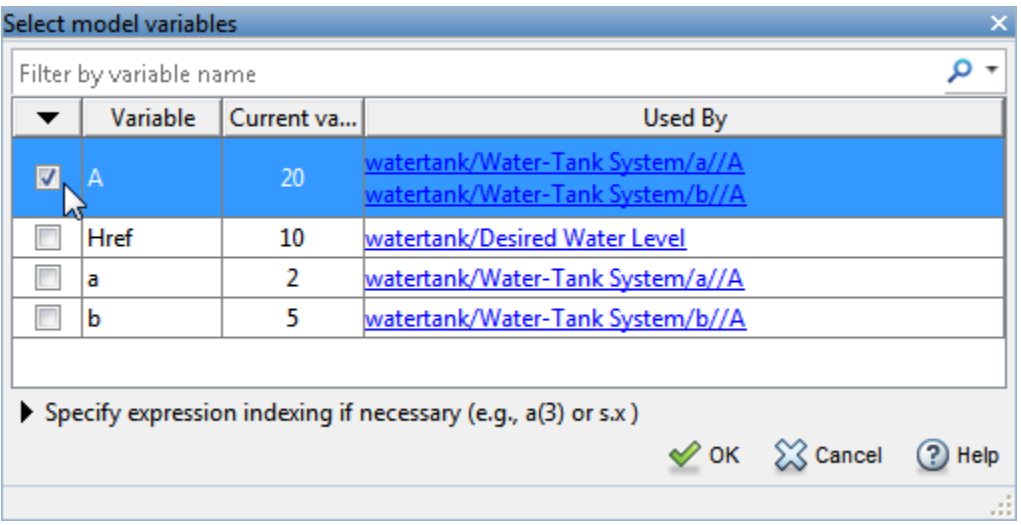

**Note** If the parameter is not a scalar variable, click **Specify expression indexing if necessary** and enter an expression that resolves to a numeric scalar value. For example, if A is a vector, enter  $A(3)$  to specify the third entry in A. If A is a structure and the scalar parameter you want to vary is the Value field of that structure, enter A.Value. The indexed variable appears in the variable list.

Click **OK**. The selected variable appears in the **Parameter Variations** table. Use the table to specify parameter values manually, or generate values automatically.

### **Manually Specify Parameter Values**

To specify the values manually, add rows to the table by clicking **Insert Row** and selecting either Insert Row Above or Insert Row Below. Then, edit the values in the table as needed.

Parameter Variations X A 10  $15$  $20<sup>1</sup>$  $25$ 30

When you return to the **Linear Analysis** tab and linearize the model, Linear Analysis Tool linearizes at all parameter values listed in the **Parameter Variations** table.

**Note** In Control System Tuner, when you are finished specifying your parameter variations, you must apply the changes before continuing with tuning. To do so, in the

**Parameter Variations** tab, click **Apply**. Control System Tuner applies the specified parameter variations, relinearizes your model, and updates all existing plots.

### **Automatically Generate Parameter Values**

To generate values automatically, click **Generate Values**. In the Generate Parameter Values dialog box, in the **Values** column, enter an expression for the parameter values

you want for the variable. For example, enter an expression such as  $l$ inspace(A min,A max,num samples), or  $[10:2:30]$ .

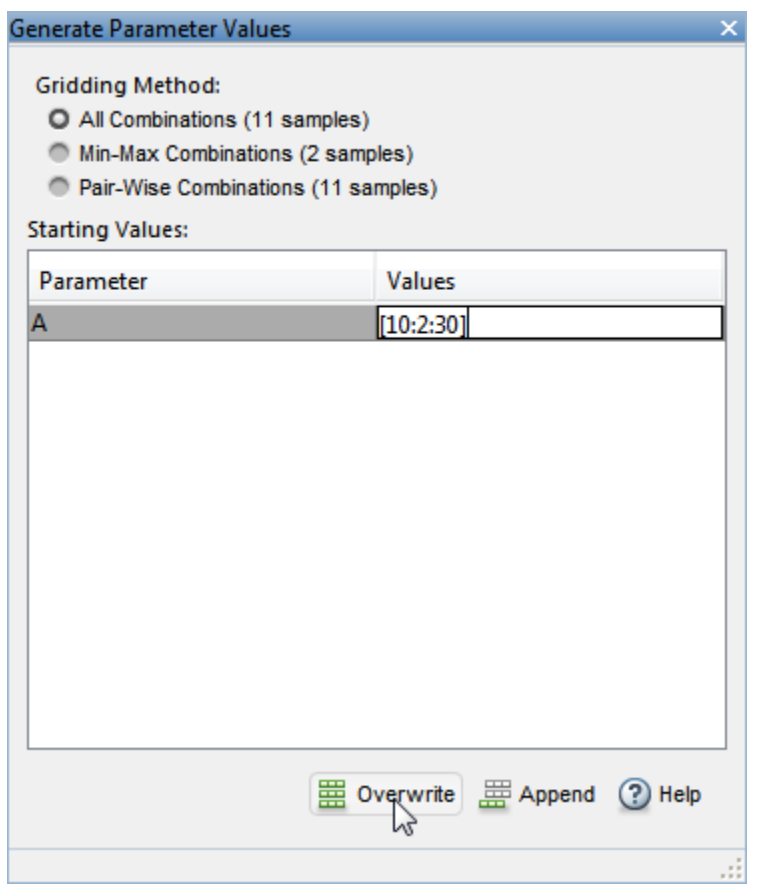

Click **Overwrite** to replace the values in the **Parameter Variations** table with the generated values.

When you return to the **Linear Analysis** tab and linearize the model, Linear Analysis Tool computes a linearization for each of these parameter values.

**Note** In Control System Tuner, when you are finished specifying your parameter variations, you must apply the changes before continuing with tuning. To do so, in the **Parameter Variations** tab, click **Apply**. Control System Tuner applies the specified parameter variations, relinearizes your model, and updates all existing plots.

### **Multi-Dimension Parameter Grids**

When you vary more than one parameter at a time, you generate parameter grids of higher dimension. For example, varying two parameters yields a parameter matrix, and varying three parameters yields a 3-D parameter grid. Consider the following parameter grid:

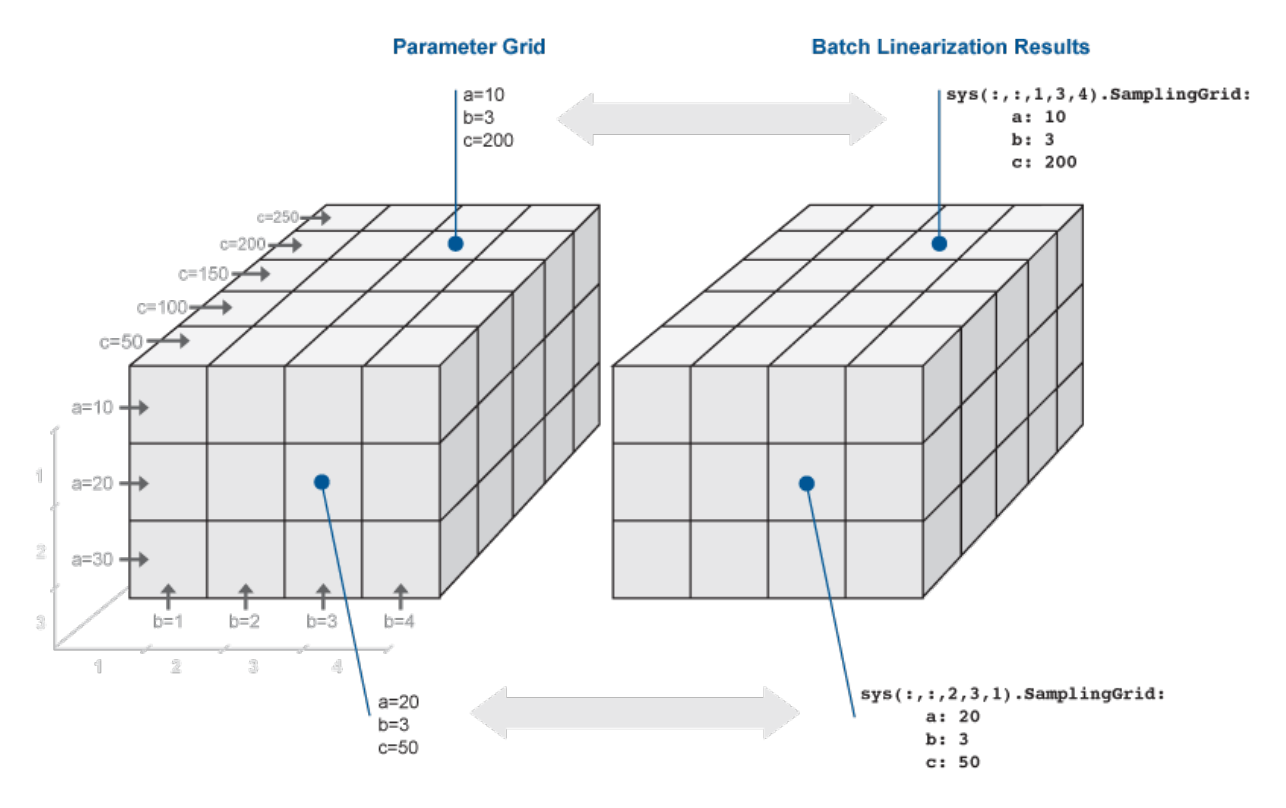

Here, you vary the values of three parameters, *a*, *b*, and *c*. The samples form a 3-by-4-by-5 grid. When batch linearizing your model, the ss model array, sys, is the batch result. Similarly, when batch trimming your model, you get an array of operating point objects.

### <span id="page-490-0"></span>**Vary Multiple Parameters at the Command Line**

To vary the value of multiple parameters for batch linearization with linearize, slLinearizer, or slTuner, specify parameter samples as a structure array. The structure has an entry for each parameter whose value you vary. The structure for each parameter is the same as described in ["Vary Single Parameter at the Command Line" on](#page-483-0) [page 3-62](#page-483-0). You can specify the Value field for a parameter to be an array of any dimension. However, the size of the Value field must match for all parameters. Corresponding array entries for all the parameters, also referred to as a parameter grid point, must map to a desired parameter combination. When the software linearizes the model, it computes a linearization — an ss model — for each grid point. The software populates the SamplingGrid property of each linearized model with information about the parameter grid point that the model corresponds to.

### **Specify Full Grid**

Suppose that your model has two parameters whose values you want to vary, *a* and *b*:

$$
a = \{a1, a2\}
$$
  

$$
b = \{b1, b2\}
$$

You want to linearize the model for every combination of *a* and *b*, also referred to as a full grid:

$$
\begin{cases}\n(a_1, b_1), (a_1, b_2) \\
(a_2, b_1), (a_2, b_2)\n\end{cases}
$$

Create a rectangular parameter grid using ndgrid.

```
a1 = 1;a2 = 2;a = [a1 a2];b1 = 3:
b2 = 4;b = [b1 b2];[A, B] = ndgrid(a, b)>> A
A =
```

```
 1 1
 2 2
>> B
B = 3 4
 3 4
```
Create the structure array, params, that specifies the parameter grid.

params(1).Name =  $'a'$ ;  $params(1)$ .Value = A; params(2).Name =  $'b$ ;  $params(2)$ .Value = B;

In general, to specify a full grid for *N* parameters, use ndgrid to obtain *N* grid arrays.

 $[P1, ..., PN] = ndgrid(p1, ..., pN);$ 

Here,  $p_1,...,p_N$  are the parameter sample vectors.

Create a 1 x *N* structure array.

 $params(1)$ .Name = ' $pl$ ';  $params(1)$ .Value = P1; ...  $params(N)$ . Name = ' $pN'$ ;  $params(N)$ .Value = PN;

#### **Specify Subset of Full Grid**

If your model is complex or you vary the value of many parameters, linearizing the model for the full grid can become expensive. In this case, you can specify a subset of the full grid using a table-like approach. Using the example in ["Specify Full Grid" on page 3-69,](#page-490-0) suppose you want to linearize the model for the following combinations of *a* and *b*:

 $\{(a_1, b_1), (a_1, b_2)\}\$ 

Create the structure array, params, that specifies this parameter grid.

 $A = [a1 a1];$ params $(1)$ .Name =  $'a'$ ;

 $params(1)$ .Value = A;  $B = [b1 b2];$ params(2).Name =  $'b'$ ;  $params(2)$ .Value = B;

### **Vary Multiple Parameters in Graphical Tools**

To vary the value of multiple parameters for batch linearization in Linear Analysis Tool or Control System Tuner, open the Select model variables dialog box, as described in ["Vary](#page-484-0) [Single Parameter in Graphical Tools" on page 3-63](#page-484-0). In the dialog box, check all variables you want to vary.

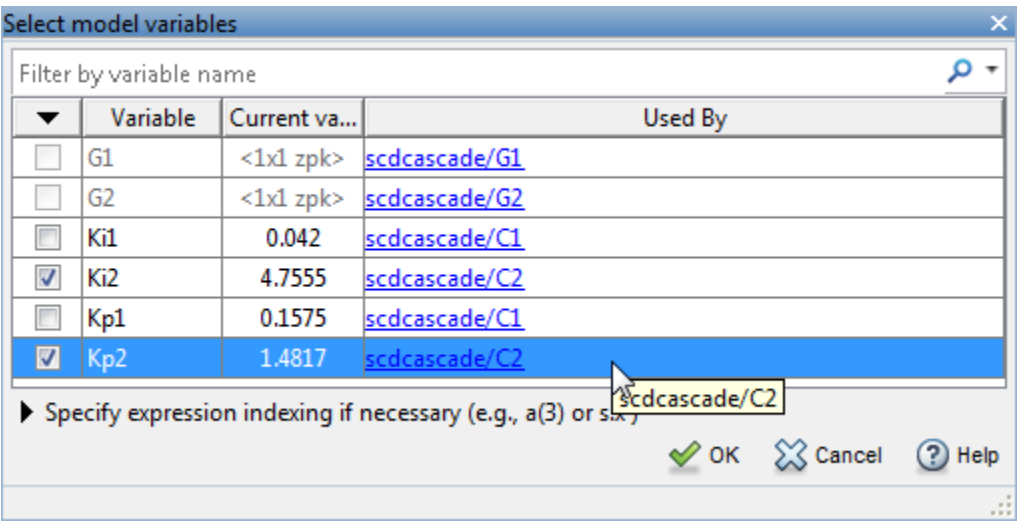

**Note** If a parameter you want to vary is not a scalar variable, click **Specify expression indexing if necessary** and enter an expression that resolves to a scalar value. For example, if A is a vector, enter  $A(3)$  to specify the third entry in A. If A is a structure and the scalar parameter you want to vary is the Value field of that structure, enter A.Value. The indexed variable appears in the variable list.

Click **OK**. The selected variables appear in the **Parameter Variations** table. Each column in the table corresponds to one selected variable. Each row in the table

represents one full set of parameter values at which to linearize the model. When you linearize, Linear Analysis Tool computes as many linear models as there are rows in the table. Use the table to specify combinations of parameter values manually, or generate value combinations automatically.

#### **Manually Specify Parameter Values**

To specify the values manually, add rows to the table by clicking **I. Insert Row** and selecting either Insert Row Above or Insert Row Below. Then, edit the values in the table as needed. For example, the following table specifies linearization at four parameter-value pairs:  $(Ki2, Kp2) = (3.5,1), (3.5,2), (5,1),$  and  $(5,2)$ .

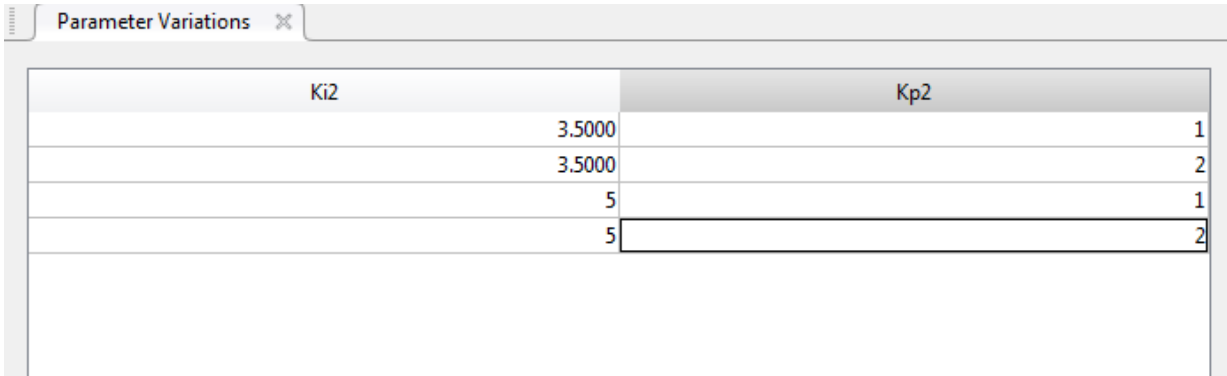

When you return to the **Linear Analysis** tab and linearize the model, Linear Analysis Tool computes a linearization for each of these parameter-value pairs.

**Note** In Control System Tuner, when you are finished specifying your parameter variations, you must apply the changes before continuing with tuning. To do so, in the

**Parameter Variations** tab, click **Apply**. Control System Tuner applies the specified parameter variations, relinearizes your model, and updates all existing plots.

#### **Automatically Generate Parameter Values**

To generate values automatically, click **Generate Values**. In the Generate Parameter Values dialog box, in the Values column, enter an expression for the parameter values you want for each variable, such as linspace(A\_min,A\_max,num\_samples), or

[10:2:30]. For example, the following entry generates parameter-value pairs for all possible combinations of Kp1 =  $[0.1, 0.15, 0.2, 0.25, 0.3]$  and Kp2 = [0.03,0.04,0.05].

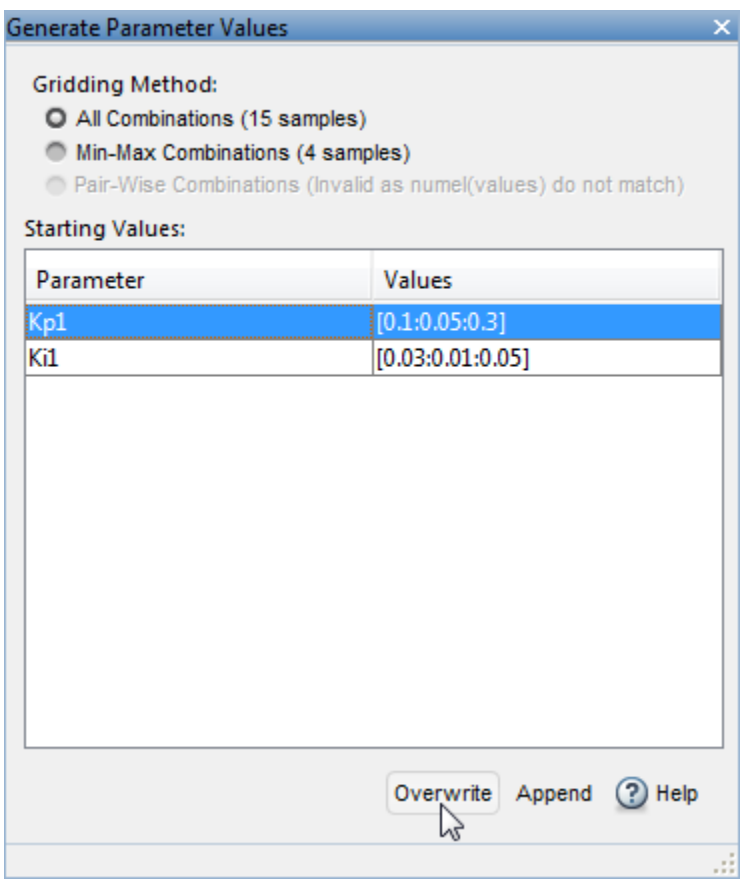

Click **国 Overwrite** to replace the values in the **Parameter Variations** table with the generated values.

When you return to the **Linear Analysis** tab and linearize the model, Linear Analysis Tool computes a linearization for each of these parameter-value pairs.

**Note** In Control System Tuner, when you are finished specifying your parameter variations, you must apply the changes before continuing with tuning. To do so, in the

**Parameter Variations** tab, click **Apply**. Control System Tuner applies the specified parameter variations, relinearizes your model, and updates all existing plots.

## **See Also**

[linearize](#page-2148-0) | linspace | logspace | ndgrid | rand | [slLinearizer](#page-2228-0) | [slTuner](#page-2458-0)

### **More About**

- • ["Batch Linearization Efficiency When You Vary Parameter Values" on page 3-10](#page-431-0)
- • ["Batch Linearize Model for Parameter Value Variations Using Linear Analysis Tool"](#page-496-0) [on page 3-75](#page-496-0)
- • ["Batch Linearize Model for Parameter Variations at Single Operating Point" on page](#page-441-0) [3-20](#page-441-0)
- • ["Vary Parameter Values and Obtain Multiple Transfer Functions" on page 3-32](#page-453-0)

## <span id="page-496-0"></span>**Batch Linearize Model for Parameter Value Variations Using Linear Analysis Tool**

This example shows how to use the Linear Analysis Tool to batch linearize a Simulink model. You vary model parameter values and obtain multiple open-loop and closed-loop transfer functions from the model.

The scdcascade model used for this example contains a pair of cascaded feedback control loops. Each loop includes a PI controller. The plant models, G1 (outer loop) and G2 (inner loop), are LTI models. In this example, you use Linear Analysis Tool to vary the PI controller parameters and analyze the inner-loop and outer-loop dynamics.

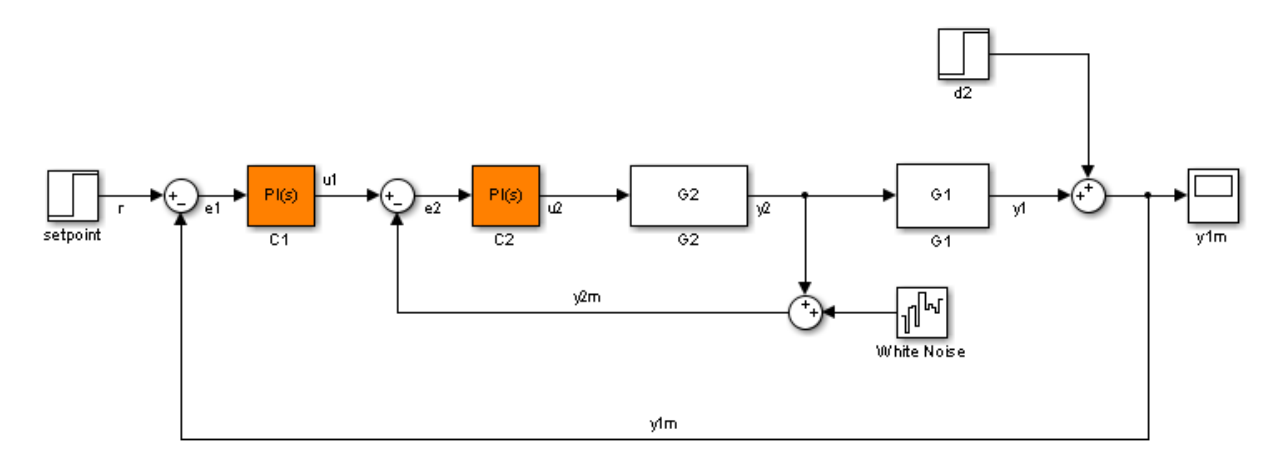

### **Open Linear Analysis Tool for the Model**

At the MATLAB command line, open the Simulink model.

```
mdl = 'scdcascade';
open_system(mdl)
```
In the model window, select **Analysis** > **Control Design** > **Linear Analysis** to open the Linear Analysis Tool for the model.

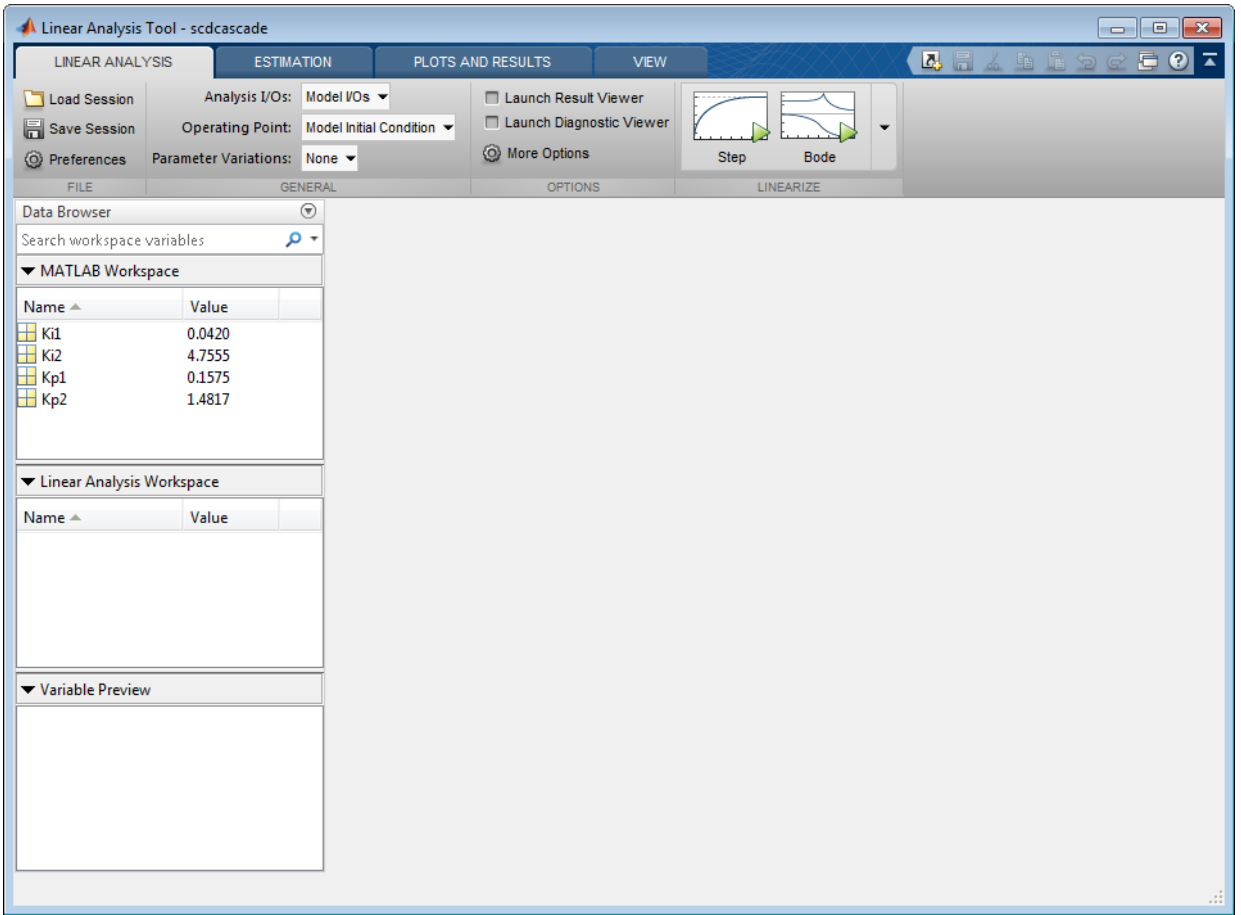

#### **Vary the Inner-Loop Controller Gains**

To analyze the behavior of the inner loop, very the gains of the inner-loop PI controller, C2. As you can see by inspecting the controller block, the proportional gain is the variable Kp2, and the integral gain is Ki2. Examine the performance of the inner loop for two different values of each of these gains.

In the **Parameter Variations** drop-down list, click  $\Box$  Select parameters to vary.

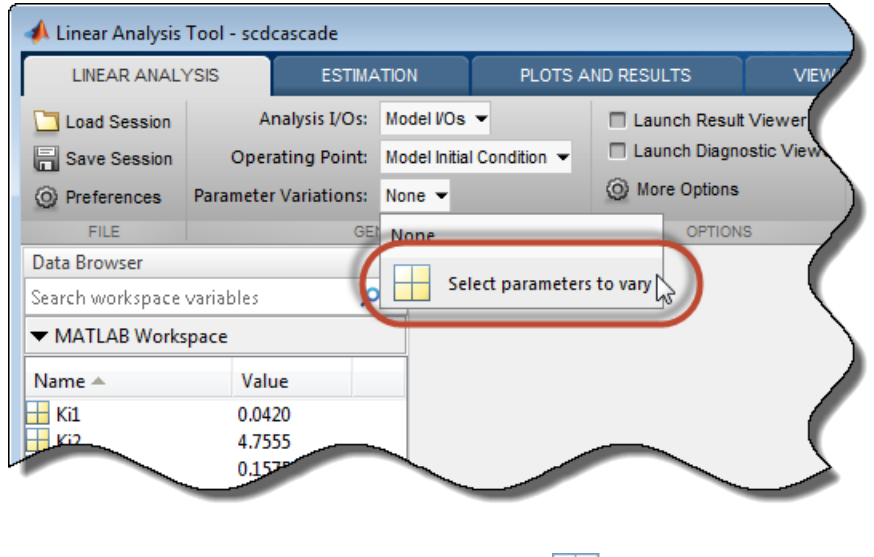

The **Parameter Variations** tab opens. click **Manage Parameters**.

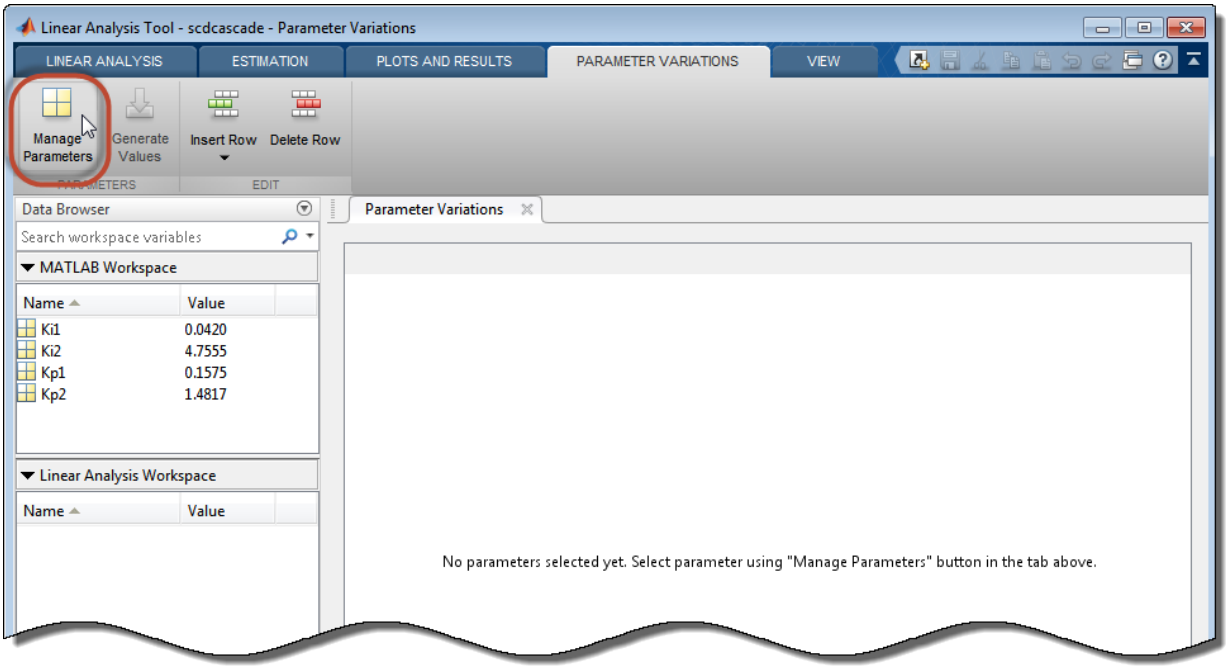

In the Select model variables dialog box, check the parameters to vary, Ki2 and Kp2.

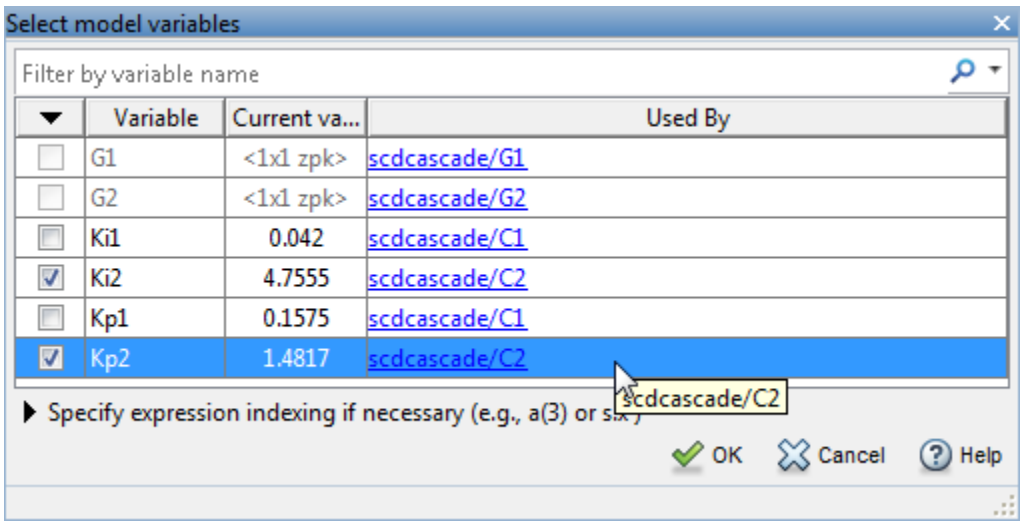

The selected variables appear in the **Parameter Variations** table. Each column in the table corresponds to one of the selected variables. Each row in the table represents one (Ki2,Kp2) pair at which to linearize. These parameter-value combinations are called parameter samples. When you linearize, Linear Analysis Tool computes as many linear models as there are parameter samples, or rows in the table.

Specify the parameter samples at which to linearize the model. For this example, specify four (Ki2,Kp2) pairs, (Ki2,Kp2) =  $(3.5,1)$ ,  $(3.5,2)$ ,  $(5,1)$ , and  $(5,2)$ . Enter these values in the table manually. To do so, select a row in the table. Then, select **Insert Row** > **Insert Row Below** twice.

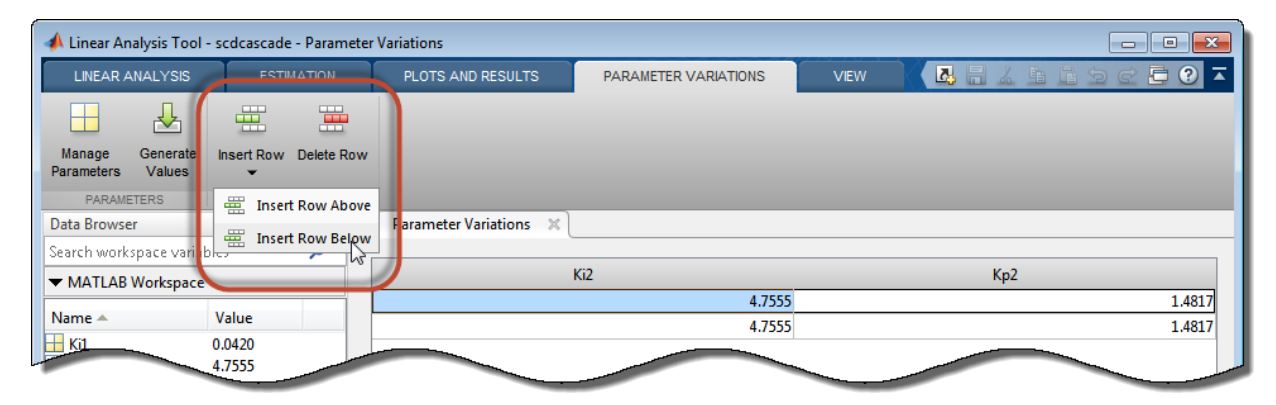

Edit the values in the table as shown to specify the four  $(Ki2, Kp2)$  pairs.

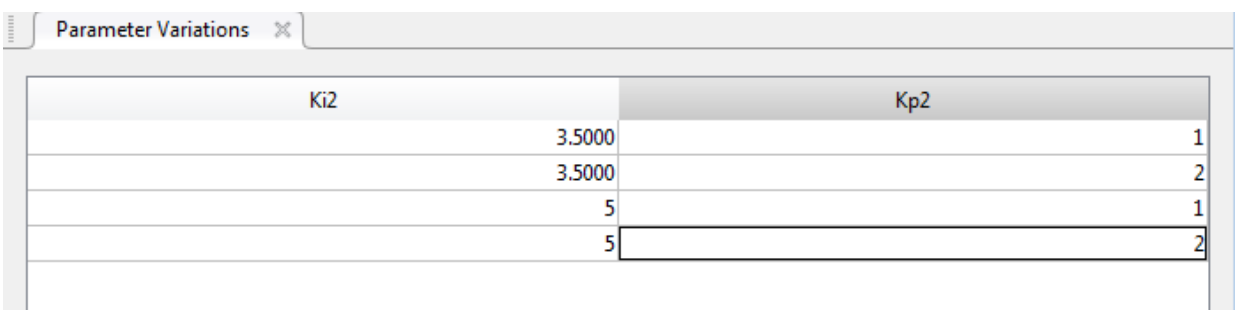

**Tip** For more details about specifying parameter values, see ["Specify Parameter Samples](#page-483-0) [for Batch Linearization" on page 3-62](#page-483-0)

#### **Analyze the Inner Loop Closed-Loop Response**

To analyze the inner-loop performance, extract a transfer function from the inner-loop input u1 to the inner-plant output y2, computed with the outer loop open. To specify this I/O for linearization, in the **Linear Analysis** tab, in the **Analysis I/Os** drop-down list, select Create New Linearization I/Os.

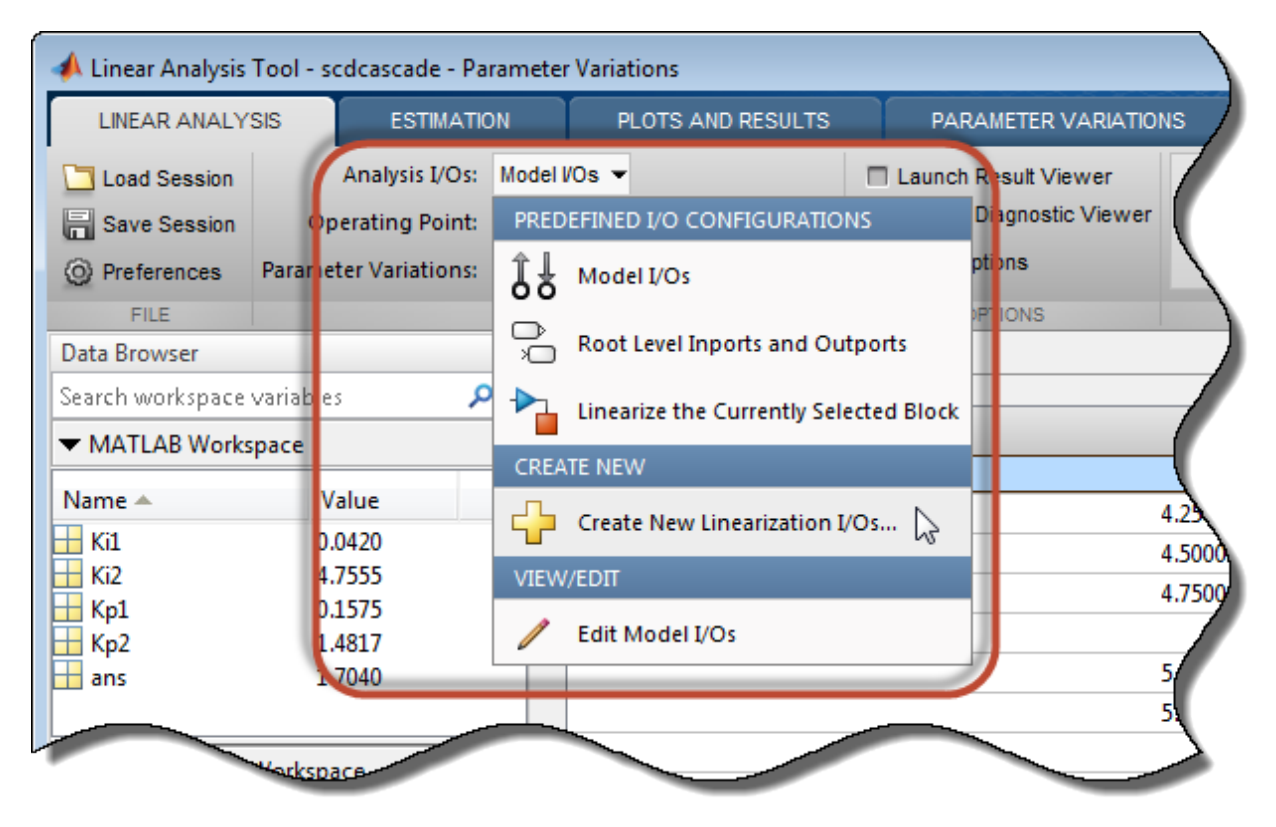

Specify the I/O set by creating:

- An input perturbation point at u1
- An output measurement point at y2

• A loop break at e1

Name the I/O set by typing InnerLoop in the **Variable name** field of the Create linearization I/O set dialog box. The configuration of the dialog box is as shown.

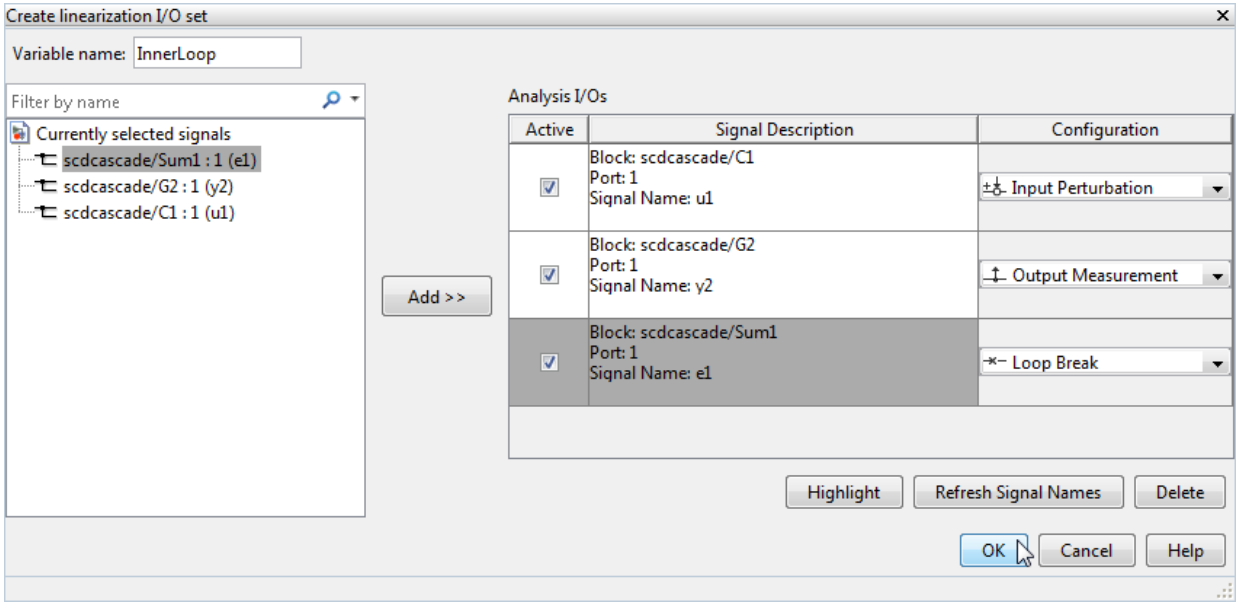

**Tip** For more information about specifying linearization I/Os, see ["Specify Portion of](#page-194-0) [Model to Linearize" on page 2-13.](#page-194-0)

### Click **OK**.

Now that you have specified the parameter variations and the analysis I/O set for the

inner loop, linearize the model and examine a step response plot. Click **Step**.

Linear Analysis Tool linearizes the model at each of the parameter samples you specified in the Parameter Variations table. A new variable, linsys1, appears in the Linear Analysis Workspace section of the Data Browser. This variable is an array of state-space (ss) models, one for each (Ki2,Kp2) pair. The plot shows the step responses of all the

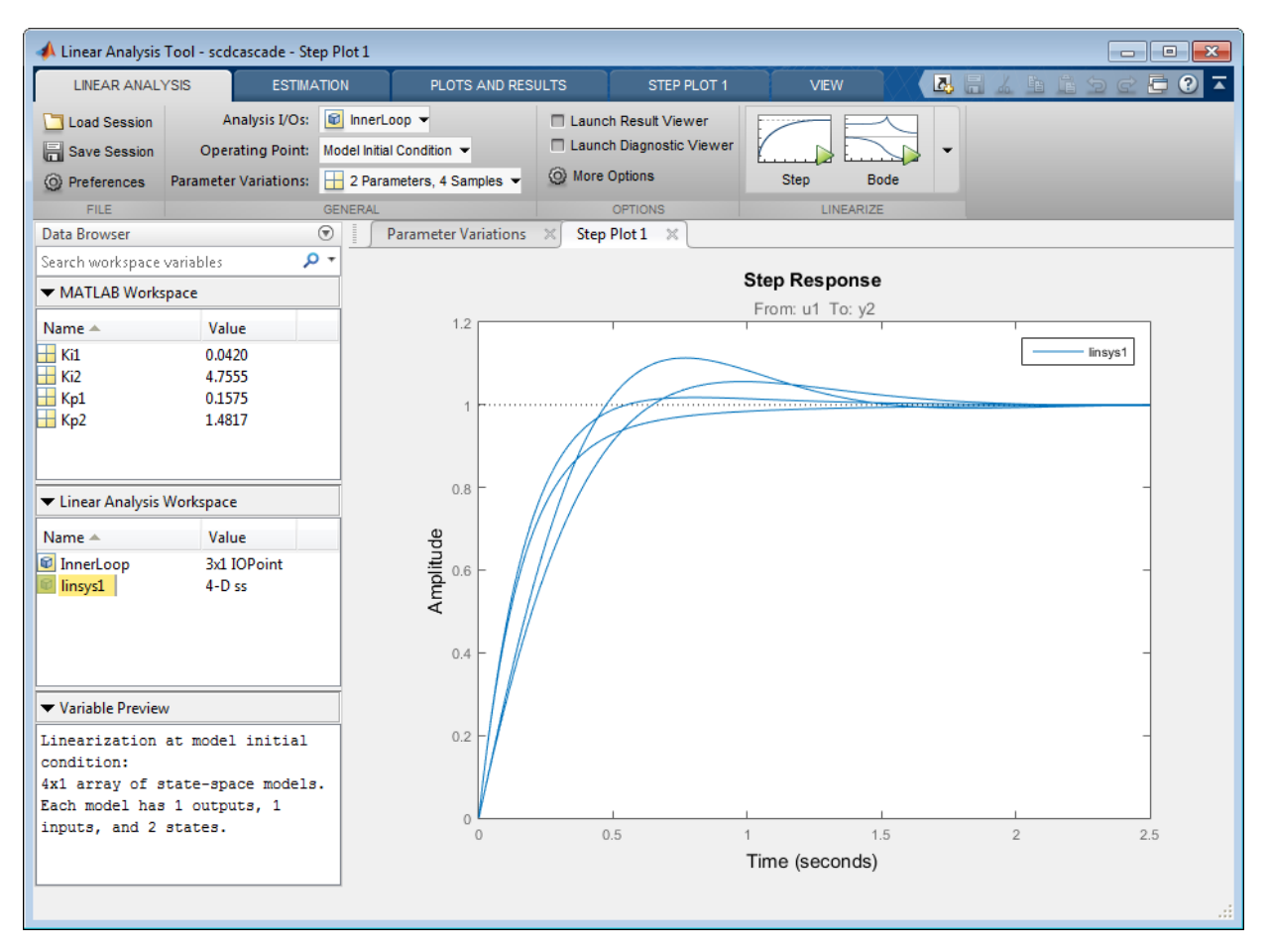

entries in linsys1. This plot gives you a sense of the range of step responses of the system in the operating ranges covered by the parameter grid.

### **Vary the Outer-Loop Controller Gains**

Examine the overall performance of the cascaded control system for varying values of the outer-loop controller, C1. To do so, vary the coefficients Ki1 and Kp1, while keeping Ki2 and Kp2 fixed at the values specified in the model.
In the **Parameter Variations** tab, click **Manage Parameters**. Clear the Ki2 and Kp2 checkboxes, and check Ki1 and Kp1. Click **OK**.

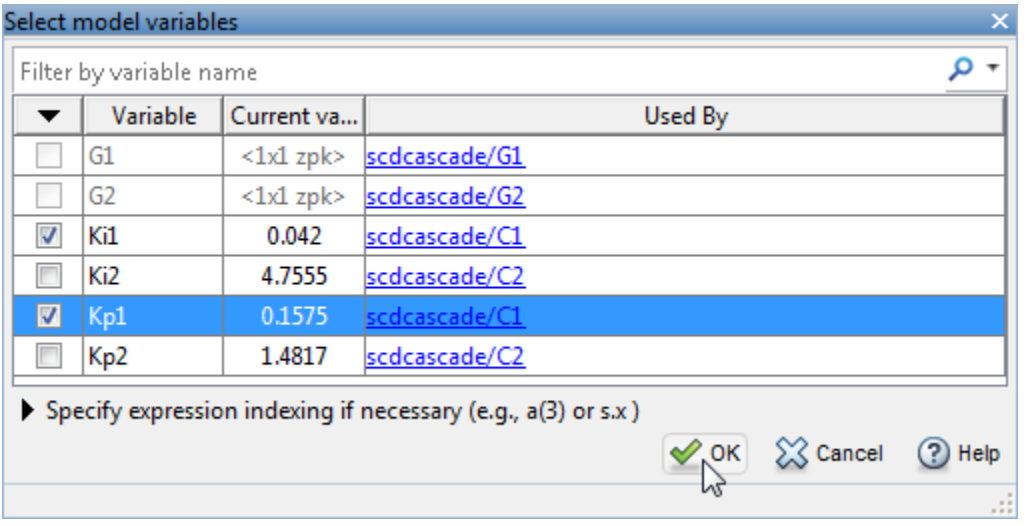

Use Linear Analysis Tool to generate parameter values automatically. Click **Generate Values**. In the **Values** column of the Generate Parameter Values table, enter an expression specifying the possible values for each parameter. For example, vary Kp1 and Ki1 by  $\pm$  50% of their nominal values, by entering expressions as shown.

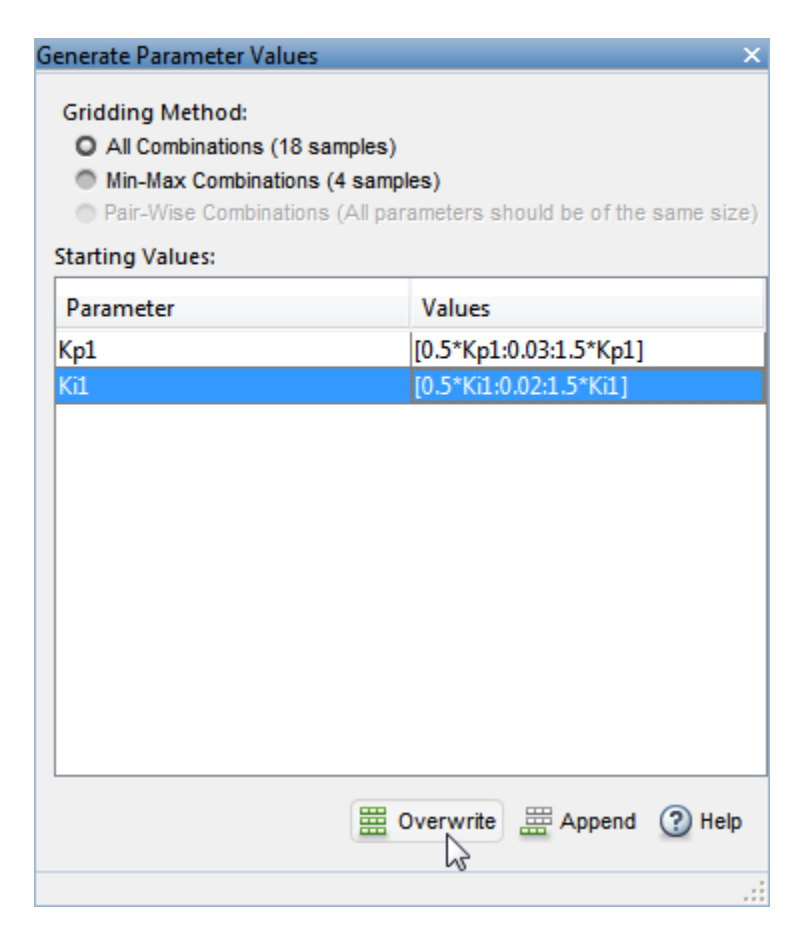

The **All Combinations** gridding method generates a complete parameter grid of (Kp1,Ki1) pairs, to compute a linearization at all possible combinations of the specified values. Click **国 Overwrite** to replace all values in the Parameter Variations table with the generated values.

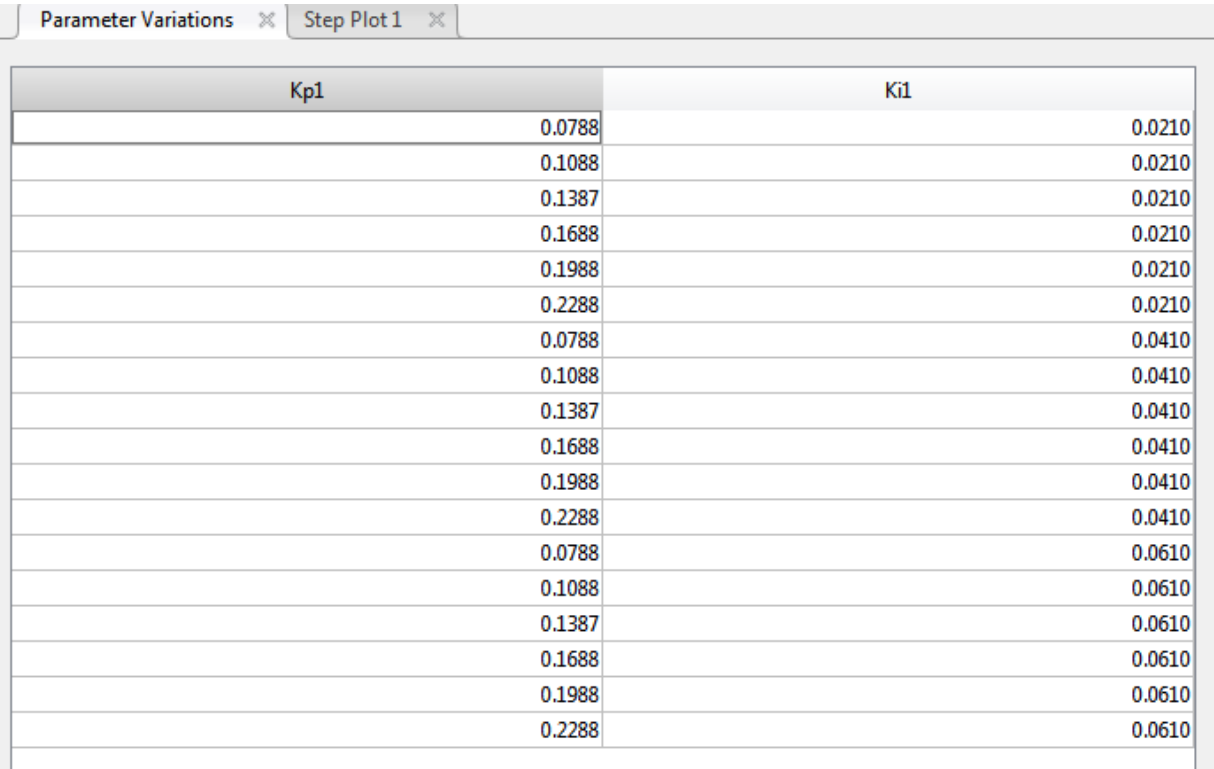

Because you want to examine the overall closed-loop transfer function of the system, create a new linearization I/O set. In the **Linear Analysis** tab, in the **Analysis I/Os** dropdown list, select Create New Linearization I/Os. Configure r as an input perturbation point, and the system output y1m as an output measurement. Click **OK**.

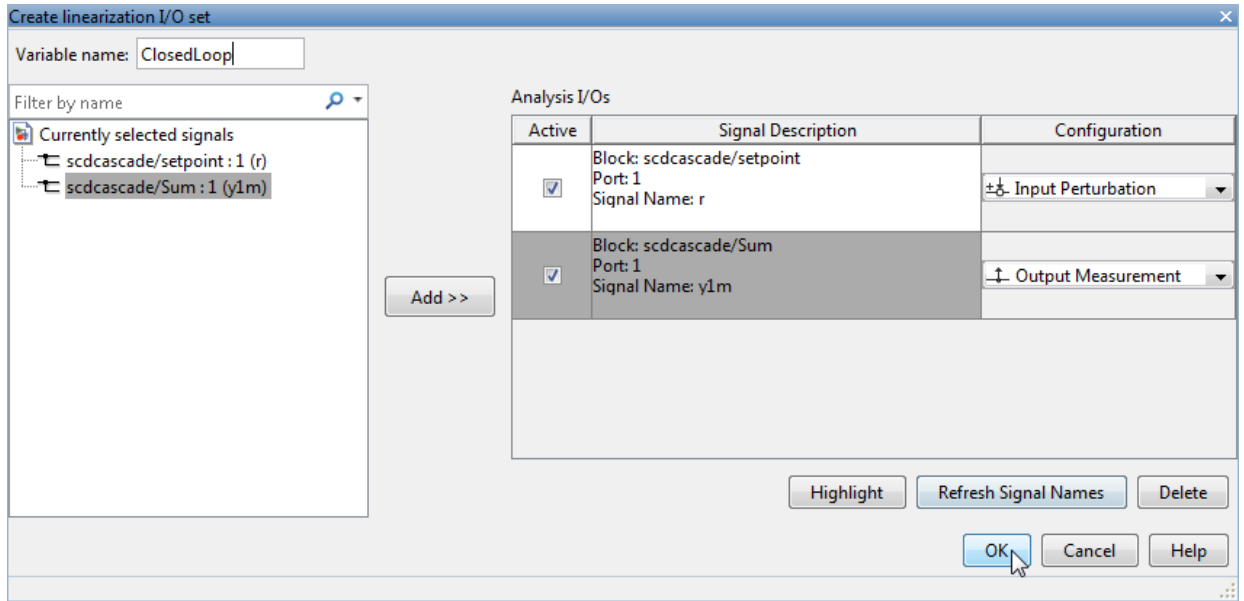

Linearize the model with the parameter variations and examine the step response of the

resulting models. Click **Step** to linearize and generate a new plot for the new model array, linsys2.

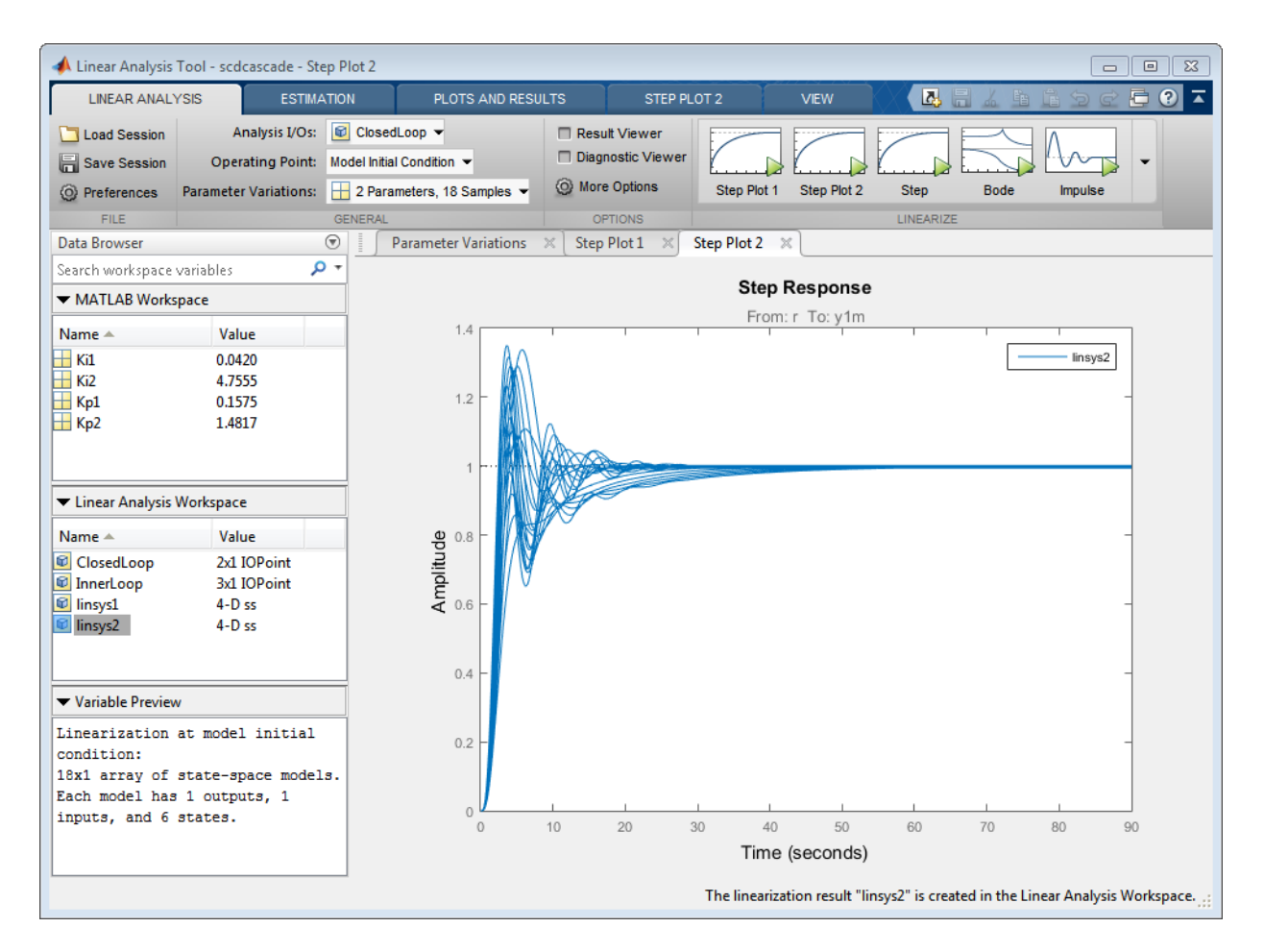

The step plot shows the responses of every model in the array. This plot gives you a sense of the range of step responses of the system in the operating ranges covered by the parameter grid.

**Note** Although the new plot reflects the new set of parameter variations, Step Plot 1 and linsys1 are unchanged. That plot and array still reflect the linearizations obtained with the inner-loop parameter variations.

#### **Further Analysis of Batch Linearization Results**

The results of both batch linearizations, linsys1 and linsys2, are arrays of state-space (ss) models. Use these arrays for further analysis in any of several ways:

- Create additional analysis plots, such as Bode plots or impulse response plots, as described in ["Analyze Results Using Linear Analysis Tool Response Plots" on page 2-](#page-332-0) [151](#page-332-0).
- Examine individual responses in analysis plots as described in ["Analyze Batch](#page-476-0) [Linearization Results in Linear Analysis Tool" on page 3-55.](#page-476-0)
- Drag the array from Linear Analysis Workspace to the MATLAB workspace.

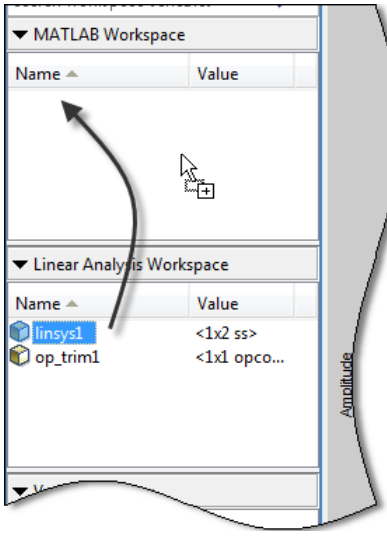

You can then use Control System Toolbox control design tools, such as the Linear System Analyzer (Control System Toolbox) app, to analyze linearization results. Or, use Control System Toolbox control design tools, such as pidtune or **Control System Designer**, to design controllers for the linearized systems.

Also see ["Validate Batch Linearization Results" on page 3-102](#page-523-0) for information about validating linearization results in the MATLAB workspace.

# **See Also**

# **More About**

- • ["Validate Batch Linearization Results" on page 3-102](#page-523-0)
- • ["Batch Linearization Efficiency When You Vary Parameter Values" on page 3-10](#page-431-0)
- • ["Specify Parameter Samples for Batch Linearization" on page 3-62](#page-483-0)
- • ["Analyze Batch Linearization Results in Linear Analysis Tool" on page 3-55](#page-476-0)
- • ["Batch Linearize Model for Parameter Variations at Single Operating Point" on page](#page-441-0) [3-20](#page-441-0)

# **More Efficient Batch Linearization Varying Parameters**

This example shows how to speed up the batch linearization of a model when a set of model parameters are varied.

The decrease the linearization time, you pass the varying parameter values to the linearize function. linearize avoids recompiling the model when the varied parameters are tunable parameters. The best improvements in the overall linearization time are for models with large model update times. To run this example, you need Aerospace Blockset™ software.

#### **Plant Model**

In this example, you linearize a lightweight airplane model. For more information on this model, see "Lightweight Airplane Design" (Aerospace Blockset).

Open the model.

```
mdl = 'scdskyhogg';
open_system(mdl)
io = getlinio(mdl);op = operpoint(mdl);
```
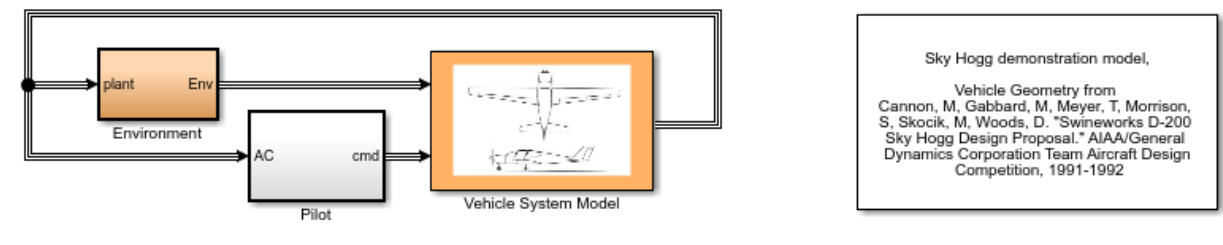

Copyright 2007-2017 The MathWorks, Inc.

#### **Linearize Model By Calling linearize Multiple Times**

For this example, you vary the gains of the altitude and pitch controllers by +/- 10%.

Initialize the gains of the controllers to vary with MATLAB® workspace variables k1 and k2.

```
open_system('scdskyhogg/Vehicle System Model/Avionics/Autopilot')
blks = {'scdskyhogg/Vehicle System Model/Avionics/Autopilot/Alt Controller';...
```

```
 'scdskyhogg/Vehicle System Model/Avionics/Autopilot/Theta Controller'};
           set_param(blks{1},'Gain','0.0337283240400683*k1')
           set_param(blks{2},'Gain','-261.8699347622*k2')
  \sqrt{1}≻∃
 AvionicBus
   \overline{\phantom{a}3}Y(z)Aileron
                 <AltCmd>
                                        0.0337283240400683*k1guidance
                                                                                    zeros(z)\overline{U(z)}poles(z)Elevator
                                                 Alt Controller
                                                                                                                        cmd
                                                                                  Theta Controller
                                                                                                     Rudder
                <h sensed>
\sqrt{2}AirData
                <theta>
```
Vary the values of k1 and k2 and linearize the model 20 times.

```
t = cputime;
for ct = 20:-1:1k1 = 1+(ct-10)/100;k2 = 1+(ct-10)/100;
    sys forloop(:,(:,ct) = linearize(mdl,op,io);end
```
View the total time to compute the 20 linearizations in seconds.

```
dt_for = cputime - t
dt for =
    76.0625
```
A factor that impacts this time is the total time it takes to compile and evaluate block masks and resolve workspace parameters. To identify bottlenecks in your model compilation, use the MATLAB Profiler.

## **Linearize Model By Passing Parameter Values to linearize**

To pass the parameter values to linearize, specify the parameter names and values using a structure.

```
ct = 1:20;k1val = 1+(ct-10)/100;k2val = 1+(ct-10)/100;params(1).Name = 'k1';
params(1).Value = klval;params(2).Name = k2;
params(2).Value = k2val;t = cputime;
sys_params = linearize(mdl,op,io,params);
```
View the total time to compute the 20 linearizations with one call to the linearize command. In this case, the model is compiled only once when varying the specified parameters.

```
dt params = cputime - tdt params =
    13.3594
```
#### **Compare Results**

In this example, the varying parameters do not impact the operating point of the Simulink model. The linearizations using both approaches are equivalent.

```
bode(sys_forloop(:,:,1),sys_params(:,:,1))legend('Linearization in FOR loop','Linearization using parameter structure')
```
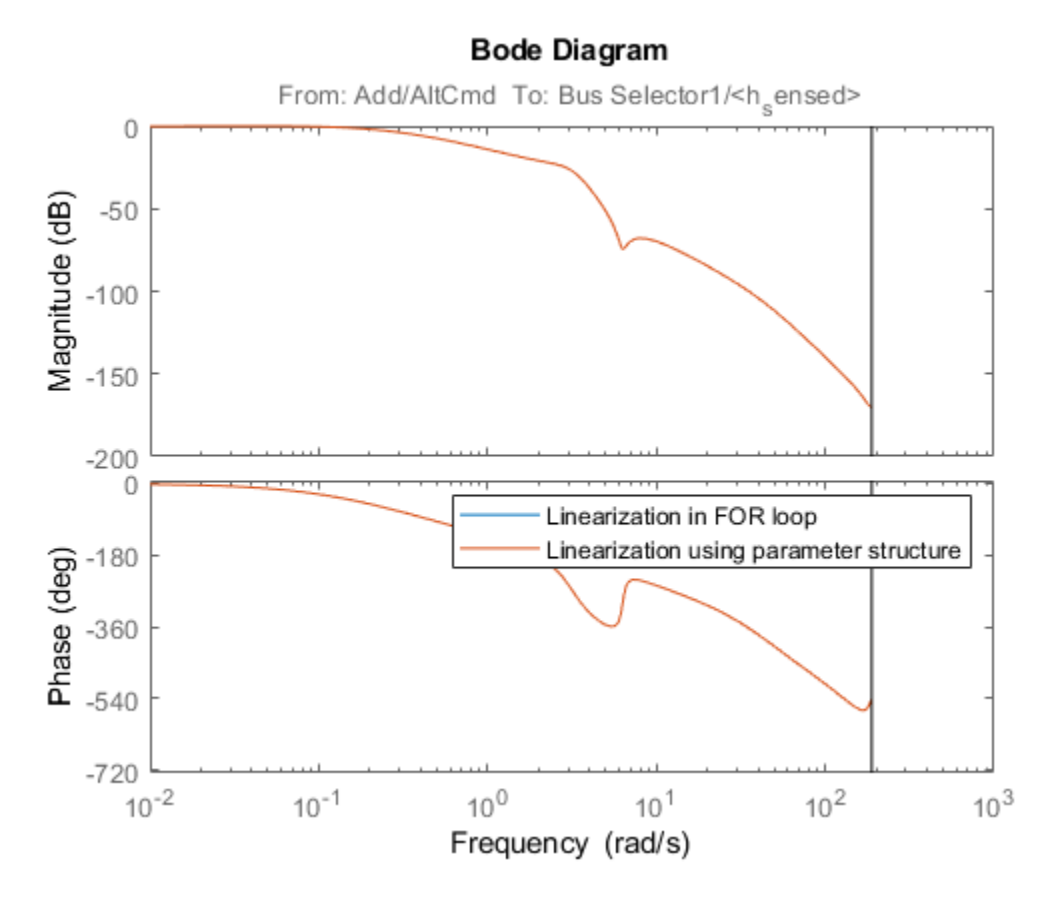

Calculate the resulting time improvement ratio.

ratio =  $dt$  for/dt params

ratio =

5.6936

Close the model.

bdclose(mdl)

# **Batch Linearization to Obtain Multiple Transfer Functions for Varied Parameter Values**

This example shows how to use the slLinearizer interface to batch linearize a Simulink model. You vary model parameter values and obtain multiple open- and closedloop transfer functions from the model.

You can perform the same analysis using the linearize command. However, when you want to obtain multiple open- and closed-loop transfer functions, especially for a largescale model, slLinearizer can be more efficient.

#### **Cascaded Loop Model**

The scdcascade model contains a pair of cascaded feedback control loops. Each loop includes a PI controller. The plant models, G1 (outer loop) and G2 (inner loop), are LTI models.

Use the slLinearizer interface to initially analyze the inner-loop dynamics. Then, analyze the outer-loop dynamics.

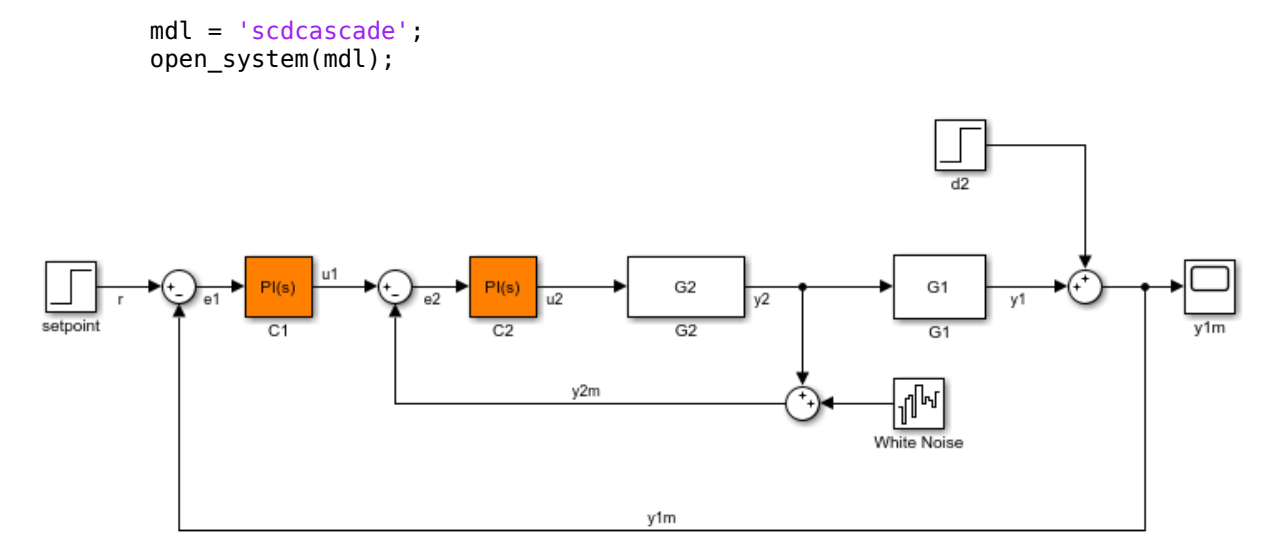

#### **Create slLinearizer Interface for scdcascade**

sllin = slLinearizer(mdl)

```
slLinearizer linearization interface for "scdcascade":
```
No analysis points. Use the addPoint command to add new points. No permanent openings. Use the addOpening command to add new permanent openings. Properties with dot notation get/set access:

```
Parameters : []
 OperatingPoints : [] (model initial condition will be used.)
 BlockSubstitutions : []
 Options : [1x1 linearize.LinearizeOptions]
```
#### **Vary Inner-Loop Controller Gains**

For inner-loop analysis, vary the gains of the inner-loop PI controller block, C2. Vary the proportional gain (Kp2) and integral gain (Ki2) in the 15% range.

```
Kp2 range = linspace(Kp2*0.85,Kp2*1.15,6);
Ki2 range = linspace(Ki2*0.85,Ki2*1.15,4);
[Kp2\,grid, Ki2\,grid] = ndgrid(Kp2\,range,Ki2\,range);params(1). Name = Kp2;
params(1).Value = Kp2 grid;
params(2).Name = 'Ki2';
params(2).Value = Ki2 grid;
sllin.Parameters = params;
```
Kp2 range and Ki2 range specify the sample values for the Kp2 and Ki2 parameters. To obtain a transfer function for each combination of Kp2 and Ki2, you use ndgrid and construct a 6x4 parameter grid, with grid arrays Kp2\_grid and Ki2\_grid. You configure the Parameters property of sllin with the structure params. This structure specifies the parameters to be varied and their grid arrays.

#### **Analyze Overall Closed-Loop Transfer Function for Inner Loop**

The overall closed-loop transfer function for the inner loop, with the outer loop open, is equal to the transfer function from u1 to y2. To eliminate the effects of the outer loop, break the loop at e1, y1m, or y1. For this example, break the loop at e1.

Add u1 and y2 as analysis points, and e1 as a permanent opening of sllin.

```
addPoint(sllin,{'y2','u1'});
addOpening(sllin,'e1');
```
Obtain the transfer function from u1 to y2.

 $r2yi = getI0Transfer(sllin, 'u1', 'y2')$ ;

r2yi, a 6x4 ss model array, contains the transfer function for each specified parameter combination. The software uses the model initial conditions as the linearization operating point.

Because e1 is a permanent opening of sllin, r2yi does not include the effects of the outer loop.

Plot the step response for r2yi.

stepplot(r2yi);

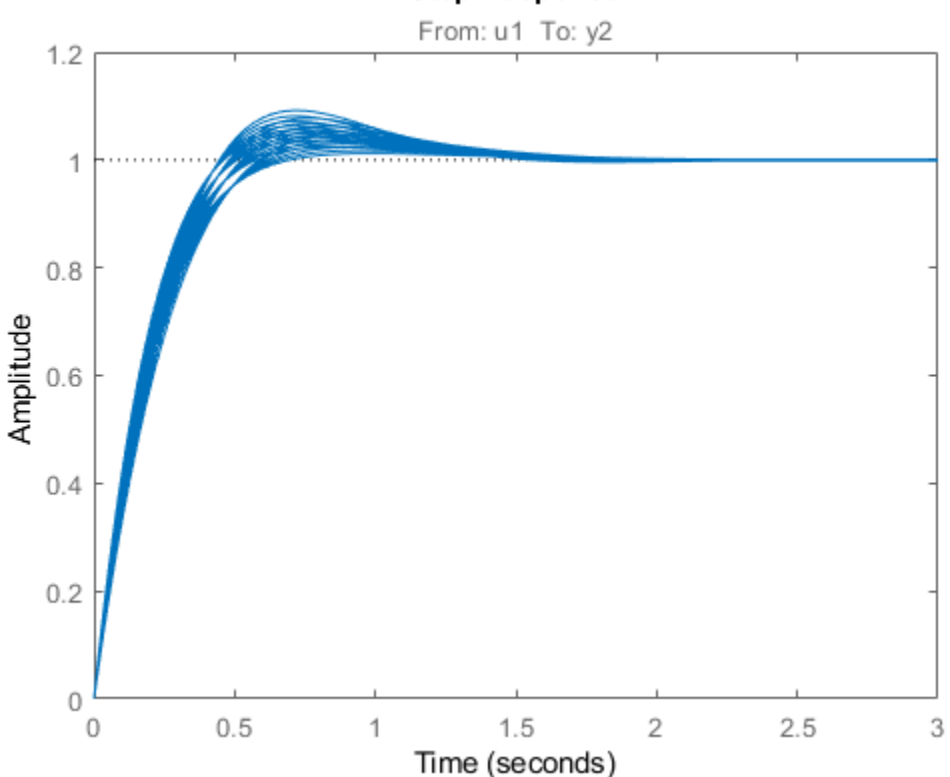

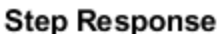

The step response for all the models varies in the 10% range. The settling time for most models is less than 1.5 seconds.

## **Analyze Inner-Loop Transfer Function at Plant Output**

Obtain the inner-loop transfer function at y2, with the outer loop open at e1.

Li = getLoopTransfer(sllin,'y2',-1);

Because the software assumes positive feedback by default and scdcascade uses negative feedback, you specify the feedback sign using the third input argument. Now, Li  $= -62C2$ .

Plot the bode response for Li.

bodeplot(Li);

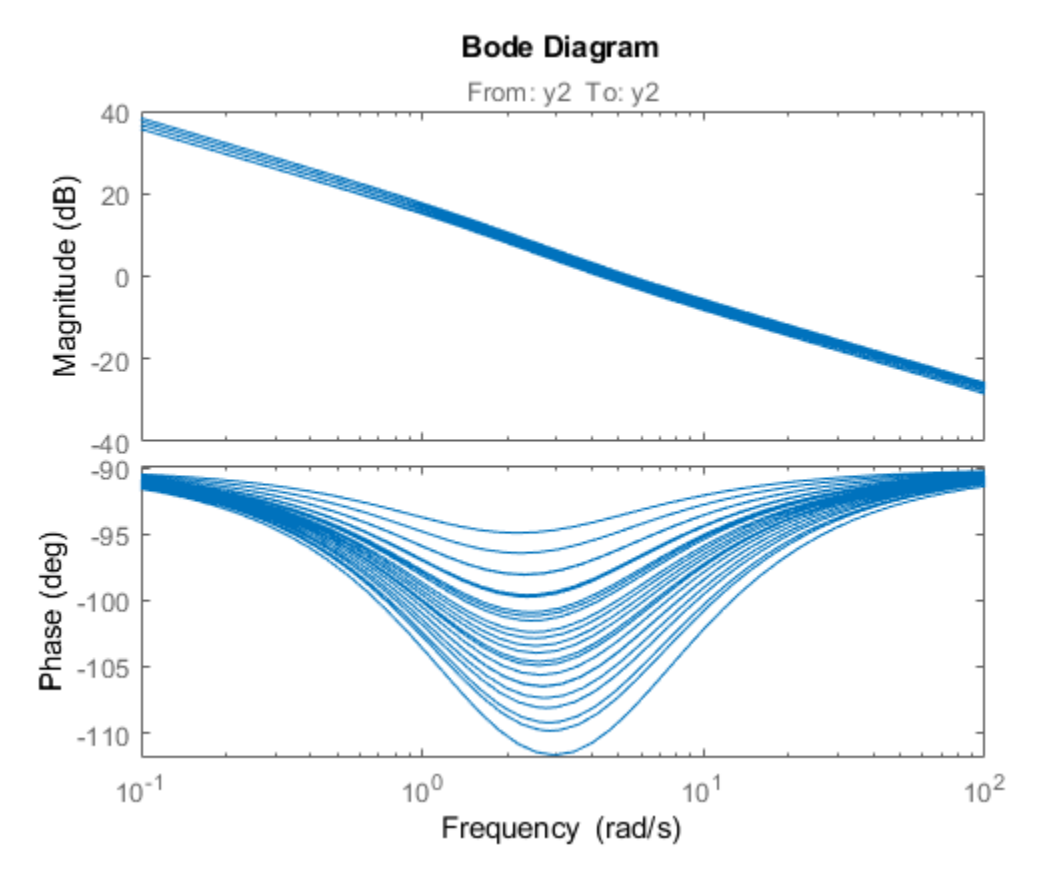

The magnitude plot for all the models varies in the 3dB range. The phase plot shows the most variation, approximately 20 degrees, in the [1 10] rad/s interval.

### **Vary Outer-Loop Controller Gains**

For outer-loop analysis, vary the gains of the outer-loop PI controller block, C1. Vary the proportional gain (Kp1) and integral gain (Ki1) in the 20% range.

```
Kp1 range = linspace(Kp1*0.8,Kp1*1.2,6);
Kil range = linspace(Ki1*0.8,Ki1*1.2,4);
[Kp1_grid, Ki1_grid] = ndgrid(Kp1_range,Ki1_range);
params(1).Name = Kp1;
params(1).Value = Kpl_grid;
```
 $params(2)$ . Name =  $'$ Kil';  $params(2)$ .Value = Kil grid;

```
sllin.Parameters = params;
```
Similar to the workflow for configuring the parameter grid for inner-loop analysis, you create the structure, params, that specifies a 6x4 parameter grid. You reconfigure sllin.Parameters to use the new parameter grid. sllin now uses the default values for Ki2 and Kp2.

### **Analyze Closed-Loop Transfer Function from Reference To Plant Output**

Remove e1 from the list of permanent openings for sllin before proceeding with outerloop analysis.

```
removeOpening(sllin,'e1');
```
To obtain the closed-loop transfer function from the reference signal, r, to the plant output, y1m, add r and y1m as analysis points to sllin.

```
addPoint(sllin,{'r','y1m'});
```
Obtain the transfer function from r to y1m.

```
r2yo = getI0Transfer(sllin,'r', 'y1m');
```

```
Plot the step response for r2yo.
```

```
stepplot(r2yo);
```
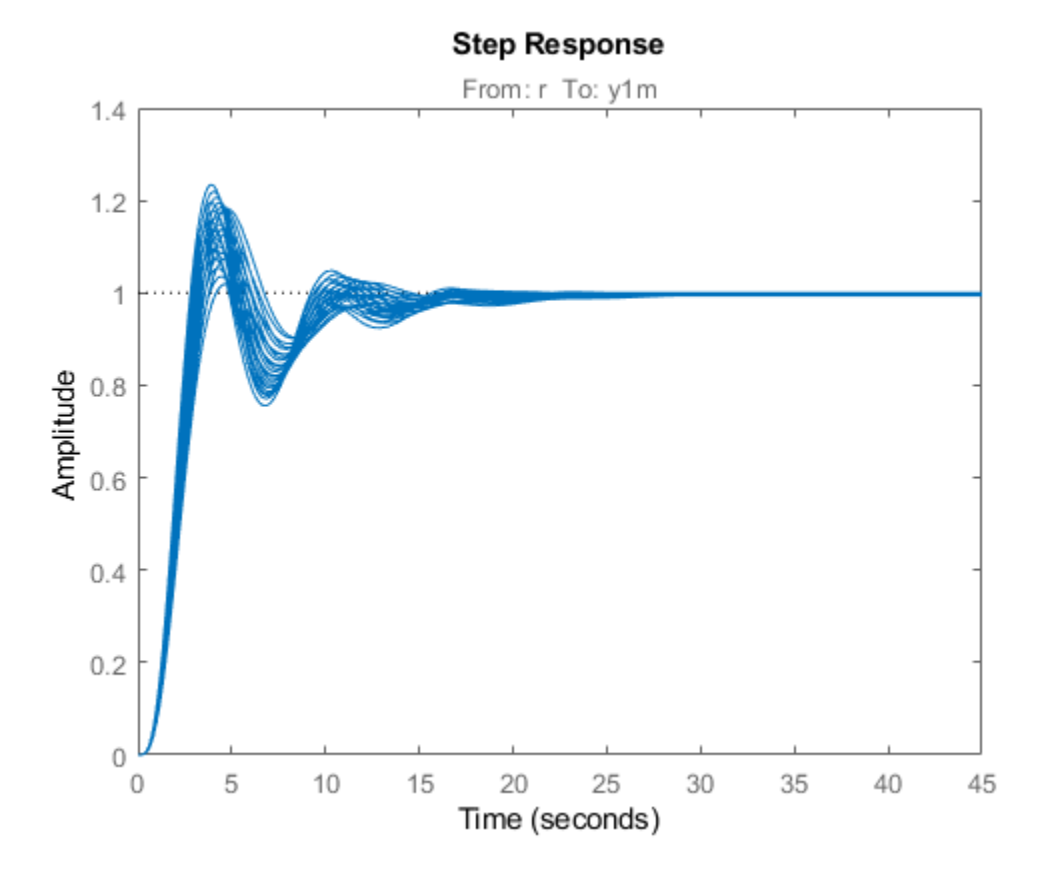

The step response in underdamped for all the models.

#### **Analyze Outer-Loop Sensitivity at Plant Output**

To obtain the outer-loop sensitivity at the plant output, use y1 as the analysis point. Add y1 as an analysis point to sllin.

addPoint(sllin,'y1');

Obtain the outer-loop sensitivity at y1.

So = getSensitivity(sllin, 'y1');

Plot the step response of So.

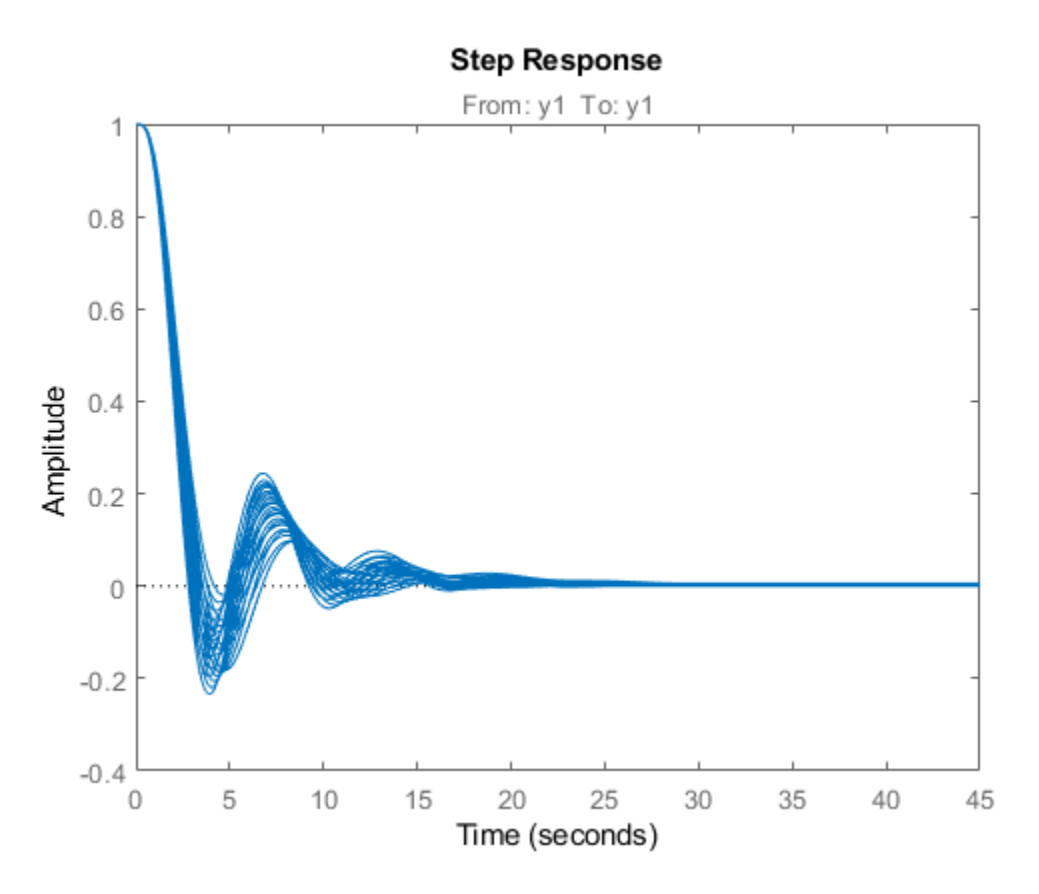

stepplot(So);

This plot indicates that it takes approximately 15 seconds to reject a step disturbance at the plant output, y1.

Close the Simulink model

bdclose(mdl);

# <span id="page-523-0"></span>**Validate Batch Linearization Results**

When you batch linearize a model, the software returns a model array containing the linearized models. There are two ways to validate a linearized model, but both methods have some computational overhead. This overhead can make validating each model in the batch linearization results infeasible. Therefore, it can be cost effective to validate either a single model or a subset of the batch linearization results. You can use linear analysis plots and commands to determine the validation candidates. For information regarding the tools that you can use for such analysis, see "Linear Analysis" (Control System Toolbox).

You can validate a linearization using the following approaches:

- Obtain a frequency response estimation of the nonlinear model, and compare its response to that of the linearized model. For an example, see ["Validate Linearization](#page-326-0) [In Frequency Domain" on page 2-145](#page-326-0).
- Simulate the nonlinear model and compare its time-domain response to that of the linearized model. For an example, see ["Validate Linearization In Time Domain" on](#page-322-0) [page 2-141.](#page-322-0)

# **See Also**

[linearize](#page-2148-0) | [slLinearizer](#page-2228-0)

# **Related Examples**

- • ["Analyze Batch Linearization Results in Linear Analysis Tool" on page 3-55](#page-476-0)
- • ["Analyze Command-Line Batch Linearization Results Using Response Plots" on page](#page-469-0) [3-48](#page-469-0)

# **Approximating Nonlinear Behavior Using an Array of LTI Systems**

This example shows how to approximate the nonlinear behavior of a system as an array of interconnected LTI models.

The example describes linear approximation of pitch axis dynamics of an airframe over a range of operating conditions. The array of linear systems thus obtained is used to create a Linear Parameter Varying (LPV) representation of the dynamics. The LPV model serves as an approximation of the nonlinear pitch dynamics.

### **About Linear Parameter Varying (LPV) Models**

In many situations the nonlinear dynamics of a system need to be approximated using simpler linear systems. A single linear system provides a reasonable model for behavior limited to a small neighborhood around an operating point of the nonlinear system. When the nonlinear behavior needs to be approximated over a range of operating conditions, we can use an array of linear models that are interconnected by suitable interpolation rules. Such a model is called an LPV model.

To generate an LPV model, the nonlinear model is trimmed and linearized over a grid of operating points. For this purpose, the operating space is parameterized by a small number of *scheduling parameters*. These parameters are often a subset of the inputs, states, and output variables of the nonlinear system. An important consideration in the creation of LPV models is the identification of a scheduling parameter set and selection of a range of parameter values at which to linearize the model.

We illustrate this approach for approximating the pitch dynamics of an airframe.

## **Pitch Dynamics of an Airframe**

Consider a three-degree-of-freedom model of the pitch axis dynamics of an airframe. The states are the Earth coordinates  $(X_e, Z_e)$ , the body coordinates  $(u, w)$ , the pitch angle  $\theta$ , and the pitch rate  $q = \dot{\theta}$ . Figure 1 summarizes the relationship between the inertial and body frames, the flight path angle  $\gamma$ , the incidence angle  $\alpha$ , and the pitch angle  $\theta$ .

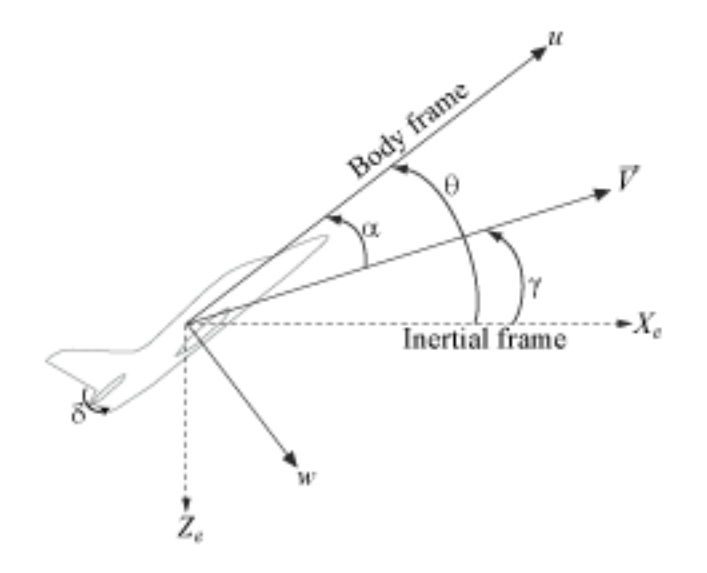

#### **Figure 1: Airframe dynamics.**

The airframe dynamics are nonlinear and the aerodynamic forces and moments depend on speed  $V$  and incidence  $\alpha$ . The model scdairframeTRIM describes these dynamics.

```
open_system('scdairframeTRIM')
```
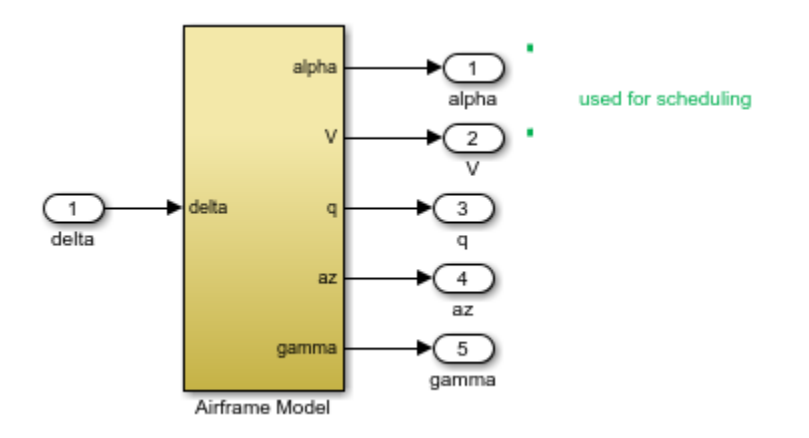

### **Batch Linearization Across the Flight Envelope**

Use the speed V and the incidence angle  $\alpha$  as scheduling parameters; that is, trim the airframe model over a grid of  $\alpha$  and V values. Note that these are two of the five outputs of the scdairframeTRIM model.

Assume that the incidence  $\alpha$  varies between -20 and 20 degrees and that the speed  $V$ varies between 700 and 1400 m/s. Use a 15-by-12 grid of linearly spaced  $(\alpha, V)$  pairs for scheduling:

```
nA = 15; % number of alpha values
nV = 12; % number of V values
alphaRange = linespace(-20, 20, nA)*pi/180;VRange = linspace(700, 1400, nV);[alpha, V] = ndgrid(alphaRange, VRange);
```
For each flight condition  $(\alpha, V)$ , linearize the airframe dynamics at trim (zero normal acceleration and pitching moment). This requires computing the elevator deflection  $\delta$  and pitch rate  $q$  that result in steady  $w$  and  $q$ .

Use operspec to specify the trim condition, use findop to compute the trim values of  $\delta$ and  $q$ , and linearize the airframe dynamics for the resulting operating point. See the "Trimming and Linearizing an Airframe" example for details.

The body coordinates,  $(u, w)$ , are known states for trimming. Therefore, you need to provide appropriate values for them, which you can specify explicitly. However, in this example, let the model derive these known values based on each  $(\alpha, V)$  pair. For each flight condition  $(\alpha, V)$ , update the values in the model and create an operating point specification. Repeat these steps for all 180 flight conditions.

```
clear op report
for ct = 1:nA*NValpha ini = alpha(ct); \frac{1}{2} & Incidence [rad]
   v_ini = V(ct); \% Speed [m/s] % Specify trim condition
    opspec(ct) = operspec('scdairframeTRIM');
    % Xe,Ze: known, not steady.
   opspec(ct). States(1). Known = [1;1];
   opspec(ct).States(1).SteadyState = [0;0];
    % u,w: known, w steady
   opspec(ct). States(3). Known = [1 1];
   opspec(ct). States(3). SteadyState = [0 1];
    % theta: known, not steady
   opspec(ct). States(2). Known = 1;
   opspec(ct). States(2). SteadyState = 0;
    % q: unknown, steady
   opspec(ct). States(4). Known = 0;
   opspec(ct). States(4). SteadyState = 1;
end
opspec = reshape(opspec, [nA nV]);
```
Trim the model for all of the specified ooperating point specifications.

```
Options = findopOptions('DisplayReport','off', ...
     'OptimizerType','lsqnonlin');
Options.OptimizationOptions.Algorithm = 'trust-region-reflective';
[op, report] = findop('scdairframeTRIM',opspec,Options);
```
The op array contains the operating points found by findop that will be used for linearization. The report array contains a record of input, output, and state values at each point.

Specify linearization inputs and outputs.

```
io = [linio('scdairframeTRIM/delta',1,'in');... % delta
   linio('scdairframeTRIM/Airframe Model',1,'out');... % alpha
   linio('scdairframeTRIM/Airframe Model',2,'out');... % V
   linio('scdairframeTRIM/Airframe Model',3,'out');... % q
   linio('scdairframeTRIM/Airframe Model',4,'out');... % az
   linio('scdairframeTRIM/Airframe Model',5,'out')]; % gamma
```
Batch-linearize the model at the trim conditions. Store linearization offset information in the info structure.

```
[G, \sim, \text{info}] = \text{linearize('scdairframeTRIM', op, io, ...} linearizeOptions('StoreOffsets',true));
G = reshape(G, [ nA nV ]);
G.u = 'delta';G.y = {'alpha', 'V', 'q', 'az', 'gamma''};G.SamplingGrid = struct('alpha',alpha,'V',V);
```
G is a 15-by-12 array of linearized plant models at the 180 flight conditions  $(\alpha, V)$ . The plant dynamics vary substantially across the flight envelope, including scheduling locations where the local dynamics are unstable.

```
bodemag(G(3:5,:,:,:))
title('Variations in airframe dynamics')
```
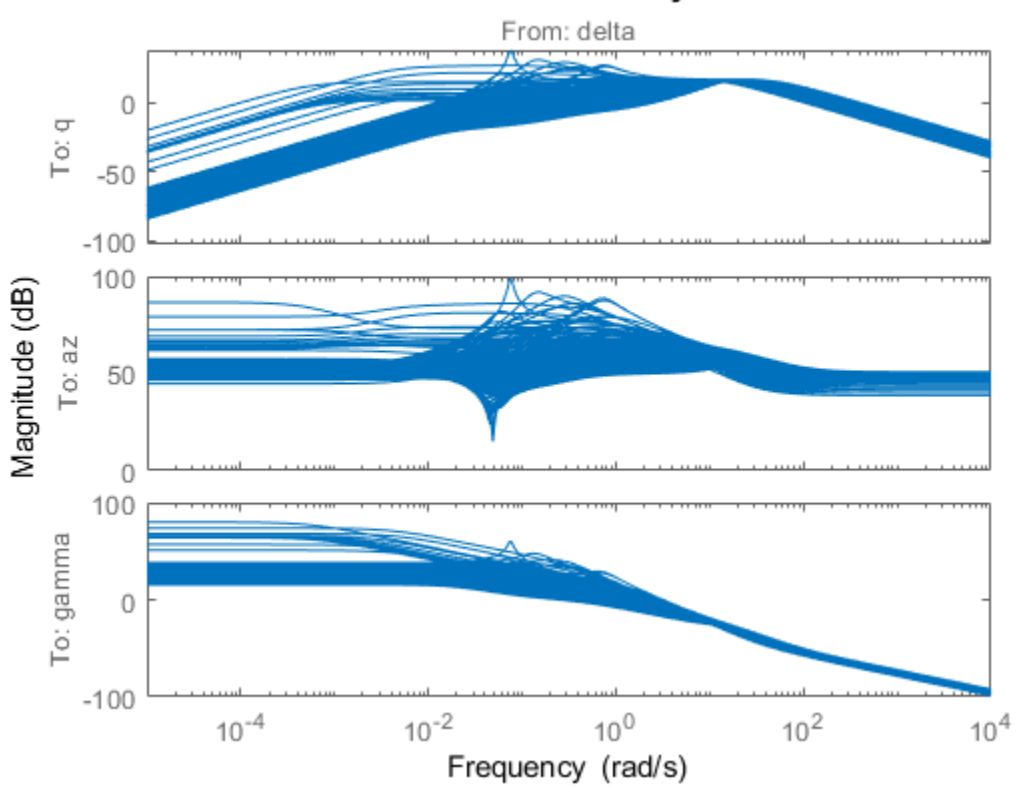

### Variations in airframe dynamics

#### **The LPV System Block**

The LPV System block in the Control System Toolbox™ block library facilitates simulation of linear parameter varying systems. The primary data required by the block is the statespace system array G that was generated by batch linearization. We augment this with information about the input/output, state, and state derivative offsets from the info structure.

Extract the offset information.

```
offsets = getOffsetsForLPV(info);
x0ffset = offsets.x;
yOffset = offsets.y;
```
uOffset = offsets.u; dxOffset = offsets.dx;

### **LPV Model Simulation**

Open the system scdairframeLPV, which contains an LPV System block that has been configured based on linear system array G and the various offsets.

```
open_system('scdairframeLPV')
```
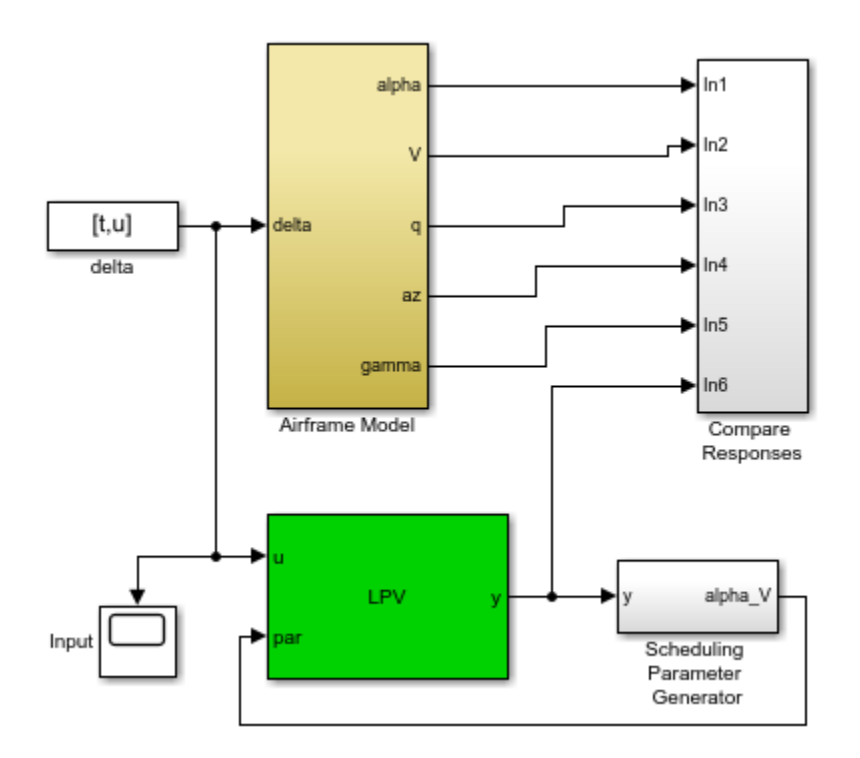

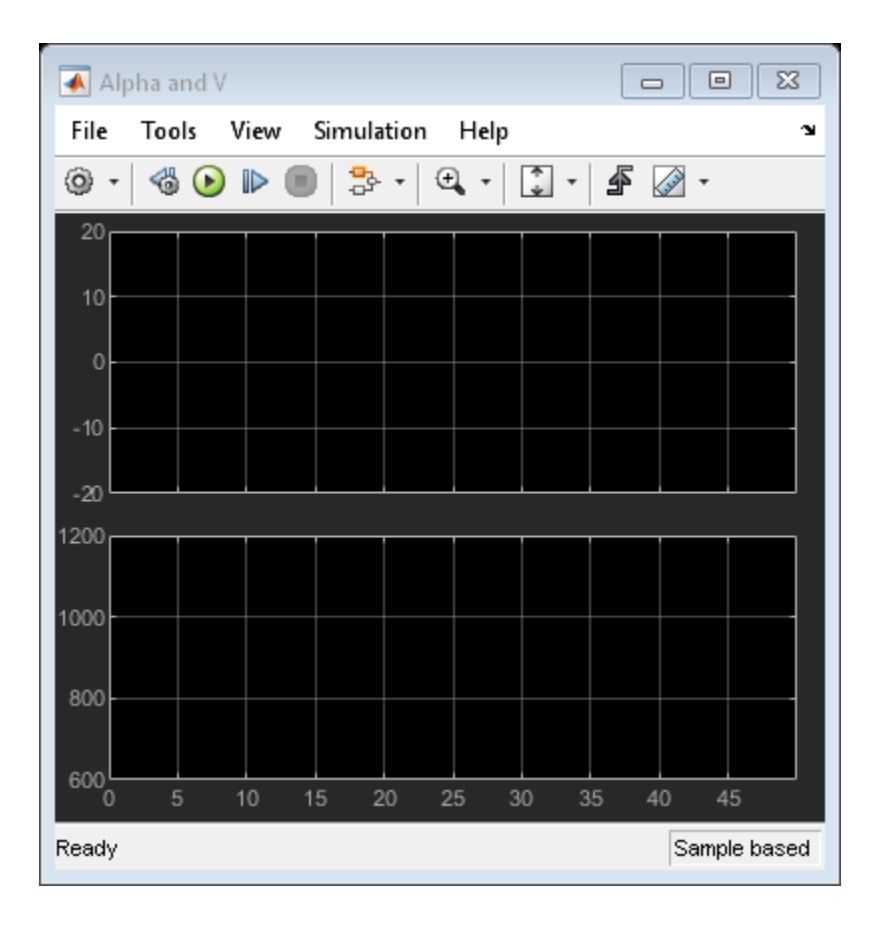

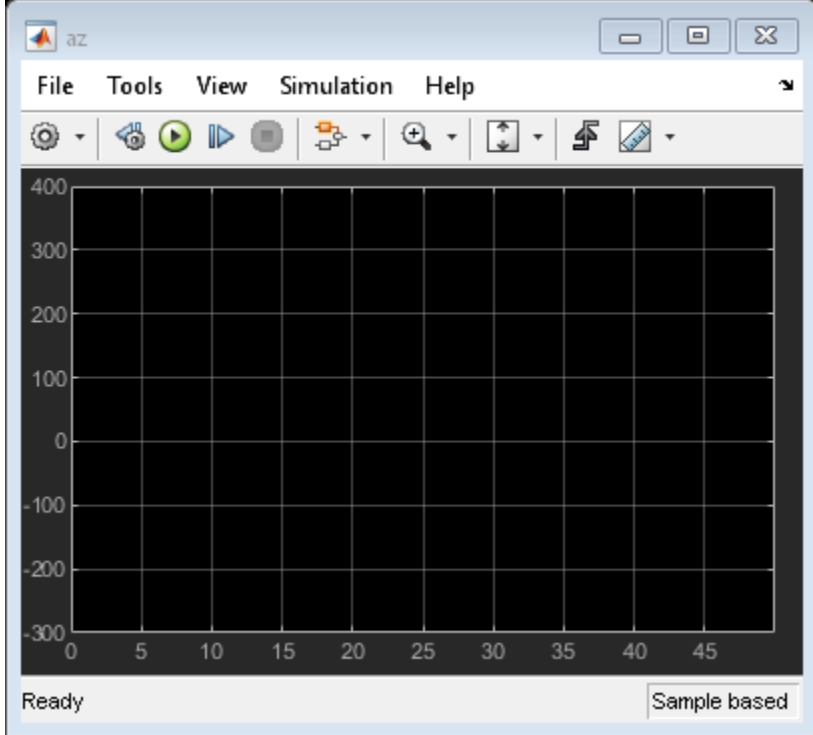

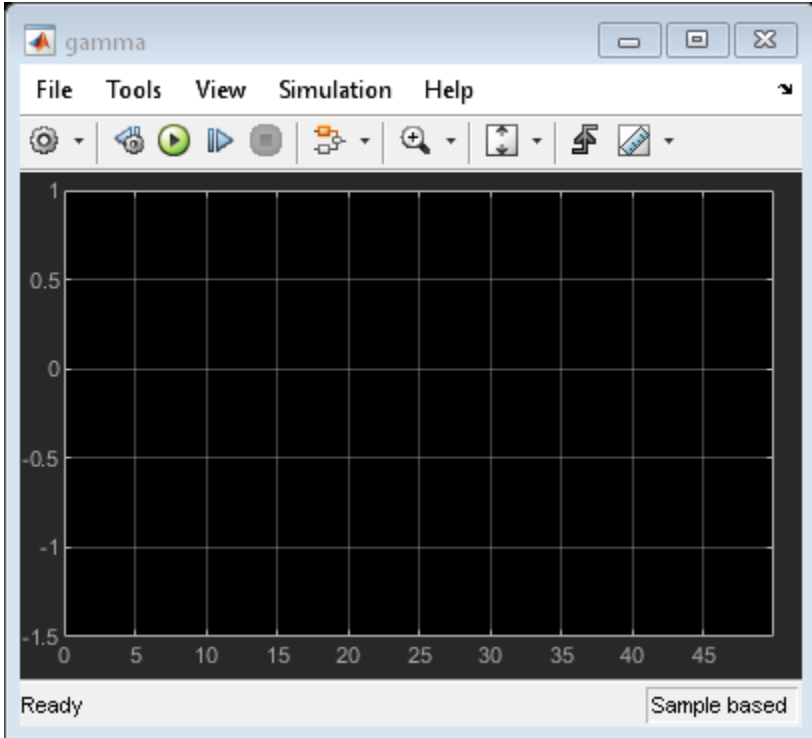

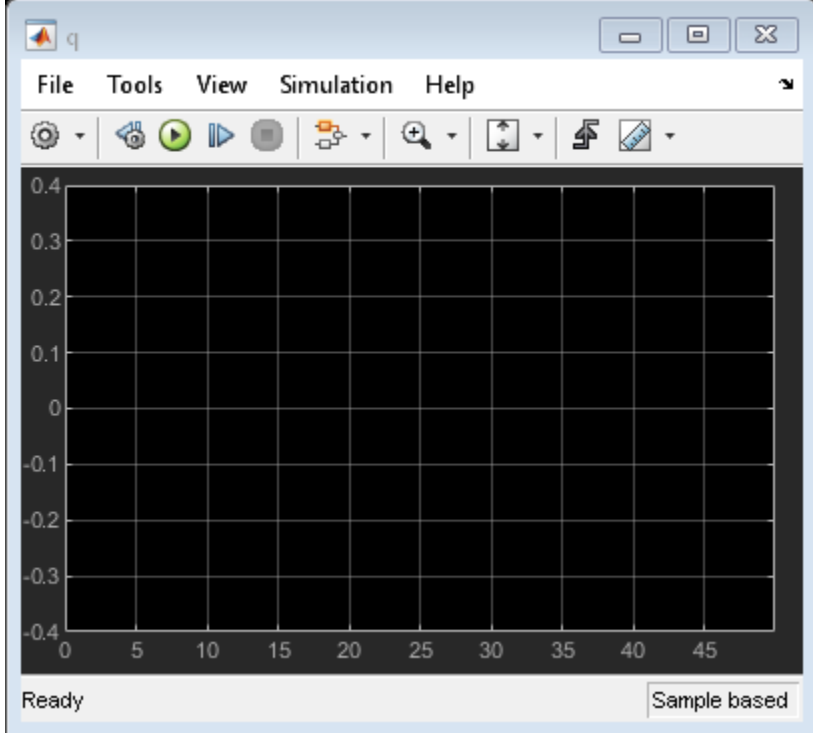

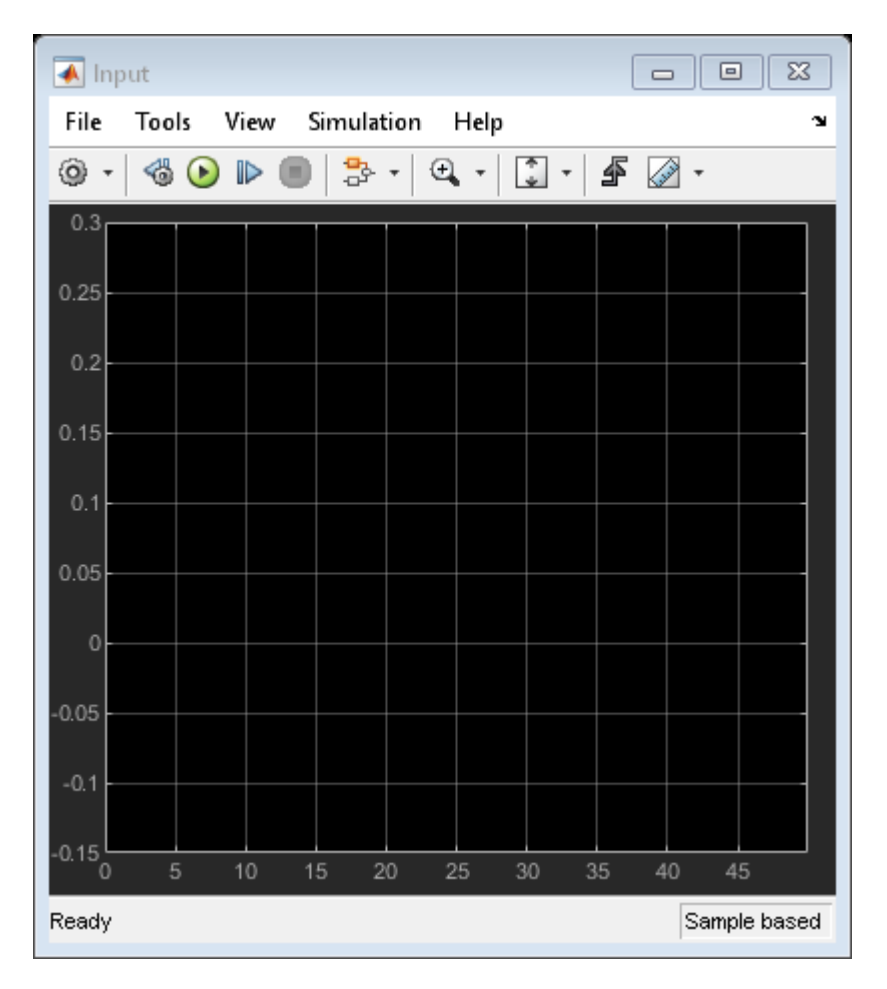

An input signal was prepared based on a desired trajectory of the airframe. This signal u and corresponding time vector t are saved in the scdairframeLPVsimdata.mat file. Specify the initial conditions for simulation.

```
alpha ini = 0;
v ini = 700;
x\overline{0} = [0; 700; 0; 0];
sim('scdairframeLPV')
```
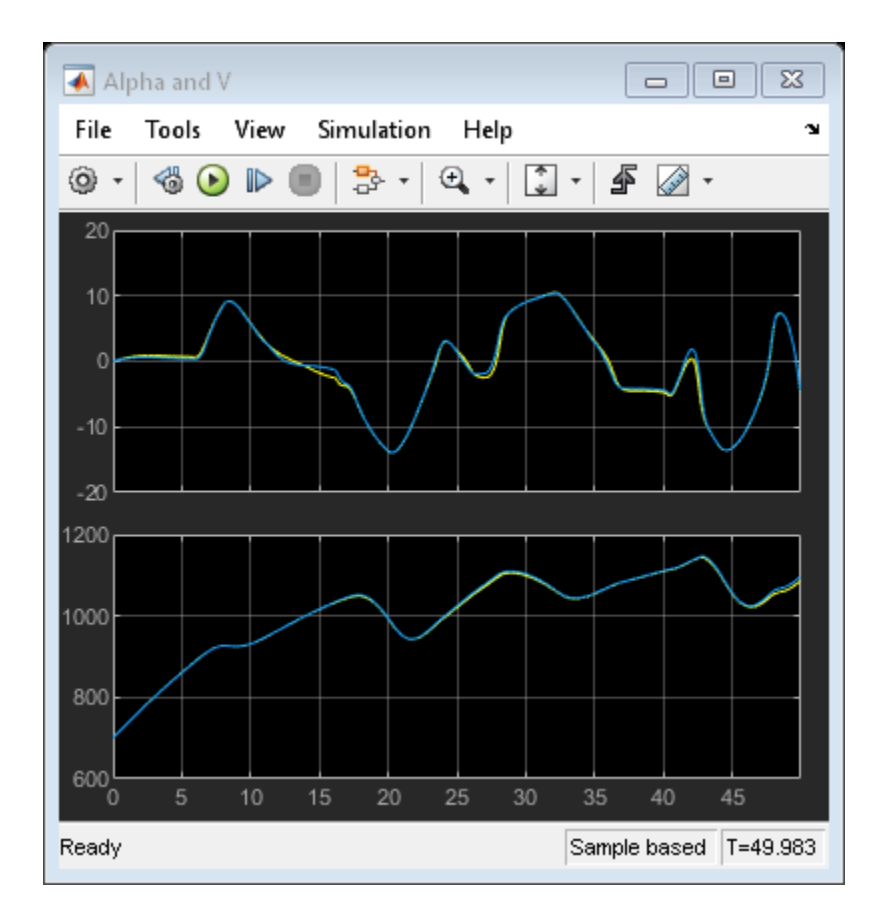

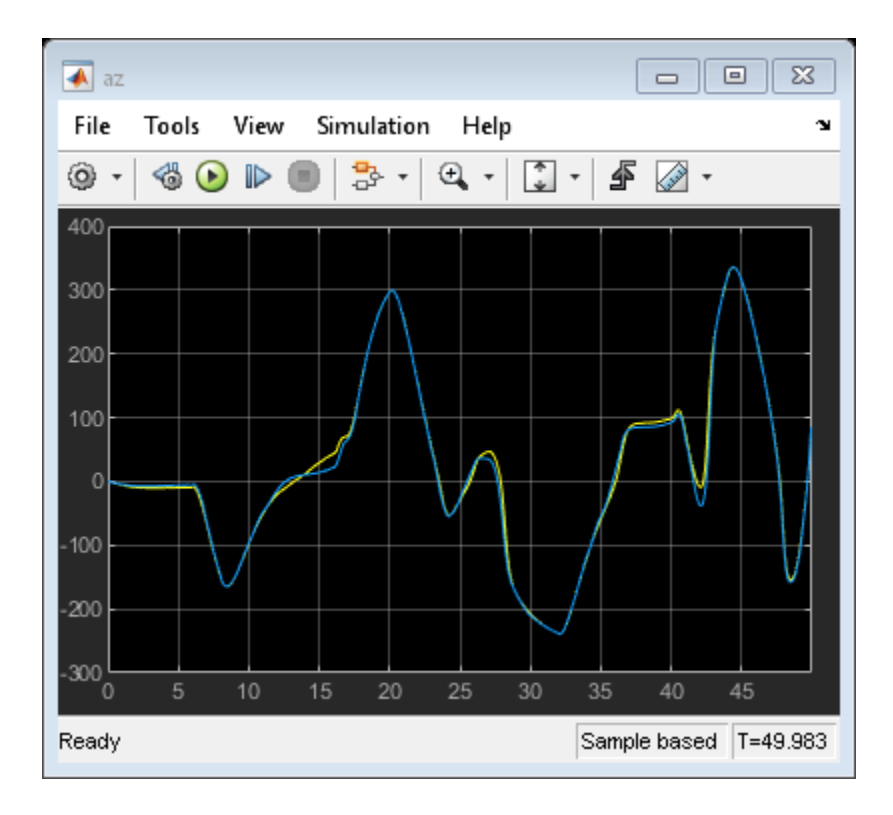

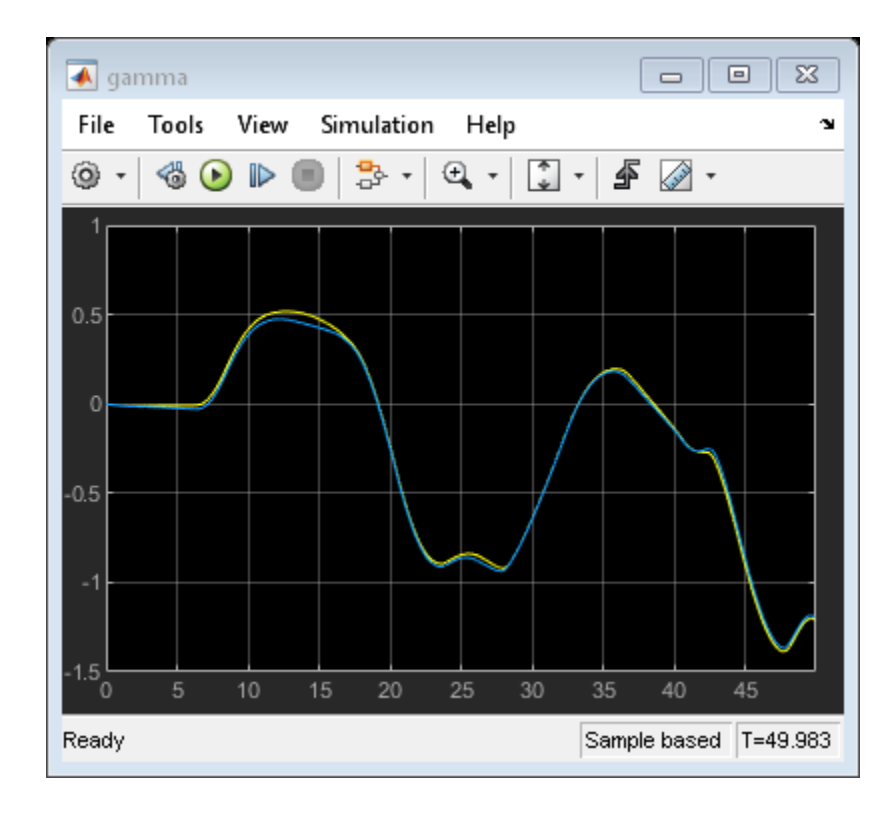

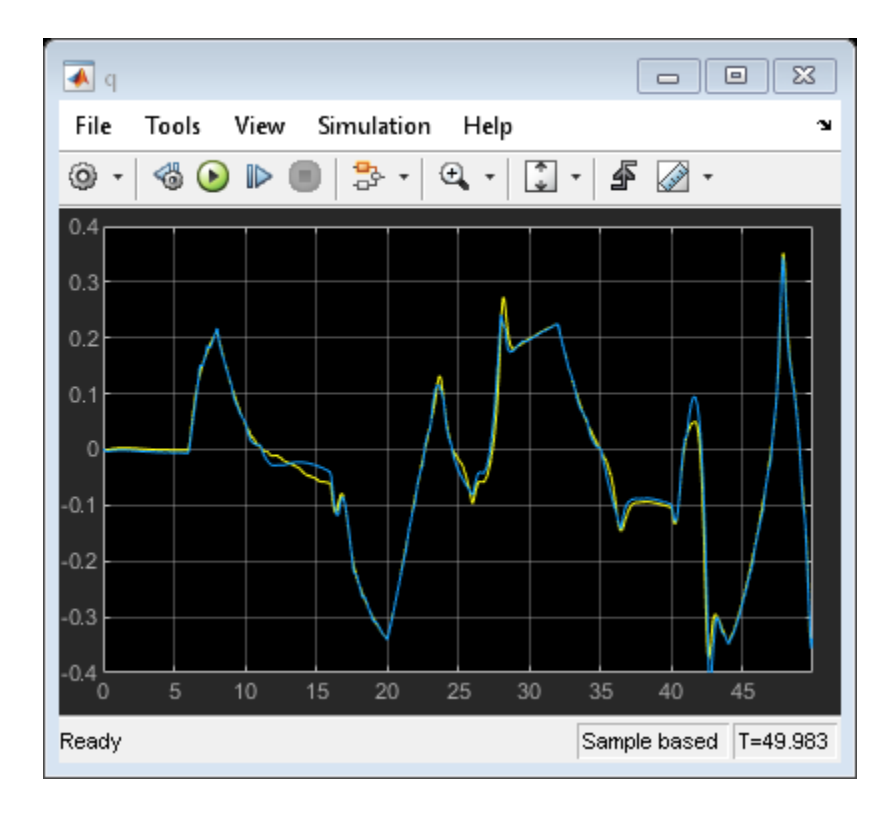
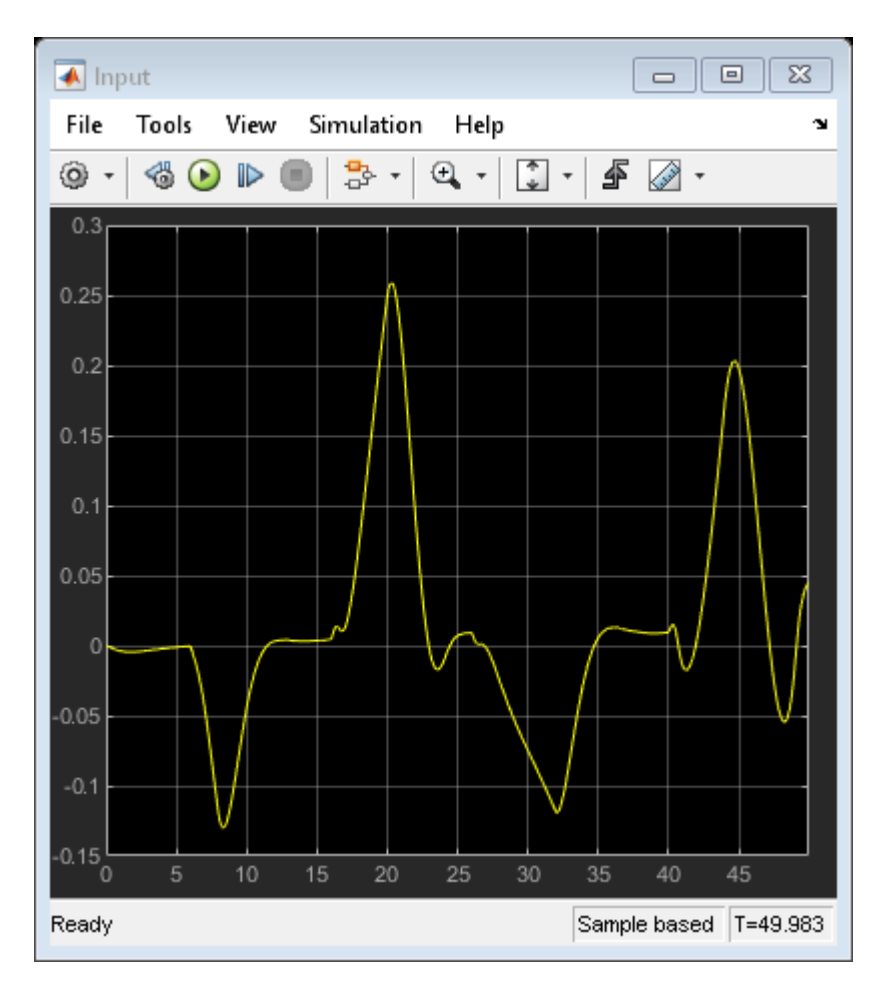

The simulation shows good emulation of the airframe response by the LPV system. We chose a very fine gridding of scheduling space leading to a large number (180) of linear models. Large array sizes can increase implementation costs. However, the advantage of LPV representations is that we can adjust the scheduling grid (and hence the number of linear systems in the array) based on:

- The scheduling subspace spanned by the anticipated trajectory
- The level of accuracy desired in an application

The former information helps reduce the range for the scheduling variables. The latter helps pick an optimal resolution (spacing) of samples in the scheduling space.

Let us plot the actual trajectory of scheduling variables in the previous simulation against the backdrop of gridded scheduling space. The  $(\alpha, V)$  outputs were logged via their scopes (contained inside the Compare Responses block of scdairframeLPV).

```
Stable = false(nA, nV);
for ct = 1:nA*NVStable(ct ) = isstable(G(:,(:,ct));
end
alpha_trajectory = Alpha_V_Data.signals(1).values(:,1);
V trajectory = Alpha V Data.signals(2).values(:,1);
plot(alpha(Stable)*180/pi,V(Stable),'g.',...
    alpha(~Stable)*180/pi,V(~Stable),'k.',...
    alpha_trajectory,V_trajectory,'r.')
title('Trajectory of scheduling variables')
xlabel('\alpha'); ylabel('V')
legend('Stable locations','Unstable locations','Actual trajectory')
```
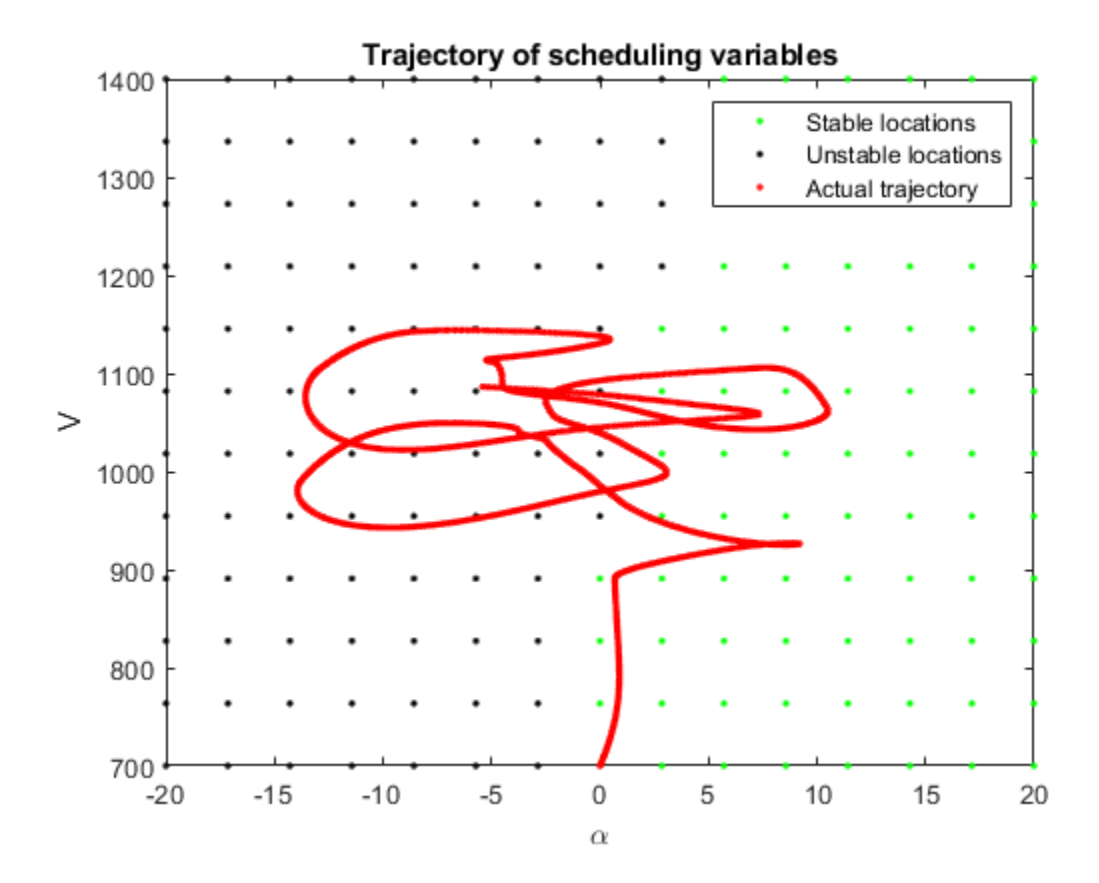

The trajectory traced during simulation is shown in red. Note that it traverses both the stable and unstable regions of the scheduling space. Suppose you want to implement this model on a target hardware for input profiles similar to the one used for simulation above, while using the least amount of memory. The simulation suggests that the trajectory mainly stays in the 890 to 1200 m/s range of velocities and -15 to 12 degree range of incidence angle. Furthermore, you can explore increasing the spacing between the sampling points. Suppose you use only every third sample along the  $V$  dimension and every second sample along the  $\alpha$  dimension. The reduced system array meeting these constraints can be extracted from G as follows:

I1 = find(alphaRange >=  $-15*pi/180$  & alphaRange <=  $12*pi/180$ ;

- $I2 = find(VRange = 890 \& VRange = 1200)$ ;
- $I1 = I1(1:2:end);$

```
I2 = I2(1:3:end);Gr = G(:,:.11,12);size(Gr)
5x2 array of state-space models.
Each model has 5 outputs, 1 inputs, and 4 states.
```
The new sampling grid, Gr, has a more economical size of 5-by-2. Simulate the reduced model and check its fidelity in reproducing the original behavior.

Change directory to a writable directory since model would need to be recompiled

```
cwd = pwd;cd(tempdir)
lpvblk = 'scdairframeLPV/LPV System';
set param(lpvblk,...
   ^{\prime}sys', 'Gr',...
    'uOffset','uOffset(:,:,I1,I2)',...
 'yOffset','yOffset(:,:,I1,I2)',...
 'xOffset','xOffset(:,:,I1,I2)',...
 'dxOffset','dxOffset(:,:,I1,I2)')
sim('scdairframeLPV')
cd(cwd)
```
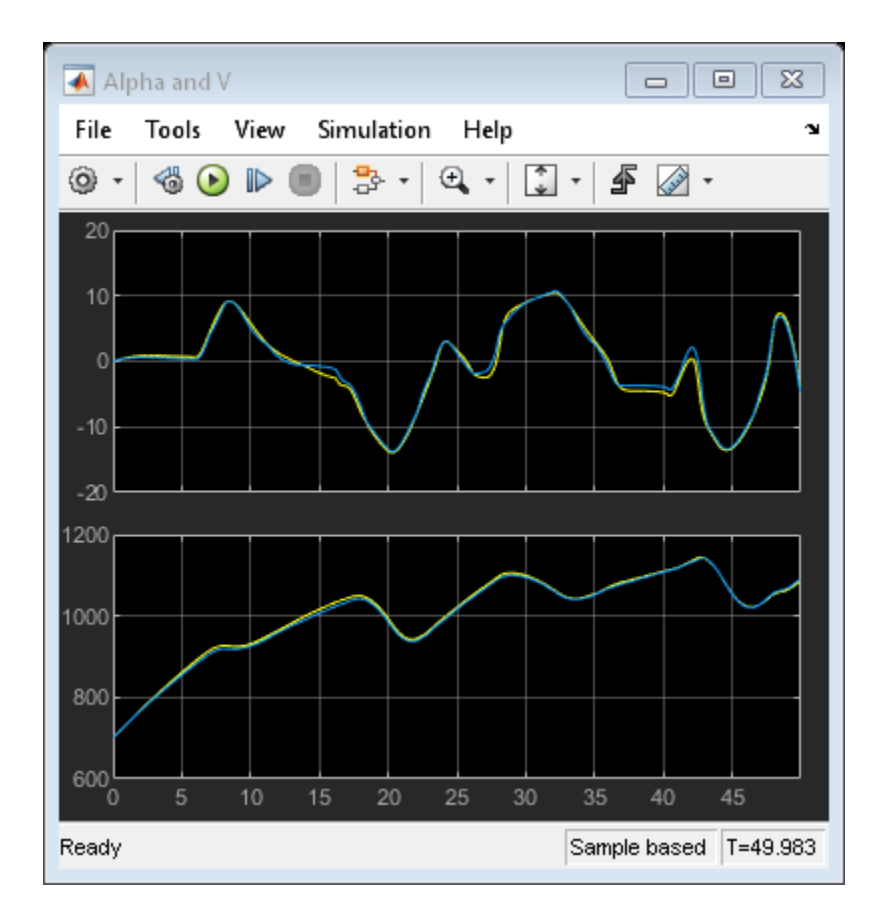

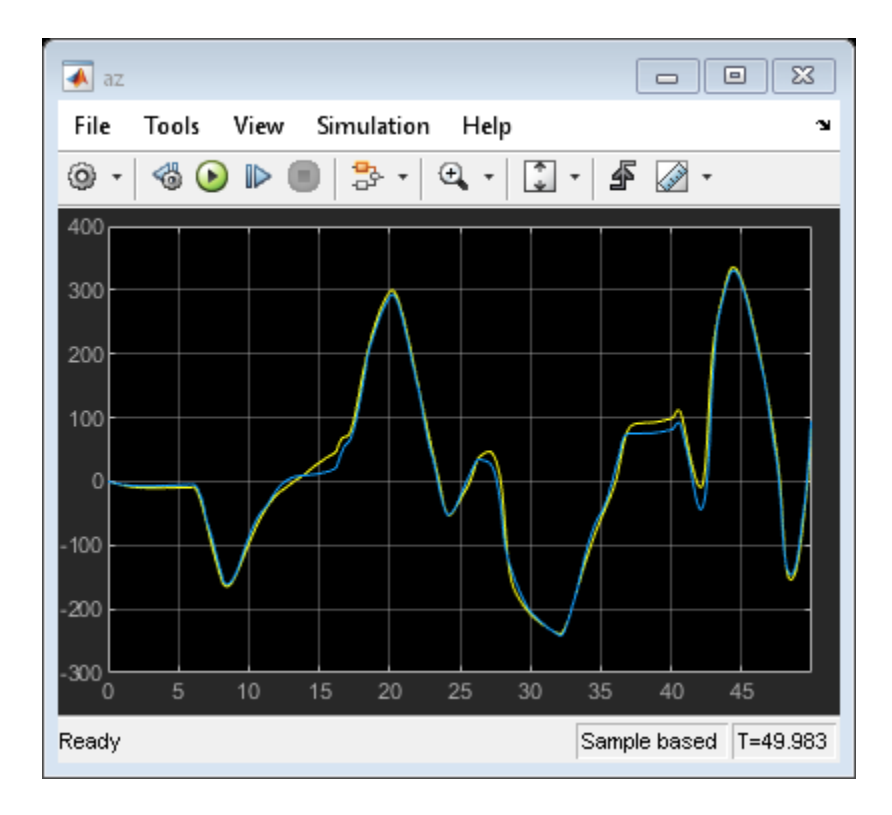

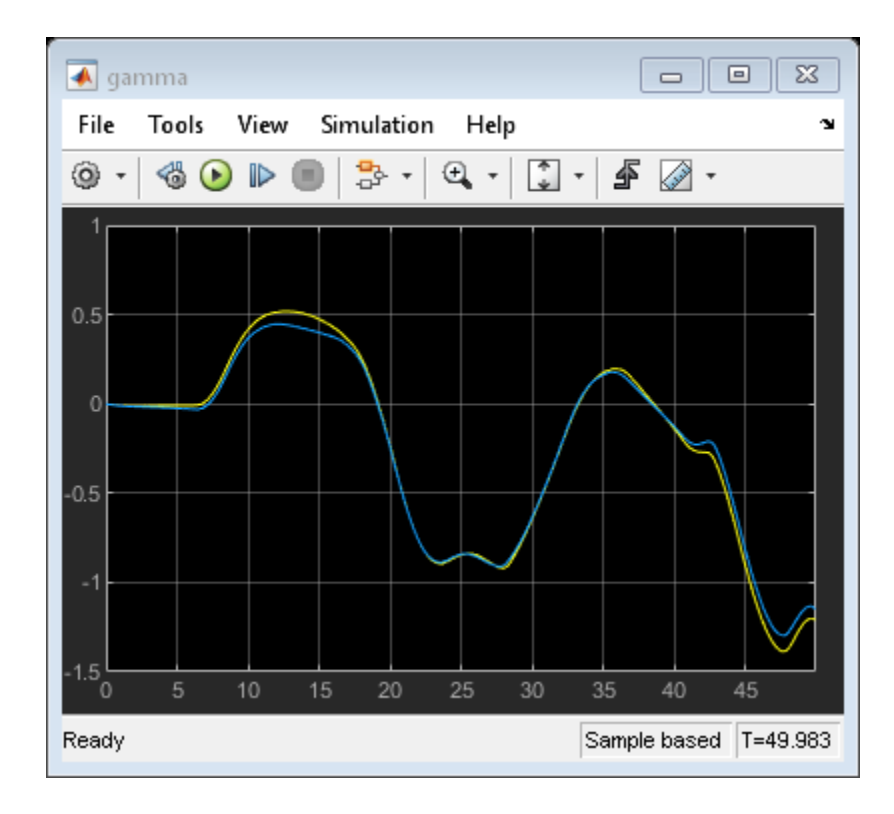

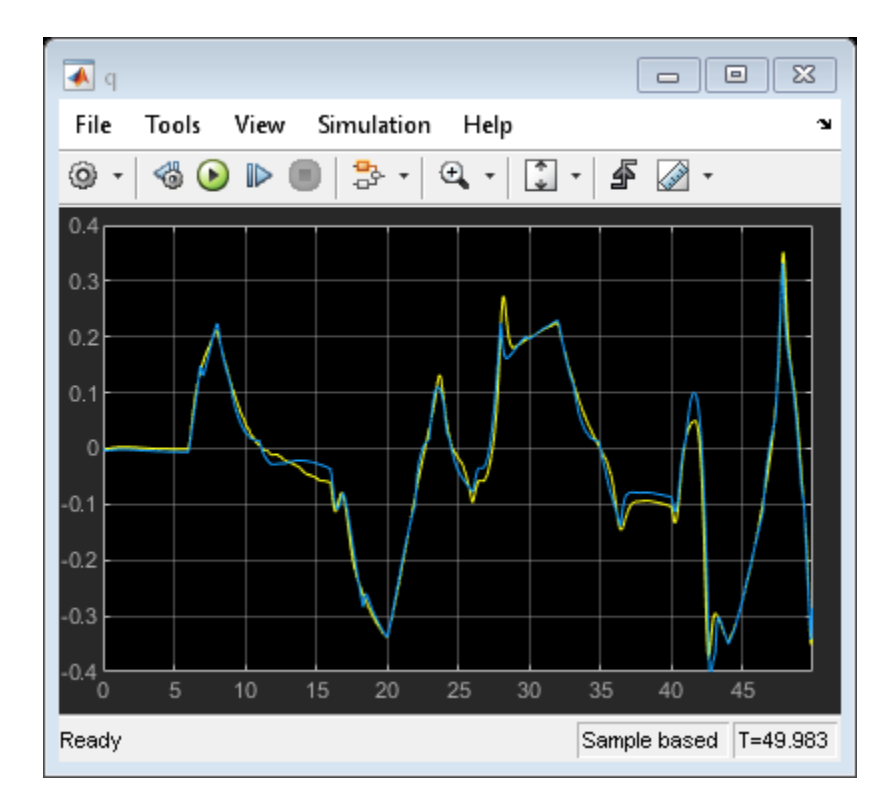

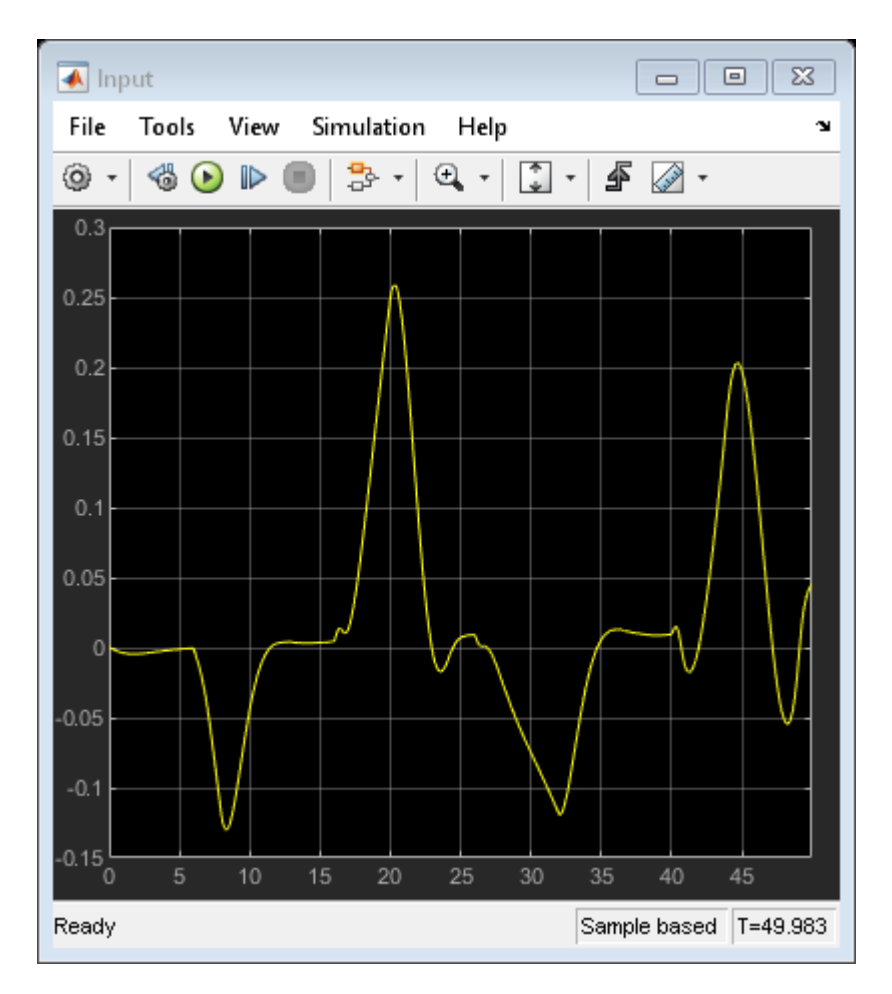

There is no significant reduction in overlap between the response of the original model and its LPV proxy.

The LPV model can serve as a proxy for the original system in situations where faster simulations are required. The linear systems used by the LPV model may also be obtained by system identification techniques (with additional care required to maintain state

consistency across the array). The LPV model can provide a good surrogate for initializing simulink design optimization problems and performing fast hardware-in-loop simulations.

## **See Also**

LPV System | [linearize](#page-2148-0)

### **Related Examples**

- • ["Batch Linearize Model at Multiple Operating Points Using linearize Command" on](#page-449-0) [page 3-28](#page-449-0)
- • ["LPV Approximation of a Boost Converter Model" on page 3-129](#page-550-0)

## <span id="page-550-0"></span>**LPV Approximation of a Boost Converter Model**

This example shows how you can obtain a Linear Parameter Varying (LPV) approximation of a Simscape™ Electrical™ model of a Boost Converter. The LPV representation allows quick analysis of average behavior at various operating conditions.

#### **Boost Converter Model**

A Boost Converter circuit converts a DC voltage to another DC voltage by controlled chopping or switching of the source voltage. The request for a certain load voltage is translated into a corresponding requirement for the transistor duty cycle. The duty cycle modulation is typically several orders of magnitude slower than the switching frequency. The net effect is attainment of an average voltage with relatively small ripples. See Figure 1 for a zoomed-in view of this dynamics.

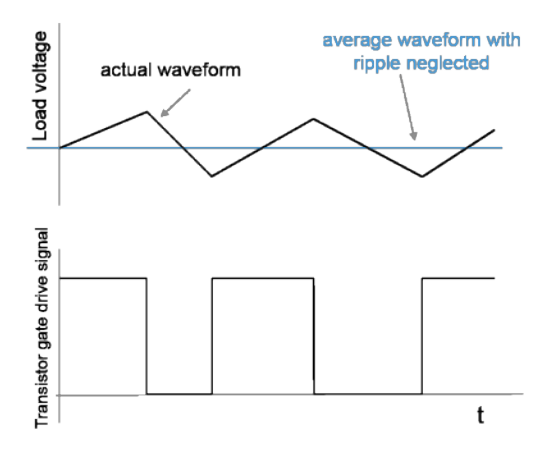

**Figure 1:** Converter output (load) voltage generation

In practice there are also disturbances in the source voltage  $V_{dc}$  and the resistive load R affecting the actual load voltage  $V_{load}$ .

Open the Simulink model.

```
mdl = 'BoostConverterExampleModel';
open_system(mdl);
```
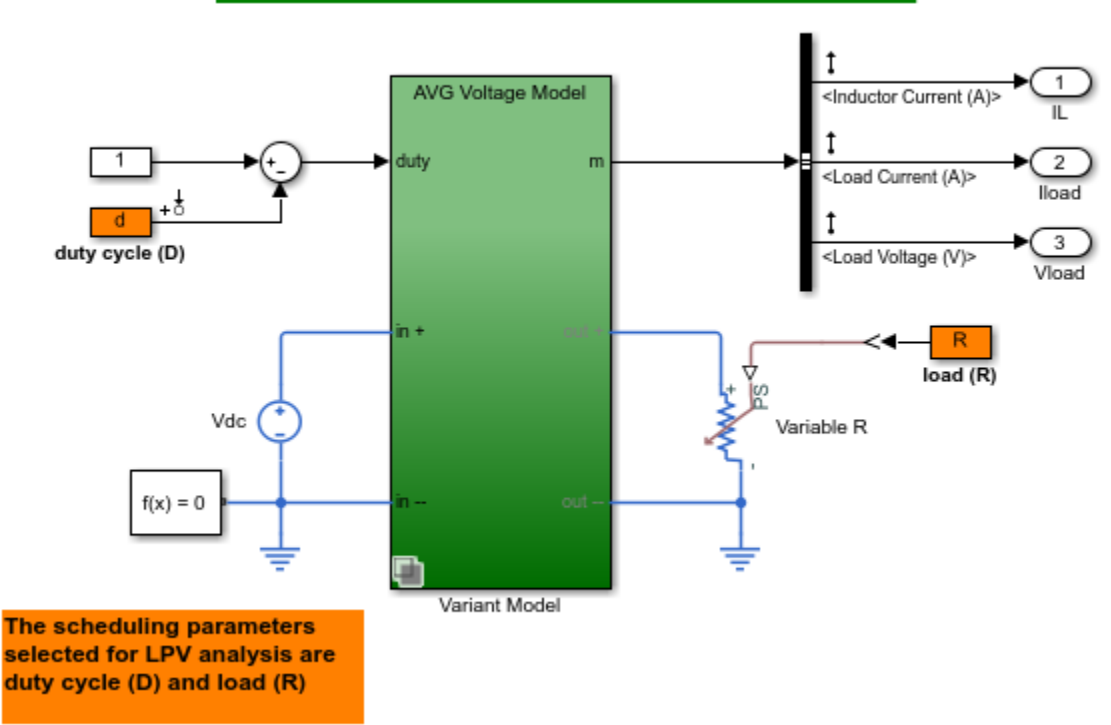

# **Boost Converter - SPS Circuit**

**Figure 2:** Simscape Electrical based Boost Converter model

The circuit in the model is characterized by high frequency switching. The model uses a sample time of 25 ns. The "Boost Converter" block used in the model is a variant subsystem that implements 3 different versions of the converter dynamics. Double click on the block to view these variants and their implementations. The model takes the duty cycle value as its only input and produces three outputs - the inductor current, the load current and the load voltage.

The model simulates slowly (when looking for changes in say 0 - 10 ms) owing to the high frequency switching elements and small sample time.

### **Batch Trimming and Linearization**

In many applications, the average voltage delivered in response to a certain duty cycle profile is of interest. Such behavior is studied at time scales several decades larger than the fundamental sample time of the circuit. These "average models" for the circuit are derived by analytical considerations based on averaging of power dynamics over certain time periods. The model BoostConverterExampleModel implements such an average model of the circuit as its first variant, called "AVG Voltage Model". This variant typically executes faster than the "Low Level Model" variant.

The average model is not a linear system. It shows nonlinear dependence on the duty cycle and the load variations. To aid faster simulation and voltage stabilizing controller design, we can linearize the model at various duty cycle and load values. The inputs and outputs of the linear system would be the same as those of the original model.

We use the snapshot time based trimming and linearization approach. The scheduling parameters are the duty cycle value (d) and the resistive load value (R). The model is trimmed at various values of the scheduling parameters resulting in a grid of linear models. For this example, we chose a span of 10%-60% for the duty cycle variation and of 4-15 Ohms for the load variation. 5 values in these ranges are picked for each scheduling variable and linearization obtained at all possible combinations of their values.

Scheduling parameters: d: duty cycle R: resistive load

```
nD = 5; nR = 5;
dspace = linspace(0.1, 0.6,nD); % nD values of "d" in 10\% - 60\% range
Rspace = linspace(4,15,nR); \% nR values of "R" in 4-15 Ohms range
[dgrid, Rgrid] = ndgrid(dspace, Rspace); % all possible combinations of "d" and "R" value
```
Create a parameter structure array.

```
params(1).Name = 'd';
params(1).Value = dgrid;
params(2).Name = 'R';
params(2).Value = Rgrid;
```
A simulation of the model under various conditions shows that the model's outputs settle down to their steady state values before 0.01 s. Hence we use  $t = 0.01$  s as the snapshot time.

Declare number of model inputs, outputs and states.

 $ny = 3; nu = 1; nx = 2;$ ArraySize = size(dgrid); Compute equilibrium operating points using findop. The code takes several minutes to finish.

 $op = findop(mdl, 0.01, params);$ 

Get linearization input-output specified in the model.

io = getlinio(mdl);

Linearize the model at the operating point array op and store the offsets.

```
[linsys, \sim, info] = linearize(mdl, op, io, params, ...
     linearizeOptions('StoreOffsets', true));
```
Extract offsets from the linearization results.

```
offsets = getOffsetsForLPV(info);
yoff = offsets.y;
xoff = offsets.x;
uoff = offsets.u;
```
Plot the linear system array.

bodemag(linsys) grid on

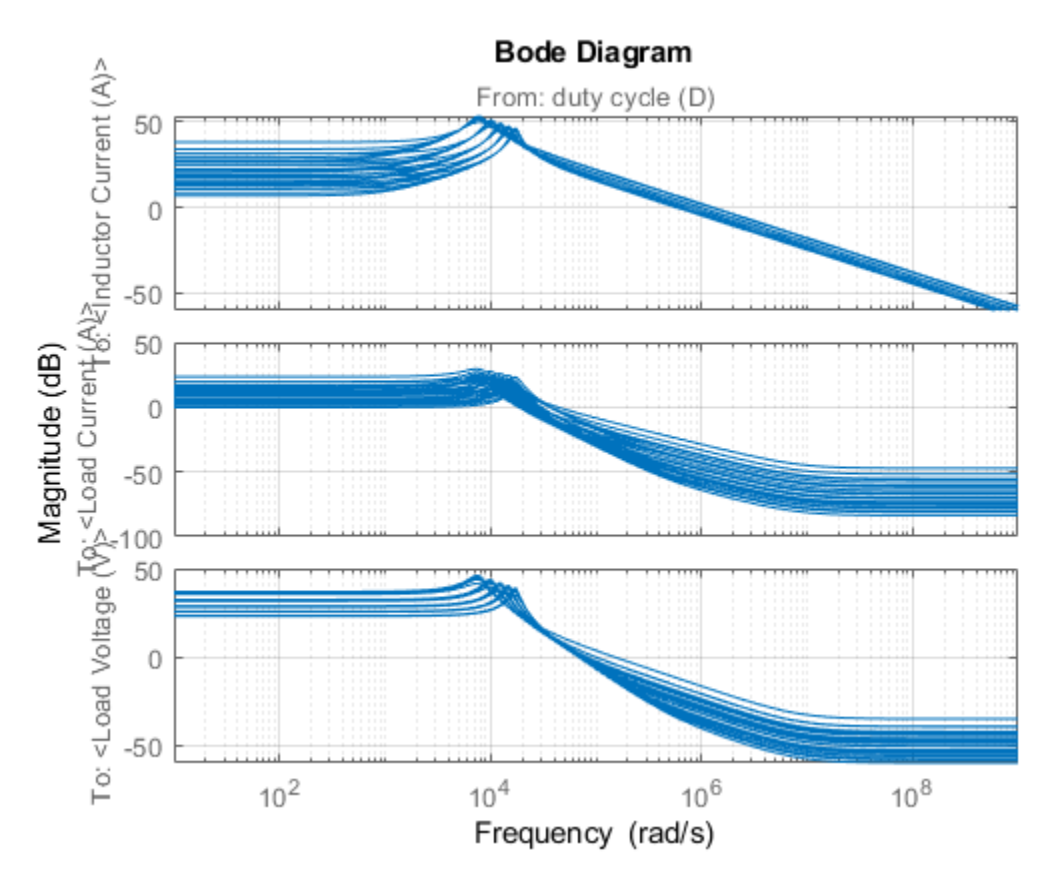

**Figure 3:** Bode plot of linear system array obtained over the scheduling parameter grid.

### **LPV Simulation**

linsys is an array of 25 linear state-space models, each containing 1 input, 3 outputs and 2 states. The models are discrete-time with sample time of 25 ns. The bode plot shows significant variation in dynamics over the grid of scheduling parameters. The linear system array and the accompanying offset data (uoff, yoff and xoff) can be used to configure the LPV system block. The "LPV model" thus obtained serves as a linear system array approximation of the average dynamics. The LPV block configuration is available in the BoostConverterLPVModel model.

```
lpvmdl = 'BoostConverterLPVModel';
open_system(lpvmdl);
```
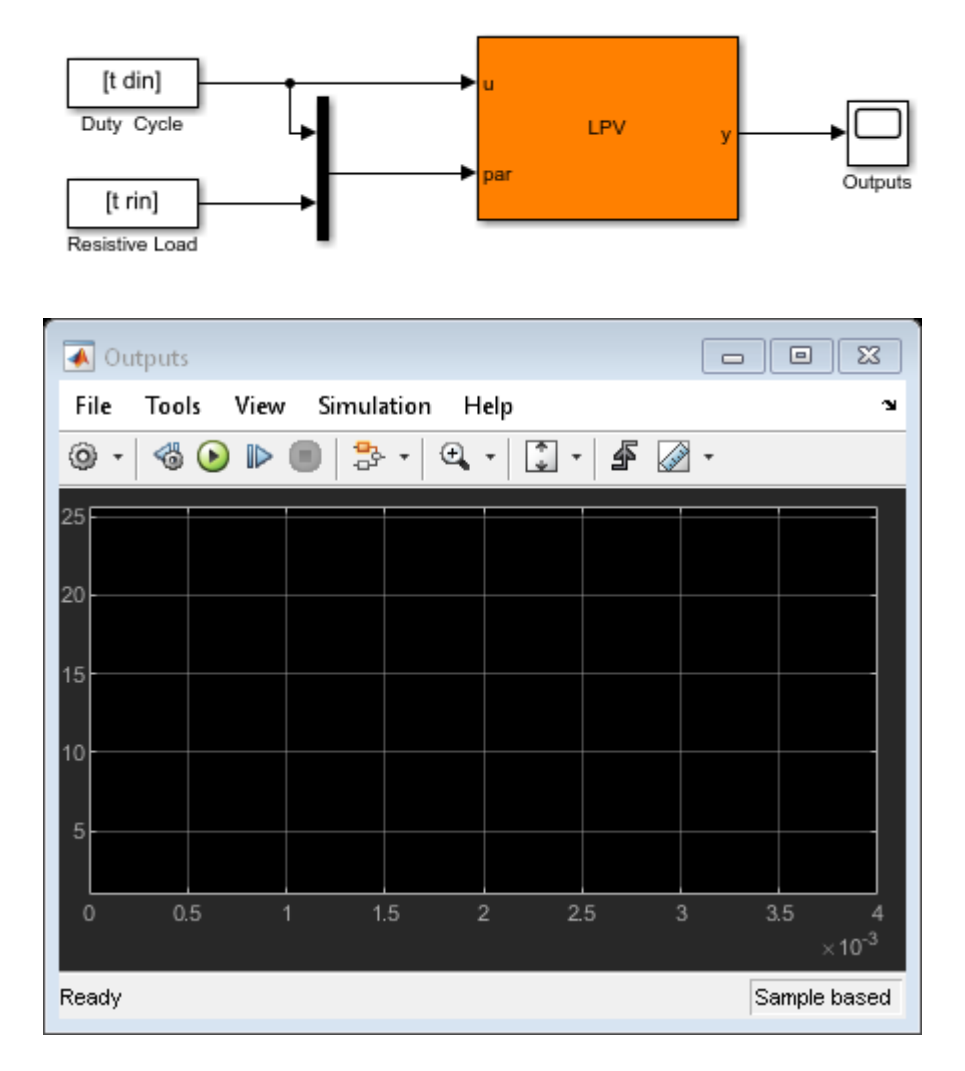

**Figure 4:** LPV model configured using linsys.

For simulating the model, we use an input profile for duty cycle that roughly covers its scheduling range. We also vary the resistive load to simulate the case of load disturbances.

Generate simulation data.

```
t = linspace(0, .05, le3)';
din = 0.25*sin(2*pi*t*100)+0.25;
din(500:end) = din(500:end)+.1; % the duty cycle profile
rin = linspace(4, 12, length(t))';
rin(500:end) = rin(500:end) +3;rin(100:200) = 6.6; % the load profile
yyaxis left
plot(t,din)
xlabel('Time (s)')
ylabel('Duty Cycle')
yyaxis right
plot(t,rin)
ylabel('Resistive Load (Ohm)')
title('Scheduling Parameter Profiles for Simulation')
```
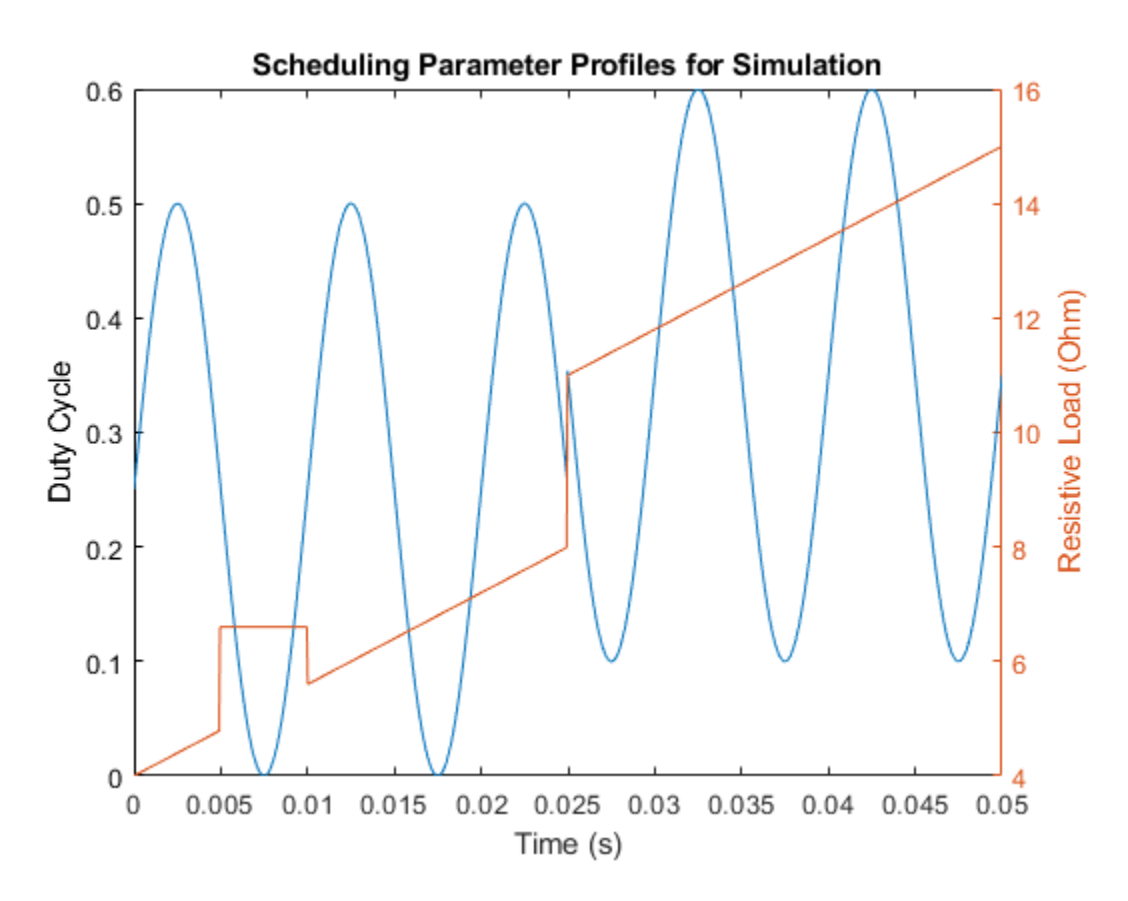

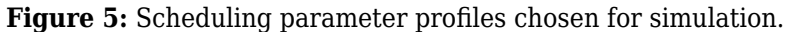

*Note: the code for generating the above signals has been added to the model's PreLoadFcn callback for independent loading and execution. If you want to override these settings and try your own, overwrite this data in base workspace.*

Simulate the LPV model.

sim(lpvmdl, 'StopTime', '0.004');

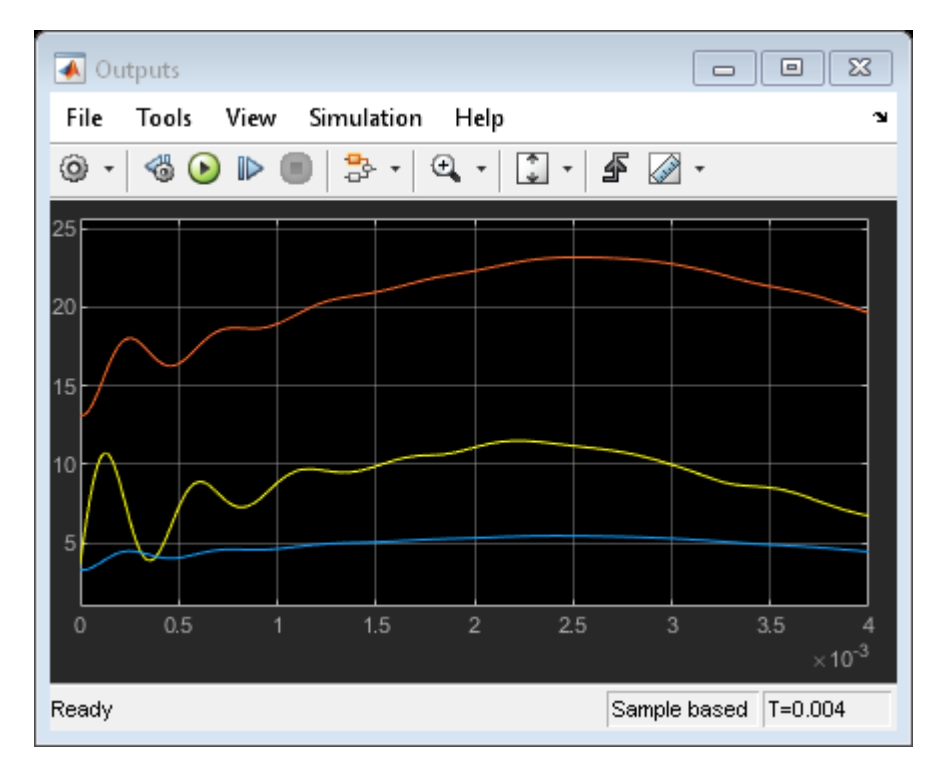

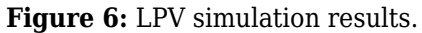

The LPV model simulates significantly faster than the original model BoostConverterExampleModel. But how do the results compare against those obtained from the original boost converter model? To check this, open model BoostConverterResponseComparison. This model has Boost Converter block configured to use the high-fidelity "Low Level Model" variant. It also contains the LPV block whose outputs are superimposed over the outputs of the boost converter in the three scopes.

```
linsysd = c2d(linsys,Ts*1e4);
mdl = 'BoostConverterResponseComparison';
open_system(mdl);
%sim(mdl); % uncomment to run
```
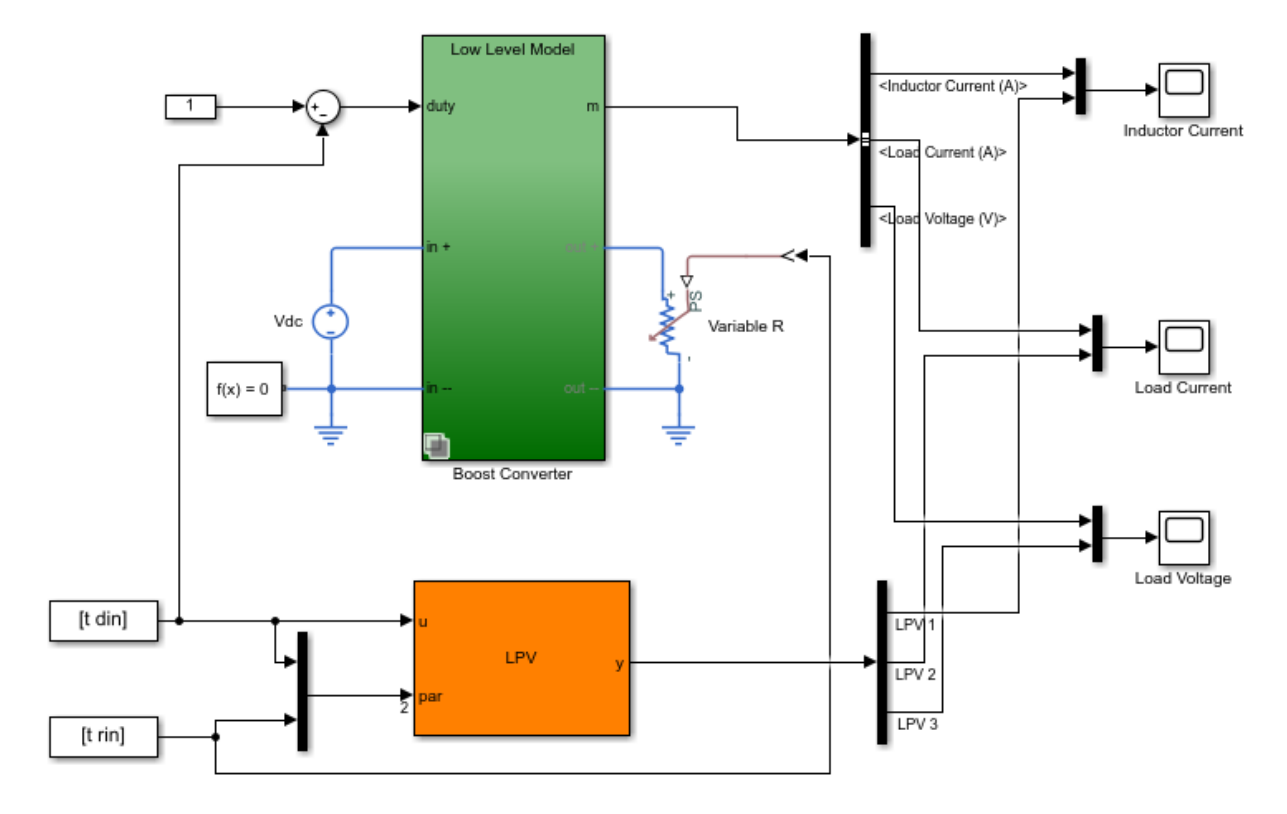

**Figure 7:** Model used for comparing the response of high fidelity model with the LPV approximation of its average behavior.

The simulation command has been commented out; uncomment it to run. The results are shown in the scope snapshots inserted below.

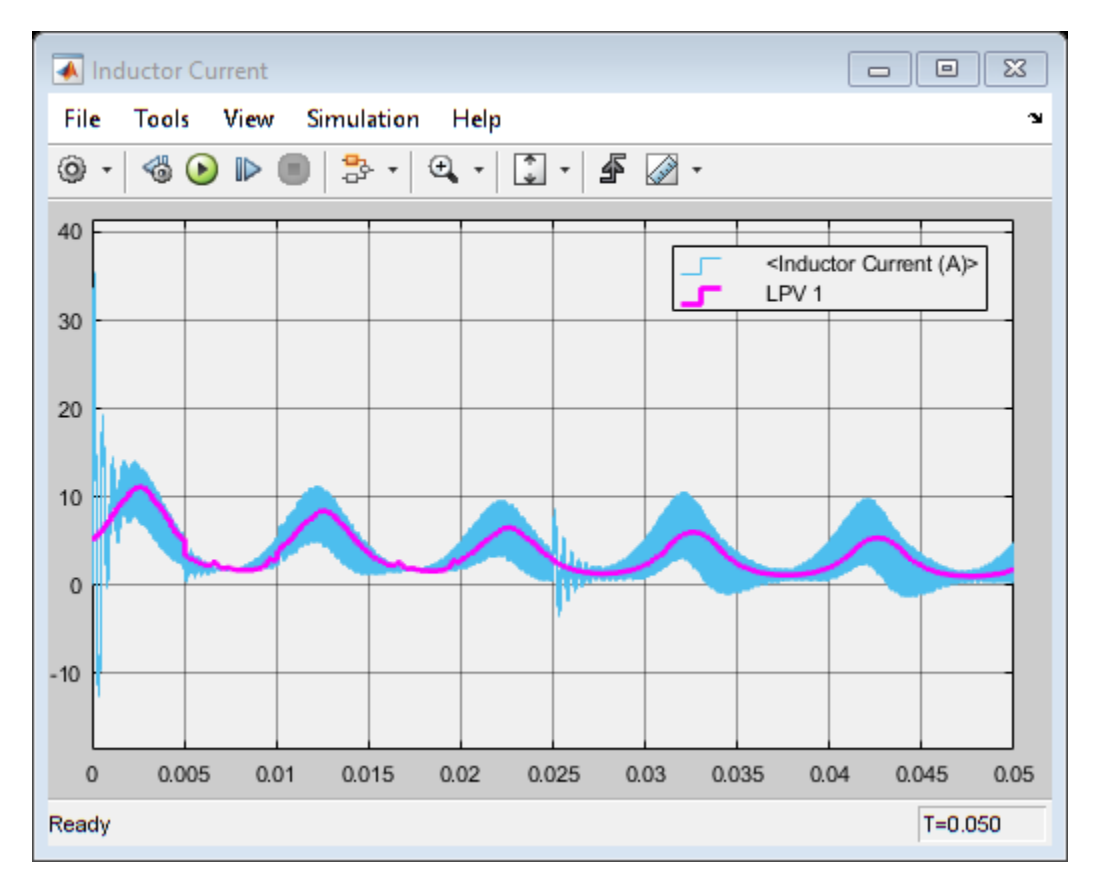

**Figure 8:** Inductor current signals. Blue: original, Magenta: LPV system response

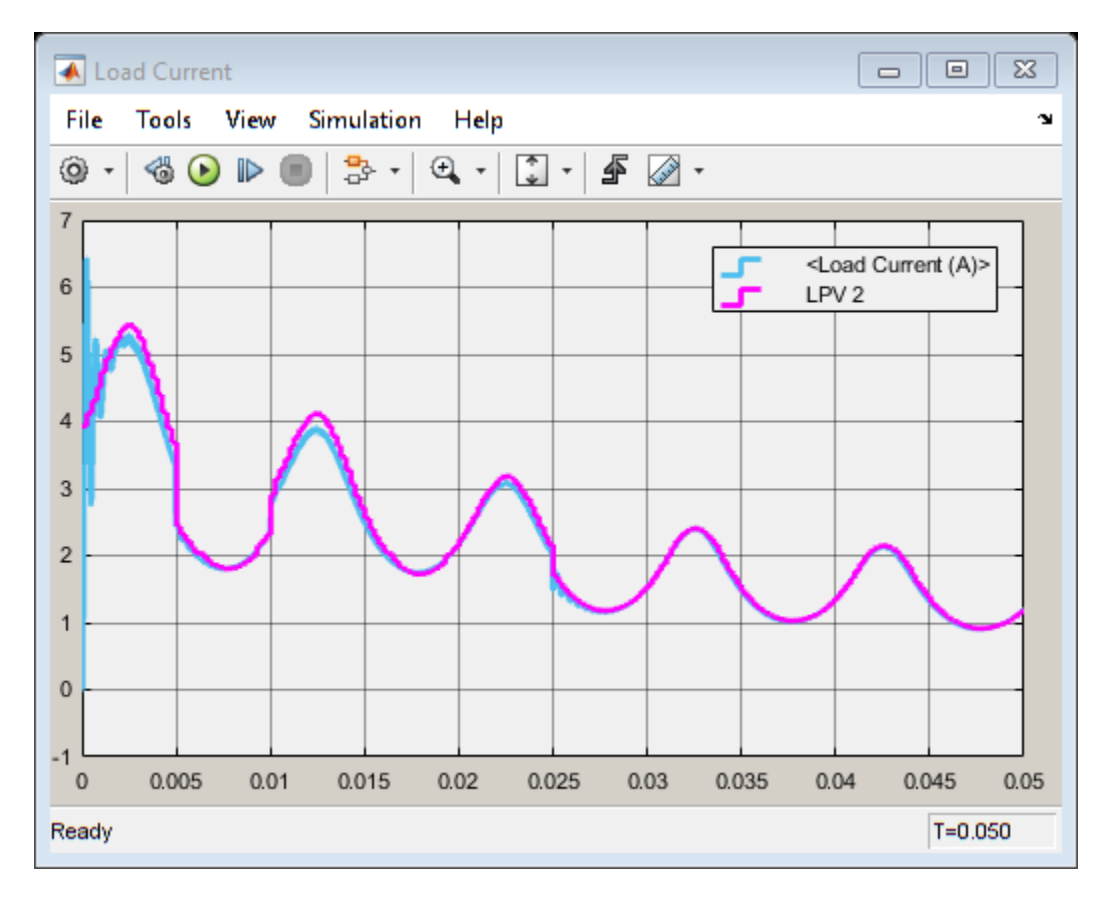

**Figure 9:** Load current signals. Blue: original, Magenta: LPV system response

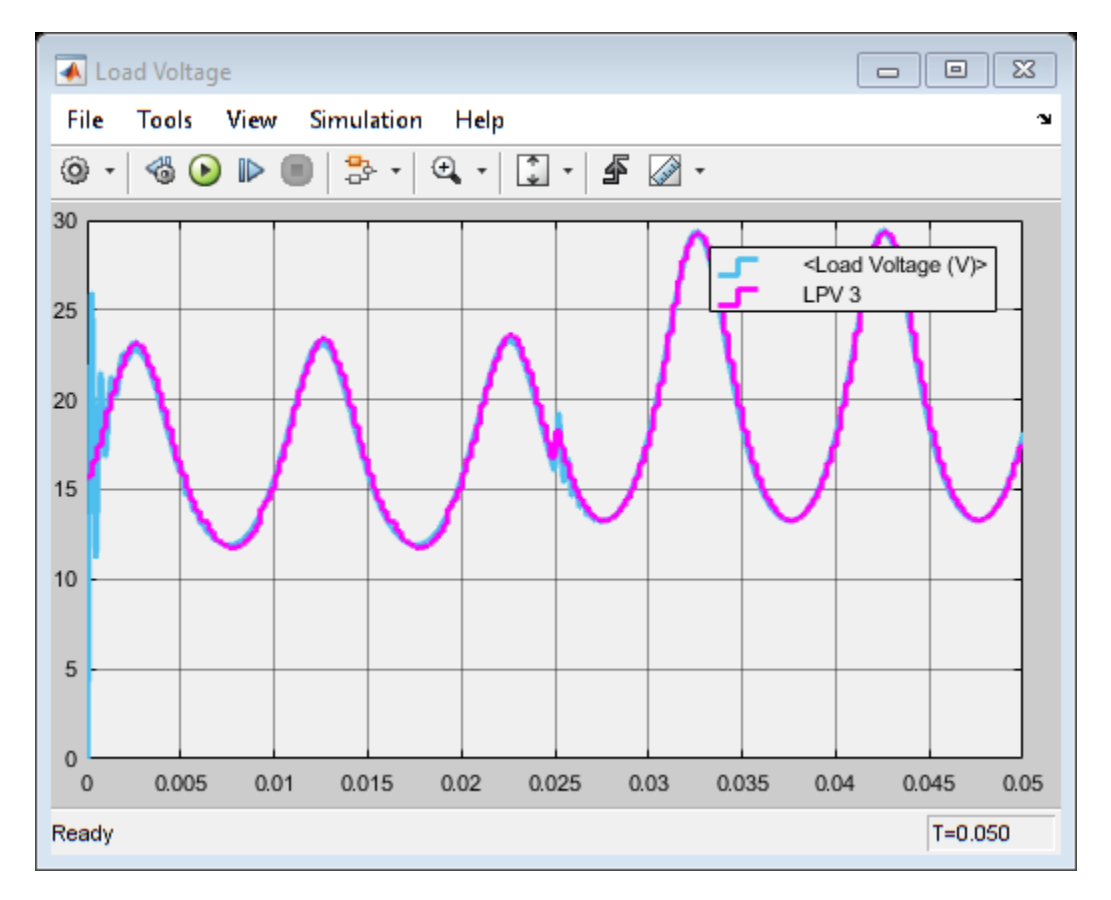

**Figure 10:** Load voltage signal. Blue: original, Magenta: LPV system response

The simulation runs quite slowly due to the fast switching dynamics in the original boost converter circuit. The results show that the LPV model is able to capture the average behavior nicely.

### **Conclusions**

By using the duty cycle input and the resistive load as scheduling parameters, we were able to obtain linear approximations of average model behavior in the form of a statespace model array.

The resulting model array together with operating point related offset data was used to create an LPV approximation of the nonlinear average behavior. Simulation studies show that the LPV model is able to emulate the average behavior of a high-fidelity Simscape Electrical model with good accuracy. The LPV model also consumes less memory and simulates significantly faster than the original system.

# **See Also**

LPV System | [linearize](#page-2148-0)

### **Related Examples**

- • ["Batch Linearize Model at Multiple Operating Points Using linearize Command" on](#page-449-0) [page 3-28](#page-449-0)
- • ["Approximating Nonlinear Behavior Using an Array of LTI Systems" on page 3-103](#page-524-0)

## **Linearization of an Engine Speed Model**

This example shows how to linearize an engine speed model.

### **Generation of Operating Points**

Open the model.

scdspeed

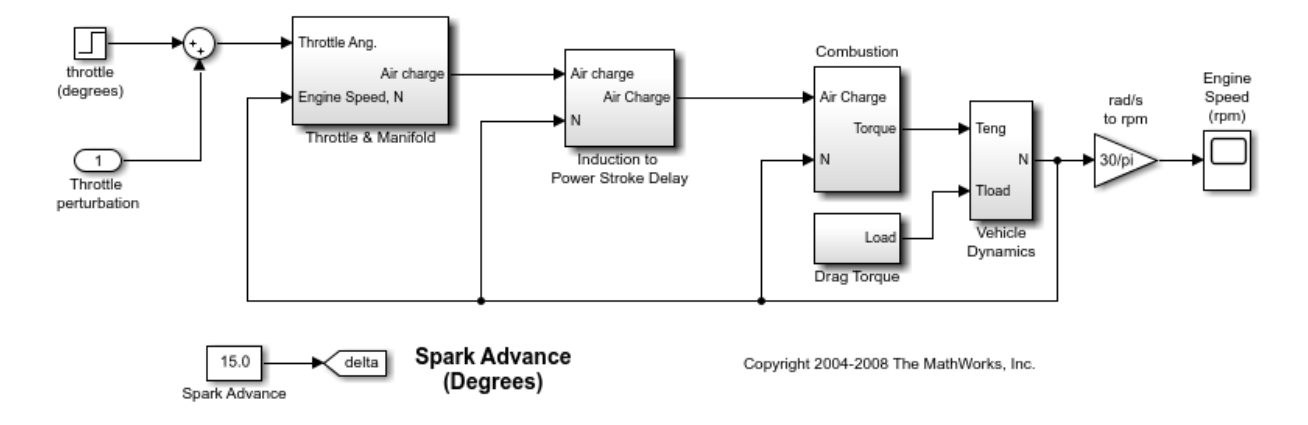

This example generates linear models of the output engine speed and between the inputs the Spark Advance and the Throttle Angle. The FINDOP command computes the operating points at steady state conditions at 2000, 3000, and 4000 rpm.

Create an operating point specification object using the command

```
opspec = operspec('scdspeed')
```
 Operating point specification for the Model scdspeed. (Time-Varying Components Evaluated at time t=0)

States: ----------

```
(1.) scdspeed/Throttle & Manifold/Intake Manifold/p0 = 0.543 bar
    spec: dx = 0, initial quess: 0.543
```
 $(2.)$  scdspeed/Vehicle Dynamics/w = T//J w0 = 209 rad//s spec:  $dx = 0$ , initial quess: 209

```
Inputs: 
----------
(1.) scdspeed/Throttle perturbation
      initial guess: 0 
Outputs: None 
----------
```
Next, specify the desired operating conditions. Fix the first output port of the Vehicle Dynamics to be 2000, 3000, and 4000 rpm. Use the command ADDOUTPUTSPEC to do this.

```
opspec = addoutputspec(opspec,'scdspeed/rad//s to rpm',1);
```
Set the first operating specification

```
opspec.Output.Known = 1;
opspec.0utputs.y = 2000;
```
Search for the operating point that meets this specification

```
op(1) = findop('scdspeed',opspec); Operating point search report:
---------------------------------
 Operating point search report for the Model scdspeed.
  (Time-Varying Components Evaluated at time t=0)
Operating point specifications were successfully met.
States: 
----------
(1.) scdspeed/Throttle & Manifold/Intake Manifold/p0 = 0.543 bar
     x: 0.544 dx: 2.66e-13 (0)
(2.) scdspeed/Vehicle Dynamics/w = T//J w0 = 209 rad//s
     x: 209 dx: -8.48e-12 (0)
Inputs: 
----------
(1.) scdspeed/Throttle perturbation
     u: 0.00382 [-Inf Inf]
```

```
Outputs: 
----------
(1.) scdspeed/rad//s to rpm
     y: 2e+03 (2e+03)
```
Now, search for the remaining operating points at 3000 and 4000 rpm

```
opspec.Outputs.y = 3000;op(2) = findop('scdspeed',opspec);opspec.Outputs.y = 4000;
op(3) = findop('scdspeed',opspec);
 Operating point search report:
---------------------------------
 Operating point search report for the Model scdspeed.
 (Time-Varying Components Evaluated at time t=0)
Operating point specifications were successfully met.
States: 
----------
(1.) scdspeed/Throttle & Manifold/Intake Manifold/p0 = 0.543 bar
     x: 0.49 dx: -5.14e-15 (0)
(2.) scdspeed/Vehicle Dynamics/w = T//J w0 = 209 rad//s
     x: 314 dx: 4.57e-13 (0)
Inputs: 
   ----------
(1.) scdspeed/Throttle perturbation
     u: 2.94 [-Inf Inf]
Outputs:
----------
(1.) scdspeed/rad//s to rpm
     y: 3e+03 (3e+03)
 Operating point search report:
 Operating point search report for the Model scdspeed.
  (Time-Varying Components Evaluated at time t=0)
```

```
Operating point specifications were successfully met.
States: 
----------
(1.) scdspeed/Throttle & Manifold/Intake Manifold/p0 = 0.543 bar
     x: 0.473 dx: 1.13e-11 (0)
(2.) scdspeed/Vehicle Dynamics/w = T//J w0 = 209 rad//s
     x: 419 dx: -1.49e-10 (0)
Inputs: 
----------
(1.) scdspeed/Throttle perturbation
      u: 5.83 [-Inf Inf]
Outputs: 
----------
(1.) scdspeed/rad//s to rpm
     y: 4e+03 (4e+03)
```
#### **Model Linearization**

The operating points are now ready for linearization. First specify the input and output points using the commands:

```
io(1) = linio('scdspeed/throttle (degrees)', 1,'input');io(2) = linio('scdspeed/Spark Advance',1,'input');
io(3) = linio('scdspeed/rad//s to rpm', 1, 'output');
```
Linearize the model and plot the Bode magnitude response for each condition.

```
sys = linearize('scdspeed',op,io);
bodemag(sys)
```
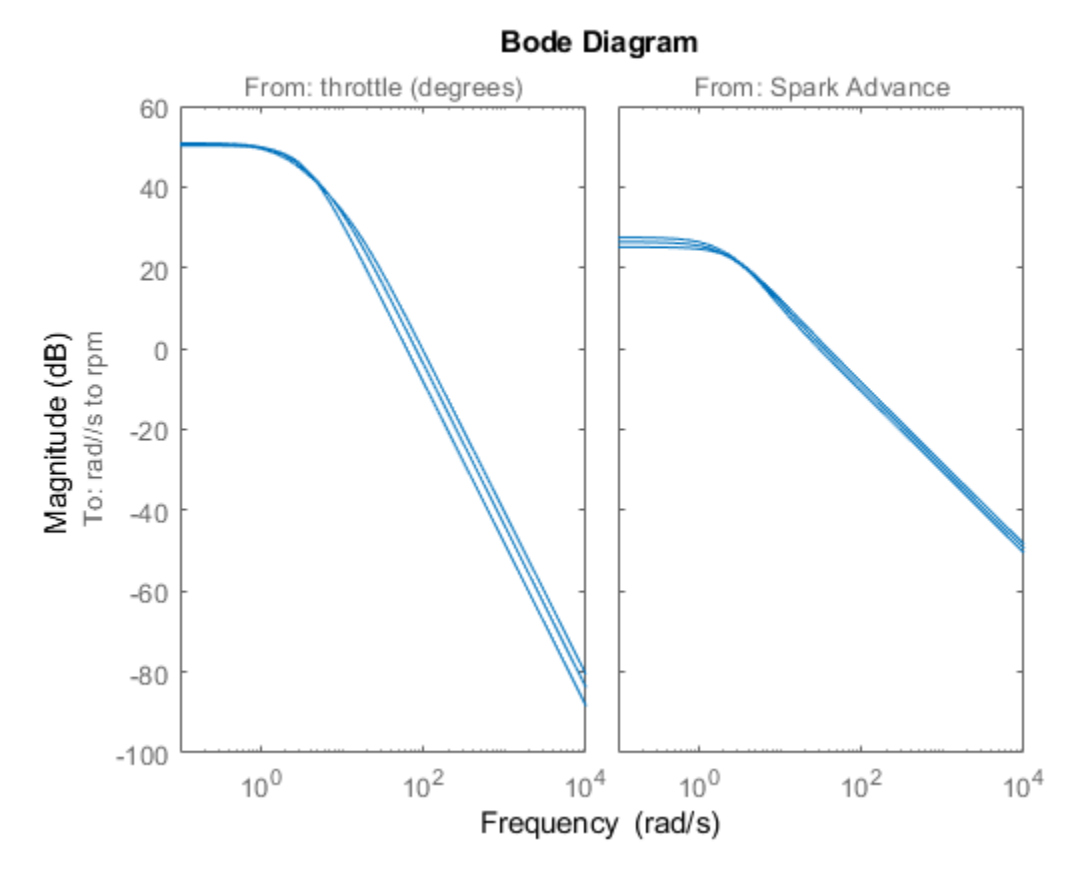

Close the model.

bdclose('scdspeed')

## **Improve Linear Analysis Performance**

This example shows how to use the fastRestartForLinearAnalysis command to speed up multiple calls to compiling functions in Simulink Control Design such as findop and linearize.

#### **Run Linear Analysis Commands in a Loop**

In this example, you will trim and linearize a closed loop engine speed control model. The PI control parameters are varied to observe how the closed loop behavior changes at steady state. Since linearize and findop is called in a loop, the model will be compiled  $2*N + 1$  times including the first call to operspec.

Open the engine speed control model and obtain the linear analysis points from the model.

```
mdl = 'scdspeedctrl';
open_system(mdl);
io = getlinio(mdl);fopt = findopOptions('DisplayReport','off');
```
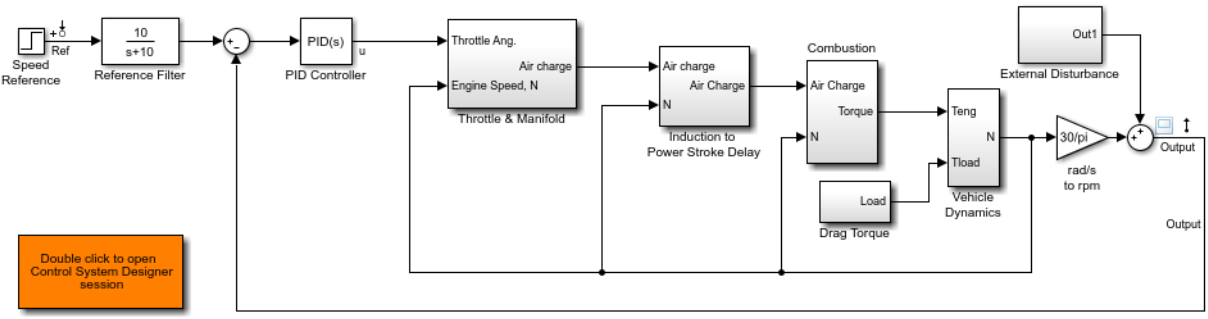

Copyright 2004-2016 The MathWorks, Inc.

Configure the PI controller to use the base workspace variables kp and ki.

```
blk = [mdl,'/PID Controller'];
set_param(blk,'P','kp');
set param(blk,'I','ki');
```
Create a grid of parameters to vary.

vp = 0.0005:0.0005:0.003; vi = 0.0025:0.0005:0.005;

 $[KP, KI] = ndgrid(vp, vi);$  $N =$  numel(KP);  $sz = size(KP)$ ;

Initialize the base workspace variables.

 $kp = KP(1)$ ;  $ki = KI(1);$ 

Run the loop and record execution time.

```
t = cputime;
ops = operspec(mdl);
for i = N:-1:1kp = KP(i);ki = KI(i); % trim the model
     op = findop(mdl,ops,fopt);
    [j,k] = ind2sub(sz,i); % linearize the model
    sysLoop(:,:,j,k) = linearize(mdl,io,op);end
```
Calculate the elapsed time.

timeElapsedLoop = cputime - t;

### **Run Linear Analysis Commands in Batch**

Rather than loop over the parameters, findop and linearize can accept a batch parameter variation structure directly to reduce the number of times the model is compiled. The model will be compiled 3 times with calls to operspec, findop, and linearize.

Run and record execution time.

```
t = cputime;
ops = operspec(mdl);
```
Create the batch parameter structure.

```
params(1).Name = 'kp';
params(1).Value = KP ;
params(2).Name = 'ki';
params(2).Value = KI ;
```
Trim the model across the parameter set.

op = findop(mdl,ops,params,fopt);

Linearize the model across the parameter and operating point set.

sysBatch = linearize(mdl,io,op,params);

Calculate the elapsed time.

timeElapsedBatch = cputime - t;

#### **Run Linear Analysis Commands in a Loop with fastRestartForLinearAnalysis**

The fastRestartForLinearAnalysis command will configure the model to minimize compilations even when compiling commands are run inside a loop. The model will be compiled once with calls to operspec, findop, and linearize in a loop.

Run the loop and record execution time with fastRestartForLinearAnalysis "on".

 $t =$  cputime;

Turn fastRestartForLinearAnalysis "on". Provide AnalysisPoints to minimize compilations between calls to findop and linearize.

```
fastRestartForLinearAnalysis(mdl,'on','AnalysisPoints',io);
ops = operspec(mdl);for i = N:-1:1kp = KP(i);ki = KI(i); % make sure the block initialization is called after the parameters
     % are updated when the model is in a compiled state
     Simulink.Block.eval(blk);
     % trim the model
     op = findop(mdl,ops,fopt);
    [j,k] = ind2sub(sz,i); % linearize the model
    sysFastRestartLoop(:,:,j,k) = linearize(mdl,io,op);
```
end

Turn fastRestartForLinearAnalysis "off". This will uncompile the model.

```
fastRestartForLinearAnalysis(mdl,'off');
```
Calculate the elapsed time.

timeElapsedFastRestartLoop = cputime - t;

#### **Run Linear Analysis Commands in Batch with fastRestartForLinearAnalysis**

Performance can be further improved by turning fastRestartForLinearAnalysis "on" and executing the batch linearize and findop commands. The model will be compiled once with calls to operspec, findop, and linearize.

Run and record execution time with fast restart for linear analysis on.

 $t =$  cputime;

Turn fastRestartForLinearAnalysis "on". Provide AnalysisPoints to minimize compilations between the calls to findop and linearize.

```
fastRestartForLinearAnalysis(mdl,'on','AnalysisPoints',io);
ops = operspec(mdl);
```
Create the batch parameter structure.

 $params(1)$ .Name =  $'kp'$ ;  $params(1)$ .Value = KP ; params(2).Name =  $'ki'$ ;  $params(2)$ .Value = KI ;

Trim the model across the parameter set.

 $op = findop(mdl,ops,params, fopt);$ 

Linearize the model across the parameter and operating point set.

sysFastRestartBatch = linearize(mdl, io, op, params);

Turn fastRestartForLinearAnalysis "off". This will uncompile the model.

```
fastRestartForLinearAnalysis(mdl,'off');
```
Calculate the elapsed time.

timeElapsedFastRestartBatch = cputime - t;

### **Comparing the Results**

Compare the linearization results of the 4 methods. The bode plot below shows each method returns the same results.

Specifiy the indices to compare.

```
comparedx = 1:N;bode(...
   sysLoop (:,:,\ldots)sysBatch (:,:;;compareIdx),...sysFastRestartLoop (:,:, compareIdx),...
    sysFastRestartBatch(:,:,compareIdx));
legend(...
   'Loop Linearization'
   'Batch Linearization'
   'Loop Linearization with Fast Restart
    'Batch Linearization with Fast Restart')
```
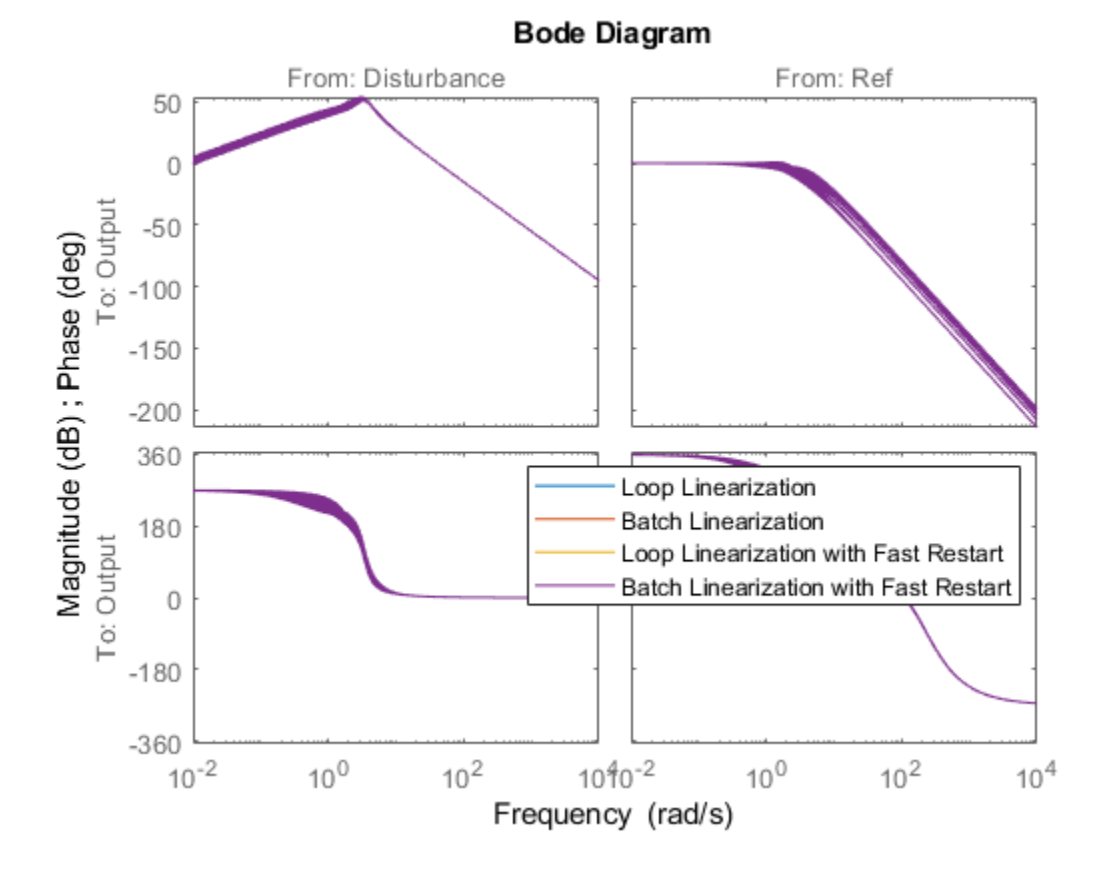

Compile the elapsed time and speed-up ratio for each method in a table. Significant performance gains can be acheived by using batch trimming/linearization as well as fastRestartForLinearAnalysis.

```
Method = ["Loop","Batch","Fast Restart Loop","Fast Restart Batch"]';
TimeElapsed = [timeElapsedLoop,timeElapsedBatch,timeElapsedFastRestartLoop,timeElapsed
SpeedUpFactor = TimeElapsed(1)./TimeElapsed;
TimeElapsedTable = table(Method,TimeElapsed,SpeedUpFactor)
```

```
TimeElapsedTable =
```
4x3 table

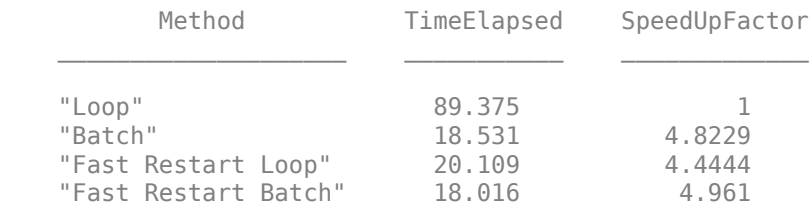

Close the Simulink model.

bdclose(mdl);

### **See Also**

[findop](#page-1994-0) | [getlinio](#page-2104-0) | [linearize](#page-2148-0) | [operspec](#page-2203-0)
# **Troubleshooting Linearization Results**

- • ["Linearization Troubleshooting Overview" on page 4-2](#page-577-0)
- • ["Check Operating Point" on page 4-6](#page-581-0)
- • ["Check Analysis Point Placement" on page 4-7](#page-582-0)
- • ["Identify and Fix Common Linearization Issues" on page 4-9](#page-584-0)
- • ["Troubleshoot Linearization Results in Linear Analysis Tool" on page 4-23](#page-598-0)
- • ["Troubleshoot Linearization Results at Command Line" on page 4-42](#page-617-0)
- • ["Find Blocks in Linearization Results Matching Specific Criteria" on page 4-55](#page-630-0)
- • ["Block Linearization Troubleshooting" on page 4-62](#page-637-0)
- • ["Speed Up Linearization of Complex Models" on page 4-70](#page-645-0)

# <span id="page-577-0"></span>**Linearization Troubleshooting Overview**

If you do not get expected results when you linearize your Simulink model, you can diagnose and fix potential linearization issues using Simulink Control Design troubleshooting tools. The definition of an *expected* linearization result depends on your specific application.

### **Troubleshooting Workflow**

To determine whether a linearization is successful and find potential linearization issues, first check the equations and response plots of the linearized model.

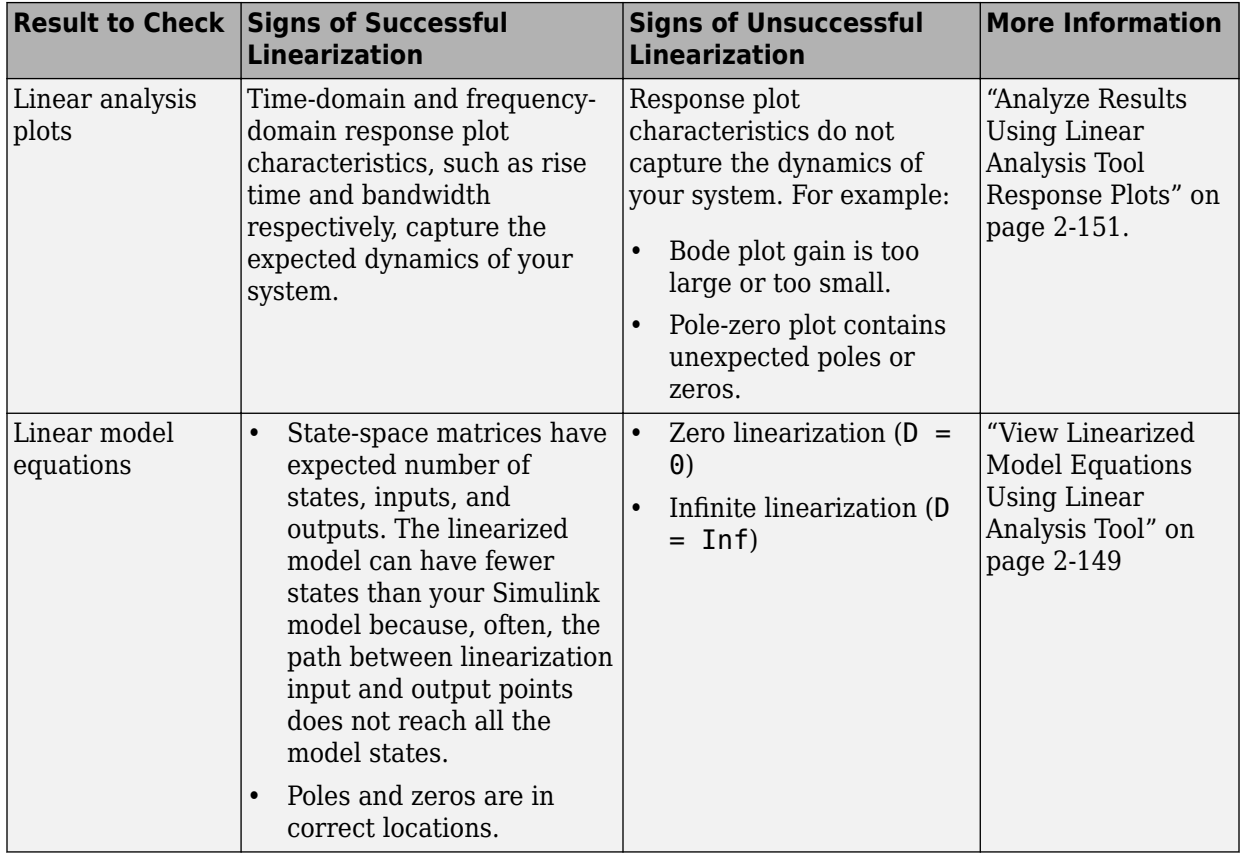

If the response plots or model equations of the linearized system do not capture the expected dynamics of your system, check the:

- Operating point at which you linearized the model. For more information, see ["Check](#page-581-0) [Operating Point" on page 4-6](#page-581-0).
- Analysis point placement in your model. For more information, see ["Check Analysis](#page-582-0) [Point Placement" on page 4-7](#page-582-0).

Once you verify that the model operating point and analysis points are correct, if your model still does not linearize as expected, you can troubleshoot the linearization results using the Linearization Advisor. The Linearization Advisor is a troubleshooting tool that allows you to identify blocks in your model that are potentially problematic for linearization. For more information, see ["Identify and Fix Common Linearization Issues"](#page-584-0) [on page 4-9.](#page-584-0)

Once you have identified potentially problematic blocks, you can then troubleshoot the linearizations of the individual blocks using the Linearization Advisor. For more information, see ["Block Linearization Troubleshooting" on page 4-62.](#page-637-0)

### **Troubleshoot Linearizations of Models with Special Characteristics**

Some Simulink models and blocks do not linearize well or require special considerations during linearization.

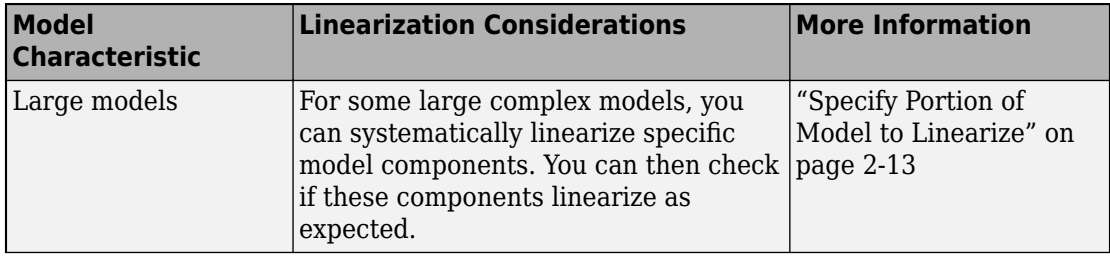

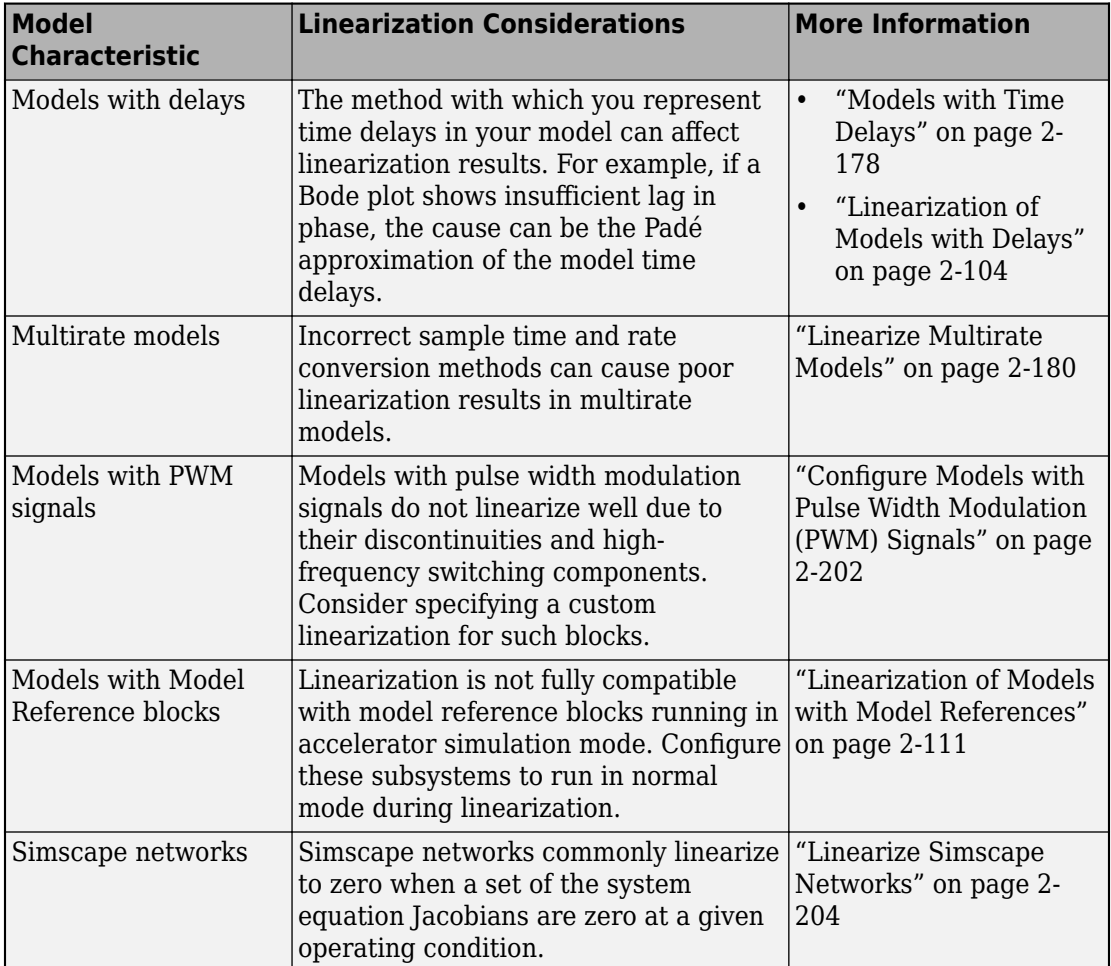

# **See Also**

**Apps [Linear Analysis Tool](#page-2897-0)**

- • ["Identify and Fix Common Linearization Issues" on page 4-9](#page-584-0)
- • ["Block Linearization Troubleshooting" on page 4-62](#page-637-0)

# <span id="page-581-0"></span>**Check Operating Point**

To diagnose whether you used the correct operating point for linearization, simulate the model at the operating point you used for linearization.

The linearization operating point is incorrect when the critical signals in the model:

- Have unexpected values.
- Are not at steady state.

To fix the problem, compute a steady-state operating point, and repeat the linearization at this operating point. For more information, see ["Compute Steady-State Operating Points"](#page-39-0) [on page 1-6](#page-39-0) and ["Simulate Simulink Model at Specific Operating Point" on page 1-119.](#page-152-0)

# **See Also**

- • ["About Operating Points" on page 1-3](#page-36-0)
- • ["View and Modify Operating Points" on page 1-10](#page-43-0)

# <span id="page-582-0"></span>**Check Analysis Point Placement**

Incorrect placement of analysis points, including linearization I/Os and loop openings, can result in blocks being inappropriately included in or excluded from the linearization result linearization.

# **Check Linearization I/O Points Placement**

After linearizing the model, check the block linearization values to determine which blocks are included in the linearization.

Blocks can be missing from the linearization path for different reasons.

Incorrect placement linearization I/O points can result in inappropriately excluded blocks from linearization. To fix the problem, specify correct linearization I/O points and repeat the linearization. For more information, see ["Specify Portion of Model to Linearize" on](#page-194-0) [page 2-13](#page-194-0).

Blocks that linearize to zero (and other blocks on the same path) are excluded from linearization. To fix this problem, troubleshoot linearization of individual blocks, as described in ["Block Linearization Troubleshooting" on page 4-62.](#page-637-0)

# **Check Loop Opening Placement**

Incorrect loop opening placement causes unwanted feedback signals in the linearized model.

To fix the problem, check the individual block linearization values to identify which blocks are included in the linearization. If undesired blocks are included, place the loop opening on a different signal and repeat the linearization.

# **See Also**

- • ["Block Linearization Troubleshooting" on page 4-62](#page-637-0)
- • ["Opening Feedback Loops" on page 2-19](#page-200-0)

• ["How the Software Treats Loop Openings" on page 2-44](#page-225-0)

# <span id="page-584-0"></span>**Identify and Fix Common Linearization Issues**

If your linearization results are not as expected, you can identify common linearization issues using the Linearization Advisor. The Linearization Advisor collects diagnostic information regarding individual block linearizations. Using this information, you can:

- View linearization details and operating points for each linearized block in your model.
- Identify potentially problematic blocks that cause common linearization issues.
- Determine which blocks are on and off the linearization path and which blocks contribute to the model linearization result.
- Search linearization results for blocks that meet specified criteria.

### **Enable Linearization Advisor**

Since collecting diagnostic information adds linearization overhead, the Linearization Advisor is disabled by default. To collect diagnostic information, you must enable the Linearization Advisor before you linearize your model.

To enable the Linearization Advisor, in the Linear Analysis Tool, on the **Linear Analysis** tab, select **Linearization Advisor**.

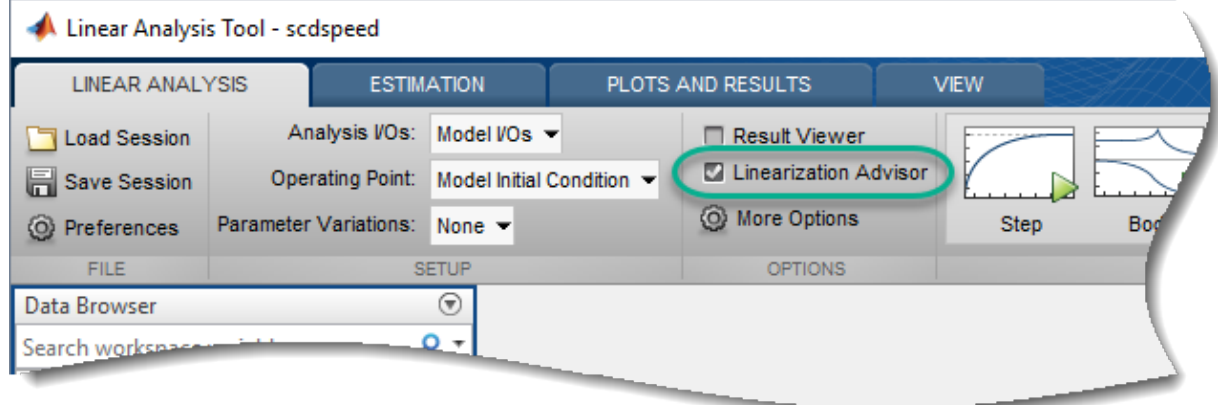

When you select this option and linearize your model, the software opens an **Advisor** tab for troubleshooting your linearization results.

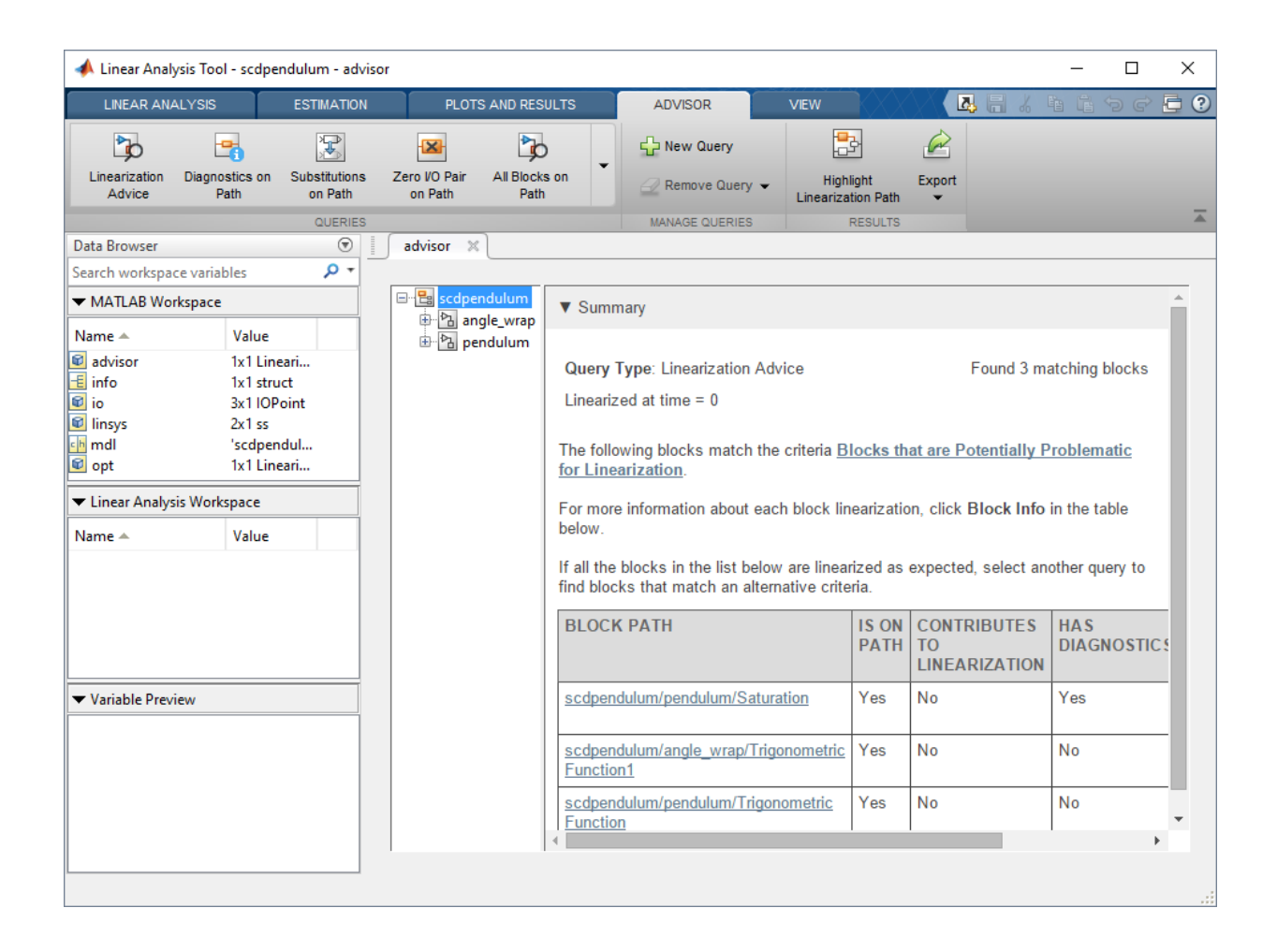

**Tip** To make viewing the diagnostic information easier, you can minimize the **Data Browser**.

On the **Advisor** tab, you can gain insight into your model linearization by querying the diagnostic information. To do so, use the built-in queries in the **Queries** section, or create custom queries in the **Manage Queries** section.

When you run a query, the navigation tree lists the linearized blocks in your model that match the query search criteria. The tree structure reflects the model hierarchy.

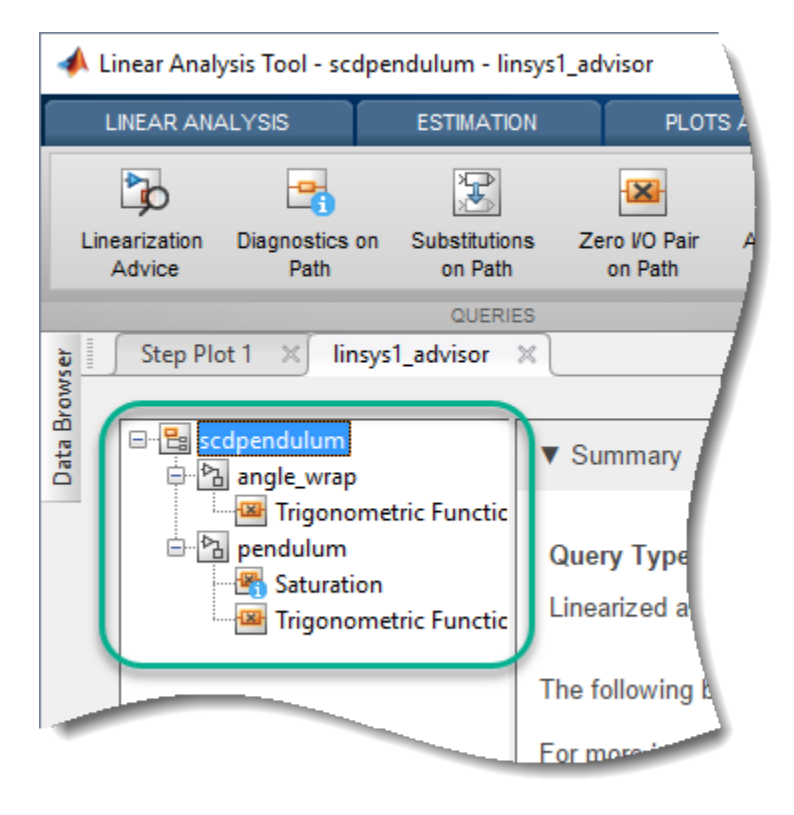

To view a table of all blocks that match the search criteria, in the navigation tree, click the top-level model name. You can also view all blocks in a subsystem that satisfy the query by clicking the subsystem name. Each entry in the table summarizes the linearization diagnostics for a single block.

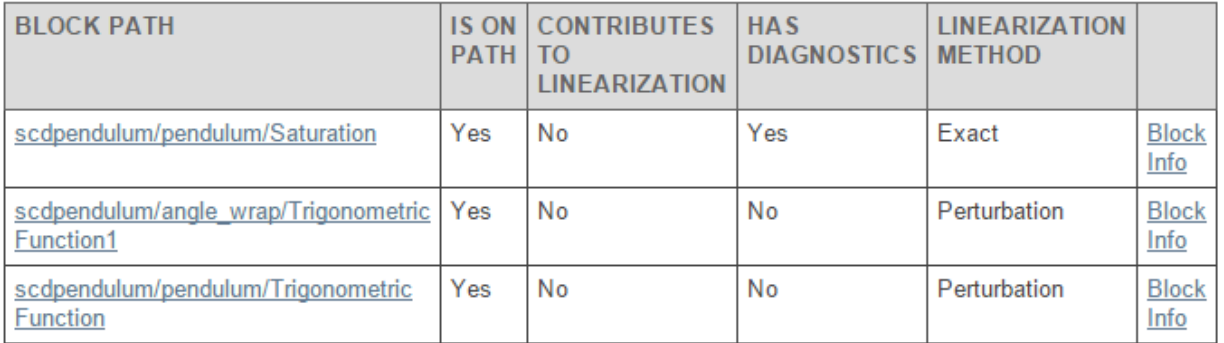

To view detailed diagnostic information for a block in a table, in the corresponding row, click **Block Info**. You can troubleshoot the block linearization using the detailed diagnostic information. For more information, see ["Block Linearization Troubleshooting"](#page-637-0) [on page 4-62](#page-637-0).

For an example of interactive troubleshooting using the Linearization Advisor, see ["Troubleshoot Linearization Results in Linear Analysis Tool" on page 4-23.](#page-598-0)

**Tip** If you close the **Advisor** tab for a given linearization, you can reopen it from the **Plots and Results** tab.

In the **Linear Analysis Workspace**, select the linearized model you want to troubleshoot. Then, click **View Diagnostics**. This option is only available if you enabled the Linearization Advisor before linearizing the model.

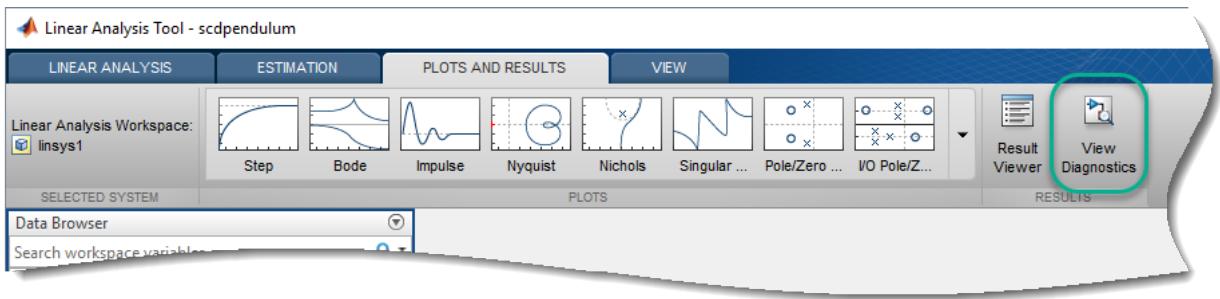

You can also create a [LinearizationAdvisor](#page-2827-0) object when you linearize models at the command line. You can then troubleshoot the linearization results using the [advise](#page-1977-0) and [find](#page-1989-0) functions. For an example, see ["Troubleshoot Linearization Results at Command](#page-617-0) [Line" on page 4-42.](#page-617-0)

# **Blocks That Are Potentially Problematic for Linearization**

As a starting point for troubleshooting, the Linearization Advisor searches the linearization diagnostic information for blocks that can cause common linearization issues. These potentially problematic blocks are on the linearization path and satisfy at least one of the following criteria.

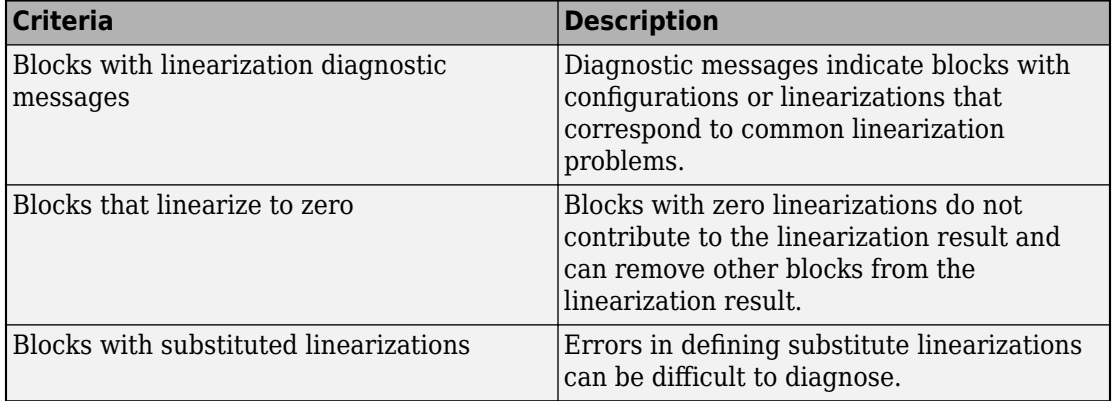

For more information on the linearization path, see ["Linearization Path" on page 4-16.](#page-591-0)

In the Linear Analysis Tool, the diagnostic information for these blocks is listed on the **Advisor** tab when the tab first opens. Also, to access this diagnostic information at any time, in the **Queries** section, click **Linearization Advice**.

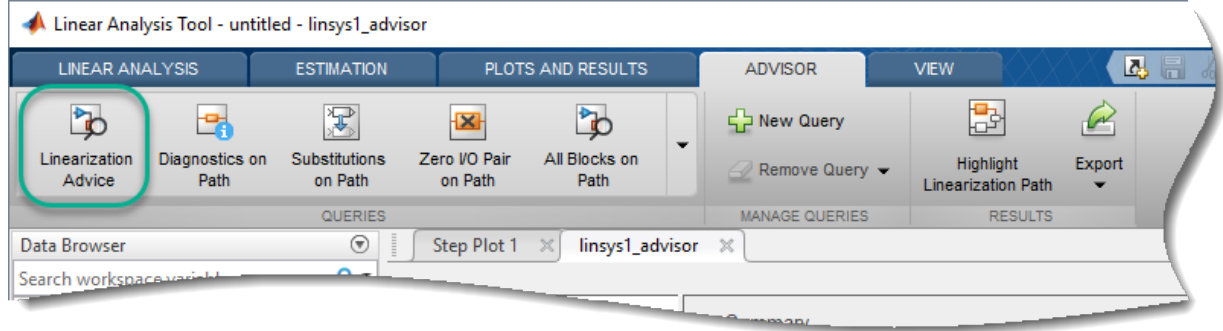

You can troubleshoot the linearizations of these blocks using the Linearization Advisor. For more information on troubleshooting block linearizations using diagnostic information, see ["Block Linearization Troubleshooting" on page 4-62.](#page-637-0)

At the command line, the advise function returns diagnostic information for these blocks.

#### **Blocks with Linearization Diagnostic Messages**

Linearization diagnostic messages indicate blocks with properties or linearizations that correspond to common linearization problems. Fixing linearization issues identified in diagnostic messages is a good first step when troubleshooting your linearization.

Some block configurations that can generate diagnostic messages include:

- Blocks with nondouble input or output signals, and no predefined exact linearization. Such blocks linearize to zero and generate diagnostic messages.
- Discontinuous blocks linearized at an operating point near a discontinuity. If such blocks are not treated as a gain during linearization, the software can generate diagnostic messages regarding their linearization.
- Blocks with least one input/output pair that linearizes to zero which causes a zero input/output pair in the overall model linearization.
- Blocks that do not support linearization because they do not have a predefined exact linearization and do not support numerical perturbation.

Some diagnostic messages propose solutions to their corresponding linearization issues. For example, when an input signal is outside the saturation limits of a Saturation block, the diagnostic message proposes treating the block as a gain during linearization.

#### **Blocks That Linearize to Zero**

A common cause of linearization issues is a block that unexpectedly linearizes to a gain of zero. To diagnose the cause of a zero block linearization, you can consider:

- Any corresponding diagnostic messages. These messages can highlight common causes of zero linearizations and propose potential solutions.
- The block operating point; that is the values of the block states and inputs at the model operating point used for linearization. For example, if the input to a saturation block is outside the block saturation limits, and the block is not configured to linearize as a gain, the block linearizes to zero.
- The block parameters. For example, if a block is configured to use nondouble inputs or states and is linearized using numerical perturbation, it linearizes to zero.

A zero block linearization does not necessarily indicate a linearization problem; that is, you may expect a block to linearize to zero under the expected operating conditions of the model. For example, if a Trigonometric Fcn block is configured as a sin function and the input value is *π*/2 at the model operating point, then the block linearizes to zero.

#### **Blocks with Substituted Linearizations**

Errors in defining a custom block linearization can be difficult to diagnose. After fixing issues related to diagnostic messages and zero linearizations, if your model still does not linearize as expected, verify that any substituted block linearizations in your model are correct.

For more information on specifying substitute block linearizations, see ["When to Specify](#page-342-0) [Individual Block Linearization" on page 2-161.](#page-342-0)

# **Find Specific Blocks in Linearization Results**

If your model still does not linearize as you expect after fixing linearization issues related to potentially problematic blocks, you can query the Linearization Advisor for additional block diagnostic information. You can gain insight into your model linearization using this information. For example, you can investigate:

- Blocks that are linearized using numerical perturbation.
- Sampling rates of block linearizations in multirate models by finding blocks with a specified sample time.
- <span id="page-591-0"></span>• Blocks that have delays that can cause linearization issues.
- Blocks that are not on the linearization path.

For more information, see ["Find Blocks in Linearization Results Matching Specific](#page-630-0) [Criteria" on page 4-55](#page-630-0).

# **Linearization Path**

The linearization path is the graphical connection in the Simulink model from the linearization inputs to the linearization outputs. A block is on the linearization path if at least one linearization input is connected to at least one linearization output through that block. For more information on specifying linearization inputs and outputs, see ["Specify](#page-194-0) [Portion of Model to Linearize" on page 2-13](#page-194-0).

When a block is on the linearization path, its linearization can contribute to the overall model linearization. Blocks that linearize to zero do not contribute to the model linearization and can prevent branches of the linearization path from contributing to the model linearization.

Blocks that are not on the linearization path can still affect the linearization of other blocks, and therefore the model linearization, by modifying the operating points or parameters of the other blocks. For example, consider the following Product block that is on the linearization path (highlighted in blue):

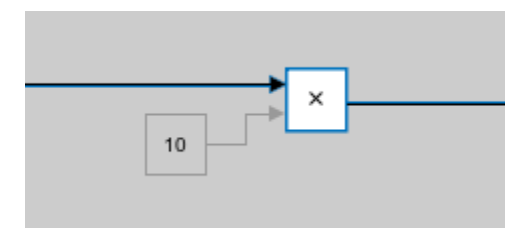

The constant block is not on the linearization path. However, the value of the constant affects the operating point of the Product block, which in turn affects the linearization from the first input of the Product block to the output.

#### **Highlight Linearization Path**

To visualize the linearization path and view blocks that contribute to the model linearization, you can highlight the linearization path in the Simulink model using the Linearization Advisor. A block is on the linearization path if there is a signal path from at least one linearization input to at least one linearization output that passes through the block.

After you linearize your model with the Linearization Advisor enabled, to highlight the linearization path, in the Linear Analysis Tool, on the **Advisor** tab, click **Highlight Linearization Path**.

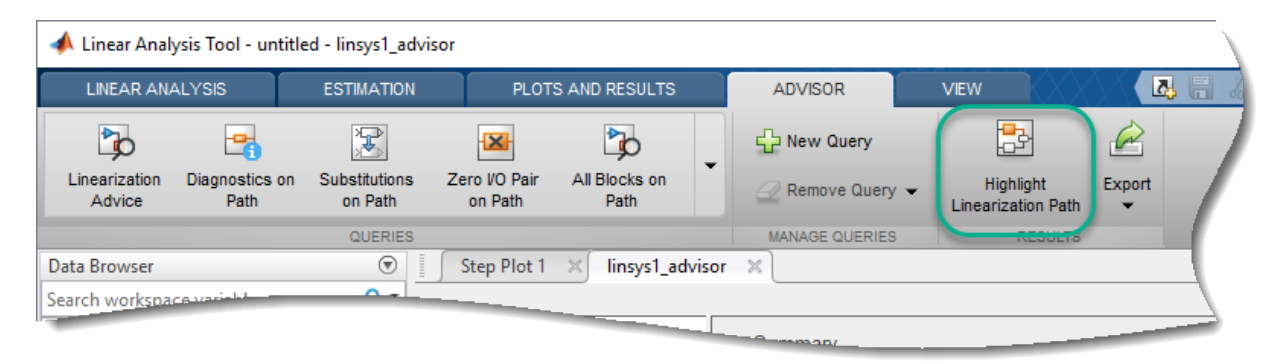

The software highlights the linearization path in the model, showing which blocks are on the path and which blocks contribute to the model linearization. Blocks highlighted in:

- Blue are on the linearization path and numerically influence the model linearization.
- Red are on the linearization path, but have no influence on the model linearization due to at least one block on the linearization path that is linearized to zero.
- Gray are not on the linearization path and do not contribute to the model linearization.

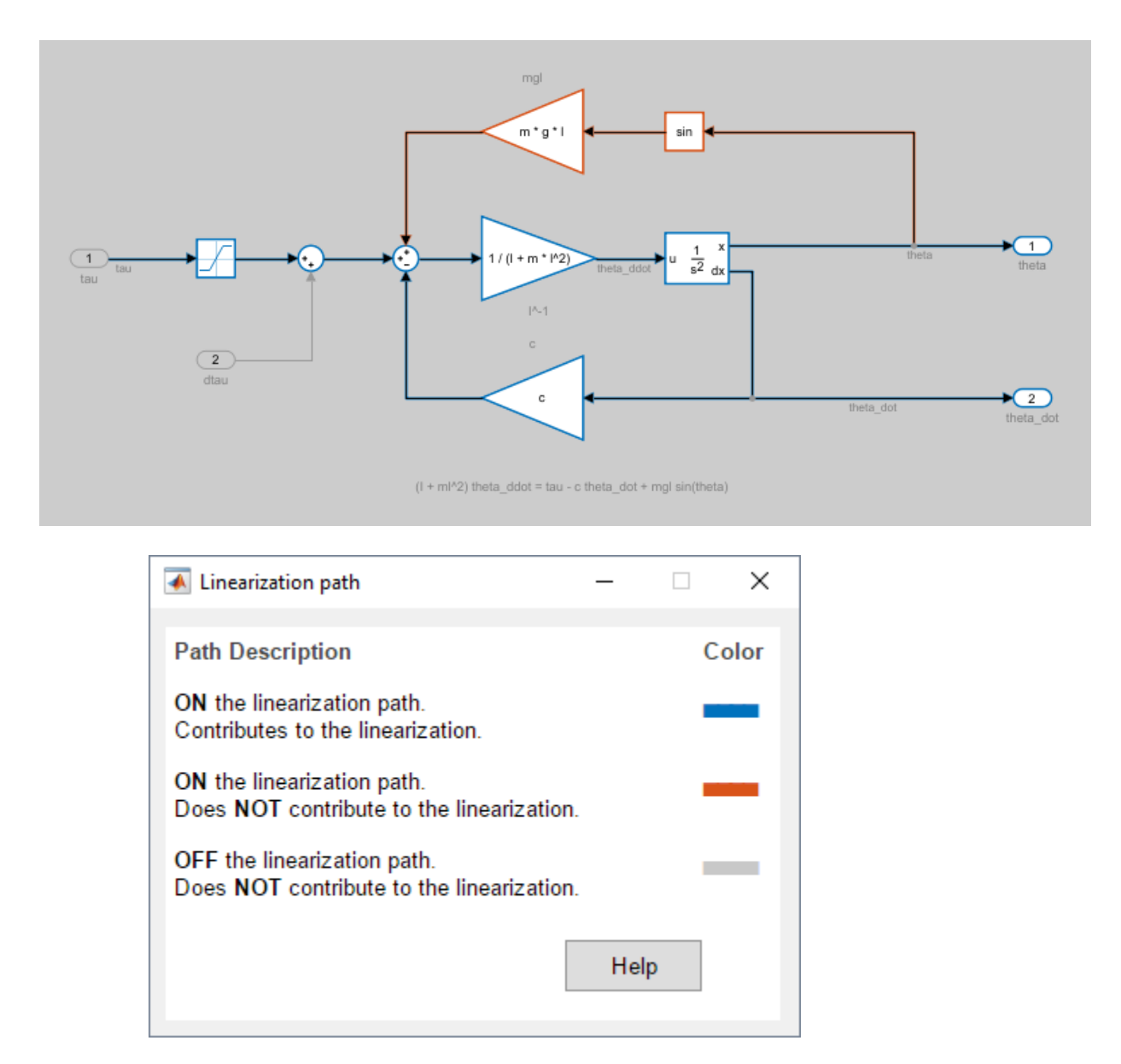

To turn off the highlighting, close the Linearization path dialog box.

You can also highlight the linearization path from the command line using the [highlight](#page-2142-0) function.

# **Troubleshoot Batch Linearizations**

If you linearize your model at multiple operating points, you can troubleshoot each resulting linear model using Linearization Advisor.

After batch linearizing the model, on the **Advisor** tab, in the **Select Operating Point** drop-down list, select the operating point for which you want to troubleshoot the linearization.

If you batch linearized your model using:

• Parameter variation, the linearization summary shows the parameter values that correspond to the selected operating point.

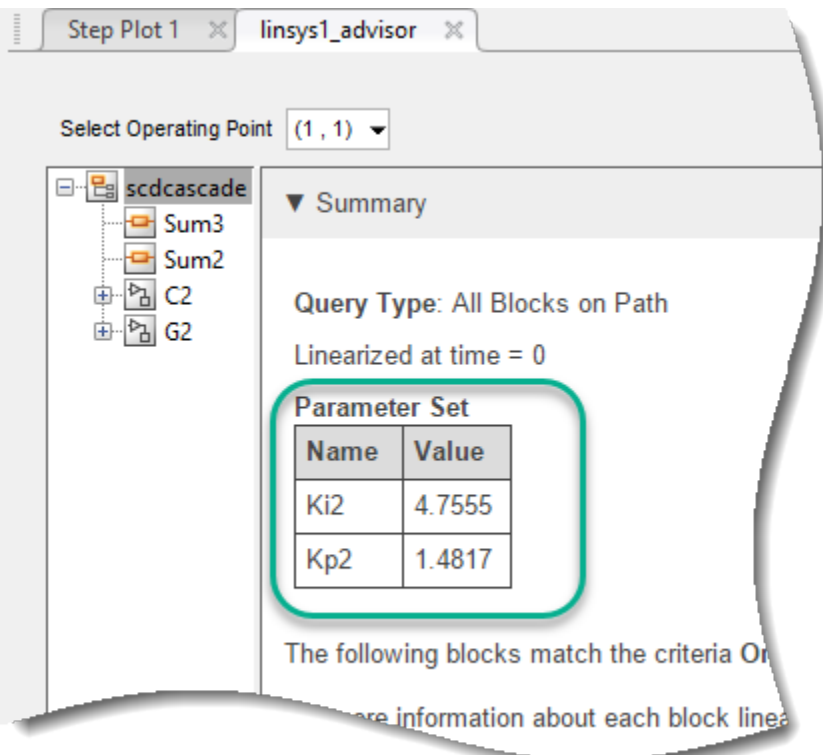

• Multiple simulation snapshot times, the linearization summary shows the time at which the model was linearized.

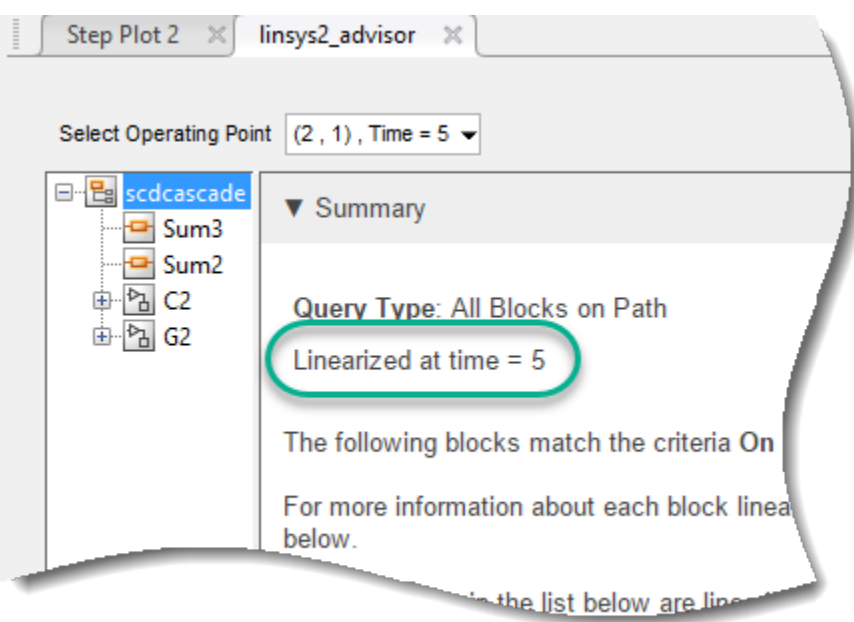

• Multiple trimmed operating points, the linearization summary does not show additional information about the operating point. To view details about the operating points, on the **Linear Analysis** tab, in the **Operating Point** drop-down list, select the operating point array used for linearization. In the same drop-down list, select Edit.

Then, in the Edit dialog box, in the **Select Operating Point** drop-down list, select an operating point. The location of the operating point in this drop-down list corresponds to the location in the drop-down list on the **Advisor** tab.

# **See Also**

**Apps [Linear Analysis Tool](#page-2897-0)**

**Functions** [advise](#page-1977-0)

- • ["Find Blocks in Linearization Results Matching Specific Criteria" on page 4-55](#page-630-0)
- • ["Troubleshoot Linearization Results in Linear Analysis Tool" on page 4-23](#page-598-0)
- • ["Troubleshoot Linearization Results at Command Line" on page 4-42](#page-617-0)

# <span id="page-598-0"></span>**Troubleshoot Linearization Results in Linear Analysis Tool**

This example shows how to use the Linearization Advisor to debug the linearization of a pendulum model in the Linear Analysis Tool.

#### **Setup Model**

Open the Simulink model.

```
mdl = 'scdpendulum';
open_system(mdl)
```
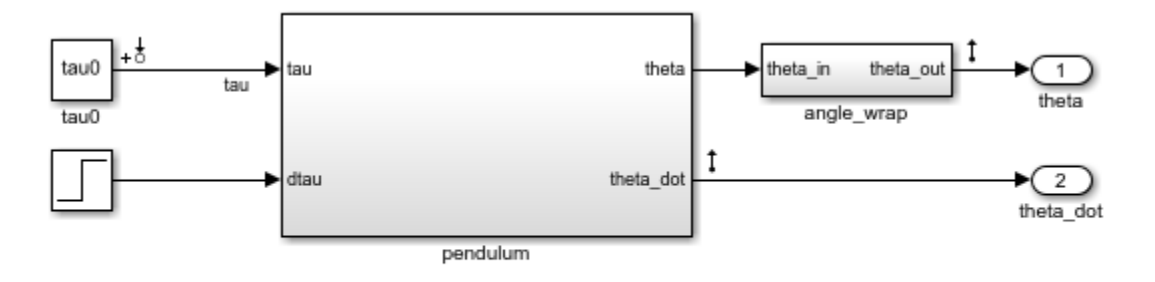

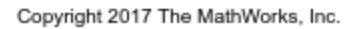

The initial condition for the pendulum angle is 90 degrees counterclockwise from the upright unstable equilibrium of 0 degrees. The initial condition for the pendulum angular velocity is 0 deg/s. The nominal torque to maintain this state is -49.05 N m. This configuration is saved as the model initial condition.

#### **Open Linear Analysis Tool and Linearize Model**

To open the Linear Analysis Tool, in the Simulink model window, select **Analysis > Control Design > Linear Analysis**.

To linearize the model at the model initial condition, in the Linear Analysis Tool, on the **Linear Analysis** tab, click **Bode**.

The software linearizes the model and plots its frequency response.

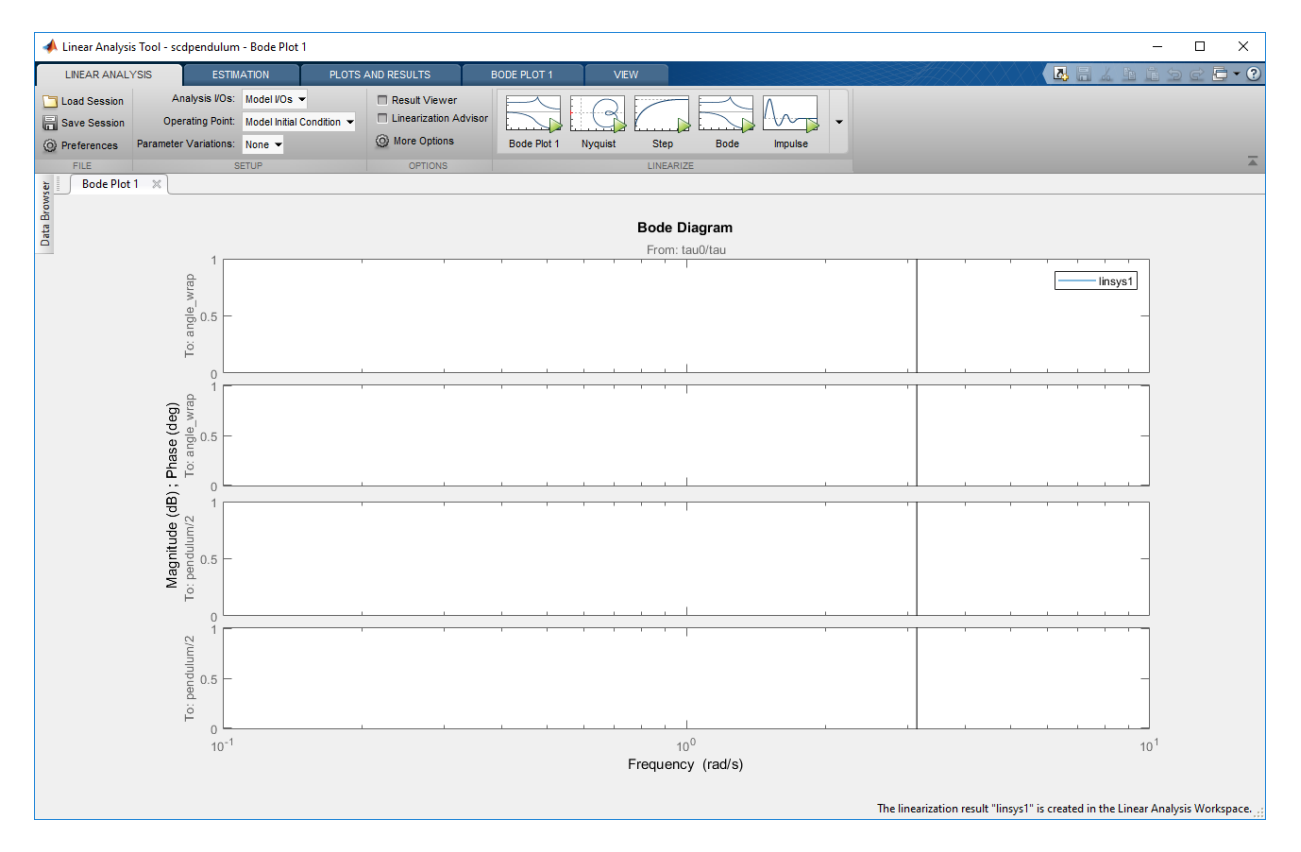

As can be seen from the Bode plot, the system has linearized to zero such that the torque has no effect on the angle or angular velocity. You can explore why this is the case using the Linearization Advisor.

#### **Linearize Model with Advisor Enabled**

To relinearize the model and generate an advisor, select **Linearization Advisor**, and click **Bode Plot 1**.

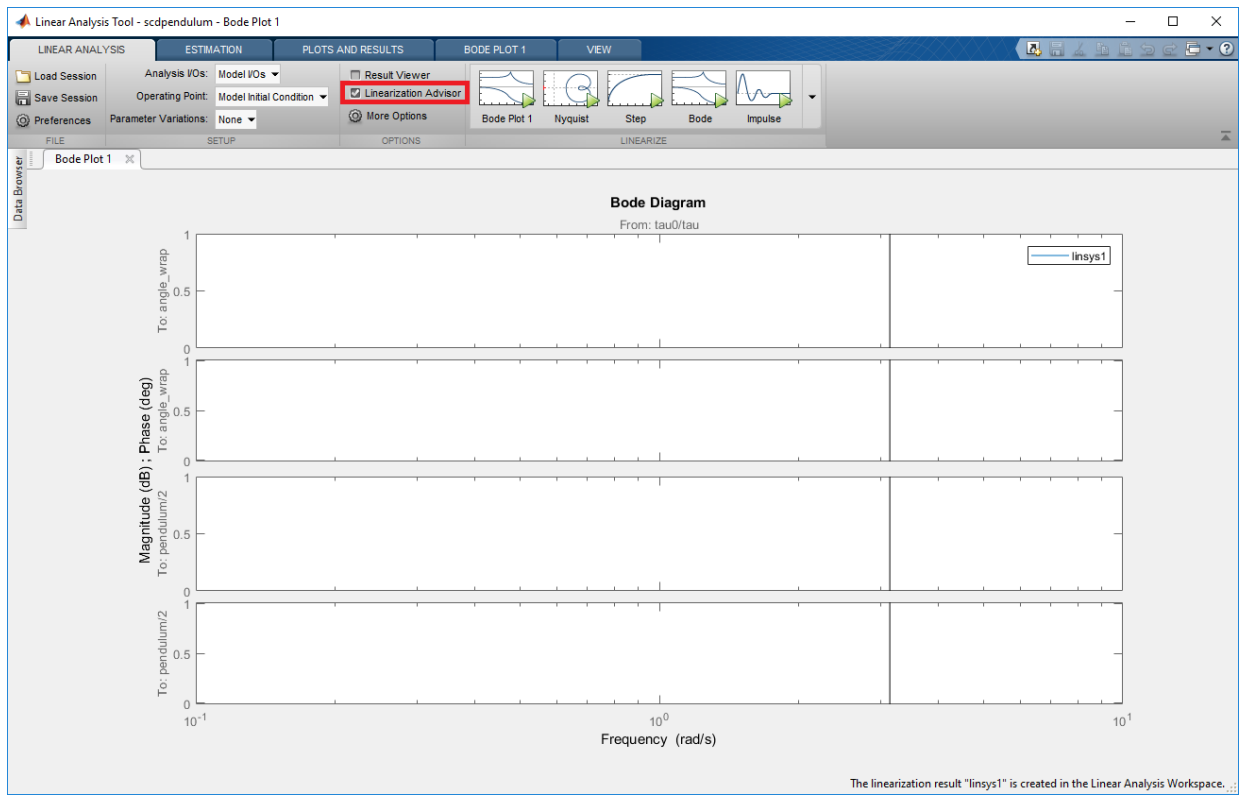

The software linearizes the model, creates the **linsys2\_advisor** document, and opens the **Advisor** tab.

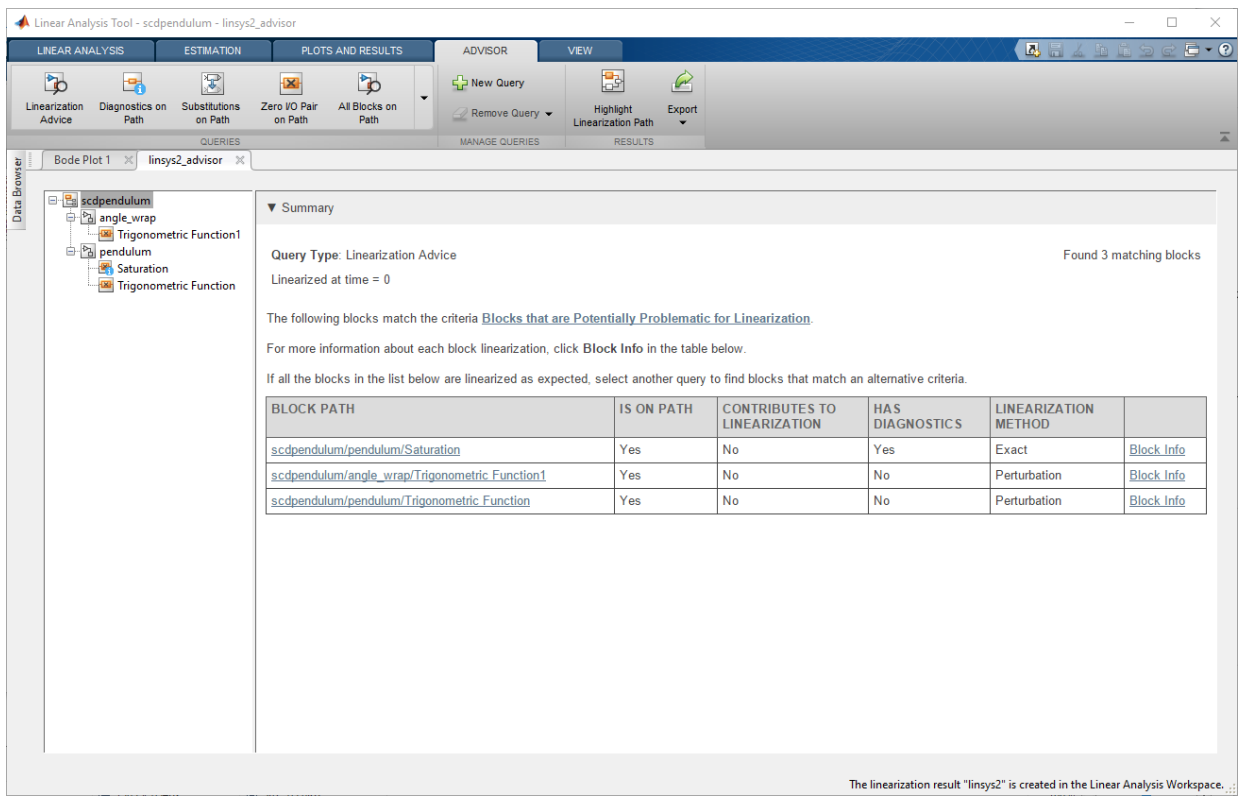

#### **Highlight Linearization Path**

To show the linearization path for the current linearization, on the **Advisor** tab, click **Highlight Linearization Path**. In the Linearization path dialog box, the blocks highlighted in:

- Blue numerically influence the model linearization.
- Red are on the linearization path but do not influence the model linearization for the current operating point and block parameters.

For convenience, only the blocks underneath the pendulum subsystem are shown.

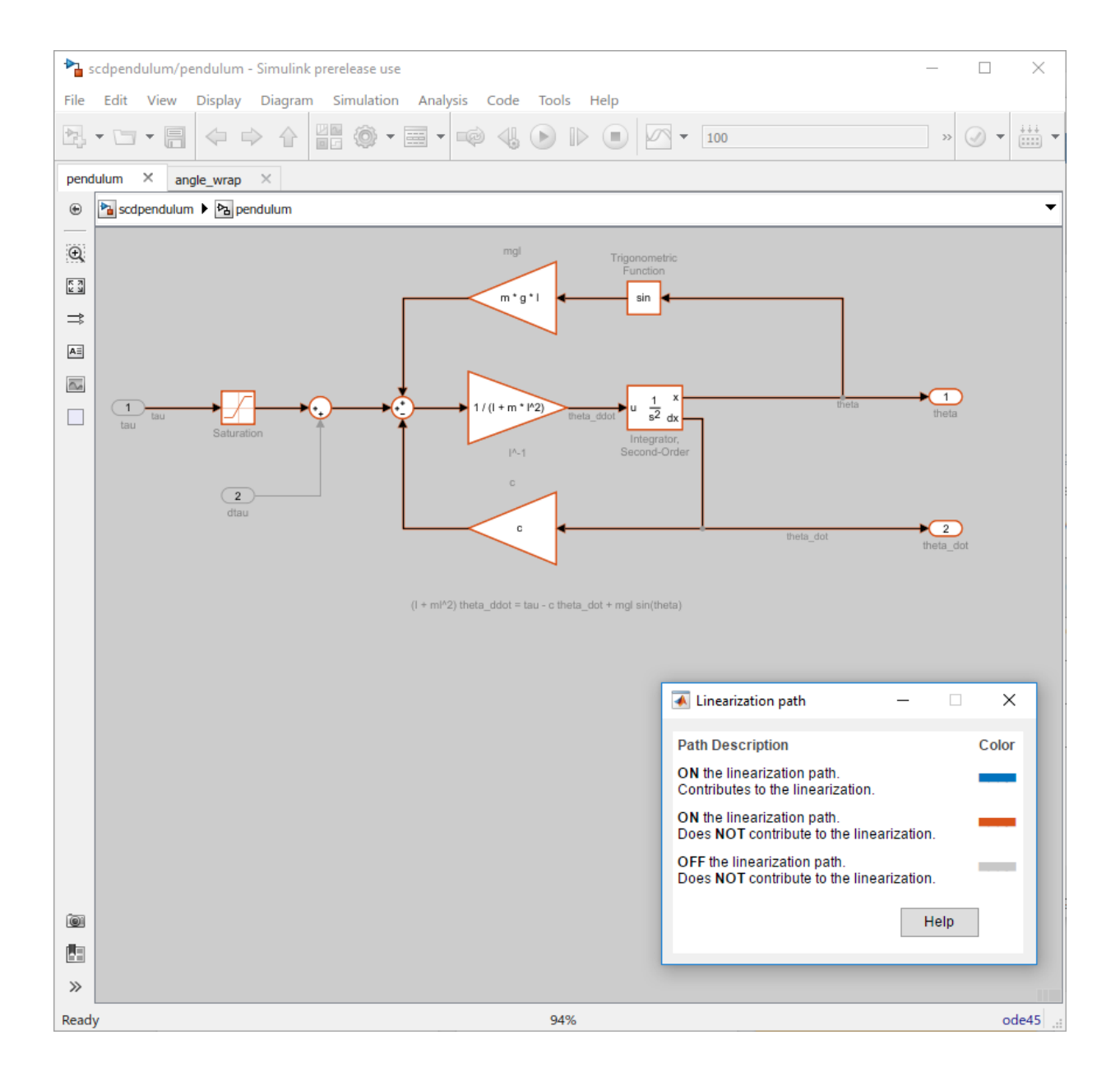

In this case, since the model linearized to zero, there are no blocks that contribute to the linearization.

#### **Investigate Potentially Problematic Blocks Using Advisor**

The **linsys2\_advisor** document shows a table listing blocks that may be problematic for the linearization.

To view more information about a specific block linearization, in the corresponding row of the table, click **Block Info**.

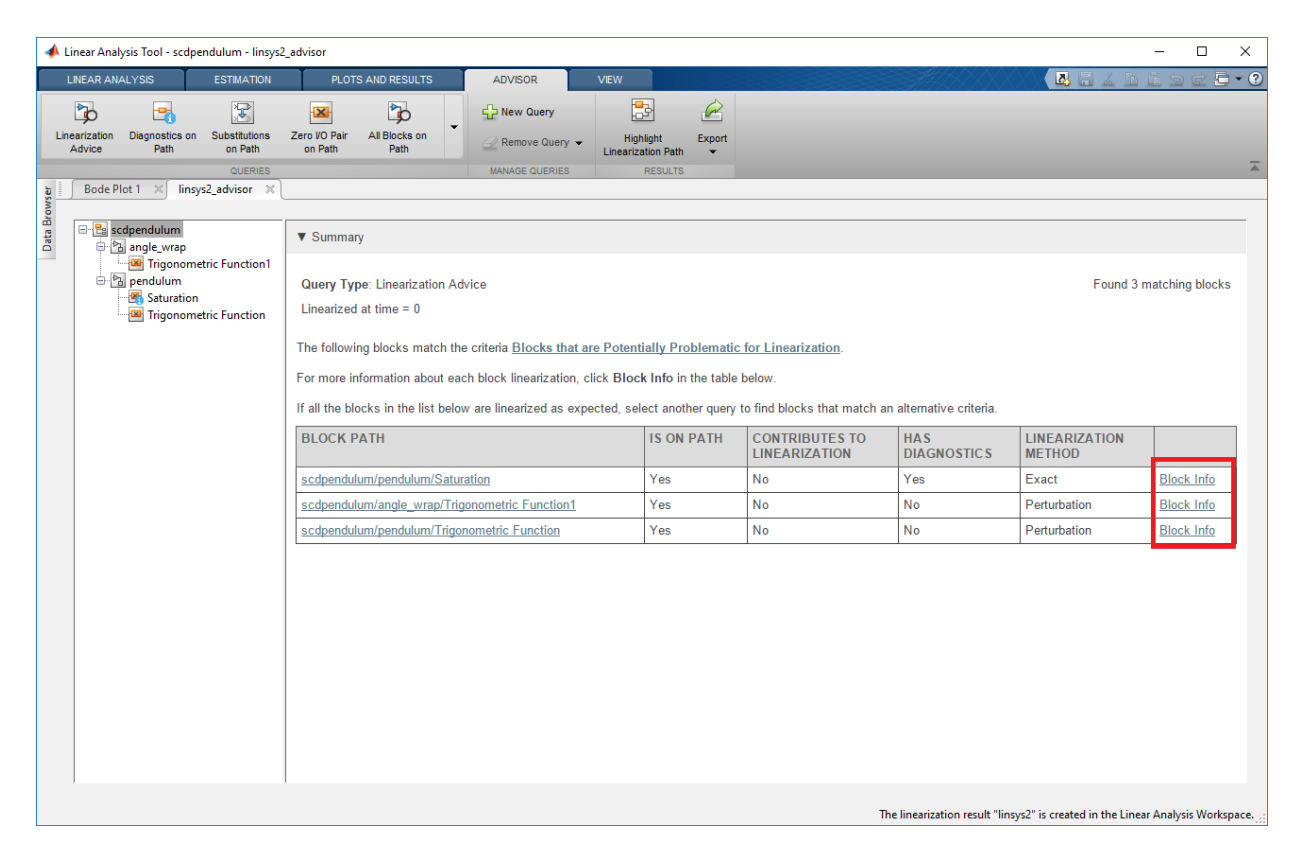

In this case, three blocks are reported by the advisor, a Saturation block and two Trigonometric Function blocks. Investigate the Saturation block first since it has diagnostics. To do so, in the first row of the table, click **Block Info**.

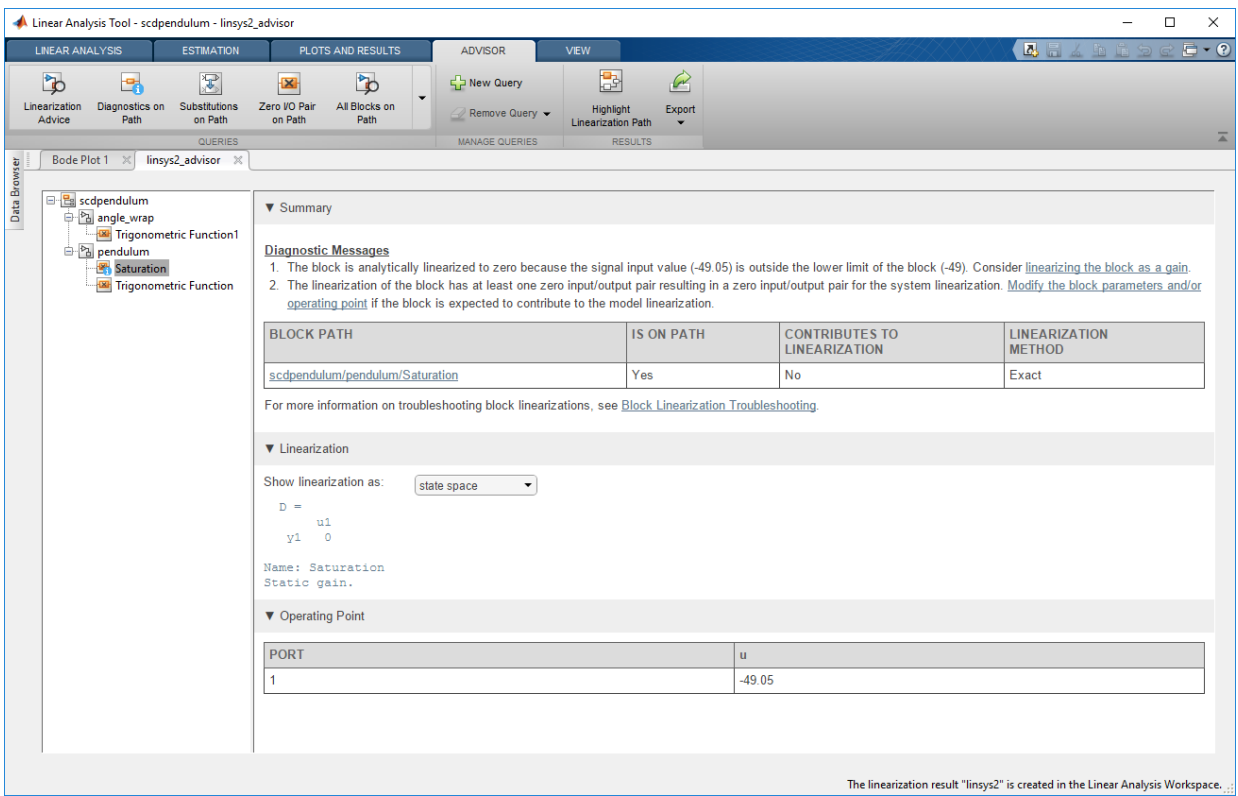

There are two diagnostic messages for the Saturation block. The first message indicates that the block is linearized outside of its lower saturation limit of -49, since the input operating point is -49.05. The message also states the block can be linearized as a gain, which will linearize the block as 1 regardless of the input operating point. To do so, first click **linearizing the block as a gain**, which highlights the corresponding parameter in the block dialog box. Then, select the **Treat as gain when linearizing** parameter.

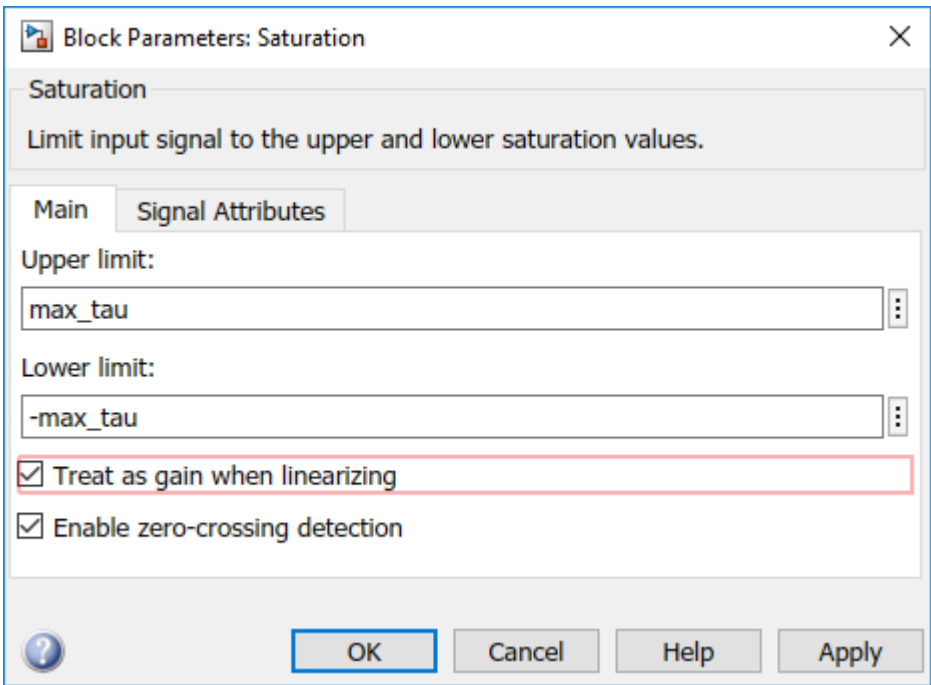

The second message states that the linearization of this block causes the model to linearize to zero. As shown in the **Linearization** section, the block is linearized to zero. Therefore, modifying the block linearization is a good first step toward obtaining a nonzero model linearization.

#### **Relinearize Model**

After setting the Saturation block to be treated as a gain, relinearize the model. For now, ignore the diagnostics for the two Trigonometric Function blocks.

To relinearize the model, on the **Linear Analysis** tab, click **Bode Plot 1**. The **Bode Plot 1** document updates, showing the nonzero response of linsys3.

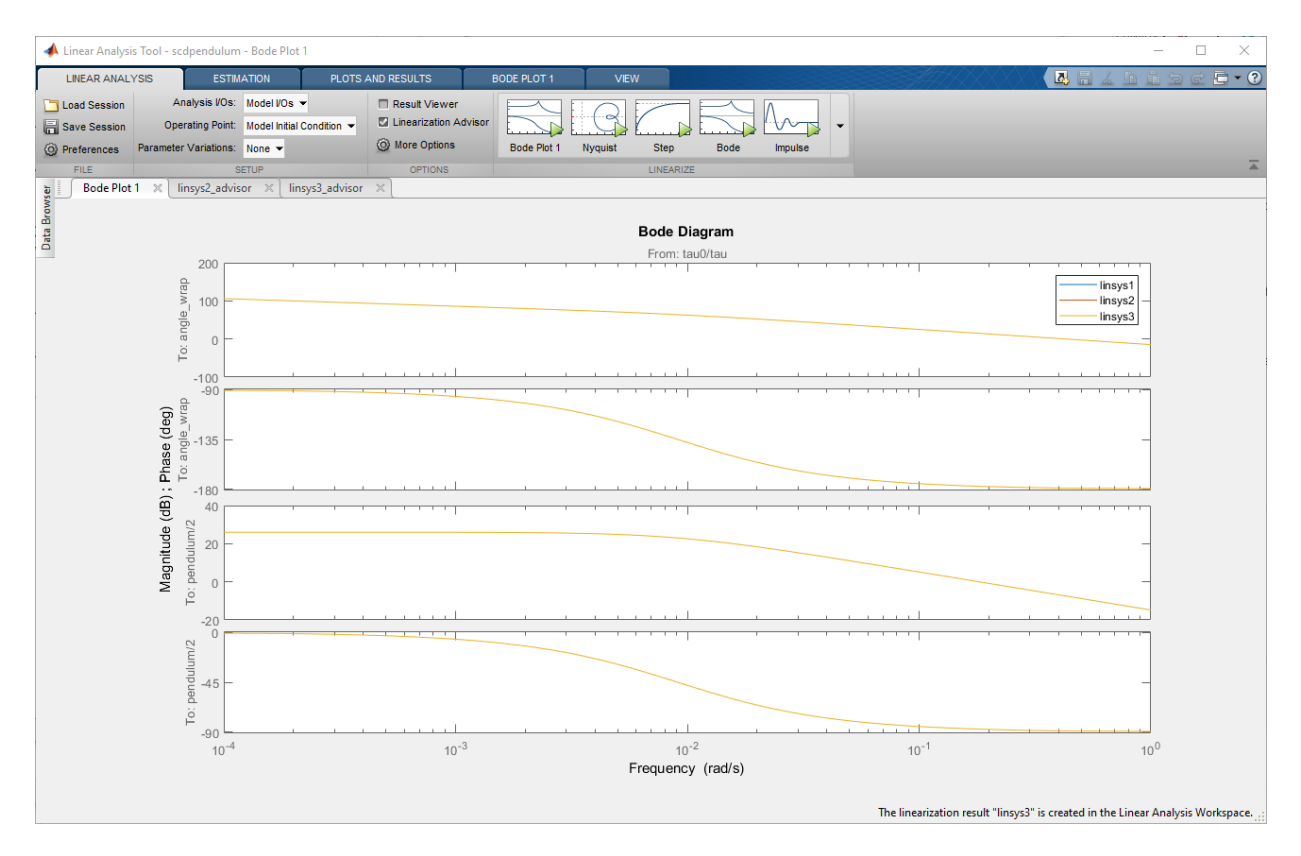

In the corresponding **linsys\_advisor3** document, the Saturation block is no longer listed. However, the two Trigonometric Function blocks are still shown.

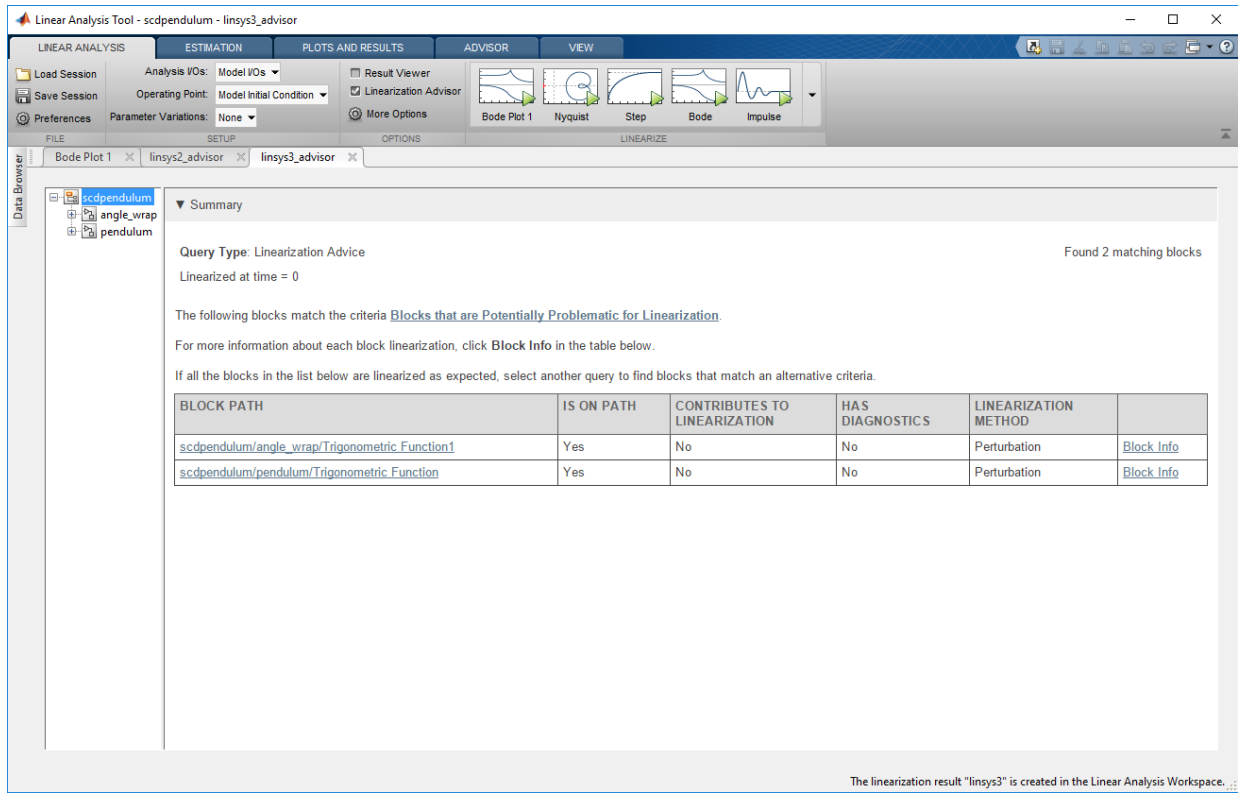

Highlight the linearization path.

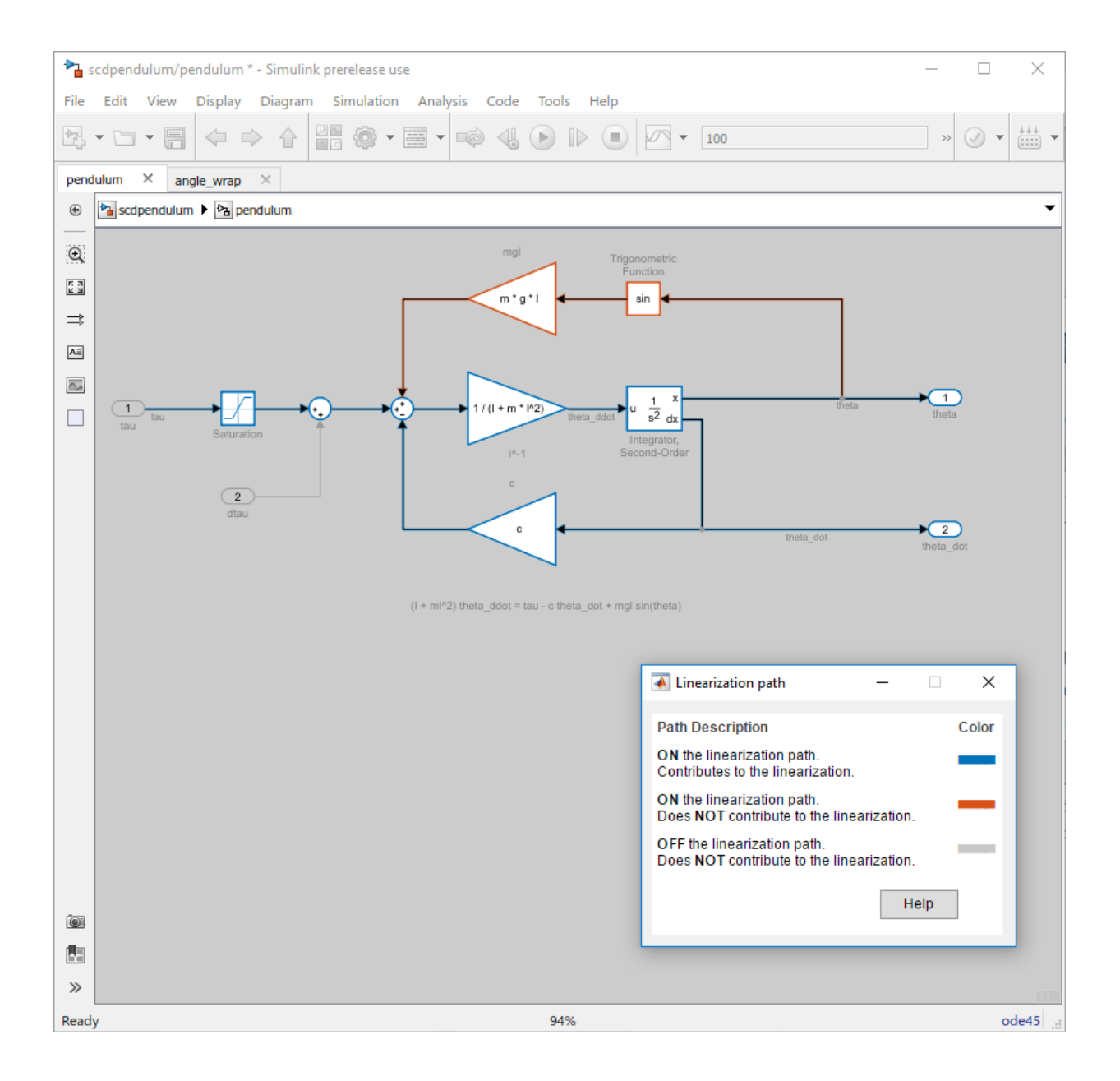

Most of the blocks are now contributing to the model linearization, except for the paths going through the listed Trigonometric Function blocks.

To understand why these blocks are not contributing to the linearization, navigate to the blocks from the **linsys3\_advisor** document. For example, click **Block Info** in the second row of the table.

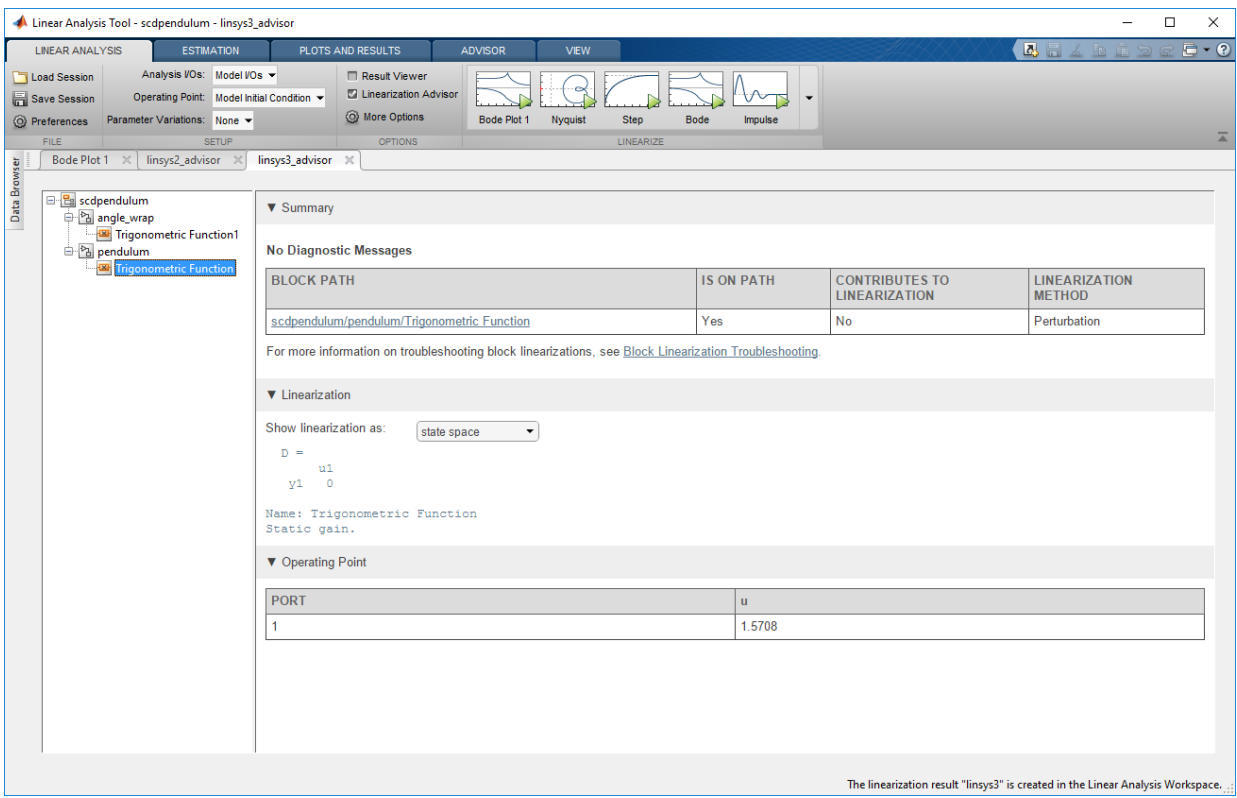

For this Trigonometric Function block, the linearization is zero and the input operating point is  $\pi/2 = 1.5708$ 

You can find the linearization of the block analytically by taking the first derivative of the sin function with respect to the inputs:

$$
\frac{\partial}{\partial u}\sin(u)=\cos(u)
$$

Therefore, when evaluated at  $u = \pi/2$  the linearization of the block is zero. The source of the input is the first output of the second-order integrator, which is dependent upon the state **theta**. Therefore, this block will linearize to zero if  $\theta = \pi/2 + k\pi$ , where k is an integer. The same condition applies for the other Trigonometric Function in the angle\_wrap subsystem.

If these blocks are not expected to linearize to zero, you can modify the operating point state **theta**, and relinearize the model.

#### **Run Prebuilt Advisor Queries**

The Linearization Advisor provides a set of prebuilt queries for filtering block diagnostics. For example, the **Linearization Advice** query is the default query run when the advisor is first created and includes blocks on the path that:

- Have diagnostic messages regarding the block linearization.
- Linearized to zero.
- Have substituted linearizations.

To run a different prebuilt query, on the **Advisor** tab, in the **Queries** gallery, click the query. For example, click **Zero I/O Pair on Path**.

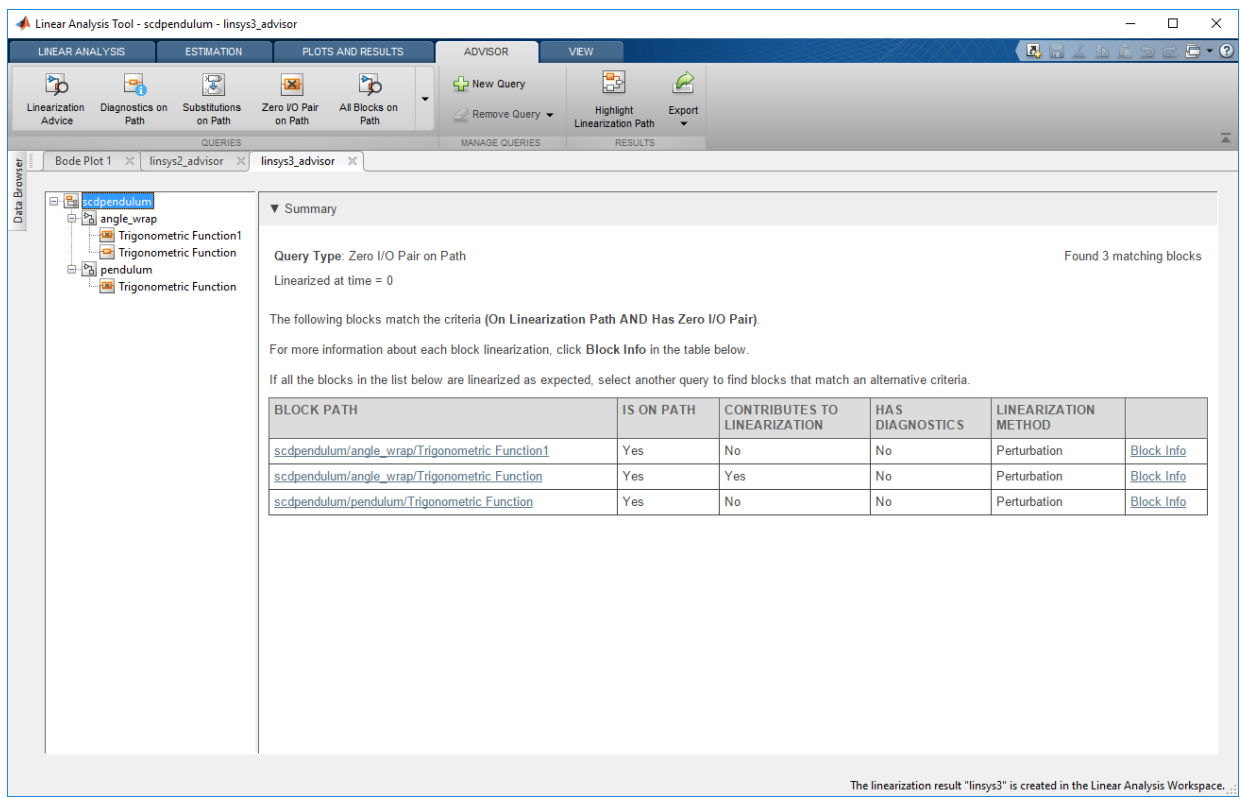

This query returns blocks with linearizations that have output channels that cannot be reached by any input channel, or input channels that have no influence on any output channels. For example, the second block in the table is a Trigonometric Function block configured as atan2. The first input of this block cannot reach the only output.

#### **Create and Run Custom Queries**

The Linearization Advisor also provides a Query Builder for creating custom queries. You can use these queries to find blocks in your model that match specific criteria. For example, to find all SISO blocks that are numerically perturbed, first open the Query Builder. To do so, on the **Advisor** tab, click **New Query**.
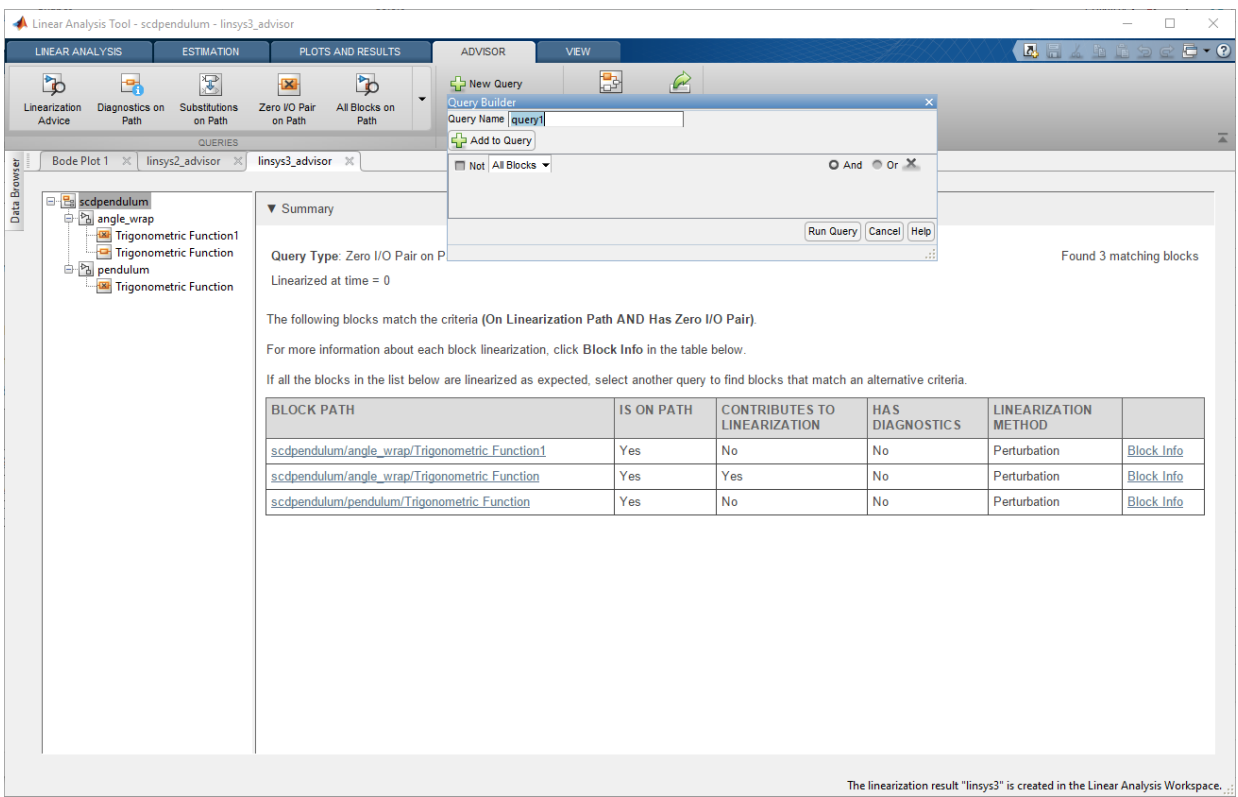

In the Query Builder dialog box:

- **1** Specify the **Query Name** as sisopert.
- **2** In the drop-down list, select Has 'Ny' Outputs', and specify 1 in the **Outputs** box.
- **3** To add another component to the query, click **Add to Query**.
- **4** In the second drop-down list, select Has 'Nu' Inputs', and specify 1 in the **Inputs** box.
- **5** Click **Add to Query**.
- **6** In the third drop-down list, select Perturbation.

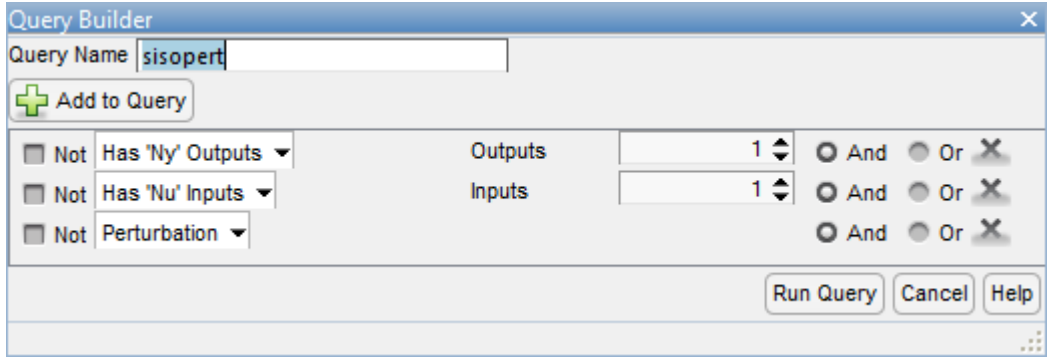

Click **Run Query**.

The **linsys3\_advisor** document shows the blocks that match the specified query criteria, and the **sisopert** query is added to the **Queries** gallery.

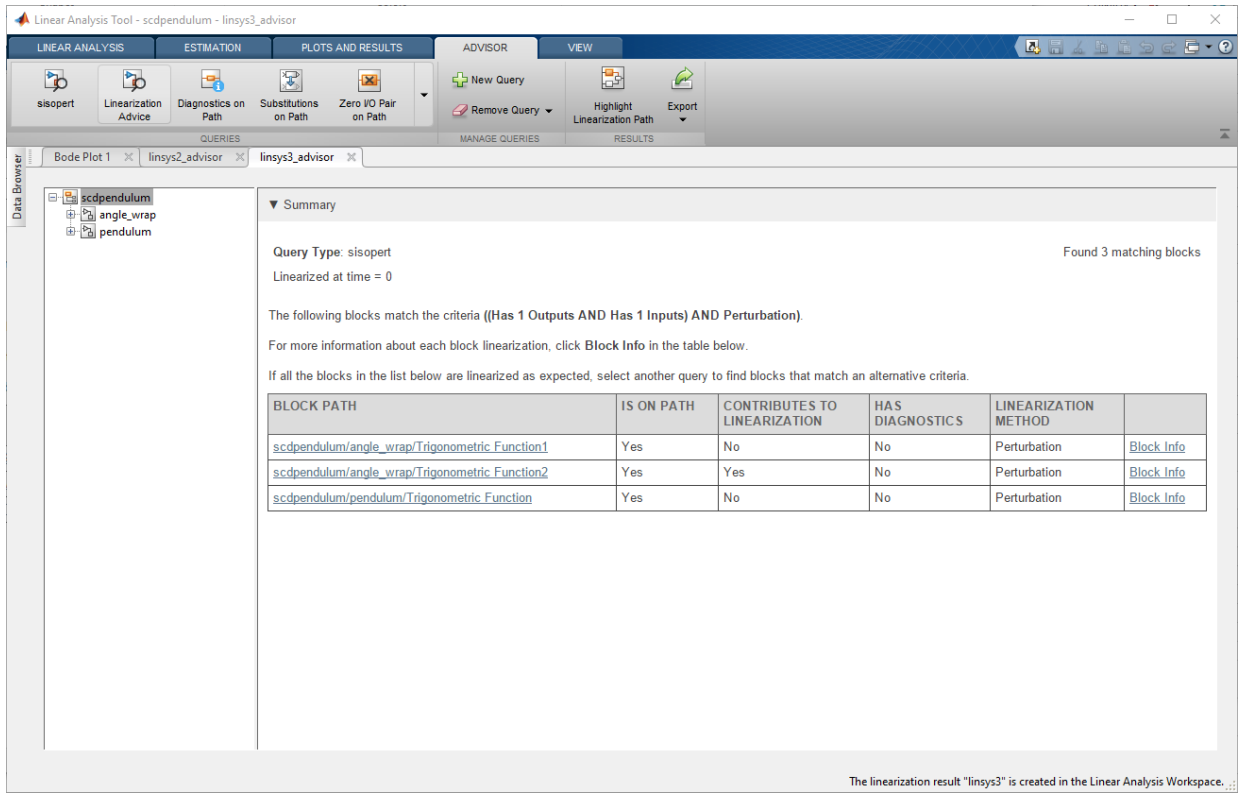

To remove the **sisopert** query, on the Advisor tab, click **Remove Query**, and select **sisopert**.

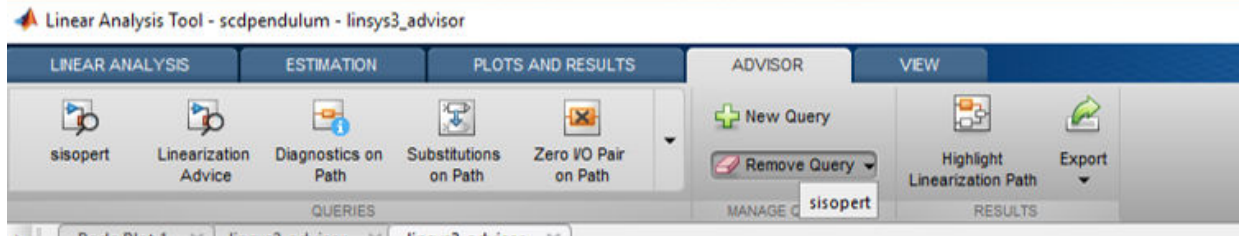

EL RodePlot 1 x linsve2 advisor x linsve3 advisor  $20$ 

### **Export Advisor and Generate MATLAB Script**

You can also debug model linearizations using the Linearization Advisor command-line functions. To export the advisor object to the MATLAB workspace, click **Export**. Then, in the Export Advisors dialog box, select one or more advisors to export. For example, select **linsys3\_advisor**.

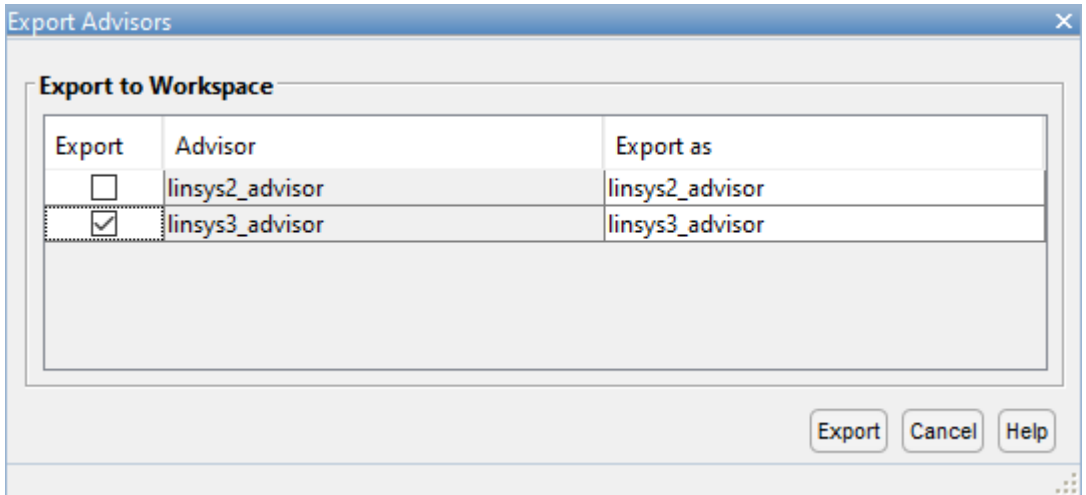

### Click **Export**.

Alternatively, you can generate a MATLAB script that automates the linearization, extraction of the advisor, generation of custom queries, and running of queries. To generate this script, click the **Export** split button, then select **Generate Script**.

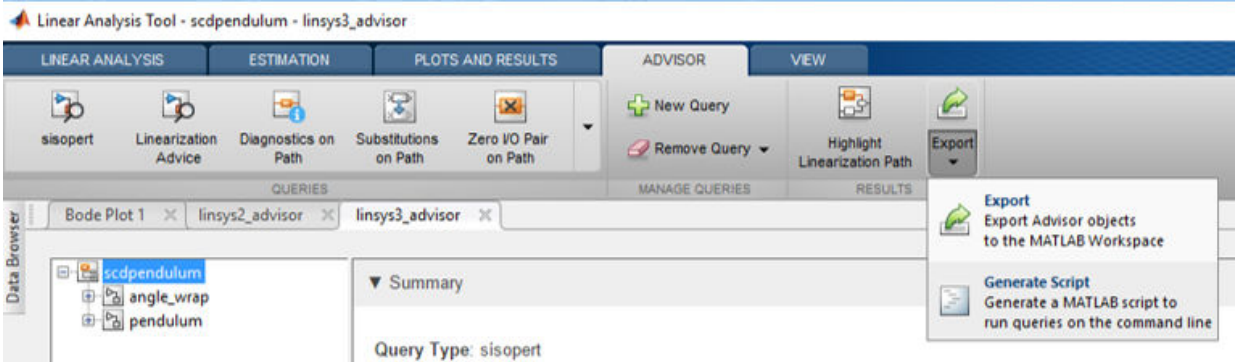

bdclose(mdl)

# **See Also**

**Apps [Linear Analysis Tool](#page-2897-0)**

## **More About**

- • ["Identify and Fix Common Linearization Issues" on page 4-9](#page-584-0)
- • ["Troubleshoot Linearization Results at Command Line" on page 4-42](#page-617-0)
- • ["Find Blocks in Linearization Results Matching Specific Criteria" on page 4-55](#page-630-0)

# <span id="page-617-0"></span>**Troubleshoot Linearization Results at Command Line**

This example shows how to debug the linearization of a Simulink® model at the command line using a LinearizationAdvisor object. You can also troubleshoot linearization results interactively. For more information, see ["Troubleshoot Linearization Results in](#page-598-0) [Linear Analysis Tool" on page 4-23.](#page-598-0)

Open the model.

mdl = 'scdpendulum'; open\_system(mdl)

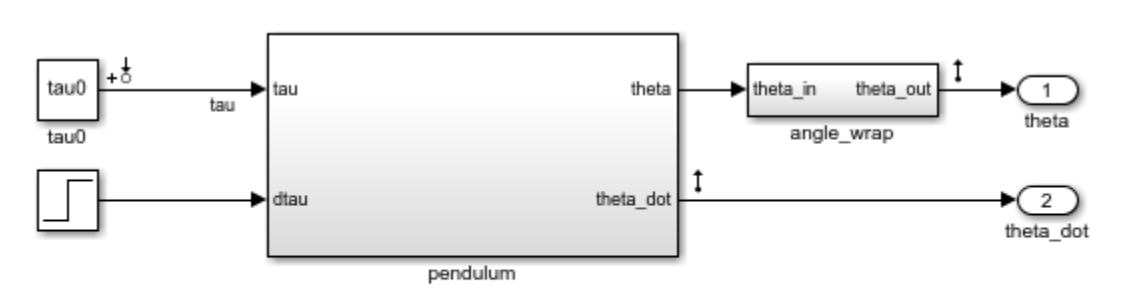

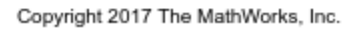

The initial condition for the pendulum angle is 90 degrees counterclockwise from the upright unstable equilibrium of 0 degrees. The initial condition for the pendulum angular velocity is 0 deg/s. The nominal torque to maintain this state is  $-49.05$  N m. This configuration is saved as the model initial condition.

### **Linearize the Model**

Linearize the model using the analysis points defined in the model and the model operating point.

io = getlinio(mdl);  $l$ insys =  $l$ inearize(md $l$ , io);

To check the linearization result, plot its Bode response.

bode(linsys)

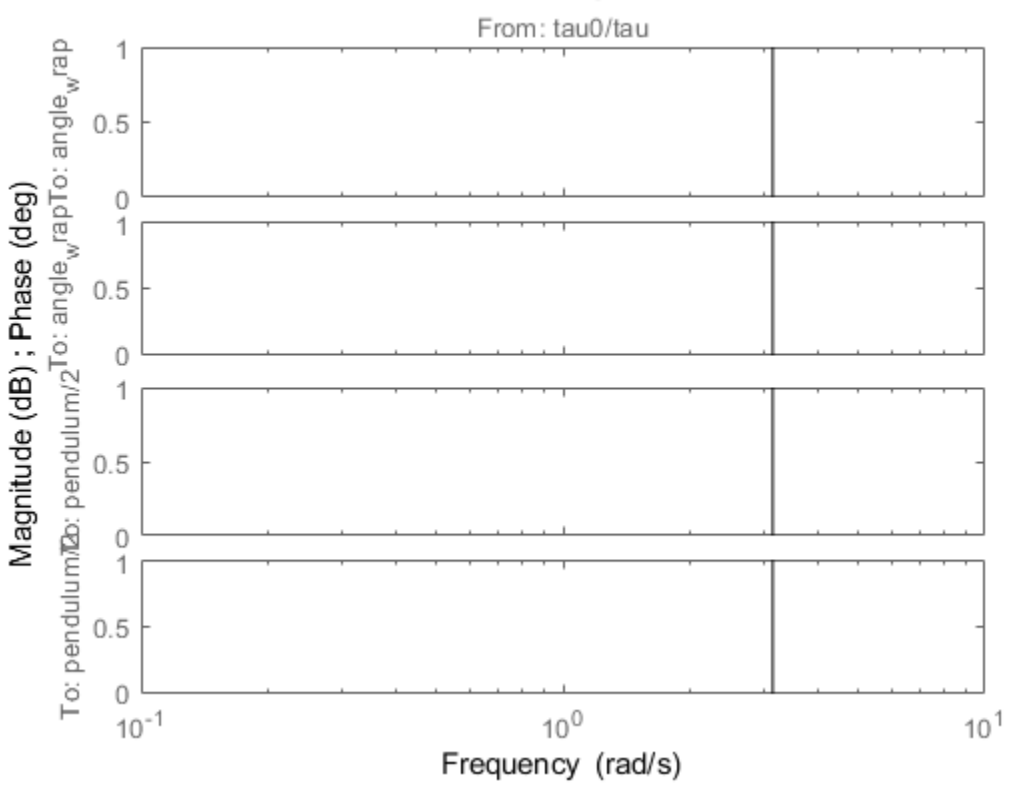

**Bode Diagram** 

The model linearized to zero such that the torque, tau, has no effect on the angle or angular velocity. To find the source of the zero linearization, you can use a [LinearizationAdvisor](#page-2827-0) object.

### **Linearize Model with Advisor Enabled**

To collect diagnostic information during linearization and create an advisor for troubleshooting, first create a linearizeOptions option set, specifying the StoreAdvisor option as true.

```
opt = linearizeOptions('StoreAdvisor',true);
```
Linearize the Simulink model using this option set. Return the info output argument, which contains linearization diagnostic information in a LinearizationAdvisor object.  $[linsys1, ~, info] = linearize(mdl, io, opt);$ 

Extract the LinearizationAdvisor object.

advisor = info.Advisor;

### **Highlight Linearization Path**

To show the linearization path for the current linearization, use [highlight](#page-2142-0).

highlight(advisor)

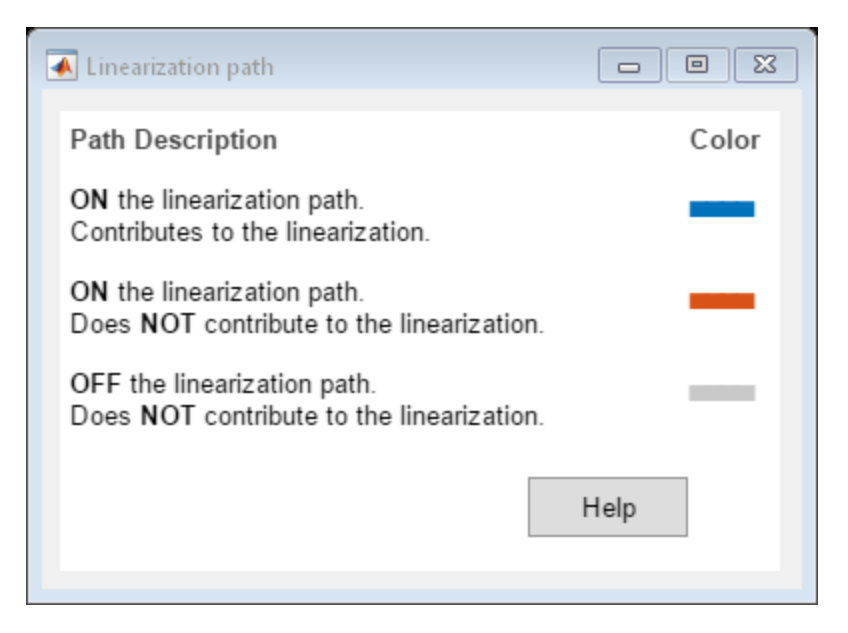

Open the pendulum subsystem.

```
open_system([mdl '/pendulum'])
```
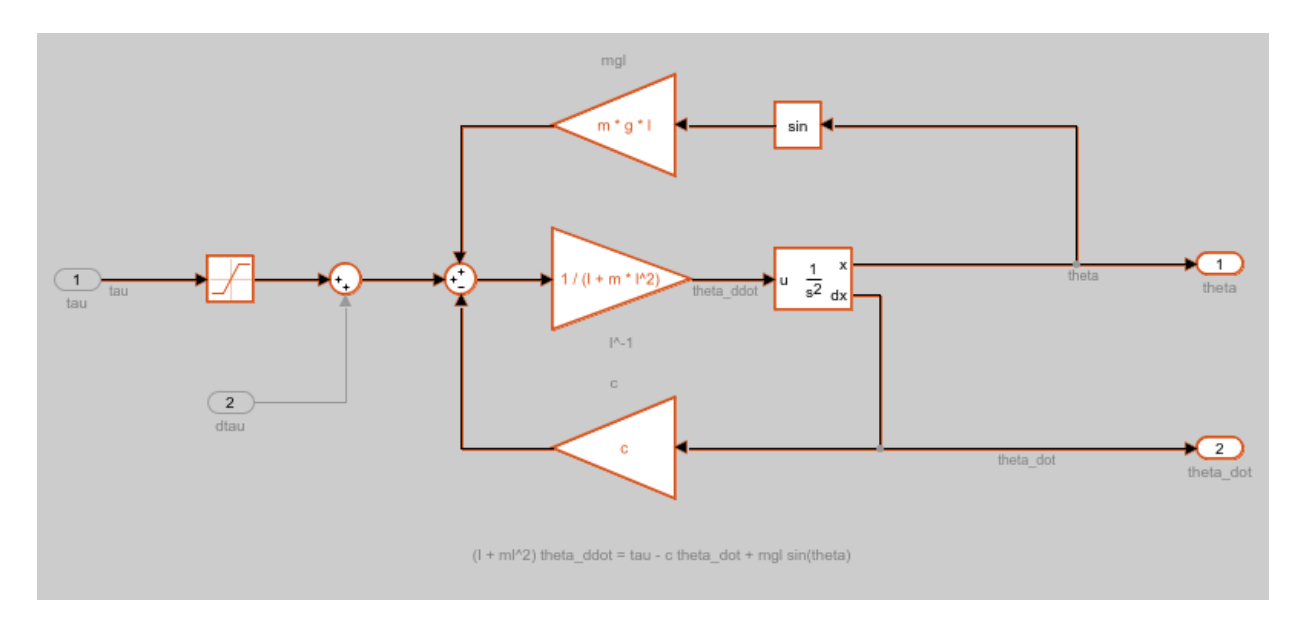

As shown in the Linearization path dialog box, the blocks highlighted in:

- Blue numerically influence the model linearization.
- Red are on the linearization path but do not influence the model linearization for the current operating point and block parameters.

Since the model linearized to zero, there are no blocks that contribute to the linearization.

### **Investigate Potentially Problematic Blocks**

To obtain diagnostic information for blocks that may be problematic for linearization, use [advise](#page-1977-0). This function returns a new LinearizationAdvisor object that contains information on blocks on the linearization path that satisfy at least one of the following criteria:

- Have diagnostic messages regarding their linearization
- Linearize to zero
- Have substituted linearizations

 $adv1 = advise(advisor);$ 

View a summary of the diagnostic information for these blocks, use [getBlockInfo](#page-2087-0).

### getBlockInfo(adv1)

ans  $=$ 

Linearization Diagnostics for the Blocks:

Block Info:

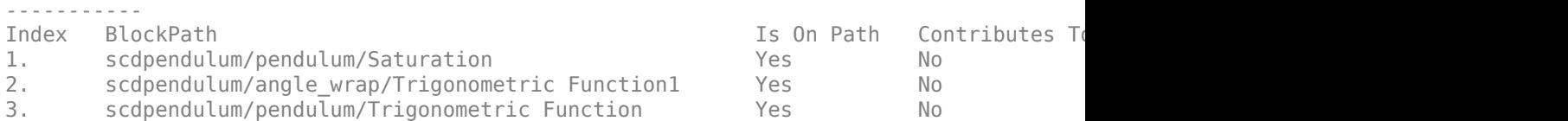

In this case, the advisor reports three potentially problematic blocks, a Saturation block and two Trigonometric Function blocks. When you run this example in MATLAB, the block paths display as hyperlinks. To go to one of these blocks in the model, click the corresponding block path hyperlink.

To view more information about a specific block linearization, use getBlockInfo. For information on the available diagnostics, see [BlockDiagnostic](#page-2813-0).

For example, obtain the diagnostic information for the Saturation block.

```
diag = getBlockInfo(adv1,1)
diag = 
Linearization Diagnostics for scdpendulum/pendulum/Saturation with properties:
                       IsOnPath: 'Yes'
     ContributesToLinearization: 'No'
            LinearizationMethod: 'Exact'
                  Linearization: [1x1 ss]
                 OperatingPoint: [1x1 linearize.advisor.BlockOperatingPoint]
```
This block has two diagnostic messages regarding its linearization result. The first message indicates that the block is linearized outside of its lower saturation limit of -49, since the input operating point is -49.05.

The message also indicates that the block can be linearized as a gain, which linearizes the block as 1 regardless of the input operating point.

When you run this example in MATLAB, the text **linearizing the block as a gain** displays as a hyperlink. To open the Block Parameters dialog box for the Saturation block, and highlight the option for linearizing the block as a gain, click this hyperlink.

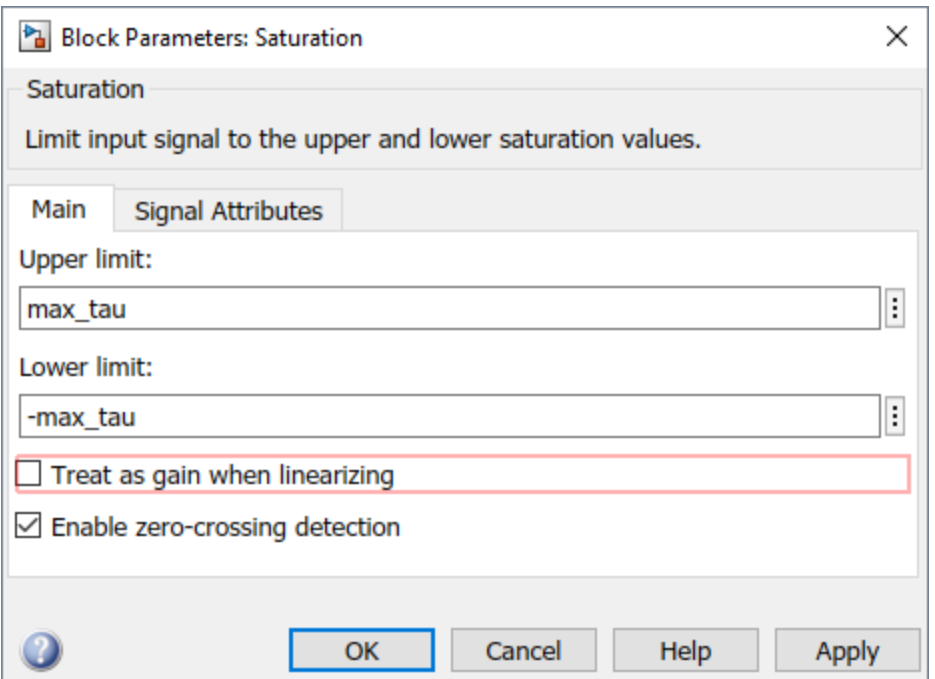

Select **Treat as gain when linearizing**, and click **OK**.

Alternatively, you can set this parameter from the command line.

set param('scdpendulum/pendulum/Saturation', 'LinearizeAsGain', 'on')

The second diagnostic message states that the linearization of this block causes the overall model to linearize to zero. View the linearization of this block.

diag.Linearization

ans  $=$ 

```
D = u1
    y1 0
Name: Saturation
Static gain.
```
Since this block linearized to zero, modifying the block linearization by treating it as a gain is a good first step toward obtaining a nonzero model linearization.

### **Relinearize Model**

To see the effect of treating the Saturation block as a gain, relinearize the model, and plot its Bode response.

```
[linsys2,-,info] = linearize(mdl,io,opt);bode(linsys2)
```
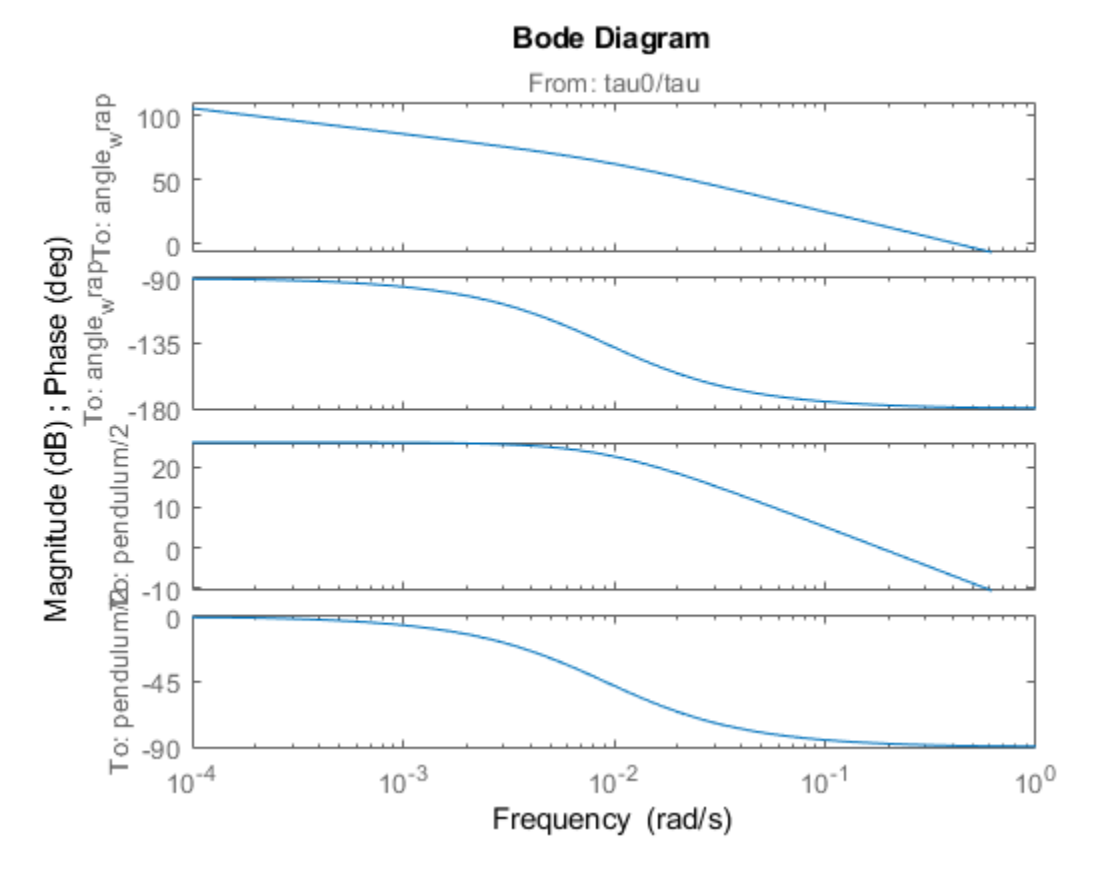

The model linearization is now nonzero.

To check if any blocks are still potentially problematic for linearization, extract the advisor object, and use the advise function.

advisor2 = info.Advisor; adv2 = advise(advisor2);

View the block diagnostic information.

getBlockInfo(adv2)

 $ans =$ 

Linearization Diagnostics for the Blocks:

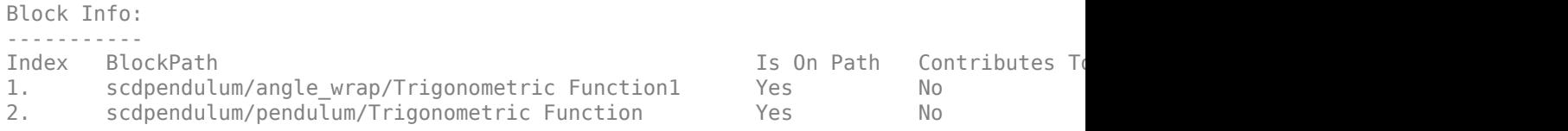

The two Trigonometric Function blocks are still listed.

Highlight the linearization path for the updated linearization.

### highlight(advisor2)

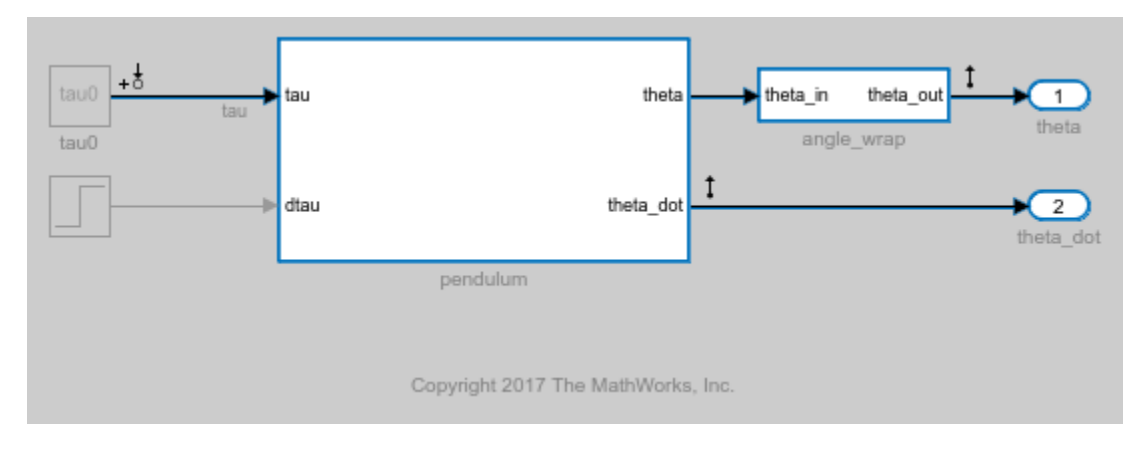

View the pendulum subsystem.

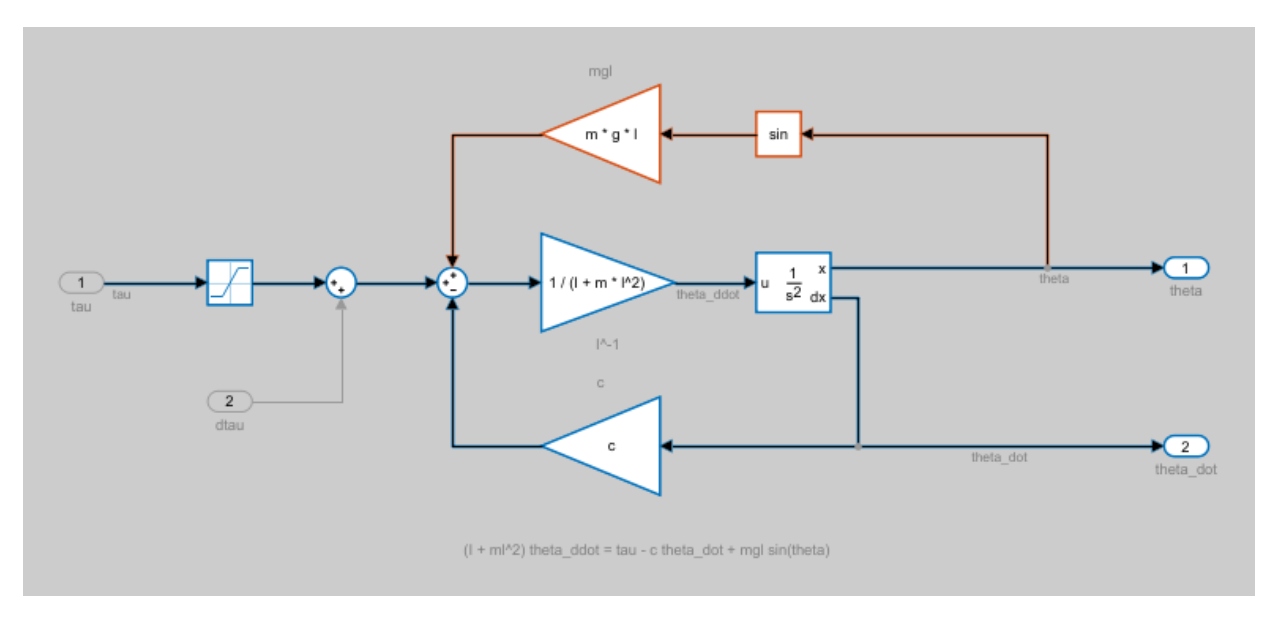

To understand why these blocks are not contributing to the linearization, view their corresponding block diagnostic information. For example, obtain the diagnostic information for the second Trigonometric Function block.

```
diag = getBlockInfo(adv2,2)
```
 $diag =$ 

Linearization Diagnostics for scdpendulum/pendulum/Trigonometric Function with propert

```
 IsOnPath: 'Yes'
 ContributesToLinearization: 'No'
        LinearizationMethod: 'Perturbation'
              Linearization: [1x1 ss]
             OperatingPoint: [1x1 linearize.advisor.BlockOperatingPoint]
```
View the linearization of this block.

```
diag.Linearization
```
ans  $=$ 

 $D =$  u1 y1 0 Name: Trigonometric Function Static gain.

The block linearized to zero. To see if this result is expected for the current operating condition of the block, check its operating point.

#### diag.OperatingPoint

 $ans =$ Block Operating Point for scdpendulum/pendulum/Trigonometric Function Inputs:

------- Port u 1 1.5708

The input operating point of the block is  $\pi/2 = 1.5708$ .

You can find the linearization of the block analytically by taking the first derivative of the sin function with respect to the input.

$$
\frac{\partial}{\partial u}\sin(u) = \cos(u)
$$

Therefore, when evaluated at  $u = \pi/2$  the linearization of the block is zero. The source of the input is the first output of the second-order integrator, which is dependent upon the state theta. Therefore, this block linearizes to zero if  $\theta = \pi/2 + k\pi$ , where k is an integer. The same condition applies for the other Trigonometric Function block in the angle wrap subsystem. If these blocks are not expected to linearize to zero, you can modify the operating point state theta, and relinearize the model.

### **Create and Run Custom Queries**

The Linearization Advisor also provides objects and functions for creating custom queries. Using these queries, you can find blocks in your model that match specific criteria. For example, to find all SISO blocks that are linearized using numerical perturbation, first create query objects for each search criterion:

- Has one input
- Has one output
- Is numerically perturbed

```
qIn = lingueryHasInputStream(1);q0ut = linqueryHasOutputs(1);
qPerturb = linqueryIsNumericallyPerturbed;
```
Create a [CompoundQuery](#page-2823-0) object by combining these query objects using logical operators.

sisopert =  $qIn \& qOut \& qPerturb$ ;

Search the block diagnostics in advisor2 for blocks matching these criteria.

```
sisopertBlocks = find(advisor2,sisopert)
```

```
sisopertBlocks = 
   LinearizationAdvisor with properties:
                Model: 'scdpendulum'
       OperatingPoint: [1x1 opcond.OperatingPoint]
     BlockDiagnostics: [1x3 linearize.advisor.BlockDiagnostic]
            QueryType: '((Has 1 Inputs & Has 1 Outputs) & Perturbation)'
```
There are three SISO blocks in the model that are linearized using numerical perturbation.

For more information on using custom queries, see ["Find Blocks in Linearization Results](#page-630-0) [Matching Specific Criteria" on page 4-55.](#page-630-0)

bdclose(mdl)

# **See Also**

**Functions** [advise](#page-1977-0) | [find](#page-1989-0)

# **More About**

- • ["Identify and Fix Common Linearization Issues" on page 4-9](#page-584-0)
- • ["Troubleshoot Linearization Results in Linear Analysis Tool" on page 4-23](#page-598-0)
- • ["Find Blocks in Linearization Results Matching Specific Criteria" on page 4-55](#page-630-0)

# <span id="page-630-0"></span>**Find Blocks in Linearization Results Matching Specific Criteria**

When you linearize a Simulink model, you can find blocks in your linearization result that match specific criteria using the Linearization Advisor. You can specify search criteria to find blocks that can:

- Potentially cause linearization issues in your model, if your model does not linearize as expected. For more information on identifying and fixing linearization issues using the Linearization Advisor, see ["Identify and Fix Common Linearization Issues" on page 4-](#page-584-0) [9.](#page-584-0)
- Help you gain insight into your model linearization, even if the model has linearized as expected.

You can also query the Linearization Advisor at the command line using the [find](#page-1989-0) function. For an example, see ["Troubleshoot Linearization Results at Command Line" on](#page-617-0) [page 4-42](#page-617-0).

Searching the linearization results requires linearization diagnostic information. To collect this information, you must enable the Linearization Advisor before linearizing your model.

To enable the Linearization Advisor, in the Linear Analysis Tool, on the **Linear Analysis** tab, select **Linearization Advisor**.

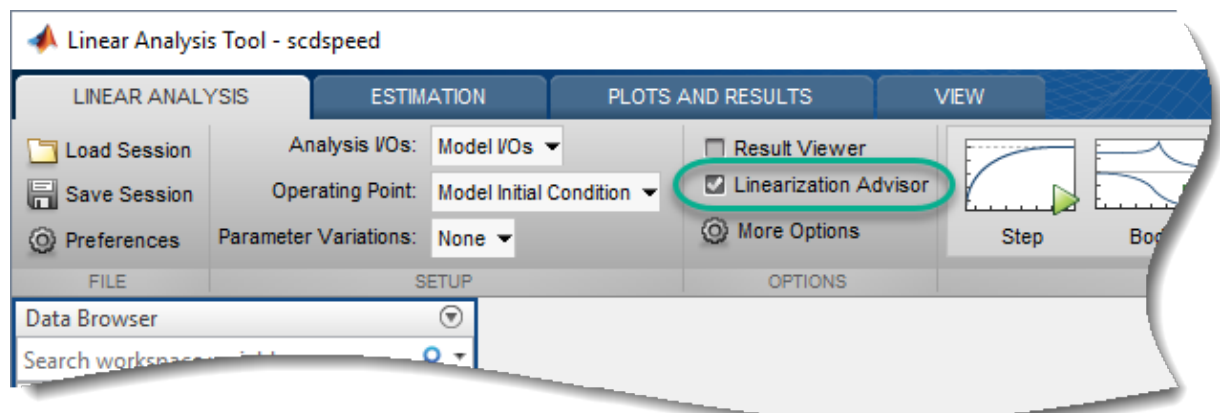

When you select this option and linearize your model, the software opens an **Advisor** tab for troubleshooting your linearization results. You can then find blocks of interest in the linearization results by running queries with the Linearization Advisor.

After finding blocks of interest, you can examine the individual block linearizations using the linearization diagnostic information. For more information, see ["Block Linearization](#page-637-0) [Troubleshooting" on page 4-62.](#page-637-0)

## **Run Built-In Queries**

The Linearization Advisor provides a set of built-in queries for searching your linearization results. These queries are useful for finding blocks that are potentially causing linearization issues. To run one of these queries, on the **Advisor** tab, in the **Queries** section, click the query.

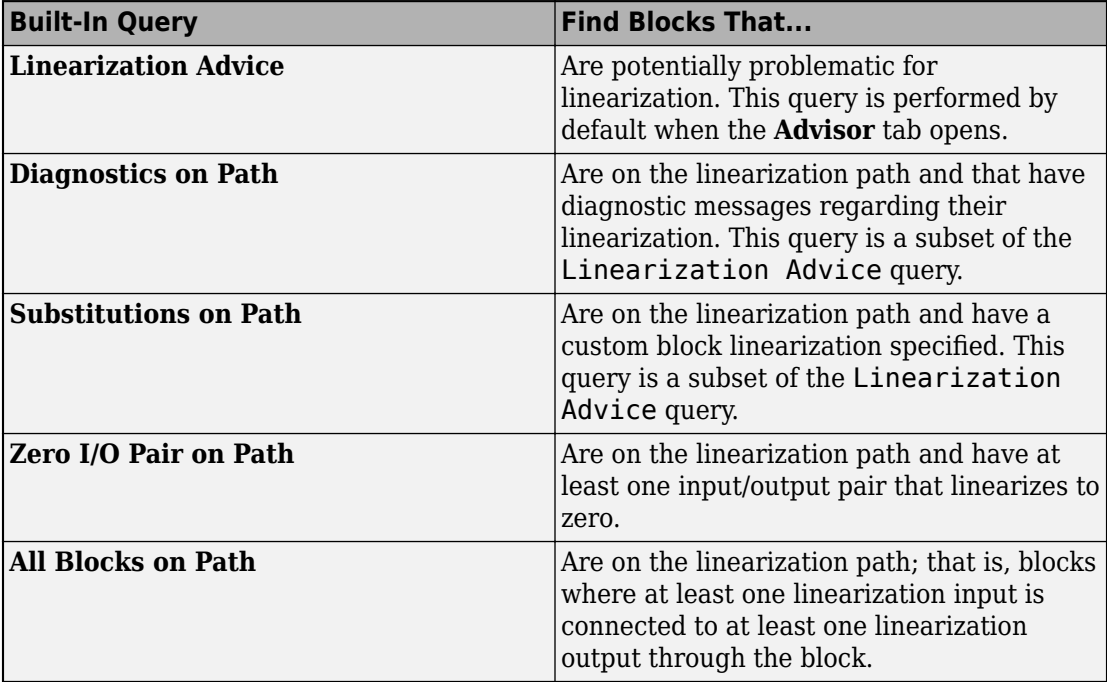

## **Create and Run Queries**

The linearization advisor also provides a set of simple queries for searching your model. You can run these queries on their own or use them to create compound queries.

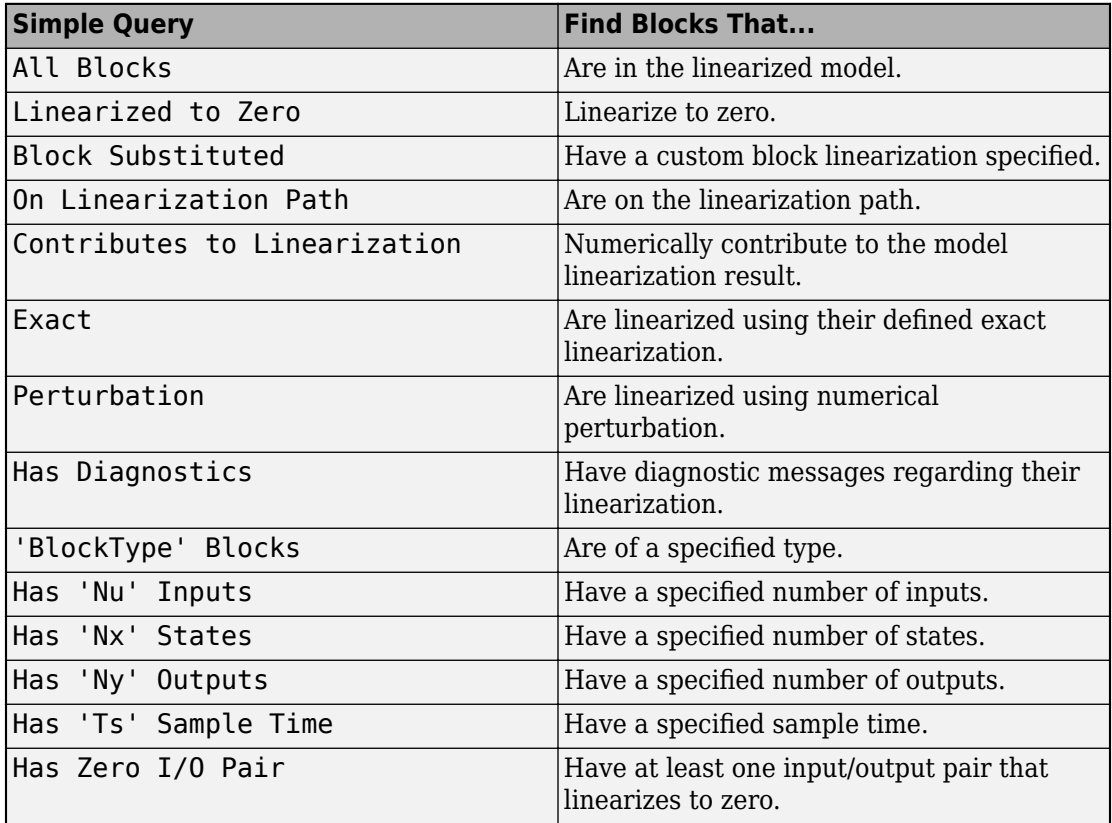

To run a simple query, in the Linear Analysis Tool, on the **Advisor** tab, click **New Query**.

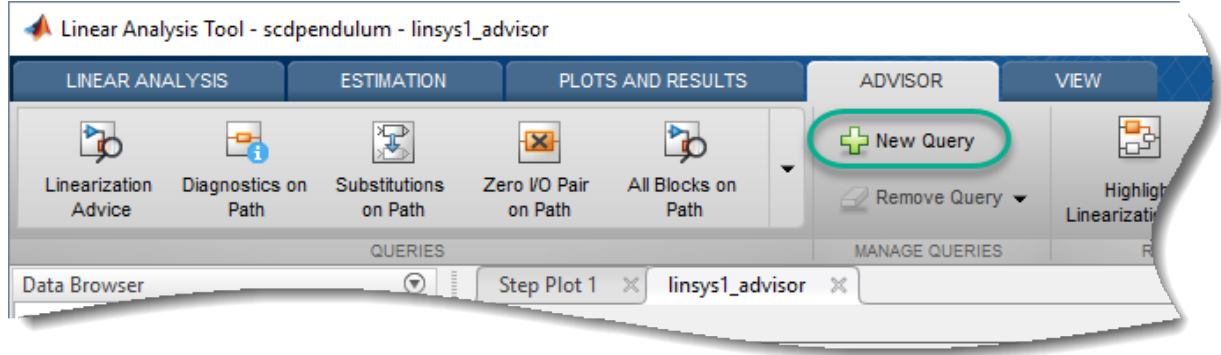

In the Query Builder dialog box, configure the query. For example, create a query for finding all blocks that numerically contribute to the linearization result.

- **1** In the **Query Name** field, specify the name for the query as Contributes.
- **2** In the drop-down list, select Contributes to Linearization.

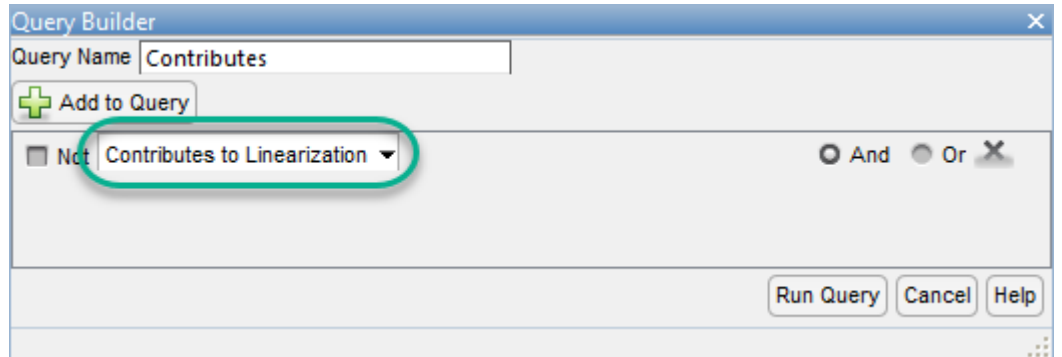

**3** If you select any of the following queries, specify the corresponding search parameter.

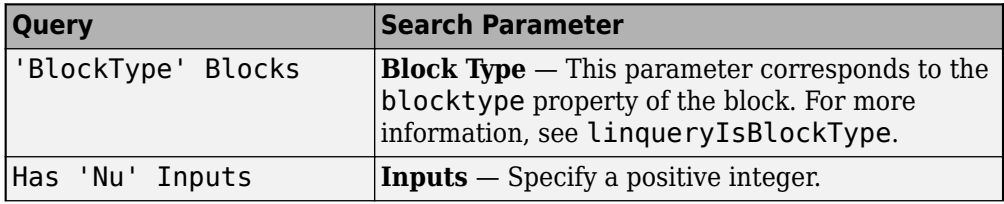

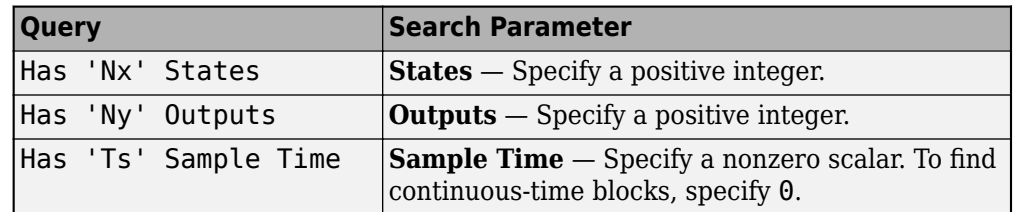

**4** To create and run the query, click **Run Query**. The software runs the query and, on the **Advisor** tab, displays the list of blocks that contribute to the model linearization.

The query is added to the **Queries** section.

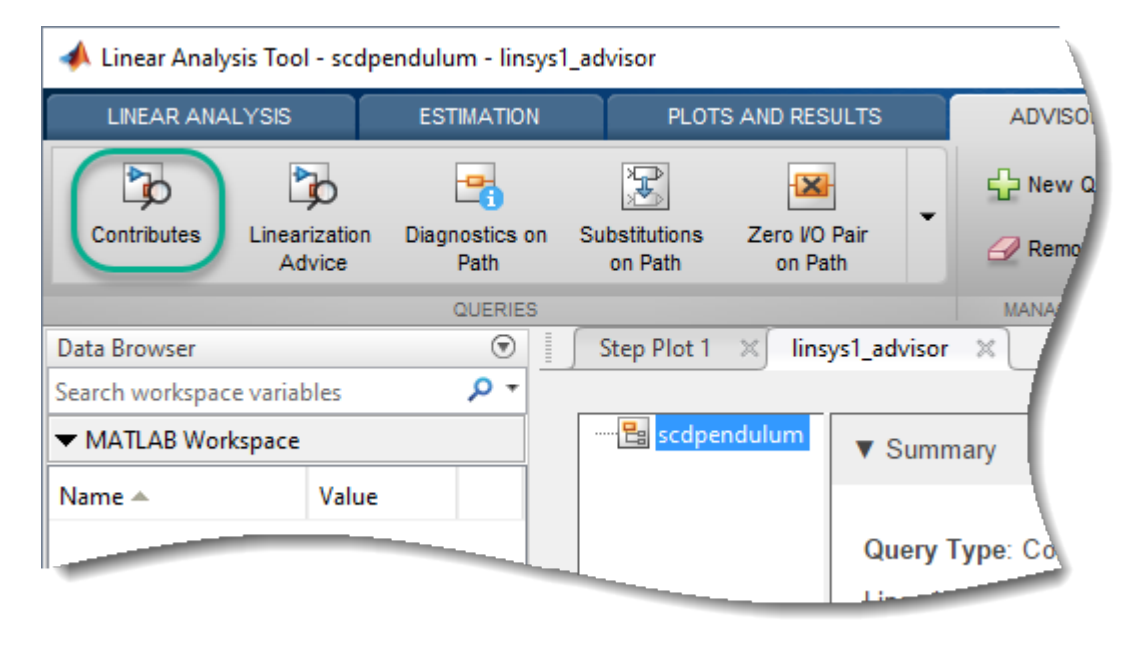

You can also create compound queries by logically combining existing queries using **And**, **Or**, and **Not** logical operations. You can create a compound query using simple queries, built-in queries, or other compound queries.

To create a compound query, in the Query Builder dialog box, configure the query using multiple search criteria. For example, create a query to find all discrete-time blocks that are on the linearization path.

**1** In the **Query Name** field, specify the name for the query as Discrete on Path.

- **2** To find blocks on the linearization path, in the drop-down list, select On Linearization Path.
- **3** To add another search criteria, click **Add to Query**. The software adds a second row to the search criteria. By default, the search criteria are combined using an **And** operation.
- **4** To find discrete-time blocks, first add a search criteria to find continuous-time blocks. In the second row, in the drop-down list, select Has 'Ts' Sample Time. Keep the default **Sample Time** of 0.
- **5** To find discrete-time blocks, in the second row, select **Not**.

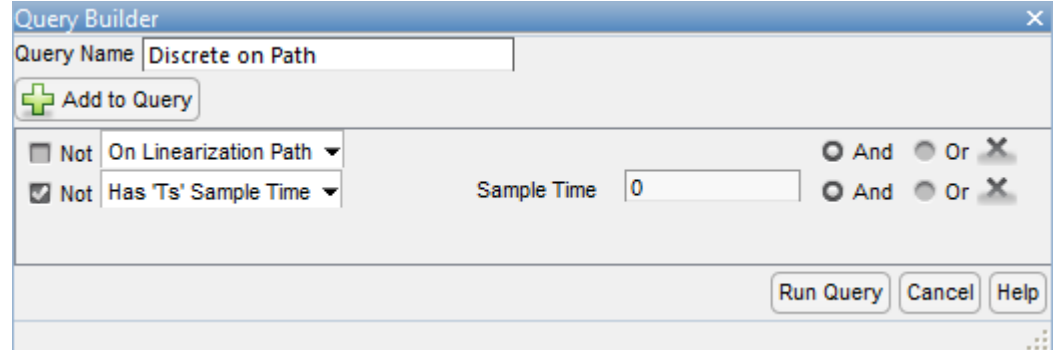

### **6** Click **Run Query**.

Each time you create a custom query, the software adds it to the drop-down list of search criteria in the Query Builder dialog box. You can then use your custom queries to create more complex queries. For example, to find discrete-time blocks on the linearization path that are linearized using numerical perturbation, create a query that combines the Discrete on Path custom query with the Perturbed simple query using an **And** operation.

# **See Also**

**Apps [Linear Analysis Tool](#page-2897-0)**

#### **Functions** [find](#page-1989-0)

# **More About**

- • ["Identify and Fix Common Linearization Issues" on page 4-9](#page-584-0)
- • ["Troubleshoot Linearization Results in Linear Analysis Tool" on page 4-23](#page-598-0)
- • ["Troubleshoot Linearization Results at Command Line" on page 4-42](#page-617-0)

# <span id="page-637-0"></span>**Block Linearization Troubleshooting**

Once you identify blocks of interest in the linearization results for your Simulink model by querying the Linearization Advisor, you can troubleshoot the individual block linearizations. For more information on querying the Linearization Advisor and viewing block diagnostic information, see ["Identify and Fix Common Linearization Issues" on page](#page-584-0) [4-9](#page-584-0).

You can also troubleshoot individual block linearizations at the command line using a [BlockDiagnostic](#page-2813-0) object. For an example, see ["Troubleshoot Linearization Results at](#page-617-0) [Command Line" on page 4-42.](#page-617-0)

In the Linear Analysis Tool, on the **Advisor** tab, the detailed diagnostic information for a block linearization shows:

• A diagnostic summary, showing any corresponding diagnostic messages and a linearization summary table.

#### ▼ Summary

#### **Diagnostic Messages**

- 1. The block is analytically linearized to zero because the signal input value (-49.05) is outside the lower limit of the block (-49). Consider linearizing the block as a gain.
- 2. The linearization of the block has at least one zero input/output pair resulting in a zero input/output pair for the system linearization. Modify the block parameters and/or operating point if the block is expected to contribute to the model linearization.

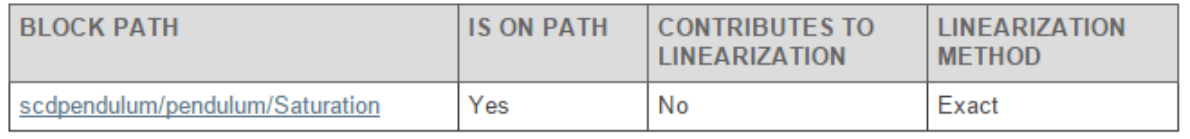

For more information on troubleshooting block linearizations, see Block Linearization Troubleshooting.

• The block linearization value.

```
V Linearization
Show linearization as:
                         state space ▼
  A =theta theta dot
  theta
                       \overline{O}\mathbf 1\overline{0}\circtheta dot
  B =u1
                \sim 0
  theta
  theta_dot 1
  C =theta theta_dot
            1 \t 0y1
  Y^2\sim 0
                             \overline{1}D =u1Y<sup>1</sup>\overline{0}y2\sim 0
Name: Integrator, Second-Order
Continuous-time state-space model.
```
• The block operating point; the state and input values for which the block is linearized.

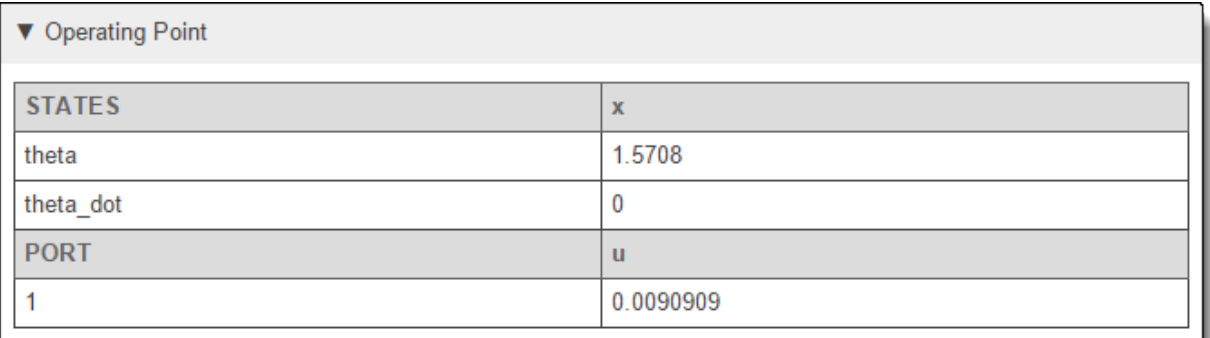

You can diagnose potential linearization issues using this information.

### **Diagnostic Messages**

Linearization diagnostic messages indicate blocks with properties or linearizations that correspond to common linearization problems. Fixing linearization issues identified in diagnostic messages is a good first step when troubleshooting your linearization.

Some block configurations that can generate diagnostic messages include:

- Blocks with nondouble input or output signals and no predefined exact linearization. Such blocks linearize to zero and generate diagnostic messages.
- Discontinuous blocks linearized at an operating point near a discontinuity. If such blocks are not treated as a gain during linearization, the software generates diagnostic messages regarding their linearization.
- Blocks with least one input/output pair that linearizes to zero and that causes a zero input/output pair in the overall model linearization. A linearization has a zero input/ output pair when a change in an input signal value does not produce a corresponding change in an output value.
- Blocks that do not support linearization because they do not have a predefined exact linearization and do not support numerical perturbation.

Some diagnostic messages propose solutions to their corresponding linearization issues. For example, when an input signal is outside the saturation limits of a Saturation block, the diagnostic message proposes treating the block as a gain during linearization.

# **Linearization Summary**

The linearization summary table displays the following properties of the block linearization:

- **Block Path** Location of the block in the Simulink model. To highlight the block in the model, click the block path.
- **Is On Path** Flag indicating whether the block is on the linearization path; that is, at least one linearization input is connected to at least one linearization output through the block. If you expect a block to be on the linearization path and it is not on the path, check the analysis point configuration in your model. Incorrectly placed linearization I/Os or loop openings can exclude blocks from the linearization path. Similarly, placing incorrect analysis points can unexpectedly add blocks to the linearization path.
- **Contributes to Linearization** Flag indicating whether the block numerically contributes to the overall model linearization. If a block unexpectedly does not contribute to the linearization result, investigate the linearization of the block and other blocks in the same branch of the linearization path. For example, if an adjacent block on the linearization path linearizes to zero, an otherwise correctly linearized block can be excluded from the linearization result.
- **Linearization method** The method used to linearize the model, specified as one of the following:
	- **Exact** The block linearization is computed using the defined analytic Jacobian of the block.
	- **Perturbation** The block does not have an analytic Jacobian. Instead, the block is linearized using numerical perturbation of its inputs and states. Some numerically perturbed blocks, such as those with discontinuities or nondouble input signals can linearize to zero.
	- **Block Substituted** The block linearization is specified using a custom block linearization. Consider checking that the specified block linearization is correct for your application. For more information, see ["Specify Linear System for Block](#page-343-0) [Linearization Using MATLAB Expression" on page 2-162](#page-343-0) and ["Specify D-Matrix](#page-344-0) [System for Block Linearization Using Function" on page 2-163](#page-344-0).
	- **Simscape Network** The block diagnostics correspond to a Simscape network in your model. For more information on linearizing and troubleshooting Simscape networks, see ["Linearize Simscape Networks" on page 2-204](#page-385-0).
	- **Not Supported** The block does not have an analytic Jacobian and does not support numerical perturbation. Specify the linearization for this block using a

custom linearization. For more information, see ["Specify Linear System for Block](#page-343-0) [Linearization Using MATLAB Expression" on page 2-162](#page-343-0) and ["Specify D-Matrix](#page-344-0) [System for Block Linearization Using Function" on page 2-163](#page-344-0).

# **Block Linearization**

To verify whether a block linearized as expected, check the block linearization equations. By default the software displays the linearization in state-space format. In the **Show linearization as** drop-down list, you can select a different display format.

To diagnose the cause of an unexpected block linearization, such as a block that linearizes to zero, consider:

- Any corresponding diagnostic messages. These messages can highlight common causes of incorrect linearizations and propose potential solutions.
- The block operating point. For example, if the input to a saturation block is outside the saturation limits of the block, the block linearizes to zero.
- The block parameters. For example, if a block is configured to use nondouble inputs or states and has no predefined exact linearization, it linearizes to zero.

## **Block Operating Point**

If the block does not linearize as expected, check the operating point. The operating point at which the block is linearized consists of input and state values. If the operating point for the block is incorrect, check whether the overall model operating point is correct. For more information, see ["Check Operating Point" on page 4-6.](#page-581-0)

If an input signal value in the block operating point is incorrect, investigate the linearization of upstream blocks from that signal. For example, consider a Product block with two inputs. The operating point of this block consists of the two input signal values. If either input value is zero, the path from the other input to the output linearizes to zero.

If you expect the Product block to contribute to the linearization result for the operating point at which you linearized the model, check the linearization for the block that generates the zero input signal. For complex models, the cause of the incorrect input signal can be more than one block upstream.

## **Common Problematic Blocks**

Some Simulink blocks have properties that cause them to linearize poorly. Often, such blocks either linearize to zero or have linearization diagnostic messages associated with them. Therefore, the Linearization Advisor identifies them as potentially problematic blocks when the **Advisor** tab first opens.

The following table shows some blocks that commonly cause linearization issues and proposes potential fixes for each block. All these blocks have corresponding diagnostic messages.

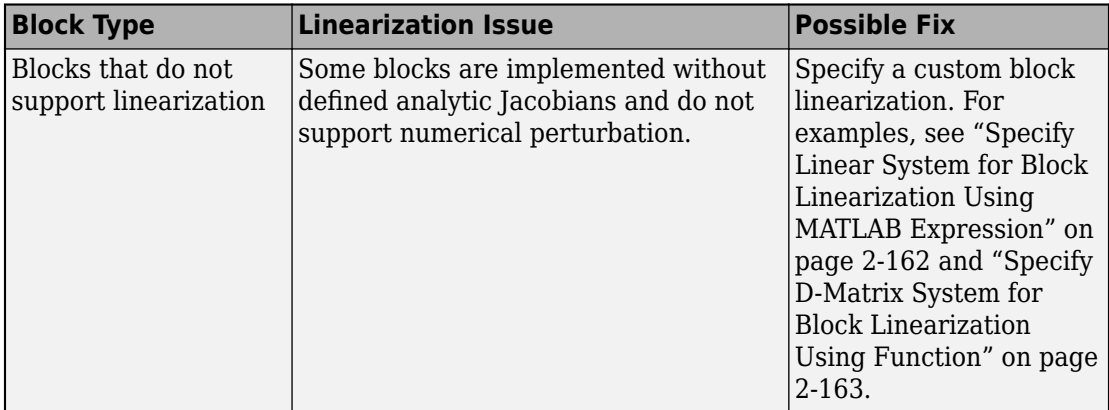

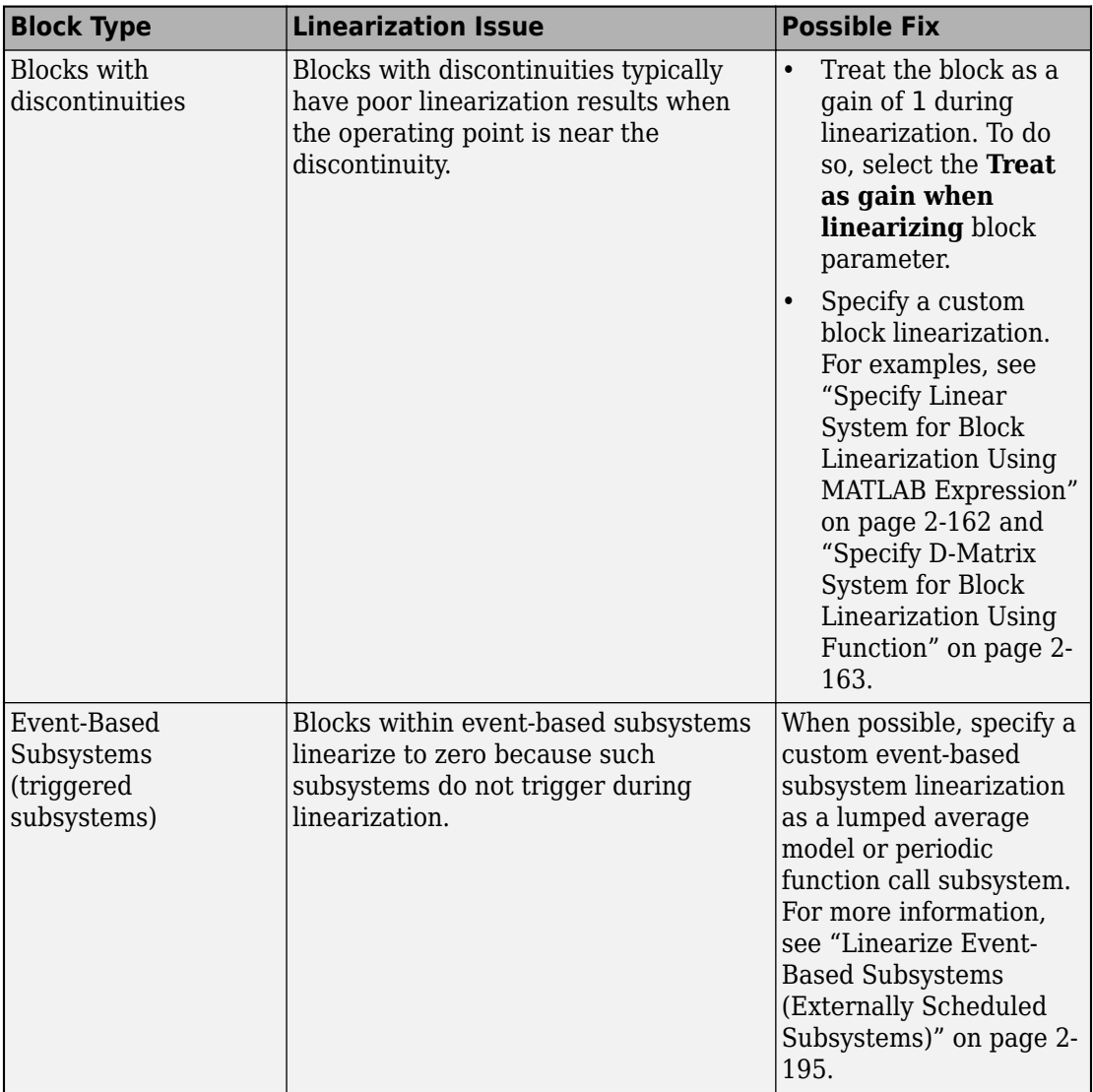

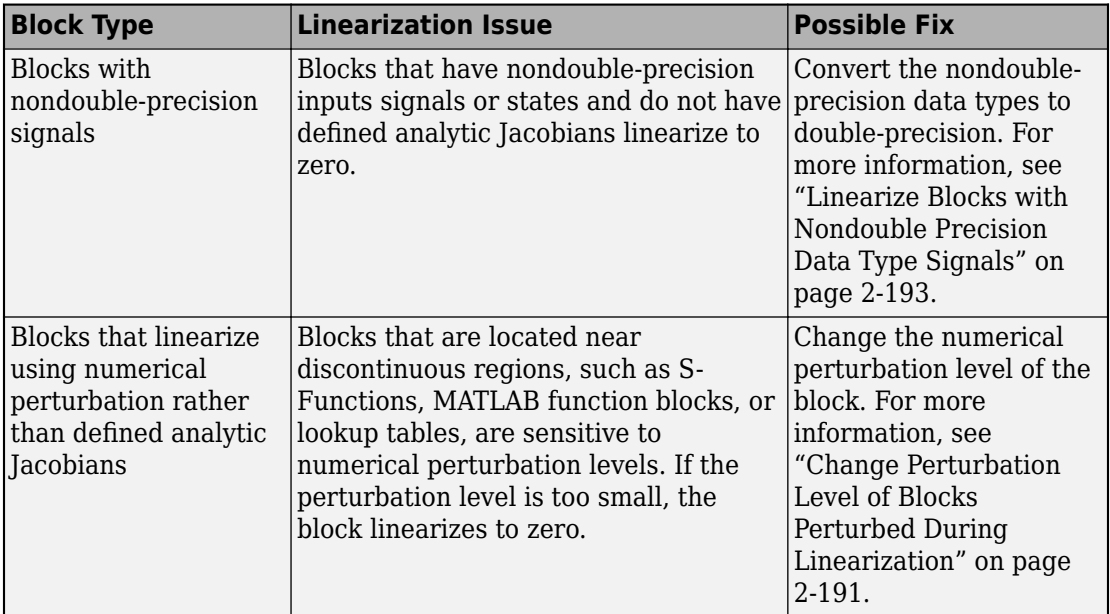

# **See Also**

## **More About**

- • ["Linearization Troubleshooting Overview" on page 4-2](#page-577-0)
- • ["Identify and Fix Common Linearization Issues" on page 4-9](#page-584-0)

# **Speed Up Linearization of Complex Models**

### **Factors That Impact Linearization Performance**

Large Simulink models and blocks with complex initialization functions can slow linearization.

Usually, the time it takes to linearize a model is directly related to the time it takes to update the block diagram (Simulink).

## **Blocks with Complex Initialization Functions**

Use the MATLAB Profiler to identify complex bottlenecks in block initialization functions.

In the MATLAB Profiler, run the command:

set\_param(modelname,'SimulationCommand','update')

## **Disabling the Linearization Advisor in the Linear Analysis Tool**

You can speed up the linearization of large models by disabling the Linearization Advisor in the Linear Analysis Tool.

The Linearization Advisor stores diagnostic information, including linearization values of individual blocks, which can impact linearization performance.

To disable the Linearization Advisor, in the Linear Analysis Tool, on the **Linear Analysis** tab, clear **Linearization Advisor**.

**Tip** Alternatively, you can disable the Linearization Advisor globally in the Simulink Control Design tab of the MATLAB preferences dialog box. Clear the **Launch Linearization for exact linearizations in the linear analysis tool** check box. This global preference persists from session to session until you change this preference.

## **Batch Linearization of Large Simulink Models**

When batch linearizing a large model that contains only a few varying parameters, you can use [linlftfold](#page-2197-0) to reduce the computational load.

For more information, see ["More Efficient Batch Linearization Varying Parameters" on](#page-511-0) [page 3-90](#page-511-0).

# **See Also**
- • ["Frequency Response Estimation Basics" on page 5-2](#page-649-0)
- • ["Estimate Frequency Response Using Linear Analysis Tool" on page 5-7](#page-654-0)
- • ["Estimate Frequency Response with Linearization-Based Input Using Linear Analysis](#page-660-0) [Tool" on page 5-13](#page-660-0)
- • ["Estimate Frequency Response at the Command Line" on page 5-18](#page-665-0)
- • ["Analyze Estimated Frequency Response" on page 5-23](#page-670-0)
- • ["Estimation Input Signals" on page 5-31](#page-678-0)
- • ["Sinestream Input Signals" on page 5-37](#page-684-0)
- • ["Chirp Input Signals" on page 5-42](#page-689-0)
- • ["Modify Estimation Input Signals" on page 5-46](#page-693-0)
- • ["Troubleshooting Frequency Response Estimation" on page 5-49](#page-696-0)
- ["Effects of Time-Varying Source Blocks on Frequency Response Estimation"](#page-707-0) [on page 5-60](#page-707-0)
- • ["Disable Noise Sources During Frequency Response Estimation" on page 5-69](#page-716-0)
- • ["Estimate Frequency Response Models with Noise Using Signal Processing Toolbox"](#page-722-0) [on page 5-75](#page-722-0)
- • ["Estimate Frequency Response Models with Noise Using System Identification](#page-724-0) [Toolbox" on page 5-77](#page-724-0)
- • ["Generate MATLAB Code for Repeated or Batch Frequency Response Estimation"](#page-726-0) [on page 5-79](#page-726-0)
- • ["Managing Estimation Speed and Memory" on page 5-81](#page-728-0)
- • ["Frequency Response Estimation Using Simulation-Based Techniques" on page 5-89](#page-736-0)
- • ["Linearization Validation in Frequency Domain Using FRESTIMATE" on page 5-96](#page-743-0)
- • ["Describing Function Analysis of Nonlinear Simulink Models" on page 5-101](#page-748-0)
- • ["Speed Up Frequency Response Estimation Using Parallel Computing" on page 5-108](#page-755-0)

# <span id="page-649-0"></span>**Frequency Response Estimation Basics**

*Frequency response* describes the steady-state response of a system to sinusoidal inputs. Simulink Control Design lets you estimate the frequency response of a model or perform online estimation of a physical plant. The result is a frequency response model, stored as an frd model object. Applications of frequency response models include:

- Validate exact linearization results. Frequency response estimation uses a different algorithm to compute a linear model approximation and serves as an independent test of exact linearization.
- Analyze linear model dynamics or design a controller for the plant represented by the estimated frequency response.
- Estimate a parametric model using System Identification Toolbox software.

## **Frequency Response Models**

Consider applying a sinusoidal input of frequency ω to a linear system:

 $u(t) = A_u \sin \omega t$ .

The result is an output that is also a sinusoid with the same frequency, but with a different amplitude and phase *θ*:

 $y(t) = A_y \sin(\omega t + \theta)$ .

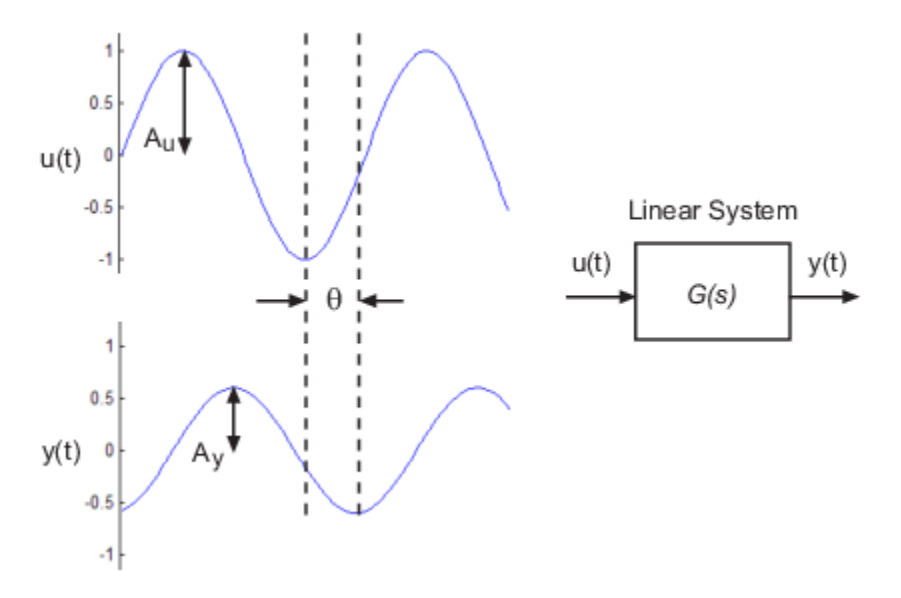

The frequency response for a stable system describes the amplitude change and phase shift as a function of frequency. If *Y*(*s*) and *U*(*s*) are the Laplace transforms of *y*(*t*) and  $u(t)$ , respectively, then  $G(s)$  is:

$$
G(s) = \frac{Y(s)}{U(s)},
$$

where

$$
|G(s)| = |G(j\omega)| = \frac{A_y}{A_u},
$$
  
\n
$$
\theta = \angle \frac{Y(j\omega)}{X(j\omega)} = \tan^{-1} \left( \frac{\text{Im}[G(j\omega)]}{\text{Re}[G(j\omega)]} \right).
$$

The frd model that you get from frequency response estimation contains *G*(*s*) evaluated at particular frequencies. Although your Simulink is usually nonlinear, you typically perform estimation at a steady-state operating point. If the applied perturbation is small, the resulting frd model is an approximation of the linearized response at that nominal operating point.

## **Offline and Online Estimation**

Simulink Control Design lets you:

- Estimate the frequency response of a system modeled in Simulink, without modifying the model. This approach is sometimes called offline frequency response estimation.
- Estimate the frequency response of a physical plant during real-time operation. This approach is called online frequency response estimation.

The following table summarizes some of the differences between offline and online estimation and the tools you use to perform them.

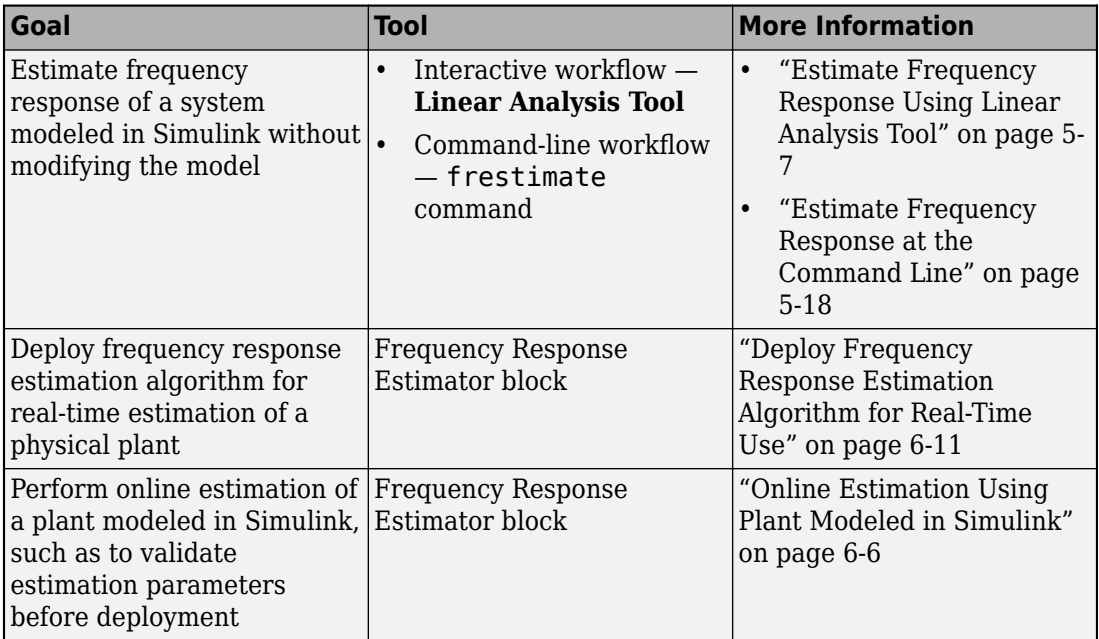

## **Basic Estimation Workflow**

For offline estimation, the basic frequency response estimation workflow includes the following steps:

- **1** Specify the portion of the model you want to estimate. You do so by configuring linearization analysis points that specify the inputs and outputs for estimation.
- **2** Specify an operating point for estimation. Generally, you perform estimation at a steady-state operating point. You can find such an operating point by trimming the model.
- <span id="page-652-0"></span>**3** Create an input signal for estimation. The software injects this signal at the input you specify and measures the response at the output.
- **4** Perform the estimation and examine the results.

For examples illustrating this workflow, see:

- • ["Estimate Frequency Response Using Linear Analysis Tool" on page 5-7](#page-654-0)
- • ["Estimate Frequency Response at the Command Line" on page 5-18](#page-665-0)

For information about the online estimation workflow, see ["Online Frequency Response](#page-765-0) [Estimation Basics" on page 6-2](#page-765-0).

### **Model Requirements**

You can estimate the frequency response of one or more blocks in a stable Simulink model at steady state.

Your model can contain any Simulink blocks, including blocks with event-based dynamics. Examples of blocks with event-based dynamics include Stateflow charts and triggered subsystems.

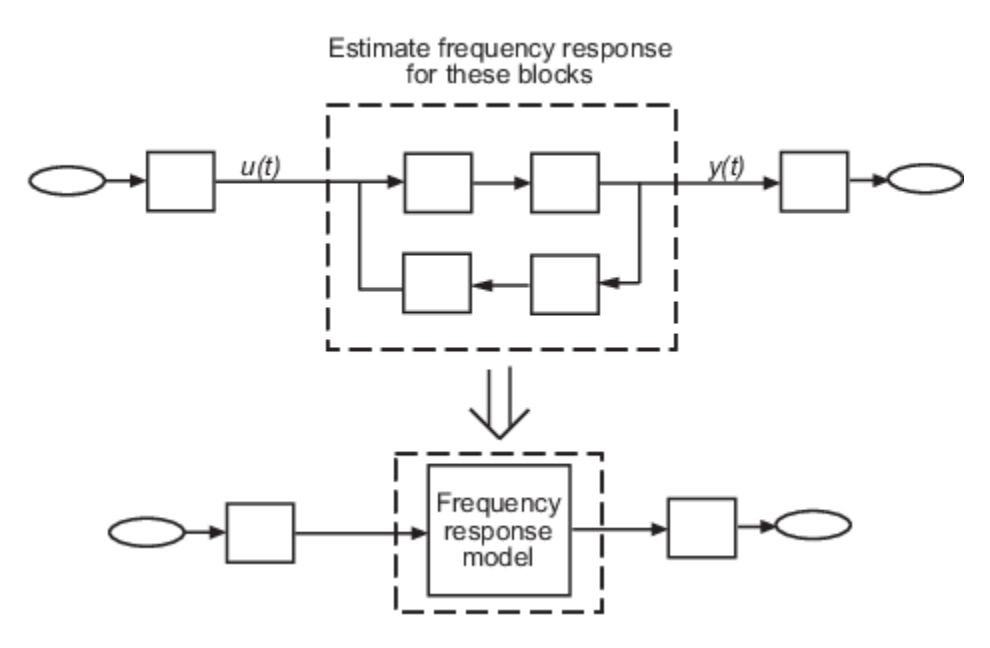

Disable the following types of blocks before estimation:

- Blocks that simulate random disturbances (noise). For alternatives ways to model systems with noise, see ["Estimate Frequency Response Models with Noise Using](#page-722-0) [Signal Processing Toolbox" on page 5-75](#page-722-0).
- Source blocks that generate time-varying outputs that interfere with the estimation. See ["Effects of Time-Varying Source Blocks on Frequency Response Estimation" on](#page-707-0) [page 5-60](#page-707-0).

# **See Also**

[Frequency Response Estimator](#page-2571-0) | **[Linear Analysis Tool](#page-2897-0)** | [frestimate](#page-2062-0)

# **More About**

- • ["Estimate Frequency Response Using Linear Analysis Tool" on page 5-7](#page-654-0)
- • ["Estimate Frequency Response at the Command Line" on page 5-18](#page-665-0)
- • ["Estimation Input Signals" on page 5-31](#page-678-0)
- • ["Validate Linearization In Frequency Domain" on page 2-145](#page-326-0)
- • ["Estimate Frequency Response Models with Noise Using System Identification](#page-724-0) [Toolbox" on page 5-77](#page-724-0)
- • ["Online Frequency Response Estimation Basics" on page 6-2](#page-765-0)

# <span id="page-654-0"></span>**Estimate Frequency Response Using Linear Analysis Tool**

This example shows how to estimate the frequency response of a portion of a Simulink model using the Linear Analysis Tool. To estimate the frequency response, you specify the portion of the model you want to estimate, the operating point for estimation, and the input signal to use for estimation.

### **Open Simulink Model and Linear Analysis Tool**

Open the Simulink model.

sys = 'scdDCMotor'; open\_system(sys)

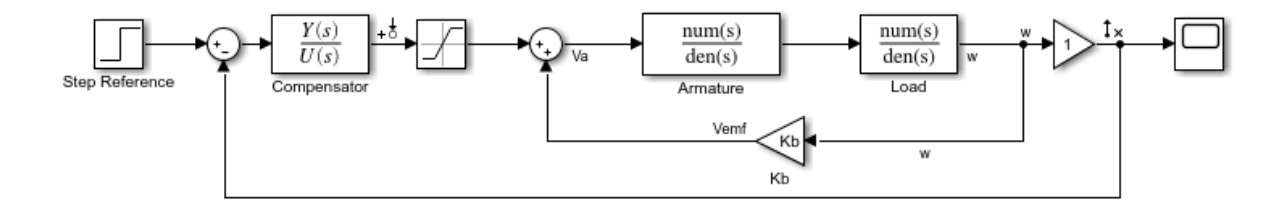

In the Simulink Editor, select **Analysis** > **Control Design** > **Linear Analysis**. The Linear Analysis Tool opens.

### **Specify Portion of Model to Estimate**

By default, Linear Analysis Tool uses the linearization analysis points defined in the model (the model I/Os) to determine where to inject the test signal and where to measure the frequency response. The model scdDCMotor contains predefined linear analysis points: an input point at the compensator output, and an open-loop output after the unit gain block. For this example, use these predefined model I/Os to obtain the frequency response of the inner loop of the model with the outer loop open.

If you want to obtain the frequency response of a different portion of the model, in the Estimation tab of Linear Analysis Tool, use the **Analysis I/Os** drop-down list. (Analysis points for estimation work the same way as analysis points for linearization. For more information about linear analysis points, see ["Specify Portion of Model to Linearize" on](#page-194-0) [page 2-13](#page-194-0).)

### **Specify Operating Point for Estimation**

You perform frequency response estimation at a steady-state operating point of the model. You can compute or specify an operating point in Linear Analysis Tool using the **Operating Point** drop-down list. By default, Linear Analysis Tool uses the operating point defined by the model initial conditions. For this example, use that operating point. (For more information about operating points, see ["About Operating Points" on page 1-3.](#page-36-0))

#### **Create Input Signal for Estimation**

Frequency response estimation injects an input signal into the input analysis point you specify for estimation. For this example, configure a sinestream signal, which is a series of sinusoidal perturbations at frequencies you specify. (For more information about input signals, see ["Estimation Input Signals" on page 5-31](#page-678-0).)

**1** In the **Estimation** tab, in the **Input Signal** drop-down list, select Sinestream. The Create sinestream input dialog box opens.

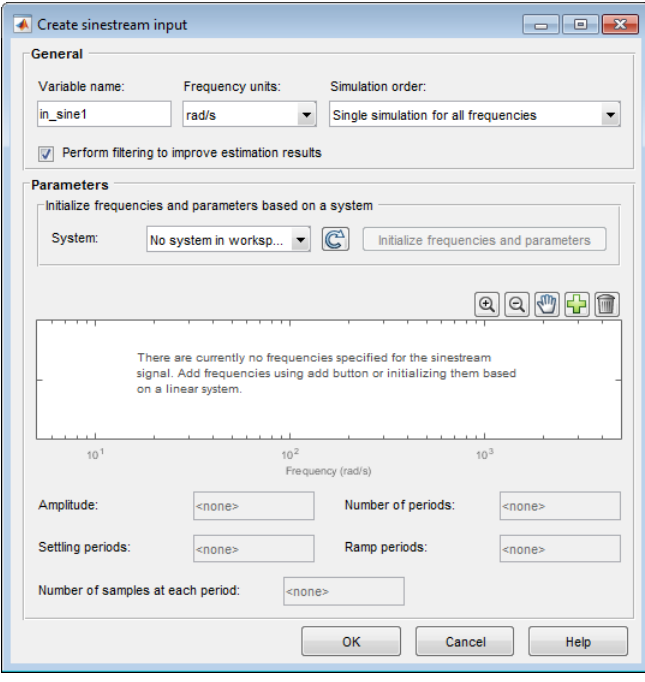

To specify frequency points for the input signal, Click  $\Box$ . In the Add frequencies dialog box, specify the frequency range and number of points for the input signal. The frequency points you specify are the frequencies at which Linear Analysis Tool computes the estimated response.

For this example, specify a range from 0.1 to 100 rad/s. Also, specify 100 logarithmically spaced frequencies.

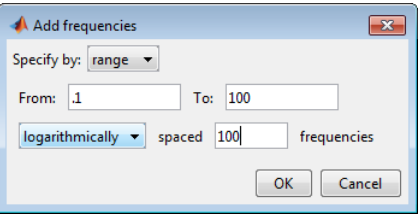

**2**

Click **OK**.The added points are visible in the frequency content viewer of the Create sinestream input dialog box.

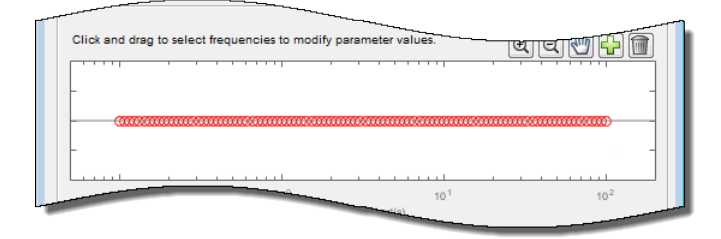

Select all these frequency points for the estimation input signal.

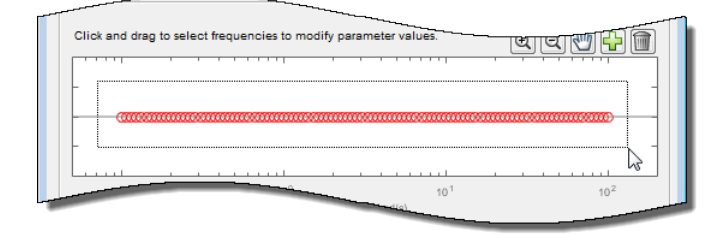

- **3** Specify the amplitude of the input signal. Enter 1 in the **Amplitude** field. When you specify a scalar value, Linear Analysis Tool uses the same amplitude for all frequencies.
- **4** Click **OK** to create the sinestream input signal. The new input signal, in\_sine1, appears in the **Linear Analysis Workspace**.

### **Estimate Frequency Response**

You can now estimate the frequency response and generate a frequency-domain plot of

the result. To do so, click **Bode**. The estimated frequency response, appears in the **Linear Analysis Workspace** as the frd model estsys1.

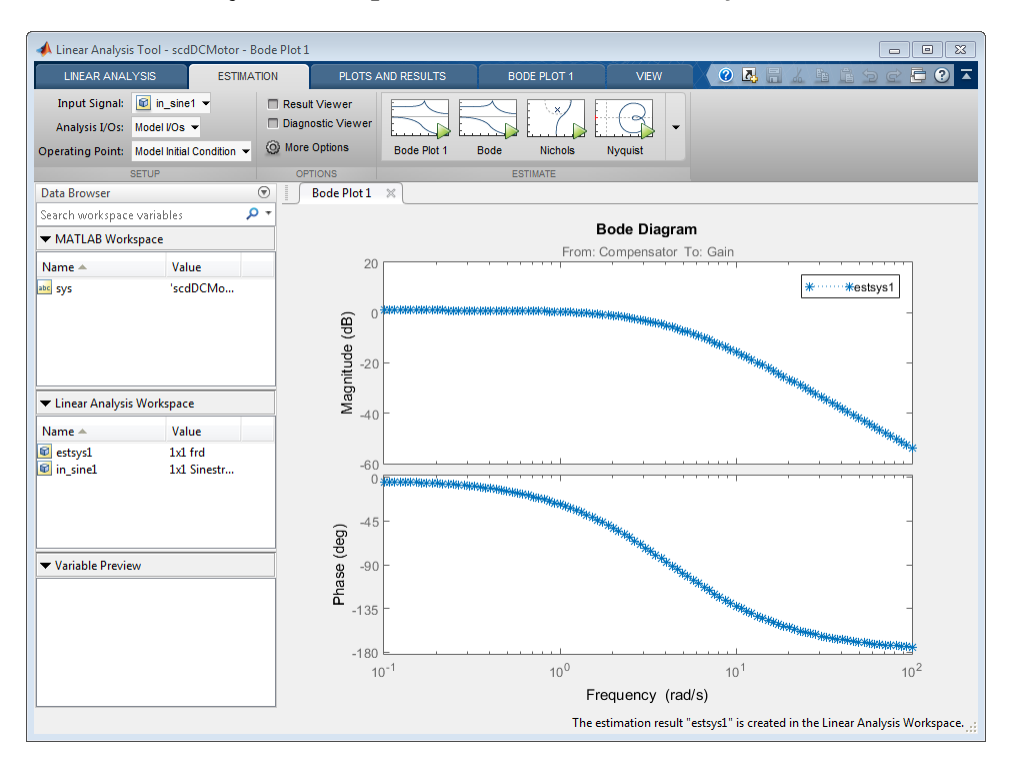

To export the estimated frequency response model to the MATLAB workspace for further analysis, drag it from the **Linear Analysis Workspace** section of the Data Browser to the **MATLAB Workspace** section.

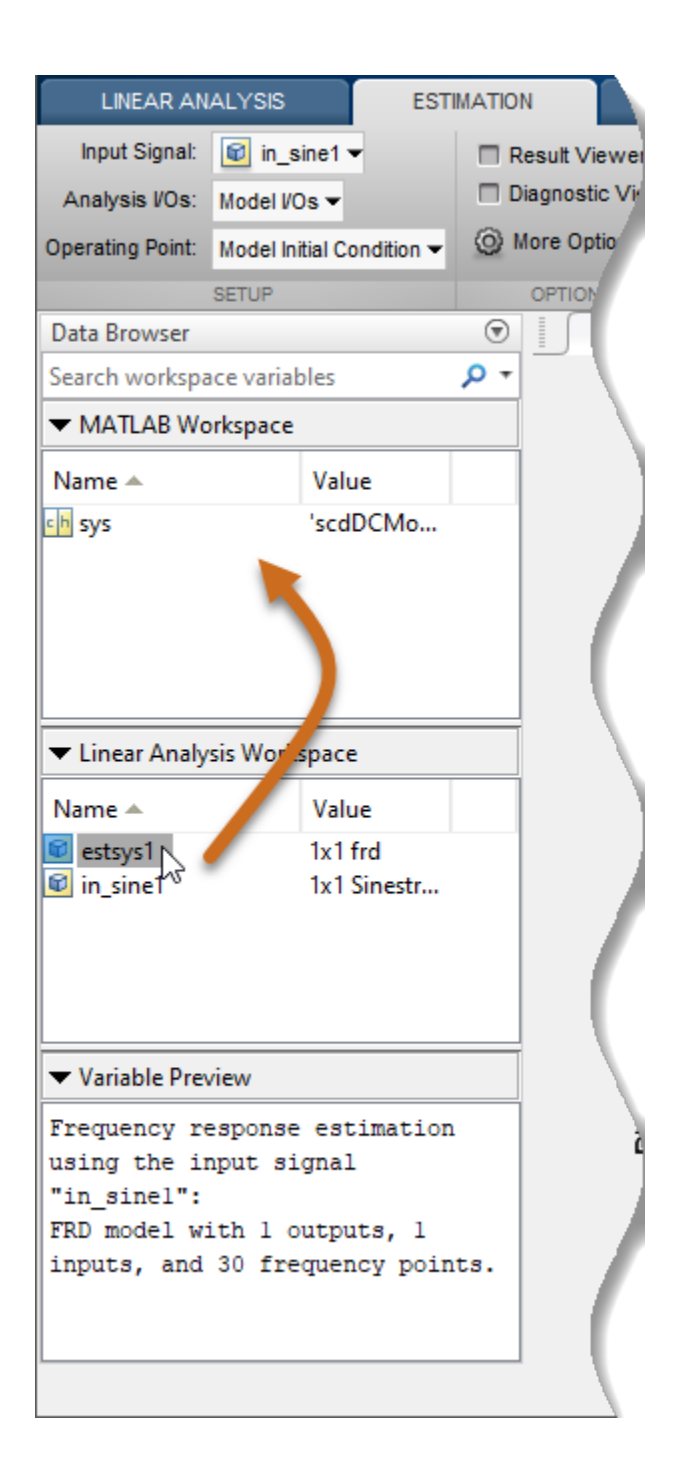

### **Analyze Estimated Frequency Response**

The simulation results viewer in Linear Analysis Tool lets you examine further details of the frequency response estimation. For more information, see ["Analyze Estimated](#page-670-0) [Frequency Response" on page 5-23.](#page-670-0)

# **See Also**

### **More About**

- • ["Frequency Response Estimation Basics" on page 5-2](#page-649-0)
- • ["Estimation Input Signals" on page 5-31](#page-678-0)
- • ["Analyze Estimated Frequency Response" on page 5-23](#page-670-0)
- • ["Estimate Frequency Response at the Command Line" on page 5-18](#page-665-0)

# <span id="page-660-0"></span>**Estimate Frequency Response with Linearization-Based Input Using Linear Analysis Tool**

When you have a linear model representing the portion of your Simulink model that you want to estimate, you can use that model to generate the input signal. This alternative to manually specifying the estimation signal (as shown in ["Estimate Frequency Response](#page-654-0) [Using Linear Analysis Tool" on page 5-7\)](#page-654-0) can be useful when you are using frequency response estimation to validate a model obtained through linearization. This example shows how to perform frequency response estimation in Linear Analysis Tool using an input signal that is based on the dynamics of an exact linearization of the model.

### **Linearize Simulink Model**

In this example, linearize a Simulink model to obtain the linear model you use to generate the estimation input signal.

**1** Open the Simulink model.

sys = 'scdDCMotor'; open\_system(sys)

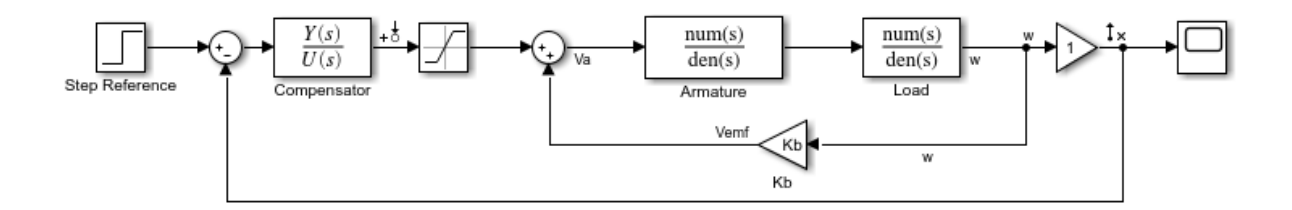

This model contains predefined linear analysis points. There is an input point at the compensator output and an open-loop output after the unit gain block. The response from the defined input to the defined output is the response of the inner loop of the model, with the outer loop open.

- **2** In the Simulink Editor, select **Analysis** > **Control Design** > **Linear Analysis**.
- **3** Linearize the model using the predefined analysis points and using the model initial conditions as the operating point.

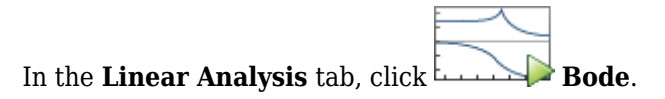

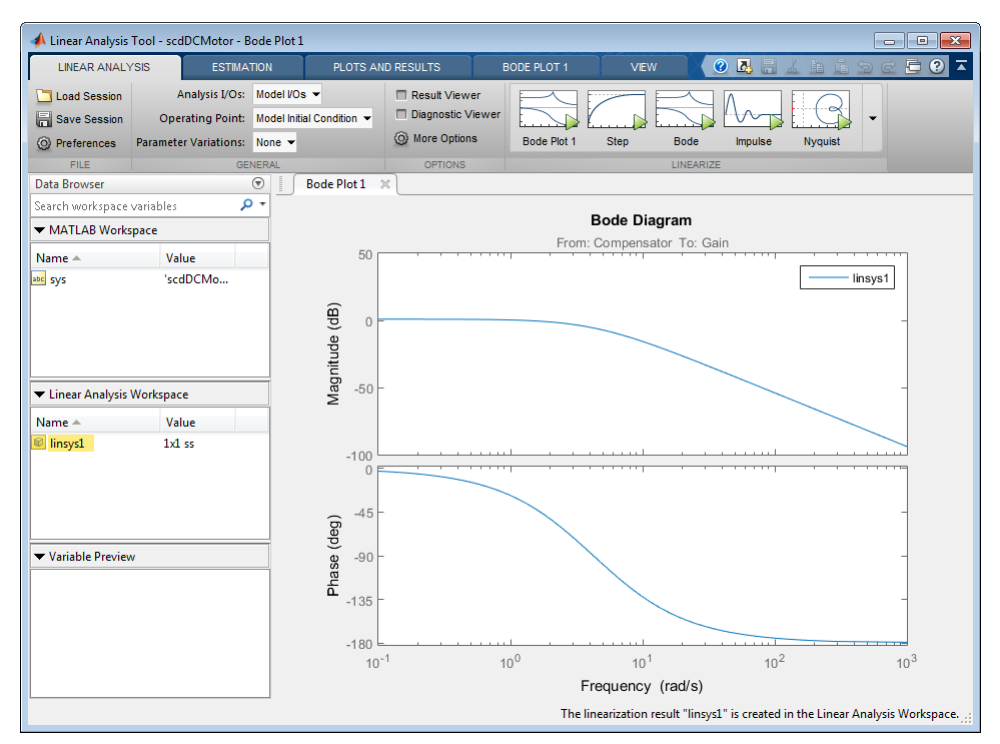

A new linearized model, linsys1, appears in the **Linear Analysis Workspace**.

### **Create Sinestream Input Signal**

- **1** In the **Estimation** tab, in the **Input Signal** drop-down list, select Sinestream.
- **2** Initialize the input signal frequencies and parameters based on linsys1.

In the Create sinestream input dialog box, click **Initialize frequencies and parameters**.

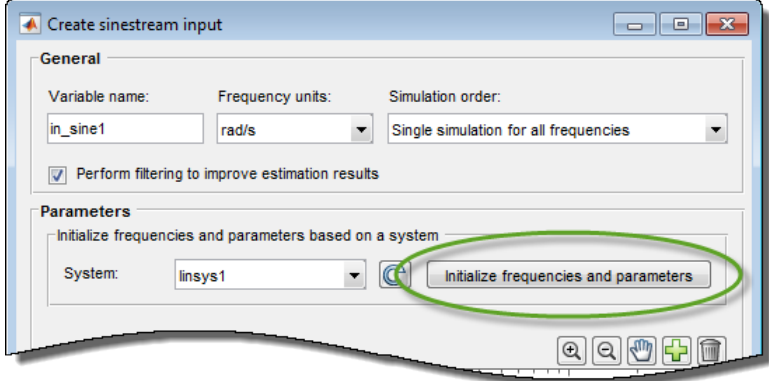

The Frequency content viewer is populated with frequency points. The software chooses the frequencies and input signal parameters automatically based on the dynamics of linsys1. The software also automatically initializes other parameters of the sinestream signal, including:

- Amplitude
- Number of periods
- Settling periods
- Ramp periods
- Number of samples at each period
- **3** In the Frequency content viewer, select all the frequency points.

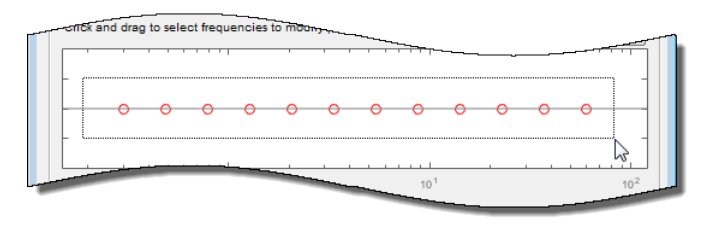

**4** Specify the amplitude of the input signal.

Enter 1 in the **Amplitude** box.

**5** Create the input sinestream signal.

Click **OK**. The input signal in\_sine1 appears in the **Linear Analysis Workspace**.

### **Estimate Frequency Response**

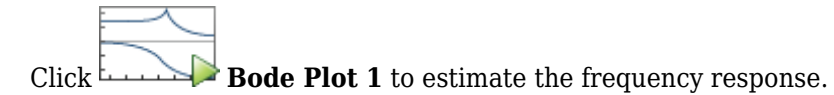

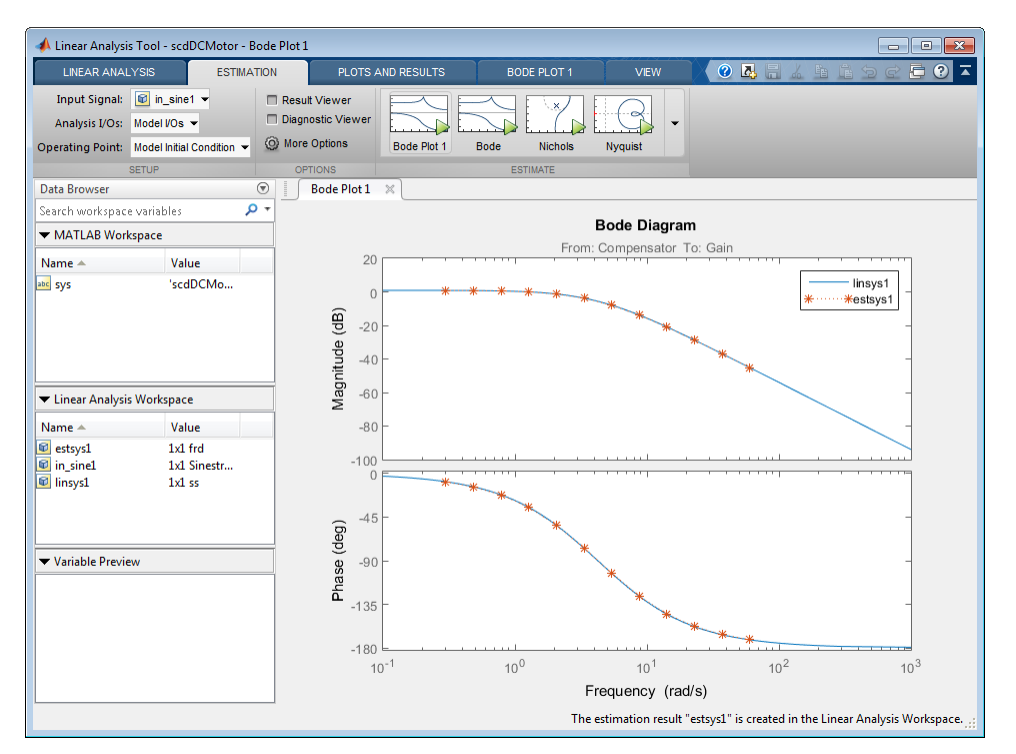

The estimated system, estsys1, appears in the **Linear Analysis Workspace** and the its frequency response is added to **Bode Plot 1**.

The frequency response for the estimated model matches that of the linearized model. You can use this approach to validate an exact linearization.

# **See Also**

## **More About**

- • ["Estimation Input Signals" on page 5-31](#page-678-0)
- • ["Estimate Frequency Response Using Linear Analysis Tool" on page 5-7](#page-654-0)

# <span id="page-665-0"></span>**Estimate Frequency Response at the Command Line**

This example shows how to estimate the frequency response of a Simulink® model at the MATLAB® command line.

Open the Simulink model.

mdl = 'scdplane'; open\_system(mdl)

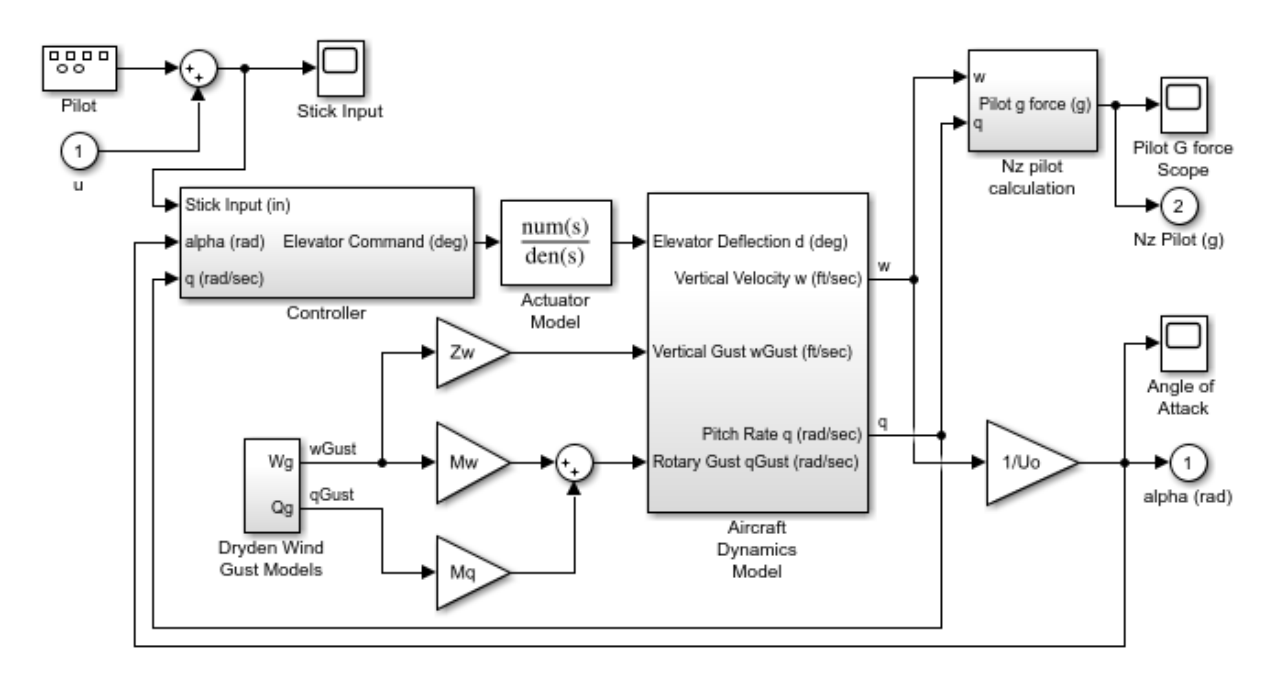

Copyright 1990-2012 The MathWorks, Inc.

For more information on the general model requirements for frequency response estimation, see ["Model Requirements" on page 5-5.](#page-652-0)

Specify input and output points for frequency response estimation using analysis points. Avoid placing analysis points on bus signals.

```
io(1) = linio('scdplane/Sum1',1);io(2) = linio('scdplane/Gain5', 1,'output');
```
For more information about linear analysis points, see ["Specify Portion of Model to](#page-194-0) [Linearize" on page 2-13](#page-194-0) and [linio](#page-2187-0).

Linearize the model and create a sinestream signal based on the dynamics of the resulting linear system. For more information, see ["Estimation Input Signals" on page 5-](#page-678-0) [31](#page-678-0) and [frest.Sinestream](#page-2052-0).

```
sys = linearize('scdplane',io);
input = frest.Sinestream(sys);
```
If your model has not reached steady state, initialize the model using a steady-state operating point before estimating the frequency response. You can check whether your model is at steady state by simulating the model. For more information on finding steadystate operating points, see ["Compute Steady-State Operating Points" on page 1-6](#page-39-0).

Find all source blocks in the signal paths of the linearization outputs that generate timevarying signals. Such time-varying signals can interfere with the signal at the linearization output points and produce inaccurate estimation results.

```
srcblks = frest.findSources('scdplane',io);
```
To disable the time-varying source blocks, create an frestimateOptions option set and specify the BlocksToHoldConstant option.

```
opts = frestimateOptions;
opts.BlocksToHoldConstant = srcblks;
```
Estimate the frequency response.

```
[sysest,simout] = frestimate('scdplane',io,input,opts);
```
sysest is the estimated frequency response. simout is a Simulink.Timeseries object representing the simulated output.

To speed up your estimation or decrease its memory requirements, see ["Managing](#page-728-0) [Estimation Speed and Memory" on page 5-81.](#page-728-0)

Open the Simulation Results Viewer to analyze the estimated frequency response.

```
frest.simView(simout,input,sysest)
```
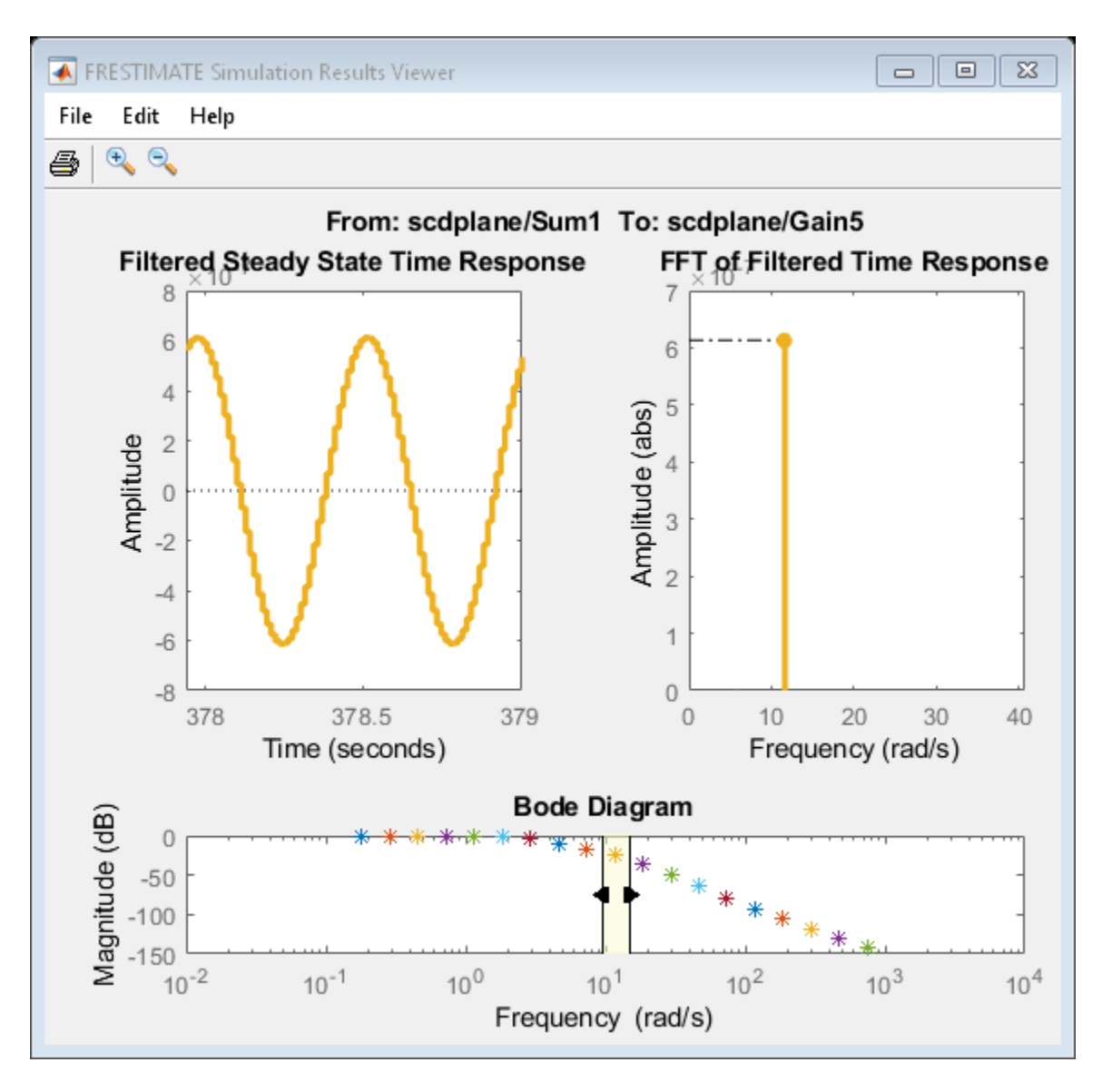

You can also compare the estimated frequency response, sysest, to an exact linearization of your system, sys.

frest.simView(simout,input,sysest,sys)

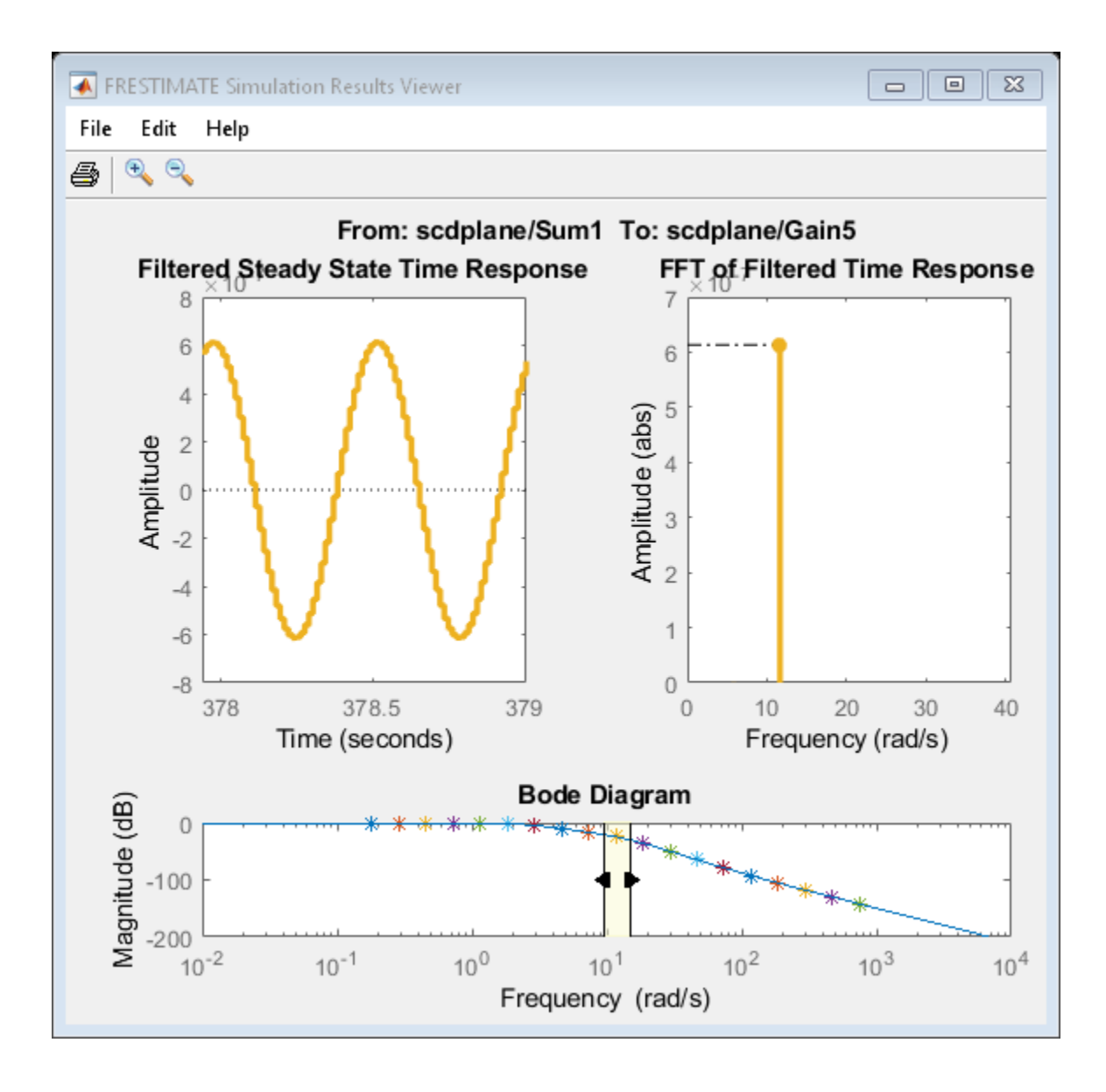

The **Bode Diagram** plot shows the response sys as a blue line.

# **See Also**

[findop](#page-1994-0) | [frest.findSources](#page-2031-0) | [frestimate](#page-2062-0) | [frestimateOptions](#page-2078-0) | [linio](#page-2187-0) | [operspec](#page-2203-0)

# **More About**

- • ["Estimation Input Signals" on page 5-31](#page-678-0)
- • ["Analyze Estimated Frequency Response" on page 5-23](#page-670-0)

# <span id="page-670-0"></span>**Analyze Estimated Frequency Response**

When you perform frequency response estimation, you can analyze the result by examining the raw simulated response and the FFT used to convert it to an estimated frequency response. To do so, use the Diagnostic viewer (in Linear Analysis Tool) or the Simulation Results Viewer (at the MATLAB command line).

# **View Simulation Results**

### **View Simulation Results Using Linear Analysis Tool**

Use the Diagnostic Viewer to analyze the results of your frequency response estimation, obtained by performing the steps in ["Estimate Frequency Response Using Linear Analysis](#page-654-0) [Tool" on page 5-7,](#page-654-0) with the extra step of activating the Diagnostic Viewer before performing estimation. To do so, in the **Estimation** tab, select **Diagnostic Viewer**.

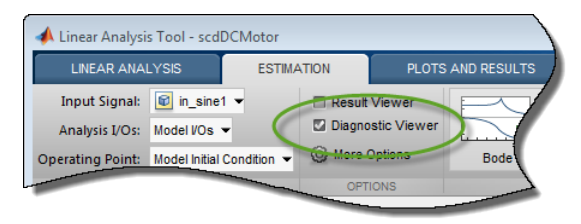

Then, perform the estimation. The Diagnostic Viewer appears in the plot pane.

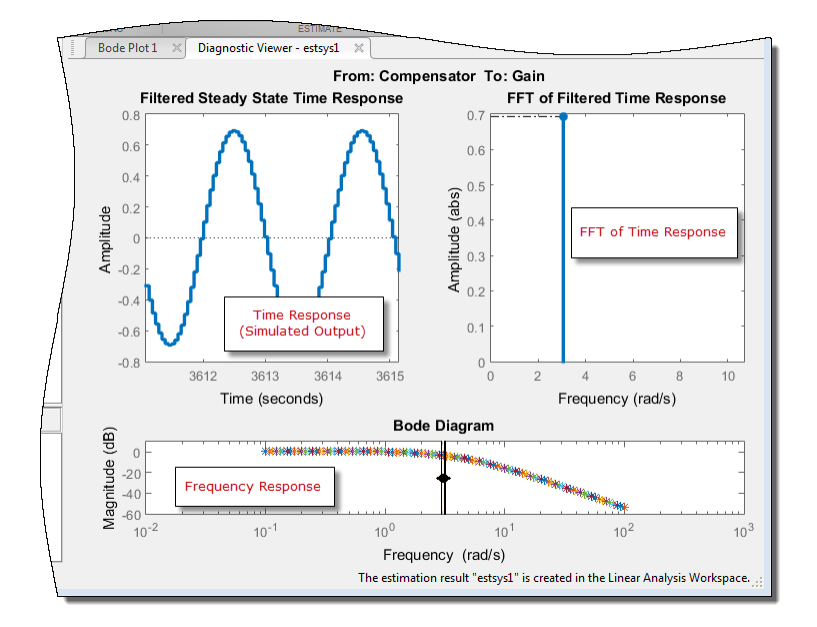

To open the Diagnostic Viewer to view a previously estimated model in the Linear Analysis Tool:

- **1** In the **Linear Analysis Workspace**, select the estimated model.
- **2**

In the **Plots and Results** tab, select the **Diagnostic Viewer**.

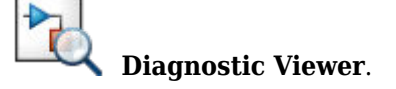

**Note** This option is only available for models that have been previously estimated with the **Diagnostic Viewer** check box selected.

### **View Simulation Results (MATLAB Code)**

Use the Simulation Results Viewer to analyze the results of your frequency response estimation, obtained by performing the steps in ["Estimate Frequency Response at the](#page-665-0) [Command Line" on page 5-18.](#page-665-0) Make sure you keep the simout output argument of frestimate.

To open the Simulation Results Viewer using the [frest.simView](#page-2046-0) command using the simulated output simout, the input signal input is that you used for estimation, and the estimated frequency response you obtained, sysest.

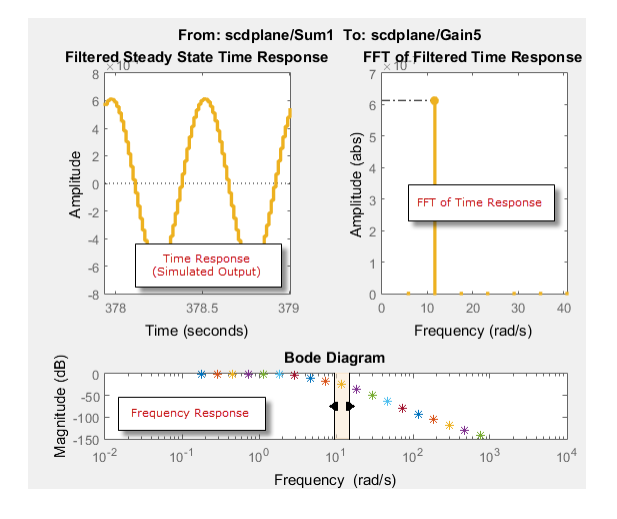

#### frest.simView(simout,input,sysest)

### **Interpret Frequency Response Estimation Results**

### **Select Plots Displayed in Diagnostic Viewer**

By default, the Diagnostic Viewer shows these plots:

- Frequency Response
- Time Response (Simulated Output)
- FFT of Time Response

To select the plots displayed in the Diagnostic Viewer using the Linear Analysis Tool:

- **1** If the **Diagnostic Viewer** tab is not visible, in the **Plots and Results** tab, select the **Diagnostic Viewer** plot.
- **2** In the **Diagnostic Viewer** tab, in the **Plot Visibilities** section, select the check boxes for the plots that you want to view.

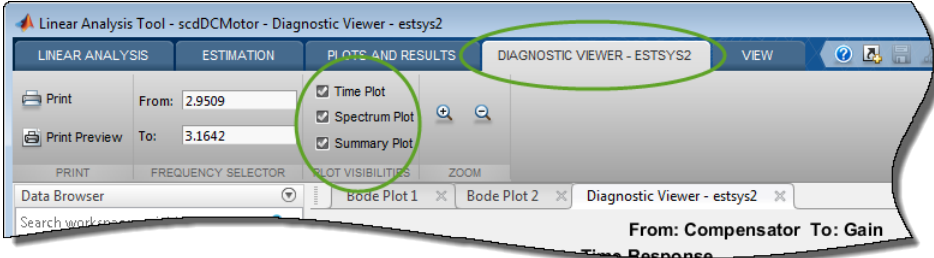

To modify plot settings, such as axis frequency units, right-click on a plot, and select the corresponding option.

### **Select Plots Displayed in Simulation Results Viewer**

By default, the Simulation Results Viewer shows these plots:

- Frequency Response
- Time Response (Simulated Output)
- FFT of Time Response

To select the plots displayed in the Simulation Results Viewer, choose the corresponding plot from the **Edit** > **Plots** menu. To modify plot settings, such as axis frequency units, right-click a plot, and select the corresponding option.

### **Frequency Response**

Use the Bode plot to analyze the frequency response. If the frequency response does not match the dynamics of your system, see ["Troubleshooting Frequency Response](#page-696-0) [Estimation" on page 5-49](#page-696-0) for information about possible causes and solutions. While troubleshooting, you can use the Bode plot controls to [view the time response at the](#page-674-0) [problematic frequencies on page 5-27](#page-674-0).

You can usually improve estimation results by either [modifying your input signal on page](#page-693-0) [5-46](#page-693-0) or disabling the model blocks that drive your system away from the operating point, and repeating the estimation.

### **Time Response (Simulated Output)**

Use this plot to check whether the simulated output is at steady state at specific frequencies. If the response has not reached steady state, see ["Time Response Not at](#page-696-0) [Steady State" on page 5-49](#page-696-0) for possible causes and solutions.

<span id="page-674-0"></span>If you used the sinestream input for estimation, check both the filtered and the unfiltered time response. You can toggle the display of filtered and unfiltered output by rightclicking the plot and selecting **Show filtered steady state output only**. If both the filtered and unfiltered response appear at steady state, then your model must be at steady state. You can explore other possible causes in ["Troubleshooting Frequency Response](#page-696-0) [Estimation" on page 5-49](#page-696-0).

**Note** If you used the sinestream input for estimation, toggling the filtered and unfiltered display only updates the Time Response and FFT plots. This selection does not change the estimation results. For more information about filtering during estimation, see the Algorithms section of [frestimate](#page-2062-0).

### **FFT of Time Response**

Use this plot to analyze the spectrum of the simulated output.

For example, you can use the spectrum to identify strong nonlinearities. When the FFT plot shows large amplitudes at frequencies other than the input signal, your model is operating outside of linear range. If you are interested in analyzing the linear response of your system for small perturbations, explore possible solutions in ["FFT Contains Large](#page-699-0) [Harmonics at Frequencies Other than the Input Signal Frequency" on page 5-52](#page-699-0).

### Analyze Simulated Output and FFT at Specific Frequencies

### **Using the Diagnostic Viewer in Linear Analysis Tool**

Use the controls in the **Diagnostic Viewer** tab of the Linear Analysis Tool to analyze the estimation results at specific frequencies.

- **1** If the **Diagnostic Viewer** tab is not visible, in the **Plots and Results** tab, select the **Diagnostic Viewer** plot.
- **2** In the **Diagnostic Viewer** tab, in the **Frequency Selector** section, specify the frequency range that you want to inspect. Use the frequency units used in the Bode plot in the Diagnostic Viewer.

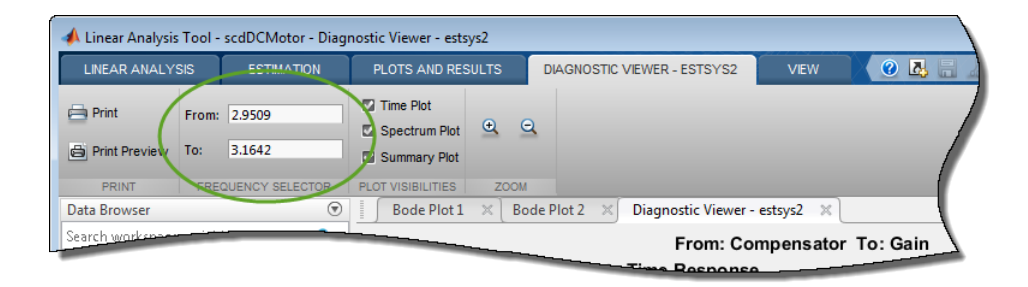

### **Using the Simulation Results Viewer**

In the Simulation Results Viewer, use the Bode controls to display the simulated output and its spectrum at specific frequencies.

- Drag the arrows individually to display the time response and FFT at specific frequencies.
- Drag the shaded region to shift the time response and FFT to a different frequency range.

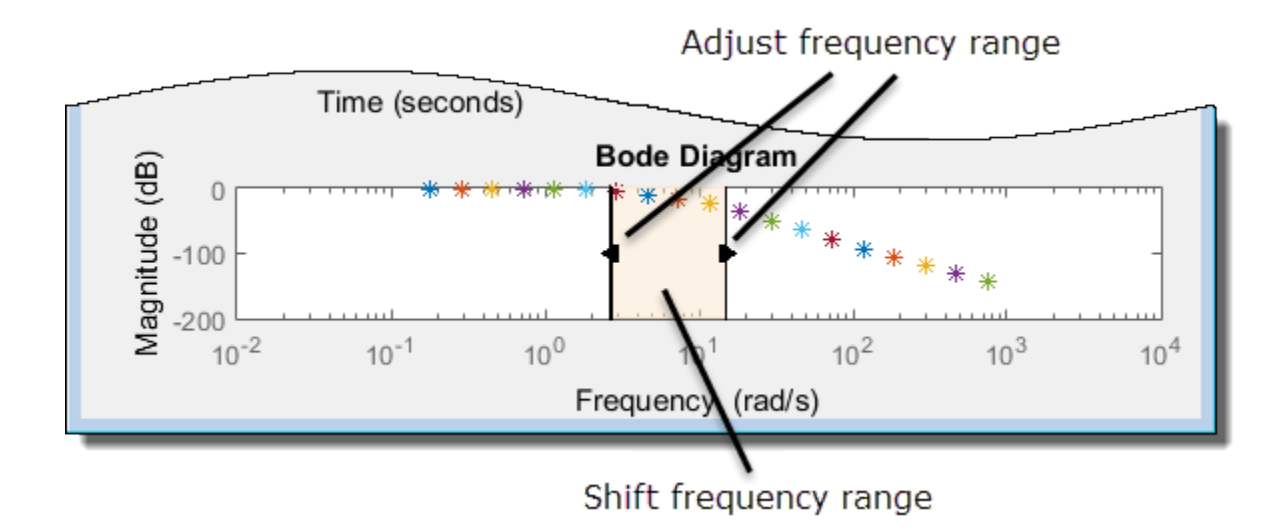

## **Annotate Frequency Response Estimation Plots**

You can display a data tip on the Time Response, FFT, and Bode plots in the Simulation Results Viewer by clicking the corresponding curve. Dragging the data tip updates the information.

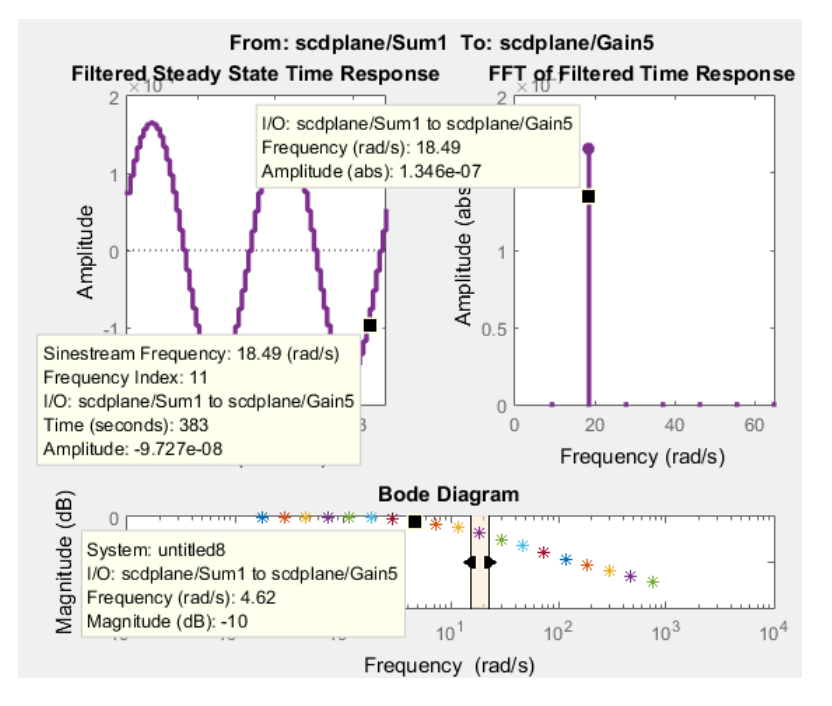

Data tips are useful for correcting poor estimation results at a specific sinestream frequency, which requires you to modify the input at a specific frequency. You can use the data tip to identify the frequency index where the response does not match your system.

In the previous figure, the Time Response data tip shows that the frequency index is 11. You can use this frequency index to modify the corresponding portion of the input signal. For example, to modify the NumPeriods and SettlingPeriods properties of the sinestream signal, using MATLAB code:

 $input.NumPeriods(11) = 80;$ input.SettlingPeriods(11) = 75;

To modify the sinestream in the Linear Analysis Tool, see ["Modify Sinestream Signal](#page-693-0) [Using Linear Analysis Tool" on page 5-46](#page-693-0)

## **Displaying Estimation Results for Multiple-Input Multiple-Output (MIMO) Systems**

For MIMO systems, view frequency response information for specific input and output channels:

- **1** In both the Diagnostic Viewer and Simulation Results Viewer, right-click any plot, and select **I/O Selector**.
- **2** Choose the input channel in the **From** list and the output channel in the **To** list.

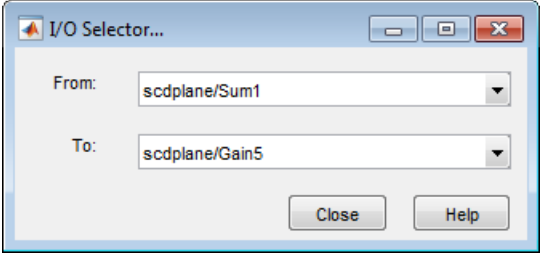

# **See Also**

[frest.simCompare](#page-2042-0) | [frest.simView](#page-2046-0) | [frestimate](#page-2062-0)

## **More About**

- • ["Estimate Frequency Response Using Linear Analysis Tool" on page 5-7](#page-654-0)
- • ["Estimate Frequency Response at the Command Line" on page 5-18](#page-665-0)
- • ["Frequency Response Estimation Basics" on page 5-2](#page-649-0)

# <span id="page-678-0"></span>**Estimation Input Signals**

Frequency response estimation requires an input signal to excite the model at frequencies of interest. The software then measures the response at the specified output, using the input signal and measured response to estimate the frequency response.

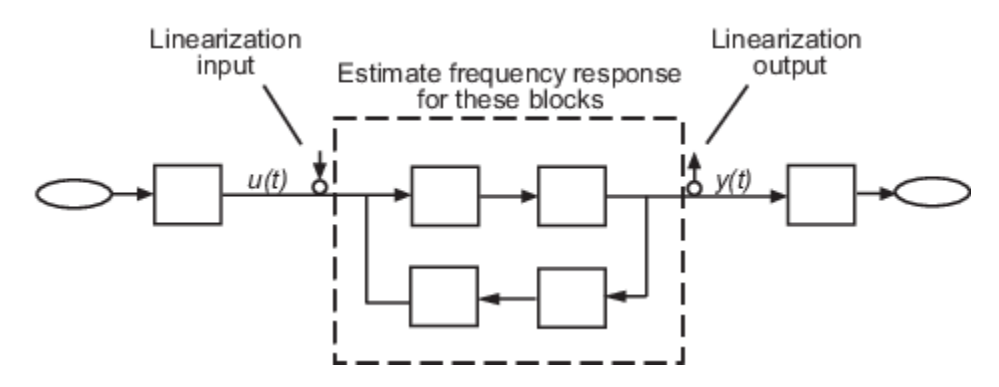

When you perform frequency response estimation, you specify what type of input signal to use and what its properties are.

# **Offline Estimation**

The following table summarizes the types of input signals you can use for offline estimation in Linear Analysis Tool or at the MATLAB command line for use with frestimate.

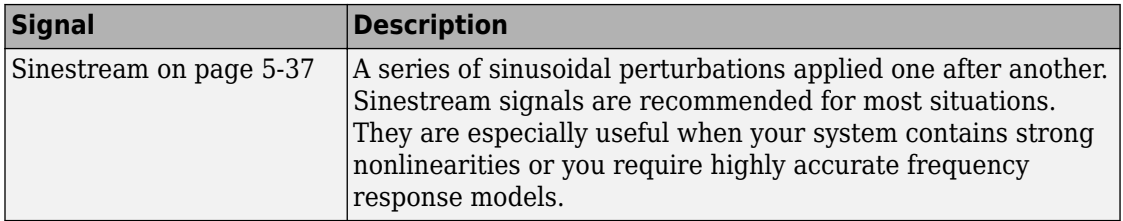

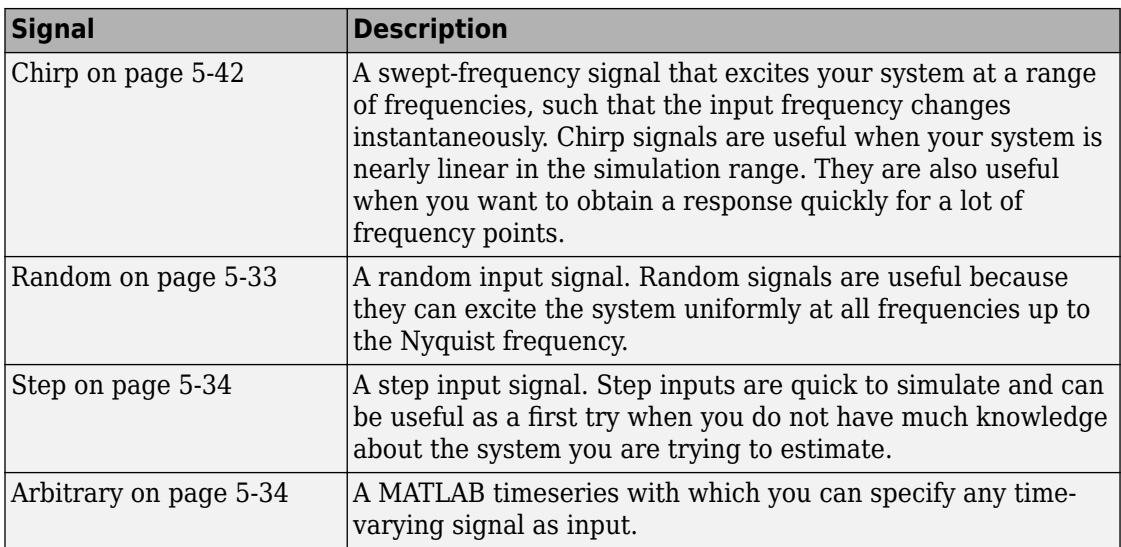

In general, the estimated frequency response is related to the input and output signals as:

$$
Resp = \frac{FFT(y_{est}(t))}{FFT(u_{est}(t))}.
$$

Here,  $u_{est}(t)$  is the injected input signal and  $y_{est}(t)$  is the corresponding simulated output signal. For more details, see the Algorithms section of [frestimate](#page-2062-0).

## **Online Estimation**

For online estimation with the [Frequency Response Estimator](#page-2571-0) block, you can use two types of input signals:

- • [Sinestream on page 5-37](#page-684-0)  $-$  A series of sinusoidal perturbations applied one after another
- • [Superposition on page 5-35](#page-682-0)  $-$  A set of sinusoidal perturbations applied simultaneously

For online estimation, using a sinestream signal can be more accurate and can accommodate a wider range of frequencies than a superposition signal. The sinestream mode can also be less intrusive. However, due to the sequential nature of the sinestream perturbation, each frequency point you add increases the experiment time. Thus the

<span id="page-680-0"></span>estimation experiment is typically much faster with a superposition signal with satisfactory results.

To specify which type of input signal to use for online estimation, use the **Experiment mode** parameter of the Frequency Response Estimator block.

## **Sinestream Signals**

For details about the structure of sinestream signals and how to create them, see ["Sinestream Input Signals" on page 5-37.](#page-684-0)

## **Chirp Signals**

For details about the structure of chirp signals and how to create them, see ["Chirp Input](#page-689-0) [Signals" on page 5-42](#page-689-0).

## **Random Signals**

Random signals are useful because they can excite the system uniformly at all frequencies up to the Nyquist frequency. To create a random input signal for estimation:

- In the Linear Analysis Tool, in the Estimation tab, select **Input Signal** > **Random**.
- At the command line, use [frest.Random](#page-2039-0) to create the random signal and use it as an input argument to frestimate.

The random signal comprises uniformly distributed random numbers in the interval [0 Ampltidue] or [Amplitude 0] for positive and negative amplitudes, respectively. You can specify the amplitude, sample time, and number of samples directly when you create the input signal. Alternatively, if you have a relevant linear time-invariant (LTI) model such as a state-space (ss) model, you can use it to initialize the random signal parameters. For instance, if you have an exact linearization of your system, you can use it to initialize the parameters.

When you use a random input signal for estimation, the frequencies returned in the estimated frd model depend on the length and sampling time of the signal. They are the frequencies obtained in the fast Fourier transform of the input signal (see the Algorithm section of [frestimate](#page-2062-0)).

# <span id="page-681-0"></span>**Step Signals**

Step inputs are quick to simulate. Like a random signal, a step signal can excite the system at all frequencies up to the Nyquist frequency. For those reasons, a step input can be useful as a first try when you do not have much knowledge about the system you are trying to estimate. However, the amplitude of the excitation decreases rapidly with increasing frequency. Therefore, step signals are best used to identify low-order plants where the slowest poles are dominant. Step inputs are not recommended for estimation across a wide range of frequencies.

To create a step input signal for estimation, use [frest.createStep](#page-2027-0). This function creates a MATLAB timeseries that represents a step input having the sample time, step time, step size, and total signal length that you specify when you call frest.createStep.

To use the step input signal you created in the MATLAB workspace:

- In the Linear Analysis Tool, in the Estimation tab, select it from the Existing Input Signals section of the **Input Signal** drop-down list.
- At the command line, use it as an input argument to frestimate.

When you use a step input signal for estimation, the frequencies returned in the estimated frd model depend on the length and sampling time of the signal. They are the frequencies obtained in the fast Fourier transform of the input signal (see the Algorithm section of [frestimate](#page-2062-0)).

# **Arbitrary Signals**

If you want to use a signal other than a sinestream, chirp, step, or random signal, you can provide your own MATLAB timeseries object. For instance, you can create a timeseries representing a ramp, sawtooth, or square wave input.

To use a timeseries object as the input signal for estimation, first create the timeseries in the MATLAB workspace. Then:

- In the Linear Analysis Tool, in the Estimation tab, select it from the Existing Input Signals section of the **Input Signal** drop-down list.
- At the command line, use it as an input argument to frestimate.

When you use an arbitrary input signal for estimation, the frequencies returned in the estimated frd model depend on the length and sampling time of the signal. They are the <span id="page-682-0"></span>frequencies obtained in the fast Fourier transform of the input signal (see the Algorithm section of [frestimate](#page-2062-0)).

# **Superposition Signals**

Superposition signals are available only for online estimation with the [Frequency](#page-2571-0) [Response Estimator](#page-2571-0) block. For frequency response estimation at a vector of frequencies *ω*  $=[\omega_1, \ldots, \omega_N]$  at amplitudes  $A = [A_1, \ldots, A_N]$ , the superposition signal is given by:

$$
\Delta u = \sum_i A_i \sin(\omega_i t).
$$

The block supplies the perturbation Δ*u* for the duration of the experiment (while the **start/stop** signal is positive). The block determines how long to wait for system transients to die away and how many cycles to use for estimation as shown in the following illustration.

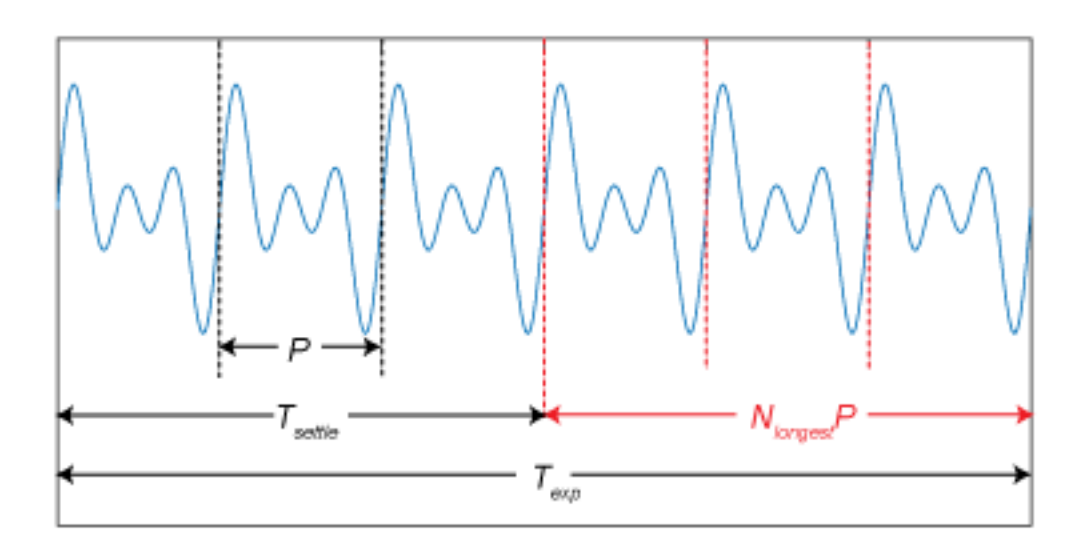

 $T_{\text{exp}}$  is the experiment duration that you specify with your configuration of the start/stop signal (See the **start/stop** port description on the block reference page for more information). For the estimation computation, the block uses only the data collected in a window of  $N_{\text{longest}}P$ . Here, P is the period of the slowest frequency in the frequency vector *ω*, and *Nlongest* is the value of the **Number of periods of the lowest frequency used for**

**estimation** block parameter. Any cycles before this window are discarded. Thus, the settling time  $T_{settle} = T_{exp} - N_{longest}P$ . If you know that your system settles quickly, you can shorten *Texp* without changing *Nlongest* to effectively shorten *Tsettle*. If your system is noisy, you can increase *Nlongest* to get more averaging in the data-collection window. Either way, always choose *Texp* long enough for sufficient settling and sufficient data-collection. The recommended  $T_{\text{exp}} = 2N_{\text{longest}}P$ .

To use a superposition signal for estimation, in the Frequency Response Estimator block, set the **Experiment mode** parameter to **Superposition**. For details, see [Frequency](#page-2571-0) [Response Estimator](#page-2571-0).

# **See Also**

[frest.Chirp](#page-2017-0) | [frest.Random](#page-2039-0) | [frest.Sinestream](#page-2052-0) | [frest.createStep](#page-2027-0) | [frestimate](#page-2062-0)

# **More About**

- • ["Sinestream Input Signals" on page 5-37](#page-684-0)
- • ["Chirp Input Signals" on page 5-42](#page-689-0)
- • ["Estimate Frequency Response Using Linear Analysis Tool" on page 5-7](#page-654-0)
- • ["Estimate Frequency Response at the Command Line" on page 5-18](#page-665-0)
## <span id="page-684-0"></span>**Sinestream Input Signals**

In frequency response estimation, a *sinestream* signal consists of sine waves of varying frequencies applied one after another. Each frequency excites the system for a period of time.

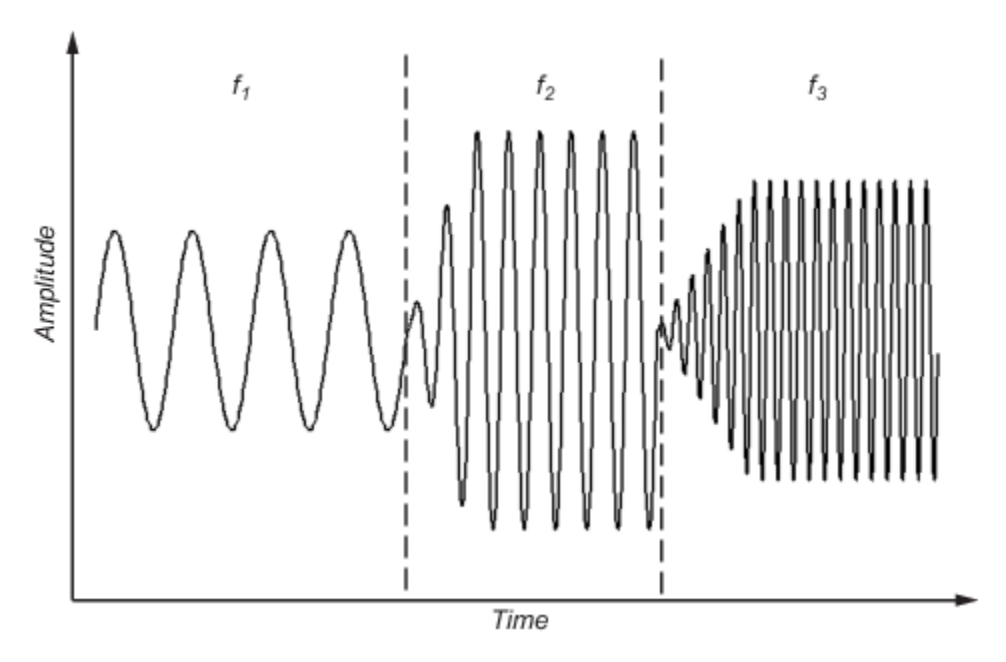

You can use a sinestream input signal for estimation at the command line, in Linear Analysis Tool, or with the Frequency Response Estimator block. The estimation algorithm injects the sinestream signal at the input point you specify for estimation, and measures the response at the output point.

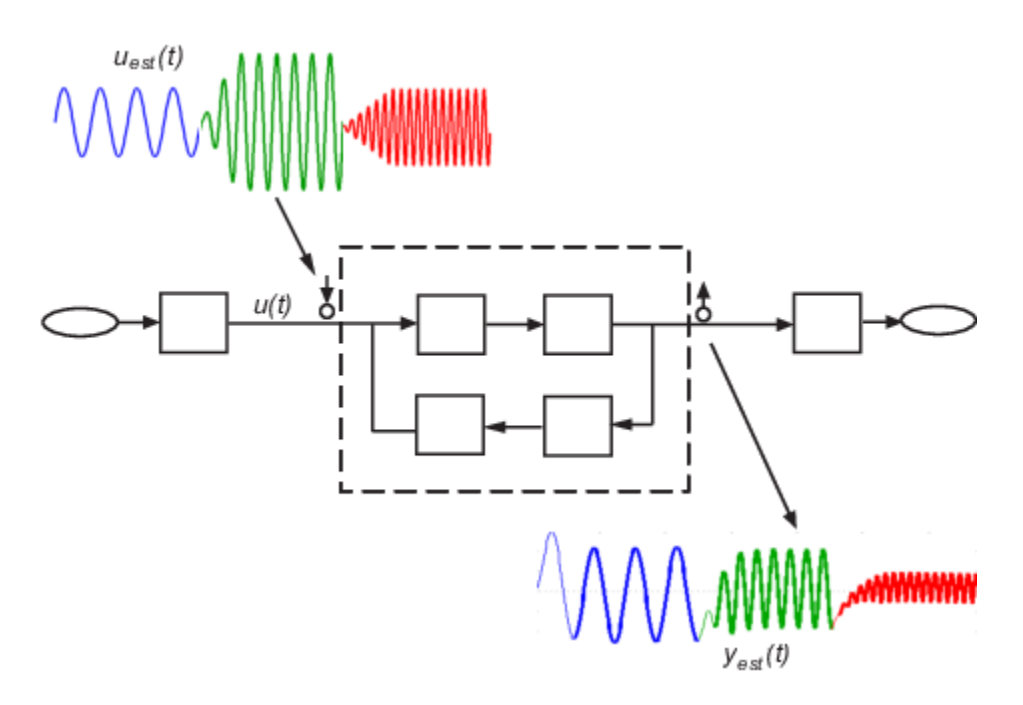

Sinestream signals are recommended for most situations. They are especially useful when your system contains strong nonlinearities or you require highly accurate frequency response models. The frequency-response model that results when you use a sinestream input contains all the frequencies in the sinestream signal.

When you create your sinestream input signal, you specify parameters that determine the total number of periods at each frequency, the number of settling periods, and the number of estimation periods. The estimation algorithms discard response data collected during the settling periods time frame. Doing so allows any transient responses to die out. The algorithm uses data collected during the estimation periods to compute the estimated frequency response.

<span id="page-686-0"></span>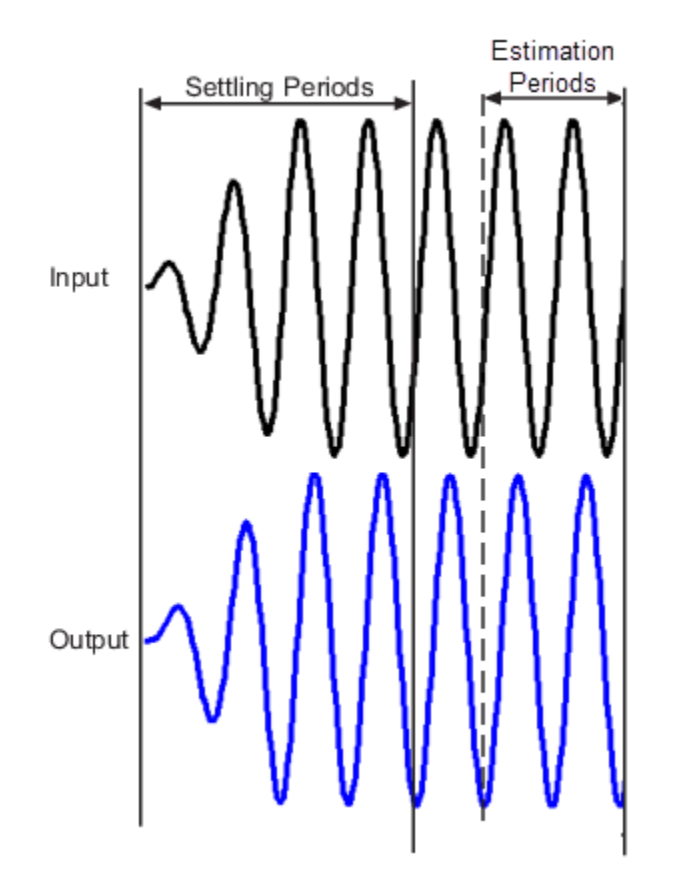

(In offline estimation, if FIR filtering is on, the software also discards the first estimation period as shown in the illustration. For details about the offline and online estimation algorithms, see the Algorithms sections of [frestimate](#page-2062-0) and [Frequency Response](#page-2571-0) [Estimator,](#page-2571-0) respectively.)

### **Create Sinestream Signals Using Linear Analysis Tool**

In the Linear Analysis Tool, to use a sinestream input signal for estimation: in the **Estimation** tab, select:

- **Input Signal** > **Sinestream** when the sample time of the I/Os is continuous.
- **Input Signal** > **Fixed Sample Time Sinestream** when the sample time of the I/Os is discrete.

You can specify the frequencies to use in the sinestream in one of two ways:

- Manually, as shown in ["Estimate Frequency Response Using Linear Analysis Tool" on](#page-654-0) [page 5-7](#page-654-0)
- Based on the dynamics of a linear model, such as a linearization of your system, as shown in ["Estimate Frequency Response with Linearization-Based Input Using Linear](#page-660-0) [Analysis Tool" on page 5-13](#page-660-0)

Other parameters you can specify for a sinestream signal in Linear Analysis Tool include:

- **Amplitude** Amplitude of injected sine waves
- **Number of periods** Total number of periods at each frequency
- **Settling periods** Number of periods to discard for the estimation computation
- **Ramp periods** Number of periods for ramping up the amplitude of each sine wave to its maximum value
- **Perform filtering to improve estimation results** Filter the response data before estimating frequency response (see the Algorithms section of [frestimate](#page-2062-0))

### **Create Sinestream Signals Using MATLAB Code**

To create a sinestream signal for estimation at the command line with frestimate, use:

- [frest.Sinestream](#page-2052-0) Use when signal at input linearization point is continuous.
- [frest.createFixedTsSinestream](#page-2025-0) Use when signal at input linearization point is discrete.

### **Sinestream Signals for Online Estimation**

You can use a sinestream signal for online estimation with the Frequency Response Estimator block. To do so, set the **Experiment mode** parameter to **Sinestream**. Other relevant block parameters include:

- **Frequencies** Vector of frequencies for the sinestream signal.
- **Amplitudes** Signal amplitudes. You can specify a single amplitude for all frequencies, or separate amplitudes for each frequency.
- **Number of settling periods** Number of periods to discard for the estimation computation.
- **Number of estimation periods** Number of periods to use in the estimation computation.

For details, see the [Frequency Response Estimator](#page-2571-0) block reference page.

## **See Also**

[frest.Sinestream](#page-2052-0) | [frest.createFixedTsSinestream](#page-2025-0)

### **More About**

- • ["Estimation Input Signals" on page 5-31](#page-678-0)
- • ["Chirp Input Signals" on page 5-42](#page-689-0)
- • ["Modify Estimation Input Signals" on page 5-46](#page-693-0)

# <span id="page-689-0"></span>**Chirp Input Signals**

A swept-frequency cosine input signal, or chirp signal, excites your system at a range of frequencies, such that the input frequency changes instantaneously.

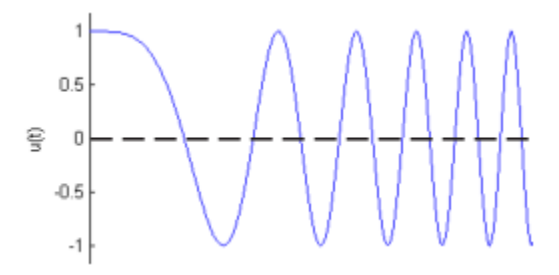

You can use a chirp input signal for frequency-response estimation at the command line or in Linear Analysis Tool. The estimation algorithm injects the chirp signal at the input point you specify for estimation, and measures the response at the output point. Chirp signals are useful when your system is nearly linear in the simulation range. They are also useful when you want to obtain a response quickly for a lot of frequency points. The frequency-response model that results when you use a chirp input contains only frequencies that fall within the range of the chirp.

### **Create Chirp Signals Using Linear Analysis Tool**

In the Linear Analysis Tool, to use a chirp input signal for estimation, in the **Estimation** tab, select **Input Signal** > **Chirp**. You can specify the frequency range and other properties of the chirp in one of two ways:

- Enter the values manually in the Create chirp input dialog box.
- Initialize the frequencies based on the dynamics of a linear model, such as a linearization of your system.

To create a chirp signal based on a linear model:

**1** Obtain a linearized model, linsys1.

For example, see ["Linearize Simulink Model at Model Operating Point" on page 2-74](#page-255-0), which shows how to linearize a model.

**2** In the Linear Analysis Tool, in the **Estimation** tab, select **Input Signal** > **Chirp**.

The Create chirp input dialog box opens.

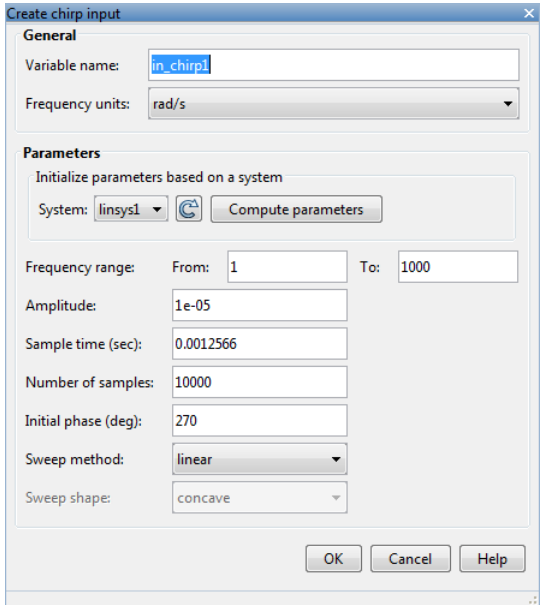

**3** In the **System** list, select linsys1. Click **Compute parameters**.

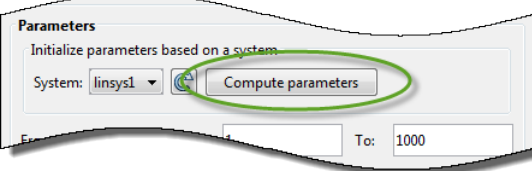

The software automatically selects frequency points based on the dynamics of linsys1. The software also automatically determines other parameters of the chirp signal, including:

- **Frequency range** Range of frequencies for the chirp, which the software chooses based on the frequencies at which the linear system has interesting dynamics.
- **Amplitude** Amplitude of applied perturbation.
- **Sample time** Sample time of signal. To avoid aliasing, the software chooses the sample time such that the Nyquist frequency of the signal is five times the upper end of the frequency range, 2*<sup>π</sup>* 5 \* max(*FreqRange*) .
- **Number of samples**
- **Initial phase**
- **Sweep method**
- **Sweep shape**
- **4** Click **OK** to create the chirp input signal. A new input signal in\_chirp1 appears in the **Linear Analysis Workspace**.

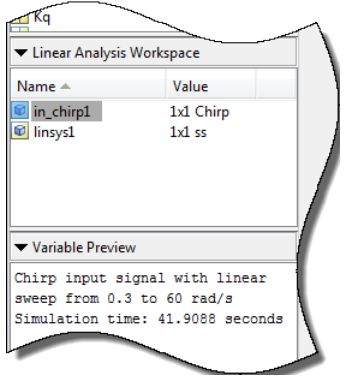

You can now select this signal in the **Input Signal** drop-down list for estimation.

The mapping between the parameters of the Create chirp input dialog box in the Linear Analysis Tool and the properties of frest.Chirp is as follows:

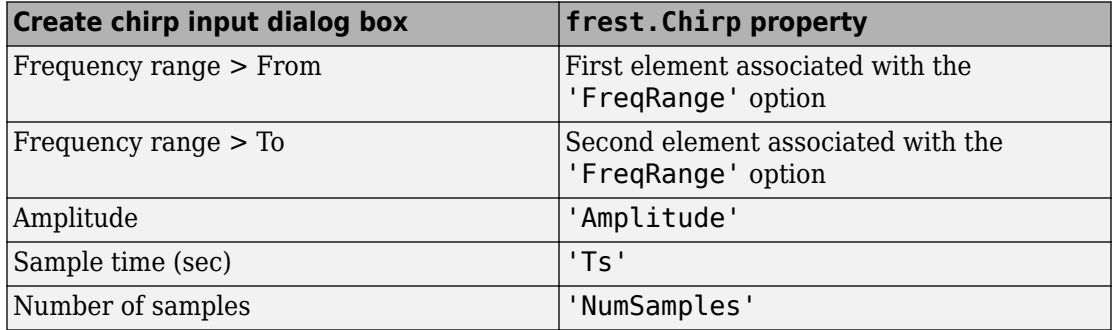

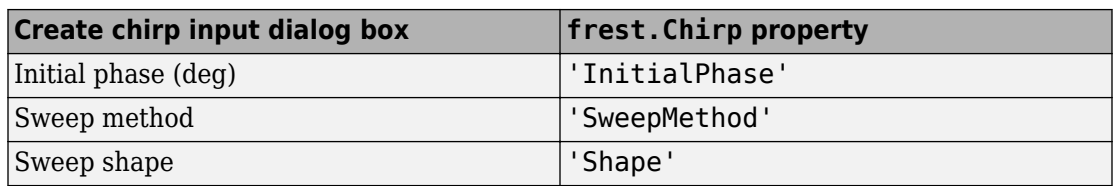

### **Create Chirp Signals Using MATLAB Code**

To create a chirp signal for estimation at the command line with frestimate, use [frest.Chirp](#page-2017-0). See that page for examples and more information about chirp signal properties.

# **See Also**

[frest.Chirp](#page-2017-0)

### **More About**

- • ["Estimation Input Signals" on page 5-31](#page-678-0)
- • ["Sinestream Input Signals" on page 5-37](#page-684-0)

# <span id="page-693-0"></span>**Modify Estimation Input Signals**

When the frequency response estimation produces unexpected results, you can try modifying the input signal properties in the ways described in ["Troubleshooting](#page-696-0) [Frequency Response Estimation" on page 5-49](#page-696-0).

### **Modify Sinestream Signal Using Linear Analysis Tool**

#### **Add Frequency Points to Sinestream Input Signal**

This example shows how to add frequency points to an existing sinestream input signal using the Linear Analysis Tool.

- **1** Create a sinestream input signal, in sine1, as shown in ["Create Sinestream Signals](#page-686-0) [Using Linear Analysis Tool" on page 5-39](#page-686-0).
- **2** Double-click in\_sine1 in the Linear Analysis Workspace area of the Linear Analysis Tool.

The Edit sinestream dialog box opens.

**3**

In the Frequency content viewer, click  $\Box$  in the Frequency content toolbar.

The Add frequencies dialog box opens.

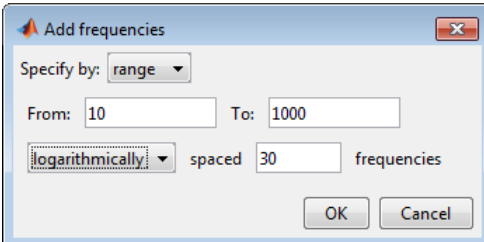

- **4** Enter the frequency range of the points to be added.
- **5** Click **OK** to add the specified frequency points to in sine1.

#### **Delete Frequency Point from Sinestream Input Signal**

This example shows how to delete frequency points from an existing sinestream input signal using the Linear Analysis Tool.

- **1** Create a sinestream input signal, in sine1, as shown in ["Create Sinestream Signals](#page-686-0)" [Using Linear Analysis Tool" on page 5-39](#page-686-0).
- **2** Double-click in\_sine1 in the Linear Analysis Workspace area of the Linear Analysis Tool.

The Edit sinestream dialog box opens.

**3** In the Frequency content viewer, select the frequency point to delete.

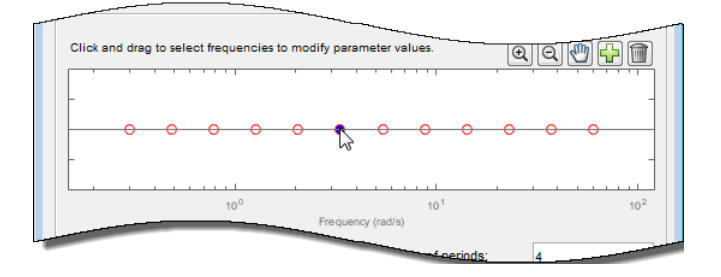

The selected point appears blue.

**Tip** To select multiple frequency points, click and drag across the frequency points of interest.

**4**

Click  $\Box$  in the Frequency content toolbar to delete the selected frequency point(s) from the Frequency content viewer.

**5** Click **OK** to save the modified input signal.

#### **Modify Parameters for a Frequency Point in Sinestream Input Signal**

This example shows how to modify signal parameters of an existing sinestream input signal using the Linear Analysis Tool.

- **1** Create a sinestream input signal, in sine1, as shown in ["Create Sinestream Signals](#page-686-0) [Using Linear Analysis Tool" on page 5-39](#page-686-0).
- **2** Double-click in\_sine1 in the Linear Analysis Workspace area of the Linear Analysis Tool.

The Edit sinestream dialog box opens.

**3** In the Frequency content viewer, select the frequency point(s) to delete.

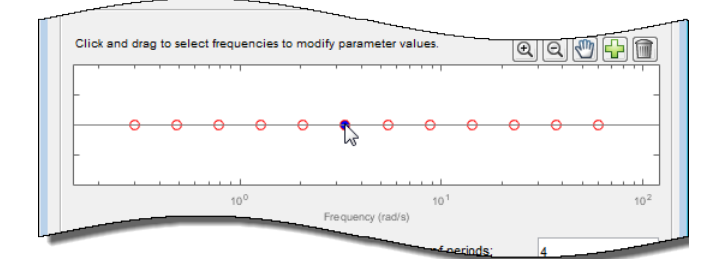

The selected point(s) appears blue.

**Tip** To select multiple frequency points, click and drag across the frequency points of interest.

**4** Enter the new values for the signal parameters.

If the parameter value is  $\langle m \rangle$  is  $\langle m \rangle$ , the parameter has different values for some of the frequency points selected.

**5** Click **OK** to save the modified input signal.

### **Modify Sinestream Signal Using MATLAB Code**

For example, suppose that you used a sinestream input signal, and the output at a specific frequency did not reach steady state. In this case, you can modify the characteristics of the sinestream input at the corresponding frequency.

```
input.NumPeriods(index) = NewNumPeriods;
input.SettlingPeriods(index) = NewSettlingPeriods;
```
where index is the frequency value index of the sine wave you want to modify. NewNumPeriods and NewSettlingPeriods are the new values of NumPeriods and SettlingPeriods, respectively.

To modify several signal properties at a time, you can use the set command. For example:

```
input = set(input, 'NumPeriods',NewNumPeriods, ... 'SettlingPeriods',NewSettlingPeriods)
```
After modifying the input signal, repeat the estimation.

# <span id="page-696-0"></span>**Troubleshooting Frequency Response Estimation**

### **When to Troubleshoot**

If, after analyzing your frequency response estimation, the frequency response plot does not match the expected behavior of your system, you can use the time response and FFT plots to help you improve the results.

If your estimation is slow or you run out of memory during estimation, see ["Managing](#page-728-0) [Estimation Speed and Memory" on page 5-81.](#page-728-0)

### **Time Response Not at Steady State**

#### **What Does This Mean?**

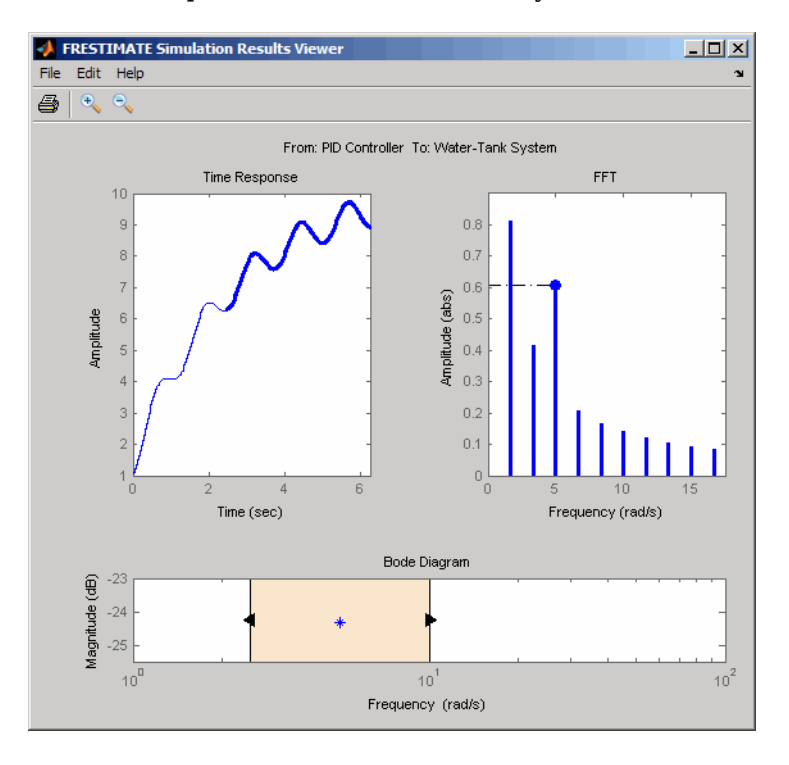

This time response has not reached steady state.

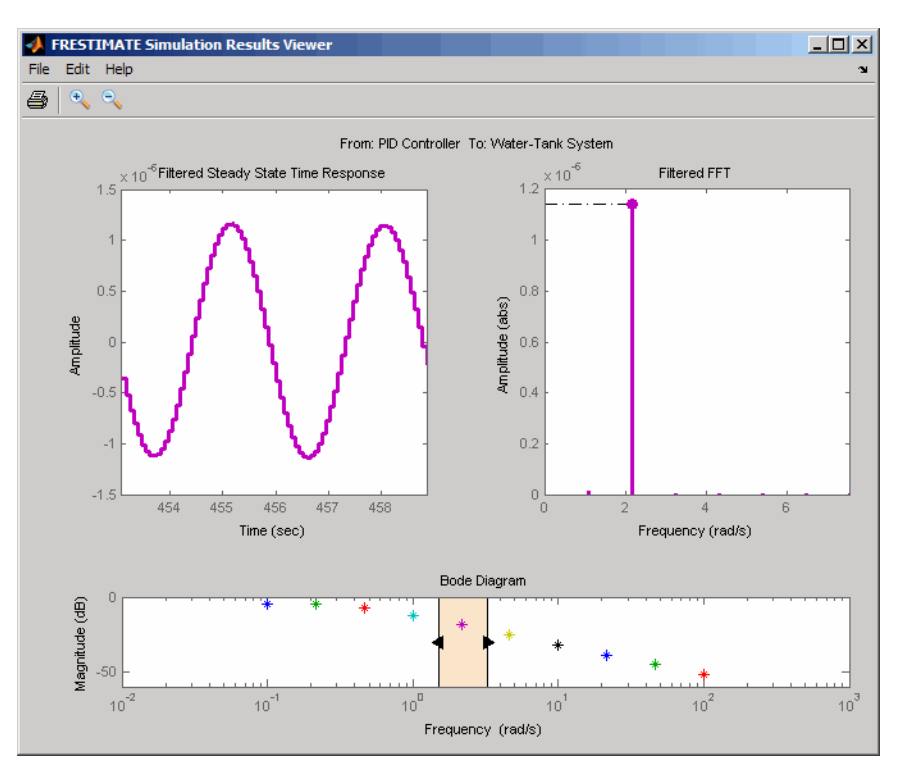

This plot shows a steady-state time response.

Because frequency response estimation requires steady-state input and output signals, transients produce inaccurate estimation results.

For sinestream input signals, transients sometimes interfere with the estimation either directly or indirectly through spectral leakage. For chirp input signals, transients interfere with estimation.

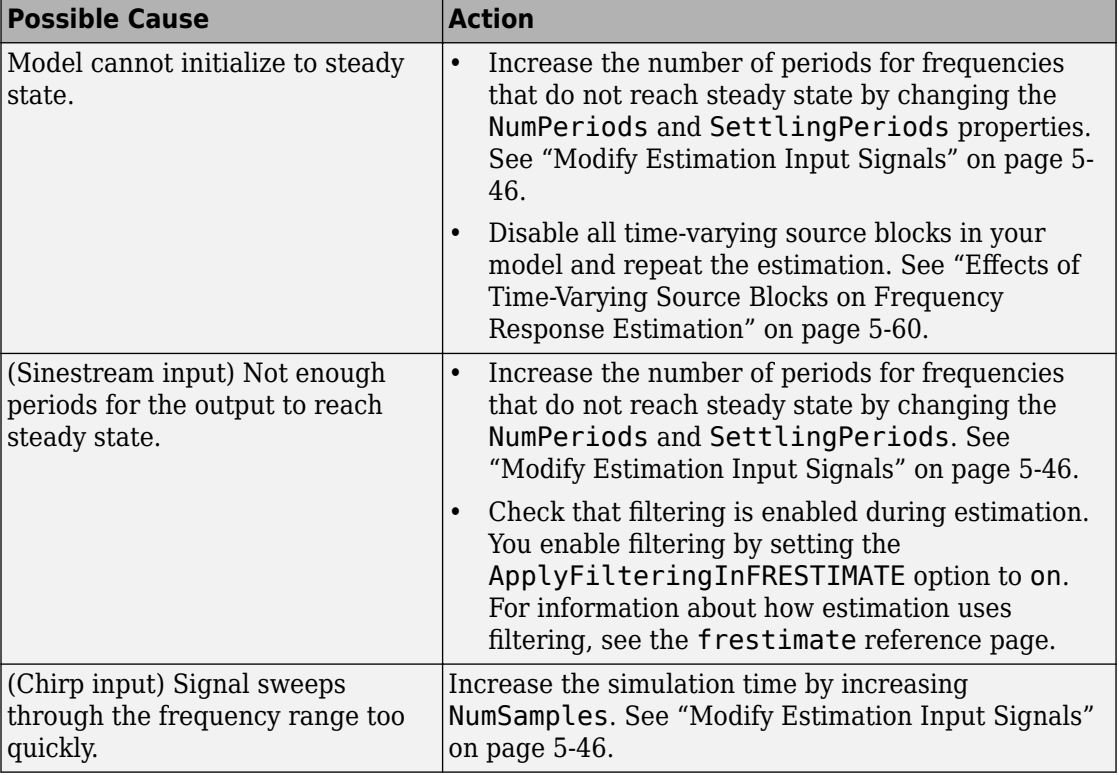

#### **How Do I Fix It?**

After you try the suggested actions, recompute the estimation either:

- At all frequencies
- In a particular frequency range (only for sinestream input signals)

To recompute the estimation in a particular frequency range:

**1** Determine the frequencies for which you want to recompute the estimation results. Then, extract a portion of the sinestream input signal at these frequencies using [fselect](#page-2081-0).

For example, these commands extract a sinestream input signal between 10 and 20 rad/s from the input signal input:

 $input2 = fselect(input, 10, 20);$ 

- **2** Modify the properties of the extracted sinestream input signal input2, as described in ["Modify Estimation Input Signals" on page 5-46](#page-693-0).
- **3** Estimate the frequency response sysest2 with the modified input signal using [frestimate](#page-2062-0).
- **4** Merge the original estimated frequency response sysest and the recomputed estimated frequency response sysest2:
	- **a** Remove data from sysest at the frequencies in sysest2 using fdel.

sysest = fdel(sysest,input2.Frequency)

**b** Concatenate the original and recomputed responses using fcat.

sys\_combined = fcat(sysest2,sysest)

Analyze the recomputed frequency response, as described in ["Analyze Estimated](#page-670-0) [Frequency Response" on page 5-23.](#page-670-0)

For an example of frequency response estimation with time-varying source blocks, see ["Effects of Time-Varying Source Blocks on Frequency Response Estimation" on page 5-](#page-707-0) [60](#page-707-0)

### **FFT Contains Large Harmonics at Frequencies Other than the Input Signal Frequency**

#### **What Does This Mean?**

When the FFT plot shows large amplitudes at frequencies other than the input signal, your model is operating outside the linear range. This condition can cause problems when you want to analyze the response of your linear system to small perturbations.

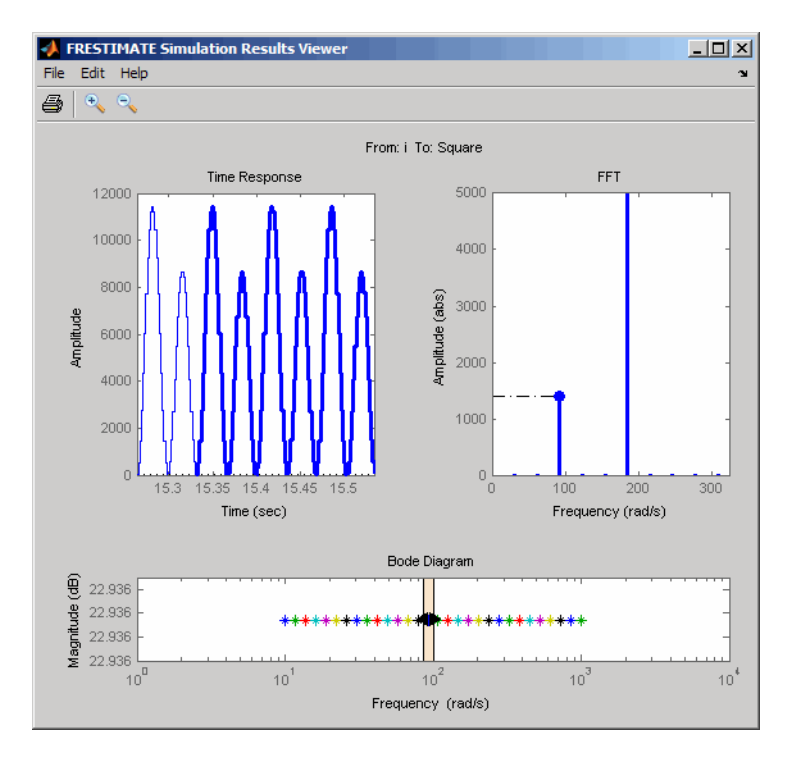

For models operating in the linear range, the input amplitude  $A_1$  in  $y(t)$  must be larger than the amplitudes of other harmonics,  $A_2$  and  $A_3$ .

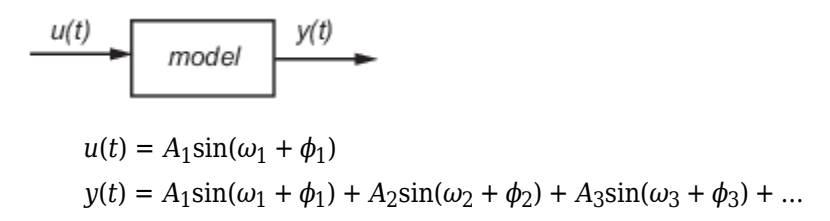

#### **How Do I Fix It?**

Adjust the amplitude of your input signal to decrease the impact of other harmonics, and repeat the estimation. Typically, you should decrease the input amplitude level to keep the model operating in the linear range.

For more information about modifying signal amplitudes, see one of the following:

- [frest.Sinestream](#page-2052-0)
- [frest.Chirp](#page-2017-0)
- • ["Modify Estimation Input Signals" on page 5-46](#page-693-0)

### **Time Response Grows Without Bound**

#### **What Does This Mean?**

When the time response grows without bound, frequency response estimation results are inaccurate. Frequency response estimation is only accurate close to the operating point.

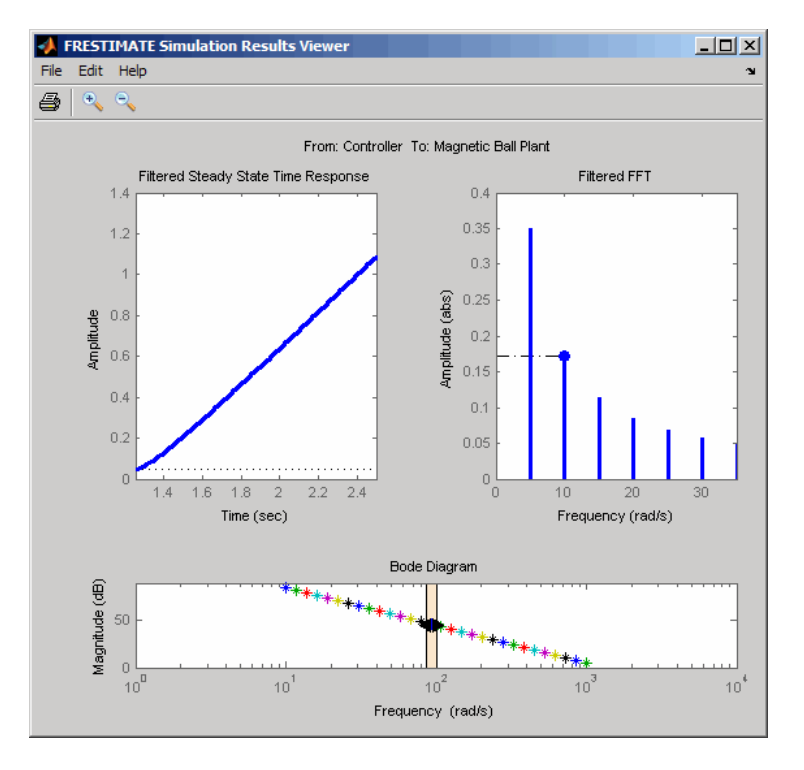

#### **How Do I Fix It?**

Try the suggested actions listed the table and repeat the estimation.

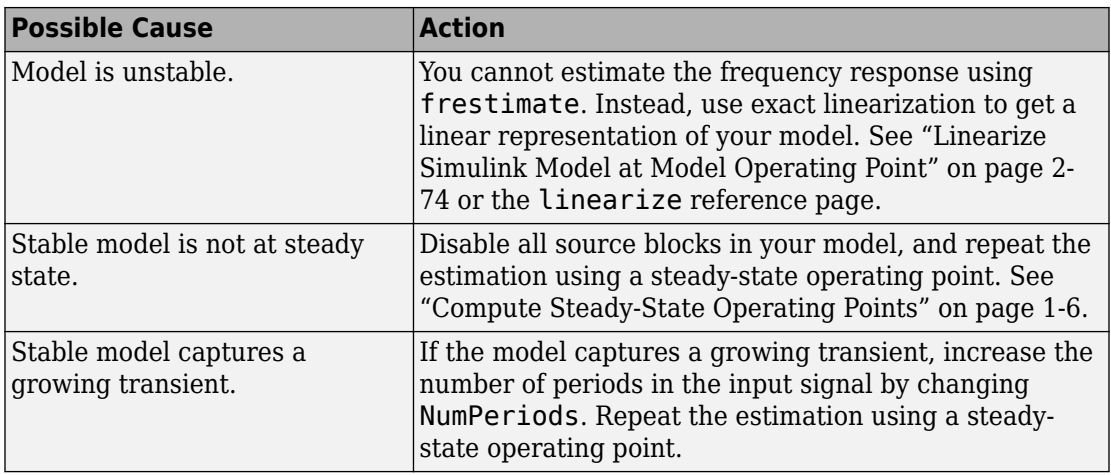

### **Time Response Is Discontinuous or Zero**

#### **What Does This Mean?**

Discontinuities or noise in the time response indicate that the amplitude of your input signal is too small to overcome the effects of the discontinuous blocks in your model. Examples of discontinuous blocks include Quantizer, Backlash, and Dead Zones.

If you used a sinestream input signal and estimated with filtering, turn filtering off in the Simulation Results Viewer to see the unfiltered time response.

The following model with a Quantizer block shows an example of the impact of an input signal that is too small. When you estimate this model, the unfiltered simulation output includes discontinuities.

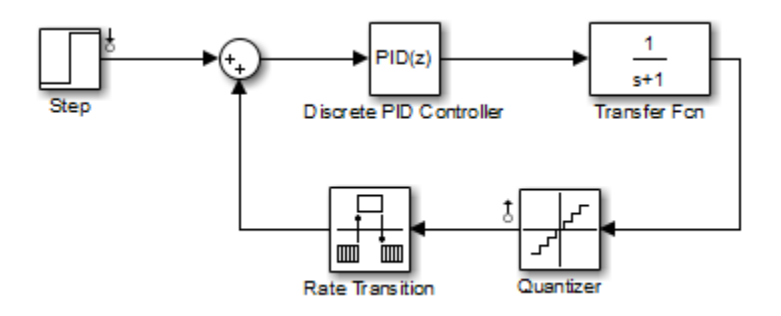

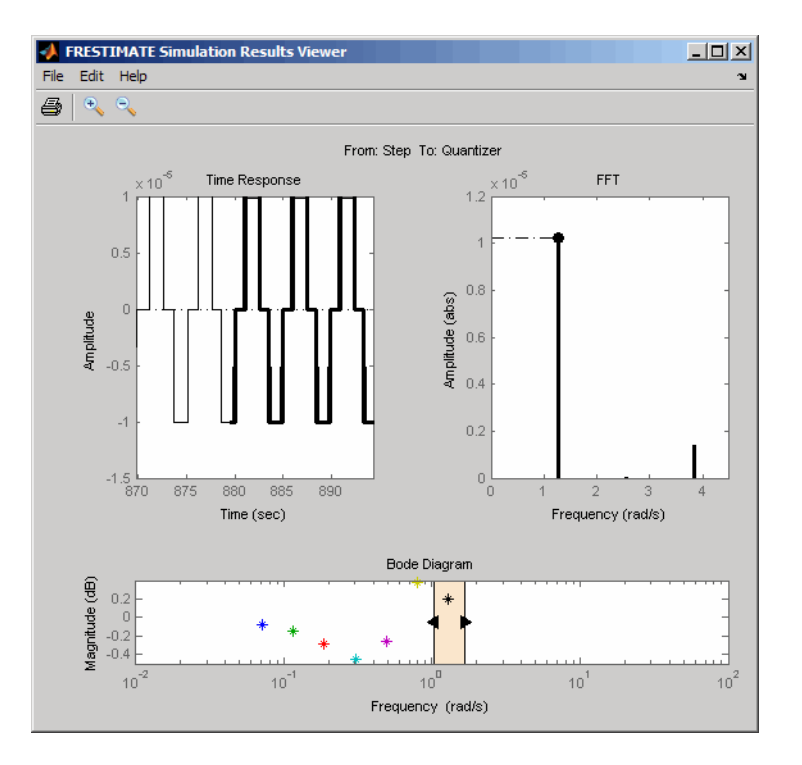

#### **How Do I Fix It?**

Increase the amplitude of your input signal, and repeat the estimation.

With a larger amplitude, the unfiltered simulated output of the model with a Quantizer block is smooth.

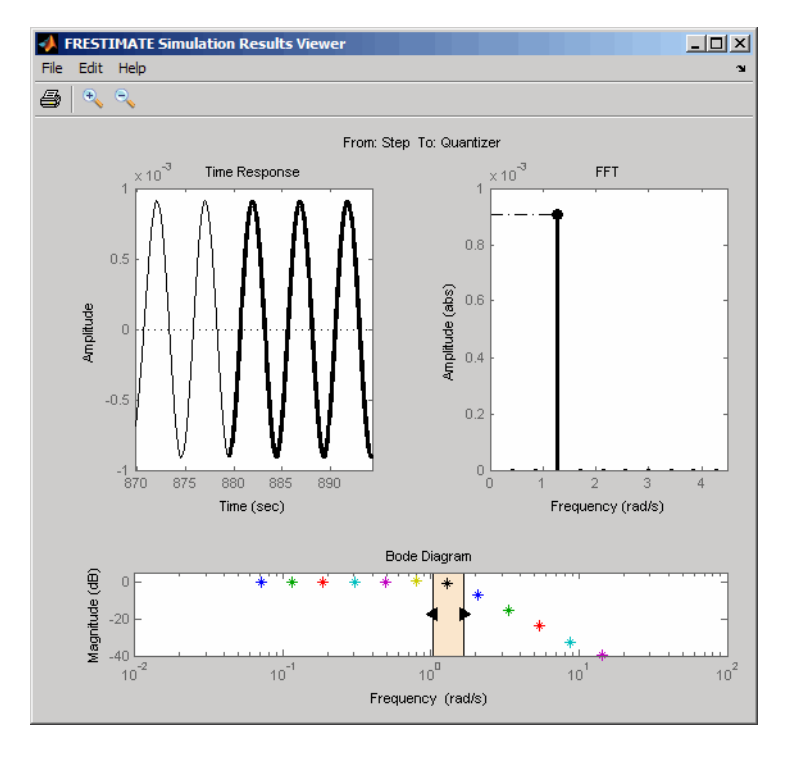

For more information about modifying signal amplitudes, see one of the following:

- [frest.Sinestream](#page-2052-0)
- [frest.Chirp](#page-2017-0)
- • ["Modify Estimation Input Signals" on page 5-46](#page-693-0)

### **Time Response Is Noisy**

#### **What Does This Mean?**

When the time response is noisy, frequency response estimation results may be biased.

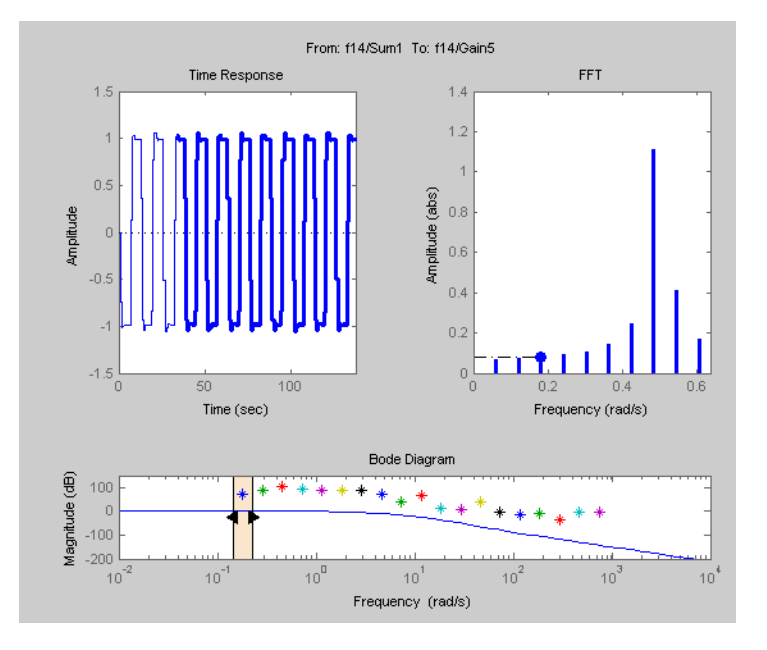

#### **How Do I Fix It?**

[frestimate](#page-2062-0) does not support estimating frequency response estimation of Simulink models with blocks that model noise. Locate such blocks with [frest.findSources](#page-2031-0) and disable them using the BlocksToHoldConstant option of [frestimate](#page-2062-0).

If you need to estimate a model with noise, use [frestimate](#page-2062-0) to simulate an output signal from your Simulink model for estimation—without modifying your model. Then, use the Signal Processing Toolbox™ or System Identification Toolbox software to estimate a model.

To simulate the output of your model in response to a specified input signal:

**1** Create a random input signal. For example:

 $in =$  frest. Random('Ts',  $0.001$ , 'NumSamples',  $1e4$ );

You can also specify your own custom signal as a timeseries object. For example:

```
t = 0:0.001:10;y = sin(2*pi*t);in_t = timeseries(y, t);
```
**2** Simulate the model to obtain the output signal. For example:

```
[system,simout] = frestimate(model,op,io,ints)
```
The second output argument of frestimate, simout, is a Simulink.Timeseries object that stores the simulated output. in\_ts is the corresponding input data.

**3** Generate timeseries objects before using with other MathWorks® products:

```
input = generateTimes(in ts);output = simout{1}.Data;
```
You can use data from timeseries objects directly in Signal Processing Toolbox software, or convert these objects to System Identification Toolbox data format. For examples, see ["Estimate Frequency Response Models with Noise Using Signal](#page-722-0) [Processing Toolbox" on page 5-75](#page-722-0) and ["Estimate Frequency Response Models with](#page-724-0) [Noise Using System Identification Toolbox" on page 5-77](#page-724-0).

For a related example, see ["Disable Noise Sources During Frequency Response](#page-716-0) [Estimation" on page 5-69](#page-716-0).

## <span id="page-707-0"></span>**Effects of Time-Varying Source Blocks on Frequency Response Estimation**

### **Setting Time-Varying Sources to Constant for Estimation Using Linear Analysis Tool**

This example illustrates the effects of time-varying sources on estimation. The example also shows how to set time-varying sources to be constant during estimation to improve estimation results.

**1** Open the Simulink model.

```
sys = 'scdspeed_ctrlloop';
open_system(sys)
```
- **2** Linearize the model.
	- **a** Set the Engine Model block to normal mode for accurate linearization.

set\_param('scdspeed\_ctrlloop/Engine Model','SimulationMode','Normal')

**b** Open the Linear Analysis Tool for the model.

In the Simulink Editor, select **Analysis** > **Control Design** > **Linear Analysis**.

**c** Click **Bode** to linearize the model and generate a Bode plot of the result.

The linearized model, linsys1, appears in the **Linear Analysis Workspace**.

- **3** Create an input sinestream signal for the estimation.
	- **a** Open the Create sinestream input dialog box.

In the **Estimation** tab, in the **Input Signal** drop-down list, select **Sinestream**.

**b** Open the Add frequencies dialog box.

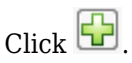

**c** Specify the input sinestream frequency range and number of frequency points.

Enter 10 in the **From** box.

Enter 100 in the **To** box.

Enter 10 in the box for the number of frequency points.

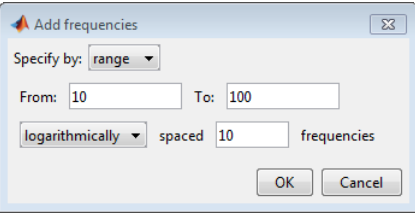

#### Click **OK**.

The added points are visible in the Frequency content viewer of the Create sinestream input dialog box.

**d** In the Frequency content viewer of the Create sinestream input dialog box, select all the frequency points.

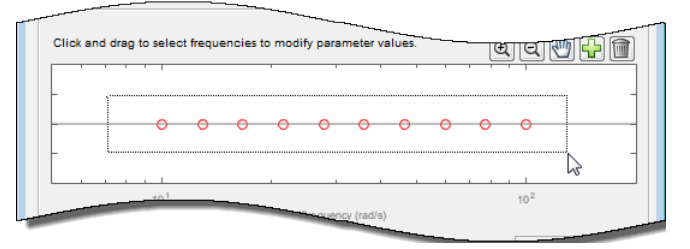

**e** Specify input sinestream parameters.

Change the **Number of periods** and **Settling periods** to ensure that the model reaches steady-state for each frequency point in the input sinestream.

Enter 30 in the **Number of periods** box.

Enter 25 in the **Settling periods** box.

**f** Create the input sinestream.

Click **OK**. The new input signal, in\_sine1, appears in the **Linear Analysis Workspace**.

**4** Set the Diagnostic Viewer to open when estimation is performed.

Select the **Launch Diagnostic Viewer** check box.

**5** Estimate the frequency response for the model.

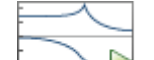

Click **Bode Plot 1** to estimate the frequency response. The Diagnostic Viewer appears in the plot plane and the estimated system estsys1, appears in the **Linear Analysis Workspace**.

- **6** Compare the estimated model and the linearized model.
	- **a** Click on the **Diagnostic Viewer estsys1** tab in the plot area of the Linear Analysis Tool.
	- **b** Click and drag linsys1 onto the Diagnostic Viewer to add linsys1 to the **Bode Diagram**.
	- **c** Click the **Diagnostic Viewer** tab.

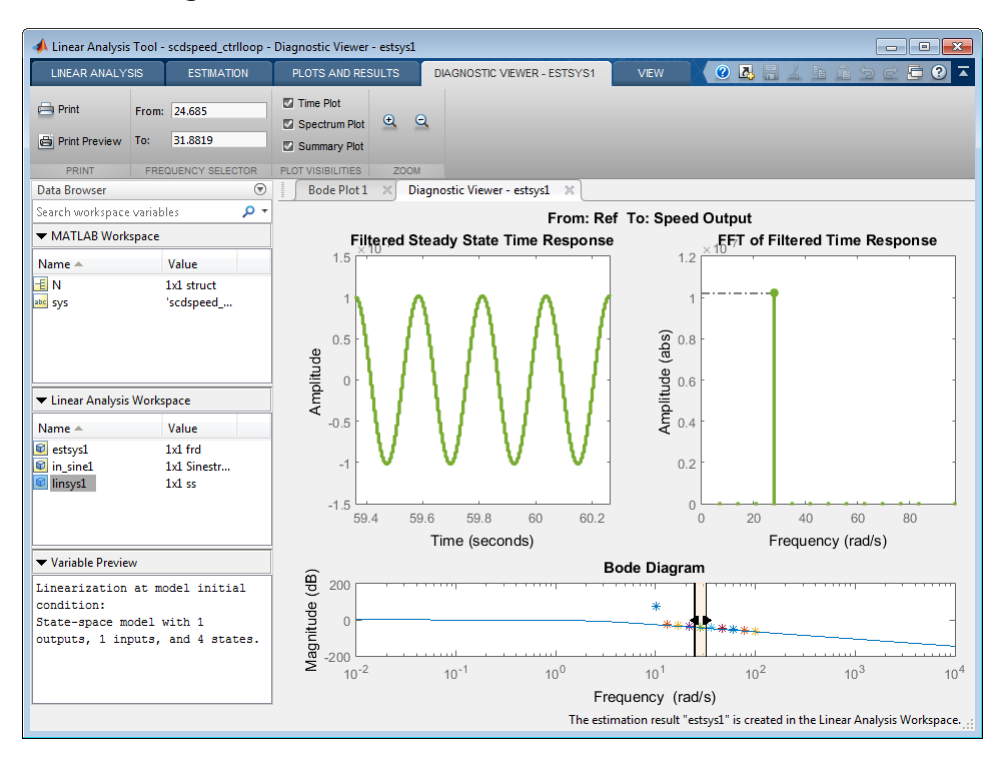

**d** Configure the Diagnostic Viewer to show only the frequency point where the estimation and linearization results do not match.

In the **Frequency Selector** section, enter 9 in the **From** box and 11 in the **To** box to set the frequency range that is analyzed in the Diagnostic Viewer.

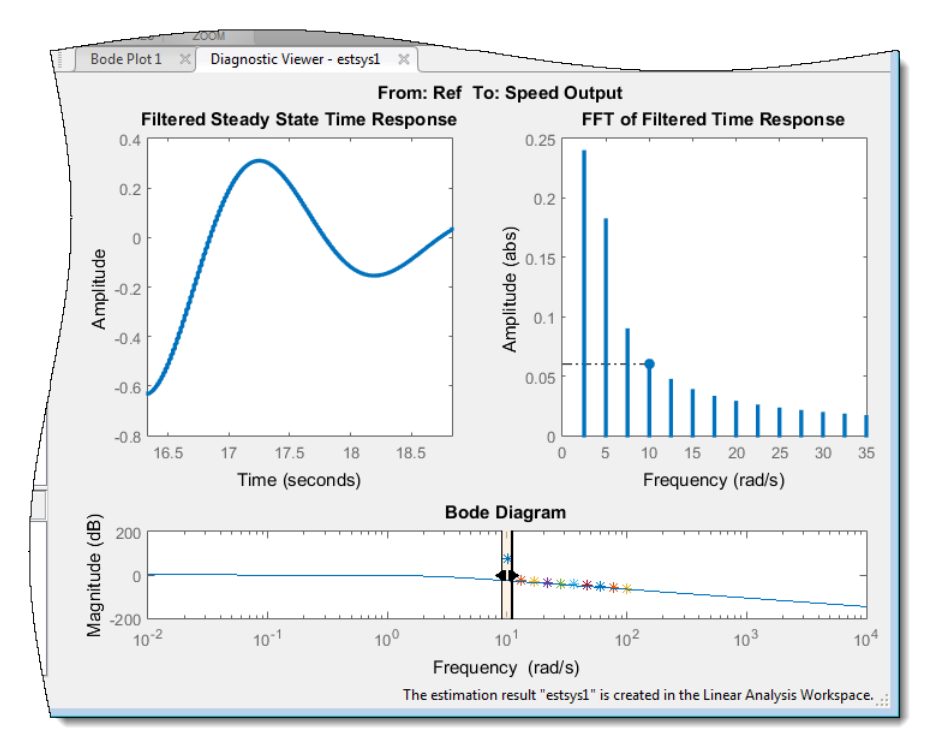

The **Filtered Steady State Time Response** plot shows a signal that is not sinusoidal.

**e** View the unfiltered time response.

Right-click the **Filtered Steady State Time Response** plot and clear the **Show filtered steady state output only** option.

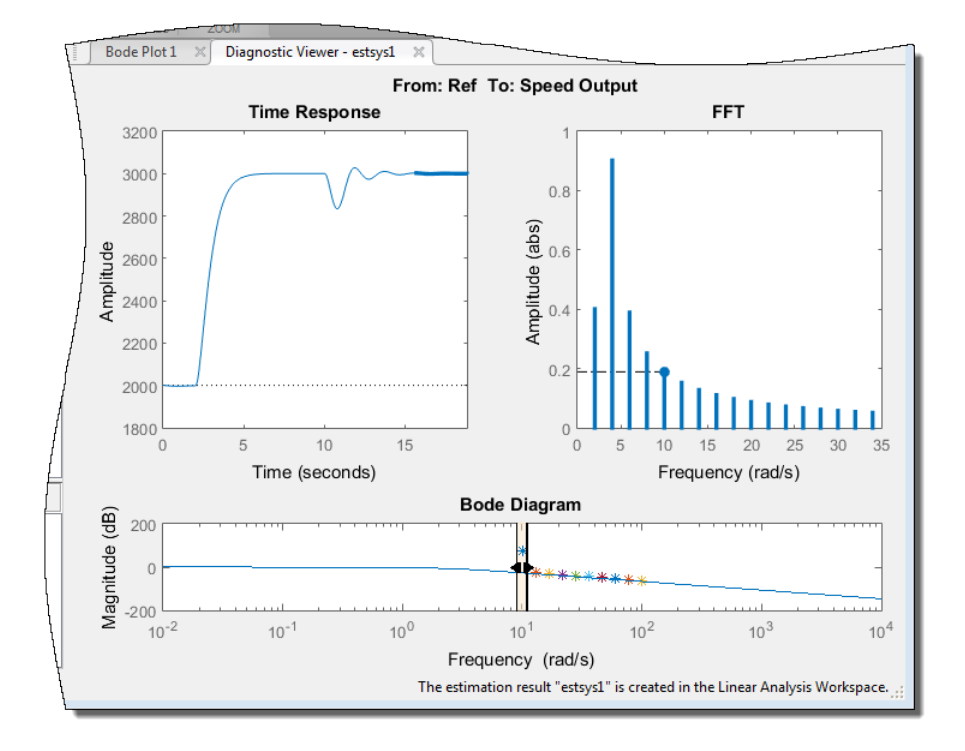

The step input and external disturbances drive the model away from the operating point that the linearized model uses. This prevents the response from reaching steady-state. To correct this problem, find and disable the time-varying source blocks that interfere with the estimation. Then estimate the frequency response of the model again.

- **7** Find and disable the time-varying sources within the model.
	- **a** Open the Options for frequency response estimation dialog box.

In the **Estimation** tab, in the **Options** section, click **More Options**.

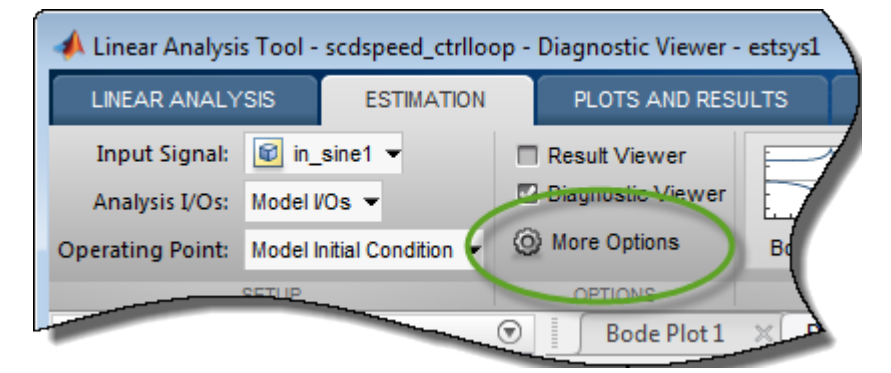

**b** In the **Time Varying Sources** tab, click **Find and add time varying source blocks automatically**.

This action populates the time varying sources list with the block paths of the time varying sources in the model. These sources will be held constant during estimation.

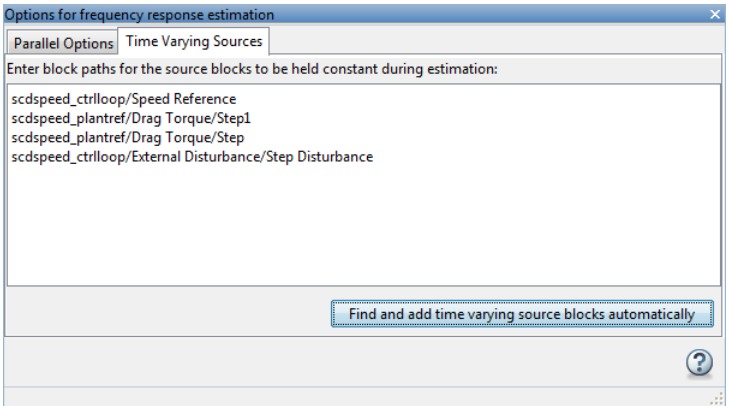

**8** Estimate the frequency response for the model.

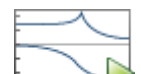

Click **Bode Plot 1** to estimate the frequency response. The estimated system estsys2, appears in the **Linear Analysis Workspace**.

**9** Compare the newly estimated model and the linearized model.

Click on the **Diagnostic Viewer - estsys2** tab in the plot area of the Linear Analysis Tool.

Click and drag linsys1 onto the Diagnostic Viewer.

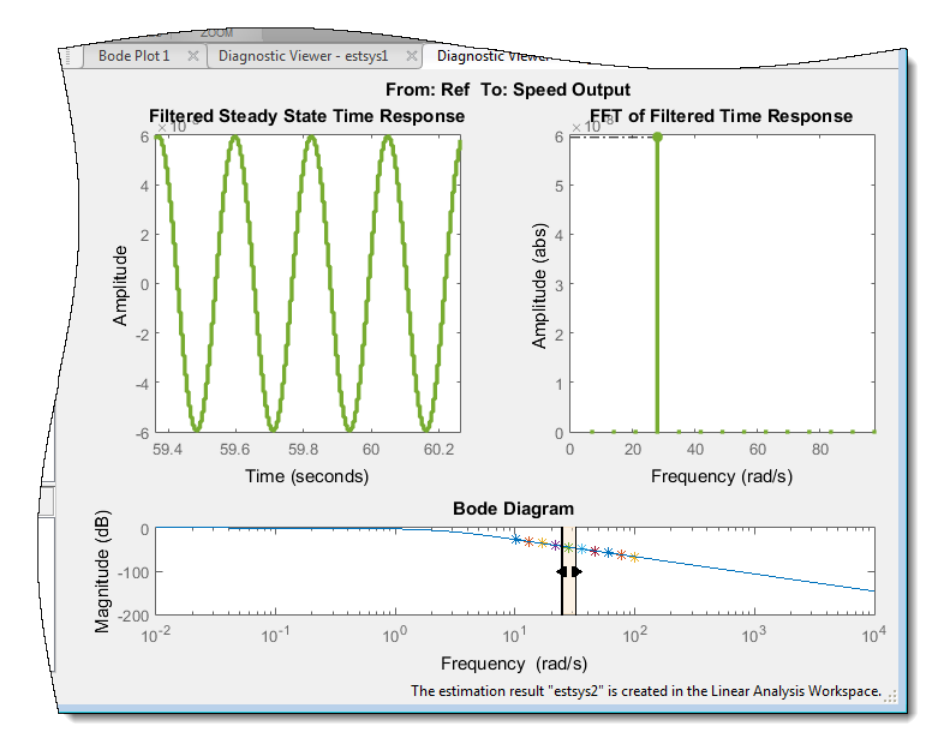

The frequency response obtained by holding the time-varying sources constant matches the exact linearization results.

### **Setting Time-Varying Sources to Constant for Estimation (MATLAB Code)**

Compare the linear model obtained using exact linearization techniques with the estimated frequency response:

```
% Open the model
mdl = 'scdspeed ctrlloop';
open_system(mdl)
io = getlinio(mdl);
```

```
% Set the model reference to normal mode for accurate linearization
set param('scdspeed ctrlloop/Engine Model', 'SimulationMode', 'Normal')
% Linearize the model
sys = linearize(mdl,io);
% Estimate the frequency response between 10 and 100 rad/s
in = frest.Sinestream('Frequency',logspace(1,2,10),'NumPeriods',30,'SettlingPeriods',25);
[system, simout] = frestimate(md, io, in);% Compare the results
frest.simView(simout,in,sysest,sys)
```
The linearization results do not match the estimated frequency response for the first two frequencies. To view the unfiltered time response, right-click the time response plot, and clear **Show filtered steady state output only**.

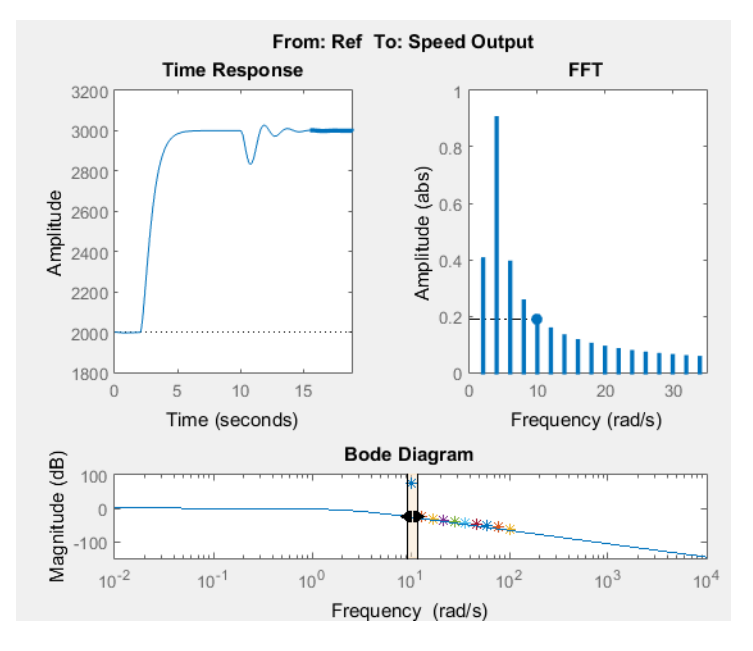

The step input and external disturbances drive the model away from the operating point, preventing the response from reaching steady-state. To correct this problem, find and disable these time-varying source blocks that interfere with the estimation.

Identify the time-varying source blocks using [frest.findSources](#page-2031-0).

```
srcblks = frest.findSources(mdl,io);
```
Create a frestimate options set to disable the blocks.

```
opts = frestimateOptions;
opts.BlocksToHoldConstant = srcblks;
```
Repeat the frequency response estimation using the optional input argument opts.

```
[system2,simout2] = frestimate(mdl,io,in,opts);frest.simView(simout2,in,sysest2,sys)
```
Now the resulting frequency response matches the exact linearization results. To view the unfiltered time response, right-click the time response plot, and clear **Show filtered steady state output only**.

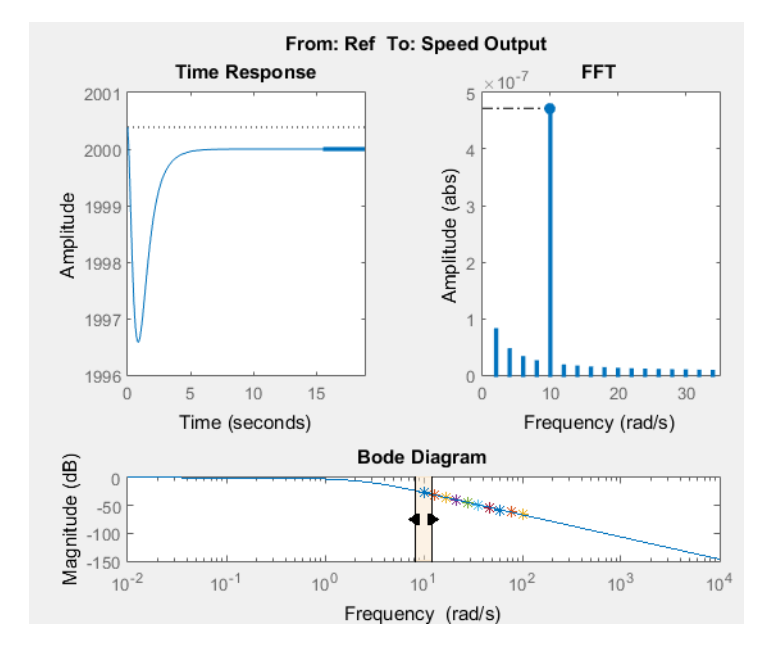

## <span id="page-716-0"></span>**Disable Noise Sources During Frequency Response Estimation**

This example shows how to disable noise sources in your Simulink® model during frequency response estimation. Such noise sources can interfere with the signal at the linearization output points and produce inaccurate estimation results.

Open the model.

mdl = 'scdplane'; open\_system(mdl)

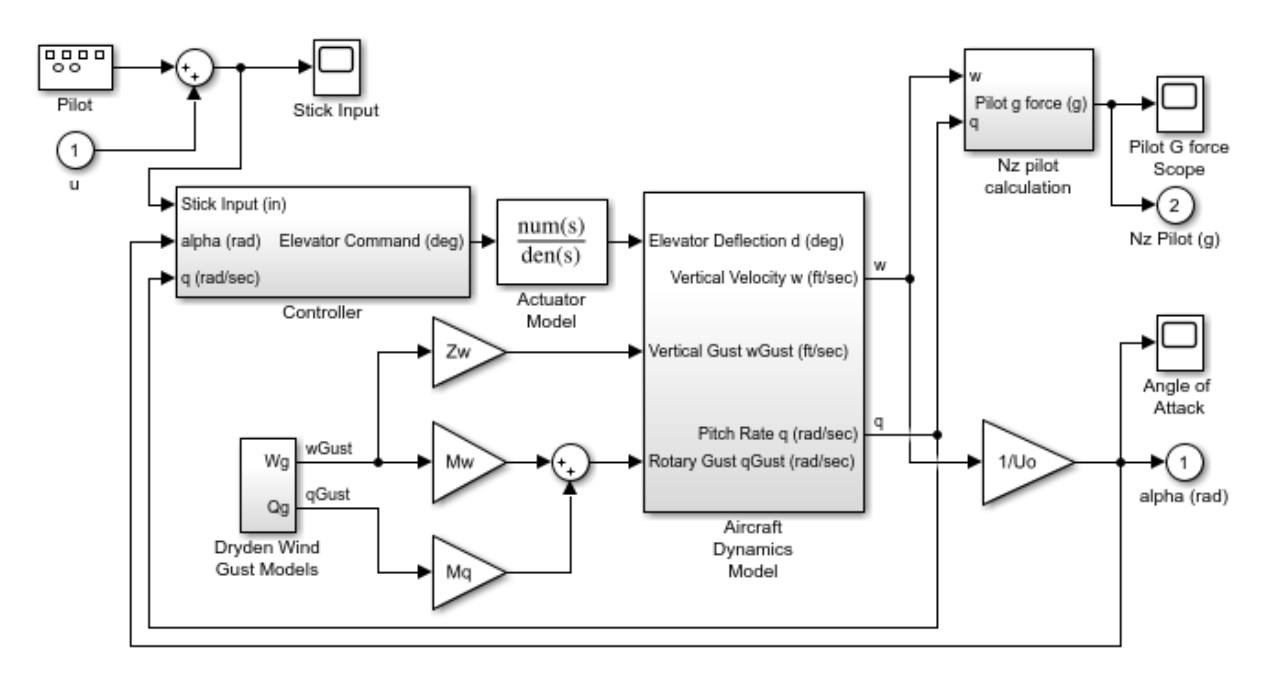

Copyright 1990-2012 The MathWorks, Inc.

Specify linearization input and output points.

```
io(1) = linio('scdplane/Sum1',1);io(2) = linio('scdplane/Gain5', 1, 'output');
```
Linearize the model and create a sinestream estimation input signal based on the dynamics of the resulting linear system.

```
sys = linearize(mdl,io);in = frest.Sinestream(sys);
```
Estimate frequency response.

 $[system,simout] = frestimate(mdl,io,in);$ 

Compare the estimated frequency response to the exact linearization result.

frest.simView(simout,in,sysest,sys)

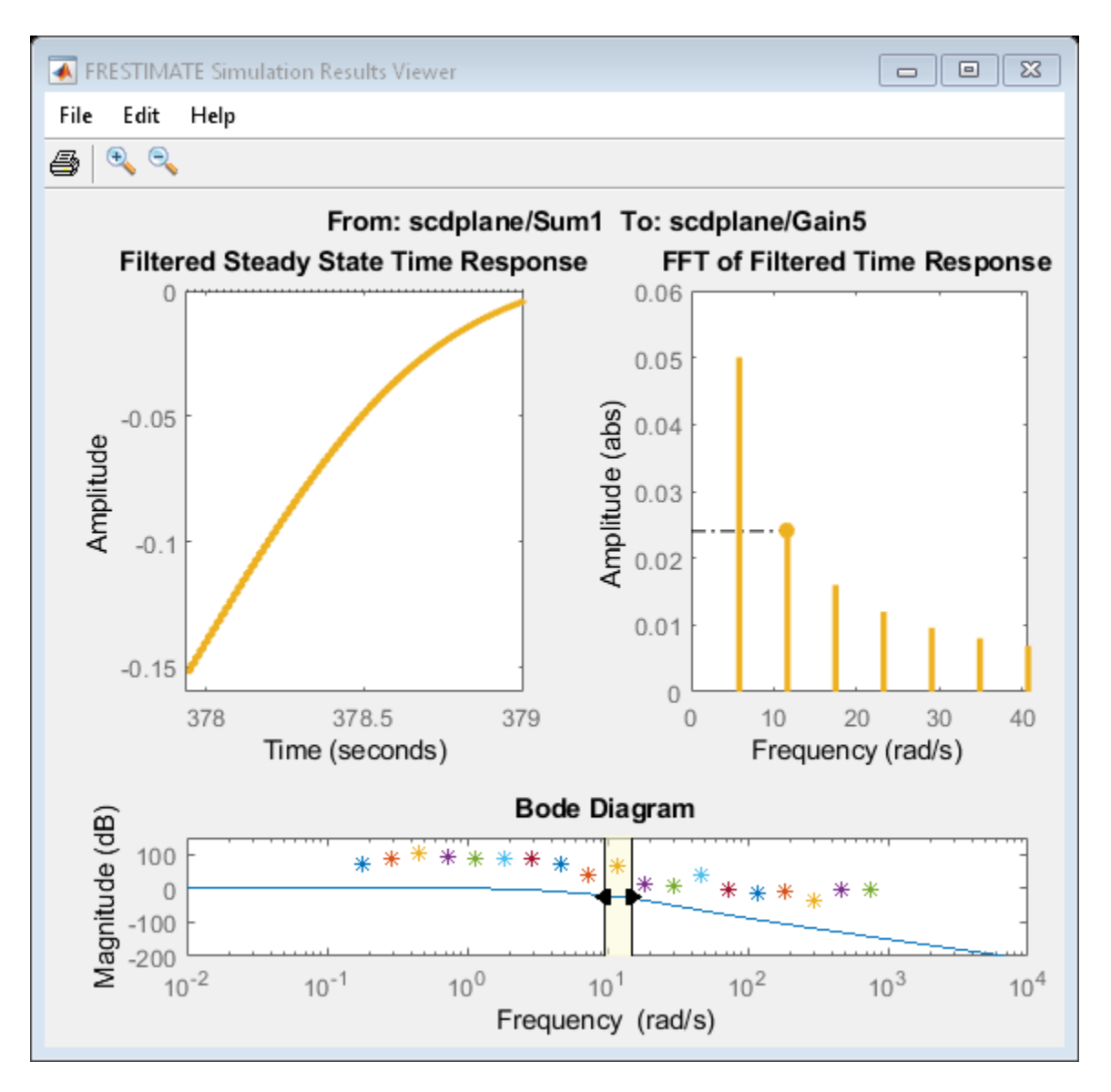

In the **Bode Diagram**, the estimated frequency response does not match the response of the exact linearization. This result is due to the effects of the Pilot and Wind Gust Disturbance blocks in the model. To view the effects of the noise on the time response at a

given frequency, right-click the time response plot and make sure **Show filtered steady state output only** is selected.

Locate the source blocks in the model.

```
srcblks = frest.findSources(mdl,io);
```
Repeat the frequency response estimation with the source blocks disabled.

```
opts = frestimateOptions('BlocksToHoldConstant',srcblks);
[sysest,simout] = frestimate(mdl,io,in,opts);
frest.simView(simout,in,sysest,sys)
```
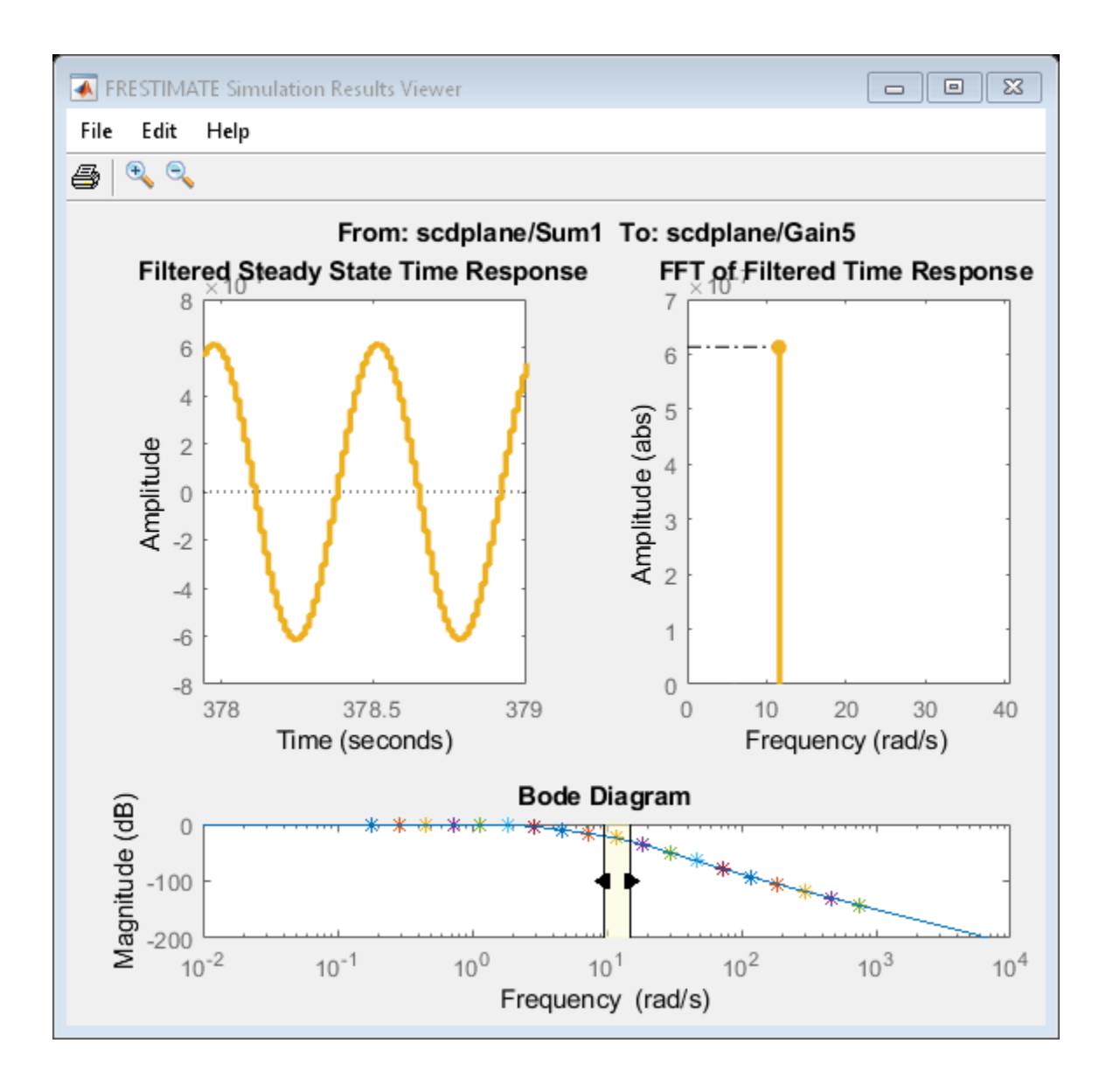

The resulting frequency response matches the exact linearization results.

# **See Also**

[frest.findSources](#page-2031-0) | [frest.simView](#page-2046-0) | [frestimate](#page-2062-0) | [frestimateOptions](#page-2078-0)

## **More About**

• ["Effects of Time-Varying Source Blocks on Frequency Response Estimation" on page](#page-707-0) [5-60](#page-707-0)

## **Estimate Frequency Response Models with Noise Using Signal Processing Toolbox**

Open the Simulink model, and specify which portion of the model to linearize:

```
load_system('magball')
io(1) = linio('magball/Desired Height', 1);
io(2) = linio('magball/Magnetic Ball Plant',1,'output');
```
Create a random input signal for simulation:

 $in =$  frest.Random( $'Ts', 0.001, 'NumSamples', 1e4);$ 

Linearize the model at a steady-state operating point:

```
op = findop('magball',operspec('magball'),...
             findopOptions('DisplayReport','off'));
sys = linearize('magball',io,op);
```
Simulate the model to obtain the output at the linearization output point:

```
[system,simout] = frestimate('magball',io,in,op);
```
Estimate a frequency response model using Signal Processing Toolbox software, which includes windowing and averaging:

```
input = generateTimeseries(in);output = detrend(simout{1}.Data,'constant');[Txy, F] = \text{t} festimate(input.Data(:),...
           output,hanning(4000),[],4000,1/in.Ts); 
systfest = frd(Txy, 2*pi*F);
```
Compare the results of analytical linearization and tfestimate:

```
ax = axes;h = \text{bodeplot}(ax,sys, 'b', systfest, 'g', systfest.Frequency);setoptions(h,'Xlim',[10,1000],'PhaseVisible','off')
legend(ax,'Linear model using LINEARIZE','Frequency response using Signal Processing Toolbox',...
             'Location','SouthWest')
```
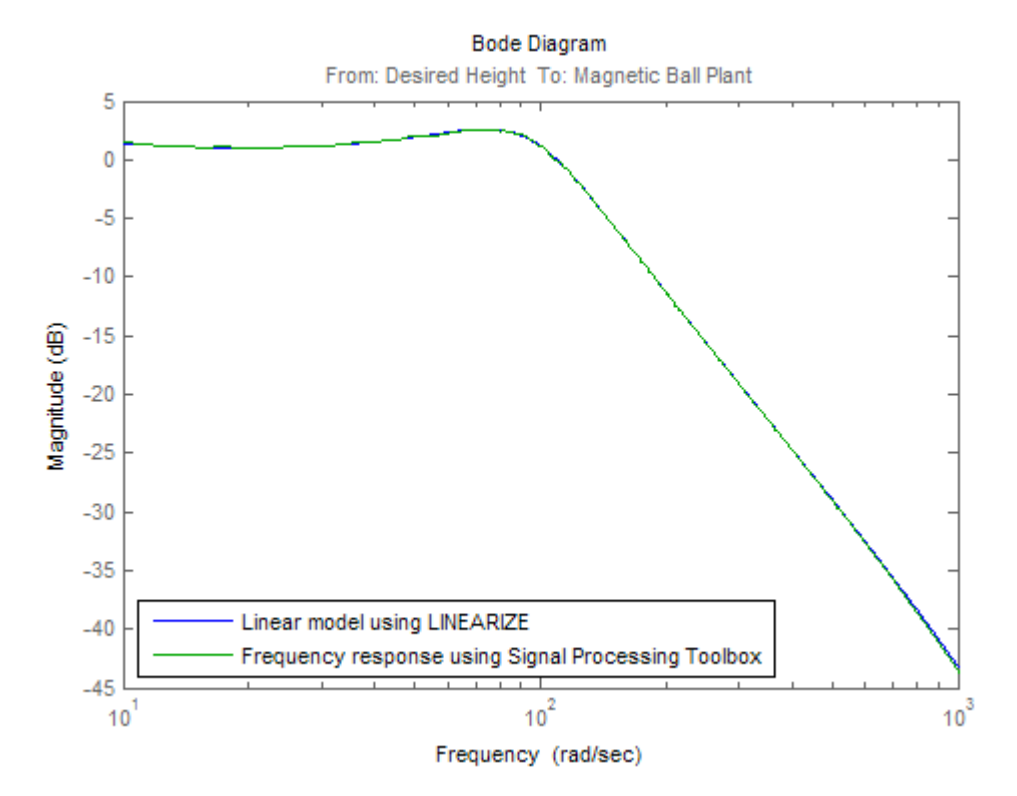

In this case, the Signal Processing Toolbox command tfestimate gives a more accurate estimation than [frestimate](#page-2062-0) due to windowing and averaging.

## **Estimate Frequency Response Models with Noise Using System Identification Toolbox**

Open the Simulink model, and specify which portion of the model to linearize:

```
load system('magball');
io(1) = linio('magball/Desired Height', 1);
io(2) = linio('magball/Magnetic Ball Plant',1,'output');
```
Compute the steady-state operating point, and linearize the model:

```
op = findop('magball',operspec('magball'),...
                       findopOptions('DisplayReport','off'));
sys = linearize('mapball',io,op);
```
Create a chirp signal, and use it to estimate the frequency response:

```
in = frest. Chirp('FreqRange', [1 1000],...
                                  'Ts', 0.001, ...'NumSamples',1e4);
[-, \text{simout}] = \text{frestimate('mapball', io,op,in)};
```
Use System Identification Toolbox software to estimate a fifth-order, state-space model. Compare the results of analytical linearization and the state-space model:

```
input = generateTimes(in);output = simout{1}.Data;data = iddata(output,input.Data(:),in.Ts);
sys_id = n4sid(detrend(data),5,'cov','none');
bodemag(sys,ss(sys_id('measured')),'r')
legend('Linear model obtained using LINEARIZE',...
        'State-space model using System Identification Toolbox',...
        'Location','SouthWest')
```
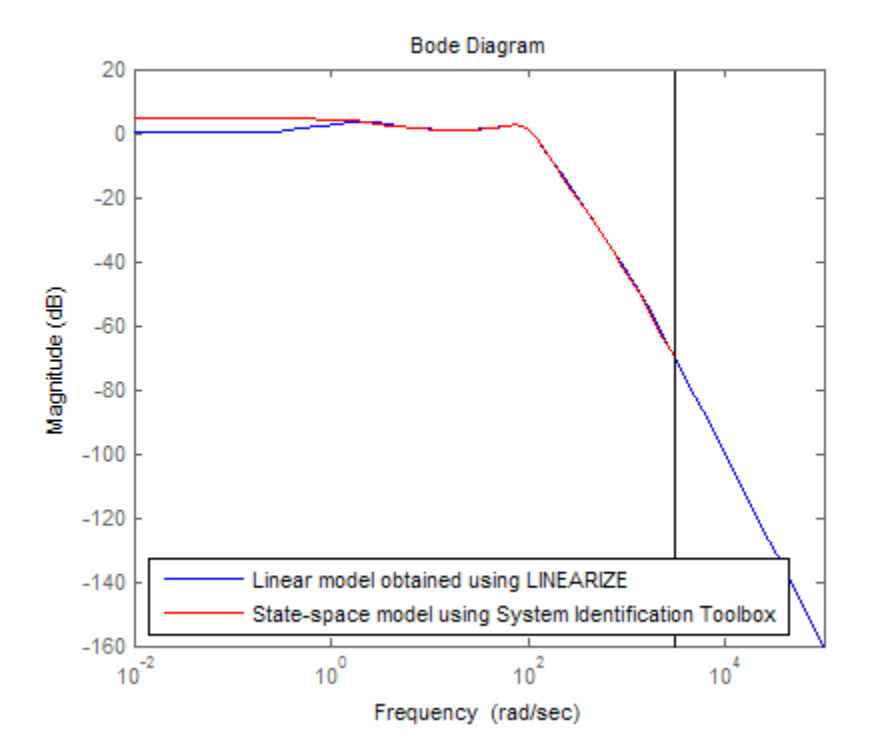

# **Generate MATLAB Code for Repeated or Batch Frequency Response Estimation**

This topic shows how to generate MATLAB code for frequency response estimation from the Linear Analysis Tool. You can generate either a MATLAB script or a MATLAB function. Generated MATLAB scripts are useful when you want to programmatically reproduce a result you obtained interactively. A generated MATLAB function allows you to perform multiple estimations with systematic variations in estimation parameters such as operating point (batch estimation).

To generate MATLAB code for estimation:

- **1** In Linear Analysis Tool, in the **Estimation** tab, interactively configure the input signal, analysis I/Os, operating point, and other parameters for frequency response estimation.
- **2** Click  $\blacktriangleright$  to expand the gallery.

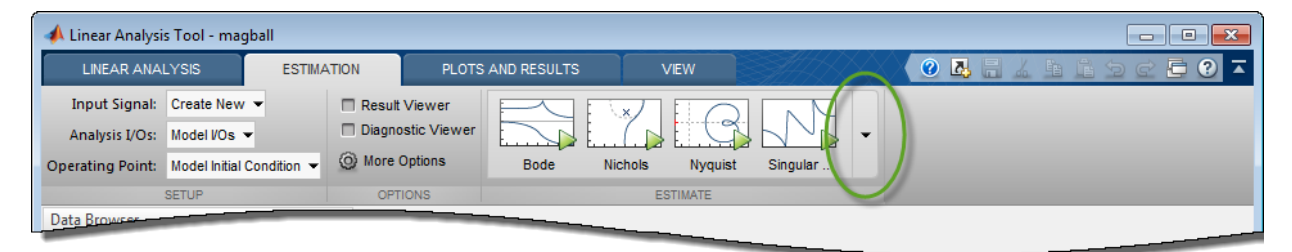

- **3** Select the type of code you want to generate:
	- $\Box$  Script  $-$  Generate a MATLAB script that uses your configured parameter values. Select this option when you want to repeat the same frequency response estimation at the MATLAB command line.
	- Function — Generate a MATLAB function that takes analysis I/Os, operating points, and input signals as input arguments. Select this option when you want to perform multiple frequency response estimations using different parameter values (batch estimation).

To use a generated MATLAB function for batch estimation, you can create a MATLAB script with a for loop that cycles through values of the parameter you want to vary. Call the generated MATLAB function in each iteration of the loop.

# <span id="page-728-0"></span>**Managing Estimation Speed and Memory**

## **Ways to Speed up Frequency Response Estimation**

The most time consuming operation during frequency response estimation is the simulation of your Simulink model. You can try to speed up the estimation using any of the following ways:

- Reducing simulation stop time
- Specifying accelerator mode
- Using parallel computing

#### **Reducing Simulation Stop Time**

The time it takes to perform frequency response estimation depends on the simulation stop time.

To obtain the simulation stop time, in the Linear Analysis tool, in the **Linear Analysis Workspace**, select the input signal. The simulation time will be displayed in the **Variable Preview**.

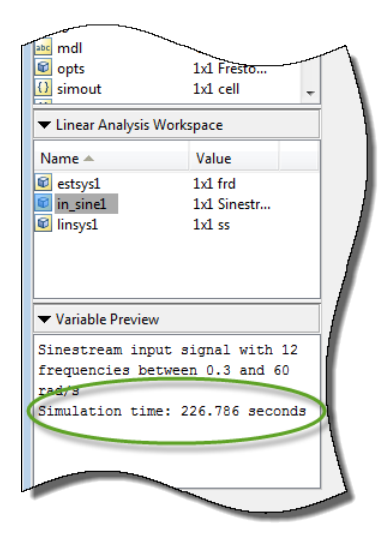

To obtain the simulation stop time from the input signal using MATLAB Code:

```
tfinal = getSimulationTime(input)
```
where input is the input signal. The simulation stop time,  $t$ final, serves as an indicator of the frequency response estimation duration.

You can reduce the simulation time by modifying your signal properties.

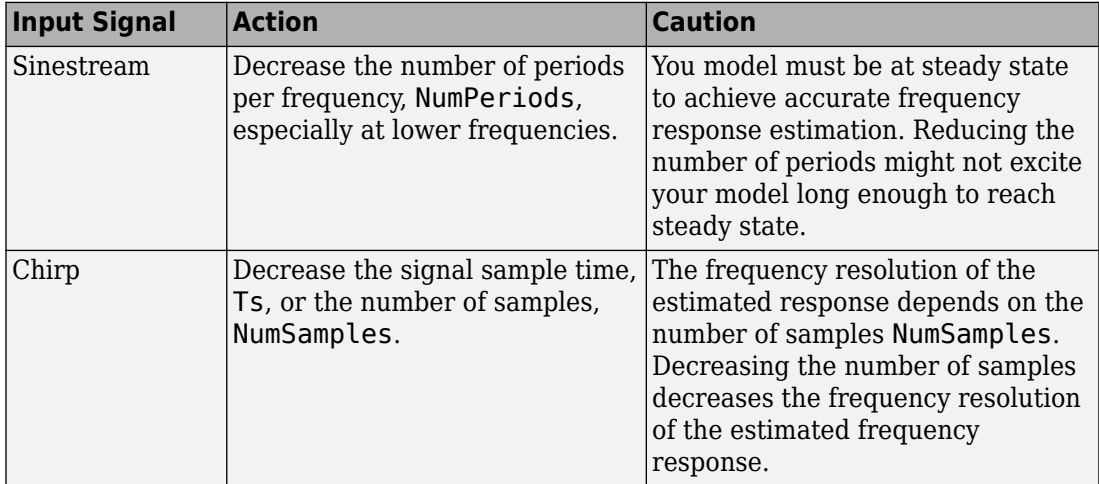

For information about modifying input signals, see ["Modify Estimation Input Signals" on](#page-693-0) [page 5-46](#page-693-0).

#### **Specifying Accelerator Mode**

You can try to speed up frequency response estimation by specifying the Rapid Accelerator or Accelerator mode in Simulink.

For more information, see "What Is Acceleration?" (Simulink).

#### **Using Parallel Computing**

You can try to speed up frequency response estimation using parallel computing in the following situations:

- Your model has multiple inputs.
- Your single-input model uses a sinestream input signal, where the sinestream SimulationOrder property has the value 'OneAtATime'.

<span id="page-730-0"></span>For information on setting this option, see the [frest.Sinestream](#page-2052-0) reference page.

In these situations, frequency response estimation performs multiple simulations. If you have installed the Parallel Computing Toolbox™ software, you can run these multiple simulations in parallel on multiple MATLAB sessions (pool of MATLAB workers).

For more information about using parallel computing, see "Speeding Up Estimation Using Parallel Computing" on page 5-83.

## **Speeding Up Estimation Using Parallel Computing**

#### **Configuring MATLAB for Parallel Computing**

You can use parallel computing to speed up a frequency response estimation that performs multiple simulations. You can use parallel computing with the Linear Analysis Tool and [frestimate](#page-2062-0). When you perform frequency response estimation using parallel computing, the software uses the available parallel pool. If no parallel pool is available and **Automatically create a parallel pool** is selected in your Parallel Computing Toolbox preferences, then the software starts a parallel pool using the settings in those preferences.

You can configure the software to automatically detect model dependencies and temporarily add them to the parallel pool workers. However, to ensure that workers are able to access the undetected file and path dependencies, create a cluster profile that specifies the same. The parallel pool used to optimize the model must be associated with this cluster profile. For information on creating a cluster profile, see "Add and Modify Cluster Profiles" (Parallel Computing Toolbox).

To manually open a parallel pool that uses a specific cluster profile, use:

parpool(MyProfile)

MyProfile is the name of a cluster profile.

#### **Estimating Frequency Response Using Parallel Computing Using Linear Analysis Tool**

After you configure your parallel computing settings, as described in "Configuring MATLAB for Parallel Computing" on page 5-83, you can estimate the frequency response of a Simulink model using the Linear Analysis Tool.

**1** In the Linear Analysis Tool, in the **Estimation** tab, click **More Options**.

This action opens the Options for frequency response estimation dialog box.

**2** In the **Parallel Options** tab, select the **Use the parallel pool during estimation** check box.

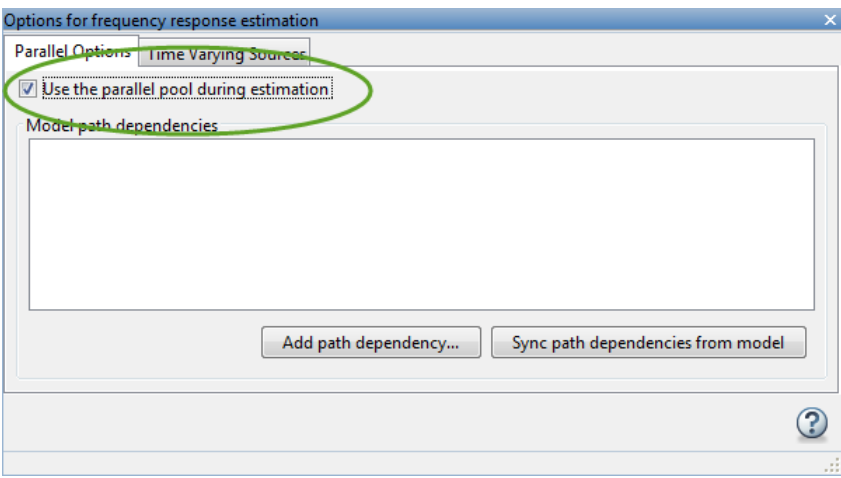

**3** (Optional) Click **Add path dependency**.

The Browse For Folder dialog box opens. Navigate and select the directory to add to the model path dependencies.

Click **OK**.

**Tip** Alternatively, manually specify the paths in the Model path dependencies list. You can specify the paths separated with a new line.

#### **4** (Optional) Click **Sync path dependencies from model**.

This action finds the model path dependencies in your Simulink model and adds them to the **Model path dependencies** list box.

#### **Estimating Frequency Response Using Parallel Computing (MATLAB Code)**

After you configure your parallel computing settings, as described in ["Configuring](#page-730-0) [MATLAB for Parallel Computing" on page 5-83,](#page-730-0) you can estimate the frequency response of a Simulink model.

**1** Find the paths to files that your Simulink model requires to run, called *path dependencies*.

```
dirs = frest.findDepend(model)
```
dirs is a cell array of character vectors containing path dependencies, such as referenced models, data files, and S-functions.

For more information about this command, see the [frest.findDepend](#page-2029-0) reference page.

To learn more about model dependencies, see "What Are Model Dependencies?" (Simulink) and "Scope of Dependency Analysis" (Simulink).

**2** (Optional) Check that dirs includes all path dependencies. Append any missing paths to dirs:

```
dirs = vertcat(dirs, '\\hostname\C$\matlab\work')
```
**3** (Optional) Check that all workers have access to the paths in dirs.

If any of the paths resides on your local drive, specify that all workers can access your local drive. For example, this command converts all references to the C drive to an equivalent network address that is accessible to all workers:

```
dirs = regexprep(dirs,'C:/','\\\\hostname\\C$\\')
```
**4** Enable parallel computing and specify model path dependencies by creating an options object using the [frestimateOptions](#page-2078-0) command:

options = frestimateOptions('UseParallel','on','ParallelPathDependencies',dirs)

**Tip** To enable parallel computing for all estimations, select the global preference **Use the parallel pool when you use the "frestimate" command** check box in the MATLAB preferences. If your model has path dependencies, you must create your own frequency response options object that specifies the path dependencies before beginning estimation.

**5** Estimate the frequency response:

```
[sysest,simout] = frestimate('model',io,input,options)
```
For an example of using parallel computing to speed up estimation, see ["Speed Up](#page-755-0) [Frequency Response Estimation Using Parallel Computing" on page 5-108.](#page-755-0)

### **Managing Memory During Frequency Response Estimation**

Frequency response estimation terminates when the simulation data exceed available memory. Insufficient memory occurs in the following situations:

- Your model performs data logging during a long simulation. A sinestream input signal with four periods at a frequency of 1e-3 rad/s runs a Simulink simulation for 25,000 s. If you are logging signals using **To Workspace** blocks, this length of simulation time might cause memory problems.
- A model with an output point discrete sample time of 1e-8 s that simulates at 5-Hz frequency (0.2 s of simulation per period), results in  $\frac{0.2}{1e-8} = 2$  million samples of data per period. Typically, this amount of data requires over 300 MB of storage.

To avoid memory issues while estimating frequency response:

**1** Disable any signal logging in your Simulink model.

To learn how you can identify which model components log signals and disable signal logging, see "Signal Logging" (Simulink).

- **2** Try one or more of the actions listed in the following sections:
	- "Model-Specific Ways to Avoid Memory Issues" on page 5-86
	- ["Input-Signal-Specific Ways to Avoid Memory Issues" on page 5-88](#page-735-0)
- **3** Repeat the estimation.

#### **Model-Specific Ways to Avoid Memory Issues**

To avoid memory issues, try one or more of the actions listed in the following table, as appropriate for your model type.

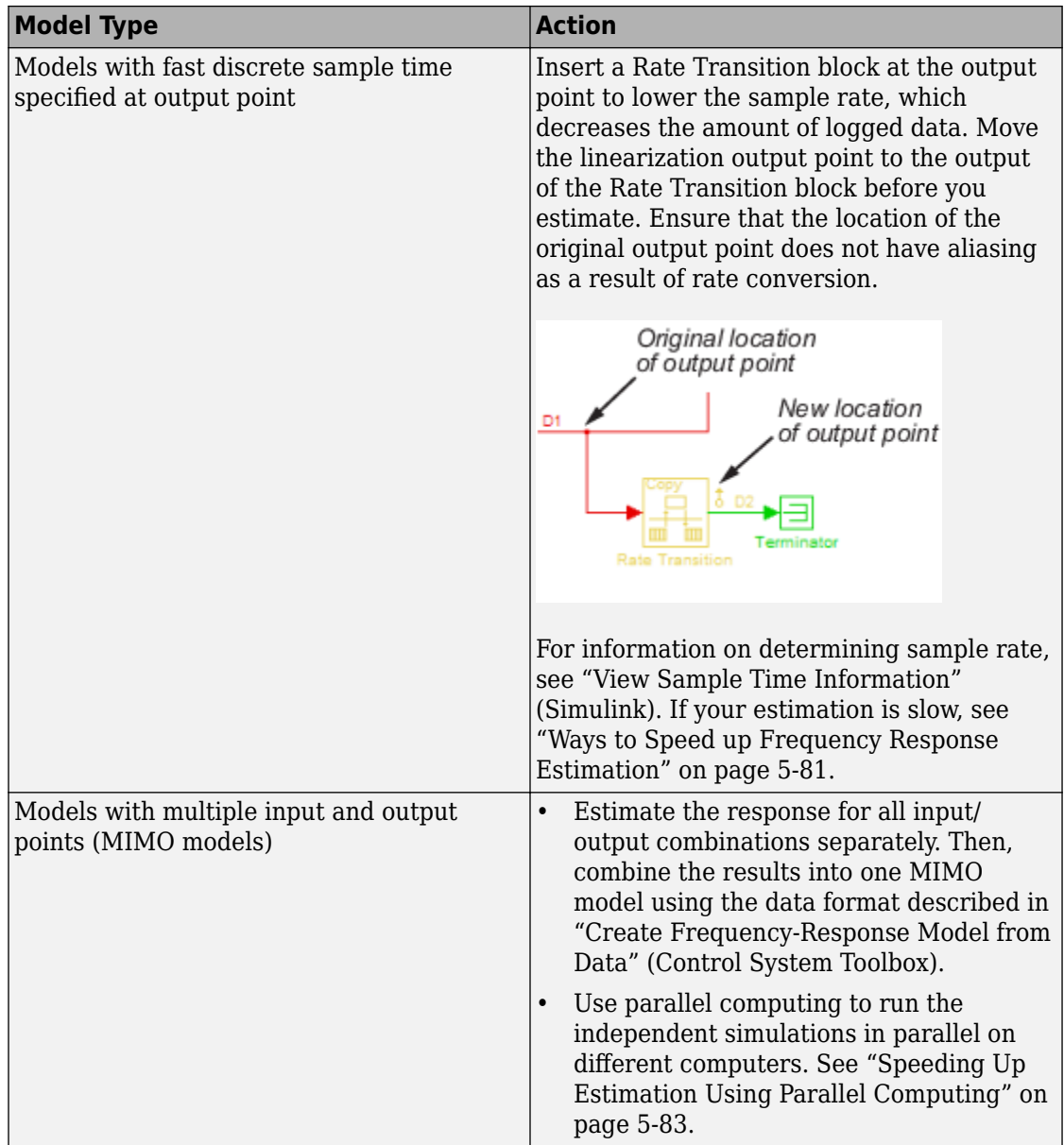

#### <span id="page-735-0"></span>**Input-Signal-Specific Ways to Avoid Memory Issues**

To avoid memory issues, try one or more of the actions listed in the following table, as appropriate for your input signal type.

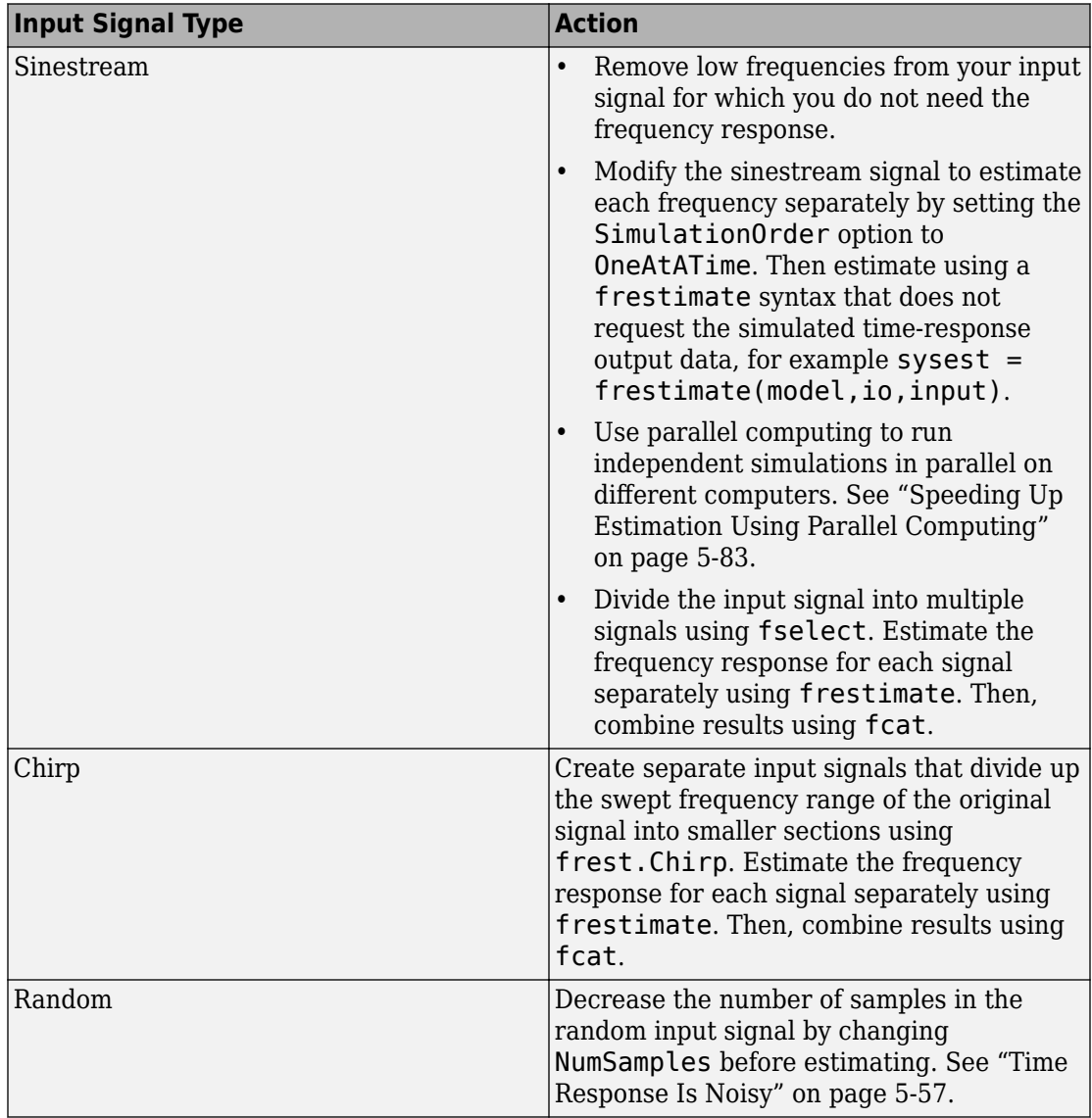

# **Frequency Response Estimation Using Simulation-Based Techniques**

This example shows how to obtain the frequency response of Simulink models when analytical block-by-block linearization does not provide accurate answer due to eventbased dynamics in the linearization path. Examples of such systems are models with triggered subsystems or models using Pulse Width Modulation(PWM) input signals.

#### **Step 1: Opening the Model**

Open the Simulink model for engine timing. Note that analytical block-by-block linearization of this model from throttle angle to engine speed gives a linearization result of zero due to the triggered subsystem "Compression" in the linearization path.

```
scdengine
mdl = 'scdengine';
io = getlinio(mdl);
linsys = linearize(mdl,io)
linsys =
 D = ThrottleAngl
   EngineSpeed 0
Static gain.
```
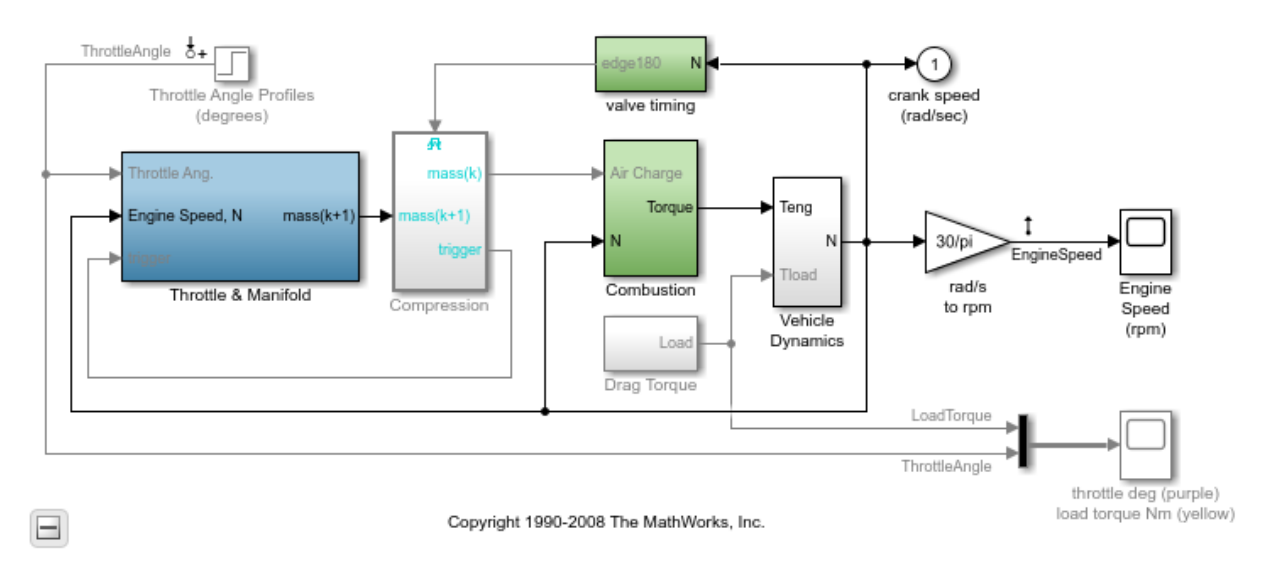

#### **Modeling Engine Timing UsingTriggered Subsystems**

#### **Step 2: Estimating Frequency Response Using Sinestream Input Signal**

Sinestream input signal is the most reliable input signal for estimating an accurate frequency response of a Simulink model using FRESTIMATE. It is a signal that is composed of individual sinusoidal signals that are appended to the end of each other. FRESTIMATE command simulates the model for each frequency in the sinestream input signal, specified in "Frequency" parameter, for the corresponding amount of periods, specified in "NumPeriods" parameter. After the simulation, FRESTIMATE uses the output signal to compute the response at each frequency. Note that FRESTIMATE uses only the periods after the system reaches to steady state for that input frequency, specified in "SettlingPeriods" parameter. Create a sinestream signal with logarithmically-spaced distinct frequencies between 0.1 and 10 rad/s:

```
in = frest.Sinestream('Frequency',logspace(-1,1,50),'Amplitude',1e-3)
```
The sinestream input signal:

```
 Frequency : [0.1 0.10985 0.12068 0.13257 ...] (rad/s)
 Amplitude : 0.001
 SamplesPerPeriod : 40
```

```
 NumPeriods : 4
RampPeriods : 0
 FreqUnits (rad/s,Hz): rad/s
SettlingPeriods : 1
 ApplyFilteringInFRESTIMATE (on/off) : on
 SimulationOrder (Sequential/OneAtATime): Sequential
```
Note that by default, each frequency in sinestream input signal is simulated for 4 periods, i.e. "NumPeriods" is 4 for all frequencies, and the end of first period is specified to be where the system reaches to steady state, i.e. "SettlingPeriods" is 1 for all frequencies, thus FRESTIMATE uses the last 3 periods of the output signals.

Using this sinestream input signal, perform the frequency response estimation using FRESTIMATE command and plot the resulting frequency response data:

```
[sys, simout] = frestimate(mdl, io, in);bode(sys)
```
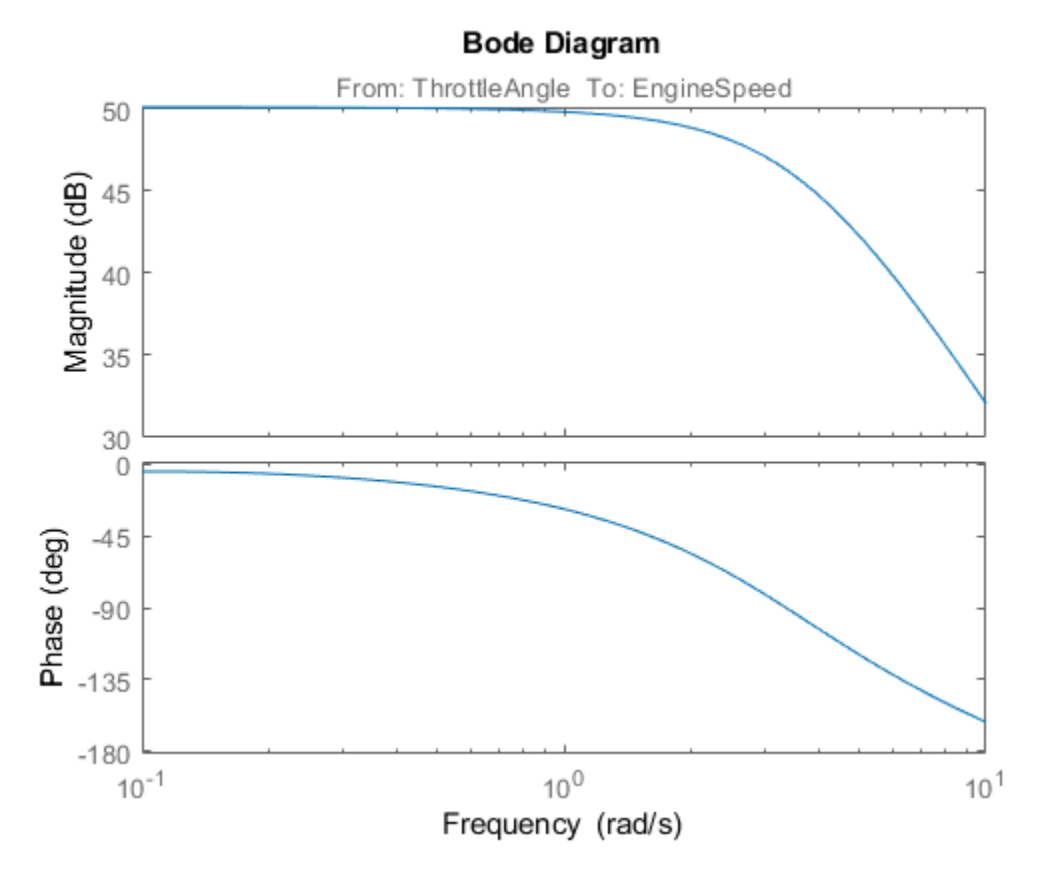

You can inspect the estimation results using the FRESTIMATE Simulation Results Viewer. The viewer shows time-domain and frequency-domain simulation results for the selected frequency(s) and a summary bode plot where you can interactively switch between frequencies. The frequencies of the sinestream signal are color-coded in all plots.

frest.simView(simout,in,sys);

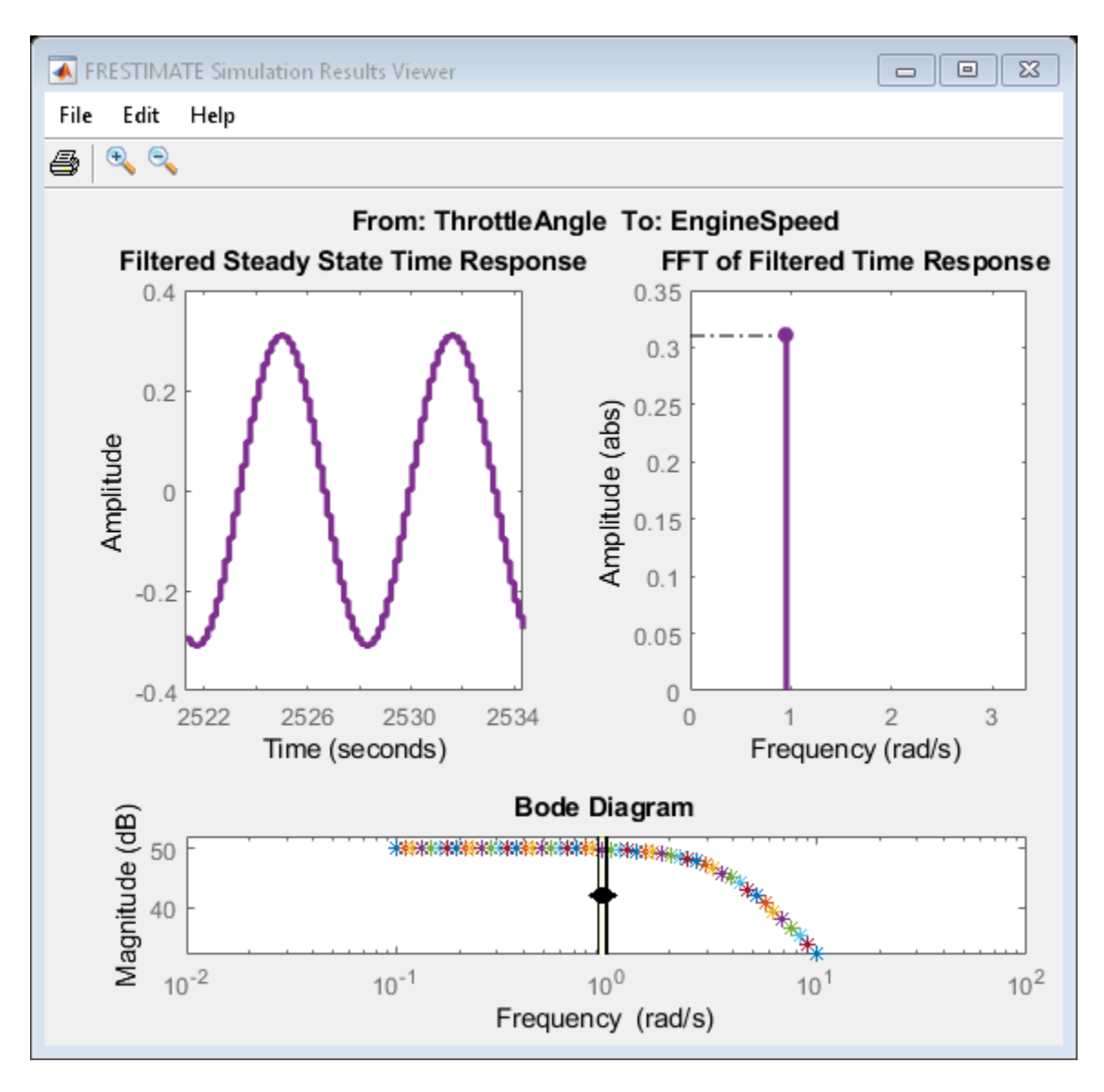

You can use the viewer as a tool to diagnose issues. Examples of issues that impact the accuracy of the frequency response estimation include:

• Not reaching steady state

- Excitation of non-linearities
- Running into instabilities

#### **Step 3: Estimating Frequency Response Using Chirp Input Signal**

Another input signal you can use when estimating frequency response data from a Simulink model is frequency chirp. Frequency chirp differs from sinestream in that the frequency is instantaneously varied.

You can use chirp input signals to obtain quicker frequency response estimation. However, the frequency estimation results obtained with chirp input could be less reliable than the ones obtained with sinestream input because each frequency is not simulated long enough to drive the system to steady state at that frequency. Create a chirp signal that sweeps between the frequencies 0.1 and 10 rad/s logarithmically:

```
in_cchirp = frest.Chirp('FreqRange', [0.1 10], 'Amplitude', 1e-3,...
     'SweepMethod','logarithmic','NumSamples',3000);
```
Using the chirp signal, perform the frequency response estimation:

sys chirp = frestimate(mdl,io,in chirp);

Plot the results obtained with sinestream and chirp input signals together:

bode(sys,sys\_chirp,'r')

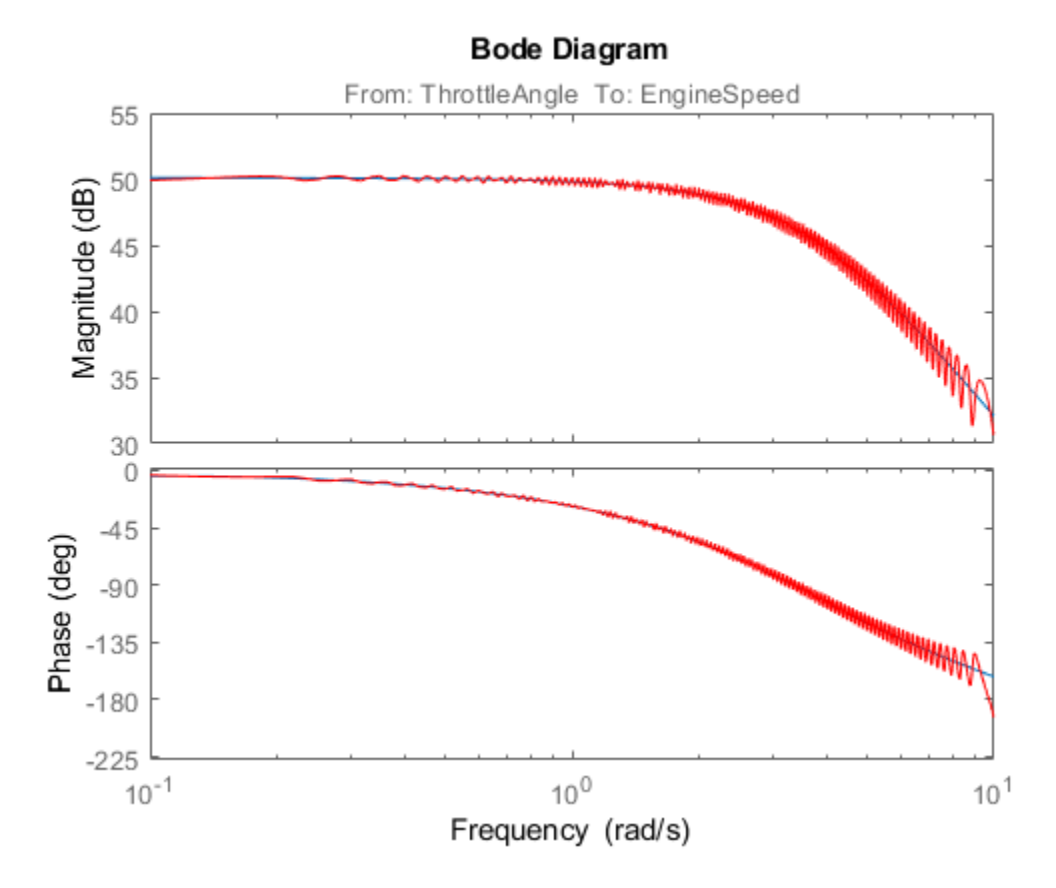

Close the model:

bdclose('scdengine');

# **See Also**

[frestimate](#page-2062-0)

## **More About**

• ["Frequency Response Estimation Basics" on page 5-2](#page-649-0)

# <span id="page-743-0"></span>**Linearization Validation in Frequency Domain Using FRESTIMATE**

This example shows how to validate a block-by-block analytical linearization result usinf frequency response estimation. To run this example, you need Aerospace Blockset™ software.

#### **Open the Model**

Open the Simulink model for the lightweight airplane. For more information on this model, see "Lightweight Airplane Design" (Aerospace Blockset).

```
mdl = 'scdskyhogg';
open_system(mdl)
```
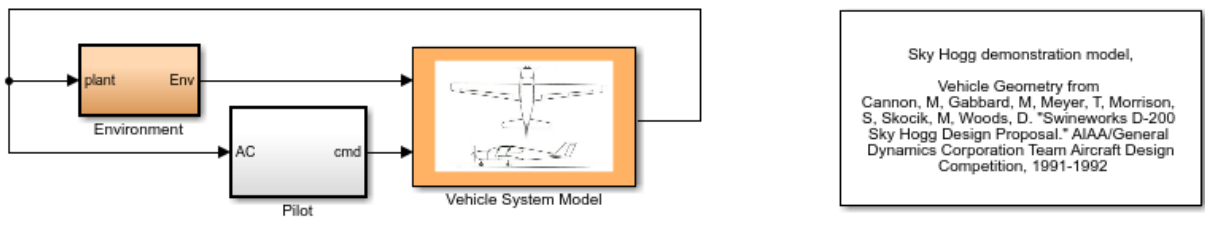

Copyright 2007-2017 The MathWorks, Inc.

#### **Analytically Linearize Model**

You can linearize the lightweight airplane model from the altitude command signal, AltCmd, to the sensed height, h\_sensed. These linear analysis points are already specified in the model.

```
io = getlinio(mdl)
```

```
2x1 vector of Linearization IOs: 
--------------------------
1. Linearization input perturbation located at the following signal:
- Block: scdskyhogg/Pilot/Add
- Port: 1
- Signal Name: AltCmd
2. Linearization output measurement located at the following signal:
- Block: scdskyhogg/Vehicle System Model/Avionics/Autopilot/Bus Selector1
```
- Port: 1 - Signal Name: < h sensed>

Linearize the model using the linearize function. The model is preconfigured to use an operating point obtained using a simulation snapshot at  $t = 75$ .

```
sys = linearize(mdl,io);bode(sys)
```
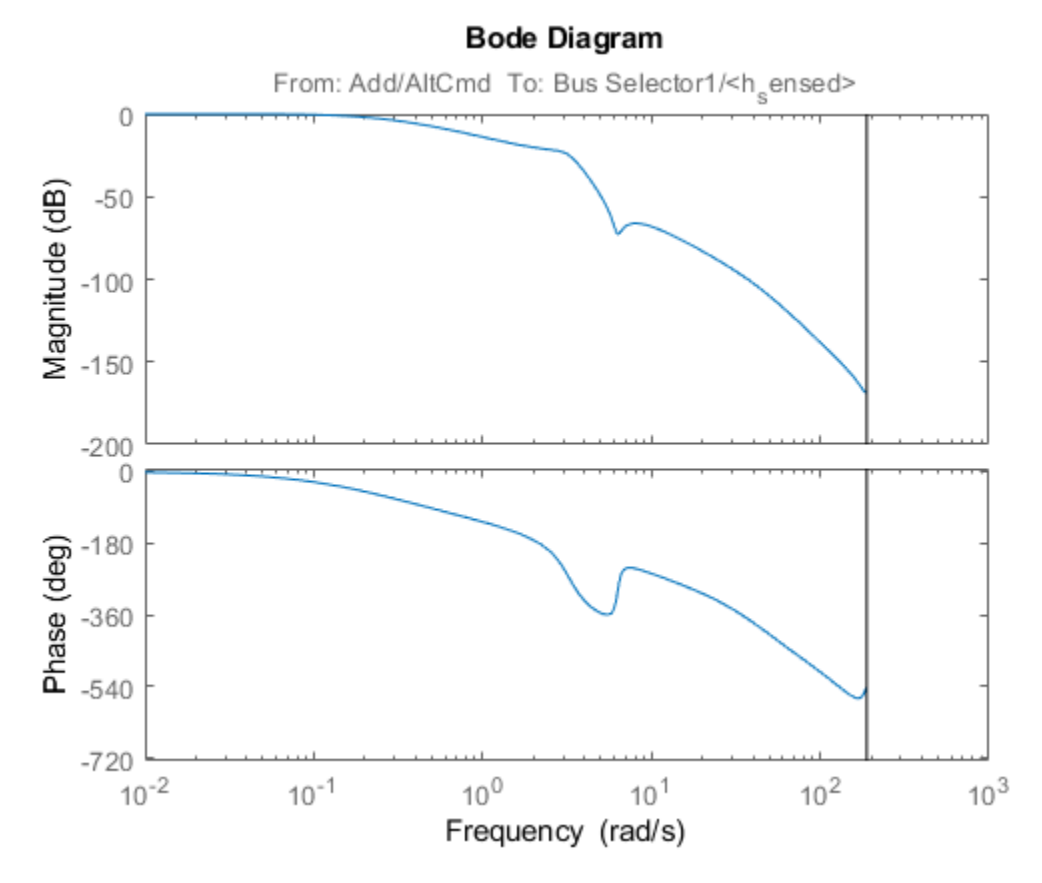

#### **Estimate the Frequency Response**

To determine whether the linearization results properly capture characteristics of the nonlinear model, such as the anti-resonance around 6.28 rad/s, you can validate the linearization result using frestimate.

Create a sinestream input signal. Use the linearization result as an input argument to automatically set various parameters of the sinestream input signal, such as the set of frequencies and the number of periods for each frequency, based on the linear system.

```
in = frest.Sinestream(sys);
in.Amplitude = 0.5The sinestream input signal:
      Frequency : [0.0034142;0.0054345;0.0086502;0.013768 ...] (rad/s)
      Amplitude : 0.5
      SamplesPerPeriod : [110417;69370;43582;27381 ...]
     NumPeriods : [4;4;4;4 ...]
      RampPeriods : 0
      FreqUnits (rad/s,Hz): rad/s
     Setting Periods : [1;1;1;1 \ldots] ApplyFilteringInFRESTIMATE (on/off) : on
      SimulationOrder (Sequential/OneAtATime): Sequential
```
The software selects 25 frequencies at which to compute the response. These frequencies vary between 0.0034 rad/s and 14.5 rad/s. The frequencies that are automatically selected focus on where interesting dynamics occur (such as the anti-resonance at 6.28 rad/s). The number of periods that it will take for the system to reach steady state is estimated for each of these frequencies and varies between 1 period (for 0.0034 rad/s) and 188 periods (for 14.5 rad/s).

Estimate the frequency response using this input signal. frestimate simulates the model with the input signal, which can take a long time in normal simulation model. To speed up the simulation, configure the model to use rapid accelerator mode.

```
set param(mdl,'SimulationMode','rapid');
```
Using rapid accelerator mode can significantly increase the speed of the simulation. The actual speed imporvement depends on your computer configuration.

To run the frequency response estimation use the following command.

```
system = frestimate(mdl, in, io);
```
For this example, you can load the estimation result from a MAT-file.

load scdskyhogg\_frestresults.mat;

Compare the analytical linearization result against the frequency response data from frestimate. The frequency response data and analytical linearization result match well, validating that anti-resonance between the frequencies 1 and 10 rad/s does exist in the actual nonlinear airplane model.

```
bode(sys,sysest,'r*')
```
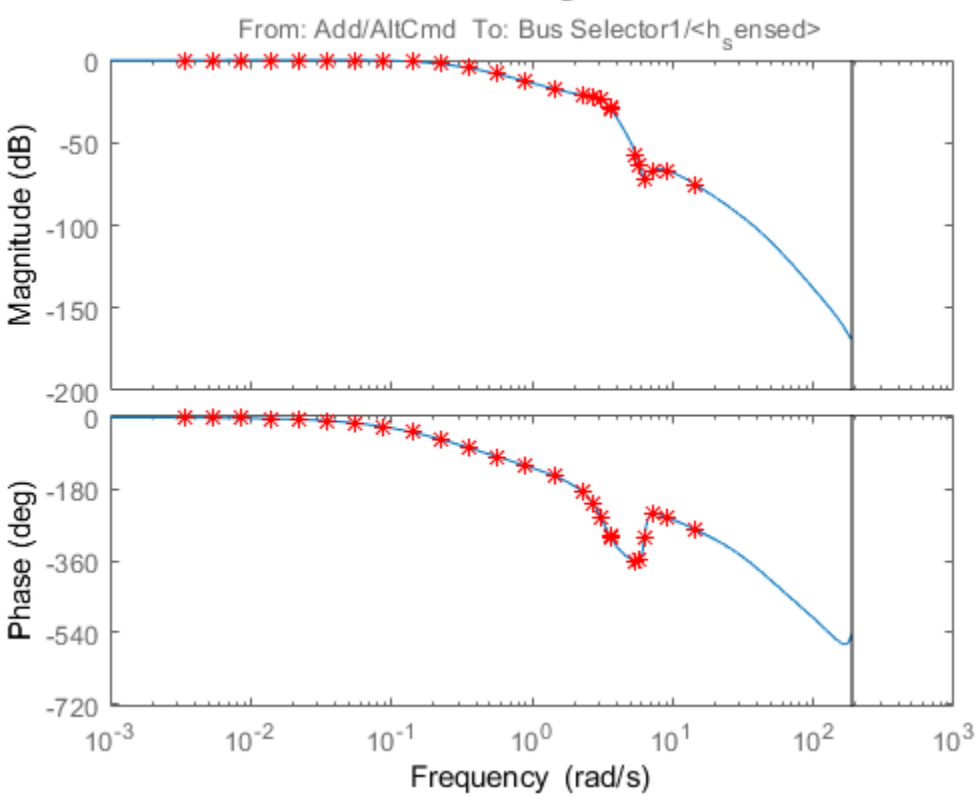

**Bode Diagram** 

Close the model.

bdclose('scdskyhogg')

**See Also** [frestimate](#page-2062-0)

## **More About**

- • ["Validate Linearization In Frequency Domain" on page 2-145](#page-326-0)
- • ["Validate Linearization In Time Domain" on page 2-141](#page-322-0)

# **Describing Function Analysis of Nonlinear Simulink Models**

This example shows how to use the frequency response estimation to perform a sinusoidal-input describing function analysis, for a model with a saturation nonlinearity.

#### **Background on Describing Function Analysis**

Describing function analysis is a widely known technique to study frequency response of nonlinear systems. It is an extension of linear frequency response analysis. In linear systems, transfer functions depend only on the frequency of the input signal. In nonlinear systems, when a specific class of input signal such as a sinusoidal is applied to a nonlinear element, you can represent the nonlinear element by a function that depend not only on frequency, but also on input amplitude. This function is referred to as a describing function. Describing function analysis has a wide area of applications from frequency response analysis to prediction of limit cycles.

To use sinusoidal-input describing function analysis, which is the most common type of describing function analysis, your model should satisfy these conditions:

- **1** Nonlinearity is time-invariant.
- **2** Nonlinearity does not generate any subharmonic as a response to the input sinusoidal.
- **3** The system filters out the super-harmonics generated by the nonlinearity (this assumption is often referred to as filtering hypothesis).

In this example, you perform describing function analysis on a model with saturation nonlinearity that satisfies all the assumptions above.

#### **Step 1: Opening the Model**

Open the Simulink model with a saturation nonlinearity.

```
scdsaturationDF
mdl = 'scdsaturationDF';
```
#### Describing function analysis of Saturation block

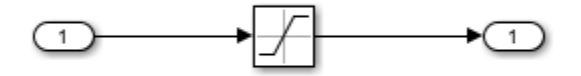

Copyright 1990-2009 The MathWorks, Inc.

#### **Step 2: Describing Function Analysis of Saturation Nonlinearity**

The saturation nonlinearity has the following sinusoidal input describing function:

$$
N_A(\gamma) = -1, if \gamma \le -1
$$
  
\n
$$
N_A(\gamma) = \frac{2}{\pi} (\sin^{-1}(\gamma) + (\gamma \sqrt{(1 - \gamma^2}))), if -1 < \gamma < 1
$$
  
\n
$$
N_A(\gamma) = 1, if \gamma \ge 1
$$

where  $\gamma = 0.5/A$  for a saturation with upper and lower limits of 0.5 and -0.5, respectively where A is the amplitude of the sinusoidal input signal.

Compute and plot the describing function, N\_A(A), vs. amplitude, A, for amplitudes varying between 0.1 and 2.1:

```
A = \text{linspace}(0.1, 2.1, 21);N_A = saturationDF(0.5./A);
plot(A, N_A);xlabel('Amplitude');ylabel('N A(A)');title('Describing function for saturation');
```
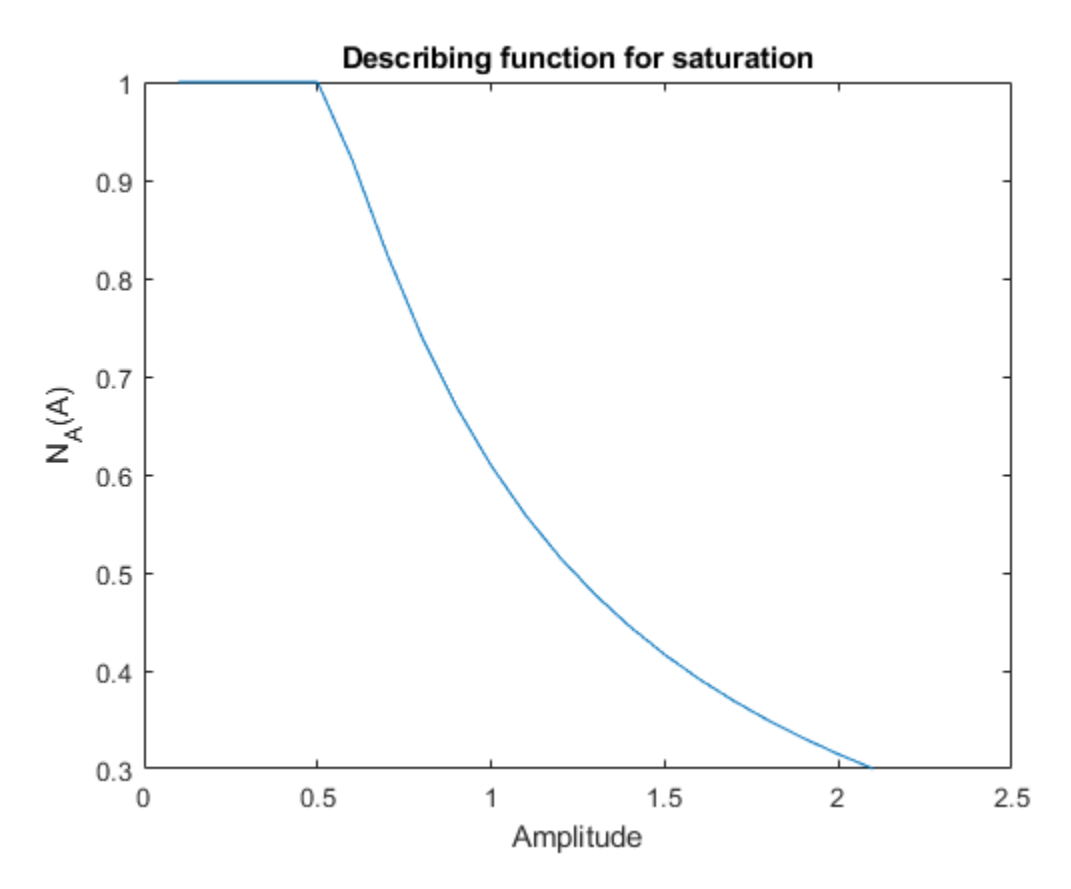

You can compute the describing function for saturation nonlinearity using FRESTIMATE over the same set of amplitudes for a fixed frequency of 5 rad/s. Note that the describing function of saturation does not depend on frequency, thus it is sufficient to run the analysis at a single frequency. Run a loop over all amplitudes where you will create a sinestream input with the (fixed) frequency and given amplitude, then run FRESTIMATE using this input signal at each iteration.

```
w = 5;
io(1) = linio('scdsaturationDF/In1', 1,'input');io(2) = linio('scdsaturationDF/Saturation',1,'output');
N A withfrest = zeros(size(N_A));
for ct = 1: numel(A)
     in = frest.Sinestream('Frequency',w,'Amplitude',A(ct));
     sysest = frestimate(mdl,in,io);
```

```
N_A withfrest(ct) = real(sysest.resp);
end
plot(A,N A,A,N A withfrest, 'r^*)
xlabel('Amplitude');ylabel('N_A(A)');title('Describing function for saturation');
close_system(mdl);
```
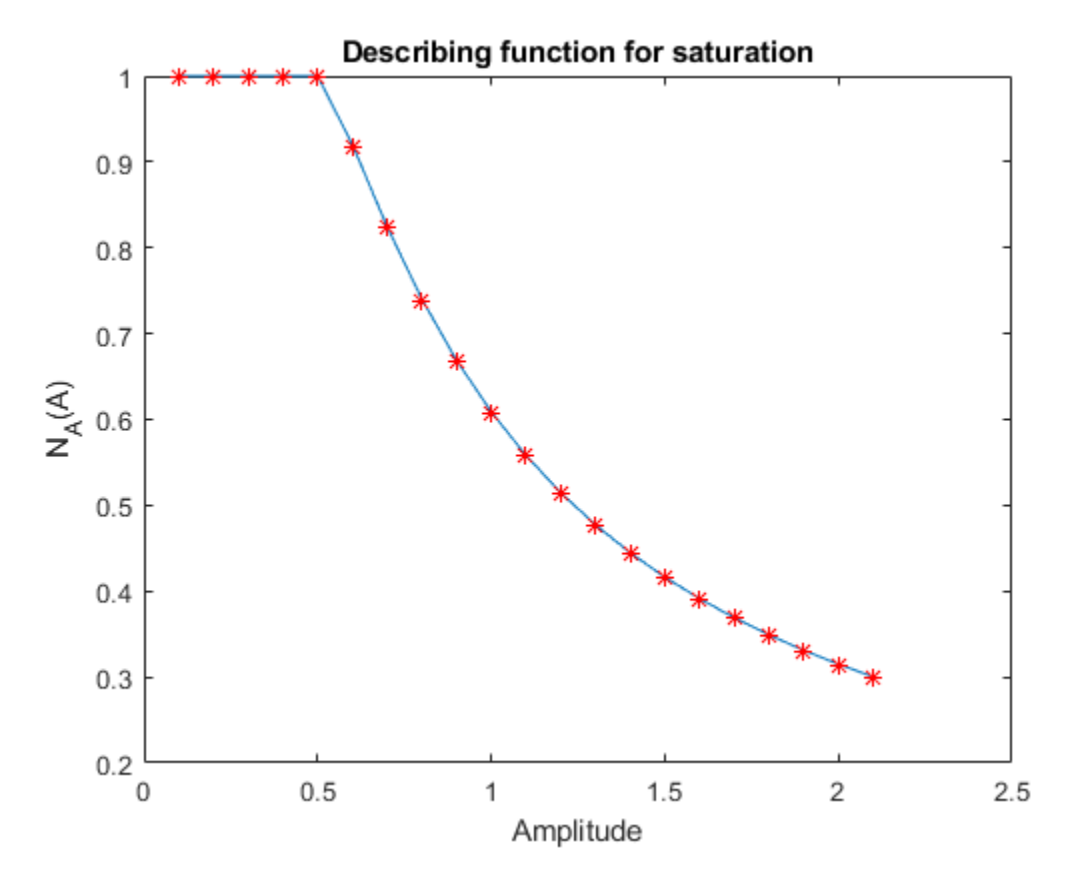

**Step 3: Closed-Loop Describing Function Analysis**

You can also run a closed-loop describing function analysis over a frequency range. You can begin by analytically computing the frequency response from reference to output using describing functions. To do this, first compute the amplitude of the input signal "nonlinear input" for the nonlinearity, given the reference amplitude and frequency. Note that the input amplitude for the nonlinearity is not necessarily equal to reference amplitude.

```
bdclose('scdsaturationDF');
scdsaturationDFcl
mdl = 'scdsaturationDFcl';
L = zpk([], [0 -1 -10], 1);w = \text{logspace}(-2, 2, 50);
A DF = zeros(numel(A),numel(w));for ct amp = 1:numel(A)for ct freq = 1:numel(w) % Compute the amplitude to nonlinearity solving the analytical
         % equation
        A_DF(ct_amp,ct_freq) = fzero(@(A_DF) solveForSatAmp(A_DF,L,w(ct_freq),A(ct_amp
             optimset('Display','off'));
     end
end
```
#### Closed-loop describing function analysis

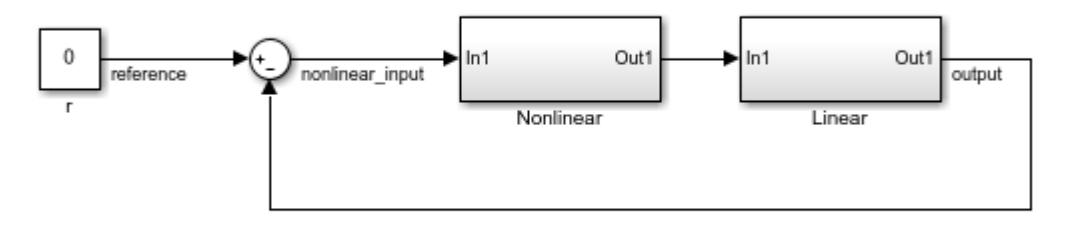

Copyright 1990-2009 The MathWorks, Inc.

Next, compute the analytical frequency response of the closed loop from reference to output with describing function for each amplitude and store it in an FRD-array.

```
L_w = freqresp(L,w);for ct = 1: numel(A)
    N A = saturationDF(0.5./A DF(ct,:));
    cl_resp = N_A(:). *L_w(:)./(1+N_A(:). *L_w(:));cl(1,1,ct) = frd(clTresp.w);end
```
You can obtain frequency response for the closed loop from reference to input using FRESTIMATE in a similar way to the describing function analysis of saturation above.

```
io(1) = linio('scdsaturationDFcl/r', 1, 'input');io(2) = linio('scdsaturationDFcl/Linear',1,'output');
for ct = 1: numel(A)
     in = frest.Sinestream('Frequency',w,'Amplitude',A(ct),...
         'NumPeriods',10,'SettlingPeriods',7);
    cl_withfrest(1,1,ct) = frestimate(mdl,in,io);end
```
You can plot analytically calculated closed-loop magnitude along with the one from FRESTIMATE.

```
h = \text{figure}; \text{bodemag}(\text{cl}, 'b', \text{cl} \text{ with} \text{frest}, 'r');annotation(h,'textarrow',[0.64 0.58],[0.64 0.58],'String','Increasing A');
```
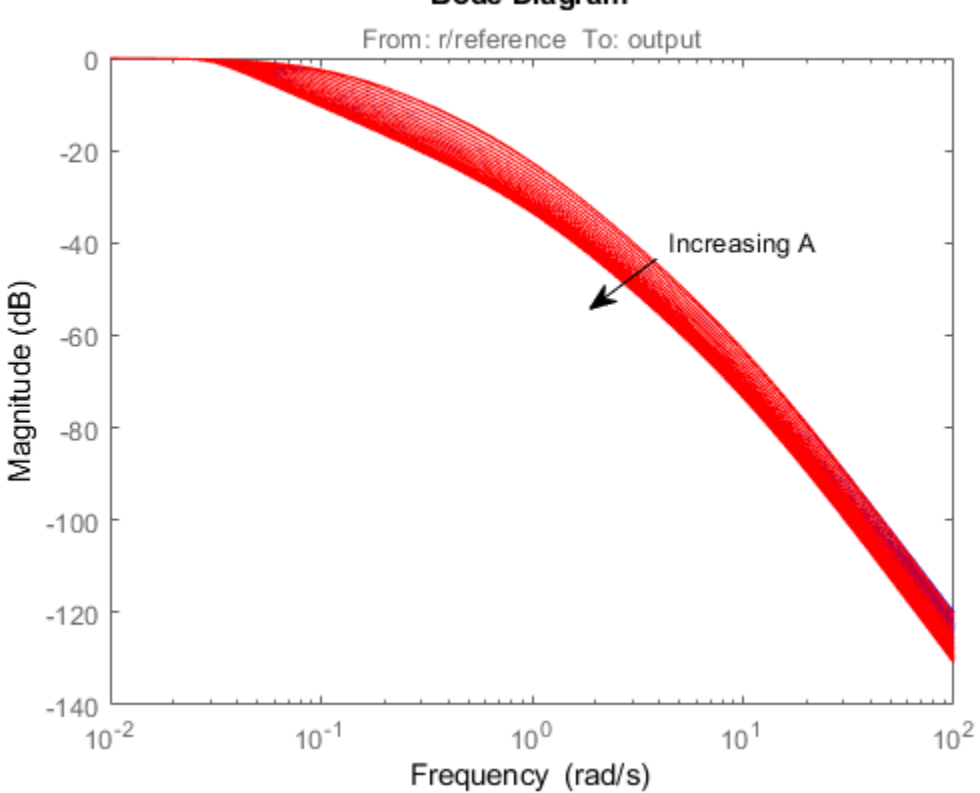

#### **Bode Diagram**

Close the model:

bdclose('scdsaturationDFcl')

# **See Also**

[frest.Sinestream](#page-2052-0) | [frestimate](#page-2062-0)

# <span id="page-755-0"></span>**Speed Up Frequency Response Estimation Using Parallel Computing**

This example illustrates how to speed up frequency response estimation of Simulink® models using parallel computing. In some scenarios, the frestimate function estimates the frequency response of a Simulink model by performing multiple Simulink simulations. You can distribute these simulations to a pool of MATLAB workers by using Parallel Computing Toolbox™.

This example requires Parallel Computing Toolbox. You can optionally run simulations on a computer cluster using MATLAB® Parallel Server™. This example uses the local worker functionality available in Parallel Computing Toolbox.

#### **Speed up Simulink Simulations Performed by frestimate**

When you compute a frequency response using the frestimate function, the majority of computation time is usually spent in Simulink simulations. To reduce the total simulation time, you can:

- **1** Use rapid accelerator mode. Use this method when frestimate performs only one Simulink simulation. For an example, see ["Linearization Validation in Frequency](#page-743-0) [Domain Using FRESTIMATE" on page 5-96](#page-743-0).
- **2** Distribute simulations across workers in a MATLAB pool. Use this method when frestimate performs multiple Simulink simulations. frestimate performs more than one Simulink simulation when you specify the following:
- A sinestream input signal with the SimulationOrder parameter set to 'OneAtATime'. In this case, each frequency in the sinestream signal is simulated separately.
- Linear analysis points with more than one input point or a nonscalar input point. In this case, each linearization input point or each channel in a nonscalar linearization input point yields a separate Simulink simulation.

Using the frestimate function with parallel computing also supports normal, accelerator, and rapid accelerator modes.

#### **Configure a MATLAB Pool**

To use parallel computing to speed up frequency response estimation, configure and start a pool of MATLAB workers before you run the frestimate function.
To check if a MATLAB pool is open, use the gcp function. If no pool is open, open one using the parpool function.

```
if isempty(gcp)
    parpool local
end
Starting parallel pool (parpool) using the 'local' profile ...
Connected to the parallel pool (number of workers: 6).
```
#### **Distribute Simulink Simulations for Each Frequency in Sinestream Input**

When you use a sinestream input signal with frestimate command and you set the SimulationOrder parameter to 'OneAtATime', each frequency in the sinestream signal simulates in a separate Simulink simulation. If you enable the parallel computing option, the simulations corresponding to individual frequencies are distributed among workers in the MATLAB pool.

Open the model, and obtain the linear analysis points stored in the model.

```
mdl = 'scdengine';
open_system(mdl)
io = getlinio(mdl);
```
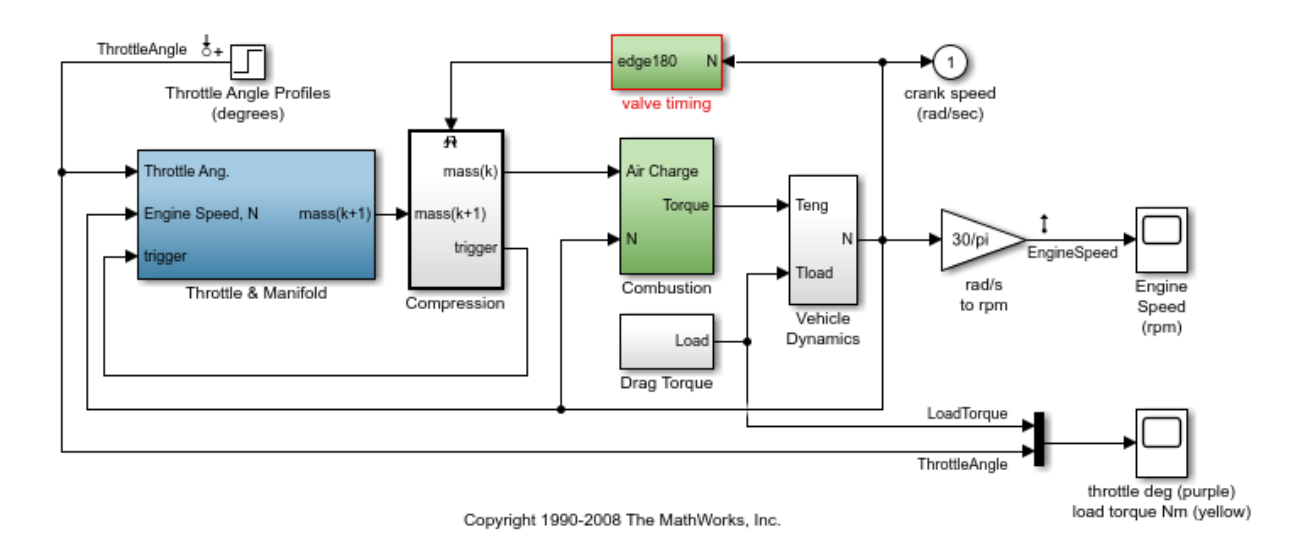

#### Modeling Engine Timing Using Triggered Subsystems

Create a sinestream input signal with a 'OneAtATime' simulation order.

```
in = frest.Sinestream('Frequency',logspace(-1,1,50),'Amplitude',1e-3,...
     'SimulationOrder','OneAtATime');
```
In this model, there is a single linearization input point and a single linearization output point. There are 50 frequencies in the sinestream signal. The frestimate command performs 50 separate Simulink simulations because the SimulationOrder parameter is set to 'OneAtATime'.

To distribute these simulations among workers, enable parallel computing for frestimate. Create a frequency response estimation options object using the command frestimateOptions, and set the UseParallel parameter to 'on'. Use this object as an input argument for frestimate.

```
opt = frestimateOptions('UseParallel','on');
sysest = frestimate(mdl,io,in,opt);
bode(sysest,'r*')
```
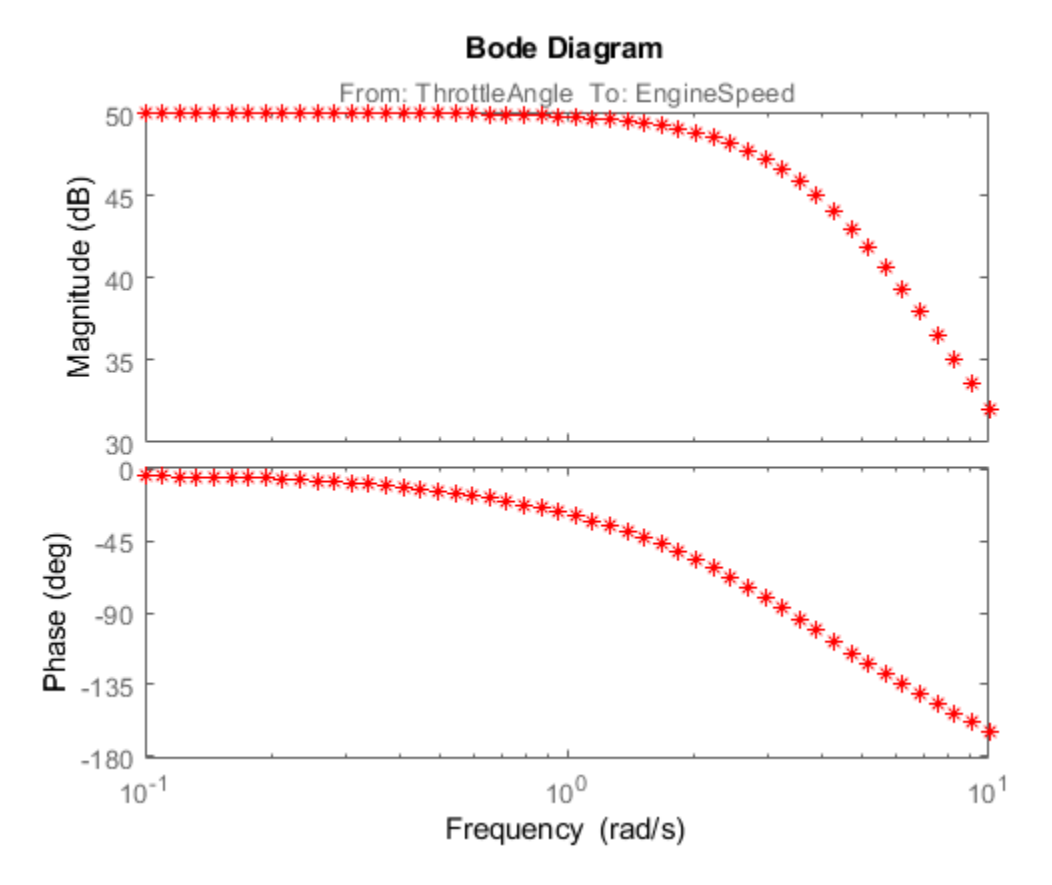

In general, parallel computing significantly speeds up frequency response estimation using frestimate. The actual processing times and amount of improvement will depend on your computer setup and your Parallel Computing Toolbox configuration. For example, the amount of improvement can be affected by various factors including the overhead from client-to-worker data transfer and resource competition between worker processes and OS processes.

Close the model.

bdclose(mdl)

#### **Distribute Simulink Simulations for Input Channels**

When the number of linearization input points or the number of channels in a linearization input point is greater than one, the frestimate command distributes individual Simulink simulations corresponding to these input channels among workers in the MATLAB pool.

Open the model, and obtain the linear analysis points stored in the model.

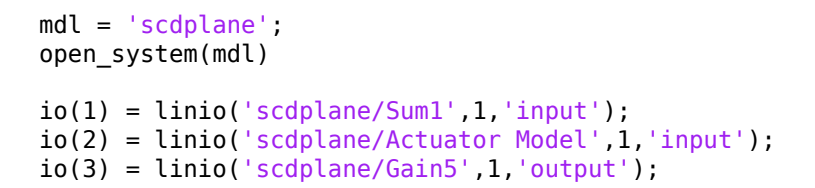

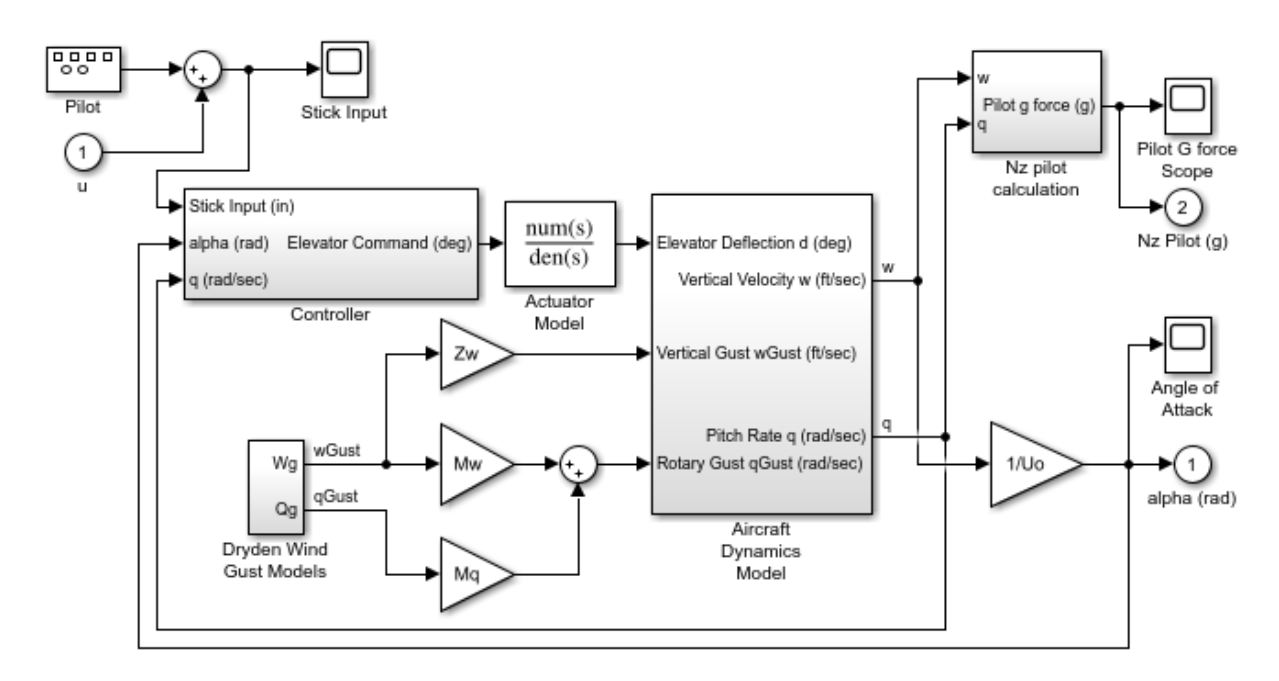

Copyright 1990-2012 The MathWorks, Inc.

With the linio function, you specify two linearization input points, which are both located on scalar Simulink signals. If you run the frestimate command to estimate the frequency response for this model, two Simulink simulations occur, one for each input.

Linearize the model, and create an input signal using the linearization result.

 $sys = linearize(mdl,io);$ in = frest.Sinestream(sys);

Before estimating the frequency response, find all source blocks in the signal paths of the linearization outputs that generate time-varying signals using the findSources function. Such time-varying signals can interfere with the signal at the linearization output points and produce inaccurate estimation results. To disable the time-varying source blocks, create an frestimateOptions option set and specify the BlocksToHoldConstant option.

```
srcblks = frest.findSources('scdplane',io);
opt = frestimateOptions('BlocksToHoldConstant',srcblks);
```
Enable parallel computing using the UseParallel estimation option, which distributes simulations among workers.

opt.UseParallel = 'on';

Run frestimate using parallel computing.

```
sysest = frestimate(mdl,io,in,opt);
```
Plot the estimation result against the analytical linearization

```
bodeopts = bodeoptions;
bodeopts.PhaseMatching = 'on';
bodeplot(sys,sysest,'r*',bodeopts);
```
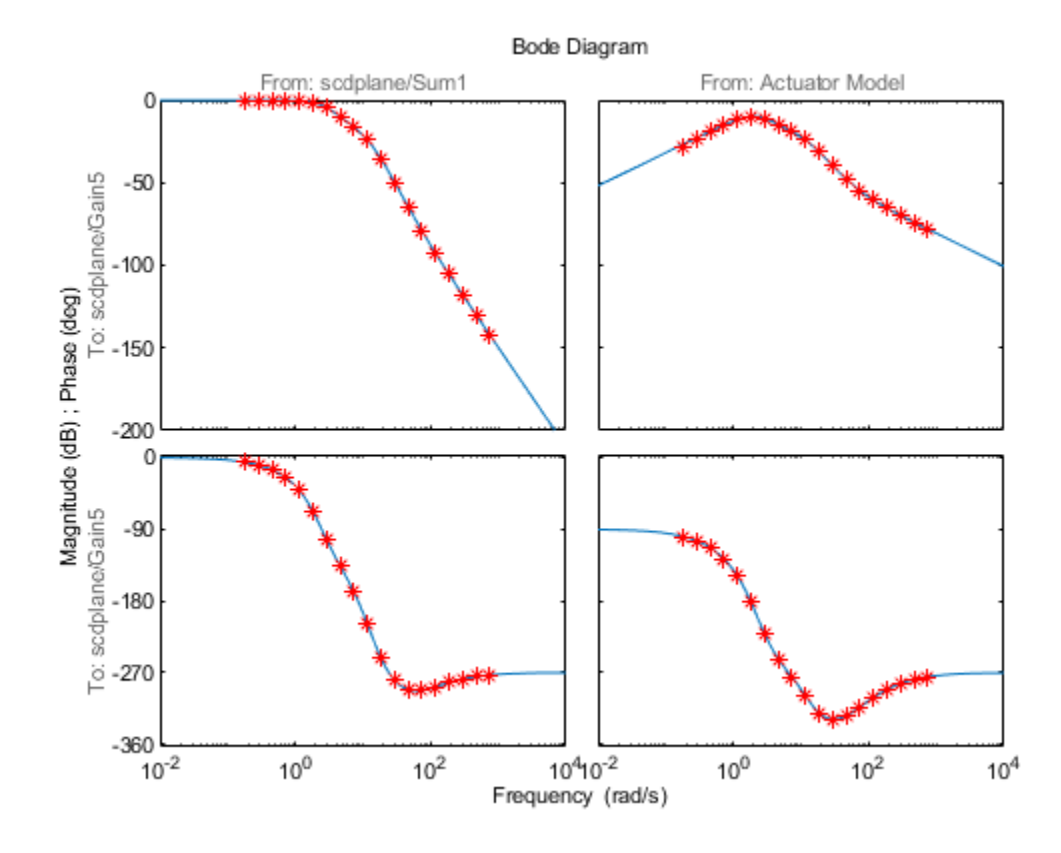

Close the model, the open figure, and the parallel pool.

```
bdclose(mdl)
close(gcf)
delete(gcp)
```
Parallel pool using the 'local' profile is shutting down.

# **See Also**

[frestimate](#page-2062-0) | [frestimateOptions](#page-2078-0) | gcp | parpool

### **More About**

- • ["Managing Estimation Speed and Memory" on page 5-81](#page-728-0)
- • ["Troubleshooting Frequency Response Estimation" on page 5-49](#page-696-0)

# **Online Frequency Response Estimation**

- • ["Online Frequency Response Estimation Basics" on page 6-2](#page-765-0)
- • ["Online Estimation Using Plant Modeled in Simulink" on page 6-6](#page-769-0)
- • ["Deploy Frequency Response Estimation Algorithm for Real-Time Use" on page 6-11](#page-774-0)
- • ["Online Frequency Response Estimation During Simulation" on page 6-19](#page-782-0)
- "Collect Frequency Response Experiment Data for Offline Estimation" on page 6-23
- • ["Online Estimation of Frequency Responses of a Nonlinear Plant" on page 6-29](#page-792-0)

# <span id="page-765-0"></span>**Online Frequency Response Estimation Basics**

The Frequency Response Estimator block in Simulink Control Design lets you measure the frequency response of your system in operation. The block performs an experiment that injects signals into the plant and measures the plant output. If you have a codegeneration product such as Simulink Coder™, you can generate code that implements the estimation algorithm on hardware. Deploying the algorithm to hardware lets you measure the frequency response of a physical plant in real time.

Embedded frequency-response estimation is a useful option when you have a physical plant and a test bed or control environment to operate in. In this case, you can deploy the Frequency Response Estimator block to your hardware. You trigger the tuning process via an input to the block, so you can tune your controller at any time. For details, see ["Deploy](#page-774-0) [Frequency Response Estimation Algorithm for Real-Time Use" on page 6-11](#page-774-0).

If you have a plant model in Simulink, you can use the Frequency Response Estimator block to preview plant response and adjust the experiment settings before performing estimation in real time. Doing so helps ensure that real-time estimation does not drive your system out of the desirable operating range. For details, see ["Online Estimation](#page-769-0) [Using Plant Modeled in Simulink" on page 6-6.](#page-769-0) You can also use the block to obtain the frequency response of a plant that cannot be linearized in Simulink, as an alternative to offline frequency response estimation with Linear Analysis Tool or frestimate.

#### **When Not to Use Online Frequency-Response Estimation**

You can use online frequency response estimation with any stable SISO plant. For an unstable plant, online estimation works in a closed-loop configuration, provided that the closed loop is internally stable. A closed-loop system is internally stable if and only if the roots of the nominal closed-loop characteristic equation all lie in the open left half-plane. For a plant with transfer function  $G = N_G/D_G$  and controller  $C = N_C/D_C$ , the characteristic equation is:

 $D_G D_C + N_G N_C = 0.$ 

In practice, this condition means that no unstable poles in *G* are stabilized by pole-zero cancellation in *GC*. Do not use online estimation with an unstable plant that does not meet this condition.

Online frequency response estimation does not work well when there are large disturbances in the plant during the estimation experiment. Disturbances distort the plant response to the perturbation signals, yielding poor estimation results.

#### **System Configurations for Online Frequency Response Estimation**

To use online frequency response estimation, you configure and deploy the [Frequency](#page-2571-0) [Response Estimator](#page-2571-0) block. The block performs an estimation experiment by injecting test signals in the plant and measuring system response.

The following schematic diagram illustrates a typical configuration for fitting the Frequency Response Estimator block into a closed-loop system.

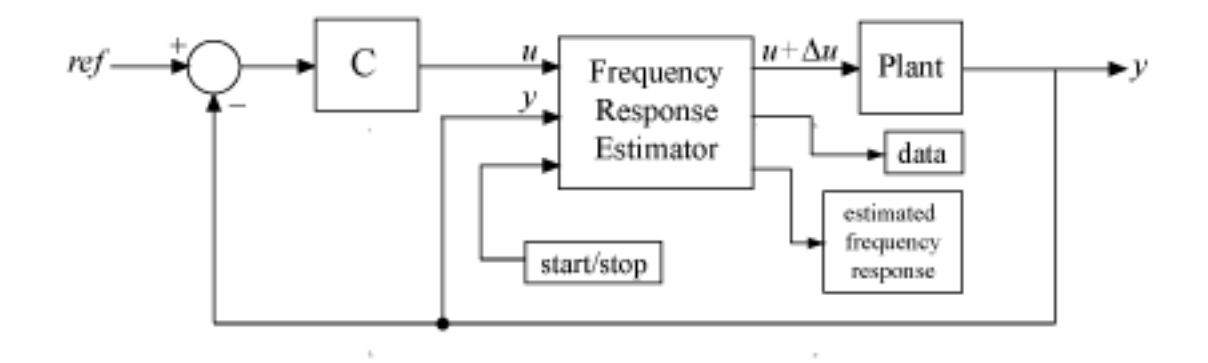

In this configuration, the block receives a control signal *u*, adds a perturbation Δ*u* to it, and injects the perturbed signal directly into the plant. It then measures the plant response *y* and uses the result to compute the estimated frequency response.

Alternatively, you can configure the block such that the output is the perturbation Δ*u* only. You can then add this signal to the plant input yourself, as shown in the following schematic diagram.

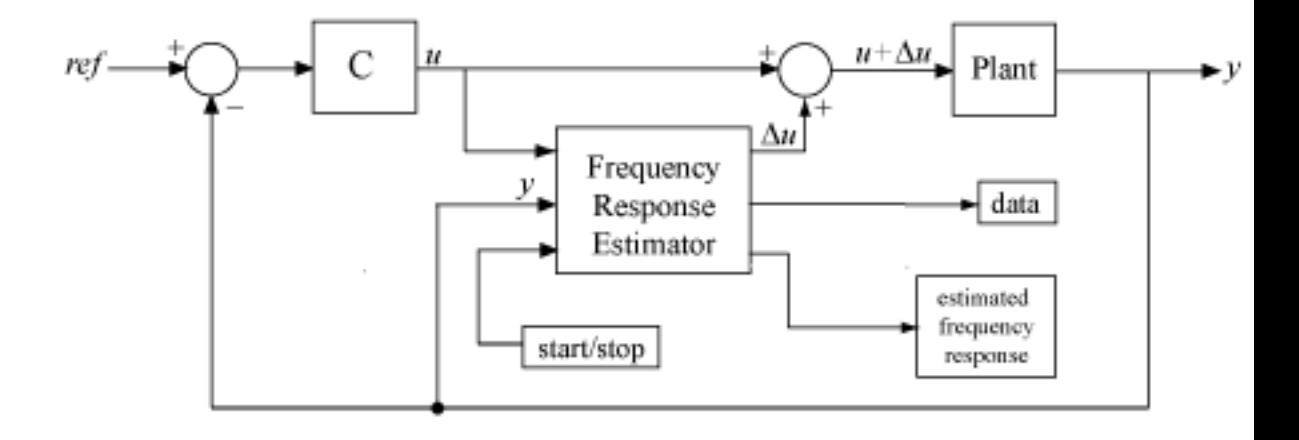

As an alternative to the closed-loop configurations shown above, you can use the block in an open-loop plant, typically using a constant input signal *u* to drive the plant to the desired operating point. It is a good practice to use the closed-loop configuration, particularly for real-time estimation. In a closed-loop configuration, the controller works to suppress the injected disturbance and maintain safe plant operation.

### **Estimation Workflow**

The general workflow for online frequency response estimation is as follows.

- **1** Incorporate the Frequency Response Estimator block into your system in one of the configurations described above.
- **2** Configure the start/stop signal that controls when the estimation experiment begins and ends. You can use this signal to initiate the experiment at any time.
- **3** Configure experiment parameters such as the frequencies at which to estimate the response and the amplitudes of the injected perturbations.
- **4** Start the experiment using the start/stop signal, and allow it to run long enough for the estimation process, based on the experiment length recommended by the block.
- **5** Stop the experiment and examine the estimated frequency response.

For detailed information on performing each of these steps, see:

- • ["Online Estimation Using Plant Modeled in Simulink" on page 6-6](#page-769-0)
- • ["Deploy Frequency Response Estimation Algorithm for Real-Time Use" on page 6-11](#page-774-0)

# **See Also**

[Frequency Response Estimator](#page-2571-0)

### **More About**

- • ["Frequency Response Estimation Basics" on page 5-2](#page-649-0)
- • ["Online Estimation Using Plant Modeled in Simulink" on page 6-6](#page-769-0)
- • ["Deploy Frequency Response Estimation Algorithm for Real-Time Use" on page 6-](#page-774-0) [11](#page-774-0)

# <span id="page-769-0"></span>**Online Estimation Using Plant Modeled in Simulink**

When you have a plant modeled in Simulink, you can perform frequency response estimation using [Linear Analysis Tool on page 5-7](#page-654-0) or the [frestimate](#page-2062-0) command without changing the model. The [Frequency Response Estimator](#page-2571-0) block is an alternative that lets you incorporate the estimation experiment directly into your model and perform estimation while the model is running. This approach is especially useful when you plan to deploy the block for online estimation of a physical plant. Testing the estimation algorithm and experiment parameters against a Simulink model of the plant before deployment can help ensure that online estimation is safe for your plant.

### **Workflow for Online Estimation in Simulink**

The following steps provide a general overview of the workflow for online frequency response estimation of a plant modeled in Simulink.

- **1** Incorporate the Frequency Response Estimator block on page 6-6 into your model.
- **2** [Configure the start/stop signal on page 6-8](#page-771-0) that controls when the estimation experiment begins and ends.
- **3** [Configure experiment parameters on page 6-9](#page-772-0) such as the frequencies at which you want to perform estimation.
- **4** [Run the model on page 6-9](#page-772-0). Use the start/stop signal to initiate the estimation experiment. When you start the experiment, the block injects test signals and measures the response of the plant. When you end the experiment, you can examine the estimated frequency response.

### **Step 1. Incorporate Frequency Response Estimator into Model**

The following illustration shows one way to incorporate a Frequency Response Estimator block into a closed-loop control system. In this configuration, you insert the block between the controller and the plant.

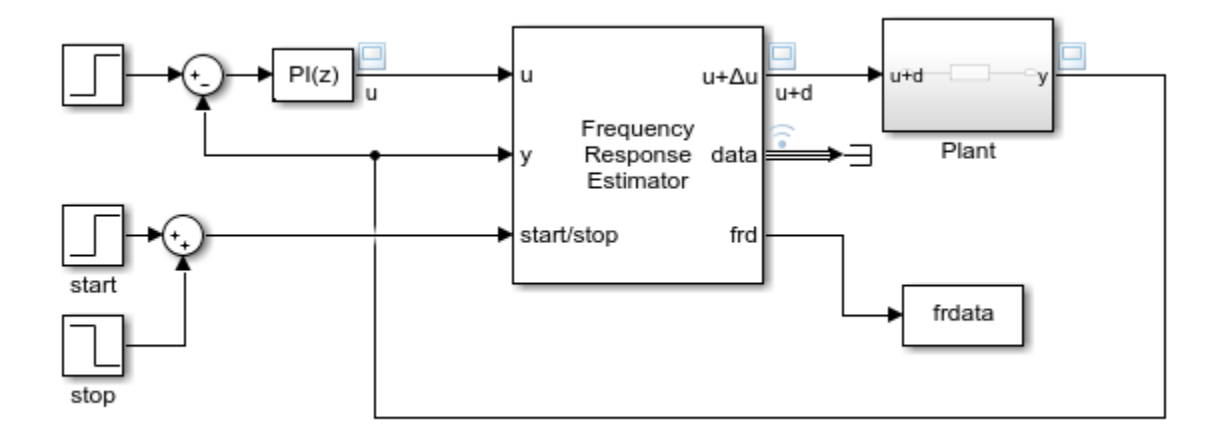

The control signal feeds into the **u** port of the Frequency Response Estimator block. The **u + Δu** port feeds into the plant input. Before you begin the estimation process, the block feeds the control signal directly from **u** to **u + Δu** without adding any perturbation. In that state, the block has no effect on the system behavior. (You can perform frequency response estimation in an open-loop configuration by connecting **u** to a constant source that drives your plant to the desired operating point for estimation. However, it is a good practice to use the closed-loop configuration, particularly for real-time estimation. In a closed-loop configuration, the controller works to suppress the injected disturbance and maintain safe plant operation.)

The **start/stop** signal controls when the estimation process begins and ends (see ["Step 2.](#page-771-0) [Configure Start/Stop Signal" on page 6-8\)](#page-771-0). Start the experiment when the plant is in steady state at the desired operating point. When the **start/stop** signal is positive, the block injects test signals at **u + Δu** and measures the response at **y**. The block calculates the estimated frequency response and returns it at the **frd** port.

For an example, see ["Online Frequency Response Estimation During Simulation" on page](#page-782-0) [6-19](#page-782-0).

#### **Apply Perturbation Signal Only**

The default configuration requires inserting the block between the controller and the plant. If you want to add the perturbation signal to the control signal yourself, in the Frequency Response Estimator block parameters, set **Output Signal Configuration** to <span id="page-771-0"></span>**perturbation only**. In this configuration, the block output contains the perturbation signal only, at the port **Δu**. You inject this perturbation signal into the plant using, for example, a sum block, as in the following diagram.

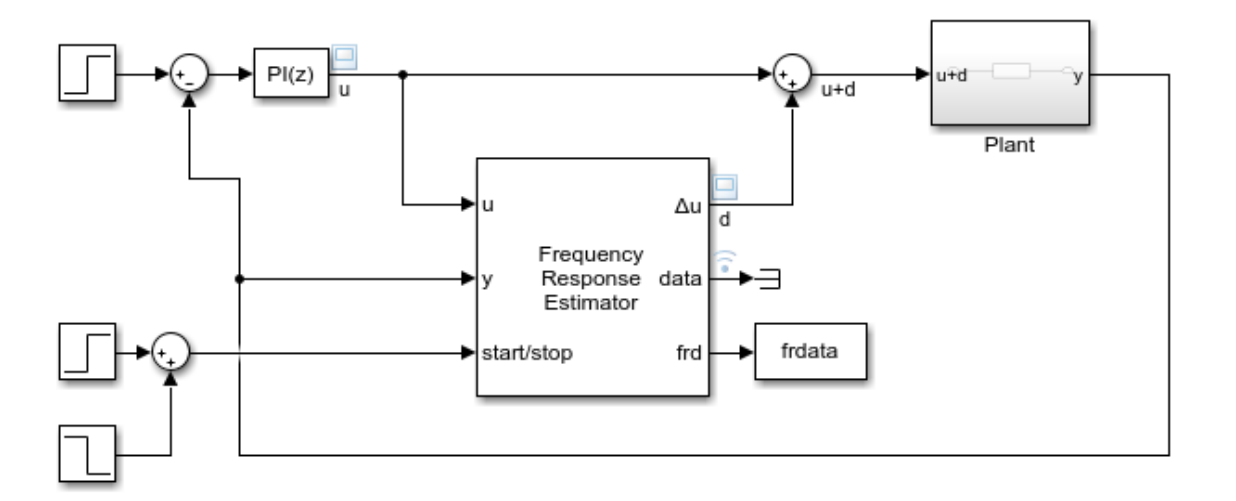

In this configuration, because the Frequency Response Estimator is not part of the closed loop, you can optionally comment it out without disrupting the loop configuration.

### **Step 2. Configure Start/Stop Signal**

To start and stop the frequency response estimation experiment, use a signal at the **start/ stop** port. When the experiment is not running, the block generates no perturbation signal. In this state, the block has no impact on plant behavior. The frequency-response estimation experiment begins and ends when the block receives a rising or falling signal at the **start/stop** port, respectively. In the systems illustrated in ["Step 1. Incorporate](#page-769-0) [Frequency Response Estimator into Model" on page 6-6,](#page-769-0) staggered step signals start and stop the experiment. You can configure any other logic appropriate for your application to control the start and stop times of the experiment. For example, you can use a Signal Builder to configure a start/stop signal to carry out multiple experiments in a single simulation run.

<span id="page-772-0"></span>The block provides a recommended experiment length in the **Experiment Length** section of the block parameters. Typically, you configure the start/stop signal such that there is at least that much time between the rising and falling signals. You must also make sure that the simulation does not stop before the experiment stops. For more information about how the block determines the recommended experiment length, see the [Frequency](#page-2571-0) [Response Estimator](#page-2571-0) block reference page.

### **Step 3. Set Experiment Parameters**

The frequency-response estimation experiment injects sinusoidal signals at the frequencies you specify with the **Frequencies** parameter (or at the w port) of the Frequency Response Estimation block. Specify the perturbation amplitudes using the **Amplitudes** parameter (or at the amp port.

The block can apply the perturbation at each frequency separately (sinestream mode) or simultaneously (superposition mode). To specify which mode to use, set the **Experiment mode** parameter.

- **Sinestream** mode Applies the perturbation one frequency at a time. Sinestream mode can be more accurate and can accommodate a wider range of frequencies than superposition mode.
- **Superposition** Applies the perturbation as a superposition signal containing all frequencies at once. The estimation experiment is generally faster in superposition mode.

You can also specify parameters that tell the block how to long to let the system settle when the perturbation is applied, and how long to measure the response for the estimation. For further details about the two signal types and their relative advantages, see the **Experiment mode** parameter description on the [Frequency Response Estimator](#page-2571-0) block reference page.

### **Step 4. Run Model and Examine Estimated Frequency Response**

After you have configured all the parameters for the estimation experiment, run the model. Allow the model to run long enough to complete the estimation experiment, based on the recommended experiment length provided by the block. If you select **Display Bode plot**, the block generates a Bode plot to visualize the estimated frequency response during the experiment.

During the experiment, the block updates the estimated frequency response at the **frd** port. The signal at this port is a vector with one value for each frequency specified by **Frequencies**. You can write this signal to the MATLAB workspace using a To Workspace block, or use Simulink data logging to write the data to the workspace as a Simulink.SimulationData.Dataset object. The logged values show the convergence of the frequency responses during the experiment. The most meaningful value is the value when the experiment stops. For that reason, you can discard all values except the last one.

For an example of a model configured to perform online frequency response estimation, see ["Online Frequency Response Estimation During Simulation" on page 6-19](#page-782-0).

# **See Also**

[Frequency Response Estimator](#page-2571-0)

### **More About**

- • ["Deploy Frequency Response Estimation Algorithm for Real-Time Use" on page 6-](#page-774-0) [11](#page-774-0)
- • ["Online Frequency Response Estimation During Simulation" on page 6-19](#page-782-0)
- • ["Online Estimation of Frequency Responses of a Nonlinear Plant" on page 6-29](#page-792-0)
- • ["Online Frequency Response Estimation Basics" on page 6-2](#page-765-0)

# <span id="page-774-0"></span>**Deploy Frequency Response Estimation Algorithm for Real-Time Use**

You can use the online frequency-response estimation algorithm in a standalone application for real-time estimation of a physical plant. To do so, you must deploy the Frequency Response Estimator block into your own system by creating a Simulink model for deployment. You can configure this model with the experiment parameters. Or, you can configure it to supply such parameters externally from elsewhere in your system. Once deployed to your own system, the estimator model injects signals into your plant and receives the plant response, without using Simulink to control the experiment. Deploying the estimation algorithm requires a code-generation product such as Simulink Coder.

### **Workflow**

In overview, the workflow for deploying the Frequency Response Estimator for real-time tuning is:

- **1** Create a Simulink model on page 6-11 for deploying the block to your system.
- **2** [Configure the start/stop signal on page 6-15](#page-778-0) that controls when the estimation experiment begins and ends.
- **3** [Configure experiment parameters on page 6-16](#page-779-0) such as the frequencies at which you want to perform estimation.
- **4** Deploy the model to your system, and [run the estimation experiment on page 6-16](#page-779-0) against your physical plant. When you end the experiment, you can examine the estimated frequency response.

In practice, for real-time estimation, you might want to specify some parameters at run time, such as the estimation frequencies or perturbation amplitudes. For information about specifying parameters in your deployed application, see ["Access Experiment](#page-780-0) [Parameters After Deployment" on page 6-17.](#page-780-0)

### **Step 1. Create Deployable Simulink Model with Frequency Response Estimator Block**

Using a Frequency Response Estimator block for real-time estimation requires creating a Simulink model for deployment. In the most basic form, a model for deploying real-time estimation resembles the following illustration.

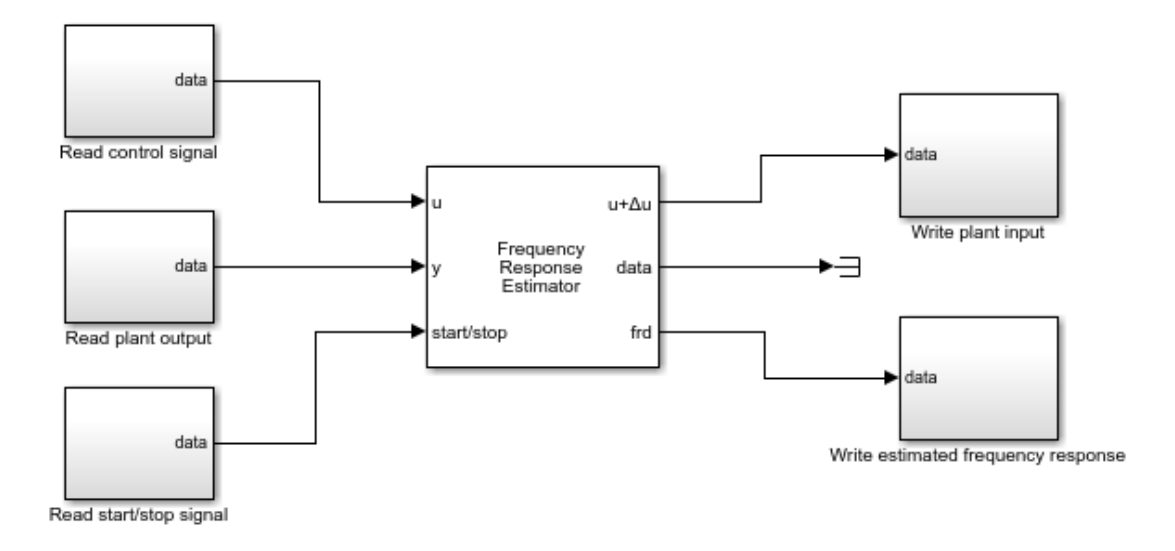

Here, the blocks connected to the inputs and outputs of the Frequency Response Estimator block represent hardware interfaces that read or write real-time data for your system. For example, the Read control signal block can be an interface for receiving serial data, a UDP Receive block for receiving UDP packets, or an interface for receiving other signals via wireless network. Similarly the blocks for writing data, such as Write plant input, can be interfaces for serial, UDP, or other interfaces for writing data to hardware.

The default ports of the Frequency Response Estimator block are:

- u Receives the control signal.
- $y$  Receives the plant output.
- start/stop Receives the signal that begins and ends the estimation experiment.
- $\bullet$  u +  $\Delta u$  Outputs the signal to feed to the plant input. When the experiment is not running,  $u + \Delta u$  outputs the control signal as received at u. When the experiment is running, the block adds the perturbation Δu to this signal.
- data Outputs the simulation data collected during the estimation experiment. This data includes the perturbation applied to the plant input and the response received at y.

• frd — Outputs the estimated frequency responses.

For more details about all ports, see the [Frequency Response Estimator](#page-2571-0) block reference page.

In the illustrated configuration, the frequencies at which to perform estimation and the amplitudes of the perturbation to apply at each frequency are hard-wired into the block. If you want to set these values after deployment, set the block parameter **Excitation Signal Source** to **External ports**. Doing so adds the w and amp ports to the block, as shown in the following illustration.

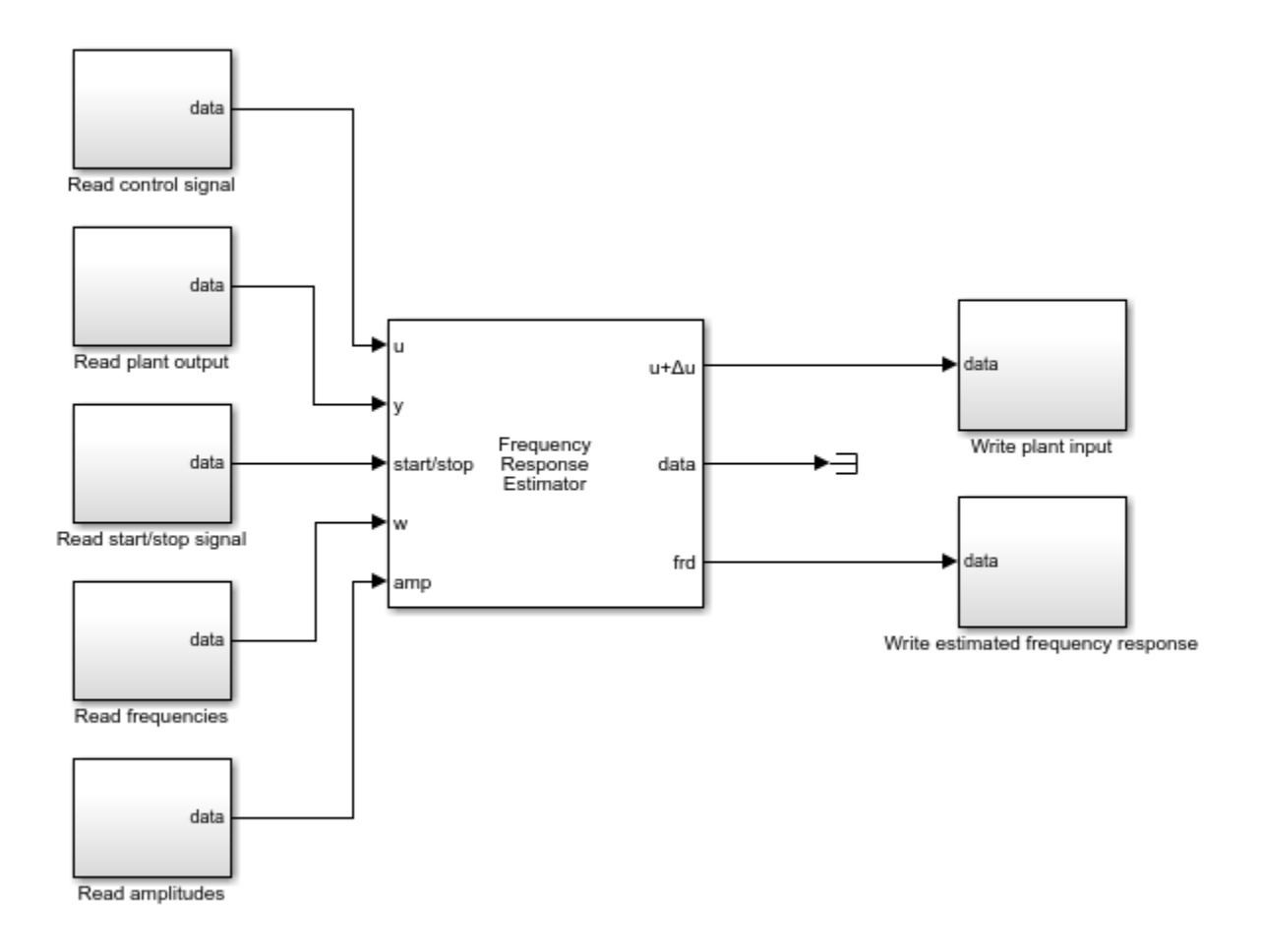

In this configuration, the deployed module can read frequencies and perturbation amplitudes for the estimation experiment at run time.

#### **Store Data for Offline Estimation**

The previously illustrated configurations discard the data output port, which provides the input and response signals collected during the estimation experiment. If you want to use this experiment data, you can store the output from this port. For instance, to conserve resources in a deployed environment, you can configure the block to collect the experiment data without performing the estimation. You can then perform the estimation in MATLAB using [frestimate](#page-2062-0). A model configured this way for deployment resembles the following illustration.

<span id="page-778-0"></span>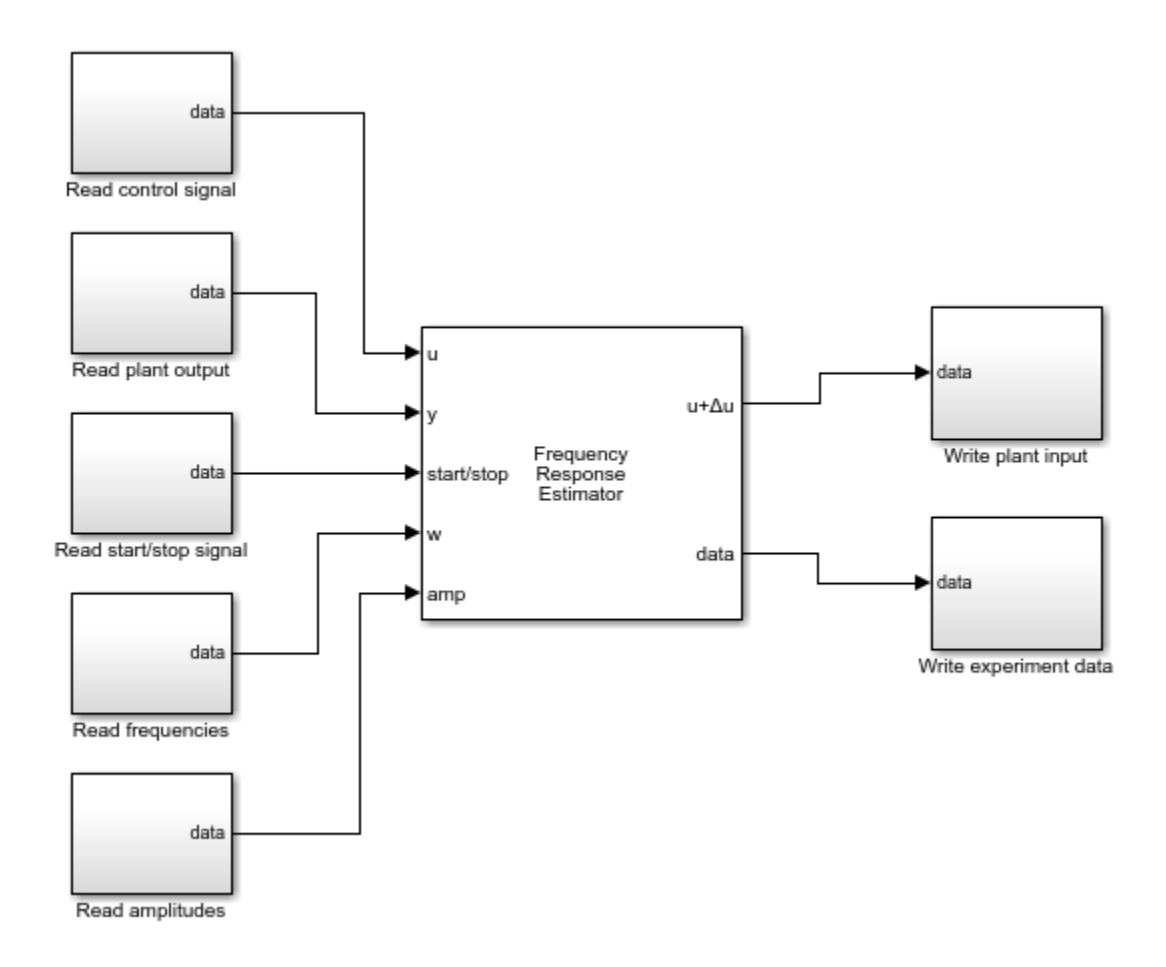

### **Step 2. Configure Start/Stop Signal**

To start and stop the frequency response estimation experiment, use a signal at the **start/ stop** port. When the experiment is not running, the block generates no perturbation signal. In this state, the block has no impact on plant behavior. The frequency-response estimation experiment begins and ends when the block receives a rising or falling signal at the **start/stop** port, respectively. You can configure any logic appropriate for your application to control the start and stop times of the experiment.

<span id="page-779-0"></span>The block provides a recommended experiment length in the **Experiment Length** section of the block parameters. Typically, you configure the start/stop signal such that there is at least that much time between the rising and falling signals. In a deployed environment when you are setting estimation parameters at run time, you must be aware of how experiment parameters such as estimation frequencies affect the required experiment length. For more information about determining the appropriate length, see the [Frequency Response Estimator](#page-2571-0) block reference page.

### **Step 3. Set Experiment Parameters**

The frequency-response estimation experiment injects sinusoidal signals at the frequencies you specify with the **Frequencies** parameter (or at the w port) of the Frequency Response Estimation block. Specify the perturbation amplitudes using the **Amplitudes** parameter (or at the amp port.

The block can apply the perturbation at each frequency separately (sinestream mode) or simultaneously (superposition mode). To specify which mode to use, set the **Experiment mode** parameter.

- **Sinestream** mode Applies the perturbation one frequency at a time. Sinestream mode can be more accurate and can accommodate a wider range of frequencies than superposition mode.
- **Superposition** Applies the perturbation as a superposition signal containing all frequencies at once. The estimation experiment is generally faster in superposition mode.

You can also specify parameters that tell the block how to long to let the system settle when the perturbation is applied, and how long to measure the response for the estimation. For further details about the two signal types and their relative advantages, see the **Experiment mode** parameter description on the [Frequency Response Estimator](#page-2571-0) block reference page.

### **Step 4. Run Experiment**

After you deploy the estimation module to your system, use a rising start/stop signal to begin the estimation experiment. The deployed module injects the test signals into your physical plant in real time. After an appropriate time, your falling start/stop signal ends the experiment. (For more information about determining the appropriate length, see the [Frequency Response Estimator](#page-2571-0) block reference page.)

<span id="page-780-0"></span>When the experiment is complete, you can obtain the estimated frequency response at the frd port.

If your deployed environment is short of resources for the online estimation computation, you can configure the block to collect experiment data only, and perform the estimation offline later. For an example, see ["Collect Frequency Response Experiment Data for](#page-786-0) Offline Estimation" on page 6-23.

### **Access Experiment Parameters After Deployment**

Some of the parameters that you set to configure the estimation experiment are tunable, such that you can access them in the generated code. Most parameters, however, are not tunable. For those parameters, you must configure them in the block before deployment, or use an external block port for the parameters for which one is available.

#### **Tunable Parameters**

The following parameters of the Frequency Response Estimator block are tunable after deployment. For more information about all these parameters, see the block reference pages.

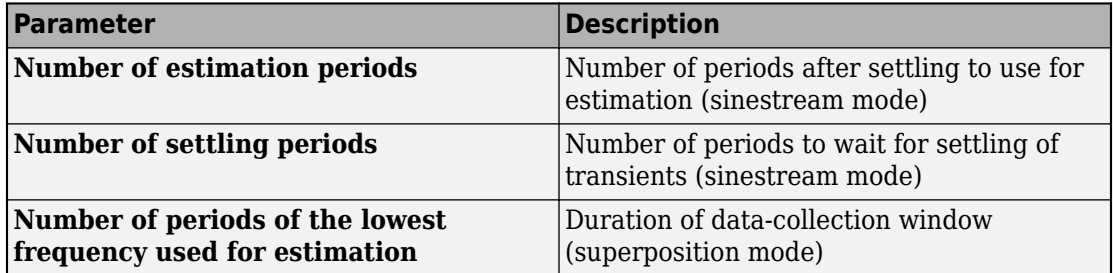

#### **Non-Tunable Parameters**

The remaining parameters of the Frequency Response Estimator are not tunable after deployment. For the **Frequencies** and **Amplitudes** parameters, you can enable external ports that allow you to supply experiment frequencies and perturbation amplitudes after deployment. To enable the **w** and **amp** block inputs, in the **Excitation Signal Source** parameter, select **External ports**.

#### **Modify Experiment Sample Time After Deployment**

The **Sample time (Ts)** parameter is not tunable. As a consequence, you cannot access it directly in generated code when you deploy the block. To change the controller sample time in the deployed block at run time:

- **1** Set **Controller sample time (sec)** to –1.
- **2** Put the block in a Triggered Subsystem.
- **3** Trigger the subsystem at the desired sample time.

If you use this approach, you must make sure at run time that your sample time is fast enough to keep your estimation frequencies below the Nyquist frequency.

# **See Also**

[Frequency Response Estimator](#page-2571-0)

### **More About**

- • ["Online Frequency Response Estimation Basics" on page 6-2](#page-765-0)
- • ["Online Estimation Using Plant Modeled in Simulink" on page 6-6](#page-769-0)
- "Collect Frequency Response Experiment Data for Offline Estimation" on page 6-23

# <span id="page-782-0"></span>**Online Frequency Response Estimation During Simulation**

This example shows how to use the Frequency Response Estimator block to perform online frequency response estimation during simulation of the model in Simulink®. This approach can be useful when you plan to deploy the block for online estimation of a physical plant. Testing the estimation algorithm and experiment parameters against a Simulink model of the plant before deployment can help ensure that online estimation is safe for your plant.

#### **Control System Model**

This example uses a model that already contains the Frequency Response Estimator block configured for estimation. Open the model.

```
mdl = "OnlineFreqRespEstimEx.slx";
open_system(mdl)
```
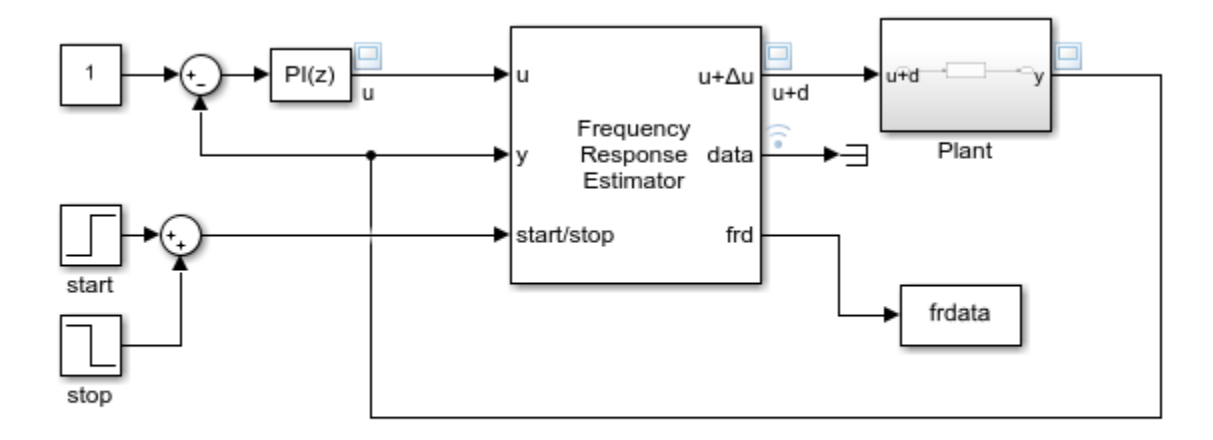

Copyright 2018 The MathWorks, Inc.

The model contains a plant in a closed-loop configuration with a PI controller. The Frequency Response Estimator block accepts the control signal as the input u. It feeds the control signal plus a perturbation into the plant input. You specify properties of the perturbation signal using parameters of the block.

#### **Experiment Parameters**

The Frequency Response Estimator block is configured to run the experiment in sinestream mode, which means that it injects a separate perturbation at each frequency. The block is also configured to use the same amplitude, 1, for each frequency in the perturbation signal.

The block is further configured to estimate frequency responses at the frequencies  $w =$ logspace(0,2,20). To ensure that the experiment sampling rate is fast enough to accommodate the highest frequency, it is a good practice to set the sampling time to about 0.6 / wmax or faster, where wmax is the highest frequency in rad/s. For this example, the experiment sample time is 0.005 seconds, is fast enough for the wmax of 100 rad/s.

#### **Start/Stop Signal**

The step blocks connected to the start/stop input port turn the experiment on with a rising signal at *t* = 5, when the model is at steady state. The block provides a recommended experiment length of about 174 s. This value is based on the specified frequencies w, the number of settling periods to wait at each frequency, and the number of periods to use for estimation. To ensure that the experiment runs long enough for a good result, the start/stop signal stops the experiment at  $t = 180$ . (For details about the recommended experiment length, see [Frequency Response Estimator](#page-2571-0).)

#### **Estimation Results**

Simulate the model. You can use the scope to visualize the control signal, the perturbation signal, and the plant output. Because the **Display Bode Plot** block parameter is selected, the block automatically generates a plot of the specified baseline model and updates it periodically with the estimated frequency response.

sim(mdl)

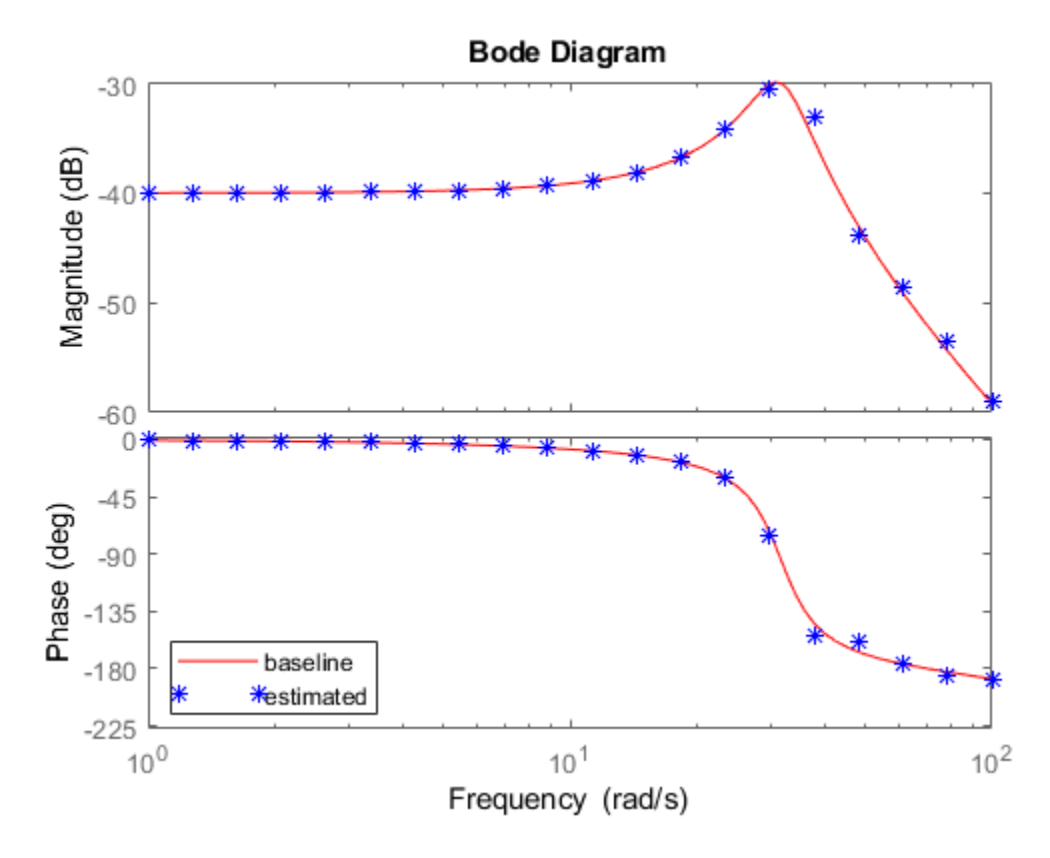

The signal at the frd port is a vector containing the current values of the estimated response at each frequency in w. The To Workspace block connected to that port writes the signal to the MATLAB® workspace variable frdata. In the To Workspace block, the **Limit data points to last** parameter is set to 1, so that frdata contains only the final estimated responses at each frequency. Convert frdata to a frd model object.

```
sys estim = frd(frdata,w);size(sys_estim)
```
FRD model with 1 outputs, 1 inputs, and 20 frequency points.

You can now use sys estim with Control System Toolbox™ analysis and control design commands that accept frd models as input, such as bode and pidtune. Alternatively, if you have System Identification Toolbox™ software, you can use the frequency response data to estimate a parametric model of your system.

#### **Logged Experiment Data**

The model is also configured to log the estimation data at the block output port data (see "Export Signal Data Using Signal Logging" (Simulink) for information about data logging). The data is stored in the MATLAB workspace as the Simulink.SimulationData.Dataset object logsout. For information about how to use this data, see "Collect Frequency Response Experiment Data for Offline Estimation" [on page 6-23](#page-786-0).

# **See Also**

[Frequency Response Estimator](#page-2571-0)

### **More About**

- • ["Online Frequency Response Estimation Basics" on page 6-2](#page-765-0)
- • ["Online Estimation Using Plant Modeled in Simulink" on page 6-6](#page-769-0)
- "Collect Frequency Response Experiment Data for Offline Estimation" on page 6-23

# **See Also**

# <span id="page-786-0"></span>**Collect Frequency Response Experiment Data for Offline Estimation**

This example shows how to use the Frequency Response Estimator block to perform a frequency response estimation experiment and store the data for later estimation offline. In practice, you can use this approach to perform the experiment in real time against a physical plant, when your deployed environment is short of resources for the online estimation computation. In this example, for illustration purposes, you perform the experiment on a plant modeled in Simulink®.

#### **Model and Experiment Parameters**

This example uses a model that already contains a Frequency Response Estimator block configured to collect experiment data for offline estimation. Open the model.

```
mdl = "CollectFreqRespEstimDataEx.slx";
open_system(mdl)
```
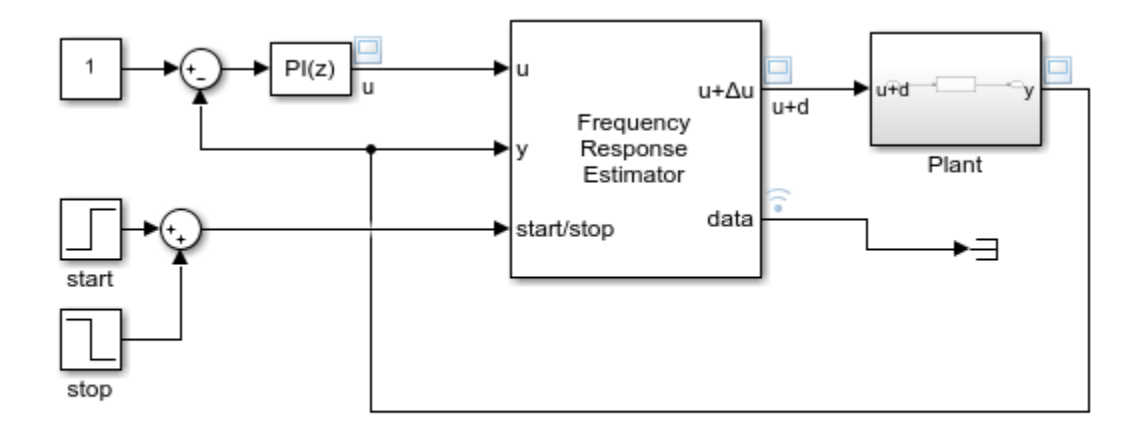

Copyright 2018 The MathWorks, Inc.

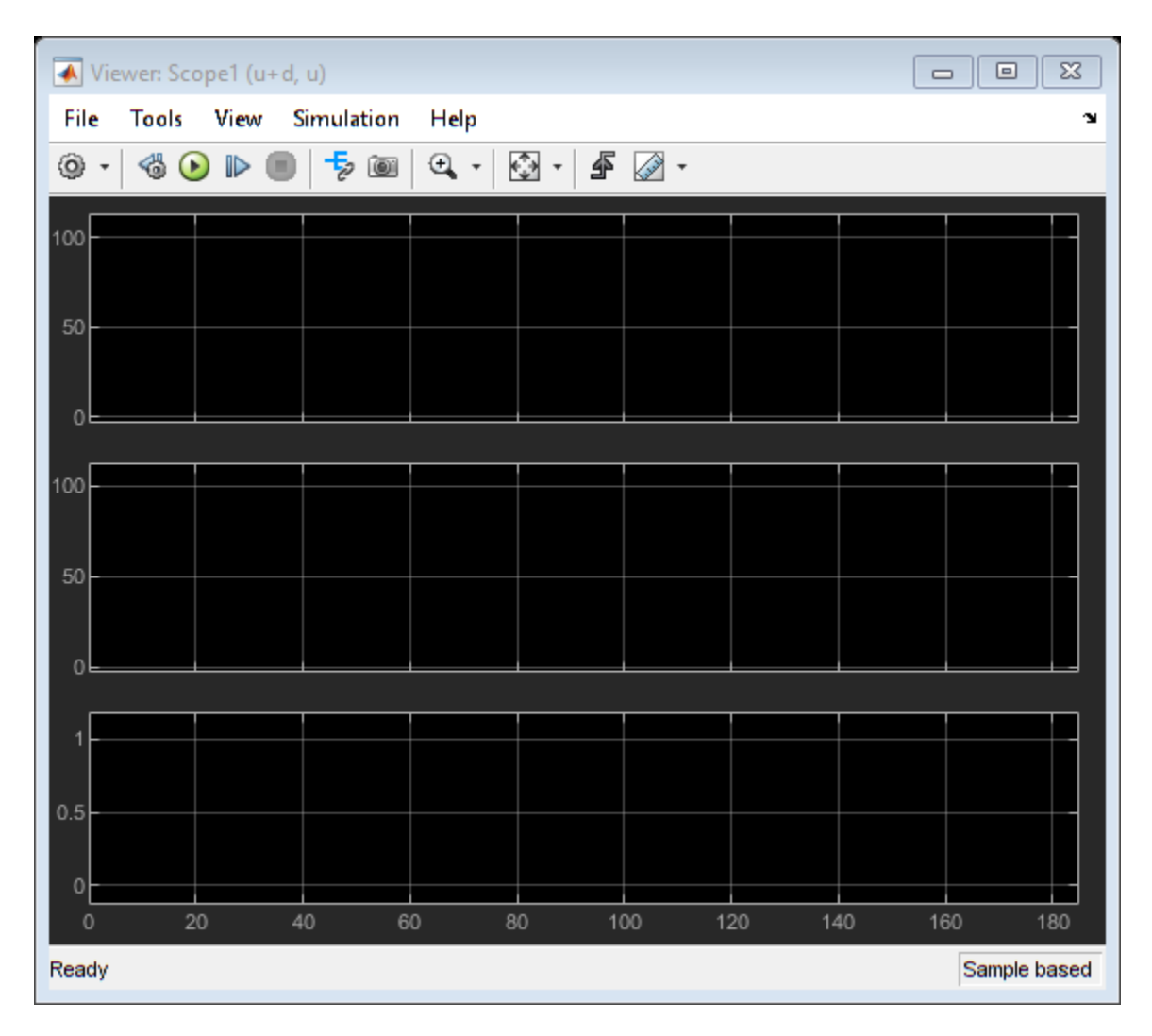

The model contains a plant in a closed-loop configuration with a PI controller. The Frequency Response Estimator block accepts the control signal as the input u. It feeds the control signal plus a perturbation into the plant input.

The Frequency Response Estimator block is configured to run the experiment in sinestream mode, with the same experiment parameters used in the example ["Online](#page-782-0) [Frequency Response Estimation During Simulation" on page 6-19.](#page-782-0) In this example,

however, the **Estimation Mode** parameter is set to **Offline**. In this configuration, block injects the specified perturbation signals and collects the response data, but does not perform the estimation. The block is configured to use a sinestream signal at the frequencies  $w = \text{logspace}(\theta, 2, 2\theta)$ .

#### **Collect Experiment Data**

Simulate the model. The block performs the experiment and collects the response data. The scope shows the applied sinestream signal and the system response.

sim(mdl)

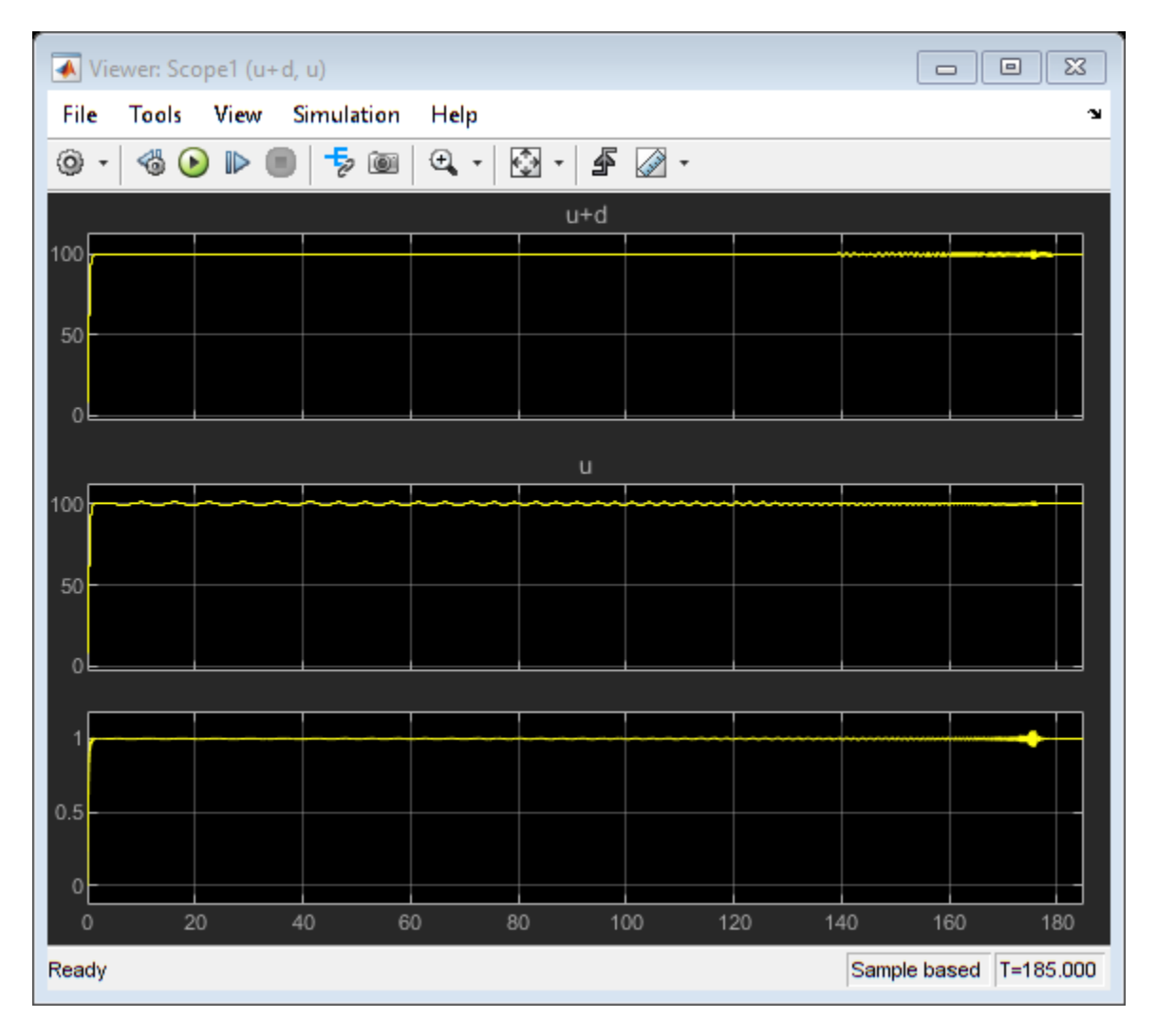

The model is configured to log the estimation data at the block output port data (see "Export Signal Data Using Signal Logging" (Simulink) for information about data logging). The data is stored in the MATLAB workspace as the Simulink.SimulationData.Dataset object logsout. Because data is the only logged port, you can access the logged data in the first entry in logsout. The Values field of that entry is a structure containing four fields.

#### $logdata = logsout{1}.Values$

```
logdata = 
   struct with fields:
            Ready: [1×1 timeseries]
     Perturbation: [1×1 timeseries]
       PlantInput: [1×1 timeseries]
      PlantOutput: [1×1 timeseries]
```
The Ready field is a timeseries containing a logical signal that indicates which time steps contain the data to used for the estimation. For a sinestream signal, this field indicates which perturbation periods for the estimation to discard (settling periods). Perturbation contains the sinestream perturbation applied to the plant. The PlantInput and PlantOutput timeseries contain the signals at the block inputs u and y, respectively.

#### **Estimate Frequency Response**

If you collect this data in a deployed environment with limited computational resources, you can use the data to perform frequency response estimation offline, using the frestimate command. Give frestimate the logdata structure and the same frequencies you used for the **Frequencies** parameter in the block. frestimate processes logdata to obtain a frequency response data (frd) model containing the estimated responses at those frequencies.

```
sys estim = frestimate(logdata,w, 'rad/s');
size(sys_estim)
```
FRD model with 1 outputs, 1 inputs, and 20 frequency points.

Examine the estimated frequency response.

```
figure
bode(sys_estim,'b*')
```
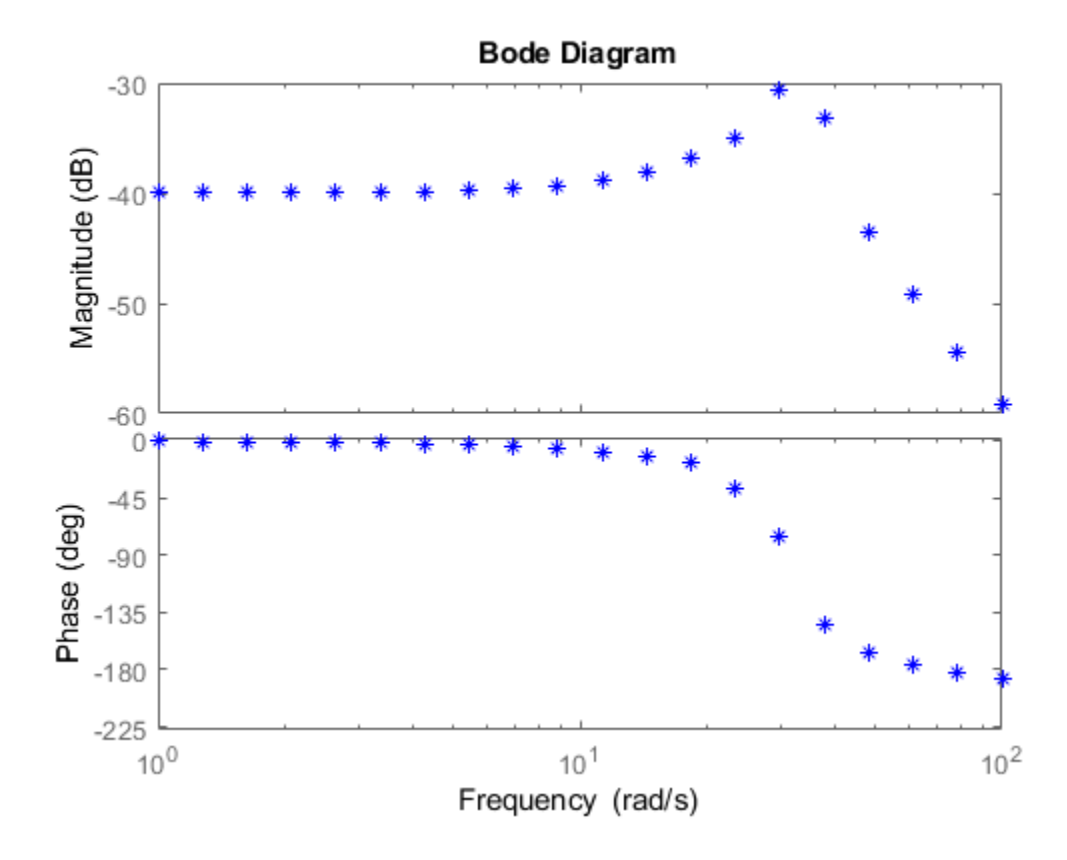

# **See Also**

[Frequency Response Estimator](#page-2571-0)

### **More About**

- • ["Online Frequency Response Estimation Basics" on page 6-2](#page-765-0)
- • ["Online Estimation Using Plant Modeled in Simulink" on page 6-6](#page-769-0)
- • ["Online Estimation of Frequency Responses of a Nonlinear Plant" on page 6-29](#page-792-0)
- • ["Deploy Frequency Response Estimation Algorithm for Real-Time Use" on page 6-11](#page-774-0)
## **Online Estimation of Frequency Responses of a Nonlinear Plant**

This example shows how to use the Frequency Response Estimator block to perform online estimation of the plant frequency responses. For a nonlinear plant, estimation at different nominal operating points produces different frequency responses.

#### **Real Time Frequency Response Estimation**

*Frequency response* describes the steady state response of a system to a sinusoidal input signal. If the system is linear  $G(s)$ , the output signal is a sine wave of the same frequency with a different magnitude and a phase shift. A frequency response data (frd) model that stores frequency response information at multiple frequencies is useful for tasks such as analyzing plant dynamics, validating linearization results, designing a control system, and estimating a parametric model.

There are different ways to obtain an frd model in the Simulink environment. The most common approach is to linearize the Simulink model and calculate the frequency responses directly from the obtained state-space system. When the Simulink model cannot be linearized, you can use the frestimate command or use the Linear Analysis Tool app to run simulation with some perturbation signals. Afterwards, the plant frequency responses are estimated offline based on the collected experiment data. This approach is called *offline estimation*.

This example shows an alternative *online estimation* approach using the Frequency Response Estimator block is to conduct an experiment and estimate the frequency response during simulation. Although this example uses a plant modeled in Simulink, if you do not have a plant model in Simulink, you can deploy the block on your target system and carry out frequency response estimation against a physical plant in real time. For more information, see ["Online Frequency Response Estimation Basics" on page 6-2.](#page-765-0)

#### **Nonlinear Plant Model**

This example uses a stable nonlinear SISO plant. The plant has two states. Trim the model to find an initial steady-state operating point at which the plant output is zero.

```
plantMDL = 'scdfrePlant';
v0 = 0:
op = operspec(plantMDL);op.Outputs.Known = true;
op.Outputs.y = y0;
```

```
options = findopOptions('DisplayReport','off');
[op point, op report] = findop(plantMDL,op,options);
x0 = [op_{\text{report}} f_3_t(x) - x; op_{\text{report}} f_5(x) - x];y0 = op report.Outputs.y;
u0 = op_{preport}. Inputs.u;
```
A goal of this example is to obtain plant frequency responses from 0.1 rad/s to 10 rad/s at two other steady-state operating points, plant output = 0.5 and plant output = -0.5. To bring the plant to these operating points, design a discrete PID controller at the initial operating point. Use a controller sample time of 0.01 sec and an open-loop bandwidth is 20 rad/s.

 $Ts = 0.01;$  $G0 = c2d$ (linearize(plantMDL,op\_point),Ts);  $c =$  pidtune(GO, 'pidf', 20);

#### **Online Estimation Using Sinestream Mode**

The model scdfreSinestream includes the plant in a PID control loop using the controller c. It also contains the Frequency Response Estimator block in the **control action + perturbation** output configuration. In that configuration, you insert the block into the control loop between controller and plant.

mdlSS = 'scdfreSinestream'; open\_system(mdlSS);

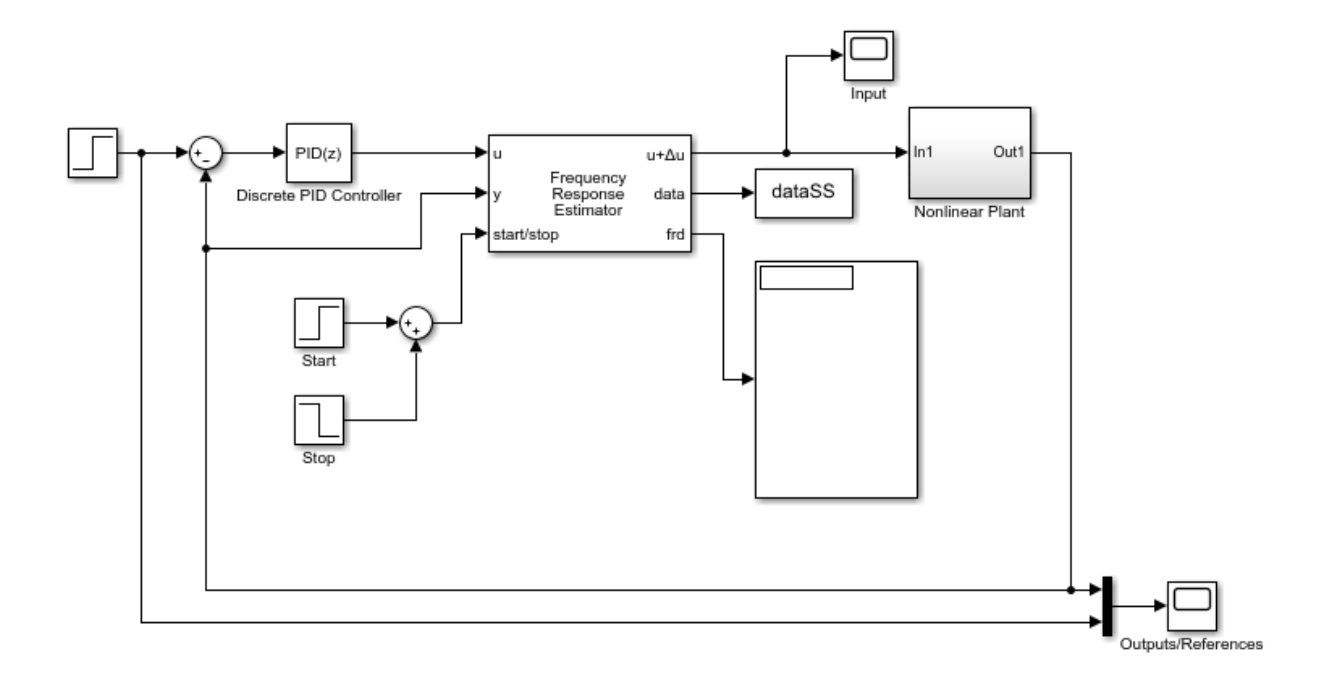

Copyright 1990-2018 The MathWorks, Inc.

You can use the **start/stop** signal to start and stop an online estimation experiment. When the block is idle, the control signal passes through the block without any change.

During the experiment, when the **Experiement Mode** is **Sinestream**, the block injects sinusoidal signals into to the plant one frequency after another, from the lowest to the highest. Compared with the **Superposition** mode, the sinestream experiment is less intrusive and more accurate. However, it requires a much longer time to conduct the experiment.

In this example, you can obtain an exact linearization of the model. Therefore, you can use it as the baseline in the block, letting you directly compare estimation result with this "truth" at run time. The block is configured to use a model G1 as the baseline for the Bode plot that it generates. Find a steady-state operating point at which the plant output is 0.5, and linearize at this operating point to obtain G1.

```
op.Outputs.y = 0.5;
op point = findop(plantMDL,op,options);
G1 = c2d(linearize(plantMDL,op_point),Ts);
```
The experiment starts at 10 sec after PID controller moves the plant to the new operating point  $(y = 0.5)$ . After the experiment starts, the PID controller tries to reject the injected sine waves, which are effectively load disturbance. Thus the controller ensures that the plant does not move too far away from the nominal operating point during the experiment, and reduces the impact of plant nonlinearity on the estimation result. Simulate the model and observe on the Bode plot how the estimated response evolves during the experiment. The estimation result matches the baseline very well.

sim(mdlSS); figSS =  $gcf$ ; hold on;

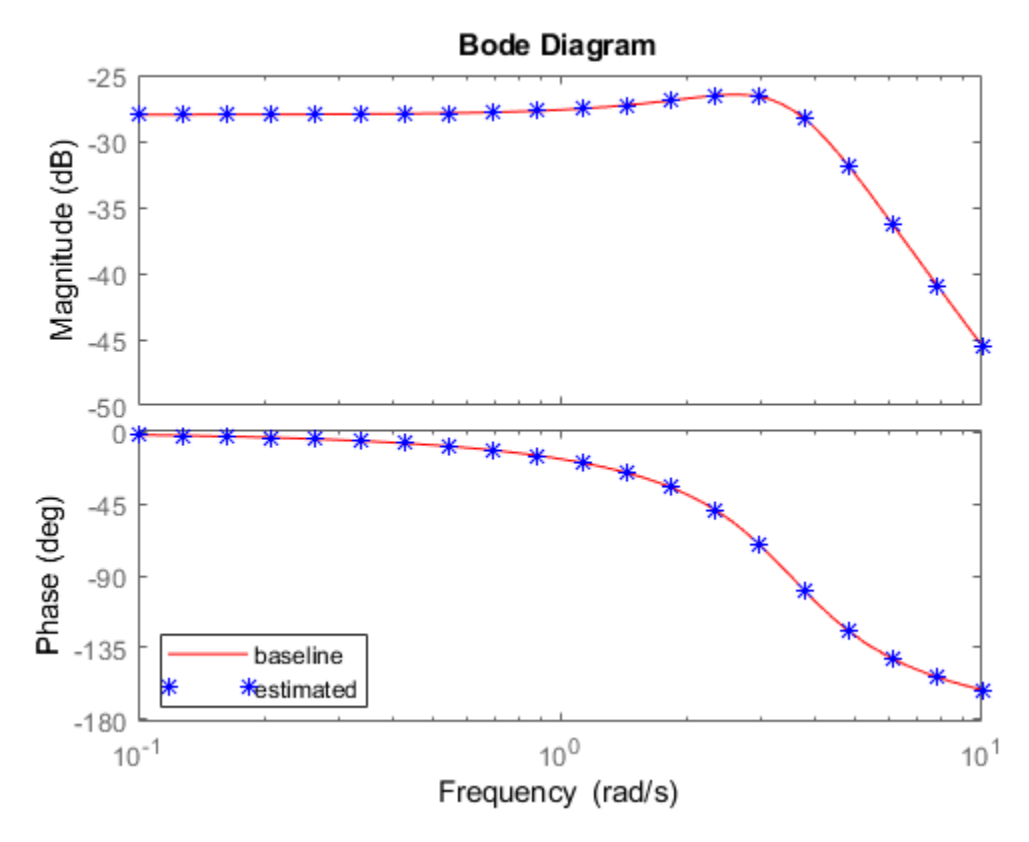

#### **Online Estimation Using Superposition Mode**

Open another model, scdfreeSuperposition. In this model, the Frequency Response Estimator block is configured for **perturbation only** output. In this configuration, you can position to block outside of the control loop. When the block is idle, the perturbation signal entering the Sum block is 0, so the loop is unaffected.

```
mdlSP = 'scdfreSuperposition';
open_system(mdlSP);
```
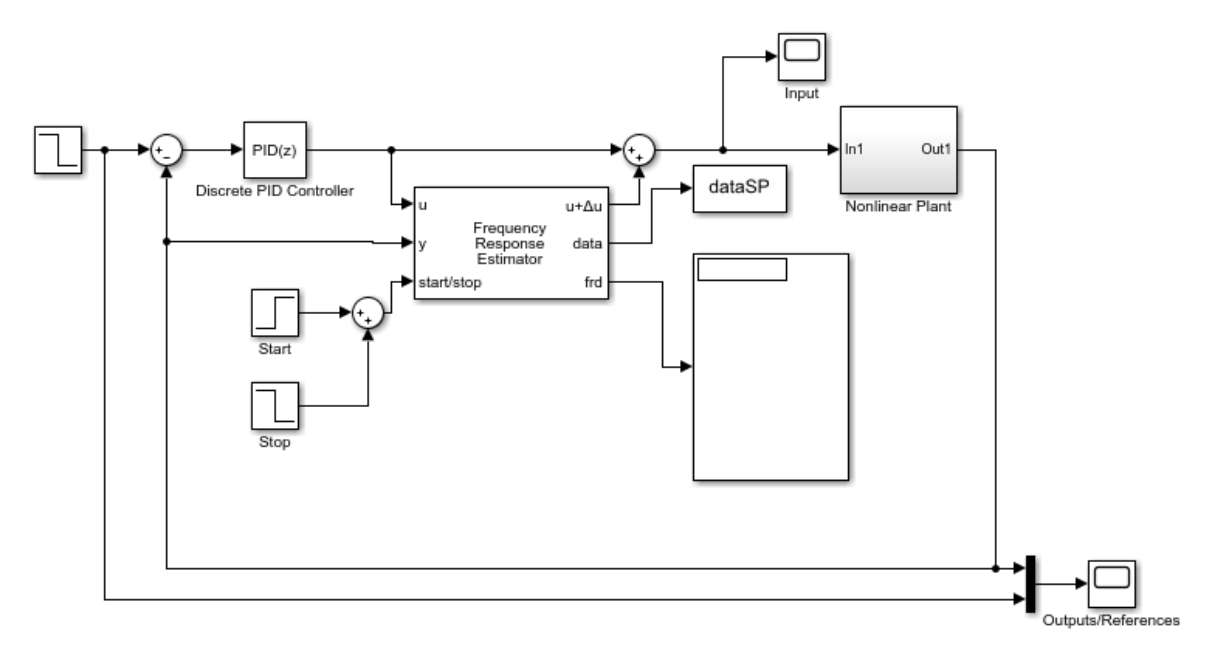

```
Copyright 1990-2018 The MathWorks, Inc.
```
This model has the same plant and controller. However, the Frequency Response Estimator block in this model is configured to use the **Superposition** experiment mode. In this mode, all the sine waves are added together and injected to the plant at the same time. Compared with the sinestream experiment, the superposition experiment is must faster (especially when you are targeting low frequencies).

Find a steady-state operating point with plant output of -0.5. Linearize the plant to find a baseline response at this operating point, G2. The Frequency Response Estimator block is configured to use this baseline to generate a Bode plot.

```
op.Outputs.y = -0.5;
op point = findop(plantMDL,op,options);
G2 = c2d(linearize(plantMDL,op_point),Ts);
```
The experiment starts at 10 sec after the PID controller moves the plant to the new operating point  $(y = -0.5)$ . Note that the recommended experiment length is 377 seconds, much shorter than 1738 seconds used in the sinestream experiment. Simulate the model and again observe the progress of the estimation on the Bode plot.

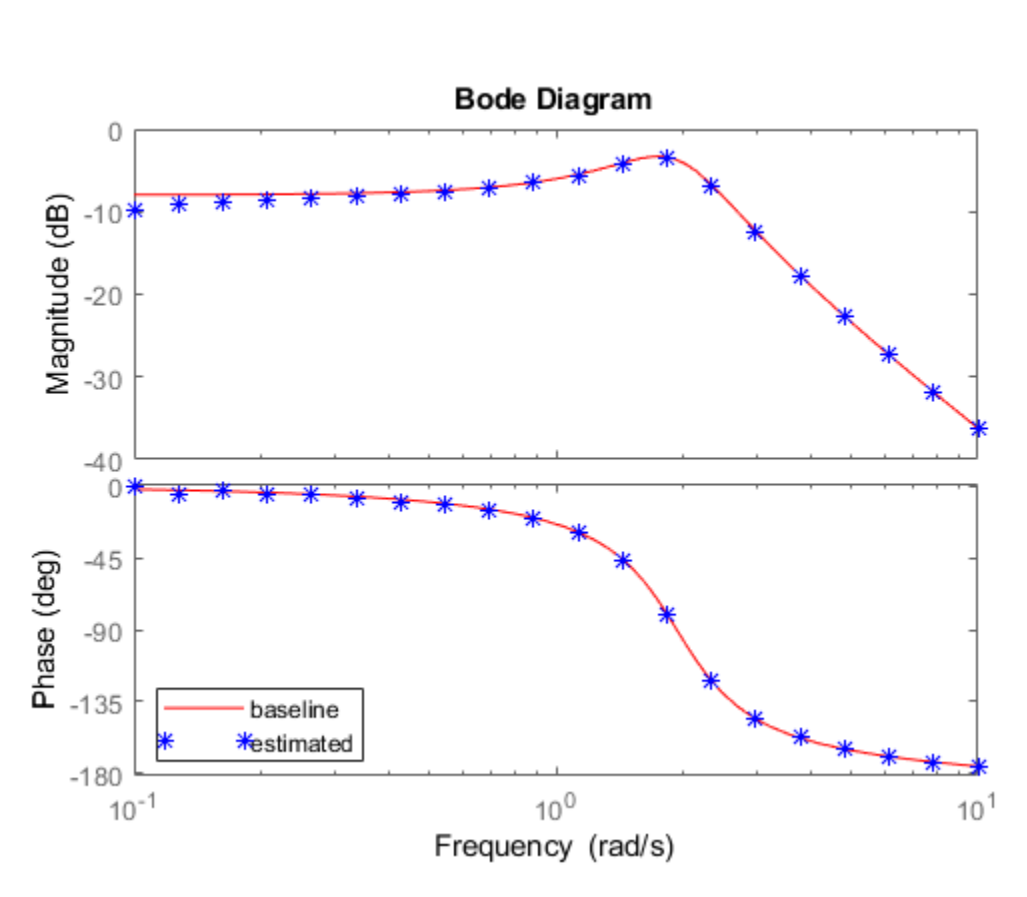

sim(mdlSP); figSP = gcf; hold on;

#### **Offline Estimation Using Logged Experiment Data**

Frequency Response Estimator block has a data outport that allows you to log the experiment data from simulation or in real-time. You can process that data set offline with the frestimate command to generate an frd object.

 $w = \text{logspace}(-1, 1, 20)$ ;

Compare online and offline estimation results from the sinestream experiment.

```
Glfrd = frestimate(dataSS,w,'rad/s');
figure(figSS);
bodeplot(gca,G1frd,w,'o');
legend('truth','online','offline')
```
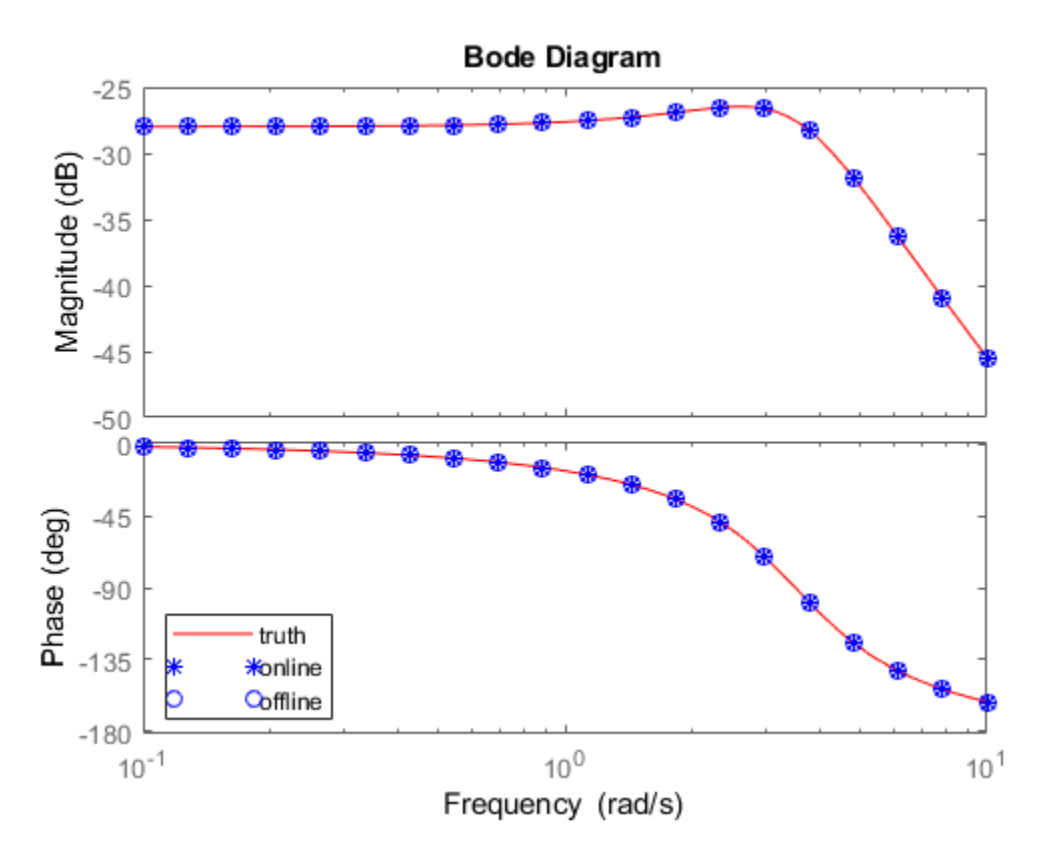

Compare online and offline estimation results from the superposition experiment.

```
G2frd = frestimate(dataSP,w,'rad/s');
figure(figSP);
bodeplot(gca,G2frd,w,'o');
legend('truth','online','offline')
```
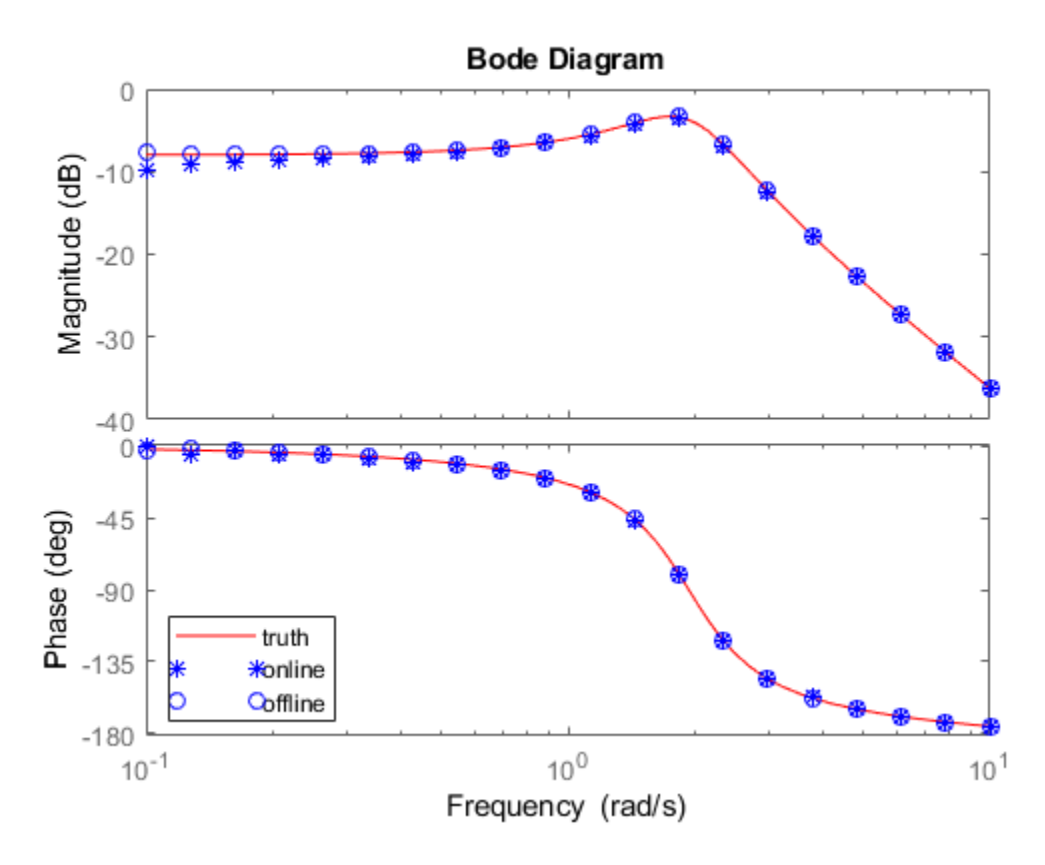

For more information about using experiment data for offline estimation, see ["Collect](#page-786-0) Frequency Response Experiment Data for Offline Estimation" on page 6-23.

## **See Also**

[Frequency Response Estimator](#page-2571-0)

## **More About**

- • ["Online Frequency Response Estimation Basics" on page 6-2](#page-765-0)
- • ["Online Estimation Using Plant Modeled in Simulink" on page 6-6](#page-769-0)

# **PID Controller Tuning**

- • ["Introduction to Model-Based PID Tuning in Simulink" on page 7-3](#page-804-0)
- • ["Open PID Tuner" on page 7-6](#page-807-0)
- • ["Analyze Design in PID Tuner" on page 7-9](#page-810-0)
- • ["Verify the PID Design in Your Simulink Model" on page 7-18](#page-819-0)
- • ["Tune at a Different Operating Point" on page 7-19](#page-820-0)
- • ["Tune PID Controller to Favor Reference Tracking or Disturbance Rejection"](#page-824-0) [on page 7-23](#page-824-0)
- • ["Design Two-Degree-of-Freedom PID Controllers" on page 7-36](#page-837-0)
- • ["Tune PID Controller Within Model Reference" on page 7-41](#page-842-0)
- • ["Specify PI-D and I-PD Controllers" on page 7-44](#page-845-0)
- • ["Design PID Controller from Plant Frequency-Response Data" on page 7-49](#page-850-0)
- • ["Frequency-Response Based Tuning" on page 7-51](#page-852-0)
- • ["Design PID Controller Using Plant Frequency Response Near Bandwidth"](#page-859-0) [on page 7-58](#page-859-0)
- • ["Import Measured Response Data for Plant Estimation" on page 7-67](#page-868-0)
- • ["Interactively Estimate Plant from Measured or Simulated Response Data"](#page-874-0) [on page 7-73](#page-874-0)
- • ["System Identification for PID Control" on page 7-81](#page-882-0)
- • ["Preprocess Data" on page 7-85](#page-886-0)
- • ["Input/Output Data for Identification" on page 7-89](#page-890-0)
- • ["Choosing Identified Plant Structure" on page 7-90](#page-891-0)
- • ["Design Controller for Power Electronics Model Using Frequency Response Data"](#page-901-0) [on page 7-100](#page-901-0)
- • ["Design Controller for Power Electronics Model Using Simulated I/O Data"](#page-923-0) [on page 7-122](#page-923-0)
- • ["Design PID Controller Using Simulated I/O Data" on page 7-140](#page-941-0)
- • ["Design PID Controller Using Estimated Frequency Response" on page 7-159](#page-960-0)
- • ["Design PID Controllers for a Power Factor Corrector using Frequency Response](#page-970-0) [Estimation Method" on page 7-169](#page-970-0)
- • ["Design Family of PID Controllers for Multiple Operating Points" on page 7-192](#page-993-0)
- • ["Implement Gain-Scheduled PID Controllers" on page 7-201](#page-1002-0)
- • ["Plant Cannot Be Linearized or Linearizes to Zero" on page 7-208](#page-1009-0)
- • ["Cannot Find a Good Design in PID Tuner" on page 7-210](#page-1011-0)
- • ["Simulated Response Does Not Match PID Tuner Response" on page 7-211](#page-1012-0)
- • ["Cannot Find Acceptable PID Design in Simulated Model" on page 7-213](#page-1014-0)
- • ["Controller Performance Deteriorates When Switching Time Domains" on page 7-215](#page-1016-0)
- • ["When Tuning the PID Controller, the D Gain Has a Different Sign from the I Gain"](#page-1017-0) [on page 7-216](#page-1017-0)

## <span id="page-804-0"></span>**Introduction to Model-Based PID Tuning in Simulink**

You can use **PID Tuner** to for interactive tuning of PID gains in a Simulink model containing a PID Controller, Discrete PID Controller, PID Controller (2DOF), or Discrete PID Controller (2DOF) block. **PID Tuner** allows you to achieve a good balance between performance and robustness for either one-degree-of-freedom or two-degree-of-freedom PID controllers. When you use **PID Tuner**, it:

- Automatically computes a linear model of the plant in your model. **PID Tuner** considers the plant to be the combination of all blocks between the PID controller output and input. Thus, the plant includes all blocks in the control loop, other than the controller itself. See ["What Plant Does PID Tuner See?" on page 7-4.](#page-805-0)
- Automatically computes an initial PID design with a balance between performance and robustness. **PID Tuner** bases the initial design upon the open-loop frequency response of the linearized plant. See ["PID Tuning Algorithm" on page 7-4.](#page-805-0)
- Provides tools and response plots to help you interactively refine the performance of the PID controller to meet your design requirements. See ["Open PID Tuner" on page](#page-807-0) [7-6](#page-807-0).

For plants that do not linearize or that linearize to zero, there are several alternatives for obtaining a plant model for tuning. These alternatives include:

- • ["Design PID Controller from Plant Frequency-Response Data" on page 7-49](#page-850-0)  Use the frequency-response estimation command frestimate or the Frequency Response Based PID Tuner to obtain estimated frequency responses of the plant by simulation.
- • ["Interactively Estimate Plant from Measured or Simulated Response Data" on page 7-](#page-874-0) [73](#page-874-0) — If you have System Identification Toolbox, you can use PID Tuner to estimate the parameters of a linear plant model based on time-domain response data. PID Tuner then tunes a PID controller for the resulting estimated model. The response data can be either measured from your real-world system, or obtained by simulating your Simulink® model.

You can use **PID Tuner** to design one-degree-of-freedom or two-degree-of-freedom PID controllers. You can often achieve both good setpoint tracking and good disturbance rejection using a one-degree-of-freedom PID controller. However, depending upon the dynamics in your model, using a one-degree-of-freedom PID controller can require a tradeoff between setpoint tracking and disturbance rejection. In such cases, if you need both good setpoint tracking and good disturbance rejection, use a two-degree-of-freedom PID Controller.

<span id="page-805-0"></span>For examples of tuning one- and two-degree-of-freedom PID compensators, see:

- "PID Controller Tuning in Simulink"
- • ["Tune PID Controller to Favor Reference Tracking or Disturbance Rejection" on page](#page-824-0) [7-23](#page-824-0)

## **What Plant Does PID Tuner See?**

**PID Tuner** considers as the plant all blocks in the loop between the PID Controller block output and input. The blocks in your plant can include nonlinearities. Because automatic tuning requires a linear model, **PID Tuner** computes a linearized approximation of the plant in your model. This linearized model is an approximation to a nonlinear system, which is valid in a small region around a given operating point of the system.

By default, **PID Tuner** linearizes your plant using the initial conditions specified in your Simulink model as the operating point. The linearized plant can be of any order and can include any time delays. The **PID tuner** designs a controller for the linearized plant.

In some circumstances, however, you want to design a PID controller for a different operating point from the one defined by the model initial conditions. For example:

- The Simulink model has not yet reached steady-state at the operating point specified by the model initial conditions, and you want to design a controller for steady-state operation.
- You are designing multiple controllers for a gain-scheduling application and must design each controller for a different operating point.

In such cases, change the operating point used by **PID Tuner**. See ["Opening PID Tuner"](#page-807-0) [on page 7-6.](#page-807-0)

For more information about linearization, see ["Linearize Nonlinear Models" on page 2-3](#page-184-0).

## **PID Tuning Algorithm**

Typical PID tuning objectives include:

- Closed-loop stability The closed-loop system output remains bounded for bounded input.
- Adequate performance The closed-loop system tracks reference changes and suppresses disturbances as rapidly as possible. The larger the loop bandwidth (the

frequency of unity open-loop gain), the faster the controller responds to changes in the reference or disturbances in the loop.

• Adequate robustness — The loop design has enough gain margin and phase margin to allow for modeling errors or variations in system dynamics.

MathWorks algorithm for tuning PID controllers meets these objectives by tuning the PID gains to achieve a good balance between performance and robustness. By default, the algorithm chooses a crossover frequency (loop bandwidth) based on the plant dynamics, and designs for a target phase margin of 60°. When you interactively change the response time, bandwidth, transient response, or phase margin using the **PID Tuner** interface, the algorithm computes new PID gains.

For a given robustness (minimum phase margin), the tuning algorithm chooses a controller design that balances the two measures of performance, reference tracking and disturbance rejection. You can change the design focus to favor one of these performance measures. To do so, use the **Options** dialog box in **PID Tuner**.

When you change the design focus, the algorithm attempts to adjust the gains to favor either reference tracking or disturbance rejection, while achieving the same minimum phase margin. The more tunable parameters there are in the system, the more likely it is that the PID algorithm can achieve the desired design focus without sacrificing robustness. For example, setting the design focus is more likely to be effective for PID controllers than for P or PI controllers. In all cases, fine-tuning the performance of the system depends strongly on the properties of your plant. For some plants, changing the design focus has little or no effect.

## <span id="page-807-0"></span>**Open PID Tuner**

### **Prerequisites for PID Tuning**

Before you can use **PID Tuner**, you must:

- Create a Simulink model containing a PID Controller, Discrete PID Controller, PID Controller (2DOF), or Discrete PID Controller (2DOF) block. Your model can have one or more PID blocks, but you can only tune one PID block at a time.
	- If you are tuning a multi-loop control system with coupling between the loops, consider using other Simulink Control Design tools instead of **PID Tuner**. See **Control System Designer** and ["Cascaded Multiloop Feedback Design" on page 9-](#page-1161-0) [64](#page-1161-0) for more information.
	- The PID Controller blocks support vector signals. However, using **PID Tuner** requires scalar signals at the block inputs. That is, the PID block must represent a single PID controller.

Your plant (all blocks in the control loop other than the controller) can be linear or nonlinear. The plant can also be of any order, and have any time delays.

- Configure the PID block settings, such as controller type, controller form, time domain, sample time. See the individual block reference pages for more information about configuring these settings:
	- PID Controller
	- Discrete PID Controller
	- PID Controller (2DOF)
	- Discrete PID Controller (2DOF)

### **Opening PID Tuner**

To open **PID Tuner** and view the initial compensator design:

- **1** Open the Simulink model by typing the model name at the MATLAB command prompt.
- **2** To open the block dialog box, double-click the PID controller block.
- **3** In the block dialog box, in the **Select Tuning Method** drop-down list, select Transfer Function Based (PID Tuner App). To open **PID Tuner**, click **Tune**.

When you open **PID Tuner**, the following actions occur:

• **PID Tuner** automatically linearizes the plant at the operating point specified by the model initial conditions, as described in ["What Plant Does PID Tuner See?" on page 7-](#page-805-0) [4.](#page-805-0) If you want to design a controller for a different operating point, see ["Tune at a](#page-820-0) [Different Operating Point" on page 7-19.](#page-820-0)

**Note** If the plant model in the PID loop linearizes to zero, **PID Tuner** provides the **Obtain plant model** dialog box. This dialog box allows you to obtain a new plant model by either:

- Linearizing at a different operating point (see ["Tune at a Different Operating Point"](#page-820-0) [on page 7-19](#page-820-0)).
- Importing an LTI model object representing the plant. For example, you can import frequency response data (frd model) obtained by frequency response estimation. For more information, see ["Design PID Controller Using Estimated Frequency](#page-960-0) [Response" on page 7-159](#page-960-0).
- Identifying a linear plant model from simulated or measured response data (requires System Identification Toolbox software). **PID Tuner** uses system identification to estimate a linear plant model from the time-domain response of your plant to an applied input. For an example, see ["Interactively Estimate Plant](#page-874-0) [from Measured or Simulated Response Data" on page 7-73.](#page-874-0)

As an alternative, you can exit **PID Tuner** and use the **Frequency Response Based PID Tuner**, which runs simulations to perturb the plant and estimate frequency responses at frequencies near the control bandwidth. See ["Frequency-Response Based](#page-852-0) [Tuning" on page 7-51.](#page-852-0)

- **PID Tuner** computes an initial compensator design for the linearized plant model using the algorithm described in ["PID Tuning Algorithm" on page 7-4.](#page-805-0)
- **PID Tuner** displays the closed-loop step reference tracking response for the initial compensator design. For comparison, the display also includes the closed-loop response for the gains specified in the PID controller block, if that closed loop is stable, as shown in the following figure.

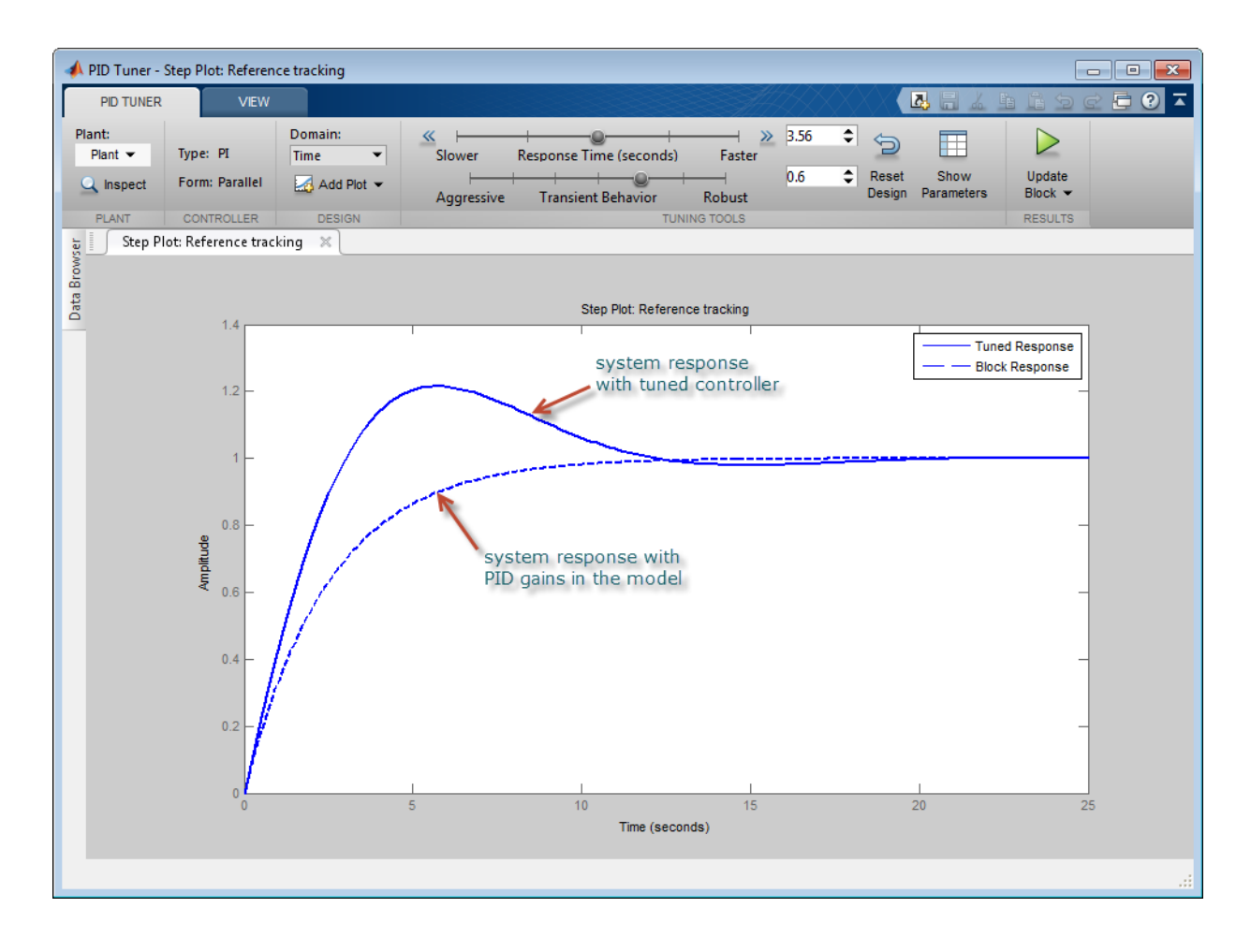

#### **Tip** After the tuner opens, you can close the controller block dialog box.

## <span id="page-810-0"></span>**Analyze Design in PID Tuner**

## **Plot System Responses**

To determine whether the compensator design meets your requirements, you can analyze the system response using the response plots. On the **PID Tuner** tab, select a response plot from the **Add Plot** menu. The **Add Plot** menu also lets you choose from several step plots (time-domain response) or Bode plots (frequency-domain response).

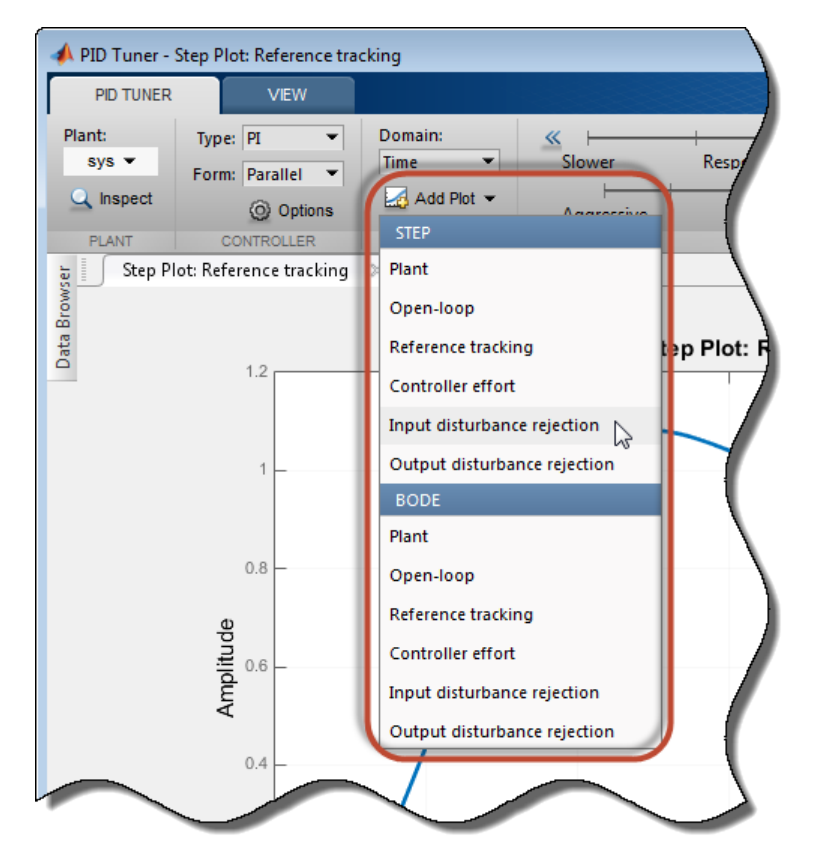

For 1-DOF PID controller types such as PI, PIDF, and PDF, **PID Tuner** computes system responses based upon the following single-loop control architecture:

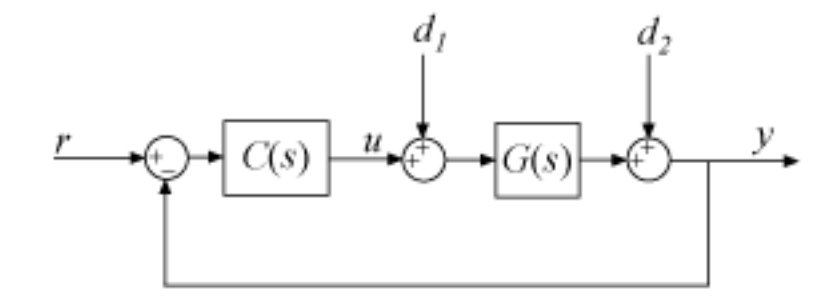

For 2-DOF PID controller types such as PI2, PIDF2, and I-PD, **PID Tuner** computes responses based upon the following architecture:

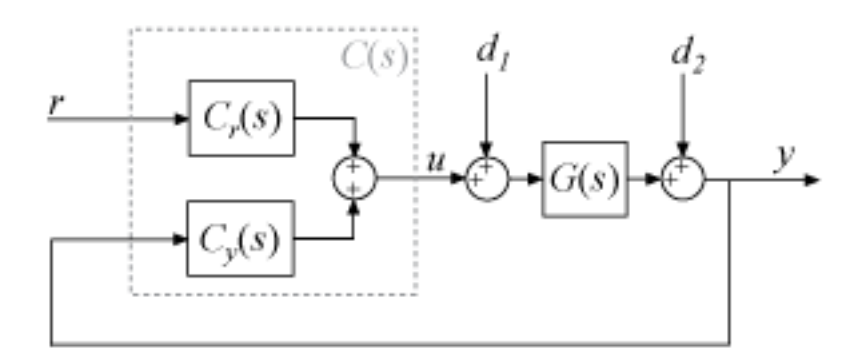

The system responses are based on the decomposition of the 2-DOF PID controller, *C*, into a setpoint component *Cr* and a feedback component *Cy*, as described in "Two-Degree-of-Freedom PID Controllers" (Control System Toolbox).

The following table summarizes the available responses for analysis plots in **PID Tuner**.

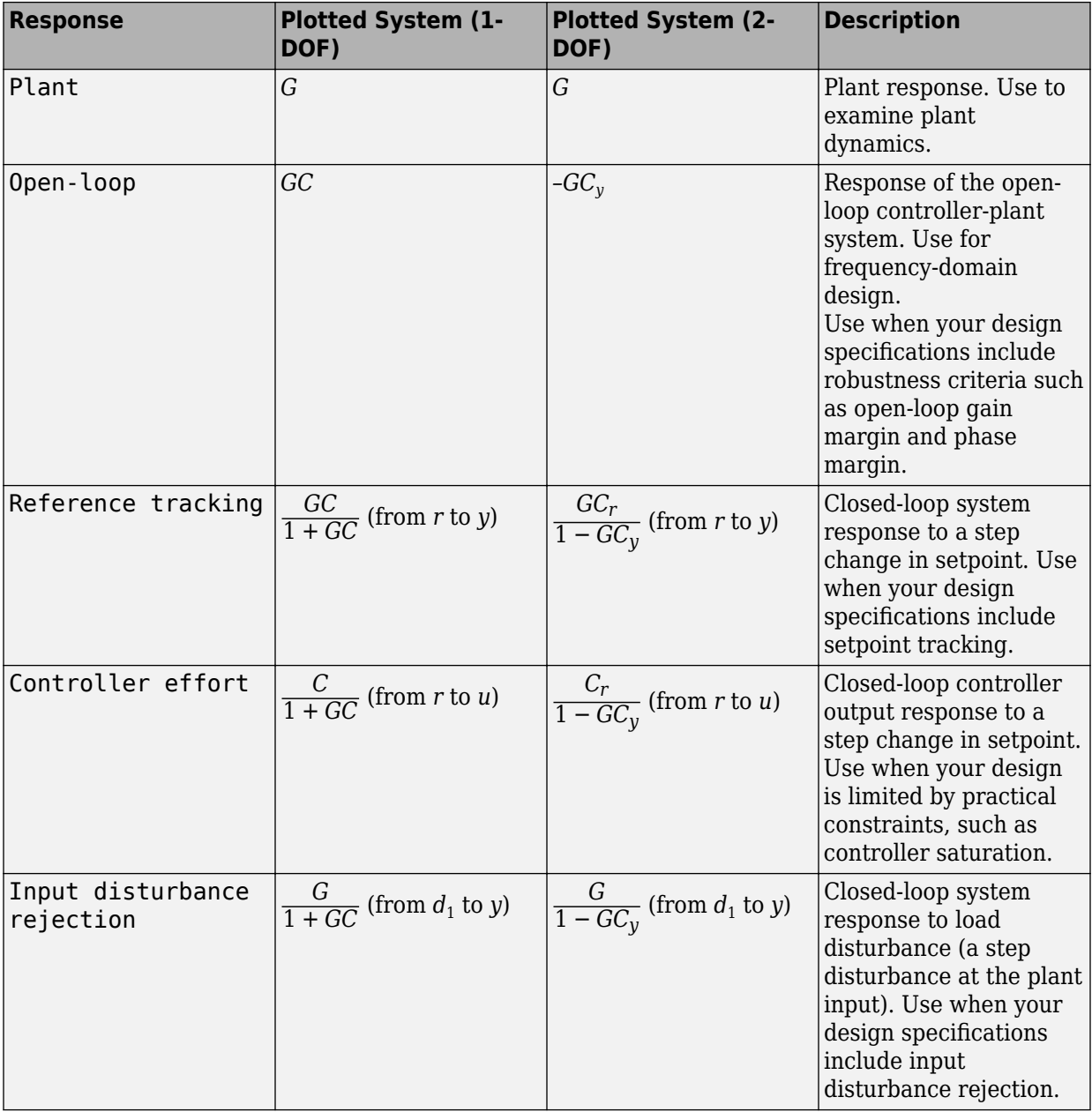

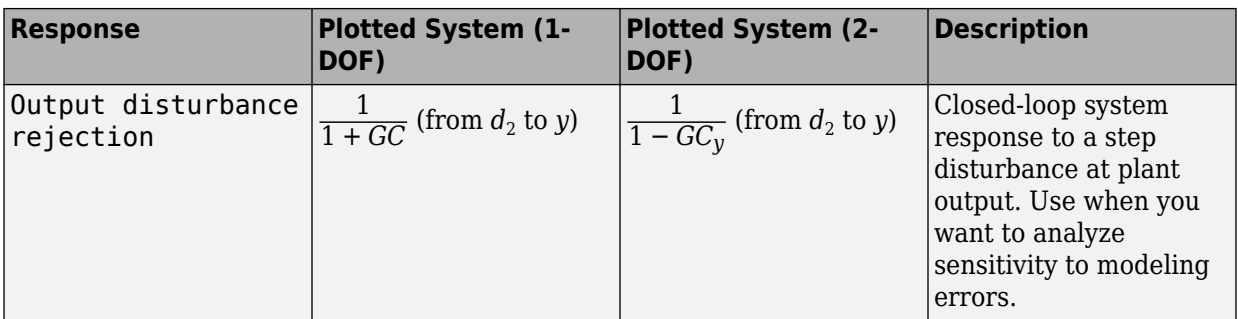

#### **Compare Tuned Response to Block Response**

By default, **PID Tuner** plots system responses using both:

- The PID coefficient values in the controller block in the Simulink model (Block response).
- The PID coefficient values of the current **PID Tuner** design (Tuned response).

As you adjust the current **PID Tuner** design, such as by moving the sliders, the Tuned response plots change, while the Block response plots do not.

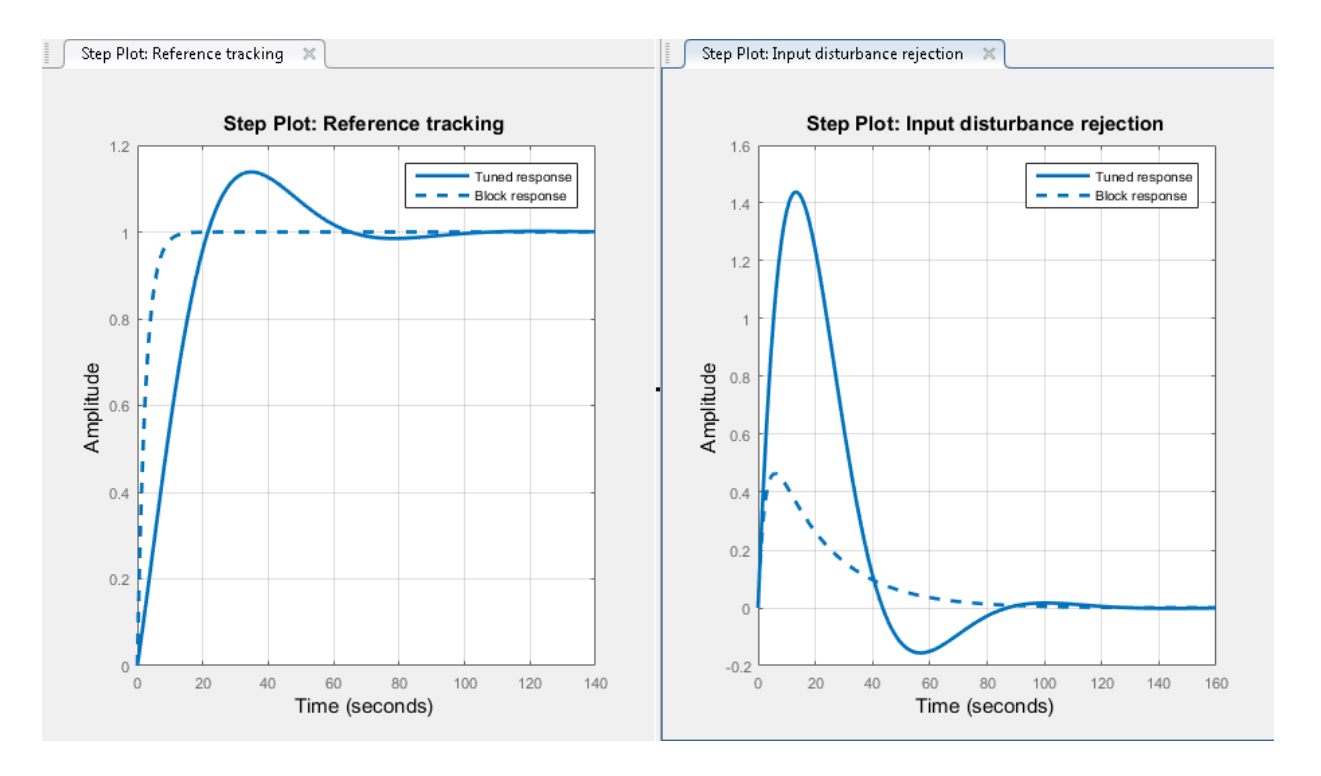

To write the current **PID Tuner** design to the Simulink model, click **Number**. When you do so, the current Tuned response becomes the Block response. Further adjustment of the current design creates a new Tuned response line.

To hide the Block response, click **Options**, and uncheck **Show Block Response**.

### **View Numeric Values of System Characteristics**

You can view the values for system characteristics, such as peak response and gain margin, either:

• Directly on the response plot — Use the right-click menu to add characteristics, which appear as blue markers. Then, left-click the marker to display the corresponding data panel.

• In the **Performance and robustness** table — To display this table, click  $\blacksquare$  Show **Parameters**.

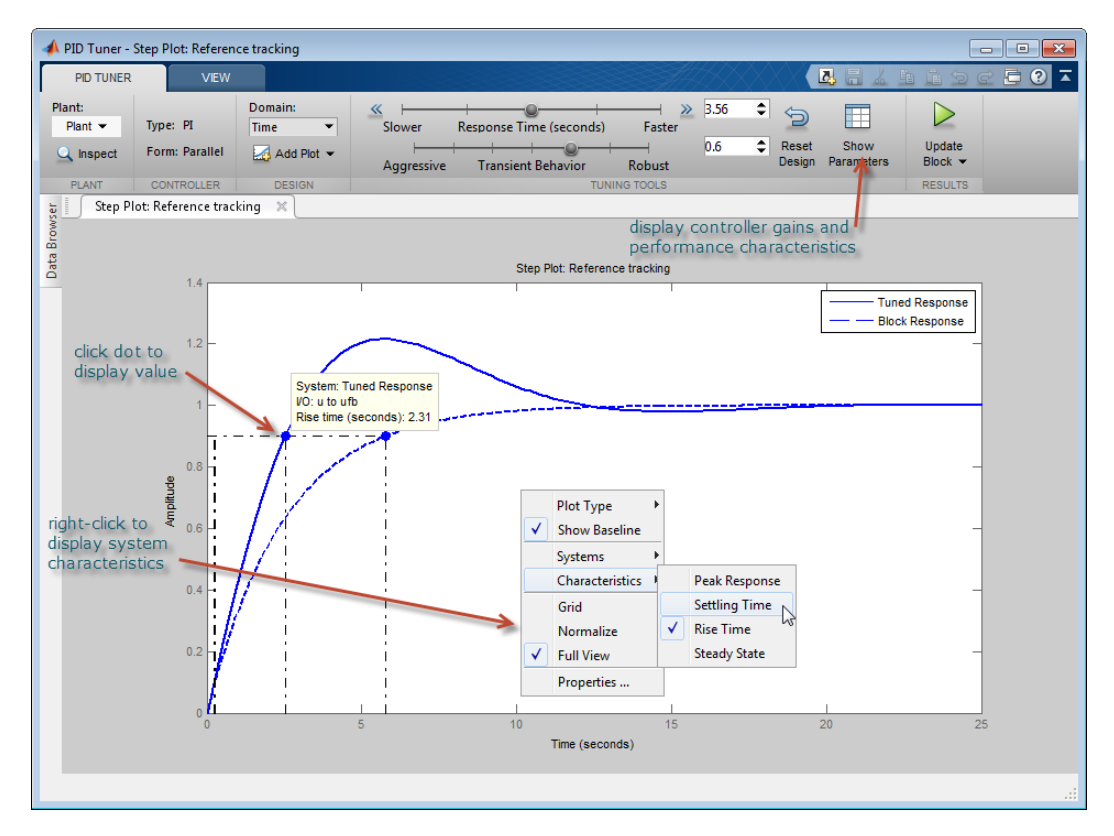

## **Export Plant or Controller to MATLAB Workspace**

You can export the linearized plant model computed by **PID Tuner** to the MATLAB workspace for further analysis. To do so, click **Update Block** and select **Export**.

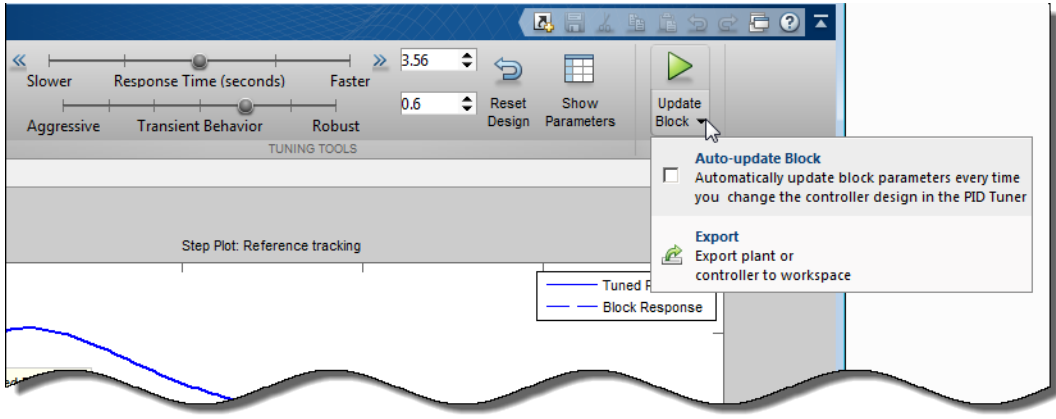

In the Export dialog box, check the models that you want to export. Click **OK** to export the plant or controller to the MATLAB workspace as state-space (ss) model object or pid object, respectively.

Alternatively, you can export a model using the context menu in the **Data Browser**. To do so, click the **Data Browser** tab.

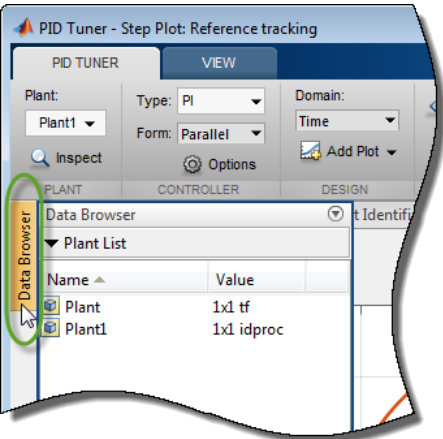

Then, right-click the model and select **Export**.

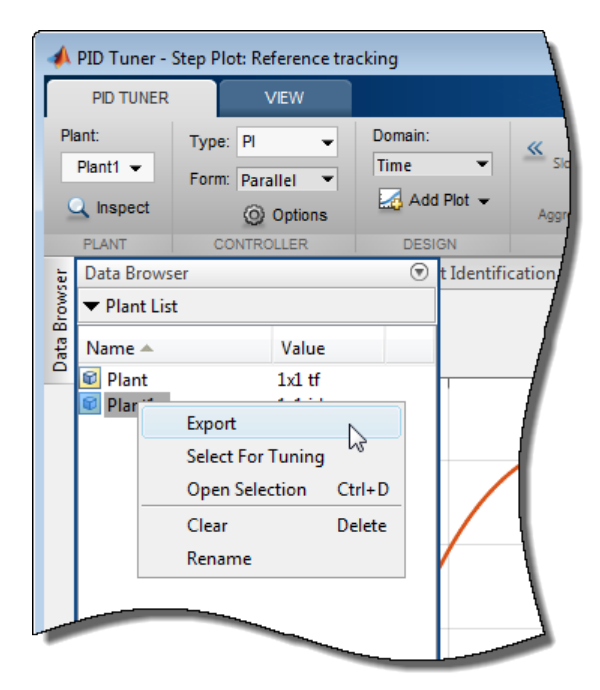

## **Refine the Design**

If the response of the initial controller design does not meet your requirements, you can interactively adjust the design. **PID Tuner** gives you two **Domain** options for refining the controller design:

- Time domain (default) Use the **Response Time** slider to make the closed-loop response of the control system faster or slower. Use the **Transient Behavior** slider to make the controller more aggressive at disturbance rejection or more robust against plant uncertainty.
- Frequency Use the **Bandwidth** slider to make the closed-loop response of the control system faster or slower (the response time is  $2/w_c$ , where  $w_c$  is the bandwidth). Use the **Phase Margin** slider to make the controller more aggressive at disturbance rejection or more robust against plant uncertainty.

In both modes, there is a tradeoff between reference tracking and disturbance rejection performance. For an example that shows how to use the sliders to adjust this tradeoff, see

["Tune PID Controller to Favor Reference Tracking or Disturbance Rejection" on page 7-](#page-824-0) [23](#page-824-0).

Once you find a compensator design that meets your requirements, verify that it behaves in a similar way in the nonlinear Simulink model. For instructions, see ["Verify the PID](#page-819-0) [Design in Your Simulink Model" on page 7-18.](#page-819-0)

**Tip** To revert to the initial controller design after moving the sliders, click **Reset Design**.

**1**

## <span id="page-819-0"></span>**Verify the PID Design in Your Simulink Model**

In **PID Tuner**, you tune the compensator using a linear model of your plant. First, you find a good compensator design in **PID Tuner**. Then, verify that the tuned controller meets your design requirements when applied to the nonlinear plant in your Simulink model.

To verify the compensator design in the nonlinear Simulink model:

In the **PID Tuner** tab, click  $\triangleright$  to update the Simulink PID controller block with the tuned PID parameters.

**Tip** To update PID block parameters automatically as you tune the controller in **PID Tuner**, click **Update Block** and check **Auto-update block**.

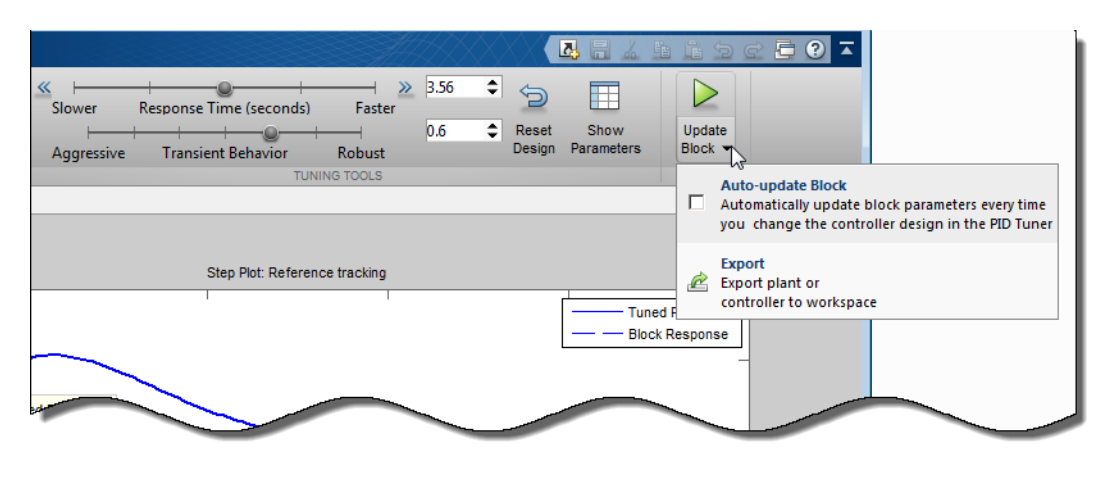

**2** Simulate the Simulink model, and evaluate whether the simulation output meets your design requirements.

Because **PID Tuner** works with a linear model of your plant, the simulated response sometimes does not match the response in **PID Tuner**. See ["Simulated Response Does](#page-1012-0) [Not Match PID Tuner Response" on page 7-211](#page-1012-0) for more information.

If the simulated response does not meet your design requirements, see ["Cannot Find](#page-1014-0) [Acceptable PID Design in Simulated Model" on page 7-213](#page-1014-0).

## <span id="page-820-0"></span>**Tune at a Different Operating Point**

By default, **PID Tuner** linearizes your plant and designs a controller at the operating point specified by the initial conditions in your Simulink model. Sometimes, this operating point differs from the operating point for which you want to design a controller. For example, you want to design a controller for your system at steady-state. However, the Simulink model is not generally at steady-state at the initial condition. In this case, change the operating point that **PID Tuner** uses for linearizing your plant and designing a controller.

To set a new operating point for **PID Tuner**, use one of the following methods. The method you choose depends upon the information you have about your desired operating point.

### **Known State Values Yield the Desired Operating Conditions**

In this case, set the state values in the model directly.

- **1** Close **PID Tuner**.
- **2** Set the initial conditions of the components of your model to the values that yield the desired operating conditions.
- **3** Click **Tune** in the PID controller dialog box to open **PID Tuner**. **PID Tuner** linearizes the plant using the new default operating point and designs a new initial controller for the new linear plant model.

After **PID Tuner** generates a new initial controller design, continue from ["Analyze Design](#page-810-0) [in PID Tuner" on page 7-9](#page-810-0).

### **Model Reaches Desired Operating Conditions at a Finite Time**

In this case, use **PID Tuner** to relinearize the model at a particular simulation time.

- **1** In the **PID Tuner** tab, in the **Plant** menu, select **Re-linearize Closed Loop**.
- **2**

In the **Closed Loop Re-Linearization** tab, click **Run Simulation** to simulate the model for the time specified in the **Simulation Time** text box.

**PID Tuner** plots the error signal as a function of time. You can use this plot to identify a time at which the model is in steady-state. Slide the vertical bar to a snapshot time at which you want to linearize the model.

**3** Click **Linearize** to linearize the model at the selected snapshot time. **PID Tuner** computes a new linearized plant and saves it to the **PID Tuner** workspace. **PID Tuner** automatically designs a controller for the new plant, and displays a response plot for the new closed-loop system. **PID Tuner** returns you **PID Tuner** tab, where the **Plant** menu reflects that the new plant is selected for the current controller design.

**Note** For models with Trigger-Based Operating Point Snapshot blocks, the software captures an operating point at events that trigger before the simulation reaches the snapshot time.

After **PID Tuner** generates a new initial controller design, continue from ["Analyze Design](#page-810-0) [in PID Tuner" on page 7-9](#page-810-0).

## **You Computed an Operating Point in the Linear Analysis Tool**

**1** In the Linear Analysis tool, drag the saved operating point object from the Linear Analysis Workspace to the MATLAB Workspace.

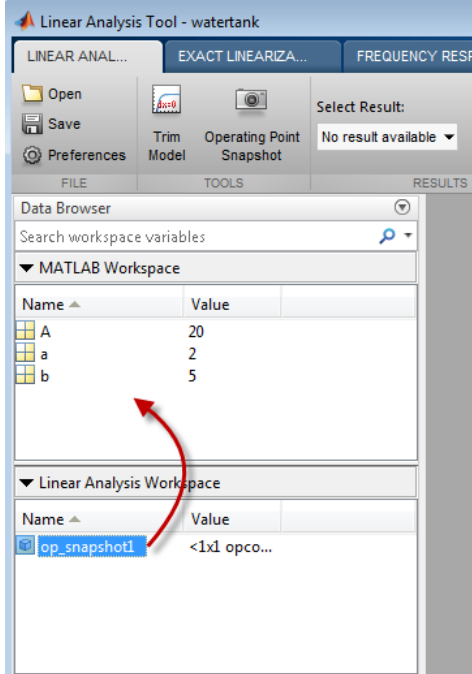

**2** In **PID Tuner**, in the **PID Tuner** tab, in the **Plant** menu, select **Import**.

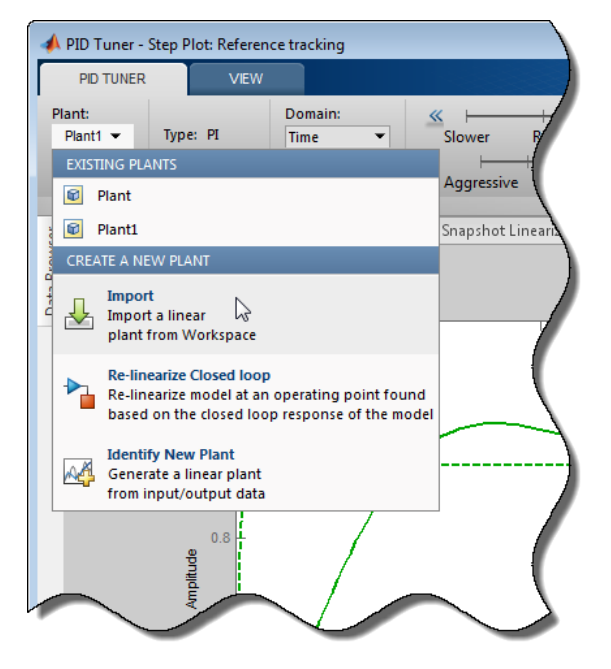

- **3** Select **Importing an LTI system or linearizing at an operating point defined in MATLAB workspace**. Select your exported operating point in the table.
- **4** Click **OK**. **PID Tuner** computes a new linearized plant and saves it to the **PID Tuner** workspace. **PID Tuner** automatically designs a controller for the new plant, and displays a response plot for the new closed-loop system. **PID Tuner** returns you **PID Tuner** tab, where the **Plant** menu reflects that the new plant is selected for the current controller design.

After **PID Tuner** generates a new initial controller design, continue from ["Analyze Design](#page-810-0) [in PID Tuner" on page 7-9](#page-810-0).

## **See Also**

### **More About**

- • ["About Operating Points" on page 1-3](#page-36-0)
- • ["Compute Steady-State Operating Points" on page 1-6](#page-39-0)

## <span id="page-824-0"></span>**Tune PID Controller to Favor Reference Tracking or Disturbance Rejection**

This example shows how to tune a PID controller to reduce overshoot in reference tracking or to improve rejection of a disturbance at the plant input. Using the **PID Tuner** app, the example illustrates the tradeoff between reference tracking and disturbancerejection performance in PI and PID control systems.

#### **Design Initial PI Controller**

Load a Simulink model that contains a PID controller block.

```
open_system('singlePIloop')
```
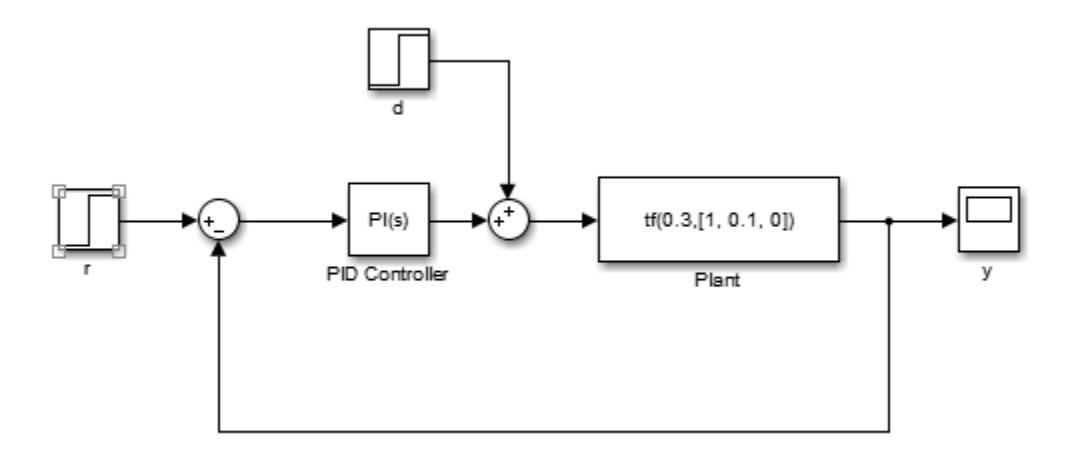

The plant in this example is:

Plant = 
$$
\frac{0.3}{s^2 + 0.1s}
$$
.

The model also includes a reference signal and a step disturbance at the plant input. Reference tracking is the response at y to the reference signal, r. Disturbance rejection is a measure of the suppression at y of the injected disturbance, d. When you use **PID Tuner** to tune the controller, you can adjust the design to favor reference tracking or disturbance rejection as your application requires.

Design an initial controller for the plant. To do so, double-click the PID controller block to open the Block Parameters dialog box, and click **Tune**. **PID Tuner** opens and automatically computes an initial controller design.

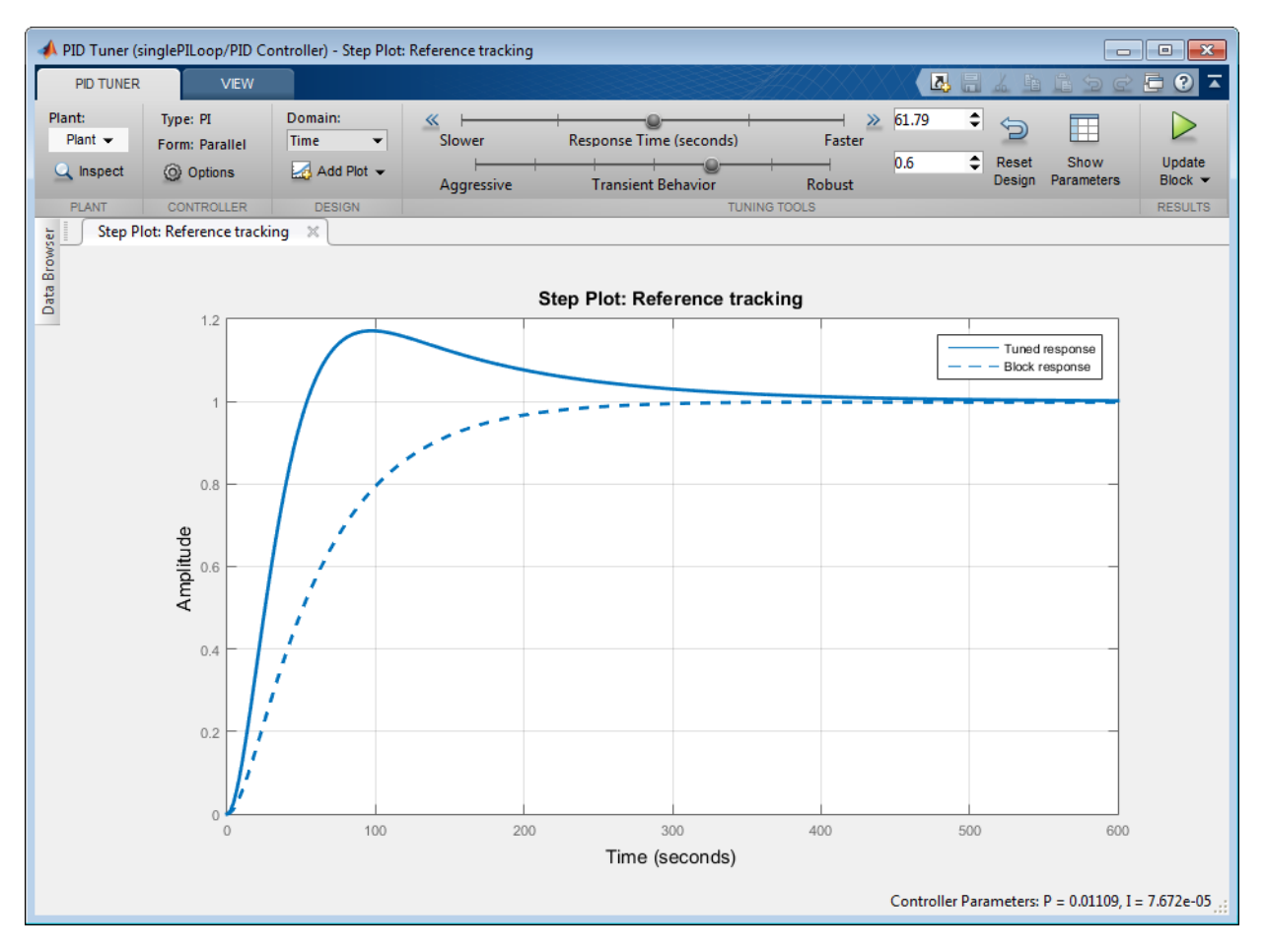

The controller in the Simulink model is configured as a PI-type controller. Therefore, the initial controller designed by **PID Tuner** is also of PI-type.

Add a step response plot of the input disturbance rejection. Select **Add Plot** > **Input Disturbance Rejection**.

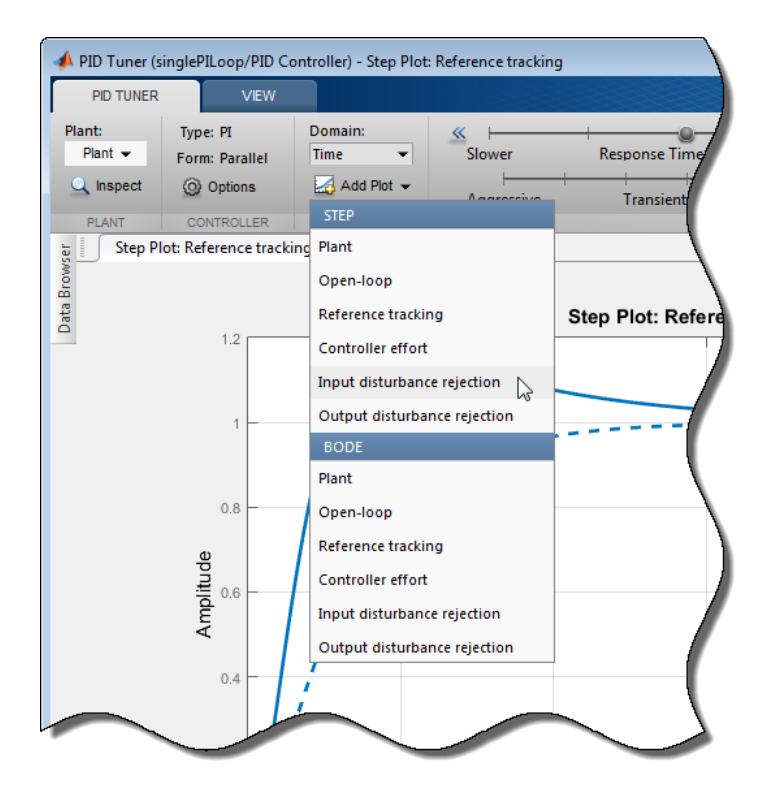

**PID Tuner** tiles the disturbance-rejection plot side by side with the reference-tracking plot.

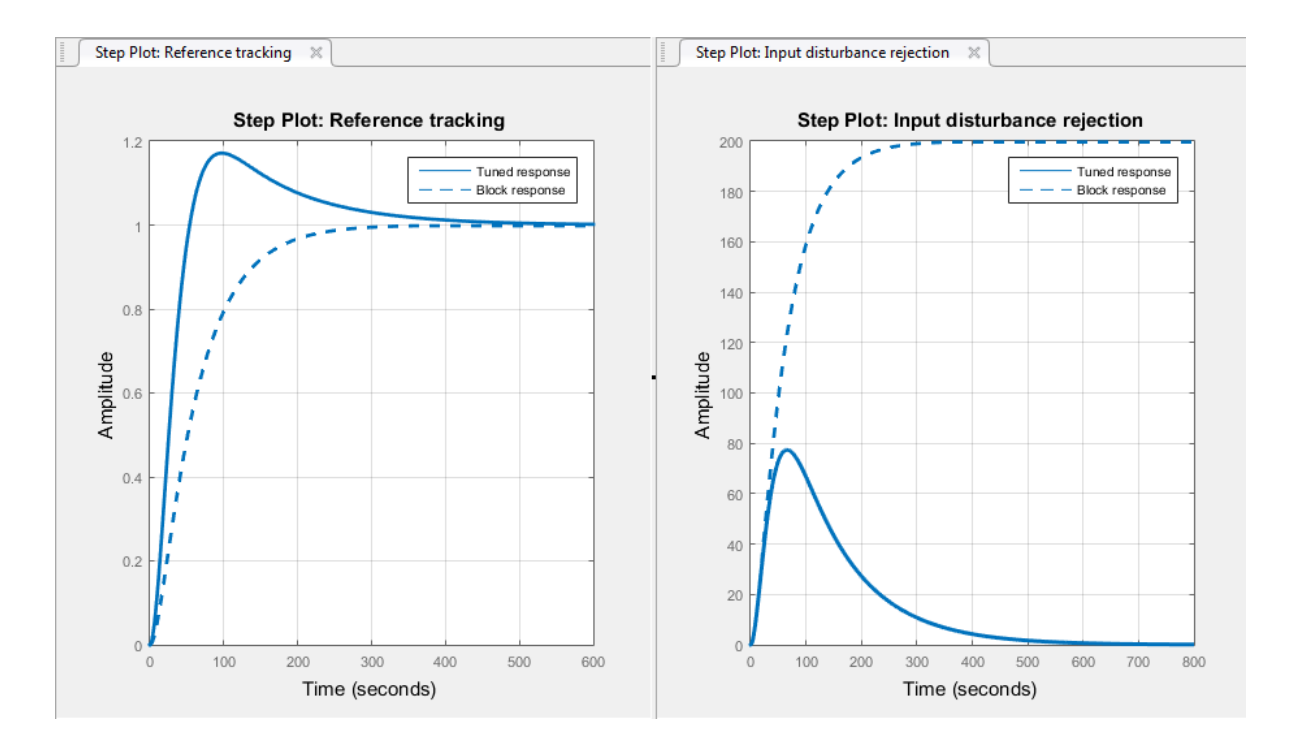

#### **Tip** Use the options in the **View** tab to change how **PID Tuner** displays multiple plots.

By default, for a given bandwidth and phase margin, **PID Tuner** tunes the controller to achieve a balance between reference tracking and disturbance rejection. In this case, the controller yields some overshoot in the reference-tracking response. The controller also suppresses the input disturbance with a longer settling time than the reference tracking, after an initial peak.

Click  $\triangleright$  to update the Simulink model with this initial controller design. Doing so also updates the Block Response plots in **PID Tuner**, so that as you change the controller design, you can compare the results with the initial design.

#### **Adjust Transient Behavior**

Depending on your application, you might want to alter the balance between reference tracking and disturbance rejection to favor one or the other. For a PI controller, you can
alter this balance using the **Transient Behavior** slider. Move the **Transient behavior** slider to the left to improve the disturbance rejection. The responses with the initial controller design are now displayed as the Block response (dotted line).

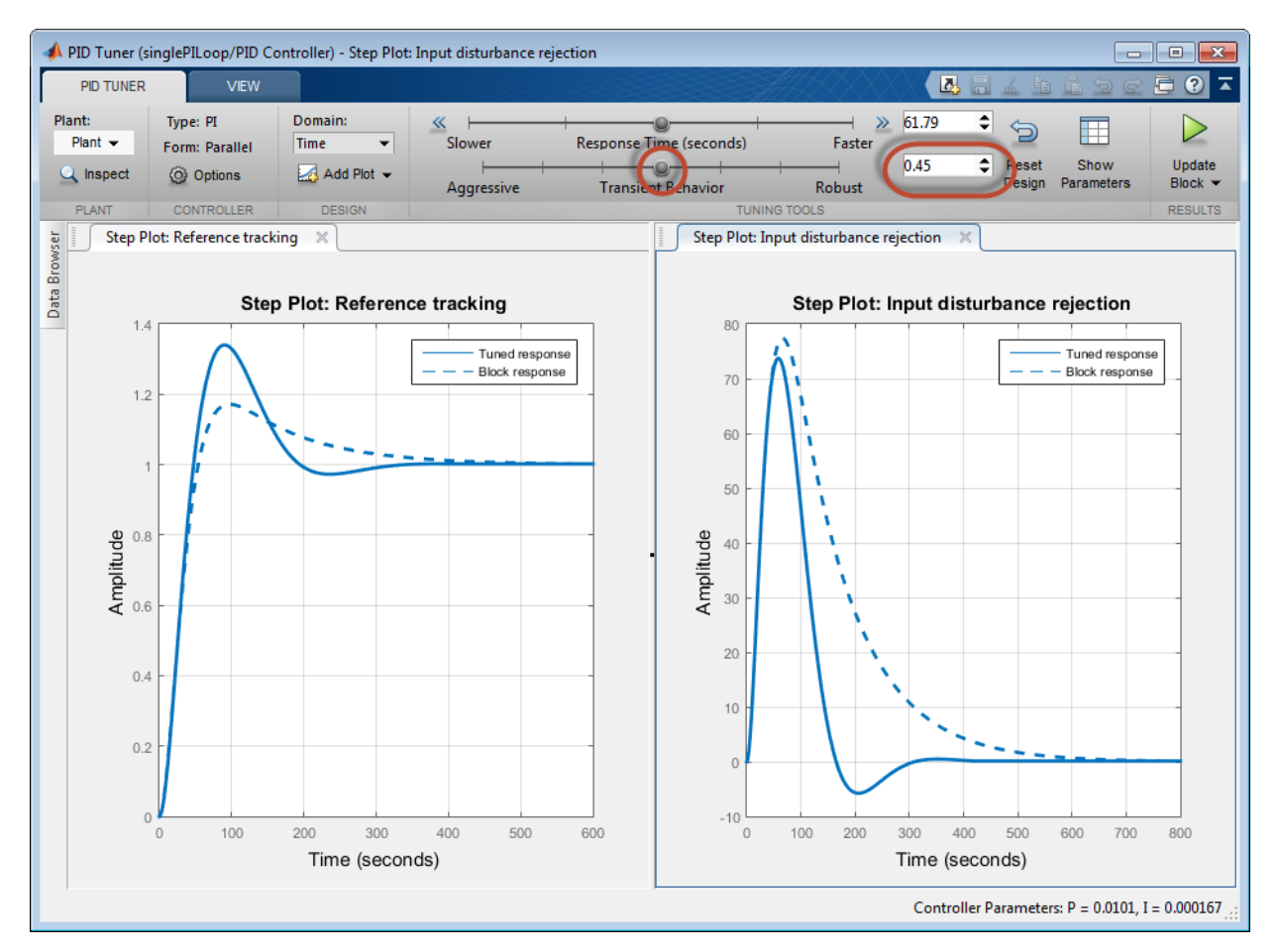

Lowering the transient-behavior coefficient to 0.45 speeds up disturbance rejection, but also increases overshoot in the reference-tracking response.

**Tip** Right-click the reference-tracking plot and select **Characteristics** > **Peak Response** to obtain a numerical value for the overshoot.

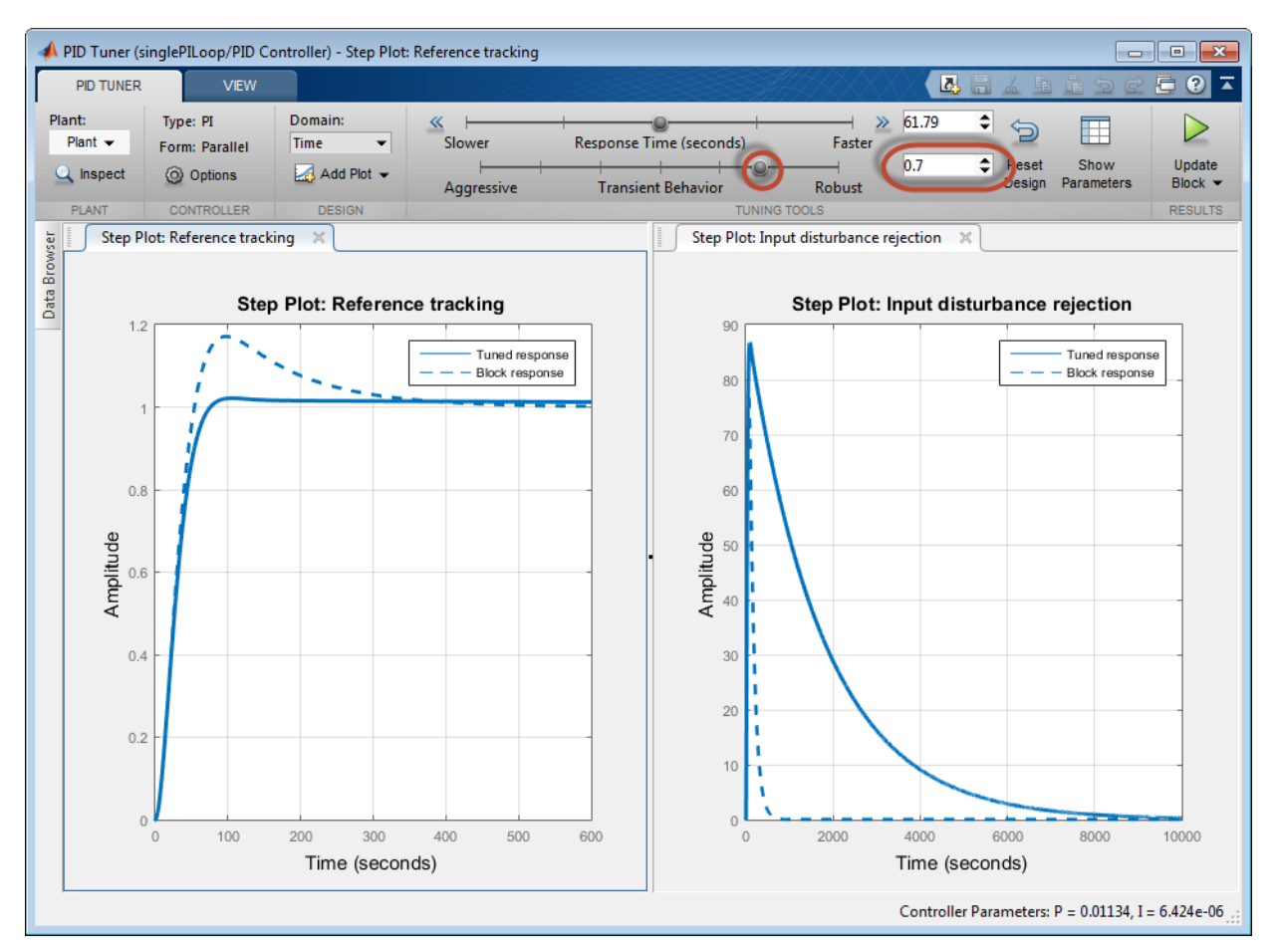

Move the **Transient behavior** to the right until the overshoot in the reference-tracking response is minimized.

Increasing the transient-behavior coefficient to 0.70 nearly eliminates the overshoot, but results in sluggish disturbance rejection. You can try moving the **Transient behavior** slider until you find a suitable balance between reference tracking and disturbance rejection for your application. How much the slider affects the balance depends on the plant model. For some plant models, the effect is not as large as shown in this example.

#### **Change PID Tuning Design Focus**

So far, the response time of the control system has remained fixed while you have changed the transient-behavior coefficient. These operations are equivalent to fixing the bandwidth and varying the target minimum phase margin of the system. If you want to fix both the bandwidth and target phase margin, you can still change the balance between reference tracking and disturbance rejection. To tune a controller that favors either disturbance rejection or reference tracking, you change the design focus of the PID tuning algorithm.

Changing the **PID Tuner** design focus is more effective the more tunable parameters there are in the control system. Therefore, it does not have much effect when used with a PI controller. To see its effect, change the controller type to PID. In the Simulink model, double-click the PID controller block. In the block parameters dialog box, in the **Controller** drop-down menu, select PID.

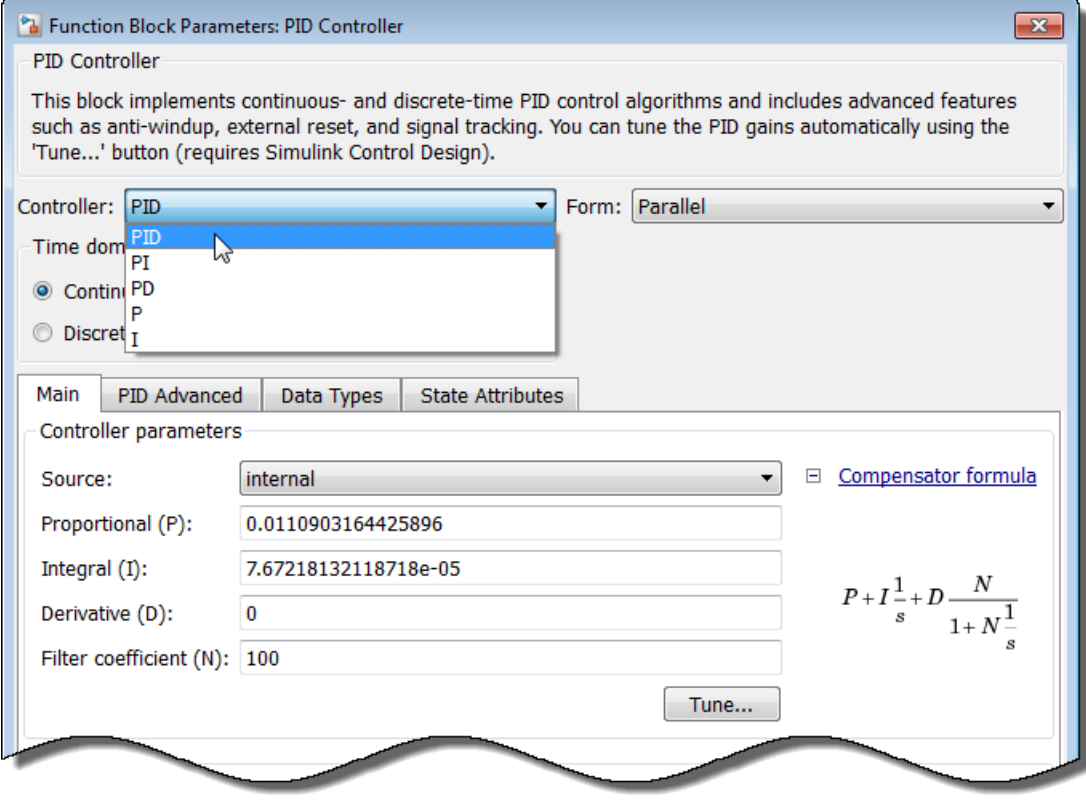

Click **Apply**. Then, click **Tune**. This action updates **PID Tuner** with a new controller

design, this time for a PID controller. Click  $\triangleright$  to the Simulink model with this initial PID controller design, so that you can compare the results when you change design focus.

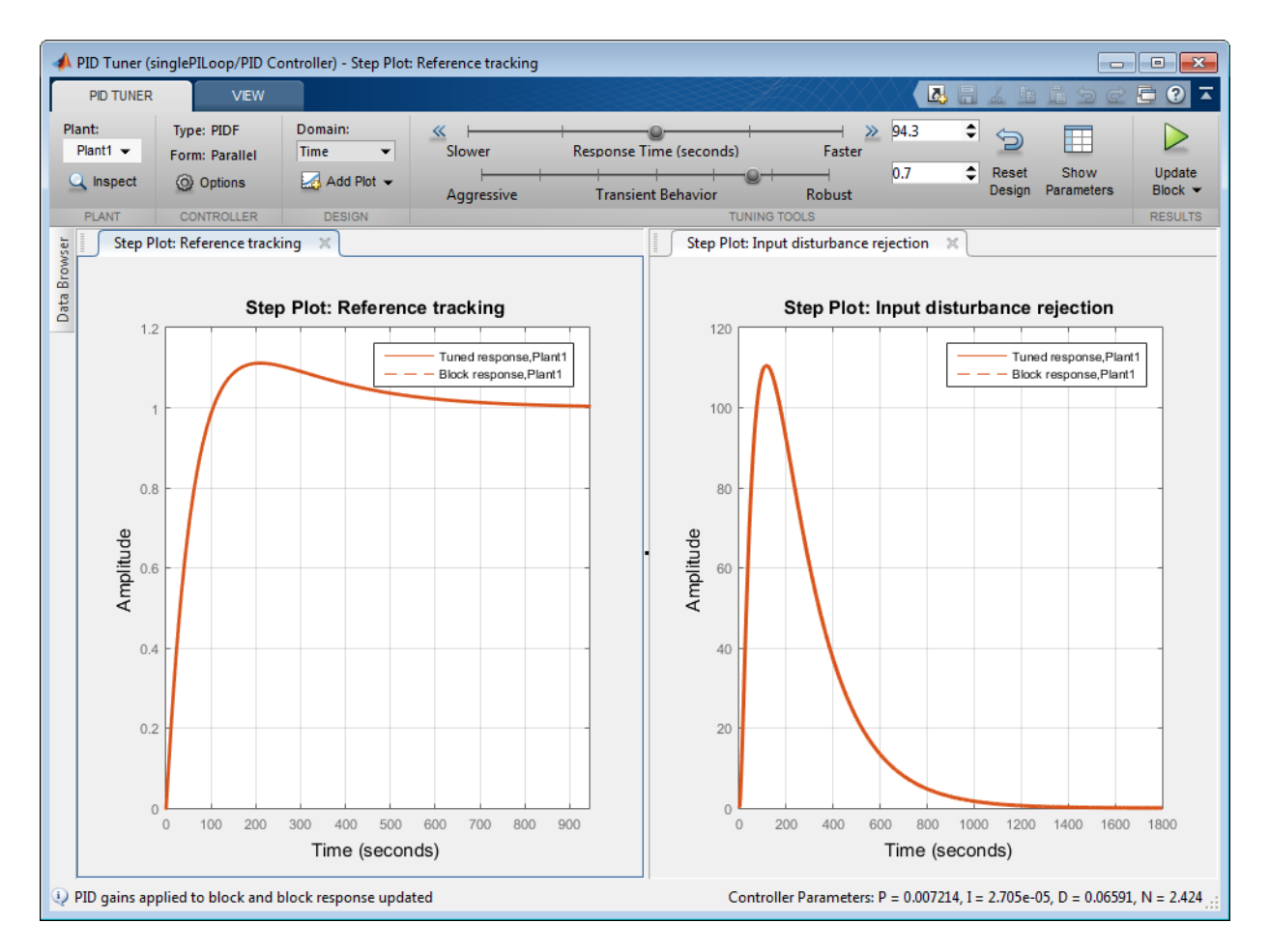

As in the PI case, the initial PID design balances reference tracking and disturbance rejection. In this case as well, the controller yields some overshoot in the referencetracking response, and suppresses the input disturbance with a longer settling time.

Change the **PID Tuner** design focus to favor reference tracking without changing the

response time or the transient-behavior coefficient. To do so, click **Options**, and in the **Focus** menu, select Reference tracking.

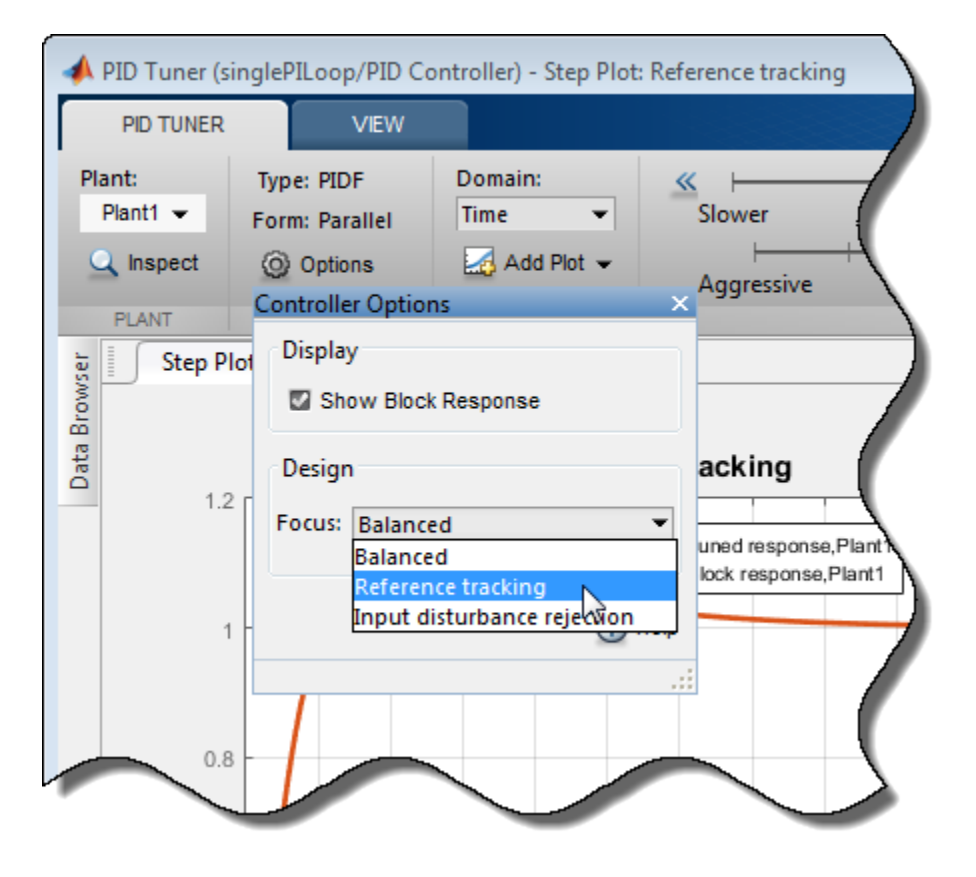

**PID Tuner** automatically retunes the controller coefficients with a focus on referencetracking performance.

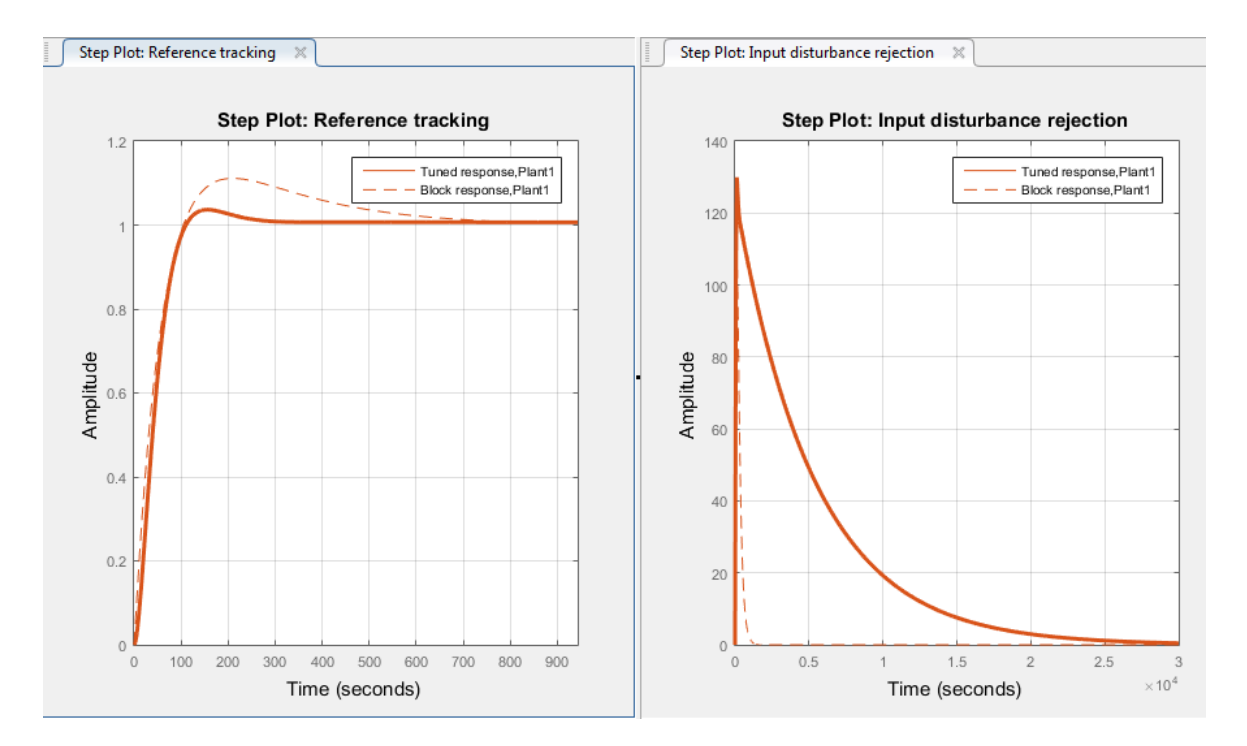

The responses with the balanced controller are now displayed as the Block response, and the controller tuned with a focus reference-tracking is the Tuned response. The plots show that the resulting controller tracks the reference input with considerably less overshoot and a faster settling time than the balanced controller design. However, the design yields much poorer disturbance rejection.

Finally, change the design focus to favor disturbance rejection. In the **Options** dialog box, in the **Focus** menu, select Input disturbance rejection.

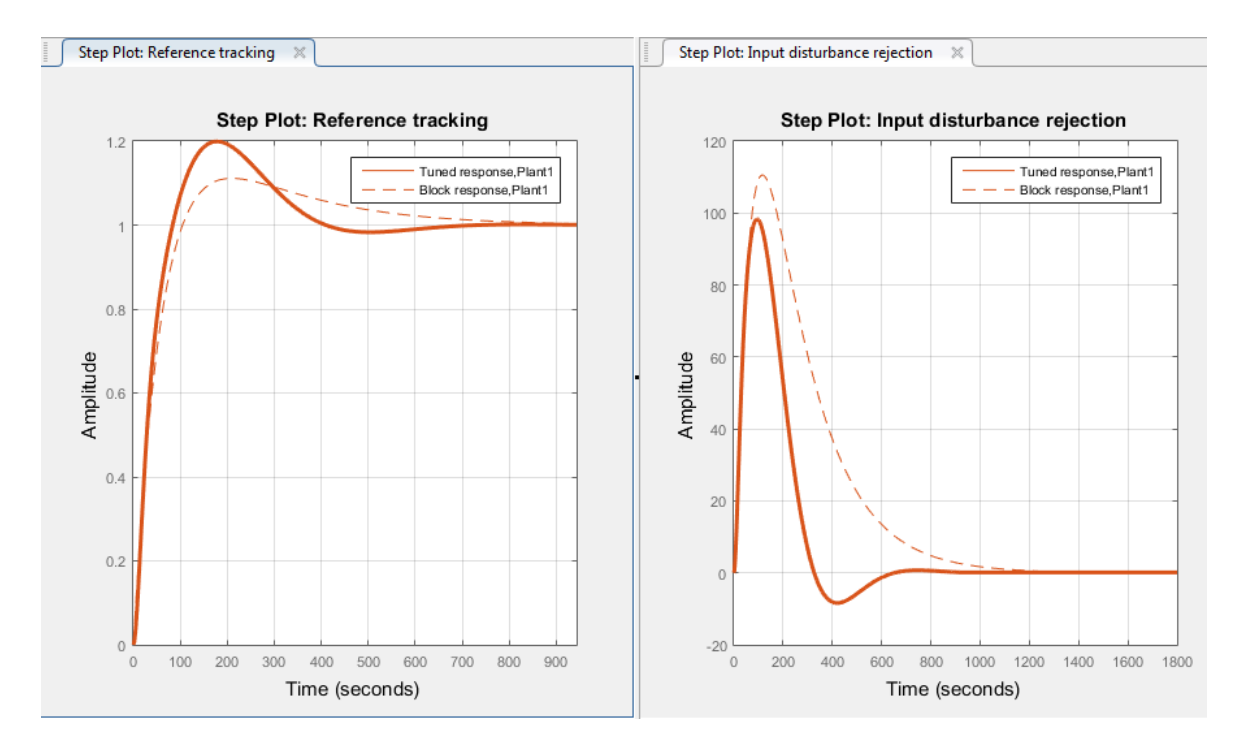

This controller design yields improved disturbance rejection, but results in some increased overshoot in the reference-tracking response.

When you use design focus option, you can still adjust the **Transient Behavior** slider for further fine-tuning of the balance between these two measures of performance. Use the design focus and the sliders together to achieve the performance balance that best meets your design requirements. The effect of this fine-tuning on system performance depends strongly on the properties of your plant. For some plants, moving the **Transient Behavior** slider or changing the **Focus** option has little or no effect.

To obtain independent control over reference tracking and disturbance rejection, you can use a two-degree-of-freedom controller, PID Controller (2DOF), instead of a single degreeof-freedom controller.

# **See Also**

### **More About**

- • ["PID Tuning Algorithm" on page 7-4](#page-805-0)
- • ["Analyze Design in PID Tuner" on page 7-9](#page-810-0)
- • ["Verify the PID Design in Your Simulink Model" on page 7-18](#page-819-0)
- • ["Design Two-Degree-of-Freedom PID Controllers" on page 7-36](#page-837-0)

## <span id="page-837-0"></span>**Design Two-Degree-of-Freedom PID Controllers**

Use **PID Tuner** to tune two-degree-of-freedom PID Controller (2DOF) and Discrete PID Controller (2DOF) blocks to achieve both good setpoint tracking and good disturbance rejection.

#### **About Two-Degree-of-Freedom PID Controllers**

A two-degree-of-freedom PID compensator, commonly known as an ISA-PID compensator, is equivalent to a feedforward compensator and a feedback compensator, as shown in the following figure.

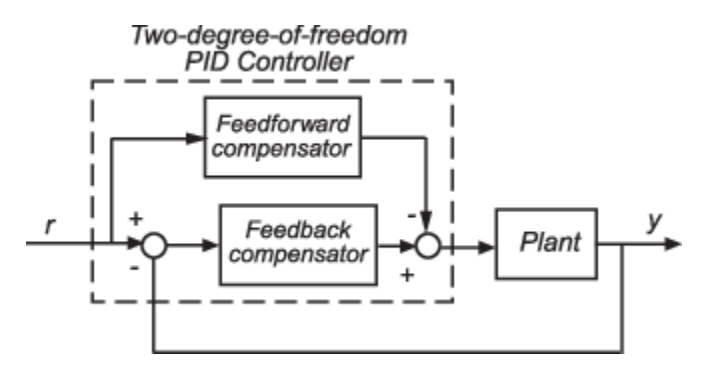

The feedforward compensator is PD and the feedback compensator is PID. In the PID Controller (2DOF) and Discrete PID Controller (2DOF) blocks, the setpoint weights b and c determine the strength of the proportional and derivative action in the feedforward compensator. See the PID Controller (2DOF) and Discrete PID Controller (2DOF) block reference pages for more information.

### **Tuning Two-Degree-of-Freedom PID Controllers**

**PID Tuner** tunes the PID gains P, I, D, and N. For the PID Controller (2DOF) blocks, the tuner also automatically tunes the setpoint weights b and c. You can use the same techniques to refine and analyze the design that you use for tuning one-degree-of-freedom PID controllers.

To tune a 2-DOF PID controller block in a Simulink model:

**1** Double-click the block. In the block parameters dialog box, click **Tune**.

**PID Tuner** opens, linearizes the model at the model initial conditions, and automatically computes an initial controller design that balances performance and robustness. In this design, **PID Tuner** adjusts the setpoint weights b and c if necessary, as well as the PID gains. To see the tuned values of all coefficients, click

#### **ED** Show Parameters.

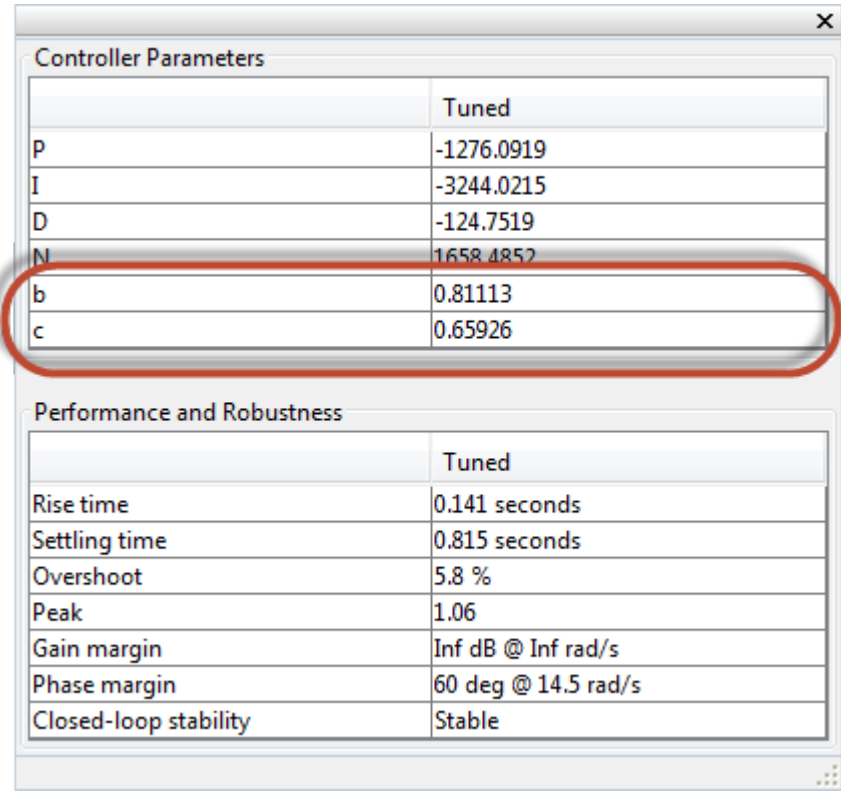

- **2** Analyze and refine the initial design, described in ["Analyze Design in PID Tuner" on](#page-810-0) [page 7-9.](#page-810-0) All the same response plots, design adjustments, and options are available for tuning 2DOF PID controllers as in the single-degree-of-freedom case.
- **3** Verify the controller design, as described in ["Verify the PID Design in Your Simulink](#page-819-0) [Model" on page 7-18](#page-819-0).

### **Fixed-Weight Controller Types**

When you tune a PID Controller (2DOF) block in **PID Tuner**, additional options for specifying the controller type become available in the **Type** menu. These options include controllers with fixed setpoint weights, such as the controllers described in ["Specify PI-D](#page-845-0) [and I-PD Controllers" on page 7-44.](#page-845-0)

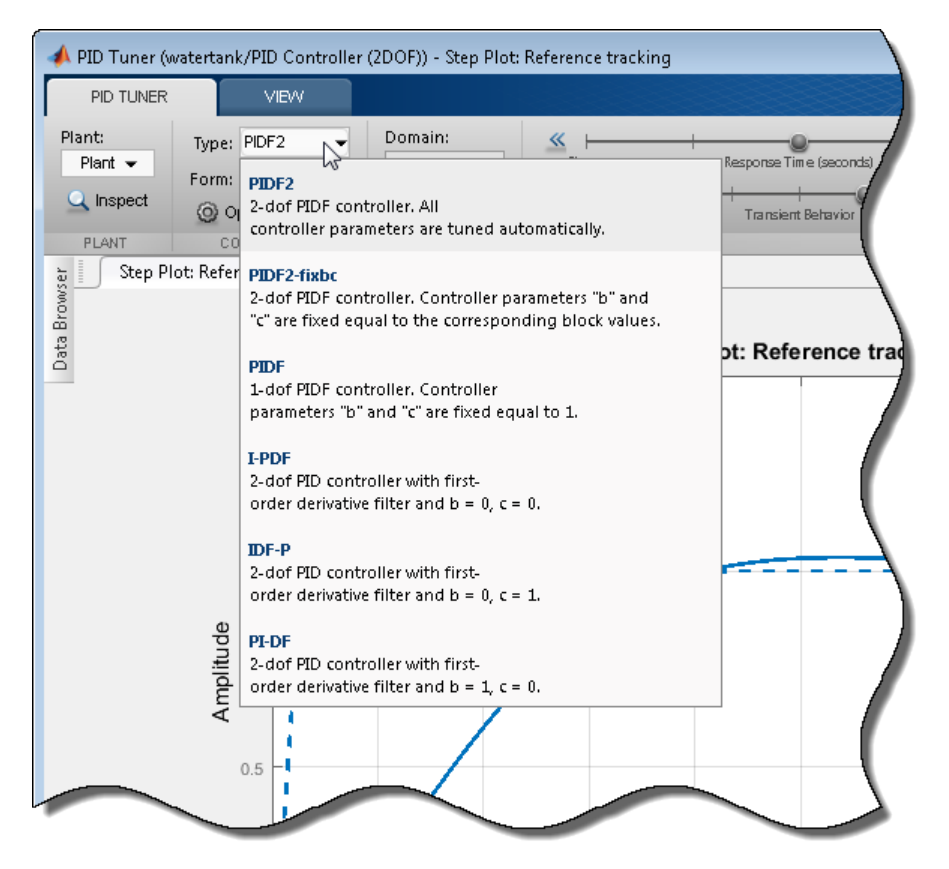

The availability of some type options depends on the **Controller** setting in the PID Controller (2DOF) block dialog box.

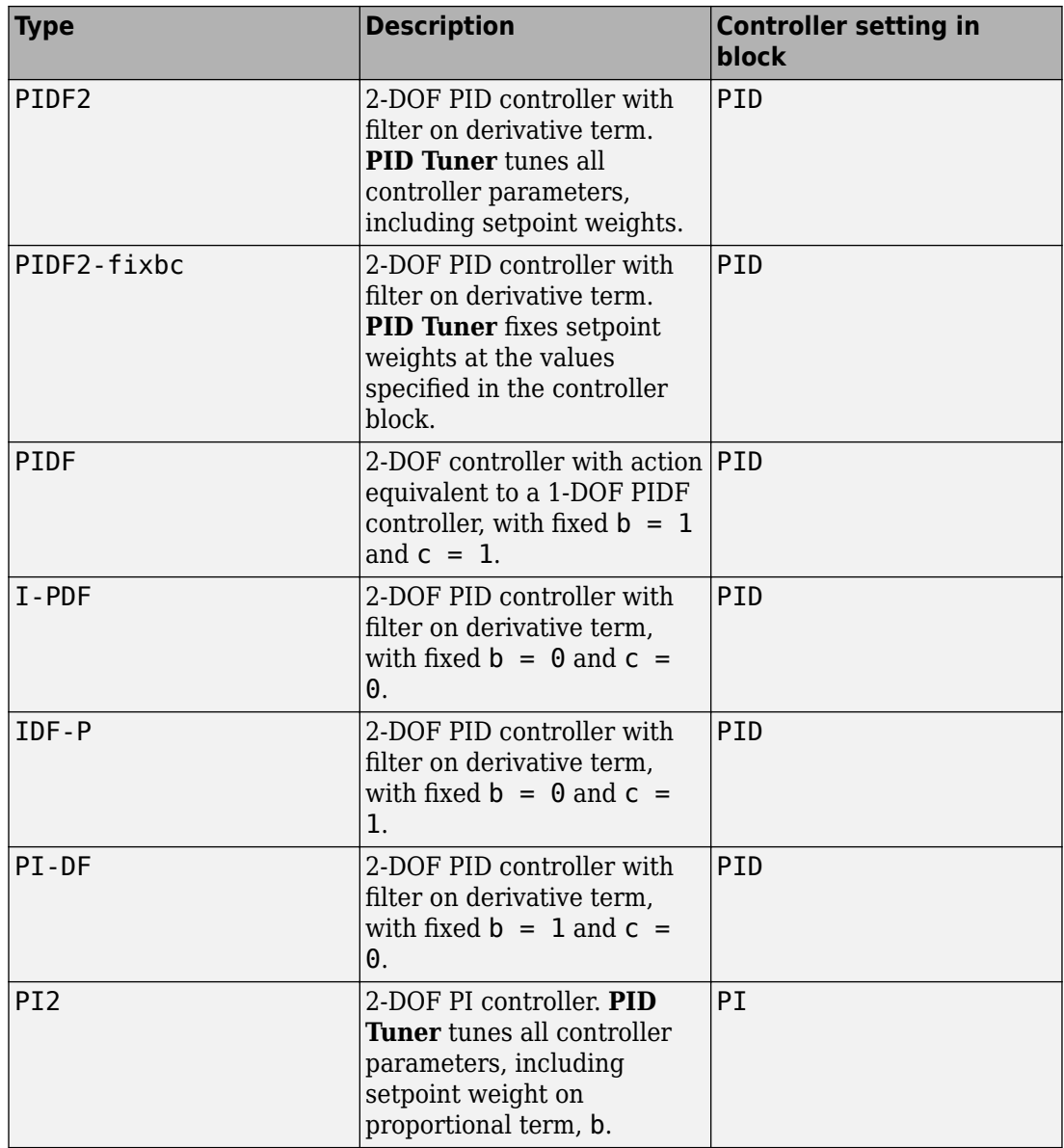

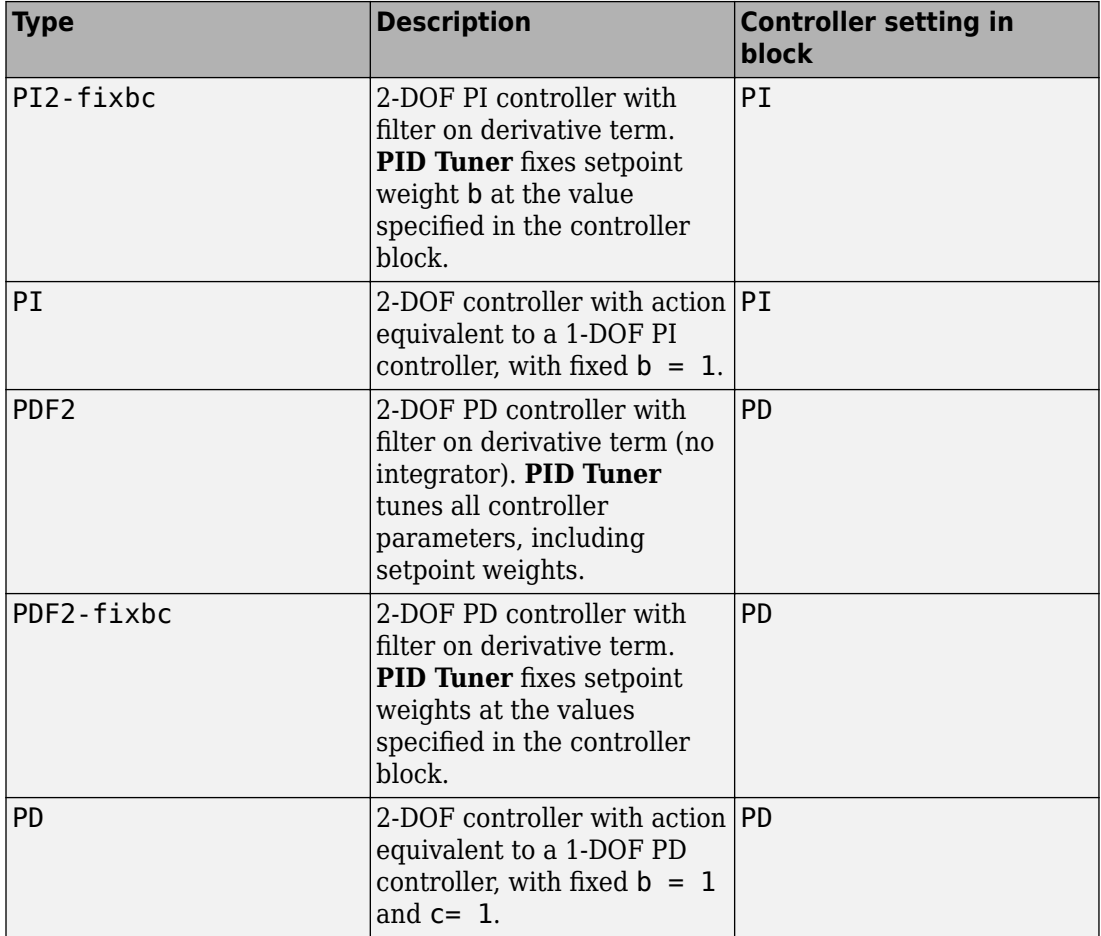

# **See Also**

## **More About**

- • ["Analyze Design in PID Tuner" on page 7-9](#page-810-0)
- • ["Verify the PID Design in Your Simulink Model" on page 7-18](#page-819-0)
- • ["Specify PI-D and I-PD Controllers" on page 7-44](#page-845-0)

## **Tune PID Controller Within Model Reference**

In Simulink, you can include one model inside another using model referencing (see "Model Reference Basics" (Simulink)). When using **PID Tuner** or **Frequency Response Based PID Tuner** to tune a PID controller block in a referenced model, there are some constraints to be aware of.

In general, you can tune a PID controller block in a referenced model using either **PID Tuner** or **Frequency Response Based PID Tuner**. When you open either tuner, the software prompts you to specify which model to use as the top-level model for linearization and tuning (**PID Tuner**) or estimation and tuning (**Frequency Response Based PID Tuner**). For example, consider the model model ref pid.

open('model\_ref\_pid');

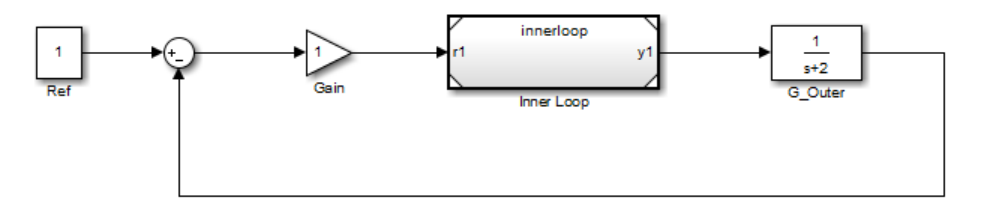

The block Inner Loop is a referenced model that contains the controller block to tune. Open the referenced model.

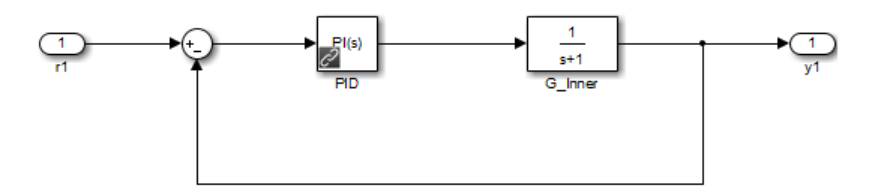

Inner Loop contains a PID controller block, PID. Open that block. In the **Select Tuning Method** drop-down list, select Transfer Function Based (PID Tuner App), and click **Tune** to open **PID Tuner**. The software prompts you to select which open model is the top-level model for linearization and tuning. (Selecting Frequency Response Based to open **Frequency Response Based PID Tuner** results in a similar prompt.)

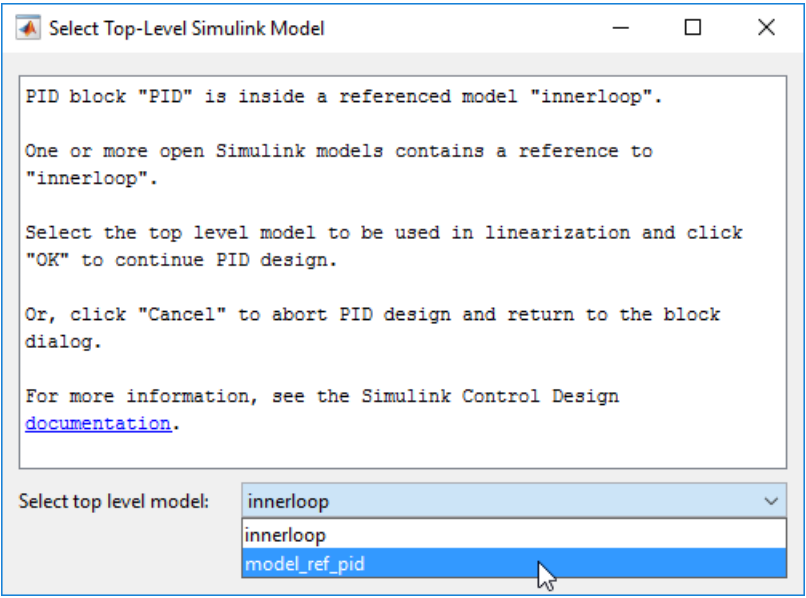

The available choices for top-level model include the referenced model itself, plus any open model in which the referenced model:

- Appears exactly once, and
- Is configured for normal simulation mode.

The tuning tools do not detect models that contain the model reference but are not open.

Selecting innerloop causes the tuner to disregard model ref pid. Instead, the tuner tunes the PID Controller block for the plant G\_Inner alone, as if there were no outer loop.

Alternatively, you can select model\_ref\_pid as the top-level model. When you do so, the tuner considers the dynamics of both the inner and outer loops, and tunes with both loops closed. In this case, PID controller sees the effective plant (1+G\_Outer\*Gain)\*G\_Inner.

Select the desired top-level model, and click **OK**. The tuner you selected with the **Select Tuning Method** opens for tuning the specified top-level model.

### **Models with Multiple Instances of the Referenced Model**

Sometimes, tuning can proceed when the referenced model appears multiple times in an open model. If the following conditions are met, you can tune the PID controller block, using the referenced model as the top-level model:

- The only open models that contain the model reference have multiple instances of it, and
- At least one of these instances is in normal mode.

When this condition occurs, the software issues a warning. In this case, because the tuner can only tune with respect to the referenced model, you cannot specify a top-level model.

### **Referenced Model in Accelerated or Other Simulation Modes**

If there is no normal mode instance of the referenced model in any open model, tuning cannot proceed. In this case, the software issues an error. To tune the PID controller block, convert some instance of the referenced model in an open model to normal simulation mode.

## **See Also**

### **More About**

- "Model Reference Basics" (Simulink)
- "Choosing a Simulation Mode" (Simulink)
- • ["Introduction to Model-Based PID Tuning in Simulink" on page 7-3](#page-804-0)

# <span id="page-845-0"></span>**Specify PI-D and I-PD Controllers**

### **About PI-D and I-PD Controllers**

PI-D and I-PD controllers are used to mitigate the influence of changes in the reference signal on the control signal. These controllers are variants of the 2DOF PID controller.

The general formula of a parallel-form 2DOF PID controller is:

$$
u = P(br - y) + I\frac{1}{s}(r - y) + D\frac{N}{1 + N\frac{1}{s}}(cr - y).
$$

Here, *r* and *y* are the reference input and measured output, respectively. *u* is the controller output, also called the control signal. *P*, *I*, and *D* specify the proportional, integral, and derivative gains, respectively. *N* specifies the derivative filter coefficient. *b* and *c* specify setpoint weights for the proportional and derivative components, respectively. For a 1DOF PID, *b* and *c* are equal to 1.

If *r* is nonsmooth or discontinuous, the derivative and proportional components can contribute large spikes or offsets in *u*, which can be infeasible. For example, a step input can lead to a large spike in *u* because of the derivative component. For a motor actuator, such an aggressive control signal could damage the motor.

To mitigate the influence of *r* on *u*, set *b* or *c*, or both, to 0. Use one of the following setpoint-weight-based forms:

• PI-D  $(b = 1$  and  $c = 0$ ) — Derivative component does not directly propagate changes in *r* to *u*, whereas the proportional component does. However, the derivative component, which has a greater impact, is suppressed. Also referred to as the derivative of output controller.

The general formula for this controller form is:

$$
u = P(r - y) + I\frac{1}{s}(r - y) - D\frac{N}{1 + N\frac{1}{s}}y.
$$

• I-PD  $(b = 0$  and  $c = 0)$  — Proportional and derivative components do not directly propagate changes in *r* to *u*.

The general formula for this controller form is:

$$
u = -Py + I\frac{1}{s}(r - y) - D\frac{N}{1 + N\frac{1}{s}}y.
$$

The following plot shows *u* for different PID forms for a step reference. The 1DOF PID controller results in a large spike when the reference changes from 0 to 1. The PI-D form results in a smaller jump. In contrast, the I-PD form does not react as much to the change in *r*.

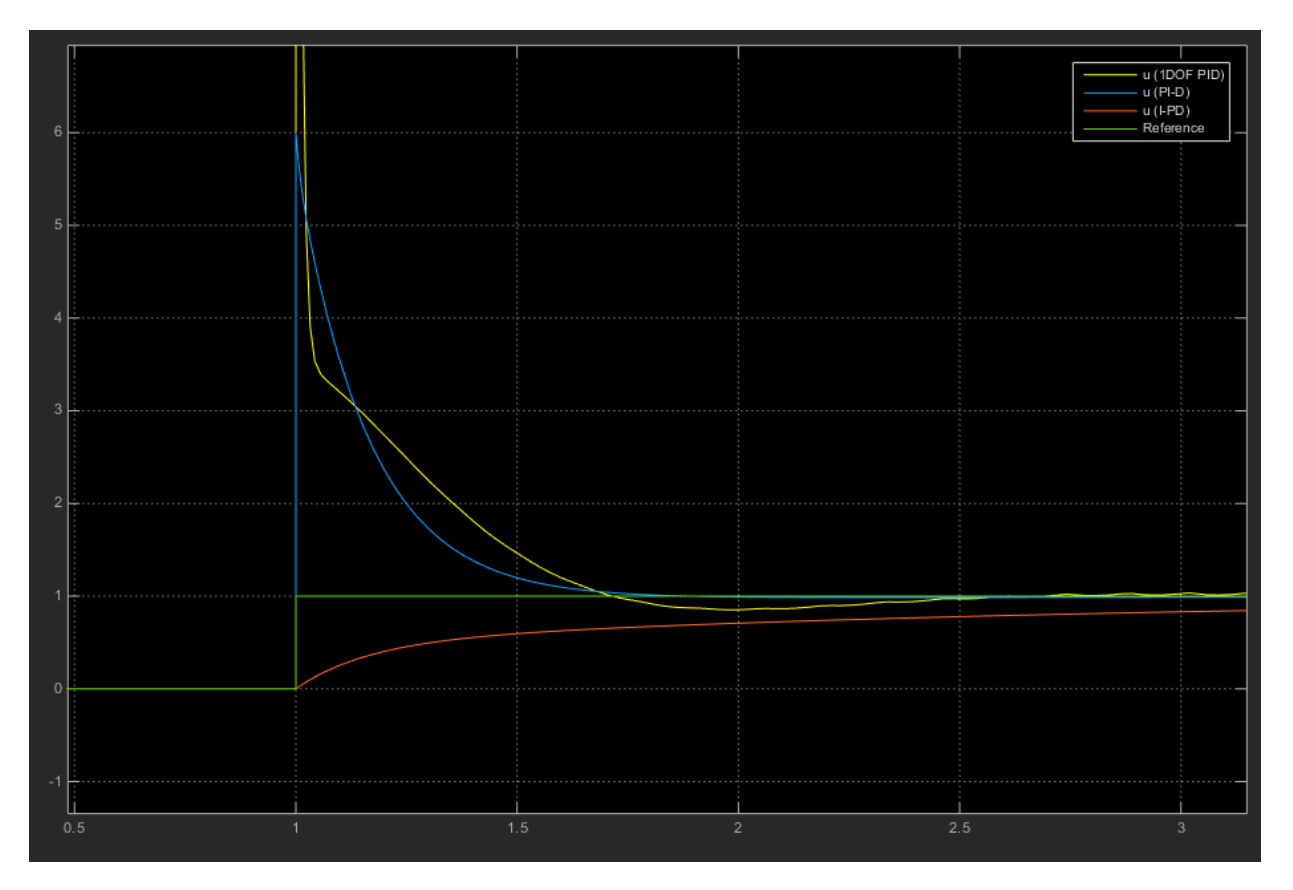

You can tune the *P*, *I*, *D*, and *N* coefficients of a PI-D or I-PD controller to achieve the desired disturbance rejection and reference tracking.

### **Specify PI-D and I-PD Controllers Using PID Controller (2DOF) Block**

To specify a PI-D or I-PD Controller using the PID Controller (2DOF) or Discrete PID Controller (2DOF) blocks, open the block dialog. In the **Controller** menu, select PID.

- For a PI-D controller, enter 1 in the **Setpoint weight (b)** box, and 0 in the **Setpoint weight (c)** box.
- For an I-PD controller, enter 0 in the **Setpoint weight (b)** box, and 0 in the **Setpoint weight (c)** box.

For an example that demonstrates the PI-D and I-PD controller forms, type ex scd pid2dof setpoint based controllers. This opens a model that compares the performance of a 1DOF PID, a PI-D, and an I-PD controller.

## **Automatic Tuning of PI-D and I-PD Controllers**

You can use **PID Tuner** to automatically tune PI-D and I-PD controllers while preserving the fixed *b* and *c* values. To do so:

- **1** In the model, double-click the block. In the block dialog box, in the **Controller** menu, select PID.
- **2** Click **Tune**. **PID Tuner** opens.
- **3** In **PID Tuner**, in the **Type** menu, select PI-DF or I-PDF. **PID Tuner** retunes the controller gains, fixing  $b = 1$  and  $c = 0$  for PI-D, and  $b = 0$  and  $c$  for I-PD.

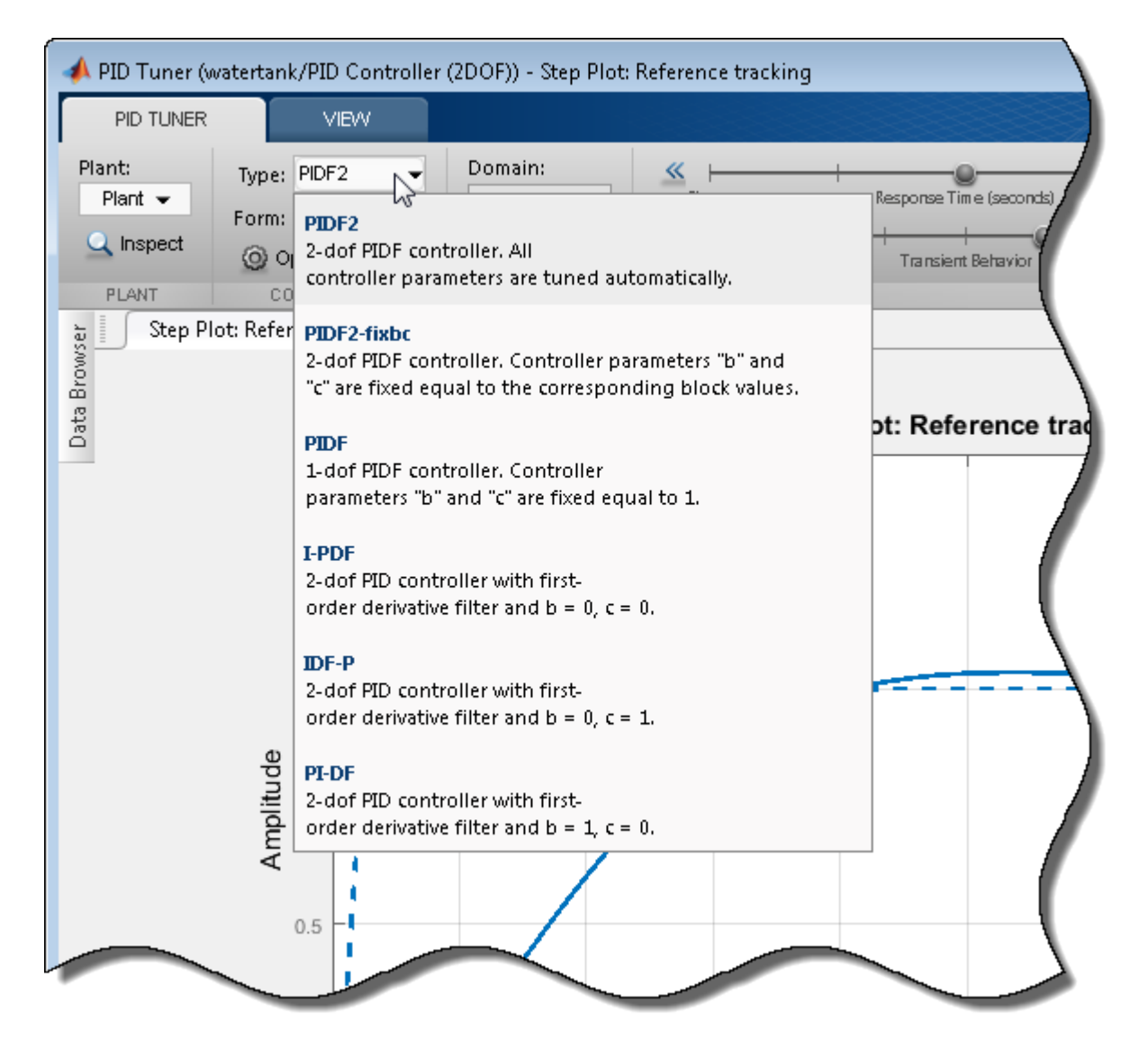

You can now analyze system responses as described in ["Analyze Design in PID Tuner" on](#page-810-0) [page 7-9.](#page-810-0)

# **See Also**

Discrete PID Controller (2DOF) | PID Controller (2DOF)

## **More About**

- • ["Tune PID Controller to Favor Reference Tracking or Disturbance Rejection" on](#page-824-0) [page 7-23](#page-824-0)
- • ["Design Two-Degree-of-Freedom PID Controllers" on page 7-36](#page-837-0)

## **Design PID Controller from Plant Frequency-Response Data**

Most Simulink Control Design PID tuning tools design PID gains based on a linearized plant model. When your plant model does not linearize or linearizes to zero, one option is to design a PID controller based on simulated frequency-response data. Simulink Control Design gives you several ways to do so.

### **Use Frequency Response Based PID Tuner**

Use **Frequency Response Based PID Tuner** to design a PID controller using estimated plant frequency responses near the target open-loop bandwidth. Advantages of this approach include:

- **Frequency Response Based PID Tuner** works even if disturbances are present in the plant model.
- You can configure the estimation and tuning in one dialog box, making tuning less complex than using frestimate or Linear Analysis Tool to estimate the frequency response.

For more information about using **Frequency Response Based PID Tuner**, see ["Frequency-Response Based Tuning" on page 7-51](#page-852-0).

## **Use frestimate or Linear Analysis Tool**

Use the frestimate command or the frequency-response estimation workflow in Linear Analysis Tool to estimate the plant frequency response over a range of frequencies that you specify. This approach results in a frequency-response data (frd) model object that you then import into **PID Tuner**. Advantages of this approach include:

- You do not have to specify a control bandwidth ahead of time. **PID Tuner** chooses an initial control bandwidth, which you can adjust to achieve the desired balance between performance and robustness.
- You can use the interactive tuning and analysis tools of **PID Tuner** to examine the estimated linear response of the tuned system in the frequency domain. Also, you can use the frd model of the plant for other analysis tasks.
- Depending on the particulars of your model, this approach can be faster, because **Frequency Response Based PID Tuner** simulates your model twice.

For more information, see:

- • ["Design PID Controller Using Estimated Frequency Response" on page 7-159](#page-960-0)
- • ["Estimate Frequency Response Using Linear Analysis Tool" on page 5-7](#page-654-0)

# **See Also**

## **More About**

- • ["Introduction to Model-Based PID Tuning in Simulink" on page 7-3](#page-804-0)
- • ["Frequency-Response Based Tuning" on page 7-51](#page-852-0)
- • ["Design PID Controller Using Estimated Frequency Response" on page 7-159](#page-960-0)

## <span id="page-852-0"></span>**Frequency-Response Based Tuning**

**Frequency Response Based PID Tuner** simulates the model to estimate the plant frequency responses at a few frequencies near the control bandwidth. It then uses the estimated frequency response to tune the gains in your PID Controller. This tuner is a useful alternative when **PID Tuner** cannot linearize the plant at the operating point you want to use for tuning.

**Frequency Response Based PID Tuner** can tune the **P**, **I**, **D**, and **N** parameters in PID Controller and PID Controller (2DOF) blocks in both continuous time and discrete time. For PID Controller (2DOF) blocks, the tuner does not tune the setpoint weights **b** and **c**.

#### **How Frequency Response Based PID Tuner Works**

Like the interactive **PID Tuner**, the **Frequency Response Based PID Tuner** considers the plant to be all blocks in the loop between the PID Controller block output and input. The **Frequency Response Based PID Tuner** performs a perturbation experiment to estimate the open-loop frequency response of the plant. To do so, the tuner performs the following steps:

- **1** Breaks the feedback loop at the controller output and simulates the model, applying perturbation signals to the plant. The perturbations include sinusoidal signals at frequencies  $[1/3,1,3,10]\omega_c$  , where  $\omega_c$  is the target bandwidth you specify for tuning. If the plant is asymptotically stable, the applied signal also includes a step perturbation.
- **2** Measures the response to the perturbation at the controller input.
- **3** Uses the resulting data to estimate the plant frequency response at the four frequencies. For asymptotically stable plants, the tuner also uses the response to the step perturbation to estimate the plant DC gain.
- **4** Uses the estimated frequency response to compute PID gains that balance performance and robustness.

If your model includes disturbances, the tuner can run two simulations: a simulation without perturbation to get a baseline response, and a simulation with the perturbations applied to the plant. The tuner then uses the difference between the two responses to remove the effects of disturbances in the model. In this case, the estimated frequency response used for tuning is based on this disturbance-free response.

### **Open Frequency Response Based PID Tuner**

To open the **Frequency Response Based PID Tuner**, in the PID Controller block dialog box, in the **Select Tuning Method** drop-down list, select Frequency Response Based.

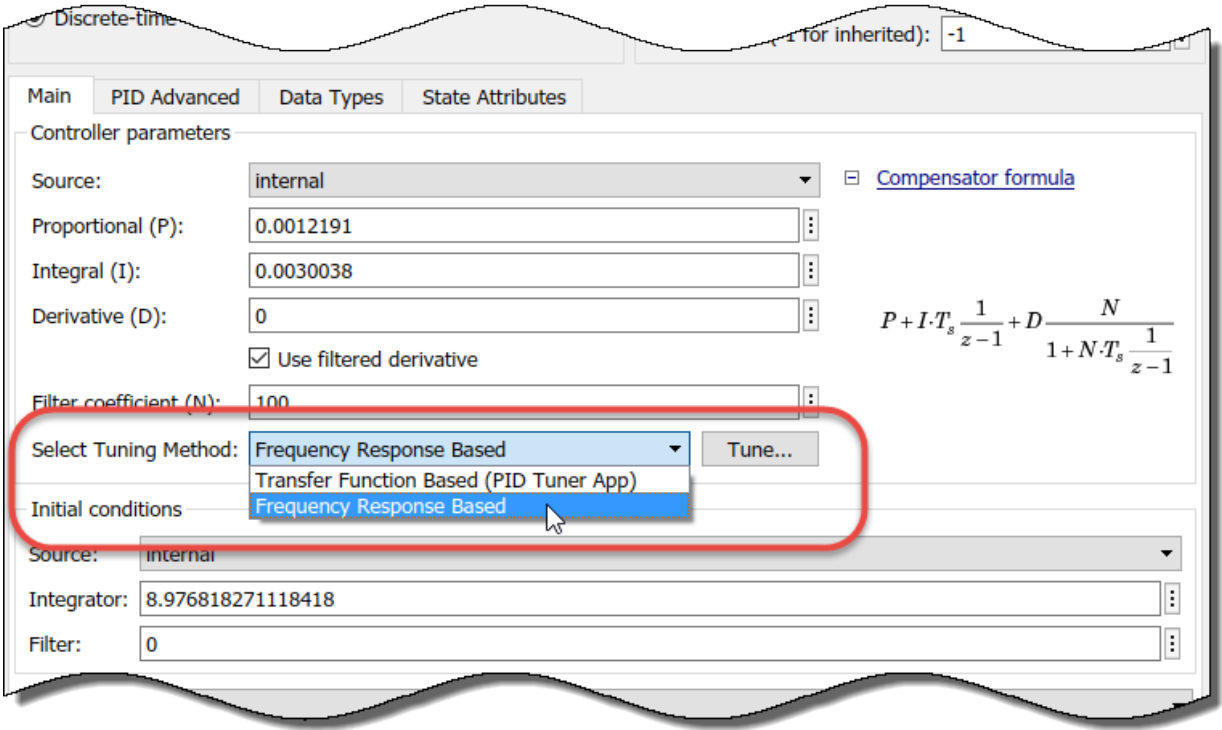

Click **Tune**. The **Frequency Response Based PID Tuner** opens. The tuner reads some parameters from the PID Controller block. These parameters include:

- Controller type (such as PI, PD, or PID)
- Controller form (parallel or ideal)
- Controller time domain (continuous-time or discrete-time)
- Controller sample time

In the **Frequency Response Based PID Tuner**, You configure the settings for the estimation experiment and the tuning goals.

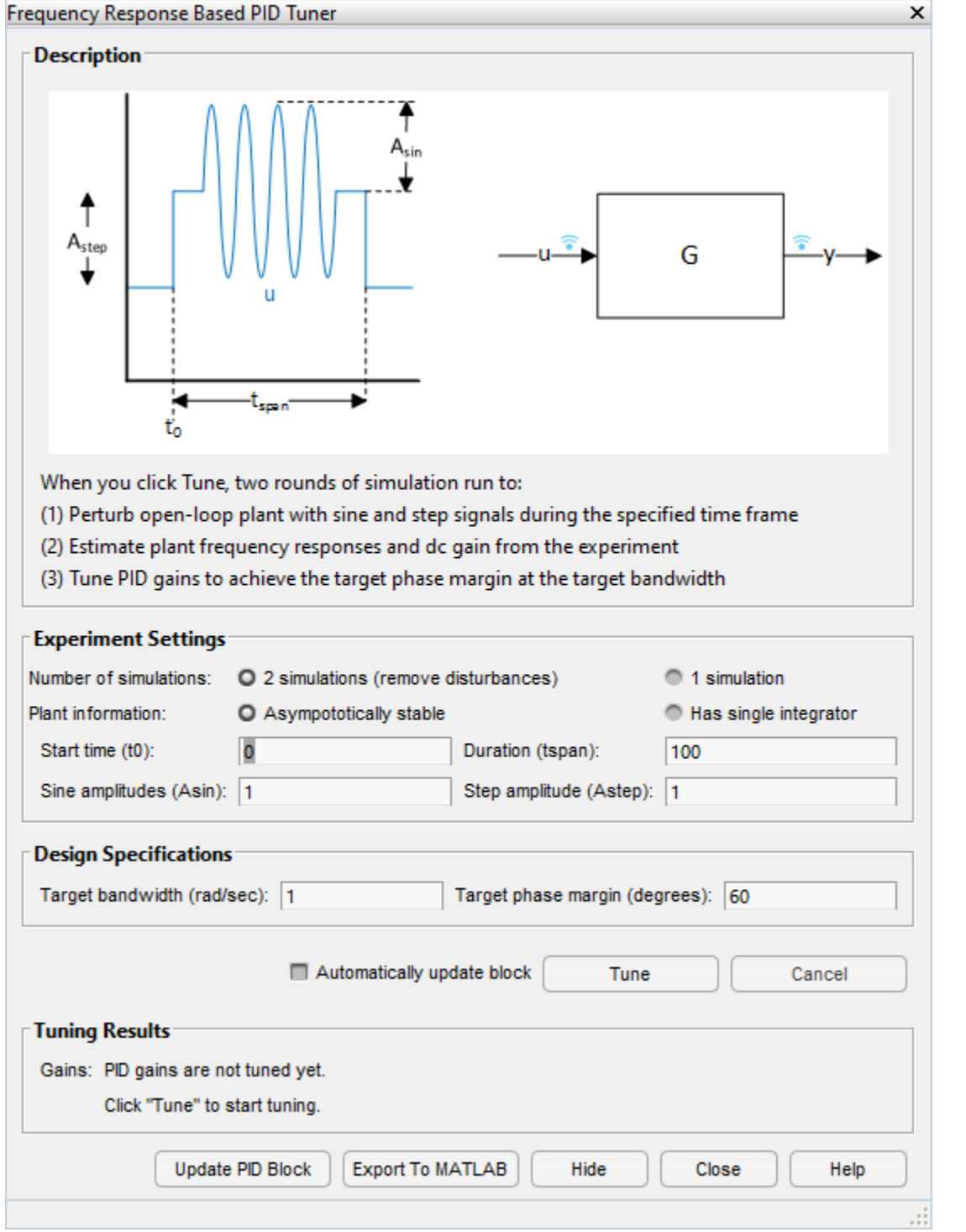

**7-53**

## **Configure Experiment Settings**

In the **Experiment Settings** section, you specify parameters that control the frequencyresponse estimation experiment. For more details about these settings, click **Help**.

- **1** Specify whether to run two simulations (default) or one. If your model includes disturbances that can affect the result of the frequency-response estimation experiment, select **2 simulations (remove disturbances)**. With this option selected, the tuner runs a baseline simulation and substracts the resulting frequency response from the perturbed simulation to remove the effects of disturbances. If your model does not include any such disturbances, skip the baseline simulation by selecting **1 simulation**.
- **2** Specify whether the plant is asymptotically stable or has a single integrator. If the plant is asymptotically stable, the estimation experiment includes an estimation of the plant DC gain. The **Frequency Response Based PID Tuner** performs this estimation by injecting a step signal into the plant.

**Caution** Do not use the **Frequency Response Based PID Tuner** with an unstable plant or a plant containing multiple integrators.

- **3** Specify the start time of the experiment in the **Start time (t0)** field. Start the experiment when the plant is at the desired equilibrium operating point. For instance, if you know that your simulation must run to 10 s for the plant to reach such an operating point, specify a start time of 10.
- **4** Specify the experiment duration in the **Duration (tspan)** field. Let the experiment run long enough for the frequency-response estimation algorithm to collect sufficient data for a good estimate at all frequencies it probes. A conservative estimate for the experiment duration is  $100/\omega_c$ , where  $\omega_c$  is the target bandwidth for tuning that you specify.
- **5** Specify the perturbation amplitudes. During the tuning experiment, the **Frequency Response Based PID Tuner** injects a sinusoidal signal into the plant at four frequencies, [1/3,1,3,10]*ω<sup>c</sup>* . Use the **Sine amplitudes (Asin)** field to specify the amplitudes of these injected signals. You can provide a scalar value to inject the same amplitude at each frequency, or a vector of length 4 to specify different amplitudes for each.

In a typical plant with typical target bandwidth, the magnitudes of the plant responses at the experiment frequencies do not vary widely. In such cases, you can use a scalar value to apply the same magnitude perturbation at all frequencies.

However, if you know that the response decays sharply over the frequency range, consider decreasing the amplitude of the lower-frequency inputs and increasing the amplitude of the higher-frequency inputs. It is numerically better for the estimation experiment when all the plant responses have comparable magnitudes.

The perturbation amplitudes must be:

- Large enough that the perturbation overcomes any deadband in the plant actuator and generates a response above the noise level
- Small enough to keep the plant running within the approximately linear region near the nominal operating point, and to avoid saturating the plant input or output

In the experiment, the sinusoidal signals are superimposed (with the step perturbation, if any, in the case of open-loop tuning). Thus, the perturbation can be at least as large as the sum of all amplitudes. Therefore, to obtain appropriate values for the amplitudes, consider:

- Actuator limits. Make sure that the largest possible perturbation is within the range of your plant actuator. Saturating the actuator can introduce errors into the estimated frequency response.
- How much the plant response changes in response to a given actuator input at the nominal operating point for tuning. For instance, suppose that you are tuning a PID controller used in engine-speed control. You have determined that at frequencies around the target bandwidth, a 1° change in throttle angle causes a change of about 200 rpm in the engine speed. Suppose further that to preserve linear performance the speed must not deviate by more than 100 rpm from the nominal operating point. In this case, choose amplitudes to ensure that the perturbation signal is no greater than 0.5 (assuming that value is within actuator limits).

If your plant is asymptotically stable, specify amplitude of the step perturbation in the **Step amplitudes (Astep)** field. The considerations for choosing a step amplitude are the same as the considerations for specifying the step amplitudes.

## **Configure Design Goals**

In the **Design Specifications** section of the dialog box, you specify your goals for PID tuning.

Specify the target bandwidth in the **Target bandwidth (rad/sec)** field. The target bandwidth is the target value for the 0-dB gain crossover frequency of the tuned openloop response *CP*, where *P* is the plant response, and *C* is the controller response. This crossover frequency roughly sets the control bandwidth. For a desired rise-time *τ*, a good guess for the target bandwidth is 2/*τ*.

In the **Target phase margin (degrees)** field, specify a target minimum phase margin for the tuned open-loop response at the crossover frequency. The target phase margin reflects desired robustness of the tuned system. Typically, choose a value in the range of about 45°– 60°. In general, higher phase margin improves overshoot, but can limit response speed. The default value, 60°, tends to balance performance and robustness, yielding about 5-10% overshoot, depending on the characteristics of your plant.

For more details about these settings, click **Help**.

### **Tune and Validate Controller Gains**

Click **Tune** to initiate the frequency-response estimation experiment. While the estimation experiment is running, the tuner:

- Closes the open PID Controller block.
- Clears any previous tuning results displayed in the tuner dialog box.
- Replaces the PID Controller block in your model with an unnamed subsystem.

**Note** When the estimation experiment is completed or canceled, the tuner restores the PID Controller block. This process might result in some displacement of signal wires on the model canvas, and puts your Simulink model in a state with unsaved changes.

When the estimation experiment ends, the tuner computes new PID gains and displays them in the **Tuning Results** section of the dialog box. (For more information about the tuning results, click **Help**.)

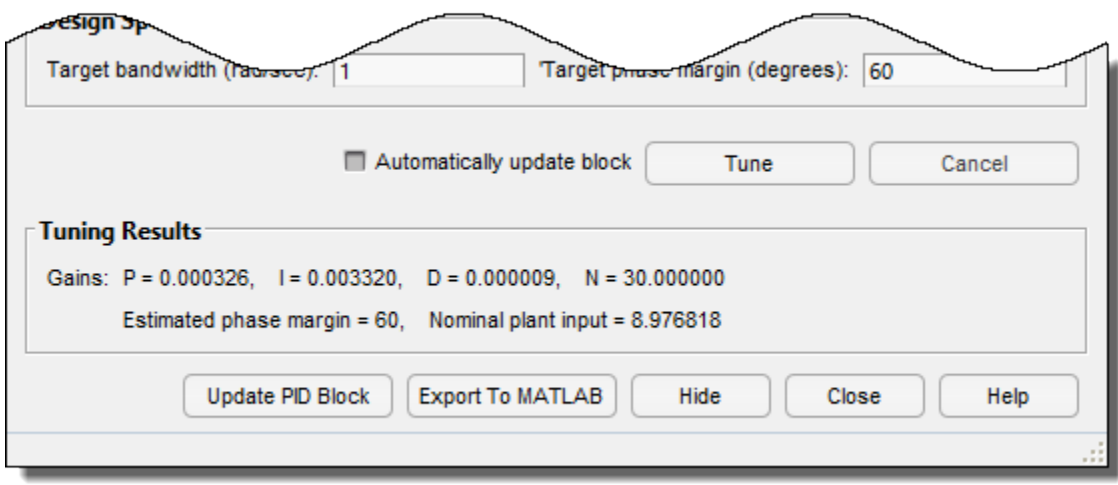

If **Automatically update block** is selected, the **Frequency Response Based PID Tuner** writes the new PID gains to the PID Controller block when tuning is completed. Otherwise, click **Update PID Block** to write the tuned gains to the block. Simulate the model to validate the tuned gains against your full nonlinear system.

For an example illustrating the use of the **Frequency Response Based PID Tuner** to tune a PID Controller block in a Simulink model that does not linearize, see ["Design PID](#page-859-0) [Controller Using Plant Frequency Response Near Bandwidth" on page 7-58](#page-859-0).

# **See Also**

### **More About**

- • ["Introduction to Model-Based PID Tuning in Simulink" on page 7-3](#page-804-0)
- • ["Design PID Controller Using Plant Frequency Response Near Bandwidth" on page](#page-859-0) [7-58](#page-859-0)
- • ["Design PID Controller Using Estimated Frequency Response" on page 7-159](#page-960-0)

## <span id="page-859-0"></span>**Design PID Controller Using Plant Frequency Response Near Bandwidth**

This example shows one of several ways to tune a PID controller for plants that cannot be linearized. In this example, you use the Frequency Response Based PID Tuner to automatically characterize the frequency response of a buck converter around the control bandwidth, and then tune the PID controller.

#### **Buck Converter Model**

Buck converters convert DC to DC. The model in this example uses a switching power supply to convert a 30V DC supply into a regulated DC supply. The converter is modeled using MOSFETs rather than ideal switches to ensure that device on-resistances are correctly represented. The converter response from reference voltage to measured voltage includes the MOSFET switches. Traditional PID design requires a linear model of the system from "the reference voltage" (controller output) to measured voltage. Here, however, because of the switches, automated linearization results in a zero system. When a model linearizes to zero, several alternatives are available:

- **Re-linearize the system**. Linearize the model at a different operating point or simulation snapshot time.
- **Identify a new plant**. Use measured or simulated data to identify a plant model (requires System Identification Toolbox).
- **Frequency response based tuning**. Use simulated data to obtain the frequency response for the plant.

For this example, use the **Frequency Response Based PID Tuner** to estimate the frequency responses of the system and tune the PID controller. For an example that uses system identification to identify a plant model, see "Design PID Controller Using Simulated I/O Data".

For more information on creating a buck converter model, see "Buck Converter" (Simscape Electrical).

open\_system('scdbuckconverter')

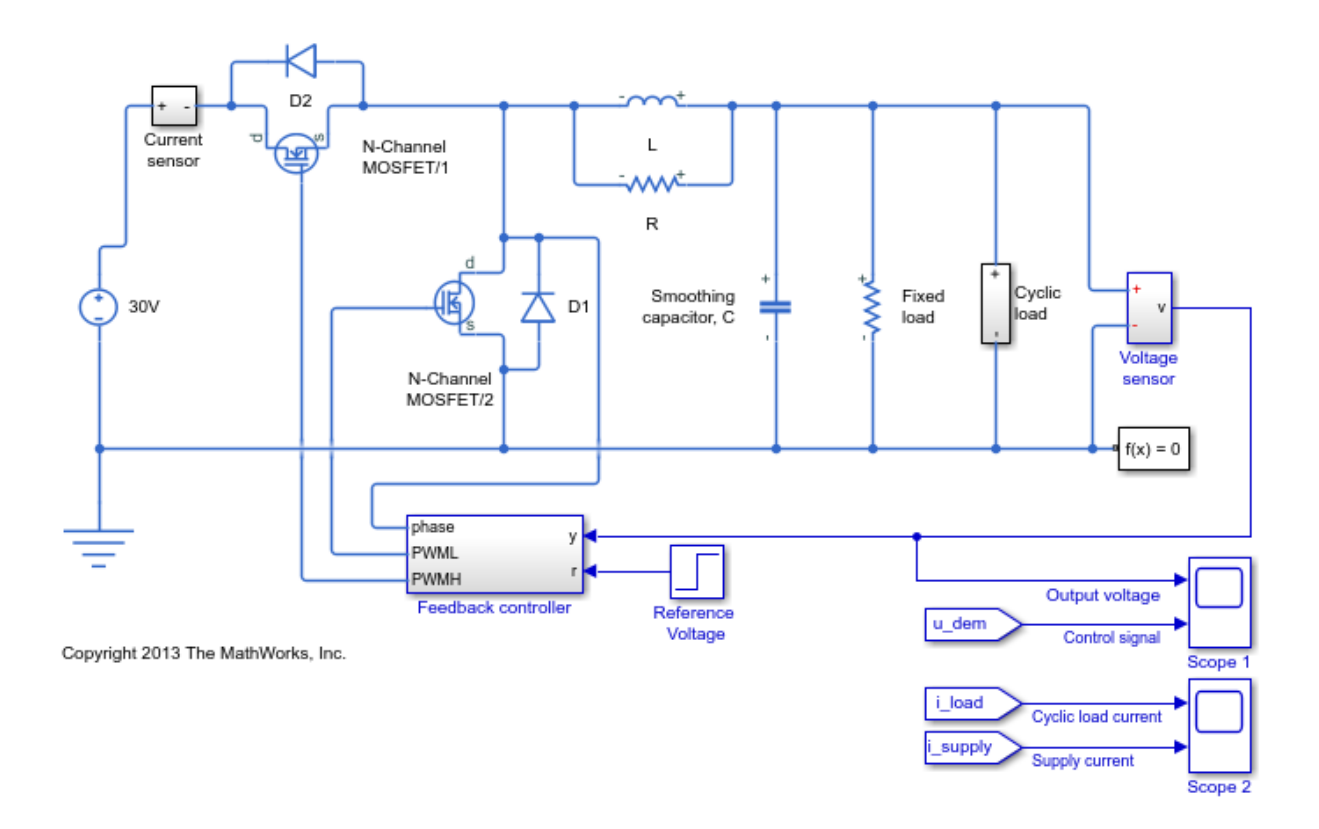

The model is configured with a reference voltage that switches from 15 to 25 Volts at 0.004 seconds and a load current that is active from 0.0025 to 0.005 seconds. The controller is initialized with default gains and results in overshoot and slow settling time. Simulating the model shows the underdamped and slow response nature of the system.

```
sim('scdbuckconverter')
open_system('scdbuckconverter/Scope 1')
open_system('scdbuckconverter/Scope 2')
```
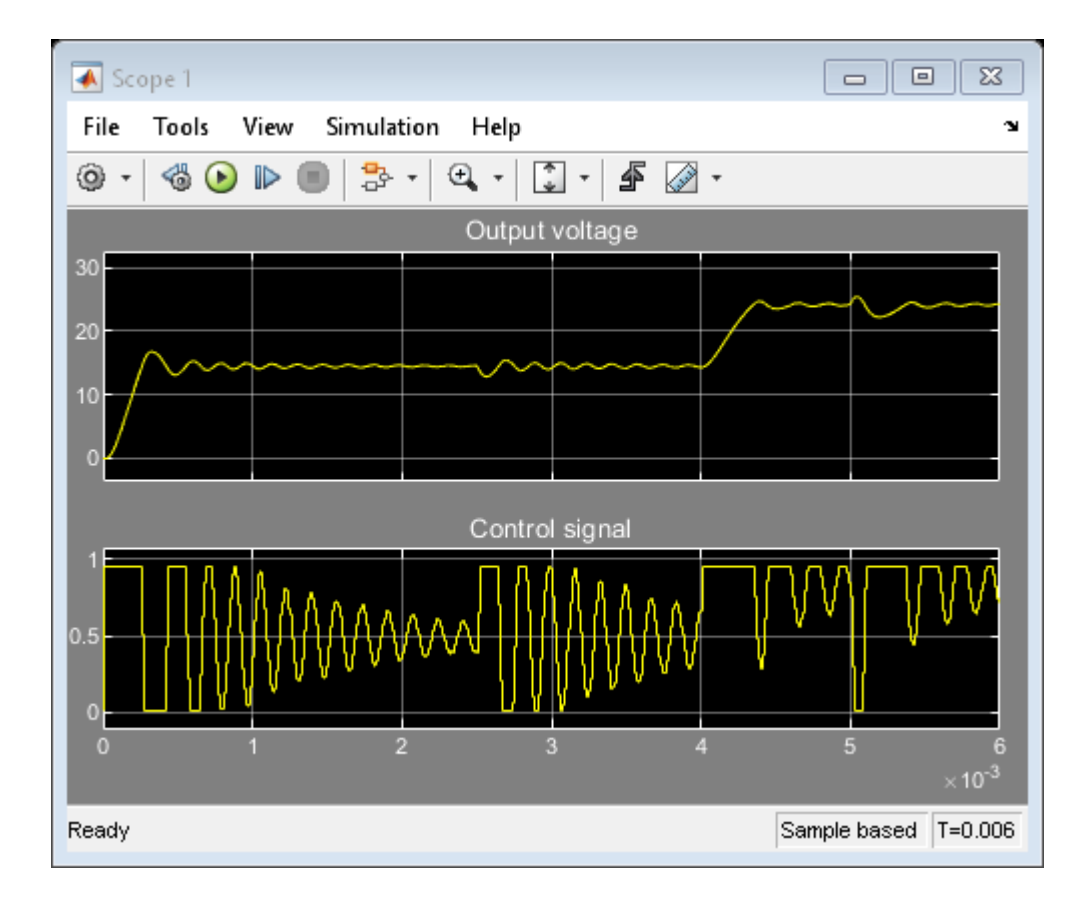

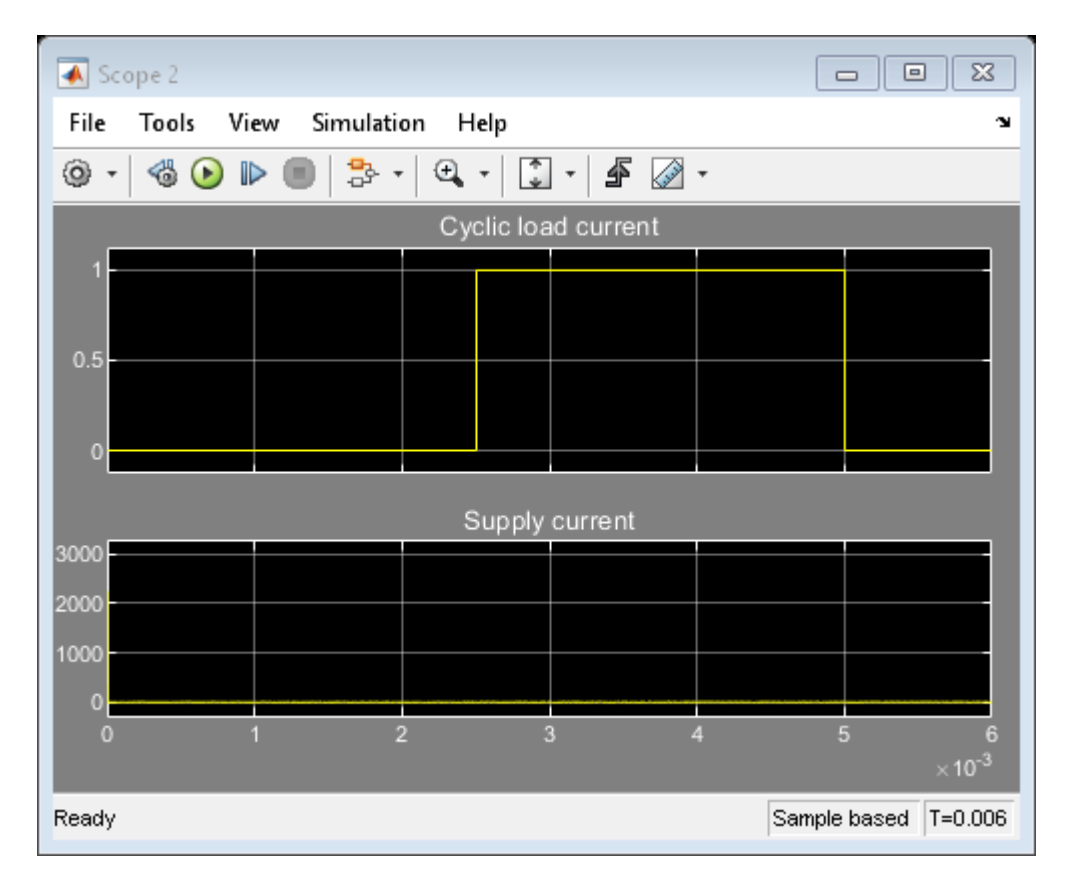

For this example, improve the bandwidth and phase margin of the system to achieve better performance by characterizing the system using frequency response estimation and tuning the PID gains. When tuning the PID controller note the following characteristics of the buck converter system:

- No system process or sensor noise
- Controller input is the PWM signal
- PWM signal is limited (saturated) to be between 0 and 1
- Nominal output of controller at steady-state is 0.5

For buck converter systems, it is desired to have a system with a low rise time and low overshoot. For this example, tune the controller to achieve a desired rise time of 250e-6 seconds and an overshoot of less than 10%.

#### **Open Frequency Response Based PID Tuner**

Open the **Feedback controller** subsystem and then open the **PID Controller** block dialog. In **Select Tuning Method**, select **Frequency Response Based** and click **Tune**. The **Frequency Response Based PID Tuner** opens for the buck converter controller.

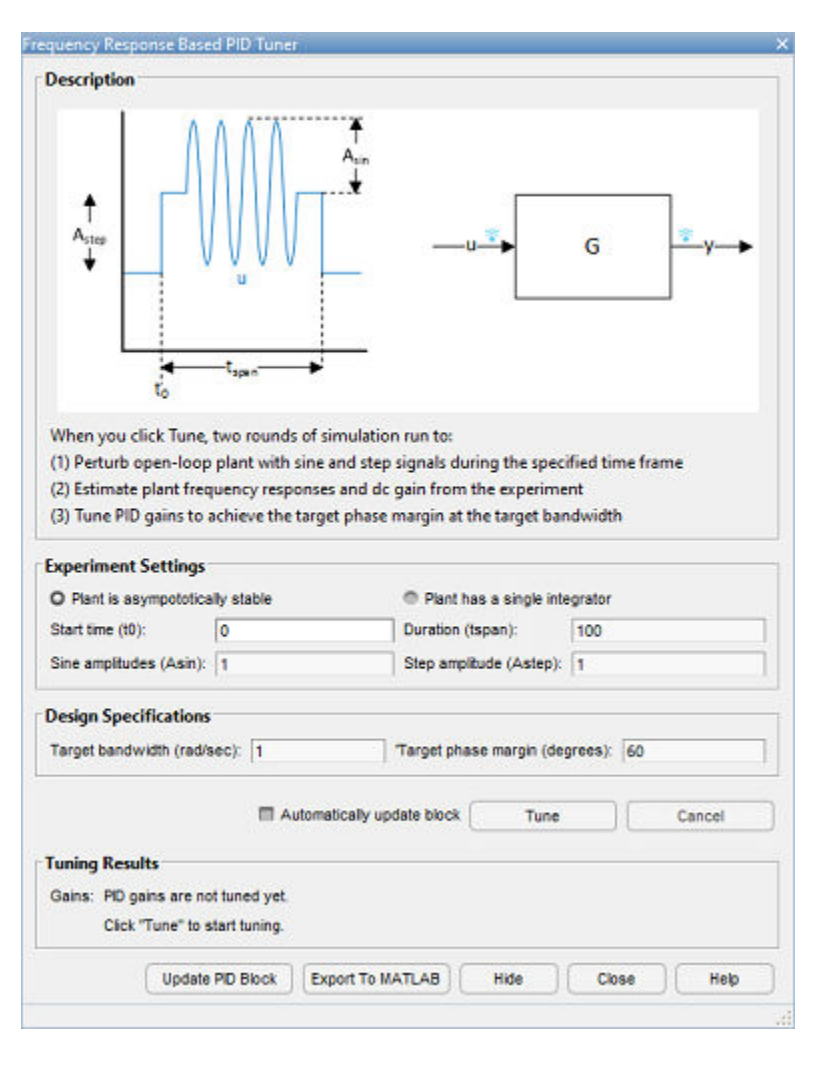

The **Frequency Response Based PID Tuner** automatically tunes a PID controller for the plant using two simulations. The first simulation generates a baseline response. The
second simulation breaks the loop at the plant input, and perturbs the plant with sine and step signals. The tuner takes the difference between the two simulated responses, which removes the effect of any disturbances in the model. The tuner then uses the resulting data to estimate the plant frequency response. Finally, it uses the estimated frequency response to compute PID gains.

When you open the **Frequency Response Based PID Tuner**, it reads parameters from the PID Controller block to determine the structure of your PID controller. These parameters include:

- PID Controller Type (P, I, PI, PID etc.)
- PID Controller Form (Parallel, Ideal)
- Integrator Method, if applicable (Forward Euler, Trapezoidal etc.)
- Derivative Filter Method, if applicable (Forward Euler, Trapezoidal etc.)
- Sample Time, if applicable

#### **Specify Experiment Settings**

Before tuning, specify parameters of the experiment the tuner performs to estimate the frequency response of the plant.

**Start time** is the time, in seconds, at which the tuner begins applying the perturbation signals to the plant. Choose a start time at which the plant is at the nominal operating point you want to use for tuning. For this example, the buck converter has an initial transient that falls off by 0.002 seconds. Therefore, enter 0.002 for **Start Time**.

Specify the **Duration** of the perturbation experiment. A conservative estimate for the duration of the experiment is 100 divided by the target bandwidth. The target bandwidth is approximately 2/τ, where τ is the desired rise time. For this example, the desired rise time is 250e-6 seconds which results in a target bandwidth of 8000 radians per second. In this example a conservative estimate for the duration would then be 100/8000 or 0.0125 seconds. Choose 0.0125 seconds for the **Duration**.

During the experiment, the tuner injects sinusoidal signals into the plant at four frequencies, [1/3, 1, 3, 10]  $\omega_c$ , where  $\omega_c$  is the target bandwidth you specify for tuning. Specify the amplitudes of the injected sine waves in the **Sine Amplitudes** field.

Choose amplitudes which have magnitudes above the noise floor of the system and will not saturate the system. For this example there is no noise in the system to consider. However, the controller output (duty cycle of the PWM) is limited to [0 1] and the nominal output of the controller at steady-state is 0.5. To remain within these limits, specify a sine amplitude of 0.1. Specifying a scalar value uses the same amplitude at all four frequencies.

For an asymptotically stable plant, the tuner also injects a step signal to estimate the plant DC gain. Choose an amplitude for this step signal based on the same considerations you used to choose the sine amplitudes. For this example, enter 0.1 in the **Step Amplitude** field as well.

#### **Specify Design Goals**

Finally, specify the target bandwidth for tuning. As noted previously, the target bandwidth is 8000 radians per second. Enter 8000 in the **Bandwidth** field. The default target phase margin, 60 degrees, corresponds to an overshoot of about 10% or better.

#### **Tune the PID Controller and Validate the Results**

Click **Tune** to begin the two simulations of the buck converter and tune the PID Controller.

At the conclusion of the tuning procedure the tuned gains, estimated phase margin and nominal plant input are displayed in **Frequency Response Based PID Tuner** dialog in the **Tuning Results** section. Check the estimated phase margin to ensure that it is close to the **Target phase margin**.

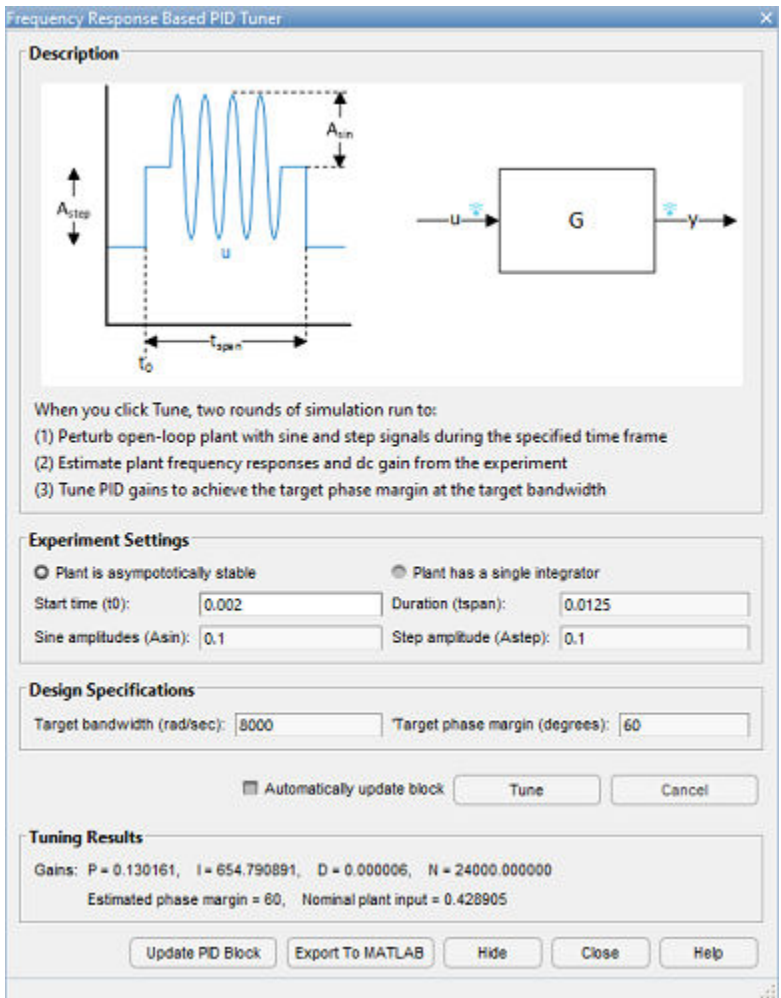

To verify the results simulate the model using the tuned PID gains. To do so, update the gains in the PID Controller block. Click **Update PID Block** to write the tuned gains to the PID Controller block. Then, simulate the model to confirm the PID controller performance.

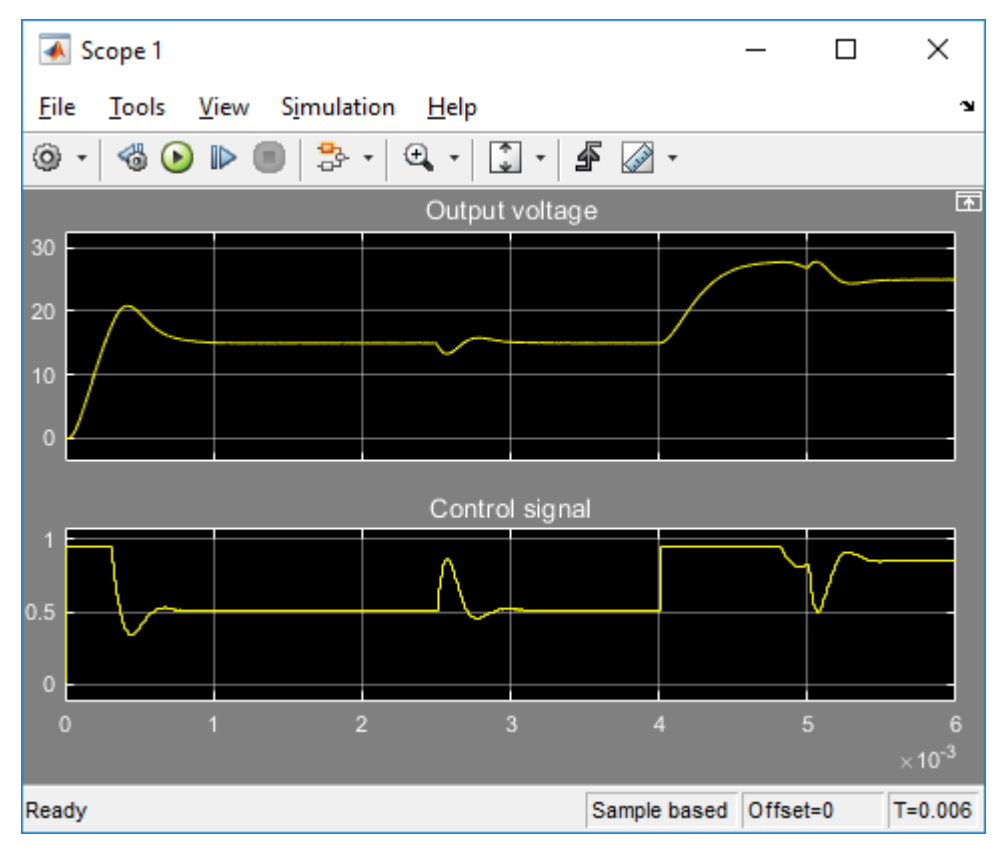

bdclose('scdbuckconverter')

## **See Also**

## <span id="page-868-0"></span>**Import Measured Response Data for Plant Estimation**

This example shows how to use **PID Tuner** to import measured response data for plant estimation.

If you have System Identification Toolbox software, you can use **PID Tuner** to estimate the parameters of a linear plant model based on time-domain response data. **PID Tuner** then tunes a PID controller for the resulting estimated model. The response data can be either measured from your real-world system, or obtained by simulating your Simulink model. Plant estimation is especially useful when your Simulink model cannot be linearized or linearizes to zero.

When you import response data, **PID Tuner** assumes that your measured data represents a plant connected to the PID controller in a negative-feedback loop. In other words, **PID Tuner** assumes the following structure for your system. **PID Tuner** assumes that you injected an input signal at u and measured the system response at y, as shown.

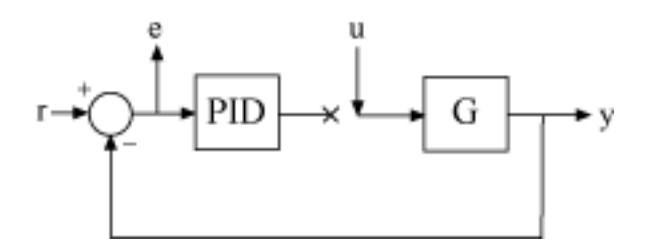

You can import response data stored in the MATLAB workspace as a numeric array, a timeseries object, or an iddata object. To import response data:

**1** In **PID Tuner**, in the **PID Tuner** tab, in the **Plant** menu, select Identify New Plant.

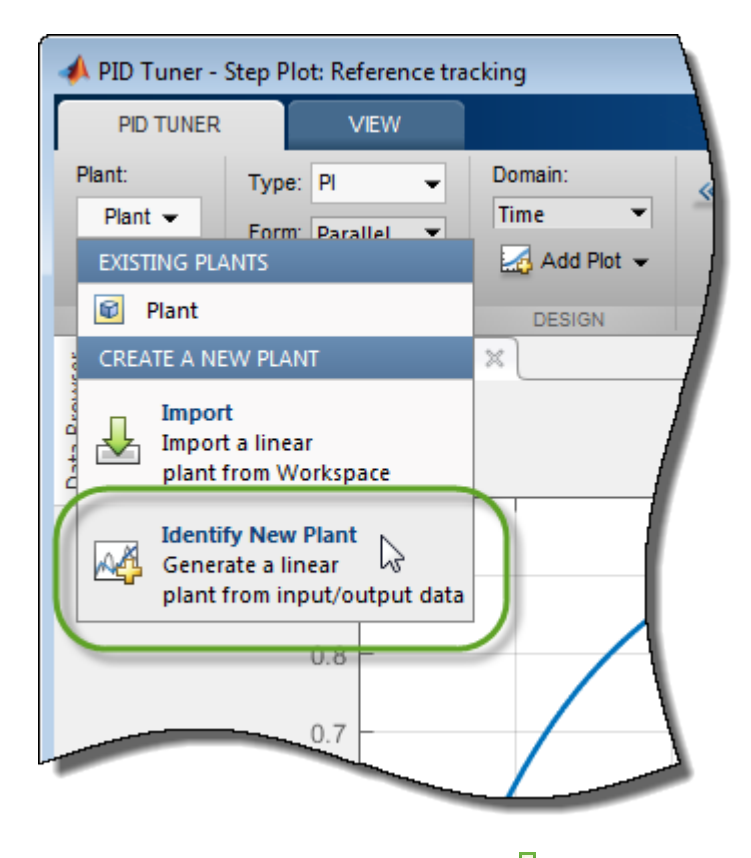

**2**

- In the **Plant Identification** tab, click **Get I/O data**. Select the type of measured response data you have. For example, if you measured the response of your plant to a step input, select **Step Response**. To import the response of your system to an arbitrary stimulus, select **Arbitrary I/O Data**.
- **3** In the Import Response dialog box, enter information about your response data. For example, for step-response data stored in a variable outputy and sampled every 0.1s:

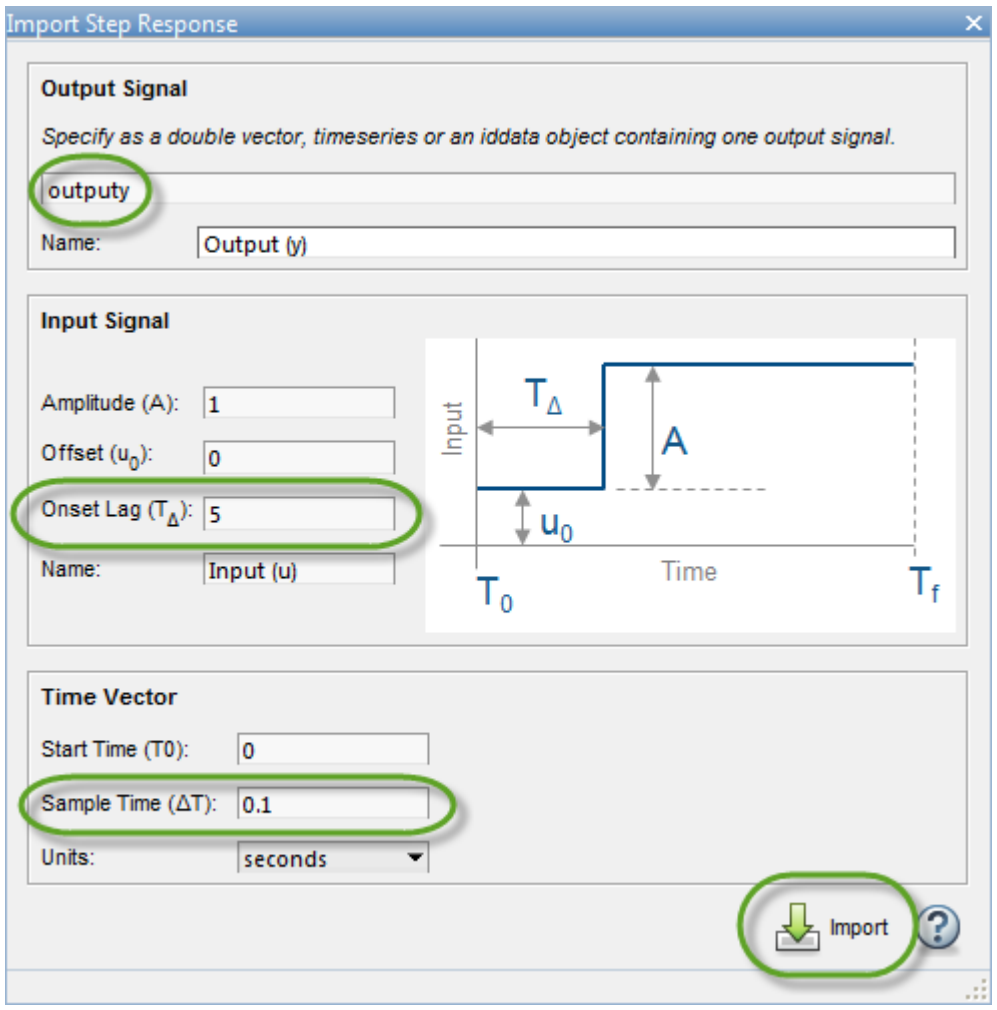

**Click <b>Import**. The **Plant Identification** tab opens, displaying the response data and the response of an initial estimated plant.

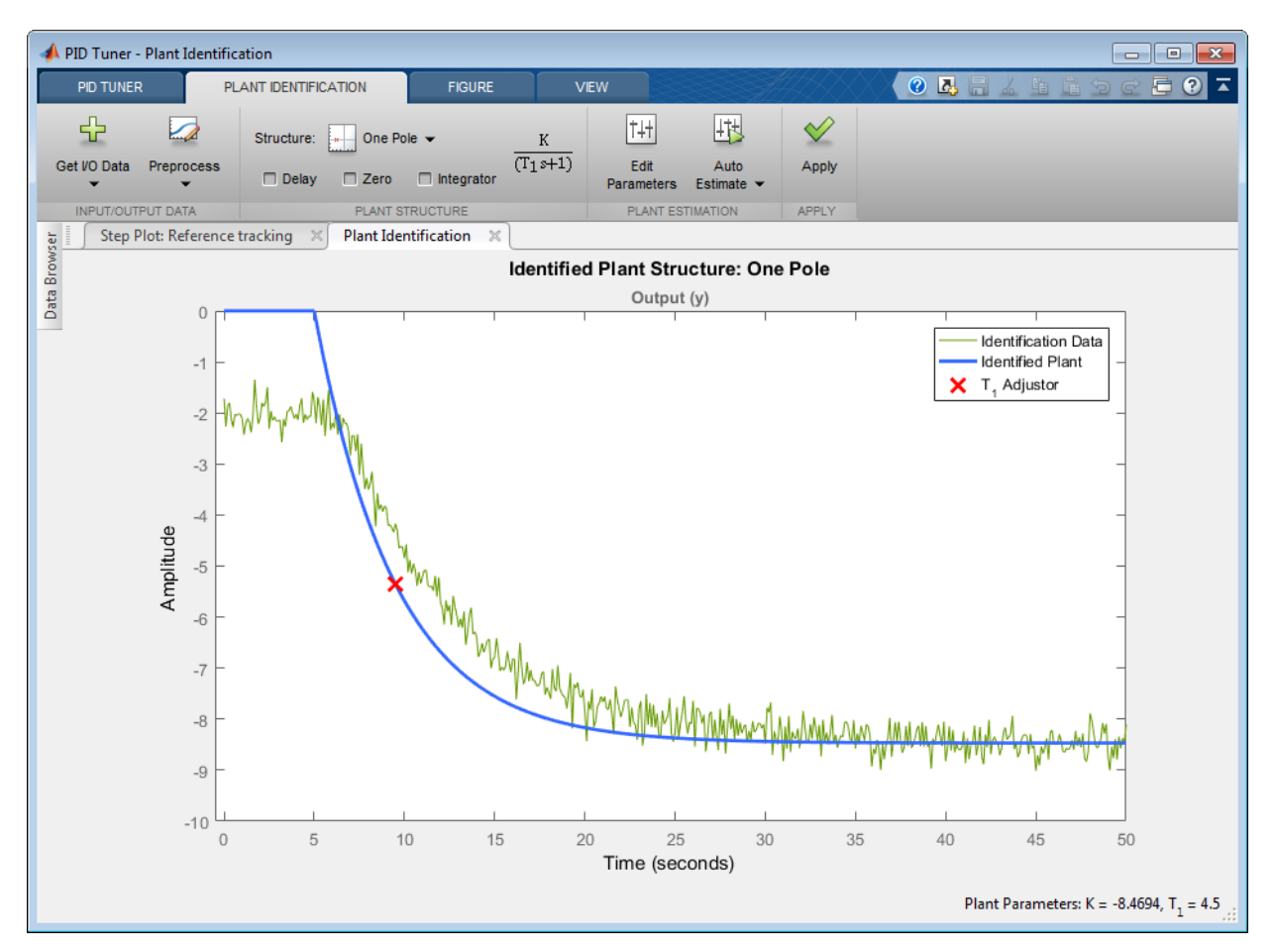

**4** Depending on the quality and features of your response data, you might want to perform some preprocessing on the data to improve the estimated plant results. The **Preprocess** menu gives you several options for preprocessing response data, such as removing offsets, filtering, or extracting on a subset of the data. In particular, when the response data has an offset, it is important for good identification results to remove the offset.

In the **Plant Identification** tab, click **Preprocess** and select the preprocessing option you want to use. A tab opens with a figure that displays the original and preprocessed data. Use the options in the tab to specify preprocessing parameters.

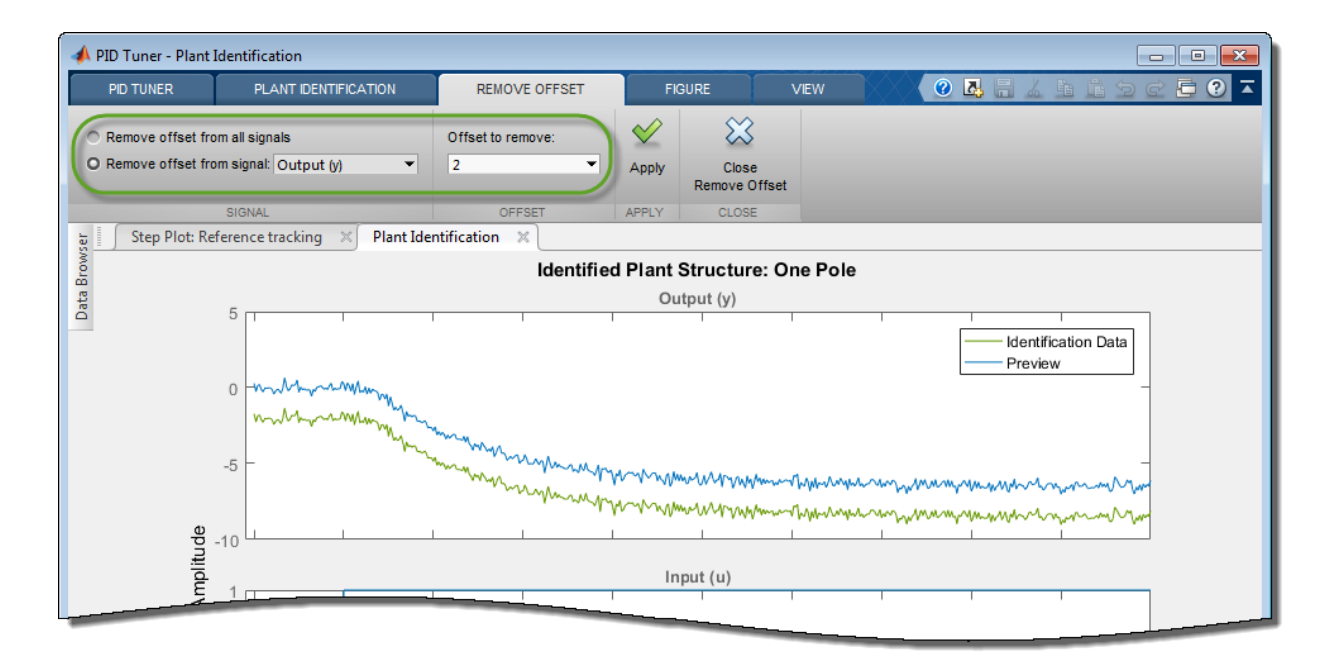

(For more information about preprocessing options, see ["Preprocess Data" on page 7-](#page-886-0) [85](#page-886-0).)

When you are satisfied with the preprocessed signal, click  $\triangleright$  **Update** to save the change to the signal. Click  $\&$  to return to the **Plant Identification** tab.

**PID Tuner** automatically adjusts the plant parameters to create a new initial guess for the plant based on the preprocessed response signal.

You can now adjust the structure and parameters of the estimated plant to obtain the estimated linear plant model for PID Tuning. See ["Interactively Estimate Plant from](#page-874-0) [Measured or Simulated Response Data" on page 7-73](#page-874-0) for more information.

# **See Also**

#### **More About**

- • ["System Identification for PID Control" on page 7-81](#page-882-0)
- • ["Input/Output Data for Identification" on page 7-89](#page-890-0)
- • ["Interactively Estimate Plant from Measured or Simulated Response Data" on page](#page-874-0) [7-73](#page-874-0)

## <span id="page-874-0"></span>**Interactively Estimate Plant from Measured or Simulated Response Data**

If you have System Identification Toolbox software, **PID Tuner** lets you estimate the parameters of a linear plant model based on time-domain response data . **PID Tuner** then tunes a PID controller for the resulting estimated model. The response data can be either measured from your real-world system, or obtained by simulating your Simulink model. Plant estimation is especially useful when your Simulink model cannot be linearized or linearizes to zero.

**PID Tuner** gives you several techniques to graphically, manually, or automatically adjust the estimated model to match your response data. This topic illustrates some of those techniques.

#### **Obtain Response Data for Identification**

In **PID Tuner**, in the **PID Tuner** tab, in the **Plant** menu, select Identify New Plant.

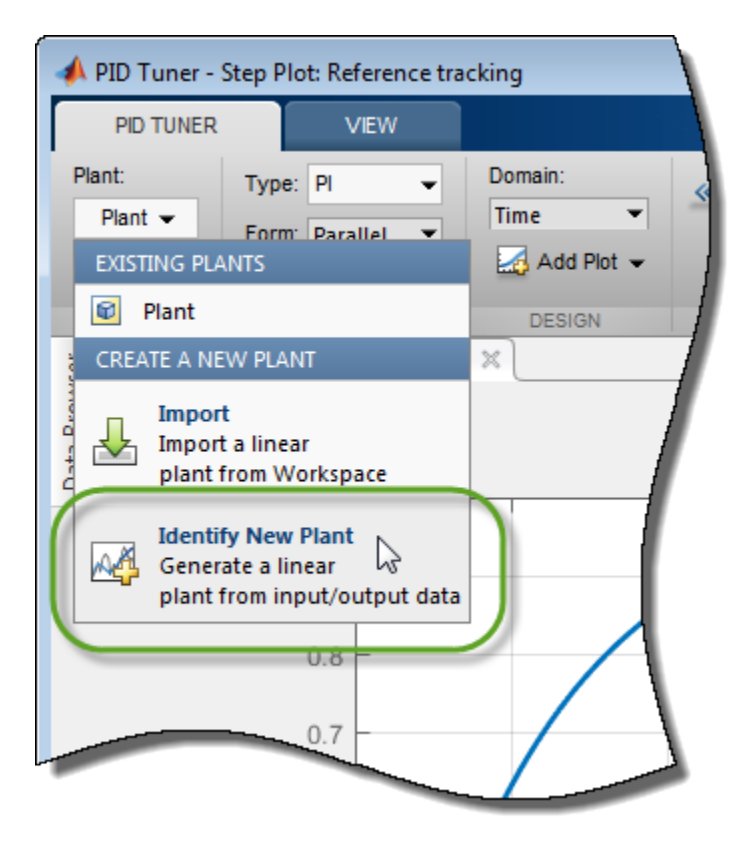

In the **Plant Identification** tab, click **Get I/O data**. This menu allows you to obtain system response data in one of two ways:

- **Simulate Data**. Obtain system response data by simulating the response of your Simulink model to an input signal. For more information, see Design a PID Controller Using Simulated I/O Data.
- **Import I/O Data**. Import measured system response data as described in ["Import](#page-868-0) [Measured Response Data for Plant Estimation" on page 7-67.](#page-868-0)

Once you have imported or simulated data, the **Plant Identification** plot displays the response data and the response of an initial estimated plant. You can now select the plant structure and adjust the estimated plant parameters until the response of the estimated plant is a good fit to the response data.

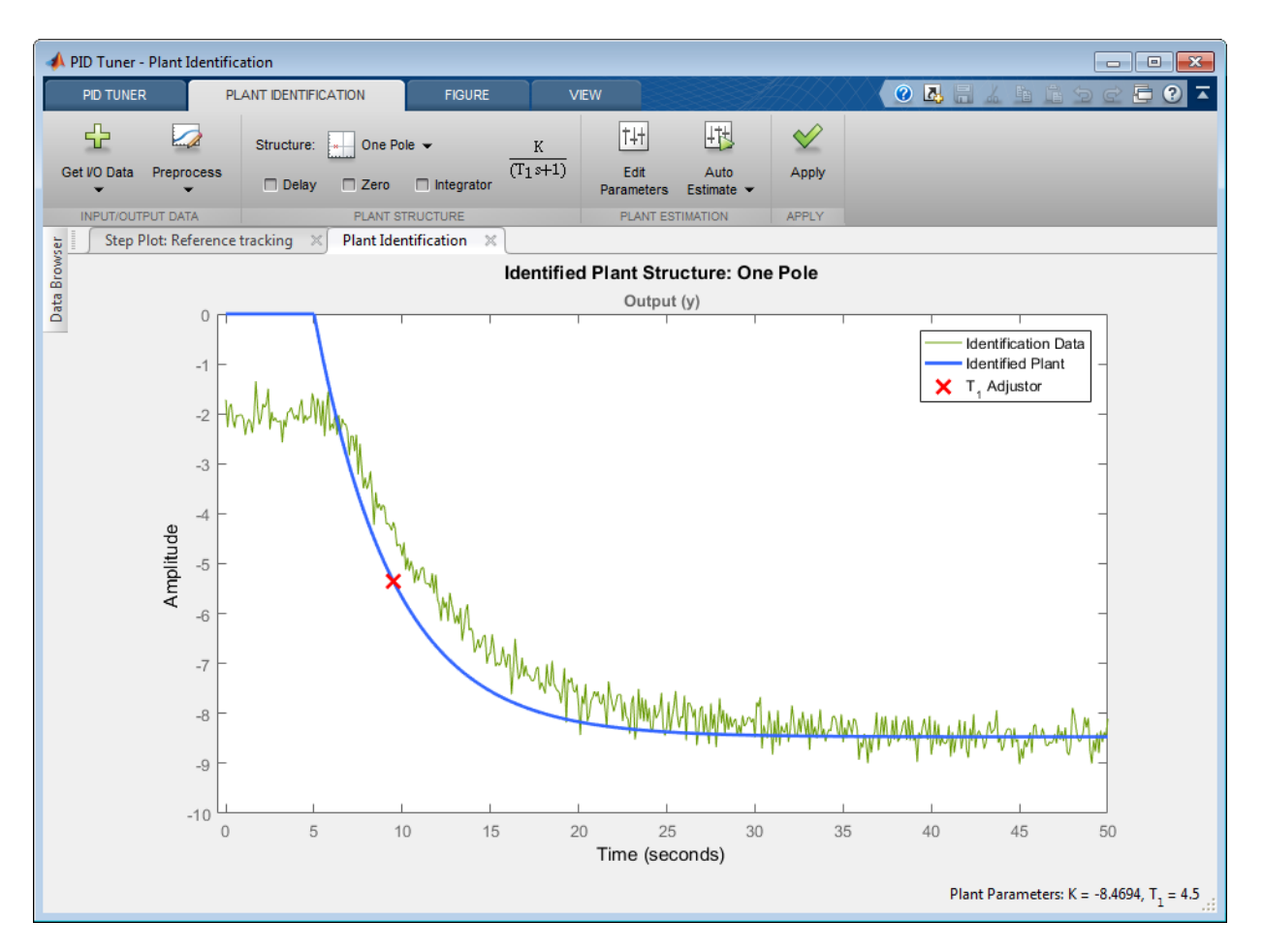

#### **Preprocess Data**

Depending on the quality and features of your imported or simulated data, you might want to perform some preprocessing on the data to improve the estimated plant results. **PID Tuner** provides several options for preprocessing response data, such as removing offsets, filtering, or extracting a subset of the data. For information, see ["Preprocess](#page-886-0) [Data" on page 7-85](#page-886-0).

#### **Adjust Plant Structure and Parameters**

**PID Tuner** allows you to specify a plant structure, such as **One Pole**, **Two Real Poles**, or **State-Space Model**. In the **Structure** menu, choose the plant structure that best matches your response. You can also add a transport delay, a zero, or an integrator to your plant.

In the following sample plot, the one-pole structure gives the qualitatively correct response. You can make further adjustments to the plant structure and parameter values to make the response of the estimated system a better match to the measured response data.

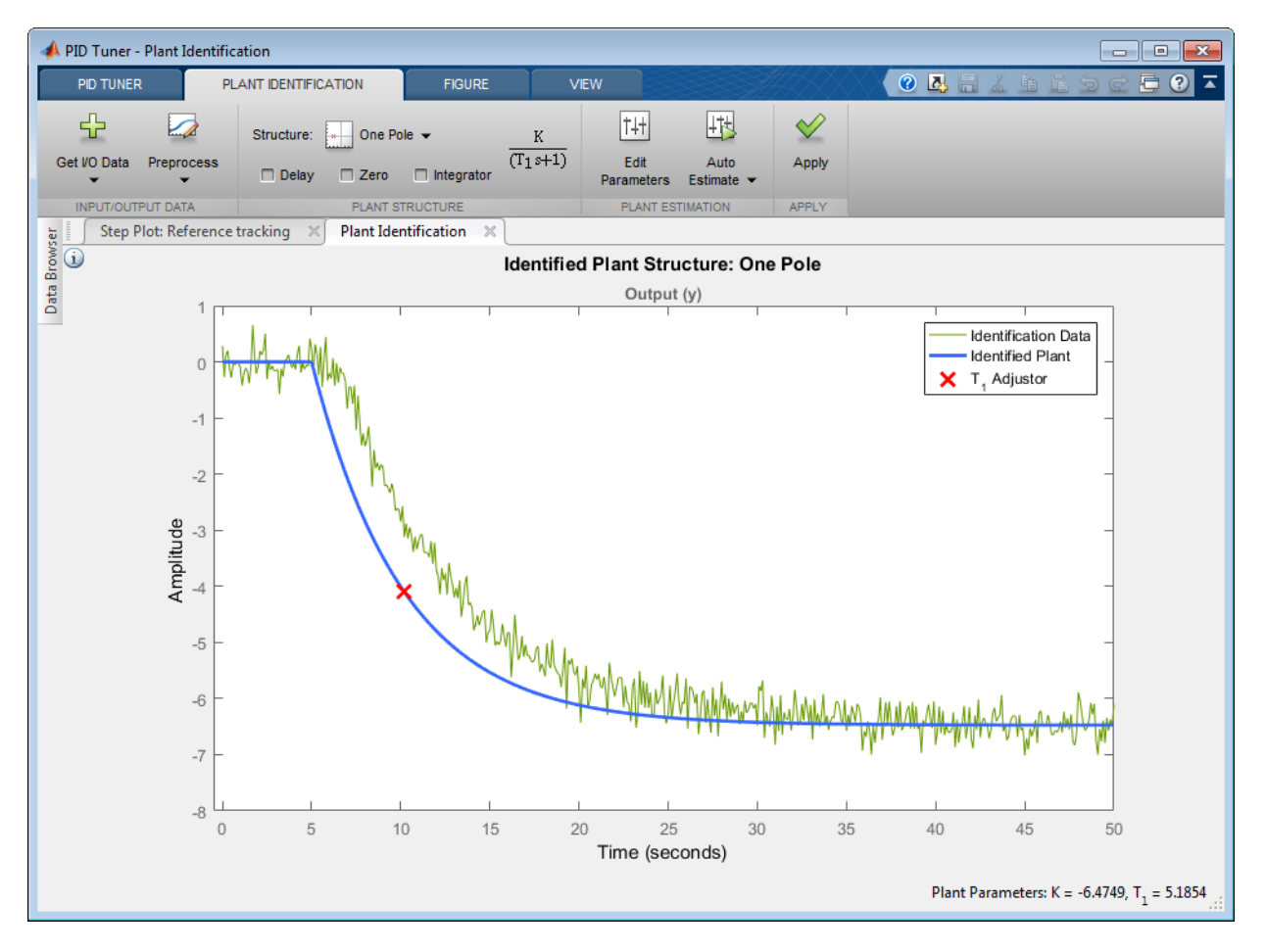

**PID Tuner** gives you several ways to adjust the plant parameters:

• Graphically adjust the response of the estimated system by dragging the adjustors on the plot. In this example, drag the red x to adjust the estimated plant time constant. **PID Tuner** recalculates system parameters as you do so. As you change the estimated system's response, it becomes apparent that there is some time delay between the application of the step input at  $t = 5$  s, and the response of the system to that step input.

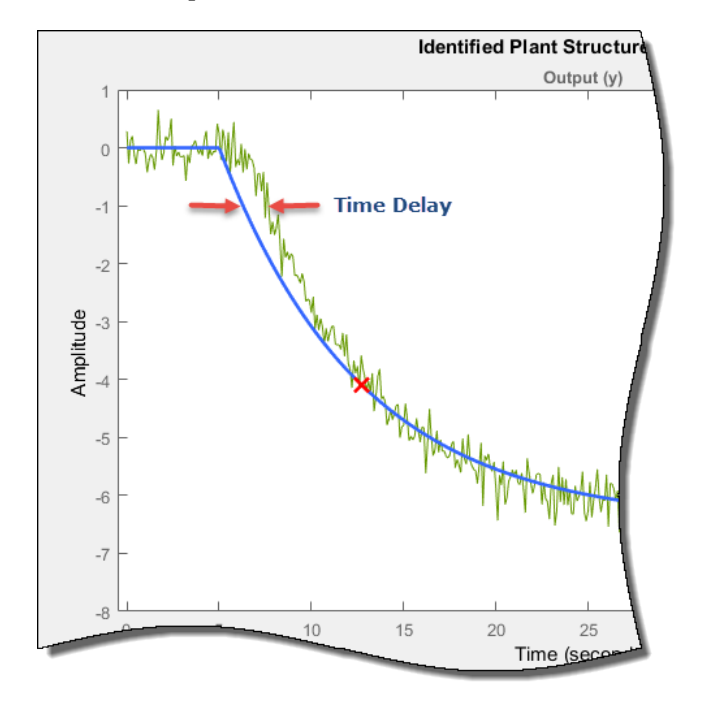

To add a transport delay to the estimated plant model, in the **Plant Structure** section, check **Delay**. A vertical line appears on the plot, indicating the current value of the delay. Drag the line left or right to change the delay, and make further adjustments to the system response by dragging the red x.

• Adjust the numerical values of system parameters such as gains, time constants, and

time delays. To numerically adjust the values of system parameters, click  $\frac{|\cdot||\cdot||}{|\cdot||}$  **Edit Parameters**.

Suppose that you know from an independent measurement that the transport delay in your system is 1.5 seconds. In the **Plant Parameters** dialog box, enter 1.5 for *τ*. Check **Fix** to fix the parameter value. When you check **Fix** for a parameter, neither graphical nor automatic adjustments to the estimated plant model affect that parameter value.

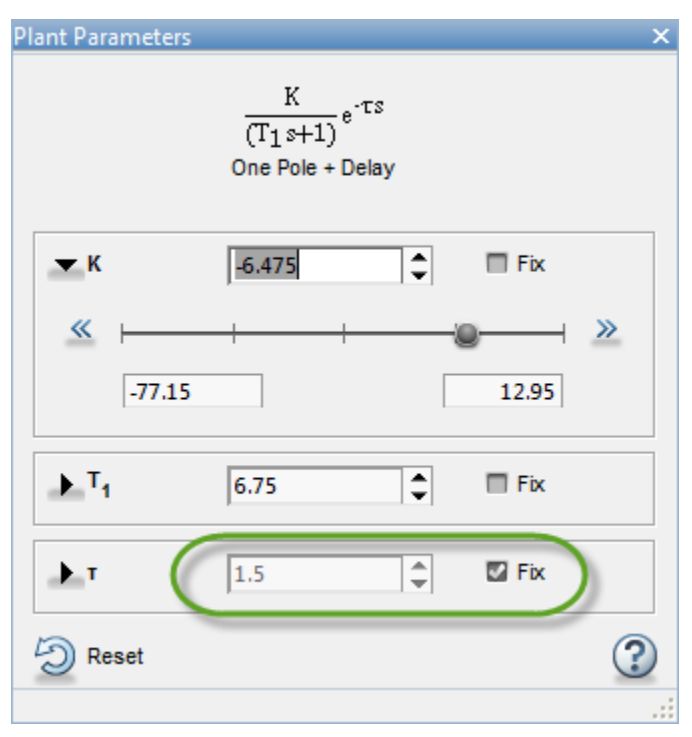

• Automatically optimize the system parameters to match the measured response data.

Click **Auto Estimate** to update the estimated system parameters using the system of the system. current values as an initial guess.

You can continue to iterate using any of these methods to adjust plant structure and parameter values until the estimated system response adequately matches the measured response.

#### **Save Plant and Tune PID Controller**

When you are satisfied with the fit, click **Save Plant**. Doing so saves the estimated plant, Plant1, to **PID Tuner** workspace. Doing so also selects the **Step Plot: Reference Tracking** figure and returns you to the **PID Tuner** tab. **PID Tuner** automatically designs a PI controller for Plant1, and displays a response plot for the new closed-loop system. The **Plant** menu reflects that Plant1 is selected for the current controller design.

**Tip** To examine variables stored in the **PID Tuner** workspace, open the **Data Browser**.

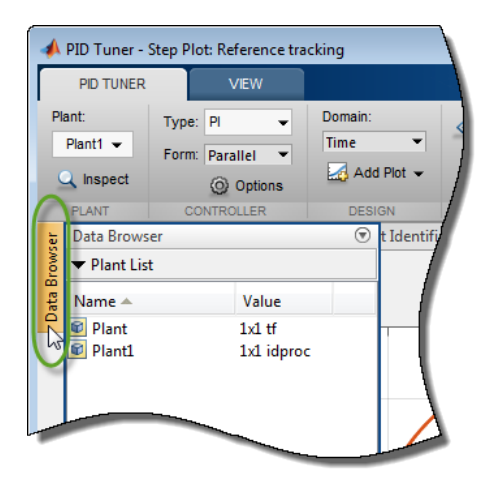

You can now use the **PID Tuner** tools to refine the controller design for the estimated plant and examine tuned system responses.

You can also export the identified plant from the **PID Tuner** workspace to the MATLAB

workspace for further analysis. In the **PID Tuner** tab, click **Export**. Check the plant model you want to export to the MATLAB workspace. For this example, export Plant1, the plant you identified from response data. You can also export the tuned PID controller.

Click **OK**. The models you selected are saved to the MATLAB workspace.

Identified plant models are saved as identified LTI models, such as idproc or idss.

**Tip** Alternatively, right-click a plant in the **Data Browser** to select it for tuning or export it to the MATLAB workspace.

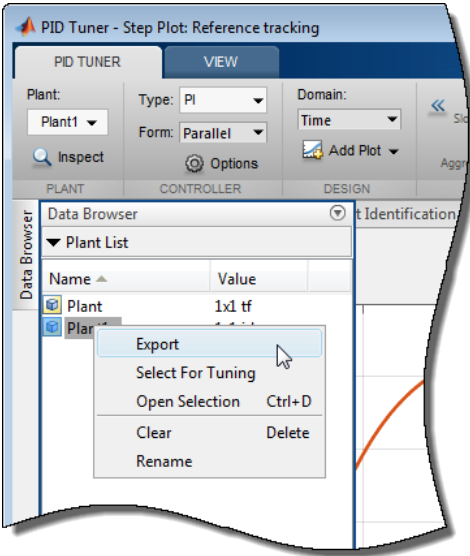

# **See Also**

### **More About**

- • ["Choosing Identified Plant Structure" on page 7-90](#page-891-0)
- • ["Input/Output Data for Identification" on page 7-89](#page-890-0)
- • ["System Identification for PID Control" on page 7-81](#page-882-0)
- • ["Import Measured Response Data for Plant Estimation" on page 7-67](#page-868-0)

# <span id="page-882-0"></span>**System Identification for PID Control**

### **Plant Identification**

In many situations, a dynamic representation of the system you want to control is not readily available. One solution to this problem is to obtain a dynamical model using identification techniques. The system is excited by a measurable signal and the corresponding response of the system is collected at some sample rate. The resulting input-output data is then used to obtain a model of the system such as a transfer function or a state-space model. This process is called system identification or estimation. The goal of system identification is to choose a model that yields the best possible fit between the measured system response to a particular input and the model's response to the same input.

If you have a Simulink model of your control system, you can simulate input/output data instead of measuring it. The process of estimation is the same. The system response to some known excitation is simulated, and a dynamical model is estimated based upon the resulting simulated input/output data.

Whether you use measured or simulated data for estimation, once a suitable plant model is identified, you impose control objectives on the plant based on your knowledge of the desired behavior of the system that the plant model represents. You then design a feedback controller to meet those objectives.

If you have System Identification Toolbox software, you can use **PID Tuner** for both plant identification and controller design in a single interface. You can import input/output data and use it to identify one or more plant models. Or, you can obtain simulated input/output data from a Simulink model and use that to identify one or more plant models. You can then design and verify PID controllers using these plants. **PID Tuner** also allows you to directly import plant models, such as one you have obtained from an independent identification task.

For an overview of system identification, see About System Identification (System Identification Toolbox).

#### **Linear Approximation of Nonlinear Systems for PID Control**

The dynamical behavior of many systems can be described adequately by a linear relationship between the system's input and output. Even when behavior becomes nonlinear in some operating regimes, there are often regimes in which the system dynamics are linear. For example, the behavior of an operational amplifier or the lift-vsforce dynamics of aerodynamic bodies can be described by linear models, within a certain limited operating range of inputs. For such a system, you can perform an experiment (or a simulation) that excites the system only in its linear range of behavior and collect the input/output data. You can then use the data to estimate a linear plant model, and design a PID controller for the linear model.

In other cases, the effects of nonlinearities are small. In such a case, a linear model can provide a good approximation, such that the nonlinear deviations are treated as disturbances. Such approximations depend heavily on the input profile, the amplitude and frequency content of the excitation signal.

Linear models often describe the deviation of the response of a system from some equilibrium point, due to small perturbing inputs. Consider a nonlinear system whose output, *y*(*t*), follows a prescribed trajectory in response to a known input, *u*(*t*). The dynamics are described by  $dx(t)/dt = f(x, u)$ ,  $y = g(x, u)$ . Here, x is a vector of internal states of the system, and *y* is the vector of output variables. The functions *f* and *g*, which can be nonlinear, are the mathematical descriptions of the system and measurement dynamics. Suppose that when the system is at an equilibrium condition, a small perturbation to the input, *Δu*, leads to a small perturbation in the output, *Δy*:

$$
\Delta \dot{x} = \frac{\partial f}{\partial x} \Delta x + \frac{\partial f}{\partial u} \Delta u,
$$

$$
\Delta y = \frac{\partial g}{\partial x} \Delta x + \frac{\partial g}{\partial u} \Delta u.
$$

For example, consider the system of the following Simulink block diagram:

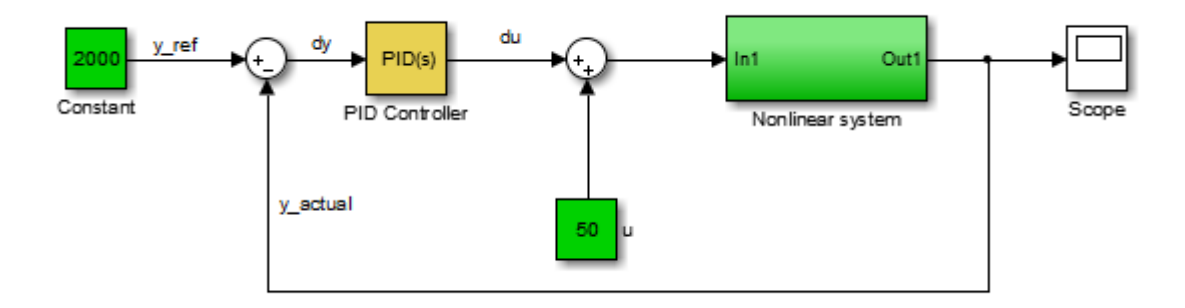

When operating in a disturbance-free environment, the nominal input of value 50 keeps the plant along its constant trajectory of value 2000. Any disturbances would cause the plant to deviate from this value. The PID Controller's task is to add a small correction to the input signal that brings the system back to its nominal value in a reasonable amount of time. The PID Controller thus needs to work only on the linear deviation dynamics even though the actual plant itself might be nonlinear. Thus, you might be able to achieve effective control over a nonlinear system in some regimes by designing a PID controller for a linear approximation of the system at equilibrium conditions.

### **Linear Process Models**

A common use case is designing PID controllers for the steady-state operation of manufacturing plants. In these plants, a model relating the effect of a measurable input variable on an output quantity is often required in the form of a SISO plant. The overall system may be MIMO in nature, but the experimentation or simulation is carried out in a way that makes it possible to measure the incremental effect of one input variable on a selected output. The data can be quite noisy, but since the expectation is to control only the dominant dynamics, a low-order plant model often suffices. Such a proxy is obtained by collecting or simulating input-output data and deriving a process model (low order transfer function with unknown delay) from it. The excitation signal for deriving the data can often be a simple bump in the value of the selected input variable.

### **Advanced System Identification Tasks**

In **PID Tuner**, you can only identify single-input, single output, continuous-time plant models. Additionally, **PID Tuner** cannot perform the following system identification tasks:

- Identify transfer functions of arbitrary number of poles and zeros. (**PID Tuner** can identify transfer functions up to three poles and one zero, plus an integrator and a time delay. **PID Tuner** can identify state-space models of arbitrary order.)
- Estimate the disturbance component of a model, which can be useful for separating measured dynamics from noise dynamics.
- Validate estimation by comparing the plant response against an independent dataset.
- Perform residual analysis.

If you need these enhanced identification features, import your data into the **System Identification** app (System Identification). Use the System Identification app to perform model identification and export the identified model to the MATLAB workspace. Then import the identified model into **PID Tuner** for PID controller design.

For more information about the System Identification Tool, see "Identify Linear Models Using System Identification App" (System Identification Toolbox).

# **See Also**

**System Identification** 

## **More About**

- • ["Input/Output Data for Identification" on page 7-89](#page-890-0)
- • ["Choosing Identified Plant Structure" on page 7-90](#page-891-0)
- • ["Interactively Estimate Plant from Measured or Simulated Response Data" on page](#page-874-0) [7-73](#page-874-0)

## <span id="page-886-0"></span>**Preprocess Data**

#### **Ways to Preprocess Data**

In **PID Tuner**, you can preprocess plant data before you use it for estimation. After you import I/O data, on the **Plant Identification** tab, use the **Preprocess** menu to select a preprocessing operation.

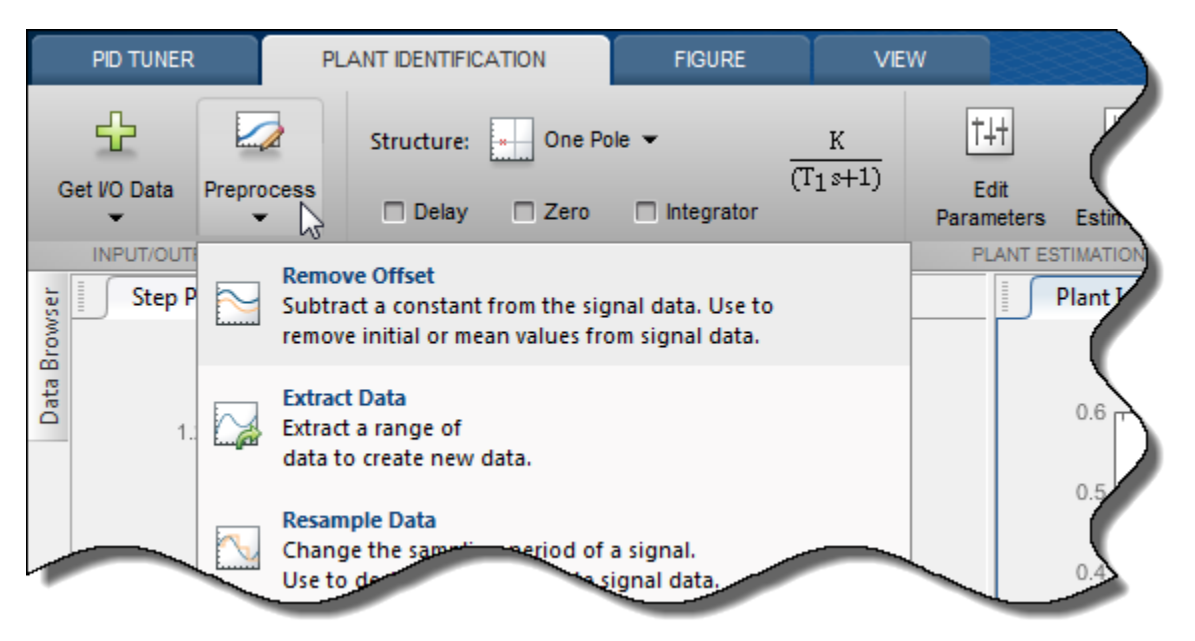

- • ["Remove Offset" on page 7-86](#page-887-0) Remove mean values, a constant value, or an initial value from the data.
- • ["Scale Data" on page 7-86](#page-887-0)  Scale data by a constant value, signal maximum value, or signal initial value.
- • ["Extract Data" on page 7-87](#page-888-0) Select a subset of the data to use in the . You can graphically select the data to extract, or enter start and end times in the text boxes.
- • ["Filter Data" on page 7-87](#page-888-0) Process data using a low-pass, high-pass, or band-pass filter.
- • ["Resample Data" on page 7-87](#page-888-0) –– Resample data using zero-order hold or linear interpolation.

<span id="page-887-0"></span>• ["Replace Data" on page 7-88](#page-889-0) –– Replace data with a constant value, region initial value, region final value, or a line. You can use this functionality to replace outliers.

You can perform as many preprocessing operations on your data as are required for your application. For instance, you can both filter the data and remove an offset.

### **Remove Offset**

It is important for good results to remove data offsets. In the **Remove Offset** tab, you can remove offset from all signals at once or select a particular signal using the **Remove offset from signal** drop down list. Specify the value to remove using the **Offset to remove** drop down list. The options are:

- A constant value. Enter the value in the box. (Default: 0)
- Mean of the data, to create zero-mean data.
- Signal initial value.

As you change the offset value, the modified data is shown in preview in the plot.

After making choices, update the existing data with the preprocessed data by clicking .

### **Scale Data**

In the **Scale Data** tab, you can choose to scale all signals or specify a signal to scale. Select the scaling value from the **Scale to use** drop-down list. The options are:

- A constant value. Enter the value in the box. (Default: 1)
- Signal maximum value.
- Signal initial value.

As you change the scaling, the modified data is shown in preview in the plot.

After making choices, update the existing data with the preprocessed data by clicking .

#### <span id="page-888-0"></span>**Extract Data**

Select a subset of data to use in **Extract Data** tab. You can extract data graphically or by specifying start time and end time. To extract data graphically, click and drag the vertical bars to select a region of the data to use.

### **Filter Data**

You can filter your data using a low-pass, high-pass, or band-pass filter. A low-pass filter blocks high frequency signals, a high-pass filter blocks low frequency signals, and a bandpass filter combines the properties of both low- and high-pass filters.

On the **Low-Pass Filter**, **High-Pass Filter**, or **Band-Pass Filter** tab, you can choose to filter all signals or specify a particular signal. For the low-pass and high-pass filtering, you can specify the normalized cutoff frequency of the signal. Where, a normalized frequency of 1 corresponds to half the sampling rate. For the band-pass filter, you can specify the normalized start and end frequencies. Specify the frequencies by either entering the value in the associated field on the tab. Alternatively, you can specify filter frequencies graphically, by dragging the vertical bars in the frequency-domain plot of your data.

Click **Options** to specify the filter order, and select zero-phase shift filter.

After making choices, update the existing data with the preprocessed data by clicking .

### **Resample Data**

In the **Resample Data** tab, specify the sampling period using the **Resample with sample period:** field. You can resample your data using one of the following interpolation methods:

- Zero-order hold Fill the missing data sample with the data value immediately preceding it.
- Linear interpolation Fill the missing data using a line that connects the two data points.

By default, the resampling method is set to zero-order hold. You can select the linear interpolation method from the **Resample Using** drop-down list.

The modified data is shown in preview in the plot.

<span id="page-889-0"></span>After making choices, update the existing data with the preprocessed data by clicking .

#### **Replace Data**

In the **Replace Data** tab, select data to replace by dragging across a region in the plot. Once you select data, choose how to replace it using the **Replace selected data** dropdown list. You can replace the data you select with one of these options:

- A constant value
- Region initial value
- Region final value
- A line

The replaced preview data changes color and the replacement data appears on the plot. At any time before updating, click **Clear preview** to clear the data you replaced and start over.

After making choices, update the existing data with the preprocessed data by clicking .

**Replace Data** can be useful, for example, to replace outliers. Outliers can be defined as data values that deviate from the mean by more than three standard deviations. When estimating parameters from data containing outliers, the results may not be accurate. Hence, you might choose to replace the outliers in the data before you estimate the parameters.

# **See Also**

#### **More About**

- • ["Input/Output Data for Identification" on page 7-89](#page-890-0)
- • ["System Identification for PID Control" on page 7-81](#page-882-0)
- • ["Import Measured Response Data for Plant Estimation" on page 7-67](#page-868-0)

## <span id="page-890-0"></span>**Input/Output Data for Identification**

### **Data Preparation**

Identification of a plant model for PID tuning requires a single-input, single-output data set.

If you have measured data, use the data import dialogs to bring in identification data. Some common sources of identification data are transient tests such as bump test and impact test. For such data, **PID Tuner** provides dedicated dialogs that require you to specify data for only the output signal while characterizing the input by its shape. For an example, see ["Interactively Estimate Plant from Measured or Simulated Response Data"](#page-874-0) [on page 7-73](#page-874-0).

If you want to obtain input/output data by simulating a Simulink model, the **PID Tuner** interface lets you specify the shape of the input stimulus used to generate the response. For an example, see the Simulink Control Design example "Design a PID Controller Using Simulated I/O Data."

### **Data Preprocessing**

**PID Tuner** lets you preprocess your imported or simulated data. **PID Tuner** provides various options for detrending, scaling, and filtering the data.

It is strongly recommended to remove any equilibrium-related signal offsets from the input and output signals before proceeding with estimation. You can also filter the data to focus the signal contents to the frequency band of interest.

Some data processing actions can alter the nature of the data, which can result in transient data (step, impulse or wide pulse responses) to be treated as arbitrary input/ output data. When that happens the identification plot does not show markers for adjusting the model time constants and damping coefficient.

For an example that includes a data-preprocessing step, see: ["Interactively Estimate Plant](#page-874-0) [from Measured or Simulated Response Data" on page 7-73.](#page-874-0)

For further information about data-preprocessing options, see ["Preprocess Data" on page](#page-886-0) [7-85](#page-886-0).

# <span id="page-891-0"></span>**Choosing Identified Plant Structure**

**PID Tuner** provides two types of model structures for representing the plant dynamics: process models and state-space models.

Use your knowledge of system characteristics and the level of accuracy required by your application to pick a model structure. In absence of any prior information, you can gain some insight into the order of dynamics and delays by analyzing the experimentally obtained step response and frequency response of the system. For more information see the following in the System Identification Toolbox documentation:

- "Correlation Models" (System Identification Toolbox)
- "Frequency-Response Models" (System Identification Toolbox)

Each model structure you choose has associated dynamic elements, or model parameters. You adjust the values of these parameters manually or automatically to find an identified model that yields a satisfactory match to your measured or simulated response data. In many cases, when you are unsure of the best structure to use, it helps to start with the simplest model structure, transfer function with one pole. You can progressively try identification with higher-order structures until a satisfactory match between the plant response and measured output is achieved. The state-space model structure allows an automatic search for optimal model order based on an analysis of the input-output data.

When you begin the plant identification task, a transfer function model structure with one real pole is selected by default. This default set up is not sensitive to the nature of the data and may not be a good fit for your application. It is therefore recommended that you choose a suitable model structure before performing parameter identification.

#### **Process Models**

Process models are transfer functions with 3 or fewer poles, and can be augmented by addition of zero, delay and integrator elements. Process models are parameterized by model parameters representing time constants, gain, and time delay. In **PID Tuner**, choose a process model in the **Plant Identification** tab using the **Structure** menu.

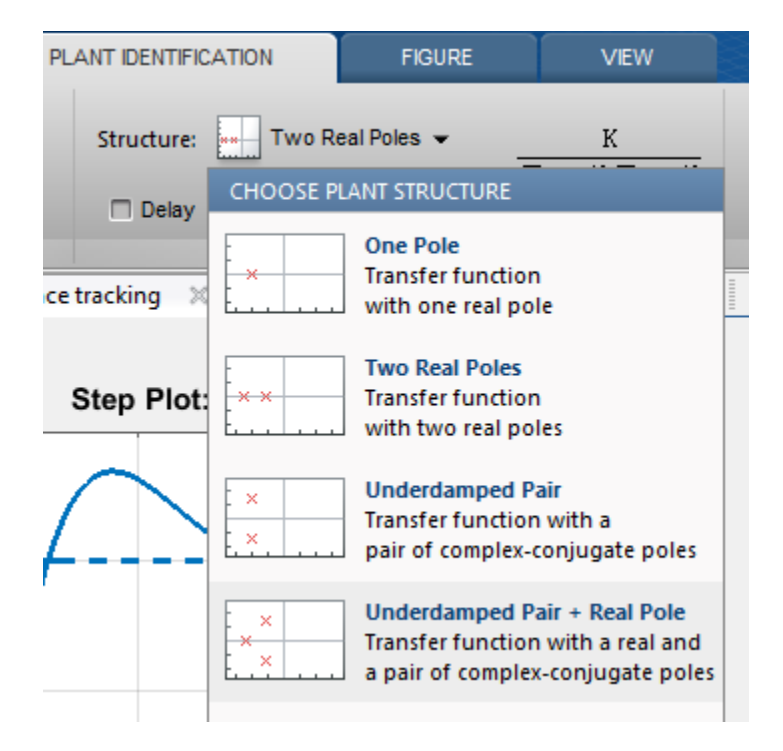

For any chosen structure you can optionally add a delay, a zero and/or an integrator element using the corresponding checkboxes. The model transfer function configured by these choices is displayed next to the **Structure** menu.

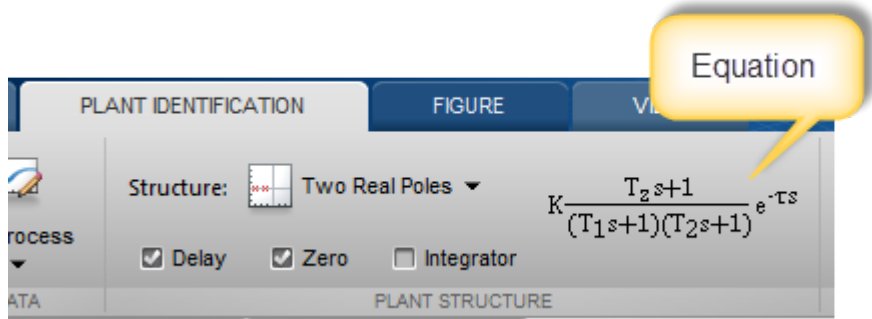

The simplest available process model is a transfer function with one real pole and no zero or delay elements:

$$
H(s)=\frac{K}{T_1s+1}.
$$

This model is defined by the parameters  $K$ , the gain, and  $T_1$ , the first time constant. The most complex process-model structure choose has three poles, an additional integrator, a zero, and a time delay, such as the following model, which has one real pole and one complex conjugate pair of poles:

$$
H(s) = K \frac{T_z s + 1}{s(T_1 s + 1)(T_\omega^2 s^2 + 2\zeta T_\omega s + 1)} e^{-\tau s}.
$$

In this model, the configurable parameters include the time constants associated with the poles and the zero, *T*<sup>1</sup> , *Tω*, and *T<sup>z</sup>* . The other parameters are the damping coefficient *ζ*, the gain *K*, and the time delay *τ*.

When you select a process model type, **PID Tuner** automatically computes initial values for the plant parameters and displays a plot showing both the estimated model response and your measured or simulated data. You can edit the parameter values graphically using indicators on the plot, or numerically using the Plant Parameters editor. For an example illustrating this process, see "Interactively Estimate Plant Parameters from Response Data" (Control System Toolbox).

The following table summarizes the various parameters that define the available types of process models.

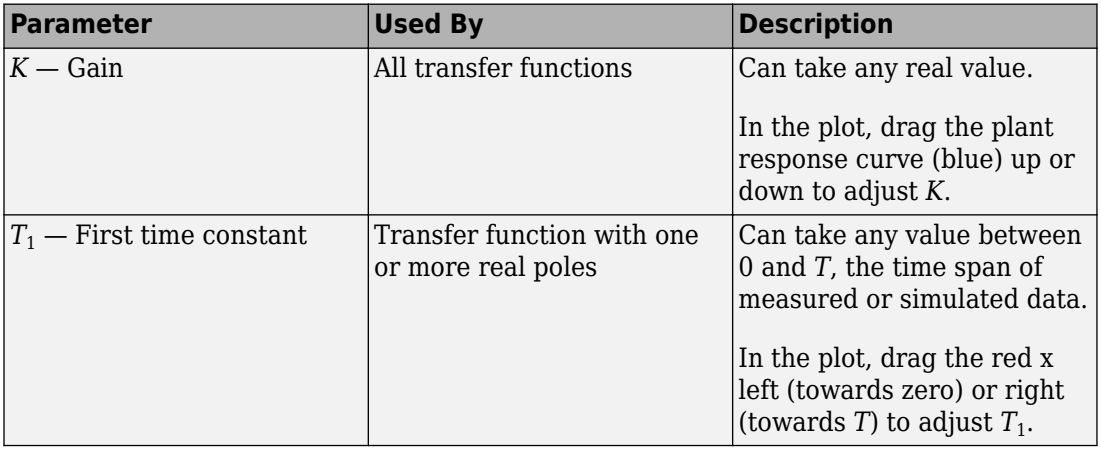

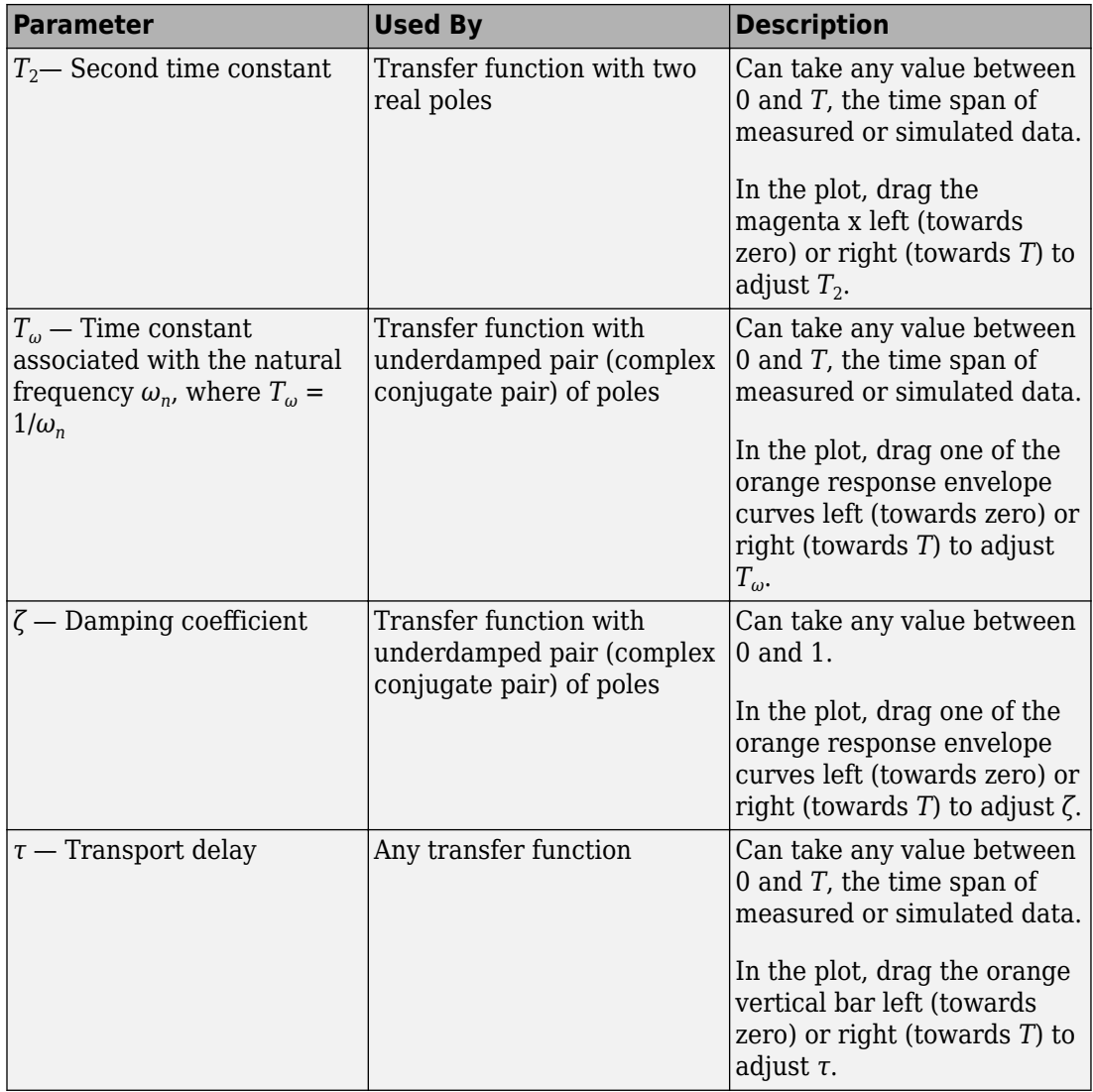

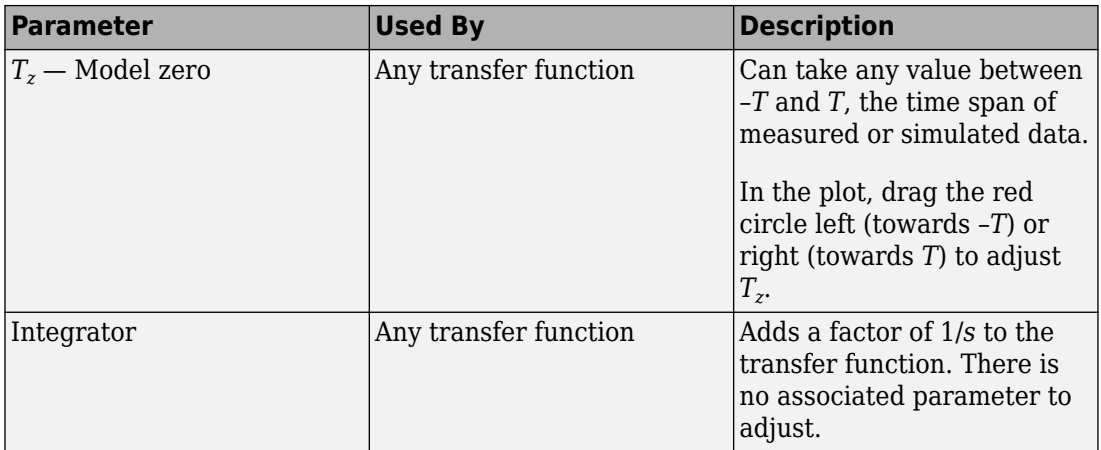

## **State-Space Models**

The state-space model structure for identification is primarily defined by the choice of number of states, the model order. Use the state-space model structure when higher order models than those supported by process model structures are required to achieve a satisfactory match to your measured or simulated I/O data. In the state-space model structure, the system dynamics are represented by the state and output equations:

 $\dot{x} = Ax + Bu$ ,  $y = Cx + Du$ .

*x* is a vector of state variables, automatically chosen by the software based on the selected model order. *u* represents the input signal, and *y* the output signals.

To use a state-space model structure, in the **Plant Identification** tab, in the **Structure** menu, select State-Space Model. Then click **Configure Structure** to open the **State-Space Model Structure** dialog box.

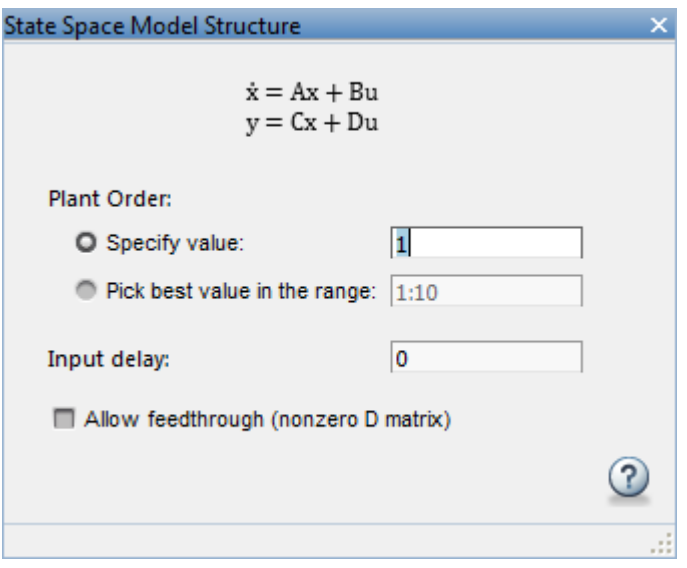

Use the dialog box to specify model order, delay and feedthrough characteristics. If you are unsure about the order, select **Pick best value in the range**, and enter a range of orders. In this case, when you click **Estimate** in the **Plant Estimation** tab, the software displays a bar chart of Hankel singular values. Choose a model order equal to the number of Hankel singular values that make significant contributions to the system dynamics.

When you choose a state-space model structure, the identification plot shows a plant response (blue) curve only if a valid estimated model exists. For example, if you change structure after estimating a process model, the state-space equivalent of the estimated model is displayed. If you change the model order, the plant response curve disappears until a new estimation is performed.

When using the state-space model structure, you cannot directly interact with the model parameters. The identified model should thus be considered unstructured with no physical meaning attached to the state variables of the model.

However, you can graphically adjust the input delay and the overall gain of the model. When you select a state-space model with a time delay, the delay is represented on the plot by a vertical orange bar is shown on the plot. Drag this bar horizontally to change the delay value. Drag the plant response (blue) curve up and down to adjust the model gain.

### **Existing Plant Models**

Any previously imported or identified plant models are listed the **Plant List** section of the Data Browser.

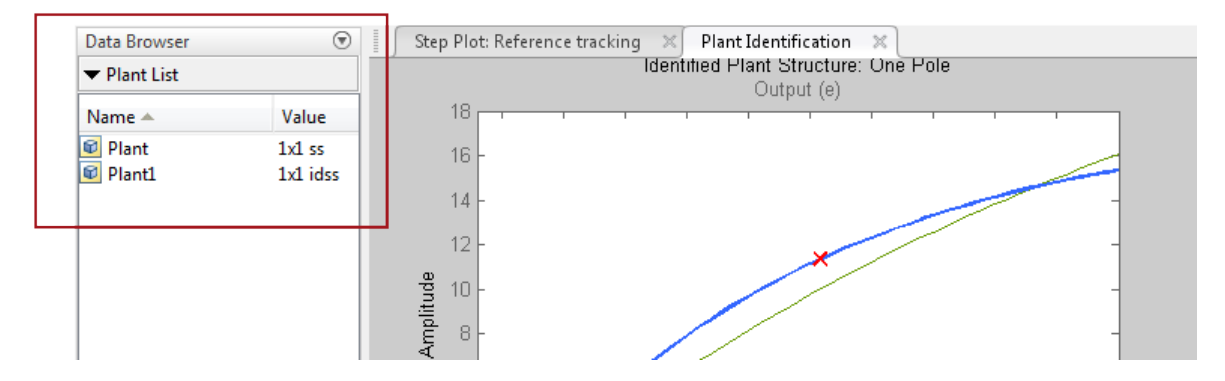

You can define the model structure and initialize the model parameter values using one of these plants. To do so, in the **Plant Identification** tab, in the **Structure** menu, select the linear plant model you want to use for structure an initialization.

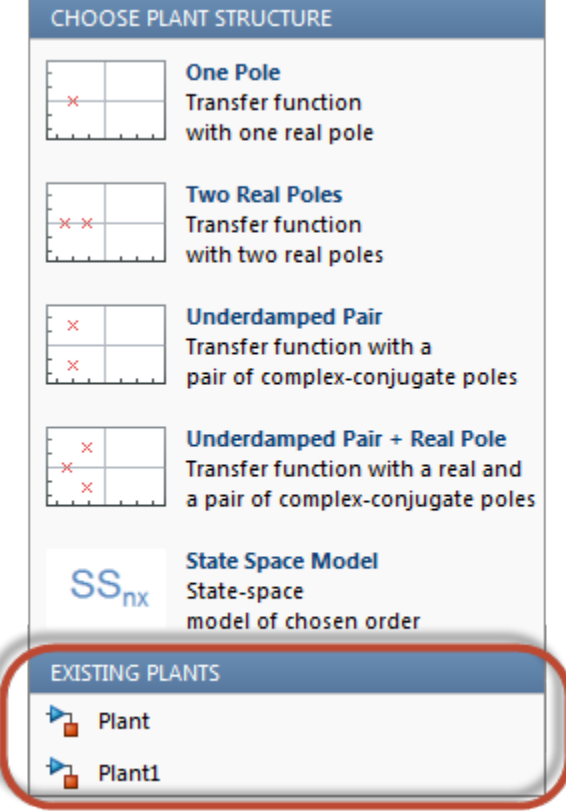

If the plant you select is a process model (idproc object), **PID Tuner** uses its structure. If the plant is any other model type, **PID Tuner** uses the state-space model structure.

#### **Switching Between Model Structures**

When you switch from one model structure to another, the software preserves the model characteristics (pole/zero locations, gain, delay) as much as possible. For example, when you switch from a one-pole model to a two-pole model, the existing values of *T*<sup>1</sup> , *T<sup>z</sup>* , *τ* and  $K$  are retained,  $T_2$  is initialized to a default (or previously assigned, if any) value.

#### **Estimating Parameter Values**

Once you have selected a model structure, you have several options for manually or automatically adjusting parameter values to achieve a good match between the estimated model response and your measured or simulated input/output data. For an example that illustrates all these options, see:

- "Interactively Estimate Plant Parameters from Response Data" (Control System Toolbox) (Control System Toolbox)
- • ["Interactively Estimate Plant from Measured or Simulated Response Data" on page 7-](#page-874-0) [73](#page-874-0) Simulink Control Design)

**PID Tuner** does not perform a smart initialization of model parameters when a model structure is selected. Rather, the initial values of the model parameters, reflected in the plot, are arbitrarily-chosen middle of the range values. If you need a good starting point before manually adjusting the parameter values, use the **Initialize and Estimate** option from the **Plant Identification** tab.

### **Handling Initial Conditions**

In some cases, the system response is strongly influenced by the initial conditions. Thus a description of the input to output relationship in the form of a transfer function is insufficient to fit the observed data. This is especially true of systems containing weakly damped modes. **PID Tuner** allows you to estimate initial conditions in addition to the model parameters such that the sum of the initial condition response and the input response matches the observed output well. Use the **Estimation Options** dialog box to specify how the initial conditions should be handled during automatic estimation. By default, the initial condition handling (whether to fix to zero values or to estimate) is automatically performed by the estimation algorithm. However, you can enforce a certain choice by using the Initial Conditions menu.

Initial conditions can only be estimated with automatic estimation. Unlike the model parameters, they cannot be modified manually. However, once estimated they remain fixed to their estimated values, unless the model structure is changed or new identification data is imported.

If you modify the model parameters after having performed an automatic estimation, the model response will show a fixed contribution (i.e., independent of model parameters) from initial conditions. In the following plot, the effects of initial conditions were identified to be particularly significant. When the delay is adjusted afterwards, the portion
of the response to the left of the input delay marker (the *τ* Adjustor) comes purely from initial conditions. The portion to the right of the *τ* Adjustor contains the effects of both the input signal as well as the initial conditions.

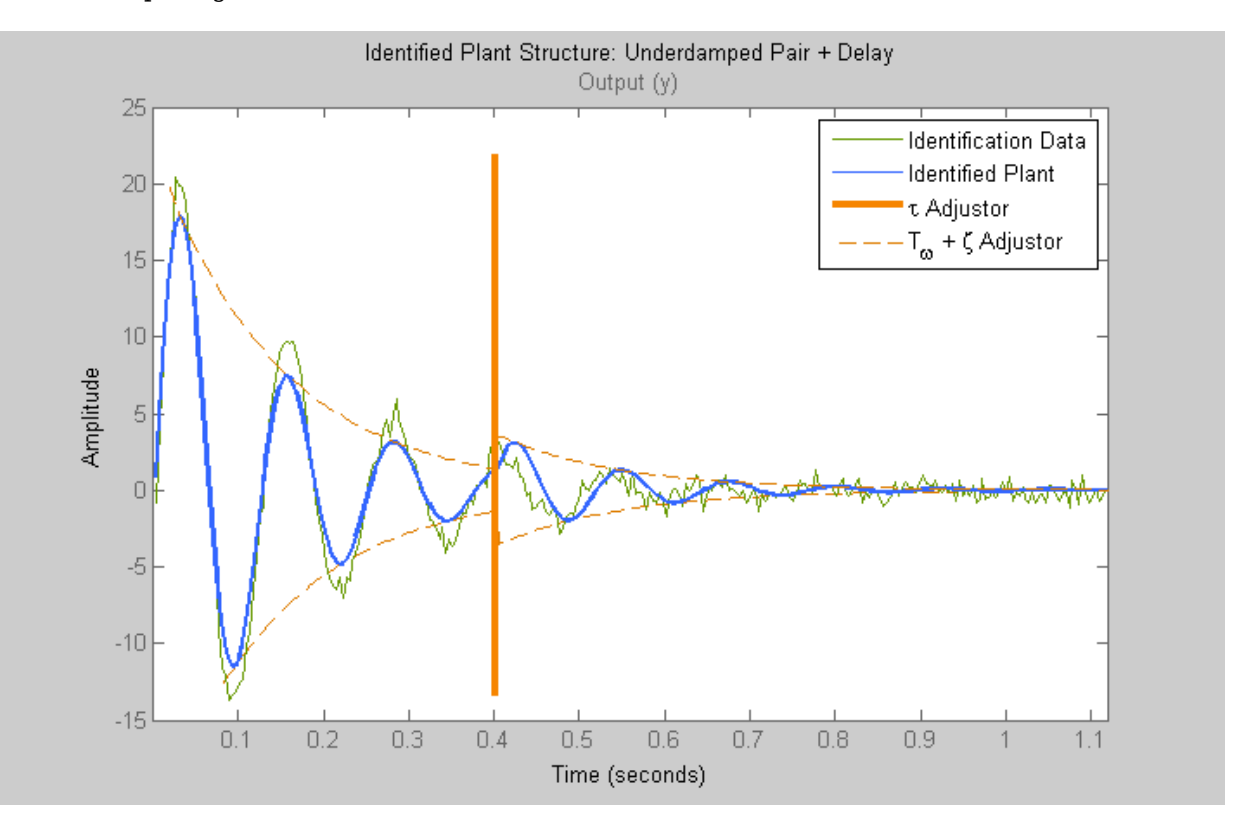

# **See Also**

### **More About**

- • ["System Identification for PID Control" on page 7-81](#page-882-0)
- • ["Interactively Estimate Plant from Measured or Simulated Response Data" on page](#page-874-0) [7-73](#page-874-0)

# <span id="page-901-0"></span>**Design Controller for Power Electronics Model Using Frequency Response Data**

This example shows how to design a PID controller for a power electronics system modeled in Simulink® using Simscape™ Electrical™ components.

Typically, power electronics systems cannot be linearized because they use highfrequency switching components, such as pulse-width modulation (PWM) generators. However, most Simulink® Control Design™ PID tuning tools design PID gains based on a linearized plant model. To obtain such a model for a power electronics model that cannot be linearized, you can:

- Estimate the plant frequency response over a range of frequencies as shown in this example.
- Estimate the parameters of a linear model of the plant using System Identification Toolbox™ software. For an example see, ["Design Controller for Power Electronics](#page-923-0) [Model Using Simulated I/O Data" on page 7-122.](#page-923-0)

#### **Boost Converter Model**

This example uses a boost converter model as an example of a power electronics system. A boost converter circuit converts one DC voltage to another, typically higher, DC voltage by controlled chopping or switching of the source voltage.

```
mdl = 'scdboostconverter';
open_system(mdl)
```
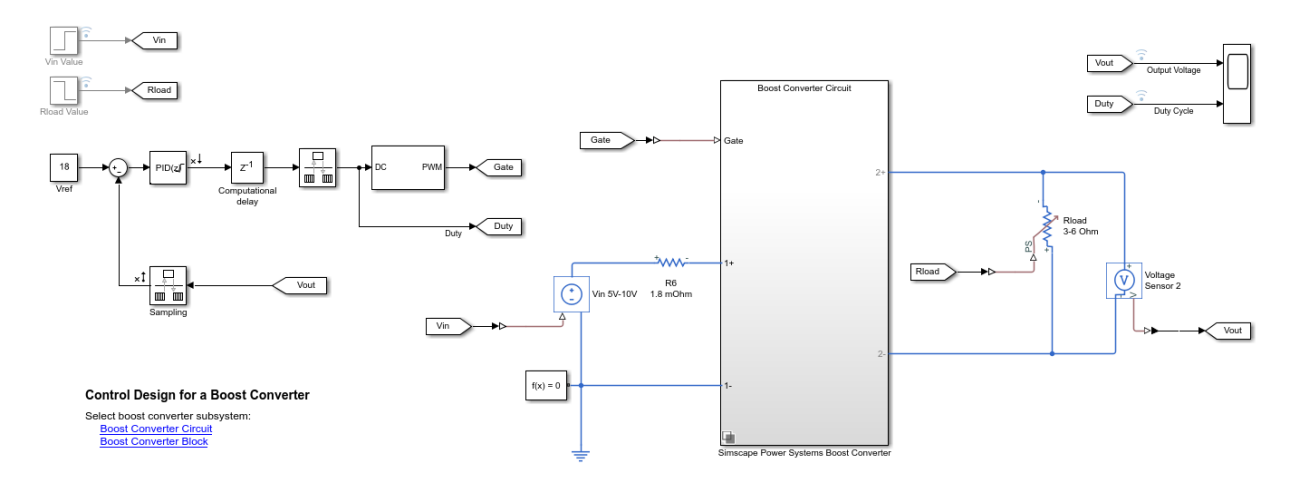

In this model, a MOSFET driven by a pulse-width modulation (PWM) signal is used for switching. The output voltage V out should be regulated to the reference value  $Vref$ . A digital PID controller adjusts the PWM duty cycle,  $Duty$ , based on the voltage error signal. For this example, you estimate the frequency response from the PWM duty cycle to the load voltage  $Vout$ .

Simscape Electrical software contains predefined blocks for many power electronics systems. This model contains a variant subsystem with two versions of the boost converter model:

- Boost converter circuit constructed using electrical power components. The parameters of the circuit components are based on [1].
- Boost converter block configured to have the same parameters as the boost converter circuit. For more information on this block, see Boost Converter.

#### **Find Model Operating Point**

To design a controller for the boost converter, you must first determine the steady-state operating point at which you want the converter to operate. For more information on finding operating points, see ["Find Steady-State Operating Points for Simscape Models"](#page-169-0) [on page 1-136](#page-169-0). For this example, use an operating point estimated from a simulation snapshot.

To find the operating point, use the Linear Analysis Tool. To open the Linear Analysis Tool, in the Simulink model window, select **Analysis > Control Design > Linear Analysis**.

In the Linear Analysis Tool, on the **Linear Analysis** tab, in the **Operating Point** dropdown list, select **Take Simulation Snapshot**.

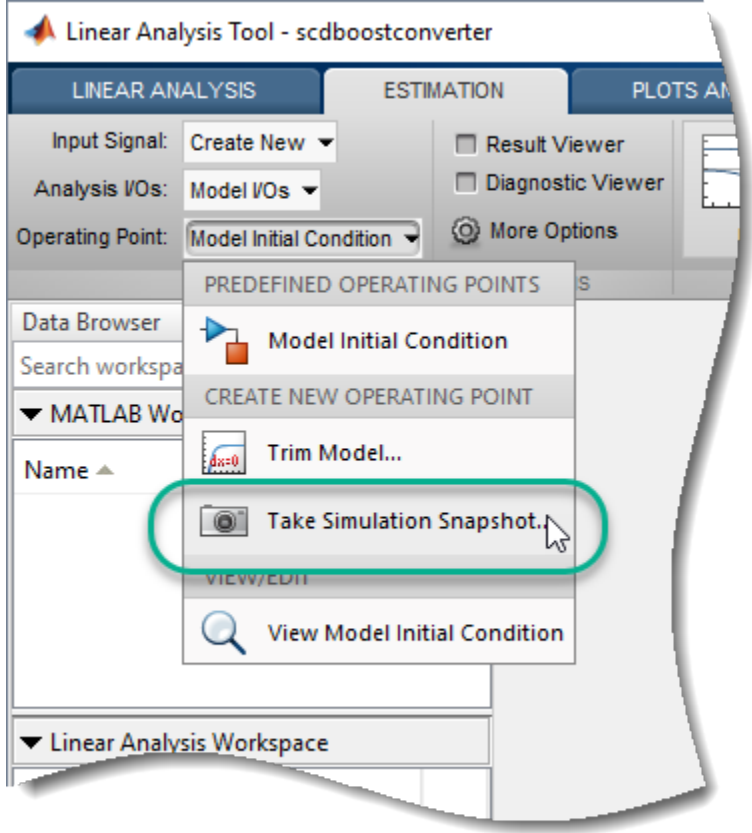

In the Enter snapshot times to linearize dialog box, in the **Simulation snapshot times** field, enter 0.045, which is enough time for the closed-loop system to reach steady state.

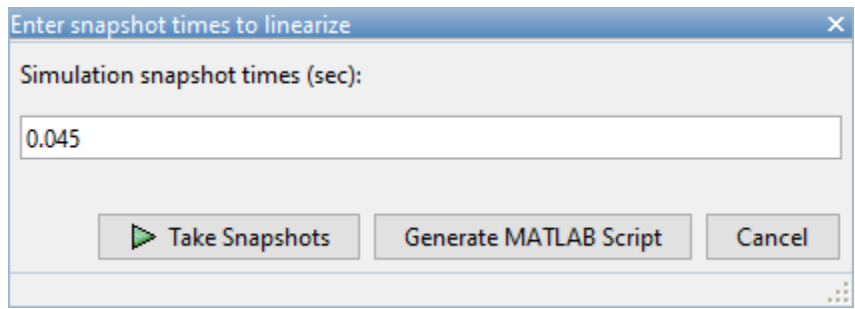

Click **Take Snapshots**.

The software simulates the model and creates an operating point that contains the input and state values of the model at the specified snapshot time. This operating point, op\_snapshot1, is added to the **Linear Analysis Workspace**.

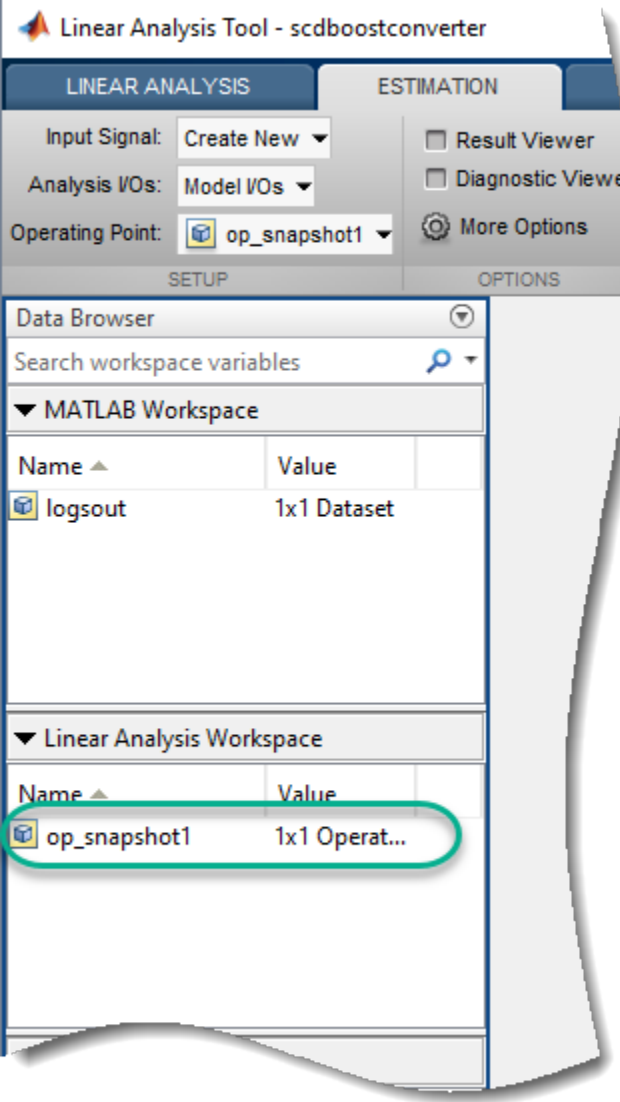

To initialize the model with the computed operating point, double-click op\_snapshot1.

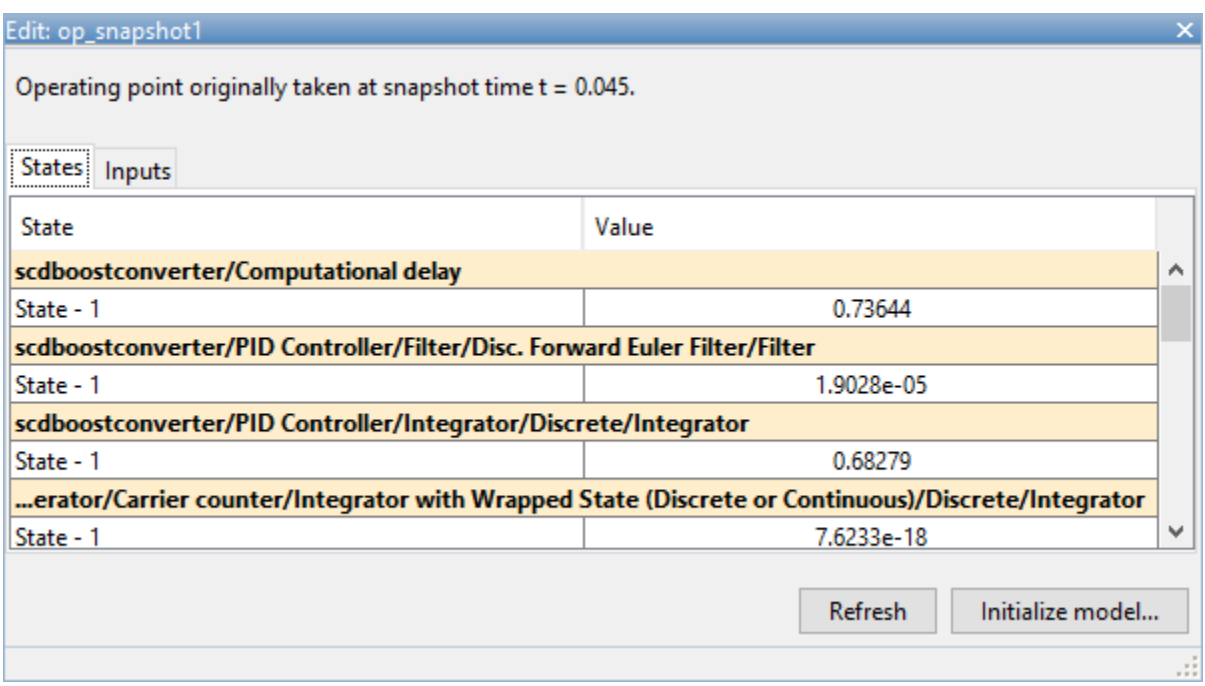

In the Edit dialog box, click **Initialize model**.

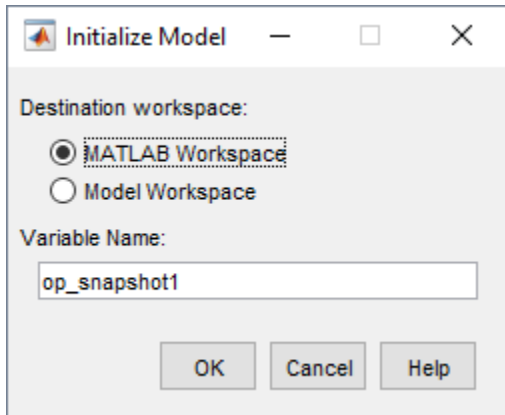

In the Initialize Model dialog box, select **MATLAB Workspace**, and click **OK**. The software exports the operating point to the MATLAB® workspace and initializes the model with the inputs and states in the operating point.

#### **Collect Frequency Response Data**

To collect frequency response data, you must first specify an input signal. For this example, use a fixed-step sinestream signal. For more information on defining sinestream input signals, see ["Sinestream Input Signals" on page 5-37](#page-684-0).

#### On the **Estimation** tab, in the **Input Signal** drop-down list, click **Fixed Sample Time Sinestream**.

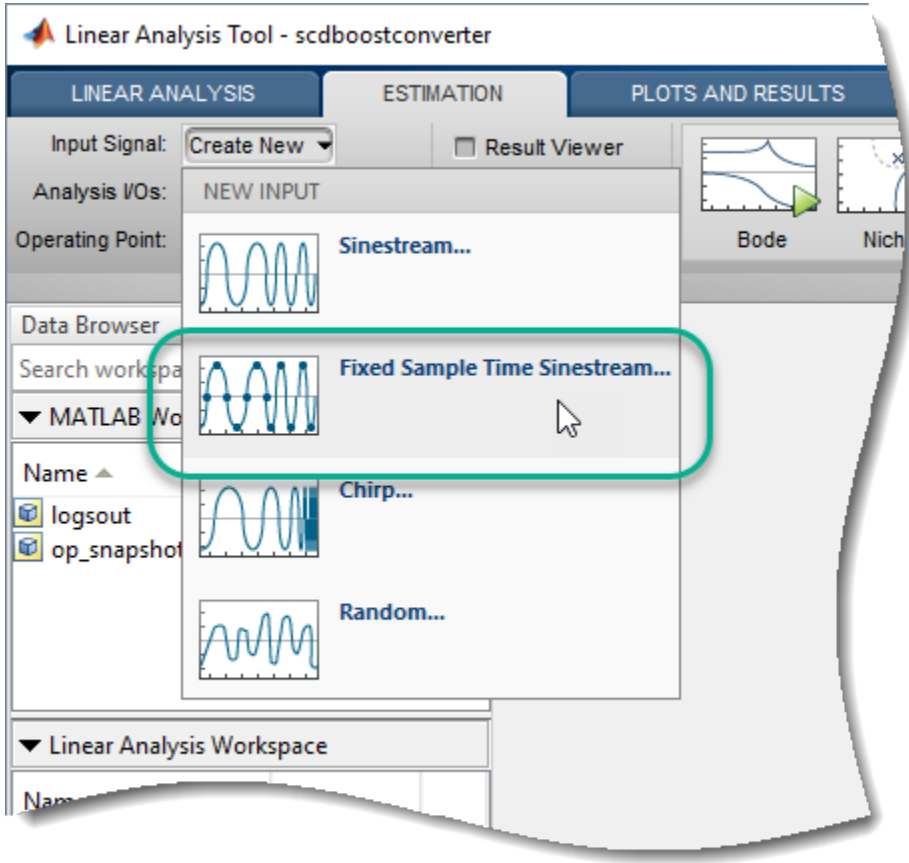

In the Specify fixed sample time dialog box, specify a **Sample time** of 5e-6 seconds.

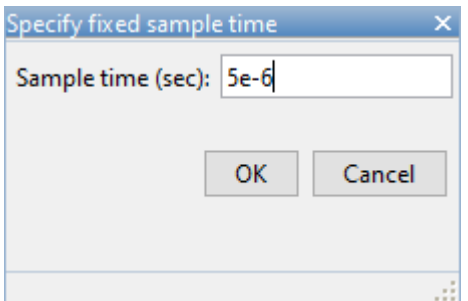

Click **OK**.

In the Create sinestream input with fixed sample time dialog box, configure the parameters of the sinestream signal.

Specify the frequency units for estimation. In the **Frequency units** drop-down list, select Hz.

For this example, the frequency response estimation can either use one simulation per frequency or one simulation for all frequencies. In the **Simulation order** drop-down list, select the default option **Single simulation for all frequencies**. If you have Parallel Computing Toolbox™ software, you can speed up the frequency response estimation by choosing **One frequency per simulation** and enabling the parallel pool for estimation. To enable the parallel pool, on the **Estimation** tab, click **More Options**, then in the dialog box, select **Use parallel pool during estimation**.

To specify the frequencies at which to estimate the plant response, click the + icon.

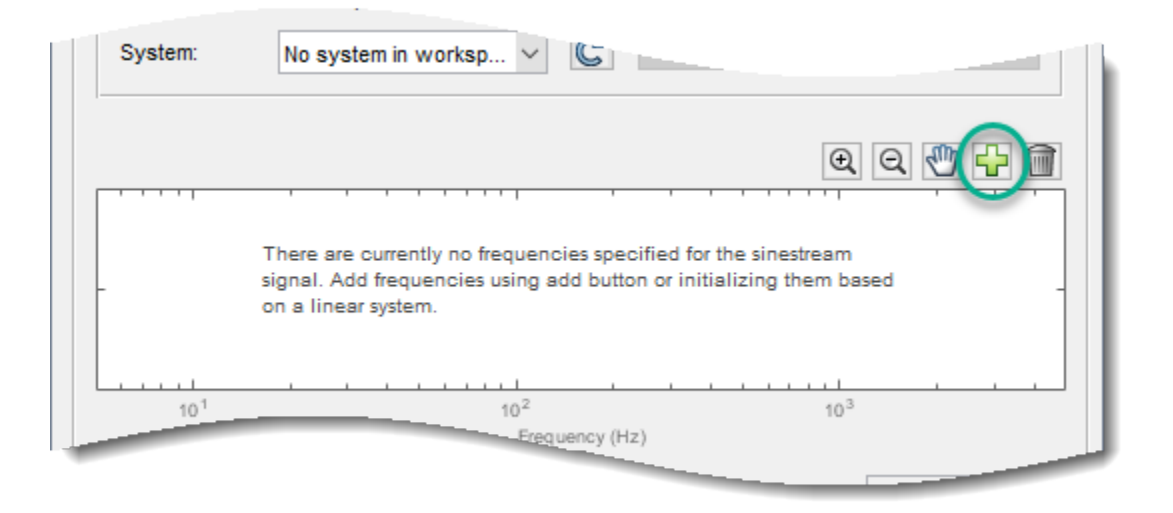

In the Add frequencies dialog box, specify 15 logarithmically-spaced frequencies ranging from 50 Hz to 5 kHz.

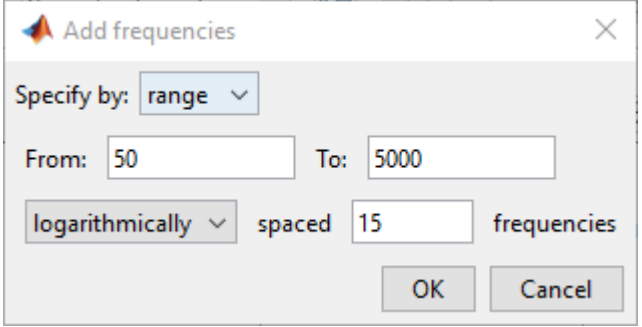

#### Click **OK**

To ensure the system is properly excited, set the amplitude at all frequencies. If the input amplitude is too large, the boost converter will operate in discontinuous-current mode. If the input amplitude is too small, the sinestream will be indistinguishable from ripples in the power electronics circuits. Both situations produce inaccurate frequency response estimation results.

To set the amplitude, first select all the frequencies in the plot area. Then, in the **Amplitude** field, type 0.01.

Leave all other sinestream settings at their default values.

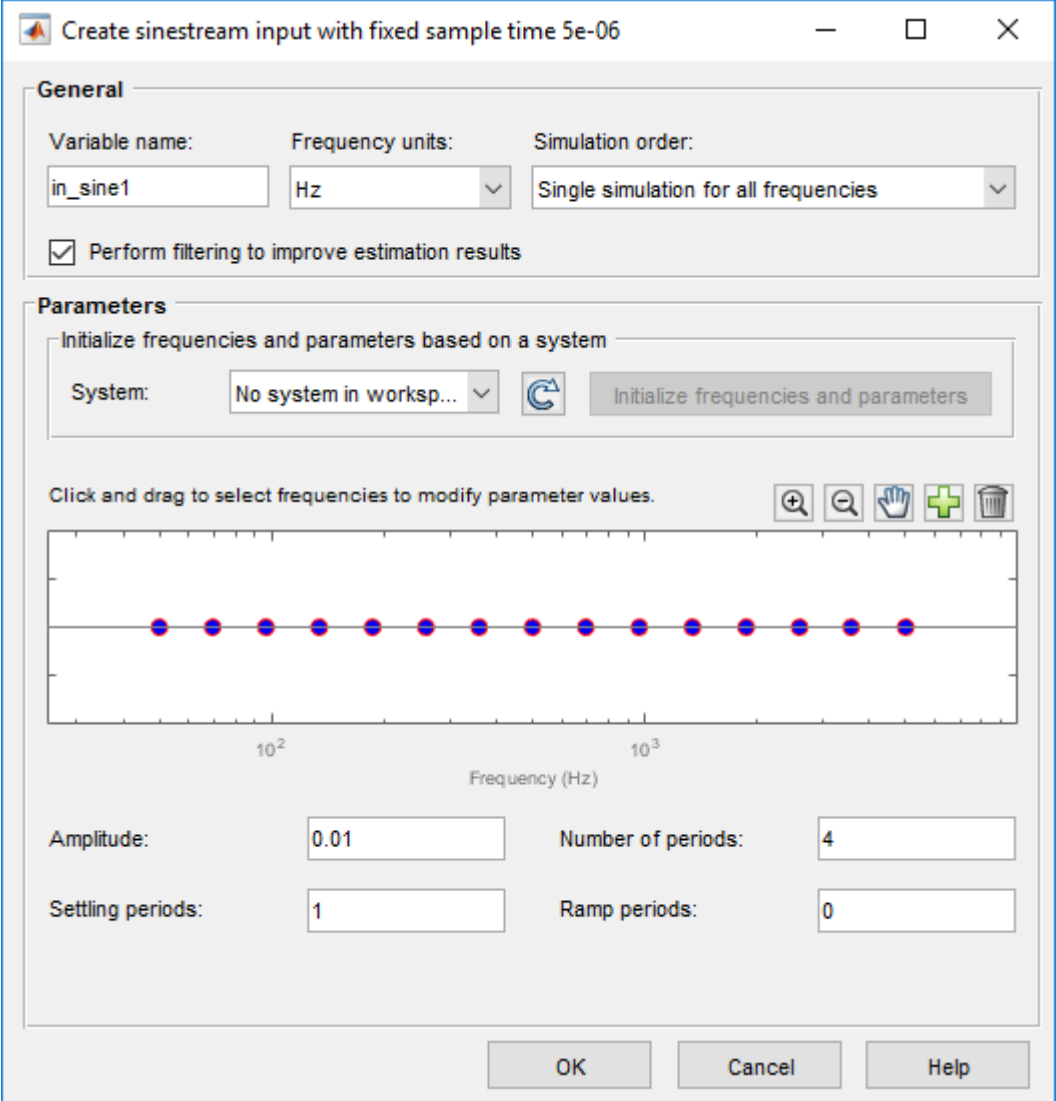

To create the sinestream signal, click **OK**.

The model has time-varying line and load disturbances modeled as step functions that will interfere with the frequency response estimation. To hold these disturbances constant during the simulation, click **More Options**. Then, in the Options for frequency response estimation dialog box, on the **Time Varying Sources** tab, click **Find and add time varying source blocks automatically**.

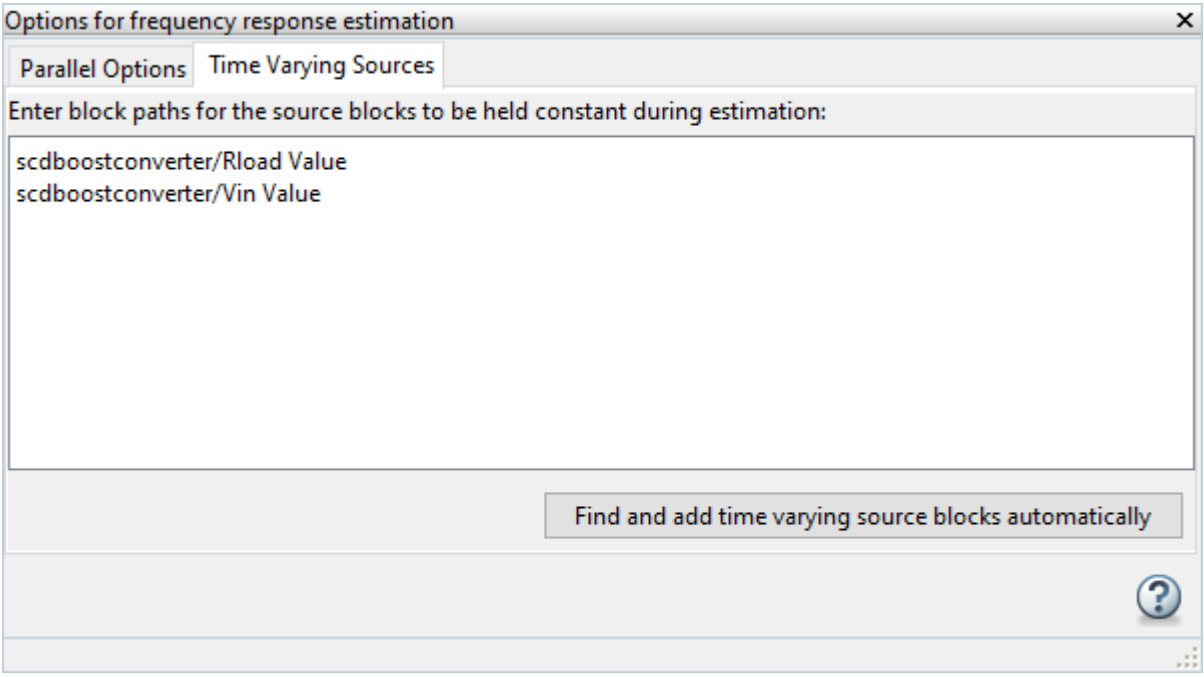

To estimate and plot the frequency response, on the **Estimation** tab, click **Bode**.

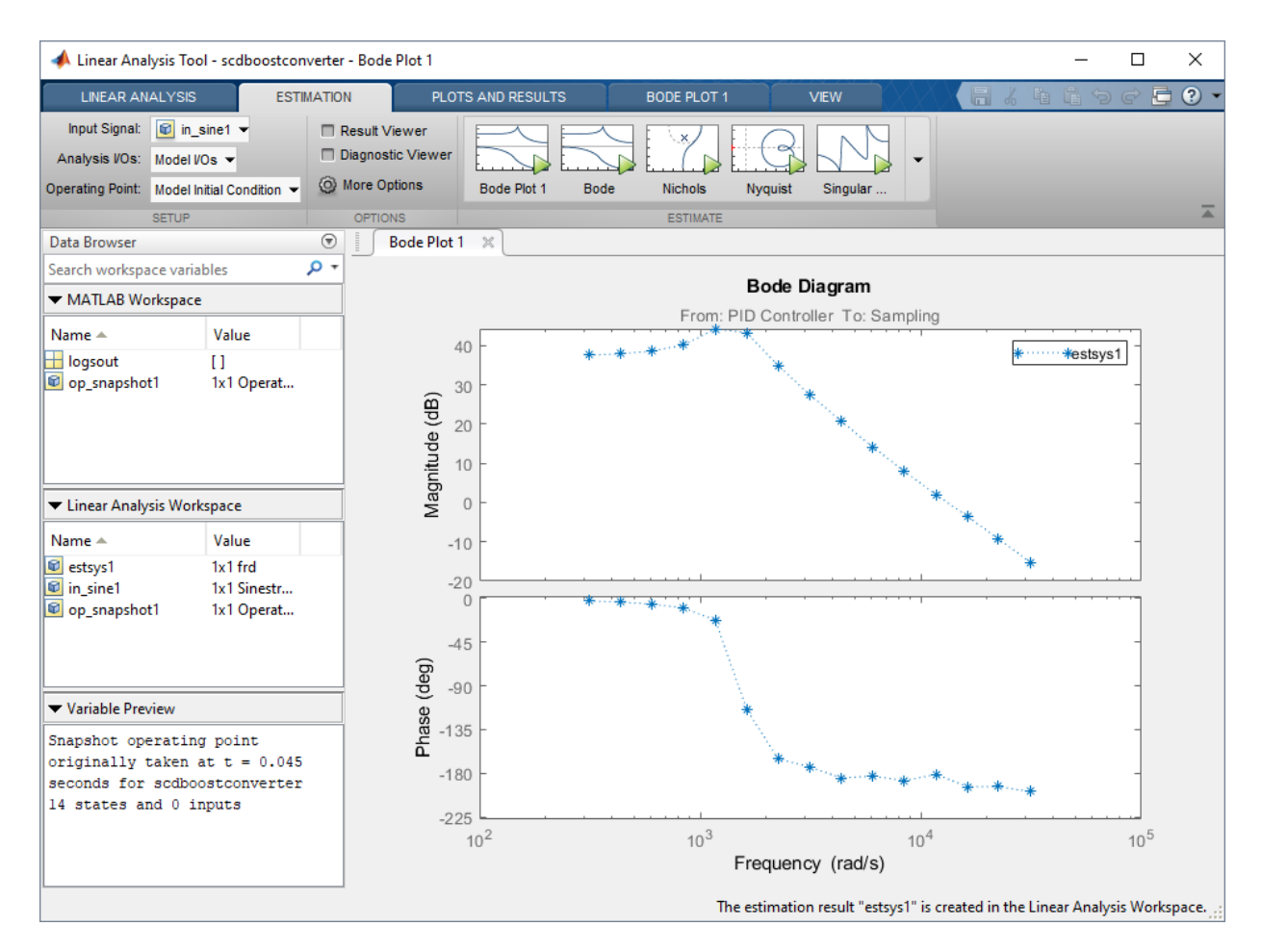

The software estimates the frequency response and displays the result in **Bode Plot 1**. The frequency response is plotted using discrete points and shows the peak response between 1200 and 1600 rad/s.

To tune your PID controller, you must export the frequency response to the MATLAB® workspace. In the **Data Browser**, drag estsys1 from the **Linear Analysis Workspace** to the **MATLAB Workspace**.

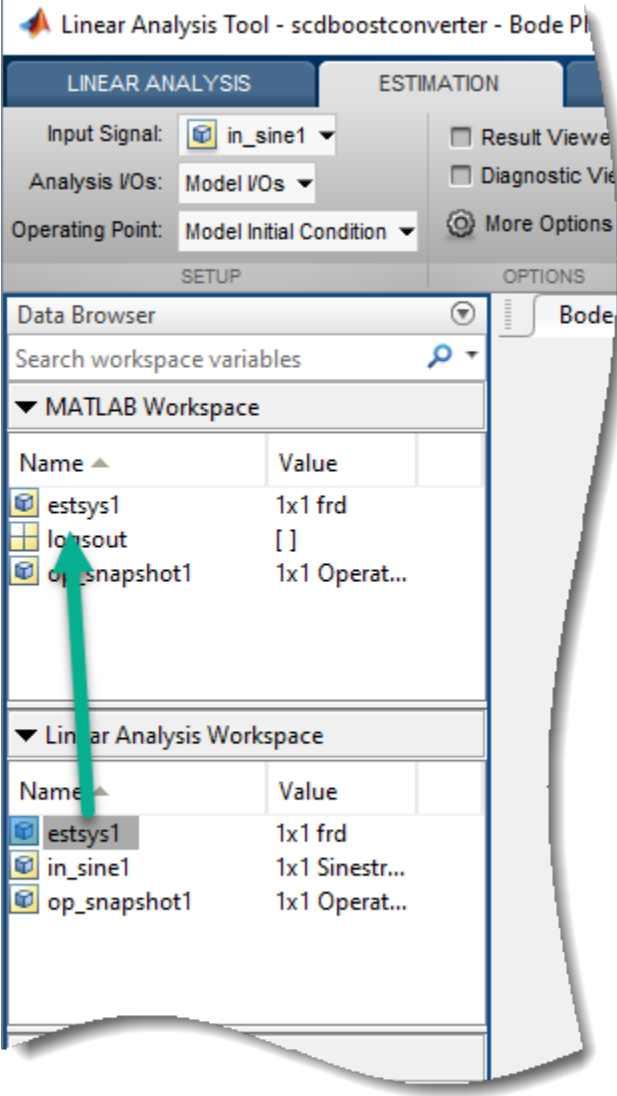

#### **Specify Controller Structure**

Before tuning a PID Controller block using **PID Tuner**, you must first specify your controller structure. To do so, double-click the PID Controller block. Then, specify the following controller parameters:

- **Controller**
- **Form**
- **Time domain**
- **Discrete-time settings**
- Other settings, such as the controller initial conditions, output saturation levels, and anti-windup configuration

For this example, use the current controller configuration; that is, a discrete-time parallelform PID controller without anti-windup.

Using the **PID Tuner**, you can tune the parameters of the following controller blocks:

- PID Controller
- PID Controller (2DOF)
- Discrete PID Controller
- Discrete PID Controller (2DOF)

If your model uses the Simscape Electrical Discrete PI Controller block or Discrete PI Controller with Integral Anti-Windup block, you must replace this block with a PID Controller block before tuning.

#### **Tune Controller**

To open the **PID Tuner**, click **Tune**. When **PID Tuner** first opens, it attempts to linearize the model. Due to the PWM components, the model analytically linearizes to zero.

For this example, you tune the controller using the estimated frequency response data as your plant model. To import the frequency response data, on the **PID Tuner** tab, click **Plant**, and then, under **Create a New Plant**, click **Import**.

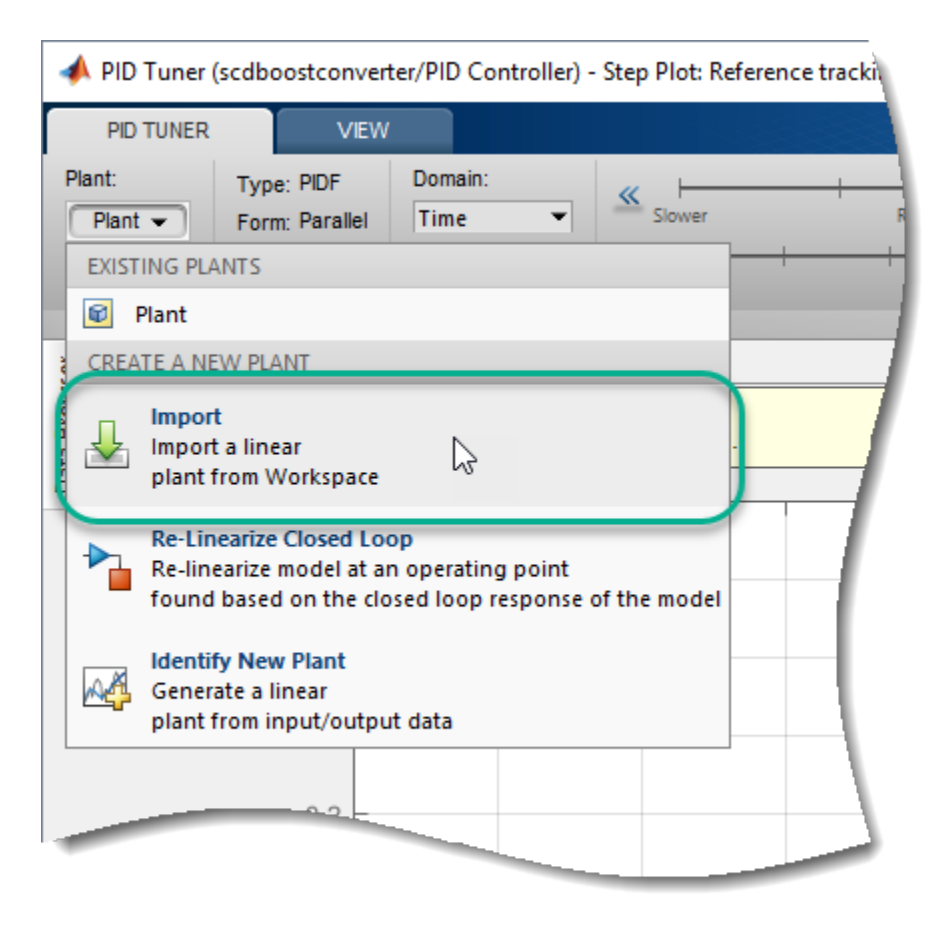

In the **Obtain plant model** dialog box, select **Importing an LTI System**, and in the table, select estsys1.

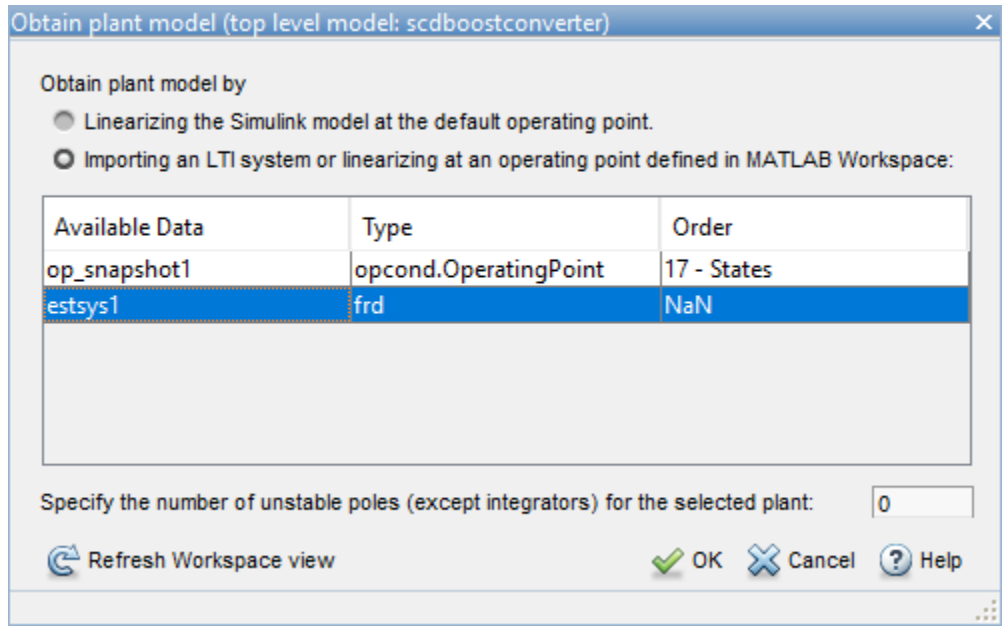

#### Click **OK**.

Since you are using an estimated frequency response, **PID Tuner** cannot plot a step response. To view the frequency response, click **Add Plot**, and under **Bode**, click Openloop.

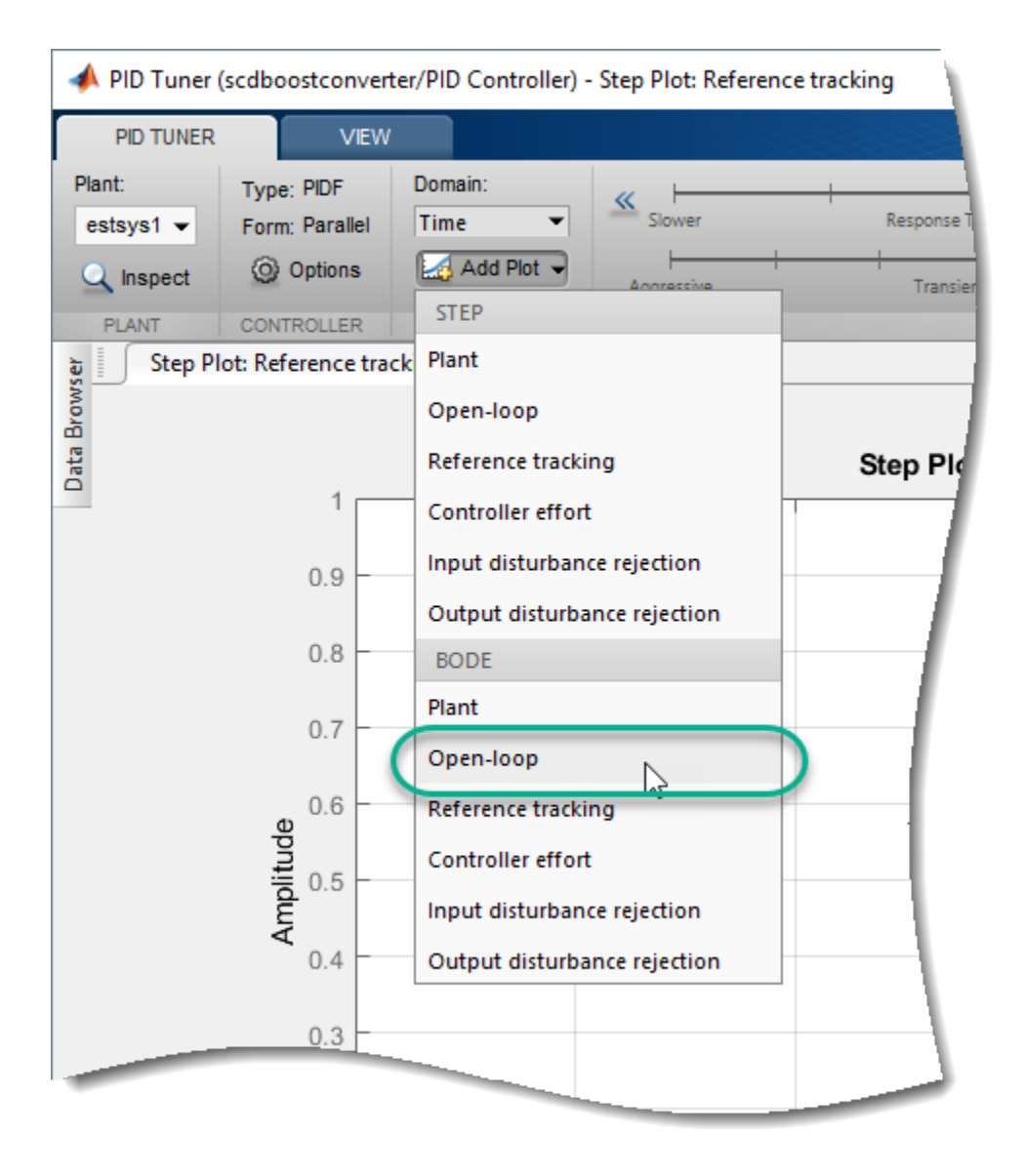

Close the **Step Plot** document.

The Bode plot shows a block response (dashed line) and a tuned response (solid line). The block response is the open-loop response for the current PID gains in the PID Controller

block. The tuned response is the open-loop response using the tuned PID gains in **PID Tuner**.

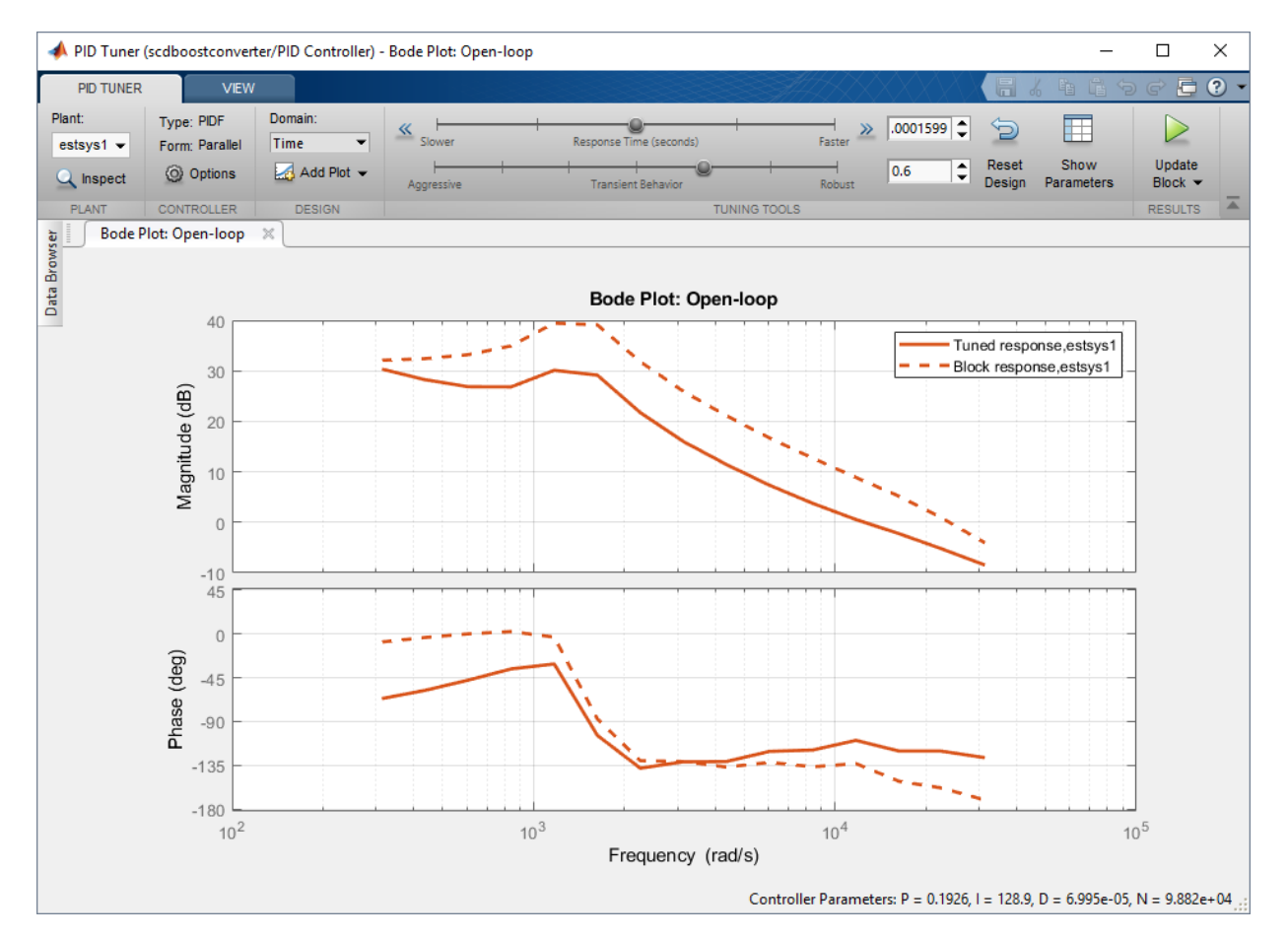

To tune the controller in terms of bandwidth and phase margin, design the controller in the frequency domain. In the **Domain** drop-down list, select Frequency.

For this example, set the **Bandwidth** and **Phase Margin** to 9425 rad/s (1.5 kHz) and 60 deg, respectively, according to the design criteria specified in [1].

**PID Tuner** selects controller parameters that meet these design specifications.

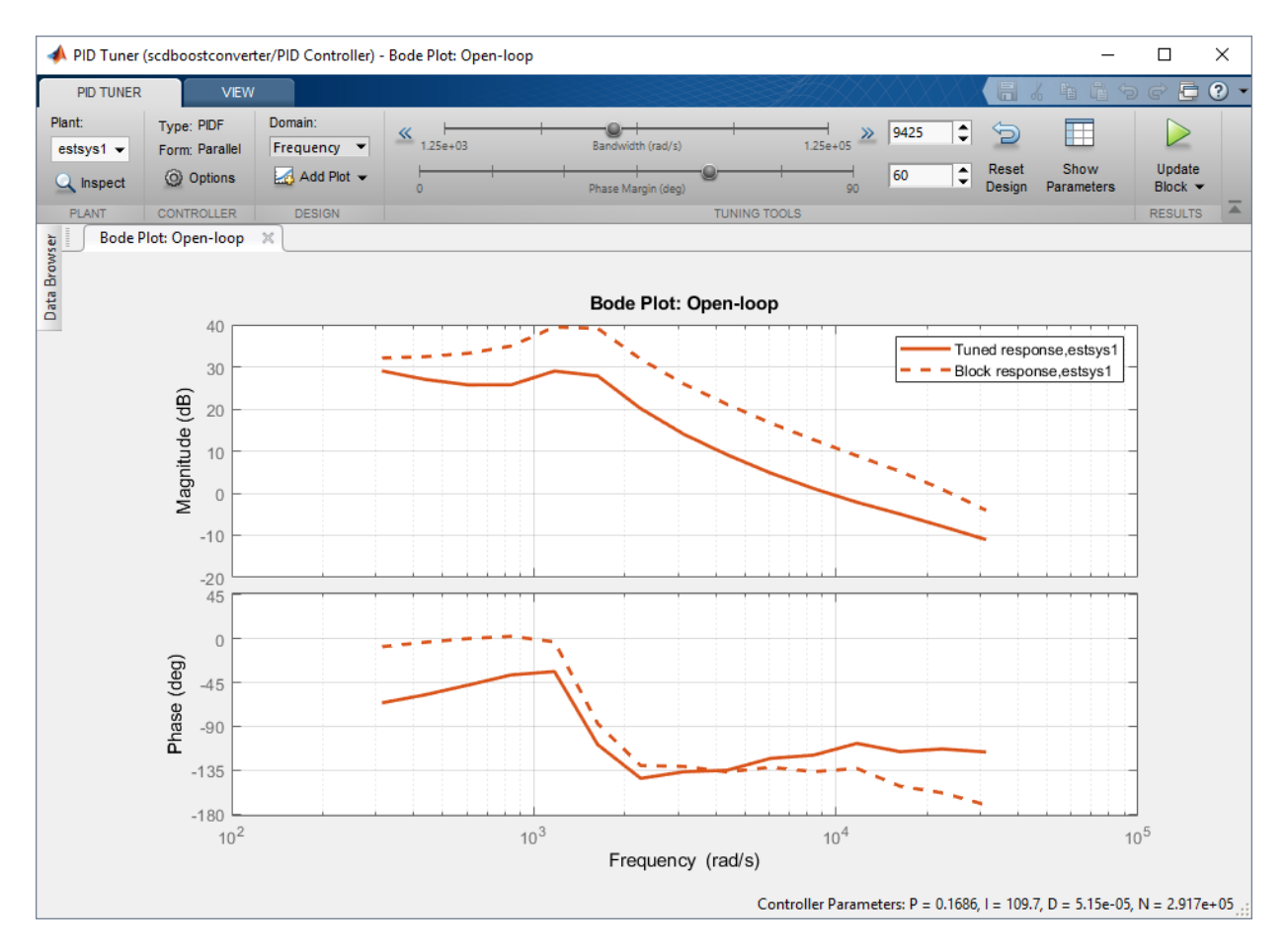

To view the tuned controller parameters and performance metrics, including the gain and phase margins, click **Show Parameters**. The tuned result has an infinite gain margin and 65 deg phase margin at about 9425 rad/s.

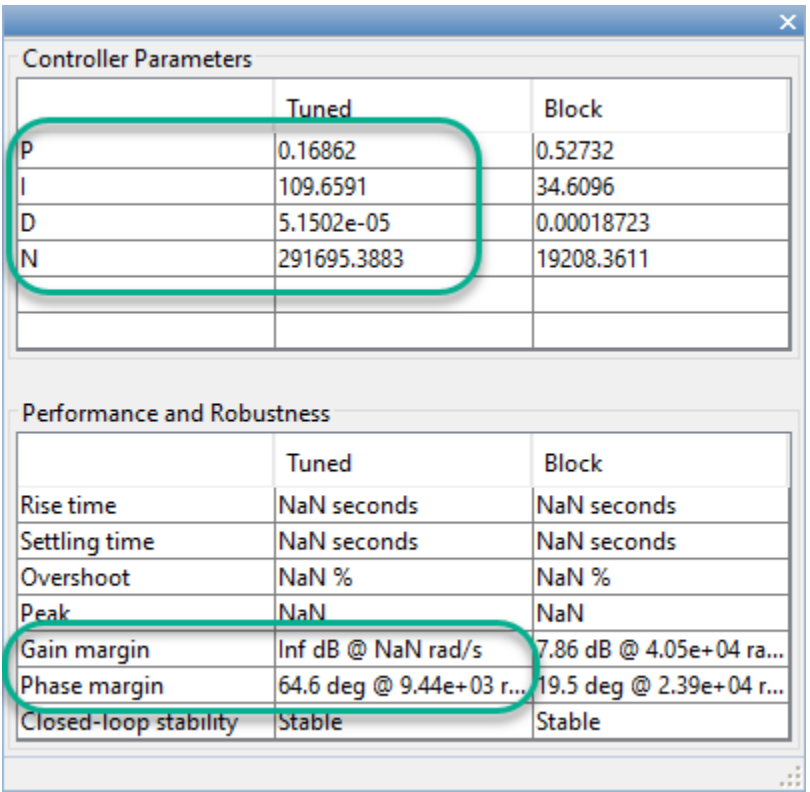

To update the PID Controller block with the tuned gains, click **Update Block**.

#### **Validate Controller**

You can examine the tuned controller performance using a simulation with line and load disturbances. To examine the controller dynamic performance, the Simulink model uses the following disturbances:

- Line disturbance at  $t = 0.075$  sec, which increases the input voltage,  $V$ *in*, from 5V to 10V.
- Load disturbance at  $t = 0.1$  sec, which increases the load resistance, Rload from 3 ohms to 6 ohms.

Simulate the model.

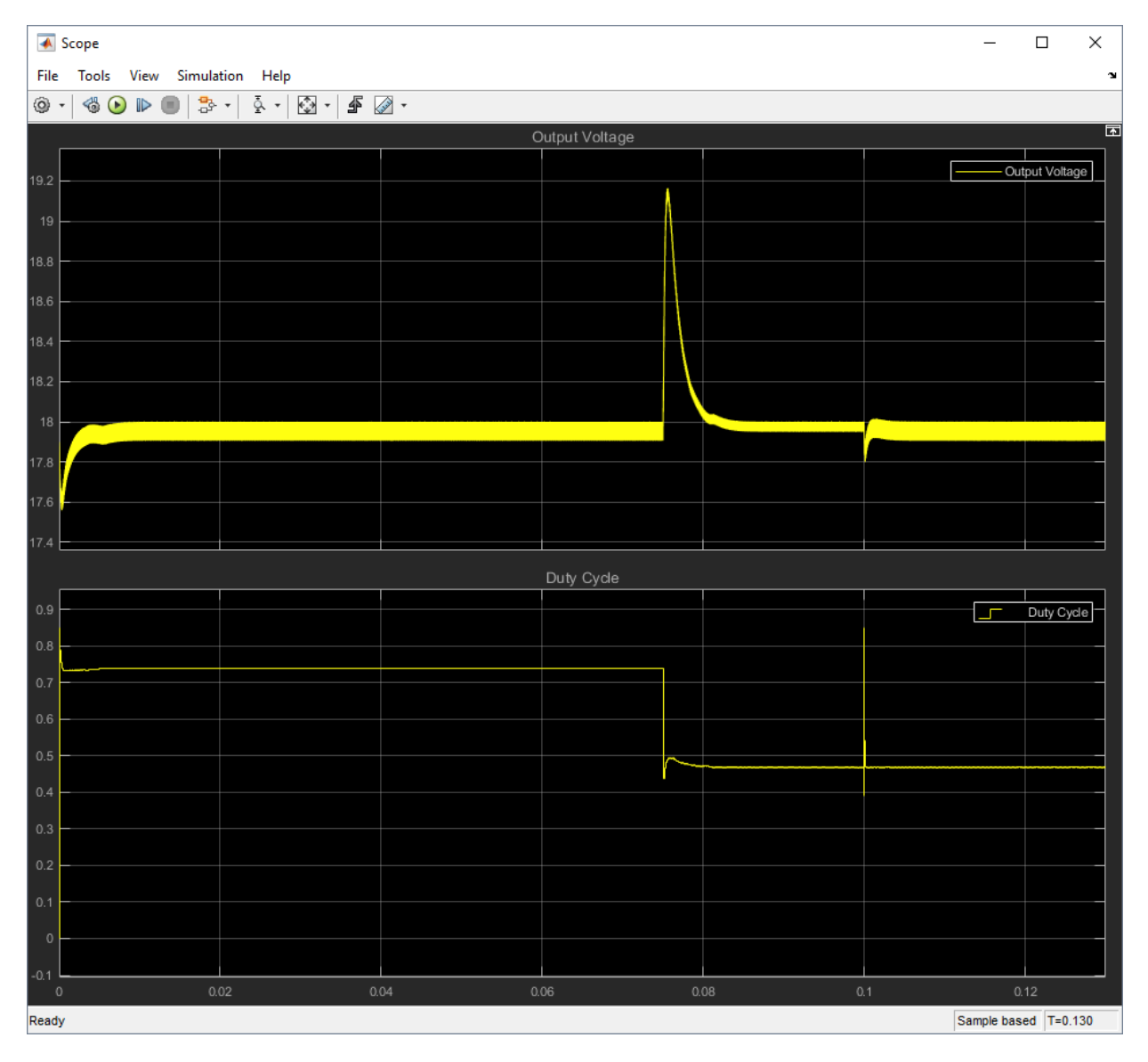

The controller rejects the line and load disturbances well.

#### **References**

[1] Lee, S. W. "Practical Feedback Loop Analysis for Voltage-Mode Boost Converter." Application Report No. SLVA057. Texas Instruments. January 2014. www.ti.com/lit/an/ slva633/slva633.pdf

bdclose(mdl)

# **See Also**

**PID Tuner**

## **More About**

• ["Design Controller for Power Electronics Model Using Simulated I/O Data" on page](#page-923-0) [7-122](#page-923-0)

# <span id="page-923-0"></span>**Design Controller for Power Electronics Model Using Simulated I/O Data**

This example shows how to design a PID controller for a power electronics system modeled in Simulink using Simscape Electrical components.

Many power electronics systems cannot be linearized because they use high-frequency switching components, such as pulse-width modulation (PWM) generators. However, most Simulink Control Design PID tuning tools design PID gains based on a linearized plant model. To obtain such a model for a power electronics model that cannot be linearized, you can:

- Estimate the parameters of a linear model of the plant using System Identification Toolbox software as shown in this example.
- Estimate the plant frequency response over a range of frequencies. For an example, see ["Design Controller for Power Electronics Model Using Frequency Response Data"](#page-901-0) [on page 7-100](#page-901-0).

## **Boost Converter Model**

This example uses a boost converter model as an example of a power electronics system. A boost converter circuit converts one DC voltage to another, typically higher, DC voltage by controlled chopping or switching of the source voltage.

```
mdl = 'scdboostconverter';
open_system(mdl)
```
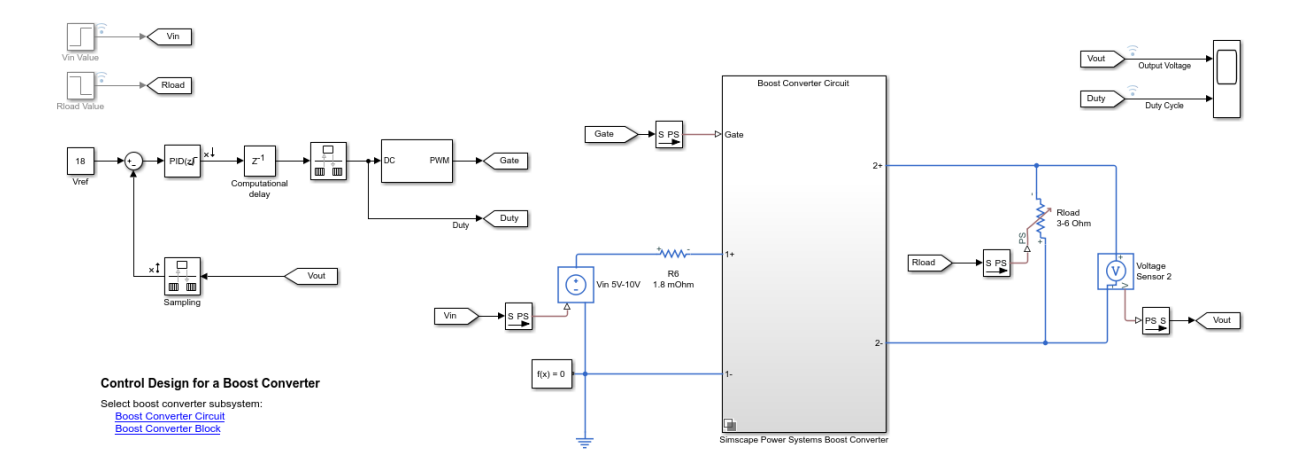

In this model, a MOSFET driven by a pulse-width modulation (PWM) signal is used for switching. The output voltage *Vout* should be regulated to the reference value *Vref*. A digital PID controller adjusts the PWM duty cycle, *Duty*, based on the voltage error signal. For this example, you estimate a linear model from the PWM duty cycle to the load voltage *Vout*.

Simscape Electrical software contains predefined blocks for many power electronics systems. This model contains a variant subsystem with two versions of the boost converter model:

- Boost converter circuit constructed using electrical power components. The parameters of the circuit components are based on [\[1\]](#page-940-0).
- Boost converter block configured to have the same parameters as the boost converter circuit. For more information on this block, see Boost Converter.

## **Find Model Operating Point**

To design a controller for the boost converter, you must first determine the steady-state operating point at which you want the converter to operate. For more information on finding operating points, see ["Find Steady-State Operating Points for Simscape Models"](#page-169-0) [on page 1-136](#page-169-0). For this example, use an operating point estimated from a simulation snapshot.

To find the operating point, use the Linear Analysis Tool. To open the Linear Analysis Tool, in the Simulink model window, select **Analysis** > **Control Design** > **Linear Analysis**.

In the Linear Analysis Tool, on the **Linear Analysis** tab, in the **Operating Point** dropdown list, select **Take Simulation Snapshot**.

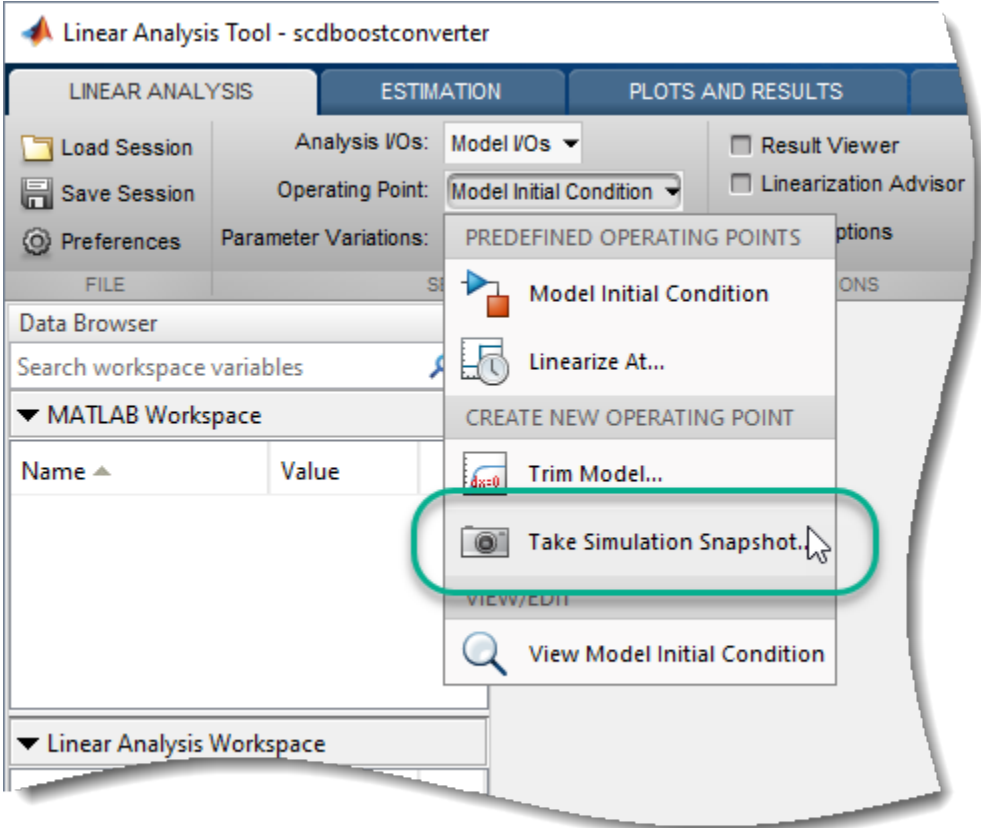

In the Enter snapshot times to linearize dialog box, in the **Simulation snapshot times** field, enter 0.045, which is enough time for the closed-loop system to reach steady state.

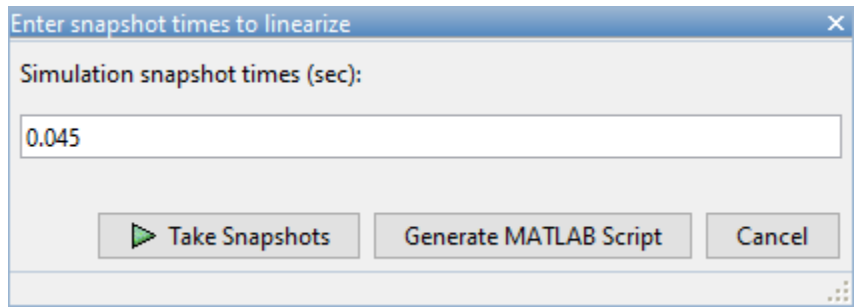

Click **Take Snapshots**.

The software simulates the model and creates an operating point that contains the input and state values of the model at the specified snapshot time. This operating point, op\_snapshot1, is added to the **Linear Analysis Workspace**.

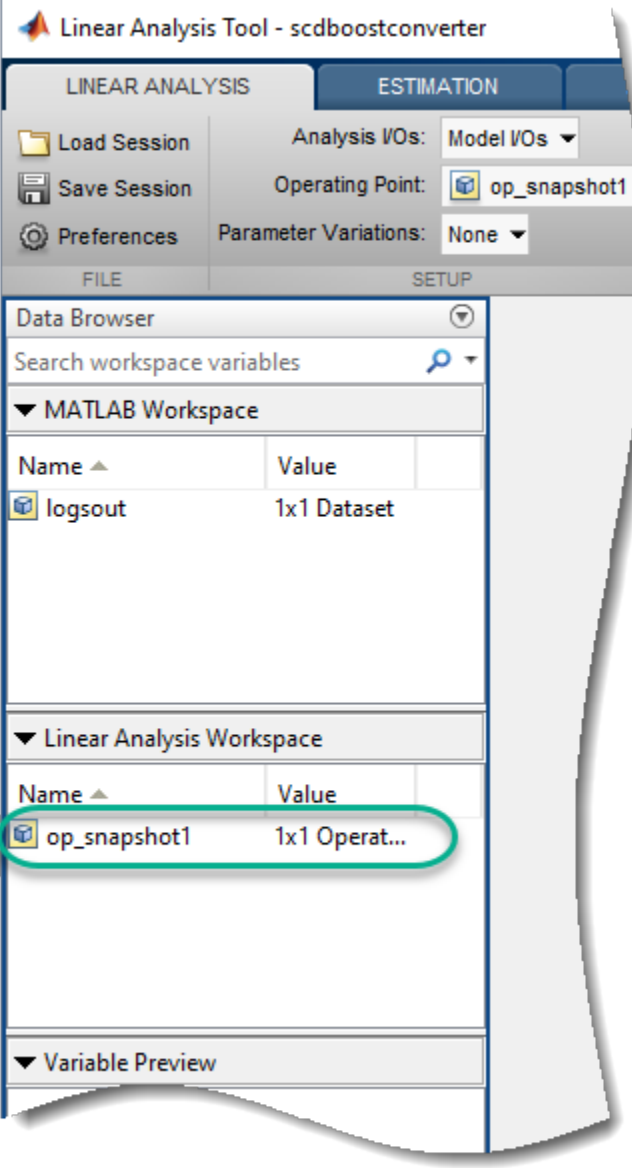

To initialize the model with the computed operating point, double-click op\_snapshot1.

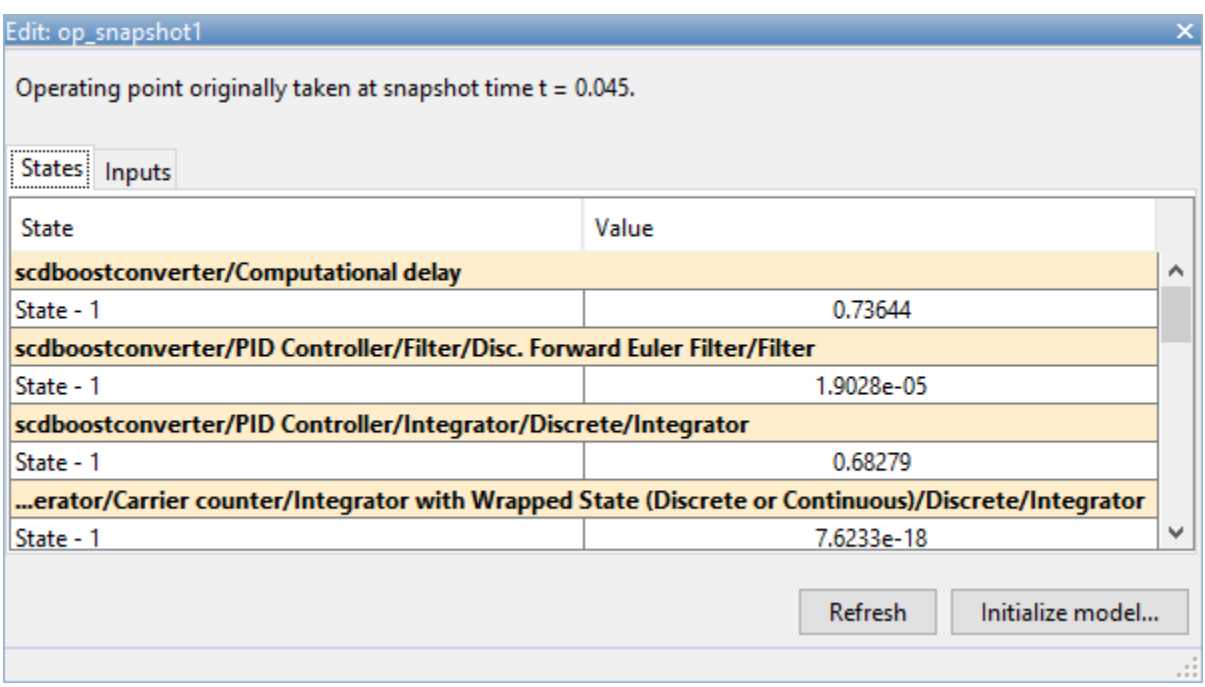

### In the Edit dialog box, click **Initialize model**.

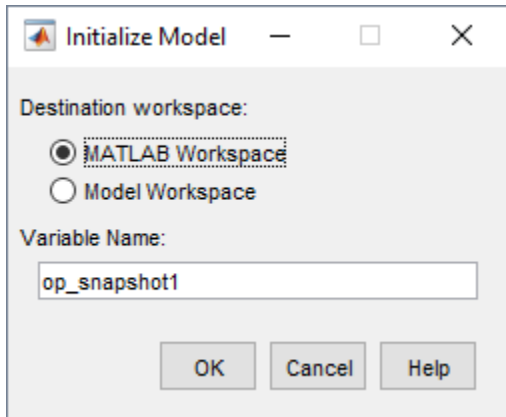

In the Initialize Model dialog box, select **MATLAB Workspace**, and click **OK**. The software exports the operating point to the MATLAB workspace and initializes the model with the inputs and states in the operating point.

## **Specify Controller Structure**

Before tuning a PID controller block using **PID Tuner**, you must specify your controller structure. To do so, double-click the controller block. Then, specify the following controller parameters:

- **Controller**
- **Form**
- **Time domain**
- **Discrete-time settings**
- Other settings such as the controller initial conditions, output saturation levels, and anti-windup configuration.

For this example, use the current controller configuration; that is, a discrete-time parallelform PID controller without anti-windup.

Using **PID Tuner**, you can tune the parameters of the following controller blocks:

- PID Controller
- PID Controller (2DOF)
- Discrete PID Controller
- Discrete PID Controller (2DOF)

If your model uses the Simscape Electrical Discrete PI Controller block or Discrete PI Controller with Integral Anti-Windup block, you must replace this block with a Discrete PID Controller block before tuning.

### **Identify Plant Model**

To open the **PID Tuner**, click **Tune**. When **PID Tuner** first opens, it attempts to linearize the model. Due to the PWM components, the model analytically linearizes to zero.

To obtain a linear plant model, on the **PID Tuner** tab, click **Plant**, and then under **Create a New Plant**, click **Identify New Plant**.

To identify a plant model, first obtain input/output data by simulating your model. On the **Plant Identification** tab, click **Get I/O Data** > **Simulate Data**.

On the **Simulate I/O Data** tab, configure the input signal with the following settings.

- **Signal Type** of Step.
- **Sample Time** of 5e-06.
- **Onset Lag** of 0.025, which is enough time for the plant to reach steady state.
- **Stop Time** of 0.07, which is enough time for the plant output to return to steady state after the step input.
- **Offset** of 0.736, which is the value of the PID Controller block output at the computed operating point. For this model, the offset corresponds to the value of the state in the Computational delay block. If you do not have such a corresponding state in your model, you can attach a scope to the output of the PID Controller block and simulate the model at the computed operating point.

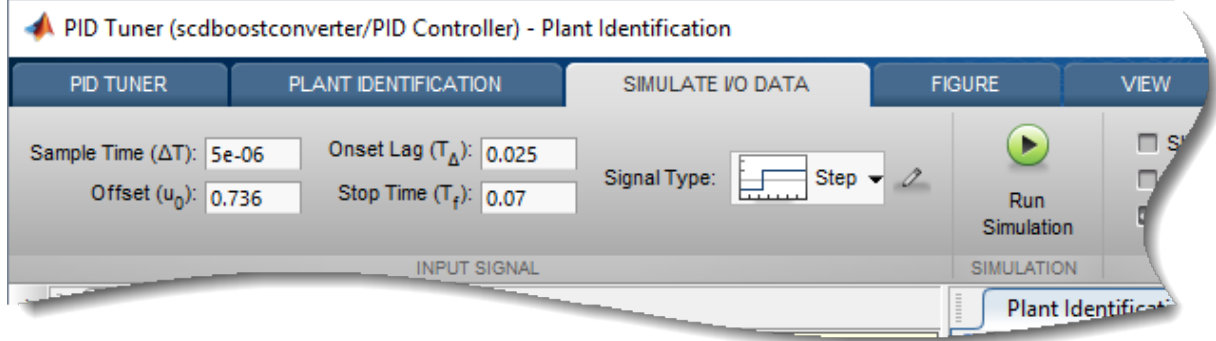

To specify the step amplitude, click  $\sqrt{2}$ . Then, in the Step Input Specifications dialog box, in the **Amplitude** field, type 0.01. This value is large enough to sufficiently excite the system and small enough to prevent the controller from entering discontinuous-current mode.

Click **Run Simulation**. To obtain the input/output response of the plant, **PID Tuner** injects the specified input signal at the output of the PID Controller block and measures the corresponding output response at the input of the controller. The software runs two simulations, an offset response without the input signal and an input response with the input signal. The difference between these responses is the output response.

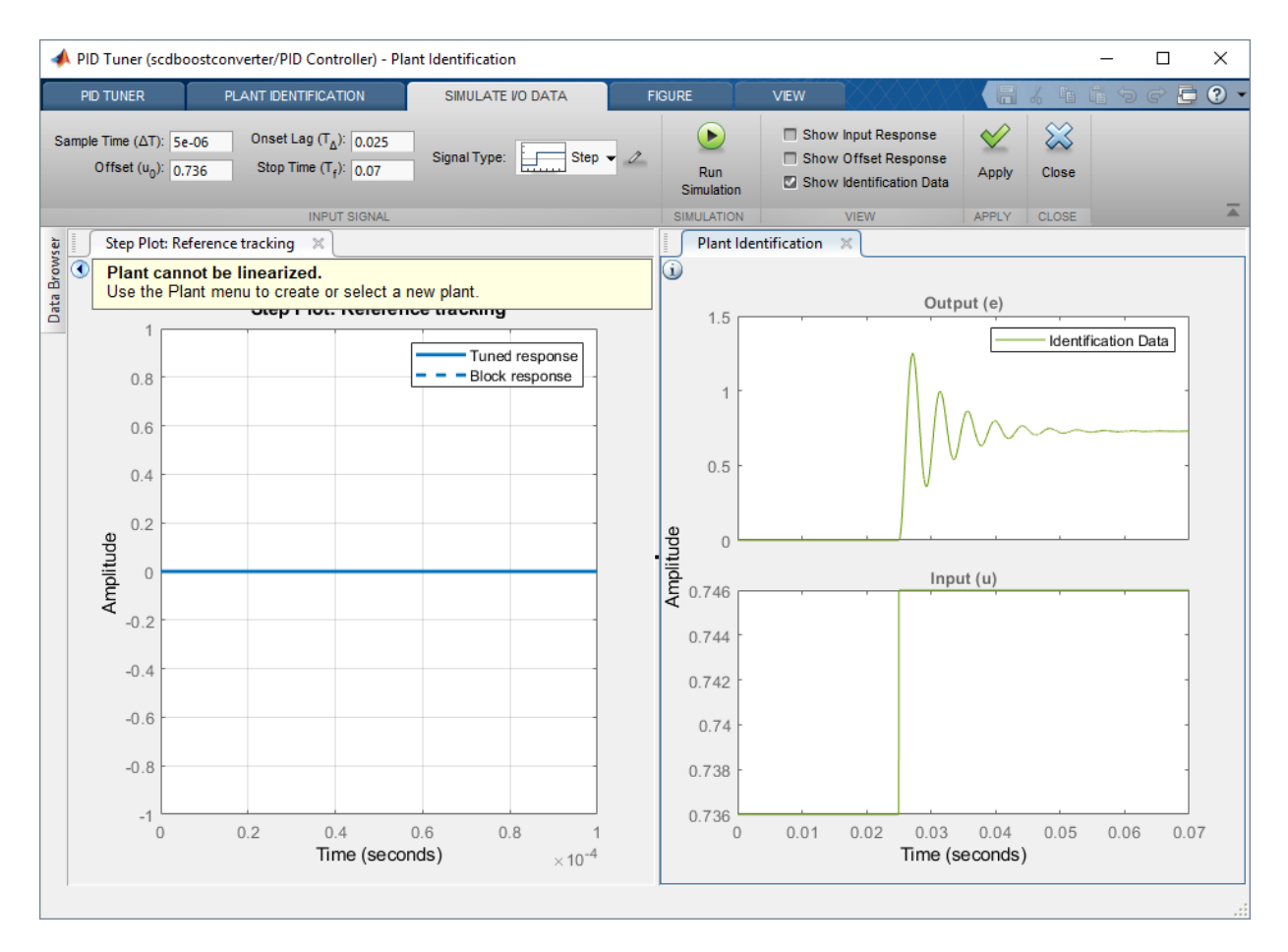

In the **Plant Identification** document, the **Input** plot shows the specified input signal, and the **Output** plot shows the corresponding output response.

To use this simulated input/output data, click **Apply**. Then, to close the **Simulate I/O Data** tab, click **Close**.

On the **Plant Identification** tab, select the plant structure to identify based on your knowledge of the plant and the appearance of the output step response. For this example, the output response looks like an underdamped second-order response. In the **Structure** drop-down list, select **Underdamped Pair**.

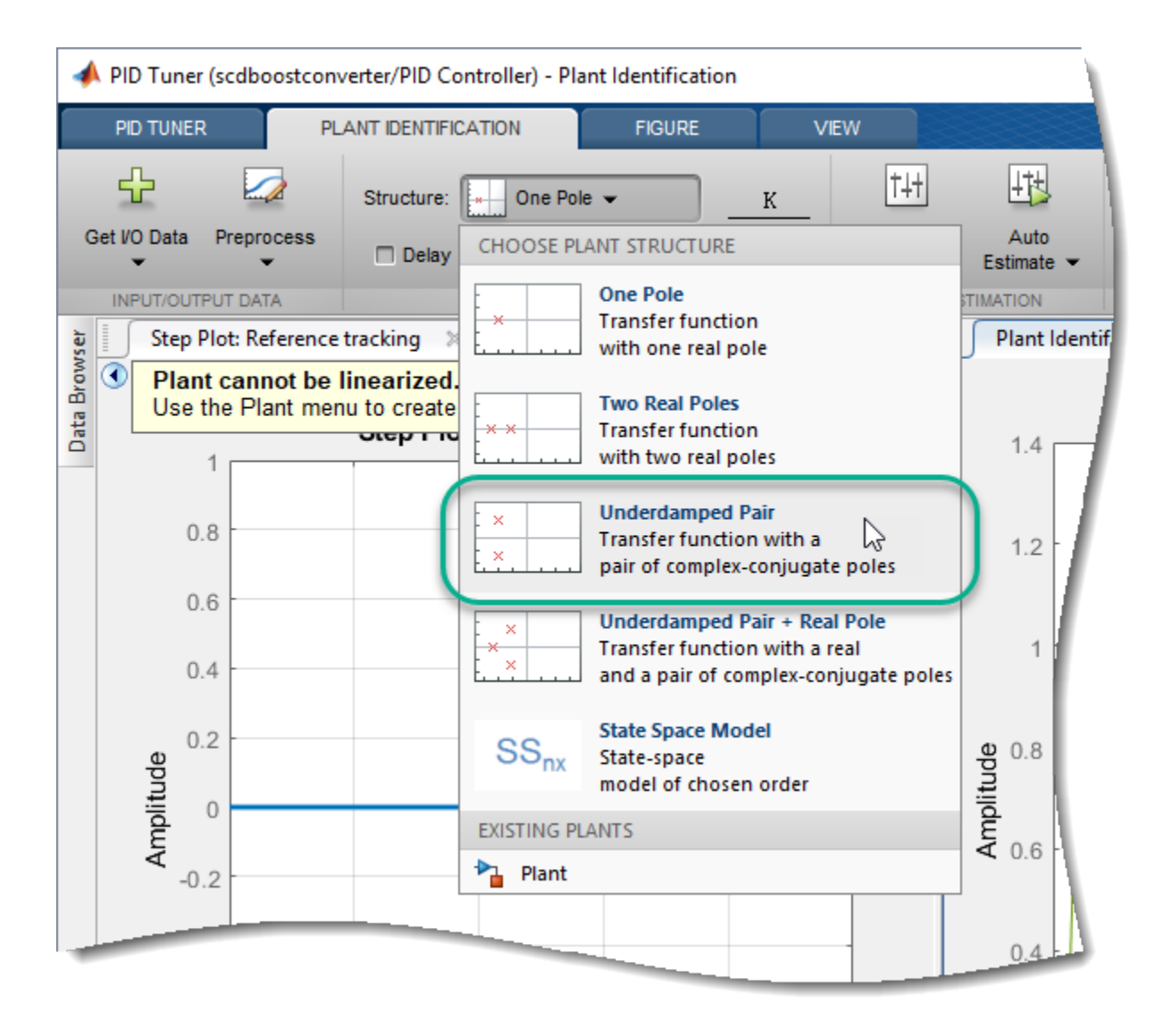

To obtain a rough approximation of the identified plant, in the **Identified Plant Structure** plot, drag the dashed lines that correspond to the envelope of the step response. Adjust the response so that it approximates the output response.

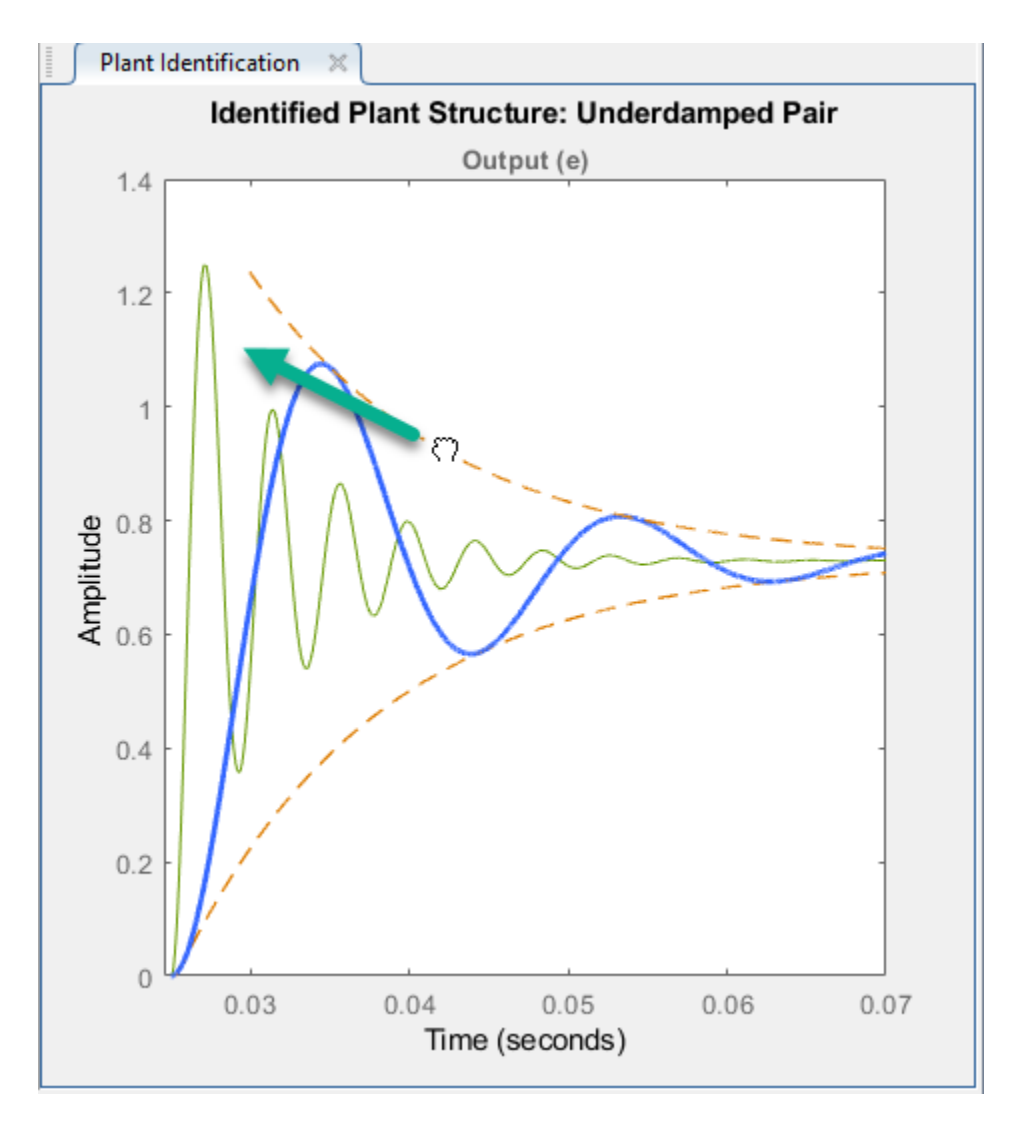

To fine-tune the approximate response, click **Auto Estimate**. The software estimates the parameters of the identified plant model using the current parameters as an initial guess.

The Plant Identification Progress dialog box shows the results of the estimation process. For this example, the fit to the estimation data is greater than 98%. To use this identified plant, on the **Plant Identification** tab, click **Apply**.

The **PID Tuner** updates its identified plant model, selects controller parameters to meet the tuning requirements in the **Tuning Tools** section, and plots the tuned response of this controller. To expand the plot, close the **Plant Identification** document.

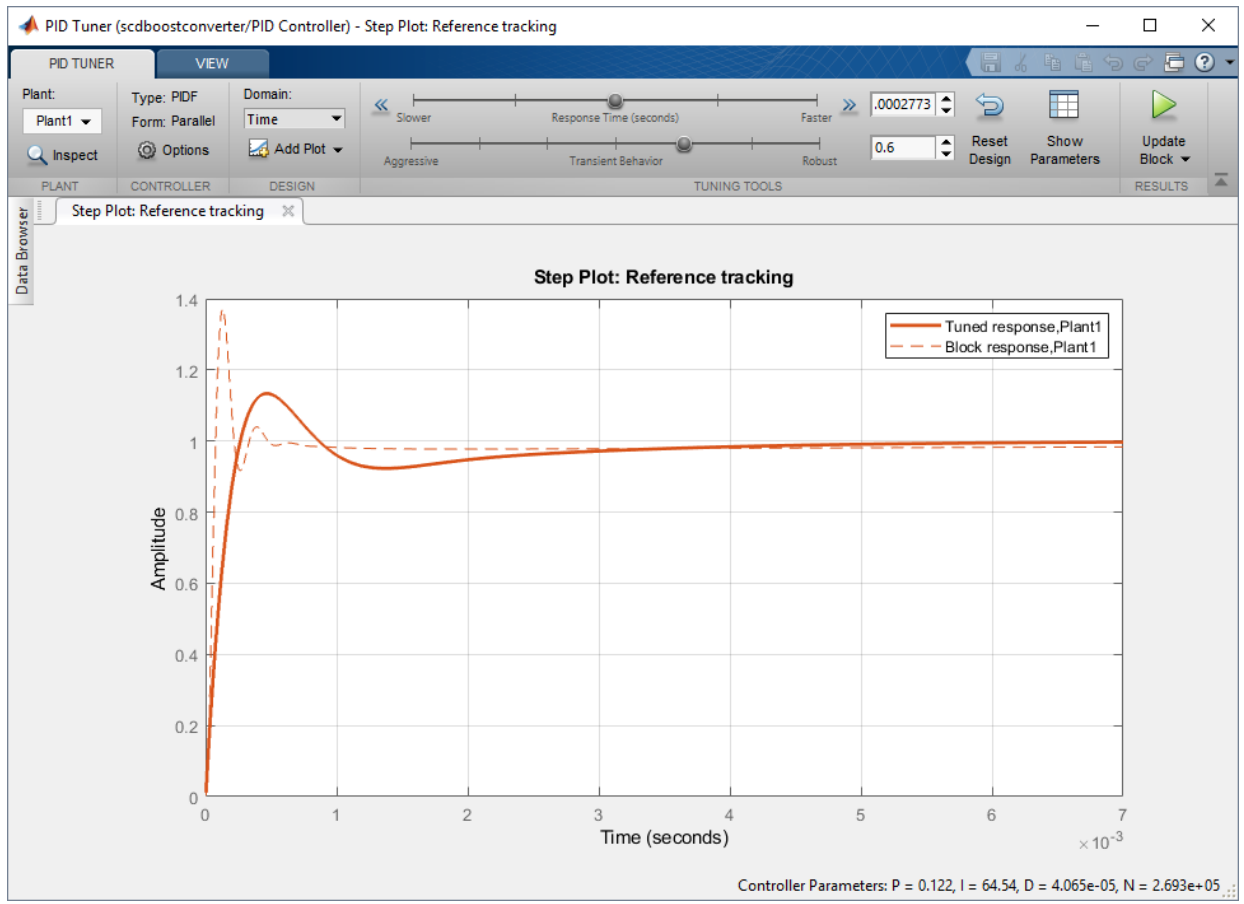

The step response shows a block response (dashed line) and a tuned response (solid line). The block response corresponds to the current PID gains in the PID Controller block. The tuned response corresponds to the tuned PID gains in **PID Tuner**.

## **Tune Controller**

To tune the controller based on bandwidth and phase margin, on the **PID Tuner** tab, in the **Domain** drop-down list, select **Frequency**.

For this example, set the **Bandwidth** and **Phase Margin** to 9425 rad/s (1.5 kHz) and 60 deg, respectively, according to the design criteria specified in [\[1\]](#page-940-0).

**PID Tuner** selects controller parameters that meet these design specifications.

To view the frequency response of the tuned system, click **Add Plot**, and under **Bode**, click **Open-loop**.
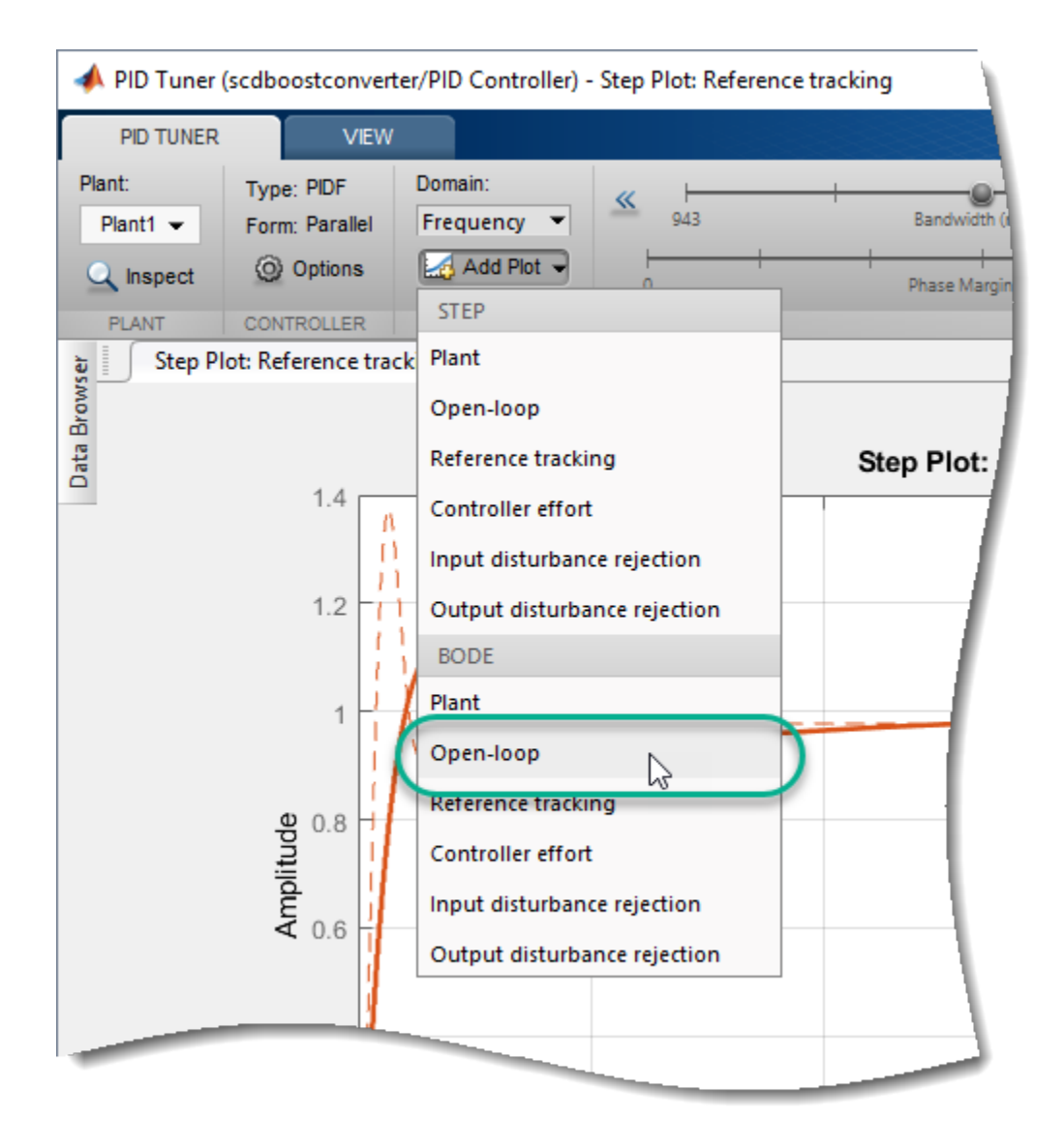

To adjust the limits of the Bode plot, right-click the plot area, and select **Properties**. Then, in the Property Editor dialog box, on the **Limits** tab, set the axis limits.

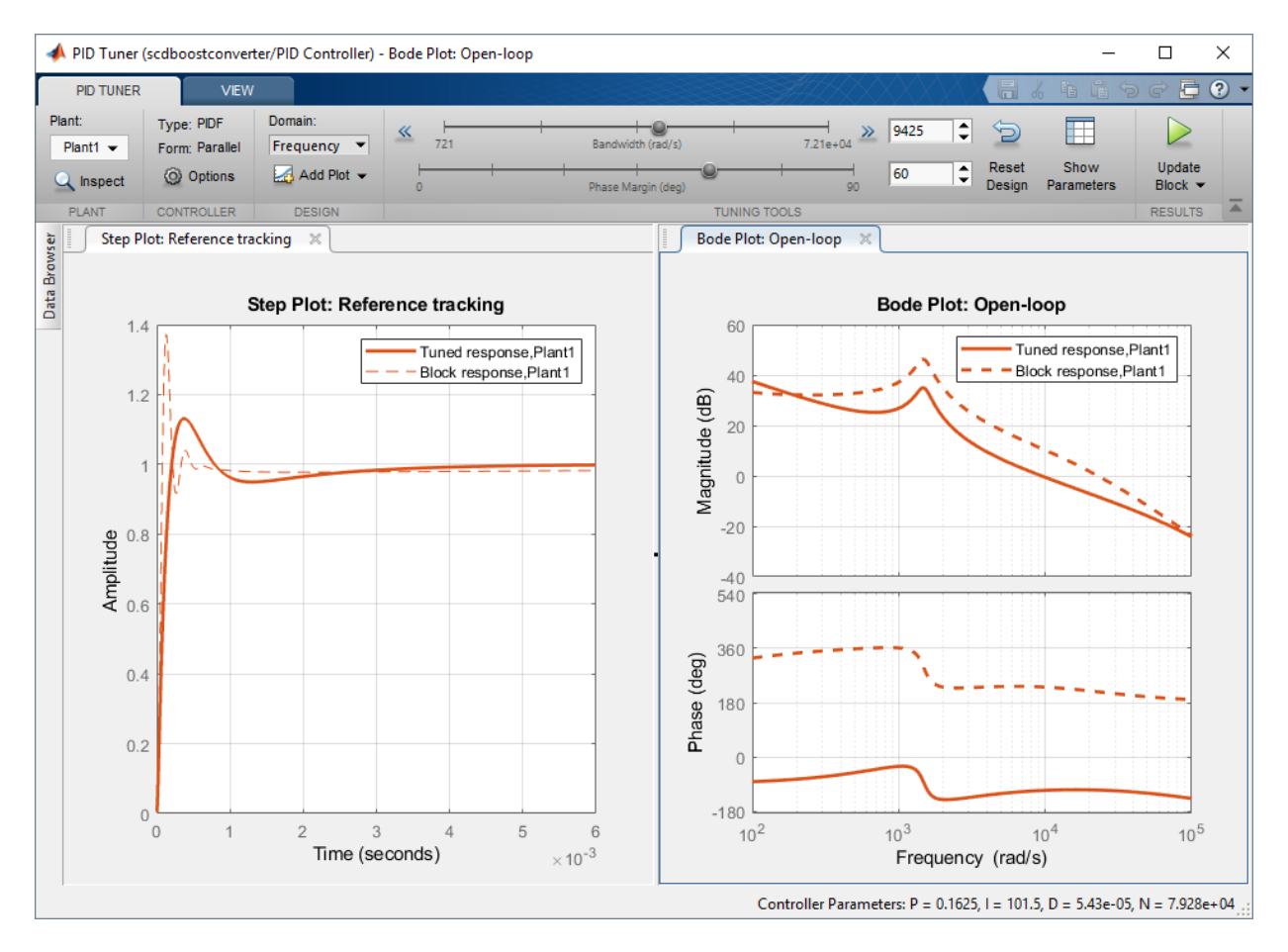

To view the tuned controller parameters and performance metrics, including the gain and phase margins, click **Show Parameters**. The tuned result has a 366 dB gain margin and 69 deg phase margin at about 9425 rad/s.

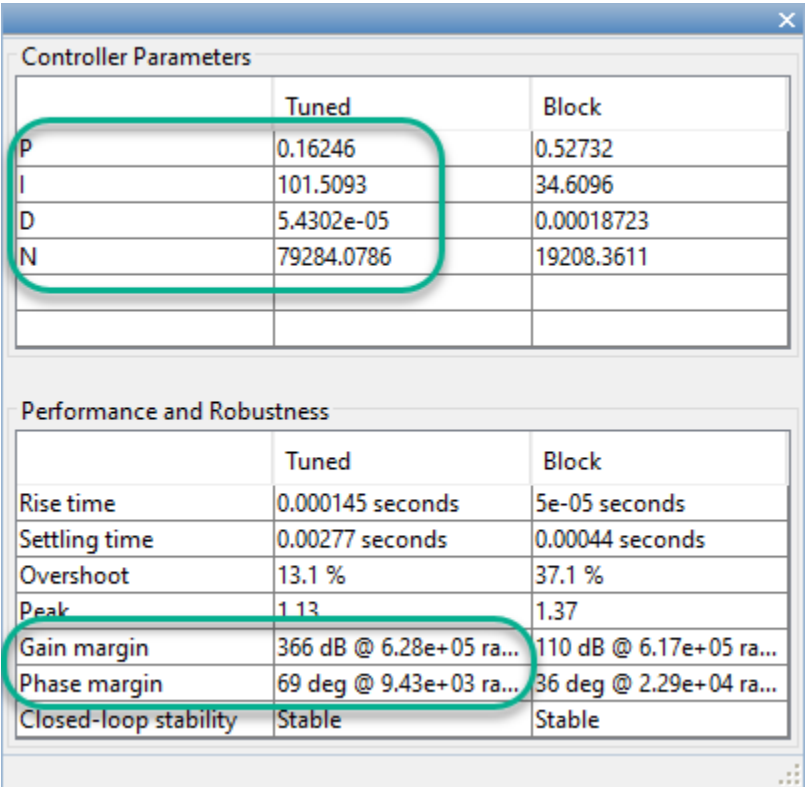

To update the PID Controller block with the tuned gains, on the **PID Tuner** tab, click **Update Block**.

### **Validate Controller**

You can examine the tuned controller performance using a simulation with line and load disturbances. To examine the controller dynamic performance, the Simulink model uses the following disturbances:

- Line disturbance at t = 0.075 sec, which increases the input voltage, *Vin*, from 5V to 10V
- Load disturbance at t = 0.1 sec, which increases the load resistance, *Rload*, from 3 ohms to 6 ohms

Simulate the model.

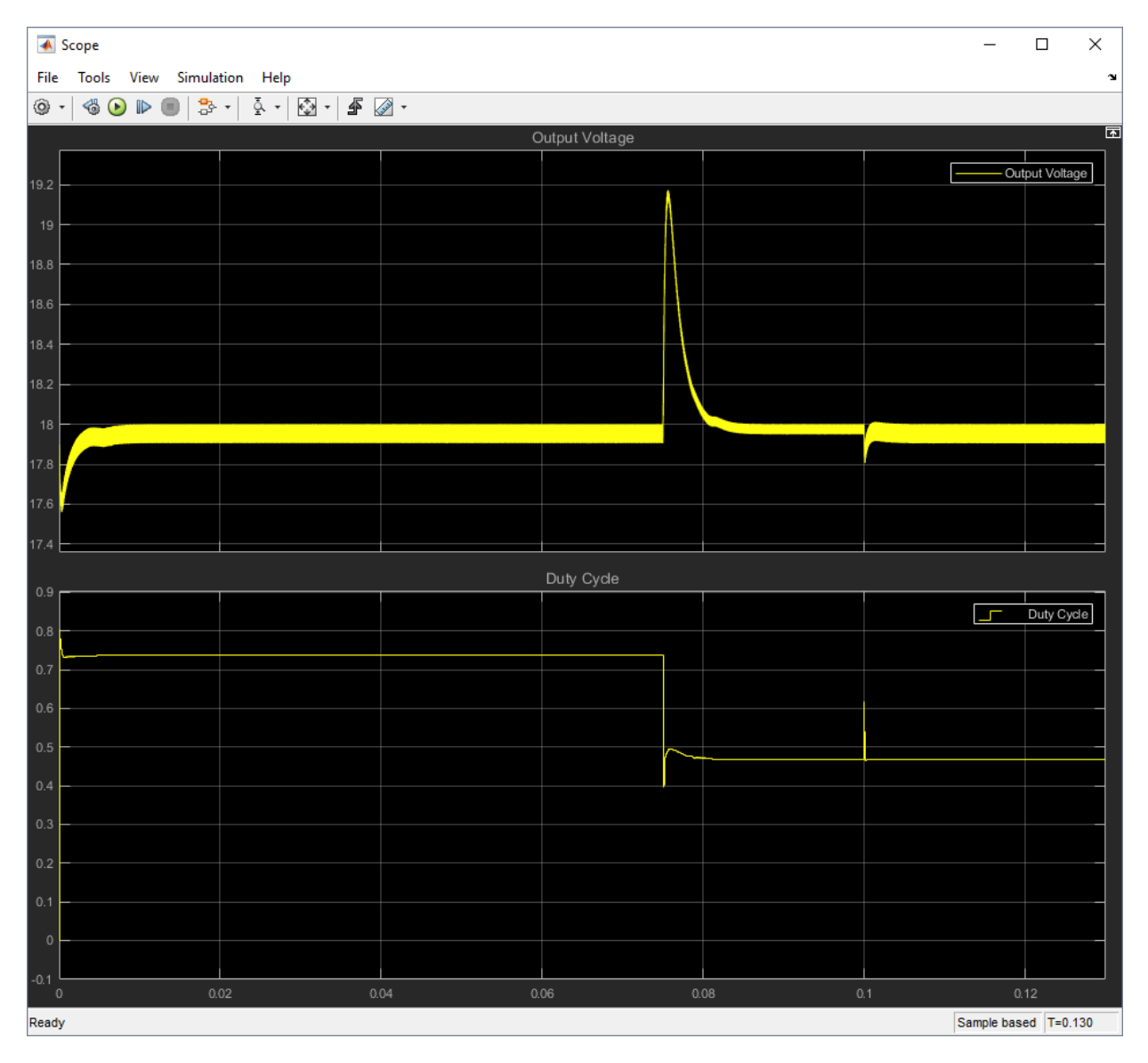

The controller rejects the line and load disturbances well.

### **References**

[1] Lee, S. W. "Practical Feedback Loop Analysis for Voltage-Mode Boost Converter." Application Report No. SLVA057. Texas Instruments. January 2014. www.ti.com/lit/an/slva633/slva633.pdf

# **See Also**

**PID Tuner**

### **More About**

• ["Design Controller for Power Electronics Model Using Frequency Response Data" on](#page-901-0) [page 7-100](#page-901-0)

## **Design PID Controller Using Simulated I/O Data**

This example shows how to tune a PID controller for plants that cannot be linearized. You use **PID Tuner** to identify a plant for your model. Then tune the PID controller using the identified plant.

This example uses a buck converter model that requires Simscape™ Electrical™ software.

#### **Buck Converter Model**

Buck converters convert DC to DC. This model uses a switching power supply to convert a 30V DC supply into a regulated DC supply. The converter is modeled using MOSFETs rather than ideal switches to ensure that device on-resistances are correctly represented. The converter response from reference voltage to measured voltage includes the MOSFET switches. PID design requires a linear model of the system from the reference voltage to the measured voltage. However, because of the switches, automated linearization results in a zero system. In this example, using **PID Tuner**, you identify a linear model of the system using simulation instead of linearization.

For more information on creating a buck converter model, see "Buck Converter" (Simscape Electrical).

```
open_system('scdbuckconverter')
sim('scdbuckconverter')
```
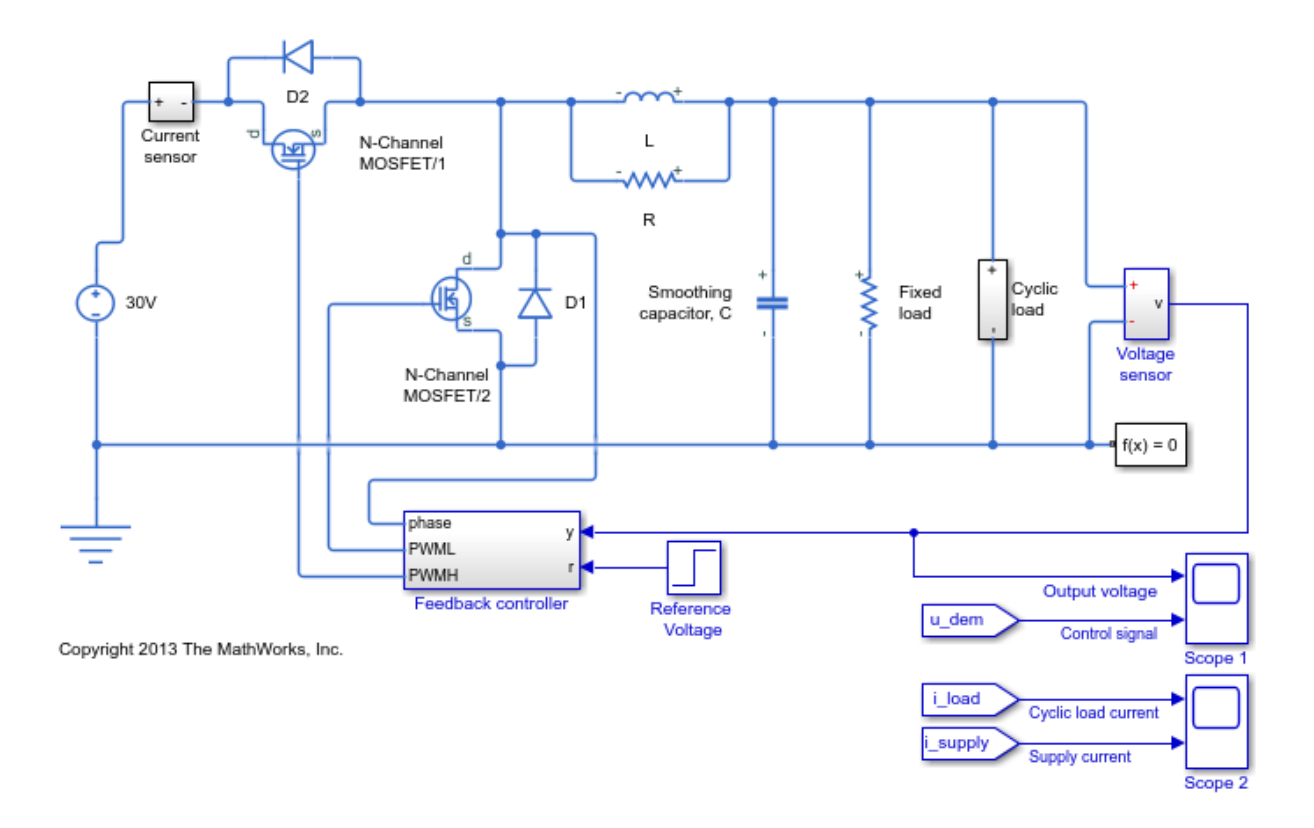

The model is configured with a reference voltage that switches from 15 to 25 Volts at 0.004 seconds and a load current that is active from 0.0025 to 0.005 seconds. The controller is initialized with default gains and results in overshoot and slow settling time.

```
open_system('scdbuckconverter/Scope 1')
open_system('scdbuckconverter/Scope 2')
```
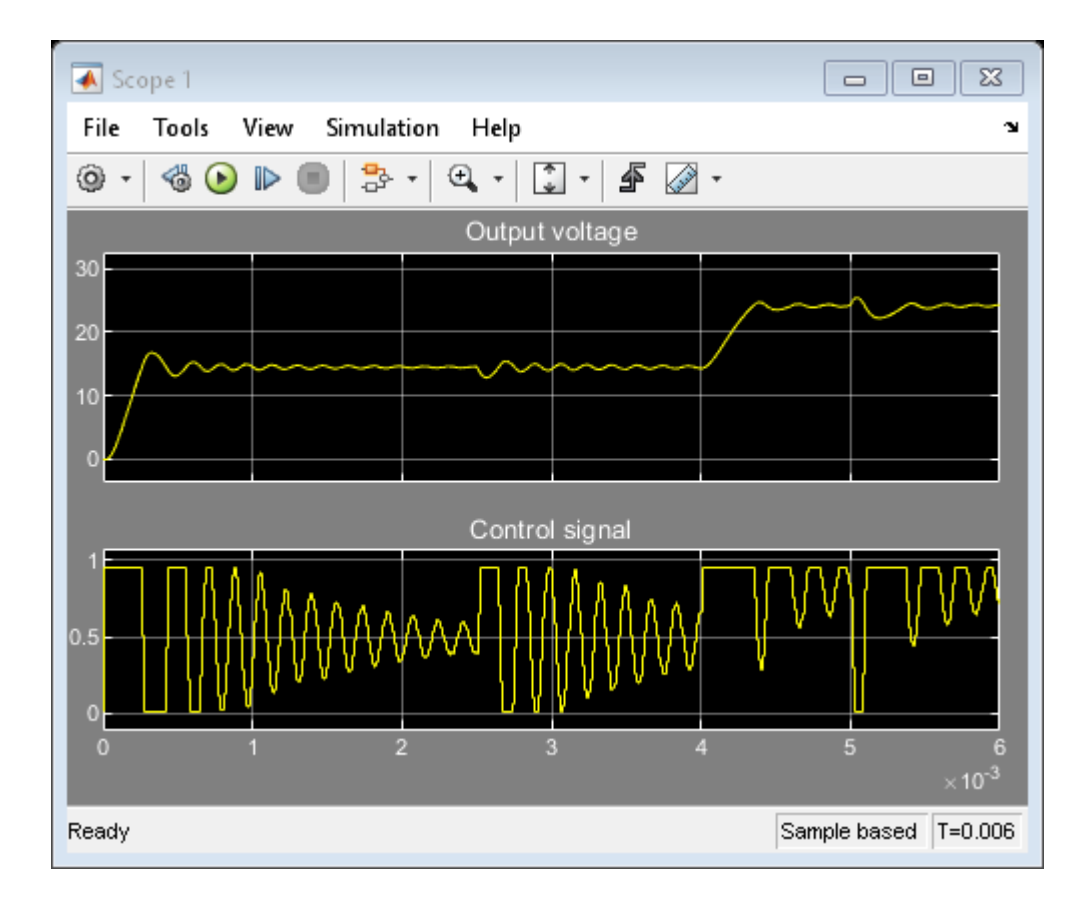

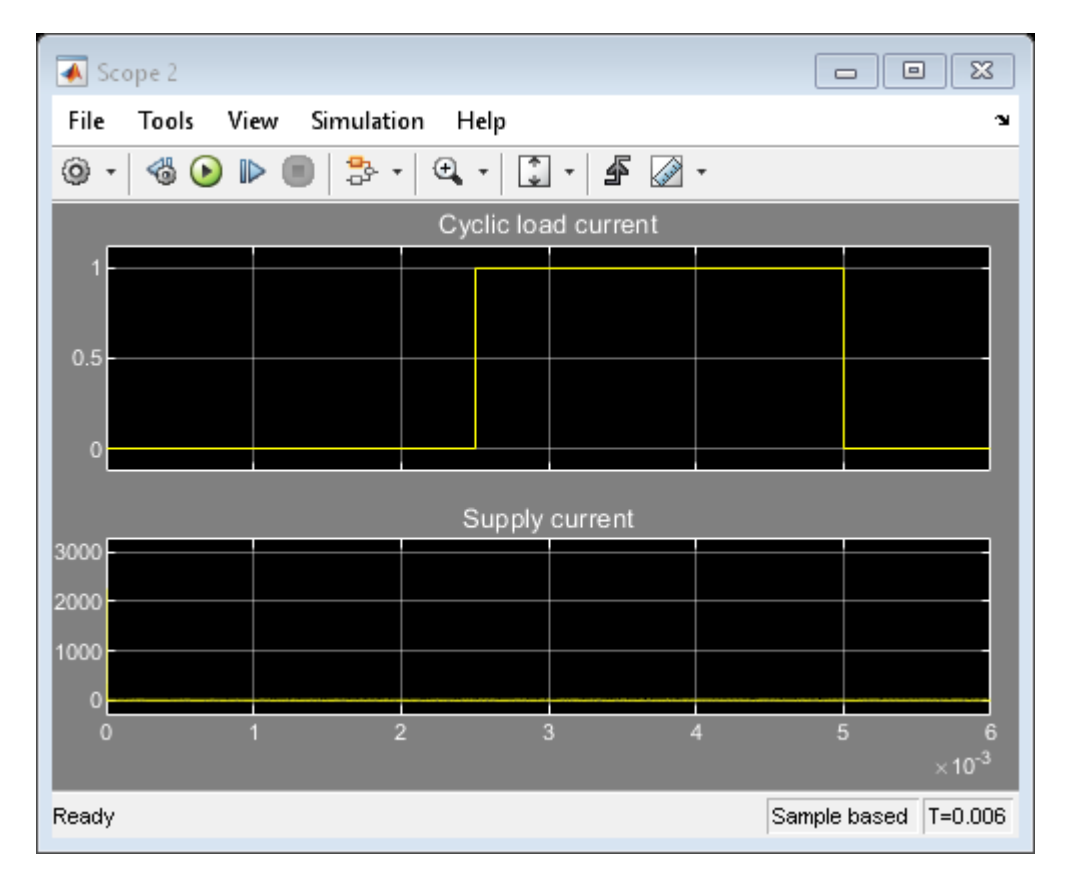

#### **Simulate Model to Generate I/O Data**

To open the PID Tuner, in the **Feedback controller** subsystem, open the **PID Controller** block dialog, and click **Tune**. **PID Tuner** indicates that the model cannot be linearized and returned a zero system.

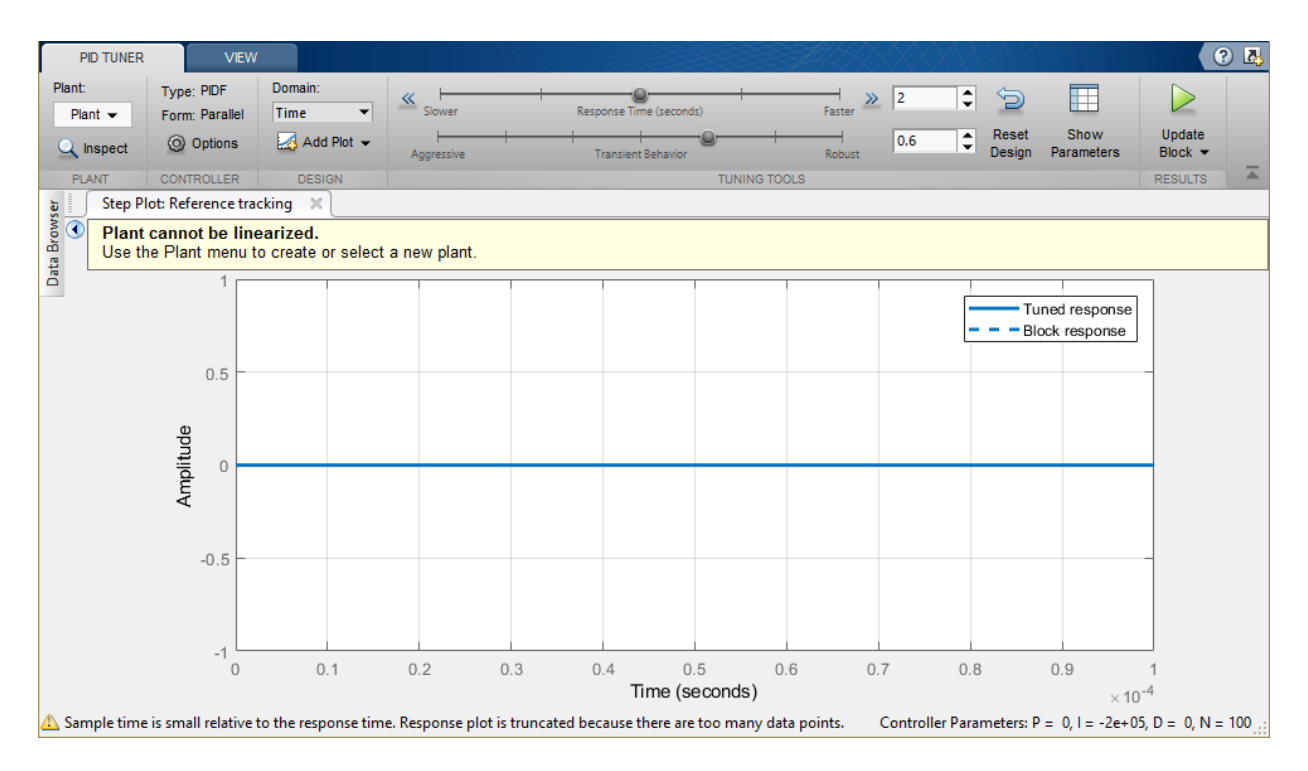

**PID Tuner** provides several alternatives when linearization fails. In the **Plant** drop-down list, you can select one of the following methods:

- **Import** Import a linear model from the MATLAB workspace.
- **Re-linearize Closed Loop** Linearize the model at different simulation snapshot times.
- **Identify New Plant** Identify a plant model using measured data.

For this example, click **Identify New Plant** to open the Plant Identification tool.

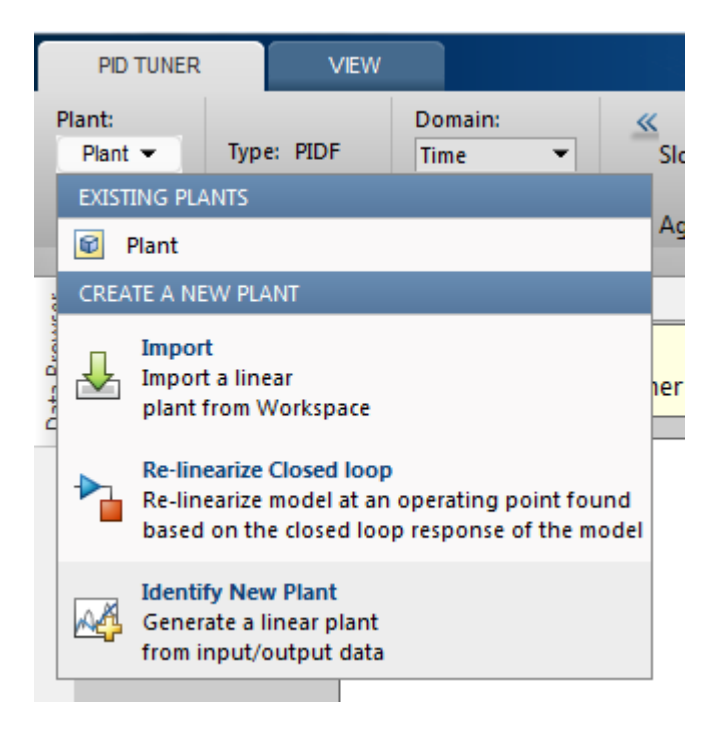

To open a tool that simulates the model to collect data for plant identification, on the **Plant Identification** tab, click Get I/O Data > Simulate Data.

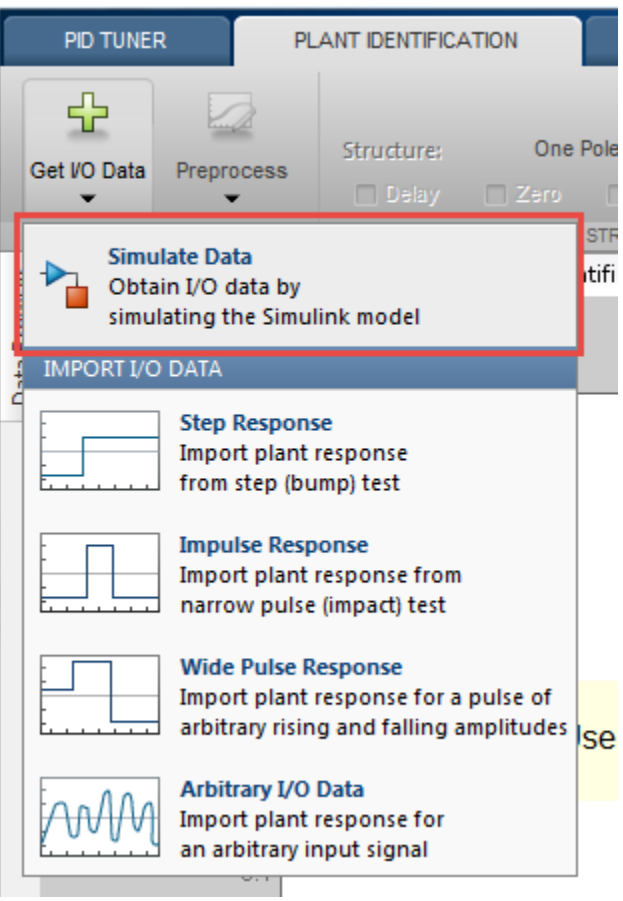

On the **Simulate I/O Data** tab, you simulate the plant seen by the controller. The software temporarily:

- Removes the PID Controller block from the model.
- Injects a signal where the output of the PID block used to be.
- Measures the resulting signal where the input to the PID block used to be.

This data describes the response of the plant seen by the controller. The **PID Tuner** uses this response data to estimate a linear plant model.

Configure the input signal as a step input with the following properties:

- **Sample Time**  $(\Delta T)$  = 5e-6 Controller sample rate.
- **Offset** ( $\mathbf{u}_0$ ) = 0.51 Output offset value that puts the converter in a state where the output voltage is near 15V and gives the operating point around which to tune the controller.
- **Onset Time**  $(T_{\Delta}) = 0.003$  Delay to allow sufficient time for the converter to reach the 15V steady state before applying the step change.
- **Step Amplitude**  $(A) = 0.4$  Step size of the controller output (plant input) to apply to the model. This value is added to the offset value  $u_0$  so that the actual plant input steps from 0.51 to 0.91. The controller output (plant input) is limited to the range [0.01 0.95].

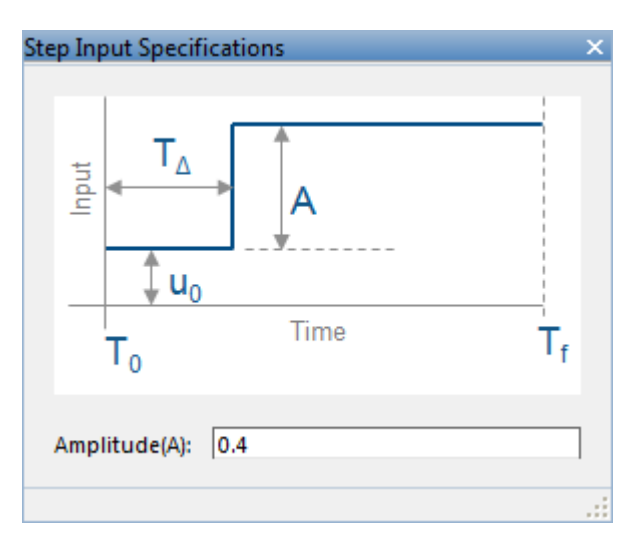

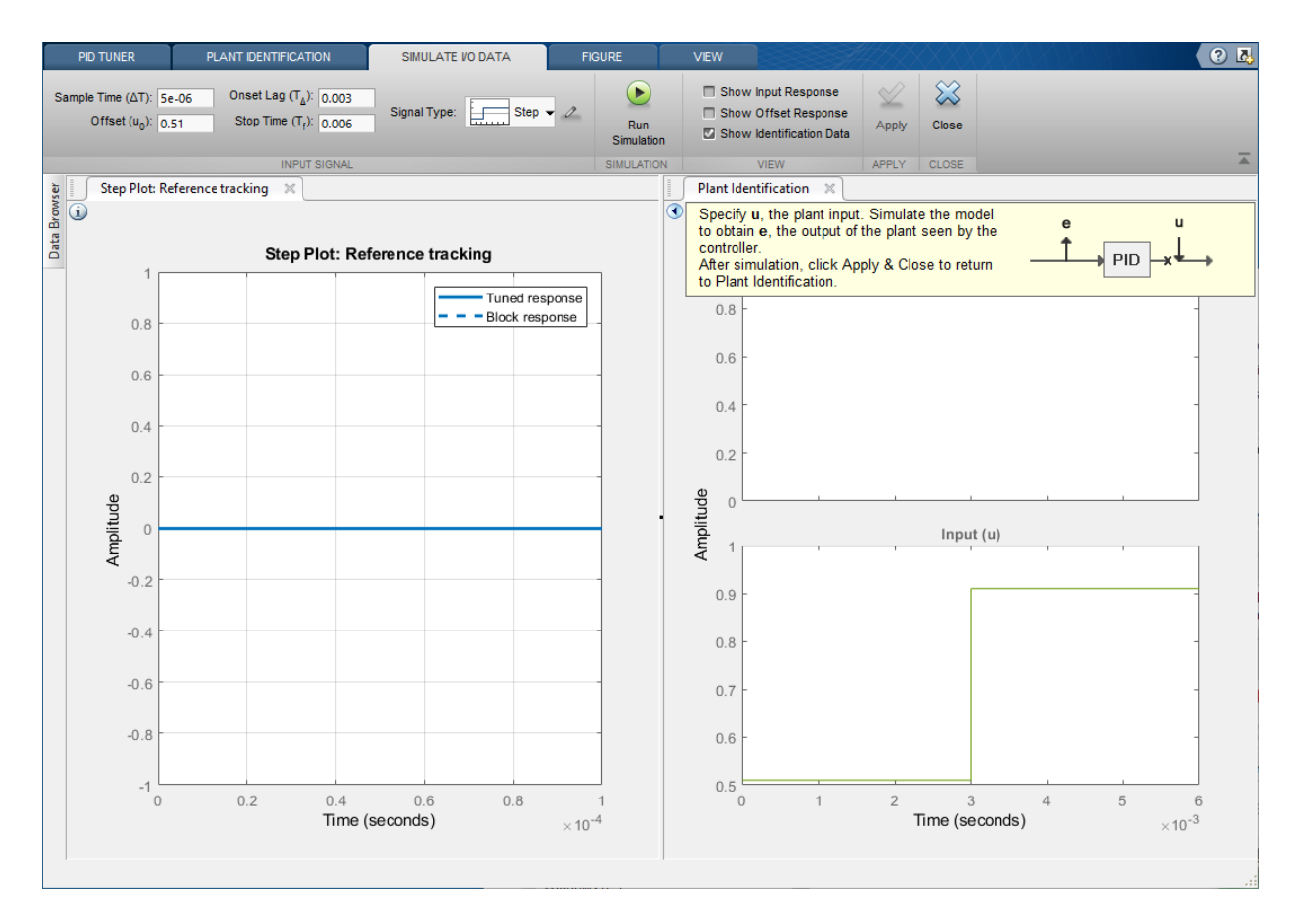

Select **Show Input Response**, **Show Offset Response**, and **Show Identification Data**. Then, click the **Run Simulation**. The **Plant Identification** plot is updated.

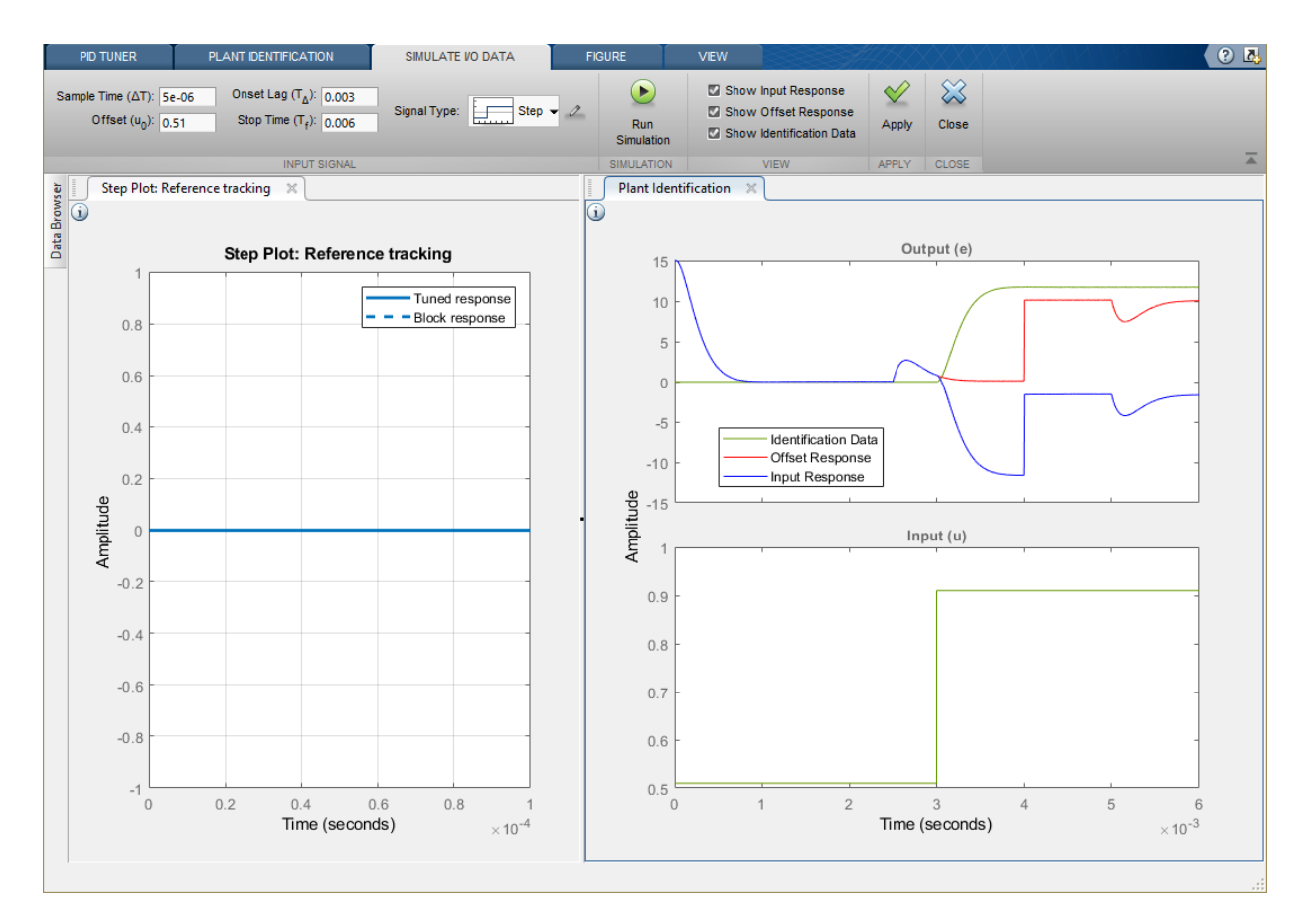

The red curve is the offset response. The offset response is the plant response to a constant input of  $u_0$ . The response shows that the model has some transients with a constant input, in particular:

- The [0 0.001] second range where the converter reaches the 15V steady state. Recall that this signal is the control error signal and hence drops to zero as steady state is reached.
- The [0.0025 0.004] second range where the converter reacts to the current load being applied while the reference voltage is maintained at 15V.
- The 0.004 second point where the reference voltage signal is changed from 15V to 25V resulting in a larger control error signal.

• The [0.005 0.006] second range where the converter reacts to the current load being removed.

The blue curve shows the complete plant response that contains the contributions from the initial transients (significant for times < 0.001 seconds), the response to the cyclic current load (time durations 0.0025 to 0.005 seconds), reference voltage change (at 0.004 seconds), and response to the step test signal (applied at time 0.003 seconds). In contrast, the red curve is the response to only the initial transients, reference voltage step, and cyclic current load.

The green curve is the data that will be used for plant identification. This curve is the change in response due to the step test signal, which is the difference between the blue (input response) and red (offset response) curves taking into account the negative feedback sign.

To use the measured data to identify a plant model, click **Apply**. Then, to return to plant identification, click **Close**.

#### **Plant Identification**

**PID Tuner** identifies a plant model using the data generated by simulating the model. You tune the identified plant parameters so that the identified plant response, when provided the measured input, matches the measured output.

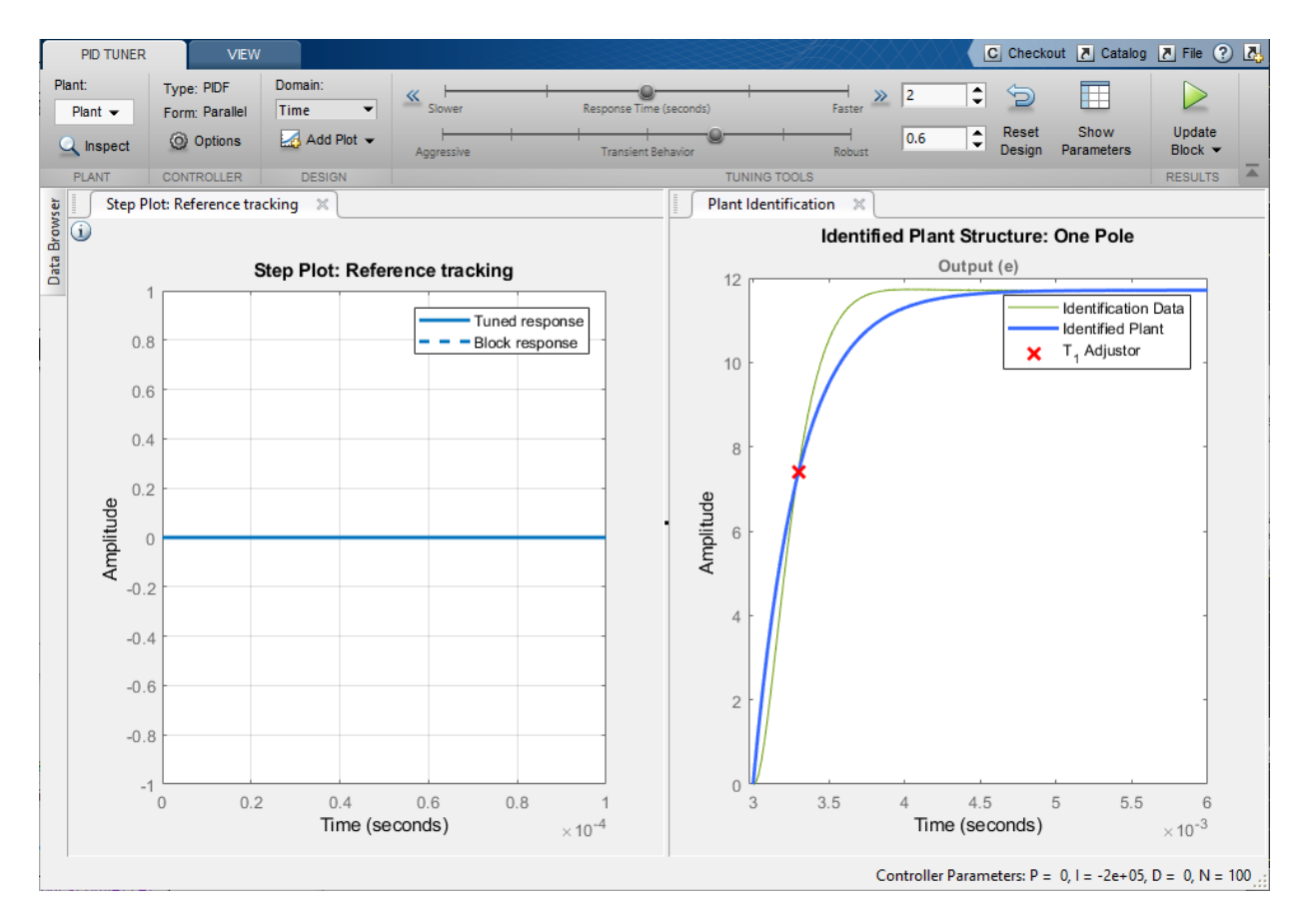

You can manually adjust the estimated model. Click and drag the plant curve and pole location (X) to adjust the identified plant response so that it matches the identification data as closely as possible.

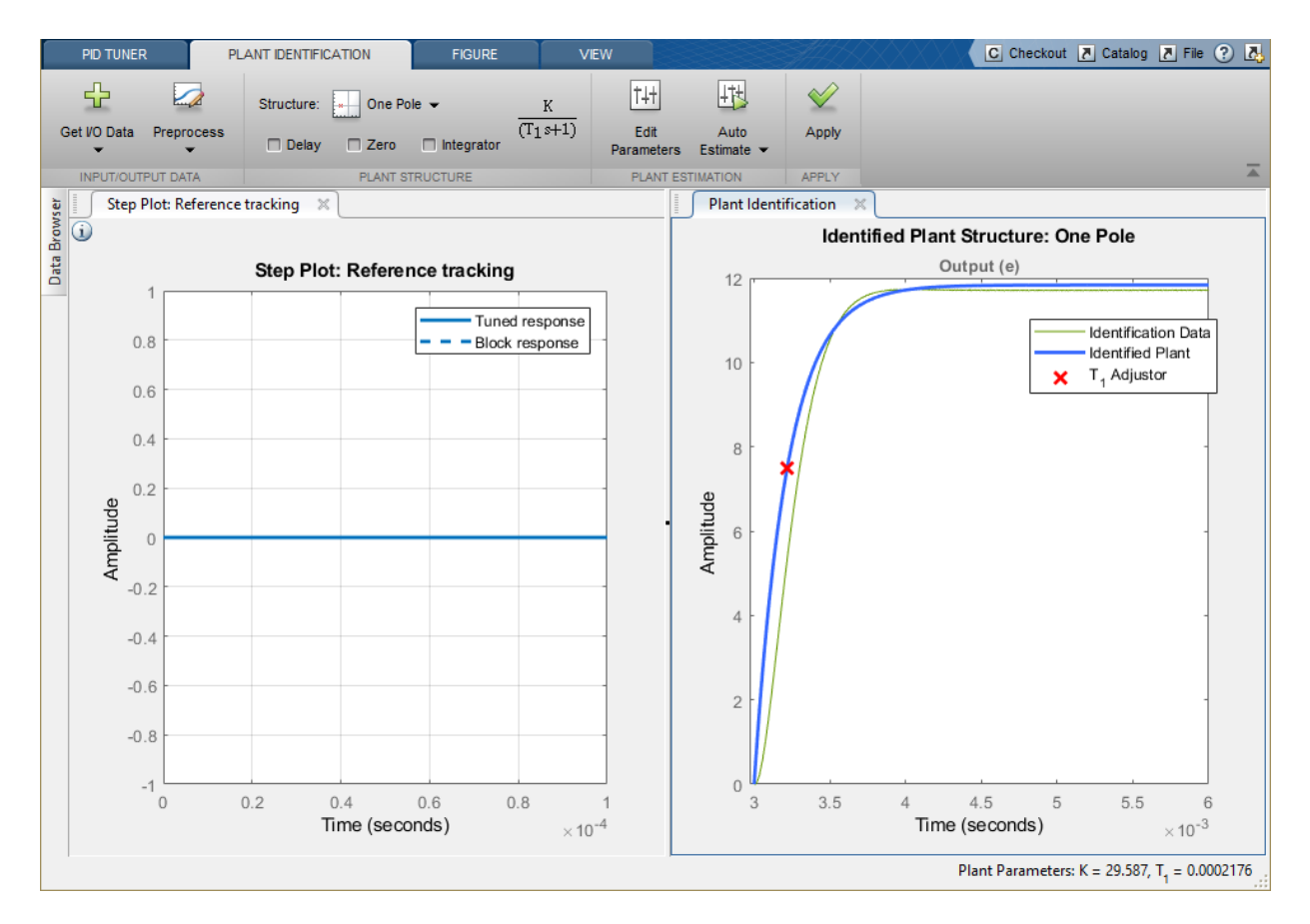

To tune the identified plant using automated identification, click **Auto Estimate**. The automated tuning response is not much better than the interactive tuning. The identified plant and identification data do not match well. Change the plant structure to get a better match:

- In the Structure drop-down list, select **Underdamped pair**.
- Click and drag the 2nd order envelope to match the identified data as closely as possible (almost critically damped).
- Click **Auto Estimate** to fine tune the plant model.

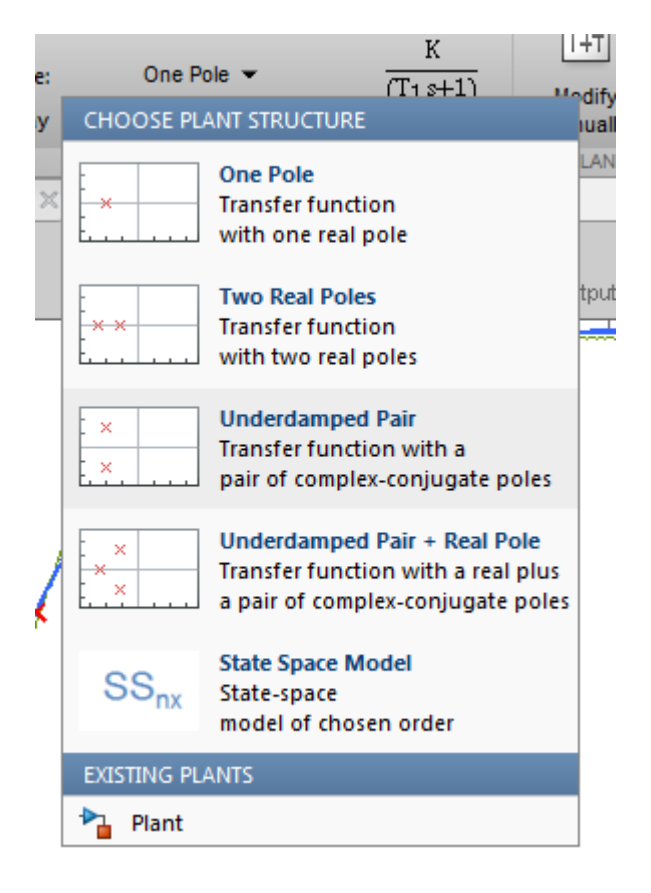

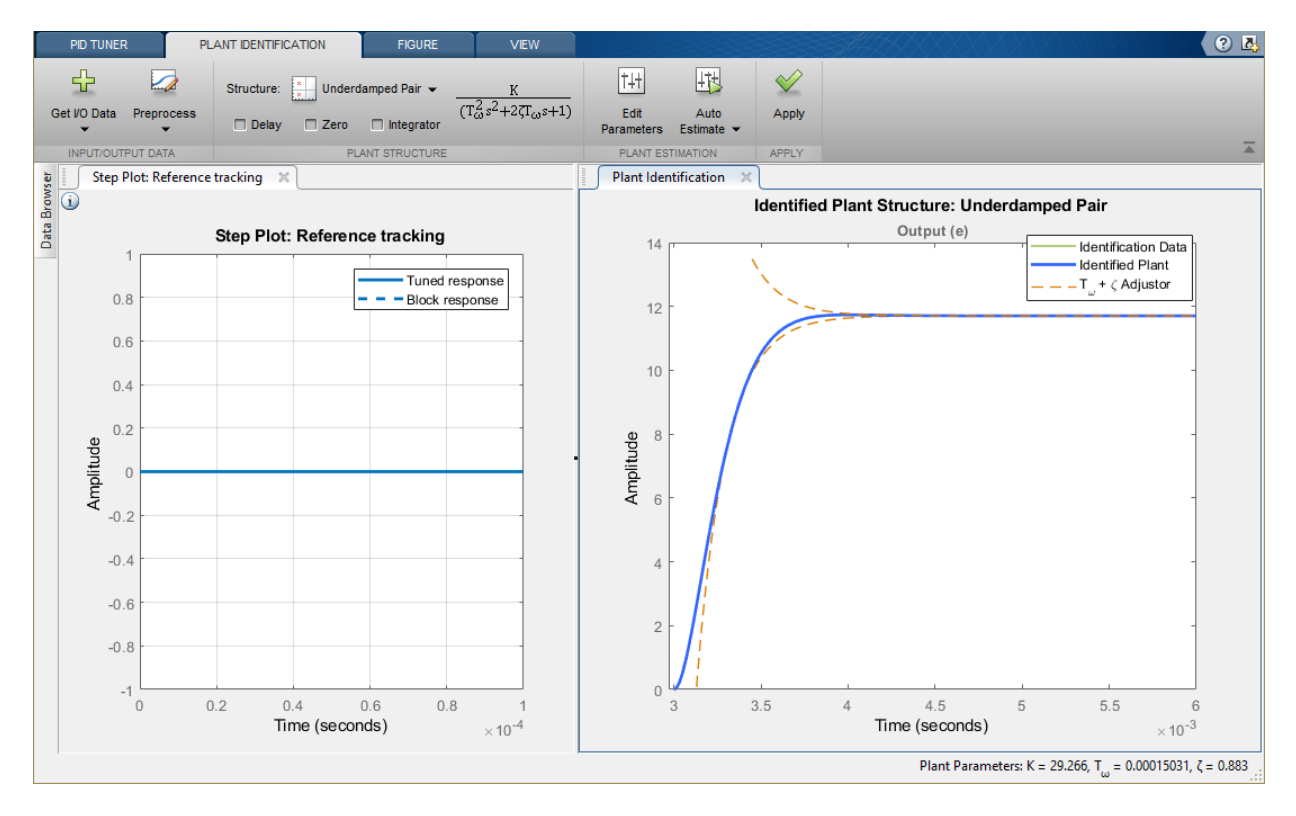

To designate the identified model as the current plant for controller tuning, Click **Apply**. **PID Tuner** then automatically tunes a controller for the identified plant and updates the **Reference Tracking** step plot.

#### **Controller Tuning**

The PID Tuner automatically tunes a PID controller for the identified plant. The tuned controller response has about 5% overshoot and a settling time of around 6 seconds. Click the **Reference Tracking** step plot to make it the current figure.

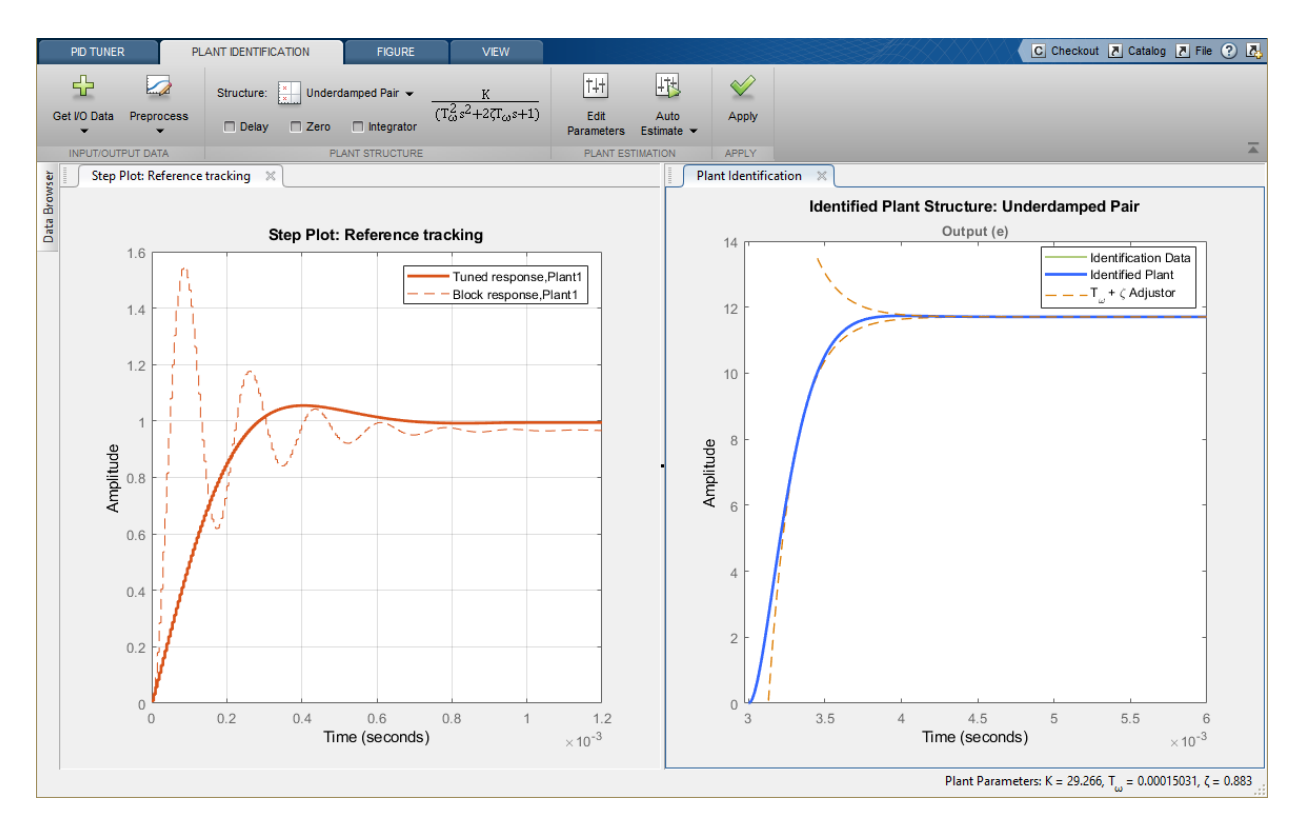

The controller output is the duty cycle for the PWM system and must be limited to [0.01 0.95]. To confirm that the controller output satisfies these bounds, create a controller effort plot. On the **PID Tuner** tab, in the **Add Plot** drop-down list, under **Step**, click **Controller effort**. Move the newly created **Controller effort** plot to the second plot group.

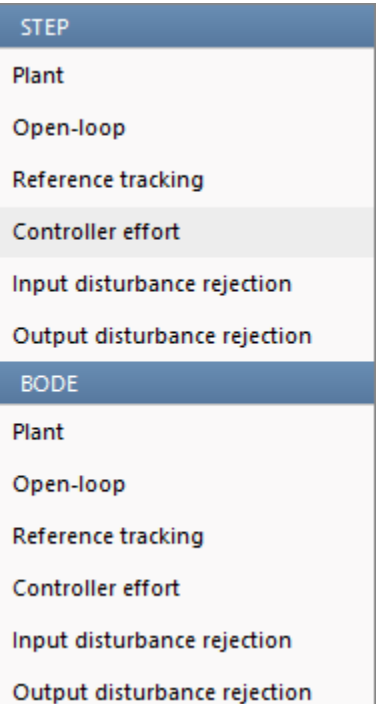

In the **Controller effort** plot, the tuned response (solid line) shows a large control effort required at the start of the simulation. To achieve a settling time of about 4 seconds and overshoot of 9%, adjust the **Response Time** and **Transient Behavior** sliders. These adjustments reduce the maximum control effort to the acceptable range.

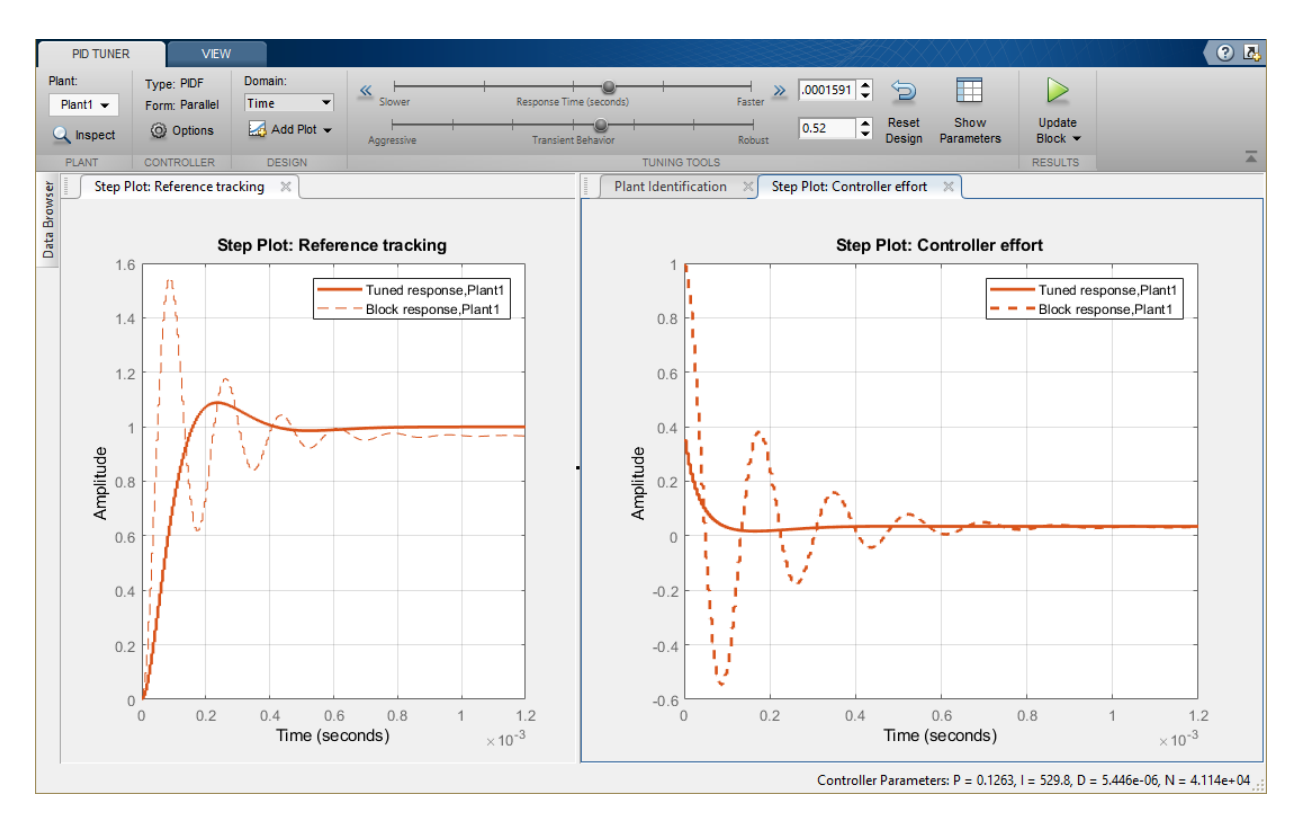

To update the Simulink block with the tuned controller values, click **Update Block**.

To confirm the PID controller performance, simulate the Simulink model.

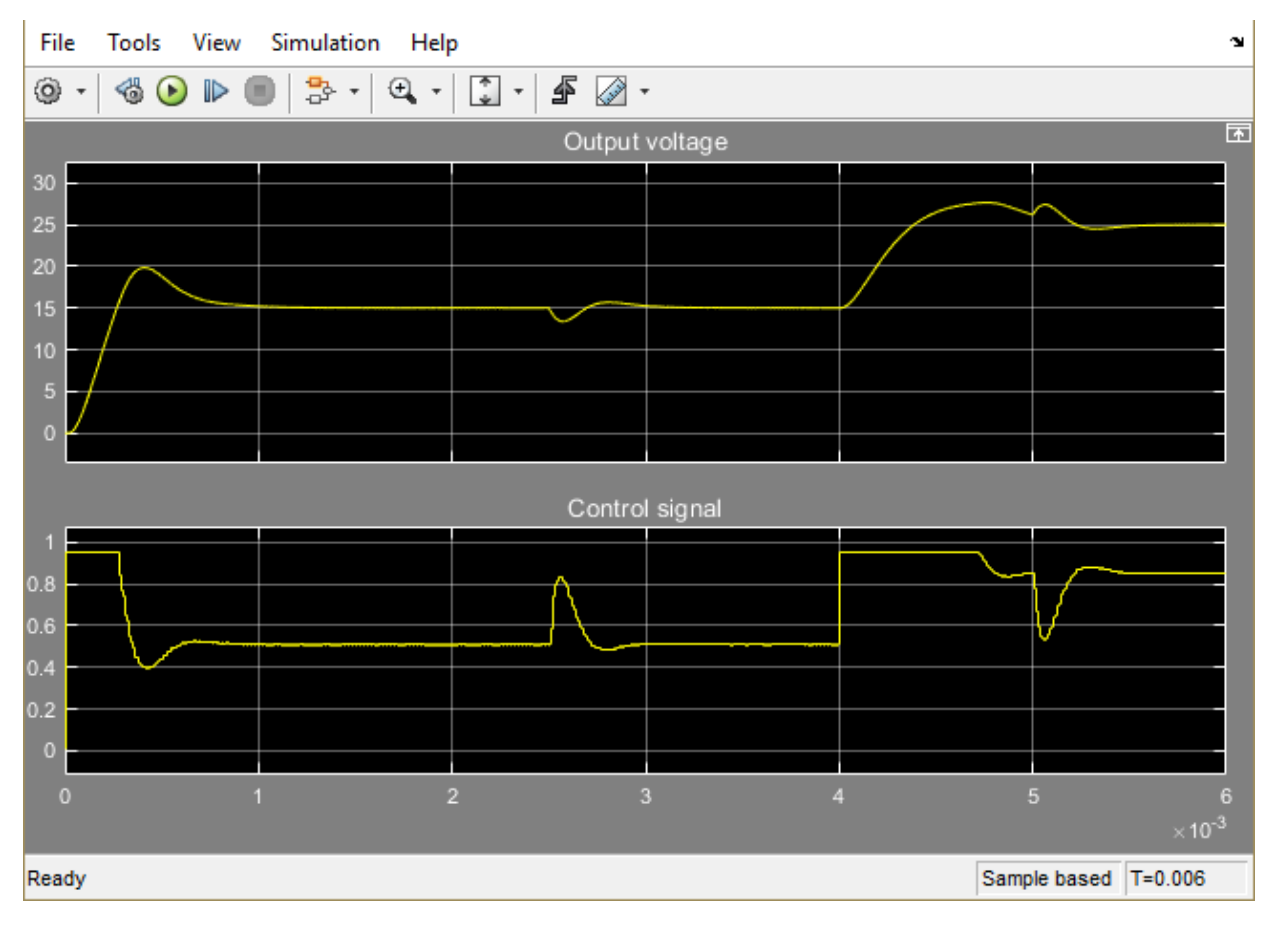

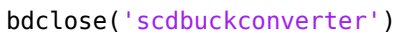

## **Design PID Controller Using Estimated Frequency Response**

This example shows how to design a PI controller using a frequency response estimated from a Simulink model. This is an alternative PID design workflow when the linearized plant model is invalid for PID design (for example, when the plant model has zero gain).

#### **Open the Model**

Open the engine control model and take a few moments to explore it.

```
mdl = 'scdenginectrlpidblock';
open_system(mdl)
```
#### **Engine Speed Control System**

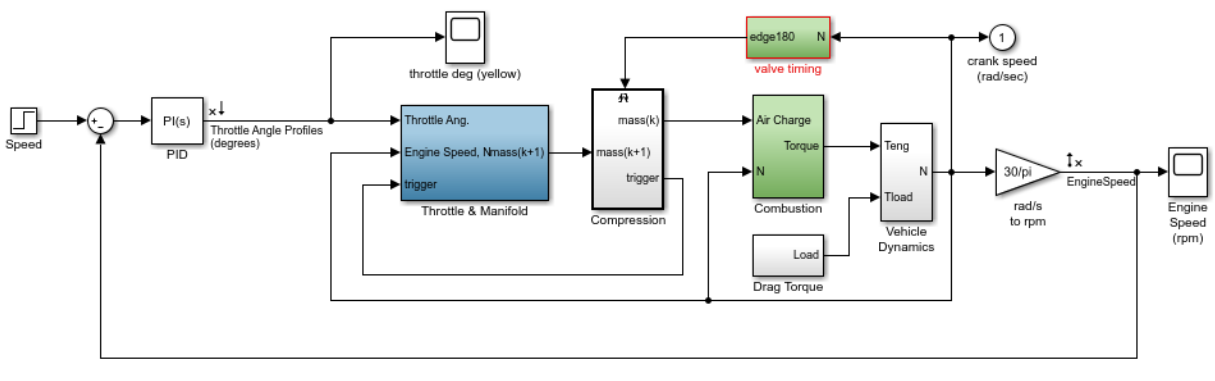

Copyright 1990-2010 MathWorks, Inc.

The PID loop includes a PI controller in parallel form that manipulates the throttle angle to control the engine speed. The PI controller has default gains that makes the closed loop system oscillate. We want to design the controller using the PID Tuner that is launched from the PID block dialog.

```
open_system([mdl '/Engine Speed (rpm)'])
sim(mdl)
```
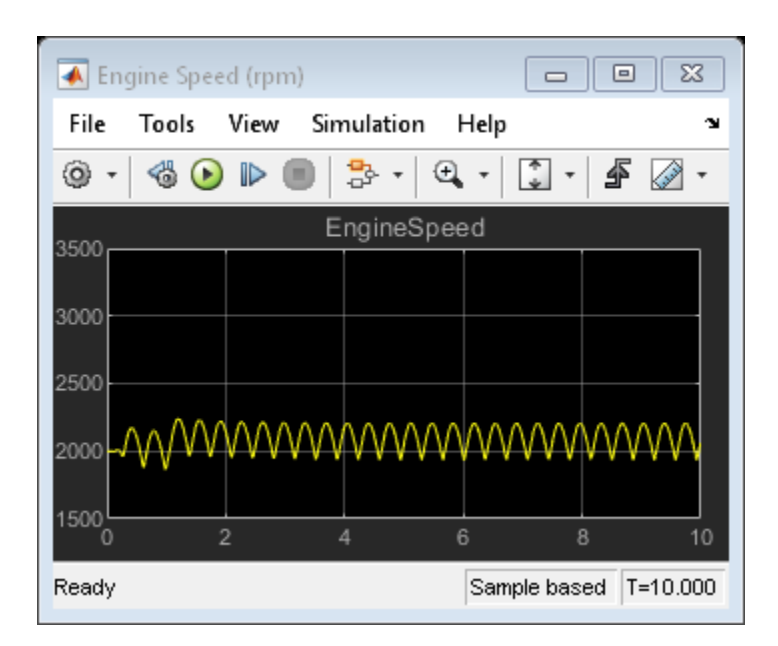

Close the scope.

```
close_system([mdl '/Engine Speed (rpm)'])
```
#### **PID Tuner Obtaining a Plant Model with Zero Gain From Linearization**

In this example, the plant seen by the PID block is from throttle angle to engine speed. Linearization input and output points are already defined at the PID block output and the engine speed measurement respectively. Linearization at the initial operating point gives a plant model with zero gain.

To verify the zero linearization, first obtain the linearization input and output points from the model.

```
io = getlinio(mdl);
```
Then, linearize the plant at its initial operating point.

```
linsys = linearize(mdl,io)
```
linsys =

 $D =$  Throttle Ang EngineSpeed 0 Static gain.

The reason for obtaining zero gain is that there is a triggered subsystem (Compression) in the linearization path and the analytical block-by-block linearization does not support event-based subsystems. Since **PID Tuner uses the same approach to obtain a linear plant model, \*PID Tuner** also obtains a plant model with zero gain and rejects it during the launching process.

To launch the **PID Tuner**, open the PID block dialog, and click **Tune**. An information dialog opens and indicates that the plant model linearized at the initial operating point has zero gain and cannot be used to design a PID controller.

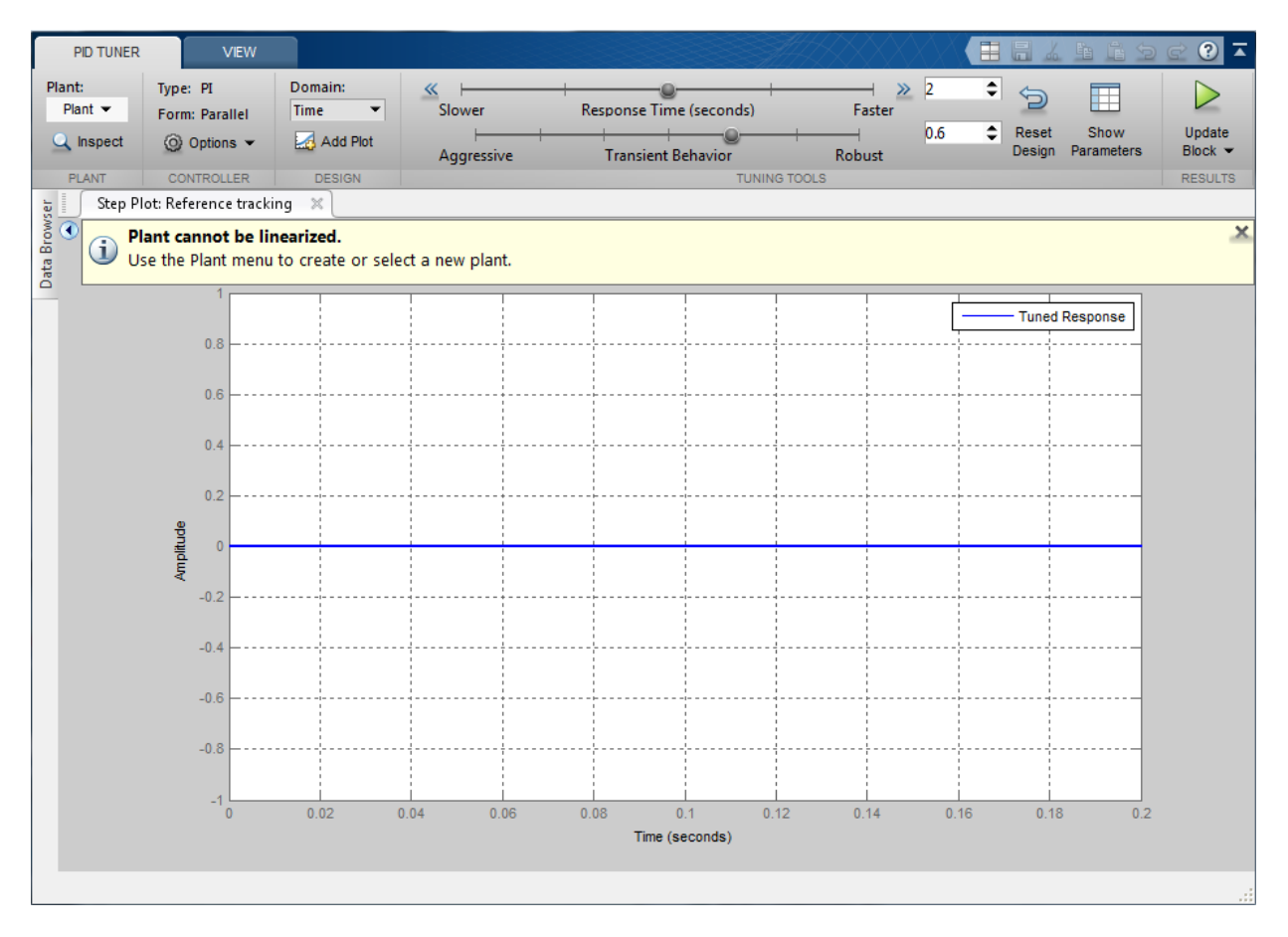

An alternative way to obtain a linear plant model is to directly estimate the frequency response data from the Simulink model, create an frd system in the MATLAB workspace, and import it back to **PID Tuner** to continue PID design.

#### **Obtain Estimated Frequency Response Data Using Sinestream Signals**

The sinestream input signal is the most reliable input signal for estimating an accurate frequency response of a Simulink model using the frestimate function. For more information on how to use frestimate, see "Frequency Response Estimation Using Simulation-Based Techniques".

In this example, create a sine stream that sweeps frequency from 0.1 to 10 rad/sec with an amplitude of 1e-3. You can inspect the estimation results using the bode plot.

Construct the sinestream signal.

```
in = frest.Sinestream('Frequency', logspace(-1,1,50), 'Amplitude', 1e-3);
```
Estimate the frequency response. This process can take a few minutes.

sys = frestimate(mdl,io,in);

Display the estimated frequency response.

bode(sys)

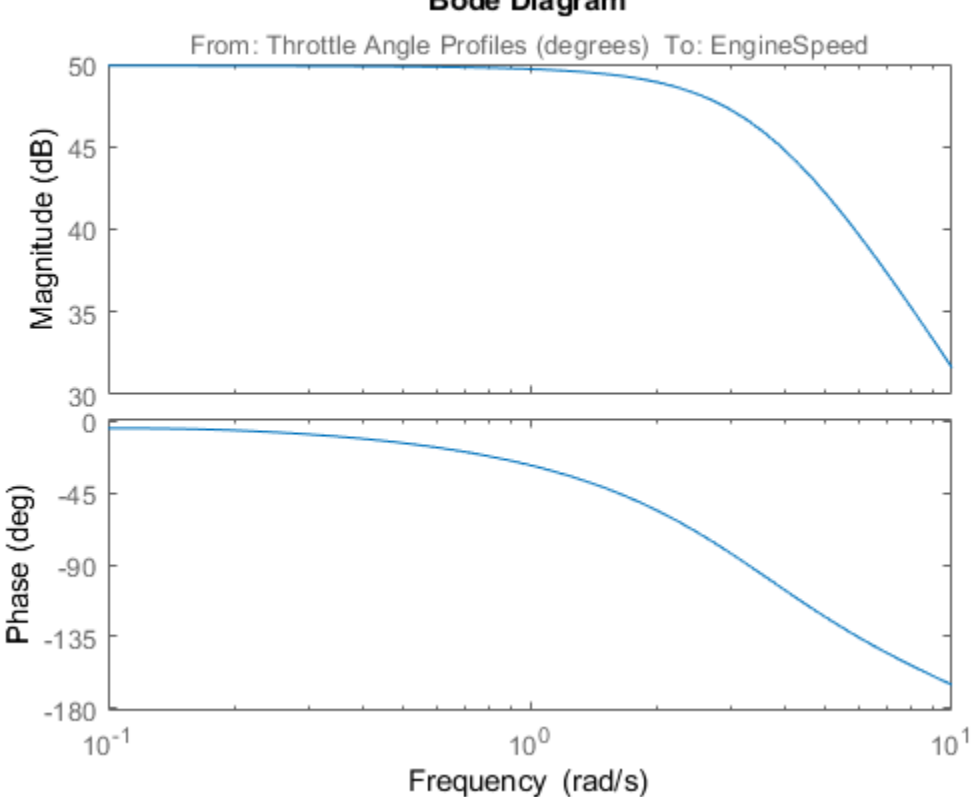

#### **Bode Diagram**

#### **Design PI Controller**

sys is an frd system that represents the plant frequency response at the initial operating point. To use it in **PID Tuner**, we need to import it after **PID Tuner** is launched. Click **Plant**, and select **Import**.

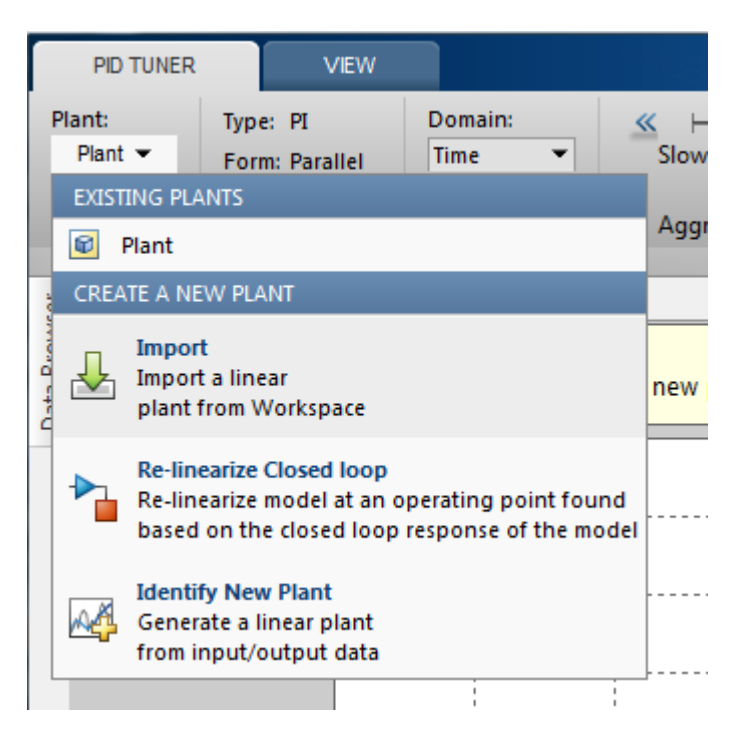

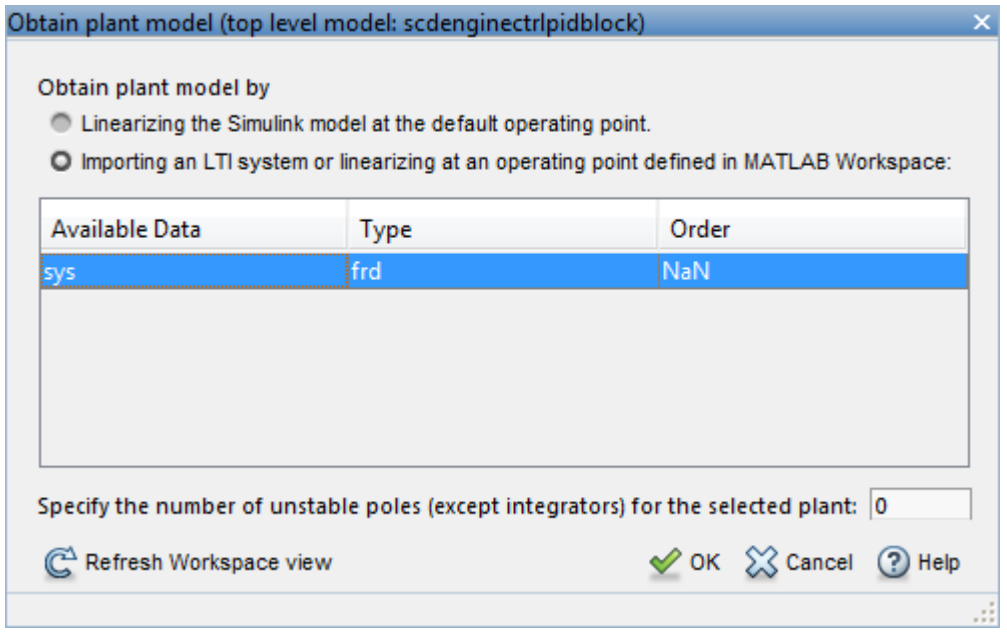

Click **Importing an LTI system**, and in the list, select **sys**. Then, click "OK" to import the frd system into **PID Tuner**. The automated design returns a stabilizing controller. Click **Add Plot**, and select **Open-Loop** Bode plot. The plot shows reasonable gain and phase margin. Click **Show Parameters** to see the gain and phase margin values. Time domain response plots are not available for frd plant models.

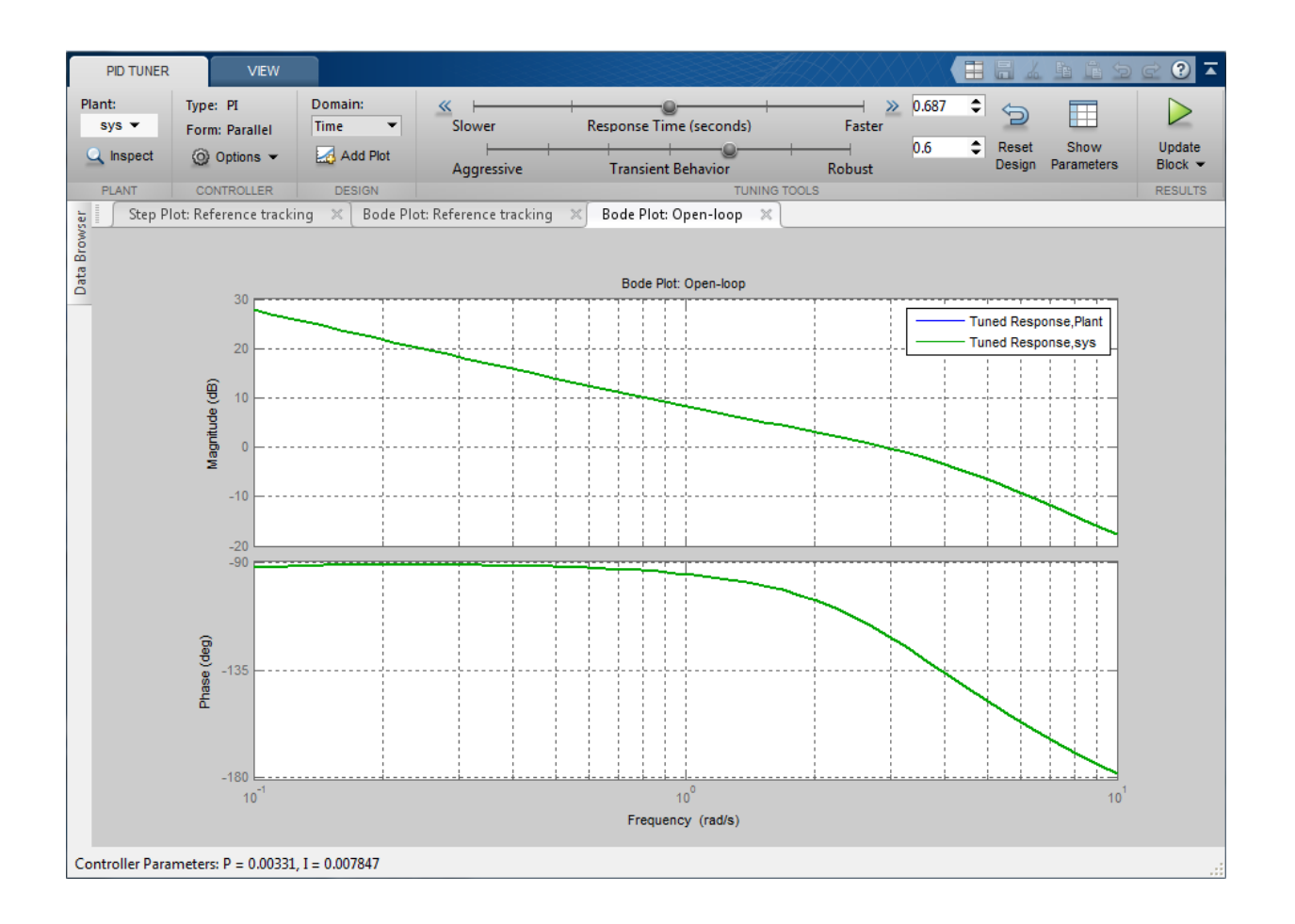

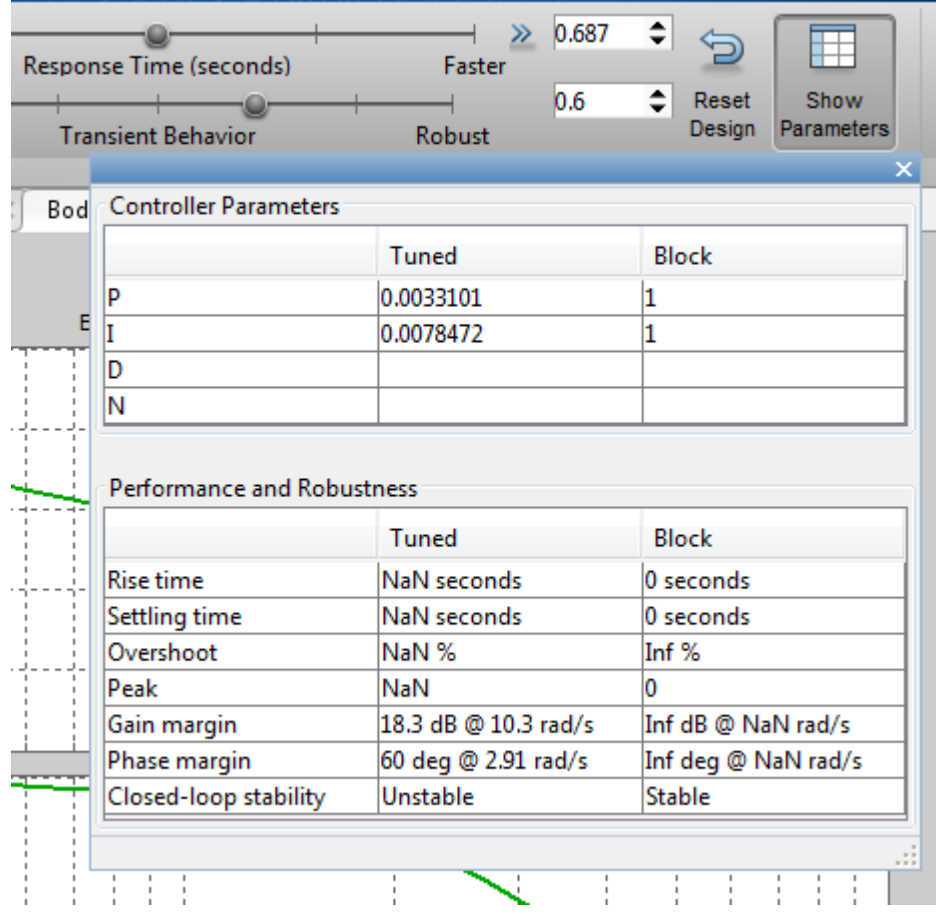

To update the PID block P and I gains, click **Update Block**.

### **Simulate Closed-Loop Performance in Simulink Model**

Simulation in Simulink shows that the new PI controller provides good performance when controlling the nonlinear model.

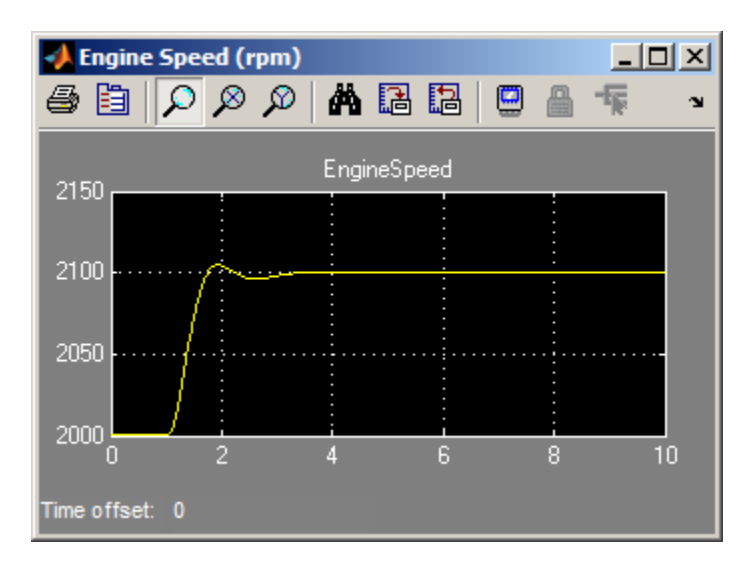

Close the model.

bdclose(mdl)

## **Design PID Controllers for a Power Factor Corrector using Frequency Response Estimation Method**

This example shows how to tune PID controllers for plants that cannot be linearized. You use the **Linear Analysis Tool** to identify the frequency model of the plant, and then you use the **PID Tuner** to tune the PI controllers for the plant.

Copyright 2018, The MathWorks, Inc.

### **Power Factor Correction Model**

This example uses the power factor correction circuit described in the Simscape<sup>™</sup> Electrical™ example "Power Factor Correction for CCM Boost Converter" (Simscape Electrical). Power factor correction preconverters correct the power factor of loads thus increasing the efficiency of the distribution system. This correction is useful when nonlinear impedances such as switched mode power supplies are connected to the AC grid. This model uses a power rectifier and a switched mode power supply to convert a 120V AC supply to a regulated DC supply of 400V. The semiconductor components are modeled using MOSFETs rather than ideal switches to ensure that the device on-resistances are correctly represented.

open\_system('Active\_PFC.slx')

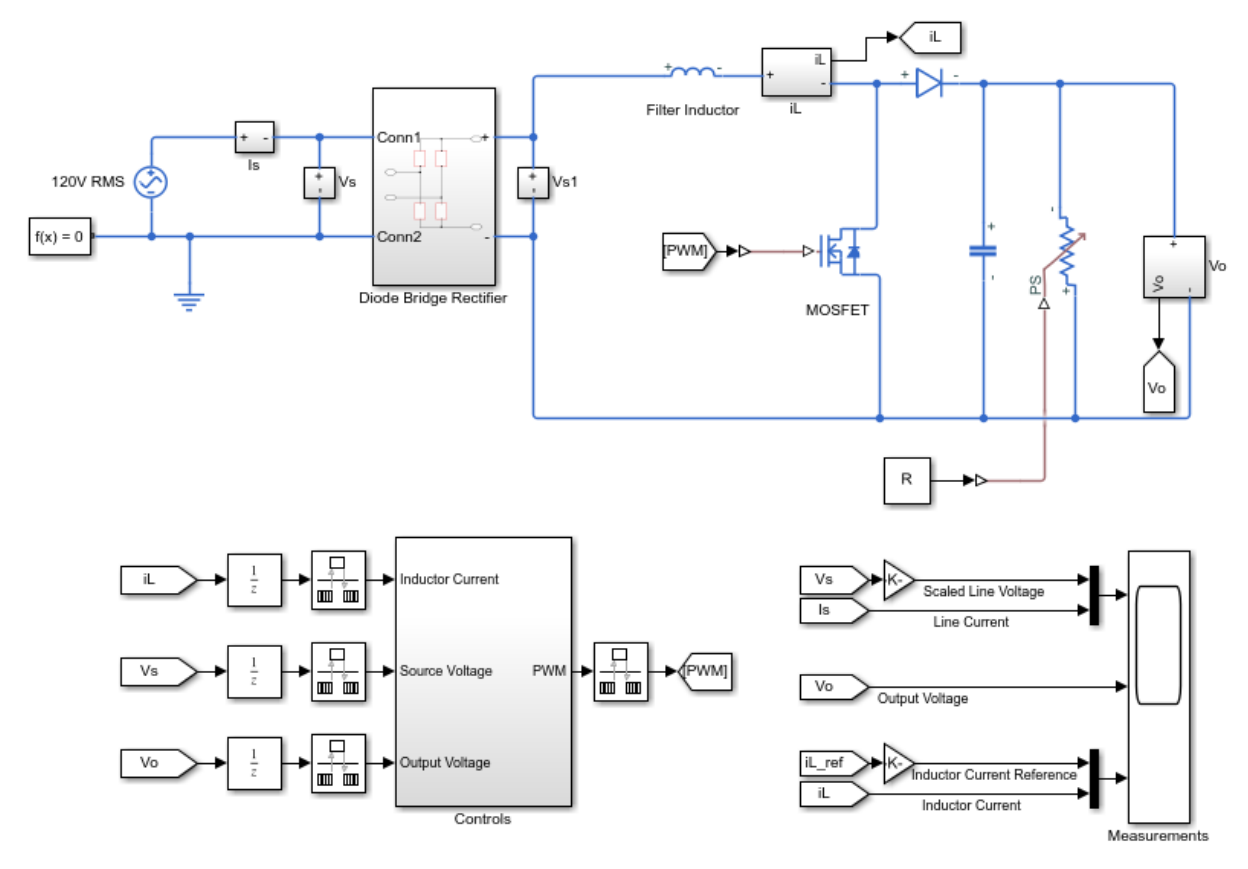

Copyright 2018 - 2018 The MathWorks, Inc.

The Controls subsystem has the cascaded PI controller to control the inductor current and output voltage.

```
open_system('Active_PFC/Controls')
```
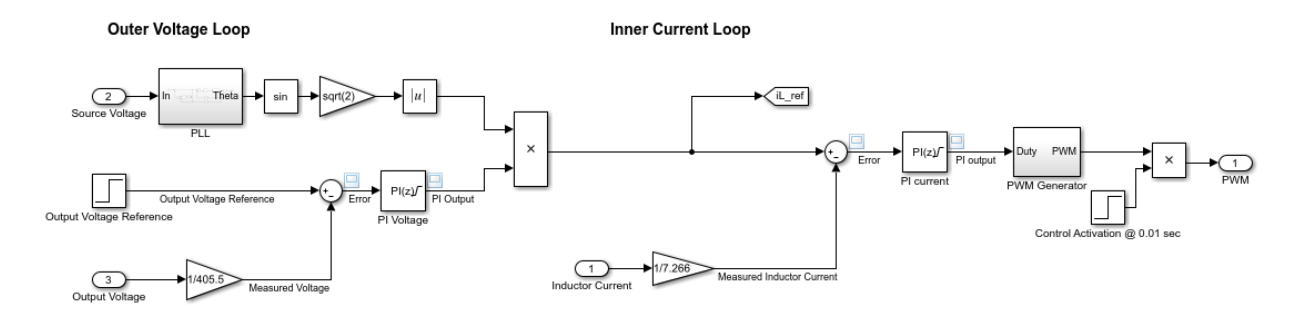

The controllers are initialized with preconfigured gains that result in poor power factor correction, as can be seen from the line current in the graph.

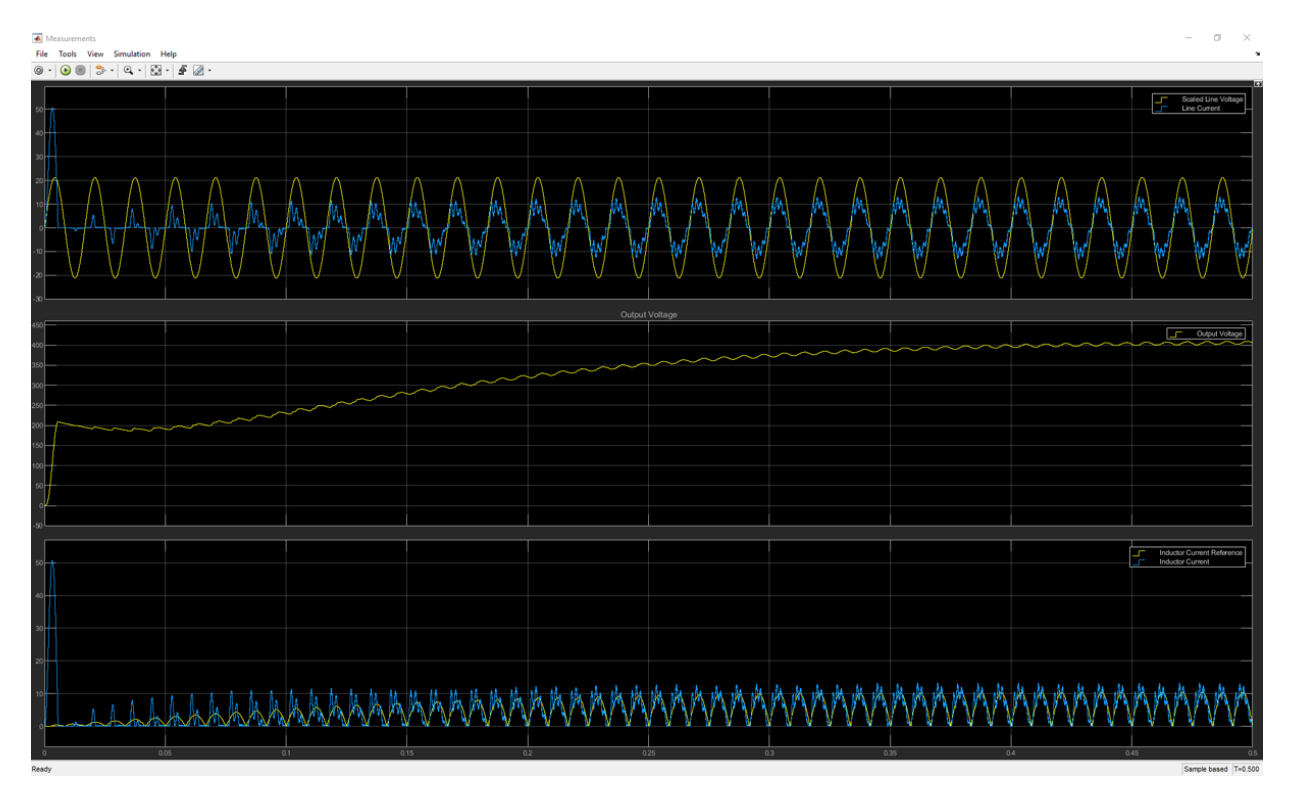

#### **Tuning Workflow**

In general, the workflow for tuning this cascaded controller architecture is:

- Estimate the plant frequency model for the inner current loop between the PWM generator in the Controls subsystem and the inductor current measurement block.
- Use the PID Tuner to import this model and tune the current PI controller.
- Estimate the plant frequency model for the outer voltage loop between the voltage PI controller to be put in and the measured voltage.
- Use the PID Tuner to import this model and tune the voltage PI controller.

#### **Estimate the Plant Frequency Model for the Inner Current Loop**

In this example, you use the **Linear Analysis Tool** to estimate the frequency response data of the inner current loop. Modify the setup to make the plant run to steady-state in open loop. A steady-state duty cycle of 0.72 is required to obtain the voltage requirement of 400V with a DC supply of 120V. The steady-state values of the inductor current and the load voltage are measured to be 7.266A and 405.5V, respectively.

The linear analysis points to be used in the frequency response estimation need to be established between the PWM generator to the measured inductor current, that is input perturbation and output measurement. To set the input perturbation, right-click the signal from the constant block, select **Linear Analysis Points > Input Perturbation**. For the signal from the inductor current measurement block, choose **Output Measurement** from the list of linear analysis points.

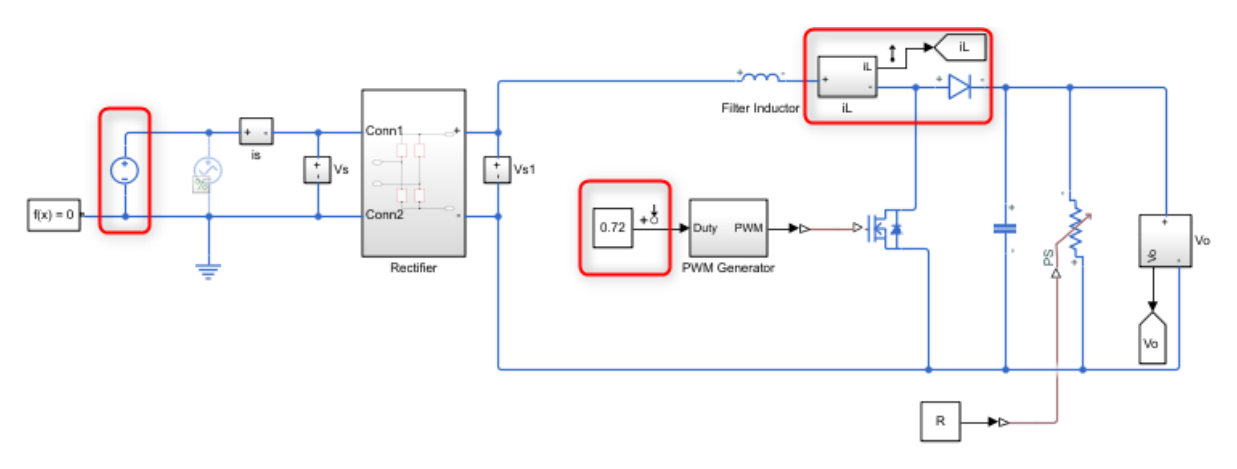

After setting up the model to collect the frequency response data, in the Simulink model window, select **Analysis > Control Design > Frequency Response Estimation** to begin the estimation process.

To analyze the power factor correction circuit, the frequency response is estimated from a steady-state operating point. To do so, you create a new operating point from a simulation snapshot.

In the Linear Analysis Tool, on the **Estimation** tab, in the **Operating Point** drop down list, select **Take Simulation Snapshot**.

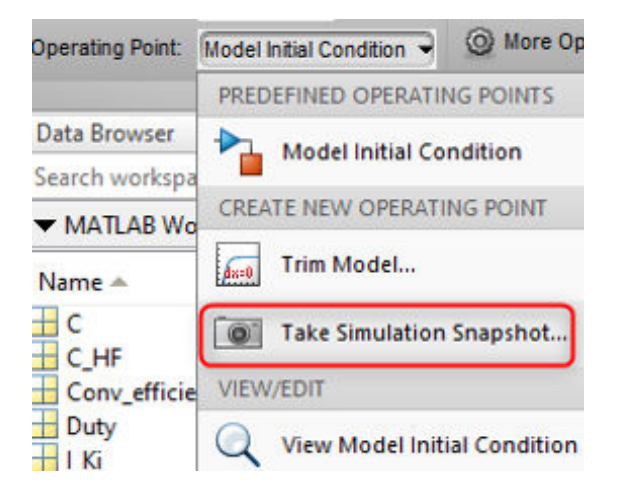

In the Enter snapshot times to linearize dialog box, in the **Simulation snapshot times** field, enter 0.15 seconds, which is enough time for the open-loop system to reach steady state.

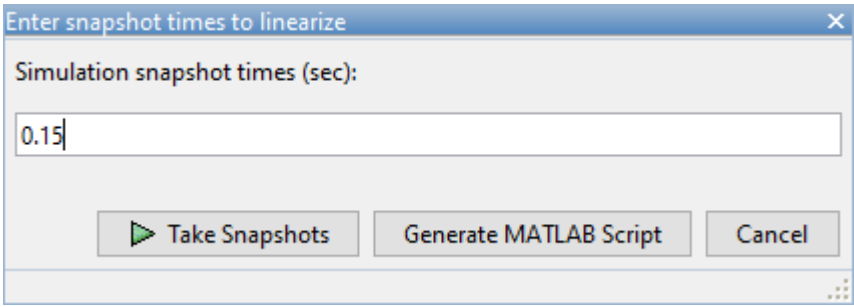

Click **Take Snapshots**.

To inject a fixed step sinestream into the model for frequency response estimation, on the **Input Signal** drop-down list, select **Fixed Sample Time Sinestream**.

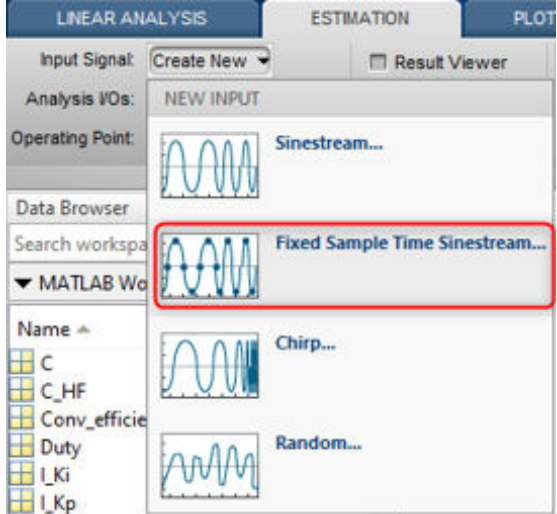

In the Specify fixed sample time dialog box for the sinestream signal, specify a **Sample time** of 2e-7 seconds.

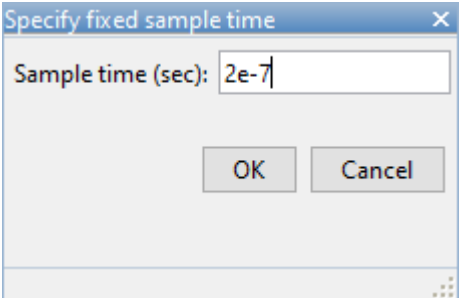

#### Click **OK**.

In the Create sinestream input with fixed sample time dialog box, configure the parameters of the sinestream signal.

To specify the frequency units for estimation, in the Frequency units drop-down list, select Hz.

To select the frequencies at which to estimate the plant response, click the **+** icon.

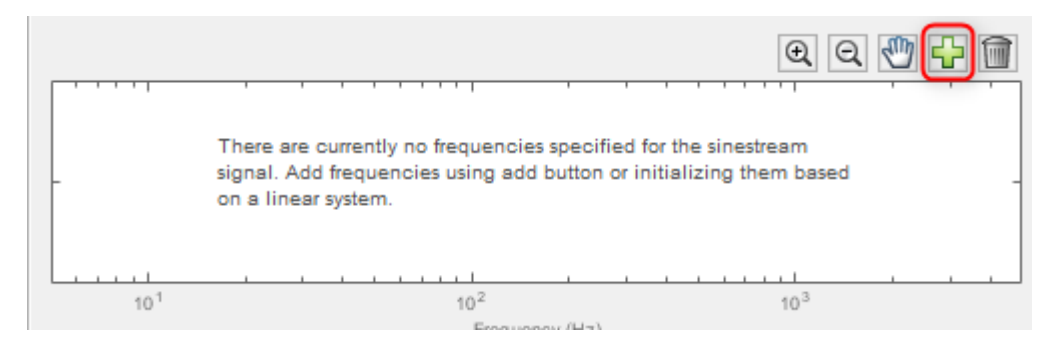

In the Add frequencies dialog box, specify 30 logarithmically spaced frequencies ranging from 10 Hz to 15 kHz.

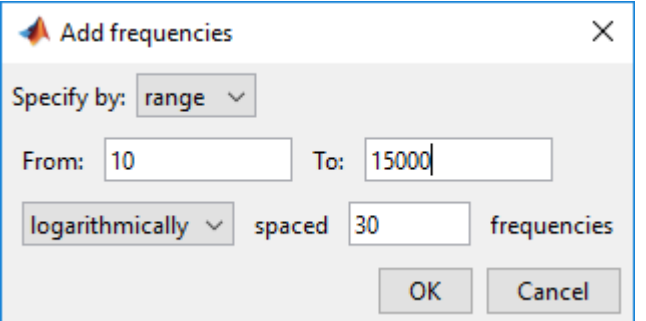

Set the amplitude at all frequencies to 0.036, which is 5% of the steady state duty cycle to ensure that the system is properly excited. If the input amplitude is too large, the operating point of the power factor corrector changes. If the input amplitude is too small, the sinestream is indistinguishable from ripples in the power electronics circuits. Both these situations result in inaccurate frequency response estimation.

Leave all other sinestream settings at their default values.

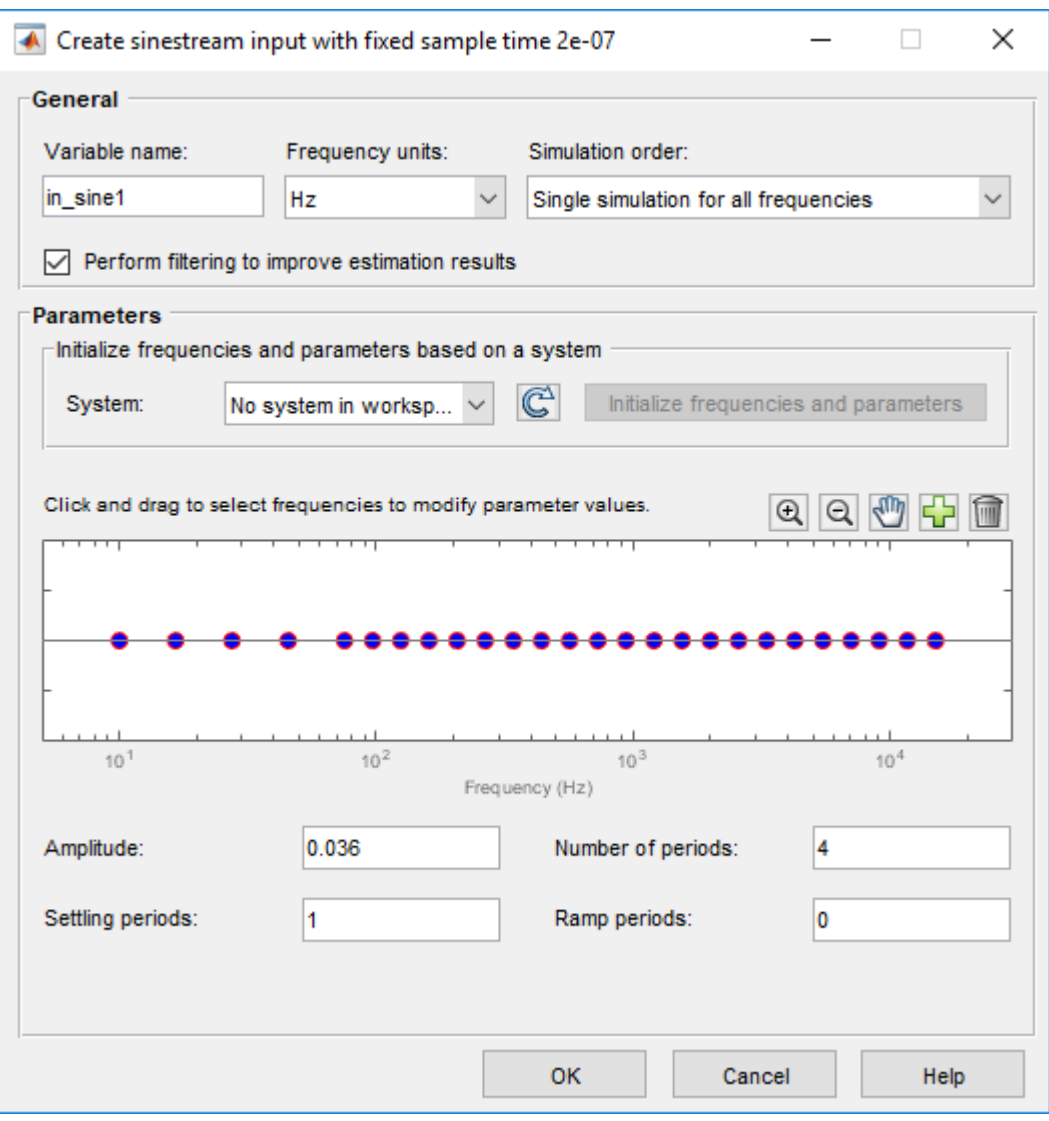

To estimate and plot the frequency response, on the **Estimation** tab, click **Bode**.

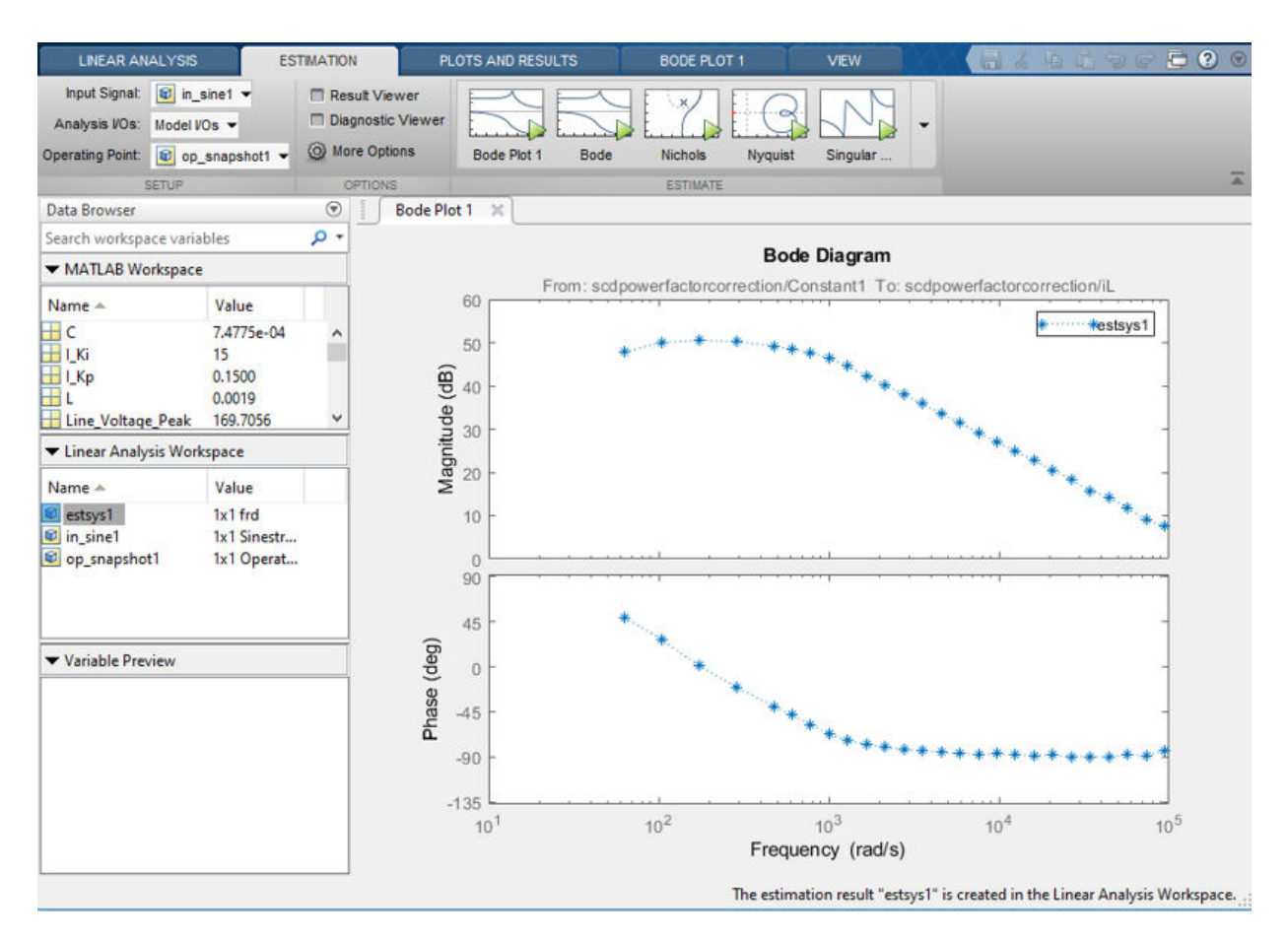

After estimating the frequency response, export the estimation to the MATLAB workspace before tuning the PID controller. In the Data Browser, drag **estsys1** from linear analysis workspace to MATLAB Workspace.

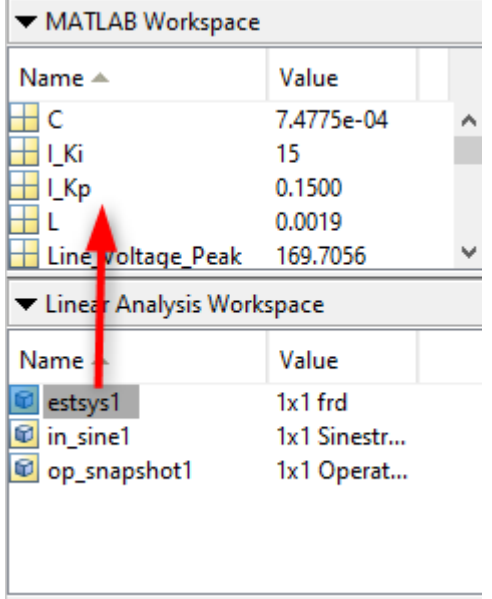

#### **Tune the PI Controller for Inner Current Loop**

Set up the current PI controller in the subsystem **Controls** to control the duty cycle of the MOSFET, as follows

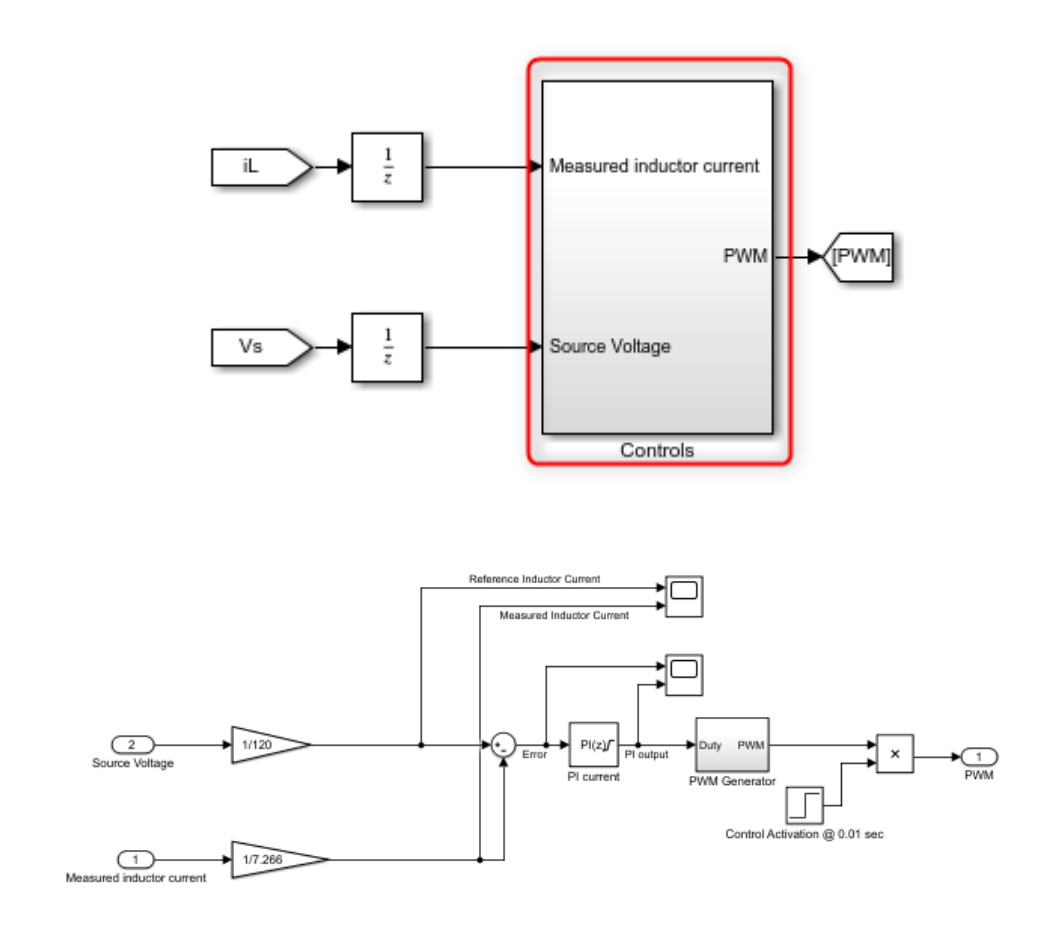

To begin tuning the controller, open the Block Parameters dialog box for the PID controller block **PI Current**.

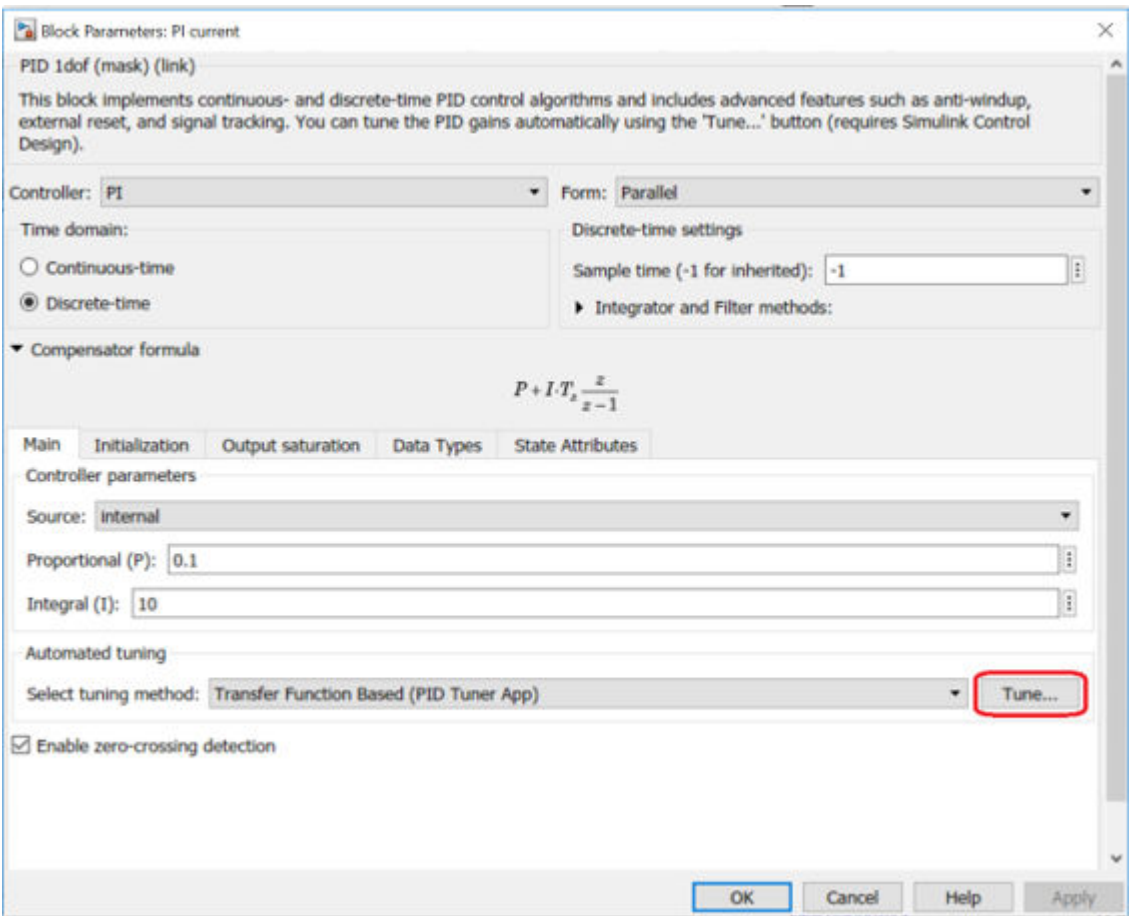

#### To open the **PID Tuner**, click **Tune**.

The PID Tuner automatically tries to linearize the plant under consideration, but the linearization is zero because of the PWM switching components. To import the frequency response data for the plant, in **PID Tuner**, on the **Plant** drop-down list, select **Import**.

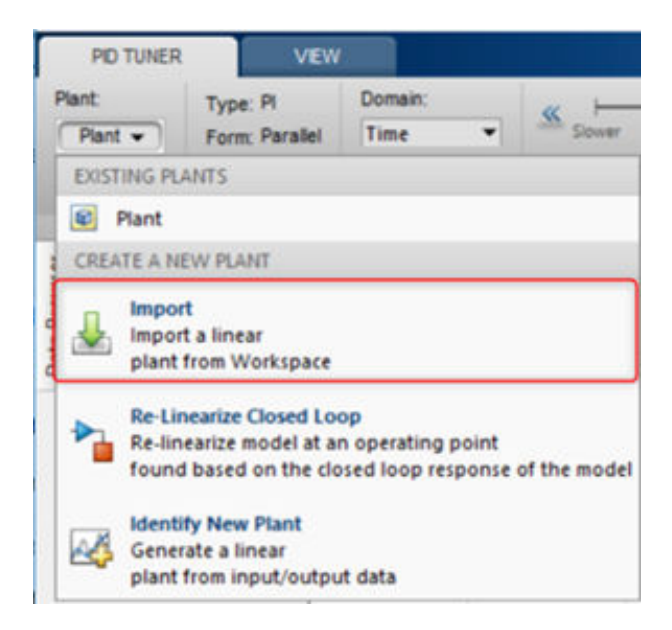

In the Obtain plant model dialog box, select **Importing an LTI System**, and, in the table, select estsys1.

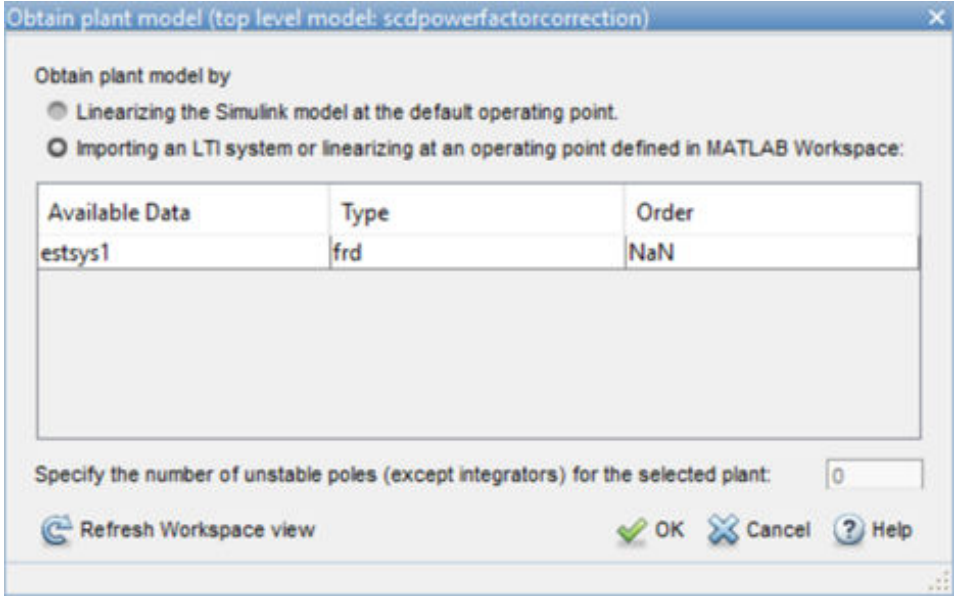

#### Click **OK**.

To use frequency-domain requirements to tune the controller, in the **Domain** section, select **Frequency**. To examine the open-loop response in the frequency domain, create a Bode plot by clicking **Add Plot** and selecting **Open-loop**.

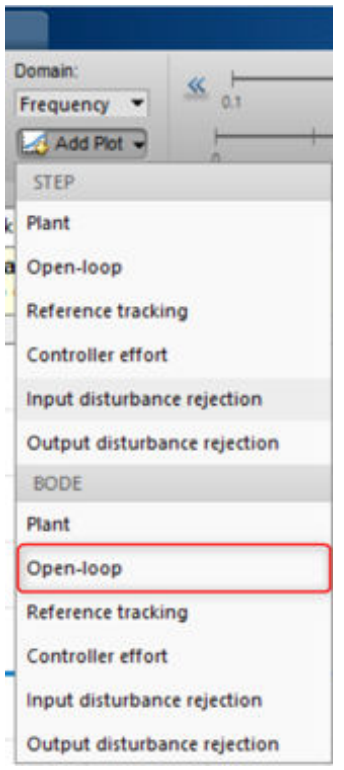

The Bode plot shows a block response (dashed line) and a tuned response (solid line). The block response is the open-loop response for the current PI gains in the PI Controller block. The tuned response is the open-loop response using the tuned PI gains in PID Tuner.

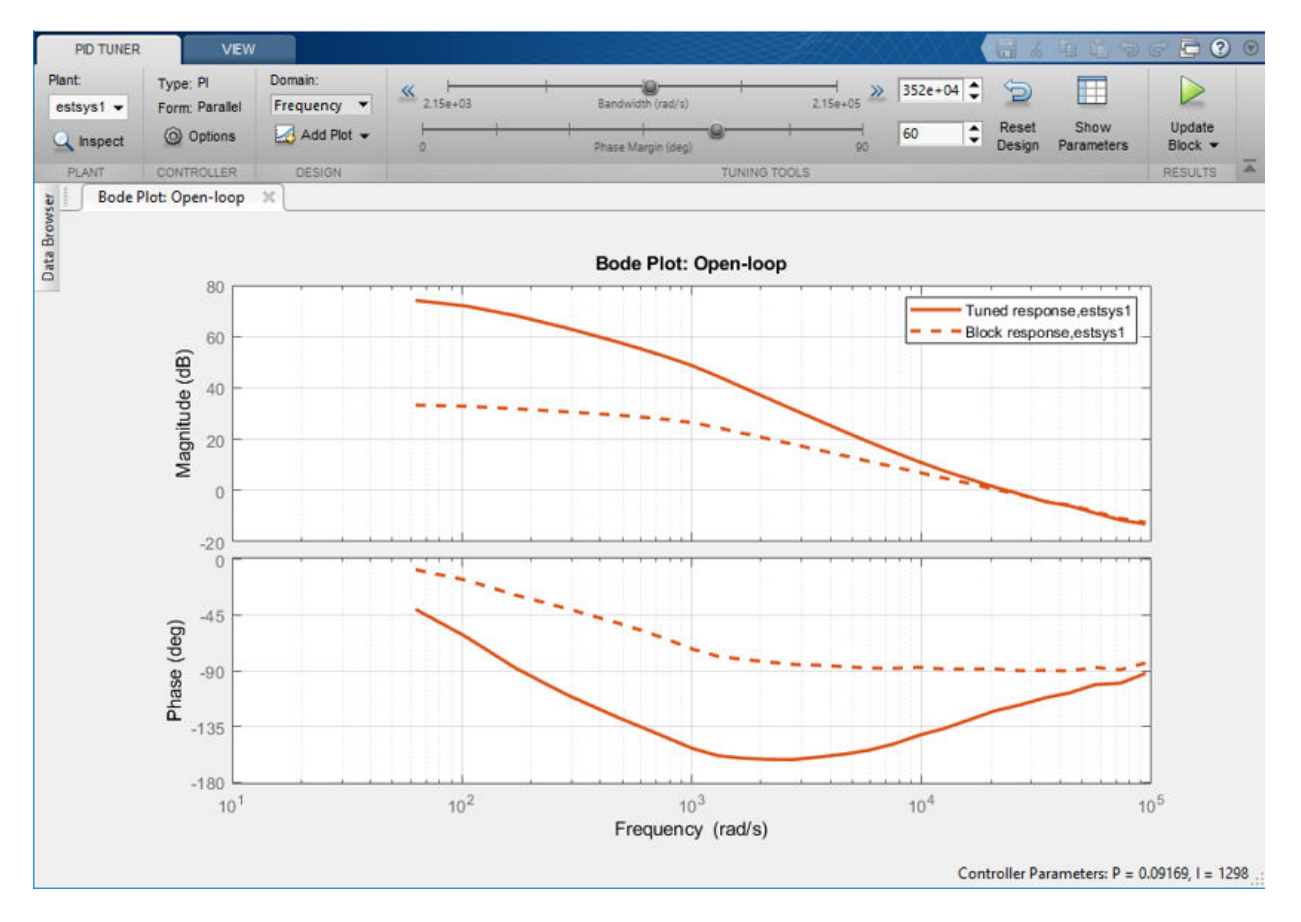

You can graphically tune the gains further by adjusting the bandwidth and phase margin to have the desired crossover frequency so that the controller has good current reference tracking. To do this, set the bandwidth and phase margin to 23600 rad/s and around 60 degrees, respectively.

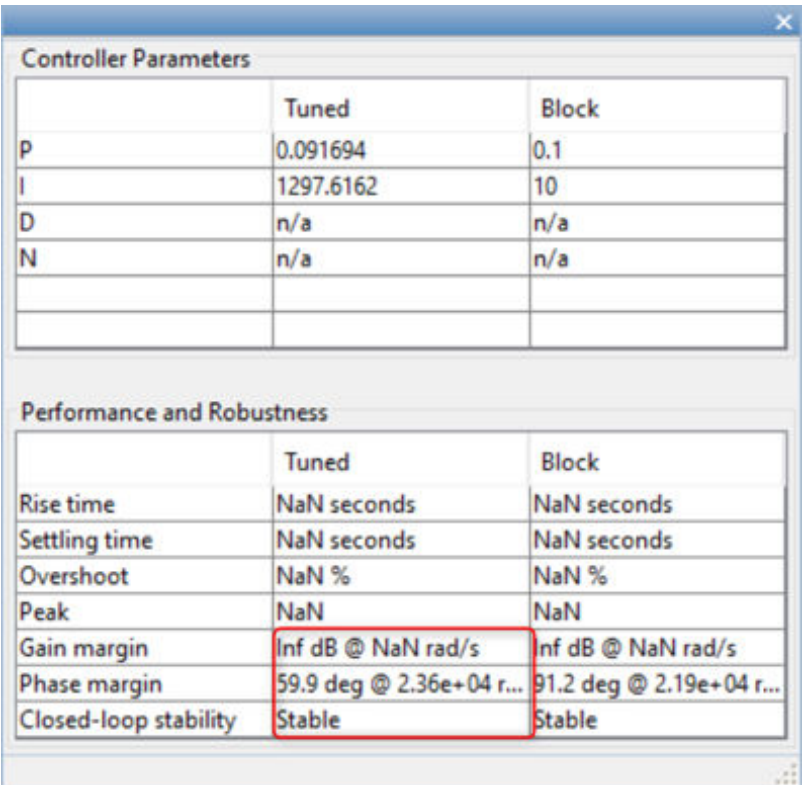

To update the PID Controller block with the tuned gains, click **Update Block**.

Simulating the model with these tuned gains provides good reference current tracking.

#### **Estimate the Plant Frequency Model for the Outer Voltage Loop**

The process of estimating the plant frequency response to tune the outer voltage loop is similar to that of the inner loop.

Set the linear analysis I/O points for the outer loop between the output of the PI controller block that you enter, in the Controls subsystem and the load voltage in the plant model.

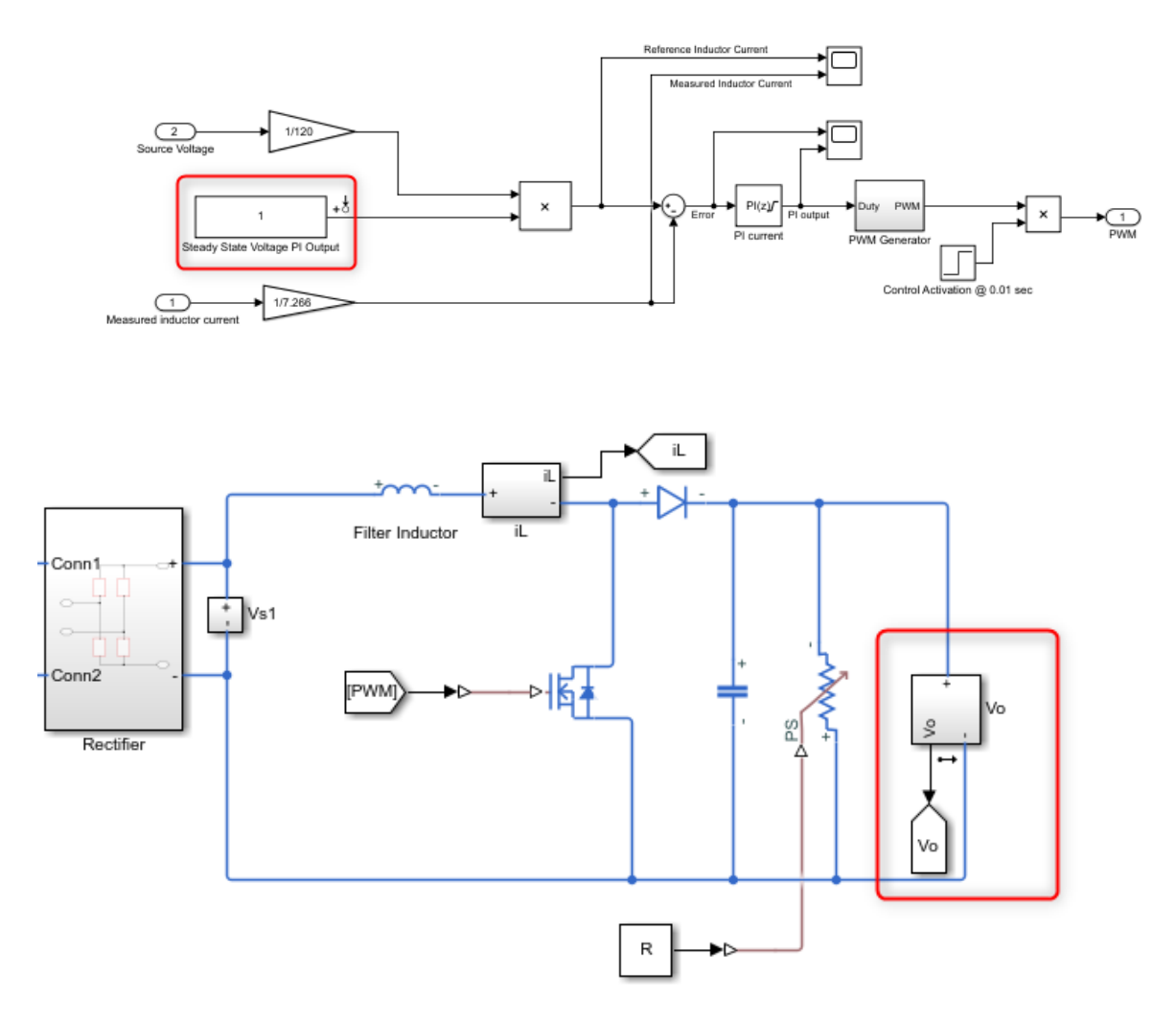

Next in the Linear Analysis tool, set the simulation snapshot at 0.4 seconds, which is enough time for the plant to attain steady state.

Create a sinestream input with 30 logarithmic frequencies sweeping from 10Hz to 5kHz. Set the amplitude of all these frequencies to 0.1, which is 10% of the steady-state input from the PI controller.

With these values set, calculate the estimated frequency response **estsys2**.

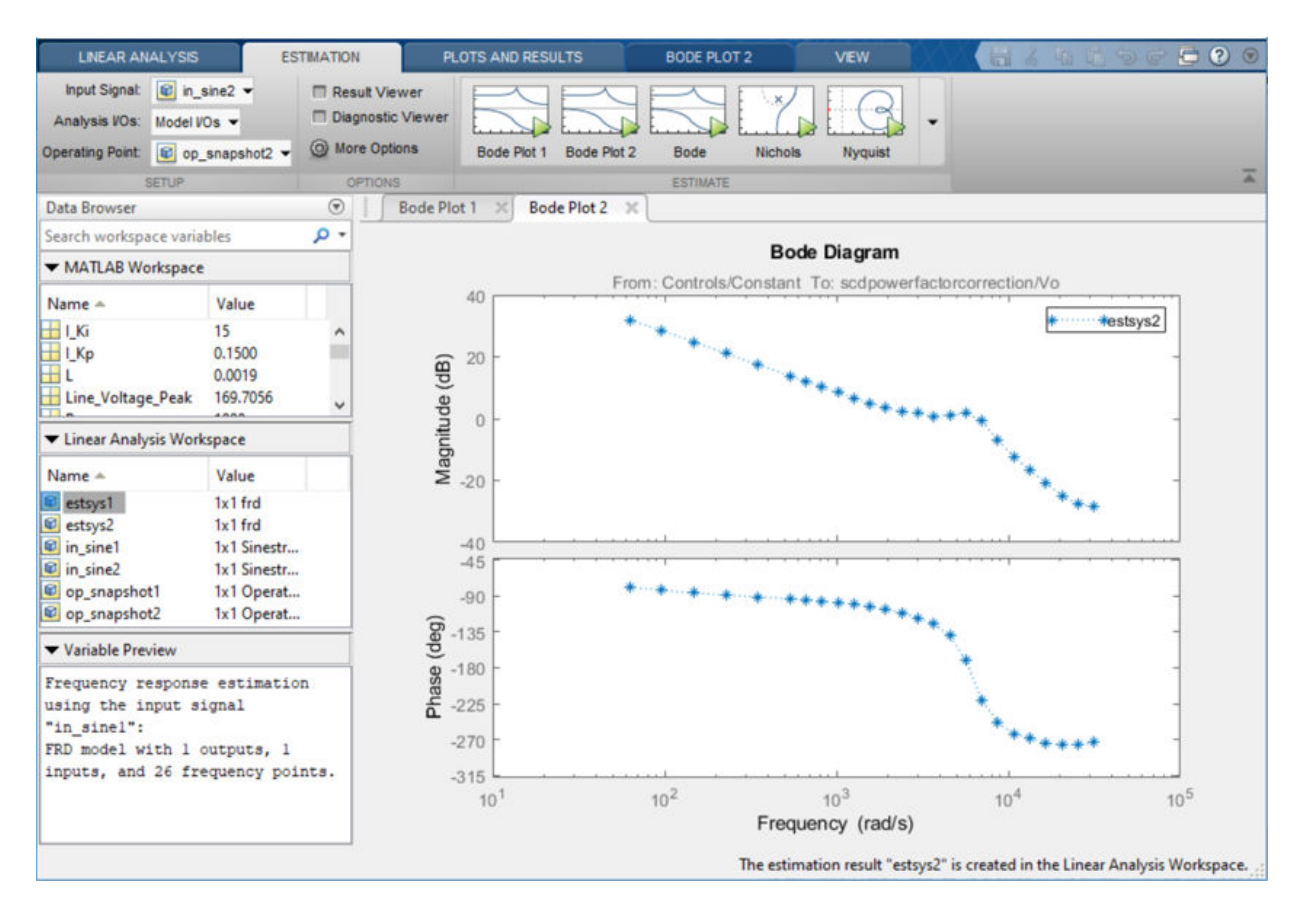

Export this model to the MATLAB workspace to be used with the PID tuner.

#### **Tune the PI Controller for Outer Voltage Loop**

Set up the voltage loop PI controller for the plant to work in closed loop, as follows

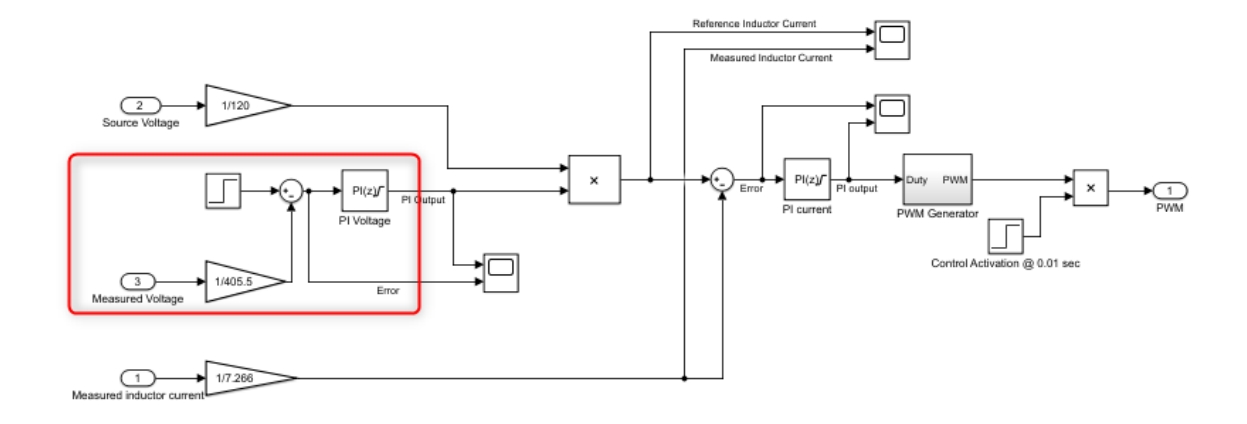

Import the frequency data into PID tuner to allow the gains to be automatically tuned for the outer loop. You can switch the supply to the AC source to test against the original setup. The gains are fine-tuned with the crossover frequency chosen so that the controller can follow the output voltage but reject the 120Hz oscillations of the voltage output. Set the bandwidth to 342.5 rad/sec and the phase margin to 60 degrees to meet this requirement.

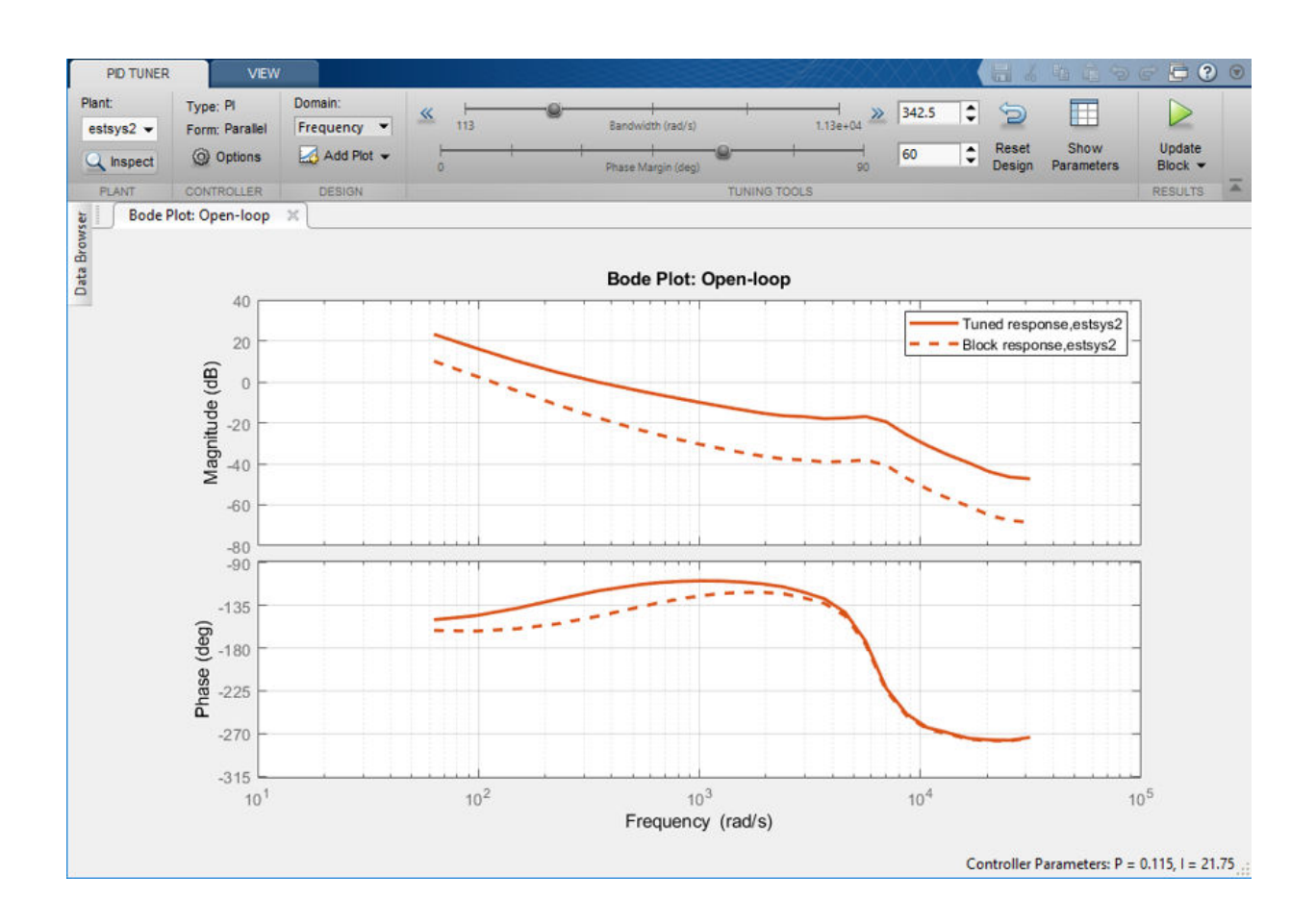

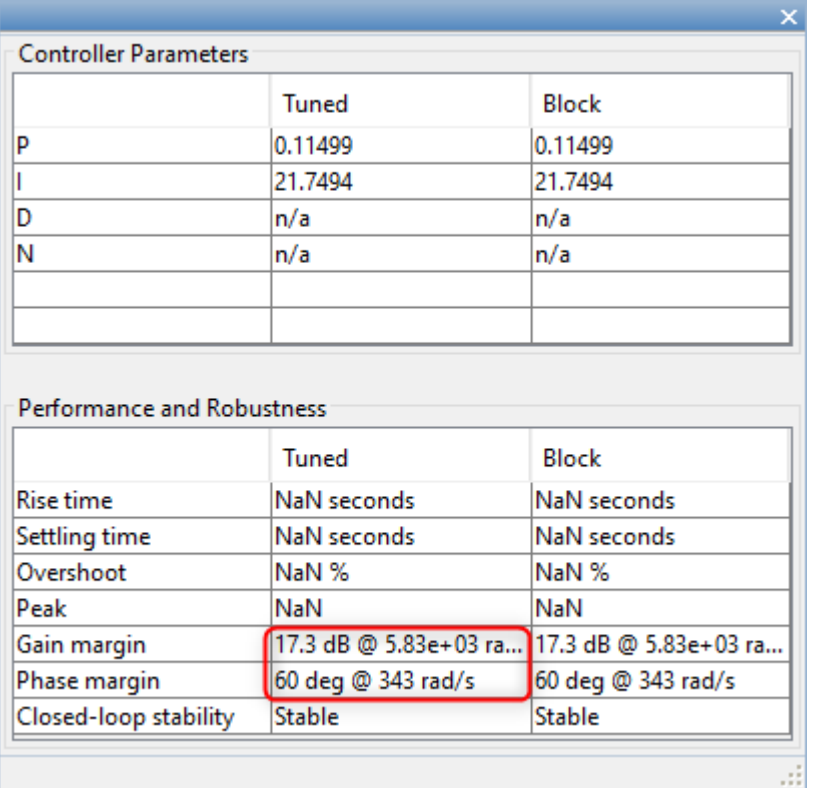

Now, with the tuned PI gains for both the controllers you should see an inductor current waveform that better conforms with the reference current. The output voltage waveform has a better rise time with minimal overshoot and a good settling time to the steady-state value.

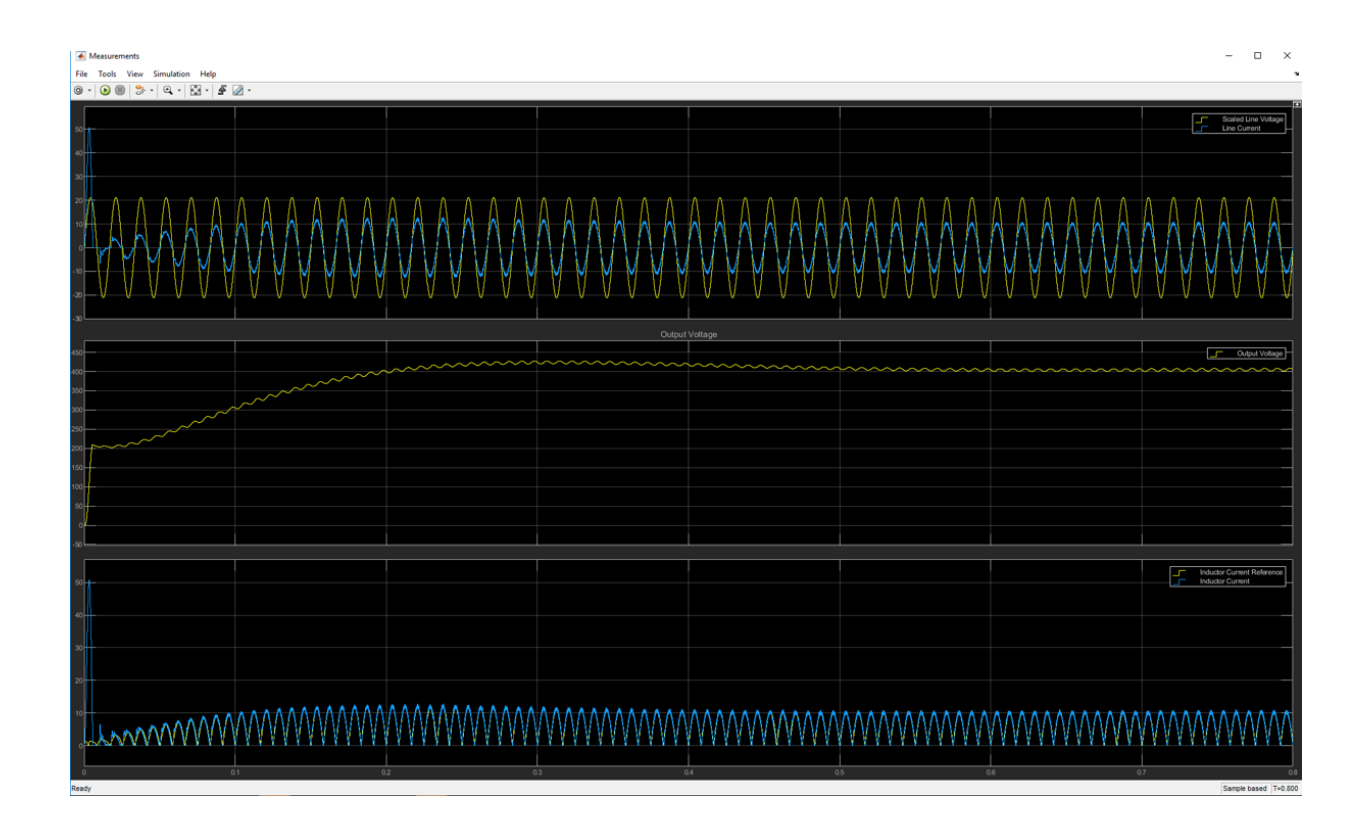

# <span id="page-993-0"></span>**Design Family of PID Controllers for Multiple Operating Points**

This example shows how to design an array of PID controllers for a nonlinear plant in Simulink that operates over a wide range of operating points.

#### **Open Plant Model**

The plant is a continuous stirred tank reactor (CSTR) that operates over a wide range of operating points. A single PID controller can effectively use the coolant temperature to regulate the output concentration around a small operating range that the PID controller is designed for. However, since the plant is a strongly nonlinear system, control performance degrades if operating point changes significantly. The closed-loop system can even become unstable.

Open the CSTR plant model.

mdl = 'scdcstrctrlplant'; open\_system(mdl)

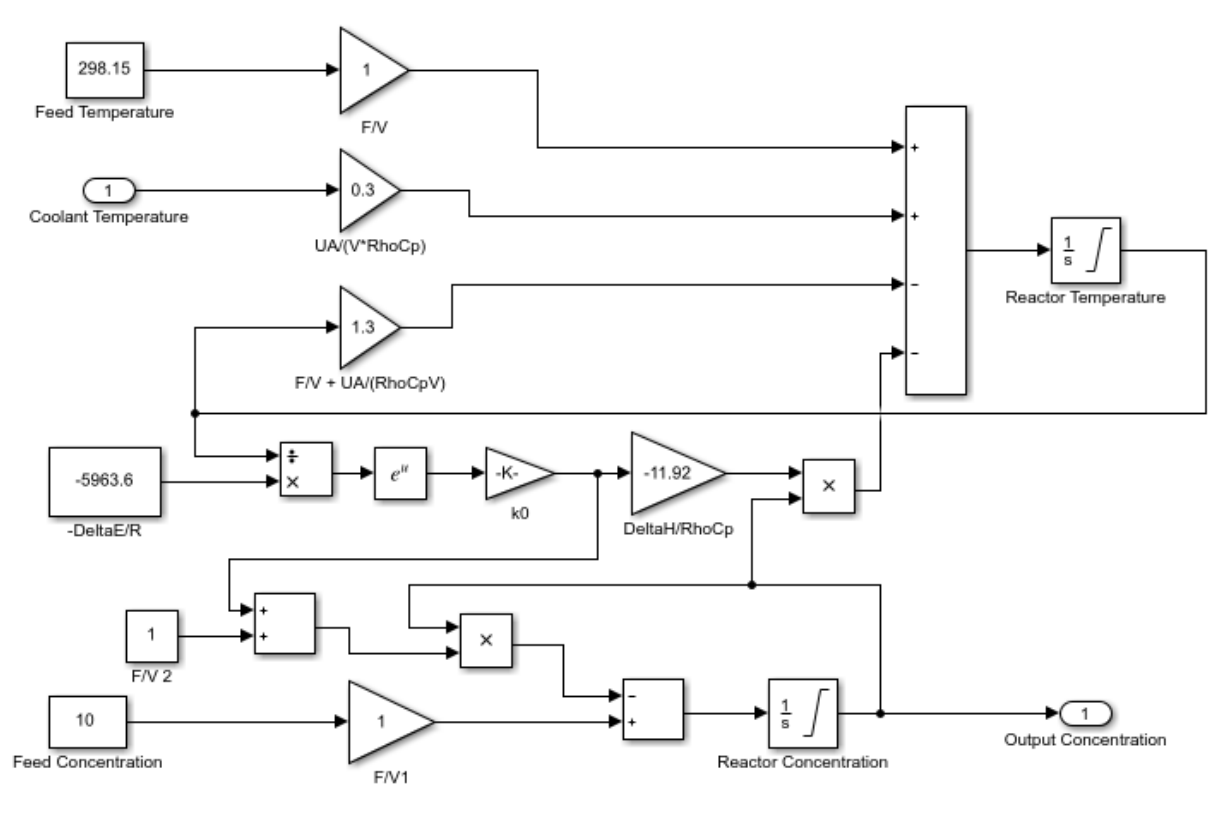

#### **Continuous Stirred Tank Reactor (CSTR)**

Copyright 2004-2010 MathWorks, Inc.

For more information on this system, see [1].

#### **Introduction to Gain Scheduling**

A common approach to solve the nonlinear control problem is using gain scheduling with linear controllers. Generally speaking, designing a gain scheduling control system takes four steps:

**1** Obtain a plant model for each operating region. The usual practice is to linearize the plant at several equilibrium operating points.

- **2** Design a family of linear controllers, such as PID controllers, for the plant models obtained in the previous step.
- **3** Implement a scheduling mechanism such that the controller coefficients, such as PID gains, are changed based on the values of the scheduling variables. Smooth (bumpless) transfer between controllers is required to minimize disturbance to plant operation.
- **4** Assess control performance with simulation.

For more information on gain scheduling, see [2].

This example focuses on designing a family of PID controllers for the nonlinear CSTR plant.

#### **Obtain Linear Plant Models for Multiple Operating Points**

The output concentration C is used to identify different operating regions. The CSTR plant can operate at any conversion rate between a low conversion rate  $(C = 9)$  and a high conversion rate  $(C = 2)$ . In this example, divide the operating range into eight regions represented by  $C = 2$  through 9.

Specify the operating regions.

 $C = [2 \ 3 \ 4 \ 5 \ 6 \ 7 \ 8 \ 9];$ 

Create an array of default operating point specifications.

```
op = operspec(mdl,numel(C));
```
Initialize the operating point specifications by specifying that the output concentration is a known value, and specifying the output concentration value.

```
for ct = 1: numel(C)
     op(ct).Outputs.Known = true;
    op(ct).Outputs.y = C(ct);
end
```
Compute the equilibrium operating points corresponding to the values of C.

```
opoint = findop(mdl,op,findopOptions('DisplayReport','off'));
```
Linearize the plant at these operating points.

```
Plants = linearize(mdl,opoint);
```
Since the CSTR plant is nonlinear, the linear models display different characteristics. For example, plant models with high and low conversion rates are stable, while the others are not.

```
isstable(Plants,'elem')'
ans = 1x8 logical array
   1 1 0 0 0 0 1 1
```
#### **Design PID Controllers for the Plant Models**

To design multiple PID controllers in batch, use the pidtune function. The following command generates an array of PID controllers in parallel form. The desired open-loop crossover frequency is at 1 rad/sec and the phase margin is the default value of 60 degrees.

```
Controllers = pidtune(Plants,'pidf',pidtuneOptions('Crossover',1));
```

```
Display the controller for C = 4.
```

```
Controllers(:,:,4)
ans =1 s
 Kp + Ki * --- + Kd * --------
\mathsf{s} Tf*s+1
 with Kp = -12.4, Ki = -1.74, Kd = -16, Tf = 0.00875Continuous-time PIDF controller in parallel form.
```
To analyze the closed-loop responses for step setpoint tracking, first construct the closedloop systems.

```
clsys = feedback(Plants*Controllers,1);
```
Plot closed-loop responses

```
figure
hold on
for ct = 1: length(C)
     % Select a system from the LTI array
    sys = class(:,:,ct);sys.Name = ['C=', num2str(C(ct))];
     sys.InputName = 'Reference';
     % Plot step response
     stepplot(sys,20);
end
legend('show','location','southeast')
```
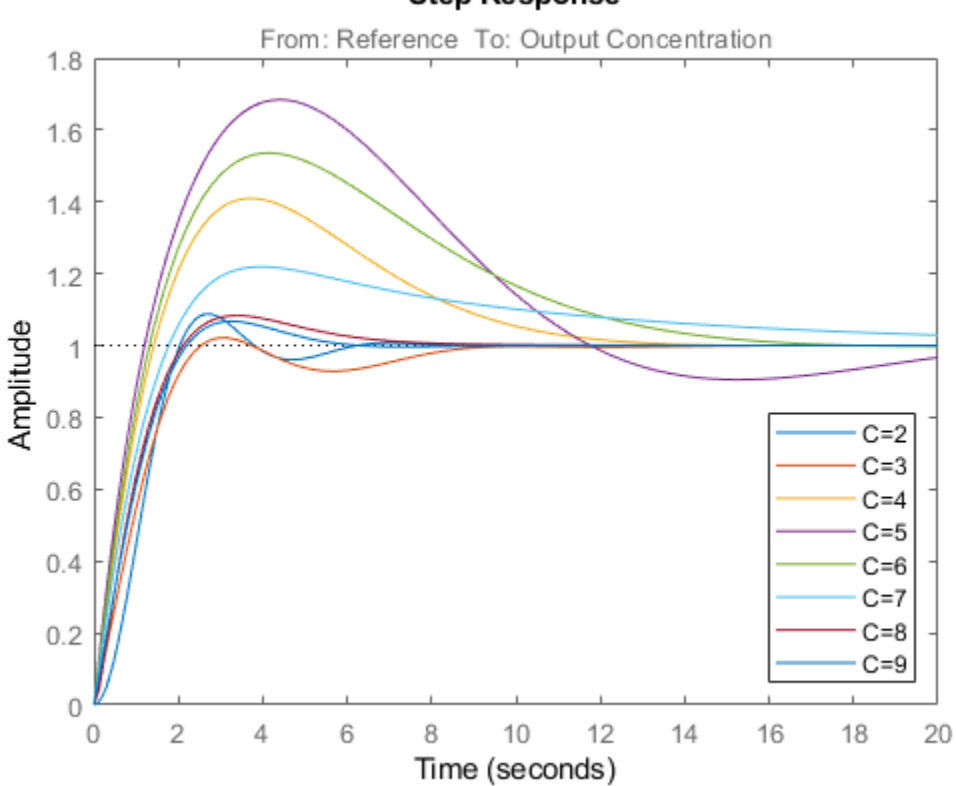

### **Step Response**

All the closed loops are stable, but the overshoots of the loops with unstable plants ( $C =$ 4, through 7) are too large. To improve the results, increase the target open-loop bandwidth to 10 rad/sec.

Design updated controllers for the unstable plant models.

```
Controllers = pidtune(Plants, 'pidf', 10);Display the controller for C = 4.
Controllers(:,:,4)
ans =1 s
 Kp + Ki * --- + Kd * --------
\mathsf{s} Tf*s+1
 with Kp = -283, Ki = -151, Kd = -128, Tf = 0.0183Continuous-time PIDF controller in parallel form.
```
Construct the closed-loop systems, and plot the closed-loop step responses for the new controllers.

```
clsys = feedback(Plants*Controllers,1);
figure
hold on
for ct = 1: length(C)
     % Select a system from the LTI array
    sys = class(:,:,ct);set(sys,'Name',['C=',num2str(C(ct))],'InputName','Reference');
     % Plot step response
     stepplot(sys,20);
end
legend('show','location','southeast')
```
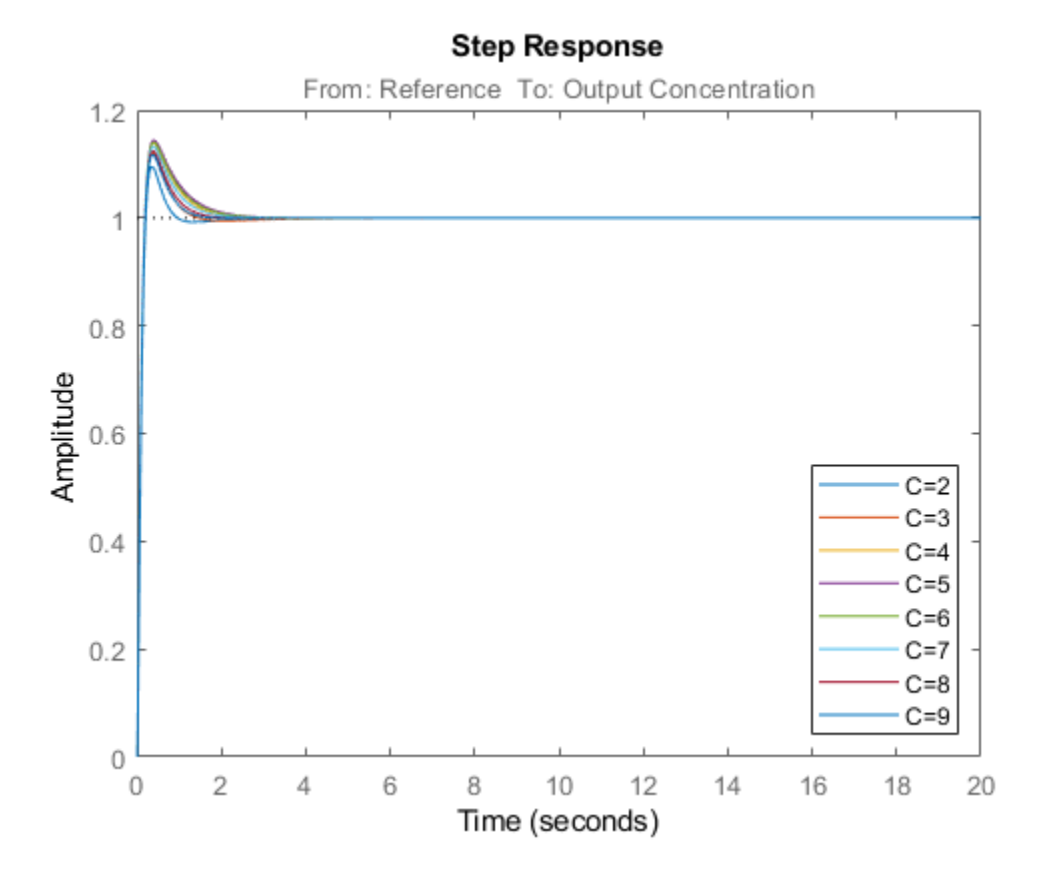

All the closed-loop responses are now satisfactory. For comparison, examine the response when you use the same controller at all operating points. Create another set of closedloop systems, where each one uses the  $C = 2$  controller, and plot their responses.

clsys\_flat = feedback(Plants\*Controllers(:,:,1),1);

```
figure
stepplot(clsys,clsys_flat,20)
legend('C-dependent Controllers','Single Controller')
```
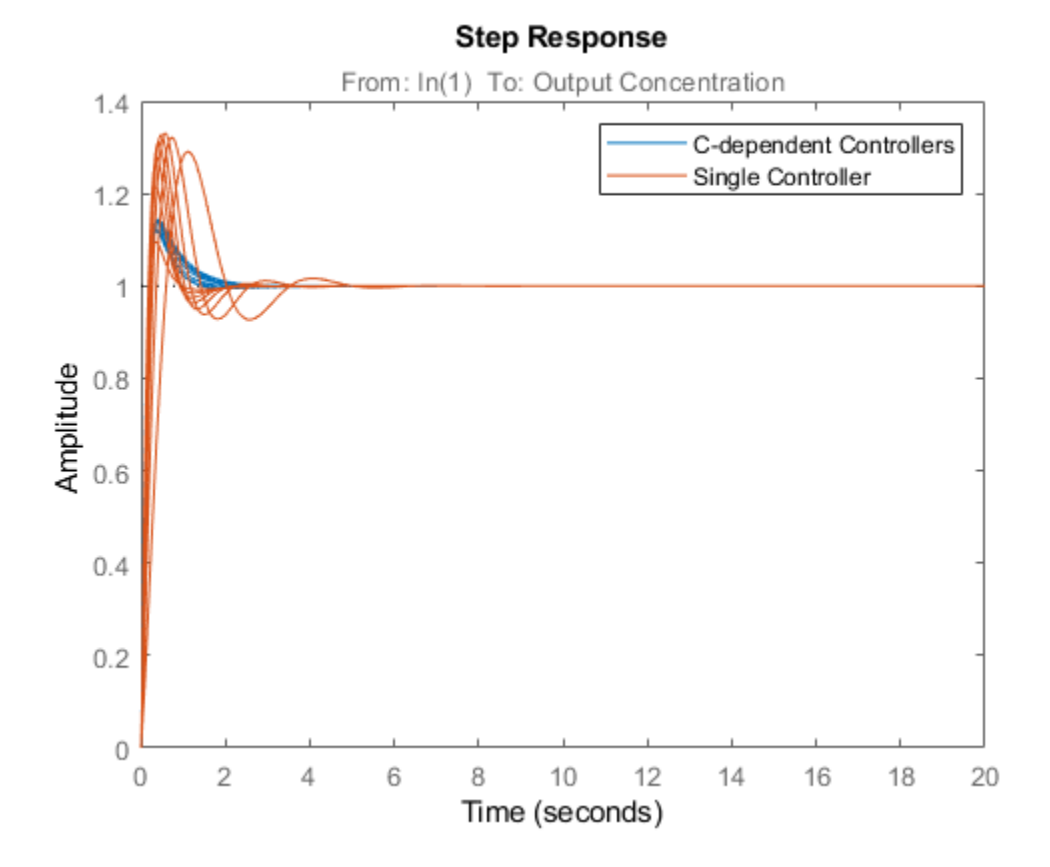

The array of PID controllers designed separately for each concentration gives considerably better performance than a single controller.

However, the closed-loop responses shown above are computed based on linear approximations of the full nonlinear system. To validate the design, implement the scheduling mechanism in your model using the PID Controller block.

Close the model.

bdclose(mdl)

### **References**

[1] Seborg, D. E., T. F. Edgar, and D. A. Mellichamp. *Process Dynamics and Control*, 2nd Ed., Wiley, 2004, pp. 34-36.

[2] Rugh, W. J., and J. S. Shamma. "Research on gain scheduling." *Automatica*, Issue 36, 2000, pp. 1401-1425.

# **See Also**

[findop](#page-1994-0) | [operspec](#page-2203-0) | pidtune

### **More About**

- • ["Implement Gain-Scheduled PID Controllers" on page 7-201](#page-1002-0)
- • ["Design Controller for Power Electronics Model Using Frequency Response Data" on](#page-901-0) [page 7-100](#page-901-0)

# <span id="page-1002-0"></span>**Implement Gain-Scheduled PID Controllers**

This example shows how to implement gain-scheduled control in a Simulink model using a family of PID controllers. The PID controllers are tuned for a series of steady-state operating points of the plant, which is highly nonlinear.

This example builds on the work done in ["Design Family of PID Controllers for Multiple](#page-993-0) [Operating Points" on page 7-192](#page-993-0). In that example, the continuous stirred tank reactor (CSTR) plant model is linearized at steady-state operating points that have output concentrations  $C = 2, 3, ..., 8, 9$ . The nonlinearity in the CSTR plant yields different linearized dynamics at different output concentrations. The example uses the pidtune command to generate and tune a separate PID controller for each output concentration.

You can expect each controller to perform well in a small operating range around its corresponding output concentration. This example shows how to use the PID Controller block to implement all of these controllers in a gain-scheduled configuration. In such a configuration, the PID gains change as the output concentration changes. This configuration ensures good PID control at any output concentration within the operating range of the control system.

Begin with the controllers generated in ["Design Family of PID Controllers for Multiple](#page-993-0) [Operating Points" on page 7-192](#page-993-0). If these controllers are not already in the MATLAB workspace, load them from the data file PIDGainSchedExample.mat.

#### load PIDGainSchedExample

This operation puts two variables in the MATLAB workspace, Controllers and C. The model array Controllers contains eight pid models, each tuned for one output concentration in the vector C.

To implement these controllers in a gain-scheduled configuration, create lookup tables that associate each output concentration with the corresponding set of PID gains. The Simulink model PIDGainSchedCSTRExampleModel contains such lookup tables, configured to provide gain-scheduled control for the CSTR plant. Open this model.

open\_system('PIDGainSchedCSTRExampleModel')

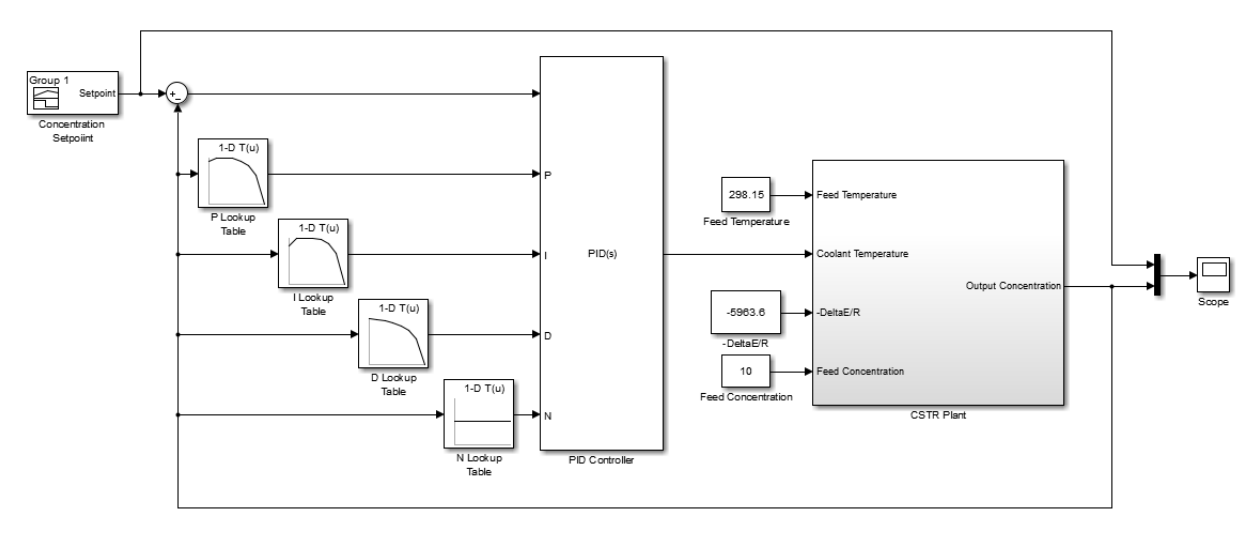

**Continuous Stirred Tank Reactor (CSTR)** with Gain-Scheduled PID Control

In this model, the PID Controller block is configured to have external input ports for the PID coefficients. Using external inputs allows the coefficients to vary as the output concentration varies. Double-click the block to examine the configuration.

Copyright 2004-2015 MathWorks, Inc.

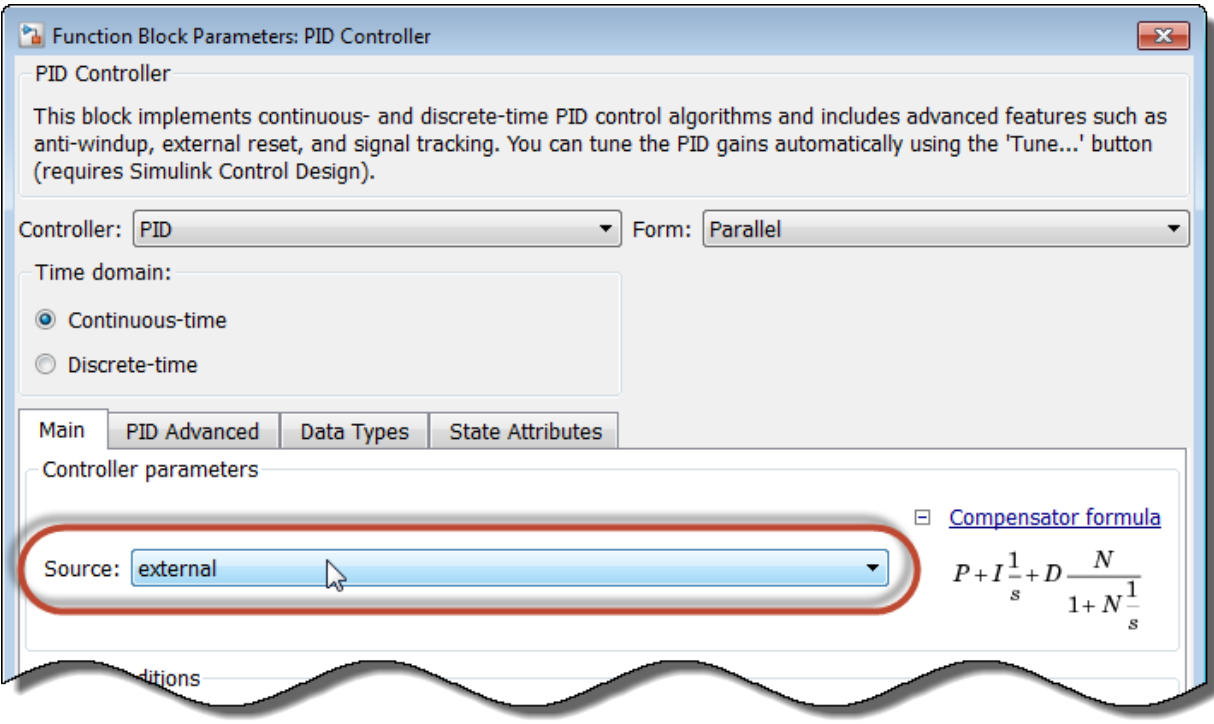

Setting the controller parameters **Source** to external enables the input ports for the coefficients.

The model uses a 1-D Lookup Table block for each of the PID coefficients. In general, for gain-scheduled PID control, use your scheduling variable as the lookup-table input, and the corresponding controller coefficient values as the output. In this example, the CSTR plant output concentration is the lookup table input, and the output is the PID coefficient corresponding to that concentration. To see how the lookup tables are configured, doubleclick the P Lookup Table block.

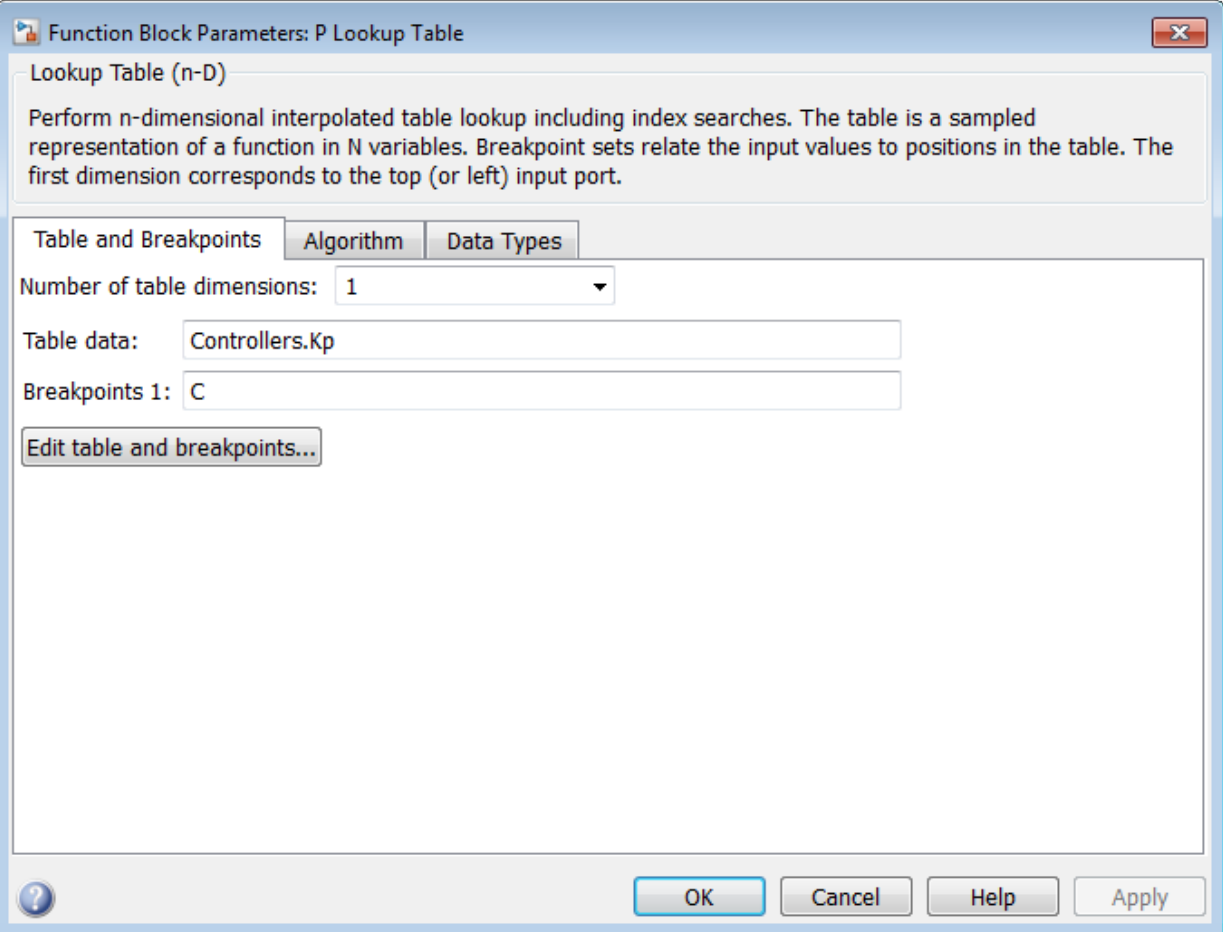

The **Table data** field contains the array of proportional coefficients for each controller, Controllers.Kp. (For more information about the properties of the pid models in the array Controllers, see the pid reference page.) Each entry in this array corresponds to an entry in the array C that is entered in the **Breakpoints 1** field. For concentration values that fall between entries in C, the P Lookup Table block performs linear interpolation to determine the value of the proportional coefficient. To set up lookup tables for the integral and derivative coefficients, configure the I Lookup Table and D Lookup Table blocks using Controllers.Ki and Controllers.Kd, respectively. For this example, this configuration is already done in the model.

The pid models in the Controllers array express the derivative filter coefficient as a time constant, Controllers.Tf (see the pid reference page for more information). However, the PID Controller block expresses the derivative filter coefficient as the inverse constant, N. Therefore, the N Lookup Table block must be configured to use the inverse of each value in Controllers.Tf. Double-click the N Lookup Table block to see the configuration.

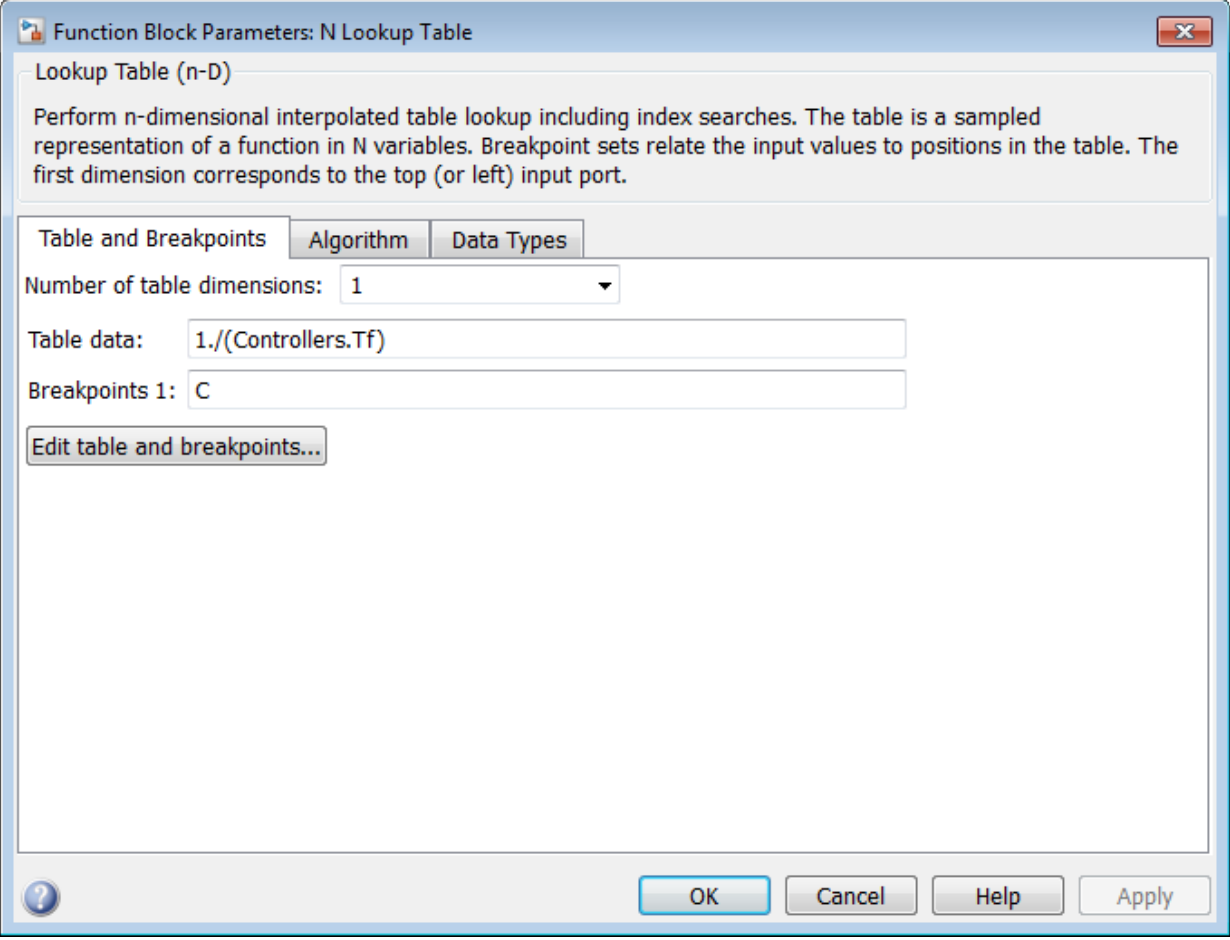

Simulate the model. The Concentration Setpoint block is configured to step through a sequence of setpoints that spans the operating range between  $C = 2$  and  $C = 9$ 

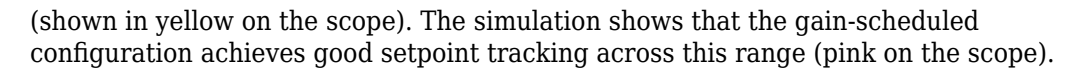

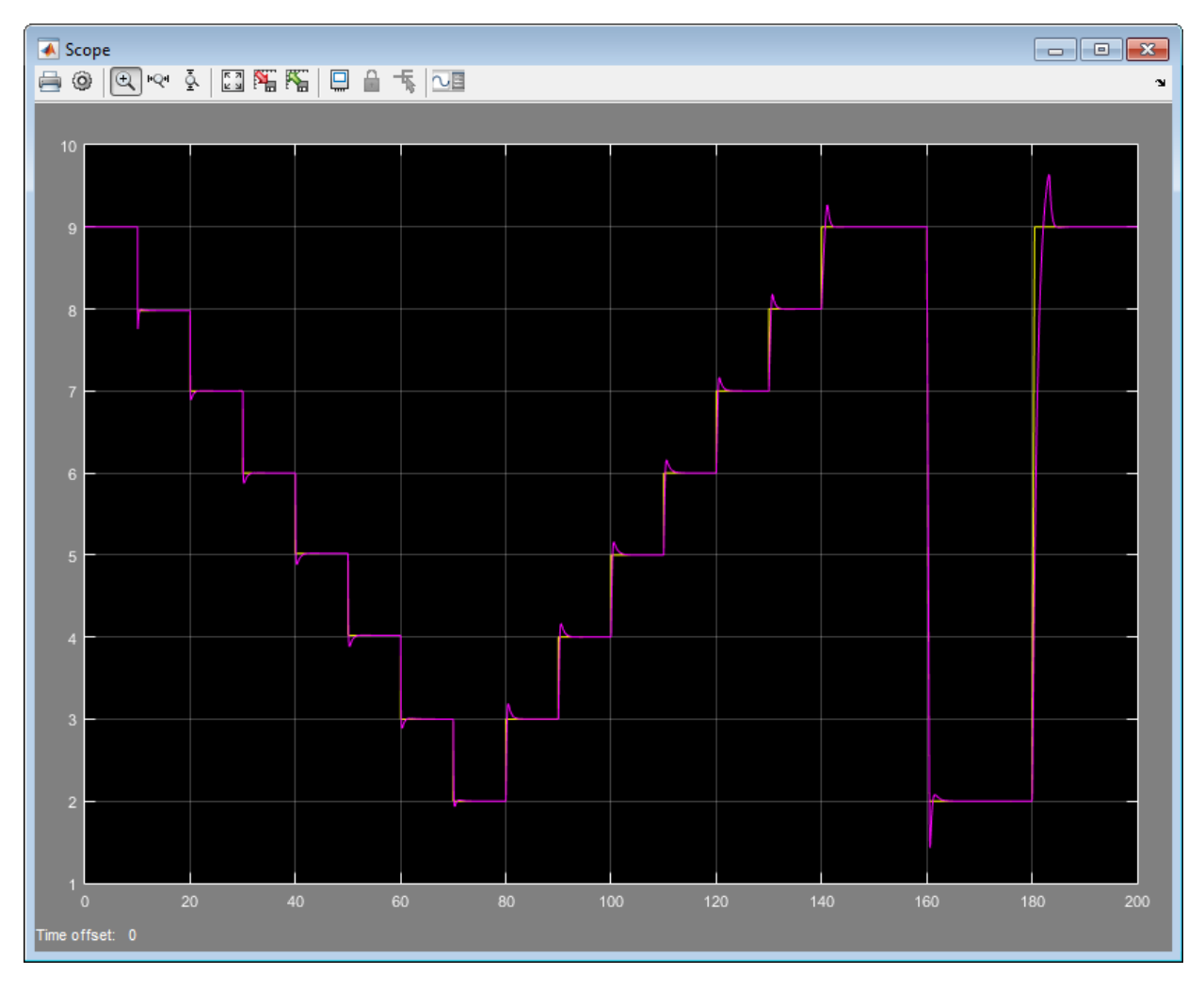

As was shown in ["Design Family of PID Controllers for Multiple Operating Points" on page](#page-993-0) [7-192,](#page-993-0) the CSTR plant is unstable in the operating range between  $C = 4$  and  $C = 7$ . The gain-scheduled PID controllers stabilize the plant and yield good setpoint tracking through the entire unstable region. To fully validate the control design against the nonlinear plant, apply a variety of setpoint test sequences that test the tracking
performance for steps of different size and direction across the operating range. You can also compare the performance against a design without gain scheduling, by setting all entries in the Controllers array equal.

## **See Also**

PID Controller | n-D Lookup Table | pid | pidtune

#### **More About**

• ["Design Family of PID Controllers for Multiple Operating Points" on page 7-192](#page-993-0)

## **Plant Cannot Be Linearized or Linearizes to Zero**

When you open **PID Tuner**, it attempts to linearize the model at the operating point specified by the model initial conditions. Sometimes, **PID Tuner** cannot obtain a nonzero linear system for the plant as seen by the PID controller.

#### **How to Fix It**

If the plant model in the PID loop cannot be linearized or linearizes to zero, you have several options for obtaining a linear plant model for PID tuning. The following table summarizes some of the options and when they are useful.

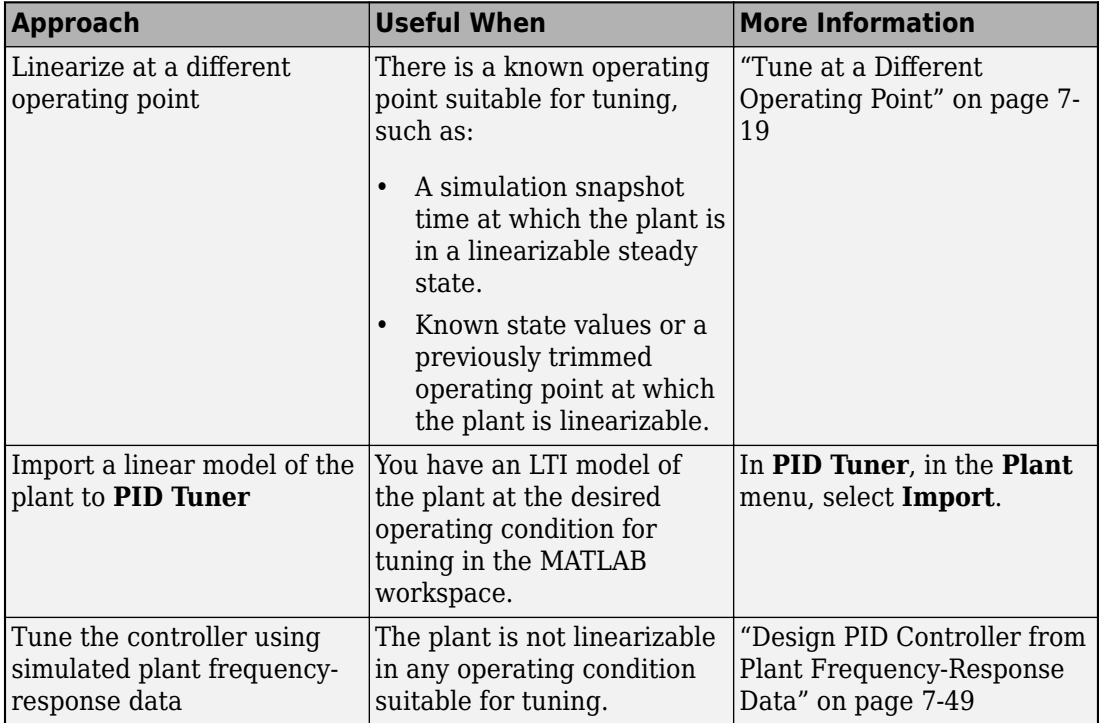

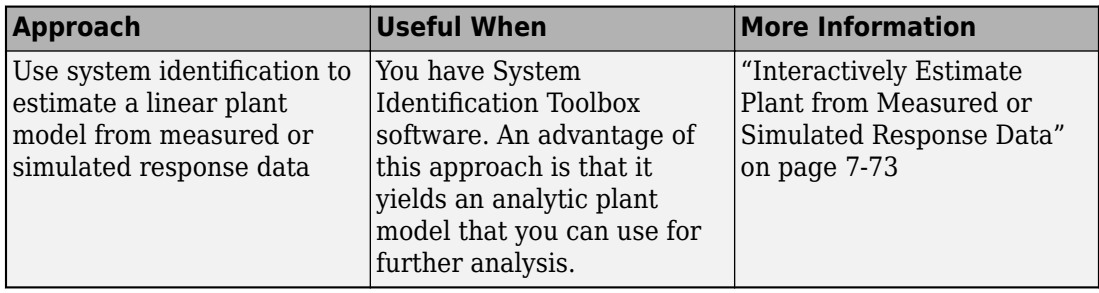

## **See Also**

#### **More About**

- • ["Cannot Find a Good Design in PID Tuner" on page 7-210](#page-1011-0)
- • ["Introduction to Model-Based PID Tuning in Simulink" on page 7-3](#page-804-0)

## <span id="page-1011-0"></span>**Cannot Find a Good Design in PID Tuner**

After adjusting the **PID Tuner** sliders, sometimes you cannot find a design that meets your design requirements when you analyze the **PID Tuner** response plots.

#### **How to Fix It**

Try a different PID controller type. It is possible that your controller type is not the best choice for your plant or your requirements.

For example, the closed-loop step response of a P- or PD-controlled system can settle on a value that is offset from the setpoint. If you require a zero steady-state offset, adding an integrator (using a PI or PID controller) can give better results.

As another example, sometimes a PI controller does not provide adequate phase margin. You can instead try a PID controller to give the tuning algorithm extra degrees of freedom to satisfy both speed and robustness requirements simultaneously.

To switch controller types, in the controller block dialog box:

- Select a different controller type from the **Controller** drop-down menu.
- Click **Apply** to save the change.
- Click **Tune** to instruct **PID Tuner** to tune the parameters for the new controller type.

If you cannot find any satisfactory controller with **PID Tuner**, PID control possibly is not sufficient for your requirements. You can design more complex controllers using **Control System Designer**.

### **See Also**

Discrete PID Controller | Discrete PID Controller (2DOF) | PID Controller | PID Controller (2DOF)

#### **More About**

- • ["Simulated Response Does Not Match PID Tuner Response" on page 7-211](#page-1012-0)
- • ["Control System Designer Tuning Methods" on page 9-6](#page-1103-0)
- • ["Introduction to Model-Based PID Tuning in Simulink" on page 7-3](#page-804-0)

## <span id="page-1012-0"></span>**Simulated Response Does Not Match PID Tuner Response**

When you run your Simulink model using the PID gains computed by **PID Tuner**, the simulation output differs from the **PID Tuner** response plot.

There are several reasons why the simulated model can differ from the **PID Tuner** response plot. If the simulated result meets your design requirements (despite differing from the **PID Tuner** response), you do not need to refine the design further. If the simulated result does not meet your design requirements, see ["Cannot Find Acceptable](#page-1014-0) [PID Design in Simulated Model" on page 7-213.](#page-1014-0)

Some causes for a difference between the simulated and **PID Tuner** responses include:

- The reference signals or disturbance signals in your Simulink model differ from the step signals that **PID Tuner** uses. If you need step signals to evaluate the performance of the PID controller in your model, change the reference signals in your model to step signals.
- The structure of your model differs from the loop structure that **PID Tuner** designs for. **PID Tuner** assumes the loop configuration shown in the following figure.

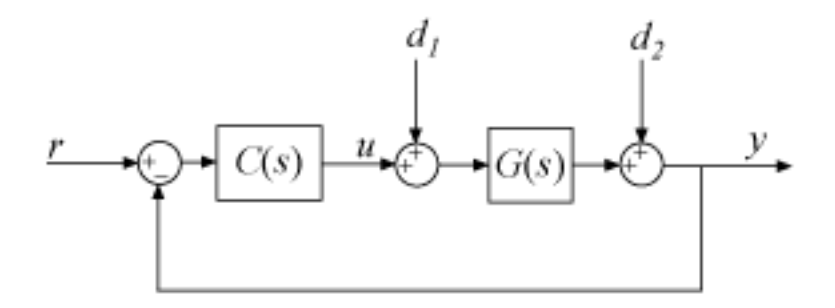

As the figure illustrates, **PID Tuner** designs for a PID controller in the feedforward path of a unity-gain feedback loop. If your Simulink model differs from this structure, or injects a disturbance signal in a different location, your simulated response differs from the **PID Tuner** response.

• You have enabled nonlinear features in the PID Controller block in your model, such as saturation limits or anti-windup circuitry. **PID Tuner** ignores nonlinear settings in the

PID Controller block, which can cause **PID Tuner** to give a different response from the simulation.

- Your Simulink model has strong nonlinearities in the plant that make the linearization invalid over the full operating range of the simulation.
- You selected an operating point using **PID Tuner** that is different from the operating point saved in the model. In this case, **PID Tuner** has designed a controller for a different operating point than the operating point that begins the simulation. Simulate your model using the **PID Tuner** operating point by initializing your Simulink model with this operating point. See ["Simulate Simulink Model at Specific Operating Point"](#page-152-0) [on page 1-119](#page-152-0).

## **See Also**

Discrete PID Controller | Discrete PID Controller (2DOF) | PID Controller | PID Controller (2DOF)

#### **More About**

- • ["Cannot Find Acceptable PID Design in Simulated Model" on page 7-213](#page-1014-0)
- • ["Introduction to Model-Based PID Tuning in Simulink" on page 7-3](#page-804-0)

### <span id="page-1014-0"></span>**Cannot Find Acceptable PID Design in Simulated Model**

When you run your Simulink model using the PID gains computed by **PID Tuner**, the simulation output may not meet your design requirements.

#### **How to Fix It**

Sometimes, PID control is not adequate to meet the control requirements for your plant. If you cannot find a design that meets your requirements when you simulate your model, consider designing a more complex controller using **Control System Designer**.

If you have enabled saturation limits in the PID Controller block without antiwindup circuitry, enable antiwindup circuitry. You can enable antiwindup circuitry in two ways:

- Activate the PID Controller block antiwindup circuitry on the **PID Advanced** tab of the block dialog box.
- Use the PID Controller block tracking mode to implement your own antiwindup circuitry external to the block. Activate the PID Controller block tracking mode on the **PID Advanced** tab of the block dialog box.

To learn more about both ways of implementing antiwindup circuitry, see "Anti-Windup Control Using a PID Controller" (Simulink).

After enabling antiwindup circuitry, run the simulation again to see whether controller performance is acceptable.

If the loop response is still unacceptable, try slowing the response of the PID controller. To do so, reduce the response time or the bandwidth in **PID Tuner**. See ["Refine the](#page-817-0) [Design" on page 7-16](#page-817-0).

You can also try implementing gain-scheduled PID control to help account for nonlinearities in your system. See ["Design Family of PID Controllers for Multiple](#page-993-0) [Operating Points" on page 7-192](#page-993-0) and ["Implement Gain-Scheduled PID Controllers" on](#page-1002-0) [page 7-201.](#page-1002-0)

If you still cannot get acceptable performance with PID control, consider using a more complex controller. See **Control System Designer**.

## **See Also**

Discrete PID Controller | Discrete PID Controller (2DOF) | PID Controller | PID Controller (2DOF)

### **More About**

- • ["Simulated Response Does Not Match PID Tuner Response" on page 7-211](#page-1012-0)
- • ["Controller Performance Deteriorates When Switching Time Domains" on page 7-](#page-1016-0) [215](#page-1016-0)
- • ["Control System Designer Tuning Methods" on page 9-6](#page-1103-0)
- • ["Introduction to Model-Based PID Tuning in Simulink" on page 7-3](#page-804-0)

### <span id="page-1016-0"></span>**Controller Performance Deteriorates When Switching Time Domains**

After you obtain a well-tuned, continuous-time controller using **PID Tuner**, you can discretize the controller using the **Time Domain** selector button in the PID Controller block dialog box. Sometimes, the resulting discrete-time controller performs poorly or even becomes unstable.

### **How to Fix It**

In some cases, you can improve performance by adjusting the sample time by trial and error. However, this procedure can yield a poorly tuned controller, especially where your application imposes a limit on the sample time. Instead, if you change time domains and the response deteriorates, click **Tune** in the PID Controller block dialog box to design a new controller.

**Note** If the plant and controller time domains differ, **PID Tuner** discretizes the plant (or converts the plant to continuous time) to match the controller time domain. If the plant and controller both use discrete time, but have different sample times, **PID Tuner** resamples the plant to match the controller. All conversions use the tustin method (see "Continuous-Discrete Conversion Methods" (Control System Toolbox).

## **See Also**

Discrete PID Controller | Discrete PID Controller (2DOF) | PID Controller | PID Controller (2DOF)

### **More About**

- • ["When Tuning the PID Controller, the D Gain Has a Different Sign from the I Gain"](#page-1017-0) [on page 7-216](#page-1017-0)
- • ["Introduction to Model-Based PID Tuning in Simulink" on page 7-3](#page-804-0)

## <span id="page-1017-0"></span>**When Tuning the PID Controller, the D Gain Has a Different Sign from the I Gain**

When you design a controller using **PID Tuner**, the resulting derivative gain, *D*, can have a different sign from the integral gain *I*. **PID Tuner** always returns a stable controller, even if one or more gains are negative.

For example, the following expression gives the PID controller transfer function in Ideal form:

$$
c = P \left( 1 + \frac{I}{s} + \frac{Ds}{\frac{s}{N} + 1} \right) = P \frac{(1 + DN)s^{2} + (I + N)s + IN}{s(s + N)}
$$

For a stable controller, all three numerator coefficients require positive values. Because *N* is positive, *IN* > 0 requires that *I* is also positive. However, the only restriction on *D* is (1 + *DN*) > 0. Therefore, as long as *DN* > –1, a negative *D* still yields a stable PID controller.

Similar reasoning applies for any controller type and for the Parallel controller form. For more information about controller transfer functions, see the PID controller block reference pages.

### **See Also**

Discrete PID Controller | Discrete PID Controller (2DOF) | PID Controller | PID Controller (2DOF)

#### **More About**

• ["Introduction to Model-Based PID Tuning in Simulink" on page 7-3](#page-804-0)

# **PID Autotuning**

- • ["When to Use PID Autotuning" on page 8-2](#page-1019-0)
- • ["How PID Autotuning Works" on page 8-6](#page-1023-0)
- • ["PID Autotuning for a Plant Modeled in Simulink" on page 8-9](#page-1026-0)
- • ["PID Autotuning in Real Time" on page 8-17](#page-1034-0)
- • ["Control Real-Time PID Autotuning in Simulink" on page 8-27](#page-1044-0)
- • ["Tune PID Controller in Real Time Using Open-Loop PID Autotuner Block"](#page-1048-0) [on page 8-31](#page-1048-0)
- • ["Tune PID Controller in Real Time Using Closed-Loop PID Autotuner Block"](#page-1056-0) [on page 8-39](#page-1056-0)
- • ["BLDC Motor Speed Control with Cascade PI controllers" on page 8-47](#page-1064-0)
- • ["Tune Field-Oriented Controllers Using Closed-Loop PID Autotuner Block"](#page-1077-0) [on page 8-60](#page-1077-0)
- • ["Tune Field-Oriented Controllers for an Asynchronous Machine Using Closed-Loop PID](#page-1086-0) [Autotuner Block" on page 8-69](#page-1086-0)

## <span id="page-1019-0"></span>**When to Use PID Autotuning**

The PID autotuner blocks in Simulink Control Design let you tune a PID controller without a parametric plant model or an initial controller design. If you have a code-generation product such as Simulink Coder, you can generate code that implements the tuning algorithm on hardware. Deploying the algorithm to hardware lets you tune a controller for a physical plant, with or without using Simulink to manage the tuning process.

To achieve model-free tuning, use the [Closed-Loop PID Autotuner](#page-2551-0) or [Open-Loop PID](#page-2710-0) [Autotuner](#page-2710-0) blocks. These blocks perform a frequency-response estimation experiment that injects signals into the plant and measures the plant output with the feedback loop closed or open, respectively. The blocks use the resulting estimated frequency response to tune PID gains for the plant.

PID autotuning works with any asymptotically stable or integrating SISO plant, whether low-order or high-order, with or without time delay, and with or without direct feedthrough. It can tune any type of PID controller. You trigger the tuning process via an input to the block, so you can tune your controller at any time.

### **PID Autotuning for a Physical Plant**

Embedded PID autotuning is a useful option when you have a PID-controlled system and a test bed or control environment to operate in. In this case, you can deploy an autotuner block to your hardware and automatically tune the gains of the PID controller in your system.

In practice, you can manage the PID autotuning process in several ways, including:

- Deploy the autotuning algorithm as a standalone embedded module and manage the tuning process in your own software and hardware environment. For details, see ["PID](#page-1034-0) [Autotuning in Real Time" on page 8-17](#page-1034-0).
- Initiate, monitor, and analyze the autotuning process via Simulink. For details, see ["Control Real-Time PID Autotuning in Simulink" on page 8-27.](#page-1044-0)

#### **PID Autotuning for a Plant Model in Simulink**

If you have a plant model in Simulink, you can use PID autotuning to:

• Obtain an initial PID design for your plant, which you can refine by tuning against the physical plant.

• Preview plant response and adjust the settings for PID autotuning before tuning the controller in real time. Doing so helps ensure that real-time tuning does not drive your system out of the desirable operating range.

For more information, see ["PID Autotuning for a Plant Modeled in Simulink" on page 8-](#page-1026-0) [9.](#page-1026-0)

### **Closed-Loop vs. Open-Loop PID Autotuning**

The PID autotuning tools let you tune:

- In a closed-loop configuration, with your plant under control of an existing PID controller [\(Closed-Loop PID Autotuner](#page-2551-0) block).
- In an open-loop configuration [\(Open-Loop PID Autotuner](#page-2710-0) block). With open-loop autotuning, if the plant is in a feedback loop, the autotuner opens the loop for the duration of the tuning process.

In general, if you do not have an initial PID design, start with open-loop autotuning, and switch to closed-loop autotuning for retuning or refinement. If you have an initial PID design for your plant, use closed-loop tuning, which is safer for your plant. With closedloop autotuning, the controller remains in the loop to:

- Reject unexpected plant disturbances to maintain safe operation of the plant during the estimation experiment.
- Reduce the risk that the perturbations used for the experiment drive the plant away from the desired operating point.

Additional advantages of the closed-loop autotuning approach include:

- Closed-loop tuning works with multiple-integrator plants. In contrast, you cannot use open-loop autotuning for multiple-integrator plants. Even single-integrator plants risk drifting away from the desired operating point during open-loop tuning.
- Because the feedback loop remains closed, there is no concern about controller saturation during the tuning process. In contrast, with open-loop autotuning, a controller with integral action can saturate while the loop is open. Such saturation can create a jump at the plant input when the tuning process ends. With open-loop tuning, you must take additional steps to ensure that the controller continues to track autotuner block output during tuning. (See, for instance, ["PID Autotuning for a Plant](#page-1026-0) [Modeled in Simulink" on page 8-9](#page-1026-0).)

If safe operation of your plant is not a practical concern (such as when tuning against a plant model in Simulink), open-loop autotuning has these advantages:

- Open-loop tuning can result in more accurate frequency-response estimation and tuning. In closed-loop tuning, the controller suppresses injected perturbations, which can result in less accurate frequency-response estimation and poorer tuning results.
- Open-loop tuning is faster. Closed-loop tuning uses a lower-frequency perturbation signal, which makes the process about three times longer.
- The memory footprint of the deployed algorithm is slightly smaller.

#### **Caution**

- Do not use either closed-loop or open-loop PID autotuning with an unstable plant.
- Do not use open-loop PID autotuning with a plant that has more than one integrator. You can use closed-loop PID autotuning with a multiple-integrator plant.

To get started with either type of PID autotuner, see ["How PID Autotuning Works" on](#page-1023-0) [page 8-6.](#page-1023-0)

#### **When Not to Use PID Autotuning**

PID Autotuning is not suitable for unstable plants. The perturbations applied in open-loop tuning can drive an unstable plant to operating conditions that are unsafe for the plant. Although closed-loop autotuning does not have that risk, it does not yield meaningful tuning results for unstable plants.

PID autotuning does not work well when there are large disturbances in the plant during the estimation experiment. Disturbances distort the plant response to the perturbation signals, yielding poor estimation results.

### **See Also**

[Closed-Loop PID Autotuner](#page-2551-0) | [Open-Loop PID Autotuner](#page-2710-0)

### **More About**

• ["How PID Autotuning Works" on page 8-6](#page-1023-0)

## <span id="page-1023-0"></span>**How PID Autotuning Works**

To use PID autotuning, configure and deploy one of the PID autotuner blocks, [Closed-Loop](#page-2551-0) [PID Autotuner](#page-2551-0) or [Open-Loop PID Autotuner.](#page-2710-0)

#### **Autotuning Process**

The PID autotuner blocks work by performing a frequency-response estimation experiment. The blocks inject test signals into your plant and tune PID gains based on an estimated frequency response.

The following schematic diagram illustrates generally how a PID autotuner block fits into a control system.

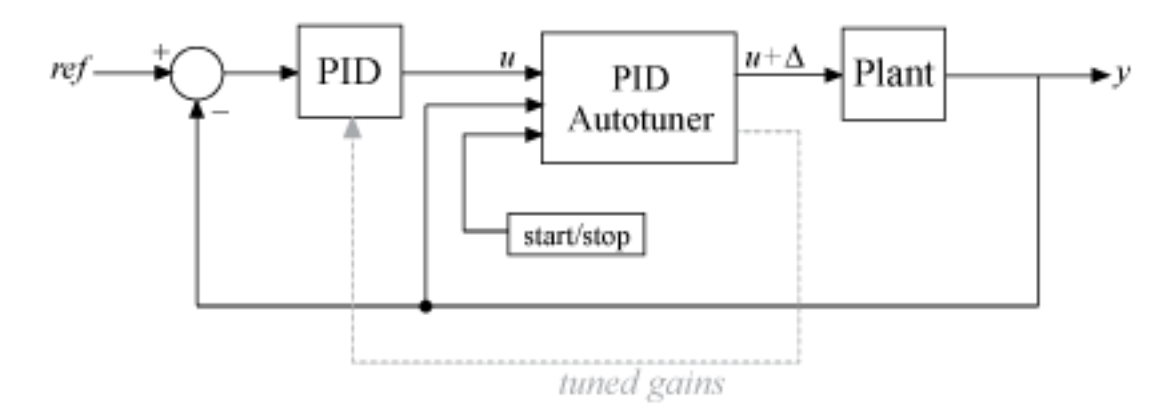

Until the autotuning process begins, the autotuner block relays the control signal directly from **u** to the plant input at **u+Δu**. In that state, the module has no effect on the performance of your system.

When the autotuning process begins, the block injects a test signal at u out to collect plant input-output data and estimate frequency response in real time.

• If you use the Open-Loop PID Autotuner block, the block opens the feedback loop between **u** and **u+Δu** for the duration of the estimation experiment. It injects into **u +Δu** a superposition of sinusoidal signals at frequencies [1/3, 1, 3, 10] $\omega_c$ , where  $\omega_c$  is your specified target bandwidth for tuning. For nonintegrating plants, the block can also inject a step signal to estimate the plant DC gain. All test signals are injected on top of the nominal plant input, which is the value of the signal at **u** when the experiment begins.

• If you use the Closed-Loop PID Autotuner block, the plant remains under control of the PID controller with its current gains during the experiment. Closed-loop tuning uses sinusoidal test signals at the frequencies [1/10,1/3, 1, 3, 10]*ω<sup>c</sup>* .

When the experiment ends, the block uses the estimated frequency response to compute PID gains. The tuning algorithm aims to balance performance and robustness while achieving the control bandwidth and phase margin that you specify. You can configure logic to transfer the tuned gains from the block to your PID controller, allowing you to validate closed-loop performance in real time.

#### **Workflow for PID Autotuning**

The following steps provide a general overview of the workflow for PID autotuning.

- **1** Incorporate a PID autotuner block into your system, as shown in the schematic diagram.
- **2** Configure the start/stop signal that controls when the tuning experiment begins and ends. You can use this signal to initiate the PID autotuning process at any time. When you stop the experiment, the block returns tuned PID gains.
- **3** Specify controller parameters such as controller type and the target bandwidth for tuning.
- **4** Configure experiment parameters such as the amplitudes of the perturbations injected during the frequency-response experiment.
- **5** Start the autotuning process using the start/stop signal, and allow it to run long enough to complete the frequency-response estimation experiment.
- **6** Stop the autotuning process. When the experiment stops, the autotuner computes and returns tuned PID gains.
- **7** Transfer the tuned gains from the block to your PID controller. You can then validate the performance of the tuned controller in Simulink or in real time.

For detailed information on performing each of these steps, see:

• ["PID Autotuning for a Plant Modeled in Simulink" on page 8-9](#page-1026-0)

• ["PID Autotuning in Real Time" on page 8-17](#page-1034-0)

## **See Also**

[Closed-Loop PID Autotuner](#page-2551-0) | [Open-Loop PID Autotuner](#page-2710-0)

### **More About**

• ["When to Use PID Autotuning" on page 8-2](#page-1019-0)

## <span id="page-1026-0"></span>**PID Autotuning for a Plant Modeled in Simulink**

To use PID autotuning for a plant modeled in Simulink, you incorporate a PID autotuner block into the model. You can control the autotuning process while the model is running. When tuning is complete you can validate tuned controller parameters against the simulated plant. Using PID autotuning this way can be useful for generating an initial PID design that you later refine with real-time autotuning.

### **Workflow for Autotuning in Simulink**

The following steps provide a general overview of the workflow for PID autotuning in Simulink using the [Closed-Loop PID Autotuner](#page-2551-0) or [Open-Loop PID Autotuner](#page-2710-0) blocks.

- **1** Incorporate a PID autotuner block on page 8-9 into your model between the PID controller and the plant.
- **2** [Configure the start/stop signal on page 8-11](#page-1028-0) that controls when the tuning experiment begins and ends.
- **3** [Specify controller parameters on page 8-12](#page-1029-0) such as controller type and the target bandwidth for tuning.
- **4** [Configure experiment parameters on page 8-13](#page-1030-0) such as the amplitudes of the perturbations injected during the frequency-response experiment.
- **5** [Run the model and initiate tuning on page 8-13](#page-1030-0). Use the start/stop signal to initiate the PID autotuning process. When you start the process, the autotuner block injects test signals and measures the response of the plant.
- **6** [Stop the experiment on page 8-14](#page-1031-0) with the start/stop signal. When the experiment stops, the autotuner block computes and returns tuned PID gains. You can examine the tuned gains for reasonableness.
- **7** [Transfer the tuned gains on page 8-14](#page-1031-0) from the autotuner block to your PID controller. You can then validate the performance of the tuned controller in Simulink.

### **Step 1. Incorporate Autotuner into Model**

The following illustration shows one way to incorporate a [Closed-Loop PID Autotuner](#page-2551-0) block in between your PID controller and your plant.

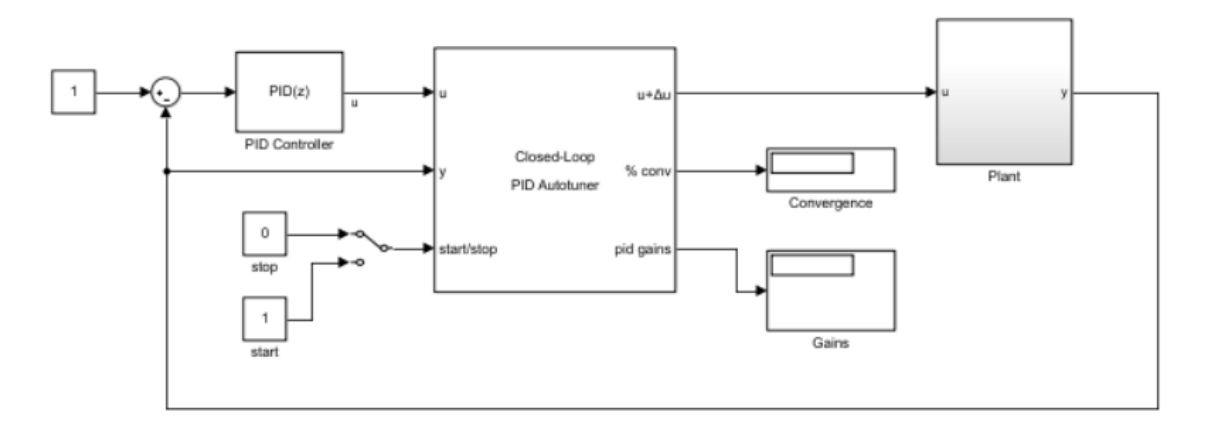

The control signal u from the PID controller feeds into the **u** port of the autotuner block. The **u+Δu** port feeds into the plant input. Before you begin the autotuning process, the autotuner block feeds the PID control signal directly from **u** to **u+Δu** and the plant input. In that state, the autotuner block has no effect on plant or controller behavior. During the autotuning process, the block injects test signals at the plant input and measures the response at y.

The start/stop signal controls when the autotuning process begins and ends (see ["Step](#page-1028-0) [2. Configure Start/Stop Signal" on page 8-11](#page-1028-0)). When the experiment ends, the block calculates PID gains and returns them at the pid gains port.

For a more detailed example of a Simulink model configured for closed-loop PID autotuning, see ["Tune PID Controller in Real Time Using Closed-Loop PID Autotuner](#page-1056-0) [Block" on page 8-39](#page-1056-0).

#### **Bumpless Transfer for Open-Loop Tuning**

The [Open-Loop PID Autotuner](#page-2710-0) block opens the loop between **u** and **u+Δu** during the estimation experiment. If your controller includes integral action, you can use signal tracking to avoid integrator windup while the loop is open. Signal tracking enables the PID controller to continue to track the real plant input while it is out of the loop. Without it, your system can experience a bump when the control loop is closed at the end of the tuning process. In system of the following illustration, the PID controller is a Simulink PID Controller block with the **Enable tracking mode** parameter on. The plant input feeds into the tracking input of the controller block.

<span id="page-1028-0"></span>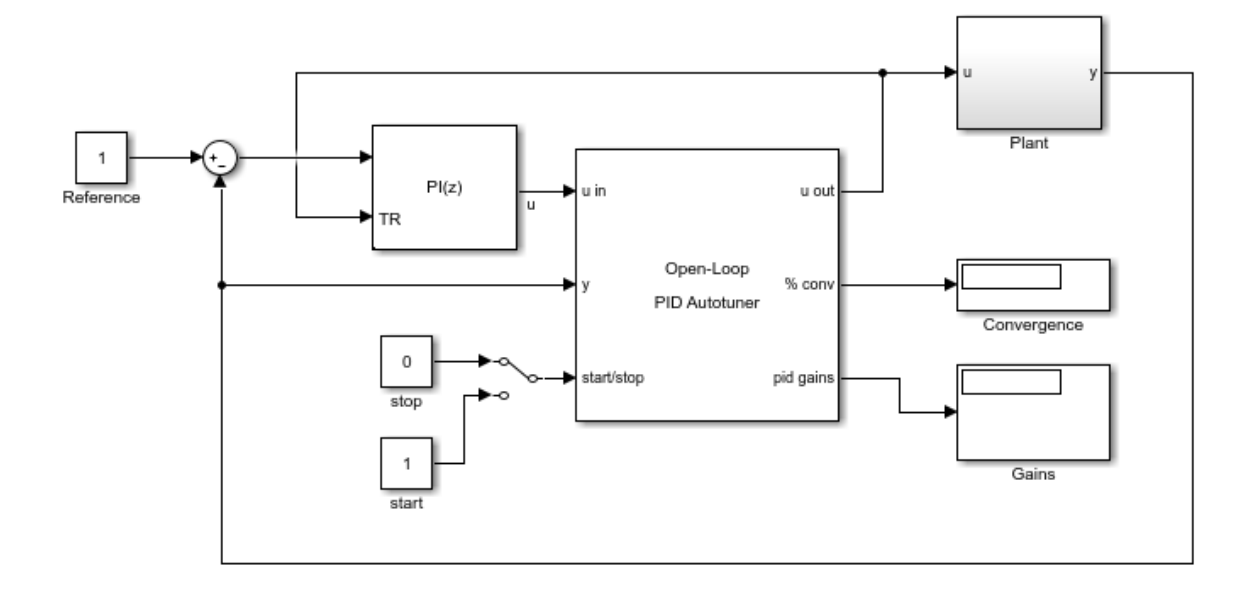

For a more detailed example of a Simulink model configured for open-loop PID autotuning, see ["Tune PID Controller in Real Time Using Open-Loop PID Autotuner](#page-1048-0) [Block" on page 8-31](#page-1048-0).

### **Step 2. Configure Start/Stop Signal**

To start and stop the autotuning process, use a signal at the start/stop port. When the experiment is not running, the block passes signals unchanged from **u** to **u+Δu**. In this state, the block has no impact on plant or controller behavior.

The frequency-response estimation experiment begins and ends when the block receives a rising or falling signal at the start/stop port, respectively. In the systems illustrated in ["Step 1. Incorporate Autotuner into Model" on page 8-9](#page-1026-0), the start/stop signal is a simple switch. While the model is running, you can use the switch to begin and end the experiment. When you end the experiment, the algorithm generates the tuned PID gains and the block returns them at the pid gains port.

As an alternative to a manual switch, you can configure the start/stop signal to begin and end the experiment automatically at particular simulation times. For example, you can use the sum of two Step blocks: Configure one Step block to step from 0 to 1 at the

<span id="page-1029-0"></span>experiment start time, and a second Step block to step from 1 to 0 at the end time. Feed the sum of the two signals into the start/stop port of the PID autotuner block.

You can configure any other logic appropriate for your application to control the start and stop times of the experiment. For more information about when to start and stop the experiment, see ["Step 5. Run Model and Initiate Tuning Experiment" on page 8-13.](#page-1030-0)

### **Step 3. Specify Controller Parameters and Tuning Goals**

In the PID autotuner block, specify the configuration of the PID controller you are tuning, using the following block parameters:

- **Type**
- **Form**
- **Time Domain**
- **Controller sample time (sec)**
- **Integrator method**
- **Filter method**

Then, specify the target bandwidth and phase margin for tuning with the **Target bandwidth (rad/sec)** and **Target phase margin (degrees)** parameters, respectively.

The target bandwidth is the target value for the 0-dB gain crossover frequency of the tuned open-loop response *CP*, where *P* is the plant response, and *C* is the controller response. This crossover frequency roughly sets the control bandwidth. For a desired risetime *τ*, a good guess for the target bandwidth is 2/*τ*.

The target phase margin reflects your desired robustness of the tuned system. Typically, choose a value in the range of about 45°– 60°. In general, higher phase margin improves overshoot, but can limit response speed. The default value, 60°, tends to balance performance and robustness, yielding about 5-10% overshoot, depending on the characteristics of your plant.

For more information about setting these parameters, see the [Closed-Loop PID Autotuner](#page-2551-0) or [Open-Loop PID Autotuner](#page-2710-0) block reference pages.

#### <span id="page-1030-0"></span>**Step 4. Set Experiment Parameters**

The frequency-response estimation experiment injects sinusoidal signals at frequencies around the target bandwidth  $\omega_c$ :

- $[1/3, 1, 3, 10] \omega_c$  for the Open-Loop PID Autotuner block
- $[1/10, 1/3, 1, 3, 10] \omega_c$  for the Closed-Loop PID Autotuner block

Use the **Sine Amplitudes** parameter of the blocks to specify the amplitudes of these signals.

If your plant is asymptotically stable, the Open-Loop PID Autotuner block can estimate the plant DC gain with a step perturbation. Specify the amplitude of this perturbation with the **Step Amplitude** parameter. If your plant has a single integrator, clear the **Estimate DC gain with step signal** parameter.

#### **Caution**

- Do not use either closed-loop or open-loop PID autotuning with an unstable plant.
- Do not use open-loop PID autotuning with a plant that has more than one integrator. You can use closed-loop PID autotuning with a multiple-integrator plant.

All the perturbation amplitudes must be:

- Large enough that the perturbation overcomes any deadband in the plant actuator and generates a response above the noise level.
- Small enough to keep the plant running within the approximately linear region near the nominal operating point, and to avoid saturating the plant input or output.

For more information about setting the experiment parameters, see the [Closed-Loop PID](#page-2551-0) [Autotuner](#page-2551-0) and [Open-Loop PID Autotuner](#page-2710-0) block reference pages.

#### **Step 5. Run Model and Initiate Tuning Experiment**

After you have configured all the parameters for tuning, run the model.

• If you have configured a manual start/stop signal, begin the experiment when your plant has reached steady-state.

<span id="page-1031-0"></span>• If you have configured the start/stop signal to begin and end the tuning process at specific times, allow the simulation to run long enough to begin the experiment.

#### **Step 6. Stop Experiment and Examine Tuned Gains**

The frequency-response estimation experiment ends when the start/stop signal falls.

- If you have configured a manual start/stop signal, end the experiment when the signal at the % conv output stabilizes near 100%.
- If you have configured the start/stop signal to begin and end the tuning process at specific times, allow the simulation to run through the end of the experiment.

In either case, a conservative estimate for the experiment time is  $200/\omega_c$  for closed-loop tuning or  $100/\omega_c$  for open-loop tuning, where  $\omega_c$  is your target bandwidth.

When you stop experiment, the block computes new PID gains based on the estimated frequency response of the system and your specified tuning goals. Examine them for reasonableness. For instance, if you have an initial PID controller, you might expect the tuned gains to be roughly the same magnitude as the gains of the initial design. There are several ways to see the tuned gains:

- View the output of the pid gains port of the autotuner block. One way to view this output is to connect the output to a Simulink Display block.
- In the block, in the **Block** tab, click **Export to MATLAB**. The block creates a structure in the MATLAB workspace, OnlinePIDTuningResult. For more information about the contents of this structure, see the [Closed-Loop PID Autotuner](#page-2551-0) or [Open-Loop PID Autotuner](#page-2710-0) block reference pages.

### **Step 7. Update PID Controller with Tuned Gains**

The autotuner block can write tuned controller parameters directly to the PID controller block, if your PID controller is either:

- A Simulink PID Controller block.
- A custom PID controller for which the following conditions are both true:
	- The custom controller is a masked subsystem.
	- The PID gains are mask parameters named P, I, D, and N. (You do not need to use all four parameters. For example, if you use a custom PI controller, then you only need mask parameters P and I.)

To configure the autotuner block to write tuned gains to your controller, designate the controller as the associated PID block in the PID autotuner block parameters. (For more information, see the see the [Closed-Loop PID Autotuner](#page-2551-0) or [Open-Loop PID Autotuner](#page-2710-0) block reference pages.) Then, update your controller by clicking **Update PID Block**. You can update the PID gains while the simulation is running. Doing so is useful for immediately validating tuned PID gains.

**Note** At any time during simulation, you can change tuning or experiment parameters, start the experiment again, and push the new tuned gains to the PID block. You can then observe the behavior of your plant as simulation continues with the new gains.

#### **Manual Update of PID Gains**

If your custom PID controller does not satisfy the conditions for direct update, you must transfer the tuned gains to your controller some other way, such as manually or with your own logic.

When you examine these gains and transfer them to your own controller, be aware of the meaning of these gains in the PID autotuner blocks. In discrete time, the blocks assume the following PID controller transfer function:

$$
C=P+F_i(z)I+\frac{D}{N+F_d(z)},
$$

in parallel form, or in ideal form,

$$
C = P\left(1 + \frac{F_i(z)}{I} + \frac{D}{D/N + F_d(z)}\right).
$$

 $F_i(z)$  and  $F_d(z)$  depend on the values you specify for the  ${\bf Integrator\ method}$  and  ${\bf Filter}$ **method** formulas, respectively. For more details, see the [Closed-Loop PID Autotuner](#page-2551-0) or [Open-Loop PID Autotuner](#page-2710-0) block reference pages.

### **See Also**

[Closed-Loop PID Autotuner](#page-2551-0) | [Open-Loop PID Autotuner](#page-2710-0)

#### **More About**

- • ["When to Use PID Autotuning" on page 8-2](#page-1019-0)
- • ["PID Autotuning in Real Time" on page 8-17](#page-1034-0)
- • ["Control Real-Time PID Autotuning in Simulink" on page 8-27](#page-1044-0)

## <span id="page-1034-0"></span>**PID Autotuning in Real Time**

To use the PID autotuning algorithm in a standalone application for real-time tuning against your physical plant, you must deploy the PID autotuner block into your own system. To do so, you create a Simulink model for deployment. You can configure this model with the experiment and tuning parameters. Or, you can configure it to supply such parameters externally from elsewhere in your system. Once deployed to your own system, the autotuner model injects signals into your plant and receives the plant response, without using Simulink to control the tuning process. Deploying the PID autotuning algorithm requires a code-generation product such as Simulink Coder.

As an alternative, you can tune in real time against your physical plant while using Simulink to control the experiment. For more information, see ["Control Real-Time PID](#page-1044-0) [Autotuning in Simulink" on page 8-27](#page-1044-0).

#### **Workflow**

In overview, the workflow for deploying a PID autotuning algorithm for real-time tuning is:

- **1** [Create a Simulink model on page 8-18](#page-1035-0) for deploying a PID autotuner block into your system.
- **2** [Configure the start/stop signal on page 8-21](#page-1038-0) that controls when the tuning experiment begins and ends. After deployment, you can use this signal to initiate the PID autotuning process at any time.
- **3** [Specify controller parameters on page 8-22](#page-1039-0) such as controller type and the target bandwidth for tuning.
- **4** [Configure experiment parameters on page 8-23](#page-1040-0) such as the amplitudes of the perturbations injected during the frequency-response experiment.
- **5** Deploy the model to your system, and [initiate the autotuning process on page 8-23](#page-1040-0) against your physical plant. You can validate closed-loop performance in real time.

In practice, for real-time tuning, you might want to specify some parameters at run time, such as the target bandwidth or perturbation amplitudes. For information about specifying parameters in your deployed application, see ["Access Autotuning Parameters](#page-1041-0) [After Deployment" on page 8-24](#page-1041-0).

#### <span id="page-1035-0"></span>**Step 1. Create Deployable Simulink Model with PID Autotuner Block**

Using a PID autotuner block for real-time tuning requires creating a Simulink model for deployment. There are several ways to do so.

#### **Deployable Module with Autotuner Only**

In the most basic form, a model for deploying real-time PID autotuning resembles the following illustration, using either the Closed-Loop PID Autotuner or the Open-Loop PID Autotuner block. An advantage of this approach is that it lets you switch between and tune different PID controllers at run time.

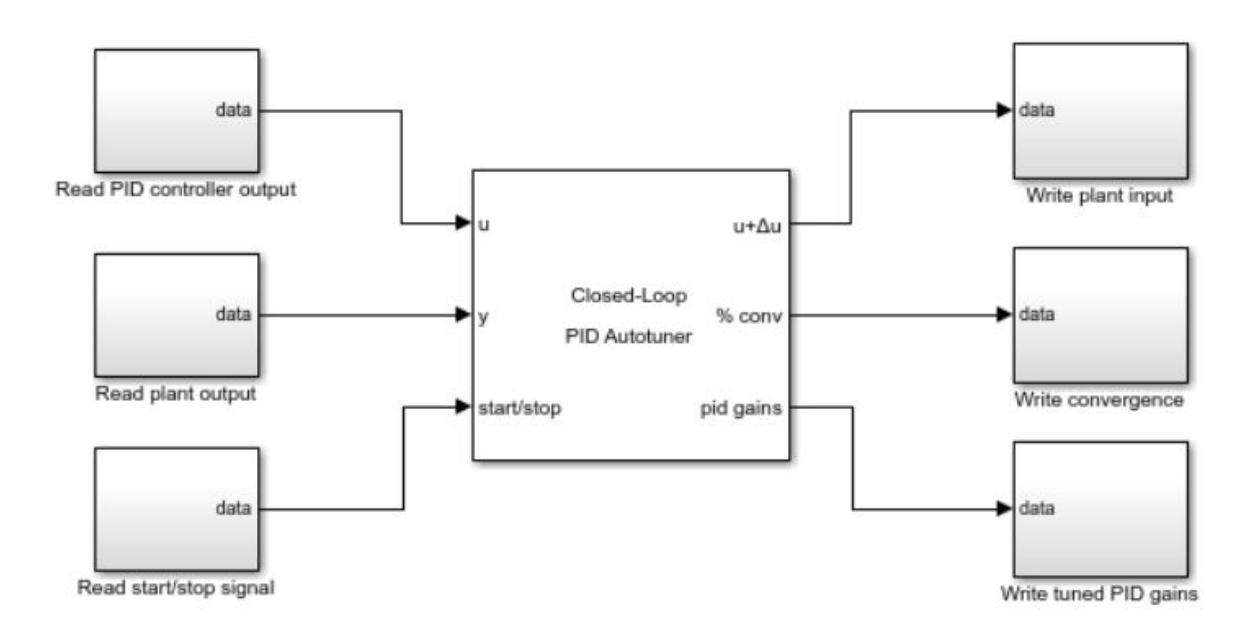

Here, the blocks connected to the inputs and outputs of the PID autotuner block represent hardware interfaces that read or write real-time data for your system. For example, the Read PID controller output block can be an interface for receiving serial data, a UDP Receive block for receiving UDP packets, or an interface for receiving other signals via wireless network. Similarly the blocks for writing data, such as Write

plant input, can be interfaces for serial, UDP, or other interfaces for writing data to hardware.

The default ports of the autotuner block are:

- u Receives the control signal.
- $y$  Receives the plant output.
- start/stop Receives the signal that begins and ends the tuning process.
- u+ $\Delta u$  Outputs the signal to feed to the plant input. When the experiment is not running, u+Δu outputs the control signal as input at u. When the experiment is running the block and injects the test signals at u+Δu. For open-loop tuning only, the block breaks the loop between u and u+Δu for the duration of the experiment. When the experiment ends, the block restores the connection between u and u+Δu.
- % conv Outputs a numeric indicator of the progress of the frequency-response estimation experiment.
- pid gains Outputs the tuned PID gains when the tuning process stops.

In this configuration, the PID controller itself exists in another module of your system. When tuning is complete, you use your own logic to write the tuned PID gains from the pid gains port of the autotuning block to your PID controller.

#### **Deployable Module with Controller**

Alternatively, you can deploy a module that includes both the PID controller and the PID autotuning algorithm, such as shown in the following illustration. An advantage of this approach is that it facilitates retuning a specific controller in an individual system.

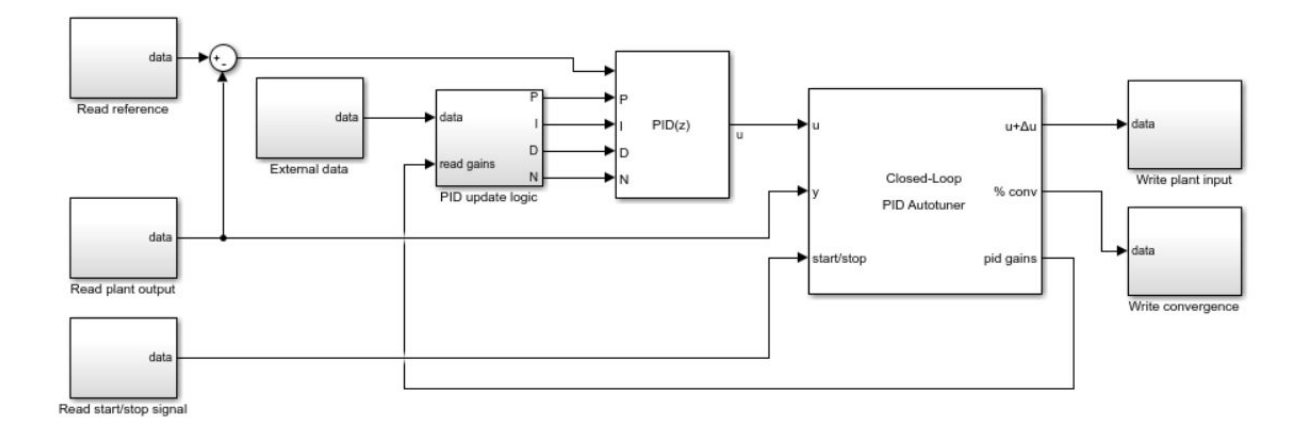

In this illustration, the PID controller is implemented as a Simulink PID Controller block. Because the PID gains of that block are tunable, you can configure your system to write the tuned gains to the deployed controller. Alternatively, you can also use your own custom PID controller subsystem in the model that you deploy.

You can implement any logic appropriate to your application to determine whether and how to update the PID controller with the tuned gains. In the illustrated system, the PID update logic subsystem represents such a module. The External data block represents whatever other information your logic requires to determine whether to update the controller.

**Note** When you are using the Closed-Loop PID Autotuner block, feeding the pid gains outputs directly into the PID Controller gain inputs can introduce an algebraic loop that prevents code generation. To avoid this problem, you can introduce a state in your PID update logic that breaks the algebraic loop. For example, you can try one of the following approaches:

- Use a Unit Delay block to keep the controller output one time step ahead of the controller inputs.
- Use a Data Store Memory block, as illustrated in ["Tune PID Controller in Real Time](#page-1056-0) [Using Closed-Loop PID Autotuner Block" on page 8-39.](#page-1056-0)

#### <span id="page-1038-0"></span>**Bumpless Transfer for Open-Loop Tuning**

When you use the Open-Loop PID Autotuner, if your controller includes integrator action, consider implementing signal tracking to avoid integrator windup during the tuning experiment. Signal tracking enables the PID controller to continue to track the real plant input while it is out of the loop. Without it, your system can experience a bump when the control loop is closed at the end of the tuning process.

If your PID controller is a Simulink PID Controller block, you can use the **Enable tracking mode** parameter of the controller block to avoid this bump. The following diagram illustrates a module containing an Open-Loop PID Autotuner block and a PID Controller block with tracking mode configured. The plant input feeds into the tracking input of the controller block.

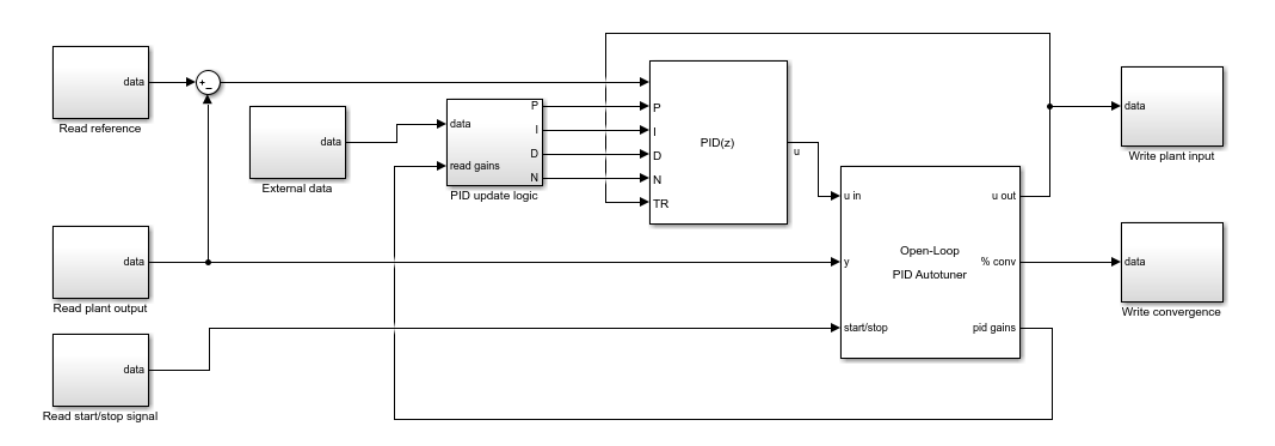

### **Step 2. Configure Start/Stop Signal**

To start and stop the autotuning process, use a signal at the start/stop port. When the experiment is not running, the block passes signals unchanged from u to  $u + \Delta u$ . In this state, the block has no impact on plant or controller behavior.

The frequency-response estimation experiment begins and ends with a rising or falling signal at the start/stop port, respectively. Thus, after deployment, to begin the autotuning process, use a rising signal at the start/stop port. After an appropriate time, or after the % conv signal settles near 100, use a falling signal to end the experiment. When the experiment ends, the algorithm generates the tuned PID gains and

<span id="page-1039-0"></span>returns them at the pid gains port. A conservative estimate for the experiment time is 200/ $\omega_c$  for closed-loop tuning or 100/ $\omega_c$  for open-loop tuning, where  $\omega_c$  is your target bandwidth. For more detailed information about how to configure the start-stop signal, see the [Closed-Loop PID Autotuner](#page-2551-0) or [Open-Loop PID Autotuner](#page-2710-0) block reference pages.

#### **Step 3. Set PID Tuning Parameters**

To specify the configuration of the PID controller in your system, use the following parameters of the autotuner block:

- **Type**
- **Form**
- **Time Domain**
- **Controller sample time (sec)**
- **Integrator method**
- **Filter method**

Then, specify the target bandwidth and phase margin for tuning with the **Target bandwidth (rad/sec)** and **Target phase margin (degrees)** parameters, respectively.

The target bandwidth is the target value for the 0-dB gain crossover frequency of the tuned open-loop response *CP*, where *P* is the plant response, and *C* is the controller response. This crossover frequency roughly sets the control bandwidth. For a rise-time *τ*, a good guess for the target bandwidth is 2/*τ*.

The target phase margin sets the robustness of the tuned system. Typically, choose a value in the range of about 45°– 60°. In general, higher phase margin improves overshoot, but can limit response speed. The default value, 60°, tends to balance performance and robustness, yielding about 5-10% overshoot, depending on the characteristics of your plant.

You can set most tuning parameters in your own application after deployment, instead of fixing them in the PID autotuner block before deployment. See ["Access Autotuning](#page-1041-0) [Parameters After Deployment" on page 8-24.](#page-1041-0)

For more details about the values to use for these parameters, see the [Closed-Loop PID](#page-2551-0) [Autotuner](#page-2551-0) or [Open-Loop PID Autotuner](#page-2710-0) block reference pages.

#### <span id="page-1040-0"></span>**Step 4. Set Experiment Parameters**

The frequency-response estimation experiment injects sinusoidal signals at frequencies around the target bandwidth  $\omega_c$ :

- $[1/3, 1, 3, 10] \omega_c$  for the Open-Loop PID Autotuner block
- $[1/10, 1/3, 1, 3, 10] \omega_c$  for the Closed-Loop PID Autotuner block

Use the **Sine Amplitudes** parameter of the blocks to specify the amplitudes of these signals.

If your plant is asymptotically stable, the Open-Loop PID Autotuner block can estimate the plant DC gain with a step perturbation. Specify the amplitude of this perturbation with the **Step Amplitude** parameter. If your plant has a single integrator, clear the **Estimate DC gain with step signal** parameter.

#### **Caution**

- Do not use either closed-loop or open-loop PID autotuning with an unstable plant.
- Do not use open-loop PID autotuning with a plant that has more than one integrator. You can use closed-loop PID autotuning with a multiple-integrator plant.

All the perturbation amplitudes must be:

- Large enough that the perturbation overcomes any deadband in the plant actuator and generates a response above the noise level.
- Small enough to keep the plant running within the approximately linear region near the nominal operating point, and to avoid saturating the plant input or output.

For more information about setting the experiment parameters, see the [Closed-Loop PID](#page-2551-0) [Autotuner](#page-2551-0) and [Open-Loop PID Autotuner](#page-2710-0) block reference pages.

### **Step 5. Tune and Validate**

After you deploy the autotuner module to your system, use a rising start/stop signal to begin the autotuning process. The deployed module injects the test signals into your physical plant in real time. After an appropriate time, or when the % conv signal stabilizes near 100%, use a falling start/stop signal to end the experiment. A

<span id="page-1041-0"></span>conservative estimate for the experiment time is 200/ $\omega_c$  for closed-loop tuning or 100/ $\omega_c$ for open-loop tuning, where *ωc*c is your target bandwidth. When the experiment stops, the module computes new PID gains based on the estimated frequency response at the system and your specified tuning goals. You can examine the tuned PID gains using the pid gains signal.

When you examine these gains and transfer them to your own controller, be aware of the meaning of these gains in the PID autotuner blocks. In discrete time, the blocks assume the following PID controller transfer function:

$$
C=P+F_i(z)I+\frac{D}{N+F_d(z)},
$$

in parallel form, or in ideal form,

$$
C = P\left(1 + \frac{F_i(z)}{I} + \frac{D}{D/N + F_d(z)}\right).
$$

 $F_i(z)$  and  $F_d(z)$  depend on the values you specify for the  ${\bf Integrator\ method}$  and  ${\bf Filter}$ **method** formulas, respectively. For more details, see the [Closed-Loop PID Autotuner](#page-2551-0) or [Open-Loop PID Autotuner](#page-2710-0) block reference pages.

After you transfer the tuned gains to your PID controller, you can observe and validate the continued performance of your system with the new gains.

#### **Access Autotuning Parameters After Deployment**

Some of the parameters that you set to configure the autotuner are tunable, such that you can access them in the generated code. For the parameters that are not tunable, you must configure them in the block before deployment.

#### **Tunable Parameters**

The following parameters of the PID autotuner blocks are tunable after deployment. For more information about all these parameters, see the [Closed-Loop PID Autotuner](#page-2551-0) or [Open-Loop PID Autotuner](#page-2710-0) block reference pages.

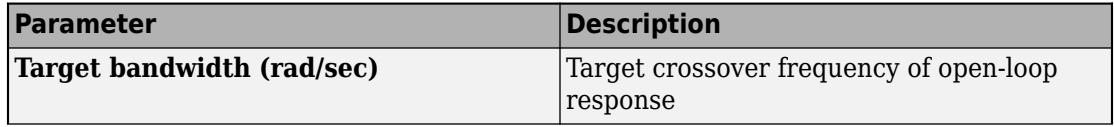

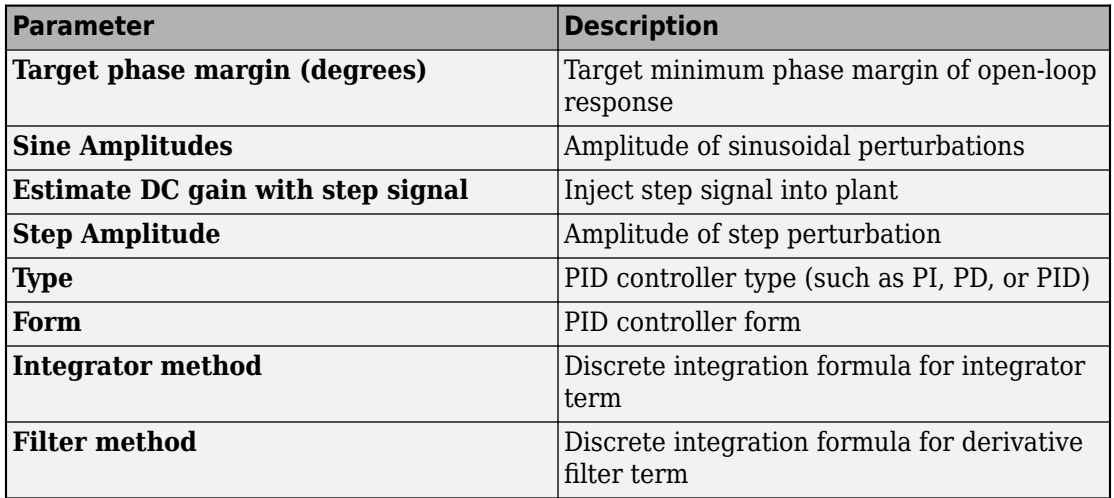

#### **Non-Tunable Parameters**

The following parameters of the PID autotuner blocks are not tunable after deployment. You must specify them in the block before code generation, and their values remain fixed in your application. For more information about all these parameters, see the [Closed-Loop](#page-2551-0) [PID Autotuner](#page-2551-0) or [Open-Loop PID Autotuner](#page-2710-0) block reference pages.

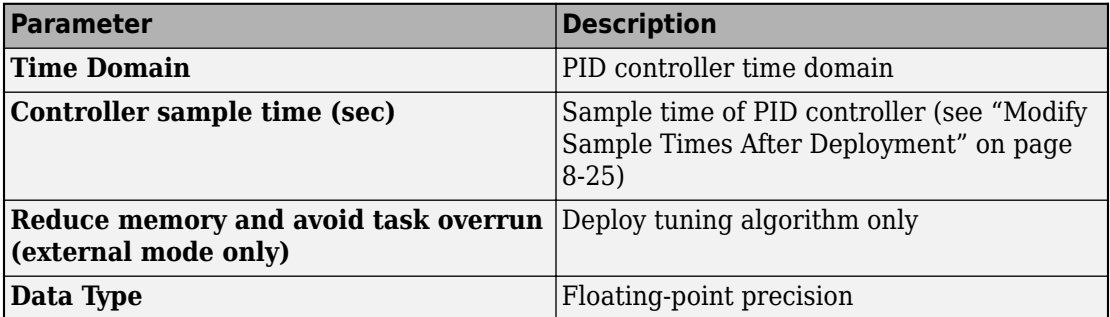

#### **Modify Sample Times After Deployment**

The **Controller sample time (sec)** parameter is not tunable. As a consequence, you cannot access it directly in generated code when you deploy the block. To change the controller sample time in the deployed block at run time:

**1** Set **Controller sample time (sec)** to –1.

- **2** Put the autotuner block in a Triggered Subsystem.
- **3** Trigger the subsystem at the desired sample time.

## **See Also**

[Closed-Loop PID Autotuner](#page-2551-0) | [Open-Loop PID Autotuner](#page-2710-0)

#### **More About**

- • ["How PID Autotuning Works" on page 8-6](#page-1023-0)
- • ["Control Real-Time PID Autotuning in Simulink" on page 8-27](#page-1044-0)
- • ["PID Autotuning for a Plant Modeled in Simulink" on page 8-9](#page-1026-0)
# **Control Real-Time PID Autotuning in Simulink**

Deploying the PID autotuner blocks lets you tune your system in real time without Simulink in the loop. However, it can be useful to run the autotuning algorithm on hardware while controlling the experiment from Simulink.

One way to do so is to use a model that contains a PID controller and a PID autotuner block, and run this model in external simulation mode. External mode allows communication between the Simulink block diagram and the standalone program that is built from the generated code. In this mode, Simulink serves as a real-time monitoring interface in which you can interact with the tuning algorithm running on hardware. For instance, you can start and stop the experiment or change tuning goals from the Simulink interface while the model is running.

When tuning in external mode, you can deploy the experiment algorithm only, such that the PID tuning part of the calculation is performed in Simulink. Doing so can save memory on your target hardware. Running the PID autotuning algorithm in external mode requires a code-generation product such as Simulink Coder.

## **Simulink Model for External-Mode Tuning**

A Simulink model for PID autotuning in external mode resembles the following illustration.

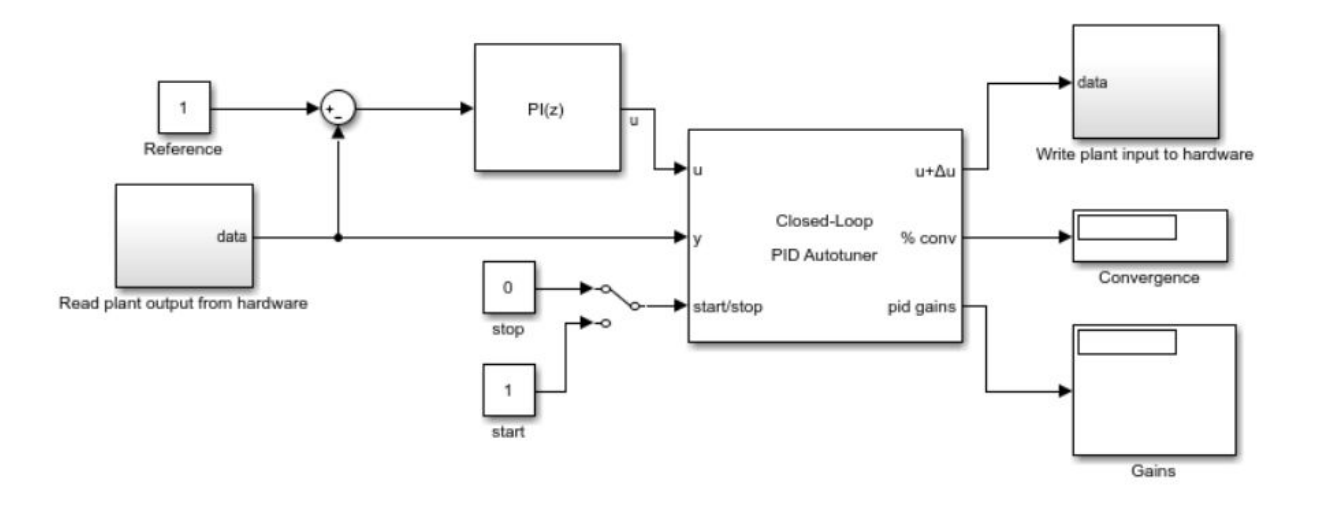

Here, the blocks marked Read plant output from hardware and Write plant input to hardware represent hardware interfaces that read data from or write data to your physical plant. When you are ready for tuning, you run this model in external simulation mode.

#### **Bumpless Transfer for Open-Loop Tuning**

When you use the Open-Loop PID Autotuner, if your controller includes integrator action, consider implementing signal tracking to avoid integrator windup during the tuning experiment. Signal tracking enables the PID controller to continue to track the real plant input while it is out of the loop. Without it, your system can experience a bump when the control loop is closed at the end of the tuning process.

If your PID controller is a Simulink PID Controller block, you can use the **Enable tracking mode** parameter of the controller block to avoid this bump. The following diagram illustrates a module containing an Open-Loop PID Autotuner block and a PID Controller block with tracking mode configured. The plant input feeds into the tracking input of the controller block.

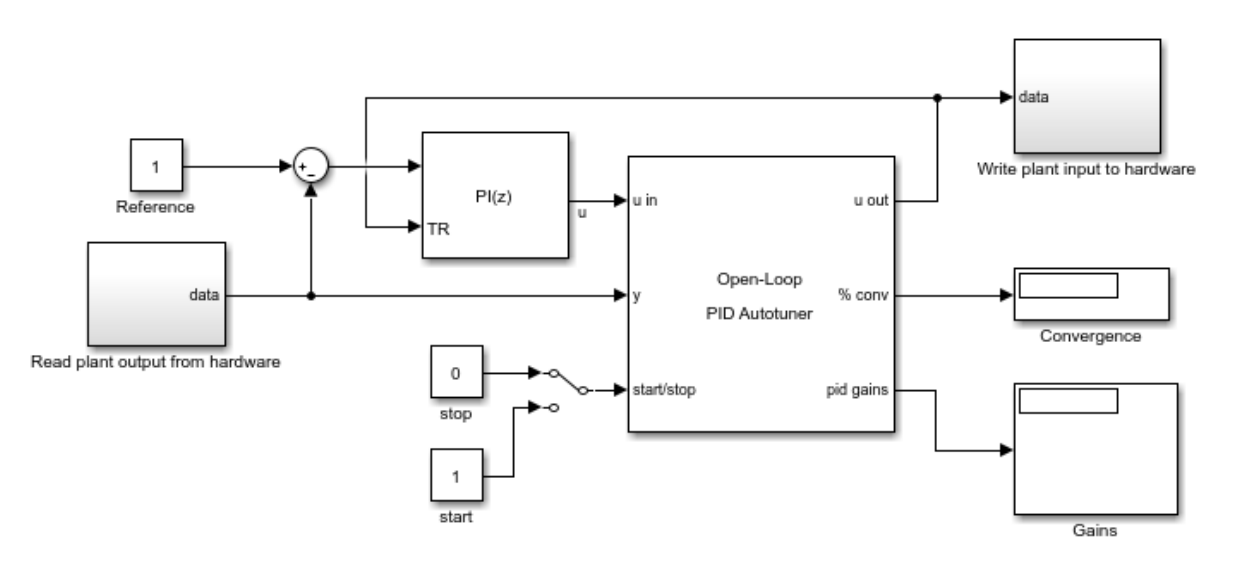

For external-mode tuning, you configure the start-stop signal as described in ["PID](#page-1026-0) [Autotuning for a Plant Modeled in Simulink" on page 8-9.](#page-1026-0) The models illustrated here use a simple switch with a binary signal to start and stop the experiment manually.

You also configure controller parameters, tuning goals, and experiment parameters as described in ["PID Autotuning for a Plant Modeled in Simulink" on page 8-9](#page-1026-0).

## **Run the Model and Tune the Controller Gains**

After configuring the block parameters for the experiment, in the model, select external mode, set the simulation time to infinite, and run the model.

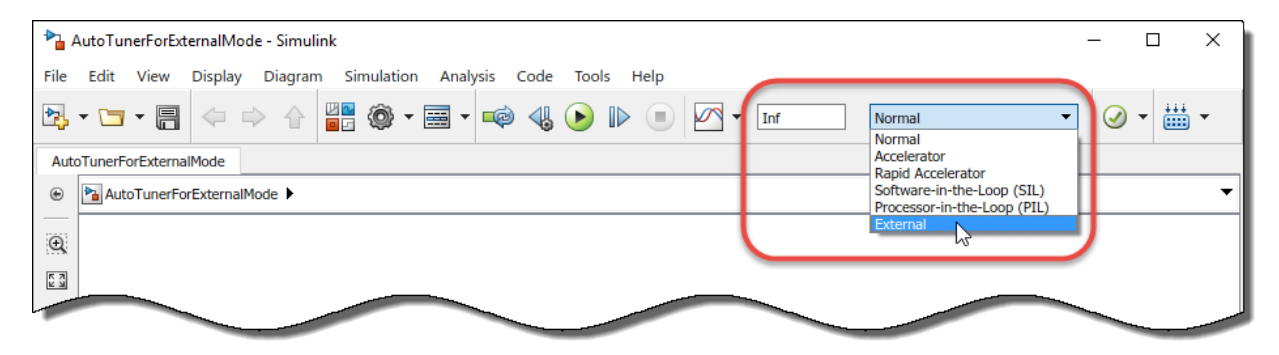

Simulink compiles the model and deploys it to your connected hardware.

- If you have configured the start/stop signal to begin and end the tuning process at specific times, allow the simulation to run through the end of the experiment.
- If you have configured a manual start/stop signal, begin the experiment when your plant has reached steady-state. Observe the signal at the % conv output, and stop the experiment when the signal stabilizes near 100%.

When tuning is complete, examine and validate the tuned gains as described in ["PID](#page-1026-0) [Autotuning for a Plant Modeled in Simulink" on page 8-9.](#page-1026-0)

For a more detailed example that illustrates the use of external mode to control the autotuning process via Simulink, see ["Tune PID Controller in Real Time Using Open-Loop](#page-1048-0) [PID Autotuner Block" on page 8-31.](#page-1048-0)

### **Reduce Memory Footprint When Using External Mode**

The autotuner blocks contain two modules, one that performs the real-time frequencyresponse estimation, and one that uses the resulting estimated response to tune the PID gains. When you run a Simulink model containing the block in the external simulation

mode, by default both modules are deployed. You can save memory on the target hardware by deploying the estimation module only. In this case, the tuning algorithm runs on the Simulink host computer instead of the target hardware. To do so, use the **Reduce memory and avoid task overrun** option in the autotuner block. When this option is selected, the deployed algorithm uses about a third as much memory as when the option is cleared.

Additionally, the PID gain calculation demands more computational load than the frequency-response estimation. For fast controller sample times, some hardware might not finish the gain calculation within one execution cycle. Therefore, when using hardware with limited computing power, selecting this option lets you tune a PID controller with a fast sample time.

## **See Also**

[Closed-Loop PID Autotuner](#page-2551-0) | [Open-Loop PID Autotuner](#page-2710-0)

### **More About**

- • ["PID Autotuning in Real Time" on page 8-17](#page-1034-0)
- • ["When to Use PID Autotuning" on page 8-2](#page-1019-0)

## <span id="page-1048-0"></span>**Tune PID Controller in Real Time Using Open-Loop PID Autotuner Block**

This example shows how to use Open-Loop PID Autotuner block to tune a PI controller of an engine speed control system in both simulation and real time.

#### **Introduction of Open-Loop PID Autotuner Block**

Open-Loop PID Autotuner block allows you to tune a single-loop PID controller in real time. It carries out an open-loop experiment that injects perturbation signals to the plant and computes PID gains based on the plant frequency responses estimated near the desired bandwidth.

The Open-Loop PID Autotuner block supports two typical PID tuning scenarios in real time applications:

(1) Deploy the block on hardware and use it in a stand-alone real time application, without the presence of Simulink.

(2) Deploy the block on hardware but monitor and manage the real time tuning process in Simulink, using the external mode. External mode allows communication between the Simulink block diagram running on the host computer and the generated code running on the hardware.

This example focuses on the second scenario, where the Open-Loop PID Autotuner block is used to tune an engine speed control system in real time using the external mode.

#### **Tuning Engine Speed Controller**

The Simulink model contains a PID block, an Open-Loop PID Autotuner block and an engine model.

```
mdl = 'scdspeedctrlOnlinePIDTuning';
open_system(mdl);
```
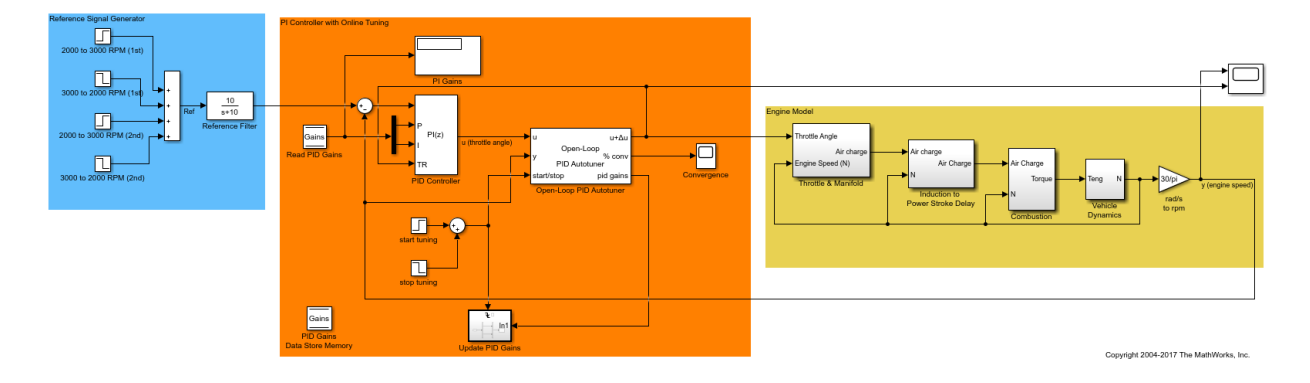

The PI controller has initial gains of  $P = 0.01$  and  $I = 0.01$ , provided externally to the PID block via "P" and "I" inports. Having external P and I gains allows you to change them after new gains are computed by the Open-Loop PID Autotuner block later.

The Open-Loop PID Autotuner block is inserted between the PID block and the engine model. The start/stop signal is used to start and stop an open-loop experiment. When no experiment is running, Open-Loop PID Autotuner block behaves like a unity gain block, where the "u" signal directly passes to "u+ $\Delta$ u". When the experiment ends, the block tunes PID gains and outputs them at the "pid gains" port.

There are a few things you need to be aware of when using the Open-Loop PID Autotuner block against a physical plant in real time:

- The plant must be asymptotically stable because an open-loop experiment is conducted during the tuning process. If your plant has a single integrator, you can still use the block by choosing not to estimate plant dc gain. In both cases, however, you must closely monitor the plant behavior during the tuning process and intervene promptly if the plant gets too close to an undesirable operating condition.
- To help estimate plant frequency responses more accurately in real time, there should be minimum load disturbance occurring during the tuning process. The block expects the plant output to be the response to the injected perturbation signals only, and load disturbance distorts this output.
- The "tracking mode" (the TR inport) in the PID block is turned on, which enables the PID block to track the real plant input "u+ $\Delta u$ " during the tuning process. This feature should be used all the time to provide a bumpless transfer when the loop is closed and PID block resumes control after the tuning process is completed.

#### **Configuring Open-Loop PID Autotuner Block**

After properly connecting the Open-Loop PID Autotuner block with the plant model and PID block, open the block dialog and specify tuning and experiment settings.

There are two main tuning settings in the "Tuning" tab:

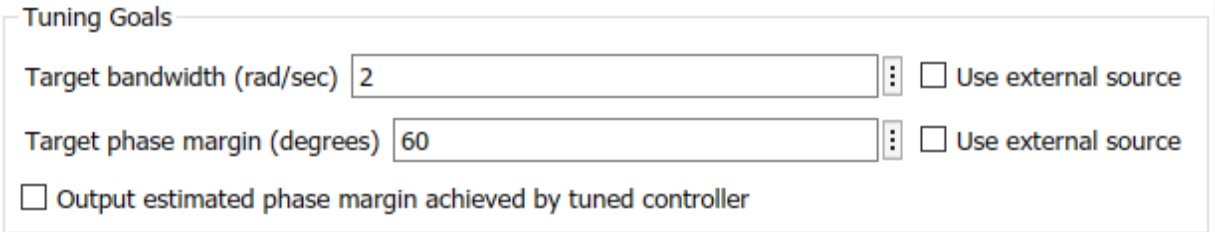

- Target bandwidth: Determines how fast you want the controller to respond. In this example, choose 2 rad/sec because the desired rise time is 1 sec.
- Target phase margin: Determines how robust you want the controller to be. In this example, choose the default value of 60 degrees that leads to about 5% overshoot in general.

There are two main experiment settings in the "Experiment" tab:

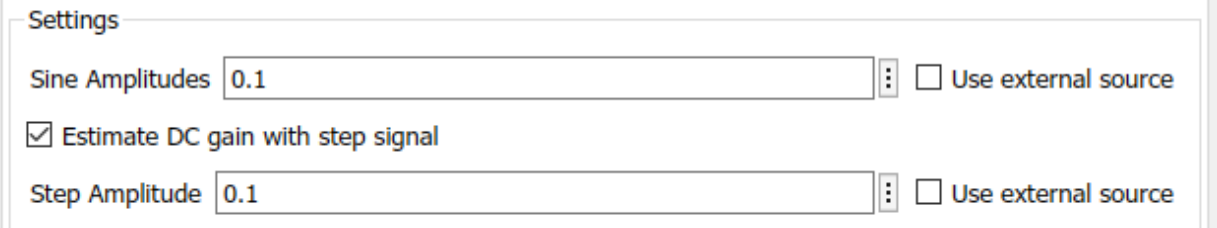

• Sine Amplitudes: Specifies amplitudes of the injected sine waves. In this example, choose 0.1 for all four sine waves, a fraction of the nominal plant input of 9. During the tuning process, the plant output varies between 1900 and 2100 rpm, which is about +/- 5% of the nominal plant output of 2000. The goal is to keep the plant operating near the nominal operating point to avoid exciting nonlinear plant behavior. • Step Amplitude: Specifies the amplitude of the injected step signal. In this example, choose 0.1 as well. Note that, if the plant has a single integrator, you need to choose not to estimate dc gain, and as a result, no step signal is injected to the plant.

#### **Simulating Open-Loop PID Autotuner Block in Normal Mode**

If you have a plant model built in Simulink, it is recommended to simulate the Open-Loop PID Autotuner block against the plant model in the normal mode before using the block in the external mode for real time tuning. Simulation will help you identify issues in signal connection and block settings so that you can adjust them before generating code.

sim(mdl);

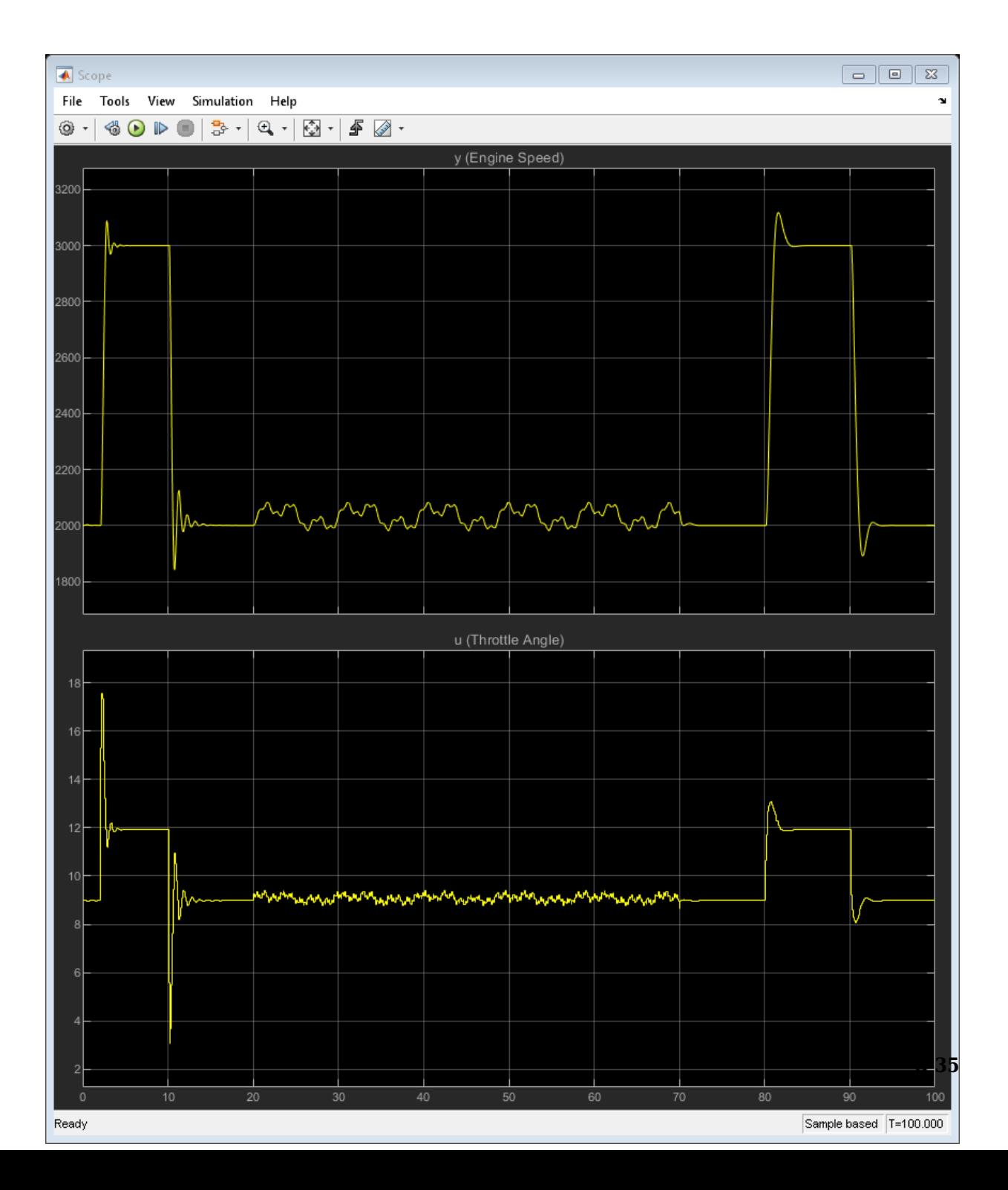

In this example, the engine speed reference signal goes from 2000 to 3000 rpm and then back to 2000 rpm in the first 20 seconds. The original gains of  $P = 0.01$  and  $I = 0.01$ causes strong oscillation in the transient and need to be re-tuned.

At 20 seconds, the plant is running at the nominal operating point of 2000 rpm and online PID tuning starts. The experiment duration is 50 seconds, because a conservative guideline suggests that it takes about "100/bandwidth" seconds for online frequency response estimation to converge.

When PID tuning stops at 70 seconds, new gains  $P = 0.0026$  and  $I = 0.0065$  are immediately available at the "pid gains" outport and sent to the external P and I port of PID block, overwriting the original gains. Note that there is almost no bump in transient when the loop is closed and PID block resumes control at that moment.

The engine speed reference signal goes from 2000 to 3000 rpm and then back to 2000 rpm again between 80 and 100 seconds. The new PI gains provides a much better closedloop response.

#### **Using Open-Loop PID Autotuner Block in External Mode**

To tune PI controller against a physical engine in the external mode, you need to replace the "Engine Model" section in the Simulink model with hardware interface blocks that provide the rpm measurement as "y" and send throttle angle to the actuator as "u".

Here is an example Simulink diagram configured to tune in the external mode, assuming your PI controller is running on an Arduino DUE board and communicating with your physical engine via serial ports.

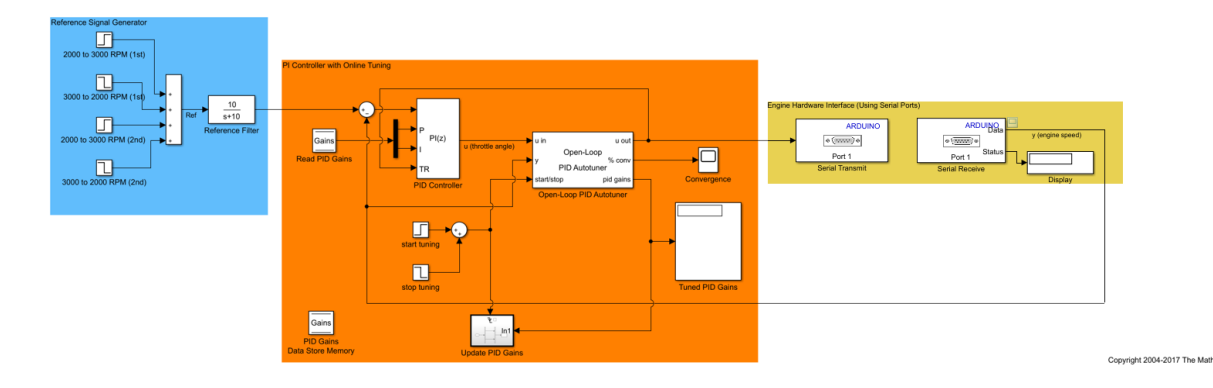

Here is a summary of the changes (in that order) made to the original Simulink model in order to make it work in the external mode:

- Have a host computer that runs Simulink and communicates with an Arduino DUE board via a USB connection.
- Install "Simulink Support Package for Arduino Hardware". You need to install a different hardware support package if your hardware is different.
- In the "Configuration Parameters" dialog, choose "Fixed-Step" solver type in the "Solver" pane and the "Arduino DUE" hardware board in the "Hardware Implementation" pane.
- Replace the engine model section in the original model with two serial interface blocks. In real time, the Open-Loop PID Autotuner block running on the Arduino board collects plant output from the "Serial Receive" block (from sensor) and sends the experiment signals to the engine via the "Serial Transmit" block (to actuator).
- For more flexibility in real-time operation, start and stop the tuning process by flipping a manual "Tuning Switch" instead of based on the simulation clock. Similarly, update the PI gains by flipping a "Gain Switch" and change the reference signal by flipping a "Ref Switch".
- $\bullet$  Choose "External Mode" in the Simulink model and set simulation time to "infinite".

Run simulation. First, Simulink generates code for the whole model and download it to the Arduino DUE board. After the program starts running on the board, you can monitor the plant input and output from the scope in real time. When plant reaches the nominal operating point of 2000 rpm, use the three manual switches to tune, update and validate the controller.

#### **Reducing Memory and Avoiding Task Overrun in External Mode**

The "Reduce memory and avoid task overrun (external mode only)" option in the "Block" tab can help deploy the generated code on hardware with limited memory resources and/or very fast sample time.

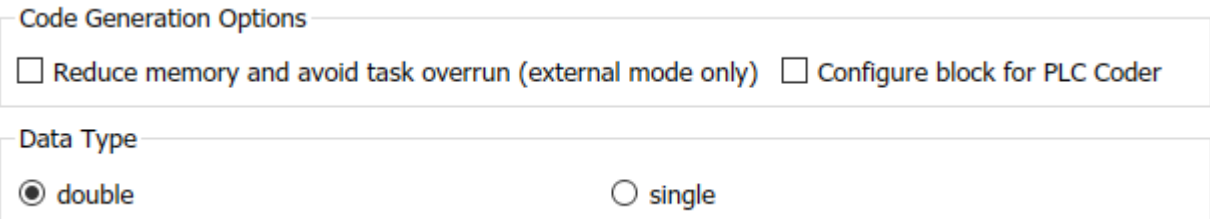

If your hardware has low memory on board, use this option when tuning in external mode. With this option, Simulink only generates code for the online frequency response estimation functionality. Because no code is deployed for the PID design functionality, the result is reduced memory usage on the hardware. In this case, after the estimation is done, the PID gains are computed in Simulink on the host computer and then sent back to the autotuner block.

The PID gain calculation at the end of the tuning process demands much more computation load than online frequency response estimation. If the controller sample time is very fast, some hardware might not be able to finish the calculation within an execution cycle. Therefore, having the host computer to perform the PID gain calculation also enables you to tune a PID controller with fast sample time on hardware with limited computing power.

bdclose(mdl)

## **See Also**

[Open-Loop PID Autotuner](#page-2710-0)

### **More About**

- • ["How PID Autotuning Works" on page 8-6](#page-1023-0)
- • ["PID Autotuning for a Plant Modeled in Simulink" on page 8-9](#page-1026-0)
- • ["Tune PID Controller in Real Time Using Closed-Loop PID Autotuner Block" on page](#page-1056-0) [8-39](#page-1056-0)

## <span id="page-1056-0"></span>**Tune PID Controller in Real Time Using Closed-Loop PID Autotuner Block**

This example shows how to use the Closed-Loop PID Autotuner block to tune a PID controller for a boost converter plant in both simulation and real time.

#### **Introduction of Voltage-Mode Controlled Boost Converter**

In this example, a voltage-mode boost converter is modeled in Simulink® using Simscape™ Electrical™ components. The parameters of these components are based on [1].

```
mdl = 'scdboostconverterPIDTuning';
open_system(mdl)
```
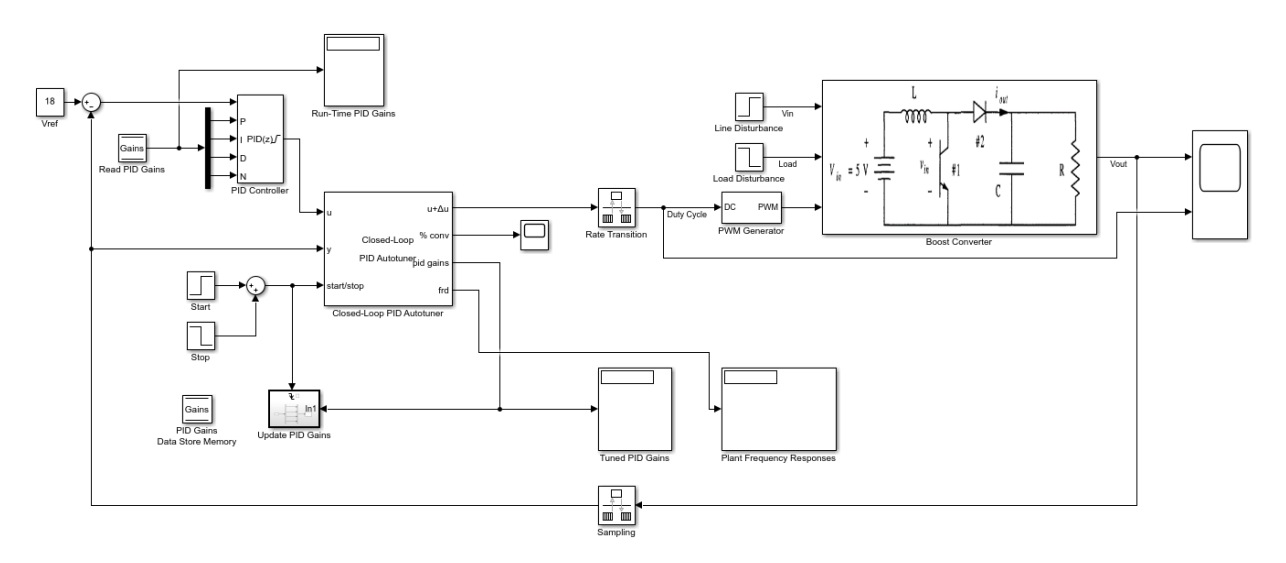

A boost converter circuit converts a DC voltage to another, typically higher, DC voltage by controlled chopping or switching of the source voltage. In this model, a MOSFET driven by a pulse-width modulation (PWM) signal is used for switching. A digital PID controller adjusts the PWM duty cycle to maintain the load voltage  $Vout$  at its reference  $Vref$ .

At the nominal operating point, the load voltage is at 18 volts and the duty cycle is about 0.74. Duty cycle can vary from 0.1 to 0.85 during boost converter operation.

The existing PID controller has gains of  $P = 0.02$ , I = 160, D = 0.00005 and N = 20000. They are stored in a Data Store Memory block and provided externally to the PID block. Having external gain inports allows you to change them after new gains are computed by the Closed-Loop PID Autotuner block.

#### **Introduction of Closed-Loop PID Autotuner Block**

The Closed-Loop PID Autotuner block allows you to tune a single-loop PID controller in both simulation and real time. It injects sinusoidal perturbation signals at the plant input and measures the plant output during a closed-loop experiment. When the experiment stops, the block computes PID gains based on the plant frequency responses estimated near the desired bandwidth.

The Closed-Loop PID Autotuner block supports two typical PID tuning scenarios in real time applications:

(1) Deploy the block on hardware and use it in a stand-alone real time application, without the presence of Simulink.

(2) Deploy the block on hardware but monitor and manage the real time tuning process in Simulink, using the external simulation mode. External mode allows communication between the Simulink block diagram running on the host computer and the generated code running on the hardware.

This example focuses on the first scenario, deploying the block to perform the real-time tuning.

Simulink Control Design™ also provides an Open-Loop PID Autotuner block for real-time PID tuning. The main difference between the two autotuner blocks is that the Open-Loop PID Autotuner block carries out the experiment with the feedback loop open (i.e. the existing controller is not in action). To decide which autotuner block is best for your application, consider:

- If you don't have an initial controller, use the Open-Loop PID Autotuner block to obtain one. You can continue using it to re-tune the controller or replace it with the Closed-Loop PID Autotuner.
- If you have an initial controller, use the Closed-Loop PID Autotuner block for re-tuning. The major benefits are: (1) if there is an unexpected disturbance during the experiment, it will be rejected by the existing controller to ensure safe operation; (2) the existing controller will keep the plant running near its nominal operating point by suppressing the perturbation signals as well.

#### **Connecting Autotuner Block with Plant and Controller**

Insert the Closed-Loop PID Autotuner block between the PID block and the plant, as shown in the boost converter model. The start/stop signal starts and stops the closed-loop experiment. When no experiment is running, Closed-Loop PID Autotuner block behaves like a unity gain block, where the u signal directly passes to u+Δu.

There are a few things to be aware of when using the Closed-Loop PID Autotuner block in both simulation and real time application:

- The plant must be either asymptotically stable (i.e. all the poles are strictly stable) or integrating. The autotuner block does not work with an unstable plant.
- The feedback loop with the existing controller must be stable.
- To estimate plant frequency responses more accurately in real time, minimize the occurrence of any load disturbance in the plant during the experiment. The autotuner block expects the plant output to be the response to the injected perturbation signals only, and load disturbance distorts this output.
- Because the feedback loop is closed during the experiment, the existing controller suppresses the injected perturbation signals as well. The advantage of using closedloop experiment is that the controller keeps the plant running near the nominal operating point and maintains safe operation. The disadvantage is that it reduces the accuracy of frequency response estimation if your target bandwidth is far away from the current bandwidth.

#### **Configuring Autotuner Block**

After properly connecting the Closed-Loop PID Autotuner block with the plant model and PID block, use the block parameters to specify tuning and experiment settings.

There are two main tuning settings in the Tuning tab:

- Target bandwidth: Determines how fast you want the controller to respond. In this example, choose 10000 rad/sec, which is typical for a boost converter.
- Target phase margin: Determines how robust you want the controller to be. In this example, choose the default value of 60 degrees.

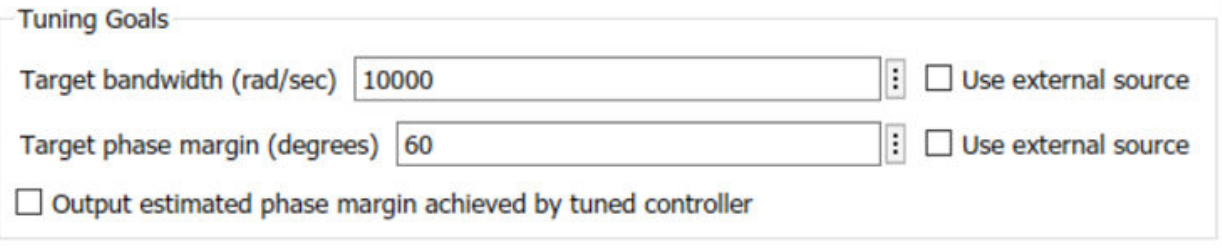

There are three main experiment settings in the Experiment tab:

- Plant Type: Specifies whether the plant is asymptotically stable or integrating. It this example, the boost converter plant is stable.
- Plant Sign: Specifies whether the plant has a positive or negative sign. The plant sign is positive if a positive change in the plant input at the nominal operating point results in a positive change in the plant output when the plant reaches a new steady state. Otherwise, the plant sign is negative. If a plant is stable, plant sign is equivalent to the sign of its dc gain. If a plant is integrating, the plant sign is positive (or negative) if the plant output keeps increasing (or decreasing). It this example, the boost converter plant has a positive plant sign.
- Sine Amplitudes: Specifies amplitudes of the injected sine waves. In this example, choose 0.03 for all the five frequencies of the perturbation signal to ensure the plant is properly excited within the saturation limit. If the excitation amplitude is too large, the boost converter will operate in discontinuous-current mode. If the input amplitude is too small, the sinusoidal signals will be indistinguishable from ripples in the power electronics circuits. Both situations produce inaccurate frequency response estimation results.

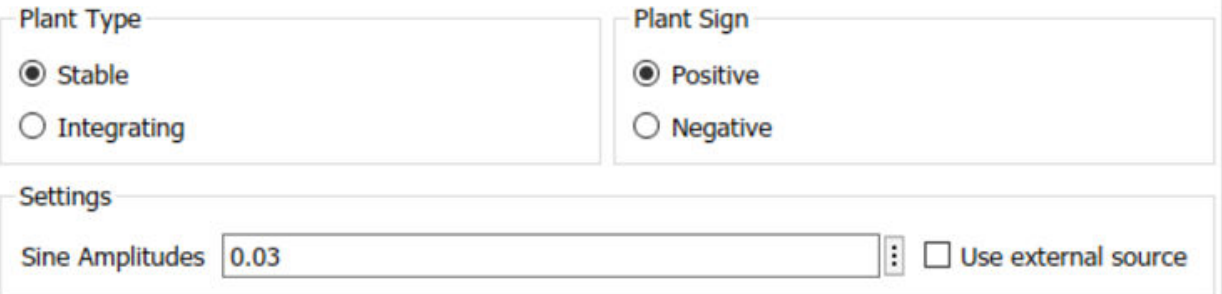

#### **Simulating Autotuner Block in Normal Mode**

If you have a plant model built in Simulink, it is recommended to simulate the Closed-Loop PID Autotuner block against the plant model in normal mode before deploying it for real-time tuning. Simulation will help you identify issues in signal connection and block settings so that you can adjust them before generating code.

Simulation of the boost converter plant usually takes a few minutes on your computer because of the very fast sample time of the PWM generator. Vout is the plant output and Duty Cycle is the plant input.

sim(mdl);

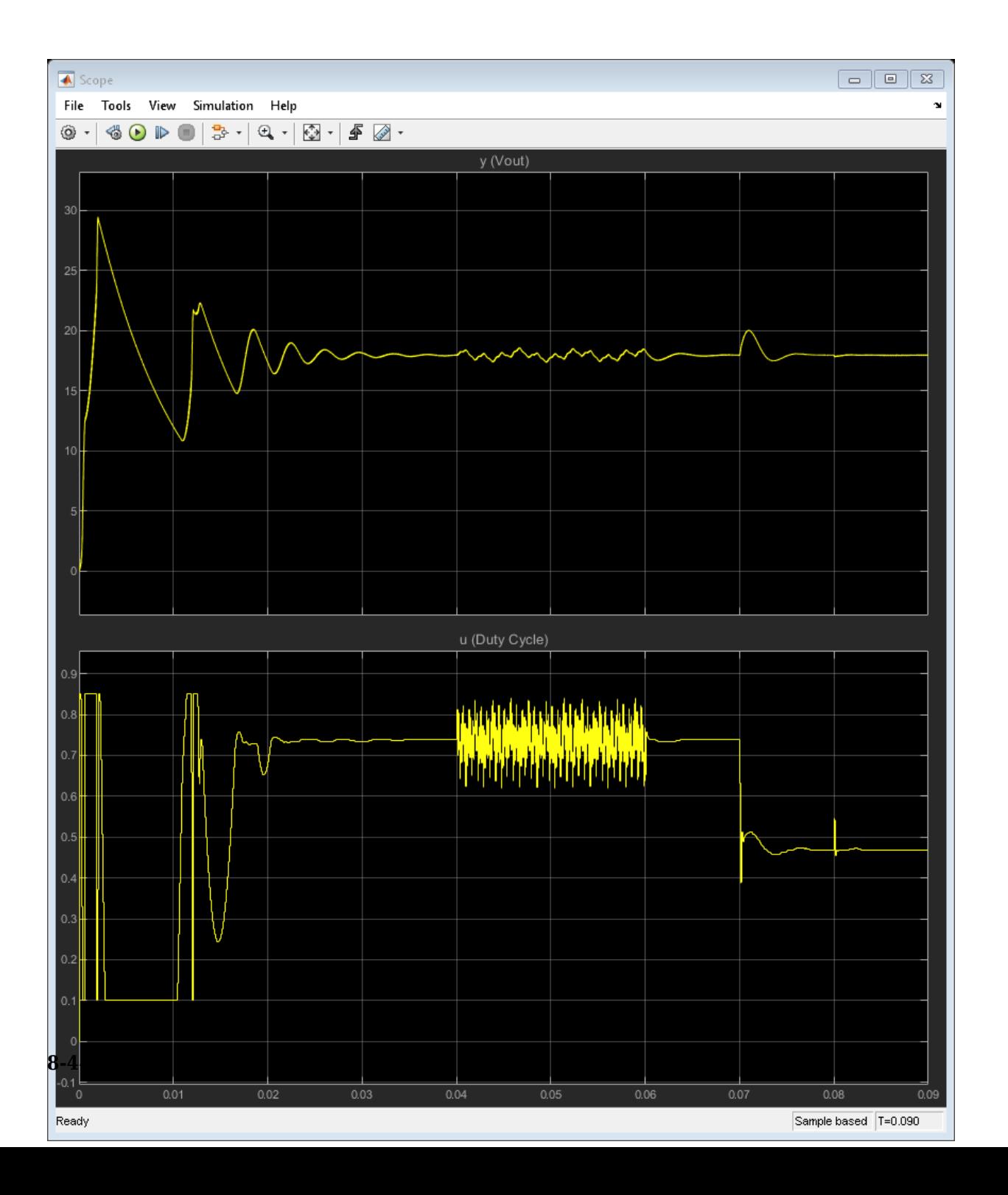

In this example, it takes the PID controller about 0.04 seconds to bring the boost converter to the nominal operating point. Strong oscillation is observed in the initial transient, which indicates that the existing controller needs to be re-tuned.

At 0.04 seconds, the autotuning process starts. The experiment lasts 0.02 seconds, because it typically takes about "200/bandwidth" seconds for the online frequency response estimation to converge.

When PID tuning stops at 0.06 seconds, the block calculates new gains,  $P = 0.04$ ,  $I =$ 100,  $D = 0.00006$  and  $N = 30000$ . The new gains are immediately written to the data store memory and sent to the external gain inports of the PID block, overwriting the original gains.

The model has a line disturbance (Vin from 5V to 10V) and a load current disturbance (Load from 6A to 3A). They occur at 0.07 second and 0.08 second respectively, and you can use them to examine controller performance. The new set of PID gains provides an improved closed-loop response with much less oscillation.

### **Using Autotuner Block in Stand-Alone Application**

To tune a PID controller against a physical boost converter in a stand-alone real-time application, you need to generate C/C++ code from the Closed-Loop PID Autotuner block and deploy it on your hardware.

Here is a list of tunable parameters that you can change at run-time:

- PID Type
- PID Form
- PID Integrator and Filter Methods (discrete-time only)
- Target Bandwidth
- Target Phase Margin
- Plant Type
- Plant Sign
- Amplitudes of sine waves

Sample time of the Closed-Loop PID Autotuner block is not a tunable parameter. To use the autotuner block with different sample time without re-compilation, set the Controller

Sample Time in the block dialog to -1 and put the tuner block inside a triggered subsystem. The tuner block now runs at the same sample time as the trigger signal demands.

#### **References**

[1] Lee, S. W. "Practical Feedback Loop Analysis for Voltage-Mode Boost Converter." Application Report No. SLVA057. Texas Instruments. January 2014. www.ti.com/lit/an/ slva633/slva633.pdf

bdclose(mdl)

## **See Also**

[Closed-Loop PID Autotuner](#page-2551-0)

### **More About**

- • ["How PID Autotuning Works" on page 8-6](#page-1023-0)
- • ["Tune PID Controller in Real Time Using Open-Loop PID Autotuner Block" on page](#page-1048-0) [8-31](#page-1048-0)

## **BLDC Motor Speed Control with Cascade PI controllers**

This example illustrates one of several ways to tune a PID controller for an existing plant in Simulink. Here, you use Closed-Loop PID Autotuner blocks to tune two PI controllers in a cascade configuration. The Autotuner blocks perturbs the plant with closed-loop experiment and performs PID tuning based on the plant frequency responses estimated near the desired bandwidth. In contrast to the Open-Loop PID Autotuner block, here the feedback loop remains closed and initial controller gains do not change during the autotuning process.

#### **BLDC Motor model**

The model in this example uses a 3-phase BLDC motor coupled with a buck converter and a 3-phase inverter power link. The buck converter is modelled with MOSFETs and the inverter with IGBTs rather than ideal switches so that the device on-resistances and characteristics are represented properly. Both the voltages of the DC-DC converter link and the inverter can be controlled by changing the semiconductor gate triggers, which control the speed of the motor.

```
mdl = 'scdbldcspeedcontrol';
open_system(mdl);
```
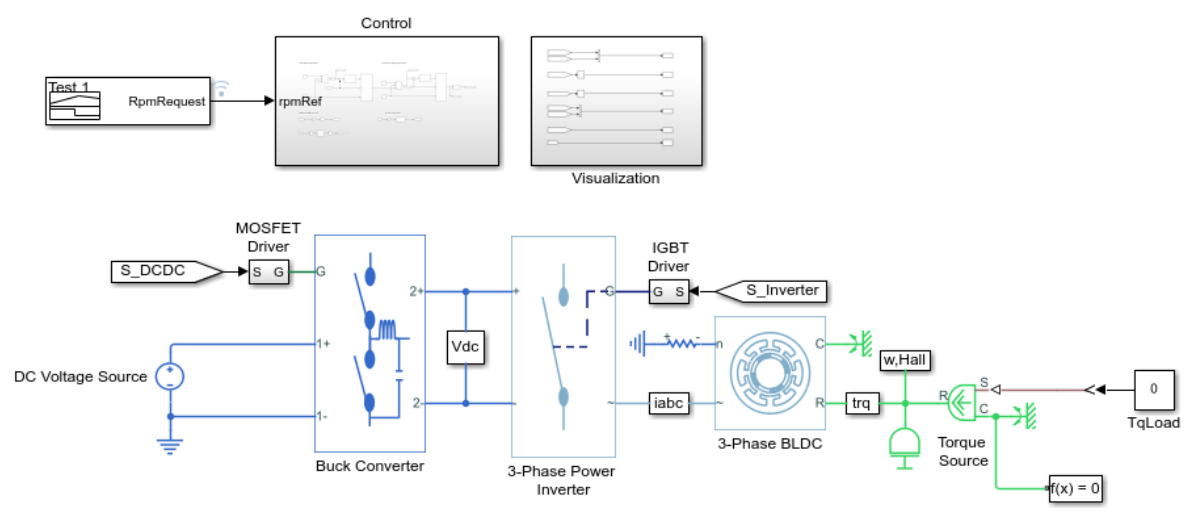

#### **BLDC Speed Control with Cascade PI Controllers**

This example shows how to control the rotor speed in a BLDC based electrical drive. An ideal torque source provides the load. The Control subsystem uses a PI-based cascade control structure with an outer speed control loop and an inner dc-link voltage control loop. The dc-link voltage is adjusted through a DC-DC buck converter. The BLDC is fed by a controlled three-phase inverter. The gate signals for the inverter are obtained from hall signals. The simulation uses speed steps. The Scopes subsystem contains scopes that allow you to see the simulation results.

The motor model are as follows.

```
p = 4; \% Number of pole pairs
Rs = 0.1; % Stator resistance per phase [Ohm]
Ls = 1e-4; % Stator self-inductance per phase, Ls [H]
Ms = 1e-5; % Stator mutual inductance, Ms [H]
psim = 0.0175; % Maximum permanent magnet flux linkage [Wb]<br>Jm = 0.0005; % Rotor inertia
Jm = 0.0005; % Rotor inertia
Ts = 5e-6; % Fundamental sample time [s]Tsc = 1e-4; % Sample time for inner control loop [s]
Vdc = 48; % Maximum DC link voltage [V]
```
The model is preconfigured to have stable closed loop operation with two cascaded PI controllers, one for the inner DC link voltage loop, and one for the outer motor-speed loop.

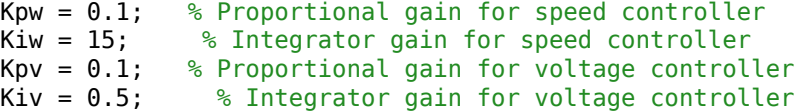

The signal for testing tracking performance is a series of speed ramps from 0-500 RPM, 500-2000 RPM and 2000-3000 RPM. Simulating the model with initial controller gains shows slow tracking response, indicating that controller re-calibration is needed.

```
open_system([mdl '/Visualization/RPM (Outer)']);
sim(mdl);
```
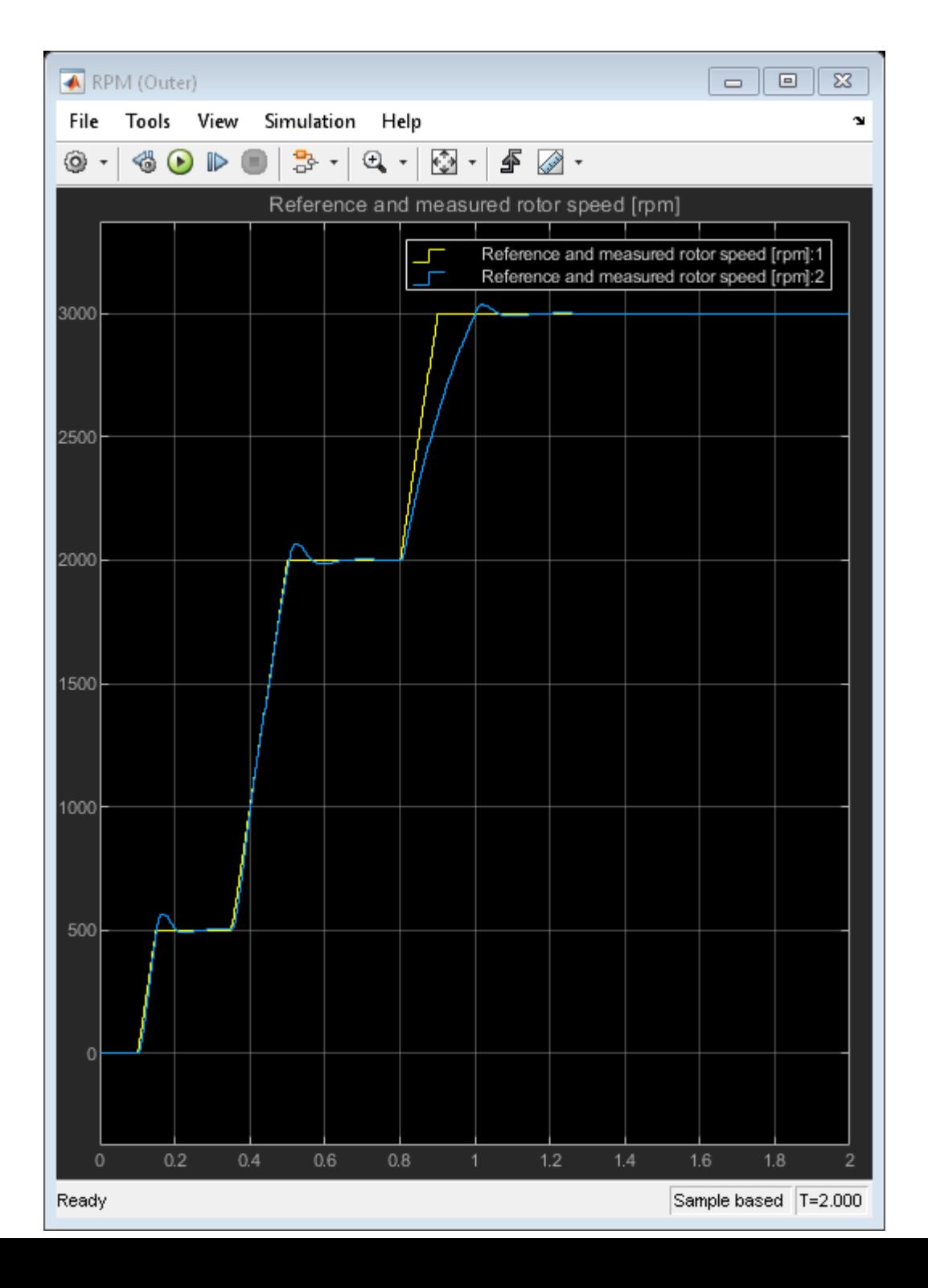

**8-50**

#### **Configuring the Closed-Loop PID Autotuner Blocks**

In this example, you improve the controller performance using Closed-Loop PID Autotuner blocks. These blocks estimate the plant frequency response with the loop closed during the experiment and then tune the controller gains. Examine the Control subsystem to see the Closed-Loop PID Autotuner blocks in the Autotuning Speed and Autotuning Voltage subsystems.

open system([mdl '/Control']);

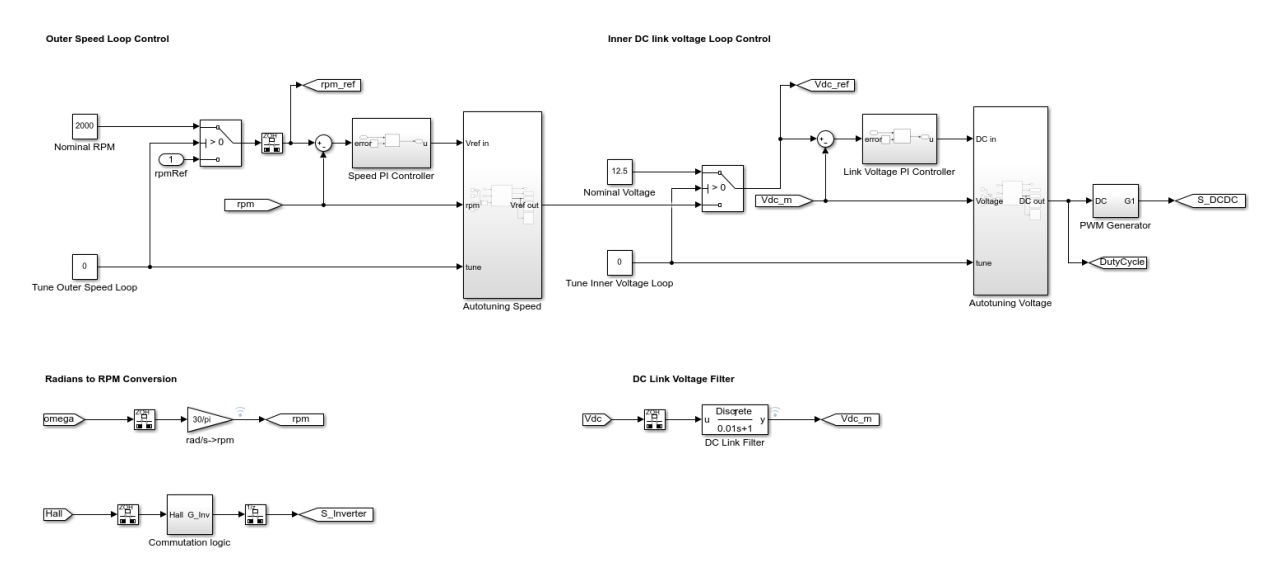

Following the typical cascade loop tuning practice, first tune the inner voltage loop with the outer speed loop open. Then tune the outer speed loop with the inner voltage loop closed.

To specify tuning requirements for the PID controllers, use the parameters in the "Tuning" tab of each of the PID autotuner blocks. In this example, the controllers are parallel, discrete-time, PI controllers. The controller sample time is 100 microseconds.

A **Target Phase Margin** of 60 degrees for both controllers gives a good balance between performance and robustness.

For the outer speed loop control, choose a **Target Bandwidth** of 100 rad/sec. For the inner voltage loop control, choose an estimated target bandwidth of 400 rad/sec. These values ensure that the inner loop controller has a faster response than the outer loop controller.

The Closed-Loop PID Autotuner block performs a closed-loop experiment to obtain the plant frequency response. You specify parameters for this experiment in the "Experiment" tab of the block parameters. Here, **Plant Sign** is **Positive**, as a positive change in the plant input at the nominal operating point results in a positive change in the plant output, when the plant reaches a new steady state. When the plant is stable as in this example, the plant sign is equivalent to the sign of its DC gain.

For the amplitude of the sine waves injected during the autotuning process, use 1 to ensure that the plant is suitably excited while remaining within the plant saturation limit. If the amplitude is chosen too small, the autotuner block would have difficulty to distinguish the response signals from ripple in power electronics circuits.

#### **Tuning Inner Loop PI Controller**

For tuning cascade controllers, set up the model for tuning the inner voltage loop first, followed by the outer speed loop.

To enable the tuning process for the inner loop controller, in the Autotuning Voltage subsystem, set the constant block Tune Inner Voltage Loop to 1, which basically breaks the outer loop and use a nominal (constant) voltage reference of 12.5 instead.

```
set param([mdl '/Control/Tune Inner Voltage Loop'], 'Value', '1');
```
Also set the constant block Tune Outer Speed Loop to 0 to disable outer loop tuning.

```
set_param([mdl '/Control/Tune Outer Speed Loop'],'Value','0');
```
This setting enables the Closed-Loop PID Autotuner block which is configured to run a closed loop tuning experiment from 1 to 1.5 seconds of simulation time. Plant uses the first second to reach a steady-state operating condition. A good estimate for a closed-loop experiment duration is 200/target bandwidth. You can also use the % conv output of the Closed Loop PID Autotuner block to monitor the progress of the experiment and stop it when the % conv signal stabilizes near 100%.

Run the simulation. When the experiment concludes, the Closed-Loop PID Autotuner block returns the tuned PID controller gains for the inner voltage loop. The model sends them to the MATLAB workspace as the array VoltageLoopGains.

```
close_system([mdl '/Visualization/RPM (Outer)']);
open_system([mdl '/Visualization/VDC (Inner)']);
sim(mdl);
```
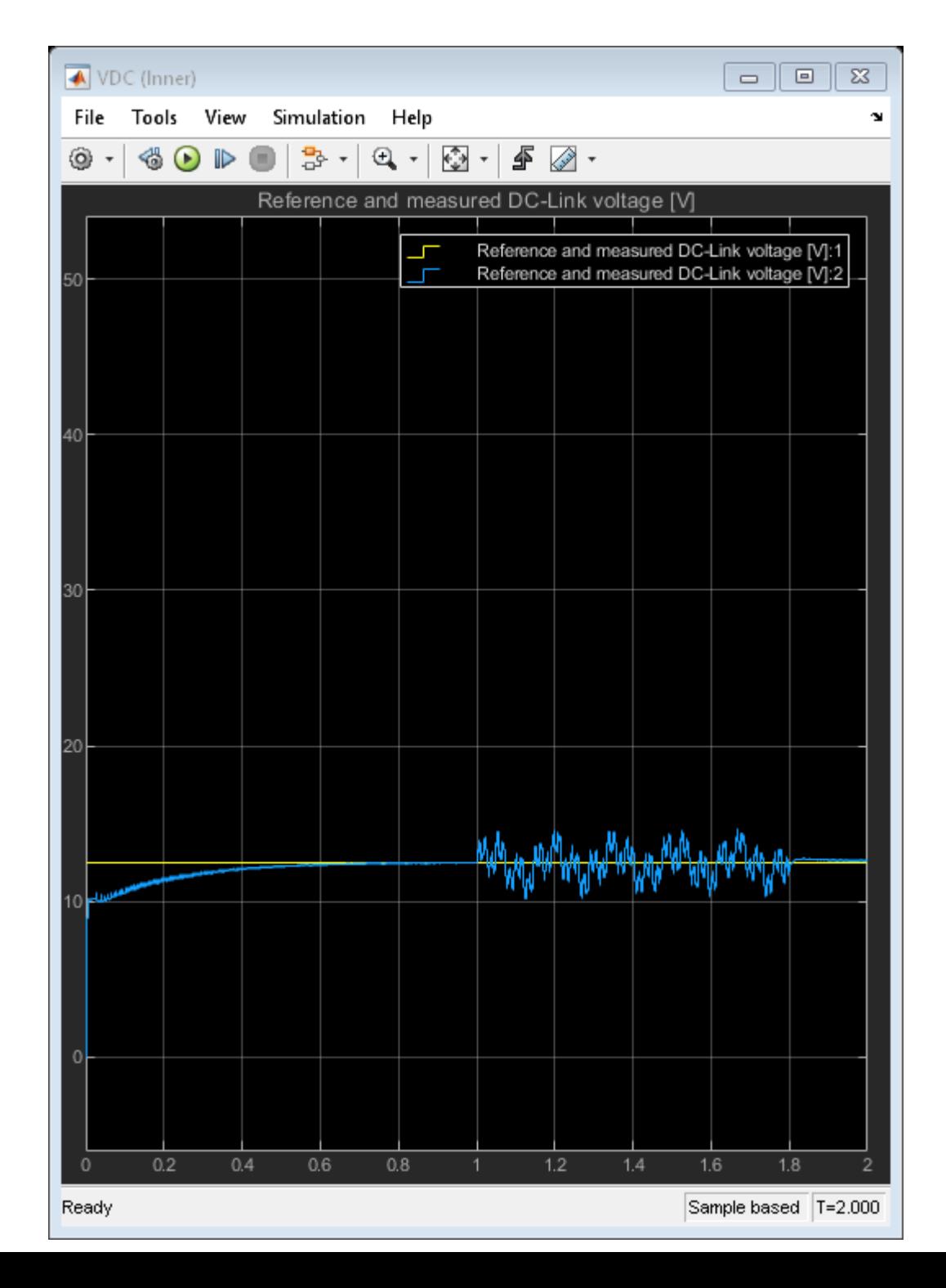

**8-54**

Update the inner loop PI controller with the new gains.

 $Kpv = VoltageloopGains(1);$ Kiv = VoltageLoopGains(2);

#### **Tuning Outer Loop PI Controller**

Next, tune the outer speed loop. In the Autotuning Voltage subsystem, change the value of the constant block Tune Inner Voltage Loop to 0, to disable the inner voltage loop tuning. Note that the inner loop controller already uses the newly tuned gains.

```
set param([mdl '/Control/Tune Inner Voltage Loop'], 'Value', '0');
```
Similarly, in the Autotuning Speed subsystem, change the constant Tune Outer Speed Loop in the subsystem Autotuning Speed to 1 to enable the outer speed loop tuning. For this loop, use a closed-loop autotuning duration of 0.9 seconds, beginning at 1 second. The nominal speed for tuning is 2000 RPM.

```
set param([mdl '/Control/Tune Outer Speed Loop'], 'Value', '1');
```
Run the simulation again. When the experiment concludes, the Closed-Loop PID Autotuner block returns the tuned PID controller gains for the outer speed loop. The model sends them to the MATLAB workspace as the array SpeedLoopGains.

```
close_system([mdl '/Visualization/VDC (Inner)']);
open_system([mdl '/Visualization/RPM (Outer)']);
sim(mdl);
```
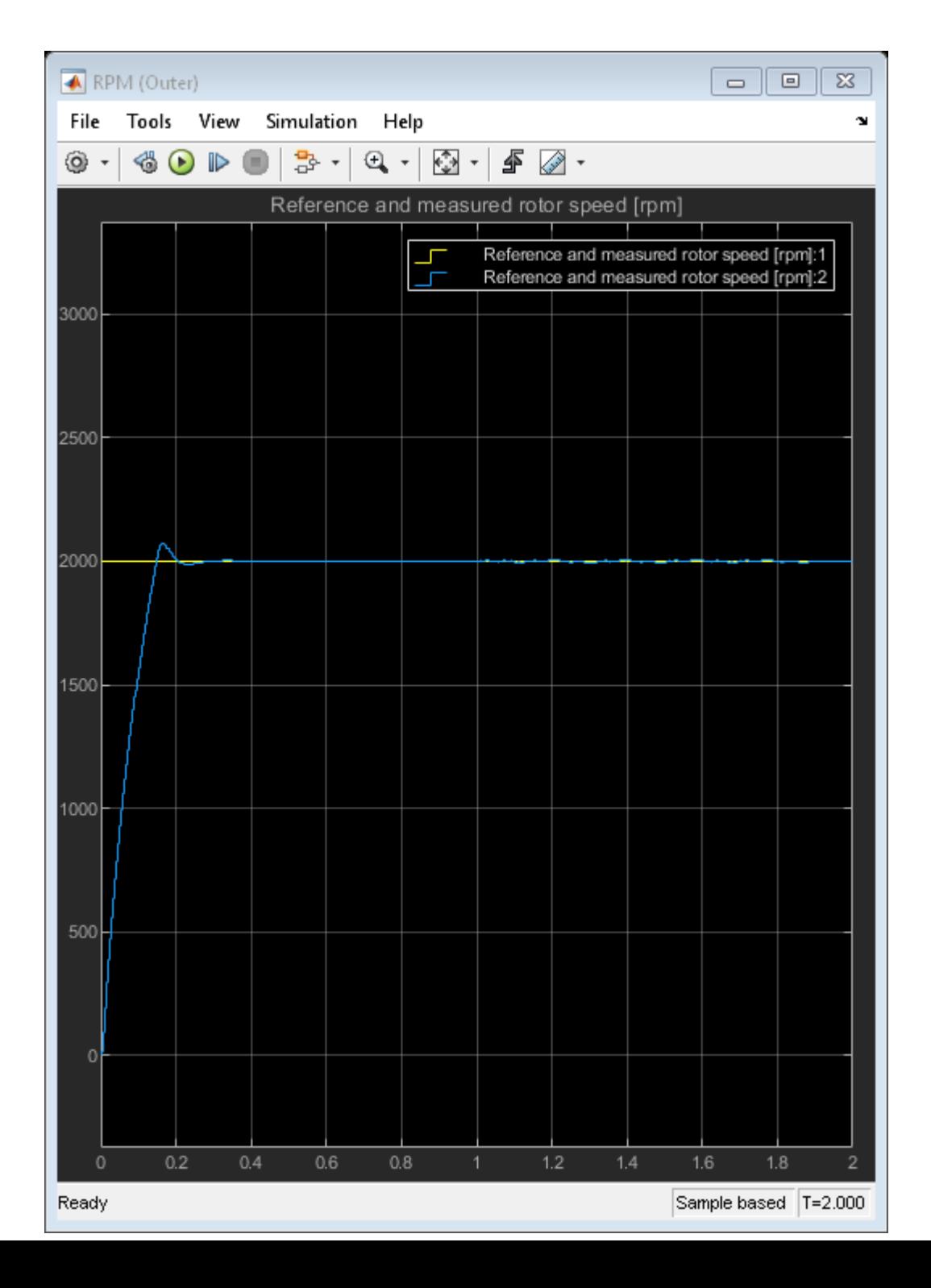

**8-56**

Update the outer loop PI controller with the new gains.

 $Kpw = SpeedLoopGains(1)$ ; Kiw = SpeedLoopGains(2);

#### **Improved Tracking Performance After Autotuning**

Now, you have tuned the PID gains for both controllers to give a better performance in the speed control of the BLDC motor plant model. To check the tuned controller performance, disable tuning in both loops.

```
set param([mdl '/Control/Tune Inner Voltage Loop'], 'Value', '0');
set_param([mdl '/Control/Tune Outer Speed Loop'],'Value','0');
```
The tuned gains result in better tracking of the test ramp signals.

sim(mdl);

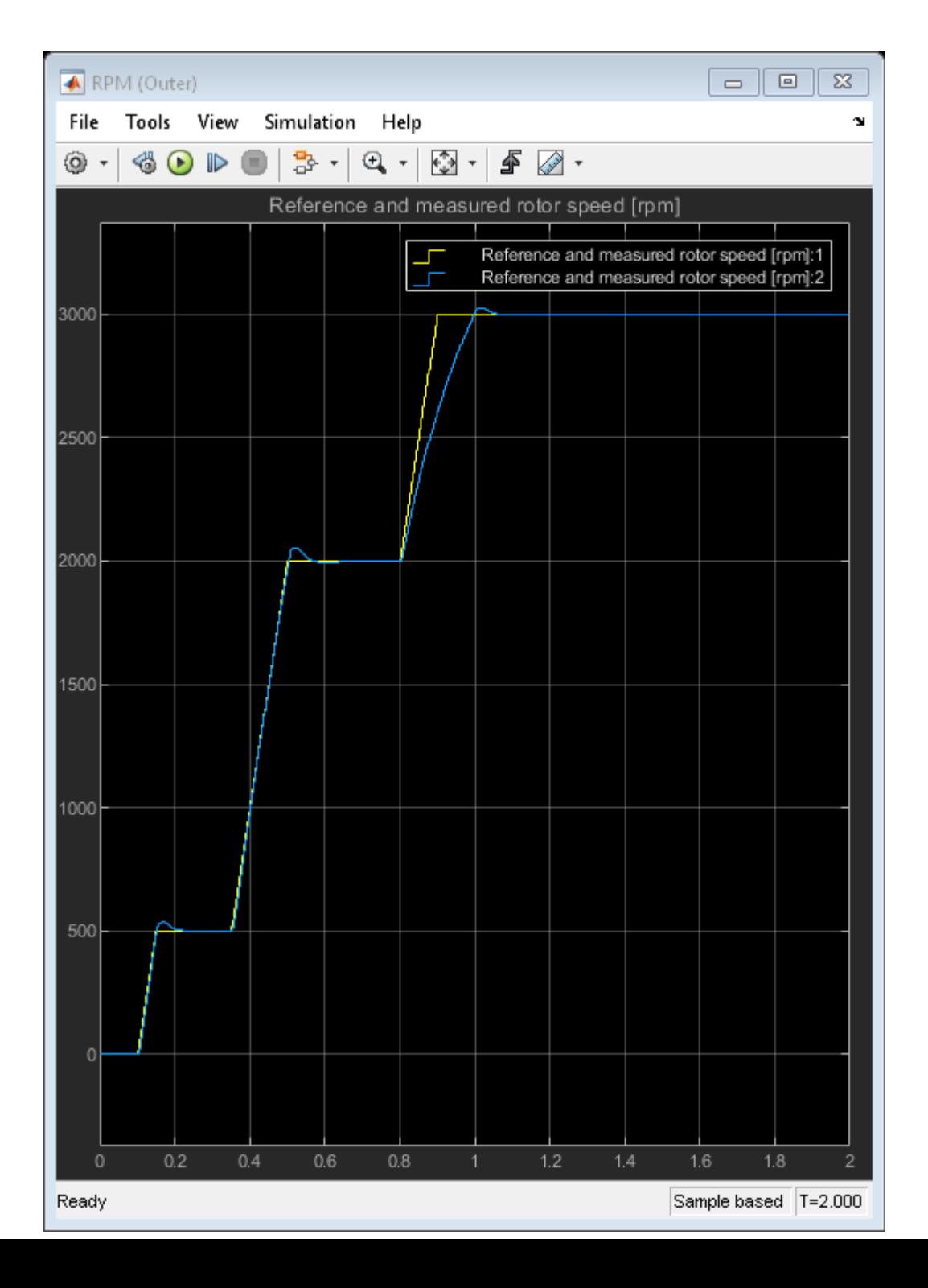

**8-58**

## **More About**

- • ["How PID Autotuning Works" on page 8-6](#page-1023-0)
- • ["Tune PID Controller in Real Time Using Open-Loop PID Autotuner Block" on page](#page-1048-0) [8-31](#page-1048-0)

## **Tune Field-Oriented Controllers Using Closed-Loop PID Autotuner Block**

This example shows how to use the Closed-Loop PID Autotuner block to tune Field-Oriented Control (FOC) for a permanent magnet synchronous machine (PMSM) in just one simulation.

#### **Introduction of Field-Oriented Control**

In this example, field-oriented control (FOC) for a permanent magnet synchronous machine (PMSM) is modeled in Simulink® using Simscape™ Electrical™ components.

mdl = 'scdfocmotorPIDTuning'; open\_system(mdl)

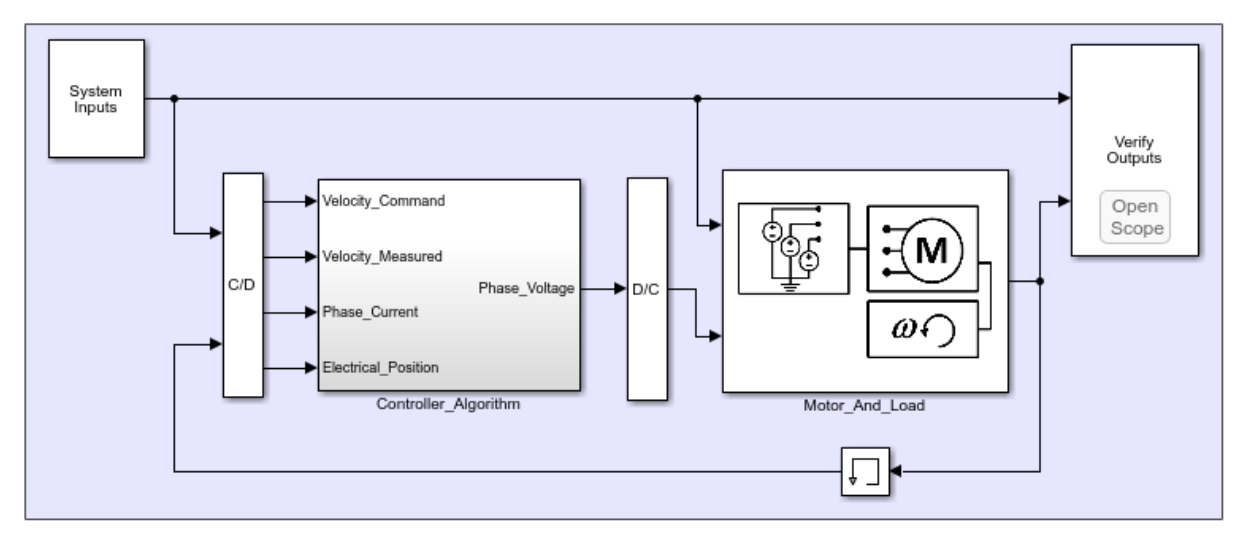

### **Tune Field-Oriented Control Of Motor Velocity**

Field-oriented control (FOC) controls 3-phase stator currents as a vector. FOC is based on projections, which transform a 3-phase time- and speed-dependent system into a two coordinate time-invariant system. These transformations are the Clarke Transformation, Park Transformation, and their respective inverse transforms. These transformations are implemented as blocks within the Controller\_Algorithm subsystem.

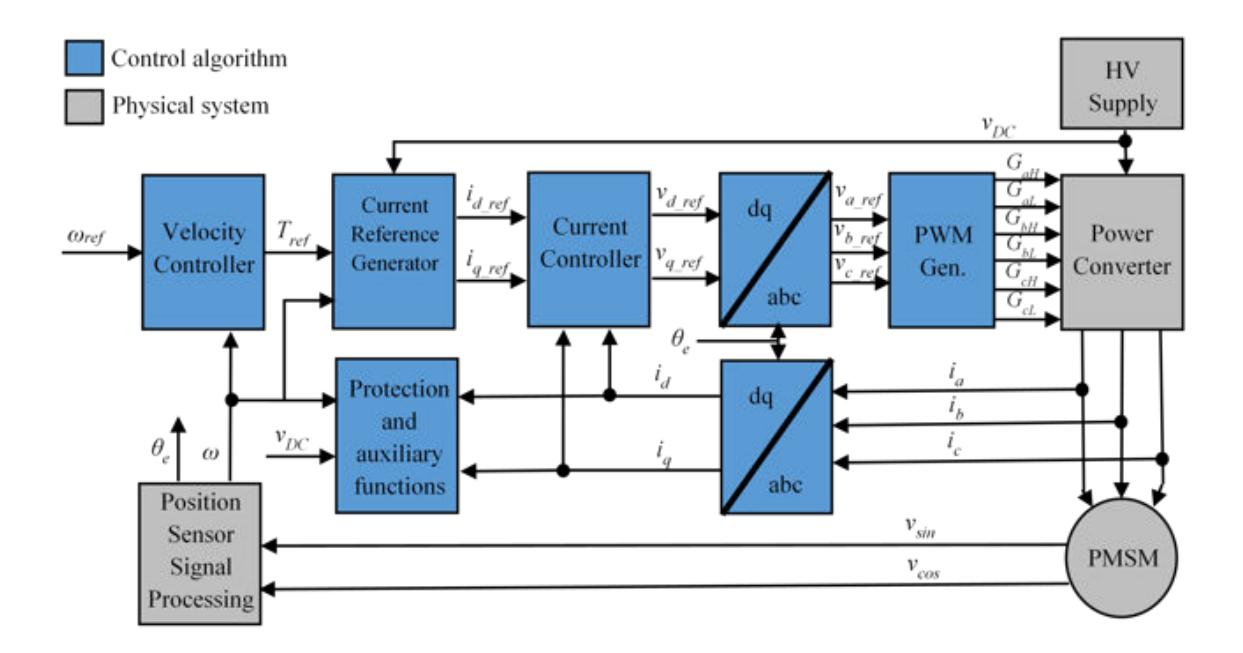

The advantages of using FOC to control AC motors include:

- Torque and flux controlled directly and separately
- Accurate transient and steady-state management
- Similar performance compared to DC motors

The Controller\_Algorithm subsystem contains all three PI controllers. The outer-loop PI controller regulates the speed of the motor. The two inner-loop PI controllers control the d-axis and q-axis currents separately. The command from the outer loop PI controller directly feeds to the q-axis to control torque. The command for the d-axis is zero for PMSM because the rotor flux is fixed with a permanent magnet for this type of AC motor.

The existing speed PI controller has gains of  $P = 0.08655$  and  $I = 0.1997$ . The current PI controllers both have gains of  $P = 1$  and  $I = 200$ .

The controller gains are stored in a Data Store Memory block and provided externally to each PID block. When the tuning process for a controller is complete, the new tuned gains are written to the Data Store Memory block. This configuration allows you to update your controller gains in real-time during the simulation.

#### **Closed-Loop PID Autotuner Block**

The Closed-Loop PID Autotuner block allows you to tune one PID controller at a time. It injects sinusoidal perturbation signals at the plant input and measures the plant output during a closed-loop experiment. When the experiment stops, the block computes PID gains based on the plant frequency responses estimated at a small number of points near the desired bandwidth. For this FOC PMSM model, the Closed-Loop PID Autotuner block can be used for each of the three PI controllers.

This workflow applies when you have initial controllers that you want to retune using the Closed-Loop PID Autotuner block. The benefits of this approach are:

- **1** If there is an unexpected disturbance during the experiment, it will be rejected by the existing controller to ensure safe operation.
- **2** The existing controller will keep the plant running near its nominal operating point by suppressing the perturbation signals.

When using the Closed-Loop PID Autotuner block for both simulations and real-time applications:

- The plant must be either asymptotically stable (all the poles are strictly stable) or integrating. The autotuner block does not work with an unstable plant.
- The feedback loop with the existing controller must be stable.
- To estimate plant frequency responses more accurately in real time, minimize the occurrence of any disturbance in the FOC PMSM model during the experiment. The autotuner block expects the plant output to be the response to the injected perturbation signals only.
- Because the feedback loop is closed during the experiment, the existing controller suppresses the injected perturbation signals as well. The advantage of using closedloop experiment is that the controller keeps the plant running near the nominal operating point and maintains safe operation. The disadvantage is that it reduces the accuracy of frequency response estimation if your target bandwidth is far away from the current bandwidth.

#### **Connect Autotuner with Plant and Controller**

Insert the Closed-Loop PID Autotuner block between the PID block and the plant for all three PI controllers, as shown in the FOC PMSM model. The start/stop signal starts and stops the closed-loop experiment. When no experiment is running, the Closed-Loop PID Autotuner block behaves like a unity gain block, where the  $u$  signal directly passes to  $u + \Delta u$
To view the modified outer-loop control structure, open the Controller\_Algorithm subsystem.

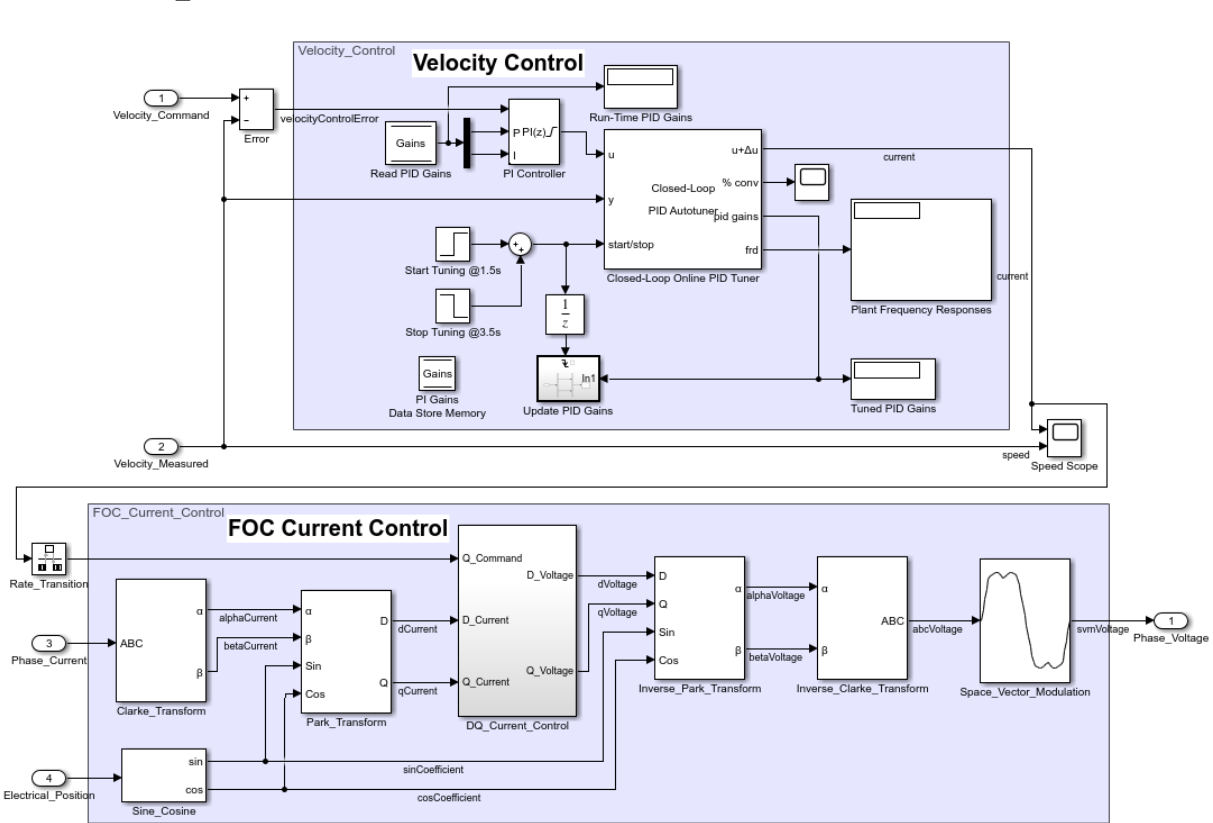

controlSubsystem = [mdl '/Controller\_Algorithm']; open\_system(controlSubsystem)

View the modified d-axis current controller. The modified q-axis controller has an identical structure.

```
open system([controlSubsystem '/DQ Current Control/D Current Control'])
```
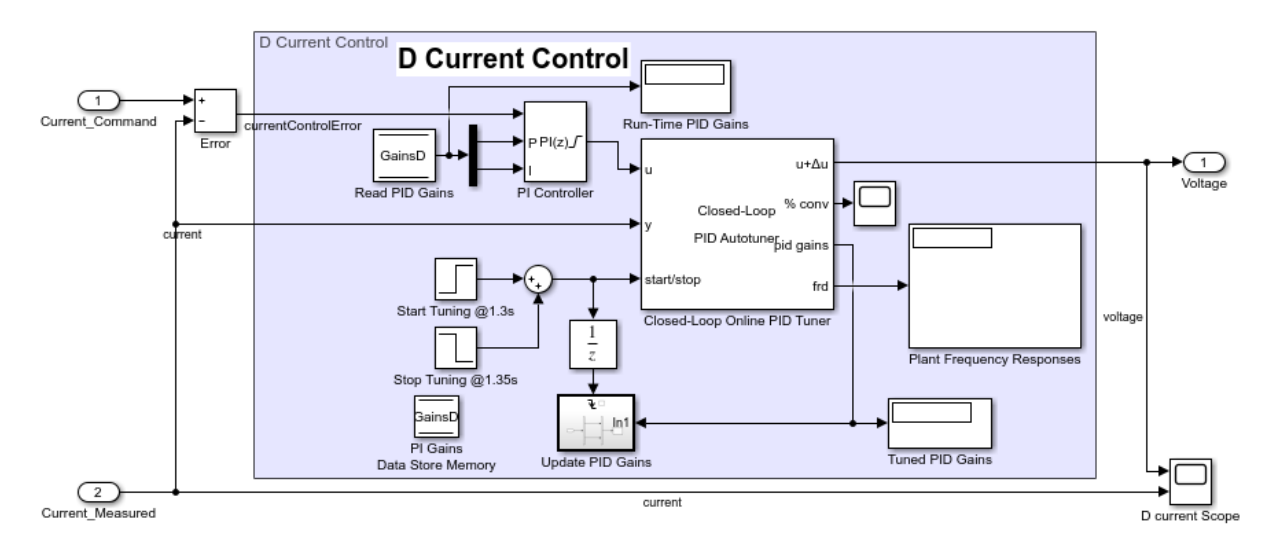

#### **Configure Autotuner Block**

After connecting the Closed-Loop PID Autotuner block with the plant model and PID block, configure the tuning and experiment settings.

On the **Tuning** tab, there are two main tuning settings:

- **Target bandwidth** Determines how fast you want the controller to respond. In this example, choose 5000 rad/sec for current control and 100 rad/sec for speed control.
- **Target phase margin** Determines how robust you want the controller to be. In this example, choose 70 degrees for current control and 90 degree for speed control.

On the **Experiment** tab, there are three main experiment settings:

- **Plant Type** Specifies whether the plant is asymptotically stable or integrating. In this example, the FOC PMSM model is stable.
- **Plant Sign** Specifies whether the plant has a positive or negative sign. The plant sign is positive if a positive change in the plant input at the nominal operating point results in a positive change in the plant output when the plant reaches a new steady state. Otherwise, the plant sign is negative. If a plant is stable, the plant sign is equivalent to the sign of its dc gain. If a plant is integrating, the plant sign is positive (or negative) if the plant output keeps increasing (or decreasing). In this example, the FOC PMSM model has a positive plant sign.

• **Sine Amplitudes** - Specifies the amplitudes of the injected sine waves. In this example, choose 0.25 for the current controllers and 0.01 for the speed controller to ensure the plant is properly excited within the saturation limit. If the excitation amplitude is either too large or too small, it will produce inaccurate frequency response estimation results.

#### **Tuning Cascaded Feedback Loops**

Because the Closed-Loop PID Autotuner block only tunes one PI controller at a time, the three controllers must be tuned separately in the FOC PMSM model. Tune the inner-loop controllers first, and then tune the outer-loop controller.

- The d-axis current controller is tuned between 1.3 and 1.35 sec.
- The q-axis current controller is tuned between 1.4 and 1.45 sec.
- The speed controller is tuned between 1.5 and 3.5 sec.

After tuning each PI controller, the controller gains are updated through the Data Store Memory block.

#### **Simulating Autotuner Block in Normal Mode**

In this example, the FOC PMSM model is built in Simulink. All three controllers are tuned in one simulation. In addition, responses are compared between speed responses before and after tuning the controllers.

Simulation of the FOC PMSM model usually takes a few minutes on your computer due to the small sample time of the power electronics controller of the motor.

```
sim(mdl)
logsout autotuned = logsout;
save('AutotunedSpeed','logsout autotuned')
```
The following figure shows the overall simulation result.

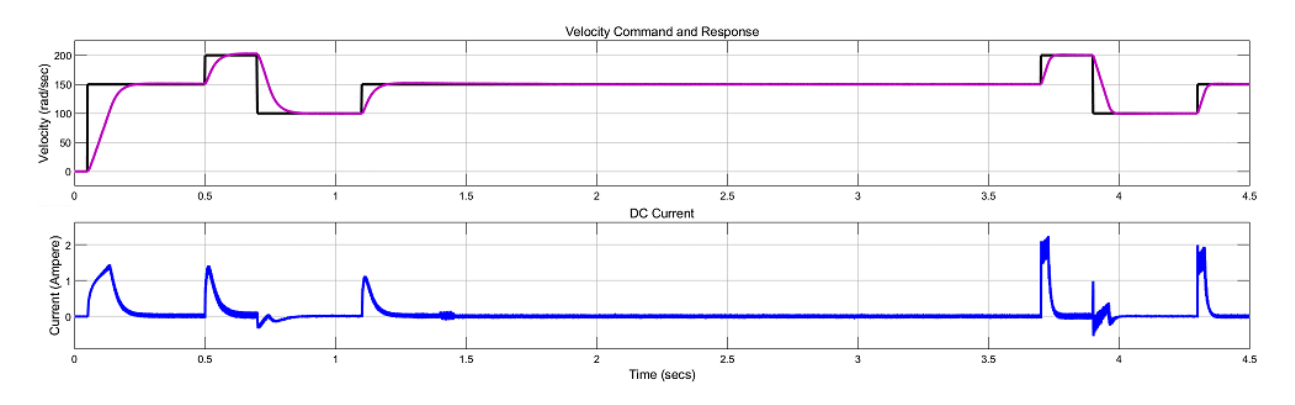

The following figure shows the current and speed responses during tuning, from 1.3 to 3.5 seconds. The change in current is within 0.1 A and the change in motor speed is within 2 rad/sec (about 1% deviation).

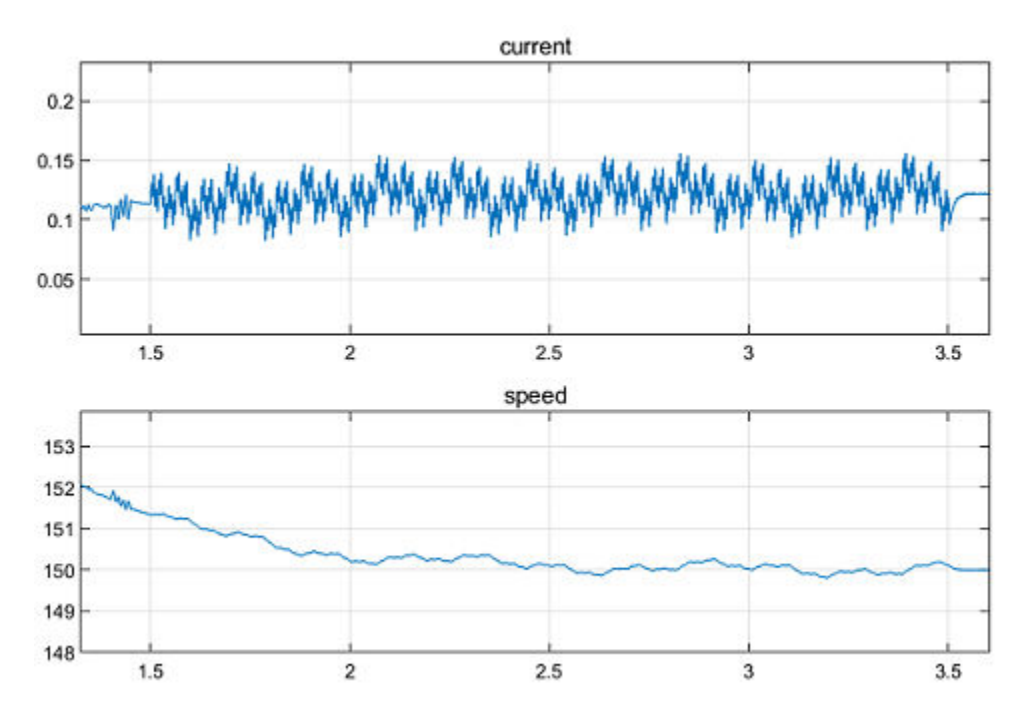

The three PI controllers are tuned with new gains.

- The speed PI controller has gains of  $P = 0.2785$  and  $I = 2.678$ .
- The d-axis current PI controller has gains of  $P = 5.135$  and  $I = 8663$ .
- The q-axis current PI controller has gains of  $P = 4.59$  and  $I = 8026$ .

The same velocity commands are applied before and after the autotuning process. Plot the speed responses before and after the controllers are tuned using the Closed-Loop PID Autotuner block. The speed response curves are aligned in time to compare controller performances side-by-side.

scdfocmotorPIDTuningPlotSpeed

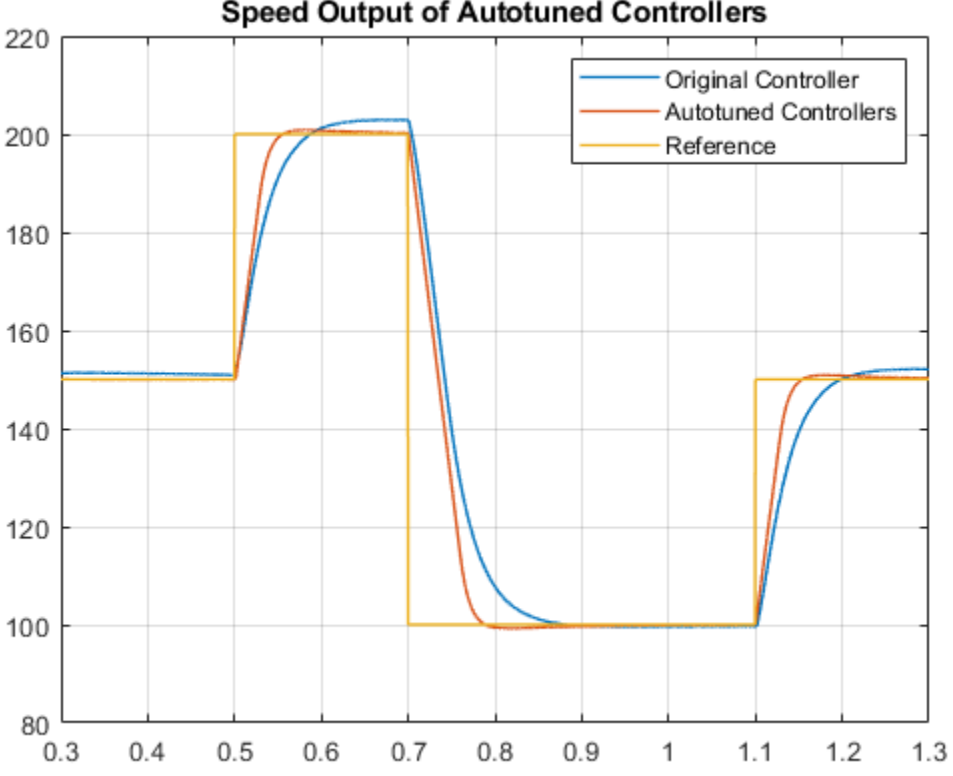

#### **Speed Output of Autotuned Controllers**

After tuning the controllers, the speed response of the AC motor has a faster transient response and smaller steady-state error.

bdclose(mdl)

# **See Also**

[Closed-Loop PID Autotuner](#page-2551-0)

### **More About**

- • ["How PID Autotuning Works" on page 8-6](#page-1023-0)
- • ["Tune PID Controller in Real Time Using Open-Loop PID Autotuner Block" on page](#page-1048-0) [8-31](#page-1048-0)
- • ["Tune Field-Oriented Controllers for an Asynchronous Machine Using Closed-Loop](#page-1086-0) [PID Autotuner Block" on page 8-69](#page-1086-0)
- • ["Tune Field-Oriented Controllers Using SYSTUNE" on page 13-282](#page-1905-0)

# <span id="page-1086-0"></span>**Tune Field-Oriented Controllers for an Asynchronous Machine Using Closed-Loop PID Autotuner Block**

This example shows how to use the Closed-Loop PID Autotuner block to tune Field-Oriented Control (FOC) for an asynchronous machine (ASM) in just one simulation.

#### **Introduction of Field-Oriented Control**

In this example, field-oriented control (FOC) for an asynchronous machine (ASM) is modeled in Simulink® using Simscape™ Electrical™ components. The model is based on the Simscape example "Three-Phase Asynchronous Drive with Sensor Control" (Simscape Electrical).

#### mdl = 'scdfocasmPIDTuning'; open\_system(mdl)

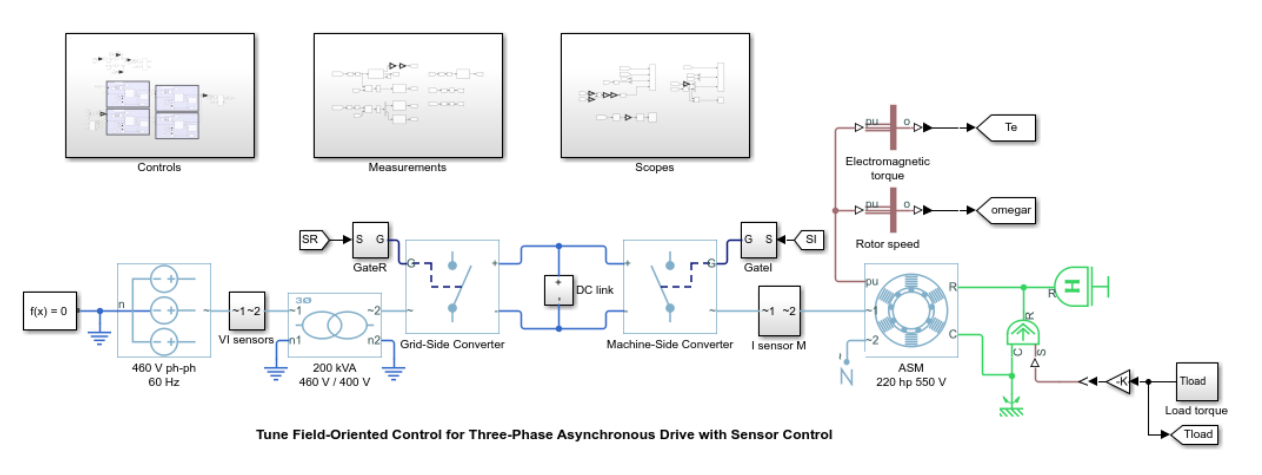

Field-oriented control controls 3-phase stator currents as a vector. FOC is based on projections, which transform a 3-phase time-dependent and speed-dependent system into a two coordinate time-invariant system. These transformations are the Clarke Transformation, Park Transformation, and their respective inverse transforms. These transformations are implemented as blocks within the Controls subsystem.

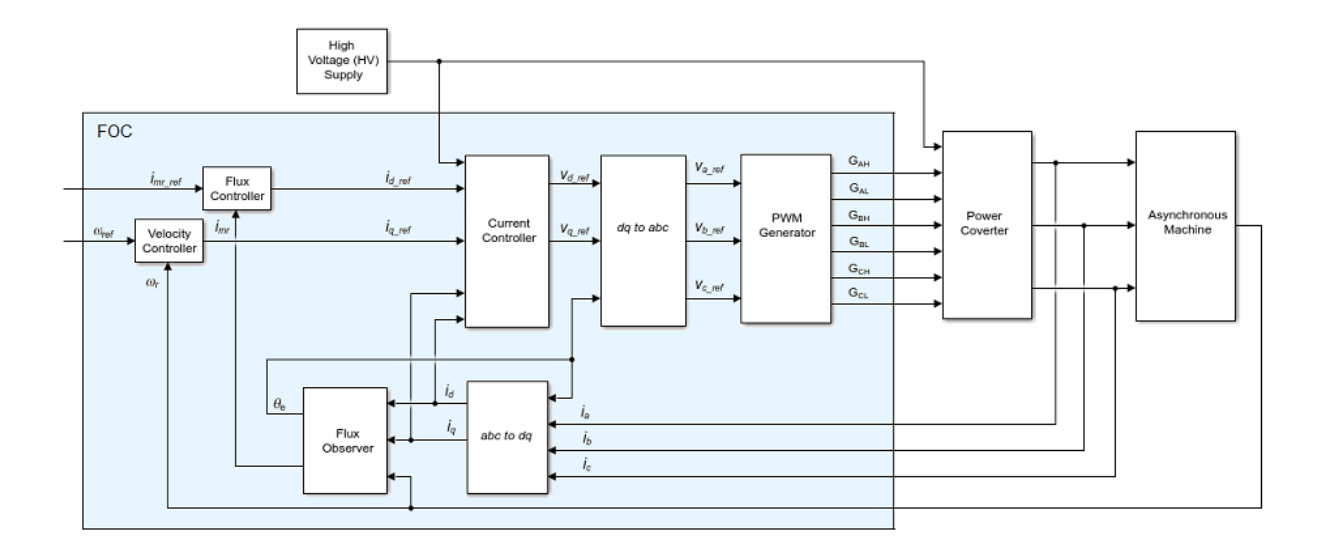

The advantages of using FOC to control AC motors include:

- Torque and flux controlled directly and separately
- Accurate transient and steady-state management
- Similar performance compared to DC motors

The Controls subsystem contains all four PI controllers. The outer-loop speed PI controller regulates the speed of the motor. The outer-loop flux PI controller regulates the flux of stator. The two inner-loop PI controllers control the d-axis and q-axis currents separately. The command from the outer-loop speed PI controller directly feeds to the qaxis to control torque. The command for the d-axis is nonzero for ASM and is a result of the outer-loop flux PI controller.

The existing PI controllers have the following gains:

- Speed PI controller has gains of  $P = 65.47$  and  $I = 3134.24$ .
- Flux PI controller has gains of  $P = 52.22$  and  $I = 2790.51$ .
- D-axis PI controller has gains of  $P = 1.08$  and  $I = 207.58$ .
- Q-axis PI controller has gains of  $P = 1.08$  and  $I = 210.02$ .

The controller gains are stored in a Data Store Memory block and provided externally to each PID block. When the tuning process for a controller is complete, the new tuned gains are written to the Data Store Memory block. This configuration allows you to update your controller gains in real-time during the simulation.

#### **Closed-Loop PID Autotuner Block**

The Closed-Loop PID Autotuner block allows you to tune one PID controller at a time. It injects sinusoidal perturbation signals at the plant input and measures the plant output during a closed-loop experiment. When the experiment stops, the block computes PID gains based on the plant frequency responses estimated at a small number of points near the desired bandwidth. For this FOC ASM model, the Closed-Loop PID Autotuner block can be used for each of the four PI controllers.

This workflow applies when you have initial controllers that you want to retune using the Closed-Loop PID Autotuner block. The benefits of this approach are:

- **1** If there is an unexpected disturbance during the experiment, it is rejected by the existing controller to ensure safe operation.
- **2** The existing controller keeps the plant running near its nominal operating point by suppressing the perturbation signals.

When using the Closed-Loop PID Autotuner block for both simulations and real-time applications:

- The plant must be either asymptotically stable (all the poles are strictly stable) or integrating. The autotuner block does not work with an unstable plant.
- The feedback loop with the existing controller must be stable.
- To estimate plant frequency responses more accurately in real time, minimize the occurrence of any disturbance in the FOC ASM model during the experiment. The autotuner block expects the plant output to be the response to the injected perturbation signals only.
- Because the feedback loop is closed during the experiment, the existing controller suppresses the injected perturbation signals as well. The advantage of using closedloop experiment is that the controller keeps the plant running near the nominal operating point and maintains safe operation. The disadvantage is that it reduces the accuracy of frequency response estimation if your target bandwidth is far away from the current bandwidth.

#### **Connect Autotuner with Plant and Controller**

Insert the Closed-Loop PID Autotuner block between the PID block and the plant for all four PI controllers, as shown in the FOC ASM model. The start/stop signal starts and stops the closed-loop experiment. When no experiment is running, the Closed-Loop PID Autotuner block behaves like a unity gain block, where the  $u$  signal directly passes to  $u + \Delta u$ 

View the original control structure for the machine-side converter with four PI controllers.

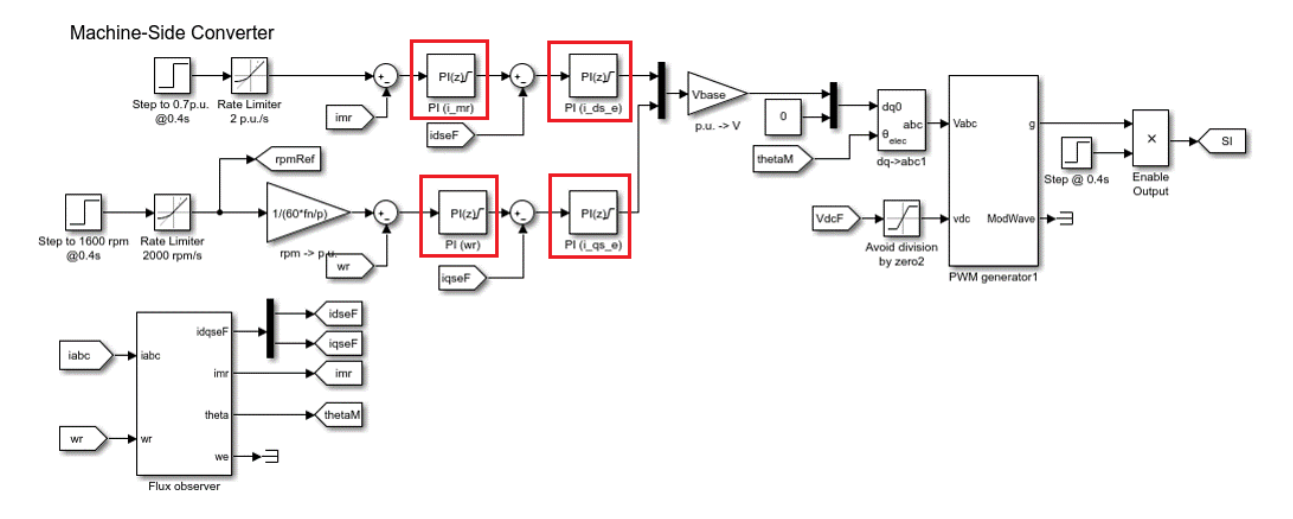

To modify the control structure, incorporate the Closed-Loop PID Autotuner Block to each of the PI controllers. View the modified control structure for the machine-side converter.

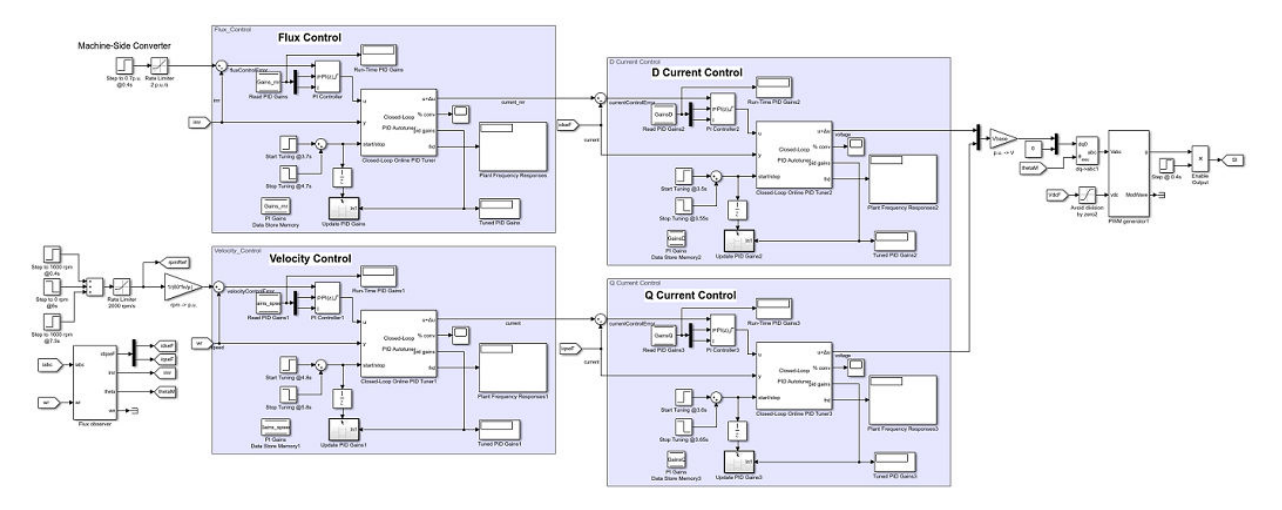

#### **Configure Autotuner Block**

After connecting the Closed-Loop PID Autotuner block with the plant model and PID block, configure the tuning and experiment settings.

On the **Tuning** tab, there are two main tuning settings:

- **Target bandwidth** Determines how fast you want the controller to respond. In this example, choose 5000 rad/sec for inner-loop current control and 200 rad/sec for outer-loop control.
- **Target phase margin** Determines how robust you want the controller to be. In this example, choose 70 degrees for inner-loop current control and 90 degrees for outerloop control.

On the **Experiment** tab, there are three main experiment settings:

- **Plant Type** Specifies whether the plant is asymptotically stable or integrating. In this example, the FOC ASM model is stable.
- **Plant Sign** Specifies whether the plant has a positive or negative sign. The plant sign is positive if a positive change in the plant input at the nominal operating point results in a positive change in the plant output when the plant reaches a new steady state. Otherwise, the plant sign is negative. If a plant is stable, the plant sign is equivalent to the sign of its dc gain. If a plant is integrating, the plant sign is positive (or negative) if the plant output keeps increasing (or decreasing). In this example, the FOC ASM model has a positive plant sign.

• **Sine Amplitudes** - Specifies the amplitudes of the injected sine waves. In this example, choose 0.25 for the inner-loop controllers and 0.01 for the outer-loop controllers to ensure the plant is properly excited within the saturation limit. If the excitation amplitude is either too large or too small, it will produce inaccurate frequency response estimation results.

#### **Tuning Cascaded Feedback Loops**

Because the Closed-Loop PID Autotuner block only tunes one PI controller at a time, the four controllers must be tuned separately in the FOC ASM model. Tune the inner-loop controllers first, and then tune the outer-loop controllers.

- The d-axis current controller is tuned between 3.5 and 3.55 sec.
- The q-axis current controller is tuned between 3.6 and 3.65 sec.
- The flux controller is tuned between 3.7 and 4.7 sec.
- The speed controller is tuned between 4.8 and 5.8 sec.

After tuning each PI controller, the controller gains are updated through the Data Store Memory block.

#### **Simulating Autotuner Block in Normal Mode**

In this example, the FOC ASM model is built in Simulink. All four controllers are tuned in one simulation. In addition, speed responses are compared before and after tuning the controllers. Scenarios under test include the acceleration process and torque load changes (magnitude of 1 p.u.).

Simulation of the FOC ASM model usually takes a few minutes on your computer due to the small sample time of the power electronics controller of the motor.

```
sim(mdl)
logsout autotuned = logsout;
save('AutotunedSpeed', 'logsout autotuned');
```
The following figure shows the overall simulation result.

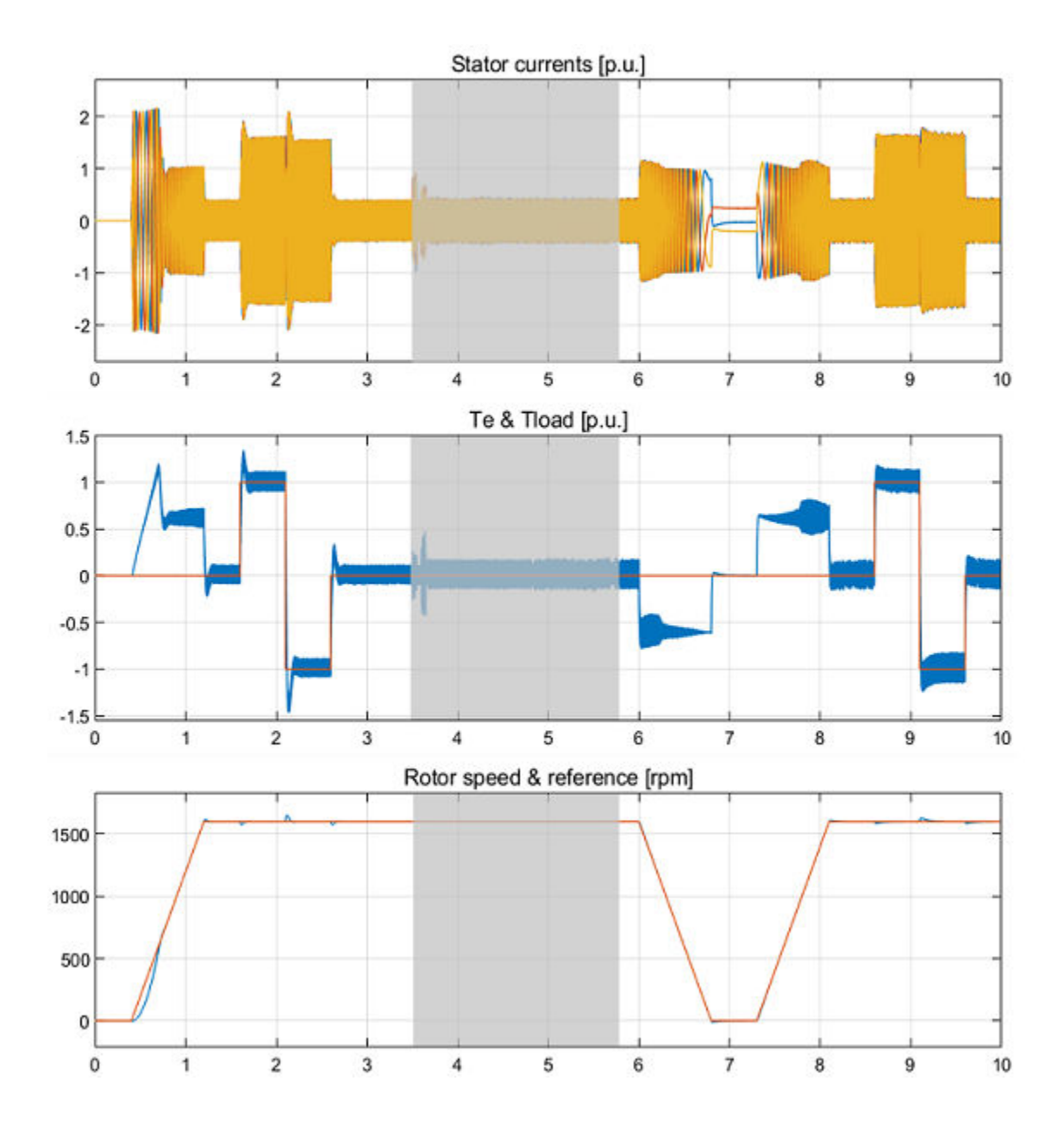

The gray area in the previous figure shows the current and speed responses during tuning, from 3.5 to 5.8 seconds. The changes in current and in motor speed are very small. The motor speed reaches the nominal 1600 rpm before the autotuning process begins.

The four PI controllers are tuned with new gains.

- The speed PI controller has gains of  $P = 158.8$  and  $I = 2110$ .
- The flux PI controller has gains of  $P = 129.3$  and  $I = 1732$ .
- The d-axis PI controller has gains of  $P = 1.611$  and  $I = 627.6$ .
- The q-axis PI controller has gains of  $P = 2.029$  and  $I = 829.9$ .

The same rotor speed references and torque loads are applied before and after the autotuning process. Plot rotor speed errors with respect to the nominal 1600 rpm before and after the controllers are tuned using the Closed-Loop PID Autotuner block. The speed error curves are aligned in time to compare controller performances side-by-side.

scdfocasmPIDTuningPlotSpeed

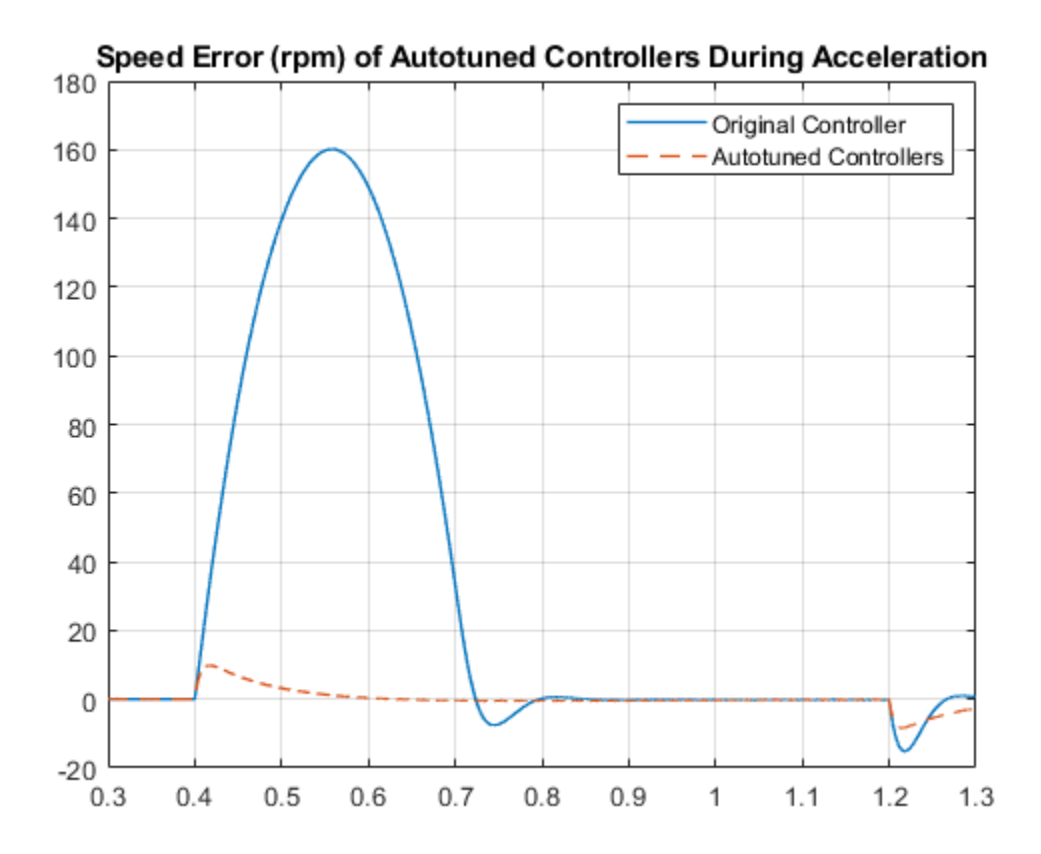

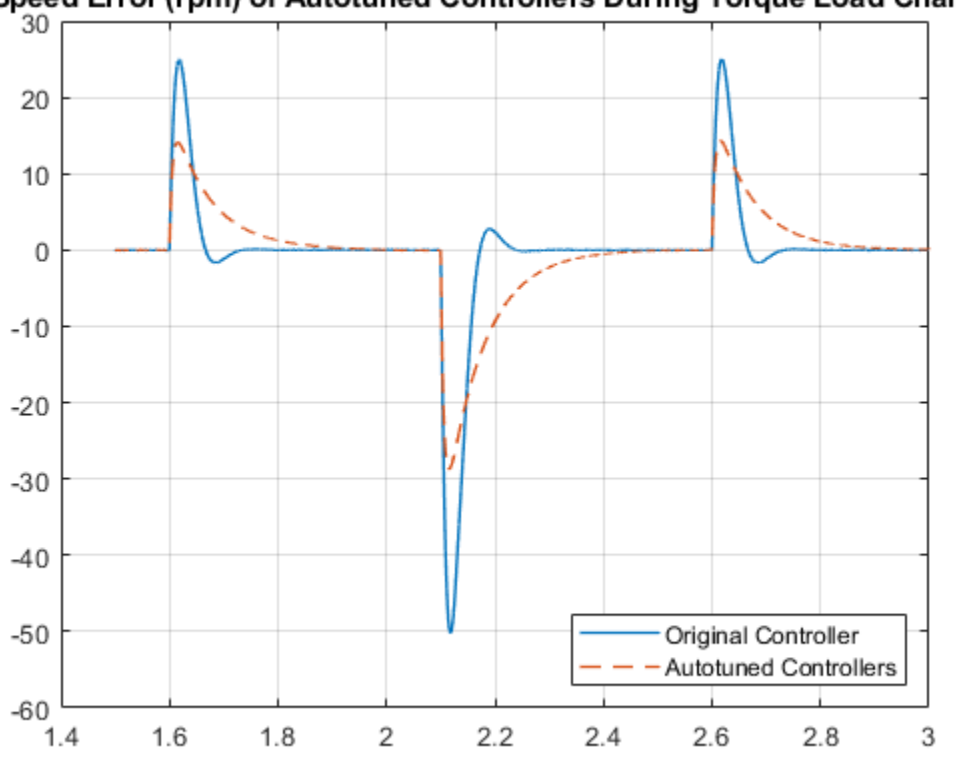

Speed Error (rpm) of Autotuned Controllers During Torque Load Change

After tuning the controllers, the speed response of the asynchronous motor has a faster transient response and smaller steady-state error during acceleration and when torque load changes.

bdclose(mdl)

# **See Also**

[Closed-Loop PID Autotuner](#page-2551-0)

### **More About**

- • ["How PID Autotuning Works" on page 8-6](#page-1023-0)
- • ["Tune PID Controller in Real Time Using Open-Loop PID Autotuner Block" on page](#page-1048-0) [8-31](#page-1048-0)
- • ["Tune Field-Oriented Controllers Using Closed-Loop PID Autotuner Block" on page](#page-1077-0) [8-60](#page-1077-0)

# **Classical Control Design**

- • ["Choose a Control Design Approach" on page 9-2](#page-1099-0)
- • ["Control System Designer Tuning Methods" on page 9-6](#page-1103-0)
- • ["What Blocks Are Tunable?" on page 9-12](#page-1109-0)
- • ["Designing Compensators for Plants with Time Delays" on page 9-14](#page-1111-0)
- • ["Design Compensator Using Automated PID Tuning and Graphical Bode Design"](#page-1114-0) [on page 9-17](#page-1114-0)
- • ["Analyze Designs Using Response Plots" on page 9-38](#page-1135-0)
- • ["Compare Performance of Multiple Designs" on page 9-48](#page-1145-0)
- • ["Update Simulink Model and Validate Design" on page 9-53](#page-1150-0)
- • ["Single Loop Feedback/Prefilter Compensator Design" on page 9-54](#page-1151-0)
- • ["Cascaded Multiloop Feedback Design" on page 9-64](#page-1161-0)
- • ["Tune Custom Masked Subsystems" on page 9-75](#page-1172-0)
- • ["Tune Simulink Blocks Using Compensator Editor" on page 9-85](#page-1182-0)
- • ["Reference Tracking of DC Motor with Parameter Variations" on page 9-93](#page-1190-0)
- • ["Regulate Pressure in Drum Boiler" on page 9-100](#page-1197-0)
- • ["Modeling Computational Delay and Sampling Effects" on page 9-108](#page-1205-0)

# <span id="page-1099-0"></span>**Choose a Control Design Approach**

Simulink Control Designlets you design and tune many types of control systems in Simulink. There are are also deployable PID autotuning tools that let you tune your controller in real time against a physical plant.

### **Design in Simulink**

Simulink Control Design provides several approaches to tuning Simulink blocks, such as Transfer Fcn and PID Controller blocks. Use the following table to determine which approach best supports what you want to do.

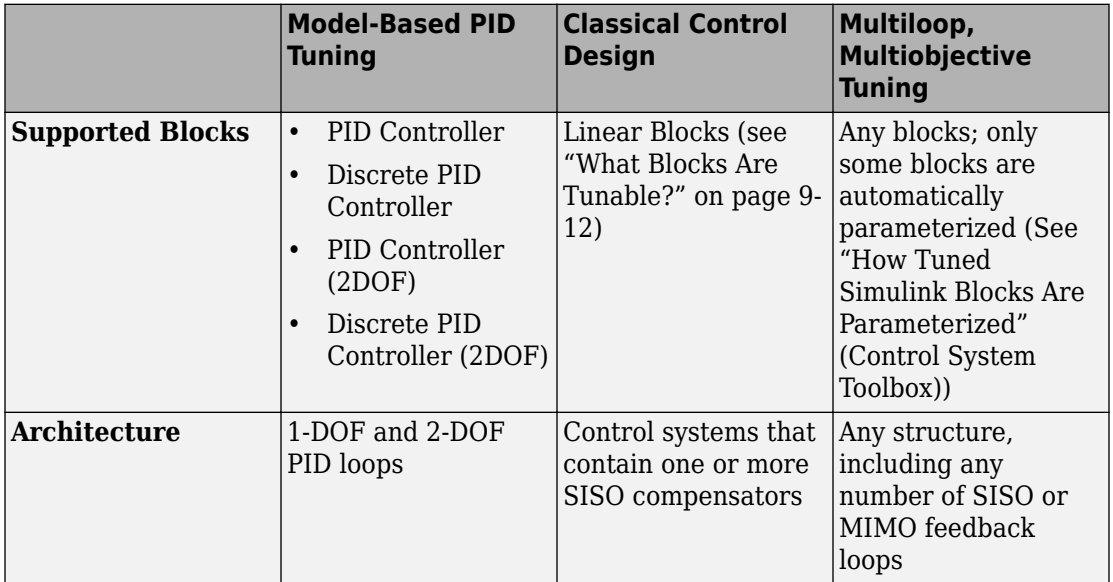

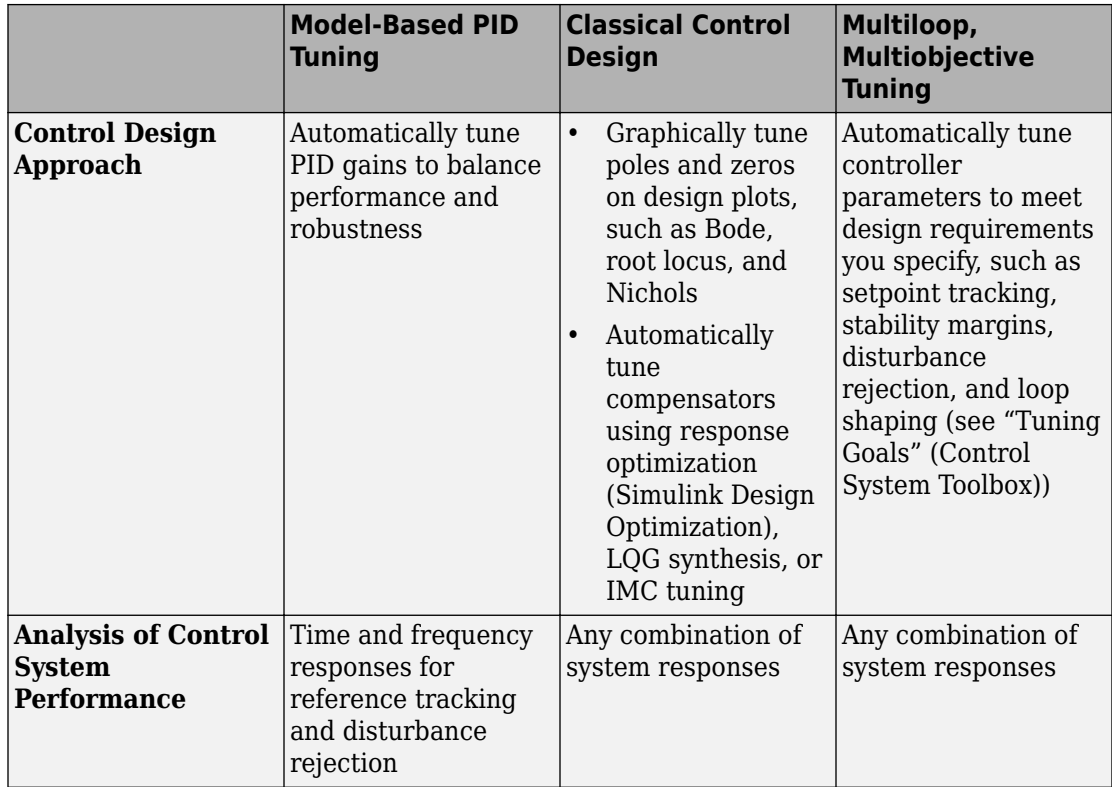

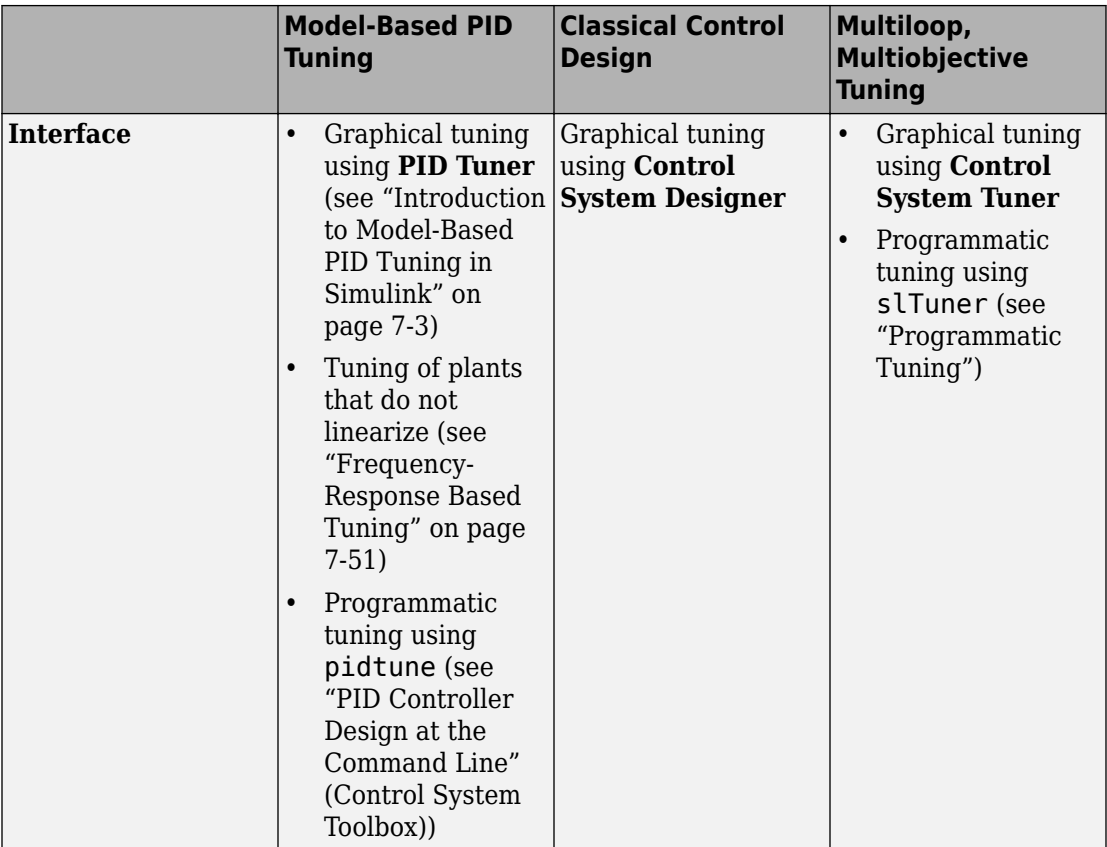

### **Real-Time PID Autotuning**

The real-time PID autotuning tools in Simulink Control Design let you deploy an automatic tuning algorithm as a stand-alone application for PID tuning against a physical plant. Real-time PID autotuning lets you tune a PID controller to achieve a specified bandwidth and phase margin without a parametric plant model or an initial controller design.

The real-time PID autotuning algorithm can tune PID gains in Simulink PID Controller blocks or in your own custom PID blocks. You can tune against your physical plant with or without Simulink in the loop. Deploying the real-time PID autotuning algorithm requires a code-generation product such as Simulink Coder.

For more information, see ["When to Use PID Autotuning" on page 8-2.](#page-1019-0)

# **See Also**

### **More About**

- "PID Controller Tuning"
- "Classical Control Design"
- "Tuning with Control System Tuner"
- "Programmatic Tuning"

# <span id="page-1103-0"></span>**Control System Designer Tuning Methods**

Using **Control System Designer**, you can tune compensators using various graphical and automated tuning methods.

### **Graphical Tuning Methods**

Use graphical tuning methods to interactively add, modify, and remove controller poles, zeros, and gains.

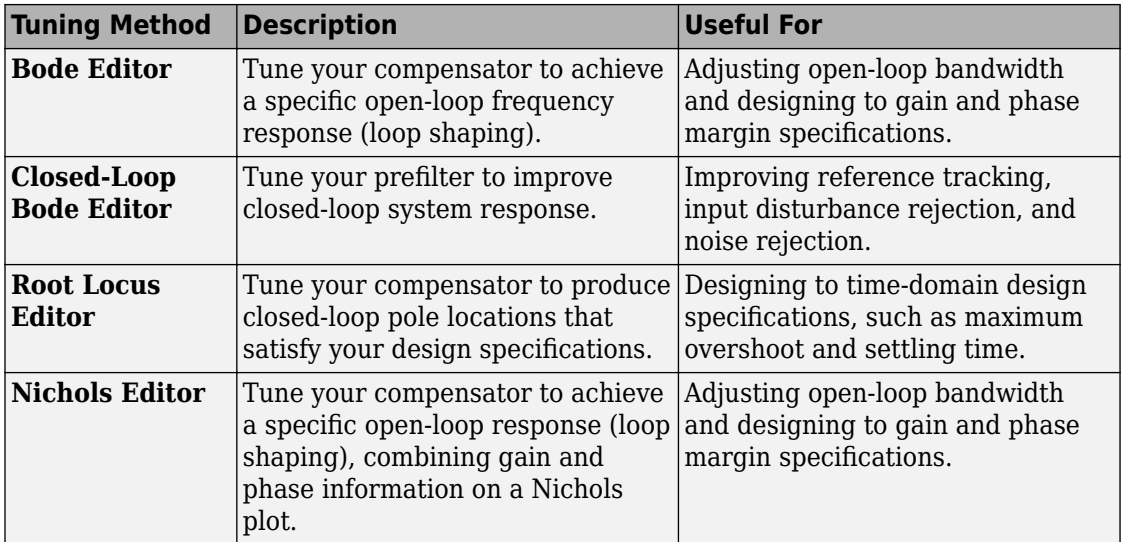

When using graphical tuning, you can modify the compensator either directly from the editor plots or using the compensator editor. A common design approach is to roughly tune your compensator using the editor plots, and then use the compensator editor to fine-tune the compensator parameters. For more information, see "Edit Compensator Dynamics" (Control System Toolbox)

The graphical tuning methods are not mutually exclusive. For example, you can tune your compensator using both the Bode editor and root locus editor simultaneously. This option is useful when designing to both time-domain and frequency-domain specifications.

For examples of graphical tuning, see the following:

- "Bode Diagram Design" (Control System Toolbox)
- "Root Locus Design" (Control System Toolbox)
- "Nichols Plot Design" (Control System Toolbox)

### **Automated Tuning Methods**

Use automated tuning methods to automatically tune compensators based on your design specifications.

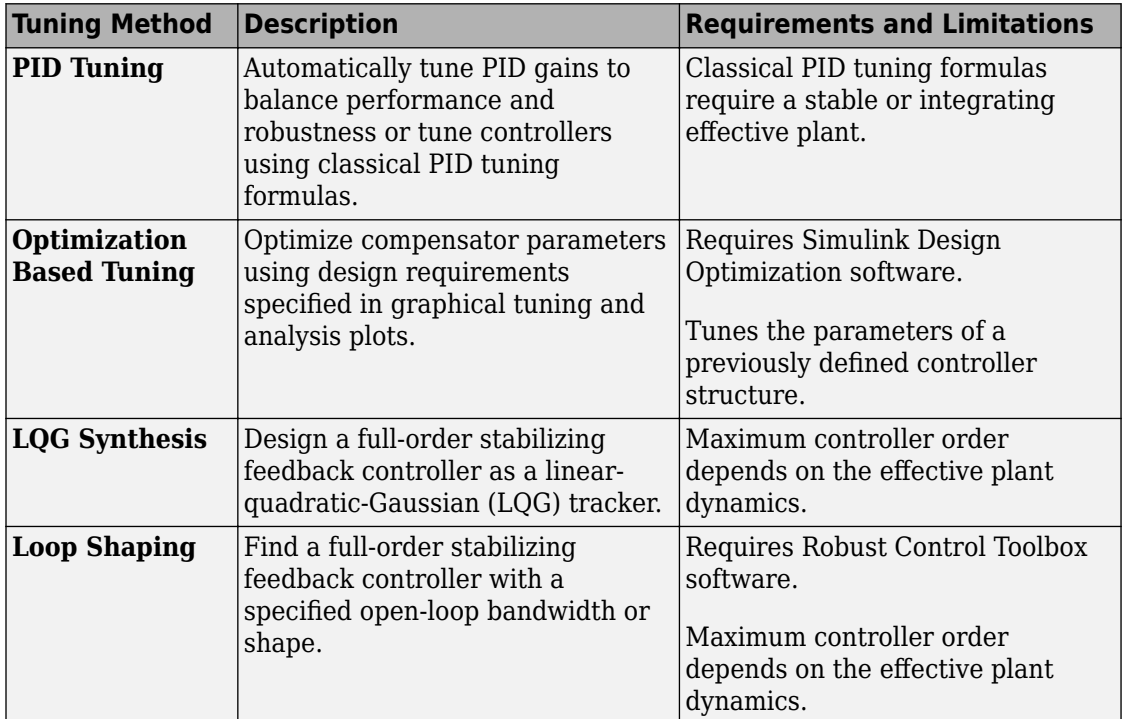

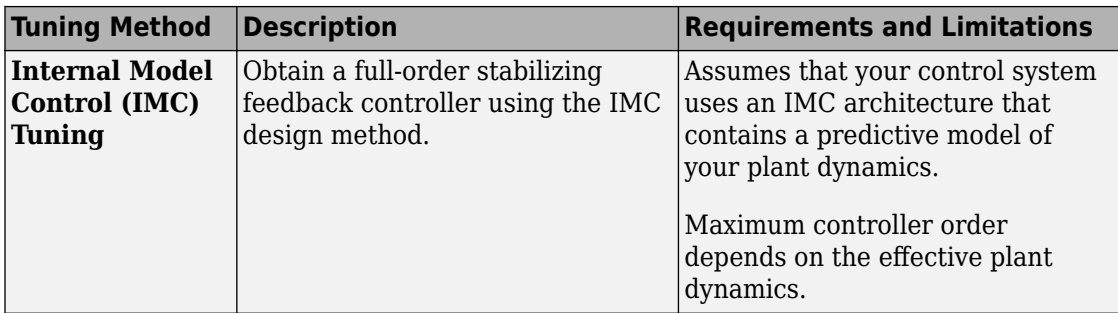

A common design approach is to generate an initial compensator using PID tuning, LQG synthesis, loop shaping, or IMC tuning. You can then improve the compensator performance using either optimization-based tuning or graphical tuning.

For more information on automated tuning methods, see "Design Compensator Using Automated Tuning Methods" (Control System Toolbox).

### **Effective Plant for Tuning**

An *effective plant* is the system controlled by a compensator that contains all elements of the open loop in your model other than the compensator you are tuning. The following diagrams show examples of effective plants:

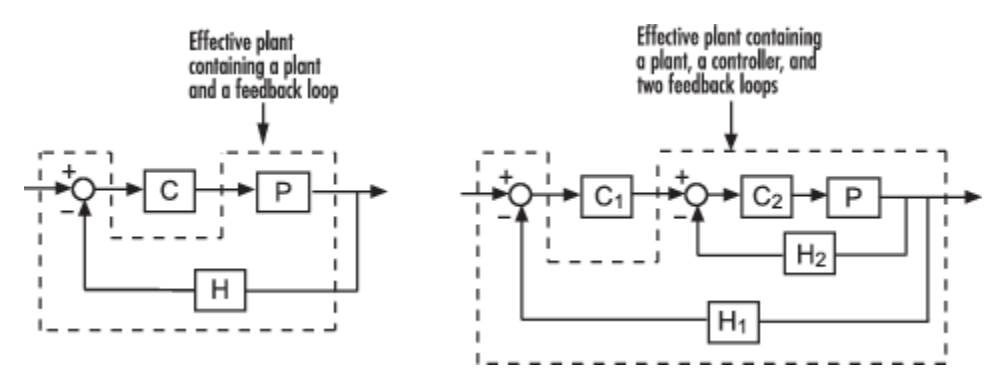

Knowing the properties of the effective plant seen by your compensator can help you understand which tuning methods work for your system. For example, some automated tuning methods apply only to compensators whose open loops ( $L = C\hat{P}$ ) have stable

effective plants (*P* ). Also, for tuning methods such as IMC and loop shaping, the maximum controller order depends on the dynamics of the effective plant.

### **Tuning Compensators In Simulink**

If the compensator in your Simulink model has constraints on its poles, zeros, or gain, you cannot use LQG synthesis, loop shaping, or IMC tuning. For example, you cannot tune the parameters of a PID Controller block using these methods. If your application requires controller constraints, use an alternative automated or graphical tuning method.

Also, any compensator constraints in your Simulink model limit the structure of your tuned compensator. For example, if you are using PID tuning and you configure your PID Controller block as a PI controller, your tuned compensator must have a zero derivative parameter.

### **Select a Tuning Method**

To select a tuning method, in **Control System Designer**, click **Tuning Methods**.

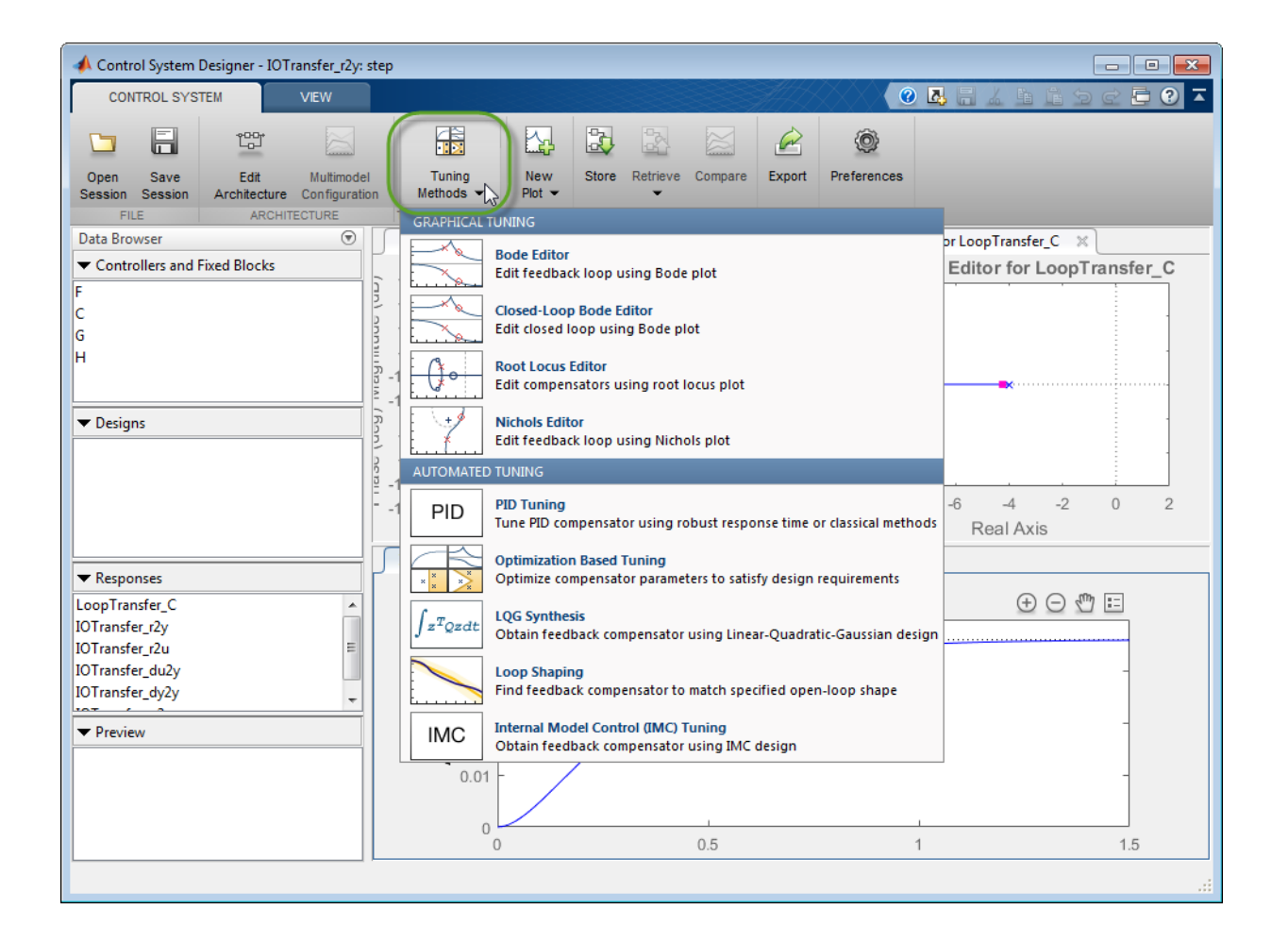

# **See Also**

**Control System Designer**

### **Related Examples**

- "Bode Diagram Design" (Control System Toolbox)
- "Root Locus Design" (Control System Toolbox)
- "Nichols Plot Design" (Control System Toolbox)

• "Design Compensator Using Automated Tuning Methods" (Control System Toolbox)

# <span id="page-1109-0"></span>**What Blocks Are Tunable?**

You can tune parameters in the following Simulink blocks using Simulink Control Design software. The block input and output signals for tunable blocks must have scalar, doubleprecision values.

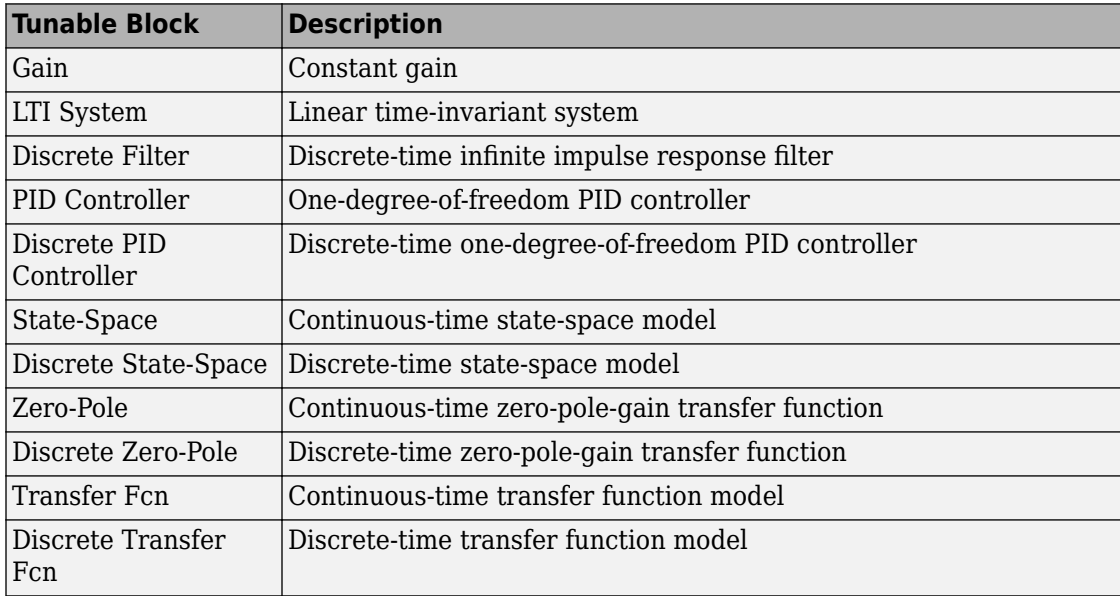

Additionally, you can tune the linear State-Space, Zero-Pole, and Transfer Fcn blocks in the Simulink Extras Additional Linear library.

You can tune the following versions of the listed tunable blocks:

- Blocks with custom configuration functions associated with a masked subsystem
- Blocks discretized using the Simulink Model Discretizer

**Note** If your model contains Model blocks with normal-mode model references to other models, you can select tunable blocks in the referenced models for compensator design.

# **See Also**

**Control System Designer**

### **Related Examples**

• ["Control System Designer Tuning Methods" on page 9-6](#page-1103-0)

# <span id="page-1111-0"></span>**Designing Compensators for Plants with Time Delays**

You can design compensators for plants with time delays using Simulink Control Design software. When opened from Simulink, **Control System Designer** creates a linear model of your plant. Within this model, you can represent time delays using either Padé approximations or exact delays.

To represent time delays using Padé approximations, specify the Padé order in the Block Parameters dialog box for each Simulink block with delays.

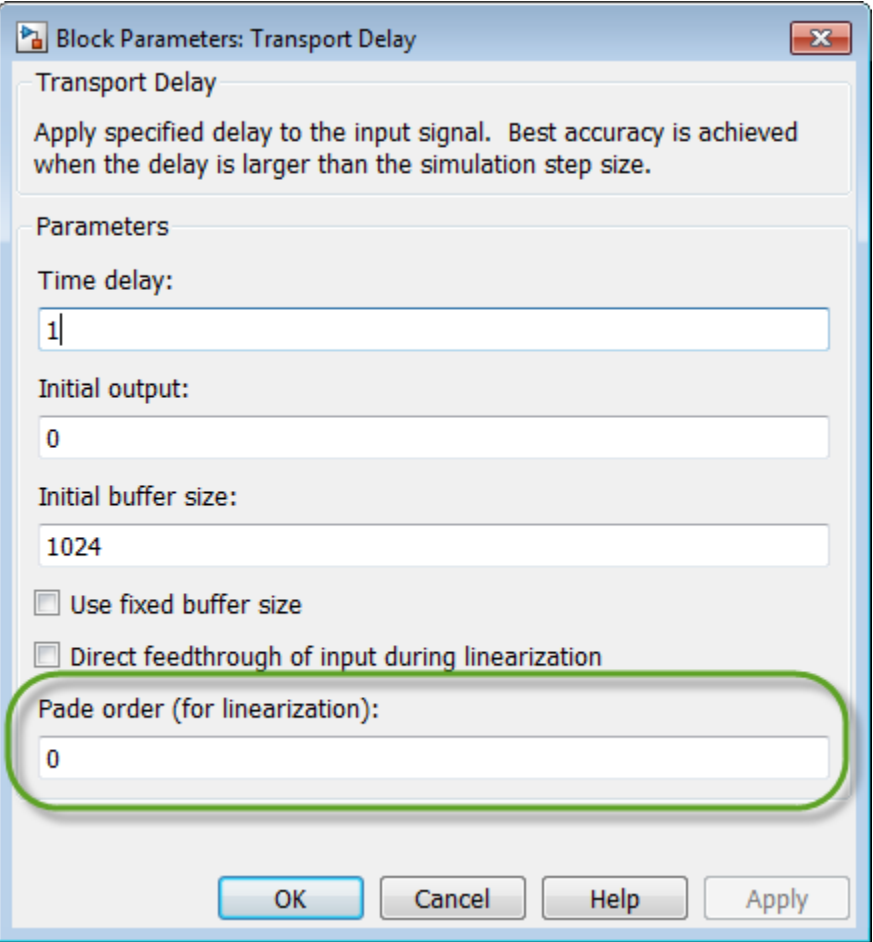

If you do not specify a Padé order for a block, **Control System Designer** uses exact delays by default when possible.

However, the following design methods and plots do not support systems with exact time delays:

- Root locus plots
- Pole-zero maps
- PID automated tuning
- IMC automated tuning
- LQG automated tuning
- Loop shaping automated tuning

For these design methods and plots, the app automatically computes a Padé approximation for any exact delays in your model using a default Padé order.

To specify the default order, in **Control System Designer**, on the **Control System** tab, click **Preferences**.

In the Control System Designer Preferences dialog box, on the **Time Delays** tab, specify one of the following:

- **Pade order** Specific Padé order.
- **Bandwidth of accuracy** Highest frequency at which the approximated response matches the exact response. The app computes and displays the corresponding Padé order.

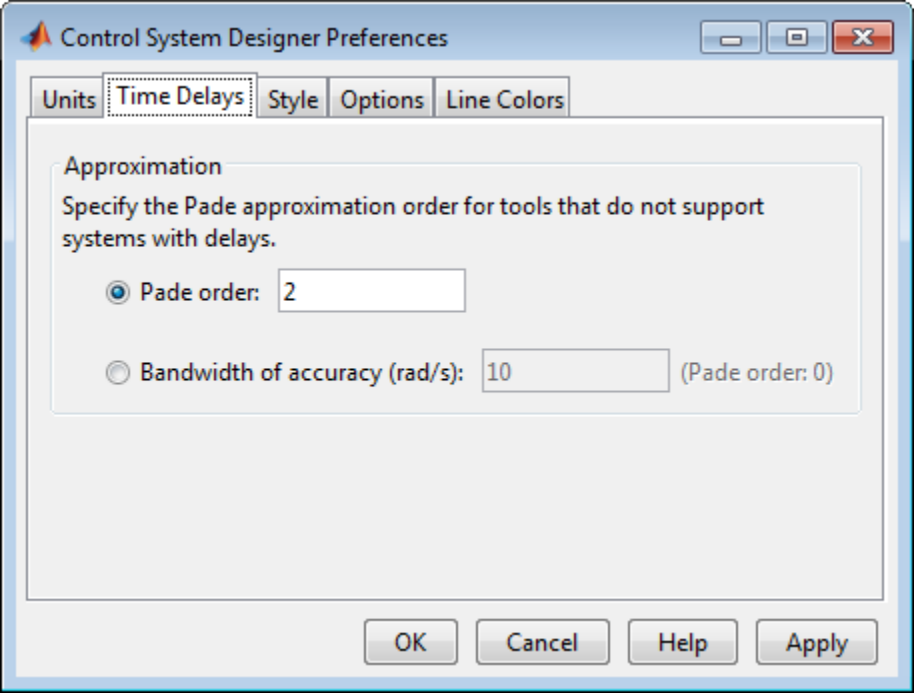

For more information on designing compensators using **Control System Designer**, see ["Control System Designer Tuning Methods" on page 9-6.](#page-1103-0)

# **See Also**

pade

#### **More About**

- • ["Choose a Control Design Approach" on page 9-2](#page-1099-0)
- • ["What Blocks Are Tunable?" on page 9-12](#page-1109-0)

# <span id="page-1114-0"></span>**Design Compensator Using Automated PID Tuning and Graphical Bode Design**

This example shows how to design a compensator for a Simulink model using automated PID tuning.

#### **System Model**

This example uses the watertank comp design Simulink model. To open the model, at the MATLAB command line, enter:

watertank\_comp\_design

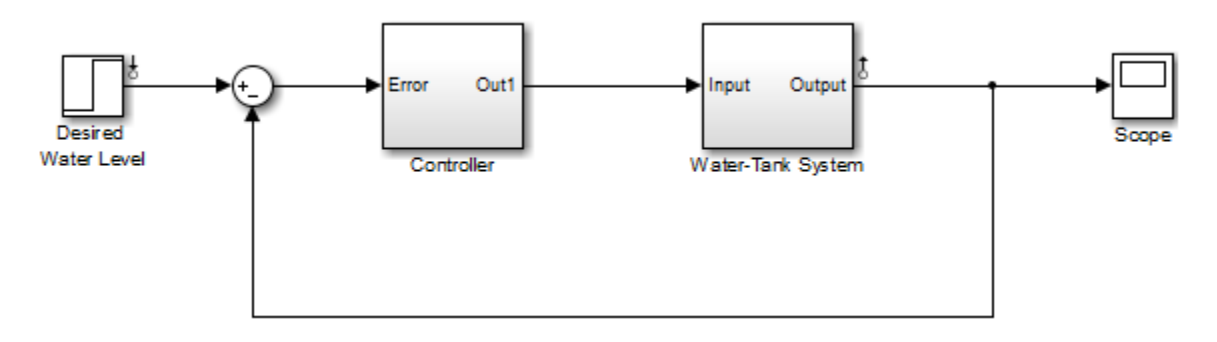

This model contains a Water-Tank System plant model and a PID controller in a singleloop feedback system.

To view the water tank model, double-click the Water-Tank System block.

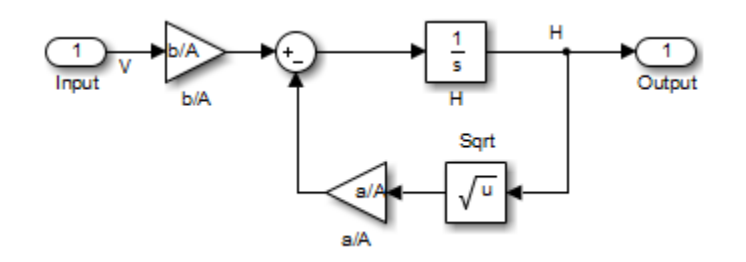

This model represents the following water tank system:

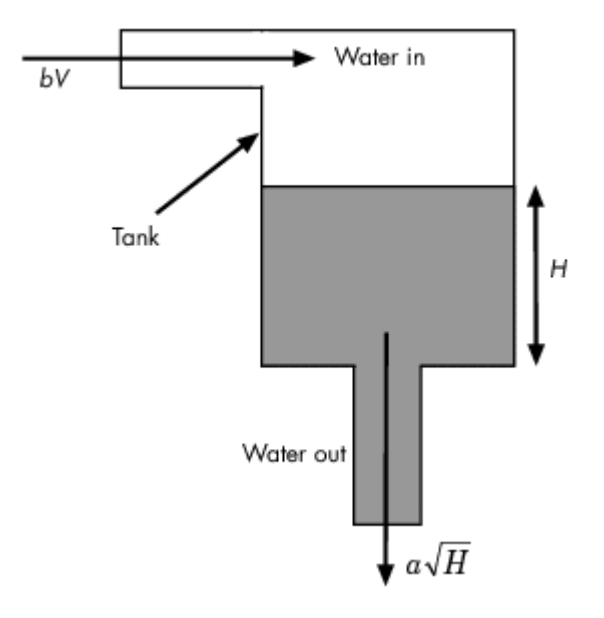

where

- *H* is the height of water in the tank.
- *Vol* is the volume of water in the tank.
- *V* is the voltage applied to the pump.
- *A* is the cross-sectional area of the tank.
- *b* is a constant related to the flow rate into the tank.
- *a* is a constant related to the flow rate out of the tank.

Water enters the tank from the top at a rate proportional to the voltage applied to the pump. The water leaves through an opening in the tank base at a rate that is proportional to the square root of the water height in the tank. The presence of the square root in the water flow rate results in a nonlinear plant. Based on these flow rates, the rate of change of the tank volume is:

$$
\frac{d}{dt}Vol = A\frac{dH}{dt} = bV - a\sqrt{H}
$$
### **Design Requirements**

Tune the PID controller to meet the following closed-loop step response design requirements:

- Overshoot less than 5%
- Rise time less than five seconds

### **Open Control System Designer**

To open **Control System Designer**, in the Simulink model window, select **Analysis** > **Control Design** > **Control System Designer**.

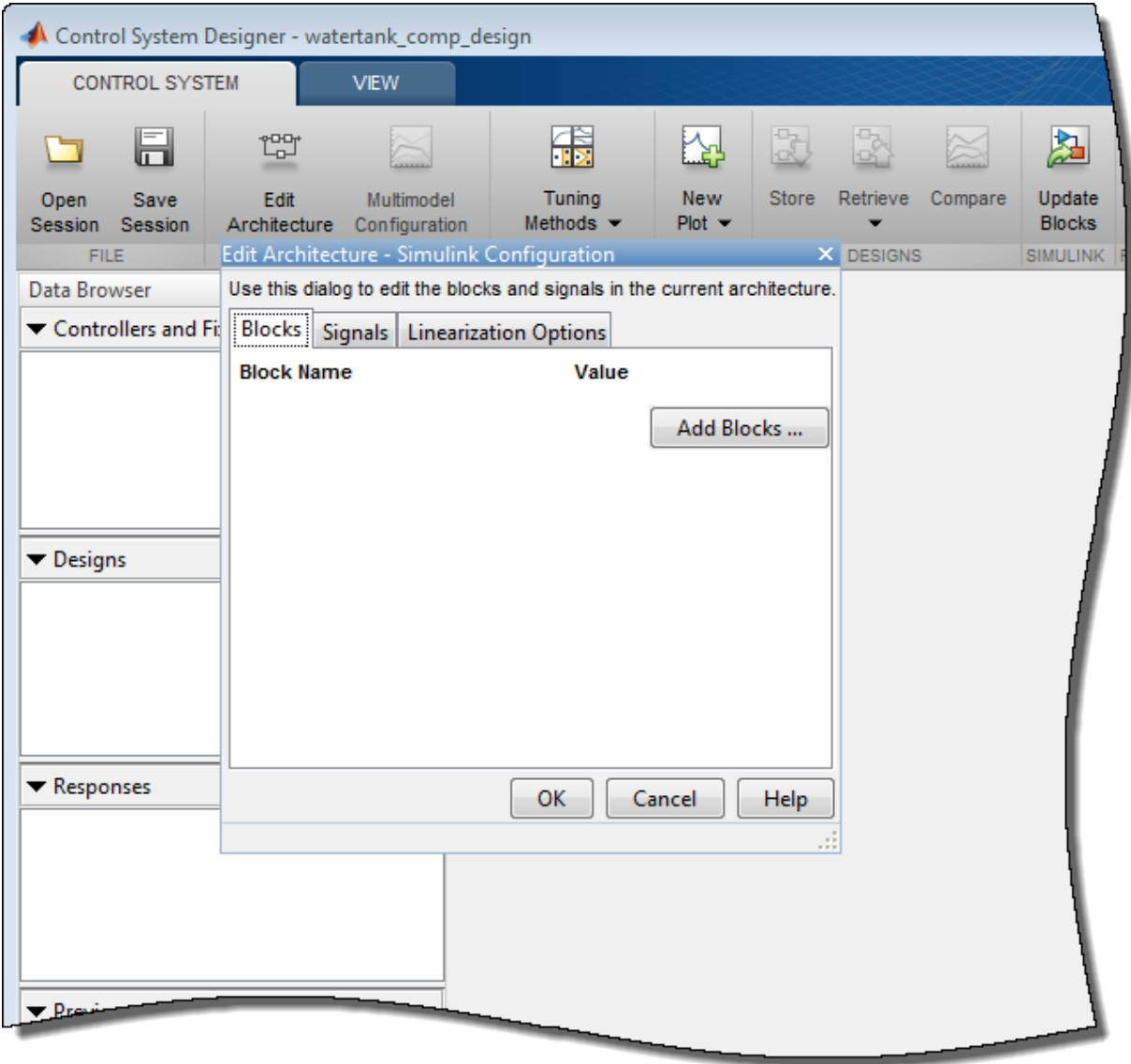

**Control System Designer** opens and automatically opens the Edit Architecture dialog box.

### **Specify Blocks to Tune**

To specify the compensator to tune, in the Edit Architecture dialog box, click **Add Blocks**.

In the Select Blocks to Tune dialog box, in the left pane, click the Controller subsystem and, in the **Tune** column, check the box for the PID Controller.

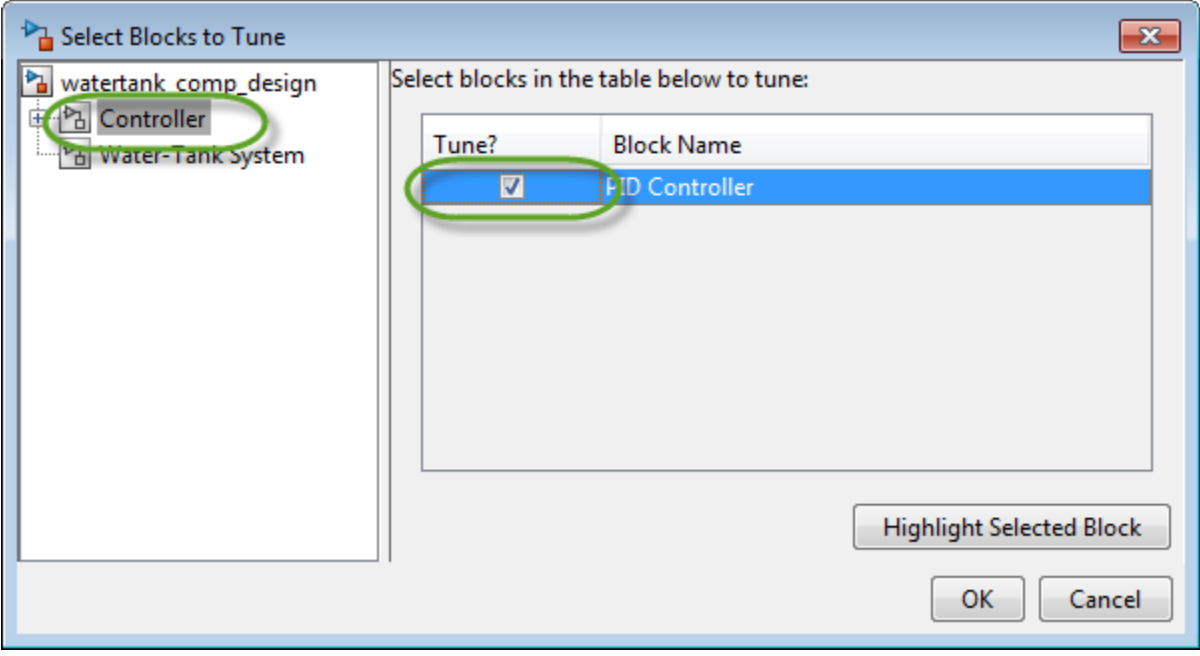

#### Click **OK**.

In the Edit Architecture dialog box, the app adds the selected controller block to the list of blocks to tune on the **Blocks** tab. On the **Signals** tab, the app also adds the output of the PID Controller block to the list of analysis point **Locations**.

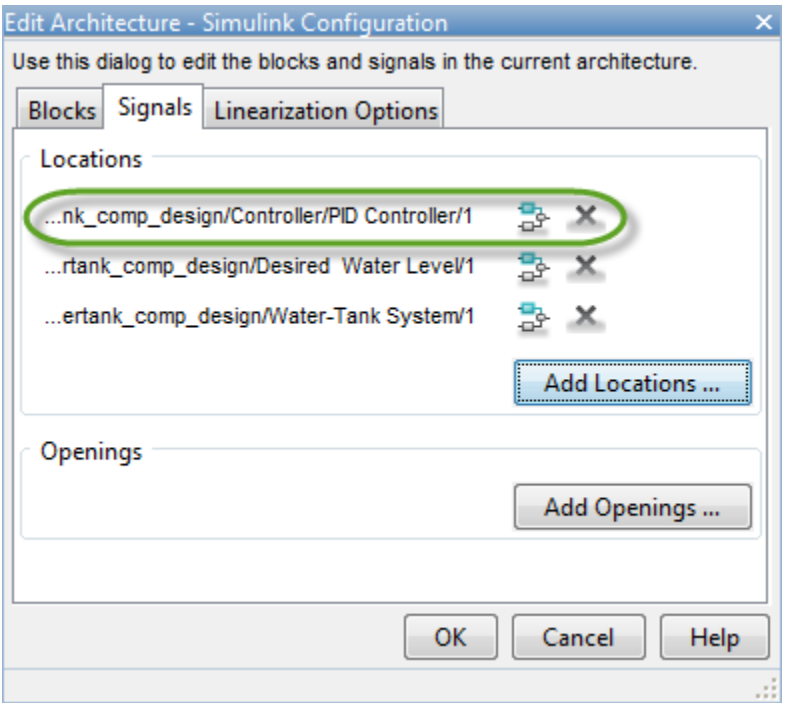

When **Control System Designer** opens, it adds any analysis points previously defined in the Simulink model to the **Locations** list. For the watertank\_comp\_design, there are two such signals.

- Desired Water Level block output Reference signal for the closed-loop step response
- Water-Tank System block output Output signal for the closed-loop step response

To linearize the Simulink model and set the control architecture, click **OK**.

By default, **Control System Designer** linearizes the plant model at the model initial conditions.

The app adds the PID controller to the **Data Browser**, in the **Controllers and Fixed Blocks** area. The app also computes the open-loop transfer function at the output of the PID Controller block, and adds this response to the **Data Browser**.

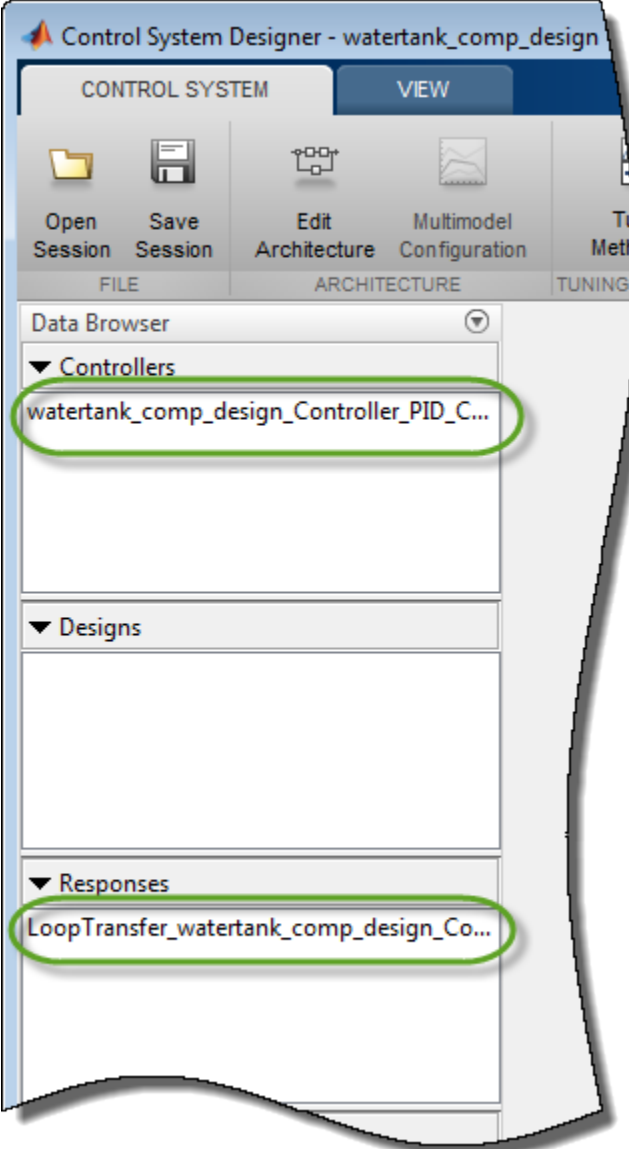

#### **Plot Closed-Loop Step Response**

To analyze the controller design, create a closed-loop transfer function of the system, and plot its step response.

On the **Control System** tab, click **New Plot**, and select New Step.

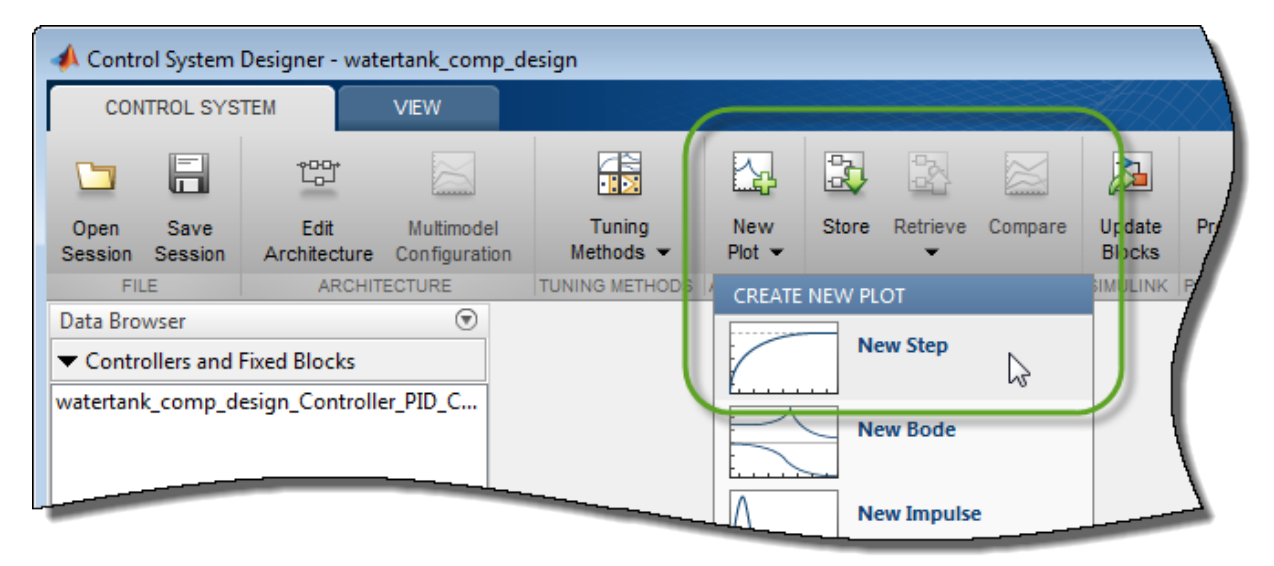

In the New Step to plot dialog box, in the **Select Response to Plot** drop-down list, select New Input-Output Transfer Response.

To add an input signal, in the **Specify input signals** area, click +. In the drop-down list, select the output of the Desired Water Level block.

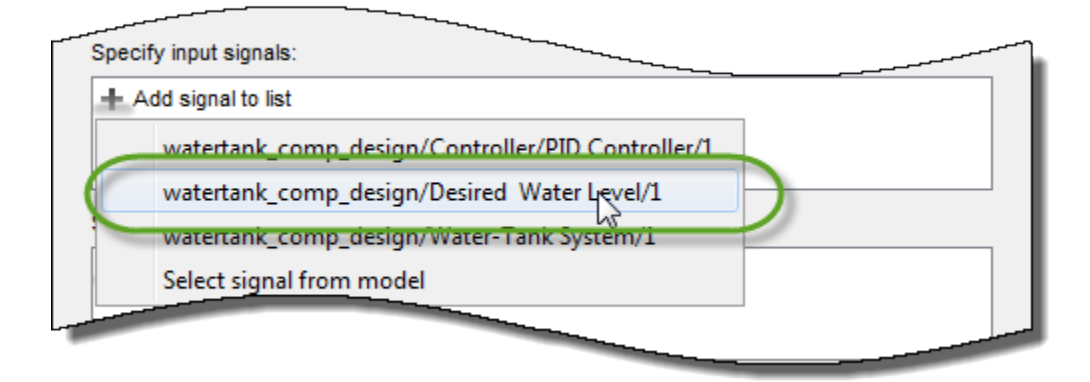

To add an output signal, in the **Specify output signals** area, click +. In the drop-down list, select the output of the Water-Tank System block.

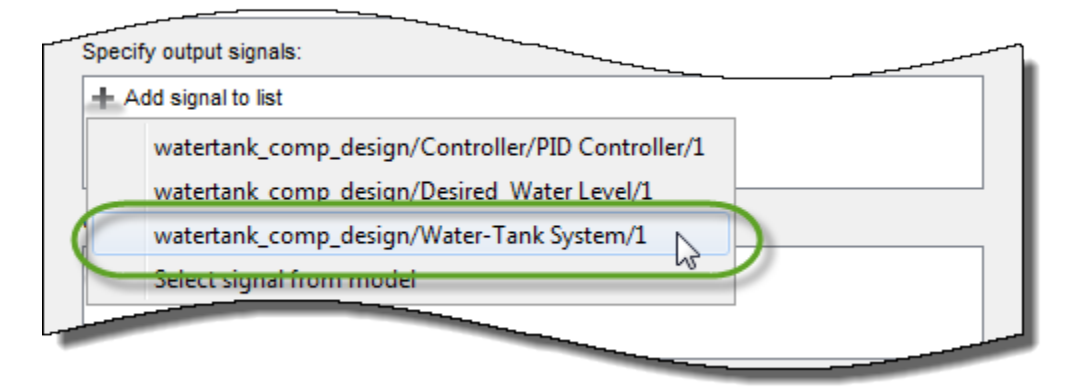

To create the closed-loop transfer function and plot the step response, click **Plot**.

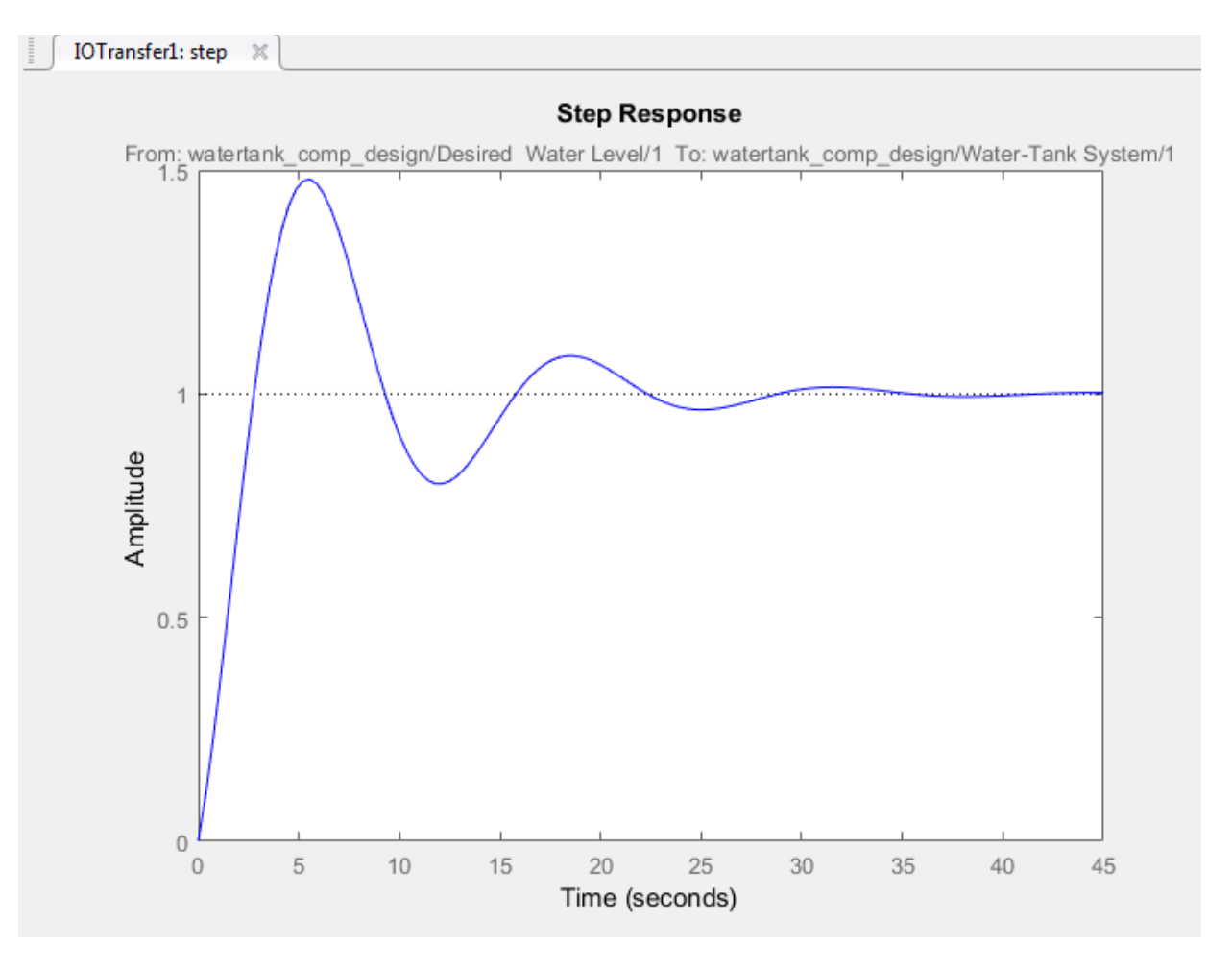

To view the maximum overshoot on the response plot, right-click the plot area, and select **Characteristics** > **Peak Response**.

To view the rise time on the response plot, right-click the plot area, and select **Characteristics** > **Rise Time**.

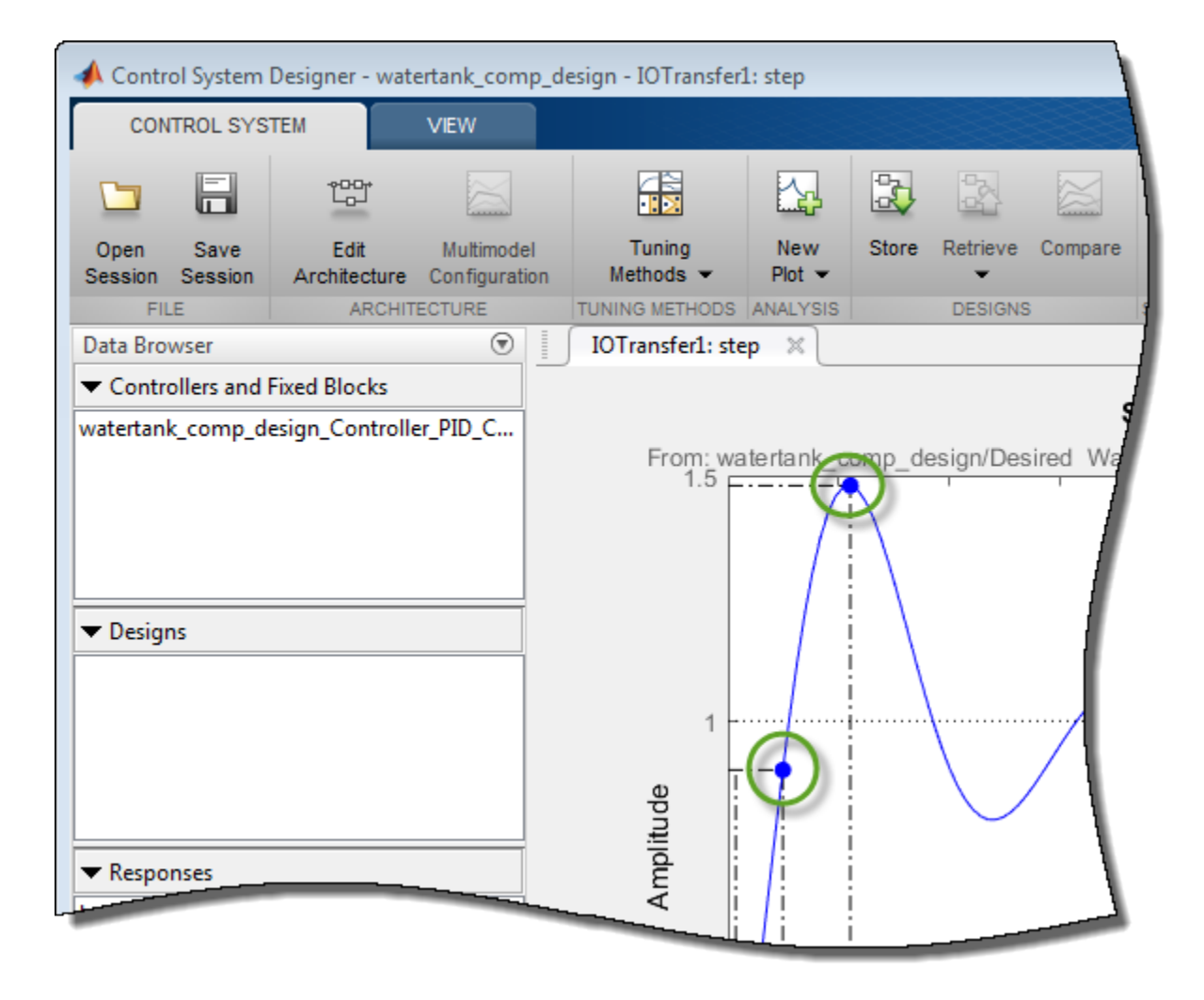

Mouse-over the characteristic indicators to view their values. The current design has a:

- Maximum overshoot of 47.9%.
- Rise time of 2.13 seconds.

This response does not satisfy the 5% overshoot design requirement.

#### **Tune Compensator Using Automated PID Tuning**

To tune the compensator using automated PID tuning, click **Tuning Methods**, and select PID Tuning.

In the PID Tuning dialog box, in the **Specifications** section, select the following options:

- **Tuning method** Robust response time
- **Controller Type PI**

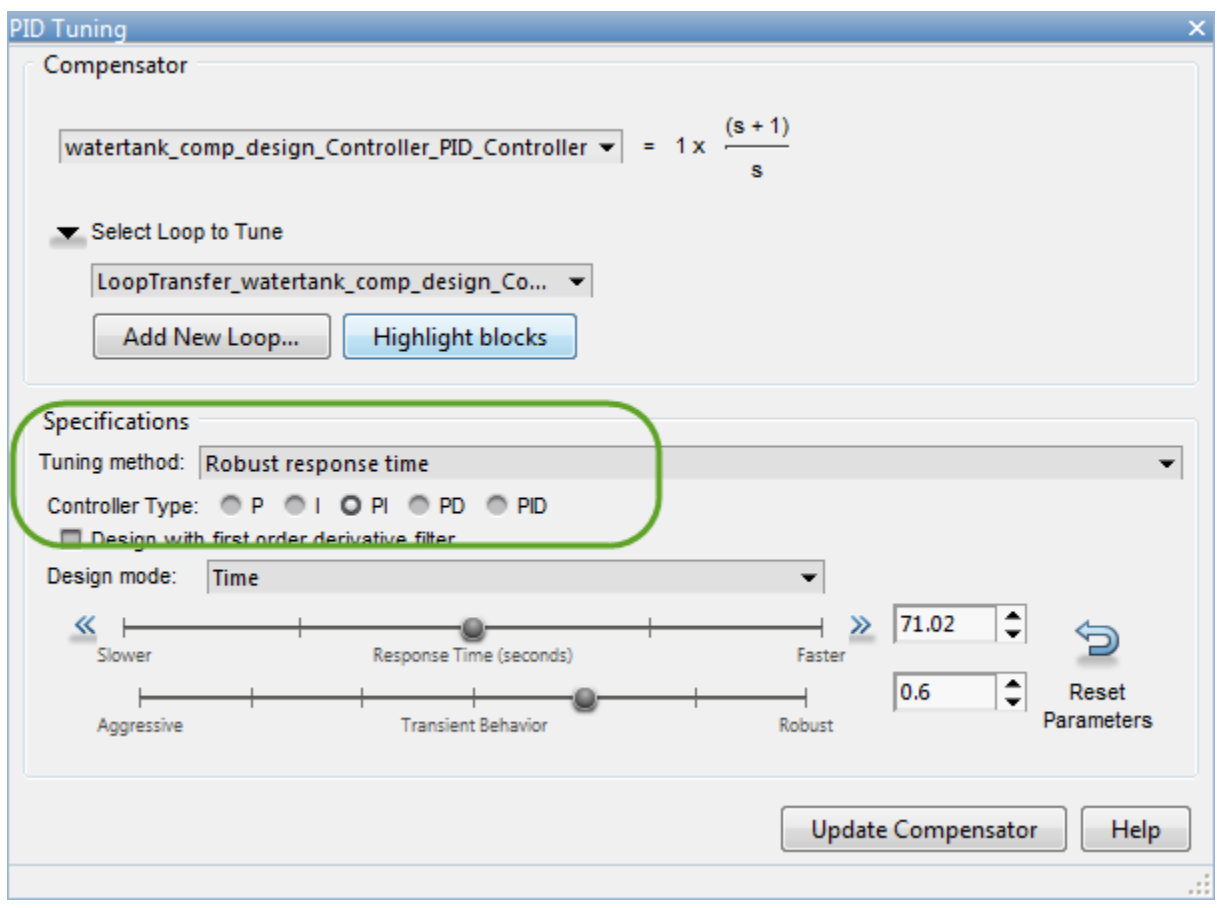

Click **Update Compensator**. The app updates the closed-loop response for the new compensator settings and updates the step response plot.

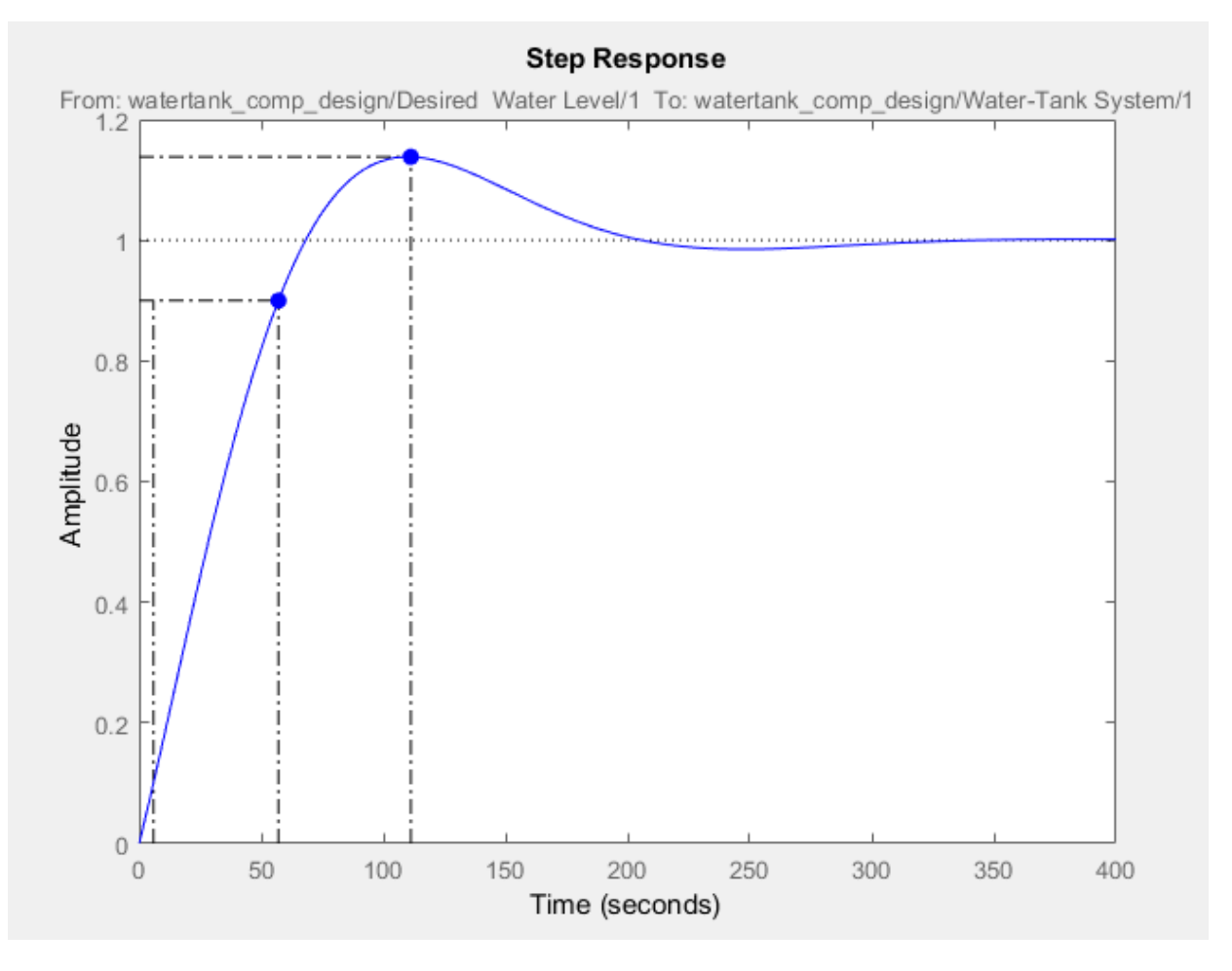

To check the system performance, mouse over the response characteristic markers. The system response with the tuned compensator has a:

- Maximum overshoot of 13.8%.
- Rise time of 51.2 seconds.

This response exceeds the maximum allowed overshoot of 5%. The rise time is much slower than the required rise time of five seconds.

### **Tune Compensator Using Bode Graphical Tuning**

To decrease the rise time, interactively increase the compensator gain using graphical Bode Tuning.

To open the open-loop Bode editor, click **Tuning Methods**, and select Bode Editor.

In the Select Response to Edit dialog box, the open-loop response at the output of the PID Controller block is already selected. To open the Bode editor for this response, click **Plot**.

To view the **Bode Editor** and **Step Response** plots side-by-side, on the **View** tab, click **Left/Right**.

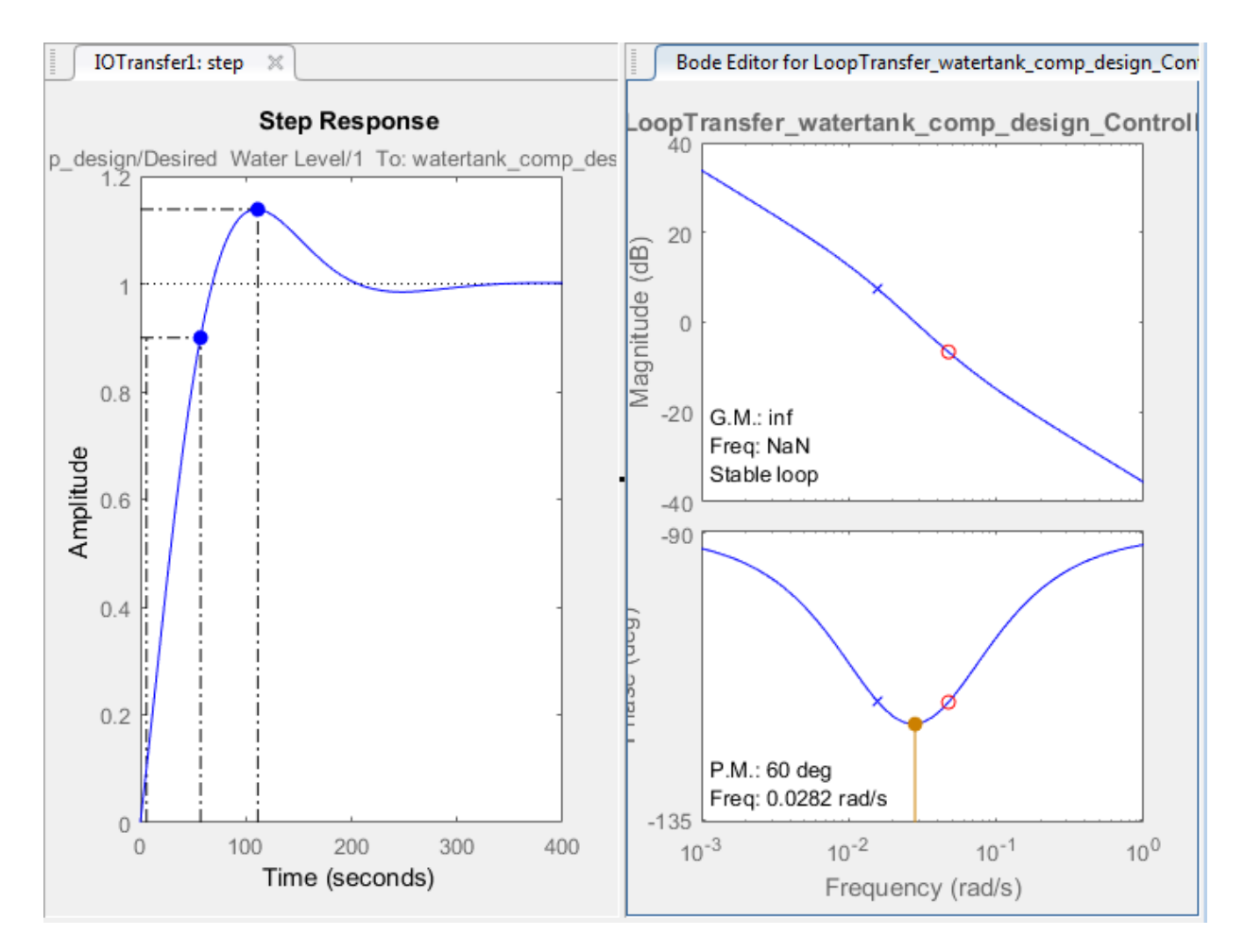

In the **Bode Editor** plot, drag the magnitude response up to increase the compensator gain. By increasing the gain, you increase the bandwidth and speed up the response.

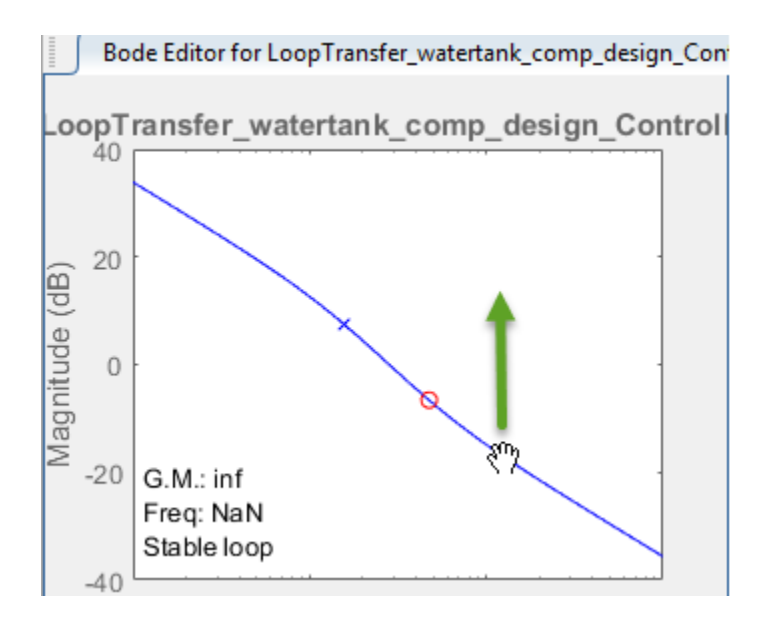

As you drag the Bode response upward, the app automatically updates the compensator and the associated response plots. Also, when you release the plot, in the status bar, on the right side, the app displays the updated gain value.

Increase the compensator gain until the step response meets the design requirements. One potential solution is to set the gain to 1.7.

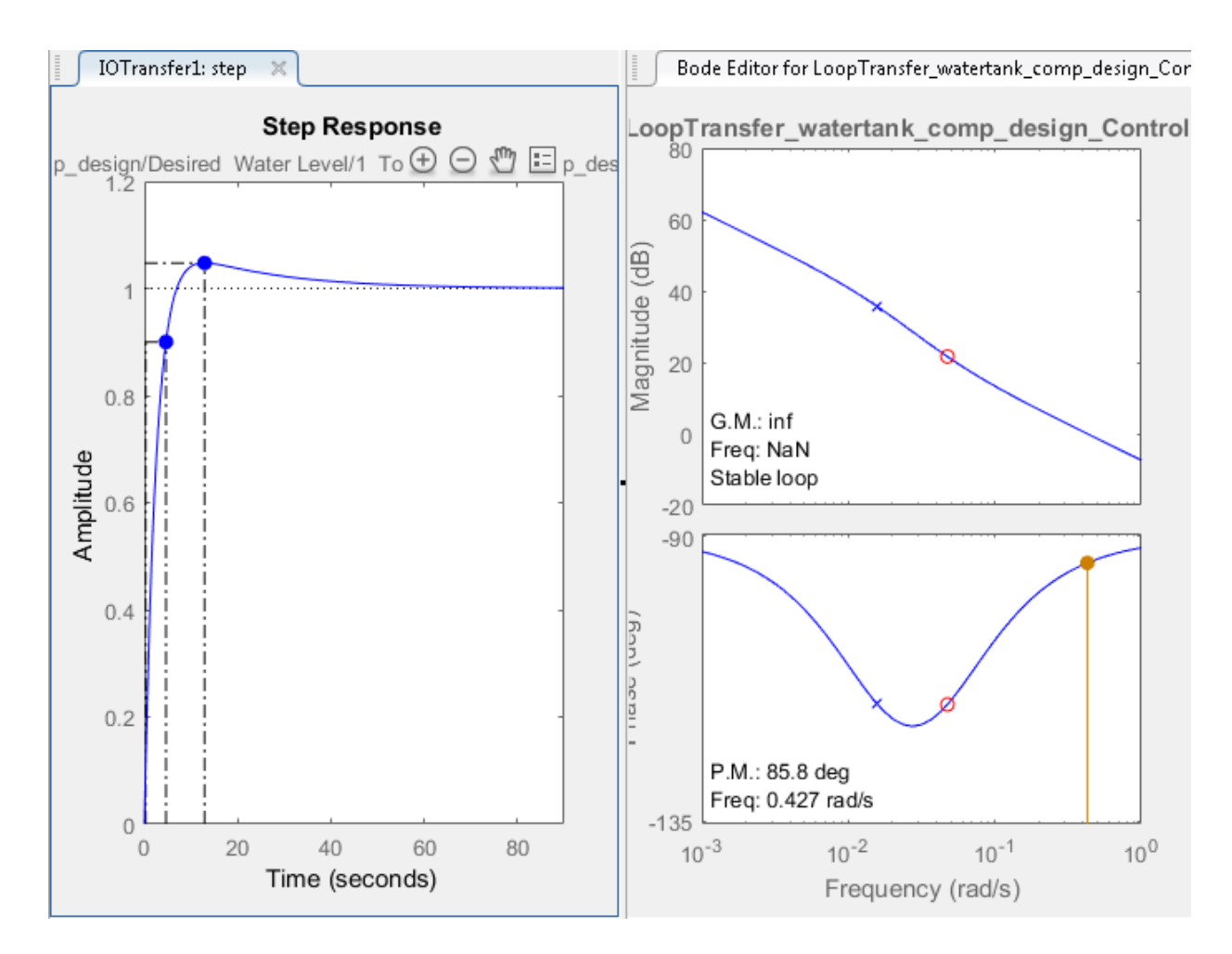

At this gain value, the closed loop response has a:

- Maximum overshoot of 4.74%.
- Rise time of 4.36 seconds.

### **Fine Tune Controller Using Compensator Editor**

To tune the parameters of your compensator directly, use the compensator editor. In the **Bode Editor**, right-click the plot area, and select **Edit Compensator**.

In the Compensator Editor dialog box, on the **Parameter** tab, tune the PID controller gains. For more information on editing compensator parameters, see ["Tune Simulink](#page-1182-0) [Blocks Using Compensator Editor" on page 9-85.](#page-1182-0)

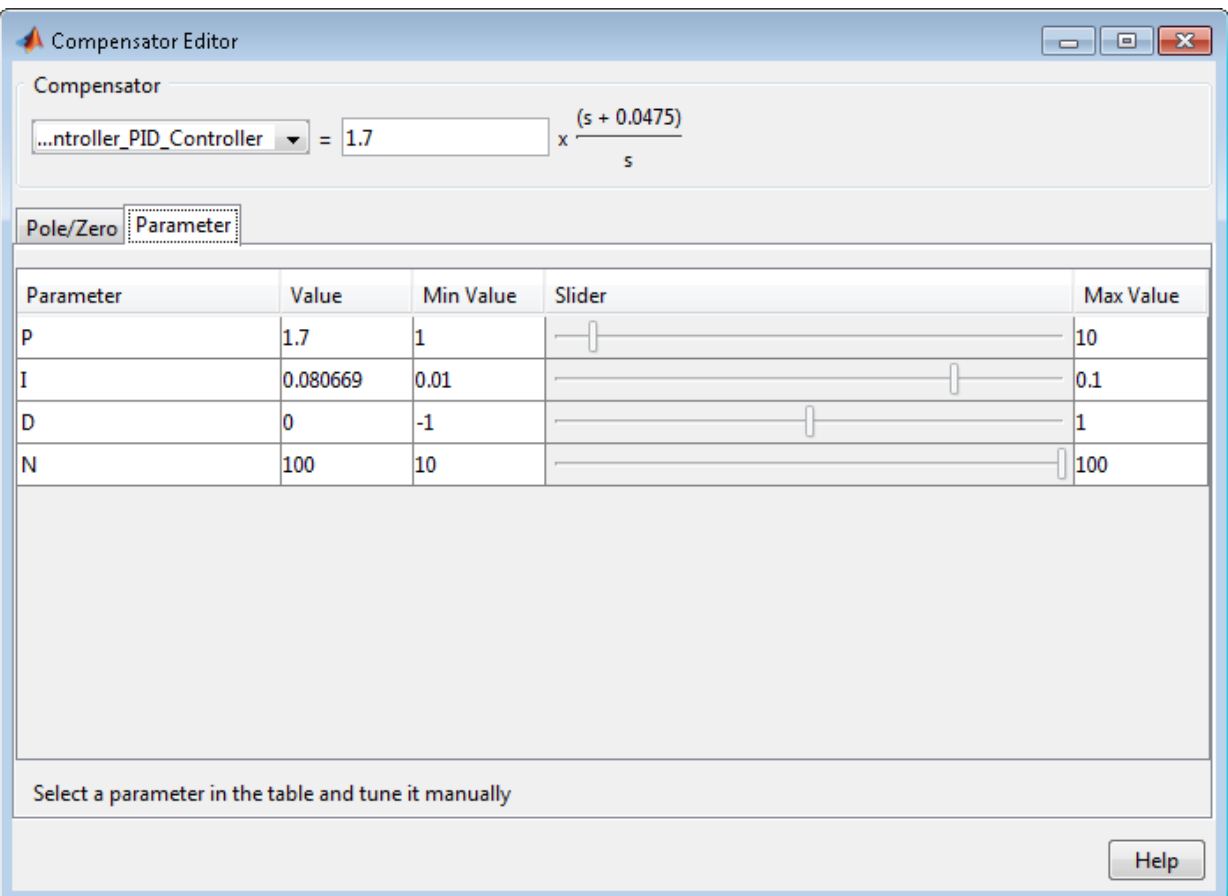

While the tuned compensator meets the design requirements, the settling time is over 30 seconds. To improve the settling time, adjust the **P** and **I** parameters of the controller manually.

For example, set the compensator parameters to:

•  $P = 4$ 

•  $I = 0.1$ 

This compensator produces a closed-loop response with a:

- Maximum overshoot of 0.206%.
- Rise time of 1.74 seconds.
- Settling time of around three seconds.

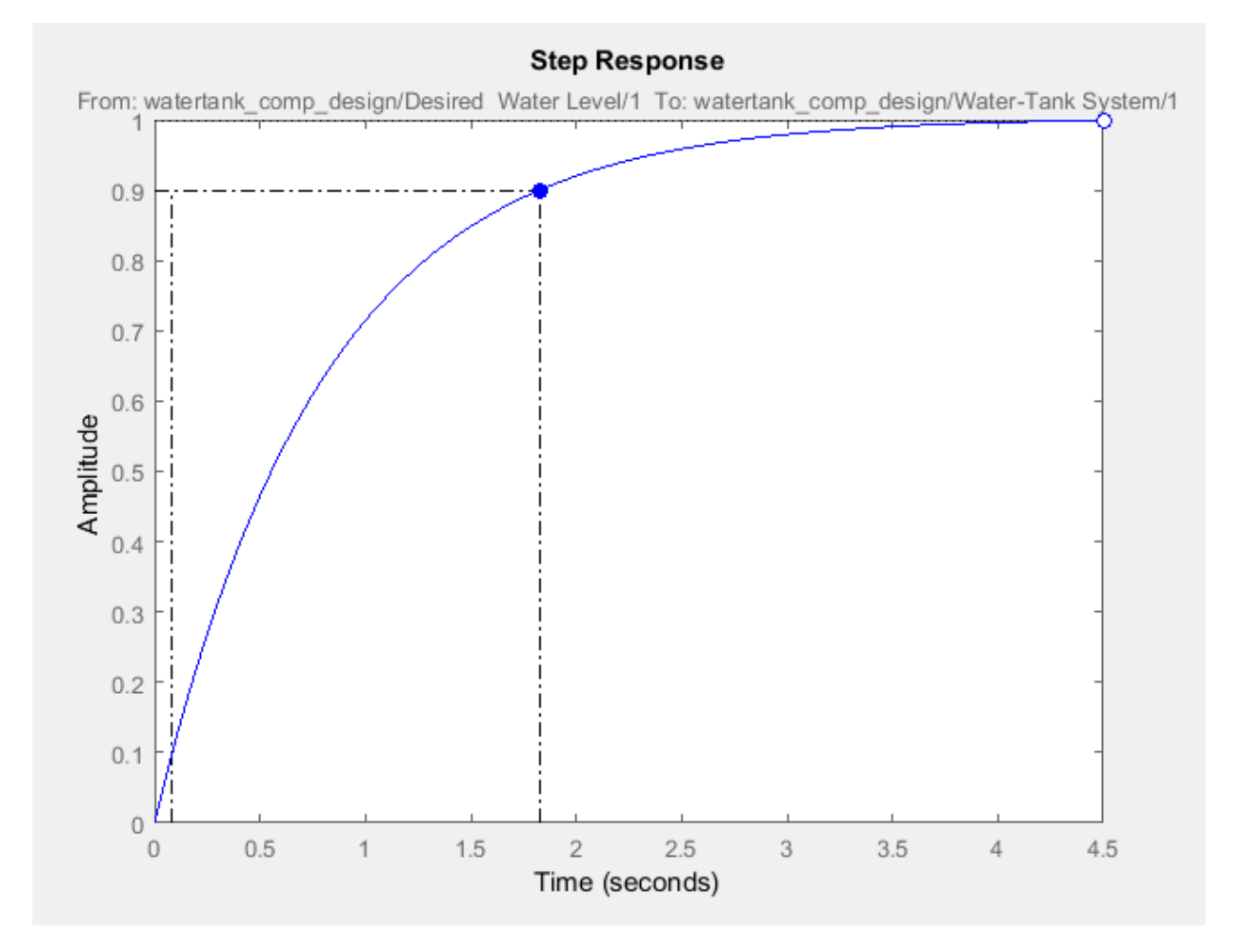

### **Simulate Closed-Loop System in Simulink**

Validate your compensator design by simulating the nonlinear Simulink model with the tuned controller parameters.

To write the tuned compensator parameters to the PID Controller block, in **Control System Designer**, on the **Control System** tab, click **Update Blocks**.

In the Simulink model window, run the simulation.

<u>| a || a ||</u> **A** Scope  $-x$ File Tools View Simulation Help ¥ 뢍  $\mathbb{Q}$  +  $\mathbb{C}$ ∯  $\oslash$ ⊚ -€  $\bigodot$ ⊪  $\overline{\phantom{a}}$ 囨 10.8 10.6 10.4 10.2  $10$  $\overline{2}$ 3 0  $\overline{4}$ 5  $T = 5.000$ Ready

To view the closed-loop simulation output, double-click the Scope block.

The closed-loop response of the nonlinear system satisfies the design requirements with a rise time of less than five seconds and minimal overshoot.

# **See Also**

### **More About**

- • ["Control System Designer Tuning Methods" on page 9-6](#page-1103-0)
- • ["Update Simulink Model and Validate Design" on page 9-53](#page-1150-0)

# <span id="page-1135-0"></span>**Analyze Designs Using Response Plots**

This example shows how to analyze your control system designs using the plotting tools in **Control System Designer**. There are two types of **Control System Designer** plots:

- Analysis plots Use these plots to visualize your system performance and display response characteristics.
- Editor plots Use these plots to visualize your system performance and interactively tune your compensator dynamics using graphical tuning methods.

### **Analysis Plots**

Use analysis plots to visualize your system performance and display response characteristics. You can also use these plots to compare multiple control system designs. For more information, see ["Compare Performance of Multiple Designs" on page 9-48.](#page-1145-0)

To create a new analysis plot, in **Control System Designer**, on the **Control System** tab, click **New Plot**, and select the type of plot to add.

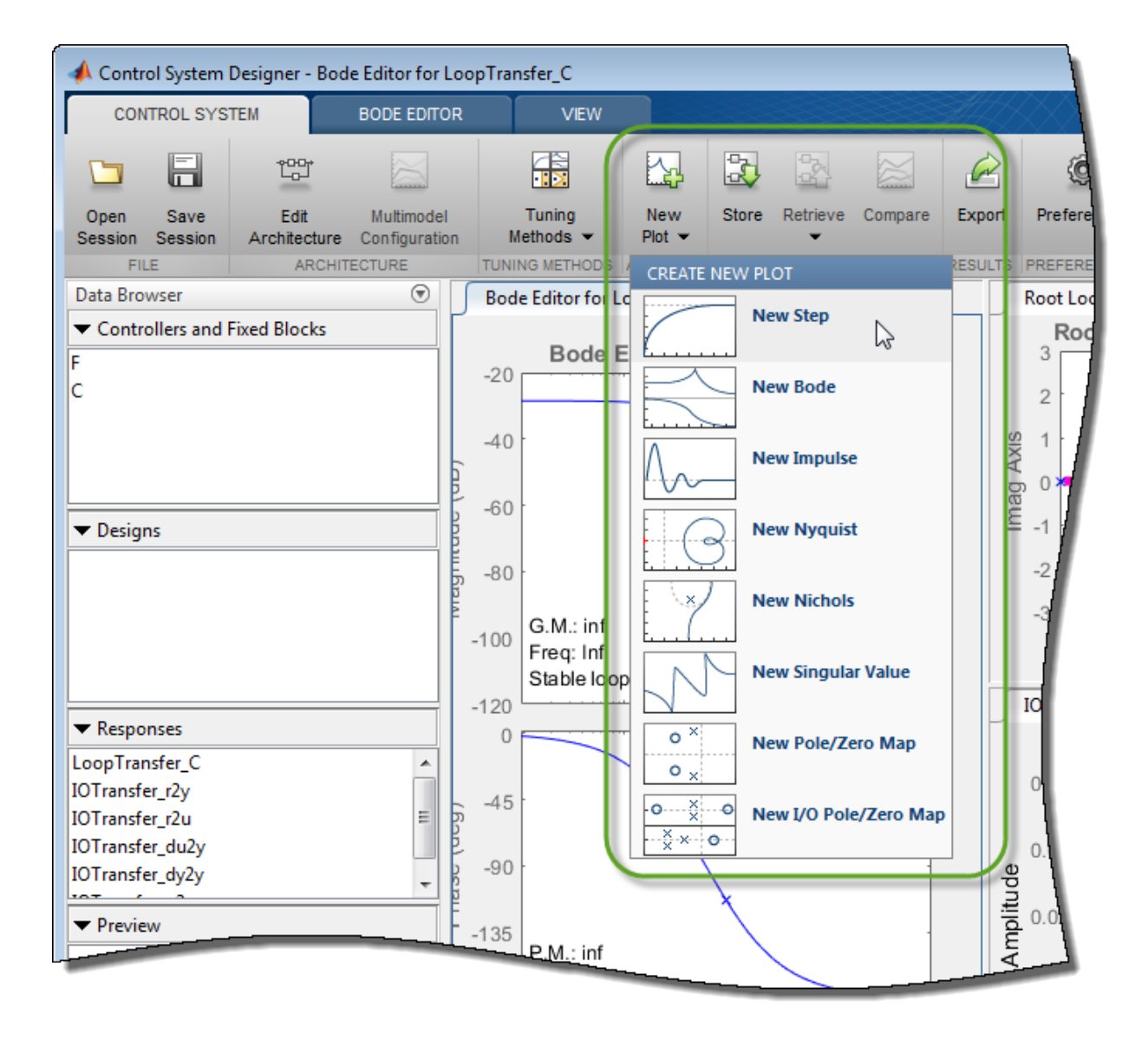

In the new plot dialog box, specify an existing or new response to plot.

**Note** Using analysis plots, you can compare the performance of multiple designs stored in the **Data Browser**. For more information, see ["Compare Performance of Multiple](#page-1145-0) [Designs" on page 9-48.](#page-1145-0)

### **Plot Existing Response**

To plot an existing response, in the **Select Response to Plot** drop-down list, select an existing response from the **Data Browser**. The details for the selected response are displayed in the text box.

To plot the selected response, click **Plot**.

#### **Plot New Response**

To plot a new response, specify the following:

- **Select Response to Plot** Select the type of response to create.
	- New Input-Output Transfer Response Create a transfer function response for specified input signals, output signals, and loop openings.
	- New Open-Loop Response Create an open-loop transfer function response at a specified location with specified loop openings.
	- New Sensitivity Transfer Response Create a sensitivity response at a specified location with specified loop openings.
- **Response Name** Enter a name in the text box.
- Signal selection boxes Specify signals as inputs, outputs, or loop openings by clicking . If you open **Control System Designer** from:
	- MATLAB Select a signal using the **Architecture** block diagram for reference.
	- Simulink Select an existing signal from the current control system architecture, or add a signal from the Simulink model.

Use  $\bigcirc$ ,  $\bigcirc$ , and  $\blacktriangleright$  to reorder and delete signals.

To add the specified response to the **Data Browser** and create the selected plot, click **Plot**.

## **Editor Plots**

Use editor plots to visualize your system performance and interactively tune your compensator dynamics using graphical tuning methods.

To create a new editor plot, in **Control System Designer**, on the **Control System** tab, click **Tuning Methods**, and select one of the **Graphical Tuning** methods.

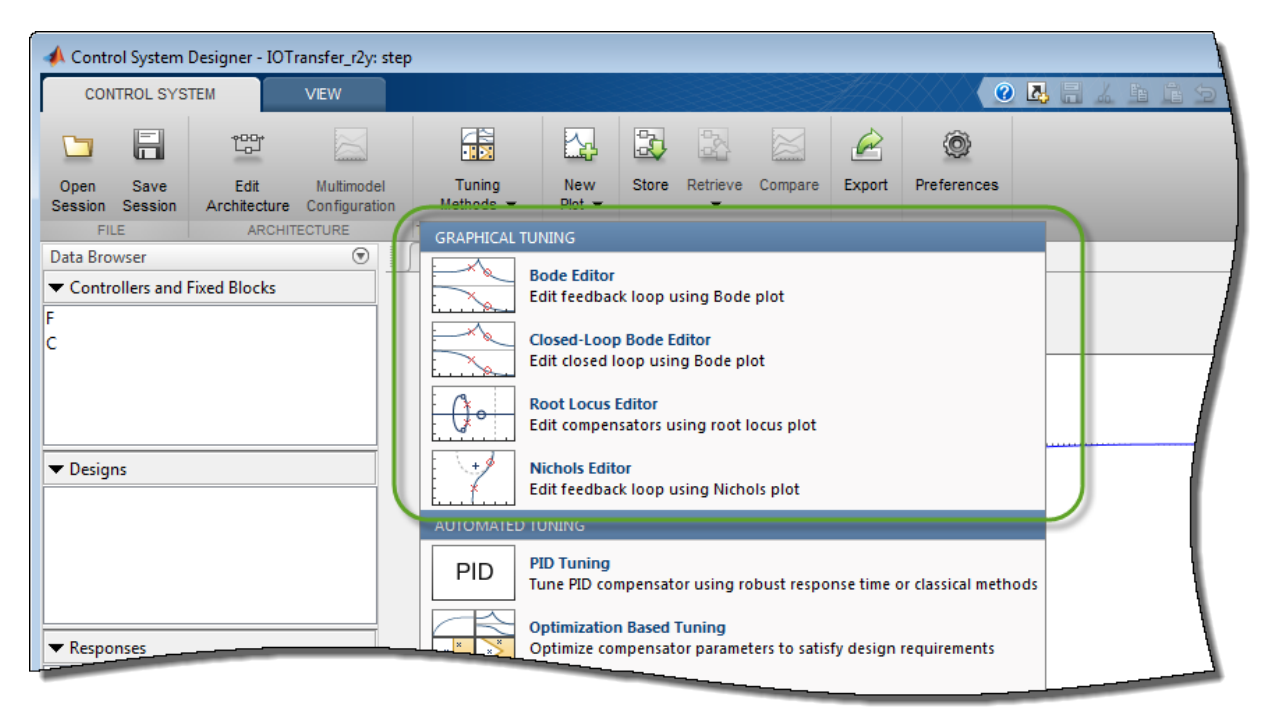

For examples of graphical tuning using editor plots, see:

- "Bode Diagram Design" (Control System Toolbox)
- "Root Locus Design" (Control System Toolbox)
- "Nichols Plot Design" (Control System Toolbox)

For more information on interactively editing compensator dynamics, see "Edit Compensator Dynamics" (Control System Toolbox).

## **Plot Characteristics**

On any analysis plot in **Control System Designer**:

• To see response information and data values, click a line on the plot.

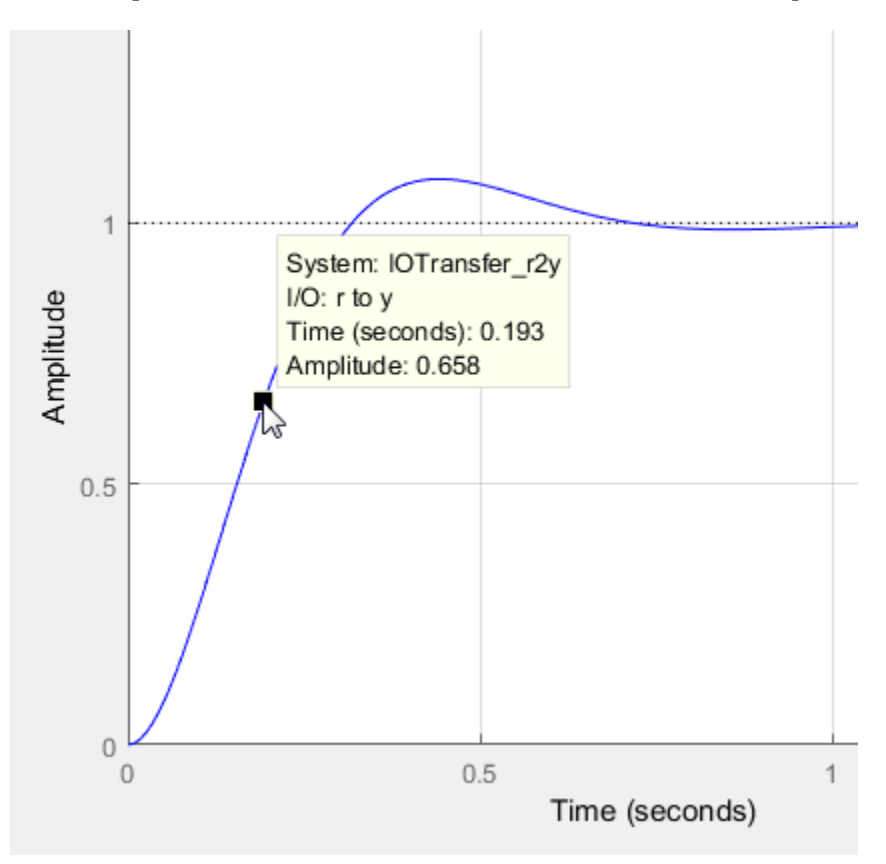

• To view system characteristics, right-click anywhere on the plot, as described in "Frequency-Domain Characteristics on Response Plots" (Control System Toolbox).

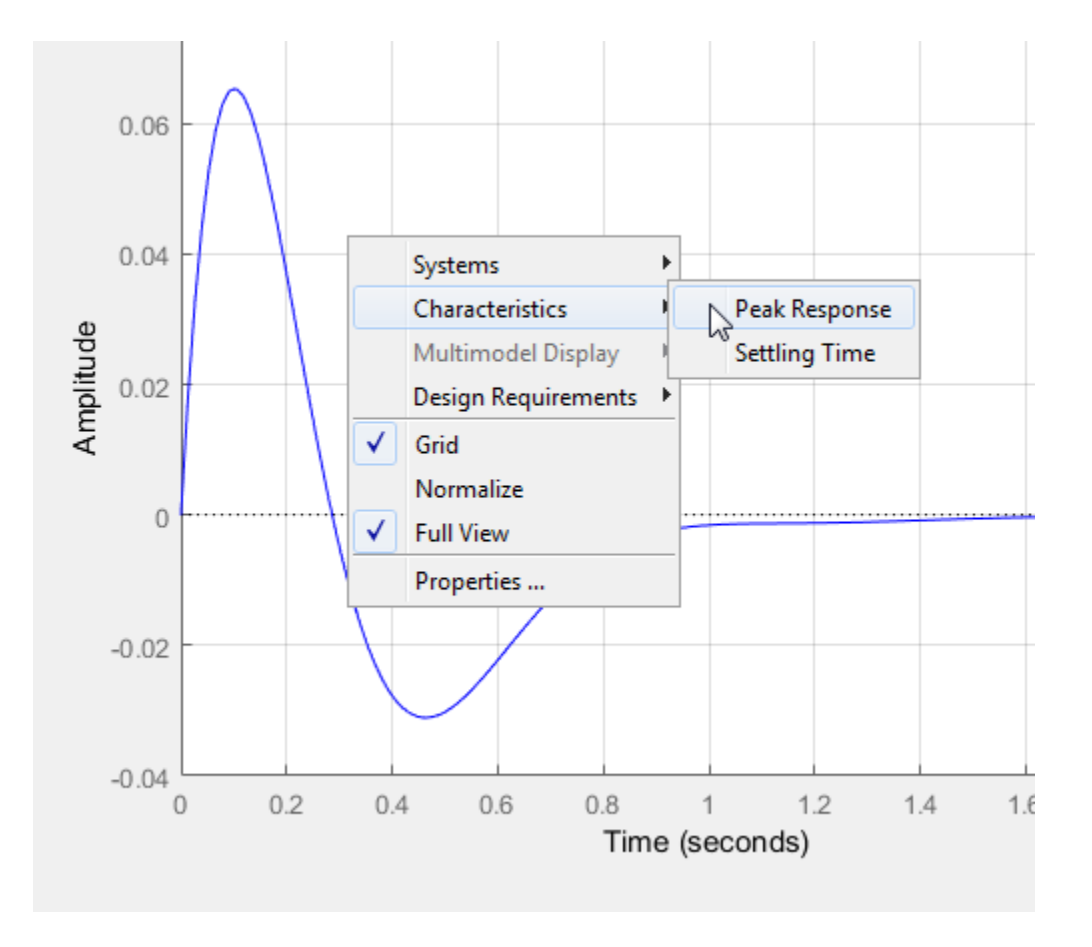

## **Plot Tools**

Mouse over any analysis plot to access plot tools at the upper right corner of the plot.

•

•

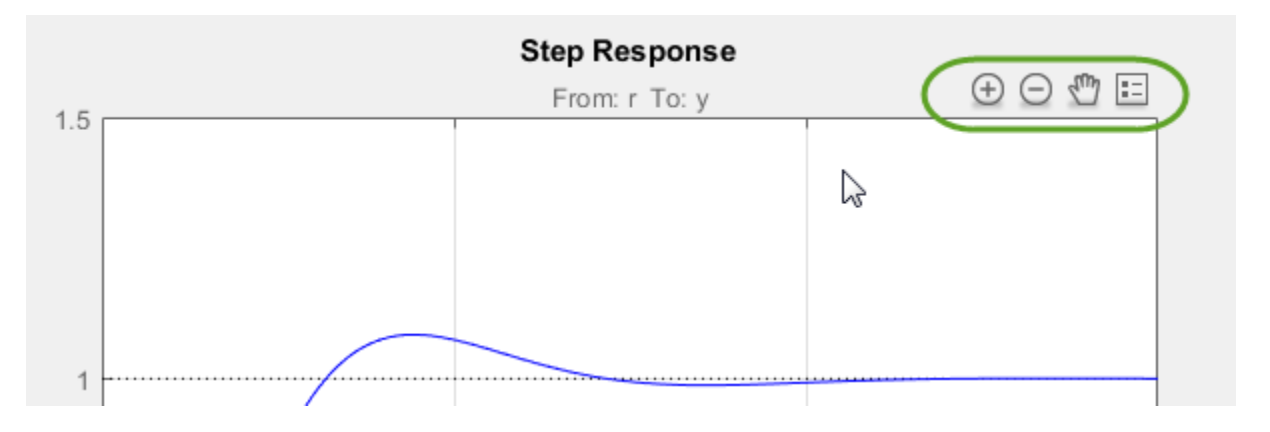

 $^{(+)}$ and  $\bigcup$  – Zoom in and zoom out. Click to activate, and drag the cursor over the region to zoom. The zoom icon turns dark when zoom is active. Right-click while zoom is active to access additional zoom options. Click the icon again to deactivate.

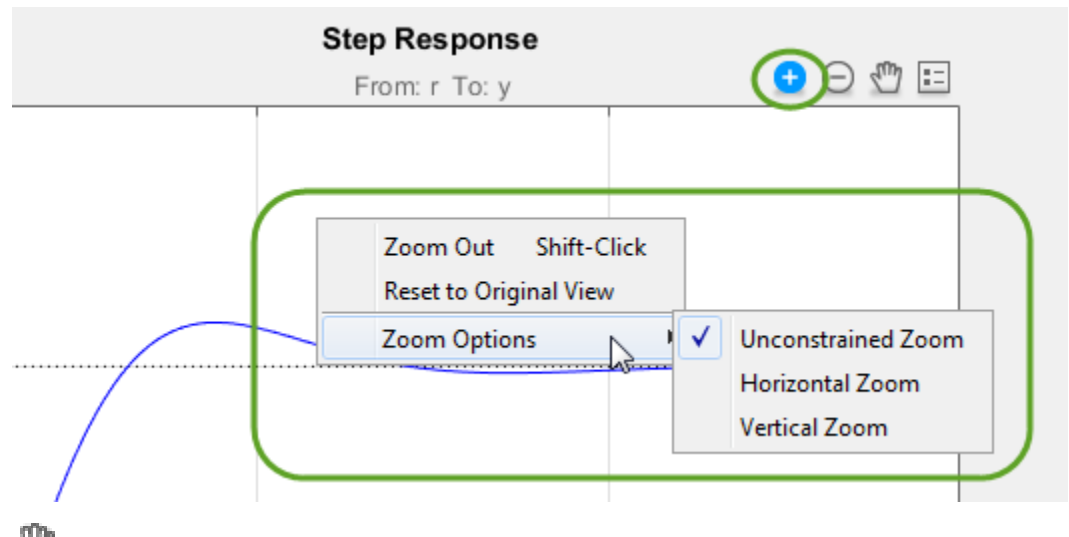

 — Pan. Click to activate, and drag the cursor across the plot area to pan. The pan icon turns dark when pan is active. Right-click while pan is active to access additional pan options. Click the icon again to deactivate.

•  $\mathbf{E}$  – Legend. By default, the plot legend is inactive. To toggle the legend on and off, click this icon. To move the legend, drag it to a new location on the plot.

To change the way plots are tiled or sorted, use the options on the **View** tab.

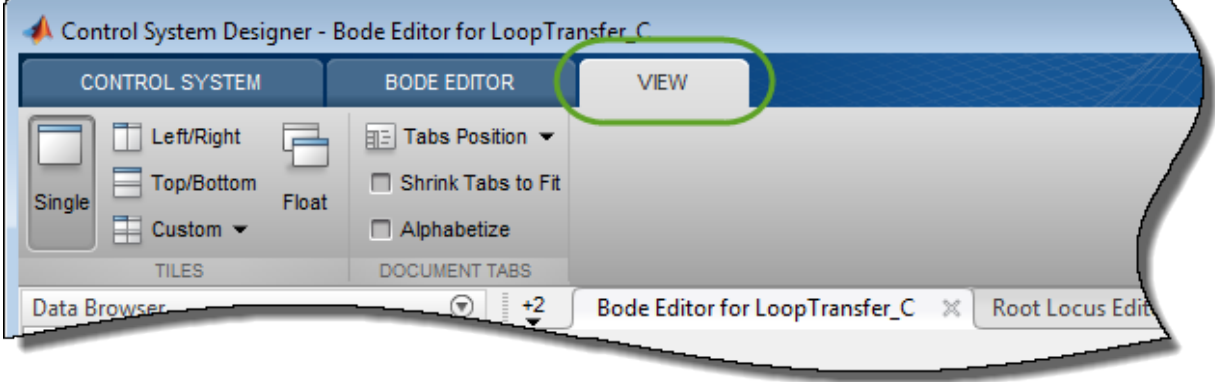

### **Design Requirements**

You can add graphical representations of design requirements to any editor or analysis plots. These requirements define shaded exclusion regions in the plot area.

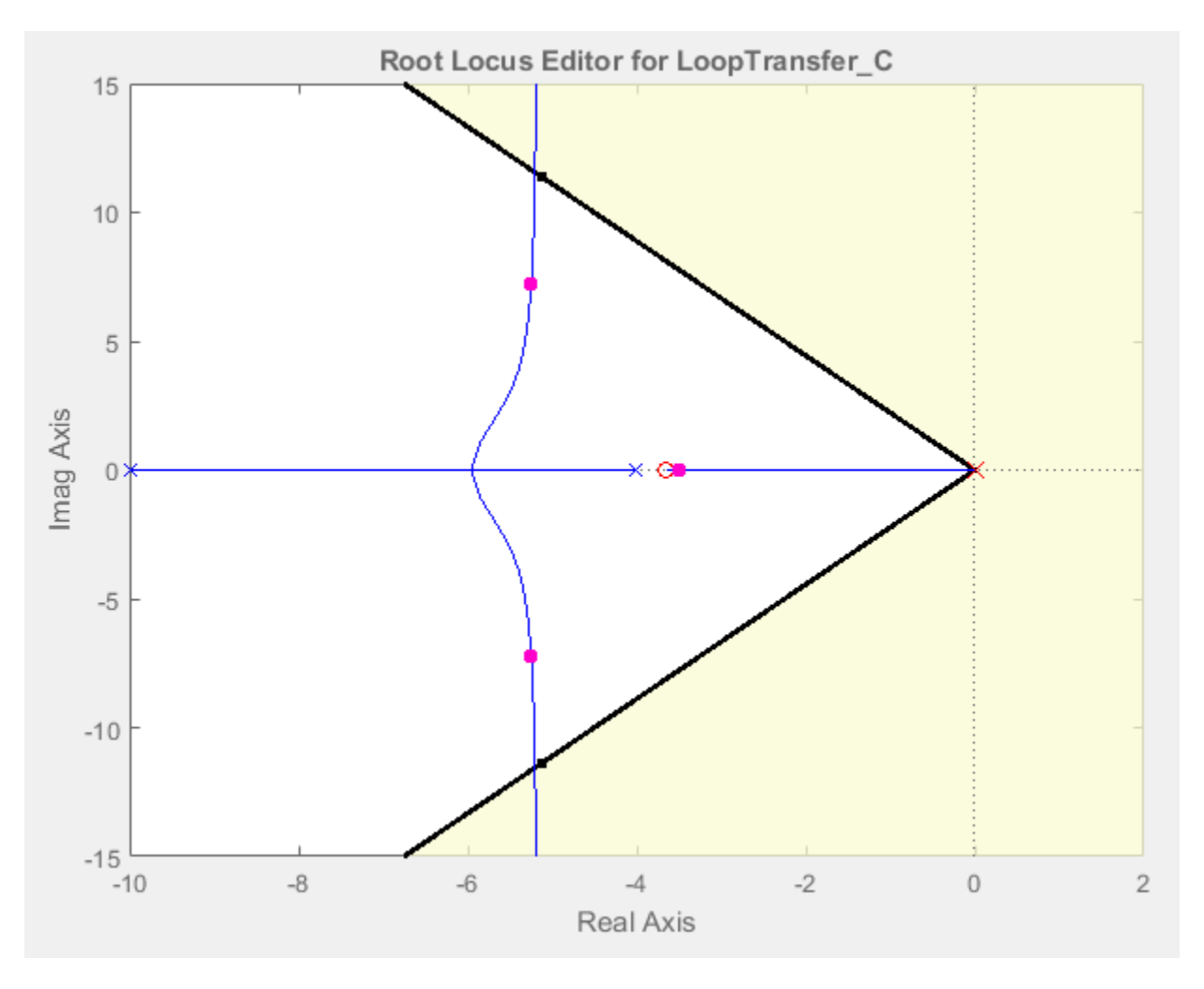

Use these regions as guidelines when analyzing and tuning your compensator designs. To meet a design requirement, your response plots must remain outside of the corresponding shaded area.

To add design requirements to a plot, right-click anywhere on the plot and select **Design Requirements** > **New**.

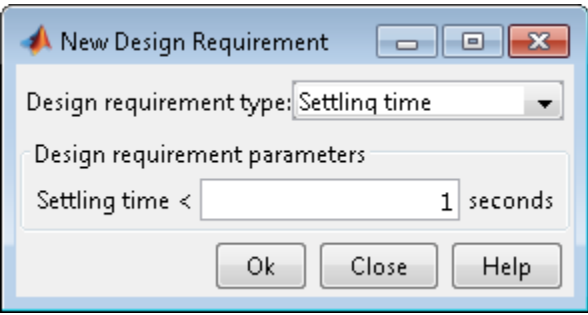

In the New Design Requirement dialog box, specify the **Design requirement type**, and define the **Design requirement parameters**. Each type of design requirement has a different set of parameters to configure. For more information on adding design requirements to analysis and editor plots, see "Design Requirements" (Control System Toolbox).

# **See Also**

### **More About**

- • ["Control System Designer Tuning Methods" on page 9-6](#page-1103-0)
- • ["Compare Performance of Multiple Designs" on page 9-48](#page-1145-0)
- "Design Requirements" (Control System Toolbox)

## <span id="page-1145-0"></span>**Compare Performance of Multiple Designs**

This example shows how to compare the performance of two different control system designs. Such comparison is useful, for example, to see the effects of different tuning methods or compensator structures.

#### **Store First Design**

In this example, the first design is the compensator tuned graphically in "Bode Diagram Design" (Control System Toolbox).

After tuning the compensator with this first tuning method, store the design in **Control System Designer**.

On the **Control System** tab, in the **Designs** section, click **Store**. The stored design appears in the **Data Browser** in the **Designs** area.

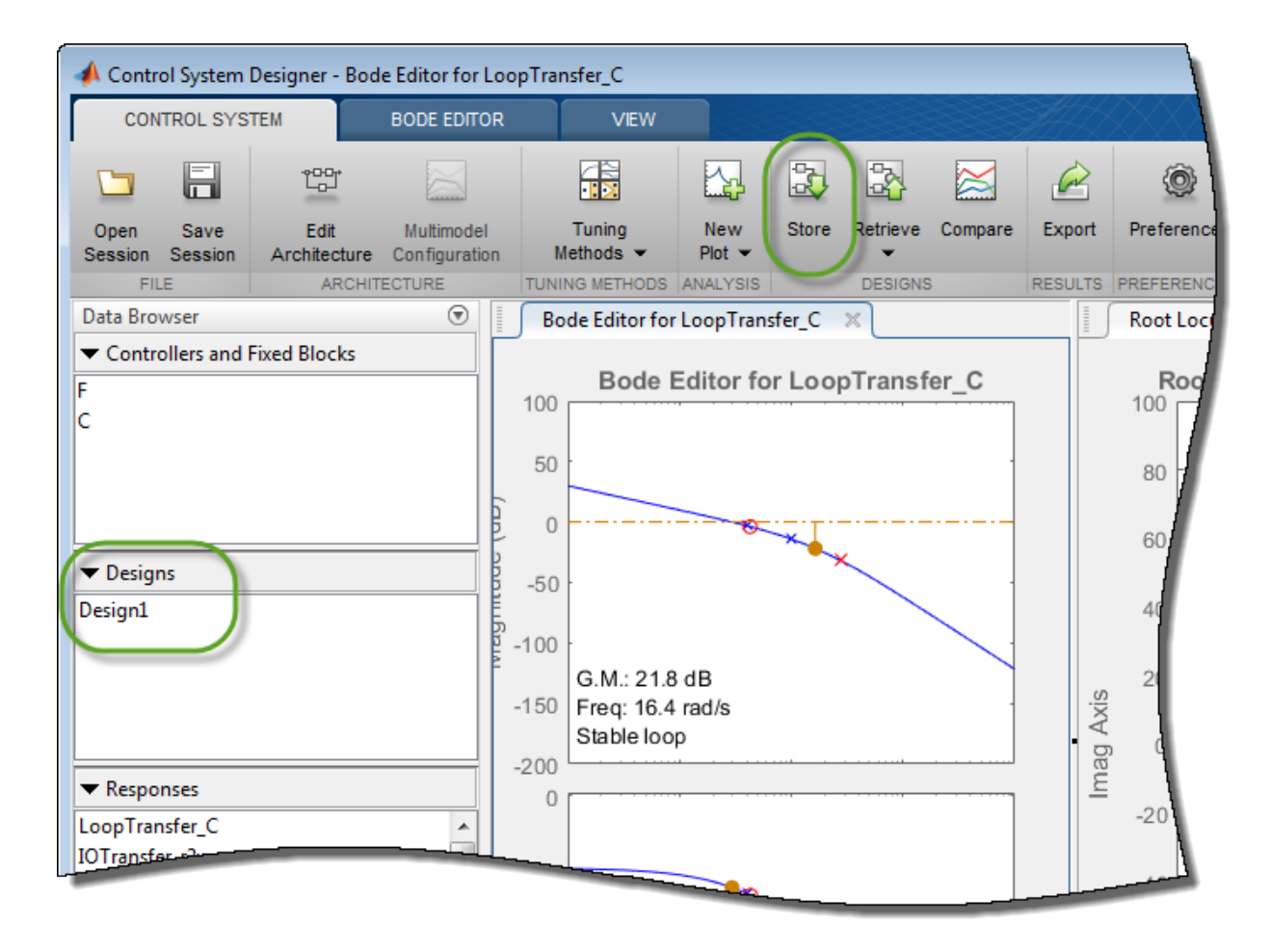

The stored design contains the tuned values of the controller and filter blocks. The app does not store the values of any fixed blocks.

To rename the stored design, in the **Data Browser**, double-click the design, and specify a new name.

### **Compute New Design**

On the **Control System** tab, tune the compensator using a different tuning method.

Under **Tuning Methods**, select PID Tuning.

To design a controller with the default Robust response time specifications, in the PID Tuning dialog box, click **Update Compensator**.

### **Compare New Design with Stored Design**

Update all plots to reflect both the new design and the stored design.

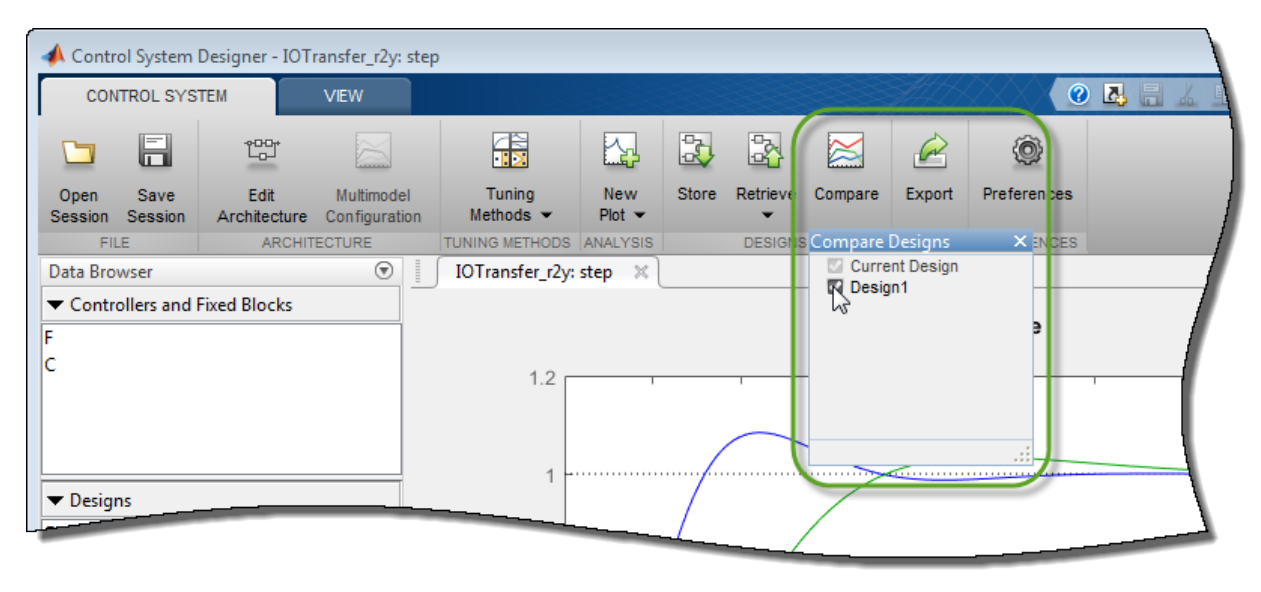

On the **Control System** tab, click **Compare**.

In the **Compare Designs** dialog box, the current design is checked by default. To compare a design with the current design, check the corresponding box. All analysis plots update to reflect the checked designs. The blue trace corresponds to the current design. Refer to the plot legend to identify the responses for other designs.

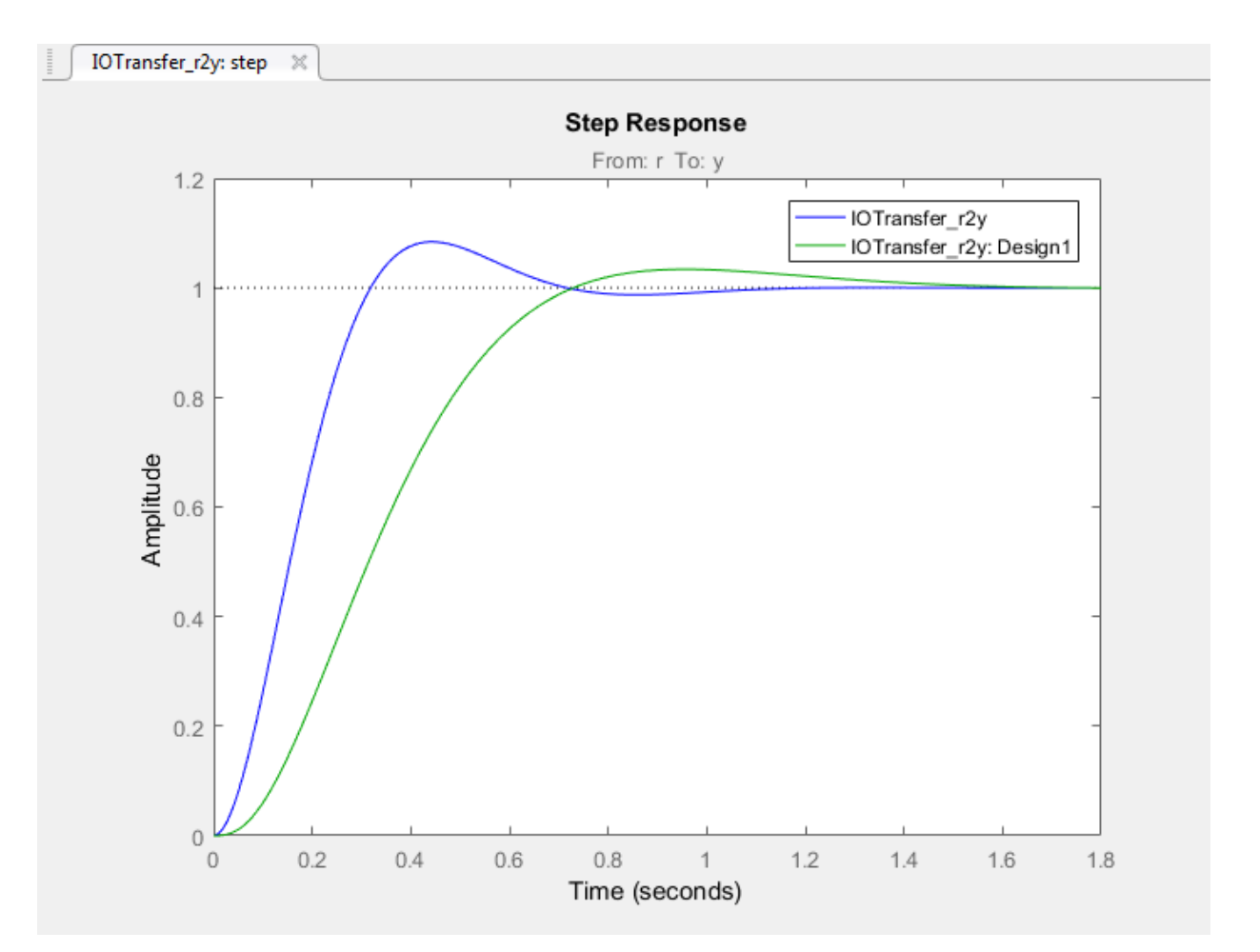

To compare a stored design with the current design, the sample times of the current design and stored design must be the same. To modify the sample time of the current design to match that of a stored design, on the **Control System** tab, click **Edit Architecture**. Then, in the Edit Architecture dialog box, on the **Linearization Options** tab, specify the working domain and rate conversion method.

### **Restore Previously Saved Design**

Under some conditions, it is useful to restore a previously stored design. For example, when designing a compensator for a Simulink model, you can write the current

compensator values to the model (see ["Update Simulink Model and Validate Design" on](#page-1150-0) [page 9-53](#page-1150-0)). To test a stored compensator in your model, first restore the stored design as the current design.

To do so, in **Control System Designer**, click **Retrieve**. Select the stored design that you want to make current.

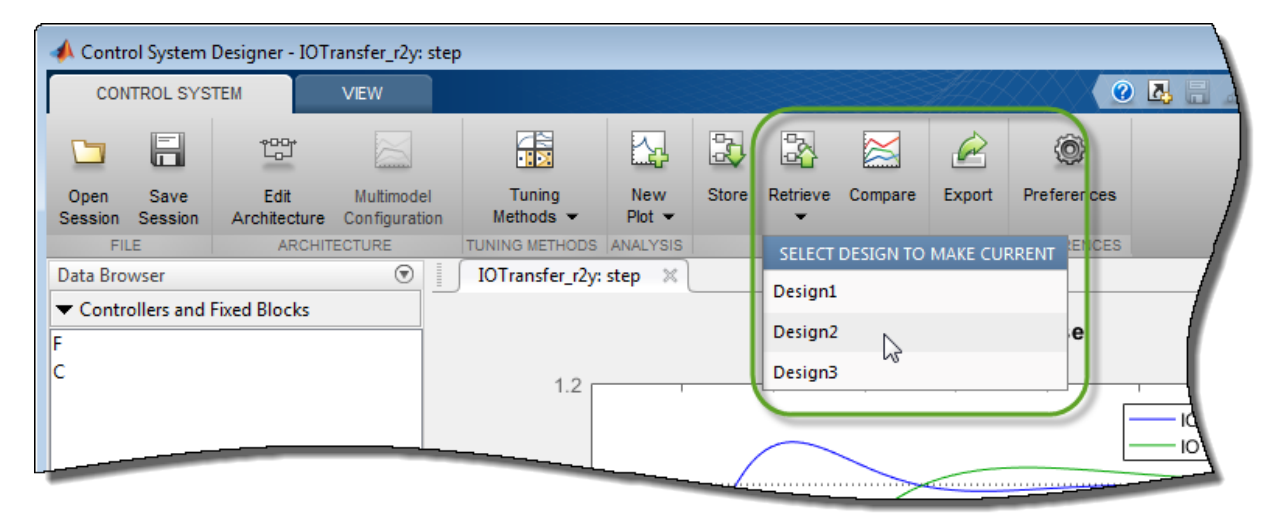

As with design comparison, to retrieve a stored design, the sample times of the current design and stored design must be the same.

**Note** The retrieved design overwrites the current design. If necessary, store the current design before retrieving a previously stored design.

# **See Also**

### **More About**

- • ["Analyze Designs Using Response Plots" on page 9-38](#page-1135-0)
- • ["Control System Designer Tuning Methods" on page 9-6](#page-1103-0)

## <span id="page-1150-0"></span>**Update Simulink Model and Validate Design**

This example shows how to update compensator blocks in a Simulink model and validate a control system design.

To tune a control system for a nonlinear Simulink model, **Control System Designer** linearizes the system. Therefore, it is good practice to validate your tuned control system in Simulink.

**1** Tune your control system using **Control System Designer**.

For an example, see ["Design Compensator Using Automated PID Tuning and](#page-1114-0) [Graphical Bode Design" on page 9-17.](#page-1114-0)

**2** Insure that the control system satisfies the design requirements.

In **Control System Designer**, analyze the controller design. For more information, see ["Analyze Designs Using Response Plots" on page 9-38](#page-1135-0).

**3** Write tuned compensator parameters to your Simulink model.

In **Control System Designer**, on the **Control System** tab, click **Update Blocks**.

**4** Simulate the updated model.

In the Simulink model window, click  $\bigodot$ .

**5** Verify whether your compensator satisfies the design requirements when simulated with your nonlinear Simulink model.

## **See Also**

**Control System Designer**

### **More About**

• ["Design Compensator Using Automated PID Tuning and Graphical Bode Design" on](#page-1114-0) [page 9-17](#page-1114-0)

## **Single Loop Feedback/Prefilter Compensator Design**

This example shows how to tune multiple compensators (feedback and prefilter) to control a single loop using **Control System Designer**.

#### **Open the Model**

Open the engine speed control model and take a few moments to explore it.

```
open_system('scdspeedctrl')
```
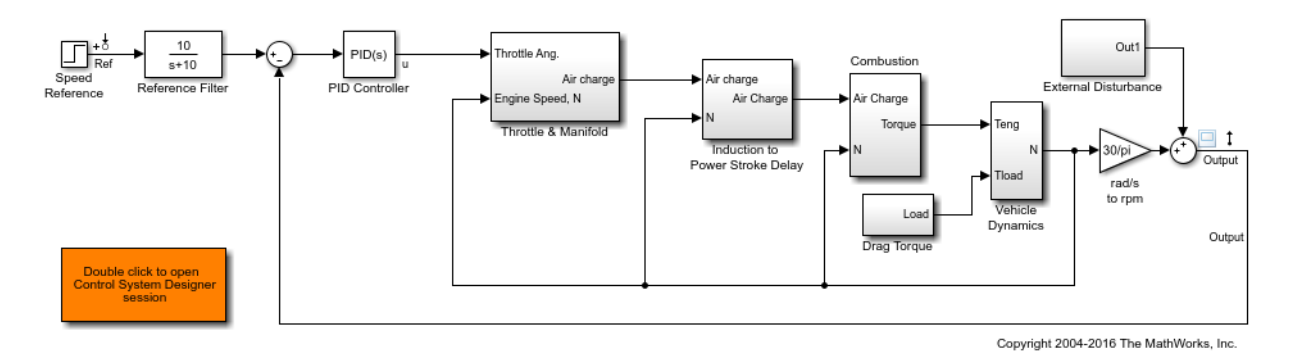

**Design Overview**

This example introduces the process of designing a single-loop control system with both feedback and prefilter compensators. The goal of the design is to:

- Track the reference signal from a Simulink step block scdspeedctrl/Speed Reference. The design requirement is to have a settling time of under 5 seconds and zero steady-state error to the step reference input.
- Reject an unmeasured output disturbance specified in the subsystem scdspeedctrl/ External Disturbance. The design requirement is to reduce the peak deviation to 190 RPM and to have zero steady-state error for a step disturbance input.

In this example, the stabilization of the feedback loop and the rejection of the output disturbance are achieved by designing the PID compensator scdspeedctrl/PID Controller. The prefilter scdspeedctrl/Reference Filter is used to tune the response of the feedback system to changes in the reference tracking.
### **Open Control System Designer**

This example uses **Control System Designer** to tune the compensators in the feedback system. To open the **Control System Designer**

- Launch a pre-configured **Control System Designer** session by double-clicking the subsystem in the lower left corner of the model.
- Configure **Control System Designer** using the following procedure.

### **Start a New Design**

To open **Control System Designer**, in the Simulink model window, select **Analysis > Control Design > Control System Designer**.

The **Edit Architecture** dialog box opens when the **Control System Designer** launches.

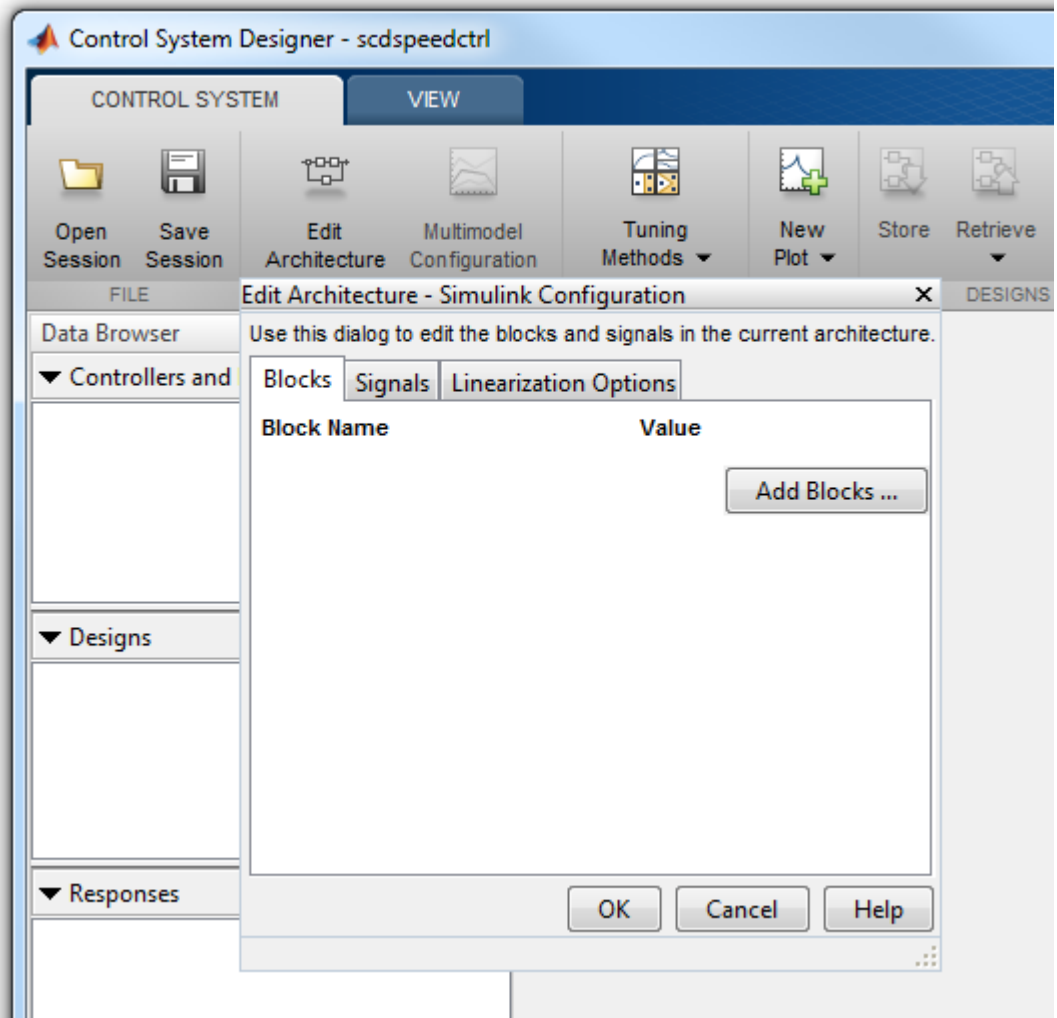

In the **Edit Architecture** dialog box, on the **Blocks** tab, click **Add Blocks**, and select the following blocks to tune:

• scdspeedctrl/Reference Filter

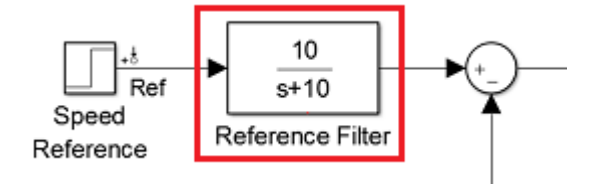

• scdspeedctrl/PID Controller

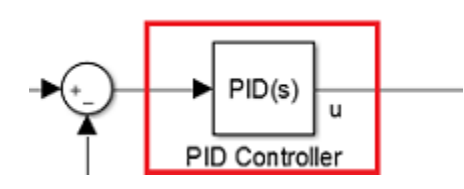

On the **Signals** tab, the analysis points defined in the Simulink model are automatically added as **Locations**.

• Input: scdspeedctrl/Speed Reference output port 1

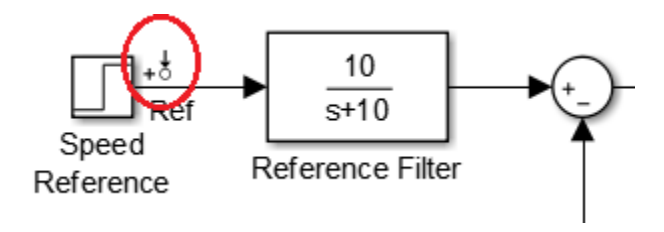

• Input scdspeedctrl/External Disturbance/Step Disturbance output port 1

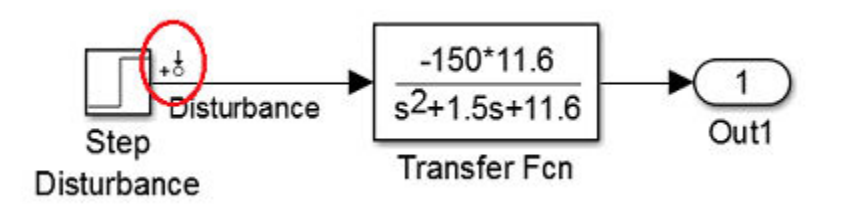

• Output scdspeedctrl/Speed Output output port 1

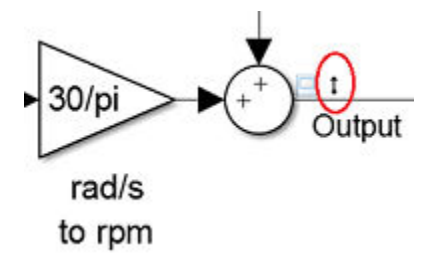

On the **Linearization Options** tab, in the **Operating Point** drop-down list, select **Model Initial Condition**.

Create new plots to view the step responses while tuning the controllers. In **Control System Designer**, click **New Plot**, and select **New Step**. In the **Select Response to Plot** drop-down menu, select **New Input-Output Transfer Response**. Configure the response as follows:

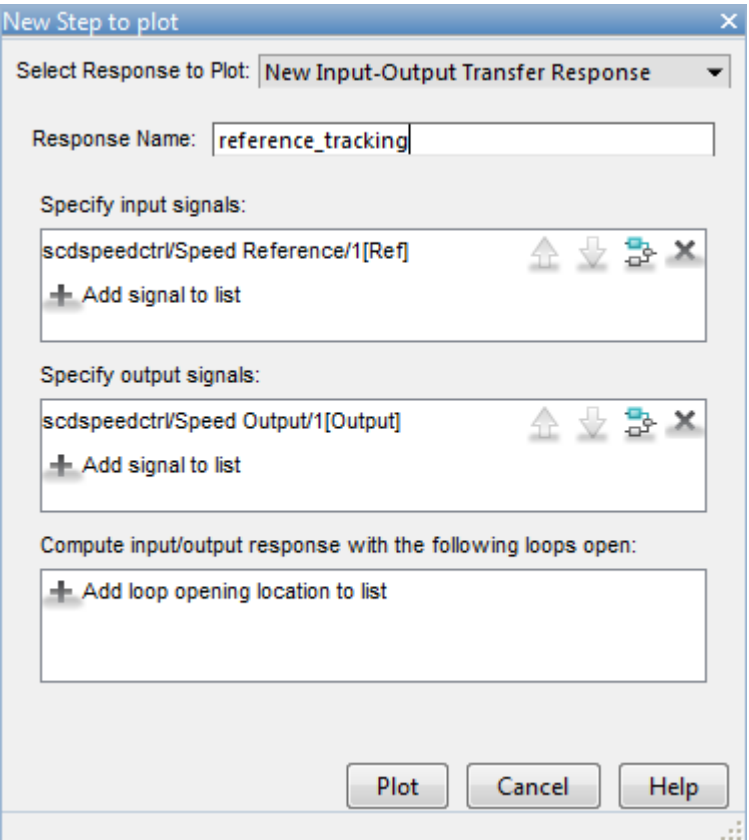

To view the response, click **Plot**.

Similarly, create a step response plot to show the disturbance rejection. In the New Step to plot dialog box, configure the response as follows:

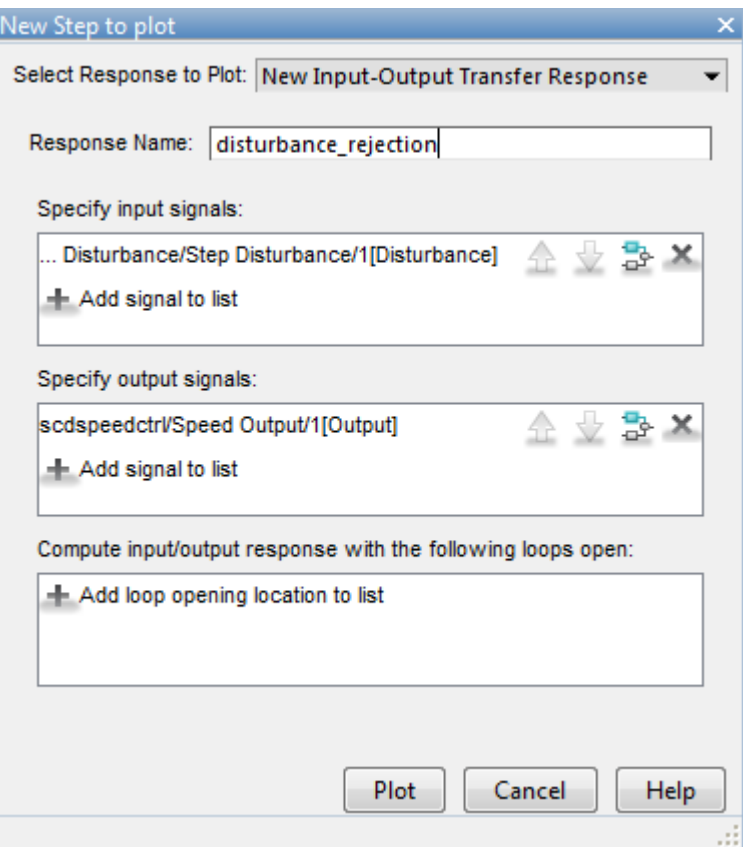

### **Tune Compensators**

**Control System Designer** contains several methods tuning a control system:

- Manually tune the parameters of each compensator using the compensator editor. For more information, see ["Tune Simulink Blocks Using Compensator Editor" on page 9-](#page-1182-0) [85](#page-1182-0).
- Graphically tune the compensator poles, zeros, and gains using open/closed-loop Bode, root locus, or Nichols editor plots. Click **Tuning Methods**, and select an editor under **Graphical Tuning**.
- Optimize compensator parameters using both time-domain and frequency-domain design requirements (requires Simulink Design Optimization™ software). Click

**Tuning Methods**, and select **Optimization based tuning**. For more information, see "Enforcing Time and Frequency Requirements on a Single-Loop Controller Design" (Simulink Design Optimization).

• Compute initial compensator parameters using automated tuning based on parameters such as closed-loop time constants. Click **Tuning Methods**, and select either **PID Tuning**, **Internal Model Control (IMC) Tuning**, **Loop Shaping** (requires Robust Control Toolbox™ software), or **LQG Synthesis**.

### **Completed Design**

The following compensator parameters satisfy the design requirements:

• scdspeedctrl/PID Controller has parameters:

 $P = 0.0012191$  $I = 0.0030038$ 

• scdspeedctrl/Reference Filter:

Numerator  $= 10$ Denominator =  $[1 10]$ 

The responses of the closed-loop system are shown below:

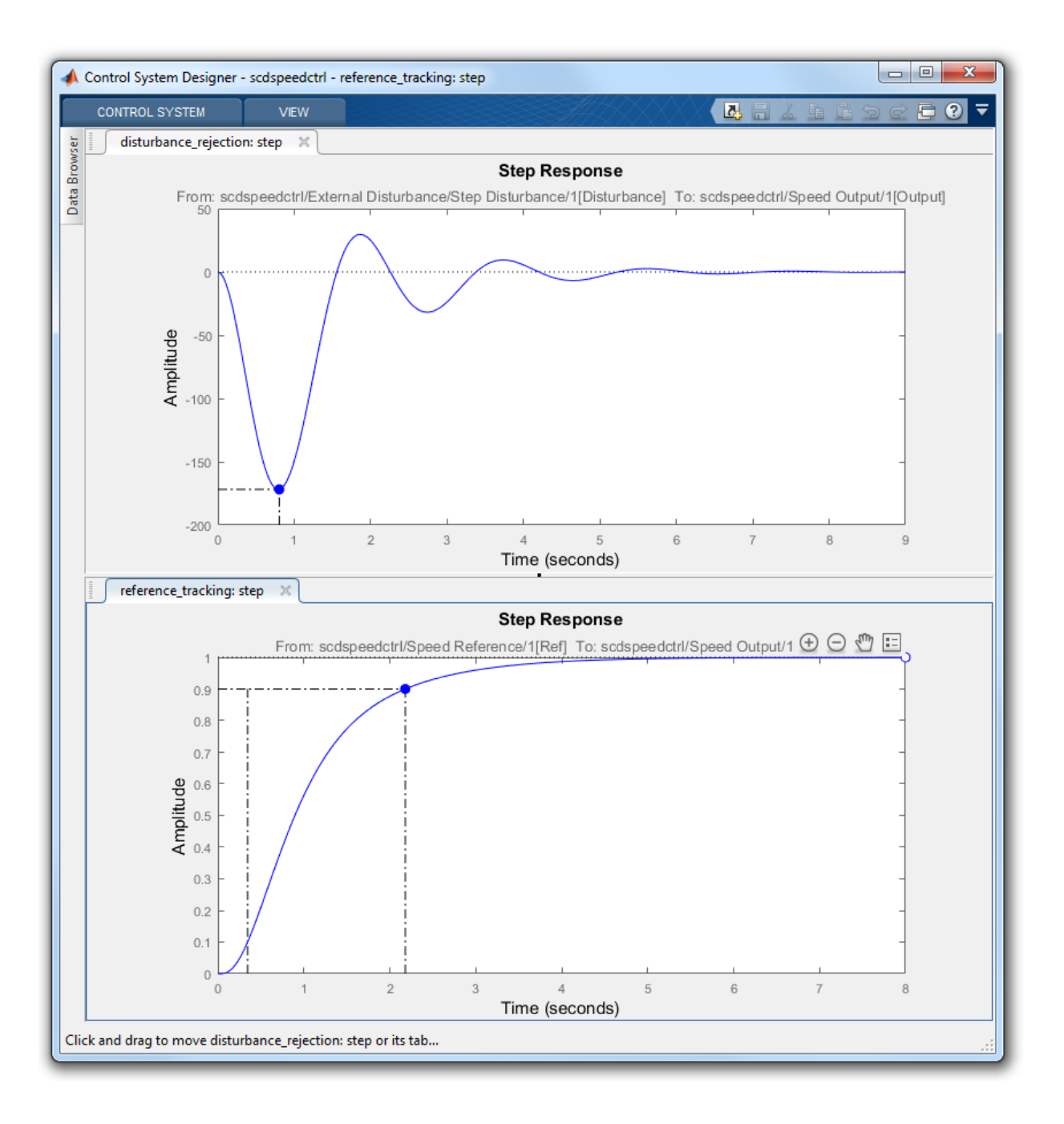

### **Update Simulink Model**

To write the compensator parameters back to the Simulink model, click **Update Blocks**. You can then test your design on the nonlinear model.

```
bdclose('scdspeedctrl')
```
# **See Also Control System Designer**

# **Cascaded Multiloop Feedback Design**

This example shows how to tune two cascaded feedback loops in Simulink® Control Design™ using **Control System Designer**.

This example designs controllers for two cascaded feedback loops in an airframe model such that the acceleration component (az) tracks reference signals with a maximum rise time of 0.5 seconds. The feedback loop structure in this example uses the body rate (q) as an inner feedback loop and the acceleration (az) as an outer feedback loop.

Open the airframe model.

```
open_system('scdairframectrl')
```
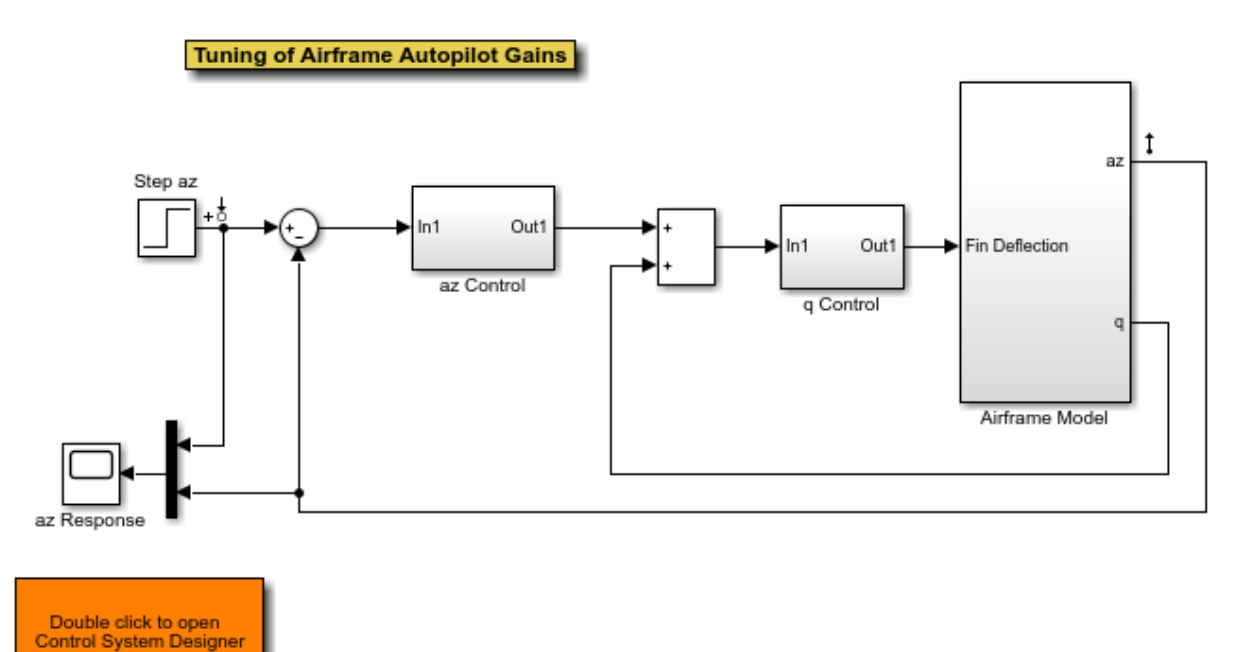

Copyright 2004-2015 The MathWorks, Inc.

The two feedback controllers are:

• scdairframectrl/q Control - A discrete-time integrator and a gain block stabilize the inner loop.

session

open\_system('scdairframectrl/q Control')

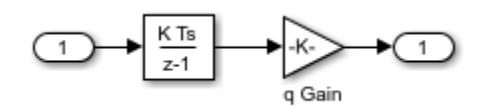

• scdairframectrl/az Control - A discrete-time integrator, a discrete transfer function, and a gain block stabilize the outer loop.

open\_system('scdairframectrl/az Control')

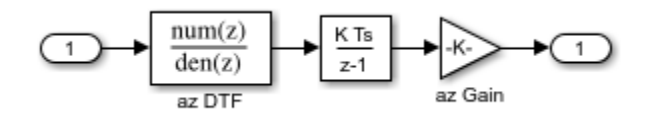

### **Decoupling Loops in Multiloop Systems**

The typical design procedure for cascaded feedback systems is to first design the inner loop and then the outer loop. In **Control System Designer**, it is possible to design both loops simultaneously; by default, when designing a multi-loop feedback system the coupling effects between loops are taken into account. However, when designing two feedback loops simultaneously, it can be necessary decouple the feedback loops; that is, remove the effect of the outer loop when tuning the inner loop. In this example, you design the inner feedback loop (q) with the effect of the outer loop (az) removed.

### **Configure Control System Designer**

To design a controller using **Control System Designer**, you must:

- Select the controller blocks that you want to tune.
- Create the open-loop and closed-loop responses that you want to view.

For this example, you can:

- Launch a preconfigured **Control System Designer** session by double-clicking the subsystem in the lower left corner of the model.
- Configure the **Control System Designer** using the following procedure.

To open **Control System Designer**, in the Simulink model window, select **Analysis > Control Design > Control System Designer**.

In the Edit Architecture dialog box, on the **Blocks** tab, click **Add Blocks**. In the Select Blocks to Tune dialog box, select the following blocks, and click **OK**.

- scdairframectrl/q Control/q Gain
- scdairframectrl/az Control/az Gain
- scdairframectrl/az Control/az DTF

On the **Signals** tab, the analysis points defined in the Simulink model are automatically added as **Locations**.

- Input: scdairframectrl/Step az Output port 1
- Output: scdairframectrl/Airframe Model Output port 1

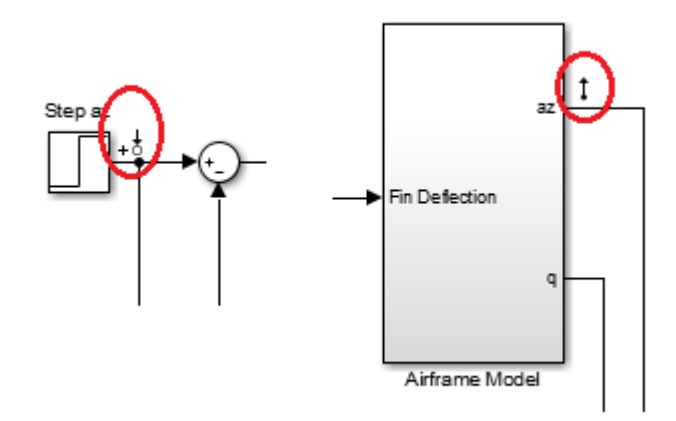

To use the selected blocks and signals, click **OK**.

In the **Data Browser**, the **Responses** section contains the following open-loop responses, which **Control System Designer** automatically recognizes as potential feedback loops for open-loop design.

- Output port 1 of scdairframectrl/az Control/az DTF
- Output port 1 of scdairframectrl/az Control/az Gain

• Output port 1 of scdairframectrl/q Control/q Gain

Open graphical Bode editors for each of the following responses. In **Control System Designer**, select **Tuning Methods > Bode Editor**. Then, in the **Select Response to Edit** drop-down list, select the corresponding open-loop responses, and click **Plot**.

• Open Loop at outport 1 of scdairframectrl/az Control/az DTF

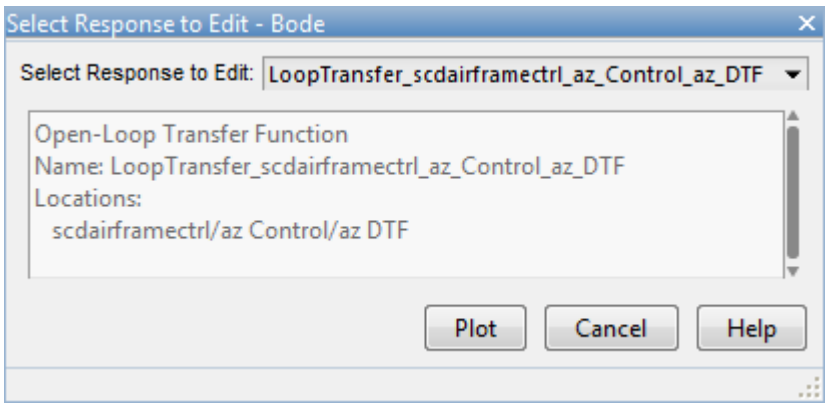

• Open Loop at outport 1 of scdairframectrl/q Control/q Gain

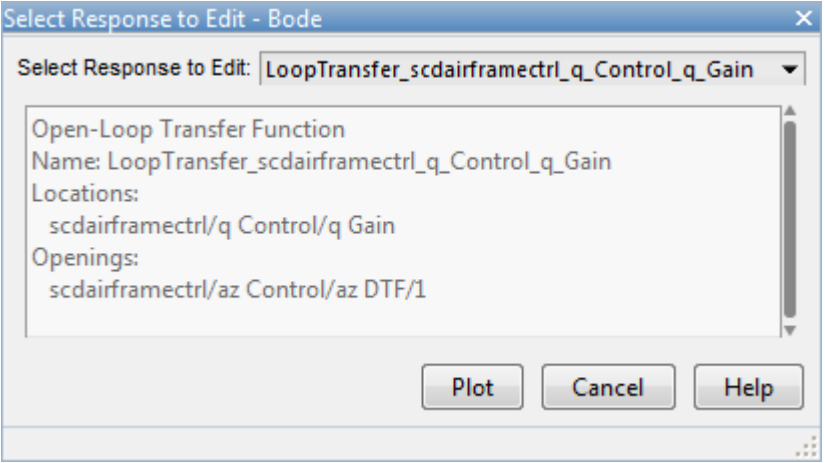

To view the closed-loop response of the feedback system, create a step plot for a new input-output transfer function response. Select **New Plot > New Step**. Then, in the New Step to plot dialog box, in the **Select Response to Plot** drop-down list, select **New Input-Output Transfer Response**.

Add scdairframectrl/Step az/1 as an input signal and scdairframectrl/ Airframe Model/1 as an output signal.

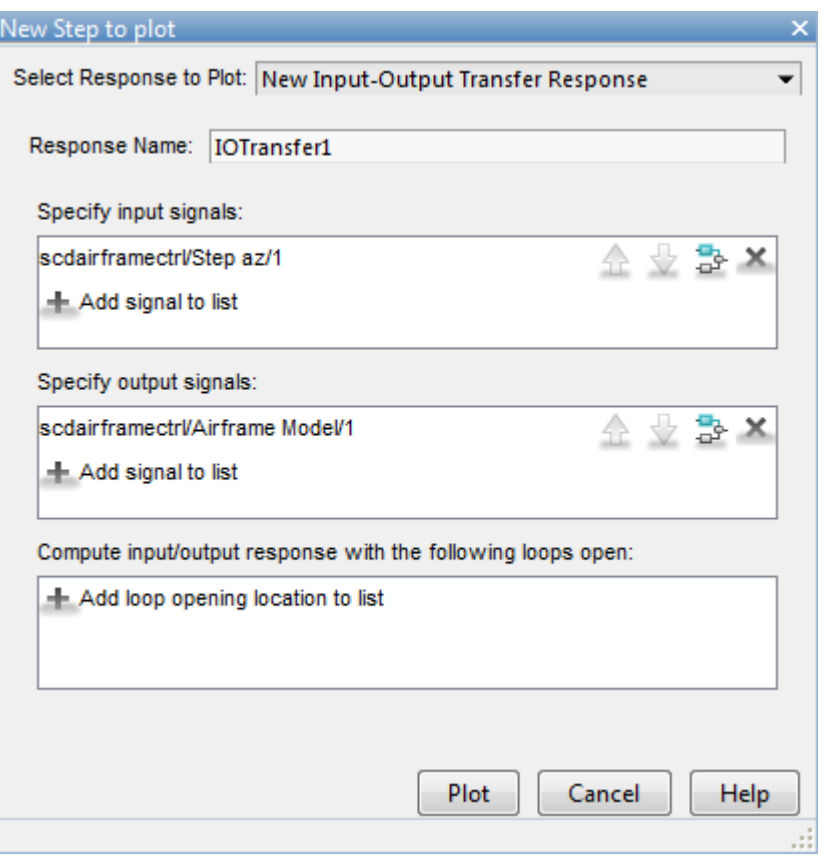

### Click **Plot**.

### **Remove Effect of Outer Feedback Loop**

In the outer-loop bode editor plot, **Bode Editor for LoopTransfer\_scdairframectrl\_az\_Control\_az\_DTF**, increase the gain of the feedback loop by dragging the magnitude response upward. The inner-loop bode editor plot, **Bode** **Editor for LoopTransfer scdairframectrl q Control q Gain**, also changes. This change is a result of the coupling between the feedback loops. A more systematic approach is to first design the inner feedback loop, with the outer loop open.

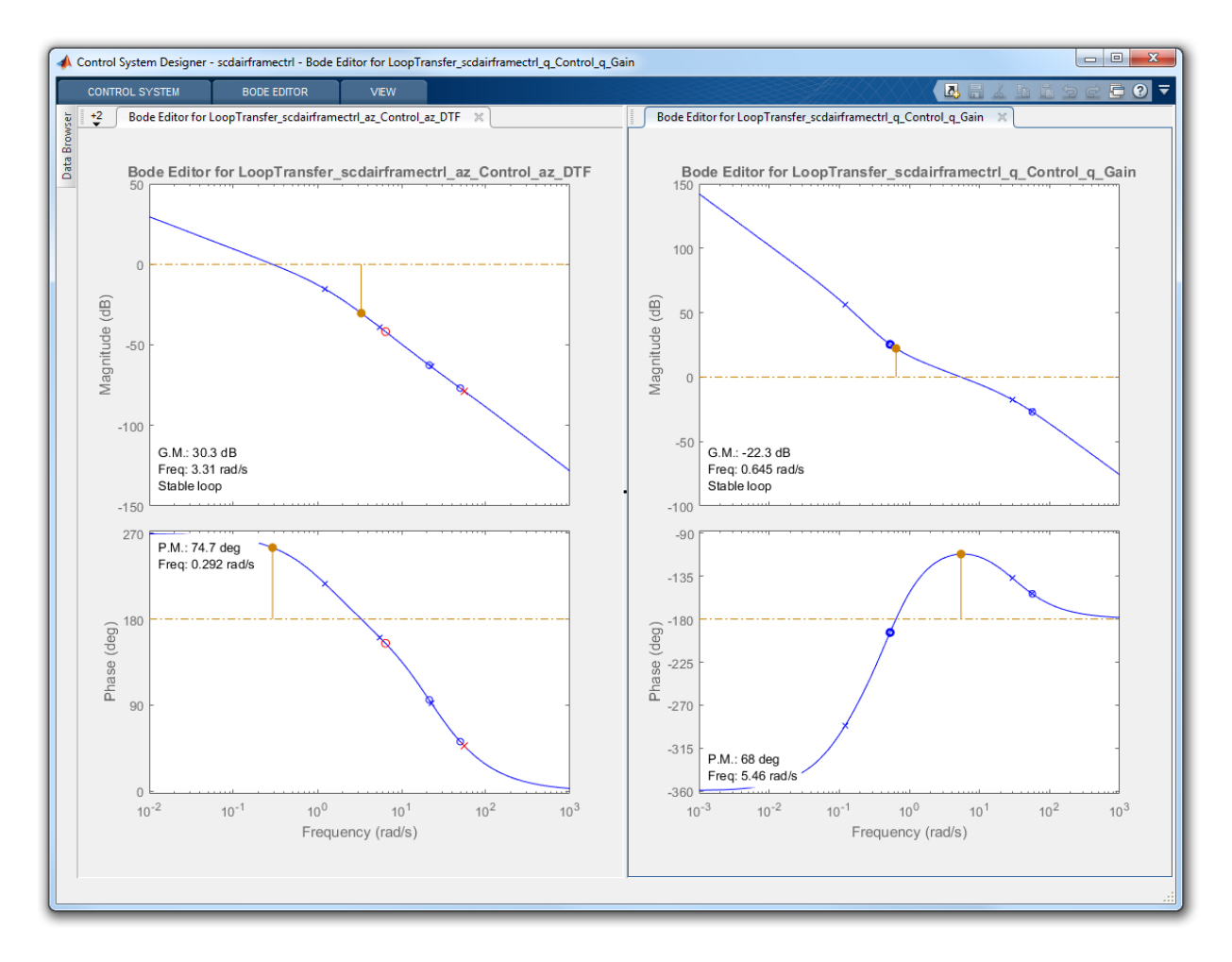

To remove the effect of the outer loop when designing the inner loop, add a loop opening to the open-loop response of the inner loop.

In the **Data Browser**, in the **Responses** area, right-click the inner loop response, and select **Open Selection**.

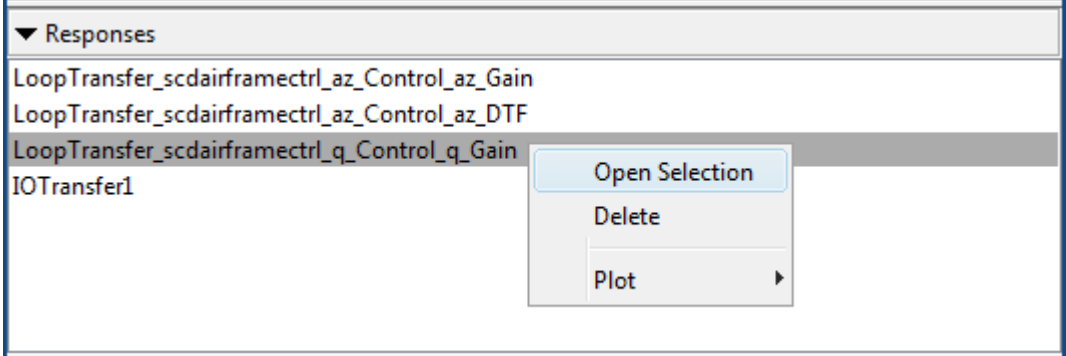

In the Open-Loop Transfer Function dialog box, specify scdairframectrl/az Control/az DTF/1 as the loop opening. Click **OK**.

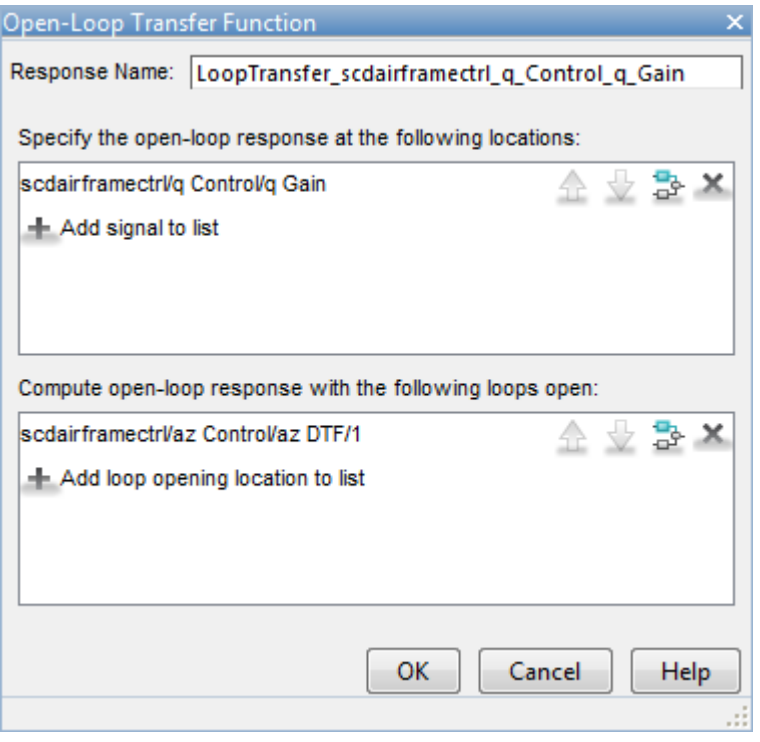

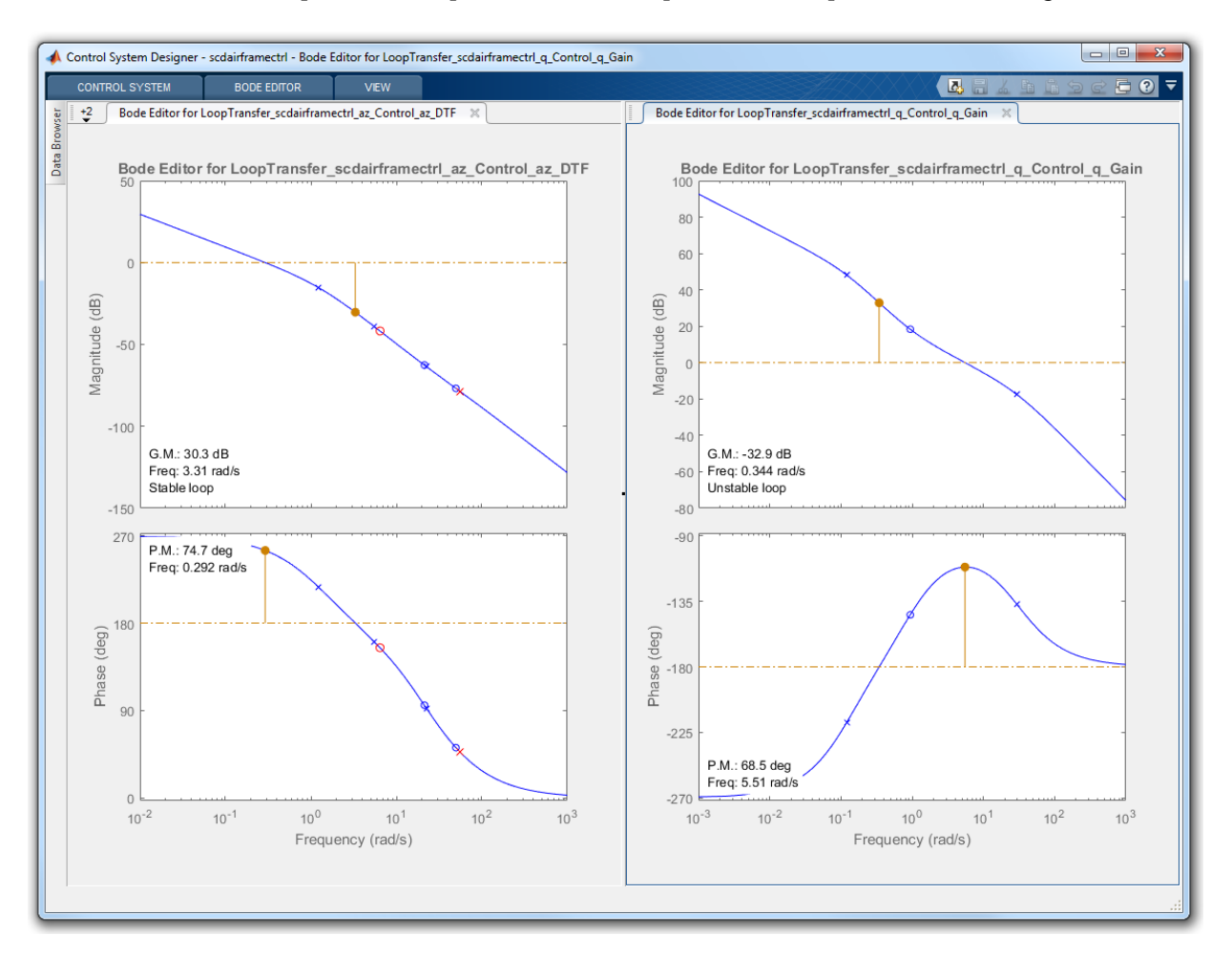

In the outer-loop Bode editor plot, increase the gain by dragging the magnitude response. Since the loops are decoupled, the inner-loop Bode editor plot does not change.

You can now complete the design of the inner loop without the effect of the outer loop and simultaneously design the outer loop while taking the effect of the inner loop into account.

# **Tune Compensators**

**Control System Designer** contains several methods tuning a control system:

- Manually tune the parameters of each compensator using the compensator editor. For more information, see ["Tune Simulink Blocks Using Compensator Editor" on page 9-](#page-1182-0) [85](#page-1182-0).
- Graphically tune the compensator poles, zeros, and gains using open/closed-loop Bode, root locus, or Nichols editor plots. Click **Tuning Methods**, and select an editor under **Graphical Tuning**.
- Optimize compensator parameters using both time-domain and frequency-domain design requirements (requires Simulink Design Optimization™ software). Click **Tuning Methods**, and select **Optimization based tuning**. For more information, see "Enforcing Time and Frequency Requirements on a Single-Loop Controller Design" (Simulink Design Optimization).
- Compute initial compensator parameters using automated tuning based on parameters such as closed-loop time constants. Click **Tuning Methods**, and select either **PID Tuning**, **Internal Model Control (IMC) Tuning**, **Loop Shaping** (requires Robust Control Toolbox™ software), or **LQG Synthesis**.

### **Complete Design**

The following compensator parameters satisfy the design requirements:

• scdairframectrl/q Control/q Gain:

 $K_q = 2.7717622$ 

• scdairframectrl/az Control/az Gain:

K az =  $0.00027507$ 

• scdairframectrl/az Control/az DTF:

 Numerator = [100.109745 -99.109745] Denominator = [1 -0.88893]

The response of the closed-loop system is shown below:

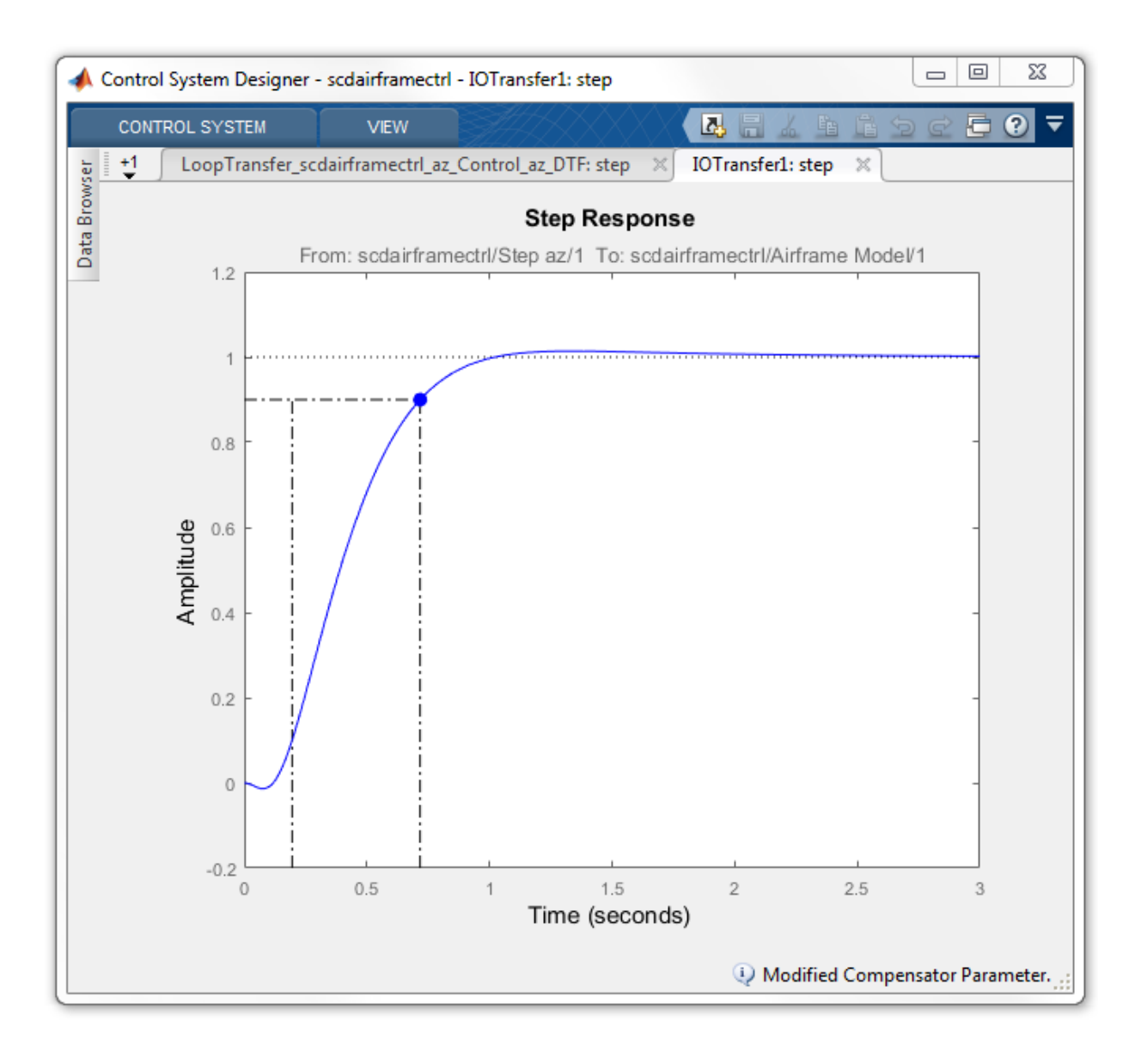

### **Update Simulink Model**

To write the compensator parameters back to the Simulink model, click **Update Blocks**. You can then test your design on the nonlinear model.

```
bdclose('scdairframectrl')
```
# **See Also**

**Control System Designer**

# **More About**

• "Design Multiloop Control System" (Control System Toolbox)

# **Tune Custom Masked Subsystems**

This example shows how to enable custom masked subsystems in Control System Designer. Once configured, you can tune a custom masked subsystem in the same way as any supported blocks in Simulink Control Design. For more information, see "What Blocks Are Tunable?".

### **Lead-Lag Library Block**

For this example, tune the Lead-Lag Controller block in the scdexblks library.

```
open_system('scdexblks')
```
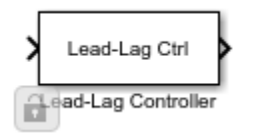

This block implements a compensator with a single zero, a single pole, and a gain. To open the Block Parameters dialog box, add the Lead-Lag Controller block to your model, and double-click the block.

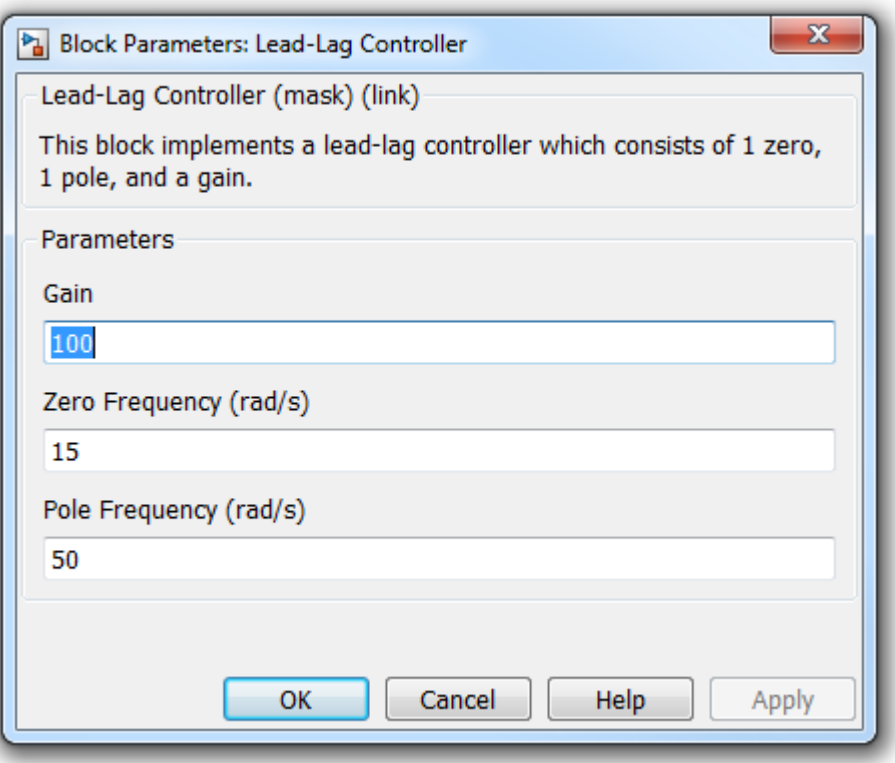

The block uses the specified Gain, K, Zero Frequency, wz, and Pole Frequency, wp, to implement the compensator transfer function:

$$
G(s)=K\frac{\frac{s}{wz}+1}{\frac{s}{wp}+1}
$$

# **Configure the Subsystem for Control System Designer**

To configure a masked subsystem for tuning with Control System Designer, you specify a configuration function. In this example, use the configuration function in scdleadexample.m, which specifies that:

• There is only one pole allowed (MaxPoles constraint)

- There is only one zero allowed (MaxZeros constraint)
- The gain is tunable (isStaticGainTunable constraint)

Register the configuration in the subsystem using the SCDConfigFcn block callback function. Right-click the Lead-Lag Controller block and select **Properties**. In the Block Properties dialog box, on the **Callbacks** tab, set SCDConfigFcn.

Alternatively, you can set SCDConfigFcn using the command set\_param.

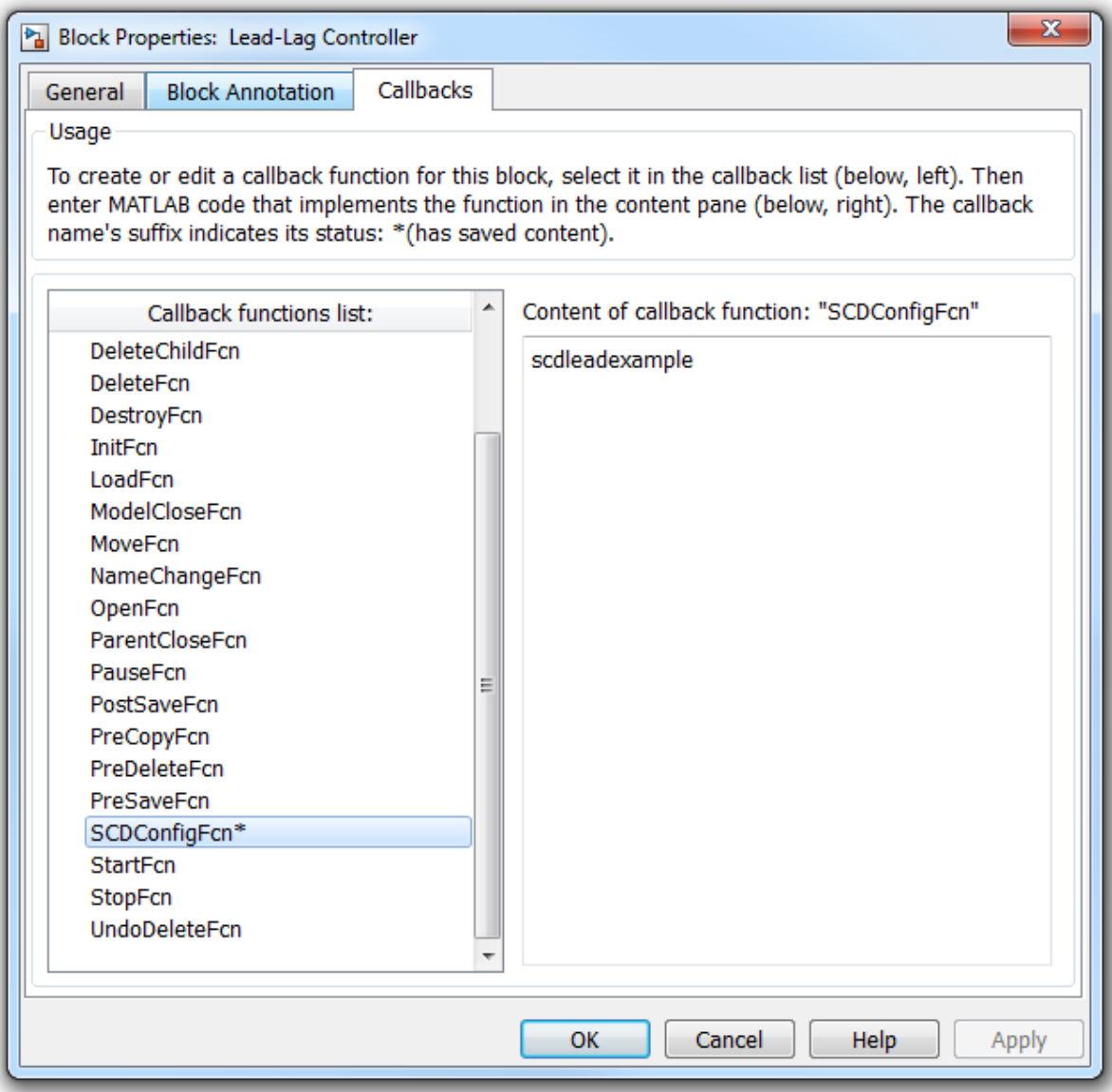

After setting the SCDConfigFcn the block is now ready to be used in a Simulink Compensator Design Task.

### **Example**

The scdspeedctrlleadlag model uses the Lead-Lag Controller block to tune the feedback loop in "Single Loop Feedback/Prefilter Design". In this model, the SCDConfigFcn property is already set. .

```
open_system('scdspeedctrlleadlag')
```
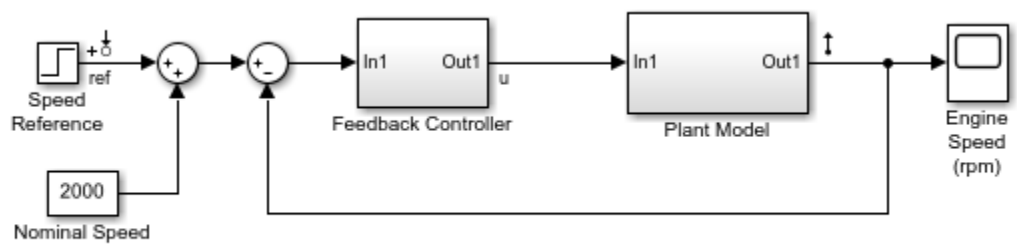

Copyright 2004-2016 The MathWorks, Inc.

**Step 1** To open the Control System Designer, in the Simulink model window, select **Analysis > Control Design > Control System Designer**.

**Step 2** In the **Edit Architecture** dialog box, on the Blocks tab, click **Add Blocks**. In the **Select Blocks to Tune** dialog box, click Feedback Controller, and select Lead-Lag Controller.

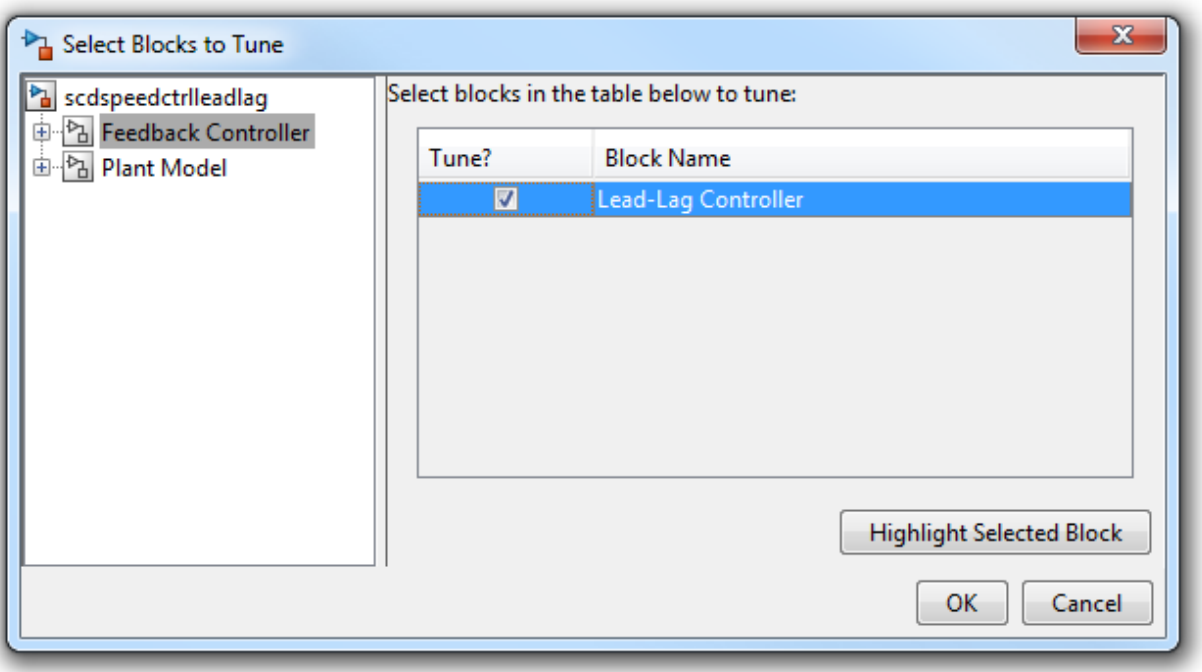

**Step 3** On the **Signals** tab, the analysis points defined in the Simulink model are automatically added as **Locations**.

- Input: scdspeedctrlleadlag/Speed Reference output port 1
- Output scdspeedctrlleadlag/Plant Model output port 1

### **Step 4** On the **Linearization Options** tab, in the **Operating Point** drop-down list, select **Model Initial Condition**.

**Step 5** Create new plots to view the step responses while tuning the controllers.

• In the Control System Designer, click **New Plot**, and select **New Step**. In the **Select Response to Plot** drop-down menu, select **New Input-Output Transfer Response**. Configure the response as follows:

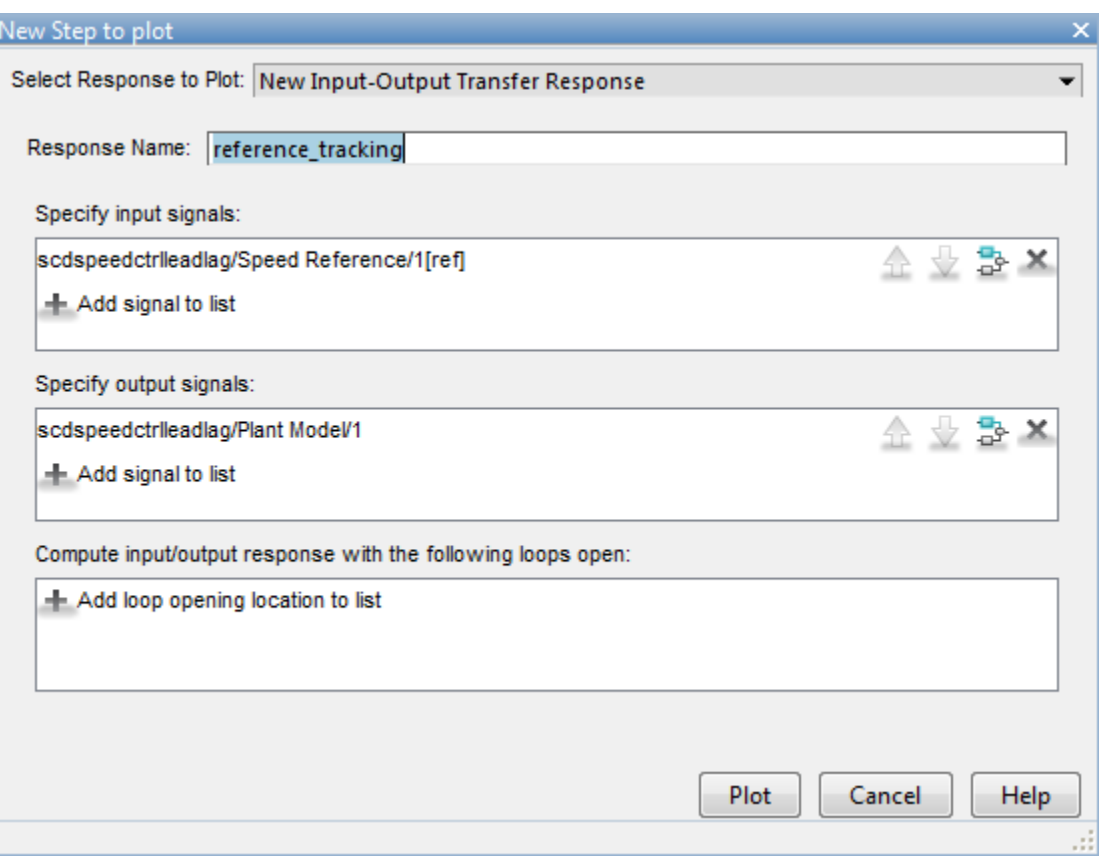

To view the response, click **Plot**.

### **Tune Compensators**

The Control System Designer contains four methods to tune a control system:

• Manually tune the parameters of the Lead-Lag Controller using the compensator editor. For more information, see "Tuning Simulink Blocks in the Compensator Editor".

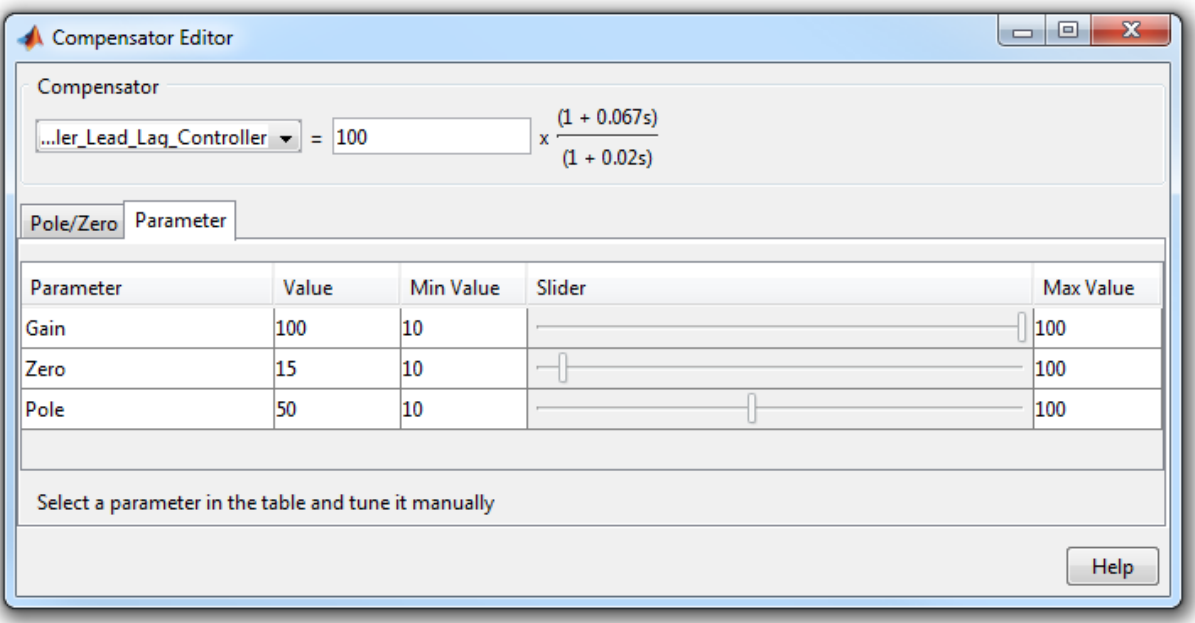

- Graphically tune the compensator poles, zeros, and gains using open/closed-loop Bode, root locus, or Nichols editor plots. Click **Tuning Methods**, and select an editor under **Graphical Tuning**.
- Optimize compensator parameters using both time-domain and frequency-domain design requirements (requires Simulink Design Optimization™ software). Click **Tuning Methods**, and select **Optimization based tuning**. For more information, see "Enforcing Time and Frequency Requirements on a Single-Loop Controller Design".
- Compute initial compensator parameters using automated tuning based on parameters such as closed-loop time constants. Click **Tuning Methods**, and select either **PID tuning**, **IMC tuning**, **Loop shaping** (requires Robust Control Toolbox™ software), or **LQG synthesis**.

### **Complete Design**

The design requirements for the reference step response in the example "Single Loop Feedback/Prefilter Design" can be met with the following Lead-Lag Controller block parameters:

 $Gain = 0.0075426$ Zero Frequency  $(rad/s) = 2$ Pole Frequency ( $rad/s$ ) = 103.59

The responses of the closed-loop system are shown below:

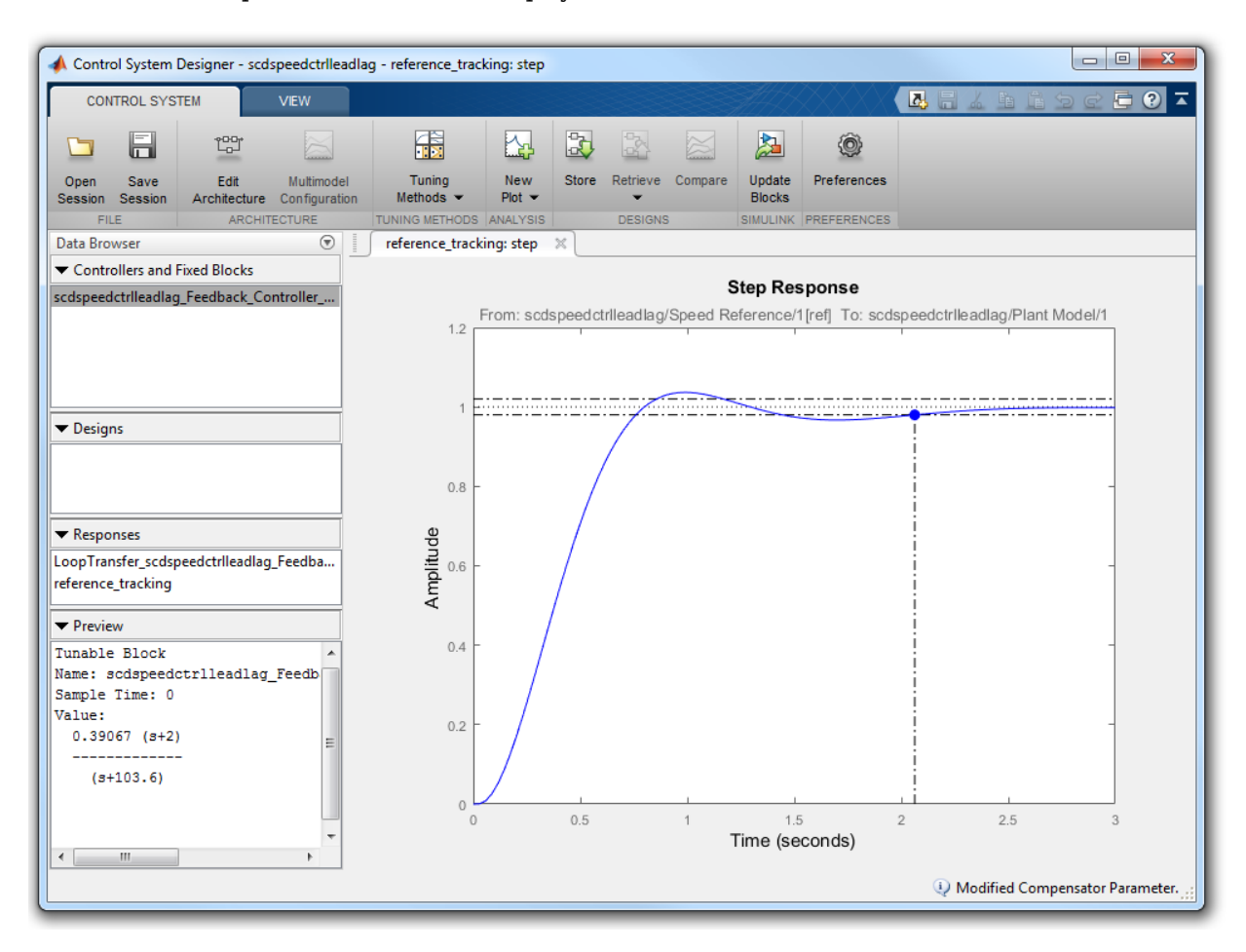

### **Update Simulink Model**

To write the compensator parameters back to the Simulink model, click **Update Blocks**. You can then test your design on the nonlinear model.

```
bdclose('scdexblks')
bdclose('scdspeedctrlleadlag')
```
**See Also Control System Designer**

# <span id="page-1182-0"></span>**Tune Simulink Blocks Using Compensator Editor**

This example shows how to tune Simulink® blocks using the Compensator Editor dialog box in **Control System Designer**.

### **Open the Model**

This example uses a model of a speed control system for a sparking ignition engine. The initial compensator has been designed in a fashion similar to the method shown in ["Single](#page-1151-0) [Loop Feedback/Prefilter Compensator Design" on page 9-54](#page-1151-0).

Open and explore the engine speed control model.

```
open_system('scdspeedctrl')
```
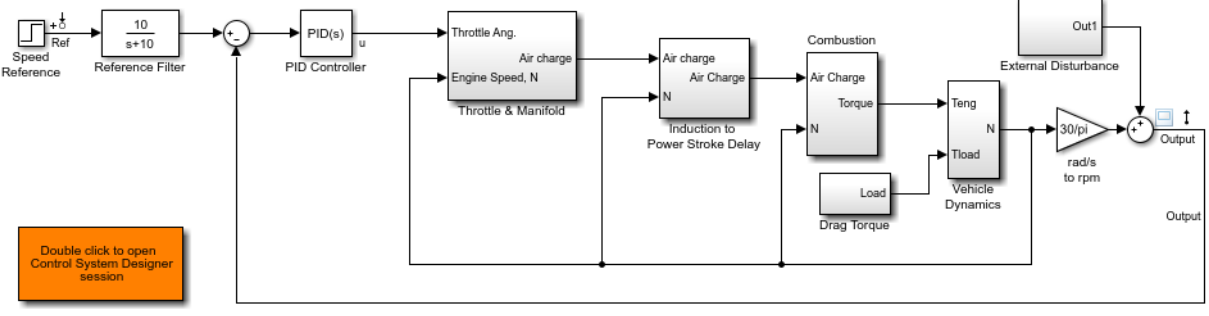

Copyright 2004-2016 The MathWorks, Inc.

### **Introduction**

This example uses the **Compensator Editor** to tune Simulink blocks. When tuning a block in Simulink using **Control System Designer**, you can tune the block parameters directly or you can tune a zero-pole-gain representation of the block. For example, in the speed control example there is a PID controller with filtered derivative scdspeedctrl/PID Controller:

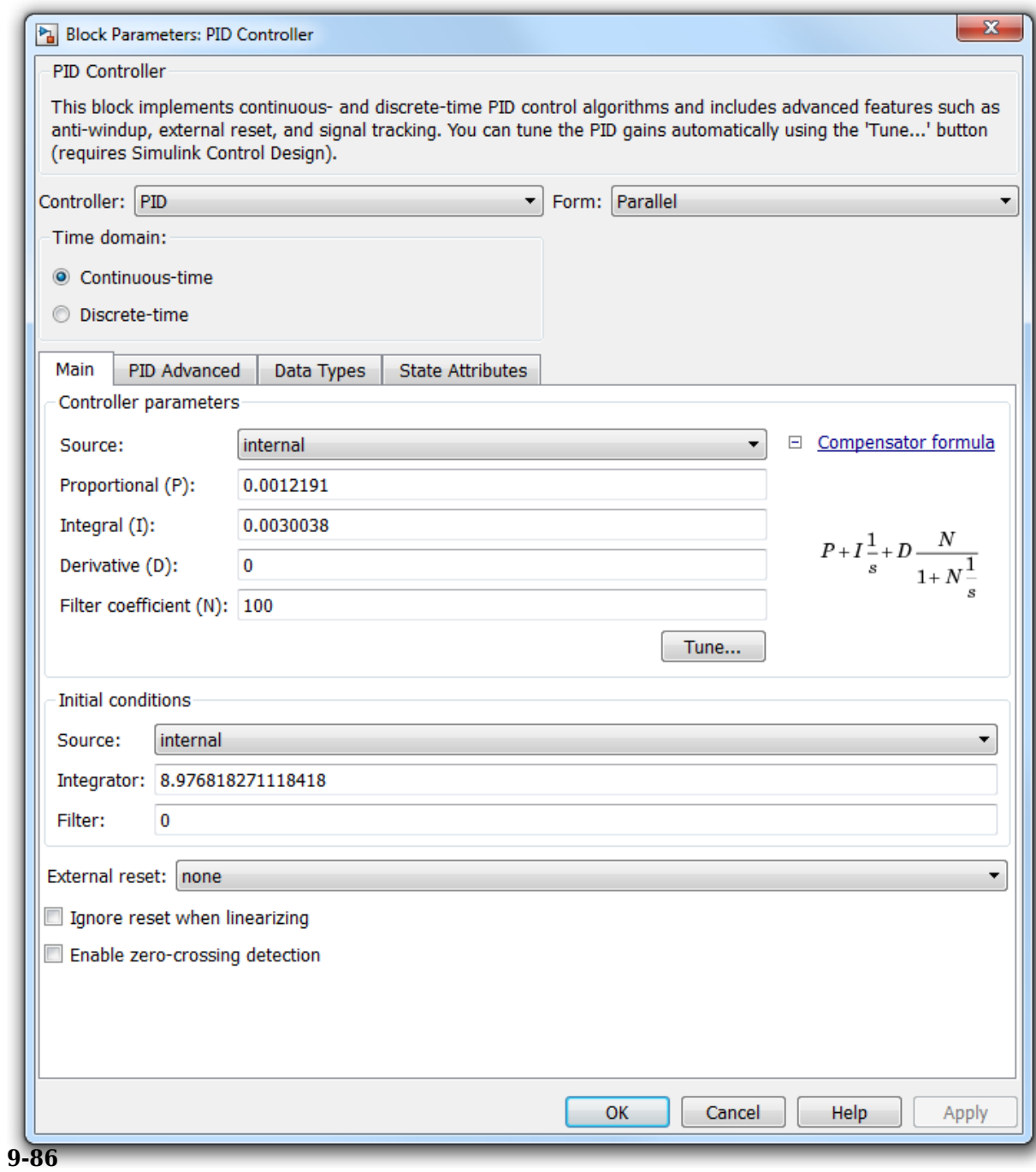

This block implements the traditional PID with filtered derivative as:

$$
G(s) = P + \frac{I}{s} + \frac{Ds}{Ns+1}
$$

In this block P, I, D, and N are the parameters that are available for tuning. Another approach is to reformulate the block transfer function to use zero-pole-gain format:

$$
G(s) = \frac{Ps(Ns+1) + I(Ns+1) + Ds^s}{s(Ns+1)} = \frac{K(s^2 + 2\zeta\omega_n + w_n^2)}{s(s+z)}
$$

This formulation of poles, zeros, and gains allows for direct graphical tuning on design plots such as Bode, root locus, and Nichols plots. Additionally, **Control System Designer** allows for both representations to be tuned using the compensator editor. The tuning of both representations is available for all supported blocks in Simulink Control Design<sup>™</sup>. For more information, see ["What Blocks Are Tunable?" on page 9-12.](#page-1109-0)

### **Open Control System Designer**

In this example, to tune the compensators in this feedback system, open a preconfigured **Control System Designer** session by double clicking the subsystem in the lower lefthand corner of the model.

### **Compensator Editor Dialog Box**

You can view the representations of the PID compensator using the Compensator Editor dialog box. To open the Compensator Editor, in the **Data Browser**, in the **Controllers and Fixed Blocks** section, double-click scdspeedctrl\_PID\_Controller. In the Compensator Editor dialog box, in the Compensator section, you can view and edit any of the compensators in your system.

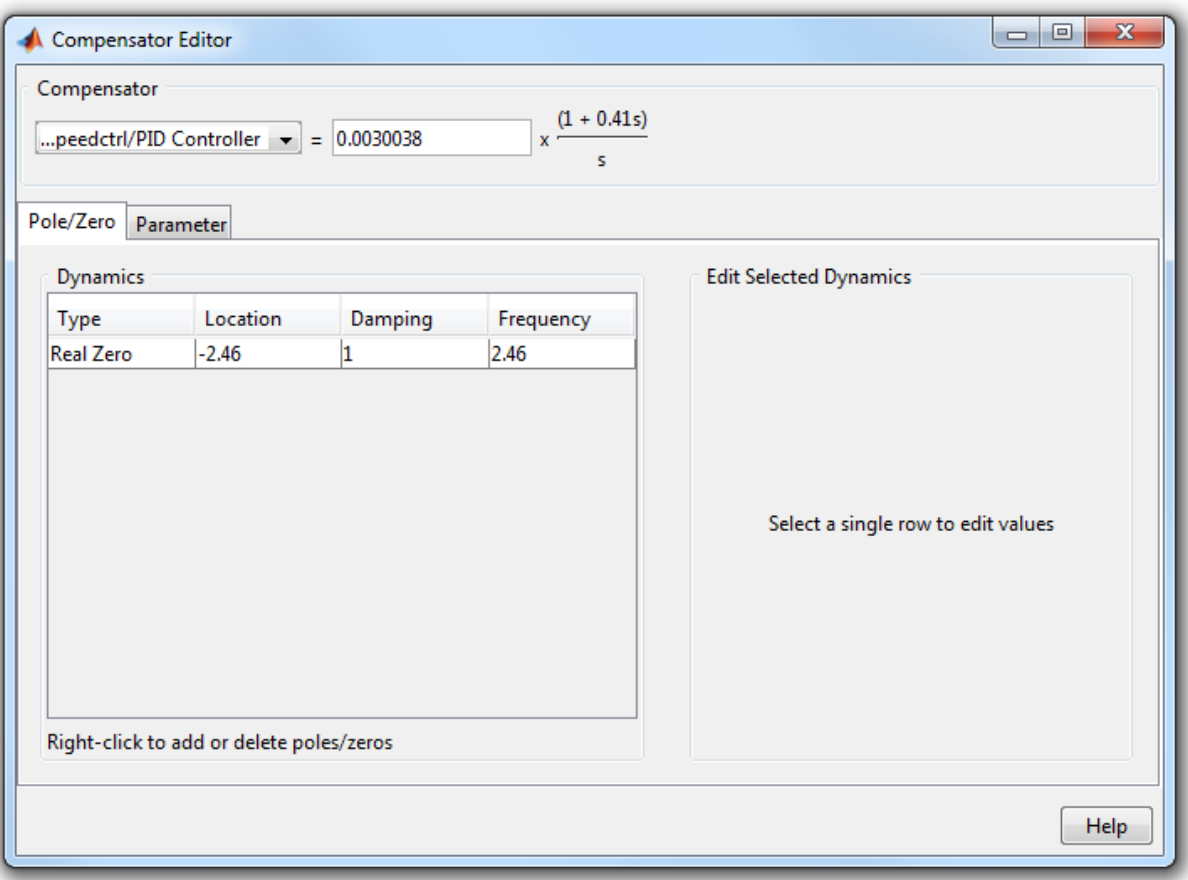

On the **Pole/Zero** tab, you can add, delete, and edit compensator poles and zeros. Since the PID with filtered derivative is fixed in structure, the number of poles and zeros is limited to having up to two zeros, one pole, and an integrator at  $s = 0$ .

On the **Parameter** tab, you can independently tune the P, I, D, and N parameters.

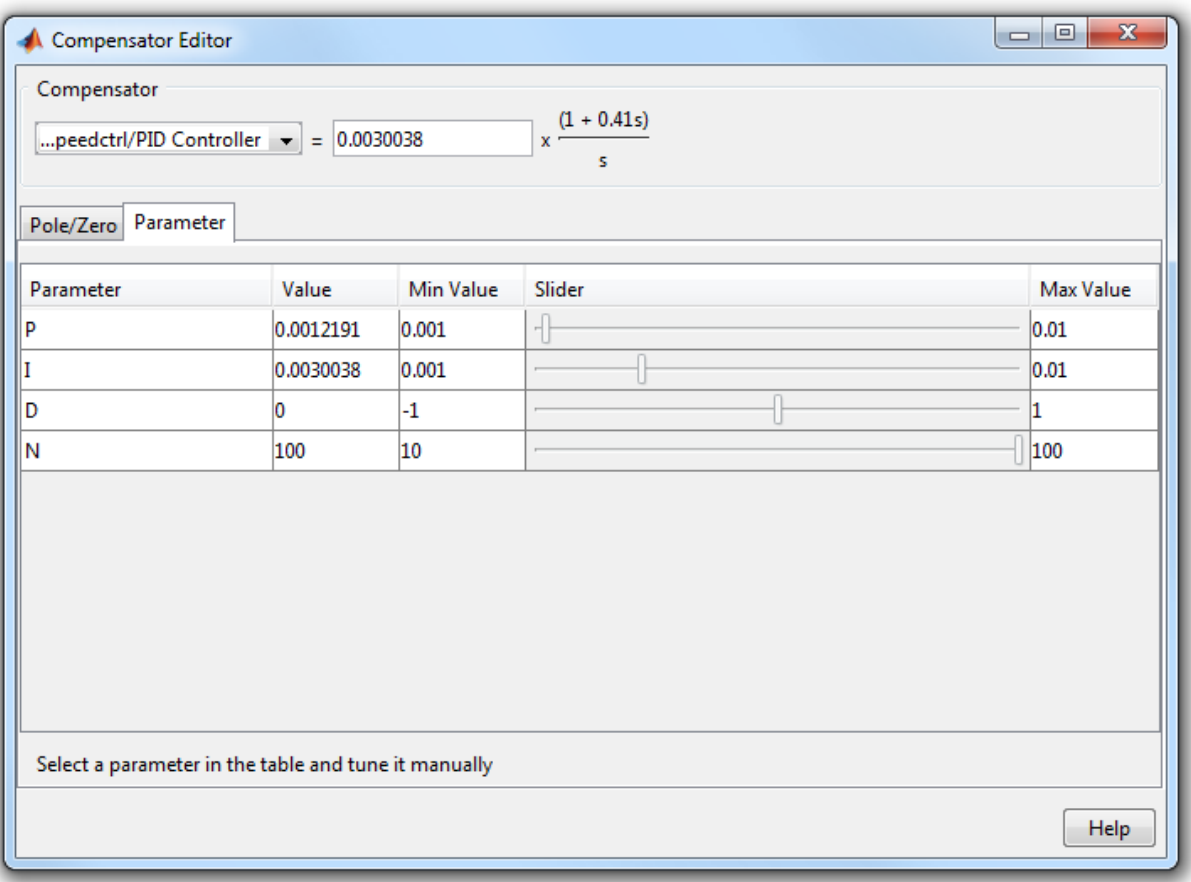

Enter new parameters values in the **Value** column. To interactively tune the parameters, use the sliders. You can change the slider limits using the **Min Value** and **Max Value** columns.

When you change parameter values, any associated editor and analysis plots automatically update.

### **Complete Design**

The design requirements in ["Single Loop Feedback/Prefilter Compensator Design" on](#page-1151-0) [page 9-54](#page-1151-0) can be met with the following controller parameters:

• scdspeedctrl/PID Controller:

 P = 0.0012191  $I = 0.0030038$ 

• scdspeedctrl/Reference Filter:

 Numerator = 10 Denominator =  $[1 10]$ 

In the Compensator Editor dialog box, specify these parameters. Then, in **Control System Designer**, view the closed-loop responses.
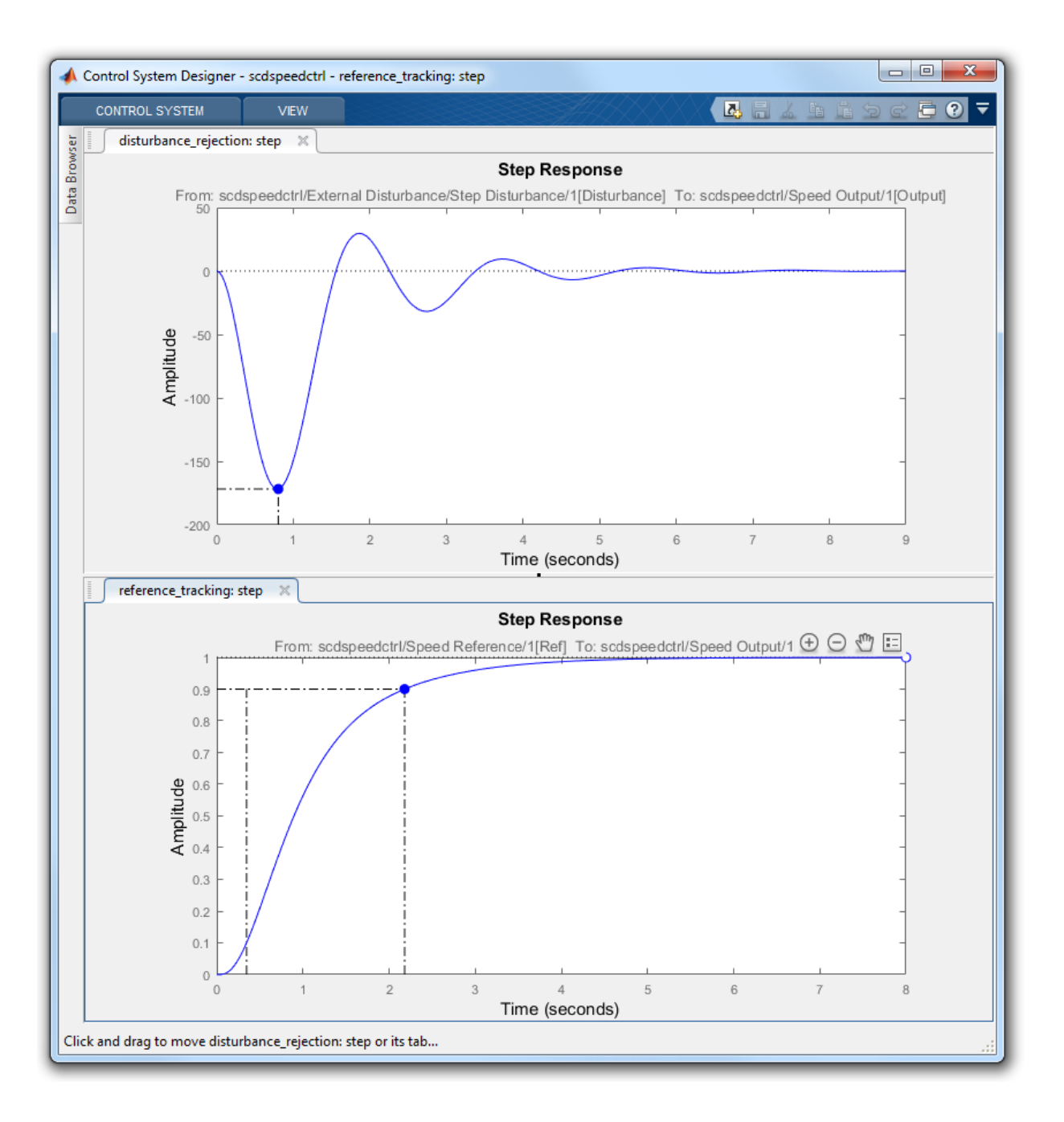

#### **Update Simulink Model**

To write the compensator parameters back to the Simulink model, click **Update Blocks**. You can then test your design on the nonlinear model.

```
bdclose('scdspeedctrl')
```
# **See Also**

**Control System Designer**

### **More About**

- "Edit Compensator Dynamics" (Control System Toolbox)
- • ["Update Simulink Model and Validate Design" on page 9-53](#page-1150-0)

### **Reference Tracking of DC Motor with Parameter Variations**

This example shows how to generate an array of LTI models that represent the plant variations of a control system from a Simulink model. This array of models is used in **Control System Designer** for control design.

#### **DC Motor Model**

In armature-controlled DC motors, the applied voltage Va controls the angular velocity  $\omega$ of the shaft. A simplified model of the DC motor is shown below.

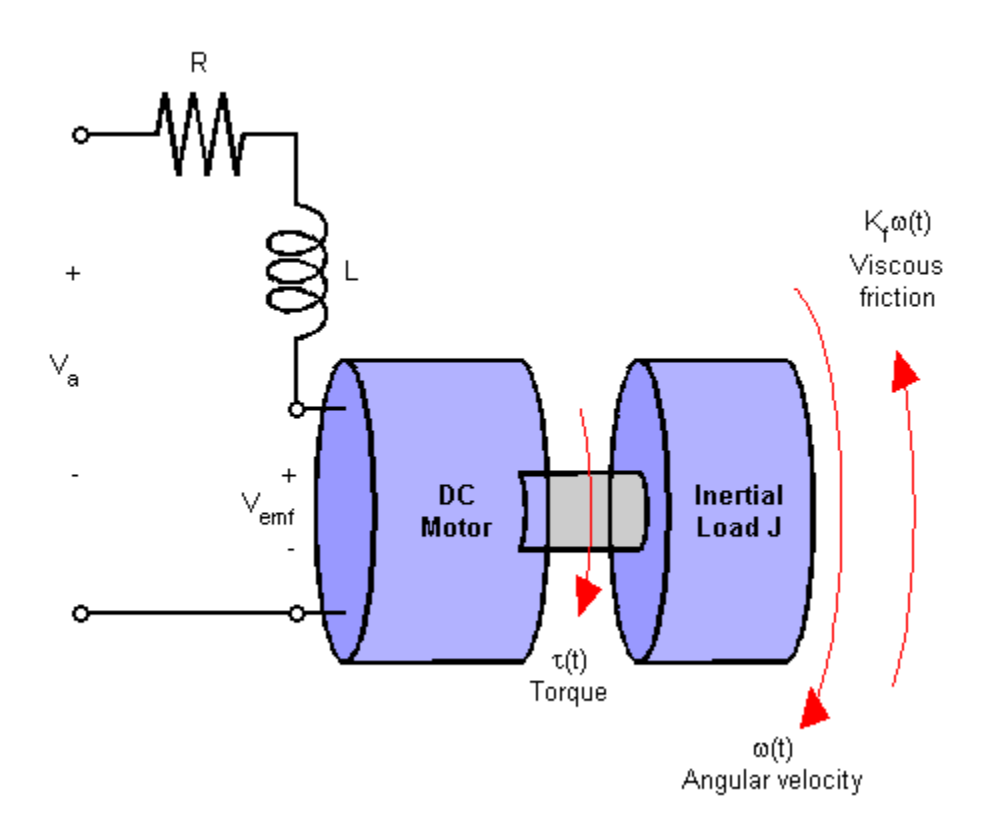

Open the Simulink model for the DC motor.

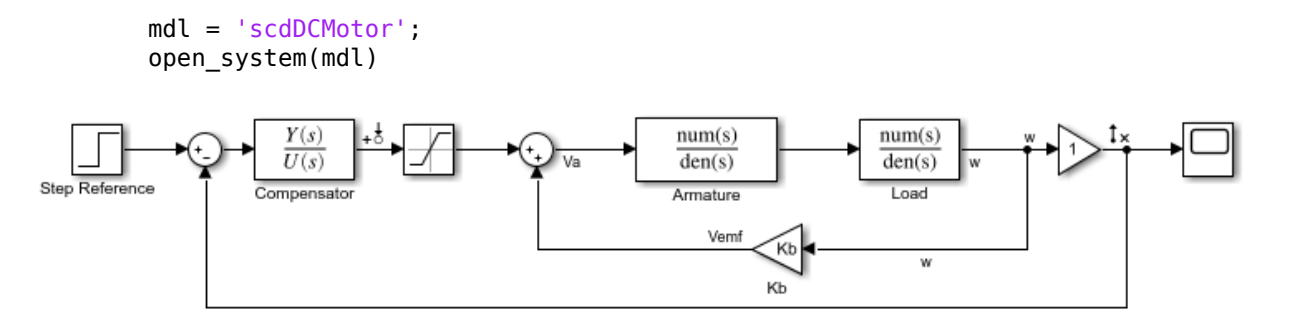

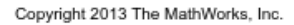

#### **Perform Batch Linearization**

The goal of the controller is to provide tracking to step changes in reference angular velocity.

For this example, the physical constants for the motor are:

- $R = 2.0 + 1.10\%$  Ohms
- $L = 0.5$  Henrys
- $Km = 0.1$  Torque constant
- $Kb = 0.1$  Back emf constant
- $Kf = 0.2 Nms$
- $J = 0.02 +/- 0.01$  kg m<sup>2</sup>/s<sup>2</sup>

Note that parameters R and J are specified as a range of values.

To design a controller which will work for all physical parameter values, create a representative set of plants by sampling these values.

For parameters R and J, use their nominal, minimum, and maximum values.

 $R = [2, 1.8, 2.2];$  $J = [.02, .03, .01];$ 

To create an LTI array of plant models, batch linearize the DC motor plant. For each combination of the sample values of R and J, linearize the Simulink model. To do so, specify a linearization input point at the output of the controller block and a linearization output point with a loop opening at the output of the load block as shown in the model.

Get the linearization analysis points specified in the model.

io = getlinio(mdl);

Vary the plant parameters R and J.

```
[R_grid, J_grid] = ndgrid(R,J);params(1). Name = 'R';
params(1).Value = R grid;
params(2).Name = 'J';
params(2).Value = J grid;
```
Linearize the model for each parameter value combination.

sys = linearize(mdl,io,params);

#### **Open Control System Designer**

Open **Control System Designer**, and import the array of plant models. using the following command.

```
controlSystemDesigner(sys)
```
Using **Control System Designer**, you can design a controller for the nominal plant model while simultaneously visualizing the effect on the other plant models as shown below.

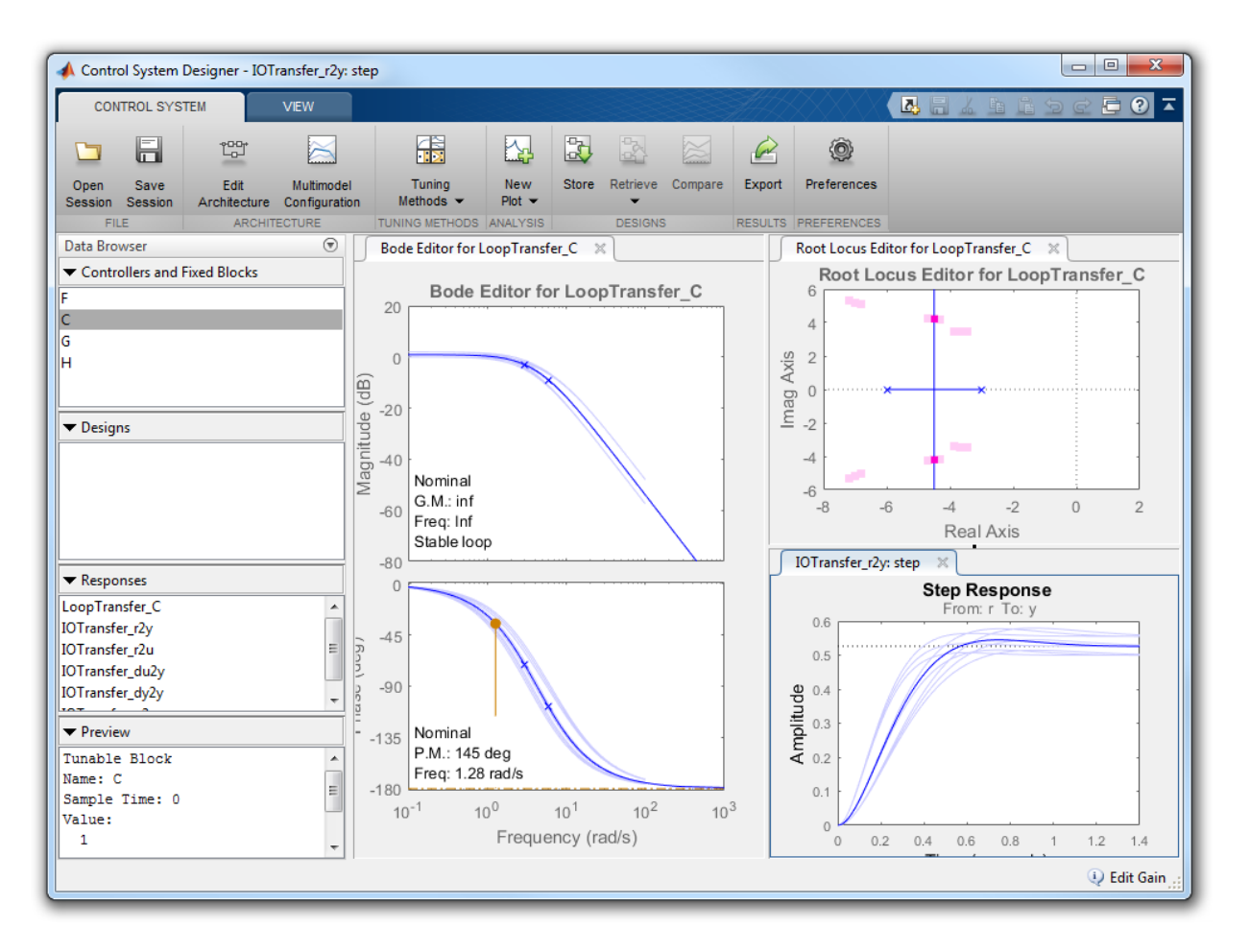

The root locus editor displays the root locus for the nominal model and the closed-loop pole locations associated with the other plant models.

The Bode editor displays both the nominal model response and the responses of the other plant models.

The step responses show that reference tracking is not achieved for any of the plant models.

#### **Design Controller**

Using the tools in **Control System Designer**, design the following compensator for reference tracking.

$$
C(s) = 1.19 \frac{(s+2.1)}{s}
$$

The resulting design is shown below. The closed-loop step response shows that the goal of reference tracking is achieved with zero steady-state error for all models defined in the plant set. However, if a zero percent overshoot requirement is necessary, not all responses would satisfy this requirement.

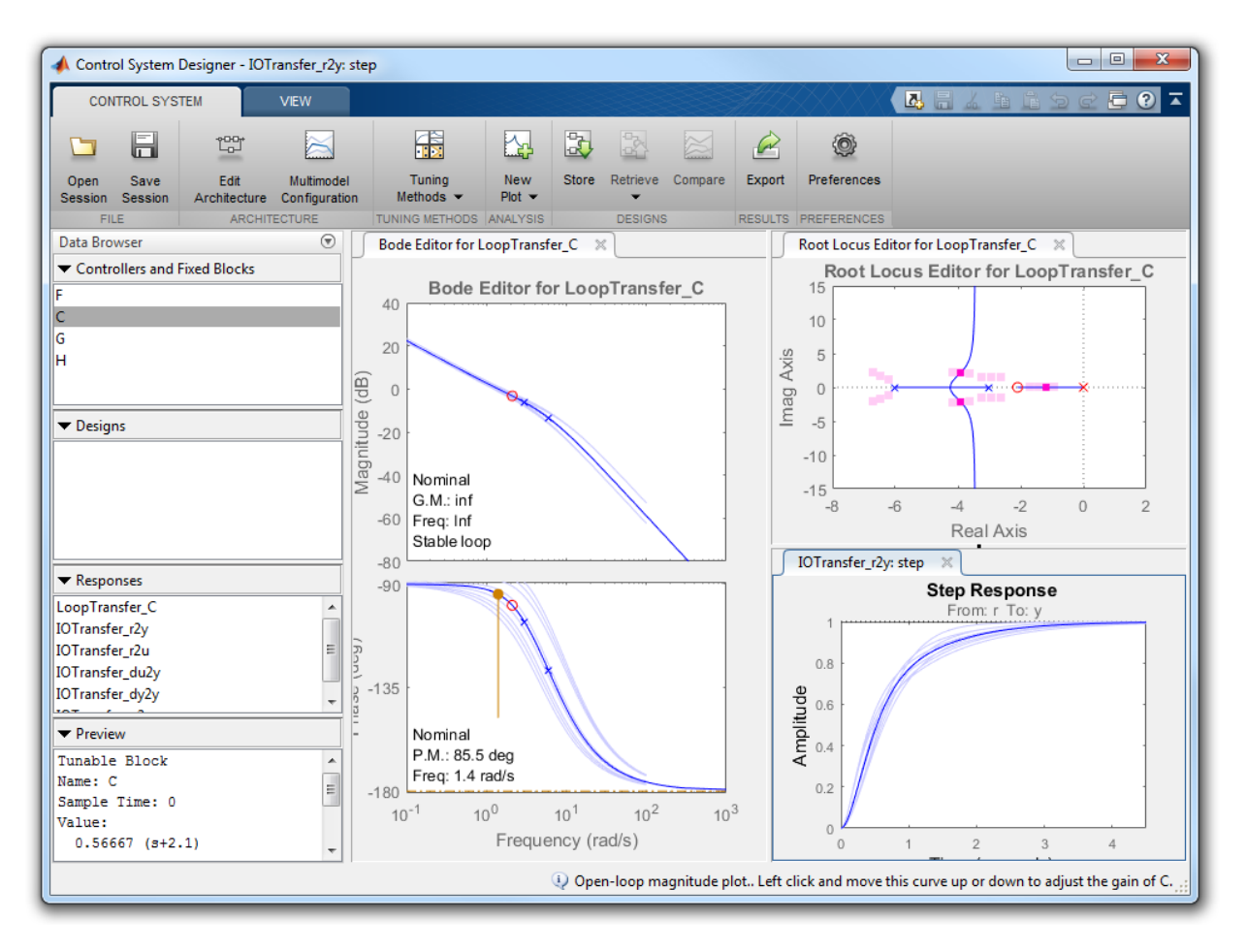

#### **Export Design and Validate in Simulink Model**

To export the designed controller to the MATLAB workspace, click **Export**. In the Export Model dialog box, select **C**, and click **Export**. Write the controller parameters to the Simulink model.

```
[Cnum, Cden] = tfdata(C, 'v');
hws = get_param(mdl, 'modelworkspace');
assignin(hws,'Cnum',Cnum)
assignin(hws,'Cden',Cden)
```
#### **More Information**

For more information on using the multimodel features of **Control System Designer**, see "Multimodel Control Design" (Control System Toolbox).

bdclose('scdDCMotor')

### **Regulate Pressure in Drum Boiler**

This example shows how to use Simulink® Control Design<sup>™</sup> software, using a drum boiler as an example application. Using the operating point search function, the example illustrates model linearization as well as subsequent state observer and LQR design. In this drum-boiler model, the control problem is to regulate boiler pressure in the face of random heat fluctuations from the furnace by adjusting the feed water flow rate and the nominal heat applied. For this example, 95% of the random heat fluctuations are less than 50% of the nominal heating value, which is not unusual for a furnace-fired boiler.

#### **Open the Model**

Open the Simulink model.

mdl = 'Boiler\_Demo'; open\_system(mdl)

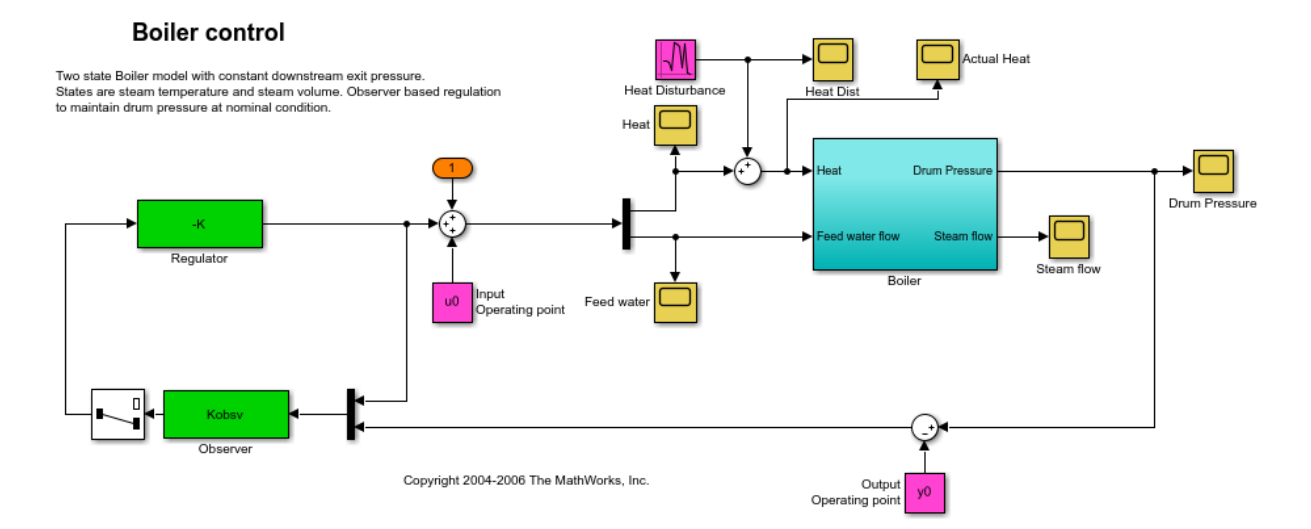

When you open boiler control model the software initializes the controller sizes.  $\mu$ 0 and y0 are set after the operating point computation and are therefore initially set to zero. The observer and regulator are computed during the controller design step and are also initially set to zero.

#### **Find Nominal Operating Point and Linearize Model**

The model initial state values are defined in the Simulink model. Using these state values, find the steady-state operating point using the findop function.

Create an operating point specification where the state values are known.

```
opspec = operspec(mdl);
opspec.States(1).Known = 1;
opspec.States(2).Known = 1;
opspec.States(3).Known = [1;1];
```
Adjust the operating point specification to indicate that the inputs must be computed and that they are lower-bounded.

```
opspec.Inputs(1).Known = [0;0]; \% Inputs unknown
opspec.Inputs(1).Min = <math>[0,0]; % Input minimum value
```
Add an output specification to the operating point specification; this is necessary to ensure that the output operating point is computed during the solution process.

```
opspec = addoutputspec(opspec,[mdl '/Boiler'],1);
opspec.Outputs(1).Known = 0; % Outputs unknown
opspec.Outputs(1).Min = 0; % Output minimum value
```
Compute the operating point, and generate an operating point search report.

```
[opSS,opReport] = findop(mdl,opspec);
```

```
 Operating point search report:
---------------------------------
Operating point search report for the Model Boiler Demo.
 (Time-Varying Components Evaluated at time t=0)
Operating point specifications were successfully met.
States: 
----------
(1.) Boiler_Demo/Boiler/Steam volume
     x: 5.6 dx: 7.85e-13 (0)
(2.) Boiler_Demo/Boiler/Temperature
     x: 180 dx: -5.93e-14 (0)
(3.) Boiler_Demo/Observer/Internal
    x: 0 \t d x: 0 \t (0)
```
 x: 0 dx: 0 (0) Inputs: ---------- (1.) Boiler\_Demo/Input u: 2.41e+05 [0 Inf] u: 100 [0 Inf] Outputs: ---------- (1.) Boiler\_Demo/Boiler y: 1e+03 [0 Inf]

Before linearizing the model around this point, specify the input and output signals for the linear model. First, specify the input points for linearization.

 $Boiler\_io(1) = linio([mdl'/Sum'], 1,'input')$ ;  $Boiler\_io(2) = linio([mdl'/Demux'],2,'input');$ 

Next, specify the open-loop output points for linearization.

```
Boiler io(3) = linio([mdl' /Boiler'],1,'openoutput');
setlinio(mdl,Boiler_io);
```
Find a linear model around the chosen operating point.

Lin Boiler = linearize(mdl,opSS,Boiler io);

Finally, using the minreal function, make sure that the model is a minimum realization.

```
Lin_Boiler = minreal(Lin_Boiler);
```

```
1 state removed.
```
#### **Design Regulator and State Observer**

Using this linear model, design an LQR regulator and Kalman filter state observer. First, find the controller offsets to make sure that the controller is operating around the chosen linearization point by retrieving the computed operating point.

```
u0 = opReport.Inputs.u;
y0 = opReport.Outputs.y;
```
Now, design the regulator using the lqry function. Tight regulation of the output is required while input variation should be limited.

 $Q = diag(1e8);$  <br>  $\%$  Output regulation  $R = diag([1e2, 1e6])$ ;  $\%$  Input limitation  $[K, S, E] = \text{lqry}(\text{Lin_Boiler}, Q, R);$ 

Design the Kalman state observer using the kalman function. For this example, the main noise source is process noise. The noise enters the system only through one input, hence the form of G and H.

```
[A,B,C,D] = ssdata(Lin_Boiler);
G = B(:,1);H = 0;ON = 1e4:
RN = 1e-1;NN = 0;[Kobsv,L,P] = kalman(ss(A, [B G], C, [D H]), QN, RN);
```
#### **Simulate Model**

Simulate the model for the designed controller.

sim(mdl)

Plot the process input and output signals. The following figure shows the feed water actuation signal in kg/s.

```
plot(FeedWater.time/60,FeedWater.signals.values)
title('Feedwater flow rate [kg/s]');
ylabel('Flow [kg/s]')
xlabel('time [min]')
grid on
```
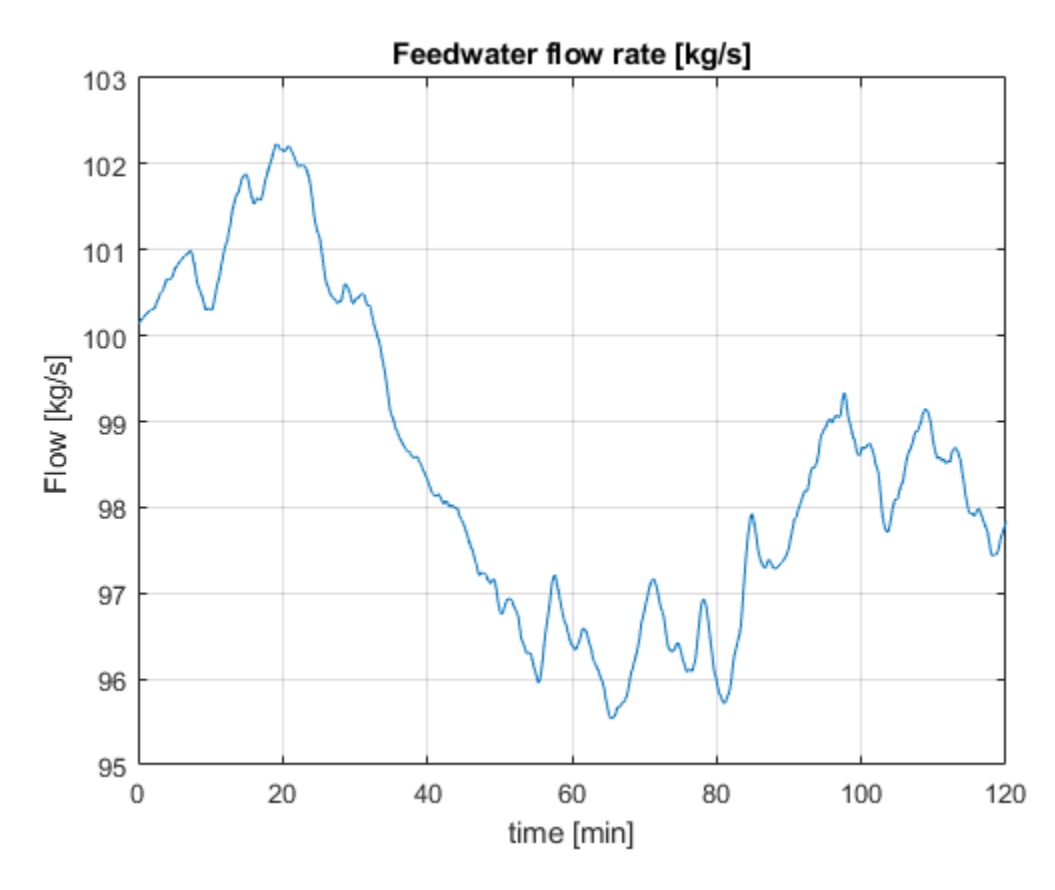

The following plot shows the heat actuation signal in kJ.

```
plot(Heat.time/60,Heat.signals.values/1000)
title('Applied heat [kJ]');
ylabel('Heat [kJ]')
xlabel('time [min]')
grid on
```
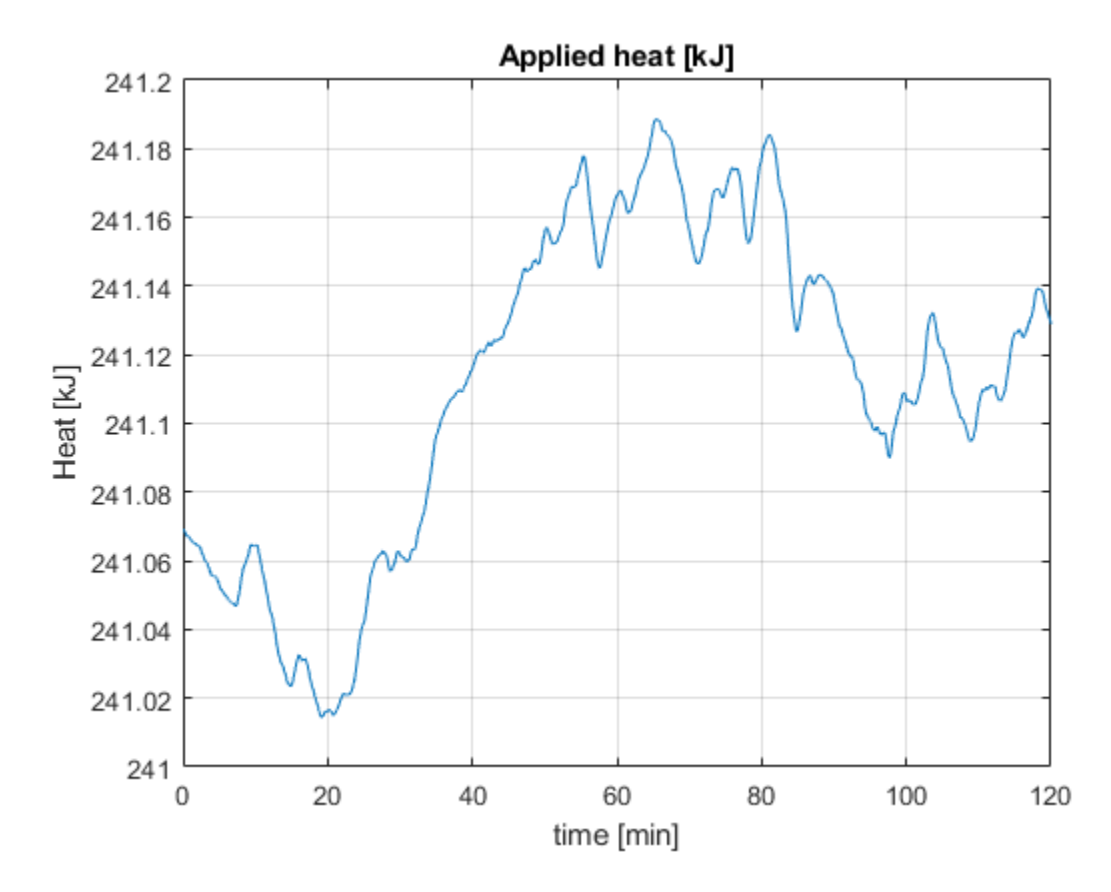

The next figure shows the heat disturbance in kJ. The disturbance varies by as much as 50% of the nominal heat value.

```
plot(HeatDist.time/60,HeatDist.signals.values/1000)
title('Heat disturbance [kJ]');
ylabel('Heat [kJ]')
xlabel('time [min]')
grid on
```
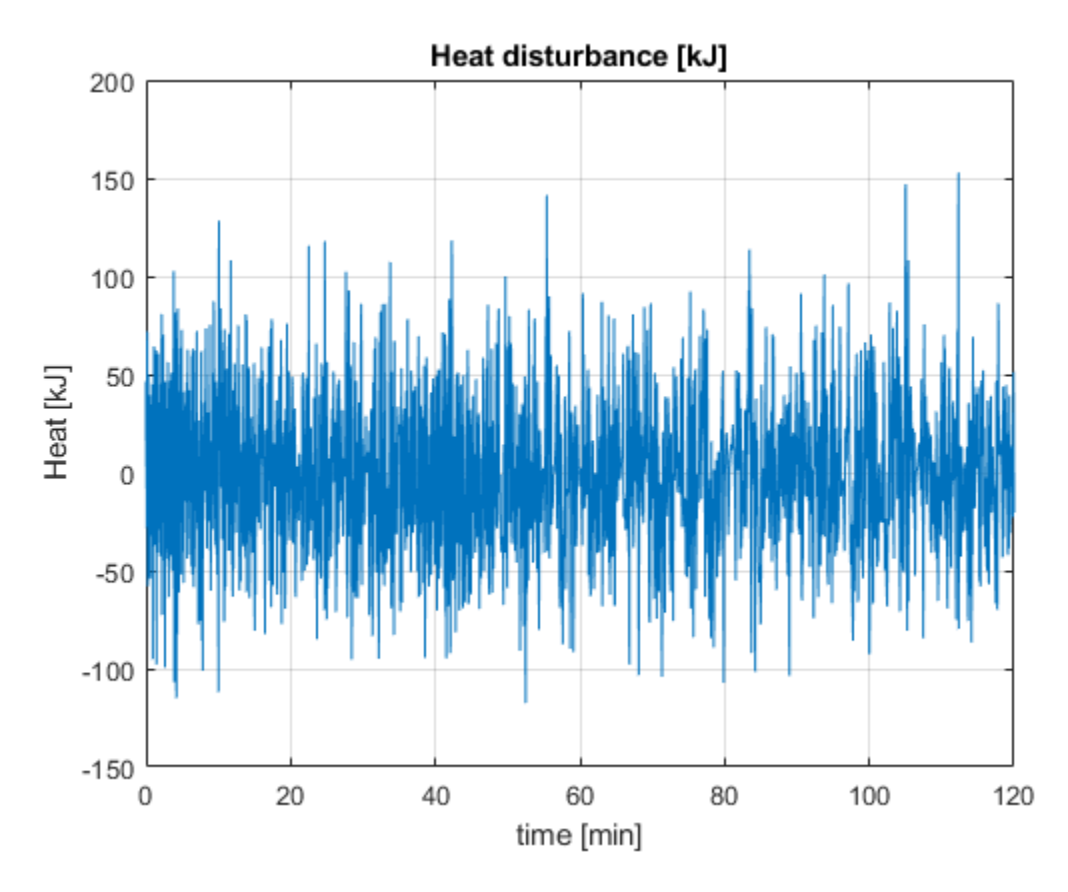

The figure below shows the corresponding drum pressure in kPa. The pressure varies by about 1% of the nominal value even though the disturbance is relatively large.

```
plot(DrumPressure.time/60,DrumPressure.signals.values)
title('Drum pressure [kPa]');
ylabel('Pressure [kPa]')
xlabel('time [min]')
grid on
```
bdclose(mdl)

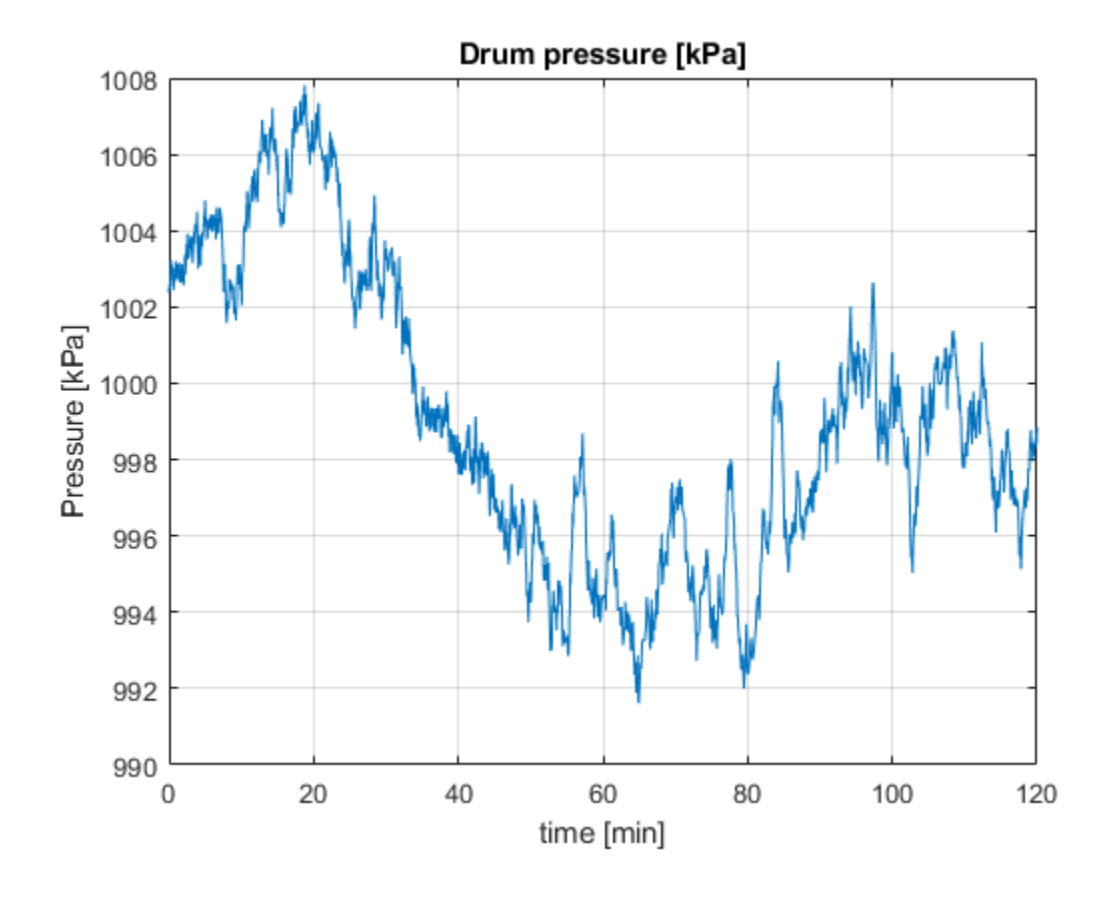

## **Modeling Computational Delay and Sampling Effects**

This example shows how to model computational delay and sampling effect using Simulink Control Design.

#### **Introduction**

Computational delays and sampling effects can critically effect the performance of a control system. Typically, the closed-loop responses of a system become oscillatory and unstable if these factors are not taken into account. Therefore, when modeling a control system, you should include computational delays and sampling effects to accurately design and simulate a closed-loop system.

There are two approaches for designing compensators with the effects of computational delay and sampling. The first approach is to design a controller in the discrete domain to capture the effects of sampling by discretizing the plant. The second approach is to design a controller in the continuous domain. This approach is sometimes more convenient, but in this case you need to account for the effects of computational delay and sampling. In this example, you apply both approaches to redesign a control system using Simulink Control Design.

#### **Simulating Using Discrete and Continuous Controllers**

In the following example model, the initial compensator has the following gains from the compensator in the example "Single Loop Feedback/Prefilter Design":

> $P = 0.0018222$  $I = 0.0052662$

The first model has a discrete implementation of the control system.

```
mdl = 'scdspeed_compdelay';
open_system(mdl);
```
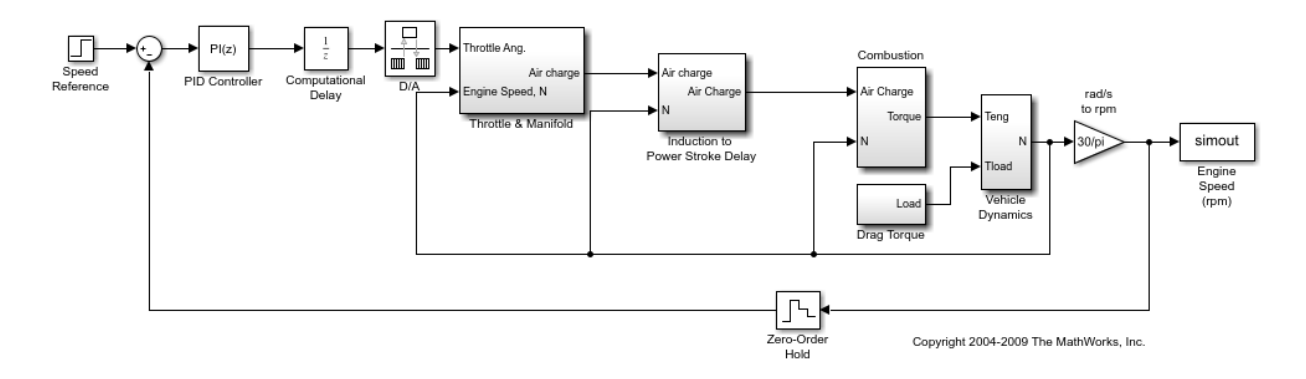

In this model, the block scdspeed\_compdelay/Computational Delay models the effects of the computational delay. The delay is equal to the sample time of the controller, which is the worst case. A zero order hold block scdspeed compdelay/Zero-Order Hold models the effect of sampling on the response of the system. Finally, the speed controller (implemented with the PID Controller block) is discretized using a Forward Euler sampling method.

You can see the effect of the sampling by simulating the response of the system.

First, discretize the controller at  $Ts = 0.1$ :

 $Ts = 0.1;$ sim(mdl);  $T2 =$  simout.time: Y2 = simout.signals.values;

Next, discretize the controller at a increased sample time  $Ts = 0.25$  seconds:

```
Ts = 0.25;sim(mdl);
T3 = simout.time;
Y3 = simout.signals.values;
```
The second model is a continuous model.

```
mdl continuous = 'scdspeed contcomp';
open_system(mdl_continuous);
```
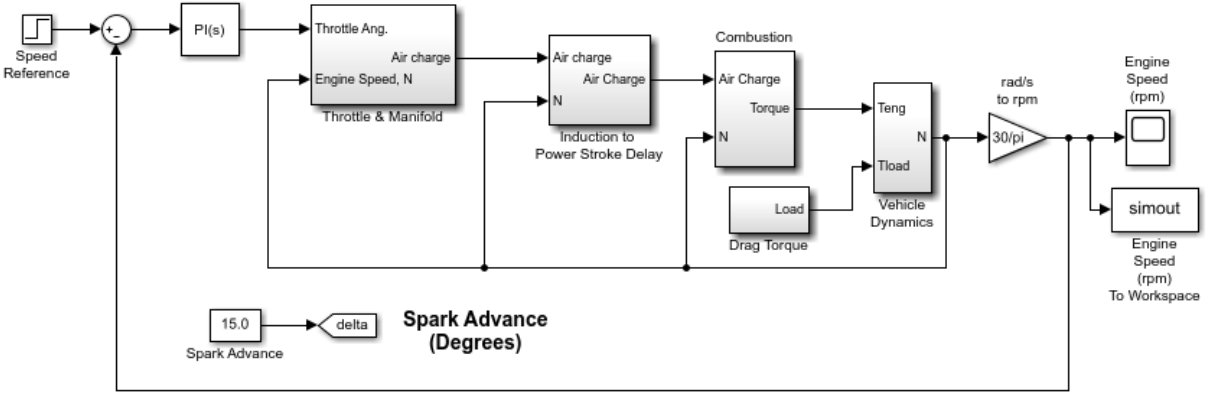

Copyright 2004-2006 The MathWorks, Inc.

Simulate the response of the continuous model:

sim(mdl\_continuous); T1 = simout.time; Y1 = simout.signals.values;

Plot the simulation of both the discrete and continuous models. Note that the response becomes more oscillatory as the sample time is increased.

```
plot(T1,Y1,'k',T2,Y2,'r',T3,Y3,'g')
xlabel('Time (sec.)')
ylabel('Engine Speed Response');
legend('Continuous Controller', 'Ts = 0.1', 'Ts = 0.25');
grid
```
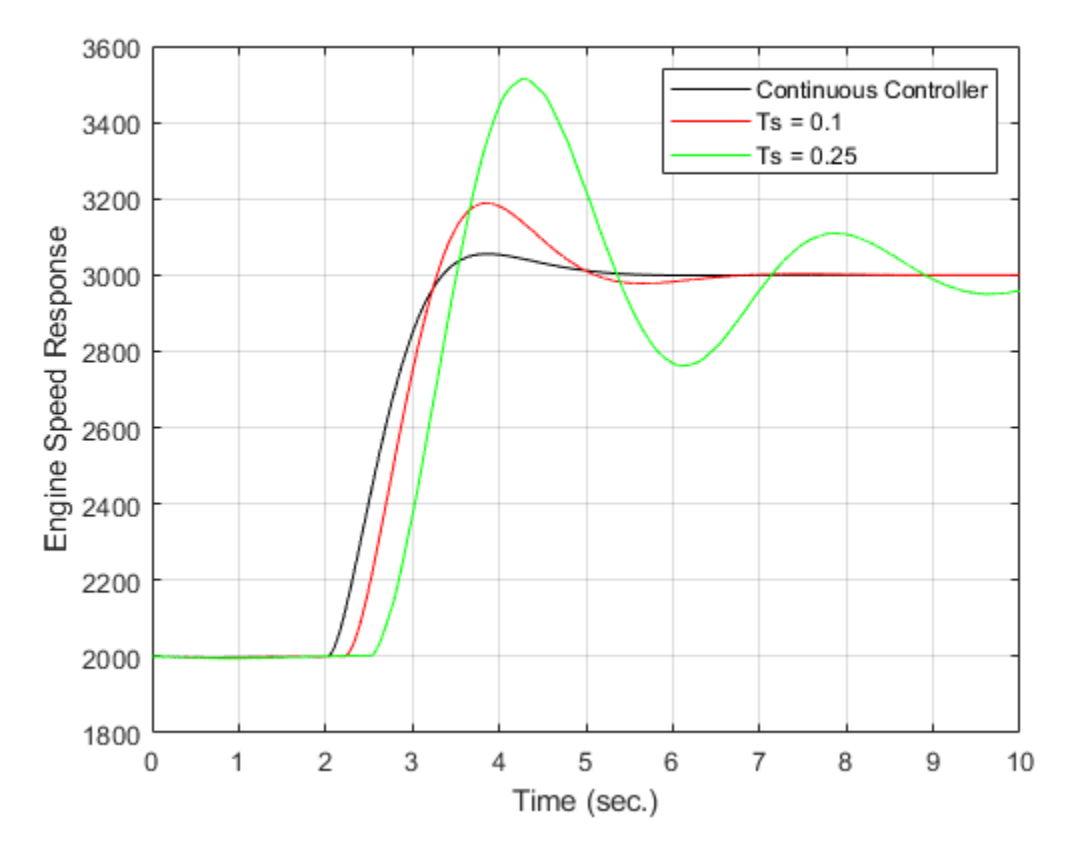

**Designing the Compensator in the Discrete Domain**

To remove the oscillatory effects of the closed-loop system with the slowest sample time of Ts = 0.25, you need to redesign the compensator. First, redesign using a discretized version of the plant. You can redesign the compensator in a fashion similar to the example entitled "Single Loop Feedback/Prefilter Design". The tuned compensator has the following gains:

 $P = 0.00066155$ 

 $I = 0.0019118795$ 

```
set_param('scdspeed_compdelay/PID Controller','P','0.00066155');
set_param('scdspeed_compdelay/PID Controller','I','0.0019118795');
```
Simulate the resulting closed-loop system with a sample time  $Ts = 0.25$ . You examine these results later in this example.

```
Ts = 0.25;sim(mdl);
Td = simout.time;
Yd = simout.signals.values:
```
#### **Accounting for the Delays and Sampling Continuous Time Domain**

As a second approach, redesign the controller with the continuous equivalents of the unit delay and zero order hold.

Set the zero order hold dynamics

$$
ZOH(s) = \frac{1 - e^{-sT_s}}{sT_s}
$$

on the block scdspeed\_compdelay/Zero-Order Hold by right clicking on the block and select **Linear Analysis->Specify Linearization**. The following block dialog opens to specify the zero-order hold dynamics.

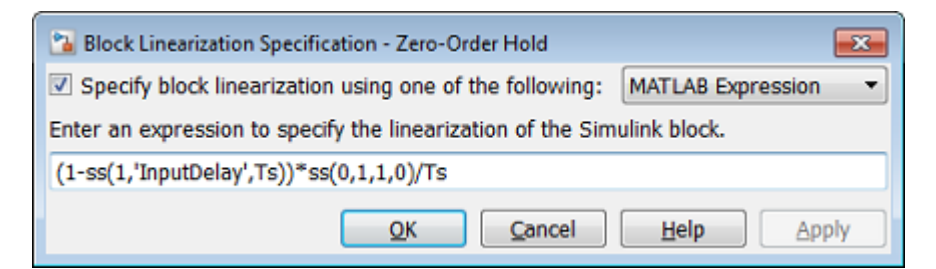

Also, specify the linearization as a zero order hold scdspeed\_compdelay/Zero-Order Hold with continuous representation. The following code is equivalent to entering these specifications into the specification dialog.

```
zohblk = 'scdspeed_compdelay/Zero-Order Hold';
set_param(zohblk,'SCDEnableBlockLinearizationSpecification','on');
rep = struct('Specification', '(1-ss(1,''InputDelay'',Ts))*ss(0,1,1,0)/Ts',... 'Type','Expression',...
              'ParameterNames','',...
              'ParameterValues','');
set param(zohblk, 'SCDBlockLinearizationSpecification', rep);
```
Specify the linearization of the delay block scdspeed\_compdelay/Computational Delay with a continuous transport delay.

 $DELAY(s) = e^{-sT_s}$ 

Use these commands to specify the block linearization:

```
delayblk = 'scdspeed_compdelay/Computational Delay';
set_param(delayblk,'SCDEnableBlockLinearizationSpecification','on');
rep = struct('Specification','ss(1,''InputDelay'',Ts)',...
              'Type','Expression',...
              'ParameterNames','',...
              'ParameterValues','');
set param(delayblk,'SCDBlockLinearizationSpecification',rep);
```
The analysis of the controller design then remains in the continuous domain. Now, linearize the model with delays of  $Ts = 0.1$  and 0.25. First, set the linearization I/O points:

```
io(1) = linio('scdspeed_compdelay/PID Controller',1,'input');
io(2) = linio('scdspeed_compdelay/Zero-Order Hold',1,'openoutput');
```
Linearize the model at  $Ts = 0.1$ .

 $Ts = 0.1;$  $sys2 = linearize(mdl,io);$ 

Linearize the model at  $Ts = 0.25$ :

 $Ts = 0.25;$  $sys3 = linearize(mdl,io);$ 

Finally, linearize the model without the effects of sampling and the computational delay:

```
io(1) = linio('scdspeed_contcomp/PID Controller',1,'input');
io(2) = linio('scdspeedcontcomp/rad//s to rpm', 1,'openoutput');sys1 = linearize(mdl continuous, io);
```
You can use the linear models of the engine to examine the effects of the computational delay on the frequency response. In this case, the phase response of the system is significantly reduced due to the delay introduced by sampling.

```
p = bodeoptions('cstprefs');
p.Grid = 'on';p.PhaseMatching = 'on';
```
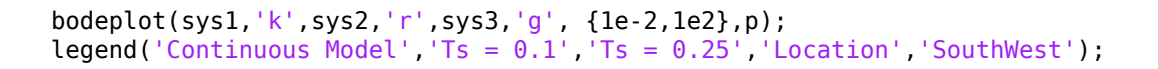

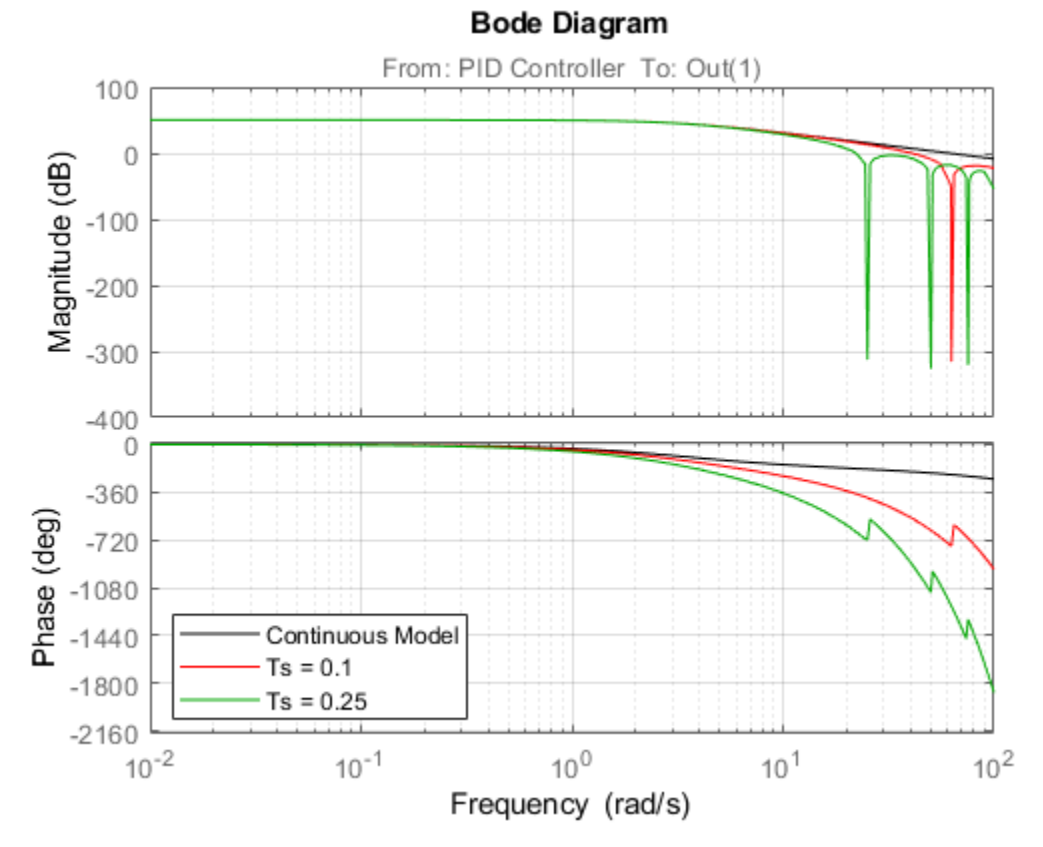

Using the model with the slowest sample time, redesign the compensator using the techniques in the example "Single Loop Feedback/Prefilter Design". This gives the following PI Gains:

```
set param('scdspeed compdelay/PID Controller','P','0.00065912');
set_param('scdspeed_compdelay/PID Controller','I','0.001898342');
```
Simulate the resulting closed loop system with a sample time Ts = 0.25:

sim(mdl);  $Tc =$  simout.time; Yc = simout.signals.values;

#### **Comparing the Responses**

Plot the responses of the design. The redesign of the control system using both approaches yields similar controllers. This example shows the effects of the computational delay and discretization. These effects reduce the stability margins of the system, but when you properly model a control system you can achieve the desired closed-loop behavior.

```
plot(T1,Y1,'k',T3,Y3,'b',Td,Yd,'m',Tc,Yc,'r')
xlabel('Time (sec.)')
ylabel('Engine Speed Response');
h = legend('cont. compensator (orig)', 'disc. compensator (orig)', ...
     'disc. compensator (disc. redesign)',...
     'disc. compensator (cont. redesign)',...
     'Location','SouthEast');
grid
bdclose('scdspeed_contcomp')
bdclose('scdspeed_compdelay')
```
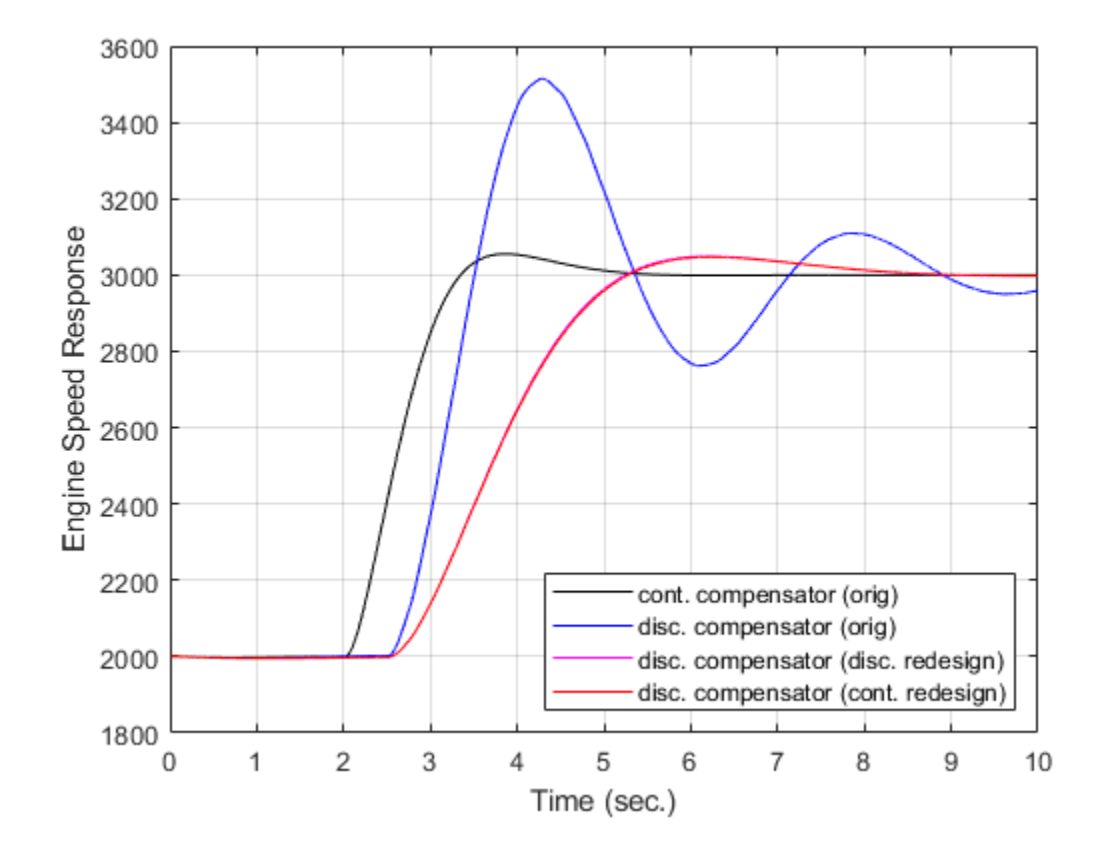

# **Control System Tuning**

- • ["Automated Tuning Overview" on page 10-3](#page-1216-0)
- • ["Choosing an Automated Tuning Approach" on page 10-5](#page-1218-0)
- • ["Automated Tuning Workflow" on page 10-7](#page-1220-0)
- • ["Specify Control Architecture in Control System Tuner" on page 10-9](#page-1222-0)
- • ["Open Control System Tuner for Tuning Simulink Model" on page 10-13](#page-1226-0)
- • ["Specify Operating Points for Tuning in Control System Tuner" on page 10-15](#page-1228-0)
- • ["Specify Blocks to Tune in Control System Tuner" on page 10-24](#page-1237-0)
- • ["View and Change Block Parameterization in Control System Tuner" on page 10-26](#page-1239-0)
- • ["Setup for Tuning Control System Modeled in MATLAB" on page 10-35](#page-1248-0)
- • ["How Tuned Simulink Blocks Are Parameterized" on page 10-36](#page-1249-0)
- • ["Specify Goals for Interactive Tuning" on page 10-39](#page-1252-0)
- • ["Quick Loop Tuning of Feedback Loops in Control System Tuner" on page 10-48](#page-1261-0)
- • ["Quick Loop Tuning" on page 10-58](#page-1271-0)
- • ["Step Tracking Goal" on page 10-62](#page-1275-0)
- • ["Step Rejection Goal" on page 10-68](#page-1281-0)
- • ["Transient Goal" on page 10-74](#page-1287-0)
- • ["LQR/LQG Goal" on page 10-80](#page-1293-0)
- • ["Gain Goal" on page 10-85](#page-1298-0)
- • ["Variance Goal" on page 10-91](#page-1304-0)
- • ["Reference Tracking Goal" on page 10-96](#page-1309-0)
- • ["Overshoot Goal" on page 10-103](#page-1316-0)
- • ["Disturbance Rejection Goal" on page 10-108](#page-1321-0)
- • ["Sensitivity Goal" on page 10-113](#page-1326-0)
- • ["Weighted Gain Goal" on page 10-118](#page-1331-0)
- • ["Weighted Variance Goal" on page 10-123](#page-1336-0)
- • ["Minimum Loop Gain Goal" on page 10-128](#page-1341-0)
- • ["Maximum Loop Gain Goal" on page 10-134](#page-1347-0)
- • ["Loop Shape Goal" on page 10-140](#page-1353-0)
- • ["Margins Goal" on page 10-147](#page-1360-0)
- • ["Passivity Goal" on page 10-152](#page-1365-0)
- • ["Conic Sector Goal" on page 10-157](#page-1370-0)
- • ["Weighted Passivity Goal" on page 10-163](#page-1376-0)
- • ["Poles Goal" on page 10-169](#page-1382-0)
- • ["Controller Poles Goal" on page 10-174](#page-1387-0)
- • ["Manage Tuning Goals" on page 10-177](#page-1390-0)
- • ["Generate MATLAB Code from Control System Tuner for Command-Line Tuning"](#page-1392-0) [on page 10-179](#page-1392-0)
- • ["Interpret Numeric Tuning Results" on page 10-182](#page-1395-0)
- • ["Visualize Tuning Goals" on page 10-187](#page-1400-0)
- • ["Create Response Plots in Control System Tuner" on page 10-196](#page-1409-0)
- • ["Examine Tuned Controller Parameters in Control System Tuner" on page 10-203](#page-1416-0)
- • ["Compare Performance of Multiple Tuned Controllers" on page 10-205](#page-1418-0)
- • ["Create and Configure slTuner Interface to Simulink Model" on page 10-210](#page-1423-0)
- • ["Stability Margins in Control System Tuning" on page 10-216](#page-1429-0)
- • ["Tune Control System at the Command Line" on page 10-221](#page-1434-0)
- • ["Speed Up Tuning with Parallel Computing Toolbox Software" on page 10-223](#page-1436-0)
- • ["Validate Tuned Control System" on page 10-225](#page-1438-0)
- • ["Extract Responses from Tuned MATLAB Model at the Command Line"](#page-1443-0) [on page 10-230](#page-1443-0)

### <span id="page-1216-0"></span>**Automated Tuning Overview**

The control system tuning tools such as systune and Control System Tuner automatically tune control systems from high-level tuning goals you specify, such as reference tracking, disturbance rejection, and stability margins. The software jointly tunes all the free parameters of your control system regardless of control system architecture or the number of feedback loops it contains. For example, the model of the following illustration represents a multiloop control system for a helicopter.

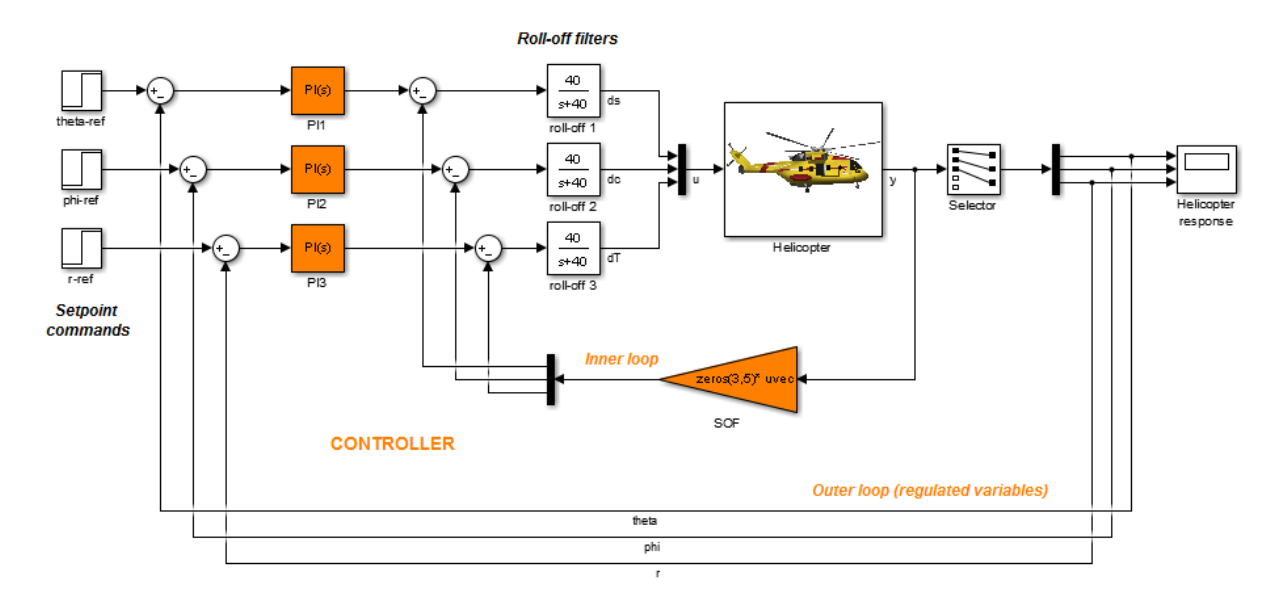

This control system includes a number of fixed elements, such as the helicopter model itself and the roll-off filters. The inner control loop provides static output feedback for decoupling. The outer loop includes PI controllers for setpoint tracking. The tuning tools jointly optimize the gains in the SOF and PI blocks to meet setpoint tracking, stability margin, and other requirements that you specify. These tools allow you to specify any control structure and designate which blocks in your system are tunable.

Control systems are tuned to meet your specific performance and robustness goals subject to feasibility constraints such as actuator limits, sensor accuracy, computing power, or energy consumption. The library of tuning goals lets you capture these objectives in a form suitable for fast automated tuning. This library includes standard control objectives such as reference tracking, disturbance rejection, loop shapes, closedloop damping, and stability margins. Using these tools, you can perform multi-objective tuning of control systems having any structure.

# **See Also**

**Control System Designer** | systune

### **More About**

- • ["Choosing an Automated Tuning Approach" on page 10-5](#page-1218-0)
- • ["Automated Tuning Workflow" on page 10-7](#page-1220-0)

# <span id="page-1218-0"></span>**Choosing an Automated Tuning Approach**

You can tune control systems at the MATLAB command line or using the Control System Tuner App.

Control System Tuner provides an interactive graphical interface for specifying your tuning goals and validating the performance of the tuned control system.

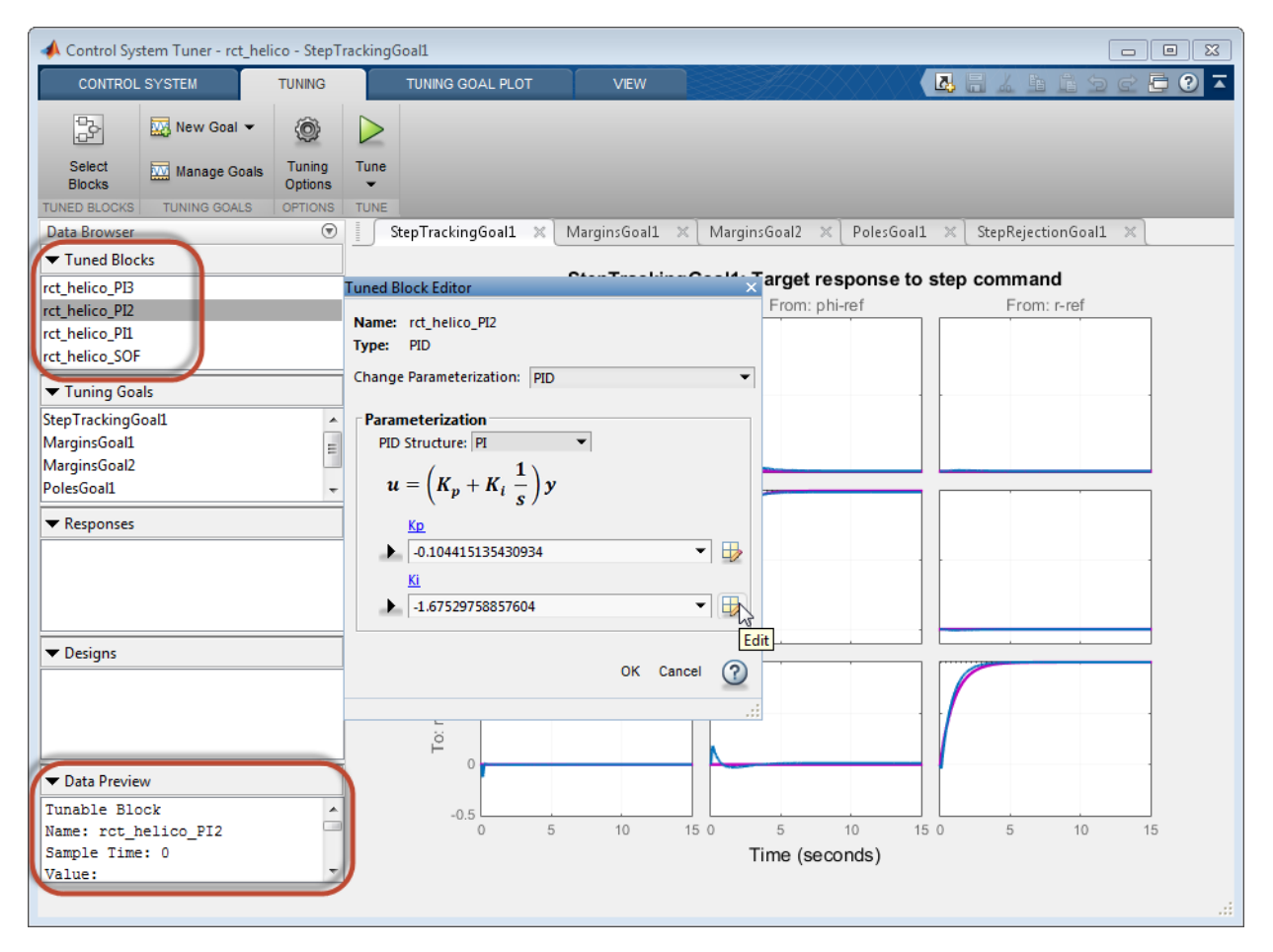

Use Control System Tuner to tune control systems consisting of any number of feedback loops, with tunable components having any structure (such as PID, gain block, or statespace). You can represent your control architecture in MATLAB as a tunable generalized state-space (genss) model. If you have Simulink Control Design software, you can tune a control system represented by a Simulink model. Use the graphical interface to configure your tuning goals, examine response plots, and validate your controller design.

The systune command can perform all the same tuning tasks as Control System Tuner. Tuning at the command line allows you to write scripts for repeated tuning tasks. systune also provides advanced techniques such as tuning a controller for multiple plants, or designing gain-scheduled controllers. To use the command-line tuning tools, you can represent your control architecture in MATLAB as a tunable generalized statespace (genss) model. If you have Simulink Control Design software, you can tune a control system represented by a Simulink model using an slTuner interface. Use the TuningGoal requirement objects to configure your tuning goals. Analysis commands such as getIOTransfer and viewGoal let you examine and validate the performance of your tuned system.

## **See Also**

**Control System Designer** | systune

### **More About**

• ["Automated Tuning Workflow" on page 10-7](#page-1220-0)

## <span id="page-1220-0"></span>**Automated Tuning Workflow**

Whether you are tuning a control system at the command line or using Control System Tuner, the basic workflow includes the following steps:

- **1** Define your control architecture, by building a model of your control system from fixed-value blocks and blocks with tunable parameters. You can do so in one of several ways:
	- Create a Simulink model of your control system. (Tuning a Simulink model requires Simulink Control Design software.)
	- Use a predefined control architecture available in Control System Tuner.
	- At the command line, build a tunable genss model of your control system out of numeric LTI models and tunable control design blocks.

For more information, see ["Specify Control Architecture in Control System Tuner" on](#page-1222-0) [page 10-9](#page-1222-0).

- **2** Set up your model for tuning.
	- In Control System Tuner, identify which blocks of the model you want to tune. See Model Setup for Control System Tuner.
	- If tuning a Simulink model at the command line, create and configure the slTuner interface to the model. See Model Setup for Tuning at the Command Line.
- **3** Specify your tuning goals. Use the library of tuning goals to capture requirements such as reference tracking, disturbance rejection, stability margins, and more.
	- In Control System Tuner, use the graphical interface to specify tuning goals. See Tuning Goals (Control System Tuner).
	- At the command-line, use the TuningGoal requirement objects to specify your tuning goals. See Tuning Goals (programmatic tuning).
- **4** Tune the model. Use the systune command or Control System Tuner to optimize the tunable parameters of your control system to best meet your specified tuning goals. Then, analyze the tuned system responses and validate the design. Whether at the command line or in Control System Tuner, you can plot system responses to examine any aspects of system performance you need to validate your design.
	- For tuning and validating in Control System Tuner, see Tuning, Analysis, and Validation (Control System Tuner).

• For tuning at the command line, see Tuning, Analysis, and Validation (programmatic tuning).

# <span id="page-1222-0"></span>**Specify Control Architecture in Control System Tuner**

### **About Control Architecture**

Control System Tuner lets you tune a control system having any architecture. Control system architecture defines how your controllers interact with the system under control. The architecture comprises the tunable control elements of your system, additional filter and sensor components, the system under control, and the interconnections among all these elements. For example, a common control system architecture is the single-loop feedback configuration of the following illustration:

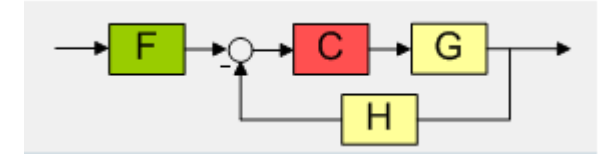

*G* is the plant model, and *H* the sensor dynamics. These are usually the fixed components of the control system. The prefilter *F* and feedback controller *C* are the tunable elements. Because control systems are so conveniently expressed in this block diagram form, these elements are referred to as fixed blocks and tunable blocks.

Control System Tuner gives you several ways to define your control system architecture:

- Use the predefined feedback structure of the illustration.
- Model any control system architecture in MATLAB by building a generalized statespace (genss) model from fixed LTI components and tunable control design blocks.
- Model your control system in Simulink and specify the blocks to tune in Control System Tuner (requires Simulink Control Design software).

### **Predefined Feedback Architecture**

If your control system has the single-loop feedback configuration of the following illustration, use the predefined feedback structure built into Control System Tuner.

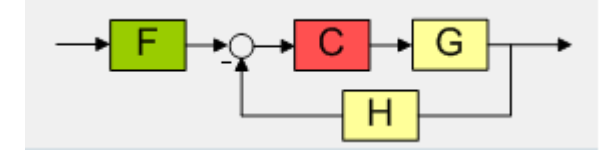

For example, suppose you have a DC motor for which you want to tune a PID controller. The response of the motor is modeled as  $G(s) = 1/(s + 1)^2$ . Create a fixed LTI model representing the plant, and a tunable PID controller model.

```
Gmot = zpk([], [-1, -1], 1);Cmot = tunablePID('Cmot','PID');
```
Open Control System Tuner.

controlSystemTuner

Control System Tuner opens, set to tune this default architecture. Next, specify the values

of the blocks in the architecture. Click to open the **Standard feedback configuration** dialog box.

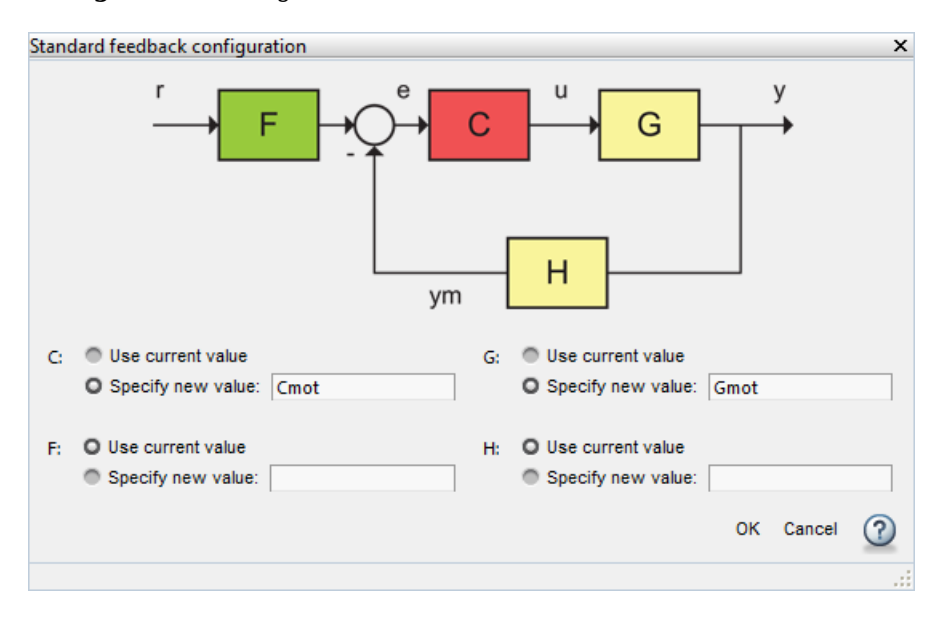

Enter the values for *C* and *G* that you created. Control System Tuner reads these values from the MATLAB workspace. Click **OK**.

The default value for the sensor dynamics is a fixed unity-gain transfer function. The default value for the filter *F* is a tunable gain block.

You can now select blocks to tune, create tuning goals, and tune the control system.
## **Arbitrary Feedback Control Architecture**

If your control architecture does not match Control System Tuner's predefined control architecture, you can create a generalized state-space (genss) model with tunable components representing your controller elements. For example, suppose you want to tune the cascaded control system of the following illustration, that includes two tunable PID controllers.

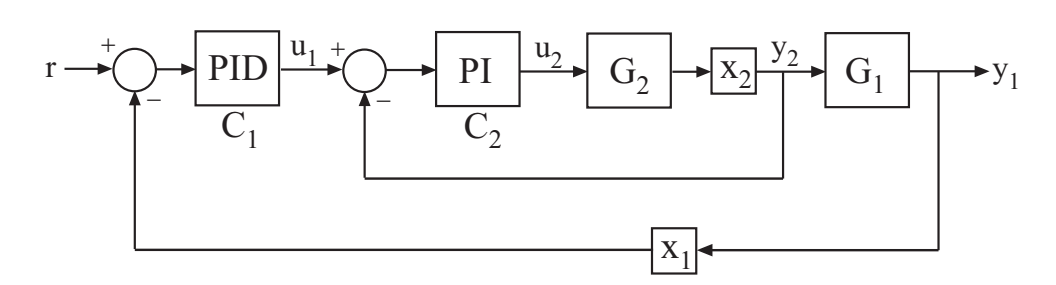

Create tunable control design blocks for the controllers, and fixed LTI models for the plant components,  $G_1$  and  $G_2$ . Also include optional loop-opening locations  $x_1$  and  $x_2$ . These locations indicate where you can open loops or inject signals for the purpose of specifying requirements for tuning the system.

 $G2 = zpk([], -2, 3);$  $G1 = zpk([], [-1 -1 -1], 10);$  $C20 = \t{tunablePID('C2', 'pi')};$  $C10 =$  tunablePID( $'C1'$ , 'pid');  $X1 =$  AnalysisPoint( $'X1'$ );  $X2 =$  AnalysisPoint( $'X2'$ );

.

Connect these components to build a model of the entire closed-loop control system.

```
InnerLoop = feedback(X2*G2*C20,1);CL0 = feedback(G1*InnerLoop*C10,X1);
CL0. InputName = 'r;
CL0.0utputName = 'y';
```
CL0 is a tunable genss model. Specifying names for the input and output channels allows you to identify them when you specify tuning requirements for the system.

Open Control System Tuner to tune this model.

controlSystemTuner(CL0)

You can now select blocks to tune, create tuning goals, and tune the control system.

## **Control System Architecture in Simulink**

If you have Simulink Control Design software, you can model an arbitrary control system architecture in a Simulink model and tune the model in Control System Tuner.

See ["Open Control System Tuner for Tuning Simulink Model" on page 10-13.](#page-1226-0)

# **See Also**

## **More About**

- "Building Tunable Models" (Control System Toolbox)
- • ["Specify Blocks to Tune in Control System Tuner" on page 10-24](#page-1237-0)
- • ["Specify Goals for Interactive Tuning" on page 10-39](#page-1252-0)

# <span id="page-1226-0"></span>**Open Control System Tuner for Tuning Simulink Model**

To open Control System Tuner for tuning a Simulink model, open the model. In the Simulink Editor, select **Analysis** > **Control Design** > **Control System Tuner**.

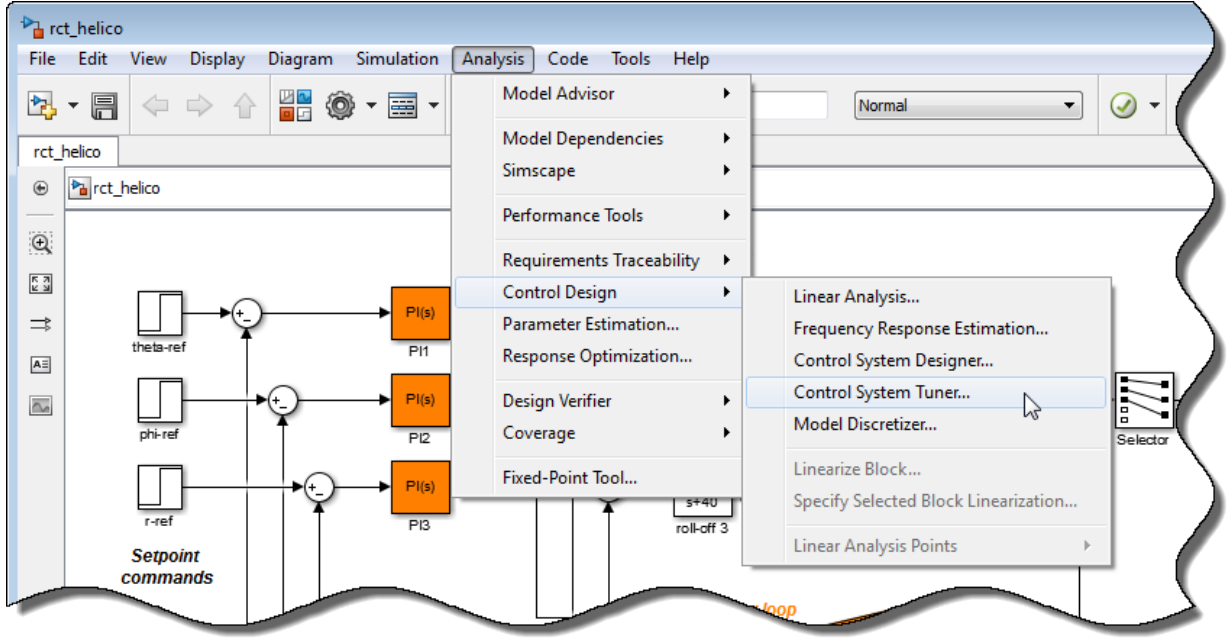

Each instance of Control System Tuner is linked to the Simulink model from which it is opened. The title bar of the Control System Tuner window reflects the name of the associated Simulink model.

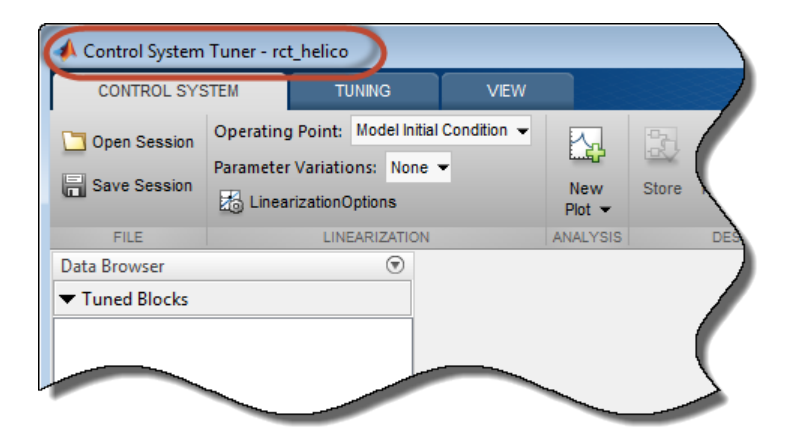

## **Command-Line Equivalents**

At the MATLAB command line, use the controlSystemTuner command to open Control System Tuner for tuning a Simulink model. For example, the following command opens Control System Tuner for the model rct\_helico.slx.

```
controlSystemTuner('rct_helico')
```
If SLT0 is an [slTuner](#page-2458-0) interface to the Simulink model, the following command opens Control System Tuner using the information in the interface, such as blocks to tune and analysis points.

controlSystemTuner(SLT0)

# **See Also**

### **Related Examples**

- • ["Specify Operating Points for Tuning in Control System Tuner" on page 10-15](#page-1228-0)
- • ["Specify Blocks to Tune in Control System Tuner" on page 10-24](#page-1237-0)

### **More About**

• ["Automated Tuning Workflow" on page 10-7](#page-1220-0)

# <span id="page-1228-0"></span>**Specify Operating Points for Tuning in Control System Tuner**

## **About Operating Points in Control System Tuner**

When you use Control System Tuner with a Simulink model, the software computes system responses and tunes controller parameters for a linearization of the model. That linearization can depend on model operating conditions.

By default, Control System Tuner linearizes at the operating point specified in the model, which comprises the initial state values in the model (the model initial conditions). You can specify one or more alternate operating points for tuning the model. Control System Tuner lets you compute two types of alternate operating points:

- Simulation snapshot time. Control System Tuner simulates the model for the amount of time you specify, and linearizes using the state values at that time. Simulation snapshot linearization is useful, for instance, when you know your model reaches an equilibrium state after a certain simulation time.
- Steady-state operating point. Control System Tuner finds a steady-state operating point at which some specified condition is met (trimming). For example, if your model represents an automobile motor, you can compute an operating point at which the motor operates steadily at 2000 rpm.

For more information on finding steady-state operating points, see ["About Operating](#page-36-0) [Points" on page 1-3](#page-36-0) and ["Compute Steady-State Operating Points" on page 1-6.](#page-39-0)

# **Linearize at Simulation Snapshot Times**

This example shows how to compute linearizations at one or more simulation snapshot times.

In the **Control System** tab, in the **Operating Point** menu, select Linearize At.

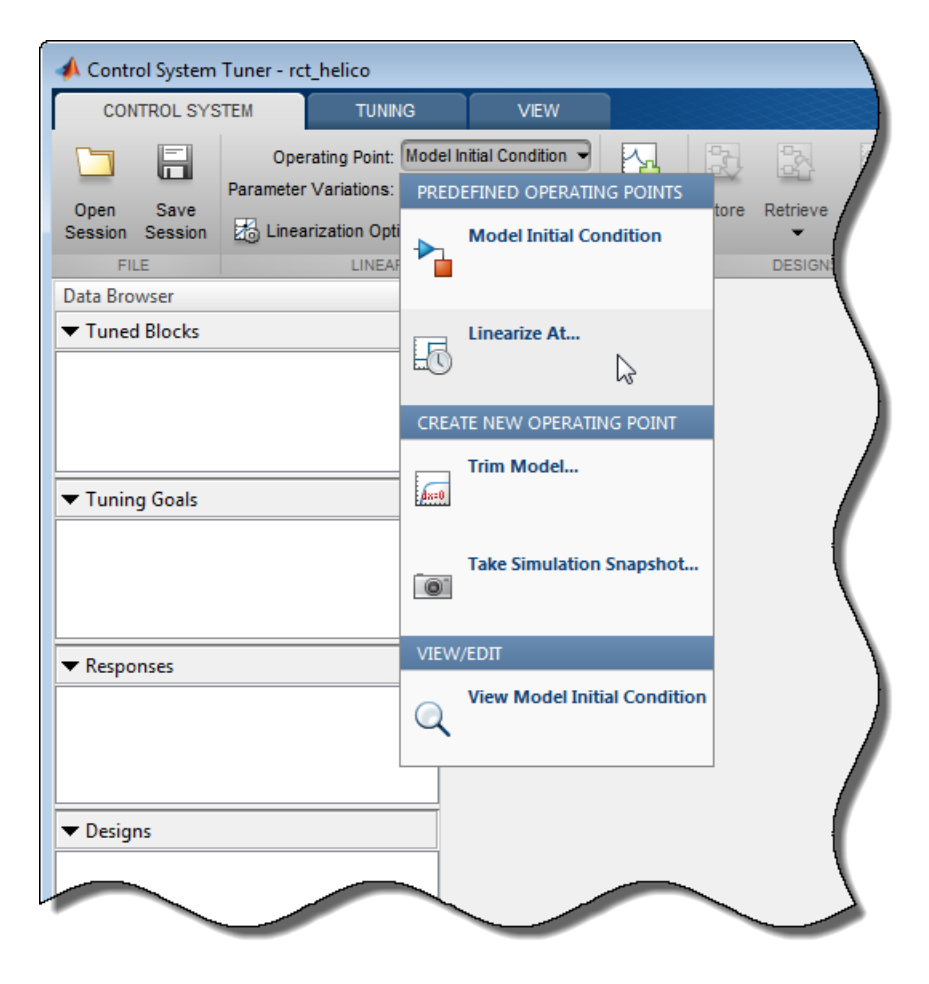

In the **Enter snapshot times to linearize** dialog box, specify one or more simulation snapshot times. Click **OK**.

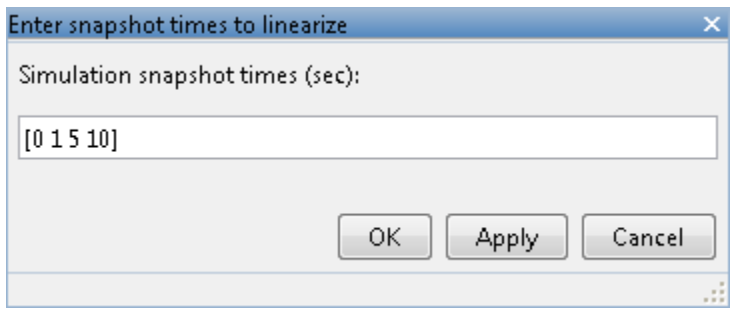

When you are ready to analyze system responses or tune your model, Control System Tuner computes linearizations at the specified snapshot times. If you enter multiple snapshot times, Control System Tuner computes an array of linearized models, and displays analysis plots that reflect the multiple linearizations in the array. In this case, Control System Tuner also takes into account all linearizations when tuning parameters. This helps to ensure that your tuned controller meets your design requirements at a variety of operating conditions.

## **Compute Operating Points at Simulation Snapshot Times**

This example shows how to compute operating points at one or more simulation snapshot times. Doing so stores the operating point within Control System Tuner. When you later want to analyze or tune the model at a stored operating point, you can select the stored operating point from the **Operating Point** menu.

In the **Control System** tab, in the **Operating Point** menu, select Take simulation snapshot.

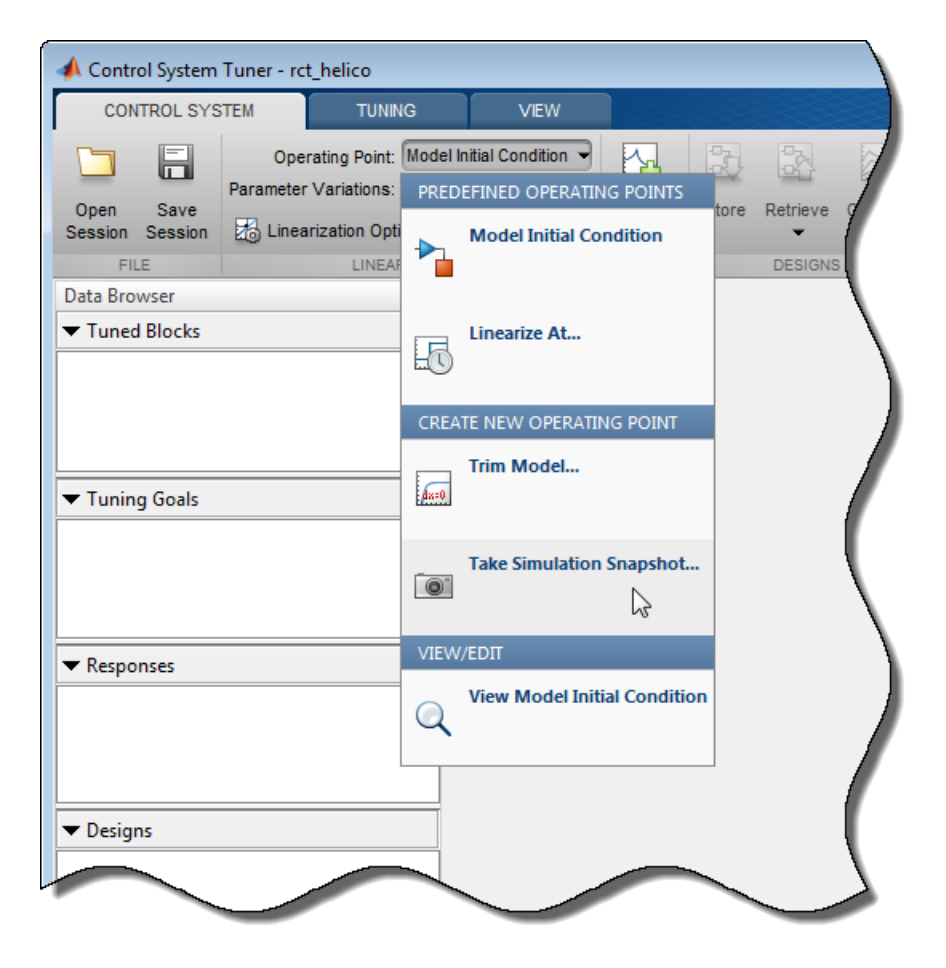

In the **Enter snapshot times to linearize** dialog box, in the **Simulation snapshot times** field, enter one or more simulation snapshot times. Enter multiple snapshot times as a vector.

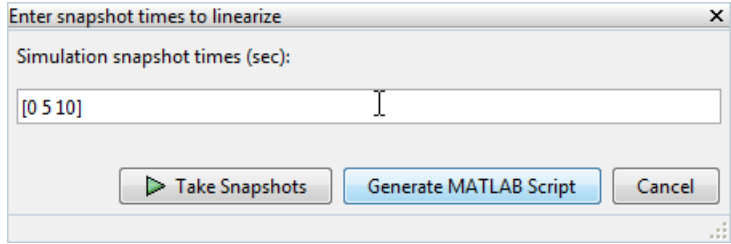

Click **Take Snapshots**. Control System Tuner simulates the model and computes the snapshot operating points.

Compute additional snapshot operating points if desired. Enter additional snapshot times

and click **Take Snapshots**. Close the dialog box when you are done.

When you are ready to analyze responses or tune your model, select the operating point at which you want to linearize the model. In the **Control System** tab, in the **Operating Point** menu, stored operating points are available.

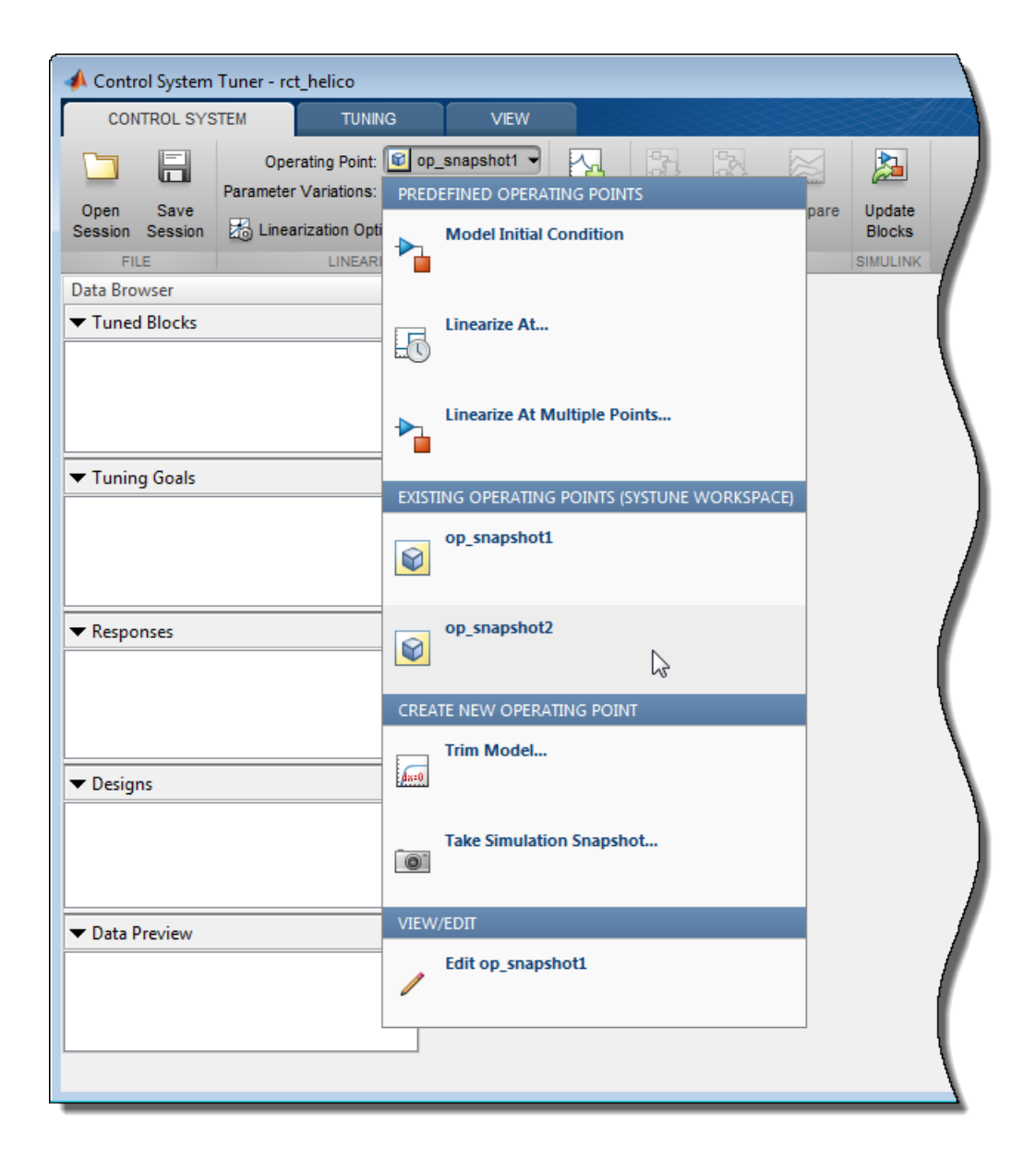

If you entered a vector of snapshot times, all the resulting operating points are stored together in an operating-point vector. You can use this vector to tune a control system at several operating points simultaneously.

## **Compute Steady-State Operating Points**

This example shows how to compute a steady-state operating point with specified conditions. Doing so stores the operating point within Control System Tuner. When you later want to analyze or tune the model at a stored operating point, you can select the stored operating point from the **Operating Point** menu.

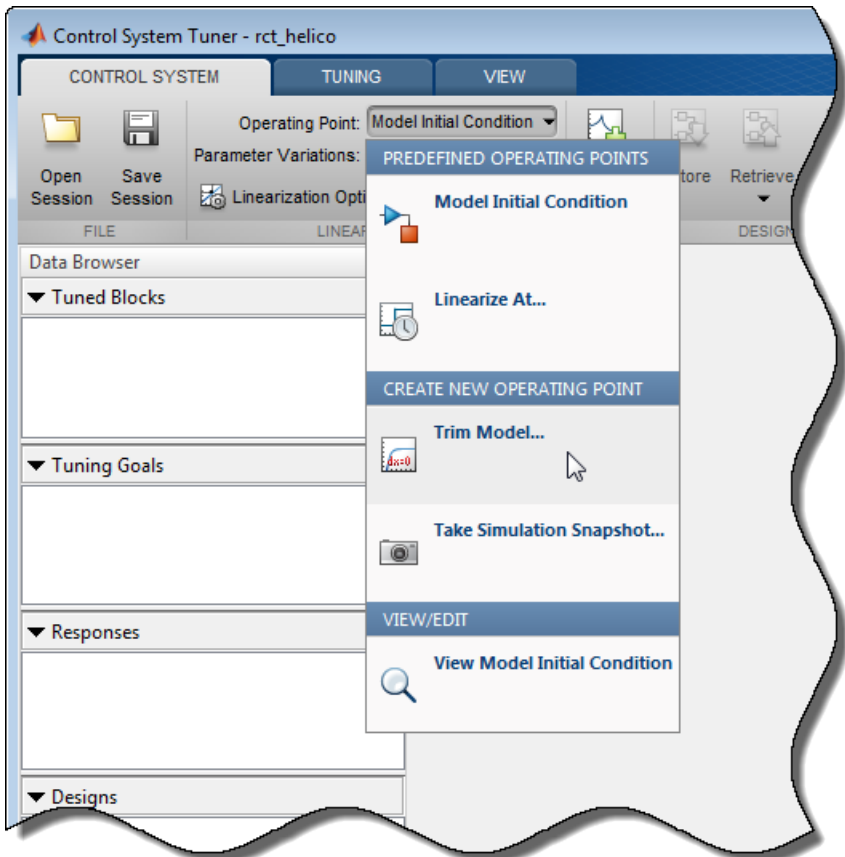

In the **Control System** tab, in the **Operating Point** menu, select Trim model.

In the **Trim the model** dialog box, enter the specifications for the steady-state state values at which you want to find an operating point.

For an example showing how to use the **Trim the model** dialog box to specify the conditions for a steady-state operating point search, see ["Compute Operating Points from](#page-74-0) [Specifications Using Linear Analysis Tool" on page 1-41.](#page-74-0)

When you have entered your state specifications, click **Start trimming**. Control System Tuner finds an operating point that meets the state specifications and stores it.

When you are ready to analyze responses or tune your model, select the operating point at which you want to linearize the model. In the **Control System** tab, in the **Operating Point** menu, stored operating points are available.

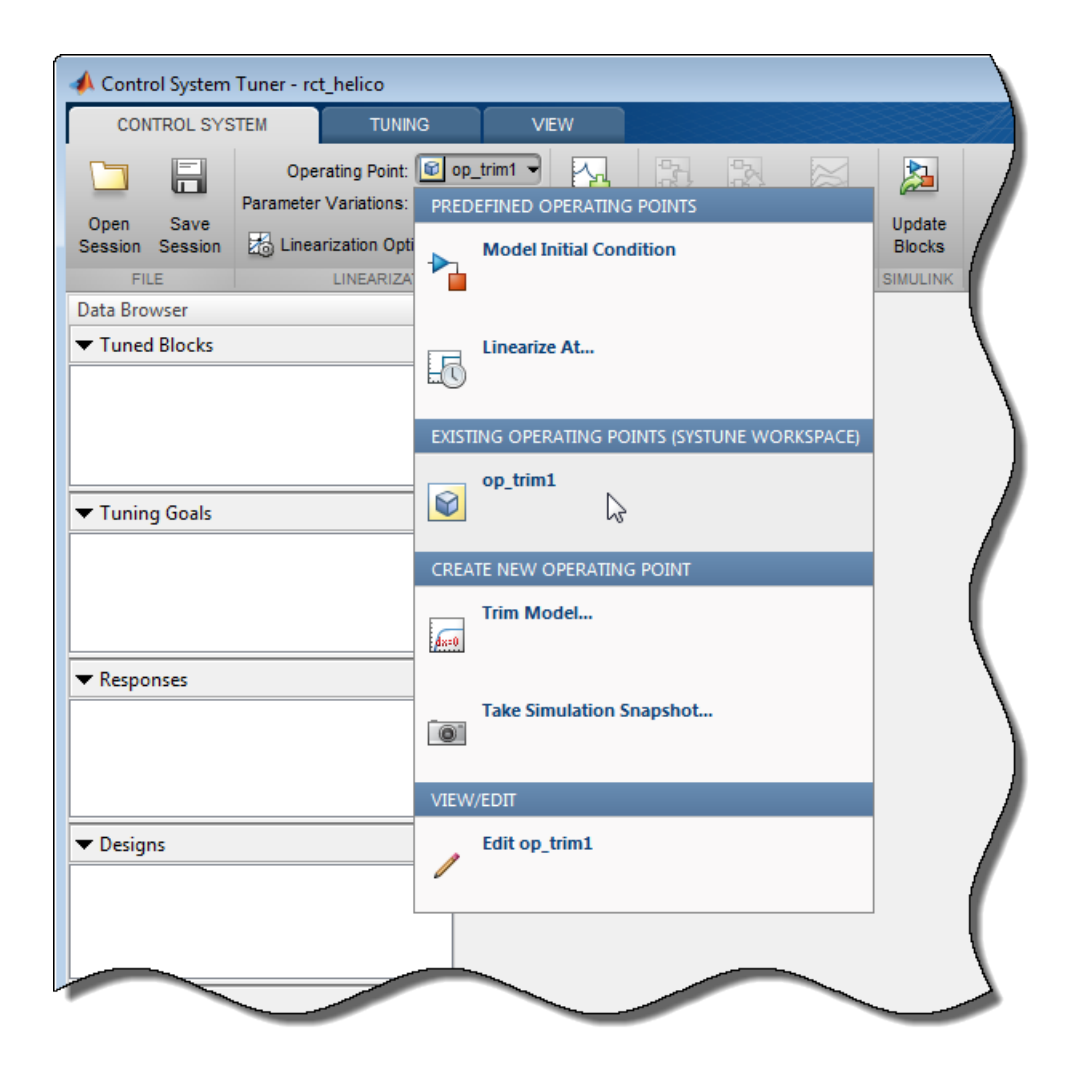

# **See Also**

### **Related Examples**

- • ["Specify Blocks to Tune in Control System Tuner" on page 10-24](#page-1237-0)
- "Robust Tuning Approaches" (Robust Control Toolbox)

# <span id="page-1237-0"></span>**Specify Blocks to Tune in Control System Tuner**

To select which blocks of your Simulink model to tune in Control System Tuner:

- **1** In the **Tuning** tab, click **Select Blocks**. The **Select tuned Blocks** dialog opens.
- **2** Click **Add Blocks**. Control System Tuner analyzes your model to find blocks that can be tuned.
- **3** In the **Select Blocks to Tune** dialog box, use the nodes in the left panel to navigate through your model structure to the subsystem that contains blocks you want to tune. Check **Tune?** for the blocks you want to tune. The parameters of blocks you do not check remain constant when you tune the model.

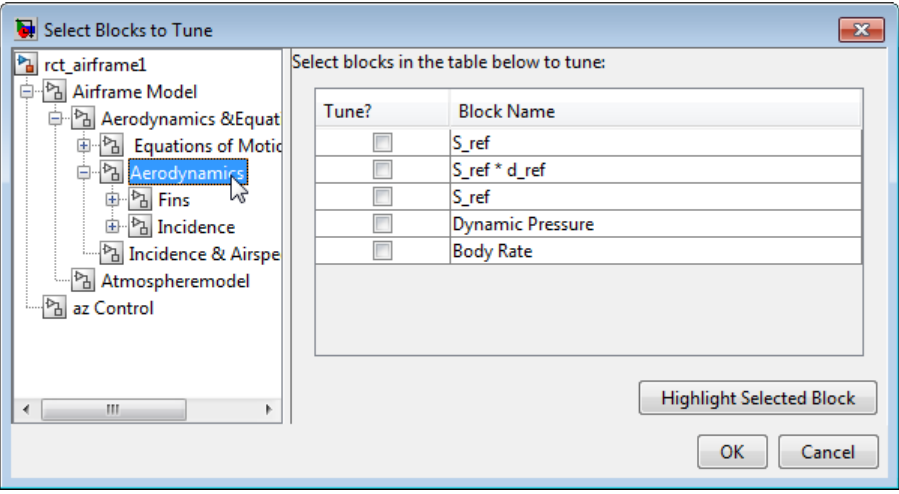

**Tip** To find a block in your model, select the block in the **Block Name** list and click **Highlight Selected Block**.

**4** Click **OK**. The **Select tuned blocks** dialog box now reflects the blocks you added.

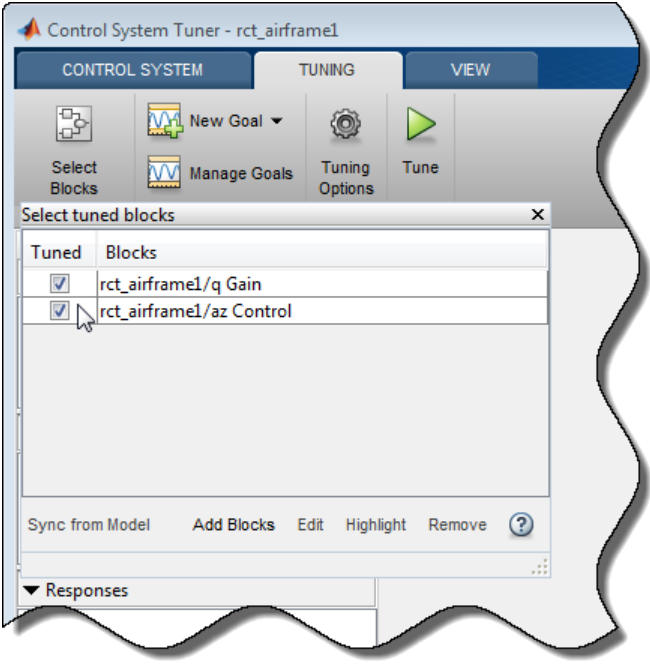

To import the current value of a block from your model into the current design in Control System Tuner, select the block in the **Blocks** list and click **Sync from Model**. Doing so is useful when you have tuned a block in Control System Tuner, but wish to restore that block to its original value. To store the current design before restoring a block value, in the **Control System** tab, click **Store**.

# **See Also**

## **Related Examples**

• ["View and Change Block Parameterization in Control System Tuner" on page 10-26](#page-1239-0)

# **More About**

• ["How Tuned Simulink Blocks Are Parameterized" on page 10-36](#page-1249-0)

# <span id="page-1239-0"></span>**View and Change Block Parameterization in Control System Tuner**

Control System Tuner parameterizes every block that you designate for tuning.

• When you tune a Simulink model, Control System Tuner automatically assigns a default parameterization to tunable blocks in the model. The default parameterization depends on the type of block. For example, a PID Controller block configured for PI structure is parameterized by proportional gain and integral gain as follows:

$$
u=K_p+K_i\frac{1}{s}\,.
$$

 $K_p$  and  $K_i$  are the tunable parameters whose values are optimized to satisfy your specified tuning goals.

• When you tune a predefined control architecture or a MATLAB (generalized statespace) model, you define the parameterization of each tunable block when you create it at the MATLAB command line. For example, you can use tunablePID to create a tunable PID block.

Control System Tuner lets you view and change the parameterization of any block to be tuned. Changing the parameterization can include changing the structure or current parameter values. You can also designate individual block parameters fixed (non-tunable) or limit their tuning range.

## **View Block Parameterization**

To access the parameterization of a block that you have designated as a tuned block, in the **Data Browser**, in the **Tuned Blocks** area, double-click the name of a block. The Tuned Block Editor dialog box opens, displaying the current block parameterization.

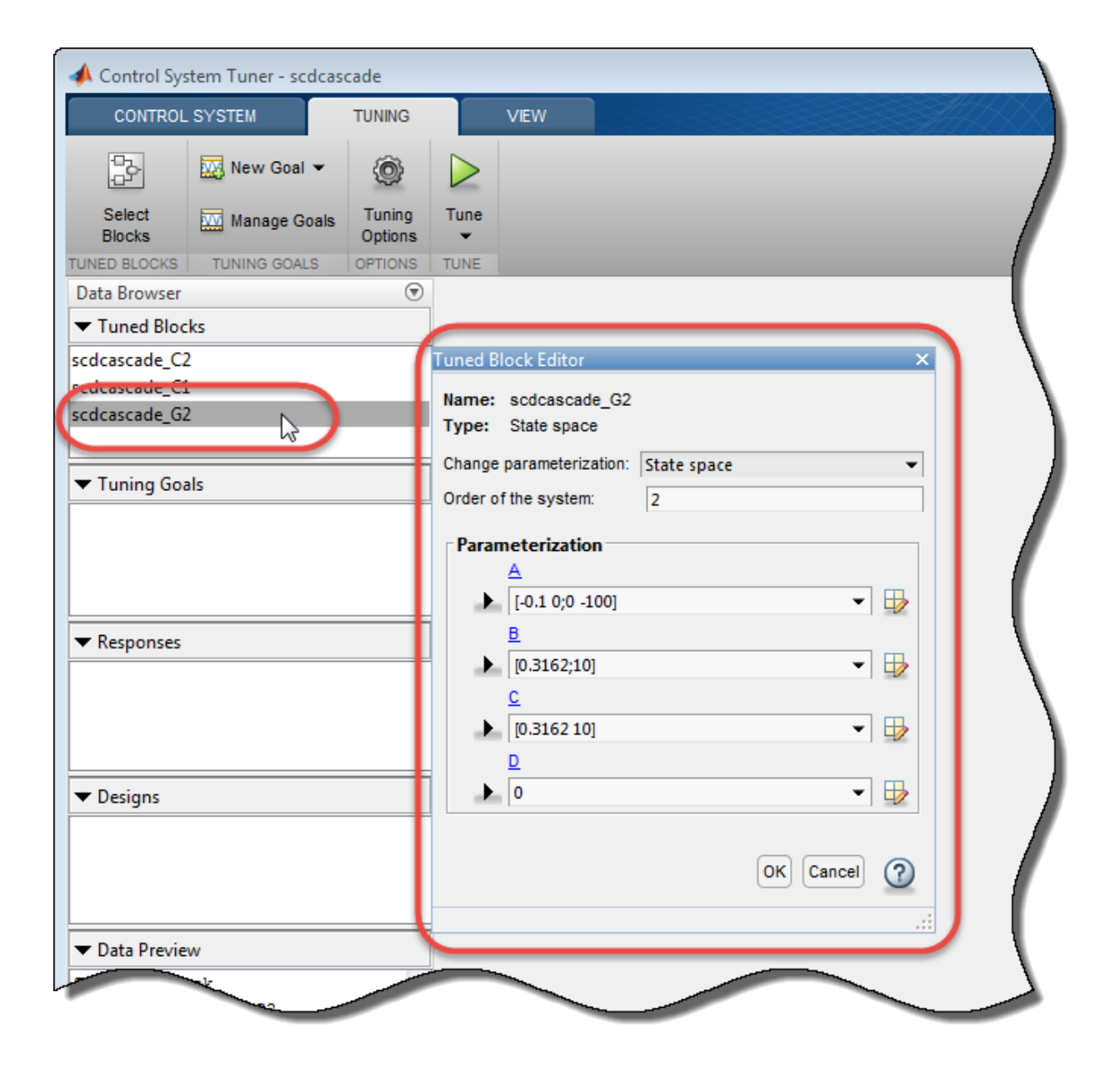

The fields of the **Tuned Block Editor** display the type of parameterization, such as PID,

State-Space, or Gain. For more specific information about the fields, click  $\mathbb C$ .

**Note** To find a tuned block in the Simulink model, right-click the block name in the **Data Browser** and select **Highlight**.

# **Fix Parameter Values or Limit Tuning Range**

You can change the current value of a parameter, fix its current value (make the parameter nontunable), or limit the parameter's tuning range.

To change a current parameter value, type a new value in its text box. Alternatively, click to use a variable editor to change the current value. If you attempt to enter an invalid value, the parameter returns to its previous value.

Click  $\blacktriangleright$  to access and edit additional properties of each parameter.

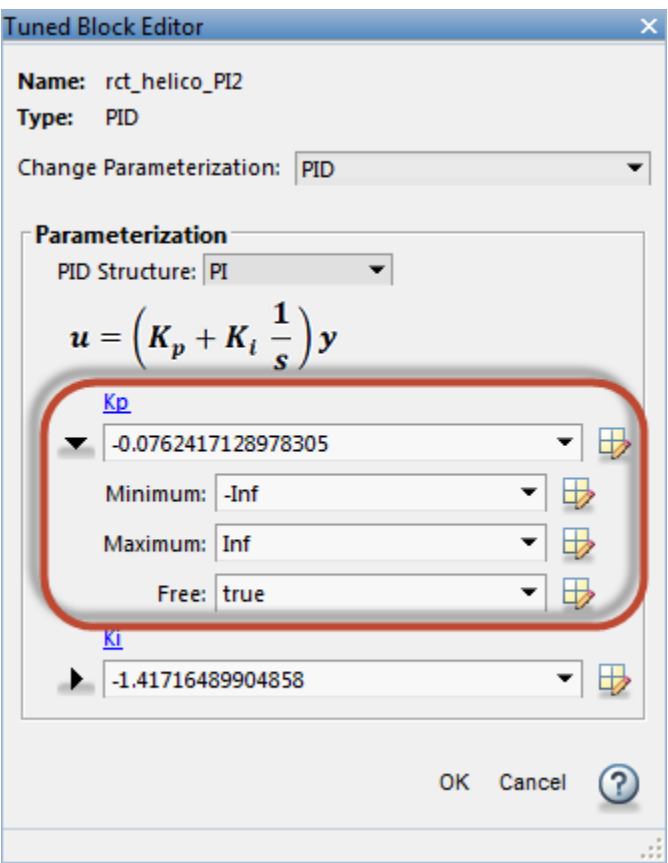

- **Minimum** Minimum value that the parameter can take when the control system is tuned.
- **Maximum** Maximum value that the parameter can take when the control system is tuned.
- **Free** When the value is true, Control System Toolbox tunes the parameter. To fix the value of the parameter, set **Free** to false.

For array-valued parameters, you can set these properties independently for each entry in the array. For example, for a vector-valued gain of length 3, enter [1 10 100] to set the

current value of the three gains to 1, 10, and 100 respectively. Alternatively, click to use a variable editor to specify such values.

For vector or matrix-valued parameters, you can use the **Free** parameter to constrain the structure of the parameter. For example, to restrict a matrix-valued parameter to be a diagonal matrix, set the current values of the off-diagonal elements to 0, and set the corresponding entries in **Free** to false.

## **Custom Parameterization**

When tuning a control system represented by a Simulink model or by a ["Predefined](#page-1222-0) [Feedback Architecture" on page 10-9,](#page-1222-0) you can specify a custom parameterization for any tuned block using a generalized state-space (genss) model. To do so, create and configure a genss model in the MATLAB workspace that has the desired parameterization, initial parameter values, and parameter properties. In the **Change parameterization** dialog box, select Custom. In the **Parameterization** area, the variable name of the genss model.

For example, suppose you want to specify a tunable low-pass filter,  $F = a/(s + a)$ , where a is the tunable parameter. First, at the MATLAB command line, create a tunable genss model that represents the low-pass filter structure.

```
a = \text{realp}('a', 1);F = tf(a, [1 a]);
F = Generalized continuous-time state-space model with 1 outputs, 1 inputs,
   1 states, and the following blocks:
    a: Scalar parameter, 2 occurrences.
Type "ss(F)" to see the current value, "get(F)" to see all properties, and
"F.Blocks" to interact with the blocks.
```
Then, in the Tuned Block Editor, enter F in the **Parameterization** area.

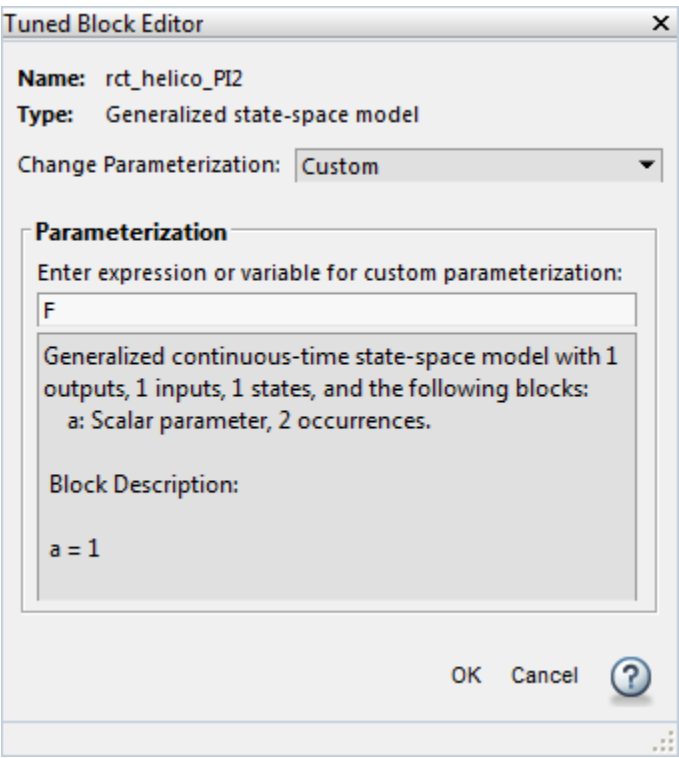

When you specify a custom parameterization for a Simulink block, you might not be able to write the tuned block value back to the Simulink model. When writing values to Simulink blocks, Control System Tuner skips blocks that cannot represent the tuned value in a straightforward and lossless manner. For example, if you reparameterize a PID Controller Simulink block as a third-order state-space model, Control System Tuner will not write the tuned value back to the block.

# **Block Rate Conversion**

When Control System Tuner writes tuned parameters back to the Simulink model, each tuned block value is automatically converted from the sample time used for tuning, to the sample time of the Simulink block. When the two sample times differ, the Tuned Block Editor contains additional rate conversion options that specify how this resampling operation is performed for the corresponding block.

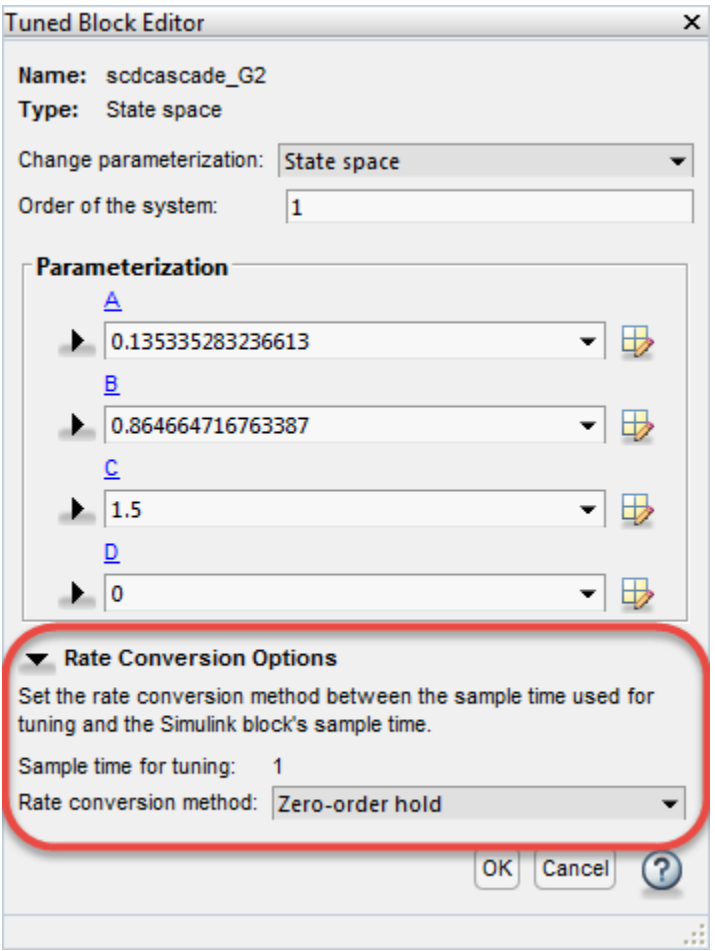

By default, Control System Tuner performs linearization and tuning in continuous time (sample time = 0). You can specify discrete-time linearization and tuning and change the sample time. To do so, on the **Control System** tab, click **Linearization Options**. **Sample time for tuning** reflects the sample time specified in the **Linearization Options** dialog box.

The remaining rate conversion options depend on the parameterized block.

#### **Rate Conversion for Parameterized PID Blocks**

For parameterization of continuous-time PID Controller and PID Controller (2-DOF) blocks, you can independently specify the rate-conversion methods as discretization formulas for the integrator and derivative filter. Each has the following options:

- Trapezoidal (default) Integrator or derivative filter discretized as  $(Ts/2)*(z)$  $+1$ )/(z-1), where Ts is the target sample time.
- Forward Euler  $-$  Ts/(z-1).
- Backward Euler  $-$  Ts\*z/(z-1).

For more information about PID discretization formulas, see "Discrete-Time Proportional-Integral-Derivative (PID) Controllers" (Control System Toolbox).

For discrete-time PID Controller and PID Controller (2-DOF) blocks, you set the integrator and derivative filter methods in the block dialog box. You cannot change them in the Tuned Block Editor.

#### **Rate Conversion for Other Parameterized Blocks**

For blocks other than PID Controller blocks, the following rate-conversion methods are available:

- Zero-order hold Zero-order hold on the inputs. For most dynamic blocks this is the default rate-conversion method.
- Tustin Bilinear (Tustin) approximation.
- Tustin with prewarping Tustin approximation with better matching between the original and rate-converted dynamics at the prewarp frequency. Enter the frequency in the **Prewarping frequency** field.
- First-order hold Linear interpolation of inputs.
- Matched (SISO only) Zero-pole matching equivalents.

For more detailed information about these rate-conversion methods, see "Continuous-Discrete Conversion Methods" (Control System Toolbox).

#### **Blocks with Fixed Rate Conversion Methods**

For the following blocks, you cannot set the rate-conversion method in the Tuned Block Editor.

- Discrete-time PID Controller and PID Controller (2-DOF) block. Set the integrator and derivative filter methods in the block dialog box.
- Gain block, because it is static.
- Transfer Fcn Real Zero block. This block can only be tuned at the sample time specified in the block.
- Block that has been discretized using the Model Discretizer. Sample time for this block is specified in the Model Discretizer itself.

# **See Also**

## **Related Examples**

• ["Specify Blocks to Tune in Control System Tuner" on page 10-24](#page-1237-0)

## **More About**

• ["How Tuned Simulink Blocks Are Parameterized" on page 10-36](#page-1249-0)

# **Setup for Tuning Control System Modeled in MATLAB**

To model your control architecture in MATLAB for tuning in Control System Tuner, construct a tunable model of the control system that identifies and parameterizes its tunable elements. You do so by combining numeric LTI models of the fixed elements with parametric models of the tunable elements. The result is a tunable generalized statespace genss model.

Building a tunable genss model for Control System Tuner is the same as building such a model for tuning at the command line. For information about building such models, "Setup for Tuning MATLAB Models" (Control System Toolbox).

When you have a tunable genss model of your control system, use the controlSystemTuner command to open Control System Tuner. For example, if T0 is the genss model, the following command opens Control System Tuner for tuning T0:

controlSystemTuner(T0)

# **See Also**

### **Related Examples**

• ["Specify Goals for Interactive Tuning" on page 10-39](#page-1252-0)

# <span id="page-1249-0"></span>**How Tuned Simulink Blocks Are Parameterized**

## **Blocks With Predefined Parameterization**

When you tune a Simulink model, either with Control System Tuner or at the command line through an [slTuner](#page-2458-0) interface, the software automatically assigns a predefined parameterization to certain Simulink blocks. For example, for a PID Controller block set to the PI controller type, the software automatically assigns the parameterization  $K_p$  +  $K_i\!/s$ , where  $K_p$  and  $K_i$  are the tunable parameters. For blocks that have a predefined parameterization, you can write tuned values back to the Simulink model for validating the tuned controller.

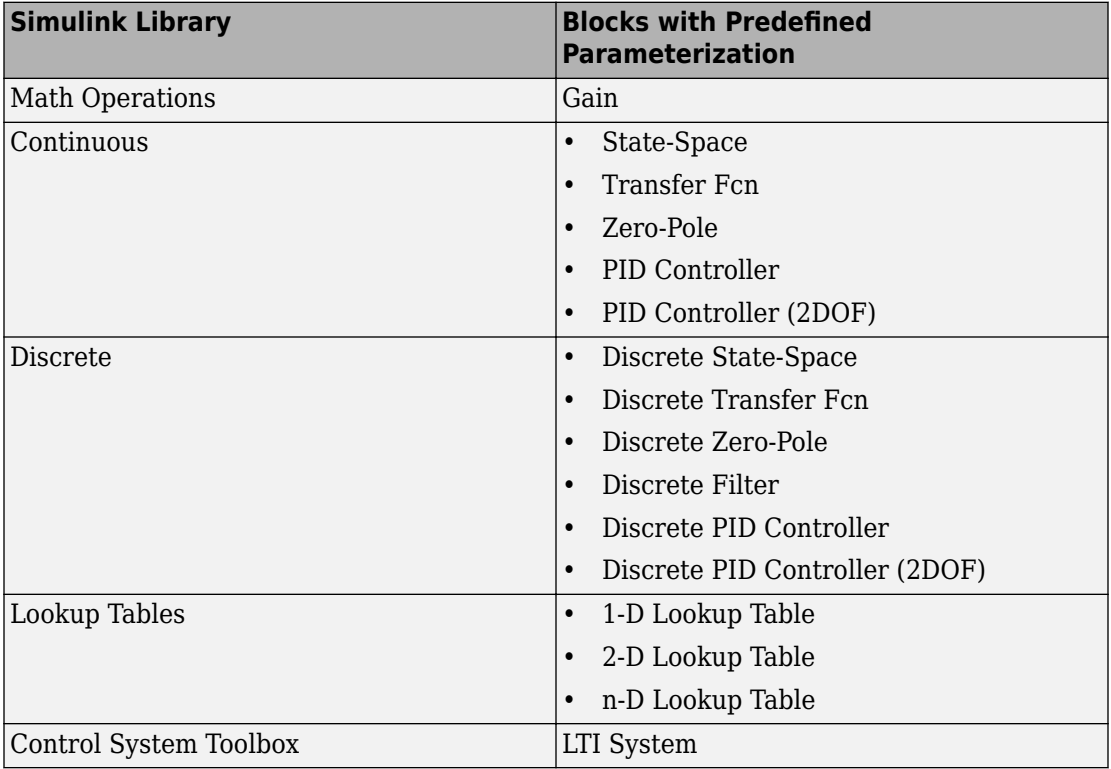

Blocks that have a predefined parameterization include the following:

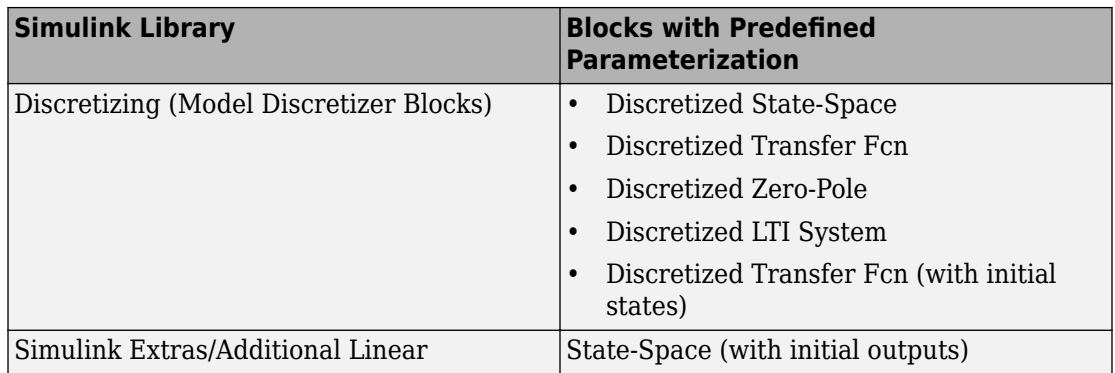

#### **Scalar Expansion**

The following tunable blocks support scalar expansion:

- Discrete Filter
- Gain
- 1-D Lookup Table, 2-D Lookup Table, n-D Lookup Table
- PID Controller, PID Controller (2DOF)

Scalar expansion means that the block parameters can be scalar values even when the input and output signals are vectors. For example, you can use a Gain block to implement y = k\*u with scalar k and vector u and y. To do so, you set the **Multiplication** mode of the block to Element-wise( $K.*u$ ), and set the gain value to the scalar k.

When a tunable block uses scalar expansion, its default parameterization uses tunable scalars. For example, in the  $y = k^*u$  Gain block, the software parameterizes the scalar k as a tunable real scalar (realp of size [1 1]). If instead you want to tune different gain values for each channel, replace the scalar gain k by a N-by-1 gain vector in the block dialog, where N is the number of channels, the length of the vectors u and y. The software then parameterizes the gain as a realp of size [N 1].

# **Blocks Without Predefined Parameterization**

You can specify blocks for tuning that do not have a predefined parameterization. When you do so, the software assigns a state-space parameterization to such blocks based upon the block linearization. For blocks that do not have a predefined parameterization, the software cannot write tuned values back to the block, because there is no clear mapping

between the tuned parameters and the block. To validate a tuned control system that contains such blocks, you can specify a block linearization in your model using the value of the tuned parameterization. (See ["Specify Linear System for Block Linearization Using](#page-343-0) [MATLAB Expression" on page 2-162](#page-343-0) for more information about specifying block linearization.)

# **View and Change Block Parameterization**

You can view and edit the current parameterization of every block you designate for tuning.

- In Control System Tuner, see ["View and Change Block Parameterization in Control](#page-1239-0) [System Tuner" on page 10-26.](#page-1239-0)
- At the command line, use [getBlockParam](#page-2360-0) to view the current block parameterization. Use [setBlockParam](#page-2413-0) to change the block parameterization.

# <span id="page-1252-0"></span>**Specify Goals for Interactive Tuning**

This example shows how to specify your tuning goals for automated tuning in Control System Tuner.

Use the **New Goal** menu to create a tuning goal such as a tracking requirement, disturbance rejection specification, or minimum stability margins. Then, when you are ready to tune your control system, use **Manage Goals** to designate which goals to enforce.

This example creates tuning goals for tuning the sample model rct helico.

#### **Choose Tuning Goal Type**

In Control System Tuner, in the **Tuning** tab, click **New Goal**. Select the type of goal you want to create. A tuning goal dialog box opens in which you can provide the detailed specifications of your goal. For example, select **Tracking of step commands** to make a particular step response of your control system match a desired response.

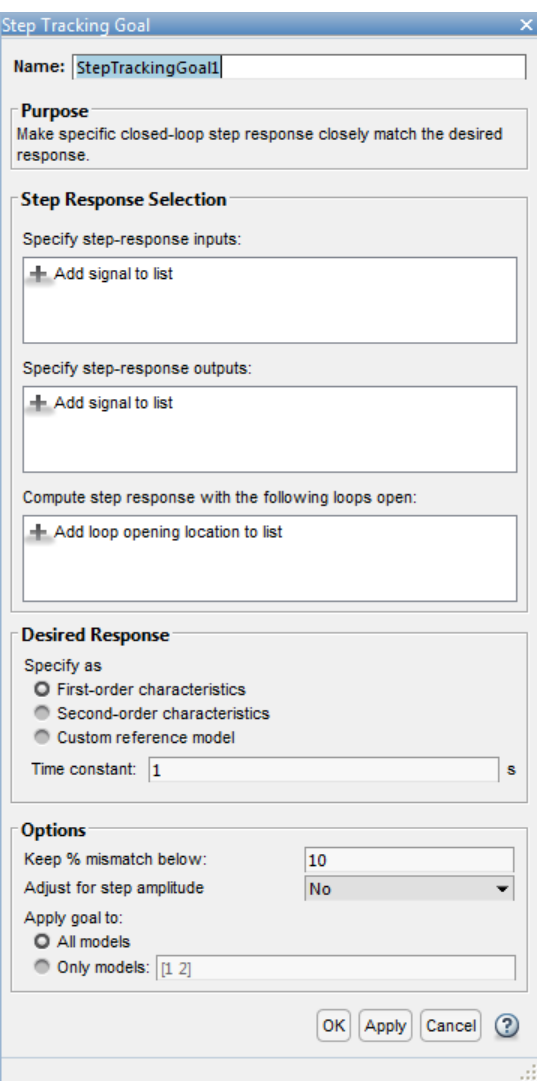

#### **Choose Signal Locations for Evaluating Tuning Goal**

Specify the signal locations in your control system at which the tuning goal is evaluated. For example, the step response goal specifies that a step signal applied at a particular input location yields a desired response at a particular output location. Use the **Step Response Selection** section of the dialog box to specify these input and output locations.

(Other tuning goal types, such as loop-shape or stability margins, require you to specify only one location for evaluation. The procedure for specifying the location is the same as illustrated here.)

Under **Specify step-response inputs**, click **A** Add signal to list. A list of available input locations appears.

If the signal you want to designate as a step-response input is in the list, click the signal to add it to the step-response inputs. If the signal you want to designate does not appear, and you are tuning a Simulink model, click **Select signal from model**.

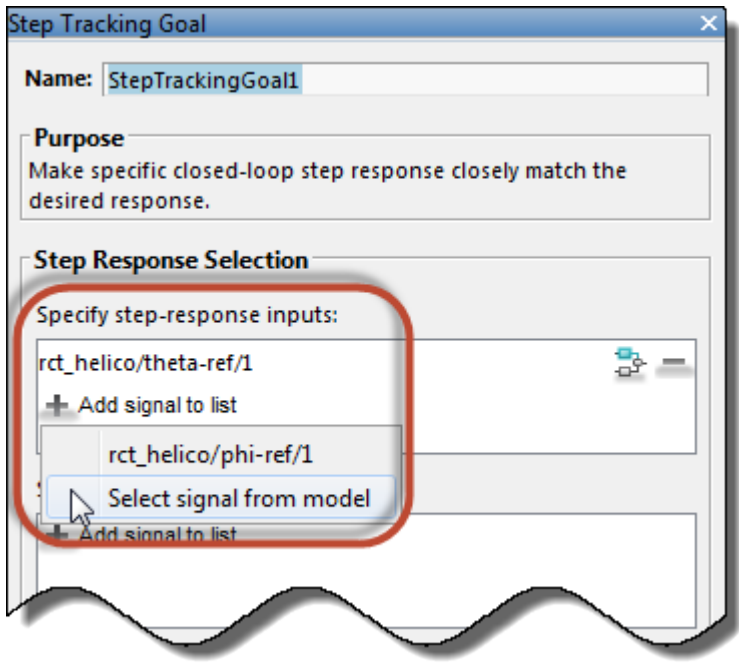

In the **Select signals** dialog box, build a list of the signals you want. To do so, click signals in the Simulink model editor. The signals that you click appear in the **Select signals** dialog box. Click one signal to create a SISO tuning goal, and click multiple signals to create a MIMO tuning goal.

Click **Add signal(s)**. The **Select signals** dialog box closes, returning you to the new tuning-goal specification dialog box.

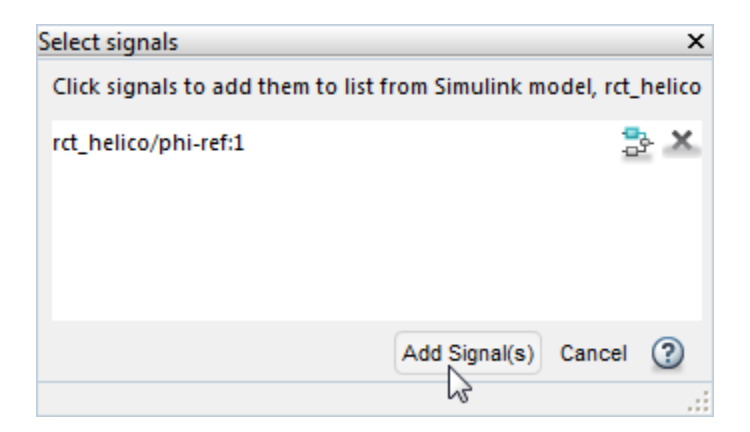

The signals you selected now appear in the list of step-response inputs in the tuning goal dialog box.

Similarly, specify the locations at which the step response is measured to the stepresponse outputs list. For example, the following configuration constrains the response to a step input applied at theta-ref and measured at theta in the Simulink model rct\_helico.

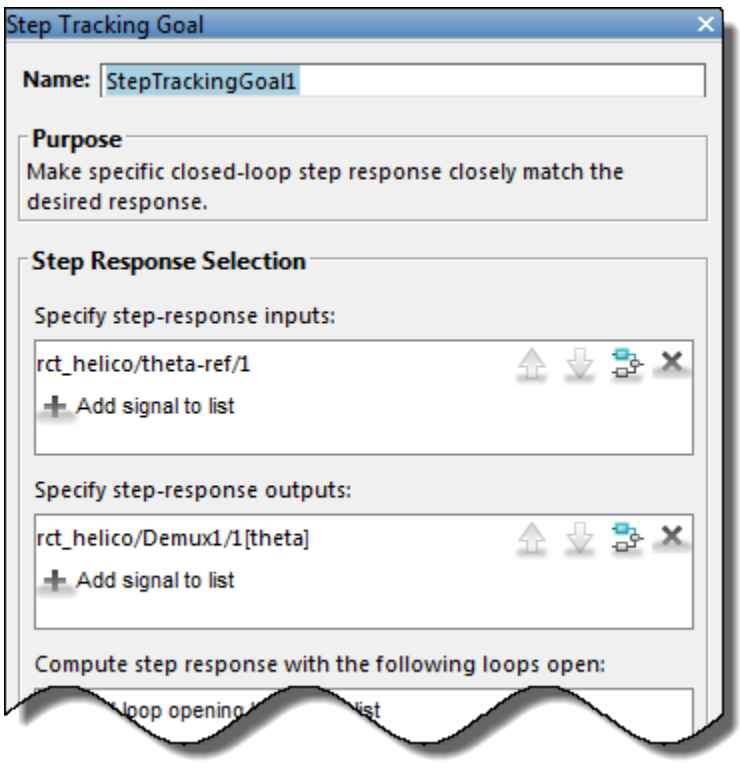

**Tip** To highlight any selected signal in the Simulink model, click  $\frac{1}{10}$ . To remove a signal from the input or output list, click  $\overline{\phantom{a}}$ . When you have selected multiple signals, you can reorder them using  $\bigoplus$  and  $\bigtriangledown$ .

#### **Specify Loop Openings**

Most tuning goals can be enforced with loops open at one or more locations in the control system. Click **Add loop opening location to list** to specify such locations for the tuning goal.

#### **Define Other Specifications of the Tuning Goal**

The tuning goal dialog box prompts you to specify other details about the tuning goal. For example, to create a step response requirement, you provide details of the desired step response in the **Desired Response** area of the **Step Response Goal** dialog box. Some tuning goals have additional options in an **Options** section of the dialog box.

For information about the fields for specifying a particular tuning goal, click  $\bigcirc$  in the tuning goal in the tuning goal dialog box.

#### **Store the Tuning Goal for Tuning**

When you have finished specifying the tuning goal, click **OK** in the tuning goal dialog box. The new tuning goal appears in the **Tuning Goals** section of the Data Browser. A new figure opens displaying a graphical representation of the tuning goal. When you tune your control system, you can refer to this figure to evaluate graphically how closely the tuned system satisfies the tuning goal.

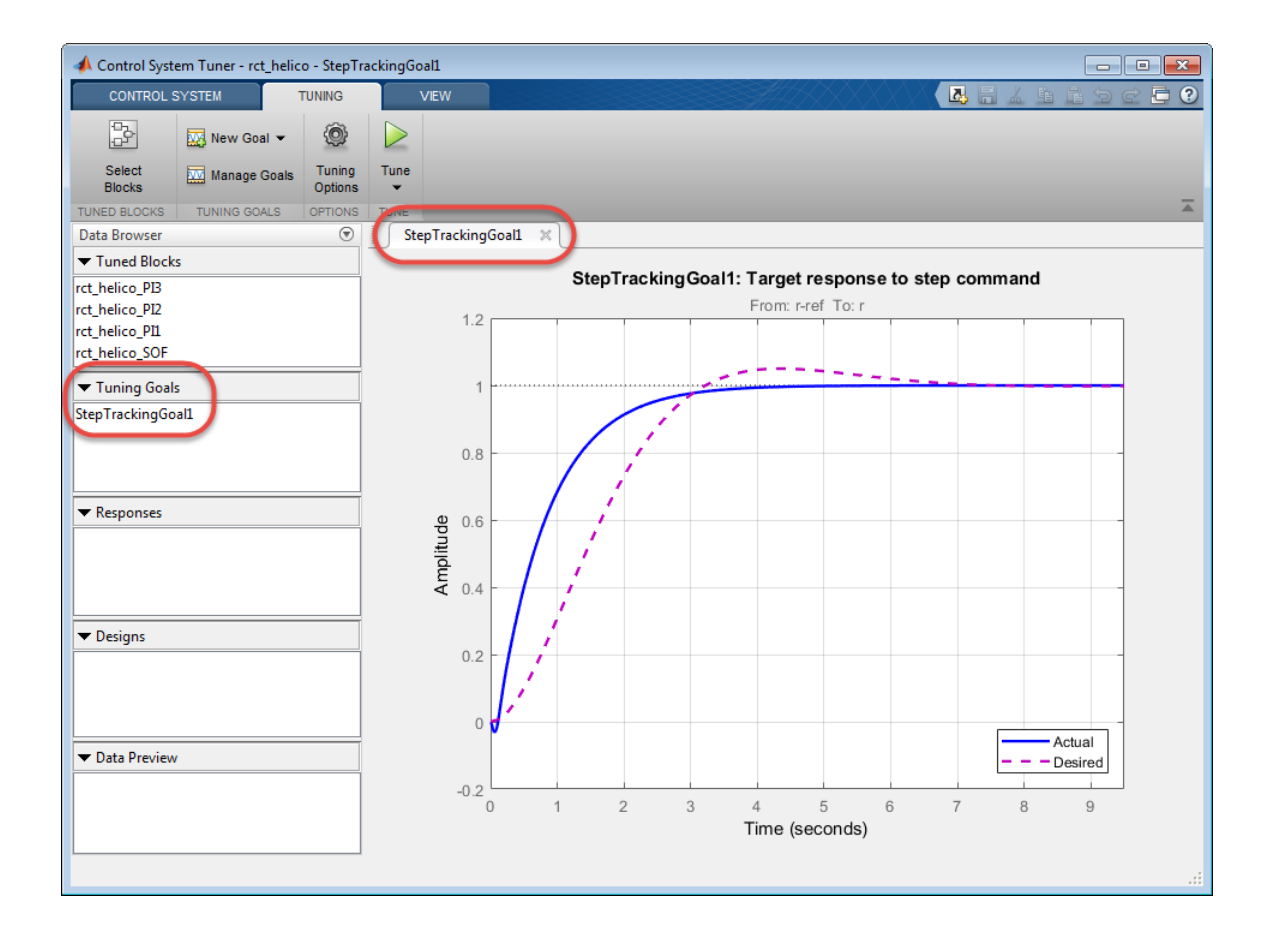

**Tip** To edit the specifications of the tuning goal, double-click the tuning goal in the Data Browser.

#### **Activate the Tuning Goal for Tuning**

When you have saved your tuning goal, click **New Goal** to create additional tuning goals.

When you are ready to tune your control system, click **Manage Goals** to select which tuning goals are active for tuning. In the **Manage Tuning Goals** dialog box,

**Active** is checked by default for any new goals. Uncheck **Active** for any tuning goal that you do not want enforced.

You can also designate one or more tuning goals as **Hard** goals. Control System Tuner attempts to satisfy hard requirements, and comes as close as possible to satisfying remaining (soft) requirements subject to the hard constraints. By default, new goals are designated soft goals. Check **Hard** for any goal to designate it a hard goal.

For example, if you tune with the following configuration, Control System Tuner optimizes StepRespGoal1, subject to MarginsGoal1. The tuning goal PolesGoal1 is ignored.

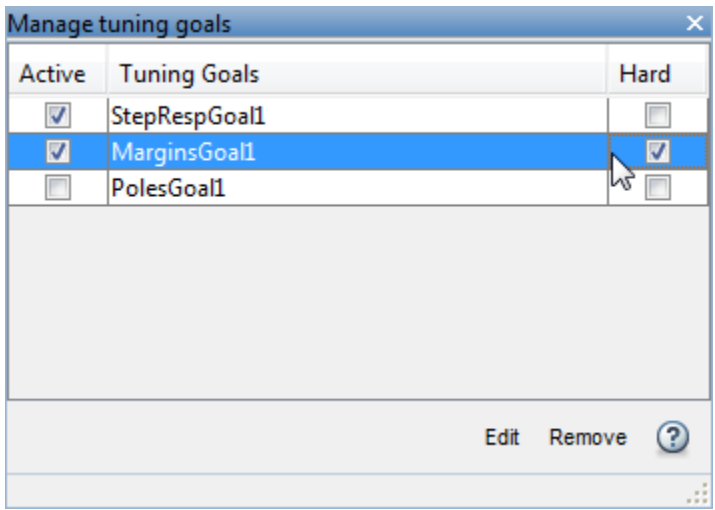

Deactivating tuning goals or designating some goals as soft requirements can be useful when investigating the tradeoffs between different tuning requirements. For example, if you do not obtain satisfactory performance with all your tuning goals active and hard, you might try another design in which less crucial goals are designated as soft or deactivated entirely.

# **See Also**

### **Related Examples**

• ["Manage Tuning Goals" on page 10-177](#page-1390-0)
- • ["Quick Loop Tuning of Feedback Loops in Control System Tuner" on page 10-48](#page-1261-0)
- • ["Create Response Plots in Control System Tuner" on page 10-196](#page-1409-0)

# <span id="page-1261-0"></span>**Quick Loop Tuning of Feedback Loops in Control System Tuner**

This example shows how to tune a Simulink model of a control system to meet a specified bandwidth and specified stability margins in Control System Tuner, without explicitly creating tuning goals that capture these requirements. You can use a similar approach for quick loop tuning of control systems modeled in MATLAB.

This example demonstrates how the **Quick Loop Tuning** option of Control System Tuner generates tuning goals from your crossover frequency and gain and phase margin specifications. This option lets you quickly set up SISO or MIMO feedback loops for tuning using a loop-shaping approach. The example also shows how to add further tuning requirements to the control system after using the **Quick Loop Tuning** option.

**Quick Loop Tuning** is the Control System Tuner equivalent of the looptune command.

### **Set up the Model for Tuning**

Open the Simulink model.

open\_system('rct\_distillation')

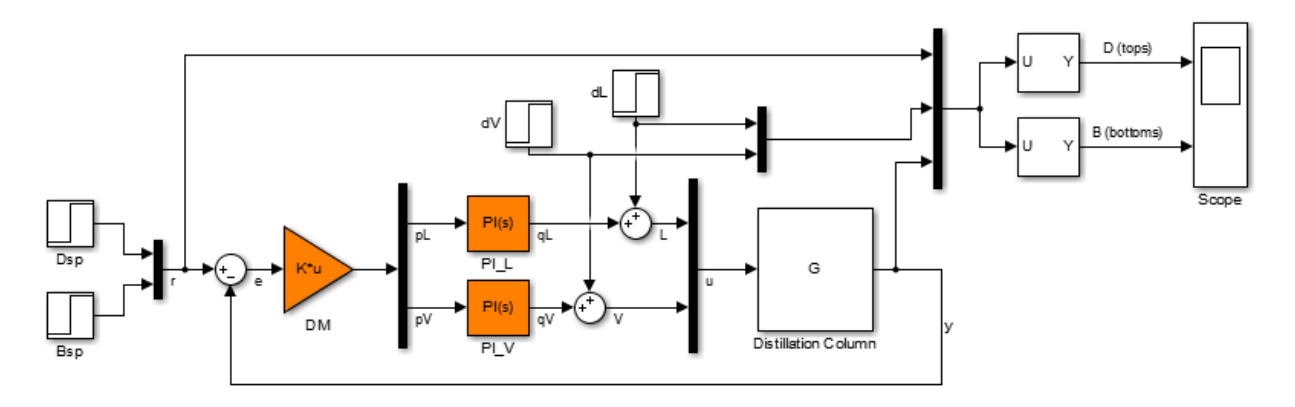

This model represents a distillation column, captured in the two-input, two-output plant G. The tunable elements are the decoupling gain matrix DM, and the two PI controllers, PI\_L and PI\_V. (For more information about this model, see "Decoupling Controller for a Distillation Column" (Control System Toolbox).)

Suppose your goal is to tune the MIMO feedback loop between r and y to a bandwidth between 0.1 and 0.5 rad/s. Suppose you also require a gain margin of 7 dB and a phase margin of 45 degrees. You can use the **Quick Loop Tuning** option to quickly configure Control System Tuner for these goals.

In the Simulink model editor, open Control System Tuner by selecting **Analysis** > **Control Design** > **Control System Tuner**.

Designate the blocks you want to tune. In the **Tuning** tab of Control System Tuner, click **Select Blocks**. In the **Select tuned blocks** dialog box, click **Add blocks**. Then, select  $DM$ , PI L, and PI V for tuning. (For more information about selecting tuned blocks, see ["Specify Blocks to Tune in Control System Tuner" on page 10-24](#page-1237-0).)

The model is now ready to tune to the target bandwidth and stability margins.

### **Specify the Goals for Quick Loop Tuning**

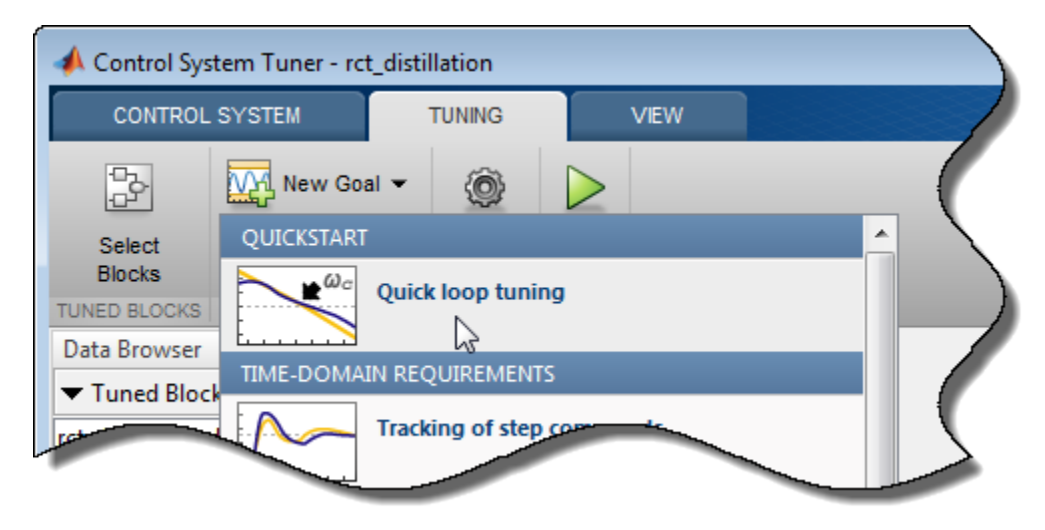

In the **Tuning** tab, select **New Goal** > **Quick Loop Tuning**.

For Quick Loop Tuning, you need to identify the actuator signals and sensor signals that separate the plant portion of the control system from the controller, which for the purpose of Quick Loop Tuning is the rest of the control system. The actuator signals are the controller outputs that drive the plant, or the plant inputs. The sensor signals are the measurements of plant output that feed back into the controller. In this control system,

the actuator signals are represented by the vector signal u, and the sensor signals by the vector signal y.

In the **Quick Loop Tuning** dialog box, under **Specify actuator signals (controls)**, add the actuator signal, u. Similarly, under **Specify sensor signals (measurements)**, add the sensor signal, y (For more information about specifying signals for tuning, see ["Specify Goals for Interactive Tuning" on page 10-39.](#page-1252-0))

Under **Desired Goals**, in the **Target gain crossover region** field, enter the target bandwidth range, [0.1 0.5]. Enter the desired gain margin and phase margin in the corresponding fields.

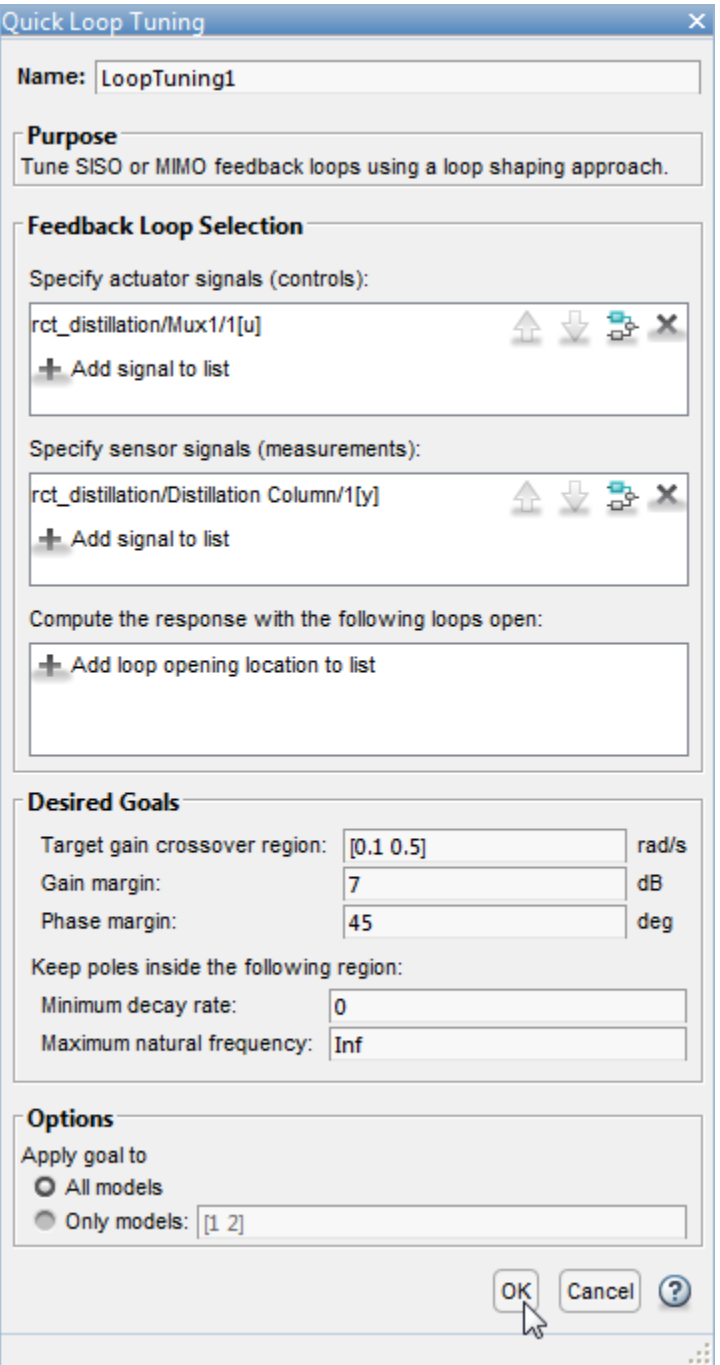

Click **OK**. Control System Tuner automatically generates tuning goals that capture the desired goals you entered in the dialog box.

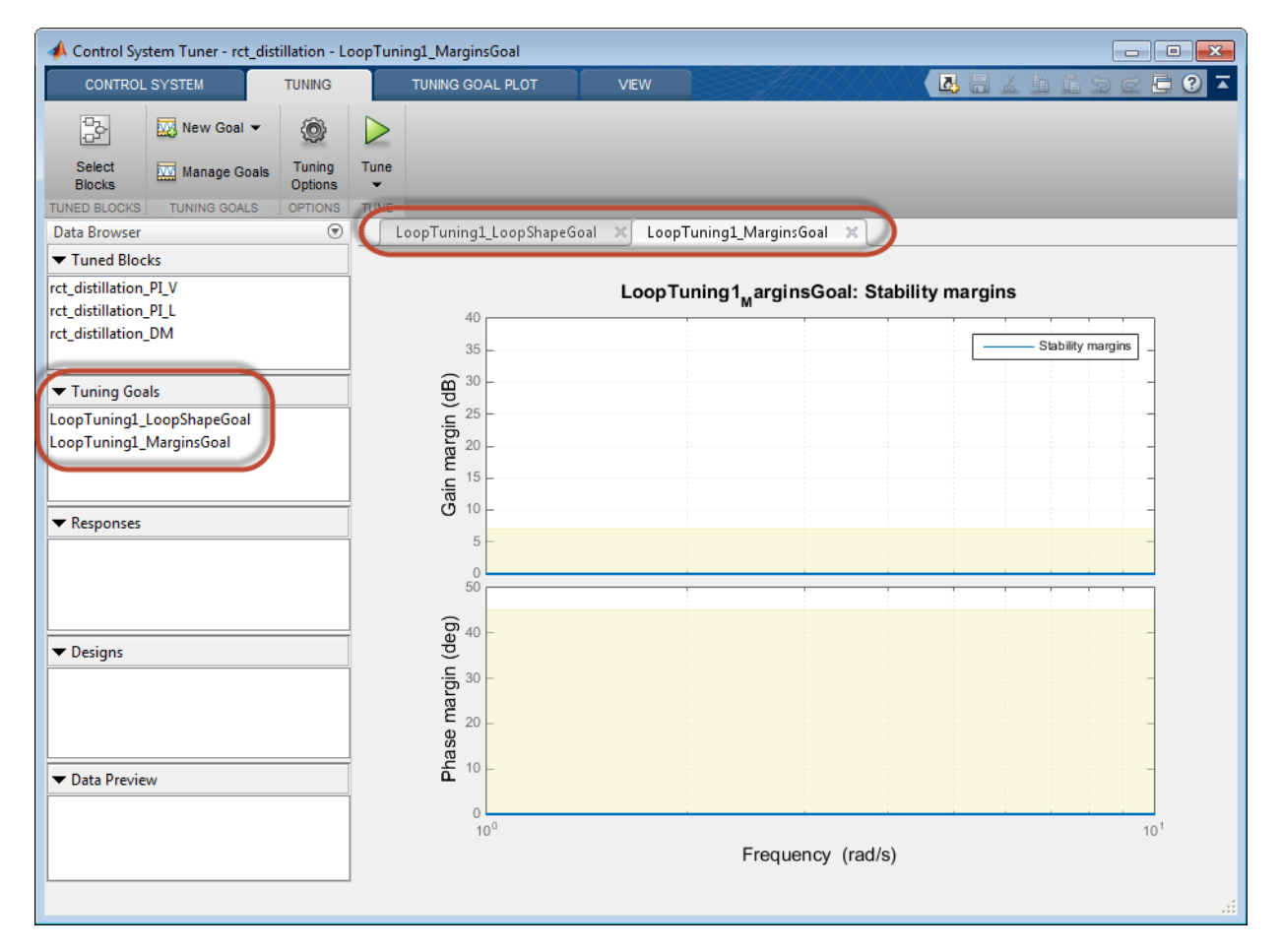

### **Examine the Automatically-Created Tuning Goals**

In this example, Control System Tuner creates a Loop Shape Goal and a Margins Goal. If you had changed the pole-location settings in the **Quick Loop Tuning** dialog box, a Poles goal would also have been created.

Click **Manage Goals** to examine the automatically-created goals. By default, the goals are active and designated as soft tuning goals.

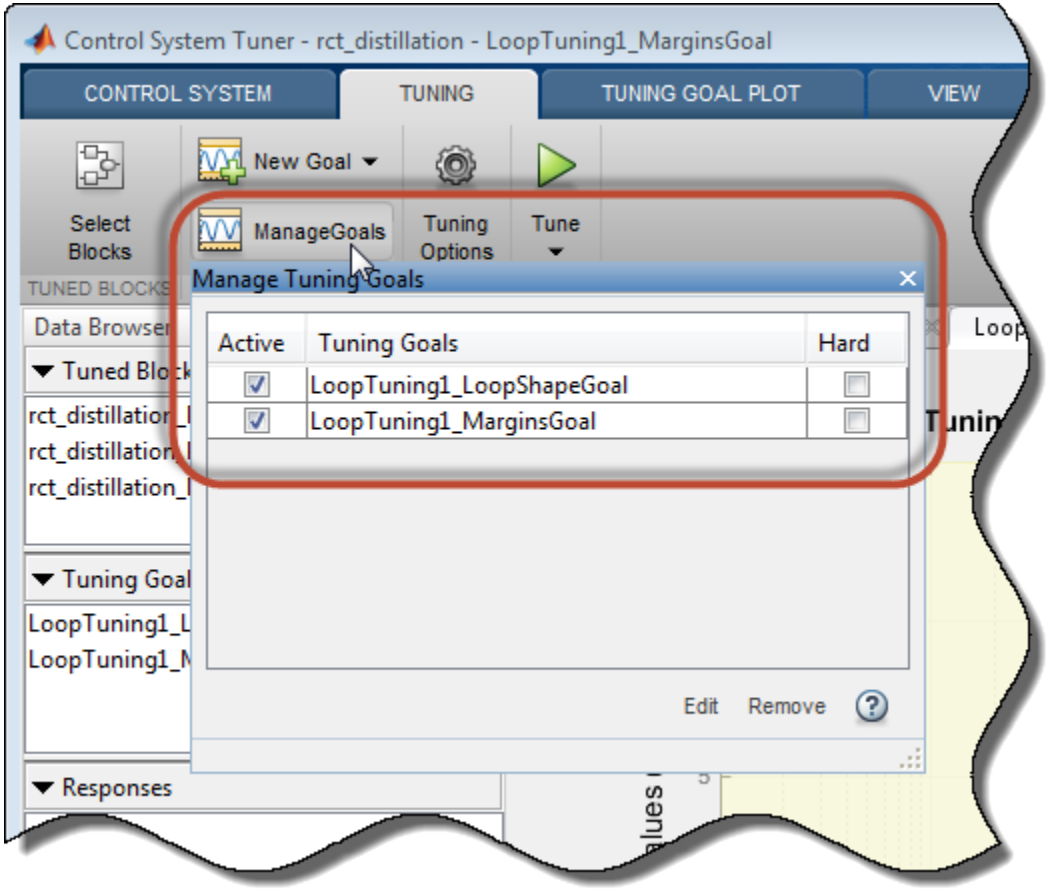

You can double-click the tuning goals to examine their parameters, which are automatically computed and populated. You can also examine the graphical representations of the tuning goals. In the **Tuning** tab, examine the **LoopTuning1\_LoopShapeGoal** plot.

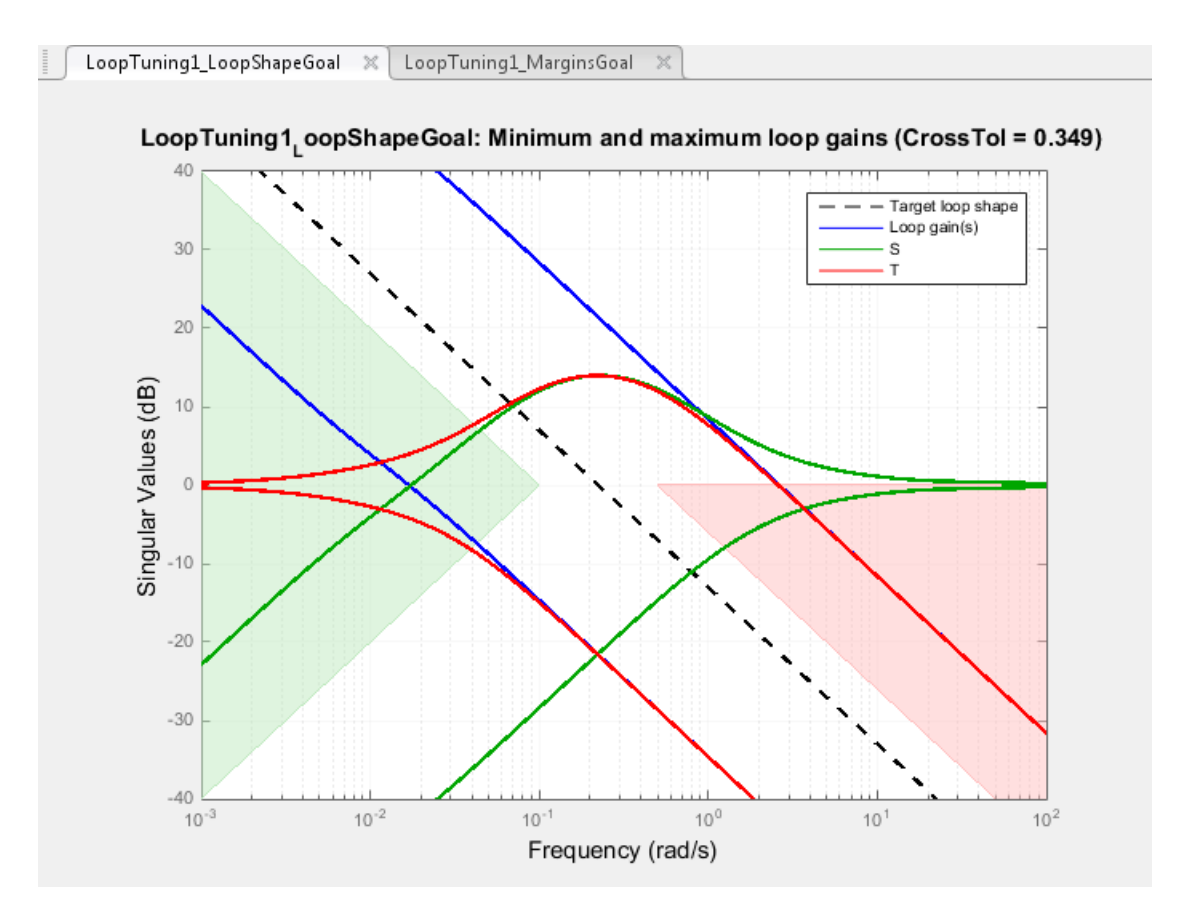

The target crossover range is expressed as a Loop Shape goal with an integrator openloop gain profile. The shaded areas of the graph show that the permitted crossover range is [0.1 0.5] rad/s, as you specified in the **Quick Loop Tuning** dialog box.

Similarly, your margin requirements are captured in the **LoopTuning1\_MarginsGoal** plot.

### **Tune the Model**

Click **Tune** to tune the model to meet the automatically-created tuning goals. In the tuning goal plots, you can see that the requirements are satisfied.

To create additional plots for examining other system responses, see ["Create Response](#page-1409-0) [Plots in Control System Tuner" on page 10-196.](#page-1409-0)

### **Change Design Requirements**

If you want to change your design requirements after using Quick Loop Tuning, you can edit the automatically-created tuning goals and tune the model again. You can also create additional tuning goals.

For example, add a requirement that limits the response to a disturbance applied at the plant inputs. Limit the response to a step command at dL and dV at the outputs, y, to be well damped, to settle in less than 20 seconds, and not exceed 4 in amplitude. Select **New Goal** > **Rejection of step disturbances** and enter appropriate values in the Step Rejection Goal dialog box. (For more information about creating tuning goals, see ["Specify Goals for Interactive Tuning" on page 10-39.](#page-1252-0))

**10-56**

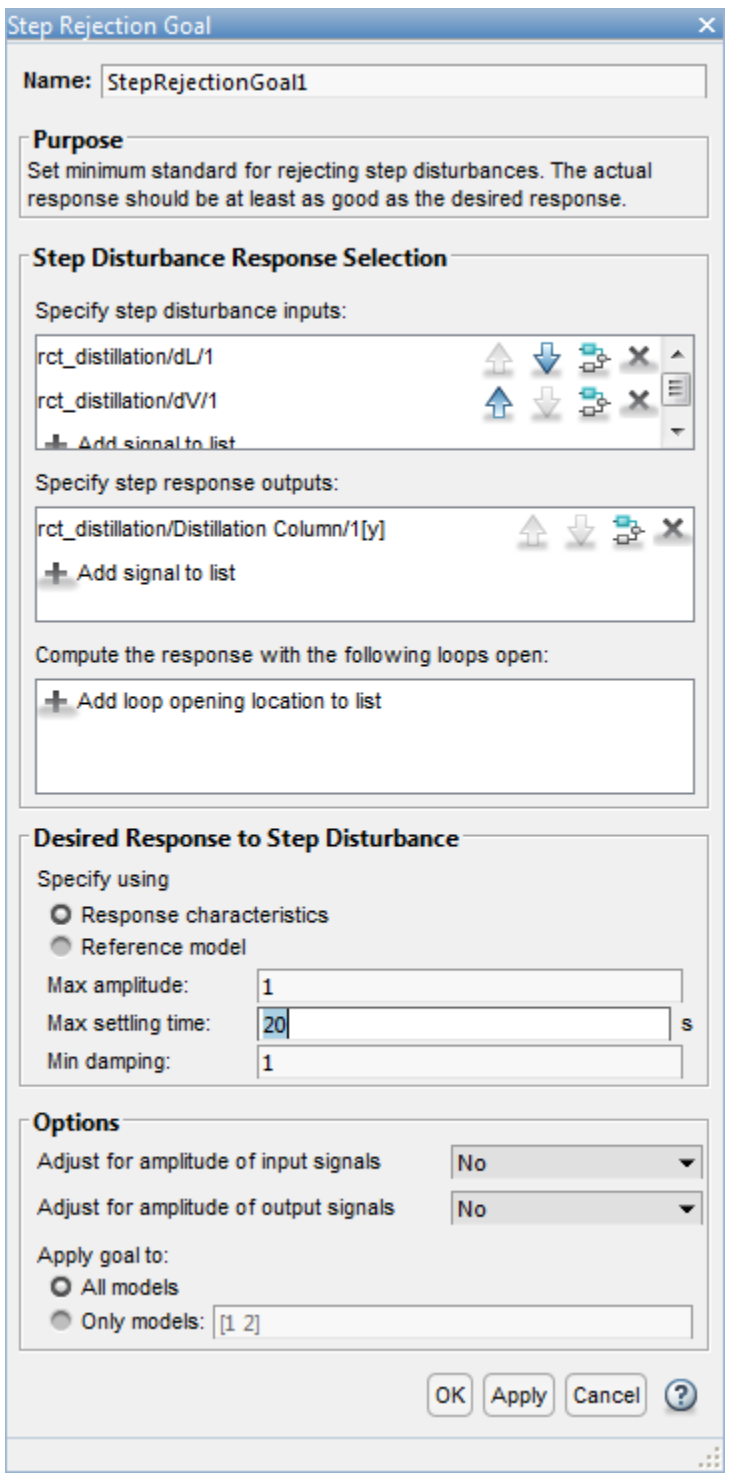

You can now retune the model to meet all these tuning goals.

# **See Also**

[looptune \(for slTuner\)](#page-2387-0)

# **Related Examples**

- • ["Specify Operating Points for Tuning in Control System Tuner" on page 10-15](#page-1228-0)
- • ["Manage Tuning Goals" on page 10-177](#page-1390-0)
- • ["Setup for Tuning Control System Modeled in MATLAB" on page 10-35](#page-1248-0)
- "Stability Margins in Control System Tuning" (Control System Toolbox)

# **Quick Loop Tuning**

### **Purpose**

Tune SISO or MIMO feedback loops using a loop-shaping approach in Control System Tuner.

# **Description**

Quick Loop Tuning lets you tune your system to meet open-loop gain crossover and stability margin requirements without explicitly creating tuning goals that capture these requirements. You specify the feedback loop whose open-loop gain you want to shape by designating the actuator signals (controls) and sensor signals (measurements) that form the loop. Actuator signals are the signals that drive the plant. The sensor signals are the plant outputs that feed back into the controller.

You enter the target loop bandwidth and desired gain and phase margins. You can also specify constraints on pole locations of the tuned system, to eliminate fast dynamics. Control System Tuner automatically creates Tuning Goals that capture your specifications and ensure integral action at frequencies below the target loop bandwidth.

### **Creation**

In the **Tuning** tab of Control System Tuner, select **New Goal** > **Quick Loop Tuning** to specify loop-shaping requirements.

### **Command-Line Equivalent**

When tuning control systems at the command line, use [looptune \(for slTuner\)](#page-2387-0) or looptune for tuning feedback loops using a loop-shaping approach.

## **Feedback Loop Selection**

Use this section of the dialog box to specify input, output, and loop-opening locations for evaluating the tuning goal.

• **Specify actuator signals (controls)**

Designate one or more signals in your model as actuator signals. These are the input signals that drive the plant. To tune a SISO feedback loop, select a single-valued input signal. To tune MIMO loop, select multiple signals or a vector-valued signal.

#### • **Specify sensor signals (measurements)**

Designate one or more signals in your model as sensor signals. These are the plant outputs that provide feedback into the controller. To tune a SISO feedback loop, select a single-valued input signal. To tune MIMO loop, select multiple signals or a vectorvalued signal.

#### • **Compute the response with the following loops open**

Designate additional locations at which to open feedback loops for the purpose of tuning the loop defined by the control and measurement signals.

Quick Loop Tuning tunes the open-loop response of the loop defined by the control and measurement signals. If you want your specifications for that loop to apply with other feedback loops in the system opened, specify loop-opening locations in this section of the dialog box. For example, if you are tuning a cascaded-loop control system with an inner loop and an outer loop, you might want to tune the inner loop with the outer loop open.

**Tip** To highlight any selected signal in the Simulink model, click  $\frac{1}{10}$ . To remove a signal from the input or output list, click  $\equiv$ . When you have selected multiple signals, you can reorder them using  $\bigcap$  and  $\bigvee$ . For more information on how to specify signal locations for a tuning goal, see ["Specify Goals for Interactive Tuning" on page 10-39](#page-1252-0).

## **Desired Goals**

Use this section of the dialog box to specify desired characteristics of the tuned system. Control System Tuner converts these into Loop Shape, Margin, and Poles goals.

#### • **Target gain crossover region**

Specify a frequency range in which the open-loop gain should cross 0 dB. Specify the frequency range as a row vector of the form [min,max], expressed in frequency units of your model. Alternatively, if you specify a single target frequency, wc, the target range is taken as  $[wc/10^{\circ}0.1$ , wc\*10^0.1], or wc  $\pm$  0.1 decade.

### • **Gain margin (db)**

Specify the desired gain margin in decibels. For MIMO control system, the gain margin is the multiloop disk margin. For information about multiloop disk margins, see "Stability Analysis Using Disk Margins" (Robust Control Toolbox).

#### • **Phase margin (degrees)**

Specify the desired phase margin in degrees. For MIMO control system, the phase margin is the multiloop disk margin. For information about multiloop disk margins, see "Stability Analysis Using Disk Margins" (Robust Control Toolbox).

#### • **Keep poles inside the following region**

Specify minimum decay rate and maximum natural frequency for the closed-loop poles of the tuned system. While the other Quick Loop Tuning options specify characteristics of the open-loop response, these specifications apply to the closed-loop dynamics.

The minimum decay rate you enter constrains the closed-loop pole locations to:

- Re(s) < -mindecay, for continuous-time systems.
- $\log(|z|)$  < -mindecay\*Ts, for discrete-time systems with sample time Ts.

The maximum frequency you enter constrains the closed-loop poles to satisfy |s|  $\leq$  maxfreq for continuous time, or  $|\log(z)| \leq$  maxfreq\*Ts for discrete-time systems with sample time Ts. This constraint prevents fast dynamics in the closed-loop system.

## **Options**

Use this section of the dialog box to specify additional characteristics.

• **Apply goal to**

Use this option when tuning multiple models at once, such as an array of models obtained by linearizing a Simulink model at different operating points or blockparameter values. By default, active tuning goals are enforced for all models. To enforce a tuning requirement for a subset of models in an array, select **Only Models**. Then, enter the array indices of the models for which the goal is enforced. For example, suppose you want to apply the tuning goal to the second, third, and fourth models in a model array. To restrict enforcement of the requirement, enter 2:4 in the **Only Models** text box.

For more information about tuning for multiple models, see "Robust Tuning Approaches" (Robust Control Toolbox).

### **Algorithms**

Control System Tuner uses [looptuneSetup \(for slTuner\)](#page-2396-0) or looptuneSetup to convert Quick Loop Tuning specifications into tuning goals.

# **See Also**

## **Related Examples**

- • ["Quick Loop Tuning of Feedback Loops in Control System Tuner" on page 10-48](#page-1261-0)
- • ["Specify Goals for Interactive Tuning" on page 10-39](#page-1252-0)
- • ["Visualize Tuning Goals" on page 10-187](#page-1400-0)
- • ["Manage Tuning Goals" on page 10-177](#page-1390-0)
- "Stability Margins in Control System Tuning" (Control System Toolbox)

# **Step Tracking Goal**

### **Purpose**

Make the step response from specified inputs to specified outputs closely match a target response, when using Control System Tuner.

# **Description**

Step Tracking Goal constrains the step response between the specified signal locations to match the step response of a stable reference system. The constraint is satisfied when the relative difference between the tuned and target responses falls within the tolerance you specify. You can use this goal to constrain a SISO or MIMO response of your control system.

You can specify the reference system for the target step response in terms of first-order system characteristics (time constant) or second-order system characteristics (natural frequency and percent overshoot). Alternatively, you can specify a custom reference system as a numeric LTI model.

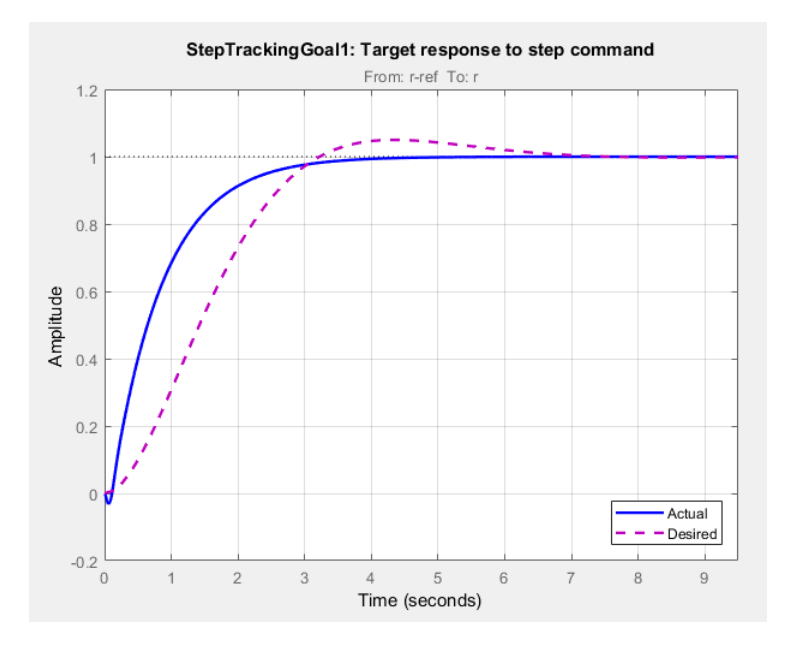

#### **Creation**

In the **Tuning** tab of Control System Tuner, select **New Goal** > **Tracking of step commands** to create a Step Tracking Goal.

#### **Command-Line Equivalent**

When tuning control systems at the command line, use TuningGoal. StepTracking to specify a step response goal.

# **Step Response Selection**

Use this section of the dialog box to specify input, output, and loop-opening locations for evaluating the tuning goal.

#### • **Specify step-response inputs**

Select one or more signal locations in your model at which to apply the step input. To constrain a SISO response, select a single-valued input signal. For example, to constrain the step response from a location named 'u' to a location named 'y', click

**Add signal to list** and select 'u'. To constrain a MIMO response, select multiple signals or a vector-valued signal.

#### • **Specify step-response outputs**

Select one or more signal locations in your model at which to measure the response to the step input. To constrain a SISO response, select a single-valued output signal. For example, to constrain the step response from a location named 'u' to a location

named 'y', click **Add signal to list** and select 'y'. To constrain a MIMO response, select multiple signals or a vector-valued signal. For MIMO systems, the number of outputs must equal the number of outputs.

#### • **Compute step response with the following loops open**

Select one or more signal locations in your model at which to open a feedback loop for the purpose of evaluating this tuning goal. The tuning goal is evaluated against the open-loop configuration created by opening feedback loops at the locations you identify. For example, to evaluate the tuning goal with an opening at a location named

'x', click **+ Add signal to list** and select 'x'.

**Tip** To highlight any selected signal in the Simulink model, click  $\frac{1}{100}$ . To remove a signal from the input or output list, click  $\equiv$  . When you have selected multiple signals, you can reorder them using  $\overleftrightarrow{\cdot}$  and  $\overleftrightarrow{\cdot}$ . For more information on how to specify signal locations for a tuning goal, see ["Specify Goals for Interactive Tuning" on page 10-39](#page-1252-0).

# **Desired Response**

Use this section of the dialog box to specify the shape of the desired step response.

### • **First-order characteristics**

Specify the desired step response (the reference model *Href*) as a first-order response with time constant *τ*:

$$
H_{ref} = \frac{1/\tau}{s + 1/\tau}.
$$

Enter the desired value for  $\tau$  in the **Time Constant** text box. Specify  $\tau$  in the time units of your model.

### • **Second-order characteristics**

Specify the desired step response as a second-order response with time constant *τ*, and natural frequency 1/*τ*.

Enter the desired value for  $\tau$  in the **Time Constant** text box. Specify  $\tau$  in the time units of your model.

Enter the target overshoot percentage in the **Overshoot** text box.

The second-order reference system has the form:

$$
H_{ref} = \frac{(1/\tau)^2}{s^2 + 2(\zeta/\tau)s + (1/\tau)^2}.
$$

The damping constant  $\zeta$  is related to the overshoot percentage by  $\zeta =$ cos(atan2(pi,-log(overshoot/100))).

### • **Custom reference model**

<span id="page-1278-0"></span>Specify the reference system for the desired step response as a dynamic system model, such as a tf, zpk, or ss model.

Enter the name of the reference model in the MATLAB workspace in the **LTI model to match** text field. Alternatively, enter a command to create a suitable reference model, such as  $tf(1, [1 \ 1.414 \ 1]).$ 

The reference model must be stable and must have DC gain of 1 (zero steady-state error). The model can be continuous or discrete. If the model is discrete, it can include time delays which are treated as poles at  $z = 0$ .

The reference model can be MIMO, provided that it is square and that its DC singular value (sigma) is 1. Then number of inputs and outputs of the reference model must match the dimensions of the inputs and outputs specified for the step response goal.

For best results, the reference model should also include intrinsic system characteristics such as non-minimum-phase zeros (undershoot).

If your selected inputs and outputs define a MIMO system and you apply a SISO reference system, the software attempts to match the diagonal channels of the MIMO system. In that case, cross-couplings tend to be minimized.

# **Options**

Use this section of the dialog box to specify additional characteristics of the step response goal.

### • **Keep % mismatch below**

Specify the relative matching error between the actual (tuned) step response and the target step response. Increase this value to loosen the matching tolerance. The relative matching error, *erel*, is defined as:

$$
e_{rel} = \frac{\|y(t) - y_{ref}(t)\|_2}{\|1 - y_{ref}(t)\|_2}.
$$

 $y(t)$  –  $y_{ref}(t)$  is the response mismatch, and  $1 - y_{ref}(t)$  is the step-tracking error of the target model.  $\|\,\cdot\,\|_2$  denotes the signal energy (2-norm).

### • **Adjust for step amplitude**

For a MIMO tuning goal, when the choice of units results in a mix of small and large signals in different channels of the response, this option allows you to specify the

relative amplitude of each entry in the vector-valued step input. This information is used to scale the off-diagonal terms in the transfer function from reference to tracking error. This scaling ensures that cross-couplings are measured relative to the amplitude of each reference signal.

For example, suppose that tuning goal is that outputs 'y1' and 'y2' track reference signals 'r1'and 'r2'. Suppose further that you require the outputs to track the references with less than 10% cross-coupling. If r1 and r2 have comparable amplitudes, then it is sufficient to keep the gains from  $r1$  to  $y2$  and  $r2$  and  $y1$  below 0.1. However, if  $r1$  is 100 times larger than  $r2$ , the gain from  $r1$  to  $y2$  must be less than 0.001 to ensure that r1 changes y2 by less than 10% of the r2 target. To ensure this result, set **Adjust for step amplitude** to Yes. Then, enter [100,1] in the **Amplitudes of step commands** text box. This tells Control System Tuner to take into account that the first reference signal is 100 times greater than the second reference signal.

The default value, No , means no scaling is applied.

#### • **Apply goal to**

Use this option when tuning multiple models at once, such as an array of models obtained by linearizing a Simulink model at different operating points or blockparameter values. By default, active tuning goals are enforced for all models. To enforce a tuning requirement for a subset of models in an array, select **Only Models**. Then, enter the array indices of the models for which the goal is enforced. For example, suppose you want to apply the tuning goal to the second, third, and fourth models in a model array. To restrict enforcement of the requirement, enter 2:4 in the **Only Models** text box.

For more information about tuning for multiple models, see "Robust Tuning Approaches" (Robust Control Toolbox).

## **Algorithms**

When you tune a control system, the software converts each tuning goal into a normalized scalar value  $f(x)$ . Here,  $x$  is the vector of free (tunable) parameters in the control system. The software then adjusts the parameter values to minimize *f*(*x*) or to drive *f*(*x*) below 1 if the tuning goal is a hard constraint.

For **Step Response Goal**, *f*(*x*) is given by:

$$
f(x) = \frac{\left\|\frac{1}{s}(T(s, x) - H_{ref}(s))\right\|_2}{e_{rel}\left\|\frac{1}{s}(H_{ref}(s) - I)\right\|_2}.
$$

 $T(s,x)$  is the closed-loop transfer function between the specified inputs and outputs, evaluated with parameter values *x*.  $H_{ref}(s)$  is the reference model.  $e_{rel}$  is the relative error (see ["Options" on page 10-65](#page-1278-0)).  $\|\cdot\|_2$  denotes the  $H_2$  norm (see norm).

This tuning goal also imposes an implicit stability constraint on the closed-loop transfer function between the specified inputs to outputs, evaluated with loops opened at the specified loop-opening locations. The dynamics affected by this implicit constraint are the stabilized dynamics for this tuning goal. The **Minimum decay rate** and **Maximum natural frequency** tuning options control the lower and upper bounds on these implicitly constrained dynamics. If the optimization fails to meet the default bounds, or if the default bounds conflict with other requirements, on the **Tuning** tab, use **Tuning Options** to change the defaults.

# **See Also**

### **Related Examples**

- • ["Specify Goals for Interactive Tuning" on page 10-39](#page-1252-0)
- • ["Manage Tuning Goals" on page 10-177](#page-1390-0)
- • ["Visualize Tuning Goals" on page 10-187](#page-1400-0)

# **Step Rejection Goal**

### **Purpose**

Set a minimum standard for rejecting step disturbances, when using Control System Tuner.

# **Description**

Use **Step Rejection Goal** to specify how a step disturbance injected at a specified location in your control system affects the signal at a specified output location.

You can specify the desired response in time-domain terms of peak value, settling time, and damping ratio. Control System Tuner attempts to make the actual rejection at least as good as the desired response. Alternatively, you can specify the response as a stable reference model having DC-gain. In that case, the tuning goal is to reject the disturbance as well as or better than the reference model.

To specify disturbance rejection in terms of a frequency-domain attenuation profile, use **Disturbance Rejection Goal**.

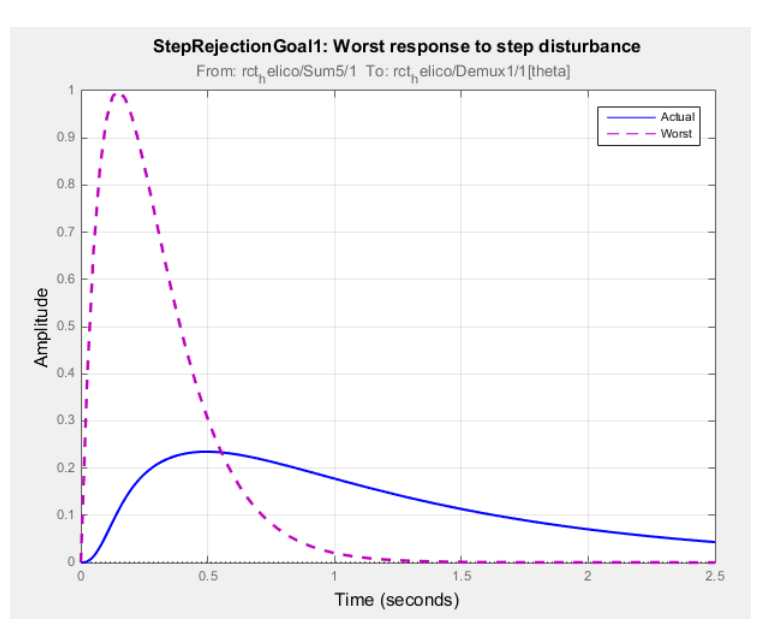

When you create a tuning goal in Control System Tuner, a tuning-goal plot is generated. The dotted line shows the target step response you specify. The solid line is the current corresponding response of your system.

#### **Creation**

In the **Tuning** tab of Control System Tuner, select **New Goal** > **Rejection of step disturbance** to create a Step Rejection Goal.

#### **Command-Line Equivalent**

When tuning control systems at the command line, use TuningGoal.StepRejection to specify a step response goal.

### **Step Disturbance Response Selection**

Use this section of the dialog box to specify input, output, and loop-opening locations for evaluating the tuning goal.

#### • **Specify step disturbance inputs**

Select one or more signal locations in your model at which to apply the input. To constrain a SISO response, select a single-valued input signal. For example, to constrain the step-disturbance response from a location named 'u' to a location

named 'y', click **Add signal to list** and select 'u'. To constrain a MIMO response, select multiple signals or a vector-valued signal.

#### • **Specify step response outputs**

Select one or more signal locations in your model at which to measure the response to the step disturbance. To constrain a SISO response, select a single-valued output signal. For example, to constrain the transient response from a location named 'u' to

a location named 'y', click  $\blacksquare$  Add signal to list and select 'y'. To constrain a MIMO response, select multiple signals or a vector-valued signal. For MIMO systems, the number of outputs must equal the number of outputs.

#### • **Compute the response with the following loops open**

Select one or more signal locations in your model at which to open a feedback loop for the purpose of evaluating this tuning goal. The tuning goal is evaluated against the open-loop configuration created by opening feedback loops at the locations you

identify. For example, to evaluate the tuning goal with an opening at a location named 'x', click **Add signal to list** and select 'x'.

**Tip** To highlight any selected signal in the Simulink model, click  $\mathbb{P}^2$ . To remove a signal from the input or output list, click  $\equiv$ . When you have selected multiple signals, you can reorder them using  $\overleftrightarrow{\cdot}$  and  $\overleftrightarrow{\cdot}$ . For more information on how to specify signal locations for a tuning goal, see ["Specify Goals for Interactive Tuning" on page 10-39](#page-1252-0).

# **Desired Response to Step Disturbance**

Use this section of the dialog box to specify the shape of the desired response to the step disturbance. Control System Tuner attempts to make the actual response at least as good as the desired response.

### • **Response Characteristics**

Specify the desired response in terms of time-domain characteristics. Enter the maximum amplitude, maximum settling time, and minimum damping constant in the text boxes.

### • **Reference Model**

Specify the desired response in terms of a reference model.

Enter the name of the reference model in the MATLAB workspace in the **Reference Model** text field. Alternatively, enter a command to create a suitable reference model, such as tf([1 0],[1 1.414 1]).

The reference model must be stable and must have zero DC gain. The model can be continuous or discrete. If the model is discrete, it can include time delays which are treated as poles at  $z = 0$ .

For best results, the reference model and the open-loop response from the disturbance to the output should have similar gains at the frequency where the reference model gain peaks.

# **Options**

Use this section of the dialog box to specify additional characteristics of the step rejection goal.

#### • **Adjust for amplitude of input signals** and **Adjust for amplitude of output signals**

For a MIMO tuning goal, when the choice of units results in a mix of small and large signals in different channels of the response, this option allows you to specify the relative amplitude of each entry in the vector-valued signals. This information is used to scale the off-diagonal terms in the transfer function from the tuning goal inputs to outputs. This scaling ensures that cross-couplings are measured relative to the amplitude of each reference signal.

When these options are set to No, the closed-loop transfer function being constrained is not scaled for relative signal amplitudes. When the choice of units results in a mix of small and large signals, using an unscaled transfer function can lead to poor tuning results. Set the option to Yes to provide the relative amplitudes of the input signals and output signals of your transfer function.

For example, suppose the tuning goal constrains a 2-input, 2-output transfer function. Suppose further that second input signal to the transfer function tends to be about 100 times greater than the first signal. In that case, select Yes and enter [1,100] in the **Amplitudes of input signals** text box.

Adjusting signal amplitude causes the tuning goal to be evaluated on the scaled transfer function  $D_o^{-1}T(s)D_i$ , where  $T(s)$  is the unscaled transfer function.  $D_o$  and  $D_i$  are diagonal matrices with the **Amplitudes of output signals** and **Amplitudes of input signals** values on the diagonal, respectively.

The default value, No, means no scaling is applied.

### • **Apply goal to**

Use this option when tuning multiple models at once, such as an array of models obtained by linearizing a Simulink model at different operating points or blockparameter values. By default, active tuning goals are enforced for all models. To enforce a tuning requirement for a subset of models in an array, select **Only Models**. Then, enter the array indices of the models for which the goal is enforced. For example, suppose you want to apply the tuning goal to the second, third, and fourth

models in a model array. To restrict enforcement of the requirement, enter 2:4 in the **Only Models** text box.

For more information about tuning for multiple models, see "Robust Tuning Approaches" (Robust Control Toolbox).

# **Algorithms**

### **Evaluating Tuning Goals**

When you tune a control system, the software converts each tuning goal into a normalized scalar value  $f(x)$ . Here, x is the vector of free (tunable) parameters in the control system. The software then adjusts the parameter values to minimize  $f(x)$  or to drive  $f(x)$  below 1 if the tuning requirement is a hard constraint.

**Step Rejection Goal** aims to keep the gain from disturbance to output below the gain of the reference model. The scalar value of the requirement  $f(x)$  is given by:

 $f(x) = \|W_F(s)T_{dy}(s, x)\|_{\infty}$ 

or its discrete-time equivalent. Here,  $T_{d<sub>y</sub>}(s,x)$  is the closed-loop transfer function of the constrained response, and  $\|\,\cdot\,\|_{\infty}$  denotes the  $H_{\infty}$  norm (see n**o**rm).  $W_{F}$  is a frequency weighting function derived from the step-rejection profile you specify in the tuning goal. The gain of  $W_F$  roughly matches the inverse of the reference model for gain values within 60 dB of the peak gain. For numerical reasons, the weighting function levels off outside this range, unless you specify a reference model that changes slope outside this range. This adjustment is called regularization. Because poles of  $W_F$  close to  $s = 0$  or  $s = \text{Inf}$ might lead to poor numeric conditioning for tuning, it is not recommended to specify reference models with very low-frequency or very high-frequency dynamics.For more information about regularization and its effects, see ["Visualize Tuning Goals" on page 10-](#page-1400-0) [187](#page-1400-0).

### **Implicit Constraints**

This tuning goal also imposes an implicit stability constraint on the closed-loop transfer function between the specified inputs to outputs, evaluated with loops opened at the specified loop-opening locations. The dynamics affected by this implicit constraint are the stabilized dynamics for this tuning goal. The **Minimum decay rate** and **Maximum natural frequency** tuning options control the lower and upper bounds on these implicitly constrained dynamics. If the optimization fails to meet the default bounds, or if the

default bounds conflict with other requirements, on the **Tuning** tab, use **Tuning Options** to change the defaults.

# **See Also**

# **Related Examples**

- • ["Specify Goals for Interactive Tuning" on page 10-39](#page-1252-0)
- • ["Manage Tuning Goals" on page 10-177](#page-1390-0)
- • ["Visualize Tuning Goals" on page 10-187](#page-1400-0)

# **Transient Goal**

### **Purpose**

Shape how the closed-loop system responds to a specific input signal when using Control System Tuner. Use a reference model to specify the desired transient response.

## **Description**

**Transient Goal** constrains the transient response from specified input locations to specified output locations. This requirement specifies that the transient response closely match the response of a reference model. The constraint is satisfied when the relative difference between the tuned and target responses falls within the tolerance you specify.

You can constrain the response to an impulse, step, or ramp input signal. You can also constrain the response to an input signal that is given by the impulse response of an input filter you specify.

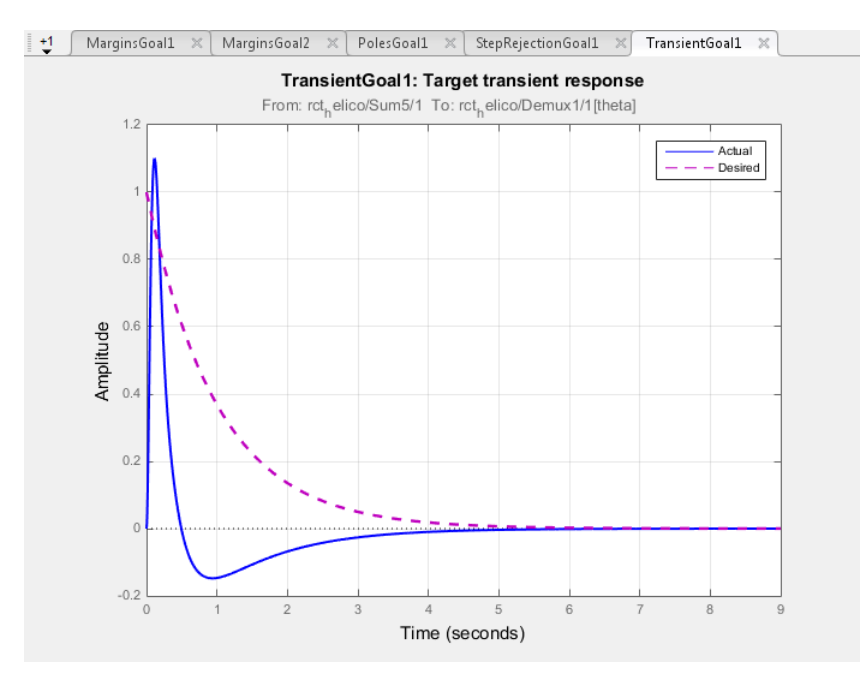

#### **Creation**

In the **Tuning** tab of Control System Tuner, select **New Goal** > **Transient response matching** to create a Transient Goal.

#### **Command-Line Equivalent**

When tuning control systems at the command line, use TuningGoal. Transient to specify a step response goal.

# **Response Selection**

Use this section of the dialog box to specify input, output, and loop-opening locations for evaluating the tuning goal.

#### • **Specify response inputs**

Select one or more signal locations in your model at which to apply the input. To constrain a SISO response, select a single-valued input signal. For example, to constrain the transient response from a location named  $'u'$  to a location named 'y',

click **Add signal to list** and select 'u'. To constrain a MIMO response, select multiple signals or a vector-valued signal.

#### • **Specify response outputs**

Select one or more signal locations in your model at which to measure the transient response. To constrain a SISO response, select a single-valued output signal. For example, to constrain the transient response from a location named 'u' to a location

named 'y', click **Add signal to list** and select 'y'. To constrain a MIMO response, select multiple signals or a vector-valued signal. For MIMO systems, the number of outputs must equal the number of outputs.

### • **Compute the response with the following loops open**

Select one or more signal locations in your model at which to open a feedback loop for the purpose of evaluating this tuning goal. The tuning goal is evaluated against the open-loop configuration created by opening feedback loops at the locations you identify. For example, to evaluate the tuning goal with an opening at a location named

'x', click **+ Add signal to list** and select 'x'.

**Tip** To highlight any selected signal in the Simulink model, click  $\overrightarrow{P}$ . To remove a signal from the input or output list, click  $\equiv$  . When you have selected multiple signals, you can reorder them using  $\overleftrightarrow{\cdot}$  and  $\overleftrightarrow{\cdot}$ . For more information on how to specify signal locations for a tuning goal, see ["Specify Goals for Interactive Tuning" on page 10-39](#page-1252-0).

# **Initial Signal Selection**

Select the input signal shape for the transient response you want to constrain in Control System Tuner.

- Impulse Constrain the response to a unit impulse.
- Step Constrain the response to a unit step. Using Step is equivalent to using a Step Tracking Goal.
- Ramp  $-$  Constrain the response to a unit ramp,  $u = t$ .
- Other Constrain the response to a custom input signal. Specify the custom input signal by entering a transfer function (tf or zpkmodel) in the **Use impulse response of filter** field. The custom input signal is the response of this transfer function to a unit impulse.

This transfer function represents the Laplace transform of the desired custom input signal. For example, to constrain the transient response to a unit-amplitude sine wave of frequency w, enter  $\mathsf{tf}(w,[1,0,w^2])$ . This transfer function is the Laplace transform of sin(*wt*).

The transfer function you enter must be continuous, and can have no poles in the open right-half plane. The series connection of this transfer function with the reference system for the desired transient response must have no feedthrough term.

# **Desired Transient Response**

Specify the reference system for the desired transient response as a dynamic system model, such as a tf, zpk, or ss model. The Transient Goal constrains the system response to closely match the response of this system to the input signal you specify in **Initial Signal Selection**.

Enter the name of the reference model in the MATLAB workspace in the **Reference Model** field. Alternatively, enter a command to create a suitable reference model, such as tf(1,[1 1.414 1]). The reference model must be stable, and the series connection of the reference model with the input shaping filter must have no feedthrough term.

# **Options**

Use this section of the dialog box to specify additional characteristics of the transient response goal.

### • **Keep % mismatch below**

Specify the relative matching error between the actual (tuned) transient response and the target response. Increase this value to loosen the matching tolerance. The relative matching error, *erel*, is defined as:

$$
gap = \frac{\|y(t) - y_{ref}(t)\|_2}{\|y_{ref(tr)}(t)\|_2}.
$$

 $y(t)$  –  $y_{ref}(t)$  is the response mismatch, and 1 –  $y_{ref(tr)}(t)$  is the transient portion of  $y_{ref}$ (deviation from steady-state value or trajectory).  $\|\cdot\|_2$  denotes the signal energy (2norm). The gap can be understood as the ratio of the root-mean-square (RMS) of the mismatch to the RMS of the reference transient.

### • **Adjust for amplitude of input signals** and **Adjust for amplitude of output signals**

For a MIMO tuning goal, when the choice of units results in a mix of small and large signals in different channels of the response, this option allows you to specify the relative amplitude of each entry in the vector-valued signals. This information is used to scale the off-diagonal terms in the transfer function from the tuning goal inputs to outputs. This scaling ensures that cross-couplings are measured relative to the amplitude of each reference signal.

When these options are set to No, the closed-loop transfer function being constrained is not scaled for relative signal amplitudes. When the choice of units results in a mix of small and large signals, using an unscaled transfer function can lead to poor tuning results. Set the option to Yes to provide the relative amplitudes of the input signals and output signals of your transfer function.

For example, suppose the tuning goal constrains a 2-input, 2-output transfer function. Suppose further that second input signal to the transfer function tends to be about 100 times greater than the first signal. In that case, select Yes and enter [1,100] in the **Amplitudes of input signals** text box.

Adjusting signal amplitude causes the tuning goal to be evaluated on the scaled transfer function  $D_o^{-1}T(s)D_i$ , where  $T(s)$  is the unscaled transfer function.  $D_o$  and  $D_i$  are diagonal matrices with the **Amplitudes of output signals** and **Amplitudes of input signals** values on the diagonal, respectively.

The default value, No, means no scaling is applied.

• **Apply goal to**

Use this option when tuning multiple models at once, such as an array of models obtained by linearizing a Simulink model at different operating points or blockparameter values. By default, active tuning goals are enforced for all models. To enforce a tuning requirement for a subset of models in an array, select **Only Models**. Then, enter the array indices of the models for which the goal is enforced. For example, suppose you want to apply the tuning goal to the second, third, and fourth models in a model array. To restrict enforcement of the requirement, enter 2:4 in the **Only Models** text box.

For more information about tuning for multiple models, see "Robust Tuning Approaches" (Robust Control Toolbox).

# **Tips**

• When you use this requirement to tune a control system, Control System Tuner attempts to enforce zero feedthrough  $(D = 0)$  on the transfer that the requirement constrains. Zero feedthrough is imposed because the  $H_2$  norm, and therefore the value of the tuning goal (see ["Algorithms" on page 10-79\)](#page-1292-0), is infinite for continuous-time systems with nonzero feedthrough.

Control System Tuner enforces zero feedthrough by fixing to zero all tunable parameters that contribute to the feedthrough term. Control System Tuner returns an error when fixing these tunable parameters is insufficient to enforce zero feedthrough. In such cases, you must modify the requirement or the control structure, or manually fix some tunable parameters of your system to values that eliminate the feedthrough term.

When the constrained transfer function has several tunable blocks in series, the software's approach of zeroing all parameters that contribute to the overall feedthrough might be conservative. In that case, it is sufficient to zero the feedthrough term of one of the blocks. If you want to control which block has feedthrough fixed to zero, you can manually fix the feedthrough of the tuned block of your choice.

<span id="page-1292-0"></span>To fix parameters of tunable blocks to specified values, see ["View and Change Block](#page-1239-0) [Parameterization in Control System Tuner" on page 10-26.](#page-1239-0)

• This tuning goal also imposes an implicit stability constraint on the closed-loop transfer function between the specified inputs to outputs, evaluated with loops opened at the specified loop-opening locations. The dynamics affected by this implicit constraint are the stabilized dynamics for this tuning goal. The **Minimum decay rate** and **Maximum natural frequency** tuning options control the lower and upper bounds on these implicitly constrained dynamics. If the optimization fails to meet the default bounds, or if the default bounds conflict with other requirements, on the **Tuning** tab, use **Tuning Options** to change the defaults.

### **Algorithms**

When you tune a control system, the software converts each tuning goal into a normalized scalar value  $f(x)$ . Here,  $x$  is the vector of free (tunable) parameters in the control system. The software then adjusts the parameter values to minimize  $f(x)$  or to drive  $f(x)$  below 1 if the tuning requirement is a hard constraint.

For **Transient Goal**, *f*(*x*) is based upon the relative gap between the tuned response and the target response:

$$
gap = \frac{\|y(t) - y_{ref}(t)\|_2}{\|y_{ref(tr)}(t)\|_2}.
$$

 $y(t)$  –  $y_{ref}(t)$  is the response mismatch, and 1 –  $y_{ref(tr)}(t)$  is the transient portion of  $y_{ref}$ (deviation from steady-state value or trajectory).  $\|\cdot\|_2$  denotes the signal energy (2norm). The gap can be understood as the ratio of the root-mean-square (RMS) of the mismatch to the RMS of the reference transient.

# **See Also**

## **Related Examples**

- • ["Specify Goals for Interactive Tuning" on page 10-39](#page-1252-0)
- • ["Manage Tuning Goals" on page 10-177](#page-1390-0)
- • ["Visualize Tuning Goals" on page 10-187](#page-1400-0)

# **LQR/LQG Goal**

## **Purpose**

Minimize or limit Linear-Quadratic-Gaussian (LQG) cost in response to white-noise inputs, when using Control System Tuner.

# **Description**

LQR/LQG Goal specifies a tuning requirement for quantifying control performance as an LQG cost. It is applicable to any control structure, not just the classical observer structure of optimal LQG control.

The LQG cost is given by:

*J* =  $E(z(t)$  *QZ z*(*t*)).

 $z(t)$  is the system response to a white noise input vector  $w(t)$ . The covariance of  $w(t)$  is given by:

$$
E(w(t)w(t)) = QW.
$$

The vector  $w(t)$  typically consists of external inputs to the system such as noise, disturbances, or command. The vector  $z(t)$  includes all the system variables that characterize performance, such as control signals, system states, and outputs. *E*(*x*) denotes the expected value of the stochastic variable *x*.

The cost function *J* can also be written as an average over time:

$$
J = \lim_{T \to \infty} E \left( \frac{1}{T} \int_0^T z(t)' Q Z z(t) dt \right).
$$

### **Creation**

In the **Tuning** tab of Control System Tuner, select **New Goal** > **LQR/LQG objective** to create an LQR/LQG Goal.

### **Command-Line Equivalent**

When tuning control systems at the command line, use TuningGoal. LQG to specify an LQR/LQG goal.

## **Signal Selection**

Use this section of the dialog box to specify noise input locations and performance output locations. Also specify any locations at which to open loops for evaluating the tuning goal.

#### • **Specify noise inputs (w)**

Select one or more signal locations in your model as noise inputs. To constrain a SISO response, select a single-valued input signal. For example, to constrain the LQG cost

for a noise input 'u' and performance output 'y', click **Add signal to list** and select 'u'. To constrain the LQG cost for a MIMO response, select multiple signals or a vector-valued signal.

#### • **Specify performance outputs (z)**

Select one or more signal locations in your model as performance outputs. To constrain a SISO response, select a single-valued output signal. For example, to

constrain the LQG cost for a noise input 'u' and performance output 'y', click  $\blacksquare$ **Add signal to list** and select 'y'. To constrain the LQG cost for a MIMO response, select multiple signals or a vector-valued signal.

#### • **Evaluate LQG objective with the following loops open**

Select one or more signal locations in your model at which to open a feedback loop for the purpose of evaluating this tuning goal. The tuning goal is evaluated against the open-loop configuration created by opening feedback loops at the locations you identify. For example, to evaluate the tuning goal with an opening at a location named

'x', click **Add signal to list** and select 'x'.

**Tip** To highlight any selected signal in the Simulink model, click  $\frac{1}{100}$ . To remove a signal from the input or output list, click  $\blacksquare$ . When you have selected multiple signals, you can reorder them using  $\mathbb{R}$  and  $\mathbb{V}$ . For more information on how to specify signal locations for a tuning goal, see ["Specify Goals for Interactive Tuning" on page 10-39](#page-1252-0).

## **LQG Objective**

Use this section of the dialog box to specify the noise covariance and performance weights for the LQG goal.

### • **Performance weight Qz**

Performance weights, specified as a scalar or a matrix. Use a scalar value to specify a multiple of the identity matrix. Otherwise specify a symmetric nonnegative definite matrix. Use a diagonal matrix to independently scale or penalize the contribution of each variable in *z*.

The performance weights contribute to the cost function according to:

*J* =  $E(z(t)$  *Qz z*(*t*)).

When you use the LQG goal as a hard goal, the software tries to drive the cost function *J* < 1. When you use it as a soft goal, the cost function *J* is minimized subject to any hard goals and its value is contributed to the overall objective function. Therefore, select *Qz* values to properly scale the cost function so that driving it below 1 or minimizing it yields the performance you require.

### • **Noise Covariance Qw**

Covariance of the white noise input vector *w*(*t*), specified as a scalar or a matrix. Use a scalar value to specify a multiple of the identity matrix. Otherwise specify a symmetric nonnegative definite matrix with as many rows as there are entries in the vector *w*(*t*). A diagonal matrix means the entries of *w*(*t*) are uncorrelated.

The covariance of *w*(*t* is given by:

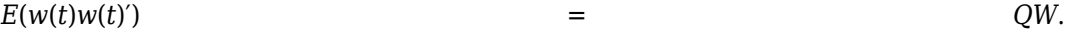

When you are tuning a control system in discrete time, the LQG goal assumes:

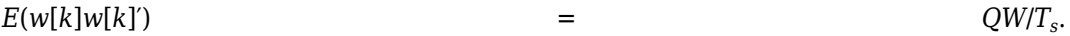

 $T_s$  is the model sample time. This assumption ensures consistent results with tuning in the continuous-time domain. In this assumption, *w*[*k*] is discrete-time noise obtained by sampling continuous white noise *w*(*t*) with covariance *QW*. If in your system *w*[*k*] is a truly discrete process with known covariance *QWd*, use the value *Ts\*QWd* for the *QW* value.

# **Options**

Use this section of the dialog box to specify additional characteristics of the LQG goal.
### • **Apply goal to**

Use this option when tuning multiple models at once, such as an array of models obtained by linearizing a Simulink model at different operating points or blockparameter values. By default, active tuning goals are enforced for all models. To enforce a tuning requirement for a subset of models in an array, select **Only Models**. Then, enter the array indices of the models for which the goal is enforced. For example, suppose you want to apply the tuning goal to the second, third, and fourth models in a model array. To restrict enforcement of the requirement, enter 2:4 in the **Only Models** text box.

For more information about tuning for multiple models, see "Robust Tuning Approaches" (Robust Control Toolbox).

## **Tips**

When you use this requirement to tune a control system, Control System Tuner attempts to enforce zero feedthrough  $(D = 0)$  on the transfer that the requirement constrains. Zero feedthrough is imposed because the  $H_2$  norm, and therefore the value of the tuning goal, is infinite for continuous-time systems with nonzero feedthrough.

Control System Tuner enforces zero feedthrough by fixing to zero all tunable parameters that contribute to the feedthrough term. Control System Tuner returns an error when fixing these tunable parameters is insufficient to enforce zero feedthrough. In such cases, you must modify the requirement or the control structure, or manually fix some tunable parameters of your system to values that eliminate the feedthrough term.

When the constrained transfer function has several tunable blocks in series, the software's approach of zeroing all parameters that contribute to the overall feedthrough might be conservative. In that case, it is sufficient to zero the feedthrough term of one of the blocks. If you want to control which block has feedthrough fixed to zero, you can manually fix the feedthrough of the tuned block of your choice.

To fix parameters of tunable blocks to specified values, see ["View and Change Block](#page-1239-0) [Parameterization in Control System Tuner" on page 10-26.](#page-1239-0)

### **Algorithms**

When you tune a control system, the software converts each tuning goal into a normalized scalar value  $f(x)$ . Here, x is the vector of free (tunable) parameters in the control system.

The software then adjusts the parameter values to minimize  $f(x)$  or to drive  $f(x)$  below 1 if the tuning goal is a hard constraint.

For **LQR/LQG Goal**, *f*(*x*) is given by the cost function *J*:

*J* =  $E(z(t)$  *Qz z*(*t*)).

When you use the LQG requirement as a hard goal, the software tries to drive the cost function  $J < 1$ . When you use it as a soft goal, the cost function *J* is minimized subject to any hard goals and its value is contributed to the overall objective function. Therefore, select Qz values to properly scale the cost function so that driving it below 1 or minimizing it yields the performance you require.

# **See Also**

## **Related Examples**

- • ["Specify Goals for Interactive Tuning" on page 10-39](#page-1252-0)
- • ["Manage Tuning Goals" on page 10-177](#page-1390-0)

# **Gain Goal**

### **Purpose**

Limit gain of a specified input/output transfer function, when using Control System Tuner.

## **Description**

Gain Goal limits the gain from specified inputs to specified outputs. If you specify multiple inputs and outputs, Gain Goal limits the largest singular value of the transfer matrix. (See sigma for more information about singular values.) You can specify a constant maximum gain at all frequencies. Alternatively, you can specify a frequency-dependent gain profile.

Use Gain Goal, for example, to enforce a custom roll-off rate in a particular frequency band. To do so, specify a maximum gain profile in that band. You can also use Gain Goal to enforce disturbance rejection across a particular input/output pair by constraining the gain to be less than 1.

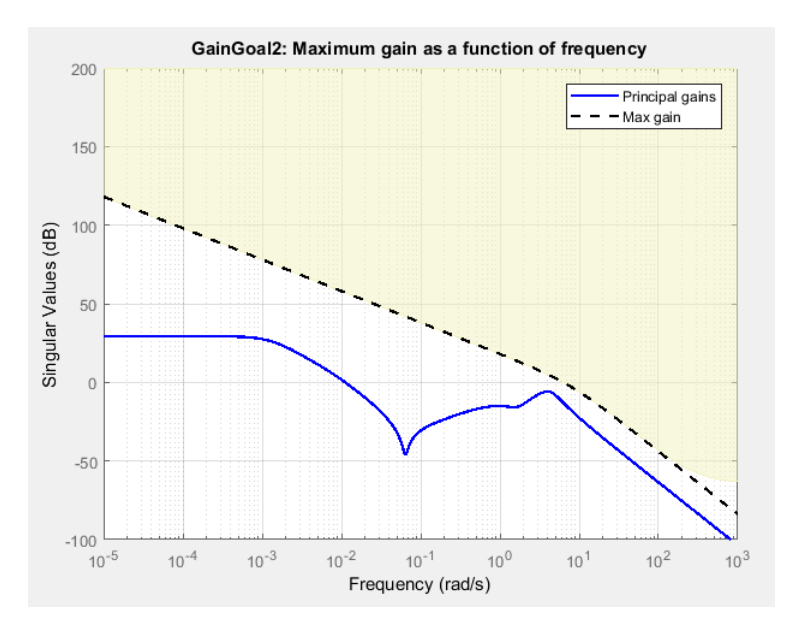

When you create a tuning goal in Control System Tuner, a tuning-goal plot is generated. The dotted line shows the gain profile you specify. The shaded area on the plot represents the region in the frequency domain where the gain goal is not satisfied.

By default, Gain Goal constrains a closed-loop gain. To constrain a gain computed with one or more loops open, specify loop-opening locations in the **I/O Transfer Selection** section of the dialog box.

#### **Creation**

In the **Tuning** tab of Control System Tuner, select **New Goal** > **Gain limits** to create a Gain Goal.

#### **Command-Line Equivalent**

When tuning control systems at the command line, use TuningGoal.Gain to specify a maximum gain goal.

## **I/O Transfer Selection**

Use this section of the dialog box to specify the inputs and outputs of the transfer function that the tuning goal constrains. Also specify any locations at which to open loops for evaluating the tuning goal.

### • **Specify input signals**

Select one or more signal locations in your model as inputs to the transfer function that the tuning goal constrains. To constrain a SISO response, select a single-valued input signal. For example, to constrain the gain from a location named 'u' to a

location named 'y', click **Add signal to list** and select 'u'. To constrain the largest singular value of a MIMO response, select multiple signals or a vector-valued signal.

### • **Specify output signals**

Select one or more signal locations in your model as outputs of the transfer function that the tuning goal constrains. To constrain a SISO response, select a single-valued output signal. For example, to constrain the gain from a location named 'u' to a

location named 'y', click **Add signal to list** and select 'y'. To constrain the largest singular value of a MIMO response, select multiple signals or a vector-valued signal.

### <span id="page-1300-0"></span>• **Compute input/output gain with the following loops open**

Select one or more signal locations in your model at which to open a feedback loop for the purpose of evaluating this tuning goal. The tuning goal is evaluated against the open-loop configuration created by opening feedback loops at the locations you identify. For example, to evaluate the tuning goal with an opening at a location named

'x', click **Add signal to list** and select 'x'.

**Tip** To highlight any selected signal in the Simulink model, click  $\frac{1}{100}$ . To remove a signal from the input or output list, click  $\equiv$ . When you have selected multiple signals, you can reorder them using  $\bigcap$  and  $\bigtriangledown$ . For more information on how to specify signal locations for a tuning goal, see ["Specify Goals for Interactive Tuning" on page 10-39](#page-1252-0).

### **Options**

Use this section of the dialog box to specify additional characteristics of the gain goal.

• **Limit gain to**

Enter the maximum gain in the text box. You can specify a scalar value or a frequencydependent gain profile. To specify a frequency-dependent gain profile, enter a SISO numeric LTI model. For example, you can specify a smooth transfer function (tf, zpk, or ss model). Alternatively, you can sketch a piecewise maximum gain using an frd model. When you do so, the software automatically maps the profile to a smooth transfer function that approximates the desired minimum disturbance rejection. For example, to specify a gain profile that rolls off at –40dB/decade in the frequency band from 8 to 800 rad/s, enter frd([0.8 8 800],[10 1 1e-4]).

You must specify a SISO transfer function. If you specify multiple input signals or output signals, the gain profile applies to all I/O pairs between these signals.

If you are tuning in discrete time, you can specify the maximum gain profile as a discrete-time model with the same sampling time as you use for tuning. If you specify the gain profile in continuous time, the tuning software discretizes it. Specifying the gain profile in discrete time gives you more control over the gain profile near the Nyquist frequency.

### • **Stabilize I/O transfer**

By default, the tuning goal imposes a stability requirement on the closed-loop transfer function from the specified inputs to outputs, in addition to the gain constraint. If stability is not required or cannot be achieved, select No to remove the stability requirement. For example, if the gain constraint applies to an unstable open-loop transfer function, select No.

### • **Enforce goal in frequency range**

Limit the enforcement of the tuning goal to a particular frequency band. Specify the frequency band as a row vector of the form [min,max], expressed in frequency units of your model. For example, to create a tuning goal that applies only between 1 and 100 rad/s, enter [1,100]. By default, the tuning goal applies at all frequencies for continuous time, and up to the Nyquist frequency for discrete time.

### • **Adjust for signal amplitude**

When this option is set to No, the closed-loop transfer function being constrained is not scaled for relative signal amplitudes. When the choice of units results in a mix of small and large signals, using an unscaled transfer function can lead to poor tuning results. Set the option to Yes to provide the relative amplitudes of the input signals and output signals of your transfer function.

For example, suppose the tuning goal constrains a 2-input, 2-output transfer function. Suppose further that second input signal to the transfer function tends to be about 100 times greater than the first signal. In that case, select Yes and enter [1,100] in the **Amplitude of input signals** text box.

Adjusting signal amplitude causes the tuning goal to be evaluated on the scaled transfer function  $D_o^{-1}T(s)D_i$ , where  $T(s)$  is the unscaled transfer function.  $D_o$  and  $D_i$  are diagonal matrices with the **Amplitude of output signals** and **Amplitude of input signals** values on the diagonal, respectively.

### • **Apply goal to**

Use this option when tuning multiple models at once, such as an array of models obtained by linearizing a Simulink model at different operating points or blockparameter values. By default, active tuning goals are enforced for all models. To enforce a tuning requirement for a subset of models in an array, select **Only Models**. Then, enter the array indices of the models for which the goal is enforced. For example, suppose you want to apply the tuning goal to the second, third, and fourth models in a model array. To restrict enforcement of the requirement, enter 2:4 in the **Only Models** text box.

For more information about tuning for multiple models, see "Robust Tuning Approaches" (Robust Control Toolbox).

### **Algorithms**

### **Evaluating Tuning Goals**

When you tune a control system, the software converts each tuning goal into a normalized scalar value  $f(x)$ . Here,  $x$  is the vector of free (tunable) parameters in the control system. The software then adjusts the parameter values to minimize *f*(*x*) or to drive *f*(*x*) below 1 if the tuning goal is a hard constraint.

For **Gain Goal**, *f*(*x*) is given by:

 $f(x) = \|W_F(s)D_o^{-1}T(s, x)D_i\|_{\infty}$ 

or its discrete-time equivalent. Here, *T*(*s*,*x*) is the closed-loop transfer function between the specified inputs and outputs, evaluated with parameter values  $x$ .  $D_o$  and  $D_i$  are the scaling matrices described in ["Options" on page 10-87](#page-1300-0).  $\|\,\cdot\,\|_{_\infty}$  denotes the  $H_\infty$  norm (see getPeakGain).

The frequency weighting function  $W_F$  is the regularized gain profile, derived from the maximum gain profile you specify. The gain of  $W_F$  roughly matches the inverse of the gain profile you specify, inside the frequency band you set in the **Enforce goal in frequency range** field of the tuning goal.  $W_F$  is always stable and proper. Because poles of  $W_F(s)$ close to *s* = 0 or *s* = Inf might lead to poor numeric conditioning for tuning, it is not recommended to specify maximum gain profiles with very low-frequency or very highfrequency dynamics. For more information about regularization and its effects, see ["Visualize Tuning Goals" on page 10-187](#page-1400-0).

### **Implicit Constraints**

This tuning goal also imposes an implicit stability constraint on the closed-loop transfer function between the specified inputs to outputs, evaluated with loops opened at the specified loop-opening locations. The dynamics affected by this implicit constraint are the stabilized dynamics for this tuning goal. The **Minimum decay rate** and **Maximum natural frequency** tuning options control the lower and upper bounds on these implicitly constrained dynamics. If the optimization fails to meet the default bounds, or if the default bounds conflict with other requirements, on the **Tuning** tab, use **Tuning Options** to change the defaults.

# **See Also**

## **Related Examples**

- • ["Specify Goals for Interactive Tuning" on page 10-39](#page-1252-0)
- • ["Manage Tuning Goals" on page 10-177](#page-1390-0)
- • ["Visualize Tuning Goals" on page 10-187](#page-1400-0)

# **Variance Goal**

### **Purpose**

Limit white-noise impact on specified output signals, when using Control System Tuner.

## **Description**

Variance Goal imposes a noise attenuation constraint that limits the impact on specified output signals of white noise applied at specified inputs. The noise attenuation is measured by the ratio of the noise variance to the output variance.

For stochastic inputs with a nonuniform spectrum (colored noise), use ["Weighted Variance](#page-1336-0) [Goal" on page 10-123](#page-1336-0) instead.

### **Creation**

In the **Tuning** tab of Control System Tuner, select **New Goal** > **Signal variance attenuation** to create a Variance Goal.

### **Command-Line Equivalent**

When tuning control systems at the command line, use TuningGoal. Variance to specify a constraint on noise amplification.

## **I/O Transfer Selection**

Use this section of the dialog box to specify noise input locations and response outputs. Also specify any locations at which to open loops for evaluating the tuning goal.

### • **Specify stochastic inputs**

Select one or more signal locations in your model as noise inputs. To constrain a SISO response, select a single-valued input signal. For example, to constrain the gain from a

location named 'u' to a location named 'y', click **Add signal to list** and select 'u'. To constrain the noise amplification of a MIMO response, select multiple signals or a vector-valued signal.

### • **Specify stochastic outputs**

Select one or more signal locations in your model as outputs for computing response to the noise inputs. To constrain a SISO response, select a single-valued output signal. For example, to constrain the gain from a location named 'u' to a location named

'y', click **Add signal to list** and select 'y'. To constrain the noise amplification of a MIMO response, select multiple signals or a vector-valued signal.

• **Compute output variance with the following loops open**

Select one or more signal locations in your model at which to open a feedback loop for the purpose of evaluating this tuning goal. The tuning goal is evaluated against the open-loop configuration created by opening feedback loops at the locations you identify. For example, to evaluate the tuning goal with an opening at a location named

'x', click **Add signal to list** and select 'x'.

**Tip** To highlight any selected signal in the Simulink model, click  $\frac{1}{\sigma^2}$ . To remove a signal from the input or output list, click  $\equiv$  . When you have selected multiple signals, you can reorder them using  $\bigcap$  and  $\bigtriangledown$ . For more information on how to specify signal locations for a tuning goal, see ["Specify Goals for Interactive Tuning" on page 10-39](#page-1252-0).

## **Options**

Use this section of the dialog box to specify additional characteristics of the variance goal.

### • **Attenuate input variance by a factor**

Enter the desired noise attenuation from the specified inputs to outputs. This value specifies the maximum ratio of noise variance to output variance.

When you tune a control system in discrete time, this requirement assumes that the physical plant and noise process are continuous, and interprets the desired noise attenuation as a bound on the continuous-time  $H_2$  norm. This ensures that continuoustime and discrete-time tuning give consistent results. If the plant and noise processes are truly discrete, and you want to bound the discrete-time  $H_2$  norm instead, multiple the desired attenuation value by  $\sqrt{T_{\scriptscriptstyle S}}$ .  $T_{\scriptscriptstyle S}$  is the sample time of the model you are tuning.

### • **Adjust for signal amplitude**

When this option is set to No, the closed-loop transfer function being constrained is not scaled for relative signal amplitudes. When the choice of units results in a mix of small and large signals, using an unscaled transfer function can lead to poor tuning results. Set the option to Yes to provide the relative amplitudes of the input signals and output signals of your transfer function.

For example, suppose the tuning goal constrains a 2-input, 2-output transfer function. Suppose further that second input signal to the transfer function tends to be about 100 times greater than the first signal. In that case, select Yes and enter [1,100] in the **Amplitude of input signals** text box.

Adjusting signal amplitude causes the tuning goal to be evaluated on the scaled transfer function  $D_o^{-1}T(s)D_i$ , where  $T(s)$  is the unscaled transfer function.  $D_o$  and  $D_i$  are diagonal matrices with the **Amplitude of output signals** and **Amplitude of input signals** values on the diagonal, respectively.

• **Apply goal to**

Use this option when tuning multiple models at once, such as an array of models obtained by linearizing a Simulink model at different operating points or blockparameter values. By default, active tuning goals are enforced for all models. To enforce a tuning requirement for a subset of models in an array, select **Only Models**. Then, enter the array indices of the models for which the goal is enforced. For example, suppose you want to apply the tuning goal to the second, third, and fourth models in a model array. To restrict enforcement of the requirement, enter 2:4 in the **Only Models** text box.

For more information about tuning for multiple models, see "Robust Tuning Approaches" (Robust Control Toolbox).

### **Tips**

• When you use this requirement to tune a control system, Control System Tuner attempts to enforce zero feedthrough  $(D = 0)$  on the transfer that the requirement constrains. Zero feedthrough is imposed because the  $H_2$  norm, and therefore the value of the tuning goal (see ["Algorithms" on page 10-94\)](#page-1307-0), is infinite for continuous-time systems with nonzero feedthrough.

Control System Tuner enforces zero feedthrough by fixing to zero all tunable parameters that contribute to the feedthrough term. Control System Tuner returns an <span id="page-1307-0"></span>error when fixing these tunable parameters is insufficient to enforce zero feedthrough. In such cases, you must modify the requirement or the control structure, or manually fix some tunable parameters of your system to values that eliminate the feedthrough term.

When the constrained transfer function has several tunable blocks in series, the software's approach of zeroing all parameters that contribute to the overall feedthrough might be conservative. In that case, it is sufficient to zero the feedthrough term of one of the blocks. If you want to control which block has feedthrough fixed to zero, you can manually fix the feedthrough of the tuned block of your choice.

To fix parameters of tunable blocks to specified values, see ["View and Change Block](#page-1239-0) [Parameterization in Control System Tuner" on page 10-26.](#page-1239-0)

• This tuning goal also imposes an implicit stability constraint on the closed-loop transfer function between the specified inputs to outputs, evaluated with loops opened at the specified loop-opening locations. The dynamics affected by this implicit constraint are the stabilized dynamics for this tuning goal. The **Minimum decay rate** and **Maximum natural frequency** tuning options control the lower and upper bounds on these implicitly constrained dynamics. If the optimization fails to meet the default bounds, or if the default bounds conflict with other requirements, on the **Tuning** tab, use **Tuning Options** to change the defaults.

## **Algorithms**

When you tune a control system, the software converts each tuning goal into a normalized scalar value *f*(*x*). Here, *x* is the vector of free (tunable) parameters in the control system. The software then adjusts the parameter values to minimize *f*(*x*) or to drive *f*(*x*) below 1 if the tuning goal is a hard constraint.

For **Variance Goal**,  $f(x)$  is given by:

 $f(x) = \|\text{Attention} \cdot T(s, x)\|_2$ .

 $T(s,x)$  is the closed-loop transfer function from <code>Input</code> to <code>Output.</code>  $\|\,\cdot\,\|_2$  denotes the  $H_2$ norm (see norm).

For tuning discrete-time control systems, *f*(*x*) is given by:

$$
f(x) = \left\| \frac{\text{Attention}}{\sqrt{T_s}} T(z, x) \right\|_2.
$$

*Ts* is the sample time of the discrete-time transfer function *T*(*z*,*x*).

# **See Also**

## **Related Examples**

- • ["Specify Goals for Interactive Tuning" on page 10-39](#page-1252-0)
- • ["Manage Tuning Goals" on page 10-177](#page-1390-0)
- • ["Visualize Tuning Goals" on page 10-187](#page-1400-0)

# **Reference Tracking Goal**

### **Purpose**

Make specified outputs track reference inputs with prescribed performance and fidelity, when using Control System Tuner. Limit cross-coupling in MIMO systems.

# **Description**

Reference Tracking Goal constrains tracking between the specified signal locations. The constraint is satisfied when the maximum relative tracking error falls below the value you specify at all frequencies. The relative error is the gain from reference input to tracking error as a function of frequency.

You can specify the maximum error profile directly as a function of frequency. Alternatively, you can specify the tracking goal a target DC error, peak error, and response time. These parameters are converted to the following transfer function that describes the maximum frequency-domain tracking error:

 $MaxError = \frac{(PeakError)s + \omega_c(DCEPT)$  $\frac{1}{s + \omega_c}$ .

Here, *ω<sup>c</sup>* is 2/(response time). The following plot illustrates these relationships for an example set of values.

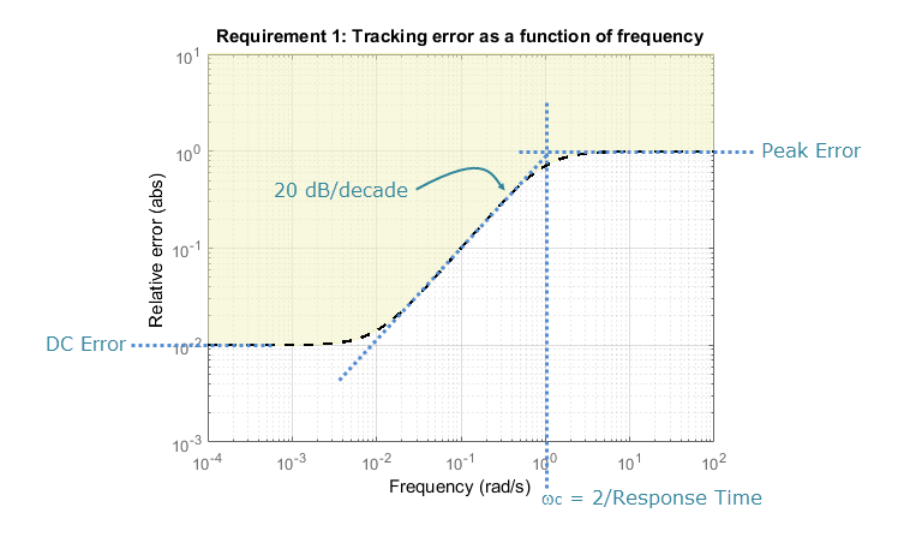

When you create a tuning goal in Control System Tuner, a tuning-goal plot is generated. The dotted line shows the error profile you specify. The shaded area on the plot represents the region in the frequency domain where the tuning goal is not satisfied.

### **Creation**

In the **Tuning** tab of Control System Tuner, select **New Goal** > **Reference Tracking** to create a Reference Tracking Goal.

### **Command-Line Equivalent**

When tuning control systems at the command line, use TuningGoal. Tracking to specify a tracking goal.

## **Response Selection**

Use this section of the dialog box to specify input, output, and loop-opening locations for evaluating the tuning goal.

### • **Specify reference inputs**

Select one or more signal locations in your model as reference signals. To constrain a SISO response, select a single-valued reference signal. For example, to constrain the

response from a location named 'u' to a location named 'y', click  $\blacksquare$  **Add signal to list** and select 'u'. To constrain a MIMO response, select multiple signals or a vectorvalued signal.

#### • **Specify reference-tracking outputs**

Select one or more signal locations in your model as reference-tracking outputs. To constrain a SISO response, select a single-valued output signal. For example, to constrain the step response from a location named  $'u'$  to a location named  $'y'$ , click

**Add signal to list** and select 'y'. To constrain a MIMO response, select multiple signals or a vector-valued signal. For MIMO systems, the number of outputs must equal the number of outputs.

#### • **Evaluate tracking performance with the following loops open**

Select one or more signal locations in your model at which to open a feedback loop for the purpose of evaluating this tuning goal. The tuning goal is evaluated against the open-loop configuration created by opening feedback loops at the locations you identify. For example, to evaluate the tuning goal with an opening at a location named

'x', click **+ Add signal to list** and select 'x'.

**Tip** To highlight any selected signal in the Simulink model, click  $\frac{1}{x}$ . To remove a signal from the input or output list, click  $\equiv$ . When you have selected multiple signals, you can reorder them using  $\overleftrightarrow{\cdot}$  and  $\overleftrightarrow{\cdot}$ . For more information on how to specify signal locations for a tuning goal, see ["Specify Goals for Interactive Tuning" on page 10-39](#page-1252-0).

### **Tracking Performance**

Use this section of the dialog box to specify frequency-domain constraints on the tracking error.

#### **Response time, DC error, and peak error**

Select this option to specify the tracking error in terms of response time, percent steadystate error, and peak error across all frequencies. These parameters are converted to the following transfer function that describes the maximum frequency-domain tracking error:  $MaxError = \frac{(PeakError)s + \omega_c(DCEPT)$  $\frac{1}{s + \omega_c}$ .

When you select this option, enter the following parameters in the text boxes:

- **Response Time** Enter the target response time. The tracking bandwidth is given by  $\omega_c$  = 2/Response Time. Express the target response time in the time units of your model.
- **Steady-state error (%)** Enter the maximum steady-state fractional tracking error, expressed in percent. For MIMO tracking goals, this steady-state error applies to all I/O pairs. The steady-state error is the DC error expressed as a percentage, DCError/ 100.
- **Peak error across frequency (%)** Enter the maximum fractional tracking error across all frequencies, expressed in percent.

### **Maximum error as a function of frequency**

Select this option to specify the maximum tracking error profile as a function of frequency.

Enter a SISO numeric LTI model in the text box. For example, you can specify a smooth transfer function (tf, zpk, or ss model). Alternatively, you can sketch a piecewise error profile using an frd model. When you do so, the software automatically maps the error profile to a smooth transfer function that approximates the desired error profile. For example, to specify a maximum error of 0.01 below about 1 rad/s, gradually rising to a peak error of 1 at 100 rad/s, enter frd([0.01 0.01 1],[0 1 100]).

For MIMO tracking goals, this error profile applies to all I/O pairs.

If you are tuning in discrete time, you can specify the maximum error profile as a discrete-time model with the same sampling time as you use for tuning. If you specify the attenuation profile in continuous time, the tuning software discretizes it. Specifying the error profile in discrete time gives you more control over the profile near the Nyquist frequency.

## **Options**

Use this section of the dialog box to specify additional characteristics of the tracking goal.

• **Enforce goal in frequency range**

Limit the enforcement of the tuning goal to a particular frequency band. Specify the frequency band as a row vector of the form [min,max], expressed in frequency units of your model. For example, to create a tuning goal that applies only between 1 and 100 rad/s, enter [1,100]. By default, the tuning goal applies at all frequencies for continuous time, and up to the Nyquist frequency for discrete time.

### • **Adjust for step amplitude**

For a MIMO tuning goal, when the choice of units results in a mix of small and large signals in different channels of the response, this option allows you to specify the relative amplitude of each entry in the vector-valued step input. This information is used to scale the off-diagonal terms in the transfer function from reference to tracking error. This scaling ensures that cross-couplings are measured relative to the amplitude of each reference signal.

For example, suppose that tuning goal is that outputs 'y1' and 'y2' track reference signals 'r1'and 'r2'. Suppose further that you require the outputs to track the references with less than 10% cross-coupling. If r1 and r2 have comparable amplitudes, then it is sufficient to keep the gains from  $r1$  to y2 and  $r2$  and y1 below 0.1. However, if r1 is 100 times larger than r2, the gain from r1 to y2 must be less than 0.001 to ensure that r1 changes y2 by less than 10% of the r2 target. To ensure this result, set **Adjust for step amplitude** to Yes. Then, enter [100,1] in the **Amplitudes of step commands** text box. This tells Control System Tuner to take into account that the first reference signal is 100 times greater than the second reference signal.

The default value, No , means no scaling is applied.

### • **Apply goal to**

Use this option when tuning multiple models at once, such as an array of models obtained by linearizing a Simulink model at different operating points or blockparameter values. By default, active tuning goals are enforced for all models. To enforce a tuning requirement for a subset of models in an array, select **Only Models**. Then, enter the array indices of the models for which the goal is enforced. For example, suppose you want to apply the tuning goal to the second, third, and fourth models in a model array. To restrict enforcement of the requirement, enter 2:4 in the **Only Models** text box.

For more information about tuning for multiple models, see "Robust Tuning Approaches" (Robust Control Toolbox).

## **Algorithms**

### **Evaluating Tuning Goals**

When you tune a control system, the software converts each tuning goal into a normalized scalar value  $f(x)$ . Here, x is the vector of free (tunable) parameters in the control system. The software then adjusts the parameter values to minimize  $f(x)$  or to drive  $f(x)$  below 1 if the tuning goal is a hard constraint.

For **Tracking Goal**,  $f(x)$  is given by:

 $f(x) = \|W_F(s)(T(s, x) - I)\|_{\infty}$ 

or its discrete-time equivalent. Here, *T*(*s*,*x*) is the closed-loop transfer function between the specified inputs and outputs, and  $\|\,\cdot\,\|_{_\infty}$  denotes the  $H_{{}_\infty}$  norm (see <code>getPeakGain</code>).  $W_F$ 

is a frequency weighting function derived from the error profile you specify in the tuning goal. The gain of  $W_F$  roughly matches the inverse of the error profile for gain values between –20 dB and 60 dB. For numerical reasons, the weighting function levels off outside this range, unless you specify a reference model that changes slope outside this range. This adjustment is called regularization. Because poles of  $W_F$  close to  $s = 0$  or  $s =$ Inf might lead to poor numeric conditioning of the systune optimization problem, it is not recommended to specify error profiles with very low-frequency or very high-frequency dynamics. For more information about regularization and its effects, see ["Visualize](#page-1400-0) [Tuning Goals" on page 10-187.](#page-1400-0)

### **Implicit Constraints**

This tuning goal also imposes an implicit stability constraint on the closed-loop transfer function between the specified inputs to outputs, evaluated with loops opened at the specified loop-opening locations. The dynamics affected by this implicit constraint are the stabilized dynamics for this tuning goal. The **Minimum decay rate** and **Maximum natural frequency** tuning options control the lower and upper bounds on these implicitly constrained dynamics. If the optimization fails to meet the default bounds, or if the default bounds conflict with other requirements, on the **Tuning** tab, use **Tuning Options** to change the defaults.

# **See Also**

## **Related Examples**

- • ["Specify Goals for Interactive Tuning" on page 10-39](#page-1252-0)
- • ["Visualize Tuning Goals" on page 10-187](#page-1400-0)
- • ["Manage Tuning Goals" on page 10-177](#page-1390-0)

# **Overshoot Goal**

### **Purpose**

Limit overshoot in the step response from specified inputs to specified outputs, when using Control System Tuner.

## **Description**

Overshoot Goal limits the overshoot in the step response between the specified signal locations. The constraint is satisfied when the overshoot in the tuned response is less than the target overshoot

The software maps the maximum overshoot to a peak gain constraint, assuming secondorder system characteristics. Therefore, for tuning higher-order systems, the overshoot constraint is only approximate. In addition, the Overshoot Goal cannot reliably reduce the overshoot below 5%.

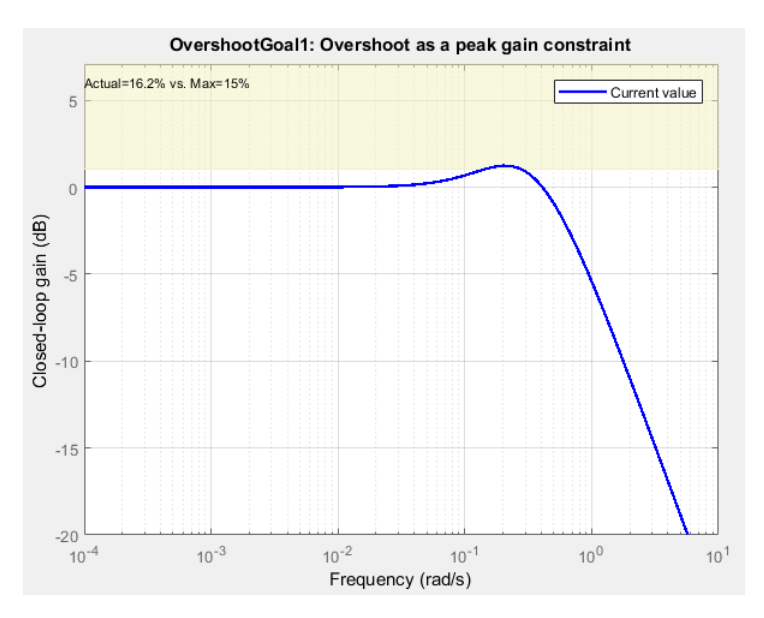

When you create a tuning goal in Control System Tuner, a tuning-goal plot is generated. The shaded area on the plot represents the region in the frequency domain where the tuning goal is not satisfied.

#### **Creation**

In the **Tuning** tab of Control System Tuner, select **New Goal** > **Maximum overshoot** to create an Overshoot Goal.

#### **Command-Line Equivalent**

When tuning control systems at the command line, use TuningGoal.Overshoot to specify a step response goal.

### **Response Selection**

Use this section of the dialog box to specify input, output, and loop-opening locations for evaluating the tuning goal.

#### • **Specify step-response inputs**

Select one or more signal locations in your model at which to apply the step input. To constrain a SISO response, select a single-valued input signal. For example, to constrain the step response from a location named  $'u'$  to a location named  $'y'$ , click

**Add signal to list** and select 'u'. To constrain a MIMO response, select multiple signals or a vector-valued signal.

#### • **Specify step-response outputs**

Select one or more signal locations in your model at which to measure the response to the step input. To constrain a SISO response, select a single-valued output signal. For example, to constrain the step response from a location named 'u' to a location

named 'y', click **Add signal to list** and select 'y'. To constrain a MIMO response, select multiple signals or a vector-valued signal. For MIMO systems, the number of outputs must equal the number of outputs.

#### • **Evaluate overshoot with the following loops open**

Select one or more signal locations in your model at which to open a feedback loop for the purpose of evaluating this tuning goal. The tuning goal is evaluated against the open-loop configuration created by opening feedback loops at the locations you identify. For example, to evaluate the tuning goal with an opening at a location named

'x', click **+ Add signal to list** and select 'x'.

**Tip** To highlight any selected signal in the Simulink model, click  $\overrightarrow{P}$ . To remove a signal from the input or output list, click  $\equiv$  . When you have selected multiple signals, you can reorder them using  $\overleftrightarrow{\cdot}$  and  $\overleftrightarrow{\cdot}$ . For more information on how to specify signal locations for a tuning goal, see ["Specify Goals for Interactive Tuning" on page 10-39](#page-1252-0).

### **Options**

Use this section of the dialog box to specify additional characteristics of the overshoot goal.

### • **Limit % overshoot to**

Enter the maximum percent overshoot. Overshoot Goal cannot reliably reduce the overshoot below 5%

### • **Adjust for step amplitude**

For a MIMO tuning goal, when the choice of units results in a mix of small and large signals in different channels of the response, this option allows you to specify the relative amplitude of each entry in the vector-valued step input. This information is used to scale the off-diagonal terms in the transfer function from reference to tracking error. This scaling ensures that cross-couplings are measured relative to the amplitude of each reference signal.

For example, suppose that tuning goal is that outputs  $'y1'$  and  $'y2'$  track reference signals 'r1'and 'r2'. Suppose further that you require the outputs to track the references with less than 10% cross-coupling. If r1 and r2 have comparable amplitudes, then it is sufficient to keep the gains from r1 to y2 and r2 and y1 below 0.1. However, if r1 is 100 times larger than r2, the gain from r1 to y2 must be less than 0.001 to ensure that r1 changes y2 by less than 10% of the r2 target. To ensure this result, set **Adjust for step amplitude** to Yes. Then, enter [100,1] in the **Amplitudes of step commands** text box. This tells Control System Tuner to take into account that the first reference signal is 100 times greater than the second reference signal.

The default value, No , means no scaling is applied.

### • **Apply goal to**

Use this option when tuning multiple models at once, such as an array of models obtained by linearizing a Simulink model at different operating points or blockparameter values. By default, active tuning goals are enforced for all models. To enforce a tuning requirement for a subset of models in an array, select **Only Models**. Then, enter the array indices of the models for which the goal is enforced. For example, suppose you want to apply the tuning goal to the second, third, and fourth models in a model array. To restrict enforcement of the requirement, enter 2:4 in the **Only Models** text box.

For more information about tuning for multiple models, see "Robust Tuning Approaches" (Robust Control Toolbox).

## **Algorithms**

When you tune a control system, the software converts each tuning goal into a normalized scalar value  $f(x)$ . Here, x is the vector of free (tunable) parameters in the control system. The software then adjusts the parameter values to minimize  $f(x)$  or to drive  $f(x)$  below 1 if the tuning goal is a hard constraint.

For **Overshoot Goal**,  $f(x)$  reflects the relative satisfaction or violation of the goal. The percent deviation from  $f(x) = 1$  roughly corresponds to the percent deviation from the specified overshoot target. For example,  $f(x) = 1.2$  means the actual overshoot exceeds the target by roughly 20%, and  $f(x) = 0.8$  means the actual overshoot is about 20% less than the target.

**Overshoot Goal** uses  $T|_{\infty}$  as a proxy for the overshoot, based on second-order model characteristics. Here, *T* is the closed-loop transfer function that the requirement constrains. The overshoot is tuned in the range from 5% ( $||T||_{\infty} = 1$ ) to 100% ( $||T||_{\infty}$ ). **Overshoot Goal** is ineffective at forcing the overshoot below 5%.

This tuning goal also imposes an implicit stability constraint on the closed-loop transfer function between the specified inputs to outputs, evaluated with loops opened at the specified loop-opening locations. The dynamics affected by this implicit constraint are the stabilized dynamics for this tuning goal. The **Minimum decay rate** and **Maximum natural frequency** tuning options control the lower and upper bounds on these implicitly constrained dynamics. If the optimization fails to meet the default bounds, or if the default bounds conflict with other requirements, on the **Tuning** tab, use **Tuning Options** to change the defaults.

# **See Also**

### **Related Examples**

- • ["Specify Goals for Interactive Tuning" on page 10-39](#page-1252-0)
- • ["Manage Tuning Goals" on page 10-177](#page-1390-0)
- • ["Visualize Tuning Goals" on page 10-187](#page-1400-0)

# <span id="page-1321-0"></span>**Disturbance Rejection Goal**

### **Purpose**

Attenuate disturbances at particular locations and in particular frequency bands, when using Control System Tuner.

## **Description**

Disturbance Rejection Goal specifies the minimum attenuation of a disturbance injected at a specified location in a control system.

When you use this tuning goal, the software attempts to tune the system so that the attenuation of a disturbance at the specified location exceeds the minimum attenuation factor you specify. This attenuation factor is the ratio between the open- and closed-loop sensitivities to the disturbance, and is a function of frequency.

The following diagram illustrates how the attenuation factor is calculated. Suppose you specify a location in your control system, y, which is the output of a block A. In that case, the software calculates the closed-loop sensitivity at out to a signal injected at in. The software also calculates the sensitivity with the control loop opened at the location z.

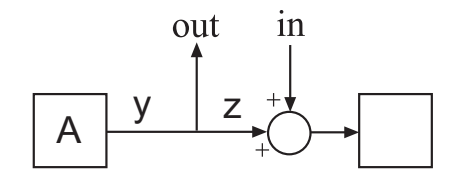

To specify a Disturbance Rejection Goal, you specify one or more locations at which to attenuate disturbance. You also provide the frequency-dependent minimum attenuation factor as a numeric LTI model. You can achieve disturbance attenuation only inside the control bandwidth. The loop gain must be larger than one for the disturbance to be attenuated (attenuation factor > 1).

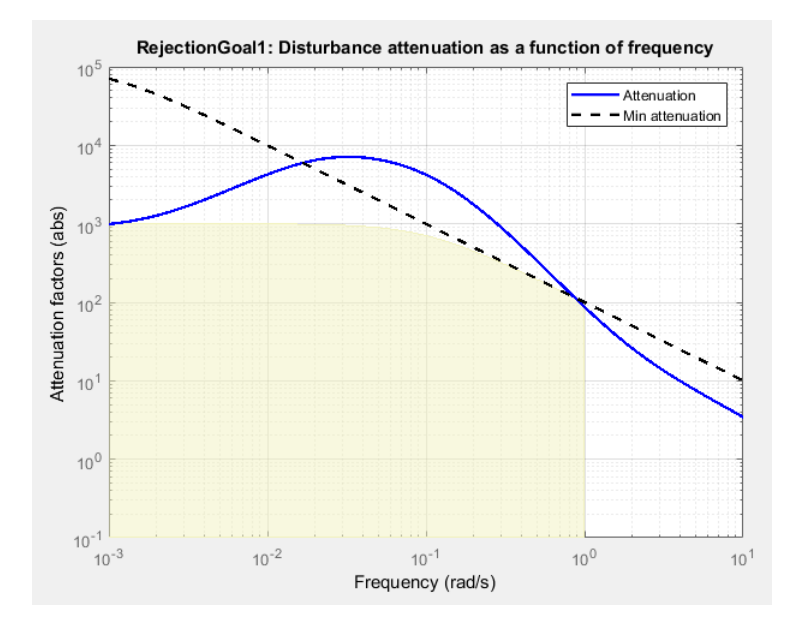

When you create a tuning goal in Control System Tuner, a tuning-goal plot is generated. The dotted line shows the gain profile you specify. The shaded area on the plot represents the region in the frequency domain where the tuning goal is not satisfied. The solid line is the current corresponding response of your system.

If you prefer to specify sensitivity to disturbance at a location, rather than disturbance attenuation, you can use ["Sensitivity Goal" on page 10-113.](#page-1326-0)

### **Creation**

In the **Tuning** tab of Control System Tuner, select **New Goal** > **Disturbance rejection** to create a Disturbance Rejection Goal.

### **Command-Line Equivalent**

When tuning control systems at the command line, use TuningGoal. Rejection to specify a disturbance rejection goal.

## **Disturbance Scenario**

Use this section of the dialog box to specify the signal locations at which to inject the disturbance. You can also specify loop-opening locations for evaluating the tuning goal.

### • **Inject disturbances at the following locations**

Select one or more signal locations in your model at which to measure the disturbance attenuation. To constrain a SISO response, select a single-valued location. For

example, to attenuate disturbance at a location named  $y'$ , click **Add signal to list** and select 'y'. To constrain a MIMO response, select multiple signals or a vectorvalued signal.

### • **Evaluate disturbance rejection with the following loops open**

Select one or more signal locations in your model at which to open a feedback loop for the purpose of evaluating this tuning goal. The tuning goal is evaluated against the open-loop configuration created by opening feedback loops at the locations you identify. For example, to evaluate the tuning goal with an opening at a location named

'x', click **Add signal to list** and select 'x'.

```
Tip To highlight any selected signal in the Simulink model, click \frac{1}{x}. To remove a signal
from the input or output list, click \blacksquare. When you have selected multiple signals, you can
reorder them using \bigcirc and \bigcirc. For more information on how to specify signal locations
for a tuning goal, see "Specify Goals for Interactive Tuning" on page 10-39.
```
## **Rejection Performance**

Specify the minimum disturbance attenuation as a function of frequency.

Enter a SISO numeric LTI model whose magnitude represents the desired attenuation profile as a function of frequency. For example, you can specify a smooth transfer function (tf, zpk, or ss model). Alternatively, you can sketch a piecewise minimum disturbance rejection using an frd model. When you do so, the software automatically maps the profile to a smooth transfer function that approximates the desired minimum disturbance rejection. For example, to specify an attenuation factor of 100 (40 dB) below 1 rad/s, that gradually drops to 1 (0 dB) past 10 rad/s, enter frd([100 100 1 1],[0 1 10 100]).

If you are tuning in discrete time, you can specify the attenuation profile as a discretetime model with the same sampling time as you use for tuning. If you specify the attenuation profile in continuous time, the tuning software discretizes it. Specifying the attenuation profile in discrete time gives you more control over the profile near the Nyquist frequency.

## **Options**

Use this section of the dialog box to specify additional characteristics of the disturbance rejection goal.

### • **Enforce goal in frequency range**

Limit the enforcement of the tuning goal to a particular frequency band. Specify the frequency band as a row vector of the form [min,max], expressed in frequency units of your model. For example, to create a tuning goal that applies only between 1 and 100 rad/s, enter [1,100]. By default, the tuning goal applies at all frequencies for continuous time, and up to the Nyquist frequency for discrete time.

Regardless of the limits you enter, a disturbance rejection goal can only be enforced within the control bandwidth.

### • **Equalize cross-channel effects**

For multiloop or MIMO disturbance rejection requirements, the feedback channels are automatically rescaled to equalize the off-diagonal (loop interaction) terms in the openloop transfer function. Select Off to disable such scaling and shape the unscaled open-loop response.

### • **Apply goal to**

Use this option when tuning multiple models at once, such as an array of models obtained by linearizing a Simulink model at different operating points or blockparameter values. By default, active tuning goals are enforced for all models. To enforce a tuning requirement for a subset of models in an array, select **Only Models**. Then, enter the array indices of the models for which the goal is enforced. For example, suppose you want to apply the tuning goal to the second, third, and fourth models in a model array. To restrict enforcement of the requirement, enter 2:4 in the **Only Models** text box.

For more information about tuning for multiple models, see "Robust Tuning Approaches" (Robust Control Toolbox).

## **Algorithms**

### **Evaluating Tuning Goals**

When you tune a control system, the software converts each tuning goal into a normalized scalar value  $f(x)$ . Here,  $x$  is the vector of free (tunable) parameters in the control system.

The software then adjusts the parameter values to minimize  $f(x)$  or to drive  $f(x)$  below 1 if the tuning goal is a hard constraint.

### For **Disturbance Rejection Goal**,  $f(x)$  is given by:

$$
f(x)=\max_{\omega\,\in\,\varOmega}\|W_S(j\omega)S(j\omega,x)\|_\infty,
$$

or its discrete-time equivalent. Here,  $S(j\omega,x)$  is the closed-loop sensitivity function measured at the disturbance location.  $\Omega$  is the frequency interval over which the requirement is enforced, specified in the **Enforce goal in frequency range** field.  $W<sub>S</sub>$  is a frequency weighting function derived from the attenuation profile you specify. The gains of *WS* and the specified profile roughly match for gain values ranging from –20 dB to 60 dB. For numerical reasons, the weighting function levels off outside this range, unless the specified gain profile changes slope outside this range. This adjustment is called regularization. Because poles of  $W<sub>S</sub>$  close to  $s = 0$  or  $s = \text{Inf}$  might lead to poor numeric conditioning for tuning, it is not recommended to specify loop shapes with very lowfrequency or very high-frequency dynamics.For more information about regularization and its effects, see ["Visualize Tuning Goals" on page 10-187.](#page-1400-0)

### **Implicit Constraints**

This tuning goal imposes an implicit stability constraint on the closed-loop sensitivity function measured at the specified, evaluated with loops opened at the specified loopopening locations. The dynamics affected by this implicit constraint are the stabilized dynamics for this tuning goal. The **Minimum decay rate** and **Maximum natural frequency** tuning options control the lower and upper bounds on these implicitly constrained dynamics. If the optimization fails to meet the default bounds, or if the default bounds conflict with other requirements, on the **Tuning** tab, use **Tuning Options** to change the defaults.

# **See Also**

### **Related Examples**

- • ["Specify Goals for Interactive Tuning" on page 10-39](#page-1252-0)
- • ["Manage Tuning Goals" on page 10-177](#page-1390-0)
- • ["Visualize Tuning Goals" on page 10-187](#page-1400-0)

# <span id="page-1326-0"></span>**Sensitivity Goal**

### **Purpose**

Limit sensitivity of feedback loops to disturbances, when using Control System Tuner.

## **Description**

Sensitivity Goal limits the sensitivity of a feedback loop to disturbances. You specify the maximum sensitivity as a function of frequency. Constrain the sensitivity to be smaller than one at frequencies where you need good disturbance rejection.

To specify a Sensitivity Goal, you specify one or more locations at which to limit sensitivity. You also provide the frequency-dependent maximum sensitivity as a numeric LTI model whose magnitude represents the desired sensitivity as a function of frequency.

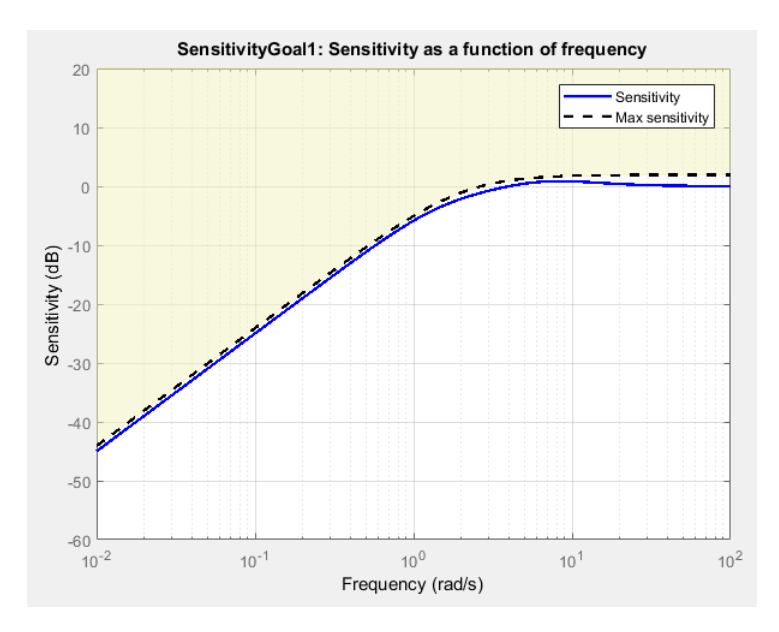

When you create a tuning goal in Control System Tuner, a tuning-goal plot is generated. The dotted line shows the gain profile you specify. The shaded area on the plot represents the region in the frequency domain where the tuning goal is not satisfied.

If you prefer to specify disturbance attenuation at a particular location, rather than sensitivity to disturbance, you can use ["Disturbance Rejection Goal" on page 10-108.](#page-1321-0)

### **Creation**

In the **Tuning** tab of Control System Tuner, select **New Goal** > **Sensitivity of feedback loops** to create a Sensitivity Goal.

### **Command-Line Equivalent**

When tuning control systems at the command line, use TuningGoal. Sensitivity to specify a disturbance rejection goal.

### **Sensitivity Evaluation**

Use this section of the dialog box to specify the signal locations at which to compute the sensitivity to disturbance. You can also specify loop-opening locations for evaluating the tuning goal.

### • **Measure sensitivity at the following locations**

Select one or more signal locations in your model at which to measure the sensitivity to disturbance. To constrain a SISO response, select a single-valued location. For

example, to limit sensitivity at a location named 'y', click **Add signal to list** and select 'y'. To constrain a MIMO response, select multiple signals or a vector-valued signal.

### • **Evaluate disturbance rejection with the following loops open**

Select one or more signal locations in your model at which to open a feedback loop for the purpose of evaluating this tuning goal. The tuning goal is evaluated against the open-loop configuration created by opening feedback loops at the locations you identify. For example, to evaluate the tuning goal with an opening at a location named

'x', click **Add signal to list** and select 'x'.

**Tip** To highlight any selected signal in the Simulink model, click  $\frac{1}{10}$ . To remove a signal from the input or output list, click  $\blacksquare$ . When you have selected multiple signals, you can reorder them using  $\bigcirc$  and  $\bigvee$ . For more information on how to specify signal locations for a tuning goal, see ["Specify Goals for Interactive Tuning" on page 10-39](#page-1252-0).

### **Sensitivity Bound**

Specify the maximum sensitivity as a function of frequency.

Enter a SISO numeric LTI model whose magnitude represents the desired sensitivity bound as a function of frequency. For example, you can specify a smooth transfer function (tf, zpk, or ss model). Alternatively, you can sketch a piecewise maximum sensitivity using an frd model. When you do so, the software automatically maps the profile to a smooth transfer function that approximates the desired sensitivity. For example, to specify a sensitivity that rolls up at 20 dB per decade and levels off at unity above 1 rad/s, enter frd([0.01 1 1],[0.001 0.1 100]).

If you are tuning in discrete time, you can specify the maximum sensitivity profile as a discrete-time model with the same sampling time as you use for tuning. If you specify the sensitivity profile in continuous time, the tuning software discretizes it. Specifying the profile in discrete time gives you more control over the profile near the Nyquist frequency.

## **Options**

Use this section of the dialog box to specify additional characteristics of the sensitivity goal.

• **Enforce goal in frequency range**

Limit the enforcement of the tuning goal to a particular frequency band. Specify the frequency band as a row vector of the form [min,max], expressed in frequency units of your model. For example, to create a tuning goal that applies only between 1 and 100 rad/s, enter [1,100]. By default, the tuning goal applies at all frequencies for continuous time, and up to the Nyquist frequency for discrete time.

### • **Equalize cross-channel effects**

For multiloop or MIMO sensitivity requirements, the feedback channels are automatically rescaled to equalize the off-diagonal (loop interaction) terms in the openloop transfer function. Select Off to disable such scaling and shape the unscaled open-loop response.

### • **Apply goal to**

Use this option when tuning multiple models at once, such as an array of models obtained by linearizing a Simulink model at different operating points or blockparameter values. By default, active tuning goals are enforced for all models. To enforce a tuning requirement for a subset of models in an array, select **Only Models**. Then, enter the array indices of the models for which the goal is enforced. For example, suppose you want to apply the tuning goal to the second, third, and fourth models in a model array. To restrict enforcement of the requirement, enter 2:4 in the **Only Models** text box.

For more information about tuning for multiple models, see "Robust Tuning Approaches" (Robust Control Toolbox).

## **Algorithms**

### **Evaluating Tuning Goals**

When you tune a control system, the software converts each tuning goal into a normalized scalar value  $f(x)$ . Here, x is the vector of free (tunable) parameters in the control system. The software then adjusts the parameter values to minimize  $f(x)$  or to drive  $f(x)$  below 1 if the tuning goal is a hard constraint.

For **Sensitivity Goal**,  $f(x)$  is given by:

 $f(x) = \|W_S(s)S(s, x)\|_{\infty}$ 

or its discrete-time equivalent. Here, *S*(*s*,*x*) is the closed-loop sensitivity function measured at the location specified in the tuning goal.  $\|\,\cdot\,\|_{_\infty}$  denotes the  $H_{_\infty}$  norm (see norm). *WS* is a frequency weighting function derived from the sensitivity profile you specify. The gain of  $W<sub>S</sub>$  roughly matches the inverse of the specified profile for gain values ranging from –20 dB to 60 dB. For numerical reasons, the weighting function levels off outside this range, unless the specified gain profile changes slope outside this range. This adjustment is called regularization. Because poles of  $W_s$  close to  $s = 0$  or  $s = \text{Inf might}$ lead to poor numeric conditioning for tuning, it is not recommended to specify sensitivity profiles with very low-frequency or very high-frequency dynamics.For more information about regularization and its effects, see ["Visualize Tuning Goals" on page 10-187.](#page-1400-0)

### **Implicit Constraint**

This tuning goal imposes an implicit stability constraint on the closed-loop sensitivity function measured at the specified, evaluated with loops opened at the specified loopopening locations. The dynamics affected by this implicit constraint are the stabilized dynamics for this tuning goal. The **Minimum decay rate** and **Maximum natural frequency** tuning options control the lower and upper bounds on these implicitly

constrained dynamics. If the optimization fails to meet the default bounds, or if the default bounds conflict with other requirements, on the **Tuning** tab, use **Tuning Options** to change the defaults.

# **See Also**

## **Related Examples**

- • ["Specify Goals for Interactive Tuning" on page 10-39](#page-1252-0)
- • ["Manage Tuning Goals" on page 10-177](#page-1390-0)
- • ["Visualize Tuning Goals" on page 10-187](#page-1400-0)

# **Weighted Gain Goal**

### **Purpose**

Frequency-weighted gain limit for tuning with Control System Tuner.

## **Description**

Weighted Gain Goal limits the gain of the frequency-weighted transfer function  $WL(s)H(s)WR(s)$ , where  $H(s)$  is the transfer function between inputs and outputs you specify. *WL*(*s*) and *WR*(*s*) are weighting functions that you can use to emphasize particular frequency bands. Weighted Gain Goal constrains the peak gain of *WL*(*s*)*H*(*s*)*WR*(*s*) to values less than 1. If *H*(*s*) is a MIMO transfer function, Weighted Gain Goal constrains the largest singular value of *H*(*s*).

By default, Weighted Gain Goal constrains a closed-loop gain. To constrain a gain computed with one or more loops open, specify loop-opening locations in the **I/O Transfer Selection** section of the dialog box.

### **Creation**

In the **Tuning** tab of Control System Tuner, select **New Goal** > **Frequency-weighted gain limit** to create a Weighted Gain Goal.

### **Command-Line Equivalent**

When tuning control systems at the command line, use TuningGoal. WeightedGain to specify a weighted gain goal.

## **I/O Transfer Selection**

Use this section of the dialog box to specify the inputs and outputs of the transfer function that the tuning goal constrains. Also specify any locations at which to open loops for evaluating the tuning goal.

### • **Specify input signals**

Select one or more signal locations in your model as inputs to the transfer function that the tuning goal constrains. To constrain a SISO response, select a single-valued input signal. For example, to constrain the gain from a location named 'u' to a
location named 'y', click **Add signal to list** and select 'u'. To constrain the largest singular value of a MIMO response, select multiple signals or a vector-valued signal.

#### • **Specify output signals**

Select one or more signal locations in your model as outputs of the transfer function that the tuning goal constrains. To constrain a SISO response, select a single-valued output signal. For example, to constrain the gain from a location named 'u' to a location named 'y', click **Add signal to list** and select 'y'. To constrain the largest singular value of a MIMO response, select multiple signals or a vector-valued signal.

#### • **Compute input/output gain with the following loops open**

Select one or more signal locations in your model at which to open a feedback loop for the purpose of evaluating this tuning goal. The tuning goal is evaluated against the open-loop configuration created by opening feedback loops at the locations you identify. For example, to evaluate the tuning goal with an opening at a location named

'x', click **Add signal to list** and select 'x'.

**Tip** To highlight any selected signal in the Simulink model, click  $\frac{1}{x}$ . To remove a signal from the input or output list, click  $\blacksquare$ . When you have selected multiple signals, you can reorder them using  $\overline{\mathbf{r}}$  and  $\overline{\mathbf{v}}$ . For more information on how to specify signal locations for a tuning goal, see ["Specify Goals for Interactive Tuning" on page 10-39](#page-1252-0).

## **Weights**

Use the **Left weight WL** and **Right weight WR** text boxes to specify the frequencyweighting functions for the tuning goal. The tuning goal ensures that the gain *H*(*s*) from the specified input to output satisfies the inequality:

 $|WL(s)H(s)WR(s)||_{\infty}$  < 1.

*WL* provides the weighting for the output channels of *H*(*s*), and *WR* provides the weighting for the input channels. You can specify scalar weights or frequency-dependent weighting. To specify a frequency-dependent weighting, use a numeric LTI model whose

magnitude represents the desired weighting function. For example, enter  $\mathsf{tf}(1,[1])$ 0.01]) to specify a high weight at low frequencies that rolls off above 0.01 rad/s.

If the tuning goal constrains a MIMO transfer function, scalar or SISO weighting functions automatically expand to any input or output dimension. You can specify different weights for each channel by specifying matrices or MIMO weighting functions. The dimensions *H*(*s*) must be commensurate with the dimensions of *WL* and *WR*. For example, if the constrained transfer function has two inputs, you can specify diag([1 10]) as *WR*.

If you are tuning in discrete time, you can specify the weighting functions as discrete-time models with the same sampling time as you use for tuning. If you specify the weighting functions in continuous time, the tuning software discretizes them. Specifying the weighting functions in discrete time gives you more control over the weighting functions near the Nyquist frequency.

# **Options**

Use this section of the dialog box to specify additional characteristics of the weighted gain goal.

### • **Stabilize I/O transfer**

By default, the tuning goal imposes a stability requirement on the closed-loop transfer function from the specified inputs to outputs, in addition to the gain constraint. If stability is not required or cannot be achieved, select No to remove the stability requirement. For example, if the gain constraint applies to an unstable open-loop transfer function, select No.

### • **Enforce goal in frequency range**

Limit the enforcement of the tuning goal to a particular frequency band. Specify the frequency band as a row vector of the form [min,max], expressed in frequency units of your model. For example, to create a tuning goal that applies only between 1 and 100 rad/s, enter [1,100]. By default, the tuning goal applies at all frequencies for continuous time, and up to the Nyquist frequency for discrete time.

### • **Apply goal to**

Use this option when tuning multiple models at once, such as an array of models obtained by linearizing a Simulink model at different operating points or blockparameter values. By default, active tuning goals are enforced for all models. To

enforce a tuning requirement for a subset of models in an array, select **Only Models**. Then, enter the array indices of the models for which the goal is enforced. For example, suppose you want to apply the tuning goal to the second, third, and fourth models in a model array. To restrict enforcement of the requirement, enter 2:4 in the **Only Models** text box.

For more information about tuning for multiple models, see "Robust Tuning Approaches" (Robust Control Toolbox).

# **Algorithms**

When you tune a control system, the software converts each tuning goal into a normalized scalar value  $f(x)$ . Here,  $x$  is the vector of free (tunable) parameters in the control system. The software then adjusts the parameter values to minimize  $f(x)$  or to drive  $f(x)$  below 1 if the tuning goal is a hard constraint.

For **Weighted Gain Goal**, *f*(*x*) is given by:

 $f(x) = ||WL H(s, x) WR||_{\infty}$ .

 $H(s,x)$  is the closed-loop transfer function between the specified inputs and outputs, evaluated with parameter values *x*. Here,  $\|\,\cdot\,\|_{\infty}$  denotes the  $H_{\infty}$  norm (see getPeakGain).

This tuning goal also imposes an implicit stability constraint on the weighted closed-loop transfer function between the specified inputs to outputs, evaluated with loops opened at the specified loop-opening locations. The dynamics affected by this implicit constraint are the stabilized dynamics for this tuning goal. The **Minimum decay rate** and **Maximum natural frequency** tuning options control the lower and upper bounds on these implicitly constrained dynamics. If the optimization fails to meet the default bounds, or if the default bounds conflict with other requirements, on the **Tuning** tab, use **Tuning Options** to change the defaults.

# **See Also**

# **Related Examples**

• ["Specify Goals for Interactive Tuning" on page 10-39](#page-1252-0)

- • ["Visualize Tuning Goals" on page 10-187](#page-1400-0)
- • ["Manage Tuning Goals" on page 10-177](#page-1390-0)

# **Weighted Variance Goal**

## **Purpose**

Frequency-weighted limit on noise impact on specified output signals for tuning with Control System Tuner.

# **Description**

Weighted Variance Goal limits the noise impact on the outputs of the frequency-weighted transfer function *WL*(*s*)*H*(*s*)*WR*(*s*), where *H*(*s*) is the transfer function between inputs and outputs you specify. *WL*(*s*) and *WR*(*s*) are weighting functions you can use to model a noise spectrum or emphasize particular frequency bands. Thus, you can use Weighted Variance Goal to tune the system response to stochastic inputs with a nonuniform spectrum such as colored noise or wind gusts.

Weighted Variance minimizes the response to noise at the inputs by minimizing the  $H_2$ norm of the frequency-weighted transfer function. The  $H_2$  norm measures:

- The total energy of the impulse response, for deterministic inputs to the transfer function.
- The square root of the output variance for a unit-variance white-noise input, for stochastic inputs to the transfer function. Equivalently, the  $H_2$  norm measures the rootmean-square of the output for such input.

### **Creation**

In the **Tuning** tab of Control System Tuner, select **New Goal** > **Frequency-weighted variance attenuation** to create a Weighted Variance Goal.

### **Command-Line Equivalent**

When tuning control systems at the command line, use TuningGoal.WeightedVariance to specify a weighted gain goal.

# **I/O Transfer Selection**

Use this section of the dialog box to specify noise input locations and response outputs. Also specify any locations at which to open loops for evaluating the tuning goal.

### • **Specify stochastic inputs**

Select one or more signal locations in your model as noise inputs. To constrain a SISO response, select a single-valued input signal. For example, to constrain the gain from a

location named 'u' to a location named 'y', click **+ Add signal to list** and select 'u'. To constrain the noise amplification of a MIMO response, select multiple signals or a vector-valued signal.

#### • **Specify stochastic outputs**

Select one or more signal locations in your model as outputs for computing response to the noise inputs. To constrain a SISO response, select a single-valued output signal. For example, to constrain the gain from a location named 'u' to a location named

'y', click **Add signal to list** and select 'y'. To constrain the noise amplification of a MIMO response, select multiple signals or a vector-valued signal.

#### • **Compute output variance with the following loops open**

Select one or more signal locations in your model at which to open a feedback loop for the purpose of evaluating this tuning goal. The tuning goal is evaluated against the open-loop configuration created by opening feedback loops at the locations you identify. For example, to evaluate the tuning goal with an opening at a location named

'x', click **+ Add signal to list** and select 'x'.

**Tip** To highlight any selected signal in the Simulink model, click  $\frac{1}{100}$ . To remove a signal

from the input or output list, click  $\equiv$ . When you have selected multiple signals, you can reorder them using  $\bigcap$  and  $\bigvee$ . For more information on how to specify signal locations for a tuning goal, see ["Specify Goals for Interactive Tuning" on page 10-39](#page-1252-0).

## **Weights**

Use the **Left weight WL** and **Right weight WR** text boxes to specify the frequencyweighting functions for the tuning goal.

*WL* provides the weighting for the output channels of *H*(*s*), and *WR* provides the weighting for the input channels.

You can specify scalar weights or frequency-dependent weighting. To specify a frequencydependent weighting, use a numeric LTI model whose magnitude represents the desired weighting as a function of frequency. For example, enter  $\mathsf{tf}(1,[1\ 0.01])$  to specify a high weight at low frequencies that rolls off above 0.01 rad/s. To limit the response to a nonuniform noise distribution, enter as *WR* an LTI model whose magnitude represents the noise spectrum.

If the tuning goal constrains a MIMO transfer function, scalar or SISO weighting functions automatically expand to any input or output dimension. You can specify different weights for each channel by specifying MIMO weighting functions. The dimensions *H*(*s*) must be commensurate with the dimensions of *WL* and *WR*. For example, if the constrained transfer function has two inputs, you can specify diag([1 10]) as *WR*.

If you are tuning in discrete time, you can specify the weighting functions as discrete-time models with the same sampling time as you use for tuning. If you specify the weighting functions in continuous time, the tuning software discretizes them. Specifying the weighting functions in discrete time gives you more control over the weighting functions near the Nyquist frequency.

# **Options**

Use this section of the dialog box to specify additional characteristics of the weighted variance goal.

### • **Apply goal to**

Use this option when tuning multiple models at once, such as an array of models obtained by linearizing a Simulink model at different operating points or blockparameter values. By default, active tuning goals are enforced for all models. To enforce a tuning requirement for a subset of models in an array, select **Only Models**. Then, enter the array indices of the models for which the goal is enforced. For example, suppose you want to apply the tuning goal to the second, third, and fourth models in a model array. To restrict enforcement of the requirement, enter 2:4 in the **Only Models** text box.

For more information about tuning for multiple models, see "Robust Tuning Approaches" (Robust Control Toolbox).

# **Tips**

• When you use this requirement to tune a control system, Control System Tuner attempts to enforce zero feedthrough  $(D = 0)$  on the transfer that the requirement constrains. Zero feedthrough is imposed because the  $H_2$  norm, and therefore the value of the tuning goal (see "Algorithms" on page 10-126), is infinite for continuous-time systems with nonzero feedthrough.

Control System Tuner enforces zero feedthrough by fixing to zero all tunable parameters that contribute to the feedthrough term. Control System Tuner returns an error when fixing these tunable parameters is insufficient to enforce zero feedthrough. In such cases, you must modify the requirement or the control structure, or manually fix some tunable parameters of your system to values that eliminate the feedthrough term.

When the constrained transfer function has several tunable blocks in series, the software's approach of zeroing all parameters that contribute to the overall feedthrough might be conservative. In that case, it is sufficient to zero the feedthrough term of one of the blocks. If you want to control which block has feedthrough fixed to zero, you can manually fix the feedthrough of the tuned block of your choice.

To fix parameters of tunable blocks to specified values, see ["View and Change Block](#page-1239-0) [Parameterization in Control System Tuner" on page 10-26.](#page-1239-0)

• This tuning goal also imposes an implicit stability constraint on the weighted closedloop transfer function between the specified inputs to outputs, evaluated with loops opened at the specified loop-opening locations. The dynamics affected by this implicit constraint are the stabilized dynamics for this tuning goal. The **Minimum decay rate** and **Maximum natural frequency** tuning options control the lower and upper bounds on these implicitly constrained dynamics. If the optimization fails to meet the default bounds, or if the default bounds conflict with other requirements, on the **Tuning** tab, use **Tuning Options** to change the defaults.

# **Algorithms**

When you tune a control system, the software converts each tuning goal into a normalized scalar value  $f(x)$ . Here,  $x$  is the vector of free (tunable) parameters in the control system. The software then adjusts the parameter values to minimize *f*(*x*) or to drive *f*(*x*) below 1 if the tuning goal is a hard constraint.

For **Weighted Variance Goal**, *f*(*x*) is given by:

 $f(x) = ||WLH(s, x) WR||_2$ .

 $H(s,x)$  is the closed-loop transfer function between the specified inputs and outputs, evaluated with parameter values  $x$ .  $\|\,\cdot\,\|_2$  denotes the  $H_2$  norm (see n**o**rm).

For tuning discrete-time control systems,  $f(x)$  is given by:

$$
f(x) = \frac{1}{\sqrt{T_s}} ||WL(z) H(z, x) W R(z)||_2.
$$

*Ts* is the sample time of the discrete-time transfer function *H*(*z*,*x*).

# **See Also**

# **Related Examples**

- • ["Specify Goals for Interactive Tuning" on page 10-39](#page-1252-0)
- • ["Visualize Tuning Goals" on page 10-187](#page-1400-0)
- • ["Manage Tuning Goals" on page 10-177](#page-1390-0)

# <span id="page-1341-0"></span>**Minimum Loop Gain Goal**

# **Purpose**

Boost gain of feedback loops at low frequency when using Control System Tuner.

# **Description**

Minimum Loop Gain Goal enforces a minimum loop gain in a particular frequency band. This tuning goal is useful, for example, for improving disturbance rejection at a particular location.

Minimum Loop Gain Goal imposes a minimum gain on the open-loop frequency response (*L*) at a specified location in your control system. You specify the minimum open-loop gain as a function of frequency (a minimum gain profile). For MIMO feedback loops, the specified gain profile is interpreted as a lower bound on the smallest singular value of *L*.

When you tune a control system, the minimum gain profile is converted to a minimum gain constraint on the inverse of the sensitivity function,  $inv(S) = (I + L)$ .

The following figure shows a typical specified minimum gain profile (dashed line) and a resulting tuned loop gain, *L* (blue line). The green region represents gain profile values that are forbidden by this requirement. The figure shows that when *L* is much larger than 1, imposing a minimum gain on inv(*S*) is a good proxy for a minimum open-loop gain.

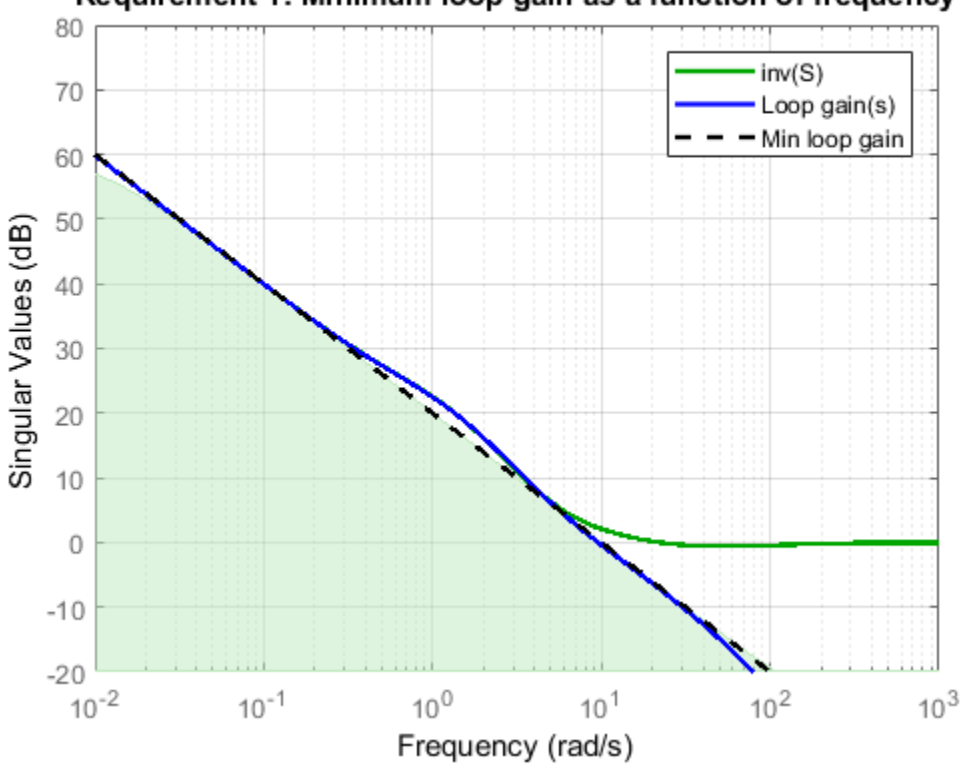

### Requirement 1: Minimum loop gain as a function of frequency

Minimum Loop Gain Goal is a constraint on the open-loop gain of the specified control loop. Thus, the loop gain is computed with the loop open at the specified location. To compute the gain with loop openings at other points in the control system, use the **Compute response with the following loops open** option in the **Open-Loop Response Selection** section of the dialog box.

Minimum Loop Gain Goal and Maximum Loop Gain Goal specify only low-gain or highgain constraints in certain frequency bands. When you use these requirements, the software determines the best loop shape near crossover. When the loop shape near crossover is simple or well understood (such as integral action), you can use ["Loop Shape](#page-1353-0) [Goal" on page 10-140](#page-1353-0) to specify that target loop shape.

#### **Creation**

In the **Tuning** tab of Control System Tuner, select **New Goal** > **Minimum gain for open-loop response** to create a Minimum Gain Goal.

#### **Command-Line Equivalent**

When tuning control systems at the command line, use TuningGoal.MinLoopGain to specify a minimum loop gain goal.

# **Open-Loop Response Selection**

Use this section of the dialog box to specify the signal locations at which to compute the open-loop gain. You can also specify additional loop-opening locations for evaluating the tuning goal.

#### • **Shape open-loop response at the following locations**

Select one or more signal locations in your model at which to compute and constrain the open-loop gain. To constrain a SISO response, select a single-valued location. For

example, to constrain the open-loop gain at a location named 'y', click  $\blacksquare$  Add signal **to list** and select 'y'. To constrain a MIMO response, select multiple signals or a vector-valued signal.

### • **Compute response with the following loops open**

Select one or more signal locations in your model at which to open a feedback loop for the purpose of evaluating this tuning goal. The tuning goal is evaluated against the open-loop configuration created by opening feedback loops at the locations you identify. For example, to evaluate the tuning goal with an opening at a location named

'x', click **Add signal to list** and select 'x'.

**Tip** To highlight any selected signal in the Simulink model, click  $\frac{1}{x^2}$ . To remove a signal from the input or output list, click  $\blacksquare$ . When you have selected multiple signals, you can reorder them using  $\bigoplus$  and  $\bigtriangledown$ . For more information on how to specify signal locations for a tuning goal, see ["Specify Goals for Interactive Tuning" on page 10-39](#page-1252-0).

# **Desired Loop Gain**

Use this section of the dialog box to specify the target minimum loop gain.

#### • **Pure integrator K/s**

Check to specify a pure integrator shape for the target minimum loop gain. The software chooses the integrator constant, *K*, based on the values you specify for a target minimum gain and frequency. For example, to specify an integral gain profile with crossover frequency 10 rad/s, enter 1 in the **Choose K to keep gain above** text box. Then, enter 10 in the **at the frequency** text box. The software chooses the integrator constant such that the minimum loop gain is 1 at 10 rad/s.

### • **Other gain profile**

Check to specify the minimum gain profile as a function of frequency. Enter a SISO numeric LTI model whose magnitude represents the desired gain profile. For example, you can specify a smooth transfer function (tf, zpk, or ss model). Alternatively, you can sketch a piecewise target loop gain using an frd model. When you do so, the software automatically maps the profile to a smooth transfer function that approximates the desired minimum loop gain. For example, to specify minimum gain of 100 (40 dB) below 0.1 rad/s, rolling off at a rate of –20 dB/dec at higher frequencies, enter frd([100 100 10],[0 1e-1 1]).

If you are tuning in discrete time, you can specify the minimum gain profile as a discrete-time model with the same sampling time as you use for tuning. If you specify the gain profile in continuous time, the tuning software discretizes it. Specifying the profile in discrete time gives you more control over the profile near the Nyquist frequency.

# **Options**

Use this section of the dialog box to specify additional characteristics of the minimum loop gain goal.

#### • **Enforce goal in frequency range**

Limit the enforcement of the tuning goal to a particular frequency band. Specify the frequency band as a row vector of the form [min,max], expressed in frequency units of your model. For example, to create a tuning goal that applies only between 1 and 100 rad/s, enter [1,100]. By default, the tuning goal applies at all frequencies for continuous time, and up to the Nyquist frequency for discrete time.

### • **Stabilize closed loop system**

By default, the tuning goal imposes a stability requirement on the closed-loop transfer function from the specified inputs to outputs, in addition to the gain constraint. If stability is not required or cannot be achieved, select No to remove the stability requirement. For example, if the gain constraint applies to an unstable open-loop transfer function, select No.

### • **Equalize loop interactions**

For multi-loop or MIMO loop gain constraints, the feedback channels are automatically rescaled to equalize the off-diagonal (loop interaction) terms in the open-loop transfer function. Select Off to disable such scaling and shape the unscaled open-loop response.

### • **Apply goal to**

Use this option when tuning multiple models at once, such as an array of models obtained by linearizing a Simulink model at different operating points or blockparameter values. By default, active tuning goals are enforced for all models. To enforce a tuning requirement for a subset of models in an array, select **Only Models**. Then, enter the array indices of the models for which the goal is enforced. For example, suppose you want to apply the tuning goal to the second, third, and fourth models in a model array. To restrict enforcement of the requirement, enter 2:4 in the **Only Models** text box.

For more information about tuning for multiple models, see "Robust Tuning Approaches" (Robust Control Toolbox).

# **Algorithms**

### **Evaluating Tuning Goals**

When you tune a control system, the software converts each tuning goal into a normalized scalar value  $f(x)$ . Here,  $x$  is the vector of free (tunable) parameters in the control system. The software then adjusts the parameter values to minimize  $f(x)$  or to drive  $f(x)$  below 1 if the tuning goal is a hard constraint.

For **Minimum Loop Gain Goal**,  $f(x)$  is given by:

 $f(x) = \|W_S(D^{-1}SD)\|_{\infty}.$ 

*D* is a diagonal scaling (for MIMO loops). *S* is the sensitivity function at Location.  $W<sub>S</sub>$  is a frequency-weighting function derived from the minimum loop gain profile you specify. The gain of this function roughly matches the specified loop gain for values ranging from –20 dB to 60 dB. For numerical reasons, the weighting function levels off outside this range, unless the specified gain profile changes slope outside this range. This adjustment is called regularization. Because poles of  $W<sub>S</sub>$  close to  $s = 0$  or  $s =$  Inf might lead to poor numeric conditioning for tuning, it is not recommended to specify gain profiles with very low-frequency or very high-frequency dynamics. For more information about regularization and its effects, see ["Visualize Tuning Goals" on page 10-187](#page-1400-0).

Although *S* is a closed-loop transfer function, driving *f*(*x*) < 1 is equivalent to enforcing a lower bound on the open-loop transfer function, *L*, in a frequency band where the gain of *L* is greater than 1. To see why, note that  $S = 1/(1 + L)$ . For SISO loops, when  $|L| >> 1$ ,  $|S|$  $|\approx 1/|L|$ . Therefore, enforcing the open-loop minimum gain requirement,  $|L| > |W_s|$ , is roughly equivalent to enforcing |*WsS*| < 1. For MIMO loops, similar reasoning applies, with  $||S|| \approx 1/\sigma_{min}(L)$ , where  $\sigma_{min}$  is the smallest singular value.

#### **Implicit Constraints**

This tuning goal imposes an implicit stability constraint on the closed-loop sensitivity function measured at the specified, evaluated with loops opened at the specified loopopening locations. The dynamics affected by this implicit constraint are the stabilized dynamics for this tuning goal. The **Minimum decay rate** and **Maximum natural frequency** tuning options control the lower and upper bounds on these implicitly constrained dynamics. If the optimization fails to meet the default bounds, or if the default bounds conflict with other requirements, on the **Tuning** tab, use **Tuning Options** to change the defaults.

# **See Also**

## **Related Examples**

- • ["Specify Goals for Interactive Tuning" on page 10-39](#page-1252-0)
- • ["Manage Tuning Goals" on page 10-177](#page-1390-0)
- • ["Visualize Tuning Goals" on page 10-187](#page-1400-0)

# <span id="page-1347-0"></span>**Maximum Loop Gain Goal**

# **Purpose**

Suppress gain of feedback loops at high frequency when using Control System Tuner.

# **Description**

Maximum Loop Gain Goal enforces a maximum loop gain in a particular frequency band. This tuning goal is useful, for example, for increasing system robustness to unmodeled dynamics.

Maximum Loop Gain Goal imposes a maximum gain on the open-loop frequency response (*L*) at a specified location in your control system. You specify the maximum open-loop gain as a function of frequency (a maximum gain profile). For MIMO feedback loops, the specified gain profile is interpreted as an upper bound on the largest singular value of *L*.

When you tune a control system, the maximum gain profile is converted to a maximum gain constraint on the complementary sensitivity function,  $T = L/(I + L)$ .

The following figure shows a typical specified maximum gain profile (dashed line) and a resulting tuned loop gain, *L* (blue line). The shaded region represents gain profile values that are forbidden by this requirement. The figure shows that when *L* is much smaller than 1, imposing a maximum gain on *T* is a good proxy for a maximum open-loop gain.

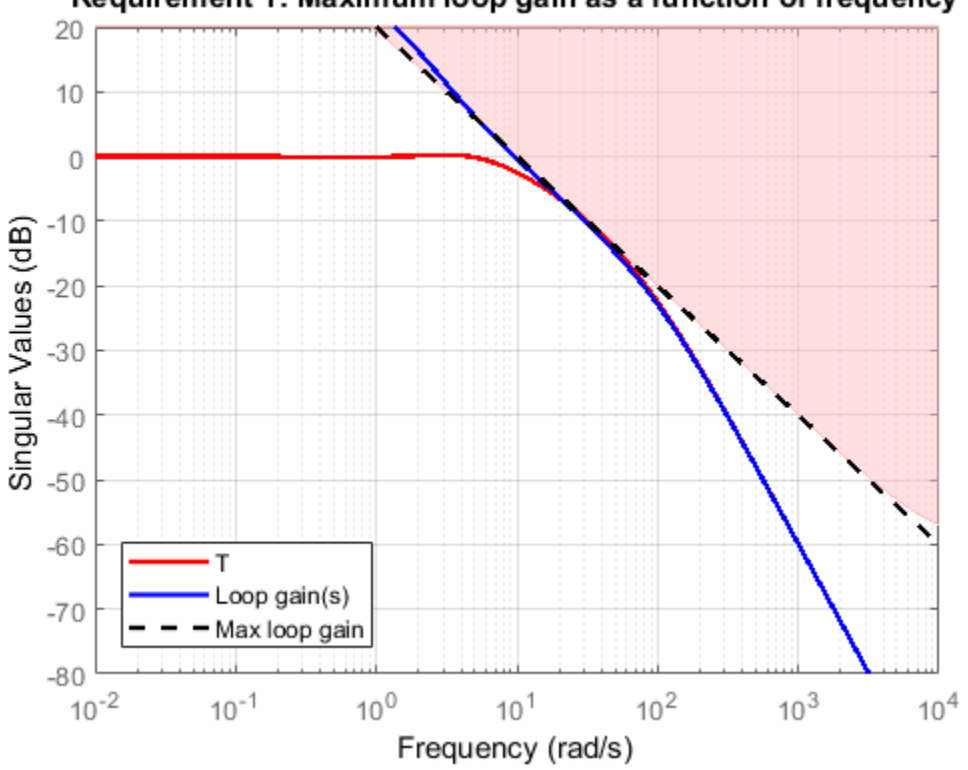

Requirement 1: Maximum loop gain as a function of frequency

Maximum Loop Gain Goal is a constraint on the open-loop gain of the specified control loop. Thus, the loop gain is computed with the loop open at the specified location. To compute the gain with loop openings at other points in the control system, use the **Compute response with the following loops open** option in the **Open-Loop Response Selection** section of the dialog box.

Maximum Loop Gain Goal and Minimum Loop Gain Goal specify only high-gain or lowgain constraints in certain frequency bands. When you use these requirements, the software determines the best loop shape near crossover. When the loop shape near crossover is simple or well understood (such as integral action), you can use ["Loop Shape](#page-1353-0) [Goal" on page 10-140](#page-1353-0) to specify that target loop shape.

#### **Creation**

In the **Tuning** tab of Control System Tuner, select **New Goal** > **Maximum gain for open-loop response** to create a Maximum Gain Goal.

#### **Command-Line Equivalent**

When tuning control systems at the command line, use TuningGoal.MaxLoopGain to specify a maximum loop gain goal.

# **Open-Loop Response Selection**

Use this section of the dialog box to specify the signal locations at which to compute the open-loop gain. You can also specify additional loop-opening locations for evaluating the tuning goal.

#### • **Shape open-loop response at the following locations**

Select one or more signal locations in your model at which to compute and constrain the open-loop gain. To constrain a SISO response, select a single-valued location. For

example, to constrain the open-loop gain at a location named 'y', click  $\blacksquare$  Add signal **to list** and select 'y'. To constrain a MIMO response, select multiple signals or a vector-valued signal.

### • **Compute response with the following loops open**

Select one or more signal locations in your model at which to open a feedback loop for the purpose of evaluating this tuning goal. The tuning goal is evaluated against the open-loop configuration created by opening feedback loops at the locations you identify. For example, to evaluate the tuning goal with an opening at a location named

'x', click **Add signal to list** and select 'x'.

**Tip** To highlight any selected signal in the Simulink model, click  $\frac{1}{x^2}$ . To remove a signal from the input or output list, click  $\blacksquare$ . When you have selected multiple signals, you can reorder them using  $\bigoplus$  and  $\bigtriangledown$ . For more information on how to specify signal locations for a tuning goal, see ["Specify Goals for Interactive Tuning" on page 10-39](#page-1252-0).

# **Desired Loop Gain**

Use this section of the dialog box to specify the target maximum loop gain.

#### • **Pure integrator K/s**

Check to specify a pure integrator shape for the target maximum loop gain. The software chooses the integrator constant, *K*, based on the values you specify for a target maximum gain and frequency. For example, to specify an integral gain profile with crossover frequency 10 rad/s, enter 1 in the **Choose K to keep gain below** text box. Then, enter 10 in the **at the frequency** text box. The software chooses the integrator constant such that the maximum loop gain is 1 at 10 rad/s.

### • **Other gain profile**

Check to specify the maximum gain profile as a function of frequency. Enter a SISO numeric LTI model whose magnitude represents the desired gain profile. For example, you can specify a smooth transfer function (tf, zpk, or ss model). Alternatively, you can sketch a piecewise target loop gain using an frd model. When you do so, the software automatically maps the profile to a smooth transfer function that approximates the desired maximum loop gain. For example, to specify maximum gain of 100 (40 dB) below 0.1 rad/s, rolling off at a rate of –20 dB/dec at higher frequencies, enter frd([100 100 10],[0 1e-1 1]).

If you are tuning in discrete time, you can specify the maximum gain profile as a discrete-time model with the same sampling time as you use for tuning. If you specify the gain profile in continuous time, the tuning software discretizes it. Specifying the profile in discrete time gives you more control over the profile near the Nyquist frequency.

# **Options**

Use this section of the dialog box to specify additional characteristics of the maximum loop gain goal.

### • **Enforce goal in frequency range**

Limit the enforcement of the tuning goal to a particular frequency band. Specify the frequency band as a row vector of the form [min,max], expressed in frequency units of your model. For example, to create a tuning goal that applies only between 1 and 100 rad/s, enter [1,100]. By default, the tuning goal applies at all frequencies for continuous time, and up to the Nyquist frequency for discrete time.

### • **Stabilize closed loop system**

By default, the tuning goal imposes a stability requirement on the closed-loop transfer function from the specified inputs to outputs, in addition to the gain constraint. If stability is not required or cannot be achieved, select No to remove the stability requirement. For example, if the gain constraint applies to an unstable open-loop transfer function, select No.

### • **Equalize loop interactions**

For multi-loop or MIMO loop gain constraints, the feedback channels are automatically rescaled to equalize the off-diagonal (loop interaction) terms in the open-loop transfer function. Select Off to disable such scaling and shape the unscaled open-loop response.

### • **Apply goal to**

Use this option when tuning multiple models at once, such as an array of models obtained by linearizing a Simulink model at different operating points or blockparameter values. By default, active tuning goals are enforced for all models. To enforce a tuning requirement for a subset of models in an array, select **Only Models**. Then, enter the array indices of the models for which the goal is enforced. For example, suppose you want to apply the tuning goal to the second, third, and fourth models in a model array. To restrict enforcement of the requirement, enter 2:4 in the **Only Models** text box.

For more information about tuning for multiple models, see "Robust Tuning Approaches" (Robust Control Toolbox).

# **Algorithms**

### **Evaluating Tuning Goals**

When you tune a control system, the software converts each tuning goal into a normalized scalar value  $f(x)$ . Here,  $x$  is the vector of free (tunable) parameters in the control system. The software then adjusts the parameter values to minimize  $f(x)$  or to drive  $f(x)$  below 1 if the tuning goal is a hard constraint.

For **Maximum Loop Gain Goal**,  $f(x)$  is given by:

 $f(x) = \left\| W_T \left( D^{-1} T D \right) \right\|_{\infty}.$ 

Here, *D* is a diagonal scaling (for MIMO loops). *T* is the complementary sensitivity function at the specified location.  $W_T$  is a frequency-weighting function derived from the maximum loop gain profile you specify. The gain of this function roughly matches the inverse of the specified loop gain for values ranging from –60 dB to 20 dB. For numerical reasons, the weighting function levels off outside this range, unless the specified gain profile changes slope outside this range. This adjustment is called regularization. Because poles of  $W_T$  close to  $s = 0$  or  $s = \text{Inf}$  might lead to poor numeric conditioning for tuning, it is not recommended to specify gain profiles with very low-frequency or very highfrequency dynamics. For more information about regularization and its effects, see ["Visualize Tuning Goals" on page 10-187](#page-1400-0).

Although *T* is a closed-loop transfer function, driving  $f(x) < 1$  is equivalent to enforcing an upper bound on the open-loop transfer, *L*, in a frequency band where the gain of *L* is less than one. To see why, note that  $T = L/(I + L)$ . For SISO loops, when  $|L| \ll 1$ ,  $|T| \approx |L|$ . Therefore, enforcing the open-loop maximum gain requirement, |*L*| < 1/|*W<sup>T</sup>* |, is roughly equivalent to enforcing  $|W_T| < 1$ . For MIMO loops, similar reasoning applies, with  $||T|| \approx$  $\sigma_{\text{max}}(L)$ , where  $\sigma_{\text{max}}$  is the largest singular value.

### **Implicit Constraints**

This tuning goal imposes an implicit stability constraint on the closed-loop sensitivity function measured at the specified, evaluated with loops opened at the specified loopopening locations. The dynamics affected by this implicit constraint are the stabilized dynamics for this tuning goal. The **Minimum decay rate** and **Maximum natural frequency** tuning options control the lower and upper bounds on these implicitly constrained dynamics. If the optimization fails to meet the default bounds, or if the default bounds conflict with other requirements, on the **Tuning** tab, use **Tuning Options** to change the defaults.

# **See Also**

# **Related Examples**

- • ["Specify Goals for Interactive Tuning" on page 10-39](#page-1252-0)
- • ["Manage Tuning Goals" on page 10-177](#page-1390-0)
- • ["Visualize Tuning Goals" on page 10-187](#page-1400-0)

# <span id="page-1353-0"></span>**Loop Shape Goal**

# **Purpose**

Shape open-loop response of feedback loops when using Control System Tuner.

# **Description**

Loop Shape Goal specifies a target gain profile (gain as a function of frequency) of an open-loop response. Loop Shape Goal constrains the open-loop, point-to-point response (*L*) at a specified location in your control system.

When you tune a control system, the target open-loop gain profile is converted into constraints on the inverse sensitivity function  $inv(S) = (I + L)$  and the complementary sensitivity function  $T = 1$ -S. These constraints are illustrated for a representative tuned system in the following figure.

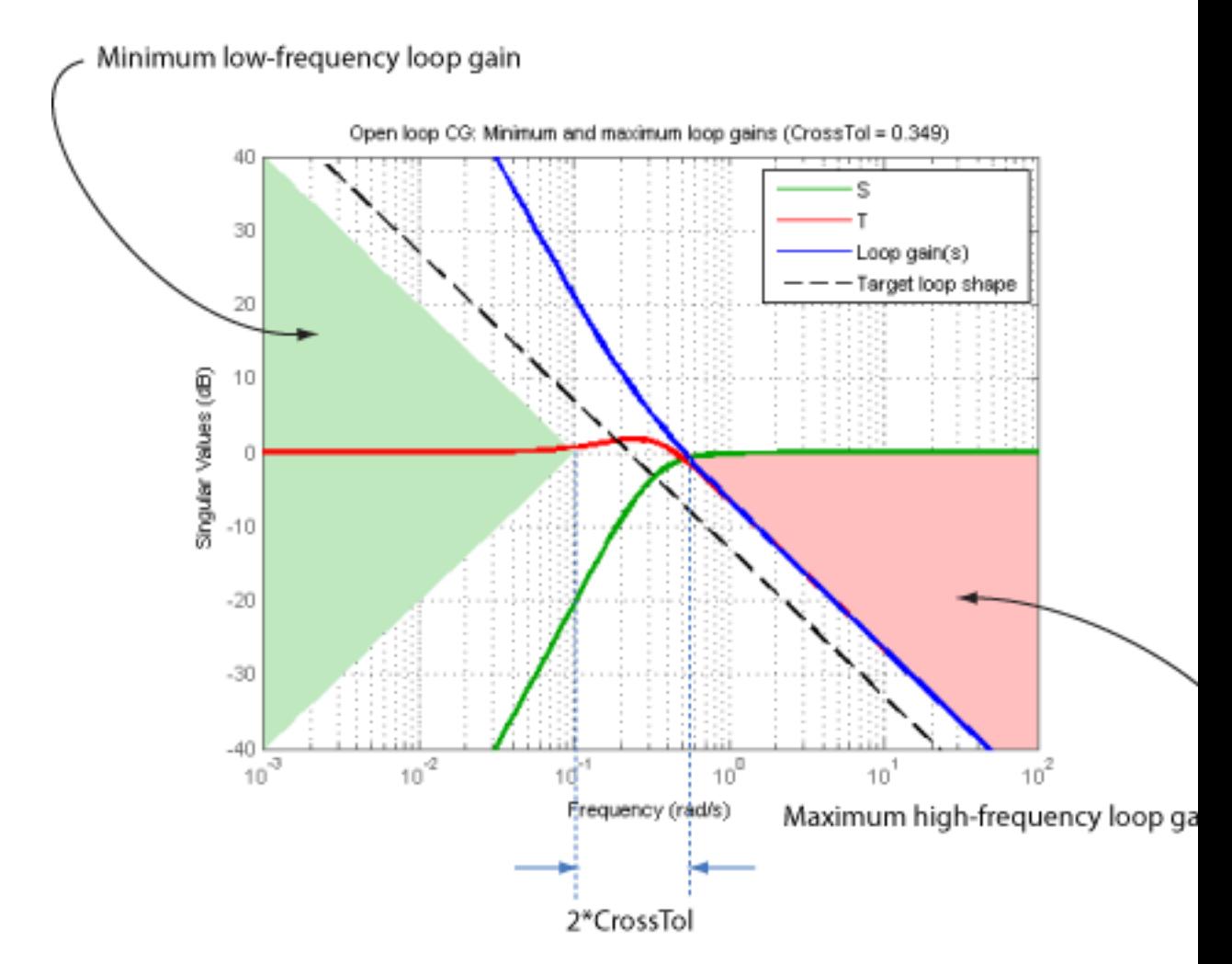

Where *L* is much greater than 1, a minimum gain constraint on inv(*S*) (green shaded region) is equivalent to a minimum gain constraint on *L*. Similarly, where *L* is much smaller than 1, a maximum gain constraint on *T* (red shaded region) is equivalent to a maximum gain constraint on *L*. The gap between these two constraints is twice the crossover tolerance, which specifies the frequency band where the loop gain can cross 0 dB.

For multi-input, multi-output (MIMO) control systems, values in the gain profile greater than 1 are interpreted as minimum performance requirements. Such values are lower

bounds on the smallest singular value of the open-loop response. Gain profile values less than one are interpreted as minimum roll-off requirements, which are upper bounds on the largest singular value of the open-loop response. For more information about singular values, see sigma.

Use Loop Shape Goal when the loop shape near crossover is simple or well understood (such as integral action). To specify only high gain or low gain constraints in certain frequency bands, use ["Minimum Loop Gain Goal" on page 10-128](#page-1341-0) or ["Maximum Loop](#page-1347-0) [Gain Goal" on page 10-134](#page-1347-0). When you do so, the software determines the best loop shape near crossover.

#### **Creation**

In the **Tuning** tab of Control System Tuner, select **New Goal** > **Target shape for openloop response** to create a Loop Shape Goal.

#### **Command-Line Equivalent**

When tuning control systems at the command line, use TuningGoal. LoopShape to specify a loop-shape goal.

# **Open-Loop Response Selection**

Use this section of the dialog box to specify the signal locations at which to compute the open-loop gain. You can also specify additional loop-opening locations for evaluating the tuning goal.

#### • **Shape open-loop response at the following locations**

Select one or more signal locations in your model at which to compute and constrain the open-loop gain. To constrain a SISO response, select a single-valued location. For

example, to constrain the open-loop gain at a location named  $'y'$ , click **Add signal to list** and select 'y'. To constrain a MIMO response, select multiple signals or a vector-valued signal.

#### • **Compute response with the following loops open**

Select one or more signal locations in your model at which to open a feedback loop for the purpose of evaluating this tuning goal. The tuning goal is evaluated against the open-loop configuration created by opening feedback loops at the locations you identify. For example, to evaluate the tuning goal with an opening at a location named

'x', click **+ Add signal to list** and select 'x'.

**Tip** To highlight any selected signal in the Simulink model, click  $\overrightarrow{P}$ . To remove a signal from the input or output list, click  $\equiv$  . When you have selected multiple signals, you can reorder them using  $\Box$  and  $\Box$ . For more information on how to specify signal locations for a tuning goal, see ["Specify Goals for Interactive Tuning" on page 10-39](#page-1252-0).

# **Desired Loop Shape**

Use this section of the dialog box to specify the target loop shape.

#### • **Pure integrator wc/s**

Check to specify a pure integrator and crossover frequency for the target loop shape. For example, to specify an integral gain profile with crossover frequency 10 rad/s, enter 10 in the **Crossover frequency wc** text box.

### • **Other gain profile**

Check to specify the target loop shape as a function of frequency. Enter a SISO numeric LTI model whose magnitude represents the desired gain profile. For example, you can specify a smooth transfer function (tf, zpk, or ss model). Alternatively, you can sketch a piecewise target loop shape using an frd model. When you do so, the software automatically maps the profile to a smooth transfer function that approximates the desired loop shape. For example, to specify a target loop shape of 100 (40 dB) below 0.1 rad/s, rolling off at a rate of –20 dB/decade at higher frequencies, enter frd([100 100 10],[0 1e-1 1]).

If you are tuning in discrete time, you can specify the loop shape as a discrete-time model with the same sample time that you are using for tuning. If you specify the loop shape in continuous time, the tuning software discretizes it. Specifying the loop shape in discrete time gives you more control over the loop shape near the Nyquist frequency.

# **Options**

Use this section of the dialog box to specify additional characteristics of the loop shape goal.

• **Enforce loop shape within**

Specify the tolerance in the location of the crossover frequency, in decades. For example, to allow gain crossovers within half a decade on either side of the target crossover frequency, enter 0.5. Increase the crossover tolerance to increase the ability of the tuning algorithm to enforce the target loop shape for all loops in a MIMO control system.

#### • **Enforce goal in frequency range**

Limit the enforcement of the tuning goal to a particular frequency band. Specify the frequency band as a row vector of the form [min,max], expressed in frequency units of your model. For example, to create a tuning goal that applies only between 1 and 100 rad/s, enter [1,100]. By default, the tuning goal applies at all frequencies for continuous time, and up to the Nyquist frequency for discrete time.

#### • **Stabilize closed loop system**

By default, the tuning goal imposes a stability requirement on the closed-loop transfer function from the specified inputs to outputs, in addition to the gain constraint. If stability is not required or cannot be achieved, select No to remove the stability requirement. For example, if the gain constraint applies to an unstable open-loop transfer function, select No.

#### • **Equalize loop interactions**

For multi-loop or MIMO loop gain constraints, the feedback channels are automatically rescaled to equalize the off-diagonal (loop interaction) terms in the open-loop transfer function. Select Off to disable such scaling and shape the unscaled open-loop response.

### • **Apply goal to**

Use this option when tuning multiple models at once, such as an array of models obtained by linearizing a Simulink model at different operating points or blockparameter values. By default, active tuning goals are enforced for all models. To enforce a tuning requirement for a subset of models in an array, select **Only Models**. Then, enter the array indices of the models for which the goal is enforced. For example, suppose you want to apply the tuning goal to the second, third, and fourth models in a model array. To restrict enforcement of the requirement, enter 2:4 in the **Only Models** text box.

For more information about tuning for multiple models, see "Robust Tuning Approaches" (Robust Control Toolbox).

# **Algorithms**

### **Evaluating Tuning Goals**

When you tune a control system, the software converts each tuning goal into a normalized scalar value  $f(x)$ . Here, x is the vector of free (tunable) parameters in the control system. The software then adjusts the parameter values to minimize  $f(x)$  or to drive  $f(x)$  below 1 if the tuning goal is a hard constraint.

For **Loop Shape Goal**,  $f(x)$  is given by:

$$
f(x) = \begin{bmatrix} W_S S \\ W_T T \end{bmatrix}_\infty.
$$

 $S = D^{-1}[I - L(s,x)]^{-1}D$  is the scaled sensitivity function.

*L*(*s*,*x*) is the open-loop response being shaped.

*D* is an automatically-computed loop scaling factor. (If **Equalize loop interactions** is set to  $\text{Off}, \text{then } D = I$ .)

*T* = *S* – *I* is the complementary sensitivity function.

 $W_S$  and  $W_T$  are frequency weighting functions derived from the specified loop shape. The gains of these functions roughly match your specified loop shape and its inverse, respectively, for values ranging from –20 dB to 60 dB. For numerical reasons, the weighting functions level off outside this range, unless the specified gain profile changes slope outside this range. Because poles of  $W_S$  or  $W_T$  close to  $s=0$  or  $s=$  <code>Inf</code> might lead to poor numeric conditioning for tuning, it is not recommended to specify loop shapes with very low-frequency or very high-frequency dynamics. For more information about regularization and its effects, see ["Visualize Tuning Goals" on page 10-187](#page-1400-0).

### **Implicit Constraints**

This tuning goal imposes an implicit stability constraint on the closed-loop sensitivity function measured at the specified, evaluated with loops opened at the specified loopopening locations. The dynamics affected by this implicit constraint are the stabilized dynamics for this tuning goal. The **Minimum decay rate** and **Maximum natural frequency** tuning options control the lower and upper bounds on these implicitly constrained dynamics. If the optimization fails to meet the default bounds, or if the default bounds conflict with other requirements, on the **Tuning** tab, use **Tuning Options** to change the defaults.

# **See Also**

# **Related Examples**

- • ["Specify Goals for Interactive Tuning" on page 10-39](#page-1252-0)
- • ["Manage Tuning Goals" on page 10-177](#page-1390-0)
- • ["Visualize Tuning Goals" on page 10-187](#page-1400-0)

# **Margins Goal**

## **Purpose**

Enforce specified gain and phase margins when using Control System Tuner.

# **Description**

Margins Goal enforces specified gain and phase margins on a SISO or MIMO feedback loop. For MIMO feedback loops, the gain and phase margins are based on the notion of disk margins, which guarantee stability for concurrent gain and phase variations in all feedback channels. For information about multiloop disk margins, see "Stability Analysis Using Disk Margins" (Robust Control Toolbox).

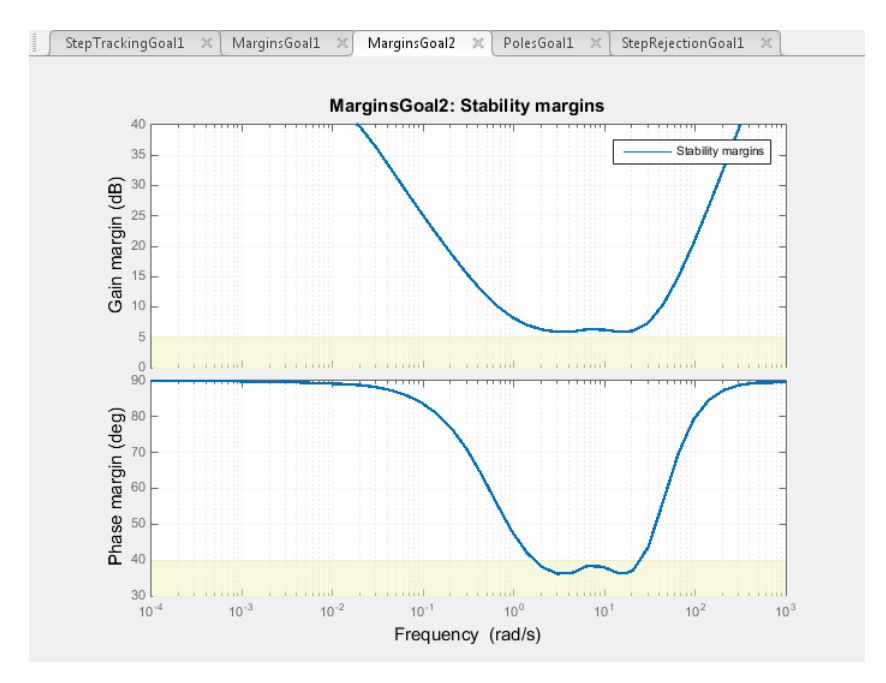

In Control System Tuner, the shaded area on the plot represents the region in the frequency domain where the margins goal is not met. For more information about interpreting this plot, see ["Stability Margins in Control System Tuning" on page 10-216.](#page-1429-0)

#### **Creation**

In the **Tuning** tab of Control System Tuner, select **New Goal** > **Minimum stability margins** to create a Margins Goal.

#### **Command-Line Equivalent**

When tuning control systems at the command line, use TuningGoal.Margins to specify a stability margin goal.

# **Feedback Loop Selection**

Use this section of the dialog box to specify the signal locations at which to measure stability margins. You can also specify additional loop-opening locations for evaluating the tuning goal.

#### • **Measure stability margins at the following locations**

Select one or more signal locations in your model at which to compute and constrain the stability margins. To constrain a SISO loop, select a single-valued location. For

example, to constrain the stability margins at a location named  $'y'$ , click  $\blacksquare$  Add **signal to list** and select 'y'. To constrain a MIMO loop, select multiple signals or a vector-valued signal.

### • **Measure stability margins with the following loops open**

Select one or more signal locations in your model at which to open a feedback loop for the purpose of evaluating this tuning goal. The tuning goal is evaluated against the open-loop configuration created by opening feedback loops at the locations you identify. For example, to evaluate the tuning goal with an opening at a location named

'x', click **Add signal to list** and select 'x'.

**Tip** To highlight any selected signal in the Simulink model, click  $\frac{1}{x^2}$ . To remove a signal from the input or output list, click  $\blacksquare$ . When you have selected multiple signals, you can reorder them using  $\bigoplus$  and  $\bigtriangledown$ . For more information on how to specify signal locations for a tuning goal, see ["Specify Goals for Interactive Tuning" on page 10-39](#page-1252-0).

# **Desired Margins**

Use this section of the dialog box to specify the minimum gain and phase margins for the feedback loop.

### • **Gain margin (dB)**

Enter the required minimum gain margin for the feedback loop as a scalar value expressed in dB.

### • **Phase margin (degrees)**

Enter the required minimum phase margin for the feedback loop as a scalar value expressed in degrees.

For MIMO feedback loops, the gain and phase margins are based on the notion of disk margins, which guarantee stability for concurrent gain and phase variations in all feedback channels. For information about multiloop disk margins, see "Stability Analysis Using Disk Margins" (Robust Control Toolbox).

# **Options**

Use this section of the dialog box to specify additional characteristics of the stability margin goal.

### • **Enforce goal in frequency range**

Limit the enforcement of the tuning goal to a particular frequency band. Specify the frequency band as a row vector of the form [min,max], expressed in frequency units of your model. For example, to create a tuning goal that applies only between 1 and 100 rad/s, enter [1,100]. By default, the tuning goal applies at all frequencies for continuous time, and up to the Nyquist frequency for discrete time.

For best results with stability margin requirements, pick a frequency band extending about one decade on each side of the gain crossover frequencies.

### • **D scaling order**

This value controls the order (number of states) of the scalings involved in computing MIMO stability margins. Static scalings (scaling order 0) are used by default. Increasing the order may improve results at the expense of increased computations. If the stability margin plot shows a large gap between the optimized and actual margins, consider increasing the scaling order. See ["Stability Margins in Control System](#page-1429-0) [Tuning" on page 10-216](#page-1429-0).

### • **Apply goal to**

Use this option when tuning multiple models at once, such as an array of models obtained by linearizing a Simulink model at different operating points or blockparameter values. By default, active tuning goals are enforced for all models. To enforce a tuning requirement for a subset of models in an array, select **Only Models**. Then, enter the array indices of the models for which the goal is enforced. For example, suppose you want to apply the tuning goal to the second, third, and fourth models in a model array. To restrict enforcement of the requirement, enter 2:4 in the **Only Models** text box.

For more information about tuning for multiple models, see "Robust Tuning Approaches" (Robust Control Toolbox).

# **Algorithms**

When you tune a control system, the software converts each tuning goal into a normalized scalar value  $f(x)$ . Here, x is the vector of free (tunable) parameters in the control system. The software then adjusts the parameter values to minimize  $f(x)$  or to drive  $f(x)$  below 1 if the tuning goal is a hard constraint.

For **Margins Goal**,  $f(x)$  is given by:

 $f(x) = ||2\alpha S - \alpha I||_{\infty}$ .

 $S = D^{-1}[I - L(s,x)]^{-1}D$  is the scaled sensitivity function.

*L*(*s*,*x*) is the open-loop response being shaped.

*D* is an automatically-computed loop scaling factor.

*α* is a scalar parameter computed from the specified gain and phase margin.

This tuning goal imposes an implicit stability constraint on the closed-loop sensitivity function measured at the specified, evaluated with loops opened at the specified loopopening locations. The dynamics affected by this implicit constraint are the stabilized dynamics for this tuning goal. The **Minimum decay rate** and **Maximum natural frequency** tuning options control the lower and upper bounds on these implicitly constrained dynamics. If the optimization fails to meet the default bounds, or if the

default bounds conflict with other requirements, on the **Tuning** tab, use **Tuning Options** to change the defaults.

# **See Also**

# **Related Examples**

- • ["Specify Goals for Interactive Tuning" on page 10-39](#page-1252-0)
- • ["Manage Tuning Goals" on page 10-177](#page-1390-0)
- • ["Visualize Tuning Goals" on page 10-187](#page-1400-0)
- • ["Stability Margins in Control System Tuning" on page 10-216](#page-1429-0)

# **Passivity Goal**

# **Purpose**

Enforce passivity of specific input/output map when using Control System Tuner.

# **Description**

Passivity Goal enforces passivity of the response of the transfer function between the specified signal locations. A system is passive if all its I/O trajectories (*u*(*t*),*y*(*t*)) satisfy:

$$
\int_0^T y(t)^T u(t) dt > 0,
$$

for all *T* > 0. Equivalently, a system is passive if its frequency response is positive real, which means that for all  $\omega > 0$ ,

$$
G(j\omega)+G(j\omega)^H>0
$$

Passivity Goal creates a constraint that enforces:

$$
\int_0^T y(t)^T u(t) dt > \nu \int_0^T u(t)^T u(t) dt + \rho \int_0^T y(t)^T y(t) dt,
$$

for all  $T > 0$ . To enforce the overall passivity condition, set the minimum input passivity index (*ν*) and the minimum output passivity index (*ρ*) to zero. To enforce an excess of passivity at the inputs or outputs, set *ν* or *ρ* to a positive value. To permit a shortage of passivity, set *ν* or *ρ* to a negative value. See "About Passivity and Passivity Indices" (Control System Toolbox) for more information about these indices.

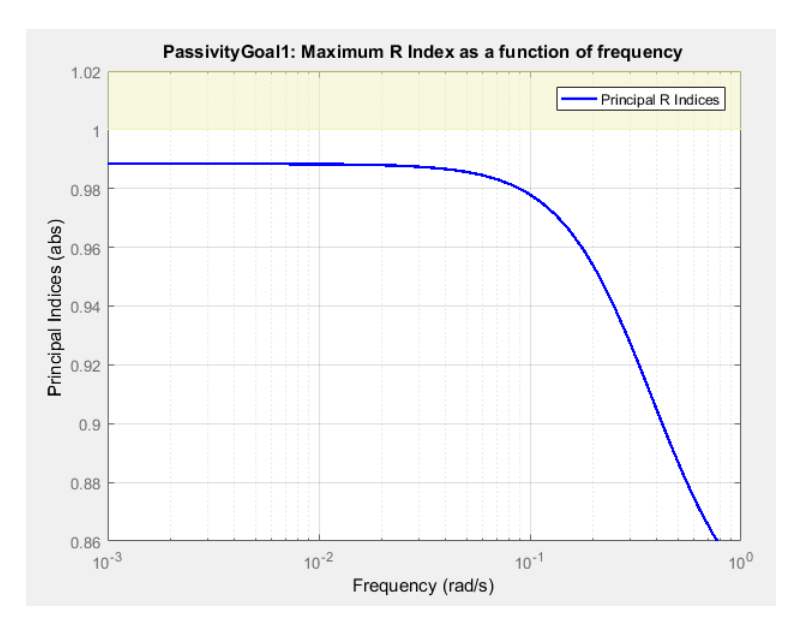

In Control System Tuner, the shaded area on the plot represents the region in the frequency domain in which the tuning goal is not met. The plot shows the value of the index described in ["Algorithms" on page 10-155.](#page-1368-0)

### **Creation**

In the **Tuning** tab of Control System Tuner, select **New Goal** > **Passivity Goal**.

### **Command-Line Equivalent**

When tuning control systems at the command line, use TuningGoal. Passivity to specify a passivity constraint.

# **I/O Transfer Selection**

Use this section of the dialog box to specify the inputs and outputs of the transfer function that the tuning goal constrains. Also specify any locations at which to open loops for evaluating the tuning goal.

### • **Specify input signals**

Select one or more signal locations in your model as inputs to the transfer function that the tuning goal constrains. To constrain a SISO response, select a single-valued

input signal. For example, to constrain the gain from a location named 'u' to a location named 'y', click **Add signal to list** and select 'u'. To constrain the passivity of a MIMO response, select multiple signals or a vector-valued signal.

### • **Specify output signals**

Select one or more signal locations in your model as outputs of the transfer function that the tuning goal constrains. To constrain a SISO response, select a single-valued output signal. For example, to constrain the gain from a location named 'u' to a

location named 'y', click **Add signal to list** and select 'y'. To constrain the passivity of a MIMO response, select multiple signals or a vector-valued signal.

#### • **Compute input/output gain with the following loops open**

Select one or more signal locations in your model at which to open a feedback loop for the purpose of evaluating this tuning goal. The tuning goal is evaluated against the open-loop configuration created by opening feedback loops at the locations you identify. For example, to evaluate the tuning goal with an opening at a location named

'x', click **Add signal to list** and select 'x'.

**Tip** To highlight any selected signal in the Simulink model, click  $\frac{1}{\sigma^2}$ . To remove a signal from the input or output list, click  $\equiv$  . When you have selected multiple signals, you can reorder them using  $\bigcap$  and  $\bigvee$ . For more information on how to specify signal locations for a tuning goal, see ["Specify Goals for Interactive Tuning" on page 10-39](#page-1252-0).

# **Options**

Use this section of the dialog box to specify additional characteristics of the passivity goal.

• **Minimum input passivity index**

Enter the target value of  $\nu$  in the text box. To enforce an excess of passivity at the specified inputs, set *ν* > 0. To permit a shortage of passivity, set *ν* < 0. By default, the passivity goal enforces  $\nu = 0$ , passive at the inputs with no required excess of passivity.

• **Minimum output passivity index**
Enter the target value of  $\rho$  in the text box. To enforce an excess of passivity at the specified outputs, set  $\rho > 0$ . To permit a shortage of passivity, set  $\rho < 0$ . By default, the passivity goal enforces  $\rho = 0$ , passive at the outputs with no required excess of passivity.

#### • **Enforce goal in frequency range**

Limit the enforcement of the tuning goal to a particular frequency band. Specify the frequency band as a row vector of the form [min,max], expressed in frequency units of your model. For example, to create a tuning goal that applies only between 1 and 100 rad/s, enter [1,100]. By default, the tuning goal applies at all frequencies for continuous time, and up to the Nyquist frequency for discrete time.

#### • **Apply goal to**

Use this option when tuning multiple models at once, such as an array of models obtained by linearizing a Simulink model at different operating points or blockparameter values. By default, active tuning goals are enforced for all models. To enforce a tuning requirement for a subset of models in an array, select **Only Models**. Then, enter the array indices of the models for which the goal is enforced. For example, suppose you want to apply the tuning goal to the second, third, and fourth models in a model array. To restrict enforcement of the requirement, enter 2:4 in the **Only Models** text box.

For more information about tuning for multiple models, see "Robust Tuning Approaches" (Robust Control Toolbox).

### **Algorithms**

When you tune a control system, the software converts each tuning goal into a normalized scalar value  $f(x)$ . Here, x is the vector of free (tunable) parameters in the control system. The software then adjusts the parameter values to minimize  $f(x)$  or to drive  $f(x)$  below 1 if the tuning goal is a hard constraint.

For **Passivity Goal**, for a closed-loop transfer function *G*(*s*,*x*) from the specified inputs to the specified outputs,  $f(x)$  is given by:

$$
f(x)=\frac{R}{1+R/R_{\max}},\quad R_{\max}=10^6\,.
$$

*R* is the relative sector index (see getSectorIndex) of  $[G(s,x); I]$ , for the sector represented by:

$$
Q = \begin{pmatrix} 2\rho & -I \\ -I & 2\nu \end{pmatrix},
$$

where *ρ* is the minimum output passivity index and *ν* is the minimum input passivity index specified in the dialog box.  $R_{\rm max}$  is fixed at  $10_{6}$ , included to avoid numeric errors for very large *R*.

This tuning goal imposes an implicit minimum-phase constraint on the transfer function *G* + *I*. The transmission zeros of *G* + *I* are the stabilized dynamics for this tuning goal. The **Minimum decay rate** and **Maximum natural frequency** tuning options control the lower and upper bounds on these implicitly constrained dynamics. If the optimization fails to meet the default bounds, or if the default bounds conflict with other requirements, on the **Tuning** tab, use **Tuning Options** to change the defaults.

# **See Also**

## **Related Examples**

- • ["Specify Goals for Interactive Tuning" on page 10-39](#page-1252-0)
- • ["Manage Tuning Goals" on page 10-177](#page-1390-0)
- • ["Visualize Tuning Goals" on page 10-187](#page-1400-0)
- "Passive Control of Water Tank Level" (Control System Toolbox)
- "About Passivity and Passivity Indices" (Control System Toolbox)

# **Conic Sector Goal**

### **Purpose**

Enforce sector bound on specific input/output map when using Control System Tuner.

# **Description**

Conic Sector Goal creates a constraint that restricts the output trajectories of a system. If for all nonzero input trajectories  $u(t)$ , the output trajectory  $z(t) = (Hu)(t)$  of a linear system *H* satisfies:

$$
\int_0^T z(t)^T Q z(t) dt < 0,
$$

for all  $T \geq 0$ , then the output trajectories of *H* lie in the conic sector described by the symmetric indefinite matrix *Q*. Selecting different *Q* matrices imposes different conditions on the system response. When you create a Conic Sector Goal, you specify the input signals, output signals, and the sector geometry.

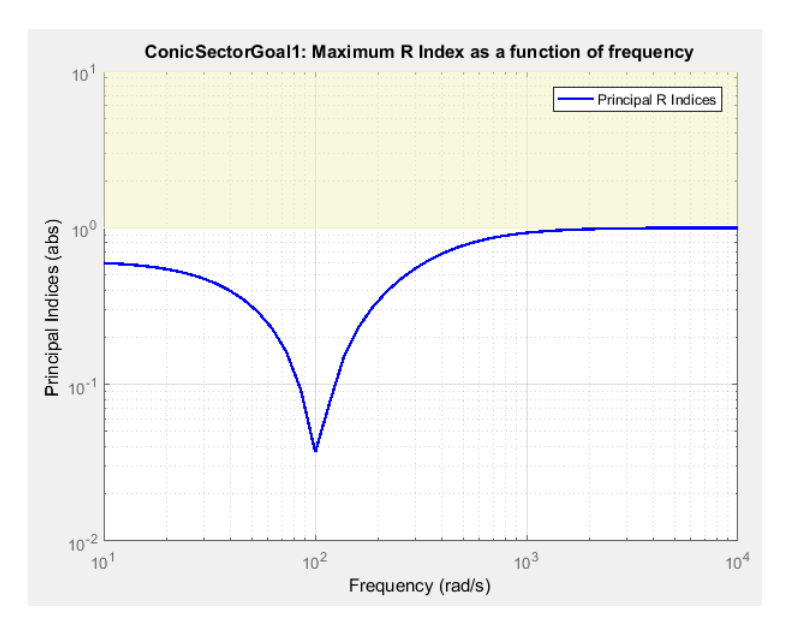

In Control System Tuner, the shaded area on the plot represents the region in the frequency domain in which the tuning goal is not met. The plot shows the value of the *R*index described in "About Sector Bounds and Sector Indices" (Control System Toolbox).

### **Creation**

In the **Tuning** tab of Control System Tuner, select **New Goal** > **Conic Sector Goal**.

#### **Command-Line Equivalent**

When tuning control systems at the command line, use TuningGoal.ConicSector to specify a step response goal.

## **I/O Transfer Selection**

Use this section of the dialog box to specify the inputs and outputs of the transfer function that the tuning goal constrains. Also specify any locations at which to open loops for evaluating the tuning goal.

### • **Specify input signals**

Select one or more signal locations in your model as inputs to the transfer function that the tuning goal constrains. To constrain a SISO response, select a single-valued input signal. For example, to constrain the gain from a location named 'u' to a

location named 'y', click **Add signal to list** and select 'u'. To constrain the passivity of a MIMO response, select multiple signals or a vector-valued signal.

### • **Specify output signals**

Select one or more signal locations in your model as outputs of the transfer function that the tuning goal constrains. To constrain a SISO response, select a single-valued output signal. For example, to constrain the gain from a location named 'u' to a location named 'y', click  $\blacksquare$  **Add signal to list** and select 'y'. To constrain the passivity of a MIMO response, select multiple signals or a vector-valued signal.

• **Compute input/output gain with the following loops open**

Select one or more signal locations in your model at which to open a feedback loop for the purpose of evaluating this tuning goal. The tuning goal is evaluated against the open-loop configuration created by opening feedback loops at the locations you identify. For example, to evaluate the tuning goal with an opening at a location named

'x', click **+ Add signal to list** and select 'x'.

**Tip** To highlight any selected signal in the Simulink model, click  $\frac{1}{100}$ . To remove a signal from the input or output list, click  $\equiv$  . When you have selected multiple signals, you can reorder them using  $\overleftrightarrow{\cdot}$  and  $\overleftrightarrow{\cdot}$ . For more information on how to specify signal locations for a tuning goal, see ["Specify Goals for Interactive Tuning" on page 10-39](#page-1252-0).

## **Options**

Specify additional characteristics of the conic sector goal using this section of the dialog box.

• **Conic Sector Matrix**

Enter the sector geometry *Q*, specified as:

- A matrix, for constant sector geometry. Q is a symmetric square matrix that is ny on a side, where ny is the number of output signals you specify for the goal. The matrix Q must be indefinite to describe a well-defined conic sector. An indefinite matrix has both positive and negative eigenvalues. In particular, Q must have as many negative eigenvalues as there are input signals specified for the tuning goal (the size of the vector input signal *u*(*t*)).
- An LTI model, for frequency-dependent sector geometry. Q satisfies  $Q(s)' = Q(-s)$ . In other words, *Q*(*s*) evaluates to a Hermitian matrix at each frequency.

For more information, see "About Sector Bounds and Sector Indices" (Control System Toolbox).

### • **Regularization**

Regularization parameter, specified as a real nonnegative scalar value. Regularization keeps the evaluation of the tuning goal numerically tractable when other tuning goals tend to make the sector bound ill-conditioned at some frequencies. When this condition occurs, set **Regularization** to a small (but not negligible) fraction of the typical norm of the feedthrough term in *H*. For example, if you anticipate the norm of the feedthrough term of *H* to be of order 1 during tuning, try setting **Regularization** to 0.001.

For more information about the conditions that require regularization, see the Regularization property of TuningGoal.ConicSector.

### • **Enforce goal in frequency range**

Limit the enforcement of the tuning goal to a particular frequency band. Specify the frequency band as a row vector of the form [min,max], expressed in frequency units of your model. For example, to create a tuning goal that applies only between 1 and 100 rad/s, enter [1,100]. By default, the tuning goal applies at all frequencies for continuous time, and up to the Nyquist frequency for discrete time.

#### • **Apply goal to**

Use this option when tuning multiple models at once, such as an array of models obtained by linearizing a Simulink model at different operating points or blockparameter values. By default, active tuning goals are enforced for all models. To enforce a tuning requirement for a subset of models in an array, select **Only Models**. Then, enter the array indices of the models for which the goal is enforced. For example, suppose you want to apply the tuning goal to the second, third, and fourth models in a model array. To restrict enforcement of the requirement, enter 2:4 in the **Only Models** text box.

For more information about tuning for multiple models, see "Robust Tuning Approaches" (Robust Control Toolbox).

### **Tips**

### **Constraining Input and Output Trajectories to Conic Sector**

Consider the following control system.

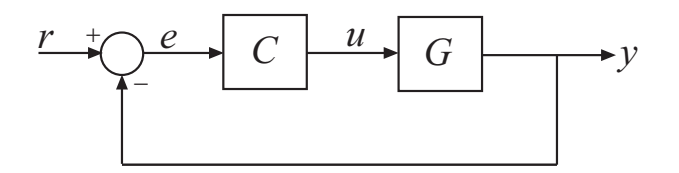

Suppose that the signal *u* is marked as an analysis point in the model you are tuning. Suppose also that *G* is the closed-loop transfer function from *u* to *y*. A common application is to create a tuning goal that constrains all the I/O trajectories  $\{u(t), v(t)\}\$  of G to satisfy:

$$
\int_0^T \binom{y(t)}{u(t)}^T Q \binom{y(t)}{u(t)} dt < 0,
$$

for all  $T \geq 0$ . Constraining the I/O trajectories of G is equivalent to restricting the output trajectories  $z(t)$  of the system  $H = [G; I]$  to the sector defined by:

$$
\int_0^T z(t)^T Q z(t) dt < 0.
$$

(See "About Sector Bounds and Sector Indices" (Control System Toolbox) for more details about this equivalence.) To specify a constraint of this type using Conic Sector Goal, specify *u* as the input signal, and specify *y* and *u* as output signals. When you specify *u* as both input and output, Conic Sector Goal sets the corresponding transfer function to the identity. Therefore, the transfer function that the goal constrains is  $H = [G; I]$  as intended. This treatment is specific to Conic Sector Goal. For other tuning goals, when the same signal appears in both inputs and outputs, the resulting transfer function is zero in the absence of feedback loops, or the complementary sensitivity at that location otherwise. This result occurs because when the software processes analysis points, it assumes that the input is injected after the output. See ["Mark Signals of Interest for Control System](#page-234-0) [Analysis and Design" on page 2-53](#page-234-0) for more information about how analysis points work.

## **Algorithms**

Let

 $Q = W_1 W_1^{\text{T}} - W_2 W_2^{\text{T}}$ 

be an indefinite factorization of *Q,* where  $W_1^\mathrm{T} W_2 = 0.$  If  $W_2^\mathrm{T} H(s)$  is square and minimum phase, then the time-domain sector bound

$$
\int_0^T z(t)^T Q z(t) dt < 0,
$$

is equivalent to the frequency-domain sector condition,

$$
H(-j\omega)QH(j\omega) < 0
$$

for all frequencies. Conic Sector Goal uses this equivalence to convert the time-domain characterization into a frequency-domain condition that Control System Tuner can handle in the same way it handles gain constraints. To secure this equivalence, Conic Sector Goal also makes  $W_2^\mathrm{T} H(s)$  minimum phase by making all its zeros stable. The transmission zeros affected by this minimum-phase condition are the stabilized dynamics for this tuning goal. The **Minimum decay rate** and **Maximum natural frequency** tuning options control the

lower and upper bounds on these implicitly constrained dynamics. If the optimization fails to meet the default bounds, or if the default bounds conflict with other requirements, on the **Tuning** tab, use **Tuning Options** to change the defaults.

For sector bounds, the *R*-index plays the same role as the peak gain does for gain constraints (see "About Sector Bounds and Sector Indices" (Control System Toolbox)). The condition

 $H(-j\omega)QH(j\omega) < 0$ 

is satisfied at all frequencies if and only if the *R*-index is less than one. The plot that Control System Tuner displays for Conic Sector Goal shows the *R*-index value as a function of frequency (see sectorplot).

When you tune a control system, the software converts each tuning goal into a normalized scalar value  $f(x)$ , where  $x$  is the vector of free (tunable) parameters in the control system. The software then adjusts the parameter values to minimize  $f(x)$  or to drive  $f(x)$  below 1 if the tuning goal is a hard constraint.

For Conic Sector Goal, for a closed-loop transfer function  $H(s, x)$  from the specified inputs to the specified outputs,  $f(x)$  is given by:

$$
f(x)=\frac{R}{1+R/R_{\max}},\quad R_{\max}=10^6\,.
$$

*R* is the relative sector index (see getSectorIndex) of  $H(s, x)$ , for the sector represented by Q.

# **See Also**

## **Related Examples**

- "About Sector Bounds and Sector Indices" (Control System Toolbox)
- • ["Specify Goals for Interactive Tuning" on page 10-39](#page-1252-0)
- • ["Manage Tuning Goals" on page 10-177](#page-1390-0)
- • ["Visualize Tuning Goals" on page 10-187](#page-1400-0)

# **Weighted Passivity Goal**

### **Purpose**

Enforce passivity of a frequency-weighted transfer function when tuning in Control System Tuner.

# **Description**

Weighted Passivity Goal enforces the passivity of  $H(s) = W_L(s) T(s) W_R(s)$ , where  $T(s)$  is the transfer function from specified inputs to outputs. *W<sup>L</sup>* (*s*) and *WR*(*s*) are frequency weights used to emphasize particular frequency bands. A system is passive if all its I/O trajectories  $(u(t),v(t))$  satisfy:

$$
\int_0^T y(t)^T u(t) dt > 0,
$$

for all *T* > 0. Weighted Passivity Goal creates a constraint that enforces:

$$
\int_0^T y(t)^T u(t) dt > \nu \int_0^T u(t)^T u(t) dt + \rho \int_0^T y(t)^T y(t) dt,
$$

for the trajectories of the weighted transfer function *H*(*s*), for all *T* > 0. To enforce the overall passivity condition, set the minimum input passivity index (*ν*) and the minimum output passivity index (*ρ*) to zero. To enforce an excess of passivity at the inputs or outputs of the weighted transfer function, set  $\nu$  or  $\rho$  to a positive value. To permit a shortage of passivity, set *ν* or *ρ* to a negative value. See getPassiveIndex for more information about these indices.

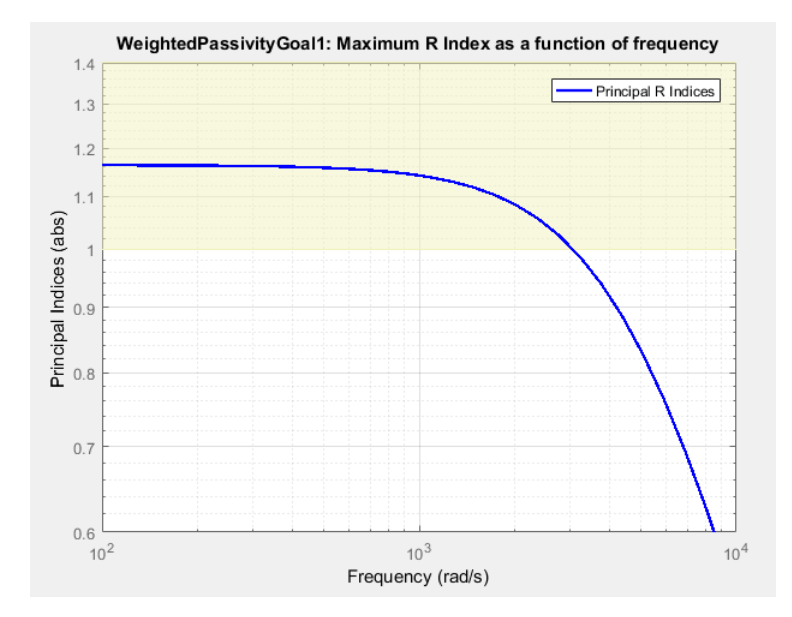

In Control System Tuner, the shaded area on the plot represents the region in the frequency domain in which the tuning goal is not met. The plot shows the value of the index described in ["Algorithms" on page 10-167.](#page-1380-0)

### **Creation**

In the **Tuning** tab of Control System Tuner, select **New Goal** > **Weighted Passivity Goal**.

### **Command-Line Equivalent**

When tuning control systems at the command line, use TuningGoal.WeightedPassivity to specify a step response goal.

## **I/O Transfer Selection**

Use this section of the dialog box to specify the inputs and outputs of the transfer function that the tuning goal constrains. Also specify any locations at which to open loops for evaluating the tuning goal.

• **Specify input signals**

Select one or more signal locations in your model as inputs to the transfer function that the tuning goal constrains. To constrain a SISO response, select a single-valued input signal. For example, to constrain the gain from a location named 'u' to a

location named 'y', click  $\blacksquare$  **Add signal to list** and select 'u'. To constrain the passivity of a MIMO response, select multiple signals or a vector-valued signal.

### • **Specify output signals**

Select one or more signal locations in your model as outputs of the transfer function that the tuning goal constrains. To constrain a SISO response, select a single-valued output signal. For example, to constrain the gain from a location named 'u' to a location named 'y', click **Add signal to list** and select 'y'. To constrain the passivity of a MIMO response, select multiple signals or a vector-valued signal.

### • **Compute input/output gain with the following loops open**

Select one or more signal locations in your model at which to open a feedback loop for the purpose of evaluating this tuning goal. The tuning goal is evaluated against the open-loop configuration created by opening feedback loops at the locations you identify. For example, to evaluate the tuning goal with an opening at a location named

'x', click **+ Add signal to list** and select 'x'.

**Tip** To highlight any selected signal in the Simulink model, click  $\frac{1}{\sqrt{2}}$ . To remove a signal from the input or output list, click  $\equiv$  . When you have selected multiple signals, you can reorder them using  $\bigcirc$  and  $\bigcirc$ . For more information on how to specify signal locations for a tuning goal, see ["Specify Goals for Interactive Tuning" on page 10-39](#page-1252-0).

## **Weights**

Use the **Left weight WL** and **Right weight WR** text boxes to specify the frequencyweighting functions for the tuning goal.  $H(s) = W_L(s)T(s)W_R(s)$ , where  $T(s)$  is the transfer function from specified inputs to outputs.

*W<sup>L</sup>* provides the weighting for the output channels of *H*(*s*), and *WR* provides the weighting for the input channels. You can specify scalar weights or frequency-dependent weighting. To specify a frequency-dependent weighting, use a numeric LTI model whose magnitude represents the desired weighting function. For example, enter  $\text{tf}(1,[1\ 0.01])$  to specify a high weight at low frequencies that rolls off above 0.01 rad/s.

If the tuning goal constrains a MIMO transfer function, scalar or SISO weighting functions automatically expand to any input or output dimension. You can specify different weights for each channel by specifying matrices or MIMO weighting functions. The dimensions  $H(s)$  must be commensurate with the dimensions of  $W_L$  and  $W_R$ . For example, if the constrained transfer function has two inputs, you can specify diag([1 10]) as *WR*.

If you are tuning in discrete time, you can specify the weighting functions as discrete-time models with the same sampling time as you use for tuning. If you specify the weighting functions in continuous time, the tuning software discretizes them. Specifying the weighting functions in discrete time gives you more control over the weighting functions near the Nyquist frequency.

# **Options**

Use this section of the dialog box to specify additional characteristics of the step response goal.

### • **Minimum input passivity index**

Enter the target value of  $\nu$  in the text box. To enforce an excess of passivity at the specified inputs, set *ν* > 0. To permit a shortage of passivity, set *ν* < 0. By default, the passivity goal enforces  $\nu = 0$ , passive at the inputs with no required excess of passivity.

### • **Minimum output passivity index**

Enter the target value of  $\rho$  in the text box. To enforce an excess of passivity at the specified outputs, set  $\rho > 0$ . To permit a shortage of passivity, set  $\rho < 0$ . By default, the passivity goal enforces  $\rho = 0$ , passive at the outputs with no required excess of passivity.

### • **Enforce goal in frequency range**

Limit the enforcement of the tuning goal to a particular frequency band. Specify the frequency band as a row vector of the form [min,max], expressed in frequency units of your model. For example, to create a tuning goal that applies only between 1 and 100 rad/s, enter [1,100]. By default, the tuning goal applies at all frequencies for continuous time, and up to the Nyquist frequency for discrete time.

### • **Apply goal to**

Use this option when tuning multiple models at once, such as an array of models obtained by linearizing a Simulink model at different operating points or block<span id="page-1380-0"></span>parameter values. By default, active tuning goals are enforced for all models. To enforce a tuning requirement for a subset of models in an array, select **Only Models**. Then, enter the array indices of the models for which the goal is enforced. For example, suppose you want to apply the tuning goal to the second, third, and fourth models in a model array. To restrict enforcement of the requirement, enter 2:4 in the **Only Models** text box.

For more information about tuning for multiple models, see "Robust Tuning Approaches" (Robust Control Toolbox).

# **Algorithms**

When you tune a control system, the software converts each tuning goal into a normalized scalar value  $f(x)$ . Here, x is the vector of free (tunable) parameters in the control system. The software then adjusts the parameter values to minimize  $f(x)$  or to drive  $f(x)$  below 1 if the tuning goal is a hard constraint.

For **Weighted Passivity Goal**, for a closed-loop transfer function  $T(s,x)$  from the specified inputs to the specified outputs, and the weighted transfer function  $H(s,x)$  =  $W_L(s)T(s,x)W_R(s)$ ,  $f(x)$  is given by:

$$
f(x) = \frac{R}{1 + R/R_{\text{max}}}, \quad R_{\text{max}} = 10^6.
$$

*R* is the relative sector index (see getSectorIndex) of  $[H(s,x); I]$ , for the sector represented by:

$$
Q = \begin{pmatrix} 2\rho & -I \\ -I & 2\nu \end{pmatrix},
$$

where  $\rho$  is the minimum output passivity index and  $\nu$  is the minimum input passivity index specified in the dialog box.  $R_{\rm max}$  is fixed at  $10_6$ , included to avoid numeric errors for very large *R*.

This tuning goal imposes an implicit minimum-phase constraint on the weighted transfer function  $H + I$ . The transmission zeros of  $H + I$  are the stabilized dynamics for this tuning goal. The **Minimum decay rate** and **Maximum natural frequency** tuning options control the lower and upper bounds on these implicitly constrained dynamics. If the optimization fails to meet the default bounds, or if the default bounds conflict with other requirements, on the **Tuning** tab, use **Tuning Options** to change the defaults.

# **See Also**

# **Related Examples**

- • ["Specify Goals for Interactive Tuning" on page 10-39](#page-1252-0)
- • ["Manage Tuning Goals" on page 10-177](#page-1390-0)
- • ["Visualize Tuning Goals" on page 10-187](#page-1400-0)
- "About Passivity and Passivity Indices" (Control System Toolbox)

# <span id="page-1382-0"></span>**Poles Goal**

### **Purpose**

Constrain the dynamics of the closed-loop system, specified feedback loops, or specified open-loop configurations, when using Control System Tuner.

### **Description**

Poles Goal constrains the dynamics of your entire control system or of specified feedback loops of your control system. Constraining the dynamics of a feedback loop means constraining the dynamics of the sensitivity function measured at a specified location in the control system.

Using Poles Goal, you can specify finite minimum decay rate or minimum damping for the poles in the control system or specified loop. You can specify a maximum natural frequency for these poles, to eliminate fast dynamics in the tuned control system.

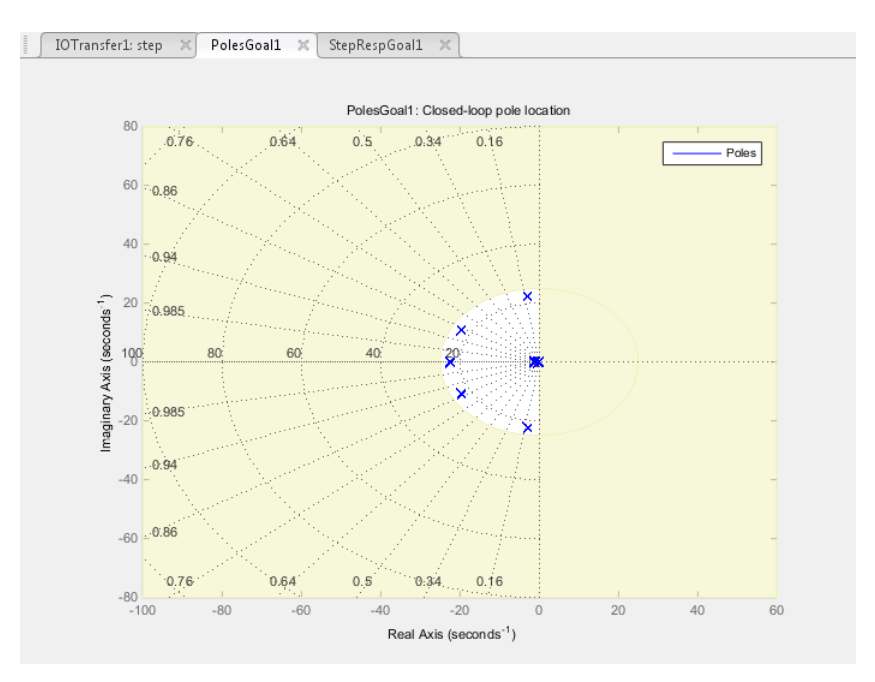

In Control System Tuner, the shaded area on the plot represents the region in the frequency domain where the pole location constraints are not met.

To constrain dynamics or ensure stability of a single tunable component of the control system, use ["Controller Poles Goal" on page 10-174](#page-1387-0).

#### **Creation**

In the **Tuning** tab of Control System Tuner, select **New Goal** > **Constraint on closedloop dynamics** to create a Poles Goal.

#### **Command-Line Equivalent**

When tuning control systems at the command line, use TuningGoal. Poles to specify a disturbance rejection goal.

## **Feedback Configuration**

Use this section of the dialog box to specify the portion of the control system for which you want to constrain dynamics. You can also specify loop-opening locations for evaluating the tuning goal.

### • **Entire system**

Select this option to constrain the locations of closed-loop poles of the control system.

#### • **Specific feedback loop(s)**

Select this option to specify one or more feedback loops to constrain. Specify a feedback loop by selecting a signal location in your control system. Poles Goal constrains the dynamics of the sensitivity function measured at that location. (See [getSensitivity](#page-2320-0) for information about sensitivity functions.)

To constrain the dynamics of a SISO loop, select a single-valued location. For example, to constrain the dynamics of the sensitivity function measured at a location named

'y', click **Add signal to list** and select 'y'. To constrain the dynamics of a MIMO loop, select multiple signals or a vector-valued signal.

#### • **Compute poles with the following loops open**

Select one or more signal locations in your model at which to open a feedback loop for the purpose of evaluating this tuning goal. The tuning goal is evaluated against the

open-loop configuration created by opening feedback loops at the locations you identify. For example, to evaluate the tuning goal with an opening at a location named

'x', click **Add signal to list** and select 'x'.

**Tip** To highlight any selected signal in the Simulink model, click  $\frac{1}{10^{2}}$ . To remove a signal from the input or output list, click  $\equiv$ . When you have selected multiple signals, you can reorder them using  $\bigcap$  and  $\nabla$ . For more information on how to specify signal locations for a tuning goal, see ["Specify Goals for Interactive Tuning" on page 10-39](#page-1252-0).

### **Pole Location**

Use this section of the dialog box to specify the limits on pole locations.

#### • **Minimum decay rate**

Enter the target minimum decay rate for the system poles. Closed-loop system poles that depend on the tunable parameters are constrained to satisfy  $Re(s) < -$ MinDecay for continuous-time systems, or  $\log(|z|) <$  -MinDecay\*Ts for discretetime systems with sample time Ts. This constraint helps ensure stable dynamics in the tuned system.

Enter 0 to impose no constraint on the decay rate.

#### • **Minimum damping**

Enter the target minimum damping of closed-loop poles of tuned system, as a value between 0 and 1. Closed-loop system poles that depend on the tunable parameters are constrained to satisfy  $Re(s) < -MinDamping*|s|$ . In discrete time, the damping ratio is computed using  $s = \log(z)/Ts$ .

Enter 0 to impose no constraint on the damping ratio.

#### • **Maximum natural frequency**

Enter the target maximum natural frequency of poles of tuned system, in the units of the control system model you are tuning. When you tune the control system using this requirement, closed-loop system poles that depend on the tunable parameters are constrained to satisfy  $|s| <$  MaxFrequency for continuous-time systems, or  $|$ 

log(z)| < MaxFrequency\*Ts for discrete-time systems with sample time Ts. This constraint prevents fast dynamics in the control system.

Enter Inf to impose no constraint on the natural frequency.

## **Options**

Use this section of the dialog box to specify additional characteristics of the poles goal.

### • **Enforce goal in frequency range**

Limit the enforcement of the tuning goal to a particular frequency band. Specify the frequency band as a row vector of the form [min,max], expressed in frequency units of your model. For example, to create a tuning goal that applies only between 1 and 100 rad/s, enter [1,100]. By default, the tuning goal applies at all frequencies for continuous time, and up to the Nyquist frequency for discrete time.

The Poles Goal applies only to poles with natural frequency within the range you specify.

### • **Apply goal to**

Use this option when tuning multiple models at once, such as an array of models obtained by linearizing a Simulink model at different operating points or blockparameter values. By default, active tuning goals are enforced for all models. To enforce a tuning requirement for a subset of models in an array, select **Only Models**. Then, enter the array indices of the models for which the goal is enforced. For example, suppose you want to apply the tuning goal to the second, third, and fourth models in a model array. To restrict enforcement of the requirement, enter 2:4 in the **Only Models** text box.

For more information about tuning for multiple models, see "Robust Tuning Approaches" (Robust Control Toolbox).

### **Algorithms**

When you tune a control system, the software converts each tuning goal into a normalized scalar value *f*(*x*). Here, *x* is the vector of free (tunable) parameters in the control system. The software then adjusts the parameter values to minimize  $f(x)$  or to drive  $f(x)$  below 1 if the tuning goal is a hard constraint.

For **Poles Goal**, *f*(*x*) reflects the relative satisfaction or violation of the goal. For example, if your Poles Goal constrains the closed-loop poles of a feedback loop to a minimum damping of  $\zeta = 0.5$ , then:

- $f(x) = 1$  means the smallest damping among the constrained poles is  $\zeta = 0.5$  exactly.
- $f(x) = 1.1$  means the smallest damping  $\zeta = 0.5/1.1 = 0.45$ , roughly 10% less than the target.
- $f(x) = 0.9$  means the smallest damping  $\zeta = 0.5/0.9 = 0.55$ , roughly 10% better than the target.

# **See Also**

## **Related Examples**

- • ["Specify Goals for Interactive Tuning" on page 10-39](#page-1252-0)
- • ["Manage Tuning Goals" on page 10-177](#page-1390-0)
- • ["Visualize Tuning Goals" on page 10-187](#page-1400-0)

# <span id="page-1387-0"></span>**Controller Poles Goal**

### **Purpose**

Constrain the dynamics of a specified tunable block in the tuned control system, when using Control System Tuner.

# **Description**

Controller Poles Goal constrains the dynamics of a tunable block in your control system model. Controller Poles Goal can impose a stability constraint on the specified block. You can also specify a finite minimum decay rate, a minimum damping rate, or a maximum natural frequency for the poles of the block. These constraints allow you to eliminate fast dynamics and control ringing in the response of the tunable block.

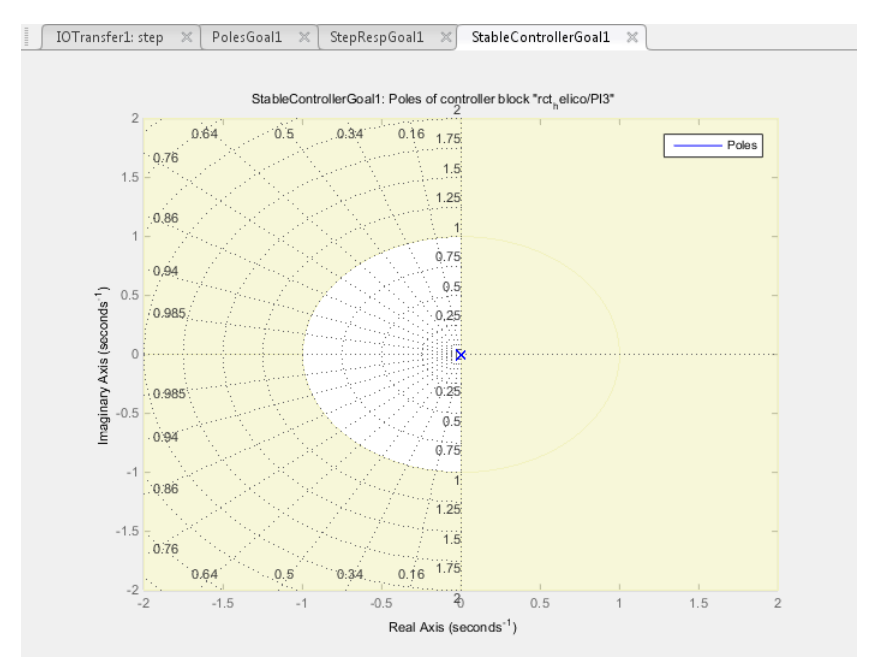

In Control System Tuner, the shaded area on the plot represents the region in the frequency domain where the pole location constraints are not met. The constraint applies to all poles in the block except fixed integrators, such as the I term of a PID controller.

To constrain dynamics or ensure stability of an entire control system or a feedback loop in the control system, use ["Poles Goal" on page 10-169](#page-1382-0).

#### **Creation**

In the **Tuning** tab of Control System Tuner, select **New Goal** > **Constraint on controller dynamics** to create a Controller Poles Goal.

#### **Command-Line Equivalent**

When tuning control systems at the command line, use TuningGoal.ControllerPoles to specify a controller poles goal.

### **Constrain Dynamics of Tuned Block**

From the drop-down menu, select the tuned block in your control system to which to apply the Controller Poles Goal.

If the block you want to constrain is not in the list, add it to the Tuned Blocks list. In

Control System Tuner, in the **Tuning** tab, click **Select Blocks**. For more information about adding tuned blocks, see ["Specify Blocks to Tune in Control System Tuner" on page](#page-1237-0) [10-24.](#page-1237-0)

### **Keep Poles Inside the Following Region**

Use this section of the dialog box to specify the limits on pole locations.

• **Minimum decay rate**

Enter the desired minimum decay rate for the poles of the tunable block. Poles of the block are constrained to satisfy  $Re(s) < -MinDecay$  for continuous-time blocks, or  $\log(|z|)$  < -MinDecay\*Ts for discrete-time blocks with sample time Ts.

Specify a nonnegative value to ensure that the block is stable. If you specify a negative value, the tuned block can include unstable poles.

#### • **Minimum damping**

Enter the desired minimum damping ratio of poles of the tunable block, as a value between 0 and 1. Poles of the block that depend on the tunable parameters are constrained to satisfy  $Re(s) < -MinDamping*|s|$ . In discrete time, the damping ratio is computed using s=log(z)/Ts.

### • **Maximum natural frequency**

Enter the target maximum natural frequency of poles of the tunable block, in the units of the control system model you are tuning. Poles of the block are constrained to satisfy  $|s| <$  MaxFrequency for continuous-time blocks, or  $|\log(z)| <$ MaxFrequency\*Ts for discrete-time blocks with sample time Ts. This constraint prevents fast dynamics in the tunable block.

## **Algorithms**

When you tune a control system, the software converts each tuning goal into a normalized scalar value  $f(x)$ . Here, x is the vector of free (tunable) parameters in the control system. The software then adjusts the parameter values to minimize *f*(*x*) or to drive *f*(*x*) below 1 if the tuning goal is a hard constraint.

For **Controller Poles Goal**, *f*(*x*) reflects the relative satisfaction or violation of the goal. For example, if your Controller Poles Goal constrains the pole of a tuned block to a minimum damping of  $\zeta = 0.5$ , then:

- $f(x) = 1$  means the damping of the pole is  $\zeta = 0.5$  exactly.
- $f(x) = 1.1$  means the damping is  $\zeta = 0.5/1.1 = 0.45$ , roughly 10% less than the target.
- $f(x) = 0.9$  means the damping is  $\zeta = 0.5/0.9 = 0.55$ , roughly 10% better than the target.

# **See Also**

### **Related Examples**

- • ["Specify Goals for Interactive Tuning" on page 10-39](#page-1252-0)
- • ["Manage Tuning Goals" on page 10-177](#page-1390-0)
- • ["Visualize Tuning Goals" on page 10-187](#page-1400-0)

# <span id="page-1390-0"></span>**Manage Tuning Goals**

Control System Tuner lets you designate one or more tuning goals as hard goals. This designation gives you a way to differentiate must-have goals from nice-to-have goals. Control System Tuner attempts to satisfy hard requirements by driving their associated cost functions below 1. Subject to that constraint, the software comes as close as possible to satisfying remaining (soft) requirements. For best results, make sure you can obtain a reasonable design with all goals treated as soft goals before attempting to enforce any goal as a hard constraint.

By default, new goals are designated soft goals. In the **Tuning** tab, click **Manage Goals** to open the **Manage tuning goals** dialog box. Check **Hard** for any goal to designate it a hard goal.

You can also designate any tuning goal as inactive for tuning. In this case the software ignores the tuning goal entirely. Use this dialog box to select which tuning goals are active when you tune the control system. **Active** is checked by default for any new goals. Uncheck **Active** for any design goal that you do not want enforced.

For example, if you tune with the following configuration, Control System Tuner optimizes StepRespGoal1, subject to MarginsGoal1. The tuning goal PolesGoal1 is ignored.

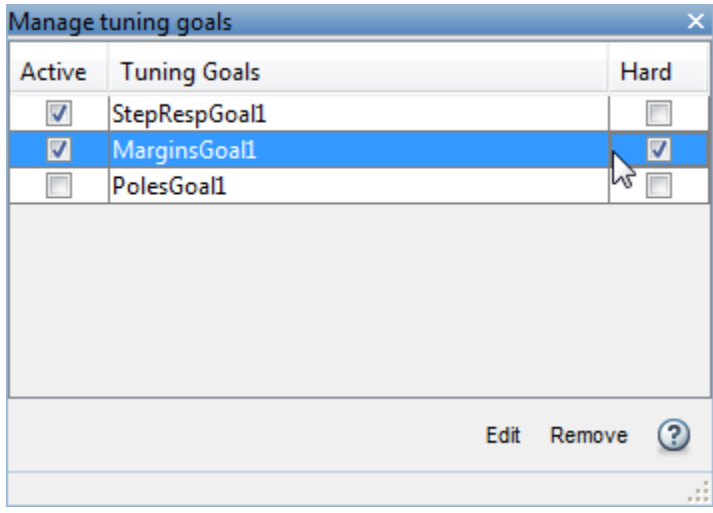

All tuning goals you have created in the Control System Tuner session are listed in the dialog box. To edit an existing tuning goal, select it in the list and click **Edit**. To delete a tuning goal from the list, select it and click **Remove**.

To add more tuning goals to the list, in Control System Tuner, in the **Tuning** tab, click **New Goal**. For more information about creating tuning goals, see ["Specify Goals for](#page-1252-0) [Interactive Tuning" on page 10-39](#page-1252-0).

# **Generate MATLAB Code from Control System Tuner for Command-Line Tuning**

You can generate a MATLAB script in Control System Tuner for tuning a control system at the command line. Generated scripts are useful when you want to programmatically reproduce a result you obtained interactively. A generated MATLAB script also enables you to programmatically perform multiple tuning operations with variations in tuning goals, system parameters, or model conditions such as operating point.

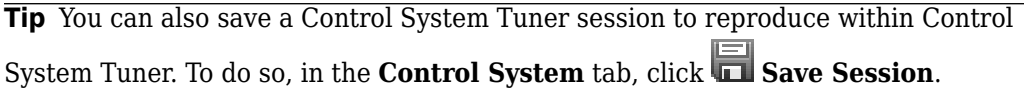

To generate a MATLAB script in Control System Tuner, in the **Tuning** tab, click **Tune** . Select **Script with current values**.

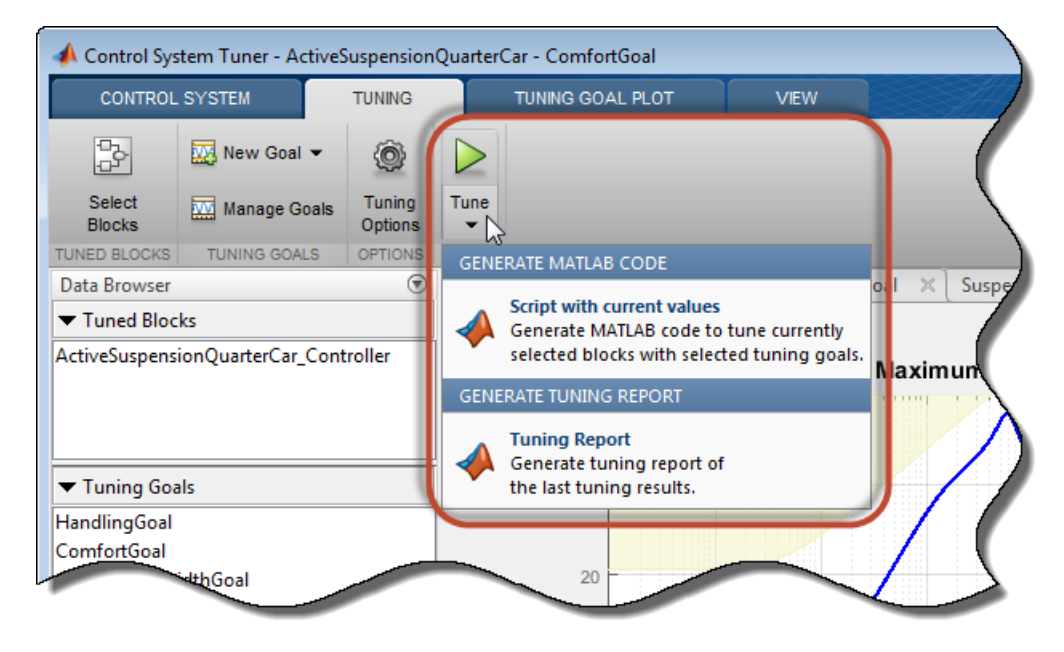

The MATLAB Editor displays the generated script, which script reproduces programmatically the current tuning configuration of Control System Tuner. For example, suppose you generate a MATLAB script after completing all steps in the example "Control of a Linear Electric Actuator Using Control System Tuner" (Control System Toolbox). The generated script computes the operating point used for tuning, designates the blocks to tune, creates the tuning goals, and performs other operations to reproduce the result at the command line.

The first section of the script creates the [slTuner](#page-2458-0) interface to the Simulinkmodel (rct\_linact in this example). The slTuner interface stores a linearization of the model and parameterizations of the blocks to tune.

```
%% Create system data with slTuner interface
TunedBlocks = {'rct_linact/Current Controller/Current PID'; ...
                 'rct_linact/Speed Controller/Speed PID'};
AnalysisPoints = \{\overline{\text{rct}}\} linact/Speed Demand (rpm)/1'; ...
                    'rct_linact/Current Sensor/1'; ...
                    'rct_linact/Hall Effect Sensor/1'; ...
                   'rct_linact/Speed Controller/Speed PID/1'; ...
                    'rct_linact/Current Controller/Current PID/1'};
OperatingPoints = 0.5;% Specify the custom options
Options = slTunerOptions('AreParamsTunable',false);
% Create the slTuner object
CL0 = slTuner('rct_linact',TunedBlocks,AnalysisPoints,OperatingPoints,Options);
```
The slTuner interface also specifies the operating point at which the model is linearized, and marks as analysis points all the signal locations required to specify the tuning goals for the example. (See ["Create and Configure slTuner Interface to Simulink Model" on](#page-1423-0) [page 10-210.](#page-1423-0))

If you are tuning a control system modeled in MATLAB instead of Simulink, the first section of the script constructs a genss model that has equivalent dynamics and parameterization to the genss model of the control system that you specified Control System Tuner.

Next, the script creates the three tuning goals specified in the example. The script uses TuningGoal objects to capture these tuning goals. For instance, the script uses TuningGoal.Tracking to capture the Tracking Goal of the example.

```
%% Create tuning goal to follow reference commands with prescribed performance
% Inputs and outputs
Inputs = {'rct_linact/Speed Demand (rpm)/1'};
Outputs = {'rct_linact/Hall Effect Sensor/1[rpm]'};
% Tuning goal specifications
ResponseTime = 0.1; % Approximately reciprocal of tracking bandwidth
DCError = 0.001; % Maximum steady-state error
PeakError = 1; % Peak error across frequency
% Create tuning goal for tracking
TR = TuningGoal.Tracking(Inputs,Outputs,ResponseTime,DCError,PeakError);
TR. Name = \overline{TR}; % Tuning goal name
```
After creating the tuning goals, the script sets any algorithm options you had set in Control System Tuner. The script also designates tuning goals as soft or hard goals, according to the configuration of tuning goals in Control System Tuner. (See ["Manage](#page-1390-0) [Tuning Goals" on page 10-177.](#page-1390-0))

```
%% Create option set for systune command
Options = systuneOptions();
%% Set soft and hard goals
SoftGoals = [TR; ...] MG1 ; ...
               MG2 ];
HardGoals = [];
```
In this example, all the goals are designated as soft goals when the script is generated. Therefore, HardGoals is empty.

Finally, the script tunes the control system by calling [systune](#page-2443-0) on the slTuner interface using the tuning goals and options.

```
%% Tune the parameters with soft and hard goals
[CL1,fSoft,gHard,Info] = systune(CL0,SoftGoals,HardGoals,Options);
```
The script also includes an optional call to viewGoal, which displays graphical representations of the tuning goals to aid you in interpreting and validating the tuning results. Uncomment this line of code to generate the plots.

```
%% View tuning results
% viewGoal([SoftGoals;HardGoals],CL1);
```
You can add calls to functions such [getIOTransfer](#page-2275-0) to make the script generate additional analysis plots.

# **See Also**

### **Related Examples**

- • ["Create and Configure slTuner Interface to Simulink Model" on page 10-210](#page-1423-0)
- • ["Tune Control System at the Command Line" on page 10-221](#page-1434-0)
- • ["Validate Tuned Control System" on page 10-225](#page-1438-0)

# **Interpret Numeric Tuning Results**

When you tune a control system with systune or Control System Tuner, the software provides reports that give you an overview of how well the tuned control system meets your design requirements. Interpreting these reports requires understanding how the tuning algorithm optimizes the system to satisfy your tuning goals. (The software also provides visualizations of the tuning goals and system responses to help you see where and by how much your requirements are not satisfied. For information about using these plots, see ["Visualize Tuning Goals" on page 10-187](#page-1400-0).)

## **Tuning-Goal Scalar Values**

The tuning software converts each tuning goal into a normalized scalar value which it then constrains (hard goals) or minimizes (soft goals). Let  $f_i(x)$  and  $g_j(x)$  denote the scalar values of the soft and hard goals, respectively. Here, *x* is the vector of tunable parameters in the control system to tune. The tuning algorithm solves the minimization problem:

Minimize max  $\max_{i} f_i(x)$  subject to  $\max_{j} g_j(x) < 1$ , for  $x_{\min} < x < x_{\max}$ .

*xmin* and *xmax* are the minimum and maximum values of the free parameters of the control system. (For information about the specific functions used to evaluate each type of requirement, see the reference pages for each tuning goal.)

When you use both soft and hard tuning goals, the software solves the optimization as a sequence of subproblems of the form:

min max $(\alpha f(x), g(x))$ . *x*

The software adjusts the multiplier  $\alpha$  so that the solution of the subproblems converges to the solution of the original constrained optimization problem.

The tuning software reports the final scalar values for each tuning goal. When the final value of  $f_i(x)$  or  $g_j(x)$  is less than 1, the corresponding tuning goal is satisfied. Values greater than 1 indicate that the tuning goal is not satisfied for at least some conditions. For instance, a tuning goal that describes a frequency-domain constraint might be satisfied at some frequencies and not at others. The closer the value is to 1, the closer the tuning goal is to being satisfied. Thus these values give you an overview of how successfully the tuned system meets your requirements.

The form in which the software presents the optimized tuning-goal values depends on whether you are tuning with Control System Tuner or at the command line.

### **Tuning Results at the Command Line**

The systune command returns the control system model or slTuner interface with the tuned parameter values. systune also returns the best achieved values of each *f<sup>i</sup>* (*x*) and  $g_j(x)$  as the vector-valued output arguments <code>fSoft</code> and <code>gHard</code>, respectively. See the [systune](#page-2443-0) reference page for more information. (To obtain the final tuning goal values on their own, use evalGoal.)

By default, systune displays the best achieved final values of the tuning goals in the command window. For instance, in the example "PID Tuning for Setpoint Tracking vs. Disturbance Rejection" (Control System Toolbox), systune is called with one soft requirement, R1, and two hard requirements R2 and R3.

 $T1 = systeme(T0, R1, [R2 R3])$ ;

Final: Soft =  $1.12$ , Hard =  $0.99988$ , Iterations = 143

This display indicates that the largest optimized value of the hard tuning goals is less than 1, so both hard goals are satisfied. The soft goal value is slightly greater than one, indicating that the soft goal is nearly satisfied. You can use tuning-goal plots to see in what regimes and by how much the tuning goals are violated. (See ["Visualize Tuning](#page-1400-0) [Goals" on page 10-187.](#page-1400-0))

You can obtain additional information about the optimization progress and values using the info output of systune. To make systune display additional information during tuning, use systuneOptions.

### **Tuning Results in Control System Tuner**

In Control System Tuner, when you click  $\triangleright$ , the app compiles a Tuning Report summarizing the best achieved values of  $f_i(x)$  and  $g_j(x)$ . To view the tuning report immediately after tuning a control system, click **Tuning Report** at the bottom-right corner of Control System Tuner.

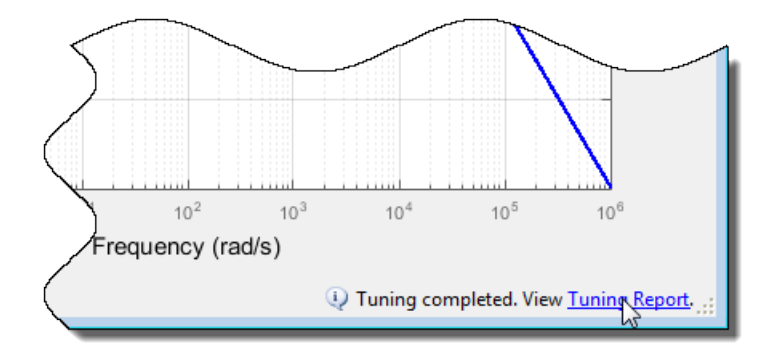

The tuning report displays the final  $f_i(x)$  and  $g_j(x)$  values obtained by the algorithm.

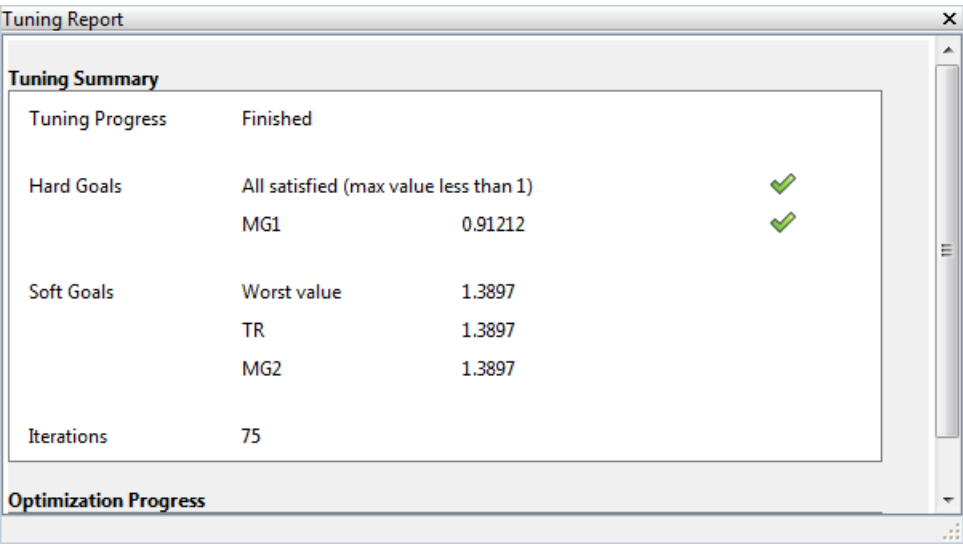

The  $\bm{\mathrm{Hard}}$  Goals area shows the minimized  $g_i(x)$  values and indicates which are satisfied. The **Soft Goals** area highlights the largest of the minimized *f<sup>i</sup>* (*x*) values as **Worst Value**, and lists the values for all the requirements. In this example, the hard goal is satisfied, while the soft goals are nearly satisfied. As in the command-line case, you can use tuninggoal plots to see where and by how much tuning goals are violated. (See ["Visualize](#page-1400-0) [Tuning Goals" on page 10-187.](#page-1400-0))

**Tip** You can view a report from the most recent tuning run at any time. In the **Tuning** tab, click **Tune**, and select Tuning Report.

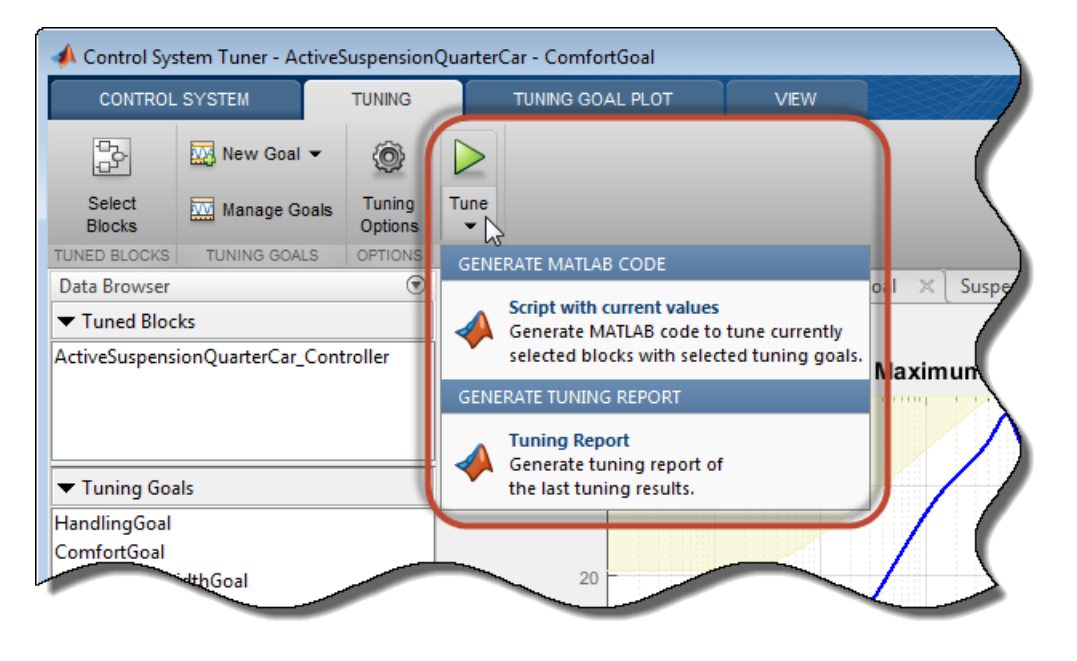

### **Improve Tuning Results**

If the tuning results do not adequately meet your design requirements, adjust your set of tuning goals to improve the results. For example:

- Designate tuning goals that are must-have requirements as hard goals. Or, relax tuning goals that are not absolute requirements by designating them as soft goals.
- Limit the frequency range in which frequency-domain goals are enforced.
	- In Control System Tuner, use the **Enforce goal in frequency range** field of the tuning goal dialog box.
	- At the command line, use the Focus property of the TuningGoal object.

If the tuning results do satisfy your design requirements, you can validate the tuned control system as described in ["Validate Tuned Control System" on page 10-225.](#page-1438-0)

# **See Also**

evalGoal | systune | [systune \(for slTuner\)](#page-2443-0) | viewGoal

# **Related Examples**

- • ["Visualize Tuning Goals" on page 10-187](#page-1400-0)
- • ["Validate Tuned Control System" on page 10-225](#page-1438-0)

# <span id="page-1400-0"></span>**Visualize Tuning Goals**

When you tune a control system with systune or Control System Tuner, use tuning-goal plots to visualize your design requirements against the tuned control system responses. Tuning-goal plots show graphically where and by how much tuning goals are satisfied or violated. This visualization lets you examine how close your control system is to ideal performance. It can also help you identify problems with tuning and provide clues on how to improve your design.

### **Tuning-Goal Plots**

How you obtain tuning-goal plots depends on your work environment.

- At the command line, use viewGoal.
- In Control System Tuner, each tuning goal that you create generates a tuning-goal plot. When you tune the control system, these plots update to reflect the tuned design.

The form of the tuning-goal plot depends on the specific tuning goal you use.

#### **Time-Domain Goals**

For time-domain tuning goals, the tuning-goal plot is a time-domain plot of the relevant system response. The following plot, adapted from the example "MIMO Control of Diesel Engine" (Control System Toolbox), shows a typical tuning-goal plot for a time-domain disturbance-rejection goal. The dashed lines represent the worst acceptable step response specified in the tuning goal. The solid line shows the corresponding response of the tuned system.

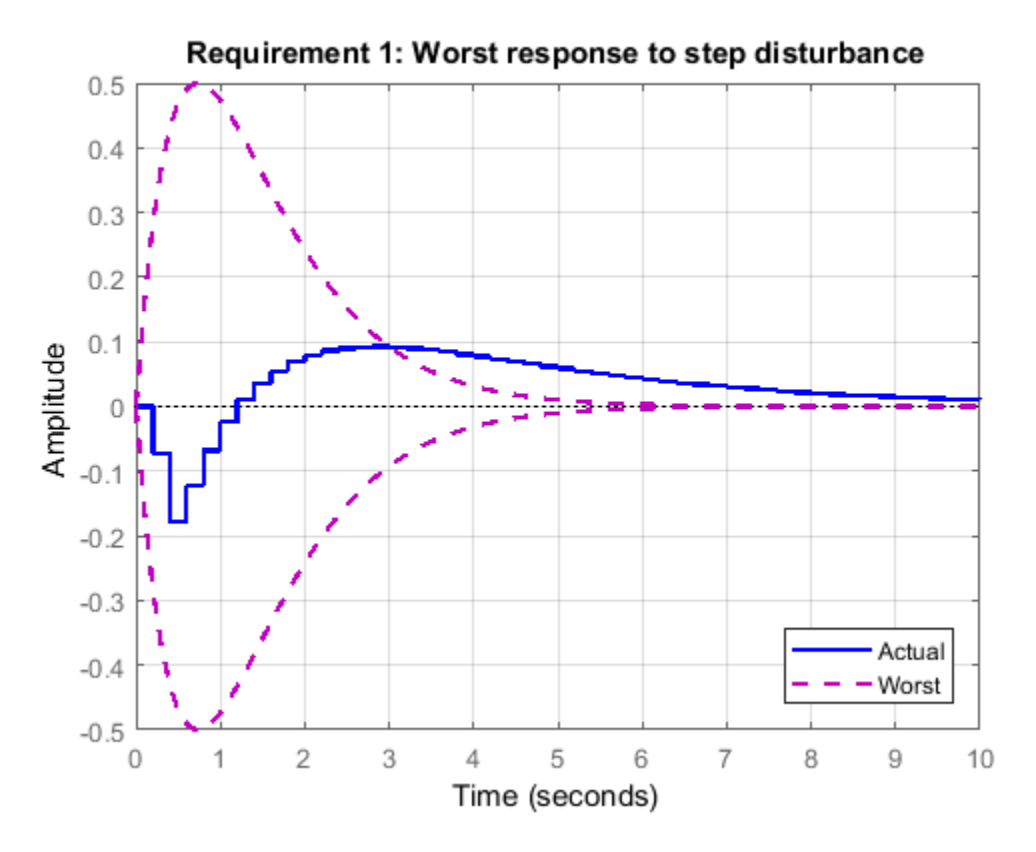

#### **Frequency-Domain Goals**

The plots for frequency-domain tuning goals show the target response and the tuned response in the frequency domain. The following plot, adapted from the example "Fixed-Structure Autopilot for a Passenger Jet" (Control System Toolbox), shows a plot for a gain goal (TuningGoal.Gain at the command line). This tuning goal limits the gain between a specified input and output to a frequency-dependent profile. In the plot, the dashed line shows the gain profile specified in the tuning goal. If the tuned system response (solid line) enters the shaded region, the tuning goal is violated. In this case, the tuning goal is satisfied at all frequencies.

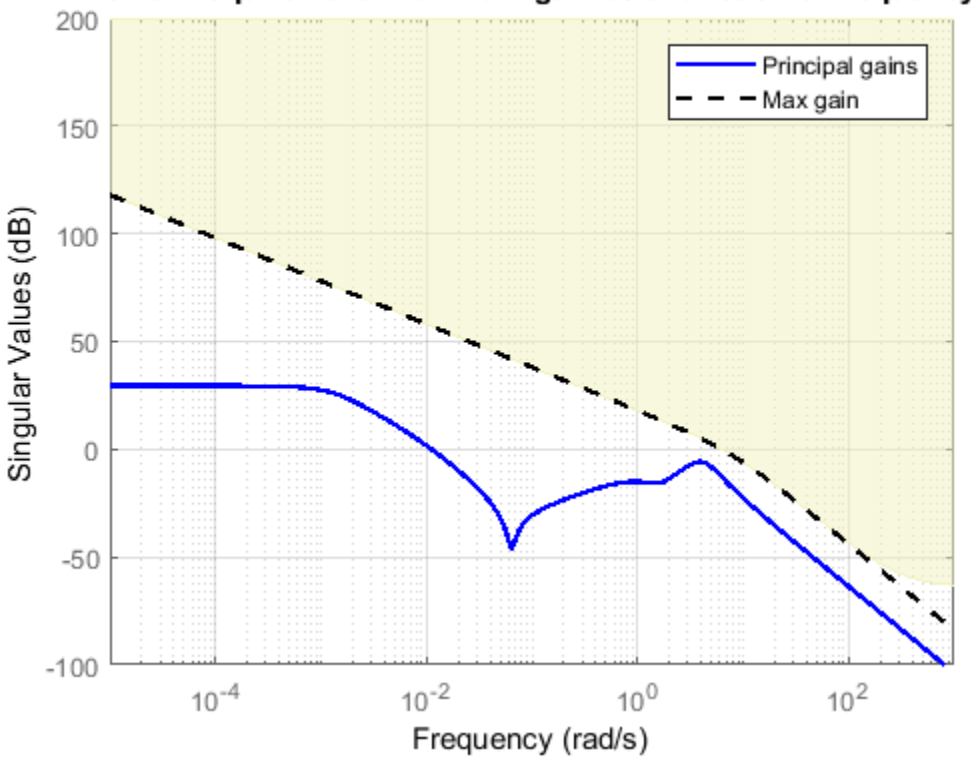

### Roll-off requirement: Maximum gain as a function of frequency

### **Margin Goals**

For information about interpreting tuning-goal plots for stability-margin goals, see ["Stability Margins in Control System Tuning" on page 10-216.](#page-1429-0)

## **Difference Between Dashed Line and Shaded Region**

With some frequency-domain tuning goals, there might be a difference between the gain profile you specify in the tuning goal, and the profile the software uses for tuning. In this case, the shaded region of the plot reflects the profile that the software uses for tuning. The gain profile you specify and the gain profile used for tuning might differ if:

- You tune a control system in discrete time, but specify the gain profile in continuous time.
- The software modifies the asymptotes of the specified gain profile to improve numeric stability.

#### **Continuous-Time Gain Profile for Discrete-Time Tuning**

When you tune a discrete-time control system, you can specify frequency-dependent tuning goals using discrete-time or continuous-time transfer functions. If you use a continuous-time transfer function, the tuning algorithm discretizes the transfer function before tuning. For instance, suppose that you specify a tuning goal as follows.

```
W = zpk([], [0 -150 -150], 1125000);Req = TuningGoal.MaxLoopGain('Xloc',W);
```
Suppose further that you use the tuning goal with systune to tune a discrete-time genss model or slTuner interface. CL is the resulting tuned control system. To examine the result, generate a tuning-goal plot.

```
viewGoal(Req,CL)
```
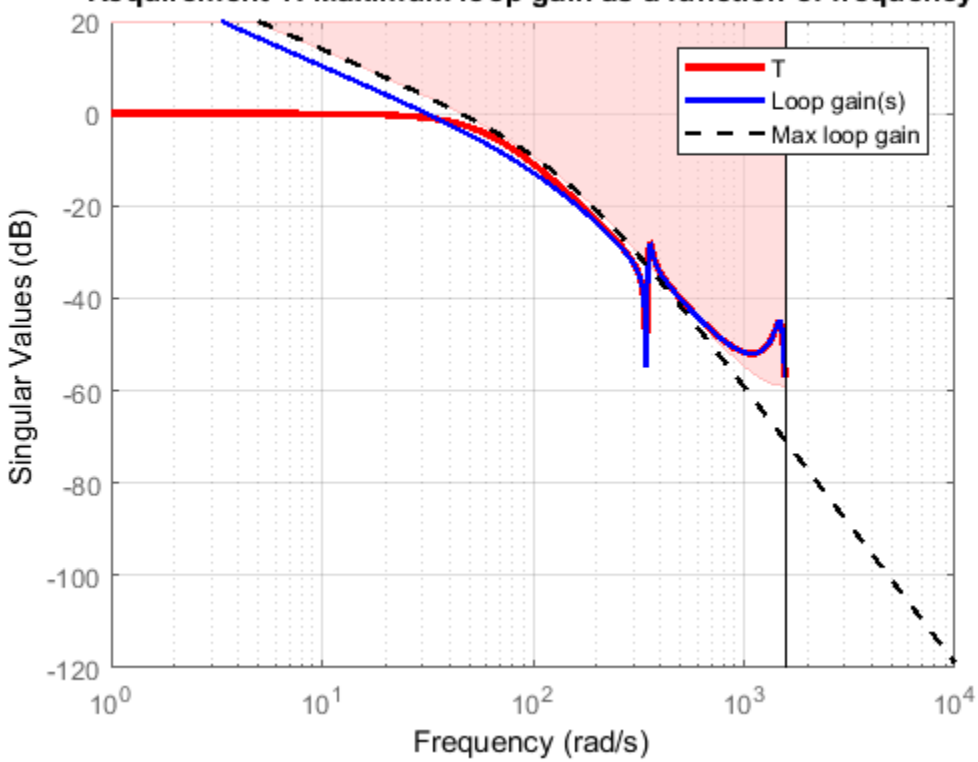

#### Requirement 1: Maximum loop gain as a function of frequency

The plot shows W, the continuous-time maximum loop gain that you specified, as a dashed line. The shaded region shows the discretized version of W that systune uses for tuning. The discretized maximum loop gain cuts off at the Nyquist frequency corresponding to the sample time of CL. Near that cutoff, the shaded region diverges from the dashed line.

The plot highlights that sometimes it is preferable to specify tuning goals for discretetime tuning using discrete-time gain profiles. In particular, specifying a discrete-time profile gives you more control over the behavior of the gain profile near the Nyquist frequency.

#### **Modifications for Numeric Stability**

When you use a tuning goal with a frequency-dependent specification, the tuning algorithm uses a frequency-weighting function to compute the normalized value of the tuning goal. This weighting function is derived from the gain profile that you specify. For numeric tractability, weighting functions must be stable and proper. For numeric stability, their dynamics must be in the same frequency range as the control system dynamics. For these reasons, the software might adjust the specified gain profile to eliminate undesirable low-frequency or high-frequency dynamics or asymptotes. The process of modifying the tuning goal for better numeric conditioning is called regularization.

For example, consider the following tracking goal.

```
R1 =TuningGoal.Tracking('r','y',tf([1 0 0],[1 2 1]));
viewGoal(R1)
```
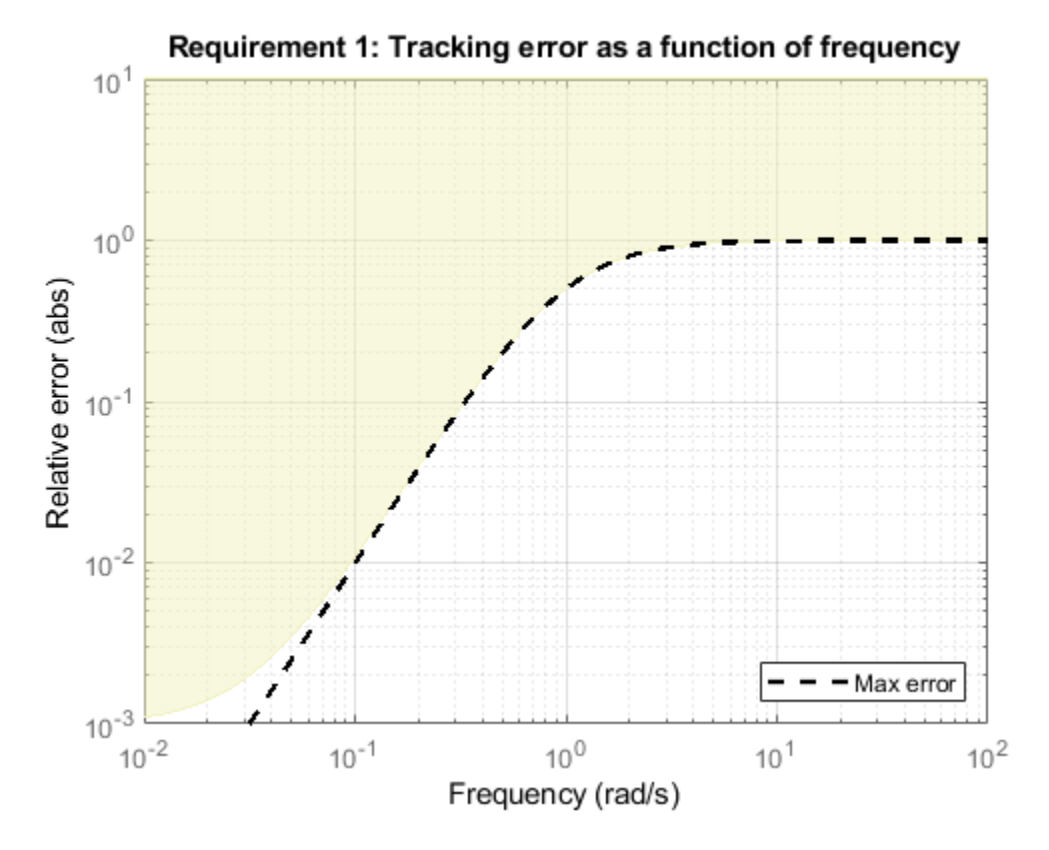

Here the control bandwidth is about 1 rad/s and the gain profile has two zeros at  $s = 0$ , which become unstable poles in the weighting function (see TuningGoal.Tracking for details). The regularization moves these zeros to about 0.01 rad/s, and the maximum tracking error levels off at about  $10^{-3}$  (0.1%). If you need better tracking accuracy, you can explicitly specify the cutoff frequency in the error profile.

```
R2 =TuningGoal.Tracking('r','y',tf([1 0 5e-8],[1 2 1]));
viewGoal(R2)
set(gca,'Ylim',[1e-4,10])
```
**10-193**

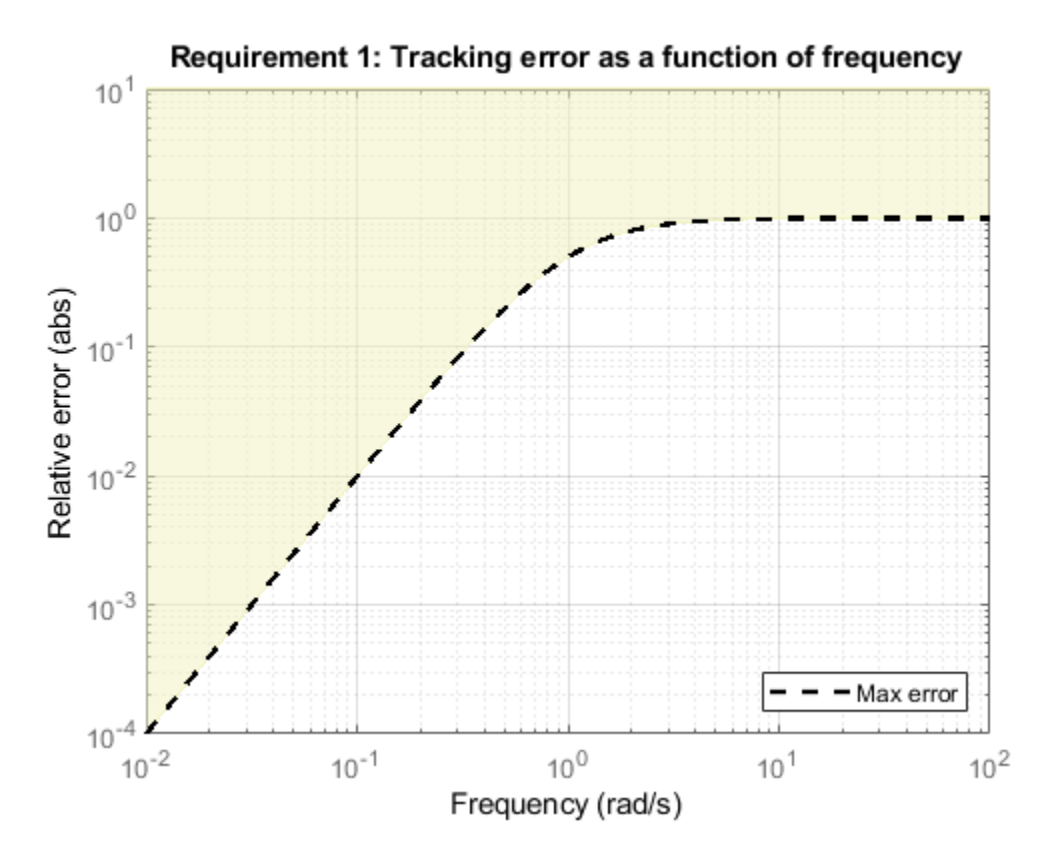

However, for numeric safety, the regularized weighting function always levels off at very low and very high frequencies, regardless of the specified gain profile.

#### **Access the Regularized Functions**

When you are working at the command line, you can obtain the regularized gain profile using the getWeight or getWeights commands. For details, see the reference pages for the individual tuning goals for which the tuning algorithm performs regularization:

- TuningGoal.Gain
- TuningGoal.LoopShape
- TuningGoal.MaxLoopGain
- TuningGoal.MinLoopGain
- TuningGoal.Rejection
- TuningGoal.Sensitivity
- TuningGoal.StepRejection
- TuningGoal.Tracking

In Control System Tuner, you cannot view the regularized weighting functions directly. Instead, use the tuning-goal commands to generate an equivalent tuning goal, and use getWeight or getWeights to access the regularized functions.

### **Improve Tuning Results**

If the tuning results do not adequately meet your design requirements, adjust your set of tuning goals to improve the results. For example:

- Designate tuning goals that are must-have requirements as hard goals. Or, relax tuning goals that are not absolute requirements by designating them as soft goals.
- Limit the frequency range in which frequency-domain goals are enforced.
	- In Control System Tuner, use the **Enforce goal in frequency range** field of the tuning goal dialog box.
	- At the command line, use the Focus property of the TuningGoal object.

If the tuning results do satisfy your design requirements, you can validate the tuned control system as described in ["Validate Tuned Control System" on page 10-225.](#page-1438-0)

# **See Also**

viewGoal

## **Related Examples**

- • ["Interpret Numeric Tuning Results" on page 10-182](#page-1395-0)
- • ["Create Response Plots in Control System Tuner" on page 10-196](#page-1409-0)
- • ["Validate Tuned Control System" on page 10-225](#page-1438-0)

## <span id="page-1409-0"></span>**Create Response Plots in Control System Tuner**

This example shows how to create response plots for analyzing system performance in Control System Tuner. Control System Tuner can generate many types of response plots in the time and frequency domains. You can view responses of SISO or MIMO transfer functions between inputs and outputs at any location in your model. When you tune your control system, Control System Tuner updates the response plots to reflect the tuned design. Use response plots to validate the performance of the tuned control system.

This example creates response plots for analyzing the sample model rct\_helico.

#### **Choose Response Plot Type**

In Control System Tuner, in the **Control System** tab, click **New Plot**. Select the type of plot you want to create.

A new plot dialog box opens in which you specify the inputs and outputs of the portion of your control system whose response you want to plot. For example, select **New step** to create a step response plot from specified inputs to specified outputs of your system.

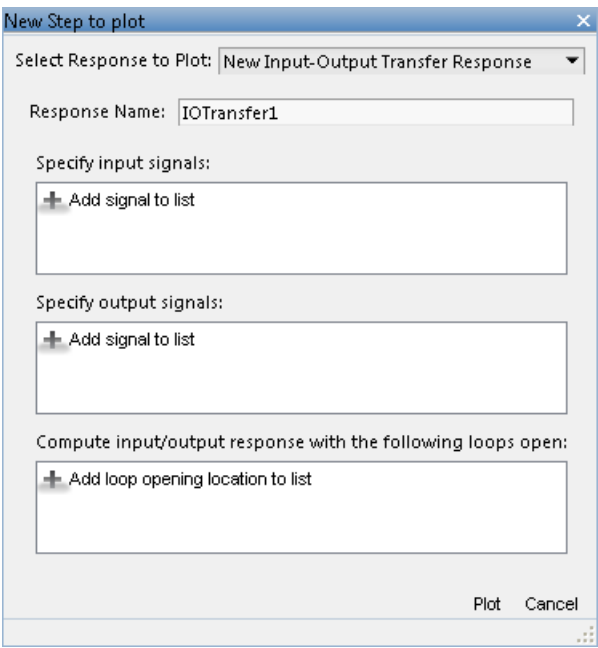

### **Specify Transfer Function**

Choose which transfer function associated with the specified inputs and outputs you want to analyze.

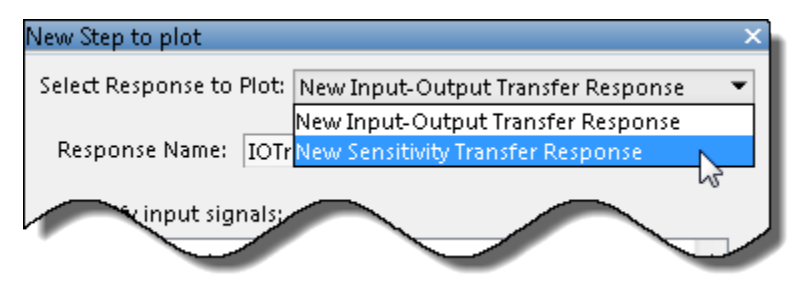

For most response plots types, the **Select Response to Plot** menu lets you choose one of the following transfer functions:

- New Input-Output Transfer Response Transfer function between specified inputs and outputs, computed with loops open at any additionally specified loopopening locations.
- New Sensitivity Transfer Response Sensitivity function computed at the specified location and with loops open at any specified loop-opening locations.
- New Open-Loop Response Open loop point-to-point transfer function computed at the specified location and with loops open at any additionally specified loop-opening locations.
- Entire System Response For Pole/Zero maps and I/O Pole/Zero maps only. Plot the pole and zero locations for the entire closed-loop control system.
- Response of Tuned Block For Pole/Zero maps and I/O Pole/Zero maps only. Plot the pole and zero locations of tuned blocks.

#### **Name the Response**

Type a name for the response in the **Response Name** text box. Once you have specified signal locations defining the response, Control System Tuner stores the response under this name. When you create additional new response plots, the response appears by this name in **Select Response to Plot** menu.

#### **Choose Signal Locations for Evaluating System Response**

Specify the signal locations in your control system at which to evaluate the selected response. For example, the step response plot displays the response of the system at one

or more output locations to a unit step applied at one or more input locations. Use the **Specify input signals** and **Specify output signals** sections of the dialog box to specify these locations. (Other tuning goal types, such as loop-shape or stability margins, require you to specify only one location for evaluation. The procedure for specifying the location is the same as illustrated here.)

Under **Specify input signals**, click **A** Add signal to list. A list of available input locations appears.

If the signal you want to designate as a step-response input is in the list, click the signal to add it to the step-response inputs. If the signal you want to designate does not appear, and you are tuning a Simulink model, click **Select signal from model**.

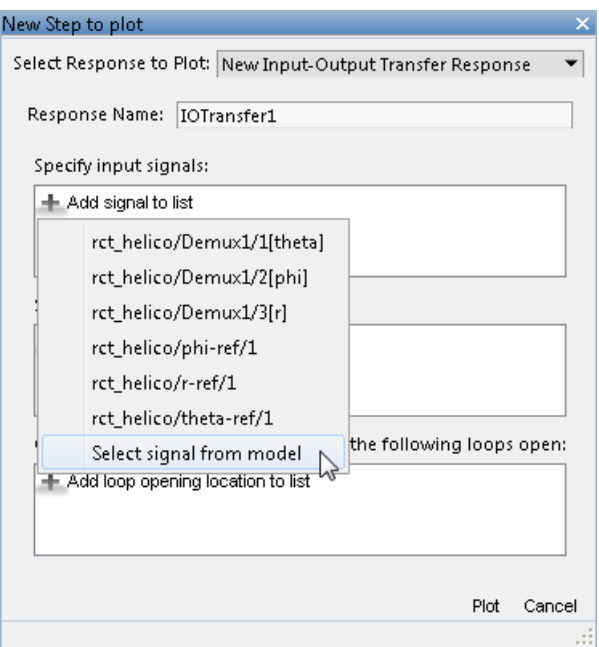

In the **Select signals** dialog box, build a list of the signals you want. To do so, click signals in the Simulink model editor. The signals that you click appear in the **Select signals** dialog box. Click one signal to create a SISO response, and click multiple signals to create a MIMO response.

Click **Add signal(s)**. The **Select signals** dialog box closes.

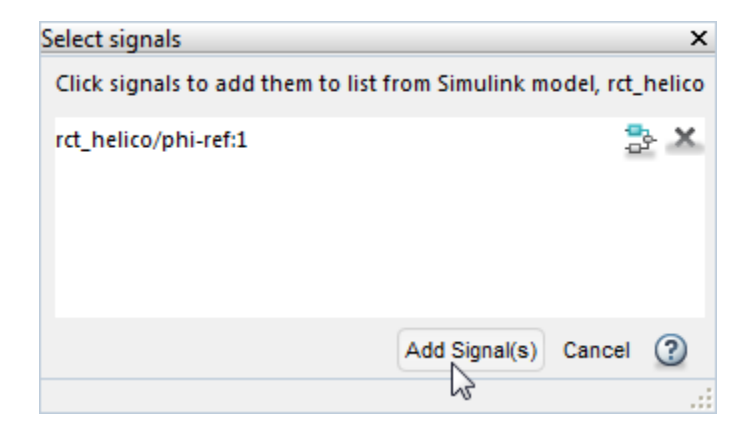

The signal or signals you selected now appear in the list of step-response inputs in the new-plot dialog box.

Similarly, specify the locations at which the step response is measured to the stepresponse outputs list. For example, the following configuration plots the MIMO response to a step input applied at theta-ref and phi-ref and measured at theta and phi in the Simulink model rct\_helico.

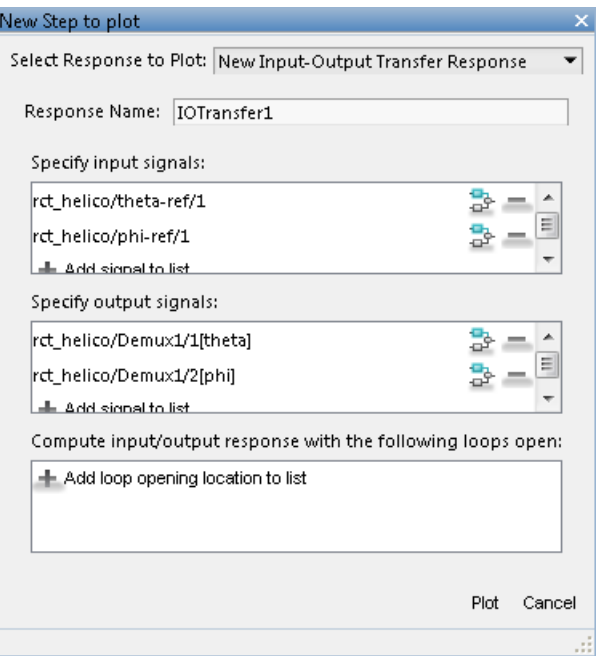

**Tip** To highlight any selected signal in the Simulink model, click  $\frac{1}{10}$ . To remove a signal from the input or output list, click  $\blacksquare$ . When you have selected multiple signals, you can reorder them using  $\bigoplus$  and  $\bigvee$ .

### **Specify Loop Openings**

You can evaluate most system responses with loops open at one or more locations in the control system. Click **Add loop opening location to list** to specify such locations for the response.

#### **Store and Plot the Response**

When you have finished specifying the response, click **Plot** in the new plot dialog box. The new response appears in the **Responses** section of the Data Browser. A new figure opens

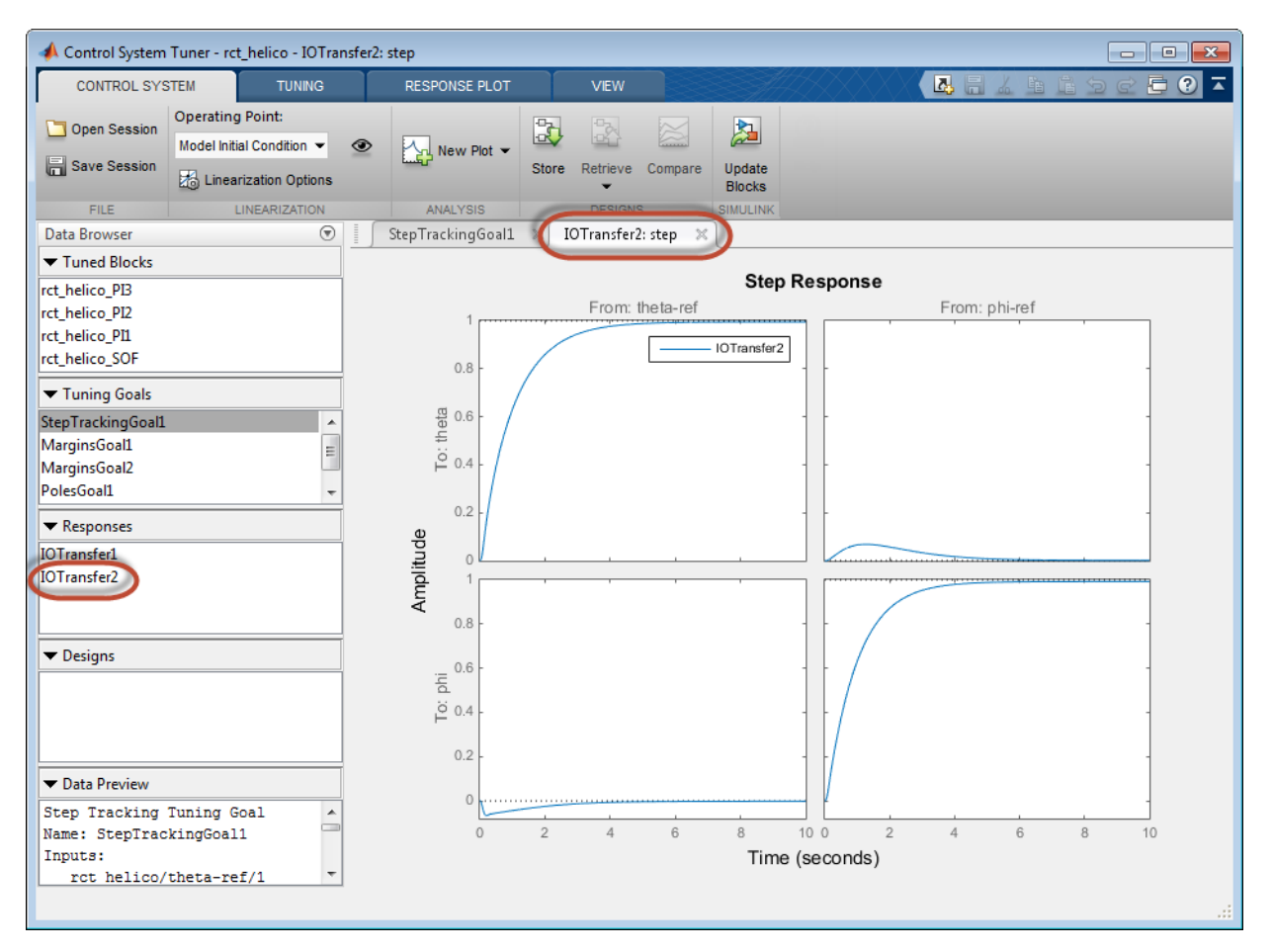

displaying the response plot. When you tune your control system, you can refer to this figure to evaluate the performance of the tuned system.

**Tip** To edit the specifications of the response, double-click the response in the Data Browser. Any plots using that response update to reflect the edited response.

View response characteristics such as rise-times or peak values by right-clicking on the plot. Other options for managing and organizing multiple plots are available in the **View** tab.

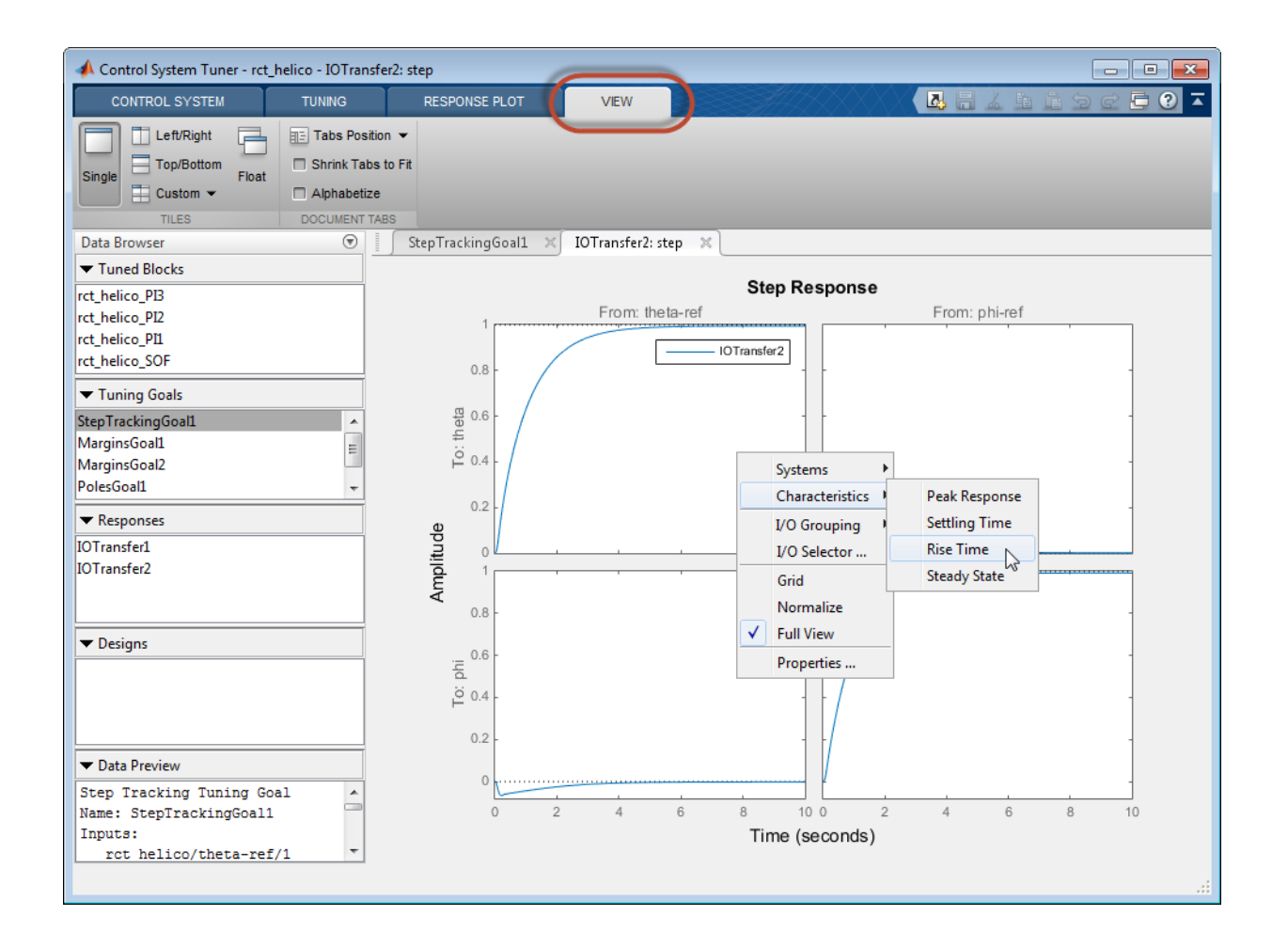

# **See Also**

### **Related Examples**

- • ["Compare Performance of Multiple Tuned Controllers" on page 10-205](#page-1418-0)
- • ["Examine Tuned Controller Parameters in Control System Tuner" on page 10-203](#page-1416-0)
- • ["Visualize Tuning Goals" on page 10-187](#page-1400-0)

## <span id="page-1416-0"></span>**Examine Tuned Controller Parameters in Control System Tuner**

After you tune your control system, Control System Tuner gives you two ways to view the current values of the tuned block parameters:

- In the Data Browser, in the **Tuned Blocks** area, select the block whose parameters you want to view. A text summary of the block and its current parameter values appears in the Data Browser in the **Data Preview** area.
- In the Data Browser, in the **Tuned Blocks** area, double-click the block whose parameters you want to view. The Tuned Block Editor opens, displaying the current

values of the parameters. For array-valued parameters, click  $\Box$  to open a variable editor displaying values in the array.

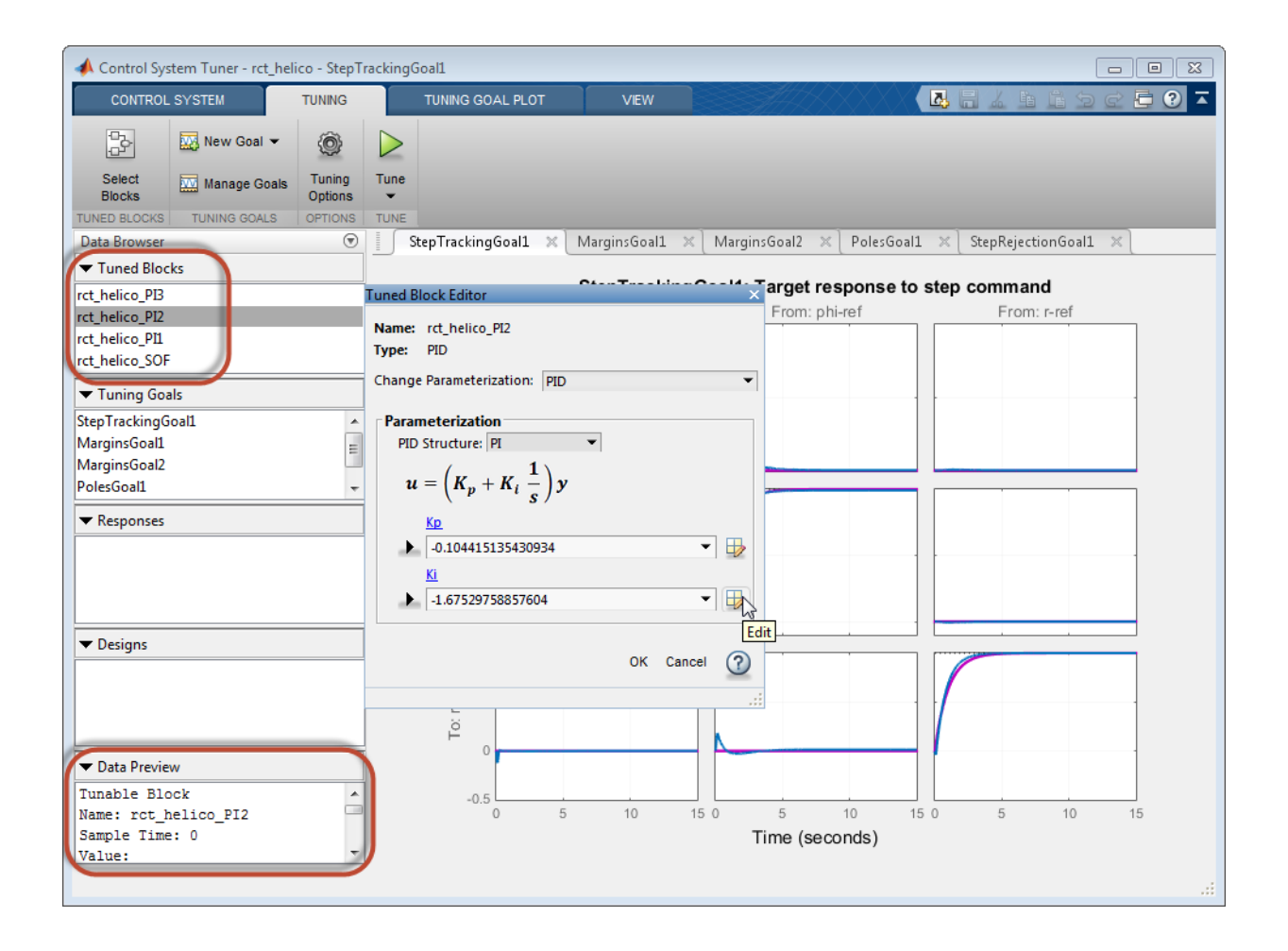

**Note** To find a tuned block in the Simulink model, right-click the block name in the **Data Browser** and select **Highlight**.

# **See Also**

### **Related Examples**

• ["View and Change Block Parameterization in Control System Tuner" on page 10-26](#page-1239-0)

## <span id="page-1418-0"></span>**Compare Performance of Multiple Tuned Controllers**

Control System Tuner lets you compare the performance of a control system tuned with two different sets of tuning goals. Such comparison is useful, for example, to see the effect on performance of changing a tuning goal from hard goal to soft goal. Comparing performance is also useful to see the effect of adding an additional tuning goal when an initial design fails to satisfy all your performance requirements either in the linearized system or when validated against a full nonlinear model.

This example compares tuning results for the sample model rct linact.

#### **Store First Design**

After tuning a control system with a first set of design requirements, store the design in Control System Tuner.

In the **Control System** tab, click **Store**. The stored design appears in the Data Browser in the **Designs** area.

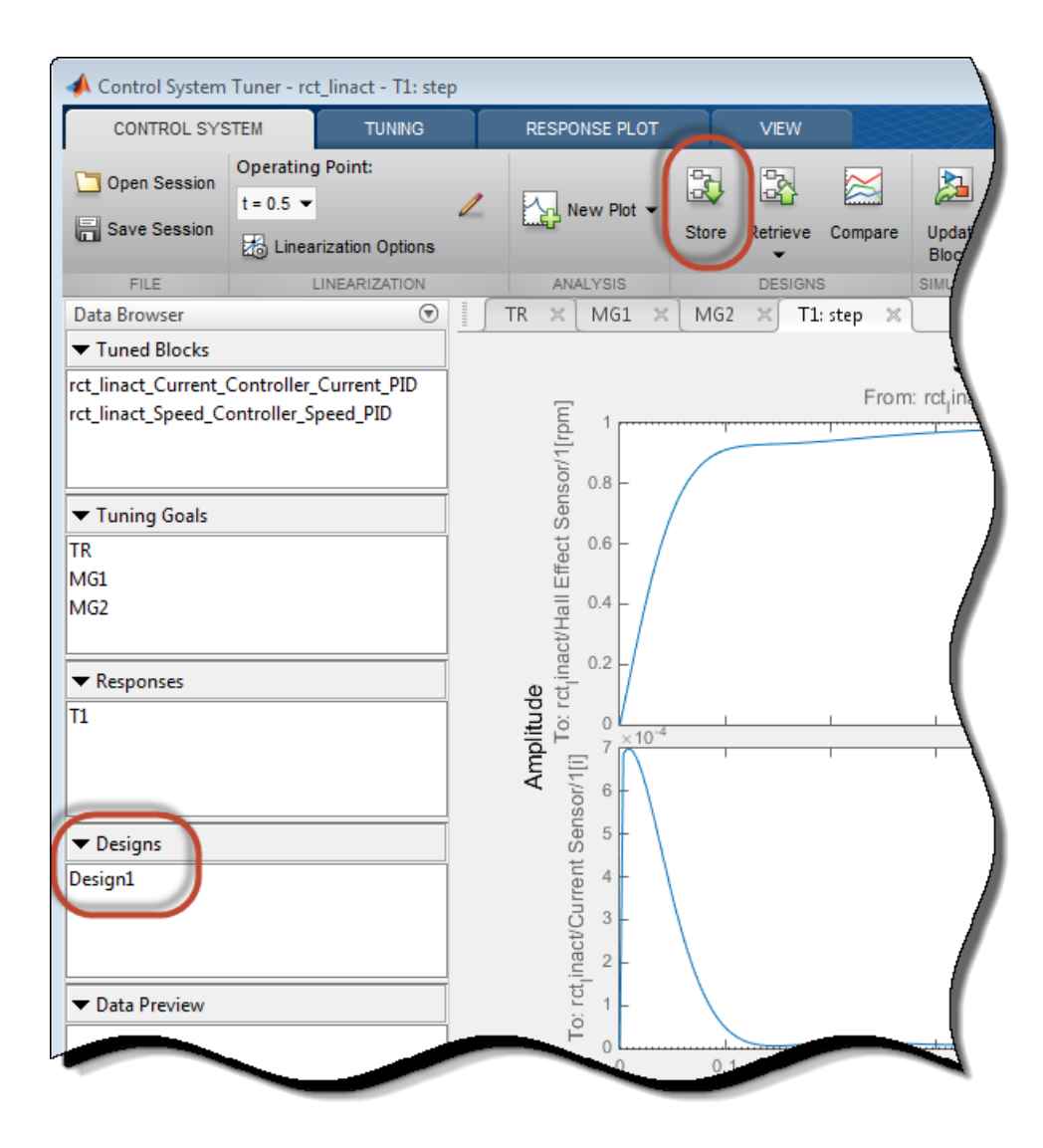

Change the name of the stored design, if desired, by right-clicking on the data browser entry.

#### **Compute New Design**

In the **Tuning** tab, make any desired changes to the tuning goals for the second design. For example, add new tuning goals or edit existing tuning goals to change specifications.

Or, in **WANI Manage Goals**, change which tuning goals are active and which are designated hard constraints or soft requirements.

When you are ready, retune the control system with the new set of tuning goals. Click **Tune**. Control System Tuner updates the current design (the current set of controller parameters) with the new tuned design. All existing plots, which by default show the current design, are updated to reflect the new current design.

### **Compare New Design with Stored Design**

Update all plots to reflect both the new design and the stored design. In the **Control System** tab, click **Compare**. The **Compare Designs** dialog box opens.

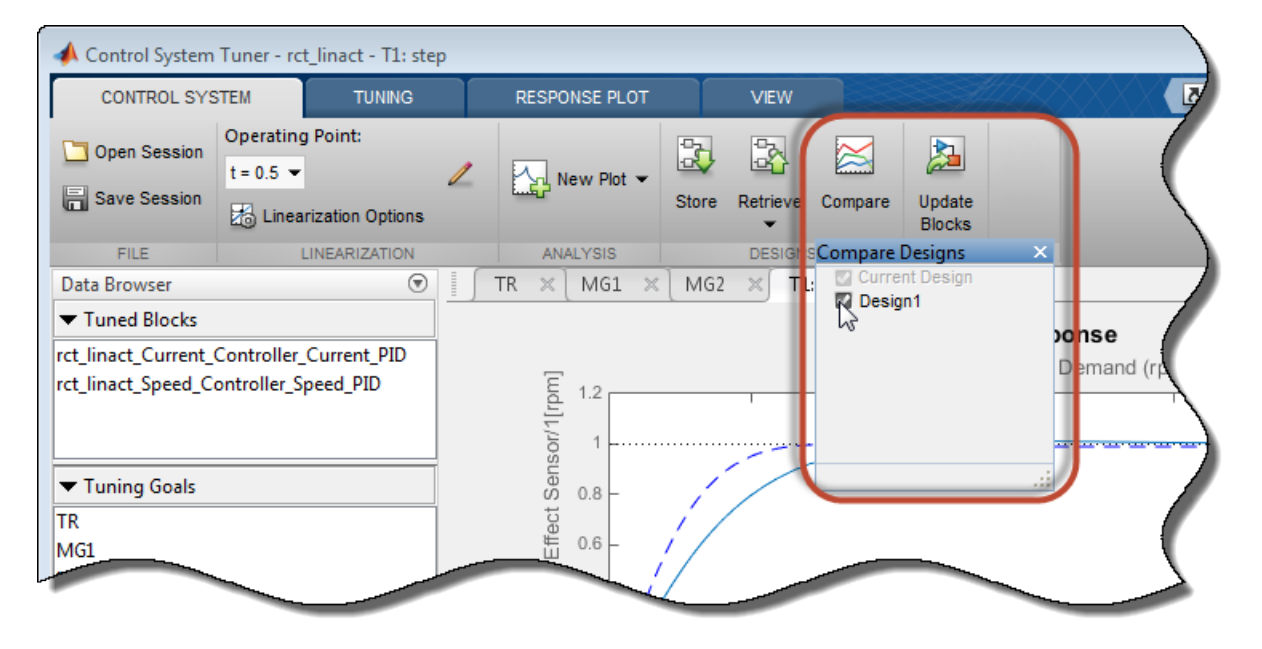

In the **Compare Designs** dialog box, the current design is checked by default. Check the box for the design you want to compare to the current design. All response plots and

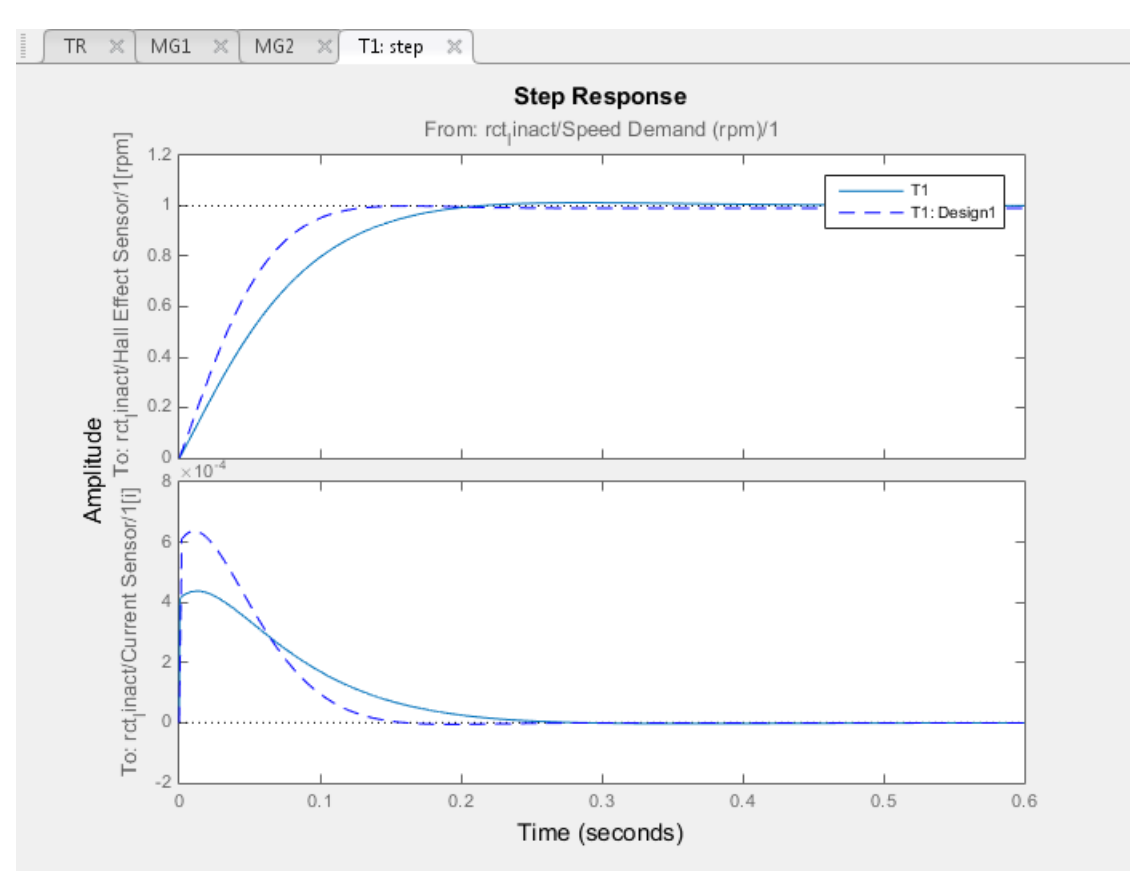

tuning goal plots update to reflect the checked designs. The solid trace corresponds to the current design. Other designs are identified by name in the plot legend.

Use the same procedure save and compare as many designs as you need.

#### **Restore Previously Saved Design**

Under some conditions, it is useful to restore the tuned parameter values from a previously saved design as the current design. For example, clicking **Update Blocks** writes the current parameter values to the Simulink model. If you decide to test a stored controller design in your full nonlinear model, you must first restore those stored values as the current design.

To do so, click **Retrieve**. Select the stored design that you want to make the current design.

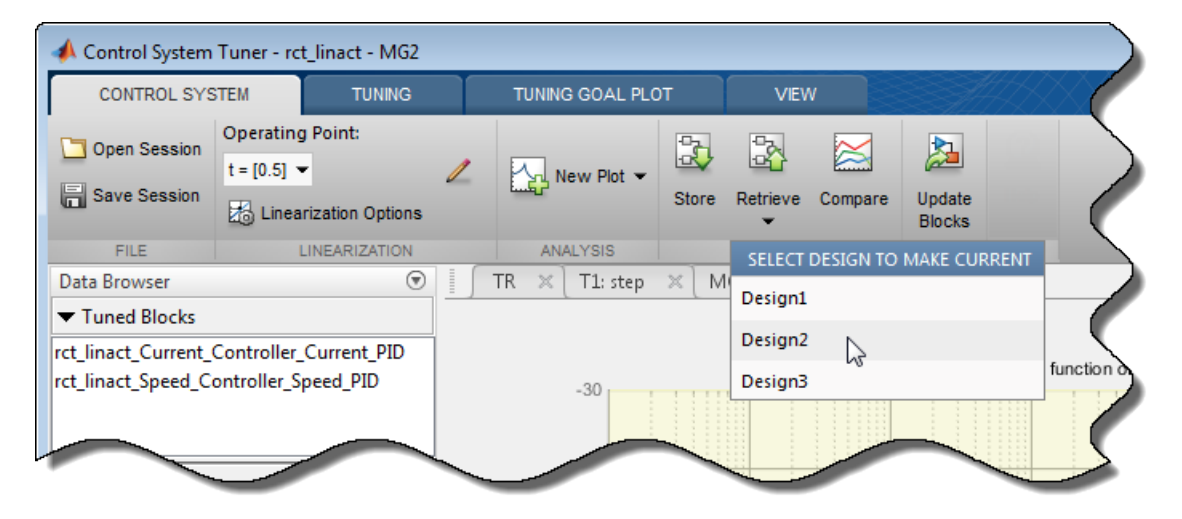

## **See Also**

## **Related Examples**

• ["Create Response Plots in Control System Tuner" on page 10-196](#page-1409-0)

## **Create and Configure slTuner Interface to Simulink Model**

This example shows how to create and configure an slTuner interface for a Simulink® model. The slTuner interface parameterizes blocks in your model that you designate as tunable and allows you to tune them using systune. The slTuner interface generates a linearization of your Simulink model, and also allows you to extract linearized system responses for analysis and validation of the tuned control system.

For this example, create and configure an slTuner interface for tuning the Simulink model rct\_helico, a multiloop controller for a rotorcraft. Open the model.

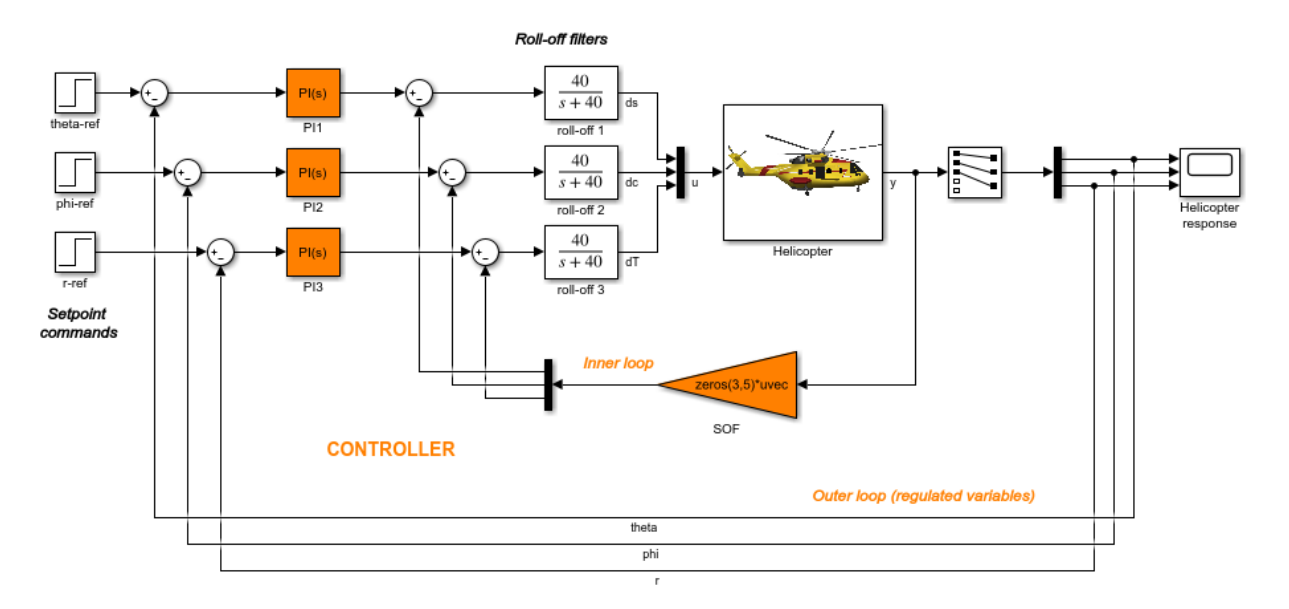

open\_system('rct\_helico');

The control system consists of two feedback loops. The inner loop (static output feedback) provides stability augmentation and decoupling. The outer loop (PI controllers) provides the desired setpoint tracking performance.

Suppose that you want to tune this model to meet the following control objectives:

- Track setpoint changes in theta, phi, and r with zero steady-state error, specified rise times, minimal overshoot, and minimal cross-coupling.
- Limit the control bandwidth to guard against neglected high-frequency rotor dynamics and measurement noise.
- Provide strong multivariable gain and phase margins (robustness to simultaneous gain/phase variations at the plant inputs and outputs).

The systune command can jointly tune the controller blocks SOF and the PI controllers to meet these design requirements. The slTuner interface sets up this tuning task.

Create the slTuner interface.

ST0 = slTuner('rct\_helico',{'PI1','PI2','PI3','SOF'});

This command initializes the slTuner interface with the three PI controllers and the SOF block designated as tunable. Each tunable block is automatically parameterized according to its type and initialized with its value in the Simulink model.

To configure the slTuner interface, designate as analysis points any signal locations of relevance to your design requirements. First, add the outputs and reference inputs for the tracking requirements.

```
addPoint(ST0,{'theta-ref','theta','phi-ref','phi','r-ref','r'});
```
When you create a TuningGoal. Tracking object that captures the tracking requirement, this object references the same signals.

Configure the slTuner interface for the stability margin requirements. Designate as analysis points the plant inputs and outputs (control and measurement signals) where the stability margins are measured.

```
addPoint(ST0,{'u','y'});
```
Display a summary of the slTuner interface configuration in the command window.

ST0

slTuner tuning interface for "rct helico": 4 Tuned blocks: (Read-only TunedBlocks property) -------------------------- Block 1: rct\_helico/PI1

```
Block 2: rct_helico/PI2
Block 3: rct_helico/PI3
Block 4: rct_helico/SOF
8 Analysis points: 
--------------------------
Point 1: Port 1 of rct helico/theta-ref
Point 2: Signal "theta", located at port 1 of rct helico/Demux1
Point 3: Port 1 of rct helico/phi-ref
Point 4: Signal "phi", located at port 2 of rct_helico/Demux1
Point 5: Port 1 of rct helico/r-ref
Point 6: Signal "r", located at port 3 of rct helico/Demux1
Point 7: Signal "u", located at port 1 of rct_helico/Mux3
Point 8: Signal "y", located at port 1 of rct_helico/Helicopter
No permanent openings. Use the addOpening command to add new permanent openings.
Properties with dot notation get/set access:
     Parameters : []
      OperatingPoints : [] (model initial condition will be used.)
      BlockSubstitutions : []
      Options : [1x1 linearize.SlTunerOptions]
TS : 0
```
In the command window, click on any highlighted signal to see its location in the Simulink model.

In addition to specifying design requirements, you can use analysis points for extracting system responses. For example, extract and plot the step responses between the reference signals and 'theta', 'phi', and 'r'.

```
T0 = getIOTransfer(ST0,{'theta-ref','phi-ref','r-ref'},{'theta','phi','r'});
stepplot(T0,1)
```
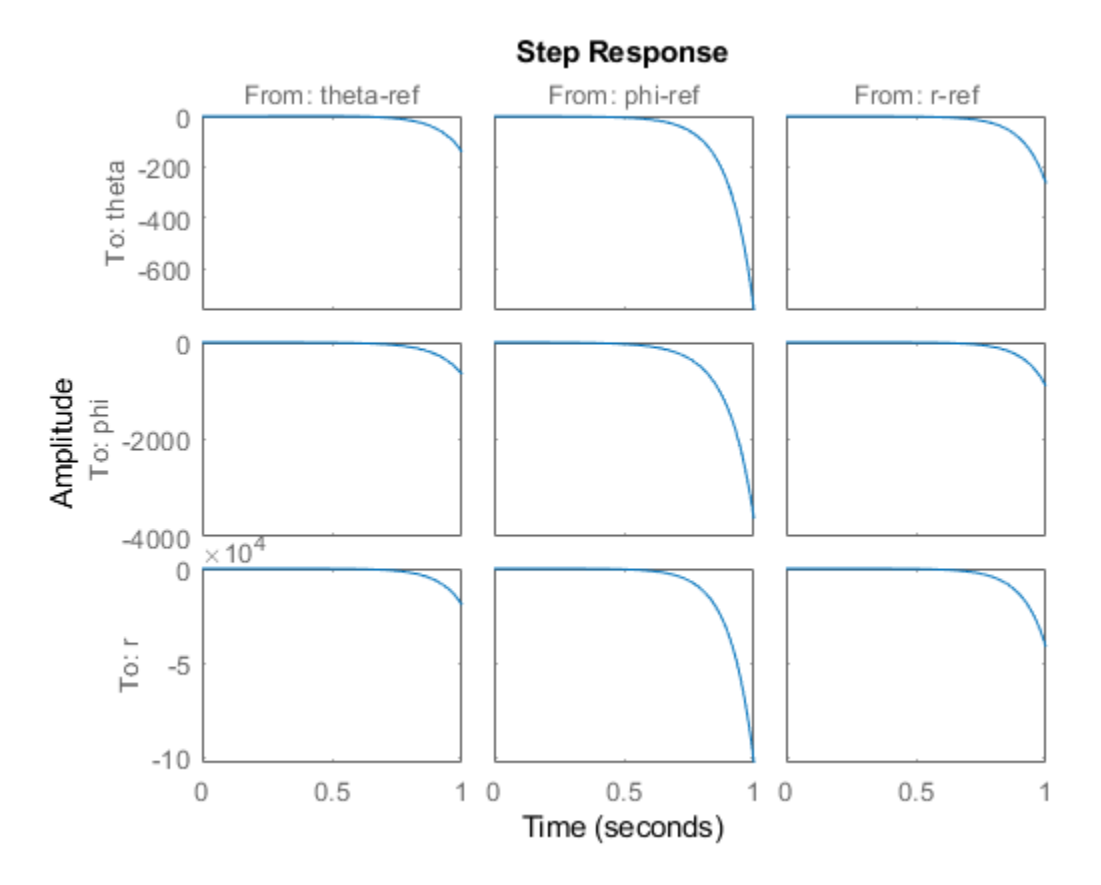

All the step responses are unstable, including the cross-couplings, because this model has not yet been tuned.

After you tune the model, you can similarly use the designated analysis points to extract system responses for validating the tuned system. If you want to examine system responses at locations that are not needed to specify design requirements, add these locations to the slTuner interface as well. For example, plot the sensitivity function measured at the output of the block roll-off 2.

```
addPoint(ST0,'dc')
dcS0 = getSensitivity(ST0, 'dc');bodeplot(dcS0)
```
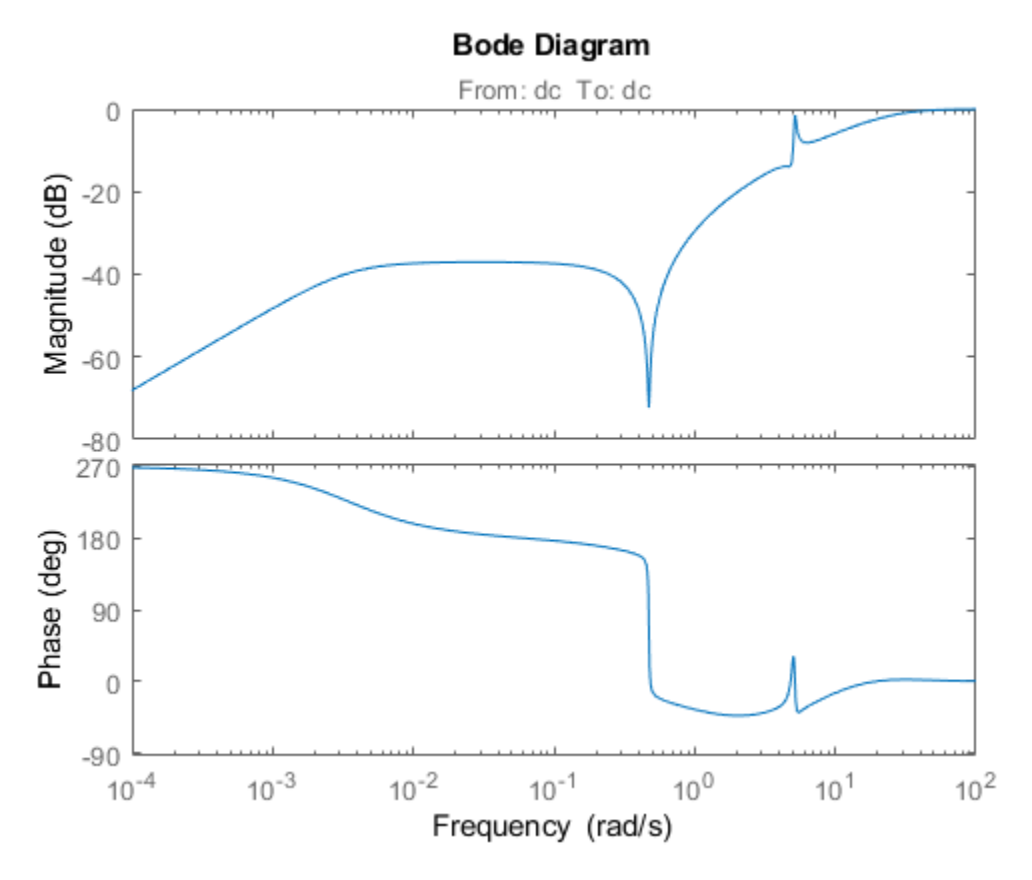

Suppose you want to change the parameterization of tunable blocks in the slTuner interface. For example, suppose that after tuning the model, you want to test whether changing from PI to PID controllers yields improved results. Change the parameterization of the three PI controllers to PID controllers.

```
PID0 = pid(0, 0.001, 0.001, .01); % initial value for PID controllers
PID1 = tunablePID('C1',PID0);
PID2 = tunablePID('C2',PID0);
PID3 = tunablePID('C3',PID0);
setBlockParam(ST0,'PI1',PID1,'PI2',PID2,'PI3',PID3);
```
After you configure the slTuner interface to your Simulink model, you can create tuning goals and tune the model using systune or looptune.

## **See Also**

[addBlock](#page-2357-0) | [addPoint](#page-2251-0) | [getIOTransfer](#page-2275-0) | [getSensitivity](#page-2320-0) | [setBlockParam](#page-2413-0) | [slTuner](#page-2458-0)

## **Related Examples**

- • ["Mark Signals of Interest for Control System Analysis and Design" on page 2-53](#page-234-0)
- "Multiloop Control of a Helicopter" (Control System Toolbox)
- "Control of a Linear Electric Actuator" (Control System Toolbox)

# **Stability Margins in Control System Tuning**

When you visualize stability-margin goals in Control System Tuner or with viewGoal, the margins are displayed as a function of frequency. For instance, the following plot shows a typical result of tuning a control system with systune or Control System Tuner when you use a tuning goal that constrains stability margins..

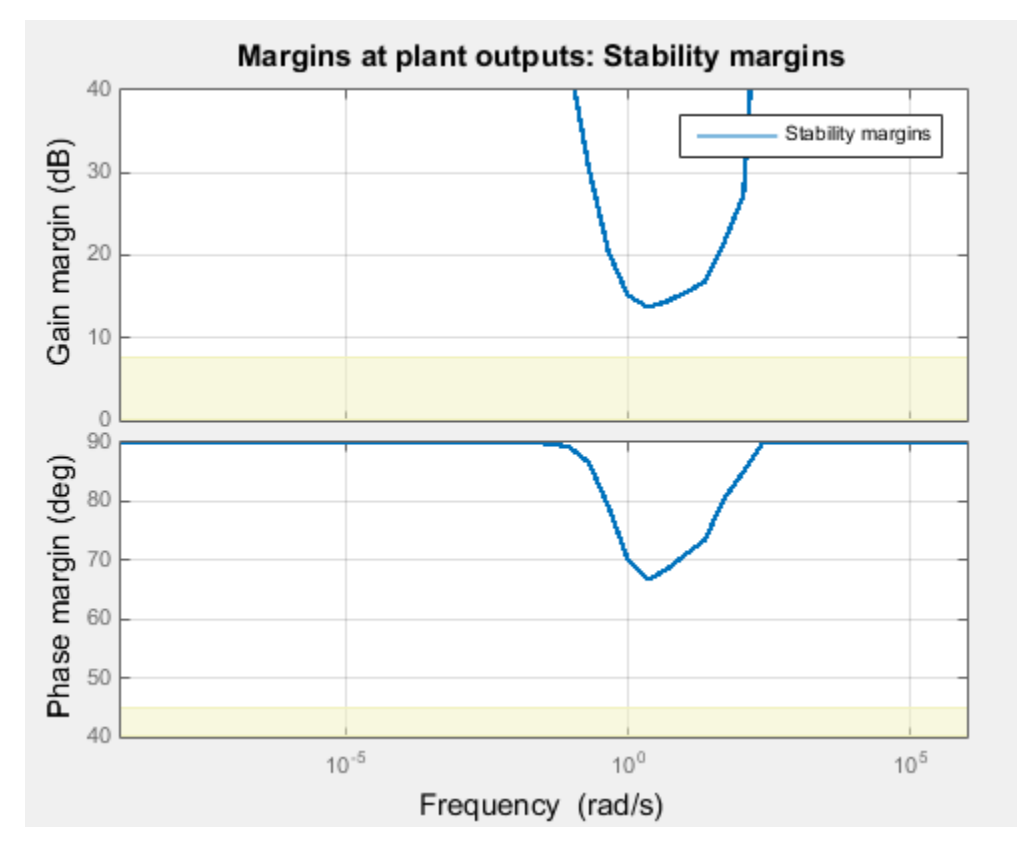

. You obtain this plot in one of the following ways:

- Tuning in Control System Tuner using a ["Margins Goal" on page 10-147](#page-1360-0) or ["Quick](#page-1271-0) [Loop Tuning" on page 10-58.](#page-1271-0)
- Tuning at the command line using systune with TuningGoal.Margins. If S is the control system model or slTuner interface, and Req is a TuningGoal.Margins goal, obtain the stability-margin plot by entering:

viewGoal(Req,S)

The plot shows that how much gain or phase variation a system can tolerate without going unstable can depend on the frequency of the perturbation.

### **Gain and Phase Margins**

For SISO systems, the gain and phase margins at a frequency *ω* indicate how much the gain or phase of the open-loop response *L*(*jω*) can change without loss of stability. For example, a gain margin of 5dB at 2 rad/s indicates that closed-loop stability is maintained when the loop gain increases or decreases by as much as 5dB at this frequency. Gain and phase margins typically vary across frequencies.

For MIMO systems, gain and phase margins are interpreted as follows:

- Gain margin: Stability is preserved when the gain increases or decreases by up to the gain margin value in each channel of the feedback loop.
- Phase margin: Stability is preserved when the phase increases or decreases by up to the phase margin value in each channel of the feedback loop.

In MIMO systems, the gain or phase can change in all channels at once, and by a different amount in each channel. The Margins Goal and TuningGoal.Margins rely on the notion of disk margin for MIMO systems. (See "Stability Analysis Using Disk Margins" (Robust Control Toolbox).) Like SISO stability margins, gain and phase margins in MIMO systems typically vary across frequency.

## **Combined Gain and Phase Variations**

To assess robustness to changes in both gain and phase, use the following chart.

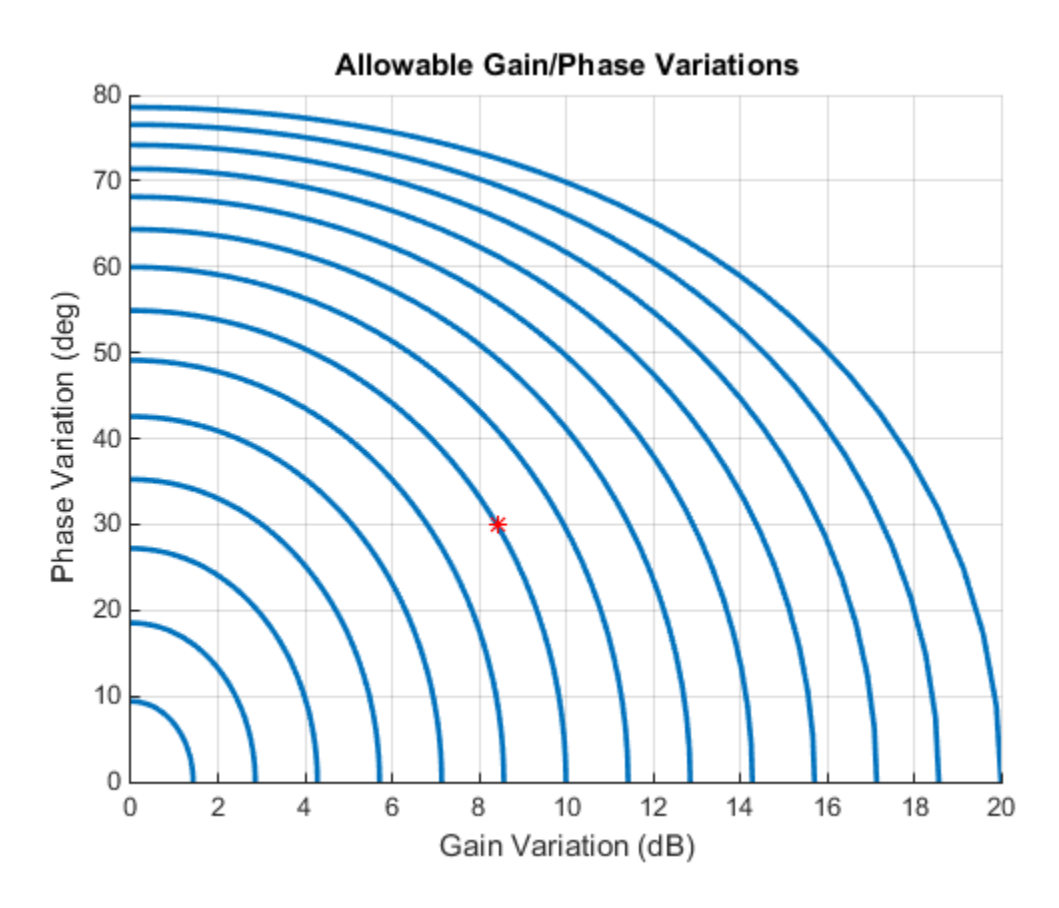

For example, if the gain margin plot in Control System Tuner indicates a 10 dB margin at a particular frequency, then trace the contour starting at  $(Gain, Phase) = (10, 0)$  to see how a given amount of phase variation reduces the allowable gain variation at that frequency. For example, if the phase can vary by 30 degrees then the gain can only vary by about 8.4 dB (red mark).

### **Interpreting the Gain and Phase Margin Plot**

The stability-margin plot for Margins Goal or TuningGoal.Margins shows in shaded yellow the region where the target margins are not met. The plot displays the current gain and phase margins (computed using the current values of the tunable parameters in the control system) as a blue trace.

These gain and phase margin curves are obtained using an exact calculation involving *μ*analysis. For computational efficiency, however, the tuning algorithm uses an approximate calculation that can yield smaller margins in parts of the frequency range. To see the lower bound used by the tuner, right-click on the plot, and select **Systems** > **Tuned Lower Bound**.

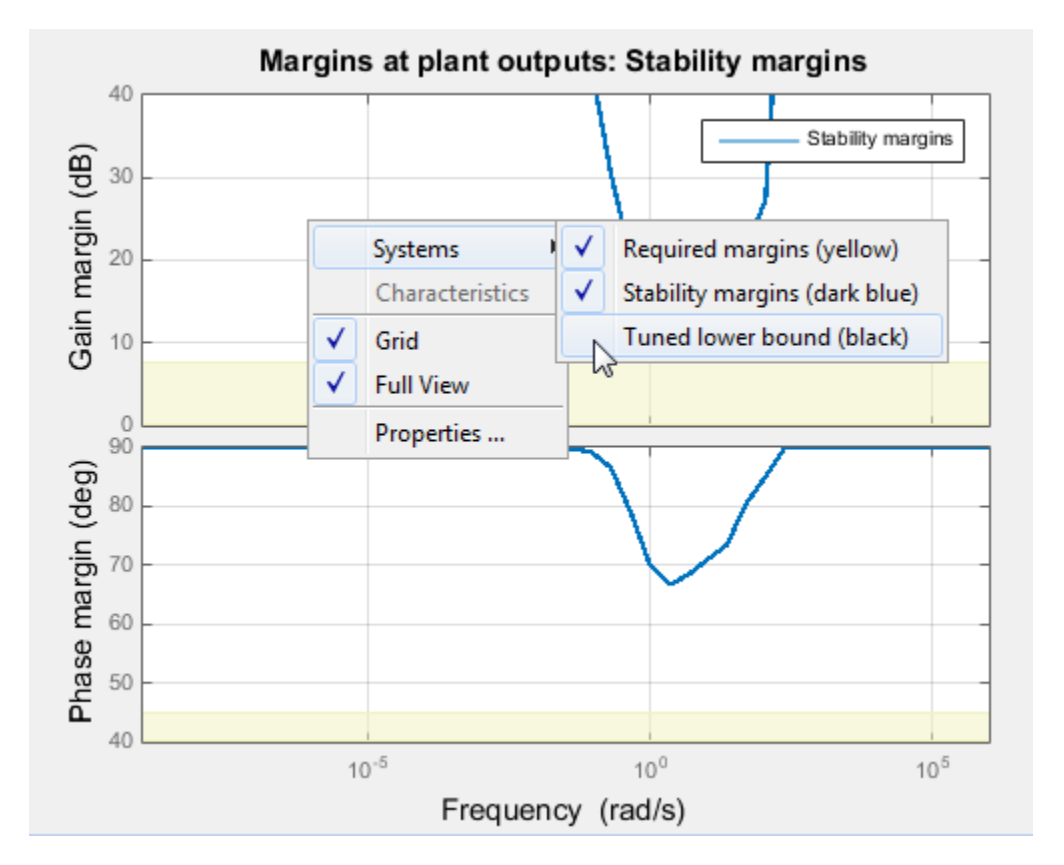

If there is a significant gap between the true margins and the tuner approximation, try increasing the D-scaling order. The default order is zero (static scaling). For tuning in Control System Tuner, set the D-scaling order in the Margins Goal dialog box. For command-line tuning, set this value using the ScalingOrder property of TuningGoal.Margins.

## **Algorithm**

The gain and phase margin values are both derived from the disk margin. The disk margin measures the radius of a circular exclusion region centered near the critical point. (See "Stability Analysis Using Disk Margins" (Robust Control Toolbox).) This radius is a decreasing function of the scaled norm:

min *D* diagonal  $D^{-1}(I - L(j\omega))(I + L(j\omega))^{-1}D\|_2$ .

Unlike the traditional gain and phase margins, the disk margins and associated gain and phase margins guarantee that the open-loop response *L*(*jω*) stays at a safe distance from the critical point at all frequencies.

# **See Also**

TuningGoal.Margins | diskmargin

## **More About**

- • ["Loop Shape and Stability Margin Specifications" on page 13-42](#page-1665-0)
- • ["Margins Goal" on page 10-147](#page-1360-0)
- "Stability Analysis Using Disk Margins" (Robust Control Toolbox)

## **Tune Control System at the Command Line**

After specifying your tuning goals using TuningGoal objects (see "Tuning Goals"), use systune to tune the parameters of your model.

The systune command lets you designate one or more design goals as hard goals. This designation gives you a way to differentiate must-have goals from nice-to-have tuning goals.systune attempts to satisfy hard requirements by driving their associated cost functions below 1. Subject to that constraint, the software comes as close as possible to satisfying remaining (soft) requirements. For best results, make sure you can obtain a reasonable design with all goals treated as soft goals before attempting to enforce any goal as a hard constraint.

Organize your TuningGoal objects into a vector of soft requirements and a vector of hard requirements. For example, suppose you have created a tracking requirement, a rejection requirement, and stability margin requirements at the plant inputs and outputs. The following commands tune the control system represented by T0, treating the stability margins as hard goals, the tracking and rejection requirements as soft goals. (T0 is either a genss model or an slTuner interface previously configured for tuning.)

```
SoftReqs = [Rtrack,Rreject];
HardReqs = [RmargIn,RmargOut];
[T,fSoft,gHard] = systune(T0,SoftReqs,HardReqs);
```
systune converts each tuning requirement into a normalized scalar value, *f* for the soft constraints and *g* for the hard constraints. The command adjusts the tunable parameters of T0 to minimize the *f* values, subject to the constraint that each  $q < 1$ . systune returns the vectors fSoft and gHard that contain the final normalized values for each tuning goal in SoftReqs and HardReqs.

Use systuneOptions to configure additional options for the systune algorithm, such as the number of independent optimization runs, convergence tolerance, and output display options.

## **See Also**

systune | [systune \(for slTuner\)](#page-2443-0) | systuneOptions

## **More About**

• ["Interpret Numeric Tuning Results" on page 10-182](#page-1395-0)

## **Speed Up Tuning with Parallel Computing Toolbox Software**

If you have the Parallel Computing Toolbox software installed, you can speed up the tuning of fixed-structure control systems. When you run multiple randomized optimization starts with systune, looptune, or hinfstruct, parallel computing speeds up tuning by distributing the optimization runs among workers.

To distribute randomized optimization runs among workers:

If **Automatically create a parallel pool** is not selected in your Parallel Computing Toolbox preferences (Parallel Computing Toolbox), manually start a parallel pool using parpool. For example:

parpool;

If **Automatically create a parallel pool** is selected in your preferences, you do not need to manually start a pool.

Create a systuneOptions, looptuneOptions, or hinfstructOptions set that specifies multiple random starts. For example, the following options set specifies 20 random restarts to run in parallel for tuning with looptune:

options = systuneOptions('RandomStart',20,'UseParallel',true);

Setting UseParallel to true enables parallel processing by distributing the randomized starts among available workers in the parallel pool.

Use the options set when you call the tuning command. For example, if you have already created a tunable control system model, CL0, and tunable controller, and tuning requirement vectors SoftReqs and HardReqs, the following command uses parallel computing to tune the control system of CL0 with systune.

[CL,fSoft,gHard,info] = systune(CL0,SoftReq,Hardreq,options);

To learn more about configuring a parallel pool, see the Parallel Computing Toolbox documentation.

### **See Also** parpool

## **Related Examples**

• "Using Parallel Computing to Accelerate Tuning" (Control System Toolbox)

## **More About**

• "Specify Your Parallel Preferences" (Parallel Computing Toolbox)

## <span id="page-1438-0"></span>**Validate Tuned Control System**

When you tune a control system using systune or Control System Tuner, you must validate the results of tuning. The tuning results provide numeric and graphical indications of how well your tuning goals are satisfied. (See ["Interpret Numeric Tuning](#page-1395-0) [Results" on page 10-182](#page-1395-0) and ["Visualize Tuning Goals" on page 10-187.](#page-1400-0)) Often, you want to examine other system responses using the tuned controller parameters. If you are tuning a Simulink model, you must also validate the tuned controller against the full nonlinear system. At the command line and in Control System Tuner, there are several tools to help you validate the tuned control system.

### **Extract and Plot System Responses**

In addition to the system responses corresponding to your tuning goals (see ["Visualize](#page-1400-0) [Tuning Goals" on page 10-187\)](#page-1400-0), you can evaluate the tuned system performance by plotting other system responses. For instance, evaluate reference tracking or overshoot performance by plotting the step response of transfer function from the reference input to the controlled output. Or, evaluate stability margins by examining an open-loop transfer function. You can extract any transfer function you need for analysis from the tuned model of your control system.

#### **Extract System Responses at the Command Line**

The tuning tools include analysis functions that let you extract responses from your tuned control system.

For generalized state-space (genss) models, use:

- getIOTransfer
- getLoopTransfer
- getSensitivity
- getCompSensitivity

For an slTuner interface, use:

- [getIOTransfer \(for slTuner\)](#page-2275-0)
- [getLoopTransfer \(for slTuner\)](#page-2296-0)
- [getSensitivity \(for slTuner\)](#page-2320-0)

### • [getCompSensitivity \(for slTuner\)](#page-2259-0)

In either case, the extracted responses are represented by state-space (ss) models. You can analyze these models using commands such as step, bode, sigma, or margin.

For instance, suppose that you are tuning the control system of the example "Multiloop Control of a Helicopter" (Control System Toolbox). You have created an slTuner interface ST0 for the Simulink model. You have also specified tuning goals TrackReq, MarginReq1, MarginReq2, and PoleReq. You tune the control system using systune.

```
AllReqs = [TrackReq,MarginReq1,MarginReq2,PoleReq];
ST1 = systune(ST0,AllReqs);
```

```
Final: Soft = 1.11, Hard = -Inf, Iterations = 124
```
Suppose also that ST0 has analysis points that include signals named theta-ref, theta, phi-ref, and phi. Use getIOTransfer to extract the tuned transfer functions from theta-ref and phi-ref to theta and phi.

```
T1 = getIOTransfer(STI, {'theta-ref', 'phi-ref'}, {'theta'}, {'theta', 'phi'});step(T1,5)
```
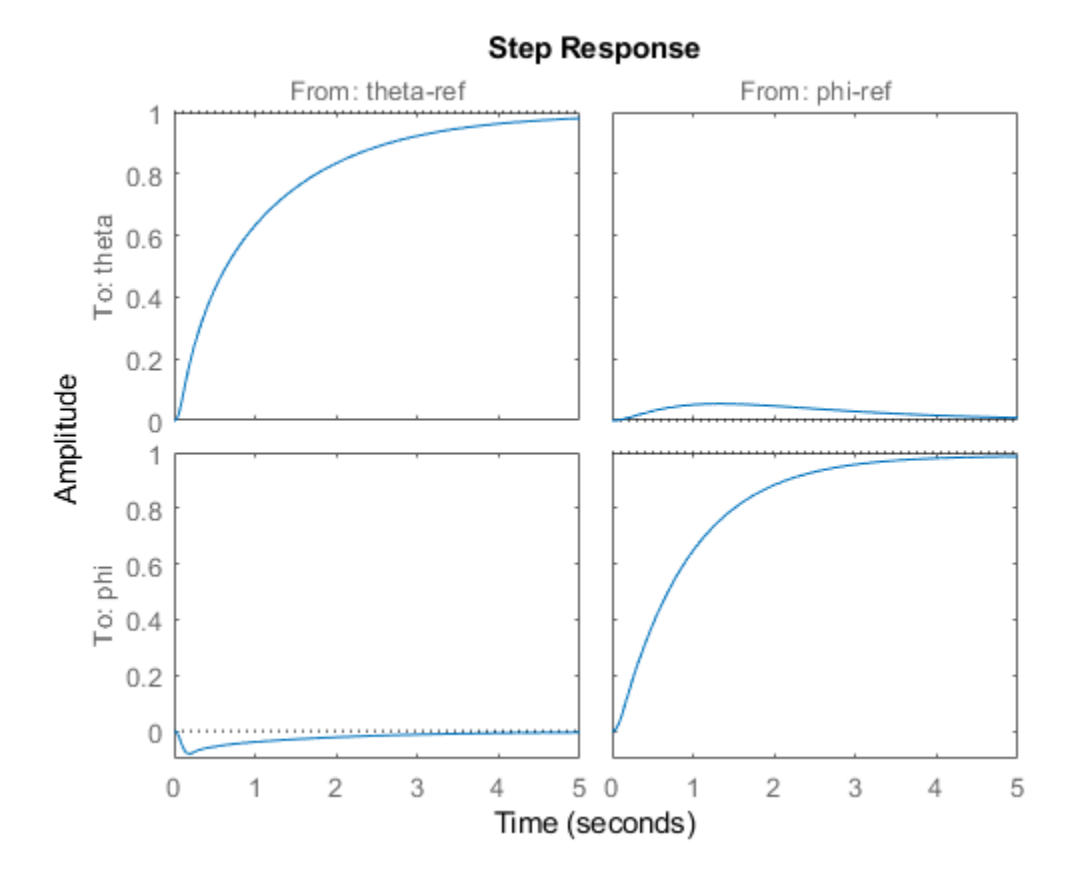

The step plot shows that the extracted transfer function is the 2-input, 2-output response from the specified reference inputs to the specified outputs.

For an example that shows how to extract responses from a tuned genss model, see ["Extract Responses from Tuned MATLAB Model at the Command Line" on page 10-230](#page-1443-0).

For additional examples, see ["Validating Results" on page 13-54](#page-1677-0).

#### **System Responses in Control System Tuner**

For information about extracting and plotting system responses in Control System Tuner, see ["Create Response Plots in Control System Tuner" on page 10-196.](#page-1409-0)

## **Validate Design in Simulink Model**

When you tune a Simulink model, the software evaluates tuning goals for a linearization of the model. Similarly, analysis commands such as getIOTransfer extract linearized system responses. Therefore, you must validate the tuned controller parameters by simulating the full nonlinear model with the tuned controller parameters, even if the tuned linear system meets all your design requirements. To do so, write the tuned parameter values to the model.

**Tip** If you tune the Simulink model at an operating point other than the model initial condition, initialize the model at the same operating point before validating the tuned controller parameters. See ["Simulate Simulink Model at Specific Operating Point" on](#page-152-0) [page 1-119.](#page-152-0)

#### **Write Parameters at the Command Line**

To write tuned block values from a tuned slTuner interface to the corresponding Simulink model, use the [writeBlockValue](#page-2455-0) command. For example, suppose ST1 is the tuned slTuner interface returned by systune. The following command writes the tuned parameters from ST1 to the associated Simulink model.

writeBlockValue(ST1)

Simulate the Simulink model to evaluate system performance with the tuned parameter values.

#### **Write Parameters in Control System Tuner**

To write tuned block parameters to a Simulink model, in the **Control System** tab, click **Update Blocks**.

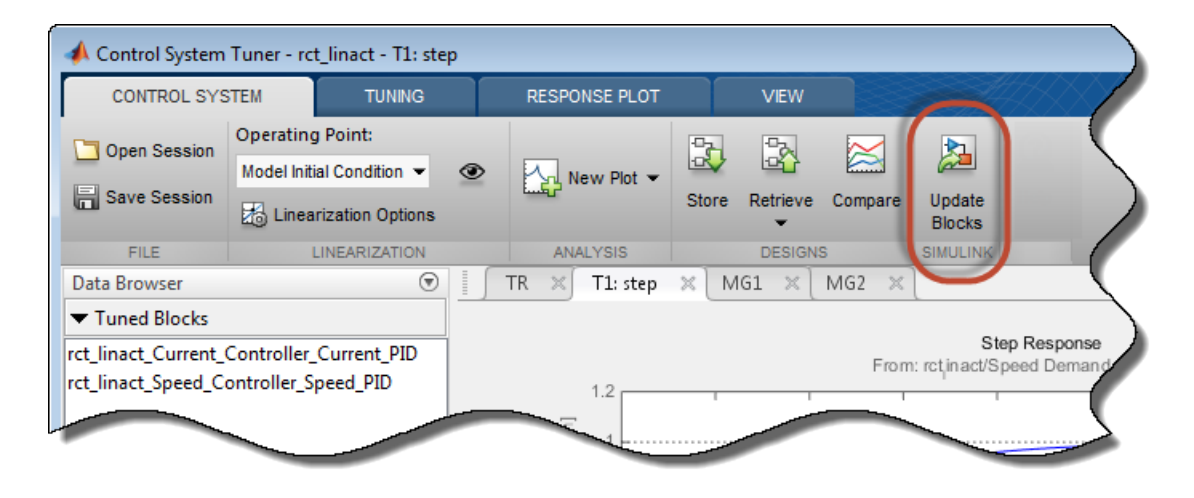

Control System Tuner transfers the current values of the tuned block parameters to the corresponding blocks in the Simulink model. Simulate the model to evaluate system performance using the tuned parameter values.

To update Simulink model with parameter values from a previous design stored in Control System Tuner, click **Retrieve** and select the stored design that you want to make the current design. Then click **Update Blocks**.

## **See Also**

## **Related Examples**

- • ["Extract Responses from Tuned MATLAB Model at the Command Line" on page 10-](#page-1443-0) [230](#page-1443-0)
- • ["Create Response Plots in Control System Tuner" on page 10-196](#page-1409-0)
- • ["Visualize Tuning Goals" on page 10-187](#page-1400-0)

## <span id="page-1443-0"></span>**Extract Responses from Tuned MATLAB Model at the Command Line**

This example shows how to analyze responses of a tuned control system by using getIOTransfer to compute responses between various inputs and outputs of a closedloop model of the system. You can obtain other responses using similar functions such as getLoopTransfer and getSensitivity.

Consider the following control system.

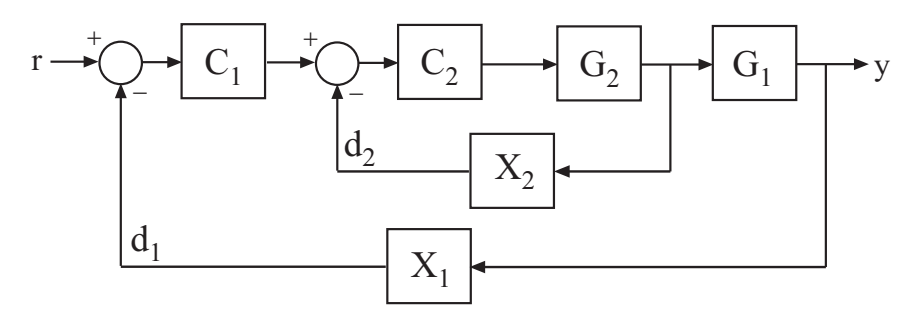

Suppose you have used systune to tune a genss model of this control system. The result is a genss model, T, which contains tunable blocks representing the controller elements C1 and C2. The tuned model also contains AnalysisPoint blocks that represent the analysis-point locations, X1 and X2.

Analyze the tuned system performance by examining various system responses extracted from T. For example, examine the response at the output, *y*, to a disturbance injected at the point  $d_1$ .

```
H1 = getI0Transfer(T, 'X1', 'y');
```
H1 represents the closed-loop response of the control system to a disturbance injected at the implicit input associated with the AnalysisPoint block X1, which is the location of  $d_1$ :

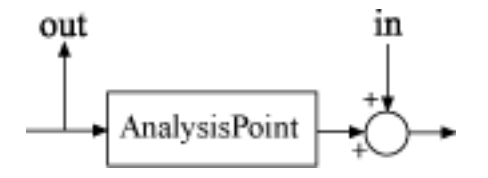

H1 is a genss model that includes the tunable blocks of T. H1 allows you to validate the disturbance response of your tuned system. For example, you can use analysis commands such as bodeplot or stepplot to analyze H1. You can also use getValue to obtain the current value of H1, in which all the tunable blocks are evaluated to their current numeric values.

Similarly, examine the response at the output to a disturbance injected at the point  $d_2$ .

```
H2 = getI0Transfer(T, 'X2', 'y');
```
You can also generate a two-input, one-output model representing the response of the control system to simultaneous disturbances at both  $d_1$  and  $d_2$ . To do so, provide getIOTransfer with a cell array that specifies the multiple input locations.

```
H = getI0Transfer(T, {''X1}'', 'X2')', 'y');
```
## **See Also**

AnalysisPoint | getCompSensitivity | getIOTransfer | getLoopTransfer | getSensitivity

#### **Related Examples**

• ["Interpret Numeric Tuning Results" on page 10-182](#page-1395-0)

# **Gain-Scheduled Controllers**

## **Gain Scheduling Basics**

Gain scheduling is an approach to control of nonlinear systems using a family of linear controllers, each providing satisfactory control for a different operating point of the system. Gain-scheduled control is typically implemented using a controller whose gains are automatically adjusted as a function of scheduling variables that describe the current operating point. Such variables can include time, external operating conditions, or system states such as orientation or velocity.

Gain-scheduled control systems are often designed by choosing a small set of operating points, the design points, and designing a suitable linear controller for each point. In operation, the system switches or interpolates between these controllers according to the current values of the scheduling variables.

Gain scheduling is most suitable when the scheduling variables are external parameters that vary slowly compared to the control bandwidth, such as the ambient temperature of a chemical reaction or the speed of a cruising aircraft. Gain scheduling is most challenging when the scheduling variables depend on fast-varying states of the system. Because local linear performance near operating points is no guarantee of global performance in nonlinear systems, extensive simulation-based validation is required. See [\[1\]](#page-1448-0) for an overview of gain scheduling and its challenges.

To design a gain-scheduled control system, you need:

- An operating range, defined as a set of ranges within which the values of relevant system parameters remain during operation. For instance, if your system is a cruising aircraft, then the operating range might be an incidence angle between –20° and 20° and airspeed in the range 200-250 m/s.
- Some measurable variables that indicate where in the operating range the system is at a given time. These signals are the scheduling variables. For the aircraft system, the scheduling variables might be the incidence angle and the airspeed.
- A gain schedule, which comprises the formulas or data tables that return the appropriate controller gains for given values of the scheduling variables. For the aircraft system, the gain schedule gives appropriate controller gains for any combination of incidence angle and airspeed within the operating range.

## **Gain Scheduling in Simulink**

Control System Toolbox provides blocks that help you model gain-scheduled control systems in Simulink. These blocks let you implement common control-system elements <span id="page-1448-0"></span>with variable parameters. For instance, the Varying PID Controller block accepts PID gains as inputs. In your model, you use blocks such as n-D Lookup Table or MATLAB Function blocks to implement the gain schedule. For more information and examples, see ["Model Gain-Scheduled Control Systems in Simulink" on page 11-4.](#page-1449-0)

## **Tune Gain Schedules**

You can use systune to tune gain schedules to achieve a control system that meets performance objectives across the entire operating range. For more information, see ["Tune Gain Schedules in Simulink" on page 11-15](#page-1460-0).

## **References**

[1] Rugh, W.J., and J.S. Shamma, "Research on Gain Scheduling", *Automatica*, 36 (2000), pp. 1401-1425.

## **See Also**

## **More About**

- • ["Model Gain-Scheduled Control Systems in Simulink" on page 11-4](#page-1449-0)
- • ["Tune Gain Schedules in Simulink" on page 11-15](#page-1460-0)

## <span id="page-1449-0"></span>**Model Gain-Scheduled Control Systems in Simulink**

In Simulink, you can model gain-scheduled control systems in which controller gains or coefficients depend on scheduling variables such as time, operating conditions, or model parameters. The library of linear parameter-varying blocks in Control System Toolbox lets you implement common control-system elements with variable gains. Use blocks such as lookup tables or MATLAB Function blocks to implement the gain schedule, which gives the dependence of these gains on the scheduling variables.

To model a gain-scheduled control system in Simulink:

- **1** Identify the scheduling variables and the signals that represent them in your model. For instance, if your system is a cruising aircraft, then the scheduling variables might be the incidence angle and the airspeed of the aircraft.
- **2** Use a lookup table block or a MATLAB Function block to implement a gain or coefficient that depends on the scheduling variables. If you do not have lookup table values or MATLAB expressions for gain schedules that meet your performance requirements, you can use systune to tune them. See ["Tune Gain Schedules in](#page-1460-0) [Simulink" on page 11-15.](#page-1460-0)
- **3** Replace ordinary control elements with gain-scheduled elements. For instance, instead of a fixed-coefficient PID controller, use a Varying PID Controller block, in which the gain schedules determine the PID gains.
- **4** Add scheduling logic and safeguards to your model as needed.

## **Model Scheduled Gains**

A gain schedule converts the current values of the scheduling variables into controller gains. There are several ways to implement a gain schedule in Simulink.

Available blocks for implementing lookup tables include:

- Lookup tables A lookup table is a list of breakpoints and corresponding gain values. When the scheduling variables fall between breakpoints, the lookup table interpolates between the corresponding gains. Use the following blocks to implement gain schedules as lookup tables.
	- 1-D Lookup Table, 2-D Lookup Table, n-D Lookup Table For a scalar gain that depends on one, two, or more scheduling variables.
	- Matrix Interpolation For a matrix-valued gain that depends on one, two, or three scheduling variables. (This block is in the **Simulink Extras** library.)

• MATLAB Function block — When you have a functional expression relating the gains to the scheduling variables, use a MATLAB Function block. If the expression is a smooth function, using a MATLAB function can result in smoother gain variations than a lookup table. Also, if you use a code-generation product such as Simulink Coderto implement the controller in hardware, a MATLAB function can result in a more memory-efficient implementation than a lookup table.

You can use systune to tune gain schedules implement as either lookup tables or MATLAB functions. See ["Tune Gain Schedules in Simulink" on page 11-15](#page-1460-0).

#### **Scheduled Gain in Controller**

As an example, The model rct\_CSTR includes a PI controller and a lead compensator in which the controller gains are implemented as lookup tables using 1-D Lookup Table blocks. Open that model and examine the controllers.

open\_system(fullfile(matlabroot,'examples','controls\_id','rct\_CSTR.slx'))

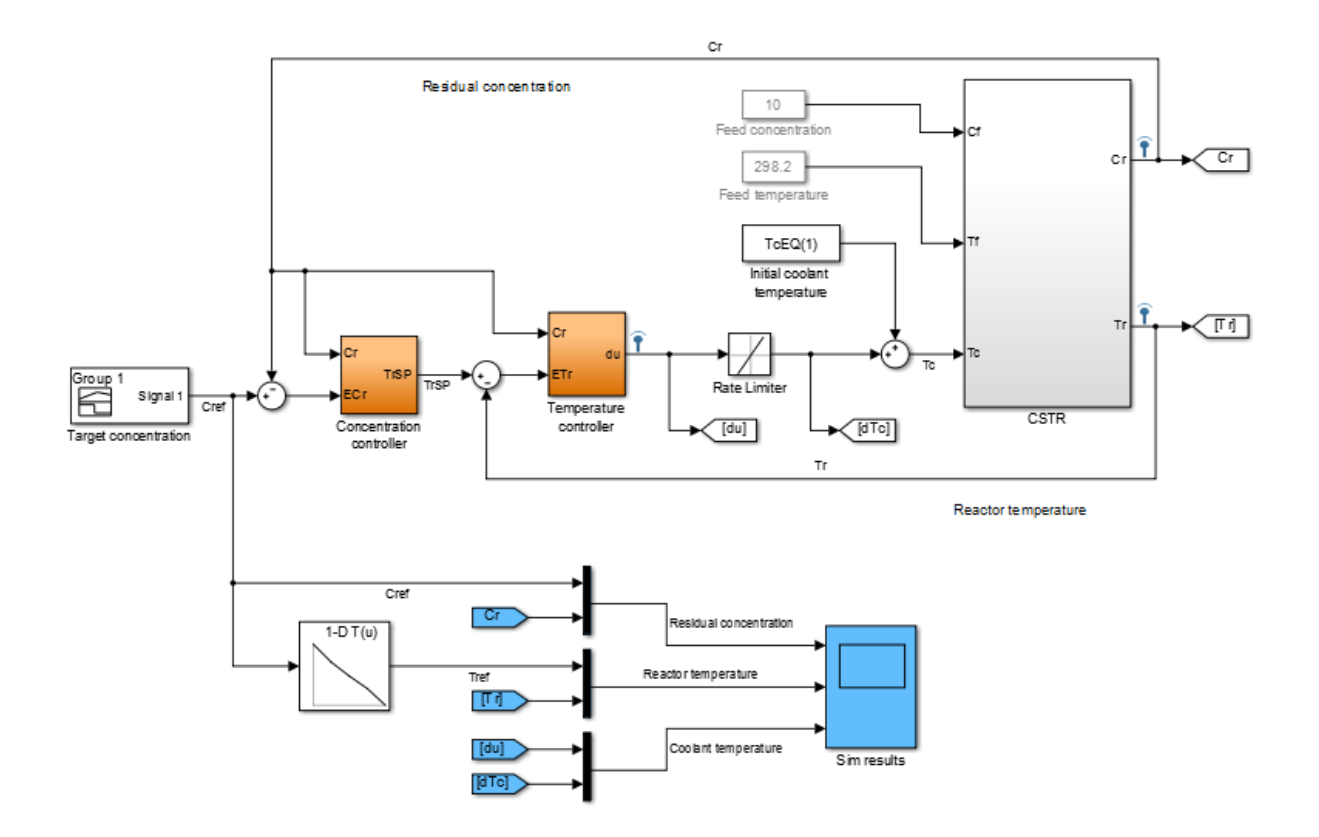

Both the Concentration controller and Temperature controller blocks take the CSTR plant output, Cr, as an input. This value is both the controlled variable of the system and the scheduling variable on which the controller action depends. Double-click the Concentration controller block.

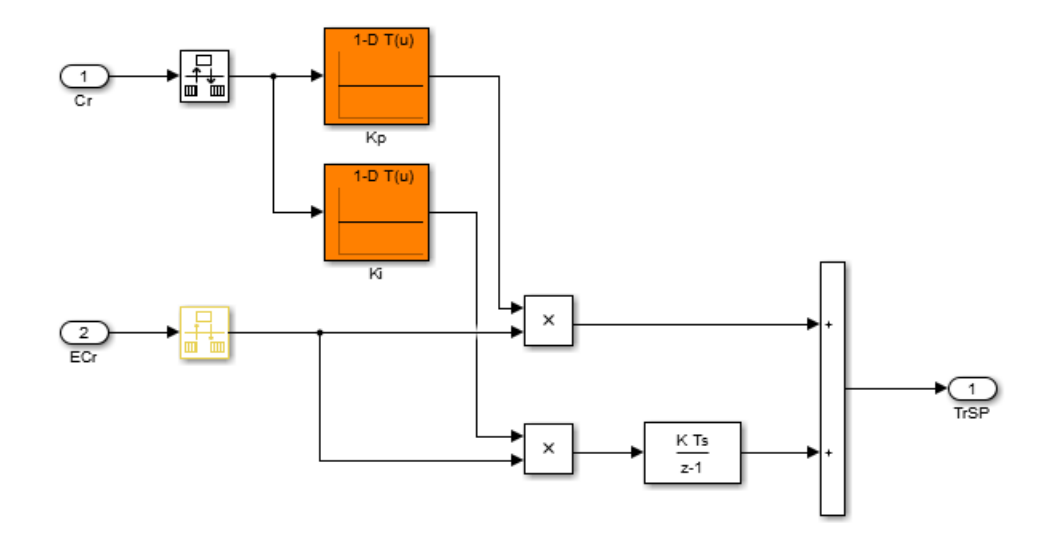

Gain-scheduled PID controller Kp + Ki \* Ts/(z-1)

This block is a PI controller in which the proportional gain Kp and integrator gain Ki are determined by feeding the scheduling parameter Cr into a 1-D Lookup Table block. Similarly, the Temperature controller block contains three gains implemented as lookup tables.

#### **Gain-Scheduled Equivalents for Commonly Used Control Elements**

Use the **Linear Parameter Varying** block library of Control System Toolbox to implement common control elements with variable parameters or coefficients. These blocks provide common elements in which the gains or parameters are available as external inputs. The following table lists some applications of these blocks.

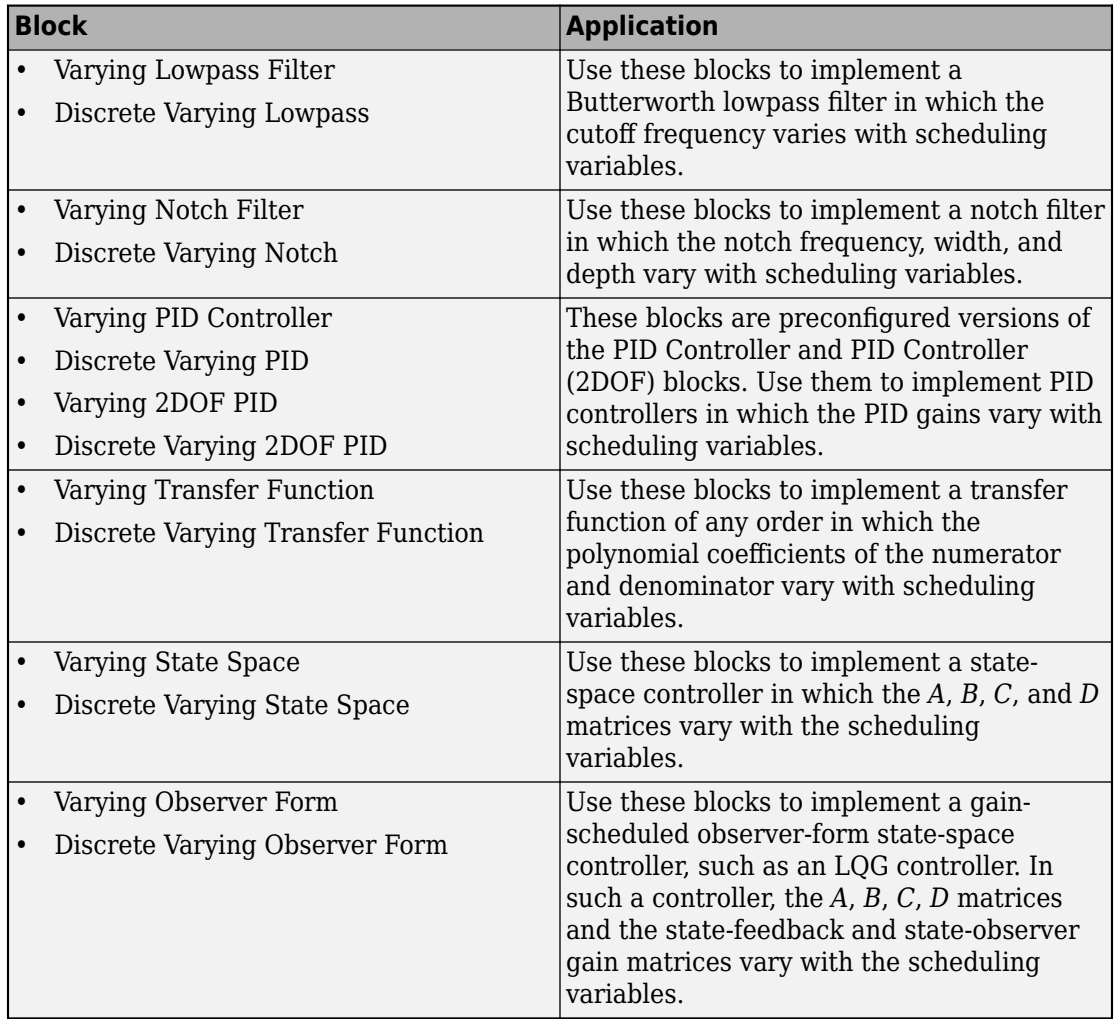

#### **Gain-Scheduled Notch Filter**

For example, the subsystem in the following illustration uses a Varying Notch Filter block to implement a filter whose notch frequency varies as a function of two scheduling variables. The relationship between the notch frequency and the scheduling variables is implemented in a MATLAB function.

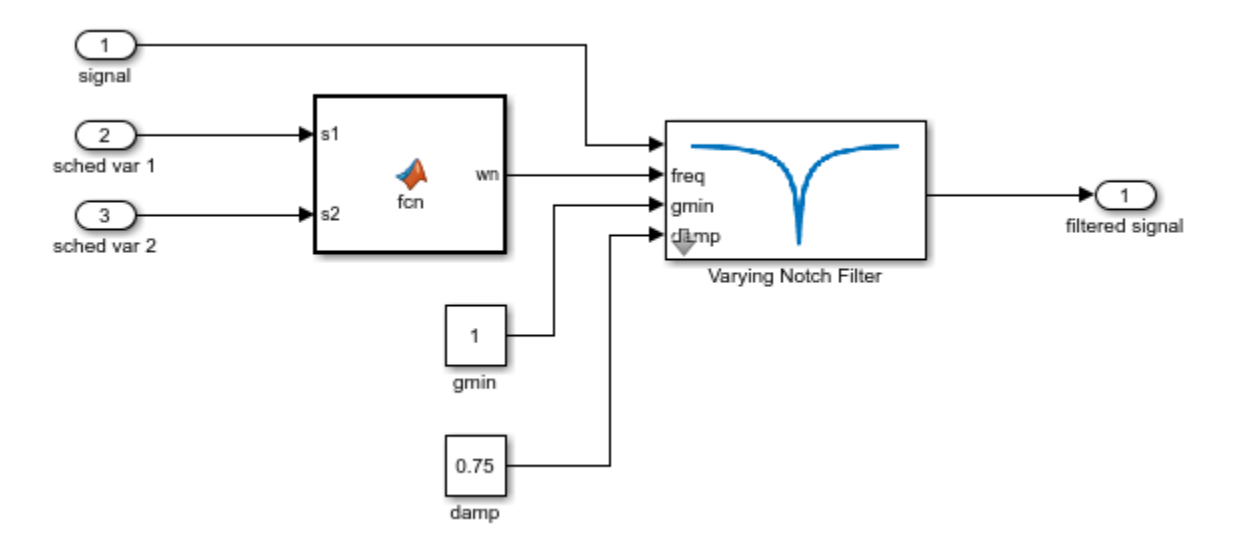

#### **Gain-Scheduled PI Controller**

As another example, the following subsystem is a gain-scheduled discrete-time PI controller in which both the proportional and integral gains depend on the same scheduling variable. This controller uses 1-D Lookup Table blocks to implement the gain schedules.

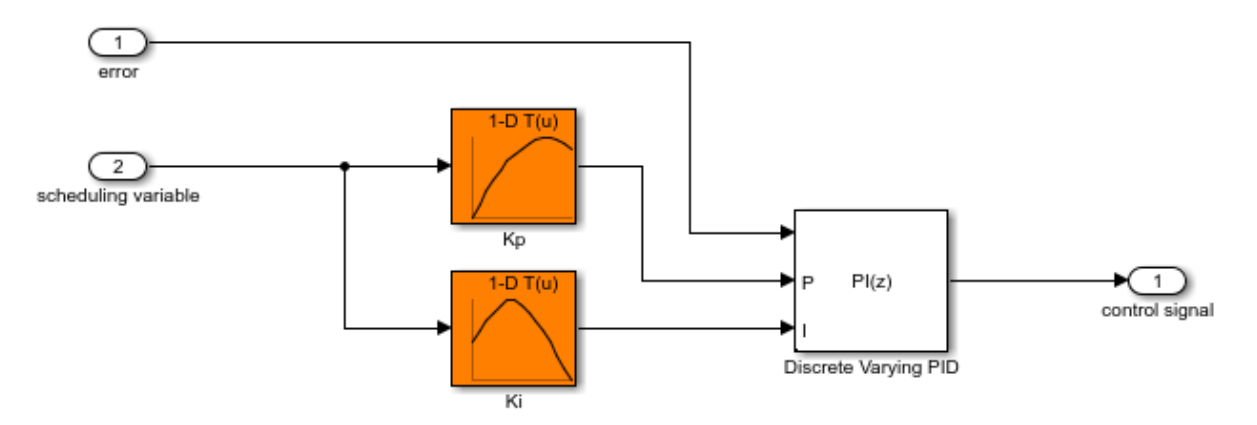

#### **Matrix-Valued Gain Schedules**

You can also implement matrix-valued gain schedules Simulink. A matrix-valued gain schedule takes one or more scheduling variables and returns a matrix rather than a scalar value. For instance, suppose that you want to implement a time-varying LQG controller of the form:

$$
dx_e = Ax_e + Bu + L(y - Cx_e - Du)
$$
  

$$
u = -Kx_e,
$$

where, in general, the state-space matrices *A*, *B*, *C*, and *D*, the state-feedback matrix *K*, and the observer-gain matrix *L* all vary with time. In this case, time is the scheduling variable, and the gain schedule determines the values of the matrices at a given time.

In your Simulink model, you can implement matrix-valued gain schedules using:

- MATLAB Function block Specify a MATLAB function that takes scheduling variables and returns matrix values.
- Matrix Interpolation block Specify a lookup table to associate a matrix value with each scheduling-variable breakpoint. Between breakpoints, the block interpolates the matrix elements. (This block is in the **Simulink Extras** library.)

For the LQG controller, use either MATLAB Function blocks or Matrix Interpolation blocks to implement the time-varying matrices as inputs to a Varying Observer Form block. For example:

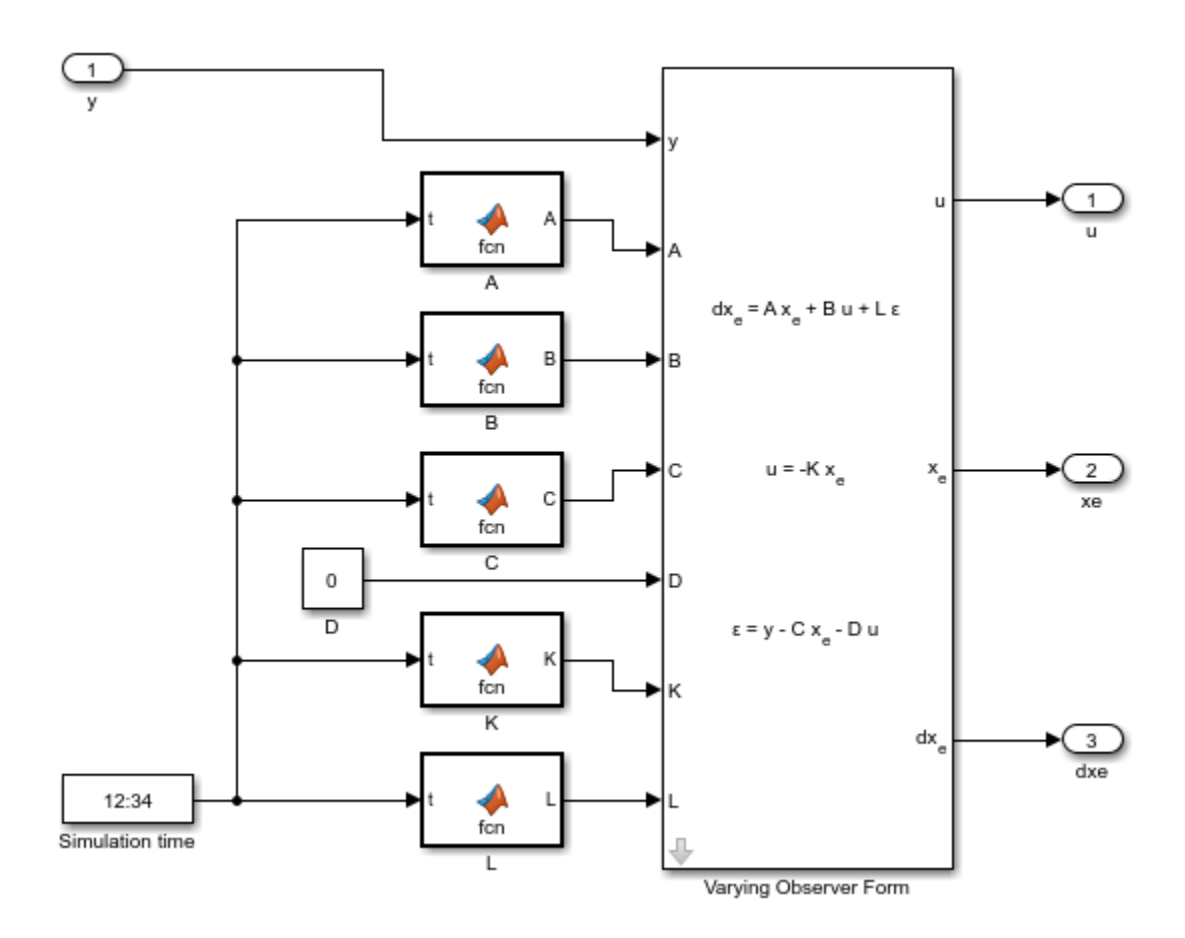

In this implementation, the time-varying matrices are each implemented as a MATLAB Function block in which the associated function takes the simulation time and returns a matrix of appropriate dimensions.

You can tune matrix-valued gain schedules implemented as either MATLAB Function blocks or as Matrix Interpolation blocks. However, to tune a Matrix Interpolation block, you must set **Simulate using** to Interpreted execution. See the Matrix Interpolation block reference page for information about simulation modes.

## **Custom Gain-Scheduled Control Structures**

You can also use the scheduled gains to build your own control elements. For example, the model rct\_CSTR includes a gain-scheduled lead compensator with three coefficients that depend on the scheduling variable, CR. To see how this compensator is implemented, open the model and examine the Temperature controller subsystem.

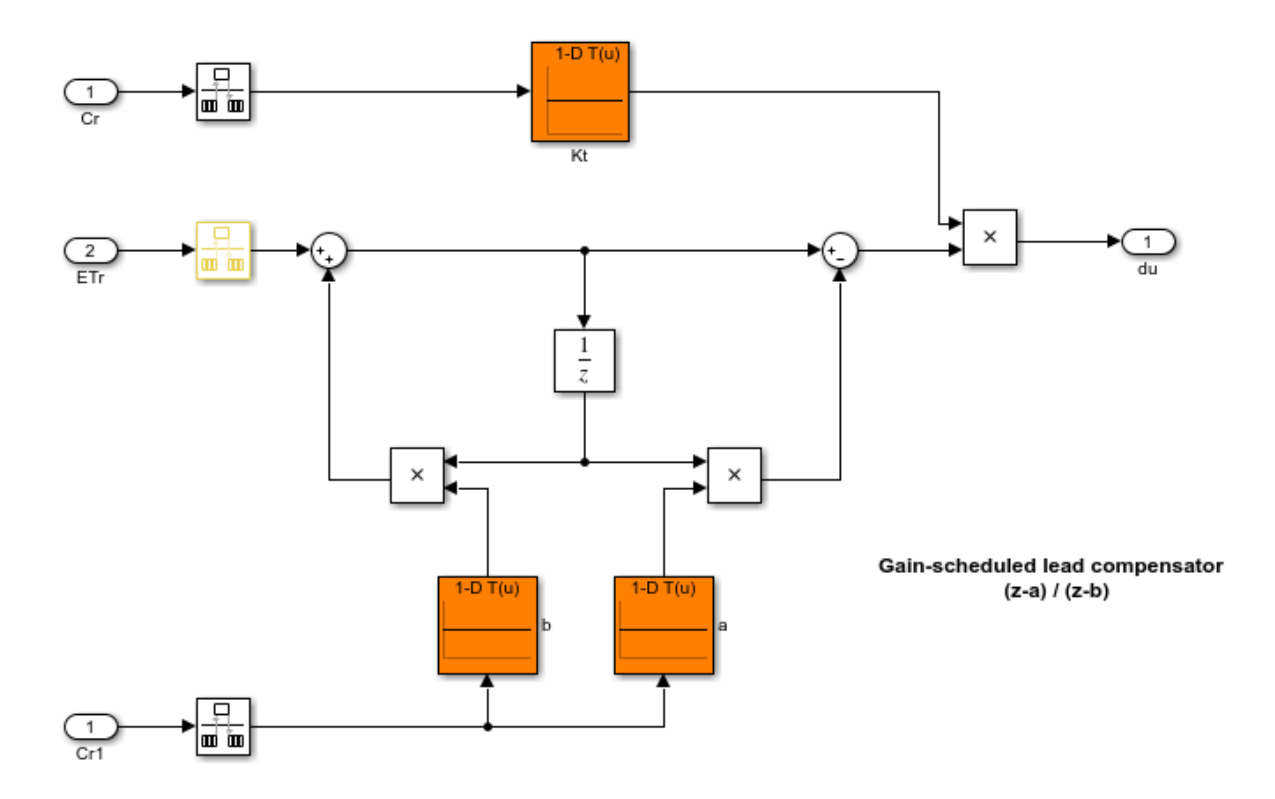

Here, the overall gain Kt, the zero location a, and the pole location b are each implemented as a 1-D lookup table that takes the scheduling variable as input. The lookup tables feed directly into product blocks.

## **Tunability of Gain Schedules**

For a lookup table or MATLAB Function block that implements a gain schedule to be tunable with systune, it must ultimately feed into either:

- A block in the Linear Parameter Varying block library.
- A Product block that applies the gain to a given signal. For instance, if the Product block takes as inputs a scheduled gain  $g(\alpha)$  and a signal  $u(t)$ , then the output signal of the block is  $y(t) = g(\alpha)u(t)$ .

There can be one or more of the following blocks between the lookup table or MATLAB Function block and the Product block or parameter-varying block:

- Gain
- Bias
- Blocks that are equivalent to a unit gain in the linear domain, including:
	- Transport Delay, Variable Transport Delay
	- Saturate, Deadzone
	- Rate Limiter, Rate Transition
	- Quantizer, Memory, Zero-Order Hold
	- MinMax
	- Data Type Conversion
	- Signal Specification
- Switch blocks, including:
	- Switch
	- Multiport Switch
	- Manual Switch

Inserting such blocks can be useful, for example, to constrain the gain value to a certain range, or to specify how often the gain schedule is updated.

## **See Also**

## **Related Examples**

- • ["Tune Gain Schedules in Simulink" on page 11-15](#page-1460-0)
- "Gain-Scheduled Control of a Chemical Reactor" (Control System Toolbox)

## <span id="page-1460-0"></span>**Tune Gain Schedules in Simulink**

Typically, gain-scheduled controllers are fixed single-loop or multiloop control structures in which controller gains vary with operating condition. A gain schedule converts the scheduling variables that describe the current operating condition into appropriate controller gains. In Simulink, you can implement gain schedules using lookup tables or MATLAB functions. (See ["Model Gain-Scheduled Control Systems in Simulink" on page](#page-1449-0) [11-4](#page-1449-0).)

You can use systune to tune these gain schedules so that the full nonlinear system meets your design requirements. Tuning gain schedules amounts to identifying appropriate values for lookup-table data or finding the right function to embed in a MATLAB Function block. For systune, you parameterize the gain schedules as functions of the scheduling variables with tunable coefficients.

## **Workflow for Tuning Gain Schedules**

The general workflow for tuning gain-scheduled control systems is:

- **1** Select a set of design points that adequately covers the operating range over which you are tuning. A design point is a set of scheduling-variable values that describe a particular operating condition. The set of design points can be a regular grid of values or a scattered set. Typically, you start with a few design points. If the performance that your tuned system achieves at the design points is not maintained between design points, add more design points and retune.
- **2** Obtain a collection of linear models describing the linearized plant dynamics at the selected design points. Ways to obtain the array of linear models include:
	- Linearize a Simulink model at each operating condition represented in the grid of design points. For example, if each design point corresponds to a steady-state operating condition, you can trim the plant at each design point and linearize at the resulting operating point. Or, if your scheduling variable is time, you can linearize at a series of simulation snapshots.
	- Sample an LPV model of the plant at the design points.

For more information, see ["Plant Models for Gain-Scheduled Controller Tuning" on](#page-1463-0) [page 11-18.](#page-1463-0)

**3** Create an slTuner interface for tuning the Simulink. When you do so, you substitute the array of linear models for the plant, so that the slTuner interface contains a set

of closed-loop tunable models corresponding to each design point. For more information, see ["Multiple Design Points in slTuner Interface" on page 11-26](#page-1471-0).

**4** Model the gain schedules as parametric gain surfaces. A parametric gain surface is a basis-function expansion with tunable coefficients. For a vector *σ* of scheduling variables, such expansion is of the form:

 $K(\sigma) = K_0 + K_1 F_1(n(\sigma)) + ... + K_M F_M(n(\sigma))$ .

*n*(*σ*) is a normalization function. For tuning with systune, you use tunableSurface to represent the parametric gain surface *K*(*σ*). In the slTuner interface you create for tuning, use setBlockParam to associate the resulting gain surface with the block that represents the gain schedule.  ${\sf system}$  tunes the coefficients  $K_0,...,K_M$  over all the design points.

For more information, see ["Parameterize Gain Schedules" on page 11-32](#page-1477-0).

**5** Specify your tuning goals using TuningGoal objects. You can specify tuning goals that apply at all design points or at a subset of design points. You can also specify tuning goals that vary from design point to design point. For example, you might define a minimum gain margin that becomes increasingly stringent as a particular scheduling variable increases in magnitude.

For information about specifying tuning goals that vary with design point, see ["Change Requirements with Operating Condition" on page 11-42](#page-1487-0).

For information about specifying tuning goals generally, see "Tuning Goals".

- **6** Use systune to tune the control system. systune tunes the set of parameters,  $K_0,...,K_M$ , against all plant models in the design grid simultaneously (multimodel tuning).
- **7** Validate the tuning results. You can examine the tuned gain surfaces and validate the performance of the linearized system at each design point. However, local linear performance does not guarantee global performance in nonlinear systems. Therefore, it is important to perform simulation-based validation using the tuned gain schedules.

For more information, see ["Validate Gain-Scheduled Control Systems" on page 11-](#page-1491-0) [46](#page-1491-0).

## **See Also**

## **More About**

- • ["Model Gain-Scheduled Control Systems in Simulink" on page 11-4](#page-1449-0)
- "Gain-Scheduled Control of a Chemical Reactor" (Control System Toolbox)
- "Tuning of Gain-Scheduled Three-Loop Autopilot" (Control System Toolbox)

## <span id="page-1463-0"></span>**Plant Models for Gain-Scheduled Controller Tuning**

Gain scheduling is a control approach for controlling a nonlinear plant. To tune a gainscheduled control system, you need a collection of linear models that approximate the nonlinear dynamics near selected design points. Generally, the dynamics of the plant are described by nonlinear differential equations of the form:

$$
\dot{x} = f(x, u, \sigma)
$$
  

$$
y = g(x, u, \sigma).
$$

Here, *x* is the state vector, *u* is the plant input, and *y* is the plant output. These nonlinear differential equations can be known explicitly for a particular system. More commonly, they are specified implicitly, such as by a Simulink model.

You can convert these nonlinear dynamics into a family of linear models that describe the local behavior of the plant around a family of operating points (*x*(*σ*),*u*(*σ*)), parameterized by the scheduling variables, *σ*. Deviations from the nominal operating condition are defined as:

$$
\delta x = x - x(\sigma), \quad \delta u = u - u(\sigma).
$$

These deviations are governed, to first order, by linear parameter-varying dynamics:

$$
\dot{\delta}x = A(\sigma)\delta x + B(\sigma)\delta u, \ \delta y = C(\sigma)\delta x + D(\sigma)\delta u,
$$
  

$$
A(\sigma) = \frac{\partial f}{\partial x}(x(\sigma), u(\sigma)) \quad B(\sigma) = \frac{\partial f}{\partial u}(x(\sigma), u(\sigma))
$$
  

$$
C(\sigma) = \frac{\partial g}{\partial x}(x(\sigma), u(\sigma)) \quad D(\sigma) = \frac{\partial g}{\partial u}(x(\sigma), u(\sigma)).
$$

This continuum of linear approximations to the nonlinear dynamics is called a linear parameter-varying (LPV) model:

$$
\frac{dx}{dt} = A(\sigma)x + B(\sigma)u
$$

$$
y = C(\sigma)x + D(\sigma)u.
$$

The LPV model describes how the linearized plant dynamics vary with time, operating condition, or any other scheduling variable. For example, the pitch axis dynamics of an aircraft can be approximated by an LPV model that depends on incidence angle, *α*, air speed, *V*, and altitude, *h*.

In practice, you replace this continuum of plant models by a finite set of linear models obtained for a suitable grid of *σ* values This replacement amounts to sampling the LPV dynamics over the operating range and selecting a representative set of *σ* values, your design points.

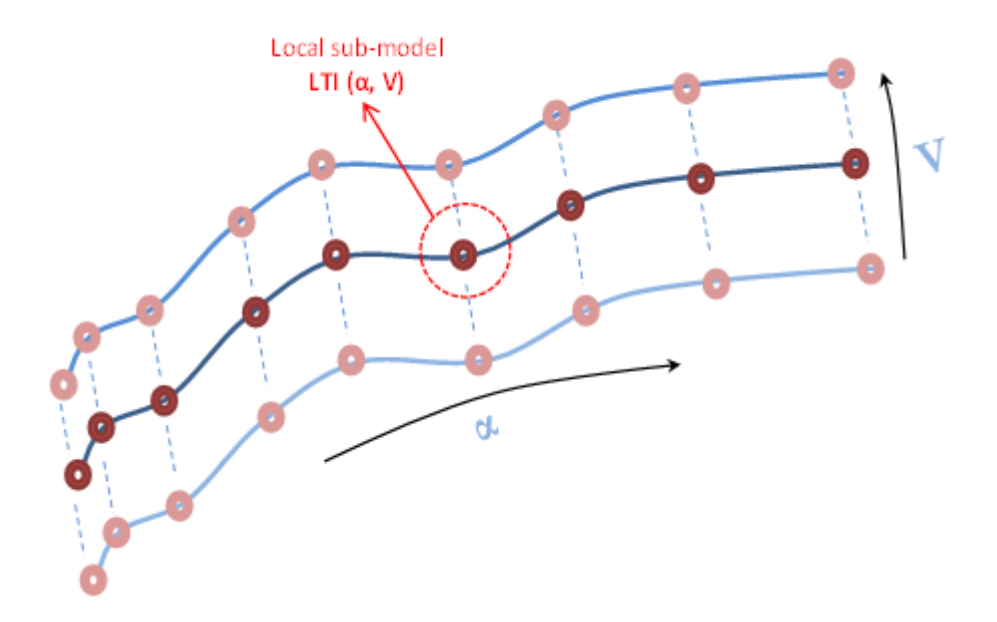

Gain-scheduled controllers yield best results when the plant dynamics vary smoothly between design points.

## **Obtaining the Family of Linear Models**

If you do not have this family of linear models, there are several approaches to obtaining it, including:

- If you have a Simulink model, [trim and linearize the model at the design points on](#page-1465-0) [page 11-20.](#page-1465-0)
- Linearize the Simulink model [using parameter variation on page 11-23](#page-1468-0).
- If the scheduling variable is time, linearize the model at a series of [simulation](#page-1468-0) [snapshots on page 11-23](#page-1468-0).

<span id="page-1465-0"></span>• If you have nonlinear differential equations that describe the plant, linearize them at the design points.

For tuning gain schedules, after you obtain the family of linear models, you must associate it with an slTuner interface to build a family of tunable closed-loop models. To do so, use block substitution, as described in ["Multiple Design Points in slTuner](#page-1471-0) [Interface" on page 11-26](#page-1471-0).

## **Set Up for Gain Scheduling by Linearizing at Design Points**

This example shows how to linearize a plant model at a set of design points for tuning of a gain-scheduled controller. The example then uses the resulting linearized models to configure an slTuner interface for tuning the gain schedule.

Open the rct\_CSTR model.

```
mdl = 'rct_CSTR';
open_system(mdl)
```
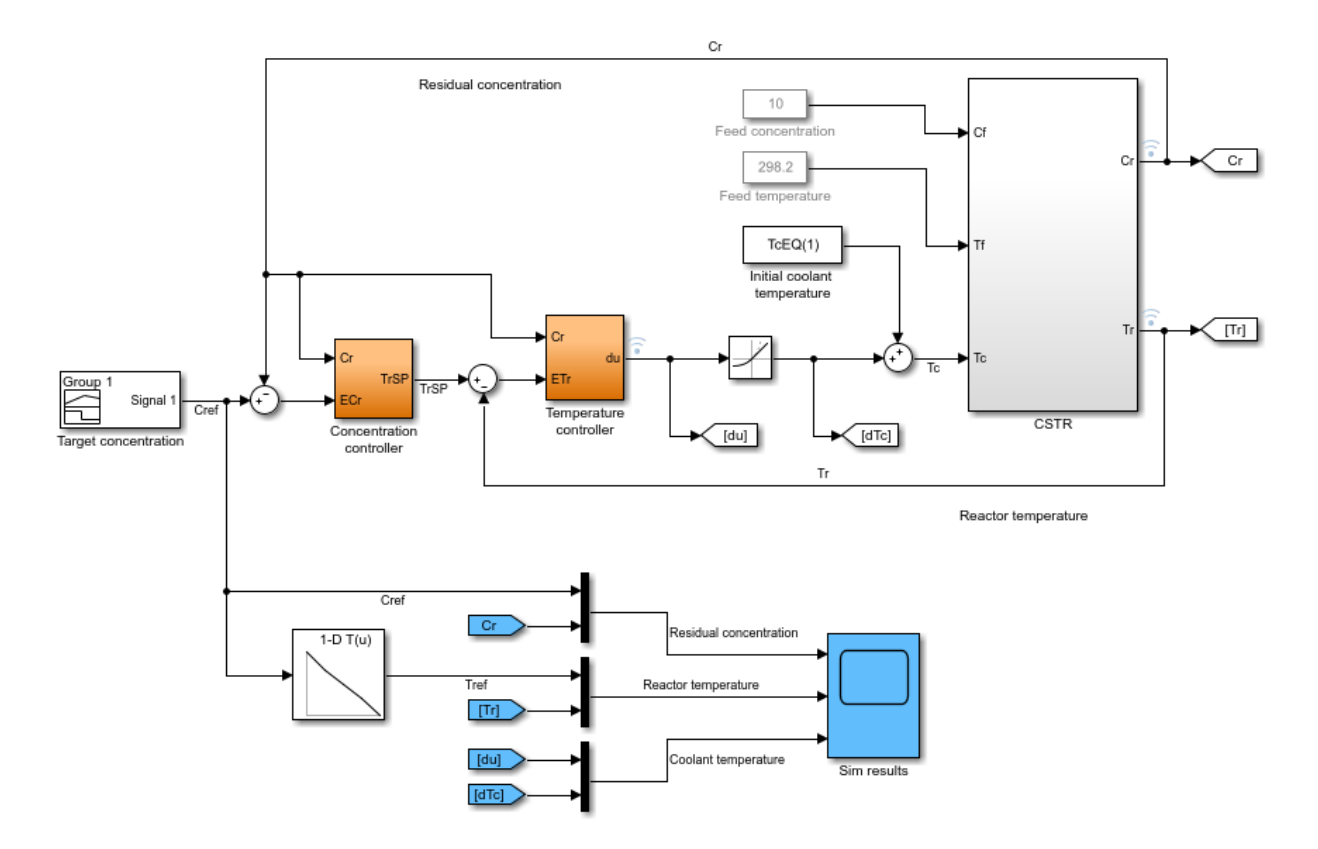

In this model, the Concentration controller and Temperature controller both depend on the output concentration Cr. To set up this gain-scheduled system for tuning, you linearize the plant at a set of steady-state operating points that correspond to different values of the scheduling parameter Cr. Sometimes, it is convenient to use a separate model of the plant for trimming and linearization under various operating conditions. For example, in this case, the most straightforward way to obtain these linearizations is to use a separate open-loop model of the plant, rct\_CSTR\_OL.

mdl\_OL = 'rct\_CSTR\_OL'; open\_system(mdl\_OL)

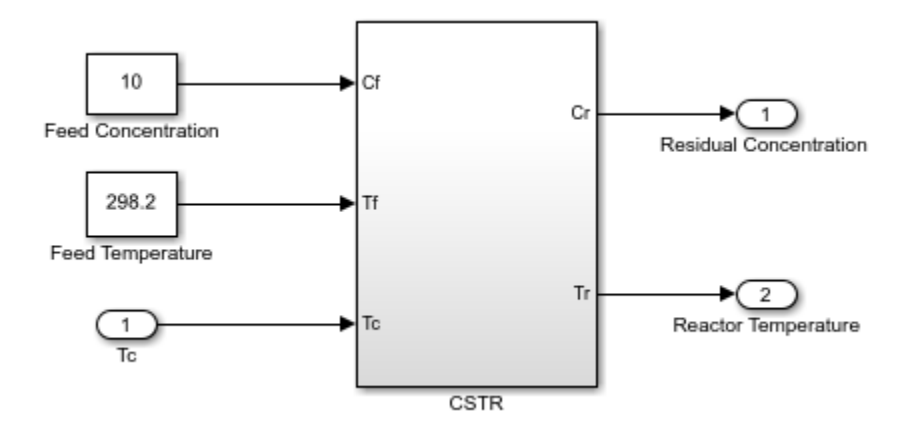

#### **Trim Plant at Design Points**

Suppose that you want to control this plant at a range of Cr values from 4 to 8. Trim the model to find steady-state operating points for a set of values in this range. These values are the design points for tuning.

```
Cr = (4:8)<sup>'</sup>; % concentrations
for k=1:length(Cr)
   opspec = operspec(mdl_0L); % Set desired residual concentration
   opspec.Outputs(1).y = Cr(k);
    opspec.Outputs(1).Known = true;
    % Compute equilibrium condition
   [op(k),report(k)] = findop(mdl_OL,opspec, findopOptions('DisplayReport', 'off'));end
```
op is an array of steady-state operating points. For more information about steady-state operating points, see ["About Operating Points" on page 1-3](#page-36-0).

#### **Linearize at Design Points**

Linearizing the plant model using op returns an array of LTI models, each linearized at the corresponding design point.

G = linearize(mdl\_OL,'rct\_CSTR\_OL/CSTR',op);

#### <span id="page-1468-0"></span>**Create slTuner Interface with Block Substitution**

To tune the control system rct\_CSTR, create an slTuner interface that linearizes the system at those design points. Use block substitution to replace the plant in rct\_CSTR with the linearized plant-model array G.

```
blocksub.Name = 'rct_CSTR/CSTR';
blocksub.Value = G;
tunedblocks = {'Kp''}Ki';
ST0 = slTuner(mdl,tunedblocks,blocksub);
```
For this example, only the PI coefficients in the Concentration controller are designated as tuned blocks. In general, however, tunedblocks lists all the blocks to tune.

For more information about using block substitution to configure an slTuner interface for gain-scheduled controller tuning, see "Multiple Design Points in slTuner Interface" (Control System Toolbox).

For another example that illustrates using trimming and linearization to generate a family of linear models for gain-scheduled controller tuning, see "Trimming and Linearization of the HL-20 Airframe" (Control System Toolbox).

## **Sample System at Simulation Snapshots**

If you are controlling the system around a reference trajectory (*x*(*σ*),*u*(*σ*)), use snapshot linearization to sample the system at various points along the *σ* trajectory. Use this approach for time-varying systems where the scheduling variable is time.

To linearize a system at a set of simulation snapshots, use a vector of positive scalars as the op input argument of linearize, slLinearizer, or slTuner. These scalars are the simulation times at which to linearize the model. Use the same set of time values as the design points in tunable surfaces for the system.

## **Sample System at Varying Parameter Values**

If the scheduling variable is a parameter in the Simulink model, you can use parameter variation to sample the control system over a parameter grid. For example, suppose that you want to tune a model named suspension\_gs that contains two parameters, Ks and Bs. These parameters each can vary over some known range, and a controller gain in the model varies as a function of both parameters.

To set up such a model for tuning, create a grid of parameter values. For this example, let Ks vary from  $1 - 5$ , and let Bs vary from  $0.6 - 0.9$ .

```
Ks = 1:5:Bs = [0.6:0.1:0.9];[Ksgrid,Bsgrid] = ndgrid(Ks,Bs);
```
These values are the design points at which to sample and tune the system. For example, create an slTuner interface to the model, assuming one tunable block, a Lookup Table block named K that models the parameter-dependent gain.

```
params(1) = struct('Name','Ks','Value',Ksgrid);
params(2) = struct('Name','Bs','Value',Bsgrid);
STO = slTuner('suspension gs','K',params);
```
slTuner samples the model at all (Ksgrid, Bsgrid) values specified in params.

Next, use the same design points to create a tunable gain surface for parameterizing K.

```
design = struct(Ks', Ksgrid, 'Bs', Bsgrid);
shapefcn = @(Ks,Bs)[Ks,Bs,Ks*Bs];K = tunableSurface(K', 1, design, shapefcn);
setBlockParam(ST0,'K',K);
```
After you parameterize all the scheduled gains, you can create your tuning goals and tune the system with systune.

## **Eliminate Samples at Unneeded Design Points**

Sometimes, your sampling grid includes points that represent irrelevant or unphysical design points. You can eliminate such design points from the model grid entirely, so that they do not contribute to any stage of tuning or analysis. To do so, use voidModel, which replaces specified models in a model array with NaN. voidModel replaces specified models in a model array with NaN. Using voidModel lets your design over a grid of design points that is almost regular.

There are other tools for controlling which models contribute to design and analysis. For instance, you might want to:

- Keep a model in the grid for analysis, but exclude it from tuning.
- Keep a model in the grid for tuning, but exclude it from a particular design goal.

For more information, see ["Change Requirements with Operating Condition" on page 11-](#page-1487-0) [42](#page-1487-0).

## **LPV Plants in MATLAB**

In MATLAB, you can use an array of LTI plant models to represent an LPV system sampled at varying values of *σ*. To associate each linear model in the set with the underlying design points, use the SamplingGrid property of the LTI model array *σ*. One way to obtain such an array is to create a parametric generalized state-space (genss) model of the system and sample the model with parameter variation to generate the array. For an example, see "Study Parameter Variation by Sampling Tunable Model" (Control System Toolbox).

## **See Also**

[findop](#page-1994-0) | [slTuner](#page-2458-0) | voidModel

## **Related Examples**

- • ["Parameterize Gain Schedules" on page 11-32](#page-1477-0)
- • ["Tune Gain Schedules in Simulink" on page 11-15](#page-1460-0)
- • ["Multiple Design Points in slTuner Interface" on page 11-26](#page-1471-0)

## <span id="page-1471-0"></span>**Multiple Design Points in slTuner Interface**

For tuning a gain-scheduled control system, you must make your Simulink model linearize to an array of LTI models corresponding to the various operating conditions that are your design points. Thus, after you obtain a family of linear plant models as described in ["Plant](#page-1463-0) [Models for Gain-Scheduled Controller Tuning" on page 11-18](#page-1463-0), you must associate it with the slTuner interface to your Simulink model. To do so, you use block substitution to cause slTuner replace the plant subsystem of the model with the array of linear models. This process builds a family of tunable closed-loop models within the slTuner interface.

## **Block Substitution for Plant**

Suppose that you have an array of linear plant models obtained at each operating point in your design grid. In the most straightforward case, the following conditions are met:

- The linear models in the array correspond exactly to the plant subsystem in your model.
- Other than the elements you want to tune, nothing else in the model varies with the scheduling variables.

For a Simulink model mdl containing plant subsystem G, and a linear model array Garr that represents the plant at a grid of design points, the following commands create an slTuner interface:

```
BlockSubs = struct('Name','mdl/G','Value',Garr);
st0 = slTuner('mdl',{'Kp','Ki'},BlockSubs);
```
st0 contains a family of closed-loop linear models, each linearized at a design point, and each with the corresponding linear plant inserted for G. If 'Kp'and 'Ki' are the gain schedules you want to tune (such as lookup tables), you can parameterize them with tunable gain surfaces, as described in ["Parameterize Gain Schedules" on page 11-32](#page-1477-0), and tune them.

## **Multiple Block Substitutions**

In other cases, the linearized array of plant models you have might not correspond exactly to the plant subsystem in your Simulink model. Or, you might need to replace other parts of the model that vary with operating condition. In such cases, more care is needed in constructing the correct block substitution. The following sections highlight several such cases.

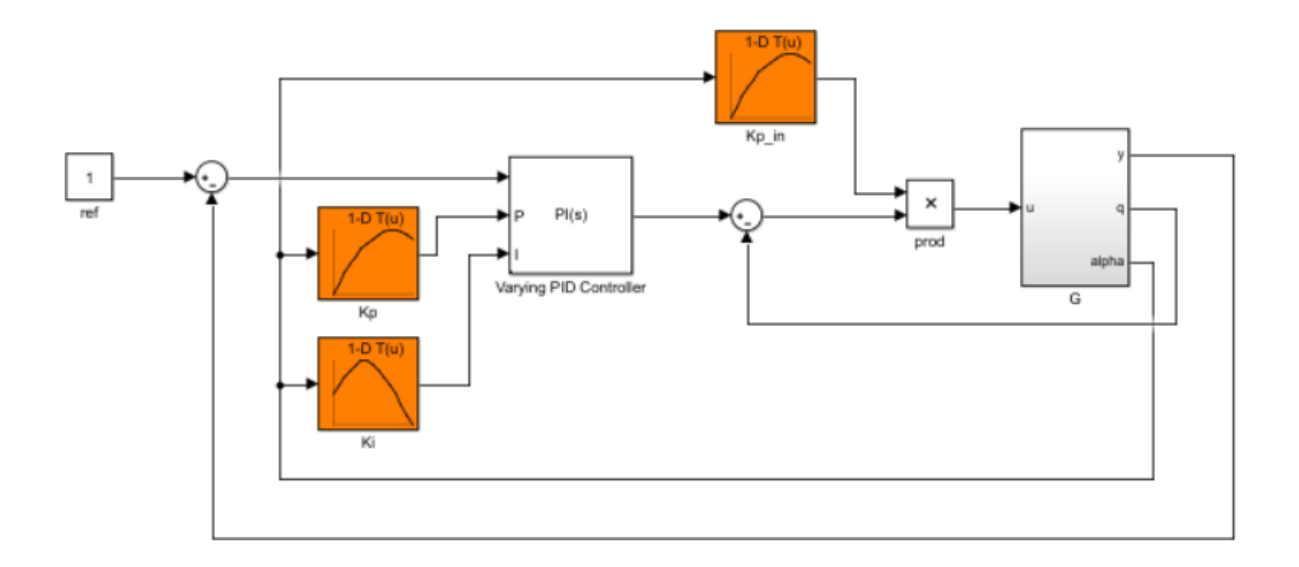

For instance, consider the model of the following illustration.

This model has an inner loop with a proportional-only gain-scheduled controller. The controller is represented by the lookup table Kp\_in and the product block prod. The outer loop includes a PI controller with gain-scheduled proportional and integral coefficients represented by the lookup tables Kp and Ki. All the gain schedules depend on the same scheduling variable alpha.

Suppose you want to tune the inner-loop gain schedule Kp\_in with the outer loop open. To that end, you obtain an array of linear models G\_in from input u to outputs {q,alpha}. This model array has the wrong I/O dimensions to use as a block substitution for G. Therefore, you must "pad" G in with an extra output dimension.

```
Garr = [0; G in];BlockSubs1 = struct('Name','mdl/G','Value',Garr);
```
In addition, you can remove all effect of the outer loop by replacing the Varying PID Controller block with a system that linearizes to zero at all operating conditions. Because this block has three inputs, replace it with a 3-input, one-output zero system.

BlockSubs2 = struct('Name','mdl/Varying PID Controller','Value',ss([0 0 0]));

With those block substitutions, the following commands create an slTuner interface that you might use to tune the inner-loop gain schedule.

```
sto = slt1Tuner('mdl','Kp in');
st0.BlockSubstitutions = [BlockSubs1; BlockSubs2];
```
See the example ["Angular Rate Control in the HL-20 Autopilot" on page 11-95](#page-1540-0) for a another case in which several elements other than the plant itself are replaced by block substitution.

## **Substituting Blocks that Depend on the Scheduling Variables**

Next, suppose that you have already tuned the inner-loop gain schedule, and have obtained an array Kp\_in\_tuned, of values of Kp\_in that correspond to each design point (each value of alpha at which you linearized the plant). Suppose also that you have a new Garr that is the full plant from u to  $\{y, q, \text{alpha}\}$  linearized with the tuned inner loop closed. To tune the outer-loop gain schedules, you must replace the product block with the array Kp in tuned. It is important to note that you replace the injection point, the product block prod, rather than the lookup table Kp\_in. Replacing the product block effectively converts it to a varying gain. Also, you must zero out the first input of the product block to remove the effect of the lookup table Kp\_in.

```
prodsub = [0 \text{ ss}(\text{Kp in tuned})];
BlockSubs1 = struct('Name', 'mdl/prod', 'Value', prodsub);BlockSubs2 = struct('Name','mdl/G','Value',Garr);
sto = s1Tuner('mdl', {'Kp', 'Ki'});
```

```
st0.BlockSubstitutions = [BlockSubs1; BlockSubs2];
```
For another example that shows this kind of substitution for a previously-tuned lookup table, see ["Attitude Control in the HL-20 Autopilot - SISO Design" on page 11-104.](#page-1549-0)

The following illustration of a portion of a model highlights another scenario in which you might need to replace blocks that vary with the scheduling variable. Suppose the scheduling variable is alpha, and somewhere in your model, an signal u gets divided by alpha.

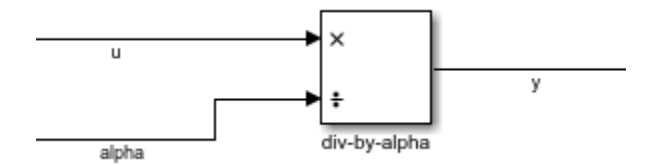

To ensure that slTuner linearizes this block correctly at all values of alpha in the design grid, you must replace it by an array of linear models, one for each alpha value. This block is equivalent to sending u through a gain of 1/alpha:

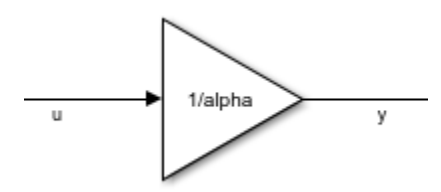

Therefore, you can use the following block substitution in your slTuner interface, where alphagrid is an array of alpha values at your design points.

```
divsub = ss[(1/alphagrid), 0]BlockSubs = struct('Name','mdl/div-by-alpha','Value',divsub);
st0.BlockSubstitutions = [st0.BlockSubstitutions; BlockSubs]
```
Each entry in model array divsub divides its first input by the corresponding entry in alphagrid, and zeros out its second input. Thus, this substitution gives the desired result  $y = u/ab$ ha.

## **Resolving Mismatches Between a Block and its Substitution**

Sometimes, the linear model array you have is not an exact replacement for the part of the model you want to replace. For example, consider the following illustration of a threeinput, one-output subsystem.

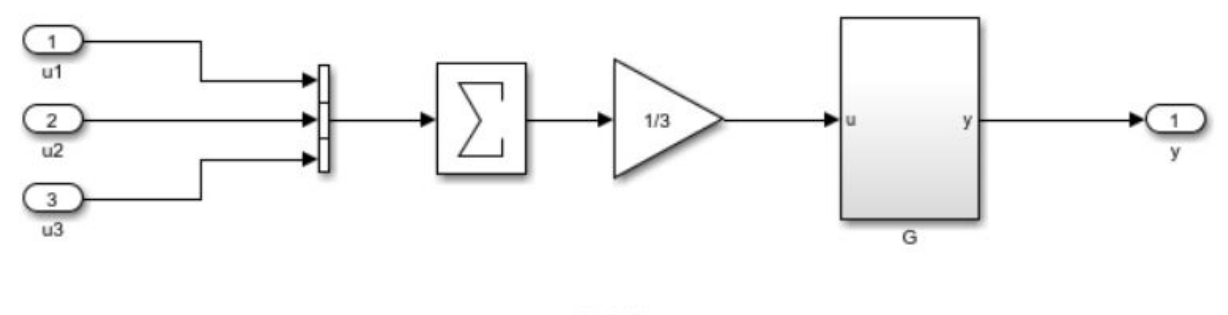

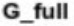

Suppose you have an array of linearized models Garr corresponding to G. You can configure a block substitution for the entire subsystem G\_full by constructing a substitution model that reproduces the effect of averaging the three inputs, as follows:

```
Gsub = Garr*[1/3 1/3 1/3];
BlockSubs = struct('Name','mdl/G_full','Value',Gsub);
```
Sometimes, you can resolve a mismatch in I/O dimensions by padding inputs or outputs with zeros, as shown in ["Multiple Block Substitutions" on page 11-26.](#page-1471-0) In still other cases, you might need to perform other model arithmetic, using commands like series, feedback, or connect to build a suitable replacement.

## **Block Substitution for LPV Blocks**

If the plant in your Simulink model is represented by an LPV System , you must still perform block substitution when creating the slTuner interface for tuning gain schedules. slTuner cannot read the linear model array directly from the LPV System block. However, you can use the linear model array specified in the block for the block substitution, if it corresponds to the design points for which you are tuning. For instance, suppose your plant is an LPV System block, LPVPlant, that specifies a model array PlantArray. You can configure a block substitution for LPVPlant as follows:

BlockSubs = struct('Name','mdl/LPVPlant','Value',PlantArray);

## **See Also**

[slTuner](#page-2458-0)
## **More About**

- • ["Tune Gain Schedules in Simulink" on page 11-15](#page-1460-0)
- • ["Plant Models for Gain-Scheduled Controller Tuning" on page 11-18](#page-1463-0)
- • ["Parameterize Gain Schedules" on page 11-32](#page-1477-0)

# <span id="page-1477-0"></span>**Parameterize Gain Schedules**

Typically, gain-scheduled control systems in Simulink use lookup tables or MATLAB Function blocks to specify gain values as a function of the scheduling variables. For tuning, you replace these blocks by parametric gain surfaces. A parametric gain surface is a basis-function expansion whose coefficients are tunable. For example, you can model a time-varying gain *k*(*t*) as a cubic polynomial in *t*:

 $k(t) = k_0 + k_1 t + k_2 t^2 + k_3 t^3.$ 

Here*, k<sub>0</sub>,...,k<sub>3</sub>* are tunable coefficients. When you parameterize scheduled gains in this way, systune can tune the gain-surface coefficients to meet your control objectives at a representative set of operating conditions. For applications where gains vary smoothly with the scheduling variables, this approach provides explicit formulas for the gains, which the software can write directly to MATLAB Function blocks. When you use lookup tables, this approach lets you tune a few coefficients rather than many individual lookuptable entries, drastically reducing the number of parameters and ensuring smooth transitions between operating points.

## **Basis Function Parameterization**

In a gain-scheduled controller, the scheduled gains are functions of the scheduling variables, *σ*. For example, a gain-scheduled PI controller has the form:

$$
C(s,\sigma)=K_p(\sigma)+\frac{K_i(\sigma)}{s}\,.
$$

Tuning this controller requires determining the functional forms *K<sup>p</sup>* (*σ*) and *K<sup>i</sup>* (*σ*) that yield the best system performance over the operating range of  $\sigma$  values. However, tuning arbitrary functions is difficult. Therefore, it is necessary either to consider the function values at only a finite set of points, or restrict the generality of the functions themselves.

In the first approach, you choose a collection of design points,  $\sigma$ , and tune the gains  $K_p$ and *K<sup>i</sup>* independently at each design point. The resulting set of gain values is stored in a lookup table driven by the scheduling variables, *σ*. A drawback of this approach is that tuning might yield substantially different values for neighboring design points, causing undesirable jumps when transitioning from one operating point to another.

Alternatively, you can model the gains as smooth functions of  $\sigma$ , but restrict the generality of such functions by using specific basis function expansions. For example, suppose *σ* is a scalar variable. You can model *K<sup>p</sup>* (*σ*) as a quadratic function of *σ*:

 $K_p(\sigma) = k_0 + k_1 \sigma + k_2 \sigma^2$ .

After tuning, this parametric gain might have a profile such as the following (the specific shape of the curve depends on the tuned coefficient values and range of *σ*):

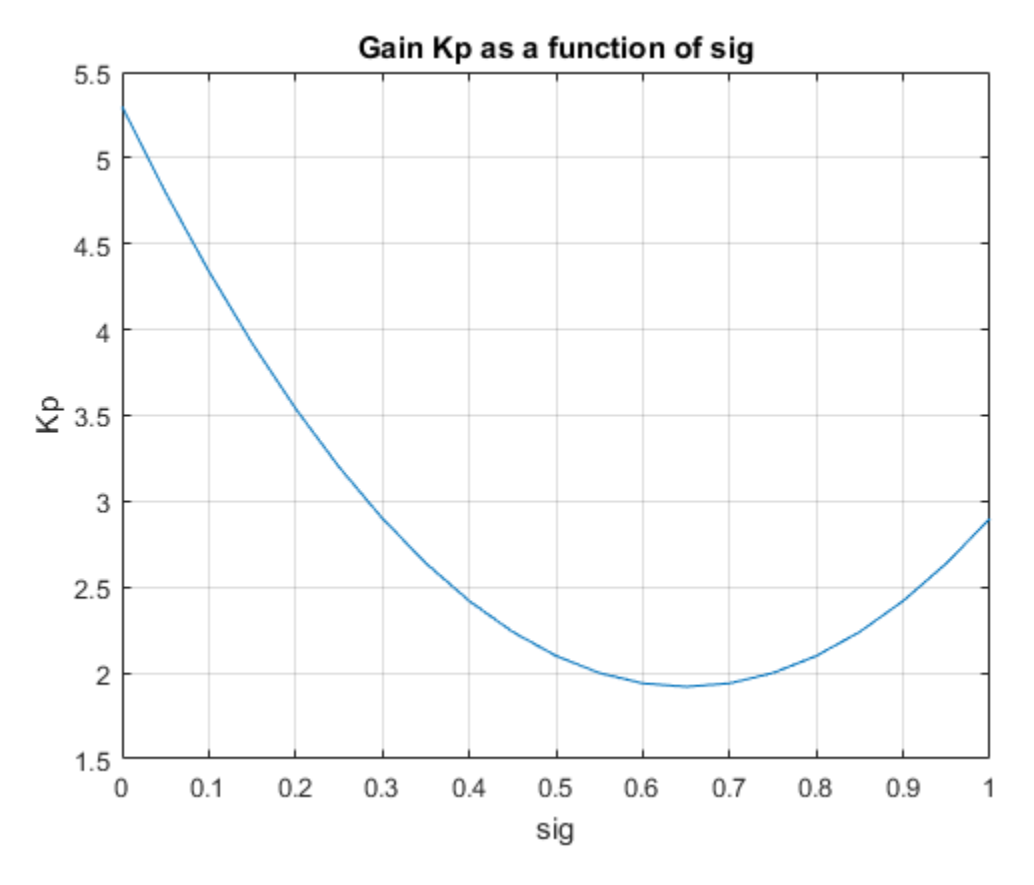

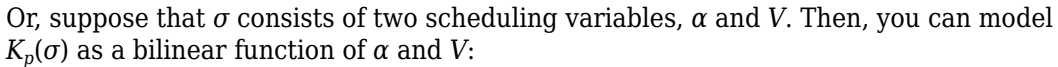

 $K_p(\alpha, V) = k_0 + k_1\alpha + k_2V + k_3\alpha V$ .

After tuning, this parametric gain might have a profile such as the following. Here too, the specific shape of the curve depends on the tuned coefficient values and ranges of *σ* values:

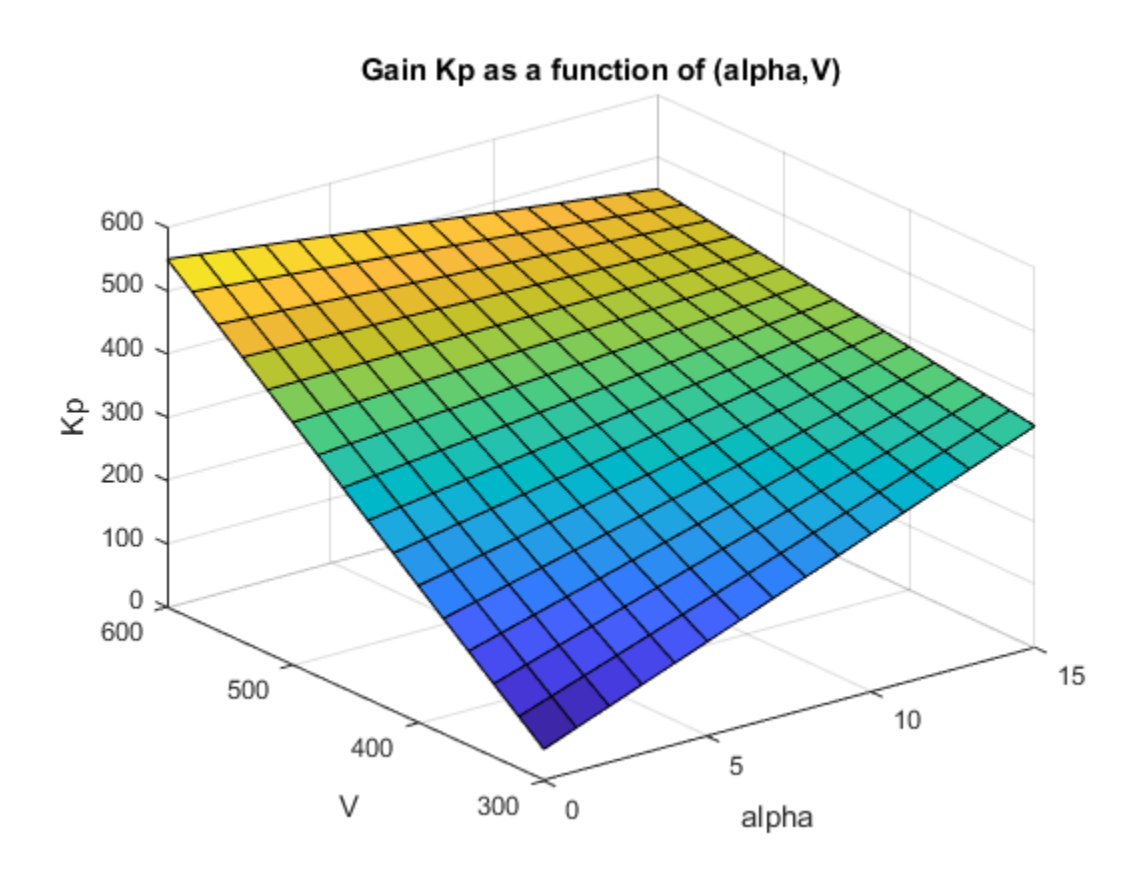

For tuning gain schedules with systune, you use a parametric gain surface that is a particular expansion of the gain in basis functions of *σ*:

 $K(\sigma) = K_0 + K_1 F_1(n(\sigma)) + ... + K_M F_M(n(\sigma)).$ 

The basis functions  $F_1,...,F_M$  are user-selected and fixed. These functions operate on  $n(σ)$ , where *n* is a function that scales and normalizes the scheduling variables to the interval [-1,1] (or an interval you specify). The coefficients of the expansion,  $K_0, \ldots, K_M$ , are the  $\tt{t$ unable parameters of the gain surface.  $K_0,...,K_M$  can be scalar or matrix-valued, depending on the I/O size of the gain  $K(\sigma)$ . The choice of basis function is problemdependent, but in general, try low-order polynomial expansions first.

### **Tunable Gain Surfaces**

Use the tunableSurface command to construct a tunable model of a gain surface sampled over a grid of design points ( $\sigma$  values). For example, consider the gain with bilinear dependence on two scheduling variables, *α* and *V*:

 $K_p(\alpha, V) = K_0 + K_1\alpha + K_2V + K_3\alpha V$ .

Suppose that  $\alpha$  is an angle of incidence that ranges from  $0^{\circ}$  to 15°, and *V* is a speed that ranges from 300 m/s to 700 m/s. Create a grid of design points that span these ranges. These design points must match the parameter values at which you sample your varying or nonlinear plant. (See ["Plant Models for Gain-Scheduled Controller Tuning" on page 11-](#page-1463-0) [18](#page-1463-0).)

 $[alpha, V] = ndgrid(0:5:15,300:100:700);$ domain =  $struct('alpha',alpha')$ ;

Specify the basis functions for the parameterization of this surface, *α*, *V*, and *αV*. The tunableSurface command expects the basis functions to be arranged as a vector of functions of two input variables. You can use an anonymous function to express the basis functions.

```
shapefcn = @(alpha, V)[alpha, V, alpha*V];
```
Alternatively, use polyBasis, fourierBasis, or ndBasis to generate basis functions of as many scheduling variables as you need.

Create the tunable surface using the design points and basis functions.

 $Kp =$  tunableSurface( $Kp'$ , 1, domain, shapefcn);

Kp is a tunable model of the gain surface. tunableSurface parameterizes the surface as:

$$
K_p(\alpha, V) = \overline{K}_0 + \overline{K}_1 \overline{\alpha} + \overline{K}_2 \overline{V} + \overline{K}_3 \overline{\alpha} \overline{V},
$$

where

$$
\bar{\alpha} = \frac{\alpha - 7.5}{7.5}, \quad \bar{V} = \frac{V - 500}{200}.
$$

The surface is expressed in terms of the normalized variables,  $\bar{\alpha}$ ,  $\bar{V} \in \left[ -1,1 \right]^2$  rather than in terms of  $\alpha$  and  $V$ . This normalization, which tunableSurface performs by default,

improves the conditioning of the optimization performed by systune. If needed, you can change the default scaling and normalization. (See tunableSurface).

The second input argument to tunableSurface specifies the initial value of the constant coefficient,  $K_0$ . By default,  $K_0$  is the gain when all the scheduling variables are at the center of their ranges. tunableSurface takes the I/O dimensions of the gain surface from *K*<sup>0</sup> . Therefore, you can create array-valued tunable gains by providing an array for that input.

```
Karr = tunableSurface('Karr', ones(2), domain, shapefcn);
```
Karr is a 2-by-2 matrix in which each entry is a bilinear function of the scheduling variables with independent coefficients.

### **Tunable Gain With Two Independent Scheduling Variables**

This example shows how to model a scalar gain *K* with a bilinear dependence on two scheduling variables,  $\alpha$  and *V*. Suppose that  $\alpha$  is an angle of incidence that ranges from 0 to 15 degrees, and *V* is a speed that ranges from 300 to 600 m/s. By default, the normalized variables are:

$$
x = \frac{\alpha - 7.5}{7.5}, \quad y = \frac{V - 450}{150}.
$$

The gain surface is modeled as:

 $K(\alpha, V) = K_0 + K_1x + K_2y + K_3xy$ .

where  $K_0, ..., K_3$  are the tunable parameters.

Create a grid of design points,  $(\alpha, V)$ , that are linearly spaced in  $\alpha$  and *V*. These design points are the scheduling-variable values used for tuning the gain-surface coefficients. They must correspond to parameter values at which you have sampled the plant.

 $[alpha, V] = ndgrid(0:3:15,300:50:600);$ 

These arrays, alpha and V, represent the independent variation of the two scheduling variables, each across its full range. Put them into a structure to define the design points for the tunable surface.

```
domain = struct('alpha',alpha,'V',V);
```
Create the basis functions that describe the bilinear expansion.

shapefcn =  $@(x,y)$  [x,y,x\*y]; % or use polyBasis('canonical',1,2)

In the array returned by shapefcn, the basis functions are:

 $F_1(x, y) = x$  $F_2(x, y) = y$  $F_3(x, y) = xy.$ 

Create the tunable gain surface.

 $K =$  tunableSurface('K', 1, domain, shapefcn);

You can use the tunable surface as the parameterization for a lookup table block or a MATLAB Function block in a Simulink model. Or, use model interconnection commands to incorporate it as a tunable element in a control system modeled in MATLAB. After you tune the coefficients, you can examine the resulting gain surface using the viewSurf command. For this example, instead of tuning, manually set the coefficients to non-zero values and view the resulting gain.

Ktuned =  $setData(K, [100, 28, 40, 10])$ ; viewSurf(Ktuned)

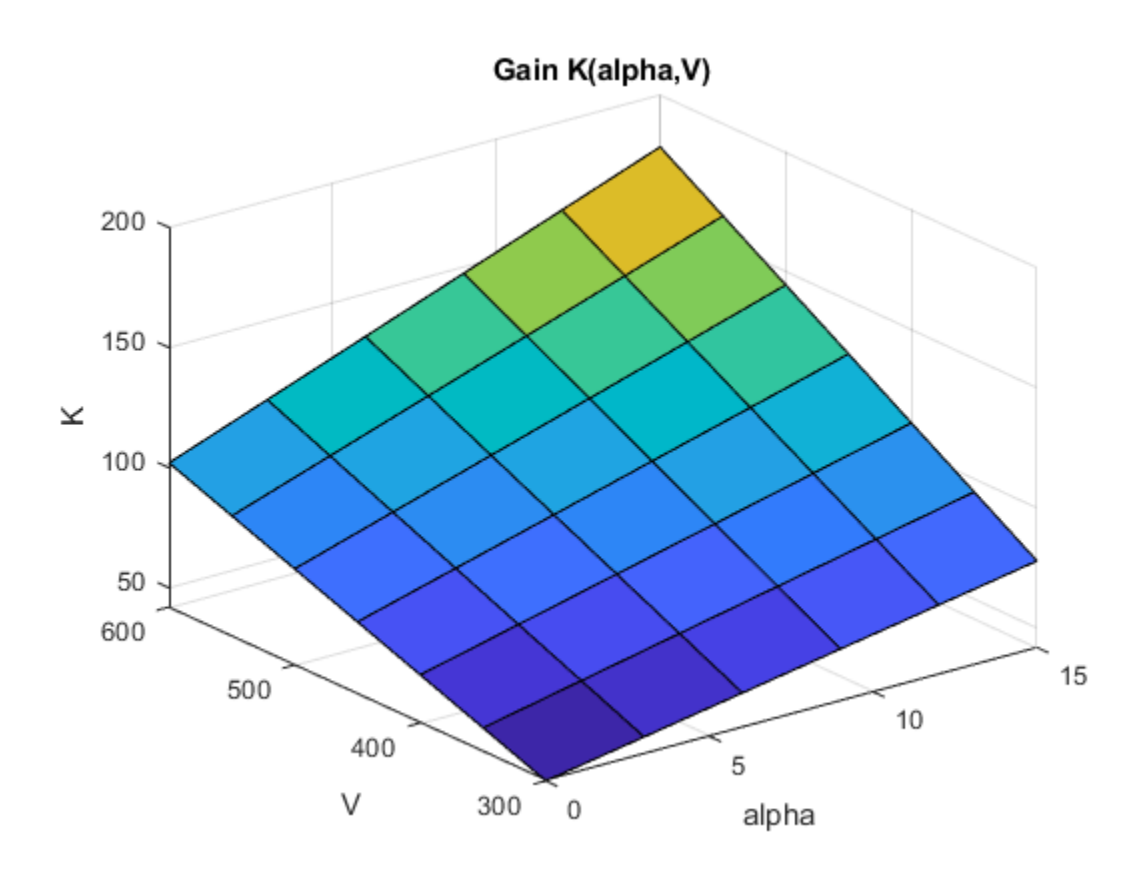

viewSurf displays the gain surface as a function of the scheduling variables, for the ranges of values specified by domain and stored in the SamplingGrid property of the gain surface.

## **Tunable Surfaces in Simulink**

In your Simulink model, you model gain schedules using lookup table blocks, MATLAB Function blocks, or Matrix Interpolation blocks, as described in ["Model Gain-Scheduled](#page-1449-0) [Control Systems in Simulink" on page 11-4.](#page-1449-0) To tune these gain surfaces, use tunableSurface to create a gain surface for each block. In the slTuner interface to the model, designate each gain schedule as a block to tune, and set its parameterization to the corresponding gain surface. For instance, the rct\_CSTR model includes a gain-

scheduled PI controller, the Concentration controller subsystem, in which the gains Kp and Ki vary with the scheduling variable Cr.

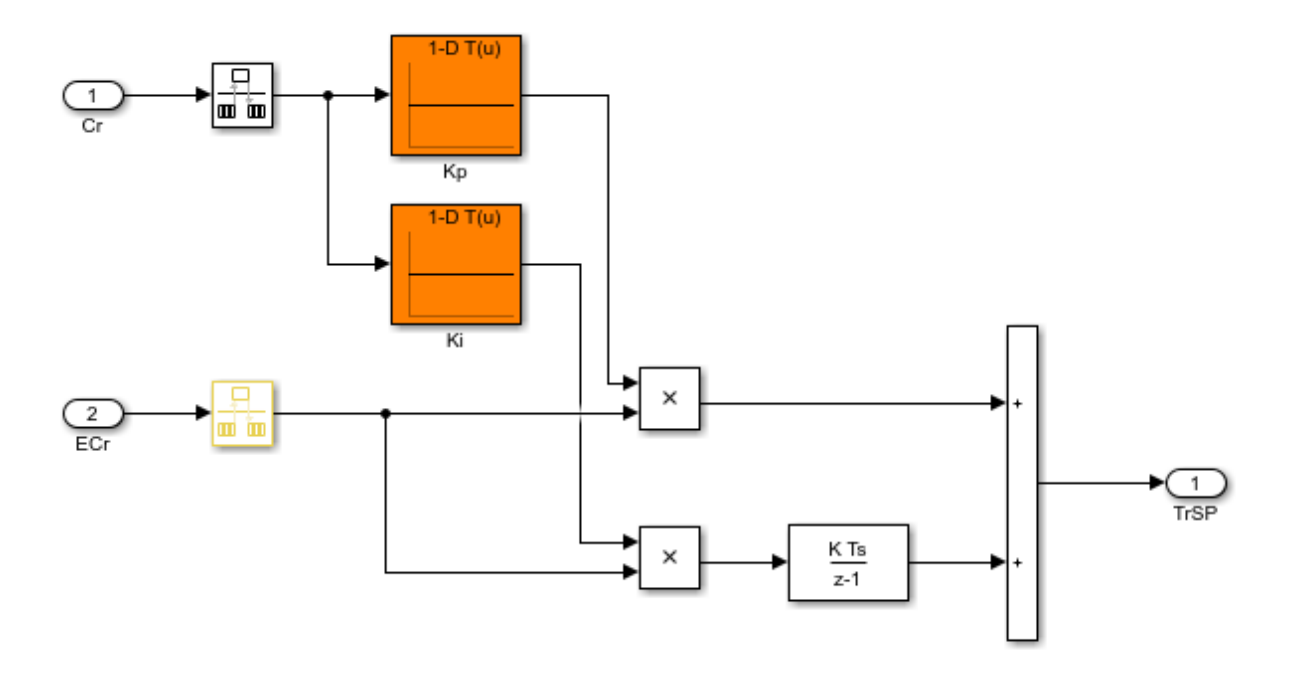

To tune the lookup tables Kp and Ki, create a tunable surface for each one. Suppose that CrEQ is the vector of design points, and that you expect the gains to vary quadratically with Cr.

```
TuningGrid = struct('Cr',CrEQ);
ShapeFcn = @(Cr) [Cr, Cr^2];
Kp = \text{tunableSurface}('Kp', 0, \text{TuningGrid}, \text{ShapeFcn});
Ki = tunableSurface('Ki', -2, TuningGrid, ShapeFcn);
```
Suppose that you have an array Gd of linearizations of the plant subsystem, CSTR, at each of the design points in CrEQ. (See ["Plant Models for Gain-Scheduled Controller Tuning"](#page-1463-0) [on page 11-18](#page-1463-0)). Create an slTuner interface that substitutes this array for the plant subsystem and designates the two lookup-table blocks for tuning.

```
BlockSubs = struct('Name','rct_CSTR/CSTR','Value',Gd);
ST0 = s1Tuner('rct CSTR', {'Kp', 'Ki'}), BlockSubs);
```
Finally, use the tunable surfaces to parameterize the lookup tables.

```
ST0.setBlockParam('Kp',Kp);
ST0.setBlockParam('Ki',Ki);
```
When you tune STO, systune tunes the coefficients of the tunable surfaces Kp and Ki, so that each tunable surface represents the tuned relationship between Cr and the gain. When you write the tuned values back to the block for validation, setBlockParam automatically generates tuned lookup-table data by evaluating the tunable surfaces at the breakpoints you specify in the corresponding blocks.

For more details about this example, see "Gain-Scheduled Control of a Chemical Reactor" (Control System Toolbox).

## **Tunable Surfaces in MATLAB**

For a control system modeled in MATLAB, use tunable surfaces to construct more complex gain-scheduled control elements, such as gain-scheduled PID controllers, filters, or state-space controllers. For example, suppose that you create two gain surfaces Kp and Ki using tunableSurface. The following command constructs a tunable gain-scheduled PI controller.

 $CO = pid(Kp,Ki);$ 

Similarly, suppose that you create four matrix-valued gain surfaces A, B, C, D. The following command constructs a tunable gain-scheduled state-space controller.

 $C1 = ss(A,B,C,D)$ ;

You then incorporate the gain-scheduled controller into a generalized model of your entire control system. For example, suppose G is an array of models of your plant sampled at the design points that are specified in Kp and Ki. Then, the following command builds a tunable model of a gain-scheduled single-loop PID control system.

 $T0 = feedback(G*C0, 1);$ 

When you interconnect a tunable surface with other LTI models, the resulting model is an array of tunable generalized genss models. The design points in the tunable surface determine the dimensions of the array. Thus, each entry in the array represents the

system at the corresponding scheduling variable value. The SamplingGrid property of the array stores those design points.

 $T0 = feedback(G*Kp, 1)$ 

 $TO =$ 

```
 4x5 array of generalized continuous-time state-space models.
  Each model has 1 outputs, 1 inputs, 3 states, and the following blocks:
    Kp: Parametric 1x4 matrix, 1 occurrences.
Type "ss(T0)" to see the current value, "get(T0)" to see all properties, and
"T0.Blocks" to interact with the blocks.
```
The resulting generalized model has tunable blocks corresponding to the gain surfaces used to create the model. In this example, the system has one gain surface, Kp, which has the four tunable coefficients corresponding to  $K_0$ ,  $K_1$ ,  $K_2$ , and  $K_3$ . Therefore, the tunable block is a vector-valued realp parameter with four entries.

When you tune the control system with systune, the software tunes the coefficients for each of the design points specified in the tunable surface.

For an example illustrating the entire workflow in MATLAB, see the section "Controller Tuning in MATLAB" in "Gain-Scheduled Control of a Chemical Reactor" (Control System Toolbox).

# **See Also**

tunableSurface

### **Related Examples**

- • ["Model Gain-Scheduled Control Systems in Simulink" on page 11-4](#page-1449-0)
- • ["Multiple Design Points in slTuner Interface" on page 11-26](#page-1471-0)
- • ["Tune Gain Schedules in Simulink" on page 11-15](#page-1460-0)

# **Change Requirements with Operating Condition**

When tuning a gain-scheduled control system, it is sometimes useful to enforce different design requirements at different points in the design grid. For instance, you might want to:

- Specify a variable tuning goal that depends explicitly or implicitly on the design point.
- Enforce a tuning goal at a subset of design points, but ignore it at other design points.
- Exclude a design point from a particular run of systune, but retain it for analysis or other tuning operations.
- Eliminate a design point from all stages of design and analysis.

## **Define Variable Tuning Goal**

There are several ways to define a tuning goal that changes across design points.

#### **Create Varying Goals**

The varyingGoal command lets you construct tuning goals that depend implicitly or explicitly on the design point.

For example, create a tuning goal that specifies variable gain and phase margins across a grid of design points. Suppose that you use the following 5-by-5 grid of design points to tune your controller.

```
[alpha, V] = ndgrid(linspace(0, 20, 5), linspace(700, 1300, 5));
```
Suppose further that you have 5-by-5 arrays of target gain margins and target phase margins corresponding to each of the design points, such as the following.

```
[GM,PM] = ndgrid(linspace(7,20,5),linspace(45,70,5));
```
To enforce the specified margins at each design point, first create a template for the margins goal. The template is a function that takes gain and phase margin values and returns a TuningGoal.Margins object with those margins.

```
FH = @(qm, pm) TuningGoal.Margins('u',qm,pm);
```
Use the template and the margin arrays to create the varying goal.

VG = varyingGoal(FH,GM,PM);

To make it easier to trace which goal applies to which design point, use the SamplingGrid property to attach the design-point information to VG.

```
VG.SamplingGrid = struct('alpha',alpha,'V',V);
```
Use VG with systune as you would use any other tuning goal. Use viewGoal to visualize the tuning goal and identify design points that fail to meet the target margins. For varying tuning goals, the viewGoal plot includes sliders that let you examine the goal and system performance for particular design points. See ["Validate Gain-Scheduled Control Systems"](#page-1491-0) [on page 11-46](#page-1491-0).

The template function allows great flexibility in constructing the design goals. For example, you can write a function,  $qoalspec(a,b)$ , that constructs the target overshoot as a nontrivial function of the parameters  $(a, b)$ , and save the function in a MATLAB file. Your template function then calls goalspec:

FH =  $@(a,b)$  TuningGoal.Overshoot('r',y',goalspec(a,b));

For more information about configuring varying goals, see the varyingGoal reference page.

### **Create Separate Requirement for Each Design Point**

Another way to enforce a requirement that varies with design point is to create a separate instance of the requirement for each design point. This approach can be useful when you have a goal that only applies to a few of models in the design array. For example, suppose that you want to enforce a 1/*s* loop shape on the first five design points only, with a crossover frequency that depends on the scheduling variables. Suppose also that you have created a vector, wc, that contains the target bandwidth for each design point. Then you can construct one TuningGoal.LoopShape requirement for each design point. Associate each TuningGoal.LoopShape requirement with the corresponding design point using the Models property of the requirement.

```
for ct = 1: length(wc)
   R(ct) = TuningGoal.LoopShape('u',wc(ct));R(ct). Model = ct;
end
```
If wc covers all the design points in your grid, this approach is equivalent to using a varyingGoal object. It is a useful alternative to varyingGoal when you only want to constrain a few design points.

#### **Build Variation into the Model**

Instead of creating varying requirements, you can incorporate the varying portion of the requirement into the closed-loop model of the control system. This approach is a form of goal normalization that makes it possible to cover all design points with a single uniform goal.

For example, suppose that you want to limit the gain from d to y to a quantity that depends on the scheduling variables. Suppose that T0 is an array of models of the closedloop system at each design point. Suppose further that you have created a table, gmax, of the maximum gain values for each design point,  $\sigma$ . Then you can add another output  $\gamma s =$ y/gmax to the closed-loop model, as follows.

```
% Create array of scalar gains 1/gmax
yScaling = reshape(1./qmax, [1 1 size(qmax)]);yScaling = ss(yScaling,'InputName','y','OutputName','ys');
% Connect these gains in series to y output of T0
T0 = connect(T0,yScaling,T0.InputName,[T0.OutputName ; {'ys'}]);
```
The maximum gain changes at each design point according to the table gmax. You can then use a single requirement that limits to 1 the gain from d to the scaled output ys.

```
R =TuningGoal.Gain('d','ys',1);
```
Such effective normalization of requirements moves the requirement variability from the requirement object, R, to the closed-loop model, T0.

In Simulink, you can use a similar approach by feeding the relevant model inputs and outputs through a gain block. Then, when you linearize the model, change the gain value of the block with the operating condition. For example, set the gain to a MATLAB variable, and use the Parameters property in slLinearizer to change the variable value with each linearization condition.

## **Enforce Tuning Goal at Subset of Design Points**

You can restrict application of a tuning goal to a subset of models in the design grid using the Models property of the tuning goal. Specify models by their linear index in the model array. For instance, suppose that you have a tuning goal, Req. Configure Req to apply to the first and last models in a 3-by-3 design grid.

 $Req.Models = [1, 9];$ 

When you call systune with Req as a hard or soft goal, systune enforces Req for these models and ignores it for the rest of the grid.

### **Exclude Design Points from systune Run**

You can exclude one or more design points from tuning without removing the corresponding model from the array or reconfiguring your tuning goals. Doing so can be useful, for example, to identify problematic design points when tuning over the entire design grid fails to meet your design requirements. It can also be useful when there are design points that you want to exclude from a particular tuning run, but preserve for performance analysis or further tuning.

The SkipModels option of systuneOptions lets you specify models in the design grid to exclude from tuning. Specify models by their linear index in the model array. For instance, configure systuneOptions to skip the first and last models in a 3-by-3 design grid.

opt = systuneOptions; opt.SkipModels = [1,9];

When you call systune with opt, the tuning algorithm ignores these models.

As an alternative, you can eliminate design points from the model grid entirely, so that they do not contribute to any stage of tuning or analysis. To do so, use voidModel, which replaces specified models in a model array with NaN. This option is useful when your sampling grid includes points that represent irrelevant or unphysical design points. Using voidModel lets you design over a grid of design points that is almost regular.

# **See Also**

systuneOptions | varyingGoal | viewGoal

## **More About**

- • ["Validate Gain-Scheduled Control Systems" on page 11-46](#page-1491-0)
- • ["Tune Gain Schedules in Simulink" on page 11-15](#page-1460-0)

# <span id="page-1491-0"></span>**Validate Gain-Scheduled Control Systems**

Tuned gain schedules require careful validation. The tuning process guarantees suitable performance only near each design point. In addition, the tuning ignores dynamic couplings between the plant state variables and the scheduling variables (see Section 4.3, "Hidden Coupling", in [\[1\]\)](#page-1495-0). Best practices for validation include:

- Examine tuned gain surfaces to make sure that they are smooth and well-behaved.
- Visualize tuning goals against system responses at all design points.
- Check linear performance of the tuned control system between design points.
- Validate gain schedules in simulation of the full nonlinear system.

Check linear performance on a denser grid of *σ* values than you used for design. If adequate linear performance is not maintained between design points, you can add more design points and retune.

Perform nonlinear simulations that drive the closed-loop system through its entire operating range. Pay special attention to maneuvers that cause rapid variations of the scheduling variables.

## **Examine Tuned Gain Surfaces**

After tuning, examine the tuned gains as a function of the scheduling variables to make sure that they are smooth and well-behaved over the operating range. Visualize tuned gain surfaces using the viewSurf command.

## **Visualize Tuning Goals**

Use tuning-goal plots to visualize your design requirements against the linear response of the tuned control system. Tuning-goal plots show graphically where and by how much tuning goals are satisfied or violated. This visualization lets you examine how close your control system is to ideal performance. It can also help you identify problems with tuning and provide clues on how to improve your design.

For general information about using tuning-goal plots, see ["Visualize Tuning Goals" on](#page-1400-0) [page 10-187.](#page-1400-0) For gain-scheduled control systems, the tuning-goal plots you generate with viewGoal provide additional information that helps you evaluate how each tuning goal contributes to the result.

### **Fixed Tuning Goals**

For fixed tuning goals that apply to multiple design points, viewGoal plots the relevant system response at all those design points. For instance, suppose that you tune an slTuner interface, ST, for the rct\_CSTR model described in "Gain-Scheduled Control of a Chemical Reactor" (Control System Toolbox). You can use viewGoal to see how well each of the five design points of that example satisfies the gain goal R3. The resulting plot shows the relevant gain profile at all five design points. Click any of the gain lines for a display that shows the corresponding value of the scheduling variable Cr.

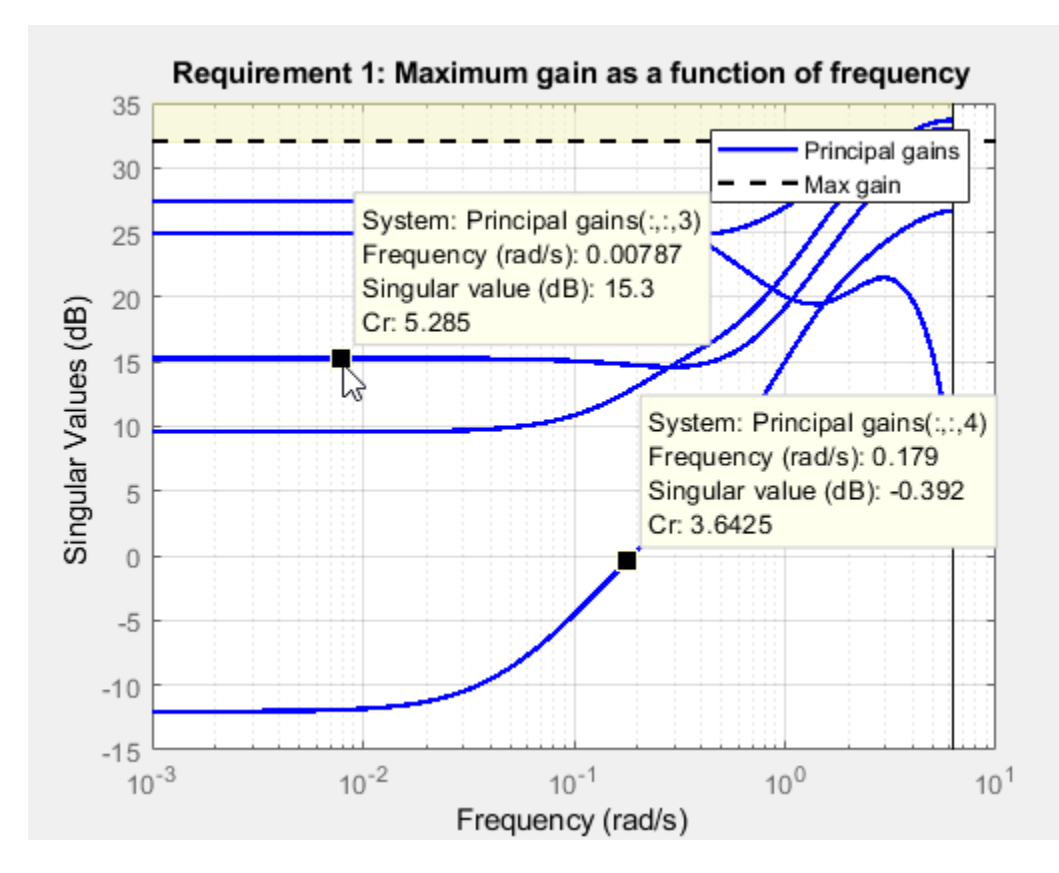

viewGoal(R3,ST)

### **Varying Tuning Goals**

Varying goals that you create using varyingGoal apply a different target response at each design point. When you use viewGoal to examine a varying goal, the plot initially displays the target and tuned responses at the first design point in the design grid. For instance, suppose that you tune a control system ST over a design grid of two scheduling variables, using a varying goal Rv that varies across the entire grid. After tuning, examine Rv.

viewGoal(Rv,ST)

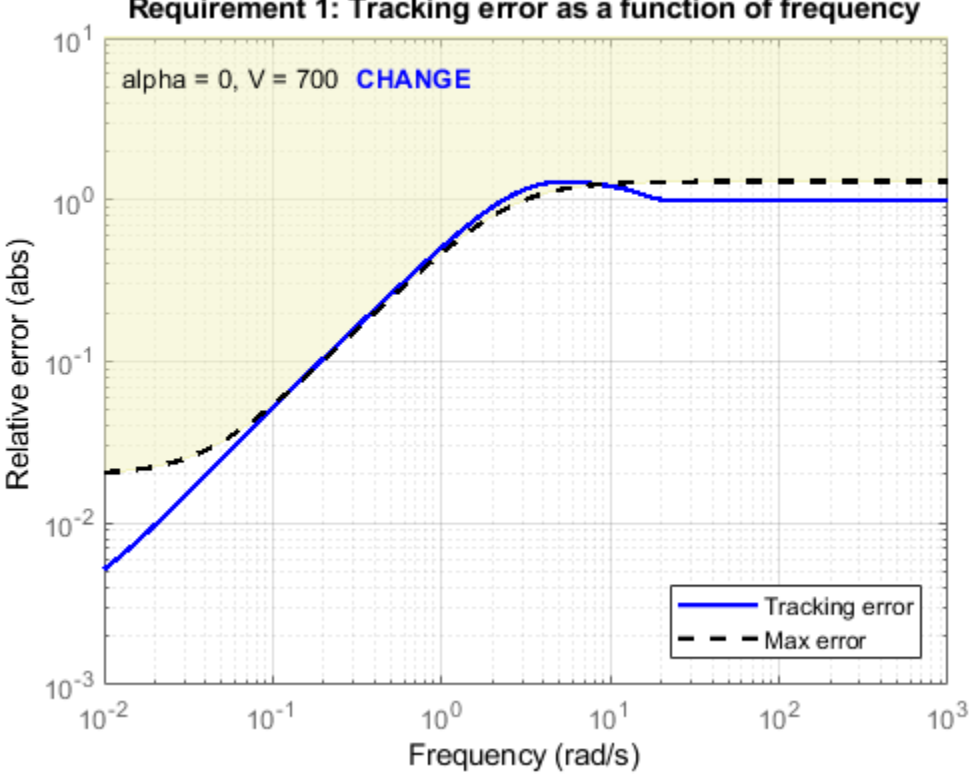

Requirement 1: Tracking error as a function of frequency

Click **CHANGE** to open sliders that let you select a design point at which to view the target and tuned responses.

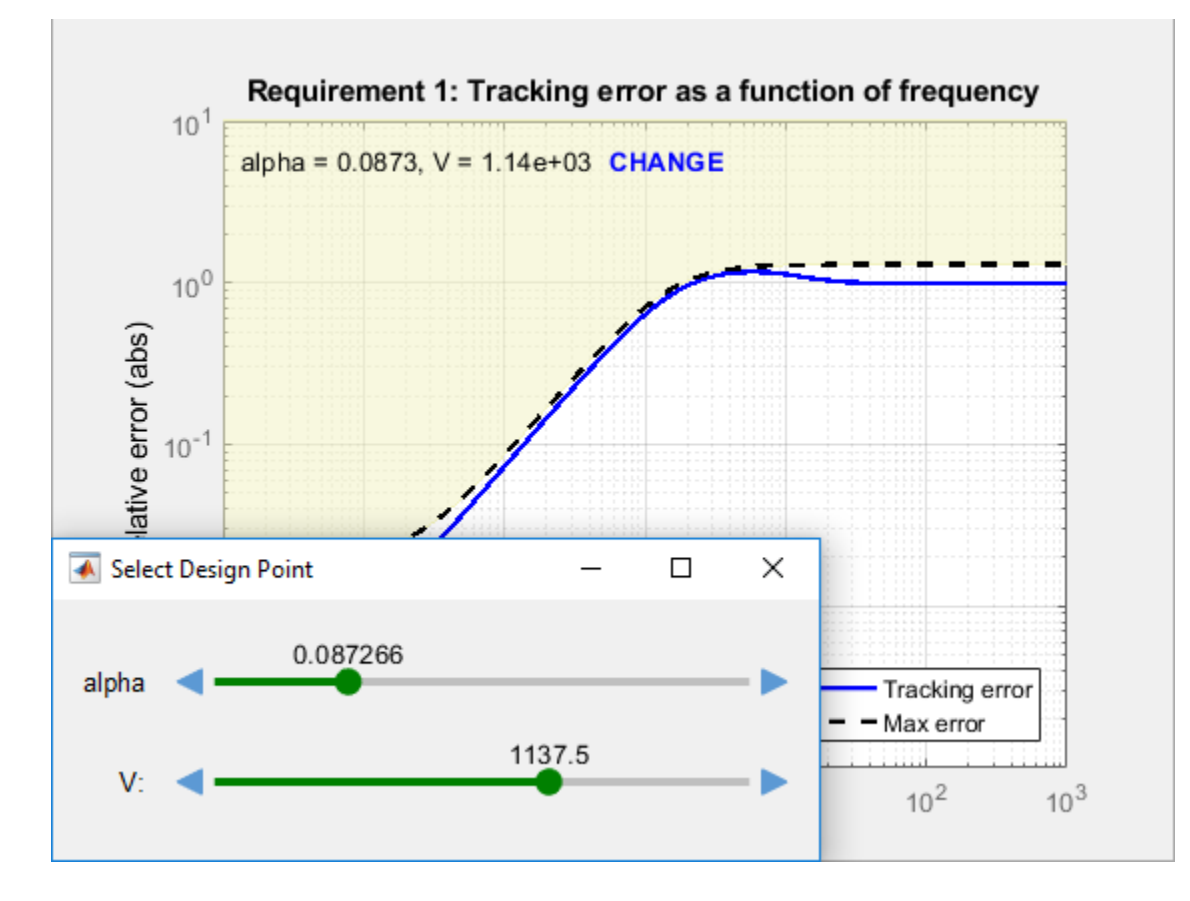

## **Check Linear Performance**

In addition to examining linear responses associated with tuning goals, check other linear responses of the system to make sure that the behavior is suitable. You can do so by extracting and plotting system responses as described generally in ["Validate Tuned](#page-1438-0) [Control System" on page 10-225.](#page-1438-0)

For gain-scheduled systems, it is good practice to check linear performance on a denser grid of operating points than you used for design. If the system does not maintain adequate linear performance between design points, then you can add more design points and retune.

## <span id="page-1495-0"></span>**Validate Gain Schedules in Nonlinear System**

Because systune tunes gain schedules against a linearization obtained at each design point, it is important to test the tuning results in simulation of the full nonlinear system. Perform nonlinear simulations that drive the closed-loop system through its entire operating range. Pay special attention to maneuvers that cause rapid variations of the scheduling variables.

After tuning an slTuner interface, use [writeBlockValue](#page-2455-0) to write tuned controller parameters to the Simulink model for such simulation. This command can write tuned gain schedules to lookup table blocks, Matrix Interpolation blocks, and MATLAB Function blocks for which you have specified a tunableSurface parameterization.

### **Lookup Tables**

For lookup table blocks and Matrix Interpolation blocks, writeBlockValue automatically evaluates the tuned gain surface at the breakpoints specified in the block. These breakpoints do not need to be the same as the design points used for tuning. Because the tunableSurface describes the gain schedule in parametric form, writeBlockValue can evaluate the gain at any scheduling-variable value.

If you have retuned a subset of design points, you can use [writeLookupTableData](#page-2484-0) to update a portion of the lookup-table data while leaving the rest intact.

### **MATLAB Function Blocks**

For gain schedules implemented as MATLAB Function blocks, writeBlockValue automatically generates MATLABcode and pushes it to the block. The generated MATLAB function takes the scheduling variables and returns the gain value given by the tuned parametric expression of the tunableSurface. To see this MATLAB code for a particular gain surface, use the codegen command.

### **References**

[1] Rugh, W.J., and J.S. Shamma, "Research on Gain Scheduling", *Automatica*, 36 (2000), pp. 1401-1425.

# **See Also**

codegen | viewGoal | viewSurf | [writeBlockValue](#page-2455-0) | [writeLookupTableData](#page-2484-0)

## **Related Examples**

- "Tuning of Gain-Scheduled Three-Loop Autopilot" (Control System Toolbox)
- "Gain-Scheduled Control of a Chemical Reactor" (Control System Toolbox)
- • ["Validate Tuned Control System" on page 10-225](#page-1438-0)

# **Gain-Scheduled Control of a Chemical Reactor**

This example shows how to design and tune a gain-scheduled controller for a chemical reactor transitioning from low to high conversion rate. For background, see Seborg, D.E. et al., "Process Dynamics and Control", 2nd Ed., 2004, Wiley, pp. 34-36.

#### **Continuous Stirred Tank Reactor**

The process considered here is a continuous stirred tank reactor (CSTR) during transition from low to high conversion rate (high to low residual concentration). Because the chemical reaction is exothermic (produces heat), the reactor temperature must be controlled to prevent a thermal runaway. The control task is complicated by the fact that the process dynamics are nonlinear and transition from stable to unstable and back to stable as the conversion rate increases. The reactor dynamics are modeled in Simulink. The controlled variables are the residual concentration Cr and the reactor temperature Tr, and the manipulated variable is the temperature Tc of the coolant circulating in the reactor's cooling jacket.

#### open\_system('rct\_CSTR\_OL')

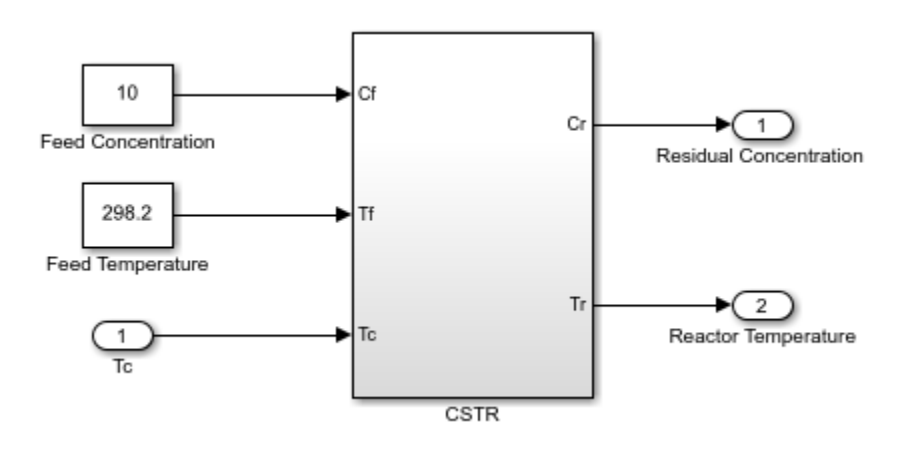

We want to transition from a residual concentration of 8.57 kmol/m<sup> $\sim$ </sup>3 initially down to 2 kmol/m<sup> $\sim$ </sup>3. To understand how the process dynamics evolve with the residual concentration Cr, find the equilibrium conditions for five values of Cr between 8.57 and 2 and linearize the process dynamics around each equilibrium. Log the reactor and coolant temperatures at each equilibrium point.

```
CrEq = linspace(8.57, 2, 5)'; % concentrations
TrEQ = zeros(5,1); % reactor temperatures
TCEQ = zeros(5,1); % coolant temperatures
% Specify trim conditions
opspec = operspec('rot CSTR OL', 5);for k=1:5
    % Set desired residual concentration
   opspec(k).Outputs(1).y = CreQ(k);
   opspec(k). Outputs(1). Known = true;
end
% Compute equilibrium condition and log corresponding temperatures
[op, report] = findop('rot CSTR OL',opspec,... findopOptions('DisplayReport','off'));
for k=1:5TrEQ(k) = report(k). Outputs(2).y;
   TcEQ(k) = op(k). Inputs.u;
end
% Linearize process dynamics at trim conditions
G = linearize('rct_CSTR_OL', 'rct_CSTR_OL/CSTR', op);
G. InputName = \{ 'Cf', 'Tf', 'Tc' \};
G.OutputName = \{Cr', Tr'\};
```
Plot the reactor and coolant temperatures at equilibrium as a function of concentration.

```
subplot(311), plot(CrEQ,'b-*'), grid, title('Residual concentration'), ylabel('CrEQ')
subplot(312), plot(TrEQ,'b-*'), grid, title('Reactor temperature'), ylabel('TrEQ')
subplot(313), plot(TcEQ,'b-*'), grid, title('Coolant temperature'), ylabel('TcEQ')
```
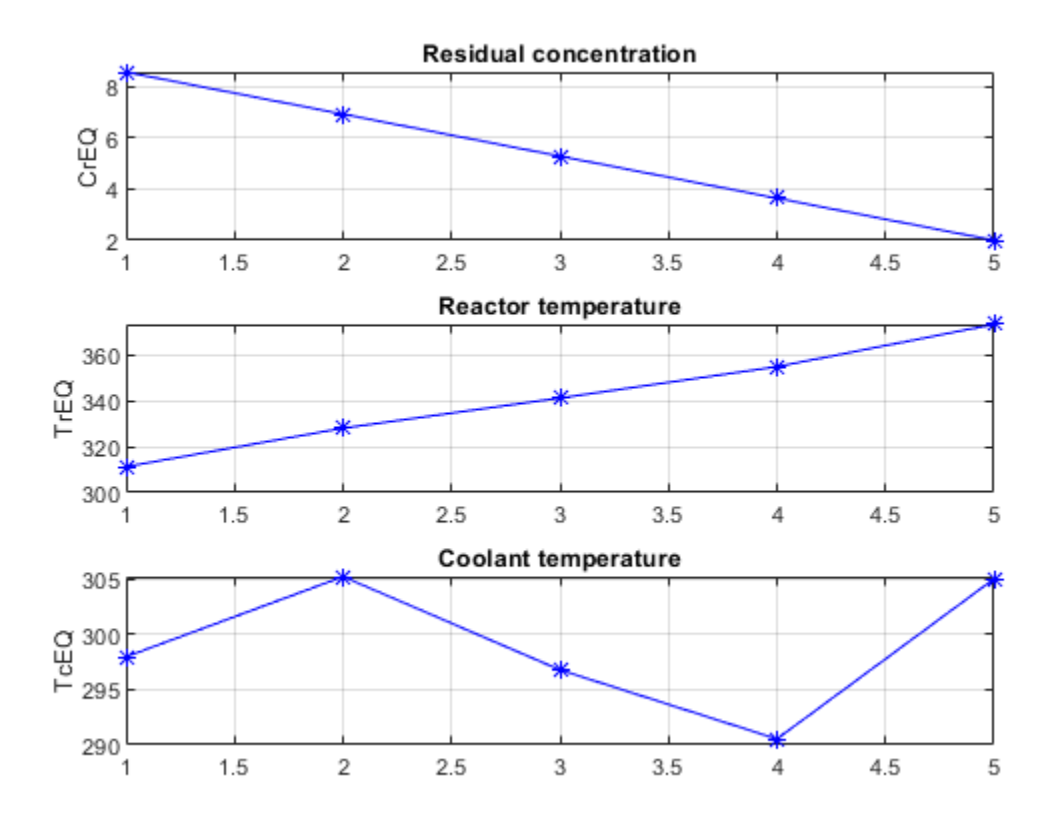

An open-loop control strategy consists of following the coolant temperature profile above to smoothly transition between the Cr=8.57 and Cr=2 equilibria. However, this strategy is doomed by the fact that the reaction is unstable in the mid range and must be properly cooled to avoid thermal runaway. This is confirmed by inspecting the poles of the linearized models for the five equilibrium points considered above (three out of the five models are unstable).

pole(G)

```
ans(:,:,1) = -0.5225 + 0.0000i
   -0.8952 + 0.0000i
```

```
ans(:,:,2) = 0.1733 + 0.0000i
   -0.8866 + 0.0000i
ans(:,:,3) = 0.5114 + 0.0000i
   -0.8229 + 0.0000i
ans(:,:,4) = 0.0453 + 0.0000i
   -0.4991 + 0.0000i
ans(:,:,5) = -1.1077 + 1.0901i
   -1.1077 - 1.0901i
```
The Bode plot further highlights the significant variations in plant dynamics while transitioning from Cr=8.57 to Cr=2.

clf, bode(G(:,'Tc'),{0.01,10})

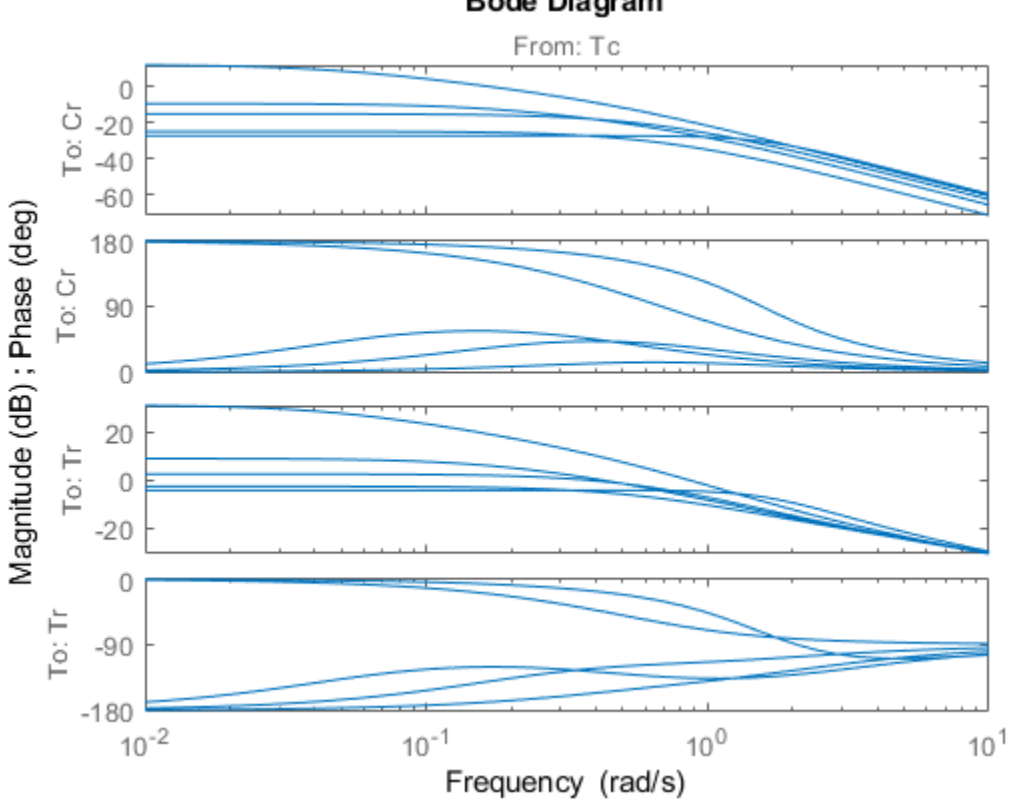

### **Bode Diagram**

#### **Feedback Control Strategy**

To prevent thermal runaway while ramping down the residual concentration, use feedback control to adjust the coolant temperature Tc based on measurements of the residual concentration Cr and reactor temperature Tr. For this application, we use a cascade control architecture where the inner loop regulates the reactor temperature and the outer loop tracks the concentration setpoint. Both feedback loops are digital with a sampling period of 0.5 minutes.

```
open_system('rct_CSTR')
```
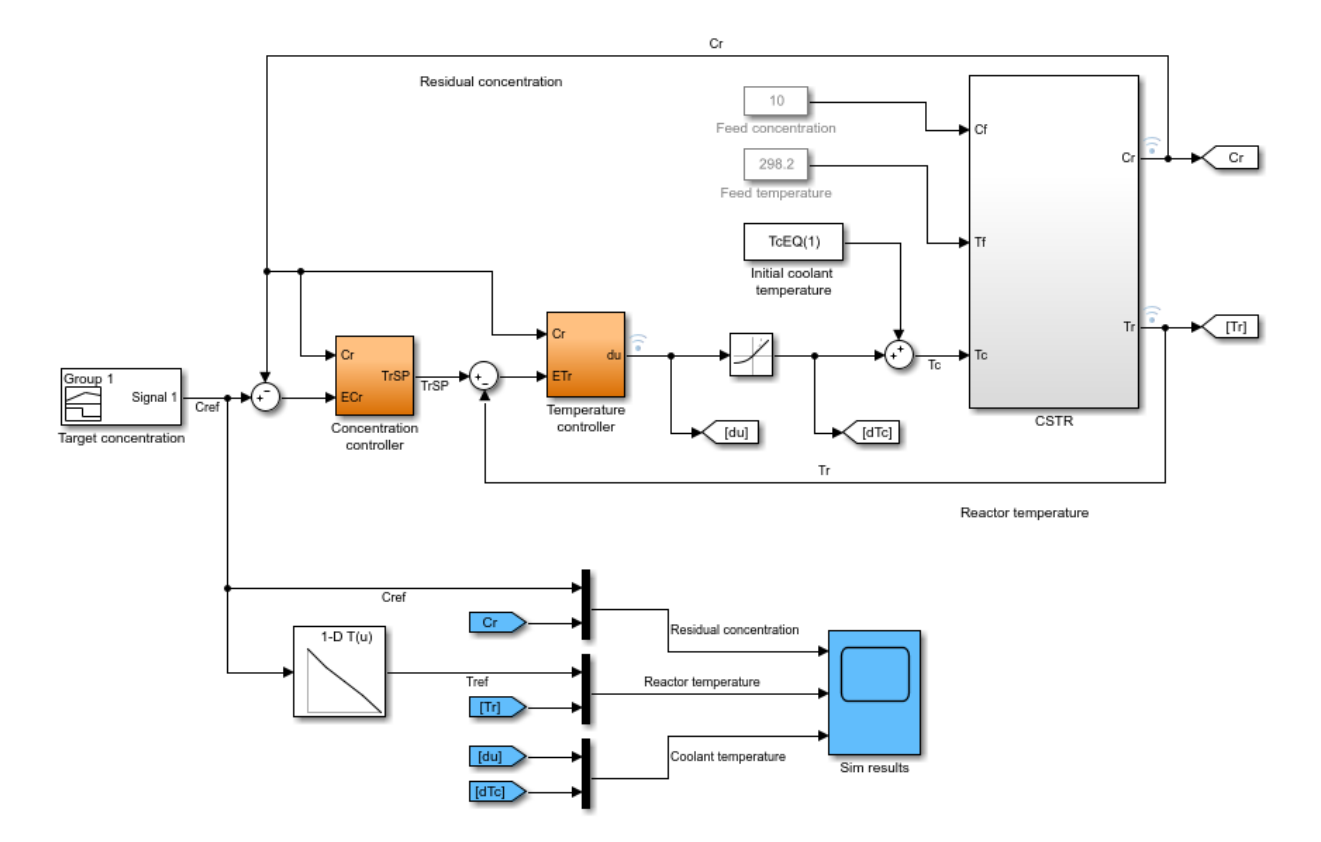

The target concentration Cref ramps down from 8.57 kmol/m<sup> $\sim$ </sup>3 at t=10 to 2 kmol/m $\sim$ 3 at t=36 (the transition lasts 26 minutes). The corresponding profile Tref for the reactor temperature is obtained by interpolating the equilibrium values TrEQ from trim analysis. The controller computes the coolant temperature adjustment dTc relative to the initial equilibrium value  $TCEQ(1)=297.98$  for  $Cr=8.57$ . Note that the model is set up so that initially, the output TrSP of the "Concentration controller" block matches the reactor temperature, the adjustment dTc is zero, and the coolant temperature Tc is at its equilibrium value TcEQ(1).

```
clf
t = [0 10:36 45];C = interp1([0 10 36 45], [8.57 8.57 2 2], t);subplot(211), plot(t, C), grid, set(qca,'ylim', [0 10])title('Target residual concentration'), ylabel('Cref')
```
subplot(212), plot(t,interp1(CrEQ,TrEQ,C)) title('Corresponding reactor temperature at equilibrium'), ylabel('Tref'), grid

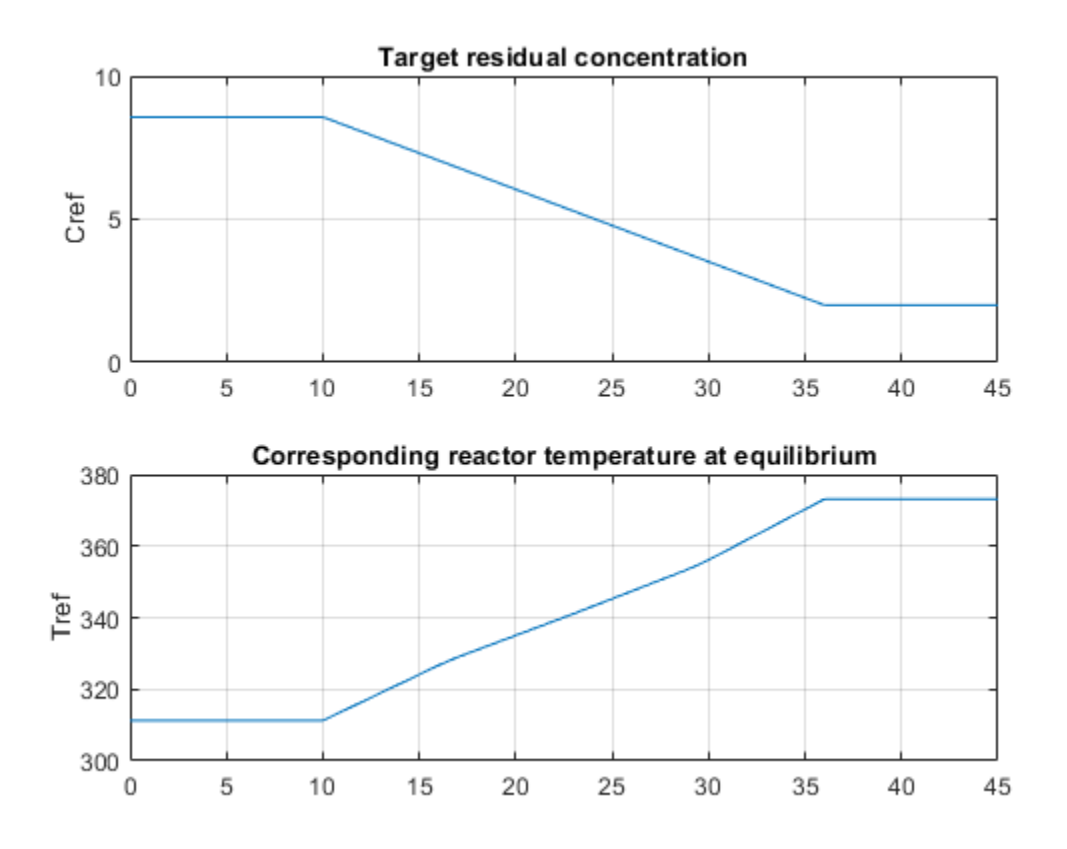

### **Control Objectives**

Use TuningGoal objects to capture the design requirements. First, Cr should follow setpoints Cref with a response time of about 5 minutes.

R1 = TuningGoal.Tracking('Cref','Cr',5);

The inner loop (temperature) should stabilize the reaction dynamics with sufficient damping and fast enough decay.

 $MinDecay = 0.2;$  $MinDamping = 0.5;$ 

```
% Constrain closed-loop poles of inner loop with the outer loop open
R2 =TuningGoal.Poles('Tc',MinDecay,MinDamping);
R2.0penings = 'TrSP;
```
The Rate Limit block at the controller output specifies that the coolant temperature Tc cannot vary faster than 10 degrees per minute. This is a severe limitation on the controller authority which, when ignored, can lead to poor performance or instability. To take this rate limit into account, observe that Cref varies at a rate of 0.25 kmol/m $\degree$ 3/min. To ensure that Tc does not vary faster than 10 degrees/min, the gain from Cref to Tc should be less than 10/0.25=40.

```
R3 =TuningGoal.Gain('Cref','Tc',40);
```
Finally, require at least 7 dB of gain margin and 45 degrees of phase margin at the plant input Tc.

 $R4 =$ TuningGoal.Margins( $Tc', 7, 45$ );

#### **Gain-Scheduled Controller**

To achieve these requirements, we use a PI controller in the outer loop and a lead compensator in the inner loop. Due to the slow sampling rate, the lead compensator is needed to adequately stabilize the chemical reaction at the mid-range concentration  $Cr =$  $5.28$  kmol/m<sup> $\sim$ </sup>3/min. Because the reaction dynamics vary substantially with concentration, we further schedule the controller gains as a function of concentration. This is modeled in Simulink using Lookup Table blocks as shown in Figures 1 and 2.

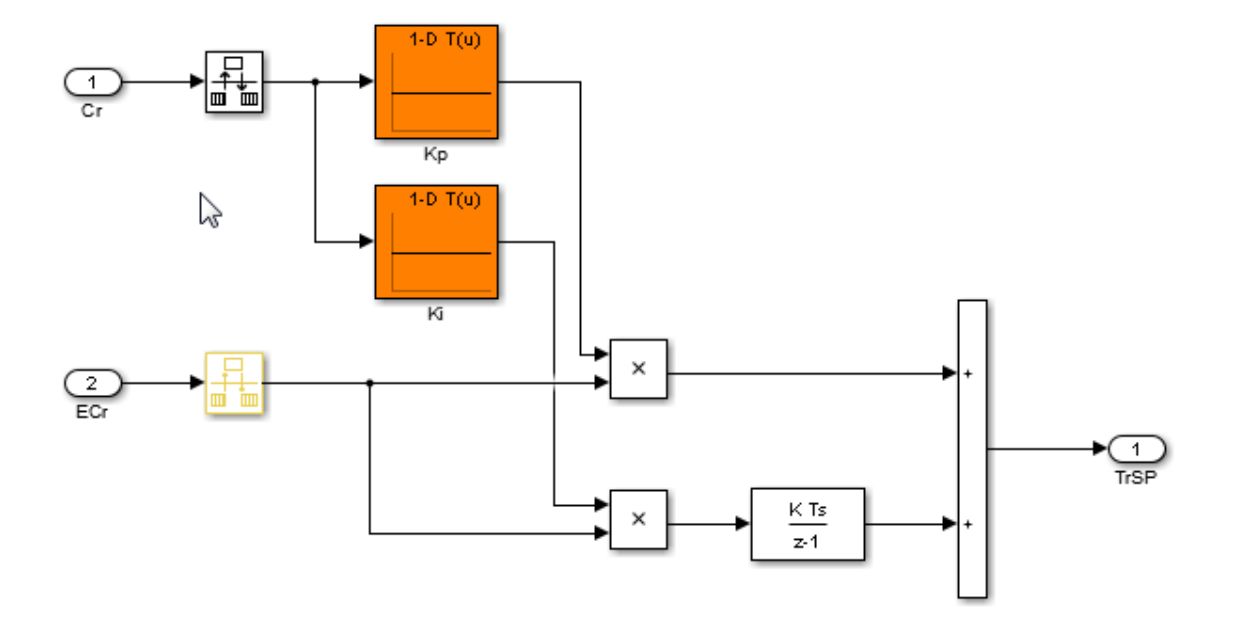

**Figure 1: Gain-scheduled PI controller for concentration loop.**

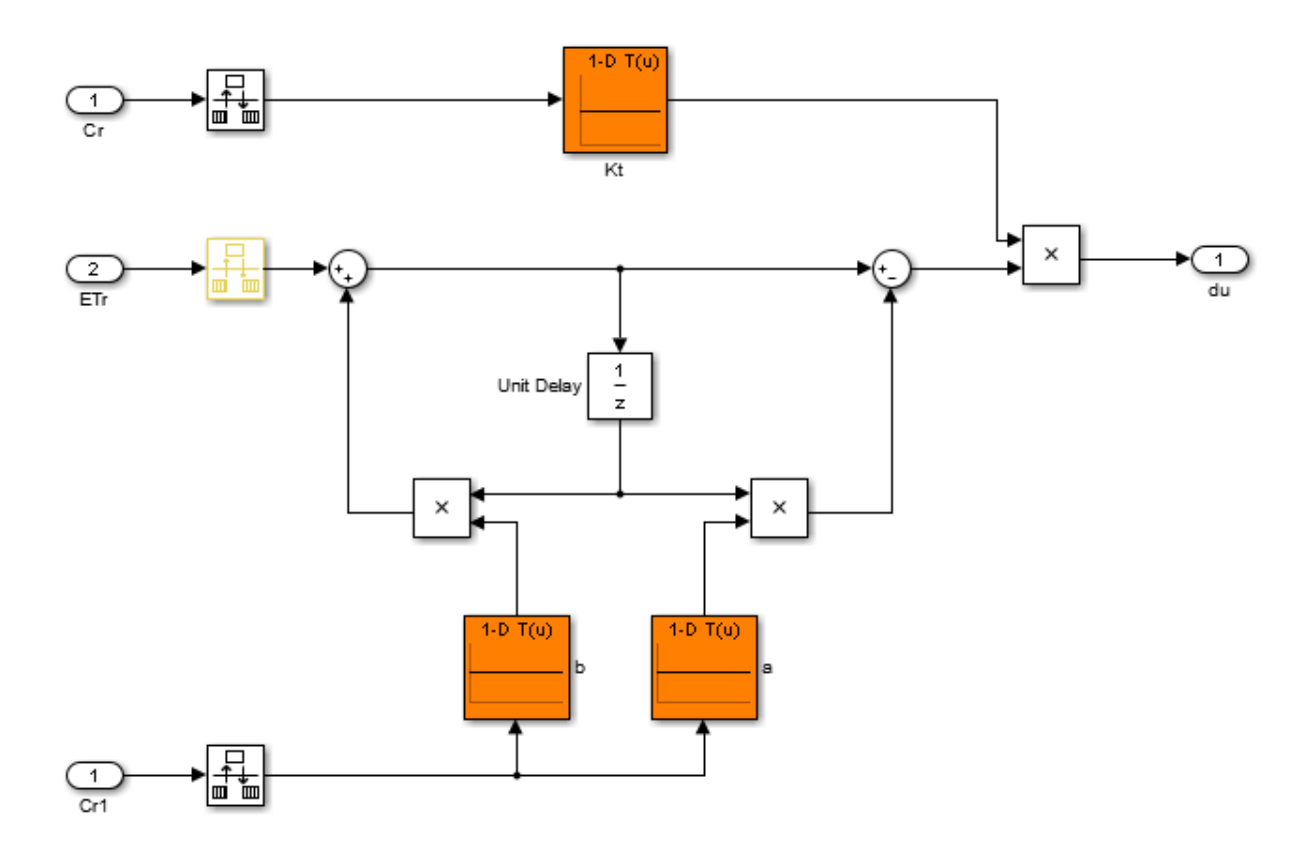

#### **Figure 2: Gain-scheduled lead compensator for temperature loop.**

Tuning this gain-scheduled controller amounts to tuning the look-up table data over a range of concentration values. Rather than tuning individual look-up table entries, parameterize the controller gains Kp,Ki,Kt,a,b as quadratic polynomials in Cr, for example,

$$
K_p(C_r) = K_{p0} + K_{p1}C_r + K_{p2}C_r^2.
$$

Besides reducing the number of variables to tune, this approach ensures smooth gain transitions as Cr varies. Using systune, you can automatically tune the coefficients  $K_{p0}, K_{p1}, K_{p2}, K_{i0}, \ldots$  to meet the requirements R1-R4 at the five equilibrium points computed above. This amounts to tuning the gain-scheduled controller at five design

points along the Cref trajectory. Use the tunableSurface object to parameterize each gain as a quadratic function of Cr. The "tuning grid" is set to the five concentrations CrEQ

and the basis functions for the quadratic parameterization are  $C_r, C_r^2$ . Most gains are initialized to be identically zero.

```
TuningGrid = struct('Cr',CrEQ);
ShapeFcn = @(Cr) [Cr, Cr^2];
Kp = \text{tunableSurface('Kp', 0, TuningGrid, ShapeFcn);}Ki = tunableSurface('Ki', -2, TuningGrid, ShapeFcn);Kt = tunableSurface('Kt', 0, TuningGrid, ShapeFcn);
a = tunableSurface('a', 0, TuningGrid, ShapeFcn);
b = tunableSurface('b', 0, TuningGrid, ShapeFcn);
```
#### **Controller Tuning**

Because the target bandwidth is within a decade of the Nyquist frequency, it is easier to tune the controller directly in the discrete domain. Discretize the linearized process dynamics with sample time of 0.5 minutes. Use the ZOH method to reflect how the digital controller interacts with the continuous-time plant.

 $Ts = 0.5;$  $Gd = c2d(G, Ts)$ ;

Create an slTuner interface for tuning the quadratic gain schedules introduced above. Use block substitution to replace the nonlinear plant model by the five discretized linear models Gd obtained at the design points CrEQ. Use setBlockParam to associate the tunable gain functions Kp, Ki, Kt, a, b with the Lookup Table blocks of the same name.

```
BlockSubs = struct('Name','rct_CSTR/CSTR','Value',Gd);
ST0 = s1Tuner('rct_CSTR', {'Kp', 'Ki', 'Kt', 'a', 'b'}, BlockSubs);ST0.Ts = Ts; % sample time for tuning% Register points of interest
ST0.addPoint({'Cref','Cr','Tr','TrSP','Tc'})
% Parameterize look-up table blocks
ST0.setBlockParam('Kp',Kp);
ST0.setBlockParam('Ki',Ki);
ST0.setBlockParam('Kt',Kt);
ST0.setBlockParam('a',a);
ST0.setBlockParam('b',b);
```
You can now use systune to tune the controller coefficients against the requirements R1-R4. Make the stability margin requirement a hard constraints and optimize the remaining requirements.

ST = systune(ST0,[R1 R2 R3],R4);

Final: Soft =  $1.21$ , Hard = 0.99913, Iterations = 207

The resulting design satisfies the hard constraint  $(Hard<1)$  and nearly satisfies the remaining requirements (Soft close to 1). To validate this design, simulate the responses to a ramp in concentration with the same slope as Cref. Each plot shows the linear responses at the five design points CrEQ.

```
t = 0:Ts:20;UC = interpl([0 2 5 20], (-0.25)*[0 0 3 3], t);subplot(211), lsim(getIOTransfer(ST,'Cref','Cr'),uC)
grid, set(gca,'ylim',[-1.5 0.5]), title('Residual concentration')
subplot(212), lsim(getIOTransfer(ST,'Cref','Tc'),uC)
grid, title('Coolant temperature variation')
```
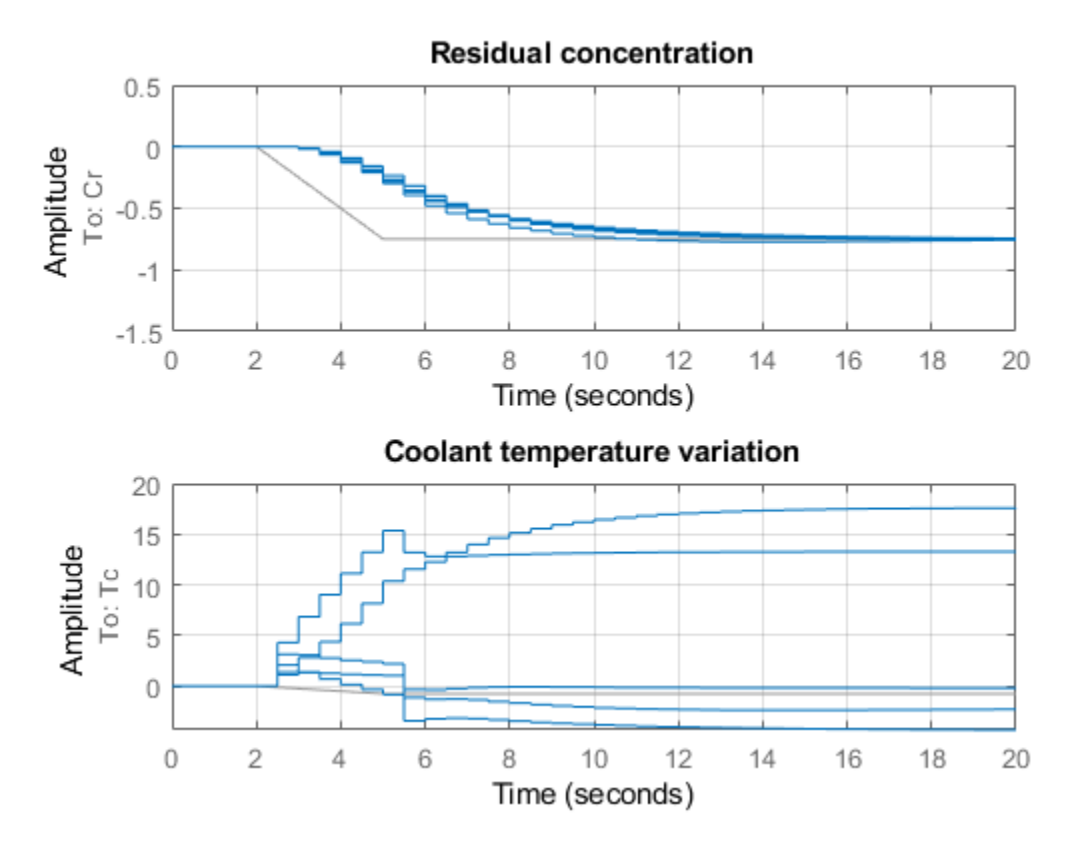

Note that rate of change of the coolant temperature remains within the physical limits (10 degrees per minute or 5 degrees per sample period).

#### **Controller Validation**

Inspect how each gain varies with Cr during the transition.

```
% Access tuned gain schedules
TGS = getBlockParam(ST);
% Plot gain profiles
clf
subplot(321), viewSurf(TGS.Kp), ylabel('Kp')
subplot(322), viewSurf(TGS.Ki), ylabel('Ki')
```
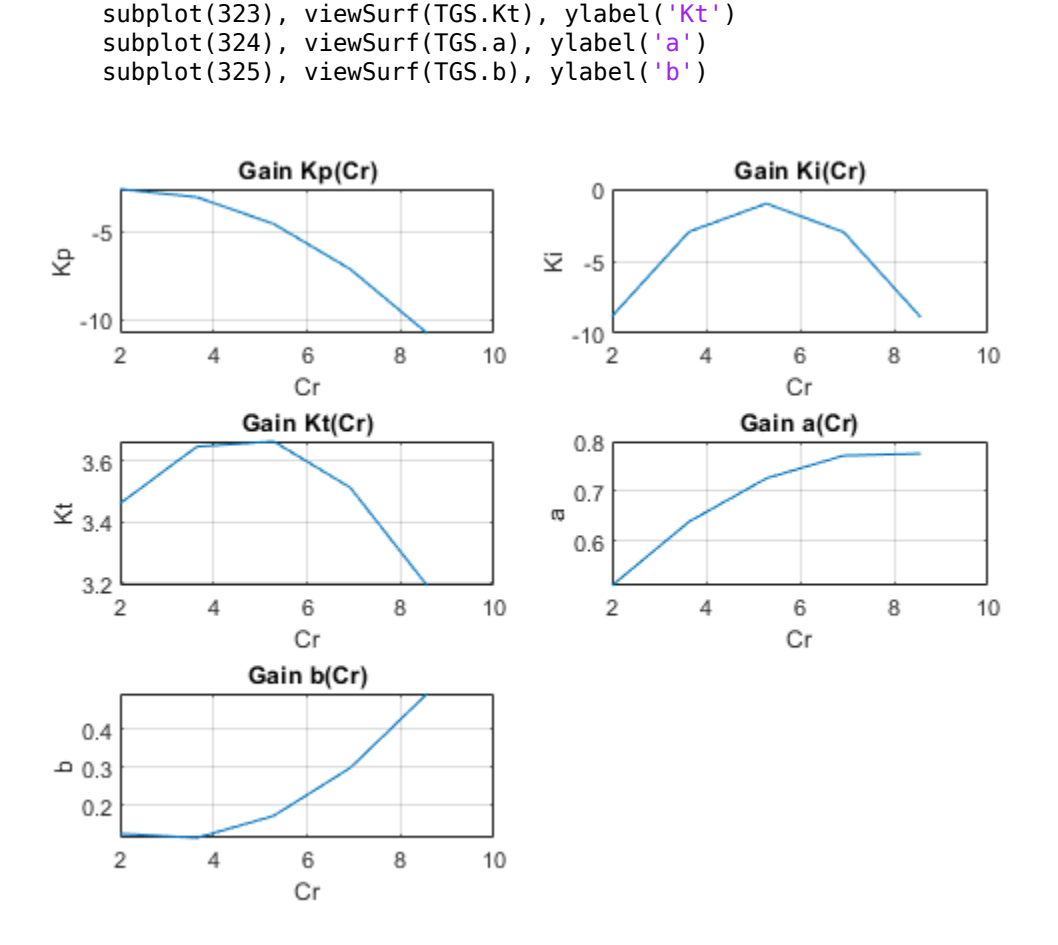

To validate the gain-scheduled controller in Simulink, first use writeBlockValue to apply the tuning results to the Simulink model. For each Lookup Table block, this evaluates the corresponding quadratic gain formula at the table breakpoints and updates the table data accordingly.

writeBlockValue(ST)

Next push the Play button to simulate the response with the tuned gain schedules. The simulation results appear in Figure 3. The gain-scheduled controller successfully drives the reaction through the transition with adequate response time and no saturation of the rate limits (controller output du matches effective temperature variation dTc). The reactor temperature stays close to its equilibrium value Tref, indicating that the controller keeps the reaction near equilibrium while preventing thermal runaway.

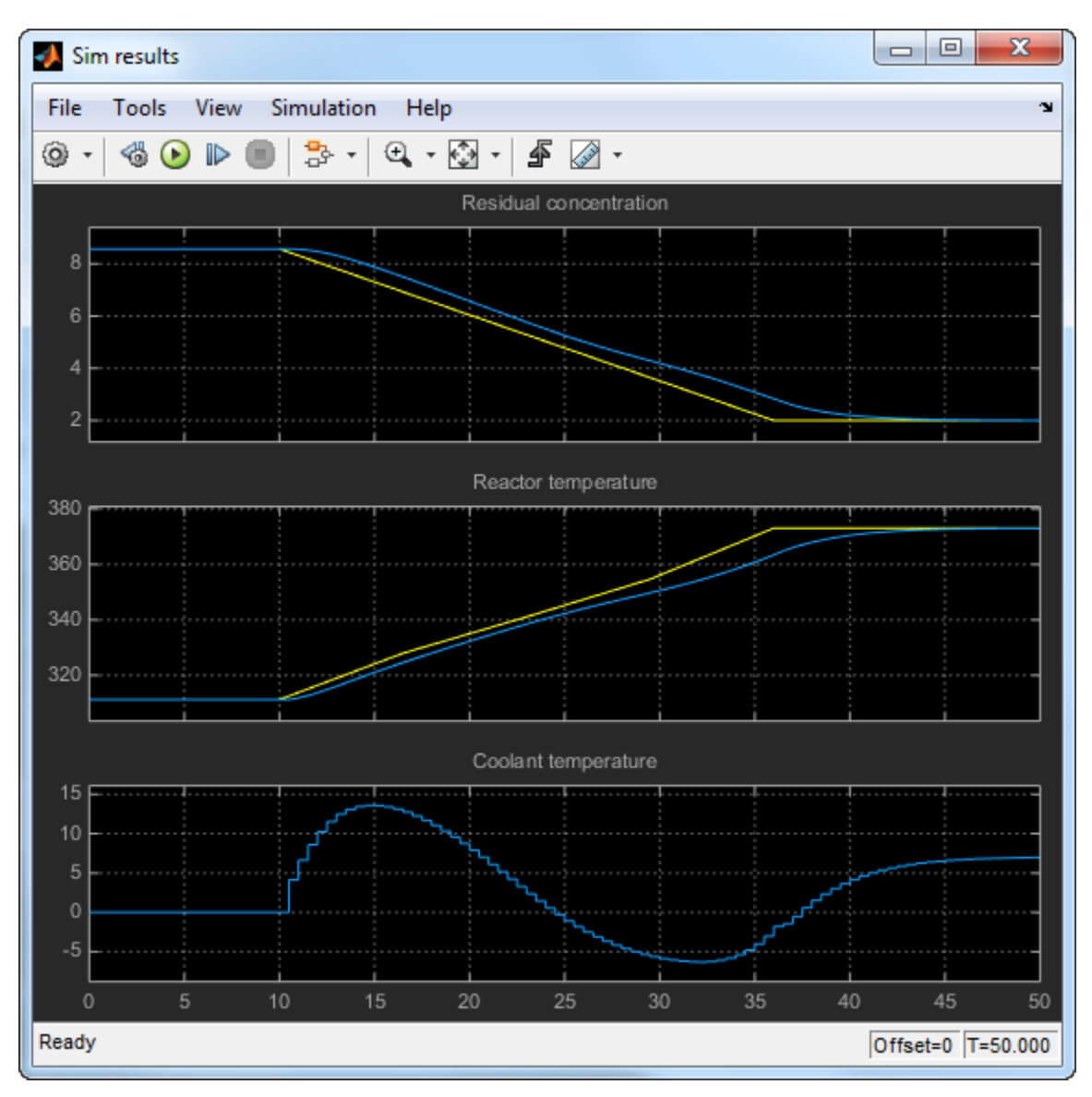
### **Figure 3: Transition with gain-scheduled cascade controller.**

#### **Controller Tuning in MATLAB**

Alternatively, you can tune the gain schedules directly in MATLAB without using the slTuner interface. First parameterize the gains as quadratic functions of Cr as done above.

```
TuningGrid = struct('Cr', CrEQ);ShapeFcn = @(Cr) [Cr, Cr^2];
Kp = \text{tunableSurface('Kp', 0, TuningGrid, ShapeFcn);}Ki = tunableSurface('Ki', -2, TuningGrid, ShapeFcn);
Kt = tunableSurface('Kt', 0, TuningGrid, ShapeFcn);
a = tunableSurface('a', 0, TuningGrid, ShapeFcn);
b = tunableSurface('b', 0, TuningGrid, ShapeFcn);
```
Use these gains to build the PI and lead controllers.

```
PI = pid(Kp,Ki, 'Ts',Ts, 'TimeUnit', 'min');
PI.u = 'ECr'; PI.v = 'TrSP';
LEAD = Kt * tf([1 -a],[1 -b],Ts,'TimeUnit', 'min');LEAD.u = 'ETr'; LEAD.y = 'Tc';
```
Use connect to build a closed-loop model of the overall control system at the five design points. Mark the controller outputs TrSP and Tc as "analysis points" so that loops can be opened and stability margins evaluated at these locations. The closed-loop model T0 is a 5-by-1 array of linear models depending on the tunable coefficients of  $Kp$ ,  $Ki$ ,  $Kt$ ,  $a$ ,  $b$ . Each model is discrete and sampled every half minute.

```
Gd.TimeUnit = 'min';
S1 = \text{sumblk}('ECr = Cref - Cr');S2 = sumblk('ETr = TrSP - Tr');T0 = connect(Gd(:,'Tc'),LEAD,PI,S1,S2,'Cref','Cr',{'TrSP','Tc'});
```
Finally, use systune to tune the gain schedule coefficients.

```
T = systune(T0, [R1 R2 R3], R4);
Final: Soft = 1.21, Hard = 0.99993, Iterations = 212
```
The result is similar to the one obtained above. Confirm by plotting the gains as a function of Cr using the tuned coefficients in T.

```
clf
subplot(321), viewSurf(setBlockValue(Kp,T)), ylabel('Kp')
subplot(322), viewSurf(setBlockValue(Ki,T)), ylabel('Ki')
subplot(323), viewSurf(setBlockValue(Kt,T)), ylabel('Kt')
subplot(324), viewSurf(setBlockValue(a,T)), ylabel('a')
subplot(325), viewSurf(setBlockValue(b,T)), ylabel('b')
```
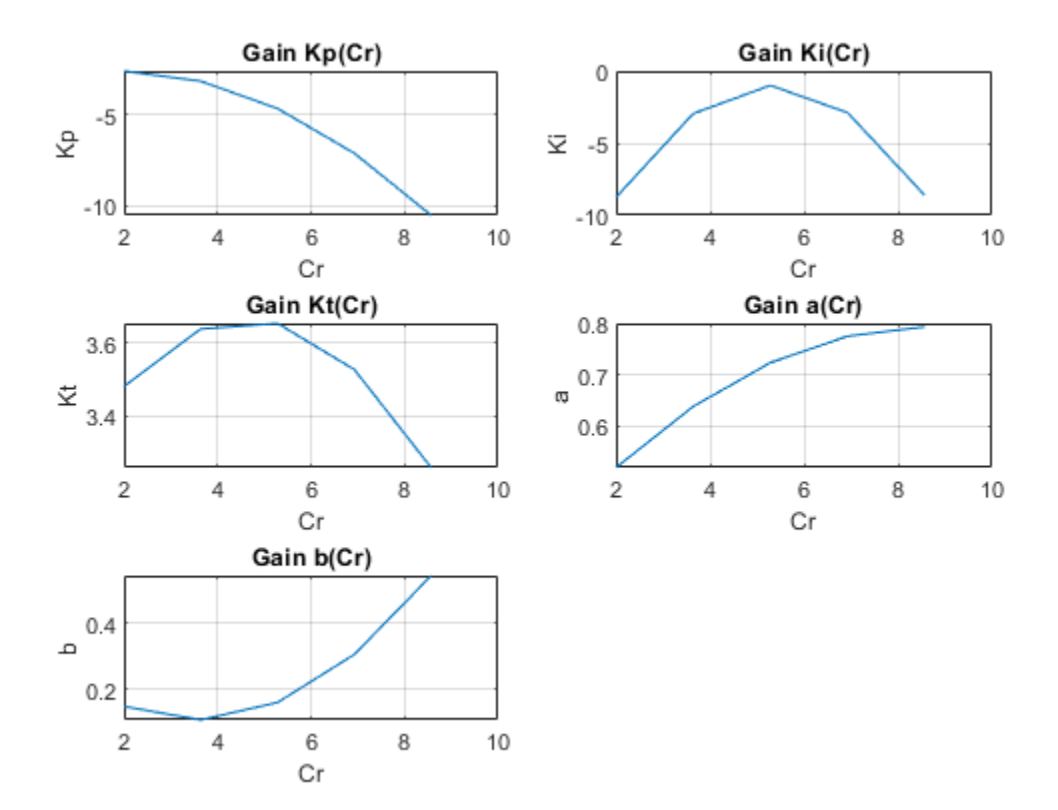

You can further validate the design by simulating the linear responses at each design point. However, you need to return to Simulink to simulate the nonlinear response of the gain-scheduled controller.

# **See Also**

[setBlockParam](#page-2413-0) | [slTuner](#page-2458-0) | tunableSurface

## **Related Examples**

- • ["Model Gain-Scheduled Control Systems in Simulink" on page 11-4](#page-1449-0)
- • ["Tuning of Gain-Scheduled Three-Loop Autopilot" on page 11-70](#page-1515-0)

# **More About**

• ["Parameterize Gain Schedules" on page 11-32](#page-1477-0)

# <span id="page-1515-0"></span>**Tuning of Gain-Scheduled Three-Loop Autopilot**

This example uses systune to generate smooth gain schedules for a three-loop autopilot.

#### **Airframe Model and Three-Loop Autopilot**

This example uses a three-degree-of-freedom model of the pitch axis dynamics of an airframe. The states are the Earth coordinates  $(X_e, Z_e)$ , the body coordinates  $(u, w)$ , the pitch angle  $\theta$ , and the pitch rate  $q = \dot{\theta}$ . Figure 1 summarizes the relationship between the inertial and body frames, the flight path angle  $\gamma$ , the incidence angle  $\alpha$ , and the pitch angle  $\theta$ .

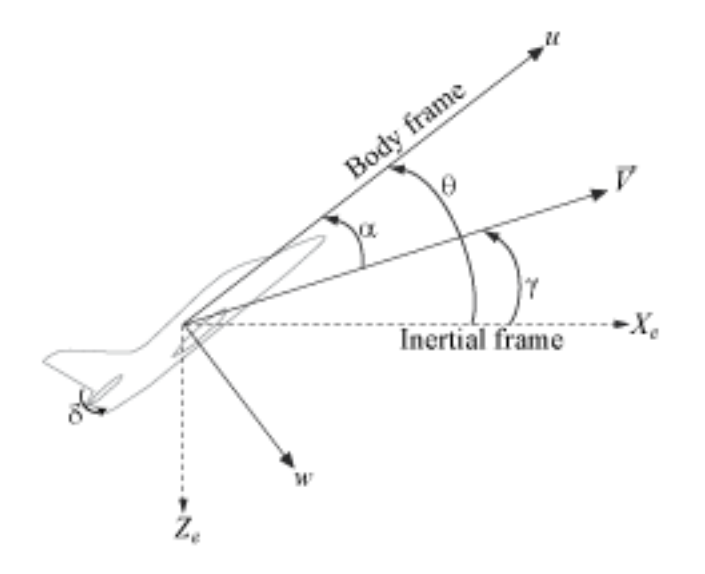

#### **Figure 1: Airframe dynamics.**

We use a classic three-loop autopilot structure to control the flight path angle  $\gamma$ . This autopilot adjusts the flight path by delivering adequate bursts of normal acceleration  $a_z$ (acceleration along  $w$ ). In turn, normal acceleration is produced by adjusting the elevator deflection  $\delta$  to cause pitching and vary the amount of lift. The autopilot uses ProportionalIntegral (PI) control in the pitch rate loop q and proportional control in the  $a_z$  and  $\gamma$  loops. The closed-loop system (airframe and autopilot) are modeled in Simulink.

addpath(fullfile(matlabroot,'examples','control','main')) % add example data open\_system('rct\_airframeGS')

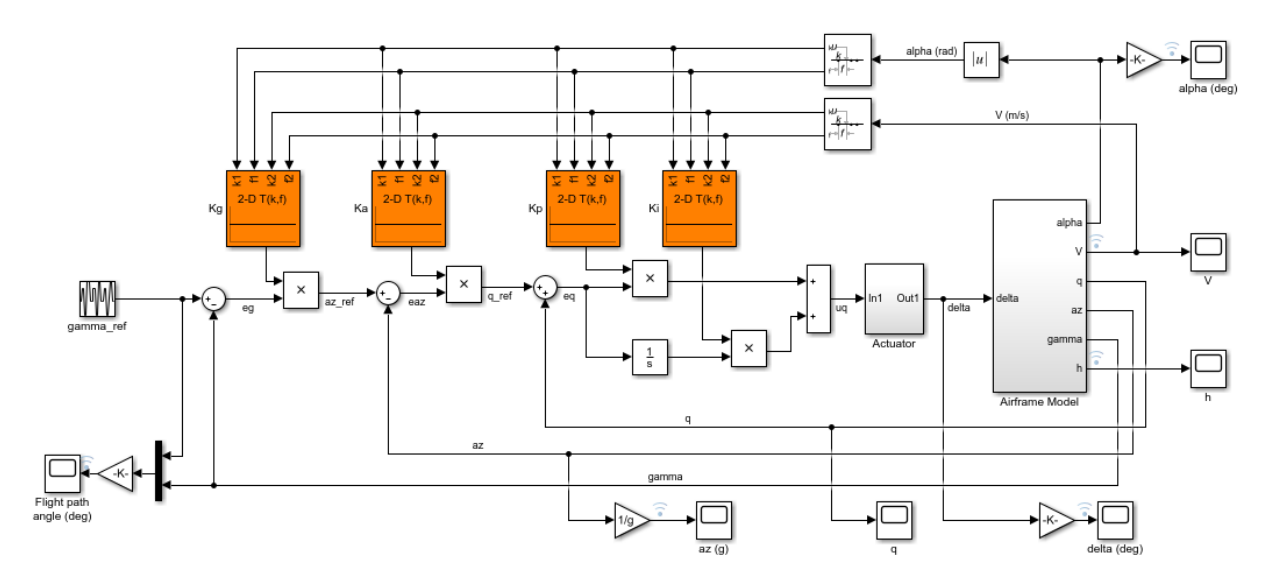

### **Autopilot Gain Scheduling**

The airframe dynamics are nonlinear and the aerodynamic forces and moments depend on speed V and incidence  $\alpha$ . To obtain suitable performance throughout the  $(\alpha, V)$  flight envelope, the autopilot gains must be adjusted as a function of  $\alpha$  and V to compensate for changes in plant dynamics. This adjustment process is called "gain scheduling" and  $\alpha$ , V are called the scheduling variables. In the Simulink model, gain schedules are implemented as look-up tables driven by measurements of  $\alpha$  and V.

Gain scheduling is a linear technique for controlling nonlinear or time-varying plants. The idea is to compute linear approximations of the plant at various operating conditions, tune the controller gains at each operating condition, and swap gains as a function of operating condition during operation. Conventional gain scheduling involves three major steps:

**1** Trim and linearize the plant at each operating condition

- **2** Tune the controller gains for the linearized dynamics at each operating condition
- **3** Reconcile the gain values to provide smooth transition between operating conditions.

In this example, we combine Steps 2. and 3. by parameterizing the autopilot gains as firstorder polynomials in  $\alpha$ , V and directly tuning the polynomial coefficients for the entire flight envelope. This approach eliminates Step 3. and guarantees smooth gain variations as a function of  $\alpha$  and V. Moreover, the gain schedule coefficients can be automatically tuned with systune.

### **Trimming and Linearization**

Assume that the incidence  $\alpha$  varies between -20 and 20 degrees and that the speed V varies between 700 and 1400 m/s. When neglecting gravity, the airframe dynamics are symmetric in  $\alpha$  so consider only positive values of  $\alpha$ . Use a 5-by-9 grid of linearly spaced  $(\alpha, V)$  pairs to cover the flight envelope:

```
nA = 5; % number of alpha values
nV = 9; % number of V values
[alpha, V] = ndgrid(linspace(0, 20, nA)*pi/180, linspace(700, 1400, nV));
```
For each flight condition  $(\alpha, V)$ , linearize the airframe dynamics at trim (zero normal acceleration and pitching moment). This requires computing the elevator deflection  $\delta$  and pitch rate  $q$  that result in steady  $w$  and  $q$ . To do this, first isolate the airframe model in a separate Simulink model.

```
open_system('rct_airframeTRIM')
```
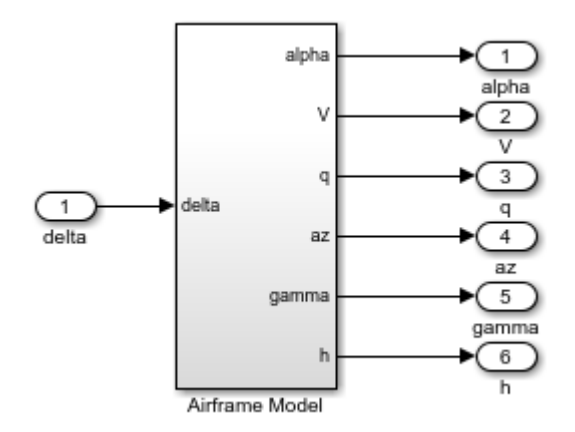

Use operspec to specify the trim condition, use findop to compute the trim values of  $\delta$ and  $q$ , and linearize the airframe dynamics for the resulting operating point. See the "Trimming and Linearizing an Airframe" example in Simulink Control Design for details. Repeat these steps for the 45 flight conditions  $(\alpha, V)$ .

```
% Compute trim condition for each (alpha,V) pair
clear op
for ct=1:nA*nV
   alpha ini = alpha(ct); % Incidence [rad]
   v ini = V(ct); \% Speed [m/s] % Specify trim condition
    opspec = operspec('rct_airframeTRIM');
    % Xe,Ze: known, not steady
   opspec.States(1).Known = [1;1];
   opspec.States(1).SteadyState = [0,0];
    % u,w: known, w steady
   opspec.States(3).Known = [1 1];
   opspec.States(3).SteadyState = [0 1];
    % theta: known, not steady
    opspec.States(2).Known = 1;
   opspec.States(2).SteadyState = 0;
    % q: unknown, steady
   opspec.States(4).Known = 0;
   opspec.States(4).SteadyState = 1;
    % TRIM
    Options = findopOptions('DisplayReport','off');
    op(ct) = findop('rct_airframeTRIM',opspec,Options);
end
% Linearize at trim conditions
G = linearize('rctairframerRIM',op);G = reshape(G, [nA \, nV]);
G.u = 'delta';G.y = \{\text{'alpha'} 'V' \text{ 'q'} 'az' \text{ 'gamma'} 'h'\};
```
This produces a 5-by-9 array of linearized plant models at the 45 flight conditions  $(\alpha, V)$ . The plant dynamics vary substantially across the flight envelope.

```
sigma(G), title('Variations in airframe dynamics')
```
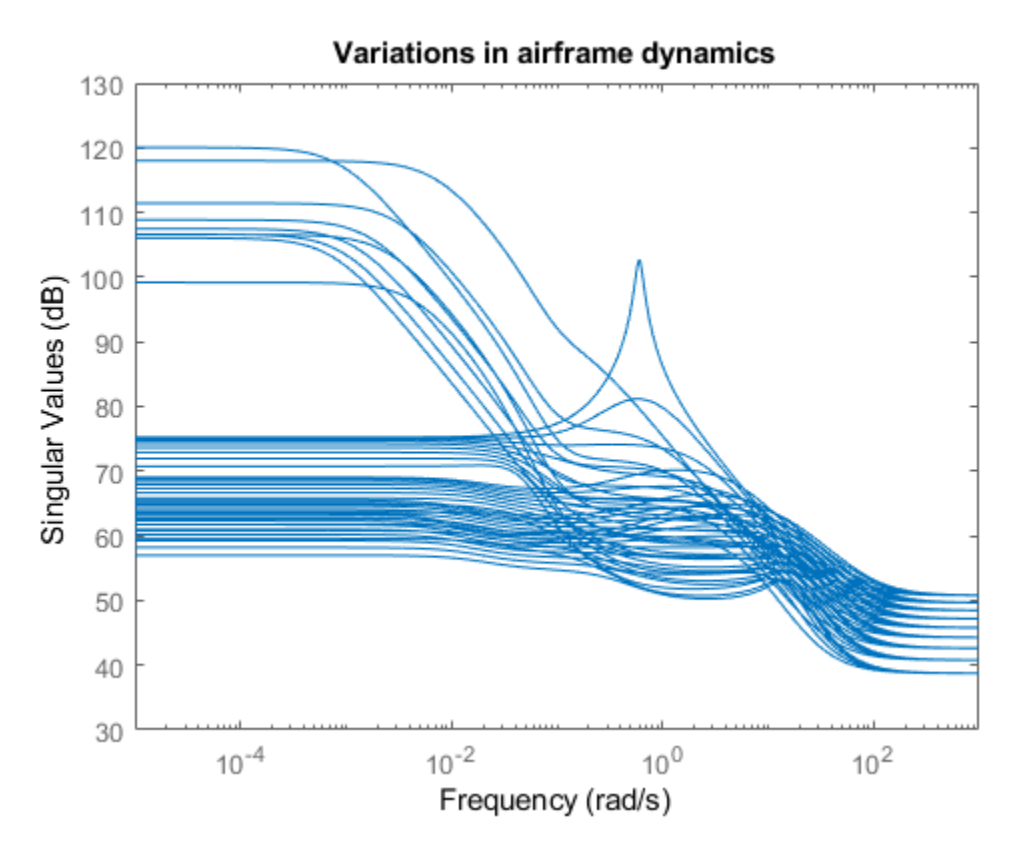

#### **Tunable Gain Surface**

The autopilot consists of four gains  $K_p, K_i, K_a, K_g$  to be "scheduled" (adjusted) as a function of  $\alpha$  and V. Practically, this means tuning 88 values in each of the corresponding four look-up tables. Rather than tuning each table entry separately, parameterize the gains as a two-dimensional gain surfaces, for example, surfaces with a simple multi-linear dependence on  $\alpha$  and  $V$ :

$$
K(\alpha, V) = K_0 + K_1 \alpha + K_2 V + K_3 \alpha V
$$

This cuts the number of variables from 88 down to 4 for each lookup table. Use the tunableSurface object to parameterize each gain surface. Note that:

- TuningGrid specifies the "tuning grid" (design points). This grid should match the one used for linearization but needs not match the loop-up table breakpoints
- ShapeFcn specifies the basis functions for the surface parameterization ( $\alpha$ , V, and  $\alpha V$

Each surface is initialized to a constant gain using the tuning results for  $\alpha = 10$  deg and  $V = 1050$  m/s (mid-range design).

```
TuningGrid = struct('alpha',alpha,'V',V);
ShapeFcn = @(alpha, V) [alpha, V, alpha*V];
Kp = \text{tunableSurface('Kp', 0.1, TuningGrid, ShapeFcn);}Ki = tunableSurface('Ki', 2, TuningGrid, ShapeFcn);
Ka = tunableSurface('Ka', 0.001, TuningGrid, ShapeFcn);
Kg = \text{tunableSurface('Kg', -1000, TuningGrid, ShapeFcn);}
```
Next create an slTuner interface for tuning the gain surfaces. Use block substitution to replace the nonlinear plant model by the linearized models over the tuning grid. Use setBlockParam to associate the tunable gain surfaces Kp, Ki, Ka, Kg with the Interpolation blocks of the same name.

```
BlockSubs = struct('Name','rct_airframeGS/Airframe Model','Value',G);
ST0 = slTuner('rct_airframeGS',{'Kp','Ki','Ka','Kg'},BlockSubs);
```

```
% Register points of interest
ST0.addPoint({'az_ref','az','gamma_ref','gamma','delta'})
```

```
% Parameterize look-up table blocks
ST0.setBlockParam('Kp',Kp,'Ki',Ki,'Ka',Ka,'Kg',Kg);
```
### **Autopilot Tuning**

systune can automatically tune the gain surface coefficients for the entire flight envelope. Use TuningGoal objects to specify the performance objectives:

•  $\gamma$  loop: Track the setpoint with a 1 second response time, less than 2% steady-state error, and less than 30% peak error.

```
Req1 = TuningGoal.Tracking('gamma_ref','gamma',1,0.02,1.3);
viewGoal(Req1)
```
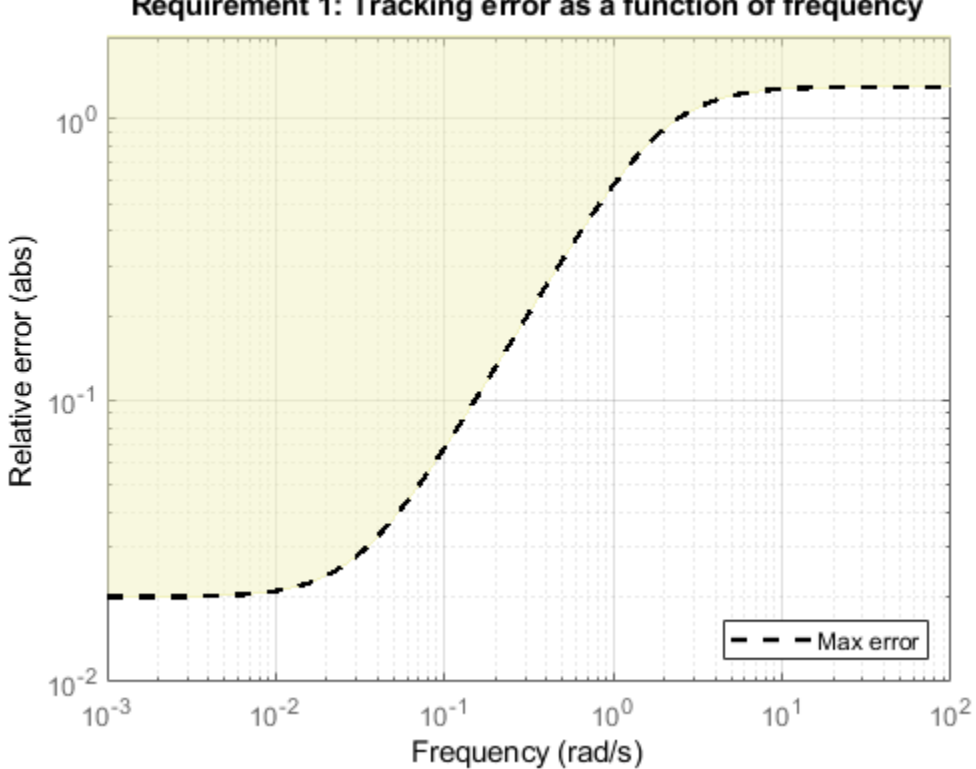

Requirement 1: Tracking error as a function of frequency

 $\bullet$   $a_z$  loop: Ensure good disturbance rejection at low frequency (to track acceleration demands) and past 10 rad/s (to be insensitive to measurement noise).

```
% Note: The disturbance is injected at the az_ref location
RejectionProfile = frd([0.02 \ 0.02 \ 1.2 \ 1.2 \ 0.1],[0.02 \ 2 \ 15 \ 150]);
Req2 = TuningGoal.Gain('az_ref','az',RejectionProfile);
viewGoal(Req2)
```
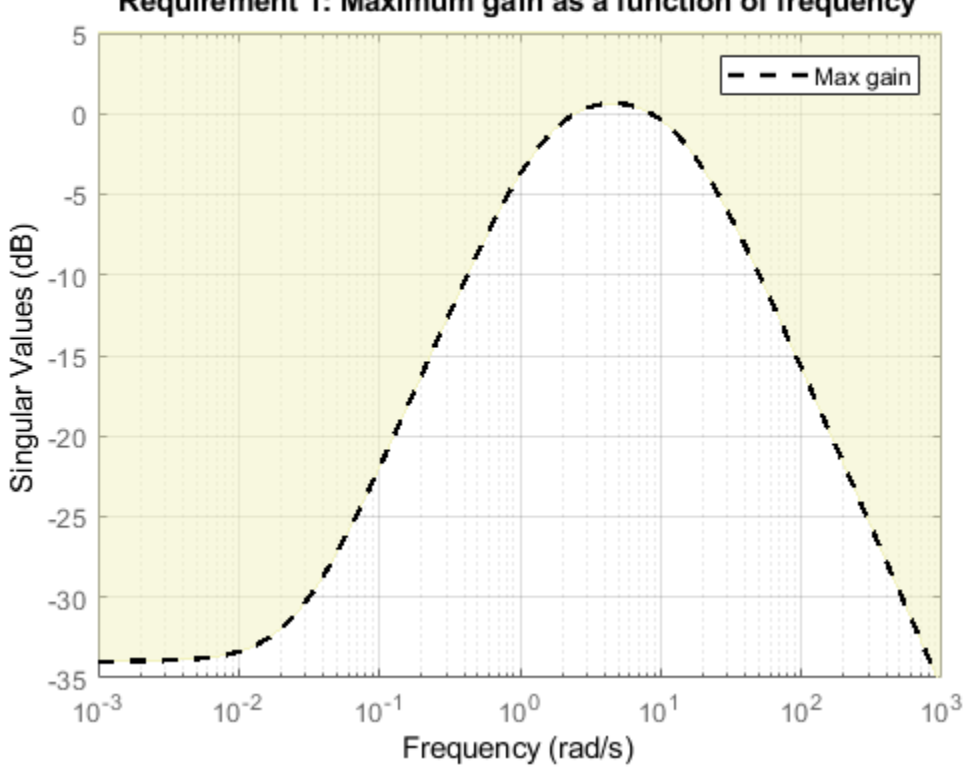

Requirement 1: Maximum gain as a function of frequency

 $\bullet$  4 loop: Ensure good disturbance rejection up to 10 rad/s. The disturbance is injected at the plant input delta.

Req3 = TuningGoal.Gain('delta','az',600\*tf([0.25 0],[0.25 1])); viewGoal(Req3)

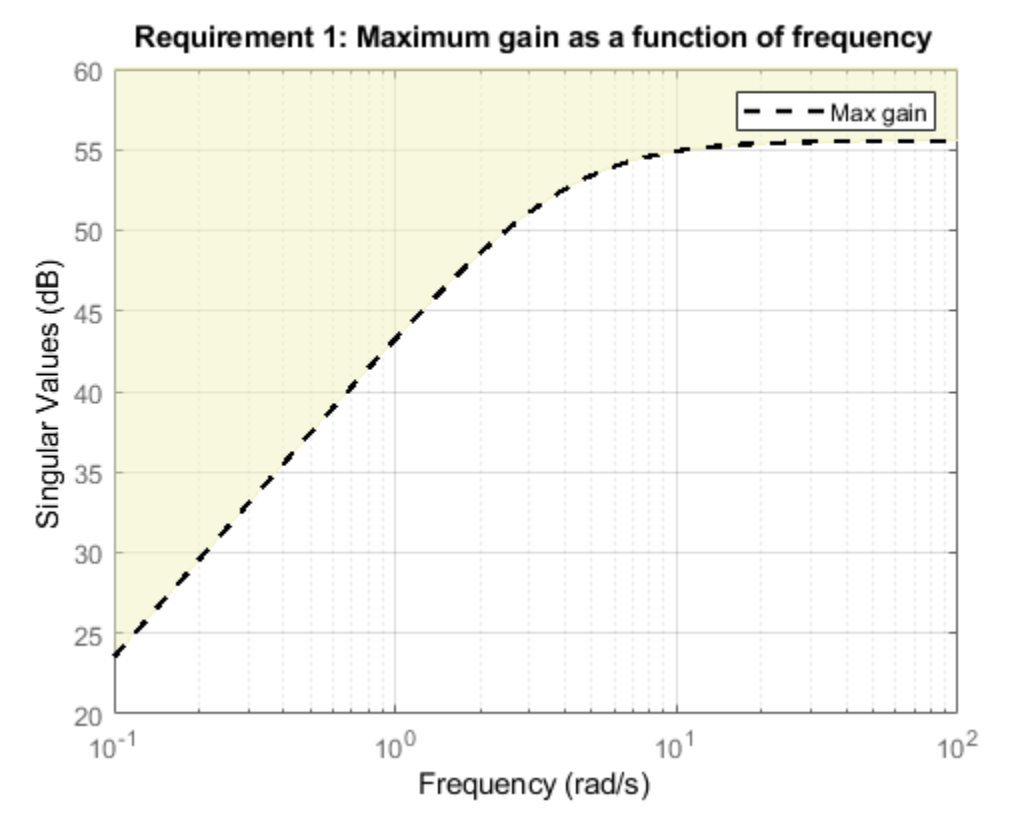

• Transients: Ensure a minimum damping ratio of 0.35 for oscillation-free transients

```
MinDamping = 0.35;Req4 = TuningGoal.Poles(0,MinDamping);
```
Using systune, tune the 16 gain surface coefficients to best meet these performance requirements at all 45 flight conditions.

```
ST = systune(ST0,[Req1 Req2 Req3 Req4]);
Final: Soft = 1.13, Hard = \text{-}Inf, Iterations = 64
```
The final value of the combined objective is close to 1, indicating that all requirements are nearly met. Visualize the resulting gain surfaces.

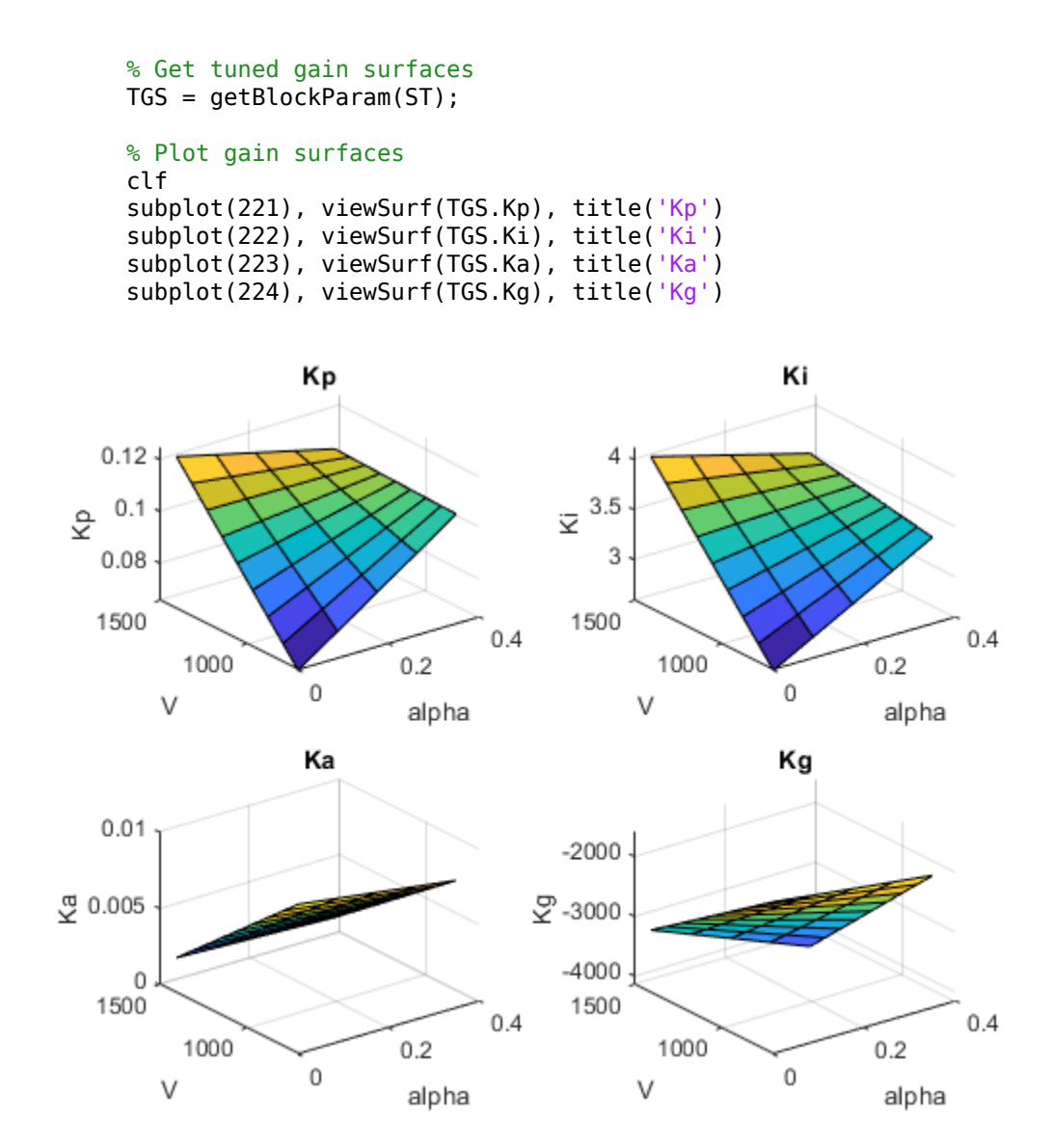

### **Validation**

First validate the tuned autopilot at the 45 flight conditions considered above. Plot the response to a step change in flight path angle and the response to a step disturbance in elevator deflection.

```
clf
subplot(211), step(getIOTransfer(ST,'gamma_ref','gamma'),5), grid
title('Tracking of step change in flight path angle')
subplot(212), step(getIOTransfer(ST, 'delta', 'az'),3), grid
title('Rejection of step disturbance at plant input')
```
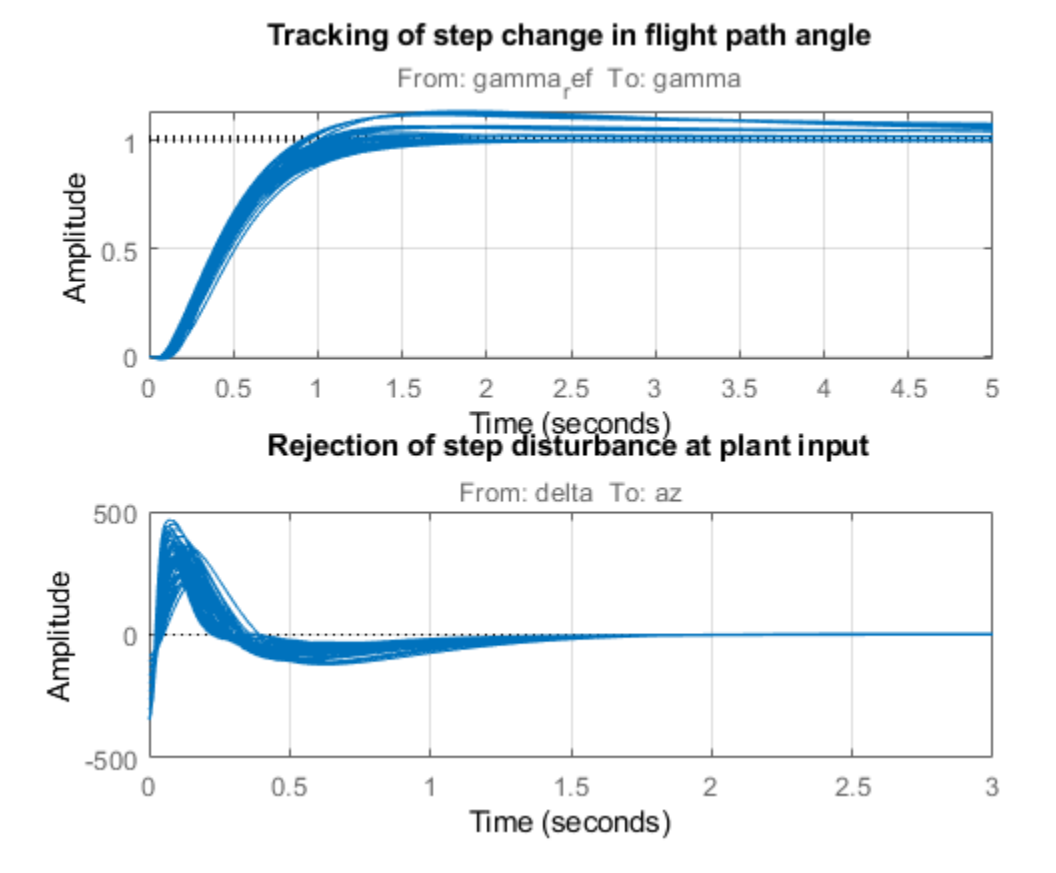

The responses are satisfactory at all flight conditions. Next validate the autopilot against the nonlinear airframe model. First use writeBlockValue to apply the tuning results to the Simulink model. This evaluates each gain surface formula at the breakpoints specified in the two Prelookup blocks and writes the result in the corresponding Interpolation block.

```
writeBlockValue(ST)
```
Now simulate the autopilot performance for a maneuver that takes the airframe through a large portion of its flight envelope. The code below is equivalent to pressing the Play button in the Simulink model and inspecting the responses in the Scope blocks.

```
% Initial conditions
h \text{ini} = 1000;
alpha ini = 0;
v ini = 700;
% Simulate
SimOut = sim('rct airframeGS', 'ReturnWorkspaceOutputs', 'on');
% Extract simulation data
SimData = get(SimOut, 'sigsOut');
Sim gamma = getElement(SimData, 'gamma');
Sim alpha = getElement(SimData, 'alpha');
Sim V = getElement(SimData, 'V');
Sim delta = getElement(SimData, 'delta');
Sim h = getElement(SimData,'h');
Sim az = getElement(SimData, 'az');
t = Sim_gamma.Values.Time;
% Plot the main flight variables
clf
subplot(211)
plot(t,Sim_gamma.Values.Data(:,1),'r--',t,Sim_gamma.Values.Data(:,2),'b'), grid
legend('Commanded','Actual','location','SouthEast')
title('Flight path angle \gamma in degrees')
subplot(212)
plot(t,Sim_delta.Values.Data), grid
title('Elevator deflection \delta in degrees')
```
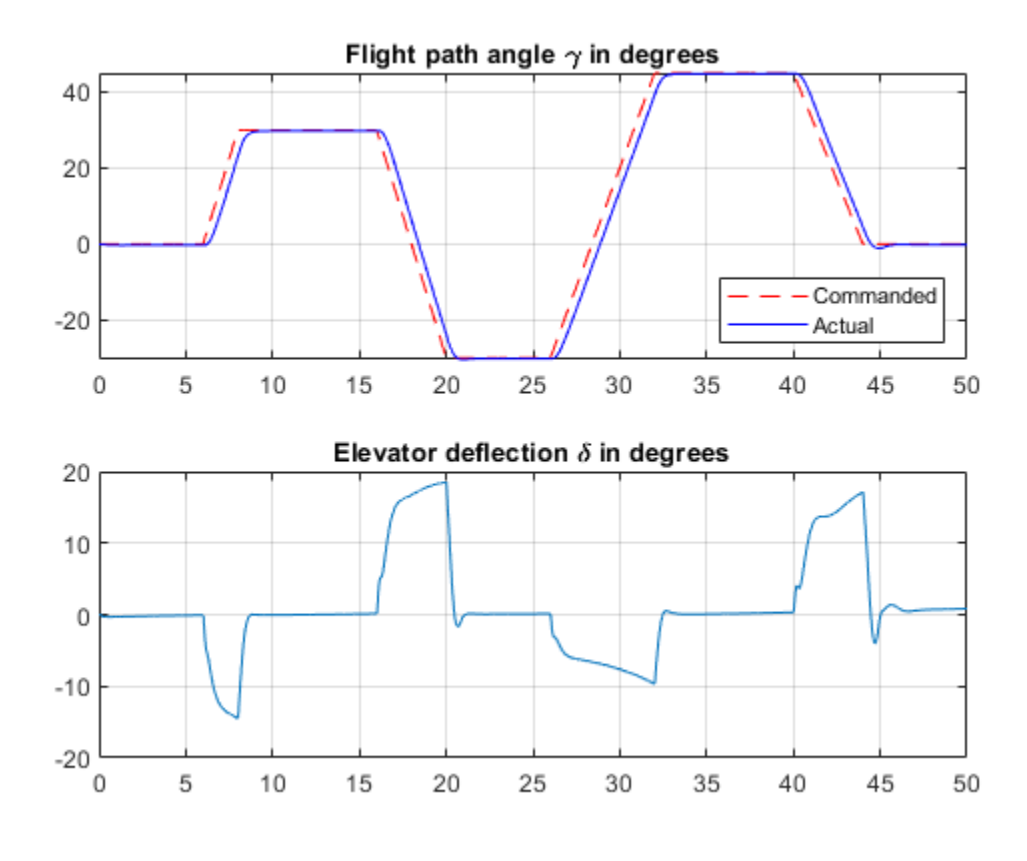

subplot(211) plot(t,Sim\_alpha.Values.Data), grid title('Incidence \alpha in degrees') subplot(212) plot(t,Sim\_V.Values.Data), grid title('Speed V in m/s')

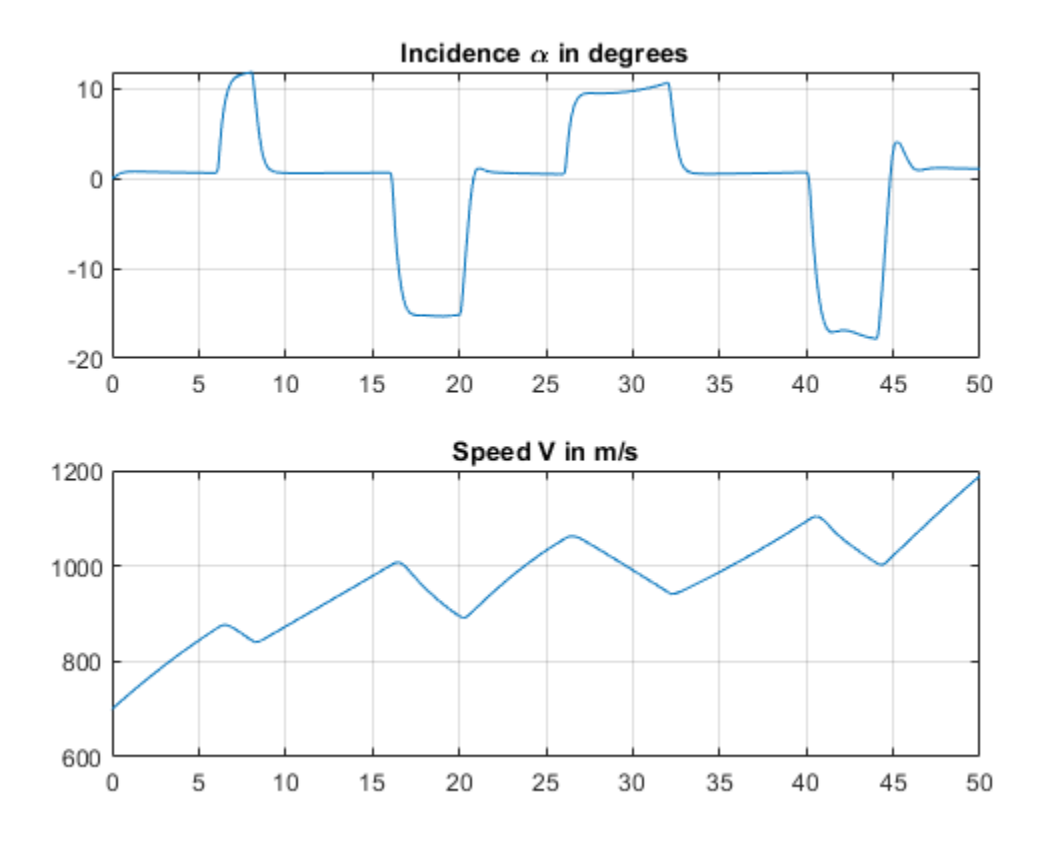

subplot(211) plot(t,Sim h.Values.Data), grid title('Altitude h in meters') subplot(212) plot(t,Sim\_az.Values.Data), grid title('Normal acceleration a\_z in g''s')

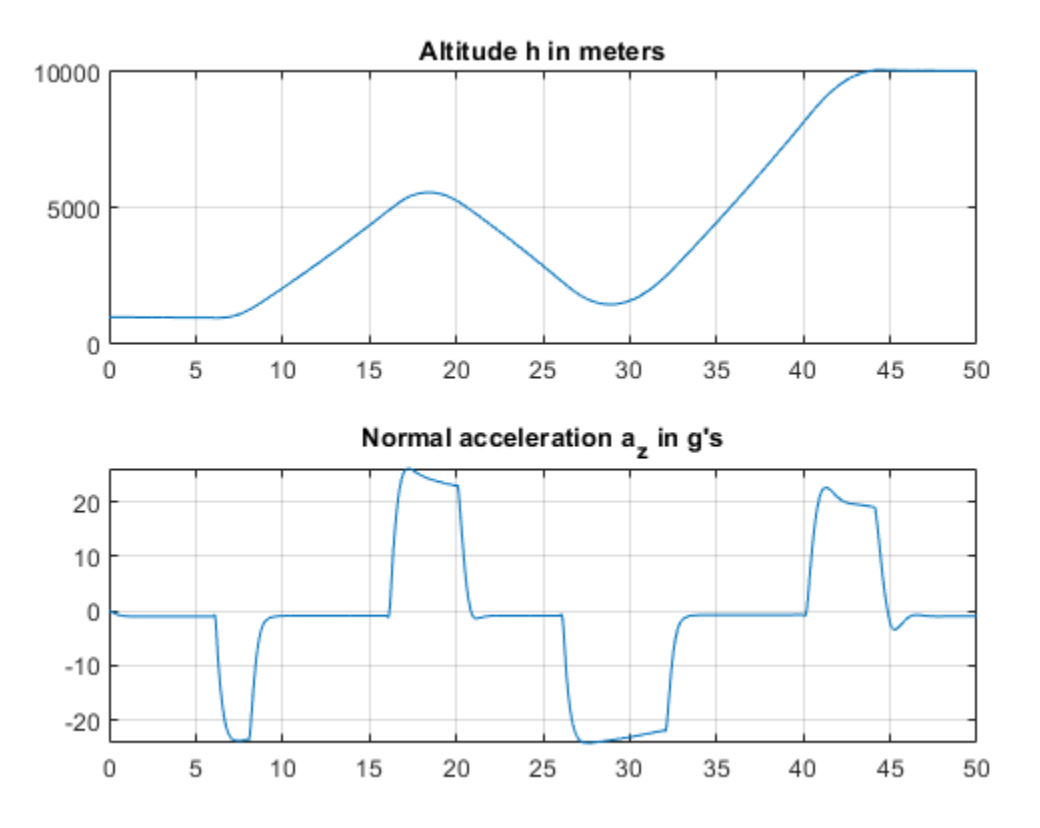

Tracking of the flight path angle profile remains good throughout the maneuver. Note that the variations in incidence  $\alpha$  and speed V cover most of the flight envelope considered here ([-20,20] degrees for  $\alpha$  and [700,1400] for V). And while the autopilot was tuned for a nominal altitude of 3000 m, it fares well for altitude changing from 1,000 to 10,000 m.

The nonlinear simulation results confirm that the gain-scheduled autopilot delivers consistently high performance throughout the flight envelope. The "gain surface tuning" procedure provides simple explicit formulas for the gain dependence on the scheduling variables. Instead of using look-up tables, you can use these formulas directly for an more memory-efficient hardware implementation.

rmpath(fullfile(matlabroot,'examples','control','main')) % remove example data

# **See Also**

[setBlockParam](#page-2413-0) | [slTuner](#page-2458-0) | tunableSurface

## **Related Examples**

- • ["Model Gain-Scheduled Control Systems in Simulink" on page 11-4](#page-1449-0)
- "Gain-Scheduled Control of a Chemical Reactor" (Control System Toolbox)

## **More About**

- • ["Gain Scheduling Basics" on page 11-2](#page-1447-0)
- • ["Parameterize Gain Schedules" on page 11-32](#page-1477-0)

# **Trimming and Linearization of the HL-20 Airframe**

This is Part 1 of a five-part example series on design and tuning of the flight control system for the HL-20 vehicle. This part deals with trimming and linearization of the airframe.

### **HL-20 Model**

The HL-20 model is adapted from the model described in "NASA HL-20 Lifting Body Airframe" (Aerospace Blockset). This is a 6-DOF model of the vehicle during the final descent and landing phase of the flight. No thrust is used during this phase and the airframe is gliding to the landing strip.

open\_system('csthl20\_trim')

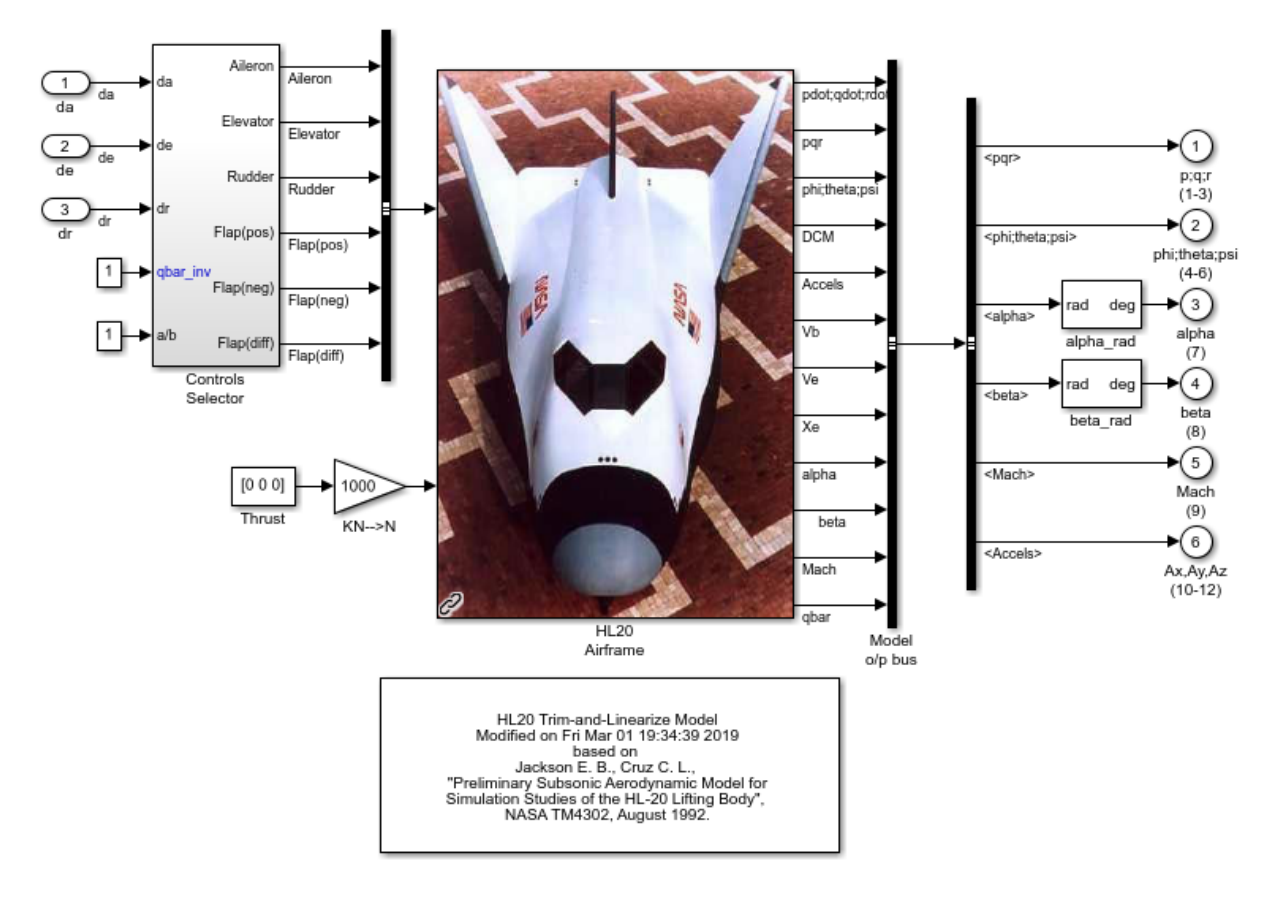

## Trimming and Linearization of HL-20 Airframe

This version of the model includes the equations of motion (EOM), the force and moment calculation from the aerodynamic tables, the environment model, and the "Controls Selector" block which maps aileron, elevator, and rudder demands to deflections of the six control surfaces.

### **Batch Trimming**

Trimming consists of calculating aileron, elevator, and rudder deflections that zero out the forces and moments on the airframe, or equivalently, keep the body velocities ub,vb,wb and angular rates p,q,r steady. Because thrust is not used during descent, one degree-of-freedom is lost and the trim condition must be relaxed to let ub to vary. The

trim values of the deflections da,de,dr depend on the airframe orientation relative to the wind. This orientation is characterized by the angle-of-attack (AoA) alpha and the sideslip angle (AoS) beta.

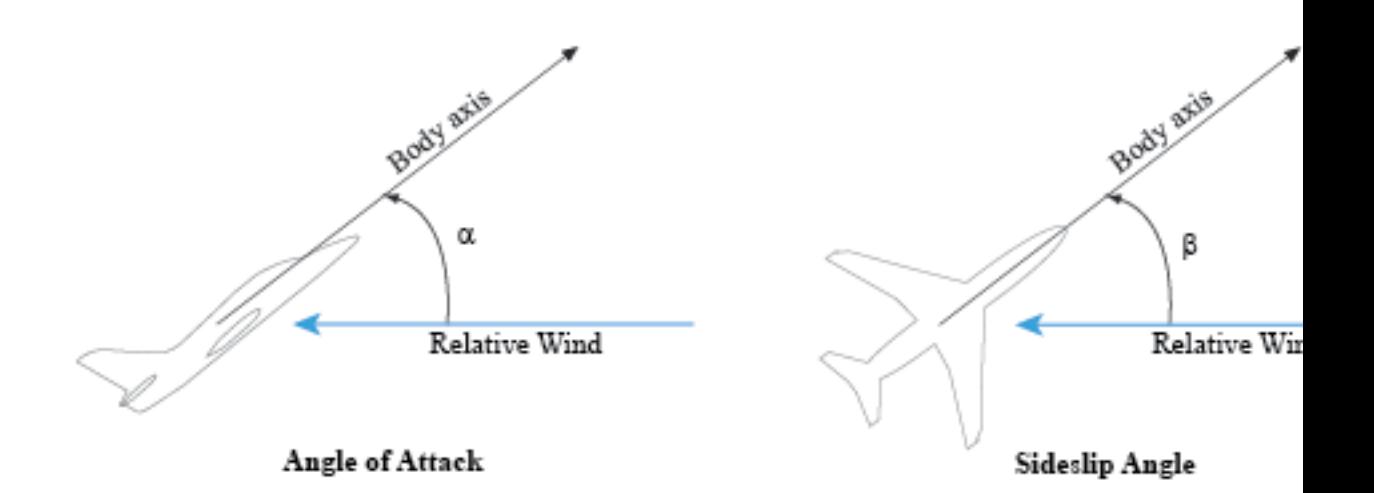

With the operspec and findop functions, you can efficiently compute the trim deflections over a grid of (alpha,beta) values covering the operating range of the vehicle. Here we trim the model for 8 values of alpha ranging from -10 to 25 degrees, and 5 values of beta ranging from -10 to +10 degrees. The nominal altitude and speed are set to 10,000 feet and Mach 0.6.

```
d2r = \pi/180; \frac{d2r}{dr} = \frac{1}{2} & degrees to radians
m2ft = 3.28084; % meter to feet
Altitude = 10000/m2ft; % Nominal altitude
Mach = 0.6; 8 Nominal Mach
alpha vec = -10:5:25; % Alpha Range
beta vec = -10:5:10; % Beta Range
[alpha,beta] = ndgrid(alpha vec,beta vec); % (Alpha,Beta) grid
```
Use operspec to create an array of operating point specifications.

```
opspec = operspec('csthl20_trim',size(alpha));
opspec(1)
```

```
 Operating point specification for the Model csthl20_trim.
  (Time-Varying Components Evaluated at time t=0)
States: 
----------
(1.) csthl20 trim/HL20 Airframe/6DOF (Euler Angles)/Calculate DCM & Euler Angles/phi th
     spec: dx = 0, initial quess: 0
     spec: dx = 0, initial guess: -0.199spec: dx = 0, initial quess: 0
(2.) csthl20_trim/HL20 Airframe/6DOF (Euler Angles)/p,q,r 
     spec: dx = 0, initial guess: 0
     spec: dx = 0, initial guess: 0
     spec: dx = 0, initial guess: 0
(3.) csthl20_trim/HL20 Airframe/6DOF (Euler Angles)/ub,vb,wb
     spec: dx = 0, initial quess: 203
     spec: dx = 0, initial guess: 0
     spec: dx = 0, initial quess: 23.3
(4.) csthl20_trim/HL20 Airframe/6DOF (Euler Angles)/xe,ye,ze
     spec: \overline{dx} = 0, initial quess: -1.21e+04spec: dx = 0, initial quess: 0
     spec: dx = 0, initial guess: -3.05e+03Inputs: 
----------
(1.) csthl20_trim/da
      initial guess: 0 
(2.) csthl20_trim/de
     initial guess: 0 
(3.) csthl20_trim/dr
     initial guess: 0 
Outputs: 
----------
(1.) csthl20_trim/p;q;r (1-3)
      spec: none
      spec: none
      spec: none
(2.) csthl20_trim/phi;theta;psi (4-6)
      spec: none
      spec: none
      spec: none
(3.) csthl20_trim/alpha (7)
      spec: none
```

```
(4.) csthl20_trim/beta (8)
      spec: none
(5.) csthl20_trim/Mach (9)
      spec: none
(6.) csthl20_trim/Ax,Ay,Az (10-12)
      spec: none
     spec: none
      spec: none
```
Specify the equilibrium conditions for each orientation of the airframe. To do this:

- Specify the orientation by fixing the outputs alpha and beta to their desired values.
- Specify the airframe speed by fixing the Mach output to 0.6.
- Mark the angular rates p,q,r as steady.
- Mark the velocities vb and wb as steady.

```
for ct=1:40 % Specify alpha angle
   opspec(ct).Outputs(3).y = alpha(ct);
   opspec(ct). Outputs(3). Known = true;
    % Specify beta angle
   opspec(ct).Outputs(4).y = beta(ct);
   opspec(ct). Outputs(4). Known = true;
    % Specify Mach speed
   opspec(ct).Outputs(5).y = Mach;
   opspec(ct). Outputs(5). Known = true;
    % Mark p,q,r as steady
   opspec(ct). States(2). SteadyState = true(3,1);
    % Mark vb,wb as steady
    opspec(ct).States(3).SteadyState = [false;true;true];
    % (phi,theta,psi) and (Xe,Ye,Ze) are not steady
   opspec(ct).States(1).SteadyState = false(3,1);
   opspec(ct).States(4).SteadyState = false(3,1);
end
```
To fully characterize the trim condition, also

- Set  $p=0$  to prevent rolling.
- Set the roll/pitch/yaw angles (phi,theta,psi) to (0,alpha,beta) to align the wind and earth frames.

• Specify the airframe position (Xe,Ye,Ze) as (0,0,-Altitude).

```
for ct=1:40 % Set (phi,theta,psi) to (0,alpha,beta)
   opspec(ct).States(1).x = [0; alpha(ct)*d2r; beta(ct)*d2r];opspec(ct). States(1). Known = true(3,1);
    % Set p=0 (no rolling)
   opspec(ct).States(2).x(1) = 0;
   opspec(ct). States(2). Known(1) = true;
    % Set (Xe,Ye,Ze) to (0,0,-Altitude)
   opspec(ct).States(4).x = [0; 0; -Altitude];
   opspec(ct). States(4). Known = true(3,1);
end
```
Now use findop to compute the trim conditions for all 40 (alpha,beta) combinations in one go. This batch mode approach involves a single compilation of the model. FINDOP uses optimization to solve the nonlinear equations characterizing each equilibrium. Here we use the "SQP" algorithm for this task.

```
% Set options for FINDOP solver
TrimOptions = findopOptions;
TrimOptions.OptimizationOptions.Algorithm = 'sqp';
TrimOptions.DisplayReport = 'off';
% Trim model
```

```
[ops,rps] = findop('csthl20 trim',opspec,TrimOptions);
```
This returns 8-by-5 arrays OPS (operating conditions) and RPS (optimization reports). You can use RPS to verify that each trim condition was successfully calculated. Results for the first (alpha,beta) pair are shown below.

```
[alpha(1) beta(1)]ans = -10 -10
ops(1)
```
Operating point for the Model csthl20 trim. (Time-Varying Components Evaluated at time t=0)

```
States: 
----------
(1.) csthl20_trim/HL20 Airframe/6DOF (Euler Angles)/Calculate DCM & Euler Angles/phi th
       x: 0 
       x: -0.175 
       x: -0.175 
(2.) csthl20_trim/HL20 Airframe/6DOF (Euler Angles)/p,q,r 
       x: 0 
       x: -0.158 
       x: 0.008 
(3.) csthl20_trim/HL20 Airframe/6DOF (Euler Angles)/ub,vb,wb
       x: 191 
       x: -34.2 
       x: -33.7 
(4.) csthl20_trim/HL20 Airframe/6DOF (Euler Angles)/xe,ye,ze
      x: \theta x: 0 
       x: -3.05e+03 
Inputs: 
----------
(1.) csthl20_trim/da
      u: -24 
(2.) csthl20_trim/de
       u: -6.49 
(3.) csthl20_trim/dr
       u: 4.09 
rps(1).TerminationString
```
 $ans =$ 

'Operating point specifications were successfully met.'

#### **Batch Linearization**

The gains of the flight control system are typically scheduled as a function of alpha and beta, see Part 2 ("Angular Rate Control in the HL-20 Autopilot" (Control System Toolbox)) for more details. To tune these gains, you need linearized models of the HL-20 airframe at the 40 trim conditions. Use linearize to compute these models from the trim operating conditions ops.

```
% Linearize airframe dynamics at each trim condition
G = linearize('csthl20_trim','csthl20_trim/HL20 Airframe',ops);
```
size(G)

```
8x5 array of state-space models.
Each model has 34 outputs, 9 inputs, and 12 states.
```
The linear equivalent of the "Controls Selector" block depends on the amount of elevator deflection and should be computed for qbar\_inv=1 (nominal dynamic pressure at Mach=0.6). For convenience, also linearize this block at the 40 trim conditions.

```
CS = linearize('csthl20_trim','csthl20_trim/Controls Selector',ops);
% Zero out a/b and qbar_inv channels
CS = [CS(:,1:3) \text{ zeros}(6,2)];
```
#### **Linear Model Simplification**

The linearized airframe models have 12 states:

```
xG = G.StateName
xG = 12x1 cell array
     {'phi theta psi(1)'}
     {'phi theta psi(2)'}
     {'phi theta psi(3)'}
    \{ \n\cdot p, q, r(1) \n\}{\{ \n \cdot p, q, r(2) \n \cdot \n \}}\{ \n\cdot p, q, r(3) \n\}\{ 'ub, vb, wb(1)' \}\{ 'ub, vb, wb(2) ' \}{\{\}'\$ub, vb, wb(3)'\}\{ 'xe, ye, ze(1)'\}{'xe, ye, ze(2)' } }
    {'xe, ye, ze(3)' }
```
Some states are not under the authority of the roll/pitch/yaw autopilot and other states contribute little to the design of this autopilot. For control purposes, the most important states are the roll angle phi, the body velocities ub,vb,wb, and the angular rates p,q,r. Accordingly, use modred to obtain a 7th-order model that only retains these states.

```
G7 = G;xKeep = \{ \dots 'phi theta psi(1)'
   'ub, vb, wb(1)''ub, vb, wb(2)''ub, vb, wb(3)' 'p,q,r(1)'
    'p,q,r(2)'
   'p,q,r(3)';
[-,xElim] = setdiff(xG,xKeep);for ct=1:40G7(:,:,ct) = model(G(:,:,ct),xElim,'truncated');end
```
With these linearized models in hand, you can move to the task of tuning and scheduling the flight control system gains. See "Angular Rate Control in the HL-20 Autopilot" (Control System Toolbox) for Part 2 of this example.

# **See Also**

## **More About**

- "Angular Rate Control in the HL-20 Autopilot" (Control System Toolbox)
- "Model Gain-Scheduled Control Systems in Simulink" (Control System Toolbox)

# **Angular Rate Control in the HL-20 Autopilot**

This is Part 2 of the example series on design and tuning of the flight control system for the HL-20 vehicle. This part deals with closing the inner loops controlling the body angular rates.

#### **Control Architecture**

Open the HL-20 model with its flight control system.

open\_system('csthl20\_control')

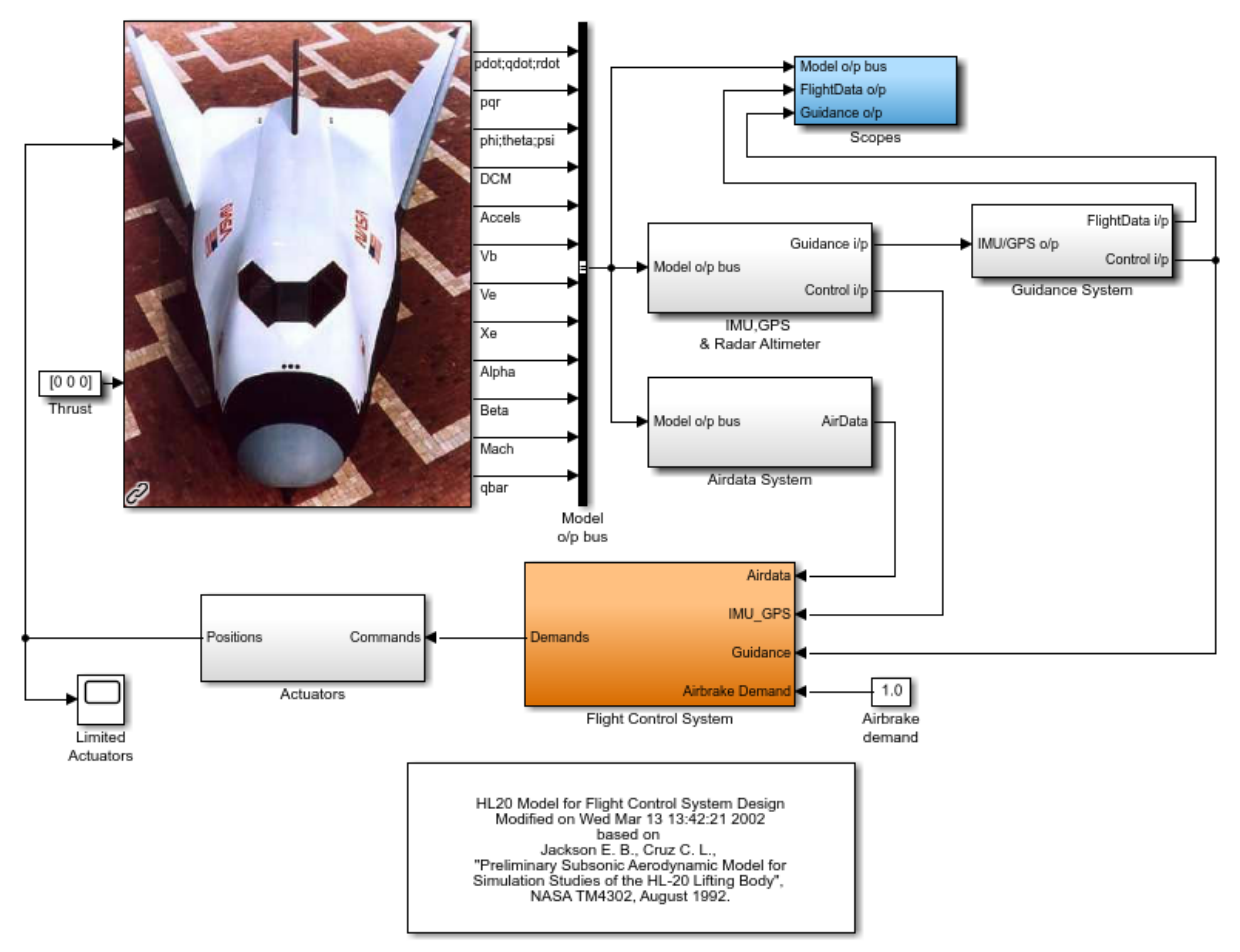

HL-20 Airframe and Controller Demonstration

This 6-DOF model is adapted from "NASA HL-20 Lifting Body Airframe" (Aerospace Blockset). The model is configured to simulate the final approach to the landing site. The "Guidance System" generates the glideslope trajectory and corresponding roll, angle of attack (alpha), and sideslip angle (beta) commands. The "Flight Control System" is tasked with adjusting the control surfaces to track these commands. The "Controller" block inside the "Flight Control System" is a variant subsystem with different autopilot configurations.

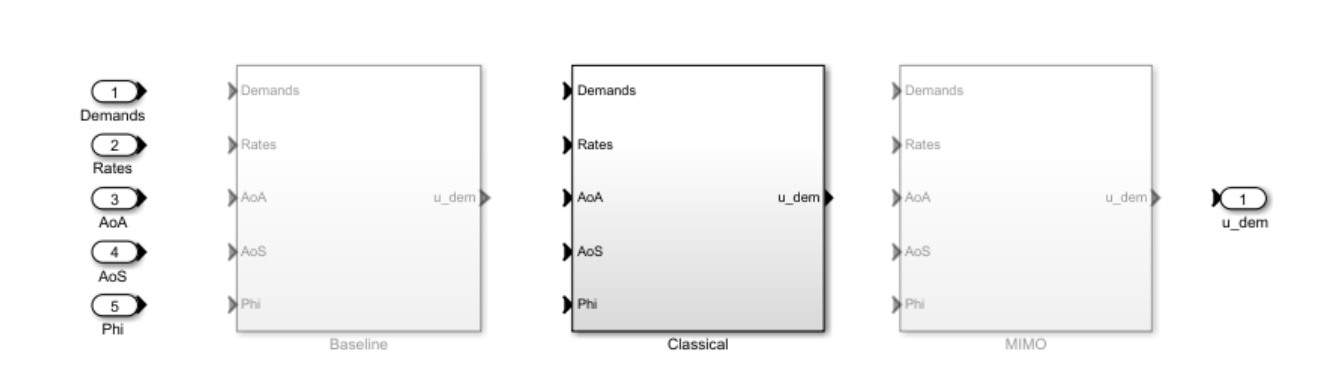

The "Baseline" and "Classical" controllers use a classic cascaded-loop architecture with three inner P-only loops to control the angular rates p,q,r, and three outer PI loops to control the angular positions phi,alpha,beta. The six proportional gains and three integral gains are all scheduled as a function of alpha and beta. The "Baseline" variant contains the baseline design featured in "NASA HL-20 Lifting Body Airframe" (Aerospace Blockset). Parts 2 and 3 of this series use the "Classical" variant to walk through the tuning process. The active variant is controlled by the workspace variable CTYPE. Set its value to 2 to activate the "Classical" variant of the controller.

#### % Select "Classical" variant of controller  $CTYPE = 2;$

Pacsthi20\_control > Pa Flight Control System > Pa Controller >

Note that this variant uses a mix of lookup tables and MATLAB Function blocks to schedule the autopilot gains.

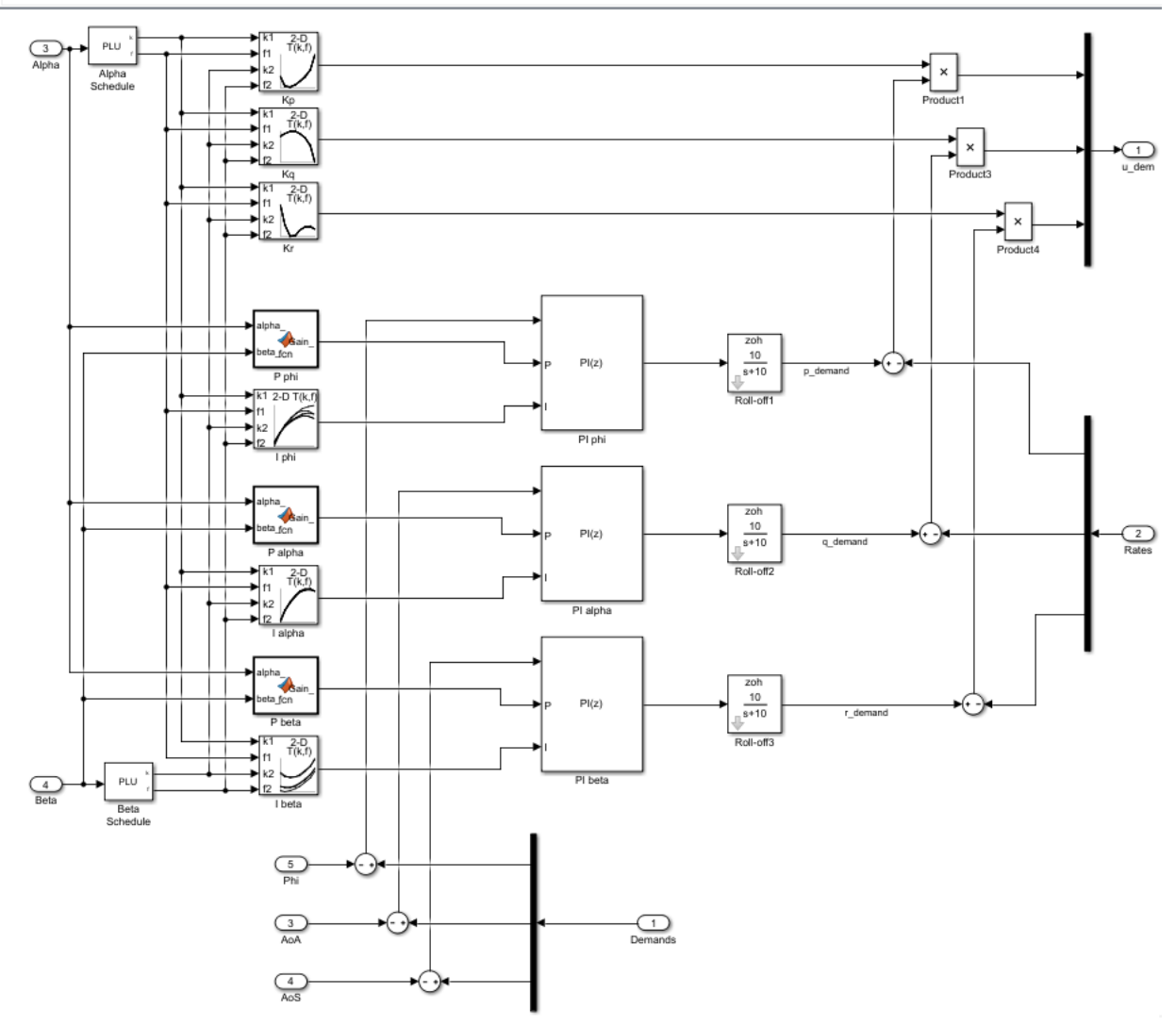

Pa csthi20\_control ▶ Pa Flight Control System ▶ Pa Controller ▶ Pa Classical ▶

### **Setup for Controller Tuning**

In Part 1 of this series ("Trimming and Linearization of the HL-20 Airframe" (Control System Toolbox)), we obtained linearized models of the "HL20 Airframe" and "Controls

Selector" blocks for 40 different aircraft orientations (40 different pairs of (alpha,beta) values). Load these arrays of linearized models.

```
load csthl20_TrimData G7 CS
```
#### size(G7)

8x5 array of state-space models. Each model has 34 outputs, 9 inputs, and 7 states.

#### size(CS)

```
8x5 array of state-space models.
Each model has 6 outputs, 5 inputs, and 0 states.
```
The slTuner interface is a convenient way to obtain linearized models of "csthl20\_control" that are suitable for control system design and analysis. Through this interface you can designate the signals and points of interest in the model and specify which blocks you want to tune.

```
ST0 = slTuner('csthl20_control');
ST0.Ts = 0; % ask for continuous-time linearizations
```
Here the points of interest include the angular and rate demands, the corresponding responses, and the deflections da,de,dr.

```
AP = \{ 'da; de; dr' \} 'HL20 Airframe/pqr'
    'Alpha_deg'
    'Beta_deg'
    'Phi_deg'
    'Controller/Classical/Demands' % angular demands
    'p_demand'
    'q_demand'
   'r demand'};
ST0.addPoint(AP)
```
Since we already obtained linearized models of the "HL20 Airframe" and "Controls Selector" blocks as a function of (alpha,beta), the simplest way to linearize the entire model "csthl20 control" is to replace each nonlinear component by a family of linear models. This is called "block substitution" and is often the most effective way to linearize complex models at multiple operating conditions.

```
% Replace "HL20 Airframe" block by 8-by-5 array of linearized models G7
BlockSub1 = struct('Name','csthl20_control/HL20 Airframe','Value',G7);
```

```
% Replace "Controls Selector" by CS
BlockSub2 = struct('Name','csthl20_control/Flight Control System/Controls Selector','Value',Controls Selector',
% Replace "Actuators" by direct feedthrough (ignore saturations and second-order actuations)
BlockSub3 = struct('Name','csthl20_control/Actuators','Value',eye(6));
ST0.BlockSubstitutions = [BlockSub1 ; BlockSub2 ; BlockSub3];
```
You are now ready for the control design part.

### **Closing the Inner Loops**

Begin with the three inner loops controlling the angular rates p,q,r. To get oriented, plot the open-loop transfer function from deflections (da,de,dr) to angular rates (p,q,r). With the slTuner interface, you can query the model for any transfer function of interest.

```
% NOTE: The second 'da;de;dr' opens all feedback loops at the plant input
Gpqr = getIOTransfer(ST0,'da;de;dr','pqr','da;de;dr');
```
bode(Gpqr(1,1),Gpqr(2,2),Gpqr(3,3),{1e-1,1e3}), grid legend('da to p','de to q','dr to r')

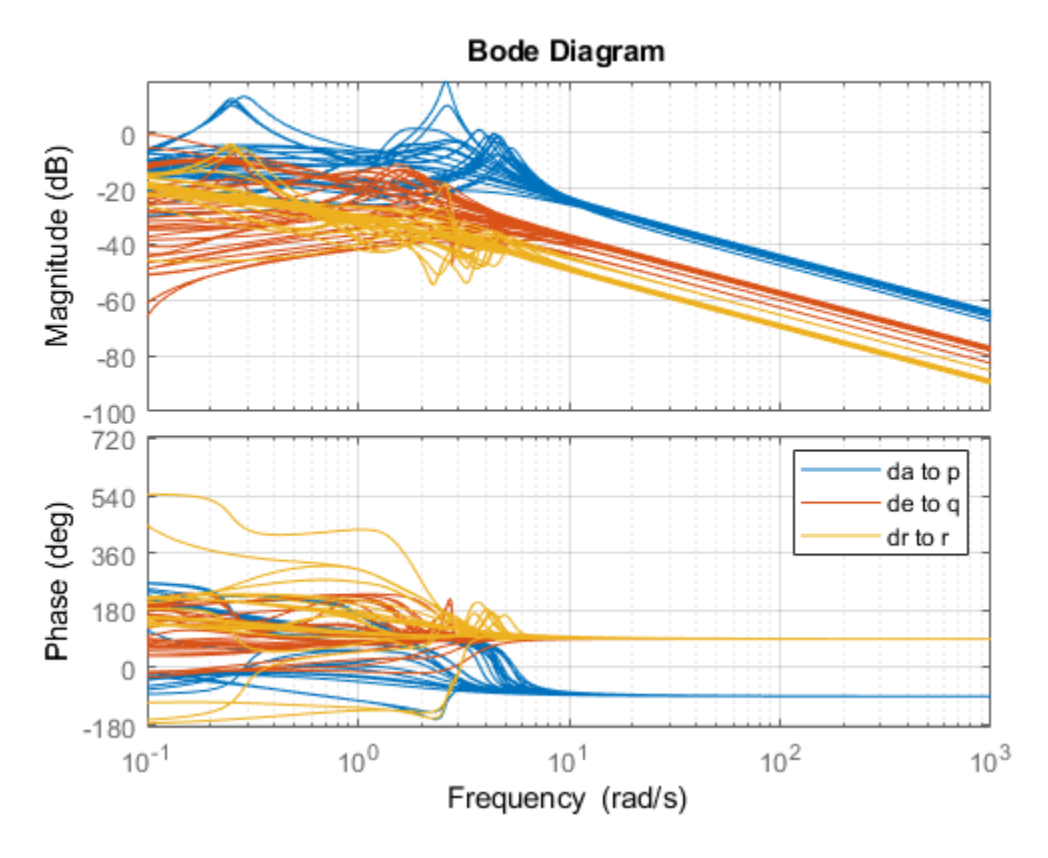

This Bode plot suggests that the diagonal terms behave as integrators (up to the sign) beyond 5 rad/s. This justifies using proportional-only control. Consistent with the baseline design, set the target bandwidth for the p,q,r loops to 30, 22.5, and 37.5 rad/s, respectively. The gains Kp, Kq, Kr for each (alpha,beta) value are readily obtained from the plant frequency response at these frequencies, and the phase plots indicate that Kp should be positive (negative feedback) and Kq, Kr should be negative (positive feedback).

```
% Compute Kp,Kq,Kr for each (alpha,beta) condition. Resulting arrays
% have size [1 1 8 5]
Kp = 1./abs(evalfr(Gpqr(1,1),30i));Kq = -1./abs(evalfr(Gpqr(2,2),22.5i));Kr = -1./abs(evalfr(Gpqr(3,3),37.5i));
```
bode(Gpqr(1,1)\*Kp,Gpqr(2,2)\*Kq,Gpqr(3,3)\*Kr,{1e-1,1e3}), grid legend('da to p','de to q','dr to r')

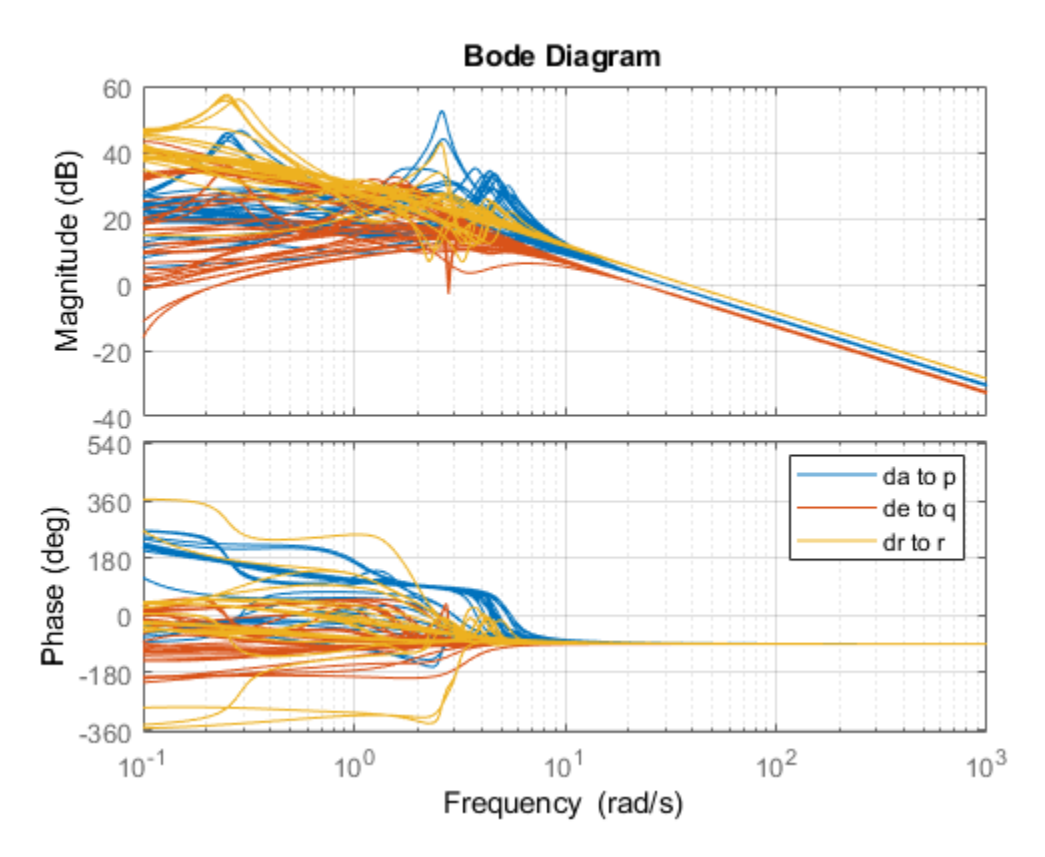

To conclude the inner-loop design, push these gain values to the corresponding lookup tables in the Simulink model and refresh the slTuner object.

```
MWS = get_param('csthl20_control','ModelWorkspace');
MWS.assignin('Kp',squeeze(Kp))
MWS.assignin('Kq',squeeze(Kq))
MWS.assignin('Kr',squeeze(Kr))
refresh(ST0)
```
Next you need to tune the outer loops controlling roll, angle of attack, and sideslip angle. Part 3 of this series ("Attitude Control in the HL-20 Autopilot - SISO Design" (Control System Toolbox)) shows how to tune a classic SISO architecture and Part 4 ("Attitude Control in the HL-20 Autopilot - MIMO Design" (Control System Toolbox)) looks into the benefits of a MIMO architecture.

## **See Also**

### **More About**

- "Trimming and Linearization of the HL-20 Airframe" (Control System Toolbox)
- "Attitude Control in the HL-20 Autopilot SISO Design" (Control System Toolbox)
- "Tune Gain Schedules in Simulink" (Control System Toolbox)

# **Attitude Control in the HL-20 Autopilot - SISO Design**

This is Part 3 of the example series on design and tuning of the flight control system for the HL-20 vehicle. This part shows how to tune a classic SISO architecture for controlling the roll, pitch, and yaw of the vehicle.

#### **Background**

This example uses the HL-20 model adapted from "NASA HL-20 Lifting Body Airframe" (Aerospace Blockset), see Part 1 of the series ("Trimming and Linearization of the HL-20 Airframe" (Control System Toolbox)) for details. The autopilot controlling the attitude of the aircraft consists of three inner loops and three outer loops.

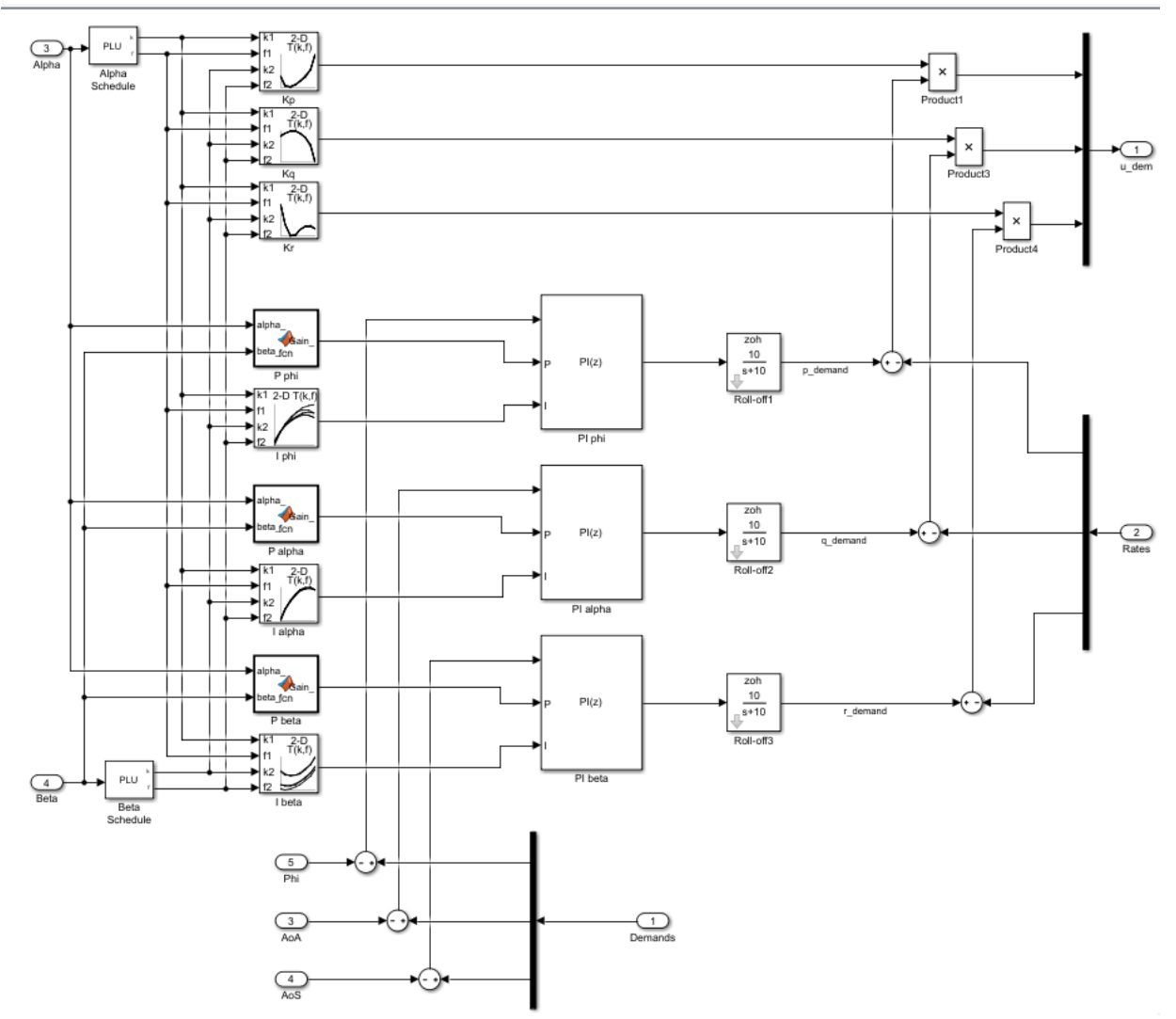

Pacsthi20\_control > Pac Flight Control System > Pacontroller > Paclassical >

In Part 2 ("Angular Rate Control in the HL-20 Autopilot" (Control System Toolbox)), we showed how to close the inner loops controlling the angular rates p,q,r. The following commands recap the corresponding steps. Note that this creates and configures an slTuner interface ST0 for interacting with the Simulink model.

```
load system('csthl20 control')
CTYPE = 2; % Select SISO architecture
run(fullfile(matlabroot,'examples','control','main','HL20recapPart2.m'))
```
ST0

```
slTuner tuning interface for "csthl20_control":
No tuned blocks. Use the addBlock command to add new blocks.
9 Analysis points: 
--------------------------
Point 1: Signal "da;de;dr", located at port 1 of csthl20 control/Flight Control System
Point 2: Signal "pqr", located at port 2 of csthl20_control/HL20 Airframe
Point 3: Port 1 of csthl20 control/Flight Control System/Alpha deg
Point 4: Port 1 of csthl20 control/Flight Control System/Beta deg
Point 5: Port 1 of csthl20 control/Flight Control System/Phi deg
Point 6: Port 1 of csthl20 control/Flight Control System/Controller/Classical/Demands
Point 7: Signal "p_demand", located at port 1 of csthl20_control/Flight Control System,
Point 8: Signal "q_demand", located at port 1 of csthl20_control/Flight Control System,
Point 9: Signal "r_demand", located at port 1 of csthl20_control/Flight Control System,
No permanent openings. Use the addOpening command to add new permanent openings.
```
Properties with dot notation get/set access:

```
Parameters : []
     OperatingPoints : [] (model initial condition will be used.)
     BlockSubstitutions : [3x1 struct]
     Options : [1x1 linearize.SlTunerOptions]
\Gammas i \Theta
```
#### **Setup for Outer Loop Tuning**

We now shift focus to the three gain-scheduled PI loops controlling roll (phi), angle of attack (alpha), and sideslip angle (beta). These loops could be tuned one at a time (3 loops and 40 operating points equals 120 design points). You could also use pidtune to tune the PI gains in batch mode for specific target bandwidth and phase margin requirements. Both approaches have caveats:

- It is difficult to account for loop interactions.
- The gains obtained at each design point may be inconsistent and require smoothing across operating points.

An alternative approach is the concept of "Gain Surface Tuning" [1] where you parameterize the gain schedules P(alpha,beta) and I(alpha,beta) as polynomial surfaces

and use systune to tune the polynomial coefficients. This approach tackles all operating points at once and can account for loop interactions, in particular for stability margin considerations. This is the approach showcased here.

To tune the outer loops, we must close the inner loops and obtain a linearized model of the "plant" seen by the outer loops at each (alpha,beta) condition. We could ask slTuner to compute the corresponding transfer function, but this would effectively fix the innerloop gains Kp,Kq,Kr to their values at the default operating condition. To get the correct linearization, we must tell slTuner that these gains vary with (alpha,beta). Block substitution is again the simplest way to do this. To mark Kp as varying, find the Product block used to multiply the error signal by Kp, and replace it by an array of gains, one for each (alpha,beta) condition.

```
ProductBlk = 'csthl20 control/Flight Control System/Controller/Classical/Product1';
BlockSub4 = struct('Name',ProductBlk,'Value',[0 ss(Kp)]);
```
It is easily verified that this block linearization amounts to multiplying the error signal by the varying quantity Kp computed above. Similarly, replace the corresponding Product blocks for Kq and Kr by varying gains.

```
ProductBlk = 'csthl20 control/Flight Control System/Controller/Classical/Product3';
BlockSub5 = struct('Name',ProductBlk,'Value',[0 ss(Kq)]);
```

```
ProductBlk = 'csthl20 control/Flight Control System/Controller/Classical/Product4';
BlockSub6 = struct('Name',ProductBlk,'Value',[0 ss(Kr)]);
```
ST0.BlockSubstitutions = [ST0.BlockSubstitutions ; BlockSub4 ; BlockSub5 ; BlockSub6];

You can now plot the angular responses for the initial gain-schedule settings in the model.

T0 = getIOTransfer(ST0,'Demand',{'Phi\_deg','Alpha\_deg','Beta\_deg'}); step(T0,6)

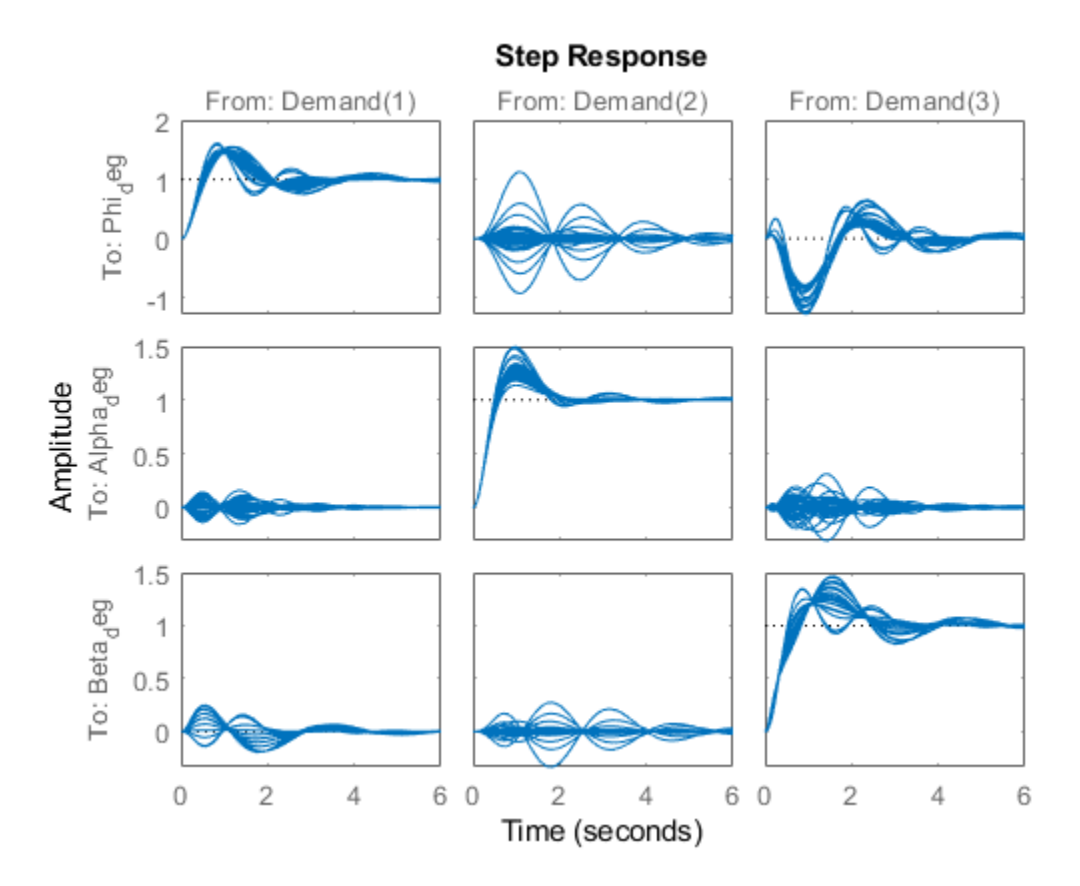

#### **Tuning Goals**

Basic control objectives include bandwidth (response time) and stability margins. Use the "MinLoopGain" and "MaxLoopGain" goals to set the gain crossover of the outer loops between 0.5 and 5 rad/s. Since all loop variables are expressed in degrees, no additional scaling is needed.

```
R1 = TuningGoal.MinLoopGain(\{ 'Phi' \}, 'Alpha deg', 'Beta deg'},0.5,1);
R1.LoopScaling = 'off';R2 = TuningGoal.MaxLoopGain({'Phi_deg','Alpha_deg','Beta_deg'},tf(50,[1 10 0]));
R2.LoopScaling = 'off';
```
Use the "Margins" goal to impose adequate stability margins in each loop and across loops. This goal is based on the notion of disk margins which guarantees stability in the face of **concurrent** gain and phase variations in all three loops. Because the target margins of 7 dB and 40 degrees are difficult to obtain for extreme orientations (corners of the (alpha,beta) grid), we use a varying goal to relax the gain and phase margin requirements at the corners.

```
% Gain margins vs (alpha,beta)
GM = [\ldots] 6 6 6 6 6
 6 6 7 6 6
 7 7 7 7 7
 7 7 7 7 7
 7 7 7 7 7
 7 7 7 7 7
 6 6 7 6 6
 6 6 6 6 6];
% Phase margins vs (alpha,beta)
PM = \ldots 40 40 40 40 40
 40 40 45 40 40
 45 45 45 45 45
 45 45 45 45 45
 45 45 45 45 45
 45 45 45 45 45
 40 40 45 40 40
 40 40 40 40 40];
```
#### % Create varying goal

```
FH = @(qm, pm) TuningGoal.Margins('da;de;dr',qm,pm);R3 = varyingGoal(FH,GM,PM);
```
#### **Gain Schedule Tuning**

To tune the P and I gain schedules for the outer loop, mark the three MATLAB Function blocks and three lookup table blocks as tunable.

```
TunedBlocks = {'P phi','P alpha','P beta','I phi','I alpha','I beta'};
ST0.addBlock(TunedBlocks)
```
Parameterize each tuned gain schedule as a polynomial surface in alpha and beta. Here we use quadratic surfaces for the proportional gains and multilinear surfaces for the integral gains.

```
% Grid of (alpha,beta) design points
alpha_vec = -10:5:25; % Alpha Range
```

```
beta vec = -10:5:10; % Beta Range
[alpha,beta] = ndgrid(alpha vec,beta vec);SG = struct('alpha',alpha'), beta', beta);
% Proportional gains
alphabetaBasis = polyBasis('canonical',2,2);
P PHI = tunableSurface('Pphi', 0.05, SG, alphabetaBasis);
P_ALPHA = tunableSurface('Palpha', 0.05, SG, alphabetaBasis);
P BETA = tunableSurface('Pbeta', -0.05, SG, alphabetaBasis);
ST0.setBlockParam('P_phi',P_PHI);
ST0.setBlockParam('P alpha', P ALPHA);
ST0.setBlockParam('P beta',P_BETA);
% Integral gains
alphaBasis = @(alpha) alpha;
betaBasis = @(beta) abs(beta);alphabetaBasis = ndBasis(alphaBasis,betaBasis);I PHI = tunableSurface('Iphi', 0.05, SG, alphabetaBasis);
I_ALPHA = tunableSurface('Ialpha', 0.05, SG, alphabetaBasis);
IBETA = tunableSurface('Ibeta', -0.05, SG, alphabetaBasis);
```

```
ST0.setBlockParam('I alpha', I ALPHA);
ST0.setBlockParam('I beta',I_BETA);
```
ST0.setBlockParam('I\_phi',I\_PHI);

Note that we initialized each gain surface to a fixed value suggested by the baseline design. In general, it is not recommended to start from a zero or random initial point because the difficulty of the problem increases the likelihood of getting stuck in uninteresting local minima. Instead, a better strategy consists of tuning a fixed (nonscheduled) set of gains against the full set (or a relevant subset) of design points. Such "robust design" typically provides a good starting point for gain surface tuning.

You can now use systune to tune the 6 gain surfaces against the three tuning goals.

 $ST = systeme(ST0, [R1 R2 R3])$ ;

Final: Soft =  $1.03$ , Hard =  $-Inf$ , Iterations =  $42$ 

The final objective value is close to 1 so the tuning goals are essentially met. Plot the closed-loop angular responses and compare with the baseline design.

```
T = getIOTransfer(ST, 'Demand', {'Phi deg', 'Alpha deg', 'Beta deg')};step(T0,T,6)
legend('Baseline','Tuned','Location','SouthEast')
```
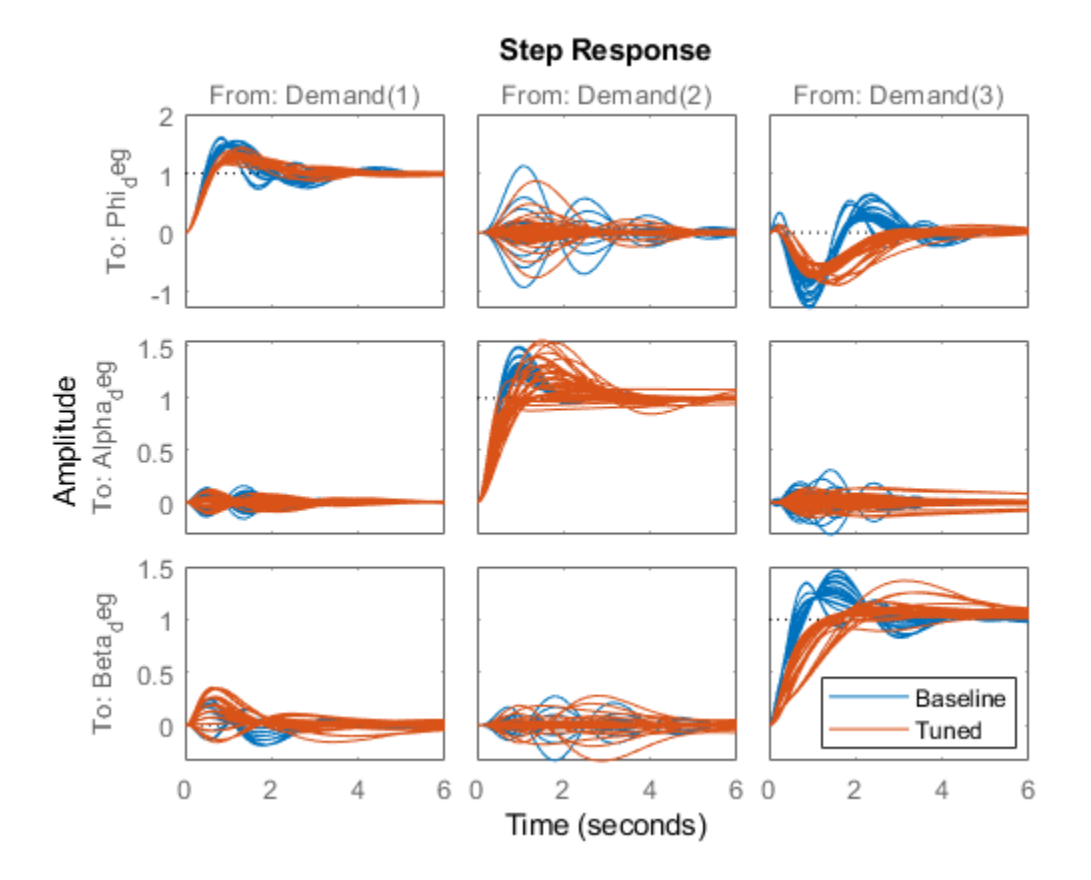

The results are comparable with the baseline with less oscillations in the roll and sideslip responses and a reduced amount of cross-coupling. Use viewSurf to inspect the tuned gain surfaces.

```
TV = getTunedValue(ST);
clf
% NOTE: setBlockValue updates each gain surface with the tuned coefficients in TV
subplot(3,2,1), viewSurf(setBlockValue(P_PHI,TV))
subplot(3,2,3), viewSurf(setBlockValue(P_ALPHA,TV))
subplot(3,2,5), viewSurf(setBlockValue(P_BETA,TV))
subplot(3,2,2), viewSurf(setBlockValue(I<sup>-</sup>PHI,TV))
subplot(3,2,4), viewSurf(setBlockValue(I_ALPHA,TV))
subplot(3,2,6), viewSurf(setBlockValue(I BETA,TV))
```
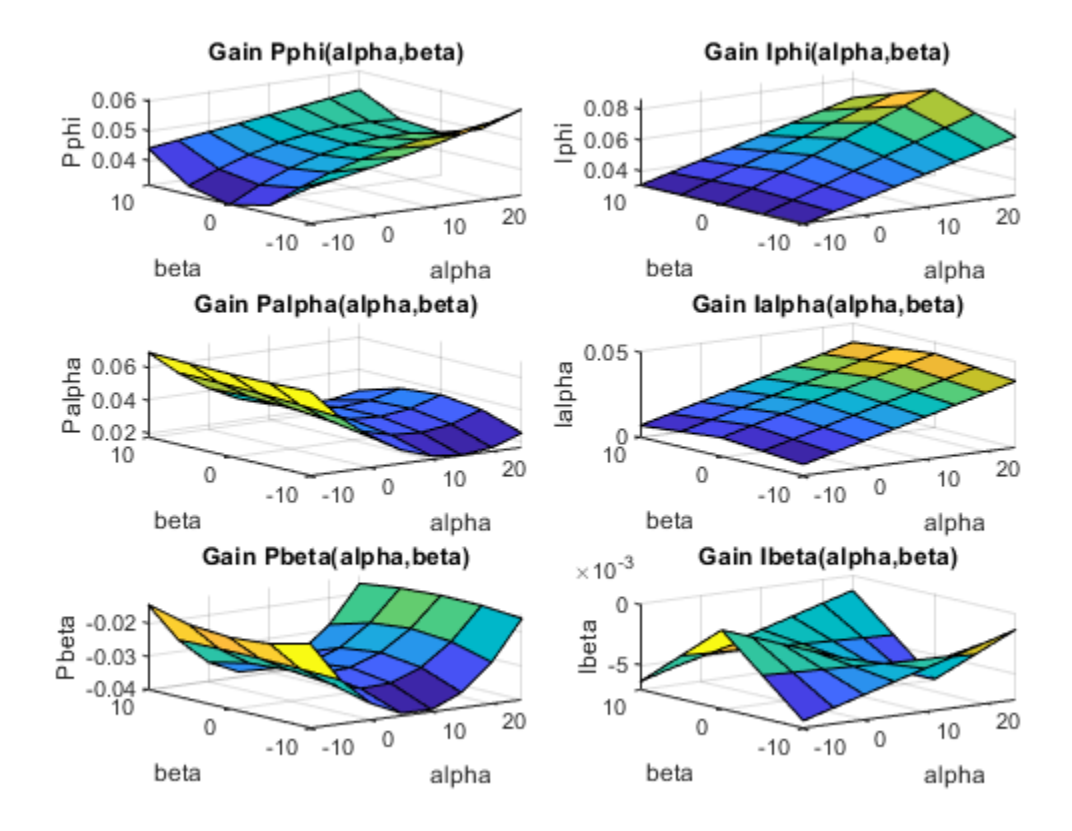

#### **Validation**

To further validate this design, push the tuned gain surfaces to the Simulink model.

writeBlockValue(ST)

For the three lookup table blocks "I phi", "I alpha", "I beta", writeBlockValue samples the gain surfaces at the table breakpoints and updates the table data in the model workspace. For the MATLAB Function blocks "P phi", "P alpha", "P beta", writeBlockValue generates MATLAB code for the gain surface equations. For example, the code for the "P phi" block looks like

```
\mathbf 1\Boxfunction Gain = fcn(alpha ,beta )
 \bar{z}%#codegen
 з
 \overline{4}% Type casting
 5 -ZERO = zeros(1,1,'like',alpha + beta) ;
 6 -alpha = cast(alpha, 'like', ZER0);7 -beta = cast(beta, 'like', ZER0);8
 9
        % Tuned gain surface coefficients
10 -Coeffs = cast([0.0450831184220361 0.00640313776431574 -0.00770552214181431 -0.001451573971611 -0 \text{ffsets} = \text{cast}([7.5 0], 'like', \text{ZER0});
12 -Scalings = cast([17.5 \ 10], 'like', ZERO);
13\,14% Normalization
15 -alpha = (alpha - 0ffsets(1)) /Scalings(1);
16 -beta = (beta - 0ffsets(2)) / Scalings(2)17% Evaluate monic terms for variable alpha
1819 -\text{deg} = 2:
20 -Y1 = coder.nullcopy(zeros(deg+1,1,'like',ZER0)):
        Y1(1) = 1;21 -22 -Y1(2) = alpha:
23 -\Box for i1=2:deg
24 -Y1(i1+1) = alpha * Y1(i1);end
25
26
        % Evaluate monic terms for variable beta
27
28 -deg = 2;
29 -Y2 = \text{coder.nullcopy}(zeros(\text{deg}+1, 1, \text{ 'like'}, \text{ZER0})):30 -Y2(1) = 131 -Y2(2) = beta32 -\Box for i2=2:deg
33 -Y2(i2+1) = beta * Y2(i2);
34
        end
35
36
        % Compute weighted sum of Yj's outer product:
               Gain = sum Coeffs(i1,i2,...,iN) Y1(i1) Y2(i2) ... YN(iN)37
        8
        Gain = \text{ZER0};38 -39 -k = 1\Box for i2=1:numel(Y2)
40 -41 -白
           for i1=1: numel (Y1)
42 -Gain = Gain + Coeffs(k) * Y1(i1) * Y2(i2);
43 -k = k+1;
44end
45
        end
```
Simulink Coder automatically turns this MATLAB code into efficient embedded C code. Whether to use lookup tables or MATLAB Function blocks depends on the application. The MATLAB Function option ensures smooth variation of the gains as a function of alpha and beta (no kinks at breakpoints). It can also be more memory-efficient as it only needs to store the coefficients of the polynomial equation for the gain surface. On the other hand, evaluating the gain at a given (alpha,beta) point may take a few more operations than in a lookup table, and further adjustment of the gains is easier in a lookup table.

Once you pushed the gains to Simulink, the autopilot tuning is complete and you can simulate its behavior during the landing approach.

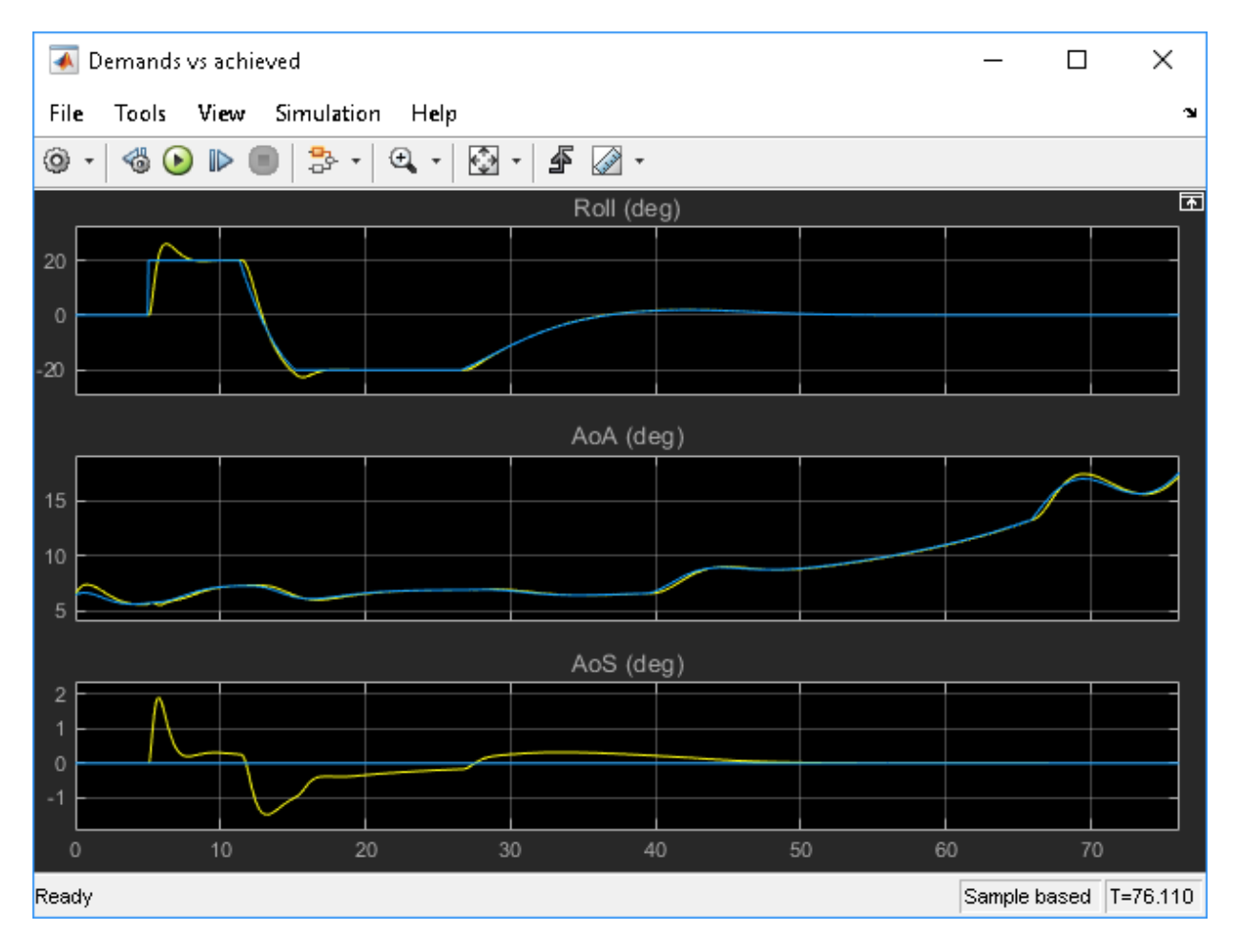

**11-114**

The performance is satisfactory but the linear responses showed a significant amount of cross-coupling between axes and we could not quite meet the stability margins target at the corner points of the (alpha,beta) range. Would it be beneficial to use a MIMO architecture that combines all three measurements of phi, alpha, beta to calculate the surface deflections? This idea is further explored in Part 4 of this series ("Attitude Control" in the HL-20 Autopilot - MIMO Design" (Control System Toolbox)).

#### **References**

[1] P. Gahinet and P. Apkarian, "Automated tuning of gain-scheduled control systems," in Proc. IEEE Conf. Decision and Control, Dec 2013.

# **See Also**

tunableSurface

## **More About**

- "Attitude Control in the HL-20 Autopilot MIMO Design" (Control System Toolbox)
- "Tune Gain Schedules in Simulink" (Control System Toolbox)

# **Attitude Control in the HL-20 Autopilot - MIMO Design**

This is Part 4 of the example series on design and tuning of the flight control system for the HL-20 vehicle. This part shows how to tune a MIMO PI architecture for controlling the roll, pitch, and yaw of the vehicle.

#### **Background**

This example uses the HL-20 model adapted from "NASA HL-20 Lifting Body Airframe" (Aerospace Blockset), see Part 1 of the series ("Trimming and Linearization of the HL-20 Airframe" (Control System Toolbox)) for details. In Parts 2 and 3, we showed how to close the inner loops and tune the outer loops of a classic SISO architecture for the HL-20 autopilot, see "Angular Rate Control in the HL-20 Autopilot" (Control System Toolbox) and "Attitude Control in the HL-20 Autopilot - SISO Design" (Control System Toolbox) for details. In this example, we explore the benefits of switching to a MIMO architecture for the outer loops.

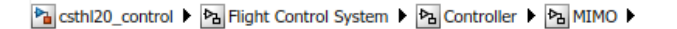

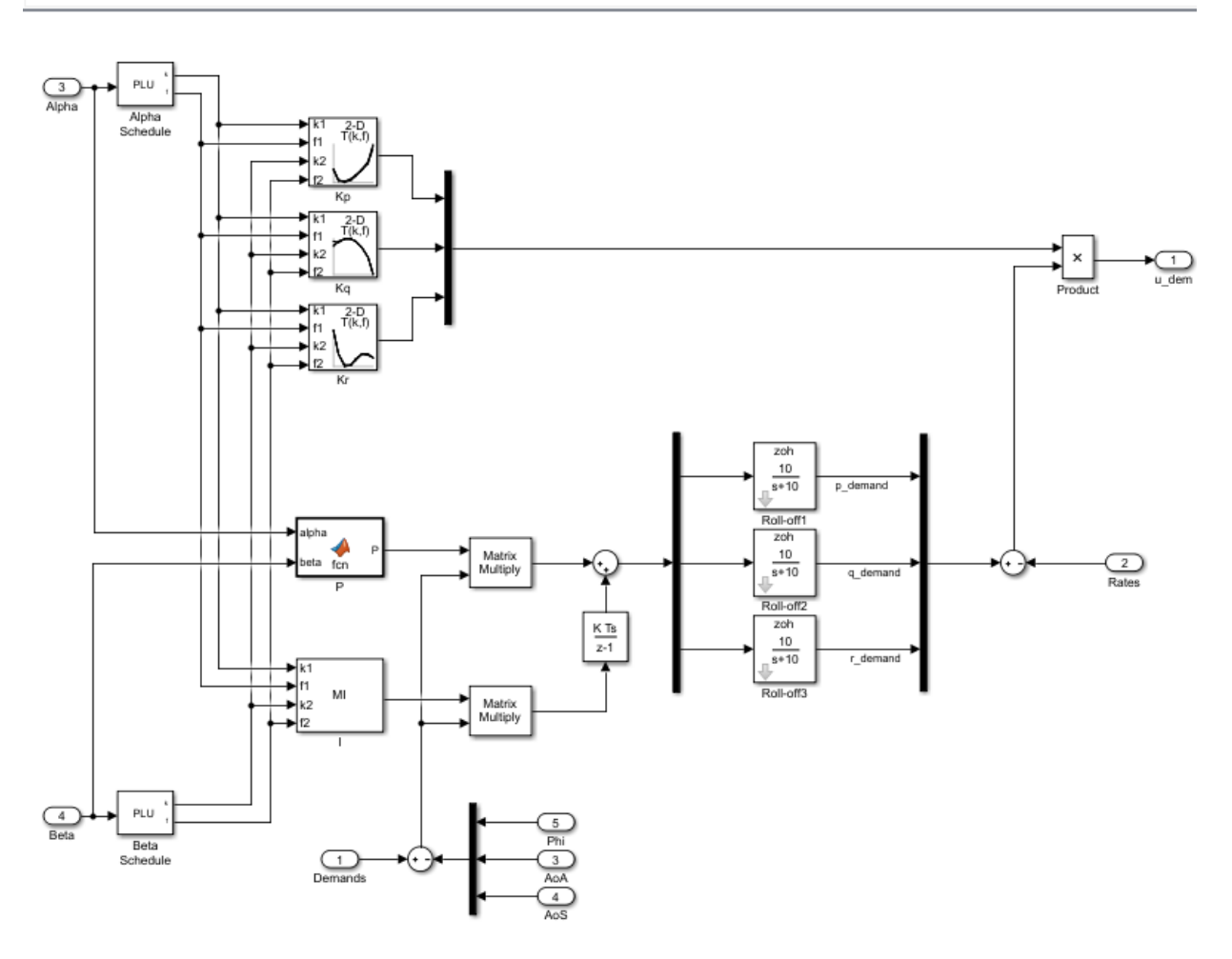

In this architecture, the three PI loops for pitch, alpha, beta are replaced by a 3-input, 3 output PI controller that blends the pitch, alpha, and beta measurements to calculate the inner-loop setpoints p\_demand, q\_demand, r\_demand. Intuitively, this architecture should be more successful at reducing cross-couplings between axes. Note that the P and I gains are 3-by-3 matrices scheduled as a function of alpha and beta.

To get started, load the model, set CTYPE to 3 to select the MIMO variant of the Controller block, and reapply the steps of Part 2 for closing the inner loops (this part of the design is unchanged). Note that this creates and configures an slTuner interface ST0 for interacting with the Simulink model.

```
load_system('csthl20_control')
CTYPE = 3; % MIMO architecture
run(fullfile(matlabroot,'examples','control','main','HL20recapPart2.m'))
```
ST0

slTuner tuning interface for "csthl20\_control":

No tuned blocks. Use the addBlock command to add new blocks. 9 Analysis points:

--------------------------

Point 1: Signal "da;de;dr", located at port 1 of csthl20\_control/Flight Control System, Point 2: Signal "pqr", located at port 2 of csthl20\_control/HL20 Airframe Point 3: Port 1 of csthl20 control/Flight Control System/Alpha deg Point 4: Port 1 of csthl20 control/Flight Control System/Beta deg Point 5: Port 1 of csthl20\_control/Flight Control System/Phi\_deg Point 6: Port 1 of csthl20\_control/Flight Control System/Controller/MIMO/Demands Point 7: Signal "p\_demand", located at port 1 of csthl20\_control/Flight Control System, Point 8: Signal "q\_demand", located at port 1 of csthl20\_control/Flight Control System, Point 9: Signal "r\_demand", located at port 1 of csthl20\_control/Flight Control System

No permanent openings. Use the addOpening command to add new permanent openings. Properties with dot notation get/set access:

Parameters : [] OperatingPoints : [] (model initial condition will be used.) BlockSubstitutions : [3x1 struct] Options : [1x1 linearize.SlTunerOptions]  $TS$  : 0

#### **Setup for Outer Loop Tuning**

As in the SISO design ("Attitude Control in the HL-20 Autopilot - SISO Design" (Control System Toolbox)), the first step is to obtain a linearized model of the "plant" seen by the outer loops at each (alpha,beta) condition. To account for the fact that the inner-loop gains Kp,Kq,Kr vary with (alpha,beta), replace the "MIMO/Product" block by its linear equivalent, which is the diagonal gain matrix

 $\left( \begin{array}{ccc} Kp(\alpha,\beta) & 0 & 0 \\ 0 & Kq(\alpha,\beta) & 0 \\ 0 & 0 & Kr(\alpha,\beta) \end{array} \right).$ 

```
Blk = 'csthl20_control/Flight Control System/Controller/MIMO/Product';
Subs = [zeros(\overline{3}) append(ss(Kp),ss(Kq),ss(Kr))];
BlockSub4 = struct('Name',Blk,'Value',Subs);
```
ST0.BlockSubstitutions = [ST0.BlockSubstitutions ; BlockSub4];

The gain schedules "P" and "I" are initialized to the constant diagonal matrices  $diag([0.05, 0.05, -0.05])$ . Plot the angular responses for these initial settings.

```
T0 = getI0Transfer(STO, 'Demand'.{'Phied', 'Alpha deg', 'Beta deg')};step(T0,6)
```
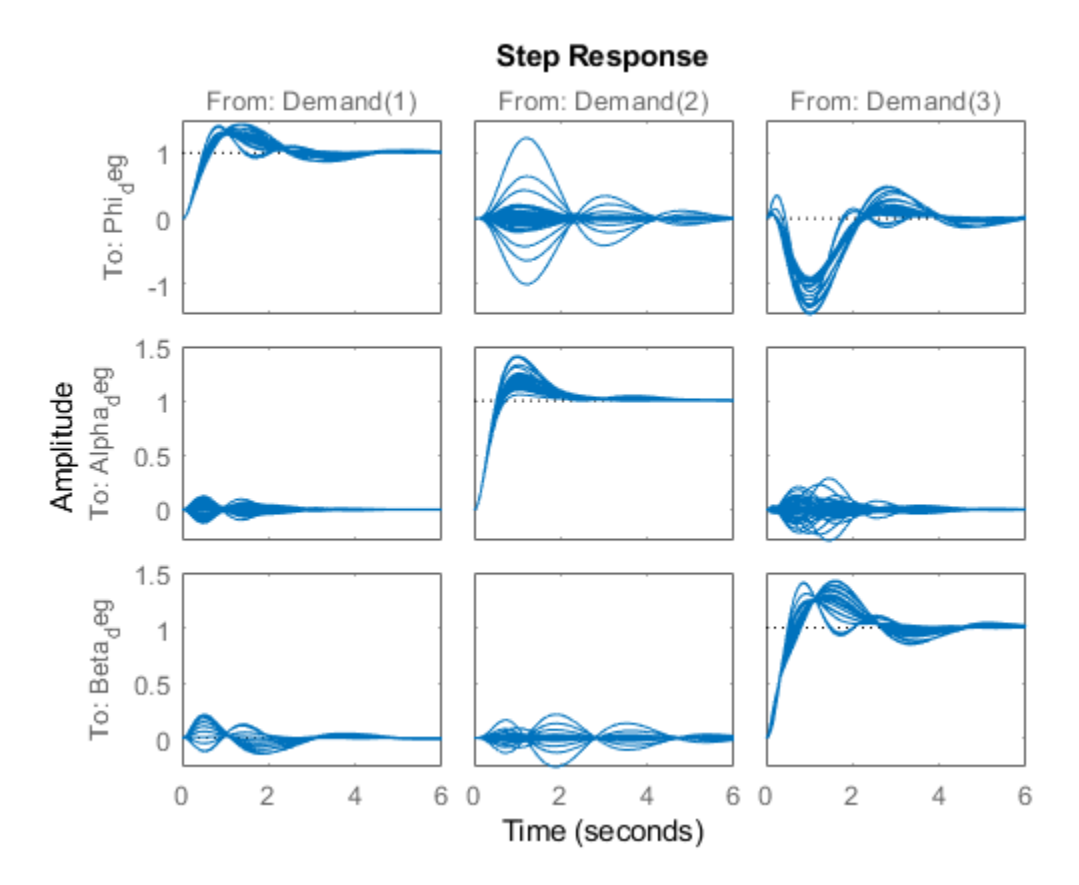

#### **Tuning Goals**

To tune the MIMO gain schedules we use the following three tuning goals:

• A "Sensitivity" goal to specify the desired bandwidth (response time) and maximize decoupling at low frequency.

```
s = tf('s');R1 = TuningGoal.Sensitivity({'Phi_deg','Alpha_deg','Beta_deg'},s);
R1.Focus = [1e-2 1];R1.LoopScaling = 'off';
viewGoal(R1)
```
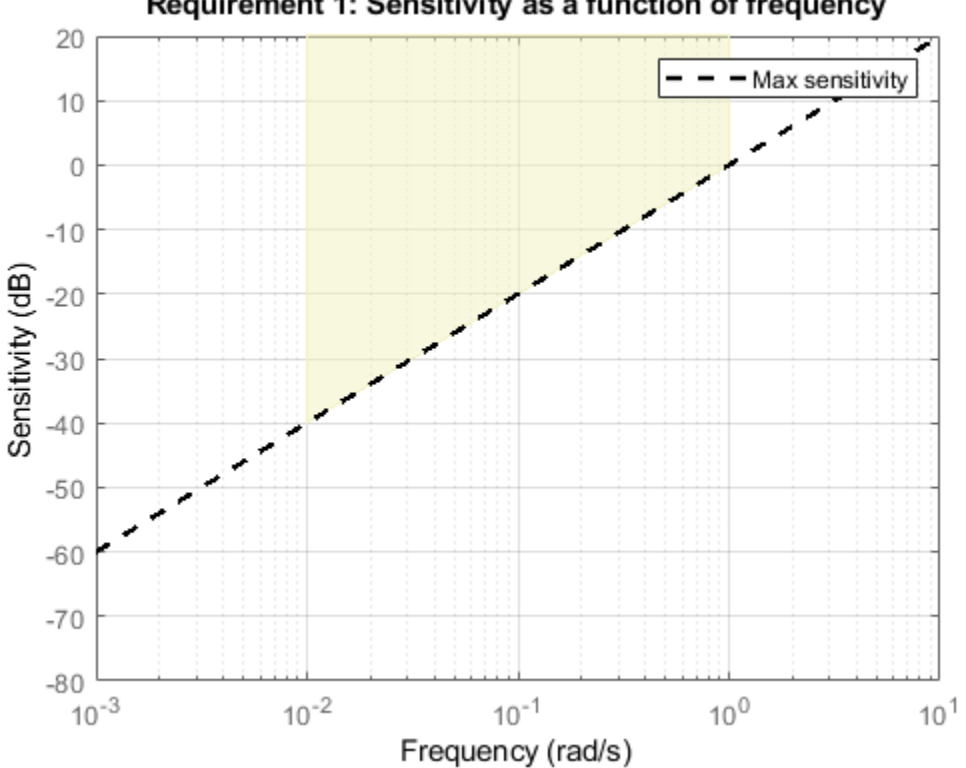

Requirement 1: Sensitivity as a function of frequency

• A "Gain" constraint on the closed-loop transfer from angular demands to angular responses. The gain profile is chosen to enforce adequate roll-off and limit overshoot (which is related to the hump near crossover).

MaxGain =  $1.2 * (10/(s+10))^2$ ; % max gain profile R2 = TuningGoal.Gain('Demands',{'Phi\_deg','Alpha\_deg','Beta\_deg'},MaxGain);

viewGoal(R2)

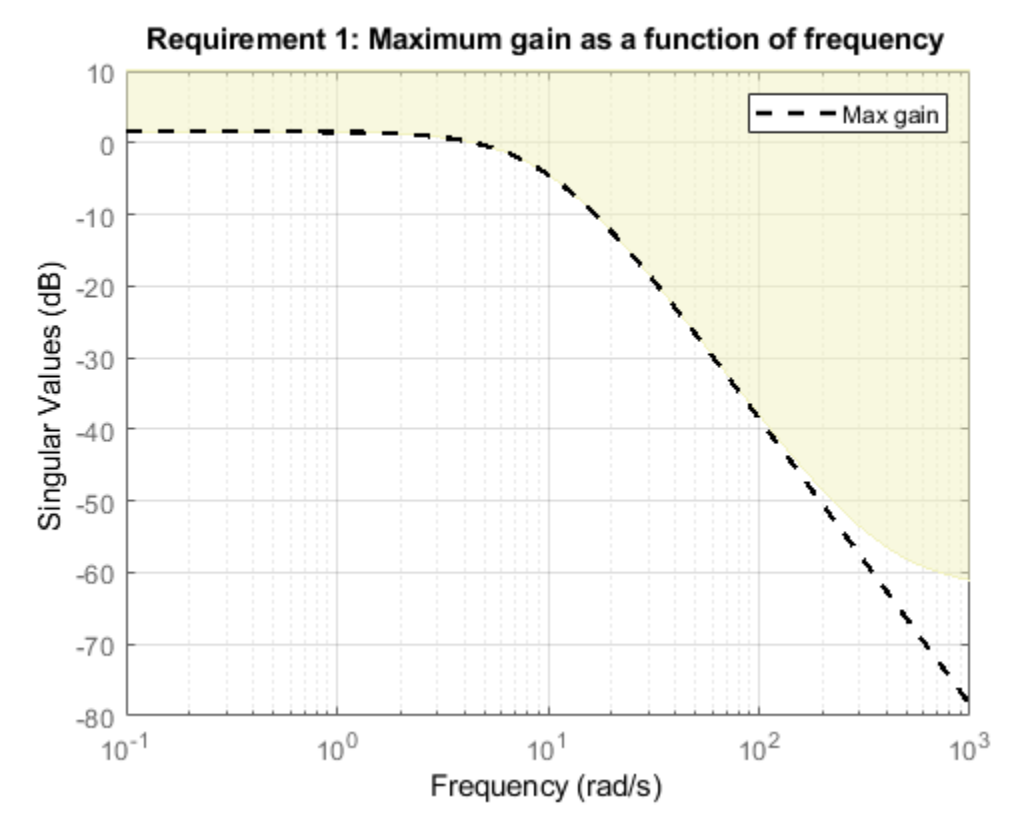

- A "Margins" goal to require gain margins of at least 7 dB and phase margins of at least 45 degrees (in the disk margin sense).
- $R3 =$ TuningGoal.Margins('da;de;dr', 7,45);

#### **Gain Schedule Tuning**

The gain schedules for the MIMO PI controller are specified by the "P" and "I" blocks in the MIMO architecture. Recall that these blocks output 3-by-3 matrices and implement the MIMO transfer function:

$$
\left(\begin{array}{c} p_{\text{demand}} \\ q_{\text{demand}} \\ r_{\text{demand}} \end{array}\right) = \frac{10}{s+10} (P + I/s) \left(\begin{array}{c} \phi_{\text{deg}} \\ \alpha_{\text{deg}} \\ \beta_{\text{deg}} \end{array}\right).
$$

For illustration sake, we use a MATLAB Function block to implement the proportional gain schedule, and a Matrix Interpolation block to implement the integral gain schedule. The Matrix Interpolation block lives in the "Simulink Extras" library and is a lookup table where each table entry is a matrix.

To tune the P and I gain schedules, mark the corresponding blocks as tunable in the slTuner interface.

```
TunedBlocks = {'MIMO/P' , 'MIMO/I'};
ST0.addBlock(TunedBlocks)
```
Parameterize each tuned gain schedule as a polynomial surface in alpha and beta. Again we use a quadratic surface for the proportional gain and a multilinear surface for the integral gain.

```
% Grid of (alpha,beta) design points
alpha_vec = -10:5:25; % Alpha Range
beta_vec = -10:5:10; % Beta Range
[a1pha,beta] = ndgrid(alphavec,betavec);
SG = struct('alpha',alpha'), beta', beta);
% Proportional gain matrix
alphabetaBasis = polyBasis('canonical',2,2);
P0 = diag([0.05 0.05 - 0.05]); % initial (constant) value
PS = tunableSurface('P', P0, SG, alphabetaBasis);
ST0.setBlockParam('P',PS);
% Integral gain matrix
alphaBasis = @(alpha) alpha;
betaBasis = @(beta) abs(beta);alphabetaBasis = ndBasis(alphaBasis, betaBasis);
I0 = diag([0.05 0.05 -0.05]);
IS = tunableSurface('I', I0, SG, alphabetaBasis);
```
ST0.setBlockParam('I',IS);

Finally, use systune to tune the 6 gain surfaces against the three tuning goals.

```
ST = systeme(ST0, [R1 R2 R3]);
Final: Soft = 1.13, Hard = -Inf, Iterations = 125
```
The final value of the objective function indicates that the tuning goals are nearly met (a tuning goal is satisfied when its "value" is less than one). Plot the closed-loop angular responses and compare with the baseline design.

```
T = getIOTransfer(ST,'Demand',{'Phi_deg','Alpha_deg','Beta_deg'});
step(T0,T,6)
legend('Baseline','Tuned','Location','SouthEast')
```
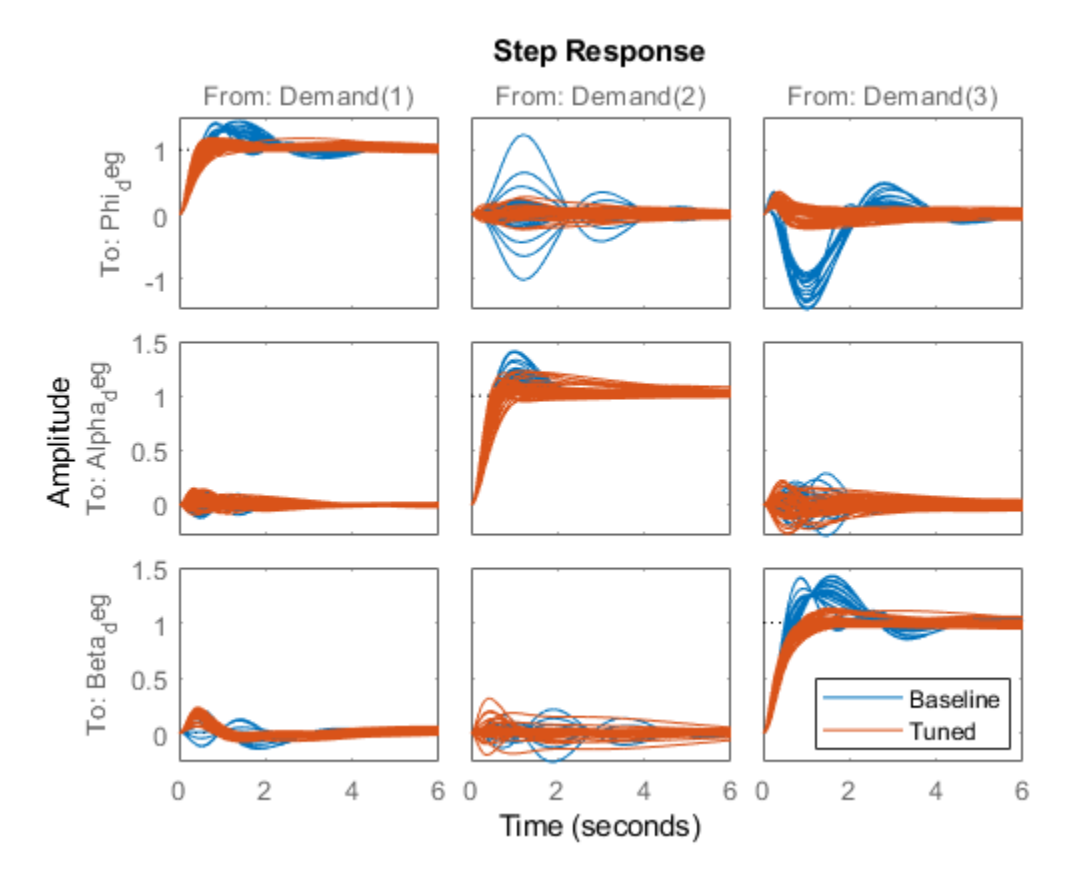

These responses show significant reductions in overshoot and cross-coupling when compared to the SISO design.

#### **Validation**

To further validate this design, push the tuned gain surfaces to the Simulink model.

#### writeBlockValue(ST)

For the Matrix Interpolation block "I", this samples the gain surface at the table breakpoints and updates the table data in the model workspace. For the MATLAB Function block "P", this generates MATLAB code for the gain surface equations. You can see this code by double-clicking on the block.

Once you push the gains to Simulink, tuning of the MIMO architecture is complete and you can simulate its behavior during the landing approach.

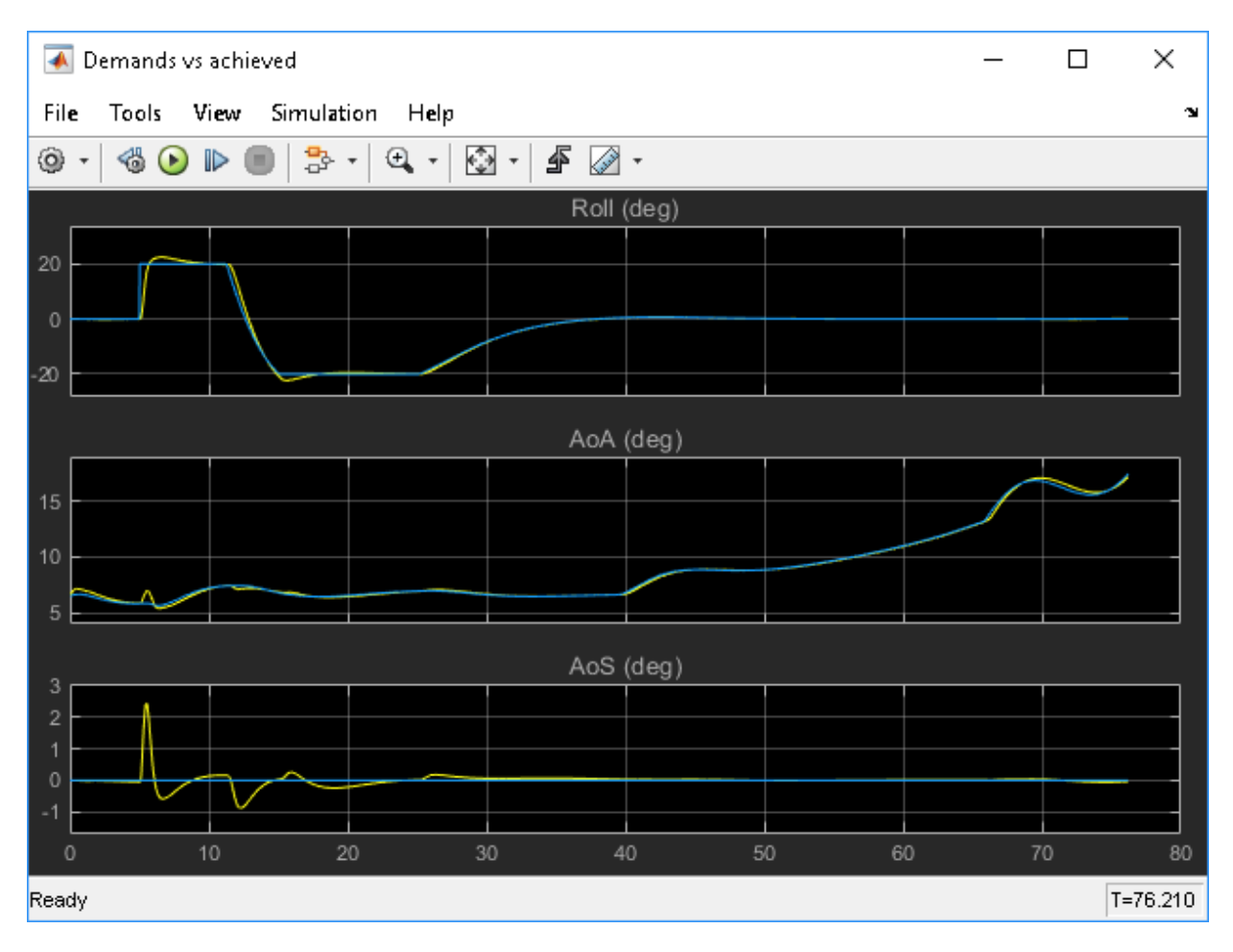

These responses are not very different from the SISO design ("Attitude Control in the HL-20 Autopilot - SISO Design" (Control System Toolbox)) due to the mild demands throughout the maneuver. The benefits of the MIMO design would be more visible in a more challenging maneuver.

# **See Also**

tunableSurface

## **More About**

- "Attitude Control in the HL-20 Autopilot SISO Design" (Control System Toolbox)
- "Tune Gain Schedules in Simulink" (Control System Toolbox)

## **MATLAB Workflow for Tuning the HL-20 Autopilot**

This is Part 5 of the example series on design and tuning of the flight control system for the HL-20 vehicle. This part shows how to perform most of the design in MATLAB without interacting with the Simulink model.

#### **Background**

This example uses the HL-20 model adapted from "NASA HL-20 Lifting Body Airframe" (Aerospace Blockset), see Part 1 of the series ("Trimming and Linearization of the HL-20 Airframe" (Control System Toolbox)) for details. The autopilot controlling the attitude of the aircraft consists of three inner loops and three outer loops.

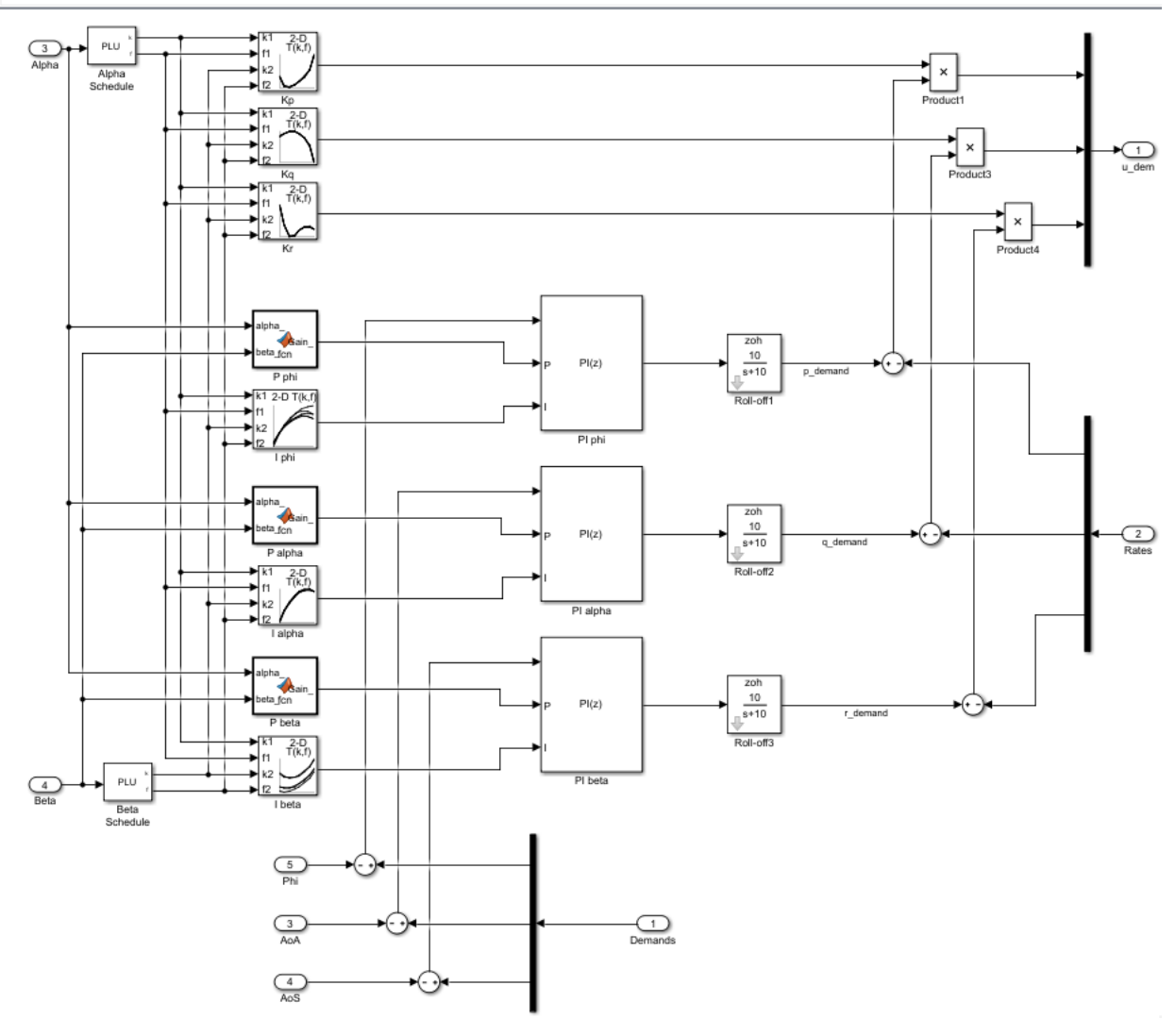

Pa csthi20\_control ▶ Pa Flight Control System ▶ Pa Controller ▶ Pa Classical ▶

In Part 2 ("Angular Rate Control in the HL-20 Autopilot" (Control System Toolbox)) and Part 3 ("Attitude Control in the HL-20 Autopilot - SISO Design" (Control System Toolbox)), we showed how to close the inner loops and tune the gain schedules for the outer loops. These examples made use of the slTuner interface to interact with the Simulink model,

obtain linearized models and control system responses, and push tuned values back to Simulink.

For simple architectures and rapid design iterations, it can be preferable (and conceptually simpler) to manipulate the linearized models in MATLAB and use basic commands like feedback to close loops. This example shows how to perform the design steps of Parts 2 and 3 in MATLAB.

#### **Obtaining the Plant Models**

To tune the autopilot, we need linearized models of the transfer function from deflections to angular position and rates. To do this, start from the results from the "Trim and Linearize" step (see "Trimming and Linearization of the HL-20 Airframe" (Control System Toolbox)). Recall that G7 is a seven-state linear model of the airframe at 40 different (alpha,beta) conditions, and CS is the linearization of the Controls Selector block.

load csthl20\_TrimData G7 CS

Using the Simulink model "csthl20\_trim" as reference for selecting I/Os, build the desired plant models by connecting G7 and CS in series. Do not forget to convert phi,alpha,beta from radians to degrees.

```
r2d = 180/pi;
G = diag([1 \ 1 \ 1 \ r2d \ r2d \ r2d]) * GT([4:7 \ 31:32],1:6) * CS(:,1:3);G.\text{InputName} = \{\text{'da}', \text{'de}', \text{'dr'}\};G.OutputName = {\n \{\n \}, 'q', 'r', 'Phi_deg', 'Alpha_deg', 'Beta_deg'};
```
size(G)

```
8x5 array of state-space models.
Each model has 6 outputs, 3 inputs, and 7 states.
```
This gives us an array of plant models over the 8-by-5 grid of (alpha,beta) conditions used for trimming.

#### **Closing the Inner Loops**

To close the inner loops, we follow the same procedure as in Part 2 ("Angular Rate Control in the HL-20 Autopilot" (Control System Toolbox)). This consists of selecting the gain Kp,Kq,Kr to set the crossover frequency of the p,q,r loops to 30, 22.5, and 37.5 rad/s, respectively.

```
% Compute Kp,Kq,Kr for each (alpha,beta) condition.
Gpqr = G({'p', 'q', 'r'}),:);
```

```
Kp = 1./abs(evalfr(Gpqr(1,1),30i));Kq = -1./abs(evalfr(Gpqr(2,2),22.5i));Kr = -1./abs(evalfr(Gpqr(3,3),37.5i));
```
bode(Gpqr(1,1)\*Kp,Gpqr(2,2)\*Kq,Gpqr(3,3)\*Kr,{1e-1,1e3}), grid legend('da to p','de to q','dr to r')

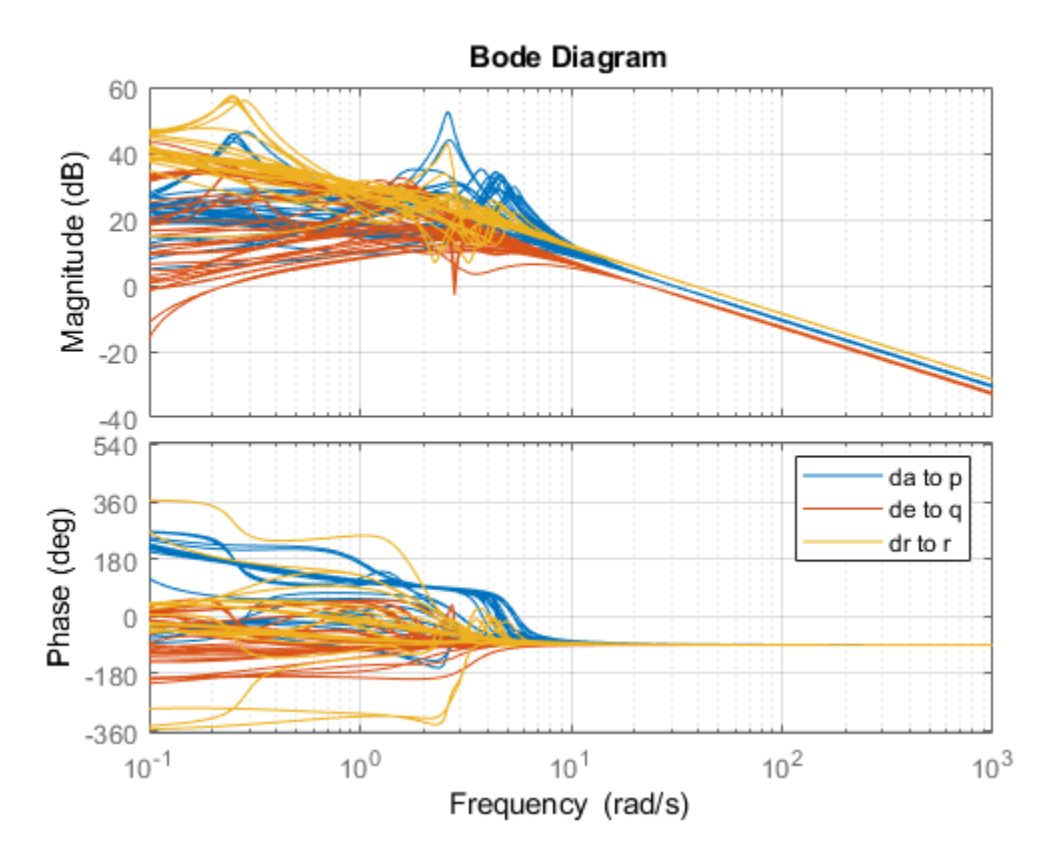

Use feedback to close the three inner loops. Insert an analysis point at the plant inputs da,de,dr for later evaluation of the stability margins.

```
Cpqr = append(ss(Kp), ss(Kq), ss(Kr));APu = AnalysisPoint('u',3); APu.Location = {'da', 'de', 'dr'};Gpos = feedback(G * APu * Cpqr, eye(3), 1:3, 1:3);
```

```
Gpos. InputName = \{ \nvert p \neq 0 \} demand', 'q demand', 'r demand'};
```
size(Gpos)

8x5 array of generalized state-space models. Each model has 6 outputs, 3 inputs, 7 states, and 1 blocks.

Note that these commands seamlessly manage the fact that we are dealing with arrays of plants and gains corresponding to the various (alpha,beta) conditions.

#### **Tuning the Outer Loops**

Next move to the outer loops. We already have an array of linear models Gpos for the "plant" seen by the outer loops. As done in Part 3 ("Attitude Control in the HL-20 Autopilot - SISO Design" (Control System Toolbox)), parameterize the six gain schedules as polynomial surfaces in alpha and beta. Again we use quadratic surfaces for the proportional gains and multilinear surfaces for the integral gains.

```
% Grid of (alpha,beta) design points
alpha_vec = -10:5:25; % Alpha Range<br>beta vec = -10:5:10; % Beta Range
beta vec = -10:5:10;[alpha,beta] = ndgrid(alpha,vec,beta,vec);
SG = struct('alpha',alpha'), beta', beta);
% Proportional gains
alphabetaBasis = polyBasis('canonical', 2, 2);P PHI = tunableSurface('Pphi', 0.05, SG, alphabetaBasis);
P ALPHA = tunableSurface('Palpha', 0.05, SG, alphabetaBasis);
PBETA = tunableSurface('Pbeta', -0.05, SG, alphabetaBasis);
% Integral gains
alphabasis = <math>\omega(alpha)</math> <math>alpha</math>;betaBasis = @(beta) abs(beta);alphabetaBasis = ndBasis(alphaBasis, betaBasis);
I PHI = tunableSurface('Iphi', 0.05, SG, alphabetaBasis);
I_ALPHA = tunableSurface('Ialpha', 0.05, SG, alphabetaBasis);
IBETA = tunableSurface('Ibeta', -0.05, SG, alphabetaBasis);
```
The overall controller for the outer loop is a diagonal 3-by-3 PI controller taken the errors on angular positions phi,alpha,beta and calculating the rate demands p\_demand,q\_demand,r\_demand.

 $KP = append(PPHI, P ALPHA, P BETA);$  $KI = append(IPHI, I ALPHA, I BETA);$ Cpos = KP + KI \* tf(1, [1 0]);

Finally, use feedback to obtain a tunable closed-loop model of the outer loops. To enable tuning and closed-loop analysis, insert analysis points at the plant outputs.

```
RollOffFilter = tf(10, [1 10]);APy = AnalysisPoint('y',3); APy.Location = {'Phi deg','Alpha deg','Beta deg'};
T0 = feedback(APy * Gpos(4:6,:) * RollOffFilter * Cpos ,eye(3));
T0.InputName = {'Phi_demand','Alpha_demand','Beta_demand'};
T0.OutputName = {'Phi-deg', 'Alpha_deg', 'Beta_deg';
```
You can plot the closed-loop responses for the initial gain surface settings (constant gains of 0.05).

step(T0,6)

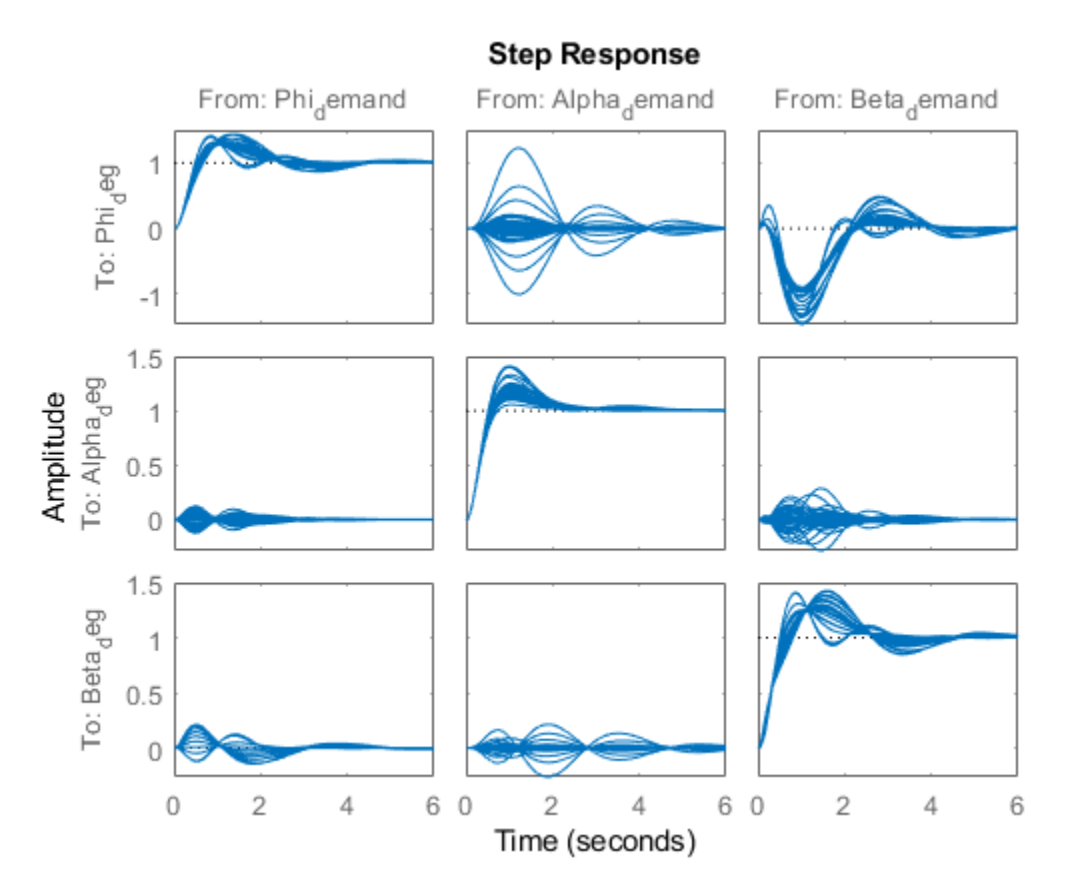

#### **Tuning Goals**

Use the same tuning goals as in Part 3 ("Attitude Control in the HL-20 Autopilot - SISO Design" (Control System Toolbox)). These include "MinLoopGain" and "MaxLoopGain" goals to set the gain crossover of the outer loops between 0.5 and 5 rad/s.

```
R1 = TuningGoal.MinLoopGain({'Phi_deg','Alpha_deg','Beta_deg'},0.5,1);
R1.LoopScaling = 'off';
R2 = TuningGoal.MaxLoopGain({'Phi_deg','Alpha_deg','Beta_deg'},tf(50,[1 10 0]));
R2.LoopScaling = 'off';
```
These also include a varying "Margins" goal to impose adequate stability margins in each loop and across loops.

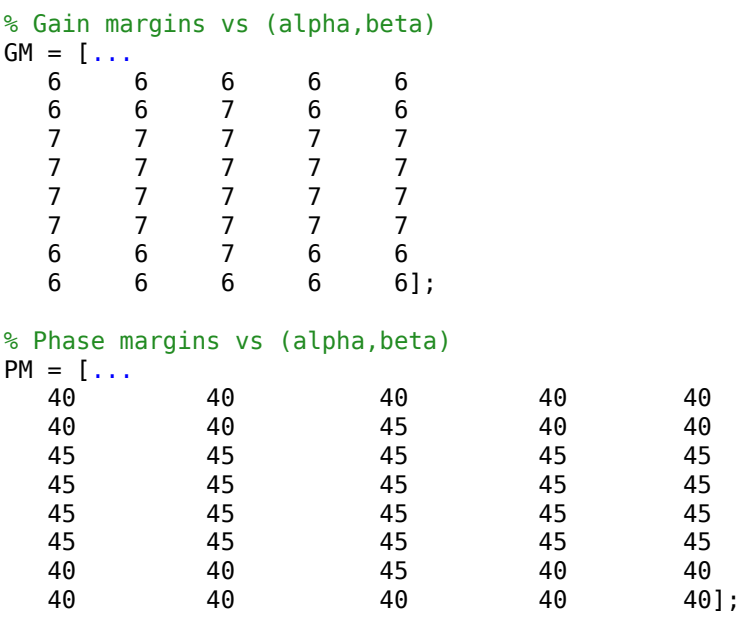

```
% Create varying goal
```
 $FH = @(gm, pm)$  TuningGoal.Margins $({d \cdot d} a', \neg de', \neg dr')$ ,gm,pm); R3 = varyingGoal(FH,GM,PM);

#### **Gain Schedule Tuning**

You can now use systune to shape the six gain surfaces against the tuning goals at all 40 design points.

```
T = systune(T0, [R1 R2 R3]);
```
Final: Soft =  $1.03$ , Hard =  $-Inf$ , Iterations =  $42$ 

The final objective value is close to 1 so the tuning goals are essentially met. Plot the closed-loop angular responses and compare with the initial settings.

```
step(T0,T,6)
legend('Baseline','Tuned','Location','SouthEast')
```
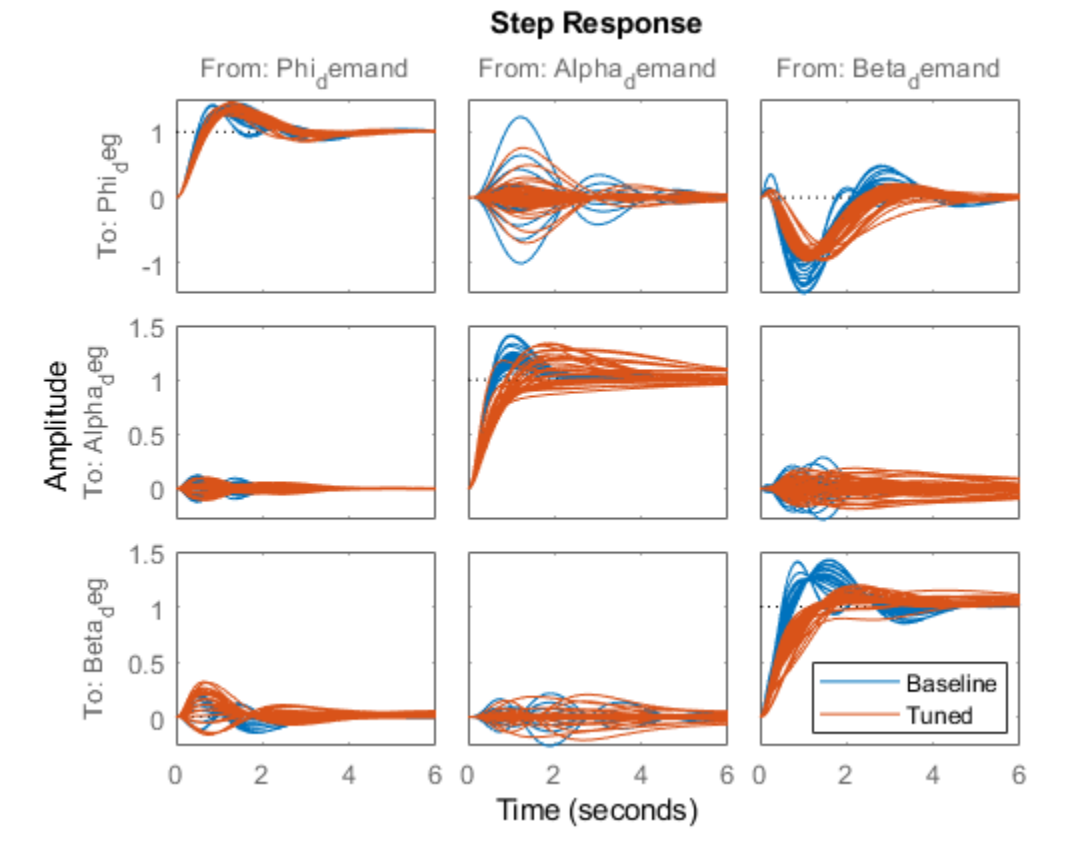

The results match those obtained in Parts 2 and 3. The tuned gain surfaces are also similar.

```
clf
% NOTE: setBlockValue updates each gain surface with the tuned coefficients in T
```

```
subplot(3,2,1), viewSurf(setBlockValue(P_PHI,T))
subplot(3,2,3), viewSurf(setBlockValue(P ALPHA,T))
subplot(3,2,5), viewSurf(setBlockValue(P_BETA,T))
subplot(3,2,2), viewSurf(setBlockValue(I PHI,T))
subplot(3,2,4), viewSurf(setBlockValue(I_ALPHA,T))
subplot(3,2,6), viewSurf(setBlockValue(I BETA,T))
```
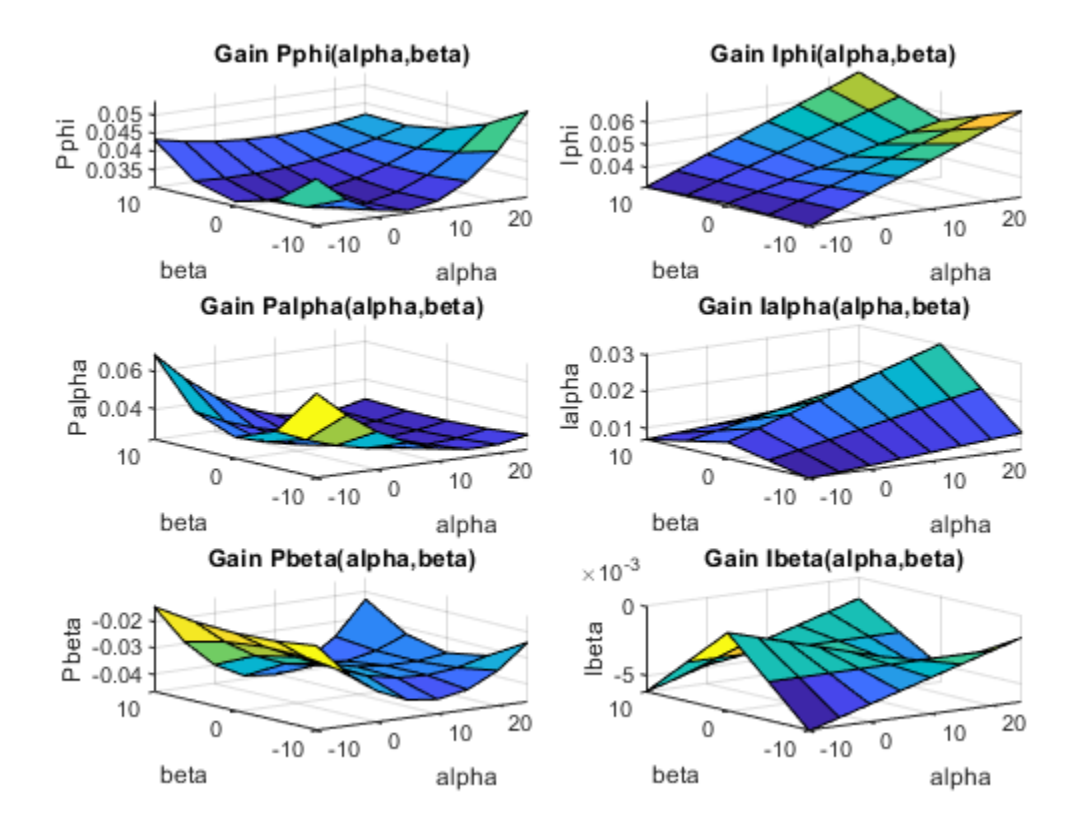

You could now use evalSurf to sample the gain surfaces and update the lookup tables in the Simulink model. You could also use the codegen method to generate code for the gain surface equations. For example

```
% Generate code for "P phi" block
MCODE = codegen(setBlockValue(P_PHI,T));
```

```
% Get tuned values for the "I phi" lookup table
Kphi = evalSurf(setBlockValue(I_PHI,T),alpha_vec,beta_vec);
```
# **See Also**

tunableSurface

## **More About**

- "Trimming and Linearization of the HL-20 Airframe" (Control System Toolbox)
- "Tune Gain Schedules in Simulink" (Control System Toolbox)

# **Loop-Shaping Design**

- • ["Structure of Control System for Tuning With looptune" on page 12-2](#page-1583-0)
- • ["Set Up Your Control System for Tuning with looptune" on page 12-4](#page-1585-0)
- • ["Tune MIMO Control System for Specified Bandwidth" on page 12-6](#page-1587-0)
- • ["Decoupling Controller for a Distillation Column" on page 12-13](#page-1594-0)
- • ["Tuning of a Digital Motion Control System" on page 12-25](#page-1606-0)

## <span id="page-1583-0"></span>**Structure of Control System for Tuning With looptune**

looptune tunes the feedback loop illustrated below to meet default requirements or requirements that you specify.

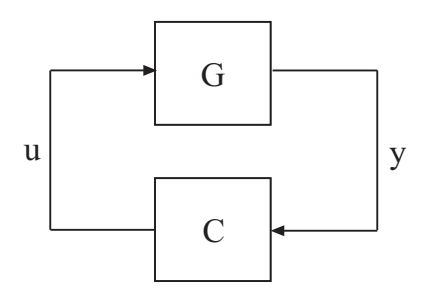

C represents the controller and G represents the plant. The sensor outputsy (measurement signals) and actuator outputs u (control signals) define the boundary between plant and controller. The controller is the portion of your control system whose inputs are measurements, and whose outputs are control signals. Conversely, the plant is the remainder—the portion of your control system that receives control signals as inputs, and produces measurements as outputs.

For example, in the control system of the following illustration, the controller C receives the measurement y, and the reference signal r. The controller produces the controls qL and qV as outputs.

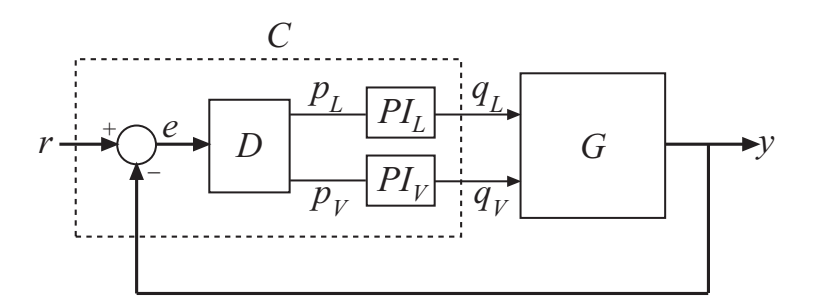

The controller C has a fixed internal structure. C includes a gain matrix D , the PI controllers PI\_L and PI\_V, and a summing junction. The looptune command tunes free
parameters of C such as the gains in D and the proportional and integral gains of PI\_L and PI\_V. You can also use Looptune to co-tune free parameters in both C and G.

# **Set Up Your Control System for Tuning with looptune**

## **Set Up Your Control System for looptunein MATLAB**

To set up your control system in MATLAB for tuning with looptune:

- **1** Parameterize the tunable elements of your controller. You can use predefined structures such as tunablePID, tunableGain, and tunableTF. Or, you can create your own structure from elementary tunable parameters (realp).
- **2** Use model interconnection commands such as series and connect to build a tunable genss model representing the controller C0.
- **3** Create a Numeric LTI model (Control System Toolbox) representing the plant G. For co-tuning the plant and controller, represent the plant as a tunable genss model.

## **Set Up Your Control System for looptune in Simulink**

To set up your control system in Simulink for tuning with [systune](#page-2443-0) (requires Simulink Control Design software):

- **1** Use [slTuner](#page-2458-0) to create an interface to the Simulink model of your control system. When you create the interface, you specify which blocks to tune in your model.
- **2** Use [addPoint](#page-2251-0) to specify the control and measurement signals that define the boundaries between plant and controller. Use [addOpening](#page-2244-0) to mark optional loopopening or signal injection sites for specifying and assessing open-loop requirements.

The slTuner interface automatically linearizes your Simulink model. The slTuner interface also automatically parametrizes the blocks that you specify as tunable blocks. For more information about this linearization, see the [slTuner](#page-2458-0) reference page and ["How](#page-1249-0) [Tuned Simulink Blocks Are Parameterized" on page 10-36.](#page-1249-0)

# **See Also**

## **Related Examples**

- • ["Tune MIMO Control System for Specified Bandwidth" on page 12-6](#page-1587-0)
- "Tuning Feedback Loops with LOOPTUNE" (Control System Toolbox)

## **More About**

• ["Structure of Control System for Tuning With looptune" on page 12-2](#page-1583-0)

## <span id="page-1587-0"></span>**Tune MIMO Control System for Specified Bandwidth**

This example shows how to tune the following control system to achieve a loop crossover frequency between 0.1 and 1 rad/s, using looptune.

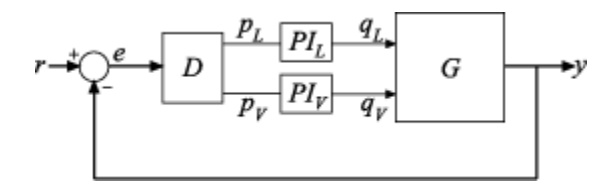

The plant, G, is a two-input, two-output model (*y* is a two-element vector signal). For this example, the transfer function of G is given by:

 $G(s) = \frac{1}{75s}$ 75*s* + 1  $\begin{bmatrix} 87.8 & -86.4 \\ 108.2 & -109.6 \end{bmatrix}$ .

This sample plant is based on the distillation column described in more detail in the example "Decoupling Controller for a Distillation Column" (Control System Toolbox).

To tune this control system, you first create a numeric model of the plant. Then you create tunable models of the controller elements and interconnect them to build a controller model. Then you use looptune to tune the free parameters of the controller model. Finally, examine the performance of the tuned system to confirm that the tuned controller yields desirable performance.

Create a model of the plant.

```
s = tf('s');G = 1/(75*s+1)*(87.8 - 86.4; 108.2 - 109.6);G. InputName = {'qL', 'qV'};
G.OutputName = 'y';
```
When you tune the control system, looptune uses the channel names G.InputName and G.OutputName to interconnect the plant and controller. Therefore, assign these channel names to match the illustration. When you set  $G$ . OutputName  $= 'y'$ , the G. OutputName is automatically expanded to  $\{y(1)';y(2)'\}$ . This expansion occurs because G is a two-output system.

Represent the components of the controller.

```
D = tunableGain('Decoupler',eye(2));
D. InputName = 'e';D.OutputName = {'pL', 'pV'};
PI_L = \t{tunablePID('PI_L', 'pi')};PI L. InputName = 'pL';
PI L.OutputName = 'qL';
PI V = tunablePID('PI V', 'pi');
PI V. InputName = 'pV';
PI V.OutputName = 'qV';
sum1 = sumblk('e = r - y', 2);
```
The control system includes several tunable control elements. PI\_L and PI\_V are tunable PI controllers. These elements represented by tunablePID models. The fixed control structure also includes a decoupling gain matrix D, represented by a tunable tunableGain model. When the control system is tuned, D ensures that each output of G tracks the corresponding reference signal r with minimal crosstalk.

Assigning InputName and OutputName values to these control elements allows you to interconnect them to create a tunable model of the entire controller C as shown.

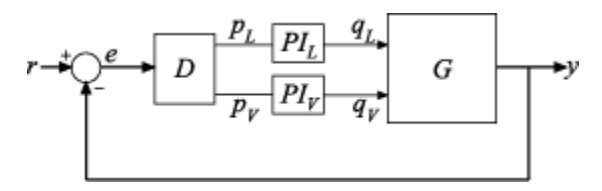

When you tune the control system, looptune uses these channel names to interconnect C and G. The controller C also includes the summing junction sum1. This a two-channel summing junction, because r and y are vector-valued signals of dimension 2.

Connect the controller components.

 $CO = connect(PI_L, PI_V, D, sum1, {'r', 'y'}, {'qL', 'qV'}});$ 

C0 is a tunable genss model that represents the entire controller structure. C0 stores the tunable controller parameters and contains the initial values of those parameters.

Tune the control system.

The inputs to looptune are G and C0, the plant and initial controller models that you created. The input  $wc = [0.1, 1]$  sets the target range for the loop bandwidth. This

input specifies that the crossover frequency of each loop in the tuned system fall between 0.1 and 1 rad/min.

```
wc = [0.1, 1];[G,C,gamma,Info] = looptune(G,CO,wc);Final: Peak gain = 0.973, Iterations = 19
Achieved target gain value TargetGain=1.
```
The displayed Peak Gain  $= 0.949$  indicates that looptune has found parameter values that achieve the target loop bandwidth. looptune displays the final peak gain value of the optimization run, which is also the output gam. If gam is less than 1, all tuning requirements are satisfied. A value greater than 1 indicates failure to meet some requirement. If gam exceeds 1, you can increase the target bandwidth range or relax another tuning requirement.

looptune also returns the tuned controller model C. This model is the tuned version of C0. It contains the PI coefficients and the decoupling matrix gain values that yield the optimized peak gain value.

Display the tuned controller parameters.

```
showTunable(C)
Decoupler =
   D = u1 u2
     y1 2.139 -1.303
     y2 -1.584 1.295
Name: Decoupler
Static gain.
-----------------------------------
PI L =1 Kp + Ki * ---
s and the state of the state of the state of the state of the state of the state of the state of the state of the state of the state of the state of the state of the state of the state of the state of the state of the stat
   with Kp = 1.5, Ki = 0.0431Name: PI_L
Continuous-time PI controller in parallel form.
```

```
-----------------------------------
PI_V =1 Kp + Ki * ---
state and state state state state and state state state state state state state state state state state state
  with Kp = -1.74, Ki = -0.0532Name: PI_V
Continuous-time PI controller in parallel form.
```
Check the time-domain response for the control system with the tuned coefficients. To produce a plot, construct a closed-loop model of the tuned control system. Plot the step response from reference to output.

 $T =$  connect(G,C, 'r', 'y'); step(T)

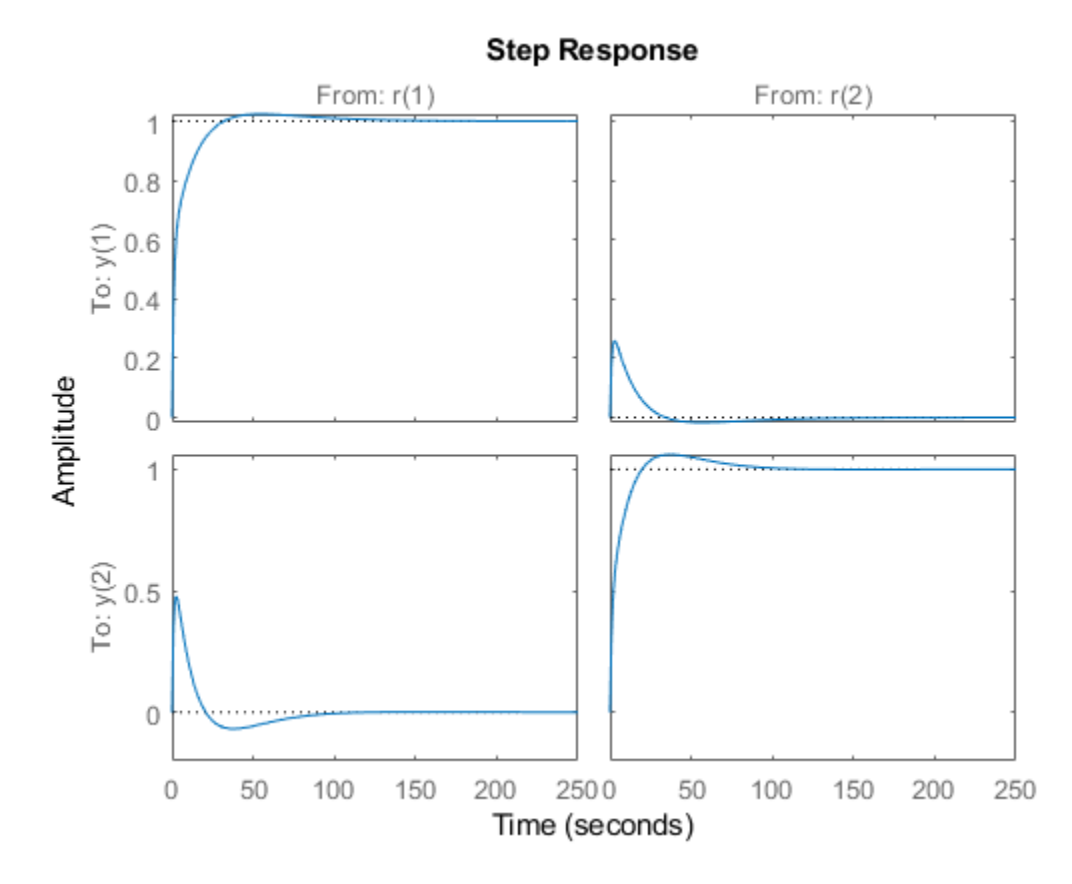

The decoupling matrix in the controller permits each channel of the two-channel output signal y to track the corresponding channel of the reference signal r, with minimal crosstalk. From the plot, you can how well this requirement is achieved when you tune the control system for bandwidth alone. If the crosstalk still exceeds your design requirements, you can use a TuningGoal.Gain requirement object to impose further restrictions on tuning.

Examine the frequency-domain response of the tuned result as an alternative method for validating the tuned controller.

```
figure('Position',[100,100,520,1000])
loopview(G,C,Info)
```
**12-11**

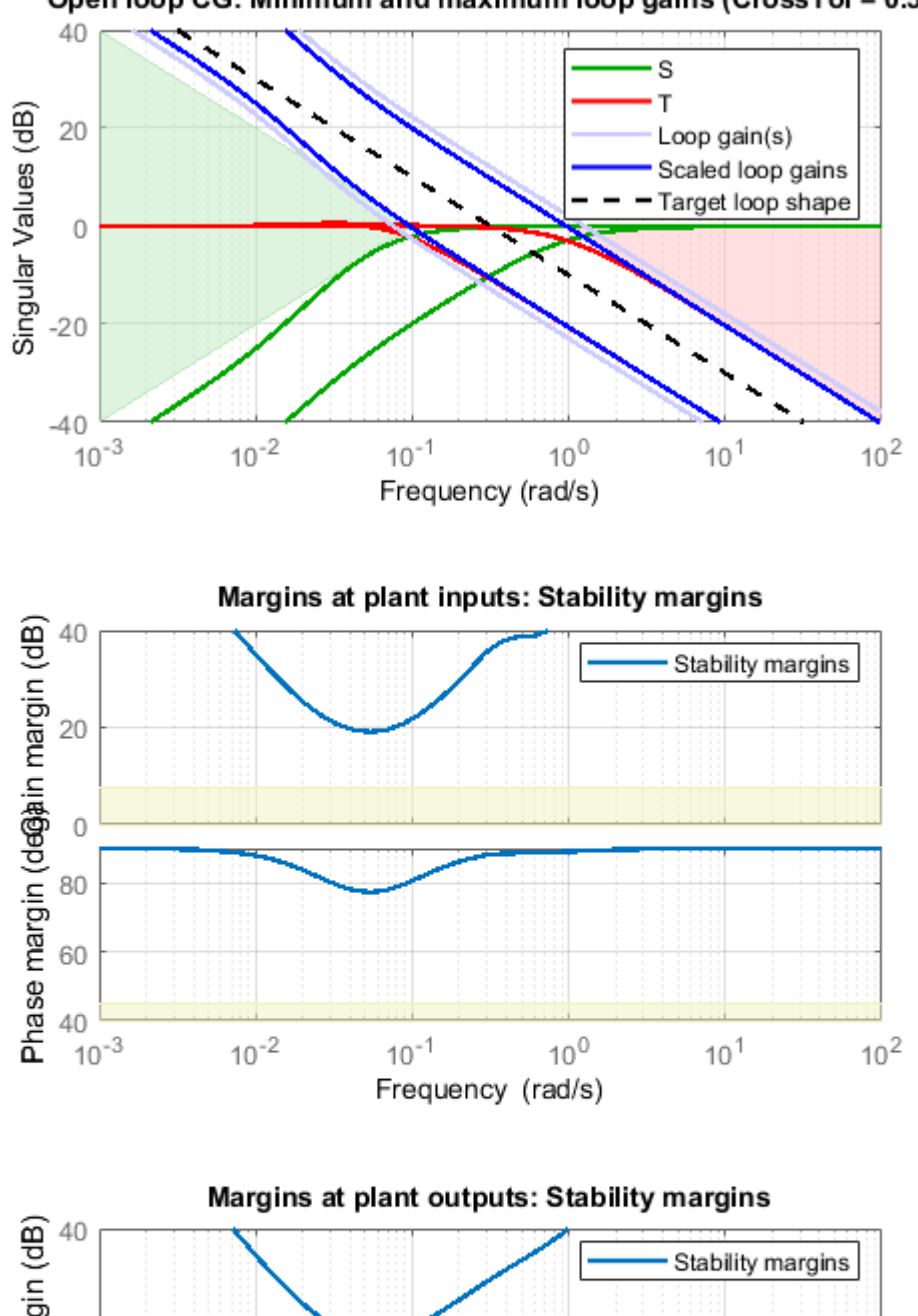

Open loop CG: Minimum and maximum loop gains (CrossTol = 0.5)

The first plot shows that the open-loop gain crossovers fall within the specified interval [0.1,1]. This plot also includes the maximum and tuned values of the sensitivity function  $S = (I - GC)^{-1}$  and complementary sensitivity  $T = I - S$ . The second and third plots show that the MIMO stability margins of the tuned system (blue curve) do not exceed the upper limit (yellow curve).

# **See Also**

## **Related Examples**

• "Decoupling Controller for a Distillation Column" (Control System Toolbox)

## **More About**

• ["Structure of Control System for Tuning With looptune" on page 12-2](#page-1583-0)

# **Decoupling Controller for a Distillation Column**

This example shows how to use looptune to decouple the two main feedback loops in a distillation column.

#### **Distillation Column Model**

This example uses a simple model of the distillation column shown below.

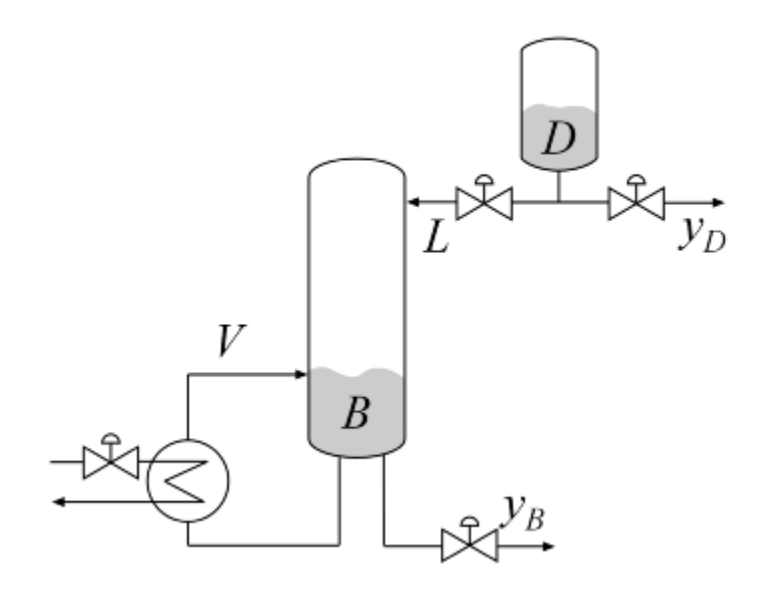

#### **Figure 1: Distillation Column**

In the so-called LV configuration, the controlled variables are the concentrations yD and yB of the chemicals D (tops) and B (bottoms), and the manipulated variables are the reflux L and boilup V. This process exhibits strong coupling and large variations in steady-state gain for some combinations of L and V. For more details, see Skogestad and Postlethwaite, *Multivariable Feedback Control*.

The plant is modeled as a first-order transfer function with inputs L,V and outputs yD,yB:

$$
G(s) = \frac{1}{75s+1} \begin{pmatrix} 87.8 & -86.4 \\ 108.2 & -109.6 \end{pmatrix}
$$

The unit of time is minutes (all plots are in minutes, not seconds).

```
s = tf('s');G = [87.8 - 86.4 ; 108.2 - 109.6]/(75*s+1);G. InputName = {'L', 'V'};
G.OutputName = {'yD', 'yB'};
```
#### **Control Architecture**

The control objectives are as follows:

- Independent control of the tops and bottoms concentrations by ensuring that a change in the tops setpoint Dsp has little impact on the bottoms concentration B and vice versa
- Response time of about 4 minutes with less than 15% overshoot
- Fast rejection of input disturbances affecting the effective reflux L and boilup V

To achieve these objectives we use the control architecture shown below. This architecture consists of a static decoupling matrix DM in series with two PI controllers for the reflux L and boilup V.

```
open_system('rct_distillation')
```
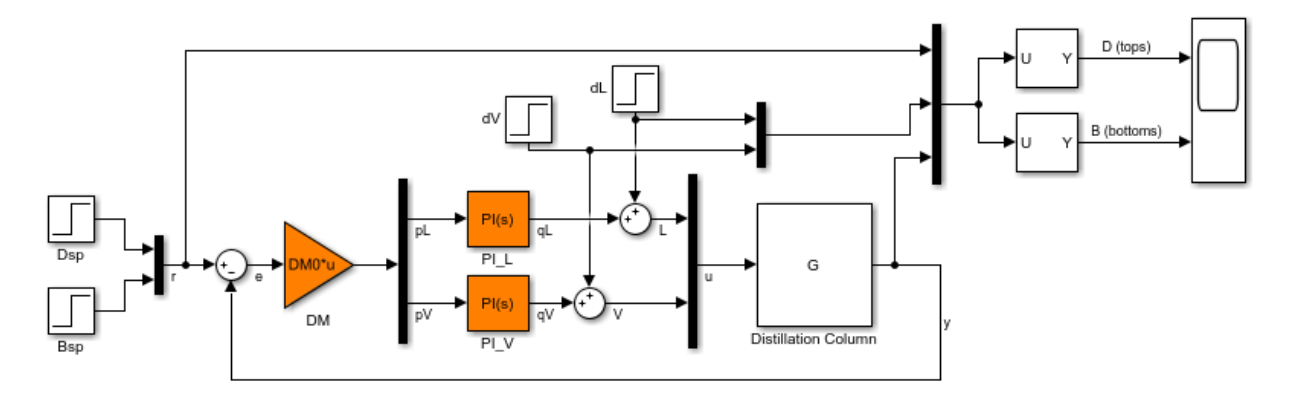

Decoupling controller for a distillation column

#### **Controller Tuning in Simulink with LOOPTUNE**

The looptune command provides a quick way to tune MIMO feedback loops. When the control system is modeled in Simulink, you just specify the tuned blocks, the control and measurement signals, and the desired bandwidth, and looptune automatically sets up the problem and tunes the controller parameters. looptune shapes the open-loop response to provide integral action, roll-off, and adequate MIMO stability margins.

Use the slTuner interface to specify the tuned blocks, the controller I/Os, and signals of interest for closed-loop validation.

```
ST0 = sITuner('rct distillation', {'PI L', 'PI V', 'DM')};% Signals of interest
addPoint(ST0,{'r','dL','dV','L','V','y'})
```
Set the control bandwidth by specifying the gain crossover frequency for the open-loop response. For a response time of 4 minutes, the crossover frequency should be approximately  $2/4 = 0.5$  rad/min.

 $wc = 0.5;$ 

Use TuningGoal objects to specify the remaining control objectives. The response to a step command should have less than 15% overshoot. The response to a step disturbance at the plant input should be well damped, settle in less than 20 minutes, and not exceed 4 in amplitude.

```
OS = TuningGoal.Overshoot('r', 'y', 15);
```
 $DR = TuningGoal.StepRejection({'dL', 'dV'}', 'y', 4, 20);$ 

Next use looptune to tune the controller blocks PI L, PI V, and DM subject to the disturbance rejection requirement.

```
Controls = {'L', 'V'};
Measurements = 'y';
[ST,gam,Info] = looptune(ST0,Controls,Measurements,wc,OS,DR);
Final: Peak gain = 0.986, Iterations = 52Achieved target gain value TargetGain=1.
```
The final value is near 1 which indicates that all requirements were met. Use loopview to check the resulting design. The responses should stay outside the shaded areas.

```
figure('Position',[0,0,1000,1200])
loopview(ST,Info)
```
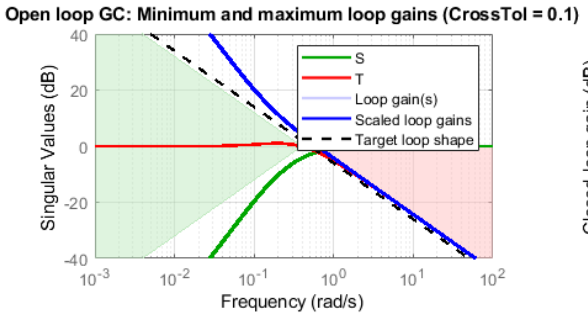

Requirement 3: Worst response to step disturbance

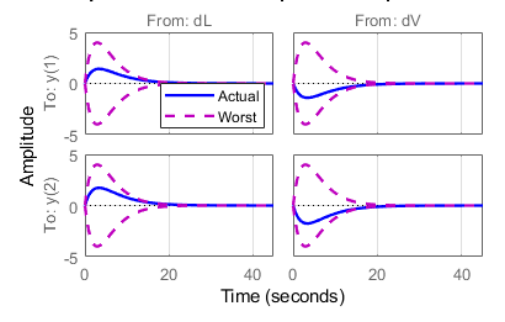

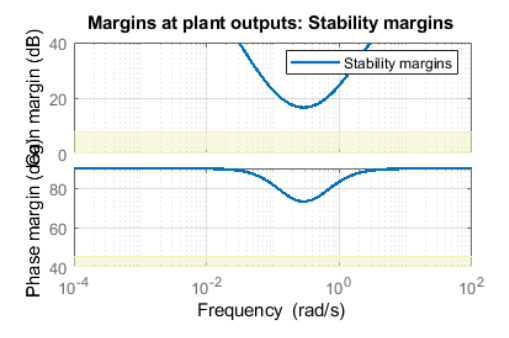

Requirement 2: Overshoot as a peak gain constraint

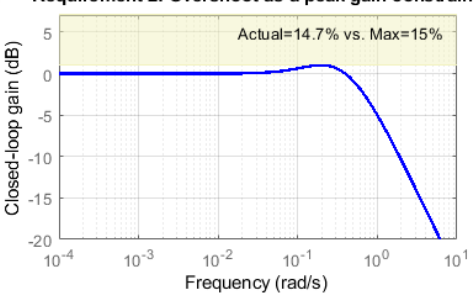

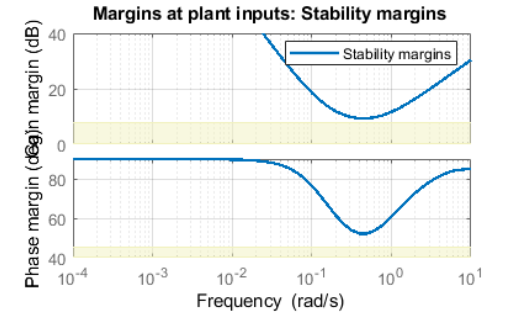

**12-16**

Use getIOTransfer to access and plot the closed-loop responses from reference and disturbance to the tops and bottoms concentrations. The tuned responses show a good compromise between tracking and disturbance rejection.

```
figure
Ttrack = getIOTransfer(ST,'r','y');
step(Ttrack,40), grid, title('Setpoint tracking')
```
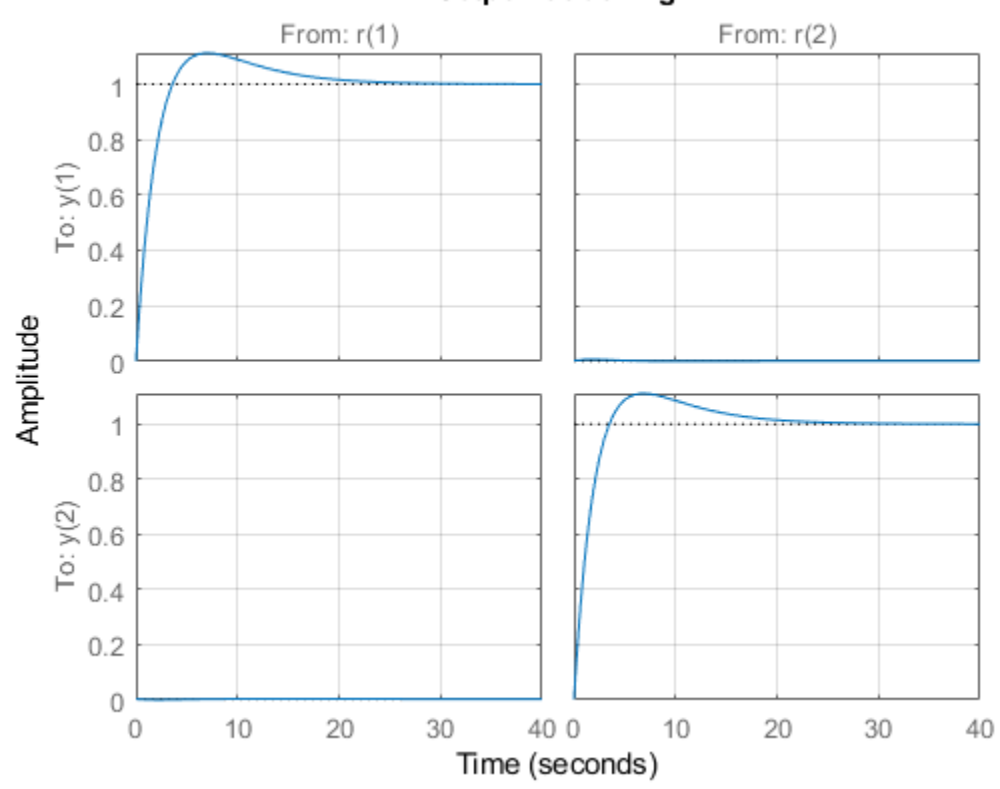

```
Treject = getI0Transfer(ST, {'dV', 'dL'}', 'y');
step(Treject,40), grid, title('Disturbance rejection')
```
### Setpoint tracking

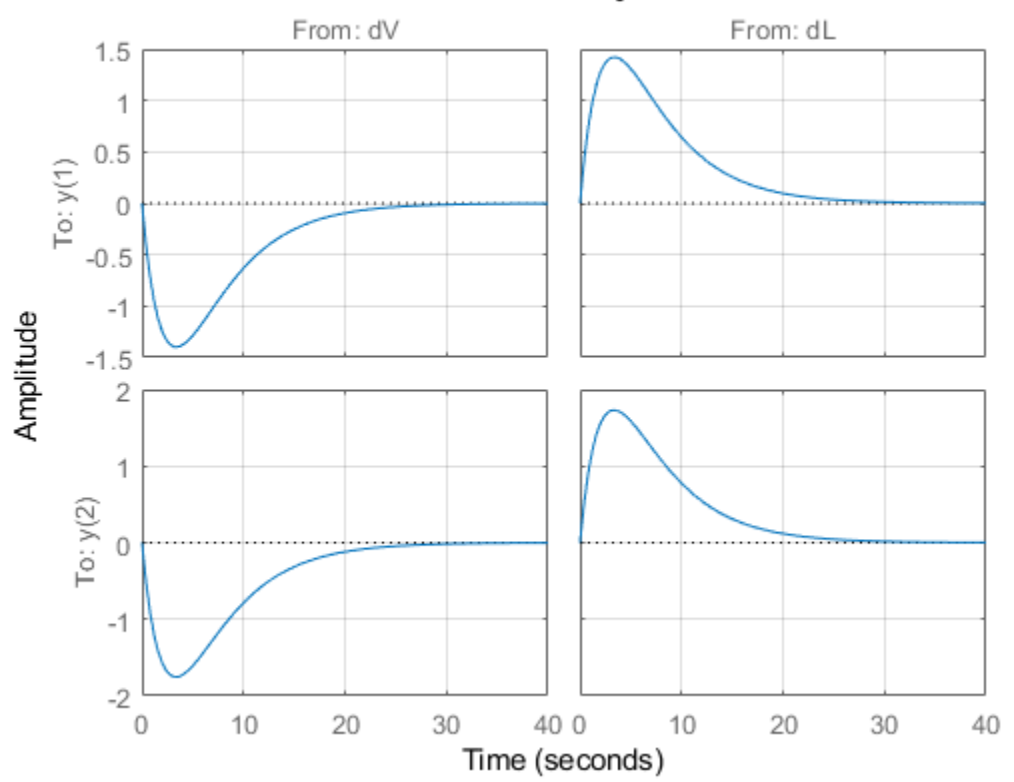

Disturbance rejection

Comparing the open- and closed-loop disturbance rejection characteristics in the frequency domain shows a clear improvement inside the control bandwidth.

```
clf, sigma(G,Treject), grid
title('Principal gains from input disturbances to outputs')
legend('Open-loop','Closed-loop')
```
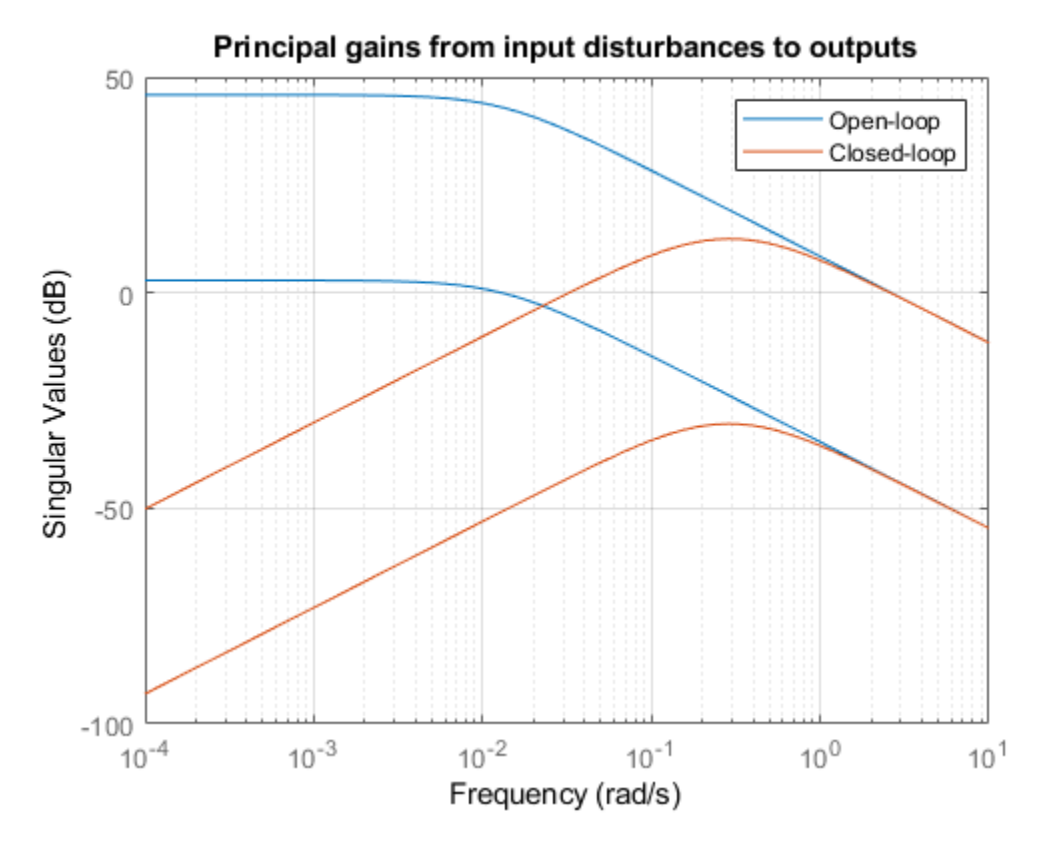

### **Adding Constraints on the Tuned Variables**

Inspection of the controller obtained above shows that the second PI controller has negative gains.

```
getBlockValue(ST,'PI_V')
ans =1 Kp + Ki * ---
 s and the state of the state of the state of the state of the state of the state of the state of the state of the state of the state of the state of the state of the state of the state of the state of the state of the stat
```

```
with Kp = -3.07, Ki = -0.425Name: PI_V
Continuous-time PI controller in parallel form.
```
This is due to the negative signs in the second input channels of the plant  $G$ . In addition, the tunable elements are over-parameterized because multiplying DM by two and dividing the PI gains by two does not change the overall controller. To address these issues, fix the  $(1,1)$  entry of DM to 1 and the  $(2,2)$  entry to  $-1$ .

```
DM = getBlockParam(ST0,'DM');
DM.Gain.Value = diag([1 -1]);
DM.Gain.Free = [false true;true false];
setBlockParam(ST0,'DM',DM)
```
Re-tune the controller for the reduced set of tunable parameters.

[ST,gam,Info] = looptune(ST0,Controls,Measurements,wc,OS,DR);

```
Final: Peak gain = 0.988, Iterations = 78Achieved target gain value TargetGain=1.
```
The step responses look similar but the values of DM and the PI gains are more suitable for implementation.

```
figure('Position',[0,0,700,350])
```

```
subplot(121)
Ttrack = getI0Transfer(ST,'r', 'y');
step(Ttrack,40), grid, title('Setpoint tracking')
```

```
subplot(122)
Treject = getI0Transfer(ST, {^tdV', 'dL'}', 'y');
step(Treject,40), grid, title('Disturbance rejection')
```
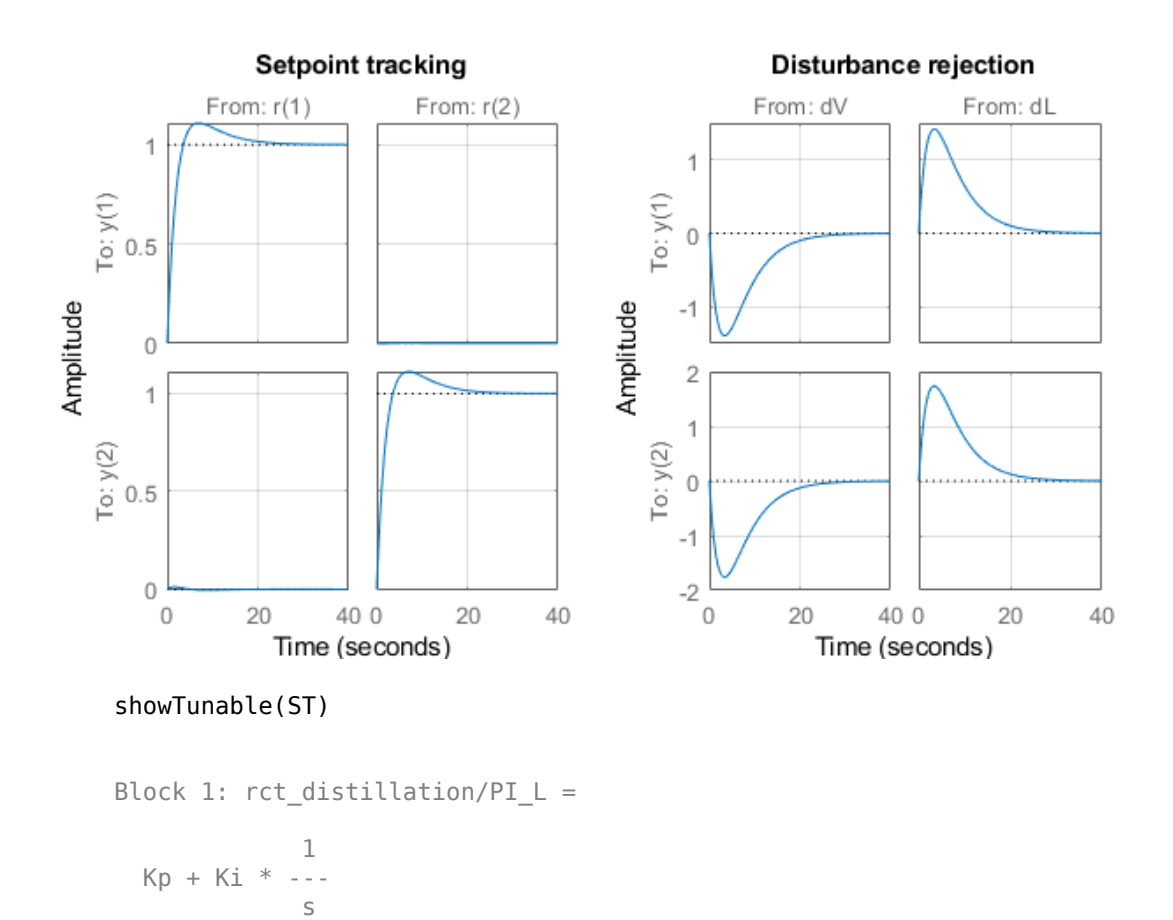

with Kp = 17.9, Ki = 2.44

Name: PI\_L Continuous-time PI controller in parallel form.

-----------------------------------

Block 2: rct\_distillation/PI\_V =

 $1$  Kp + Ki \* -- s and the state of the state of the state of the state of the state of the state of the state of the state of the state of the state of the state of the state of the state of the state of the state of the state of the stat

```
with Kp = 14.4, Ki = 1.97Name: PI_V
Continuous-time PI controller in parallel form.
-----------------------------------
Block 3: rct_distillation/DM =
 D =u1 u2y1 1 -0.7921
   y2 1.226 -1
Name: DM
Static gain.
```
#### **Equivalent Workflow in MATLAB**

If you do not have a Simulink model of the control system, you can use LTI objects and Control Design blocks to create a MATLAB representation of the following block diagram.

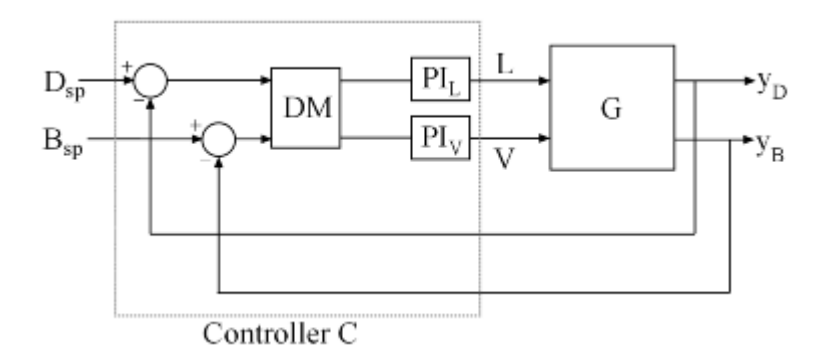

#### **Figure 2: Block Diagram of Control System**

First parameterize the tunable elements using Control Design blocks. Use the tunableGain object to parameterize DM and fix  $DM(1,1)=1$  and  $DM(2,2)=-1$ . This creates a 2x2 static gain with the off-diagonal entries as tunable parameters.

```
DM = tunableGain('Decoupler',diag([1 -1]));
DM.Gain.Free = [false true;true false];
```
Similarly, use the tunablePID object to parameterize the two PI controllers:

```
PI L = tunablePID('PI L', 'pi');
PI V = tunablePID('PI_V','pi');
```
Next construct a model  $C0$  of the controller  $C$  in Figure 2.

```
CO = blkdiag(PI_L, PI_V) * DM * [eye(2) -eye(2)];% Note: I/O names should be consistent with those of G
CO.InputName = {'Bsp''}Ssp'''yD', 'yB'};
CO.OutputName = \{ 'L', 'V' \};
```
Now tune the controller parameters with looptune as done previously.

```
% Crossover frequency
wc = 0.5;% Overshoot and disturbance rejection requirements
OS = TuningGoal.Overshoot({V_{\text{Dsp}}^{\dagger}}, 'Bsp'},{V_{\text{D}}^{\dagger}}, 'yB'},15);
DR = TuningGoal.StepRegion({'L', 'V'}}, {'yD', 'yB'}}, 4, 20);% Tune controller gains
[-,C] = looptune(G,C0,wc,OS,DR);
Final: Peak gain = 0.999, Iterations = 75Achieved target gain value TargetGain=1.
```
To validate the design, close the loop with the tuned compensator C and simulate the step responses for setpoint tracking and disturbance rejection.

```
Tcl = connect(G,C,{'Dsp','Bsp','L','V'},{'yD','yB'});
figure('Position',[0,0,700,350])
subplot(121)
Ttrack = Tcl(:,[1 2]);step(Ttrack,40), grid, title('Setpoint tracking')
subplot(122)
Treject = Tcl(:,[3 4]);Treject.InputName = <math>\{ 'dL', 'dV' \};
step(Treject,40), grid, title('Disturbance rejection')
```
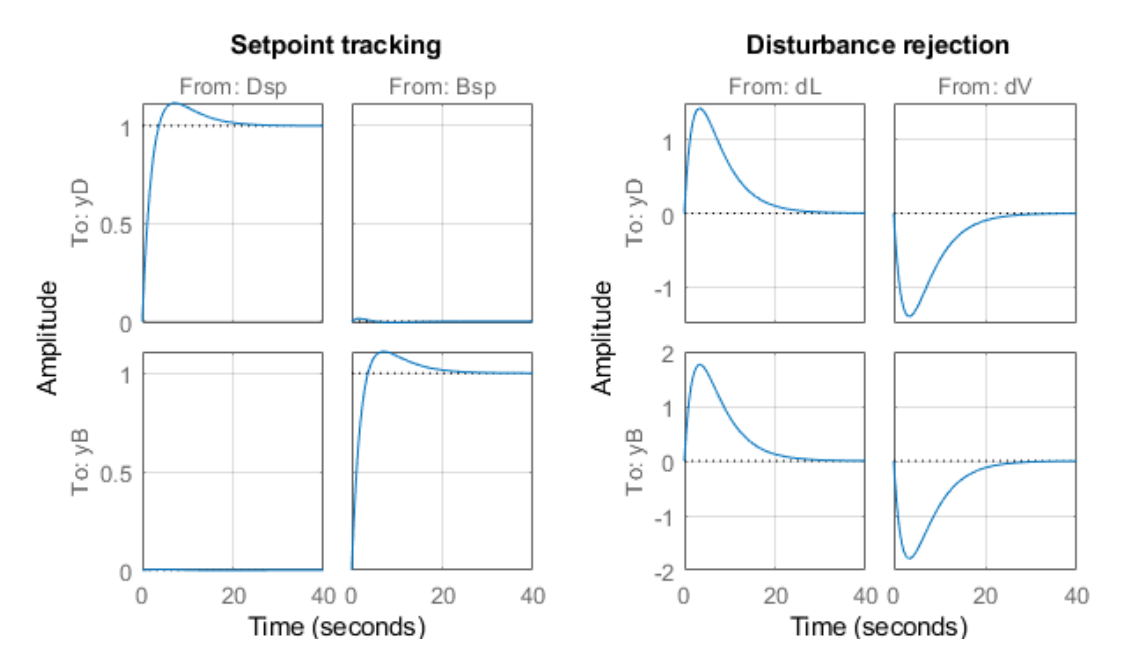

The results are similar to those obtained in Simulink.

# **See Also**

looptune | [looptune \(slTuner\)](#page-2387-0)

### **More About**

• "Tuning of a Digital Motion Control System" (Control System Toolbox)

# **Tuning of a Digital Motion Control System**

This example shows how to use Control System Toolbox™ to tune a digital motion control system.

### **Motion Control System**

The motion system under consideration is shown below.

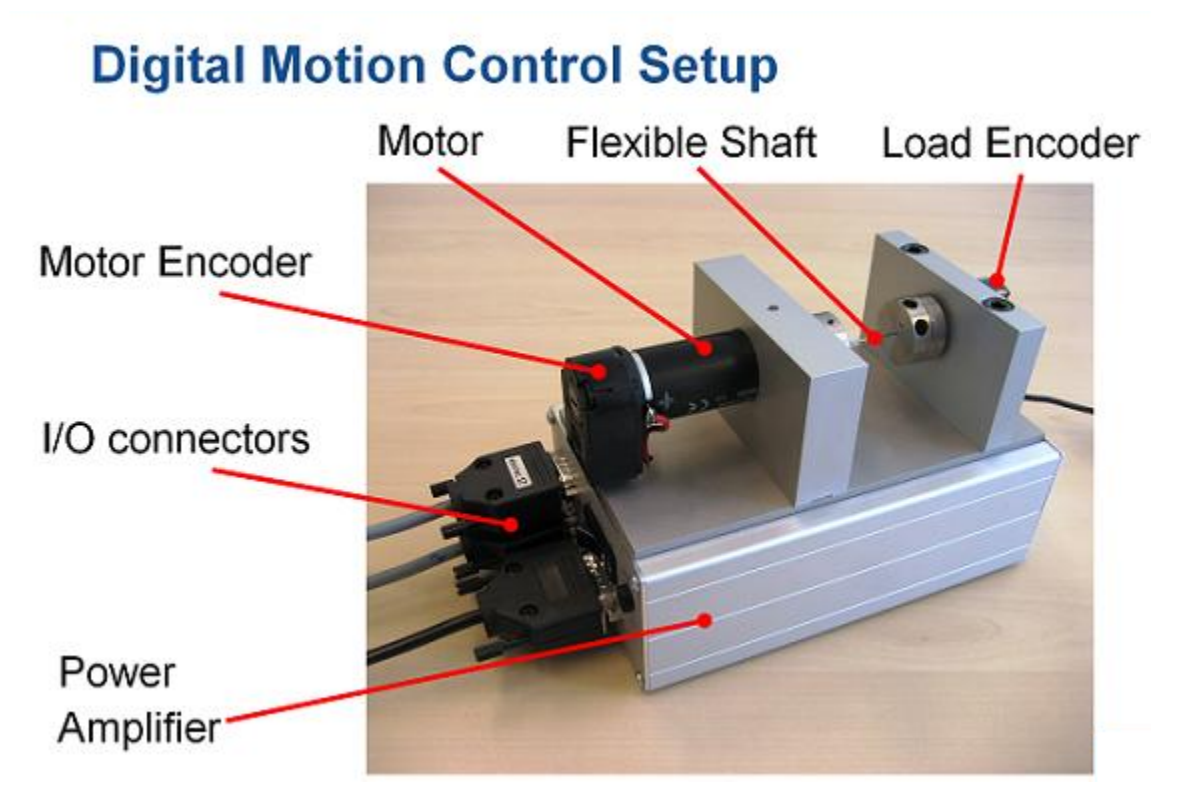

### **Figure 1: Digital motion control hardware**

This device could be part of some production machine and is intended to move some load (a gripper, a tool, a nozzle, or anything else that you can imagine) from one angular position to another and back again. This task is part of the "production cycle" that has to be completed to create each product or batch of products.

The digital controller must be tuned to maximize the production speed of the machine without compromising accuracy and product quality. To do this, we first model the control system in Simulink using a 4th-order model of the inertia and flexible shaft:

```
open_system('rct_dmc')
```
#### **Digital Motion Control System**

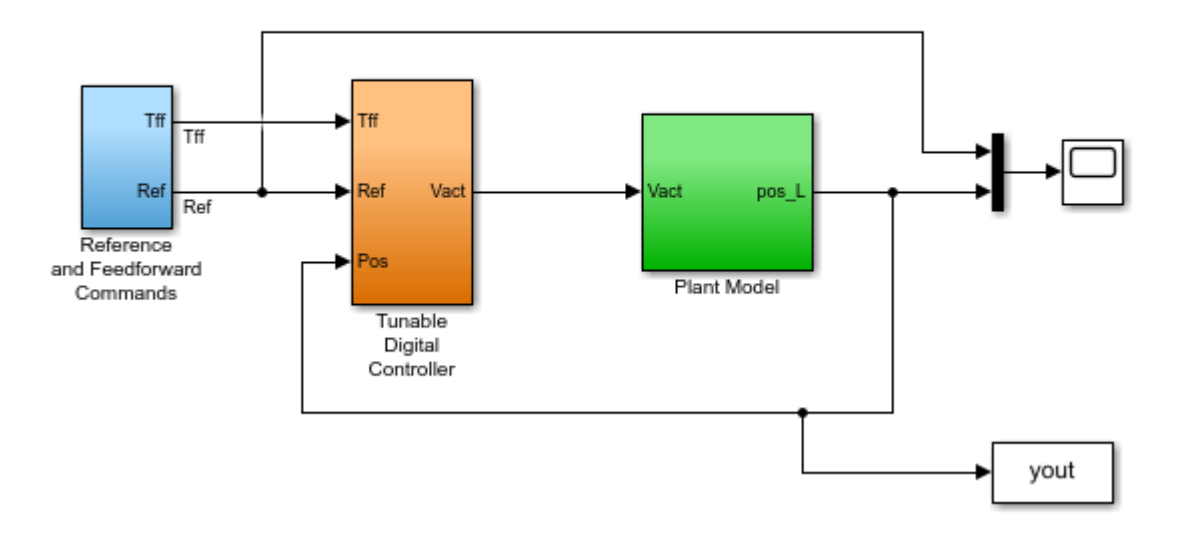

The "Tunable Digital Controller" consists of a gain in series with a lead/lag controller.

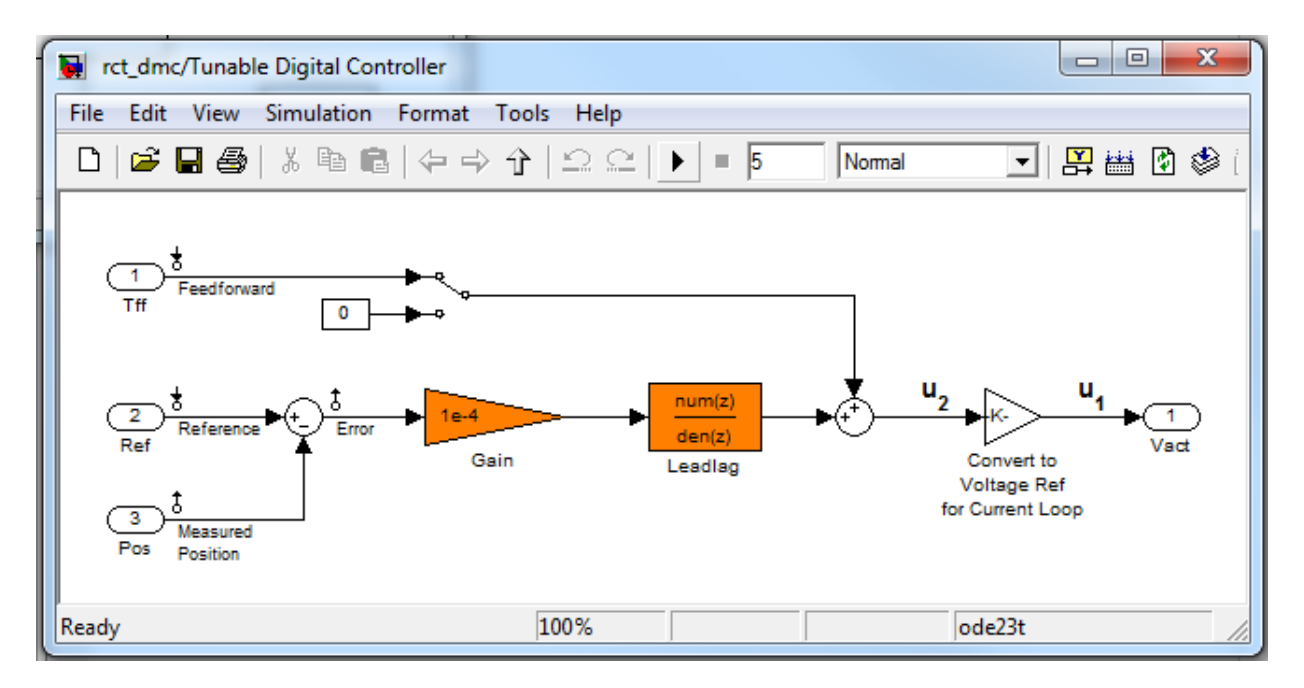

#### **Figure 2: Digital controller**

Tuning is complicated by the presence of a flexible mode near 350 rad/s in the plant:

```
G = linearize('rct_dmc','rct_dmc/Plant Model');
bode(G,{10,1e4}), grid
```
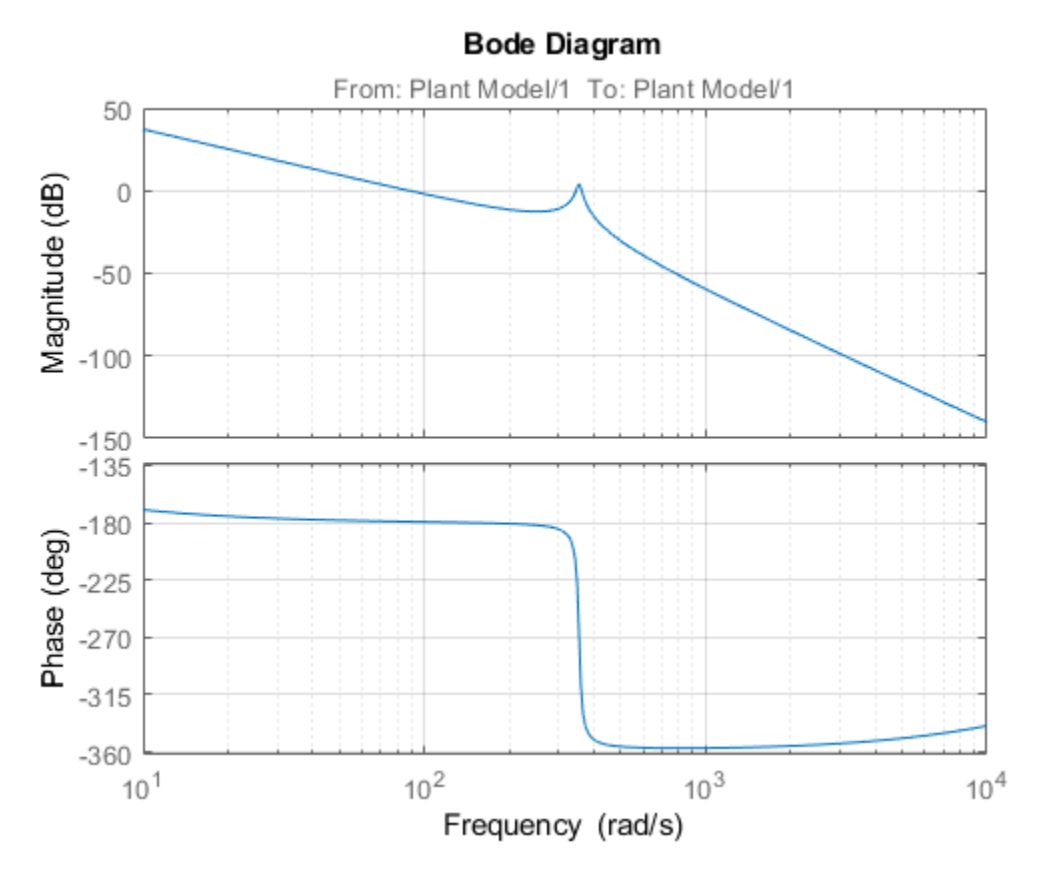

#### **Compensator Tuning**

We are seeking a 0.5 second response time to a step command in angular position with minimum overshoot. This corresponds to a target bandwidth of approximately 5 rad/s. The looptune command offers a convenient way to tune fixed-structure compensators like the one in this application. To use looptune, first instantiate the slTuner interface to automatically acquire the control structure from Simulink. Note that the signals of interest are already marked as Linear Analysis Points in the Simulink model.

```
ST0 = slTuner('rct_dmc',{'Gain','Leadlag'});
```
Next use looptune to tune the compensator parameters for the target gain crossover frequency of 5 rad/s:

```
Measurement = 'Measured Position'; % controller input
Control = 'Leadlag'; % controller output
ST1 = looptune(ST0,Control,Measurement,5);
Final: Peak gain = 0.949, Iterations = 26
```
Achieved target gain value TargetGain=1.

A final value below or near 1 indicates success. Inspect the tuned values of the gain and lead/lag filter:

showTunable(ST1)

```
Block 1: rct_dmc/Tunable Digital Controller/Gain =
  D = u1
   y1 1.538e-05
Name: Gain
Static gain.
-----------------------------------
Block 2: rct_dmc/Tunable Digital Controller/Leadlag =
   5.133 s + 8.256
   ---------------
    s + 14.91Name: Leadlag
Continuous-time transfer function.
```
#### **Design Validation**

To validate the design, use the slTuner interface to quickly access the closed-loop transfer functions of interest and compare the responses before and after tuning.

```
T0 = getIOTransfer(ST0,'Reference','Measured Position');
T1 = getIOTransfer(ST1,'Reference','Measured Position');
step(T0,T1), grid
legend('Original','Tuned')
```
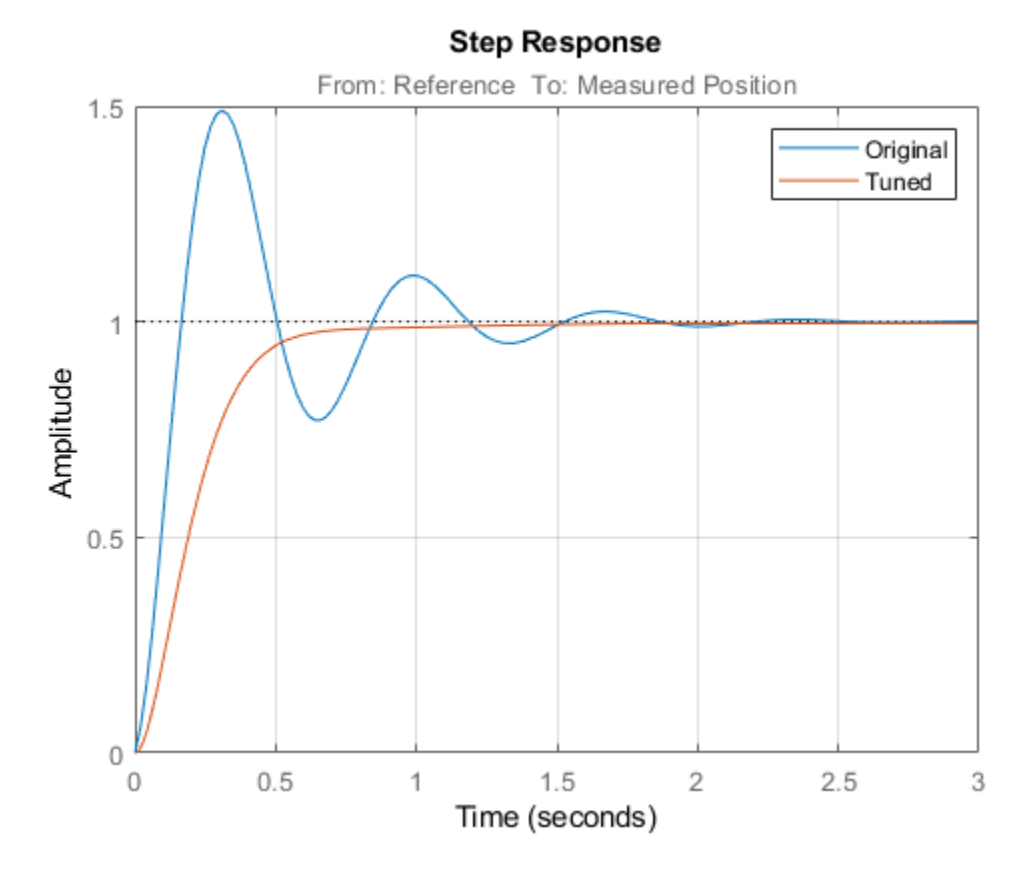

The tuned response has significantly less overshoot and satisfies the response time requirement. However these simulations are obtained using a continuous-time lead/lag compensator (looptune operates in continuous time) so we need to further validate the design in Simulink using a digital implementation of the lead/lag compensator. Use writeBlockValue to apply the tuned values to the Simulink model and automatically discretize the lead/lag compensator to the rate specified in Simulink.

```
writeBlockValue(ST1)
```
You can now simulate the response of the continuous-time plant with the digital controller:

```
sim('rct_dmc'); % angular position logged in "yout" variable
t = yout.time;
```

```
y = yout.signals.values;
step(T1), hold, plot(t,y,'r--')legend('Continuous','Hybrid (Simulink)')
```
Current plot held

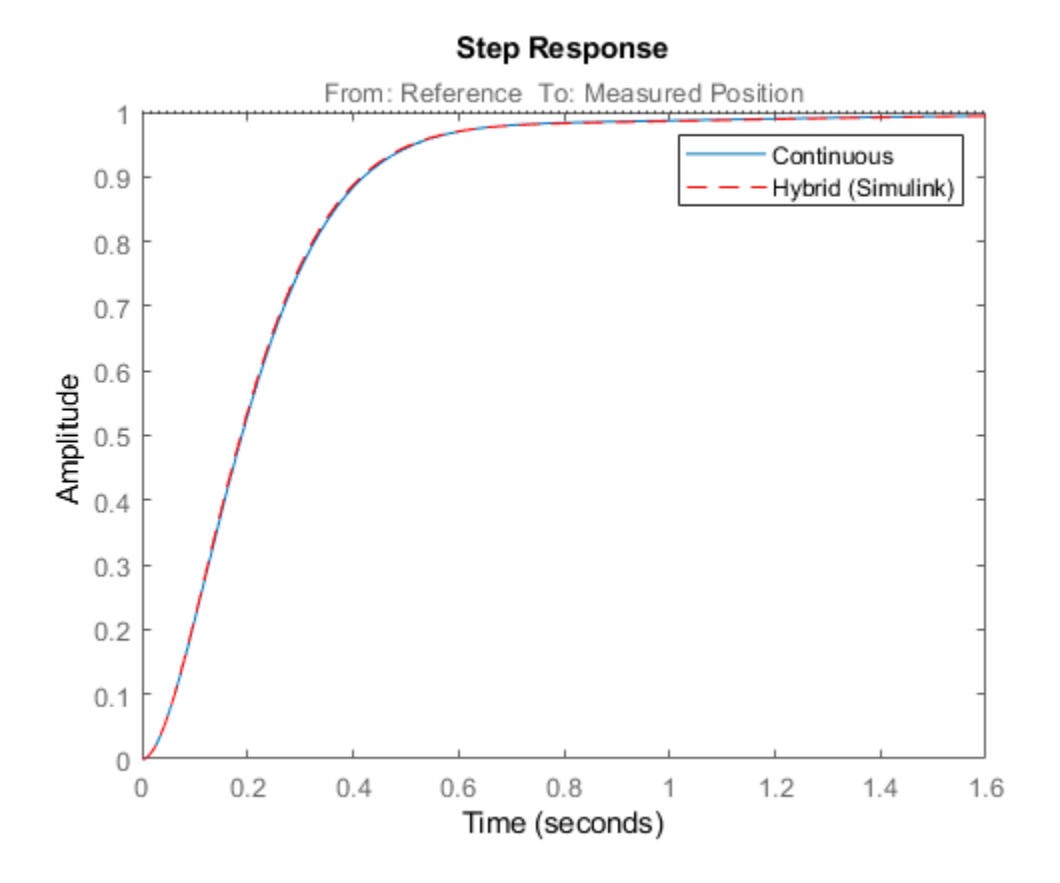

The simulations closely match and the coefficients of the digital lead/lag can be read from the "Leadlag" block in Simulink.

#### **Tuning an Additional Notch Filter**

Next try to increase the control bandwidth from 5 to 50 rad/s. Because of the plant resonance near 350 rad/s, the lead/lag compensator is no longer sufficient to get

adequate stability margins and small overshoot. One remedy is to add a notch filter as shown in Figure 3.

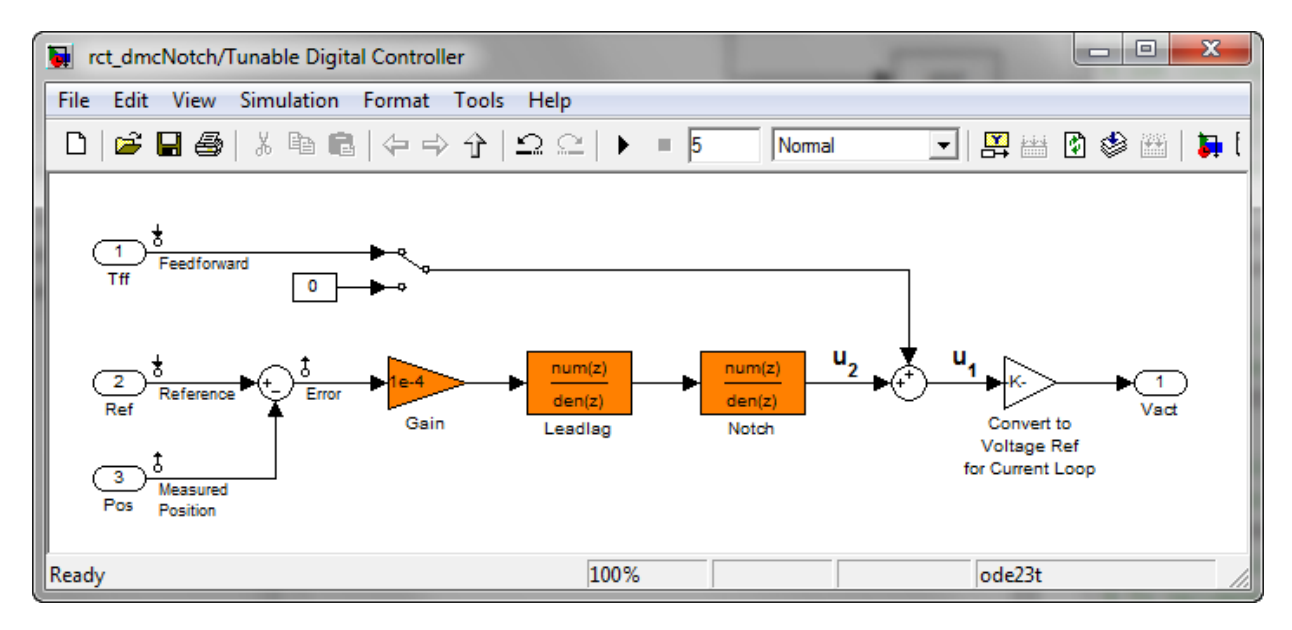

#### **Figure 3: Digital Controller with Notch Filter**

To tune this modified control architecture, create an slTuner instance with the three tunable blocks.

```
ST0 = slTuner('rct_dmcNotch',{'Gain','Leadlag','Notch'});
```
By default the "Notch" block is parameterized as any second-order transfer function. To retain the notch structure

$$
N(s) = \frac{s^2 + 2\zeta_1\omega_n s + \omega_n^2}{s^2 + 2\zeta_2\omega_n s + \omega_n^2},
$$

specify the coefficients  $\omega_n$ ,  $\zeta_1$ ,  $\zeta_2$  as real parameters and create a parametric model N of the transfer function shown above:

```
wn = realp('wn', 300);zeta = realp('zeta1',1);zeta = realp('zeta2', 1);
```

```
zeta1.Minimum = 0; zeta1.Maximum = 1; % 0 \le zeta1 \le 1
zeta2.Minimum = 0; zeta2.Maximum = 1; % 0 \le zeta2 \le 1
N = tf([1 2*zetal*wn wn^2],[1 2*zetal*wn wn^2]); % tunable notch filter
```
Then associate this parametric notch model with the "Notch" block in the Simulink model. Because the control system is tuned in the continuous time, you can use a continuoustime parameterization of the notch filter even though the "Notch" block itself is discrete.

```
setBlockParam(ST0,'Notch',N);
```
Next use looptune to jointly tune the "Gain", "Leadlag", and "Notch" blocks with a 50 rad/s target crossover frequency. To eliminate residual oscillations from the plant resonance, specify a target loop shape with a -40 dB/decade roll-off past 50 rad/s.

```
% Specify target loop shape with a few frequency points
Freas = [5 50 500]:Gains = [10 \ 1 \ 0.01];
TLS = TuningGoal.LoopShape('Notch',frd(Gains,Freqs));
Measurement = 'Measured Position'; % controller input
Control = 'Notch'; % controller output
ST2 = looptune(ST0, Control, Measurement, TLS);
```
Final: Peak gain =  $1.05$ , Iterations =  $54$ 

The final gain is close to 1, indicating that all requirements are met. Compare the closedloop step response with the previous designs.

```
T2 = getIOTransfer(ST2,'Reference','Measured Position');
clf
step(T0,T1,T2,1.5), grid
legend('Original','Lead/lag','Lead/lag + notch')
```
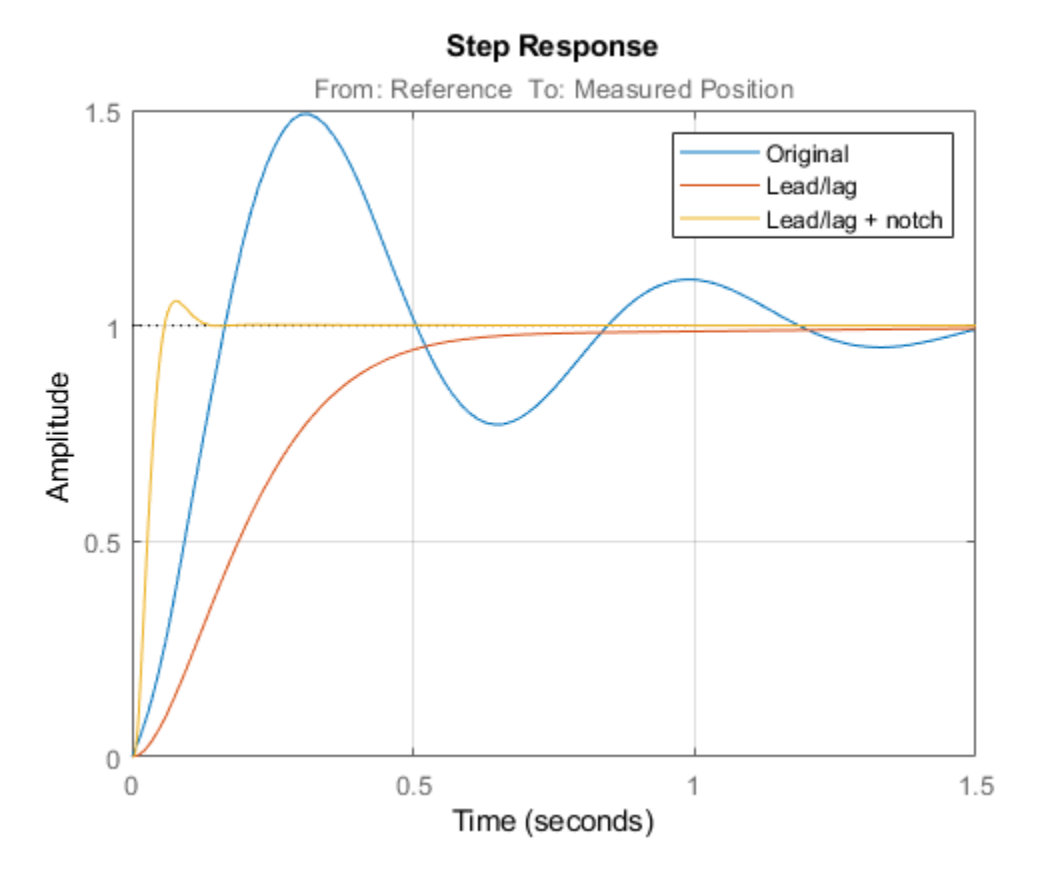

To verify that the notch filter performs as expected, evaluate the total compensator C and the open-loop response L and compare the Bode responses of G, C, L:

```
% Get tuned block values (in the order blocks are listed in ST2.TunedBlocks)
[g,LL,N] = getBlockValue(ST2,'Gain','Leadlag','Notch');
C = N * LL * g;L = getLoopTransfer(ST2,'Notch',-1);
bode(G,C,L,{1e1,1e3}), grid
legend('G','C','L')
```
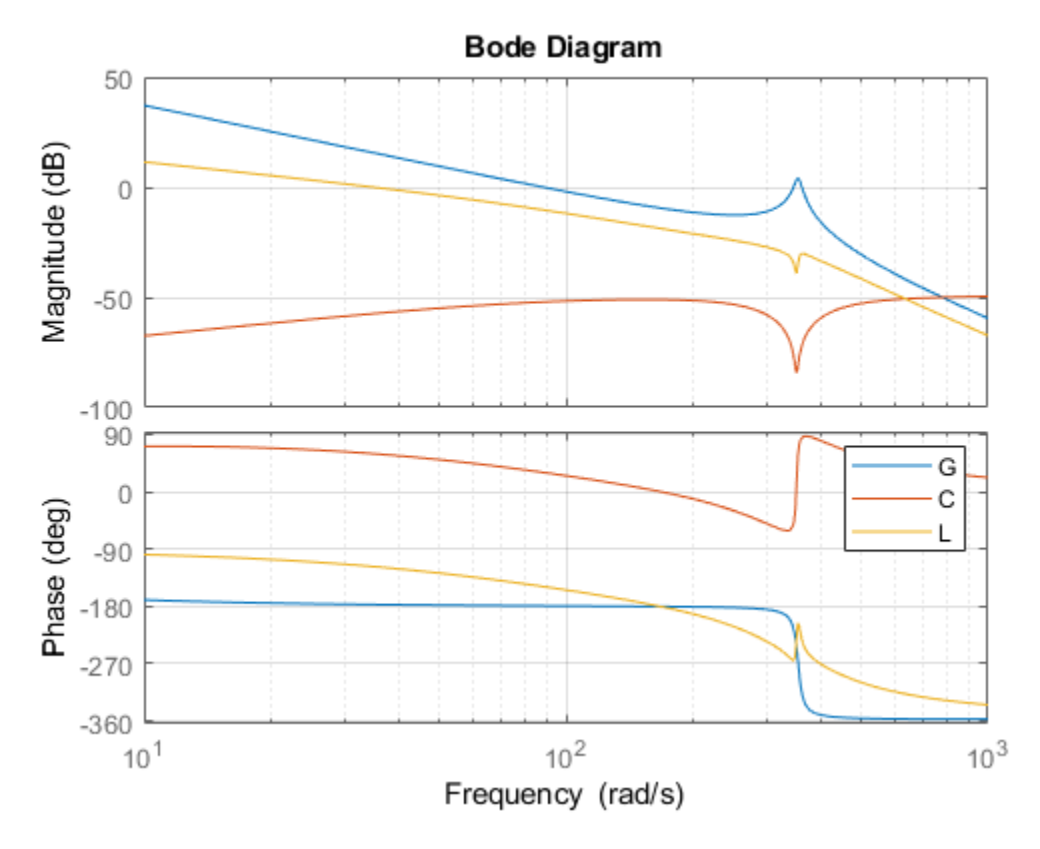

This Bode plot confirms that the plant resonance has been correctly "notched out."

### **Discretizing the Notch Filter**

Again use writeBlockValue to discretize the tuned lead/lag and notch filters and write their values back to Simulink. Compare the MATLAB and Simulink responses:

```
writeBlockValue(ST2)
sim('rct dmcNotch');
t =yout.time;
y = yout.signals.values;
step(T2), hold, plot(t,y,'r--')
legend('Continuous','Hybrid (Simulink)')
```
Current plot held

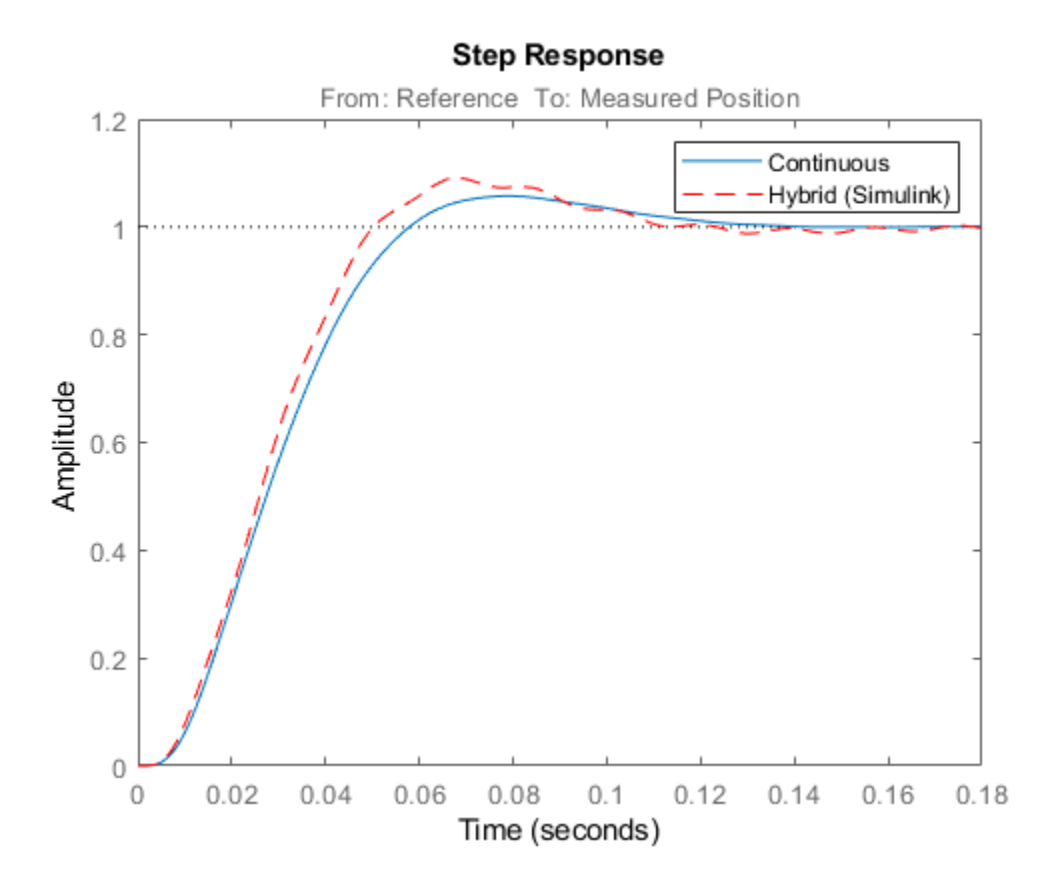

The Simulink response exhibits small residual oscillations. The notch filter discretization is the likely culprit because the notch frequency is close to the Nyquist frequency  $pi/$ 0.002=1570 rad/s. By default the notch is discretized using the ZOH method. Compare this with the Tustin method prewarped at the notch frequency:

```
wn = \text{damp(N)}; % natural frequency of the notch filter
Ts = 0.002; % sample time of discrete notch filter
Nd1 = c2d(N, Ts, 'zoh');
Nd2 = c2d(N,Ts,'tustin',c2dOptions('PrewarpFrequency',wn(1)));
clf, bode(N,Nd1,Nd2)
```
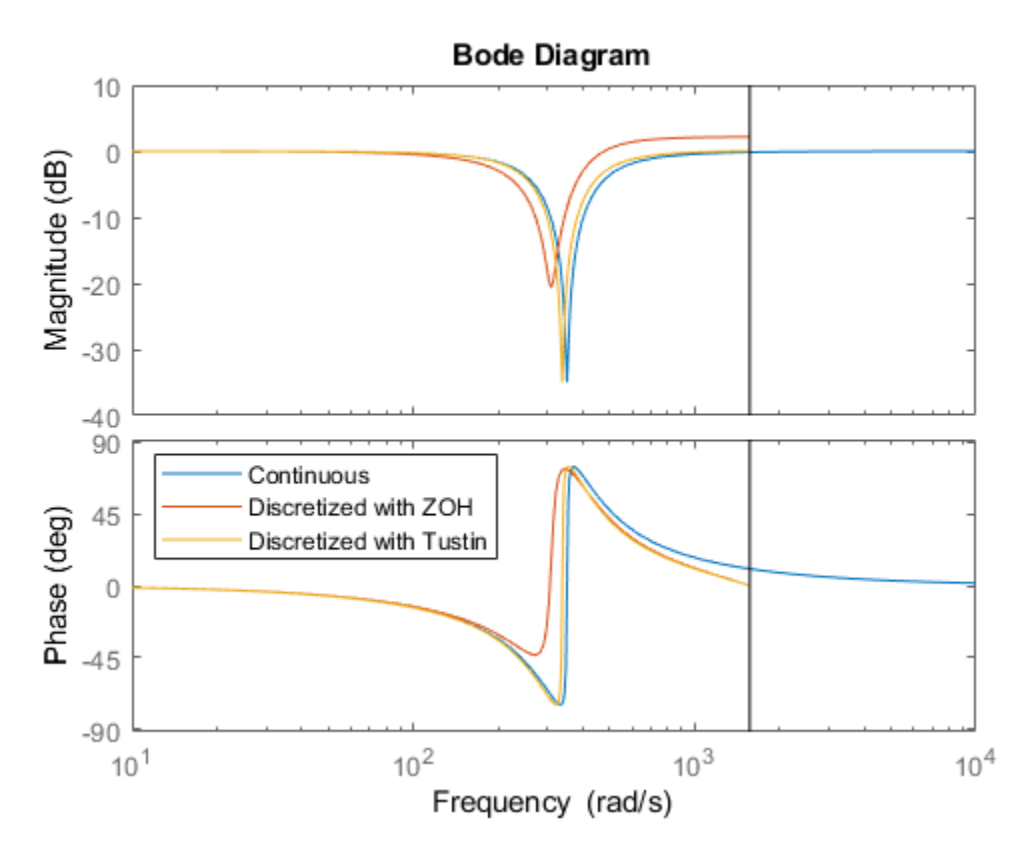

legend('Continuous','Discretized with ZOH','Discretized with Tustin',... 'Location','NorthWest')

The ZOH method has significant distortion and prewarped Tustin should be used instead. To do this, specify the desired rate conversion method for the notch filter block:

```
setBlockRateConversion(ST2,'Notch','tustin',wn(1))
```

```
writeBlockValue(ST2)
```
writeBlockValue now uses Tustin prewarped at the notch frequency to discretize the notch filter and write it back to Simulink. Verify that this gets rid of the oscillations.

```
sim('rct dmcNotch');
t = yout. time;
```

```
y = yout.signals.values;
step(T2), hold, plot(t,y,'r--')legend('Continuous','Hybrid (Simulink)')
```
Current plot held

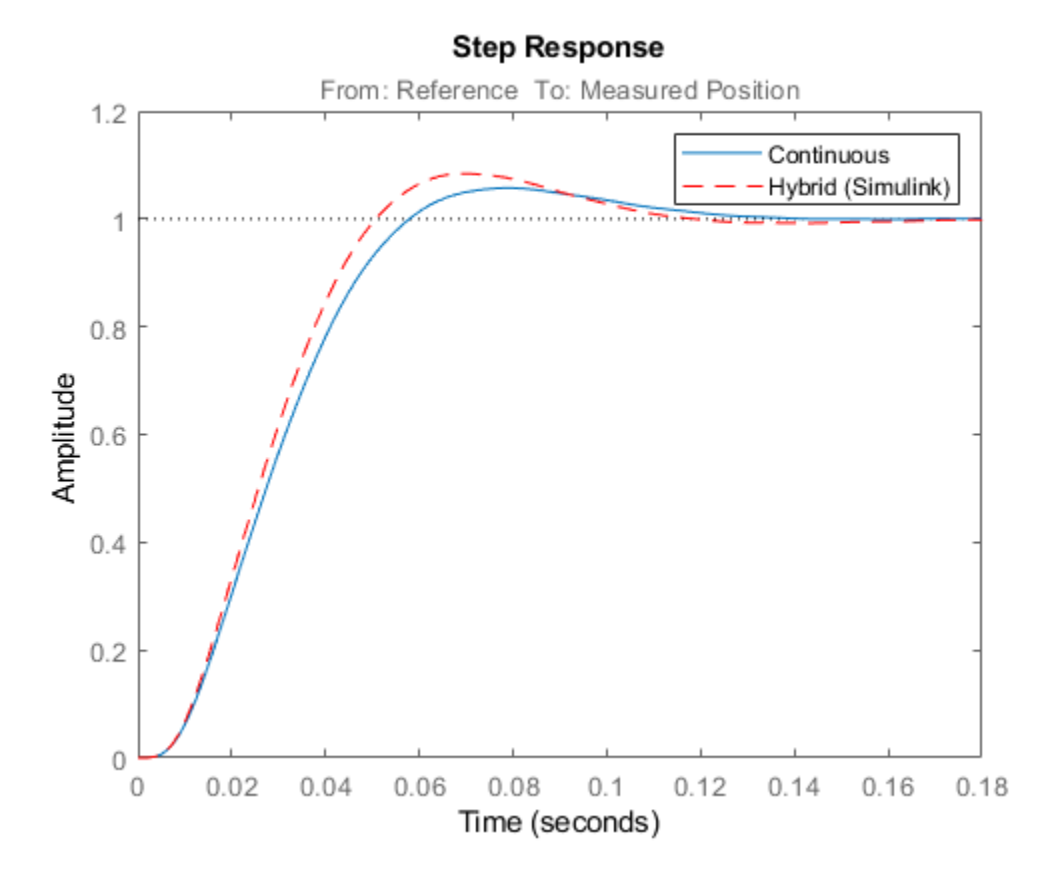

#### **Direct Discrete-Time Tuning**

Alternatively, you can tune the controller directly in discrete time to avoid discretization issues with the notch filter. To do this, specify that the Simulink model should be linearized and tuned at the controller sample time of 0.002 seconds:

```
ST0 = slTuner('rct_dmcNotch',{'Gain','Leadlag','Notch'});
ST0.Ts = 0.002;
```
To prevent high-gain control and saturations, add a requirement that limits the gain from reference to control signal (output of Notch block).

```
GL = TuningGoal.Gain('Reference','Notch',0.01);
```
Now retune the controller at the specified sampling rate and verify the tuned open- and closed-loop responses.

```
ST2 = looptune(ST0,Control,Measurement,TLS,GL);
```

```
% Closed-loop responses
T2 = getIOTransfer(ST2,'Reference','Measured Position');
clf
step(T0,T1,T2,1.5), grid
legend('Original','Lead/lag','Lead/lag + notch')
Final: Peak gain = 1.04, Iterations = 44
```
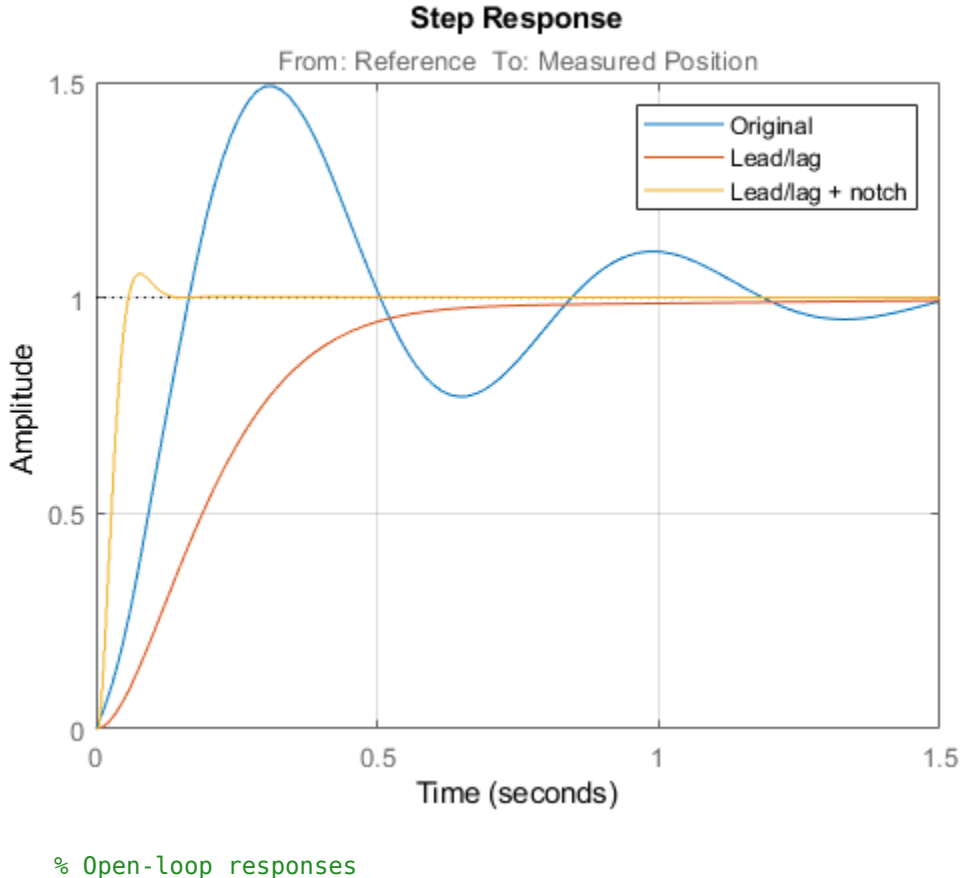

```
[g,LL,N] = getBlockValue(ST2,'Gain','Leadlag','Notch');
C = N * LL * g;L = getLoopTransfer(ST2,'Notch',-1);
bode(G,C,L,{1e1,2e3}), grid
legend('G','C','L')
```
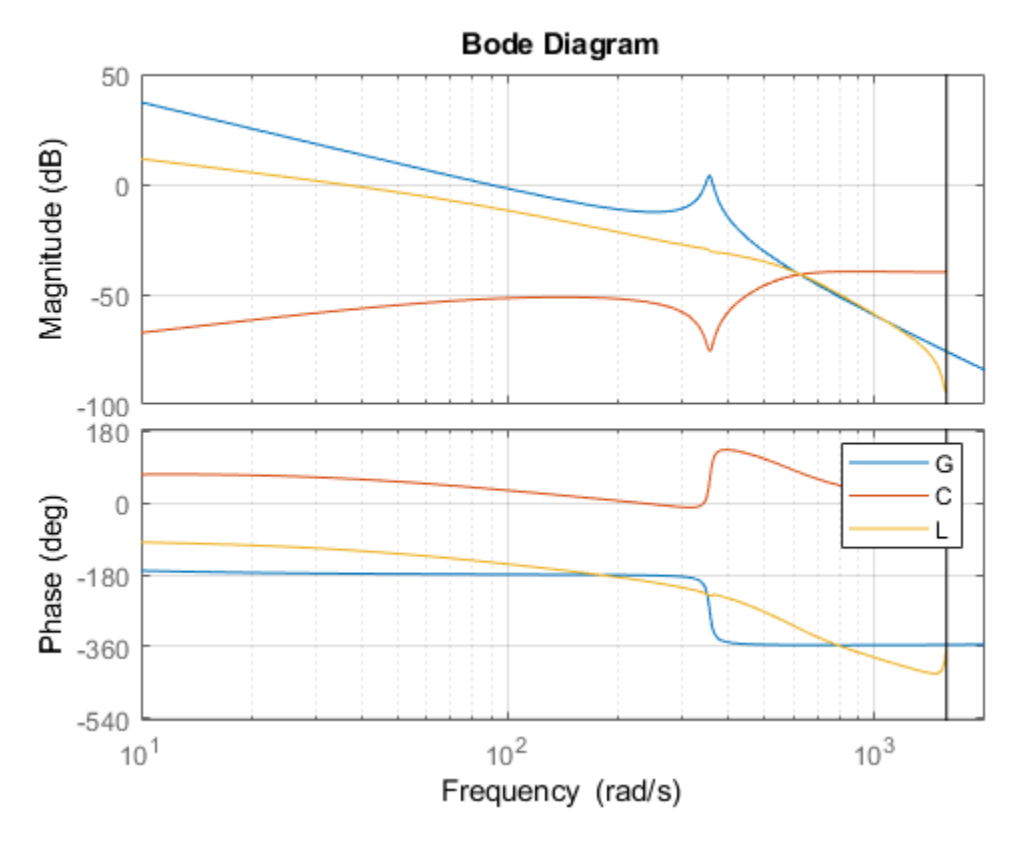

The results are similar to those obtained when tuning the controller in continuous time. Now validate the digital controller against the continuous-time plant in Simulink.

```
writeBlockValue(ST2)
```

```
sim('rct_dmcNotch');
t = yout.time;
y = yout.signals.values;
step(T2), hold, plot(t,y,'r--')legend('Discrete','Hybrid (Simulink)')
```
Current plot held

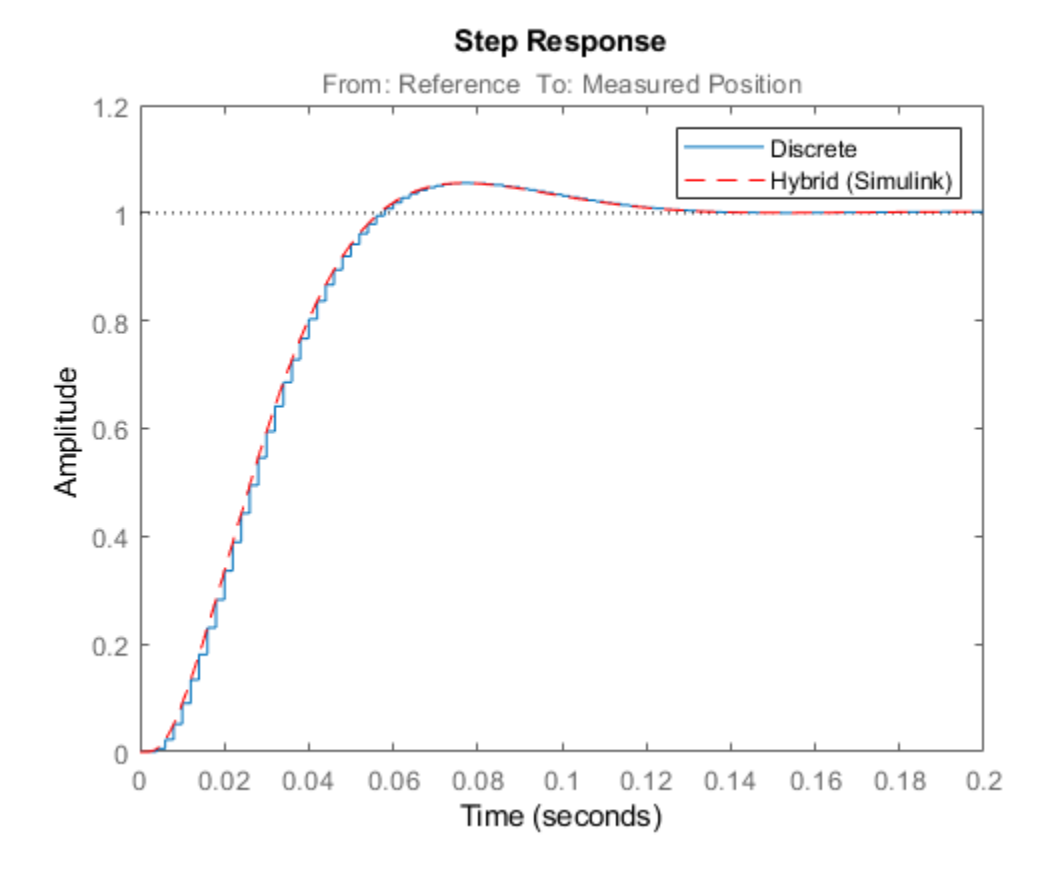

This time, the hybrid response closely matches its discrete-time approximation and no further adjustment of the notch filter is required.

### **See Also**

[looptune \(slTuner\)](#page-2387-0)

### **More About**

• "Tuning Feedback Loops with LOOPTUNE" (Control System Toolbox)

# **Control System Tuning Examples**

- • ["Tuning Multiloop Control Systems" on page 13-2](#page-1625-0)
- • ["PID Tuning for Setpoint Tracking vs. Disturbance Rejection" on page 13-13](#page-1636-0)
- • ["Time-Domain Specifications" on page 13-25](#page-1648-0)
- • ["Frequency-Domain Specifications" on page 13-31](#page-1654-0)
- • ["Loop Shape and Stability Margin Specifications" on page 13-42](#page-1665-0)
- • ["System Dynamics Specifications" on page 13-49](#page-1672-0)
- ["Configuring Design Requirements" on page 13-52](#page-1675-0)
- • ["Validating Results" on page 13-54](#page-1677-0)
- • ["Tune Control Systems in Simulink" on page 13-63](#page-1686-0)
- • ["Tune a Control System Using Control System Tuner" on page 13-73](#page-1696-0)
- • ["Using Parallel Computing to Accelerate Tuning" on page 13-94](#page-1717-0)
- • ["Control of a Linear Electric Actuator" on page 13-99](#page-1722-0)
- • ["Control of a Linear Electric Actuator Using Control System Tuner" on page 13-109](#page-1732-0)
- • ["Multi-Loop PI Control of a Robotic Arm" on page 13-141](#page-1764-0)
- • ["Control of an Inverted Pendulum on a Cart" on page 13-163](#page-1786-0)
- • ["Digital Control of Power Stage Voltage" on page 13-173](#page-1796-0)
- • ["MIMO Control of Diesel Engine" on page 13-184](#page-1807-0)
- • ["Tuning of a Two-Loop Autopilot" on page 13-199](#page-1822-0)
- • ["Multiloop Control of a Helicopter" on page 13-217](#page-1840-0)
- • ["Fixed-Structure Autopilot for a Passenger Jet" on page 13-226](#page-1849-0)
- • ["Fault-Tolerant Control of a Passenger Jet" on page 13-240](#page-1863-0)
- • ["Passive Control of Water Tank Level" on page 13-251](#page-1874-0)
- • ["Tuning for Multiple Values of Plant Parameters" on page 13-270](#page-1893-0)
- • ["Tune Field-Oriented Controllers Using SYSTUNE" on page 13-282](#page-1905-0)

# <span id="page-1625-0"></span>**Tuning Multiloop Control Systems**

This example shows how to jointly tune the inner and outer loops of a cascade architecture with the systune command.

#### **Cascaded PID Loops**

Cascade control is often used to achieve smooth tracking with fast disturbance rejection. The simplest cascade architecture involves two control loops (inner and outer) as shown in the block diagram below. The inner loop is typically faster than the outer loop to reject disturbances before they propagate to the outer loop. (Simulink® is not supported in MATLAB® Online.)

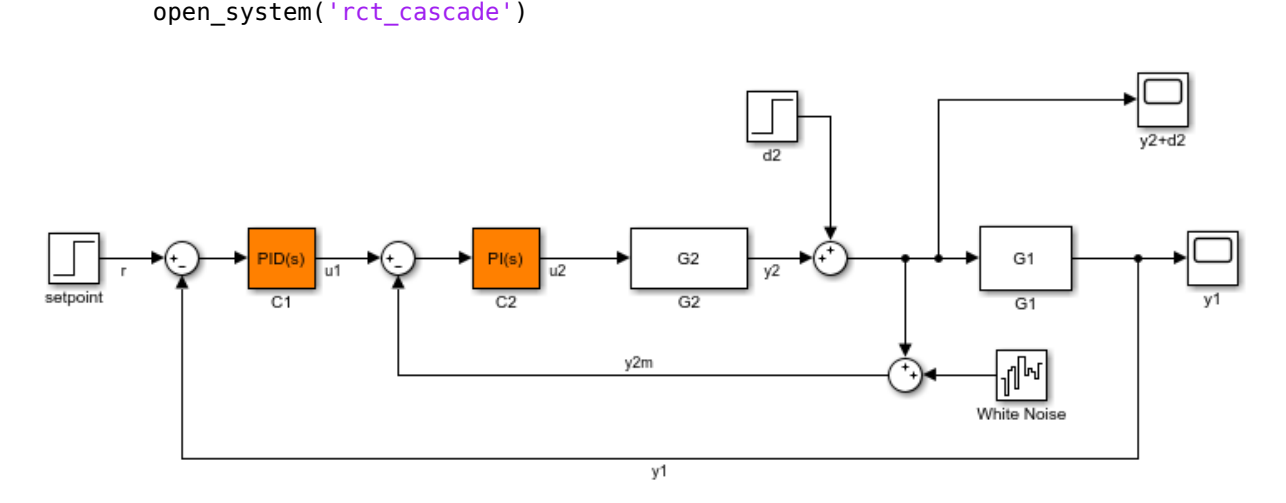

#### **Plant Models and Bandwidth Requirements**

In this example, the inner loop plant G2 is

$$
G_2(s) = \frac{3}{s+2}
$$

and the outer loop plant G1 is

$$
G_1(s) = \frac{10}{(s+1)^3}
$$

 $G2 = zpk([], -2, 3);$  $G1 = zpk([], [-1 -1 -1], 10);$ 

We use a PI controller in the inner loop and a PID controller in the outer loop. The outer loop must have a bandwidth of at least 0.2 rad/s and the inner loop bandwidth should be ten times larger for adequate disturbance rejection.

#### **Tuning the PID Controllers with SYSTUNE**

When the control system is modeled in Simulink, use the slTuner interface in Simulink Control Design<sup>™</sup> to set up the tuning task. List the tunable blocks, mark the signals r and d2 as inputs of interest, and mark the signals y1 and y2 as locations where to measure open-loop transfers and specify loop shapes.

```
ST0 = sITuner('rct cascade', {'Cl', 'C2'});
addPoint(ST0,{'r','d2','y1','y2'})
```
You can query the current values of C1 and C2 in the Simulink model using showTunable. The control system is unstable for these initial values as confirmed by simulating the Simulink model.

```
showTunable(ST0)
```

```
Block 1: rct cascade/C1 =
1 Kp + Ki * ---
s and the state of the state of the state of the state of the state of the state of the state of the state of the state of the state of the state of the state of the state of the state of the state of the state of the stat
   with Kp = 0.1, Ki = 0.1Name: C1
Continuous-time PI controller in parallel form.
-----------------------------------
Block 2: rct cascade/C2 =
1 Kp + Ki * ---
state and state state state state and state state state state state state state state state state state state
   with Kp = 0.1, Ki = 0.1
```

```
Name: C2
Continuous-time PI controller in parallel form.
```
Next use "LoopShape" requirements to specify the desired bandwidths for the inner and outer loops. Use  $0.2/s$  as the target loop shape for the outer loop to enforce integral action with a gain crossover frequency at 0.2 rad/s:

```
% Outer loop bandwidth = 0.2s = tf('s');Req1 = TuningGoal.LoopShape('y1',0.2/s); % loop transfer measured at y1
Req1.Name = 'Outer Loop';
```
Use  $2/s$  for the inner loop to make it ten times faster (higher bandwidth) than the outer loop. To constrain the inner loop transfer, make sure to open the outer loop by specifying y1 as a loop opening:

```
% Inner loop bandwidth = 2
Req2 = TuningGoal.LoopShape('y2',2/s); % loop transfer measured at y2
Reg2.0penings = 'y1'; \frac{1}{3} % with outer loop opened at y1
Req2.Name = 'Inner Loop';
```
You can now tune the PID gains in C1 and C2 with systune:

ST = systune(ST0,[Req1,Req2]);

Final: Soft =  $0.859$ , Hard =  $\text{-} \text{Inf}$ , Iterations =  $70$ 

Use showTunable to see the tuned PID gains.

```
showTunable(ST)
```

```
Block 1: rct cascade/C1 =
1 s
 Kp + Ki * --- + Kd * --------
\mathsf{s} Tf*s+1
 with Kp = 0.0501, Ki = 0.0186, Kd = 0.0432, Tf = 0.00323
Name: C1
Continuous-time PIDF controller in parallel form.
```

```
-----------------------------------
Block 2: rct cascade/C2 =
1 Kp + Ki * ---
s and the state of the state of the state of the state of the state of the state of the state of the state of the state of the state of the state of the state of the state of the state of the state of the state of the stat
   with Kp = 0.718, Ki = 1.58Name: C2
Continuous-time PI controller in parallel form.
```
#### **Validating the Design**

The final value is less than 1 which means that systune successfully met both loop shape requirements. Confirm this by inspecting the tuned control system ST with viewGoal

```
viewGoal([Req1,Req2],ST)
```
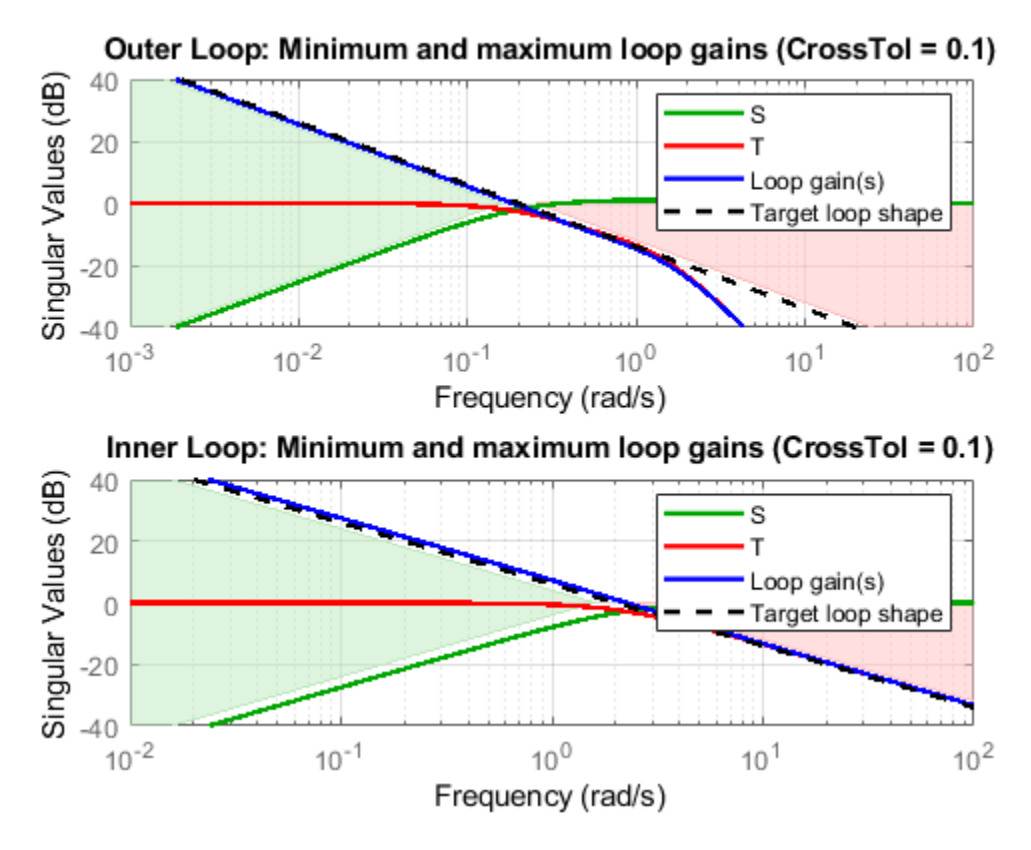

Note that the inner and outer loops have the desired gain crossover frequencies. To further validate the design, plot the tuned responses to a step command r and step disturbance d2:

```
% Response to a step command
H = getI0Transfer(ST, 'r', 'y1');
clf, step(H,30), title('Step command')
```
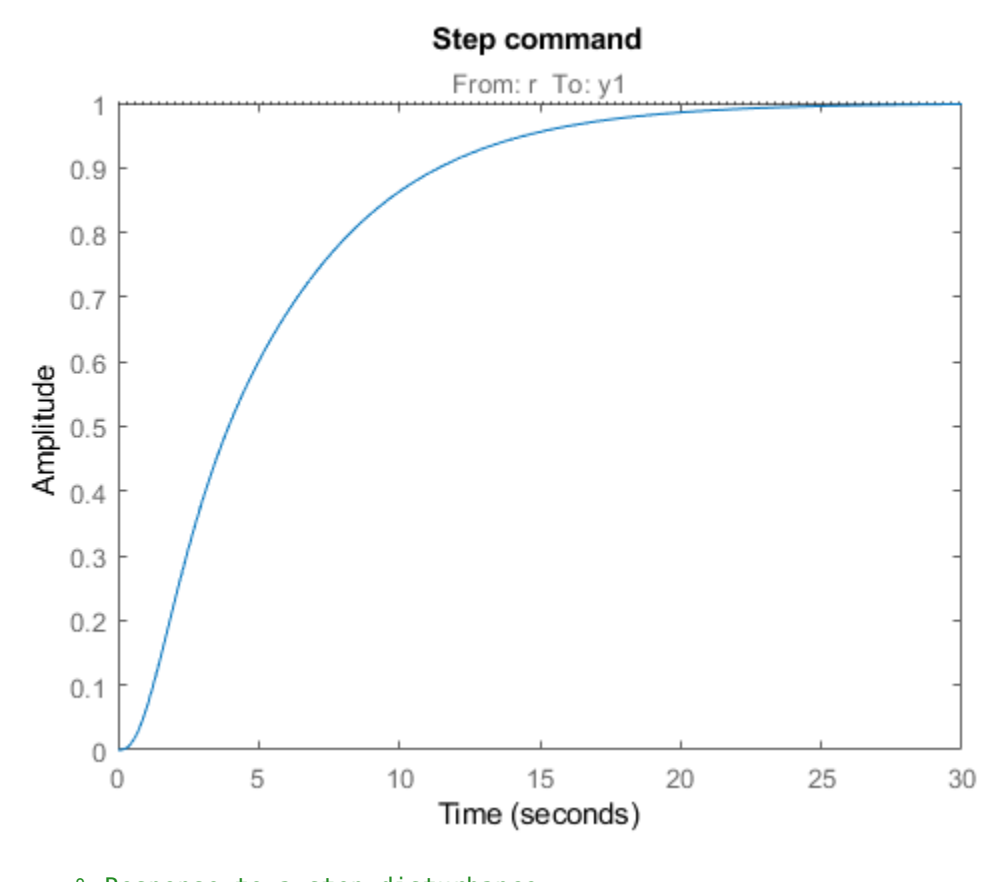

% Response to a step disturbance H = getIOTransfer(ST,'d2','y1'); step(H,30), title('Step disturbance')

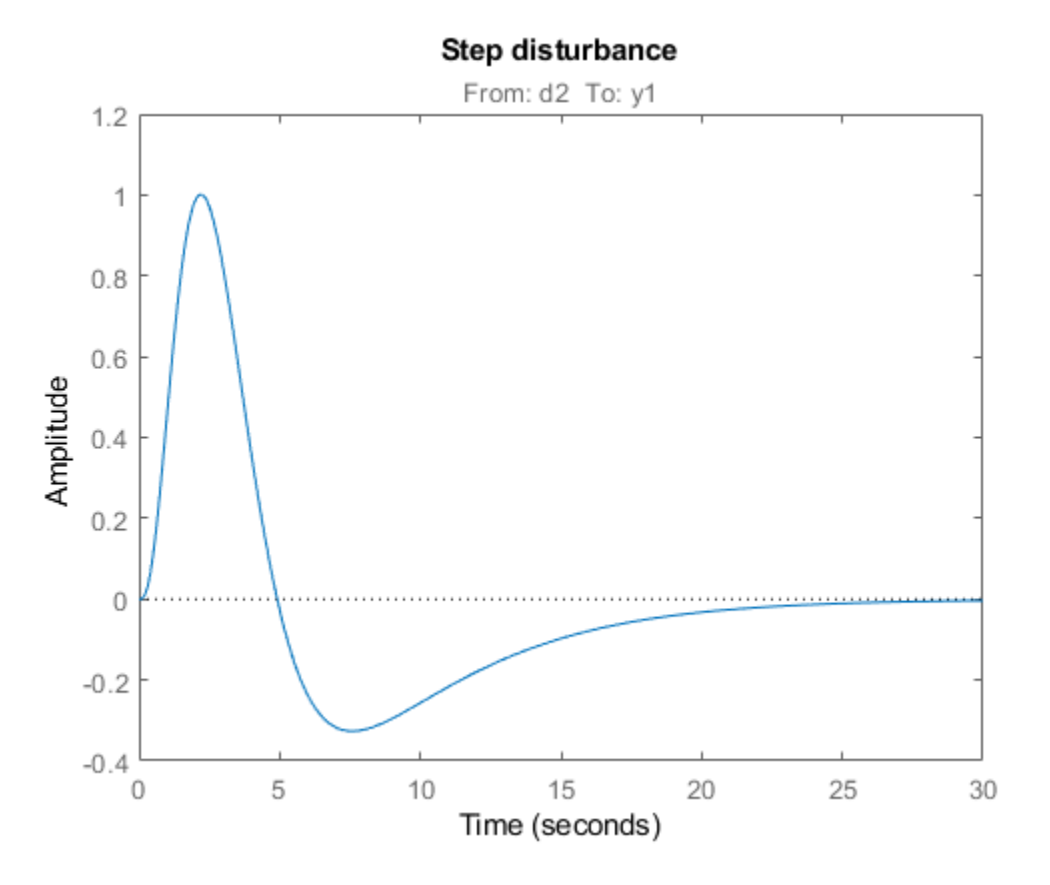

Once you are satisfied with the linear analysis results, use writeBlockValue to write the tuned PID gains back to the Simulink blocks. You can then conduct a more thorough validation in Simulink.

writeBlockValue(ST)

#### **Equivalent Workflow in MATLAB**

If you do not have a Simulink model of the control system, you can perform the same steps using LTI models of the plant and Control Design blocks to model the tunable elements.

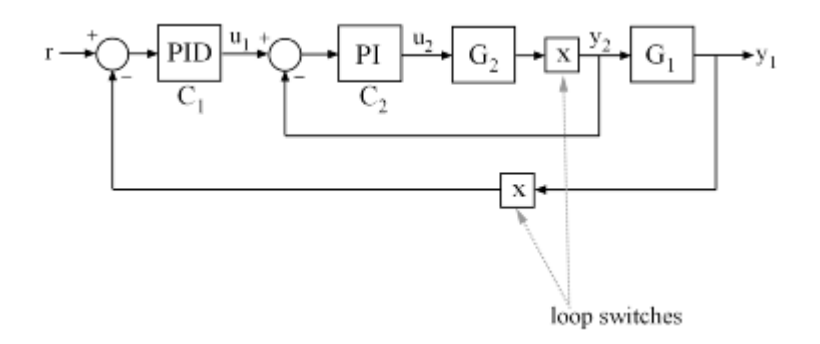

#### **Figure 1: Cascade Architecture**

First create parametric models of the tunable PI and PID controllers.

 $C1 = \text{tunablePID}('C1', 'pid')$ ;  $C2 = \text{tunablePID}('C2','pi')$ ;

Then use "analysis point" blocks to mark the loop opening locations y1 and y2.

 $LS1 =$  AnalysisPoint( $'y1'$ );  $LS2 = AnalysisPoint('y2');$ 

Finally, create a closed-loop model T0 of the overall control system by closing each feedback loop. The result is a generalized state-space model depending on the tunable elements C1 and C2.

```
InnerCL = feedback(LS2*G2*C2, 1);T0 = feedback(G1*InnerCL*C1,LS1);
T0. InputName = 'r;
T0.0utputName = 'y1';
```
You can now tune the PID gains in C1 and C2 with systune.

```
T = systune(T\theta, [Req1, Req2]);
Final: Soft = 0.861, Hard = \text{-}Inf, Iterations = 74
```
As before, use getIOTransfer to compute and plot the tuned responses to a step command r and step disturbance entering at the location y2:

```
% Response to a step command
H = getI0Transfer(T,'r', 'y1');
clf, step(H,30), title('Step command')
```
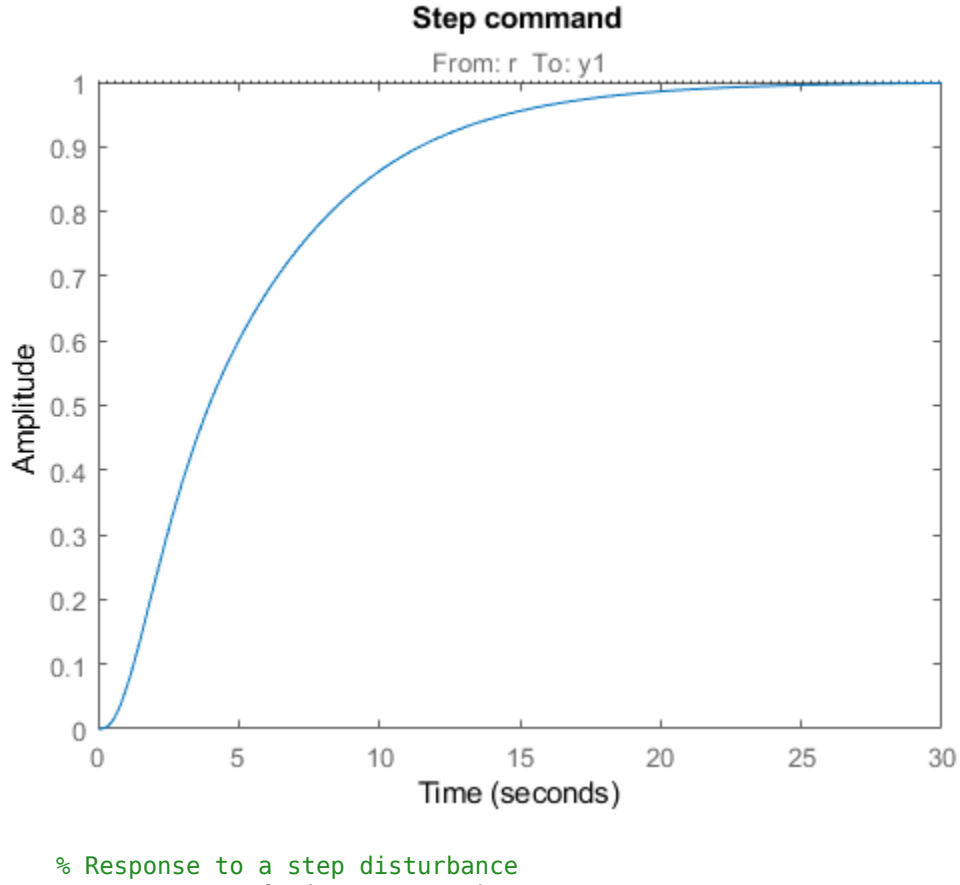

 $H = getI0Transfer(T,'y2', 'y1')$ ; step(H,30), title('Step disturbance')

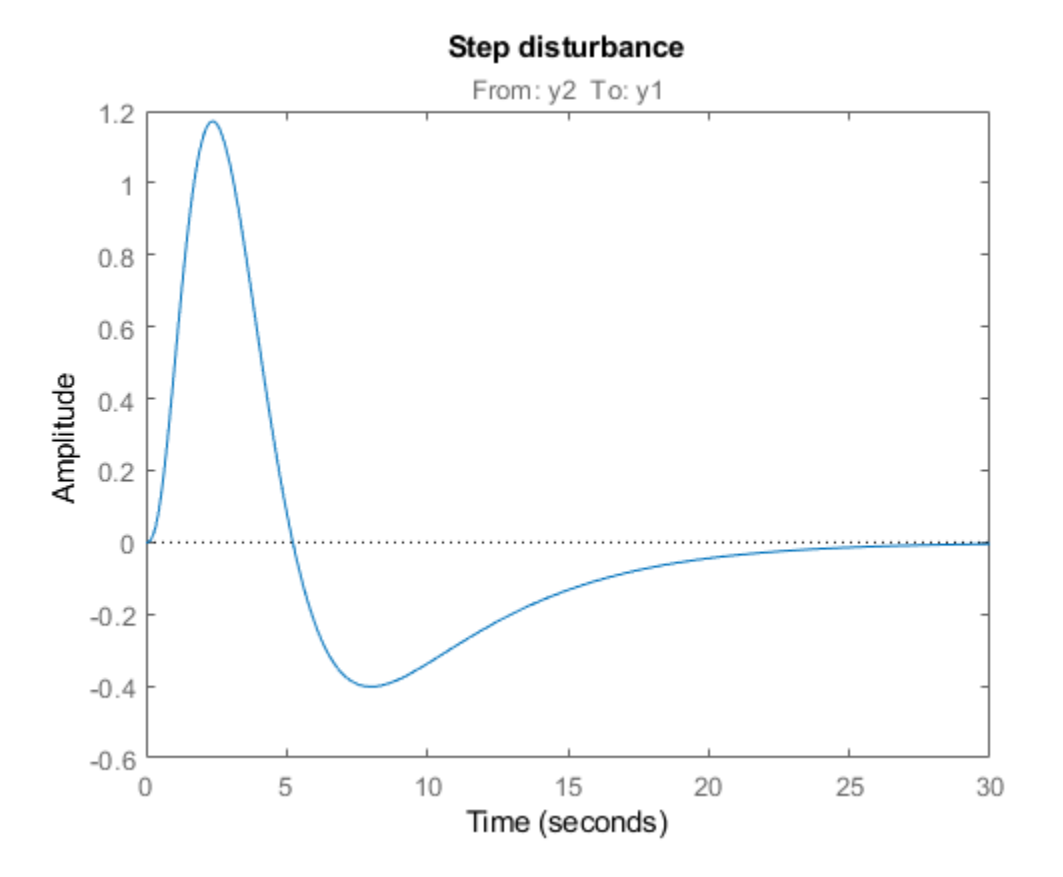

You can also plot the open-loop gains for the inner and outer loops to validate the bandwidth requirements. Note the -1 sign to compute the negative-feedback open-loop transfer:

```
L1 = getLoopTransfer(T, 'y1', -1); \frac{1}{2} % crossover should be at .2
L2 = getLoopTransfer(T, 'y2', -1, 'y1'); % crossover should be at 2
bodemag(L2,L1,{1e-2,1e2}), grid
legend('Inner Loop','Outer Loop')
```
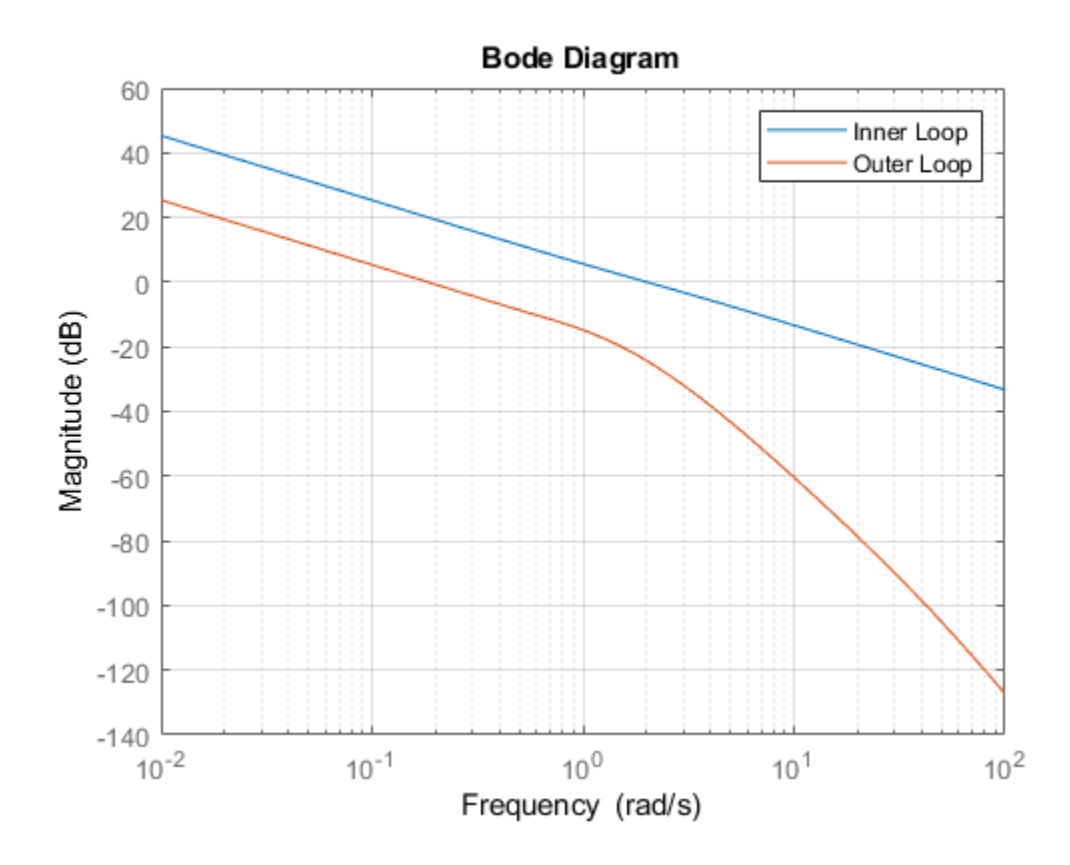

# **See Also**

```
slTuner | systune (slTuner)
```
### **Related Examples**

• "PID Tuning for Setpoint Tracking vs. Disturbance Rejection" (Control System Toolbox)

# <span id="page-1636-0"></span>**PID Tuning for Setpoint Tracking vs. Disturbance Rejection**

This example uses systune to explore trade-offs between setpoint tracking and disturbance rejection when tuning PID controllers.

#### **PID Tuning Trade-Offs**

When tuning 1-DOF PID controllers, it is often impossible to achieve good tracking and fast disturbance rejection at the same time. Assuming the control bandwidth is fixed, faster disturbance rejection requires more gain inside the bandwidth, which can only be achieved by increasing the slope near the crossover frequency. Because a larger slope means a smaller phase margin, this typically comes at the expense of more overshoot in the response to setpoint changes.

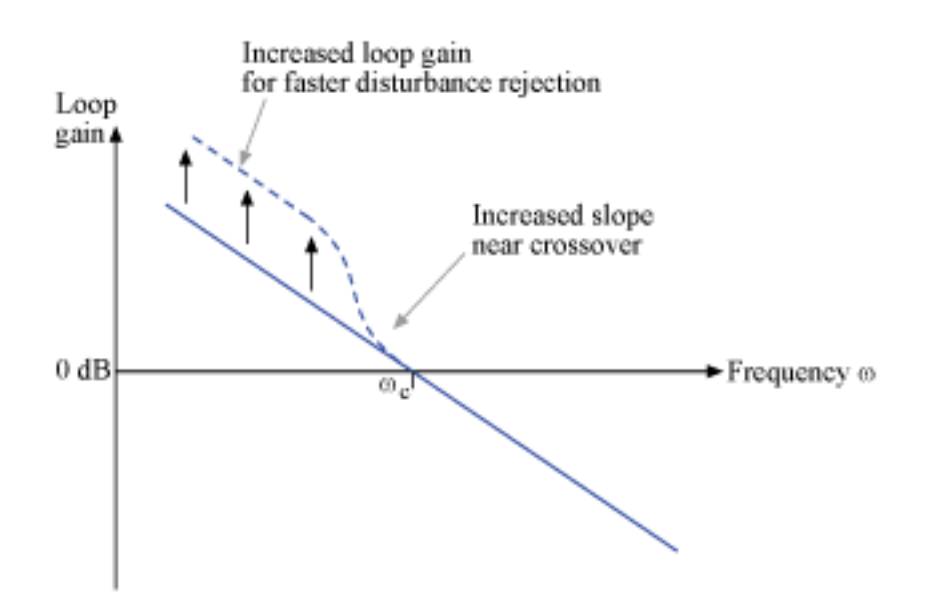

#### **Figure 1: Trade-off in 1-DOF PID Tuning.**

This example uses systune to explore this trade-off and find the right compromise for your application. See also pidtool for a more direct way to make such trade-off (see "Design Focus" under Controller Options).

#### **Tuning Setup**

Consider the PID loop of Figure 2 with a load disturbance at the plant input.

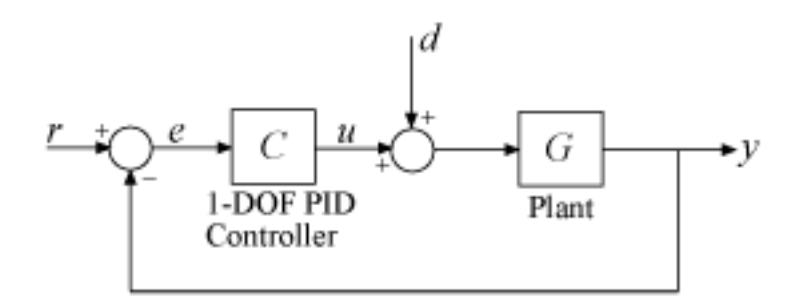

#### **Figure 2: PID Control Loop.**

For this example we use the plant model

 $G(s) = \frac{10(s+5)}{(s+1)(s+2)(s+10)}.$ 

The target control bandwidth is 10 rad/s. Create a tunable PID controller and fix its derivative filter time constant to  $T_f = 0.01$  (10 times the bandwidth) so that there are only three gains to tune (proportional, integral, and derivative gains).

 $G = zpk(-5, [-1 -2 -10], 10);$  $C =$  tunablePID( $'C'$ , 'pid'); C.Tf.Value =  $0.01$ ; C.Tf.Free = false; % fix Tf=0.01

Construct a tunable model T0 of the closed-loop transfer from r to y. Use an "analysis point" block to mark the location u where the disturbance enters.

 $LS = AnalysisPoint('u')$ ;  $T0 = feedback(G * LS * C, 1);$ T0.u =  $'r'$ ; T0.y =  $'y'$ ;

The gain of the open-loop response  $L = GC$  is a key indicator of the feedback loop behavior. The open-loop gain should be high (greater than one) inside the control bandwidth to ensure good disturbance rejection, and should be low (less than one) outside the control bandwidth to be insensitive to measurement noise and unmodeled plant dynamics. Accordingly, use three requirements to express the control objectives:

- "Tracking" requirement to specify a response time of about 0.2 seconds to step changes in r
- "MaxLoopGain" requirement to force a roll-off of -20 dB/decade past the crossover frequency 10 rad/s
- "MinLoopGain" requirement to adjust the integral gain at frequencies below 0.1 rad/s.

```
s = tf('s');wc = 10; % target crossover frequency
```

```
% Tracking
R1 =TuningGoal.Tracking('r','y',2/wc);
```

```
% Bandwidth and roll-off
R2 =TuningGoal.MaxLoopGain('u',wc/s);
```

```
% Disturbance rejection
R3 =TuningGoal.MinLoopGain('u',wc/s);
R3. Focus = [0 0.1];
```
#### **Tuning of 1-DOF PID Controller**

Use systune to tune the PID gains to meet these requirements. Treat the bandwidth and disturbance rejection goals as hard constraints and optimize tracking subject to these constraints.

```
T1 = systeme(T0, R1, [R2 R3]);
Final: Soft = 1.12, Hard = 0.99987, Iterations = 149
```
Verify that all three requirements are nearly met. The blue curves are the achieved values and the yellow patches highlight regions where the requirements are violated.

```
figure('Position',[100,100,560,580])
viewGoal([R1 R2 R3],T1)
```
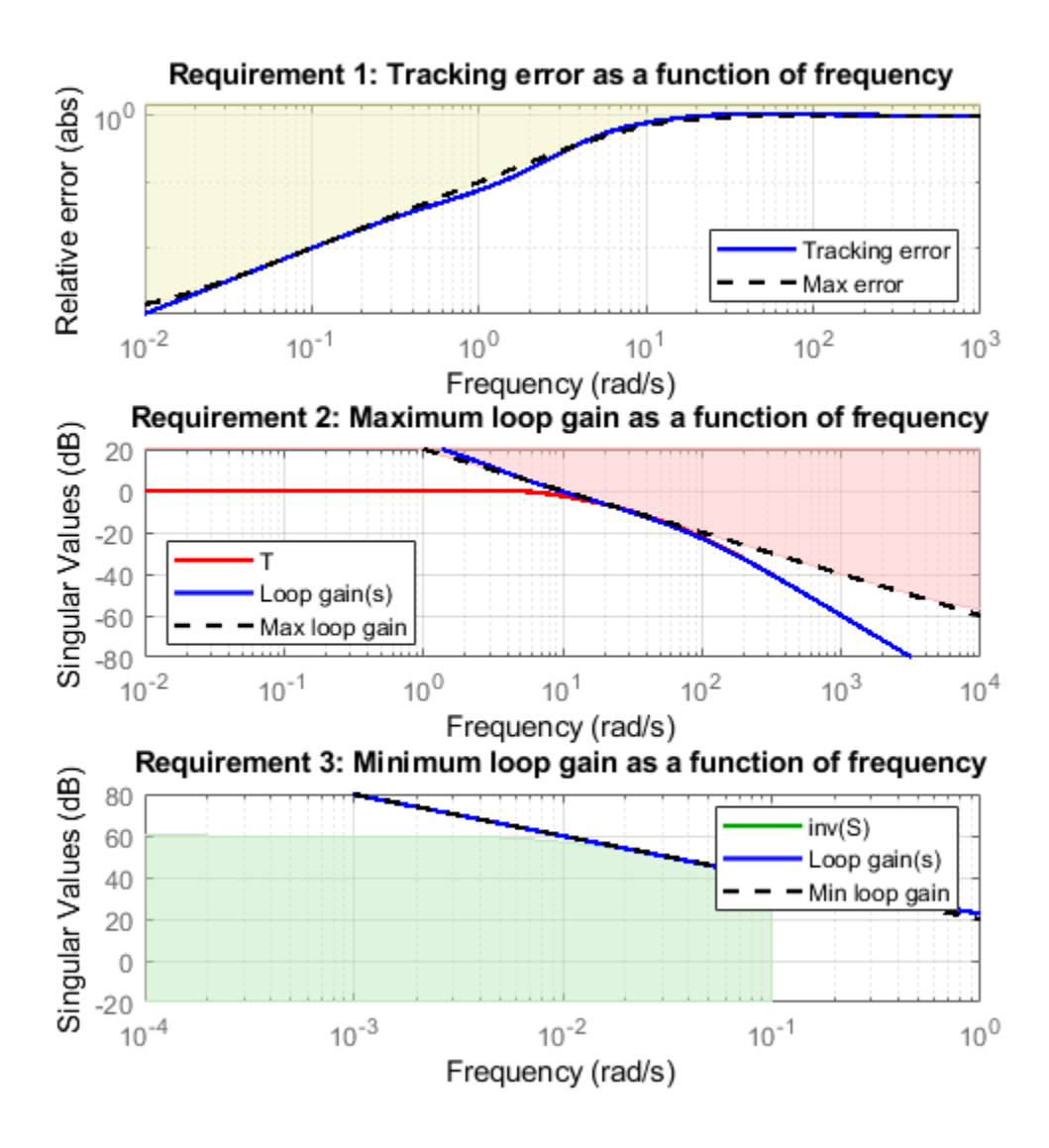

#### **Tracking vs. Rejection**

To gain insight into the trade-off between tracking and disturbance rejection, increase the minimum loop gain in the frequency band [0,0.1] rad/s by a factor  $\alpha$ . Re-tune the PID gains for the values  $\alpha = 2, 4$ .

```
% Increase loop gain by factor 2
alpha = 2;R3.MinGain = alpha*wc/s;T2 = systeme(T0, R1, [R2 R3]);
Final: Soft = 1.17, Hard = 0.9994, Iterations = 115
% Increase loop gain by factor 4
alpha = 4;R3.MinGain = alpha*wc/s;T3 = systeme(T0, R1, [R2 R3]);
Final: Soft = 1.25, Hard = 0.99993, Iterations = 183
```
Compare the responses to a step command r and to a step disturbance d entering at the plant input u.

```
figure, step(T1,T2,T3,3)
title('Setpoint tracking')
legend('\alpha = 1','\alpha = 2','\alpha = 4')
```
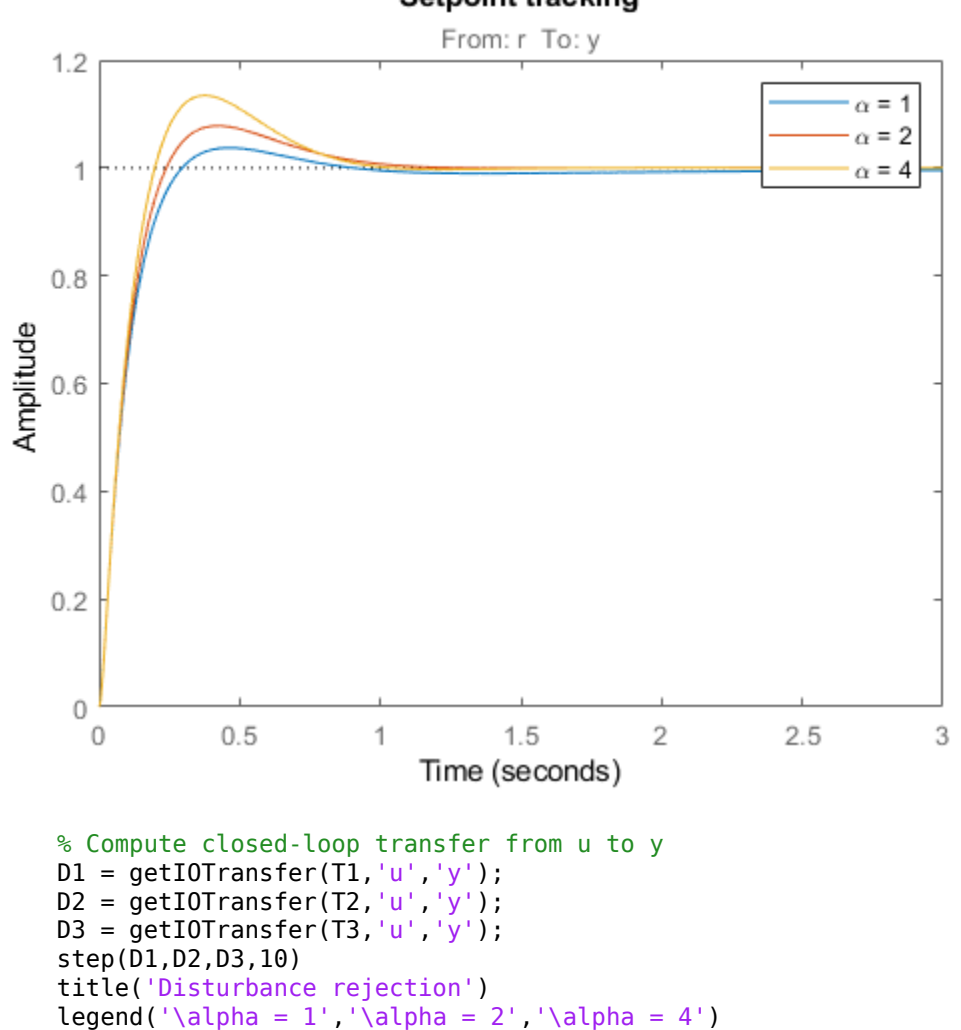

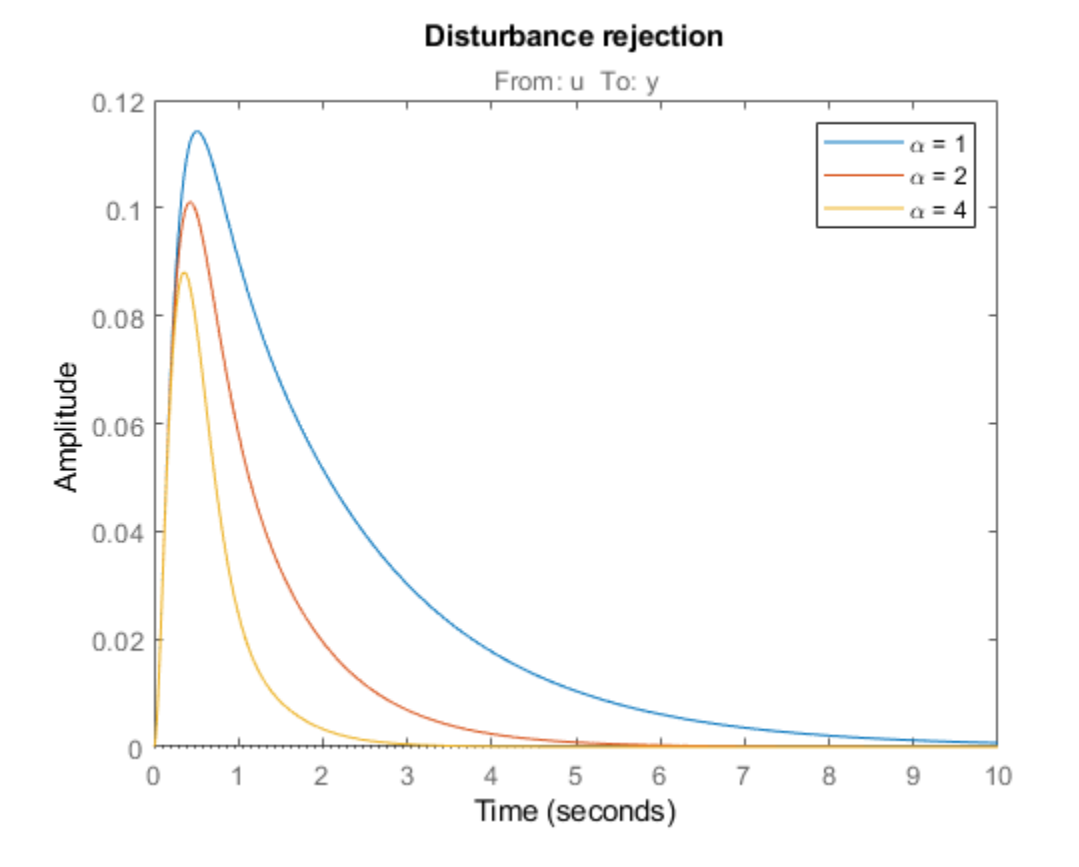

Note how disturbance rejection improves as alpha increases, but at the expense of increased overshoot in setpoint tracking. Plot the open-loop responses for the three designs, and note how the slope before crossover (0dB) increases with alpha.

```
L1 = getLoopTransfer(T1,'u');
L2 = getLoopTransfer(T2,'u');
L3 = getLoopTransfer(T3,'u');
bodemag(L1,L2,L3,{1e-2,1e2}), grid
title('Open-loop response')
legend('\alpha = 1','\alpha = 2','\alpha = 4')
```
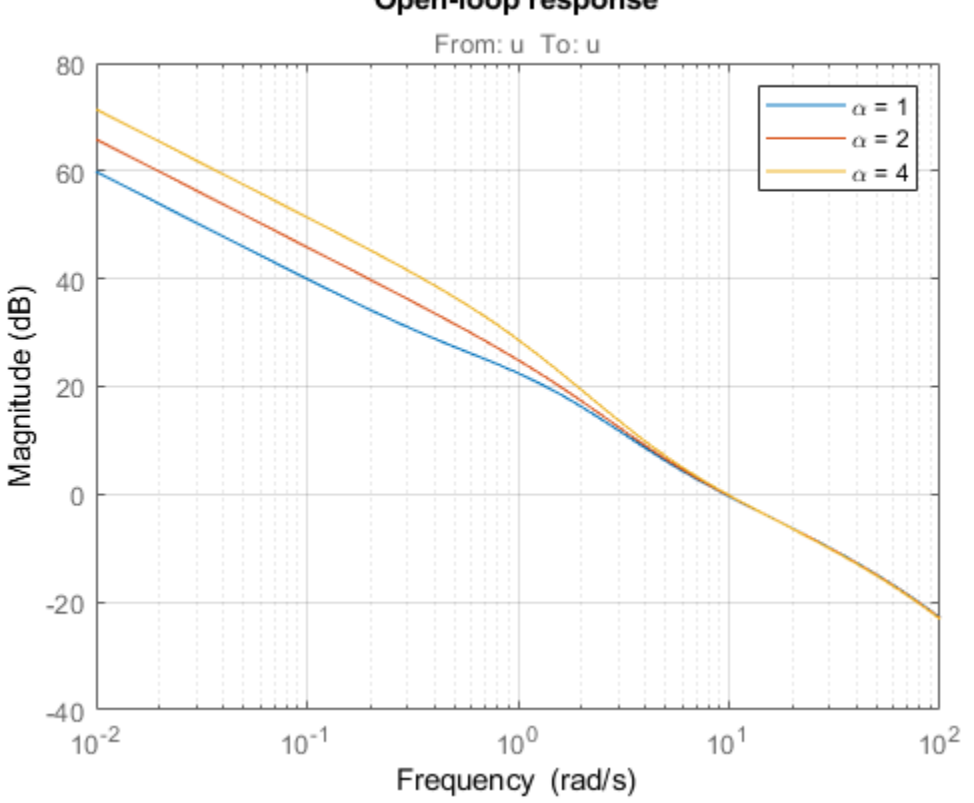

#### Open-loop response

Which design is most suitable depends on the primary purpose of the feedback loop you are tuning.

#### **Tuning of 2-DOF PID Controller**

If you cannot compromise tracking to improve disturbance rejection, consider using a 2- DOF architecture instead. A 2-DOF PID controller is capable of fast disturbance rejection without significant increase of overshoot in setpoint tracking.

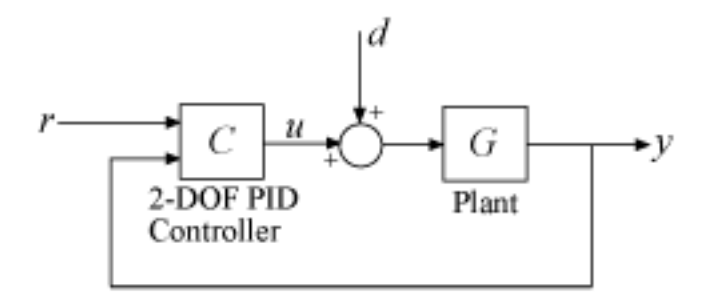

#### **Figure 3: 2-DOF PID Control Loop.**

Use the tunablePID2 object to parameterize the 2-DOF PID controller and construct a tunable model T0 of the closed-loop system in Figure 3.

```
C = tunablePID2('C', 'pid');
C.Tf.Value = 0.01; C.Tf.Free = false; % fix Tf=0.01
T0 = feedback(G * LS * C, 1, 2, 1, +1);T0 = T0(:,1);T0.u = 'r'; T0.y = 'y';
```
Next tune the 2-DOF PI controller for the largest loop gain tried earlier ( $\alpha = 4$ ).

```
% Minimum loop gain inside bandwidth (for disturbance rejection)
alpha = 4;R3.MinGain = alpha*wc/s;% Tune 2-DOF PI controller
T4 = systeme(T0, R1, [R2 R3]);
Final: Soft = 1.09, Hard = 0.82473, Iterations = 71
```
Compare the setpoint tracking and disturbance rejection properties of the 1-DOF and 2- DOF designs for  $\alpha = 4$ .

```
clf, step(T3, 'b', T4, 'g--', 4)title('Setpoint tracking')
legend('1-DOF','2-DOF')
```
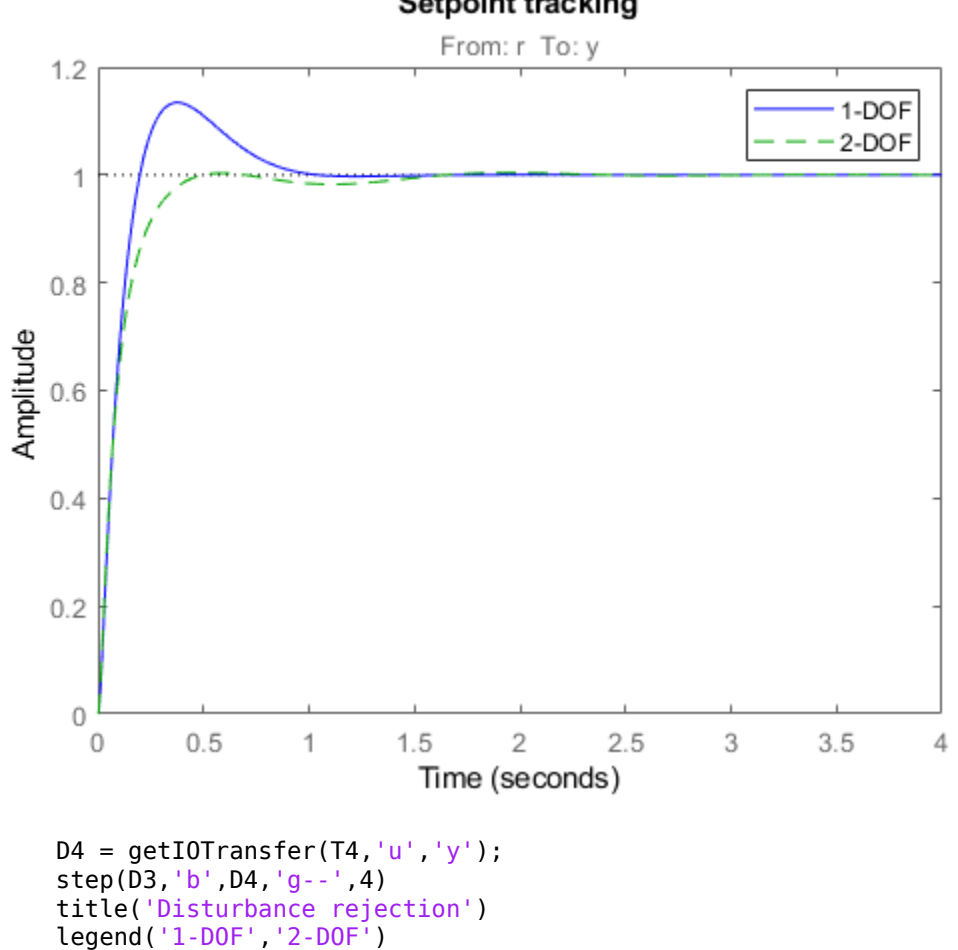

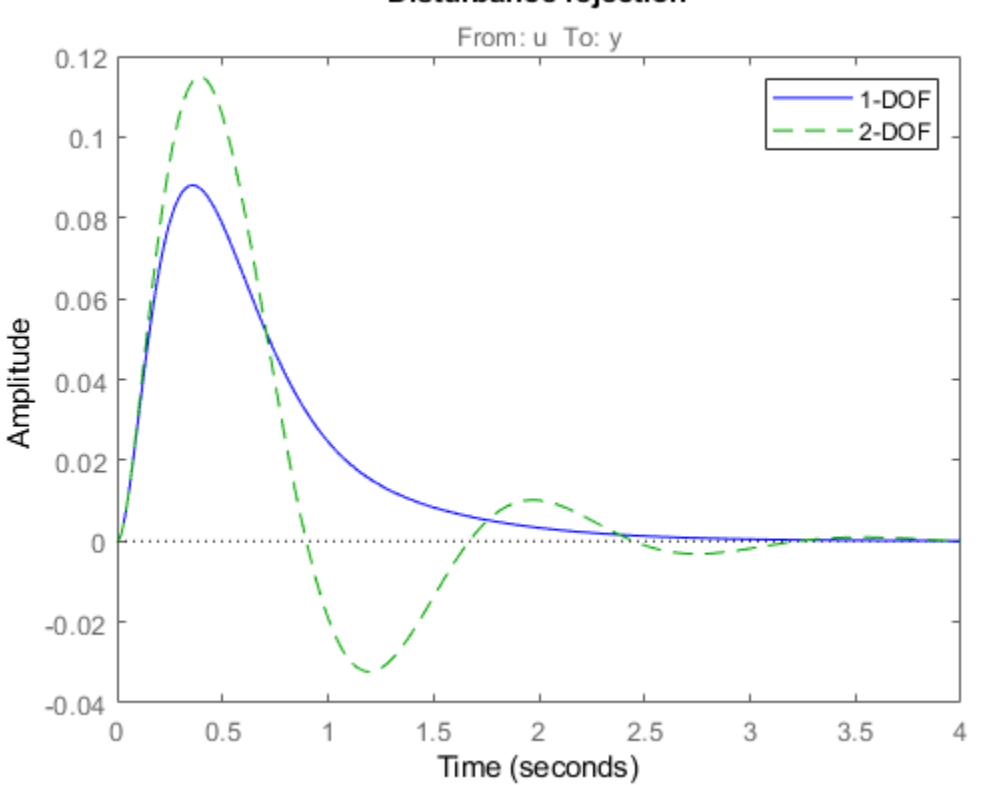

Disturbance rejection

The responses to a step disturbance are similar but the 2-DOF controller eliminates the overshoot in the response to a setpoint change. You can use showTunable to compare the tuned gains in the 1-DOF and 2-DOF controllers.

```
showTunable(T3) % 1-DOF PI
C =1 s
 Kp + Ki * --- + Kd * --------
\mathsf{s} Tf*s+1
 with Kp = 9.51, Ki = 14.9, Kd = 0.89, Tf = 0.01
```

```
Name: C
Continuous-time PIDF controller in parallel form.
showTunable(T4) % 2-DOF PI
C =1 s
 u = Kp (b*r-y) + Ki --- (r-y) + Kd -------- (c*r-y)
\mathsf{s} Tf*s+1
 with Kp = 5.45, Ki = 20.8, Kd = 0.81, Tf = 0.01, b = 0.658, c = 1.36
Name: C
Continuous-time 2-DOF PIDF controller in parallel form.
```
# **See Also**

systune

### **Related Examples**

• ["Multi-Loop PI Control of a Robotic Arm" on page 13-141](#page-1764-0)

# <span id="page-1648-0"></span>**Time-Domain Specifications**

This example gives a tour of available time-domain requirements for control system tuning with systune or looptune.

#### **Background**

The systune and looptune commands tune the parameters of fixed-structure control systems subject to a variety of time- and frequency-domain requirements. The TuningGoal package is the repository for such design requirements.

#### **Step Command Following**

The TuningGoal.StepTracking requirement specifies how the tuned closed-loop system should respond to a step input. You can specify the desired response either in terms of first- or second-order characteristics, or as an explicit reference model. This requirement is satisfied when the relative gap between the actual and desired responses is small enough in the least-squares sense. For example,

```
R1 =TuningGoal.StepTracking('r','y',0.5);
```
stipulates that the closed-loop response from r to y should behave like a first-order system with time constant 0.5, while

R2 = TuningGoal.StepTracking('r','y',zpk(2,[-1 -2],-1));

specifies a second-order, non-minimum-phase behavior. Use viewGoal to visualize the desired response.

viewGoal(R2)

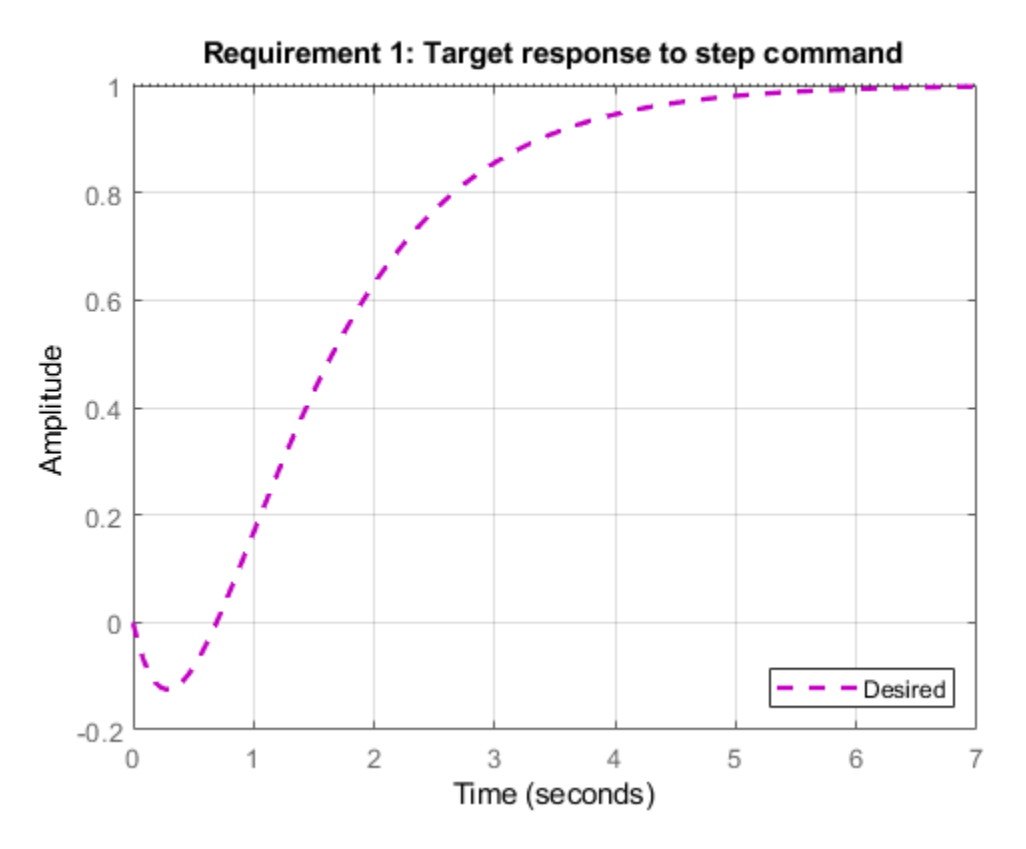

This requirement can be used to tune both SISO and MIMO step responses. In the MIMO case, the requirement ensures that each output tracks the corresponding input with minimum cross-couplings.

#### **Step Disturbance Rejection**

The TuningGoal.StepRejection requirement specifies how the tuned closed-loop system should respond to a step disturbance. You can specify worst-case values for the response amplitude, settling time, and damping of oscillations. For example,

 $R1 =$ TuningGoal.StepRejection('d','y',0.3,2,0.5);

limits the amplitude of  $y(t)$  to 0.3, the settling time to 2 time units, and the damping ratio to a minimum of 0.5. Use viewGoal to see the corresponding time response.

viewGoal(R1)

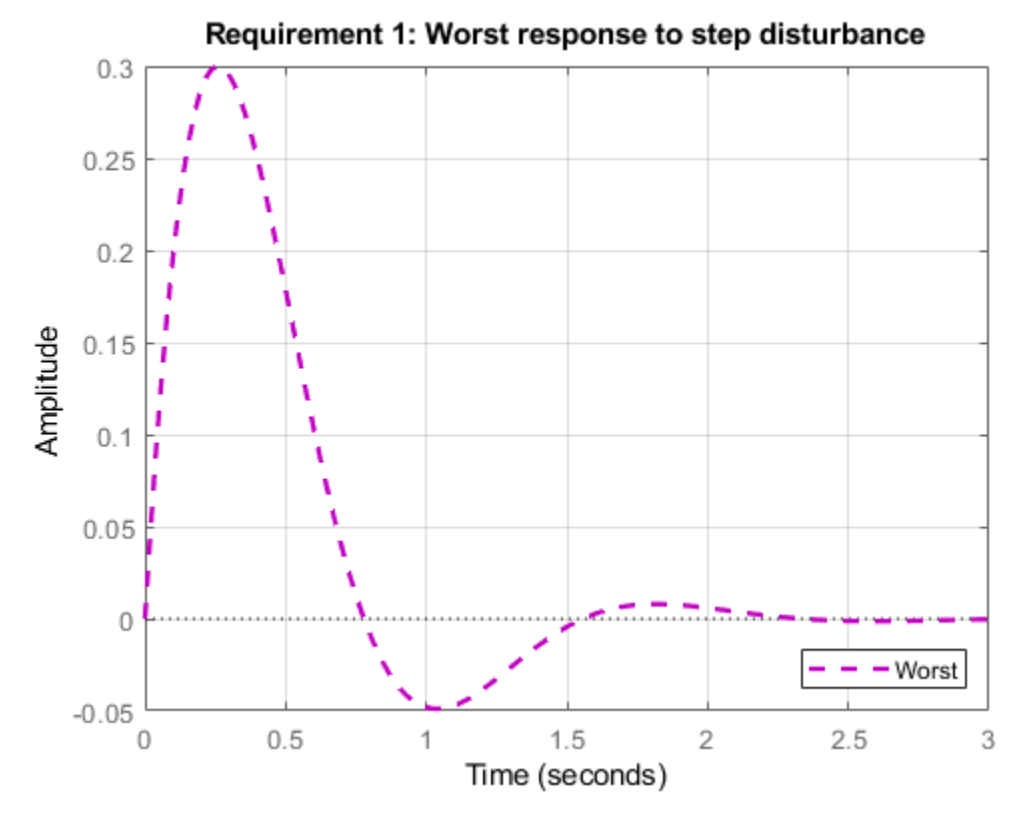

You can also use a "reference model" to specify the desired response. Note that the actual and specified responses may differ substantially when better disturbance rejection is possible. Use the TuningGoal.Transient requirement when a close match is desired. For best results, adjust the gain of the reference model so that the actual and specified responses have similar peak amplitudes (see TuningGoal.StepRejection documentation for details).

#### **Transient Response Matching**

The TuningGoal.Transient requirement specifies the transient response for a specific input signal. This is a generalization of the TuningGoal. StepTracking requirement. For example,

R1 = TuningGoal.Transient('r','y',tf(1,[1 1 1]),'impulse');

requires that the tuned response from  $r$  to  $y$  look like the impulse response of the reference model  $1/(s^2+s+1)$ 

viewGoal(R1)

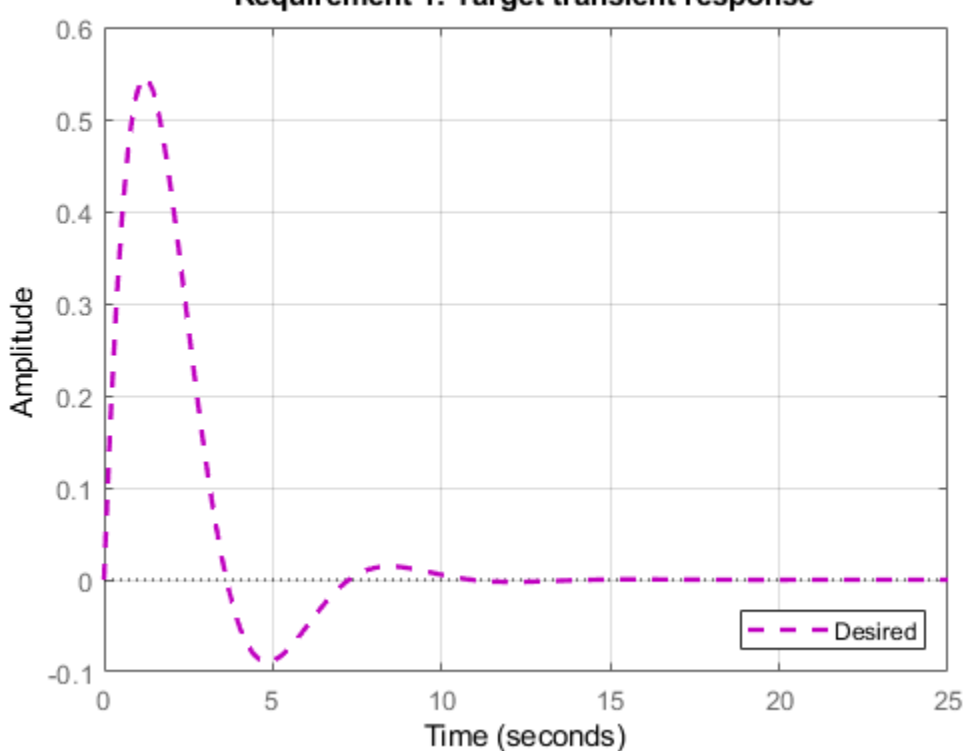

Requirement 1: Target transient response

The input signal can be an impulse, a step, a ramp, or a more general signal modeled as the impulse response of some input shaping filter. For example, a sine wave with frequency  $\omega_0$  can be modeled as the impulse response of  $\omega_0^2/(s^2+\omega_0^2)$ .

 $w0 = 2;$  $F = tf(w0^2, [1 \ 0 \ w0^2]);$  % input shaping filter

```
R2 =TuningGoal.Transient('r','y',tf(1,[1 1 1]),F);
viewGoal(R2)
```
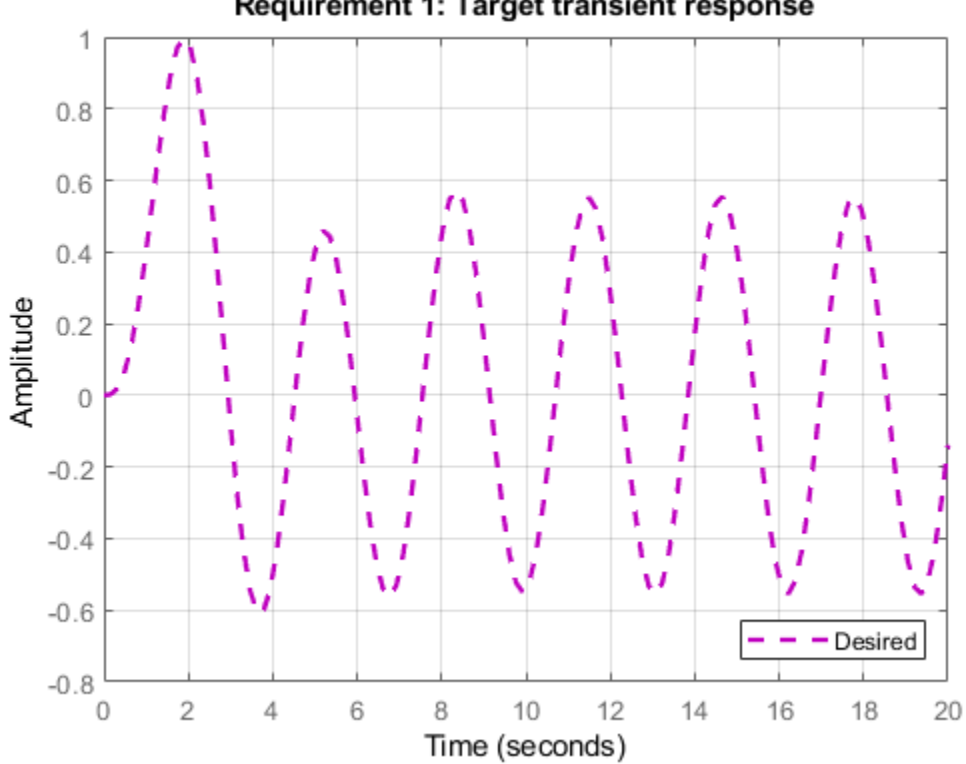

### Requirement 1: Target transient response

#### **LQG Design**

Use the TuningGoal.LQG requirement to create a linear-quadratic-Gaussian objective for tuning the control system parameters. This objective is applicable to any control structure, not just the classical observer structure of LQG control. For example, consider the simple PID loop of Figure 2 where  $d$  and  $n$  are unit-variance disturbance and noise inputs, and  $S_d$  and  $S_n$  are lowpass and highpass filters that model the disturbance and noise spectral contents.

$$
\begin{array}{c|c}\n\downarrow & & \\
\hline\n\downarrow & & \\
\hline\n\downarrow & & & \\
\hline\n\downarrow & & & \\
\hline\n\downarrow & & & \\
\hline\n\downarrow & & & \\
\hline\n\downarrow & & & \\
\hline\n\downarrow & & & \\
\hline\n\downarrow & & & \\
\hline\n\downarrow & & & \\
\hline\n\downarrow & & & \\
\hline\n\downarrow & & & \\
\hline\n\downarrow & & & \\
\hline\n\downarrow & & & \\
\hline\n\downarrow & & & \\
\hline\n\downarrow & & & \\
\hline\n\downarrow & & & \\
\hline\n\downarrow & & & \\
\hline\n\downarrow & & & \\
\hline\n\downarrow & & & \\
\hline\n\downarrow & & & \\
\hline\n\downarrow & & & \\
\hline\n\downarrow & & & \\
\hline\n\downarrow & & & \\
\hline\n\downarrow & & & & \\
\hline\n\downarrow & & & & \\
\hline\n\downarrow & & & & \\
\hline\n\downarrow & & & & \\
\hline\n\downarrow & & & & \\
\hline\n\downarrow & & & & \\
\hline\n\downarrow & & & & \\
\hline\n\downarrow & & & & \\
\hline\n\downarrow & & & & \\
\hline\n\downarrow & & & & \\
\hline\n\downarrow & & & & \\
\hline\n\downarrow & & & & \\
\hline\n\downarrow & & & & \\
\hline\n\downarrow & & & & \\
\hline\n\downarrow & & & & \\
\hline\n\downarrow & & & & \\
\hline\n\downarrow & & & & \\
\hline\n\downarrow & & & & \\
\hline\n\downarrow & & & & \\
\hline\n\downarrow & & & & \\
\hline\n\downarrow & & & & \\
\hline\n\downarrow & & & & \\
\hline\n\downarrow & & & & \\
\hline\n\downarrow & & & & \\
\hline\n\downarrow & & & & \\
\hline\n\downarrow & & & & \\
\hline\n\downarrow & & & & & \\
\hline\n\downarrow & & & & & \\
\hline\n\downarrow & & & & & \\
\hline\n\downarrow & & & & & \\
\hline\n\downarrow & & & & & \\
\hline\n\downarrow & & & & & \\
\hline\n\downarrow & & & & & \\
\hline\n\downarrow & & & & & \\
\hline\n\downarrow & & & & & \\
\hline\n\downarrow & & & & & \\
\hline\n\downarrow & & & & & \\
\hline\n\downarrow & & & & & \\
\hline\n\downarrow & & & & & \\
\hline\n\downarrow & & & &
$$

#### **Figure 2: Regulation loop.**

To regulate  $y$  around zero, you can use the following LQG criterion:

$$
J = lim_{T \to \infty} E\left(\frac{1}{T} \int_0^T (y^2(t) + 0.05u^2) dt\right)
$$

The first term in the integral penalizes the deviation of  $y(t)$  from zero, and the second term penalizes the control effort. Using systune, you can tune the PID controller to minimize the cost  $J$ . To do this, use the LQG requirement

```
Qyu = diag([1 0.05]); % weighting of y^2 and u^2R4 =TuningGoal.LQG({'d','n'},{'y<sup>1</sup>,'u'},1,Qyu);
```
# **See Also**

TuningGoal.LQG | TuningGoal.StepRejection | TuningGoal.StepTracking | TuningGoal.Transient

### **Related Examples**

• "Frequency-Domain Specifications" (Control System Toolbox)

# <span id="page-1654-0"></span>**Frequency-Domain Specifications**

This example gives a tour of available frequency-domain requirements for control system tuning with systune or looptune.

#### **Background**

The systune and looptune commands tune the parameters of fixed-structure control systems subject to a variety of time- and frequency-domain requirements. The TuningGoal package is the repository for such design requirements.

#### **Gain Limit**

The TuningGoal.Gain requirement enforces gain limits on SISO or MIMO closed-loop transfer functions. This requirement is useful to enforce adequate disturbance rejection and roll off, limit sensitivity and control effort, and prevent saturation. For MIMO transfer functions, "gain" refers to the largest singular value of the frequency response matrix. The gain limit can be frequency dependent. For example

 $s = tf('s')$ : R1 = TuningGoal.Gain('d','y',s/(s+1)^2);

specifies that the gain from d to y should not exceed the magnitude of the transfer function  $s/(s+1)^2$ 

```
viewGoal(R1)
```
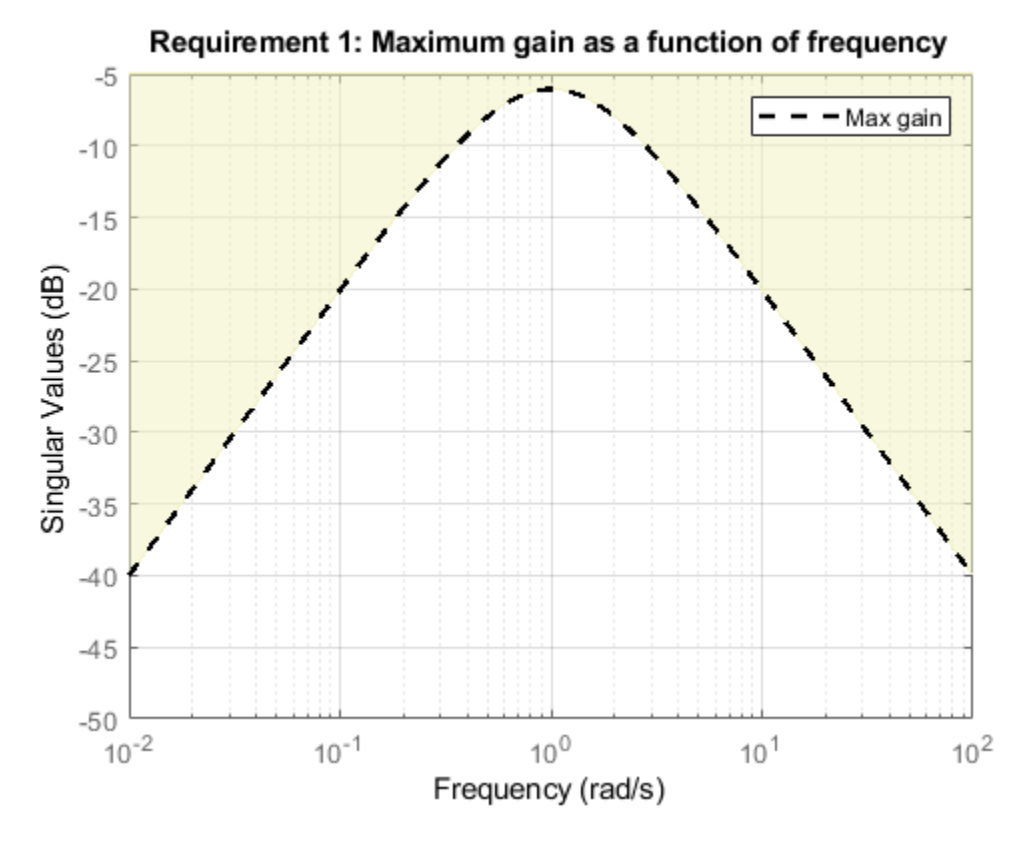

It is often convenient to just sketch the asymptotes of the desired gain profile. For example, instead of the transfer function  $s/(s+1)^2$ , we could just specify gain values of  $0.01, 1, 0.01$  at the frequencies  $0.01, 1, 100$ , the point  $(1,1)$  being the breakpoint of the two asymptotes s and  $1/s$ .

Asymptotes = frd([0.01,1,0.01],[0.01,1,100]); R2 = TuningGoal.Gain('d','y',Asymptotes);

The requirement object automatically turns this discrete gain profile into a gain limit defined at all frequencies.

```
bodemag(Asymptotes,R2.MaxGain)
legend('Specified','Interpolated')
```
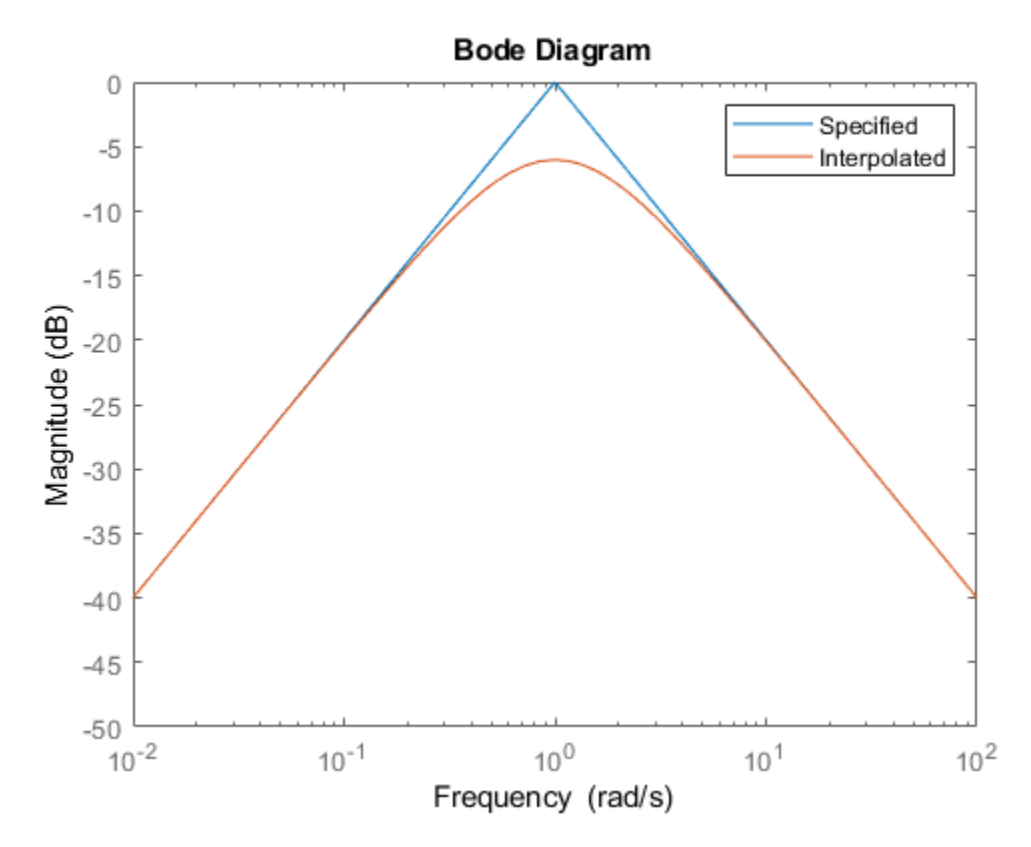

### **Variance Amplification**

The TuningGoal.Variance requirement limits the noise variance amplification from specified inputs to specified outputs. In technical terms, this requirement constrains the  $H_2$  norm of a closed-loop transfer function. This requirement is preferable to TuningGoal.Gain when the input signals are random processes and the average gain matters more than the peak gain. For example,

 $R =$  TuningGoal.Variance('n','y',0.1);

limits the output variance of y to  $0.1<sup>2</sup>$  for a unit-variance white-noise input n.

## **Reference Tracking and Overshoot Reduction**

The TuningGoal.Tracking requirement enforces reference tracking and loop decoupling objectives in the frequency domain. For example

```
R1 =TuningGoal.Tracking('r','y',2);
```
specifies that the output y should track the reference r with a two-second response time. Similarly

```
R2 =TuningGoal.Tracking({'Vsp','wsp'},{'V','w'},2);
```
specifies that V should track Vsp and w should track wsp with minimum cross-coupling between the two responses. Tracking requirements are converted into frequency-domain constraints on the tracking error as a function of frequency. For the first requirement R1, for example, the gain from r to the tracking error  $e = r - y$  should be small at low frequency and approach 1 (100%) at frequencies greater than 1 rad/s (bandwidth for a two-second response time). You can use viewGoal to visualize this frequency-domain constraint. Note that the yellow region indicates where the requirement is violated.

viewGoal(R1)

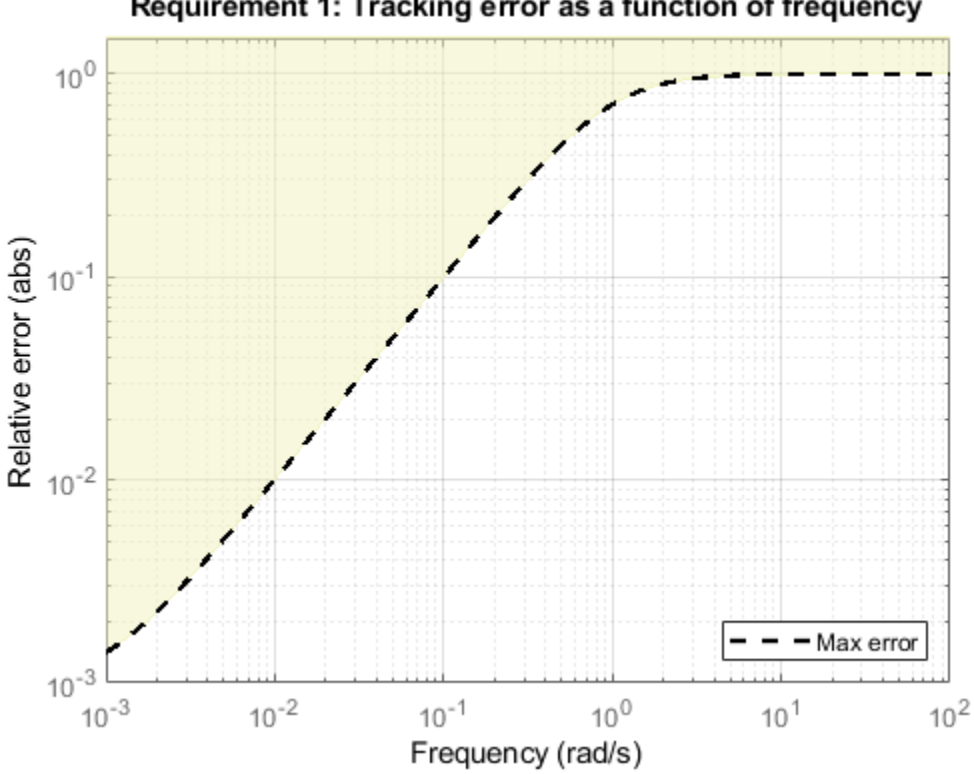

Requirement 1: Tracking error as a function of frequency

If the response has excessive overshoot, use the TuningGoal.Overshoot requirement in conjunction with the TuningGoal.Tracking requirement. For example, you can limit the overshoot from r to y to 10% using

 $R3 =$  TuningGoal.Overshoot('r','y',10);

## **Disturbance Rejection**

In feedback loops such as the one shown in Figure 1, the open- and closed-loop responses from disturbance  $d$  to output  $y$  are related by

$$
G_{CL}(s) = \frac{G_{OL}(s)}{1 + L(s)}
$$

where  $L(s)$  is the loop transfer function measured at the disturbance entry point. The gain of  $1 + L$  is the disturbance attenuation factor, the ratio between the open- and closed-loop sensitivities to the disturbance. Its reciprocal  $S = 1/(1+L)$  is the sensitivity at the disturbance input.

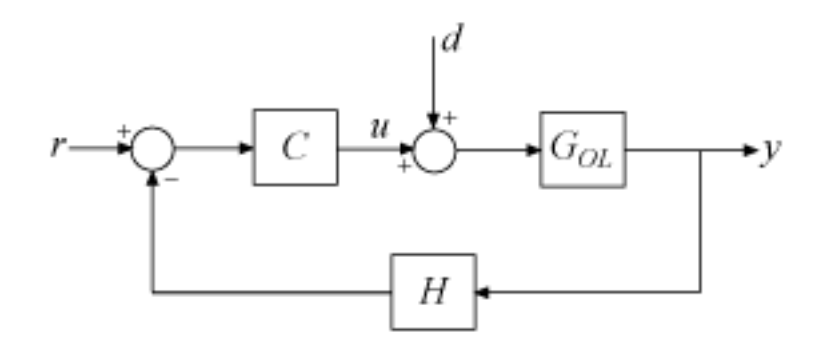

### **Figure 1: Sample feedback loop.**

The TuningGoal.Rejection requirement specifies the disturbance attenuation as a function of frequency. The attenuation factor is greater than one inside the control bandwidth since feedback control reduces the impact of disturbances. As a rule of thumb, a 10-times-larger attenuation requires a 10-times-larger loop gain. For example

 $R1 =$ TuningGoal.Rejection( $'u'$ , 10);  $R1.Focus = [0 1];$ 

specifies that a disturbance entering at the plant input "u" should be attenuated by a factor 10 in the frequency band from 0 to 1 rad/s.

viewGoal(R1)

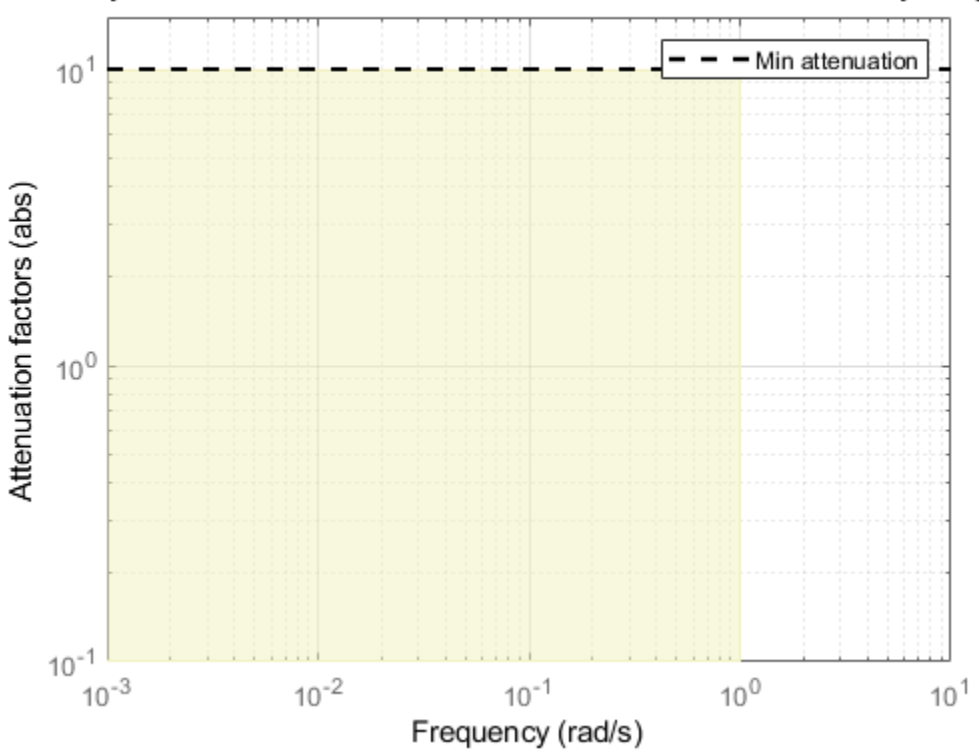

Requirement 1: Disturbance attenuation as a function of frequency

More generally, you can specify a frequency-dependent attenuation profile, for example

 $s = tf('s');$  $R2 =$ TuningGoal.Rejection('u',(s+10)/(s+0.1));

specifies an attenuation factor of 100 below 0.1 rad/s gradually decreasing to 1 (no attenuation) after 10 rad/s.

viewGoal(R2)

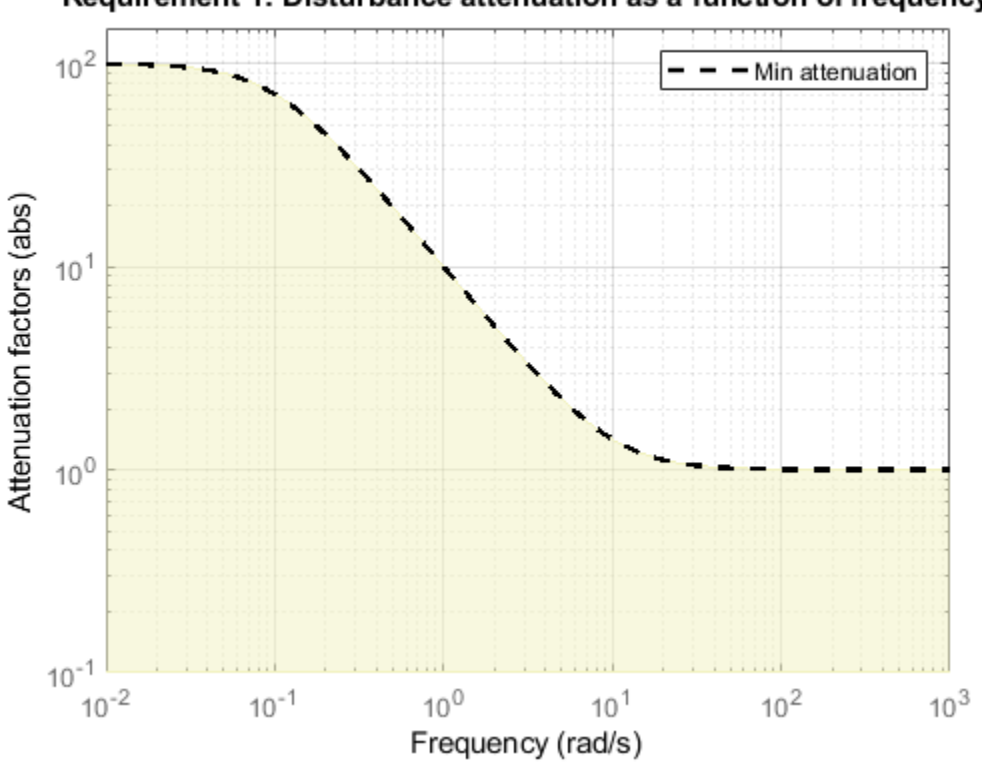

Requirement 1: Disturbance attenuation as a function of frequency

Instead of specifying the minimum attenuation, you can use the TuningGoal.Sensitivity requirement to specify the maximum sensitivity, that is, the maximum gain of  $S = 1/(1 + L)$ . For example,

 $R3 =$  TuningGoal.Sensitivity('u',(s+0.1)/(s+10));

is equivalent to the rejection requirement R2 above. The sensitivity increases from 0.01 (1%) below 0.1 rad/s to 1 (100%) above 10 rad/s.

viewGoal(R3)

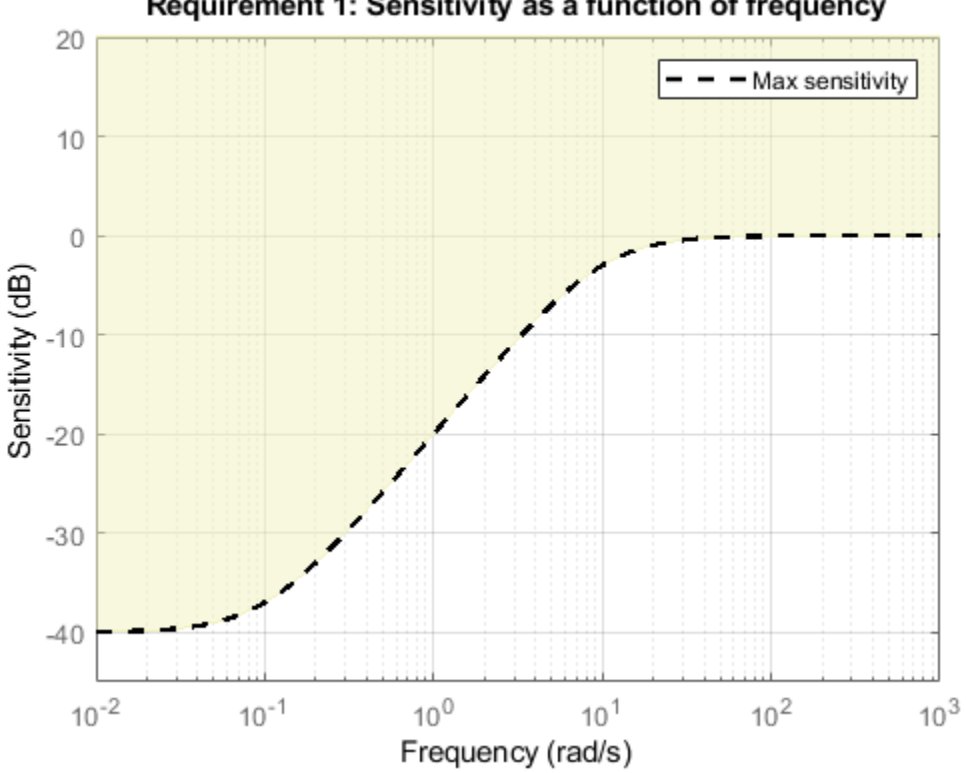

Requirement 1: Sensitivity as a function of frequency

## **Frequency-Weighted Gain and Variance**

The TuningGoal.WeightedGain and TuningGoal.WeightedVariance requirements are generalizations of the TuningGoal.Gain and TuningGoal.Variance requirements. These requirements constrain the  $H_{\infty}$  or  $H_2$  norm of a frequency-weighted closed-loop transfer function  $W_L(s)T(s)W_R(s)$ , where  $W_L(s)$  and  $W_R(s)$  are user-defined weighting functions. For example

 $WL = blkdiag(1/(s+0.001), s/(0.001*s+1));$  $WR = []$ ;  $R =$ TuningGoal.WeightedGain('r',{'e','y'},WL,[]);

specifies the constraint

$$
\left\| \left( \begin{array}{c} \frac{1}{s+0.001} T_{re} \\ \frac{s}{0.001s+1} T_{ry} \end{array} \right) \right\|_\infty < 1
$$

Note that this is a normalized gain constraint (unit bound across frequency). viewGoal(R)

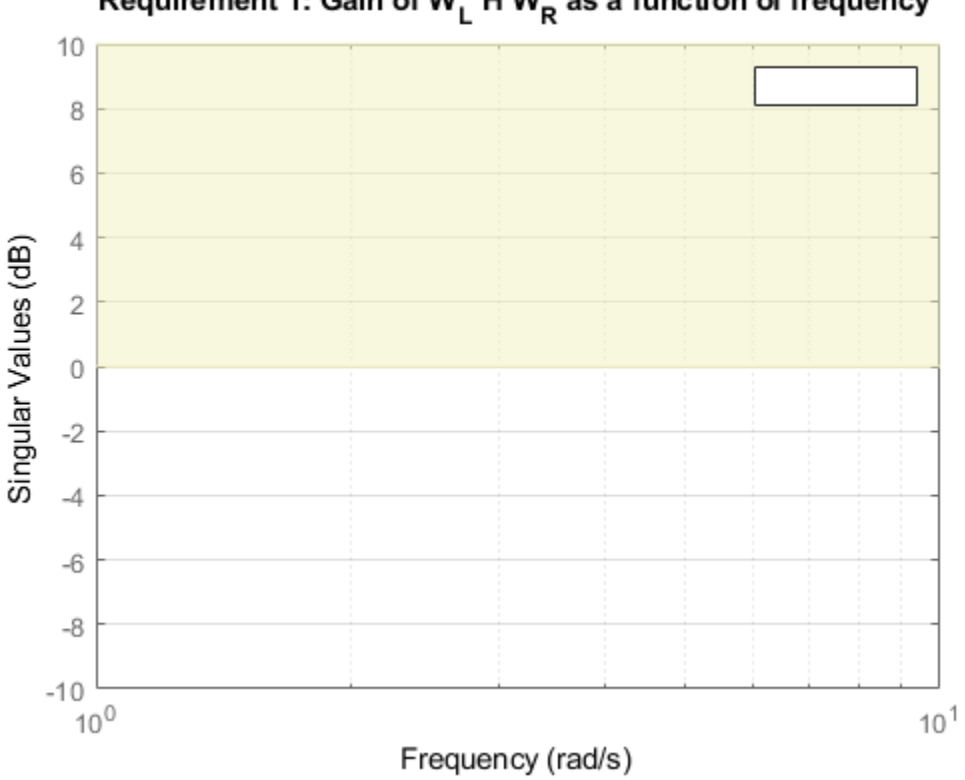

## Requirement 1: Gain of W<sub>1</sub> H W<sub>R</sub> as a function of frequency

# **See Also**

TuningGoal.Gain | TuningGoal.Overshoot | TuningGoal.Rejection | TuningGoal.Sensitivity | TuningGoal.Tracking | TuningGoal.Variance | TuningGoal.WeightedGain | TuningGoal.WeightedVariance

# **Related Examples**

- "Time-Domain Specifications" (Control System Toolbox)
- "Loop Shape and Stability Margin Specifications" (Control System Toolbox)

# **Loop Shape and Stability Margin Specifications**

This example shows how to specify loop shapes and stability margins when tuning control systems with systune or looptune.

## **Background**

The systune and looptune commands tune the parameters of fixed-structure control systems subject to a variety of time- and frequency-domain requirements. The TuningGoal package is the repository for such design requirements.

## **Loop Shape**

The TuningGoal.LoopShape requirement is used to shape the open-loop response gain(s), a design approach known as *loop shaping*. For example,

 $s = tf('s')$ :  $R1 =$ TuningGoal.LoopShape('u',1/s);

specifies that the open-loop response measured at the location "u" should look like a pure integrator (as far as its gain is concerned). In MATLAB, use an AnalysisPoint block to mark the location "u", see the *"Building Tunable Models"* example for details. In Simulink, use the addPoint method of the slTuner interface to mark "u" as a point of interest.

As with other gain specifications, you can just specify the asymptotes of the desired loop shape using a few frequency points. For example, to specify a loop shape with gain crossover at 1 rad/s, -20 dB/decade slope before 1 rad/s, and -40 dB/decade slope after 1 rad/s, just specify that the gain at the frequencies 0.1,1,10 should be 10,1,0.01, respectively.

LS = frd([10,1,0.01],[0.1,1,10]); R2 = TuningGoal.LoopShape('u',LS);

```
bodemag(LS,R2.LoopGain)
legend('Specified','Interpolated')
```
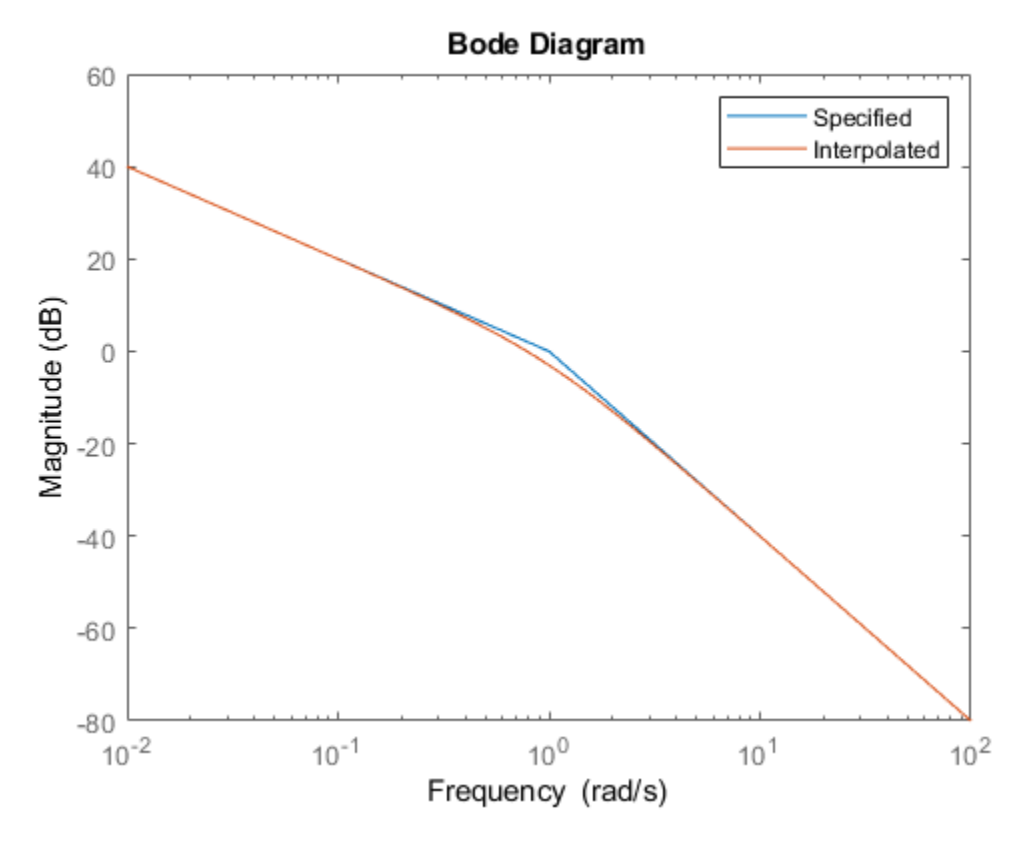

Loop shape requirements are constraints on the open-loop response  $L$ . For tuning purposes, they are converted into closed-loop gain constraints on the sensitivity function  $S = 1/(1+L)$  and complementary sensitivity function  $T = L/(1+L)$  Use viewGoal to visualize the target loop shape and corresponding gain bounds on  $S$  (green) and  $T$  (red).

viewGoal(R2)

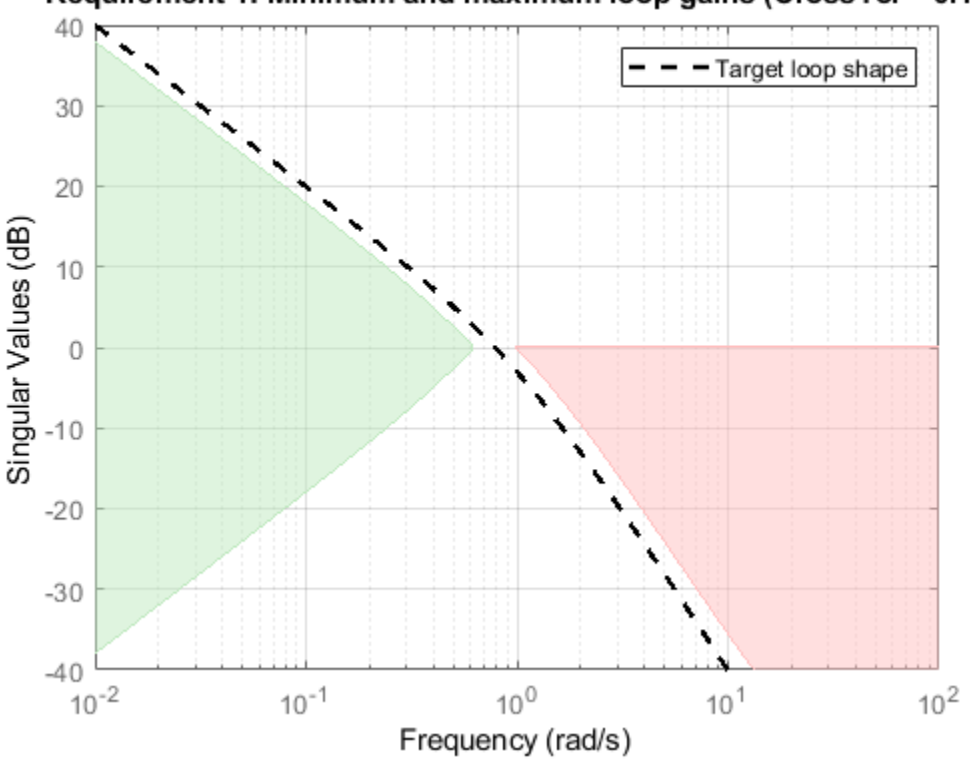

Requirement 1: Minimum and maximum loop gains (CrossTol = 0.1)

### **Minimum and Maximum Loop Gain**

Instead of TuningGoal.LoopShape, you can use TuningGoal.MinLoopGain and TuningGoal.MaxLoopGain to specify minimum or maximum values for the loop gain in a particular frequency band. This is useful when the actual loop shape near crossover is best left to the tuning algorithm to figure out. For example, the following requirements specify the minimum loop gain inside the bandwidth and the roll-off characteristics outside the bandwidth, but do not specify the actual crossover frequency nor the loop shape near crossover.

```
MinLG = TuningGoal.MinLoopGain('u',5/s); % integral action
MinLG.Focus = [0 0.2];MaxLG = TuningGoal.MaxLoopGain('u',1/s^2); % -40dB/decade roll off
```
 $MaxLG.Focus = [1 Inf];$ viewGoal([MinLG MaxLG])

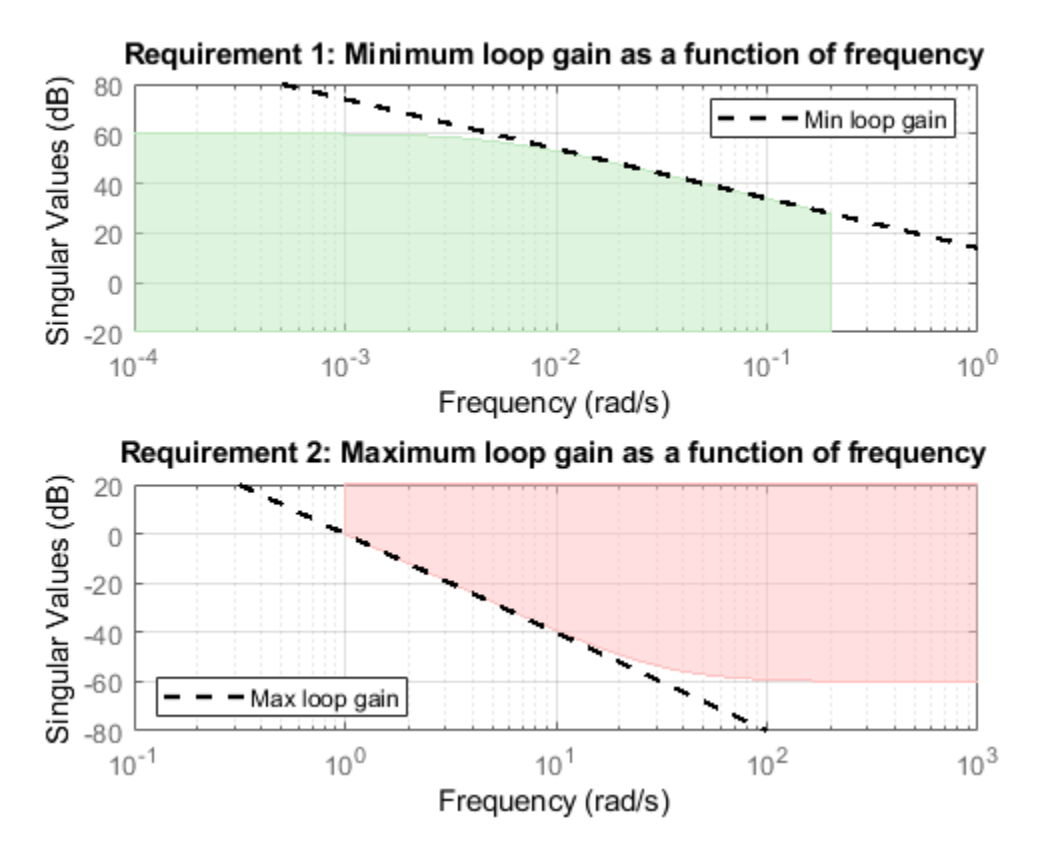

The TuningGoal.MaxLoopGain requirement rests on the fact that the open- and closedloop gains are comparable when the loop gain is small  $|L| \ll 1$ ). As a result, it can be ineffective at keeping the loop gain below some value close to 1. For example, suppose that flexible modes cause gain spikes beyond the crossover frequency and that you need to keep these spikes below 0.5 (-6 dB). Instead of using TuningGoal.MaxLoopGain, you can directly constrain the gain of L using TuningGoal. Gain with a loop opening at "u".

```
MaxLG = TuningGoal.Gain('u','u',0.5);
MaxLG.Dpening = 'u';
```
If the open-loop response is unstable, make sure to further disable the implicit stability constraint associated with this requirement.

MaxLG.Stabilize = false;

Figure 1 shows this requirement evaluated for an open-loop response with flexible modes.

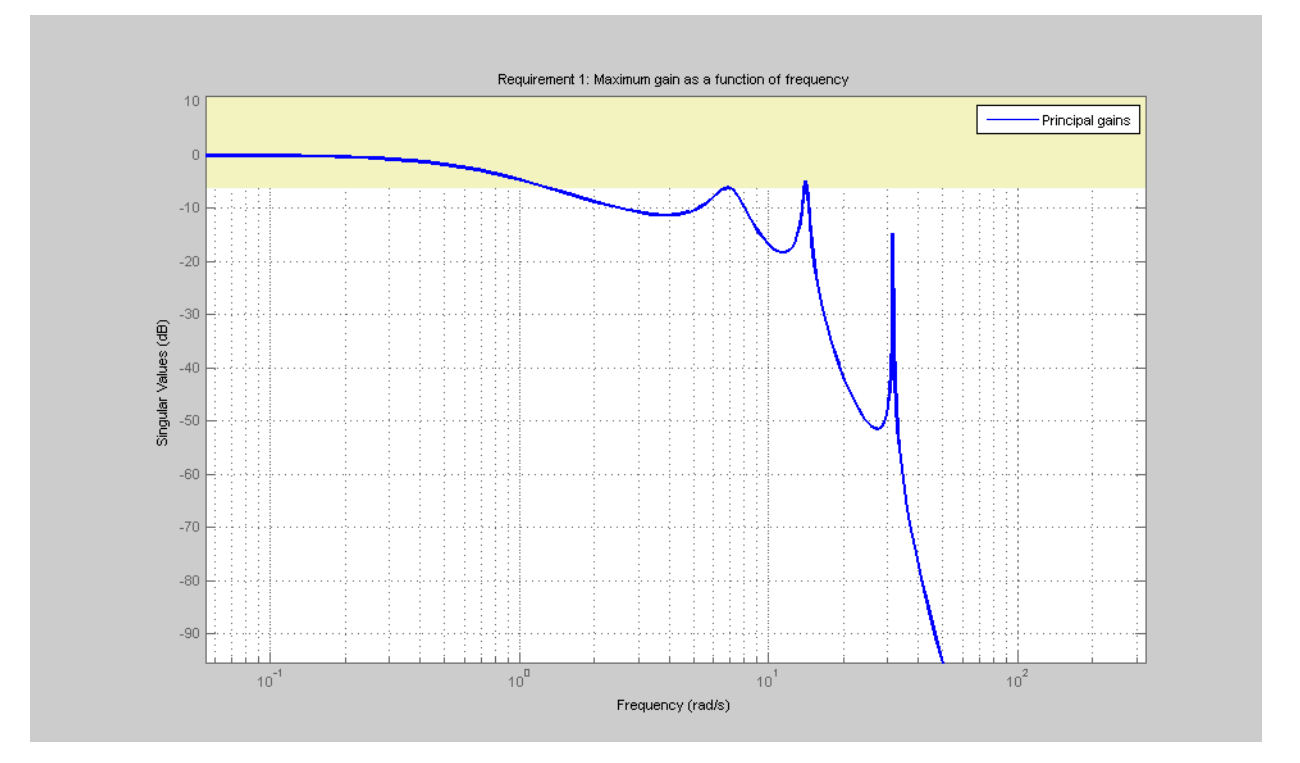

**Figure 1: Gain constraint on L.**

## **Stability Margins**

The TuningGoal.Margins requirement enforces minimum amounts of gain and phase margins at the specified loop opening site(s). For MIMO feedback loops, this requirement uses the notion of *disk margins*, which guarantee stability for concurrent gain and phase variations of the specified amount in all feedback channels (see diskmargin for details). For example, the following code enforces  $\pm 6$  dB of gain margin and 45 degrees of phase margin at a location "u".

 $R =$ TuningGoal.Margins('u',6,45);

In MATLAB, use an AnalysisPoint block to mark the location "u" (see "Building Tunable Models" (Control System Toolbox) for details). In Simulink, use the addPoint method of the slTuner interface to mark "u" as a point of interest (see ["Create and](#page-1423-0) [Configure slTuner Interface to Simulink Model" on page 10-210](#page-1423-0)). Stability margins are typically measured at the plant inputs or plant outputs or both.

The target gain and phase margin values are converted into a normalized gain constraint on some appropriate closed-loop transfer function. The desired margins are achieved at frequencies where the gain is less than 1. Use viewGoal to examine the requirement you have configured.

viewGoal(R)

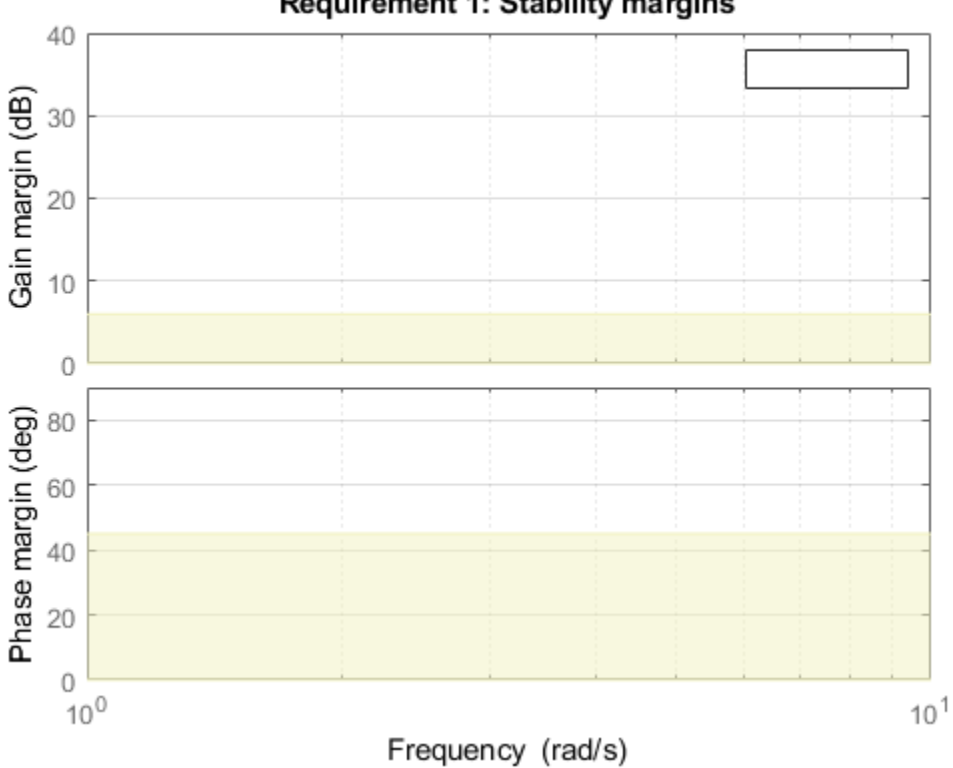

**Requirement 1: Stability margins** 

The shaded region indicates where the constraint is violated. After tuning, for a tuned model T, you can use viewGoal  $(R, T)$  to see the tuned frequency-dependent margins on this plot.

# **See Also**

TuningGoal.LoopShape | TuningGoal.Margins | TuningGoal.MaxLoopGain | TuningGoal.MinLoopGain

## **Related Examples**

- "Stability Margins in Control System Tuning" (Control System Toolbox)
- "Frequency-Domain Specifications" (Control System Toolbox)

# **System Dynamics Specifications**

This example shows how to constrain the poles of a control system tuned with systune or looptune.

## **Background**

The systune and looptune commands tune the parameters of fixed-structure control systems subject to a variety of time- and frequency-domain requirements. The TuningGoal package is the repository for such design requirements.

## **Closed-Loop Poles**

The TuningGoal.Poles goal constrains the location of the closed-loop poles. You can enforce some minimum decay rate

 $Re(s) < -\alpha$ ,

impose some minimum damping ratio

 $Re(s) < -\zeta |s|$ ,

or constrain the pole magnitude to

 $|s| < \omega_{\text{max}}$ .

For example

```
MinDecay = 0.5;MinDamping = 0.7;MaxFrequency = 10;R = TuningGoal.Poles(MinDecay,MinDamping,MaxFrequency);
```
constrains the closed-loop poles to lie in the white region below.

viewGoal(R)

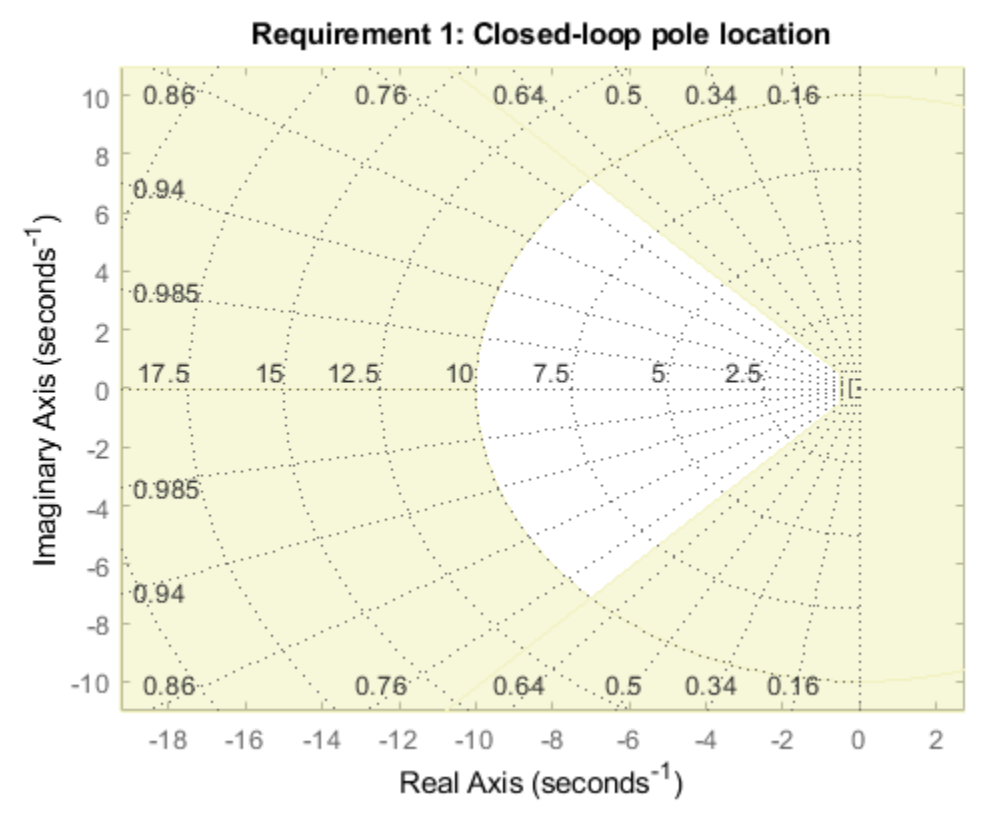

Increasing the MinDecay value results in faster transients. Increasing the MinDamping value results in better damped transients. Decreasing the MaxFrequency value prevents fast dynamics.

## **Controller Poles**

The TuningGoal.ControllerPoles goal constrains the pole locations for tuned elements such as filters and compensators. The tuning algorithm may produce unstable compensators for unstable plants. To prevent this, use the

TuningGoal.ControllerPoles goal to keep the compensator poles in the left-half plane. For example, if your compensator is parameterized as a second-order transfer function,

 $C =$  tunableTF( $C', 1, 2$ );

you can force it to have stable dynamics by adding the requirement

```
MinDecay = 0;
R = TuningGoal.ControllerPoles('C',MinDecay);
```
# **See Also**

TuningGoal.ControllerPoles | TuningGoal.Poles

## **Related Examples**

• "Loop Shape and Stability Margin Specifications" (Control System Toolbox)

# **Configuring Design Requirements**

This example shows how to configure additional attributes of design requirements for use with systune or looptune.

All TuningGoal requirements are objects that can be further configured by modifying their default attributes. The display shows the list of such attributes. For example

```
R =TuningGoal.Gain('d','y',1)
R = Gain with properties:
           MaxGain: [1x1 zpk]
             Focus: [0 Inf]
         Stabilize: 1
      InputScaling: []
     OutputScaling: []
             Input: {'d'}
            Output: {'y'}
            Models: NaN
          Openings: {0x1 cell}
               Name: ''
```
Three attributes are shared by multiple requirements. The Focus property specifies the frequency band in which the requirement is active. For example,

 $R.Focus = [1 20];$ 

limits the gain from d to y in the frequency interval [1,20] only. The Models property specifies which models the requirement applies to (in the context of tuning for multiple plant models). For example,

 $R.Models = [2 3 5];$ 

indicates that the requirement only applies to the second, third, and fifth model in the model array supplied to systune. Finally, the Openings property lets you specify additional loop openings. For example

```
R = TuningGoal.Margins('Inner', 6, 45);
R.Openings = 'Outer';
```
specifies stability margins for the inner loop with the outer loop open. In MATLAB, use AnalysisPoint blocks to mark loop opening locations. In Simulink, use the addPoint method of the slTuner interface to flag such locations.

# **Validating Results**

This example shows how to interpret and validate tuning results from systune.

### **Background**

You can tune the parameters of your control system with systune or looptune. The design specifications are captured using TuningGoal requirement objects. This example shows how to interpret the results from systune, graphically verify the design requirements, and perform additional open- and closed-loop analysis.

## **Controller Tuning with SYSTUNE**

We use an autopilot tuning application as illustration, see the *"Tuning of a Two-Loop Autopilot"* example for details. The tuned compensator is the "MIMO Controller" block highlighted in orange in the model below.

open\_system('rct\_airframe2')

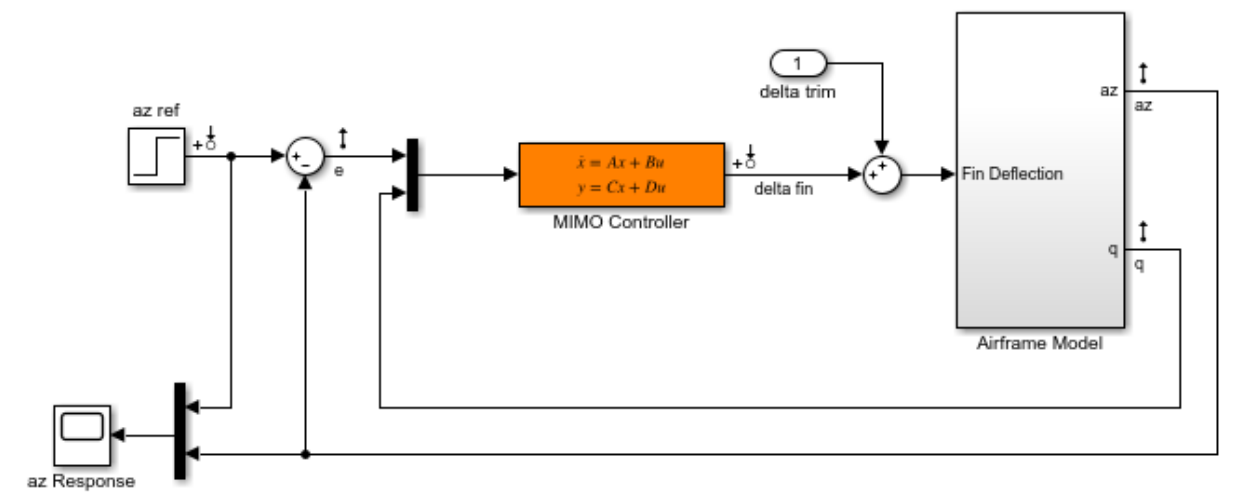

#### Two-loop autopilot for controlling the vertical acceleration of an airframe

The setup and tuning steps are repeated below for completeness.

ST0 = slTuner('rct\_airframe2','MIMO Controller');

```
% Compensator parameterization
CO = tunableSS(^{\circ}C^{\circ}, 2, 1, 2);
CO.D.Value(1) = 0;CO.D.Free(1) = false;setBlockParam(ST0,'MIMO Controller',C0)
% Requirements
Req1 = TuningGoal.Tracking('az ref','az',1); % tracking
Req2 = TuningGoal.Gain('delta fin','delta fin',tf(25,[1 0])); % roll-off
Req3 = TuningGoal.Margins('delta fin', 7, 45); examples when we margins
MaxGain = frd([2 200 200], [0.02 2 200]);Req4 = TuningGoal.Gain('delta fin','az',MaxGain); % disturbance rejection
% Tuning
Opt = systuneOptions('RandomStart',3);
rng('default')
[ST1, fSoft] = systeme(ST0, [Req1, Req2, Req3, Req4], Opt);Final: Soft = 1.15, Hard = \overline{\phantom{0}}- Inf, Iterations = 115
Final: Soft = 1.15, Hard = \text{-} \text{Inf}, Iterations = 123Final: Soft = 1.15, Hard = \text{-} \text{Inf}, Iterations = 71Final: Soft = 1.15, Hard = \text{-} \text{Inf}, Iterations = 139
```
### **Interpreting Results**

systune run three optimizations from three different starting points and returned the best overall result. The first output ST is an slTuner interface representing the tuned control system. The second output fSoft contains the final values of the four requirements for the best design.

### fSoft

 $fSoft =$ 1.1476 1.1476 0.5461 1.1476

Requirements are normalized so a requirement is satisfied if and only if its value is less than 1. Inspection of fSoft reveals that Requirements 1,2,4 are active and slightly violated while Requirement 3 (stability margins) is satisfied.

## **Verifying Requirements**

Use viewGoal to graphically inspect each requirement. This is useful to understand whether small violations are acceptable or what causes large violations. First verify the tracking requirement.

viewGoal(Req1,ST1)

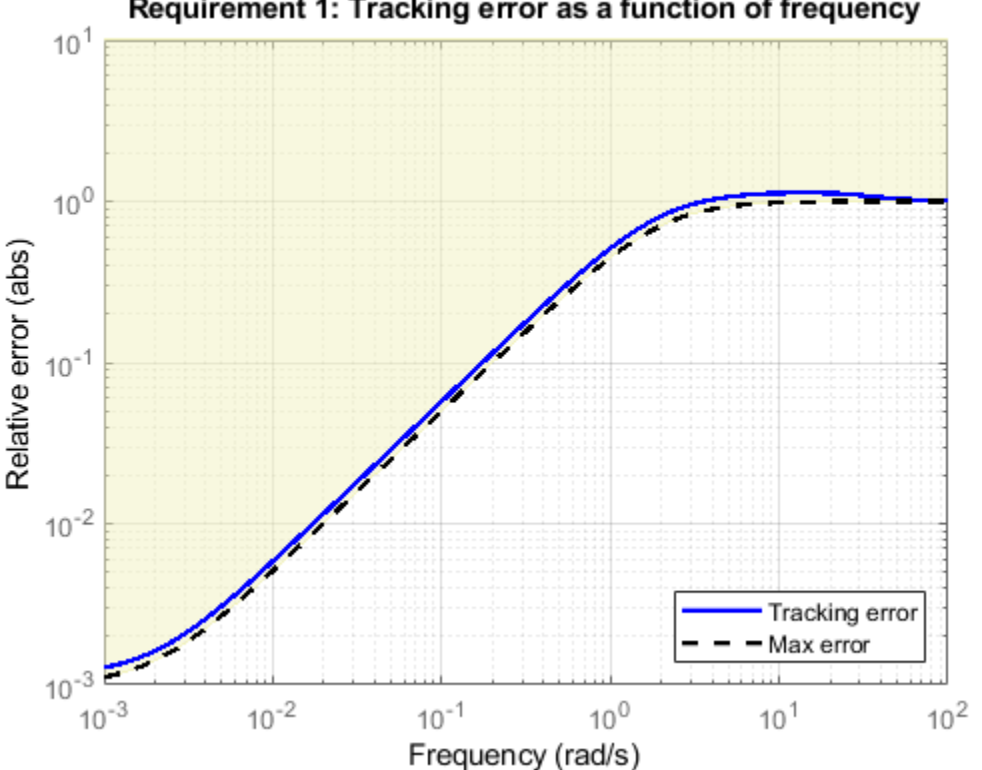

Requirement 1: Tracking error as a function of frequency

We observe a slight violation across frequency, suggesting that setpoint tracking will perform close to expectations. Similarly, verify the disturbance rejection requirement.

```
viewGoal(Req4,ST1)
legend('location','NorthWest')
```
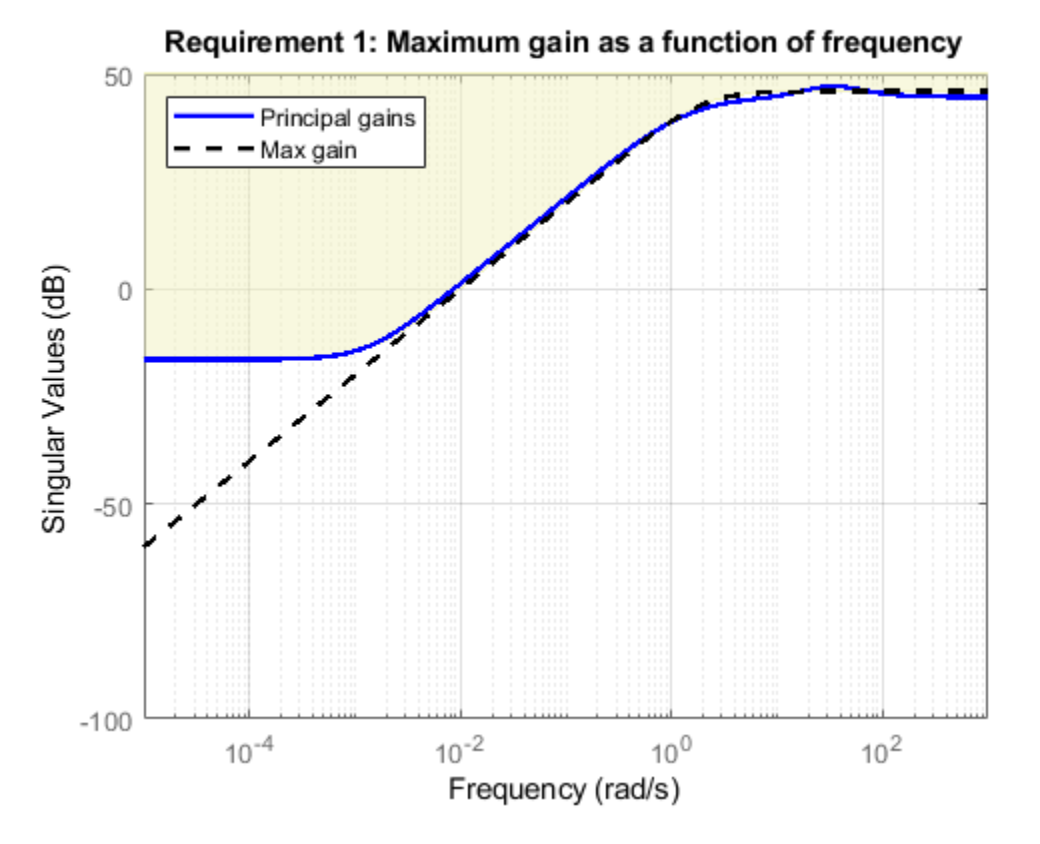

Most of the violation is at low frequency with a small bump near 35 rad/s, suggesting possible damped oscillations at this frequency. Finally, verify the stability margin requirement.

viewGoal(Req3,ST1)

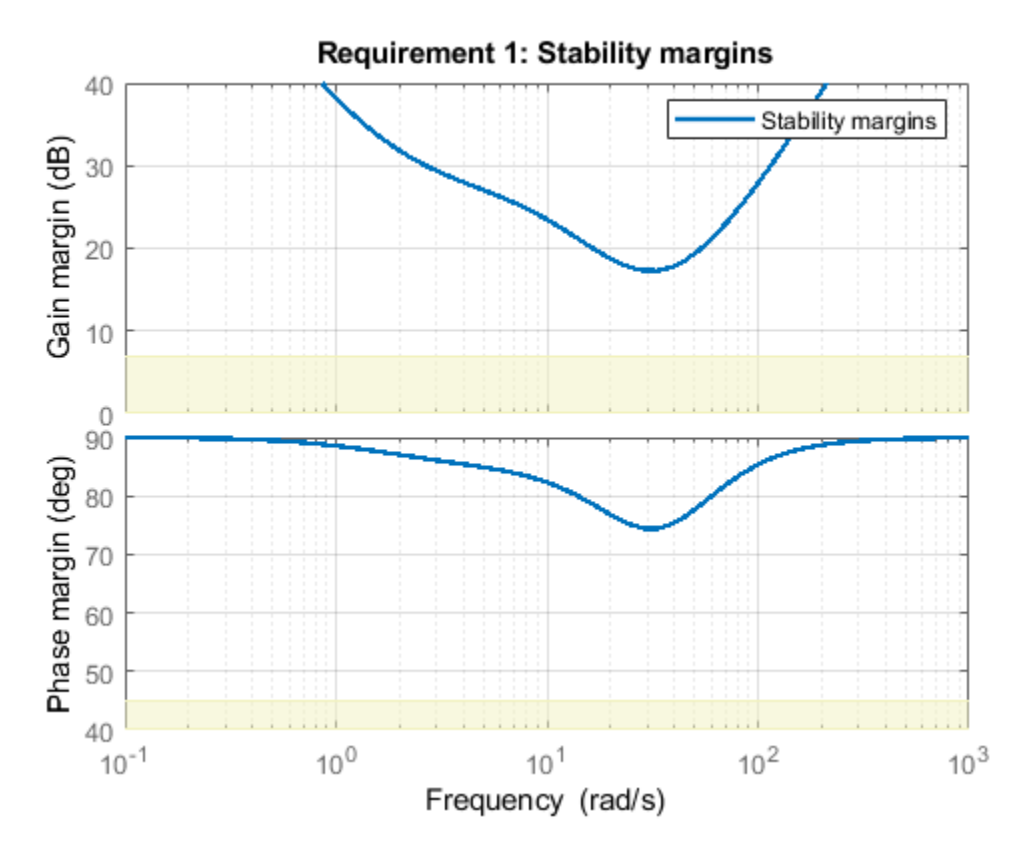

This requirement is satisfied at all frequencies, with the smallest margins achieved near the crossover frequency as expected.

## **Evaluating Requirements**

You can also use evalGoal to evaluate each requirement, that is, compute its contribution to the soft and hard constraints. For example

 $[H1, f1] = evalGoal(Req1, ST1);$ 

returns the value f1 of the requirement and the underlying frequency-weighted transfer function H1 used to computed it. You can verify that f1 matches the first entry of fSoft and coincides with the peak gain of H1.

[f1 fSoft(1) getPeakGain(H1,1e-6)]  $ans =$ 1.1476 1.1476 1.1476

## **Analyzing System Responses**

In addition to verifying requirements, you can perform basic open- and closed-loop analysis using getIOTransfer and getLoopTransfer. For example, verify tracking performance in the time domain by plotting the response az to a step command azref for the tuned system ST1.

T = ST1.getIOTransfer('az ref','az'); step(T)

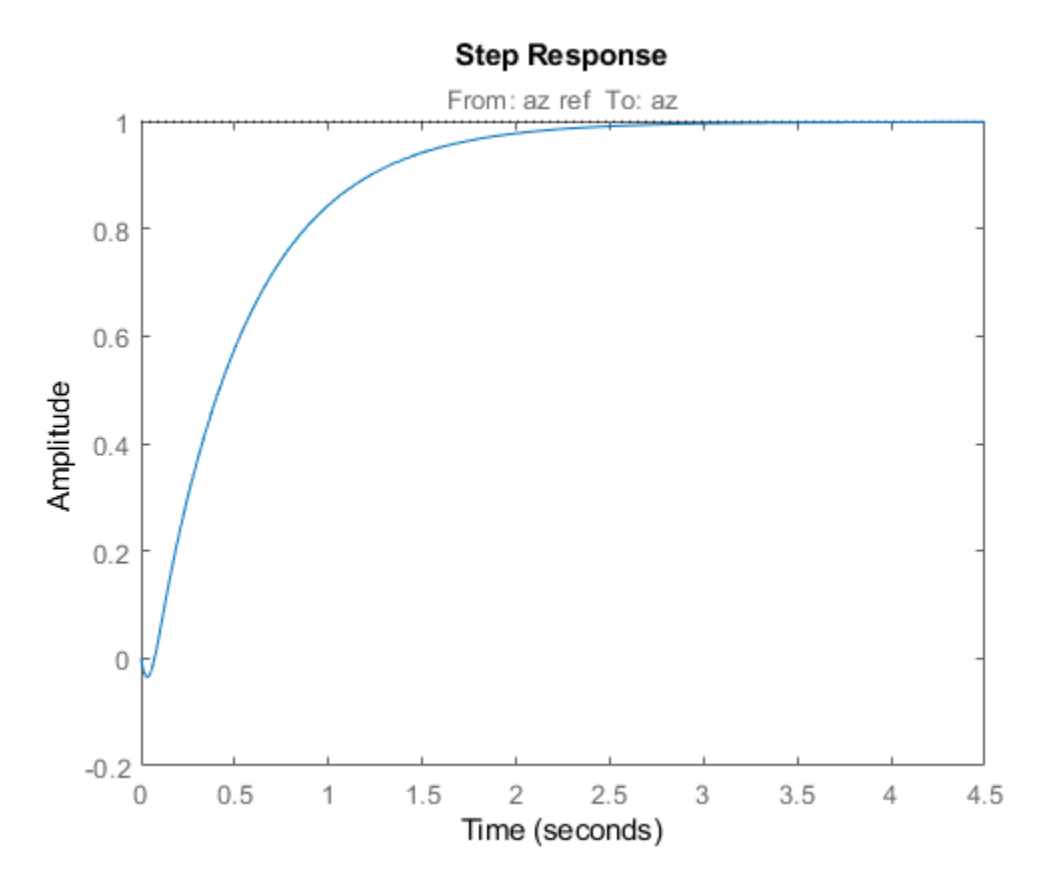

Also plot the open-loop response measured at the plant input delta fin. You can use this plot to assess the classical gain and phase margins at the plant input.

L = ST1.getLoopTransfer('delta fin',-1); % negative-feedback loop transfer margin(L) grid

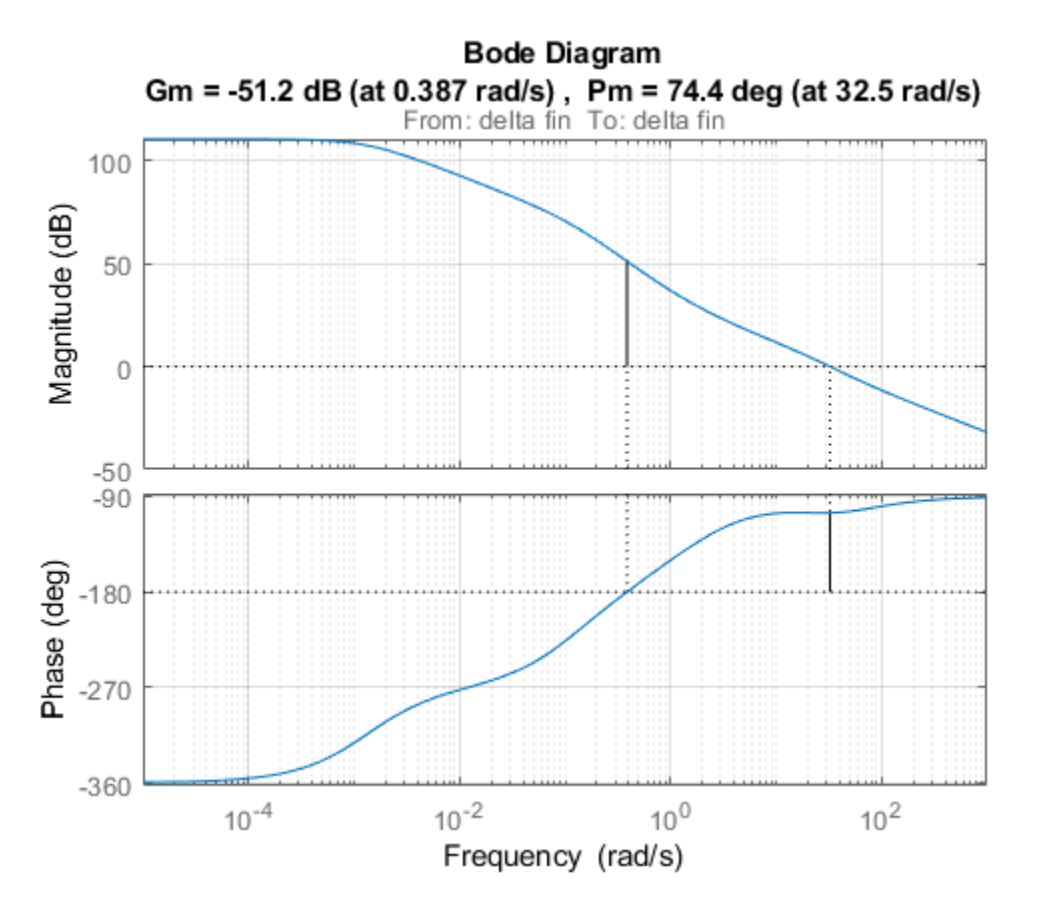

### **Soft vs Hard Requirements**

So far we have treated all four requirements equally in the objective function. Alternatively, you can use a mix of soft and hard constraints to differentiate between must-have and nice-to-have requirements. For example, you could treat Requirements 3,4 as hard constraints and optimize the first two requirements subject to these constraints. For best results, do this only after obtaining a reasonable design with all requirements treated equally.

```
[ST2,fSoft,gHard] = systune(ST1,[Req1 Req2],[Req3 Req4]);
```

```
Final: Soft = 1.28, Hard = 0.99997, Iterations = 216
```
fSoft

 $fSoft =$  1.2804 1.2805 gHard  $g$ Hard =

```
 0.4678 1.0000
```
Here fSoft contains the final values of the first two requirements (soft constraints) and gHard contains the final values of the last two requirements (hard constraints). The hard constraints are satisfied since all entries of gHard are less than 1. As expected, the best value of the first two requirements went up as the optimizer strived to strictly enforce the fourth requirement.

bdclose('all')

# **Tune Control Systems in Simulink**

This example shows how to use systune or looptune to automatically tune control systems modeled in Simulink.

## **Engine Speed Control**

For this example we use the following model of an engine speed control system:

```
open_system('rct_engine_speed')
```
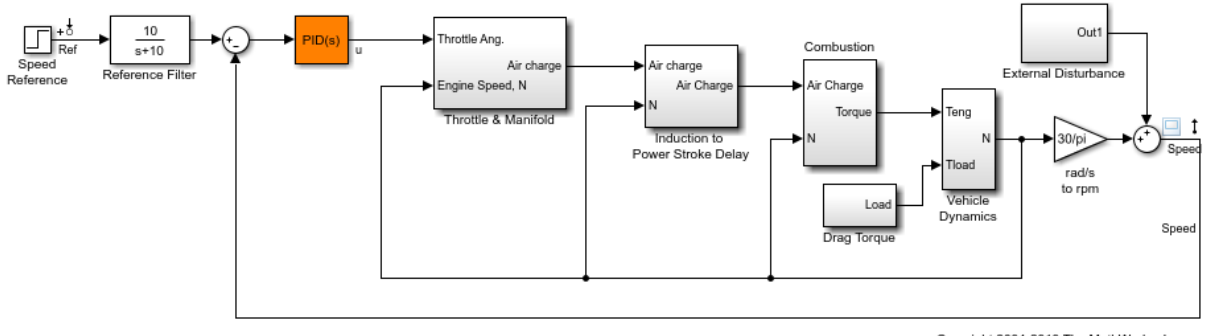

Copyright 2004-2010 The MathWorks, Inc.

The control system consists of a single PID loop and the PID controller gains must be tuned to adequately respond to step changes in the desired speed. Specifically, we want the response to settle in less than 5 seconds with little or no overshoot. While pidtune is a faster alternative for tuning a single PID controller, this simple example is well suited for an introduction to the systune and looptune workflows in Simulink.

### **Controller Tuning with SYSTUNE**

The slTuner interface provides a convenient gateway to systune for control systems modeled in Simulink. This interface lets you specify which blocks in the Simulink model are tunable and what signals are of interest for open- or closed-loop validation. Create an slTuner instance for the rct\_engine\_speed model and list the "PID Controller" block (highlighted in orange) as tunable. Note that all Linear Analysis points in the model (signals "Ref" and "Speed" here) are automatically available as points of interest for tuning.

```
ST0 = slTuner('rct_engine_speed','PID Controller');
```
The PID block is initialized with its value in the Simulink model, which you can access using getBlockValue. Note that the proportional and derivative gains are initialized to zero.

```
getBlockValue(ST0,'PID Controller')
ans = 1 
 Ki * ---
 s 
 with Ki = 0.01Name: PID_Controller
Continuous-time I-only controller.
```
Next create a step tracking requirement to capture the target settling time of 5 seconds. Use the signal names in the Simulink model to refer to the reference and output signals, and specify the target response as a first-order response with time constant of 1 second.

```
TrackReq = TuningGoal.StepTracking('Ref','Speed',1);
```
You can now tune the control system ST0 subject to the requirement TrackReq.

```
ST1 = systune(ST0,TrackReq);
Final: Soft = 0.282, Hard = \text{-}Inf, Iterations = 64
```
The final value is close to 1 indicating that the tracking requirement is met. systune returns a "tuned" version ST1 of the control system described by ST0. Again use getBlockValue to access the tuned values of the PID gains:

getBlockValue(ST1,'PID Controller')

 $ans =$  $1$  s Kp + Ki \* --- + Kd \* --------  $\mathsf{s}$  Tf\*s+1 with Kp =  $0.00217$ , Ki =  $0.00341$ , Kd =  $0.000513$ , Tf = 1.09e-06

```
Name: PID_Controller
Continuous-time PIDF controller in parallel form.
```
To simulate the closed-loop response to a step command in speed, get the initial and tuned transfer functions from speed command "Ref" to "Speed" output and plot their step responses:

```
T0 = getIOTransfer(ST0,'Ref','Speed');
T1 = getIOTransfer(ST1,'Ref','Speed');
step(T0,T1)
legend('Initial','Tuned')
```
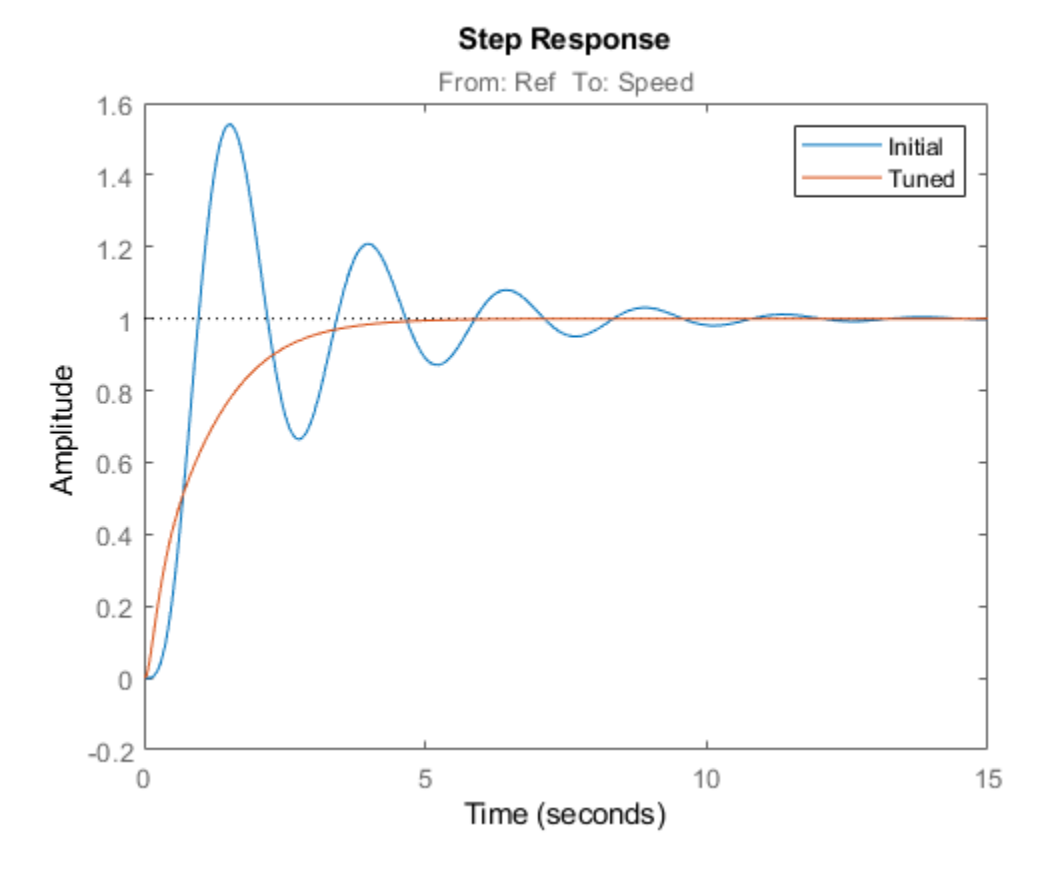

## **Controller Tuning with LOOPTUNE**

You can also use looptune to tune control systems modeled in Simulink. The looptune workflow is very similar to the systune workflow. One difference is that looptune needs to know the boundary between the plant and controller, which is specified in terms of *controls* and *measurements* signals. For a single loop the performance is essentially captured by the response time, or equivalently by the open-loop crossover frequency. Based on first-order characteristics the crossover frequency should exceed 1 rad/s for the closed-loop response to settle in less than 5 seconds. You can therefore tune the PID loop using 1 rad/s as target 0-dB crossover frequency.

```
% Mark the signal "u" as a point of interest
addPoint(ST0,'u')
% Tune the controller parameters
Control = 'u';
Measurement = 'Speed';
wc = 1:
ST1 = looptune(ST0,Control,Measurement,wc);
Final: Peak gain = 0.979, Iterations = 4
Achieved target gain value TargetGain=1.
```
Again the final value is close to 1, indicating that the target control bandwidth was achieved. As with systune, use getIOTransfer to compute and plot the closed-loop response from speed command to actual speed. The result is very similar to that obtained with systune.

```
T0 = getIOTransfer(ST0,'Ref','Speed');
T1 = getIOTransfer(ST1,'Ref','Speed');
step(T0,T1)
legend('Initial','Tuned')
```
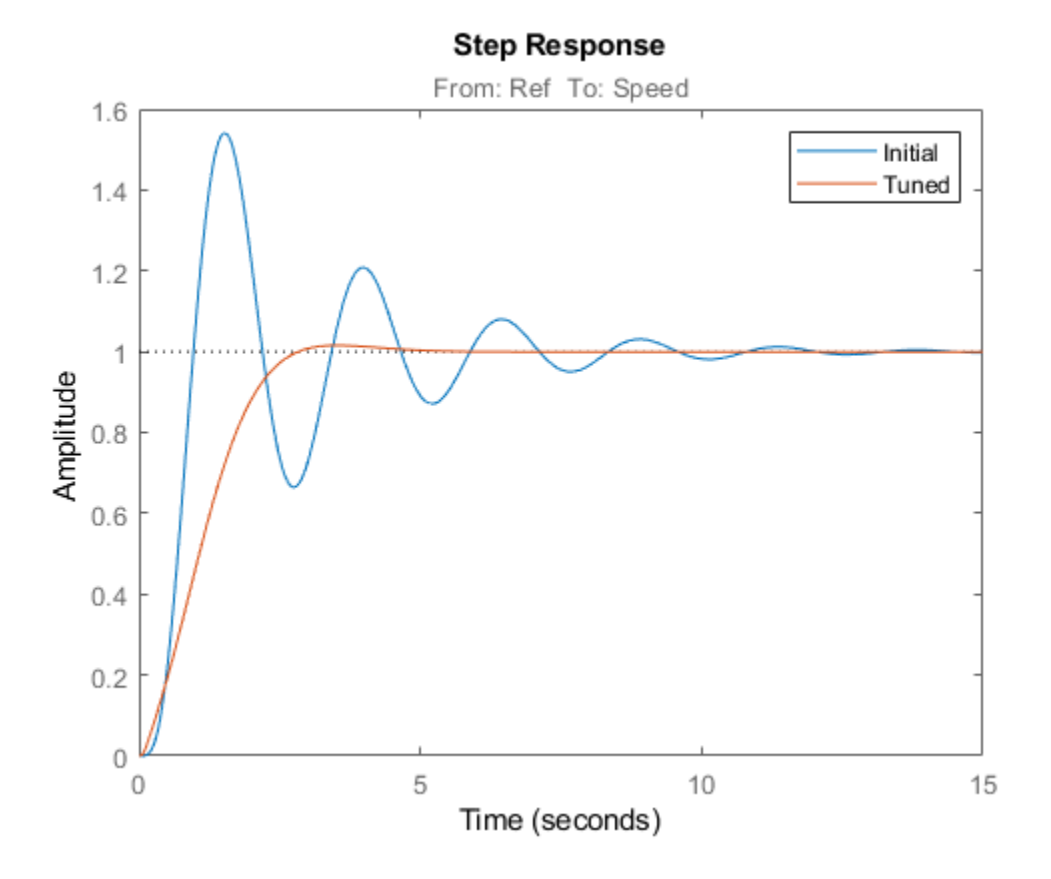

You can also perform open-loop analysis, for example, compute the gain and phase margins at the plant input u.

```
% Note: -1 because |margin| expects the negative-feedback loop transfer
L = getLoopTransfer(ST1, 'u', -1);
```
margin(L), grid

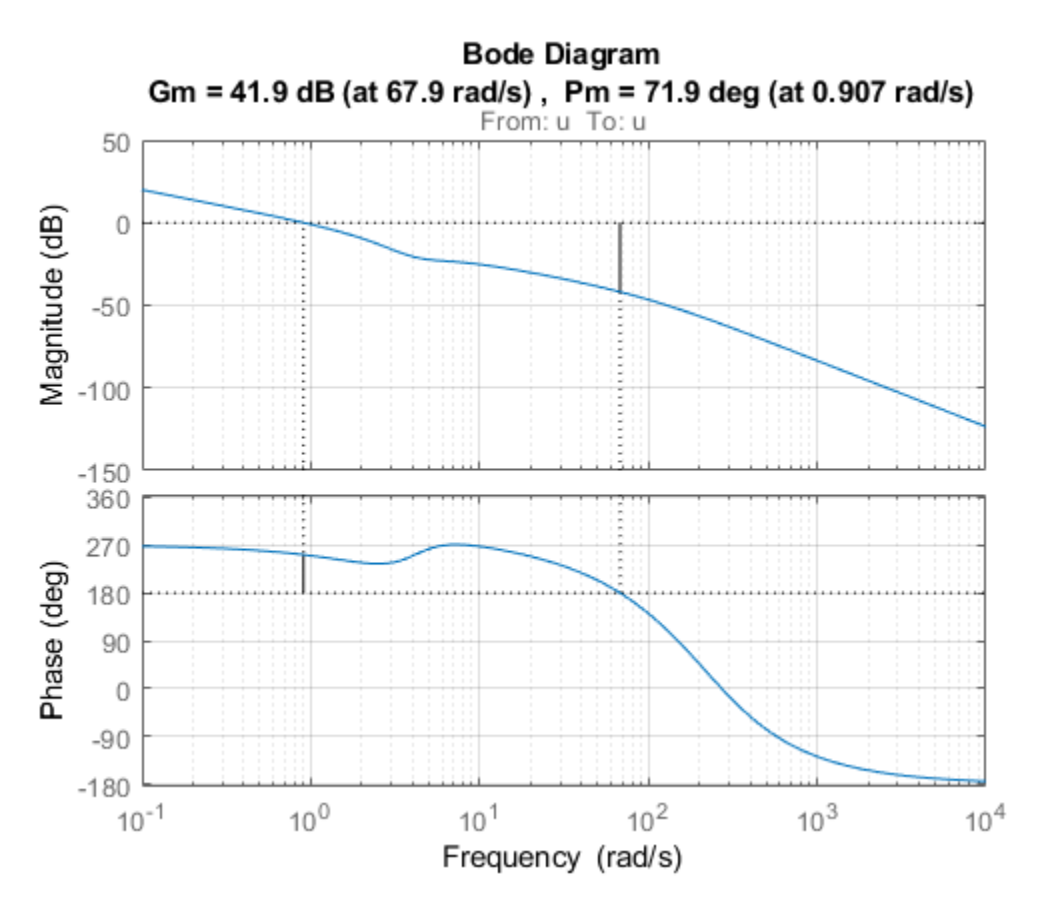

### **Validation in Simulink**

Once you are satisfied with the systune or looptune results, you can upload the tuned controller parameters to Simulink for further validation with the nonlinear model.

writeBlockValue(ST1)

You can now simulate the engine response with the tuned PID controller.
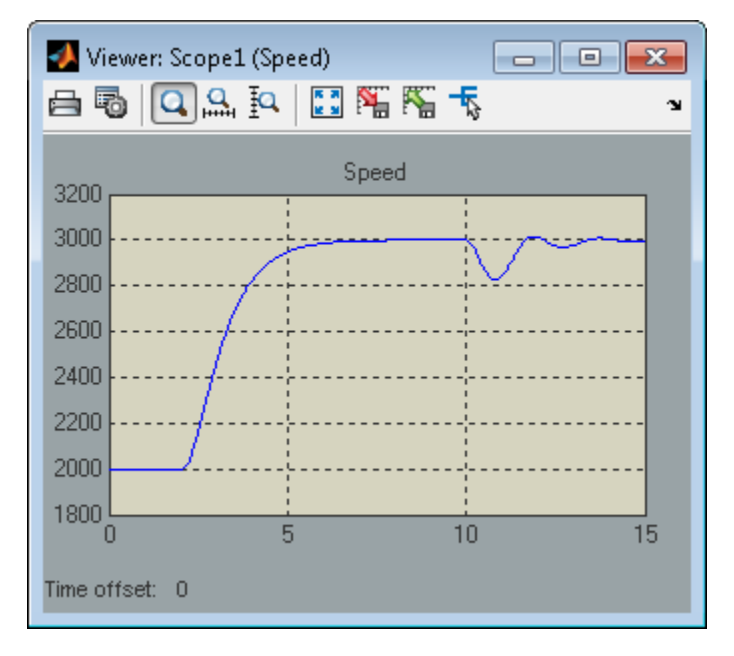

The nonlinear simulation results closely match the linear responses obtained in MATLAB.

#### **Constraints on PID Gains**

It is often useful to constrain the range of tuned parameters to weed out undesirable solutions. For example, you may require that the proportional and derivative gains of the PID controller be nonnegative. To do this, access the tuned block parameterization.

```
C = getBlockParam(ST0,'PID Controller')
```

```
C =
```
Parametric continuous-time PID controller "PID\_Controller" with formula:

 $1$  s Kp + Ki \* --- + Kd \* ------- s  $Tf * s + 1$ 

and tunable parameters Kp, Ki, Kd, Tf.

Type "pid(C)" to see the current value and "get(C)" to see all properties.

Set the "Minimum" value of the tunable parameters Kp and Kd to 0.

 $C.Kp.Minimum = 0;$  $C.Kd.Minimum = 0;$ 

Finally, associate the modified parameterization with the tuned block.

```
setBlockParam(ST0,'PID Controller',C)
```
Retune the PID gains and verify that the proportional and derivative gains are indeed nonnegative.

```
ST1 = looptune(ST0,Control,Measurement,wc);
```

```
showTunable(ST1)
```

```
Final: Peak gain = 0.863, Iterations = 5Achieved target gain value TargetGain=1.
Block 1: rct engine speed/PID Controller =
1 s
 Kp + Ki * --- + Kd * --------
\mathsf{s} Tf*s+1
 with Kp = 0.00125, Ki = 0.00304, Kd = 0.000172, Tf = 0.01Name: PID_Controller
Continuous-time PIDF controller in parallel form.
```
#### **Comparison of PI and PID Controllers**

Closer inspection of the tuned PID gains suggests that the contribution of the derivative term is minor. This suggests using a simpler PI controller instead. To do this, override the default parameterization for the "PID Controller" block:

```
setBlockParam(ST0,'PID Controller',tunablePID('C','pi'))
```
This specifies that the "PID Controller" block should now be parameterized as a mere PI controller. Next re-tune the control system for this simpler controller:

ST2 = looptune(ST0,Control,Measurement,wc);

```
Final: Peak gain = 0.945, Iterations = 6Achieved target gain value TargetGain=1.
```
Again the final value is less than one indicating success. Compare the closed-loop response with the previous ones:

```
T2 = getIOTransfer(ST2,'Ref','Speed');
step(T0,T1,T2,'r--')
legend('Initial','PID','PI')
```
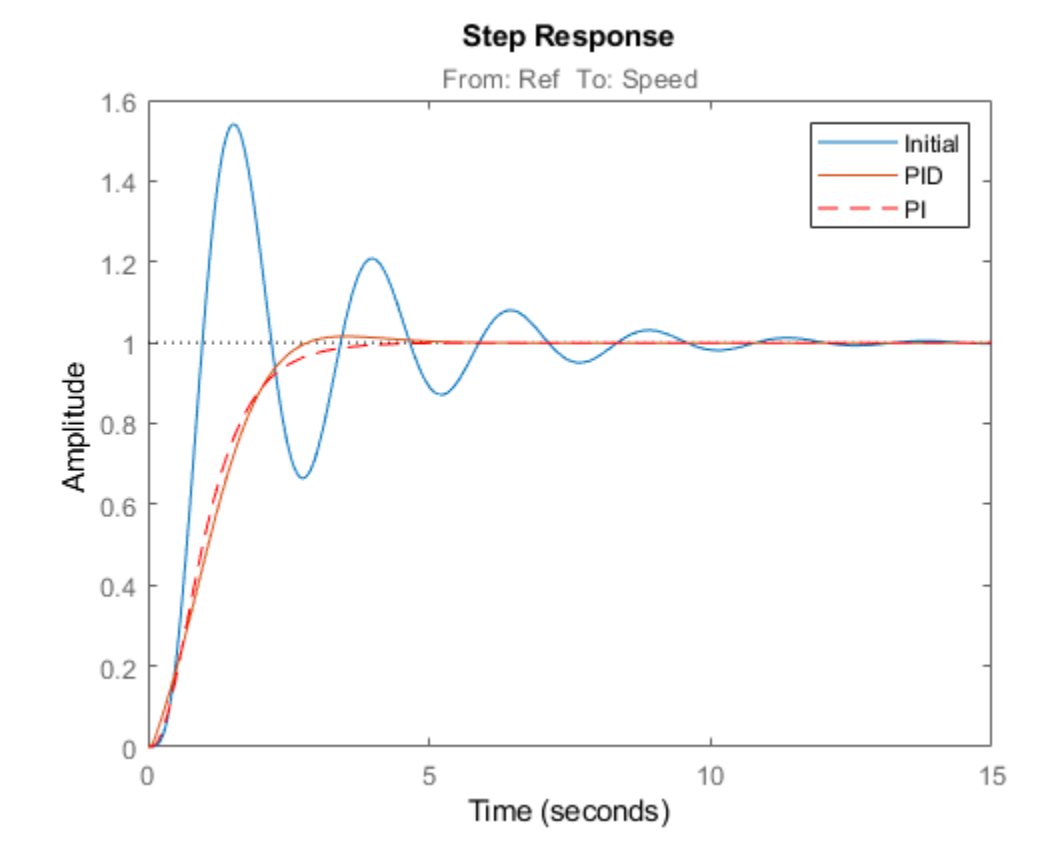

Clearly a PI controller is sufficient for this application.

## **See Also**

TuningGoal.Tracking | [slTuner](#page-2458-0) | [systune \(slTuner\)](#page-2443-0)

### **Related Examples**

• "Create and Configure slTuner Interface to Simulink Model" (Control System Toolbox)

## **Tune a Control System Using Control System Tuner**

This example shows how to use the Control System Tuner app to tune a MIMO, multiloop control system modeled in Simulink.

Control System Tuner lets you model any control architecture and specify the structure of controller components, such as PID controllers, gains, and other elements. You specify which blocks in the model are tunable. Control System Tuner parameterizes those blocks and tunes the free parameters system to meet design requirements that you specify, such as setpoint tracking, disturbance rejection, and stability margins.

#### **Control System Model**

This example uses the Simulink model rct helico. Open the model.

```
open system('rct helico')
```
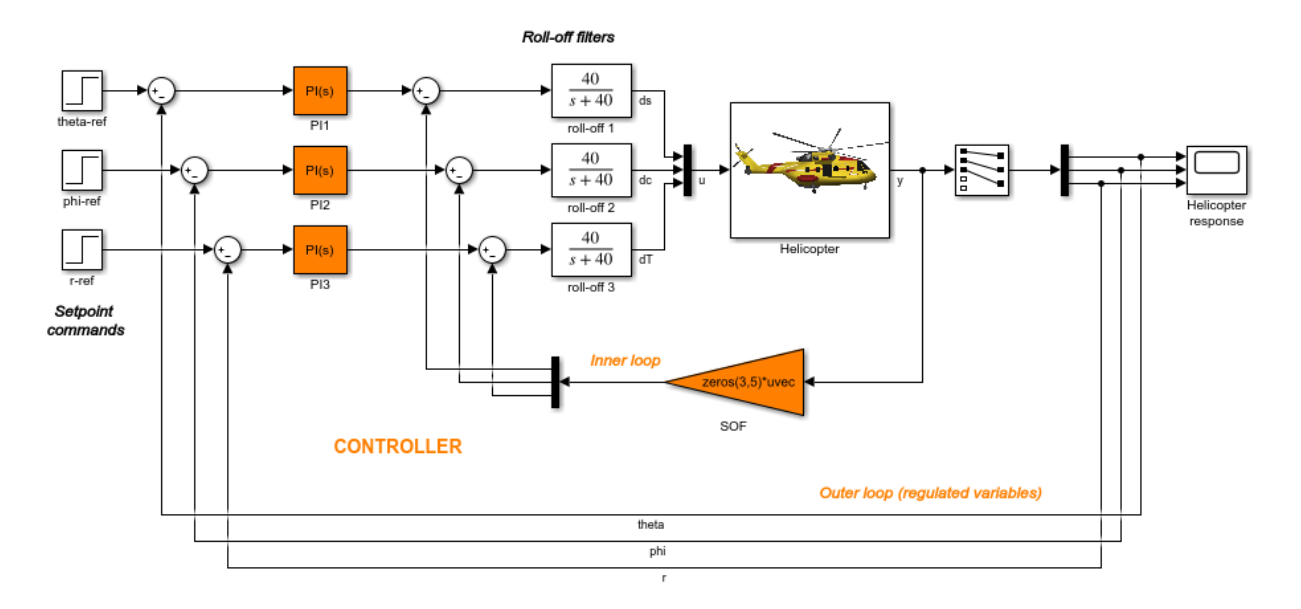

The plant, Helicopter, is an 8-state helicopter model trimmed to a steady-state hovering condition. The state vector  $x = [u, w, q, \text{theta}, v, p, \text{phi}, r]$  consists of:

• Longitudinal velocity **u** (m/s)

- Normal velocity w (m/s)
- Pitch rate q (deg/s)
- Pitch angle theta (deg)
- Lateral velocity  $v$  (m/s)
- Roll rate  $p$  (deg/s)
- Roll angle phi (deg)
- Yaw rate r (deg/s)

The control system of the model has two feedback loops. The inner loop provides static output feedback for stability augmentation and decoupling, represented in the model by the gain block SOF. The outer loop has a PI controller for each of the three attitude angles. The controller generates commands ds,dc,dT in degrees for the longitudinal cyclic, lateral cyclic, and tail rotor collective using measurements of theta, phi, p, q, and r. This loop provides the desired setpoint tracking for the three angles.

This example uses these control objectives:

- Track setpoint changes in theta, phi, and r with zero steady-state error, rise times of about 2 seconds, minimal overshoot, and minimal cross-coupling.
- Limit the control bandwidth to guard against neglected high-frequency rotor dynamics and measurement noise. (The model contains low-pass filters that partially enforce this objective.)
- Provide strong multivariable gain and phase margins. (Multivariable margins measure robustness to simultaneous gain or phase variations at the plant inputs and outputs. See the diskmargin reference page for details.)

#### **Set Up the Model for Tuning**

Using Control System Tuner, you can jointly tune the inner and outer loops to meet all the design requirements. To set up the model for tuning, open the app and specify which blocks of the Simulink model you want to tune.

In the Simulink model window, in the Analysis menu, select **Control Design > Control System Tuner**.

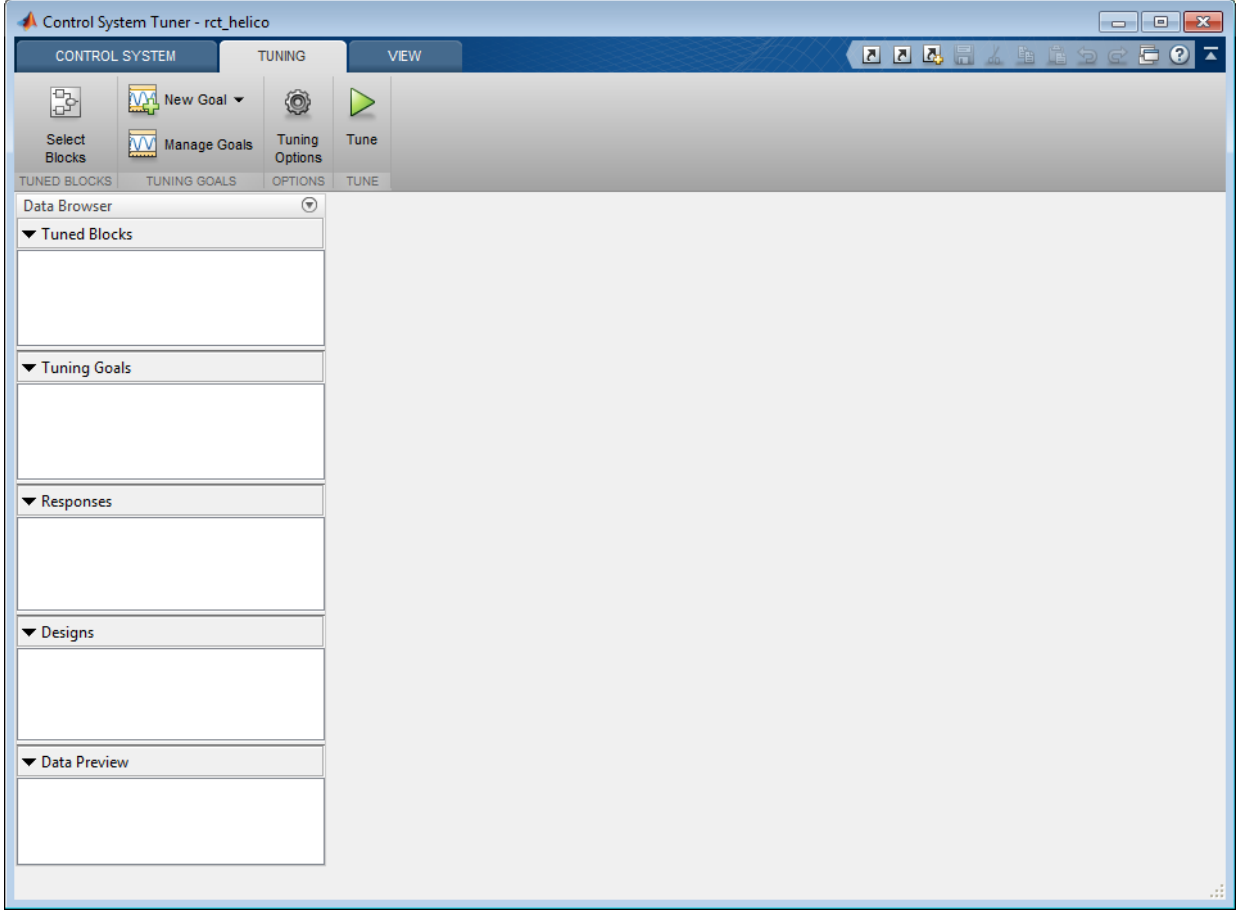

In Control System Tuner, on the **Tuning** tab, click **Select Blocks**. Use the Select tuned blocks dialog box to specify the blocks to tune.

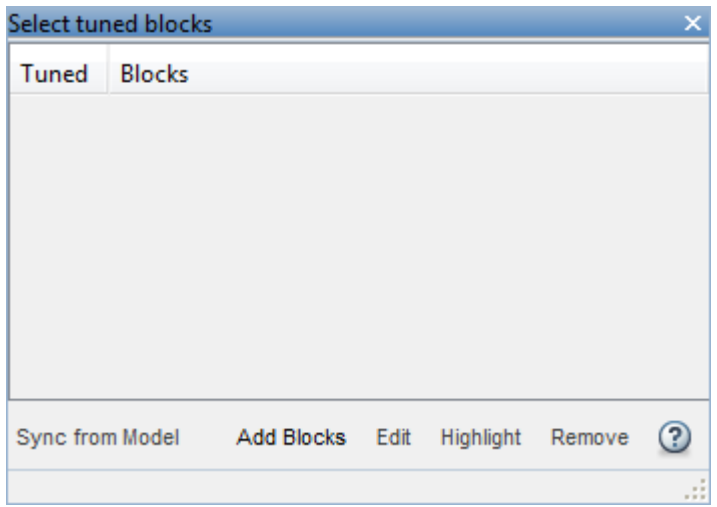

Click **Add Blocks**. Control System Tuner analyzes your model to find blocks that can be tuned. For this example, the controller blocks to tune are the three PI controllers and the gain block. Check the corresponding blocks PI1, PI2, PI3, and SOF.

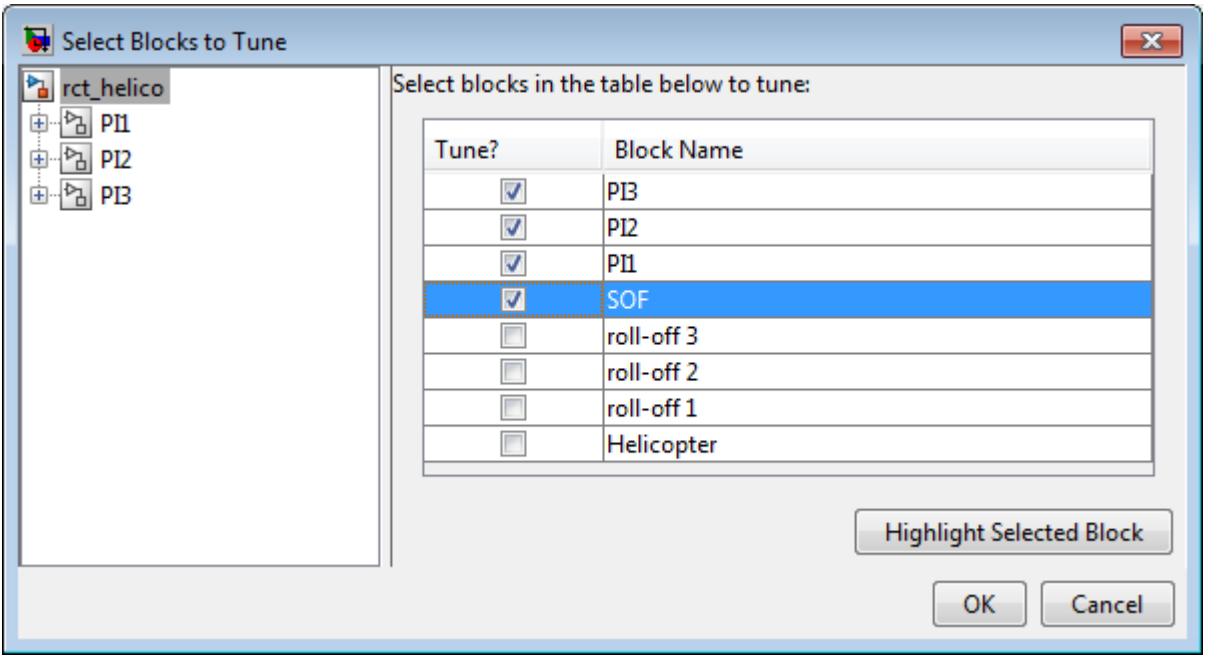

Click **OK**. The Select tuned blocks dialog box now reflects the blocks you added.

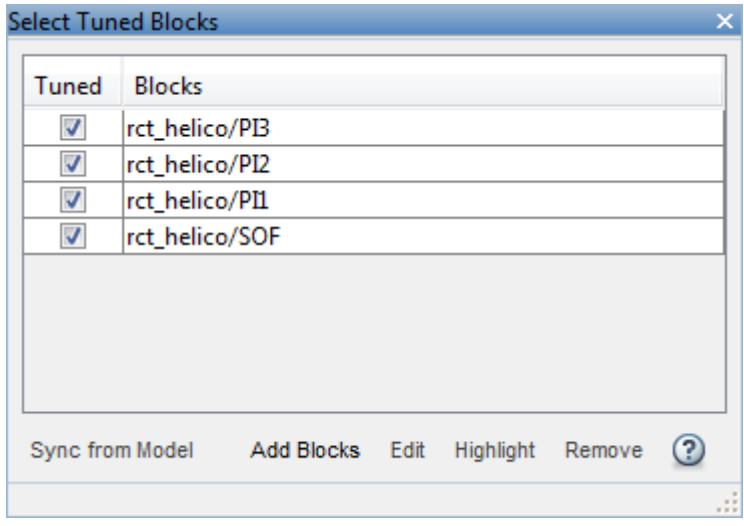

When you select a block to tune, Control System Tuner automatically parameterizes the block according to its type and initializes the parameterization with the block value in the

Simulink model. In this example, the PI controllers are initialized to  $1 + 1/s$  and the static output-feedback gain is initialized to zero on all channels. Simulating the model shows that the control system is unstable for these initial values.

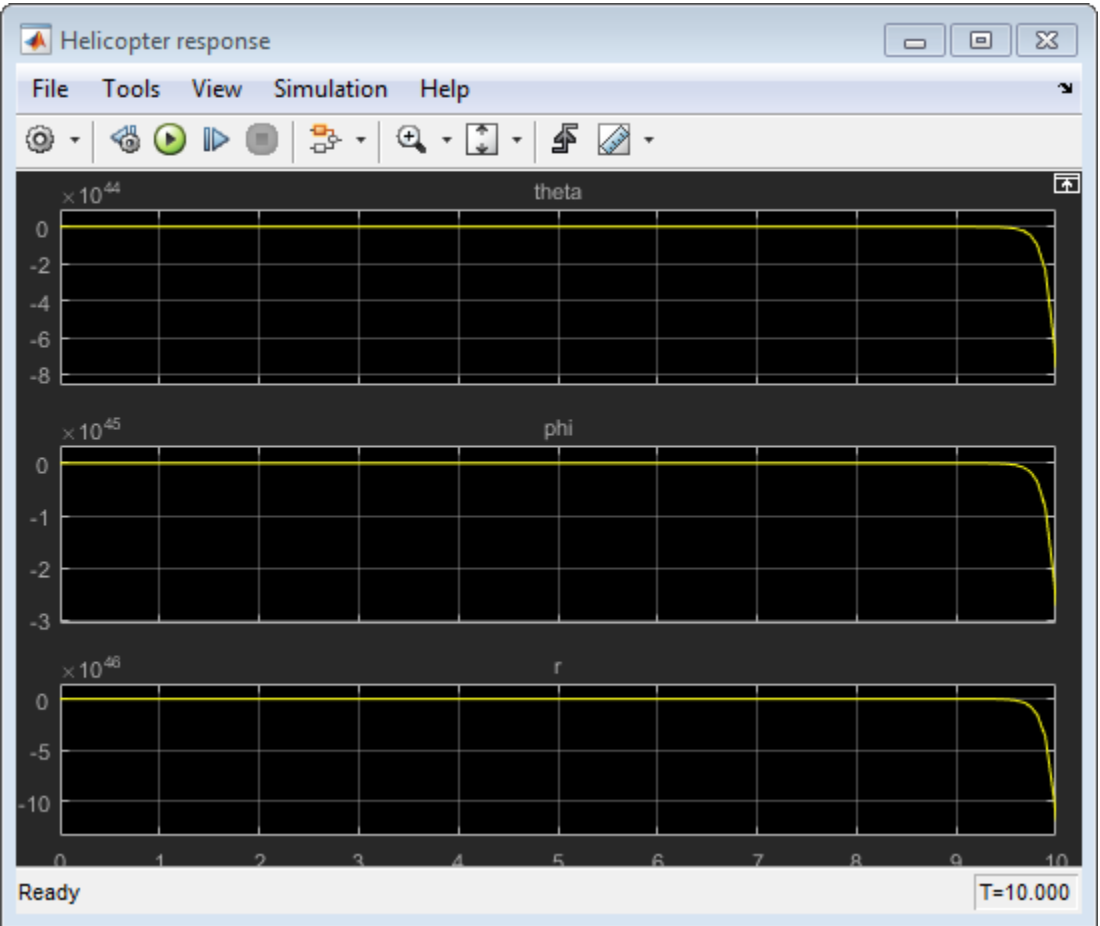

#### **Specify Tuning Goals**

The design requirements for this system, discussed previously, include setpoint tracking, minimum stability margins, and a limit on fast dynamics. In Control System Tuner, you capture design requirements using *tuning goals*.

First, create a tuning goal for the setpoint-tracking requirement on theta, phi, and r. On the **Tuning** tab, in the **New Goal** drop-down list, select Tracking of step commands.

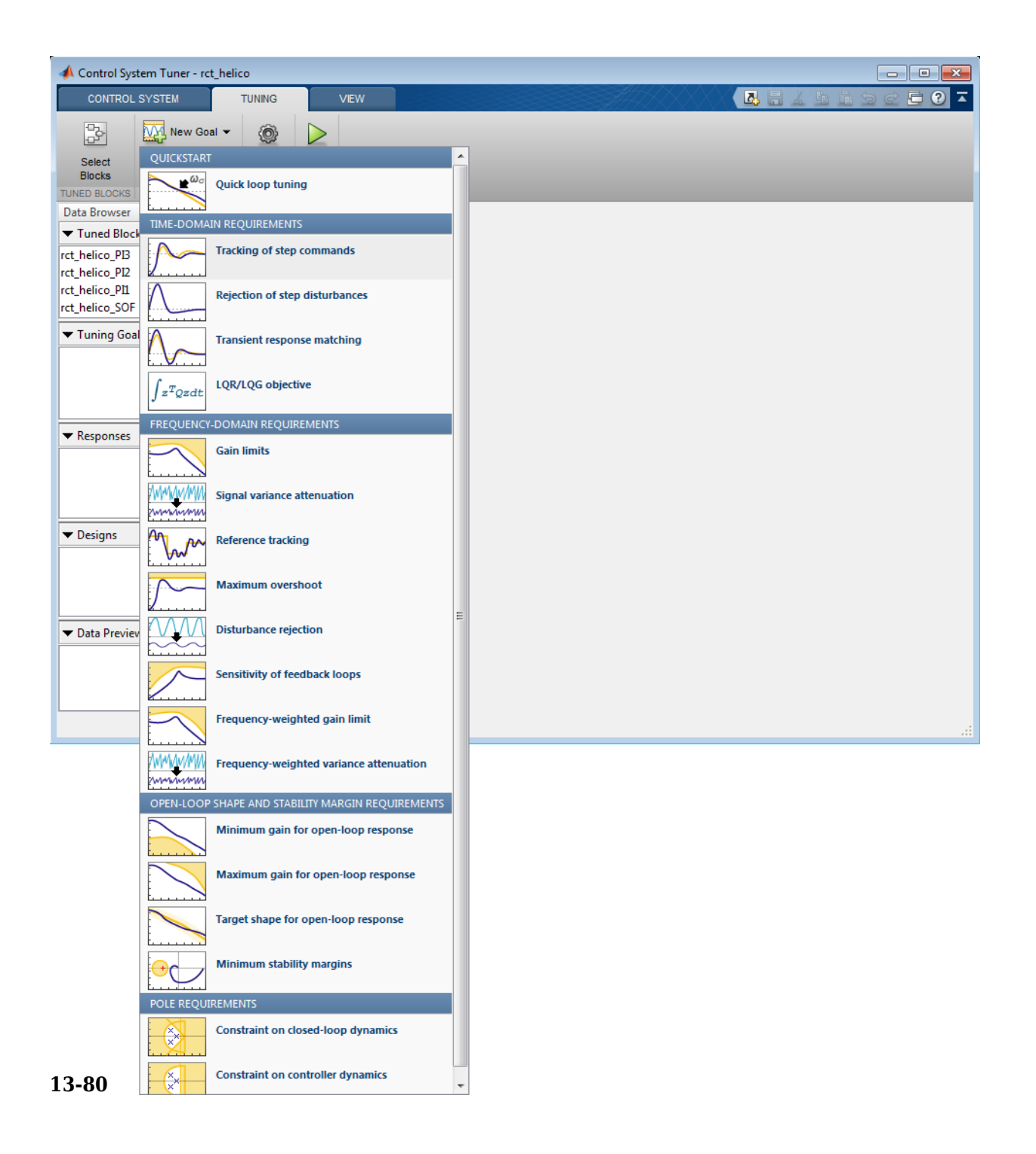

In the Step Tracking Goal dialog, specify the reference signals for tracking. Under **Specify step-response inputs**, click **Add signal to list**. Then click **Select signal from model**.

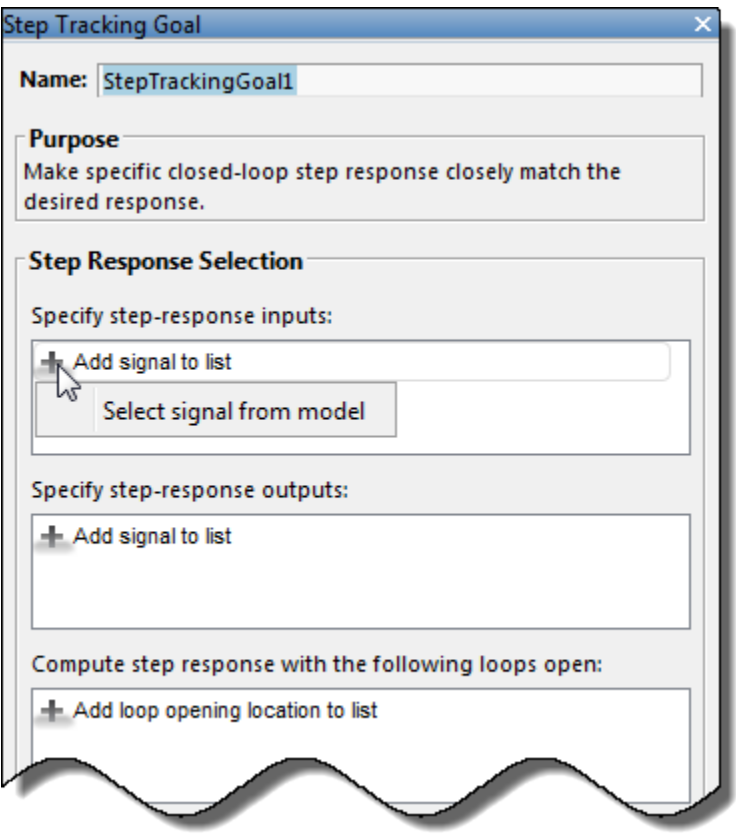

In the Simulink model editor, select the reference signals theta ref, phi\_ref, and r\_ref. These signals appear in the Select signals dialog box. Click **Add Signal(s)** to add them to the step tracking goal.

Next, specify the outputs that you want to track those references. Under **Specify stepresponse outputs**, add the outputs theta, phi, and r.

The requirement is that the responses at the outputs track the reference commands with a first-order response that has a one-second time constant. Enter these values in the

**Desired Response** section of the dialog box. Also, for this example set **Keep mismatch below** to 20. This value sets a 20% relative mismatch between the target first-order response and the tuned response.

This figure shows the configuration of the Step Tracking Goal dialog box. Click **OK** to save the tuning goal.

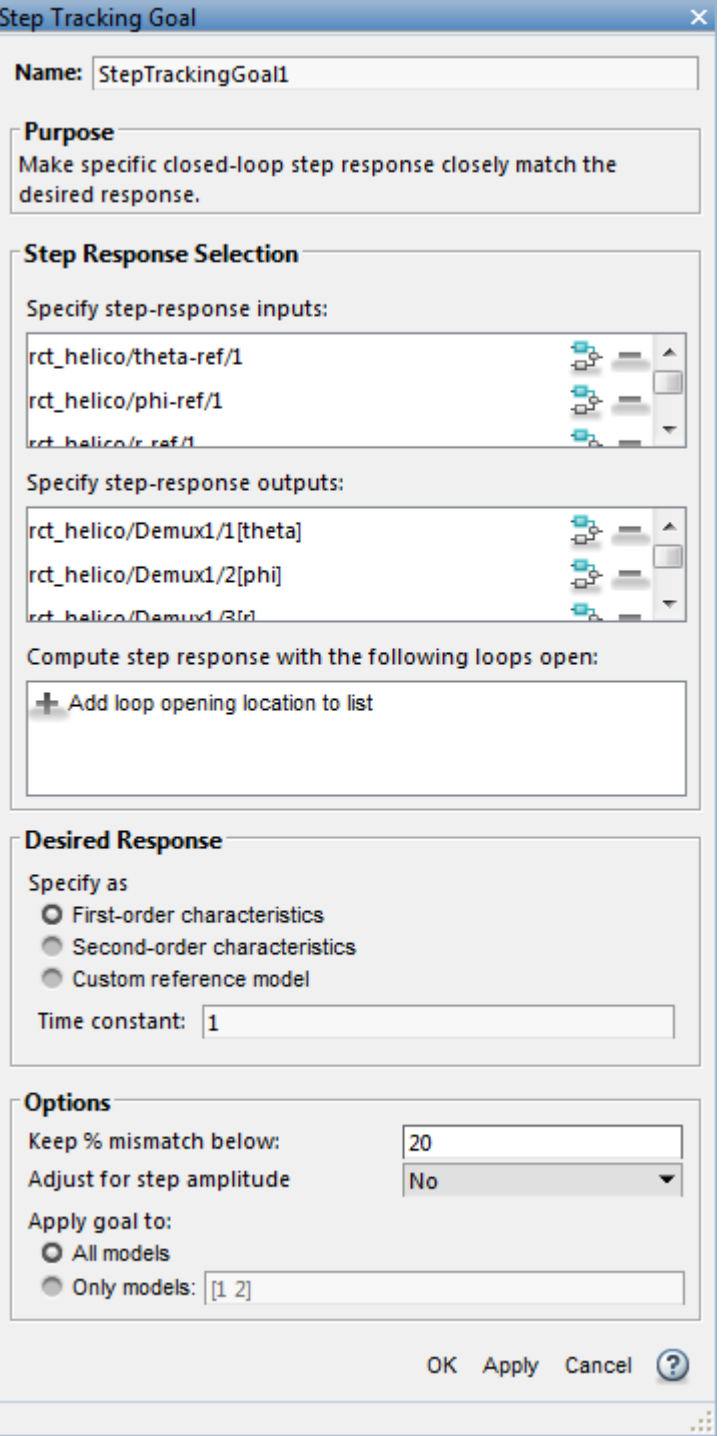

Next, create tuning goals for the desired stability margin requirements. For this example, the multivariable gain and phase margins at the plant inputs u and plant outputs y must be at least 5 dB and 40 degrees. Create separate tuning goals for the input and output margin constraints. In the **New Goal** drop-down list, select **Minimum stability margins**. In the Margins Goal dialog box, add the input signal u under **Measure stability margins at the following locations**. Also, enter the gain and phase values 5 and 40 in the **Desired Margins** section of the dialog box. Click **OK** to save the input stability margin goal.

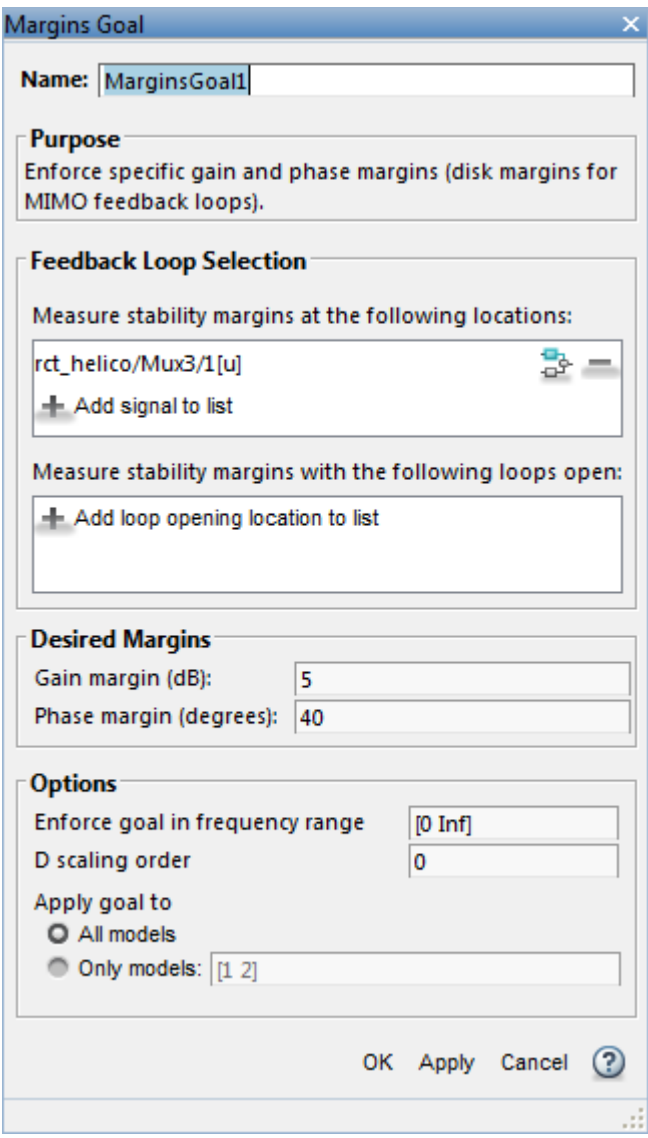

Create another Margins Goal for the output stability margin. Specify the output signal y and the target margins, as shown, and save the output stability margin goal.

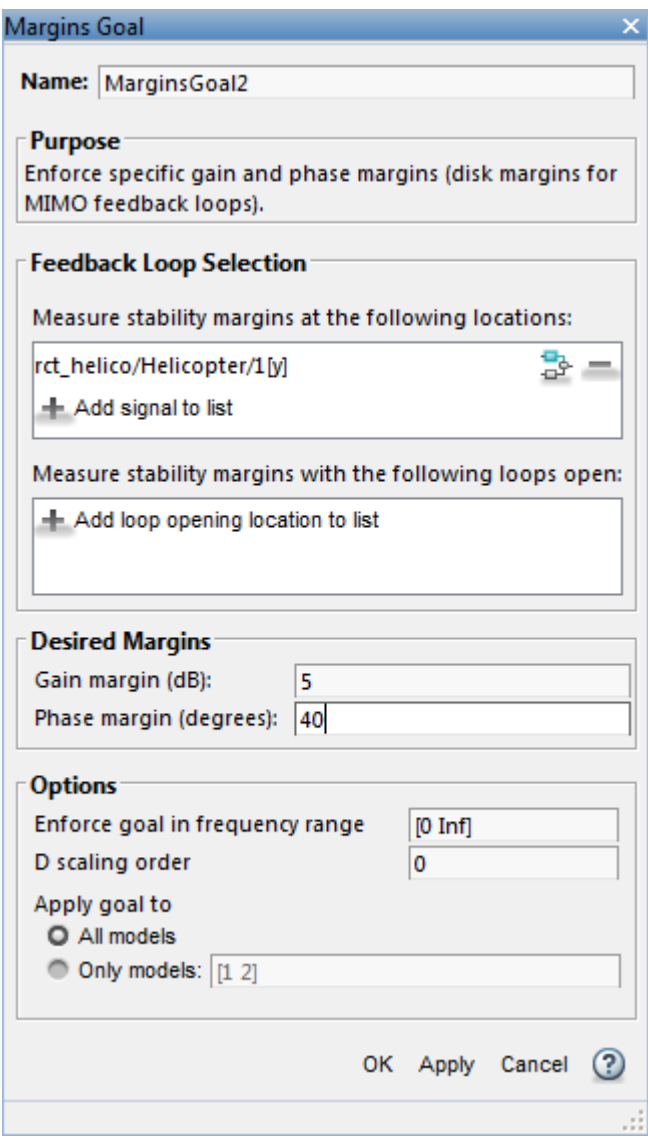

The last requirement is to limit fast dynamics and jerky transients. To achieve this, create a tuning goal that constrains the magnitude of the closed-loop poles to less than 25 rad/s. In the **New Goal** drop-down list, select **Constraint on closed-loop dynamics**. In the

**Poles Goal** dialog box, specify the maximum natural frequency of 25, and click **OK** to save the tuning goal.

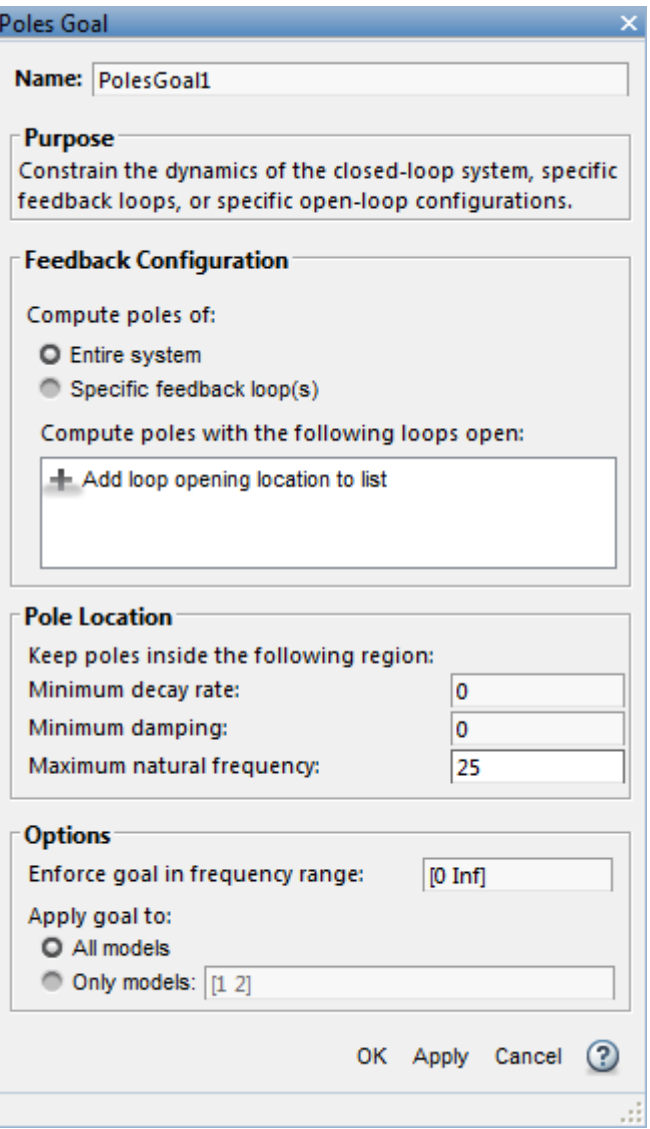

As you create each tuning goal, Control System Tuner creates a new figure that displays a graphical representation of the tuning goal. When you tune your control system, you can refer to this figure for a graphical representation of how closely the tuned system satisfies the tuning goal.

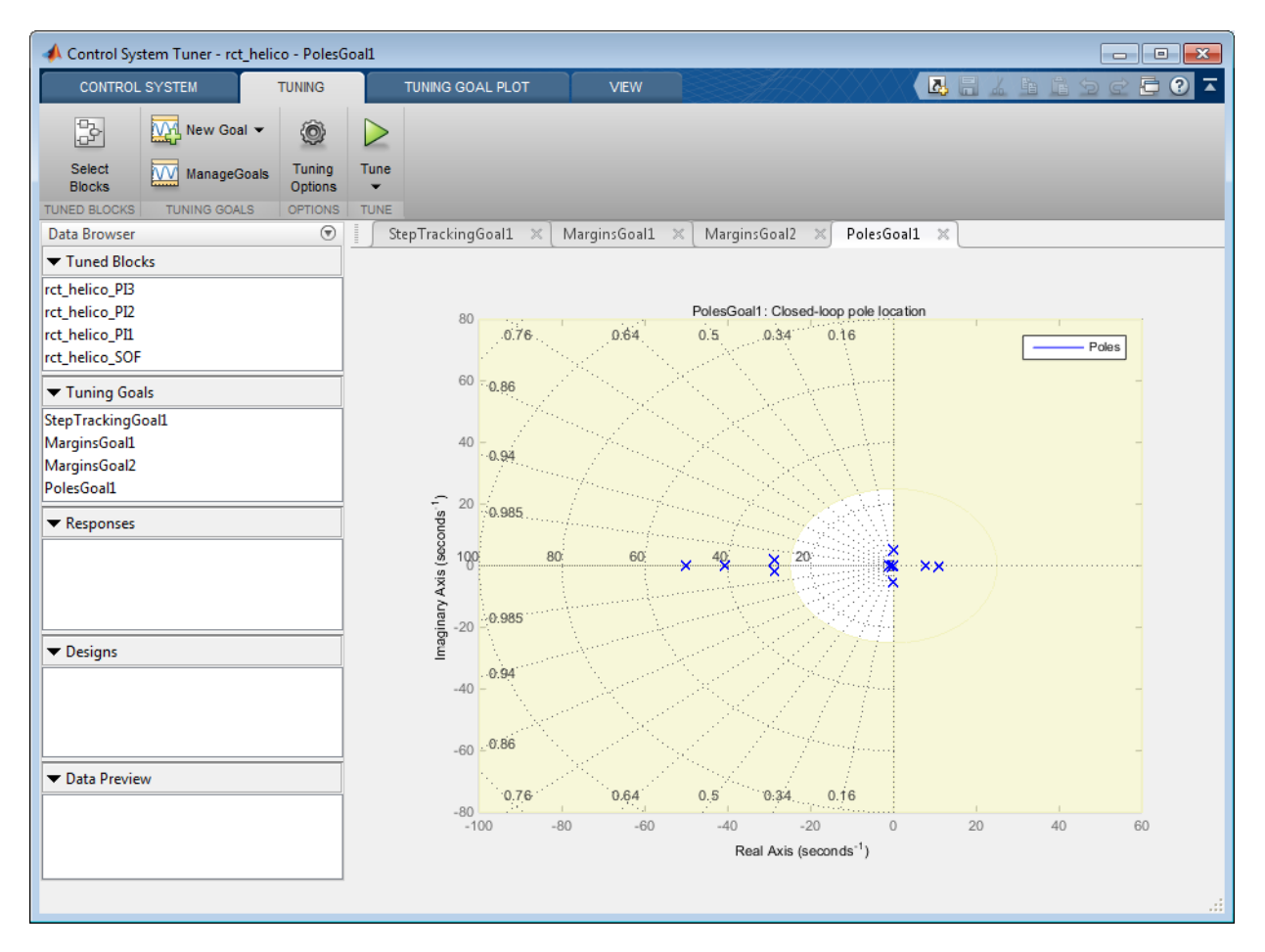

#### **Tune the Control System**

Tune the control system to meet the design requirements you have specified.

On the **Tuning** tab, click **Tune**. Control System Tuner adjusts the tunable parameters to values that best meet those requirements.

Control System Tuner automatically updates the tuning-goal plots to reflect the tuned parameter values. Examine these plots to see how well the requirements are satisfied by the design. For instance, examine the tuned step responses of tracking requirements.

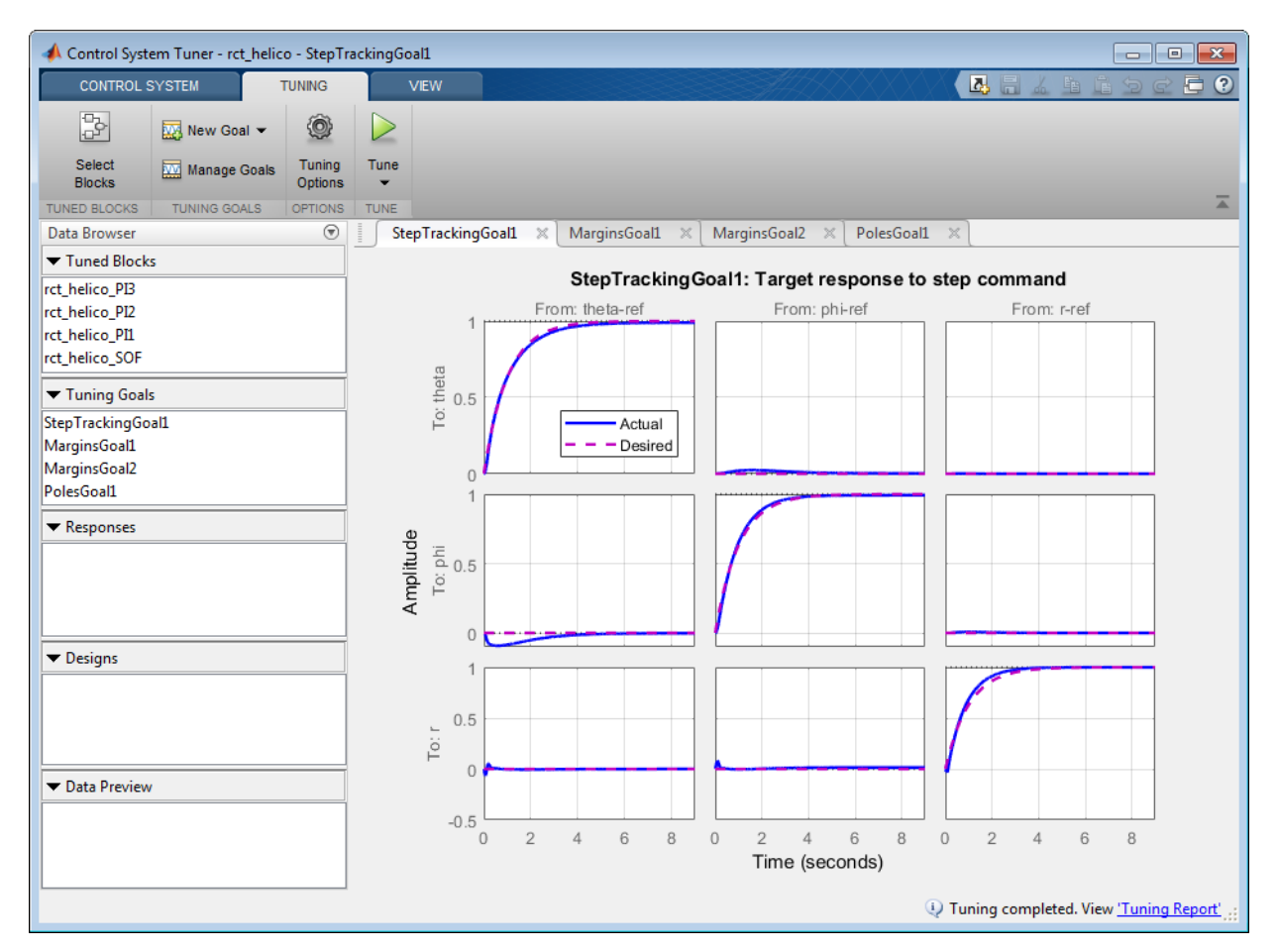

The blue line shows that the tuned response is very close to the target response, in pink. The rise time is about two seconds, and there is no overshoot and little cross-coupling.

Similarly, the MarginsGoal1 and MarginsGoal2 plots provide a visual assessment of the multivariable stability margins. (See the diskmargin reference page for more information about multivariable stability margins.) These plots show that the stability margin is out of the shaded region, satisfying the requirement at all frequencies.

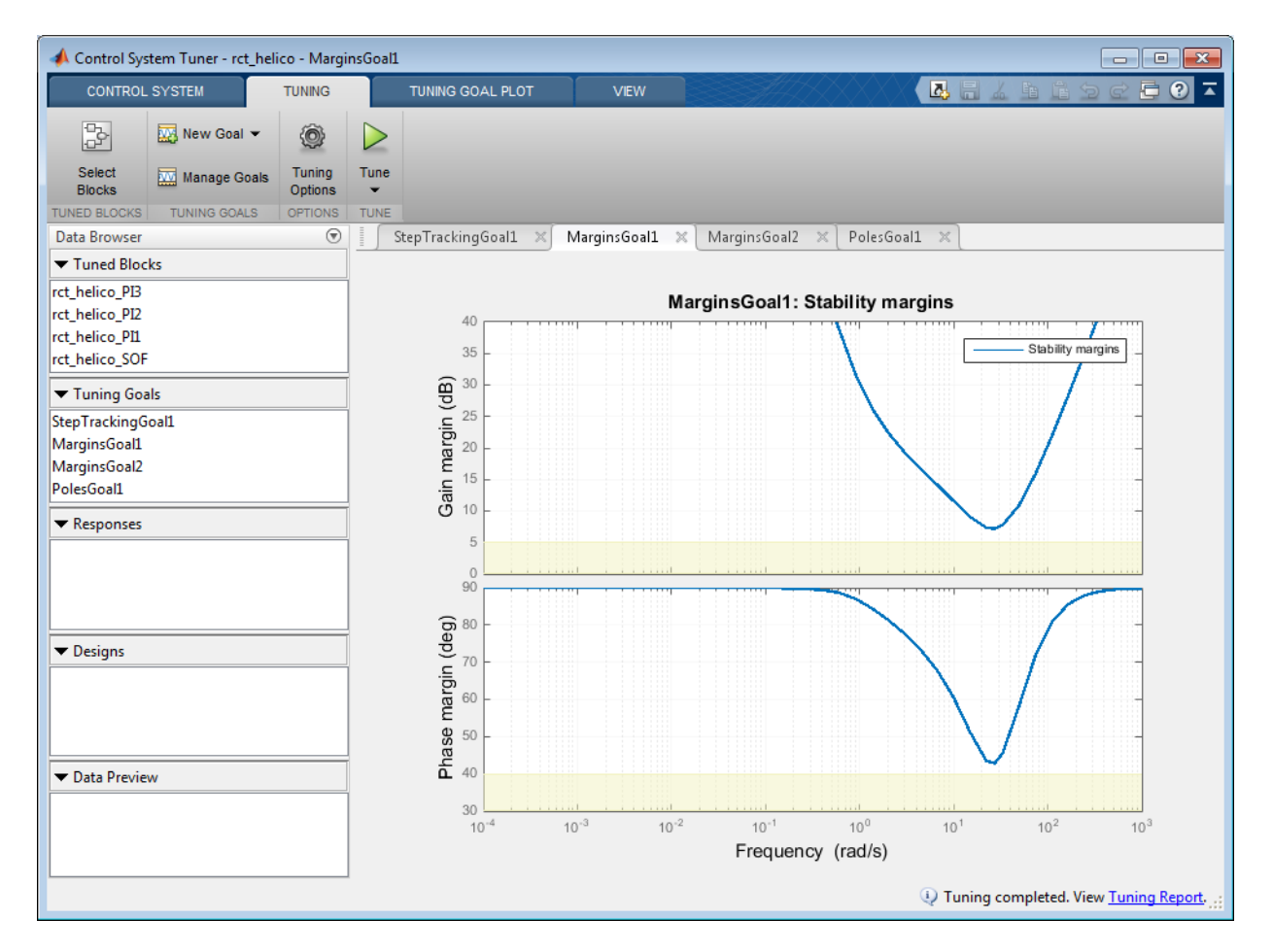

You can also view a numeric report of the tuning results. Click the **Tuning Report** at the bottom right of Control System Tuner.

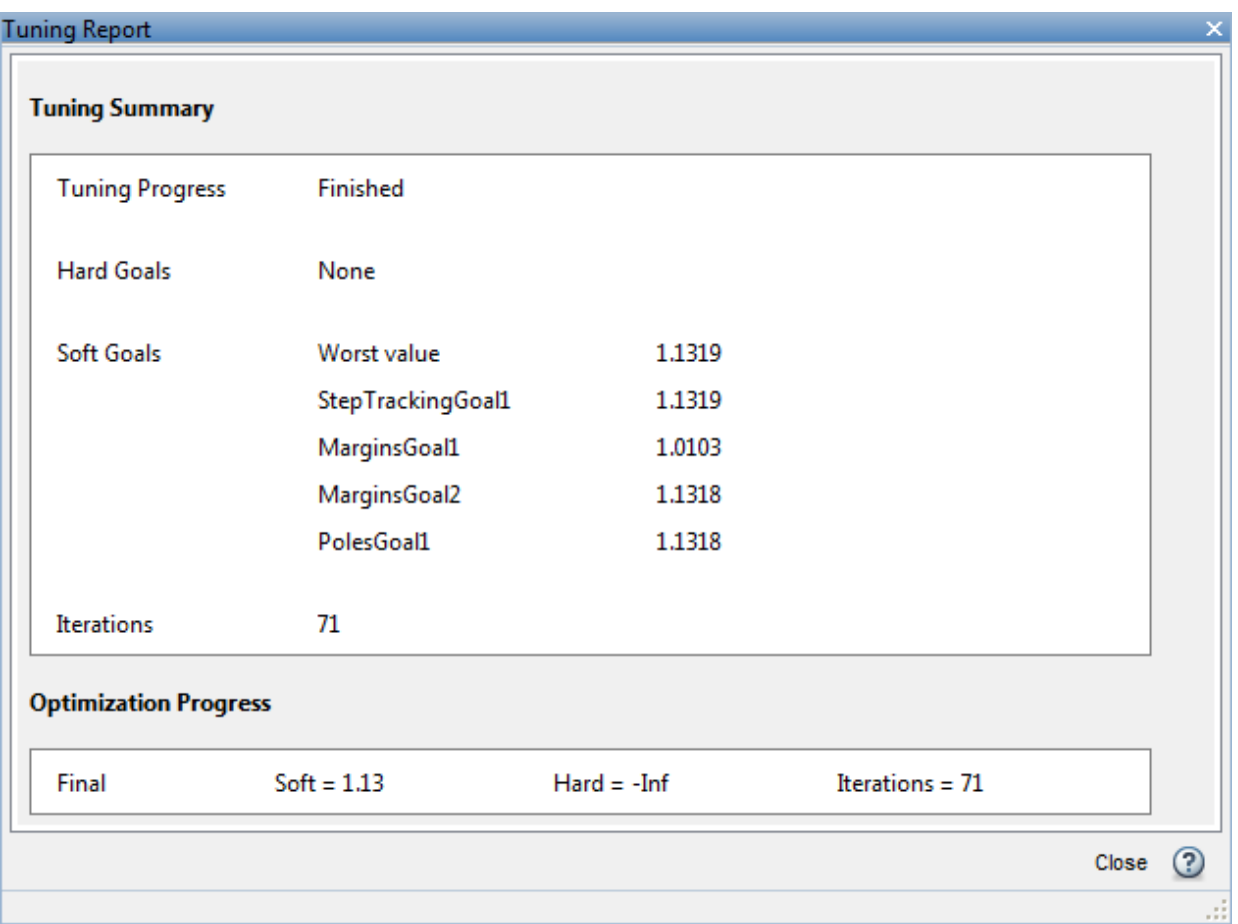

When you tune the model, Control System Tuner converts each tuning goal to a function of the tunable parameters of the system and adjusts the parameters to minimize the value of those functions. For this example, the tuning report shows that the final values for all tuning goals are close to 1, which indicates that all the requirements are nearly met.

#### **Validate the Tuned Design**

In general, your Simulink model represents a nonlinear system. Control System Tuner linearizes the model at the operating point you specify in the app, and tunes parameters using the linear approximation of your system. Therefore, it is important to validate the controller design on the full Simulink model.

To do so, write the tuned parameter values back to the Simulink model. On the **Control System** tab, click **Update Blocks**. In the Simulink model window, simulate the model with the new parameter values. Observe the response to the step changes in setpoint commands, theta-ref, phi-ref, and r-ref at 0, 3, and 6 seconds respectively.

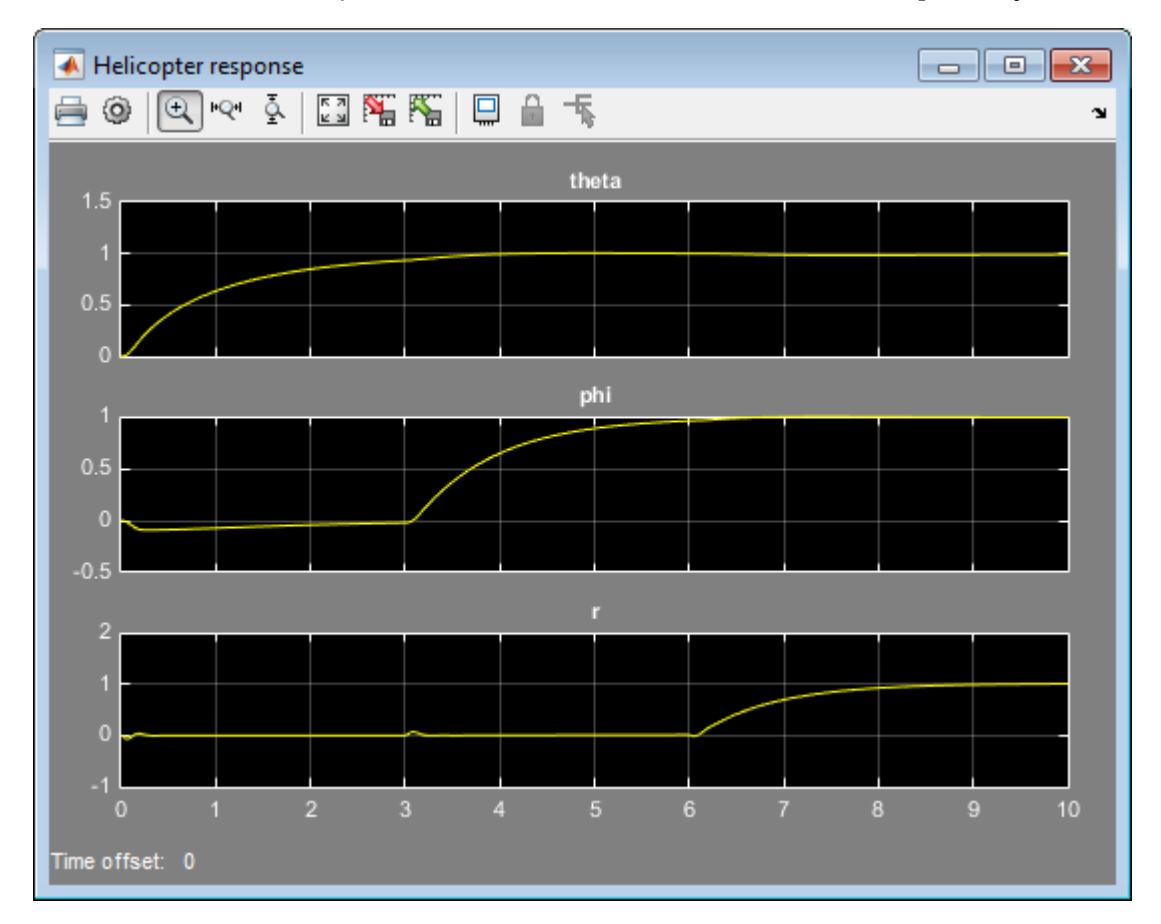

Examine the simulation to confirm that you get the desired responses in the Simulink model. Here, the rise time of each response is about 2 seconds with no overshoot, no steady-state error, and minimal cross-coupling, as specified in the design requirements.

# **See Also**

**Control System Tuner**

### **Related Examples**

- "Specify Operating Points for Tuning in Control System Tuner" (Control System Toolbox)
- • ["Tuning for Multiple Values of Plant Parameters" on page 13-270](#page-1893-0)

## **Using Parallel Computing to Accelerate Tuning**

This example shows how to leverage the Parallel Computing Toolbox™ to accelerate multi-start strategies for tuning fixed-structure control systems.

#### **Background**

Both systune and looptune use local optimization methods for tuning the control architecture at hand. To mitigate the risk of ending up with a locally optimal but globally poor design, it is recommended to run several optimizations starting from different randomly generated initial points. If you have a multi-core machine or have access to distributed computing resources, you can significantly speed up this process using the Parallel Computing Toolbox.

This example shows how to parallelize the tuning of an airframe autopilot with looptune. See the example "Tuning of a Two-Loop Autopilot" for more details about this application of looptune.

#### **Autopilot Tuning**

The airframe dynamics and autopilot are modeled in Simulink.

```
open_system('rct_airframe1')
```
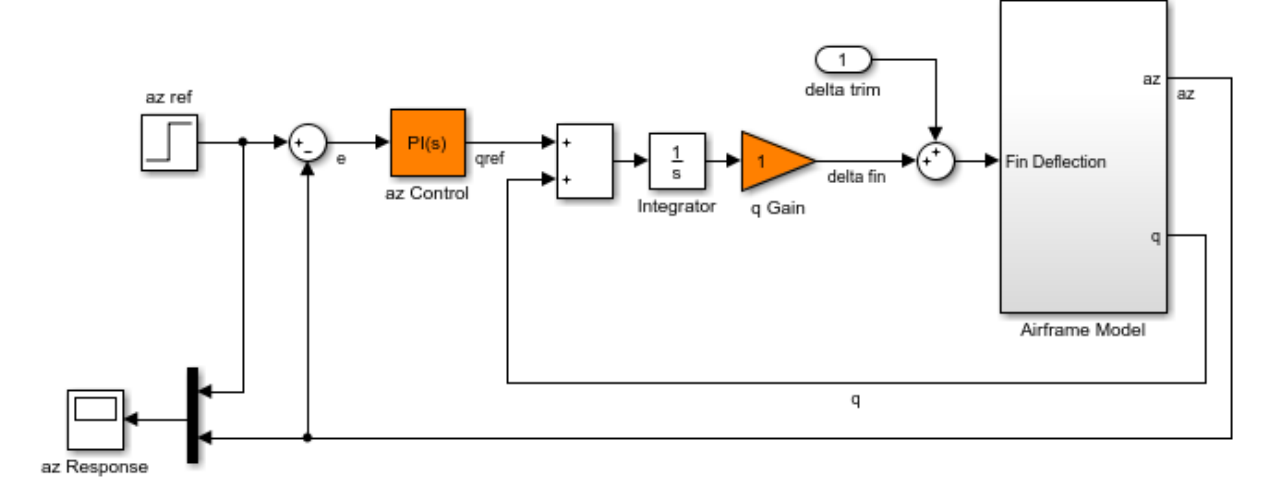

#### Two-loop autopilot for controlling the vertical acceleration of an airframe

```
See AutopilotExample to see how you can tune the autopilot gains with the
                       LOOPTUNE command.
```
The autopilot consists of two cascaded loops whose tunable elements include two PI controller gains ("az Control" block) and one gain in the pitch-rate loop ("q Gain" block). The vertical acceleration az should track the command azref with a 1 second response time. Use slTuner to configure this tuning task (see "Tuning of a Two-Loop Autopilot" example for details):

```
ST0 = slTuner('rct_airframe1',{'az Control','q Gain'});
addPoint(ST0,{'az ref','delta fin','az','q'})
```

```
% Design requirements
wc = [3, 12]; % bandwidth
TrackReq = TuningGoal.Tracking('az ref','az',1); % tracking
```
#### **Parallel Tuning with LOOPTUNE**

We are ready to tune the autopilot gains with looptune. To minimize the risk of getting a poor-quality local minimum, run 30 optimizations starting from 30 randomly generated values of the three gains. Configure the looptune options to enable parallel processing of these 30 runs:

```
rng('default')
Options = looptuneOptions('RandomStart',30,'UseParallel',true);
```
Next call looptune to launch the tuning algorithm. The 30 runs are automatically distributed across available computing resources:

```
Controls = 'delta fin';
Measurements = \{ 'az', 'q' \};
[ST,gam,Info] = looptune(ST0,Controls,Measurements,wc,TrackReq,Options);
Starting parallel pool (parpool) using the 'local' profile ... connected to 6 workers.
Final: Failed to enforce closed-loop stability (max Re(s) = 0.042)
Final: Failed to enforce closed-loop stability (max Re(s) = 0.039)
Final: Failed to enforce closed-loop stability (max Re(s) = 0.041)
Final: Failed to enforce closed-loop stability (max Re(s) = 0.041)
Final: Failed to enforce closed-loop stability (max Re(s) = 0.041)
Final: Failed to enforce closed-loop stability (max Re(s) = 0.082)
Final: Failed to enforce closed-loop stability (max Re(s) = 0.041)
Final: Peak gain = 1.23, Iterations = 53Final: Peak gain = 62, Iterations = 92
        Some closed-loop poles are marginally stable (decay rate near 1e-07)
Final: Peak gain = 62, Iterations = 128
        Some closed-loop poles are marginally stable (decay rate near 1e-07)
Final: Peak gain = 1.23, Iterations = 128Final: Failed to enforce closed-loop stability (max Re(s) = 0.041)
Final: Peak gain = 1.23, Iterations = 130Final: Failed to enforce closed-loop stability (max Re(s) = 0.041)
Final: Failed to enforce closed-loop stability (max Re(s) = 0.041)
Final: Failed to enforce closed-loop stability (max Re(s) = 0.04)
Final: Failed to enforce closed-loop stability (max Re(s) = 0.041)
Final: Failed to enforce closed-loop stability (max Re(s) = 0.082)
Final: Failed to enforce closed-loop stability (max Re(s) = 0.041)
Final: Peak gain = 1.23, Iterations = 98Final: Peak gain = 61.9, Iterations = 79Final: Failed to enforce closed-loop stability (max Re(s) = 0.039)
Final: Failed to enforce closed-loop stability (max Re(s) = 0.041)
Final: Failed to enforce closed-loop stability (max Re(s) = 0.041)
Final: Failed to enforce closed-loop stability (max Re(s) = 0.041)
Final: Failed to enforce closed-loop stability (max Re(s) = 0.041)
Final: Failed to enforce closed-loop stability (max Re(s) = 0.082)
Final: Failed to enforce closed-loop stability (max Re(s) = 0.051)
Final: Failed to enforce closed-loop stability (max Re(s) = 0.041)
Final: Failed to enforce closed-loop stability (max Re(s) = 0.041)
Final: Peak gain = 1.23, Iterations = 42
```
Most runs return 1.23 as optimal gain value, suggesting that this local minimum has a wide region of attraction and is likely to be the global optimum. Use showBlockValue to see the corresponding gain values:

#### showBlockValue(ST)

```
AnalysisPoints_ =
 D = u1 u2 u3 u4
   y1 1 0 0 0
   y2 0 1 0 0
   y3 0 0 1 0
   y4 0 0 0 1
Name: AnalysisPoints_
Static gain.
-----------------------------------
az Control = 1 
  Kp + Ki * ---
           s 
 with Kp = 0.00165, Ki = 0.00166Name: az_Control
Continuous-time PI controller in parallel form.
-----------------------------------
q_Gain =
 D = u1
   y1 1.985
Name: q_Gain
Static gain.
```
Plot the closed-loop response for this set of gains:

```
T = getI0Transfer(ST, 'az ref', 'az');
step(T,5)
```
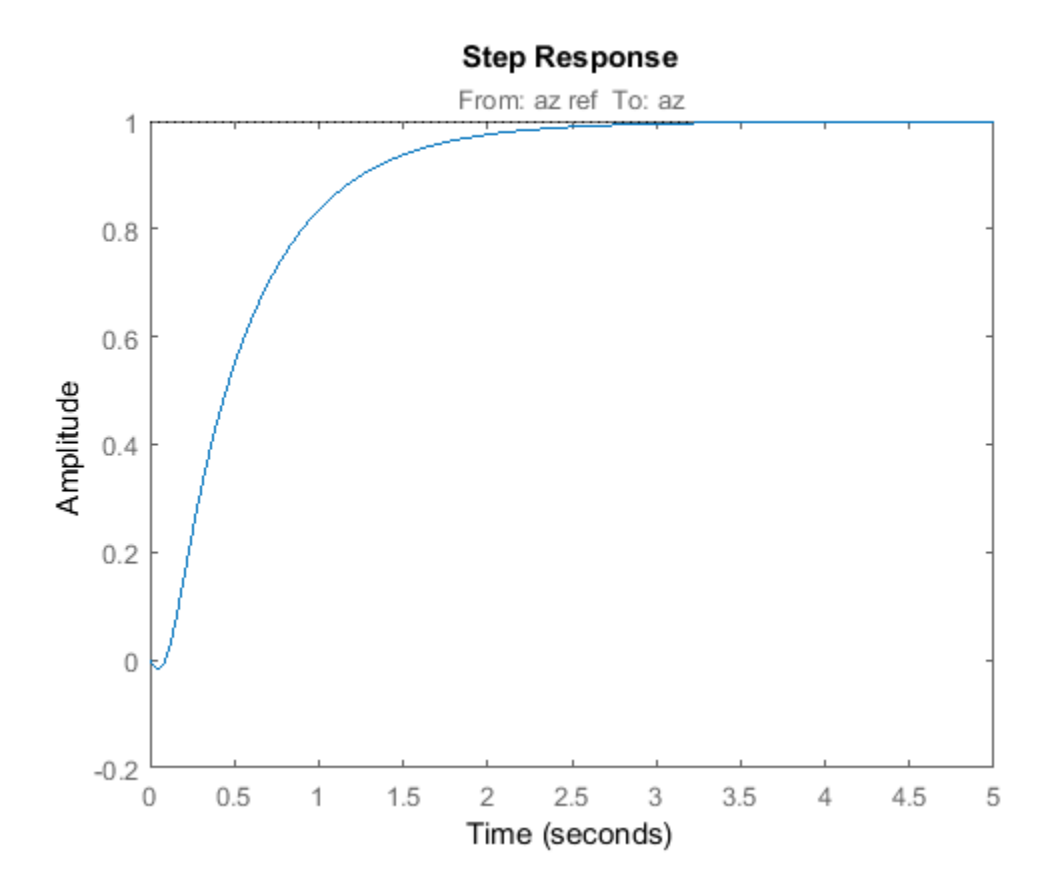

**See Also** [slTuner](#page-2458-0) | systune | [systune \(slTuner\)](#page-2443-0)

## **Control of a Linear Electric Actuator**

This example shows how to use slTuner and systune to tune the current and velocity loops in a linear electric actuator with saturation limits.

#### **Linear Electric Actuator Model**

Open the Simulink model of the linear electric actuator:

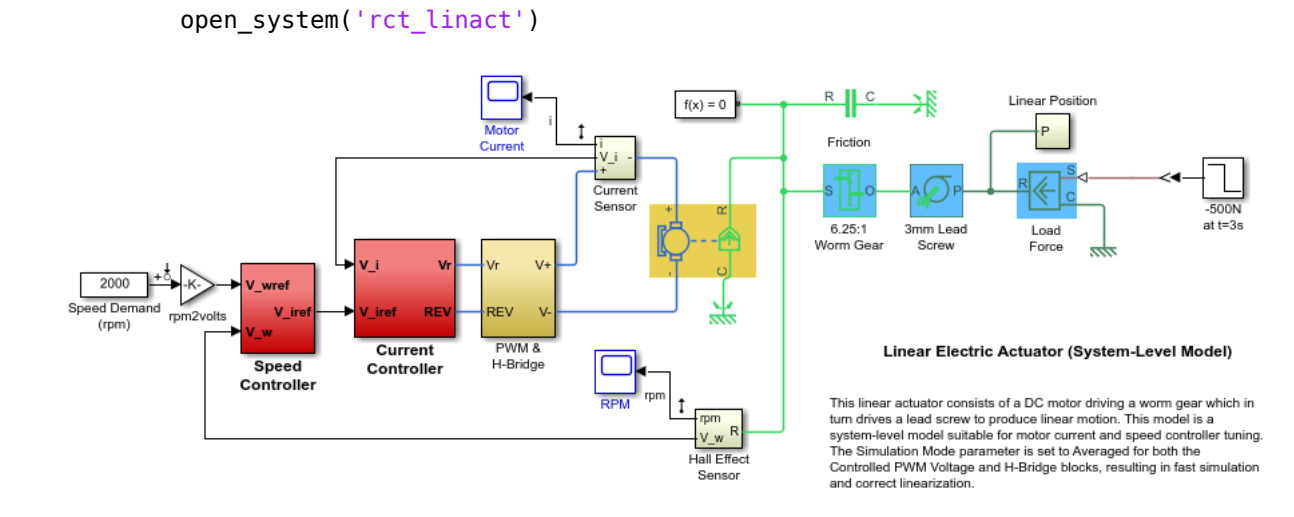

The electrical and mechanical components are modeled using Simscape Electrical and Simscape Multibody. The control system consists of two cascaded feedback loops controlling the driving current and angular speed of the DC motor.

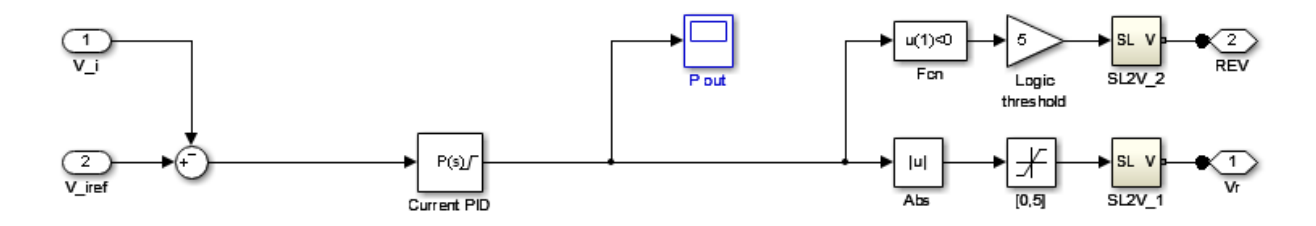

**Current Controller** 

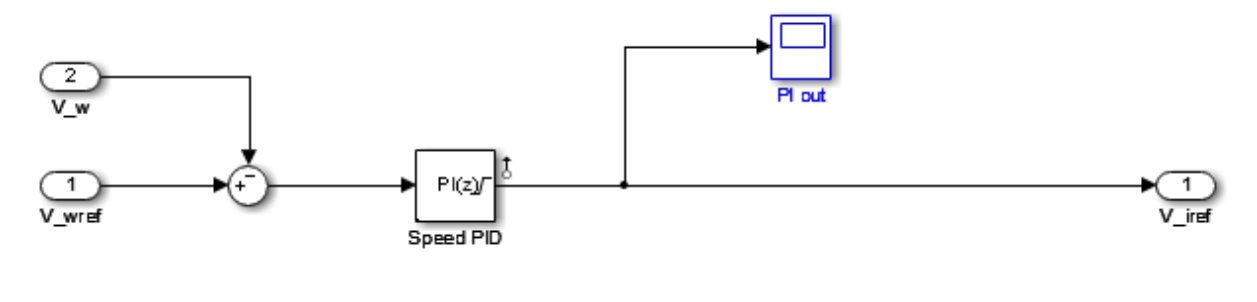

**Speed Controller** 

#### **Figure 1: Current and Speed Controllers.**

Note that the inner-loop (current) controller is a proportional gain while the outer-loop (speed) controller has proportional and integral actions. The output of both controllers is limited to plus/minus 5.

#### **Design Specifications**

We need to tune the proportional and integral gains to respond to a 2000 rpm speed demand in about 0.1 seconds with minimum overshoot. The initial gain settings in the model are  $P=50$  and  $PI(s)=0.2+0.1/s$  and the corresponding response is shown in Figure 2. This response is too slow and too sensitive to load disturbances.

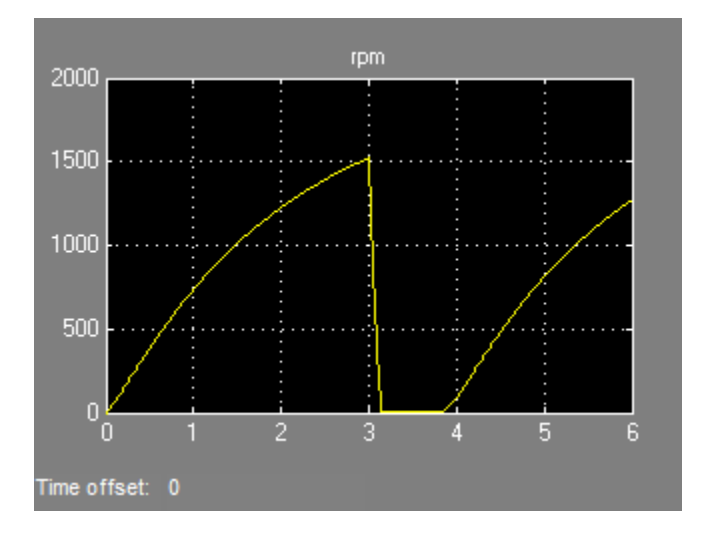

#### **Figure 2: Untuned Response.**

#### **Control System Tuning**

You can use systune to jointly tune both feedback loops. To set up the design, create an instance of the slTuner interface with the list of tuned blocks. All blocks and signals are specified by their names in the model. The model is linearized at t=0.5 to avoid discontinuities in some derivatives at t=0.

```
TunedBlocks = {'Current PID','Speed PID'};
tLinearize = 0.5; % linearize at t=0.5
```

```
% Create tuning interface
ST0 = slTuner('rct linact',TunedBlocks,tLinearize);
```
The data structure ST0 contains a description of the control system and its tunable elements. Next specify that the DC motor should follow a 2000 rpm speed demand in 0.1 seconds:

```
TR = TuningGoal.Tracking('Speed Demand (rpm)','rpm',0.1);
```
You can now tune the proportional and integral gains with looptune:

```
ST1 = systeme(ST0, TR);Final: Soft = 1.12, Hard = \text{-}Inf, Iterations = 34
```
This returns an updated description ST1 containing the tuned gain values. To validate this design, plot the closed-loop response from speed demand to speed:

```
T1 = getIOTransfer(ST1,'Speed Demand (rpm)',{'rpm','i'});
figure
step(T1)
```
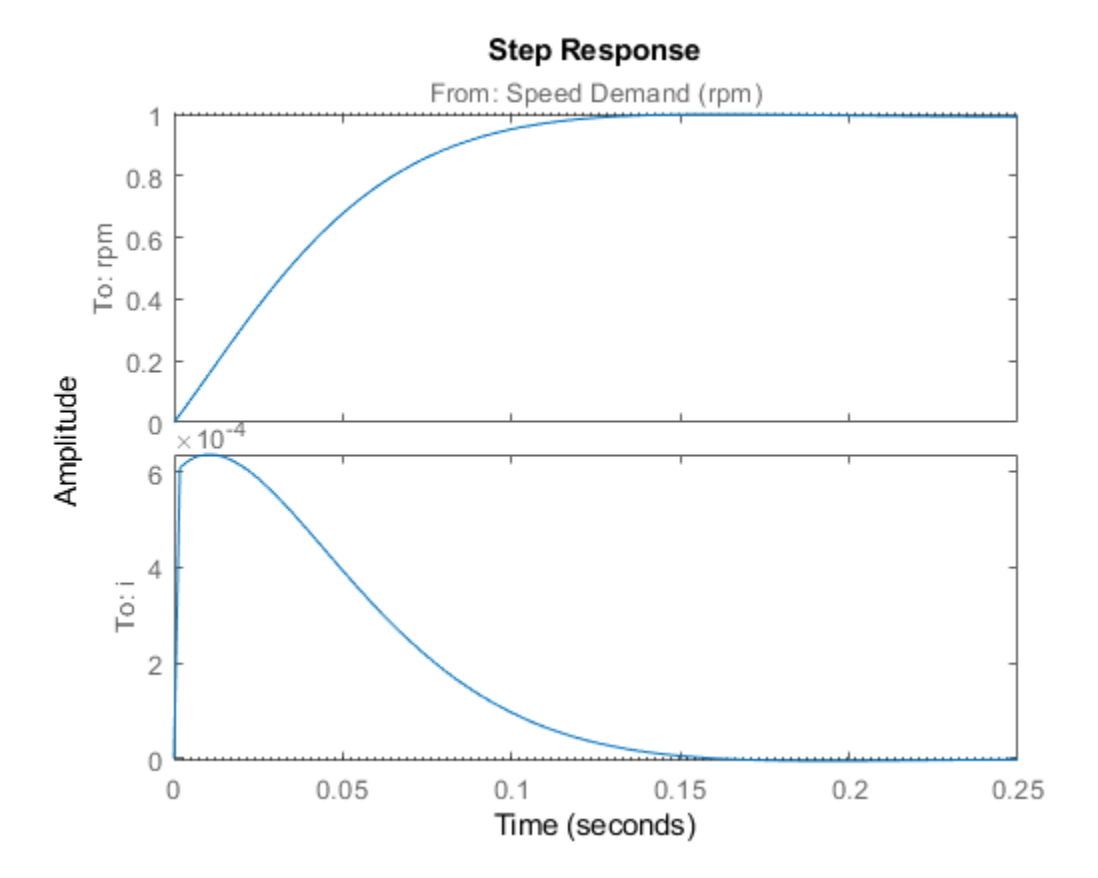

The response looks good in the linear domain so push the tuned gain values to Simulink and further validate the design in the nonlinear model.

writeBlockValue(ST1)

The nonlinear simulation results appear in Figure 3. The nonlinear behavior is far worse than the linear approximation, a discrepancy that can be traced to saturations in the inner loop (see Figure 4).

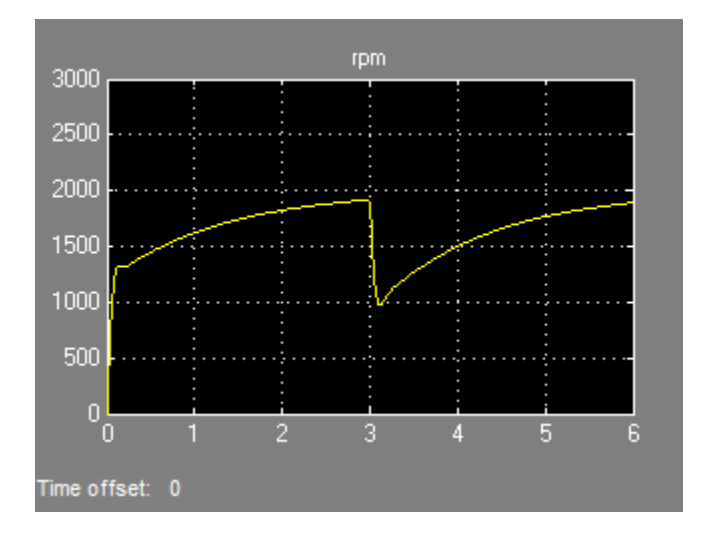

**Figure 3: Nonlinear Simulation of Tuned Controller.**

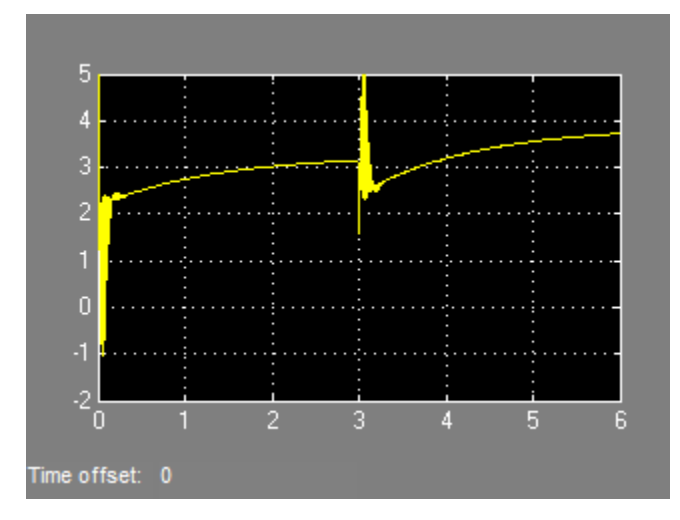

**Figure 4: Current Controller Output (limited to plus/minus 5).**

#### **Preventing Saturations**

So far we have only specified a desired response time for the outer (speed) loop. This leaves systune free to allocate the control effort between the inner and outer loops. Saturations in the inner loop suggest that the proportional gain is too high and that some rebalancing is needed. One possible remedy is to explicitly limit the gain from the speed command to the outputs of the P and PI controllers. For a speed reference of 2000 rpm and saturation limits of plus/minus 5, the average gain should not exceed 5/2000 = 0.0025. To be conservative, we can try to keep the gain from speed reference to controller outputs below 0.001. To do this, add two gain requirements and retune the controller gains with all three requirements in place.

```
% Mark the control signals as points of interest so that they can be
% referenced in the gain requirements
addPoint(ST0,{'Current PID','Speed PID'})
% Limit gain from speed demand to control signals to avoid saturation
MG1 = TuningGoal.Gain('Speed Demand (rpm)','Speed PID',0.001);
MG2 = TuningGoal.Gain('Speed Demand (rpm)','Current PID',0.001);
```

```
% Retune with these additional requirements
ST2 = systune(ST0,[TR,MG1,MG2]);
```

```
Final: Soft = 1.39, Hard = \text{-}Inf, Iterations = 42
```
The final gain 1.39 indicates that the requirements are nearly but not exactly met (all requirements are met when the final gain is less than 1). Use viewGoal to inspect how the tuned controllers fare against each requirement.

```
figure('Position',[100,100,560,550])
viewGoal([TR,MG1,MG2],ST2)
```
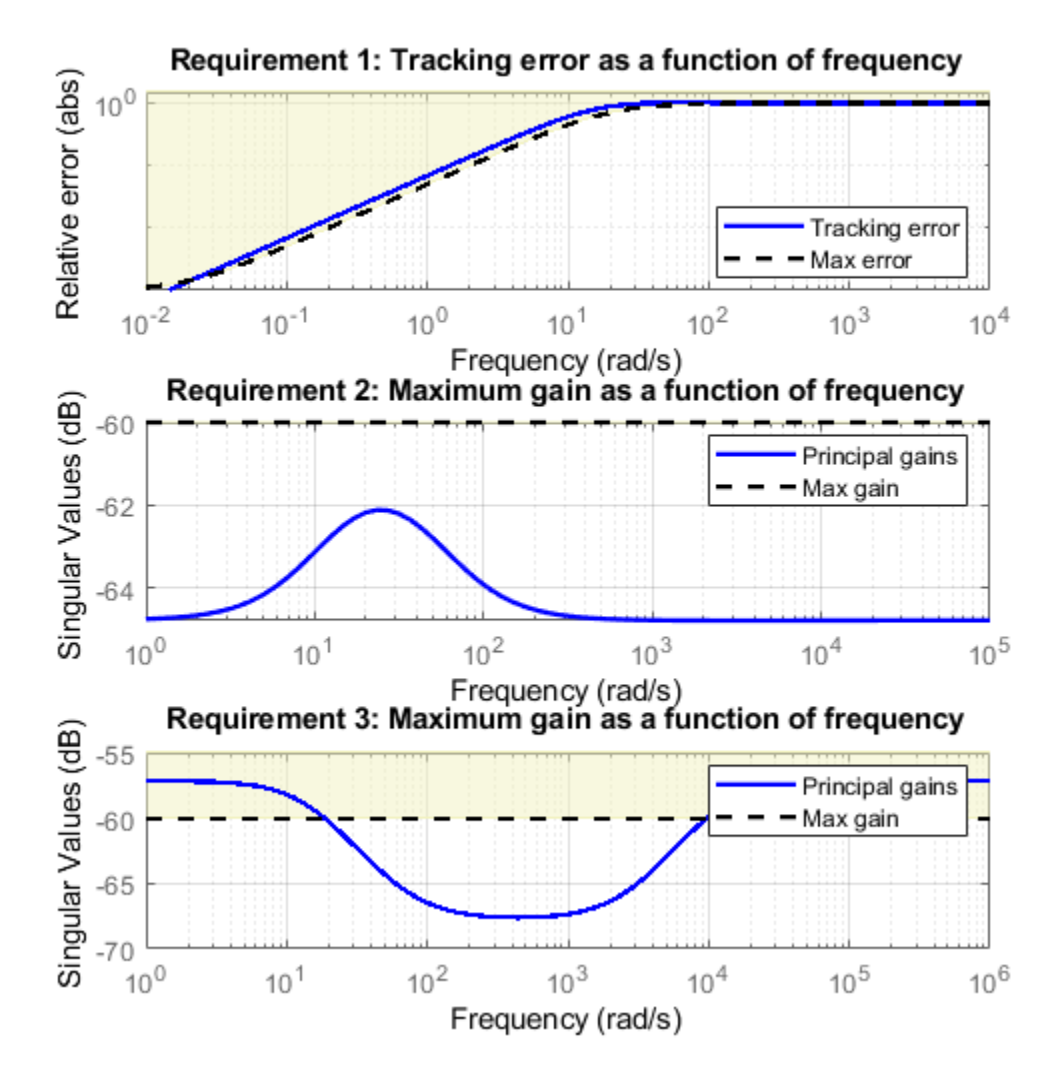

Next compare the two designs in the linear domain.

T2 = getIOTransfer(ST2, 'Speed Demand (rpm)', ${\texttt{'rpm', i'}}$ ); figure

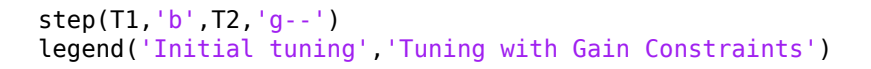

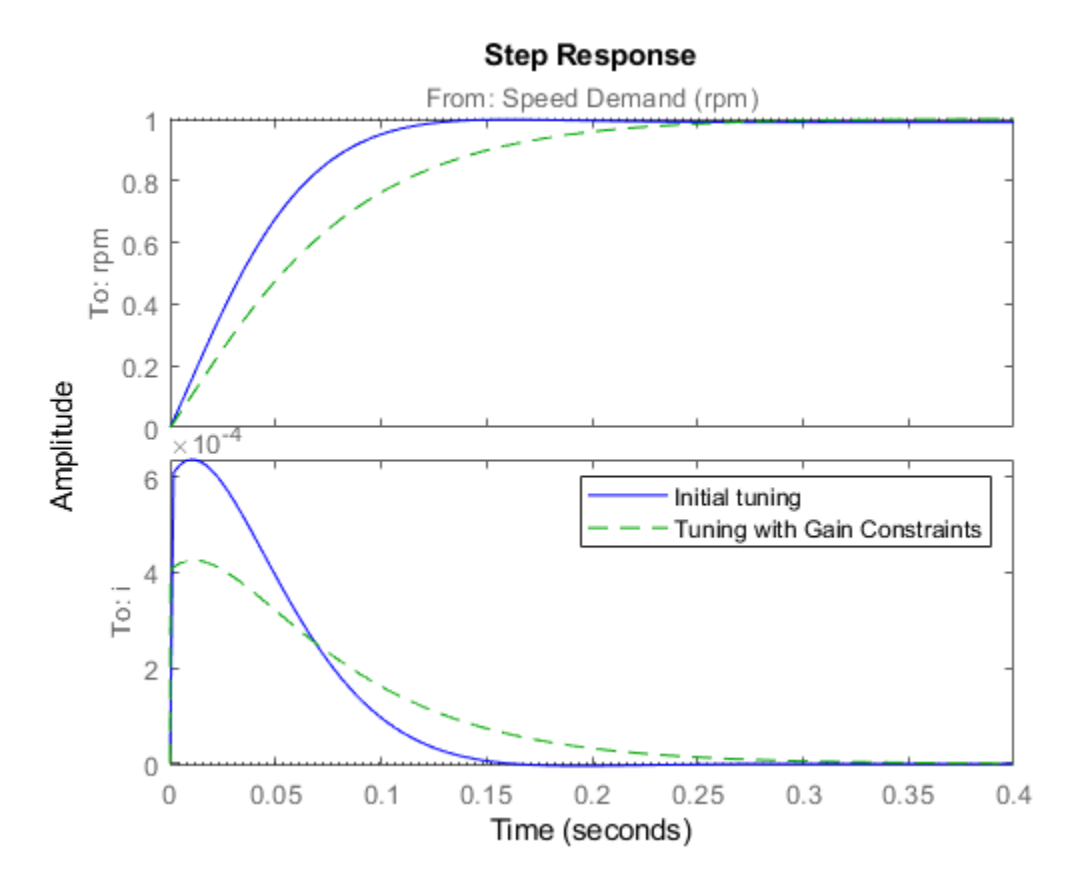

The second design is less aggressive but still meets the response time requirement. Finally, push the new tuned gain values to the Simulink model and simulate the response to a 2000 rpm speed demand and 500 N load disturbance. The simulation results appear in Figure 5 and the current controller output is shown in Figure 6.

writeBlockValue(ST2)

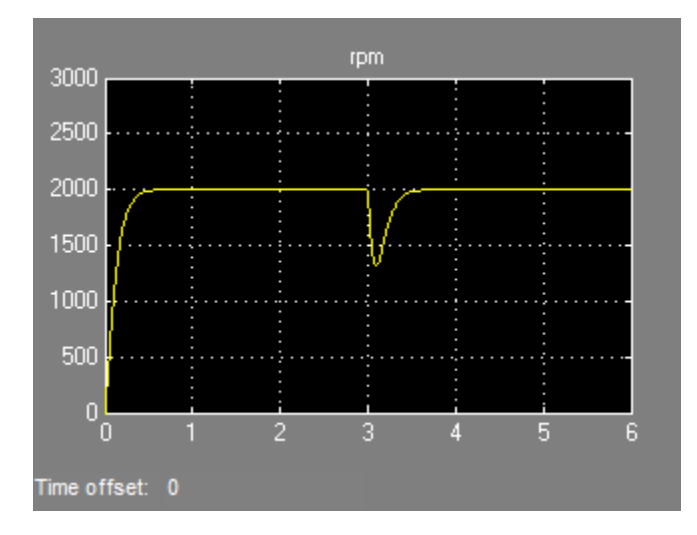

**Figure 5: Nonlinear Response of Tuning with Gain Constraints.**

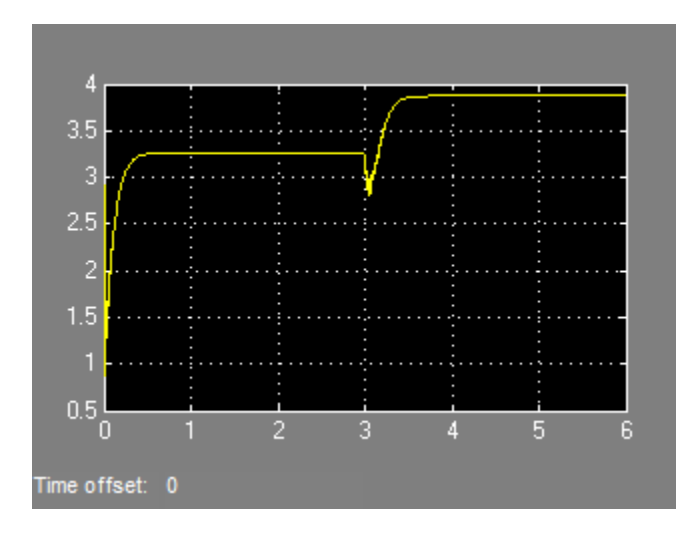

**Figure 6: Current Controller Output.**

The nonlinear responses are now satisfactory and the current loop is no longer saturating. The additional gain constraints have forced systune to re-distribute the control effort between the inner and outer loops so as to avoid saturation.

# **See Also**

TuningGoal.Gain | TuningGoal.Tracking | [slTuner](#page-2458-0) | [systune \(slTuner\)](#page-2443-0) | [writeBlockValue](#page-2455-0)

## **Related Examples**

- • ["Control of a Linear Electric Actuator Using Control System Tuner" on page 13-109](#page-1732-0)
- "Tuning Control Systems with SYSTUNE" (Control System Toolbox)
- • ["Tune Control Systems in Simulink" on page 13-63](#page-1686-0)

# <span id="page-1732-0"></span>**Control of a Linear Electric Actuator Using Control System Tuner**

This example shows how to use the Control System Tuner app to tune the current and velocity loops in a linear electric actuator with saturation limits.

#### **Linear Electric Actuator Model**

Open the Simulink model of the linear electric actuator:

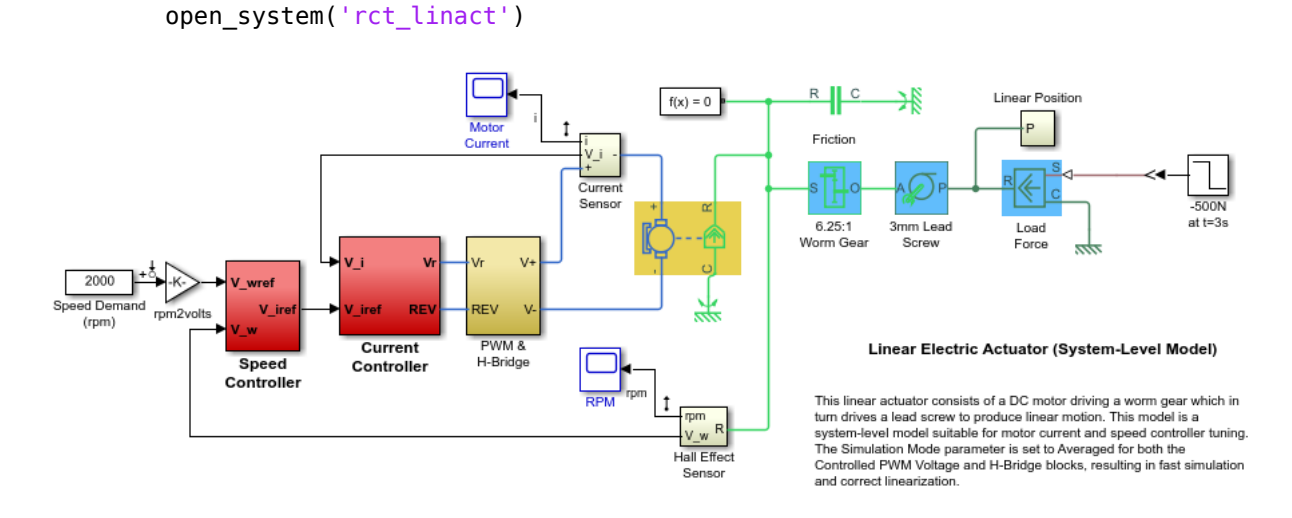

The electrical and mechanical components are modeled using Simscape Electrical and Simscape Multibody. The control system consists of two cascaded feedback loops controlling the driving current and angular speed of the DC motor.

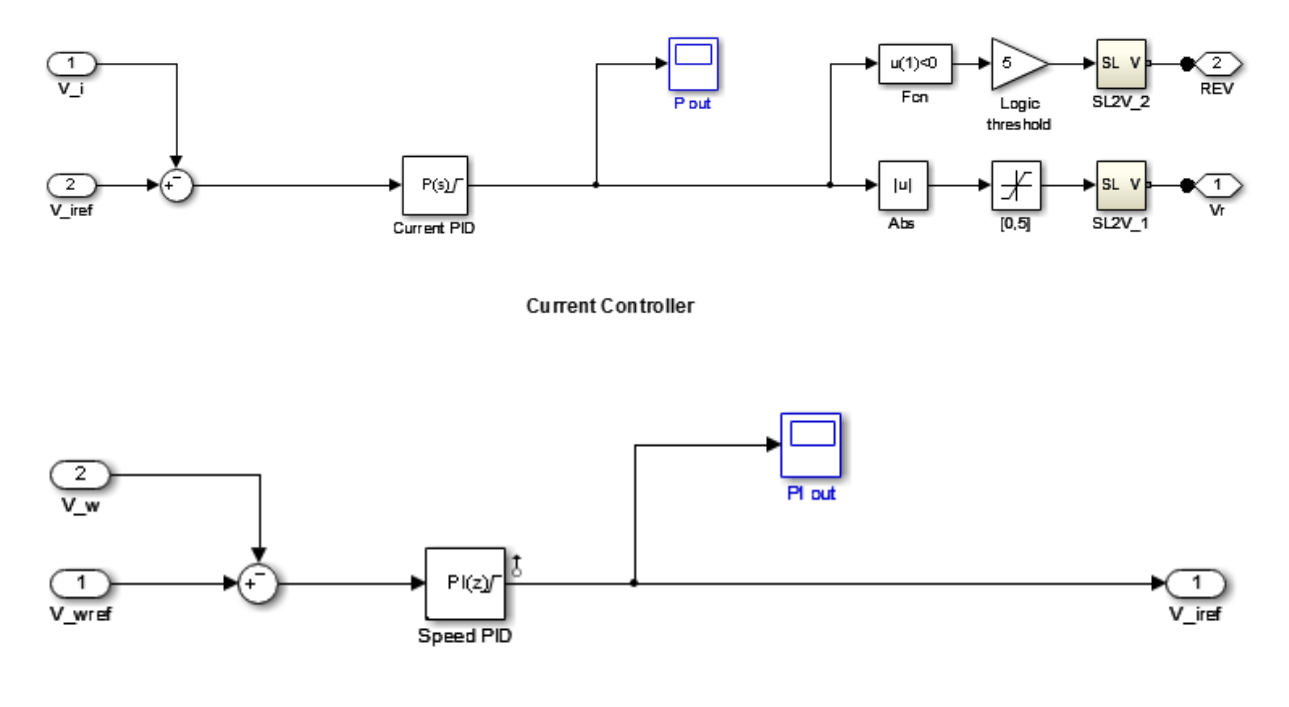

**Speed Controller** 

#### **Figure 1: Current and Speed Controllers.**

Note that the inner-loop (current) controller is a proportional gain while the outer-loop (speed) controller has proportional and integral actions. The output of both controllers is limited to plus/minus 5.

#### **Design Specifications**

We need to tune the proportional and integral gains to respond to a 2000 rpm speed demand in about 0.1 seconds with minimum overshoot. The initial gain settings in the model are  $P=50$  and  $PI(s)=0.2+0.1/s$  and the corresponding response is shown in Figure 2. This response is too slow and too sensitive to load disturbances.

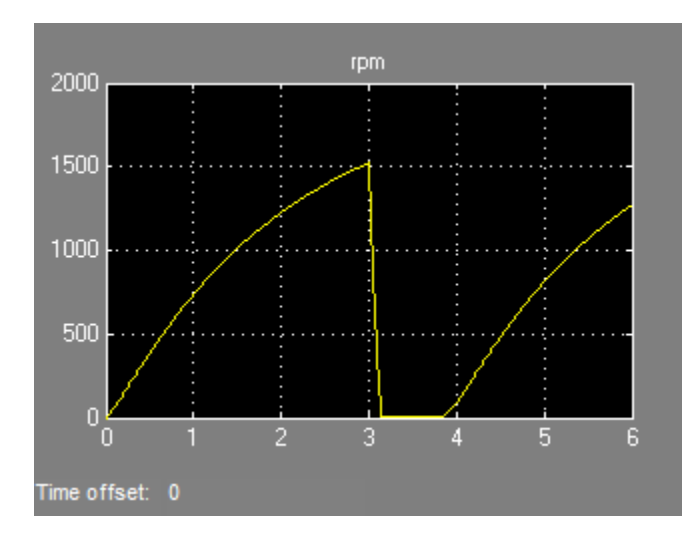

## **Figure 2: Untuned Response.**

## **Control System Tuning**

You can use Control System Tuner to jointly tune both feedback loops. First, open Control System Tuner from Simulink Analysis Menu.

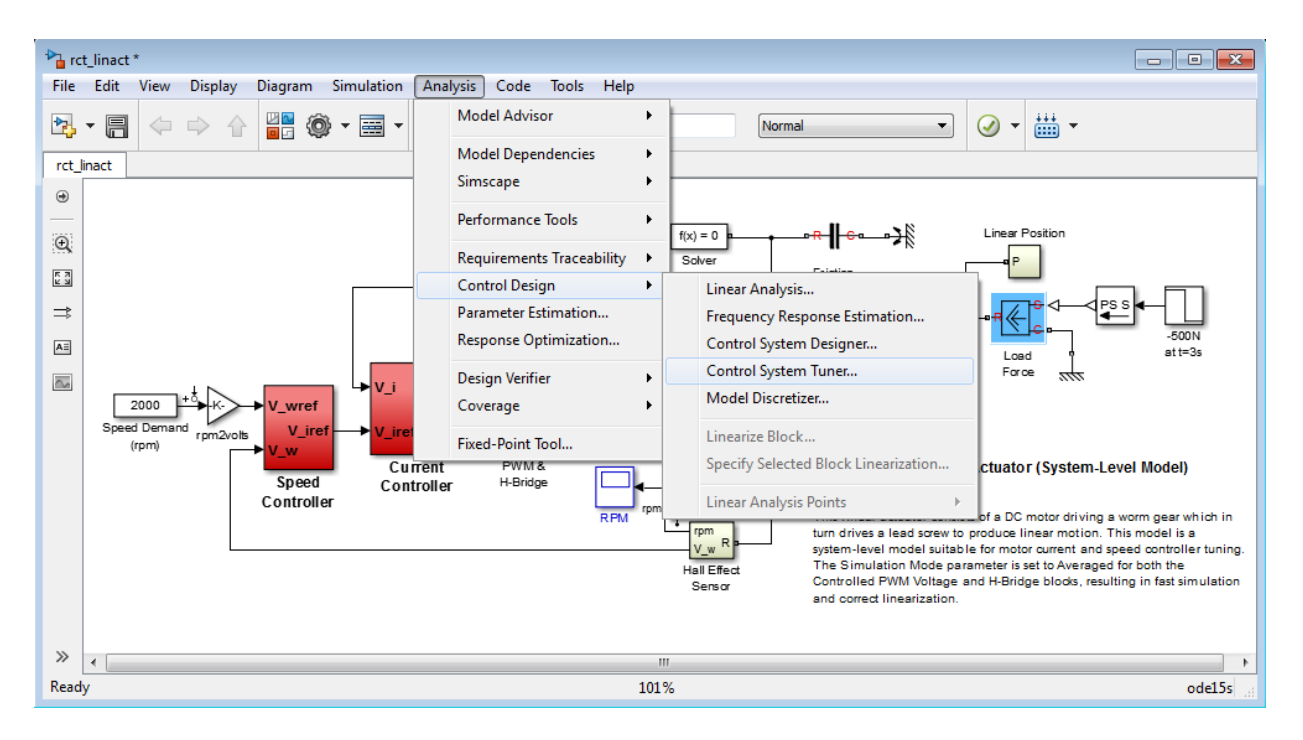

## **Figure 3: Opening Control System Tuner.**

This opens Control System Tuner.

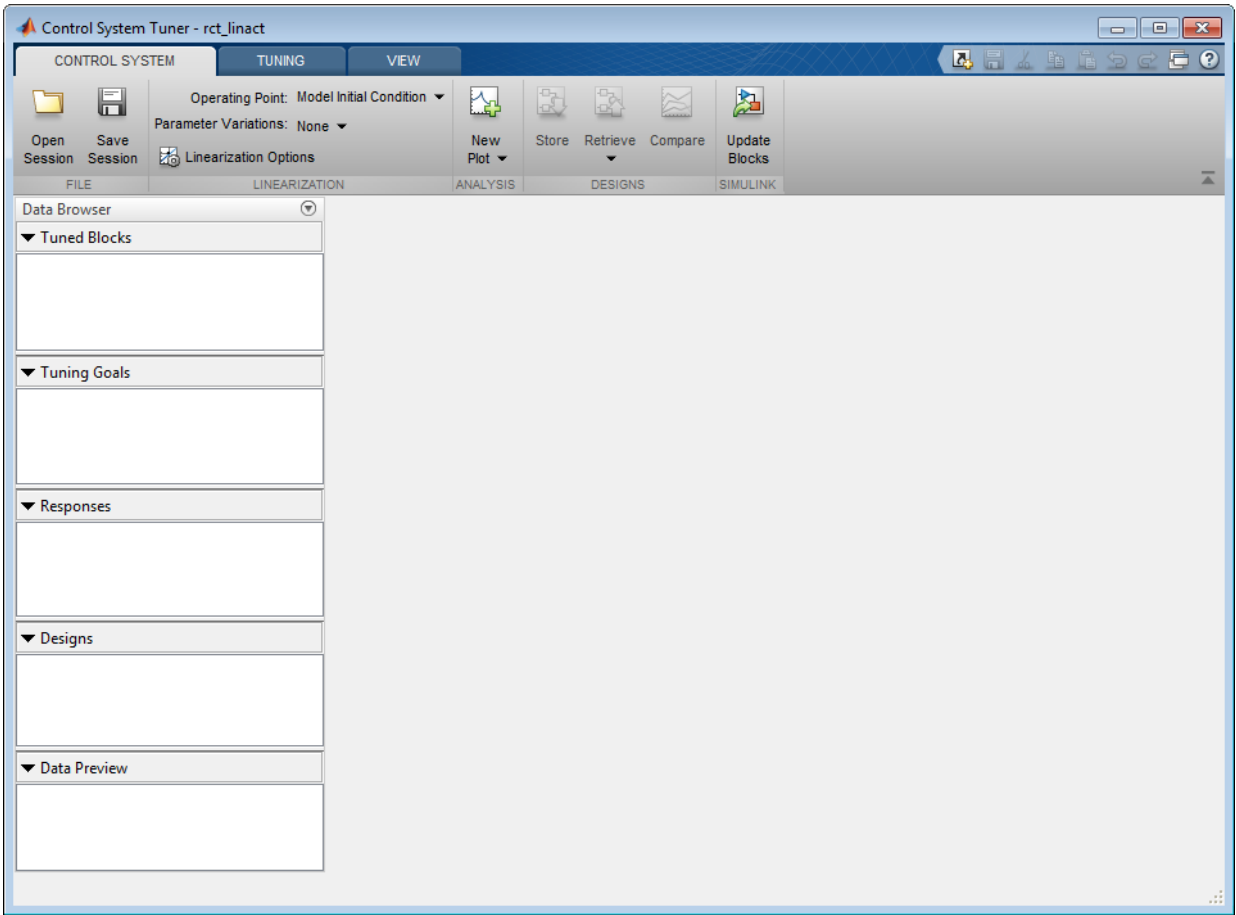

### **Figure 4: Control System Tuner.**

You linearize the model at  $t=0.5$  to avoid discontinuities in some derivatives at  $t=0$ . You can set the operating point in Linearize At....

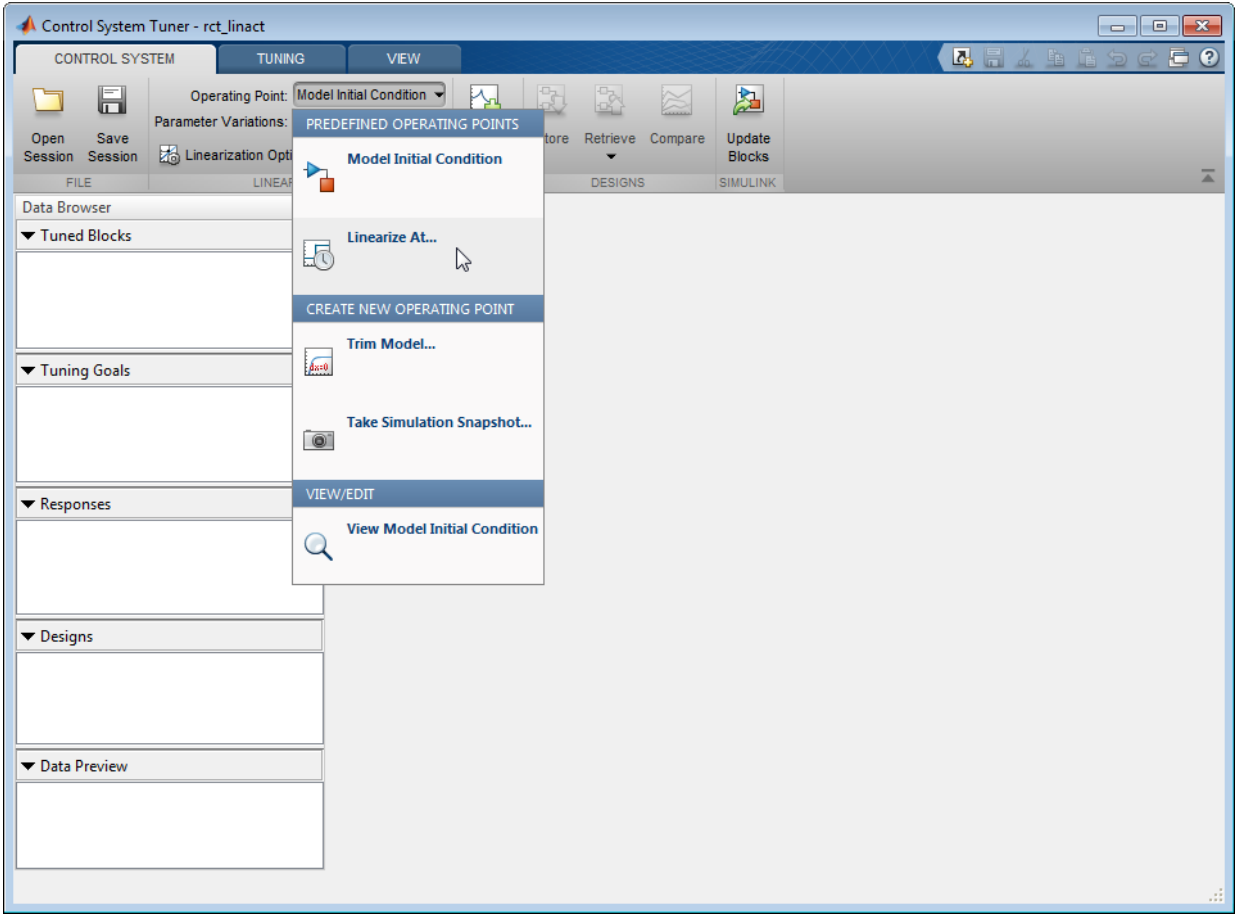

#### **Figure 5: Setting Operating Point for Linearization.**

Set the linearization snapshot time at t=0.5.

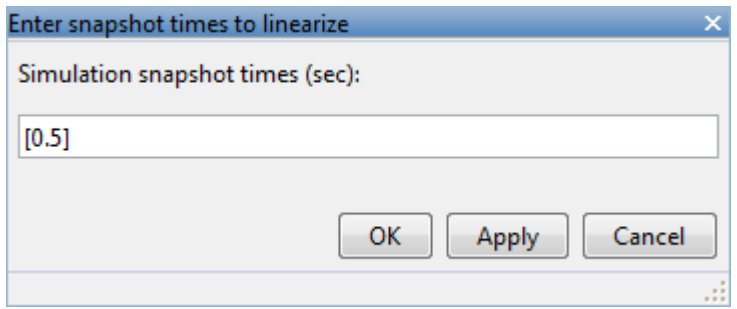

### **Figure 6: Setting the Linearization Snapshot Time.**

In order to set the tuned blocks of the control system, open Select Blocks from Tuning tab.

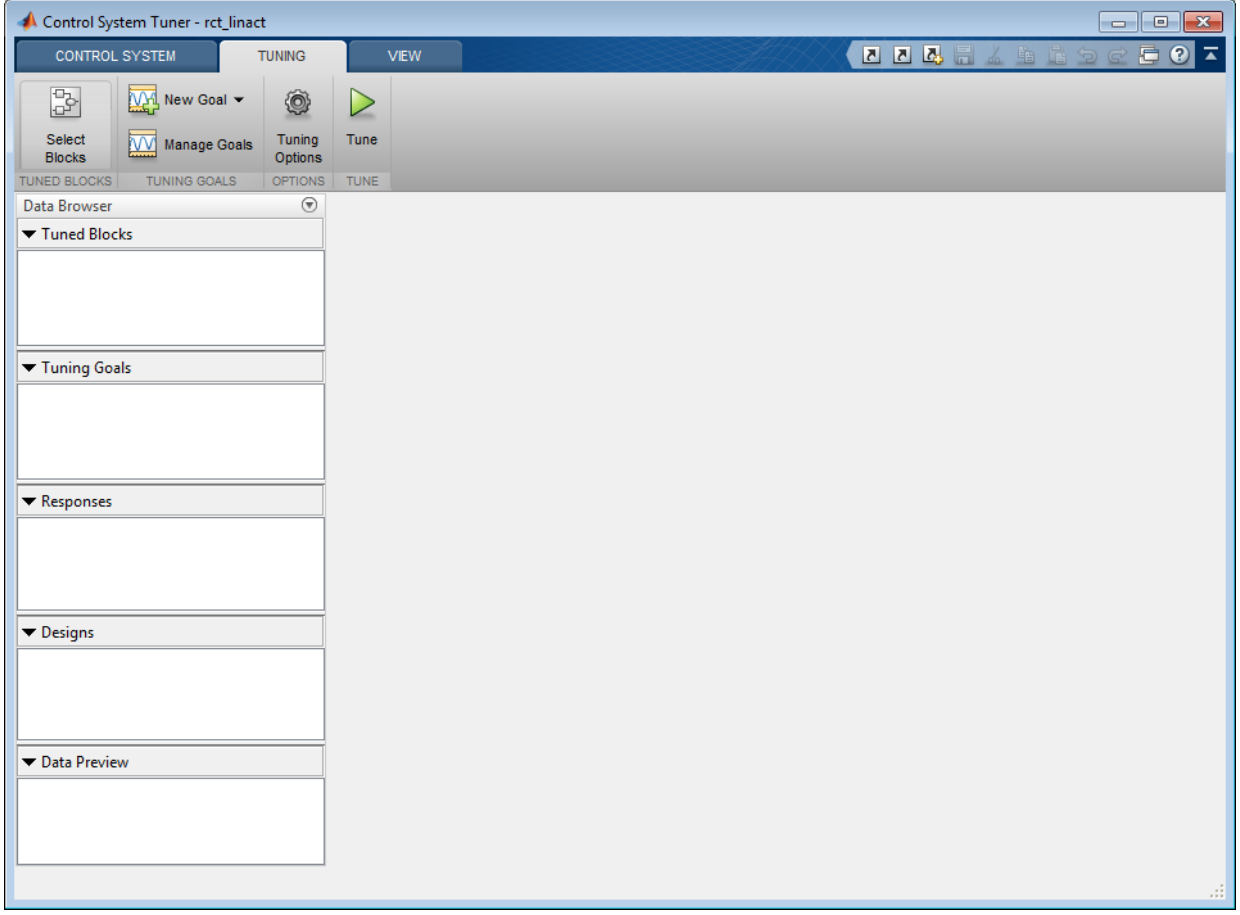

#### **Figure 7: Tuning Tab of Control System Tuner.**

This shows the editor for tuned blocks where you can Add Blocks.

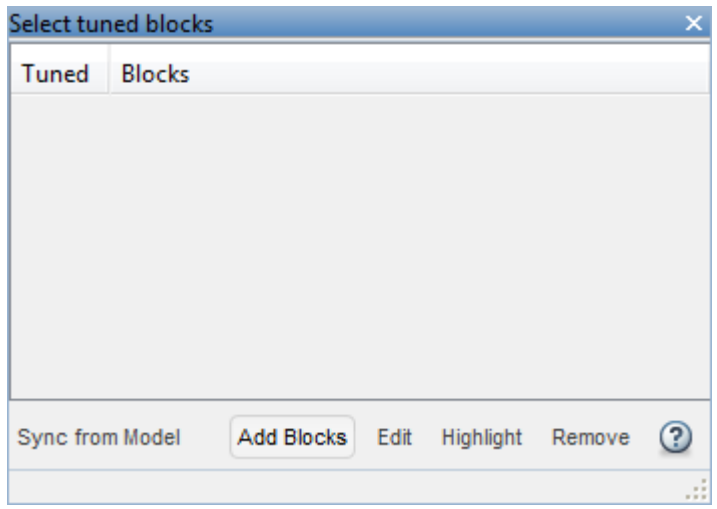

## **Figure 8: Editor for Tuned Blocks.**

Set the tuned blocks Current PID and Speed PID by navigating through the tree on the left.

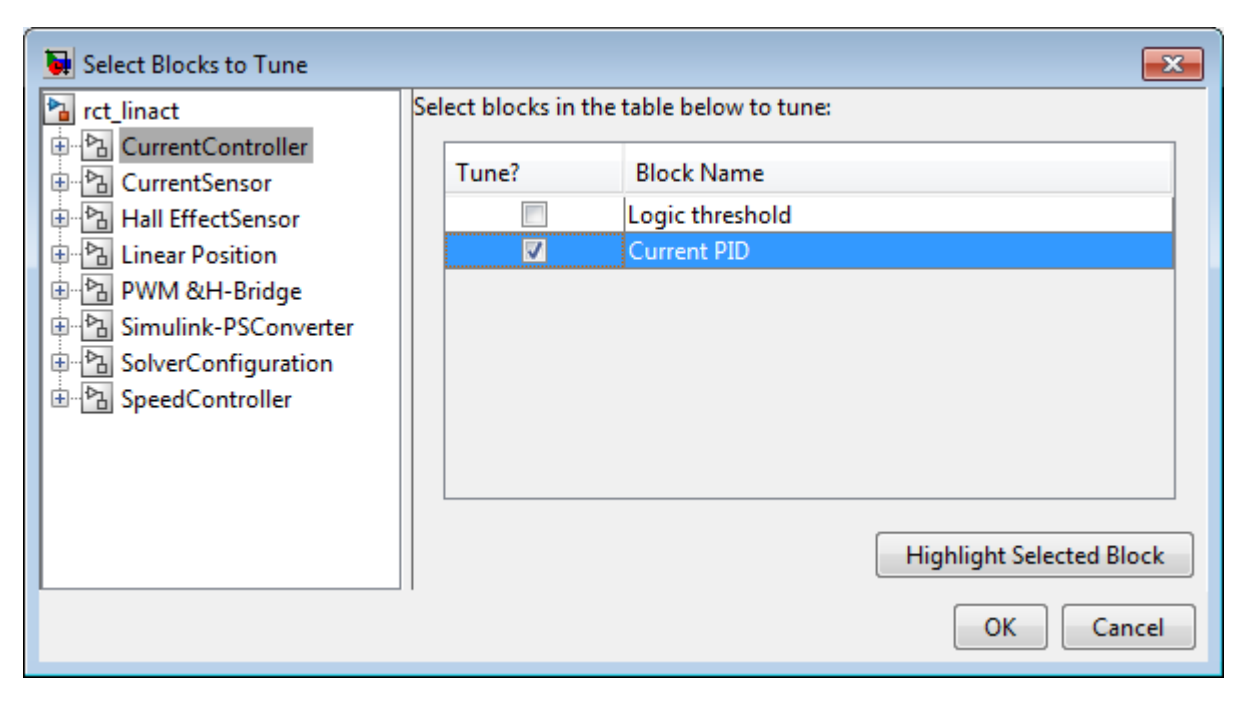

**Figure 9: Selecting Tuned Block Current PID.**

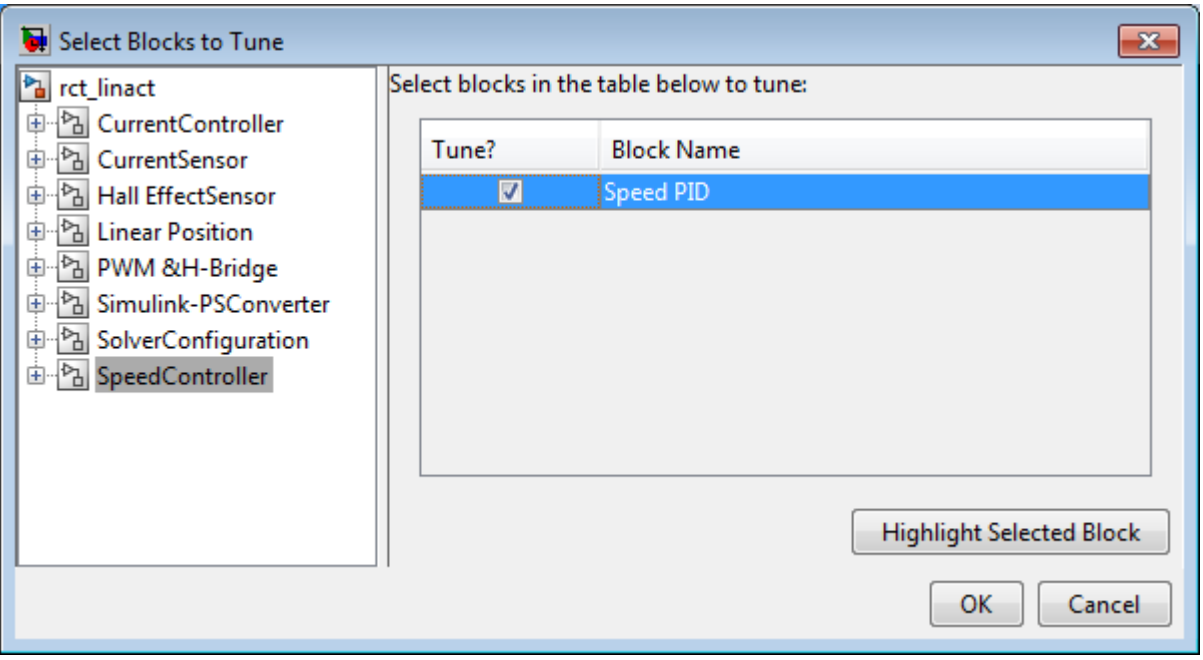

## **Figure 10: Selecting Tuned Block Speed PID.**

Selected tuned blocks Current PID and Speed PID show in the editor for tuned blocks.

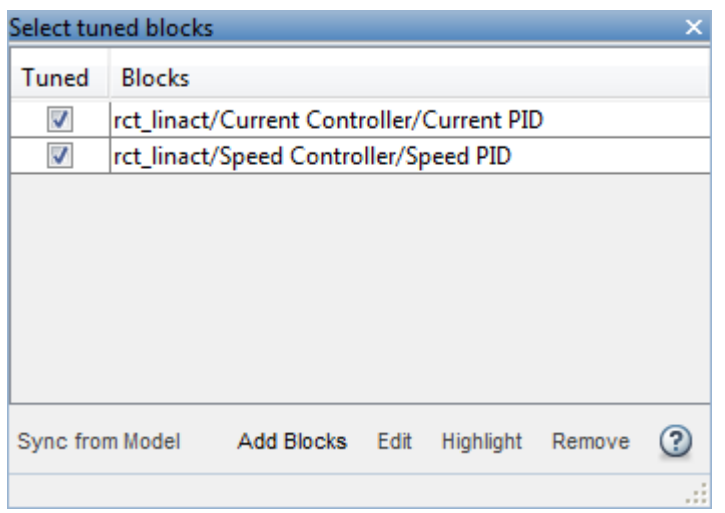

#### **Figure 11: Editor Updated with Selected Tuned Blocks.**

They also appear in the Tuned Blocks section of Data Browser on the left side of Control System Tuner.

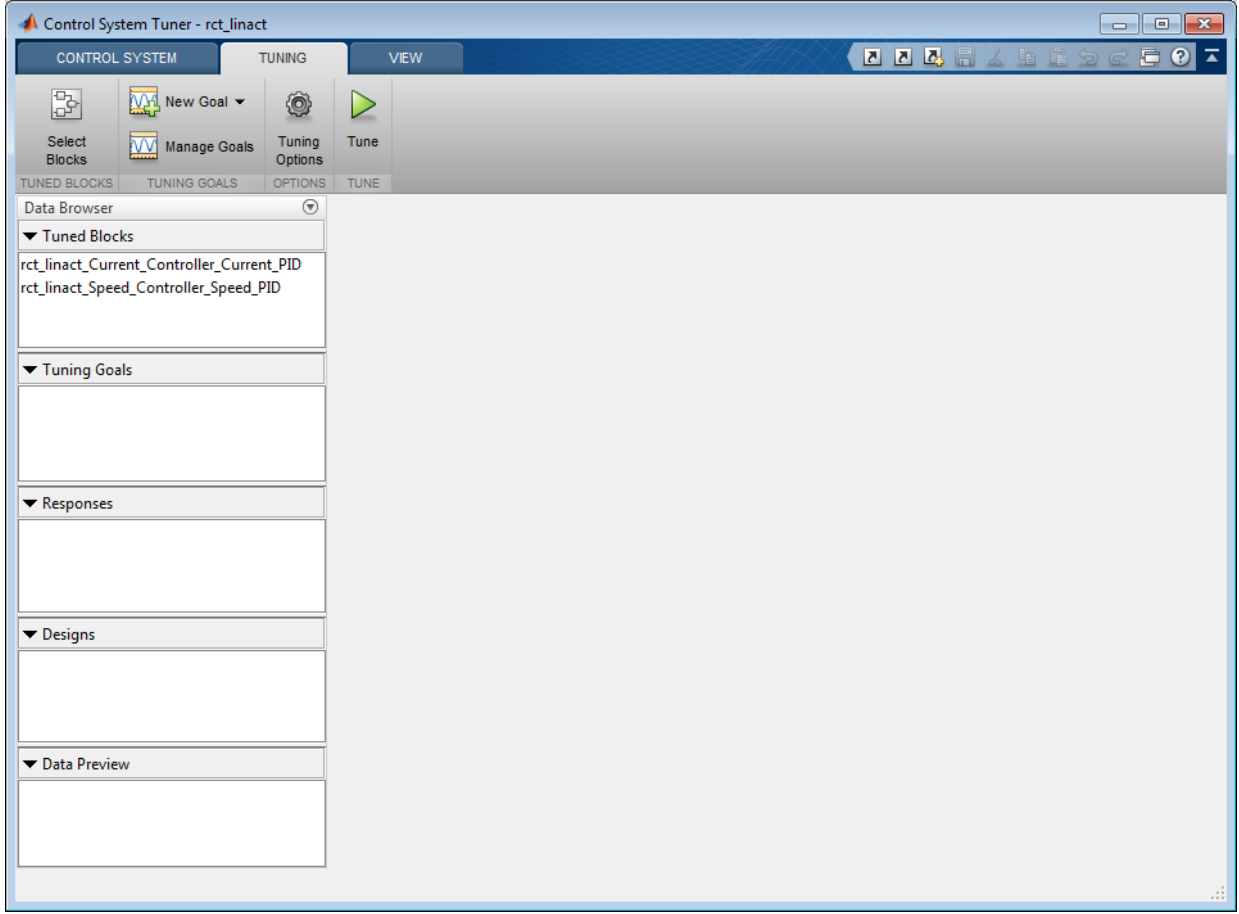

#### **Figure 12: Updated Tuned Blocks in Control System Tuner.**

Next specify the tracking goal that the DC motor should follow a 2000 rpm speed demand in 0.1 seconds. See different types of goals under New Goal and select Reference Tracking.

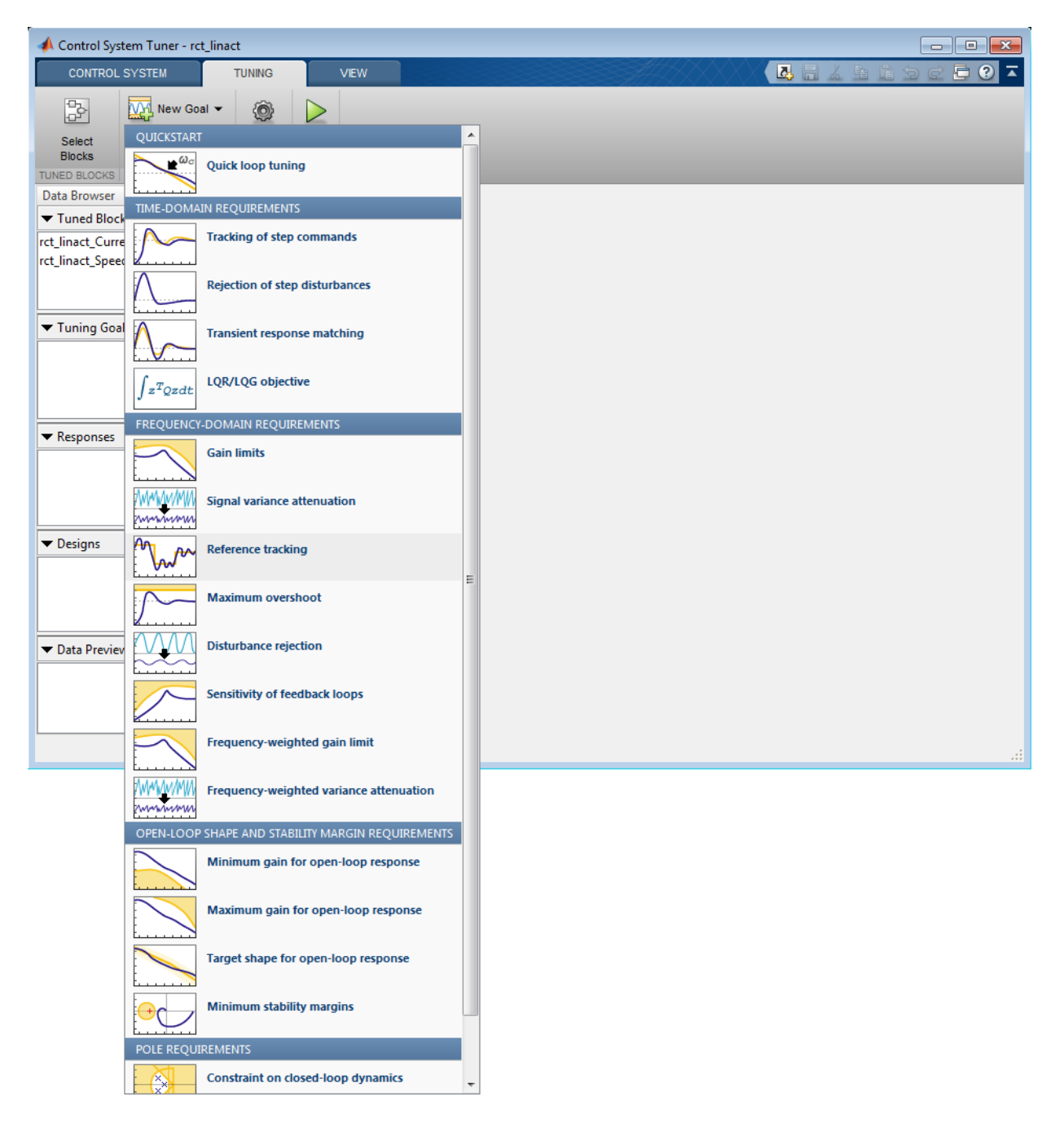

#### **Figure 13: Available Goals for Selection in Control System Tuner.**

Name the tracking goal as TR, specify the tracking goal from the reference input rct\_linact/Speed Demand(rpm)/1 to the reference-tracking output rct\_linact/ Hall Effect Sensor/1[rpm] with the response time 0.1 seconds.

**13-124**

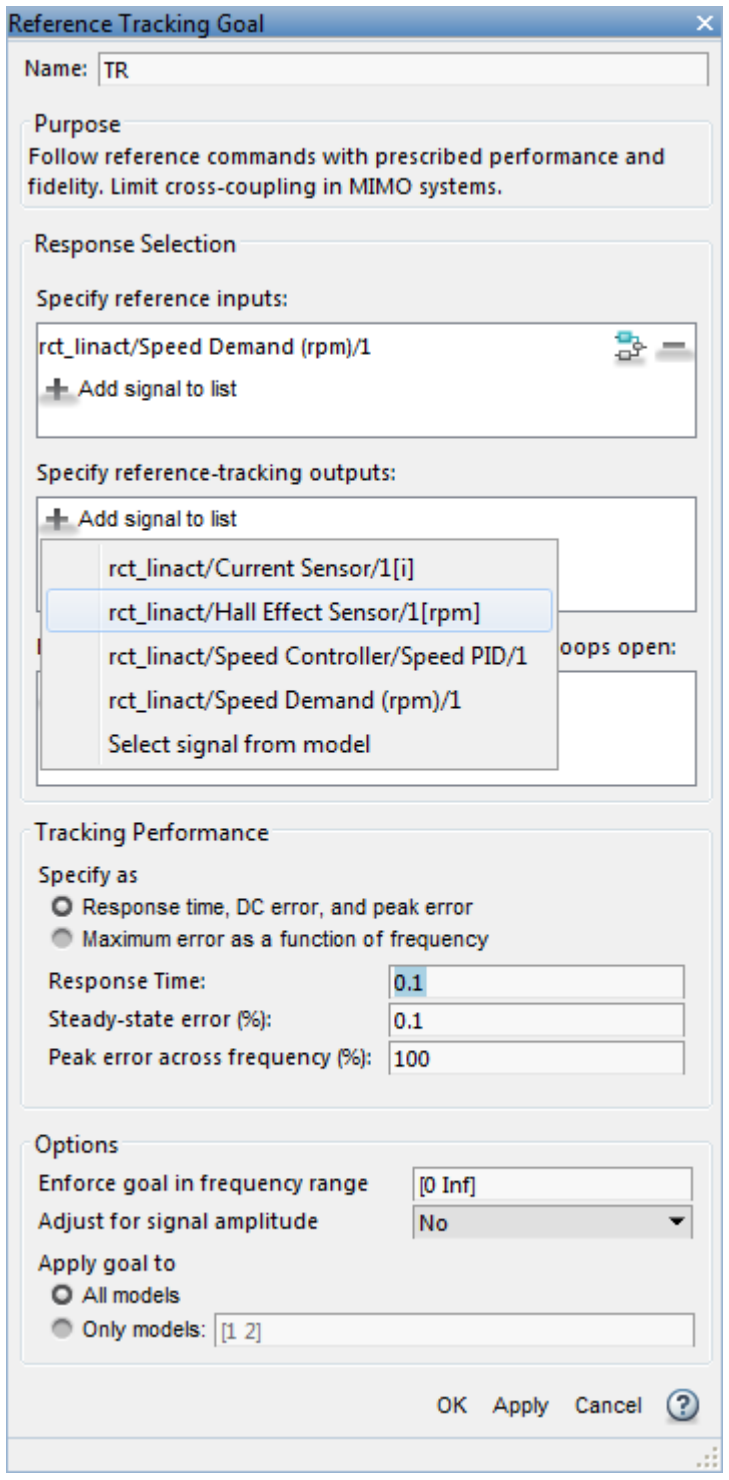

#### **Figure 14: Reference Tracking Dialog in Control System Tuner.**

The plot for specified tracking goal appears in Control System Tuner and Tuning Goals section of Data Browser on the left side is updated.

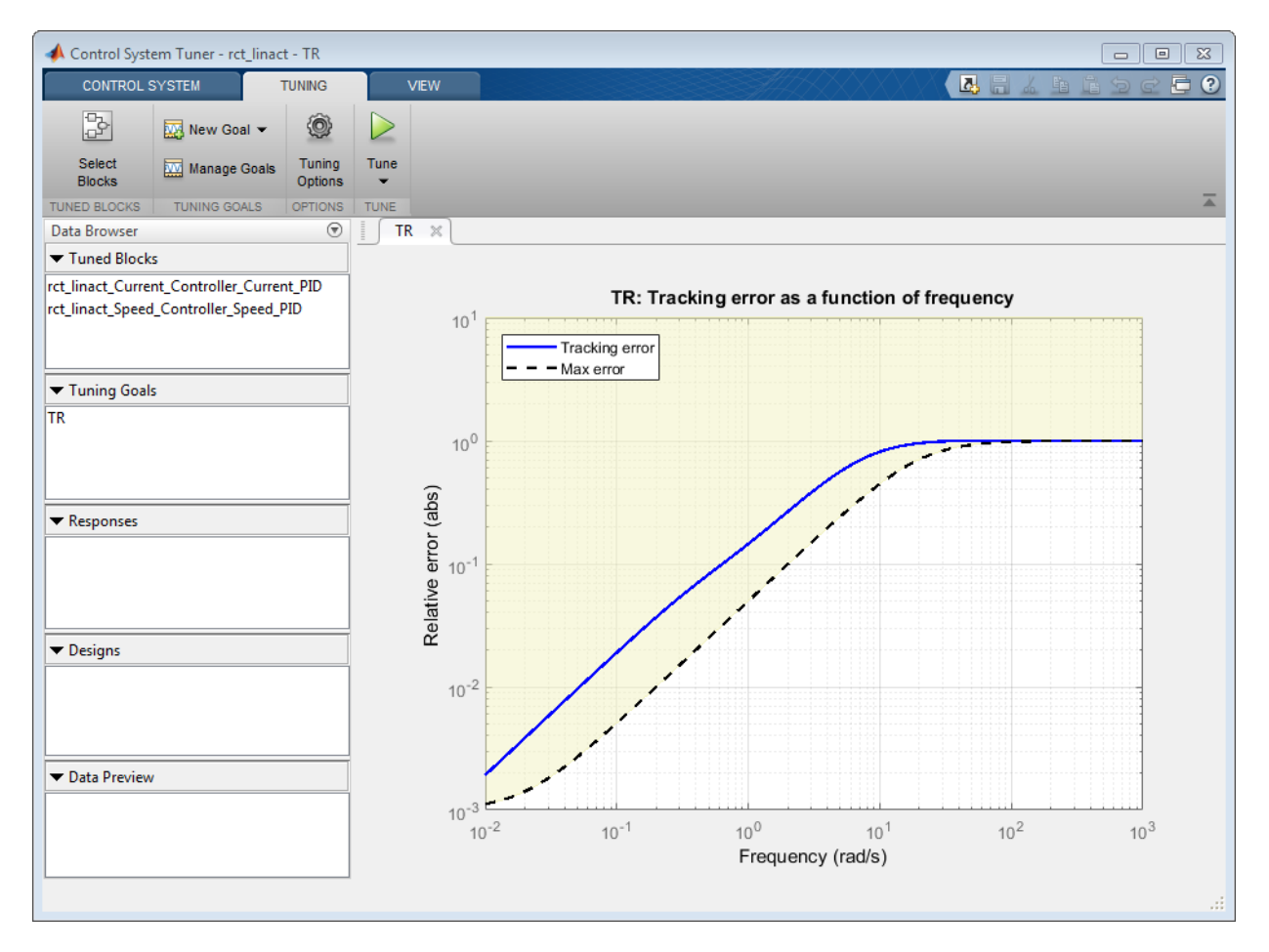

#### **Figure 15: Tracking Tuning Goal in Control System Tuner.**

You can now tune the proportional and integral gains with Control System Tuner from clicking Tune button. The plot for tracking goal is updated

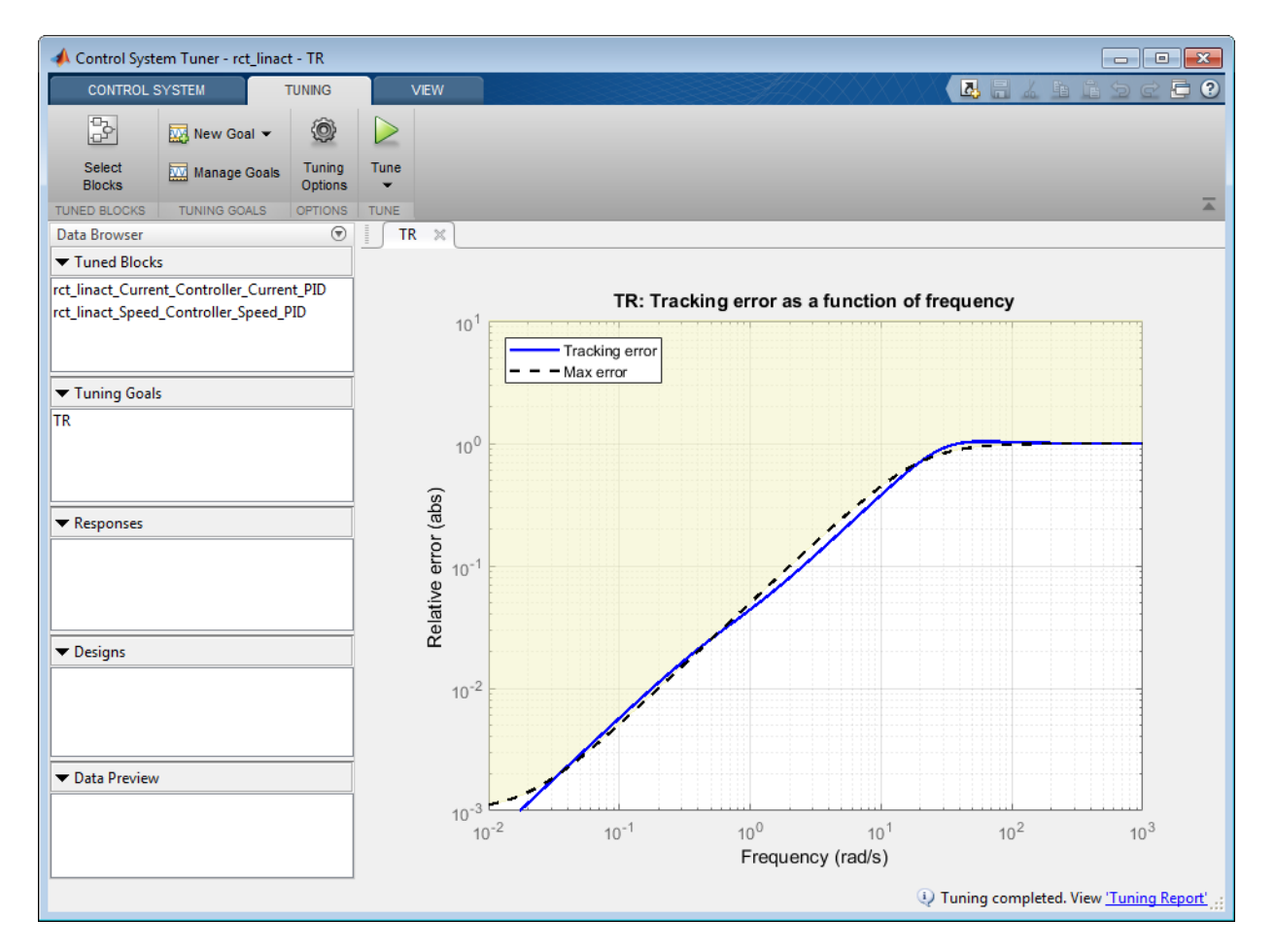

#### **Figure 16: Updated Tracking Goal Plot with Tuned Blocks in Control System Tuner.**

Tuned blocks are updated with the tuned gain values. To validate this design, plot the closed-loop response from speed demand to speed from New Plot of Control System Tab.

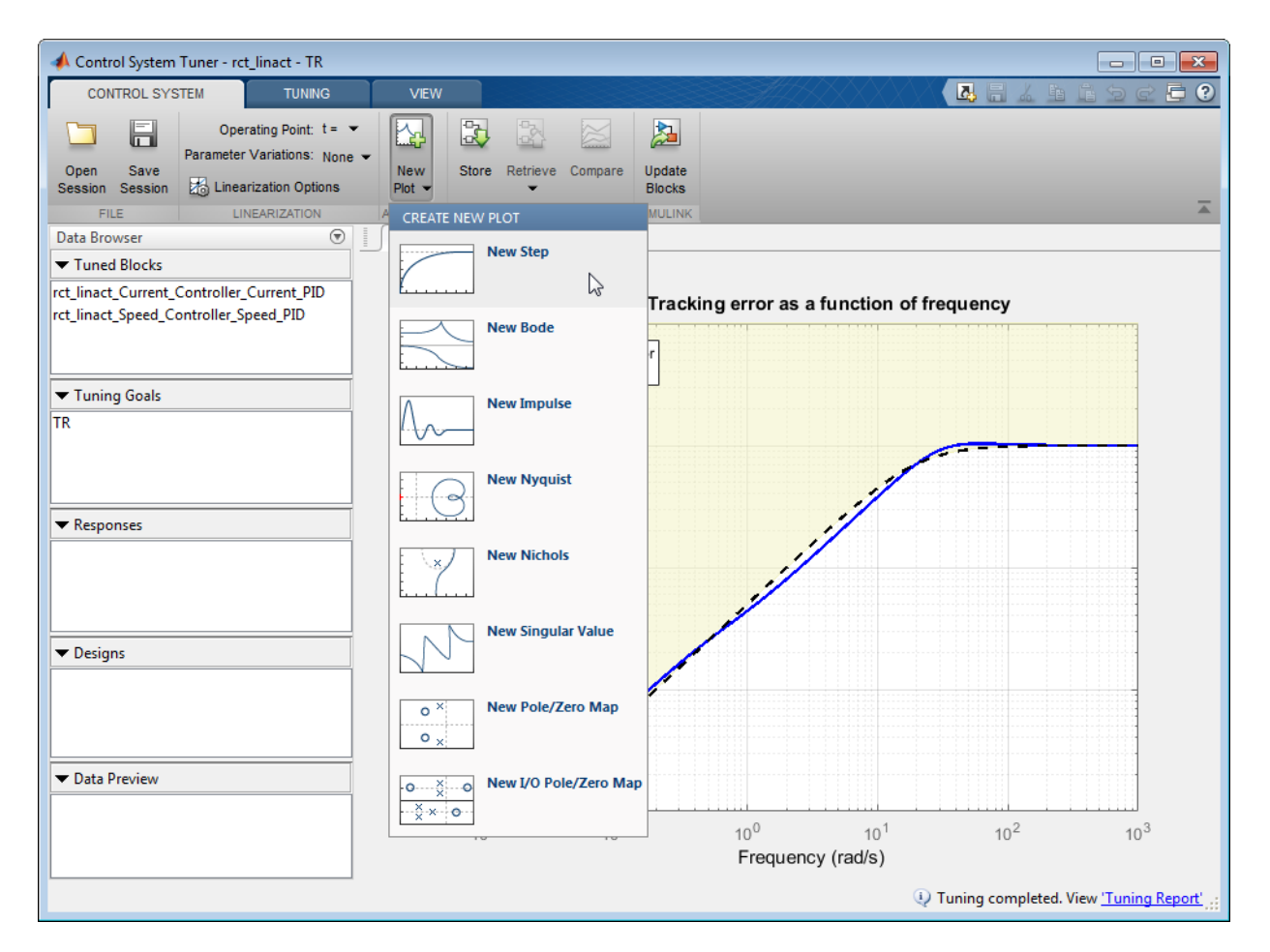

#### **Figure 17: New Plot in Control System Tuner.**

Specify the closed-loop response from speed demand to speed by the step plot dialog.

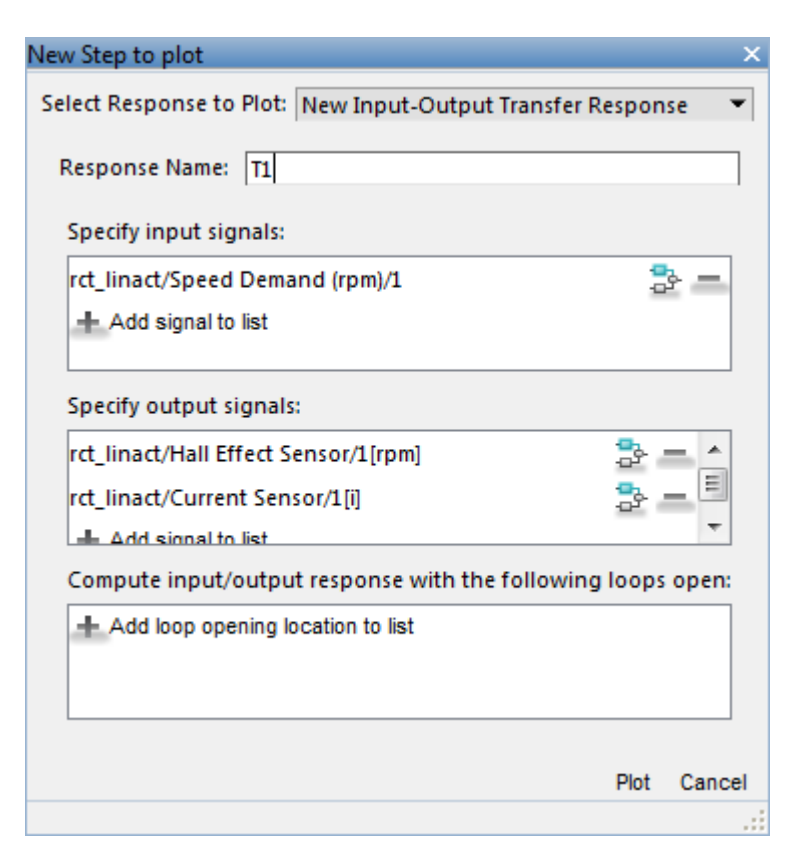

## **Figure 18: Step Plot Dialog in Control System Tuner.**

You see the step plot of the response in Control System Tuner.

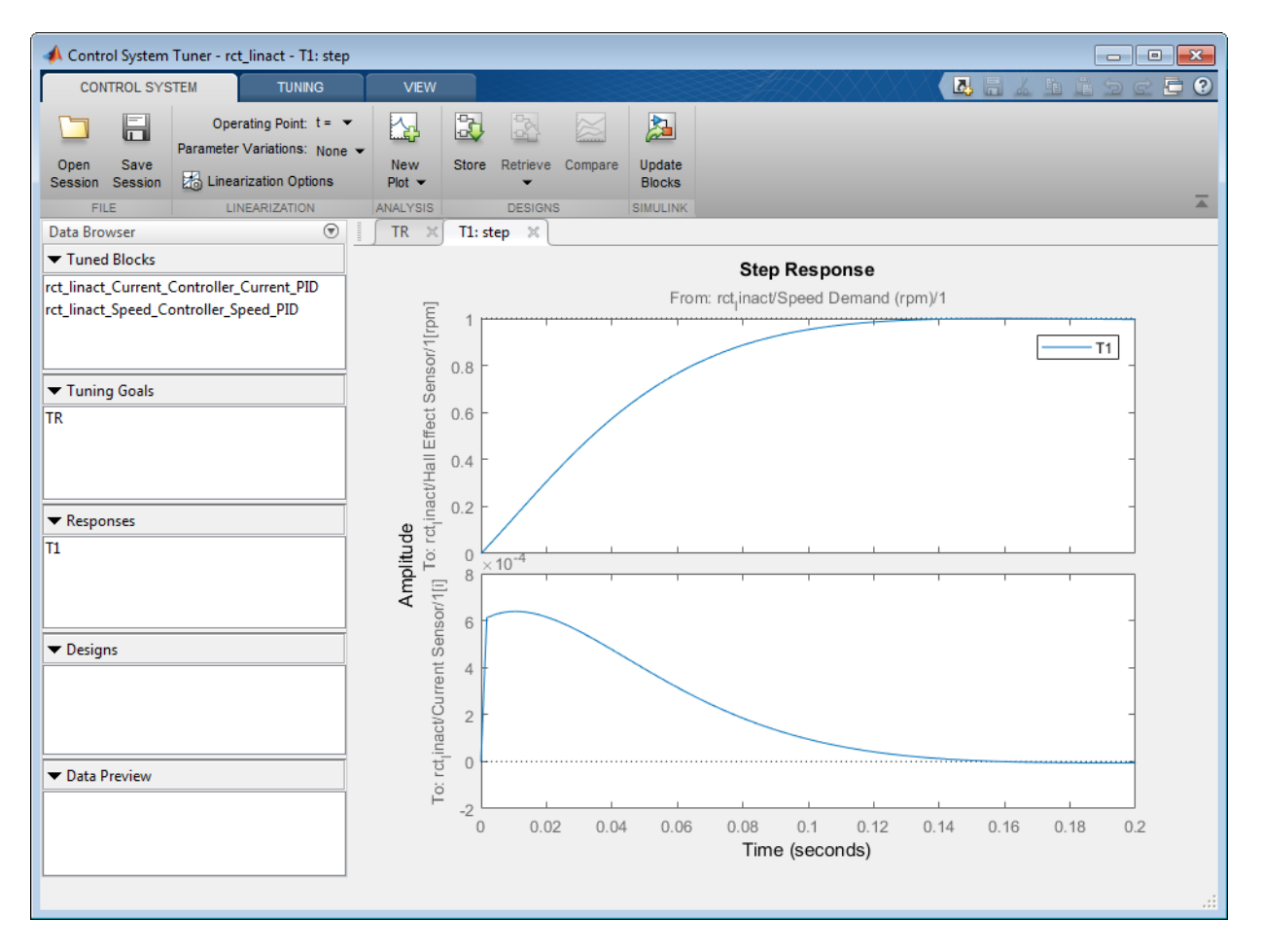

#### **Figure 19: Step Plot in Control System Tuner.**

The response looks good in the linear domain so first store the current design by clicking Store and push the tuned gain values to Simulink by clicking Update Blocks and further validate the design in the nonlinear model.

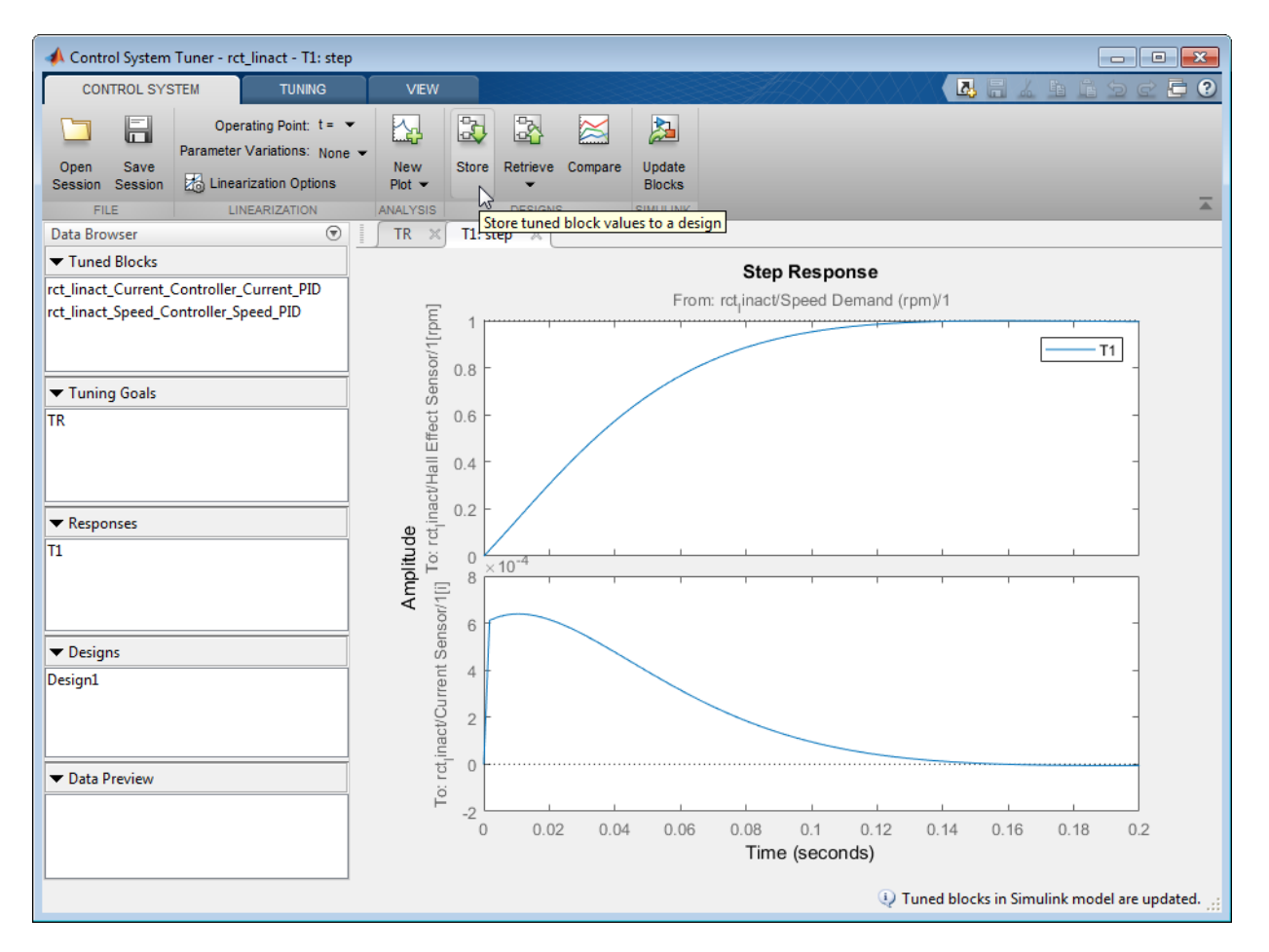

## **Figure 20: Stored Values of Tuned Blocks in Control System Tuner.**

The nonlinear simulation results appear in Figure 21. The nonlinear behavior is far worse than the linear approximation, a discrepancy that can be traced to saturations in the inner loop (see Figure 22).

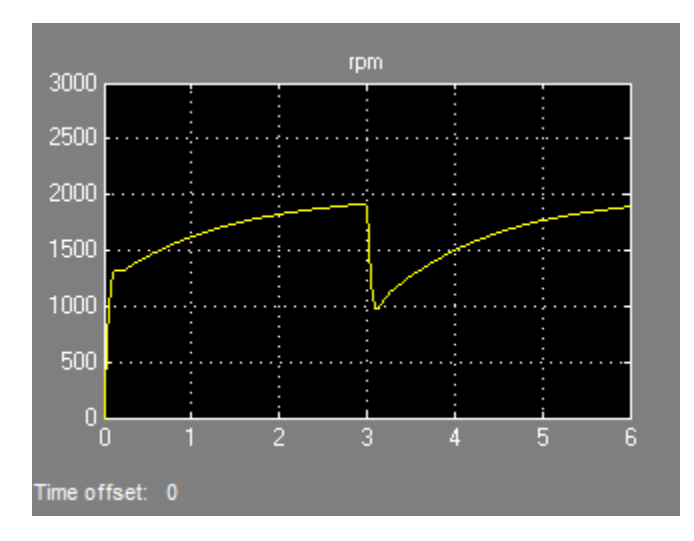

**Figure 21: Nonlinear Simulation of Tuned Controller.**

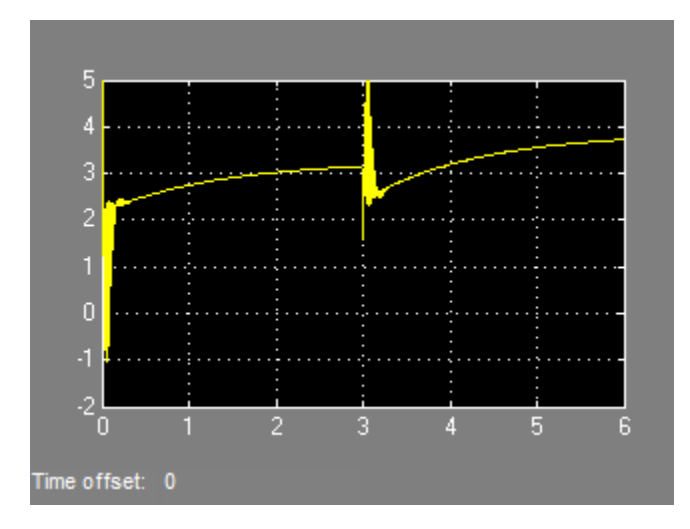

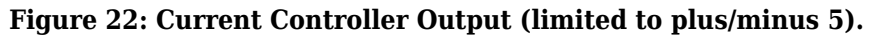

#### **Preventing Saturations**

So far we have only specified a desired response time for the outer (speed) loop. This leaves systune free to allocate the control effort between the inner and outer loops.

Saturations in the inner loop suggest that the proportional gain is too high and that some rebalancing is needed. One possible remedy is to explicitly limit the gain from the speed command to the outputs of the P and PI controllers. For a speed reference of 2000 rpm and saturation limits of plus/minus 5, the average gain should not exceed  $5/2000 =$ 0.0025. To be conservative, we can try to keep the gain from speed reference to controller outputs below 0.001. To do this, add two gain requirements and retune the controller gains with all three requirements in place.

Limit gain from speed demand to control signals to avoid saturation by specifying two new goals from Tuning tab. You need to select control signals from Simulink model since they are not defined previously.

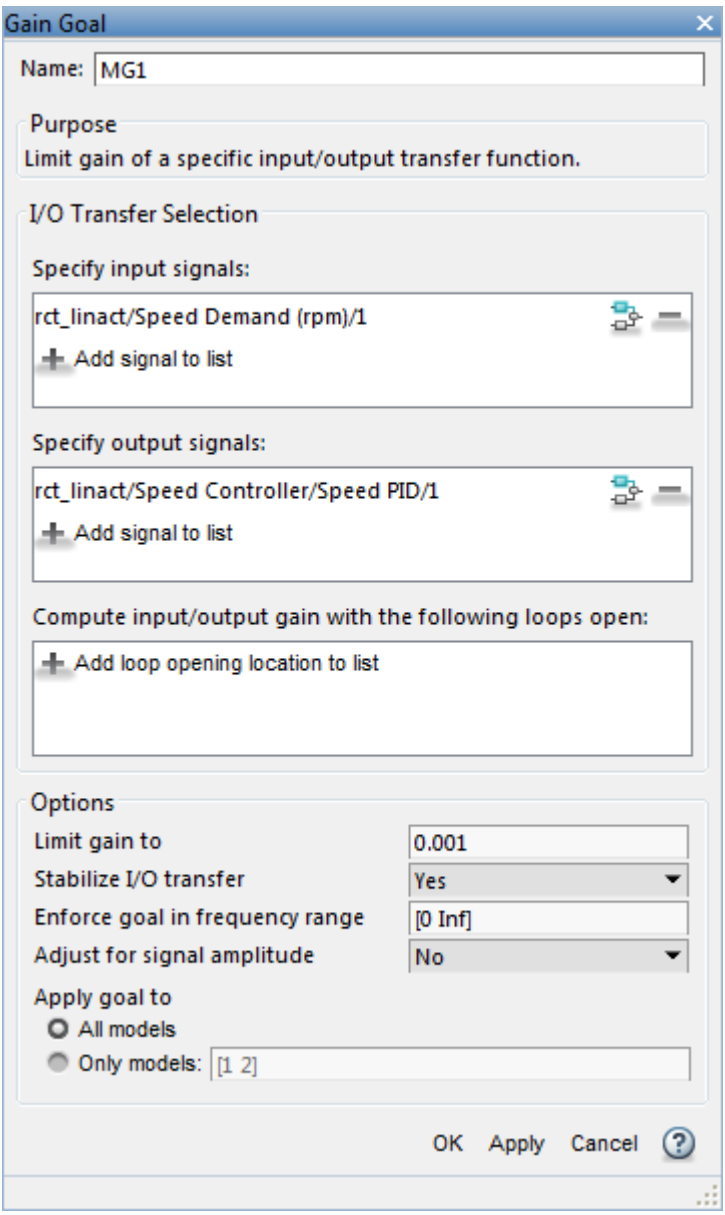

**Figure 23: Gain Goal Dialog from Speed Demand to Control Signal of Speed PID.**

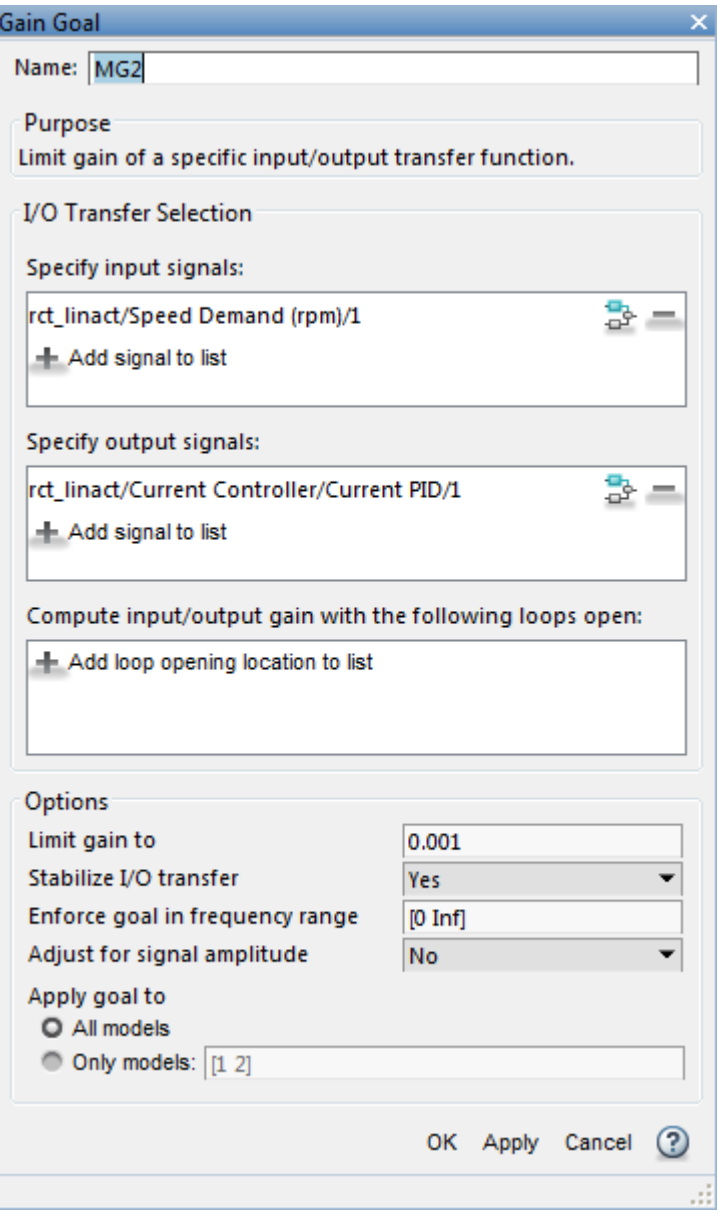

#### **Figure 24: Gain Goal Dialog from Speed Demand to Control Signal of Current PID.**

New gain goals appear in Tuning Goals section of Control System Tuner.

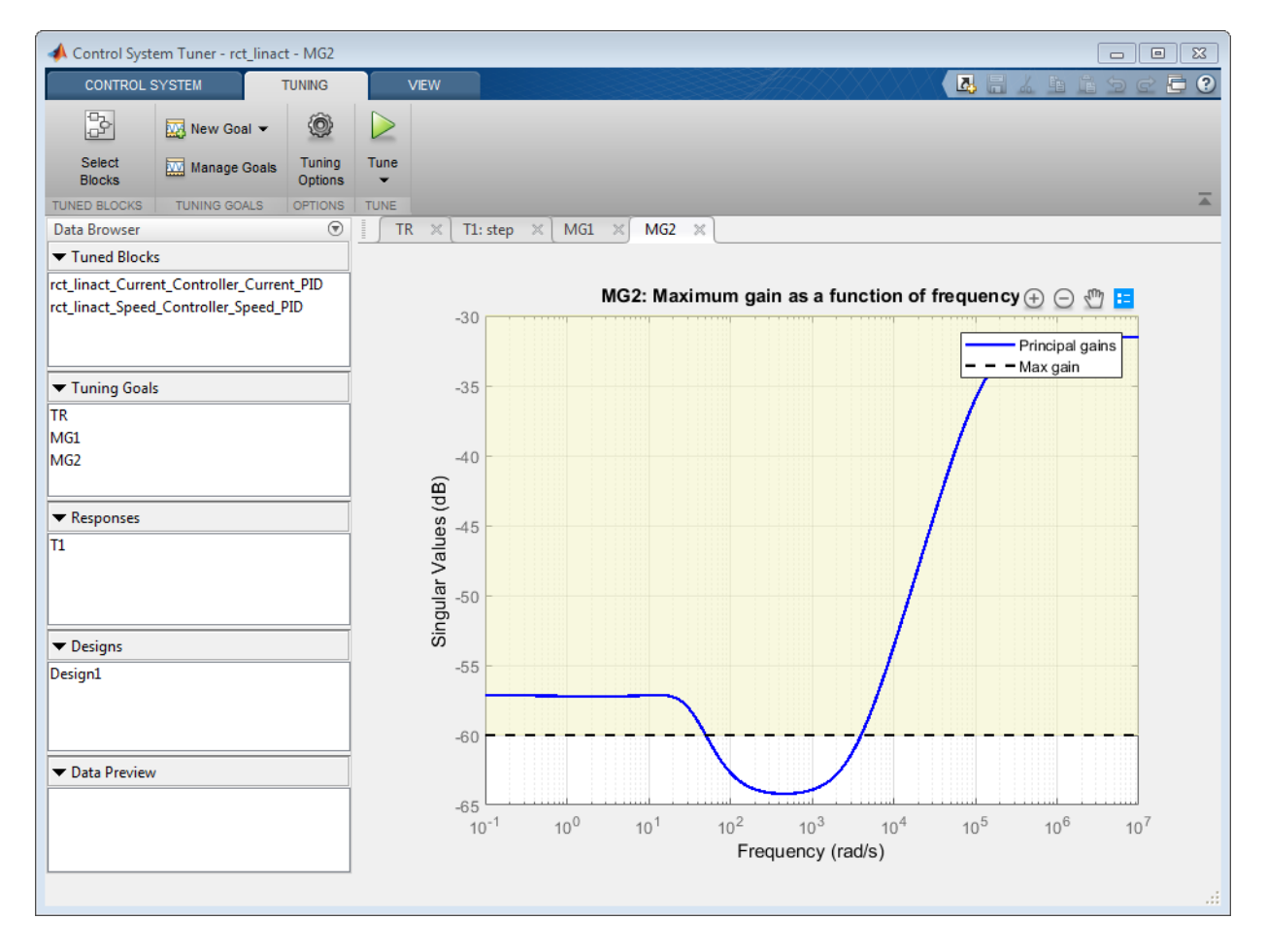

#### **Figure 25: Two Gain Goals Added to Control System Tuner.**

Retune with these additional requirements. Tuning Report accessed at the bottom right of the tool shows the worst gain 1.39 indicating that the requirements are nearly but not exactly met (all requirements are met when the final gain is less than 1).

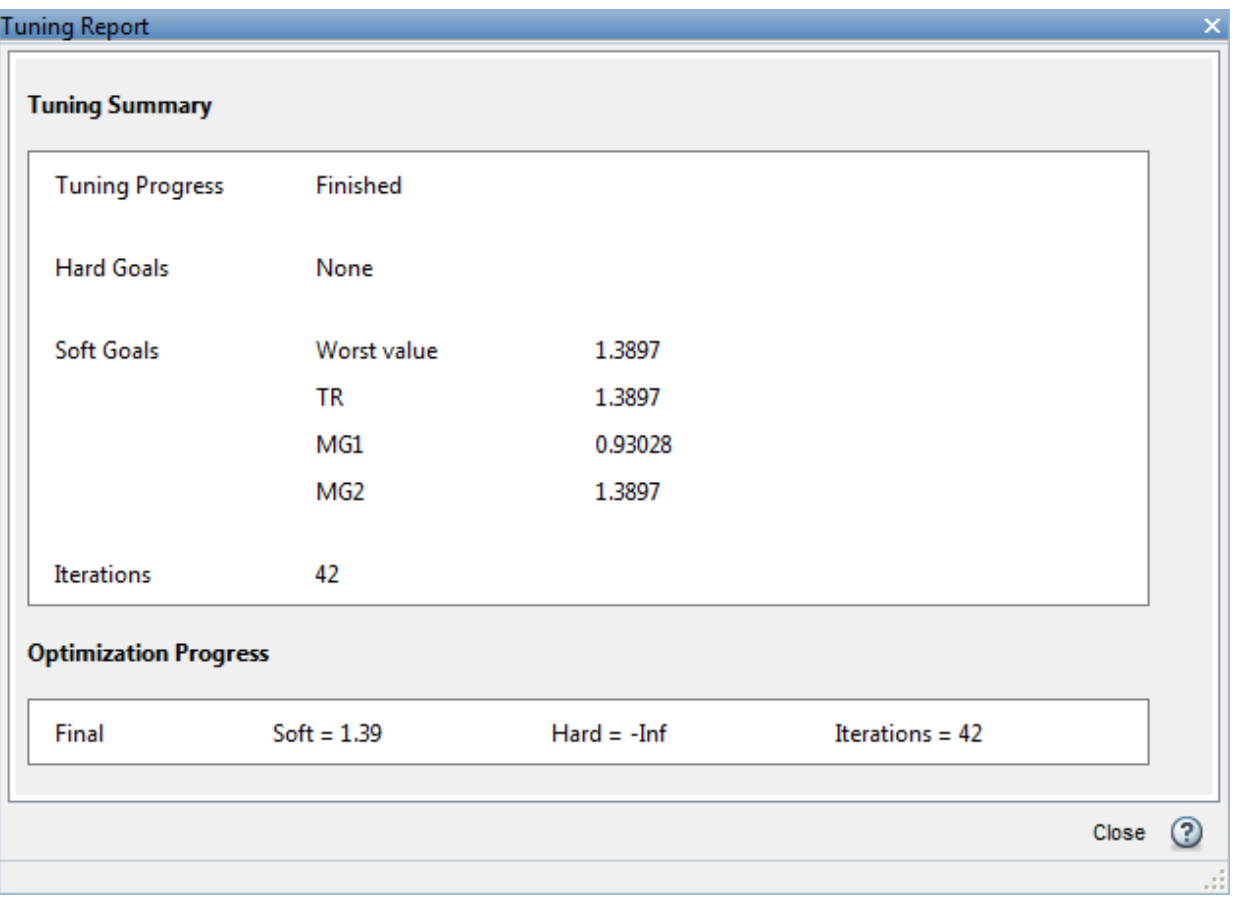

## **Figure 26: Tuning Report After Retuning.**

Next compare the two designs in the linear domain by clicking Compare in Control System tab.

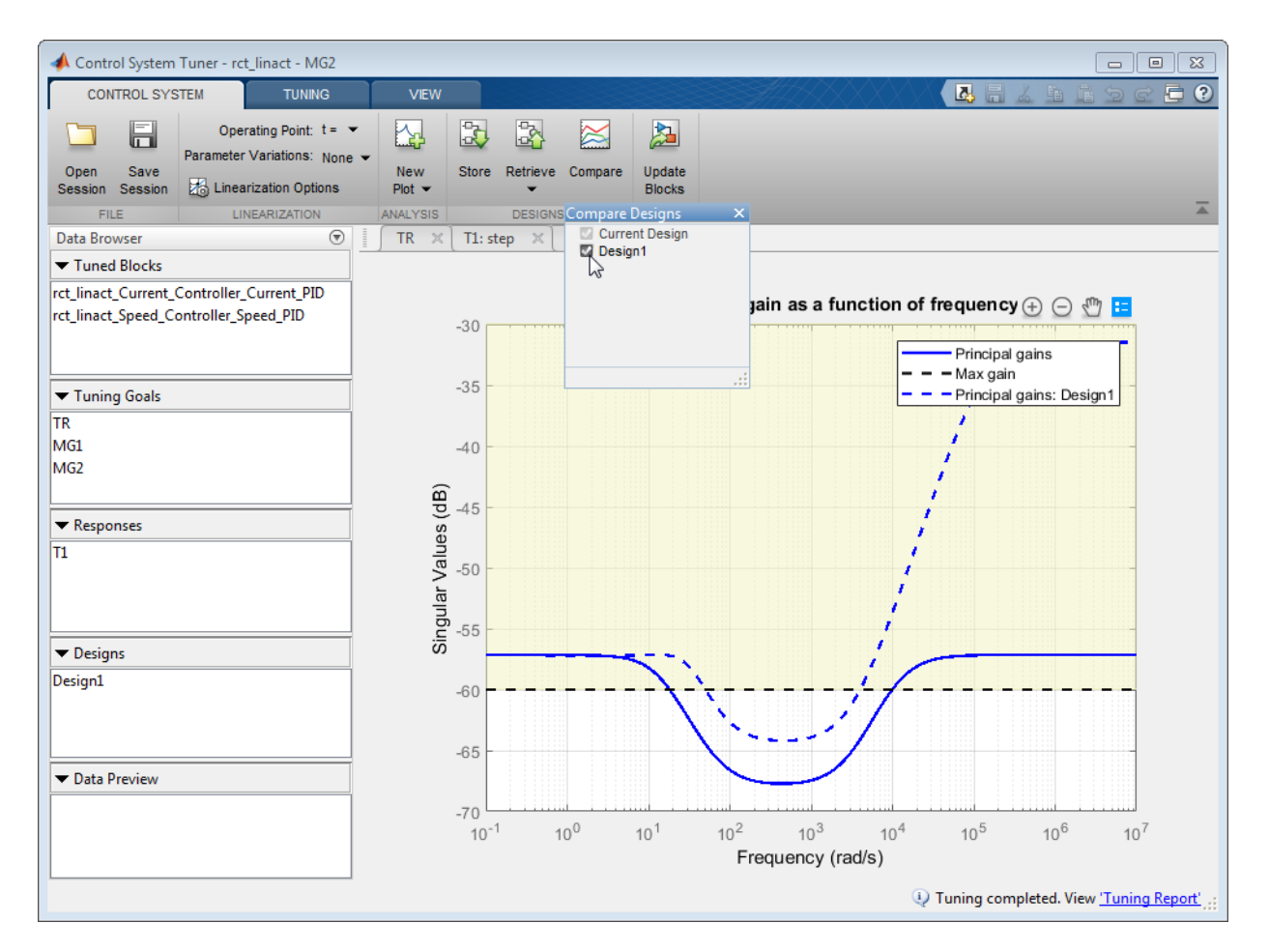

#### **Figure 27: Comparing Two Designs.**

The second design is less aggressive but still meets the response time requirement.

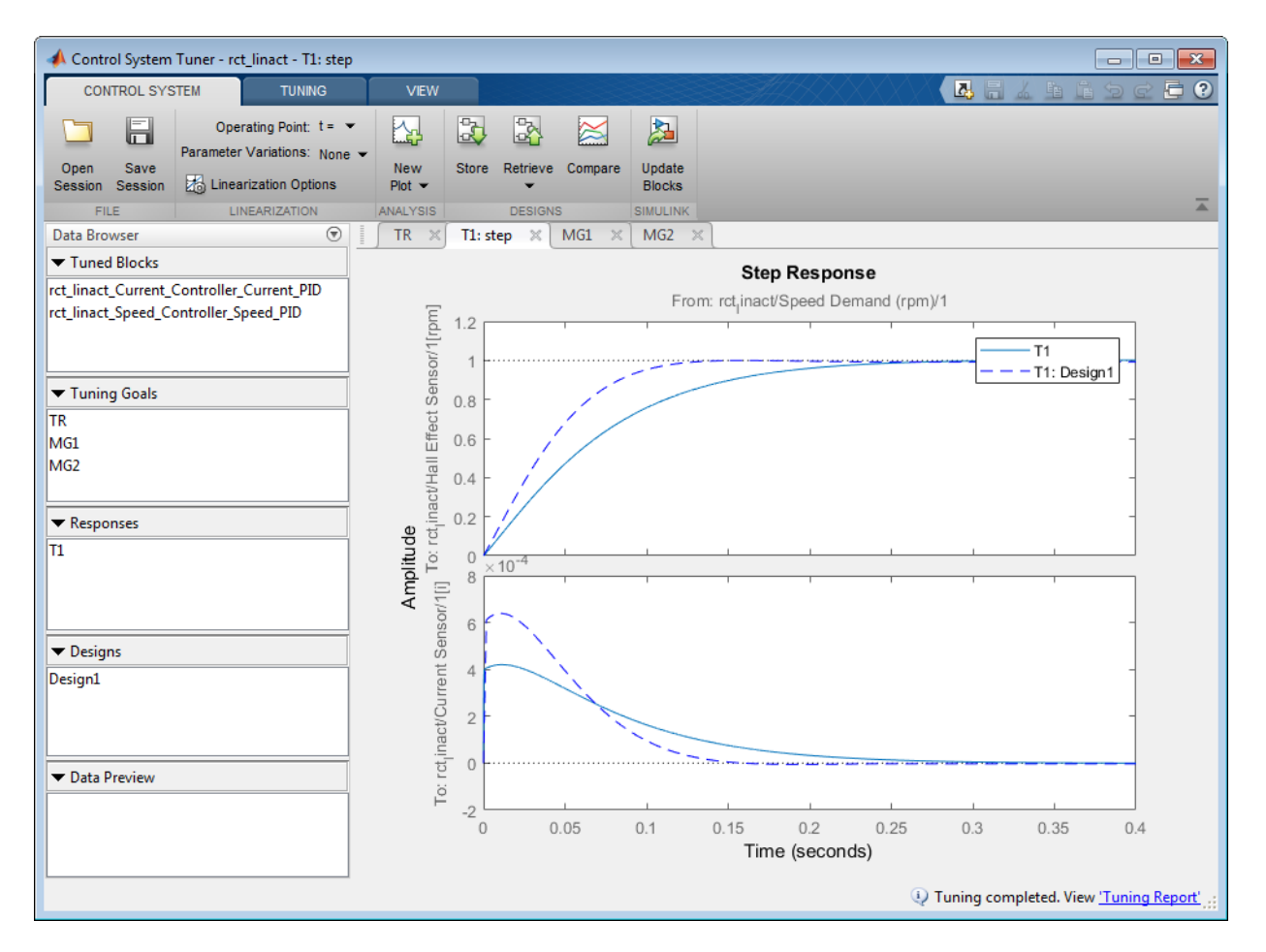

#### **Figure 28: Step Responses of Two Designs.**

Finally, push the new tuned gain values to the Simulink model by Update Blocks and simulate the response to a 2000 rpm speed demand and 500 N load disturbance. The simulation results appear in Figure 29 and the current controller output is shown in Figure 30.

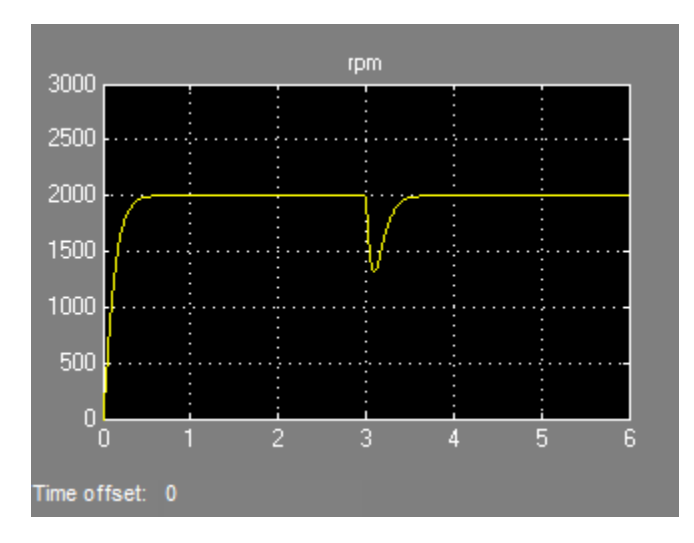

**Figure 29: Nonlinear Response of Tuning with Gain Constraints.**

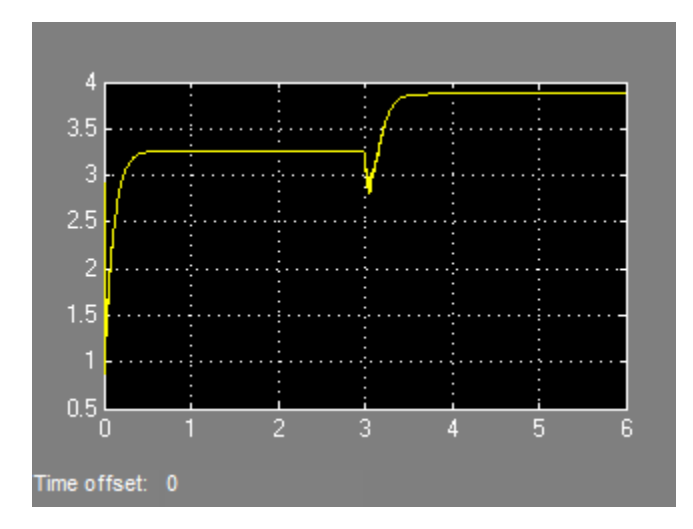

**Figure 30: Current Controller Output.**

The nonlinear responses are now satisfactory and the current loop is no longer saturating. The additional gain constraints have forced systune to re-distribute the control effort between the inner and outer loops so as to avoid saturation.

## **See Also**

**Control System Tuner**

## **Related Examples**

• "Control of a Linear Electric Actuator" (Control System Toolbox)
# **Multi-Loop PI Control of a Robotic Arm**

This example shows how to use looptune to tune a multi-loop controller for a 6-DOF robotic arm manipulator.

### **Robotic Arm Model and Controller**

This example uses the six degree-of-freedom robotic arm shown below. This arm consists of six joints labeled from base to tip: "Turntable", "Bicep", "Forearm", "Wrist", "Hand", and "Gripper". Each joint is actuated by a DC motor except for the Bicep joint which uses two DC motors in tandem.

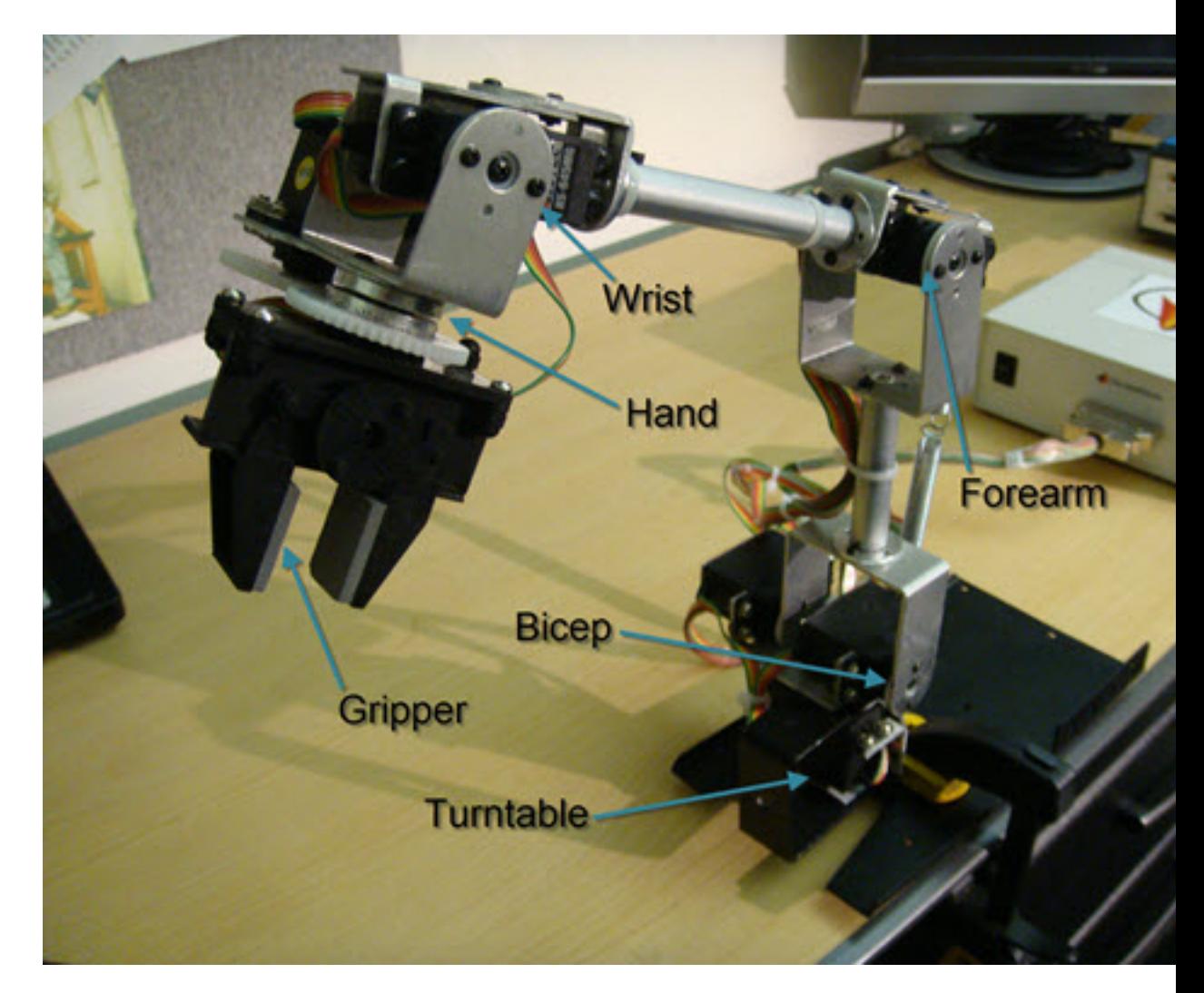

# **Figure 1: Robotic arm manipulator.**

The file "cst\_robotarm.slx" contains a Simulink model of the electrical and mechanical components of this system.

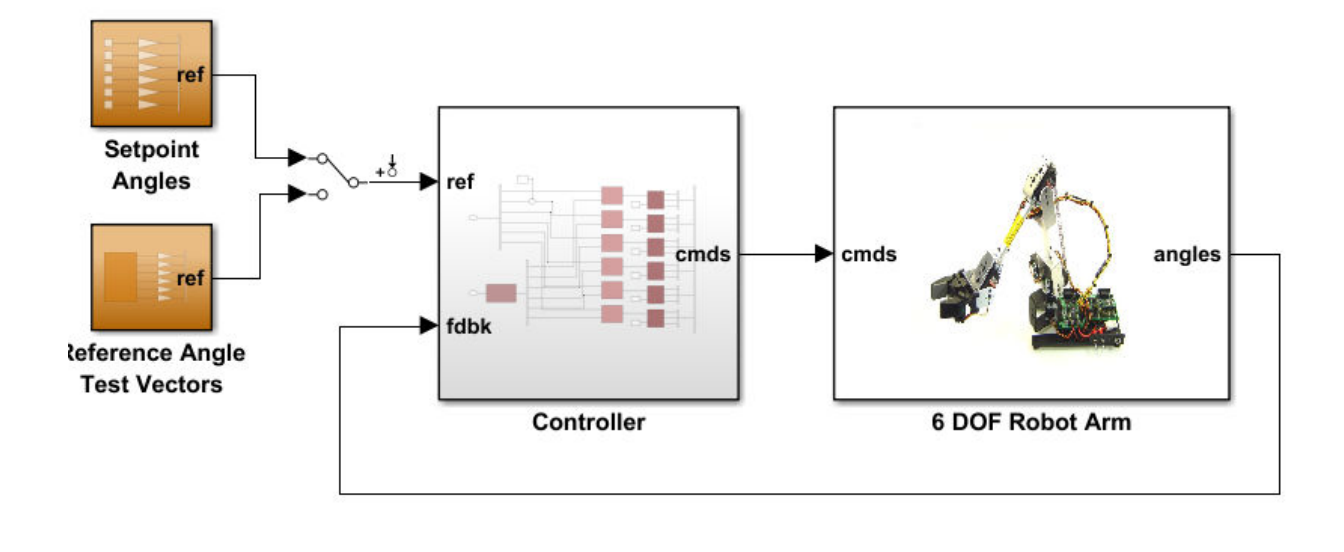

Double-click here to turn the Mechanics Explorer ON

# **Figure 2: Simulink model of robotic arm.**

The "Controller" subsystem consists of six digital PI controllers (one per joint). Each PI controller is implemented using the "2-DOF PID Controller" block from the Simulink library (see *PID Tuning for Setpoint Tracking vs. Disturbance Rejection* example for motivation). The control sample time is Ts=0.1 (10 Hz).

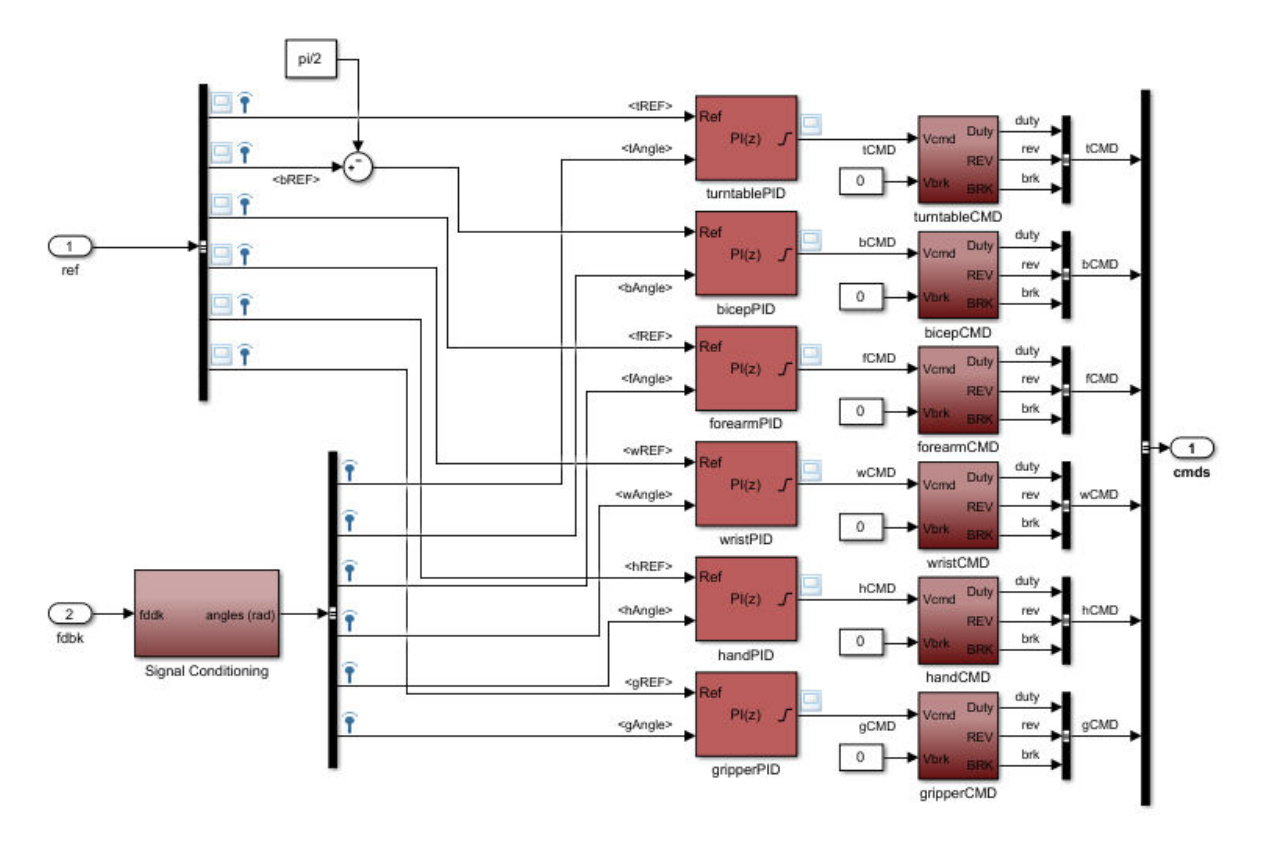

# **Figure 3: Controller structure.**

Typically, such multi-loop controllers are tuned sequentially by tuning one PID loop at a time and cycling through the loops until the overall behavior is satisfactory. This process can be time consuming and is not guaranteed to converge to the best overall tuning. Alternatively, you can use systune or looptune to jointly tune all six PI loops subject to system-level requirements such as response time and minimum cross-coupling.

In this example, the arm must move to a particular configuration in about 1 second with smooth angular motion at each joint. The arm starts in a fully extended vertical position with all joint angles at zero except for the Bicep angle at ninety degrees. The end configuration is specified by the angular positions: Turntable  $= 60 \text{ deg}$ , Bicep  $= 80 \text{ deg}$ , Forearm  $= 60 \text{ deg}$ , Wrist  $= 90 \text{ deg}$ , Hand  $= 90 \text{ deg}$ , and Gripper  $= 60 \text{ deg}$ .

Press the "Play" button in the Simulink model to simulate the angular trajectories for the PI gain values specified in the model. You can first double-click on the blue button to also show a 3D animation of the robotic arm. The angular responses and the 3D animation appear below. Clearly the response is too sluggish and imprecise.

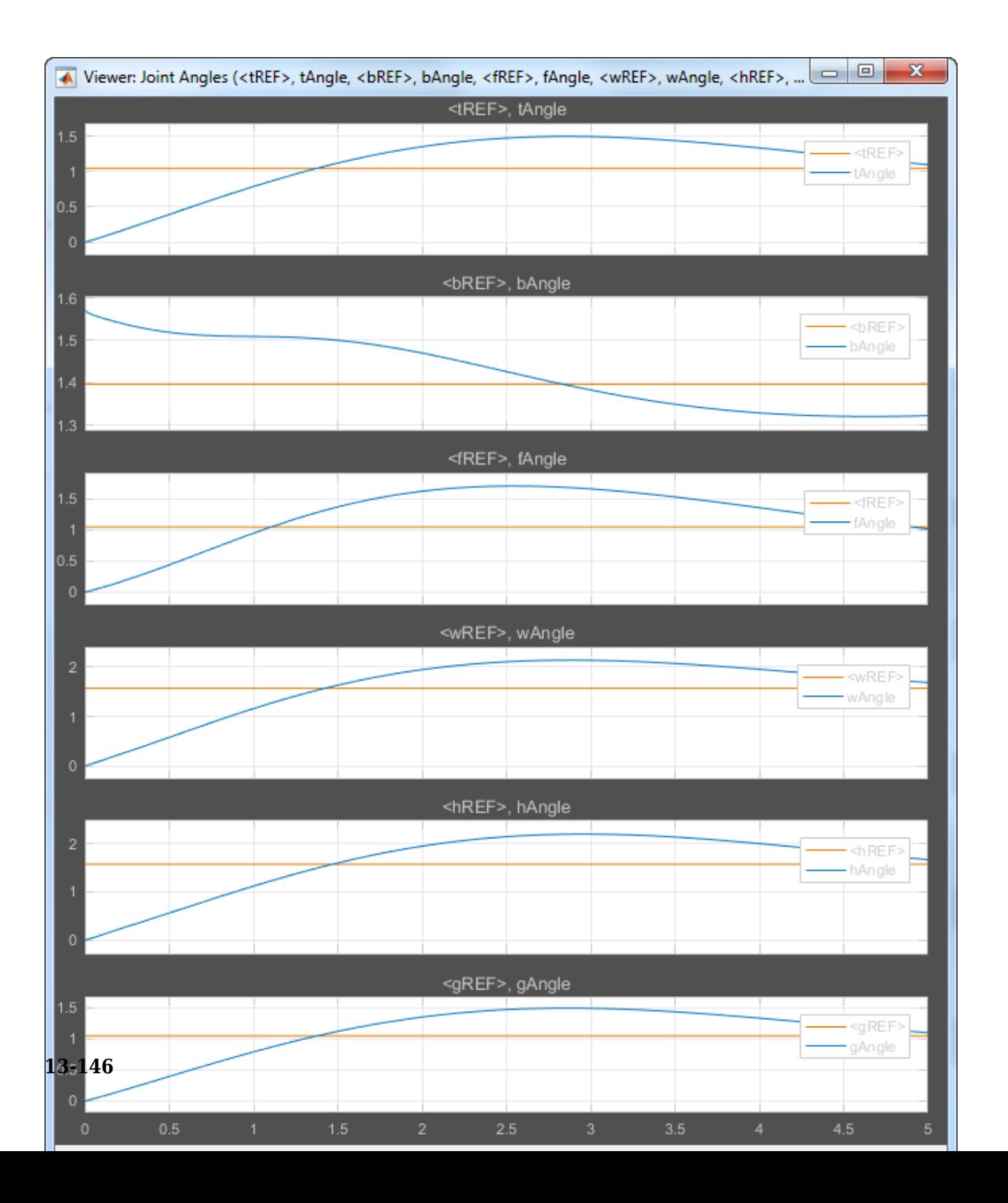

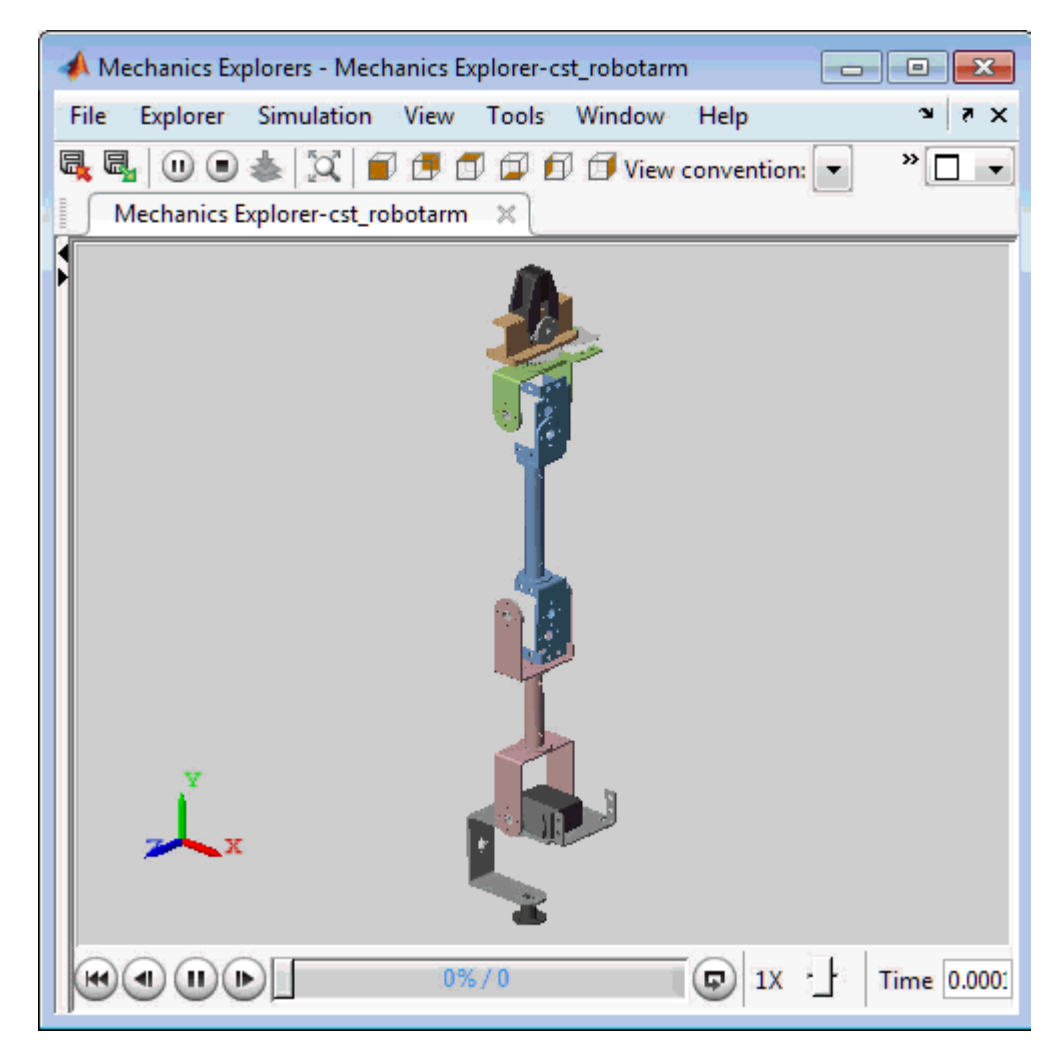

### **Figure 4: Untuned response.**

### **Linearizing the Plant**

The robot arm dynamics are nonlinear. To understand whether the arm can be controlled with one set of PI gains, linearize the plant at various points (snapshot times) along the trajectory of interest. Here "plant" refers to the dynamics between the control signals

(outputs of PID blocks) and the measurement signals (output of "6 DOF Robot Arm" block).

```
SnapshotTimes = <math>0:1:5;</math>% Plant is from PID outputs to Robot Arm outputs
LinIOs = [...]linio('cst_robotarm/Controller/turntablePID',1,'openinput'),...
    linio('cst_robotarm/Controller/bicepPID',1,'openinput'),...
    linio('cst_robotarm/Controller/forearmPID',1,'openinput'),...
    linio('cst_robotarm/Controller/wristPID',1,'openinput'),...
    linio('cst_robotarm/Controller/handPID',1,'openinput'),...
    linio('cst_robotarm/Controller/gripperPID',1,'openinput'),...
    linio('cst_robotarm/6 DOF Robot Arm',1,'output')];
LinOpt = linearizeOptions('SampleTime',0); % seek continuous-time model
G = linearize('cst robotarm',LinIOs,SnapshotTimes,LinOpt);
```
size(G)

6x1 array of state-space models. Each model has 6 outputs, 6 inputs, and 19 states.

Plot the gap between the linearized models at  $t=0,1,2,3,4$  seconds and the final model at t=5 seconds.

```
G5 = G(:,:,end); % t=5
G5.SamplingGrid = [];
sigma(G5,G(:,:,2:5)-G5,{1e-3,1e3}), grid
title('Variation of linearized dynamics along trajectory')
legend('Linearization at t=5 s','Absolute variation',...
        'location','SouthWest')
```
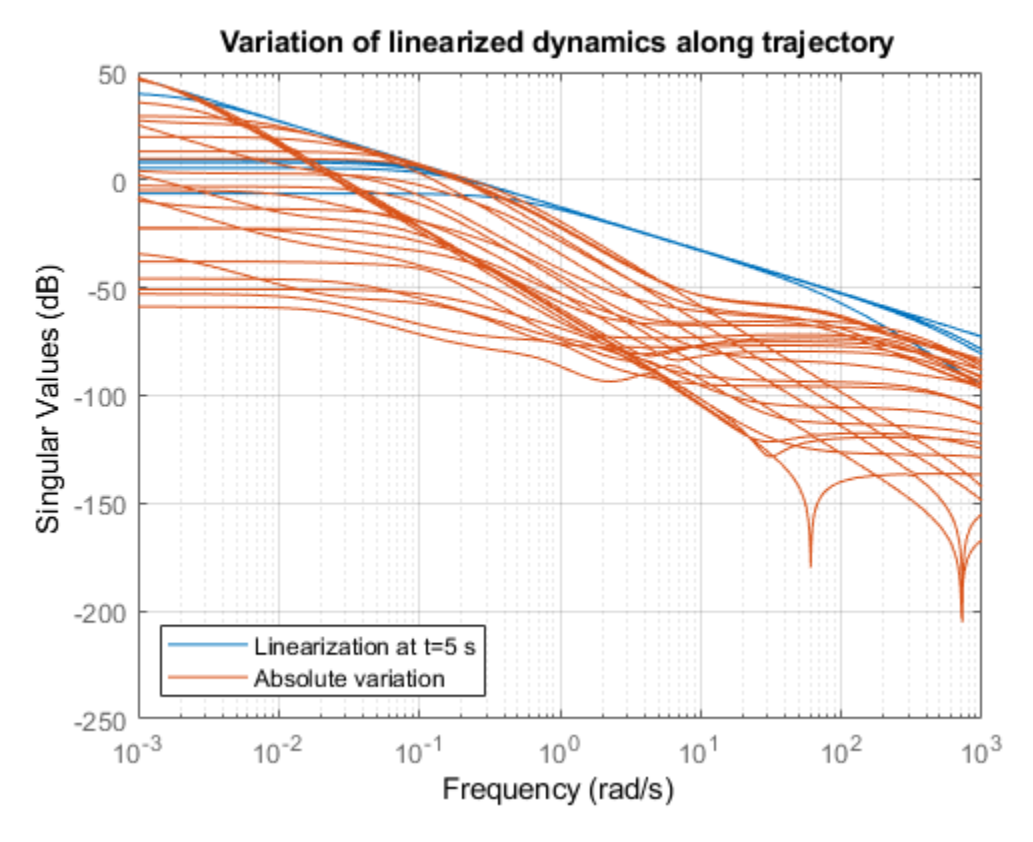

While the dynamics vary significantly at low and high frequency, the variation drops to less than 10% near 10 rad/s, which is roughly the desired control bandwidth. Small plant variations near the target gain crossover frequency suggest that we can control the arm with a single set of PI gains and need not resort to gain scheduling.

# **Tuning the PI Controllers with LOOPTUNE**

With looptune, you can directly tune all six PI loops to achieve the desired response time with minimal loop interaction and adequate MIMO stability margins. The controller is tuned in continuous time and automatically discretized when writing the PI gains back to Simulink. Use the slTuner interface to specify which blocks must be tuned and to locate the plant/controller boundary.

```
% Linearize the plant at t=3s
tLinearize = 3;
% Create slTuner interface
TunedBlocks = {'turntablePID','bicepPID','forearmPID',...
                 'wristPID','handPID','gripperPID'};
ST0 = slTuner('cst robotarm',TunedBlocks,tLinearize);
% Mark outputs of PID blocks as plant inputs
addPoint(ST0,TunedBlocks)
% Mark joint angles as plant outputs
addPoint(ST0,'6 DOF Robot Arm')
% Mark reference signals
RefSignals = \{ \dots 'ref Select/tREF',...
    'ref Select/bREF',...
    'ref Select/fREF',...
    'ref Select/wREF',...
    'ref Select/hREF',...
    'ref Select/gREF'};
addPoint(ST0,RefSignals)
```
In its simplest use, looptune only needs to know the target control bandwidth, which should be at least twice the reciprocal of the desired response time. Here the desired response time is 1 second so try a target bandwidth of 3 rad/s (bearing in mind that the plant dynamics vary least near 10 rad/s).

```
wc = 3; % target gain crossover frequency
Controls = TunedBlocks; % actuator commands
Measurements = '6 DOF Robot Arm'; % joint angle measurements
ST1 = looptune(ST0,Controls,Measurements,wc);
```

```
Final: Peak gain = 0.957, Iterations = 10Achieved target gain value TargetGain=1.
```
A final value near or below 1 indicates that looptune achieved the requested bandwidth. Compare the responses to a step command in angular position for the initial and tuned controllers.

```
T0 = getIOTransfer(ST0,RefSignals,Measurements);
T1 = getIOTransfer(ST1,RefSignals,Measurements);
opt = timeoptions; opt.IOGrouping = 'all'; opt.Grid = 'on';
```

```
stepplot(T0,'b--',T1,'r',4,opt)
legend('Initial','Tuned','location','SouthEast')
```
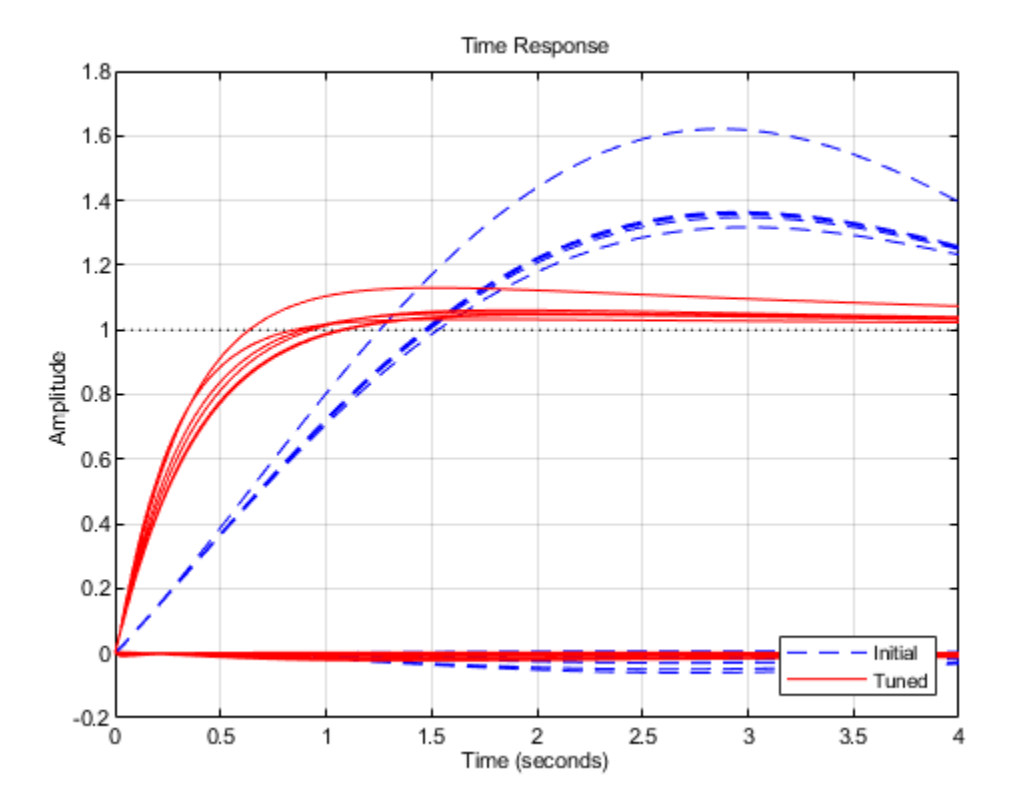

The six curves settling near  $y=1$  represent the step responses of each joint, and the curves settling near  $y=0$  represent the cross-coupling terms. The tuned controller is a clear improvement, but there is some overshoot and the Bicep response takes a long time to settle.

### **Exploiting the Second Degree of Freedom**

The 2-DOF PI controllers have a feedforward and a feedback component.

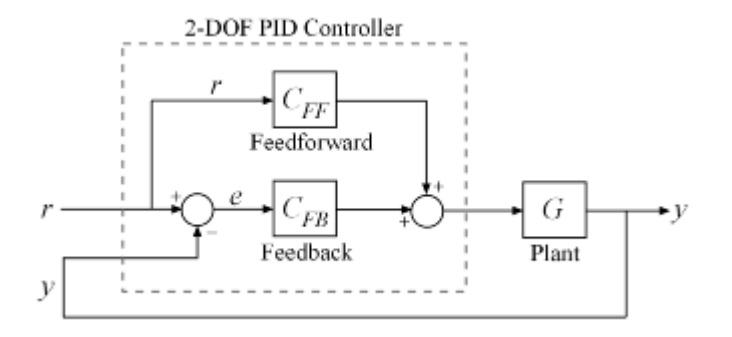

### **Figure 5: Two degree-of-freedom PID controllers.**

By default, looptune only tunes the feedback loop and does not "see" the feedforward component. This can be confirmed by verifying that the  $b$  parameters of the PI controllers remain set to their initial value  $b=1$  (type showTunable(ST1) to see the tuned values). To take advantage of the feedforward action and reduce overshoot, replace the bandwidth target by an explicit step tracking requirement from reference angles to joint angles.

```
TR = TuningGoal.StepTracking(RefSignals, Measurements, 0.5);
ST2 = looptune(ST0,Controls,Measurements,TR);
```

```
Final: Peak gain = 0.766, Iterations = 13
Achieved target gain value TargetGain=1.
```
The 2-DOF tuning eliminates overshoot and improves the Bicep response.

```
T2 = getIOTransfer(ST2,RefSignals,Measurements);
stepplot(T1,'r--',T2,'g',4,opt)
legend('1-DOF tuning','2-DOF tuning','location','SouthEast')
```
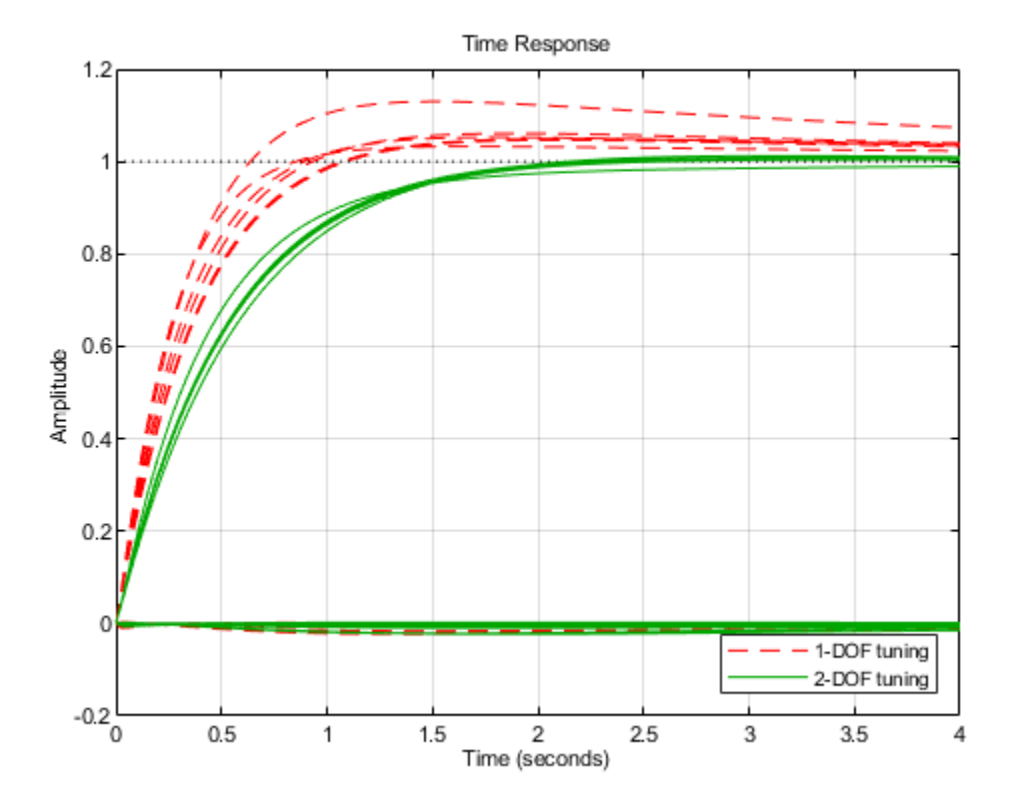

### **Validating the Tuned Controller**

The tuned linear responses look satisfactory so write the tuned values of the PI gains back to the Simulink blocks and simulate the overall maneuver. The simulation results appear in Figure 6.

writeBlockValue(ST2)

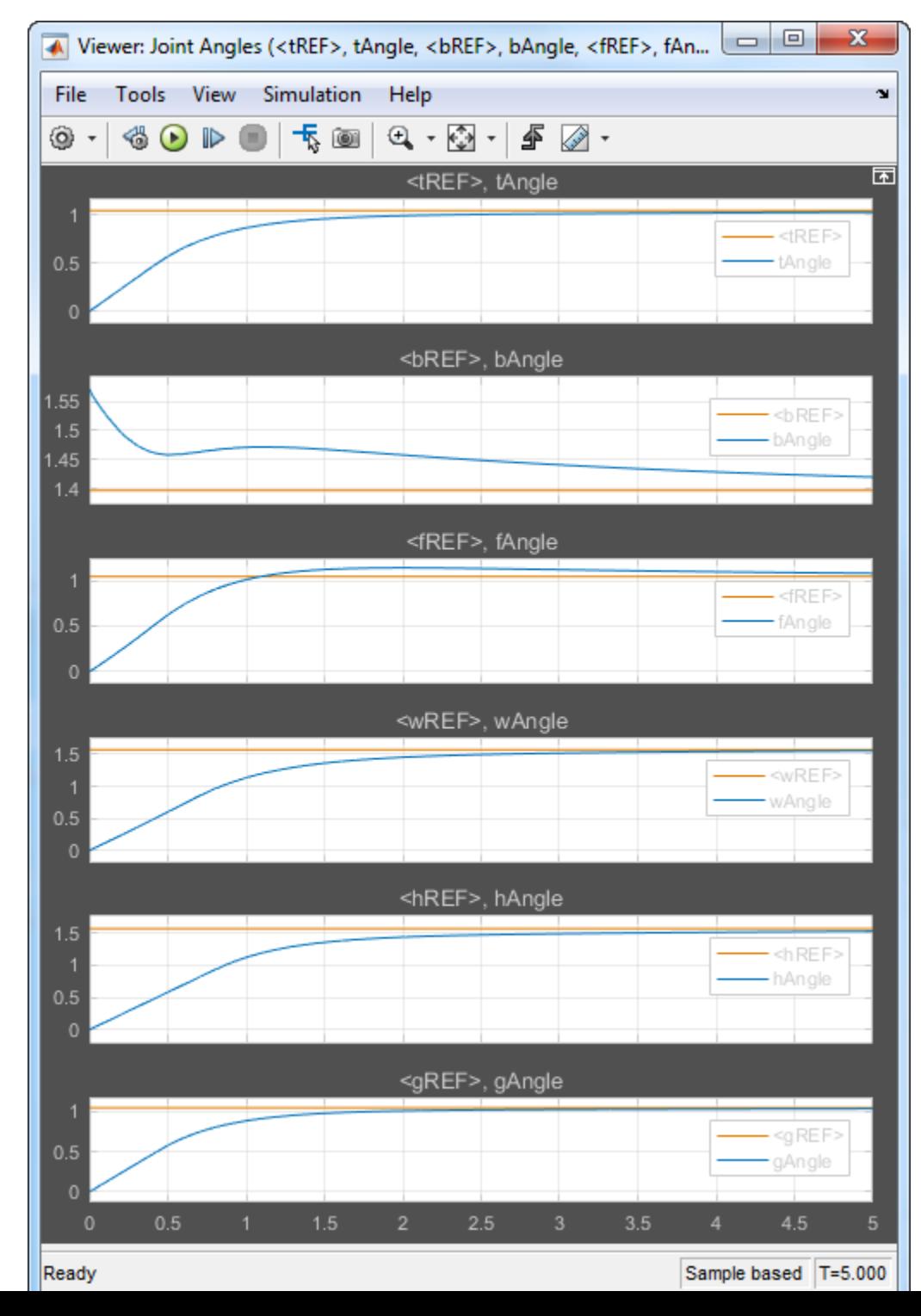

**13-154**

### **Figure 6: Tuned angular responses.**

The nonlinear response of the Bicep joint noticeably undershoots. Further investigation suggests two possible culprits. First, the PI controllers are too aggressive and saturate the motors (the input voltage is limited to  $\pm$  5 V).

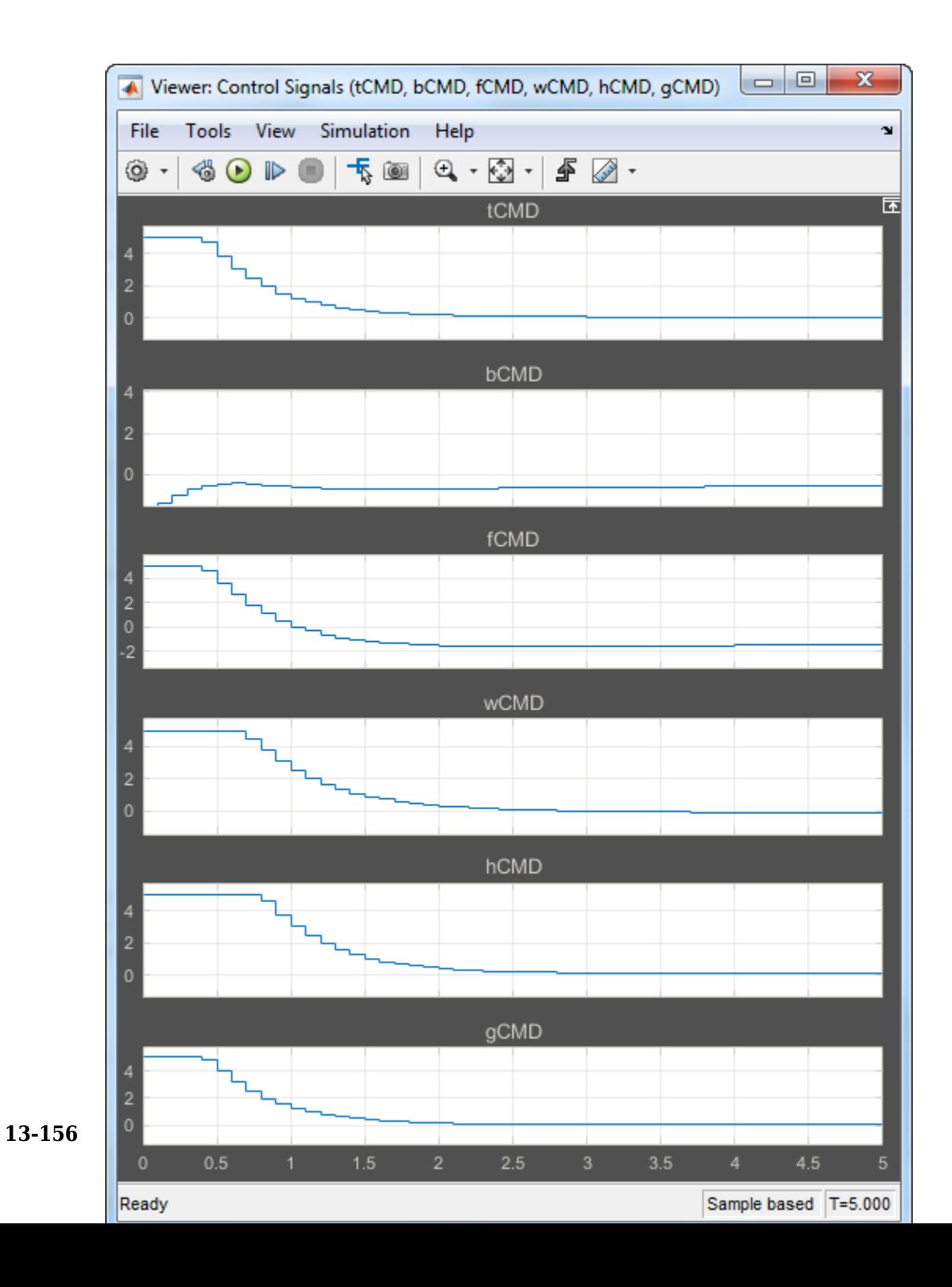

# **Figure 7: Input voltage to DC motors (control signal).**

Second, cross-coupling effects between the Wrist and Bicep, when brought to scale, have a significant and lasting impact on the Bicep response. To see this, plot the step response of these three joints for the **actual** step changes occurring during the maneuver (-10 deg for the Bicep joint and 90 degrees for the Wrist joint).

```
H2 = T2([2 4], [2 4]) * diag([-10 90]); * scale by step amplitudeH2.u = {'Bicep','Wrist'};
H2.y = {'Bicep','Wrist'};
step(H2,5), grid
```
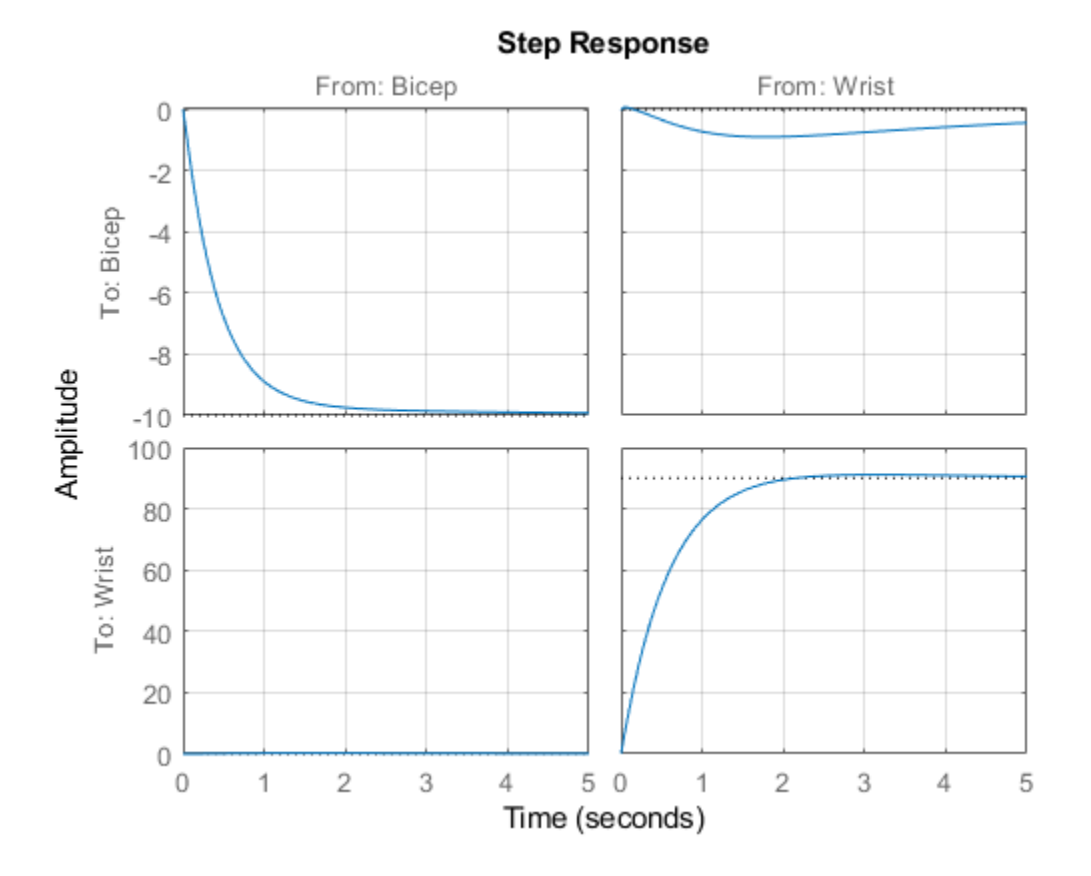

# **Refining The Design**

To improve the Bicep response for this specific arm maneuver, we must keep the crosscouplings effects small *relative to* the final angular displacements in each joint. To do this, scale the cross-coupling terms in the step tracking requirement by the reference angle amplitudes.

JointDisp = [60 10 60 90 90 60]; % commanded angular displacements, in degrees TR.InputScaling = JointDisp;

To reduce saturation of the actuators, limit the gain from reference signals to control signals.

UR = TuningGoal.Gain(RefSignals,Controls,6);

Retune the controller with these refined tuning goals.

ST3 = looptune(ST0,Controls,Measurements,TR,UR);

Final: Peak gain =  $1.14$ , Iterations =  $200$ 

Compare the scaled responses with the previous design. Notice the significant reduction of the coupling between Wrist and Bicep motion, both in peak value and total energy.

```
T2s = diag(1./JointDisp) * T2 * diag(JointDisp);
T3s = diag(1./JointDisp) * getIOTransfer(ST3, RefSignals, Measurements) * diag(JointDisp)
stepplot(T2s,'g--',T3s,'m',4,opt)
legend('Initial 2-DOF','Refined 2-DOF','location','SouthEast')
```
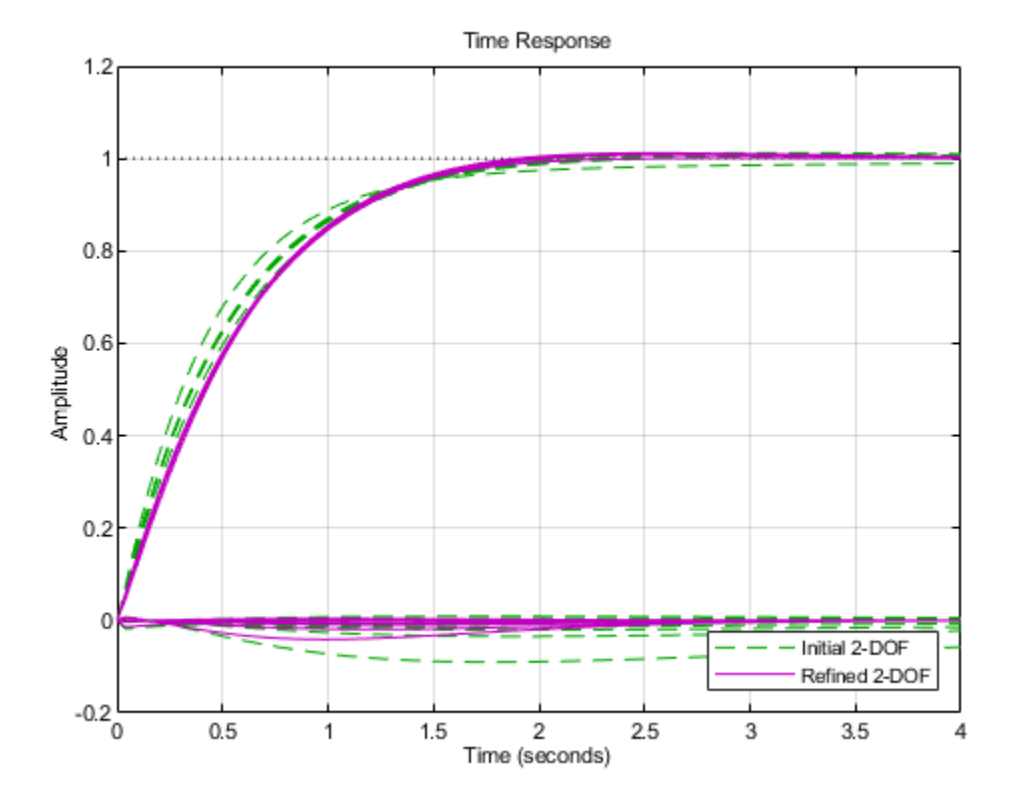

Push the retuned values to Simulink for further validation.

### writeBlockValue(ST3)

The simulation results appear in Figure 8. The Bicep response is now on par with the other joints in terms of settling time and smooth transient, and there is less actuator saturation than in the previous design.

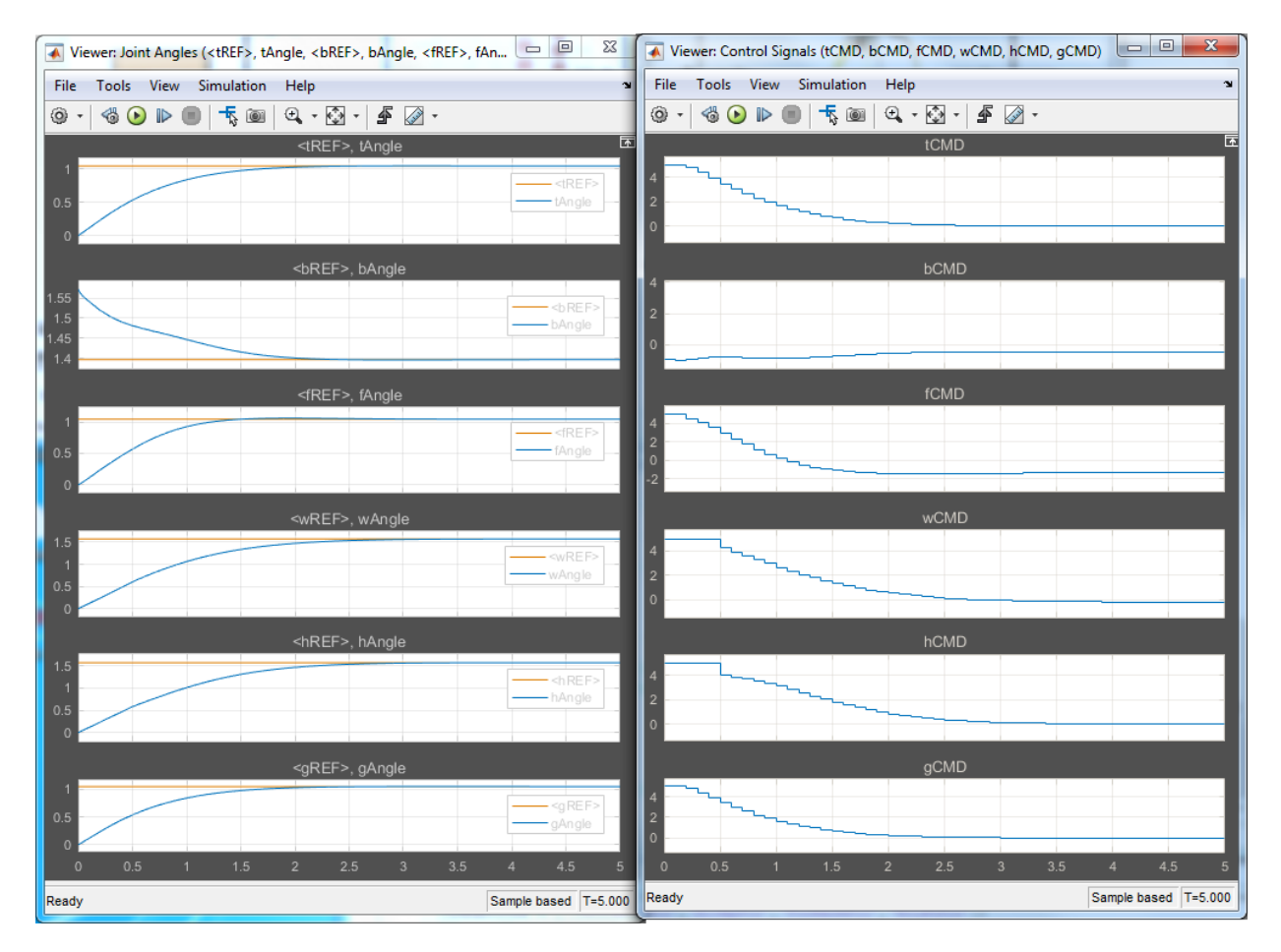

# **Figure 8: Angular positions and control signals with refined controller.**

The 3D animation confirms that the arm now moves quickly and precisely to the desired configuration.

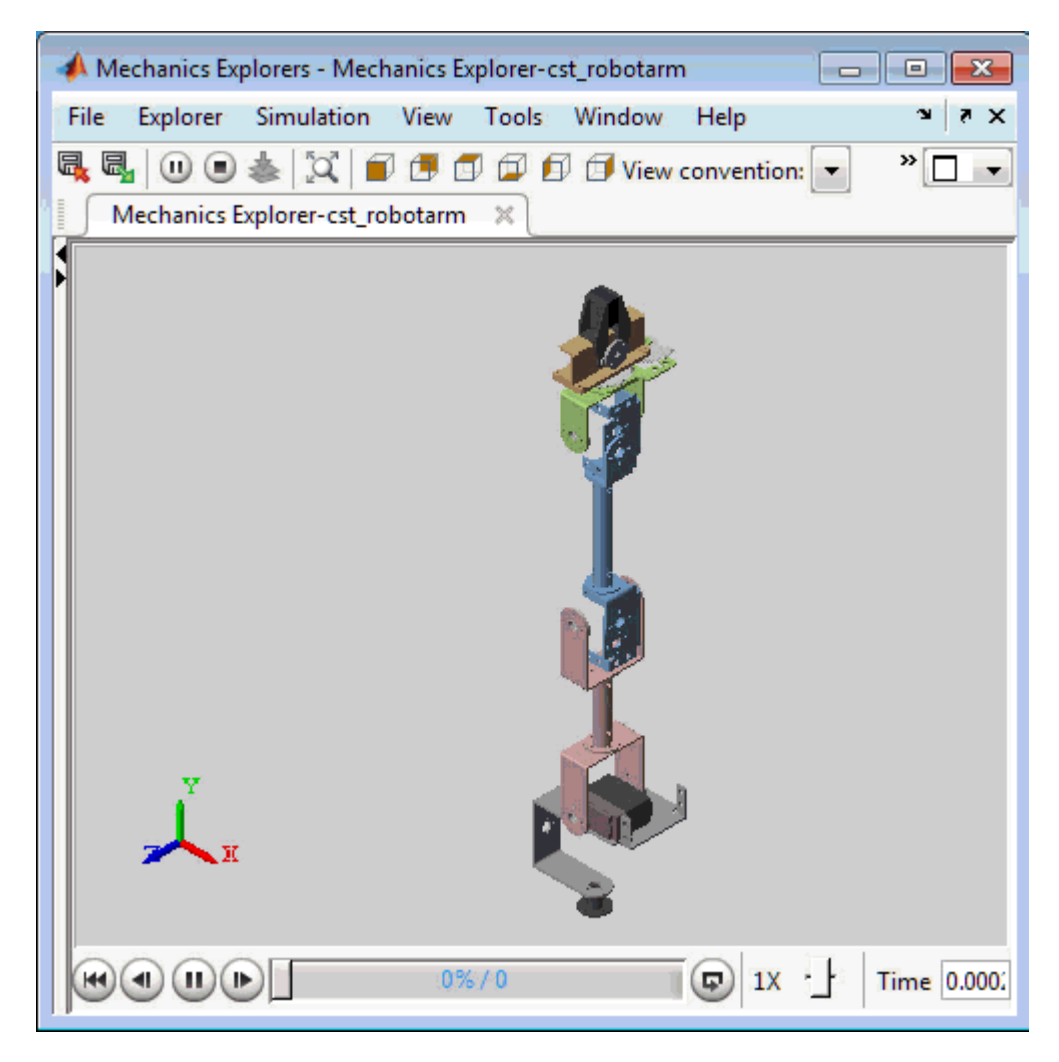

**Figure 9: Fine-tuned response.**

# **See Also**

TuningGoal.MaxLoopGain | TuningGoal.MinLoopGain | TuningGoal.Tracking | systune

# **Related Examples**

• "Active Vibration Control in Three-Story Building" (Control System Toolbox)

# **Control of an Inverted Pendulum on a Cart**

This example uses systune to control an inverted pendulum on a cart.

# **Pendulum/Cart Assembly**

The cart/pendulum assembly is depicted in Figure 1 and modeled in Simulink using Simscape Multibody.

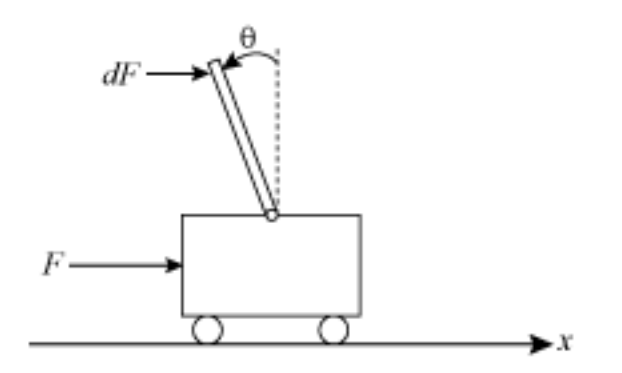

**Figure 1: Inverted pendulum on a cart**

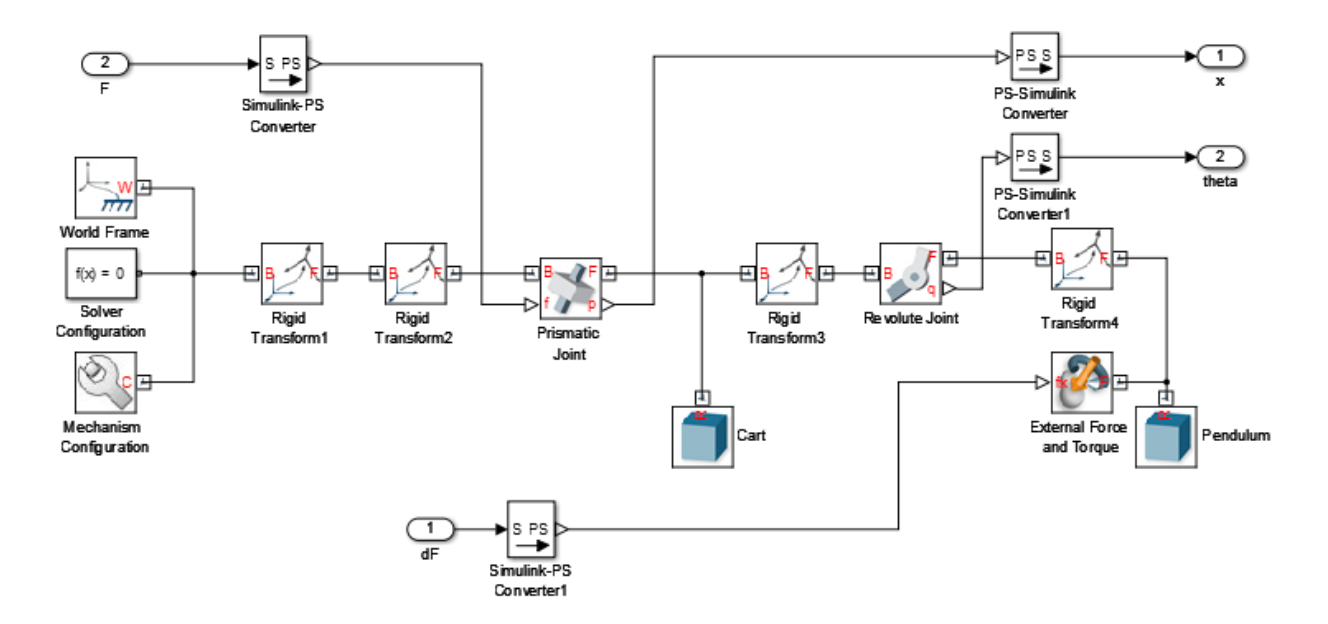

### **Figure 2: Simscape Multibody model**

This system is controlled by exerting a variable force  $\Gamma$  on the cart. We need to keep the pendulum upright while moving the cart to a new position or when the pendulum is nudged forward (impulse disturbance  $dF$ ).

### **Control Structure**

The upright position is an unstable equilibrium for the inverted pendulum. The unstable nature of the plant makes the control task more challenging. For this example, we use the following two-loop control structure:

```
open_system(fullfile(matlabroot,'examples','control','rct_pendulum.slx'))
set_param('rct_pendulum','SimMechanicsOpenEditorOnUpdate','off');
```
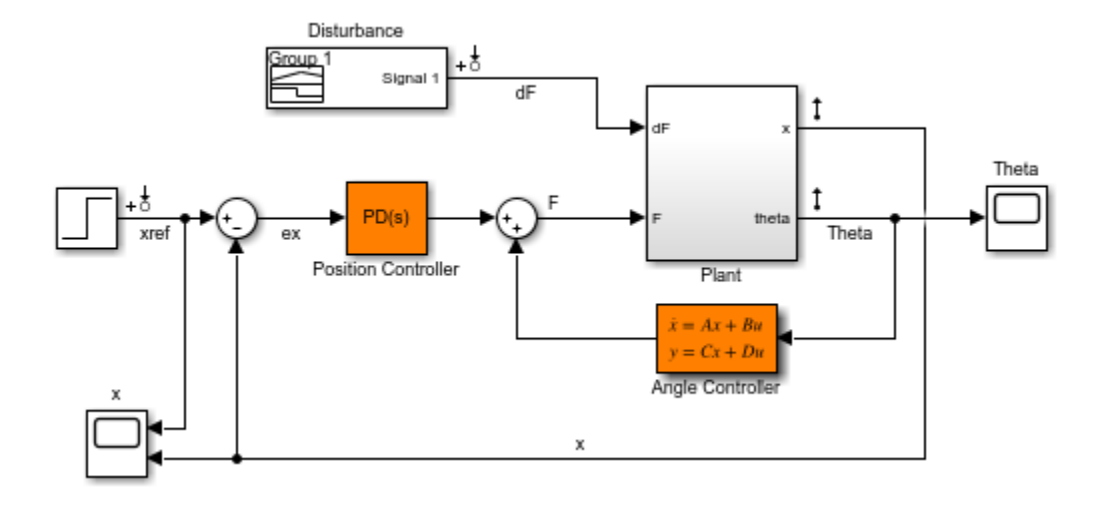

The inner loop uses a second-order state-space controller to stabilize the pendulum in its upright position ( $\theta$  control), while the outer loop uses a Proportional-Derivative (PD) controller to control the cart position. Note that we use a PD rather than PID controller because the plant already provides some integral action.

### **Design Requirements**

Use TuningGoal requirements to specify the desired closed-loop behavior. Specify a response time of 3 seconds for tracking a setpoint change in cart position  $x$ .

```
% Tracking of x command
req1 = TuningGoal.Tracking('xref', 'x', 3);
```
To adequately reject impulse disturbances  $dF$  on the tip of the pendulum, use an LQR penalty of the form

$$
\int_0^\infty (16\theta^2(t) + x^2(t) + 0.01F^2(t))dt
$$

that emphasizes a small angular deviation  $\theta$  and limits the control effort  $F$ .

```
% Rejection of impulse disturbance dF
Qxu = diag([16 1 0.01]);req2 = TuningGoal.LQG('dF',{'Theta','x','F'},1,Qxu);
```
For robustness, require at least 6 dB of gain margin and 40 degrees of phase margin at the plant input.

```
% Stability margins
req3 = TuningGoal.Margins('F', 6, 40);
```
Finally, constrain the damping and natural frequency of the closed-loop poles to prevent jerky or underdamped transients.

```
% Pole locations
MinDamping = 0.5;MaxFrequency = 45;
req4 = TuningGoal.Poles(0,MinDamping,MaxFrequency);
```
### **Control System Tuning**

The closed-loop system is unstable for the initial values of the PD and state-space controllers (1 and  $\frac{2}{s}$ , respectively). You can use systune to jointly tune these two controllers. Use the slTuner interface to specify the tunable blocks and register the plant input F as an analysis point for measuring stability margins.

```
ST0 = slTuner('rct_pendulum',{'Position Controller','Angle Controller'});
addPoint(ST0,'F');
```
Next, use systune to tune the PD and state-space controllers subject to the performance requirements specified above. Optimize the tracking and disturbance rejection performance (soft requirements) subject to the stability margins and pole location constraints (hard requirements).

```
rng(0)Options = systuneOptions('RandomStart',5);
[ST, fSoft] = systune(ST0,[req1,req2],[req3,req4],Options);
Final: Soft = 1.36, Hard = 0.99949, Iterations = 296
Final: Soft = 1.44, Hard = 0.99942, Iterations = 164
Final: Soft = 1.27, Hard = 0.99966, Iterations = 293
Final: Soft = 1.27, Hard = 0.99363, Iterations = 194
Final: Soft = 1.44, Hard = 0.9996, Iterations = 234
Final: Soft = 1.26, Hard = 0.99933, Iterations = 345
```
The best design achieves a value close to 1 for the soft requirements while satisfying the hard requirements (Hard<1). This means that the tuned control system nearly achieves the target performance for tracking and disturbance rejection while satisfying the stability margins and pole location constraints.

# **Validation**

Use viewGoal to further analyze how the best design fares against each requirement.

figure('Position',[100 100 575 660]); viewGoal([req1,req3,req4],ST)

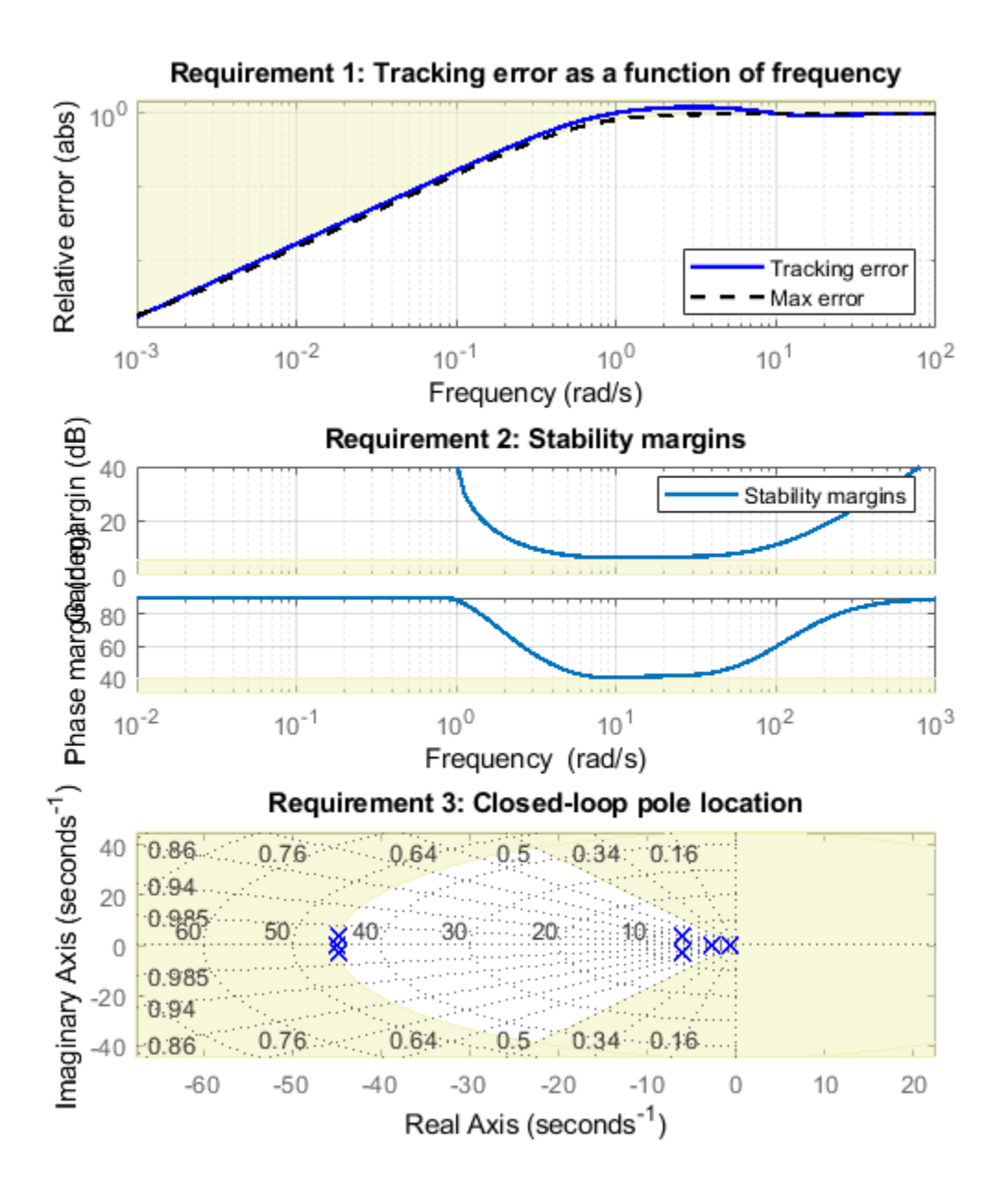

These plots confirm that the first two requirements are nearly satisfied while the last two are strictly enforced. Next, plot the responses to a step change in position and to a force impulse on the cart.

```
T = getI0Transfer(ST, {'xref', 'dF'}, {'x', 'Theta'});figure('Position',[100 100 650 420]);
subplot(121), step(T(:,1),10)title('Tracking of set point change in position')
subplot(122), impulse(T(:,2),10)
title('Rejection of impulse disturbance')
```
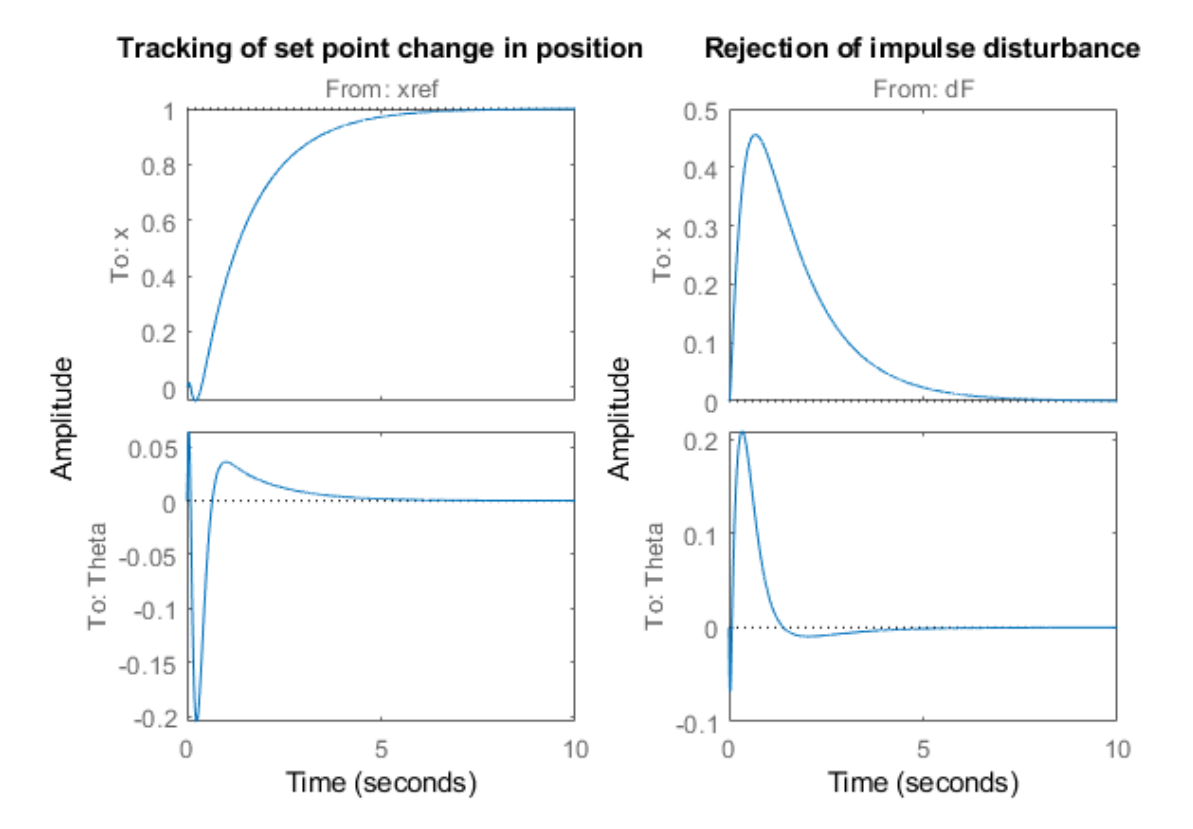

The responses are smooth with the desired settling times. Inspect the tuned values of the controllers.

C1 = getBlockValue(ST,'Position Controller')

```
C1 =s and the state of the state of the state of the state of the state of the state of the state of the state of the state of the state of the state of the state of the state of the state of the state of the state of the stat
 Kp + Kd * --------
Tf * s + 1with Kp = 5.9, Kd = 1.9, Tf = 0.051Name: Position_Controller
Continuous-time PDF controller in parallel form.
```
### C2 = zpk(getBlockValue(ST,'Angle Controller'))

 $C2 =$ 

 -1622.5 (s+12.98) (s+4.295) --------------------------- (s+135.3) (s-14.47)

Name: Angle\_Controller Continuous-time zero/pole/gain model.

Note that the angle controller has an unstable pole that pairs up with the plant unstable pole to stabilize the inverted pendulum. To see this, get the open-loop transfer at the plant input and plot the root locus.

```
L = getLoopTransfer(ST, 'F', -1);
figure;
rlocus(L)
set(gca,'XLim',[-25 20],'YLim',[-20 20])
```
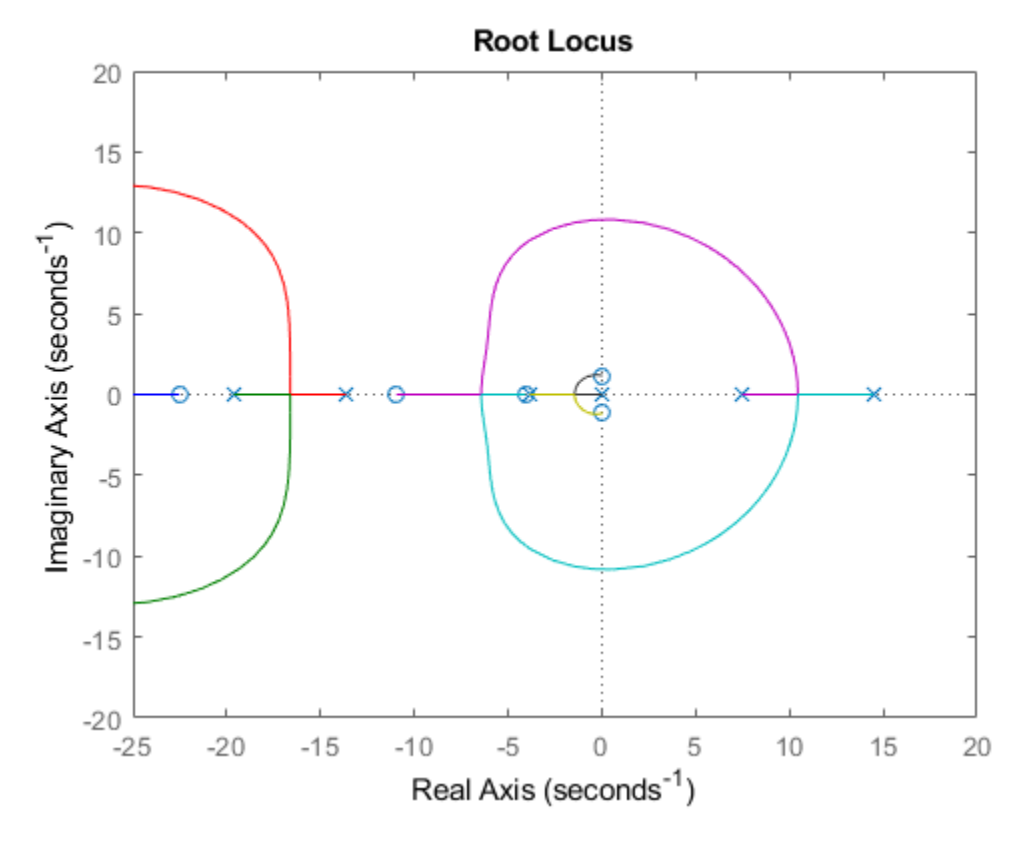

To complete the validation, upload the tuned values to Simulink and simulate the nonlinear response of the cart/pendulum assembly. A video of the resulting simulation appears below.

writeBlockValue(ST)

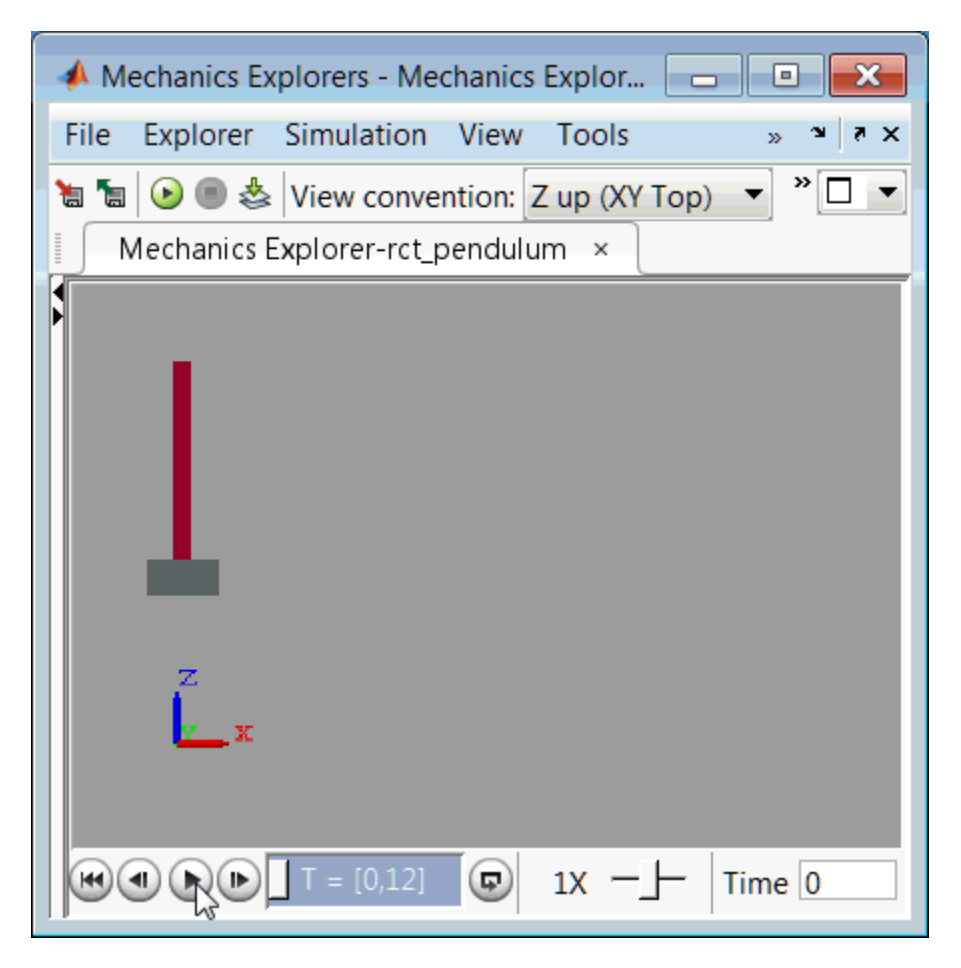

### **Figure 3: Cart/pendulum simulation with tuned controllers.**

Close the model after simulation.

```
set_param('rct_pendulum','SimMechanicsOpenEditorOnUpdate','on');
close_system('rct_pendulum',0);
```
# **Digital Control of Power Stage Voltage**

This example shows how to tune a high-performance digital controller with bandwidth close to the sampling frequency.

# **Voltage Regulation in Power Stage**

We use Simulink to model the voltage controller in the power stage for an electronic device:

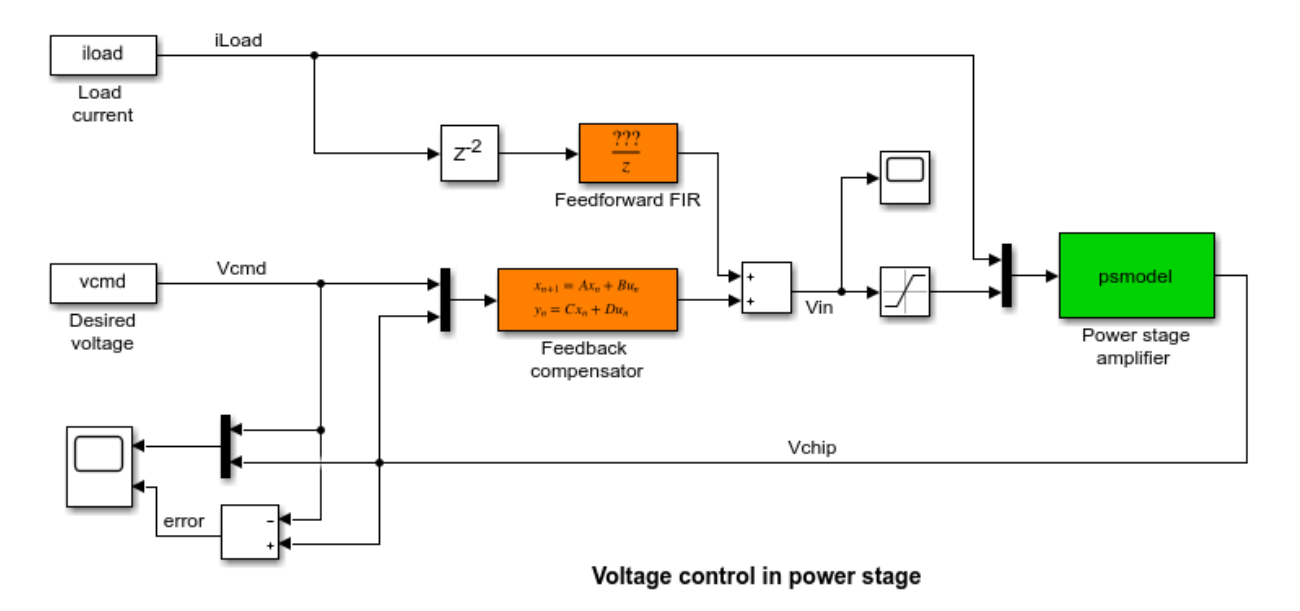

open\_system('rct\_powerstage')

The power stage amplifier is modeled as a second-order linear system with the following frequency response:

bode(psmodel) grid

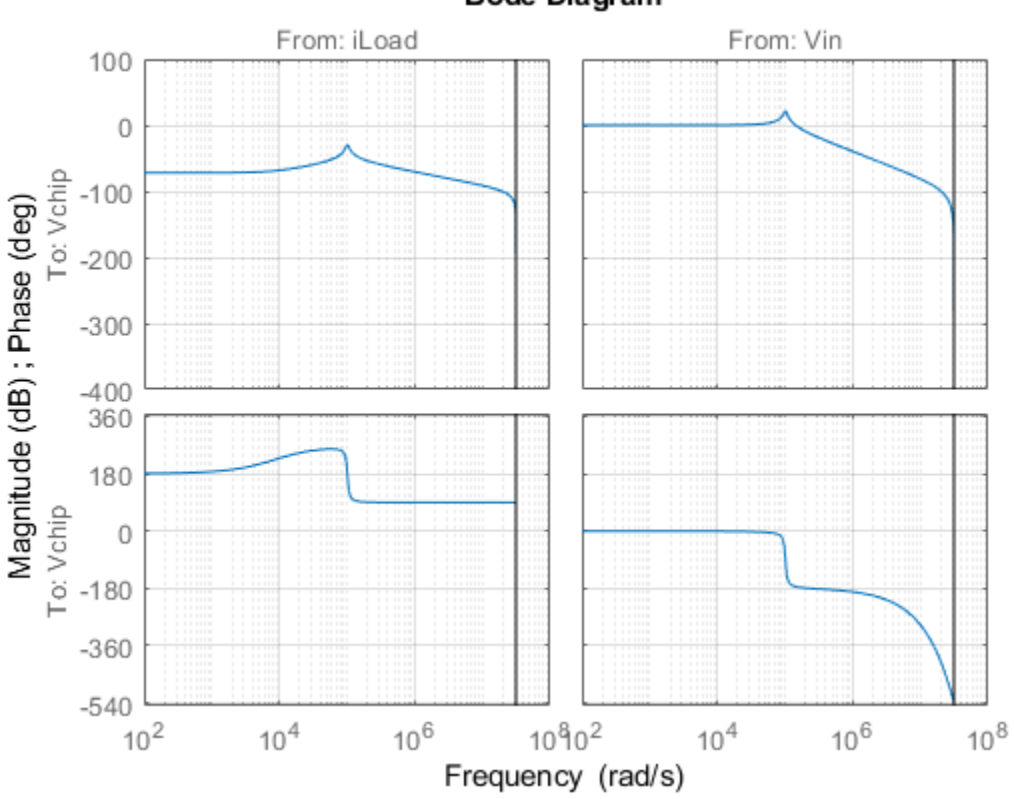

**Bode Diagram** 

The controller must regulate the voltage Vchip delivered to the device to track the setpoint Vcmd and be insensitive to variations in load current iLoad. The control structure consists of a feedback compensator and a disturbance feedforward compensator. The voltage Vin going into the amplifier is limited to  $V_{\text{max}} = 12V$ . The controller sampling rate is 10 MHz (sample time Tm is 1e-7 seconds).

# **Performance Requirements**

This application is challenging because the controller bandwidth must approach the Nyquist frequency  $pi/Tm = 31.4$  MHz. To avoid aliasing troubles when discretizing continuous-time controllers, it is preferable to tune the controller directly in discrete time.

The power stage should respond to a setpoint change in desired voltage Vcmd in about 5 sampling periods with a peak error (across frequency) of 50%. Use a tracking requirement to capture this objective.

```
Req1 = TuningGoal.Tracking('Vcmd','Vchip',5*Tm,0,1.5);
Req1.Name = 'Setpoint change';
```

```
viewGoal(Req1)
```
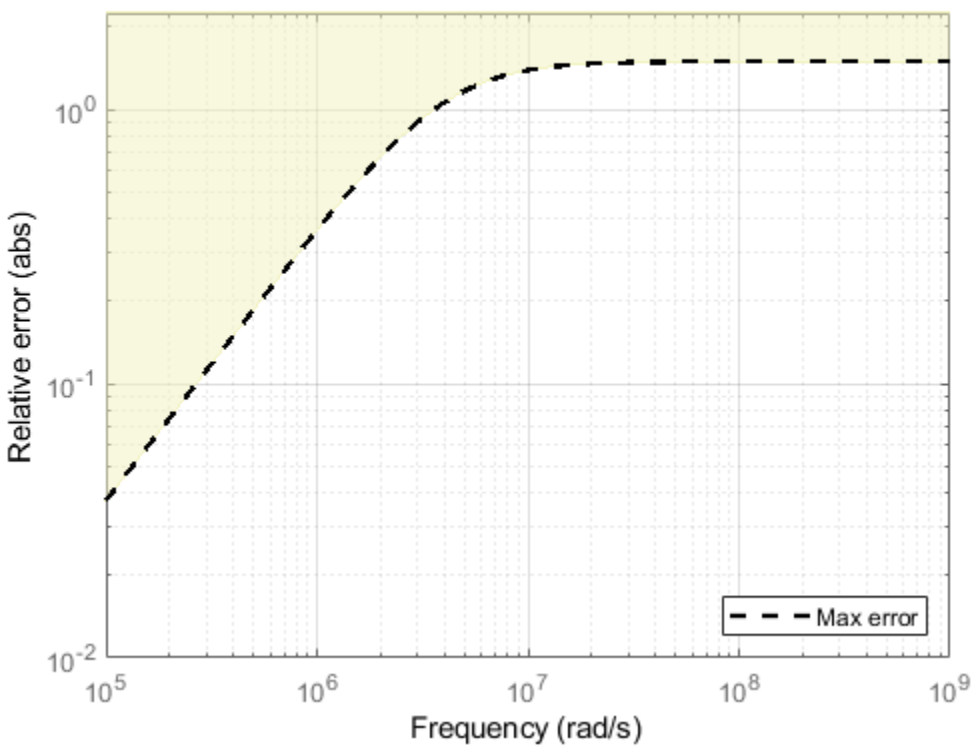

Setpoint change: Tracking error as a function of frequency

The power stage should also quickly reject load disturbances iLoad. Express this requirement in terms of gain from iLoad to Vchip. This gain should be low at low frequency for good disturbance rejection.

```
s = tf('s');nf = pi/Tm; % Nyquist frequency
Reg2 = TuningGoal.Gain('iload','Vchip', 1.5e-3 * s/nf);Reg2.Focus = [nf/1e4, nf];Req2.Name = 'Load disturbance';
```
High-performance demands may lead to high control effort and saturation. For the ramp profile vcmd specified in the Simulink model (from 0 to 1 in about 250 sampling periods), we want to avoid hitting the saturation constraint  $V_{\text{in}} \leq V_{\text{max}}$ . Use a rate-limiting filter to model the ramp command, and require that the gain from the rate-limiter input to  $V_{\text{in}}$  be less than  $V_{\text{max}}$ .

```
RateLimiter = 1/(250*Tm*s); % models ramp command in Simulink
```

```
% |RateLimiter * (Vcmd->Vin)| < Vmax
Req3 = TuningGoal.Gain('Vcmd','Vin',Vmax/RateLimiter);
\text{Reg3.Focus} = \lceil \text{nf/1000, nf} \rceil;
Req3.Name = 'Saturation';
```
To ensure adequate robustness, require at least 7 dB gain margin and 45 degrees phase margin at the plant input.

```
Req4 = TuningGoal.Margins('Vin', 7, 45);
Req4.Name = 'Margins';
```
Finally, the feedback compensator has a tendency to cancel the plant resonance by notching it out. Such plant inversion may lead to poor results when the resonant frequency is not exactly known or subject to variations. To prevent this, impose a minimum closed-loop damping of 0.5 to actively damp of the plant's resonant mode.

```
Reg5 = TuningGoal.Poles(0, 0.5, 3*nf);Req5.Name = 'Damping';
```
### **Tuning**

Next use systune to tune the controller parameters subject to the requirements defined above. First use the slTuner interface to configure the Simulink model for tuning. In particular, specify that there are two tunable blocks and that the model should be linearized and tuned at the sample time Tm.

```
TunedBlocks = {'compensator','FIR'};
ST0 = slTuner('rct powerstage',TunedBlocks);
ST0.Ts = Tm;
```
```
% Register points of interest for open- and closed-loop analysis
addPoint(ST0,{'Vcmd','iLoad','Vchip','Vin'});
```
We want to use an FIR filter as feedforward compensator. To do this, create a parameterization of a first-order FIR filter and assign it to the "Feedforward FIR" block in Simulink.

```
FIR = tunableTF('FIR', 1, 1, Tm);% Fix denominator to z^n
FIR.Denominator.Value = [1 0];
FIR.Denominator.Free = false;
setBlockParam(ST0,'FIR',FIR);
```
Note that slTuner automatically parameterizes the feedback compensator as a thirdorder state-space model (the order specified in the Simulink block). Next tune the feedforward and feedback compensators with systune. Treat the damping and margin requirements as hard constraints and try to best meet the remaining requirements.

```
rng(0)topt = systuneOptions('RandomStart',6);
ST = systune(ST0,[Req1 Req2 Req3],[Req4 Req5],topt);
Final: Soft = 1.3, Hard = 0.97233, Iterations = 399
Final: Soft = 1.29, Hard = 0.94399, Iterations = 316Final: Soft = 1.29, Hard = 0.99641, Iterations = 319
Final: Soft = 1.29, Hard = 0.99844, Iterations = 479
Final: Soft = 1.29, Hard = 0.95789, Iterations = 387
Final: Soft = 1.29, Hard = 0.99792, Iterations = 360Final: Soft = 1.82, Hard = 0.99522, Iterations = 166
```
The best design satisfies the hard constraints (Hard less than 1) and nearly satisfies the other constraints (Soft close to 1). Verify this graphically by plotting the tuned responses for each requirement.

```
figure('Position',[10,10,1071,714])
viewGoal([Req1 Req2 Req3 Req4 Req5],ST)
```
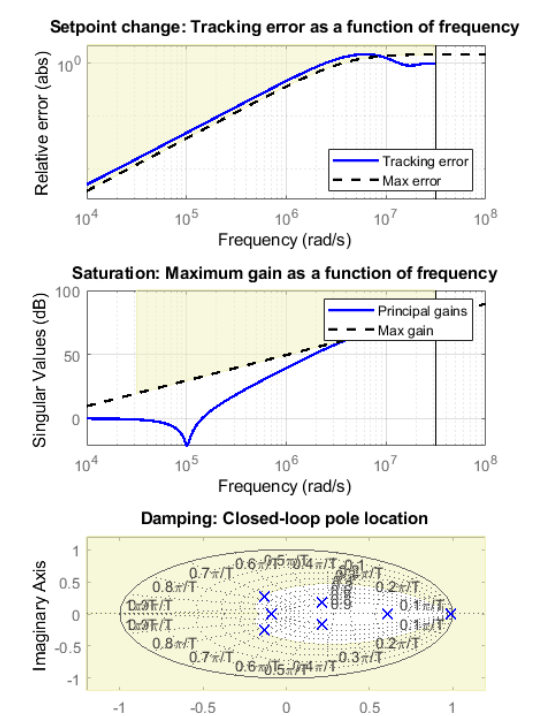

Real Axis

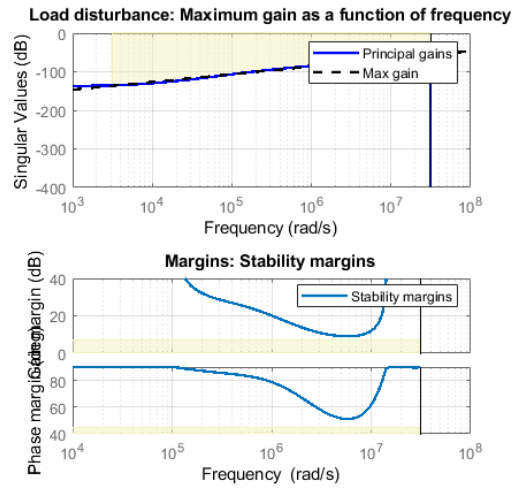

#### **Validation**

First validate the design in the linear domain using the slTuner interface. Plot the closed-loop response to a step command Vcmd and a step disturbance iLoad.

```
figure('Position',[100,100,560,500])
subplot(2,1,1)
step(getIOTransfer(ST,'Vcmd','Vchip'),20*Tm)
title('Response to step command in voltage')
subplot(2,1,2)step(getIOTransfer(ST,'iLoad','Vchip'),20*Tm)
title('Rejection of step disturbance in load current')
```
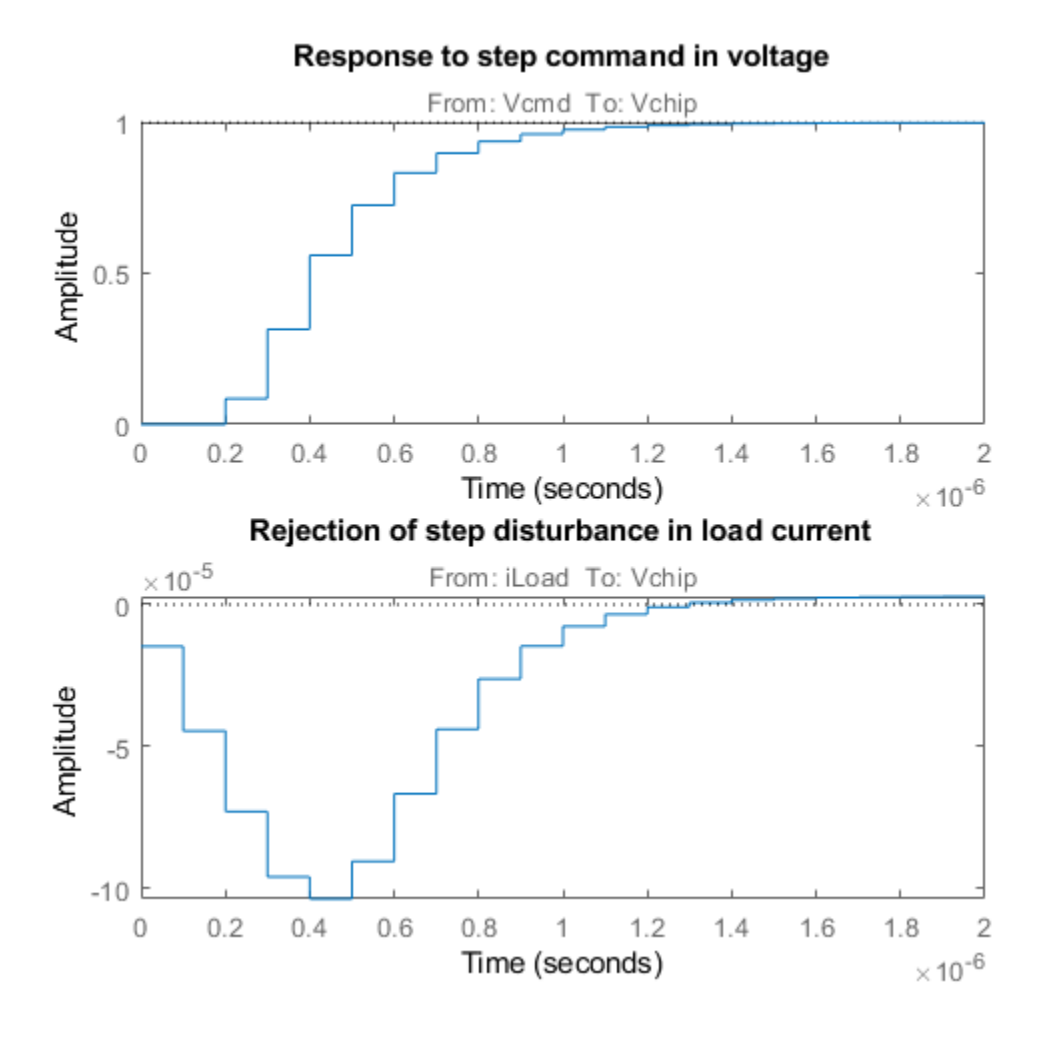

Use getLoopTransfer to compute the open-loop response at the plant input and superimpose the plant and feedback compensator responses.

```
clf
L = getLoopTransfer(ST, 'Vin', -1);C = getBlockValue(ST,'compensator');
bodeplot(L,psmodel(2),C(2),{1e-3/Tm pi/Tm})
```
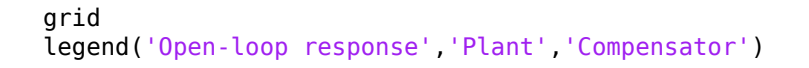

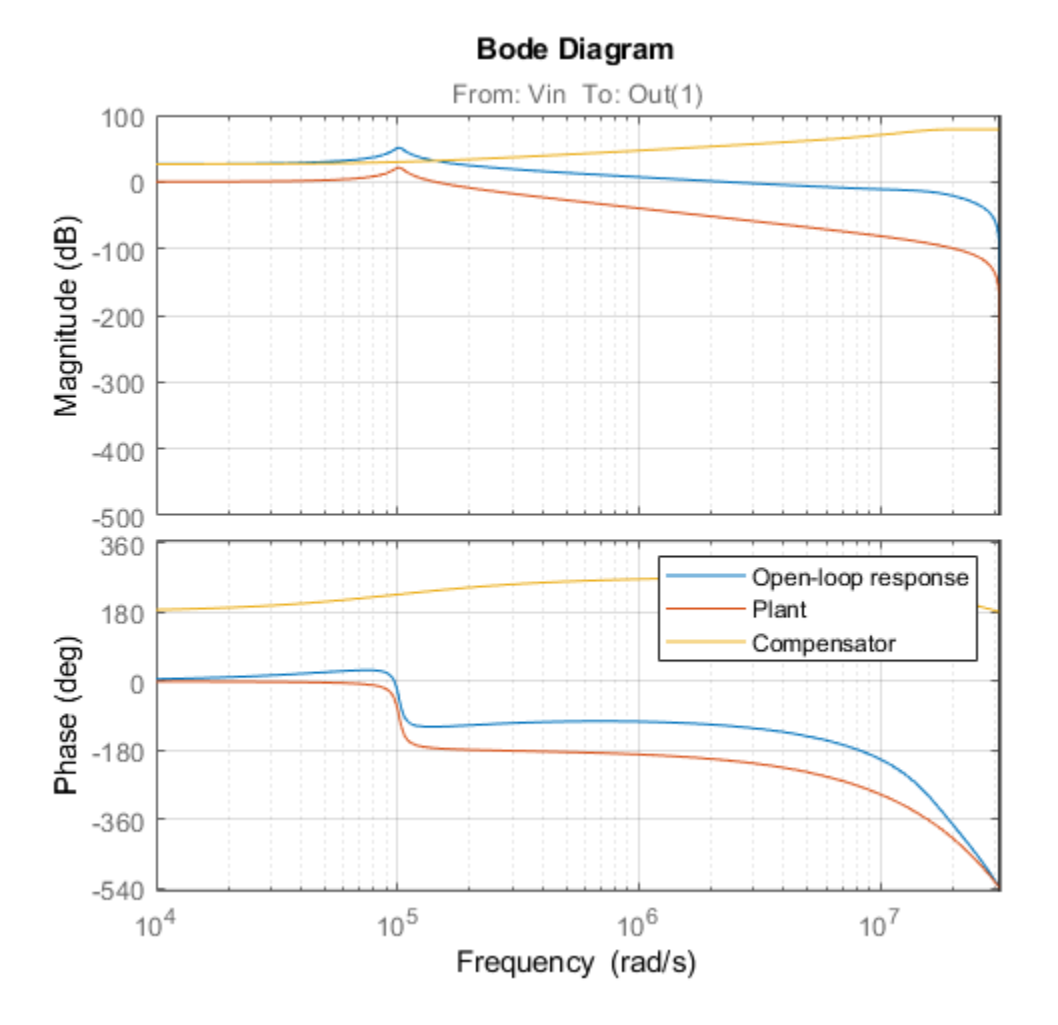

The controller achieves the desired bandwidth and the responses are fast enough. Apply the tuned parameter values to the Simulink model and simulate the tuned responses.

writeBlockValue(ST)

The results from the nonlinear simulation appear below. Note that the control signal Vin remains approximately within  $\pm 12V$  saturation bounds for the setpoint tracking portion of the simulation.

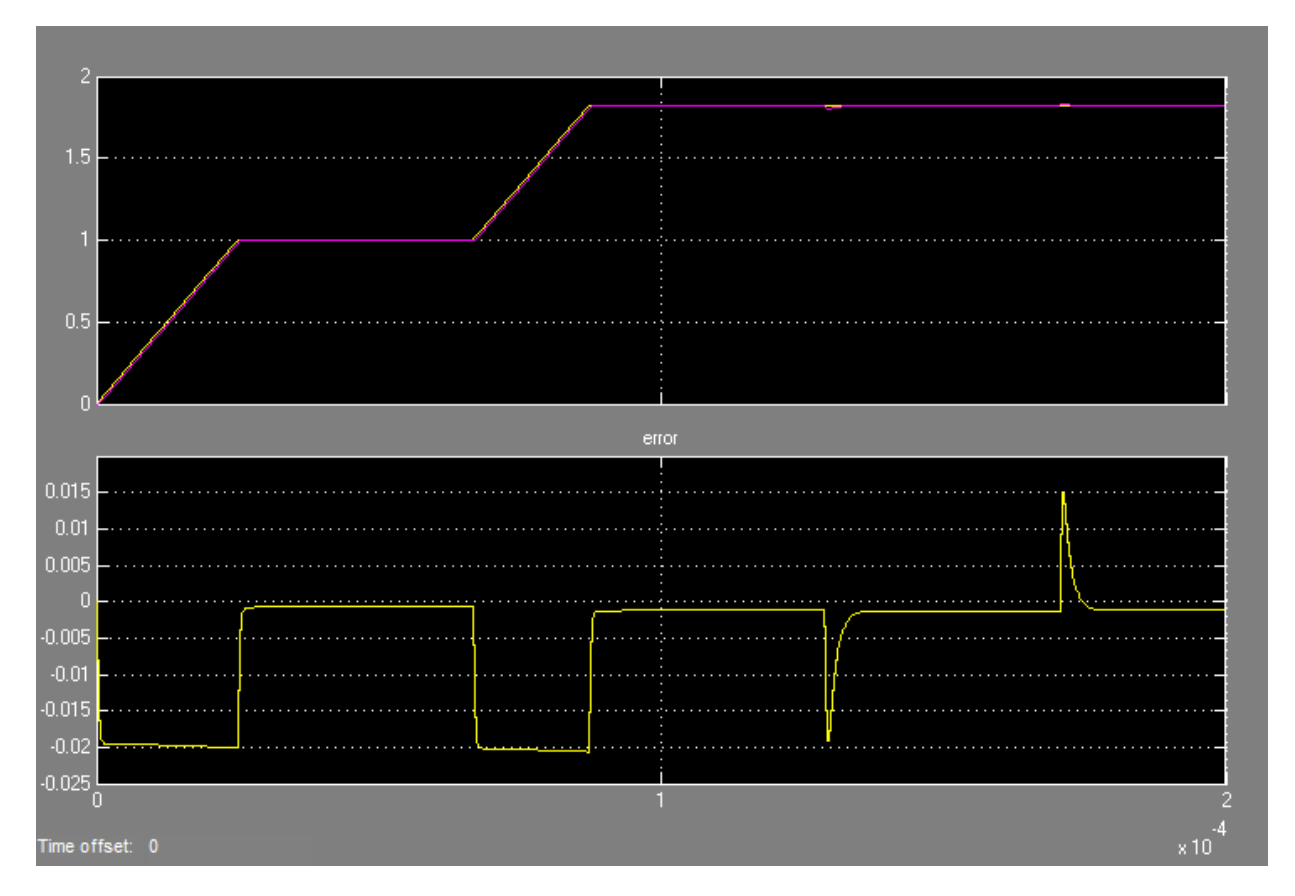

**Figure 1: Response to ramp command and step load disturbances.**

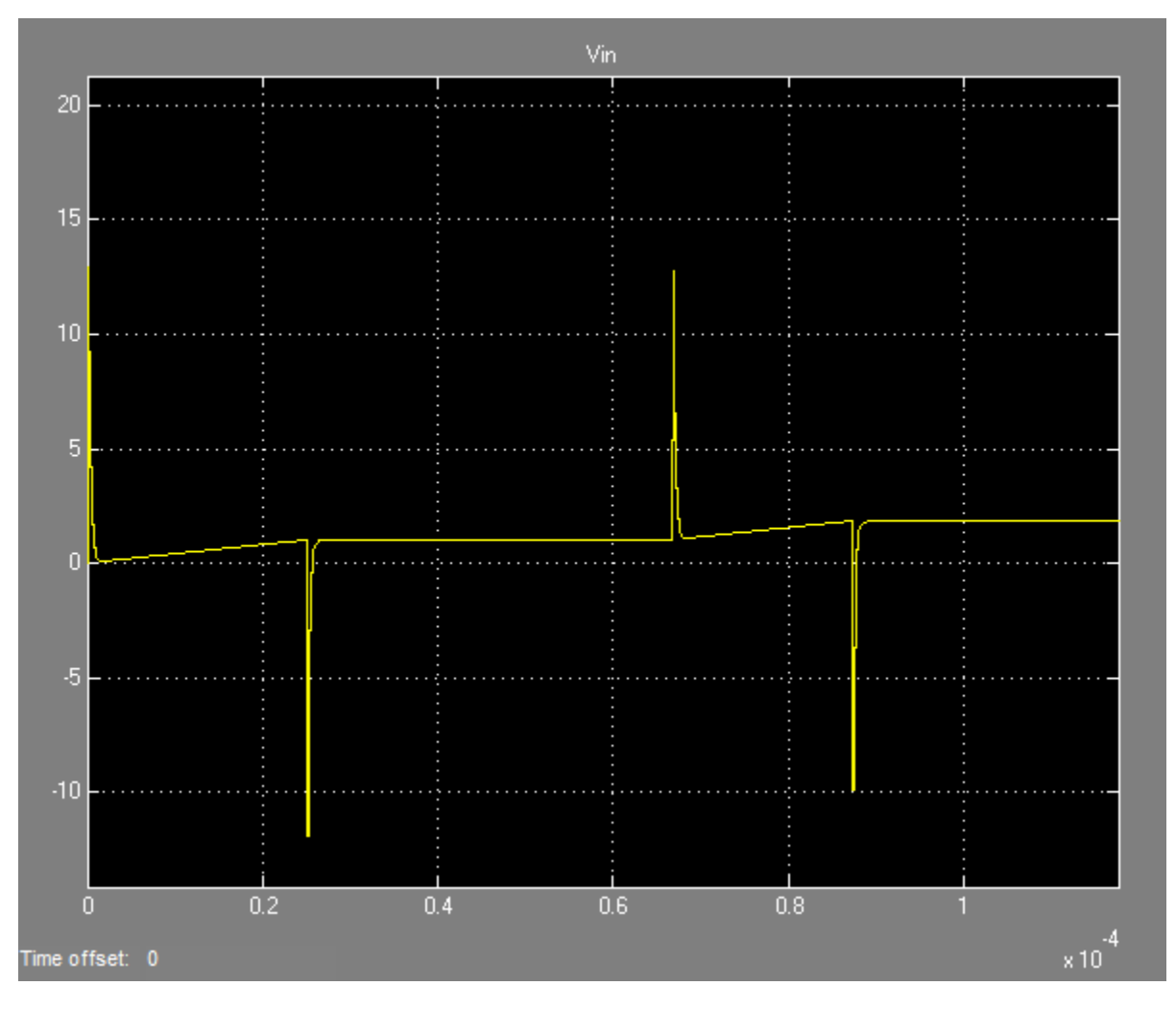

**Figure 2: Amplitude of input voltage Vin during setpoint tracking phase.**

## **See Also**

TuningGoal.Gain | TuningGoal.Margins | TuningGoal.Tracking | [slTuner](#page-2458-0) | [systune \(slTuner\)](#page-2443-0)

### **Related Examples**

• "MIMO Control of Diesel Engine" (Control System Toolbox)

# **MIMO Control of Diesel Engine**

This example uses systune to design and tune a MIMO controller for a Diesel engine. The controller is tuned in discrete time for a single operating condition.

#### **Diesel Engine Model**

Modern Diesel engines use a variable geometry turbocharger (VGT) and exhaust gas recirculation (EGR) to reduce emissions. Tight control of the VGT boost pressure and EGR massflow is necessary to meet strict emission targets. This example shows how to design and tune a MIMO controller that regulates these two variables when the engine operates at 2100 rpm with a fuel mass of 12 mg per injection-cylinder.

```
open_system('rct_diesel')
```
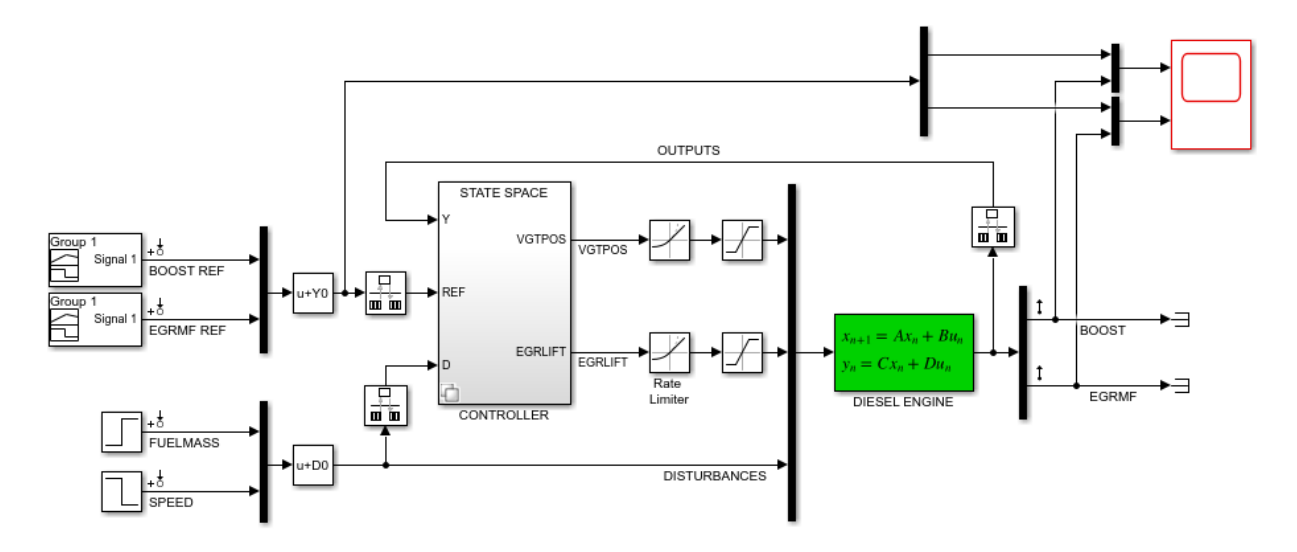

The VGT/EGR control system is modeled in Simulink. The controller adjusts the positions EGRLIFT and VGTPOS of the EGR and VGT valves. It has access to the boost pressure and EGR massflow targets and measured values, as well as fuel mass and engine speed measurements. Both valves have rate and saturation limits. The plant model is sampled every 0.1 seconds and the control signals EGRLIFT and VGTPOS are refreshed every 0.2 seconds. This example considers step changes of  $+10$  KPa in boost pressure and  $+3$  g/s in EGR massflow, and disturbances of +5 mg in fuel mass and -200 rpm in speed.

For the operating condition under consideration, we used System Identification to derive a linear model of the engine from experimental data. The frequency response from the manipulated variables EGRLIFT and VGTPOS to the controlled variables BOOST and EGR MF appears below. Note that the plant is ill conditioned at low frequency which makes independent control of boost pressure and EGR massflow difficult.

```
sigma(Plant(:,1:2)), grid
title('Frequency response of the linearized engine dynamics')
```
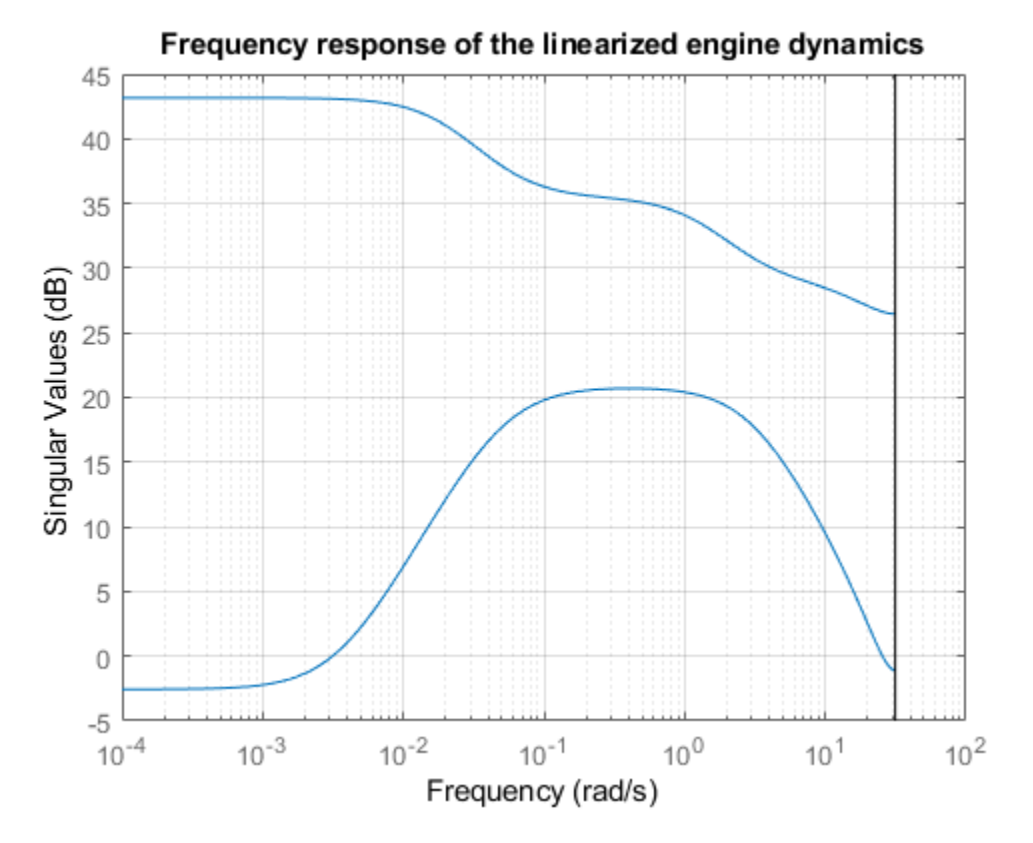

#### **Control Objectives**

There are two main control objectives:

- **1** Respond to step changes in boost pressure and EGR massflow in about 5 seconds with minimum cross-coupling
- **2** Be insensitive to (small) variations in speed and fuel mass.

Use a tracking requirement for the first objective. Specify the amplitudes of the step changes to ensure that cross-couplings are small *relative* to these changes.

```
% 5-second response time, steady-state error less than 5%
TR = TuningGoal.Tracking({'BOOST REF';'EGRMF REF'},{'BOOST';'EGRMF'},5,0.05);
TR.Name = 'Setpoint tracking';
TR.IDputScaling = [10 3];
```
For the second objective, treat the speed and fuel mass variations as step disturbances and specify the peak amplitude and settling time of the resulting variations in boost pressure and EGR massflow. Also specify the signal amplitudes to properly reflect the relative contribution of each disturbance.

```
% Peak<0.5, settling time<5
DR = TuningGoal.StepRejection({'FUELMASS';'SPEED'},{'BOOST';'EGRMF'},0.5,5);
DR.Name = 'Disturbance rejection';
DR.InputScaling = [5 200];
DR.OutputScaling = [10 3];
```
To provide adequate robustness to unmodeled dynamics and aliasing, limit the control bandwidth and impose sufficient stability margins at both the plant inputs and outputs. Because we are dealing with a 2-by-2 MIMO feedback loops, these stability margins are interpreted as disk margins (see diskmargin and TuningGoal.Margins for details).

```
% Roll off of -20 dB/dec past 1 rad/s
RO = TuningGoal.MaxLoopGain({'EGRLIFT','VGTPOS'},1,1);
R0.LoopScaling = 'off';
RO.Name = 'Roll-off';
% 7 dB of gain margin and 45 degrees of phase margin
M1 = TuningGoal.Margins({'EGRLIFT','VGTPOS'},7,45);
M1.Name = 'Plant input';
M2 = TuningGoal.Margins('DIESEL ENGINE',7,45);
M2.Name = 'Plant output';
```
#### **Tuning of Blackbox MIMO Controller**

Without a-priori knowledge of a suitable control structure, first try "blackbox" state-space controllers of various orders. The plant model has four states, so try a controller of order

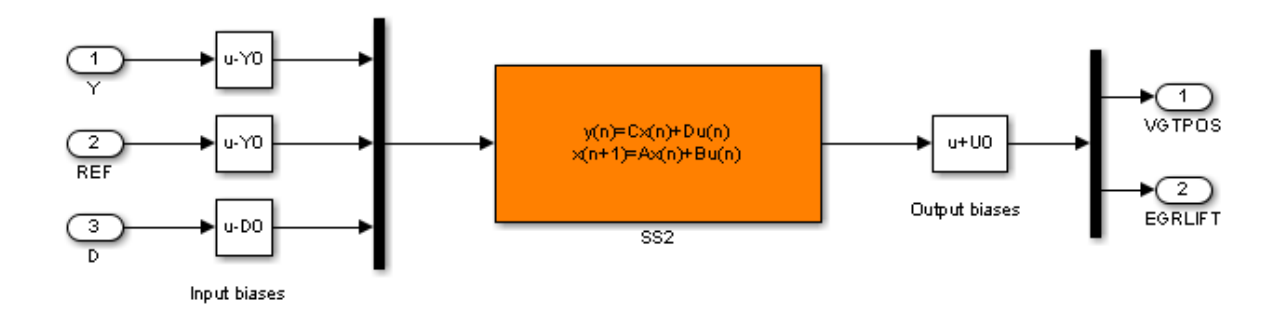

four or less. Here we tune a second-order controller since the "SS2" block in the Simulink model has two states.

2-DOE MIMO PID with disturbance feedforward.

#### **Figure 1: Second-order blackbox controller.**

Use the slTuner interface to configure the Simulink model for tuning. Mark the block "SS2" as tunable, register the locations where to assess margins and loop shapes, and specify that linearization and tuning should be performed at the controller sampling rate.

```
ST0 = slTuner('rct_diesel','SS2');
ST0.Ts = 0.2;addPoint(ST0,{'EGRLIFT','VGTPOS','DIESEL ENGINE'})
```
Now use systune to tune the state-space controller subject to our control objectives. Treat the stability margins and roll-off target as hard constraints and try to best meet the remaining objectives (soft goals). Randomize the starting point to reduce exposure to undesirable local minima.

```
Opt = systuneOptions('RandomStart',2);
rng(0), ST1 = systune(ST0,[TR DR],[M1 M2 RO],Opt);
Final: Soft = 1.17, Hard = 0.70623, Iterations = 503
Final: Soft = 1.05, Hard = 0.97829, Iterations = 535
Final: Soft = 1.09, Hard = 0.8784, Iterations = 611
```
All requirements are nearly met (a requirement is satisfied when its normalized value is less than 1). Verify this graphically.

figure('Position',[10,10,1071,714]) viewGoal([TR DR RO M1 M2],ST1)

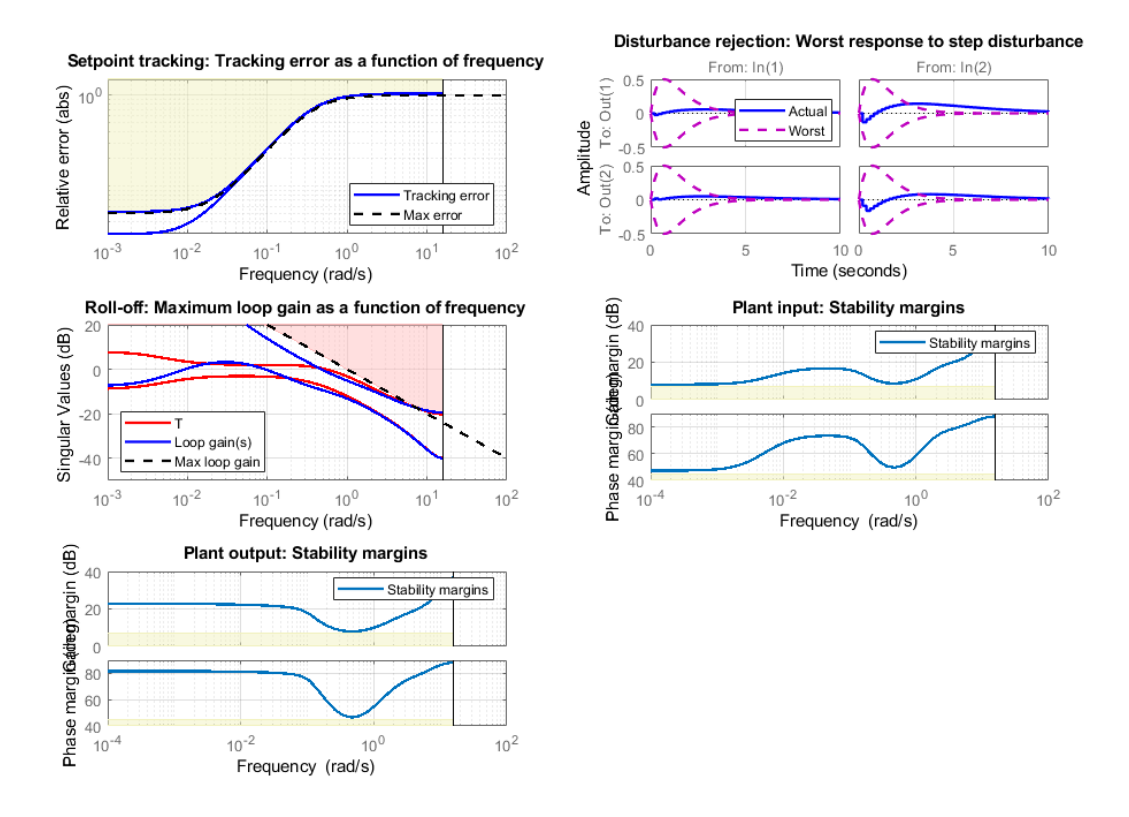

Plot the setpoint tracking and disturbance rejection responses. Scale by the signal amplitudes to show normalized effects (boost pressure changes by +10 KPa, EGR massflow by  $+3$  g/s, fuel mass by  $+5$  mg, and speed by -200 rpm).

```
figure('Position',[100,100,560,500])
T1 = getIOTransfer(ST1,{'BOOST REF';'EGRMF REF'},{'BOOST','EGRMF','EGRLIFT','VGTPOS'});
T1 = diag([1/10 1/3 1 1]) * T1 * diag([10 3]);subplot(211), step(T1(1:2,:),15), title('Setpoint tracking')
subplot(212), step(T1(3:4,:),15), title('Control effort')
```
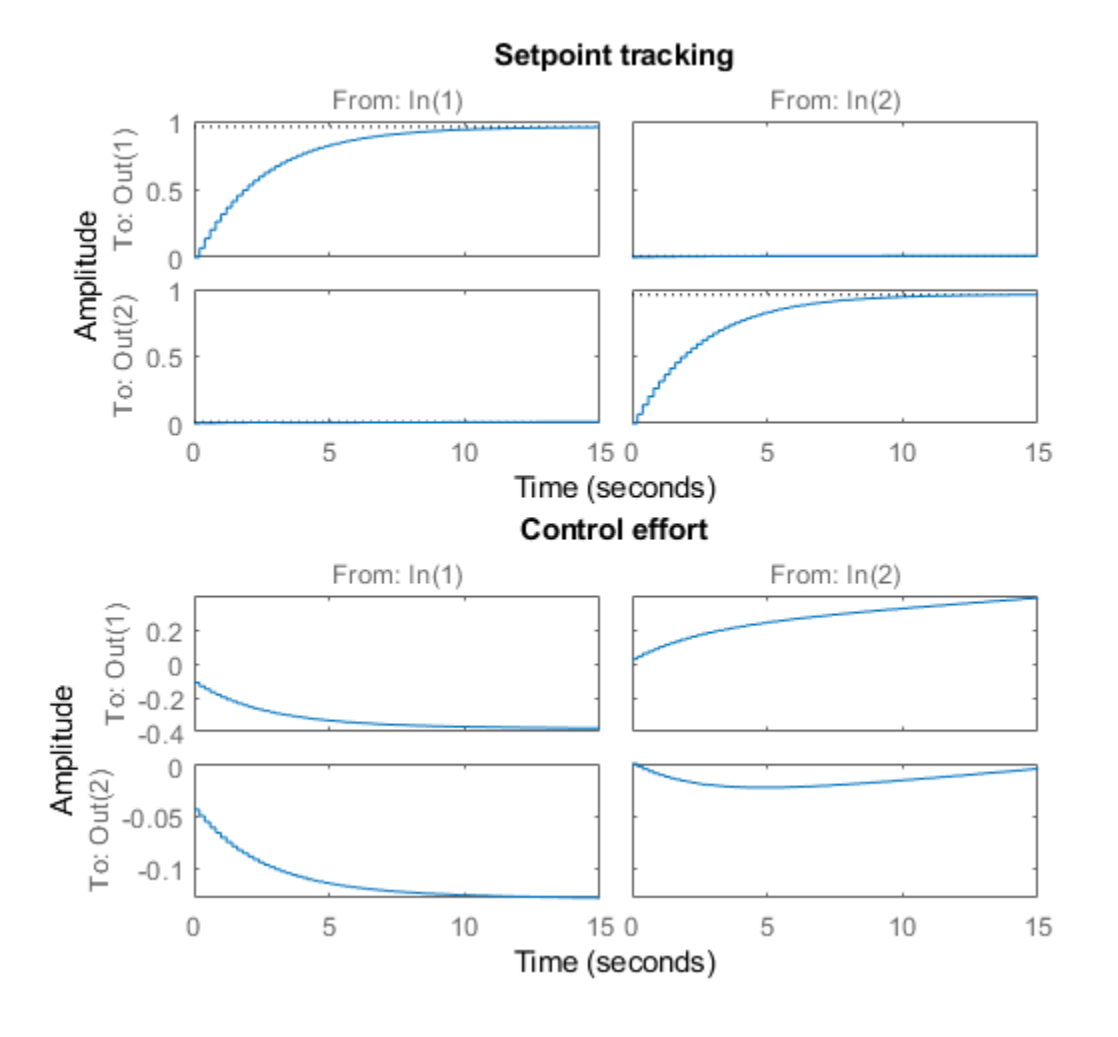

D1 = getIOTransfer(ST1,{'FUELMASS';'SPEED'},{'BOOST','EGRMF','EGRLIFT','VGTPOS'});  $D1 = diag([1/10 1/3 1 1]) * D1 * diag([5 - 200]);$ subplot(211), step(D1(1:2,:),15), title('Disturbance rejection') subplot(212), step(D1(3:4,:),15), title('Control effort')

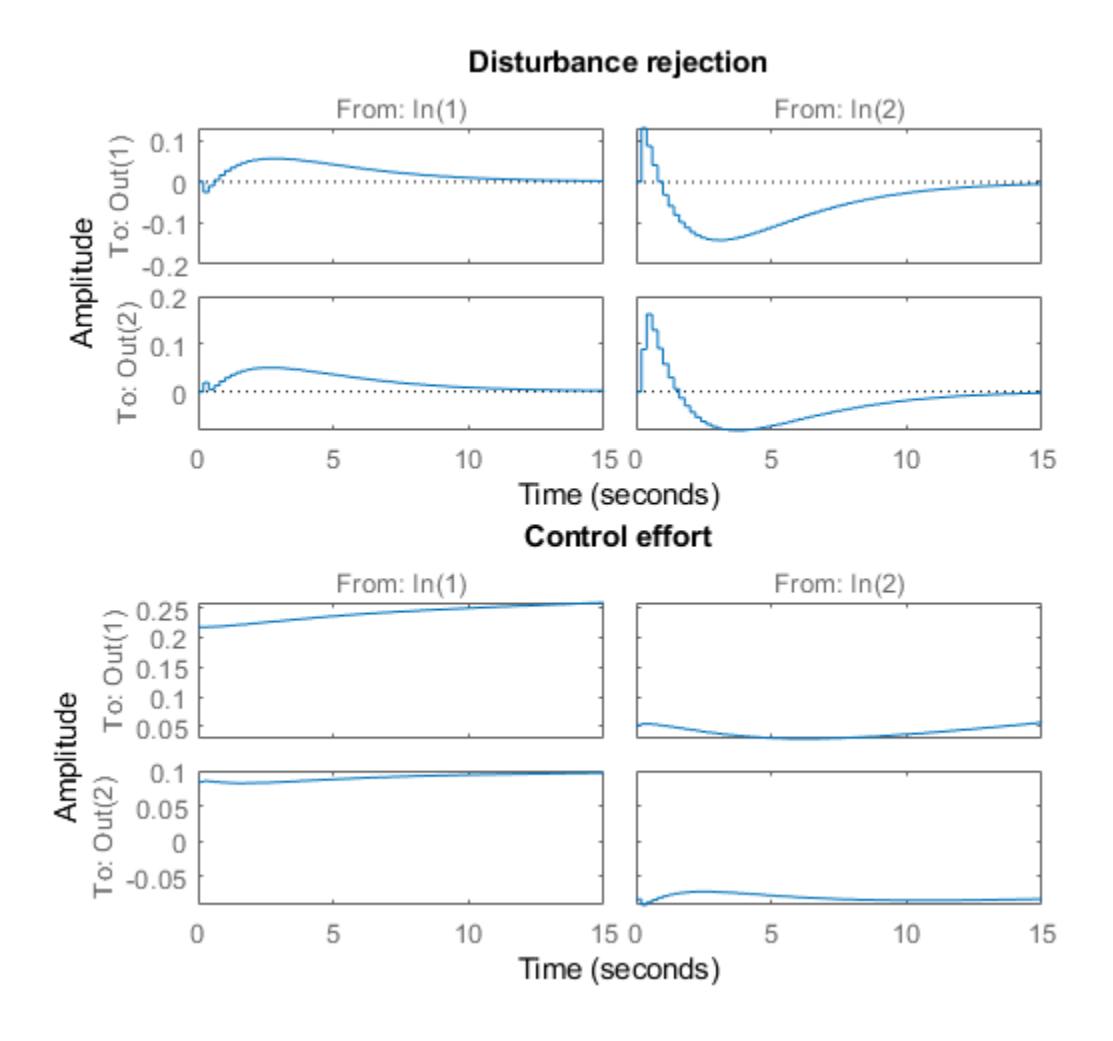

The controller responds in less than 5 seconds with minimum cross-coupling between the BOOST and EGRMF variables.

### **Tuning of Simplified Control Structure**

The state-space controller could be implemented as is, but it is often desirable to boil it down to a simpler, more familiar structure. To do this, get the tuned controller and inspect its frequency response

```
C = getBlockValue(ST1,'SS2');
clf
bode(C(:,1:2),C(:,3:4),{.02 20}), grid
legend('REF to U','Y to U')
```
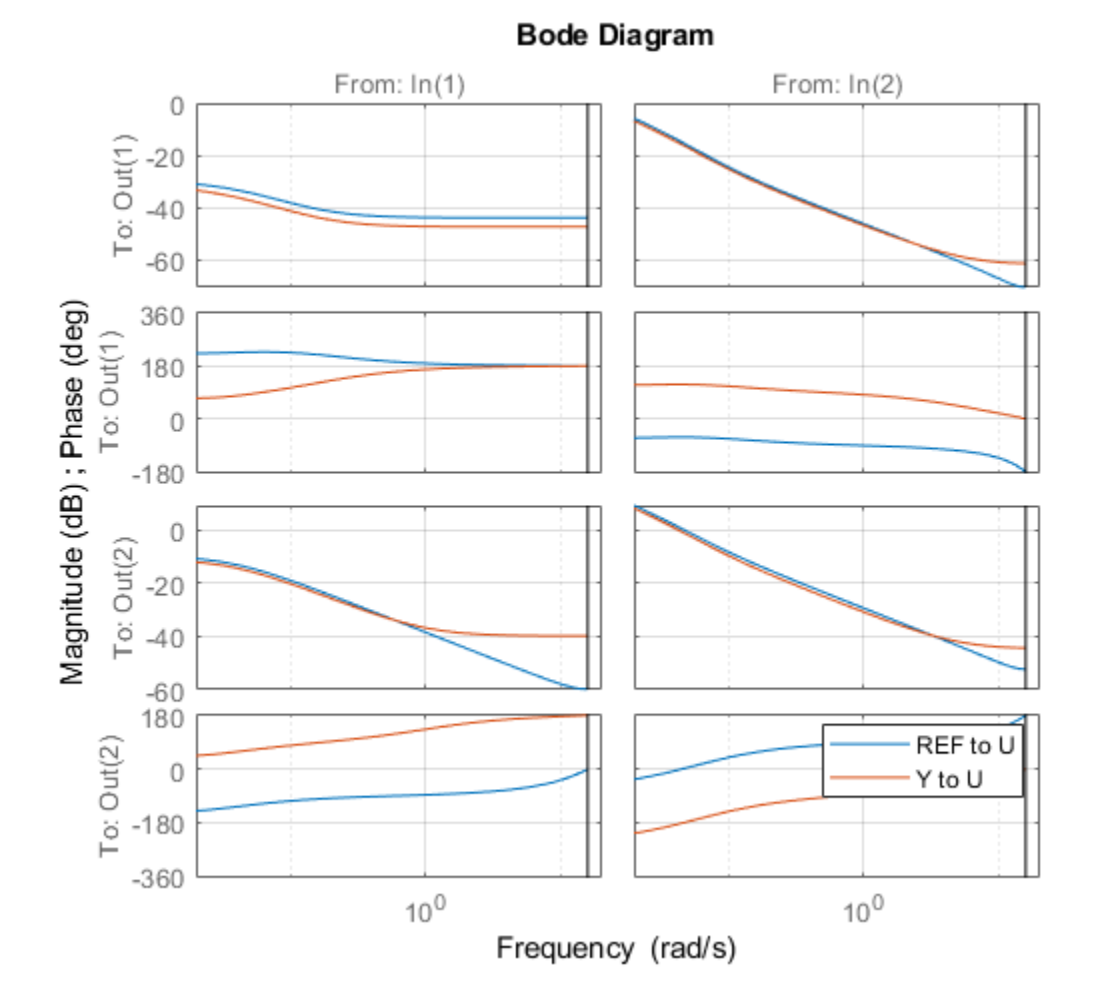

bodemag(C(:,5:6)), grid title('Bode response from FUELMASS/SPEED to EGRLIFT/VGTPOS')

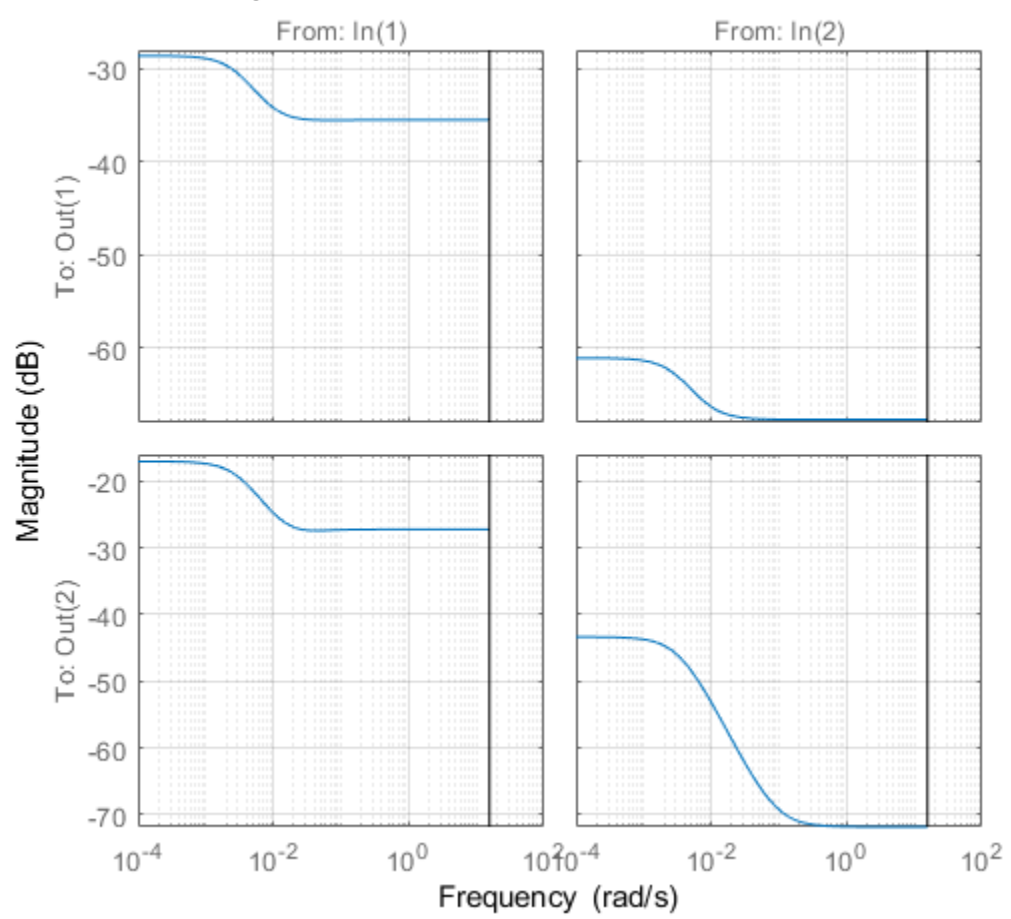

### Bode response from FUELMASS/SPEED to EGRLIFT/VGTPOS

The first plot suggests that the controller essentially behaves like a PI controller acting on REF-Y (the difference between the target and actual values of the controlled variables). The second plot suggests that the transfer from measured disturbance to manipulated variables could be replaced by a gain in series with a lag network. Altogether this suggests the following simplified control structure consisting of a MIMO PI controller with a first-order disturbance feedforward.

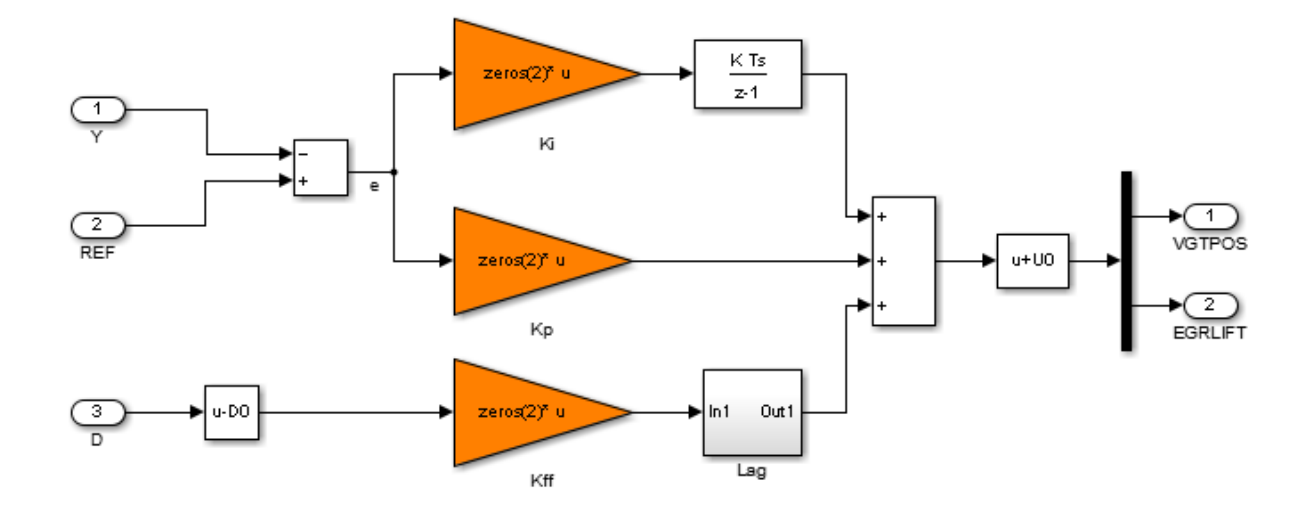

MIMO PID with disturbance feedforward

#### **Figure 2: Simplified control structure.**

Using variant subsystems, you can implement both control structures in the same Simulink model and use a variable to switch between them. Here setting MODE=2 selects the MIMO PI structure. As before, use systune to tune the three 2-by-2 gain matrices Kp, Ki, Kff in the simplified control structure.

```
% Select "MIMO PI" variant in "CONTROLLER" block
MDDE = 2;% Configure tuning interface
ST0 = slTuner('rct_diesel',{'Kp','Ki','Kff'});
ST0.Ts = 0.2;addPoint(ST0,{'EGRLIFT','VGTPOS','DIESEL ENGINE'})
% Tune MIMO PI controller.
ST2 = systeme(ST0, [TR DR], [M1 M2 R0]);
Final: Soft = 1.09, Hard = 0.99779, Iterations = 272
```
Again all requirements are nearly met. Plot the closed-loop responses and compare with the state-space design.

```
clf
T2 = getIOTransfer(ST2,{'BOOST REF';'EGRMF REF'},{'BOOST','EGRMF','EGRLIFT','VGTPOS'});
T2 = diag([1/10 1/3 1 1]) * T2 * diag([10 3]);subplot(211), step(T1(1:2,:),T2(1:2,:),15), title('Setpoint tracking')
legend('SS2','PI+FF')
subplot(212), step(T1(3:4,:),T2(3:4,:),15), title('Control effort')
```
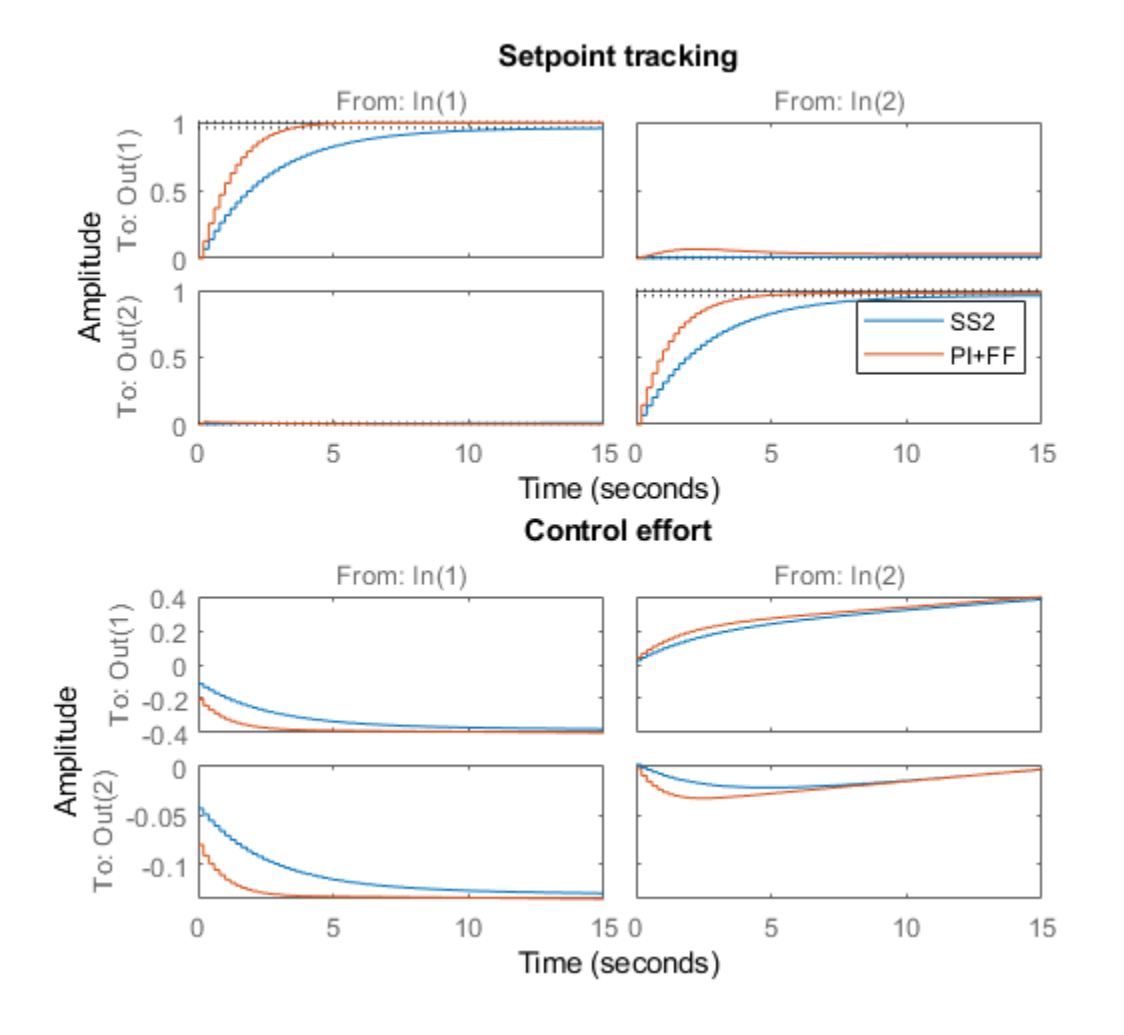

D2 = getIOTransfer(ST2,{'FUELMASS';'SPEED'},{'BOOST','EGRMF','EGRLIFT','VGTPOS'});  $D2 = diag([1/10 1/3 1 1]) * D2 * diag([5 -200]);$ subplot(211), step(D1(1:2,:),D2(1:2,:),15), title('Disturbance rejection') legend('SS2','PI+FF') subplot(212), step(D1(3:4,:),D2(3:4,:),15), title('Control effort')

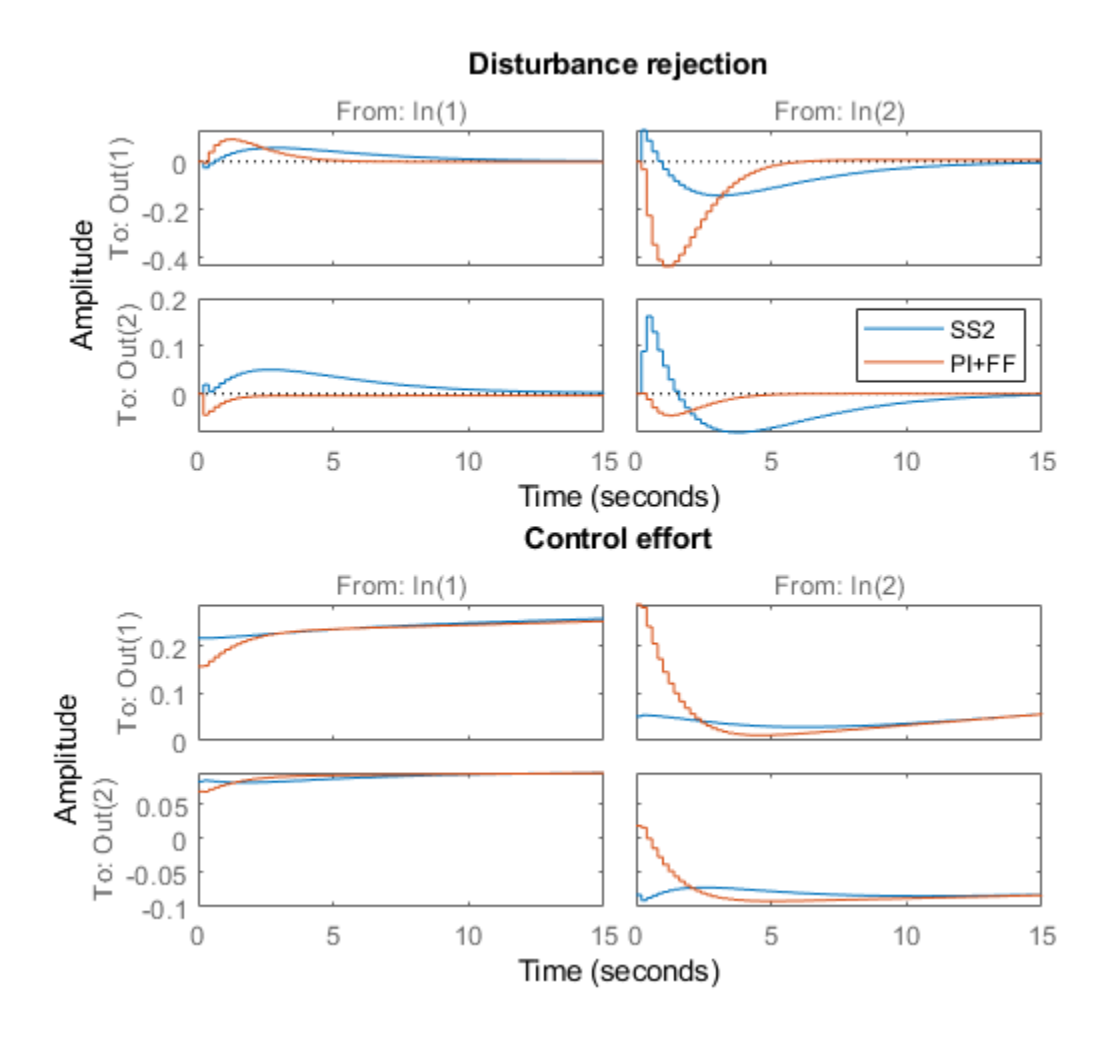

The blackbox and simplified control structures deliver similar performance. Inspect the tuned values of the PI and feedforward gains.

showTunable(ST2)

```
Block 1: rct_diesel/CONTROLLER/MIMO PID/Kp =
  D =
```
 u1 u2 y1 -0.00799 -0.0008628 y2 -0.02043 0.0143 Name: Kp Static gain. ----------------------------------- Block 2: rct\_diesel/CONTROLLER/MIMO PID/Ki =  $D =$  u1 u2 y1 -0.01056 -0.01415 y2 -0.03006 0.04687 Name: Ki Static gain. ----------------------------------- Block 3: rct diesel/CONTROLLER/MIMO PID/Kff =  $D =$ u1 u2<br>y1 0.01385 -9.481e-05 0.01385 -9.481e-05 y2 0.03156 -0.001445 Name: Kff Static gain.

#### **Nonlinear Validation**

To validate the MIMO PI controller in the Simulink model, push the tuned controller parameters to Simulink and run the simulation.

writeBlockValue(ST2)

The simulation results are shown below and confirm that the controller adequately tracks setpoint changes in boost pressure and EGR massflow and quickly rejects changes in fuel mass (at  $t=90$ ) and in speed (at  $t=110$ ).

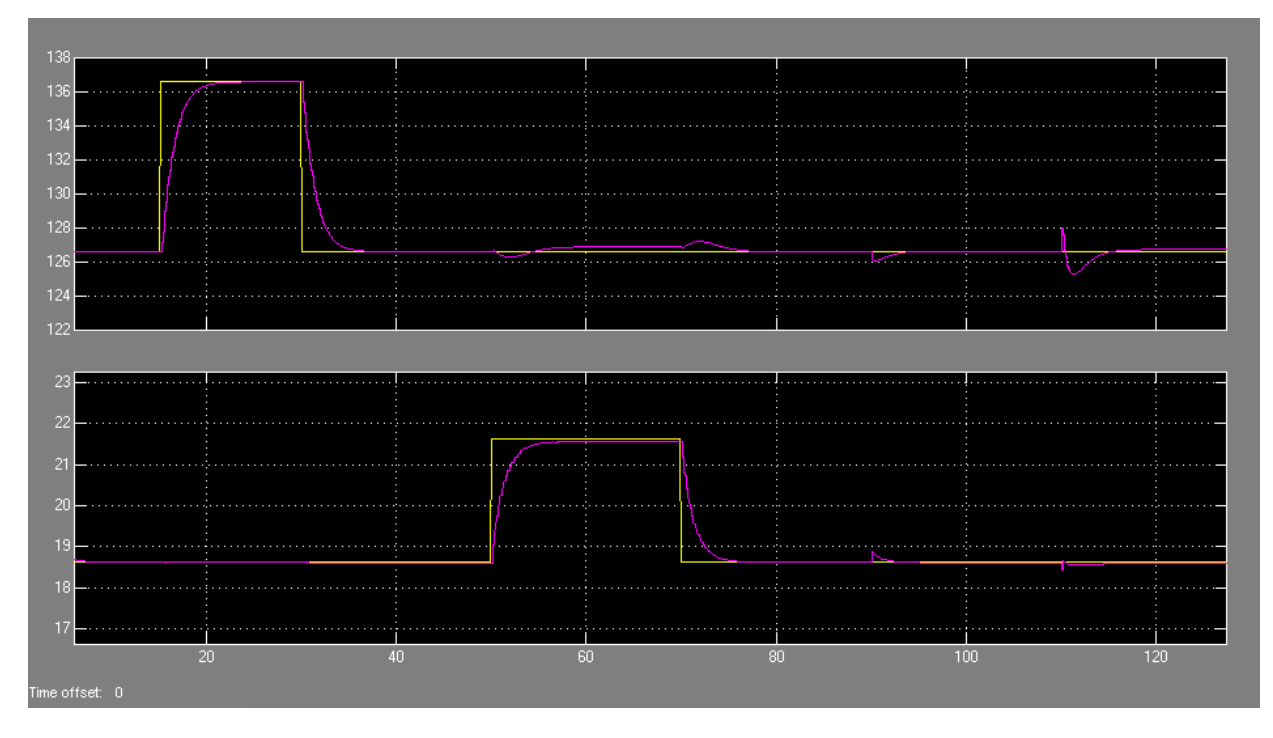

Figure 3: Simulation results with simplified controller.

## **See Also**

TuningGoal.Margins | TuningGoal.MaxLoopGain | TuningGoal.StepRejection | TuningGoal.Tracking | [slTuner](#page-2458-0) | [systune \(slTuner\)](#page-2443-0)

### **Related Examples**

• "Digital Control of Power Stage Voltage" (Control System Toolbox)

# **Tuning of a Two-Loop Autopilot**

This example shows how to use Simulink Control Design to tune a two-loop autopilot controlling the pitch rate and vertical acceleration of an airframe.

#### **Model of Airframe Autopilot**

The airframe dynamics and the autopilot are modeled in Simulink.

open\_system('rct\_airframe1')

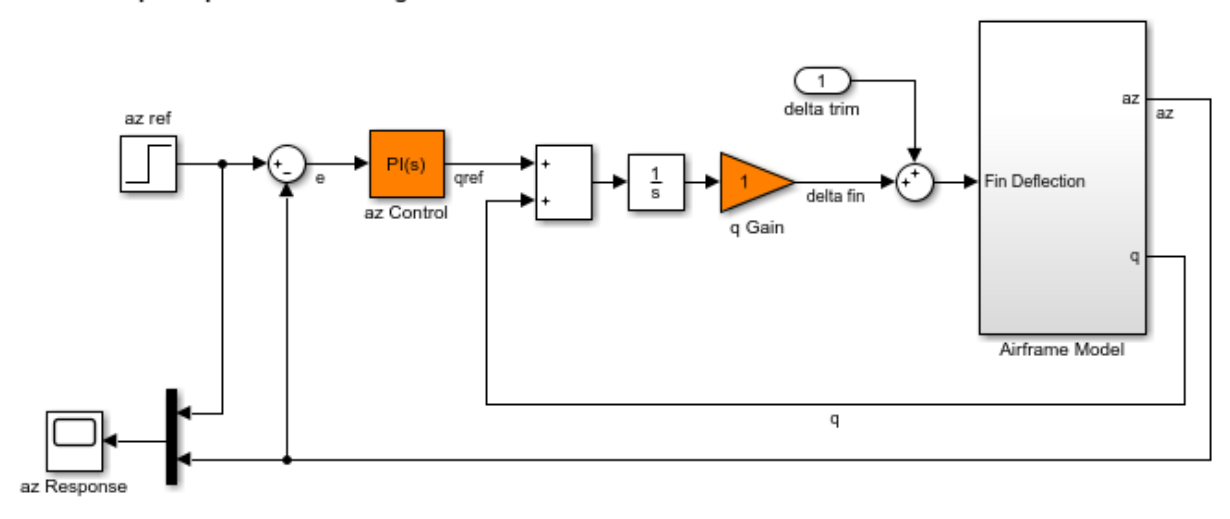

#### Two-loop autopilot for controlling the vertical acceleration of an airframe

See AutopilotExample to see how you can tune the autopilot gains with the LOOPTUNE command.

The autopilot consists of two cascaded loops. The inner loop controls the pitch rate q, and the outer loop controls the vertical acceleration az in response to the pilot stick command azref. In this architecture, the tunable elements include the PI controller gains ("az Control" block) and the pitch-rate gain ("q Gain" block). The autopilot must be tuned to respond to a step command azref in about 1 second with minimal overshoot. In this example, we tune the autopilot gains for one flight condition corresponding to zero incidence and a speed of 984 m/s.

To analyze the airframe dynamics, trim the airframe for  $\alpha = 0$  and  $V = 984 m/s$  The trim condition corresponds to zero normal acceleration and pitching moment ( $w$  and  $q$  steady). Use findop to compute the corresponding closed-loop operating condition. Note that we added a "delta trim" input port so that findop can adjust the fin deflection to produce the desired equilibrium of forces and moments.

```
opspec = operspec('rct_airframe1');
% Specify trim condition
% Xe,Ze: known, not steady
opspec.States(1).Known = [1;1];
opspec.States(1).SteadyState = [0,0];
% u,w: known, w steady
opspec.States(3).Known = [1 1];
opspec.States(3).SteadyState = [0 1];
% theta: known, not steady
opspec.States(2).Known = 1;
opspec.States(2).SteadyState = 0;
% q: unknown, steady
opspec.States(4).Known = 0;
opspec.States(4).SteadyState = 1;
% integrator states unknown, not steady
opspec.States(5).SteadyState = 0;
opspec.States(6).SteadyState = 0;
op = findop('rotairframe1',opspec); Operating point search report:
---------------------------------
 Operating point search report for the Model rct_airframe1.
  (Time-Varying Components Evaluated at time t=0)
Operating point specifications were successfully met.
States: 
----------
(1.) rct airframe1/Airframe Model/Aerodynamics \& Equations of Motion/ Equations of Mot
     x: 0 dx: 984
      x: -3.05e+03 dx: 0
(2.) rct airframe1/Airframe Model/Aerodynamics & Equations of Motion/ Equations of Mot
      x: 0 dx: -0.00972
(3.) rct airframe1/Airframe Model/Aerodynamics \& Equations of Motion/ Equations of Mot
      x: 984 dx: 22.7
```

```
 x: 0 dx: -1.44e-11 (0)
(4.) rct airframe1/Airframe Model/Aerodynamics & Equations of Motion/ Equations of Mot
     x: -0.00972 dx: 1.15e-16 (0)
(5.) rct_airframe1/Integrator
     x: 0.000708 dx: -0.00972
(6.) rct_airframe1/az Control/Integrator/Continuous/Integrator
     x: 0 dx: 0.000242
Inputs: 
----------
(1.) rct_airframe1/delta trim
     u: 0.000708 [-Inf Inf]
Outputs: None 
----------
```
Linearize the "Airframe Model" block for the computed trim condition op and plot the gains from the fin deflection delta to az and q:

```
G = linearize('rct_airframe1','rct_airframe1/Airframe Model',op);
G.InputName = 'delta';
G.OutputName = \{'az', 'q'};
```
bodemag(G), grid

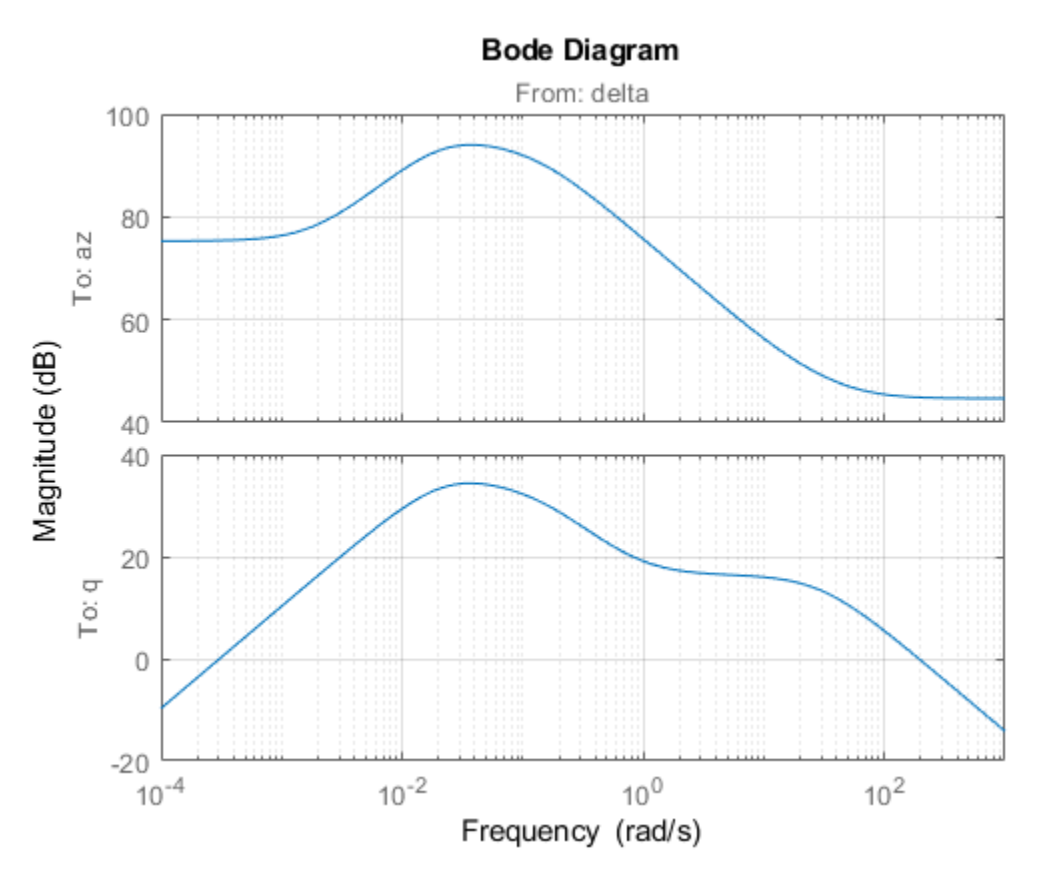

Note that the airframe model has an unstable pole:

pole(G)

ans  $=$  -0.0320 -0.0255 0.1253 -29.4685

#### **Frequency-Domain Tuning with LOOPTUNE**

You can use the looptune function to automatically tune multi-loop control systems subject to basic requirements such as integral action, adequate stability margins, and desired bandwidth. To apply looptune to the autopilot model, create an instance of the slTuner interface and designate the Simulink blocks "az Control" and "q Gain" as tunable. Also specify the trim condition op to correctly linearize the airframe dynamics.

```
ST0 = slTuner('rct_airframe1',{'az Control','q Gain'},op);
```
Mark the reference, control, and measurement signals as points of interest for analysis and tuning.

```
addPoint(ST0,{'az ref','delta fin','az','q'});
```
Finally, tune the control system parameters to meet the 1 second response time requirement. In the frequency domain, this roughly corresponds to a gain crossover frequency  $wc = 5$  rad/s for the open-loop response at the plant input "delta fin".

```
wc = 5:
Controls = 'delta fin';
Measurements = {'ax', 'q'};
[ST,gam,Info] = looptune(ST0,Controls,Measurements,wc);
```

```
Final: Peak gain = 1.01, Iterations = 76
```
The requirements are normalized so a final value near 1 means that all requirements are met. Confirm this by graphically validating the design.

```
figure('Position',[100,100,560,714])
loopview(ST,Info)
```
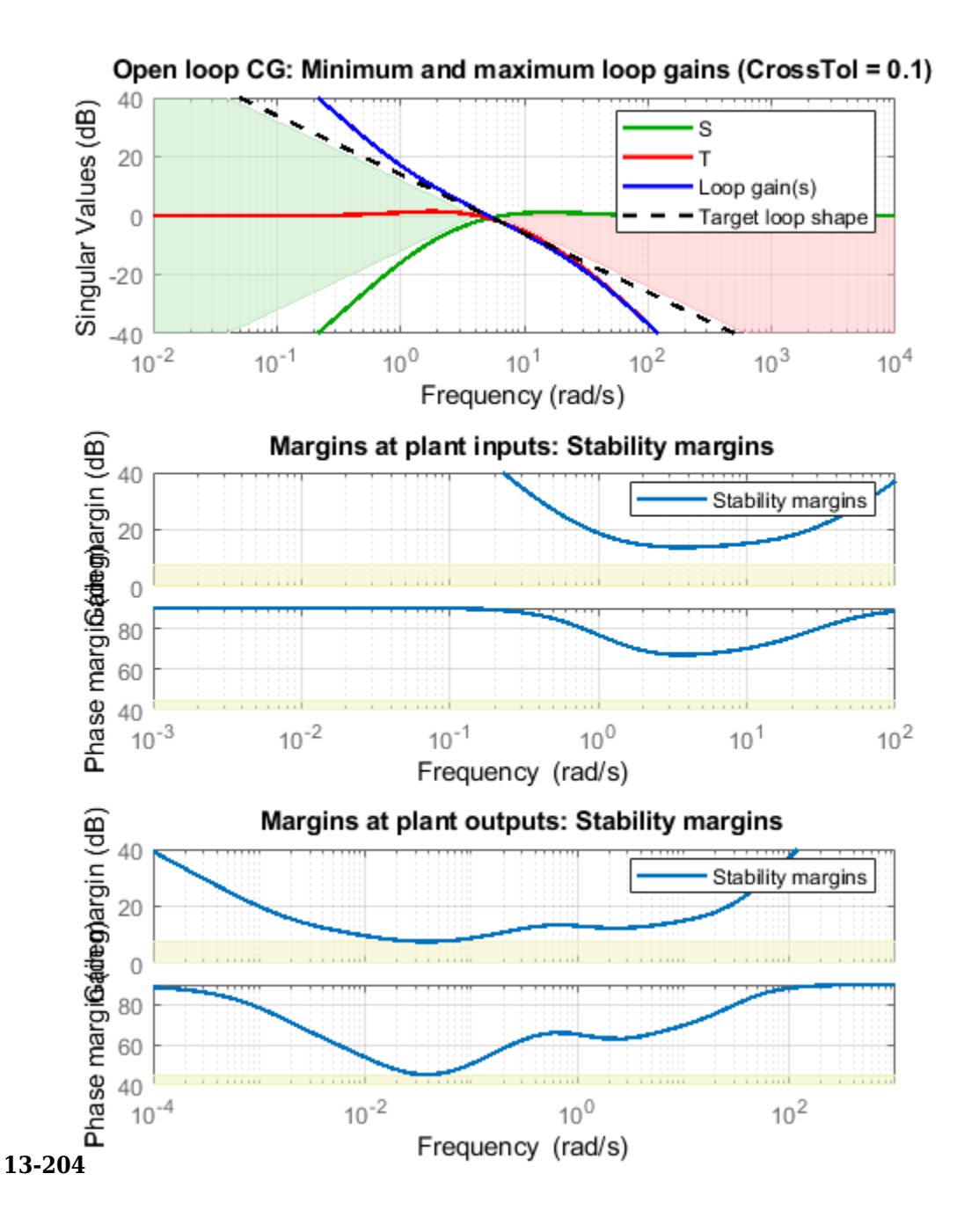

The first plot confirms that the open-loop response has integral action and the desired gain crossover frequency while the second plot shows that the MIMO stability margins are satisfactory (the blue curve should remain below the yellow bound). Next check the response from the step command azref to the vertical acceleration az:

```
T = getI0Transfer(ST, 'az ref', 'az');
figure
step(T,5)
```
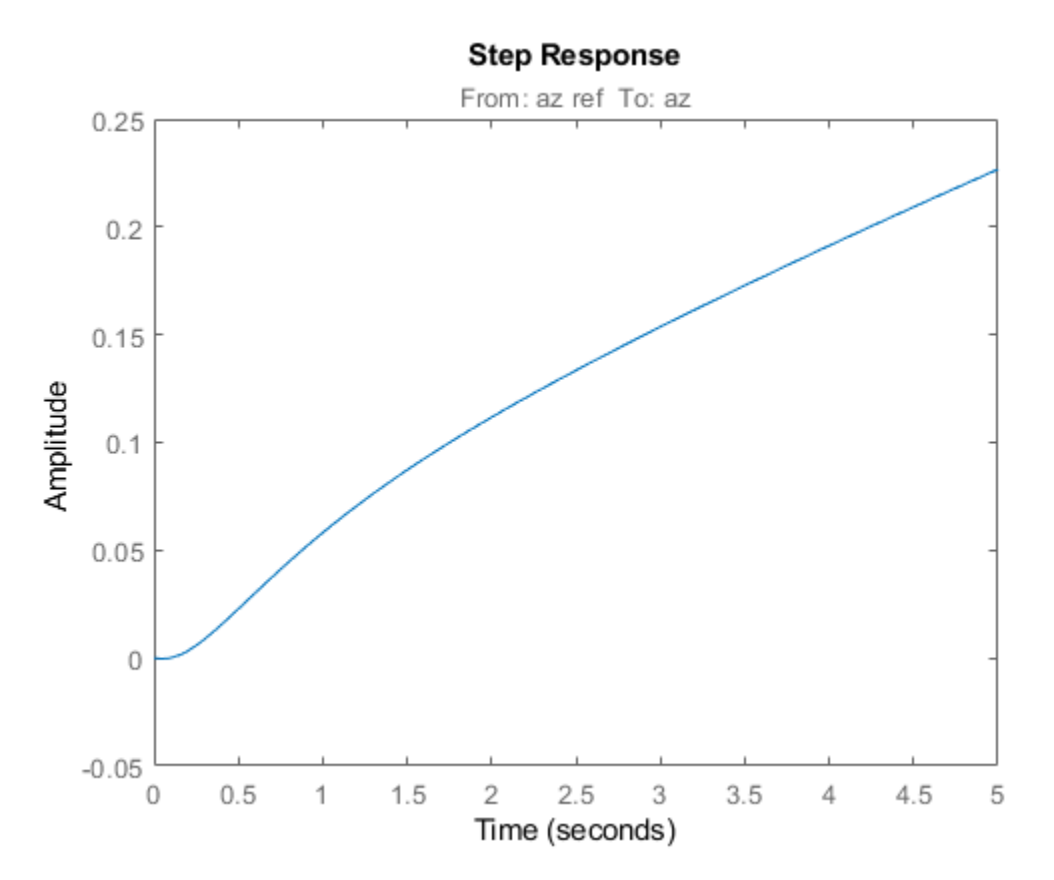

The acceleration az does not track azref despite the presence of an integrator in the loop. This is because the feedback loop acts on the two variables az and q and we have not specified which one should track azref.

### **Adding a Tracking Requirement**

To remedy this issue, add an explicit requirement that az should follow the step command azref with a 1 second response time. Also relax the gain crossover requirement to the interval [3,12] to let the tuner find the appropriate gain crossover frequency.

```
TrackReq = TuningGoal.Tracking('az ref','az',1);
ST = looptune(ST0,Controls,Measurements,[3,12],TrackReq);
```

```
Final: Peak gain = 1.23, Iterations = 51
```
The step response from azref to az is now satisfactory:

```
Tr1 = getIOTransfer(ST,'az ref','az');
step(Tr1,5)
grid
```
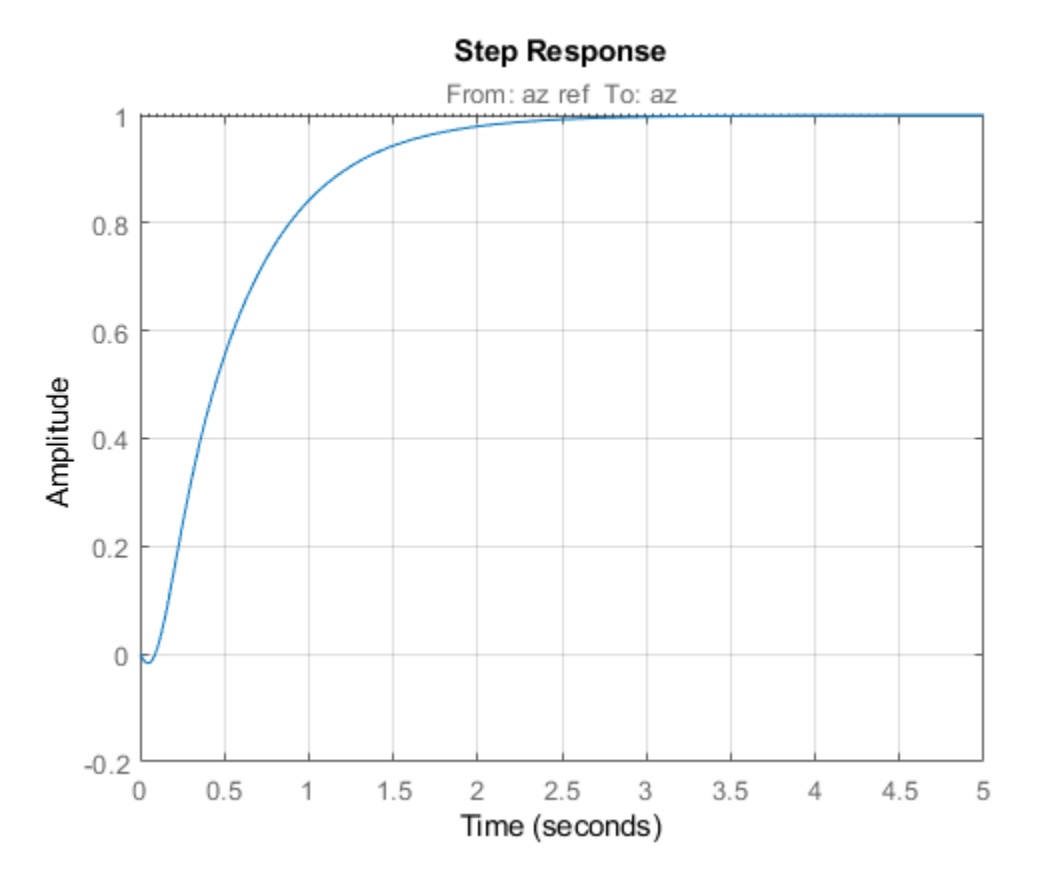

Also check the disturbance rejection characteristics by looking at the responses from a disturbance entering at the plant input

```
Td1 = getIOTransfer(ST,'delta fin','az');
bodemag(Td1)
grid
```
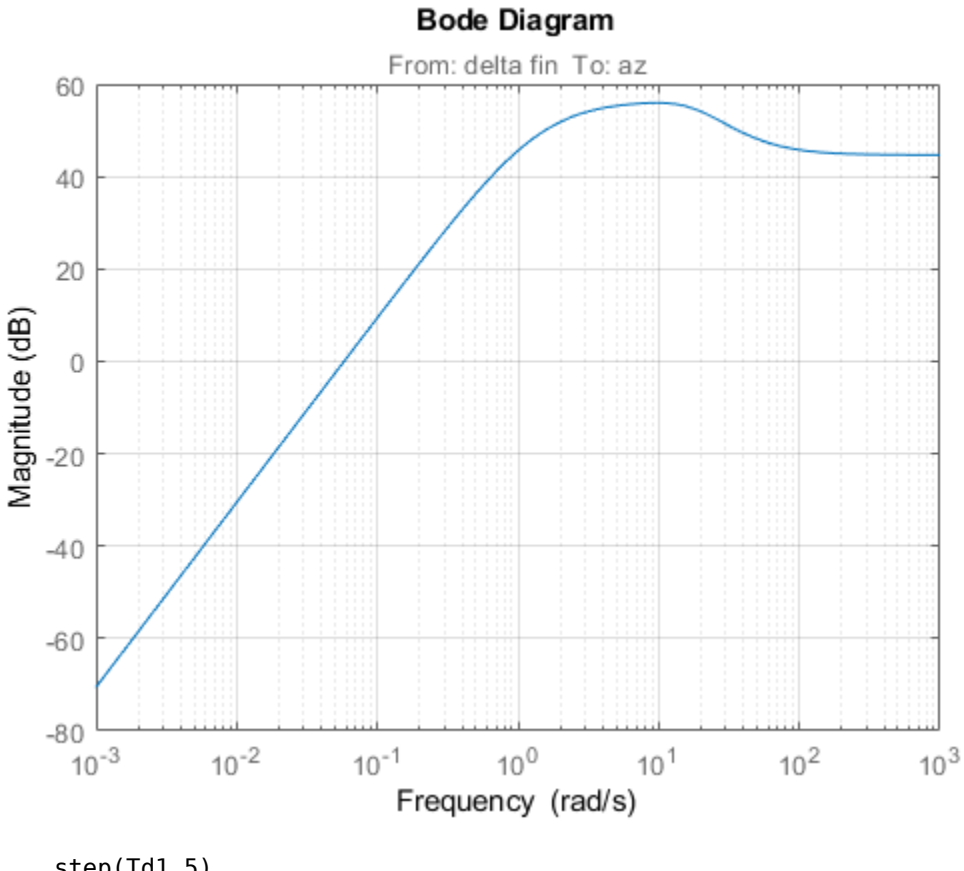

step(Td1,5) grid title('Disturbance rejection')

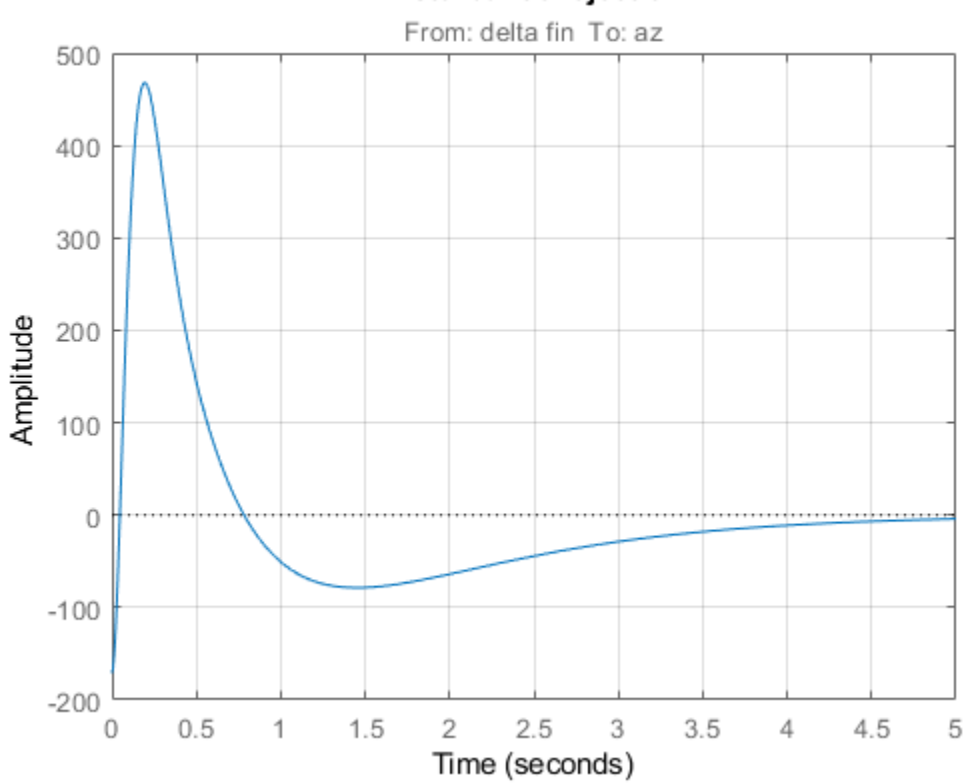

Disturbance rejection

Use showBlockValue to see the tuned values of the PI controller and inner-loop gain showBlockValue(ST)

AnalysisPoints\_ =  $D =$  u1 u2 u3 u4 y1 1 0 0 0<br>y2 0 1 0 0 y<br>y3 0 0<br>y3 0 0 y3 0 0 1 0<br>y4 0 0 0 1  $y4$ Name: AnalysisPoints\_

```
Static gain.
-----------------------------------
az Control =1 Kp + Ki * ---
            s 
 with Kp = 0.00166, Ki = 0.0017Name: az_Control
Continuous-time PI controller in parallel form.
           -----------------------------------
q Gain =D = u1
   y1 1.985
Name: q_Gain
Static gain.
```
If this design is satisfactory, use writeBlockValue to apply the tuned values to the Simulink model and simulate the tuned controller in Simulink.

writeBlockValue(ST)

#### **MIMO Design with SYSTUNE**

Cascaded loops are commonly used for autopilots. Yet one may wonder how a single MIMO controller that uses both az and q to generate the actuator command delta fin would compare with the two-loop architecture. Trying new control architectures is easy with systune or looptune. For variety, we now use systune to tune the following MIMO architecture.

```
open_system('rct_airframe2')
```
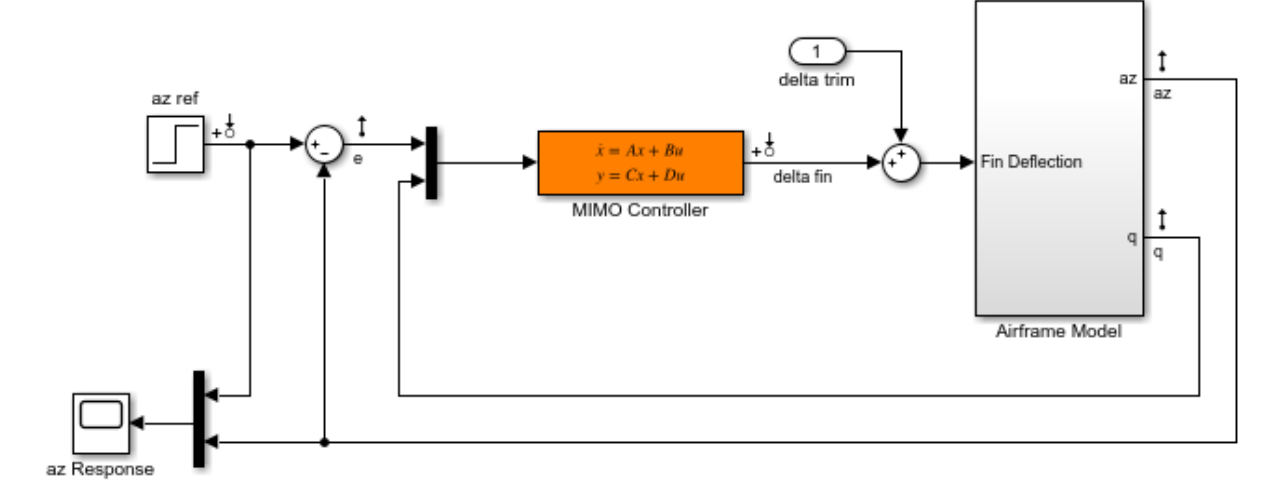

#### Two-loop autopilot for controlling the vertical acceleration of an airframe

As before, compute the trim condition for  $\alpha=0$  and  $V=984 m/s$ 

```
opspec = operspec('rct airframe2');% Specify trim condition
% Xe,Ze: known, not steady
opspec.States(1).Known = [1;1];
opspec.States(1).SteadyState = [0,0];
% u,w: known, w steady
opspec.States(3).Known = [1 1];
opspec.States(3).SteadyState = [0 1];
% theta: known, not steady
opspec.States(2).Known = 1;
opspec.States(2).SteadyState = 0;
% q: unknown, steady
opspec.States(4).Known = 0;
opspec.States(4).SteadyState = 1;
% controller states unknown, not steady
opspec.States(5).SteadyState = [0,0];
op = findop('rotairframe2',opspec);
```

```
 Operating point search report:
---------------------------------
 Operating point search report for the Model rct_airframe2.
 (Time-Varying Components Evaluated at time t=0)
Operating point specifications were successfully met.
States: 
----------
(1.) rct airframe2/Airframe Model/Aerodynamics & Equations of Motion/ Equations of Mot
     x: 0 dx: 984
     x: -3.05e+03 dx: 0
(2.) rct airframe2/Airframe Model/Aerodynamics & Equations of Motion/ Equations of Mot
     x: 0 dx: -0.00972
(3.) rct airframe2/Airframe Model/Aerodynamics & Equations of Motion/ Equations of Mot
 x: 984 dx: 22.7
 x: 0 dx: 2.46e-11 (0)
(4.) rct airframe2/Airframe Model/Aerodynamics & Equations of Motion/ Equations of Mot
     x: -0.00972 dx: -1.72e-16 (0)
(5.) rct_airframe2/MIMO Controller
     x: 0.000654 dx: -0.009
     x: 4.13e-19 dx: 0.0303
Inputs: 
----------
(1.) rct_airframe2/delta trim
     u: 0.000436 [-Inf Inf]
Outputs: None 
 ----------
```
As with looptune, use the slTuner interface to configure the Simulink model for tuning. Note that the signals of interest are already marked as Linear Analysis points in the Simulink model.

```
ST0 = slTuner('rct_airframe2','MIMO Controller',op);
```
Try a second-order MIMO controller with zero feedthrough from e to delta fin. To do this, create the desired controller parameterization and associate it with the "MIMO Controller" block using setBlockParam:

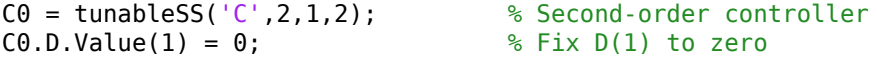
```
CO.D.Free(1) = false;setBlockParam(ST0,'MIMO Controller',C0)
```
Next create the tuning requirements. Here we use the following four requirements:

- **1 Tracking**: az should respond in about 1 second to the azref command
- **2 Bandwidth and roll-off**: The loop gain at delta fin should roll off after 25 rad/s with a -20 dB/decade slope
- **3 Stability margins**: The margins at delta fin should exceed 7 dB and 45 degrees
- **4 Disturbance rejection**: The attenuation factor for input disturbances should be 40 dB at 1 rad/s increasing to 100 dB at 0.001 rad/s.

```
% Tracking
Req1 = TuningGoal.Tracking('az ref','az',1);
% Bandwidth and roll-off
Reg2 = TuningGoal.MaxLoopGain('delta fin', tf(25, [1 0]));
% Margins
Req3 = TuningGoal.Margins('delta fin', 7, 45);
% Disturbance rejection
% Use an FRD model to sketch the desired attenuation profile with a few points
Freqs = [0 0.001 1];MinAtt = [100 100 40]; % in dB
Req4 = TuningGoal.Rejection('delta fin',frd(db2mag(MinAtt),Freqs));
\text{Req4.Focus} = [0 1];
```
You can now use systune to tune the controller parameters subject to these requirements.

```
AllReqs = [Req1,Req2,Req3 Req4];
Opt = systuneOptions('RandomStart',3);
rng(0)
[ST,fSoft] = systune(ST0,AllReqs,Opt);
Final: Soft = 1.42, Hard = -Inf, Iterations = 51Final: Soft = 1.43, Hard = \text{-} \text{Inf}, Iterations = 65Final: Soft = 1.14, Hard = -Inf, Iterations = 96
Final: Soft = 1.14, Hard = \text{-}Inf, Iterations = 151
```
The best design has an overall objective value close to 1, indicating that all four requirements are nearly met. Use viewGoal to inspect each requirement for the best design.

figure('Position',[100,100,987,474]) viewGoal(AllReqs,ST)

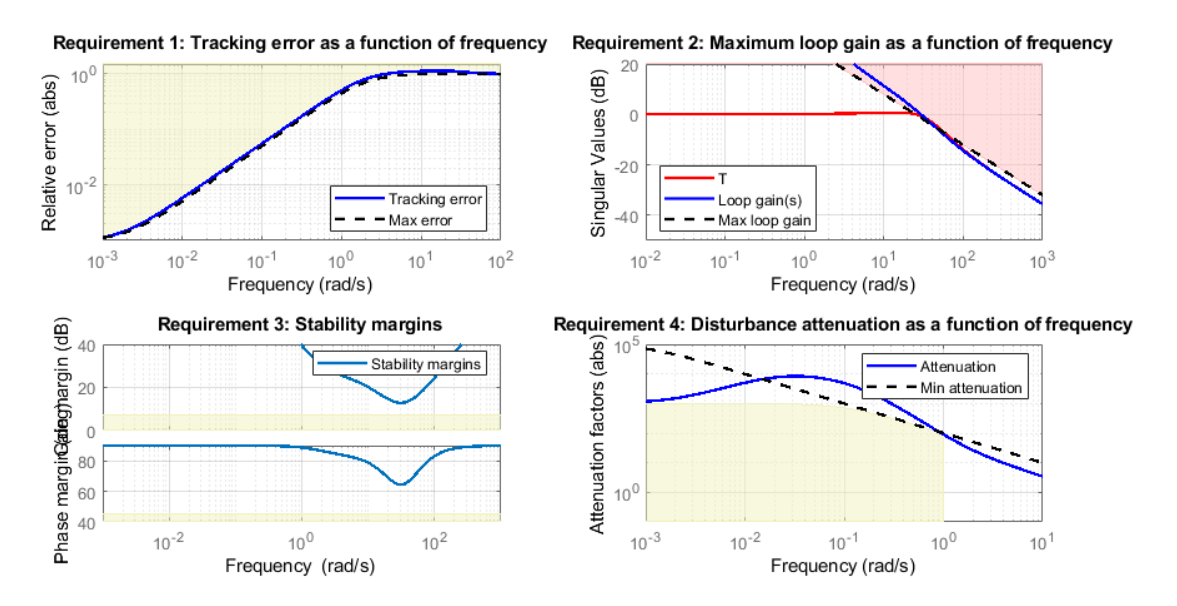

Compute the closed-loop responses and compare with the two-loop design.

```
T = getI0Transfer(ST, {'az ref', 'delta fin'}, 'az');
```

```
figure
step(Tr1,'b',T(1),'r',5)
title('Tracking')
legend('Cascade','2 dof')
```
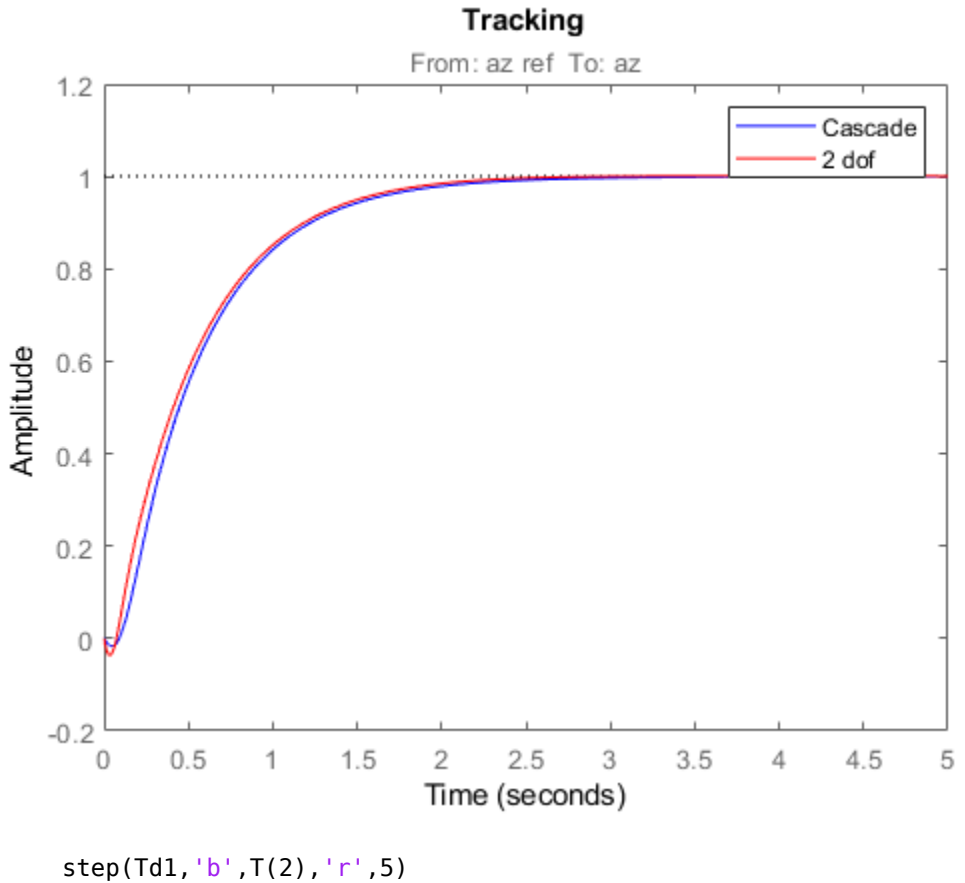

```
title('Disturbance rejection')
legend('Cascade','2 dof')
```
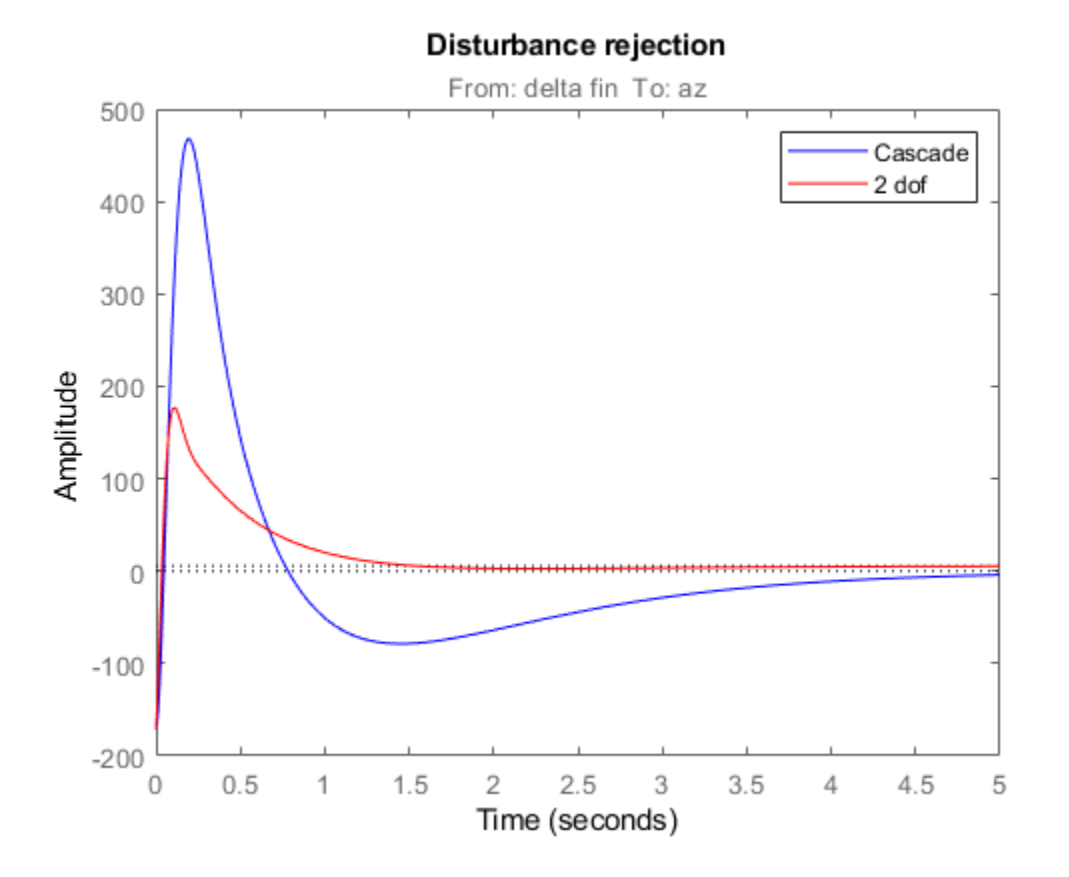

The tracking performance is similar but the second design has better disturbance rejection properties.

# **See Also**

[looptune \(slTuner\)](#page-2387-0) | [slTuner](#page-2458-0)

# **Related Examples**

- "Multi-Loop PI Control of a Robotic Arm" (Control System Toolbox)
- "Decoupling Controller for a Distillation Column" (Control System Toolbox)

# **Multiloop Control of a Helicopter**

This example shows how to use slTuner and systune to tune a multiloop controller for a rotorcraft.

## **Helicopter Model**

This example uses an 8-state helicopter model at the hovering trim condition. The state vector  $x = [u, w, q, \text{theta}, v, p, \text{phi}, r]$  consists of

- Longitudinal velocity **u** (m/s)
- Lateral velocity  $v$  (m/s)
- Normal velocity  $w(m/s)$
- Pitch angle theta (deg)
- Roll angle phi (deg)
- Roll rate  $p$  (deg/s)
- Pitch rate q (deg/s)
- Yaw rate r (deg/s).

The controller generates commands  $ds$ ,  $dc$ ,  $dT$  in degrees for the longitudinal cyclic, lateral cyclic, and tail rotor collective using measurements of theta, phi, p, q, and r.

### **Control Architecture**

The following Simulink model depicts the control architecture:

open system('rct helico')

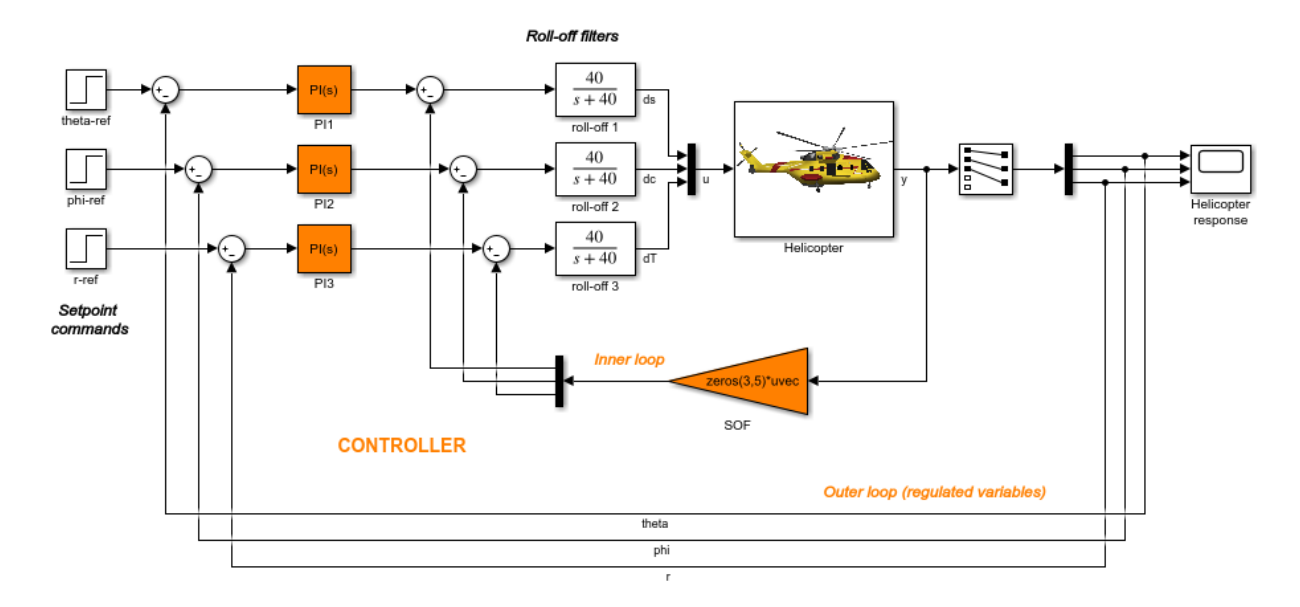

The control system consists of two feedback loops. The inner loop (static output feedback) provides stability augmentation and decoupling. The outer loop (PI controllers) provides the desired setpoint tracking performance. The main control objectives are as follows:

- Track setpoint changes in theta, phi, and r with zero steady-state error, rise times of about 2 seconds, minimal overshoot, and minimal cross-coupling
- Limit the control bandwidth to guard against neglected high-frequency rotor dynamics and measurement noise
- Provide strong multivariable gain and phase margins (robustness to simultaneous gain/phase variations at the plant inputs and outputs, see diskmargin for details).

We use lowpass filters with cutoff at 40 rad/s to partially enforce the second objective.

#### **Controller Tuning**

You can jointly tune the inner and outer loops with the systune command. This command only requires models of the plant and controller along with the desired bandwidth (which is function of the desired response time). When the control system is modeled in Simulink, you can use the slTuner interface to quickly set up the tuning task. Create an instance of this interface with the list of blocks to be tuned.

```
ST0 = slTuner('rct_helico',{'PI1','PI2','PI3','SOF'});
```
Each tunable block is automatically parameterized according to its type and initialized with its value in the Simulink model  $(1 + 1/s)$  for the PI controllers and zero for the static output-feedback gain). Simulating the model shows that the control system is unstable for these initial values:

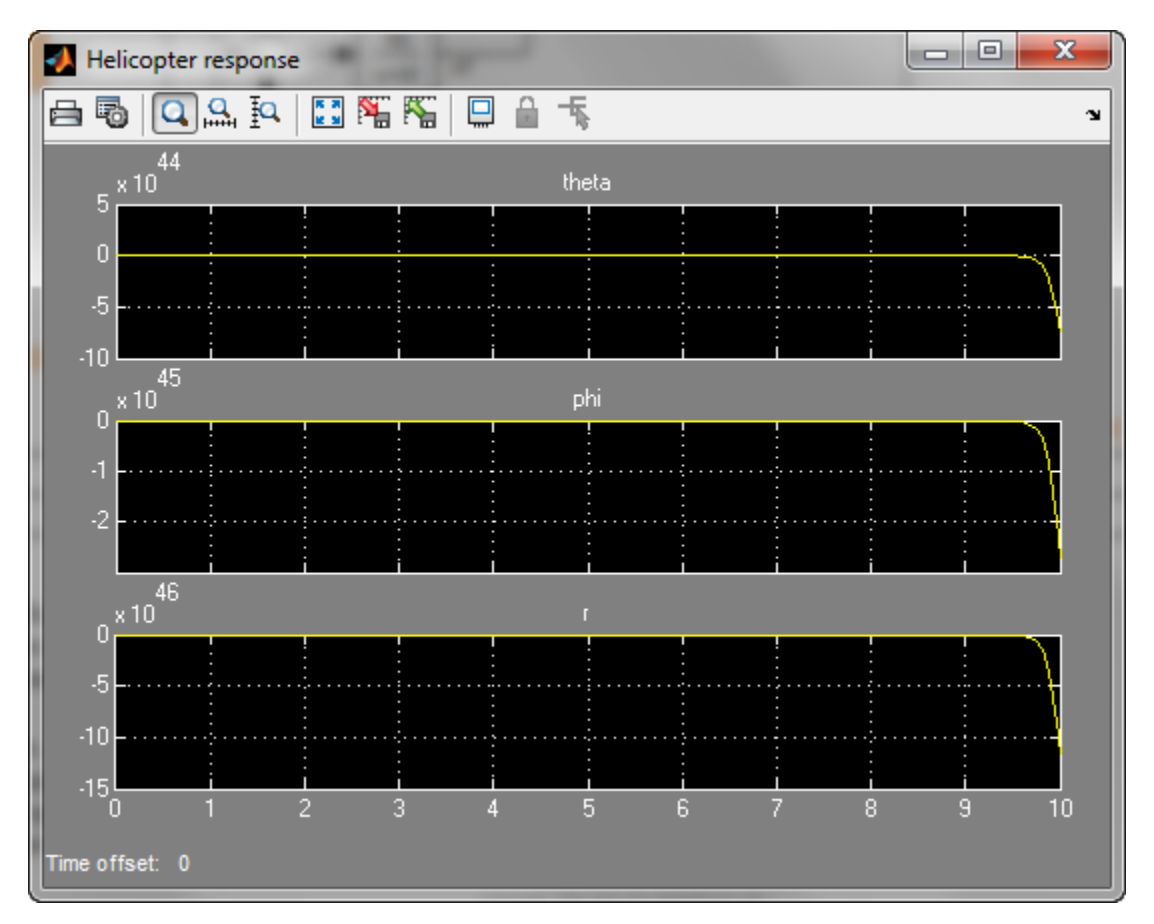

Mark the I/O signals of interest for setpoint tracking, and identify the plant inputs and outputs (control and measurement signals) where the stability margin are measured.

```
addPoint(ST0,{'theta-ref','phi-ref','r-ref'}) % setpoint commands
addPoint(ST0,{'theta','phi','r'}) % corresponding outputs
addPoint(ST0,{'u','y'});
```
Finally, capture the design requirements using TuningGoal objects. We use the following requirements for this example:

- **Tracking requirement**: The response of theta, phi, r to step commands theta ref, phi\_ref, r\_ref must resemble a decoupled first-order response with a one-second time constant
- **Stability margins**: The multivariable gain and phase margins at the plant inputs u and plant outputs y must be at least 5 dB and 40 degrees
- **Fast dynamics**: The magnitude of the closed-loop poles must not exceed 25 to prevent fast dynamics and jerky transients

```
% Less than 20% mismatch with reference model 1/(s+1)
TrackReq = TuningGoal.StepTracking({'theta-ref','phi-ref','r-ref'},{'theta','phi','r'}
TraceReq.RelGap = 0.2;
```

```
% Gain and phase margins at plant inputs and outputs
MarginReg1 = TuningGoal.Margins('u', 5, 40);MarginReq2 = TuningGoal.Margins('y', 5, 40);
```

```
% Limit on fast dynamics
MaxFrequency = 25;
PoleReq = TuningGoal.Poles(0,0,MaxFrequency);
```
You can now use systune to jointly tune all controller parameters. This returns the tuned version ST1 of the control system ST0.

```
AllReqs = [TrackReq,MarginReq1,MarginReq2,PoleReq];
ST1 = systune(ST0,AllReqs);
```

```
Final: Soft = 1.11, Hard = -Inf, Iterations = 124
```
The final value is close to 1 so the requirements are nearly met. Plot the tuned responses to step commands in theta, phi, r:

```
T1 = getIOTransfer(STI, {'theta-ref', 'phi-ref', 'r-ref', 'r-fef'}, {'theta', 'phi', 'r'});step(T1,5)
```
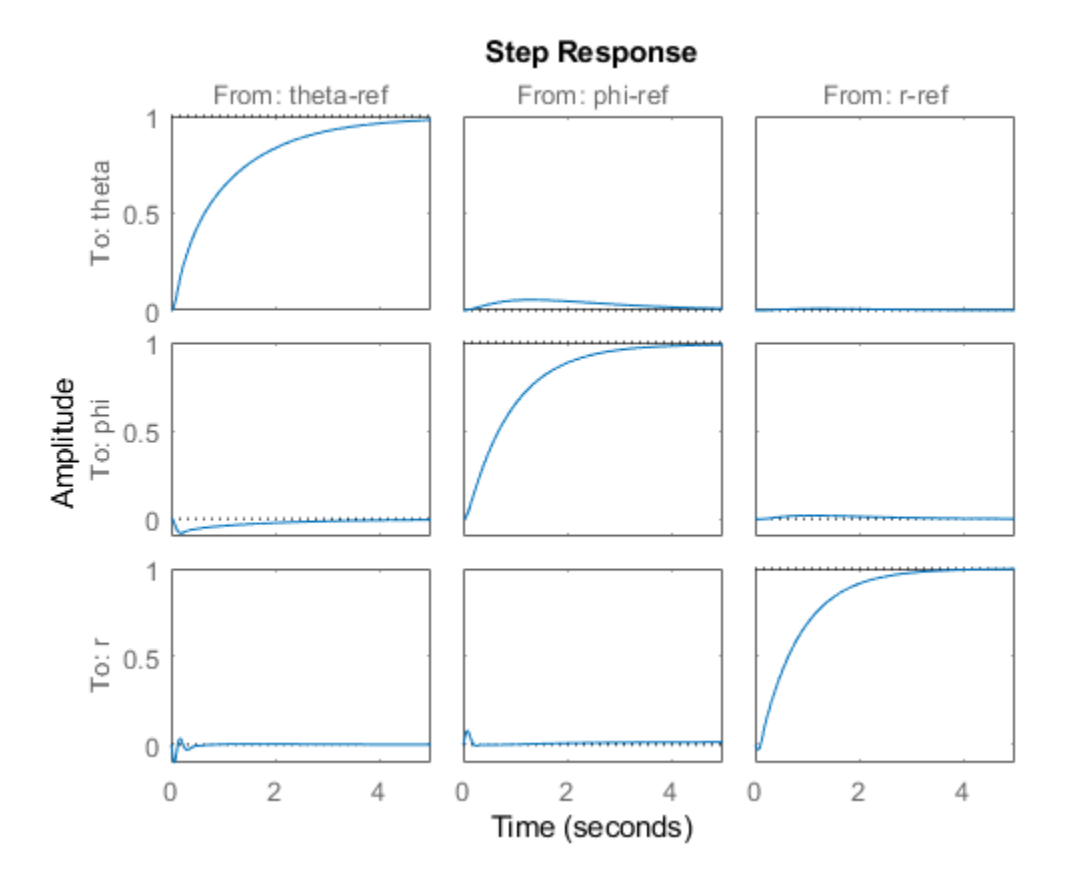

The rise time is about two seconds with no overshoot and little cross-coupling. You can use viewGoal for a more thorough validation of each requirement, including a visual assessment of the multivariable stability margins (see diskmargin for details):

figure('Position',[100,100,900,474]) viewGoal(AllReqs,ST1)

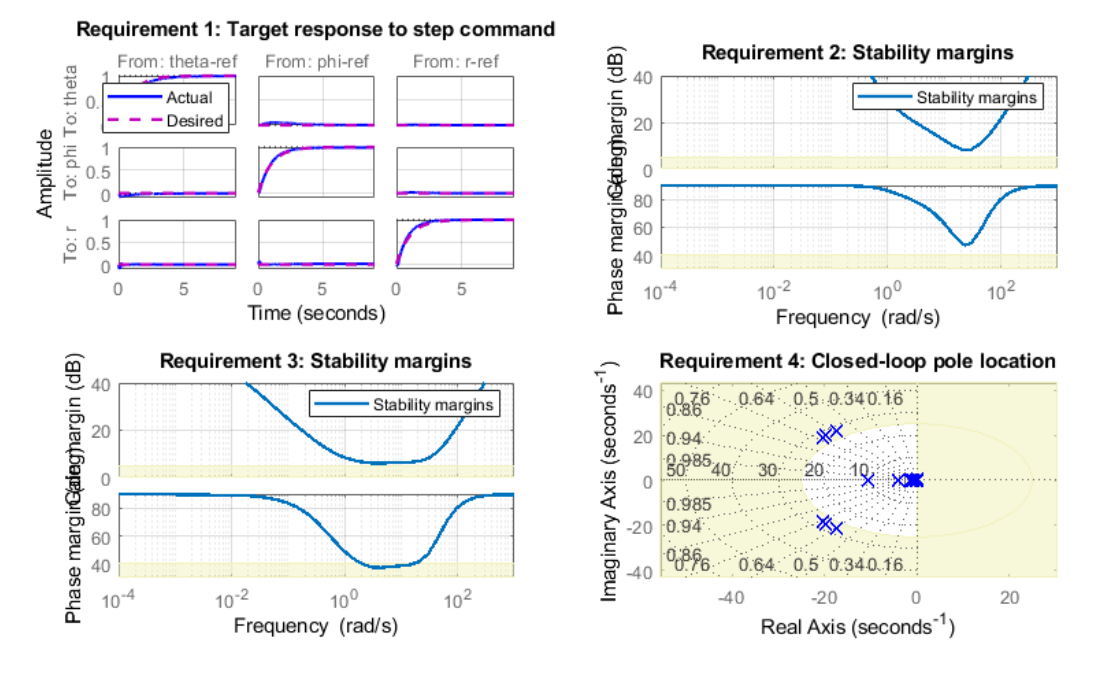

Inspect the tuned values of the PI controllers and static output-feedback gain. showTunable(ST1)

```
Block 1: rct_helico/PI1 =
1 Kp + Ki * ---
s and the state of the state of the state of the state of the state of the state of the state of the state of the state of the state of the state of the state of the state of the state of the state of the state of the stat
   with Kp = 1.11, Ki = 2.28Name: PI1
Continuous-time PI controller in parallel form.
-----------------------------------
Block 2: rct_helico/PI2 =
1
```

```
 Kp + Ki * ---
      s 
 with Kp = -0.0969, Ki = -1.2Name: PI2
Continuous-time PI controller in parallel form.
-----------------------------------
Block 3: rct helico/PI3 =
1 Kp + Ki * ---
          s 
 with Kp = 0.139, Ki = -2.28Name: PI3
Continuous-time PI controller in parallel form.
-----------------------------------
Block 4: rct helico/SOF =
 D = u1 u2 u3 u4 u5
 y1 2.44 -0.3681 -0.001726 0.8086 -0.02256
 y2 -0.1343 -1.133 0.03813 -0.04675 -0.1053
 y3 0.000474 0.002382 -1.98 -0.05822 0.03363
Name: SOF
Static gain.
```
#### **Benefit of the Inner Loop**

You may wonder whether the static output feedback is necessary and whether PID controllers aren't enough to control the helicopter. This question is easily answered by retuning the controller with the inner loop open. First break the inner loop by adding a loop opening after the SOF block:

```
addOpening(ST0,'SOF')
```
Then remove the SOF block from the tunable block list and re-parameterize the PI blocks as full-blown PIDs with the correct loop signs (as inferred from the first design).

```
PID = pid(0, 0.001, 0.001, .01); % initial guess for PID controllers
removeBlock(ST0,'SOF');
setBlockParam(ST0, ...
   'PI1', tunablePID('C1', PID), ...
   'PI2', tunablePID('C2', -PID), ...
    'PI3',tunablePID('C3',-PID));
```
Re-tune the three PID controllers and plot the closed-loop step responses.

```
ST2 = systune(ST0,AllReqs);
Final: Soft = 4.94, Hard = \text{-} \text{Inf}, Iterations = 67T2 = getIOTransfer(ST2,{'theta-ref','phi-ref','r-ref'},{'theta','phi','r'});
figure, step(T2,5)
```
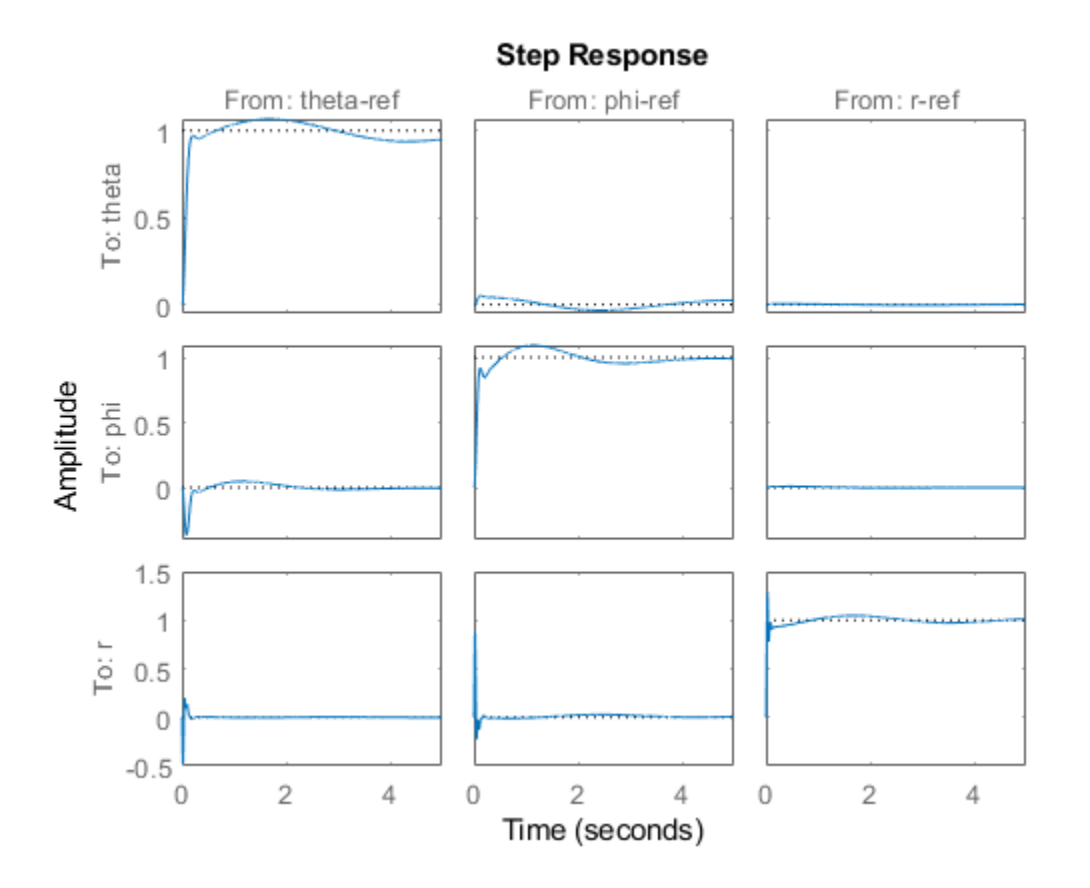

The final value is no longer close to 1 and the step responses confirm the poorer performance with regard to rise time, overshoot, and decoupling. This suggests that the inner loop has an important stabilizing effect that should be preserved.

# **See Also**

TuningGoal.Margins | TuningGoal.Poles | TuningGoal.StepTracking | [slTuner](#page-2458-0) | [systune \(slTuner\)](#page-2443-0)

# **Related Examples**

• "Fixed-Structure Autopilot for a Passenger Jet" (Control System Toolbox)

# **Fixed-Structure Autopilot for a Passenger Jet**

This example shows how to use slTuner and systune to tune the standard configuration of a longitudinal autopilot. We thank Professor D. Alazard from Institut Superieur de l'Aeronautique et de l'Espace for providing the aircraft model and Professor Pierre Apkarian from ONERA for developing the example.

### **Aircraft Model and Autopilot Configuration**

The longitudinal autopilot for a supersonic passenger jet flying at Mach 0.7 and 5000 ft is depicted in Figure 1. The autopilot main purpose is to follow vertical acceleration commands  $N_{ze}$  issued by the pilot. The feedback structure consists of an inner loop controlling the pitch rate q and an outer loop controlling the vertical acceleration  $N_{\ddot{x}}$ . The autopilot also includes a feedforward component and a reference model  $G_{ref}(s)$  that specifies the desired response to a step command  $N_{ze}$ . Finally, the second-order roll-off filter

$$
F_{ro}(s) = \frac{\omega_n^2}{s^2 + 2\zeta\omega_n s + \omega_n^2}
$$

is used to attenuate noise and limit the control bandwidth as a safeguard against unmodeled dynamics. The tunable components are highlighted in orange.

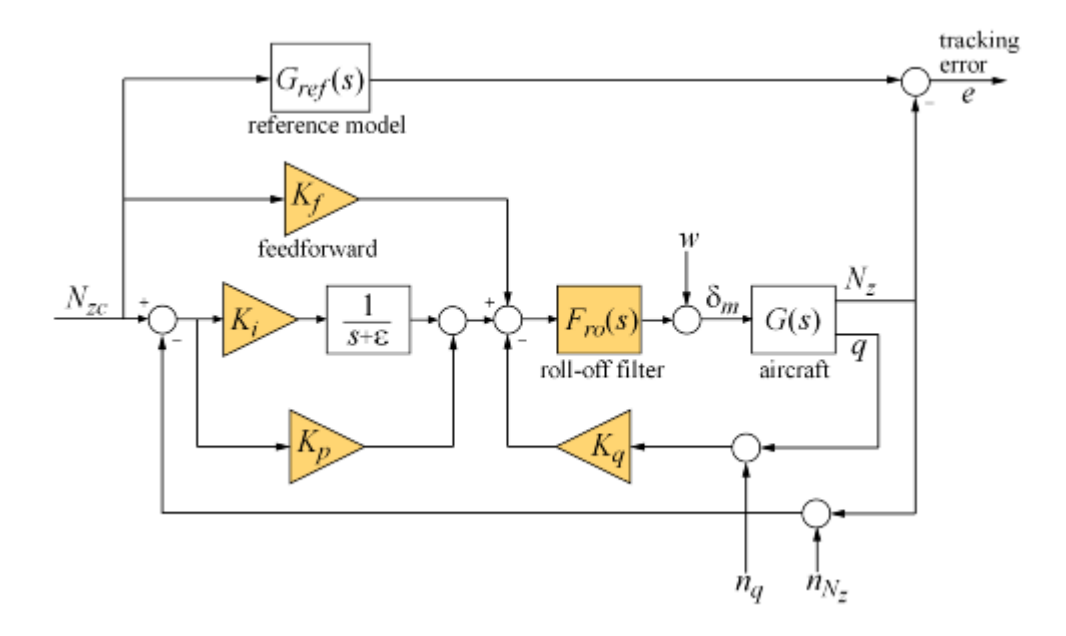

#### Figure 1: Longitudinal Autopilot Configuration.

The aircraft model  $G(s)$  is a 5-state model, the state variables being the aerodynamic speed  $V$  (m/s), the climb angle  $\gamma$  (rad), the angle of attack  $\alpha$  (rad), the pitch rate  $q$  (rad/s), and the altitude  $H$  (m). The elevator deflection  $\delta_m$  (rad) is used to control the vertical load factor  $N_z$ . The open-loop dynamics include the  $\alpha$  oscillation with frequency and damping ratio  $\omega_n = 1.7$  (rad/s) and  $\zeta = 0.33$ , the phugoid mode  $\omega_n = 0.64$  (rad/s) and  $\zeta = 0.06$ , and the slow altitude mode  $\lambda = -0.0026$ .

```
load ConcordeData G
bode(G,{1e-3,1e2}), grid
title('Aircraft Model')
```
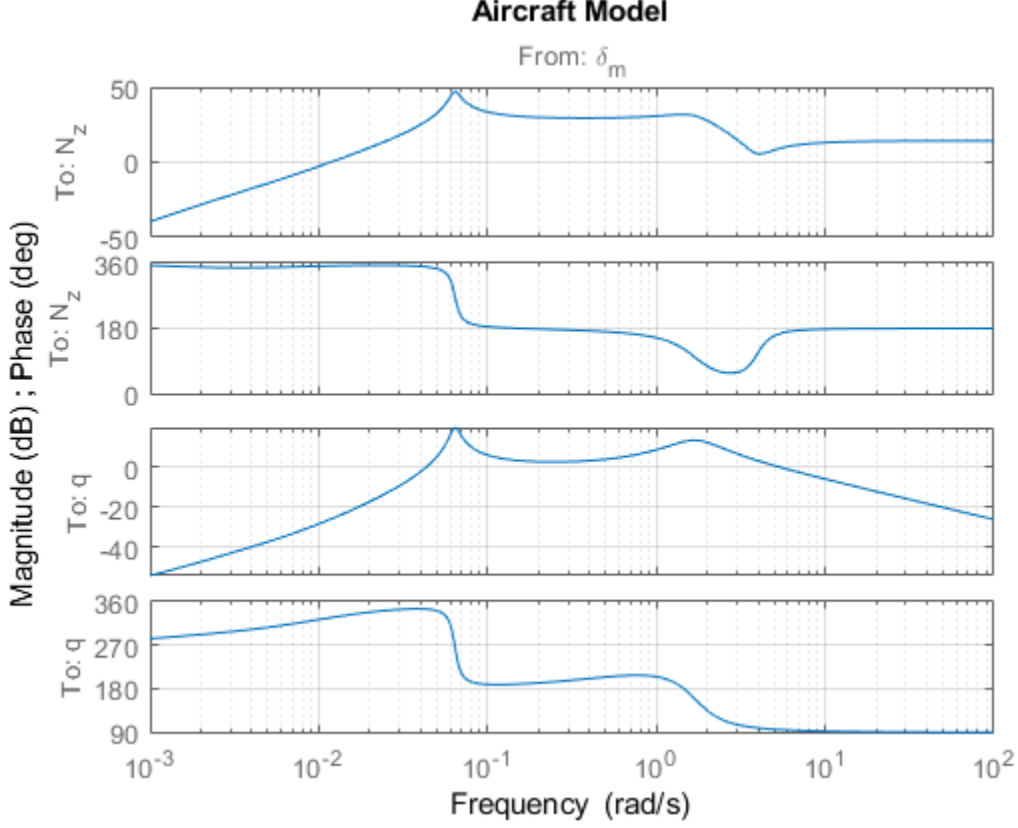

**Aircraft Model** 

Note the zero at the origin in  $G(s)$ . Because of this zero, we cannot achieve zero steadystate error and must instead focus on the transient response to acceleration commands. Note that acceleration commands are transient in nature so steady-state behavior is not a concern. This zero at the origin also precludes pure integral action so we use a pseudointegrator  $1/(s + \epsilon)$  with  $\epsilon = 0.001$ .

### **Tuning Setup**

When the control system is modeled in Simulink, you can use the slTuner interface to quickly set up the tuning task. Open the Simulink model of the autopilot.

```
open_system('rct_concorde')
```
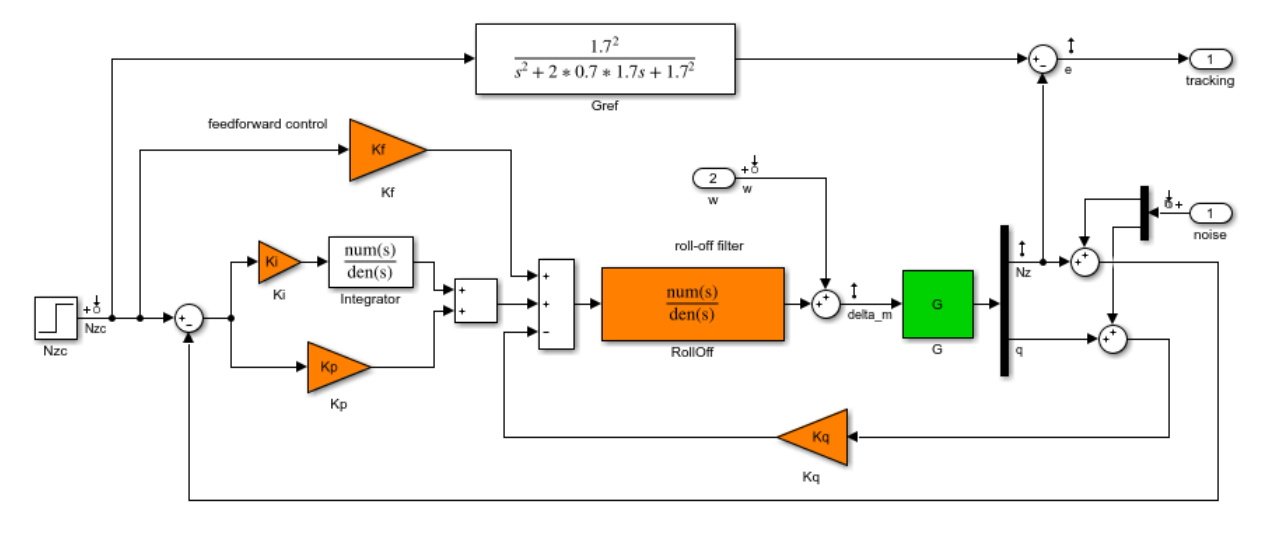

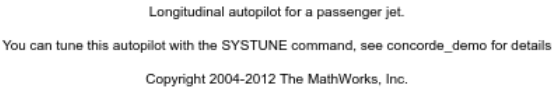

Configure the slTuner interface by listing the tuned blocks in the Simulink model (highlighted in orange). This automatically picks all Linear Analysis points in the model as points of interest for analysis and tuning.

```
ST0 = slTuner('rct_concorde',{'Ki','Kp','Kq','Kf','RollOff'});
```
This also parameterizes each tuned block and initializes the block parameters based on their values in the Simulink model. Note that the four gains  $Ki, Kp, Kq, Kf$  are initialized to zero in this example. By default the roll-off filter  $F_{r0}(s)$  is parameterized as a generic second-order transfer function. To parameterize it as

$$
F_{ro}(s) = \frac{\omega_n^2}{s^2 + 2\zeta\omega_n s + \omega_n^2},
$$

create real parameters  $\zeta$ ,  $\omega_n$ , build the transfer function shown above, and associate it with the RollOff block.

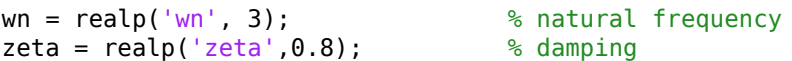

```
Fro = tf(wn^2)[1 \ 2*zeta*wn wn^2]); % parametric transfer function
```

```
setBlockParam(ST0,'RollOff',Fro) % use Fro to parameterize "RollOff" block
```
### **Design Requirements**

The autopilot must be tuned to satisfy three main design requirements:

1. **Setpoint tracking**: The response  $N_z$  to the command  $N_{ze}$  should closely match the response of the reference model:

 $G_{ref}(s) = \frac{1.7^2}{s^2 + 2 \times 0.7 \times 1.7s + 1.7^2}.$ 

This reference model specifies a well-damped response with a 2 second settling time.

2. **High-frequency roll-off**: The closed-loop response from the noise signals to  $\delta_m$  should roll off past 8 rad/s with a slope of at least -40 dB/decade.

3. **Stability margins**: The stability margins at the plant input  $\delta_m$  should be at least 7 dB and 45 degrees.

For setpoint tracking, we require that the gain of the closed-loop transfer from the command  $N_{ze}$  to the tracking error c be small in the frequency band [0.05,5] rad/s (recall that we cannot drive the steady-state error to zero because of the plant zero at s=0). Using a few frequency points, sketch the maximum tracking error as a function of frequency and use it to limit the gain from  $N_{zc}$  to e.

```
Freqs = [0.005 \ 0.05 \ 5 \ 50];
Gains = [5 0.05 0.05 5];
Req1 = TuningGoal.Gain('Nzc','e',frd(Gains,Freqs));
Req1.Name = 'Maximum tracking error';
```
The TuningGoal.Gain constructor automatically turns the maximum error sketch into a smooth weighting function. Use viewGoal to graphically verify the desired error profile.

viewGoal(Req1)

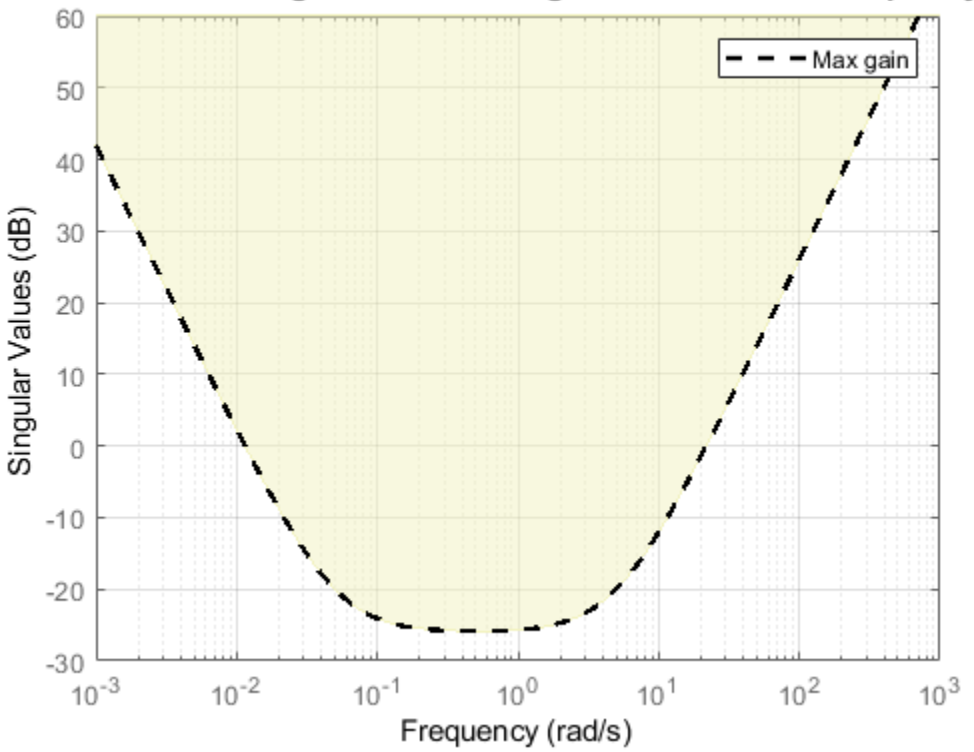

## Maximum tracking error: Maximum gain as a function of frequency

Repeat the same process to limit the high-frequency gain from the noise inputs to  $\delta_m$  and enforce a -40 dB/decade slope in the frequency band from 8 to 800 rad/s

```
Freqs = [0.8 8 800];Gains = [10 \ 1 \ 1e-4];Req2 = TuningGoal.Gain('n','delta_m',frd(Gains,Freqs));
Reg2. Name = 'Roll-off requirement';
```
viewGoal(Req2)

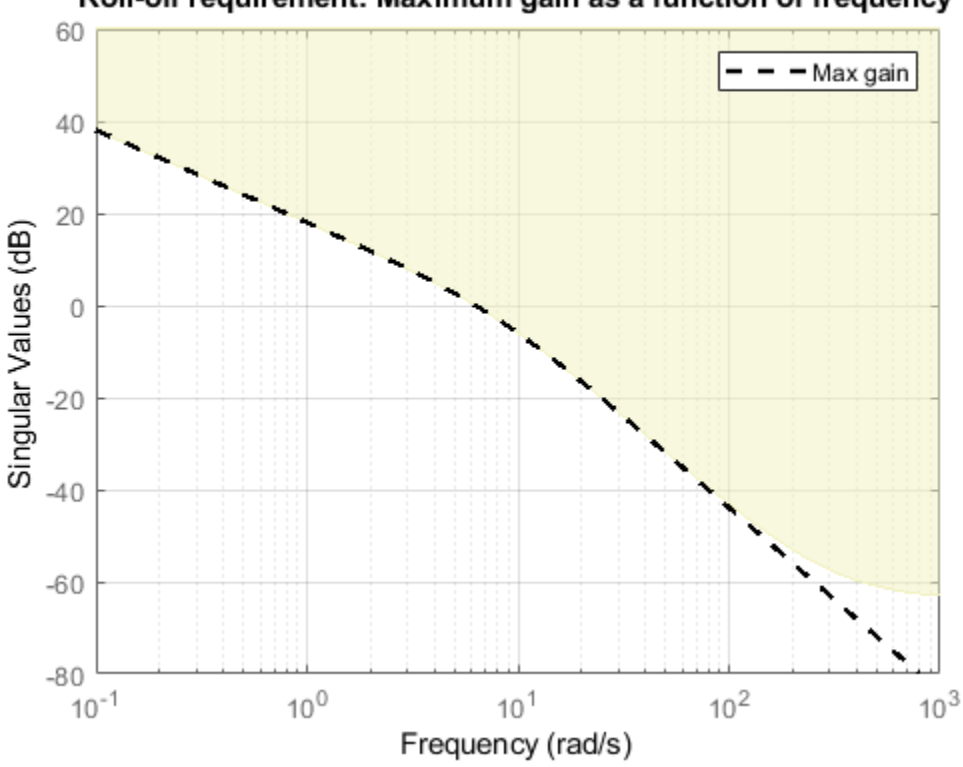

Roll-off requirement: Maximum gain as a function of frequency

Finally, register the plant input  $\delta_m$  as a site for open-loop analysis and use TuningGoal.Margins to capture the stability margin requirement.

addPoint(ST0,'delta\_m')

 $Reg3 = TuningGoal.Margins('delta_m',7,45);$ 

#### **Autopilot Tuning**

We are now ready to tune the autopilot parameters with systune. This command takes the untuned configuration ST0 and the three design requirements and returns the tuned version ST of ST0. All requirements are satisfied when the final value is less than one.

[ST,fSoft] = systune(ST0,[Req1 Req2 Req3]);

```
Final: Soft = 0.965, Hard = \text{-} \text{Inf}, Iterations = 88
```
#### Use showTunable to see the tuned block values.

```
showTunable(ST)
Block 1: rct_concorde/Ki =
  D = u1
   y1 -0.02975
Name: Ki
Static gain.
-----------------------------------
Block 2: rct_concorde/Kp =
  D = u1
   y1 -0.009843
Name: Kp
Static gain.
-----------------------------------
Block 3: rct_concorde/Kq =
  D = u1
   y1 -0.2852
Name: Kq
Static gain.
-----------------------------------
Block 4: rct concorde/Kf =
  D = u1
   y1 -0.02241
```
Name: Kf Static gain. ----------------------------------  $wn = 4.81$ ----------------------------------  $zeta = 0.51$ 

To get the tuned value of  $F_{ro}(s)$ , use getBlockValue to evaluate Fro for the tuned parameter values in ST:

```
Fro = getBlockValue(ST,'RollOff');
tf(Fro)
ans = 23.14
   ---------------------
   s^2 + 4.911 s + 23.14
Continuous-time transfer function.
```
Finally, use viewGoal to graphically verify that all requirements are satisfied.

```
figure('Position',[100,100,550,710])
viewGoal([Req1 Req2 Req3],ST)
```
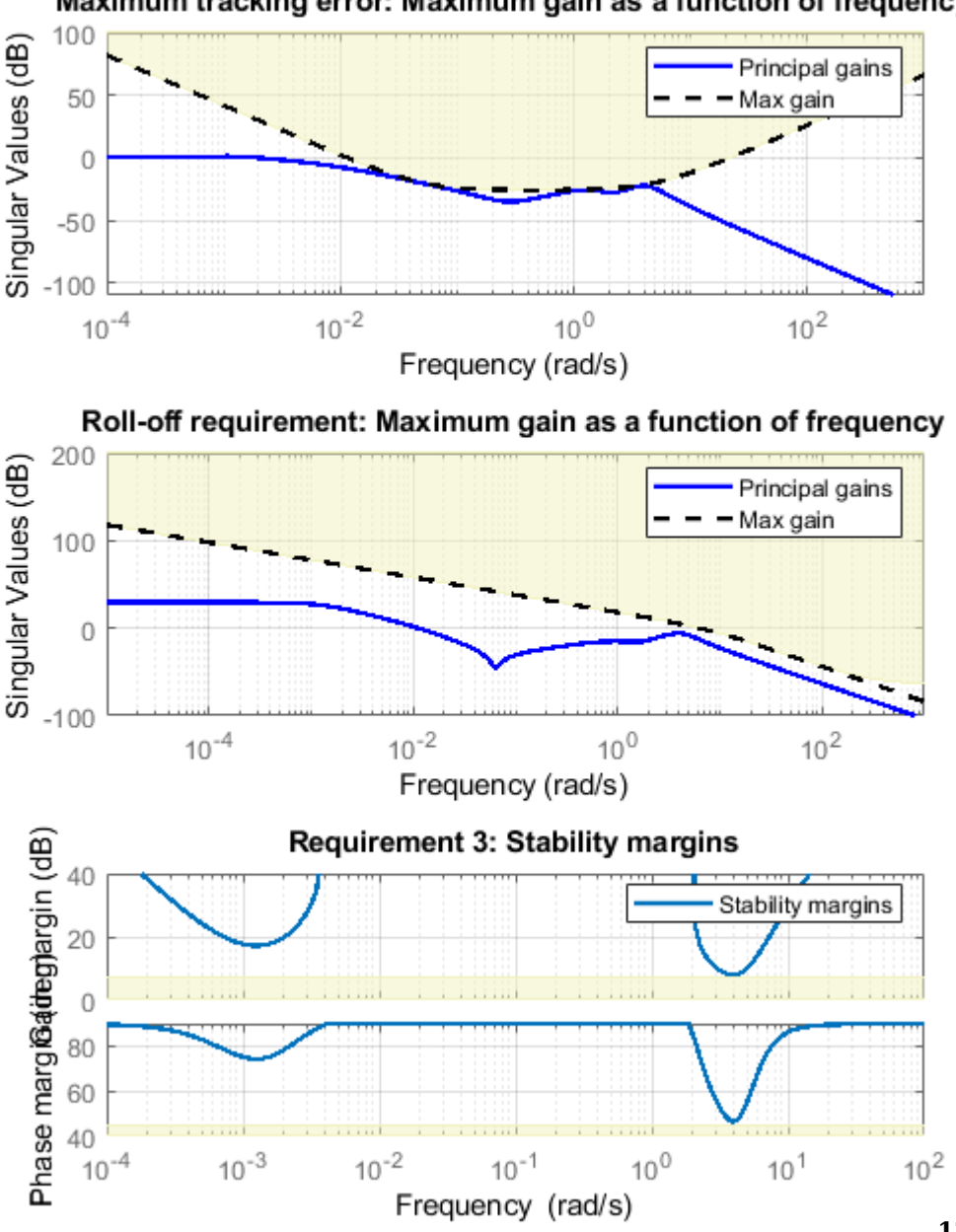

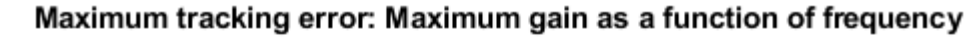

### **Closed-Loop Simulations**

We now verify that the tuned autopilot satisfies the design requirements. First compare the step response of  $N_z$  with the step response of the reference model  $G_{ref}(s)$ . Again use getIOTransfer to compute the tuned closed-loop transfer from Nzc to Nz:

```
Gref = tf(1.7^2,[1 2^*0.7^*1.7 1.7^2]); % reference model
T = getI0Transfer(ST, 'Nzc', 'Nz'); % transfer Nzc -> Nz
figure, step(T,'b',Gref,'b--',6), grid,
ylabel('N_z'), legend('Actual response','Reference model')
```
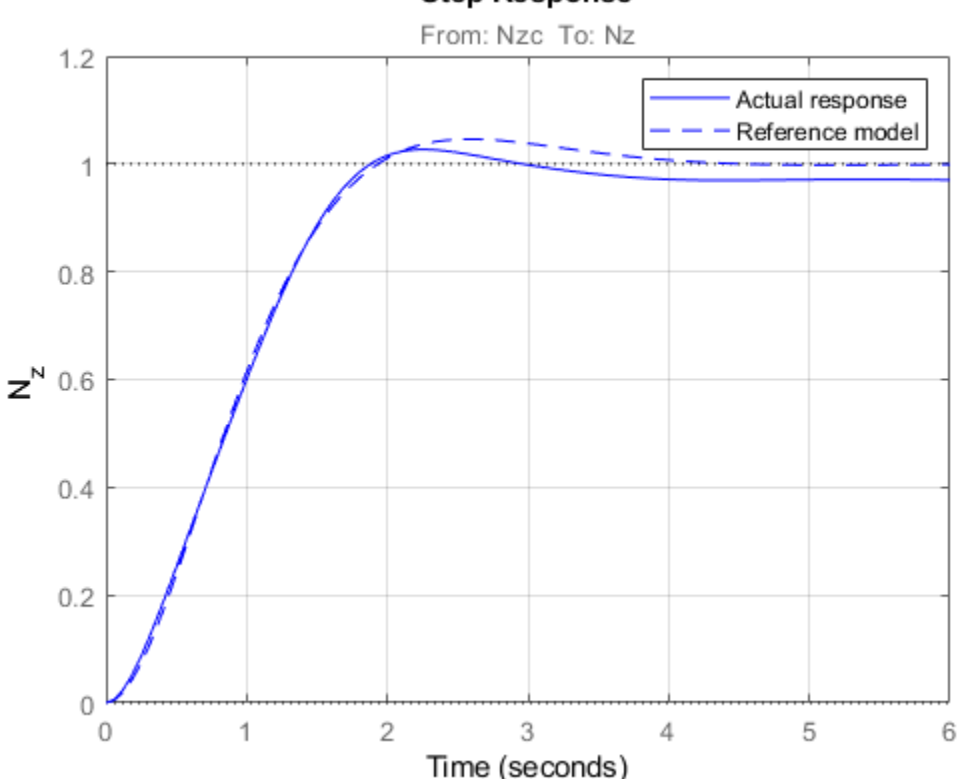

#### **Step Response**

Also plot the deflection  $\delta_m$  and the respective contributions of the feedforward and feedback paths:

```
T = getIOTransfer(ST, 'Nzc', 'delta_m'); % transfer Nzc -> delta_m<br>Kf = getBlockValue(ST, 'Kf'); <br>% tuned value of Kf
Kf = getBlockValue(ST, 'Kf');
Tff = Fro*Kf; \frac{1}{2} % feedforward contribution to delta_m
```

```
step(T,'b',Tff,'g--',T-Tff,'r-.',6), grid
ylabel('\delta_m'), legend('Total','Feedforward','Feedback')
```
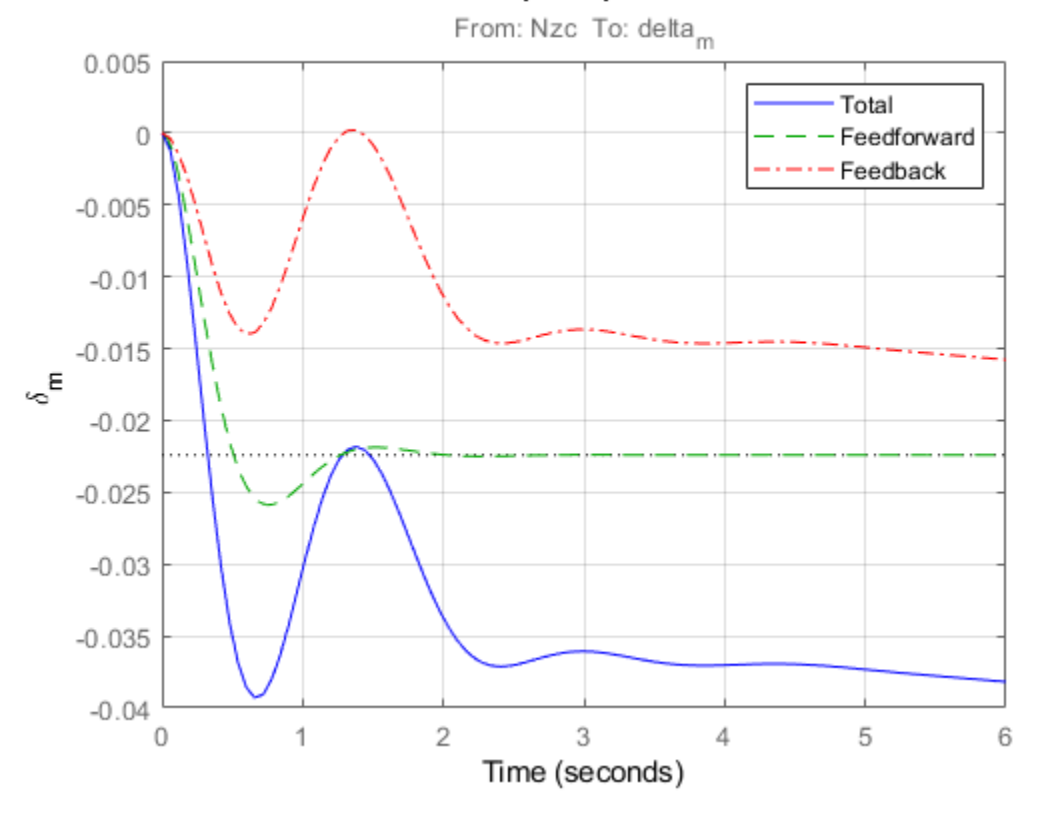

# **Step Response**

Finally, check the roll-off and stability margin requirements by computing the open-loop response at  $\delta_m$ .

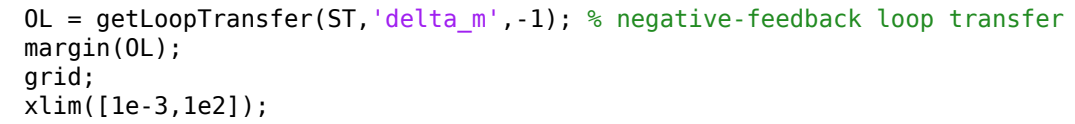

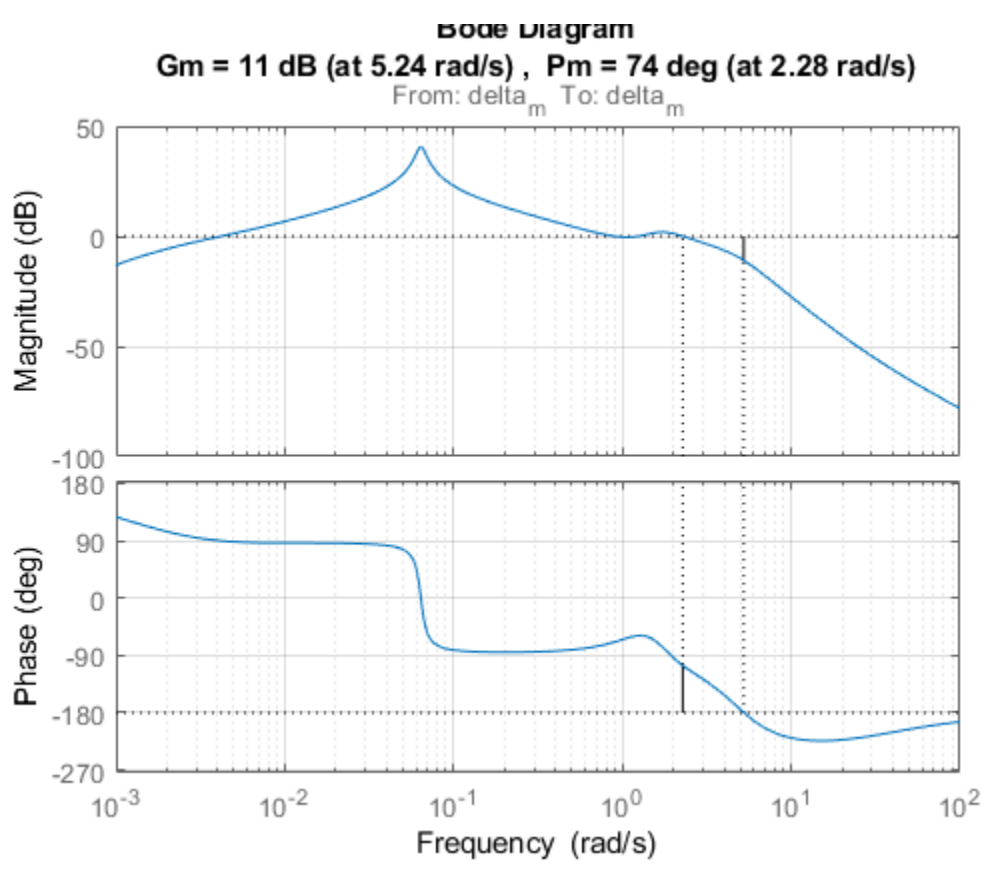

The Bode plot confirms a roll-off of -40 dB/decade past 8 rad/s and indicates gain and phase margins in excess of 10 dB and 70 degrees.

# **See Also**

TuningGoal.Gain | TuningGoal.Margins | [slTuner](#page-2458-0) | [systune \(slTuner\)](#page-2443-0)

# **Related Examples**

• "Fault-Tolerant Control of a Passenger Jet" (Control System Toolbox)

# **Fault-Tolerant Control of a Passenger Jet**

This example shows how to tune a fixed-structure controller for multiple operating modes of the plant.

### **Background**

This example deals with fault-tolerant flight control of passenger jet undergoing outages in the elevator and aileron actuators. The flight control system must maintain stability and meet performance and comfort requirements in both nominal operation and degraded conditions where some actuators are no longer effective due to control surface impairment. Wind gusts must be alleviated in all conditions. This application is sometimes called *reliable control* as aircraft safety must be maintained in extreme flight conditions.

#### **Aircraft Model**

The control system is modeled in Simulink.

```
addpath(fullfile(matlabroot,'examples','control','main')) % add example data
open_system('faultTolerantAircraft')
```
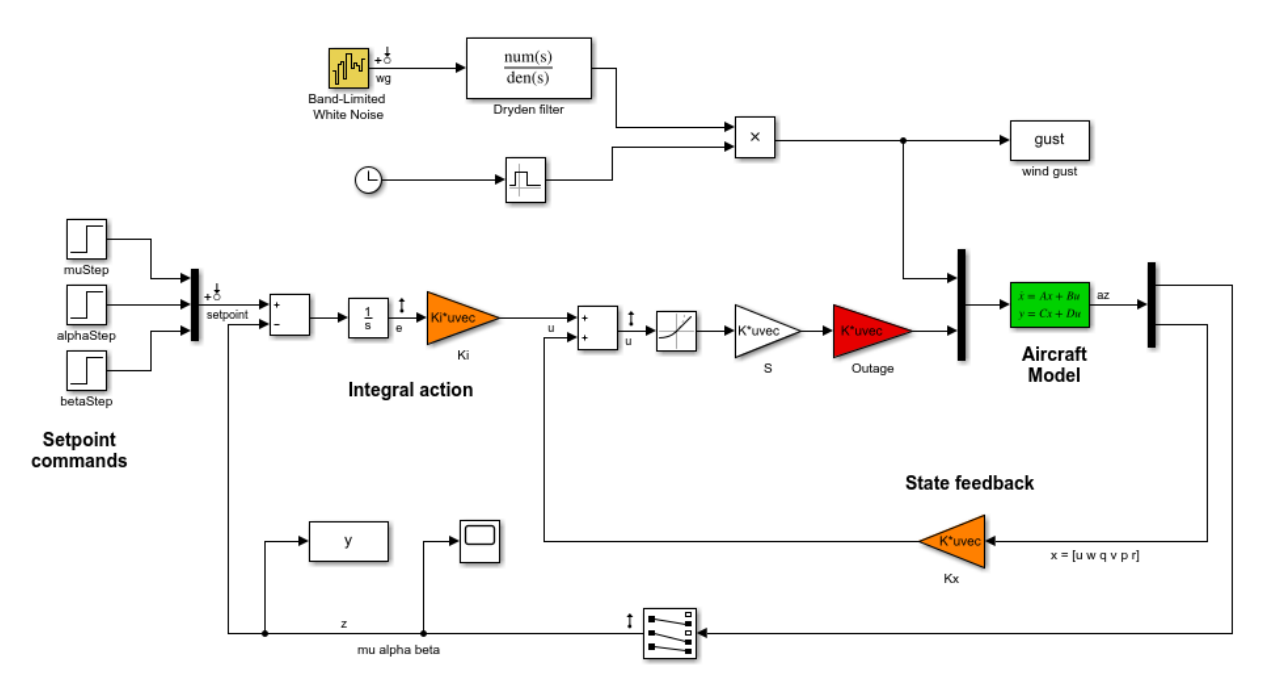

The aircraft is modeled as a rigid 6th-order state-space system with the following state variables (units are mph for velocities and deg/s for angular rates):

- u: x-body axis velocity
- w: z-body axis velocity
- q: pitch rate
- v: y-body axis velocity
- p: roll rate
- r: yaw rate

The state vector is available for control as well as the flight-path bank angle rate mu (deg/s), the angle of attack alpha (deg), and the sideslip angle beta (deg). The control inputs are the deflections of the right elevator, left elevator, right aileron, left aileron, and rudder. All deflections are in degrees. Elevators are grouped symmetrically to generate the angle of attack. Ailerons are grouped anti-symmetrically to generate roll motion. This leads to 3 control actions as shown in the Simulink model.

The controller consists of state-feedback control in the inner loop and MIMO integral action in the outer loop. The gain matrices Ki and Kx are 3-by-3 and 3-by-6, respectively, so the controller has 27 tunable parameters.

#### **Actuator Failures**

We use a 9x5 matrix to encode the nominal mode and various actuator failure modes. Each row corresponds to one flight condition, a zero indicating outage of the corresponding deflection surface.

```
OutageCases = <math>[...]</math>1 1 1 1 1; ... % nominal operational mode
   0 1 1 1 1; ... % right elevator outage
   1 0 1 1 1; ... % left elevator outage
    1 1 0 1 1; ... % right aileron outage
    1 1 1 0 1; ... % left aileron outage
    1 0 0 1 1; ... % left elevator and right aileron outage
   0 1 0 1 1; ... % right elevator and right aileron outage
   0 1 1 0 1; ... % right elevator and left aileron outage
    1 0 1 0 1; ... % left elevator and left aileron outage
    ];
```
### **Design Requirements**

The controller should:

- **1** Provide good tracking performance in mu, alpha, and beta in nominal operating mode with adequate decoupling of the three axes
- **2** Maintain performance in the presence of wind gust of 10 mph
- **3** Limit stability and performance degradation in the face of actuator outage.

To express the first requirement, you can use an LQG-like cost function that penalizes the integrated tracking error e and the control effort u:

$$
J=lim_{T\rightarrow\infty}E\left(\frac{1}{T}\int_0^T\|W_ee\|^2+\|W_uu\|^2dt\right).
$$

The diagonal weights  $W_e$  and  $W_u$  are the main tuning knobs for trading responsiveness and control effort and emphasizing some channels over others. Use the WeightedVariance requirement to express this cost function, and relax the performance weight  $W_e$  by a factor 2 for the outage scenarios.

```
We = diag([10 20 15]); Wu = eye(3);
```

```
% Nominal tracking requirement
SoftNom = TuningGoal.WeightedVariance('setpoint',{'e','u'}, blkdiag(We,Wu), []);
SoftNom. Models = 1; % nominal model
```

```
% Tracking requirement for outage conditions
SoftOut = TuningGoal.WeightedVariance('setpoint',{'e','u'}, blkdiag(We/2,Wu), []);
SoftOut.Models = 2:9; % outage scenarios
```
For wind gust alleviation, limit the variance of the error signal e due to the white noise wg driving the wind gust model. Again use a less stringent requirement for the outage scenarios.

```
% Nominal gust alleviation requirement
HardNom = TuningGoal.Variance('wg','e',0.02);
HardNom.Models = 1;
% Gust alleviation requirement for outage conditions
HardOut = TuningGoal.Variance('wg','e',0.1);
HardOut.Models = 2:9;
```
#### **Controller Tuning for Nominal Flight**

Set the wind gust speed to 10 mph and initialize the tunable state-feedback and integrators gains of the controller.

 $GustSpeed = 10;$  $Ki = eye(3);$  $Kx = zeros(3, 6)$ ;

Use the slTuner interface to set up the tuning task. List the blocks to be tuned and specify the nine flight conditions by varying the outage variable in the Simulink model. Because you can only vary scalar parameters in slTuner, independently specify the values taken by each entry of the outage vector.

```
OutageData = struct(...\text{'Name'}, \text{'outage}(1)', 'outage(2)', 'outage(3)', 'outage(4)', 'outage(5)'},...
    'Value',mat2cell(OutageCases,9,[1 1 1 1 1]));
ST0 = slTuner('faultTolerantAircraft',{'Ki','Kx'},OutageData);
```
Use systune to tune the controller gains subject to the nominal requirements. Treat the wind gust alleviation as a hard constraint.

```
[ST,fSoft,gHard] = systune(ST0,SoftNom,HardNom);
Final: Soft = 22.6, Hard = 0.99977, Iterations = 307
```
Retrieve the gain values and simulate the responses to step commands in mu, alpha, beta for the nominal and degraded flight conditions. All simulations include wind gust effects, and the red curve is the nominal response.

```
Ki = getBlockValue(ST, 'Ki'); Ki = Ki.d;Kx = getBlockValue(ST, 'Kx'); Kx = Kx.d;% Bank-angle setpoint simulation
```

```
plotResponses(OutageCases,1,0,0);
```
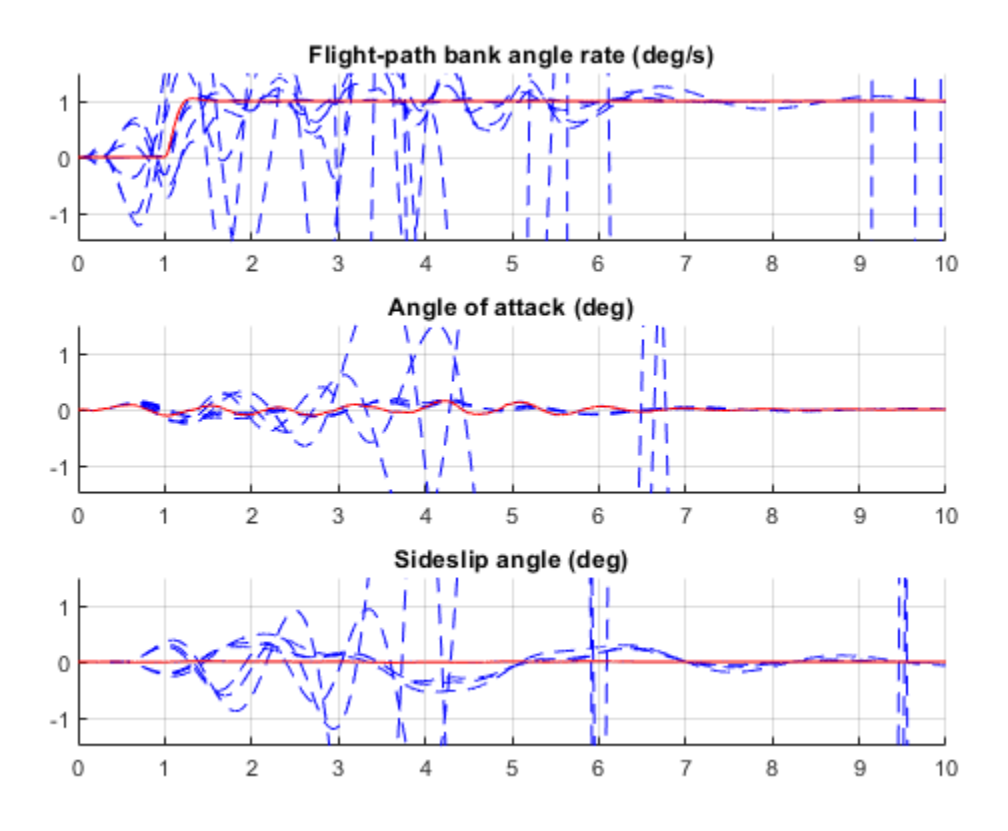

% Angle-of-attack setpoint simulation plotResponses(OutageCases,0,1,0);

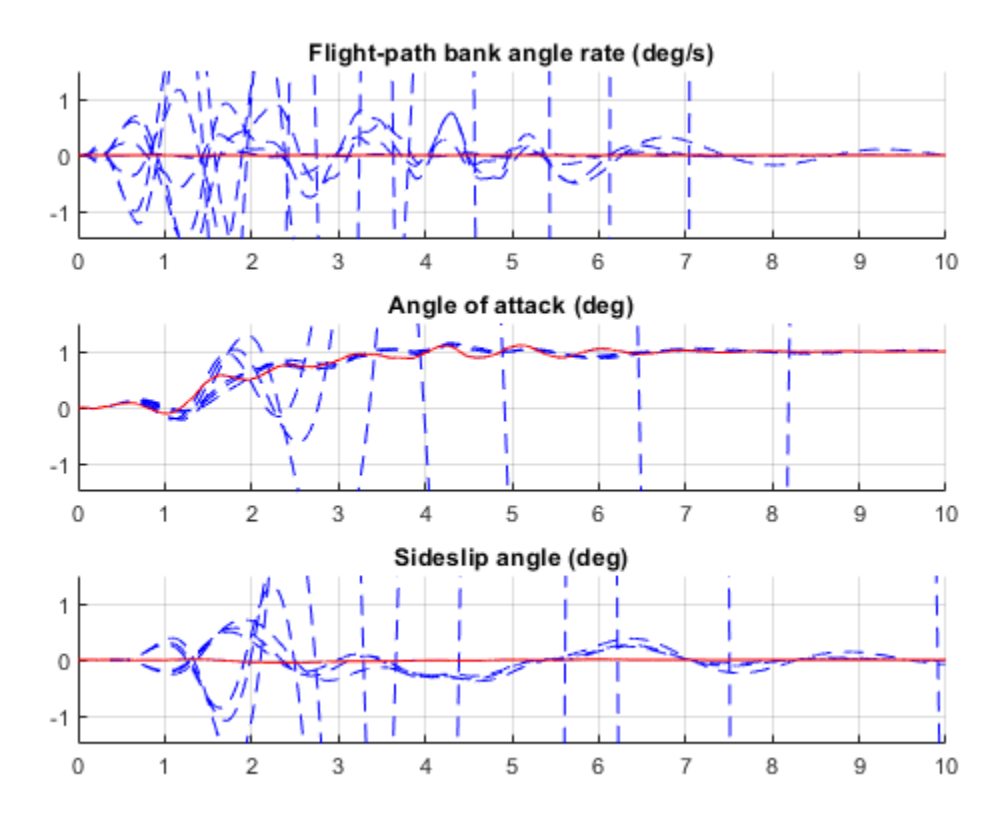

% Sideslip-angle setpoint simulation plotResponses(OutageCases,0,0,1);

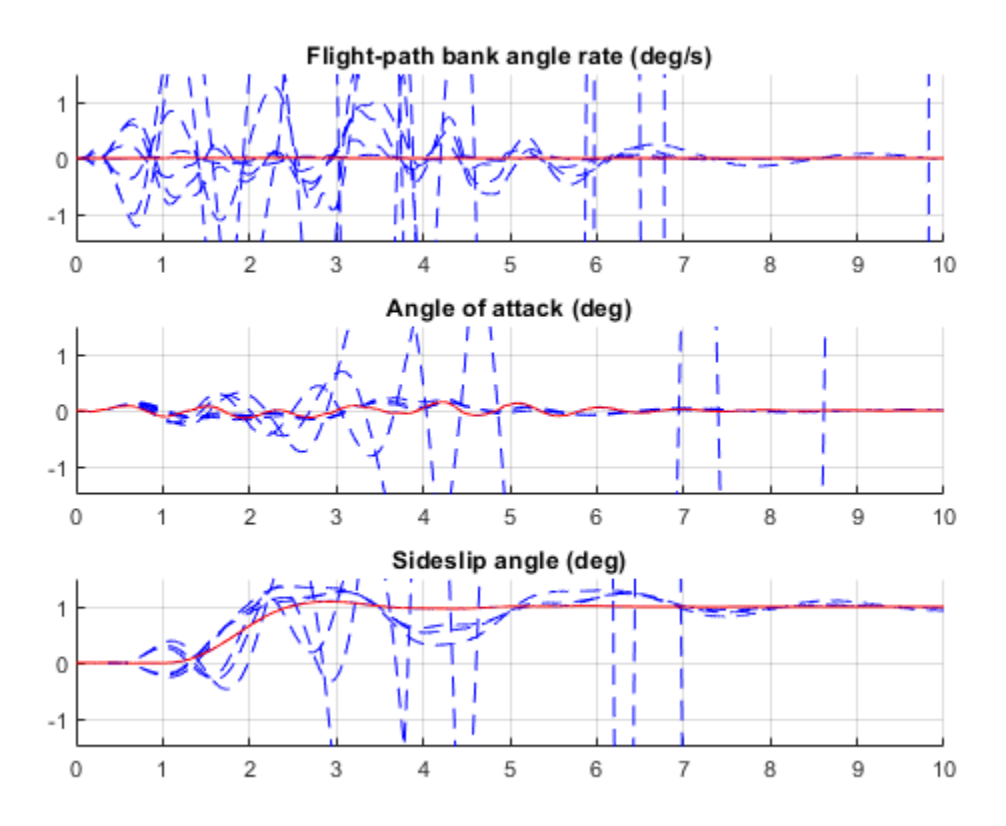

The nominal responses are good but the deterioration in performance is unacceptable when faced with actuator outage.

#### **Controller Tuning for Impaired Flight**

To improve reliability, retune the controller gains to meet the nominal requirement for the nominal plant as well as the relaxed requirements for all eight outage scenarios.

```
[ST,fSoft,gHard] = systune(ST0,[SoftNom;SoftOut],[HardNom;HardOut]);
Final: Soft = 25.7, Hard = 0.99588, Iterations = 471
```
The optimal performance (square root of LQG cost  $J$ ) is only slightly worse than for the nominal tuning (26 vs. 23). Retrieve the gain values and rerun the simulations (red curve is the nominal response).

 $Ki = getBlockValue(ST, 'Ki')$ ;  $Ki = Ki.d;$  $Kx = getBlockValue(ST, 'Kx')$ ;  $Kx = Kx.d$ ;

```
% Bank-angle setpoint simulation
plotResponses(OutageCases,1,0,0);
```
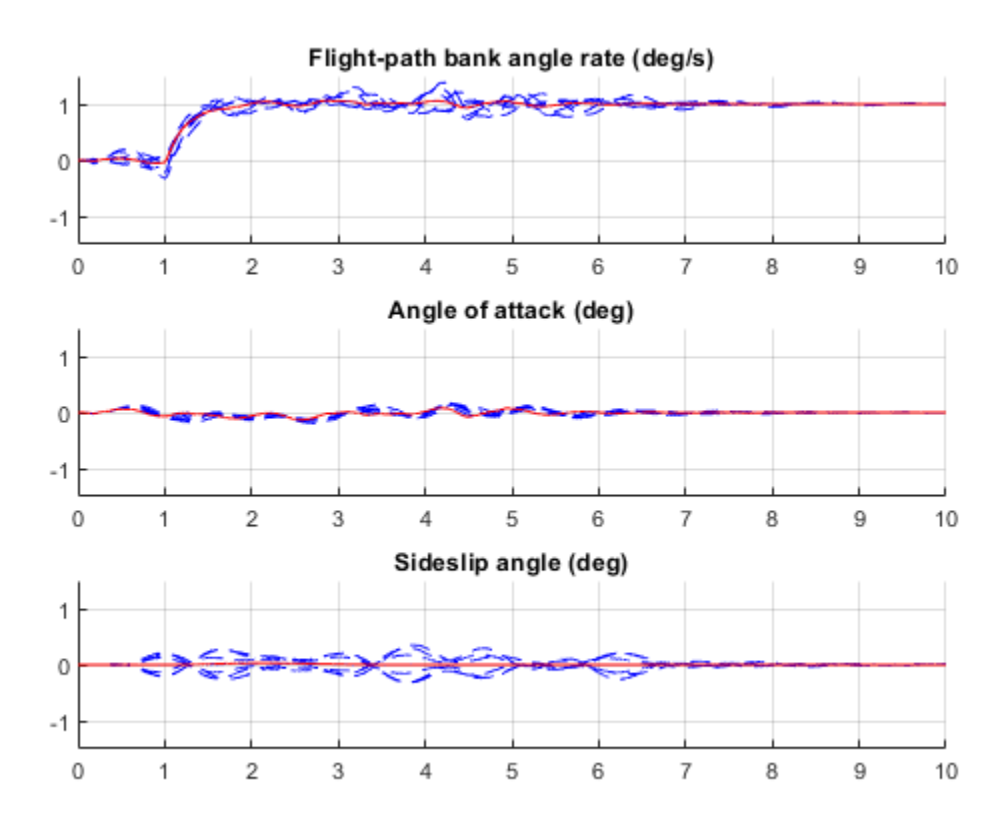

% Angle-of-attack setpoint simulation plotResponses(OutageCases,0,1,0);

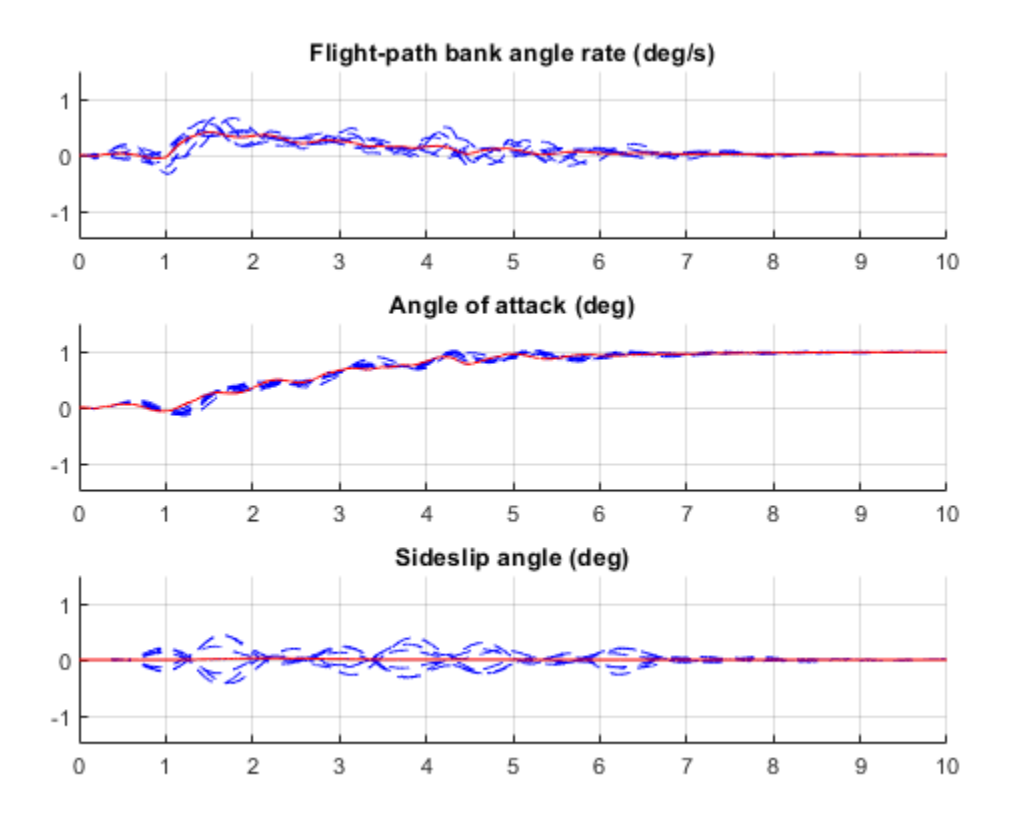

% Sideslip-angle setpoint simulation plotResponses(OutageCases,0,0,1);
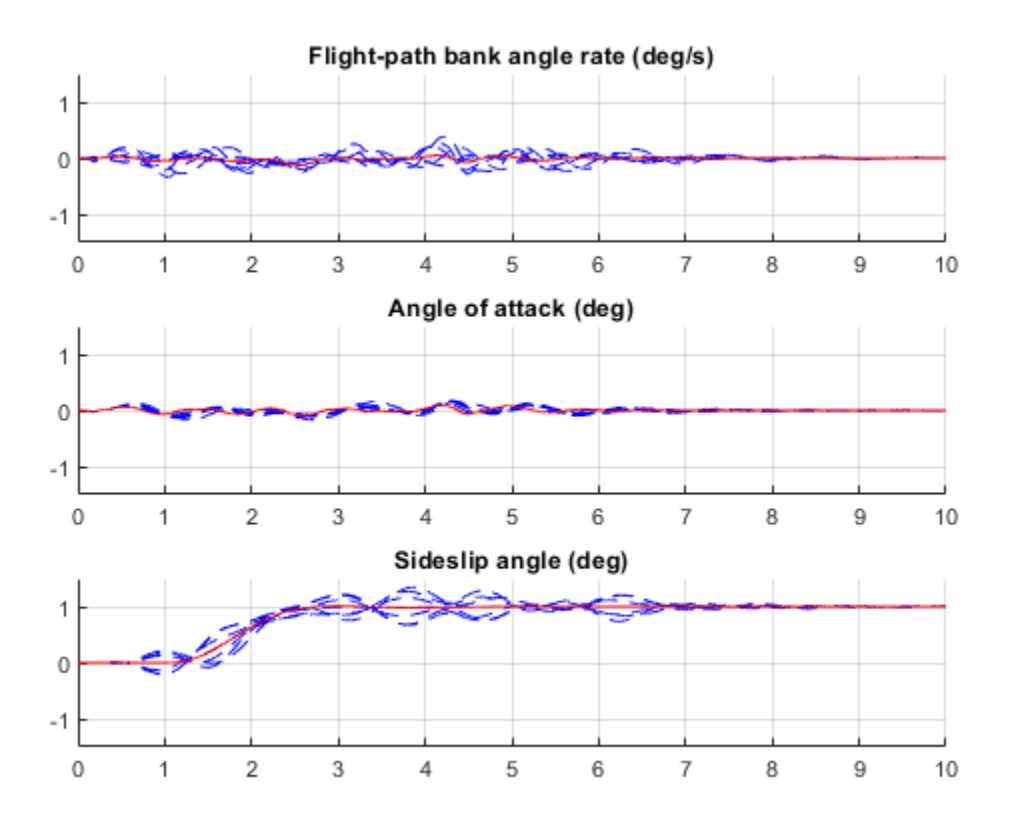

The controller now provides acceptable performance for all outage scenarios considered in this example. The design could be further refined by adding specifications such as minimum stability margins and gain limits to avoid actuator rate saturation.

rmpath(fullfile(matlabroot,'examples','control','main')) % remove example data

## **See Also**

TuningGoal.Variance | TuningGoal.WeightedVariance | [slTuner](#page-2458-0) | [systune](#page-2443-0) [\(slTuner\)](#page-2443-0)

### **Related Examples**

• "Fixed-Structure Autopilot for a Passenger Jet" (Control System Toolbox)

## **Passive Control of Water Tank Level**

In this example, you learn how to use Control System Tuner app to design a controller for a nonlinear plant modeled in Simulink. You accomplish the following tasks:

- Configure the model and app for compensator tuning
- Tune a first-order compensator using passivity-based design
- Simulate the closed-loop nonlinear response.

#### **Simulink Model of the Control System**

The watertank\_comp\_design model, shown in the figure below, models a feedback loop for regulating the water level in a water tank. The Controller block contains the first-order compensator to be tuned.

```
mdl = 'cst watertank comp design';
open_system(mdl);
```
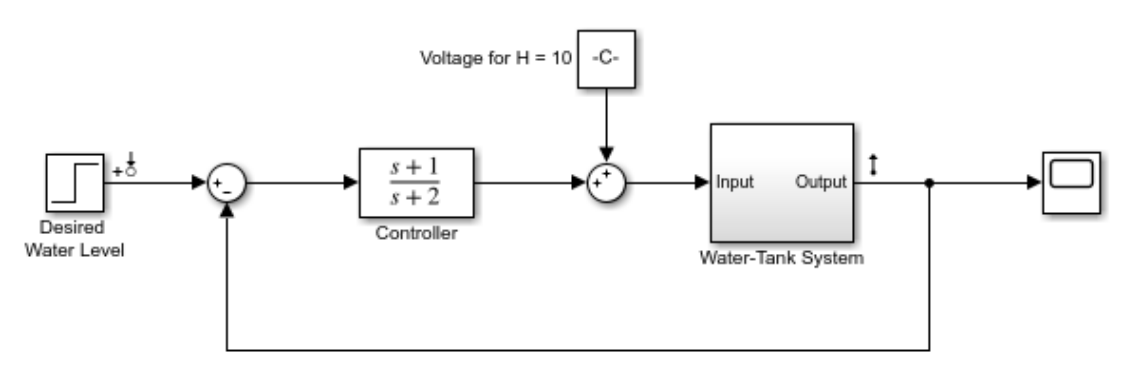

Copyright 2004-2015 The MathWorks, Inc.

The Water Tank subsystem models the water-tank dynamics. Water enters the tank from the top at a rate proportional to the voltage, V, applied to the pump. The water leaves through an opening in the tank base at a rate that is proportional to the square root of the water height, H, in the tank. The presence of the square root in the water flow rate makes the plant nonlinear.

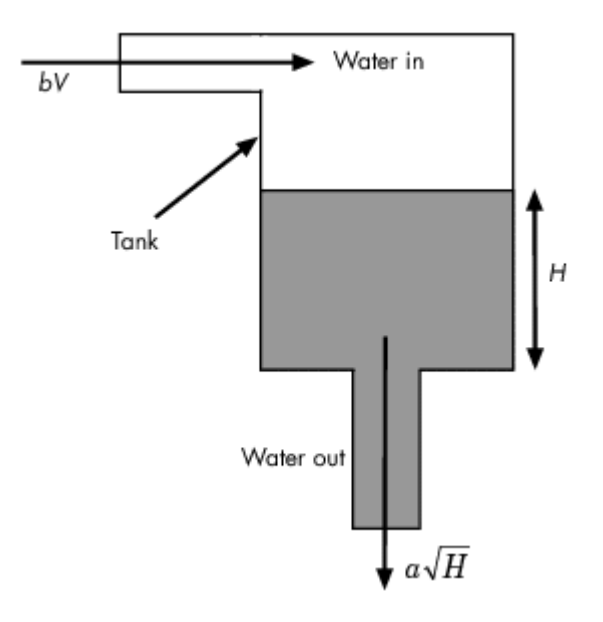

The nonlinear model for the water flow is

$$
A\dot{x} = bu - a\sqrt{x}
$$

$$
y = x
$$

where

- $x = H$  denotes the height of water in the tank
- $\bullet$   $\bullet$   $\bullet$  denotes the voltage applied to the pump
- A denotes the cross-sectional area of the tank
- $\bullet$   $a$  and  $b$  are constants related to the flow rate into and out of the tank

This system is passive with storage function  $V(x)=\frac{A}{2b}x^2$  since

$$
\dot{V}(x) - uy = -\frac{a}{b}x\sqrt{x} \leq 0
$$

#### **Passivity-Based Control**

By the Passivity Theorem, the negative-feedback interconnection of two strictly passive systems  $H_1$  and  $H_2$  is always stable.

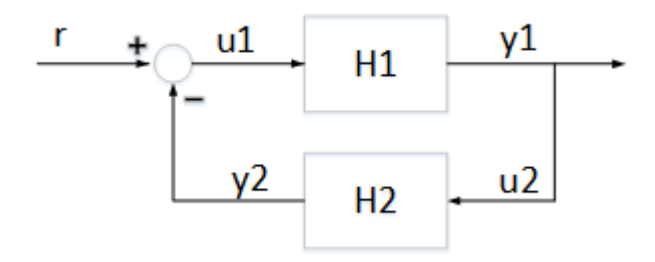

Since the water tank system is passive, it makes sense to require that the controller be strictly passive to guarantee closed-loop stability even when the plant model is inaccurate.

#### **Compensator Tuning using Control System Tuner**

You can use the Control System Tuner app to tune the Controller block.

Step 1: Launch the Control System Tuner app from the Simulink model

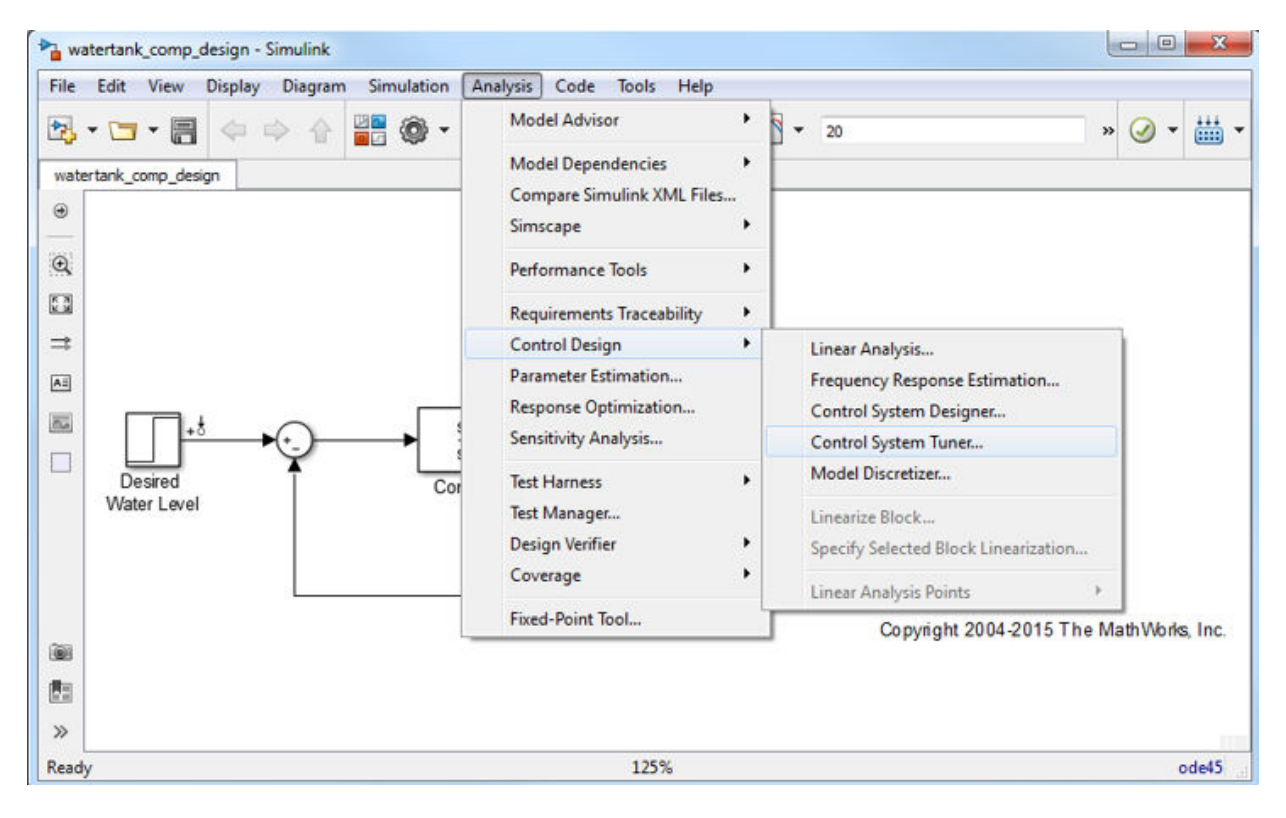

Step 2: Launch the tuned block selector from the **Select Blocks** button in the **Tuning** tab

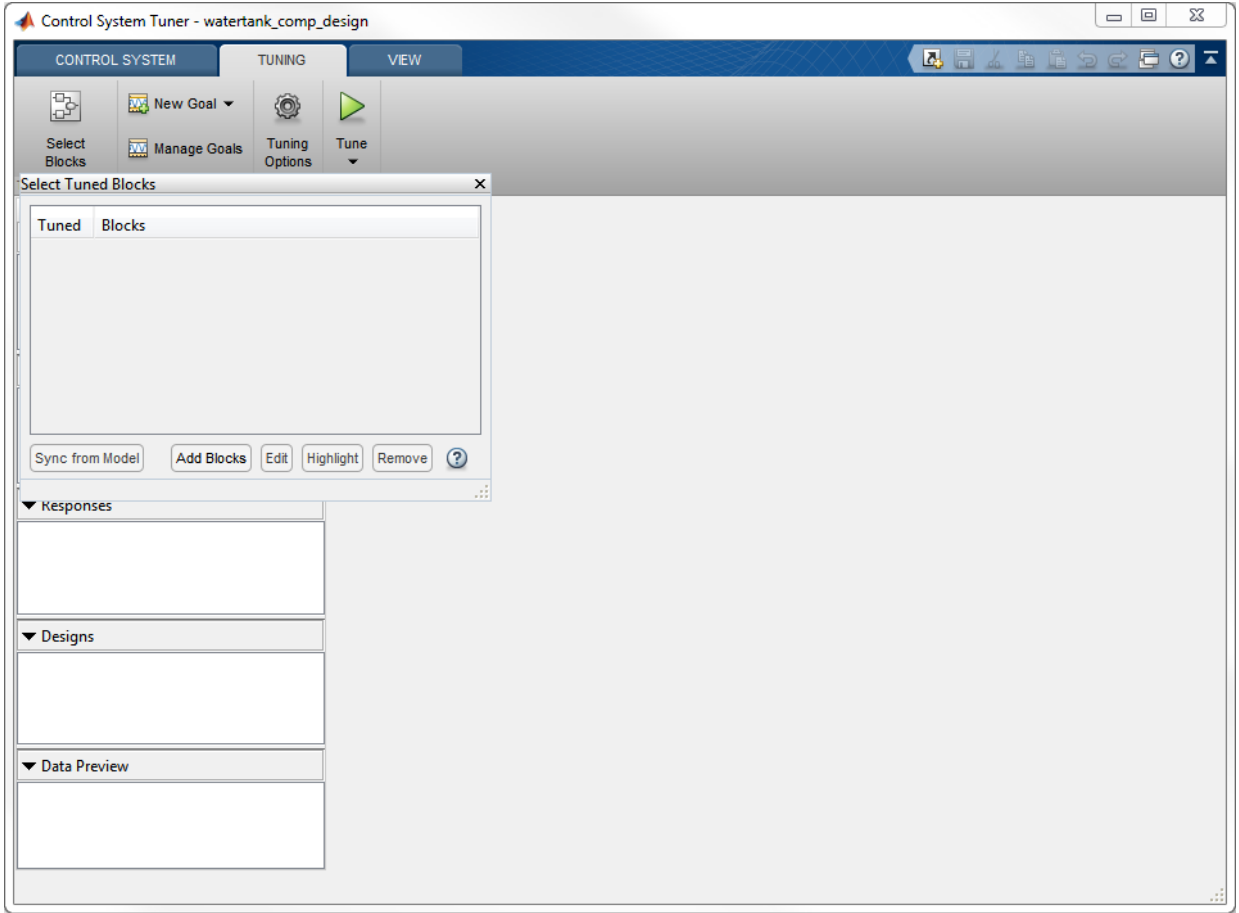

Step 3: Select the Controller block and Click OK. This block now appears in the Tuned Blocks list.

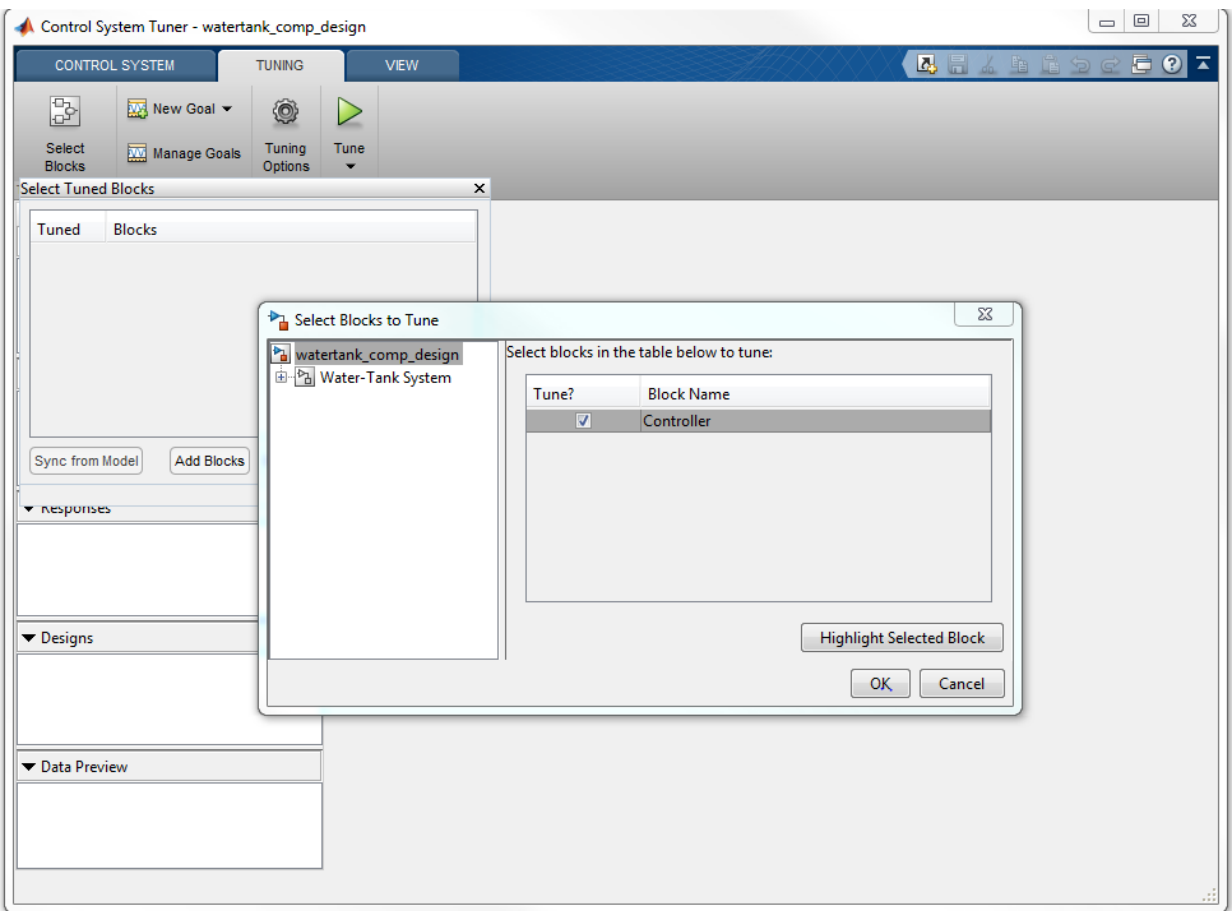

Step 4: Specify the tuning goals. Here there are two main goals:

- **1** Track step changes in water level
- **2** Make the controller passive

Click on the **New Goal** dropdown list and first add a **Passivity** goal.

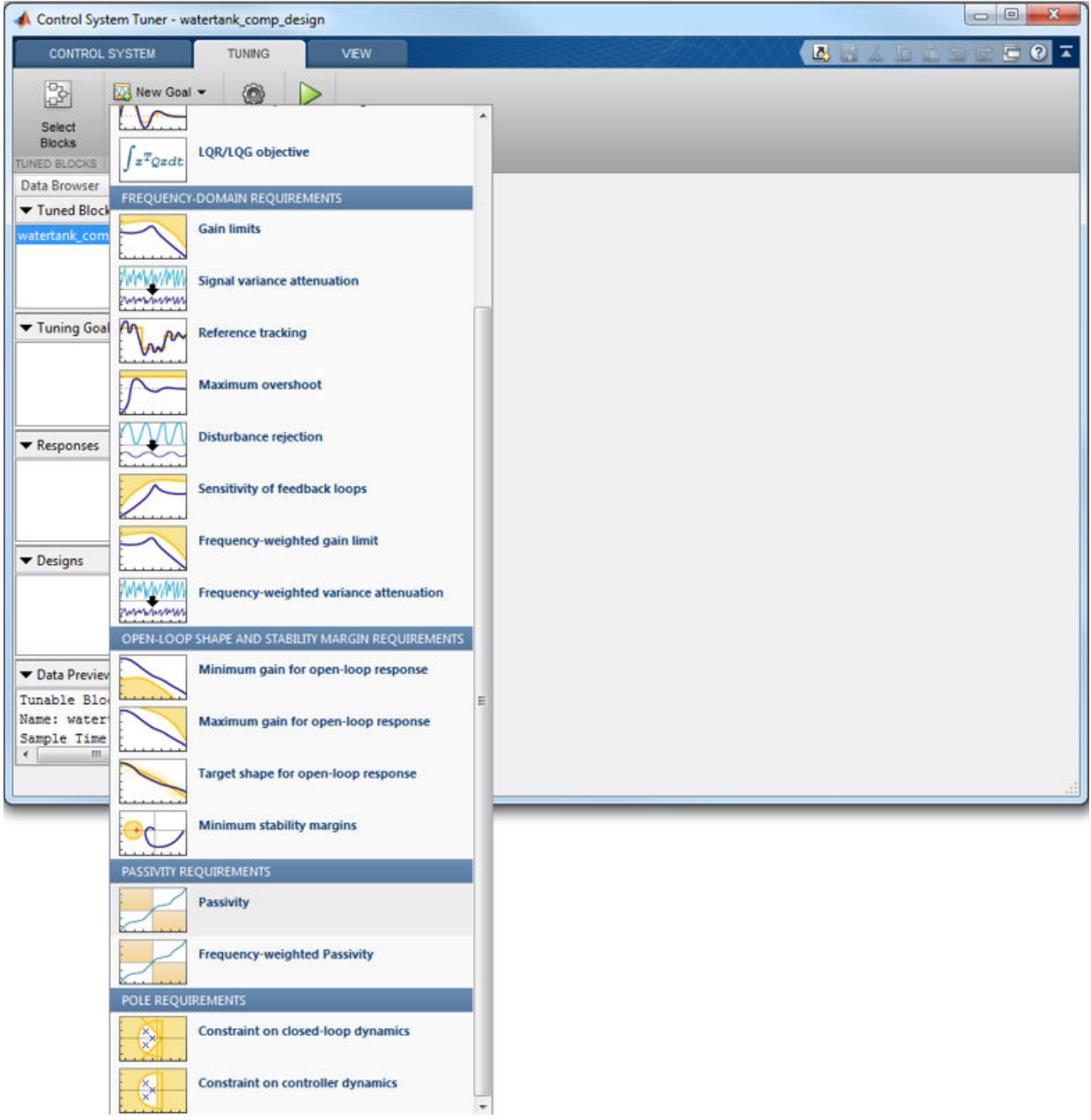

Configure this goal to apply to the Controller block only. This is done by setting the input signal to be the "Desired Water Level", the output signal to be the output of the Controller block, and the loop opening to be at the Controller block output. Also specify minimum passivity indices of 0.01 at the inputs and outputs to enforce strict passivity.

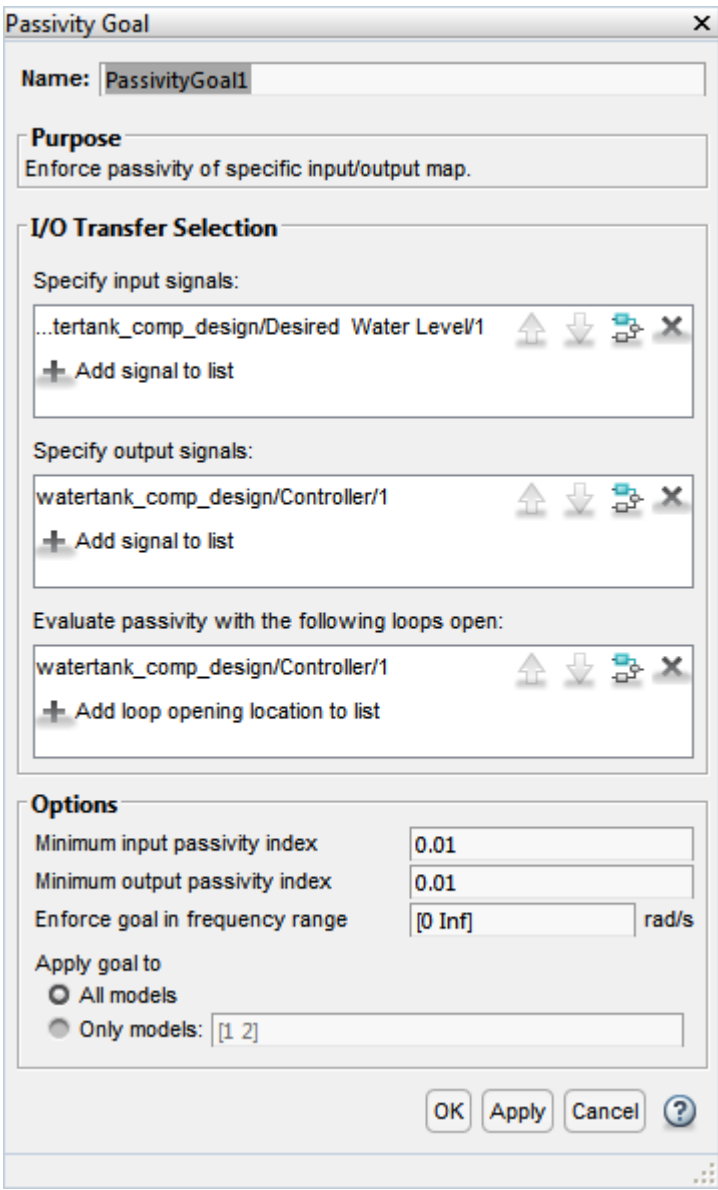

Next add a **Reference Tracking** goal from the **New Goal** dropdown list. Configure this goal for a 1 second response time.

**13-260**

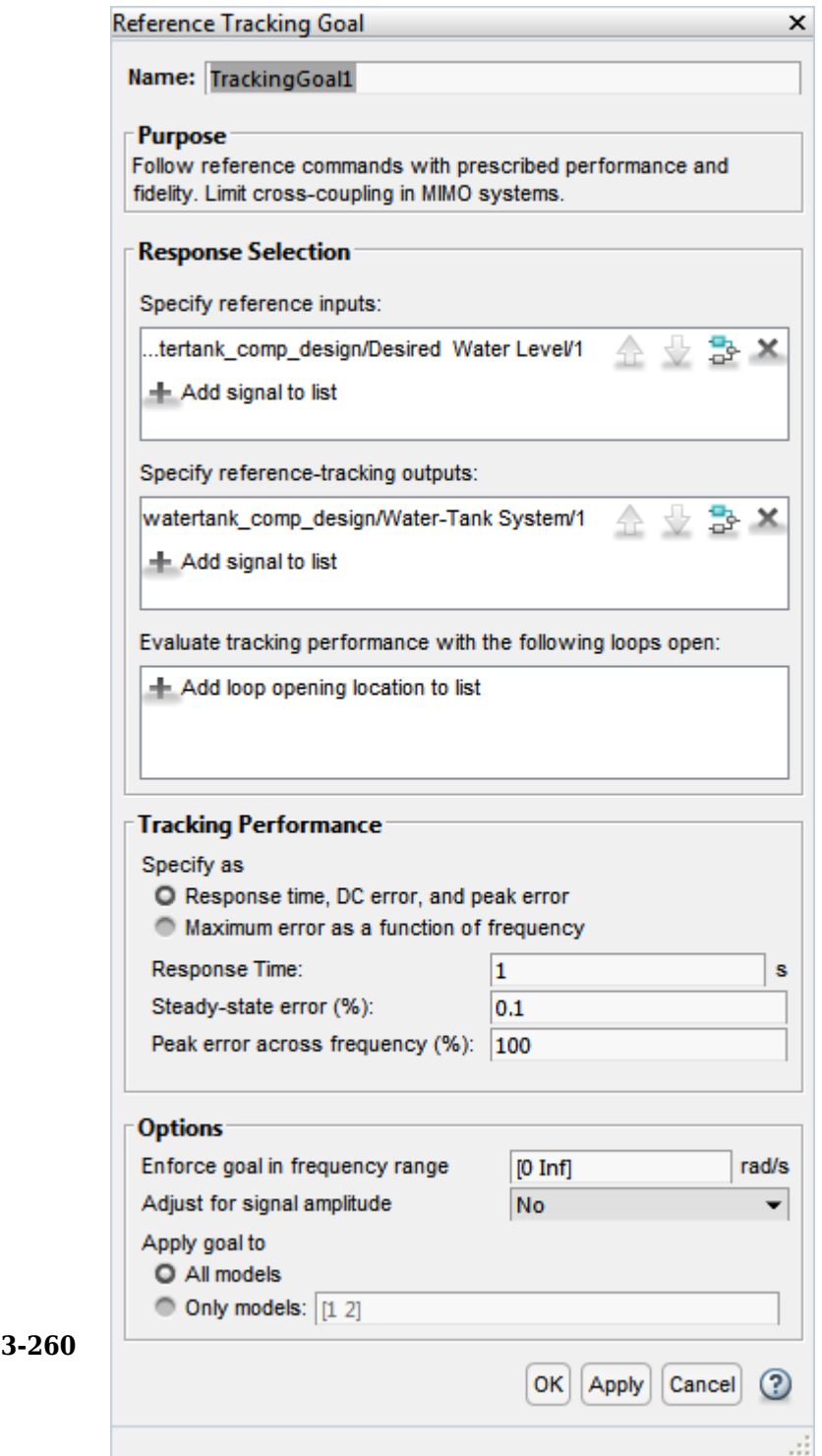

Finally, click on the **Manage Goals** button off the **Tuning** tab and mark the Passivity goal as a hard tuning constraint.

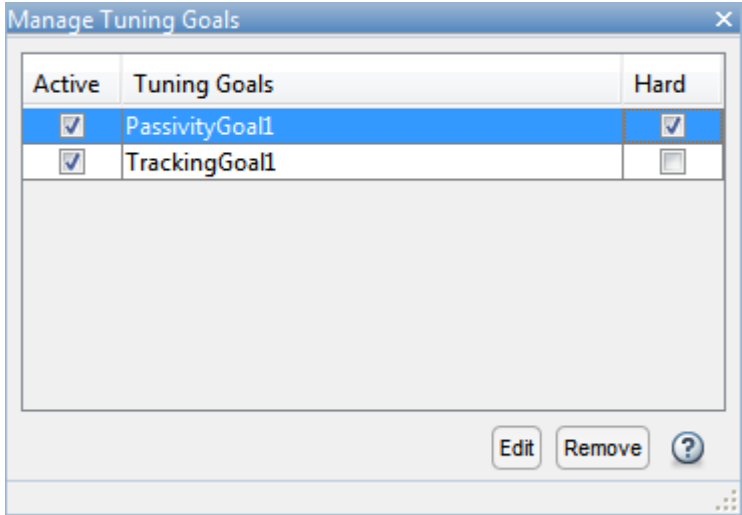

Step 5: You are ready to tune the Controller block. Click the Tune button. You can view the tuning results side by side by selecting **Left/Right** in the **View** tab.

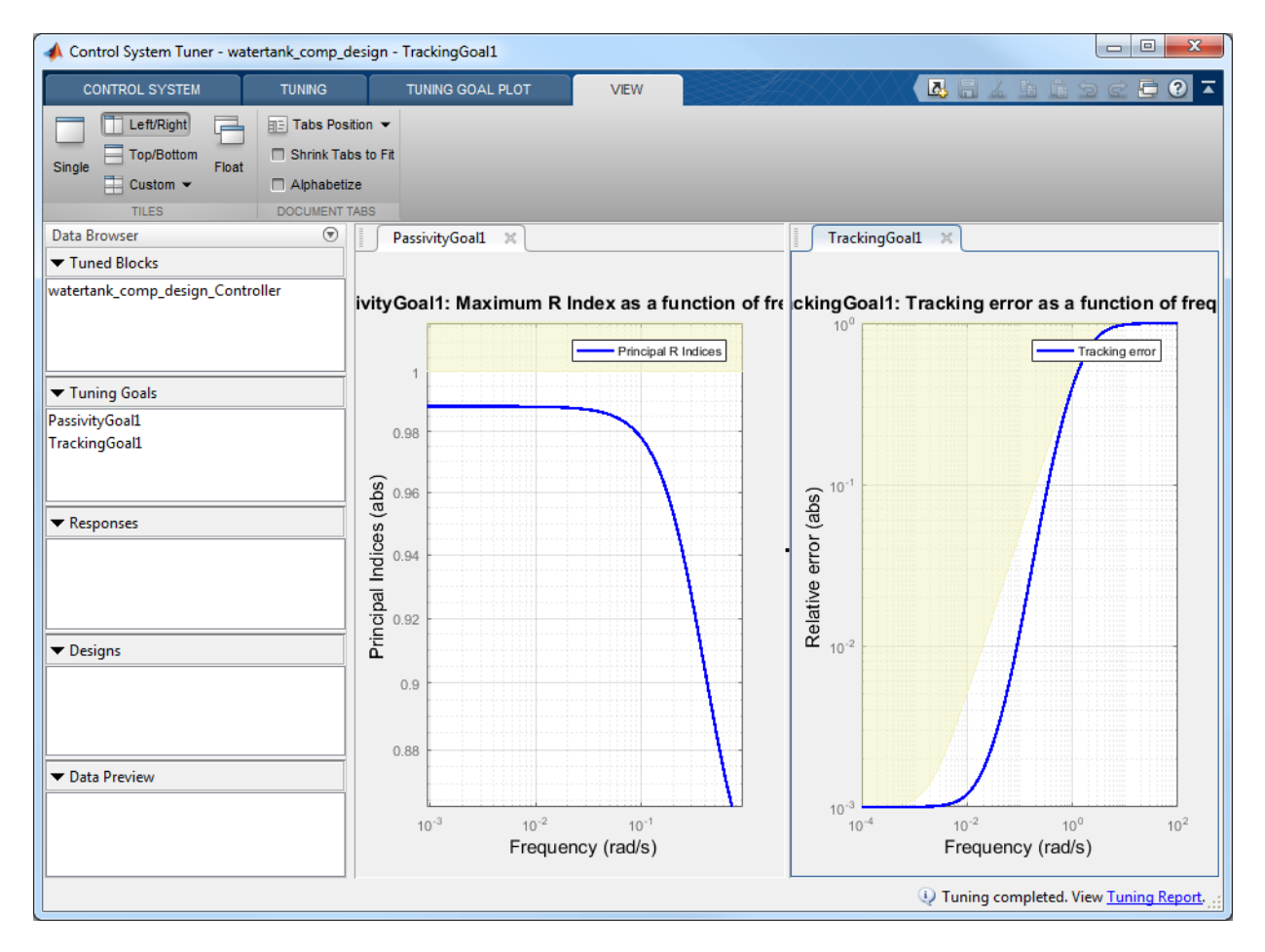

You can further analyze these results by generating a MATLAB script that reproduces this tuning process.

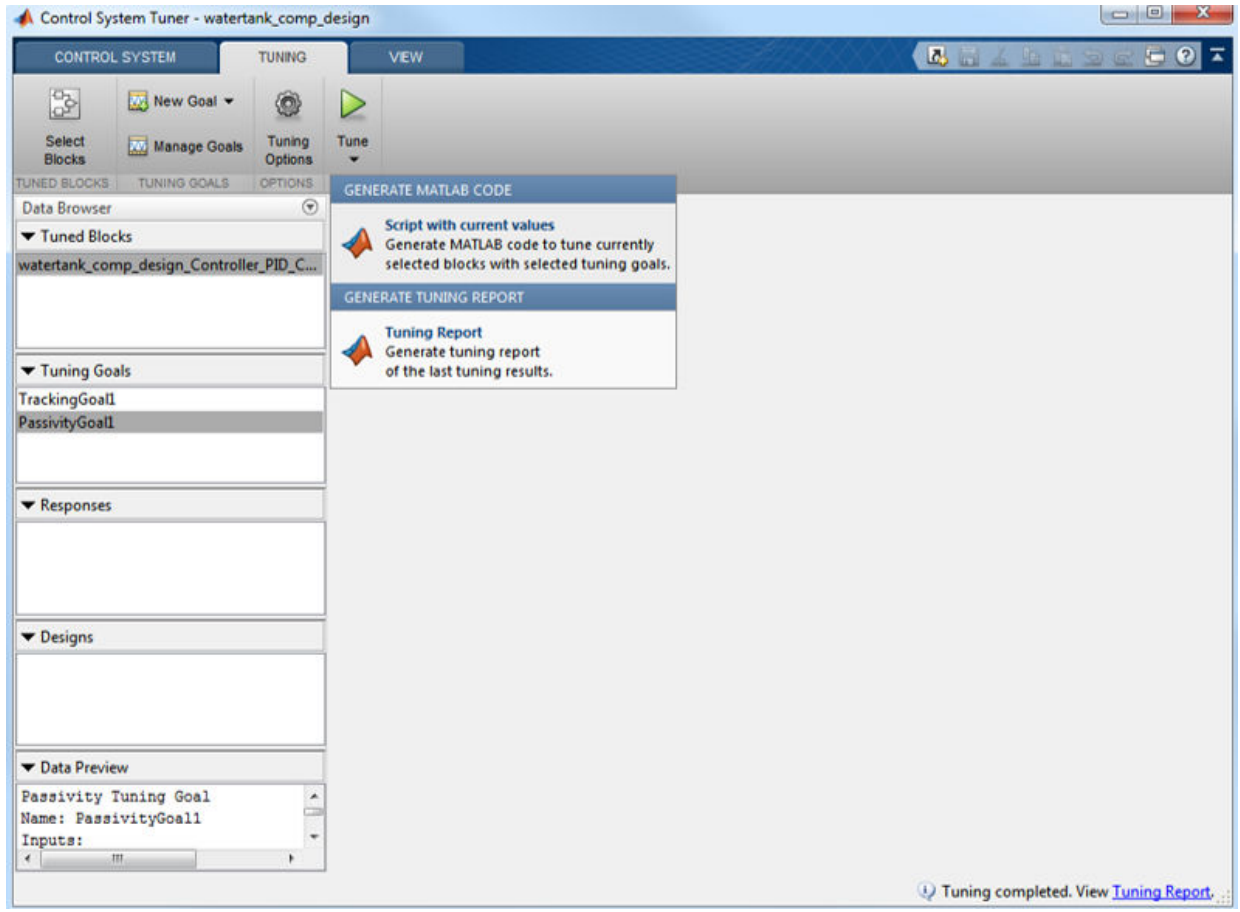

#### **Closed-Loop Simulation**

You can view the Bode plot of the tuned controller. Click on the **New Plot** button off the **Control System** tab. Select **New Bode** from dropdown list.

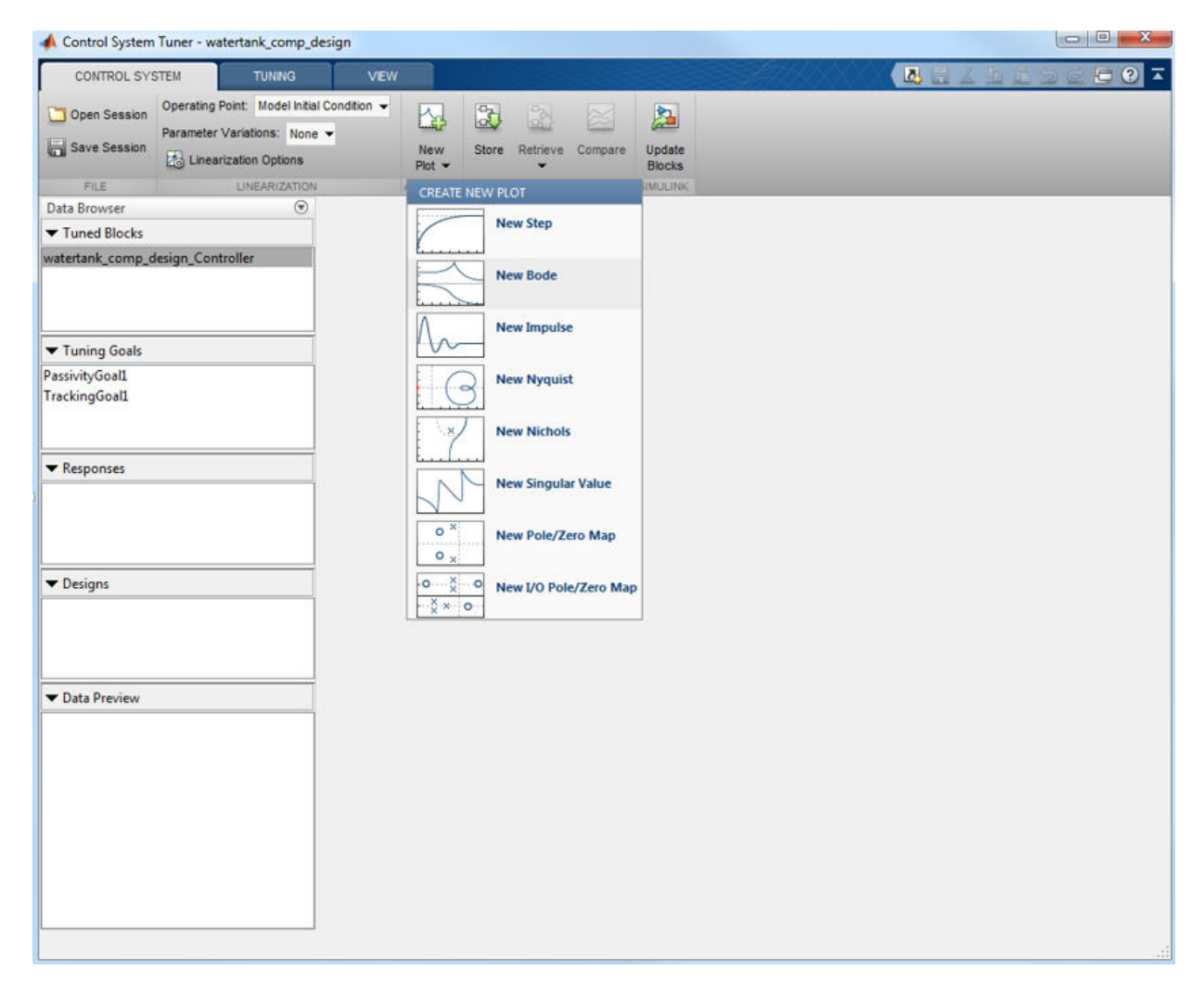

The controller response can be specified as follows.

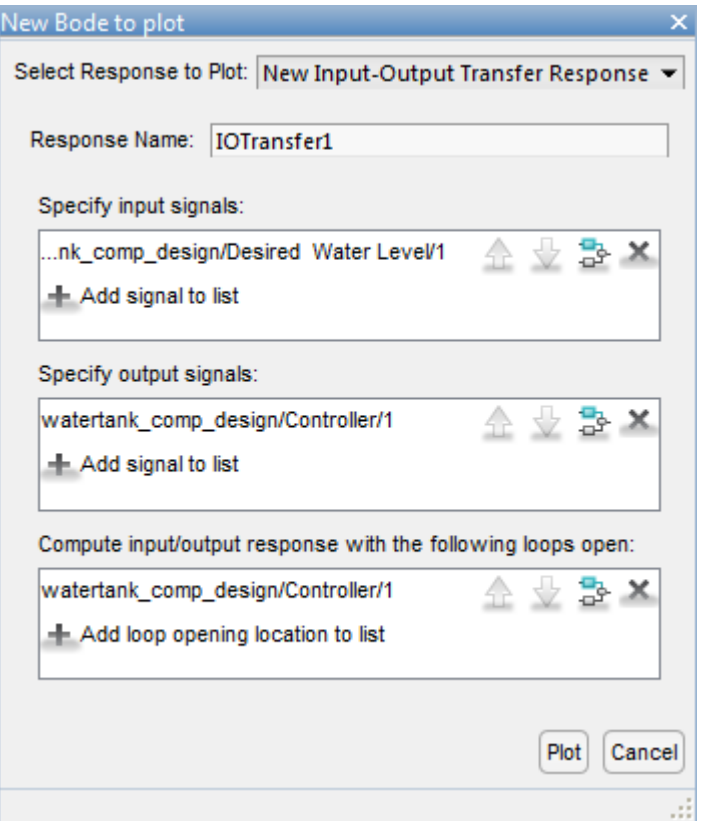

Click on the **Plot** button. The bode plot is shown in the following figure.

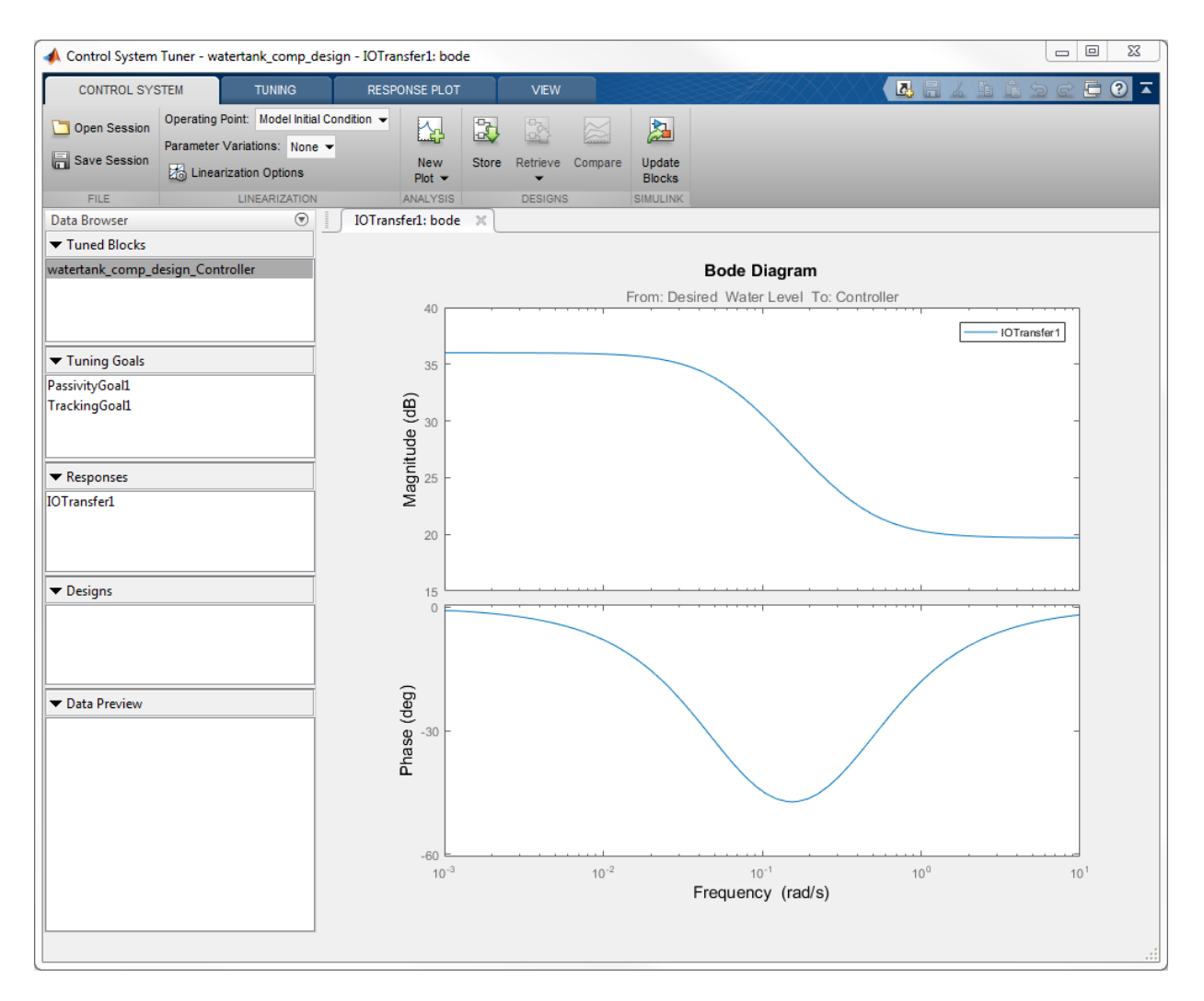

You can also simulate the closed-loop nonlinear response with the tuned controller. First, update the Controller block by clicking **Update Blocks** in the **Control System** tab.

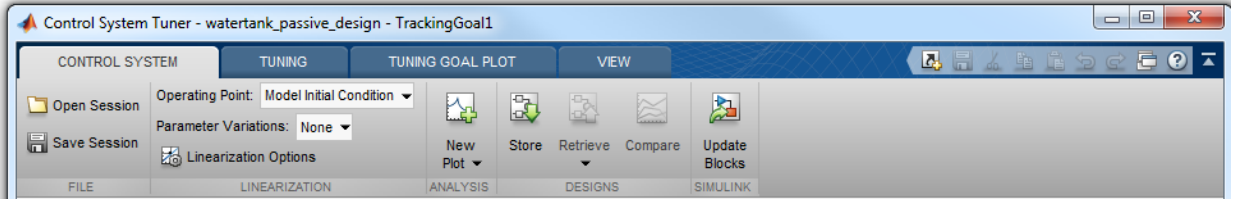

In the Simulink model, double click the Scope block to open the Scope window, then simulate the model.

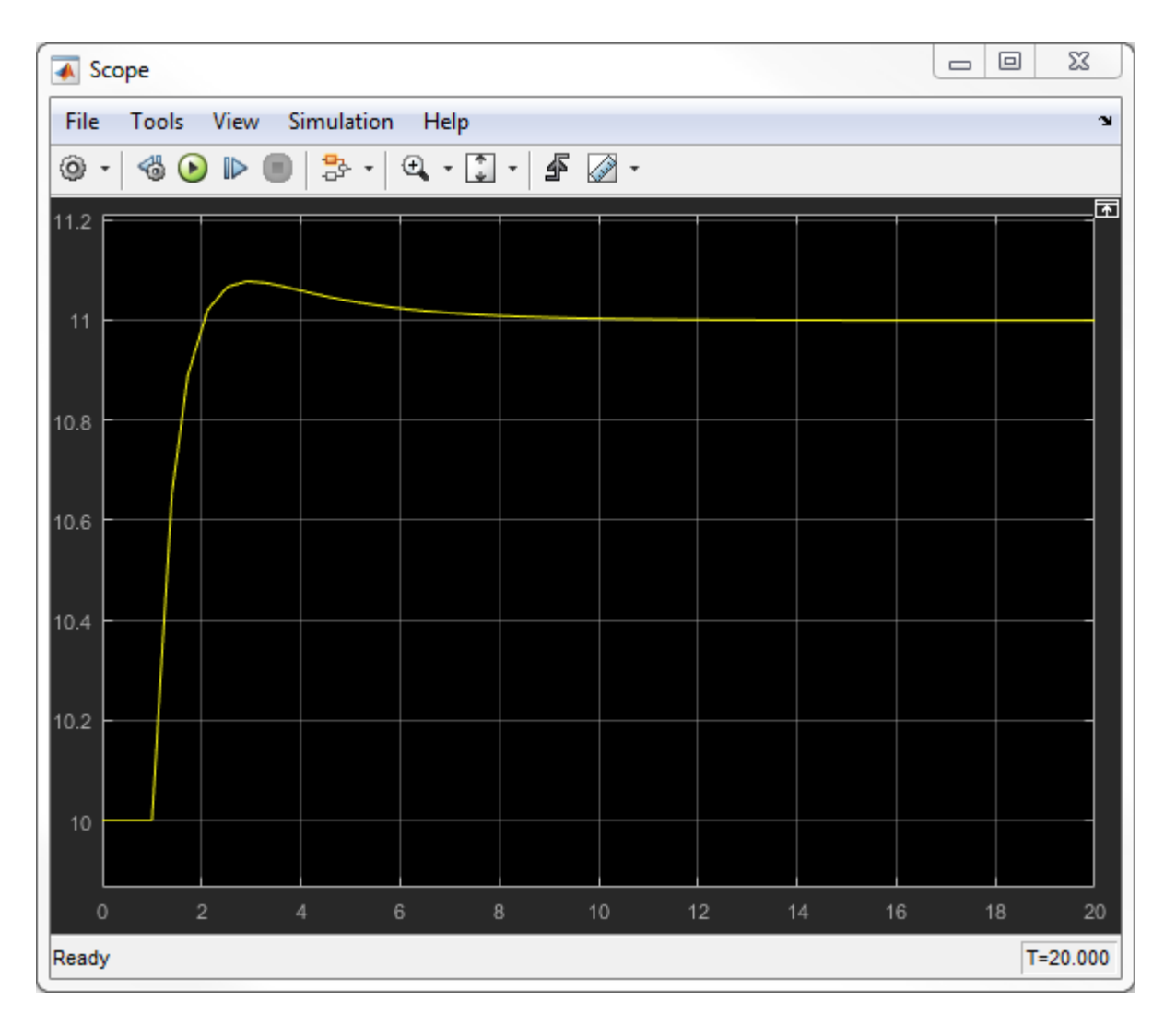

The nonlinear response of the tuned control system appears in the Scope window. This simulation shows that the tracking performance is satisfactory.

# **See Also**

**Control System Tuner**

### **Related Examples**

- "About Passivity and Passivity Indices" (Control System Toolbox)
- "Vibration Control in Flexible Beam" (Control System Toolbox)

## **Tuning for Multiple Values of Plant Parameters**

This example shows how to use Control System Tuner to tune a control system when there are parameter variations in the plant. The control system of this example is an active suspension on a quarter-car model. The example uses Control System Tuner to tune the system to meet performance objectives when parameters in the plant vary from their nominal values.

#### **Quarter-Car Model and Active Suspension Control**

A simple quarter-car model of the active suspension system is shown in Figure 1. The quarter-car model consists of two masses, car chassis of mass  $m_b$  and the wheel assembly of mass  $m_w$ . There is a spring  $k_s$  and damper  $b_s$  in between to model the passive spring and shock absorber. The tire between the wheel assembly and the road is modeled by the spring  $k_t$ .

Active suspension introduces a force  $f$ <sub>s</sub> between the chassis and wheel assembly and allows the designer to balance driving objectives such as passenger comfort, road handling using a feedback controller.

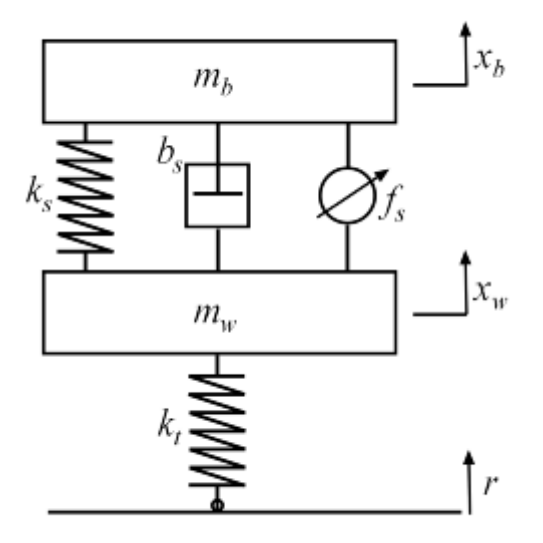

### **Figure 1: Quarter-car model of active suspension.**

#### **Control Architecture**

The quarter-car model is implemented using Simscape Multibody. The following Simulink model contains the quarter-car model with active suspension, controller and actuator dynamics. Its inputs are road disturbance and the force for the active suspension. Its outputs are the suspension deflection and body acceleration. The controller uses these measurements to send control signal to the actuator which creates the force for active suspension.

mdl = fullfile(matlabroot,'examples','control','rct\_suspension.slx'); open\_system(mdl)

#### sd Road Disturbance Suspension Deflection Road Bump  $ab$ Body Acceleration Quarter Car Model Double click to open the **Control System Tuner** Session Actuator Dynamics Controller Active Suspension Force Control Force 1  $\dot{x} = Ax + Bu$ 1  $y = Cx + Du$ den(s)

## **Active Suspension Control on Quarter Car Model**

### **Control Objectives**

Our goal is to achieve three control objectives:

• Good handling defined from road disturbance to suspension deflection.

- User comfort defined from road disturbance to body acceleration.
- Reasonable control bandwidth.

The nominal values of spring constant  $k_s$  and damper  $b_s$  between the body and the wheel assembly are not exact and due to the imperfections in the materials, these values can be constant but different. Try to satisfy these control objectives under parameter variations.

Model the road disturbance of magnitude seven centimeters and use the constant weight.

 $Wroad = ss(0.07)$ ;

Define the closed-loop target for handling from road disturbance to suspension deflection as

```
HandlingTarget = 0.044444 * tf([1/8 1], [1/80 1]);
```
Define the target for comfort from road disturbance to body acceleration as

```
ComfortTarget = 0.6667 * tf([1/0.45 1],[1/150 1]);
```
Limit the control bandwidth by the weight function from road disturbance to the control signal

```
\text{Wact} = \text{tf}(0.1684 \cdot [1 500], [1 50]);
```
Explanation on selecting the closed-loop targets and the weight function is given in the example "Robust Control of an Active Suspension" (Robust Control Toolbox)

#### **Controller Tuning**

Double click to the orange block in Simulink model to open the Control System Tuner session for active suspension control. Tuned block is set to the second order Controller and three tuning goals are defined to achieve the handling, comfort and control bandwidth as described above. In order to see the performance of the tuning, the step responses from road disturbance to suspension deflection, body acceleration and control force are plotted.

Handling, Comfort and Control Bandwidth goals are defined as gain limits, HandlingTarget/Wroad, ComfortTarget/Wroad and Wact/Wroad. All gain functions are divided by Wroad to incorporate the road disturbance.

The open-loop system with zero controller violates the handling goal and results in highly oscillatory behavior for both suspension deflection and body acceleration with long settling time.

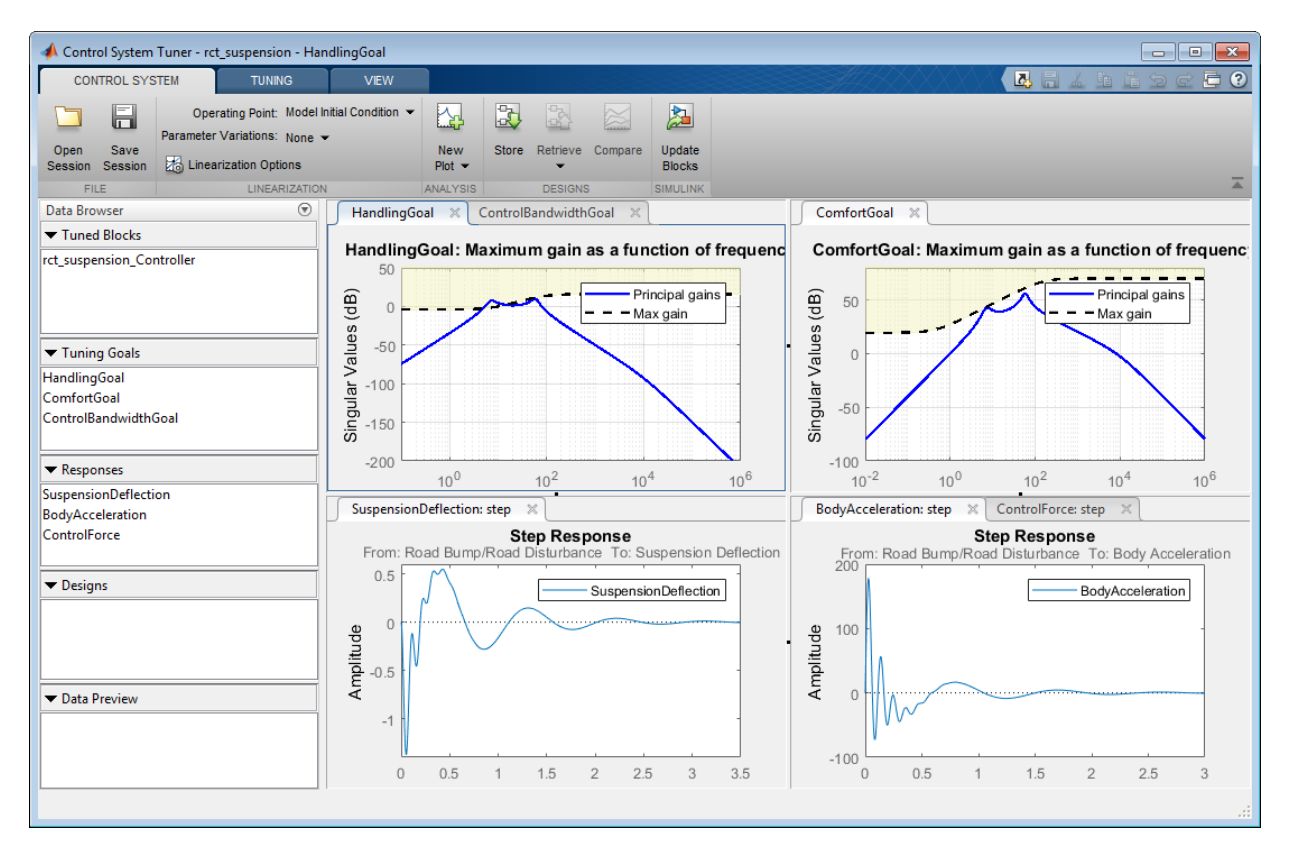

#### **Figure 2: Control System Tuner with Session File.**

Tune the controller using Control System Tuner by clicking Tune button in Tuning Tab. As shown in Figure 3, this design satisfies the tuning goals and the responses are less oscillatory converging fast to zero.

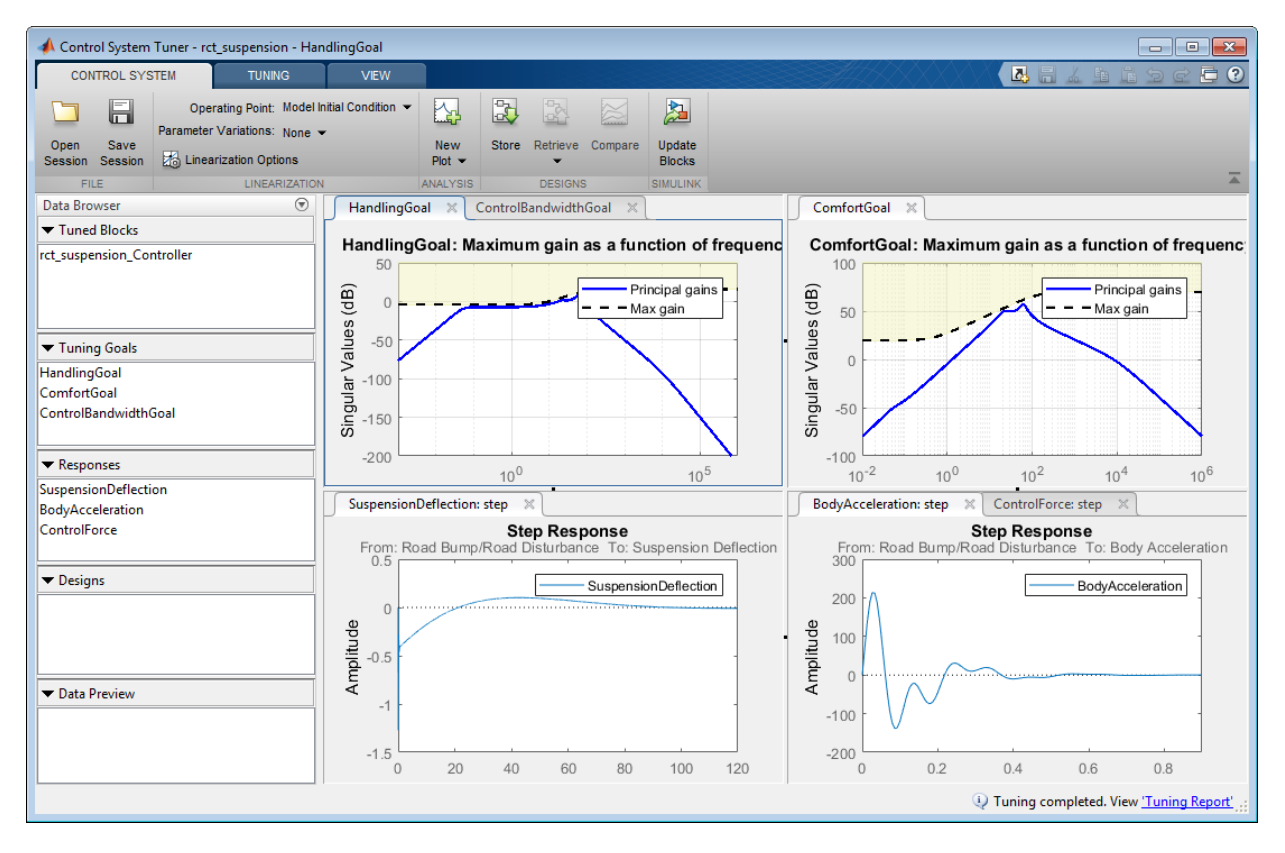

#### **Figure 3: Control System Tuner after tuning.**

#### **Controller Tuning for Multiple Parameter Values**

Now, try to tune the controller for multiple parameter values. The default value for car chassis of mass  $m_b$  is 300 kg. Vary the mass to 100, 200 and 300 for different operation conditions.

In order to vary these parameters in Control System Tuner, go the Control System Tab and select Select parameters to Vary in Parameter Variations. Define the parameters in the opening document.

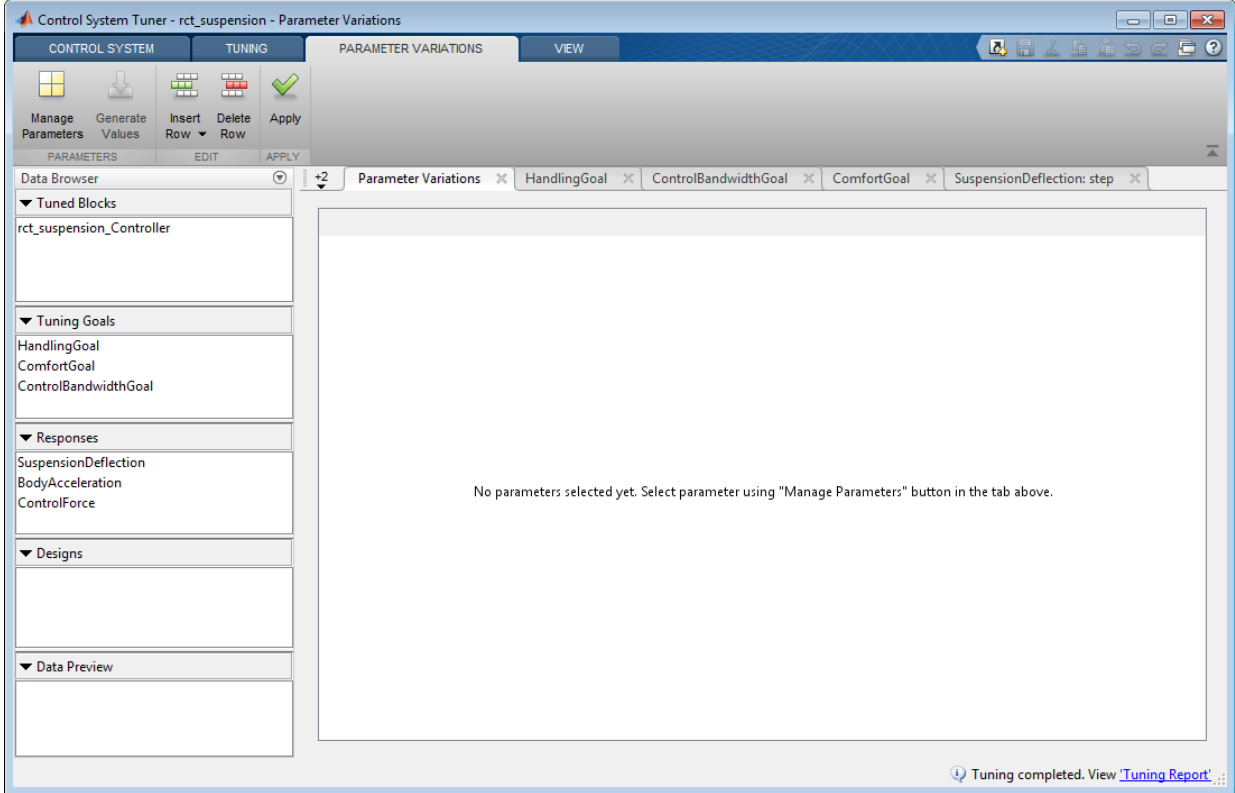

#### Figure 4: Defining parameter variations.

Click Manage Parameters. In the Select model variables dialog box, select Mb.

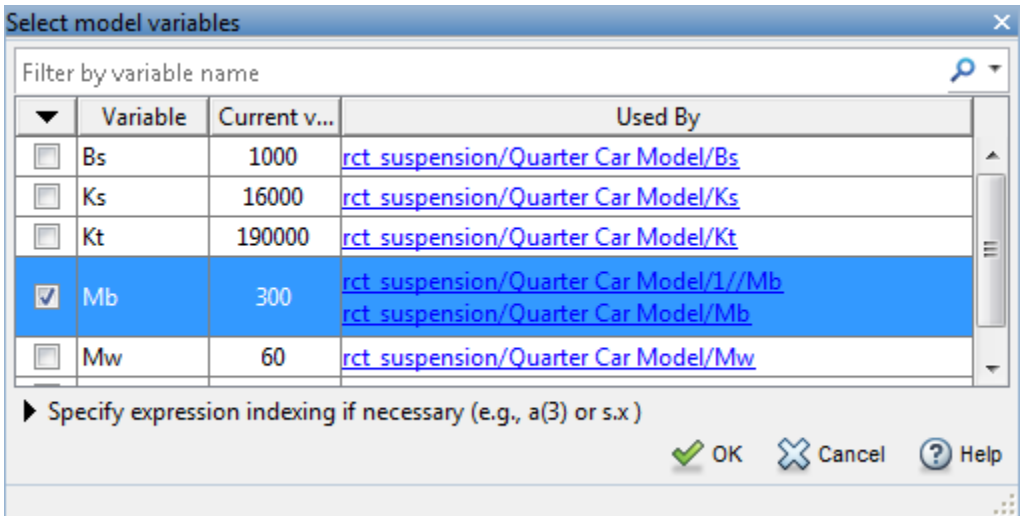

#### **Figure 5: Select a parameter to vary from the model.**

Now, the parameter Mb is added with default values in the parameter variations table.

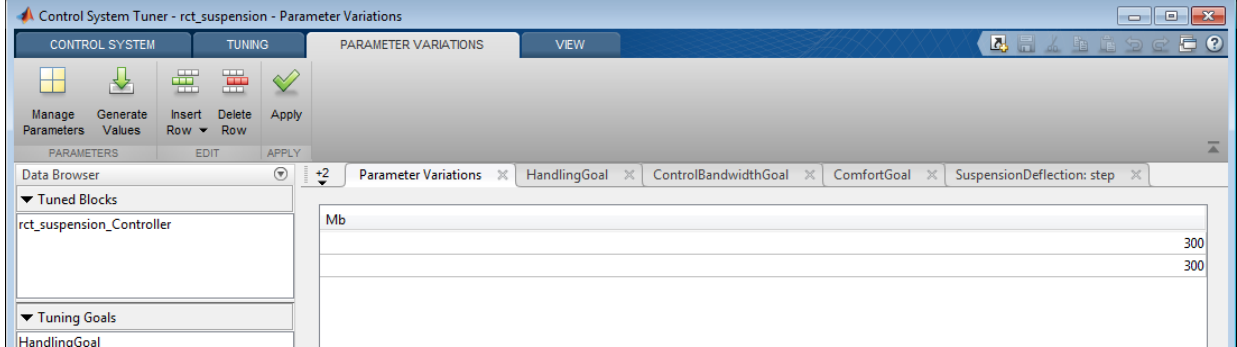

#### **Figure 6: Parameter variations table with default values.**

Generate variations quickly from Generate Values by defining values 100, 200, 300 for Mb and clicking Overwrite.

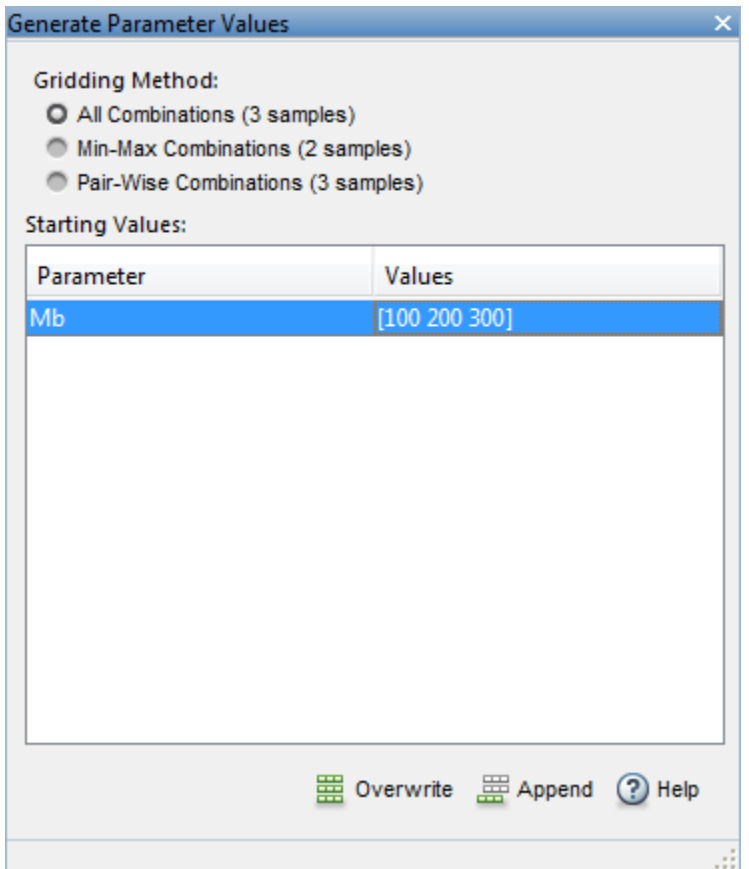

**Figure 7: Generate values window.**

All values are populated in the parameter variations table. Click Apply button to set the parameter variations to the Control System Tuner.

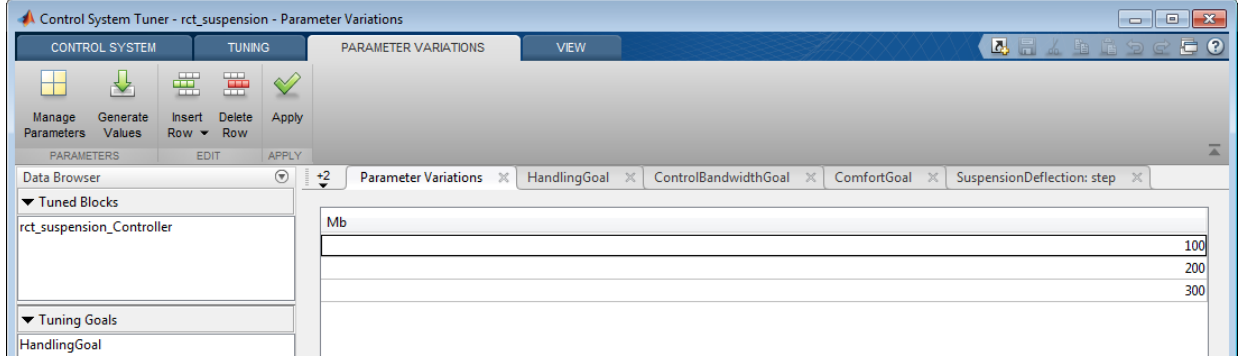

#### **Figure 8: Parameter variations table with updated values.**

Multiple lines appear in tuning goal and response plots due to the parameter variations. The designed controller for nominal parameter value causes unstable closed-loop system.

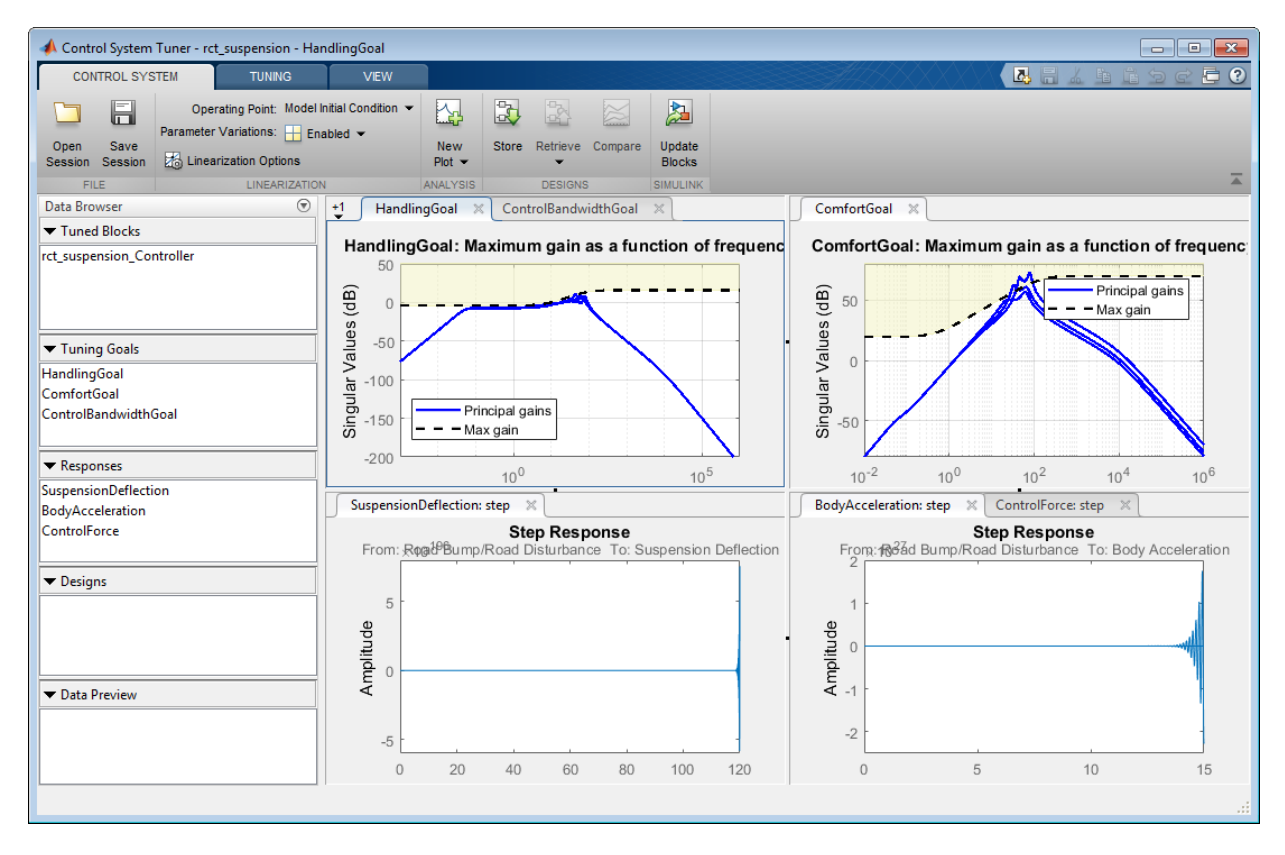

#### **Figure 9: Control System Tuner with multiple parameter variations.**

Tune the controller to satisfy handling, comfort and control bandwidth objectives by clicking Tune button in Tuning Tab. Tuning algorithm tries to satisfy these objectives not only for the nominal parameters, but all parameter variations. This is a challenging task compared to nominal design as shown in Figure 10.

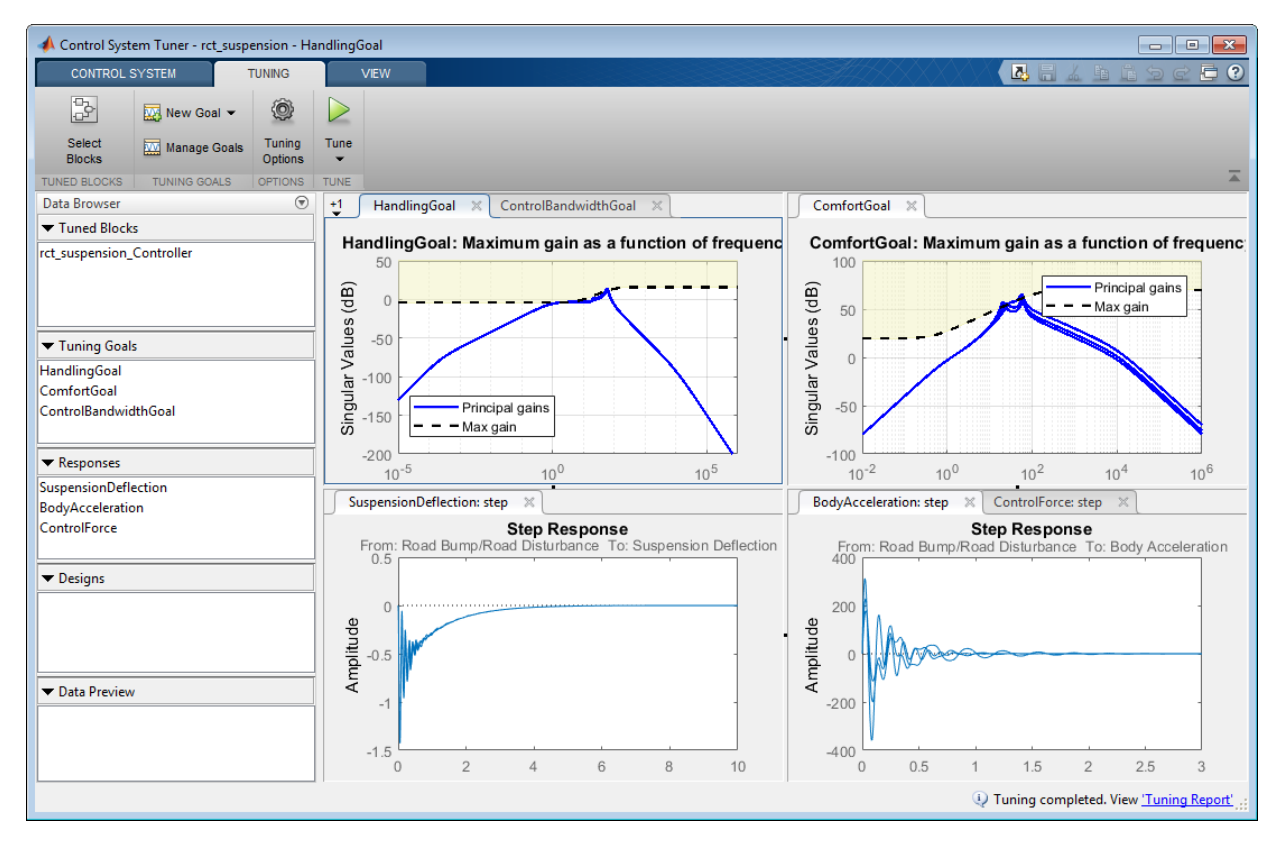

#### **Figure 10: Control System Tuner with multiple parameter variations (Tuned).**

Control System Tuner tunes the controller parameters on the linearized control system. Now, to examine the performance of the tuned parameters on the Simulink model, update the controller in the Simulink model by clicking Update Blocks in Control System Tab.

Using Simulation Data Inspector, simulate the model for the parameter variations and the results are shown in Figure 11. For all three parameter variations, controller tries to minimize the suspension deflection, body acceleration with minimal control effort.

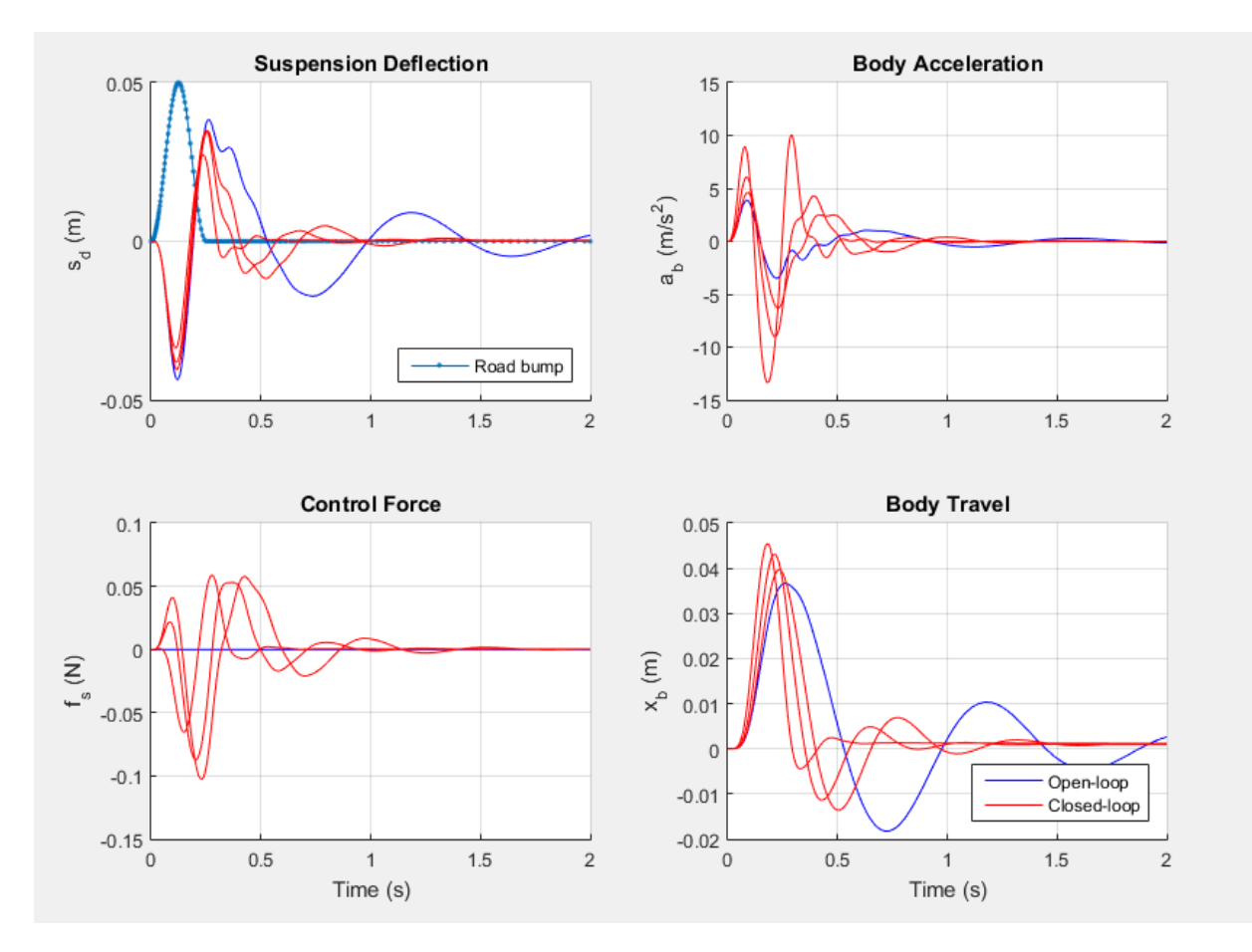

**Figure 11: Controller performance on the Simulink model.**

## **See Also**

**Control System Tuner**

### **More About**

• "Create Response Plots in Control System Tuner" (Control System Toolbox)

## **Tune Field-Oriented Controllers Using SYSTUNE**

This example shows how to use the systune command to tune Field-Oriented Control (FOC) for a permanent magnet synchronous machine (PMSM) based on frequency response estimation (FRE) result.

#### **Introduction of Field-Oriented Control**

In this example, field-oriented control (FOC) for a permanent magnet synchronous machine (PMSM) is modeled in Simulink® using Simscape™ Electrical™ components.

```
mdl = 'scdfocmotorSystune';
open_system(mdl)
SignalBuilderPath = [mdl,'/System_Inputs/Signal_Builder_Experiments'];
```
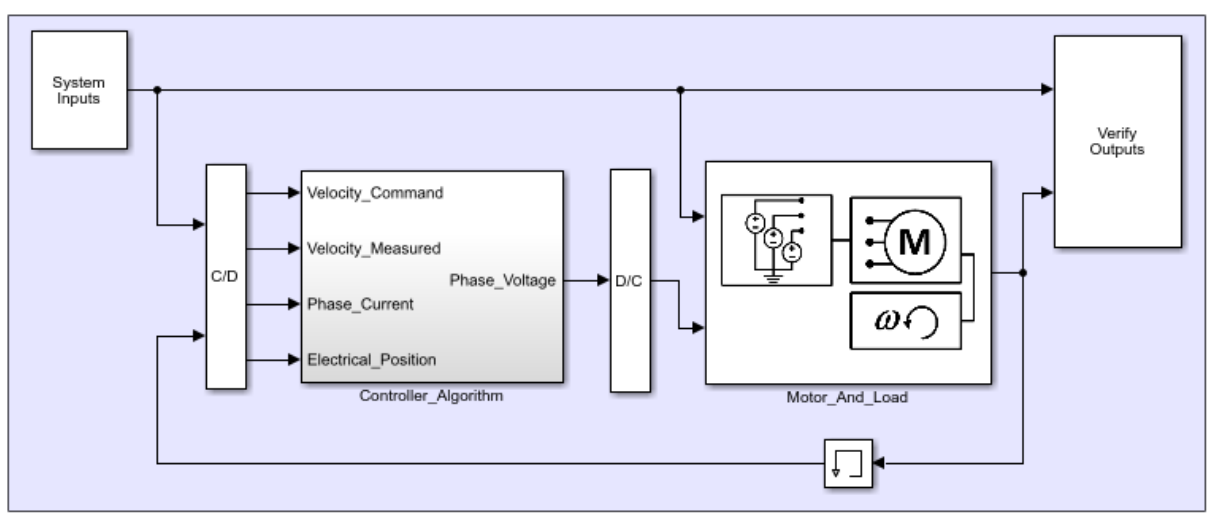

### **Field-Oriented Control Of Motor Velocity**

Field-oriented control controls 3-phase stator currents as a vector. FOC is based on projections, which transform a 3-phase time-dependent and speed-dependent system into a two-coordinate time-invariant system. These transformations are the Clarke Transformation, Park Transformation, and their respective inverse transforms. These transformations are implemented as blocks within the Controller\_Algorithm subsystem.

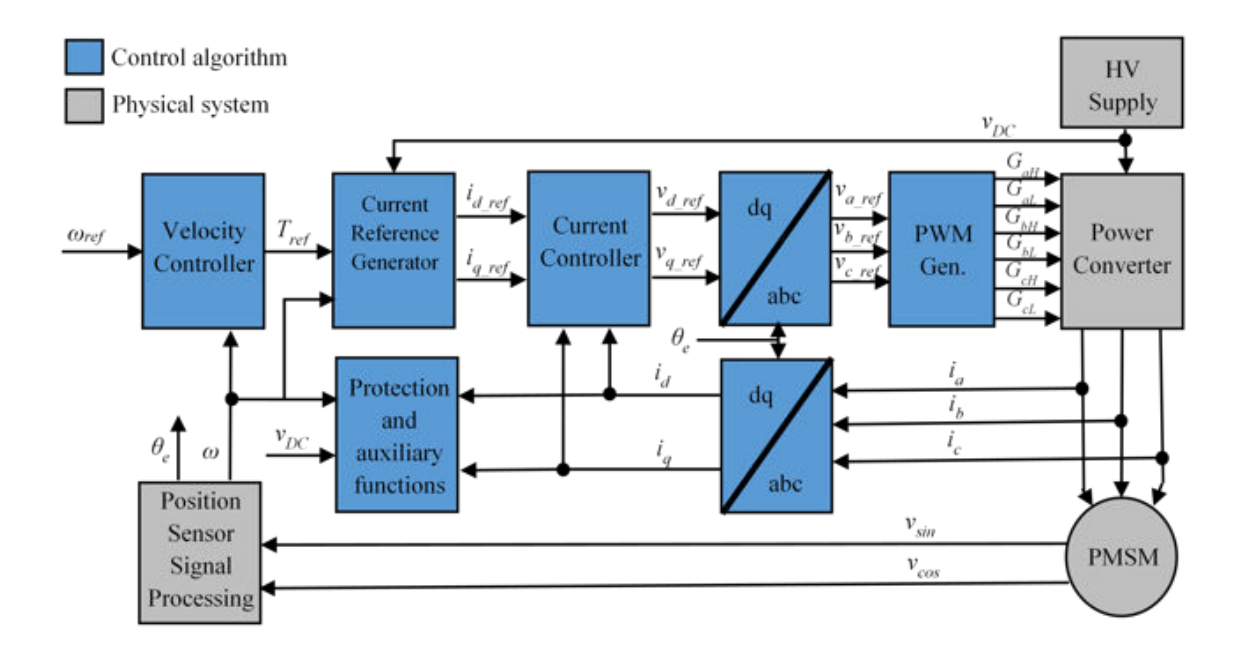

The advantages of using FOC to control AC motors include:

- Torque and flux controlled directly and separately
- Accurate transient and steady-state management
- Similar performance compared to DC motors

The Controller\_Algorithm subsystem contains all three PI controllers. The outer-loop PI controller regulates the speed of the motor. The two inner-loop PI controllers control the d-axis and q-axis currents separately. The command from the outer loop PI controller directly feeds to the q-axis to control torque. The command for the d-axis is zero for PMSM because the rotor flux is fixed with a permanent magnet for this type of AC motor.

Before tuning controllers, examine the speed responses with the original controllers, and save the simulation results to a MAT-file, SystunedSpeed.mat. The existing speed PI controller has gains of  $P = 0.08655$  and  $I = 0.1997$ . The current PI controllers both have qains of  $P = 1$  and  $I = 200$ .

scdfocmotorSystuneOriginalResponse

#### **Collect Frequency Response Data**

To collect frequency response data, find an operating point at a speed of 150 rad/sec, specify linear analysis points, define input signals, and estimate the frequency response.

Disconnect the original controllers, and simulate the open-loop system model with VD and VQ commands. To reach the operating point, specify initial voltages of -0.1 V for VD and 3.465 V for VQ using the ctrlIniValues structure. Constant voltage command blocks are connected by setting switch signals in the switchIniValue structure.

switchIniValue.openLoopD = 1; switchIniValue.openLoopQ = 1; ctrlIniValues.voltageD = -0.1; ctrlIniValues.voltageQ = 3.465;

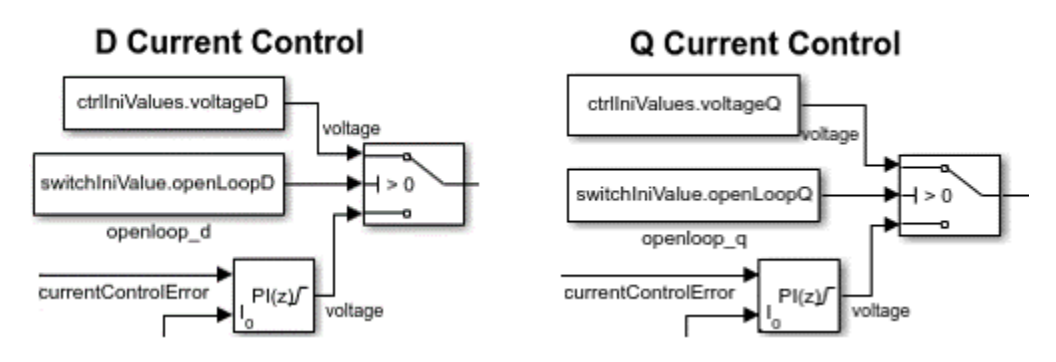

Capture a simulation snapshot at 3 sec as the operating point for frequency response estimation.

```
signalbuilder(SignalBuilderPath, 'activegroup', 1);
op = findop(mdl, 3);
```
Use the simulation snapshot operating point as the initial condition of the model. Change the model initial values in the ctrlIniValues structure to be at this steady state. For the d-axis current controller, the current ID is 0 A. For the q-axis current controller, the current IQ is 0.1 A. For the outer-loop speed controller, the reference current is 0.122 A and the speed is at 150 rad/s. For the PMSM plant, set the rotor velocity in the pmsm structure to 150 rad/s.

```
set param(mdl,'LoadInitialState','on');
set_param(mdl,'InitialState','getstatestruct(op)');
ctrlIniValues.currentDIC = 0;
```
```
ctrlIniValues.currentQIC = 0.1;
ctrlIniValues.speedIC = 150;
ctrlIniValues.speedCurrent = 0.122;
pmsm.RotorVelocityInit = 150;
```
Add linear analysis points to the model for frequency response estimation. Add open-loop input points to VD and VQ. Add open-loop output points to ID, IQ, and speed. In addition, add a loop break analysis point to the speed measurement.

```
io = getlinio(mdl);
```
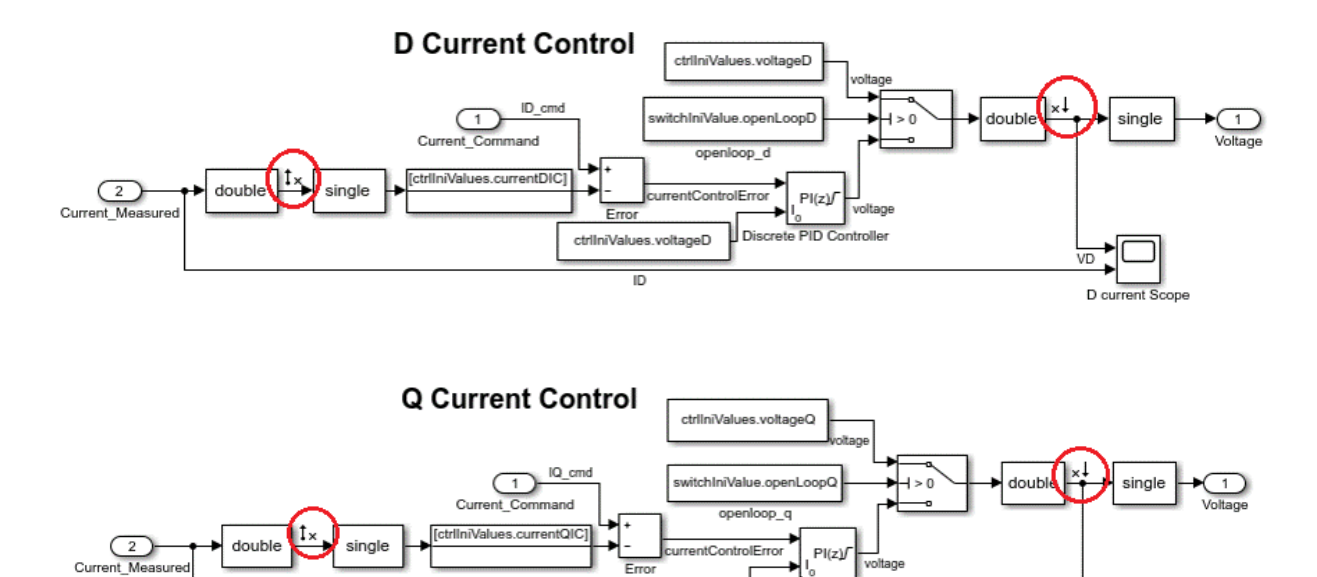

ctrilniValues.voltageQ

10

Discrete PID Controller

VQ

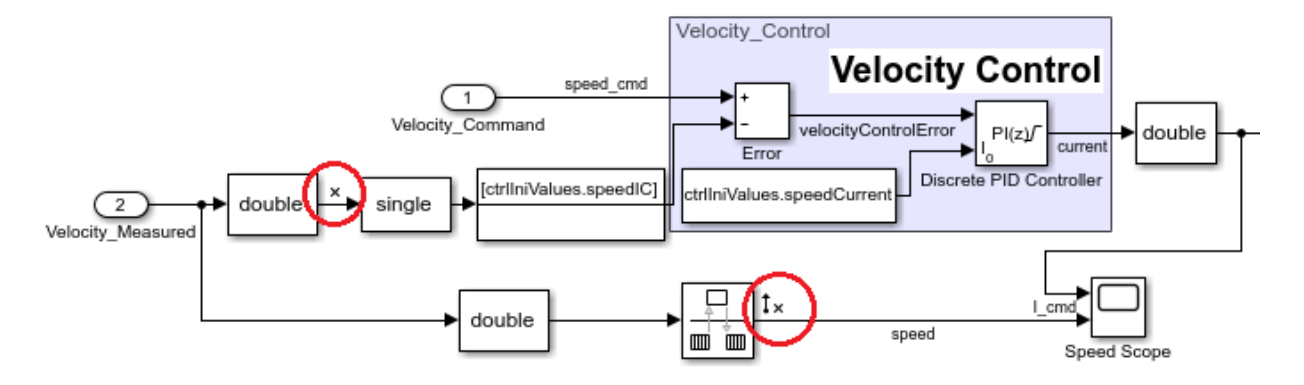

Define input sinestream signals from 10 to 10,000 rad/sec with a fixed sample time of 4e-6 sec. The sinestream signal magnitude is 0.25 V. This magnitude ensures that the plant is properly excited within the saturation limit. If the excitation amplitude is either too large or too small, it produces inaccurate frequency response estimation results.

```
in = frest.createFixedTsSinestream(4e-6,{10,1e4});
in.Amplitude = 0.25;
```
Estimate the frequency response at the specified steady state operating point op, using the linear analysis points in io and the input signals in in. After finishing the frequency response estimation, modify the input and output channel names in the resulting model, and plot the frequency response.

```
estsys = frestimate(mdl,op,io,in);estsys.InputName = {'Vd''}Vq'};estsys.OutputName = {'Id', 'Iq', 'speed'};
bode(estsys,'.')
```
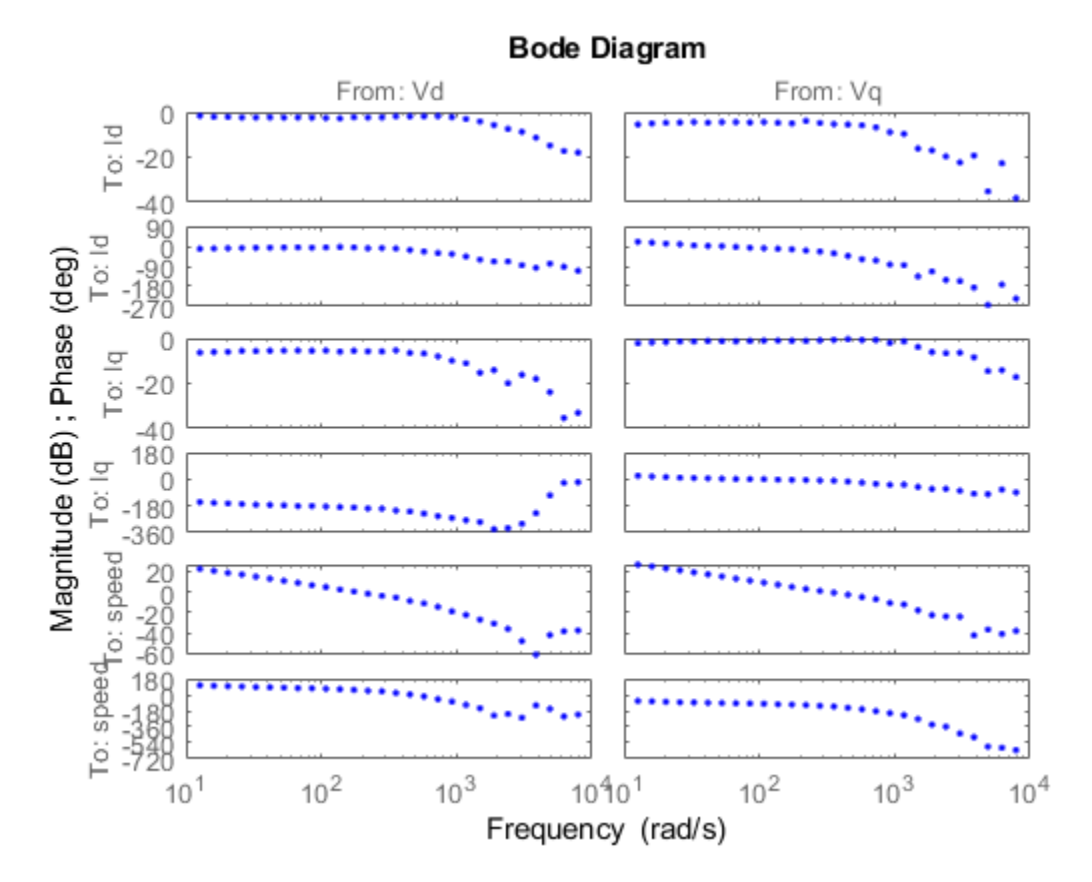

#### **Control System Tuning with systune**

Obtain a state-space linear system model from the frequency response estimation result. Using an option set for the ssest function, set the numerical search method used for this iterative parameter estimation as the Levenberg-Marquardt least-squares search. Estimate a state-space model with four states and a period of 4e-6 seconds.

```
optssest = ssestOptions('SearchMethod','lm');
optssest.Regularization.Lambda = 0.1;
sys_singletune = ssest(estsys,4,'Ts',4e-6,optssest);
```
In order to tune all three PI controllers in the PMSM FOC model, we need to construct a control system, as shown in the following block diagram.

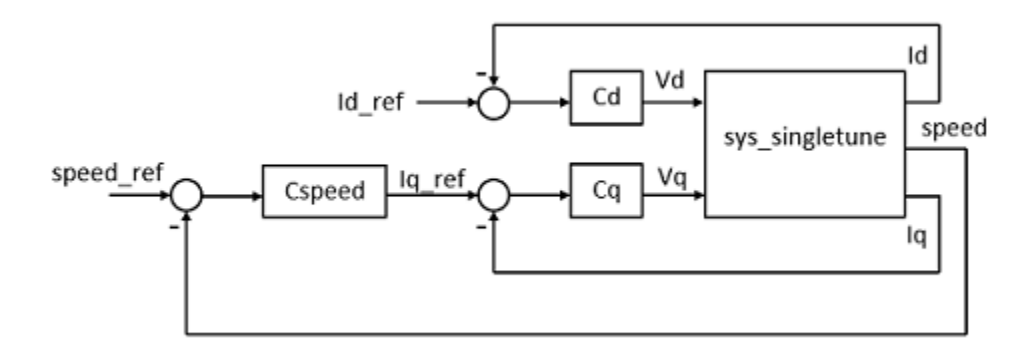

Define three tunable discrete-time PID blocks and their I/Os for d-axis current control, qaxis current control, and speed control.

```
Cd = tunablePID('Cd', 'pi', 4e-6);Cd.u = 'Id e';Cd.y = 'Vd';Cq = \text{tunablePID}('Cq', 'pi', 4e-6);Cq.u = 'Iq e';Cq.y = 'Vq';
Cspeed = tunablePID('Cspeed','pi',4e-6);
Cspeed.u = \text{ 'speed e'};
Cspeed.y = 'Iq ref';
```
Create three summing junctions for the inner and out feedback loops.

```
sum speed = sumblk('speed e = speed ref - speed');
sum id = sumblk('Id e = Id ref - Id');
sum iq = sumblk('Iq e = Iq ref - Iq');
```
Define inputs, outputs, and analysis points for controller tuning.

```
input = {'Id ref''} speed ref'};
output = \{'Id', 'Iq', 'speed'\};APs = {'Iq_ref','Vd','Vq','Id','Iq','speed'};
```
Finally, assemble the complete control system, ST0, using these components.

ST0 = connect(sys\_singletune,Cd,Cq,Cspeed,sum\_speed,sum\_id,sum\_iq,input,output,APs);

Define tuning goals, including tracking and loop shape goals to ensure command tracking, as well as gain goals to prevent saturations. For the speed controller, set the tracking bandwidth to 150 rad/s. This bandwidth is used in both the tracking and loop shape goals. In addition, set the DC error to 0.001 to reflect a maximum steady-state error of 0.1 %. Set the peak error to 10. For the d-axis current controller, set the tracking bandwidth to 2500 rad/s, which is much faster than the outer-loop speed controller. To prevent saturating controllers, specify goals to constrain the gains for all three controllers.

```
TR1 = TuningGoal. Tracking('speed ref', 'speed', 2/150, 0.001,10);TR2 = TuningGoal.Tracking('Id ref','Id',2/2500);
LS1 = TuningGoal.LoopShape('Id'.2500);LS2 = TuningGoal.LoopShape('speed',150);
MG1 = TuningGoal.Gain('speed_ref','Iq_ref',2);
MG2 = TuningGoal.Gain('speed_ref','Vq',50);
MG3 =TuningGoal.Gain('Id ref','Vd',20);
```
Tune all three PI controllers using systune with all tuning goals based on the constructed model ST0. To increase the likelihood of finding parameter values that meet all design requirements, set options for systune to run five additional optimizations starting from five randomly generated parameter values.

```
opt = systuneOptions('RandomStart',5);
rng(2);
[ST1, fSoft] = systeme(ST0, [TR1, TR2, LS1, LS2, MG1, MG2, MG3], opt);Final: Soft = 1.03, Hard = -Inf, Iterations = 104 Some closed-loop poles are marginally stable (decay rate near 1e-07)
Final: Soft = 1.01, Hard = -Inf, Iterations = 65 Some closed-loop poles are marginally stable (decay rate near 1e-07)
Final: Soft = 1.01, Hard = -Inf, Iterations = 62Final: Soft = 1.01, Hard = -Inf, Iterations = 68 Some closed-loop poles are marginally stable (decay rate near 1e-07)
Final: Soft = 1.01, Hard = -Inf, Iterations = 63Final: Soft = 1.01, Hard = -Inf, Iterations = 50
```
After finding a solution using systune, show how tuning goals are met in the tuned model ST1. Show the tracking, loop shape, and gain tuning goals separately. Dashed lines in the following figures represent tuning goals and solid lines are the result of the tuned controllers.

figure viewGoal([TR1,TR2],ST1); figure

```
viewGoal([LS1,LS2],ST1);
figure
viewGoal([MG1,MG2,MG3],ST1);
```
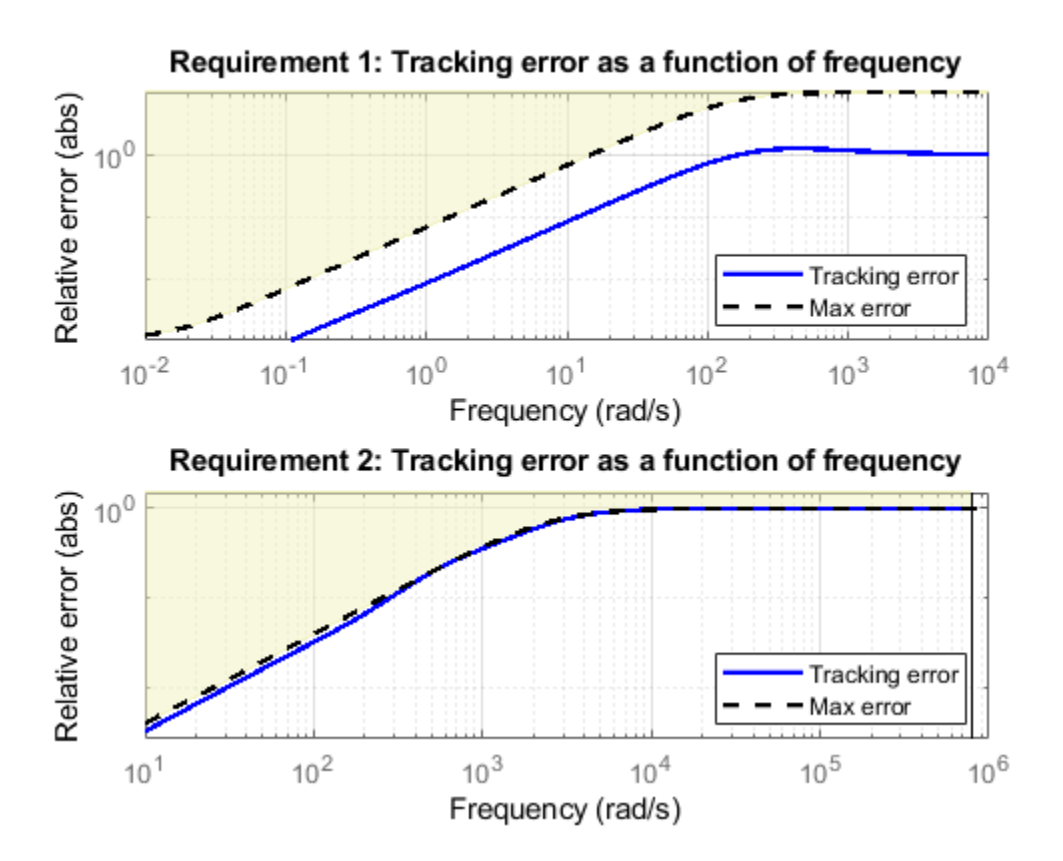

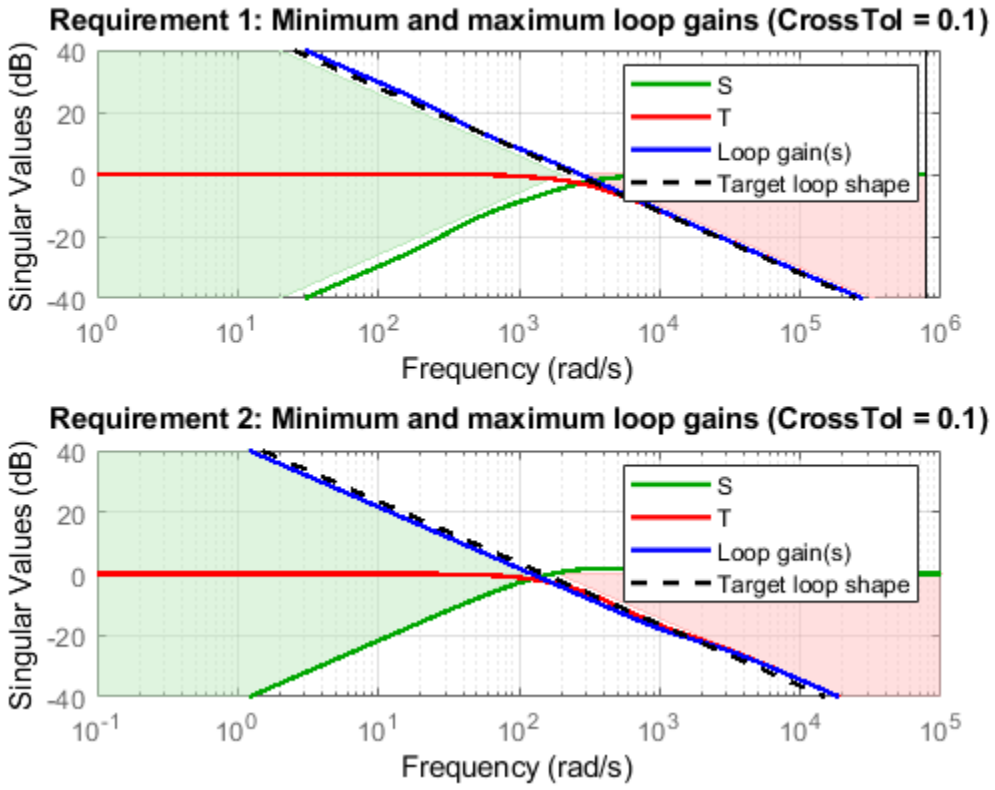

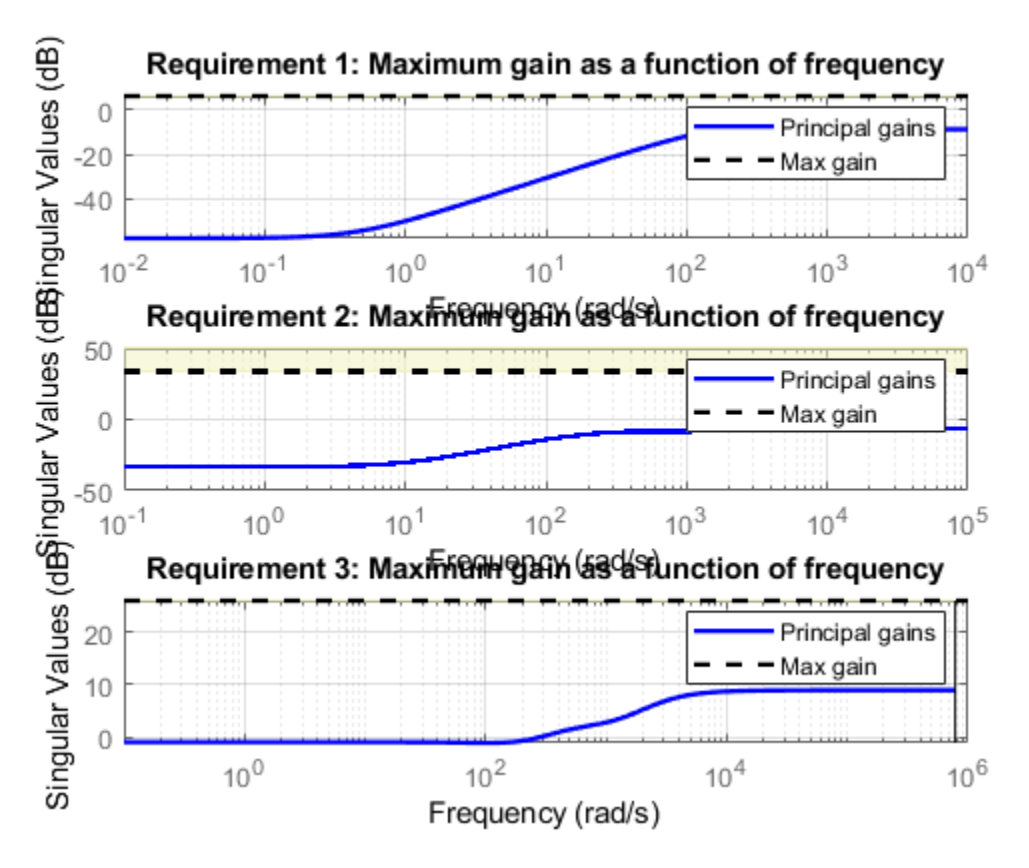

After verifying tuning goals, extract controller parameters from the tuned model ST1. Use tuned PI controller parameters to update the workspace parameters for the PI controller blocks.

```
Cd = getBlockValue(ST1,'Cd');
Cq = getBlockValue(ST1,'Cq');
Cspeed = getBlockValue(ST1,'Cspeed');
paramCurrentControlPD = Cd.Kp;
paramCurrentController = Cd.Ki;paramCurrentControlPQ = Cq.Kp;
paramCurrentController = Cq.Ki;paramVelocityControlTuneP = Cspeed.Kp;
paramVelocityController = Cspeed.Ki;
```
After tuning all three controllers together using systune, the controller gains are:

- The speed PI controller has gains of  $P = 0.3609$  and  $I = 0.1434$ .
- The d-axis current PI controller has gains of  $P = 2.7877$  and  $I = 2676.7$ .
- The q-axis current PI controller has gains of  $P = 1.3371$  and  $I = 881.3072$ .

#### **Validate Tuned Controller**

Examine the performances using the tuned controller gains. First, initialize the model to its zero initial conditions using ctrlIniValues. Connect the PID controller blocks by setting switch signals in the switchIniValue and set proper initial conditions for the PMSM plant model.

```
switchIniValue.openLoopQ = 0;
switchIniValue.openLoopD = 0;
ctrlIniValues.currentDIC = 0;
ctrlIniValues.voltageD = 0;
ctrlIniValues.currentQIC = 0;
ctrlIniValues.voltageQ = 0;
ctrlInitValues.\nspeedIC = 0;ctrlIniValues.speedCurrent = 0;
pmsm.RotorVelocityInit = 0;
set param(mdl,'LoadInitialState','off');
```
Configure the model to use a one-sided speed command signal and simulate the model. Show the speed response of the model to the one-sided speed command that rises from 0 rad/s to 150 rad/s at 0.05 sec, and then to 200 rad/s at 0.8 sec. Save the simulation result to logsout tuned oneside in the MAT-file, SystunedSpeed.mat.

```
signalbuilder(SignalBuilderPath, 'activegroup', 2);
sim(mdl);
logsout tuned oneside = logsout;
save('SystunedSpeed','logsout_tuned_oneside','-append')
```
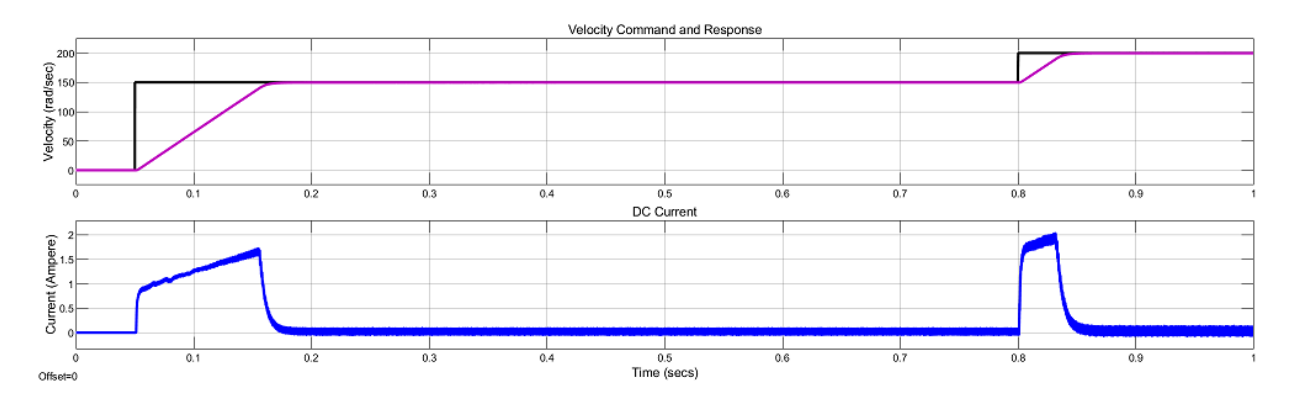

Configure the model to use a two-sided speed command signal and simulate the model. Show the speed response of the model to the two-sided speed command that rises from 0 rad/s to 150 rad/s at 0.05 sec, reverses direction at 0.5 sec and then back to 0 rad/s at 0.8 sec. Save the simulation result to logsout tuned twoside in the MAT-file, SystunedSpeed.mat.

```
signalbuilder(SignalBuilderPath, 'activegroup', 3);
sim(mdl);
logsout tuned twoside = logsout;
save('SystunedSpeed','logsout tuned twoside','-append')
```
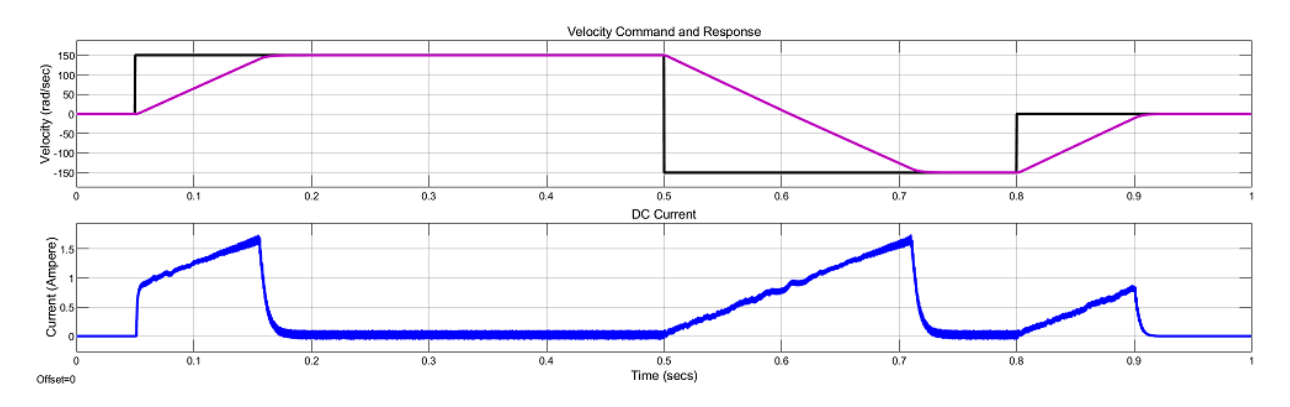

Compare the motor speed responses between the existing controller gains and the tuned result. The speed responses are shown side-by-side over the one-second simulation. The speed response follows more closely to the step command. The steady-state error also decreases after the PI controllers are tuned with systune.

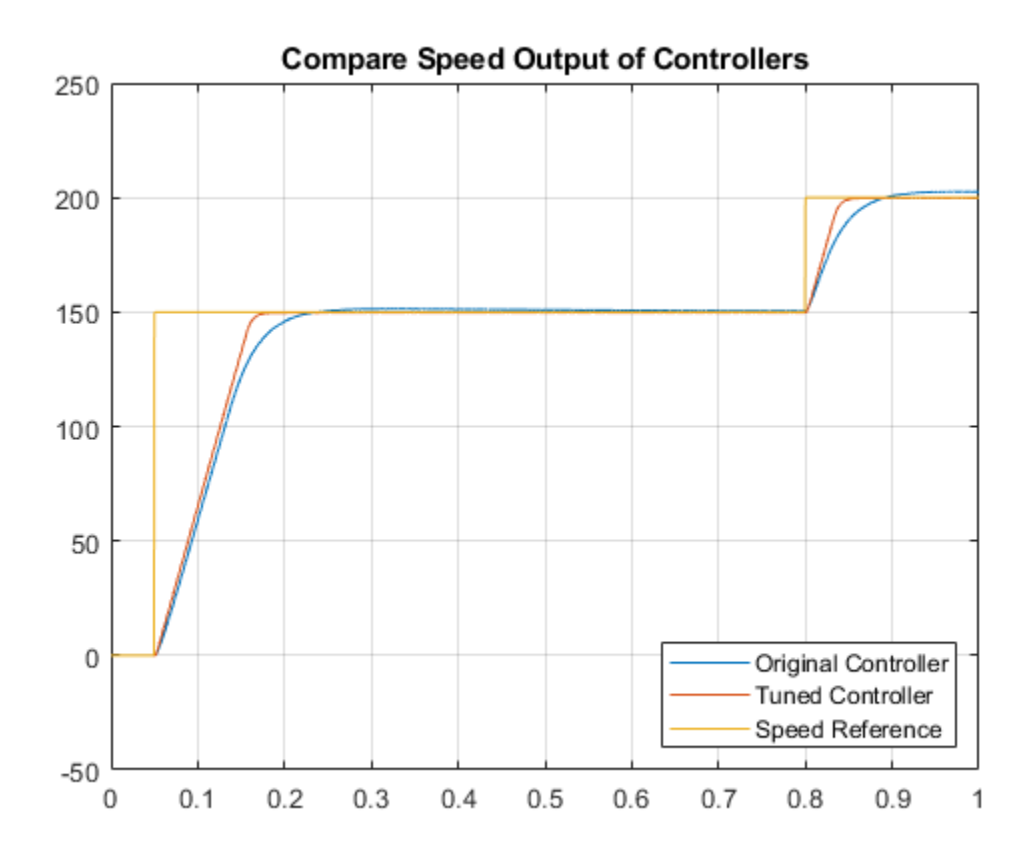

scdfocmotorSystunePlotSpeed

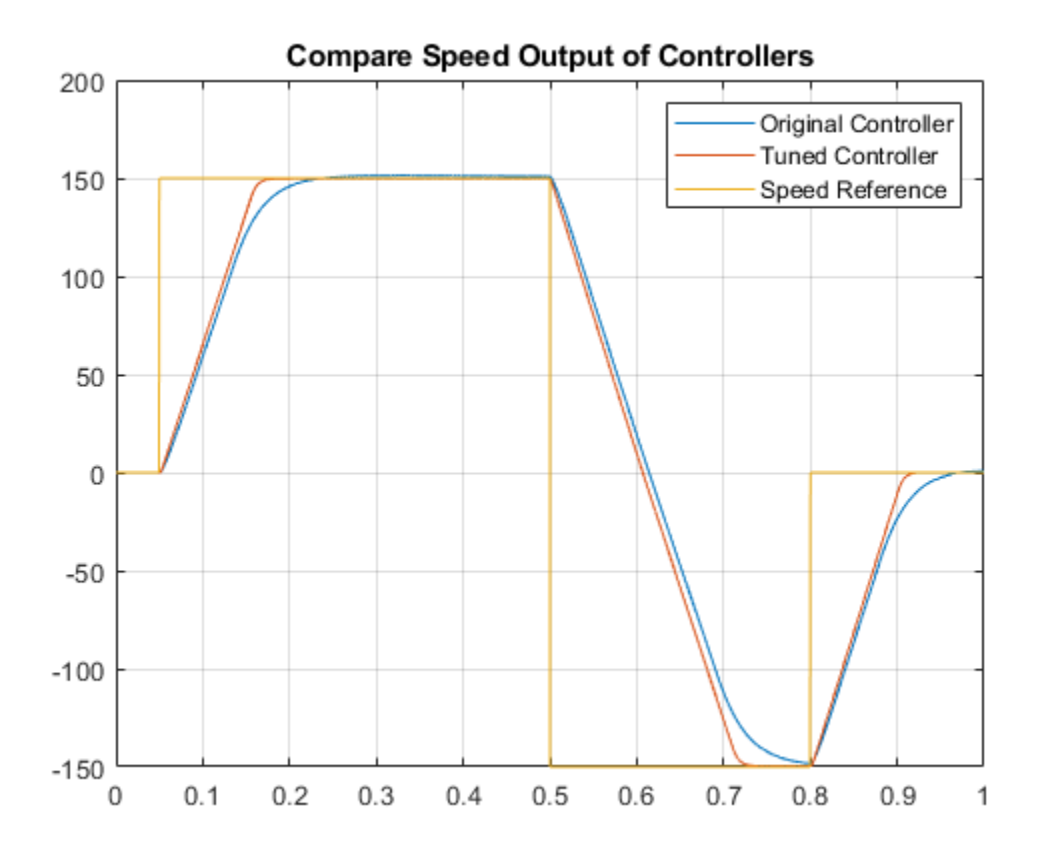

After tuning the controllers, the motor response improves with faster transient response and smaller steady-state error under both types of speed commands.

bdclose(mdl)

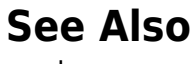

[systune](#page-2443-0)

#### **More About**

• ["Tune Field-Oriented Controllers Using Closed-Loop PID Autotuner Block" on page](#page-1077-0) [8-60](#page-1077-0)

# **Model Verification**

- • ["Monitor Linear System Characteristics in Simulink Models" on page 14-2](#page-1923-0)
- ["Define Linear System for Model Verification Blocks" on page 14-4](#page-1925-0)
- ["Verifiable Linear System Characteristics" on page 14-5](#page-1926-0)
- • ["Verify Model at Default Simulation Snapshot Time" on page 14-6](#page-1927-0)
- • ["Verify Model at Multiple Simulation Snapshots" on page 14-15](#page-1936-0)
- • ["Verify Model Using Simulink Control Design and Simulink Verification Blocks"](#page-1946-0) [on page 14-25](#page-1946-0)
- • ["Verifying Frequency-Domain Characteristics of an Aircraft" on page 14-33](#page-1954-0)

#### <span id="page-1923-0"></span>**Monitor Linear System Characteristics in Simulink Models**

Simulink Control Design software provides Model Verification blocks to monitor time- and frequency-domain characteristics of a [linear system on page 14-4](#page-1925-0) computed from a nonlinear Simulink model during simulation.

Use these blocks to:

- Verify that the linear system characteristics of any nonlinear Simulink model, including the following, remain within specified bounds during simulation:
	- Continuous- or discrete-time models
	- Multi-rate models
	- Models with time delays, represented using exact delay or Padé approximation
	- Discretized linear models computed from continuous-time models
	- Continuous-time models computed from discrete-time models
	- Resampled discrete-time models

The linear system can be Single-Input Single-Output (SISO) or Multi-Input Multi-Output (MIMO).

• View specified bounds and bound violations on linear analysis plots.

**Tip** These blocks are same as the Linear Analysis Plots blocks except for different default settings of the bound parameters.

• Save the computed linear system to the MATLAB workspace.

The verification blocks assert when the linear system characteristic does not satisfy a specified bound, i.e., assertion fails. A warning message, reporting the assertion failure, appears at the MATLAB prompt. When assertion fails, you can:

- Stop the simulation and bring that block into focus.
- Evaluate a MATLAB expression.

You can use these blocks with the Simulink Model Verification blocks to design complex logic for assertion. For an example, see ["Verify Model Using Simulink Control Design and](#page-1946-0) [Simulink Verification Blocks" on page 14-25.](#page-1946-0)

You can use the Verification Manager tool in the Signal Builder to construct simulation tests for your model. For an example, see ["Verifying Frequency-Domain Characteristics of](#page-1954-0) [an Aircraft" on page 14-33.](#page-1954-0)

**Note** These blocks do not support code generation and can only be used in Normal simulation mode.

### <span id="page-1925-0"></span>**Define Linear System for Model Verification Blocks**

To assert that the linear system characteristics satisfy specified bounds, the Model Verification blocks compute a linear system from a nonlinear Simulink model.

For the software to compute a linear system, you must specify:

• [Linearization inputs and outputs on page 16-5](#page-2492-0)

Linearization inputs and outputs define the portion of the model to linearize. A linearization input defines an input while a linearization output defines an output of the linearized model. To compute a MIMO linear system, specify multiple inputs and outputs.

• [When to compute the linear system on page 16-10](#page-2497-0)

You can compute the linear system and assert bounds at:

- Default simulation snapshot time. Typically, simulation snapshots are the times when your model reaches steady state.
- Multiple simulation snapshots.
- Trigger-based simulation events

For more information, see the following examples:

- • ["Verify Model at Default Simulation Snapshot Time" on page 14-6](#page-1927-0)
- • ["Verify Model at Multiple Simulation Snapshots" on page 14-15](#page-1936-0)

### <span id="page-1926-0"></span>**Verifiable Linear System Characteristics**

The following table summarizes the linear system characteristics you can specify bounds on and assert that the bounds are satisfied during simulation.

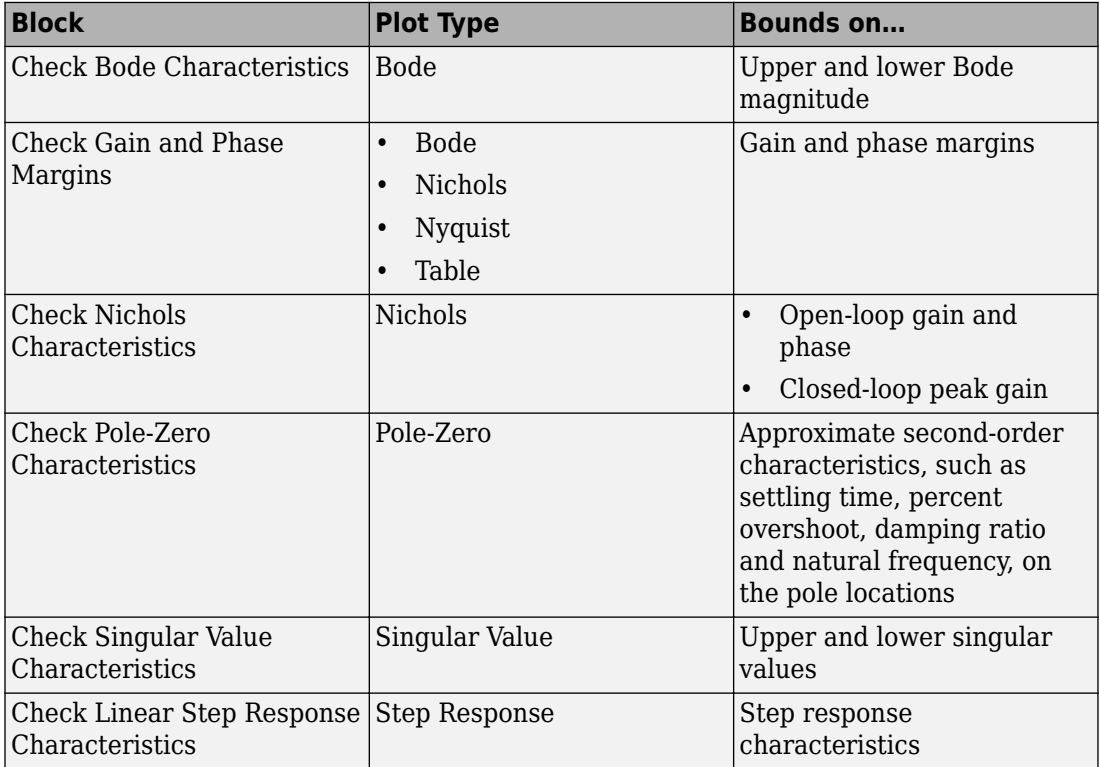

Specify the bounds in the **Bounds** tab of the block's Block Parameters dialog box or programmatically. For more information, see the corresponding block reference pages.

## <span id="page-1927-0"></span>**Verify Model at Default Simulation Snapshot Time**

This example shows how to assert that bounds on the linear system characteristics of a nonlinear Simulink model, computed at the default simulation snapshot time of 0, are satisfied during simulation.

**1** Open a nonlinear Simulink model. For example:

watertank

- **2** Open the Simulink Library Browser by selecting **View** > **Library Browser** in the Simulink Editor.
- **3** Add a model verification block to the Simulink model.
	- **a** In the **Simulink Control Design** library, select **Model Verification**.
	- **b** Drag and drop a block, such as the Check Pole-Zero Characteristics block, into the Simulink Editor.

The model now resembles the following figure.

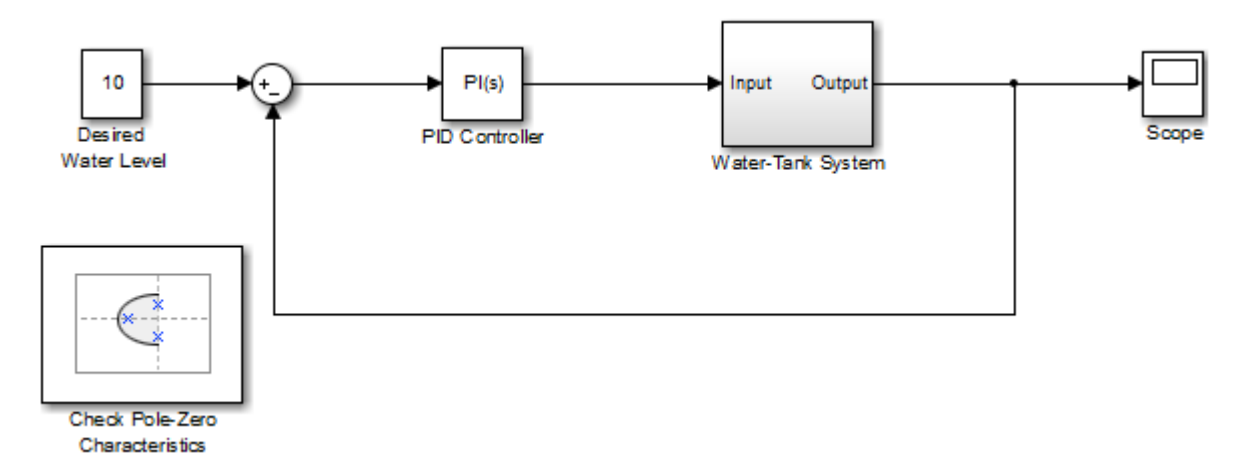

**4** Double-click the block to open the Block Parameters dialog box.

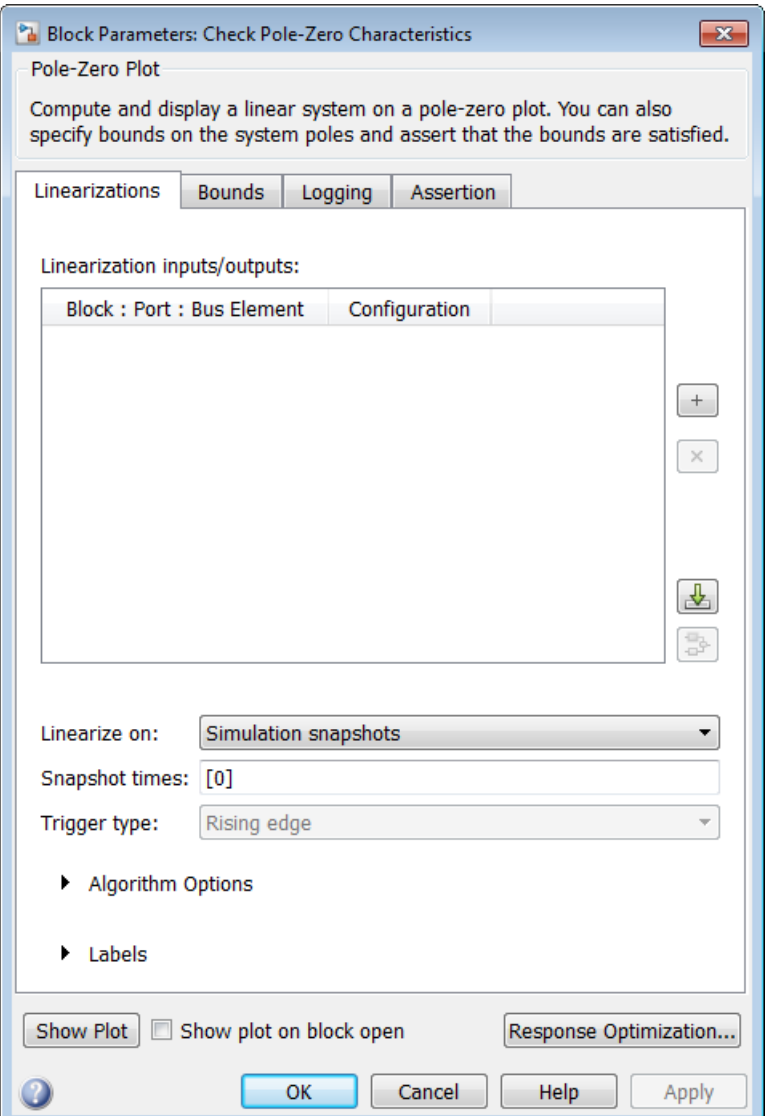

To learn more about the block parameters, see the block reference pages.

**5** Specify the linearization input and output to compute the closed-loop poles and zeros.

**Tip** If you have defined the linearization input and output in your Simulink model, click to automatically populate the **Linearization inputs/outputs** table with I/Os from the model.

**a** To specify an input:

**i**

Click  $\lfloor + \rfloor$  adjacent to the **Linearization inputs/outputs** table.

The Block Parameters dialog expands to display a **Click a signal in the model to select it** area.

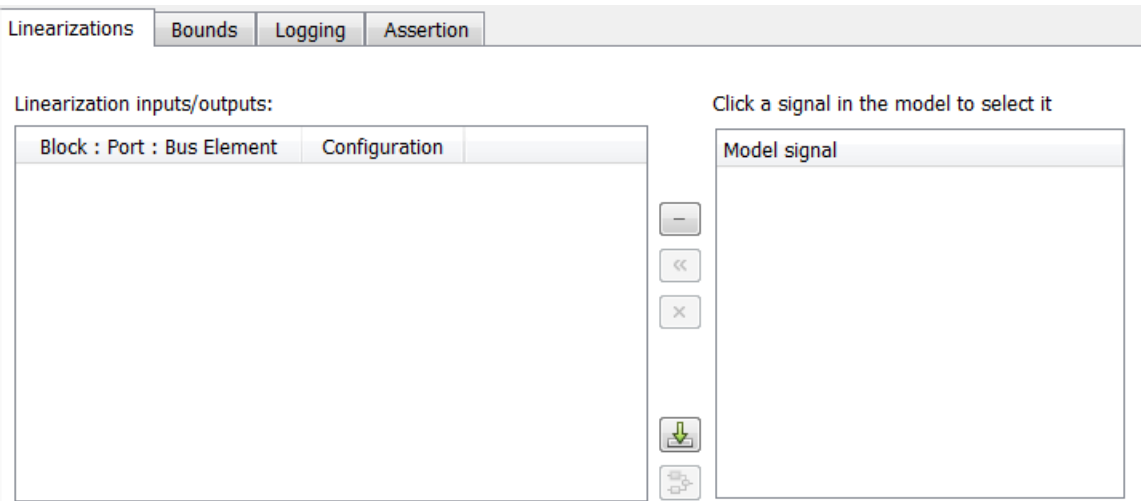

**ii** In the Simulink model, click the output signal of the Desired Water Level block to select it.

The **Click a signal in the model to select it** area updates to display the selected signal.

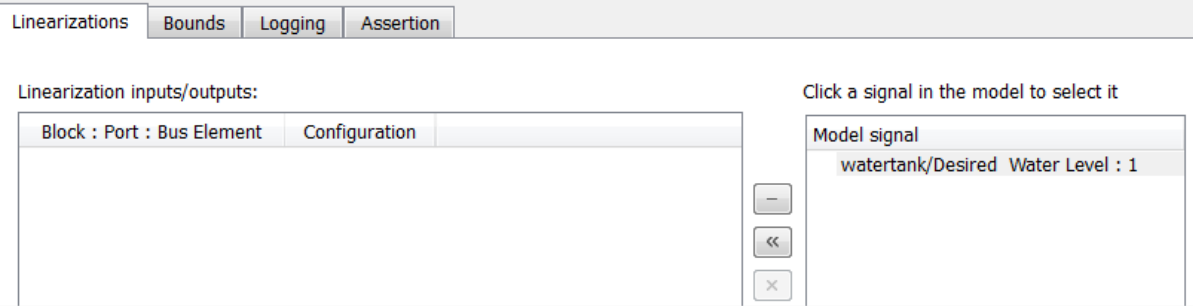

**Tip** You can select multiple signals at once in the Simulink model. All selected signals appear in the **Click a signal in the model to select it** area.

Click  $\left\lfloor \frac{\alpha}{n} \right\rfloor$  to add the signal to the **Linearization inputs/outputs** table.

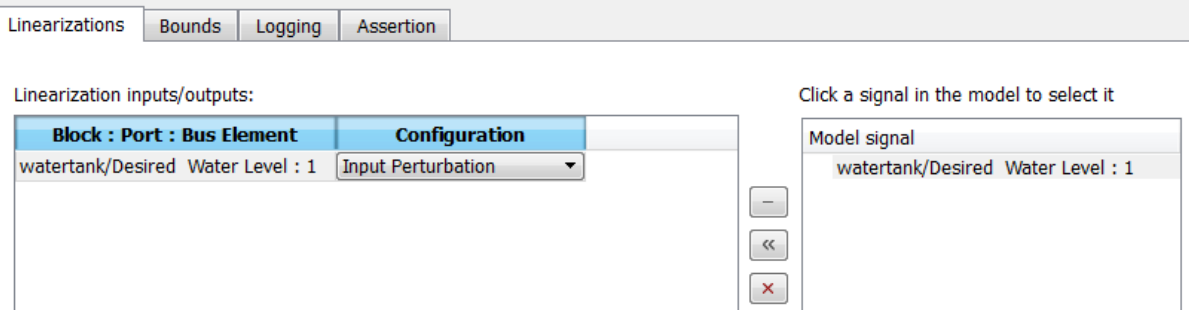

**b** To specify an output:

**iii**

**i** In the Simulink model, click the output signal of the Water-Tank System block to select it.

The **Click a signal in the model to select it** area updates to display the selected signal.

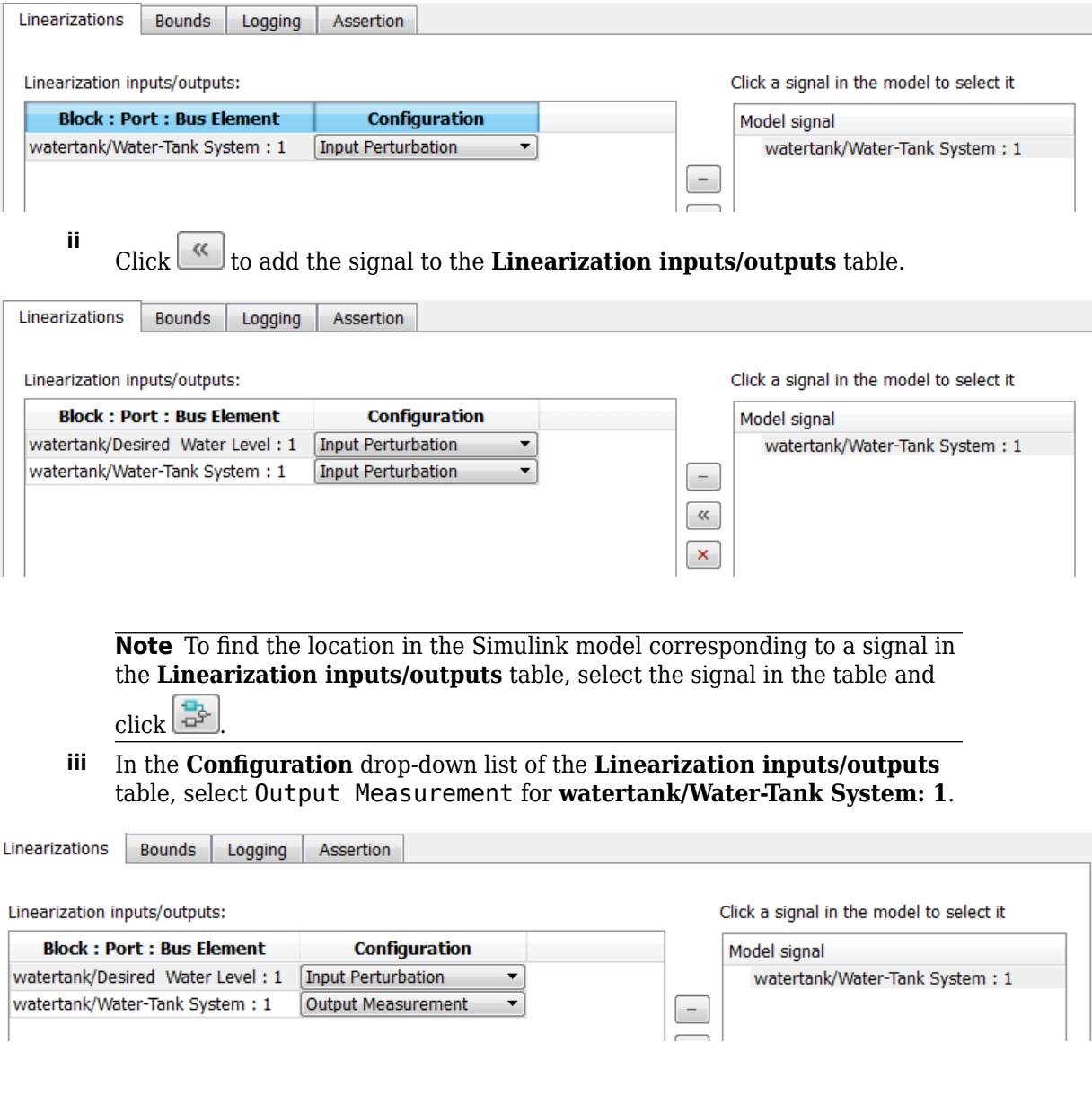

**Note** The I/Os include the feedback loop in the Simulink model. The software computes the poles and zeros of the closed-loop system.

**iv** Click **the click of collapse the Click a signal in the model to select it** area.

**6** Specify bounds for assertion. In this example, you use the default approximate second-order bounds, specified in **Bounds** tab of the Block Parameters dialog box.

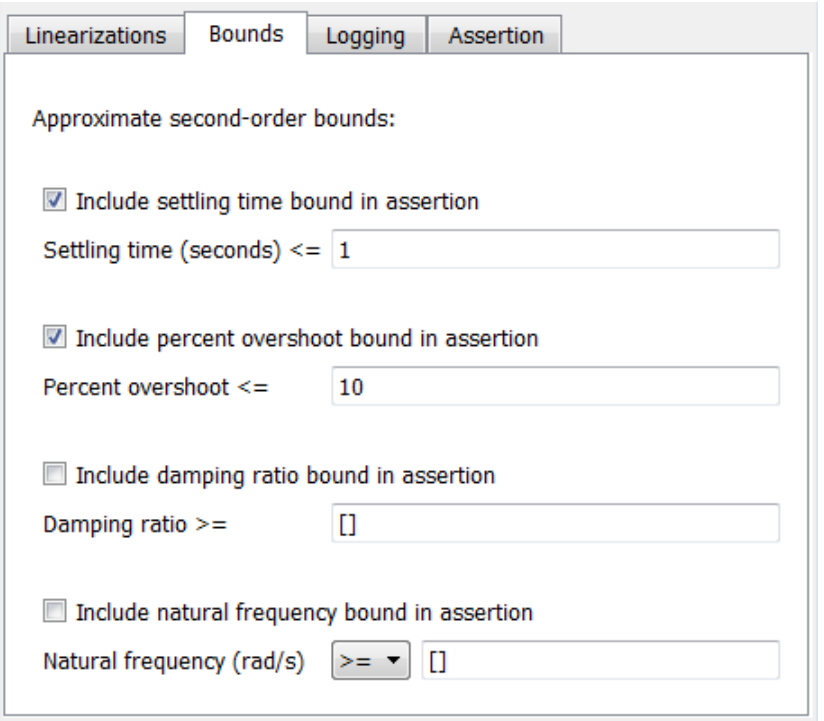

View the bounds on the pole-zero map by clicking **Show Plot** to open a plot window.

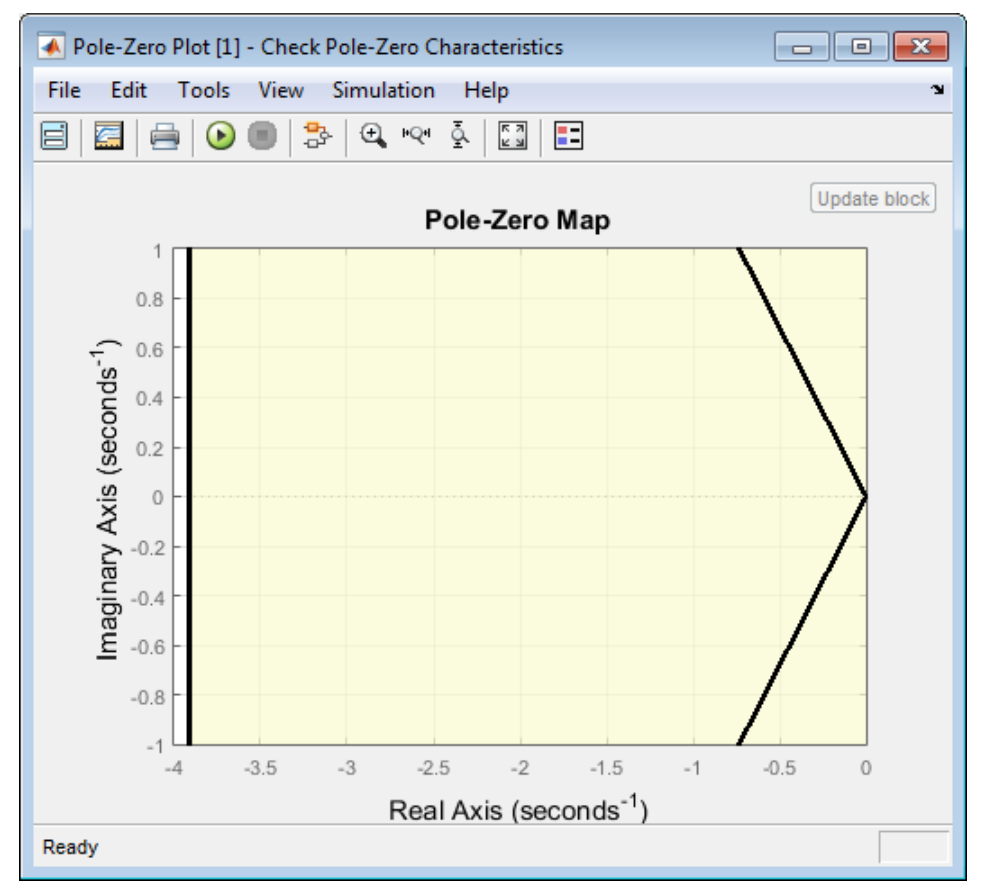

**7** Stop the simulation if assertion fails by selecting **Stop simulation when assertion fails** in the **Assertion** tab.

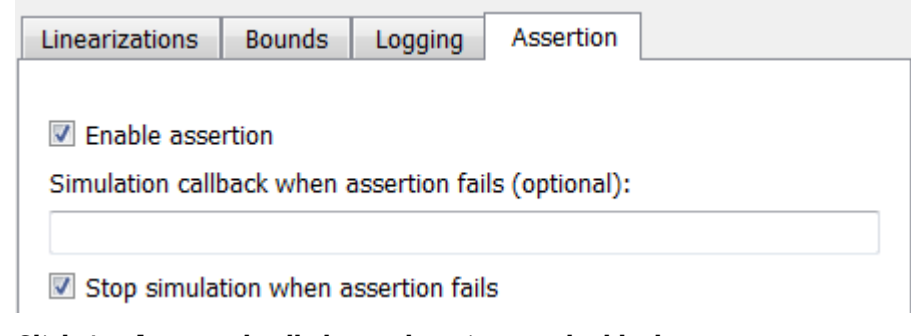

- **8** Click **Apply** to apply all changed settings to the block.
	-

**9**

Simulate the model by clicking  $\bullet$  in the plot window.

Alternatively, you can simulate the model from the Simulink Editor.

The software linearizes the portion of the model between the linearization input and output at the default simulation time of 0, specified in **Snapshot times** block parameter. When the software detects that a pole violates a specified bound, the simulation stops. The Diagnostics Viewer opens reporting the block that asserts.

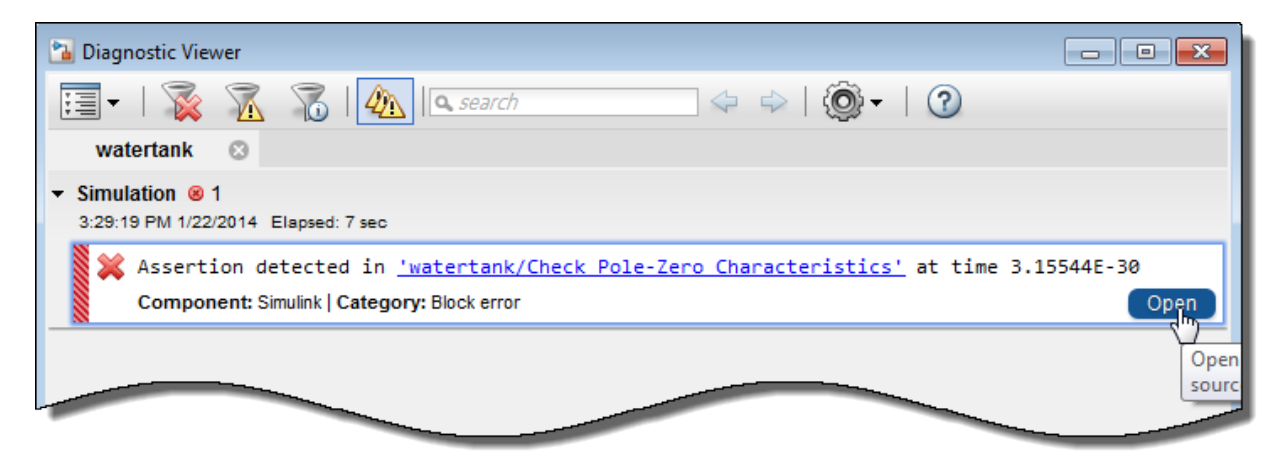

Click **Open** to highlight the block that asserts in the Simulink model.

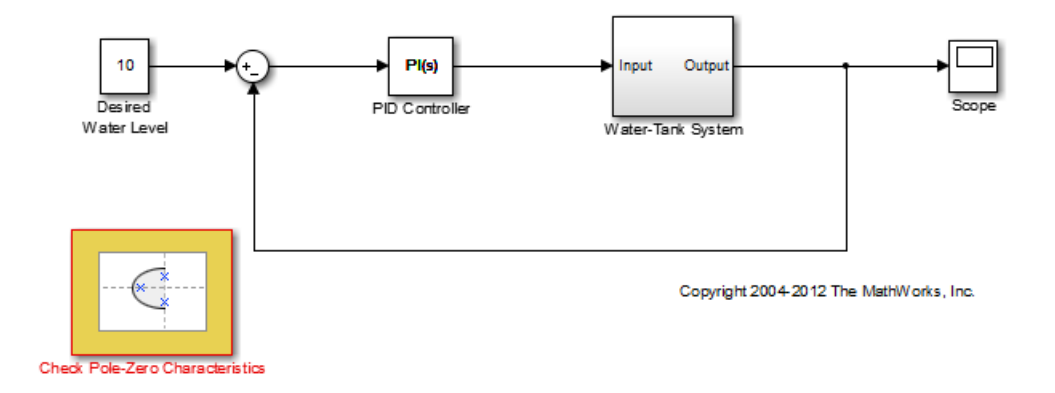

The closed-loop pole and zero locations of the computed linear system appear as x and o markings in the plot window. You can also view the bound violation in the plot.

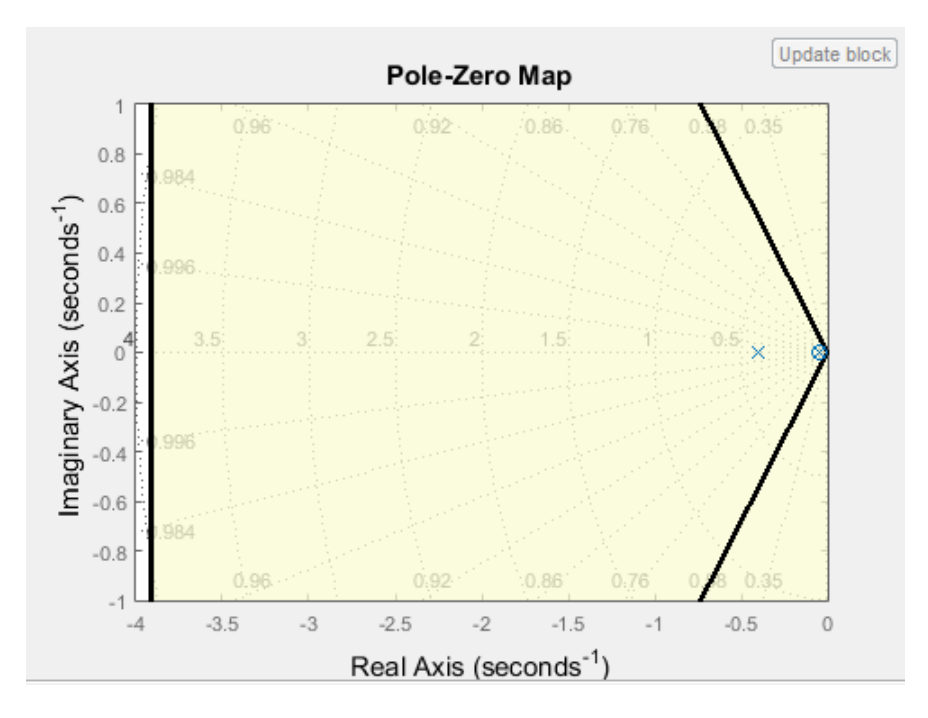

## <span id="page-1936-0"></span>**Verify Model at Multiple Simulation Snapshots**

This example shows how to:

- Add multiple bounds.
- Check that the linear system characteristics of a nonlinear Simulink model satisfy the bounds at multiple simulation snapshots
- Modify bounds graphically
- Disable bounds during simulation
- **1** Open a nonlinear Simulink model. For example:

watertank

- **2** Open the Simulink Library Browser by selecting **View** > **Library Browser** in the Simulink Editor.
- **3** Add a model verification block to the Simulink model.
	- **a** In the **Simulink Control Design** library, select **Model Verification**.

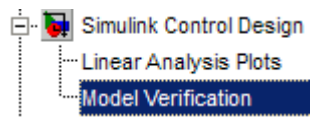

**b** Drag and drop a block, such as the Check Bode Characteristics block, into the Simulink Editor.

The model now resembles the following figure.

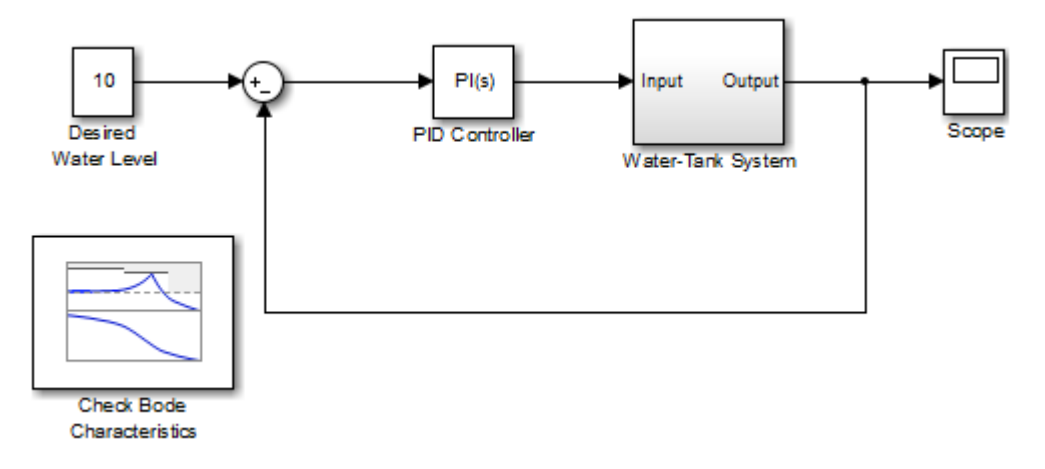

**4** Double-click the block to open the Block Parameters dialog box.

To learn more about the block parameters, see the block reference pages.

**5** Specify the linearization I/O points.

The linear system is computed for the Water-Tank System.

**Tip** If your model already contains I/O points, the block automatically detects these points and displays them. Click **at any time to update the Linearization inputs/ outputs** table with I/Os from the model.

**a** To specify an input:

**i**

Click  $\pm$  adjacent to the **Linearization inputs/outputs** table.

The Block Parameters dialog expands to display a **Click a signal in the model to select it** area.

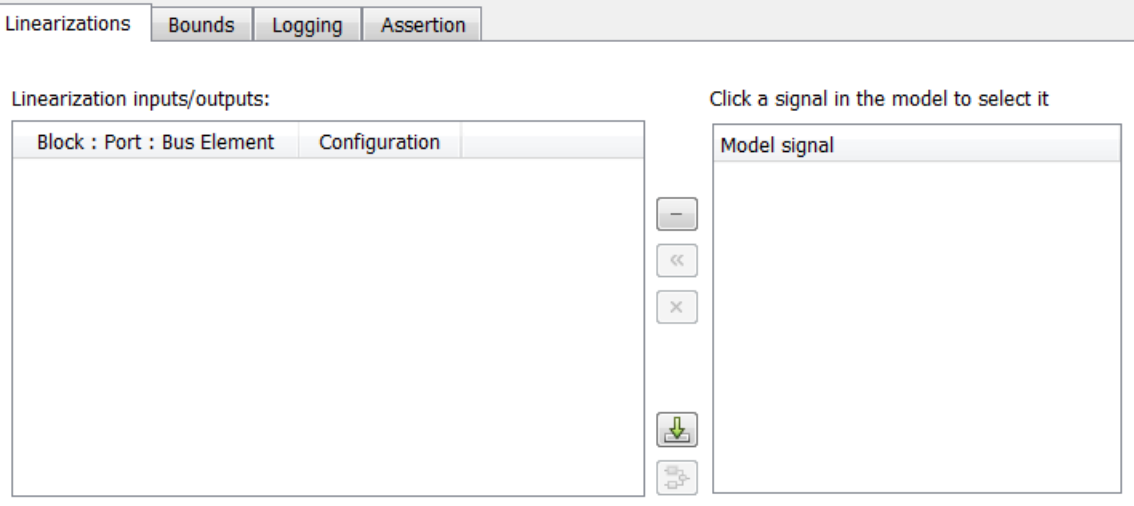

**Tip** You can select multiple signals at once in the Simulink model. All selected signals appear in the **Click a signal in the model to select it** area.

**ii** In the Simulink model, click the output signal of the PID Controller block to select it.

The **Click a signal in the model to select it** area updates to display the selected signal.

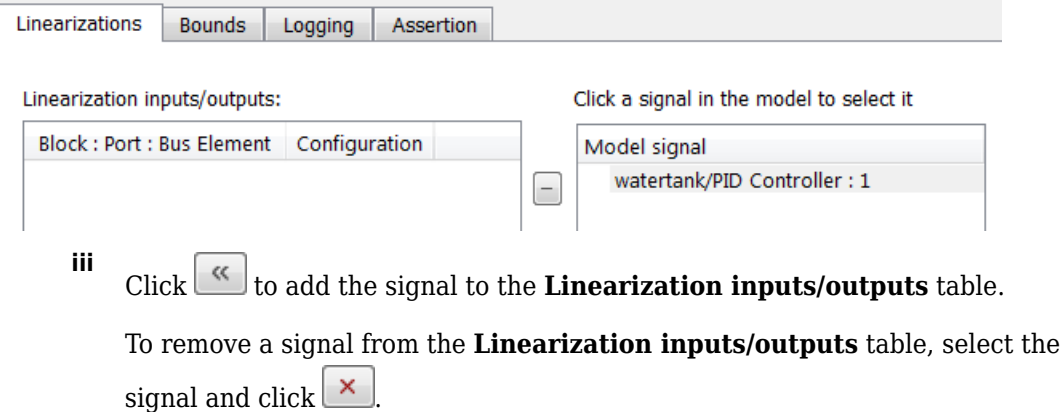

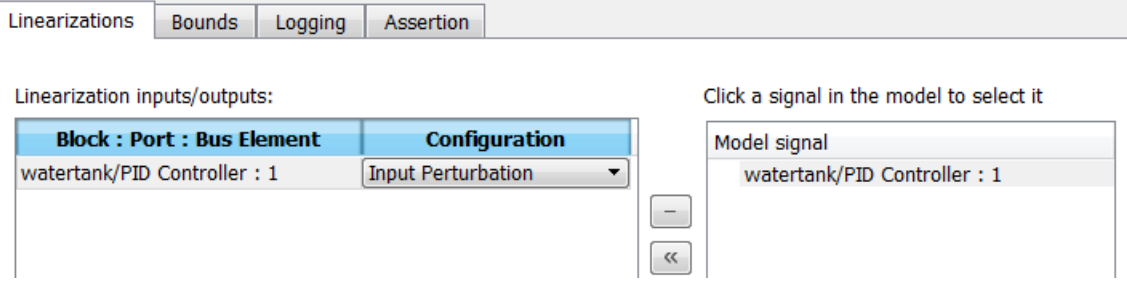

- **b** To specify an output:
	- **i** In the Simulink model, click the output signal of the Water-Tank System block to select it.

The **Click a signal in the model to select it** area updates to display the selected signal.

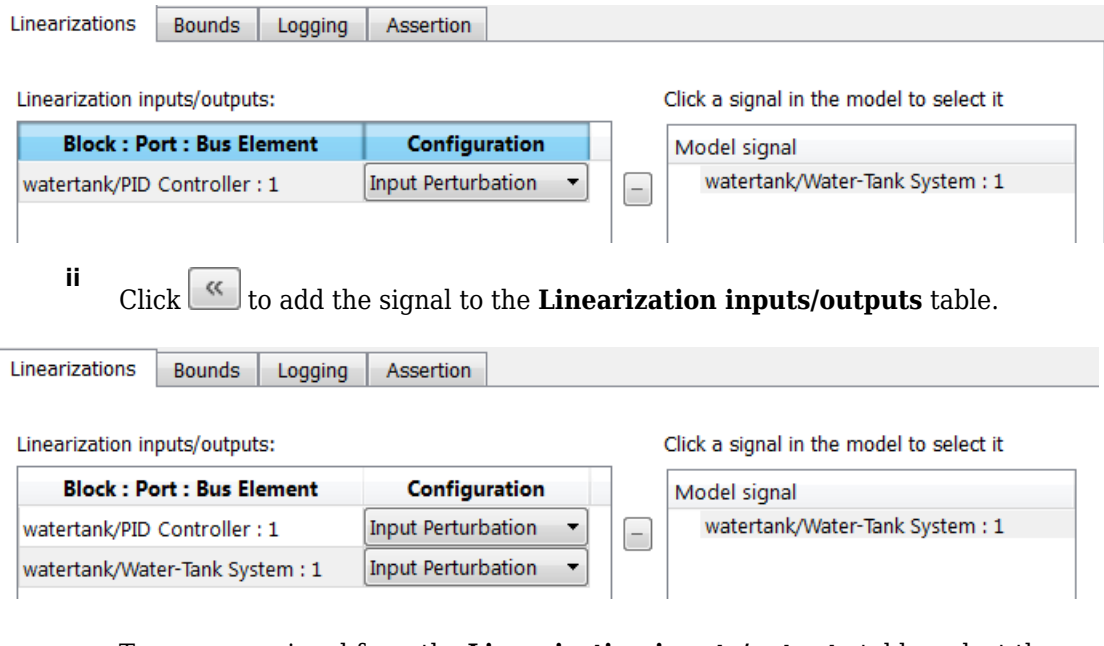

To remove a signal from the **Linearization inputs/outputs** table, select the signal and click  $\lfloor x \rfloor$ 

**Note** To find the location in the Simulink model corresponding to a signal in the **Linearization inputs/outputs** table, select the signal in the table and  $click$ 

**iii** In the **Configuration** drop-down list of the **Linearization inputs/outputs** table, select Open-loop Output for **watertank/Water-Tank System : 1**.

The **Linearization inputs/outputs** table now resembles the following figure.

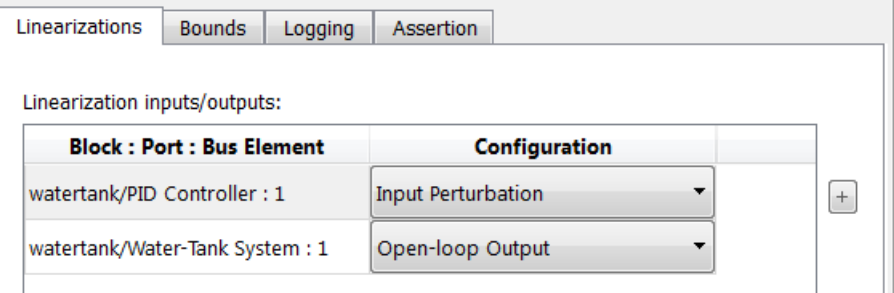

**c** Click to collapse the **Click a signal in the model to select it** area.

**Tip** Alternatively, before you add the Linear Analysis Plots block, right-click the signals in the Simulink model and select **Linear Analysis Points** > **Input Perturbation** and **Linear Analysis Points** > **Open-loop Output**. Linearization I/O annotations appear in the model and the selected signals appear in the **Linearization inputs/outputs** table.

- **6** Specify simulation snapshot times.
	- **a** In the **Linearizations** tab, verify that Simulation snapshots is selected in **Linearize on**.
	- **b** In the **Snapshot times** field, type  $[0 \ 1 \ 5 \ 10]$ .

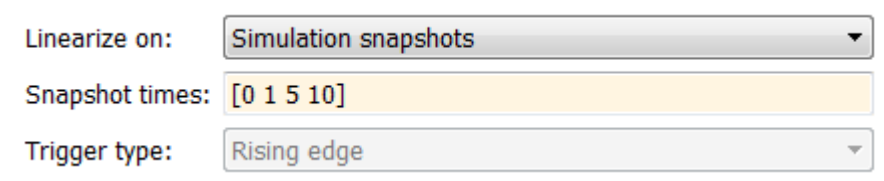

- **7** Specify multiple bound segments for assertion in the **Bounds** tab of the Block Parameters dialog box. In this example, enter the following lower magnitude bounds:
	- **Frequencies (rad/s)**  $-$  {[0.001 0.003], [0.01 0.04]}
	- **Magnitudes (dB)** {[20 20],[15 15]}

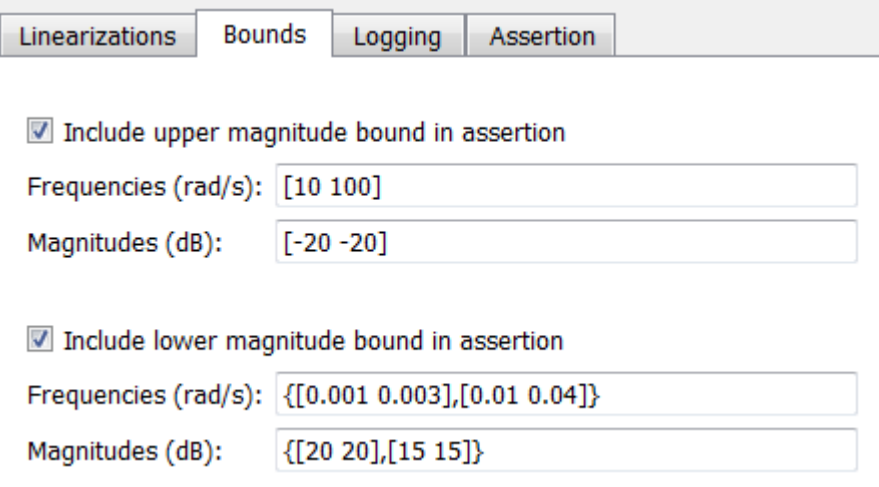

Click **Apply** to apply the parameter changes to the block.

Click **Show Plot** to view the bounds on the Bode magnitude plot.

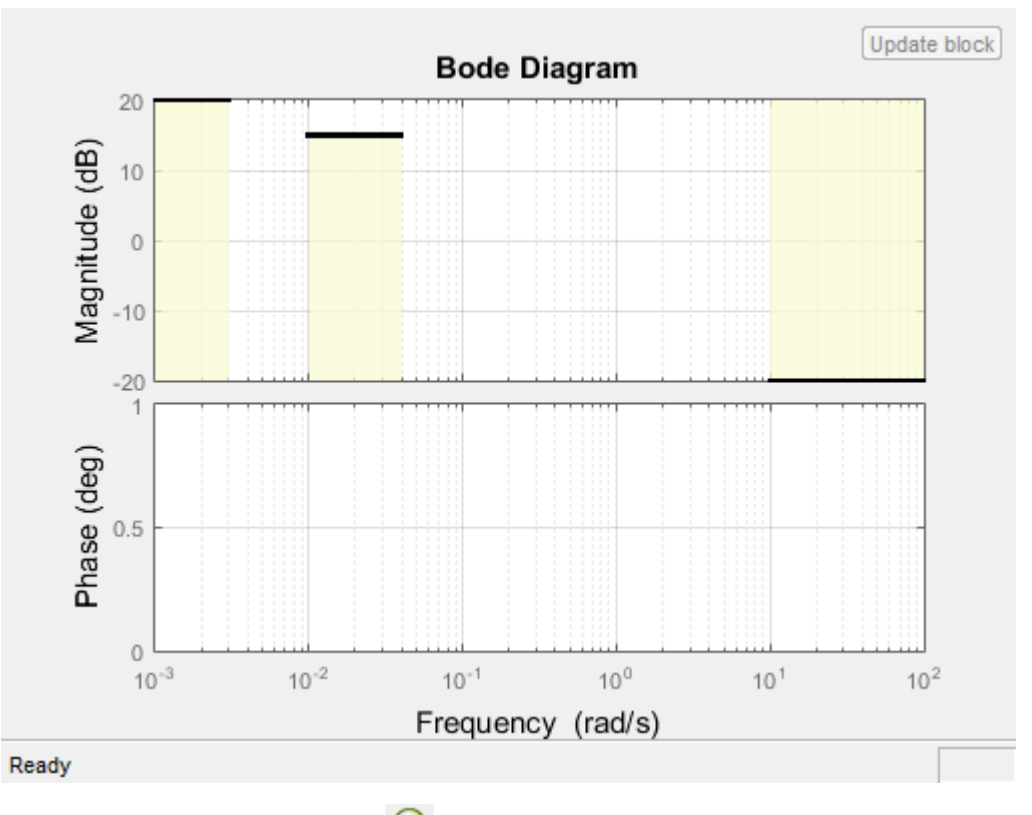

**8**

Simulate the model by clicking  $\bullet$  in the plot window.

Alternatively, you can simulate the model from the Simulink Editor.

The software linearizes the portion of the model between the linearization input and output at the simulation times of 0,1, 5 and 10. When the software detects that the linear system computed at times 0 and 1 violate a specified lower magnitude bound, warning messages appear in the Diagnostic Viewer window. Click the link at the bottom of the Simulink model to open this window. Click the link in the window to view the details of the assertion.

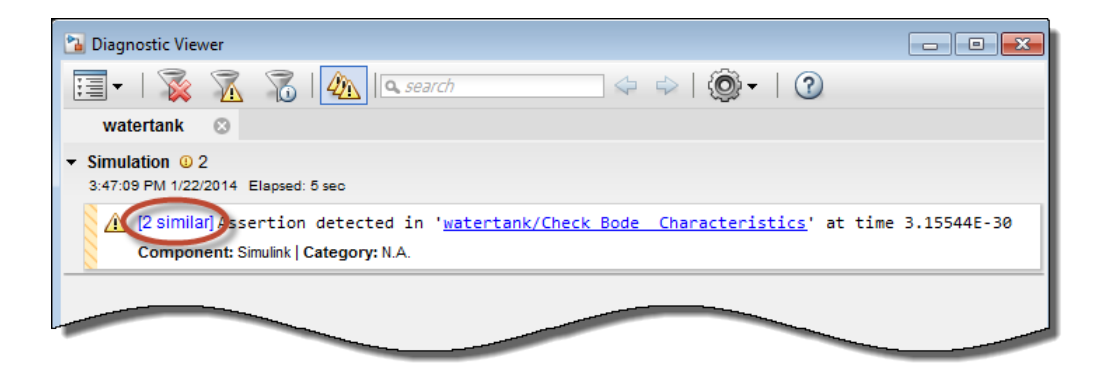

You can also view the bound violations on the plot window.

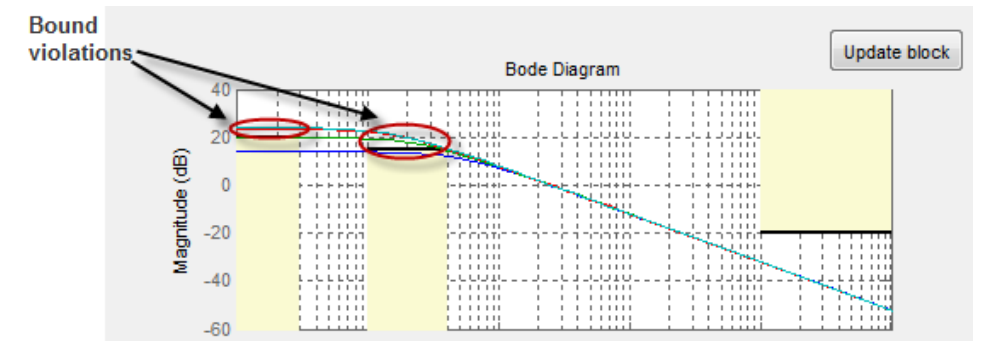

- **9** Modify a bound graphically. For example, to modify the upper magnitude bound graphically:
	- **a** In the plot window, click the bound segment to select it and then drag it to the desired location.
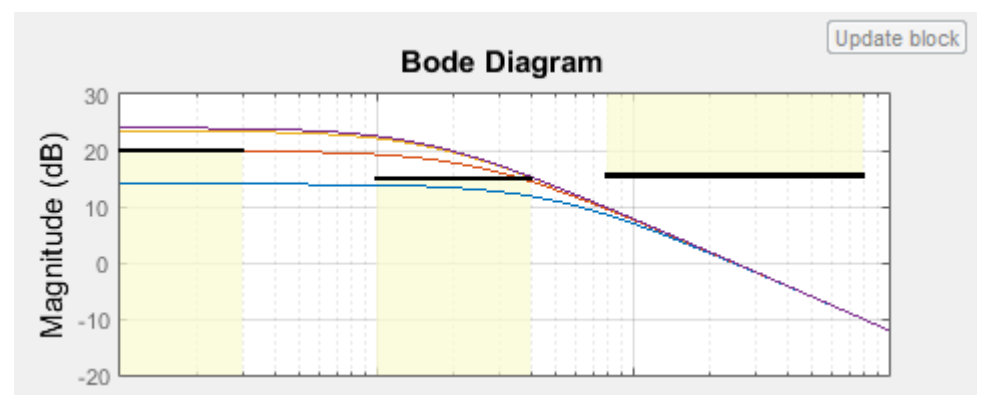

**b** Click **Update block** to update the new values in the Bounds tab of the Block Parameters dialog box.

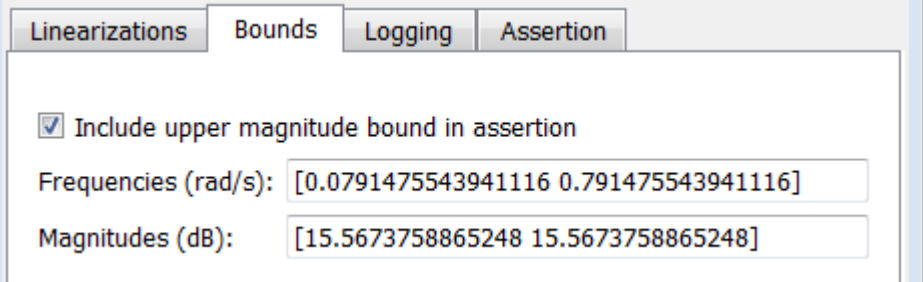

**10** Disable the lower bounds to exclude them from asserting. Clear the **Include lower magnitude bounds in assertion** option in the Block Parameters dialog box. Then, click **Apply**.

The lower bounds are now grey-out in the plot window, indicating that they are excluded from assertion.

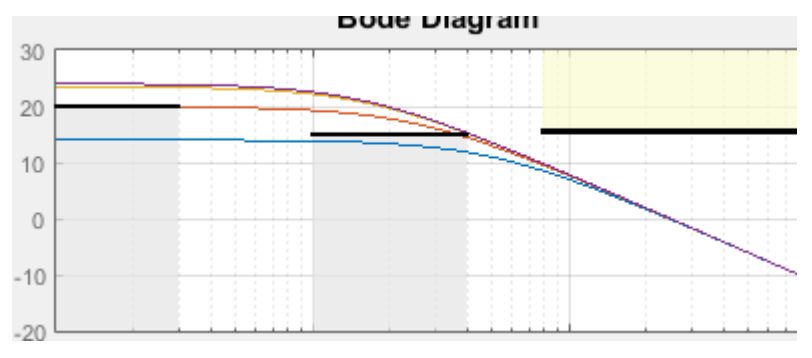

**11** Resimulate the model to check if bounds are satisfied.

The software satisfies the specified upper magnitude bound, and therefore the software no longer reports an assertion failure.

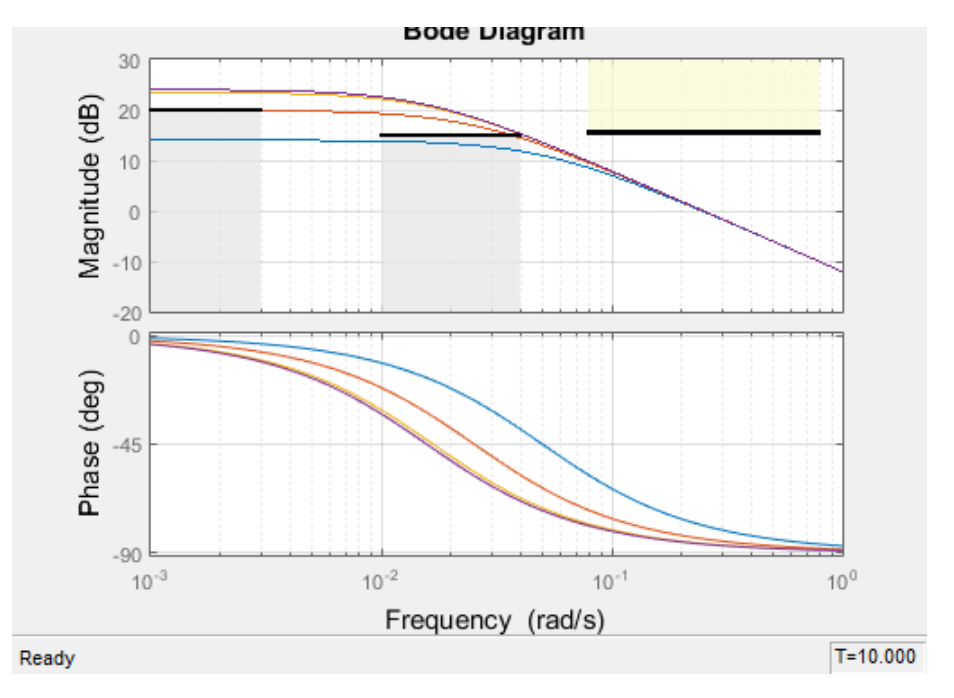

### **Verify Model Using Simulink Control Design and Simulink Verification Blocks**

This example shows how to use a combination of Simulink Control Design and Simulink verification blocks, to assert that the linear system characteristics satisfy one of the following bounds:

- Phase margin greater than 60 degrees
- Phase margin less than 60 degrees and the velocity less than or equal to 90% of the cruise velocity.
- **1** Open the Simulink model of an aircraft.

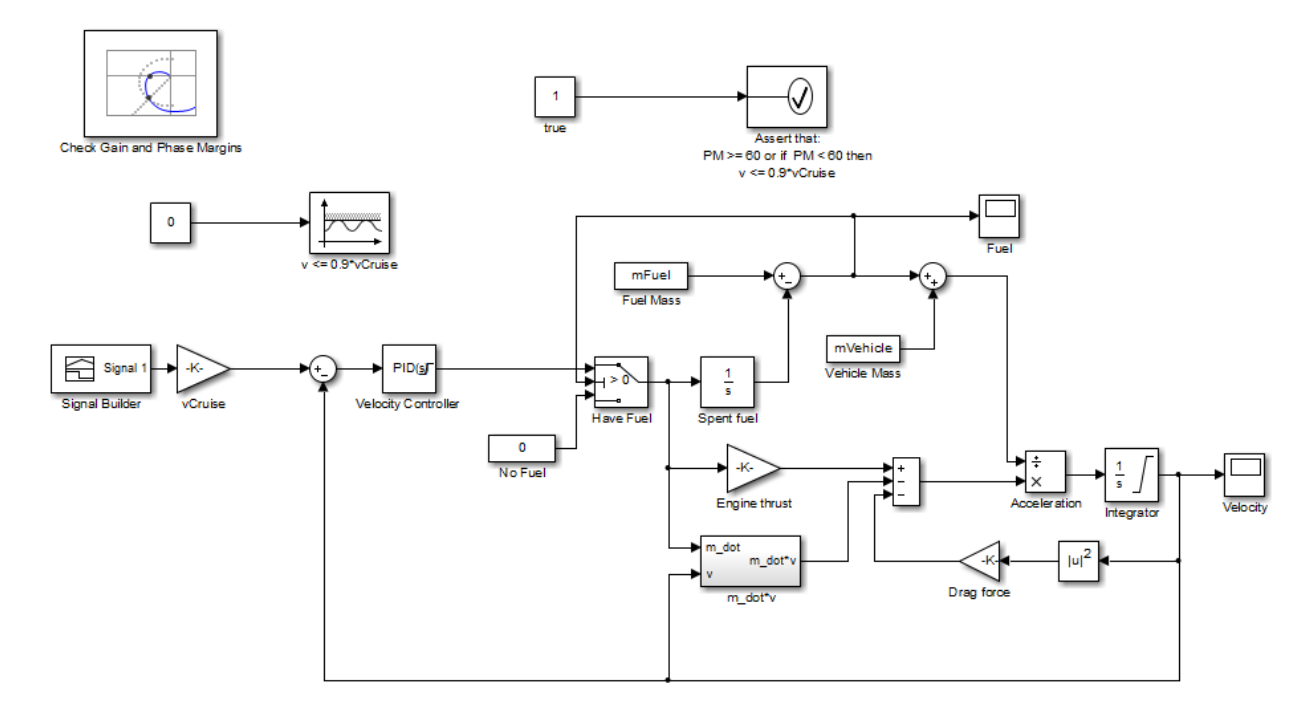

scdmultiplechecks

The aircraft model is based on a long-haul passenger aircraft flying at cruising altitude and speed. The aircraft starts with a full fuel load and follows a pre-specified 8-hour velocity profile. The model is a simplified version of a velocity control loop, which adjusts the fuel flow rate to control the aircraft velocity.

The model includes blocks to model:

- Fuel consumption and resulting changes in aircraft mass
- Nonlinear draft effects limiting aircraft velocity

Constants used in the model, such as the drag coefficient, are defined in the model workspace and initialized from a script.

The  $v \le 0.9*$  vCruise and Assert that: PM  $> = 60$  or if PM  $< 60$  then  $v$ <= 0.9\*vCruise blocks are Check Static Upper Bound and Assertion blocks, respectively, from the Simulink Model Verification library. In this example, you use these blocks with the Check Gain and Phase Margins block to design a complex logic for assertion.

**2** View the linearization input, output and settings in the **Linearizations** tab of the [Check Gain and Phase Margins](#page-2531-0) block parameters dialog box.

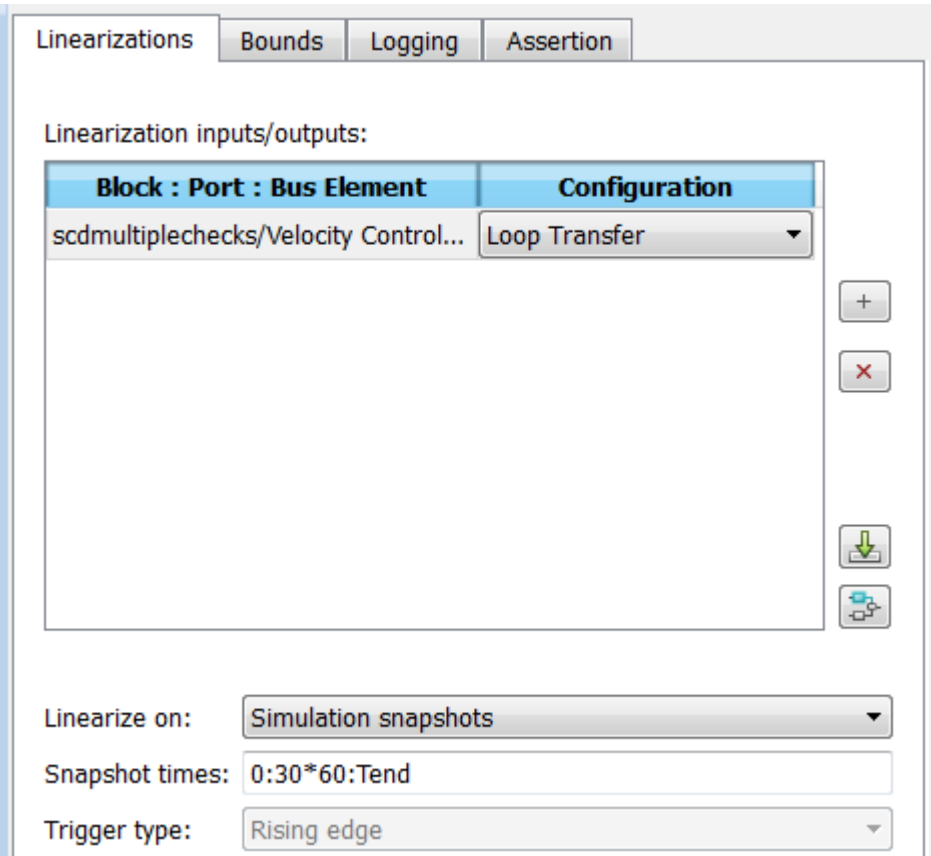

The model has already been configured with:

- Linearization input and output for computing gain and phase margins
- Settings to compute the linear system

The software linearizes the loop seen by the Velocity Controller block every 30 minutes of simulated time and computes the gain and phase margins.

**3** Specify phase margin bounds in the **Bounds** tab of the Check Gain and Phase Margins block.

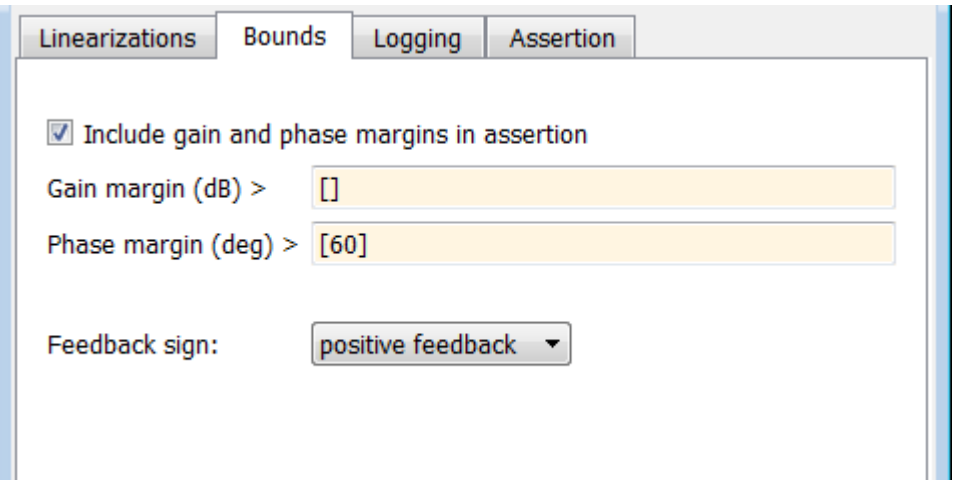

In this example, the linearization input and output include the summation block with negative feedback. Change the **Feedback sign**, used to compute the margin, to positive feedback.

To view the phase margins to be computed later during simulation, specify Tabular in **Plot type**, and click **Show Plot**.

- **4** Design assertion logic that causes the verification blocks to assert when the phase margin is greater than 60 degrees or if the phase margin is less than 60 degrees, the velocity is less than or equal to 90% the cruise velocity.
	- **a** In the Check Gain and Phase Margins Block Parameters dialog box, in the **Assertion** tab, select **Output assertion signal**, and click **Apply**.

This action adds an output port  $z^{-1}$  to the block.

**b** Double-click the  $v \le 0.9$ \*vCruise block, and specify the block parameters, as shown in the following figure. After setting the parameters, click **Apply**.

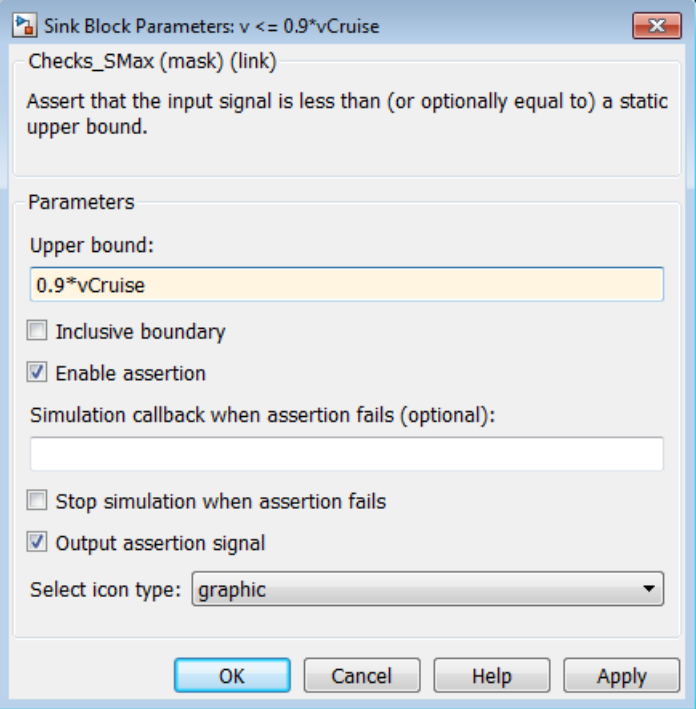

These parameters configure the block to:

- Check if the aircraft velocity exceeds the cruise velocity by 0.9 times
- Add an output port to the block
- **c** Connect the Check Gain and Phase Margins, v <= 0.9\*vCruise and Assert that: PM  $>= 60$  or if PM  $< 60$  then  $v \le 0.9*$  vCruise blocks, as shown in the following figure.

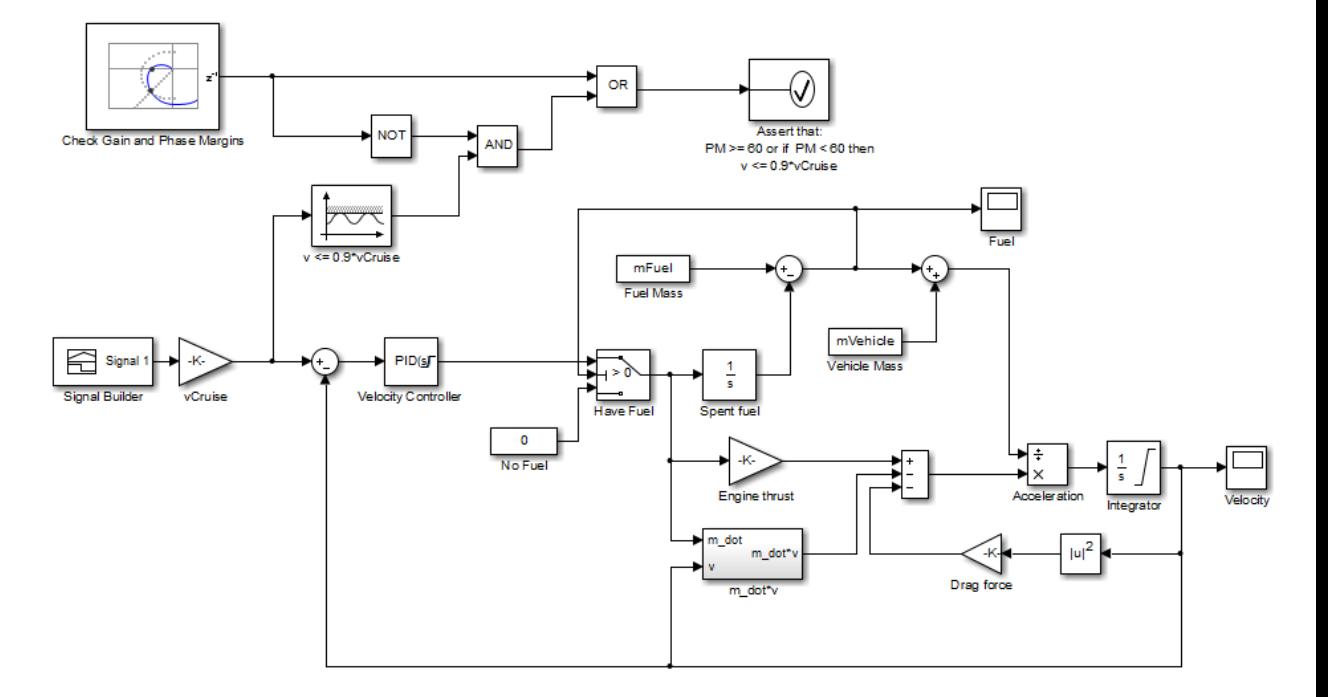

This connection causes the Assert that:  $PM \ge 60$  or if  $PM \le 60$  then  $v \le 0.9$ \*vCruise block to assert and stop the simulation if the phase margin is less than 60 degrees and the velocity is greater than 90% of the cruise velocity.

Alternatively, you can type scdmultiplechecks\_final at the MATLAB prompt to open a Simulink model already configured with these settings.

**5** Simulate the model by selecting **Simulation** > **Run** in the Simulink Editor.

During simulation:

- The  $v \leq 0.9*v$ Cruise block asserts multiple times.
- The Check Gain and Phase Margins block asserts two times. You can view the phase margins that violate the bound in the plot window.

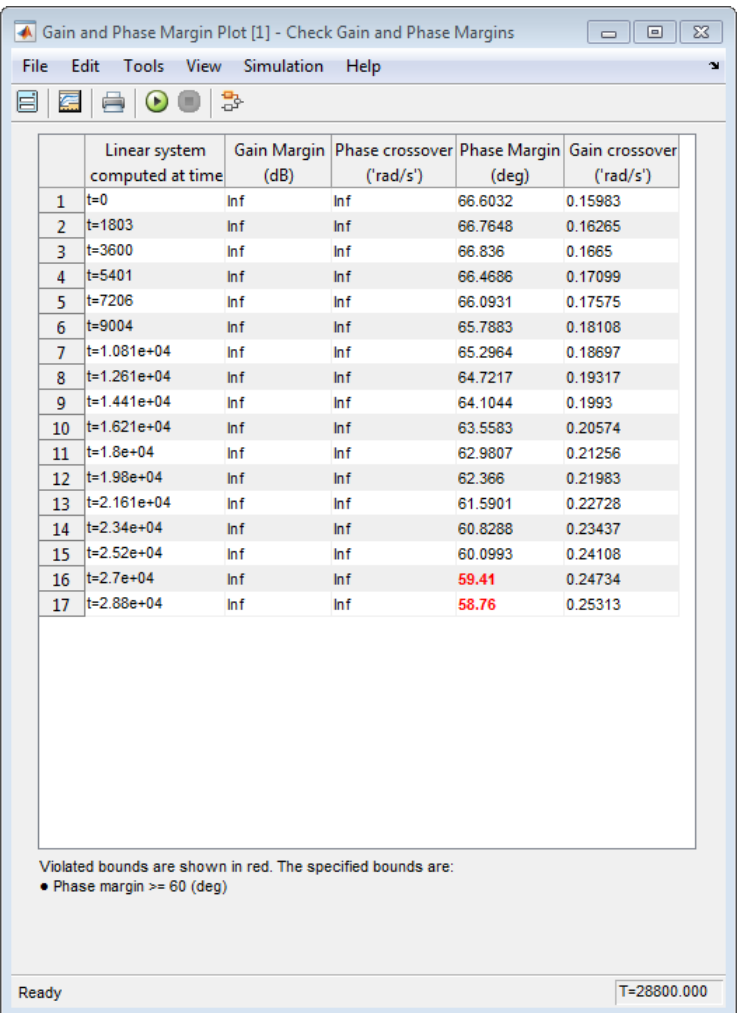

- The Assert that: PM  $>= 60$  or if PM  $< 60$  then  $v \le 0.9*$ vCruise does not encounter the assertion condition. Therefore, the simulation does not stop.
- **6** Click the link at the bottom of the Simulink model to open the Diagnostic Viewer window.

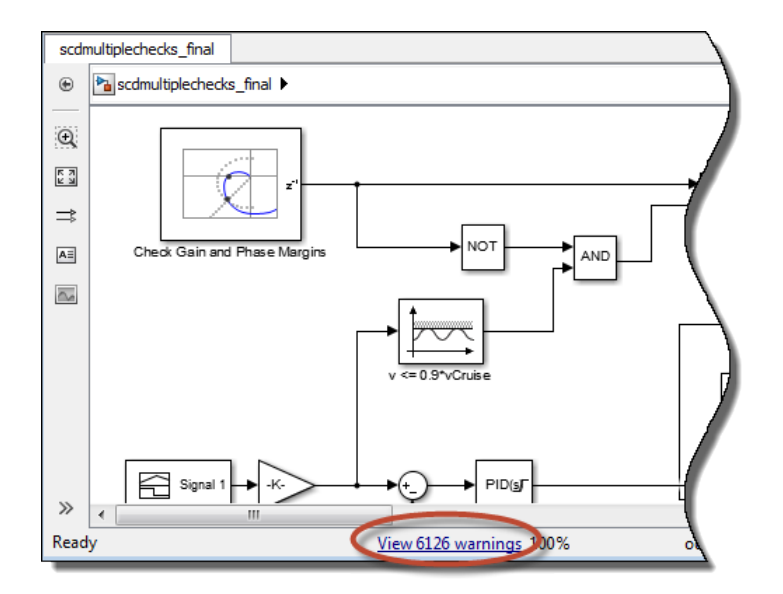

When a block asserts, warnings appear in this window. You can view the details of the assertions by clicking the link in this window.

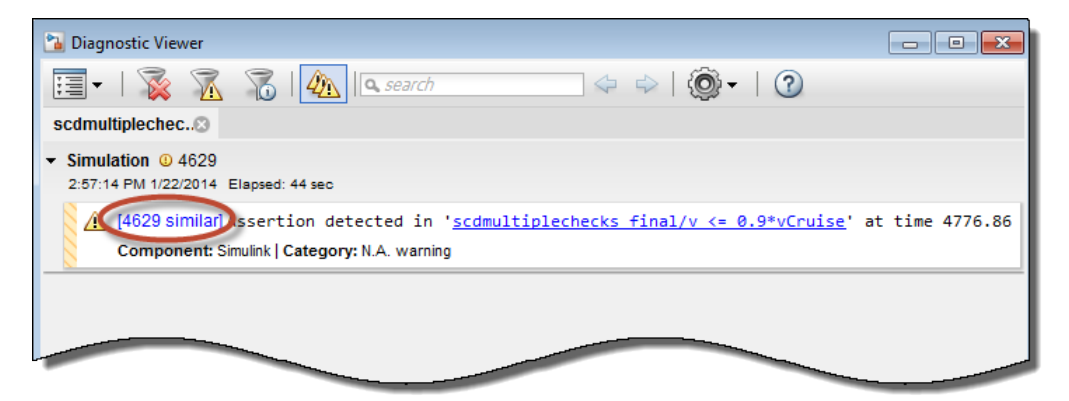

### **Verifying Frequency-Domain Characteristics of an Aircraft**

This example shows how to use the blocks in Linear Analysis Plots and Model Verification libraries of Simulink Control Design. The Simulink Control Design software provides blocks that you can add to Simulink models to check that the model's linear response satisfies frequency-domain characteristics during simulation. In this example, the gain and phase margins of an aircraft velocity control loop are checked as the fuel load changes.

#### **Aircraft Model**

Open the Simulink model of an aircraft:

```
open_system('scdaircraft')
```
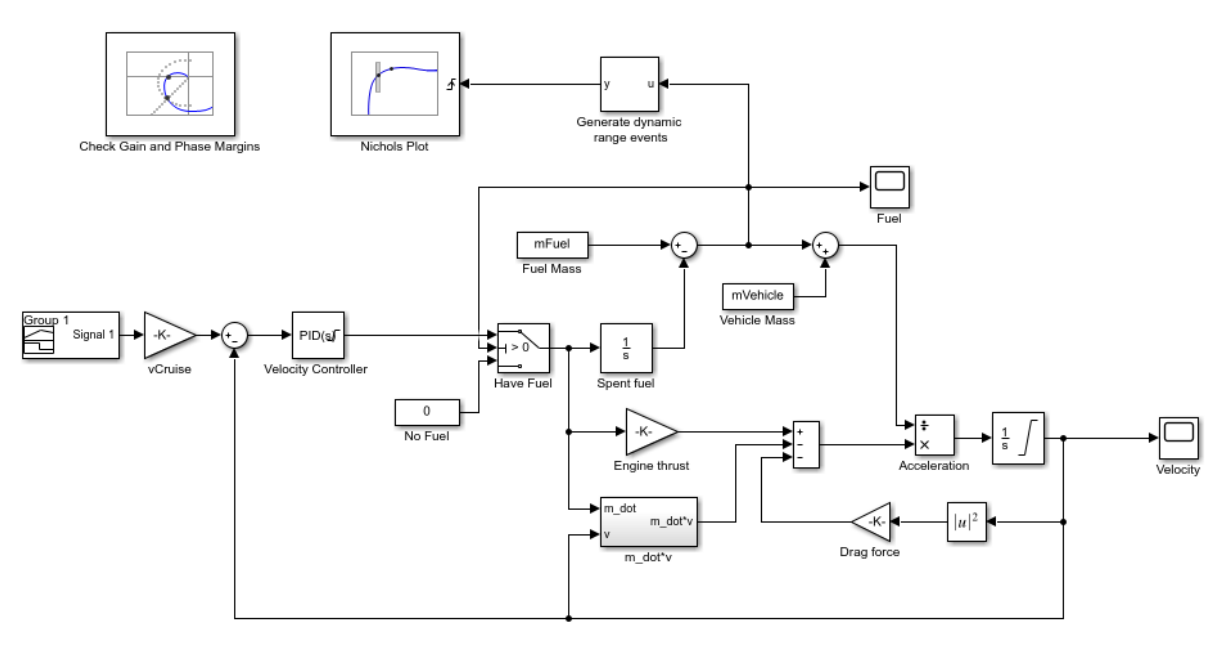

Copyright 2010-2011 The MathWorks, Inc.

The aircraft model is based on a long-haul passenger aircraft flying at cruising altitude and speed. The aircraft starts with a full fuel load and follows a pre-specified eight hour velocity profile. The Simulink model is a much simplified version of a velocity control loop which adjusts the fuel flow rate to control the aircraft velocity. The model includes elements to model fuel consumption and resulting changes in aircraft mass as well as nonlinear draft effects limiting aircraft velocity. Constants used in the model, such as the drag coefficient, are defined in the model workspace and initialized from a script.

#### **Verifying Loop Gain and Phase Margins**

The aircraft model contains a Check Gain and Phase Margins block from the Simulink Control Design Model Verification library. This block computes the linearization of the loop seen by the Velocity Controller block every 30 minutes of simulated time.

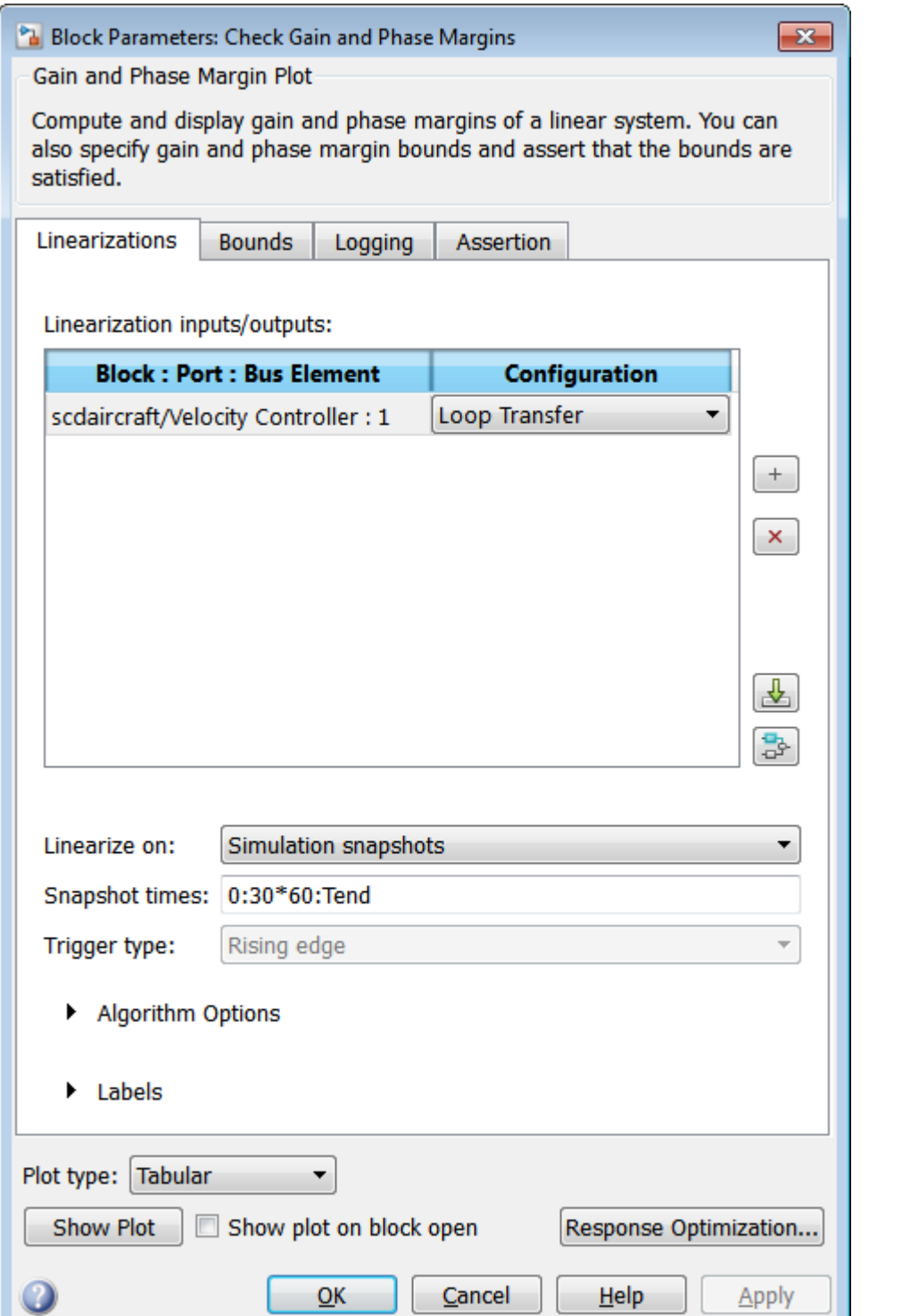

**14-35**

The block computes the loop gain and phase margins and checks that:

- The gain margin is greater than 30 dB
- The phase margin is greater than 60 degrees

When computing the margins, the loop feedback sign must be specified. To determine the feedback sign, check if the path defined by the IOs includes the feedback summation:

- If the path includes the summation block, use positive feedback.
- If the path does not include the summation block, use the feedback defined by the summation block.

The linearization IOs specified in the Check Gain and Phase Margins block includes the summation block with negative feedback. Therefore, the feedback sign used to compute the gain and phase margins must be positive.

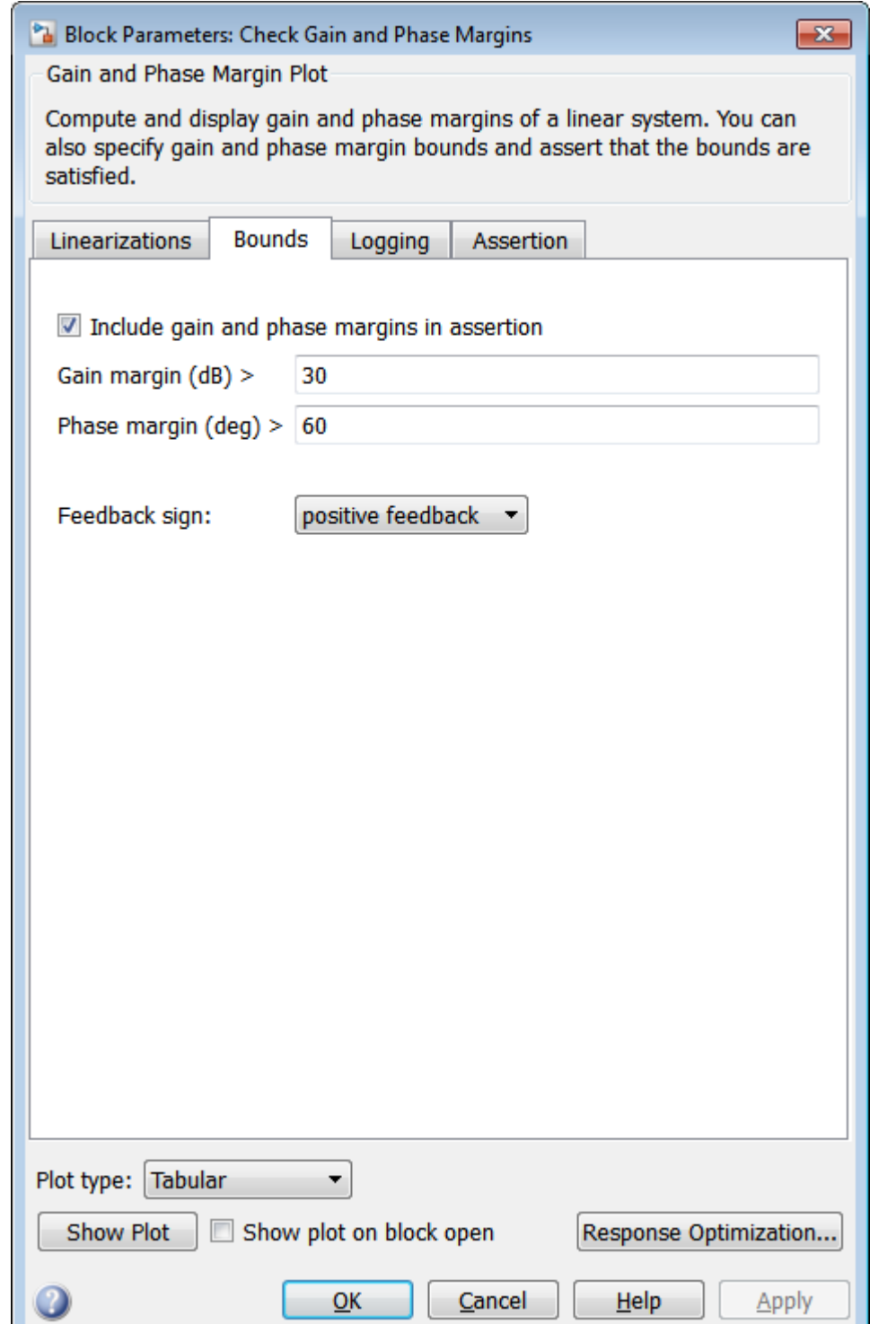

**14-37**

The block shows the computed gain and phase margins in a tabular format. Clicking **Show Plot** button opens the tabular display.

The **Assertion** tab in the block specifies that a warning be thrown when the assertion fails, i.e., the gain and phase margins are not satisfied.

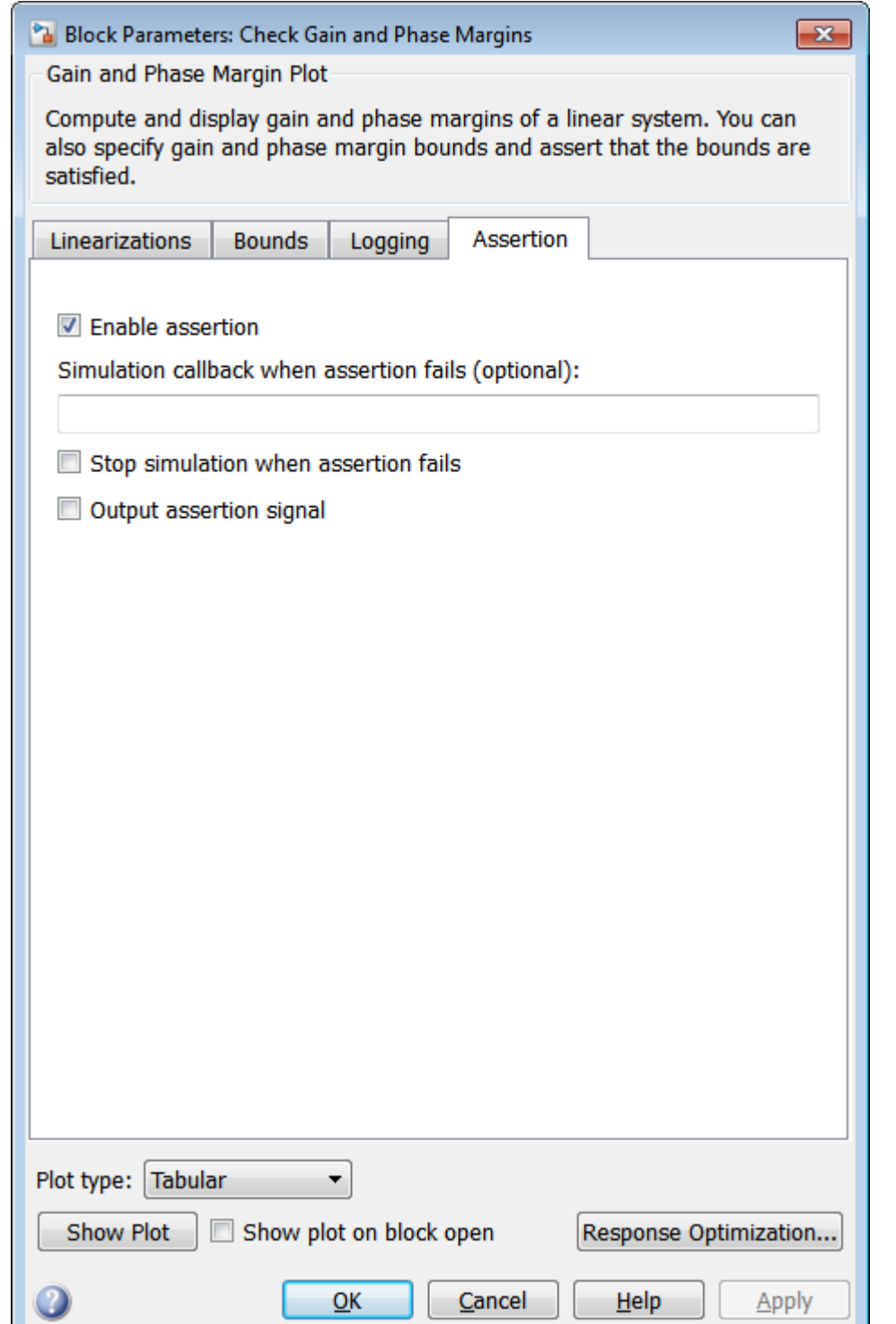

**14-39**

The model also includes a Nichols Plot block from the Simulink Control Design Linear Analysis Plots library, which computes the loop response as the fuel mass drops during the simulation. The Generate dynamic range events block generates a rising edge whenever the fuel mass is a multiple of 10% of the maximum fuel mass. These rising edges trigger a linearization and display the results on the Nichols plot. The **Show Plot** in the Block Parameters dialog box opens the Nichols plot.

The Signal Builder block in the model defines the velocity profile for the aircraft. Double click the block to show the Verification Manager Tool which displays the check blocks included in the model. See "Construct Simulation Tests by Using the Verification Manager" (Simulink) for more information.

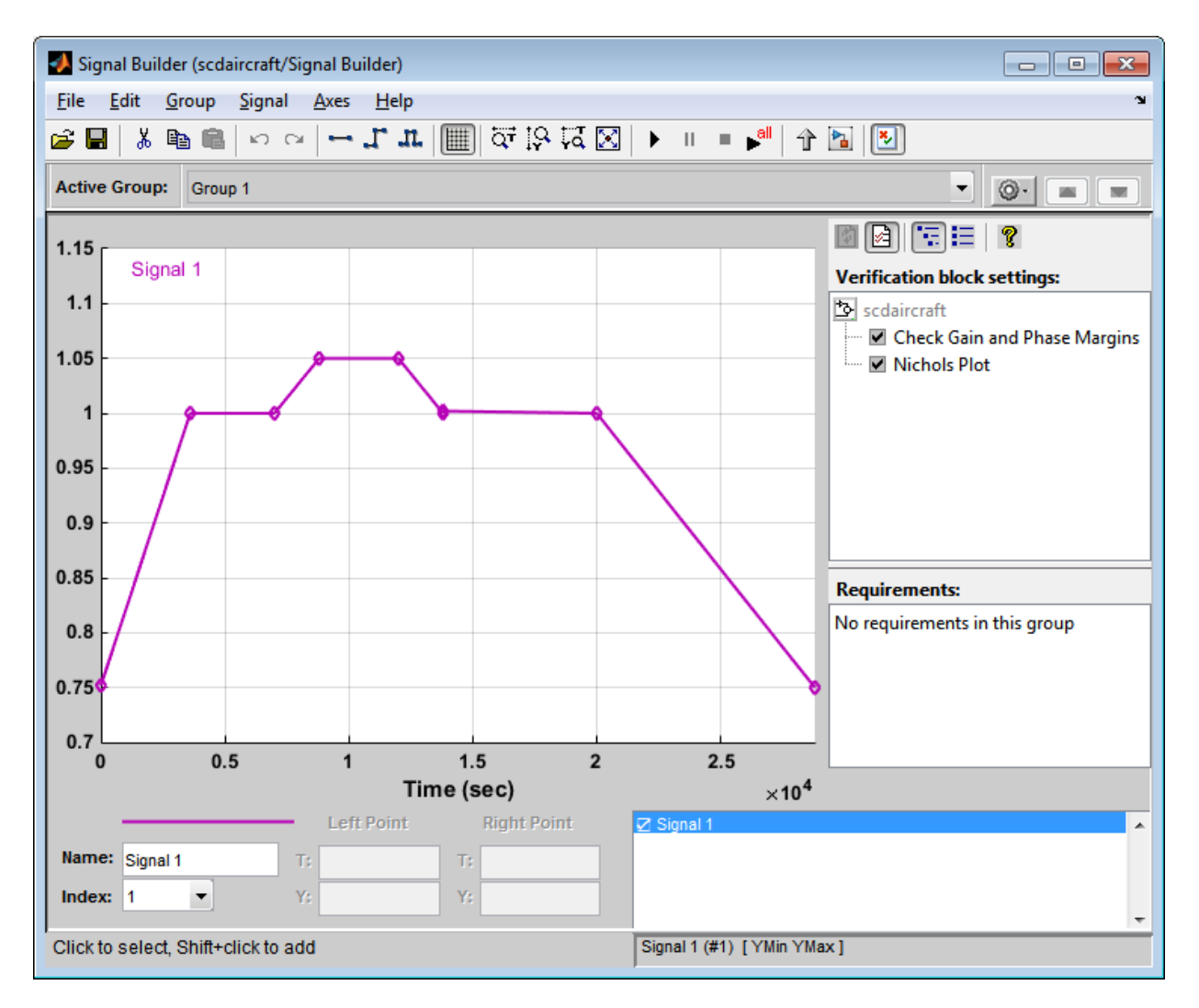

To check if the specified gain and phase margins are satisfied, simulate the model by clicking the Start simulation button in the Signal Builder block window or the Simulink model.

```
sim('scdaircraft');
```
Warning: Assertion detected in 'scdaircraft/Check Gain and Phase Margins' at time 27020.4

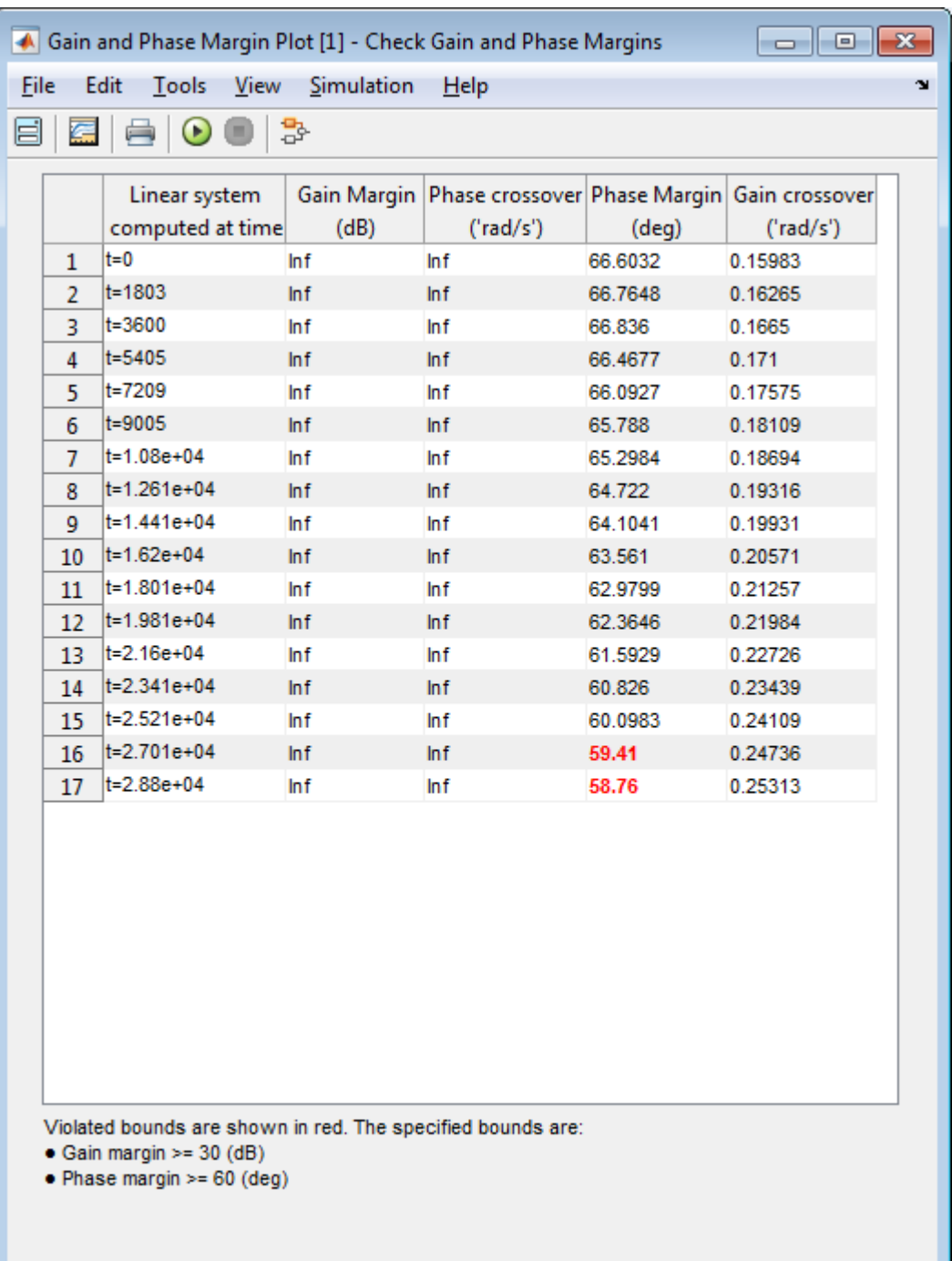

**14-42**

Ready

T=28800.000

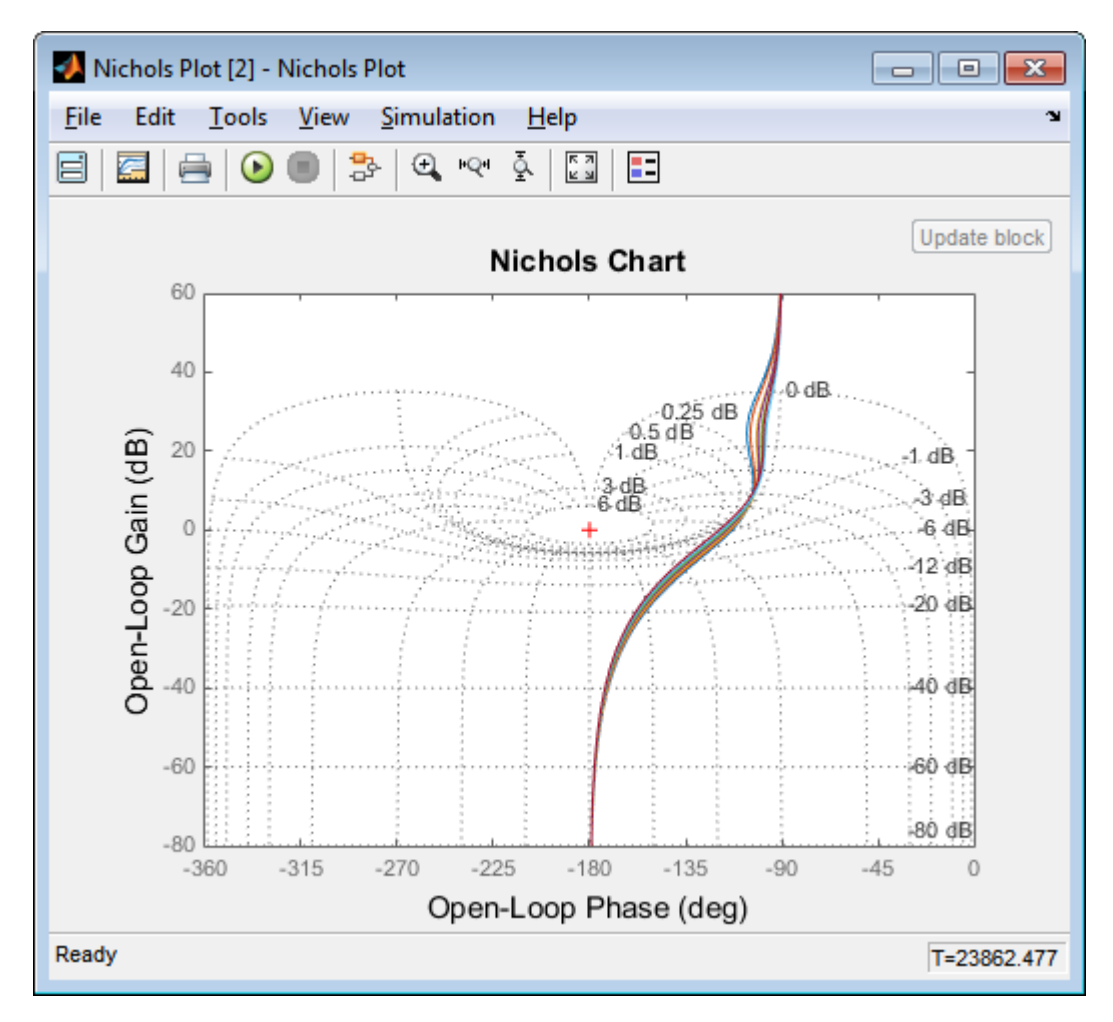

The tabular display shows:

- The times when the control loop is linearized.
- The computed gain and phase margins.

Margins that violate the specified bounds are shown in red. The phase margin bound is violated towards the end of the simulation when the fuel mass and airplane velocity have dropped. The Nichols plot indicates the small loop response variations as the fuel load and aircraft velocity change.

The table shows that the linearizations are not computed at exactly every 30 min but at small variations of 30 min. This is because zero-crossing detection for the block is not enabled. Enabling zero-crossing for the block ensures that the linearizations are computed at exactly 30 min intervals but may increase the time the simulation takes to run.

You can select the **Enable zero-crossing detection** option in the Block Parameters dialog box or use the block command line API to enable zero-crossing detection:

```
set_param('scdaircraft/Check Gain and Phase Margins','ZeroCross','on')
sim('scdaircraft');
```

```
Warning: Assertion detected in 'scdaircraft/Check Gain and Phase Margins' at
time 27000
```
#### **Logging the Linear Systems**

The **Logging** tab in the Check Gain and Phase Margins block specifies that the computed linear systems be saved to a workspace variable.

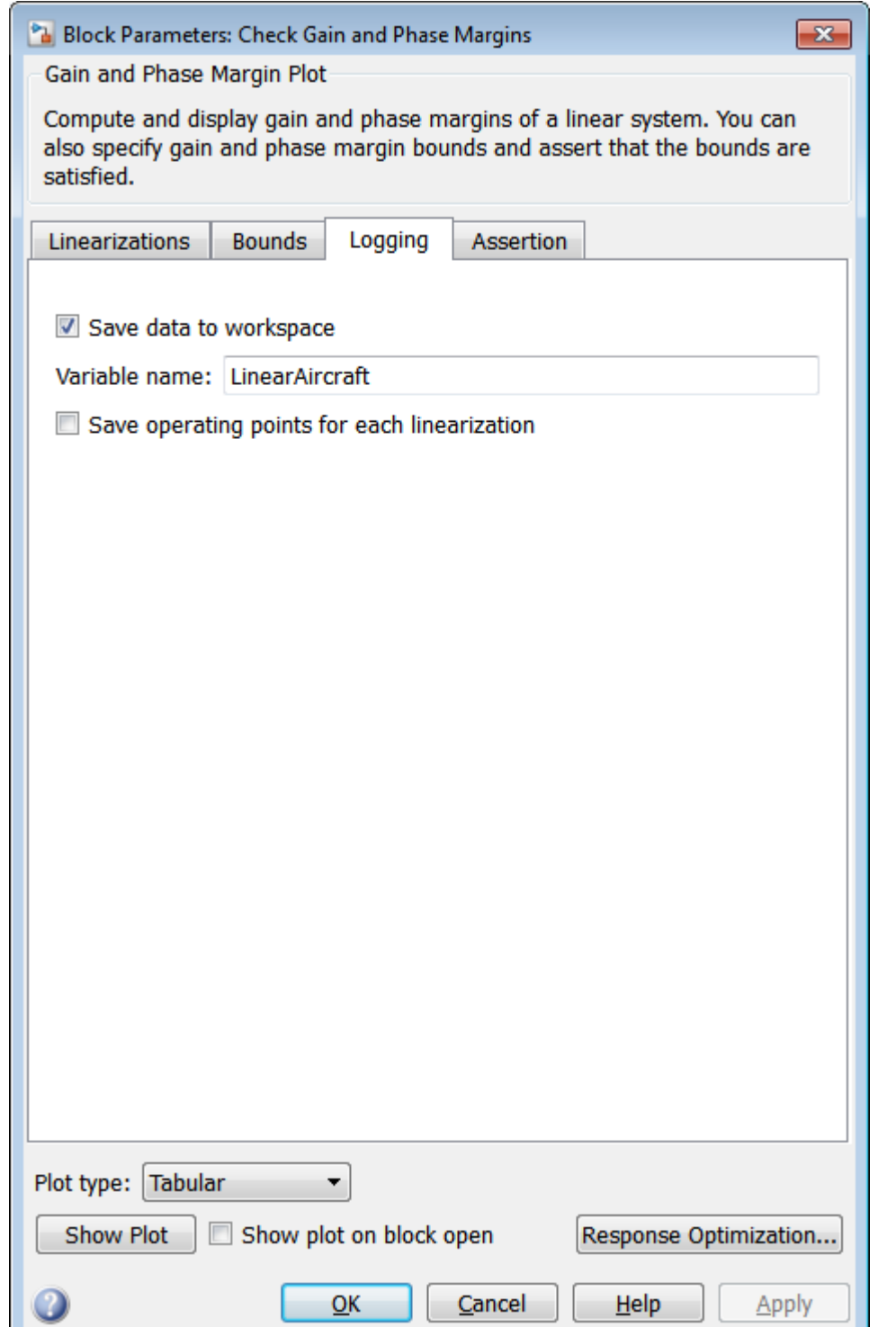

**14-45**

The linear systems are logged in a structure with time and values fields.

#### LinearAircraft

```
LinearAircraft = 
   struct with fields:
               time: [17x1 double]
             values: [1x1x17x1 ss]
          blockName: 'scdaircraft/Check Gain and Phase Margins'
     assertionValue: [17x1 logical]
```
The values field stores the linear systems as an array of LTI state-space systems (see Arrays of LTI Models) in Control System Toolbox documentation for more information).

You can retrieve the individual systems by indexing into the values field.

```
L = LinearAircraft.values(:,(:,17))
```

```
L =A = scdaircraft/ scdaircraft/ scdaircraft/
  scdaircraft/ -0.01122 0 0 0
  scdaircraft/ -0.01184 0 0 0
  scdaircraft/ 0.7492 0 -0.4326
 B = Velocity Con
   scdaircraft/ 0.3774
   scdaircraft/ 0
  scdaircraft/ 0
 C = scdaircraft/ scdaircraft/ scdaircraft/
  Velocity Con -1.998e-15 1 -0.4326
 D = Velocity Con
  Velocity Con 0
```

```
Continuous-time state-space model.
```
#### Close the Simulink model:

bdclose('scdaircraft') clear('LinearAircraft','L')

### **See Also**

### **More About**

- • ["Monitor Linear System Characteristics in Simulink Models" on page 14-2](#page-1923-0)
- ["Verifiable Linear System Characteristics" on page 14-5](#page-1926-0)

# **Alphabetical List**

# **addoutputspec**

Add output specification to operating point specification

# **Syntax**

```
newOpspec = addoutputspec(opspec,block,port)
```
## **Description**

newOpspec = addoutputspec(opspec,block,port) adds an output specification for a Simulink model to an existing operating point specification or array of operating point specifications. The output specification is added for the signal that originates from the specified output port of a Simulink block.

To find the width of the specified port, the addoutputspec command recompiles the model.

## **Examples**

#### **Add Output Specification to Operating Point Specification Object**

Open the Simulink model.

```
sys = 'scdspeed';
open_system(sys)
```
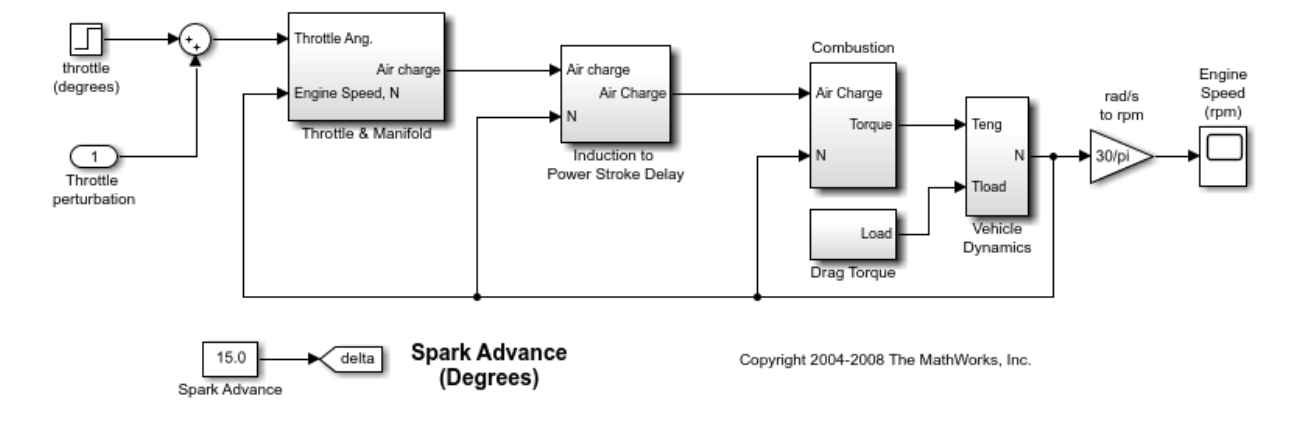

Create a default operating point specification object for the model.

```
opspec = operspec(sys)
```

```
 Operating point specification for the Model scdspeed.
  (Time-Varying Components Evaluated at time t=0)
States: 
----------
(1.) scdspeed/Throttle & Manifold/Intake Manifold/p0 = 0.543 bar
     spec: dx = 0, initial quess: 0.543
(2.) scdspeed/Vehicle Dynamics/w = T//J w0 = 209 rad//s
     spec: dx = 0, initial quess: 209
Inputs: 
----------
(1.) scdspeed/Throttle perturbation
      initial guess: 0 
Outputs: None 
----------
```
The default operating point specification object has no output specifications because there are no root-level outports in the model.

Add an output specification to the outport of the rad/s to rpm block.

```
newspec = addoutputspec(opspec,'scdspeed/rad//s to rpm',1);
```
Specify a known value of 2000 rpm for the output specification.

```
newspec.0utputs(1).Known = 1;
newspec.0utputs(1).y = 2000;
```
View the updated operating point specification.

#### newspec

```
 Operating point specification for the Model scdspeed.
  (Time-Varying Components Evaluated at time t=0)
States: 
----------
(1.) scdspeed/Throttle & Manifold/Intake Manifold/p0 = 0.543 bar
     spec: dx = 0, initial guess: 0.543
(2.) scdspeed/Vehicle Dynamics/w = T//J w0 = 209 rad//s
     spec: dx = 0, initial guess: 209
Inputs: 
----------
(1.) scdspeed/Throttle perturbation
      initial guess: 0 
Outputs: 
----------
(1.) scdspeed/rad//s to rpm
    spec: y = 2e+03
```
#### **Add Output Specification to Multiple Operating Point Specification Objects**

Open the Simulink model.

```
sys = 'scdspeed';
open_system(sys)
```
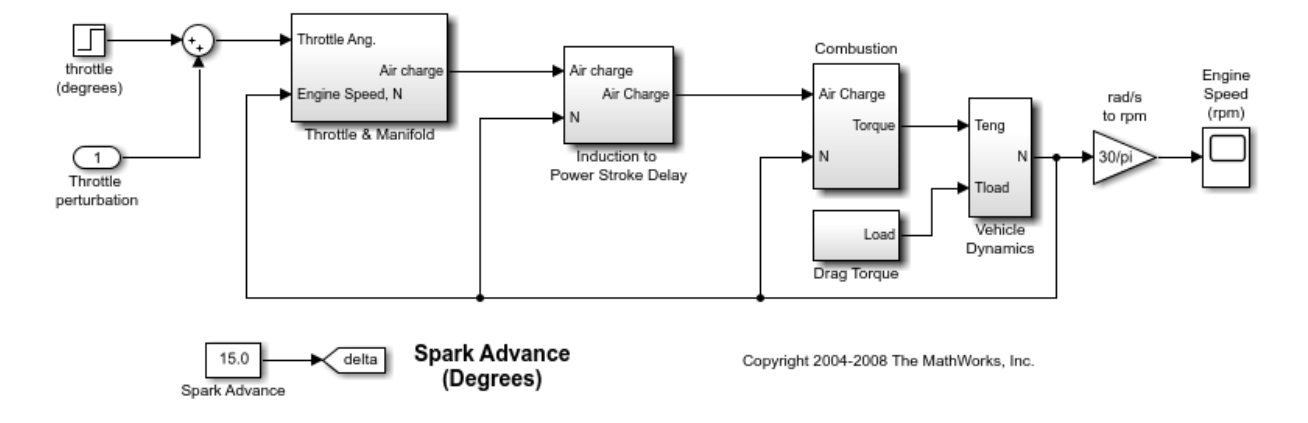

Create a 3-by-1 array of default operating point specification objects for the model.

```
opspec = operspec(sys,[3,1])
```
Array of operating point specifications for the model scdspeed. To display an operating point specification, select an element from the array.

Add an output specification to the outport of the rad/s to rpm block.

```
newspec = addoutputspec(opspec,'scdspeed/rad//s to rpm',1);
```
This output specification is added to all of the operating point specification objects in opspec.

You can specify different output constraints for each specification in opspec. For example, specify different known values for each specification.

```
newspec(1,1). Outputs(1). Known = 1;
newspec(1,1). Outputs(1). y = 1900;
newspec(2,1). Outputs(1). Known = 1;
newspec(2,1). Outputs(1). y = 2000;
```
 $newspec(3,1)$ . Outputs $(1)$ . Known = 1;  $newspec(3,1)$ . Outputs $(1)$ .  $y = 2100$ ;

### **Input Arguments**

#### **opspec** — Operating point specification

operspec object | array of operspec objects

Operating point specification for a Simulink model, specified as one of the following:

- operspec object Add output specification to a single operspec object.
- Array of operspec objects Add the same output specification to all operspec objects in the array. All the specification objects must have the same Model property.

To create an operating point specification object for your model, use the [operspec](#page-2203-0) command.

#### **block — Simulink block**

character vector | string

Simulink block to which to add the output specification, specified as a character vector or string that contains its block path. The block must be in the Simulink model specified in opspec.Model.

#### **port — Output port**

positive integer

Output port to which to add the output specification, specified as a positive integer in the range [1,N], where N is the number of output ports on the specified block.

### **Output Arguments**

#### **newOpspec** — Updated operating point specification

operspec object | array of operspec objects

Updated operating point specification, returned as an operspec object or an array of operspec objects with the same dimensions as opspec. newOpspec is the same as opspec, except that it contains the new output specification in its Outputs array.

You can modify the constraints and specifications for the new output specification using dot notation.

### **Alternative Functionality**

### **Steady State Manager**

You can interactively add output specifications when trimming your model using the **Steady State Manager**. For more information, see ["Compute Operating Points from](#page-56-0) [Specifications Using Steady State Manager" on page 1-23](#page-56-0).

### **Simulink Model**

You can add output specifications directly in your Simulink model. To do so, right-click the signal to which you want to add the specification, and select **Linear Analysis Points** > **Trim Output Constraint**.

**See Also** [findop](#page-1994-0) | [operpoint](#page-2199-0) | [operspec](#page-2203-0)

**Introduced before R2006a**

# **advise**

**Package:** linearize.advisor

Find blocks that are potentially problematic for linearization

When you linearize a Simulink model, you can create a [LinearizationAdvisor](#page-2827-0) object that contains diagnostic information about individual block linearizations. To search the LinearizationAdvisor object for diagnostics of blocks that are potentially problematic for linearization, use the advise function.

## **Syntax**

```
advise(advisor)
result =្) advise(<math>advisor)
```
## **Description**

advise(advisor) opens the Linear Analysis Tool with an **Advisor** tab open for troubleshooting the block linearizations in advisor. For more information, see ["Troubleshoot Linearization Results in Linear Analysis Tool" on page 4-23.](#page-598-0)

result = advise(advisor) returns a [LinearizationAdvisor](#page-2827-0) object that contains linearization diagnostic information for any blocks in advisor that are potentially problematic for linearization.

## **Examples**

#### **Open Linearization Advisor**

Load Simulink model.

mdl = 'scdpendulum'; load\_system(mdl)

Linearize model and obtain LinearizationAdvisor object.

```
io = getlinio(mdl);
opt = linearizeOptions('StoreAdvisor',true);
[linsys,~,info] = linearize(mdl,io,opt);
advisor = info.Advisor;
```
Open the Linearization Advisor in the Linear Analysis Tool.

```
advise(advisor)
```
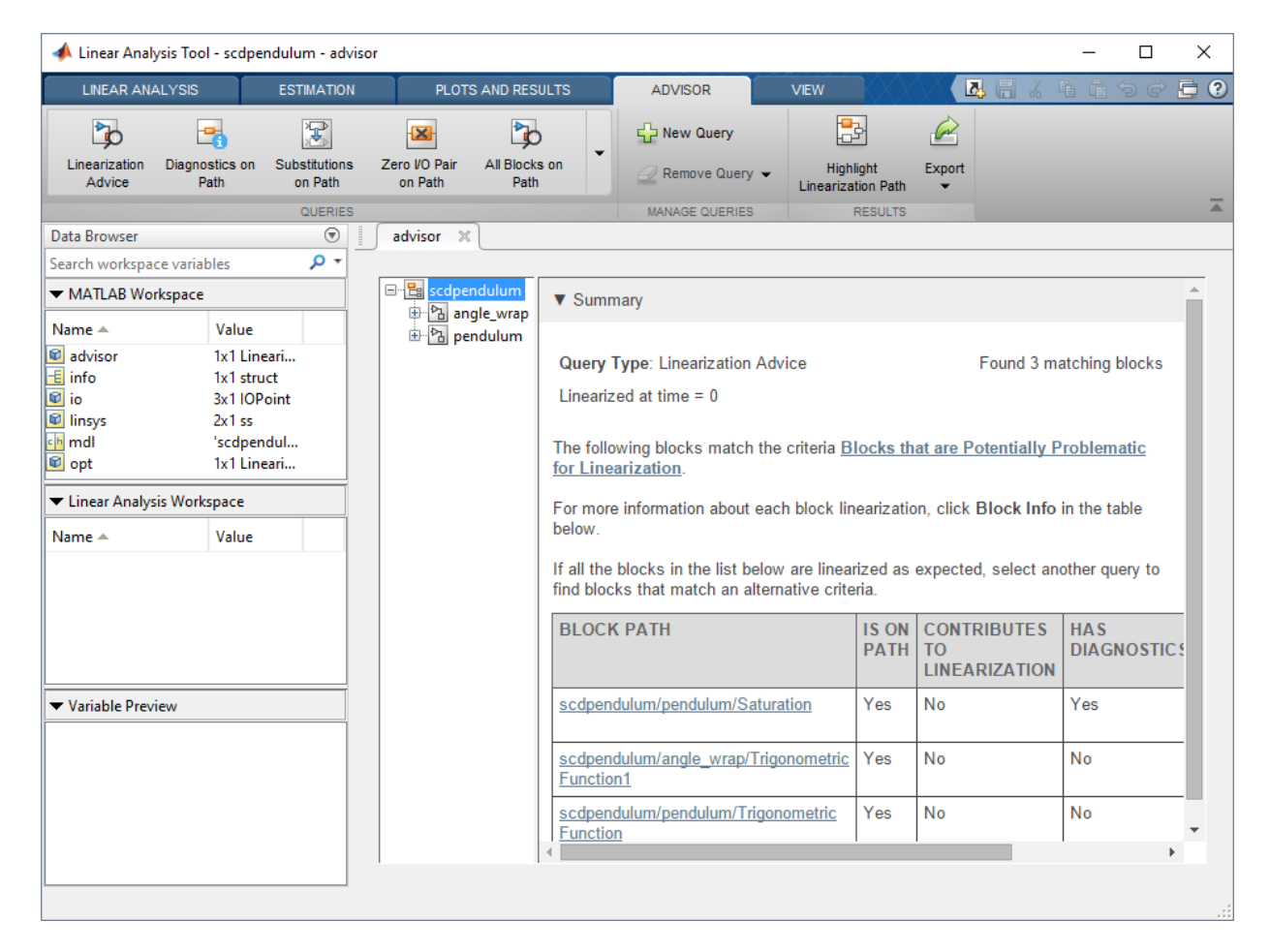

#### **Find Potentially Problematic Blocks for Linearization**

Load Simulink model.

```
mdl = 'scdpendulum';
load_system(mdl)
```
Linearize model and obtain LinearizationAdvisor object.

```
io = getlinio(mdl);
opt = linearizeOptions('StoreAdvisor',true);
[linsys,-,info] = linearize(mdl,io,opt);advisor = info.Advisor;
```
Find potentially problematic blocks for linearization.

```
result =្) advise(<math>advisor)
result = LinearizationAdvisor with properties:
                Model: 'scdpendulum'
       OperatingPoint: [1x1 opcond.OperatingPoint]
     BlockDiagnostics: [1x3 linearize.advisor.BlockDiagnostic]
            QueryType: 'Linearization Advice'
```
### **Input Arguments**

**advisor — Diagnostic information for block linearizations** LinearizationAdvisor object | array of LinearizationAdvisor objects

Diagnostic information for block linearizations, specified as a [LinearizationAdvisor](#page-2827-0) object or an array of LinearizationAdvisor objects.

### **Output Arguments**

**result — Diagnostic information for potentially problematic blocks** LinearizationAdvisor object
Diagnostic information for potentially problematic blocks in linearization results, returned as a LinearizationAdvisor object. result contains linearization diagnostic information for any blocks in advisor that are on the linearization path and satisfy at least one of the following criteria:

- Have diagnostic messages regarding the block linearization
- Linearize to zero
- Have substituted linearizations

# **Algorithms**

Calling the advise function is equivalent to performing the following custom query with the find function:

```
qPath = linqueryIsOnPath;
qZero = linqueryIsZero;
qBlkRep = linqueryIsBlockSubstituted;
qDiags = linqueryHasDiagnostics;
q = qPath & (qZero | qDiags | qBlkRep);
advisor_new = find(advisor, q);
```
# **See Also**

**Apps [Linear Analysis Tool](#page-2897-0)**

**Functions** [find](#page-1989-0) | [getBlockInfo](#page-2087-0) | [getBlockPaths](#page-2093-0) | [highlight](#page-2142-0)

**Objects** [LinearizationAdvisor](#page-2827-0)

### **Topics**

["Troubleshoot Linearization Results at Command Line" on page 4-42](#page-617-0) ["Identify and Fix Common Linearization Issues" on page 4-9](#page-584-0)

**Introduced in R2017b**

# **copy**

Copy operating point or operating point specification

# **Syntax**

```
op_point2=copy(op_point1)
op_spec2=copy(op_spec1)
```
# **Description**

op\_point2=copy(op\_point1) returns a copy of the operating point object op\_point1. You can create op\_point1 with the function operpoint.

op\_spec2=copy(op\_spec1) returns a copy of the operating point specification object op\_spec1. You can create op\_spec1 with the function operspec.

**Note** The command op\_point2=op\_point1 does not create a copy of op\_point1 but instead creates a pointer to op\_point1. In this case, any changes made to op\_point2 are also made to op\_point1.

# **Examples**

Create an operating point object for the model, magball.

```
opp=operpoint('magball')
```
The operating point is displayed.

```
 Operating Point for the Model magball.
  (Time-Varying Components Evaluated at time t=0)
States: 
----------
(1.) magball/Controller/PID Controller/Filter
       x: 0
```
- (2.) magball/Controller/PID Controller/Integrator x: 14
- (3.) magball/Magnetic Ball Plant/Current x: 7
- (4.) magball/Magnetic Ball Plant/dhdt x: 0
- (5.) magball/Magnetic Ball Plant/height x: 0.05

Inputs: None

----------

Create a copy of this object, opp.

new\_opp=copy(opp)

An exact copy of the object is displayed.

Operating Point for the Model magball. (Time-Varying Components Evaluated at time t=0)

States:

```
----------
```
- (1.) magball/Controller/PID Controller/Filter x: 0
- (2.) magball/Controller/PID Controller/Integrator x: 14
- (3.) magball/Magnetic Ball Plant/Current x: 7
- (4.) magball/Magnetic Ball Plant/dhdt x: 0
- (5.) magball/Magnetic Ball Plant/height x: 0.05

Inputs: None ----------

### **See Also**

[operpoint](#page-2199-0) | [operspec](#page-2203-0)

**Introduced before R2006a**

# **fastRestartForLinearAnalysis**

Fast restart for linear analysis

## **Syntax**

```
fastRestartForLinearAnalysis(model,'on')
fastRestartForLinearAnalysis(model,'on',Name,Value)
fastRestartForLinearAnalysis(model,'off')
```
# **Description**

fastRestartForLinearAnalysis(model,'on') prepares the model for single compilation workflows by turning fast restart for linear analysis 'on'. Once a compiling function is called, the model will remain compiled after the function is finished executing. Compiling functions can then be later called without any additional compilations. If the linear analysis points or block substitutions change with subsequent calls to compiling functions, the model is recompiled.

fastRestartForLinearAnalysis(model,'on',Name,Value) prepares the model for single compilation workflows with additional options specified by one or more Name, Value pair arguments.

fastRestartForLinearAnalysis(model,'off') turns fast restart for linear analysis off and restores the model parameters to their original value. Simulink does not let you close the model while it is in a complied state. Use this syntax to turn fast restart for linear analysis off to close the model.

You can also click the link at appears on the top of the compiled Simulink model to turn fastRestartForLinearAnalysis off. For more information, see ["Tips" on page 15-](#page-1988-0) [19](#page-1988-0).

### **Examples**

#### **Linear Analysis in a Loop with Fast Restart**

In this example, you will trim and linearize a closed loop engine speed control model with fastRestartForLinearAnalysis.

Open the engine speed control model and get the analysis points for linearization. This is done to prevent re-compilation between the first call to findop and linearize.

```
model = 'scdspeedctrl';
open_system(model);
io = getlinio(model);
fopt = findopOptions('DisplayReport','off');
```
Configure the PI controller to use the base workspace variables kp and ki.

```
block = [model,'/PID Controller'];
set_param(block,'P','kp');
set param(block,'I','ki');
```
Create a grid of parameters to vary.

vp = 0.0005:0.0005:0.003; vi = 0.0025:0.0005:0.005;  $[KP, KI] = ndgrid(vp, vi);$  $N = numel(KP)$ ;  $sz = size(KP)$ ;

Initialize the base workspace variables kp and ki.

```
kp = KP(1);
ki = KI(1);
```
Turn fastRestartForLinearAnalysis on and use io as 'AnalysisPoints'.

fastRestartForLinearAnalysis(model,'on','AnalysisPoints',io);

Perform the linear analysis in a loop. Make sure the block initialization is called after the parameters are updated when the model is in a compiled state.

```
ops = operspec(model); % operating point specifications
for i = N:-1:1kp = KP(i);ki = KI(i):
     Simulink.Block.eval(block); % evaluate the block
     op = findop(model,ops,fopt); % trim the model
```

```
[i, k] = ind2sub(sz, i);sysFastRestartLoop(:, :, j, k) = linearize(model, io, op); % linearize the modelend
```
Turn off fastRestartForLinearAnalysis and close the model.

```
fastRestartForLinearAnalysis(model,'off');
bdclose(model);
```
### **Input Arguments**

#### **model — Simulink model name**

character vector | string | slTuner object | slLinearizer object

Simulink model name, specified as a character vector, string, slTuner, or slLinearizer object. The model must be in the current working folder or on the MATLAB path.

### **Name-Value Pair Arguments**

Specify optional comma-separated pairs of Name,Value arguments. Name is the argument name and Value is the corresponding value. Name must appear inside quotes. You can specify several name and value pair arguments in any order as Name1,Value1,...,NameN,ValueN.

Example: ...,'UseBusSignalLabels','on'

#### **AnalysisPoints — Analysis point set**

[] (default) | linearization I/O object | vector of linearization I/O objects

Analysis point set that contains inputs, outputs, and openings, specified as the commaseparated pair consisting of 'AnalysisPoints' and a linearization I/O object or a vector of linearization I/O objects. To create 'AnalysisPoints':

- Define the inputs, outputs, and openings using [linio](#page-2187-0).
- If the inputs, outputs, and openings are specified in the Simulink model, extract these points from the model using [getlinio](#page-2104-0).

Each linearization I/O object in 'AnalysisPoints' must correspond to the Simulink model model or some normal mode model reference in the model hierarchy.

If the linear analysis points change with subsequent calls to compiling functions, the model is recompiled.

For more information on specifying linearization inputs, outputs, and openings, see ["Specify Portion of Model to Linearize" on page 2-13](#page-194-0).

#### **BlockSubstitutions — Substitute linearizations for blocks and model subsystems**

[] (default) | structure array | string array | character vector | cell array of character vectors

Substitute linearizations for blocks and model subsystems, specified as the commaseparated pair consisting of 'BlockSubstitutions' and one of the following:

- A structure array
- A string array
- A character vector
- A cell array of character vectors

Use 'BlockSubstitutions' to specify a custom linearization for a block or subsystem. For example, you can specify linearizations for blocks that do not have analytic linearizations, such as blocks with discontinuities or triggered subsystems.

If the block substitutions change with subsequent calls to compiling functions, the model is recompiled.

#### **UseBusSignalLabels — Flag indicating whether to use bus signal channel numbers or names**

'off' (default) | 'on'

Flag indicating whether to use bus signal channel numbers or names to label the I/Os in the linearized model, specified as the comma-separated pair consisting of 'UseBusSignalLabels' and one of the following:

- 'off' Use bus signal channel numbers to label I/Os on bus signals in the linearized model.
- 'on' Use bus signal names to label I/Os on bus signals in the linearized model. Bus signal names appear in the results when the I/O points are at the output of the following blocks:
- <span id="page-1988-0"></span>• Root-level inport block containing a bus object
- Bus creator block
- Subsystem block whose source traces back to the output of a bus creator block
- Subsystem block whose source traces back to a root-level inport by passing through only virtual or nonvirtual subsystem boundaries

# **Tips**

Simulink does not let you close the model while it is in a complied state. Turn fast restart for linear analysis off to close the model. You can turn off fastRestartForLinearAnalysis in one of the following ways:

- Use the syntax fastRestartForLinearAnalysis(model,'off').
- Click the link at appears on the top of the Simulink model.

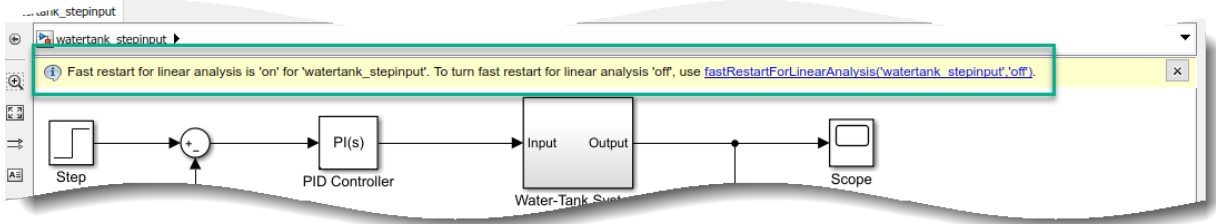

### **See Also**

[findop](#page-1994-0) | [getlinio](#page-2104-0) | [linearize](#page-2148-0) | [operspec](#page-2203-0) | [slLinearizer](#page-2228-0) | [slTuner](#page-2458-0)

**Introduced in R2019a**

# <span id="page-1989-0"></span>**find**

**Package:** linearize.advisor

Find blocks in linearization results that match specific criteria

When you linearize a Simulink model, you can create a [LinearizationAdvisor](#page-2827-0) object that contains diagnostic information about individual block linearizations. To find block linearizations that satisfy specific criteria, you can use the find function with custom query objects. Alternatively, you can analyze linearization diagnostics using the Linearization Advisor in the Linear Analysis Tool. For more information on finding specific blocks in linearization results, see ["Find Blocks in Linearization Results Matching Specific](#page-630-0) [Criteria" on page 4-55](#page-630-0).

# **Syntax**

```
result = find(advisor, query)
```
# **Description**

result = find(advisor,query) returns the subset of block diagnostics in advisor that match the search criteria specified in query.

# **Examples**

#### **Find Blocks on Linearization Path**

Load Simulink model.

```
mdl = 'scdspeed';
load_system(mdl)
```
Linearize the model and obtain LinearizationAdvisor object.

```
opts = linearizeOptions('StoreAdvisor',true);
io(1) = linio('scdspeed/throttle (degrees)',1,'input');
```

```
io(2) = linio('scdspeed/rad//s to rpm', 1,'output');[sys, ~, info] = linearize(mdl, io, opts);advisor = info.Advisor;
```
Create a query object for finding blocks on the linearization path.

query = linqueryIsOnPath;

Find blocks using query object.

```
advOnPath = find(advisor,query)
```

```
advOnPath = LinearizationAdvisor with properties:
                Model: 'scdspeed'
       OperatingPoint: [1x1 opcond.OperatingPoint]
     BlockDiagnostics: [1x26 linearize.advisor.BlockDiagnostic]
            QueryType: 'On Linearization Path'
```
#### **Find All SISO Blocks**

Load the Simulink model.

```
mdl = 'scdspeed';
load_system(mdl)
```
Linearize the model and obtain the LinearizationAdvisor object.

```
opts = linearizeOptions('StoreAdvisor',true);
io(1) = linio('scdspeed/throttle (degrees)'.1,'input');io(2) = linio('scdspeed/rad//s to rpm', 1,'output');[sys, op, info] = linearize(mdl,io,opts);advisor = info.Advisor;
```
Create compound query object for finding all blocks with one input and one output.

qSISO = linqueryHasInputs(1) & linqueryHasOutputs(1);

Find all SISO blocks using compound query object.

```
advSISO = find(advisor,qSISO)
```

```
advSISO = LinearizationAdvisor with properties:
                Model: 'scdspeed'
       OperatingPoint: [1x1 opcond.OperatingPoint]
     BlockDiagnostics: [1x10 linearize.advisor.BlockDiagnostic]
            QueryType: '(Has 1 Inputs & Has 1 Outputs)'
```
## **Input Arguments**

#### **advisor — Diagnostic information for block linearizations**

LinearizationAdvisor object | array of LinearizationAdvisor objects

Diagnostic information for block linearizations, specified as a [LinearizationAdvisor](#page-2827-0) object or an array of LinearizationAdvisor objects.

#### **query — Search criteria**

CompoundQuery object | linqueryIsOnPath object | linqueryHasDiagnostics object | linqueryHasOrder object | ...

Search criteria, specified as one of the following query objects or a logical combination of query objects (CompoundQuery object).

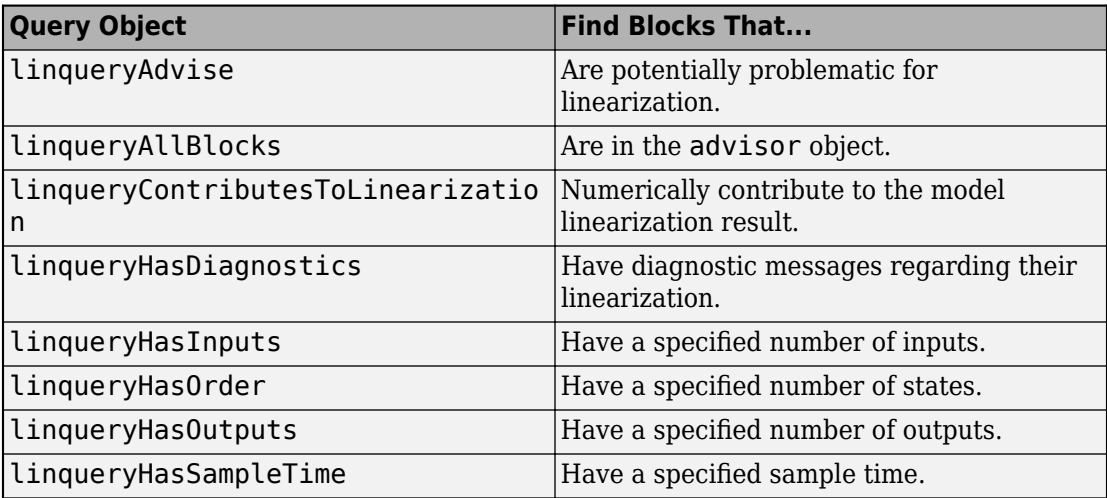

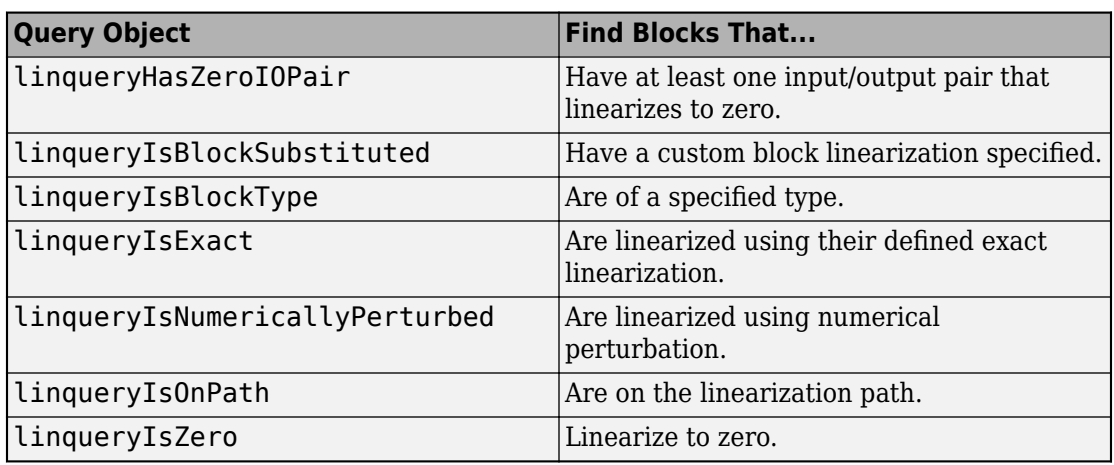

To create a compound query, combine these queries using AND  $(\&)$ , OR (1), and NOT  $(\sim)$ logical operations. For example, to find all blocks on the linearization path that do not contribute to the model linearization result, use:

compundQuery = linqueryIsOnPath & ~linqueryContributesToLinearization

# **Output Arguments**

**result — Diagnostic information for blocks that match the search criteria**

LinearizationAdvisor object | array of LinearizationAdvisor objects

Diagnostic information for blocks that match the search criteria specified in query, returned as:

- LinearizationAdvisor object if advisor is a single LinearizationAdvisor object.
- A LinearizationAdvisor object with the same dimensions as advisor if advisor is an array.

# **See Also**

```
Objects
CompoundQuery | LinearizationAdvisor
```
#### **Functions**

[advise](#page-1977-0) | [getBlockInfo](#page-2087-0) | [getBlockPaths](#page-2093-0) | [highlight](#page-2142-0)

### **Topics**

["Troubleshoot Linearization Results at Command Line" on page 4-42](#page-617-0)

#### **Introduced in R2017b**

# <span id="page-1994-0"></span>**findop**

Steady-state operating point from specifications (trimming) or simulation

# **Syntax**

op = findop(mdl,opspec) op = findop(mdl,opspec,param)  $op = findop($  ,options)  $[op,opreport] = findop( )$  $op = findop(mdl,tsnapshot)$  $op = findop(mdl,tsnapshot,param)$ 

# **Description**

op = findop(mdl,opspec) returns the operating point of the model that meets the specifications in opspec. Typically, you trim the model at a [steady-state operating point](#page-2009-0) [on page 15-40](#page-2009-0). The Simulink model must be open. If opspec is an array of operating points specifications, findop returns an array of corresponding operating points.

 $op = findop(mdl,opspec,param)$  batch trims the model for the parameter value variations specified in param.

op =  $findop($ , options) trims the model using additional optimization algorithm options.

[op,opreport] = findop( \_\_\_ ) returns an operating point search report, opreport, for any of the previous syntaxes.

 $op = findop(mdl,tsnapshot)$  simulates the model using the model initial conditions, and extracts operating points at simulation snapshot times specified in tsnapshot.

 $op = findop(mdl,tsnapshot,param)$  simulates the model and extracts operating points at simulation snapshot times.

### **Examples**

#### **Trim Model to Meet State Specifications**

Open the Simulink model.

mdl = 'watertank'; open\_system(mdl)

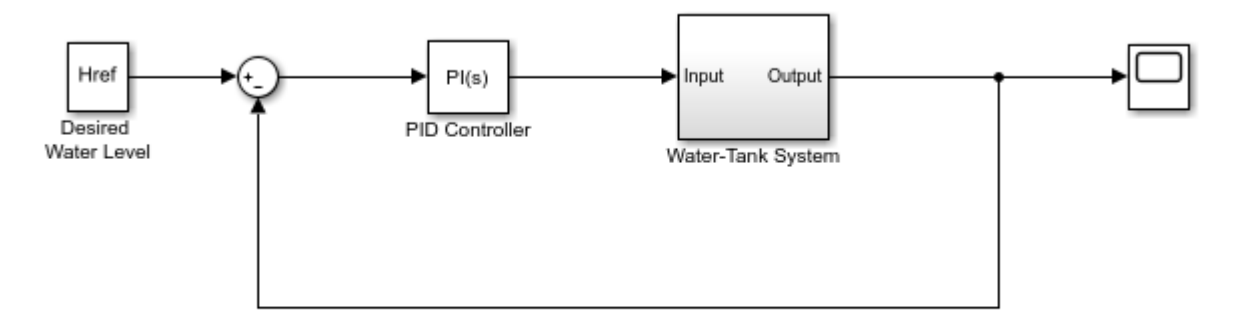

Copyright 2004-2012 The MathWorks, Inc.

Trim the model to find a steady-state operating point where the water tank level is 10.

Create default operating point specification object.

```
opspec = operspec(mdl);
```
Configure specifications for the first model state. The first state must be at steady state with a lower bound of 0. Provide an initial guess of 2 for the state value.

```
opspec. States(1). SteadyState = 1;
opspec.States(1).x = 2;opspec.States(1).Min = 0;
```
Configure the second model state as a known state with a value of 10.

```
opspec.States(2).Known = 1;
opspec.States(2).x = 10;
```
Find the operating point that meets these specifications.

```
op = findop(mdl,opspec);
 Operating point search report:
---------------------------------
 Operating point search report for the Model watertank.
 (Time-Varying Components Evaluated at time t=0)
Operating point specifications were successfully met.
States: 
----------
(1.) watertank/PID Controller/Integrator/Continuous/Integrator
     x: 1.26 dx: 0 (0)
(2.) watertank/Water-Tank System/H
     x: 10 dx: 0 (0)
Inputs: None 
----------
Outputs: None 
----------
```
#### **Batch Trim Simulink Model for Parameter Variation**

Open the Simulink model.

mdl = 'watertank'; open\_system(mdl)

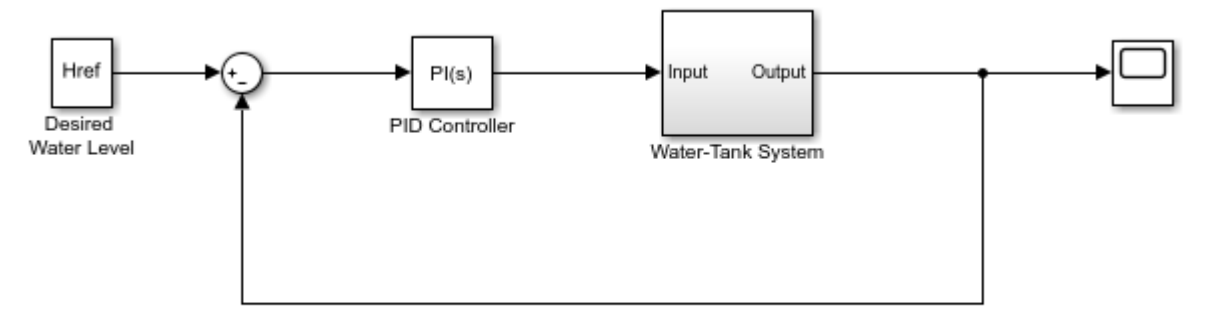

Copyright 2004-2012 The MathWorks, Inc.

Vary parameters A and b within 10% of their nominal values, and create a 3-by-4 parameter grid.

```
[A_grid,b_grid] = ndgrid(linspace(0.9*A,1.1*A,3),... linspace(0.9*b,1.1*b,4));
```
Create a parameter structure array, specifying the name and grid points for each parameter.

params $(1)$ .Name =  $'A'$ ;  $params(1)$ .Value = A grid; params $(2)$ . Name =  $'b'$ ;  $params(2)$ .Value = b  $grid;$ 

Create a default operating point specification for the model.

```
opspec = operspec(mdl);
```
Trim the model using the specified operating point specification and parameter grid.

```
opt = findopOptions('DisplayReport','off');
op = findop(mdl,opspec,params,opt);
```
op is a 3-by-4 array of operating point objects that correspond to the specified parameter grid points.

#### **Trim Model Using Specified Optimizer Type**

Open the Simulink model.

```
mdl = 'watertank';
open_system(mdl)
```
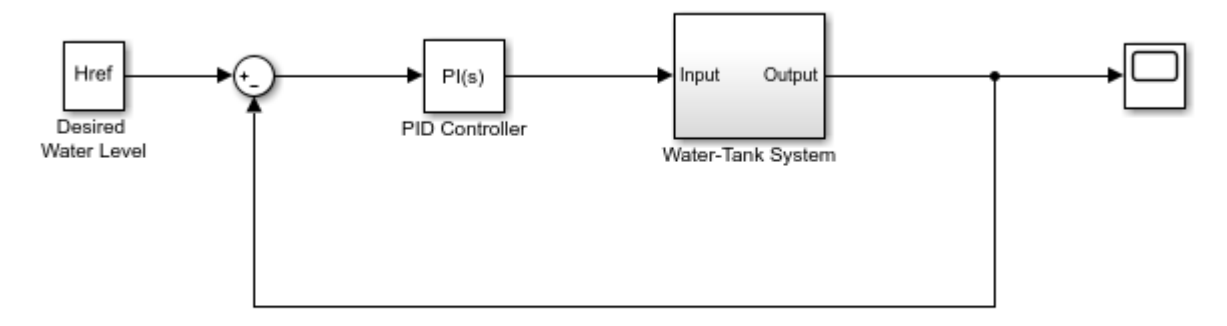

```
Copyright 2004-2012 The MathWorks, Inc.
```
Create a default operating point specification object.

```
opspec = operspec(mdl);
```
Create an option set that sets the optimizer type to gradient descent and suppresses the search report display.

```
opt = findopOptions('OptimizerType','graddescent','DisplayReport','off');
```
Trim the model using the specified option set.

```
op = findop(mdl,opspec,opt);
```
#### **Obtain Operating Point Search Report**

Open the Simulink model.

```
mdl = 'watertank';
open_system(mdl)
```
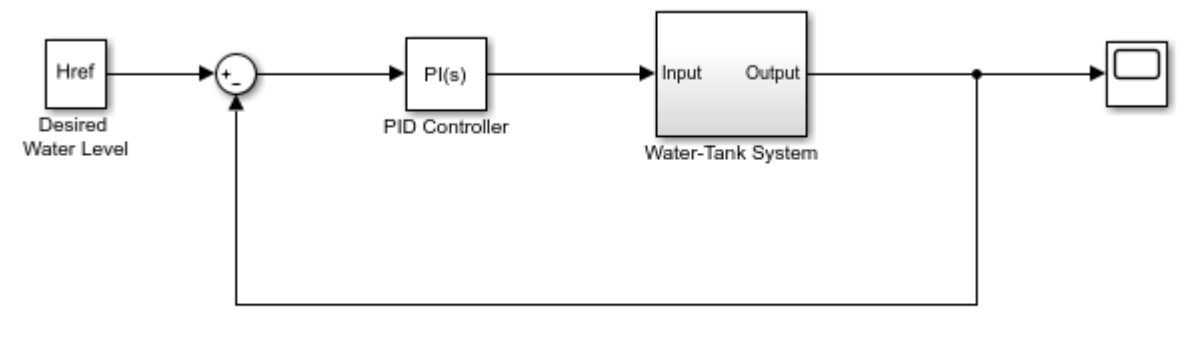

Copyright 2004-2012 The MathWorks, Inc.

Create default operating point specification object.

```
opspec = operspec(mdl);
```
Configure specifications for the first model state.

```
opspec.States(1).SteadyState = 1;opspec.States(1).x = 2;opspec.States(1).Min = 0;
```
Configure specifications for the second model state.

```
opspec.States(2).Known = 1;
opspec.States(2).x = 10;
```
Find the operating point that meets these specifications, and return the operating point search report. Create an option set to suppress the search report display.

```
opt = findopOptions('DisplayReport',false);
[op,opreport] = findop(mdl,opspec,opt);
```
opreport describes how closely the optimization algorithm met the specifications at the end of the operating point search.

opreport

```
 Operating point search report for the Model watertank.
 (Time-Varying Components Evaluated at time t=0)
```

```
Operating point specifications were successfully met.
States: 
----------
(1.) watertank/PID Controller/Integrator/Continuous/Integrator
 x: 1.26 dx: 0 (0)
(2.) watertank/Water-Tank System/H
      x: 10 dx: 0 (0)
Inputs: None 
----------
Outputs: None 
      ----------
```
dx is the time derivative for each state. Since all dx values are zero, the operating point is at steady state.

#### **Extract Operating Points at Simulation Snapshots**

Open the Simulink model.

```
mdl = 'magball';
open_system(mdl)
```
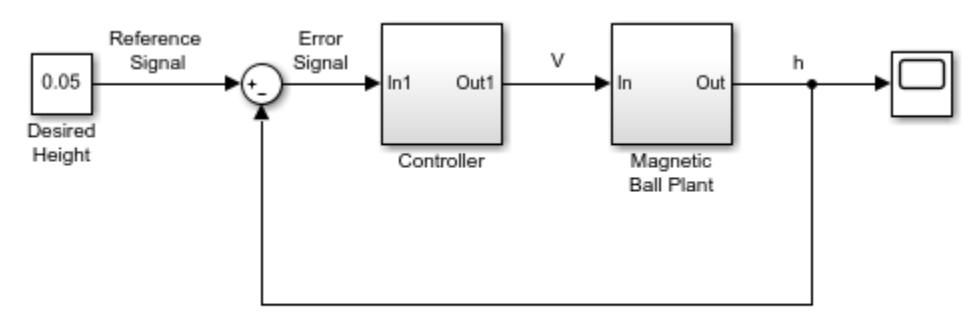

Copyright 2003-2006 The MathWorks, Inc.

Simulate the model, and extract operating points at 10 and 20 time units.

```
op = findop(mdl, [10, 20]);
```
op is a column vector of operating points, with one element for each snapshot time.

Display the first operating point.

op(1)

```
 Operating point for the Model magball.
  (Time-Varying Components Evaluated at time t=10)
States: 
----------
(1.) magball/Controller/PID Controller/Filter/Cont. Filter/Filter
      x: 5.47e-07 
(2.) magball/Controller/PID Controller/Integrator/Continuous/Integrator
      x: 14 
(3.) magball/Magnetic Ball Plant/Current
      x: 7 
(4.) magball/Magnetic Ball Plant/dhdt
      x: 8.44e-08 
(5.) magball/Magnetic Ball Plant/height
      x: 0.05 
Inputs: None 
----------
```
#### **Vary Parameters and Extract Operating Points at Simulation Snapshots**

Open Simulink model.

mdl = 'watertank'; open\_system(mdl)

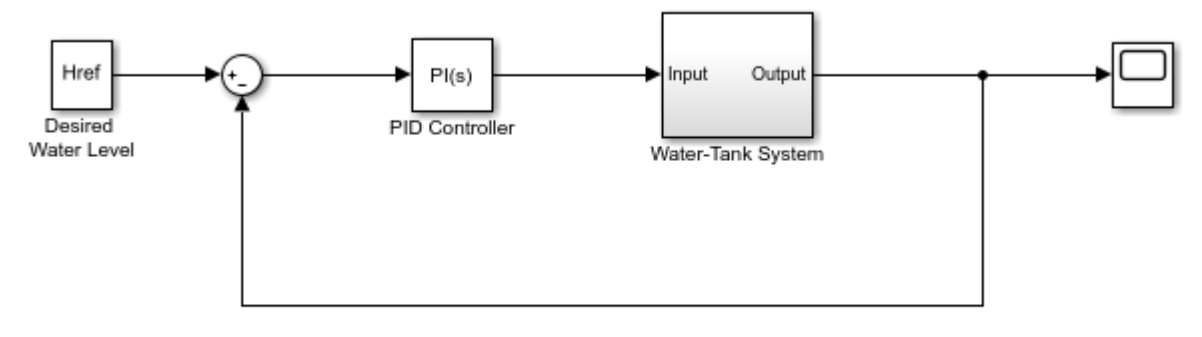

Copyright 2004-2012 The MathWorks, Inc.

Specify parameter values. The parameter grids are 5-by-4 arrays.

```
[A grid,b grid] = ndgrid(linspace(0.9*A,1.1*A,5),...
                             linspace(0.9 * b, 1.1 * b, 4);
params(1).Name = 'A';
params(1).Value = A_grid;params(2).Name = ^{\prime}b<sup>\prime</sup>;
params(2).Value = b grid;
```
Simulate the model and extract operating points at  $\theta$ , 5, and 10 time units.

 $op = findop(mdl, [0 5 10], parameters)$ ;

findop simulates the model for each parameter value combination, and extracts operating points at the specified simulation times.

op is a 3-by-5-by-4 array of operating point objects.

```
size(op)
```
 $ans =$ 

3 5 4

## **Input Arguments**

#### **mdl — Simulink model name**

character vector | string

Simulink model name, specified as a character vector or string. The model must be in the current working folder or on the MATLAB path.

#### **opspec** - Operating point specifications

operspec object | array of operspec objects

Operating point specifications for trimming the model, specified as an [operspec](#page-2203-0) object or an array of operspec objects.

If opspec is an array, findop returns an array of corresponding operating points using a single model compilation.

#### **param — Parameter samples**

structure | structure array

Parameter samples for trimming, specified as one of the following:

- Structure Vary the value of a single parameter by specifying param as a structure with the following fields:
	- Name Parameter name, specified as a character vector or string. You can specify any model parameter that is a variable in the model workspace, the MATLAB workspace, or a data dictionary. If the variable used by the model is not a scalar variable, specify the parameter name as an expression that resolves to a numeric scalar value. For example, to use the first element of vector V as a parameter, use:

param.Name =  $'V(1)'$ ;

• Value — Parameter sample values, specified as a double array.

For example, vary the value of parameter A in the 10% range:

```
paramName = 'A';param.Value = linspace(0.9*A, 1.1*A, 3);
```
• Structure array — Vary the value of multiple parameters. For example, vary the values of parameters A and b in the 10% range:

```
[A_grid,b_grid] = ndgrid(linspace(0.9*A, 1.1*A, 3), ...linspace(0.9 * b.1.1 * b.3);
params(1).Name = 'A';
params(1).Value = A grid;
params(2).Name = 'b;
params(2).Value = b_grid;
```
When you specify parameter value variations, findop batch trims the model for each parameter value combination, and returns an array of corresponding operating points. If param specifies tunable parameters only, then the software batch trims the model using a single compilation.

If you specify opspec as a single operspec object and the parameter values in param produce states that conflict with known states in opspec, findop trims the model using the specifications in opspec. To trim the model at state values derived from the parameter values, specify opspec as an array of corresponding operspec objects. For an example, see ["Batch Trim Simulink Model for Parameter Variation" on page 15-27](#page-1996-0).

#### **options — Trimming options**

findopOptions option set

Trimming options, specified as a [findopOptions](#page-2012-0) option set.

#### **tsnapshot — Simulation snapshot times**

scalar | vector

Simulation snapshot times at which to extract the operating point of the model, specified as a scalar for a single snapshot or a vector for multiple snapshots. findop simulates the model and computes an operating point for the state of the model at each snapshot time.

# **Output Arguments**

#### **op — Operating point**

operating point object | array of operating point objects

Operating point, returned as an operating point object or an array of operating point objects. The dimensions of op depend on the specified parameter variations and either the operating point specifications or the simulation snapshot time.

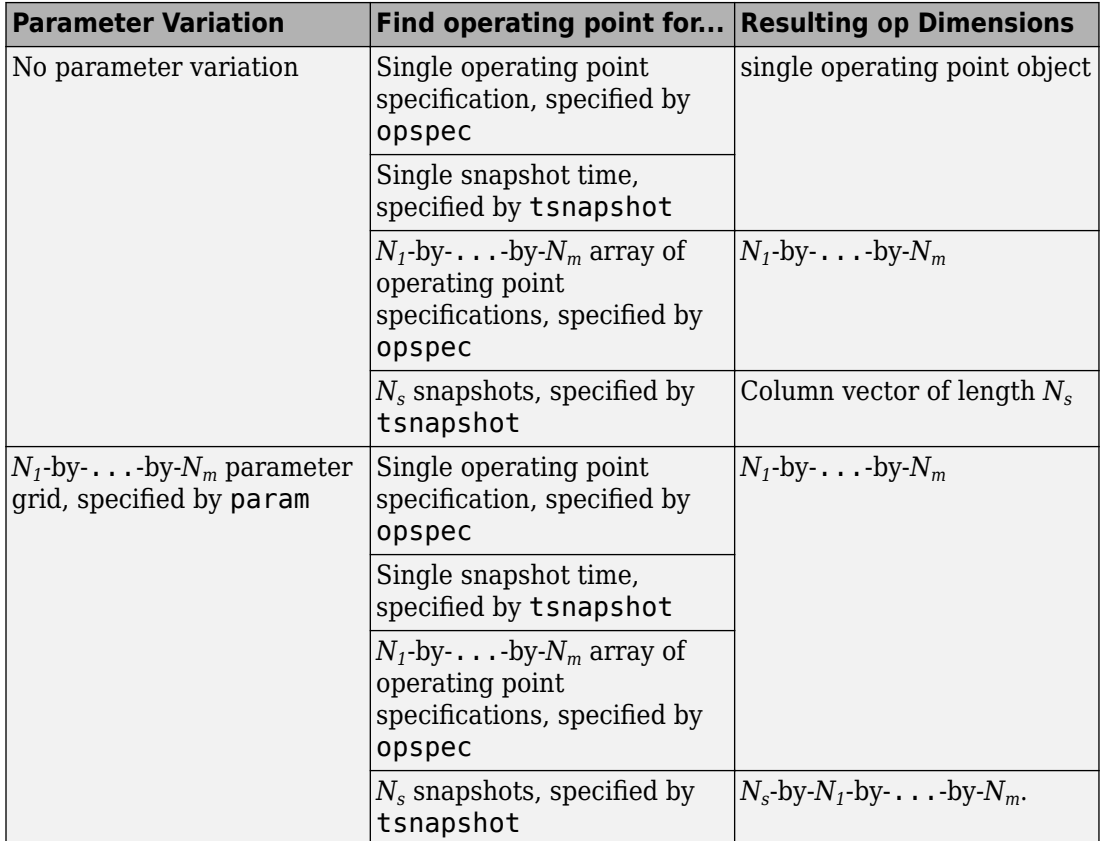

For example, suppose:

- opspec is a single operating point specification object and param specifies a 3-by-4 by-2 parameter grid. In this case, op is a 3-by-4-by-2 array of operating points.
- tsnapshot is a scalar and param specifies a 5-by-6 parameter grid. In this case, op is a 1-by-5-by-6 array of operating points.
- tsnapshot is a row vector with three elements and param specifies a 5-by-6 parameter grid. In this case, op is a 3-by-5-by-6 array of operating points.

Each operating point object has the following properties:

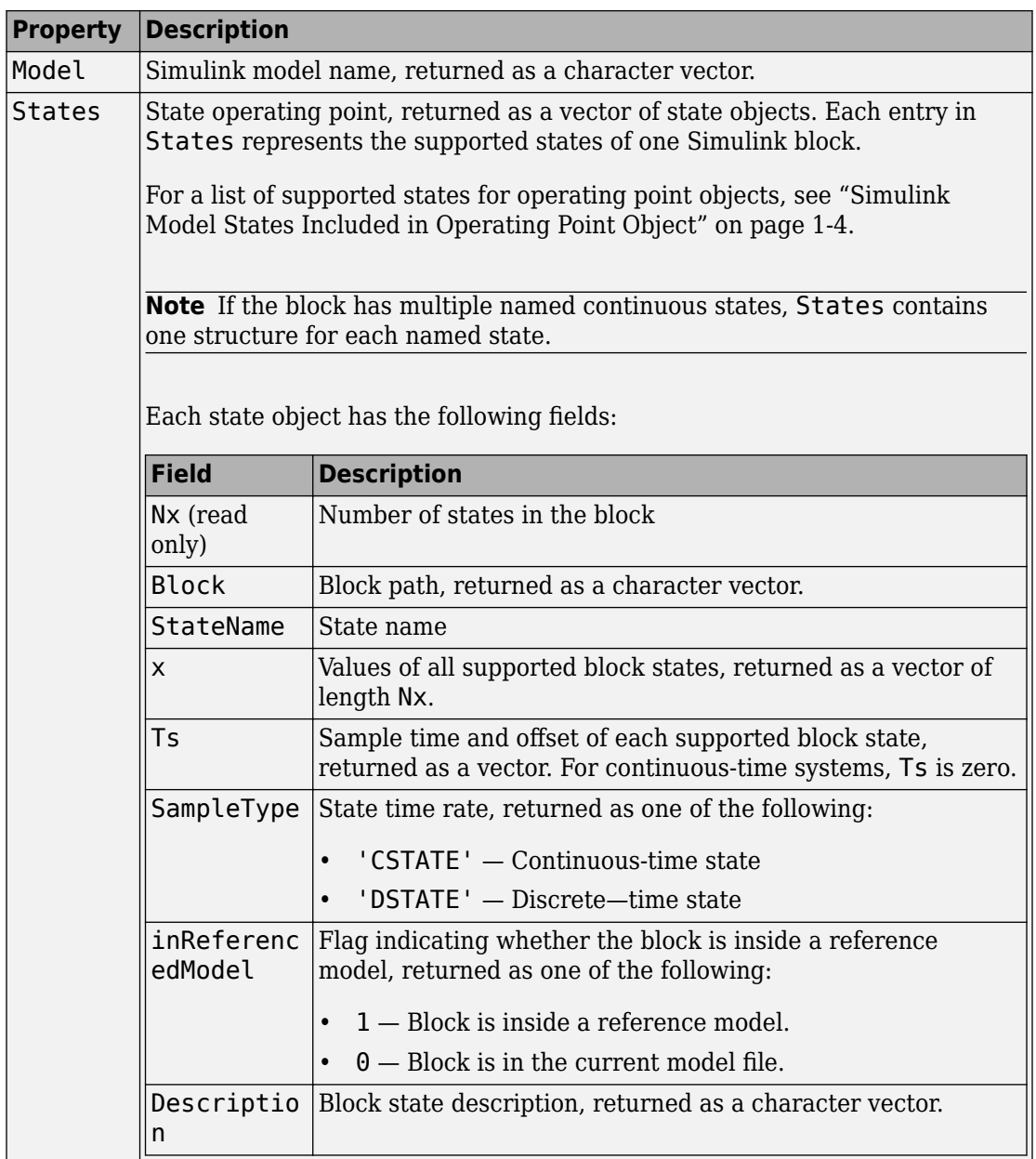

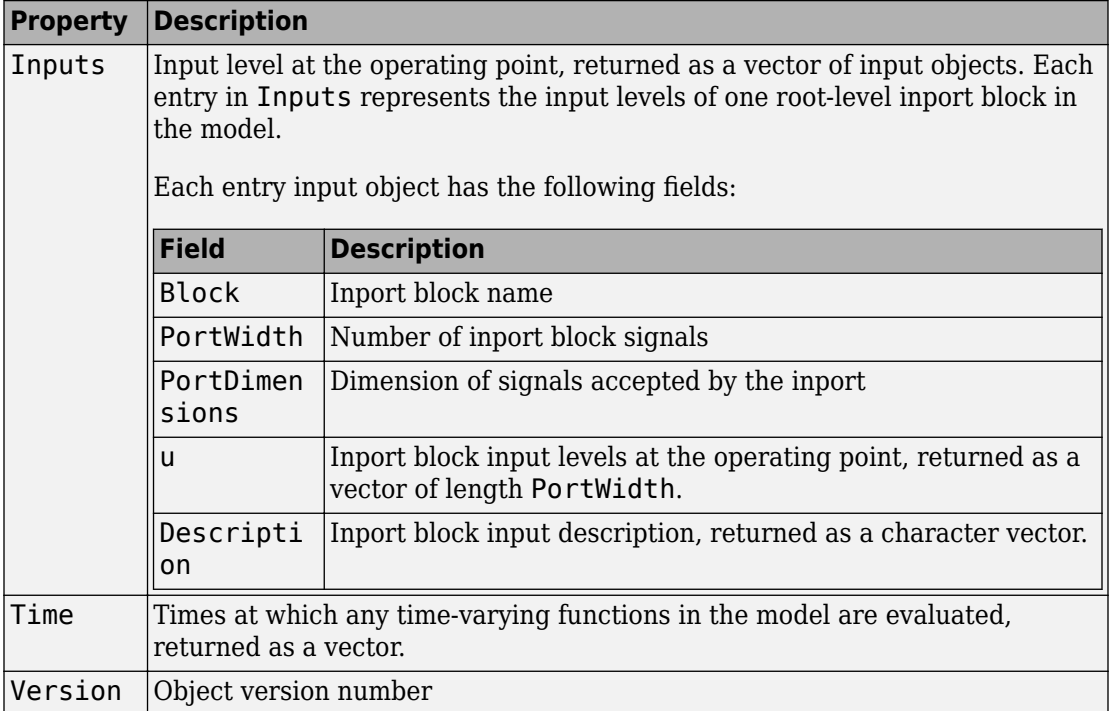

You can edit the properties of op using dot notation or the set function.

#### **opreport — Operating point search report**

operating point search report object | array of operating point search report objects

Operating point search report, returned as an operating point search report object. If op is an array of operating point objects, then opreport is an array of corresponding search reports.

This report displays automatically, even when you suppress the output using a semicolon. To hide the report, set the DisplayReport field in options to 'off'.

Each operating point search report has the following properties:

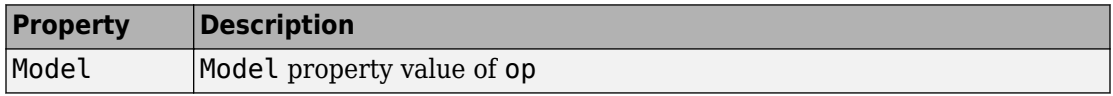

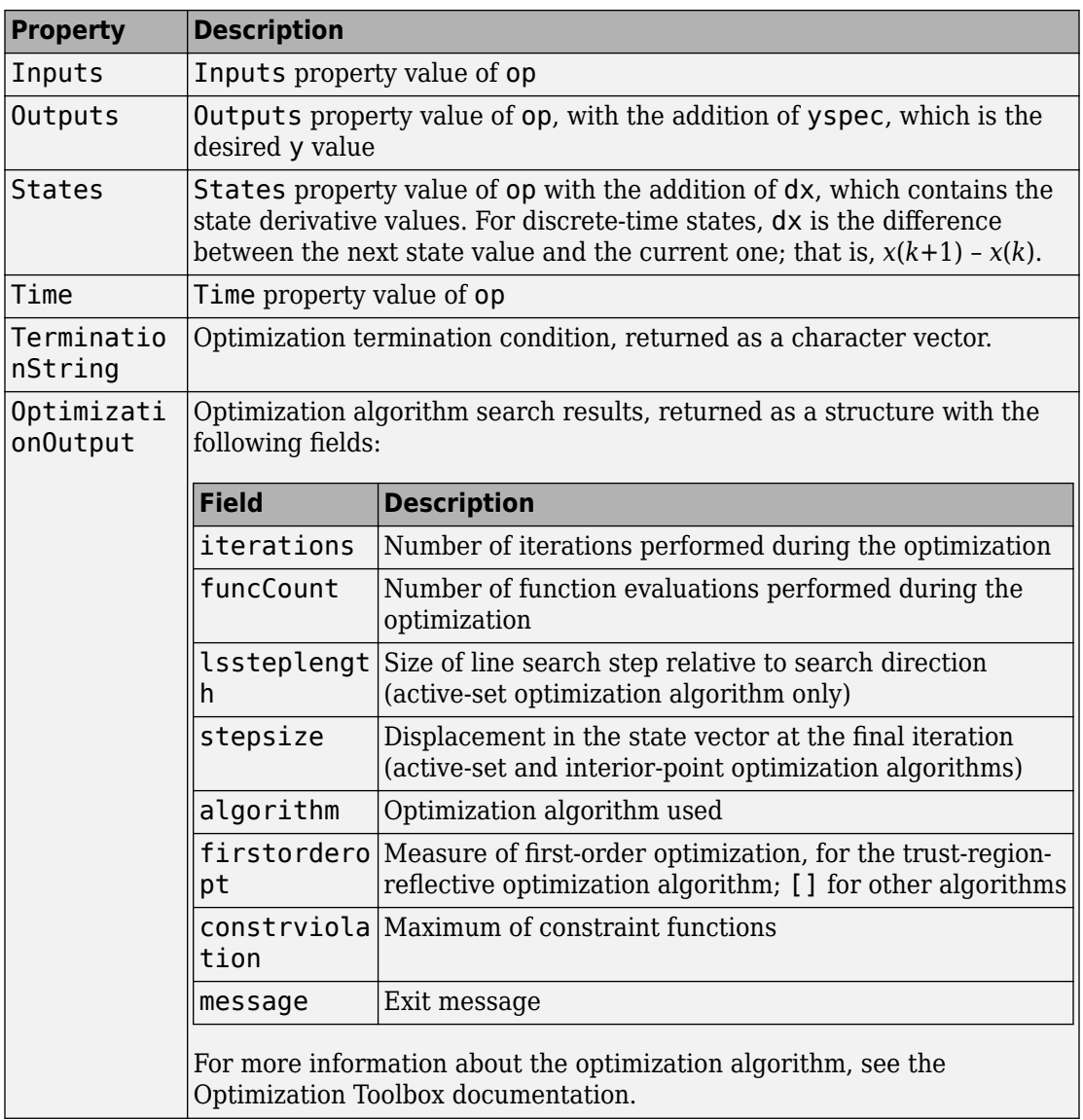

# <span id="page-2009-0"></span>**Definitions**

### **Steady-State Operating Point (Trim Condition)**

A *steady-state operating point* of a model, also called an equilibrium or *trim* condition, includes state variables that do not change with time.

A model can have several steady-state operating points. For example, a hanging damped pendulum has two steady-state operating points at which the pendulum position does not change with time. A *stable steady-state operating point* occurs when a pendulum hangs straight down. When the pendulum position deviates slightly, the pendulum always returns to equilibrium. In other words, small changes in the operating point do not cause the system to leave the region of good approximation around the equilibrium value.

An *unstable steady-state operating point* occurs when a pendulum points upward. As long as the pendulum points *exactly* upward, it remains in equilibrium. However, when the pendulum deviates slightly from this position, it swings downward and the operating point leaves the region around the equilibrium value.

When using optimization search to compute operating points for nonlinear systems, your initial guesses for the states and input levels must be near the desired operating point to ensure convergence.

When linearizing a model with multiple steady-state operating points, it is important to have the right operating point. For example, linearizing a pendulum model around the stable steady-state operating point produces a stable linear model, whereas linearizing around the unstable steady-state operating point produces an unstable linear model.

# **Tips**

- You can initialize an operating point search at a simulation snapshot or a previously computed operating point using [initopspec](#page-2145-0).
- Linearize the model at the operating point op using [linearize](#page-2148-0).

# **Algorithms**

By default, findop uses the optimizer graddescent-elim. To use a different optimizer, change the value of OptimizerType in options using [findopOptions](#page-2012-0).

findop automatically sets these Simulink model properties for optimization:

- BufferReuse = 'off'
- RTWInlineParameters = 'on'
- BlockReductionOpt = 'off'
- SaveFormat = 'StructureWithTime'

After the optimization completes, Simulink restores the original model properties.

# **Alternative Functionality**

### **App**

As an alternative to the findop command, you can find operating points in one of the following ways.

- Compute operating points using the **[Steady State Manager](#page-2903-0)**. For an example, see ["Compute Operating Points from Specifications Using Steady State Manager" on page](#page-56-0) [1-23](#page-56-0).
- If you are computing an operating point for linearization, you can find the operating point and linearize the model using the **[Linear Analysis Tool](#page-2897-0)**. For an example, see ["Compute Operating Points from Specifications Using Linear Analysis Tool" on page 1-](#page-74-0) [41](#page-74-0).

# **Extended Capabilities**

# **Automatic Parallel Support**

Accelerate code by automatically running computation in parallel using Parallel Computing Toolbox™.

To run in parallel, set 'UseParallel' to true using [findopOptions](#page-2012-0).

### **See Also**

[addoutputspec](#page-1971-0) | [findopOptions](#page-2012-0) | [initopspec](#page-2145-0) | [linearize](#page-2148-0) | [operspec](#page-2203-0)

### **Topics**

["About Operating Points" on page 1-3](#page-36-0) ["Compute Steady-State Operating Points" on page 1-6](#page-39-0) ["Find Operating Points at Simulation Snapshots" on page 1-108](#page-141-0)

#### **Introduced before R2006a**

# <span id="page-2012-0"></span>**findopOptions**

Set options for finding operating points from specifications

# **Syntax**

```
options = findopOptions
options = findophitions(Name,Value)
```
# **Description**

options = findopOptions returns the default operating point search options.

options = findopOptions(Name,Value) returns an option set with additional options specified by one or more Name,Value pair arguments. Use this option set to specify options for the findop command.

# **Examples**

#### **Create Option Set for Operating Point Search**

Create an option set for operating point search that sets the optimizer type to gradient descent and suppresses the display output of findop.

```
option = findopOptions('OptimizerType','graddescent','DisplayReport','off');
```
Alternatively, use dot notation to set the values of options.

```
options = findopOptions;
options.OptimizerType = 'graddescent';
options.DisplayReport = 'off';
```
### **Input Arguments**

### **Name-Value Pair Arguments**

Specify optional comma-separated pairs of Name,Value arguments. Name is the argument name and Value is the corresponding value. Name must appear inside quotes. You can specify several name and value pair arguments in any order as Name1,Value1,...,NameN,ValueN.

```
Example: 'DisplayReport','off' suppresses the display of the operating point search
report to the Command Window.
```
#### **OptimizerType — Optimizer type used by the optimization algorithm**

```
'graddescent-elim' (default) | 'graddescent' | 'graddescent-proj' |
'lsqnonlin' | 'lsqnonlin-proj' | 'simplex'
```
Optimizer type used by the optimization algorithm, specified as the comma-separated pair consisting of 'OptimizerType' and one of the following:

- 'graddescent-elim' Enforce an equality constraint to force the time derivatives of states to be zero  $\left(\frac{dx}{dt} = 0, x(k+1) = x(k)\right)$  and output signals to be equal to their specified known values. The optimizer fixes the states, x, and inputs, u, that are marked as Known in an operating point specification, and optimizes the remaining variables.
- 'graddescent' Enforce an equality constraint to force the time derivatives of states to be zero  $\left(\frac{dx}{dt} = 0, x(k+1) = x(k)\right)$  and the output signals to be equal to their specified known values. The optimizer also minimizes the error between the states, x, and inputs, u, and their respective known values from an operating point specification. If there are not any inputs or states marked as Known, findop attempts to minimize the deviation between the initial guesses for  $x$  and  $u$ , and their trimmed values.
- 'graddescent-proj' In addition to 'graddescent', enforce consistency of model initial conditions at each function evaluation. To specify whether constraints are hard or soft, use the ConstraintType option. This optimization method does not support analytical Jacobians.
- 'lsqnonlin' Fix the states, x, and inputs, u, marked as Known in an operating point specification, and optimize the remaining variables. The algorithm tries to minimize both the error in the time derivatives of the states  $\frac{dx}{dt} = 0$ ,  $\frac{x(k+1)}{2} = 0$  $x(k)$ ) and the error between the outputs and their specified known values.
- 'lsqnonlin-proj' In addition to 'lsqnonlin', enforce consistency of model initial conditions at each function evaluation. This optimization method does not support analytical Jacobians.
- 'simplex' Use the same cost function as lsqnonlin with the direct search optimization routine found in fminsearch.

For more information about these optimization algorithms, see fmincon, lsqnonlin, and fminsearch in the Optimization Toolbox documentation.

#### **OptimizationOptions — Options for the optimization algorithm** structure

Options for the optimization algorithm, specified as the comma-separated pair consisting of 'OptimizationOptions' and a structure created using the optimset function.

#### **DisplayReport — Flag indicating whether to display the operating summary report**

'on' (default) | 'off' | 'iter'

Flag indicating whether to display the operating point summary report, specified as the comma-separated pair consisting of 'DisplayReport' and one of the following:

- 'on' Display the operating point summary report in the MATLAB command window when running findop.
- 'off' Suppress display of the summary report.
- 'iter' Display an iterative update of the optimization progress.

#### **AreParamsTunable — Flag indicating whether to recompile the model when varying parameter values**

true (default) | false

Flag indicating whether to recompile the model when varying parameter values for trimming, specified as the comma-separated pair consisting of 'AreParamsTunable' and one of the following:

- true Do not recompile the model when all varying parameters are tunable. If any varying parameters are not tunable, recompile the model for each parameter grid point, and issue a warning message.
- false Recompile the model for each parameter grid point. Use this option when you vary the values of nontunable parameters.

#### **ConstraintType — Constraint types for 'graddescent-proj'** structure

Constraint types for 'graddescent-proj' optimizer algorithm, specified as the commaseparated pair consisting of 'ConstraintType' and a structure with the following fields:

- dx Type for constraints on state derivatives
- $x Type$  for constraints on state values
- $y Type$  for constraints on output values

Specify each constraint as one of the following:

- 'hard' Enforce the constraints to be zero.
- 'soft' Minimize the constraints.

All constraint types are 'hard' by default.

## **Output Arguments**

#### **options — Trimming options**

findopOptions option set

Trimming options, returned as a findopOptions option set.

## **Compatibility Considerations**

### **'graddescent\_elim' value of the Optimizer property is now 'graddescent-elim'**

*Behavior changed in R2017b*

The 'graddescent elim' value of the Optimizer property of a findopOptions object is now 'graddescent-elim'.
#### **Update Code**

To update your code, change the optimizer value from graddescent\_elim to graddescent\_elim. The following table shows the typical usage of this property value and how to update your code.

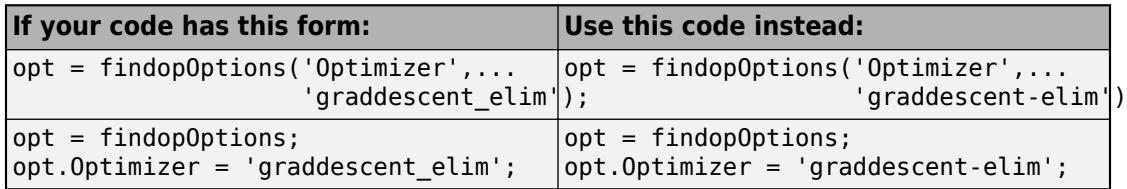

### **See Also**

[findop](#page-1994-0)

**Introduced in R2013b**

# **frest.Chirp**

**Package:** frest

Swept-frequency cosine signal

### **Syntax**

```
input = frest.Chirp(sys)
input = frest.Chirp('OptionName',OptionValue)
```
### **Description**

input = frest.Chirp(*sys*) creates a swept-frequency cosine input signal based on the dynamics of a linear system *sys*.

input = frest.Chirp('OptionName',OptionValue) creates a swept-frequency cosine input signal using the options specified by comma-separated name/value pairs.

To view a plot of your input signal, type plot(input). To obtain a timeseries for your input signal, use the generateTimeseries command.

### **Input Arguments**

#### **sys**

Linear system for creating a chirp signal based on the dynamic characteristics of this system. You can specify the linear system based on known dynamics using tf, zpk, or ss. You can also obtain the linear system by linearizing a nonlinear system.

The resulting chirp signal automatically sets these options based on the linear system:

- 'FreqRange' are the frequencies at which the linear system has interesting dynamics.
- 'Ts' is set to avoid aliasing such that the Nyquist frequency of the signal is five times the upper end of the frequency range.

• 'NumSamples' is set such that the frequency response estimation includes the lower end of the frequency range.

Other chirp options have default values.

#### **'OptionName',OptionValue**

Signal characteristics, specified as comma-separated option name and option value pairs.

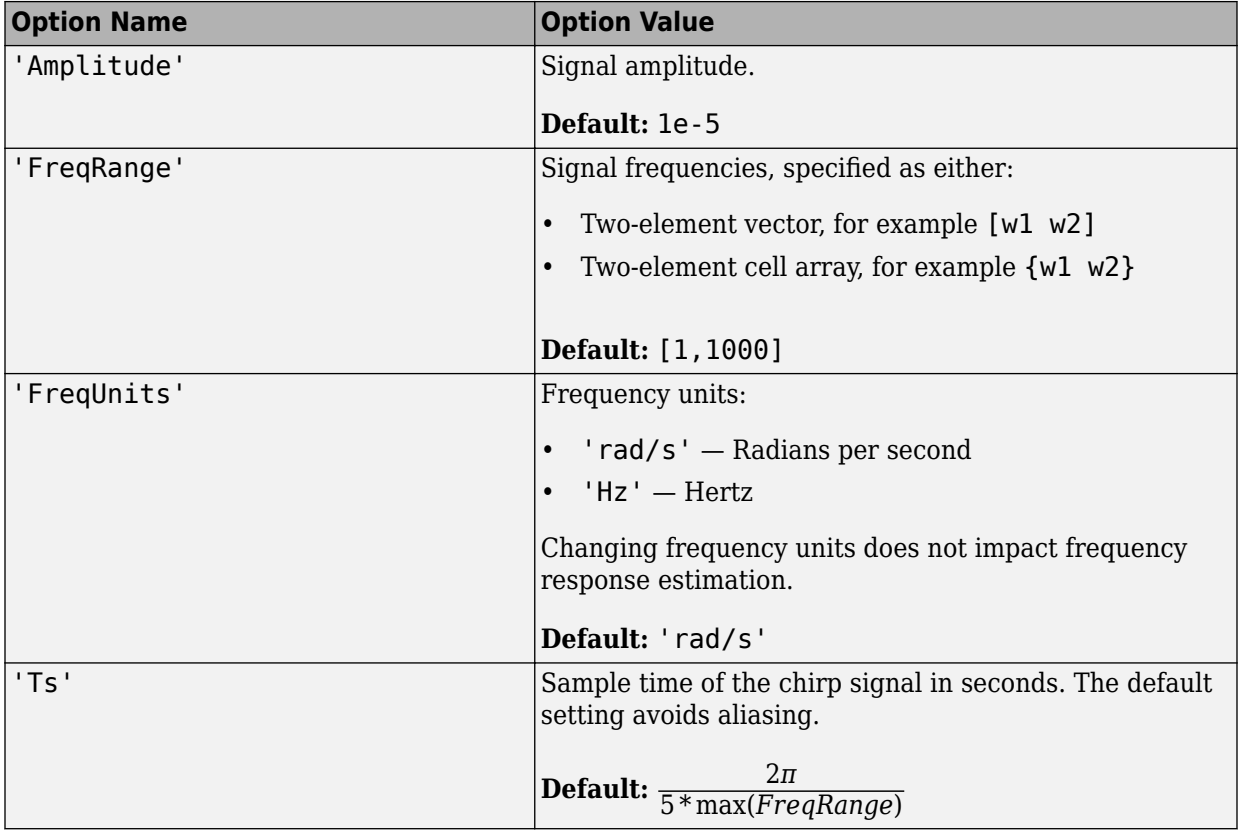

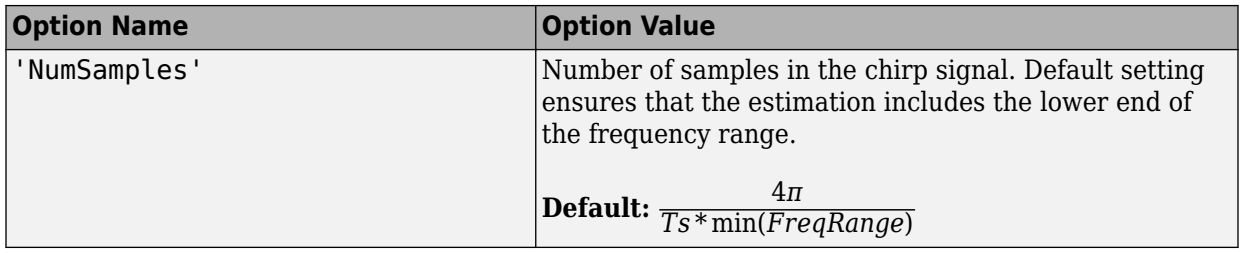

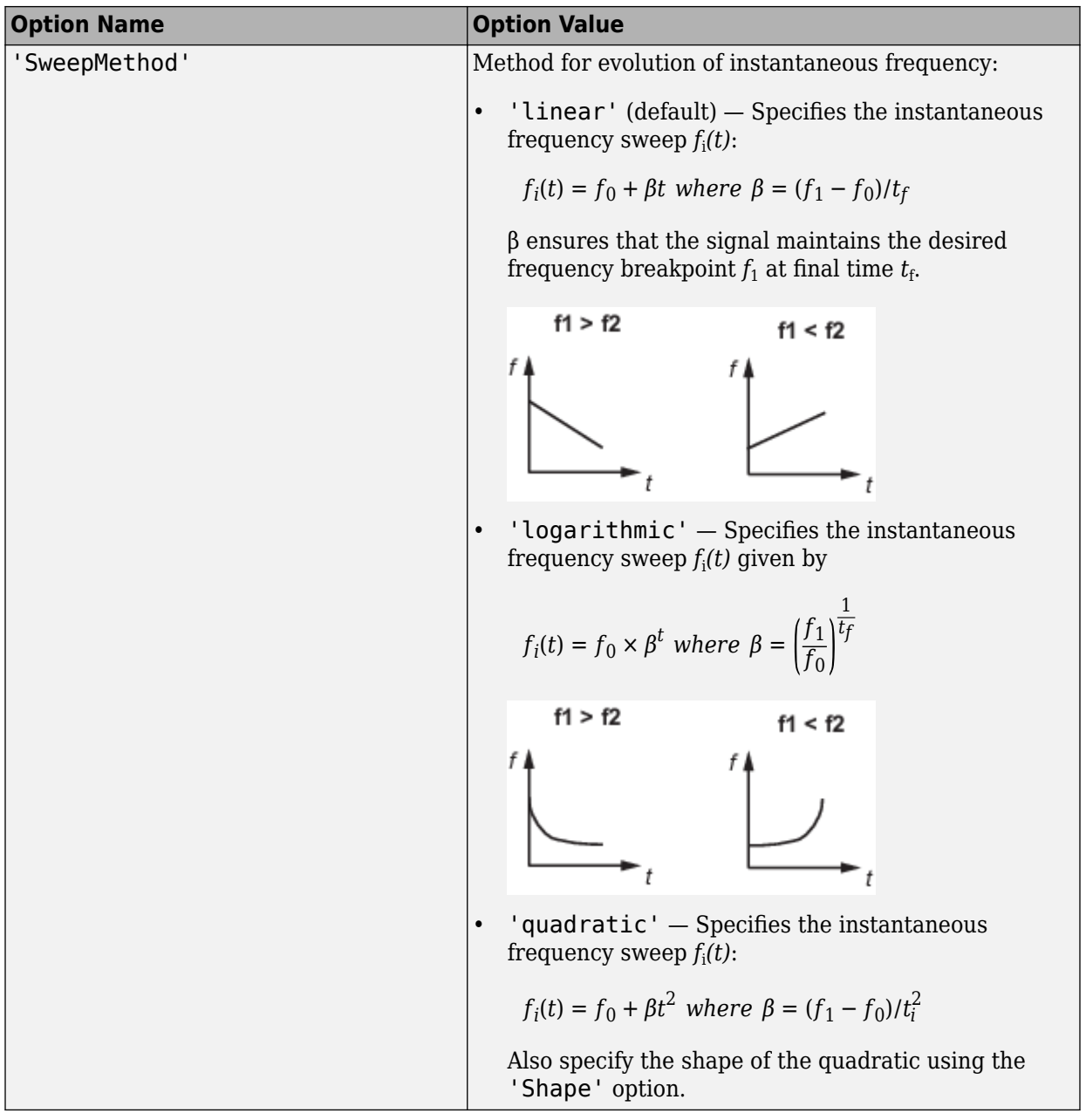

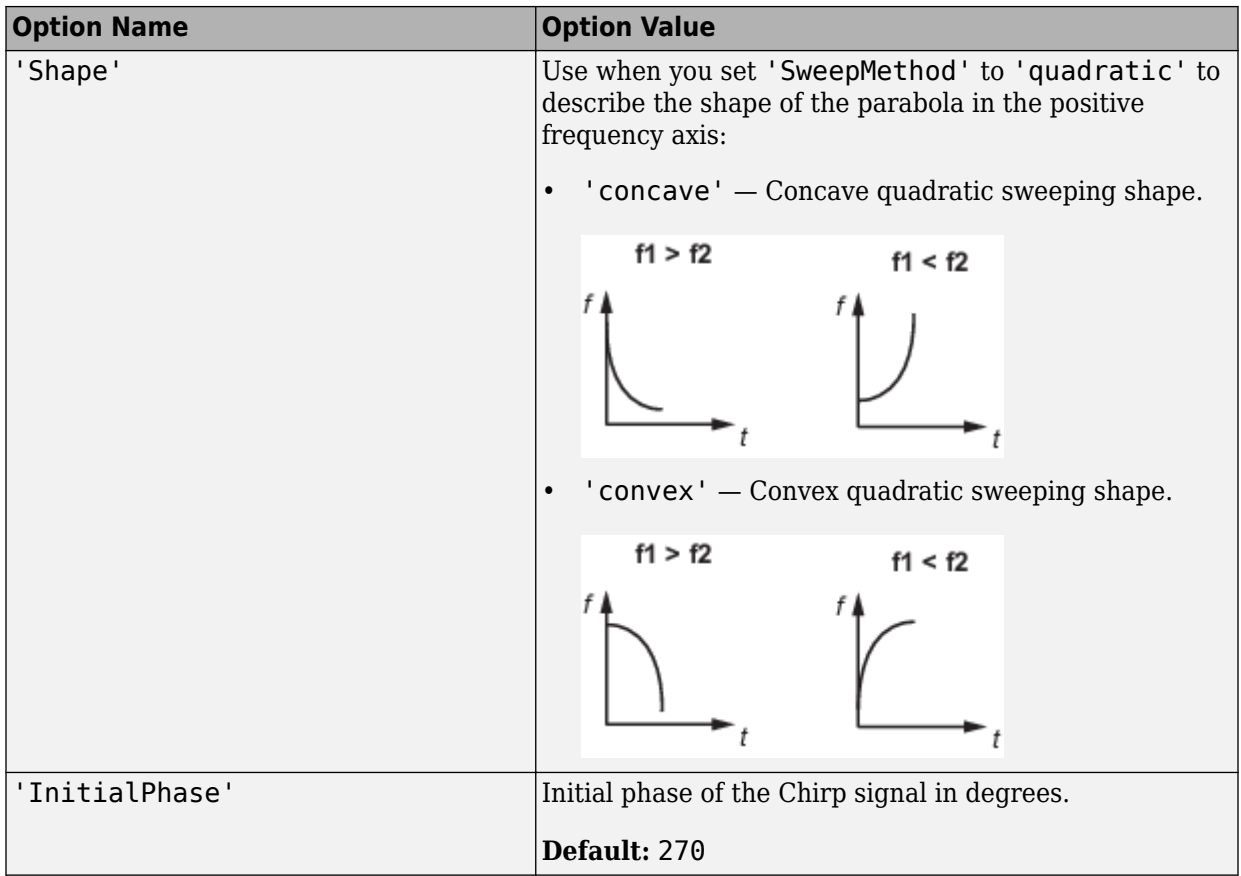

### **Examples**

#### **Create a Chirp Input Signal with Specified Frequency Range**

Create a chirp input signal with frequencies ranging from 10 to 500 rad/s. Specify the amplitude and the number of samples as well.

```
input = frest.Chirp('Amplitude',1e-3,...
                      'FreqRange',[10 500],...
                      'NumSamples',20000)
```

```
The chirp input signal:
     FreqRange : [10 500] (rad/s)
    Amplitude : 0.001
     Ts : 0.00251327412287183 (sec)
     NumSamples : 20000
     InitialPhase : 270 (deg)
     FreqUnits (rad/s or Hz): rad/s
     SweepMethod(linear/ : linear
               quadratic/
               logarithmic)
```
#### **Chirp Signal Based on Linearized Dynamics**

Create a chirp input signal based on the dynamics of a linear system. This approach is useful when you are using frequency response estimation to validate the linearization of your model.

Open a Simulink model.

```
model = 'watertank';
open_system(model)
```
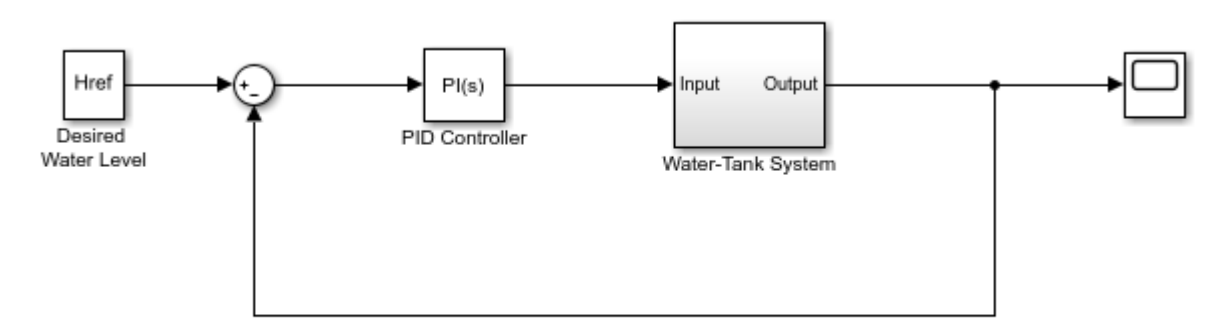

Copyright 2004-2012 The MathWorks, Inc.

For this example, linearize the model at a steady-state operating point to obtain a statespace model you can use to initialize the chirp signal.

```
io(1)=linio('watertank/PID Controller',1,'input');
io(2)=linio('watertank/Water-Tank System',1,'openoutput');
watertank spec = operspec(model);
opOpts = findopOptions('DisplayReport','off');
op = findop(model,watertank_spec,opOpts);
sys = linearize(model,op,io);
```
Create the chirp signal.

 $input = frest.Chip(sys);$ 

 $input$ . Amplitude =  $3e-5$ 

frest.Chirp chooses a frequency range based on the system dynamics. It also automatically initializes other parameters of the chirp signal.

input

```
The chirp input signal:
     FreqRange : [0.001581138830107 0.1581138830107] (rad/s)
     Amplitude : 1e-05
     Ts : 7.94767061252222 (sec)
     NumSamples : 1000
     InitialPhase : 270 (deg)
     FreqUnits (rad/s or Hz): rad/s
    SweepMethod(linear/ : linear
               quadratic/
               logarithmic)
```
You can change properties of the signal using dot notation. For instance, increase the signal amplitude.

```
The chirp input signal:
     FreqRange : [0.001581138830107 0.1581138830107] (rad/s)
     Amplitude : 3e-05
     Ts : 7.94767061252222 (sec)
     NumSamples : 1000
     InitialPhase : 270 (deg)
```

```
 FreqUnits (rad/s or Hz): rad/s
SweepMethod(linear/ : linear
             quadratic/
             logarithmic)
```
# **See Also**

[frest.Random](#page-2039-0) | [frest.Sinestream](#page-2052-0) | [frestimate](#page-2062-0) | [generateTimeseries](#page-2083-0) | [getSimulationTime](#page-2126-0)

### **Topics**

["Estimation Input Signals" on page 5-31](#page-678-0) ["Estimate Frequency Response at the Command Line" on page 5-18](#page-665-0) ["Estimate Frequency Response Using Linear Analysis Tool" on page 5-7](#page-654-0)

### **Introduced in R2009b**

# **frest.createFixedTsSinestream**

#### **Package:** frest

Sinestream input signal with fixed sample time

### **Syntax**

```
input = frest.createFixedTsSinestream(ts)
input = frest.createFixedTsSinestream(ts,{wmin wmax})
input = frest.createFixedTsSinestream(ts,w)
input = frest.createFixedTsSinestream(ts,sys)
input = frest.createFixedTsSinestream(ts,sys,{wmin wmax})
input = frest.createFixedTsSinestream(ts,sys,w)
```
### **Description**

input = frest.createFixedTsSinestream(ts) creates sinestream input signal in which each frequency has the same fixed sample time ts in seconds. The signal has 30 frequencies between 1 and  $\omega_s$ , where  $\omega_s = \frac{2\pi}{t}$  $\frac{dI}{dt_s}$  is the sample rate in radians per second.

The software adjusts the SamplesPerPeriod option to ensure that each frequency has the same sample time. Use when your Simulink model has linearization input I/Os on signals with discrete sample times.

input = frest.createFixedTsSinestream(ts,{wmin wmax}) creates sinestream input signal with up to 30 frequencies logarithmically spaced between wmin and wmax in radians per second.

input = frest.createFixedTsSinestream(ts,w) creates sinestream input signal with frequencies w, specified as a vector of frequency values in radians per second. The values of **w** must satisfy  $w = \frac{2\pi}{Nts}$  for integer *N* such that the sample rate  $\omega_s = \frac{2\pi}{t_s}$  $\frac{2H}{t_s}$  is an integer multiple of each element of w.

input = frest.createFixedTsSinestream(ts,sys) creates sinestream input signal with a fixed sample time ts. The signal's frequencies, settling periods, and number of periods automatically set based on the dynamics of a linear system sys.

input = frest.createFixedTsSinestream(ts,sys,{wmin wmax}) creates sinestream input signal with up to 30 frequencies logarithmically spaced between wmin and wmax in radians per second.

input = frest.createFixedTsSinestream(ts,sys,w) creates sinestream input signal at frequencies w, specified as a vector of frequency values in radians per second. The values of w must satisfy  $w = \frac{2\pi}{Nts}$  for integer *N* such that the sample rate **ts** is an integer multiple of each element of w.

### **Examples**

Create a sinusoidal input signal with the following characteristics:

- Sample time of 0.02 sec
- Frequencies of the sinusoidal signal are between 1 rad/s and 10 rad/s

```
input = frest.createFixedTsSinestream(0.02,{1, 10});
```
### **See Also**

[frest.Sinestream](#page-2052-0) | [frestimate](#page-2062-0)

### **Topics**

["Estimation Input Signals" on page 5-31](#page-678-0)

["Estimate Frequency Response at the Command Line" on page 5-18](#page-665-0)

["Estimate Frequency Response Using Linear Analysis Tool" on page 5-7](#page-654-0)

#### **Introduced in R2009b**

# **frest.createStep**

**Package:** frest

Step input signal

## **Syntax**

```
input = frest.createStep('OptionName',OptionValue)
```
# **Description**

input = frest.createStep(*'OptionName',OptionValue*) creates a step input signal as a MATLAB timeseries object using the options specified by comma-separated name/value pairs.

Plot your input signal using plot(input).

### **Input Arguments**

#### **'OptionName',OptionValue**

Signal characteristics, specified as comma-separated option name and option value pairs.

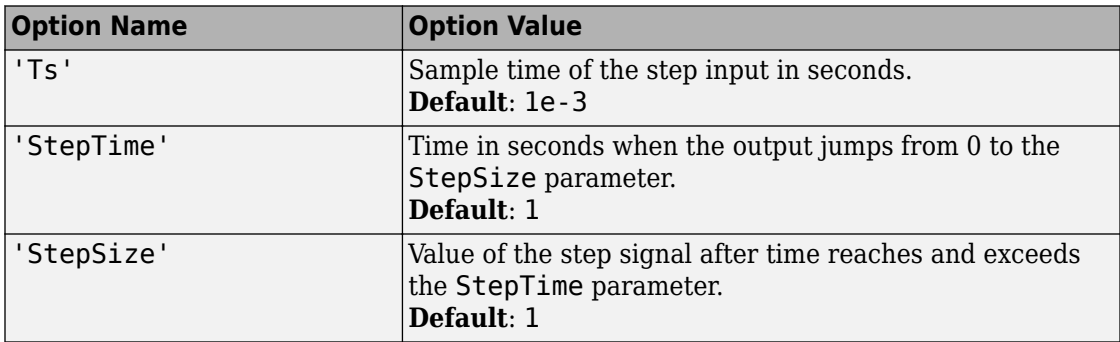

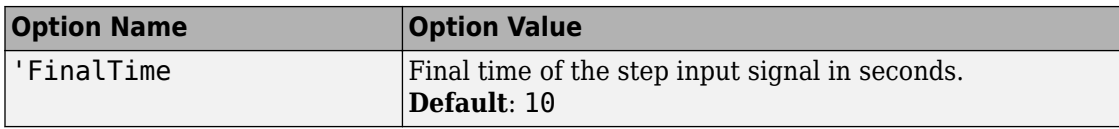

### **Examples**

Create step signal:

input = frest.createStep('StepTime',3,'StepSize',2)

### **See Also**

[frest.simCompare](#page-2042-0) | [frestimate](#page-2062-0)

### **Topics**

["Estimation Input Signals" on page 5-31](#page-678-0) ["Estimate Frequency Response at the Command Line" on page 5-18](#page-665-0) ["Estimate Frequency Response Using Linear Analysis Tool" on page 5-7](#page-654-0)

#### **Introduced in R2009b**

## **frest.findDepend**

**Package:** frest

List of model path dependencies

### **Syntax**

*dirs* = frest.findDepend(*model*)

### **Description**

*dirs* = frest.findDepend(*model*) returns paths containing Simulink model dependencies required for frequency response estimation using parallel computing. *model* is the Simulink model to estimate, specified as a character vector or a string. *dirs* is a cell array, where each element is a path character vector. *dirs* is empty when frest.findDepend does not detect any model dependencies. Append paths to *dirs* when the list of paths is empty or incomplete.

frest.findDepend does not return a complete list of model dependency paths when the dependencies are undetectable.

### **Examples**

Specify model path dependencies for parallel computing:

```
% Copy referenced model to temporary folder.
pathToLib = scdpathdep_setup; 
% Add folder to search path.
addpath(pathToLib);
% Open Simulink model.
mdl = 'scdpathdep';
open_system(mdl);
% Get model dependency paths.
dirs = frest.findDepend(mdl)
```

```
% The resulting path is on a local drive, C:/.
% Replace C:/ with valid network path accessible to remote workers.
dirs = regexprep(dirs,'C:/','\\\\hostname\\C$\\')
```

```
% Enable parallel computing and specify the model path dependencies.
options = frestimateOptions('UseParallel','on','ParallelPathDependencies',dirs)
```
### **See Also**

[frestimate](#page-2062-0)

### **Topics**

["Speeding Up Estimation Using Parallel Computing" on page 5-83](#page-730-0) "Scope of Dependency Analysis" (Simulink)

#### **Introduced in R2010a**

# **frest.findSources**

#### **Package:** frest

Identify time-varying source blocks

## **Syntax**

```
blocks = frest.findSources(model)
blocks = frest.findSources(model,io)
```
## **Description**

blocks = frest.findSources(model) finds all time-varying source blocks in the signal path of any linearization output point marked in the Simulink model model.

blocks = frest.findSources(model,io) finds all time-varying source blocks in the signal path of any linearization output point specified in the array of linear analysis points io.

### **Input Arguments**

#### **model**

Character vector or string that contains the name of the Simulink model in which you are identifying time-varying source blocks for frequency response estimation.

#### **io**

Array of linearization I/O points.

The elements of io are linearization I/O objects that you create with [getlinio](#page-2104-0) or [linio](#page-2187-0). frest.findSources uses only the output points to locate time-varying source blocks that can interfere with frequency response estimation. See ["Algorithms" on page 15-67](#page-2036-0) for more information.

## **Output Arguments**

#### **blocks**

Block paths of time-varying source blocks in model that can interfere with frequency response estimation, returned as an array of Simulink.BlockPath objects. blocks includes time-varying source blocks inside subsystems and normal-mode referenced models.

If you provide io, blocks contains all time-varying source blocks contributing to the signal at the output points in io.

If you do not provide io, blocks contains all time-varying source blocks contributing to the signal at the output points marked in model.

## **Examples**

Estimate the frequency response of a model having time-varying source blocks. This example shows the use of frest.findSources to identify time-varying source blocks that interfere with frequency response estimation. You can also see the use of BlocksToHoldConstant option of frestimateOptions to disable time-varying source blocks in the estimation.

Load the model scdspeed\_ctrlloop.

```
mdl = 'scdspeed_ctrlloop';
open_system(mdl)
% Convert referenced model to normal mode for accuracy 
set param('scdspeed ctrlloop/Engine Model',...
                     'SimulationMode','Normal');
```
First, view the effects of time-varying source blocks on frequency response estimation. To do so, perform the estimation without disabling time-varying source blocks.

In this example, linearization I/O points are already defined in the model. Use the getlinio command to get the I/O points for frestimate.

io = getlinio(mdl)

Define a sinestream signal and compute the estimated frequency response sysest.

```
in = frest. Sinestream ('Frequency', logspace(1,2,10),...
               'NumPeriods',30,'SettlingPeriods',25);
[system,simout] = frestimate(mdl,io,in);
```
Perform exact linearization, and compare to the estimated response.

```
sys = linearize(mdl,io);bodemag(sys,sysest,'r*')
```
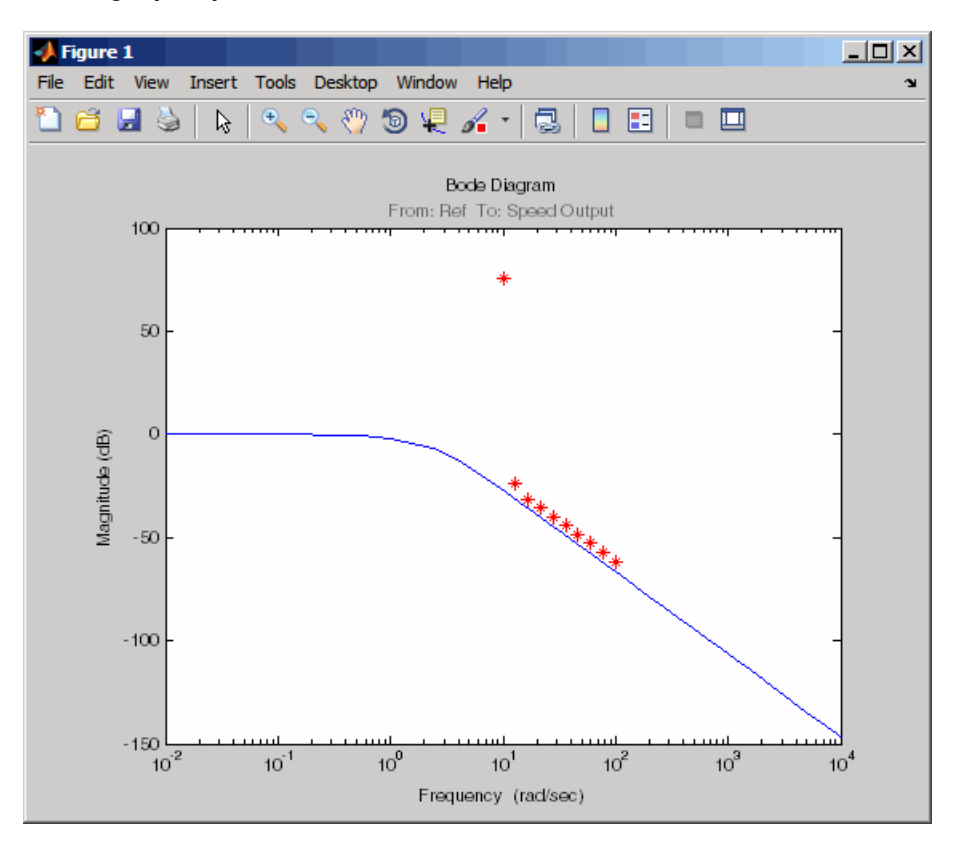

The estimated frequency response does not match the exact linearization. The mismatch occurs because time-varying source blocks in the model prevent the response from reaching steady state.

Find the time-varying blocks using frest.findSources.

```
srcblks = frest.findSources(mdl);
```
srcblks is an array of block paths corresponding to the time-varying source blocks in the model. To examine the result, index into the array.

For example, entering

srcblks(2)

returns the result

ans  $=$ 

 Simulink.BlockPath Package: Simulink Block Path: 'scdspeed\_ctrlloop/Engine Model' 'scdspeed\_plantref/Drag Torque/Step1'

Now you can estimate the frequency response without the contribution of the timevarying source blocks. To do so, set the BlocksToHoldConstant option of frestimateOptions equal to srcblks, and run the estimation.

```
opts = frestimateOptions
opts.BlocksToHoldConstant = srcblks
% Run frestimate again with blocks disabled
[system2] = frestimate(mdl,io,in,opts);
```
The frequency response estimate now provides a good match to the exact linearization result.

```
bodemag(sys,sysest2,'r*')
```
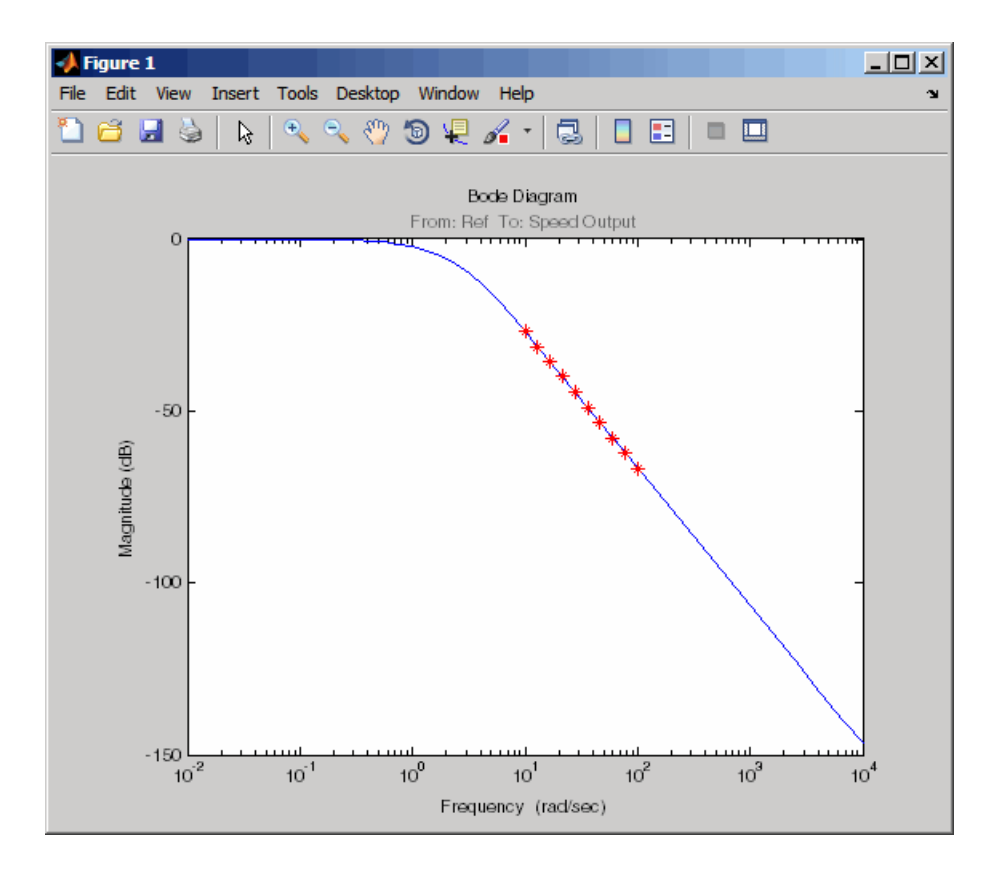

# **Tips**

- Use frest.findSources to identify time-varying source blocks that can interfere with frequency response estimation. To disable such blocks to estimate frequency response, set the BlocksToHoldConstant option of [frestimateOptions](#page-2078-0) equal to blocks or a subset of blocks. Then, estimate the frequency response using [frestimate](#page-2062-0).
- Sometimes, model includes referenced models containing source blocks in the signal path of a linearization output point. In such cases, set the referenced models to normal simulation mode to ensure that frest.findSources locates them. Use the set param command to set SimulationMode of any referenced models to Normal before running frest.FindSources.

# <span id="page-2036-0"></span>**Algorithms**

To locate time-varying source blocks that can interfere with frequency response estimation, frest.findSources begins at each linearization output point in the model. From each output point, the algorithm traces every signal path backward block by block. The algorithm reports any source block (a block with no input port) it discovers, unless that source block is a Constant or Ground block.

The frest.findSources algorithm traces every signal path that can affect the signal value at each linearization output point in the model. The paths traced include:

- Signal paths inside virtual and nonvirtual subsystems.
- Signal paths inside normal-mode referenced models. Set all referenced models to normal simulation mode before using frest.findSources to ensure that the algorithm identifies source blocks within the referenced models.
- Signals routed through From and Goto blocks, or through Data Store Read and Data Store Write blocks.
- Signals routed through switches. The frest.findSources algorithm assumes that any pole of a switch can be active during frequency response estimation. The algorithm therefore follows the signal back through all switch inputs.

For example, consider the model scdspeed ctrlloop. This model has one linearization output point, located at the output of the Sum block labeled Speed Output. (The frest.findSources algorithm ignores linearization input points.) Before running frest.findSources, convert the referenced model to normal simulation mode:

```
set_param('scdspeed_ctrlloop/Engine Model',...
                         'SimulationMode','Normal');
```
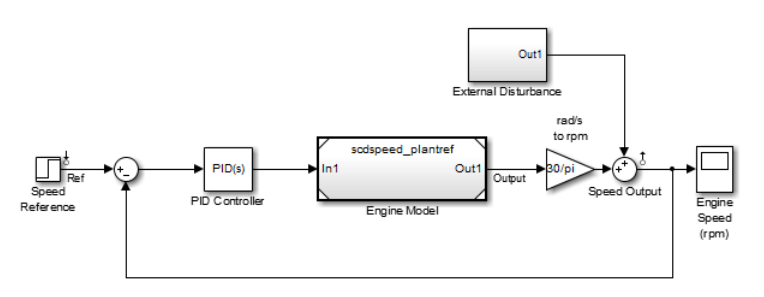

You can now run frest. findSources to identify the time-varying source blocks using the linearization output point defined in the model.

```
 srcblks = frest.findSources('scdspeed_ctrlloop');
```
The algorithm begins at the output point and traces back through the Sum block Speed Output. One input to Speed Output is the subsystem External Disturbance. The algorithm enters the subsystem, finds the source block labeled Step Disturbance, and reports that block.

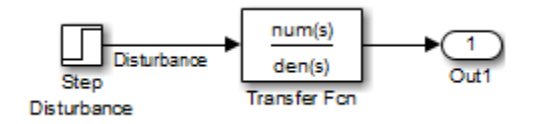

The Sum block Speed Output has another input, which the algorithm traces back into the referenced model Engine Model. Engine Model contains several subsystems, and the algorithm traces the signal through these subsystems to identify any time-varying source blocks present.

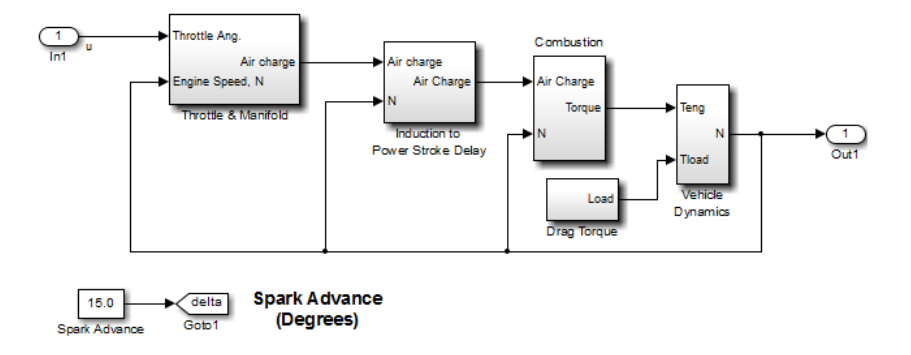

For example, the Combustion subsystem includes the From block marked delta that routes the signal from the Spark Advance source. Because Spark Advance is a constant source block, however, the algorithm does not report the presence of the block.

The algorithm continues the trace until all possible signal paths contributing to the signal at each linearization output point are examined.

### **Alternatives**

You can use the Simulink Model Advisor to determine whether time-varying source blocks exist in the signal path of output linear analysis points in your model. To do so, use the

Model Advisor check ["Simulink Control Design Checks" on page 18-2.](#page-2893-0) For more information about using the Model Advisor, see "Select and Run Model Advisor Checks" (Simulink).

### **See Also**

[frestimate](#page-2062-0) | [frestimateOptions](#page-2078-0)

### **Topics**

["Effects of Time-Varying Source Blocks on Frequency Response Estimation" on page 5-60](#page-707-0)

**Introduced in R2010b**

# <span id="page-2039-0"></span>**frest.Random**

**Package:** frest

Random input signal for simulation

### **Syntax**

```
input = frest.Random('OptionName',OptionValue)
input = frest.Random(sys)
```
## **Description**

input = frest.Random('OptionName',OptionValue) creates the random input signal using the options specified by comma-separated name/value pairs.

input = frest.Random(sys) creates a Random input signal based on the dynamics of a linear system *sys*.

The generated signal comprises uniformly distributed random numbers in the interval [0 amp] if amp is positive and  $[amp 0]$  if amp is negative, where amp is the value of the Amplitude parameter. To view a plot of your input signal, type plot(input). To obtain a time series for your input signal, use the generateTimeseries command.

# **Input Arguments**

#### **sys**

Linear system for creating a random signal based on the dynamic characteristics of this system. You can specify the linear system based on known dynamics using tf, zpk, or ss. You can also obtain the linear system by linearizing a nonlinear system.

The resulting random signal automatically sets these options based on the linear system:

• Ts is set such that the Nyquist frequency of the signal is five times the upper end of the frequency range to avoid aliasing issues.

• NumSamples is set such that the frequency response estimation includes the lower end of the frequency range.

Other random options have default values.

#### **'OptionName',OptionValue**

Signal characteristics, specified as comma-separated option name and option value pairs.

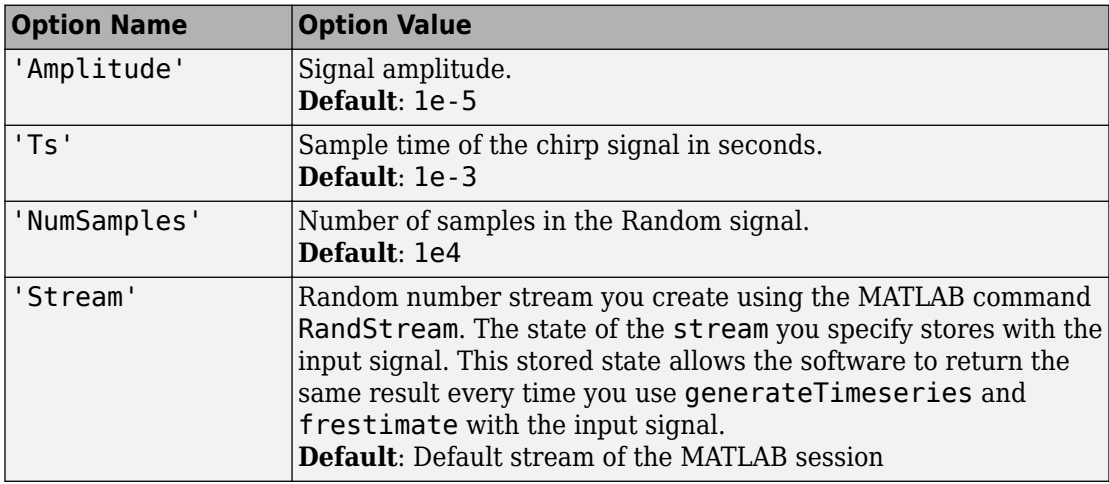

### **Examples**

Create a Random input signal with 1000 samples taken at 100 Hz and amplitude of 0.02:

```
input = frest.Random('Amplitude',0.02,'Ts',1/100,'NumSamples',1000);
```
Create a Random input signal using multiplicative lagged Fibonacci generator random stream:

% Specify the random number stream stream = RandStream('mlfg6331\_64','Seed',0); % Create the input signal input = frest.Random('Stream',stream);

### **See Also**

[frest.Random](#page-2039-0) | [frest.Sinestream](#page-2052-0) | [frestimate](#page-2062-0) | [generateTimeseries](#page-2083-0) | [getSimulationTime](#page-2126-0)

### **Topics**

["Estimation Input Signals" on page 5-31](#page-678-0) ["Estimate Frequency Response at the Command Line" on page 5-18](#page-665-0) ["Estimate Frequency Response Using Linear Analysis Tool" on page 5-7](#page-654-0)

#### **Introduced in R2009b**

# <span id="page-2042-0"></span>**frest.simCompare**

#### **Package:** frest

Plot time-domain simulation of nonlinear and linear models

## **Syntax**

```
frest.simCompare(simout,sys,input)
frest.simCompare(simout,sys,input,x0)
[y,t] = \text{first}.\text{simCompare}(\text{simout}, \text{sys}, \text{input})[y,t,x] = \text{first}.\text{simCompare}(\text{simout},\text{sys},\text{input},x0)
```
# **Description**

frest.simCompare(simout,sys,input) plots both

• Simulation output, simout, of the nonlinear Simulink model

You obtain the output from the frestimate command.

• Simulation output of the linear model sys for the input signal input

The linear simulation results are offset by the initial output values in the simout data.

frest.simCompare(simout,sys,input,x0) plots the frequency response simulation output and the simulation output of the linear model with initial state x0. Because you specify the initial state, the linear simulation result is *not* offset by the initial output values in the simout data.

 $[y, t] = \text{frest}.\text{simCompare}(\text{simout}, \text{sys}, \text{input})$  returns the linear simulation output response y and the time vector t for the linear model sys with the input signal input. This syntax does not display a plot. The matrix y has as many rows as time samples  $(length(t))$  and as many columns as system outputs.

 $[y, t, x] = \text{first}.\text{simCompare}(\text{simout}, \text{sys}, \text{input}, x0)$  also returns the state trajectory x for the linear state space model sys with initial state x0.

### **Examples**

#### **Compare Simulated Model and Linear Model in Time Domain**

frest.simCompare lets you lets you examine the results of frequency response estimation in the time domain. You can compare the simulated model response to the response of a linear model of the system, such as one obtained by exact linearization.

Estimate the closed-loop response of the plant in the watertank model. First, open the model.

```
model = 'watertank';
open_system(model);
```
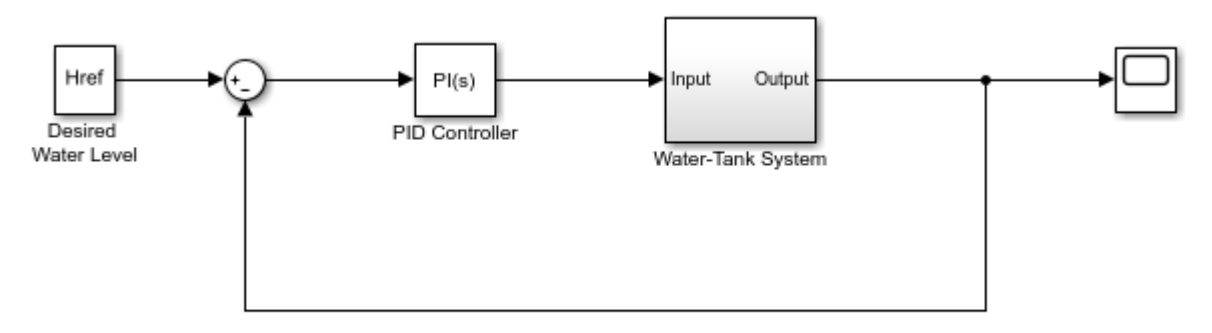

Copyright 2004-2012 The MathWorks, Inc.

Define a linearization I/O set that specifies the plant, and find a steady-state operating point for estimation.

```
io(1)=linio('watertank/PID Controller',1,'input');
io(2)=linio('watertank/Water-Tank System',1,'output');
```

```
watertank spec = operspec(model);
opOpts = findopOptions('DisplayReport','off');
op = findop(model,watertank_spec,opOpts);
```
Create an input signal for estimation. For this example, use a step input.

```
input = frest.createStep('FinalTime',100);
```
Estimate the frequency response of the specified portion of the model, using the simout output argument to store the data generated during the estimation process. Also, linearize the model using the same I/O set and operating point.

```
[sysest,simout] = frestimate(model,op,io,input);
syslin = linearize(model,io,op);
```
Examine the time-domain responses of the linearized model and the Simulink model to the same input signal.

```
frest.simCompare(simout,syslin,input)
legend
```
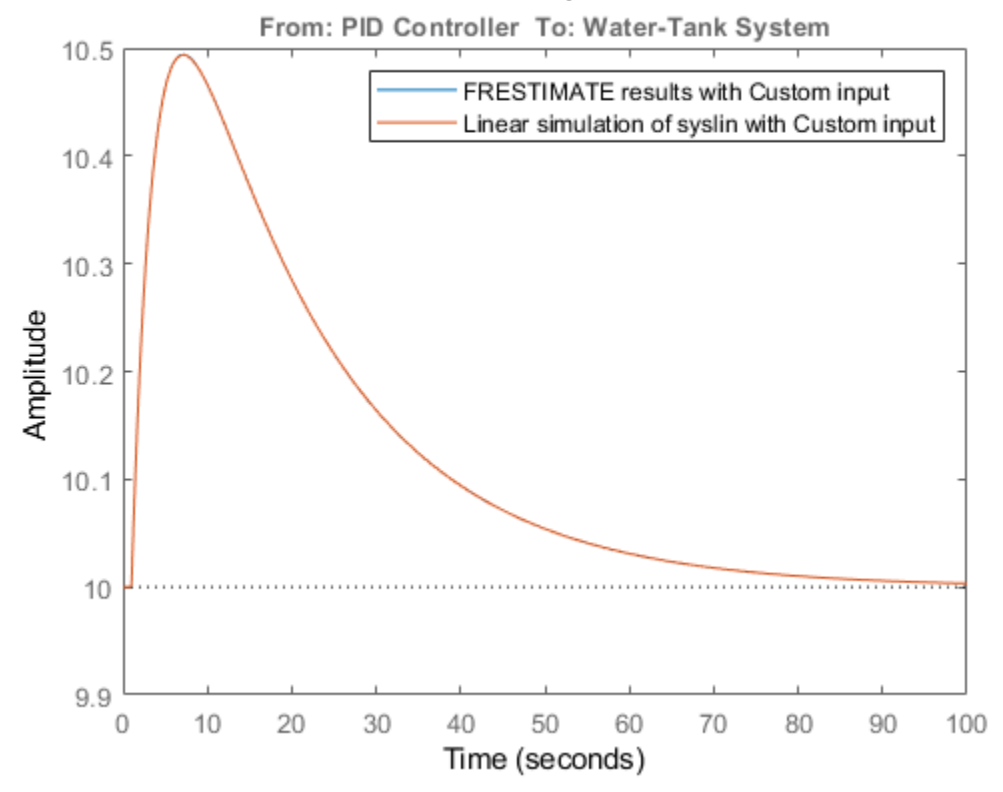

#### **Time Response**

In this example, the responses are virtually identical.

**See Also** [frest.simView](#page-2046-0) | [frestimate](#page-2062-0)

**Introduced in R2009b**

# <span id="page-2046-0"></span>**frest.simView**

#### **Package:** frest

Plot frequency response model in time- and frequency-domain

### **Syntax**

```
frest.simView(simout,input,sysest)
frest.simView(simout,input,sysest,sys)
```
# **Description**

frest.simView(simout,input,sysest) plots the following frequency response estimation results:

- Time-domain simulation simout of the Simulink model
- FFT of time-domain simulation simout
- Bode of estimated system sysest

This Bode plot is available when you create the input signal using frest.Sinestream or frest.Chirp. In this plot, you can interactively select frequencies or a frequency range for viewing the results in all three plots.

You obtain simout and sysest from the frestimate command using the input signal input.

frest.simView(simout,input,sysest,sys) includes the linear system sys in the Bode plot when you create the input signal using frest.Sinestream or frest.Chirp. Use this syntax to compare the linear system to the frequency response estimation results.

### **Examples**

#### **Examine Estimation Results Using Simulation Results Viewer**

The Simulation Results Viewer lets you examine the results of frequency response estimation frequency by frequency. You open the viewer using the frest.simView command. To do so, store the simulation data using the simout output argument of frestimate.

Estimate the open-loop response of the plant in the watertank model. First, open the model.

```
model = 'watertank';
open_system(model);
```
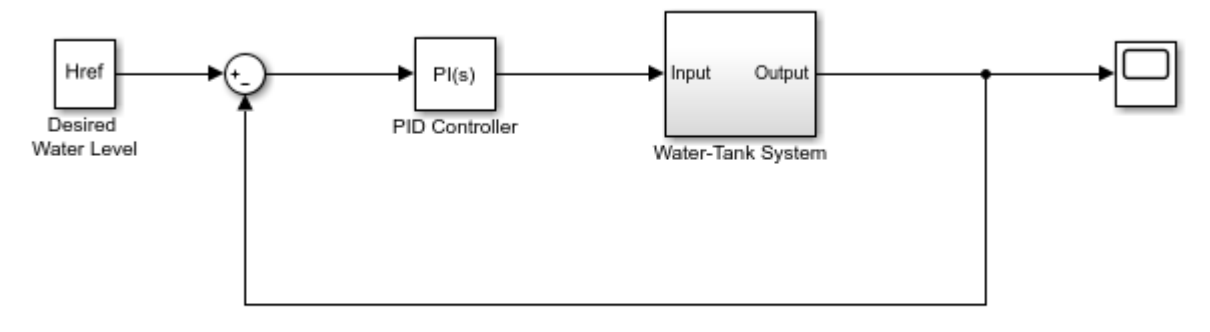

Copyright 2004-2012 The MathWorks, Inc.

Define a linearization I/O set that specifies the plant, and find a steady-state operating point for estimation.

```
io(1)=linio('watertank/PID Controller',1,'input');
io(2)=linio('watertank/Water-Tank System',1,'openoutput');
watertank spec = operspec(model);
opOpts = findopOptions('DisplayReport','off');
```

```
op = findop(model,watertank_spec,opOpts);
```
Then, create an input signal for estimation, and estimate the frequency response of the specified portion of the model. Use the simout output argument to store the estimation data.

```
input = frest.Sinestream('Frequency',logspace(-3,2,10));
[sysest,simout] = frestimate(model,op,io,input);
```
Open the Simulation Results Viewer.

frest.simView(simout,input,sysest)

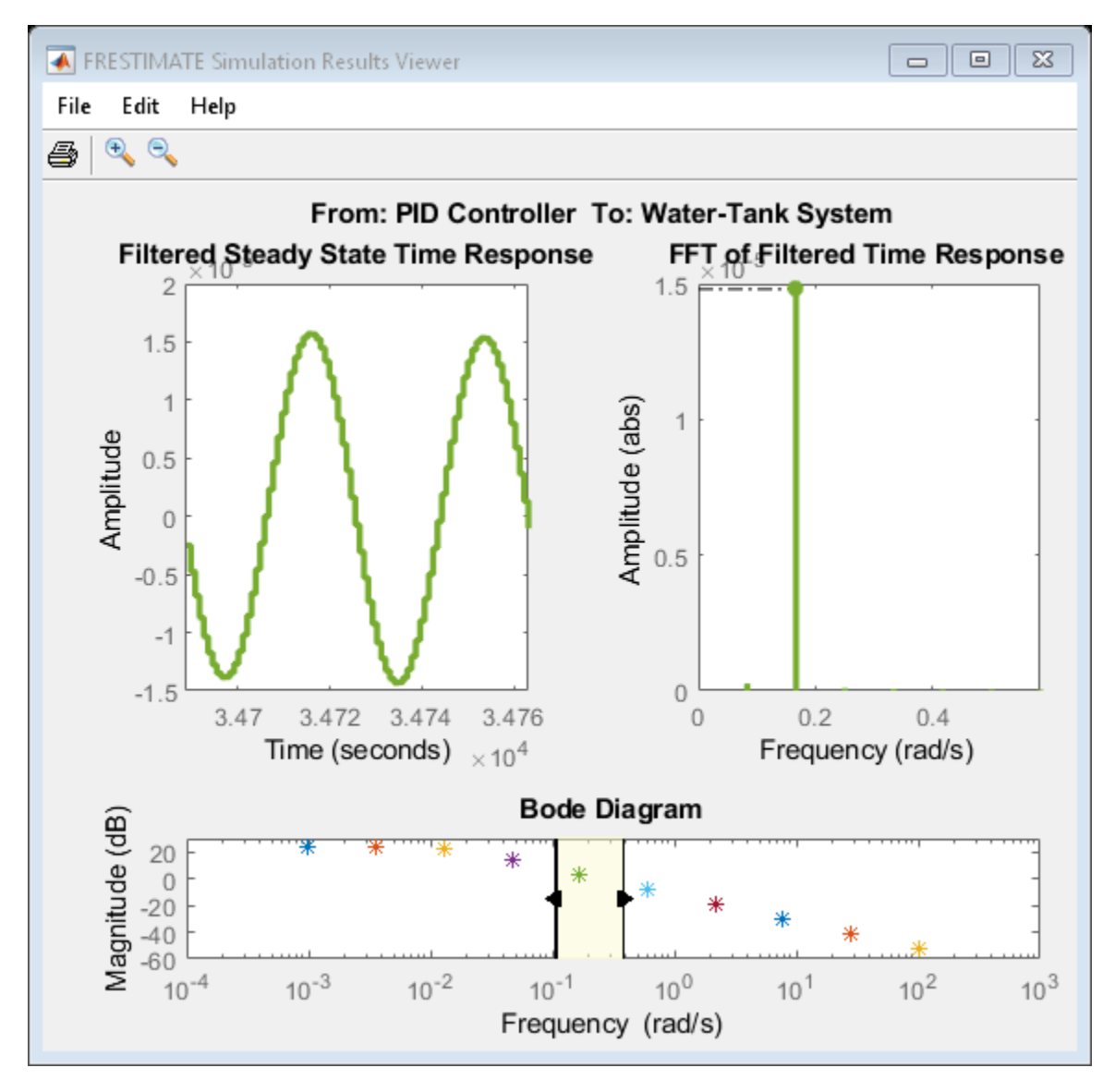

The viewer shows you the steady-state time response and the FFT of that response for all frequencies within the range you select on the Bode Diagram section of the viewer. These plots can help you identify when the response deviates from the expected response. For more information about using the Simulation Results Viewer, see ["Analyze Estimated](#page-670-0) [Frequency Response" on page 5-23.](#page-670-0)

If you have a linear model of the system you are estimating, you can use the model as a baseline response for comparison in the viewer. For instance, you can compare a model obtained by exact linearization to the estimated frequency response. Use the linearization I/O set and the operating point to compute an exact linearization of the watertank plant.

```
syslin = linearize(model,io,op);
```
Open the Simulation Results Viewer again, this time providing syslin as an input argument.

```
frest.simView(simout,input,sysest,syslin)
```
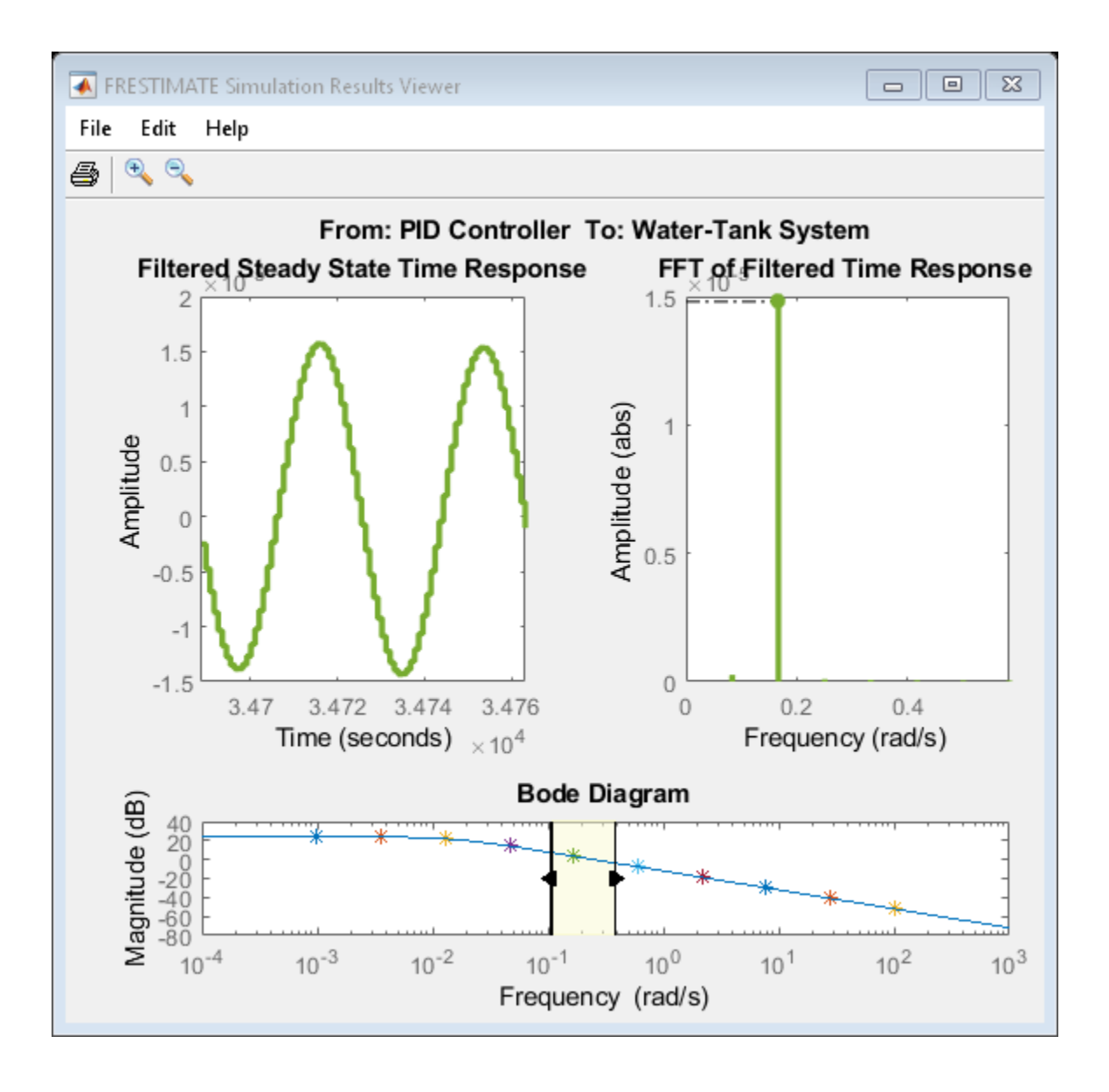

The Bode Diagram section of the viewer includes a line showing the exact response syslin. This view can be useful to identify particular frequencies where the estimated response deviates from the linearization.

### **See Also**

[frest.simCompare](#page-2042-0) | [frestimate](#page-2062-0)

### **Topics**

["Analyze Estimated Frequency Response" on page 5-23](#page-670-0) ["Troubleshooting Frequency Response Estimation" on page 5-49](#page-696-0)

#### **Introduced in R2009b**
# <span id="page-2052-0"></span>**frest.Sinestream**

**Package:** frest

Signal containing series of sine waves

### **Syntax**

```
input = frest.Sinestream(sys)
input = frest.Sinestream('OptionName',OptionValue)
```
### **Description**

input = frest.Sinestream(*sys*) creates a signal with a series of sinusoids based on the dynamics of a linear system *sys*.

input = frest.Sinestream(*'OptionName',OptionValue*) creates a signal with a series of sinusoids, where each sinusoid frequency lasts for a specified number of periods, using the options specified by comma-separated name/value pairs.

To view a plot of your input signal, type plot(input). To obtain a timeseries for your input signal, use the generateTimeseries command.

## **Input Arguments**

#### **sys**

Linear system for creating a sinestream signal based on the dynamic characteristics of this system. You can specify the linear system based on known dynamics using tf, zpk, or ss. You can also obtain the linear system by linearizing a nonlinear system.

The resulting sinestream signal automatically sets these options based on the linear system:

• 'Frequency' are the frequencies at which the linear system has interesting dynamics.

- 'SettlingPeriods' is the number of periods it takes the system to reach steady state at each frequency in 'Frequency'.
- 'NumPeriods' is (3 + SettlingPeriods) to ensure that each frequency excites the system at specified amplitude for at least three periods.
- For discrete systems only, 'SamplesPerPeriod' is set such that all frequencies have the same sample time as the linear system.

Other sinestream options have default values.

#### **'OptionName',OptionValue**

Signal characteristics, specified as comma-separated option name and option value pairs.

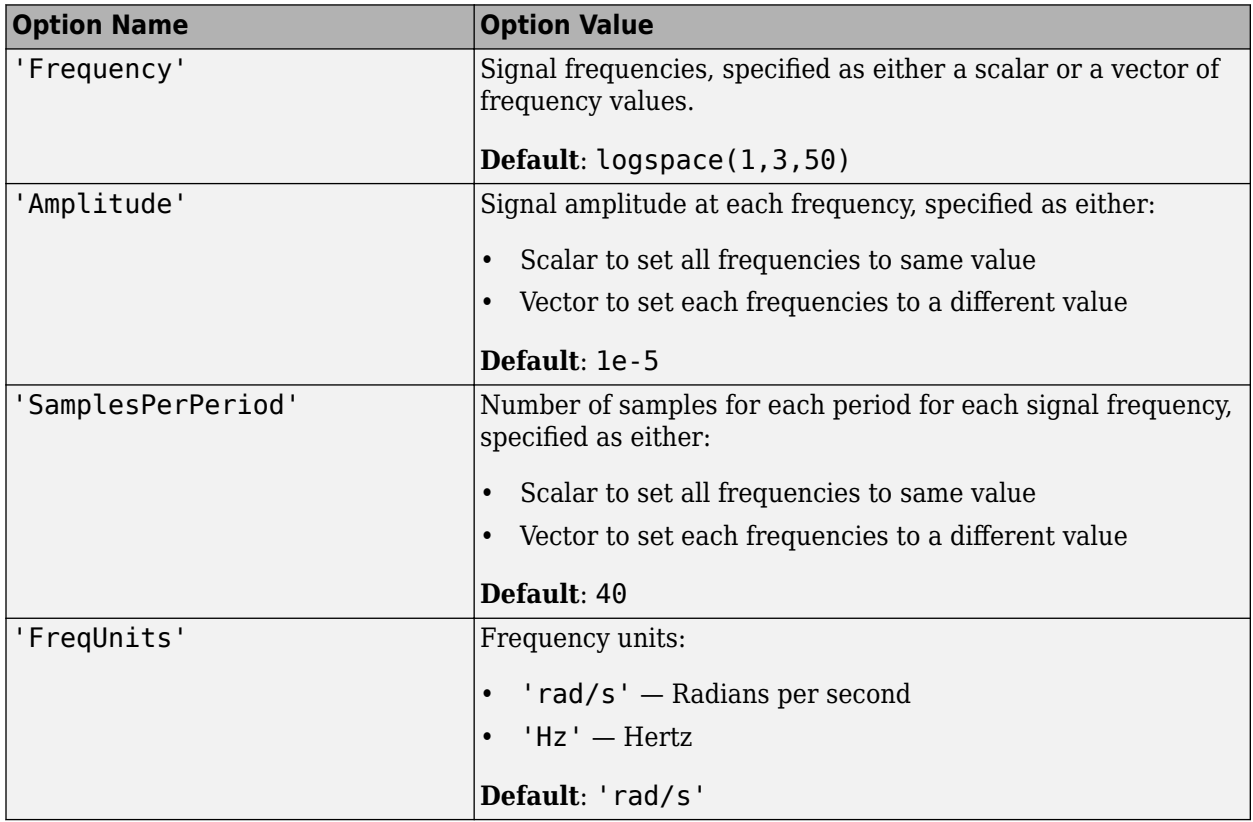

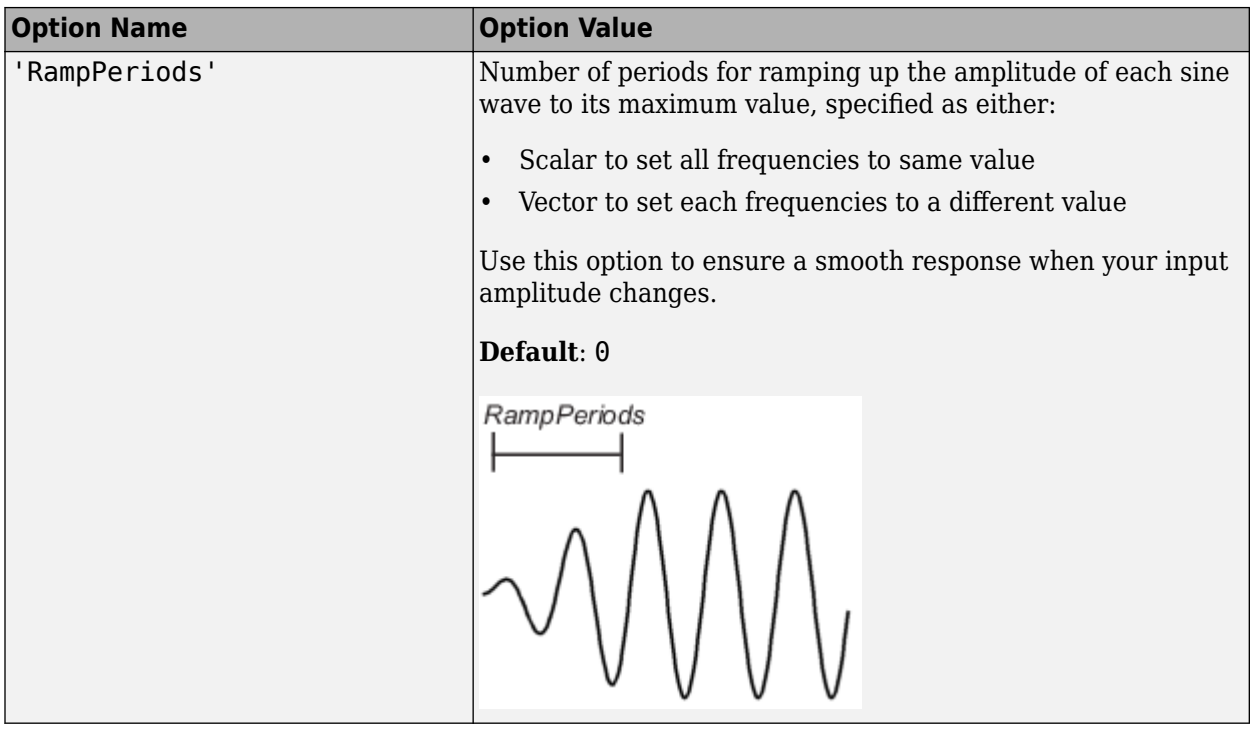

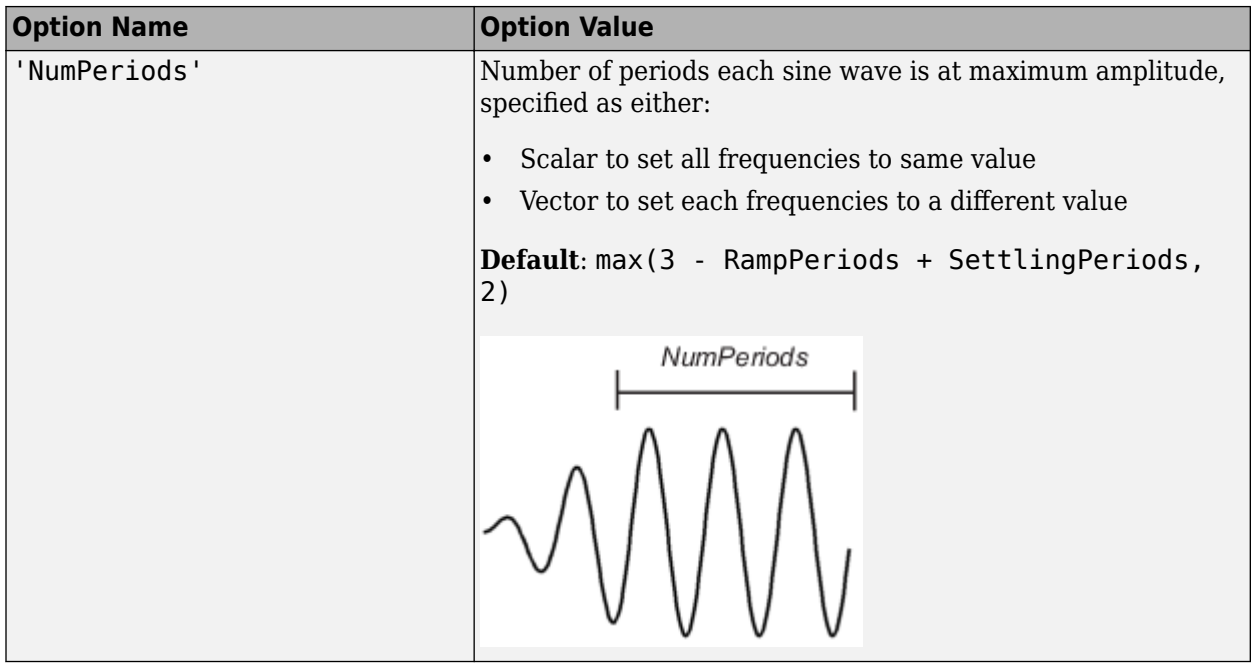

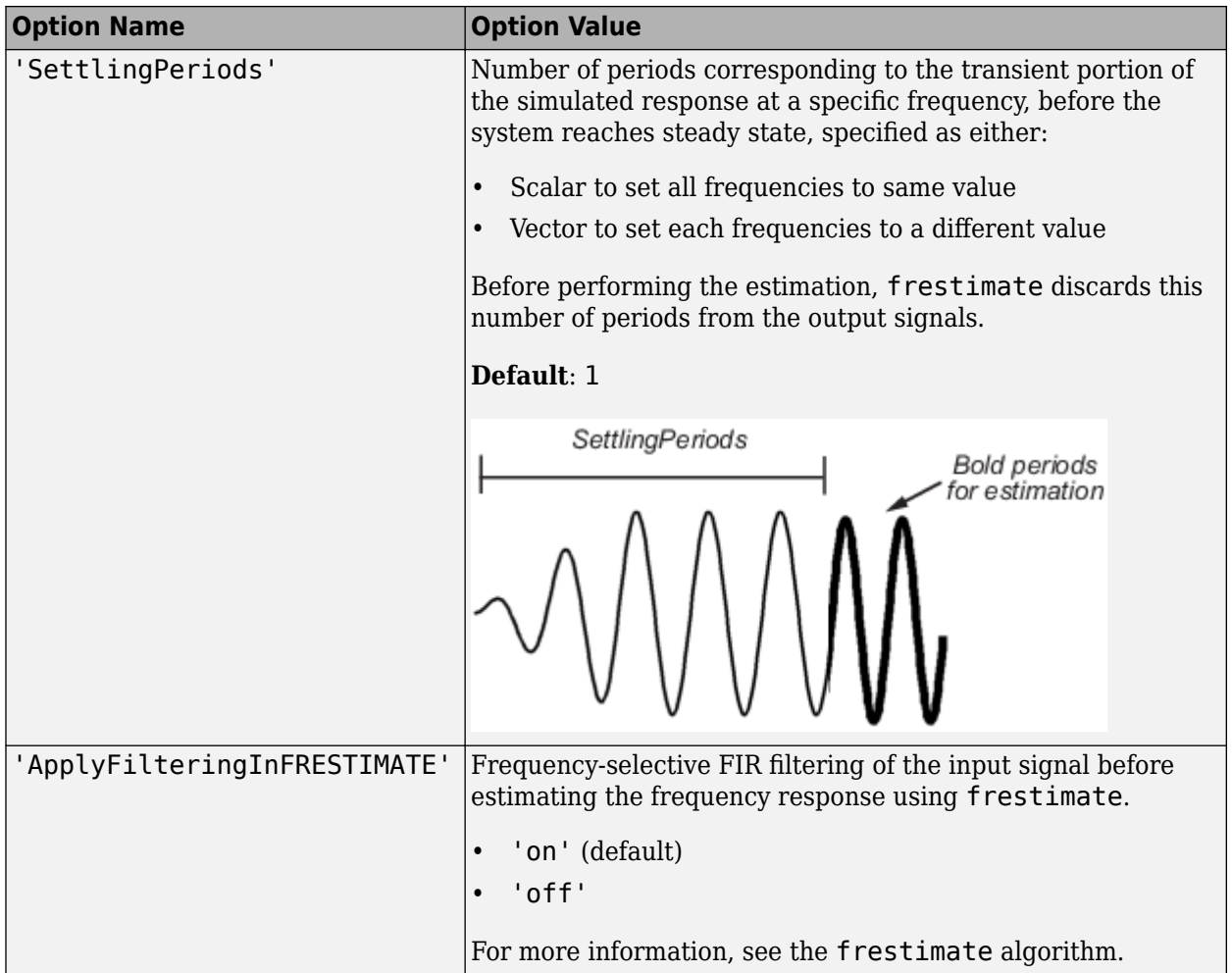

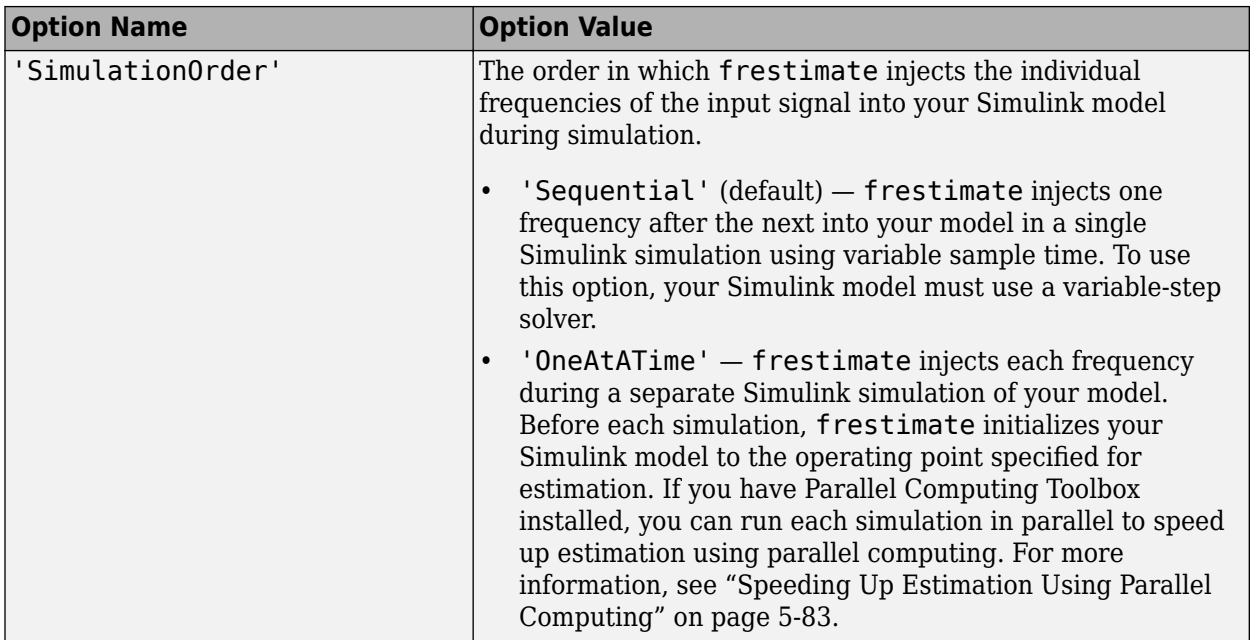

### **Examples**

#### **Create Sinestream Signal by Specifying Frequencies**

Create a sinestream input signal for estimation by specifying the frequencies for the signal. Also, specify the amplitude, the number of ramp-up periods, the number of settling periods, and the total number of periods after the ramp-up.

To specify the frequencies, use a vector of frequencies.

 $freqs = linspace(1,4,4);$ 

To specify the other parameters, use a scalar to use the same parameter value for every frequency. To use different values for each frequency, use a vector of the same length as freqs. For this example, use increasing amplitudes at each frequency, but keep the number of ramp-up periods, number of settling periods, and the number of periods after ramp-up constant.

```
amps = [1 1.5 1.75 2];
ramp = 2;settle = 3;pds = 5;input = frest.Sinestream('Frequency',freqs,...
                           'Amplitude',amps,...
                          'RampPeriods', ramp, ...
                          'SettlingPeriods',settle,...
                           'NumPeriods',pds);
```
Examine the resulting sinestream signal.

plot(input)

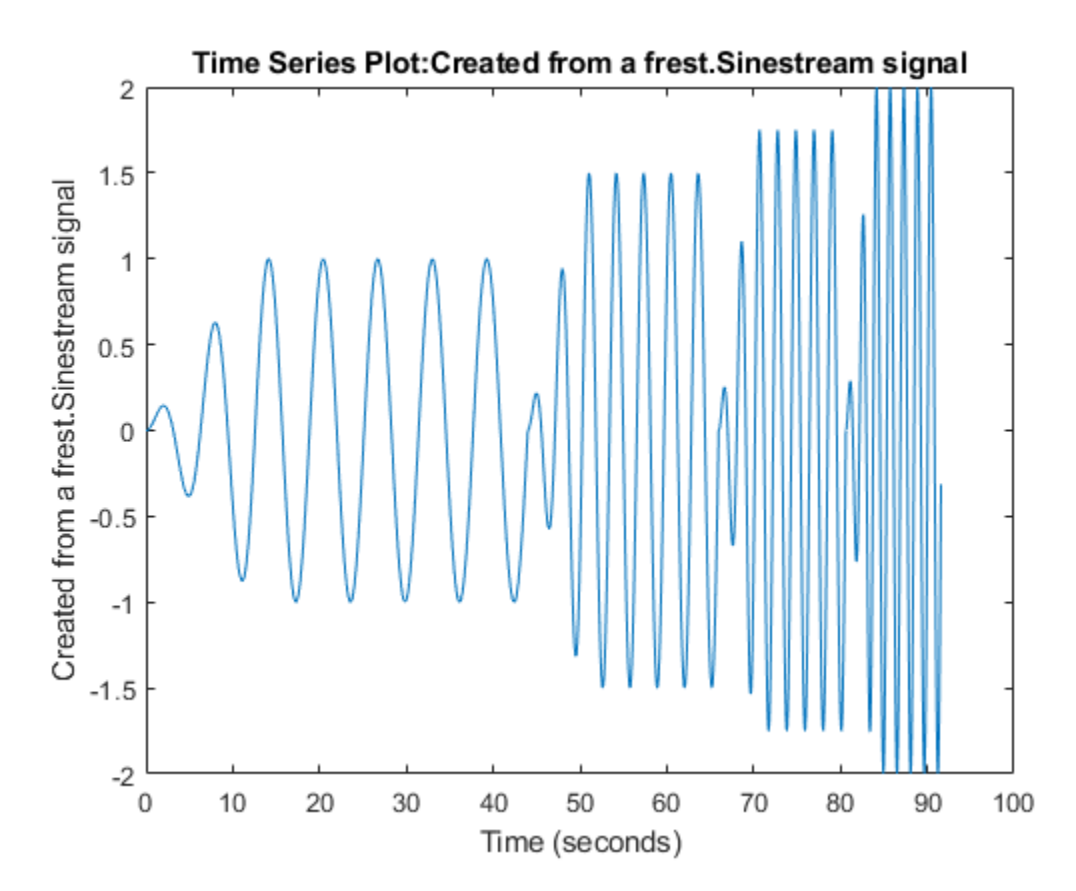

#### **Sinestream Input with Specified Number of Samples**

When your sinestream signal covers a wide range of frequencies, it can be inefficient to use the same sample time across all frequencies. For that reason, frest.Sinestream by default uses a fixed number of samples at each frequency. You can specify that number with a scalar value, or use a vector to provide a different number of samples at each frequency. (To create a sinestream signal with a fixed sample time across the entire signal, use [frest.createFixedTsSinestream](#page-2025-0). This option is useful when the input linearization point for estimation is on a discrete-time signal.)

Create a sinusoidal input signal with the following characteristics:

- 50 frequencies spaced logarithmically between 10 Hz and 1000 Hz
- Amplitude of 1e-3 at all frequencies
- Sampled with a frequency 10 times the frequency of the signal (meaning ten samples per period)

```
input = frest.Sinestream('Amplitude',1e-3,...
                          'Frequency', logspace(1,3,50),...
                           'SamplesPerPeriod',10,...
                          'FreqUnits','Hz');
```
#### **Sinestream Signal Based on Linearized Dynamics**

Create a sinestream input signal based on the dynamics of a linear system. This approach is useful when you are using frequency response estimation to validate the linearization of your model.

Open a Simulink model.

model = 'watertank'; open\_system(model)

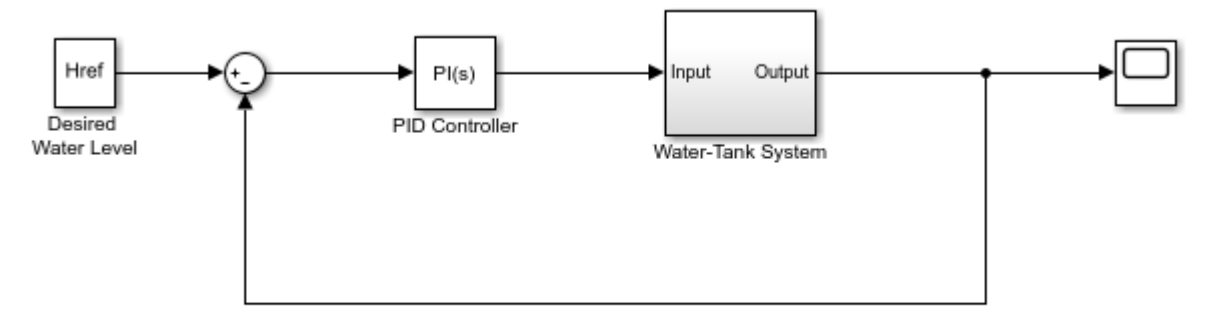

Copyright 2004-2012 The MathWorks, Inc.

For this example, linearize the model at a steady-state operating point to obtain a statespace model you can use to initialize the sinestream signal.

```
io(1)=linio('watertank/PID Controller',1,'input');
io(2)=linio('watertank/Water-Tank System',1,'openoutput');
```

```
watertank spec = operspec(model);
opOpts = findopOptions('DisplayReport','off');
op = findop(model,watertank spec,op0pts);
```

```
sys = linearize(model, op,io);
```
Create the sinestream signal.

```
input = frest.Sinestream(sys);
```
frest.Sinestream chooses frequencies based on the system dynamics. It also automatically initializes other parameters of the sinestream signal.

input

```
The sinestream input signal:
      Frequency : [0.0015811;0.0026375;0.0043996;0.007339 ...] (rad/s)
      Amplitude : 1e-05
     SamplesPerPeriod : 40
      NumPeriods : [4;4;4;4 ...]
     RampPeriods : 0
      FreqUnits (rad/s,Hz): rad/s
```

```
SettlingPeriods : [1;1;1;1 ...]
 ApplyFilteringInFRESTIMATE (on/off) : on
 SimulationOrder (Sequential/OneAtATime): Sequential
```
You can change properties of the signal using dot notation. For instance, increase the signal amplitude.

 $input$ . Amplitude = 3e-5

The sinestream input signal:

```
\colon [0.0015811;0.0026375;0.0043996;0.007339 \ldots] (rad/s)
Frequency : [0.00<br>Amplitude : 3e-05
SamplesPerPeriod : 40
NumPeriods : [4;4;4;4 ...]
RampPeriods : 0
 FreqUnits (rad/s,Hz): rad/s
SettlingPeriods : [1;1;1;1 ...]
 ApplyFilteringInFRESTIMATE (on/off) : on
 SimulationOrder (Sequential/OneAtATime): Sequential
```
### **See Also**

[frest.Chirp](#page-2017-0) | [frest.Random](#page-2039-0) | [frest.createFixedTsSinestream](#page-2025-0) | [frestimate](#page-2062-0) | [generateTimeseries](#page-2083-0) | [getSimulationTime](#page-2126-0)

#### **Topics**

["Estimation Input Signals" on page 5-31](#page-678-0)

["Sinestream Signals" on page 5-33](#page-680-0)

["Estimate Frequency Response at the Command Line" on page 5-18](#page-665-0)

["Speeding Up Estimation Using Parallel Computing" on page 5-83](#page-730-0)

#### **Introduced in R2009b**

# <span id="page-2062-0"></span>**frestimate**

Frequency response estimation of Simulink models

## **Syntax**

```
sysest = frestimate(model,io,input)
sysest = frestimate(model,op,io,input)
[sysest,simout] = frestimate(model,op,io,input)
[\underline{\hspace{1cm}}] = \pm frestimate(\underline{\hspace{1cm}}, options)
sysest = frestimate(data, freqs, units)
```
# **Description**

sysest = frestimate(model, io, input) estimates the frequency response of a Simulink model using the specified input signal, the operating point defined by the model initial conditions, and the analysis points specified in io.

sysest = frestimate(model,op,io,input) initializes the model at the operating point op before estimating the frequency response. If the model initial conditions are not at steady state or not the operating point of interest, use this syntax to specify a different operating point.

[sysest,simout] = frestimate(model,op,io,input) also returns the simulated model output. Use this syntax when you want to examine the estimation results using the Simulation Results Viewer ([frest.simView](#page-2046-0)).

 $[\_\_] = = \text{frestimate}(\_\_$ , options) computes the frequency response using additional options. You can use this syntax with any of the previous input and output argument combinations.

sysest = frestimate(data,freqs,units) estimates the frequency response using simulation data obtained using the [Frequency Response Estimator](#page-2571-0) block in offline estimation mode. Use this syntax only with data logged using that block.

### **Examples**

#### **Estimate Frequency Response of a Portion of a Simulink Model**

Estimate the open-loop response of the plant in the watertank model. Open the model.

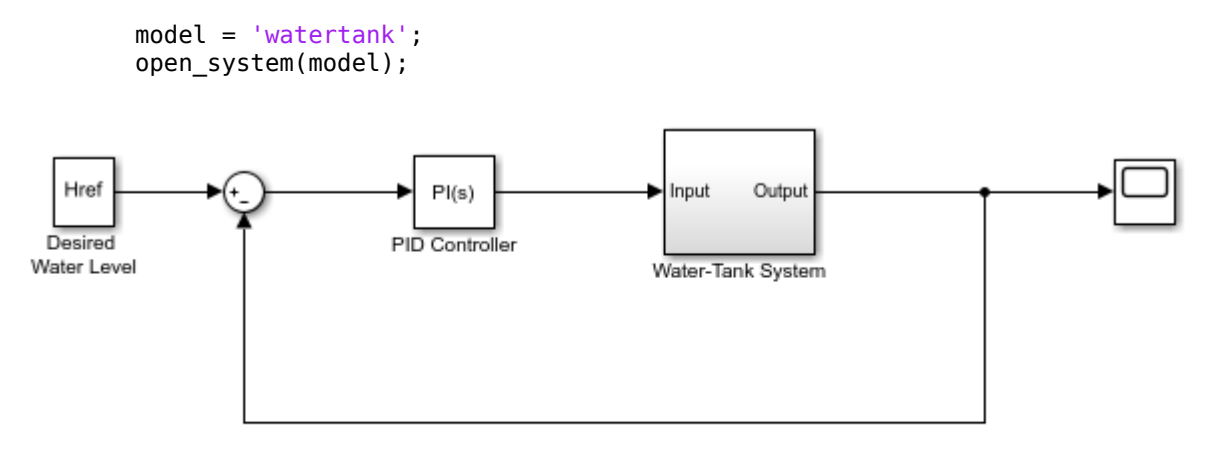

Copyright 2004-2012 The MathWorks, Inc.

To estimate the open-loop response of the plant, define a linearization I/O set that specifies this portion of the model with analysis points. Define an input analysis point at the controller output, and define an open-loop output point at the plant output.

```
io(1)=linio('watertank/PID Controller',1,'input');
io(2)=linio('watertank/Water-Tank System',1,'openoutput');
```
Find a steady-state operating point for the estimation. For this example, use a steadystate operating point derived from the model initial conditions.

```
watertank spec = operspec(model);
opOpts = findopOptions('DisplayReport','off');
op = findop(model,watertank spec,op0pts);
```
Create an input signal for estimation. For this example, use a sinestream signal, which sends a series of separate sinusoidal perturbations at the frequencies you specify.

```
input = frest.Sinestream('Frequency',logspace(-3,2,30));
```
Estimate the frequency response of the specified portion of the model. The result is a frequency-response model containing responses at each of the frequencies specified in the sinestream signal.

```
sysest = frestimate(model,op,io,input);
size(sysest)
```
FRD model with 1 outputs, 1 inputs, and 30 frequency points.

Examine the measured frequency response.

```
bode(sysest,'*')
```
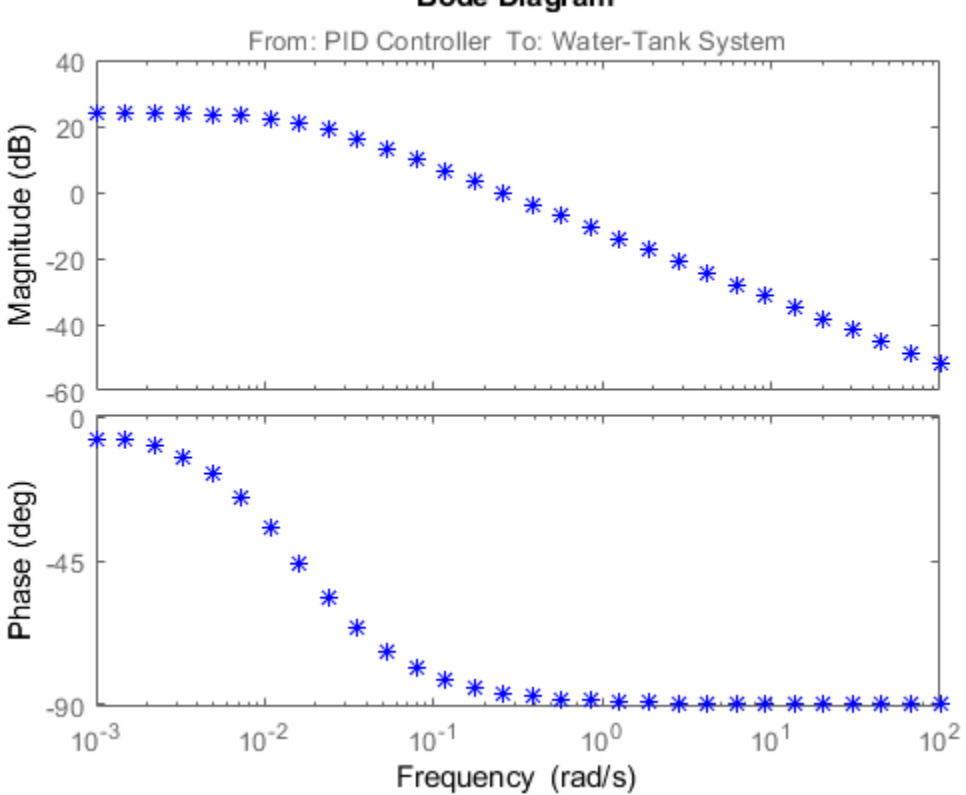

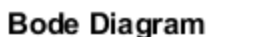

#### **Validate Exact Linearization Results Using Estimated Frequency Response**

Linearize a Simulink model and use frequency-response estimation to validate the exact linearization results.

Open the watertank model.

```
model = 'watertank';
open_system(model);
```
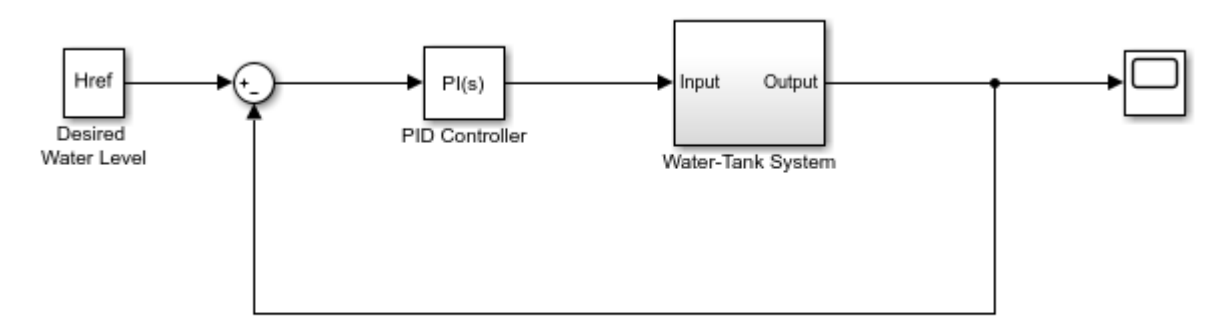

Copyright 2004-2012 The MathWorks, Inc.

Obtain a linearization of the open-loop response of the plant. To do so, define the linearization I/O points, and find a steady-state operating point near the model initial conditions. Then, linearize the model.

```
io(1)=linio('watertank/PID Controller',1,'input');
io(2)=linio('watertank/Water-Tank System',1,'openoutput');
```

```
watertank spec = operspec(model);
opOpts = findopOptions('DisplayReport','off');
op = findop(model,watertank_spec,opOpts);
```

```
syslin = linearize(model, op, io);
```
To check the linearization, use the same analysis points and operating point to estimate the frequency response. For this example, use a sinestream input signal for the estimation.

```
input = frest.Sinestream('Frequency',logspace(-3,2,20));
sysest = frestimate(model,op,io,input);
```
<span id="page-2066-0"></span>Compare the exact linearization and the estimated response in the frequency domain using a Bode plot.

```
bode(syslin,'b-',sysest,'r*')
legend('Exact linearization','Estimation')
```
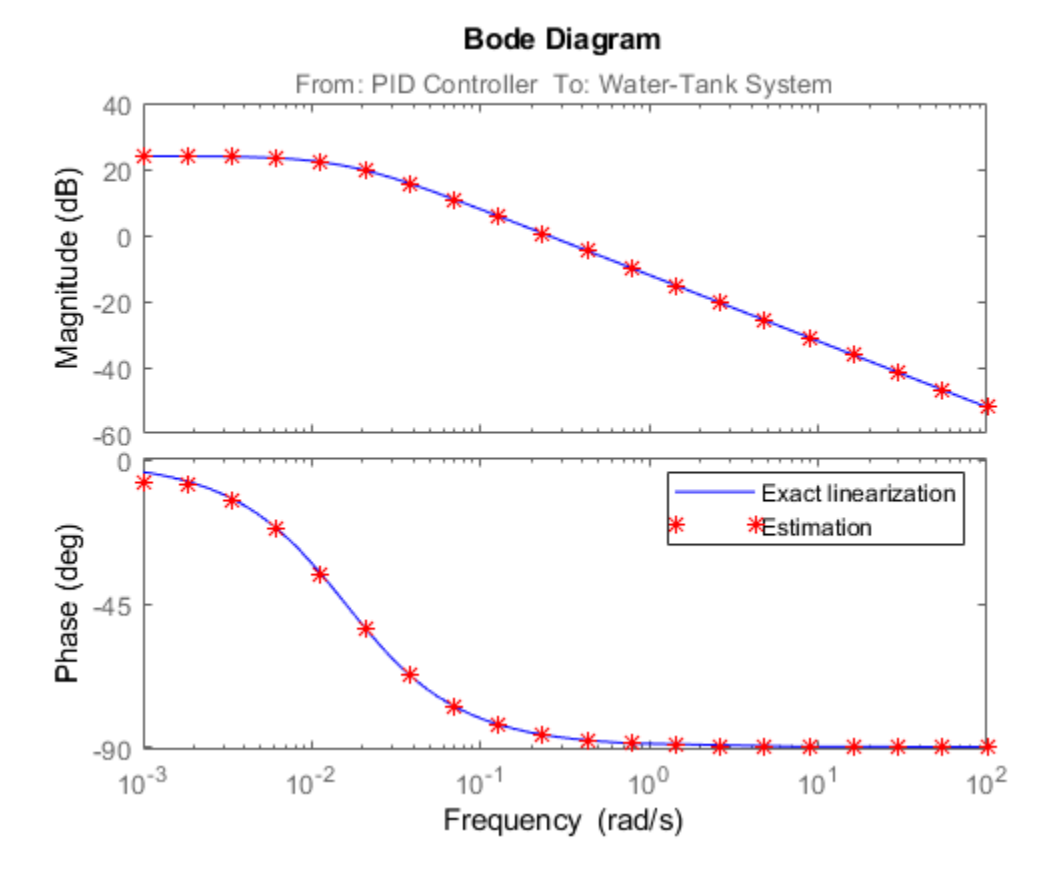

#### **Examine Estimation Results Using Simulation Results Viewer**

The Simulation Results Viewer lets you examine the results of frequency response estimation frequency by frequency. You open the viewer using the frest.simView command. To do so, store the simulation data using the simout output argument of frestimate.

Estimate the open-loop response of the plant in the watertank model. First, open the model.

```
model = 'watertank';
open_system(model);
```
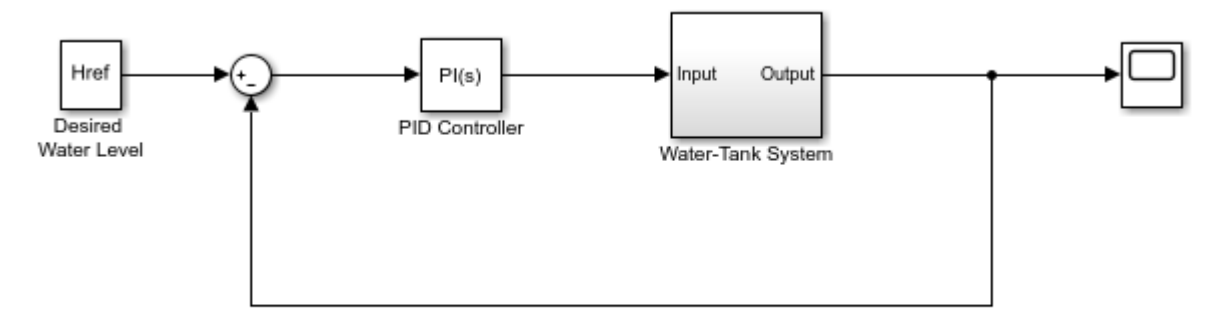

```
Copyright 2004-2012 The MathWorks, Inc.
```
Define a linearization I/O set that specifies the plant, and find a steady-state operating point for estimation.

```
io(1)=linio('watertank/PID Controller',1,'input');
io(2)=linio('watertank/Water-Tank System',1,'openoutput');
```

```
watertank spec = operspec(model);
opOpts = findopOptions('DisplayReport','off');
op = findop(model,watertank_spec,opOpts);
```
Then, create an input signal for estimation, and estimate the frequency response of the specified portion of the model. Use the simout output argument to store the estimation data.

```
input = frest.Sinestream('Frequency',logspace(-3,2,10));
[sysest,simout] = frestimate(model,op,io,input);
```
Open the Simulation Results Viewer.

```
frest.simView(simout,input,sysest)
```
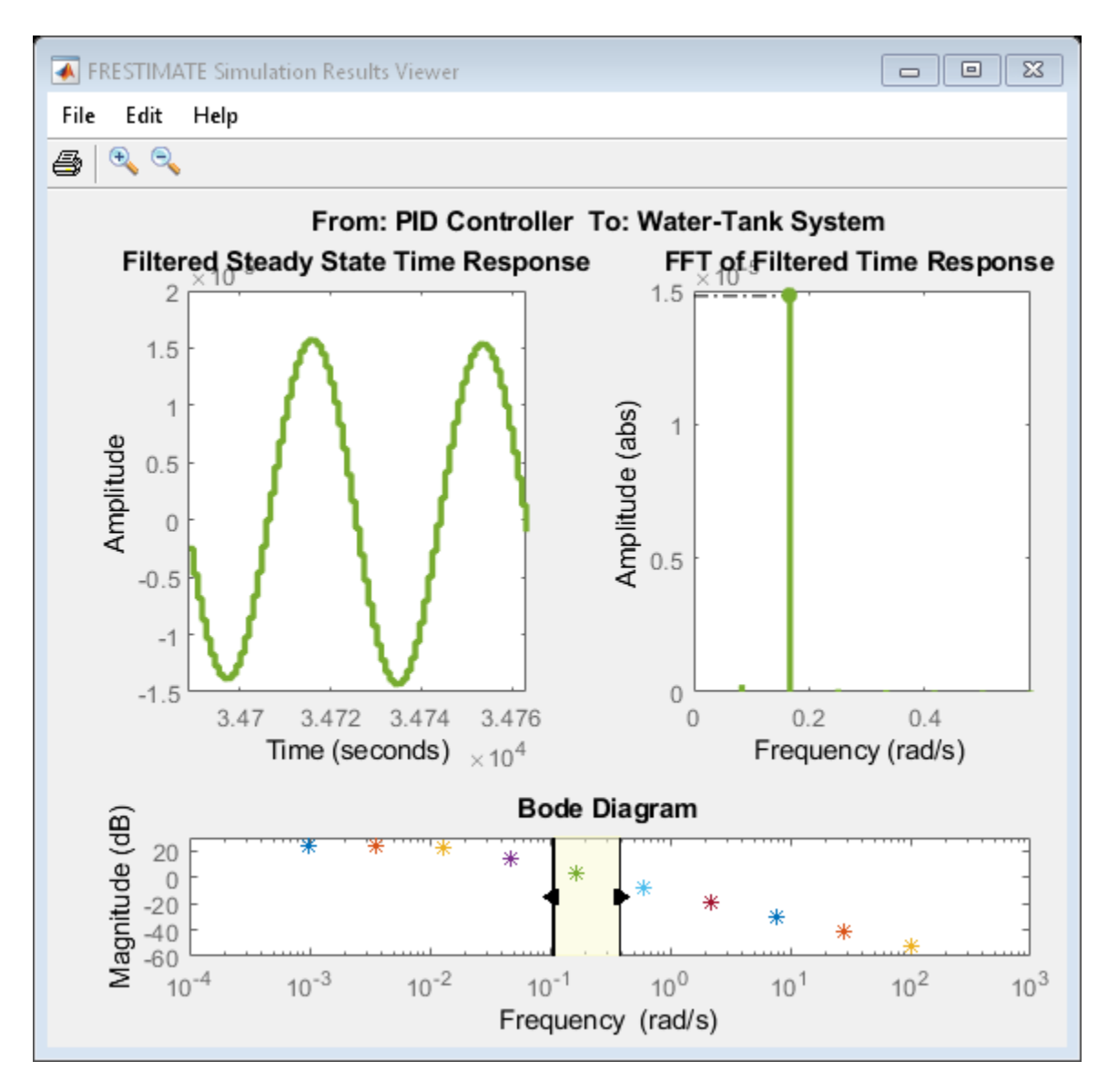

The viewer shows you the steady-state time response and the FFT of that response for all frequencies within the range you select on the Bode Diagram section of the viewer. These plots can help you identify when the response deviates from the expected response. For

more information about using the Simulation Results Viewer, see ["Analyze Estimated](#page-670-0) [Frequency Response" on page 5-23.](#page-670-0)

If you have a linear model of the system you are estimating, you can use the model as a baseline response for comparison in the viewer. For instance, you can compare a model obtained by exact linearization to the estimated frequency response. Use the linearization I/O set and the operating point to compute an exact linearization of the watertank plant.

syslin = linearize(model, io, op);

Open the Simulation Results Viewer again, this time providing syslin as an input argument.

frest.simView(simout,input,sysest,syslin)

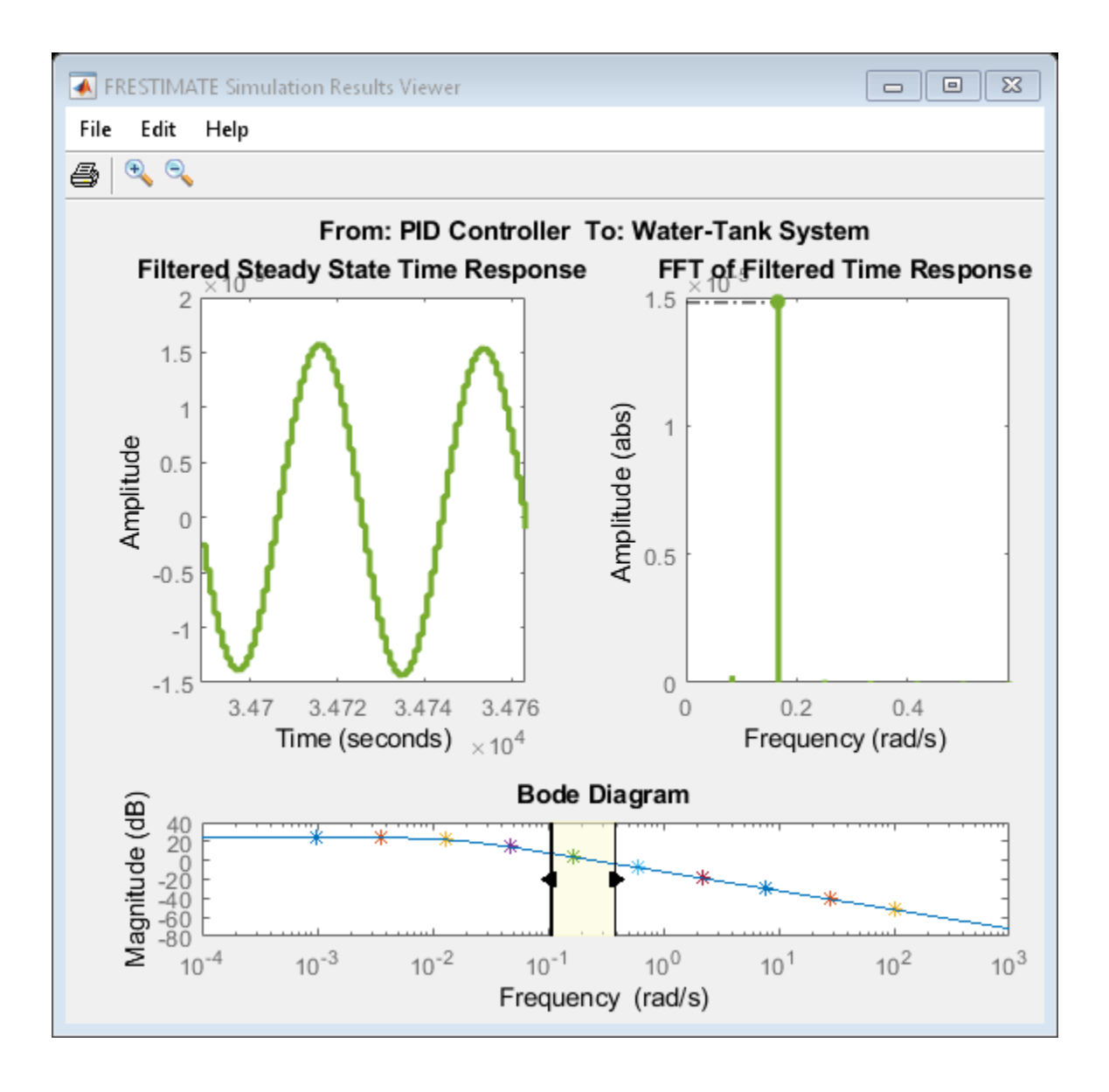

The Bode Diagram section of the viewer includes a line showing the exact response syslin. This view can be useful to identify particular frequencies where the estimated response deviates from the linearization.

### **Input Arguments**

#### **model — Simulink model**

string | character vector

Simulink model, specified as a string or character vector. The model must be in the current working folder or on the MATLAB path.

#### **io — Analysis points set**

linearization I/O object

Analysis points set that contain inputs, outputs, and loop openings, specified as a linearization I/O object. The analysis point set defines the subset of the Simulink model whose frequency response you want to estimate. To create io:

- Define the inputs, outputs, and openings using [linio](#page-2187-0).
- If the inputs, outputs, and openings are specified in the Simulink model, extract these points from the model using [getlinio](#page-2104-0).

For frequency response estimation, I/O points cannot be on bus signals. io must correspond to the Simulink model model or a normal mode model reference in the model hierarchy. (If you use frestimate with an output analysis point in a model reference, the **Total number of instances allowed per top model** configuration parameter of the referenced model must be 1.)

Specifying I/O points for estimation is similar to specifying them for linearization. For more information on specifying linearization inputs, outputs, and openings, see ["Specify](#page-194-0) [Portion of Model to Linearize" on page 2-13](#page-194-0).

#### **input — Input signal**

sinestream signal | chirp signal | random signal | time series

Input signal for perturbing the model, specified as one of the following:

• A sinestream signal, specified using [frest.Sinestream](#page-2052-0) or [frest.createFixedTsSinestream](#page-2025-0)

- A chirp signal, specified using [frest.Chirp](#page-2017-0)
- A random signal, specified using [frest.Random](#page-2039-0)
- A step signal, specified using [frest.createStep](#page-2027-0)
- An arbitrary signal, specified as a MATLAB timeseries

For more information about creating input signals for frequency response estimation, see ["Estimation Input Signals" on page 5-31](#page-678-0).

#### **op — Operating point**

operating point object

Operating point at which to initialize the model for estimation, specified as one an operating point object. Create the operating point object using:

- [operpoint](#page-2199-0)
- [findop](#page-1994-0) with either a single operating point specification or a single snapshot time

Generally, you use a steady-state operating point for estimation. If you do not specify an operating point, the estimation process begins at the operating point specified by the model initial conditions. This operating point consists of the initial state and input signal values stored in the model.

#### **options — Estimation options**

frestimateOptions object

Estimation options, specified as a [frestimateOptions](#page-2078-0) object. Available options include enabling parallel computing for estimation (requires Parallel Computing Toolbox).

#### **data** – Response data logged for offline estimation

structure | Simulink.SimulationData.Dataset object

Response data logged for offline estimation using the Frequency Response Estimator block, specified as one of the following:

- A structure obtained by writing the data from the **data** output port of the block to the MATLAB workspace using a To Workspace block. The **Save format** parameter of the To Workspace block must be Timeseries.
- A Simulink.SimulationData.Dataset object obtained by using Simulink data logging to write the data at the **data** port to the MATLAB workspace.

For more information, see the **data** port description on the [Frequency Response](#page-2571-0) [Estimator](#page-2571-0) block reference page or ["Collect Frequency Response Experiment Data for](#page-786-0) Offline Estimation" on page 6-23.

#### **freqs** — Frequencies for offline estimation

vector

Frequencies for offline estimation, specified as a vector of positive values. When you collect response data using the Frequency Response Estimator block, you specify the frequencies for the estimation experiment using the **Frequencies** parameter of the block. Use the same vector of frequencies for freqs when you perform offline estimation with the logged data.

#### **units — Units**

"rad/s" | "Hz" | 'rad/s' | 'Hz'

Units of frequencies for offline estimation, specified as one of the strings " $rad/s$ " or "Hz" or one of the character vectors 'rad/s' or 'Hz'. When you collect response data using the Frequency Response Estimator block, you specify the units of the frequencies for the estimation experiment using the frequency units block parameter. Specify the same units when you perform offline estimation with the logged data.

### **Output Arguments**

#### **sysest — Estimated frequency response**

frd model

Estimated frequency response, returned as a frequency-response (frd) model object. The frd model has as many inputs and outputs as are specified in the linearization analysis points io.

The frequencies in sysest depend on what input signal you use for estimation, as follows:

- If you use a sinestream signal created with frest.Sinestream, the frequencies in sysest are the frequencies specified in the sinestream signal.
- If you use any other input signal, the frequencies are determined by the FFT computation that the function performs to extract the frequency response (see ["Algorithms" on page 15-105\)](#page-2074-0).

<span id="page-2074-0"></span>If you use the data input argument to provide data collected using the Frequency Response Estimator block, then sysest is a SISO model. In this case, the frequencies in sysest are the frequencies you supply with the freqs input argument.

#### **simout — Simulation data**

cell array of Simulink.Timeseries objects

Simulation data collected during the estimation process, returned as a cell array of Simulink.Timeseries objects. The cell array has dimensions m-by-n, where m is the number of output points in the I/O set io, and n is the number of input points. This data can be useful for:

- Examining estimation results using frest.simView (see ["Examine Estimation](#page-2066-0) [Results Using Simulation Results Viewer" on page 15-97\)](#page-2066-0)
- Examining time-domain responses using frest.simCompare

## **Limitations**

• If you use frestimate with an output analysis point in a model reference, the **Total number of instances allowed per top model** configuration parameter of the referenced model must be 1.

# **Tips**

• For multiple-input multiple-output (MIMO) systems, frestimate injects the signal at each input channel separately to simulate the corresponding output signals. The estimation algorithm uses the inputs and the simulated outputs to compute the MIMO frequency response. If you want to inject different input signals at the linearization input points of a multiple-input system, treat your system as separate single-input systems. Perform independent frequency response estimations for each linearization input point using frestimate, and concatenate your frequency response results.

## **Algorithms**

frestimate injects the input signal you specify  $(u_{est}(t))$  at the input analysis points. It simulates the model and collects the response signal (*yest*(*t*)) at the output analysis points, as illustrated below for a sinestream input.

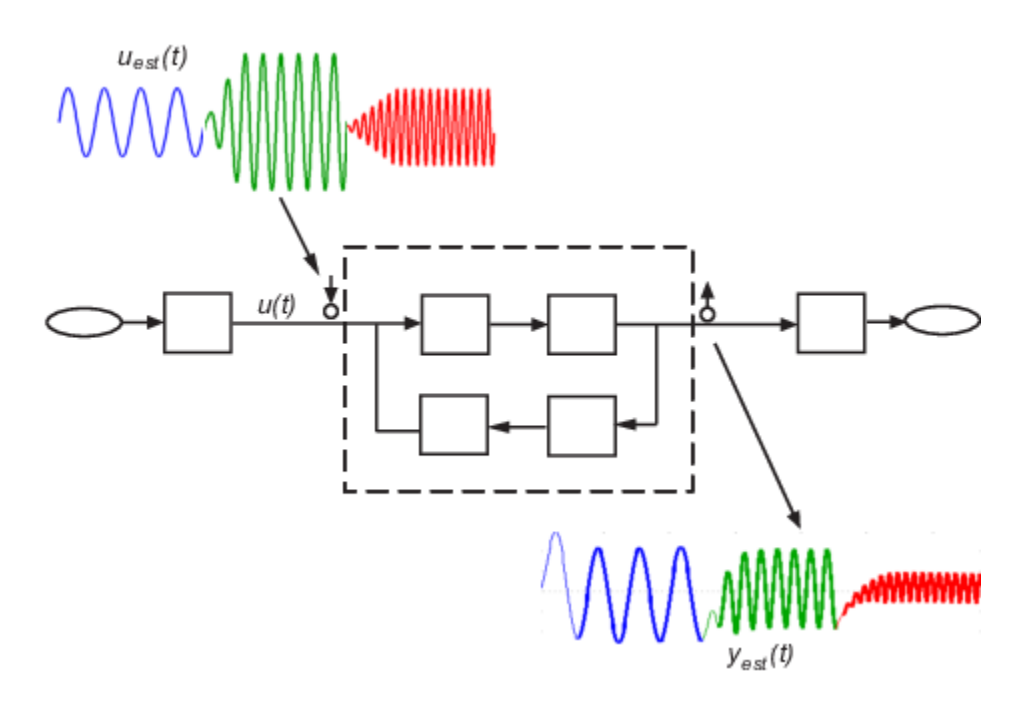

In general, frestimate estimates the frequency response by computing the ratio of the fast Fourier transforms output signal and the input signal:

$$
Resp = \frac{FFT(y_{est}(t))}{FFT(u_{est}(t))}.
$$

- For sinestream input signals, the function discards the data collected during the specified settling periods of the signal at each frequency. (See ["Sinestream Input](#page-684-0) [Signals" on page 5-37](#page-684-0).) If the filtering option of the sinestream signal is active, the function then applies a bandpass filter to the remaining signal at the corresponding frequency and discards one more period to remove any remaining transient signals. The function uses the FFT of the resulting signal to compute *Resp*. The resulting frd model contains all frequencies in the sinestream.
- For chirp input signals, the function discards any frequencies in the ratio *Resp* that fall outside the frequency range specified for the chirp. The resulting frd model contains all frequencies in the Fourier transform that fall within the chirp range.
- For other input signals, the resulting frd contains all the frequencies in the Fourier transform.

#### **Estimation Using Data from Frequency Response Estimator Block**

You can use the frestimate(data, freqs, units) syntax to perform offline estimation with data from the Frequency Response Estimator block. In this case, frestimate uses the Ready field of the data structure to determine which data points to include the FFT computation of *Resp*.

- For sinestream mode, this signal indicates which periods to discard at each frequency, determined by the **Number of settling periods** block parameter.
- For superposition mode, this signal indicates which data falls within the datacollection window determined by the **Number of periods of the lowest frequency used for estimation** parameter.

frestimate interpolates *Resp* to generate the resulting frd model, which contains the frequencies you specified in the block experiment parameters. For more information, see the [Frequency Response Estimator](#page-2571-0) block reference page.

### **Alternative Functionality**

#### **App**

**[Linear Analysis Tool](#page-2897-0)**

#### **Simulink Block**

[Frequency Response Estimator](#page-2571-0)

# **Extended Capabilities**

### **Automatic Parallel Support**

Accelerate code by automatically running computation in parallel using Parallel Computing Toolbox™.

To run in parallel, set 'UseParallel' to true using [frestimateOptions](#page-2078-0) (requires Parallel Computing Toolbox).

For more information, see ["Managing Estimation Speed and Memory" on page 5-81.](#page-728-0)

### **See Also**

[frest.Chirp](#page-2017-0) | [frest.Random](#page-2039-0) | [frest.Sinestream](#page-2052-0) | [frest.simView](#page-2046-0) | [frestimateOptions](#page-2078-0) | [getSimulationTime](#page-2126-0)

#### **Topics**

["Estimate Frequency Response at the Command Line" on page 5-18](#page-665-0)

["Estimate Frequency Response Using Linear Analysis Tool" on page 5-7](#page-654-0)

["Speeding Up Estimation Using Parallel Computing" on page 5-83](#page-730-0)

#### **Introduced in R2009b**

# <span id="page-2078-0"></span>**frestimateOptions**

Options for frequency response estimation

### **Syntax**

```
options = frestimateOptions
options = frestimateOptions('OptionName',OptionValue)
```
### **Description**

options = frestimateOptions creates a frequency response estimation options object, options, with default settings. Pass this object to the function frestimate to use these options for frequency response estimation.

options = frestimateOptions('OptionName',OptionValue) creates a frequency response estimation options object options using the options specified by commaseparated name/value pairs.

### **Input Arguments**

#### **'OptionName',OptionValue**

Estimation options, specified as comma-separated option name and option value pairs.

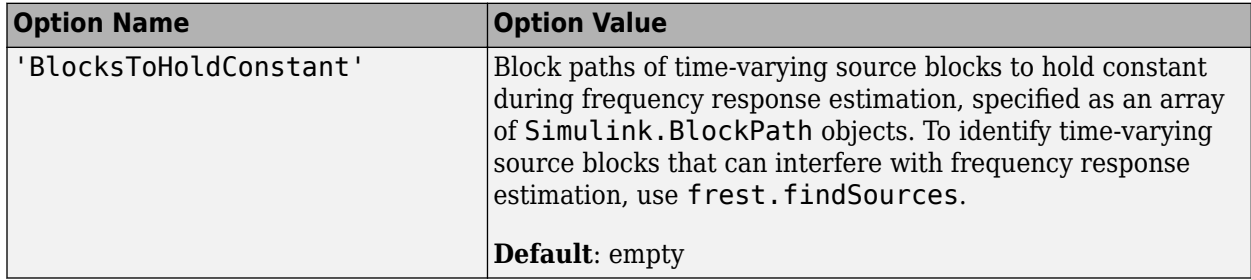

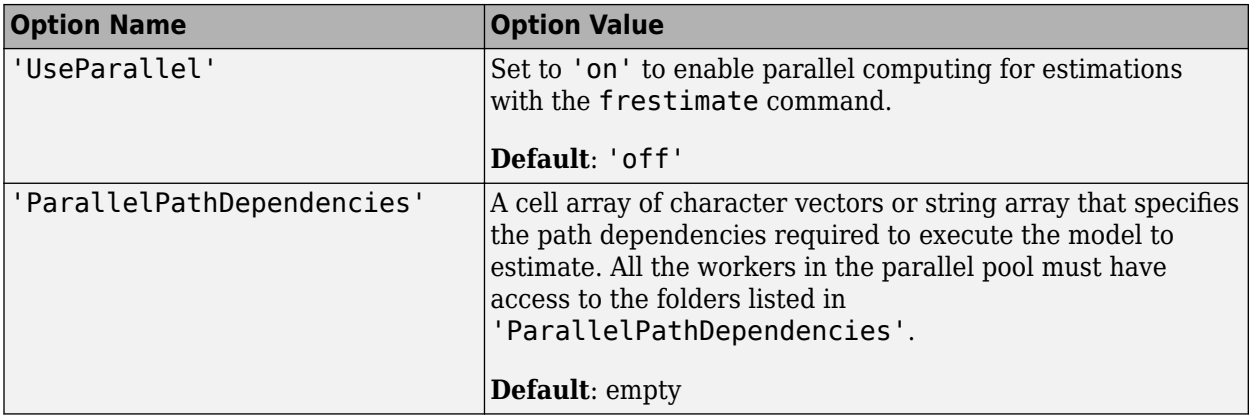

### **Examples**

Identify and disable time-varying source blocks for frequency response estimation.

```
% Open Simulink model.
mdl = 'scdspeed_ctrlloop';
open_system(mdl)
% Convert referenced subsystem to normal mode.
set_param('scdspeed_ctrlloop/Engine Model','SimulationMode','Normal');
% Get I/O points and create sinestream.
io = getlinio(mdl)
in = frest.Sinestream('Frequency',logspace(1,2,10),'NumPeriods',30,...
               'SettlingPeriods',25);
% Identify time-varying source blocks.
srcblks = frest.findSources(mdl)
% Create options set specifying blocks to hold constant
opts = frestimateOptions
opts.BlocksToHoldConstant = srcblks
% Run frestimate 
[sysest,simout] = frestimate(mdl,io,in,opts)
```
Enable parallel computing and specify the model path dependencies.

```
% Copy referenced model to temporary folder.
pathToLib = scdpathdep_setup; 
% Add folder to search path.
addpath(pathToLib);
% Open Simulink model.
mdl = 'scdpathdep';
open_system(mdl);
% Get model dependency paths.
dirs = frest.findDepend(mdl)
% The resulting path is on a local drive, C:/.
% Replace C:/ with valid network path accessible to remote workers.
dirs = regexprep(dirs, 'C:/', '\\\\hostname\\C$\\')
% Enable parallel computing and specify the model path dependencies.
options = frestimateOptions('UseParallel','on','ParallelPathDependencies',dirs)
```
### **Alternatives**

You can enable parallel computing for all models with no path dependencies. To do so, select the **Use the parallel pool when you use the "frestimate" command** check box in the MATLAB preferences. When you select this check box and use the frestimate command, you do not need to provide a frequency response options object.

If your model has path dependencies, you must create your own frequency response options object that specifies the path dependencies. Use the ParallelPathDependencies option before beginning the estimation.

#### **See Also**

[frest.findSources](#page-2031-0) | [frestimate](#page-2062-0)

**Introduced in R2010a**

# **fselect**

Extract sinestream signal at specified frequencies

### **Syntax**

```
input2 = fselect(input, fmax)input2 = fselect(input, index)
```
### **Description**

input2 = fselect(input, fmin, fmax) extracts a portion of the sinestream input signal input in the frequency range between fmin and fmax. Specify fmin and fmax in the same frequency units as the sinestream signal.

input2 = fselect(input,index) extracts a sinestream signal at specific frequencies, specified by the vector of indices index.

## **Examples**

Extract the second frequency in a sinestream signal:

```
% Create the input signal
input = frest.Sinestream('Frequency', [1 2.5 5], ... 'Amplitude',[1 2 1.5],...
                        'NumPeriods',[4 6 12],...
                        'RampPeriods',[0 2 6]);
% Extract a sinestream signal for the second frequency
input2 = fselect(input, 2)% Plot the extracted input signal
plot(input2)
```
### **See Also**

fdel | [frest.Sinestream](#page-2052-0) | [frestimate](#page-2062-0)

#### **Topics**

["Time Response Not at Steady State" on page 5-49](#page-696-0)

#### **Introduced in R2010a**

# <span id="page-2083-0"></span>**generateTimeseries**

Generate time-domain data for input signal

# **Syntax**

ts = generateTimeseries(input)

## **Description**

ts = generateTimeseries(input) creates a MATLAB timeseries object ts from the input signal input. input can be a sinestream, chirp, or random signal. For chirp and random signals, that time vector of ts has equally spaced time values, ranging from 0 to Ts(NumSamples-1).

### **Examples**

Create timeseries object for chirp signal:

```
input = frest.Chirp('Amplitude',1e-3,'FreqRange',...
                     [10 500],'NumSamples',20000);
ts = generateTimeseries(input)
```
## **See Also**

[frest.Chirp](#page-2017-0) | [frest.Random](#page-2039-0) | [frest.Sinestream](#page-2052-0) | [frestimate](#page-2062-0)

**Introduced in R2009b**

# **get**

Properties of linearization I/Os and operating points

# **Syntax**

```
get(ob)
get(ob,'PropertyName')
```
# **Description**

get(ob) displays all properties and corresponding values of the object, ob, which can be a linearization I/O object, an operating point object, or an operating point specification object. Create ob using findop, getlinio, linio, operpoint, or operspec.

get(ob,'PropertyName') returns the value of the property, PropertyName, within the object, ob. The object, ob, can be a linearization I/O object, an operating point object, or an operating point specification object. Create ob using findop, getlinio, linio, operpoint, or operspec.

ob.PropertyName is an alternative notation for displaying the value of the property, PropertyName, of the object, ob. The object, ob, can be a linearization I/O object, an operating point object, or an operating point specification object. Create ob using findop, getlinio, linio, operpoint, or operspec.

# **Examples**

Create an operating point object, op, for the Simulink model, magball.

```
op=operpoint('magball');
```
Get a list of all object properties using the get function with the object name as the only input.

get(op)

This returns the properties of op and their current values.

```
 Model: 'magball'
  States: [5x1 opcond.StatePoint]
  Inputs: [0x1 double]
    Time: 0
 Version: 2
```
To view the value of a particular property of op, supply the property name as an argument to get. For example, to view the name of the model associated with the operating point object, type:

```
V=get(op,'Model')
```
which returns

 $V =$ magball

Because op is a structure, you can also view any properties or fields using dot-notation, as in this example.

W=op.States

This notation returns a vector of objects containing information about the states in the operating point.

- (1.) magball/Controller/PID Controller/Filter x: 0
- (2.) magball/Controller/PID Controller/Integrator x: 14
- (3.) magball/Magnetic Ball Plant/Current x: 7
- (4.) magball/Magnetic Ball Plant/dhdt x: 0
- (5.) magball/Magnetic Ball Plant/height x: 0.05

Use get to view details of W. For example:

get(W(2),'x')

returns

ans  $=$ 

14.0071

### **See Also**

[findop](#page-1994-0) | [getlinio](#page-2104-0) | [linio](#page-2187-0) | [operpoint](#page-2199-0) | [operspec](#page-2203-0) | [set](#page-2214-0)

**Introduced before R2006a**

# **getBlockInfo**

**Package:** linearize.advisor

Obtain diagnostic information for block linearizations

When you linearize a Simulink model, you can create a [LinearizationAdvisor](#page-2827-0) object that contains diagnostic information about individual block linearizations. You can troubleshoot your linearization results by reviewing this diagnostic information. To access the diagnostic information, use the getBlockInfo function.

### **Syntax**

```
blockInfo = getBlockInfo(advisor)
blockInfo = getBlockInfo(advisor,block)
blockInfo = getBlockInfo(advisor,index)
```
### **Description**

blockInfo = getBlockInfo(advisor) returns the diagnostic information for all blocks listed in the LinearizationAdvisor object, advisor.

blockInfo = getBlockInfo(advisor,block) returns diagnostic information for blocks with block paths specified in block.

blockInfo = getBlockInfo(advisor,index) returns diagnostic information for blocks with indices specified in index.

### **Examples**

#### **Obtain Diagnostics for Potentially Problematic Blocks**

Load Simulink model.
```
mdl = 'scdpendulum';
load_system(mdl)
```
Linearize the model and obtain LinearizationAdvisor object.

```
io = getlinio(mdl);
opt = linearizeOptions('StoreAdvisor',true);
[linsys,-,info] = linearize(mdl,io,opt);advisor = info.Advisor;
```
Find blocks that are potentially problematic for linearization.

```
blocks =្allowies =
```
Obtain diagnostics for these blocks.

```
diags = getBlockInfo(blocks)
```

```
diags =Linearization Diagnostics for the Blocks:
```
Block Info: -----------

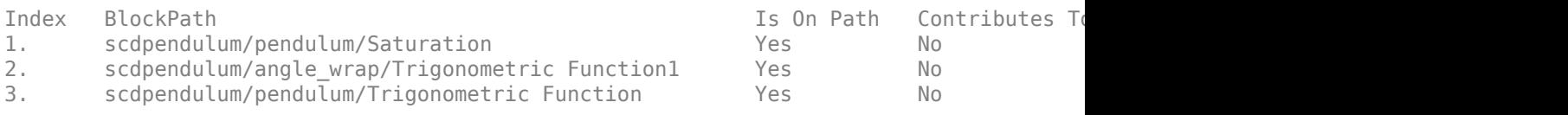

#### **Obtain Diagnostics Using Block Names**

Load Simulink model.

```
mdl = 'scdpendulum';
load_system(mdl)
```
Linearize the model and obtain LinearizationAdvisor object.

```
io = getlinio(mdl);
opt = linearizeOptions('StoreAdvisor',true);
[linsys,-,info] = linearize(mdl,io,opt);advisor = info.Advisor;
```
Obtain diagnostic information for the saturation block.

```
satDiag = getBlockInfo(advisor,'scdpendulum/pendulum/Saturation')
```

```
satDiaa =Linearization Diagnostics for scdpendulum/pendulum/Saturation with properties:
                       IsOnPath: 'Yes'
     ContributesToLinearization: 'No'
            LinearizationMethod: 'Exact'
                  Linearization: [1x1 ss]
                 OperatingPoint: [1x1 linearize.advisor.BlockOperatingPoint]
```
You can also obtain diagnostic information for multiple blocks at once. Obtain diagnostics for the sin blocks in the model.

```
sinBlocks = {'scdpendulum/pendulum/Trigonometric Function';
              'scdpendulum/angle_wrap/Trigonometric Function1'};
```

```
sinDiag = getBlockInfo(advisor,sinBlocks)
```
sinDiag = Linearization Diagnostics for the Blocks:

Block Info: -----------

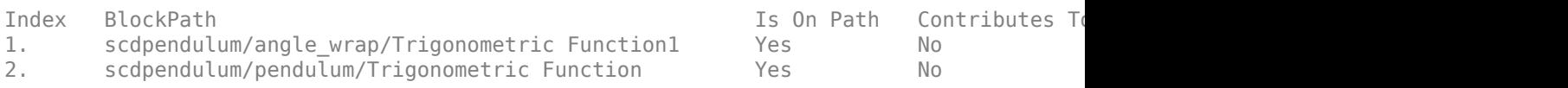

### **Obtain Diagnostics Using Indices**

Load Simulink model.

mdl = 'scdpendulum'; load\_system(mdl)

Linearize the model and obtain LinearizationAdvisor object.

```
io = getlinio(mdl);opt = linearizeOptions('StoreAdvisor',true);
[linsys,~,info] = linearize(mdl,io,opt);
advisor = info.Advisor;
```
Obtain diagnostic information for the first element of advisor.BlockDiagnostics.

```
diag = getBlockInfo(advisor,1)
diaq =Linearization Diagnostics for scdpendulum/pendulum/Saturation with properties:
```

```
 IsOnPath: 'Yes'
 ContributesToLinearization: 'No'
        LinearizationMethod: 'Exact'
              Linearization: [1x1 ss]
             OperatingPoint: [1x1 linearize.advisor.BlockOperatingPoint]
```
You can also obtain diagnostics for multiple blocks. For example, obtain diagnostics for the second and third blocks listed in advisor.

#### diags = getBlockInfo(advisor,[2 3])

```
diags =Linearization Diagnostics for the Blocks:
Block Info:
```
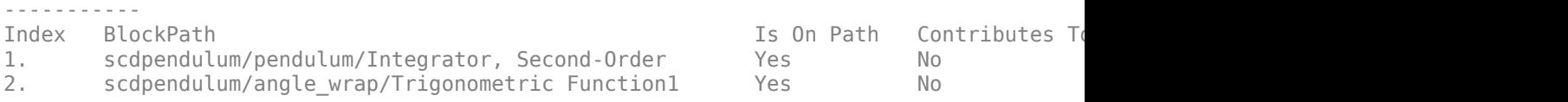

#### **Obtain Diagnostics for Blocks in Subsystem**

Load Simulink model.

```
mdl = 'scdpendulum';
load_system(mdl)
```
Linearize the model and obtain LinearizationAdvisor object.

```
io = getlinio(mdl);
opt = linearizeOptions('StoreAdvisor',true);
[linsys,-,info] = linearize(mdl,io,opt);advisor = info.Advisor;
```
Obtain block paths of linearized blocks.

```
paths = getBlockPaths(advisor);
```
Create logical array indicating which blocks are in the angle\_wrap subsystem.

```
index = contains(paths,'angle_wrap');
```
Obtain diagnostic information for these blocks.

```
diags = getBlockInfo(advisor,index)
```
 $diags =$ Linearization Diagnostics for the Blocks:

Block Info:

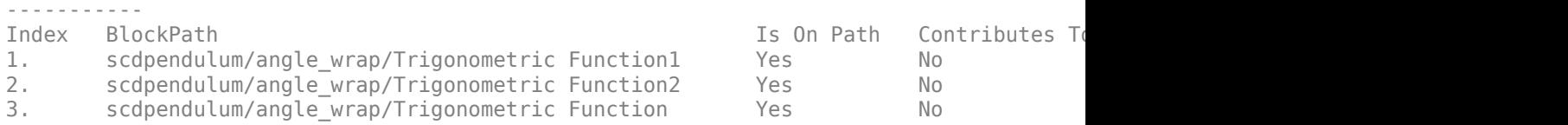

### **Input Arguments**

#### **advisor — Diagnostic information for block linearizations**

LinearizationAdvisor object | array of LinearizationAdvisor objects

Diagnostic information for block linearizations, specified as a [LinearizationAdvisor](#page-2827-0) object or an array of LinearizationAdvisor objects.

#### **block — Block paths**

character vector | cell array of character vectors

Block paths in Simulink model, specified as one of the following:

- Character vector Obtain diagnostic information for a single block.
- Cell array of character vectors Obtain diagnostic information for multiple blocks.

### **index — Block indices**

positive integer | array of positive integers | boolean array

Block indices, specified as one of the following:

- Positive integer Obtain diagnostic information for the specified element of Advisor.BlockDiagnostics
- Array of positive integers Obtain diagnostic information for multiple elements of Advisor.BlockDiagnostics.
- Boolean array For each element of index that is true, return the diagnostics for the corresponding element of Advisor.BlockDiagnostics.

## **Output Arguments**

**blockInfo — Diagnostic information for block linearizations** BlockDiagnostic object | vector of BlockDiagnostic objects | cell array

Diagnostic information for block linearizations indicated by index, returned as a BlockDiagnostic object or vector of BlockDiagnostic objects if advisor is a single LinearizationAdvisor object.

If advisor is an array of LinearizationAdvisor objects, then blockInfo is a cell array with the same dimensions as advisor in which each element is a vector of BlockDiagnostic objects.

### **See Also**

**Objects** [LinearizationAdvisor](#page-2827-0)

**Functions** [advise](#page-1977-0) | [find](#page-1989-0) | [getBlockPaths](#page-2093-0)

### **Topics**

["Troubleshoot Linearization Results at Command Line" on page 4-42](#page-617-0)

### **Introduced in R2017b**

# <span id="page-2093-0"></span>**getBlockPaths**

**Package:** linearize.advisor

Obtain list of blocks in LinearizationAdvisor object

When you linearize a Simulink model, you can create a [LinearizationAdvisor](#page-2827-0) object that contains diagnostic information about individual block linearizations, which you can use for troubleshooting linearization results. To obtain a list of the blocks in the LinearizationAdvisor object, use the getBlockPaths function.

## **Syntax**

```
blocks = getBlockPaths(advisor)
```
## **Description**

blocks = getBlockPaths(advisor) returns a list of block paths for the blocks in the LinearizationAdvisor object advisor.

## **Examples**

### **Obtain List of Numerically Perturbed Blocks**

Load Simulink model.

```
mdl = 'scdspeed';
load_system(mdl)
```
Linearize model and obtain LinearizationAdvisor object.

```
opts = linearizeOptions('StoreAdvisor',true);
io(1) = linio('scdspeed/throttle (degrees)',1,'input');
io(2) = linio('scdspeed/rad//s to rpm', 1,'output');[sys,op,info] = linearize(mdl,io,opts);
advisor = info.Advisor;
```
Find all blocks in linearization results that are numerically perturbed.

perturbed = find(advisor,linqueryIsNumericallyPerturbed);

Obtain list of numerically perturbed blocks.

#### blocks = getBlockPaths(perturbed)

```
blocks = 6x1 cell array
    {'scdspeed/Throttle & Manifold/Intake Manifold/Convert to mass charge'}
    {'scdspeed/Combustion/Torque Gen' }
    {'scdspeed/Combustion/Torque Gen2' }
    {'scdspeed/Throttle & Manifold/Intake Manifold/Pumping1' }
    {'scdspeed/Throttle & Manifold/Throttle/f(theta)' }
    {'scdspeed/Throttle & Manifold/Throttle/g(pratio)' }
```
### **Input Arguments**

### **advisor — Diagnostic information for block linearizations**

LinearizationAdvisor object | array of LinearizationAdvisor objects

Diagnostic information for block linearizations, specified as a [LinearizationAdvisor](#page-2827-0) object or an array of LinearizationAdvisor objects.

### **Output Arguments**

### **blocks — Block paths**

cell array of character vectors | cell array

Block paths for blocks in advisor, returned as a cell array of character vectors if advisor is a single LinearizationAdvisor object. If advisor is an array of LinearizationAdvisor objects, then blocks is a cell array with the same dimensions as advisor in which each element is a cell array of character vectors.

### **See Also**

**Objects** [LinearizationAdvisor](#page-2827-0)

**Functions** [advise](#page-1977-0) | [getBlockInfo](#page-2087-0) | [getBlockPaths](#page-2093-0)

### **Topics**

["Troubleshoot Linearization Results at Command Line" on page 4-42](#page-617-0)

**Introduced in R2017b**

# **getInputIndex**

Get index of an input element of an operating point specification or operating point

The Inputs property of an operating point specification is an array that contains trimming specifications for each model input. When defining a mapping function for customized trimming of Simulink models, getInputIndex lets you obtain the index of an input specification based on the corresponding block path.

When trimming Simulink models using optimization-based search, some applications require additional flexibility in defining the optimization search parameters. For such systems, you can specify custom constraints and a custom objective function. For complex models, you can define a mapping that selects a subset of the model states, inputs, and outputs to pass to the custom constraint and objective functions. For more information, see ["Compute Operating Points Using Custom Constraints and Objective Functions" on](#page-111-0) [page 1-78](#page-111-0).

## **Syntax**

```
index = getInputIndex(op, block)index = getInputIndex(op,block,element)
```
## **Description**

index  $=$  getInputIndex(op,block) returns the index of the input specification that corresponds to block in the Inputs property of operating point specification op.

index = getInputIndex(op,block,element) returns the index of the specified element within an input specification for an input port that has a port width greater than 1.

### **Examples**

### **Get Input Index from Operating Point Specification**

Open Simulink model.

```
mdl = 'scdtmpSetpoints';
mdlpath = fullfile(matlabroot,'examples','slcontrol',mdl);
open_system(mdlpath)
```
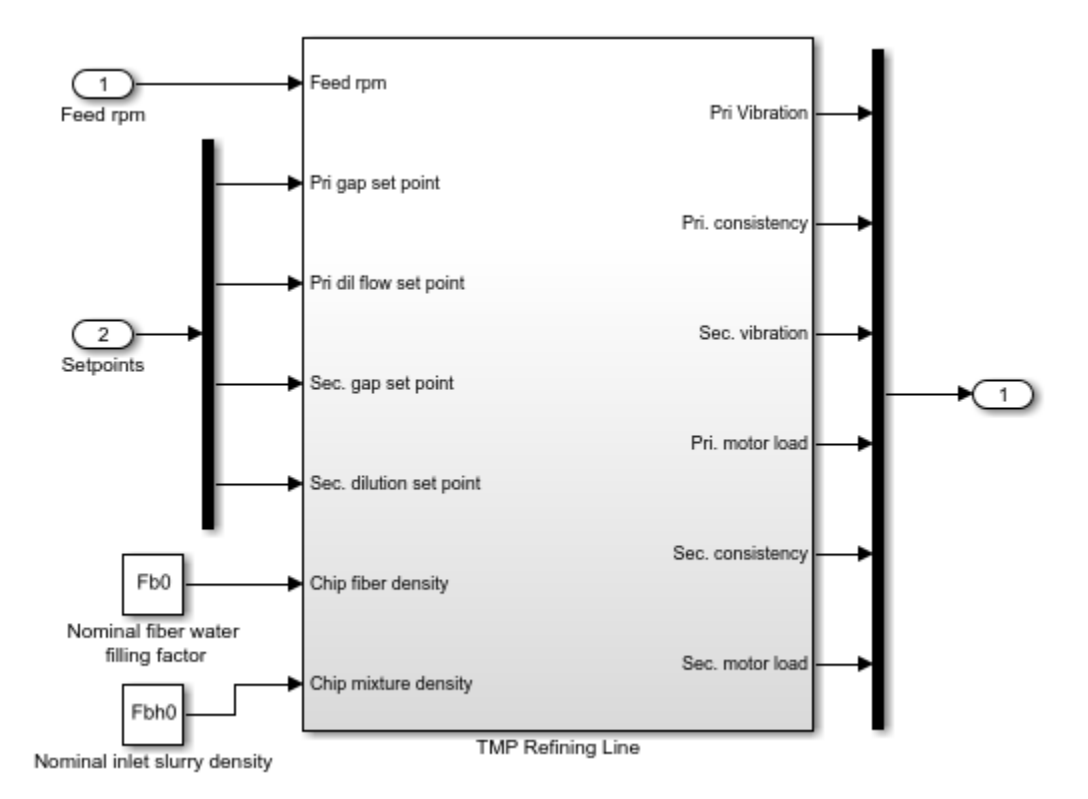

Create an operating point specification object for the model.

 $opspec = operspec(mdl);$ 

opspec contains specifications for the root-level input ports of the model.

#### opspec.Inputs

```
(1.) scdtmpSetpoints/Feed rpm
      initial guess: 0
```

```
(2.) scdtmpSetpoints/Setpoints
      initial guess: 0 
      initial guess: 0 
      initial guess: 0 
      initial guess: 0
```
Obtain the index of the specification in opspec.Inputs that corresponds to the Feed rpm input block.

index1 = getInputIndex(opspec,'scdtmpSetpoints/Feed rpm')

```
index1 = 1 1
```
index1(1) is the index of the input specification object for the Feed rpm block in the opspec.Inputs. Since this input port is a scalar signal, index1 has one row and  $index1(2)$  is 1.

If an input port is a vector signal, you can obtain the indices for all of the elements in the corresponding input specification.

```
index2 = getInputIndex(opspec,'scdtmpSetpoints/Setpoints')
```
 $index2 =$  $\begin{matrix} 2 & 1 \\ 2 & 2 \end{matrix}$  2 2 2 3 2 4

Each row of index2 is the index for one element of the Setpoints input vector.

### **Get Index of Specified Input Element of Operating Point Specification**

Open Simulink model.

```
mdl = 'scdtmpSetpoints';
mdlpath = fullfile(matlabroot,'examples','slcontrol',mdl);
open_system(mdlpath)
```
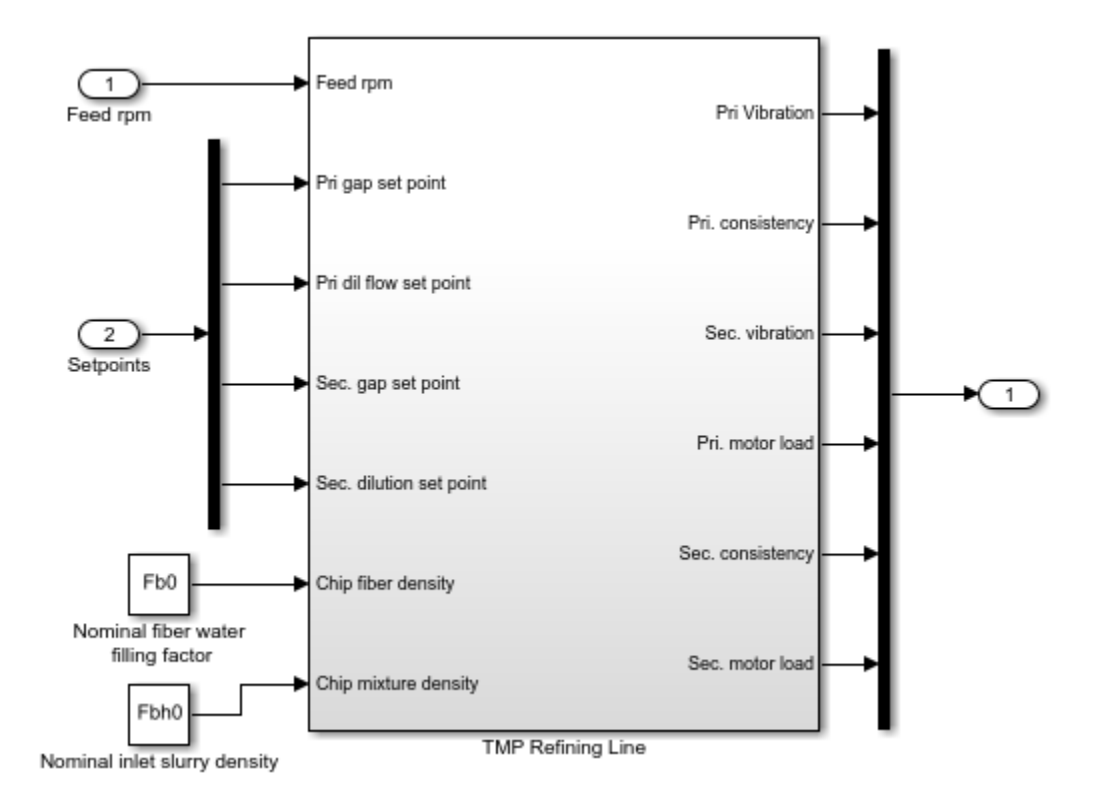

Create an operating point specification object for the model.

 $opspec = operspec(mdl);$ 

opspec contains specifications for the root-level input ports of the model.

Obtain the index of the element that corresponds to the second signal in the Setpoints input vector.

index1 = getInputIndex(opspec,'scdtmpSetpoints/Setpoints',2)

 $index1 =$ 

2 2

You can also obtain the indices of multiple vector elements at the same time. For example, get the indices for the first and third elements of the Setpoints vector.

```
index2 = getInputIndex(opspec,'scdtmpSetpoints/Setpoints',[1 3])
```
 $index2 =$ 

 2 1 2 3

### **Input Arguments**

### $op$  – Operating point specification or operating point

operspec object | operating point object

Operating point specification or operating point for a Simulink model, specified as an operspec object or operating point object.

### **block — Block path**

character vector | string

Block path that corresponds to an input specification in the Inputs property of op, specified as a character vector or string that contains the path of a root-level input of a Simulink model.

To see all the blocks that have input specifications, view the Inputs property of op.

op.Inputs

### **element — Input element index**

positive integer | vector of positive integers

Input element index, specified as a positive integer less than or equal to the port width of the input specified by block, or as a vector of such integers. By default, if you do not specify element, getInputIndex returns the indices of all elements in the selected

input specification. For an example, see ["Get Index of Specified Input Element of](#page-2098-0) [Operating Point Specification" on page 15-129.](#page-2098-0)

## **Output Arguments**

### **index — Input index**

2-element row vector | 2-column array

Input index, returned as a 2-element row vector when element is an integer, or a 2 column array when element is a vector. Each row of index contains the index for a single model input element.

The first column of index contains the index of the corresponding input specification in the Inputs property of op. The second column contains the element index within the input specification.

Using index, you can specify the input portion of a custom mapping for customized trimming of Simulink models. For more information, see the CustomMappingFcn property of [operspec](#page-2203-0).

## **See Also**

[findop](#page-1994-0) | [getOutputIndex](#page-2117-0) | [getStateIndex](#page-2129-0) | [operspec](#page-2203-0)

### **Topics**

["Compute Operating Points Using Custom Constraints and Objective Functions" on page](#page-111-0) [1-78](#page-111-0)

**Introduced in R2017a**

# **getinputstruct**

Input structure from operating point

## **Syntax**

```
in struct = getinputstruct(op point)
```
### **Description**

in\_struct = getinputstruct(op\_point) extracts a structure of input values, in\_struct, from the operating point object, op\_point. The structure, in\_struct, uses the same format as Simulink software which allows you to set initial values for inputs in the model within the **Data Import/Export** pane of the Configuration Parameters dialog box.

## **Examples**

Create an operating point object for the scdplane model:

```
open_system('scdplane')
op_scdplane = operpoint('scdplane');
```
Extract an input structure from the operating point object:

```
inputs_scdplane = getinputstruct(op_scdplane)
```

```
inputs scdbane =
```
 time: 0 signals: [1x1 struct]

To view the values of the inputs within this structure, use dot-notation to access the values field:

```
inputs_scdplane.signals.values
```
In this case, the value of the input is 0.

## **See Also**

[getstatestruct](#page-2137-0) | [getxu](#page-2139-0) | [operpoint](#page-2199-0)

**Introduced before R2006a**

# **getlinio**

Obtain linear analysis points from Simulink model, Linear Analysis Plots block, or Model Verification block

## **Syntax**

io = getlinio(mdl) io = getlinio(blockpath)

## **Description**

io = getlinio(mdl) returns the analysis points defined in the Simulink model mdl.

io = getlinio(blockpath) returns the analysis points defined for the specified Linear Analysis Plots block or Model Verification block in a Simulink model.

## **Examples**

### **Obtain Analysis Points from Simulink Model**

Open Simulink model.

```
mdl = 'scdpwm';
open_system(mdl)
```
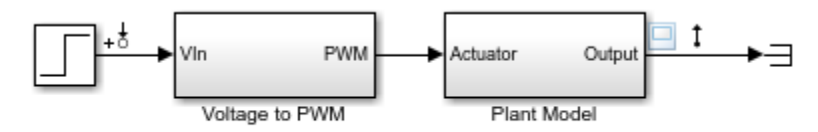

Copyright 2004-2012 The MathWorks, Inc.

This model contains the following linear analysis points:

- Input perturbation at the output of the Step block
- Output measurement at the output of the Plant Model block

Obtain the analysis points from the model.

io = getlinio(mdl)

```
2x1 vector of Linearization IOs: 
--------------------------
1. Linearization input perturbation located at the following signal:
- Block: scdpwm/Step
- Port: 1
2. Linearization output measurement located at the following signal:
- Block: scdpwm/Plant Model
- Port: 1
```
You can use these analysis points for subsequent linearizations of the model using the linearize command or an slLinearizer interface.

### **Obtain Analysis Points from Linear Analysis Plots Block**

Open Simulink model.

open\_system('scdcstr')

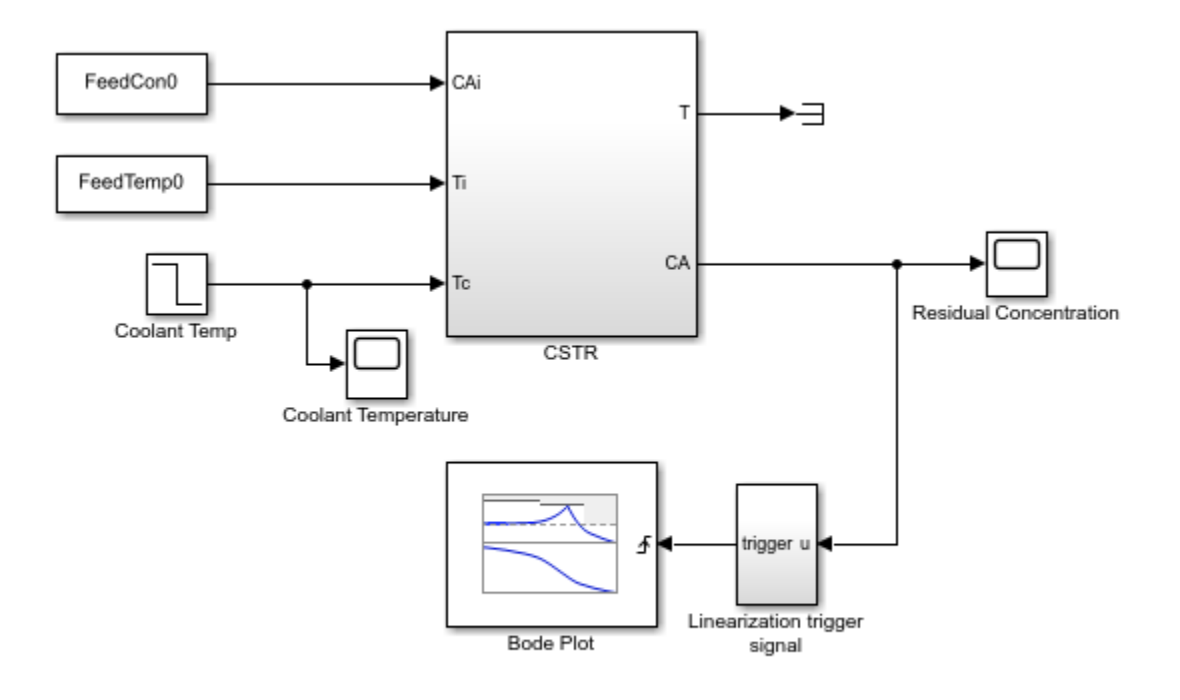

Copyright 2010 The MathWorks, Inc.

This model contains a Bode Plot block that is configured with the following linear analysis points:

- Input perturbation at the output of the Coolant Temp block
- Output measurement at the CA output of the CSTR block

Obtain the analysis points from the Bode Plot block.

```
io = getlinio('scdcstr/Bode Plot')
```

```
2x1 vector of Linearization IOs: 
--------------------------
1. Linearization input perturbation located at the following signal:
- Block: scdcstr/Coolant Temp
- Port: 1
2. Linearization output measurement located at the following signal:
```

```
- Block: scdcstr/CSTR
- Port: 2
```
## **Input Arguments**

### **mdl — Simulink model name**

character vector | string

Simulink model name, specified as a character vector or string. The model must be in the current working folder or on the MATLAB path.

If the model is not open or loaded into memory, getlinio loads the model into memory.

### **blockpath** - Linear Analysis Plots block or Model Verification block

character vector | string

Linear Analysis Plots block or Model Verification block, specified as a character vector or string that contains its full block path. The model that contains the block must be in the current working folder or on the MATLAB path.

For more information on:

- Linear analysis plot blocks, see "Visualization During Simulation".
- Model verification blocks, see "Model Verification".

### **Output Arguments**

### **io — Analysis point set**

linearization I/O object | vector of linearization I/O objects

Analysis point set, returned as a linearization I/O object or a vector of linearization I/O objects. Use io to specify linearization inputs, outputs, and loop openings when using the [linearize](#page-2148-0) command. For more information, see ["Specify Portion of Model to Linearize"](#page-194-0) [on page 2-13](#page-194-0).

Each analysis point has the following properties:

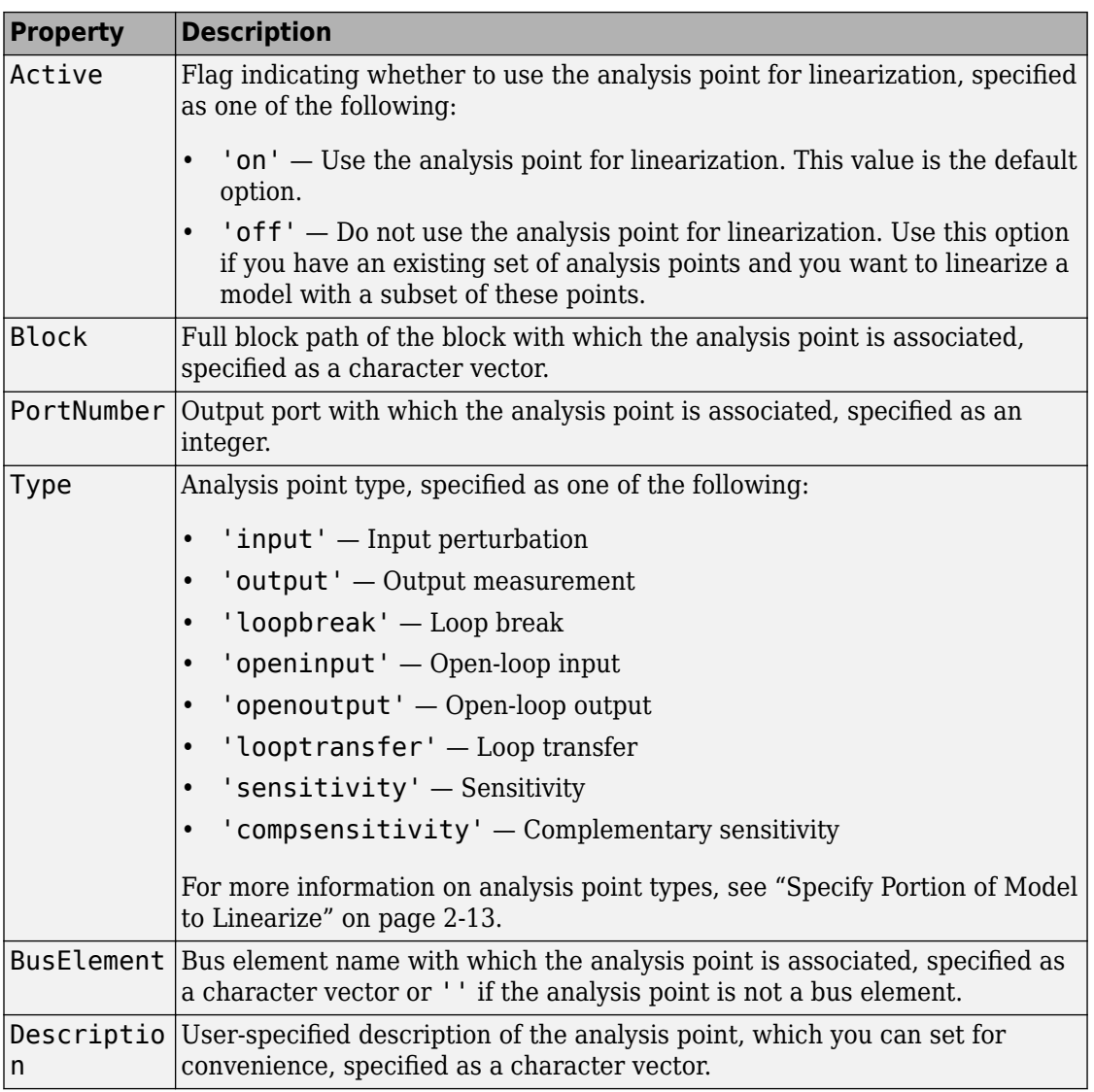

## **See Also**

[linearize](#page-2148-0) | [linio](#page-2187-0) | [setlinio](#page-2217-0)

### **Topics**

["Specify Portion of Model to Linearize" on page 2-13](#page-194-0)

**Introduced before R2006a**

# **getlinplant**

Compute open-loop plant model from Simulink diagram

## **Syntax**

[sysp,sysc] = getlinplant(block,op) [sysp,sysc] = getlinplant(block,op,options)

## **Description**

[sysp,sysc] = getlinplant(block,op) Computes the open-loop plant seen by a Simulink block labeled block (where block specifies the full path to the block). The plant model, sysp, and linearized block, sysc, are linearized at the operating point op.

[sysp,sysc] = getlinplant(block,op,options) Computes the open-loop plant seen by a Simulink block labeled block, using the linearization options specified in options.

## **Examples**

To compute the open-loop model seen by the Controller block in the Simulink model magball, first create an operating point object using the function findop. In this case, you find the operating point from simulation of the model.

```
magball
op=findop('magball',20);
```
Next, compute the open-loop model seen by the block magball/Controller, with the getlinplant function.

```
[sysp,sysc]=getlinplant('magball/Controller',op)
```
The output variable sysp gives the open-loop plant model as follows:

 $a =$ 

Current dhdt height

Current -100 0 0 dhdt -2.801 0 196.2 height 0 1 0  $b =$  Controller Current 50 dhdt 0<br>height 0 height 0  $c =$  Current dhdt height Sum2 0 0 -1  $d =$  Controller Sum2 0

Continuous-time model.

### **See Also**

[findop](#page-1994-0) | [linearizeOptions](#page-2178-0) | [operpoint](#page-2199-0) | [operspec](#page-2203-0)

**Introduced before R2006a**

# **getOffsetsForLPV**

Extract LPV offsets from linearization results

# **Syntax**

offsets = getOffsetsForLPV(info)

## **Description**

offsets = getOffsetsForLPV(info) extracts linearization offsets from info and converts them to the array format supported by the LPV System block.

## **Examples**

### **Extract LPV Offsets from Linearization Results**

Open the Simulink model.

```
model = 'watertank';
open_system(model)
```
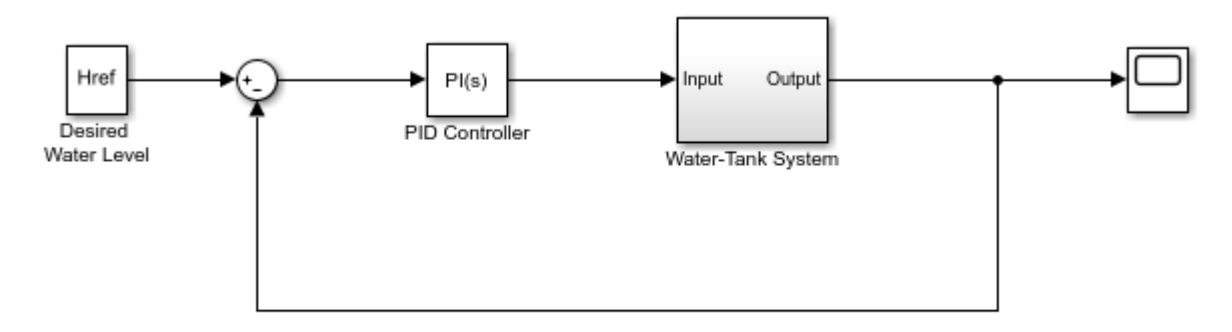

Copyright 2004-2012 The MathWorks, Inc.

Specify linearization I/Os.

```
io(1) = linio('watertank/Desired Water Level',1,'input');
io(2) = linio('watertank/Water-Tank System',1,'output');
```
Vary plant parameters A and b, and create a 3-by-4 parameter grid.

```
[A\text{ grid},b\text{ grid}] = \text{ndgrid}(linspace(0.9*A,1.1*A,3),linspace(0.9*b,1.1*b,4));params(1).Name = 'A';
params(1).Value = A_grid;
params(2).Name = ^{\prime}b';
params(2).Value = b_grid;
```
Create a linearization option set, setting the StoreOffsets option to true.

```
opt = linearizeOptions('StoreOffsets',true);
```
Linearize the model using the specified parameter grid, and return the linearization offsets in the info structure.

```
[sys,op,info] = linearize('watertank',io,params,opt);
```
Extract the linearization offsets.

```
offsets = getOffsetsForLPV(info)
```

```
offsets = struct with fields:
      x: [2x1x3x4 double]
      y: [1x1x3x4 double]
      u: [1x1x3x4 double]
     dx: [2x1x3x4 double]
```
To configure an LPV System block, use the fields from offsets directly.

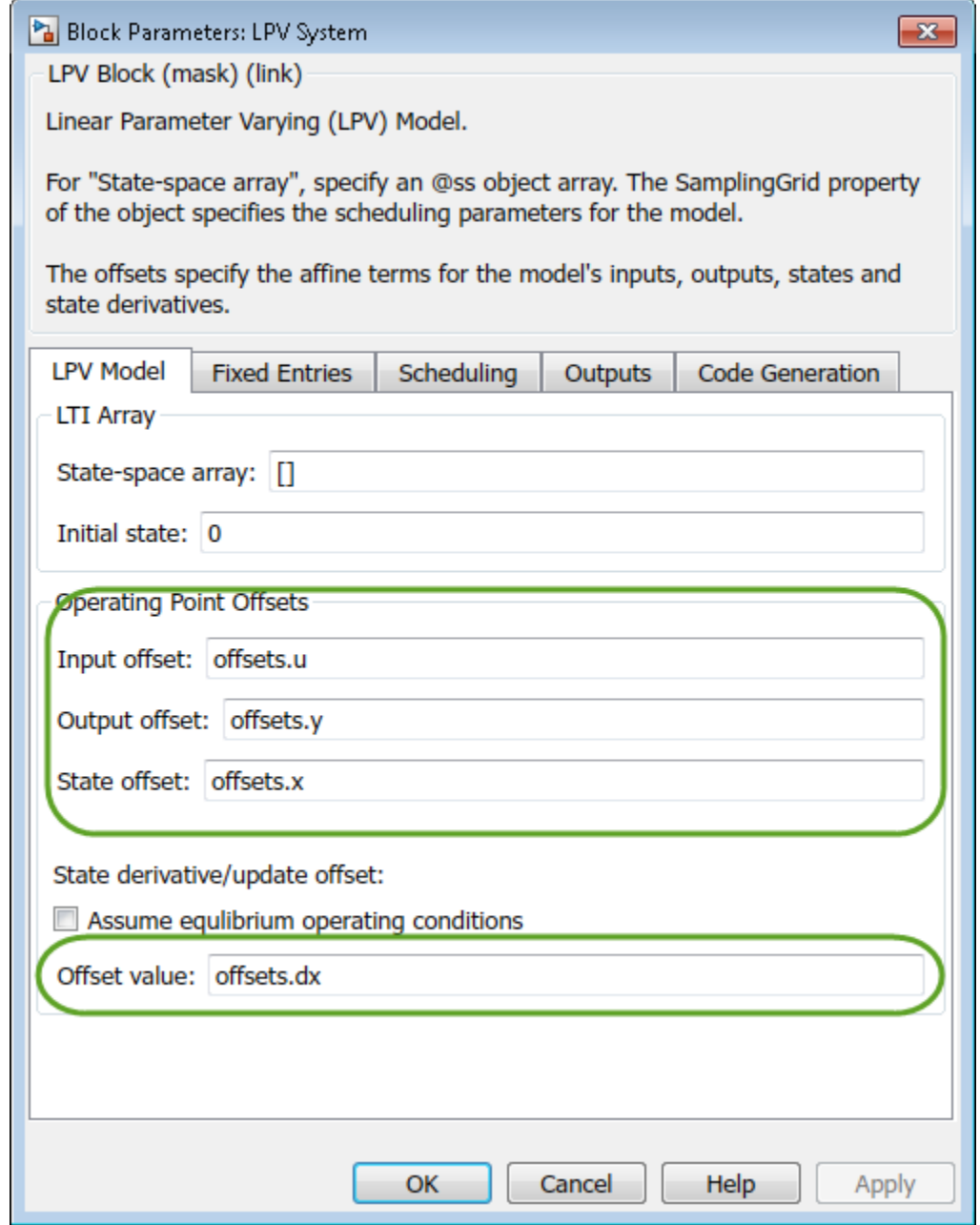

## **Input Arguments**

**info — Linearization information** structure

Linearization information returned by exact linearization commands, specified as a structure. This structure has an <code>Offsets</code> field that contains an  $N_I$ -by- $\ldots$  -by- $N_m$  array of structures, where  $N_{\rm 1}$  to  $N_{\rm m}$  are the dimensions of the operating point array or parameter grid used for linearization. Each structure in info.Offsets contains offset information that corresponds to a specific operating point.

You can store and obtain linearization offsets when you linearize your model using one of the following commands:

- [linearize](#page-2148-0)
- [getIOTransfer](#page-2275-0)
- [getLoopTransfer](#page-2296-0)
- [getSensitivity](#page-2320-0)
- [getCompSensitivity](#page-2259-0)

For example:

```
opt = linearizeOptions('StoreOffsets',true);
[sys,op,info] = linearize(mdl,io,params,opt);
```
You can then extract the offset information using getOffsetsForLPV.

```
offsets = getOffsetsForLPV(info);
```
### **Output Arguments**

### **offsets — Linearization offsets**

structure

Linearization offsets corresponding to the operating points at which the model was linearized, returned as a structure with the following fields:

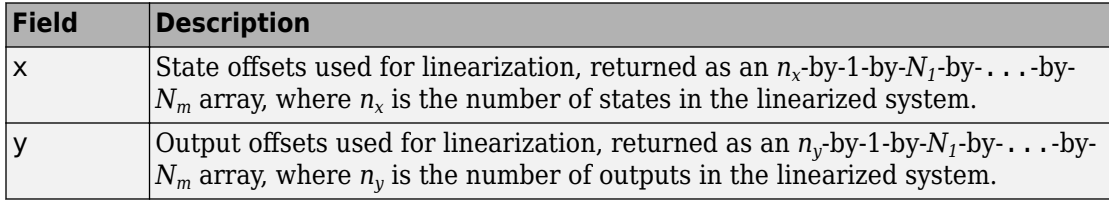

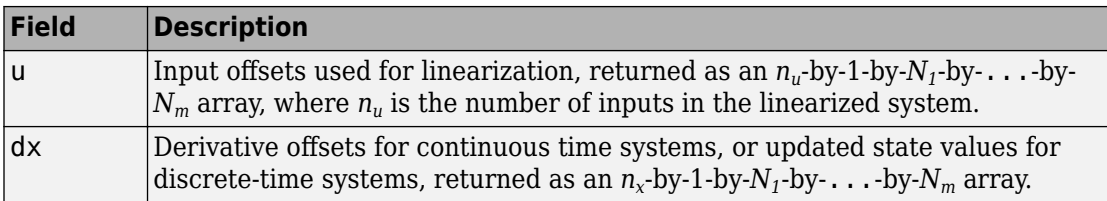

For instance, suppose that your model has three inputs, two outputs, and four states. If you linearize your model using a 5-by-6 array of operating points, offsets contains arrays with the following dimensions:

- offsets. $x 4$ -by-1-by-5-by-6
- offsets.y  $-2$ -by-1-by-5-by-6
- offsets.u  $-$  3-by-1-by-5-by-6
- offsets.dx  $-4$ -by-1-by-5-by-6

To configure an LPV System block, you can use the fields of offsets directly. For an example, see ["Approximating Nonlinear Behavior Using an Array of LTI Systems" on page](#page-524-0) [3-103.](#page-524-0)

### **See Also**

#### **Blocks**

LPV System

#### **Functions**

[getCompSensitivity](#page-2259-0) | [getIOTransfer](#page-2275-0) | [getLoopTransfer](#page-2296-0) | [getSensitivity](#page-2320-0) | [linearize](#page-2148-0)

### **Topics**

"Linear Parameter-Varying Models" (Control System Toolbox) ["Approximating Nonlinear Behavior Using an Array of LTI Systems" on page 3-103](#page-524-0)

### **Introduced in R2016b**

# <span id="page-2117-0"></span>**getOutputIndex**

Get index of an output element of an operating point specification

The Outputs property of an operating point specification is an array that contains trimming specifications for each model output. When defining a mapping function for customized trimming of Simulink models, getOutputIndex lets you obtain the index of an output specification based on the corresponding block path.

When trimming Simulink models using optimization-based search, some applications require additional flexibility in defining the optimization search parameters. For such systems, you can specify custom constraints and a custom objective function. For complex models, you can define a mapping that selects a subset of the model states, inputs, and outputs to pass to the custom constraint and objective functions. For more information, see ["Compute Operating Points Using Custom Constraints and Objective Functions" on](#page-111-0) [page 1-78](#page-111-0).

## **Syntax**

```
index = getOutputIndex(op, block)index = getOutputIndex(op,block,port)
index = getOutputIndex(op,block,port,element)
```
## **Description**

 $index = getOutputIndex(op, block) returns the index of the output specification$ that corresponds to block in the Outputs property of operating point specification op.

index = getOutputIndex(op,block,port) returns the index of the output specification that corresponds to the trim output constraint added to the specified output port of the specified block.

Use this syntax when the Outputs property of op contains trim output constraints for more than one signal originating from the same block.

```
index = getOutputIndex(op,block,port,element) returns the index of the
specified element within an output specification for an output with multiple elements.
```
### **Examples**

### **Get Output Index from Operating Point Specification**

Open Simulink model.

```
mdl = 'scdindex1';
mdlpath = fullfile(matlabroot,'examples','slcontrol',mdl);
open_system(mdlpath)
```
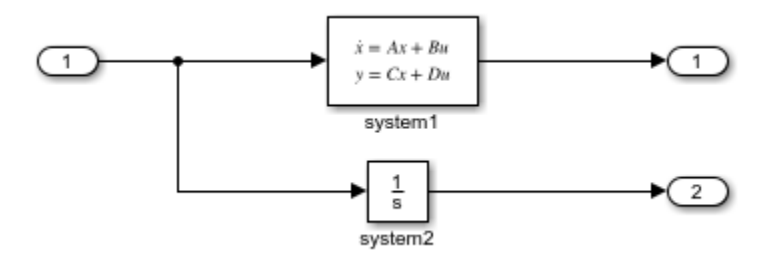

Create an operating point specification for model.

```
opspec = operspec(mdl);
```
opspec contains an array of output specifications for the model.

#### opspec.Outputs

```
(1.) scdindex1/Out1
      spec: none
(2.) scdindex1/Out2
      spec: none
```
Get the index of the output specification for Out2.

idx = getOutputIndex(opspec,'scdindex1/Out2')

 $idx =$ 

2 1

The first column of idx contains the index of the output specification in opspec.Outputs. The second column contains the element index within the output specification. In this case, there is only one element in the output specification.

#### **Get Index of Trim Output Specification Added To Signal**

Open Simulink model.

mdl = 'scdplane'; open\_system(mdl)

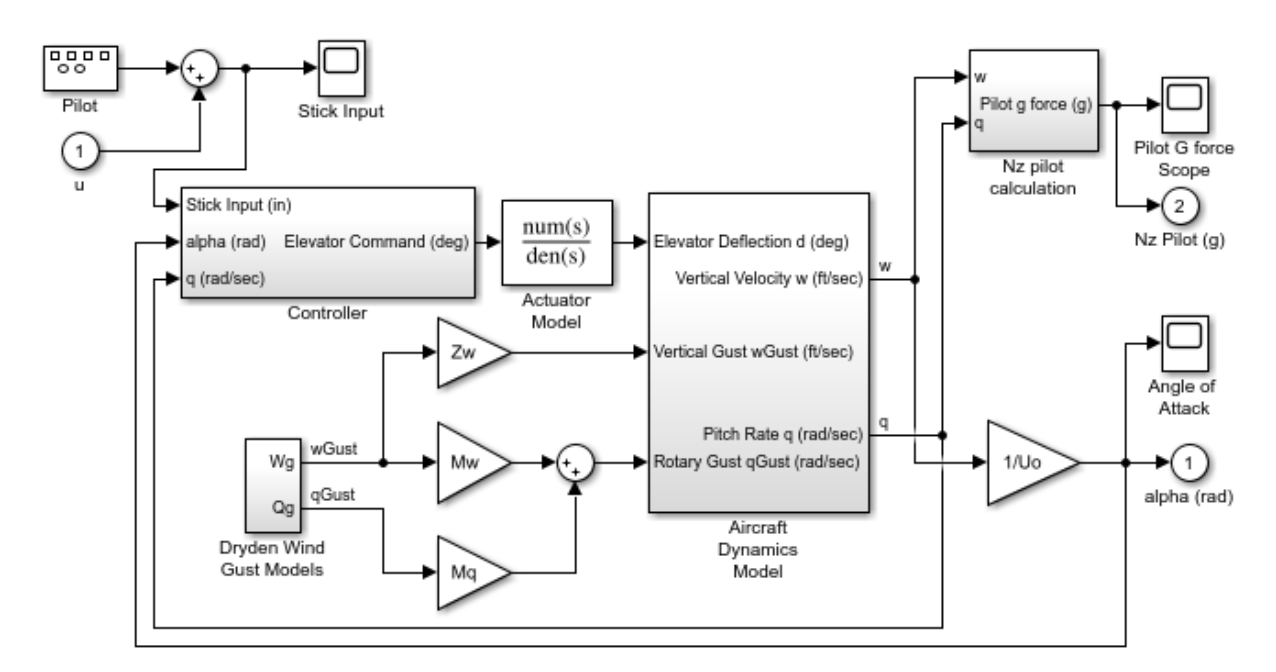

Copyright 1990-2012 The MathWorks, Inc.

Create an operating point specification for the model.

```
opspec = operspec(mdl);
```
In addition to root-level outputs of a model, the opspec. Outputs array contains specifications for trim constraints added to signals using the addoutputspec command.

Add an output specification to the signal originating from second output port of the Aircraft Dynamics Model block.

```
opspec = addoutputspec(opspec,'scdplane/Aircraft Dynamics Model',2);
```
View the output array of opspec.

#### opspec.Outputs

```
(1.) scdplane/alpha (rad)
      spec: none
(2.) scdplane/Nz Pilot (g)
      spec: none
(3.) scdplane/Aircraft Dynamics Model
      spec: none
```
Get the index of the added output specification. When there is an output specification for only one of the output ports of a given block, you do not need to specify the port number to get the output index.

```
index1 = getOutputIndex(opspec,'scdplane/Aircraft Dynamics Model')
```

```
index1 = 3 1
```
Add an output specification to the signal originating from the first output of the same block.

```
opspec = addoutputspec(opspec,'scdplane/Aircraft Dynamics Model',1);
```
View the output array of opspec.

#### opspec.Outputs

```
(1.) scdplane/alpha (rad)
      spec: none
(2.) scdplane/Nz Pilot (g)
     spec: none
(3.) scdplane/Aircraft Dynamics Model
```

```
 spec: none
(4.) scdplane/Aircraft Dynamics Model
      spec: none
```
There are now two output specifications that correspond to the same block, one for each output port. Obtain the index for the output specification that corresponds with the output port 1 of the Aircraft Dynamics Model block.

```
index2 = getOutputIndex(opspec,'scdplane/Aircraft Dynamics Model',1)
```

```
index2 = 4 1
```
### **Get Output Indices for Output Specification with Multiple Elements**

Open Simulink model.

```
mdl = 'scdtmp';
open_system(mdl)
```
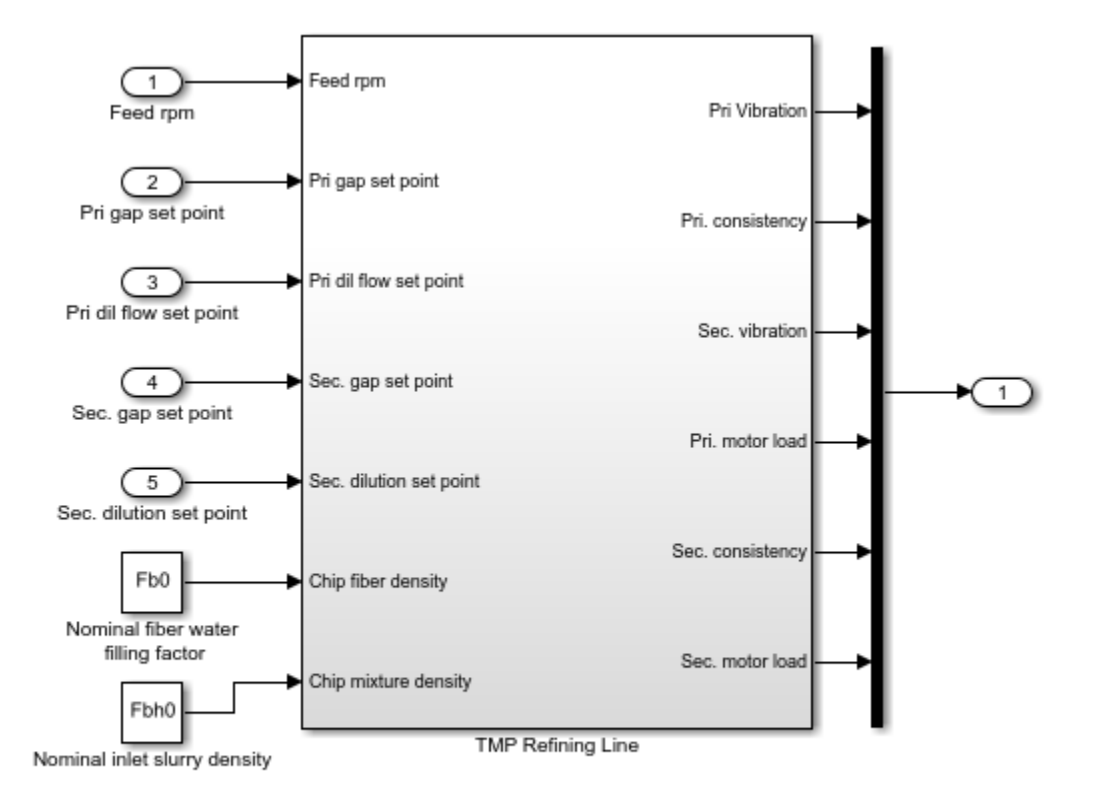

### Thermo-mechanical pulping process model

Copyright 2004-2006 The MathWorks, Inc.

Create an operating point specification object for the model.

```
opspec = operspec(mdl);
```
opspec contains an output specification for the output port Out1, which is a vector signal.

#### opspec.Outputs

```
(1.) scdtmp/Out1
      spec: none
      spec: none
```
 spec: none spec: none spec: none spec: none

Obtain the indices of all the elements of Out1.

index1 = getOutputIndex(opspec,'scdtmp/Out1')

 $index1 =$  1 1 1 2 1 3 1 4

> 1 5 1 6

Each row of index1 contains the index for one element of the vector signal in Out1. The first column is the index of the output specification object for the Out1 port in the opsepc.Outputs. The second column is the element index within the output specification.

You can also obtain the index for individual elements of an output specification, or a subset of elements. Get the index of element number 4 of Out1.

```
index2 = getOutputIndex(opspec,'scdtmp/Out1',[],4)
```
 $index2 =$ 

1 4

1 2

Get the indices of elements 2 and 3 of Out1.

```
index3 = getOutputIndex(opspec,'scdtmp/0ut1', [], [2 3])index3 =
```
**15-154**
1 3

### **Input Arguments**

#### **op** — Operating point specification

operspec object

Operating point specification for a Simulink model, specified as an operspec object.

#### **block — Block path**

character vector | string

Block path that corresponds to an output specification in the Outputs property of op, specified as a character vector or string that contains the path of one of the following:

- Root-level output of the model.
- Source block for a signal in the model to which an output specification has been added. For more information on adding output specifications to a model, see [addoutputspec](#page-1971-0).

To see all the blocks that have output specifications, view the Outputs property of op.

op.Outputs

#### **port — Output port**

integer in the range [1,N]

Output port, specified as an integer in the range  $[1,N]$ , where N is the number of output ports on the specified block. If block is a root-level output port, then N is 1.

If you do not specify port, and there is one entry in the output array of op that corresponds to the specified block, then the default value of port is the port number of that entry. If there are multiple entries in the output array that correspond to the specified block, then the default value of port is the port number of the first entry. For an example, see ["Get Index of Trim Output Specification Added To Signal" on page 15-](#page-2119-0) [150](#page-2119-0).

To view the port number of the ith entry in the output array of op, type:

```
op.Outputs(i).PortNumber
```
#### **element — Output element index**

[1, M] (default) | positive integer | vector of positive integers

Output element index, specified as a positive integer less than or equal to the port width of the output of the specified block, or a vector of such integers. By default, if you do not specify element, getOutputIndex returns the indices of all elements in the selected output specification. For an example, see ["Get Output Indices for Output Specification](#page-2121-0) [with Multiple Elements" on page 15-152.](#page-2121-0)

### **Output Arguments**

### **index — Output index**

2-element row vector | 2-column array

Output index, returned as a 2-element row vector when element is an integer, or a 2 column array when element is a vector. Each row of index contains the index for a single output element.

The first column of index contains the index of the corresponding output specification in the Outputs property of op. The second column contains the element index within the output specification.

Using index, you can specify the output portion of a custom mapping for customized trimming of Simulink models. For more information, see the CustomMappingFcn property of [operspec](#page-2203-0).

### **See Also**

[findop](#page-1994-0) | [getInputIndex](#page-2096-0) | [getStateIndex](#page-2129-0) | [operspec](#page-2203-0)

### **Topics**

["Compute Operating Points Using Custom Constraints and Objective Functions" on page](#page-111-0) [1-78](#page-111-0)

### **Introduced in R2017a**

# **getSimulationTime**

Final time of simulation for frequency response estimation

# **Syntax**

```
tfinal = getSimulationTime(input)
```
## **Description**

tfinal = getSimulationTime(input) returns the final time of the Simulink simulation performed during frequency response estimation using the input signal input. Altering input to reduce the final simulation time can help reduce the time it takes to perform frequency response estimation.

## **Input Arguments**

### **input**

Input signal for frequency response estimation with the frestimate command.

The input signal input must be either:

- A sinestream input signal, created in the Linear Analysis Tool or created with frest.Sinestream
- A chirp input signal, created in the Linear Analysis Tool or created with frest.Chirp
- A random input signal, created in the Linear Analysis Tool or created with frest.Random

### **Output Arguments**

### **tfinal**

Final time of simulation performed during frequency response estimation using the input signal input.

For example, the command sysest  $=$  frestimate(mdl, io, input) performs frequency response estimation on the Simulink model specified by mdl with the linearization I/O set io. The estimation uses the input signal input. The command tfinal = getSimulationTime(input) returns the simulation time at the end of the simulation performed by frestimate.

### **Examples**

### **Retrieve Simulation Time for Frequency Response Estimation**

Create a sinestream input signal.

```
input = frest.Sinestream('Amplitude', le-3, ... 'Frequency',logspace(1,3,50),...
                          'SamplesPerPeriod',40,'FreqUnits','Hz');
```
The sinestream signal input includes 50 frequencies spaced logarithmically between 10 Hz and 1000 Hz. Each frequency is sampled 40 times per period.

Calculate the final simulation time of an estimation using that signal.

```
tfinal = getSimulationTime(input)
```
 $tfinal = 4.4186$ 

tfinal indicates that frequency response estimation of any model with this input signal would simulate the model for 4.4186 s.

### **See Also**

[frest.Chirp](#page-2017-0) | [frest.Random](#page-2039-0) | [frest.Sinestream](#page-2052-0) | [frestimate](#page-2062-0)

### **Topics**

["Sinestream Input Signals" on page 5-37](#page-684-0)

["Chirp Input Signals" on page 5-42](#page-689-0)

["Ways to Speed up Frequency Response Estimation" on page 5-81](#page-728-0)

**Introduced in R2012a**

# <span id="page-2129-0"></span>**getStateIndex**

Get index of a state element of an operating point specification or operating point

The States property of an operating point specification is an array that contains trimming specifications for each model state. When defining a mapping function for customized trimming of Simulink models, getStateIndex lets you obtain the index of a state specification based on the corresponding block path or state name.

When trimming Simulink models using optimization-based search, some applications require additional flexibility in defining the optimization search parameters. For such systems, you can specify custom constraints and a custom objective function. For complex models, you can define a mapping that selects a subset of the model states, inputs, and outputs to pass to the custom constraint and objective functions. For more information, see ["Compute Operating Points Using Custom Constraints and Objective Functions" on](#page-111-0) [page 1-78](#page-111-0).

## **Syntax**

```
index = qetstateIndex(op, name)index = getStateIndex(op,name,element)
```
# **Description**

index = getStateIndex(op,name) returns the index of the state specification that corresponds to name in the States property of operating point specification op.

index =  $getStateIndex(op, name, element)$  returns the index of the specified element within a state specification for a block with multiple states.

# **Examples**

### **Get State Index from Operating Point Specification**

Open Simulink model.

```
mdl = 'scdindex1';
mdlpath = fullfile(matlabroot,'examples','slcontrol',mdl);
open_system(mdlpath)
```
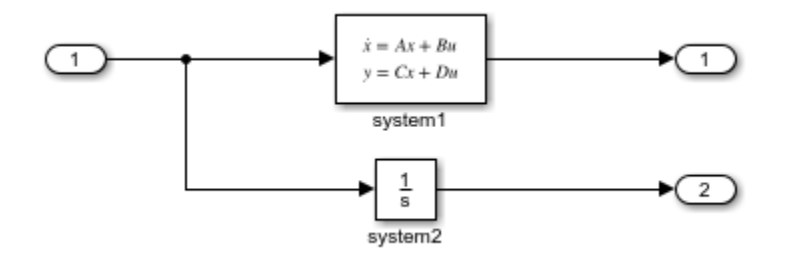

Create an operating point specification for model.

 $opspec = operspec(mdl);$ 

opspec contains an array of state specifications for the model.

#### opspec.States

```
(1.) scdindex1/system1
    spec: dx = 0, initial quess: 0
    spec: dx = 0, initial guess: 0
    spec: dx = 0, initial quess: 0
(2.) scdindex1/system2
    spec: dx = 0, initial guess: 0
```
Get the index of the state specification that corresponds to the system2 block.

```
index2 = getStateIndex(opspec,'scdindex1/system2')
```

```
index2 = 2 1
```
index2(1) is the index of the state specification object for system2 in opspec.States. Since this block has a single state, index2 has a single row and index2(2) is 1.

If a block has multiple states, you can obtain the indices of all the states in the corresponding state specification.

```
index1 = getStateIndex(opspec,'scdindex1/system1')
index1 = 1 1
 1 2
     1 3
```
Each row of index1 contains the index of one state in the system2 block. For each row, the first column contains the index of the state specification in opspec.States. The second column contains the index of each state element within the specification.

#### **Get Index of Specified State Element of Operating Point Specification**

Open Simulink model.

```
mdl = 'scdindex1';
mdlpath = fullfile(matlabroot,'examples','slcontrol',mdl);
open_system(mdlpath)
```
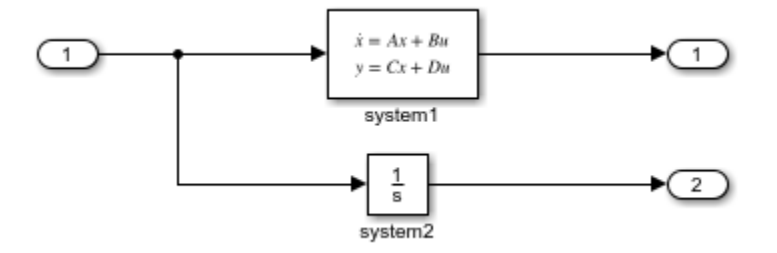

Create an operating point specification for the model.

 $opspec = operspec(mdl);$ 

If a block has multiple states, you can obtain the index of a specific state within the corresponding state specification by specifying the element index. For example, get the index for the second state in the specification for the system1 block.

index1 = getStateIndex(opspec,'scdindex1/system1',2)

```
index1 = 1 2
```
You can also obtain the indices of a subset of the block states by specifying the element index as a vector. For example, get the indices for the first and third states in the specification for the system1 block.

```
index2 = getStateIndex(opspec,'scdindex1/system1',[1 3])
```

```
index2 =\begin{array}{ccc} 1 & 1 \\ 1 & 3 \end{array}1<sup>3</sup>
```
#### **Get Index of Named State from Operating Point Specification**

Open Simulink model.

```
mdl = 'scdindex2';
mdlpath = fullfile(matlabroot,'examples','slcontrol',mdl);
open_system(mdlpath)
```
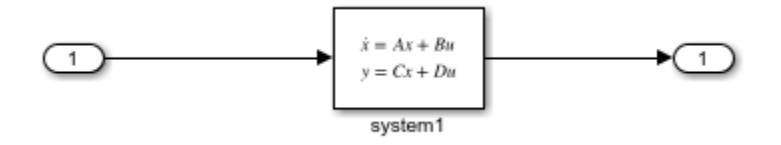

The system1 block is a state-space system with three named states: position, velocity, and acceleration.

Create an operating point specification for the model.

```
opspec = operspec(mdl);
```
The States property of the operating point specification object contains one entry for each named state in system1.

opspec.States

```
(1.) position
    spec: dx = 0, initial quess: 0
(2.) velocity
    spec: dx = 0, initial quess: 0
(3.) acceleration
    spec: dx = 0, initial guess: 0
```
To obtain the index of a state specification that corresponds to a named state within a block, specify the state name.

```
index1 = getStateIndex(opspec,'velocity')
index1 = 2 1
```
The first column of index1 contains the index of the corresponding state specification in the opspec.States property. The second column is 1 for a named state.

#### **Get Index of Simscape State from Operating Point Specification**

Open model.

```
mdl = 'scdTanks_simscape';
mdlpath = fullfile(matlabroot,'examples','slcontrol',mdl);
open_system(mdlpath)
```
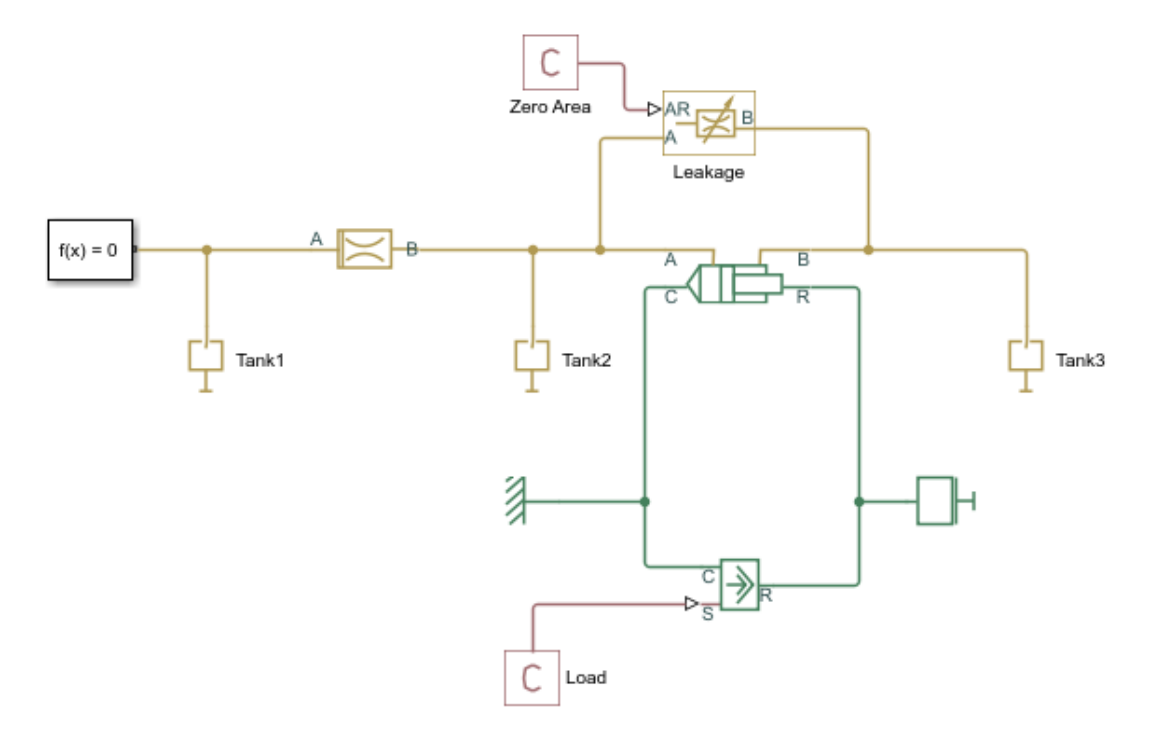

Copyright 2016 The MathWorks, Inc.

Create an operating point specification for the model.

 $opspec = operspec(mdl);$ 

The States property of the operating point specification object contains one state specification for each Simscape state in the model.

To obtain the index of a specification that corresponds to a Simscape state, specify the state name. For example, get the index of the pressure state of Tank3.

```
idx = getStateIndex(opspec,'scdTanks_simscape.Tank3.pressure')
idx =
```
21 1

The first column of idx contains the index of the corresponding state specification in opspec.States. The second column is 1 for a Simscape state.

View the specification in opspec.States for this state.

```
opspec.States(idx(1))
```

```
(1.) scdTanks_simscape.Tank3.pressure
    spec: dx = 0, initial quess: 0
```
### **Input Arguments**

#### op — Operating point specification or operating point

operspec object | operating point object

Operating point specification or operating point for a Simulink model, specified as an operspec object or operating point object.

#### **name — Block path or state name**

character vector | string

Block path or state name that corresponds to a state specification in the States property of op, specified as a character vector or string that contains one of the following:

- Block path of a block in the Simulink model that contains unnamed states.
- Name of a named state in a Simulink or Simscape block.

To see all the states that have state specifications, view the States property of op.

op.States

**element — State element index** positive integer | vector of positive integers

State element index, specified as a positive integer less than or equal to the number of state elements in the block or state specified by name, or a vector of such integers. By default, if you do not specify element, getStateIndex returns the indices of all elements in the selected state specification. For an example, see ["Get Index of Specified](#page-2131-0) [State Element of Operating Point Specification" on page 15-162](#page-2131-0).

### **Output Arguments**

#### **index — State index**

2-element row vector | 2-column array

State index, returned as a 2-element row vector when element is an integer, or a 2 column array when element is a vector. Each row of index contains the index for a single model state.

The first column of index contains the index of the corresponding state specification in the States property of op. The second column contains the element index within the state specification.

Using index, you can specify the state portion of a custom mapping for customized trimming of Simulink models. For more information, see the CustomMappingFcn property of [operspec](#page-2203-0).

### **See Also**

[findop](#page-1994-0) | [getInputIndex](#page-2096-0) | [getOutputIndex](#page-2117-0) | [operspec](#page-2203-0)

### **Topics**

["Compute Operating Points Using Custom Constraints and Objective Functions" on page](#page-111-0) [1-78](#page-111-0)

#### **Introduced in R2017a**

## <span id="page-2137-0"></span>**getstatestruct**

State structure from operating point

# **Syntax**

```
x struct = getstatestruct(op point)
```
# **Description**

 $x$  struct = getstatestruct(op point) extracts a structure of state values, x struct, from the operating point object, op point. The structure, x struct, uses the same format as Simulink software which allows you to set initial values for states in the model within the **Data Import/Export** pane of the Configuration Parameters dialog box.

## **Examples**

Create an operating point object for the magball model:

```
op_magball=operpoint('magball');
```
Extract a state structure from the operating point object:

```
states_magball=getstatestruct(op_magball)
```
This extraction returns

```
states magball =
```

```
 time: 0
 signals: [1x5 struct]
```
To view the values of the states within this structure, use dot-notation to access the values field:

```
states_magball.signals.values
```
This dot-notation returns ans  $=$  0  $ans =$  14.0071 ans  $=$  7.0036  $ans =$  0  $ans =$ 0.0500

### **See Also**

[getinputstruct](#page-2102-0) | [getxu](#page-2139-0) | [operpoint](#page-2199-0)

**Introduced before R2006a**

# <span id="page-2139-0"></span>**getxu**

States and inputs from operating points

### **Syntax**

```
x = getxu(op point)[x,u] = qetxu(op point)
[x,u,xstruct] = getxu(op point)
```
## **Description**

 $x = getxu(oppoint)$  extracts a vector of state values, x, from the operating point object, op point. The ordering of states in  $x$  is the same as that used by Simulink software.

[x,u] = getxu(op\_point) extracts a vector of state values, x, and a vector of input values, u, from the operating point object, op\_point. States in x and inputs in u are ordered in the same way as for Simulink.

 $[x, u, x$ struct] = getxu(op\_point) extracts a vector of state values, x, a vector of input values, u, and a structure of state values, xstruct, from the operating point object, op\_point. The structure of state values, xstruct, has the same format as that returned from a Simulink simulation. States in x and xstruct and inputs in u are ordered in the same way as for Simulink.

## **Examples**

Create an operating point object for the magball model by typing:

```
op=operpoint('magball');
```
To view the states within this operating point, type:

op.States

which returns

- (1.) magball/Controller/PID Controller/Filter x: 0
- (2.) magball/Controller/PID Controller/Integrator x: 14
- (3.) magball/Magnetic Ball Plant/Current x: 7
- (4.) magball/Magnetic Ball Plant/dhdt x: 0
- (5.) magball/Magnetic Ball Plant/height x: 0.05

To extract a vector of state values, with the states in an ordering that is compatible with Simulink, along with inputs and a state structure, type:

[x,u,xstruct]=getxu(op)

This syntax returns:

 $x =$  0.0500 0 14.0071 7.0036 0  $u =$  []  $x$ struct = time: 0 signals: [1x5 struct]

View xstruct in more detail by typing:

xstruct.signals

This syntax displays:

```
ans =1x5 struct array with fields:
     values
     dimensions
     label
     blockName
     stateName
     inReferencedModel
     sampleTime
```
View each component of the structure individually. For example:

```
xstruct.signals(1).values
ans = 0
or
xstruct.signals(2).values
ans = 7.0036
```
You can import these vectors and structures into Simulink as initial conditions or input vectors or use them with setxu, to set state and input values in another operating point.

# **See Also**

[operpoint](#page-2199-0) | [operspec](#page-2203-0)

### **Introduced before R2006a**

# **highlight**

**Package:** linearize.advisor

Highlight linearization path in Simulink model

# **Syntax**

highlight(advisor)

# **Description**

highlight(advisor) highlights the blocks on the linearization path for the model linearization associated with a LinearizationAdvisor object. The software identifies blocks that are on or off the linearization path. Also, for blocks that are on the linearization path, the software indicates whether they contribute to the linearization result.

## **Examples**

### **Highlight Linearization Path**

Load Simulink model.

```
mdl = 'scdspeed';
load_system(mdl)
```
Linearize the model and obtain the LinearizationAdvisor object.

```
opts = linearizeOptions('StoreAdvisor',true);
io(1) = linio('scdspeed/throttle (degrees)',1,'input');
io(2) = linio('scdspeed/rad//s to rpm', 1,'output');[sys,op,info] = linearize(mdl,io,opts);
advisor = info.Advisor;
```
Highlight the linearization path.

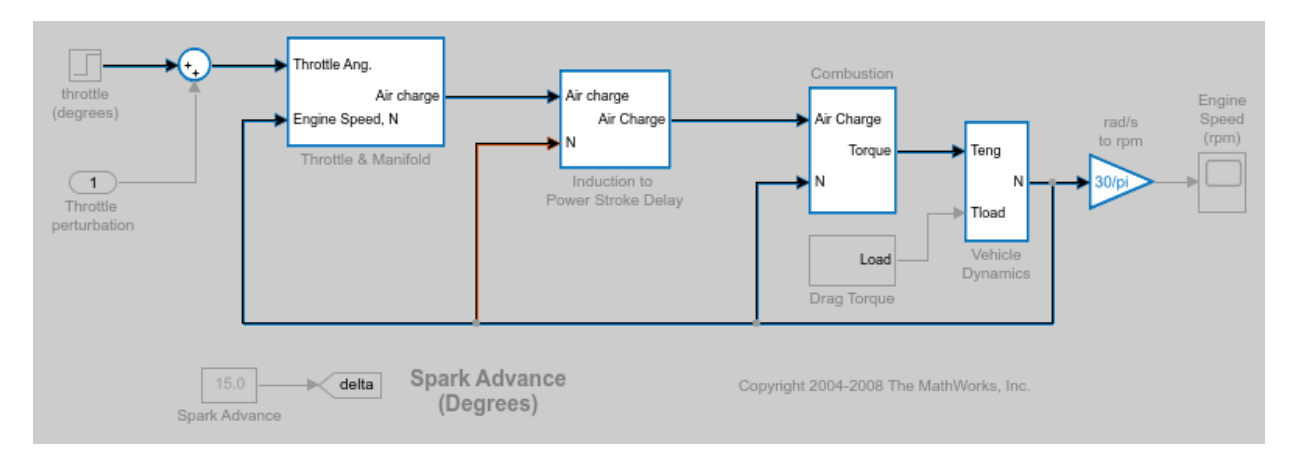

highlight(advisor)

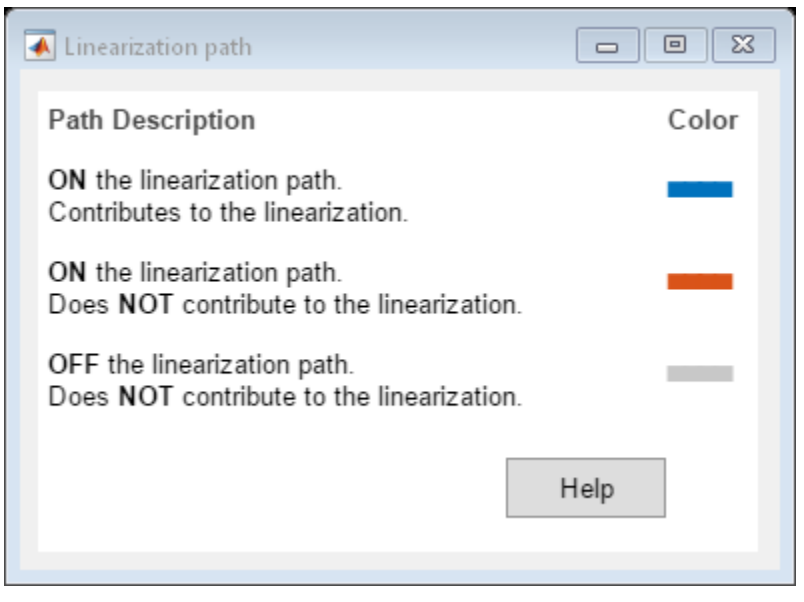

The Simulink model is highlighted as follows:

- Blue blocks are on the linearization path and contribute to the model linearization.
- Red blocks are on the linearization path and do not contribute to the model linearization.

• Gray blocks are not on the linearization path.

# **Input Arguments**

### **advisor — Diagnostic information for block linearizations**

LinearizationAdvisor object

Diagnostic information for block linearizations, specified as a [LinearizationAdvisor](#page-2827-0) object.

# **Definitions**

### **Linearization Path**

A block is on the linearization path if there is a signal path from at least one linearization input to at least one linearization output that passes through the block.

## **See Also**

### **Objects** [LinearizationAdvisor](#page-2827-0)

**Functions** [advise](#page-1977-0) | [find](#page-1989-0) | [getBlockInfo](#page-2087-0)

### **Topics**

["Troubleshoot Linearization Results at Command Line" on page 4-42](#page-617-0)

### **Introduced in R2017b**

# **initopspec**

Initialize operating point specification values

# **Syntax**

```
opnew=initopspec(opspec,oppoint)
opnew=initopspec(opspec,x,u)
opnew=initopspec(opspec,xstruct,u)
```
# **Description**

opnew=initopspec(opspec,oppoint) initializes the operating point specification object, opspec, with the values contained in the operating point object, oppoint. The function returns a new operating point specification object, opnew. Create opspec with the function operspec. Create oppoint with the function operpoint or findop.

 $opnew = initopspec(opspec,x,u)$  initializes the operating point specification object, opspec, with the values contained in the state vector, x, and the input vector, u. The function returns a new operating point specification object, opnew. Create opspec with the function operspec. You can use the function getxu to create x and u with the correct ordering.

opnew=initopspec(opspec,xstruct,u) initializes the operating point specification object, opspec, with the values contained in the state structure, xstruct, and the input vector, u. The function returns a new operating point specification object, opnew. Create opspec with the function operspec. You can use the function getstatestruct or getxu to create xstruct and the function getxu to create u with the correct ordering. Alternatively, you can save xstruct to the MATLAB workspace after a simulation of the model. See the Simulink documentation for more information on these structures.

## **Examples**

Create an operating point using findop by simulating the magball model and extracting the operating point after 20 time units.

```
oppoint=findop('magball',20)
```
This syntax returns the following operating point:

```
 Operating Point for the Model magball.
  (Time-Varying Components Evaluated at time t=20)
States: 
(1.) magball/Controller/PID Controller/Filter
       x: 2.33e-007 
(2.) magball/Controller/PID Controller/Integrator
       x: 14 
(3.) magball/Magnetic Ball Plant/Current
       x: 7 
(4.) magball/Magnetic Ball Plant/dhdt
       x: 3.6e-008 
(5.) magball/Magnetic Ball Plant/height
       x: 0.05 
Inputs: None
```
----------

Use these operating point values as initial values in an operating point specification object.

```
opspec=operspec('magball');
newopspec=initopspec(opspec,oppoint)
```
The new operating point specification object is displayed.

```
 Operating Specification for the Model magball.
  (Time-Varying Components Evaluated at time t=0)
States: 
----------
(1.) magball/Controller/PID Controller/Filter
     spec: dx = 0, initial quess: 2.33e-007
(2.) magball/Controller/PID Controller/Integrator
     spec: dx = 0, initial guess: 14
(3.) magball/Magnetic Ball Plant/Current
     spec: dx = 0, initial quess: 7(4.) magball/Magnetic Ball Plant/dhdt
     spec: dx = 0, initial guess: 3.6e-008(5.) magball/Magnetic Ball Plant/height
```

```
spec: dx = 0, initial guess: 0.05
Inputs: None 
----------
Outputs: None 
----------
```
You can now use this object to find operating points by optimization.

### **Alternatives**

As an alternative to the initopspec function, initialize operating point specification values in the Linear Analysis Tool. See ["Import and Export Specifications for Operating](#page-106-0) [Point Search" on page 1-73.](#page-106-0)

### **See Also**

[findop](#page-1994-0) | [getstatestruct](#page-2137-0) | [getxu](#page-2139-0) | [operpoint](#page-2199-0) | [operspec](#page-2203-0)

**Introduced before R2006a**

# **linearize**

Linear approximation of Simulink model or subsystem

### **Syntax**

```
linsys = linearize(mdl,io)
linsys = linearize(mdl, io, op)
linsys = linearize(mdl,io,param)
linsys = linearize(mdl,io,blocksub)
linsys = linearize(mdl,io,options)
linsys = linearize(mdl,io,op,param,blocksub,options)
linsys = linearize(mdl,blockpath)
linsys = linearize(mdl,blockpath,op)
linsys = linearize(mdl,blockpath,param)
linsys = linearize(mdl,blockpath,blocksub)
linsys = linearize(mdl,blockpath,options)
linsys = linearize(mdl,blockpath,op,param,blocksub,options)
linsys = linearize( ___ ,'StateOrder',stateorder)
[linsys, linop] = linearize( )[linesys, linop,info] = linearize( )
```
# **Description**

linsys = linearize(mdl,io) returns a linear approximation of the nonlinear Simulink model mdl at the model operating point using the analysis points specified in io. If you omit io, then linearize uses the root level inports and outports of the model as analysis points.

linsys = linearize(mdl,io,op) linearizes the model at operating point op.

linsys = linearize( $mdl$ , io, param) linearizes the model using the parameter value variations specified in param. You can vary any model parameter with a value given by a variable in the model workspace, the MATLAB workspace, or a data dictionary.

linsys = linearize(mdl,io,blocksub) linearizes the model using the substitute block or subsystem linearizations specified in blocksub.

linsys = linearize(mdl,io,options) linearizes the model using additional linearization options.

linsys = linearize(mdl,io,op,param,blocksub,options) linearizes the model using any combination of op, param, blocksub, and options in any order.

linsys = linearize(mdl,blockpath) returns a linear approximation of a block or subsystem in model mdl, specified by blockpath, at the model operating point. The software isolates the block from the rest of the model before linearization.

linsys = linearize(mdl,blockpath,op) linearizes the block or subsystem at operating point op.

linsys = linearize(mdl,blockpath,param) linearizes the block or subsystem using the parameter value variations specified in param. You can vary any model parameter with a value given by a variable in the model workspace, the MATLAB workspace, or a data dictionary.

linsys = linearize(mdl,blockpath,blocksub) linearizes the block or subsystem using the substitute block or subsystem linearizations specified in blocksub.

linsys = linearize(mdl,blockpath,options) linearizes the block or subsystem using additional linearization options.

linsys = linearize(mdl,blockpath,op,param,blocksub,options) linearizes the block or subsystem using any combination of op, param, blocksub, and options in any order.

linsys = linearize( \_\_\_ ,'StateOrder',stateorder) specifies the order of the states in the linearized model for any of the previous syntaxes.

[linsys, linop] = linearize( \_\_\_ ) returns the operating point at which the model was linearized. Use this syntax when linearizing at simulation snapshots or when varying parameters during linearization.

 $[linsys, linop,info] = linearize($  ) returns additional linearization information. To select the linearization information to return in info, enable the corresponding option in options.

### **Examples**

#### **Linearize Model Using Specified I/O Set**

Open the Simulink model.

mdl = 'watertank'; open\_system(mdl)

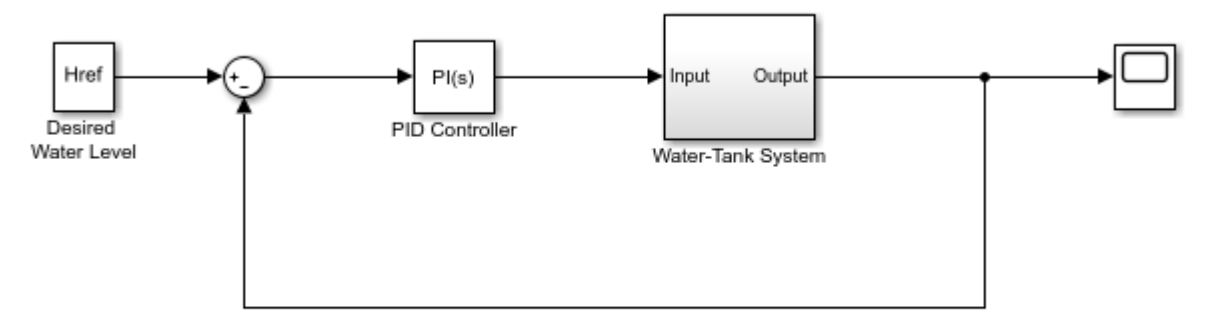

Copyright 2004-2012 The MathWorks, Inc.

Specify a linearization input at the output of the PID Controller block, which is the input signal for the Water-Tank System block.

io(1) = linio('watertank/PID Controller',1,'input');

Specify a linearization output point at the output of the Water-Tank System block. Specifying the output point as open-loop removes the effects of the feedback signal on the linearization without changing the model operating point.

```
io(2) = linio('watertank/Water-Tank System',1,'openoutput');
```
Linearize the model using the specified I/O set.

linsys = linearize(mdl,io);

linsys is the linear approximation of the plant at the model operating point.

#### **Linearize Model at Specified Operating Point**

Open the Simulink model.

```
mdl = 'magball';open_system(mdl)
```
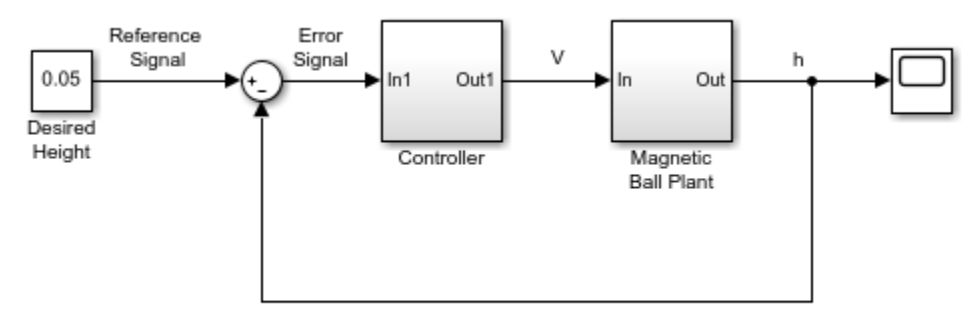

Copyright 2003-2006 The MathWorks, Inc.

Find a steady-state operating point at which the ball height is 0.05. Create a default operating point specification, and set the height state to a known value.

```
opspec = operspec(mdl);opspec.States(5).Known = 1;
opspec.States(5).x = 0.05;
```
Trim the model to find the operating point.

```
options = findopOptions('DisplayReport','off');
op = findop(mdl,opspec,options);
```
Specify linearization input and output signals to compute the closed-loop transfer function.

```
io(1) = linio('magball/Desired Height',1,'input');
io(2) = linio('magball/Magnetic Ball Plant',1,'output');
```
Linearize the model at the specified operating point using the specified I/O set.

```
linsys = linearize(mdl,io,op);
```
#### **Linearize Model at Simulation Snapshot Time**

Open the Simulink model.

```
mdl = 'watertank';
open_system(mdl)
```
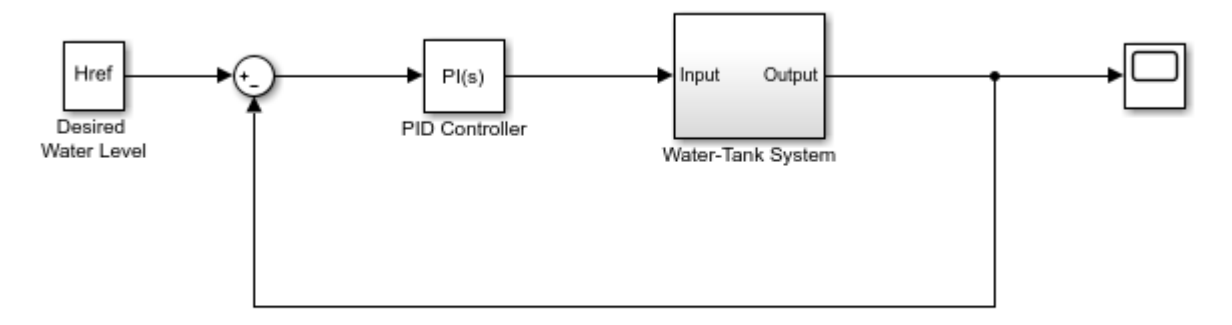

```
Copyright 2004-2012 The MathWorks, Inc.
```
To compute the closed-loop transfer function, first specify the linearization input and output signals.

```
io(1) = linio('watertank/PID Controller',1,'input');
io(2) = linio('watertank/Water-Tank System',1,'output');
```
Simulate sys for 10 seconds and linearize the model.

 $linsys = linearize(mdl,io,10);$ 

#### **Batch Linearize Model for Parameter Variations**

Open the Simulink model.

```
mdl = 'scdcascade';
open_system(mdl)
```
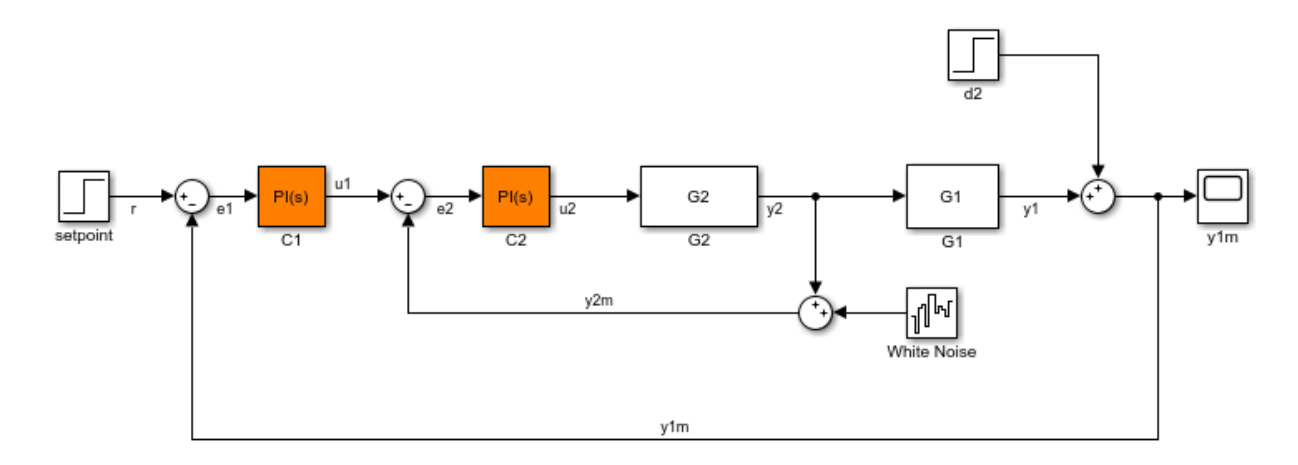

Specify parameter variations for the outer-loop controller gains, Kp1 and Ki1. Create parameter grids for each gain value.

 $Kp1$  range = linspace(Kp1\*0.8,Kp1\*1.2,6); Kil range = linspace(Ki1\*0.8,Ki1\*1.2,4);  $[Kp\overline{1}$  grid, Ki $1$  grid] = ndgrid(Kp1\_range, Ki1\_range);

Create a parameter value structure with fields Name and Value.

params(1).Name =  $'Kp1'$ ;  $params(1)$ .Value = Kpl grid; params(2).Name =  $'$ Kil';  $params(2)$ .Value = Kil grid;

params is a 6-by-4 parameter value grid, where each grid point corresponds to a unique combination of Kp1 and Ki1 values.

Define linearization input and output points for computing the closed-loop response of the system.

```
io(1) = linio('scdcascade/setpoint',1,'input');
io(2) = linio('scdcascade/Sum', 1,'output');
```
Linearize the model at the model operating point using the specified parameter values.

```
linsys = linearize(mdl,io,params);
```
### **Specify Substitute Block Linearization and Linearize Model**

Open the Simulink model.

mdl = 'scdpwm'; open\_system(mdl)

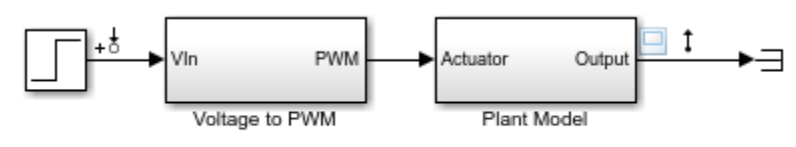

Copyright 2004-2012 The MathWorks, Inc.

Extract linearization input and output from the model.

io = getlinio(mdl);

Linearize the model at the model operating point.

```
linsys = linearize(mdl,io)
```

```
linsys =
  D = Step
   Plant Model 0
Static gain.
```
The discontinuities in the Voltage to PWM block cause the model to linearize to zero. To treat this block as a unit gain during linearization, specify a substitute linearization for this block.

```
blocksub.Name = 'scdpwm/Voltage to PWM';
blocksub.Value = 1;
```
Linearize the model using the specified block substitution.

```
linsys = linearize(mdl,blocksub,io)
```

```
linsys =
```

```
A = State Space( State Space(
  State Space( 0.9999 -0.0001
  State Space( 0.0001 1
 B = Step
  State Space( 0.0001
   State Space( 5e-09
 C = State Space( State Space(
  Plant Model 0 0 1
 D = Step
  Plant Model 0
Sample time: 0.0001 seconds
Discrete-time state-space model.
```
### **Specify Sample Time of Linearized Model**

Open the Simulink model.

mdl = 'watertank'; open\_system(mdl)

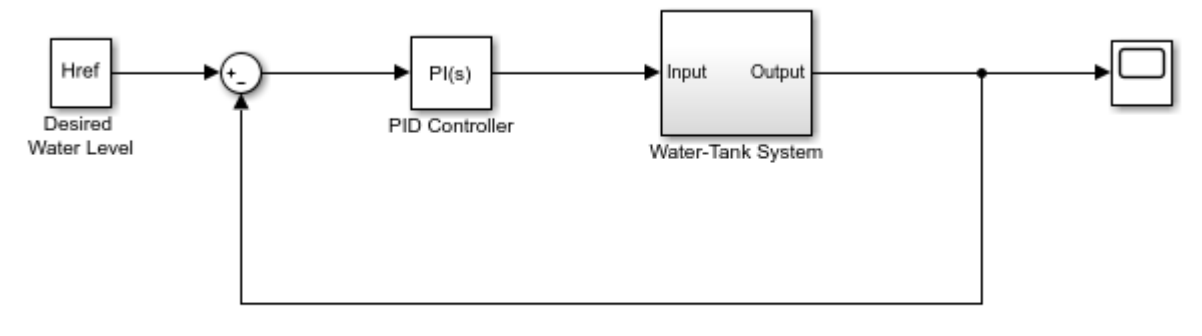

Copyright 2004-2012 The MathWorks, Inc.

To linearize the Water-Tank System block, specify a linearization input and output.

io(1) = linio('watertank/PID Controller',1,'input'); io(2) = linio('watertank/Water-Tank System',1,'openoutput');

Create a linearization option set, and specify the sample time for the linearized model.

```
options = linearizeOptions('SampleTime',0.1);
```
Linearize the plant using the specified options.

```
linsys = linearize(mdl,io,options)
```

```
linsys =
  A = H
    H 0.995
  B = PID Controll
    H 0.02494
  C =H<sub>ar</sub> Harry Construction Harry Harry
    Water-Tank S 1
  D = PID Controll
```

```
Water-Tank S 0
Sample time: 0.1 seconds
Discrete-time state-space model.
```
The linearized plant is a discrete-time state-space model with a sample time of 0.1.

#### **Linearize Block or Subsystem at Model Operating Point**

Open the Simulink model.

```
mdl = 'watertank';
open_system(mdl)
```
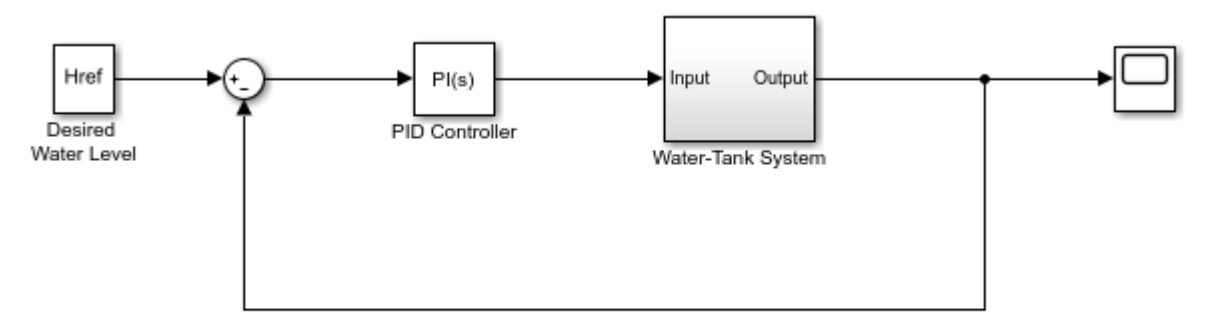

Copyright 2004-2012 The MathWorks, Inc.

Specify the full block path for the block you want to linearize.

blockpath = 'watertank/Water-Tank System';

Linearize the specified block at the model operating point.

linsys = linearize(mdl,blockpath);

### **Linearize Block or Subsystem at Trimmed Operating Point**

Open Simulink model.

```
mdl = 'magball';
open_system(mdl)
          Reference
                             Error
                                                      V
            Signal
                             Signal
                                                                               h
   0.05Out1
                                                                     Out
                                      ln 1ln
  Desired
   Height
                                       Controller
                                                               Magnetic
                                                              Ball Plant
```
Copyright 2003-2006 The MathWorks, Inc.

Find a steady-state operating point at which the ball height is 0.05. Create a default operating point specification, and set the height state to a known value.

```
opspec = operspec(mdl);opspec.States(5).Known = 1;
opspec.States(5).x = 0.05;
options = findopOptions('DisplayReport','off');
op = findop(mdl,opspec,options);
```
Specify the block path for the block you want to linearize.

```
blockpath = 'magball/Magnetic Ball Plant';
```
Linearize the specified block at the specified operating point.

```
linsys = linearize(mdl,blockpath,op);
```
### **Specify State Order in Linearized Model**

Open the Simulink model.

```
mdl = 'magball';open_system(mdl)
```
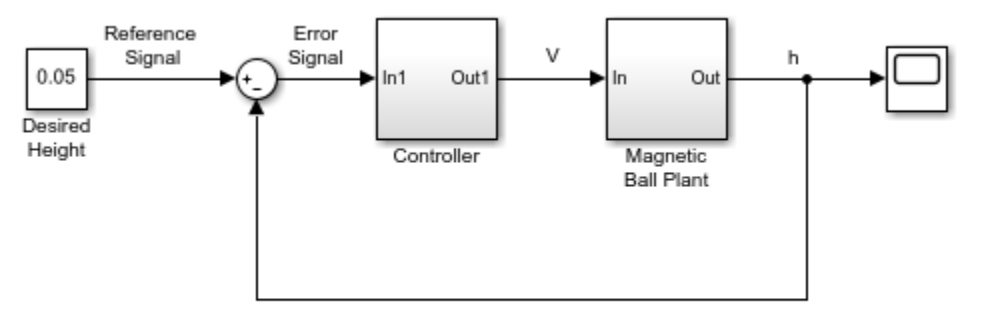

Copyright 2003-2006 The MathWorks, Inc.

Linearize the plant at the model operating point.

```
blockpath = 'magball/Magnetic Ball Plant';
linsys = linearize(mdl,blockpath);
```
View the default state order for the linearized plant.

```
linsys.StateName
```

```
ans = 3x1 cell array
     {'height' }
     {'Current'}
     {'dhdt' }
```
Linearize the plant and reorder the states in the linearized model. Set the rate of change of the height as the second state.

```
stateorder = {'magball/Magnetic Ball Plant/height';...
               'magball/Magnetic Ball Plant/dhdt';...
               'magball/Magnetic Ball Plant/Current'};
linsys = linearize(mdl,blockpath,'StateOrder',stateorder);
```
View the new state order.

linsys.StateName
```
ans = 3x1 cell array
     {'height' }
     {'dhdt' }
     {'Current'}
```
#### **Linearize Model at Multiple Snapshot Times**

Open the Simulink model.

```
mdl = 'watertank';
open_system(mdl)
```
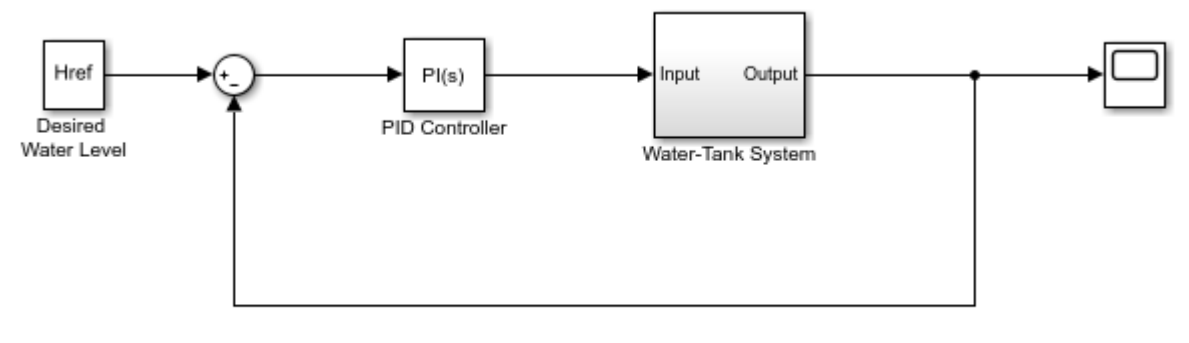

Copyright 2004-2012 The MathWorks, Inc.

To compute the closed-loop transfer function, first specify the linearization input and output signals.

```
io(1) = linio('watertank/PID Controller',1,'input');
io(2) = linio('water tank/Water-Tank System', 1,'output');
```
Simulate sys and linearize the model at 0 and 10 seconds. Return the operating points that correspond to these snapshot times; that is, the operating points at which the model was linearized.

```
[linsys, linop] = linearize(mdl,io, [0,10]);
```
#### **Batch Linearize Plant Model and Obtain Linearization Offsets**

Open the Simulink model.

```
mdl = 'watertank';
open_system(mdl)
```
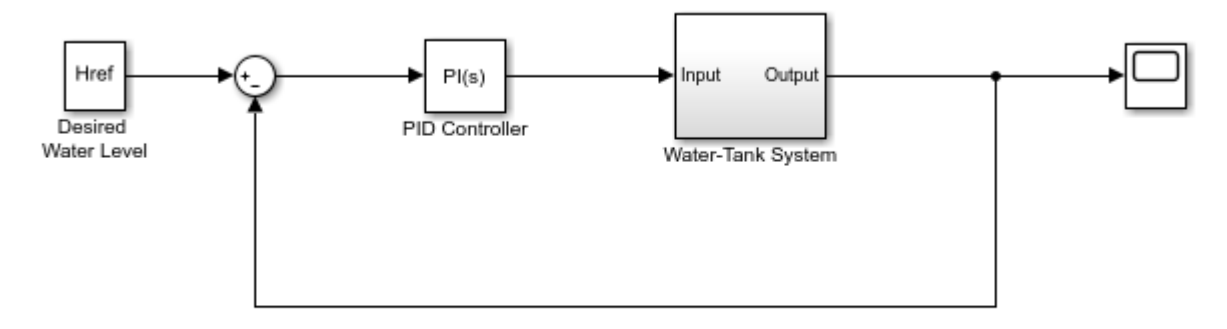

Copyright 2004-2012 The MathWorks, Inc.

Vary parameters A and b within 10% of their nominal values.

```
[A_grid,b_grid] = ndgrid(linspace(0.9*A,1.1*A,3),...linspace(0.9 * b, 1.1 * b, 4);
```
Create a parameter structure array, specifying the name and grid points for each parameter.

```
params(1).Name = 'A';
params(1).Value = A_grid;
params(2).Name = 'b';
params(2).Value = b_grid;
```
Create a default operating point specification for the model.

```
opspec = operspec(mdl);
```
Trim the model using the specified operating point specification, parameter grid. Suppress the display of the operating point search report.

```
opt = findopOptions('DisplayReport','off');
[op,opreport] = findop(mdl,opspec,params, opt);
```
op is a 3-by-4 array of operating point objects that correspond to the specified parameter grid points.

Specify the block path for the plant model.

```
blockpath = 'watertank/Desired Water Level';
```
To store offsets during linearization, create a linearization option set and set StoreOffsets to true.

```
options = linearizeOptions('StoreOffsets',true);
```
Batch linearize the plant at the trimmed operating points, using the specified I/O points and parameter variations.

```
[linsys,linop,info] = linearize(mdl,blockpath,op,params,options);
```
You can use the offsets in info.Offsets when configuring an LPV System block.

#### info.Offsets

```
ans = 3x4 struct array with fields:
     x
     dx
     u
     y
     StateName
     InputName
    OutputName
     Ts
```
### **Input Arguments**

```
mdl — Simulink model name
character vector | string
```
**15-193**

Simulink model name, specified as a character vector or string. The model must be in the current working folder or on the MATLAB path.

#### **io — Analysis point set**

linearization I/O object | vector of linearization I/O objects

Analysis point set that contains inputs, outputs, and openings, specified as a linearization I/O object or a vector of linearization I/O objects. To create io:

- Define the inputs, outputs, and openings using [linio](#page-2187-0).
- If the inputs, outputs, and openings are specified in the Simulink model, extract these points from the model using [getlinio](#page-2104-0).

Each linearization I/O object in io must correspond to the Simulink model mdl or some normal mode model reference in the model hierarchy.

If you omit io, then linearize uses the root level inports and outports of the model as analysis points.

For more information on specifying linearization inputs, outputs, and openings, see ["Specify Portion of Model to Linearize" on page 2-13](#page-194-0).

#### **op — Operating point**

operating point object | array of operating point objects | vector of positive scalars

Operating point for linearization, specified as one of the following:

- Operating point object, created using:
	- [operpoint](#page-2199-0)
	- [findop](#page-1994-0) with either a single operating point specification, or a single snapshot time.
- Array of operating point objects, specifying multiple operating points. To create an array of operating point objects, you can:
	- Extract operating points at multiple snapshot times using findop.
	- Batch trim your model using multiple operating point specifications. For more information, see ["Batch Compute Steady-State Operating Points for Multiple](#page-124-0) [Specifications" on page 1-91.](#page-124-0)
- Batch trim your model using parameter variations. For more information, see ["Batch Compute Steady-State Operating Points for Parameter Variation" on page 1-](#page-128-0) [95](#page-128-0).
- Vector of positive scalars representing one or more simulation snapshot times. The software simulates sys and linearizes the model at the specified snapshot times.

If you also specify parameter variations using param, the software simulates the model for each snapshot time and parameter grid point combination. This operation can be computationally expensive.

If you specify parameter variations using param, and the parameters:

- Affect the model operating point, then specify op as an array of operating points with the same dimensions as the parameter value grid. To obtain the operating points that correspond to the parameter value combinations, batch trim your model using param before linearization. For more information, see ["Batch Linearize Model at Multiple](#page-446-0) [Operating Points Derived from Parameter Variations" on page 3-25](#page-446-0).
- Do not affect the model operating point, then specify op as a single operating point.

#### **blockpath — Block or subsystem**

character vector | string

Block or subsystem to linearize, specified as a character vector or string that contains its full block path.

The software treats the inports and outports of the specified block as open-loop inputs and outputs, which isolates it from the rest of the model before linearization.

#### **blocksub — Substitute linearizations for blocks and subsystems**

structure | structure array

Substitute linearizations for blocks and subsystems, specified as a structure or an *n*-by-1 structure array, where *n* is the number of blocks for which you want to specify a linearization. Use blocksub to specify a custom linearization for a block or subsystem. For example, you can specify linearizations for blocks that do not have analytic linearizations, such as blocks with discontinuities or triggered subsystems.

To study the effects of varying the linearization of a block on the model dynamics, you can batch linearize your model by specifying multiple substitute linearizations for a block.

Each substitute linearization structure has the following fields:

#### **Name — Block path**

character vector | string

Block path of the block for which you want to specify the linearization, specified as a character vector or string.

#### **Value — Substitute linearization**

double | double array | LTI model | model array | structure

Substitute linearization for the block, specified as one of the following:

- Double Specify the linearization of a SISO block as a gain.
- Array of doubles Specify the linearization of a MIMO block as an  $n_u$ -by- $n_y$  array of gain values, where  $n_u$  is the number of inputs and  $n_y$  is the number of outputs.
- LTI model, uncertain state-space model, or uncertain real object The I/O configuration of the specified model must match the configuration of the block specified by Name. Using an uncertain model requires Robust Control Toolbox software.
- Array of LTI models, uncertain state-space models, or uncertain real objects Batch linearize the model using multiple block substitutions. The I/O configuration of each model in the array must match the configuration of the block for which you are specifying a custom linearization. If you:
	- Vary model parameters using param and specify Value as a model array, the dimensions of Value must match the parameter grid size.
	- Specify op as an array of operating points and Value as a model array, the dimensions of Value must match the size of op.
	- Define block substitutions for multiple blocks, and specify Value as an array of LTI models for one or more of these blocks, the dimensions of the arrays must match.
- Structure with the following fields:

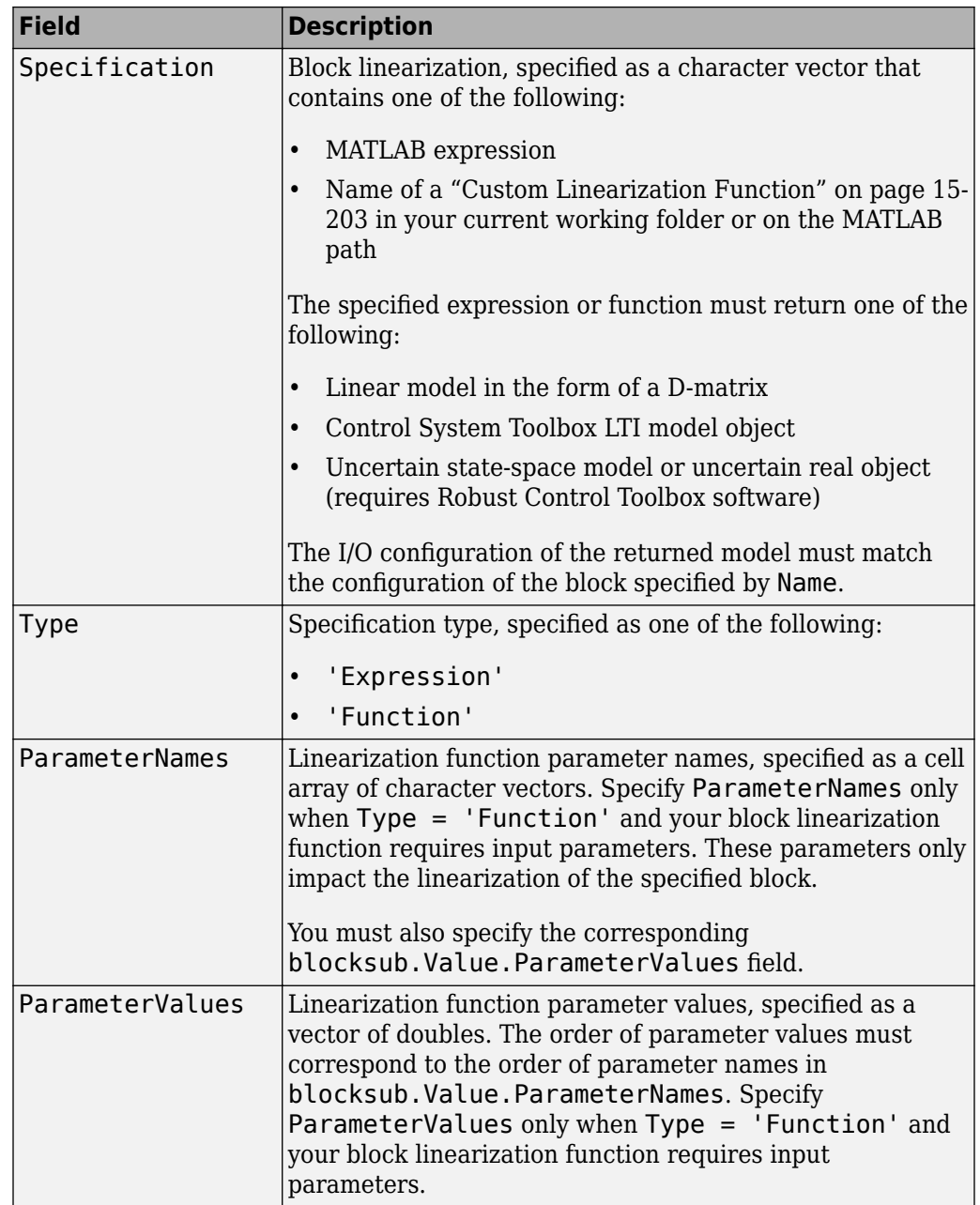

#### **param — Parameter samples**

structure | structure array

Parameter samples for linearization, specified as one of the following:

- Structure Vary the value of a single parameter by specifying param as a structure with the following fields:
	- Name Parameter name, specified as a character vector or string. You can specify any model parameter that is a variable in the model workspace, the MATLAB workspace, or a data dictionary. If the variable used by the model is not a scalar variable, specify the parameter name as an expression that resolves to a numeric scalar value. For example, to use the first element of vector V as a parameter, use:

```
param. Name = 'V(1)';
```
• Value — Parameter sample values, specified as a double array.

For example, vary the value of parameter A in the 10% range:

 $paramName = 'A';$  $param.Value = linspace(0.9*A, 1.1*A, 3);$ 

• Structure array — Vary the value of multiple parameters. For example, vary the values of parameters A and b in the 10% range:

```
[A\text{ grid},b\text{ grid}] = \text{ndgrid}(linspace(0.9*A,1.1*A,3),\ldots) linspace(0.9*b,1.1*b,3));
params(1).Name = 'A';
params(1).Value = A_grid;params(2).Name = 'b';
params(2).Value = b grid;
```
For more information, see ["Specify Parameter Samples for Batch Linearization" on page](#page-483-0) [3-62](#page-483-0).

If param specifies tunable parameters only, the software batch linearizes the model using a single model compilation.

To compute the offsets required by the LPV System block, specify param, and set options.StoreOffsets to true. You can then return additional linearization information in info, and extract the offsets using [getOffsetsForLPV](#page-2112-0).

#### **stateorder — State order in linearization results**

cell array of character vectors

State order in linearization results, specified as a cell array of block paths or state names. The order of the block paths and states in stateorder indicates the order of the states in linsys.

You can specify block paths for any blocks in mdl that have states, or any named states in mdl.

You do not have to specify every block and state from mdl in stateorder. The states you specify appear first in linsys, followed by the remaining states in their default order.

#### **options — Linearization algorithm options**

linearizeOptions option set

Linearization algorithm options, specified as a [linearizeOptions](#page-2178-0) option set.

### **Output Arguments**

#### **linsys — Linearization result**

state-space model | array of state-space models

Linearization result, returned as a state-space model or an array of state-space models. The dimensions of linsys depend on the specified parameter variations and block substitutions, and the operating points at which you linearize the model.

**Note** If you specify more than one of op, param, or blocksub. Value as an array, then their dimensions must match.

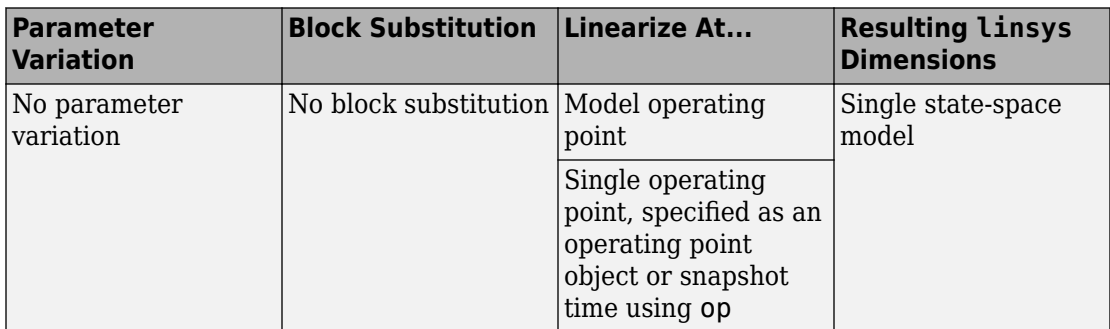

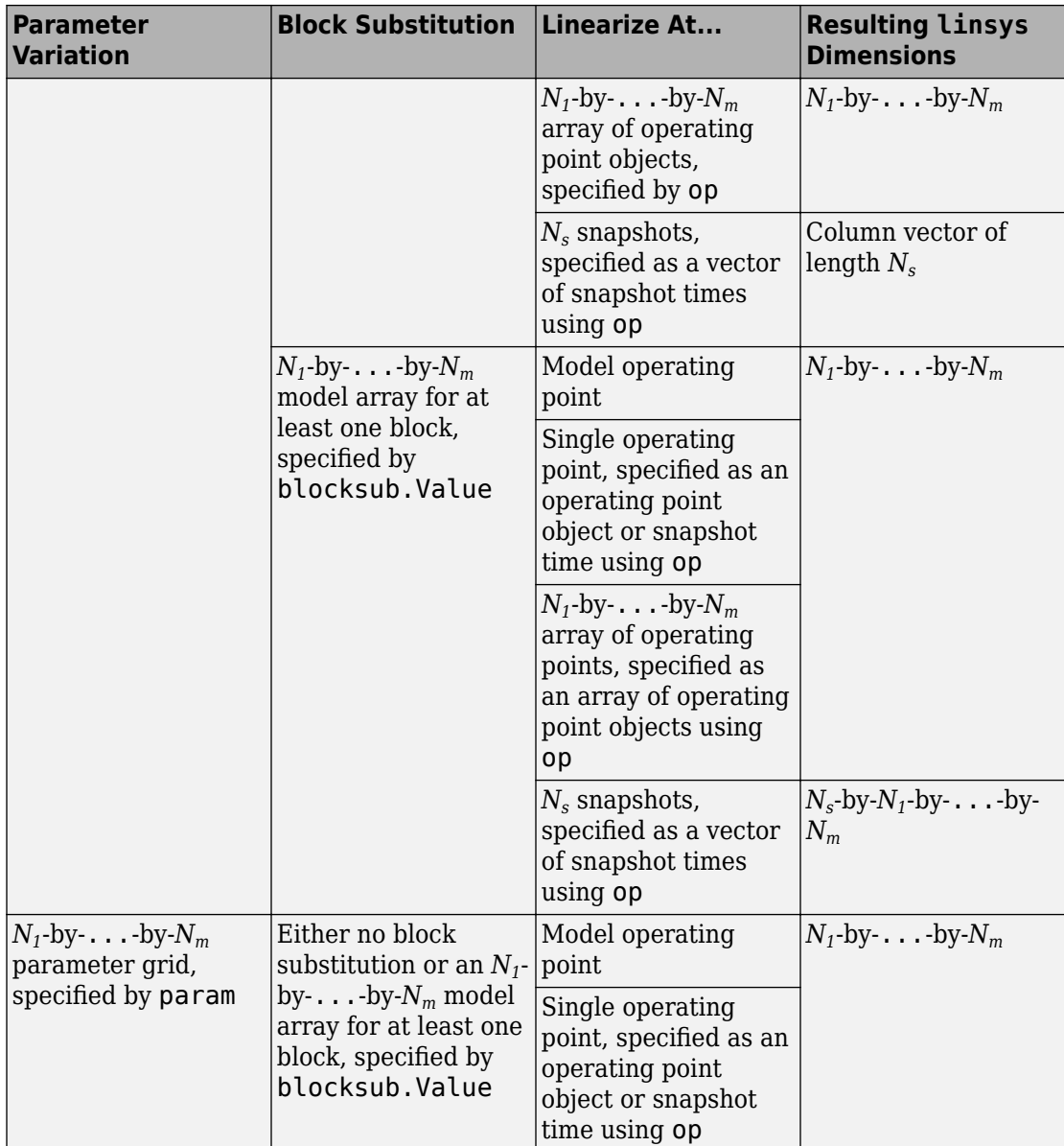

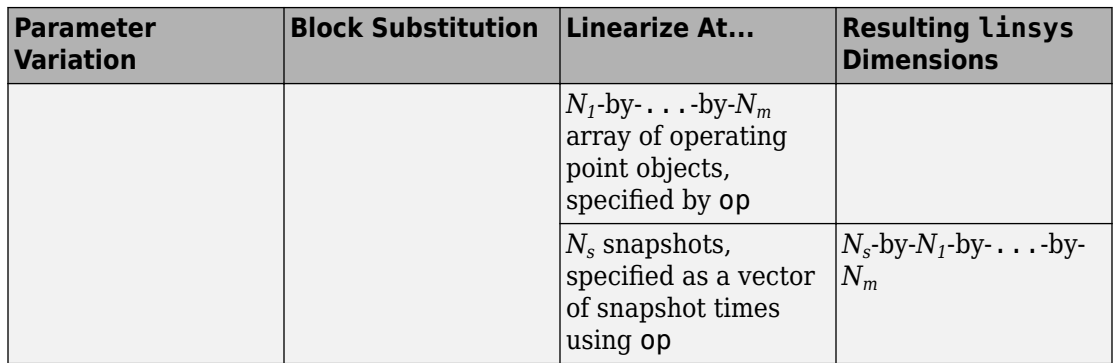

For example, suppose:

- op is a 4-by-3 array of operating point objects and you do not specify parameter variations or block substitutions. In this case, linsys is a 4-by-3 model array.
- op is a single operating point object and param specifies a 3-by-4-by-2 parameter grid. In this case, linsys is a 3-by-4-by-2 model array.
- op is a row vector of positive scalars with two elements and you do not specify param. In this case, linsys is a column vector with two elements.
- op is a column vector of positive scalars with three elements and param specifies a 5 by-6 parameter grid. In this case, linsys is a 3-by-5-by-6 model array.
- op is a single operating point object, you do not specify parameter variations, and blocksub.Value is a 2-by-3 model array for one block in the model. In this case, linsys is a 2-by-3 model array.
- op is a column vector of positive scalars with four elements, you do not specify parameter variations, and blocksub.Value is a 1-by-2 model array for one block in the model. In this case, linsys is a 4-by-1-by-2 model array.

For more information on model arrays, see "Model Arrays" (Control System Toolbox).

#### **linop — Operating point**

operating point object | array of operating point objects

Operating point at which the model was linearized, returned as an operating point object or an array of operating point objects with the same dimensions as linsys. Each element of linop is the operating point at which the corresponding linsys model was obtained.

If you specify op as a single operating point object or an array of operating point objects, then linop is a copy of op. If you specify op as a single operating point object and also

specify parameter variations using param, then linop is an array with the same dimensions as the parameter grid. In this case, the elements of linop are scalar expanded copies of op.

To determine whether the model was linearized at a reasonable operating point, view the states and inputs in linop.

#### **info — Linearization information**

structure

Linearization information, returned as a structure with the following fields:

#### **Offsets — Linearization offsets**

[] (default) | structure | structure array

Linearization offsets that correspond to the operating point at which the model was linearized, returned as [] if options.StoreOffsets is false. Otherwise, Offsets is returned as one of the following:

- If linsys is a single state-space model, then Offsets is a structure.
- If linsys is an array of state-space models, then Offsets is a structure array with the same dimensions as linsys.

Each offset structure has the following fields:

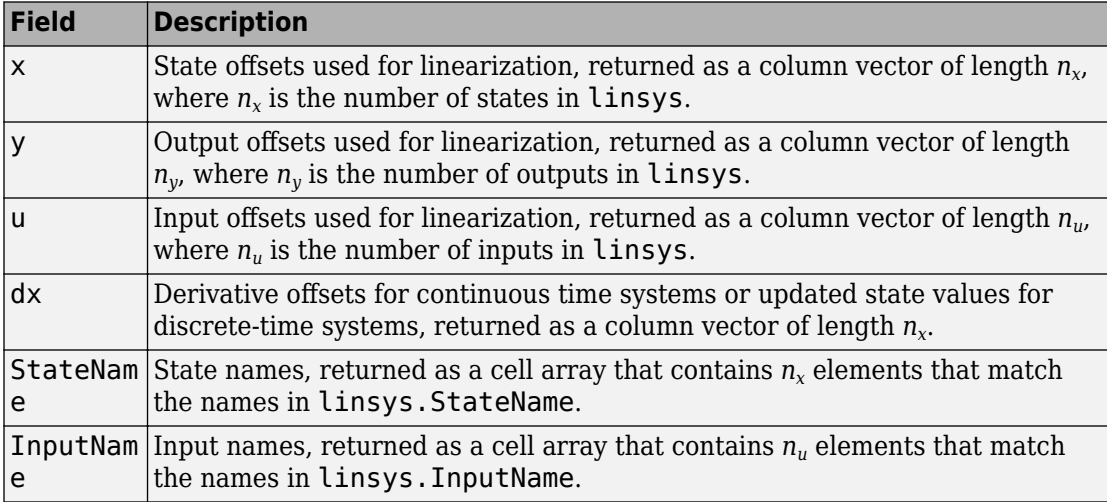

<span id="page-2172-0"></span>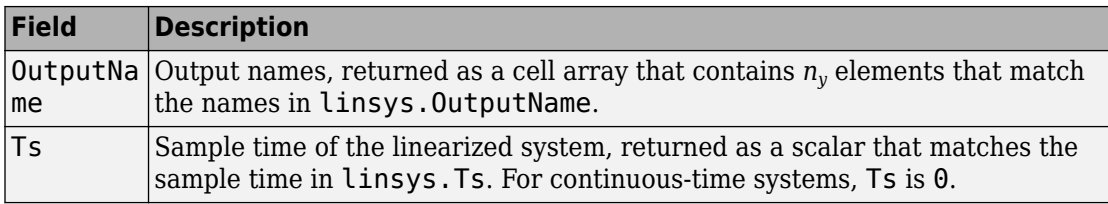

If Offsets is a structure array, you can configure an LPV System block using the offsets. To do so, first convert them to the required format using [getOffsetsForLPV](#page-2112-0). For an example, see ["Approximating Nonlinear Behavior Using an Array of LTI Systems" on page](#page-524-0) [3-103.](#page-524-0)

#### **Advisor — Linearization diagnostic information**

[] (default) | LinearizationAdvisor object | array of LinearizationAdvisor objects

Linearization diagnostic information, returned as [] if options.StoreAdvisor is false. Otherwise, Advisor is returned as one of the following:

- If linsys is a single state-space model, Advisor is a [LinearizationAdvisor](#page-2827-0) object.
- If linsys is an array of state-space models, Advisor is an array of [LinearizationAdvisor](#page-2827-0) objects with the same dimensions as linsys.

LinearizationAdvisor objects store linearization diagnostic information for individual linearized blocks. For an example of troubleshooting linearization results using a LinearizationAdvisor object, see ["Troubleshoot Linearization Results at Command](#page-617-0) [Line" on page 4-42.](#page-617-0)

# **Definitions**

### **Custom Linearization Function**

You can specify a substitute linearization for a block or subsystem in your Simulink model using a custom function on the MATLAB path.

Your custom linearization function must have one BlockData input argument, which is a structure that the software creates and passes to the function. BlockData has the following fields:

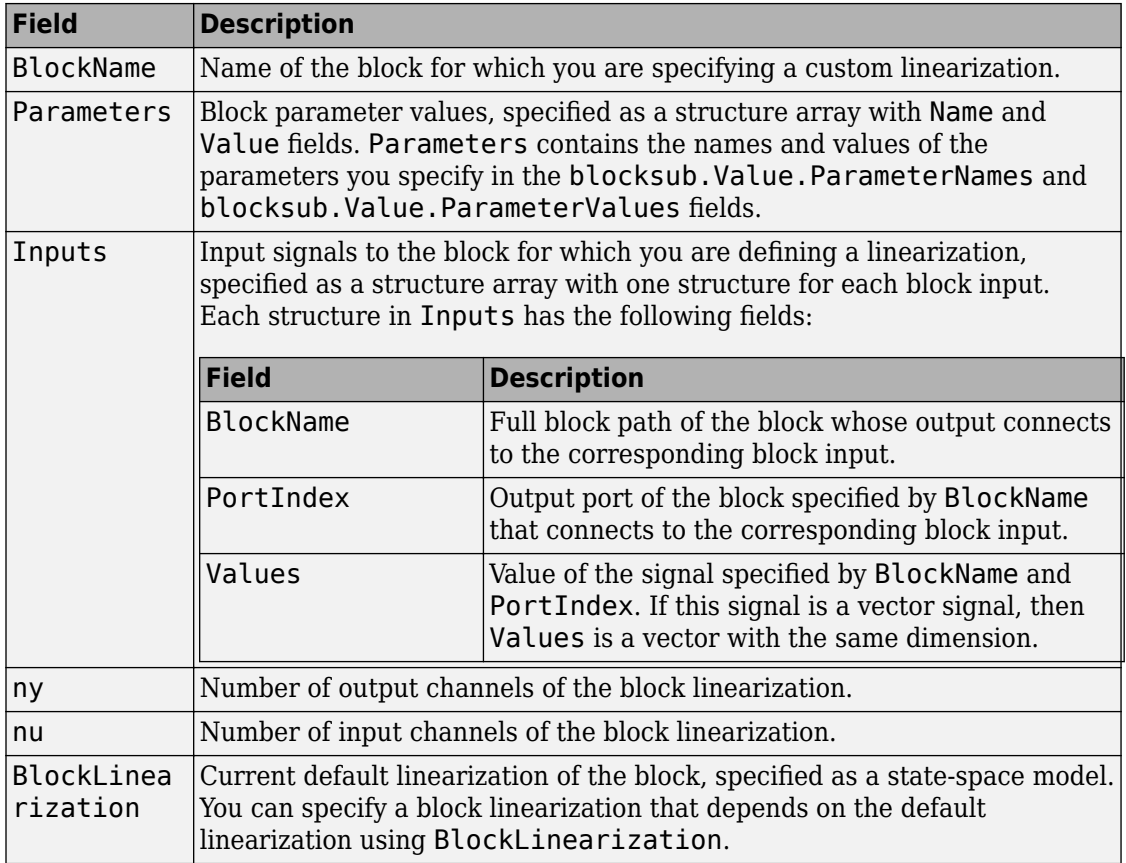

Your custom function must return a model with nu inputs and ny outputs. This model must be one of the following:

- Linear model in the form of a D-matrix
- Control System Toolbox LTI model object
- Uncertain state-space model or uncertain real object (requires Robust Control Toolbox software)

For example, the following function multiplies the current default block linearization, by a delay of  $\text{Id} = 0.5$  seconds. The delay is represented by a Thiran filter with sample time Ts = 0.1. The delay and sample time are parameters stored in BlockData.

```
function sys = myCustomFunction(BlockData)
     Td = BlockData.Parameters(1).Value;
     Ts = BlockData.Parameters(2).Value;
     sys = BlockData.BlockLinearization*Thiran(Td,Ts);
end
```
Save this function to a location on the MATLAB path.

To use this function as a custom linearization for a block or subsystem, specify the blocksub.Value.Specification and blocksub.Value.Type fields.

```
blocksub.Value.Specification = 'myCustomFunction';
blocksub.Value.Type = 'Function';
```
To set the delay and sample time parameter values, specify the blocksub.Value.ParameterNames and blocksub.Value.ParameterValues fields.

```
blocksub.Value.ParameterNames = {'Td','Ts'};
blocksub.Value.ParameterValues = [0.5 0.1];
```
### **Algorithms**

### **Model Properties for Linearization**

By default, linearize automatically sets the following Simulink model properties:

- BufferReuse = 'off'
- RTWInlineParameters = 'on'
- BlockReductionOpt = 'off'
- SaveFormat = 'StructureWithTime'

After linearization, Simulink restores the original model properties.

### **Block-by-Block Linearization**

Simulink Control Design software linearizes models using a block-by-block approach. The software individually linearizes each block in your Simulink model and produces the linearization of the overall system by combining the individual block linearizations.

The software determines the input and state levels for each block from the operating point, and requests the Jacobian for these levels from each block.

For some blocks, the software cannot compute an analytical linearization. For example:

- Some nonlinearities do not have a defined Jacobian.
- Some discrete blocks, such as state charts and triggered subsystems, tend to linearize to zero.
- Some blocks do not implement a Jacobian.
- Custom blocks, such as S-Function blocks and MATLAB Function blocks, do not have analytical Jacobians.

You can specify a custom linearization for any such blocks for which you know the expected linearization. If you do not specify a custom linearization, the software linearizes the model by perturbing the block inputs and states and measuring the response to these

perturbations. For each input and state, the default perturbation level is  $10^{-5}(1+|x|)$ , where *x* is the value of the corresponding input or state at the operating point. For information on how to change perturbation levels for individual blocks, see ["Change](#page-372-0) [Perturbation Level of Blocks Perturbed During Linearization" on page 2-191.](#page-372-0)

For more information, see ["Linearize Nonlinear Models" on page 2-3](#page-184-0) and ["Exact](#page-399-0) [Linearization Algorithm" on page 2-218](#page-399-0)

### **Full-Model Numerical Perturbation**

You can linearize your system using full-model numerical perturbation, where the software computes the linearization of the full model by perturbing the values of rootlevel inputs and states. To do so, create a [linearizeOptions](#page-2178-0) object and set the LinearizationAlgorithm property to one of the following:

- 'numericalpert' Perturb the inputs and states using forward differences; that is, by adding perturbations to the input and state values. This perturbation method is typically faster than the 'numericalpert2' method.
- 'numericalpert2' Perturb the inputs and states using central differences; that is, by perturbing the input and state values in both positive and negative directions. This perturbation method is typically more accurate than the 'numericalpert' method.

For each input and state, the software perturbs the model and computes a linear model based on the model response to these perturbations. You can configure the state and input perturbation levels using the NumericalPertRel linearization options.

Block-by-block linearization has several advantages over full-model numerical perturbation:

- Most Simulink blocks have a preprogrammed linearization that provides an exact linearization of the block.
- You can use linear analysis points to specify a portion of the model to linearize.
- You can configure blocks to use custom linearizations without affecting your model simulation.
- Structurally nonminimal states are automatically removed.
- You can specify linearizations that include uncertainty (requires Robust Control Toolbox software).
- You can obtain detailed diagnostic information.
- When linearizing multirate models, you can use different rate conversion methods. Full-model numerical perturbation can only use zero-order-hold rate conversion.

For more information, see ["Linearize Nonlinear Models" on page 2-3](#page-184-0) and ["Exact](#page-399-0) [Linearization Algorithm" on page 2-218](#page-399-0).

### **Alternatives**

As an alternative to the linearize function, you can linearize models using one of the following methods:

- To interactively linearize models, use the **[Linear Analysis Tool](#page-2897-0)**. For an example, see ["Linearize Simulink Model at Model Operating Point" on page 2-74](#page-255-0).
- To obtain multiple transfer functions without modifying the model or creating an analysis point set for each transfer function, use an [slLinearizer](#page-2228-0) interface. For an example, see ["Vary Parameter Values and Obtain Multiple Transfer Functions" on page](#page-453-0) [3-32](#page-453-0).

Although both Simulink Control Design software and the Simulink linmod function perform block-by-block linearization, Simulink Control Design linearization functionality has a more flexible user interface and uses Control System Toolbox numerical algorithms. For more information, see ["Linearization Using Simulink Control Design Versus Simulink"](#page-191-0) [on page 2-10](#page-191-0).

### **See Also**

**[Linear Analysis Tool](#page-2897-0)** | [findop](#page-1994-0) | [linearizeOptions](#page-2178-0) | [slLinearizer](#page-2228-0)

### **Topics**

["Linearize Simulink Model at Model Operating Point" on page 2-74](#page-255-0)

["Linearize at Trimmed Operating Point" on page 2-90](#page-271-0)

["Batch Linearize Model for Parameter Variations at Single Operating Point" on page 3-20](#page-441-0)

#### **Introduced in R2006a**

# <span id="page-2178-0"></span>**linearizeOptions**

Set linearization options

# **Syntax**

```
options = linearizeOptions
options = linearizeOptions(Name,Value)
```
# **Description**

options = linearizeOptions returns the default linearization option set.

options = linearizeOptions(Name,Value) returns an option set with additional options specified by one or more Name,Value pair arguments.

# **Examples**

#### **Create Option Set for Linearization**

Create a linearization option set that sets the rate conversion method to the Tustin method with prewarping at a frequency of 10 rad/s. Additionally, instruct the linearization not to omit blocks outside the linearization path.

```
options = linearizeOptions('RateConversionMethod','prewarp',...
                             'PreWarpFreq',10,...
                             'BlockReduction','off');
```
Alternatively, use dot notation to set the values of options.

```
options = linearizeOptions;
options.RateConversionMethod = 'prewarp';
options.PreWarpFreq = 10;
options.BlockReduction = 'off';
```
## **Input Arguments**

### **Name-Value Pair Arguments**

Specify optional comma-separated pairs of Name,Value arguments. Name is the argument name and Value is the corresponding value. Name must appear inside quotes. You can specify several name and value pair arguments in any order as Name1,Value1,...,NameN,ValueN.

Example: 'RateConversionMethod','prewarp' sets the rate conversion method to the Tustin method with prewarping.

**LinearizationAlgorithm — Algorithm used for linearization**

'blockbyblock' (default) | 'numericalpert'

Algorithm used for linearization, specified as the comma-separated pair consisting of 'LinearizationAlgorithm' and one of the following:

- 'blockbyblock' Individually linearize each block in the model, and combine the results to produce the linearization of the specified system.
- 'numericalpert' Full-model numerical-perturbation linearization in which rootlevel inports and states are perturbed using forward differences; that is, by adding perturbations to the input and state values. This perturbation method is typically faster than the 'numericalpert2' method.
- 'numericalpert2' Full-model numerical-perturbation linearization in which rootlevel inports and states are numerically perturbed using central differences; that is, by perturbing the input and state values in both positive and negative directions. This perturbation method is typically more accurate than the 'numericalpert' method.

The numerical perturbation linearization methods ignore linear analysis points set in the model and use root-level inports and outports instead.

Block-by-block linearization has several advantages over full-model numerical perturbation:

- Many Simulink blocks have a preprogrammed linearization that provides an exact linearization of the block.
- You can use linear analysis points to specify a portion of the model to linearize.
- You can configure blocks to use custom linearizations without affecting your model simulation.
- Structurally nonminimal states are automatically removed.
- You can specify linearizations that include uncertainty (requires Robust Control Toolbox software).
- You can obtain detailed diagnostic information

#### **SampleTime — Sample time of linearization result**

-1 (default) | 0 | positive scalar

Sample time of linearization result, specified as the comma-separated pair consisting of 'SampleTime' and one of the following:

- -1 Use the longest sample time that contributes to the linearized model.
- $\cdot$  0 Use for continuous-time systems.
- Positive scalar Specify the sample time for discrete-time systems.

#### **UseFullBlockNameLabels — Flag indicating whether to truncate names of I/Os and states**

'off' (default) | 'on'

Flag indicating whether to truncate names of I/Os and states in the linearized model, specified as the comma-separated pair consisting of 'UseFullBlockNameLabels' and either:

- 'off' Use truncated names for the I/Os and states in the linearized model.
- 'on' Use the full block path to name the I/Os and states in the linearized model.

#### **UseBusSignalLabels — Flag indicating whether to use bus signal channel numbers or names**

'off' (default) | 'on'

Flag indicating whether to use bus signal channel numbers or names to label the I/Os in the linearized model, specified as the comma-separated pair consisting of 'UseBusSignalLabels' and one of the following:

- 'off' Use bus signal channel numbers to label I/Os on bus signals in the linearized model.
- 'on' Use bus signal names to label I/Os on bus signals in the linearized model. Bus signal names appear in the results when the I/O points are located at the output of the following blocks:
- Root-level inport block containing a bus object
- Bus creator block
- Subsystem block whose source traces back to the output of a bus creator block
- Subsystem block whose source traces back to a root-level inport by passing through only virtual or nonvirtual subsystem boundaries

#### **StoreOffsets — Flag indicating whether to compute linearization offsets** false (default) | true

Flag indicating whether to compute linearization offsets for inputs, outputs, states, and state derivatives or updated states, specified as the comma-separated pair consisting of 'StoreOffsets' and one of the following:

- false Do not compute linearization offsets.
- true Compute linearization offsets.

You can configure an LPV System block using linearization offsets. For an example, see ["Approximating Nonlinear Behavior Using an Array of LTI Systems" on page 3-103](#page-524-0)

#### **StoreAdvisor — Flag indicating whether to store diagnostic information** false (default) | true

Flag indicating whether to store diagnostic information during linearization, specified as the comma-separated pair consisting of 'StoreAdvisor' and one of the following:

- false Do not store linearization diagnostic information.
- true Store linearization diagnostic information.

Linearization commands store and return diagnostic information in a [LinearizationAdvisor](#page-2827-0) object. For an example of troubleshooting linearization results using a LinearizationAdvisor object, see ["Troubleshoot Linearization Results at](#page-617-0) [Command Line" on page 4-42.](#page-617-0)

#### **BlockReduction — Flag indicating whether to omit blocks that are not on the linearization path**

'on' (default) | 'off'

Flag indicating whether to omit blocks that are not in the linearization path, specified as the comma-separated pair consisting of 'BlockReduction' and one of the following:

- 'on' Return a linearized model that does not include states from noncontributing linearization paths.
- 'off' Return a linearized model that includes all the states of the model.

Dead linearization paths can include:

- Blocks that linearize to zero.
- Switch blocks that are not active along the path.
- Disabled subsystems.
- Signals marked as open-loop linearization points.

For example, if this flag set to 'on', the linearization result of the model shown in the following figure includes only two states. It does not include states from the two blocks outside the linearization path. These states do not appear because these blocks are on a dead linearization path with a block that linearizes to zero (the zero gain block).

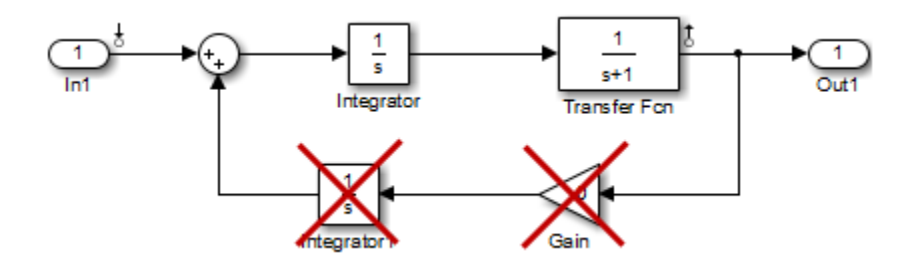

This option applies only when LinearizationAlgorithm is 'blockbyblock'. BlockReduction is always treated as 'on' when LinearizationAlgorithm is 'numericalpert' or 'numericalpert2'.

#### **IgnoreDiscreteStates — Flag indicating whether to remove discrete-time states**

'off' (default) | 'on'

Flag indicating whether to remove discrete-time states from the linearization, specified as the comma-separated pair consisting of 'IgnoreDiscreteStates' and one of the following:

• 'off' — Always include discrete-time states.

• 'on' — Remove discrete states from the linearization. Use this option when performing continuous-time linearization (SampleTime =  $\theta$ ) to accept the D value for all blocks with discrete-time states.

This option applies only when LinearizationAlgorithm is 'blockbyblock'.

#### **RateConversionMethod — Rate conversion method**

```
'zoh' (default) | 'tustin' | 'prewarp' | 'upsampling_zoh' |
'upsampling_tustin' | 'upsampling_prewarp'
```
Method used for rate conversion when linearizing a multirate system, specified as the comma-separated pair consisting of 'RateConversionMethod' and one of the following:

- 'zoh' Zero-order hold rate conversion method
- 'tustin' Tustin (bilinear) method
- 'prewarp' Tustin method with frequency prewarp. When you use this method, set the PreWarpFreq option to the desired prewarp frequency.
- 'upsampling\_zoh' Upsample discrete states when possible, and use 'zoh' otherwise.
- 'upsampling tustin' Upsample discrete states when possible, and use 'tustin' otherwise.
- 'upsampling prewarp' Upsample discrete states when possible, and use 'prewarp' otherwise. When you use this method, set the PreWarpFreq option to the desired prewarp frequency.

For more information on rate conversion and linearization of multirate models, see:

- • ["Linearization of Multirate Models" on page 2-183](#page-364-0)
- • ["Linearization Using Different Rate Conversion Methods" on page 2-187](#page-368-0)
- "Continuous-Discrete Conversion Methods" (Control System Toolbox)

**Note** If you use a rate conversion method other than 'zoh', the converted states no longer have the same physical meaning as the original states. As a result, the state names in the resulting LTI system change to '?'.

This option applies only when LinearizationAlgorithm is 'blockbyblock'.

#### **PreWarpFreq — Prewarp frequency**

0 (default) | positive scalar

Prewarp frequency in rad/s, specified as the comma-separated pair consisting of 'PreWarpFreq' and a nonnegative scalar. This option applies only when RateConversionMethod is either 'prewarp' or 'upsampling\_prewarp'.

#### **UseExactDelayModel — Flag indicating whether to compute linearization with exact delays**

'off' (default) | 'on'

Flag indicating whether to compute linearization with exact delays, specified as the comma-separated pair consisting of 'UseExactDelayModel' and one of the following:

- 'off' Return a linear model with approximate delays.
- 'on' Return a linear model with exact delays.

This option applies only when LinearizationAlgorithm is 'blockbyblock'.

#### **AreParamsTunable — Flag indicating whether to recompile the model when varying parameter values**

true (default) | false

Flag indicating whether to recompile the model when varying parameter values for linearization, specified as the comma-separated pair consisting of 'AreParamsTunable' and one of the following:

- true Do not recompile the model when all varying parameters are tunable. If any varying parameters are not tunable, recompile the model for each parameter grid point, and issue a warning message.
- false Recompile the model for each parameter grid point. Use this option when you vary the values of nontunable parameters.

For more information about model compilation when you linearize with parameter variation, see ["Batch Linearization Efficiency When You Vary Parameter Values" on page](#page-431-0) [3-10](#page-431-0).

#### **NumericalPertRel — Numerical perturbation level**

1e-5 (default) | positive scalar

Numerical perturbation level, specified as the comma-separated pair consisting of 'NumericalPertRel' and a positive scalar. This option applies only when LinearizationAlgorithm is 'numericalpert' or 'numericalpert2'.

The perturbation levels for the system states are:

NumericalPertRel+10−3 × NumericalPertRel × *x*

The perturbation levels for the system inputs are:

NumericalPertRel+10−3 × NumericalPertRel × *u*

You can override these values using the NumericalXPert or NumericalUPert options.

#### **NumericalXPert — State perturbation levels**

[] (default) | operating point object

State perturbation levels, specified as the comma-separated pair consisting of 'NumericalXPert' and an operating point object. This option applies only when LinearizationAlgorithm is 'numericalpert' or 'numericalpert2'.

To set individual perturbation levels for each state:

**1** Create an operating point object for the model using the [operpoint](#page-2199-0) command.

xPert = operpoint('watertank');

**2** Set the state values in the operating point object to the perturbation levels.

 $x$ Pert. States $(1)$ .  $x = 2e-3$ ;  $x$ Pert.States $(2)$ . $x = 3e-3$ ;

**3** Set the value of the NumericalXPert option to the operating point object.

```
opt = linearizeOptions('LinearizationAlgorithm','numericalpert');
opt.NumericalXPert = xPert;
```
If NumericalXPert is empty, [], the linearization algorithm derives the state perturbation levels using NumericalPertRel.

#### **NumericalUPert — Input perturbation levels**

```
[] (default) | operating point object
```
Input perturbation levels, specified as the comma-separated pair consisting of 'NumericalUPert' and an operating point object. This option applies only when LinearizationAlgorithm is 'numericalpert' or 'numericalpert2'.

To set individual perturbation levels for each input:

**1** Create an operating point object for the model using the [operpoint](#page-2199-0) command.

```
uPert = operpoint('watertank');
```
**2** Set the input values in the operating point object to the perturbation levels.

```
uPert. Inputs(1). x = 3e-3;
```
**3** Set the value of the NumericalUPert option to the operating point object.

```
opt = linearizeOptions('LinearizationAlgorithm','numericalpert');
opt.NumericalUPert = uPert;
```
If NumericalUPert is empty, [], the linearization algorithm derives the input perturbation levels using NumericalPertRel.

### **Output Arguments**

#### **options — Linearization options**

linearizeOptions option set

Linearization options, returned as a linearizeOptions option set.

### **See Also**

[linearize](#page-2148-0) | [linlft](#page-2194-0) | [slLinearizer](#page-2228-0) | ulinearize

**Introduced in R2013b**

# <span id="page-2187-0"></span>**linio**

Create linear analysis point for Simulink model, Linear Analysis Plots block, or Model Verification block

# **Syntax**

```
io = linio(block,port)
io = linio(block,port,type)
io = linio(block,port,type,[],busElement)
```
# **Description**

io = linio(block,port) creates a linearization I/O object that represents an input perturbation analysis point for the signal that originates from the specified output port of a Simulink block.

 $\mathbf{i}$ o = linio(block, port, type) creates an analysis point of the specified type.

io = linio(block,port,type,[],busElement) creates an analysis point for an element of a bus signal.

# **Examples**

#### **Create Analysis Points for Simulink Model**

Open Simulink model.

open\_system('magball')

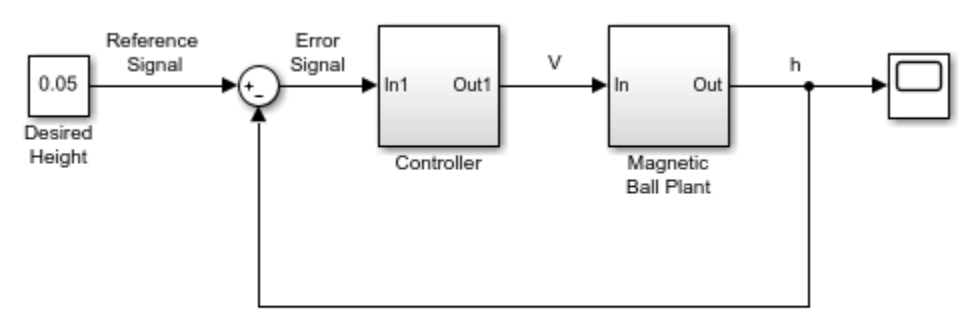

Copyright 2003-2006 The MathWorks, Inc.

To specify multiple analysis points for linearization, create a vector of linearization I/O objects.

Create an input perturbation analysis point at the output port of the Controller block.

 $io(1) = linio('magball/Controller'.1);$ 

Create an open-loop output analysis point at the output of the Magnetic Ball Plant block. An open-loop output point is an output measurement followed by a loop opening.

io(2) = linio('magball/Magnetic Ball Plant',1,'openoutput');

View the specified analysis points.

io

```
1x2 vector of Linearization IOs: 
--------------------------
1. Linearization input perturbation located at the following signal:
- Block: magball/Controller
- Port: 1
2. Linearization open-loop output located at the following signal:
- Block: magball/Magnetic Ball Plant
- Port: 1
```
You can use these analysis points to linearize only the Magnetic Ball Plant subsystem. To do so, pass io to the linearize command or to an slLinearizer interface.

<span id="page-2189-0"></span>Unlike specifying analysis points directly in the Simulink model, when you create analysis points using linio, no annotations are added to the model.

#### **Select Individual Bus Element as Analysis Point**

Open Simulink model.

```
mdl = 'scdbusselection';
open_system(mdl)
```
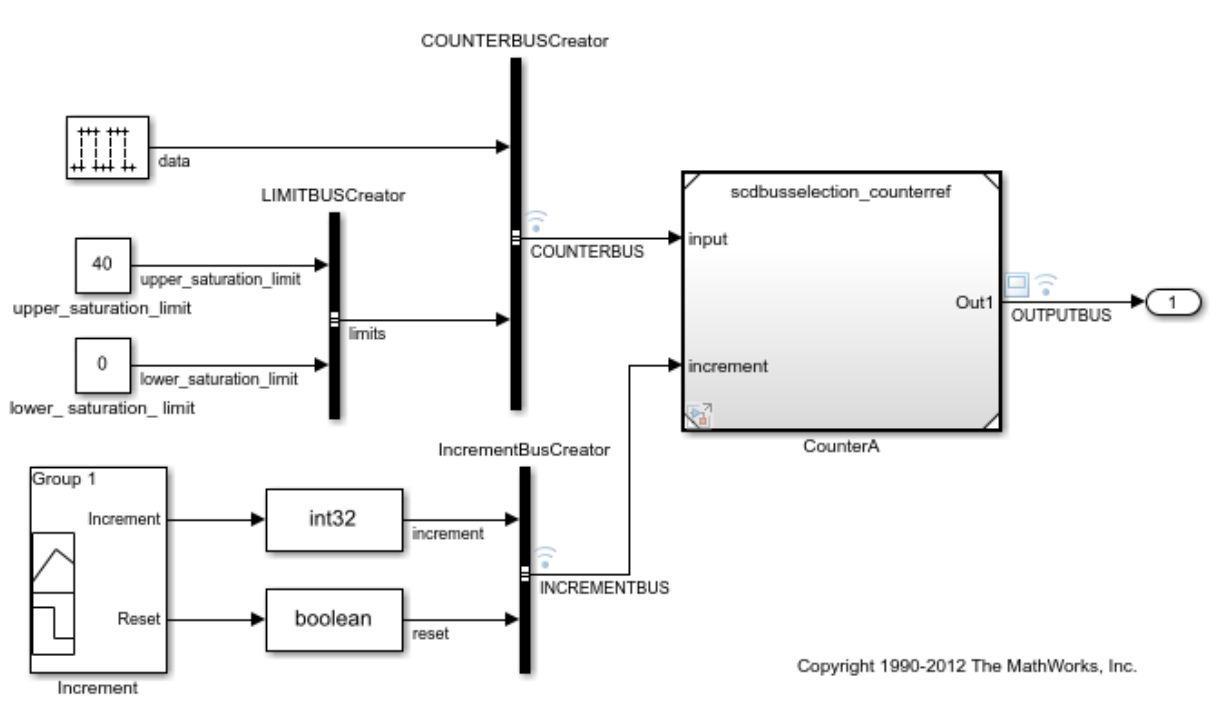

Selecting bus element for linearization

The COUNTERBUS signal, which originates from the COUNTERBUSCreator block, contains multiple bus elements.

Specify the upper saturation limit bus element as a linearization input. Select this element using dot notation, since it is within the nested limits bus.

```
io = linio('scdbusselection/COUNTERBUSCreator',1,'input',[],...
            'limits.upper_saturation_limit');
```
### **Input Arguments**

#### **block — Simulink block**

character vector | string

Simulink block from which the analysis point originates, specified as a character vector or string that contains its full block path. For example, to mark an analysis point at an output of the Controller block in the magball model, specify block as 'magball/ Controller'.

#### **port — Output port**

positive integer

Output port of block from which the analysis point originates, specified as a positive integer.

port must be a valid port number for the specified block.

#### **type — Analysis point type**

'input' (default) | 'output' | 'loopbreak' | ...

Analysis point type, specified as one of the following:

- 'input' Input perturbation
- 'output' Output measurement
- 'loopbreak' Loop break
- 'openinput' Open-loop input
- 'openoutput' Open-loop output
- 'looptransfer' Loop transfer
- 'sensitivity' Sensitivity
- 'compsensitivity' Complementary sensitivity

For more information on analysis point types, see ["Specify Portion of Model to Linearize"](#page-194-0) [on page 2-13](#page-194-0).

#### **busElement — Bus element name**

character vector | string

Bus element name, specified as a character vector or string. When adding elements within a nested bus structure, use dot notation to access the elements of the nested bus. For an example, see ["Select Individual Bus Element as Analysis Point" on page 15-220](#page-2189-0).

### **Output Arguments**

**io — Analysis point**

linearization I/O object

Analysis point, returned as a linearization I/O object. Use io to specify a linearization input, output, or loop opening when using the [linearize](#page-2148-0) command. For more information, see ["Specify Portion of Model to Linearize" on page 2-13](#page-194-0).

Each linearization I/O object has the following properties:

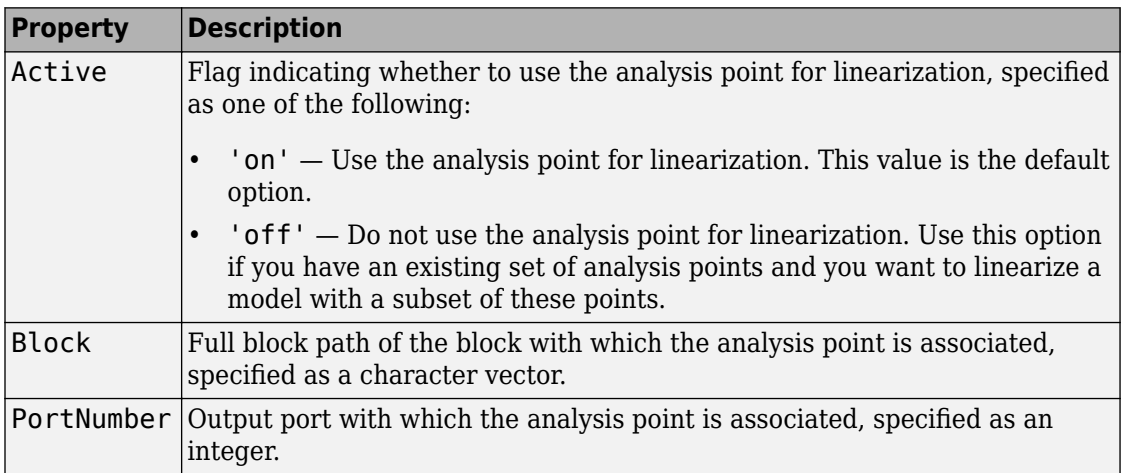

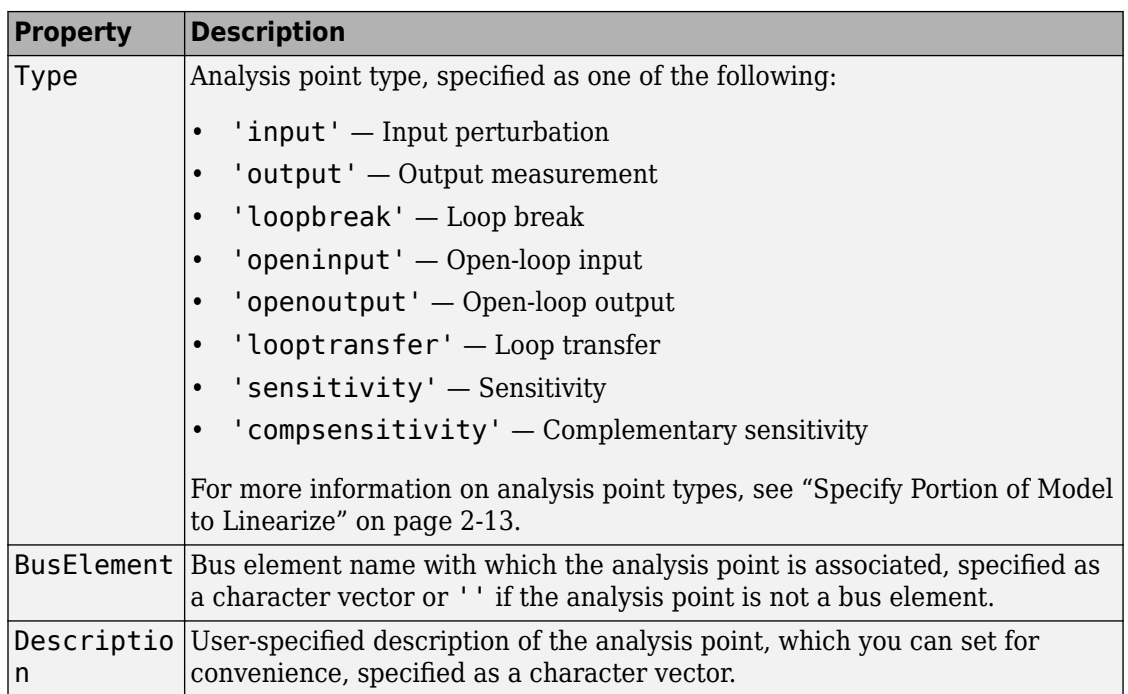

# **Alternative Functionality**

### **Linear Analysis Tool**

You can interactively configure analysis points using the Linear Analysis Tool. For more information see, ["Specify Portion of Model to Linearize in Linear Analysis Tool" on page 2-](#page-212-0) [31](#page-212-0).

### **Simulink Model**

You can also specify analysis points directly in a Simulink model. When you do so, the analysis points are saved within the model. For more information, see ["Specify Portion of](#page-204-0) [Model to Linearize in Simulink Model" on page 2-23.](#page-204-0)

### **slLinearizer and slTuner Interfaces**

If you want to obtain multiple open-loop or closed-loop transfer functions from the linearized system without recompiling the model, you can specify linear analysis points using an [slLinearizer](#page-2228-0) interface. For more information, see ["Mark Signals of Interest](#page-434-0) [for Batch Linearization" on page 3-13](#page-434-0). Similarly, if you want to tune a control system and obtain multiple open-loop or closed-loop transfer functions from the resulting system, you can specify linear analysis points using an [slTuner](#page-2458-0) interface. For more information, see ["Mark Signals of Interest for Control System Analysis and Design" on page 2-53.](#page-234-0)

# **See Also**

[getlinio](#page-2104-0) | [linearize](#page-2148-0) | [setlinio](#page-2217-0)

### **Topics**

["Specify Portion of Model to Linearize" on page 2-13](#page-194-0)

#### **Introduced before R2006a**

# <span id="page-2194-0"></span>**linlft**

Linearize model while removing contribution of specified blocks

# **Syntax**

```
lin_fixed = linlft(sys,io,blocks)
[lin_fixed, lin_blocks] = linIf( \_ )[ ] = \text{limit} , opt)
```
# **Description**

lin\_fixed = linlft(sys,io,blocks) linearizes the Simulink model named sys while removing the contribution of certain blocks. Specify sys as a character vector or string. Specify the full block path of the blocks to ignore in the cell array of character vectors or string array called blocks. The linearization occurs at the operating point specified in the Simulink model, which includes the ignored blocks. You can optionally specify linearization points (linear analysis points) in the I/O object io. The resulting linear model lin fixed has this form:

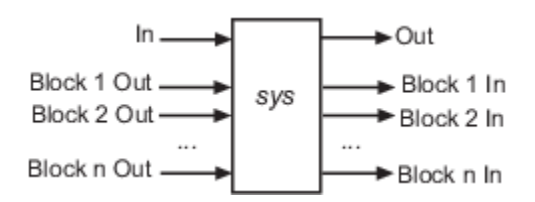

The top channels In and Out correspond to the linearization points you specify in the I/O object io. The remaining channels correspond to the connection to the ignored blocks.

When you use linlft and specify the 'block-by-block' linearization algorithm in linearizeOptions, you can use all the variations of the input arguments for linearize.

You can linearize the ignored blocks separately using linearize, and then combine the linearization results using linlftfold.

[lin fixed,lin blocks] = linlft( ) returns the linearizations for each of the blocks specified in blocks. If blocks contains a single block path, lin\_blocks is a single state-space (ss) model. If blocks is an array identifying multiple blocks, lin\_blocks is a cell array of state-space models. The full block path for each block in lin\_blocks is stored in the Notes property of the state-space model.

 $[$   $]$  = linlft( , opt) uses additional linearization options, specified as a linearizeOptions option set.

# **Examples**

Linearize the following parts of the scdtopmdl Simulink model separately, and then combine the results:

• Fixed portion, which contains everything except the Parameter Varying Controller model reference

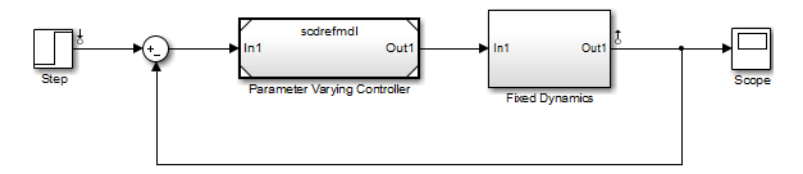

• Parameter Varying Controller model reference, which references the scdrefmdl model

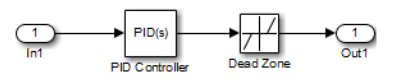

```
% Open the Simulink model
topmdl = 'scdtopmdl';
% Linearize the model without the Parameter Varying Controller
io = getlinio(topmdl);
blocks = {'scdtopmdl/Parameter Varying Controller'};
sys fixed = linit(topmdl,io,blocks);
% Linearize the Parameter Varying Controller
refmdl = 'scdrefmdl';
sys_pv = linearize(refmdl);
```
```
% Combine the results
BlockSubs(1) = struct('Name',blocks{1},'Value',sys_pv);
sys fold = linlftfold(sys fixed, BlockSubs);
```
### **See Also**

[getlinio](#page-2104-0) | [linearize](#page-2148-0) | [linearizeOptions](#page-2178-0) | [linio](#page-2187-0) | [linlftfold](#page-2197-0) | [operpoint](#page-2199-0)

**Introduced in R2009b**

# <span id="page-2197-0"></span>**linlftfold**

Combine linearization results from specified blocks and model

## **Syntax**

lin = linlftfold(lin fixed,blocksubs)

# **Description**

lin = linlftfold(lin\_fixed,blocksubs) combines the following linearization results into one linear model lin:

• Linear model lin fixed, which does not include the contribution of specified blocks in your Simulink model.

Compute lin\_fixed using linlft.

• Block linearizations for the blocks excluded from lin\_fixed

You specify the block linearizations in a structure array blocksubs, which contains two fields:

- 'Name' is a character vector or string specifying the block path of the Simulink block to replace.
- 'Value' is the value of the linearization for each block.

# **Examples**

Linearize the following parts of the scdtopmdl Simulink model separately and then combine the results:

• Fixed portion, which contains everything except the Parameter Varying Controller model reference

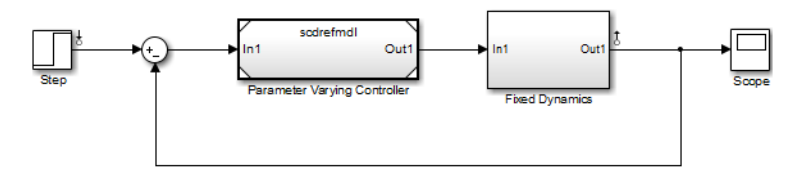

• Parameter Varying Controller model reference, which references the scdrefmdl model

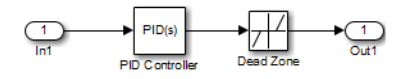

```
% Open the Simulink model
topmdl = 'scdtopmdl';
```

```
% Linearize the model without the Parameter Varying Controller
io = getlinio(topmdl);
blocks = {'scdtopmdl/Parameter Varying Controller'};
sys_fixed = linlft(topmdl,io,blocks);
```

```
% Linearize the Parameter Varying Controller
refmdl = 'scdrefmdl';
sys pv = linearize(refmd);
```

```
% Combine the results
BlockSubs(1) = struct('Name',blocks{1},'Value',sys_pv);
sys_fold = linlftfold(sys_fixed,BlockSubs);
```
### **See Also**

[getlinio](#page-2104-0) | [linearize](#page-2148-0) | [linio](#page-2187-0) | [linlft](#page-2194-0) | [operpoint](#page-2199-0)

**Introduced in R2009b**

# <span id="page-2199-0"></span>**operpoint**

Create operating point for Simulink model

### **Syntax**

 $op = operpoint(sys)$ 

### **Description**

 $op = operpoint(sys)$  returns an object, op, containing the operating point of a Simulink model, sys. Specify sys as either a character vector or a string. Use the object with the function linearize to create linearized models. The operating point object has the following properties:

- Model Simulink model name, specified as a character vector.
- States State operating point specification, specified as a structure array. Each structure in the array represents the supported states of one Simulink block. (For a list of supported states for operating point objects, see ["Simulink Model States Included in](#page-37-0) [Operating Point Object" on page 1-4](#page-37-0).) Edit the properties of this object using dot notation or the set function.

Each States structure has the following fields:

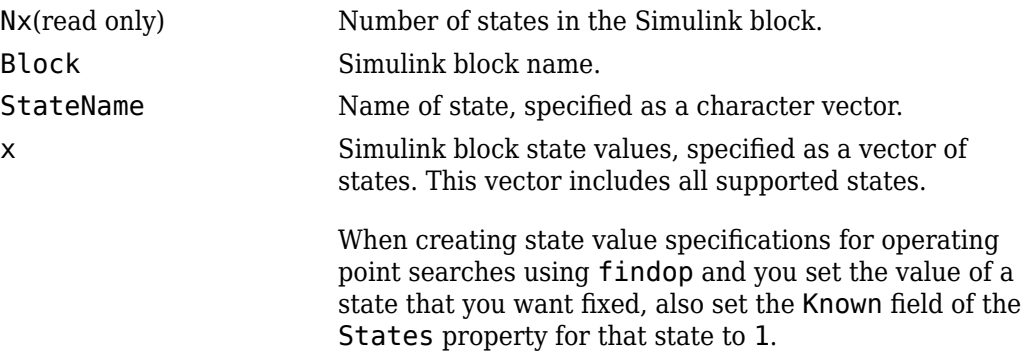

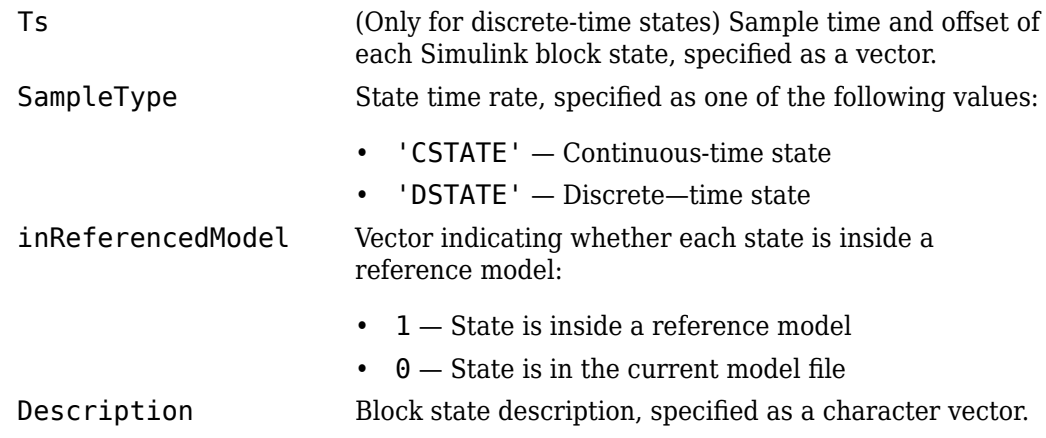

• Inputs — Input level at the operating point, specified as a vector of input objects. Each input object represents the input levels of one root-level inport block in the Simulink block.

Each entry in Inputs has the following fields:

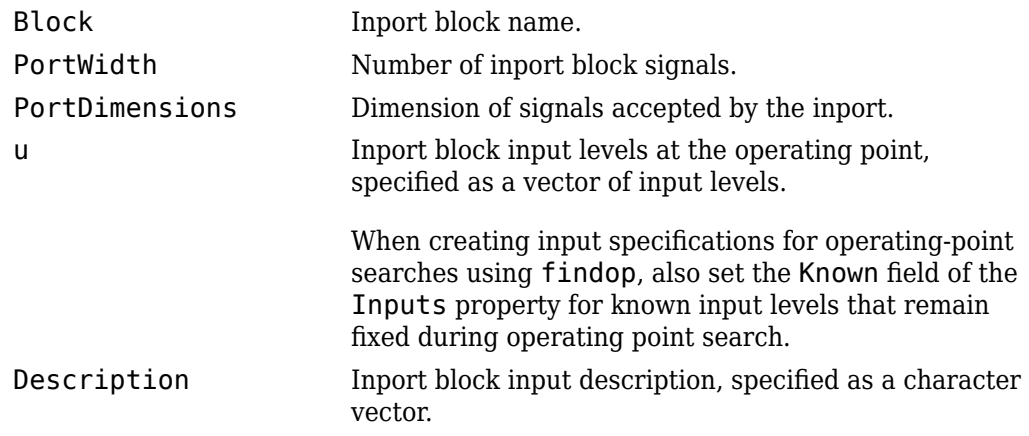

- Time Times at which any time-varying functions in the model are evaluated, specified as a vector.
- Version Object version number.

### **Examples**

#### **Create Operating Point for Simulink Model**

Open Simulink model.

open\_system('magball')

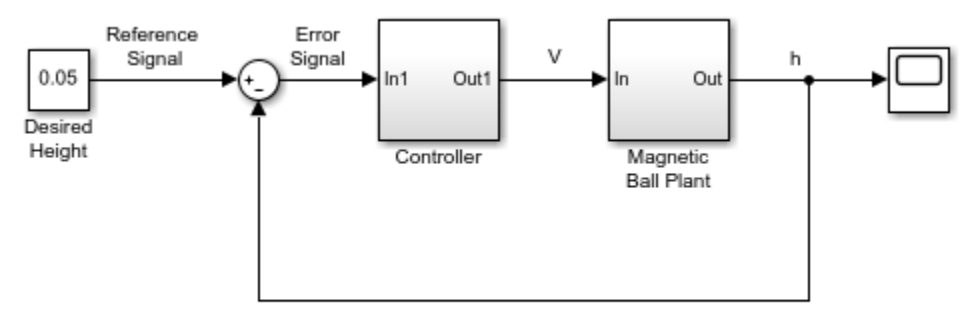

Copyright 2003-2006 The MathWorks, Inc.

Create operating point for the model.

```
op = operpoint('magball')
```
 Operating point for the Model magball. (Time-Varying Components Evaluated at time t=0)

States:

```
----------
```
- (1.) magball/Controller/PID Controller/Filter/Cont. Filter/Filter x: 0
- (2.) magball/Controller/PID Controller/Integrator/Continuous/Integrator x: 14
- (3.) magball/Magnetic Ball Plant/Current

x: 7

- (4.) magball/Magnetic Ball Plant/dhdt x: 0
- (5.) magball/Magnetic Ball Plant/height x: 0.05

Inputs: None ----------

op lists each block in the model that has states. There are no root-level inports in this model, therefore op does not contain inputs.

## **Alternatives**

As an alternative to the operpoint function, compute operating points to meet your application specifications. For more information, see ["Compute Steady-State Operating](#page-39-0) [Points" on page 1-6](#page-39-0).

### **See Also**

[get](#page-2084-0) | [linearize](#page-2148-0) | [operspec](#page-2203-0) | [set](#page-2214-0) | [update](#page-2481-0)

#### **Introduced before R2006a**

### <span id="page-2203-0"></span>**operspec**

Operating point specifications

## **Syntax**

```
opspec = operspec(mdl)opspec = operspec(mdl,dim)
```
## **Description**

opspec = operspec(mdl) returns the default operating point specification object for the Simulink model mdl. Use opspec for steady-state operating point trimming using [findop](#page-1994-0).

opspec = operspec(mdl,dim) returns an array of default operating point specification objects with the specified dimensions, dim.

### **Examples**

#### **Create Operating Point Specification Object**

Open Simulink model.

sys = 'watertank'; open\_system(sys)

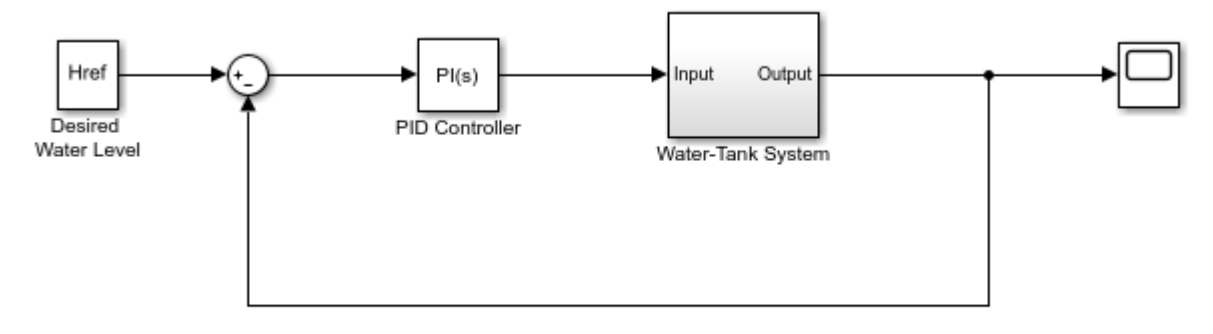

Copyright 2004-2012 The MathWorks, Inc.

Create the default operating point specification object for the model.

```
opspec = operspec(sys)
```

```
 Operating point specification for the Model watertank.
  (Time-Varying Components Evaluated at time t=0)
States: 
----------
(1.) watertank/PID Controller/Integrator/Continuous/Integrator
     spec: dx = 0, initial guess: 0
(2.) watertank/Water-Tank System/H
     spec: dx = 0, initial quess: 1
Inputs: None 
    ----------
Outputs: None 
----------
```
opspec contains specifications for the two states in the model. Since the model has no root level inports or outports, opspec does not contain input or output specifications. To add output specifications, use [addoutputspec](#page-1971-0).

Modify the operating point specifications for each state using dot notation. For example, configure the first state to:

- Be at steady state.
- Have a lower bound of 0.
- Have an initial value of 2 for trimming.

 $opspec.States(1).SteadyState = 1;$ opspec.States $(1)$ . $x = 2$ ; opspec.States $(1)$ .Min = 0;

#### **Create Array of Operating Point Specification Objects**

Open Simulink model.

```
sys = 'watertank';
open_system(sys)
```
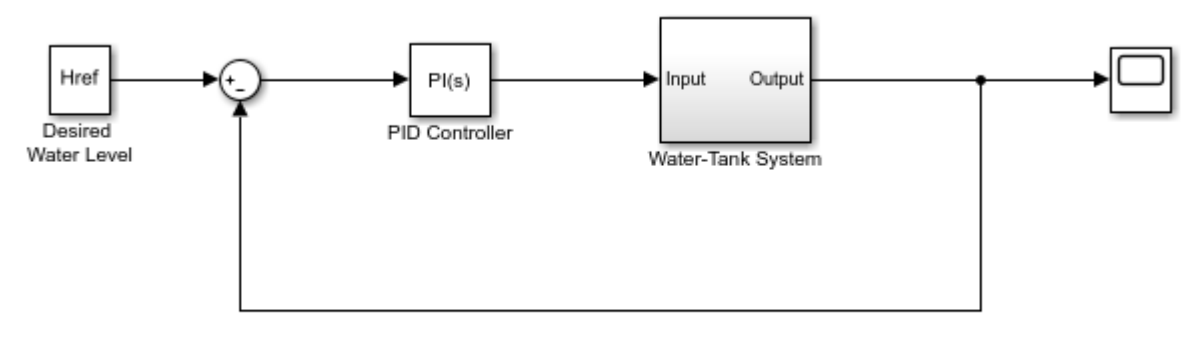

Copyright 2004-2012 The MathWorks, Inc.

Create a 2-by-3 array of operating point specification objects. You can batch trim model at multiple operating points using such arrays.

 $opspec = operspec(sys, [2,3])$ ;

Each element of opspec contains a default operating point specification object for the model.

Modify the operating point specification objects using dot notation. For example, configure the second state of the specification object in row 1, column 3.

```
opspec(1,3). States(2). SteadyState = 1;
opspec(1,3). States(1). x = 2;
```
You can also create multidimensional arrays of operating point specification objects. For example, create a 3-by-4-by-5 array.

```
opspec = operspec(sys, [3, 4, 5]);
```
## **Input Arguments**

```
mdl — Simulink model
```
character vector | string

Simulink model name, specified as a character vector or string.

#### **dim — Array dimensions**

integer | row vector of integers

Array dimensions, specified as one of the following:

- Integer Create a column vector of dim operating point specification objects.
- Row vector of integers Create an array of operating point specification objects with the dimensions specified by dim.

For example, to create a 4-by-5 array of operating point specification objects, use:

```
opspec = operspec(mdl,[4,5]);
```
To create a multidimensional array of operating point specification objects, specify additional dimensions. For example, to create a 2-by-3-by-4 array, use:

```
opspec = operspec(mdl, [2,3,4]);
```
## **Output Arguments**

#### **opspec** — Operating point specifications

operating point specification object | array of operating point specification objects

Operating point specifications, returned as an operating point specification object or an array of such objects.

You can modify the operating point specifications using dot notation. For example, if opspec is a single operating point specification object, opspec.States(1).x accesses the state values of the first model state. If opspec is an array of specification objects opspec(2,3).Inputs(1).u accesses the input level of the first inport block for the specification in row 2, column 3.

Each specification object has the following properties:

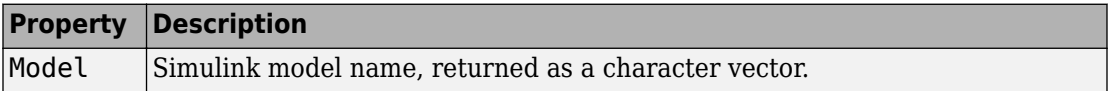

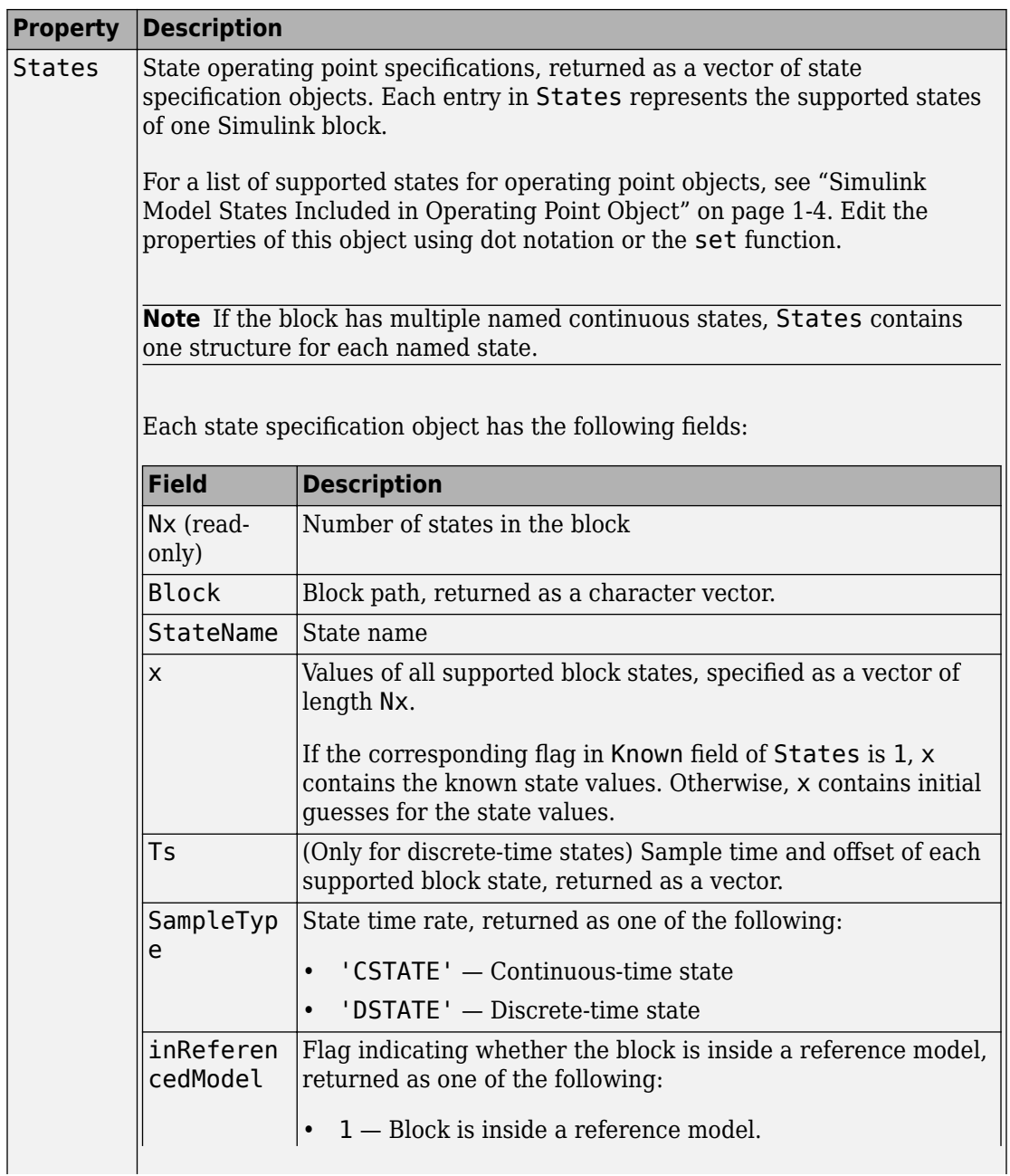

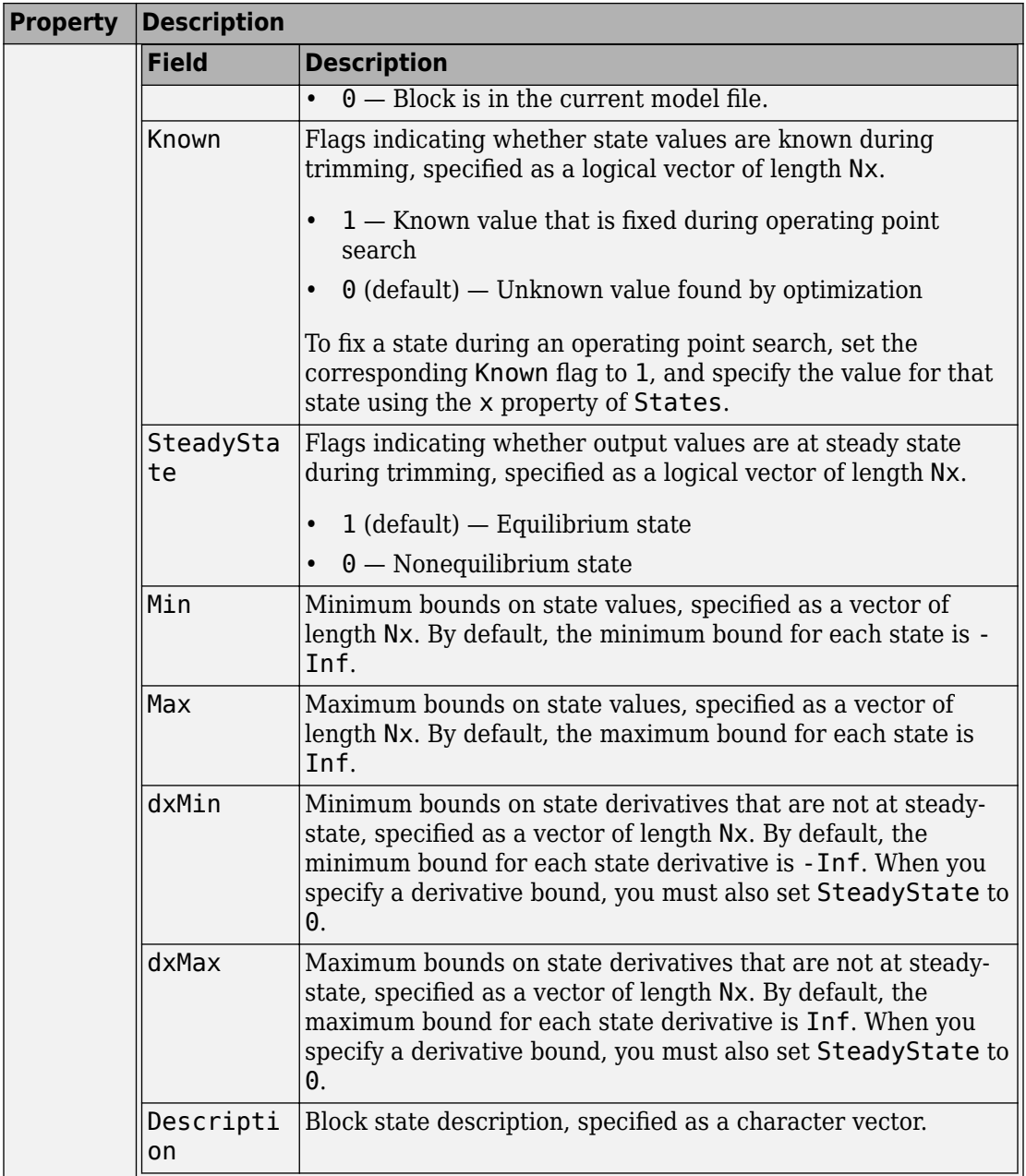

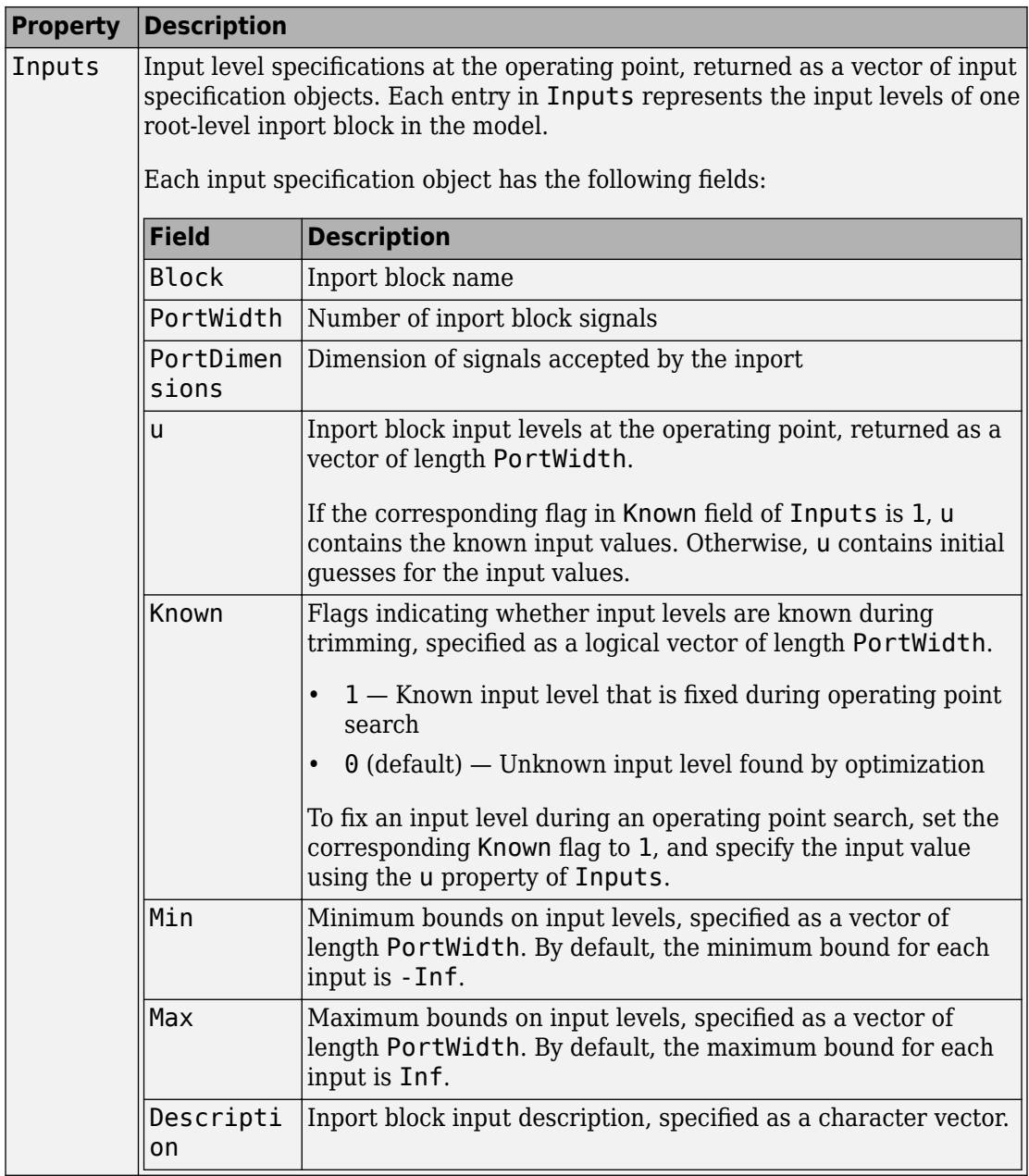

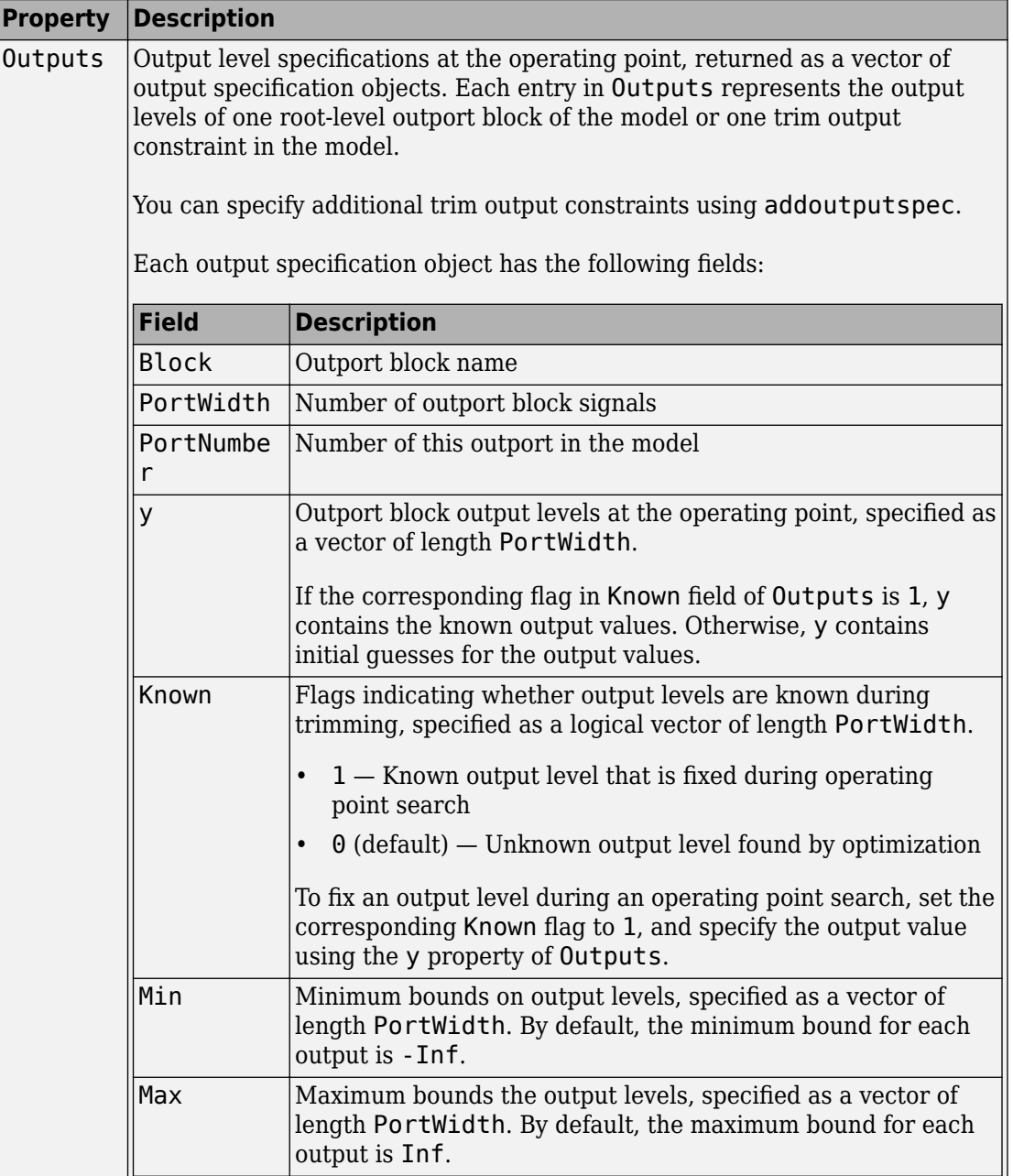

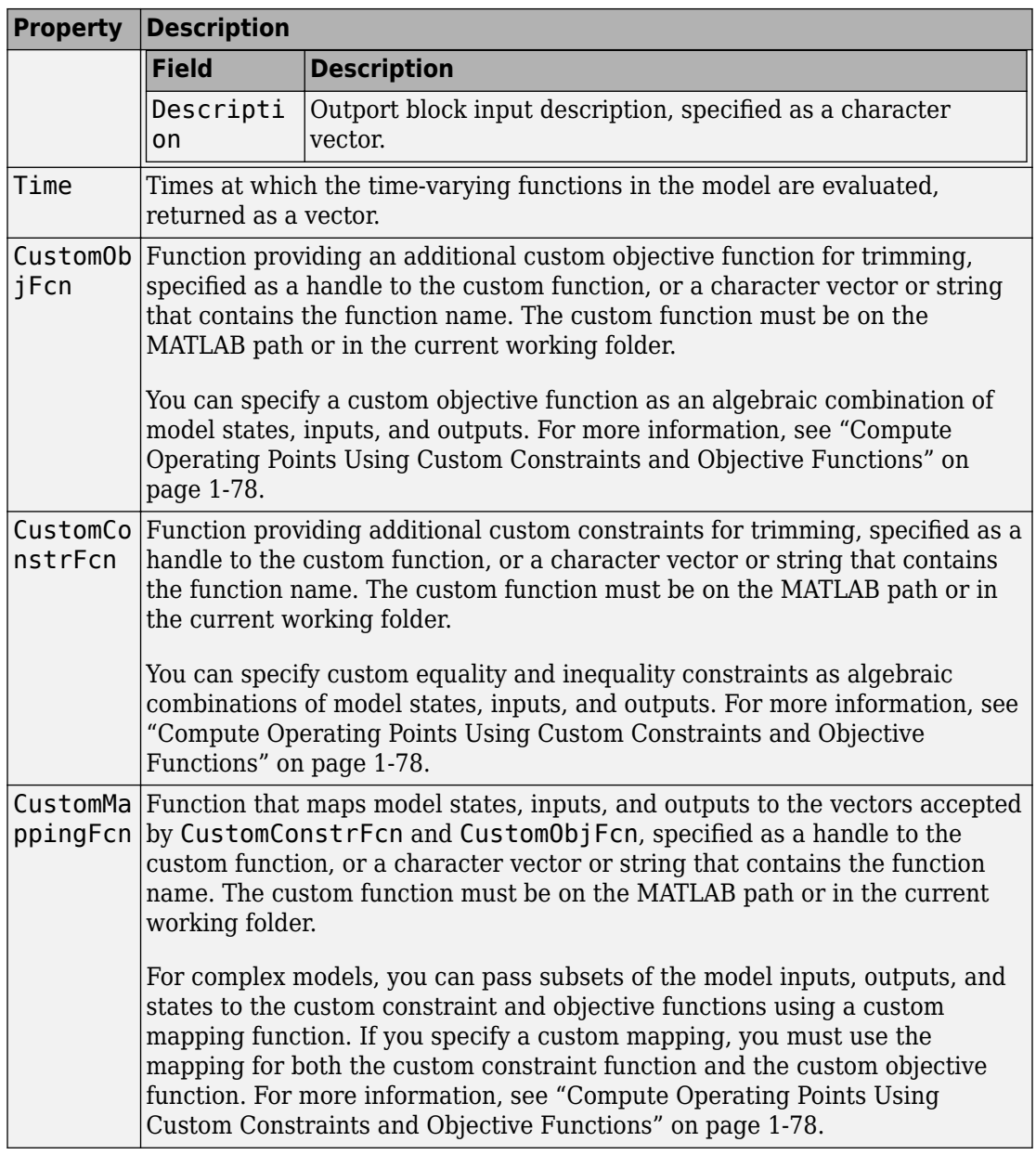

# **Tips**

• To display the operating point specification object properties, use [get](#page-2084-0).

### **See Also**

[addoutputspec](#page-1971-0) | [findop](#page-1994-0) | [update](#page-2481-0)

**Introduced before R2006a**

# <span id="page-2214-0"></span>**set**

Set properties of linearization I/Os and operating points

# **Syntax**

```
set(ob)
set(ob,'PropertyName',val)
```
# **Description**

set (ob) displays all editable properties of the object, ob, which can be a linearization I/O object, an operating point object, or an operating point specification object. Create ob using findop, getlinio, linio, operpoint, or operspec.

set(ob,'PropertyName',val) sets the property, PropertyName, of the object, ob, to the value, val. The object, ob, can be a linearization I/O object, an operating point object, or an operating point specification object. Create ob using findop, getlinio, linio, operpoint, or operspec.

ob.PropertyName = val is an alternative notation for assigning the value, val, to the property, PropertyName, of the object, ob. The object, ob, can be a linearization I/O object, an operating point object, or an operating point specification object. Create ob using findop, getlinio, linio, operpoint, or operspec.

# **Examples**

Create an operating point object for the Simulink model, magball:

```
op_cond=operpoint('magball');
```
Use the set function to get a list of all editable properties of this object:

set(op\_cond)

This function returns the properties of op\_cond.

```
ans = Model: {}
     States: {}
     Inputs: {}
       Time: {}
```
To set the value of a particular property of op\_cond, provide the property name and the desired value of this property as arguments to set. For example, to change the name of the model associated with the operating point object from 'magball' to 'Magnetic Ball', type:

```
set(op_cond,'Model','Magnetic Ball')
```
To view the property value and verify that the change was made, type:

op\_cond.Model

which returns

 $ans =$ Magnetic Ball

Because op\_cond is a structure, you can set any properties or fields using dot-notation. First, produce a list of properties of the second States object within op\_cond, as follows:

```
set(op_cond.States(2))
```
which returns

ans  $=$ 

```
 Nx: {}
              Block: {}
         StateName: {}
                  x: {}
                 Ts: {}
        SampleType: {}
 inReferencedModel: {}
       Description: {}
```
Now, use dot-notation to set the x property to 8:

```
op_cond.States(2).x=8;
```
To view the property and verify that the change was made, type

op\_cond.States(2)

which displays

(1.) magball/Magnetic Ball Plant/Current x: 8

### **See Also**

[findop](#page-1994-0) | [get](#page-2084-0) | [linio](#page-2187-0) | [operpoint](#page-2199-0) | [operspec](#page-2203-0) | [setlinio](#page-2217-0)

**Introduced before R2006a**

## <span id="page-2217-0"></span>**setlinio**

Save linear analysis points to Simulink model, Linear Analysis Plots block, or Model Verification block

### **Syntax**

```
setlinio(mdl,io)
setlinio(blockpath,io)
oldio = setlinio( )
```
### **Description**

setlinio(mdl, io) writes the analysis points specified in io to the Simulink model mdl.

setlinio(blockpath,io) sets the specified analysis points to the specified Linear Analysis Plots block or Model Verification block.

oldio = setlinio( \_\_\_ ) returns the current set of analysis points in the model or block and replaces them with io using any of the previous syntaxes.

### **Examples**

#### **Set Analysis Points in Simulink Model**

Open Simulink model.

 $model = 'magball';$ open\_system(model)

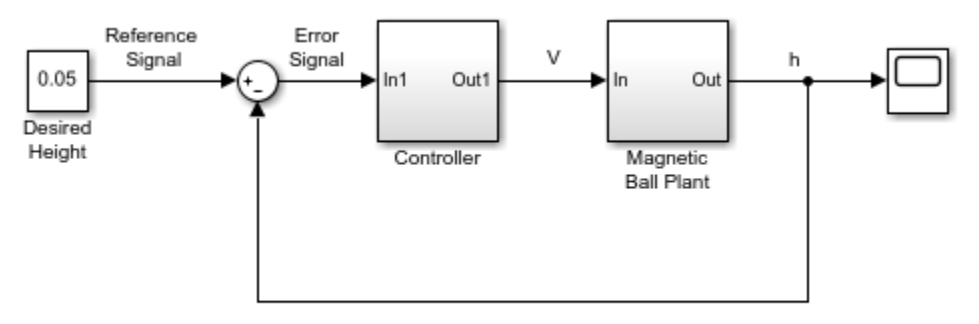

Copyright 2003-2006 The MathWorks, Inc.

Create a vector of analysis points for linearizing the plant model:

- Input perturbation at the output of the Controller block
- Open-loop output at the output of the Magnetic Ball Plant block

```
io(1) = linio('magball/Controller',1,'input');
io(2) = linio('magball/Magnetic Ball Plant',1,'openoutput');
```
Write the analysis points to the magball model.

```
setlinio(model,io);
```
The analysis points in io are added to the model as annotations. You can then save the model to store the analysis points with the model.

#### **Set Analysis Points in Linear Analysis Plots Block**

Open Simulink model.

open\_system('scdcstr')

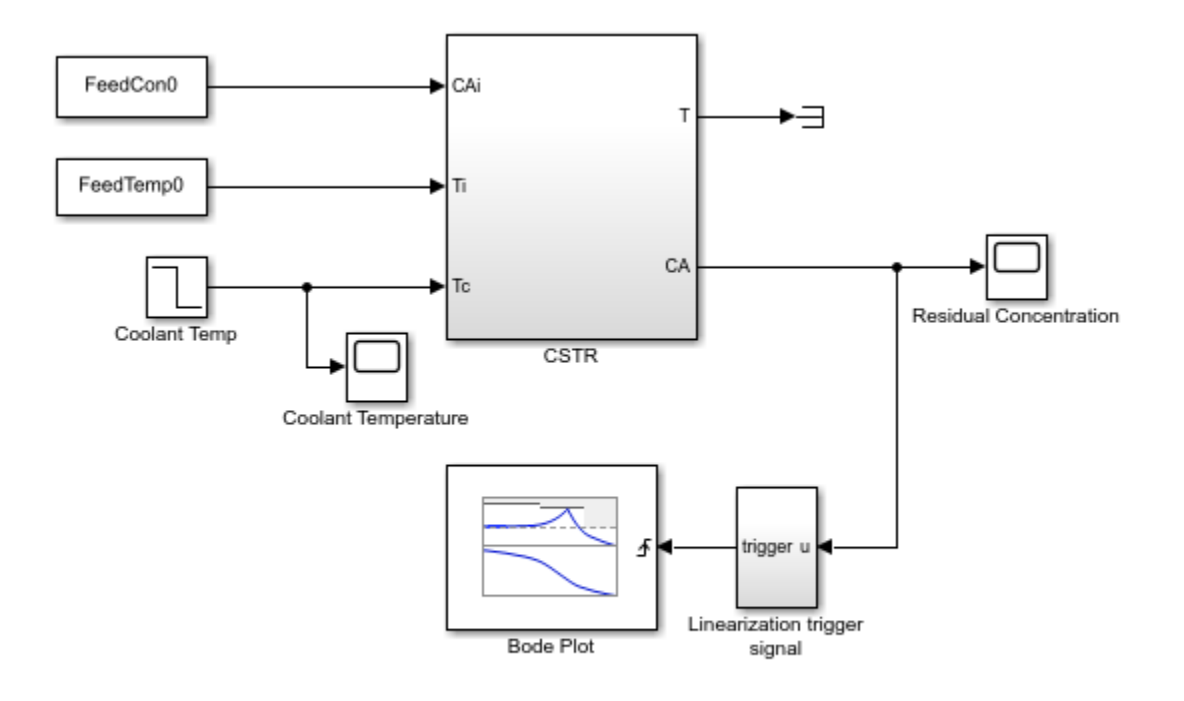

Copyright 2010 The MathWorks, Inc.

Create analysis points for finding the transfer function between the coolant temperature and the residual concentration.

- Input perturbation at the output of the Coolant Temp block
- Output measurement at the CA output of the CSTR block

```
io(1) = linio('scdcstr/Coolant Temp', 1,'input');io(2) = linio('scdcstr/CSTR', 2, 'output');
```
Set the analysis points in the Bode Plot block.

setlinio('scdcstr/Bode Plot', io);

View the analysis points in the Bode Plot Block Parameters dialog box.

```
open_system('scdcstr/Bode Plot')
```
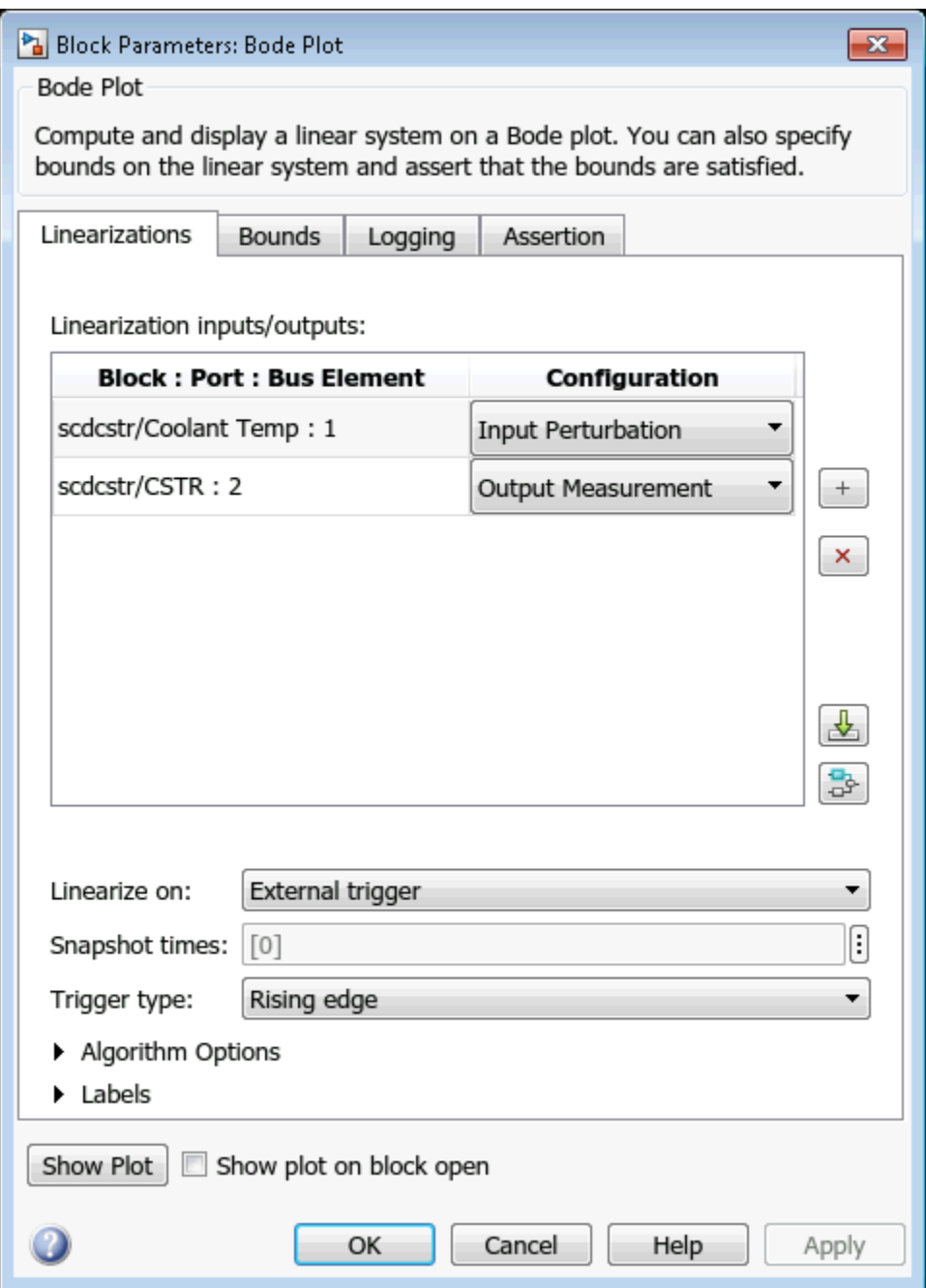

During simulation, the software linearizes the model using the specified analysis, and plots the magnitude and phase responses for the resulting linear system.

#### **Save Old Analysis Points When Storing New Analysis Points**

Open Simulink model.

 $mdl = 'scdpwm'$ ; open\_system(mdl) PWM Actuator Output Voltage to PWM Plant Model

Copyright 2004-2012 The MathWorks, Inc.

This model is configured with analysis points for finding the combined transfer function of the PWM and plant blocks.

Create analysis points for finding the transfer function of just the plant model.

```
io(1) = linio('scdpwm/Voltage to PWM', 1, 'input');io(2) = linio('scdpwm/Plant Model',1,'output');
```
Store the analysis points to the model, and save the previous analysis point configuration.

oldio = setlinio(mdl,io)

2x1 vector of Linearization IOs: -------------------------- 1. Linearization input perturbation located at the following signal: - Block: scdpwm/Step - Port: 1 2. Linearization output measurement located at the following signal: - Block: scdpwm/Plant Model

- Port: 1

# **Input Arguments**

#### **mdl — Simulink model name**

character vector | string

Simulink model name, specified as a character vector or string. The model must be in the current working folder or on the MATLAB path.

If the model is not open or loaded into memory, setlinio loads the model into memory.

#### **io — Analysis point set**

linearization I/O object | vector of linearization I/O objects

Analysis point set, specified as a linearization I/O object or a vector of linearization I/O objects.

Each linearization I/O object has the following properties:

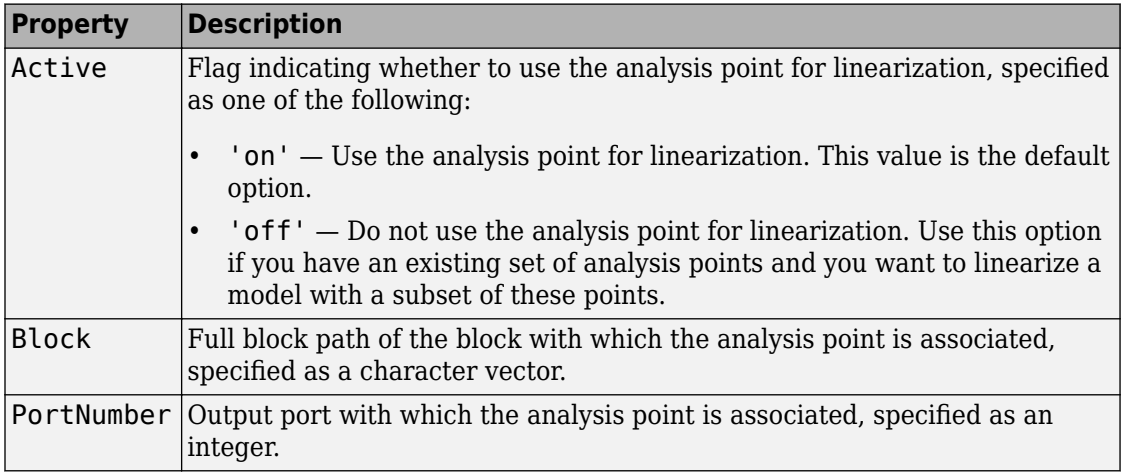

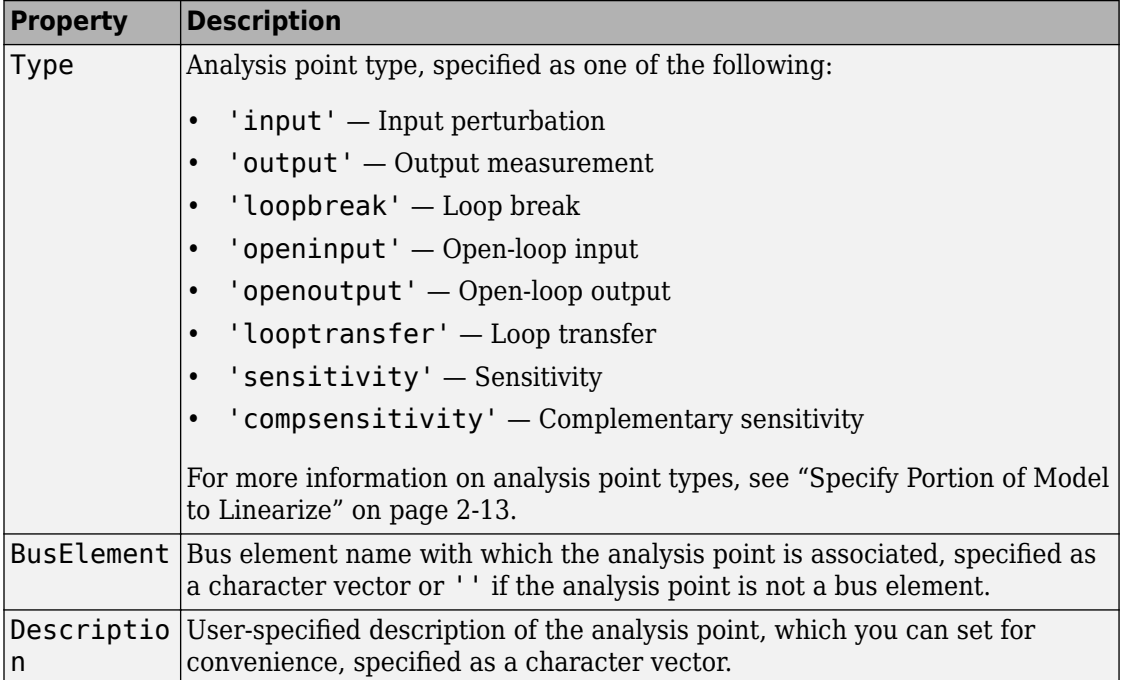

#### **blockpath** — Linear Analysis Plots block or Model Verification block

character vector | string

Linear Analysis Plots block or Model Verification block, specified as a character vector or string that contains its full block path. The model that contains the block must be in the current working folder or on the MATLAB path.

For more information on:

- Linear analysis plot blocks, see "Visualization During Simulation".
- Model verification blocks, see "Model Verification".

### **Output Arguments**

#### **oldio — Old analysis point set**

linearization I/O object | vector of linearization I/O objects

Old analysis point set, returned as a linearization I/O object or a vector of linearization I/O objects.

## **Alternative Functionality**

### **Simulink Model**

You can also specify analysis points directly in a Simulink model. For more information, see ["Specify Portion of Model to Linearize in Simulink Model" on page 2-23.](#page-204-0)

### **See Also**

[getlinio](#page-2104-0) | [linearize](#page-2148-0) | [linio](#page-2187-0) | [slLinearizer](#page-2228-0)

#### **Topics**

["Specify Portion of Model to Linearize" on page 2-13](#page-194-0)

**Introduced before R2006a**

### **setxu**

Set states and inputs in operating points

# **Syntax**

```
op_new=setxu(op_point,x,u)
```
## **Description**

op new=setxu(op point,x,u) sets the states and inputs in the operating point, op  $point$ , with the values in  $x$  and  $u$ . A new operating point containing these values, op new, is returned. The variable  $x$  can be a vector or a structure with the same format as those returned from a Simulink simulation. The variable u can be a vector. Both x and u can be extracted from another operating point object with the getxu function.

## **Examples**

#### **Initialize Operating Point Object Using State Values from Simulation**

Export state values from a simulation and use the exported values to initialize an operating point object.

Open the Simulink model. This example uses the model scdplane.

```
open_system('scdplane')
```
**Select Simulation > Model Configuration Parameters**. In the Configuration Parameters dialog box, select **Data Import/Export**. Check **Final states** and click **OK**. These selections save the final states of the model to the workspace after a simulation.

Simulate the model. After the simulation, a new variable, xFinal, appears in the workspace. This variable is a vector containing the final state values.

Create an operating point object for scdplane.

```
op point = operation(t'scdplane') Operating Point for the Model scdplane.
  (Time-Varying Components Evaluated at time t=0)
States: 
----------
(1.) scdplane/Actuator Model
       x: 0 
(2.) scdplane/Aircraft Dynamics Model/Transfer Fcn.1
       x: 0 
(3.) scdplane/Aircraft Dynamics Model/Transfer Fcn.2
       x: 0 
(4.) scdplane/Controller/Alpha-sensor Low-pass Filter
       x: 0 
(5.) scdplane/Controller/Pitch Rate Lead Filter
       x: 0 
(6.) scdplane/Controller/Proportional plus integral compensator
       x: 0 
(7.) scdplane/Controller/Stick Prefilter
       x: 0 
(8.) scdplane/Dryden Wind Gust Models/Q-gust model
       x: 0 
(9.) scdplane/Dryden Wind Gust Models/W-gust model
       x: 0 
       x: 0 
Inputs: 
----------
(1.) scdplane/u
       u: 0
```
All states are initially set to 0.

Initialize the states in the operating point object to the values in xFinal. Set the input to be 9.

```
newop = setxu(op_point,xFinal,9)
```

```
 Operating Point for the Model scdplane.
  (Time-Varying Components Evaluated at time t=0)
States: 
----------
(1.) scdplane/Actuator Model
```
x: -0.032

- (2.) scdplane/Aircraft Dynamics Model/Transfer Fcn.1 x: 0.56
- (3.) scdplane/Aircraft Dynamics Model/Transfer Fcn.2 x: 678
- (4.) scdplane/Controller/Alpha-sensor Low-pass Filter x: 0.392
- (5.) scdplane/Controller/Pitch Rate Lead Filter x: 0.133
- (6.) scdplane/Controller/Proportional plus integral compensator x: 0.166
- (7.) scdplane/Controller/Stick Prefilter x: 0.1
- (8.) scdplane/Dryden Wind Gust Models/Q-gust model x: 0.114
- (9.) scdplane/Dryden Wind Gust Models/W-gust model x: 0.46

```
 x: -2.05
```
Inputs: ---------- (1.) scdplane/u u: 9

## **Alternatives**

As an alternative to the setxu function, set states and inputs of operating points with the Simulink Control Design GUI.

### **See Also**

[getxu](#page-2139-0) | [initopspec](#page-2145-0) | [operpoint](#page-2199-0) | [operspec](#page-2203-0)

#### **Introduced before R2006a**

# <span id="page-2228-0"></span>**slLinearizer**

Interface for batch linearization of Simulink models

### **Syntax**

```
sllin = slLinearizer(mdl)
sllin = slLinearizer(mdl,pt)
sllin = slLinearizer(mdl,param)
sllin = slLinearizer(mdl,op)
sllin = slLinearizer(mdl,blocksub)
sllin = slLinearizer(mdl,options)
sllin = slLinearizer(mdl,pt,op,param,blocksub,options)
```
## **Description**

sllin = slLinearizer(mdl) creates an slLinearizer interface, sllin, for linearizing the Simulink model, mdl. The interface adds the linear analysis points marked in the model as [analysis points on page 15-271](#page-2240-0) of sllin. The interface also adds the linear analysis points that imply an opening as [permanent openings on page 15-272](#page-2241-0).

sllin = slLinearizer(mdl,pt) adds the specified point to the list of analysis points for sllin, ignoring linear analysis points marked in the model.

sllin = sllinearizer(mdl, param) specifies the parameters whose values you want to vary when linearizing the model.

sllin = slLinearizer(mdl,op) specifies the operating points for linearizing the model.

sllin = slLinearizer(mdl,blocksub) specifies substitute linearizations of blocks and subsystems. Use this syntax, for example, to specify a custom linearization for a block. You can also use this syntax for blocks that do not linearize successfully, such as blocks with discontinuities or triggered subsystems.

sllin = slLinearizer(mdl,options) configures the linearization algorithm options.

sllin = slLinearizer(mdl,pt,op,param,blocksub,options) uses any combination of the input arguments pt, op, param, blocksub, and options to create sllin.

For example, use any of the following:

- sllin = slLinearizer(mdl,pt,param)
- sllin = slLinearizer(mdl,op,param).

If you do not specify pt, the interface adds the linear analysis points marked in the model as analysis points. The interface also adds linear analysis points that imply an opening as permanent openings.

### **Object Description**

slLinearizer provides an interface between a Simulink model and the linearization commands [getIOTransfer](#page-2275-0), [getLoopTransfer](#page-2296-0), [getSensitivity](#page-2320-0), and [getCompSensitivity](#page-2259-0). Use slLinearizer to efficiently batch linearize a model. You can configure the slLinearizer interface to linearize a model at a range of operating points and specify variations for model parameter values. Use interface [analysis points on](#page-2240-0) [page 15-271](#page-2240-0) and [permanent openings on page 15-272](#page-2241-0) to obtain linearizations for any open-loop or closed-loop transfer function from a model. Analyze the stability, or timedomain or frequency-domain characteristics of the linearized models.

If you changed any interface properties since the last linearization, commands that extract linearizations from the slLinearizer interface recompile the Simulink model. If you made calls to specific functions since the last linearization, the commands also recompile the Simulink model. These functions include addPoint, addOpening, removePoint, removeOpening, removeAllPoints, and removeAllOpenings.

### **Examples**

#### **Create and Configure slLinearizer Interface for Batch Linear Analysis**

Create an slLinearizer interface for the scdcascade model. Add analysis points to the interface to extract open- or closed-loop transfer functions from the model. Configure the interface to vary parameters and operating points.

Open the scdcascade model.

mdl = 'scdcascade'; open\_system(mdl);

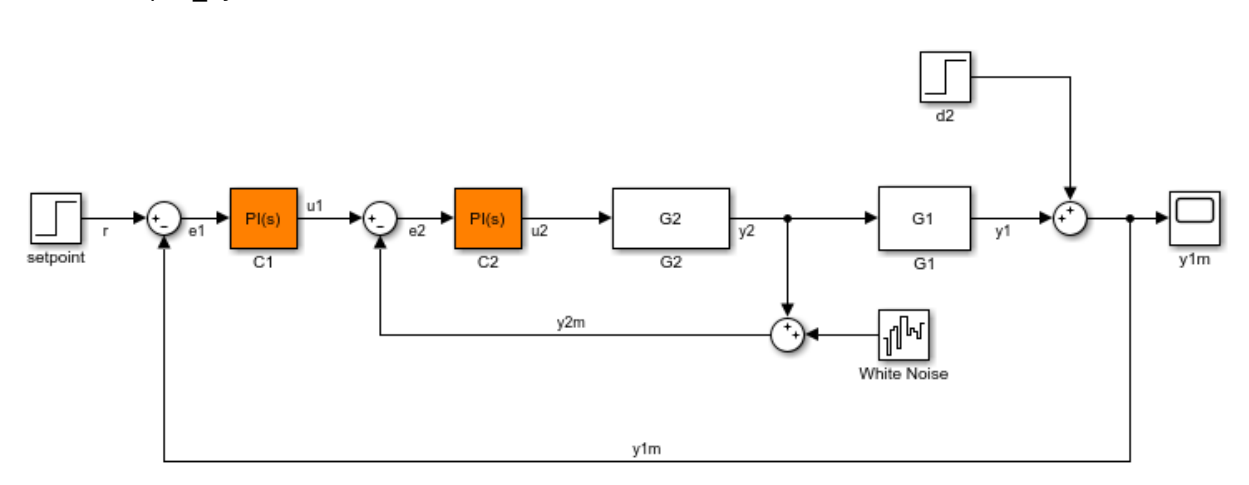

Create an sllinearizer interface for the model. Add the signals r,  $u1, |u2|$ ,  $v1, |v2|$ , y1m, and y2m to the interface.

```
sllin = slLinearizer(mdl,\{r', 'u1', 'u2', 'y1', 'y2', 'y1m', 'y2m'\});
```
scdcascade contains two PID Controller blocks, C1 and C2. Suppose you want to vary the proportional and integral gains of C2, Kp2 and Ki2, in the 10% range. Create a structure to specify the parameter variations.

```
Kp2 range = linspace(0.9*Kp2,1.1*Kp2,3);
Ki2_range = linspace(0.9*Ki2, 1.1*Ki2, 5);[Kp2 grid,Ki2 grid]=ndgrid(Kp2 range,Ki2 range);
params(1). Name = Kp2';
params(1).Value = Kp2_grid;
params(2). Name = 'Ki2';
params(2).Value = Ki2_grid;
```
params specifies a 3x5 parameter grid. Each point in this grid corresponds to a combination of the Kp2 and Ki2 parameter values.

Specify params as the Parameters property of sllin.

sllin.Parameters = params;

Now, when you use commands such as getIOTransfer, getLoopTransfer, getSensitivity, and getCompSensitivity, the software returns a linearization for each parameter grid point specified by sllin.Parameters.

Suppose you want to linearize the model at multiple snapshot times, for example at  $t =$ {0,1,2}. To do so, configure the OperatingPoints property of sllin.

```
sllin.0peratingPoints = [0 1 2];
```
You can optionally configure the linearization options and specify substitute linearizations for blocks and subsystems in your model. After fully configuring sllin, use the getIOTransfer, getLoopTransfer, getSensitivity, and getCompSensitivity commands to linearize the model as required.

### **Input Arguments**

#### **mdl — Simulink model name**

character vector | string

Simulink model name, specified as a character vector or string.

Example: 'scdcascade'

#### **pt — Analysis point**

character vector | string | cell array of character vectors | string array | vector of linearization I/O objects

[Analysis point on page 15-271](#page-2240-0) to be added to the list of analysis points for sllin, specified as:

- Character vector or string Analysis point identifier that can be any of the following:
	- Signal name, for example  $pt = 'torque'$
	- Block path for a block with a single output port, for example pt = 'Motor/PID'
	- Block path and port originating the signal, for example  $pt = 'Engine Model/1'$
- Cell array of character vectors or string array Specifies multiple analysis point identifiers. For example:
```
pt = {'torque','Motor/PID','Engine Model/1'}
```
• Vector of linearization I/O objects — Create pt using [linio](#page-2187-0). For example:

```
pt(1) = linio('scdcascade/setpoint',1,'input');
pt(2) = linio('scdcascade/Sum',1,'output');
```
Here,  $pt(1)$  specifies an input, and  $pt(2)$  specifies an output.

The interface adds all the points specified by pt and ignores their I/O types. The interface also adds all 'loopbreak' type signals as [permanent openings on page 15-](#page-2241-0) [272](#page-2241-0).

### **param — Parameter samples**

```
structure | structure array
```
Parameter samples for linearizing mdl, specified as:

- Structure Vary the value of a single parameter by specifying param as a structure with the following fields:
	- Name Parameter name, specified as a character vector or string. You can specify any model parameter that is a variable in the model workspace, the MATLAB workspace, or a data dictionary. If the variable used by the model is not a scalar variable, specify the parameter name as an expression that resolves to a numeric scalar value. For example, to use the first element of vector V as a parameter, use:

param.Name =  $'V(1)'$ ;

• Value — Parameter sample values, specified as a double array.

For example, vary the value of parameter A in the 10% range:

 $param$ .Name =  $'A'$ ;  $param.Value = linspace(0.9*A, 1.1*A, 3);$ 

• Structure array — Vary the value of multiple parameters. For example, vary the values of parameters A and b in the 10% range:

```
[A_grid,b_grid] = ndgrid(linspace(0.9*A,1.1*A,3),...linspace(0.9 * b.1.1 * b.3);
params(1).Name = 'A';
params(1).Value = A_grid;
params(2).Name = 'b';
params(2).Value = b_grid;
```
For more information, see ["Specify Parameter Samples for Batch Linearization" on page](#page-483-0) [3-62](#page-483-0).

If param specifies tunable parameters only, then the software batch linearizes the model using a single compilation. If you also configure sllin.OperatingPoints with operating point objects only, the software uses single model compilation.

For an example showing how batch linearization with parameter sampling works, see ["Vary Parameter Values and Obtain Multiple Transfer Functions" on page 3-32](#page-453-0).

To compute the offsets required by the LPV System block, specify param, and set sllin.Options.StoreOffsets to true. You can then return additional linearization information when calling linearization functions such as [getIOTransfer](#page-2275-0), and extract the offsets using [getOffsetsForLPV](#page-2112-0).

### **op — Operating point for linearizing mdl**

operating point object | array of operating point objects | vector of positive scalars

Operating point for linearizing mdl, specified as:

- Operating point object, created using [findop](#page-1994-0) with either a single operating point specification, or a single snapshot time.
- Array of operating point objects, specifying multiple operating points.

To create an array of operating point objects, you can:

- Extract operating points at multiple snapshot times using findop.
- Batch trim your model using multiple operating point specifications. For more information, see ["Batch Compute Steady-State Operating Points for Multiple](#page-124-0) [Specifications" on page 1-91.](#page-124-0)
- Batch trim your model using parameter variations. For more information, see ["Batch Compute Steady-State Operating Points for Parameter Variation" on page 1-](#page-128-0) [95](#page-128-0).
- Vector of positive scalars, specifying simulation snapshot times.

If you configure sllin.Parameters, then specify op as one of the following:

- Single operating point.
- Array of operating point objects whose size matches that of the parameter grid specified by the Parameters property. When you batch linearize mdl, the software

uses only one model compilation. To obtain the operating points that correspond to the parameter value combinations, batch trim your model using param before linearization. For an example that uses the linearize command, see ["Batch](#page-446-0) [Linearize Model at Multiple Operating Points Derived from Parameter Variations" on](#page-446-0) [page 3-25](#page-446-0).

• Multiple snapshot times. When you batch linearize mdl, the software simulates the model for each snapshot time and parameter grid point combination. This operation can be computationally expensive.

## **blocksub — Substitute linearizations for blocks and model subsystems**

structure | structure array

Substitute linearizations for blocks and model subsystems, specified as a structure or an *n*-by-1 structure array, where *n* is the number of blocks for which you want to specify a linearization. Use blocksub to specify a custom linearization for a block or subsystem. For example, you can specify linearizations for blocks that do not have analytic linearizations, such as blocks with discontinuities or triggered subsystems.

You can batch linearize your model by specifying multiple substitute linearizations for a block. Use this functionality, for example, to study the effects of varying the linearization of a Saturation block on the model dynamics.

Each substitute linearization structure has the following fields:

### **Name — Block path**

Block path of the block for which you want to specify the linearization, specified as a character vector or string.

## **Value — Substitute linearization**

Substitute linearization for the block, specified as one of the following:

- Double Specify the linearization of a SISO block as a gain.
- Array of doubles Specify the linearization of a MIMO block as an  $n_u$ -by- $n_y$  array of gain values, where  $n_u$  is the number of inputs and  $n_y$  is the number of outputs.
- LTI model, uncertain state-space model, or uncertain real object The I/O configuration of the specified model must match the configuration of the block specified by Name. Using an uncertain model requires Robust Control Toolbox software.
- Array of LTI models, uncertain state-space models, or uncertain real objects Batch linearize the model using multiple block substitutions. The I/O configuration of each model in the array must match the configuration of the block for which you are specifying a custom linearization. If you:
	- Vary model parameters using param and specify Value as a model array, the dimensions of Value must match the parameter grid size.
	- Define block substitutions for multiple blocks, and specify Value as an array of LTI models for more than one block, the dimensions of the arrays must match.

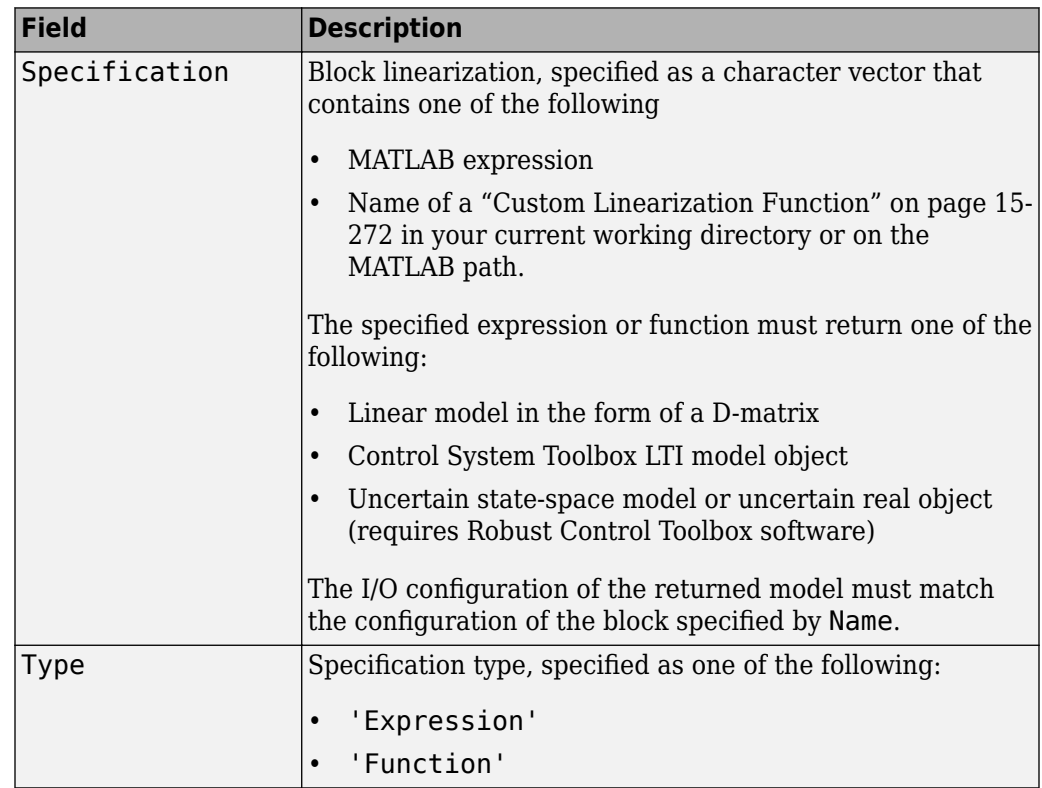

• Structure with the following fields:

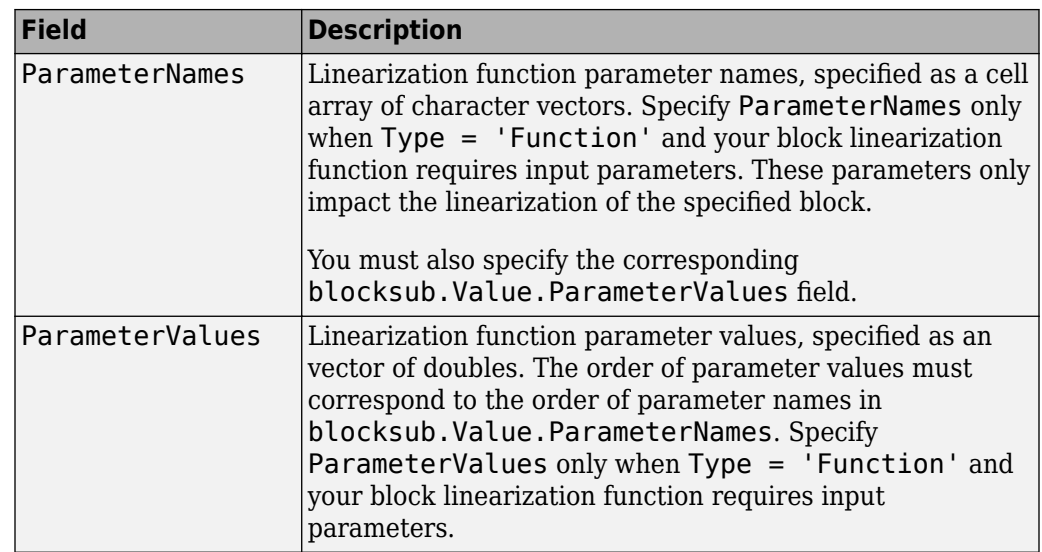

## **options — Linearization algorithm options**

linearizeOptions option set

Linearization algorithm options, specified as a [linearizeOptions](#page-2178-0) option set.

## **Properties**

slLinearizer object properties include:

## **Parameters**

Parameter samples for linearizing mdl, specified as a structure or a structure array.

Set this property using the param input argument or dot notation (sllin.Parameters = param). param must be one of the following:

- Structure Vary the value of a single parameter by specifying param as a structure with the following fields:
	- Name Parameter name, specified as a character vector or string. You can specify any model parameter that is a variable in the model workspace, the MATLAB workspace, or a data dictionary. If the variable used by the model is not a scalar

variable, specify the parameter name as an expression that resolves to a numeric scalar value. For example, to use the first element of vector V as a parameter, use:

param.Name =  $'V(1)'$ ;

• Value — Parameter sample values, specified as a double array.

For example, vary the value of parameter A in the 10% range:

```
param. Name = 'A';
param.Value = linspace(0.9*A, 1.1*A, 3);
```
• Structure array — Vary the value of multiple parameters. For example, vary the values of parameters A and b in the 10% range:

```
[A grid,b grid] = ndgrid(linspace(0.9*A,1.1*A,3),...
                          linspace(0.9 * b, 1.1 * b, 3);
params(1). Name = 'A';
params(1).Value = A_grid;params(2).Name = 'b';
params(2).Value = b grid;
```
If param specifies tunable parameters only, then the software batch linearizes the model using a single compilation. If you also configure sllin.OperatingPoints with operating point objects only, the software uses single model compilation.

### **OperatingPoints**

Operating points for linearizing mdl, specified as an operating point object, array of operating point objects, or array of positive scalars.

Set this property using the op input argument or dot notation  $(sllin.0$ peratingPoints = op). op must be one of the following:

- Operating point object, created using [findop](#page-1994-0) with either a single operating point specification, or a single snapshot time.
- Array of operating point objects, specifying multiple operating points.

To create an array of operating point objects, you can:

- Extract operating points at multiple snapshot times using findop.
- Batch trim your model using multiple operating point specifications. For more information, see ["Batch Compute Steady-State Operating Points for Multiple](#page-124-0) [Specifications" on page 1-91.](#page-124-0)
- Batch trim your model using parameter variations. For more information, see ["Batch Compute Steady-State Operating Points for Parameter Variation" on page 1-](#page-128-0) [95](#page-128-0).
- Vector of positive scalars, specifying simulation snapshot times.

If you configure sllin.Parameters, then specify op as one of the following:

- Single operating point.
- Array of operating point objects whose size matches that of the parameter grid specified by the Parameters property. When you batch linearize mdl, the software uses only one model compilation. To obtain the operating points that correspond to the parameter value combinations, batch trim your model using param before linearization. For an example that uses the linearize command, see ["Batch](#page-446-0) [Linearize Model at Multiple Operating Points Derived from Parameter Variations" on](#page-446-0) [page 3-25](#page-446-0).
- Multiple snapshot times. When you batch linearize mdl, the software simulates the model for each snapshot time and parameter grid point combination. This operation can be computationally expensive.

## **BlockSubstitutions**

Substitute linearizations for blocks and model subsystems, specified as a structure or structure array.

Use this property to specify a custom linearization for a block or subsystem. You also can use this syntax for blocks that do not have analytic linearizations, such as blocks with discontinuities or triggered subsystems.

Set this property using the blocksub input argument or dot notation (sllin.BlockSubstitutions = blocksubs). For information about the required structure, see blocksub.

## **Options**

Linearization algorithm options, specified as an option set created using [linearizeOptions](#page-2178-0).

Set this property using the options input argument or dot notation  $\left(sltin 0\right)$ options).

## **Model**

Name of the Simulink model to be linearized, specified as a character vector by the input argument mdl.

## **TimeUnit**

Unit of the time variable. This property specifies the time units for linearized models returned by [getIOTransfer](#page-2275-0), [getLoopTransfer](#page-2296-0), [getSensitivity](#page-2320-0), and [getCompSensitivity](#page-2259-0). Use any of the following values:

- 'nanoseconds'
- 'microseconds'
- 'milliseconds'
- 'seconds'
- 'minutes'
- 'hours'
- 'days'
- 'weeks'
- 'months'
- 'years'

**Default:** 'seconds'

## **Object Functions**

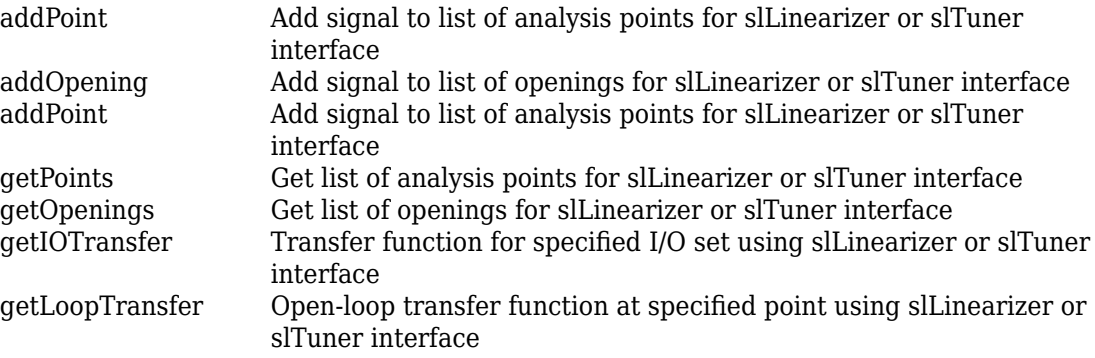

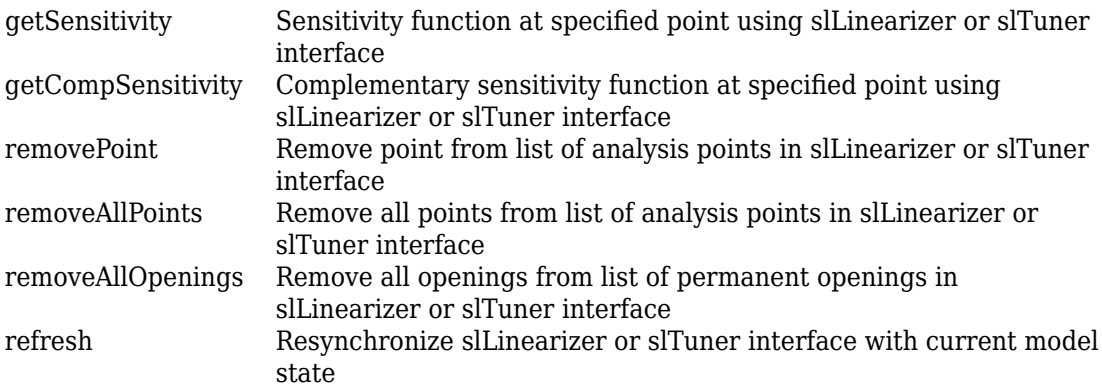

## **Definitions**

## **Analysis Points**

Analysis points, used by the slLinearizer and slTuner interfaces, identify locations within a model that are relevant for linear analysis and control system tuning. You use analysis points as inputs to the linearization commands, such as [getIOTransfer](#page-2275-0), [getLoopTransfer](#page-2296-0), [getSensitivity](#page-2320-0), and [getCompSensitivity](#page-2259-0). As inputs to the linearization commands, analysis points can specify any open-loop or closed-loop transfer function in a model. You can also use analysis points to specify design requirements when tuning control systems using commands such as [systune](#page-2443-0).

Location refers to a specific block output port within a model or to a bus element in such an output port. For convenience, you can use the name of the signal that originates from this port to refer to an analysis point.

You can add analysis points to an slLinearizer or slTuner interface, s, when you create the interface. For example:

```
s = sllinearizer('scdcascade', {'ul', 'y1'});
```
Alternatively, you can use the [addPoint](#page-2251-0) command.

To view all the analysis points of s, type s at the command prompt to display the interface contents. For each analysis point of s, the display includes the block name and port number and the name of the signal that originates at this point. You can also programmatically obtain a list of all the analysis points using [getPoints](#page-2317-0).

<span id="page-2241-0"></span>For more information about how you can use analysis points, see ["Mark Signals of](#page-234-0) [Interest for Control System Analysis and Design" on page 2-53](#page-234-0) and ["Mark Signals of](#page-434-0) [Interest for Batch Linearization" on page 3-13](#page-434-0).

## **Permanent Openings**

Permanent openings, used by the slLinearizer and slTuner interfaces, identify locations within a model where the software breaks the signal flow. The software enforces these openings for linearization and tuning. Use permanent openings to isolate a specific model component. Suppose that you have a large-scale model capturing aircraft dynamics and you want to perform linear analysis on the airframe only. You can use permanent openings to exclude all other components of the model. Another example is when you have cascaded loops within your model and you want to analyze a specific loop.

Location refers to a specific block output port within a model. For convenience, you can use the name of the signal that originates from this port to refer to an opening.

You can add permanent openings to an slLinearizer or slTuner interface, s, when you create the interface or by using the [addOpening](#page-2244-0) command. To remove a location from the list of permanent openings, use the [removeOpening](#page-2345-0) command.

To view all the openings of s, type s at the command prompt to display the interface contents. For each permanent opening of s, the display includes the block name and port number and the name of the signal that originates at this location. You can also programmatically obtain a list of all the permanent loop openings using [getOpenings](#page-2314-0).

## **Custom Linearization Function**

You can specify a substitute linearization for a block or subsystem in your Simulink model using a custom function on the MATLAB path.

Your custom linearization function must have one BlockData input argument, which is a structure that the software creates and passes to the function. BlockData has the following fields:

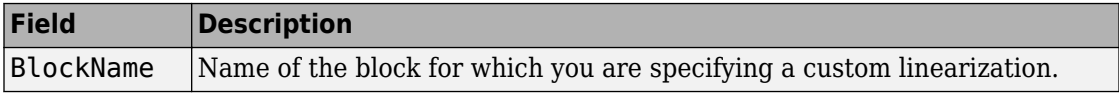

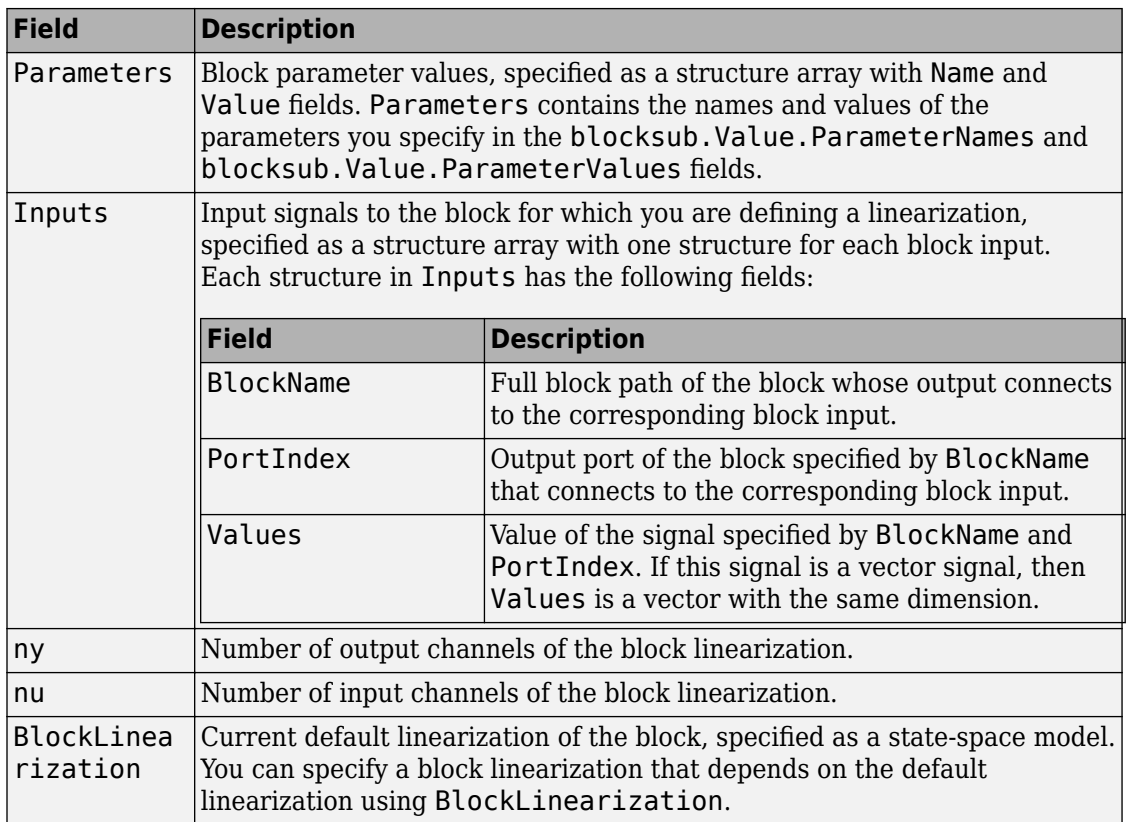

Your custom function must return a model with nu inputs and ny outputs. This model must be one of the following:

- Linear model in the form of a D-matrix
- Control System Toolbox LTI model object
- Uncertain state-space model or uncertain real object (requires Robust Control Toolbox software)

For example, the following function multiplies the current default block linearization, by a delay of  $Td = 0.5$  seconds. The delay is represented by a Thiran filter with sample time Ts = 0.1. The delay and sample time are parameters stored in BlockData.

```
function sys = myCustomFunction(BlockData)
    Td = BlockData.Parameters(1).Value;
```

```
 Ts = BlockData.Parameters(2).Value;
     sys = BlockData.BlockLinearization*Thiran(Td,Ts);
end
```
Save this function to a location on the MATLAB path.

To use this function as a custom linearization for a block or subsystem, specify the blocksub.Value.Specification and blocksub.Value.Type fields.

```
blocksub.Value.Specification = 'myCustomFunction';
blocksub.Value.Type = 'Function';
```
To set the delay and sample time parameter values, specify the blocksub.Value.ParameterNames and blocksub.Value.ParameterValues fields.

```
blocksub.Value.ParameterNames = {'Td','Ts'};
blocksub.Value.ParameterValues = [0.5 0.1];
```
## **See Also**

[addOpening](#page-2244-0) | [addPoint](#page-2251-0) | [getCompSensitivity](#page-2259-0) | [getIOTransfer](#page-2275-0) | [getLoopTransfer](#page-2296-0) | [getSensitivity](#page-2320-0) | [linearize](#page-2148-0)

## **Topics**

["What Is Batch Linearization?" on page 3-2](#page-423-0) ["How the Software Treats Loop Openings" on page 2-44](#page-225-0) ["Batch Linearization Efficiency When You Vary Parameter Values" on page 3-10](#page-431-0) ["Batch Compute Steady-State Operating Points for Multiple Specifications" on page 1-91](#page-124-0) ["Specify Parameter Samples for Batch Linearization" on page 3-62](#page-483-0) ["Vary Operating Points and Obtain Multiple Transfer Functions Using slLinearizer](#page-462-0) [Interface" on page 3-41](#page-462-0) ["Vary Parameter Values and Obtain Multiple Transfer Functions" on page 3-32](#page-453-0)

## **Introduced in R2013b**

# <span id="page-2244-0"></span>**addOpening**

Add signal to list of openings for slLinearizer or slTuner interface

# **Syntax**

```
addOpening(s,pt)
```

```
addOpening(s,blk,port num)
addOpening(s,blk,port num,bus elem name)
```
## **Description**

addOpening(s, pt) adds the specified point (signal) to the list of [permanent openings](#page-2250-0) [on page 15-281](#page-2250-0) for the slLinearizer or slTuner interface, s.

Use permanent openings to isolate a specific model component for the purposes of linearization and tuning. Suppose you have a large-scale model capturing aircraft dynamics and you want to perform linear analysis on the airframe only. You can use permanent openings to exclude all other components of the model. Another example is when you have cascaded loops within your model and you want to analyze a specific loop.

addOpening(s,blk,port\_num) adds the signal at the specified output port of the specified block as a permanent opening for s.

addOpening(s,blk,port\_num,bus\_elem\_name) adds the specified bus element as a permanent opening.

# **Examples**

## **Add Opening Using Signal Name**

Suppose you want to analyze only the inner-loop dynamics of the scdcascade model. Add the outer-loop feedback signal, y1m, as a permanent opening of an slLinearizer interface.

```
Open the scdcascade model.
```
mdl = 'scdcascade'; open\_system(mdl);

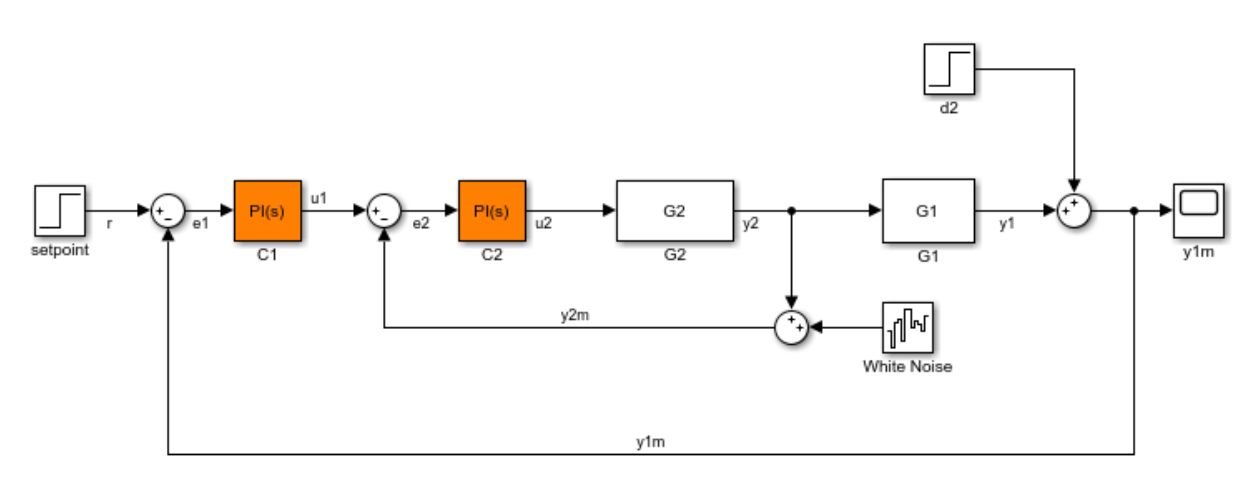

Create an slLinearizer interface for the model.

```
sllin = slLinearizer(mdl);
```
Add the y1m signal as a permanent opening of sllin.

```
addOpening(sllin,'y1m');
```
### View the currently defined analysis points within sllin.

Properties with dot notation get/set access:

#### sllin

```
slLinearizer linearization interface for "scdcascade":
No analysis points. Use the addPoint command to add new points.
1 Permanent openings: 
--------------------------
Opening 1:
- Block: scdcascade/Sum
- Port: 1
- Signal Name: y1m
```

```
Parameters : []
OperatingPoints : [] (model initial condition will be used.)
BlockSubstitutions : []<br>Options : [1
                    : [1x1 linearize.LinearizeOptions]
```
### **Add Opening Using Block Path and Port Number**

Suppose you want to analyze only the inner-loop dynamics of the scdcascade model. Add the outer-loop feedback signal, y1m, as a permanent opening of an slLinearizer interface.

Open the scdcascade model.

```
mdl = 'scdcascade';
open_system(mdl);
```
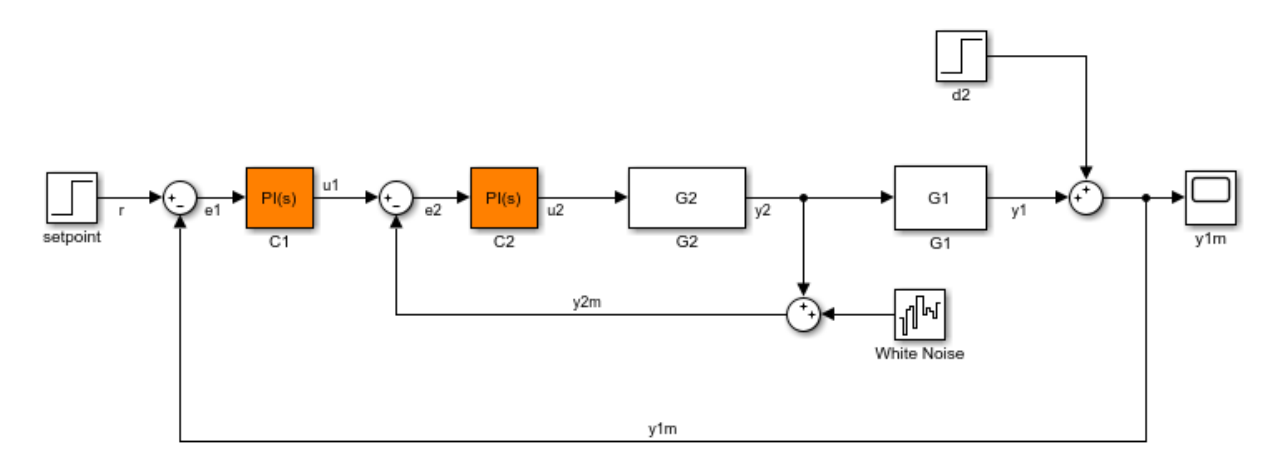

Create an slLinearizer interface for the model.

sllin = slLinearizer(mdl);

Add the y<sup>1m</sup> signal as a permanent opening of sllin.

addOpening(sllin,'scdcascade/Sum',1);

The y1m signal originates at the first (and only) port of the scdcascade/Sum block.

## **Add Bus Elements as Openings**

Open the scdbusselection model.

```
mdl = 'scdbusselection';
open_system(mdl);
```
## Selecting bus element for linearization

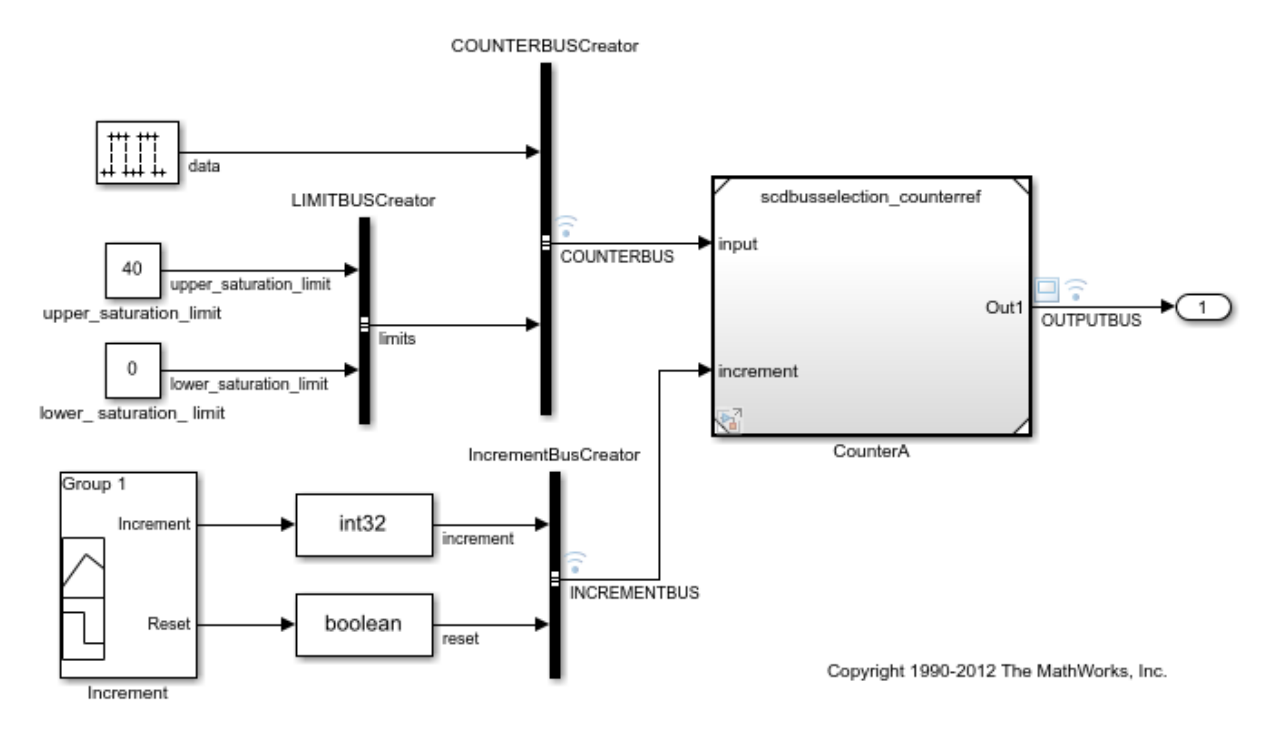

Create an slLinearizer interface for the model.

sllin = slLinearizer(mdl);

The COUNTERBUS signal of scdbusselection contains multiple bus elements. Add the upper saturation limit and data bus elements as openings to sllin. When adding elements within a nested bus structure, use dot notation to access the elements of the nested bus, for example limits.upper\_saturation\_limit.

```
blk = {'scdbusselection/COUNTERBUSCreator','scdbusselection/COUNTERBUSCreator'};
port num = [1 1];bus_elem_name = {'limits.upper_saturation_limit','data'};
```
Both bus elements originate at the first (and only) port of the scdbusselection/ COUNTERBUSCreator block. Therefore, blk and port\_num repeat the same element twice.

## **Input Arguments**

### **s — Interface to Simulink model**

slLinearizer interface | slTuner interface

Interface to a Simulink model, specified as either an [slLinearizer](#page-2228-0) interface or an [slTuner](#page-2458-0) interface.

## **pt — Opening**

character vector | string | cell array of character vectors | string array | vector of linearization I/O objects

Opening to add to the list of [permanent openings on page 15-281](#page-2250-0) for s, specified as:

- Character vector or string  $-$  Signal identifier that can be any of the following:
	- Signal name, for example 'torque'
	- Block path for a block with a single output port, for example 'Motor/PID'
	- Path to block and port originating the signal, for example 'Engine Model/1' or 'Engine Model/torque'
- Cell array of character vectors or string array Specifies multiple signal identifiers. For example,  $pt = {$ 'Motor/PID', 'Engine Model/1'}.
- Vector of linearization I/O objects Use [linio](#page-2187-0) to create pt. For example:

```
pt(1) = linio('scdcascade/setpoint',1)
pt(2) = linio('scdcascade/Sum',1,'output')
```
Here,  $pt(1)$  specifies an input, and  $pt(2)$  specifies an output. However, the software ignores the I/O types and adds them both to the list of permanent openings for s.

## **blk — Block path identifying block where opening originates**

character vector (default) | string | cell array of character vectors | string array

Block path identifying the block where the opening originates, specified as a character vector or cell array of character vectors.

Dimensions of blk:

• For a single opening, specify blk as a character vector or string.

For example,  $blk = 'scdcascade/Cl'.$ 

• For multiple openings, specify blk as a cell array of character vectors or string array. blk, port num, and bus elem\_name (if specified) must have the same size.

```
For example, blk = \{ 'scdcase/Cl', 'scdcase/Sum' \}.
```
#### **port\_num — Port where opening originates**

positive integer (default) | vector of positive integers

Port where the opening originates, specified as a positive integer or a vector of positive integers.

Dimensions of port num:

• For a single opening, specify port num as a positive integer.

For example,  $port\_num = 1$ .

• For multiple openings, specify port num as a vector of positive integers. blk, port num, and bus elem name (if specified) must have the same size.

For example, port  $num = [1 1]$ .

#### **bus\_elem\_name — Bus element name**

character vector (default) | string | cell array of character vectors | string array

Bus element name, specified as a character vector or cell array of character vectors.

Dimensions of bus elem name:

• For a single opening, specify bus elem name as a character vector or string.

For example, bus elem name  $=$  'data'.

• For multiple openings, specify bus\_elem\_name as a cell array of character vectors or string array. blk, port\_num, and bus\_elem\_name (if specified) must have the same size.

```
For example, bus elem name ={'limits.upper_saturation_limit','data'}.
```
## **Definitions**

## **Permanent Openings**

Permanent openings, used by the slLinearizer and slTuner interfaces, identify locations within a model where the software breaks the signal flow. The software enforces these openings for linearization and tuning. Use permanent openings to isolate a specific model component. Suppose that you have a large-scale model capturing aircraft dynamics and you want to perform linear analysis on the airframe only. You can use permanent openings to exclude all other components of the model. Another example is when you have cascaded loops within your model and you want to analyze a specific loop.

Location refers to a specific block output port within a model. For convenience, you can use the name of the signal that originates from this port to refer to an opening.

You can add permanent openings to an slLinearizer or slTuner interface, s, when you create the interface or by using the [addOpening](#page-2244-0) command. To remove a location from the list of permanent openings, use the [removeOpening](#page-2345-0) command.

To view all the openings of s, type s at the command prompt to display the interface contents. For each permanent opening of s, the display includes the block name and port number and the name of the signal that originates at this location. You can also programmatically obtain a list of all the permanent loop openings using [getOpenings](#page-2314-0).

## **See Also**

[addBlock](#page-2357-0) | [addPoint](#page-2251-0) | [linio](#page-2187-0) | [removeAllOpenings](#page-2339-0) | [removeOpening](#page-2345-0) | [slLinearizer](#page-2228-0) | [slTuner](#page-2458-0)

### **Introduced in R2013b**

# <span id="page-2251-0"></span>**addPoint**

Add signal to list of analysis points for slLinearizer or slTuner interface

## **Syntax**

```
addPoint(s,pt)
```

```
addPoint(s,blk,port_num)
addPoint(s,blk,port num,bus elem name)
```
# **Description**

addPoint(s,pt) adds the specified point to the list of [analysis points on page 15-288](#page-2257-0) for the slLinearizer or slTuner interface, s.

Analysis points are model signals that can be used as input, output, or loop-opening locations for analysis and tuning purposes. You use analysis points as inputs to the linearization commands of s: getIOTransfer, getLoopTransfer, getSensitivity, and getCompSensitivity. As inputs to the linearization commands, analysis points can specify any open- or closed-loop transfer function in a model. You can also use analysis points to specify tuning goals for [systune](#page-2443-0).

addPoint(s,blk,port num) adds the point that originates at the specified output port of the specified block as an analysis point for s.

addPoint(s,blk,port num,bus elem name) adds the specified bus element as an analysis point.

## **Examples**

## **Add Analysis Point Using Signal Name**

Open the scdcascade model.

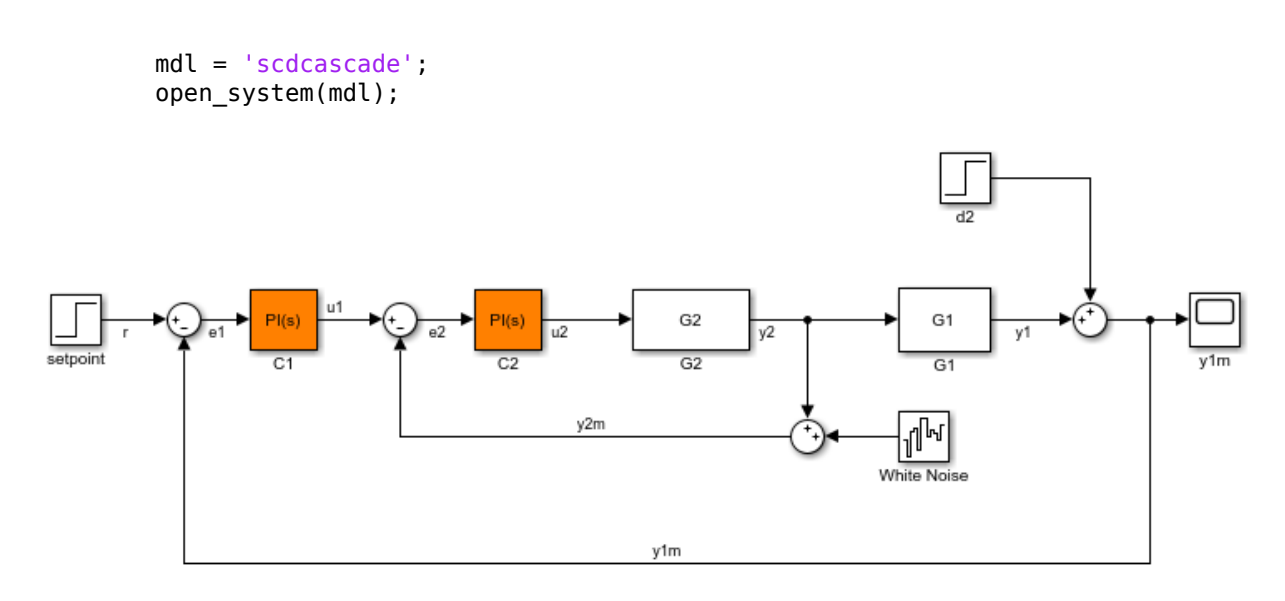

Create an slLinearizer interface for the model.

```
sllin = slLinearizer(mdl);
```
Add u1 and y1 as analysis points for sllin.

```
addPoint(sllin,{'u1','y1'});
```
View the currently defined analysis points within sllin.

sllin

```
slLinearizer linearization interface for "scdcascade":
2 Analysis points: 
--------------------------
Point 1:
- Block: scdcascade/C1
- Port: 1
- Signal Name: u1
Point 2:
- Block: scdcascade/G1
- Port: 1
- Signal Name: y1
```

```
No permanent openings. Use the addOpening command to add new permanent openings.
Properties with dot notation get/set access:
     Parameters : []
      OperatingPoints : [] (model initial condition will be used.)
      BlockSubstitutions : []
      Options : [1x1 linearize.LinearizeOptions]
```
### **Add Analysis Points Using Block Path and Port Number**

Suppose you want to linearize the magball model and obtain a transfer function from the reference input to the plant output. Add the signals originating at the Desired Height and Magnetic Ball Plant blocks as analysis points to an slLinearizer interface.

Open the magball model.

```
mdl = 'magbal';
open_system(mdl);
```
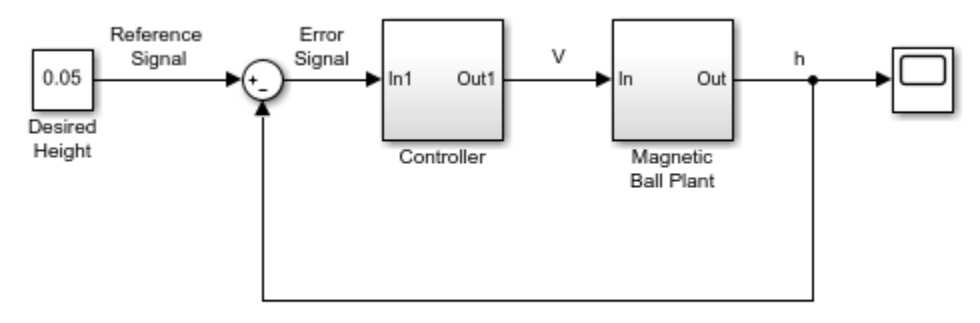

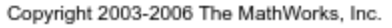

Create an slLinearizer interface for the model.

sllin = slLinearizer(mdl);

Add the signals originating at the Design Height and Magnetic Ball Plant blocks as analysis points of sllin. Both signals originate at the first (and only) port of the respective blocks.

```
blk = {'magball/Desired Height','magball/Magnetic Ball Plant'};
port\_num = [1 1];addPoint(sllin,blk,port_num);
```
### **Add Bus Elements as Analysis Points**

Open the scdbusselection model.

mdl = 'scdbusselection'; open\_system(mdl);

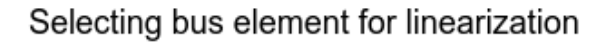

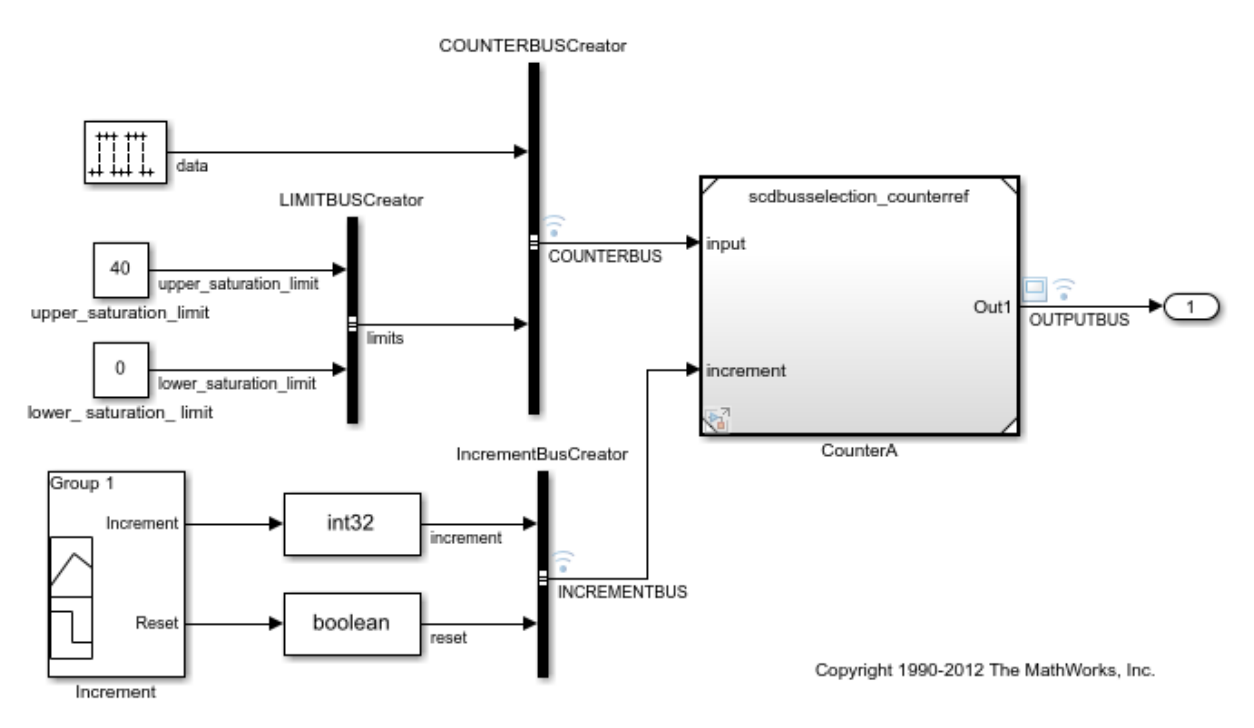

Create an slLinearizer interface model.

```
sllin = slLinearizer(mdl);
```
The COUNTERBUS signal of scdbusselection contains multiple bus elements. Add the upper saturation limit and data bus elements as analysis points to sllin. When adding elements within a nested bus structure, use dot notation to access the elements of the nested bus, for example limits.upper saturation limit.

```
blk = {'scdbusselection/COUNTERBUSCreator','scdbusselection/COUNTERBUSCreator'};
port num = [1 1];bus_elem_name = {'limits.upper_saturation_limit','data'};
addPoint(sllin,blk,port num,bus elem name);
```
Both bus elements originate at the first (and only) port of the scdbusselection/ COUNTERBUSCreator block. Therefore, blk and port\_num repeat the same element twice.

## **Input Arguments**

## **s — Interface to Simulink model**

slLinearizer interface | slTuner interface

Interface to a Simulink model, specified as either an [slLinearizer](#page-2228-0) interface or an [slTuner](#page-2458-0) interface.

## **pt — Analysis point**

character vector | string | cell array of character vectors | string array | vector of linearization I/O objects

Analysis point to add to the list of [analysis points on page 15-288](#page-2257-0) for s, specified as:

- Character vector or string Signal identifier that can be any of the following:
	- Signal name, for example 'torque'
	- Block path for a block with a single output port, for example 'Motor/PID'
	- Path to block and port originating the signal, for example 'Engine Model/1' or 'Engine Model/torque'
- Cell array of character vectors or string array Specifies multiple signal identifiers.
- Vector of linearization I/O objects Use [linio](#page-2187-0) to create pt. For example:

```
pt(1) = linio('scdcascade/setpoint',1)
pt(2) = linio('scdcascade/Sum',1,'output')
```
Here,  $pt(1)$  specifies an input, and  $pt(2)$  specifies an output. The interface adds all the signals specified by pt and ignores the I/O types. The interface also adds all 'loopbreak' type signals as permanent openings.

### **blk — Block path identifying block where analysis point originates**

character vector (default) | string | cell array of character vectors | string array

Block path identifying the block where the analysis point originates, specified as a:

- Character vector or string to specify a single point, for example  $blk =$ 'scdcascade/C1'.
- Cell array of character vectors or string array to specify multiple points, for example blk = {'scdcascade/C1','scdcascade/Sum'}.

blk, port num, and bus elem name (if specified) must have the same size.

### **port\_num — Port where analysis point originates**

positive integer (default) | vector of positive integers

Port where the analysis point originates, specified as a:

- Positive integer to specify a single point, for example port  $num = 1$ .
- Vector of positive integers to specify multiple points, for example port num  $=$  [1] 1].

blk, port num, and bus elem name (if specified) must have the same size.

### **bus\_elem\_name — Bus element name**

character vector (default) | string | cell array of character vectors | string array

Bus element name, specified as a:

- Character vector or string to specify a single point, for example bus elem name = 'data'.
- Cell array of character vectors or string array to specify multiple points, for example bus elem name =  $\{$ 'limits.upper saturation limit', 'data'}.

blk, port num, and bus elem name (if specified) must have the same size.

## <span id="page-2257-0"></span>**Definitions**

## **Analysis Points**

Analysis points, used by the slLinearizer and slTuner interfaces, identify locations within a model that are relevant for linear analysis and control system tuning. You use analysis points as inputs to the linearization commands, such as [getIOTransfer](#page-2275-0), [getLoopTransfer](#page-2296-0), [getSensitivity](#page-2320-0), and [getCompSensitivity](#page-2259-0). As inputs to the linearization commands, analysis points can specify any open-loop or closed-loop transfer function in a model. You can also use analysis points to specify design requirements when tuning control systems using commands such as [systune](#page-2443-0).

Location refers to a specific block output port within a model or to a bus element in such an output port. For convenience, you can use the name of the signal that originates from this port to refer to an analysis point.

You can add analysis points to an slLinearizer or slTuner interface, s, when you create the interface. For example:

```
s = sllinearizer('scdcascade', {'u1', 'y1'});
```
Alternatively, you can use the [addPoint](#page-2251-0) command.

To view all the analysis points of s, type s at the command prompt to display the interface contents. For each analysis point of s, the display includes the block name and port number and the name of the signal that originates at this point. You can also programmatically obtain a list of all the analysis points using [getPoints](#page-2317-0).

For more information about how you can use analysis points, see ["Mark Signals of](#page-234-0) [Interest for Control System Analysis and Design" on page 2-53](#page-234-0) and ["Mark Signals of](#page-434-0) [Interest for Batch Linearization" on page 3-13](#page-434-0).

## **Permanent Openings**

Permanent openings, used by the slLinearizer and slTuner interfaces, identify locations within a model where the software breaks the signal flow. The software enforces these openings for linearization and tuning. Use permanent openings to isolate a specific model component. Suppose that you have a large-scale model capturing aircraft dynamics and you want to perform linear analysis on the airframe only. You can use permanent

openings to exclude all other components of the model. Another example is when you have cascaded loops within your model and you want to analyze a specific loop.

Location refers to a specific block output port within a model. For convenience, you can use the name of the signal that originates from this port to refer to an opening.

You can add permanent openings to an slLinearizer or slTuner interface, s, when you create the interface or by using the [addOpening](#page-2244-0) command. To remove a location from the list of permanent openings, use the [removeOpening](#page-2345-0) command.

To view all the openings of s, type s at the command prompt to display the interface contents. For each permanent opening of s, the display includes the block name and port number and the name of the signal that originates at this location. You can also programmatically obtain a list of all the permanent loop openings using [getOpenings](#page-2314-0).

## **See Also**

[addOpening](#page-2244-0) | [linio](#page-2187-0) | [removeAllPoints](#page-2342-0) | [removePoint](#page-2351-0) | [slLinearizer](#page-2228-0) | [slTuner](#page-2458-0)

**Introduced in R2013b**

# <span id="page-2259-0"></span>**getCompSensitivity**

Complementary sensitivity function at specified point using slLinearizer or slTuner interface

## **Syntax**

```
linsys = getCompSensitivity(s,pt)
linsys = getCompSensitivity(s,pt,temp_opening)
linsys = getCompSensitivity( ___ ,mdl_index)
[linsys, info] = getCompSensitivity(
```
## **Description**

linsys = getCompSensitivity(s,pt) returns the [complementary sensitivity](#page-2271-0) [function on page 15-302](#page-2271-0) at the specified analysis point for the model associated with the slLinearizer or slTuner interface, s.

The software enforces all the [permanent openings on page 15-304](#page-2273-0) specified for s when it calculates linsys. If you configured either s.Parameters, or s.OperatingPoints, or both, getCompSensitivity performs multiple linearizations and returns an array of complementary sensitivity functions.

linsys = getCompSensitivity(s,pt,temp\_opening) considers additional, temporary, openings at the point specified by temp\_opening. Use an opening, for example, to calculate the complementary sensitivity function of an inner loop with the outer loop open.

linsys = getCompSensitivity( \_\_\_ ,mdl\_index) returns a subset of the batch linearization results. mdl\_index specifies the index of the linearizations of interest, in addition to any of the input arguments in previous syntaxes.

Use this syntax for efficient linearization, when you want to obtain the complementary sensitivity function for only a subset of the batch linearization results.

[linsys,  $info$ ] = getCompSensitivity( ) returns additional linearization information.

## **Examples**

## **Obtain Complementary Sensitivity Function at Analysis Point**

Obtain the complementary sensitivity function, calculated at the plant output, for the ex\_scd\_simple\_fdbk model.

Open the ex scd simple fdbk model.

```
mdl = 'ex_scd_simple_fdbk';
open_system(mdl);
```
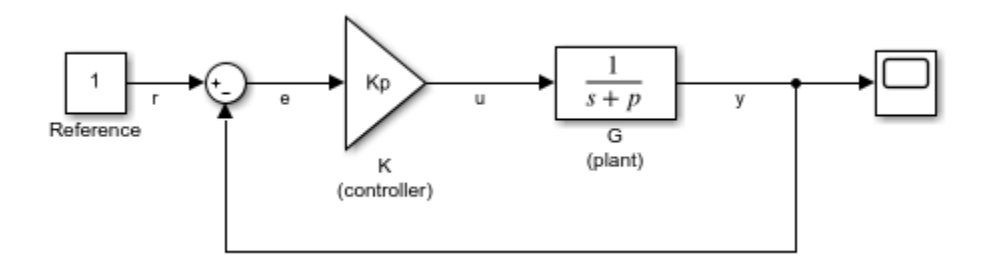

In this model:

$$
K(s) = K_p = 3
$$
  

$$
G(s) = \frac{1}{s+5}
$$

Create an slLinearizer interface for the model.

```
sllin = slLinearizer(mdl);
```
To calculate the complementary sensitivity function at the plant output, use the y signal as the analysis point. Add this point to sllin.

```
addPoint(sllin,'y');
```
Obtain the complementary sensitivity function at y.

```
sys = getCompSensitivity(sllin, 'y');
tf(sys)
ans = From input "y" to output "y":
    -3
   -----
  s + 8Continuous-time transfer function.
```
The software adds a linearization output at y, followed by a linearization input, dy.

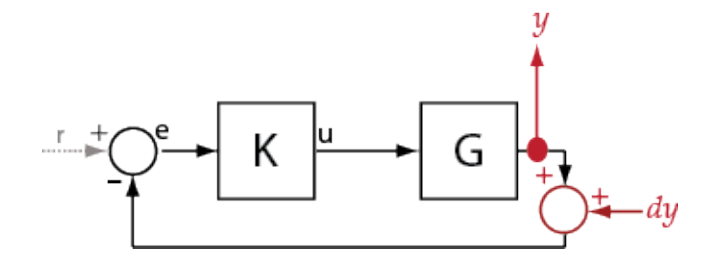

sys is the transfer function from dy to y, which is equal to  $-(I+G K)^{-1} G K$ .

### **Specify Temporary Loop Opening for Complementary Sensitivity Function Calculation**

For the scdcascade model, obtain the complementary sensitivity function for the innerloop at y2.

Open the scdcascade model.

mdl = 'scdcascade'; open\_system(mdl);

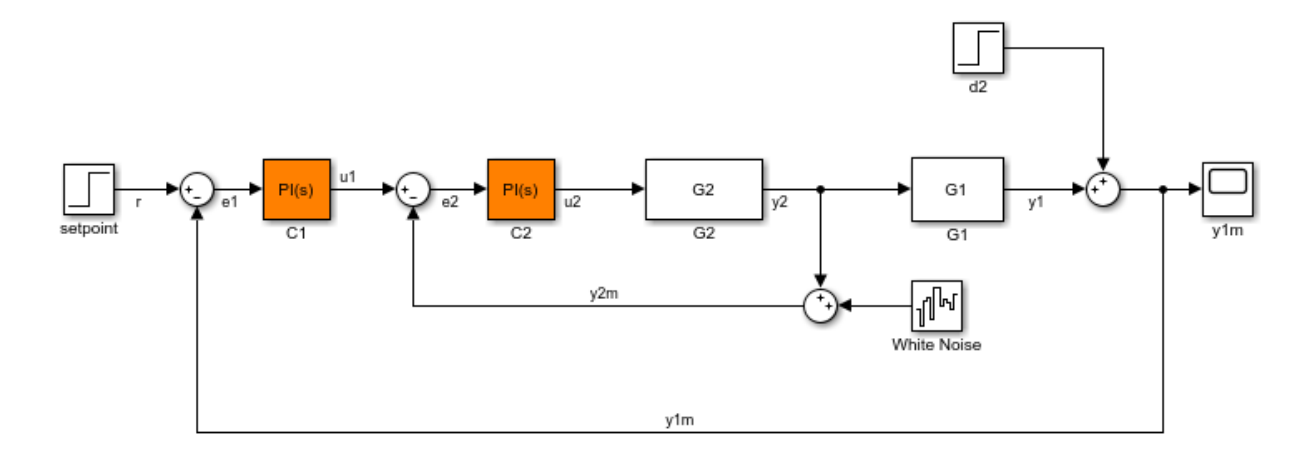

Create an slLinearizer interface for the model.

sllin = slLinearizer(mdl);

To calculate the complementary sensitivity transfer function for the inner loop at y2, use the y2 signal as the analysis point. To eliminate the effects of the outer loop, break the outer loop at y1m. Add both these points to sllin.

```
addPoint(sllin,{'y2','y1m'});
```
Obtain the complementary sensitivity function for the inner loop at y2.

```
sys = getCompSensitivity(sllin, 'y2', 'y1m');
```
Here, 'y1m', the third input argument, specifies a temporary opening for the outer loop.

### **Obtain Complementary Sensitivity Function for Specific Parameter Combination**

Suppose you batch linearize the scdcascade model for multiple transfer functions. For most linearizations, you vary the proportional (Kp2) and integral gain (Ki2) of the C2 controller in the 10% range. For this example, calculate the complementary sensitivity function for the inner loop for the maximum value of Kp2 and Ki2.

Open the scdcascade model.

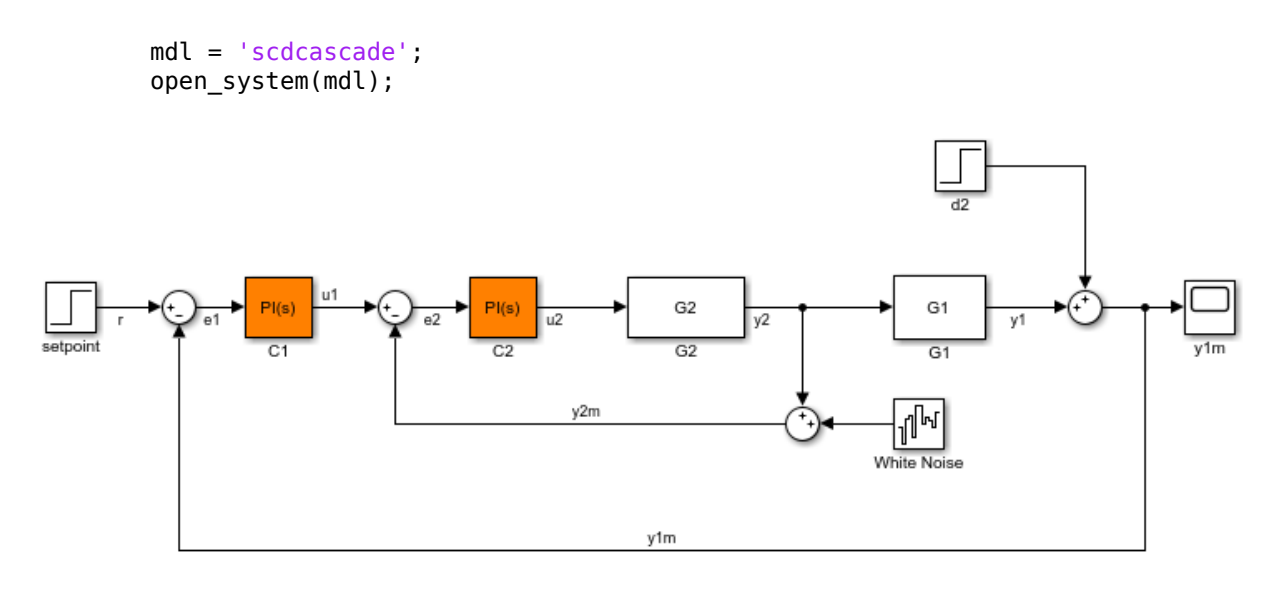

Create an slLinearizer interface for the model.

sllin = slLinearizer(mdl);

Vary the proportional (Kp2) and integral gain (Ki2) of the C2 controller in the 10% range.

```
Kp2 range = linspace(0.9*Kp2,1.1*Kp2,3);
Ki2_range = linspace(0.9*Ki2, 1.1*Ki2, 5);
```

```
[Kp2_grid,Ki2_grid]=ndgrid(Kp2_range,Ki2_range);
```

```
params(1).Name = 'Kp2';
params(1).Value = Kp2_grid;
```

```
params(2).Name = 'Ki2';
params(2).Value = Ki2 grid;
```

```
sllin.Parameters = params;
```
To calculate the complementary sensitivity of the inner loop, use the y2 signal as the analysis point. To eliminate the effects of the outer loop, break the outer loop at  $y1m$ . Add both these points to sllin.

```
addPoint(sllin,{'y2','y1m'})
```
Determine the index for the maximum values of Ki2 and Kp2.

mdl\_index = params(1).Value == max(Kp2\_range) & params(2).Value == max(Ki2\_range); Obtain the complementary sensitivity transfer function at y2.

sys = getCompSensitivity(sllin, 'y2', 'y1m',mdl\_index);

### **Obtain Offsets from Complementary Sensitivity Function**

Open Simulink model.

mdl = 'watertank'; open\_system(mdl)

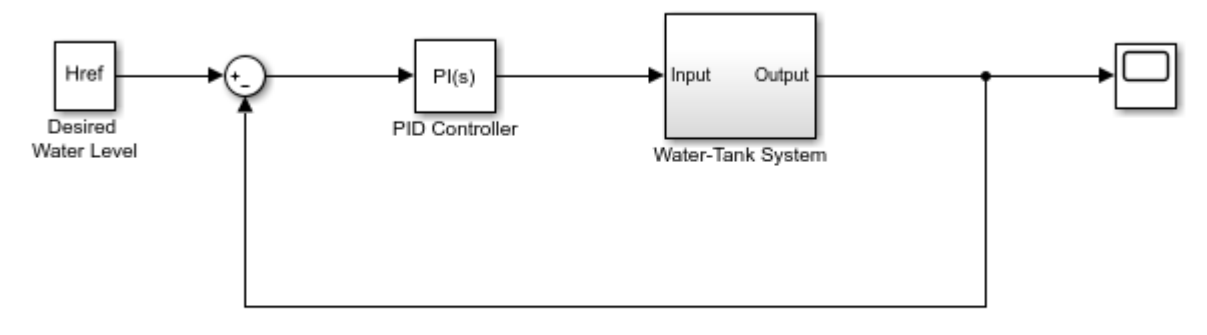

Copyright 2004-2012 The MathWorks, Inc.

Create a linearization option set, and set the StoreOffsets option.

```
opt = linearizeOptions('StoreOffsets',true);
```
Create slLinearizer interface.

sllin = slLinearizer(mdl,opt);

Add an analysis point at the tank output port.

```
addPoint(sllin,'watertank/Water-Tank System');
```
Calculate the complementary sensitivity function at y, and obtain the corresponding linearization offsets.

[sys,info] = getCompSensitivity(sllin,'watertank/Water-Tank System');

View offsets.

info.Offsets

```
ans = struct with fields:
              x: [2x1 double]
              dx: [2x1 double]
               u: 1
               y: 1
      StateName: {2x1 cell}
      InputName: {'watertank/Water-Tank System'}
     OutputName: {'watertank/Water-Tank System'}
             Ts: \Theta
```
## **Input Arguments**

## **s — Interface to Simulink model**

slLinearizer interface | slTuner interface

Interface to a Simulink model, specified as either an [slLinearizer](#page-2228-0) interface or an [slTuner](#page-2458-0) interface.

## **pt — Analysis point signal name**

character vector | string | cell array of character vectors | string array

[Analysis point on page 15-303](#page-2272-0) signal name, specified as:

• Character vector or string — Analysis point signal name.

To determine the signal name associated with an analysis point, type s. The software displays the contents of s in the MATLAB command window, including the analysis point signal names, block names, and port numbers. Suppose that an analysis point does not have a signal name, but only a block name and port number. You can specify pt as the block name. To use a point not in the list of analysis points for s, first add the point using [addPoint](#page-2251-0).

You can specify pt as a uniquely matching portion of the full signal name or block name. Suppose that the full signal name of an analysis point is 'LoadTorque'. You can specify pt as 'Torque' as long as 'Torque' is not a portion of the signal name for any other analysis point of s.

For example,  $pt = 'y1m'.$ 

• Cell array of character vectors or string array — Specifies multiple analysis point names. For example,  $pt = {'y1m', 'y2m'}$ .

To calculate linsys, the software adds a linearization output, followed by a linearization input at pt.

Consider the following model:

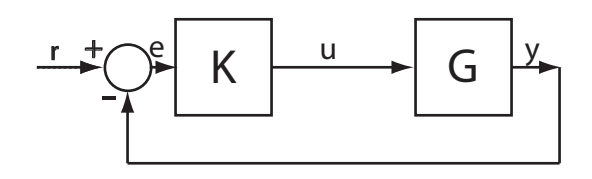

Specify pt as 'y':

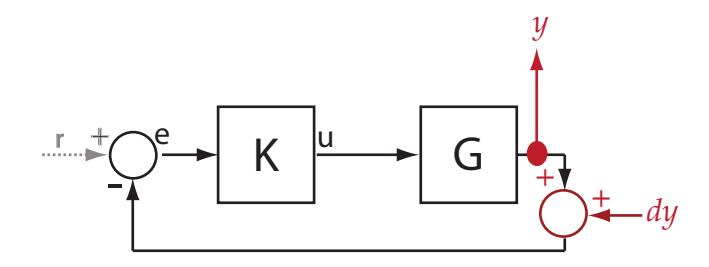

The software computes linsys as the transfer function from dy to y.

If you specify  $pt$  as multiple signals, for example  $pt = \{ 'u', 'y' \}$ , the software adds a linearization output, followed by a linearization input at each point.

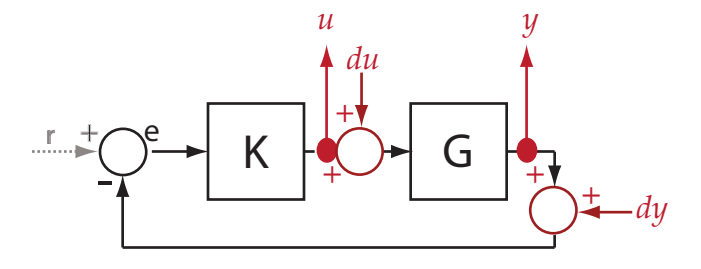

du and dy are linearization inputs, and u and y are linearization outputs. The software computes linsys as a MIMO transfer function with a transfer function from each linearization input to each linearization output.

### **temp\_opening — Temporary opening signal name**

character vector | string | cell array of character vectors | string array

Temporary opening signal name, specified as:

• Character vector or string — Analysis point signal name.

temp\_opening must specify an analysis point that is in the list of analysis points for s. To determine the signal name associated with an analysis point, type s. The software displays the contents of s in the MATLAB command window, including the analysis point signal names, block names, and port numbers. Suppose that an analysis point does not have a signal name, but only a block name and port number. You can specify temp opening as the block name. To use a point not in the list of analysis points for s, first add the point using [addPoint](#page-2251-0).

You can specify temp opening as a uniquely matching portion of the full signal name or block name. Suppose that the full signal name of an analysis point is 'LoadTorque'. You can specify temp\_opening as 'Torque' as long as 'Torque' is not a portion of the signal name for any other analysis point of s.

For example, temp opening  $=$  'y1m'.

• Cell array of character vectors or string array — Specifies multiple analysis point names. For example, temp opening =  $\{ 'y1m', 'y2m' \}.$ 

### **mdl\_index — Index for linearizations of interest**

array of logical values | vector of positive integers

Index for linearizations of interest, specified as:
• Array of logical values — Logical array index of linearizations of interest. Suppose that you vary two parameters, par1 and par2, and want to extract the linearization for the combination of  $par1 > 0.5$  and  $par2 \leq 5$ . Use:

```
params = s.Parameters;
mdl index = params(1).Value>0.5 & params(2).Value <= 5;
```
The expression params (1). Value >  $0.5 \&$  params (2). Value < 5 uses logical indexing and returns a logical array. This logical array is the same size as params(1).Value and params(2).Value. Each entry contains the logical evaluation of the expression for corresponding entries in params(1).Value and params(2).Value.

• Vector of positive integers — Linear index of linearizations of interest. Suppose that you vary two parameters, par1 and par2, and want to extract the linearization for the combination of  $par1 > 0.5$  and  $par2 \le 5$ . Use:

```
params = s.Parameters;
mdl index = find(params(1).Value>0.5 & params(2).Value <= 5);
```
The expression params(1). Value>0.5 & params(2). Value<5 returns a logical array. find returns the linear index of every true entry in the logical array

## **Output Arguments**

#### **linsys — Complementary sensitivity function**

state-space model

Complementary sensitivity function, returned as described in the following:

- If you did not configure s. Parameters and s. Operating Points, the software calculates linsys using the default model parameter values. The software uses the model initial conditions as the linearization operating point. linsys is returned as a state-space model.
- If you configured s.Parameters only, the software computes a linearization for each parameter grid point. linsys is returned as a state-space model array of the same size as the parameter grid.
- If you configured s. Operating Points only, the software computes a linearization for each specified operating point. linsys is returned as a state-space model array of the same size as s.OperatingPoints.
- If you configured s. Parameters and specified s. OperatingPoints as a single operating point, the software computes a linearization for each parameter grid point. The software uses the specified operating point as the linearization operating point. linsys is returned as a state-space model array of the same size as the parameter grid.
- If you configured s.Parameters and specified s.OperatingPoints as multiple operating point objects, the software computes a linearization for each parameter grid point. The software requires that s.OperatingPoints is the same size as the parameter grid specified by s.Parameters. The software computes each linearization using corresponding operating points and parameter grid points. linsys is returned as a state-space model array of the same size as the parameter grid.
- If you configured s. Parameters and specified s. OperatingPoints as multiple simulation snapshot times, the software simulates and linearizes the model for each snapshot time and parameter grid point combination. Suppose that you specify a parameter grid of size p and N snapshot times. linsys is returned as a state-space model array of size N-by-p.

#### **info — Linearization information**

structure

Linearization information, returned as a structure with the following fields:

#### **Offsets — Linearization offsets**

[] (default) | structure | structure array

Linearization offsets, returned as [] if s. Options. StoreOffsets is false. Otherwise, Offsets is returned as one of the following:

- If linsys is a single state-space model, then Offsets is a structure.
- If linsys is an array of state-space models, then Offsets is a structure array with the same dimensions as linsys.

Each offset structure has the following fields:

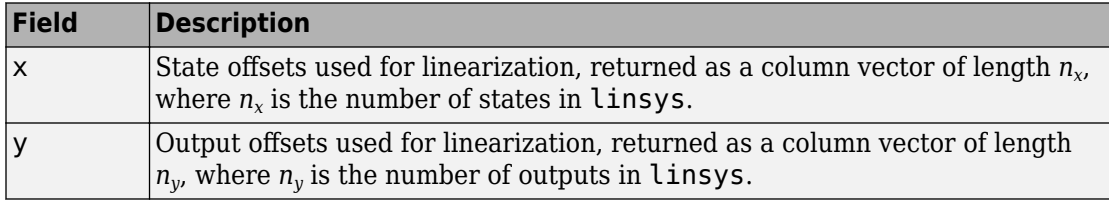

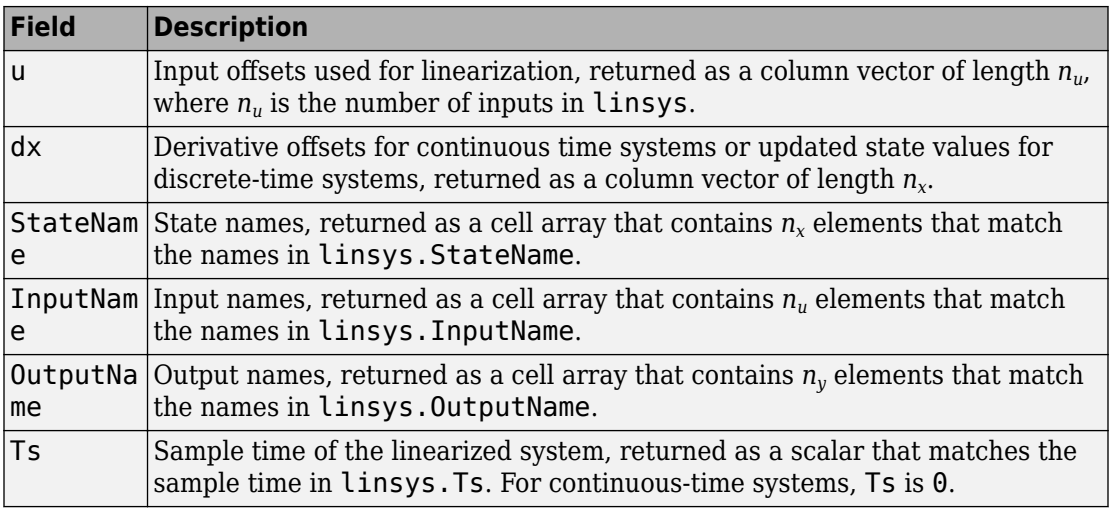

If Offsets is a structure array, you can configure an LPV System block using the offsets. To do so, first convert them to the required format using [getOffsetsForLPV](#page-2112-0). For an example, see ["Approximating Nonlinear Behavior Using an Array of LTI Systems" on page](#page-524-0) [3-103.](#page-524-0)

#### **Advisor — Linearization diagnostic information**

[] (default) | LinearizationAdvisor object | array of LinearizationAdvisor objects

Linearization diagnostic information, returned as [] if s. Options. StoreAdvisor is false. Otherwise, Advisor is returned as one of the following:

- If linsys is a single state-space model, Advisor is a [LinearizationAdvisor](#page-2827-0) object.
- If linsys is an array of state-space models, Advisor is an array of [LinearizationAdvisor](#page-2827-0) objects with the same dimensions as linsys.

LinearizationAdvisor objects store linearization diagnostic information for individual linearized blocks. For an example of troubleshooting linearization results using a LinearizationAdvisor object, see ["Troubleshoot Linearization Results at Command](#page-617-0) [Line" on page 4-42.](#page-617-0)

## **Definitions**

### **Complementary Sensitivity Function**

The complementary sensitivity function at a point is the transfer function from an additive disturbance at the point to a measurement at the same point. In contrast to the sensitivity function, the disturbance is added *after* the measurement.

To compute the complementary sensitivity function at an analysis point, x, the software adds a linearization output at x, followed by a linearization input, dx. The complementary sensitivity function is the transfer function from dx to x.

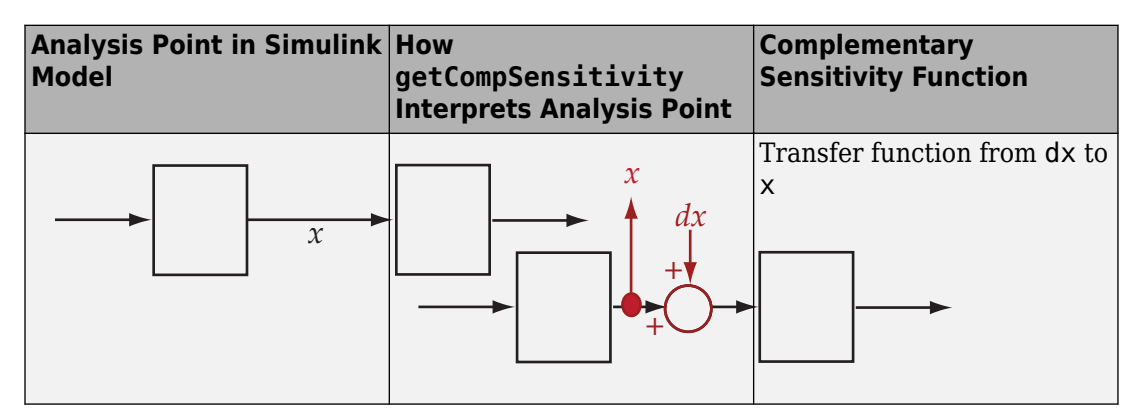

For example, consider the following model where you compute the complementary sensitivity function at y:

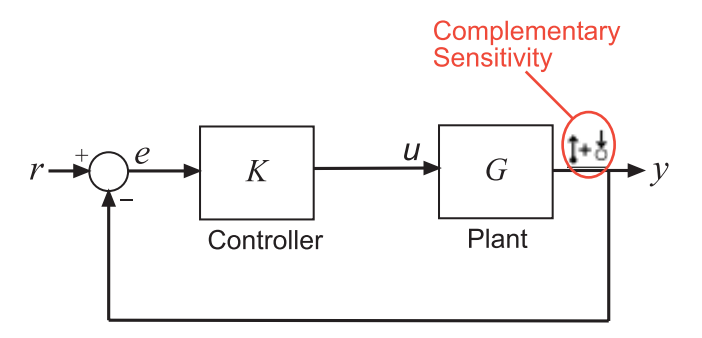

Here, the software adds a linearization output at y, followed by a linearization input, dy. The complementary sensitivity function at y, *T*, is the transfer function from dy to y. *T* is calculated as follows:

$$
y = -GK(y + dy)
$$
  
\n
$$
\rightarrow y = -GKy - GKdy
$$
  
\n
$$
\rightarrow (I + GK)y = -GKdy
$$
  
\n
$$
\rightarrow y = \frac{-(I + GK)^{-1}GK}{T}dy.
$$

Here *I* is an identity matrix of the same size as *GK*. The complementary sensitivity transfer function at y is equal to -1 times the closed-loop transfer function from r to y.

Generally, the complementary sensitivity function, *T*, computed from reference signals to plant outputs, is equal to *I*–*S*. Here *S* is the sensitivity function at the point, and *I* is the identity matrix of commensurate size. However, because [getCompSensitivity](#page-2259-0) adds the linearization output and input *at the same point*, *T*, as returned by [getCompSensitivity](#page-2259-0), is equal to *S*–*I*.

The software does not modify the Simulink model when it computes the complementary sensitivity function.

### **Analysis Point**

Analysis points, used by the slLinearizer and slTuner interfaces, identify locations within a model that are relevant for linear analysis and control system tuning. You use analysis points as inputs to the linearization commands, such as [getIOTransfer](#page-2275-0), [getLoopTransfer](#page-2296-0), [getSensitivity](#page-2320-0), and [getCompSensitivity](#page-2259-0). As inputs to the linearization commands, analysis points can specify any open-loop or closed-loop transfer function in a model. You can also use analysis points to specify design requirements when tuning control systems using commands such as [systune](#page-2443-0).

Location refers to a specific block output port within a model or to a bus element in such an output port. For convenience, you can use the name of the signal that originates from this port to refer to an analysis point.

You can add analysis points to an slLinearizer or slTuner interface, s, when you create the interface. For example:

```
s = sllinearizer('scdcascade', {'ul', 'y1'});
```
Alternatively, you can use the [addPoint](#page-2251-0) command.

To view all the analysis points of s, type s at the command prompt to display the interface contents. For each analysis point of s, the display includes the block name and port number and the name of the signal that originates at this point. You can also programmatically obtain a list of all the analysis points using [getPoints](#page-2317-0).

For more information about how you can use analysis points, see ["Mark Signals of](#page-234-0) [Interest for Control System Analysis and Design" on page 2-53](#page-234-0) and ["Mark Signals of](#page-434-0) [Interest for Batch Linearization" on page 3-13](#page-434-0).

### **Permanent Loop Openings**

Permanent openings, used by the slLinearizer and slTuner interfaces, identify locations within a model where the software breaks the signal flow. The software enforces these openings for linearization and tuning. Use permanent openings to isolate a specific model component. Suppose that you have a large-scale model capturing aircraft dynamics and you want to perform linear analysis on the airframe only. You can use permanent openings to exclude all other components of the model. Another example is when you have cascaded loops within your model and you want to analyze a specific loop.

Location refers to a specific block output port within a model. For convenience, you can use the name of the signal that originates from this port to refer to an opening.

You can add permanent openings to an slLinearizer or slTuner interface, s, when you create the interface or by using the [addOpening](#page-2244-0) command. To remove a location from the list of permanent openings, use the [removeOpening](#page-2345-0) command.

To view all the openings of s, type s at the command prompt to display the interface contents. For each permanent opening of s, the display includes the block name and port number and the name of the signal that originates at this location. You can also programmatically obtain a list of all the permanent loop openings using [getOpenings](#page-2314-0).

## **See Also**

[addOpening](#page-2244-0) | [addPoint](#page-2251-0) | [getIOTransfer](#page-2275-0) | [getLoopTransfer](#page-2296-0) | [getSensitivity](#page-2320-0) | [slLinearizer](#page-2228-0) | [slTuner](#page-2458-0)

### **Topics**

["How the Software Treats Loop Openings" on page 2-44](#page-225-0)

["Vary Parameter Values and Obtain Multiple Transfer Functions" on page 3-32](#page-453-0) ["Vary Operating Points and Obtain Multiple Transfer Functions Using slLinearizer](#page-462-0) [Interface" on page 3-41](#page-462-0)

["Analyze Command-Line Batch Linearization Results Using Response Plots" on page 3-48](#page-469-0)

#### **Introduced in R2013b**

# <span id="page-2275-0"></span>**getIOTransfer**

Transfer function for specified I/O set using slLinearizer or slTuner interface

# **Syntax**

```
linsys = getI0Transfer(s,in,out)linsys = getIOTransfer(s,in,out,temp_opening)
linsys = getI0Transfer(s,ios)linsys = getI0Transfer( , mdl_index)
[linsys, info] = getI0Transfer(
```
# **Description**

linsys = getIOTransfer(s, in, out) returns the [transfer function for the specified](#page-2287-0) [inputs and outputs on page 15-318](#page-2287-0) for the model associated with the slLinearizer or slTuner interface, s.

The software enforces all the [permanent openings on page 15-325](#page-2294-0) specified for s when it calculates linsys. For information on how getIOTransfer treats in and out, see ["Transfer Functions" on page 15-318.](#page-2287-0) If you configured either s.Parameters, or s.OperatingPoints, or both, getIOTransfer performs multiple linearizations and returns an array of transfer functions.

 $l$ insys = getIOTransfer(s, in, out, temp opening) considers additional, temporary, openings at the point specified by temp\_opening. Use an opening, for example, to obtain the transfer function of the controller in series with the plant, with the feedback loop open.

linsys = getIOTransfer(s,ios) returns the transfer function for the inputs and outputs specified by ios for the model associated with s. Use the linio command to create ios. The software enforces the linearization I/O type of each signal specified in ios when it calculates linsys. The software also enforces all the permanent loop openings specified for s.

```
linsys = getIOTransfer( ___ ,mdl_index) returns a subset of the batch
linearization results. mdl_index specifies the index of the linearizations of interest, in
addition to any of the input arguments in previous syntaxes.
```
Use this syntax for efficient linearization, when you want to obtain the transfer function for only a subset of the batch linearization results.

[linsys, info] = getIOTransfer( \_\_\_ ) returns additional linearization information.

## **Examples**

#### **Obtain Closed-Loop Transfer Function from Reference to Plant Output**

Obtain the closed-loop transfer function from the reference signal, r, to the plant output, y, for the ex scd simple fdbk model.

Open the ex scd simple fdbk model.

```
mdl = 'ex \text{scd simple fdbk};
open_system(mdl);
```
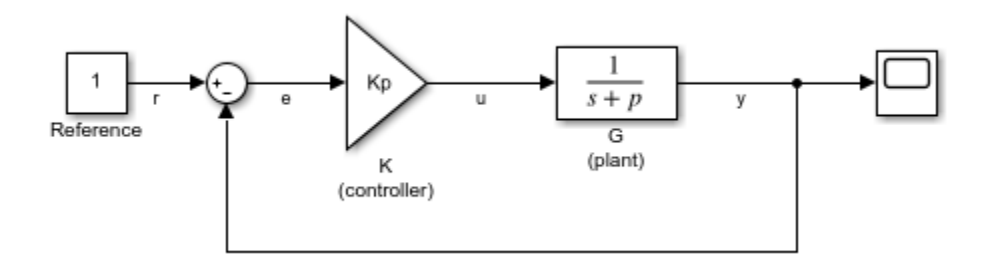

In this model:

$$
K(s) = K_p = 3
$$
  

$$
G(s) = \frac{1}{s+5}
$$

Create an slLinearizer interface for the model.

sllin = slLinearizer(mdl);

To obtain the closed-loop transfer function from the reference signal, r, to the plant output, y, add both points to sllin.

```
addPoint(sllin,{'r','y'});
```
Obtain the closed-loop transfer function from r to y.

```
sys = getI0Transfer(sllin,'r', 'y');
tf(sys)
ans = From input "r" to output "y":
     3
   -----
  s + 8Continuous-time transfer function.
```
The software adds a linearization input at  $r$ ,  $dr$ , and a linearization output at  $y$ .

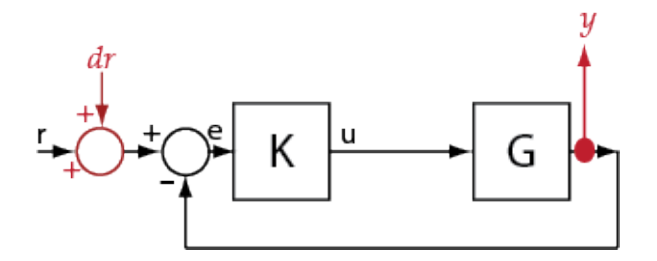

sys is the transfer function from dr to y, which is equal to  $(I+G K)^{-1} G K$ .

#### **Specify Temporary Loop Opening to Get Plant Model**

Obtain the plant model transfer function, G, for the ex\_scd\_simple\_fdbk model.

Open the ex\_scd\_simple\_fdbk model.

```
mdl = 'ex_scd_simple_fdbk';
open_system(mdl);
```
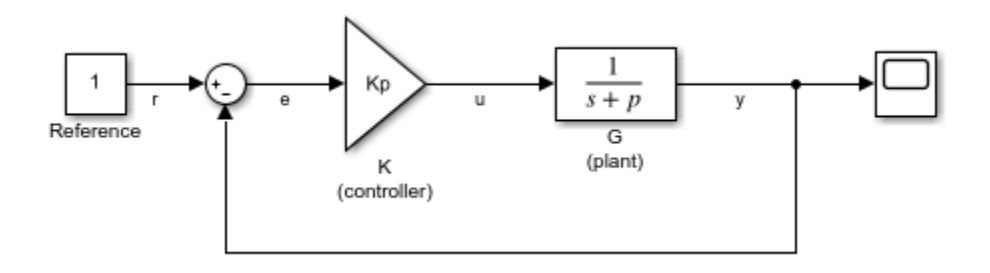

In this model:

$$
K(s) = K_p = 3
$$
  

$$
G(s) = \frac{1}{s+5}.
$$

Create an slLinearizer interface for the model.

```
sllin = slLinearizer(mdl);
```
To obtain the plant model transfer function, use u as the input point and y as the output point. To eliminate the effects of feedback, you must break the loop. You can break the loop at u, e, or y. For this example, break the loop at u. Add these points to sllin.

```
addPoint(sllin,{'u','y'});
```
Obtain the plant model transfer function.

```
sys = getI0Transfer(sllin,'u', 'y', 'u');
tf(sys)
ans = From input "u" to output "y":
    1
   -----
  s + 5Continuous-time transfer function.
```
The second input argument specifies u as the input, while the fourth input argument specifies u as a temporary loop opening.

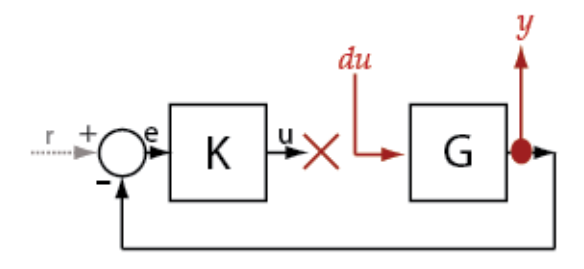

sys is the transfer function from du to y, which is equal to  $G$ .

#### **Obtain Open-Loop Response Transfer Function for Specific Parameter Combination**

Suppose you batch linearize the scdcascade model for multiple transfer functions. For most linearizations, you vary the proportional (Kp2) and integral gain (Ki2) of the C2 controller in the 10% range. For this example, calculate the open-loop response transfer function for the inner loop, from e2 to y2, for the maximum value of Kp2 and Ki2.

Open the scdcascade model.

```
mdl = 'scdcascade';
open_system(mdl);
```
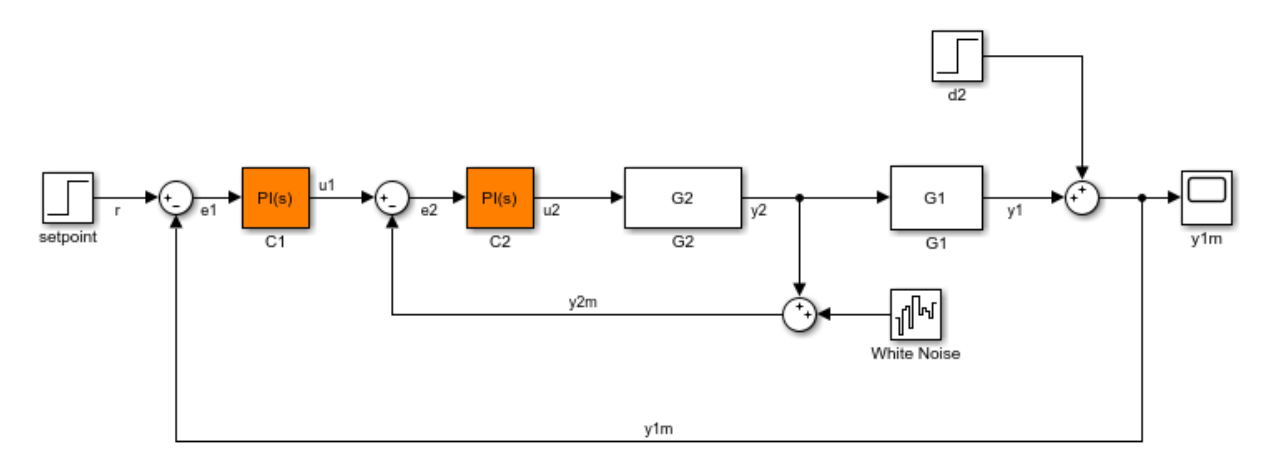

Create an slLinearizer interface for the model.

```
sllin = slLinearizer(mdl);
```
Vary the proportional (Kp2) and integral gain (Ki2) of the C2 controller in the 10% range.

```
Kp2 range = linspace(0.9*Kp2,1.1*Kp2,3);
Ki2^-range = linspace(0.9*Ki2,1.1*Ki2,5);
[Kp2_grid,Ki2_grid] = ndgrid(Kp2_range,Ki2_range);
params(1).Name = Kp2;
params(1).Value = Kp2 grid;
params(2).Name = 'Ki2';
params(2).Value = Ki2_grid;
sllin.Parameters = params;
```
To calculate the open-loop transfer function for the inner loop, use e2 and y2 as analysis points. To eliminate the effects of the outer loop, break the loop at e2. Add e2 and y2 to sllin as analysis points.

addPoint(sllin,{'e2','y2'})

Determine the index for the maximum values of Ki2 and Kp2.

```
mdl index = params(1).Value == max(Kp2 range) & params(2).Value == max(Ki2 range);
```
Obtain the open-loop transfer function from e2 to y2.

```
sys = getI0Transfer(sllin, 'e2', 'y2', 'e2', mdl_index);
```
#### **Obtain Offsets from Input/Output Transfer Function**

Open Simulink model.

mdl = 'scdcascade'; open\_system(mdl)

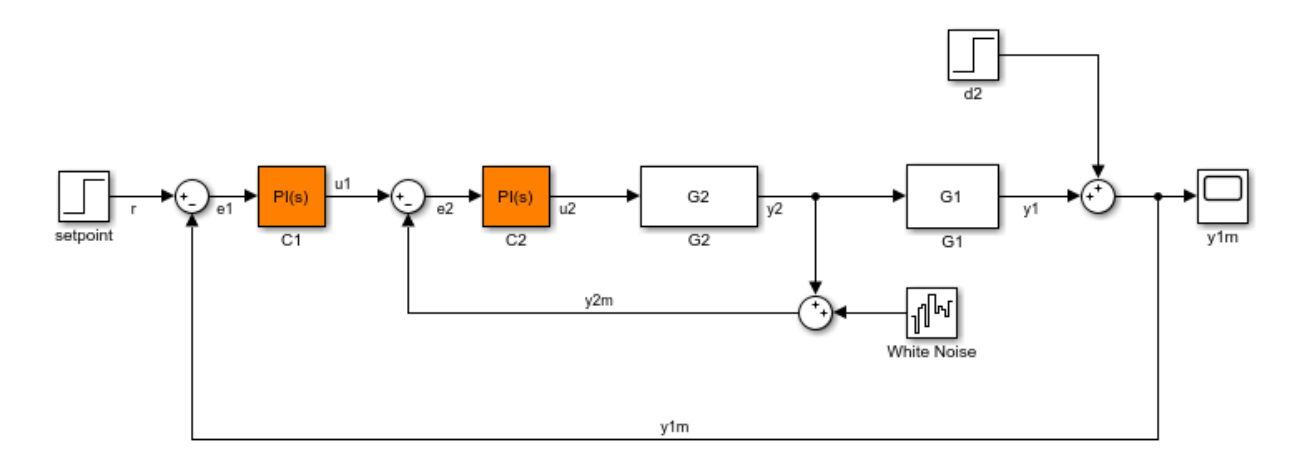

Create a linearization option set, and set the StoreOffsets option.

```
opt = linearizeOptions('StoreOffsets',true);
```
Create slLinearizer interface.

```
sllin = slLinearizer(mdl,opt);
```
Add analysis points to calculate the closed-loop transfer function.

```
addPoint(sllin,{'r','y1m'});
```
Calculate the input/output transfer function, and obtain the corresponding linearization offsets.

 $[sys, info] = getI0Transfer(sllin, 'r', 'y1m');$ 

View offsets.

info.Offsets

 $ans =$  struct with fields: x: [6x1 double] dx: [6x1 double]

```
 u: 1
          y: 0
  StateName: {6x1 cell}
  InputName: {'r'}
 OutputName: {'y1m'}
         Ts: 0
```
## **Input Arguments**

#### **s — Interface to Simulink model**

slLinearizer interface | slTuner interface

Interface to a Simulink model, specified as either an [slLinearizer](#page-2228-0) interface or an [slTuner](#page-2458-0) interface.

#### **in — Input analysis point signal name**

character vector | string | cell array of character vectors | string array

Input [analysis point on page 15-324](#page-2293-0) signal name, specified as:

• Character vector or string — Analysis point signal name.

To determine the signal name associated with an analysis point, type s. The software displays the contents of s in the MATLAB command window, including the analysis point signal names, block names, and port numbers. Suppose that an analysis point does not have a signal name, but only a block name and port number. You can specify in as the block name. To use a point not in the list of analysis points for s, first add the point using [addPoint](#page-2251-0).

You can specify in as a uniquely matching portion of the full signal name or block name. Suppose that the full signal name of an analysis point is 'LoadTorque'. You can specify in as 'Torque' as long as 'Torque' is not a portion of the signal name for any other analysis point of s.

For example,  $in = 'y1m'$ .

• Cell array of character vectors or string array — Specifies multiple analysis point names. For example,  $in = \{ 'y1m', 'y2m' \}.$ 

#### **out — Output analysis point signal name**

character vector | string | cell array of character vectors | string array

Output [analysis point on page 15-324](#page-2293-0) signal name, specified as:

• Character vector or string — Analysis point signal name.

To determine the signal name associated with an analysis point, type s. The software displays the contents of s in the MATLAB command window, including the analysis point signal names, block names, and port numbers. Suppose that an analysis point does not have a signal name, but only a block name and port number. You can specify out as the block name. To use a point not in the list of analysis points for s, first add the point using [addPoint](#page-2251-0).

You can specify out as a uniquely matching portion of the full signal name or block name. Suppose that the full signal name of an analysis point is 'LoadTorque'. You can specify out as 'Torque' as long as 'Torque' is not a portion of the signal name for any other analysis point of s.

For example,  $out = 'v1m'.$ 

• Cell array of character vectors or string array — Specifies multiple analysis point names. For example,  $out = \{ 'y1m', 'y2m' \}.$ 

#### **temp\_opening — Temporary opening signal name**

character vector | string | cell array of character vectors | string array

Temporary opening signal name, specified as:

• Character vector or string — Analysis point signal name.

temp\_opening must specify an analysis point that is in the list of analysis points for s. To determine the signal name associated with an analysis point, type s. The software displays the contents of s in the MATLAB command window, including the analysis point signal names, block names, and port numbers. Suppose that an analysis point does not have a signal name, but only a block name and port number. You can specify temp opening as the block name. To use a point not in the list of analysis points for s, first add the point using [addPoint](#page-2251-0).

You can specify temp opening as a uniquely matching portion of the full signal name or block name. Suppose that the full signal name of an analysis point is 'LoadTorque'. You can specify temp\_opening as 'Torque' as long as 'Torque' is not a portion of the signal name for any other analysis point of s.

```
For example, temp\_opening = 'y1m'.
```
• Cell array of character vectors or string array — Specifies multiple analysis point names. For example, temp\_opening =  $\{ 'y1m', 'y2m' \}.$ 

#### **ios — Linearization I/Os**

linearization I/O object

Linearization I/Os, created using [linio](#page-2187-0), specified as a linearization I/O object.

ios must specify signals that are in the list of analysis points for s. To view the list of analysis points, type s. To use a point that is not in the list of analysis points for s, you must first add the point to the list using [addPoint](#page-2251-0).

For example:

```
ios(1) = linio('scdcascade/setpoint',1,'input');
ios(2) = linio('scdcascade/Sum', 1,'output');
```
Here, ios(1) specifies an input, and ios(2) specifies an output.

#### **mdl\_index — Index for linearizations of interest**

array of logical values | vector of positive integers

Index for linearizations of interest, specified as:

• Array of logical values — Logical array index of linearizations of interest. Suppose that you vary two parameters, par1 and par2, and want to extract the linearization for the combination of  $par1 > 0.5$  and  $par2 \le 5$ . Use:

```
params = s.Parameters;
mdl_index = params(1).Value>0.5 & params(2).Value \leq 5;
```
The expression params(1). Value>0.5 & params(2). Value<5 uses logical indexing and returns a logical array. This logical array is the same size as params(1).Value and params(2).Value. Each entry contains the logical evaluation of the expression for corresponding entries in params(1). Value and params(2).Value.

• Vector of positive integers — Linear index of linearizations of interest. Suppose that you vary two parameters, par1 and par2, and want to extract the linearization for the combination of  $par1 > 0.5$  and  $par2 \le 5$ . Use:

```
params = s.Parameters;
mdl_index = find(params(1).Value>0.5 & params(2).Value <= 5);
```
The expression params  $(1)$ .Value>0.5 & params  $(2)$ .Value<5 returns a logical array. find returns the linear index of every true entry in the logical array

## **Output Arguments**

#### **linsys** — Transfer function for specified I/Os

state-space model

Transfer function for specified I/Os, returned as described in the following:

- If you did not configure s. Parameters and s. OperatingPoints, the software calculates linsys using the default model parameter values. The software uses the model initial conditions as the linearization operating point. linsys is returned as a state-space model.
- If you configured s.Parameters only, the software computes a linearization for each parameter grid point. linsys is returned as a state-space model array of the same size as the parameter grid.
- If you configured s.OperatingPoints only, the software computes a linearization for each specified operating point. linsys is returned as a state-space model array of the same size as s.OperatingPoints.
- If you configured s. Parameters and specified s. OperatingPoints as a single operating point, the software computes a linearization for each parameter grid point. The software uses the specified operating point as the linearization operating point. linsys is returned as a state-space model array of the same size as the parameter grid.
- If you configured s. Parameters and specified s. OperatingPoints as multiple operating point objects, the software computes a linearization for each parameter grid point. The software requires that s. OperatingPoints is the same size as the parameter grid specified by s.Parameters. The software computes each linearization using corresponding operating points and parameter grid points. linsys is returned as a state-space model array of the same size as the parameter grid.
- If you configured s.Parameters and specified s.OperatingPoints as multiple simulation snapshot times, the software simulates and linearizes the model for each snapshot time and parameter grid point combination. Suppose that you specify a parameter grid of size p and N snapshot times. linsys is returned as a state-space model array of size N-by-p.

#### **info — Linearization information**

structure

Linearization information, returned as a structure with the following fields:

#### **Offsets — Linearization offsets**

[] (default) | structure | structure array

Linearization offsets, returned as [] if s. Options. StoreOffsets is false. Otherwise, Offsets is returned as one of the following:

- If linsys is a single state-space model, then Offsets is a structure.
- If linsys is an array of state-space models, then Offsets is a structure array with the same dimensions as linsys.

Each offset structure has the following fields:

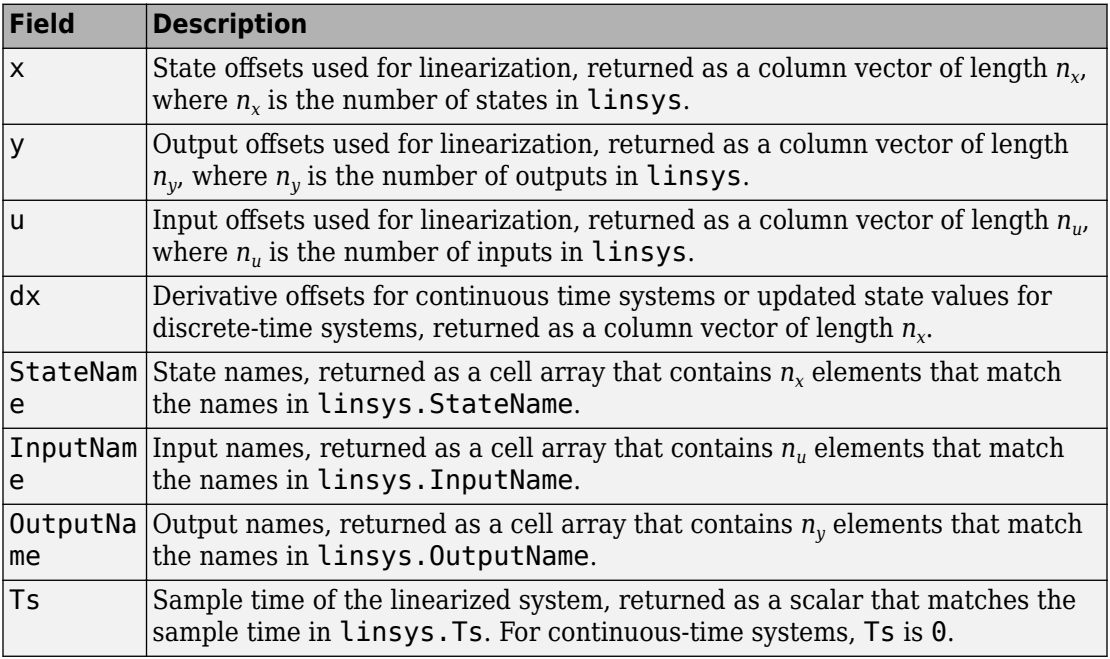

If Offsets is a structure array, you can configure an LPV System block using the offsets. To do so, first convert them to the required format using [getOffsetsForLPV](#page-2112-0). For an

<span id="page-2287-0"></span>example, see ["Approximating Nonlinear Behavior Using an Array of LTI Systems" on page](#page-524-0) [3-103.](#page-524-0)

#### **Advisor — Linearization diagnostic information**

```
[] (default) | LinearizationAdvisor object | array of LinearizationAdvisor
objects
```
Linearization diagnostic information, returned as [] if s. Options. StoreAdvisor is false. Otherwise, Advisor is returned as one of the following:

- If linsys is a single state-space model, Advisor is a [LinearizationAdvisor](#page-2827-0) object.
- If linsys is an array of state-space models, Advisor is an array of [LinearizationAdvisor](#page-2827-0) objects with the same dimensions as linsys.

LinearizationAdvisor objects store linearization diagnostic information for individual linearized blocks. For an example of troubleshooting linearization results using a LinearizationAdvisor object, see ["Troubleshoot Linearization Results at Command](#page-617-0) [Line" on page 4-42.](#page-617-0)

# **Definitions**

### **Transfer Functions**

A transfer function is an LTI system response at a linearization output point to a linearization input. You perform linear analysis on transfer functions to understand the stability, time-domain characteristics, or frequency-domain characteristics of a system.

You can calculate multiple transfer functions for a given block diagram. Consider the ex scd simple fdbk model:

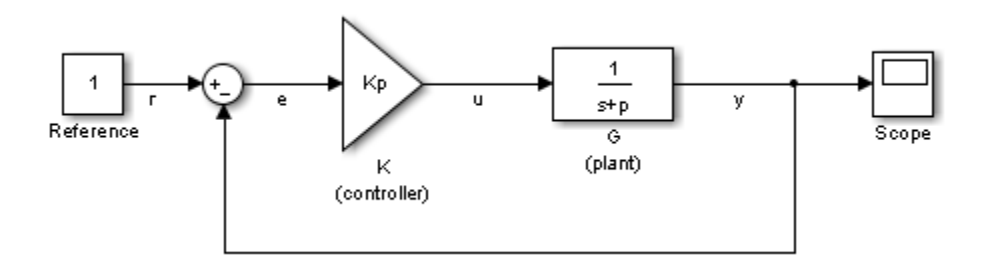

You can calculate the transfer function from the reference input signal to the plant output signal. The reference input (also referred to as setpoint), r, originates at the Reference block, and the plant output, y, originates at the G block. This transfer function is also called the overall closed-loop transfer function. To calculate this transfer function, the software adds a linearization input at r, dr, and a linearization output at y.

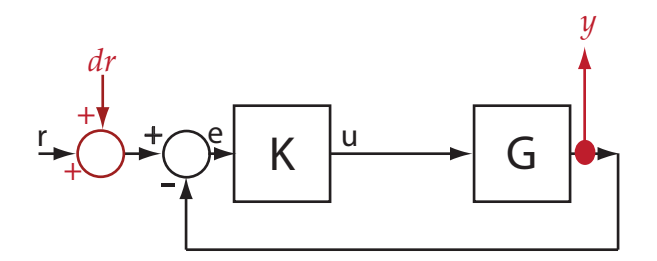

The software calculates the overall closed-loop transfer function as the transfer function from  $dr$  to y, which is equal to  $(I+GK)^{-1}GK$ .

Observe that the transfer function from  $r$  to  $y$  is equal to the transfer function from  $dr$  to y.

You can calculate the plant transfer function from the plant input, u, to the plant output, y. To isolate the plant dynamics from the effects of the feedback loop, introduce a loop break (or opening) at y, e, or, as shown, at u.

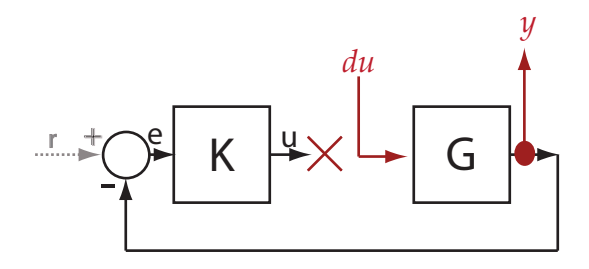

The software breaks the loop and adds a linearization input, du, at u, and a linearization output at  $\gamma$ . The plant transfer function is equal to the transfer function from du to  $\gamma$ , which is *G*.

Similarly, to obtain the controller transfer function, calculate the transfer function from the controller input, e, to the controller output, u. Break the feedback loop at y, e, or u. You can use getIOTransfer to obtain various open-loop and closed-loop transfer functions. To configure the transfer function, specify [analysis points on page 15-324](#page-2293-0) as inputs, outputs, and openings (temporary or [permanent on page 15-325](#page-2294-0)), in any combination. The software treats each combination uniquely. Consider the following code that shows some different ways that you can use the analysis point, u, to obtain a transfer function:

```
sllin = slLinearizer('ex_scd_simple_fdbk')
addPoint(sllin,{'u','e','y'})
T0 = getI0Transfer(sllin, 'e', 'y', 'u');
T1 = getI0Transfer(sllin,'u', 'y');
T2 = getI0Transfer(sllin,'u', 'y', 'u');
T3 = getI0Transfer(sllin, 'y', 'u');
T4 = getI0Transfer(sllin, 'y', 'u', 'u');
T5 = getI0Transfer(sllin,'u', 'u');
T6 = getI0Transfer(sllin,'u', 'u', 'u');
```
In T0, u specifies a loop break. In T1, u specifies only an input, whereas in T2, u specifies an input and an opening, also referred to as an open-loop input. In T3, u specifies only an output, whereas in T4, u specifies an output and an opening, also referred to as an openloop output. In T5, u specifies an input and an output, also referred to as a complementary sensitivity point. In T6, u specifies an input, an output, and an opening, also referred to as a loop transfer point. The table describes how getIOTransfer treats the analysis points, with an emphasis on the different uses of u.

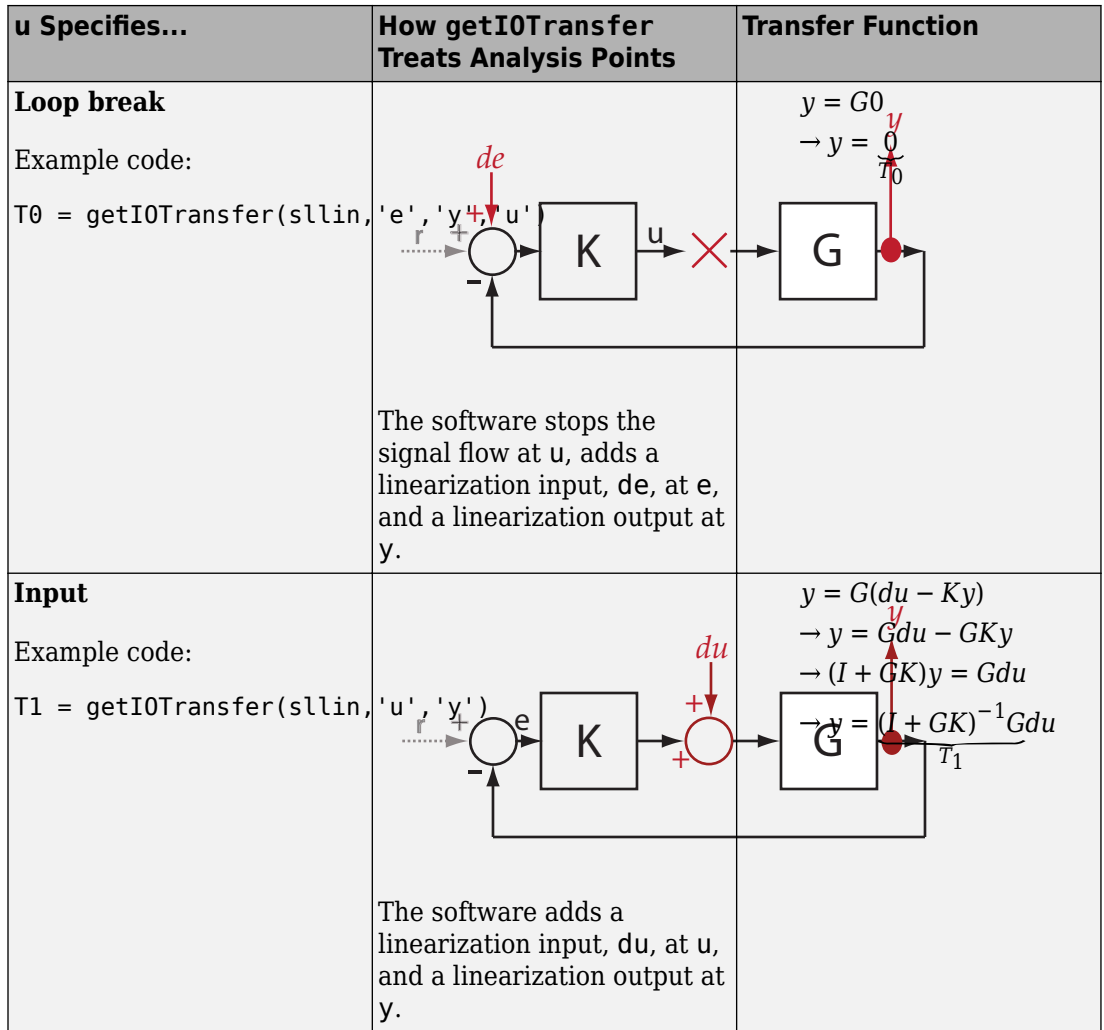

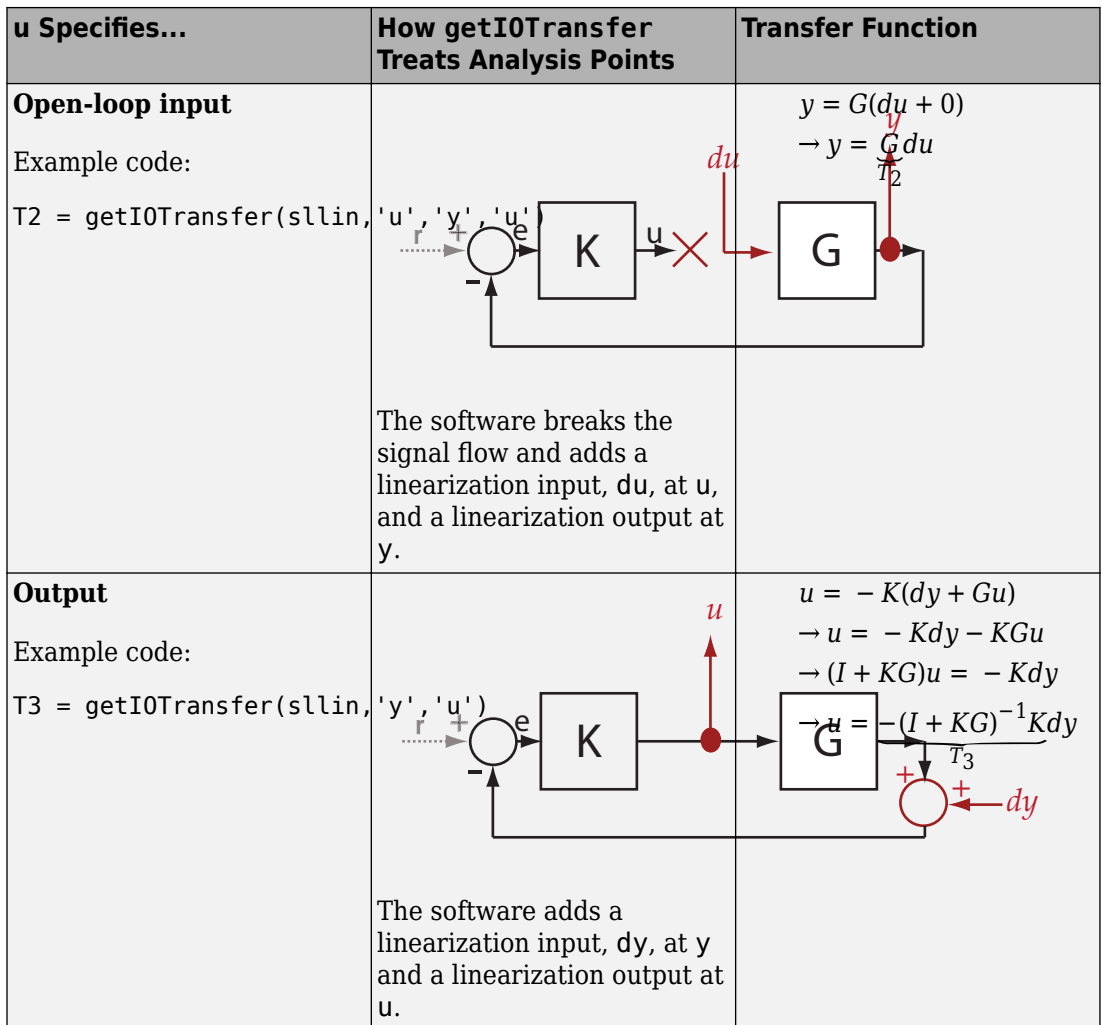

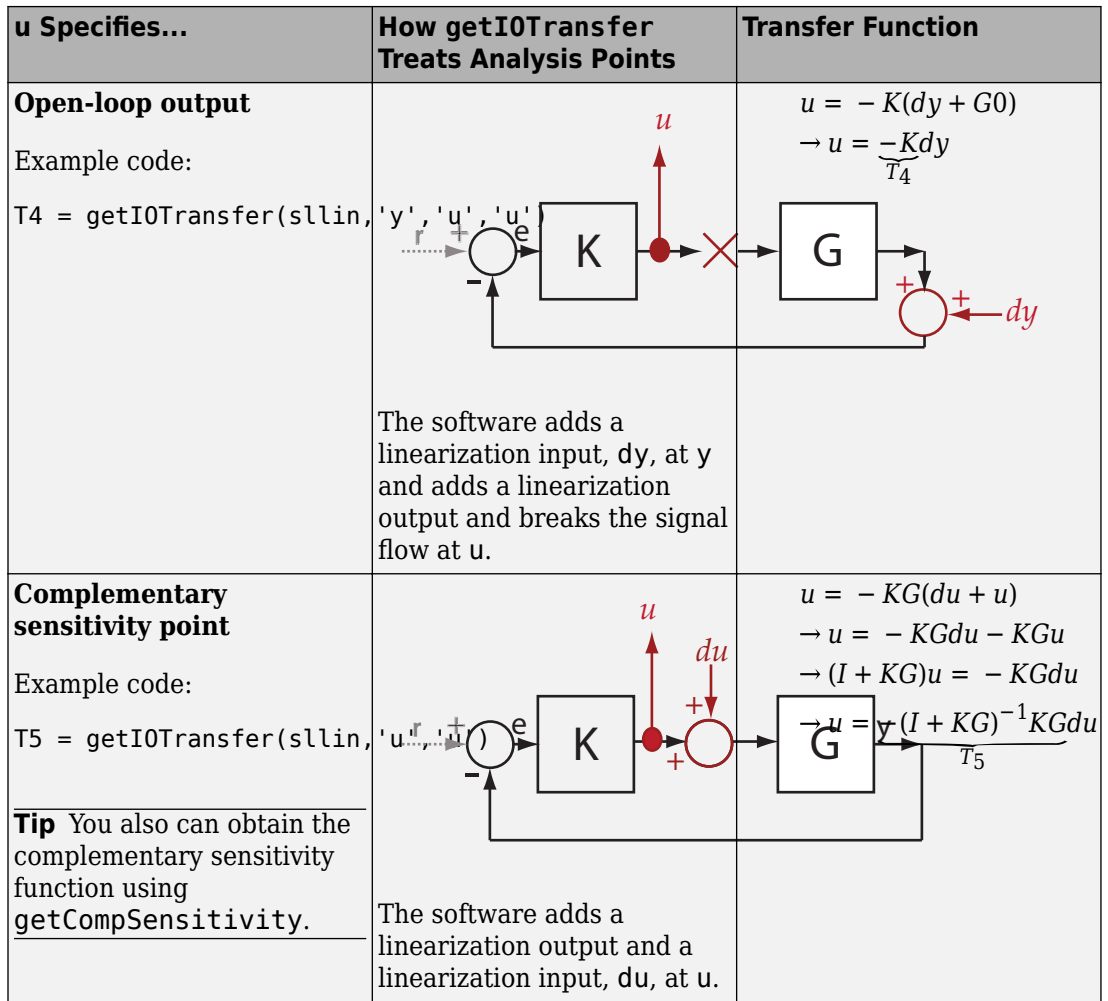

<span id="page-2293-0"></span>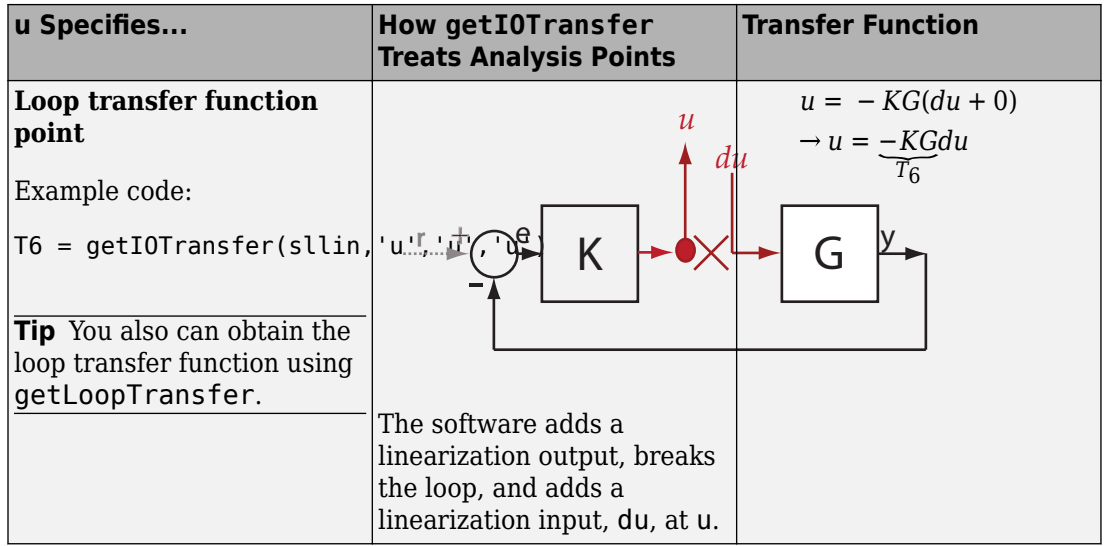

The software does not modify the Simulink model when it computes the transfer function.

### **Analysis Points**

Analysis points, used by the slLinearizer and slTuner interfaces, identify locations within a model that are relevant for linear analysis and control system tuning. You use analysis points as inputs to the linearization commands, such as [getIOTransfer](#page-2275-0), [getLoopTransfer](#page-2296-0), [getSensitivity](#page-2320-0), and [getCompSensitivity](#page-2259-0). As inputs to the linearization commands, analysis points can specify any open-loop or closed-loop transfer function in a model. You can also use analysis points to specify design requirements when tuning control systems using commands such as [systune](#page-2443-0).

Location refers to a specific block output port within a model or to a bus element in such an output port. For convenience, you can use the name of the signal that originates from this port to refer to an analysis point.

You can add analysis points to an slLinearizer or slTuner interface, s, when you create the interface. For example:

```
s = sllinearizer('scdcascade', {'ul', 'y1'});
```
Alternatively, you can use the [addPoint](#page-2251-0) command.

<span id="page-2294-0"></span>To view all the analysis points of s, type s at the command prompt to display the interface contents. For each analysis point of s, the display includes the block name and port number and the name of the signal that originates at this point. You can also programmatically obtain a list of all the analysis points using [getPoints](#page-2317-0).

For more information about how you can use analysis points, see ["Mark Signals of](#page-234-0) [Interest for Control System Analysis and Design" on page 2-53](#page-234-0) and ["Mark Signals of](#page-434-0) [Interest for Batch Linearization" on page 3-13](#page-434-0).

### **Permanent Openings**

Permanent openings, used by the slLinearizer and slTuner interfaces, identify locations within a model where the software breaks the signal flow. The software enforces these openings for linearization and tuning. Use permanent openings to isolate a specific model component. Suppose that you have a large-scale model capturing aircraft dynamics and you want to perform linear analysis on the airframe only. You can use permanent openings to exclude all other components of the model. Another example is when you have cascaded loops within your model and you want to analyze a specific loop.

Location refers to a specific block output port within a model. For convenience, you can use the name of the signal that originates from this port to refer to an opening.

You can add permanent openings to an slLinearizer or slTuner interface, s, when you create the interface or by using the [addOpening](#page-2244-0) command. To remove a location from the list of permanent openings, use the [removeOpening](#page-2345-0) command.

To view all the openings of s, type s at the command prompt to display the interface contents. For each permanent opening of s, the display includes the block name and port number and the name of the signal that originates at this location. You can also programmatically obtain a list of all the permanent loop openings using [getOpenings](#page-2314-0).

## **See Also**

[addOpening](#page-2244-0) | [addPoint](#page-2251-0) | [getCompSensitivity](#page-2259-0) | [getLoopTransfer](#page-2296-0) | [getSensitivity](#page-2320-0) | [slLinearizer](#page-2228-0) | [slTuner](#page-2458-0)

### **Topics**

["How the Software Treats Loop Openings" on page 2-44](#page-225-0) ["Vary Parameter Values and Obtain Multiple Transfer Functions" on page 3-32](#page-453-0)

["Vary Operating Points and Obtain Multiple Transfer Functions Using slLinearizer](#page-462-0) [Interface" on page 3-41](#page-462-0) ["Analyze Command-Line Batch Linearization Results Using Response Plots" on page 3-48](#page-469-0)

#### **Introduced in R2013b**

# <span id="page-2296-0"></span>**getLoopTransfer**

Open-loop transfer function at specified point using slLinearizer or slTuner interface

# **Syntax**

```
linsys = getLoopTransfer(s, pt)linsys = getLoopTransfer(s,pt,sign)
linsys = getLoopTransfer(s,pt,temp_opening)
linsys = qetLoopTransfer(s,pt,temp_opening,sign)
linsys = getLoopTransfer( ,mdl index)
[linsys, info] = getLoopTransfer( )
```
# **Description**

linsys = getLoopTransfer(s,pt) returns the [point-to-point open-loop transfer](#page-2310-0) [function on page 15-341](#page-2310-0) at the specified analysis point for the model associated with the slLinearizer or slTuner interface, s.

The software enforces all the [permanent loop openings on page 15-343](#page-2312-0) specified for s when it calculates linsys. If you configured either s.Parameters, or s.OperatingPoints, or both, getLoopTransfer performs multiple linearizations and returns an array of loop transfer functions.

linsys = getLoopTransfer(s,pt,sign) specifies the feedback sign for computing the open-loop response. By default, linsys is the positive-feedback open-loop transfer function.

Set sign to -1 to compute the negative-feedback open-loop transfer function for applications that assume the negative-feedback definition of linsys. Many classical design and analysis techniques, such as the Nyquist or root locus design techniques, use the negative-feedback convention.

The closed-loop sensitivity at  $p$ t is equal to feedback $(1,$ linsys, sign).

linsys =  $getLoopTransfer(s, pt, temp opening)$  considers additional, temporary, openings at the point specified by temp\_opening. Use an opening, for example, to calculate the loop transfer function of an inner loop, measured at the plant input, with the outer loop open.

 $l$ insys = getLoopTransfer(s, pt, temp opening, sign) specifies temporary openings and the feedback sign.

linsys =  $getLoopTransfer$  ,mdl index) returns a subset of the batch linearization results. mdl\_index specifies the index of the linearizations of interest, in addition to any of the input arguments in previous syntaxes.

Use this syntax for efficient linearization, when you want to obtain the loop transfer function for only a subset of the batch linearization results.

[linsys, info] = getLoopTransfer( \_\_\_ ) returns additional linearization information.

## **Examples**

#### **Obtain Loop Transfer Function at Analysis Point**

Obtain the loop transfer function, calculated at e, for the ex\_scd\_simple\_fdbk model.

Open the ex scd simple fdbk model.

```
mdl = 'ex_scd_simple_fdbk';
open_system(mdl);
```
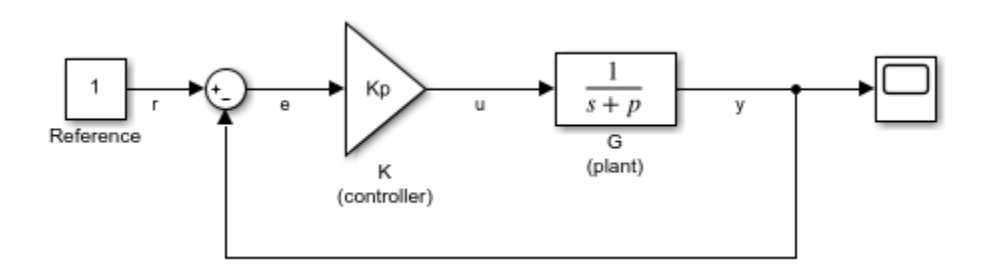

In this model:

$$
K(s) = K_p = 3G(s) = \frac{1}{s+5}.
$$

Create an slLinearizer interface for the model.

```
sllin = slLinearizer(mdl);
```
To obtain the loop transfer function at e, add this point to sllin as an analysis point.

```
addPoint(sllin,'e');
```
Obtain the loop transfer function at e.

```
sys = getLoopTransfer(sllin,'e');
tf(sys)
ans = From input "e" to output "e":
    -3
   -----
  s + 5
```
Continuous-time transfer function.

The software adds a linearization output, breaks the loop, and adds a linearization input, de, at e.

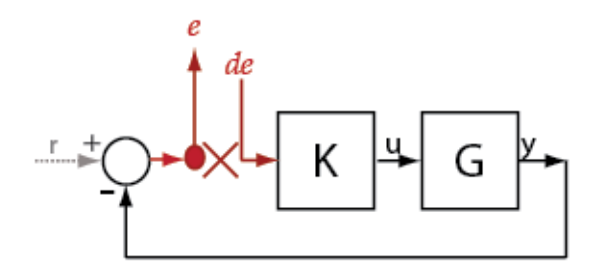

sys is the transfer function from de to e. Because the software assumes positivefeedback, it returns  $sys$  as  $-GK$ .

#### **Obtain Negative-Feedback Loop Transfer Function at Analysis Point**

Obtain the negative-feedback loop transfer function, calculated at e, for the ex\_scd\_simple\_fdbk model.

Open the ex scd simple fdbk model.

```
mdl = 'ex_scd_simple_fdbk';
open_system(mdl);
```
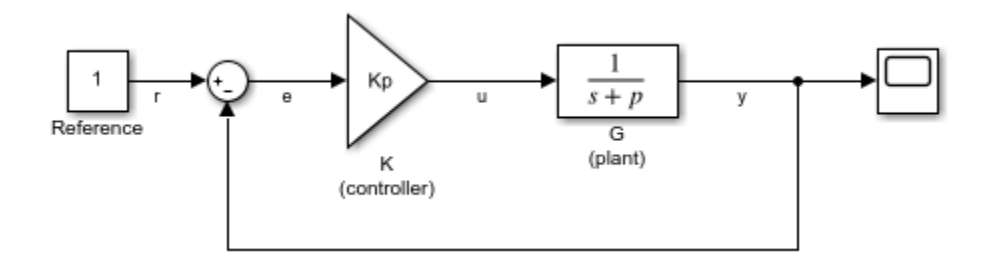

In this model:

$$
K(s) = K_p = 3
$$
  

$$
G(s) = \frac{1}{s+5}.
$$

Create an slLinearizer interface for the model.

```
sllin = slLinearizer(mdl);
```
To obtain the loop transfer function at e, add this point to sllin as an analysis point.

```
addPoint(sllin,'e');
```
Obtain the loop transfer function at e.

```
sys = getLoopTransfer(sllin, 'e', -1);tf(sys)
ans = From input "e" to output "e":
     3
```
 ----  $s + 5$ 

Continuous-time transfer function.

The software adds a linearization output, breaks the loop, and adds a linearization input, de, at e.

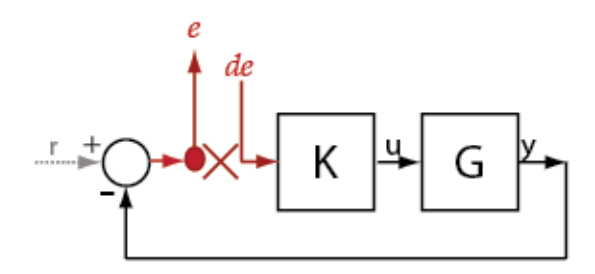

sys is the transfer function from de to e. Because the third input argument indicates negative-feedback, the software returns sys as  $GK$ .

#### **Specify Temporary Loop Opening for Loop Transfer Function Calculation**

Obtain the loop transfer function for the inner loop, calculated at e2, for the scdcascade model.

Open the scdcascade model.

```
mdl = 'scdcascade';
open_system(mdl);
```
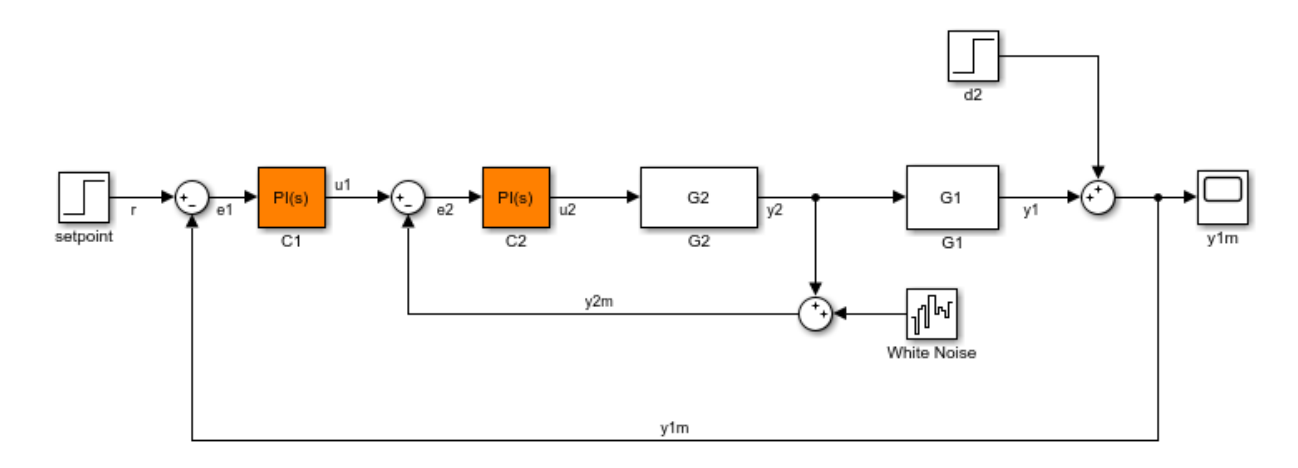

Create an slLinearizer interface for the model.

```
sllin = slLinearizer(mdl);
```
To calculate the loop transfer function for the inner loop, use the e2 signal as the analysis point. To eliminate the effects of the outer loop, break the outer loop at y1m. Add these points to sllin.

```
addPoint(sllin,{'e2','y1m'});
```
Obtain the inner-loop loop transfer function at e2.

```
sys = getLoopTransfer(sllin,'e2','y1m');
```
Here, 'y1m', the third input argument, specifies a temporary loop opening. The software assumes positive-feedback when it calculates sys.

#### **Obtain Loop Transfer Function for Specific Parameter Combination**

Suppose you batch linearize the scdcascade model for multiple transfer functions. For most linearizations, you vary the proportional (Kp2) and integral gain (Ki2) of the C2 controller, in the 10% range. For this example, calculate the loop transfer function for the inner loop at e2 for the maximum values of Kp2 and Ki2.

Open the scdcascade model.

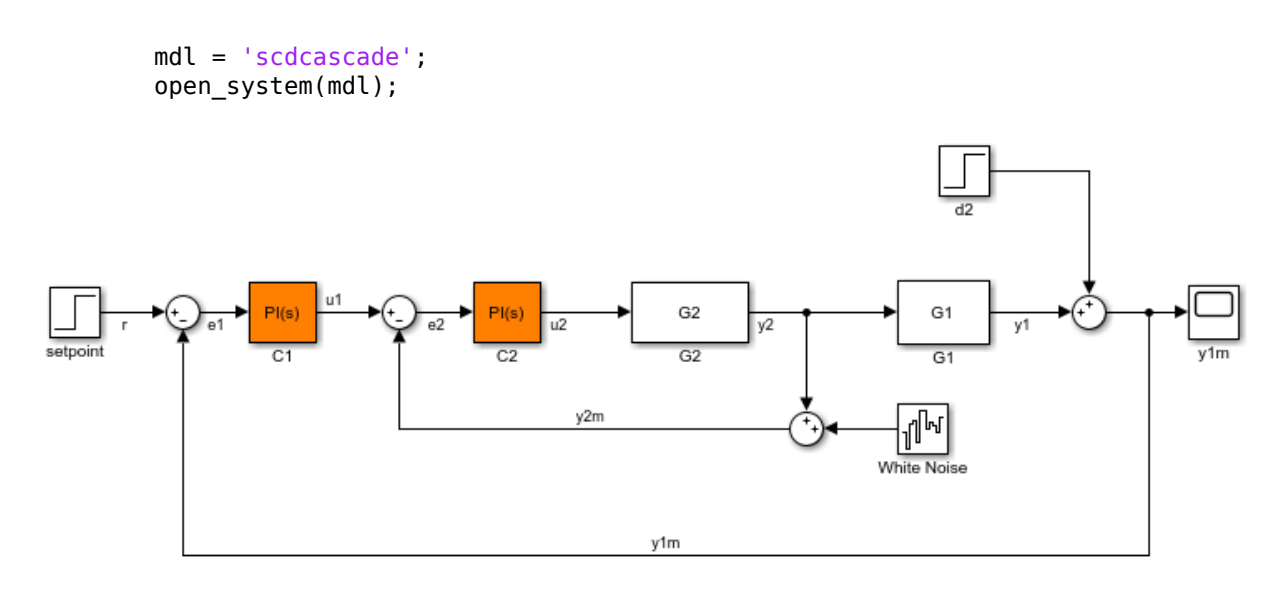

Create an slLinearizer interface for the model.

```
sllin = slLinearizer(mdl);
```
Vary the proportional (Kp2) and integral gain (Ki2) of the C2 controller in the 10% range.

```
Kp2 range = linspace(0.9*Kp2,1.1*Kp2,3);
Ki2<sub>_</sub>range = linspace(0.9*Ki2,1.1*Ki2,5);
[Kp2_grid,Ki2_grid] = ndgrid(Kp2_range,Ki2_range);
params(1). Name = Kp2';
params(1).Value = Kp2 grid;
params(2).Name = 'Ki2';
params(2).Value = Ki2 grid;
sllin.Parameters = params;
```
To calculate the loop transfer function for the inner loop, use the e2 signal as the analysis point. To eliminate the effects of the outer loop, break the outer loop at  $\gamma$ 1m. Add these points to sllin.

```
addPoint(sllin,{'e2','y1m'});
```
Determine the index for the maximum values of Ki2 and Kp2.

mdl\_index = params(1).Value == max(Kp2\_range) & params(2).Value == max(Ki2\_range);

Obtain the inner-loop loop transfer function at e2, with the outer loop open.

```
sys = getLoopTransfer(sllin, 'e2', 'y1m', -1, md\_index);
```
The fourth input argument specifies negative-feedback for the loop transfer calculation.

#### **Obtain Offsets from Loop Transfer Function**

Open Simulink model.

```
mdl = 'watertank';
open_system(mdl)
```
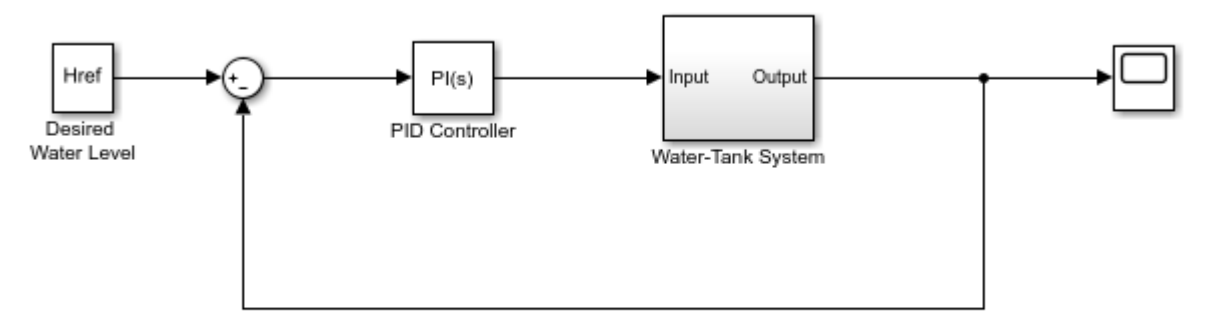

Copyright 2004-2012 The MathWorks, Inc.

Create a linearization option set, and set the StoreOffsets option.

opt = linearizeOptions('StoreOffsets',true);

Create slLinearizer interface.

sllin = slLinearizer(mdl,opt);

Add an analysis point at the tank output port.

addPoint(sllin,'watertank/Water-Tank System');

Calculate the loop transfer function at the analysis point, and obtain the corresponding linearization offsets.
```
[sys,info] = getLoopTransfer(sllin,'watertank/Water-Tank System');
```
View offsets.

info.Offsets

```
ans = struct with fields:
              x: [2x1 double]
              dx: [2x1 double]
              u: 1
               y: 1
      StateName: {2x1 cell}
      InputName: {'watertank/Water-Tank System'}
     OutputName: {'watertank/Water-Tank System'}
            Ts: \theta
```
### **Input Arguments**

#### **s — Interface to Simulink model**

slLinearizer interface | slTuner interface

Interface to a Simulink model, specified as either an [slLinearizer](#page-2228-0) interface or an [slTuner](#page-2458-0) interface.

#### **pt — Analysis point signal name**

character vector | string | cell array of character vectors | string array

[Analysis point on page 15-342](#page-2311-0) signal name, specified as:

• Character vector or string — Analysis point signal name.

To determine the signal name associated with an analysis point, type s. The software displays the contents of s in the MATLAB command window, including the analysis point signal names, block names, and port numbers. Suppose that an analysis point does not have a signal name, but only a block name and port number. You can specify pt as the block name. To use a point not in the list of analysis points for s, first add the point using [addPoint](#page-2251-0).

You can specify pt as a uniquely matching portion of the full signal name or block name. Suppose that the full signal name of an analysis point is 'LoadTorque'. You can specify pt as 'Torque' as long as 'Torque' is not a portion of the signal name for any other analysis point of s.

For example,  $pt = 'y1m'$ .

• Cell array of character vectors or string array — Specifies multiple analysis point names. For example,  $pt = {'y1m', 'y2m'}$ .

To calculate linsys, the software adds a linearization output, followed by a loop break, and then a linearization input at pt. Consider the following model:

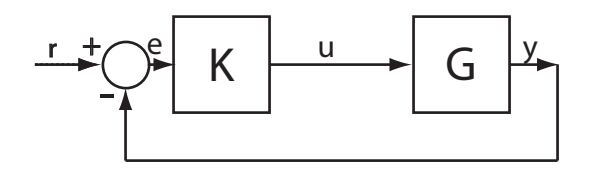

Specify pt as 'u'.

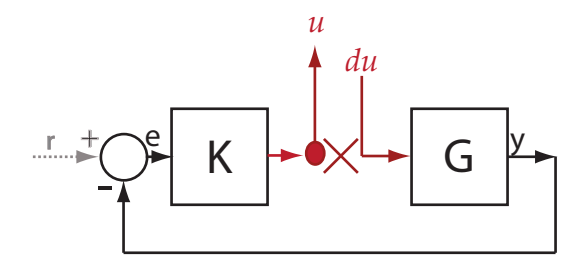

The software computes linsys as the transfer function from du to u.

If you specify pt as multiple signals, for example  $pt = \{ 'u', 'y' \}$ , the software adds a linearization output, loop break, and a linearization input at each point.

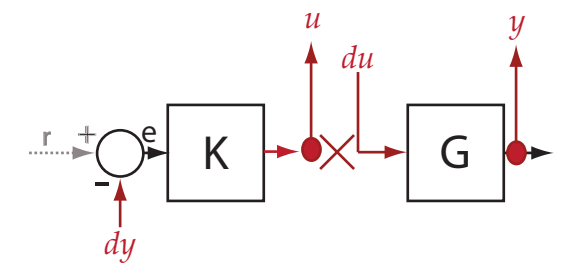

du and dy are linearization inputs, and, u and y are linearization outputs. The software computes linsys as a MIMO transfer function with a transfer function from each linearization input to each linearization output.

#### **sign — Feedback sign**

+1 (default) | -1

Feedback sign, specified as one of the following values:

- $\cdot$  +1 (default)  $-$  getLoopTransfer returns the positive-feedback open-loop transfer function.
- $\cdot$   $-1$  getLoopTransfer returns the negative-feedback open-loop transfer function. The negative-feedback transfer function is -1 times the positive-feedback transfer function.

#### **temp\_opening — Temporary opening signal name**

character vector | string | cell array of character vectors | string array

Temporary opening signal name, specified as:

• Character vector or string — Analysis point signal name.

temp\_opening must specify an analysis point that is in the list of analysis points for s. To determine the signal name associated with an analysis point, type s. The software displays the contents of s in the MATLAB command window, including the analysis point signal names, block names, and port numbers. Suppose that an analysis point does not have a signal name, but only a block name and port number. You can specify temp opening as the block name. To use a point not in the list of analysis points for s, first add the point using [addPoint](#page-2251-0).

You can specify temp\_opening as a uniquely matching portion of the full signal name or block name. Suppose that the full signal name of an analysis point is

'LoadTorque'. You can specify temp\_opening as 'Torque' as long as 'Torque' is not a portion of the signal name for any other analysis point of s.

For example, temp opening  $= 'y1m'.$ 

• Cell array of character vectors or string array — Specifies multiple analysis point names. For example, temp\_opening =  $\{ 'y1m', 'y2m' \}.$ 

#### **mdl\_index — Index for linearizations of interest**

array of logical values | vector of positive integers

Index for linearizations of interest, specified as:

• Array of logical values — Logical array index of linearizations of interest. Suppose that you vary two parameters, par1 and par2, and want to extract the linearization for the combination of  $par1 > 0.5$  and  $par2 \leq 5$ . Use:

```
params = s.Parameters;
mdl index = params(1).Value>0.5 & params(2).Value \leq 5;
```
The expression params(1). Value>0.5 & params(2). Value<5 uses logical indexing and returns a logical array. This logical array is the same size as params(1).Value and params(2).Value. Each entry contains the logical evaluation of the expression for corresponding entries in params(1).Value and params(2).Value.

• Vector of positive integers — Linear index of linearizations of interest. Suppose that you vary two parameters, par1 and par2, and want to extract the linearization for the combination of  $par1 > 0.5$  and  $par2 \le 5$ . Use:

```
params = s.Parameters;
mdl_index = find(params(1).Value>0.5 & params(2).Value <= 5);
```
The expression params  $(1)$ . Value> $0.5 \&$  params  $(2)$ . Value<5 returns a logical array. find returns the linear index of every true entry in the logical array

## **Output Arguments**

#### **linsys — Point-to-point open-loop transfer function**

state-space object

Point-to-point open-loop transfer function, returned as described in the following:

- If you did not configure s.Parameters and s.OperatingPoints, the software calculates linsys using the default model parameter values. The software uses the model initial conditions as the linearization operating point. linsys is returned as a state-space model.
- If you configured s. Parameters only, the software computes a linearization for each parameter grid point. linsys is returned as a state-space model array of the same size as the parameter grid.
- If you configured s.OperatingPoints only, the software computes a linearization for each specified operating point. linsys is returned as a state-space model array of the same size as s.OperatingPoints.
- If you configured s. Parameters and specified s. OperatingPoints as a single operating point, the software computes a linearization for each parameter grid point. The software uses the specified operating point as the linearization operating point. linsys is returned as a state-space model array of the same size as the parameter grid.
- If you configured s.Parameters and specified s.OperatingPoints as multiple operating point objects, the software computes a linearization for each parameter grid point. The software requires that s. OperatingPoints is the same size as the parameter grid specified by s.Parameters. The software computes each linearization using corresponding operating points and parameter grid points. linsys is returned as a state-space model array of the same size as the parameter grid.
- If you configured s. Parameters and specified s. OperatingPoints as multiple simulation snapshot times, the software simulates and linearizes the model for each snapshot time and parameter grid point combination. Suppose that you specify a parameter grid of size p and N snapshot times. linsys is returned as a state-space model array of size N-by-p.

#### **info — Linearization information**

structure

Linearization information, returned as a structure with the following fields:

#### **Offsets — Linearization offsets**

[] (default) | structure | structure array

Linearization offsets, returned as [] if s.Options.StoreOffsets is false. Otherwise, Offsets is returned as one of the following:

• If linsys is a single state-space model, then Offsets is a structure.

• If linsys is an array of state-space models, then Offsets is a structure array with the same dimensions as linsys.

Each offset structure has the following fields:

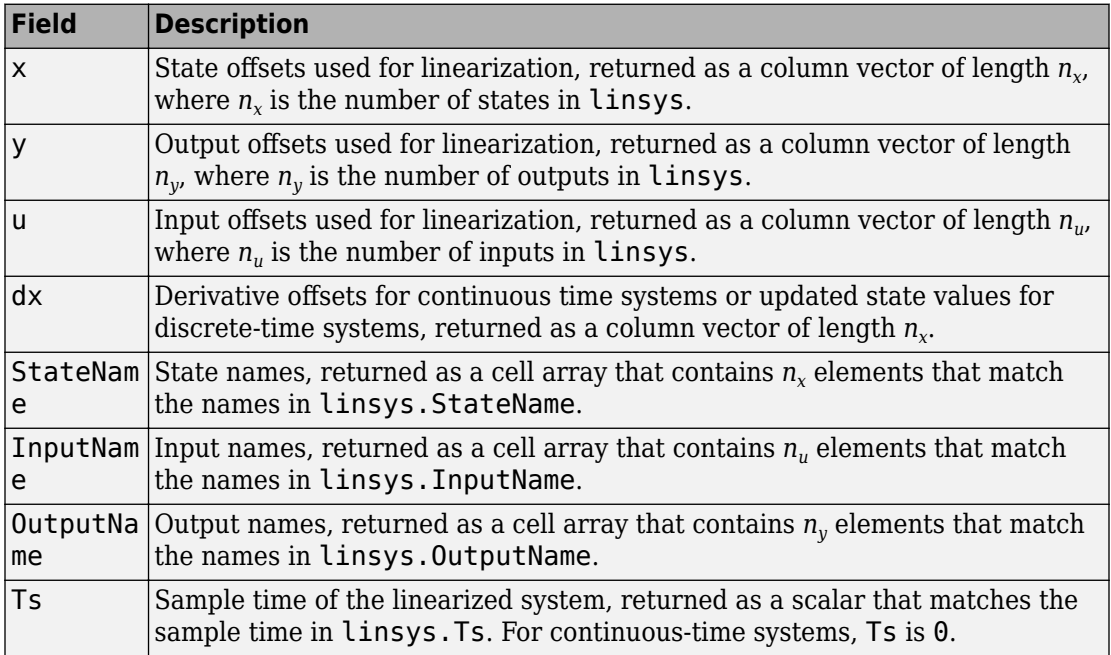

If Offsets is a structure array, you can configure an LPV System block using the offsets. To do so, first convert them to the required format using [getOffsetsForLPV](#page-2112-0). For an example, see ["Approximating Nonlinear Behavior Using an Array of LTI Systems" on page](#page-524-0) [3-103.](#page-524-0)

#### **Advisor — Linearization diagnostic information**

[] (default) | LinearizationAdvisor object | array of LinearizationAdvisor objects

Linearization diagnostic information, returned as [] if s.Options.StoreAdvisor is false. Otherwise, Advisor is returned as one of the following:

• If linsys is a single state-space model, Advisor is a [LinearizationAdvisor](#page-2827-0) object.

• If linsys is an array of state-space models, Advisor is an array of [LinearizationAdvisor](#page-2827-0) objects with the same dimensions as linsys.

LinearizationAdvisor objects store linearization diagnostic information for individual linearized blocks. For an example of troubleshooting linearization results using a LinearizationAdvisor object, see ["Troubleshoot Linearization Results at Command](#page-617-0) [Line" on page 4-42.](#page-617-0)

## **Definitions**

### **Loop Transfer Function**

The loop transfer function at a point is the point-to-point open-loop transfer function from an additive disturbance at a point to a measurement at the same point.

To compute the loop transfer function at an analysis point, x, the software adds a linearization output, inserts a loop break, and adds a linearization input, dx. The software computes the transfer function from dx to x, which is equal to the loop transfer function at x.

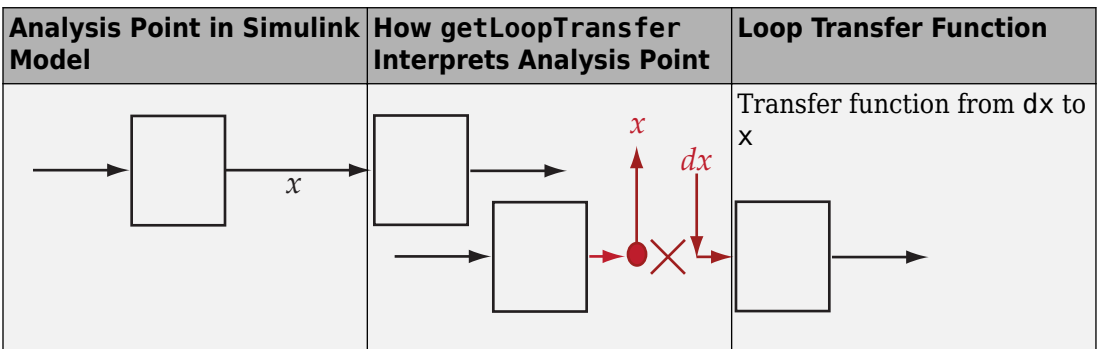

For example, consider the following model where you compute the loop transfer function at e:

<span id="page-2311-0"></span>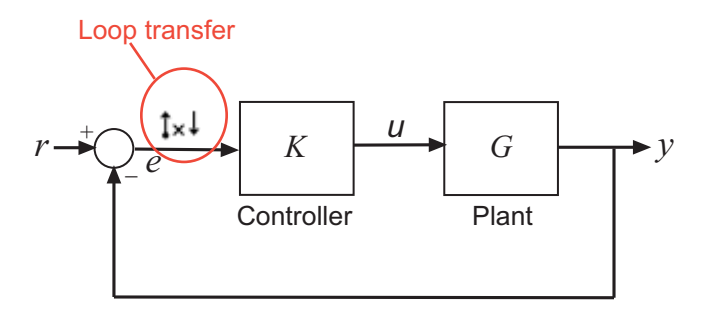

Here, at e, the software adds a linearization output, inserts a loop break, and adds a linearization input, de. The loop transfer function at e, *L*, is the transfer function from de to e. *L* is calculated as follows:

$$
e = \underbrace{-GK}_{L}de.
$$

To compute -*KG*, use u as the analysis point for getLoopTransfer.

The software does not modify the Simulink model when it computes the loop transfer function.

### **Analysis Points**

Analysis points, used by the slLinearizer and slTuner interfaces, identify locations within a model that are relevant for linear analysis and control system tuning. You use analysis points as inputs to the linearization commands, such as [getIOTransfer](#page-2275-0), [getLoopTransfer](#page-2296-0), [getSensitivity](#page-2320-0), and [getCompSensitivity](#page-2259-0). As inputs to the linearization commands, analysis points can specify any open-loop or closed-loop transfer function in a model. You can also use analysis points to specify design requirements when tuning control systems using commands such as [systune](#page-2443-0).

Location refers to a specific block output port within a model or to a bus element in such an output port. For convenience, you can use the name of the signal that originates from this port to refer to an analysis point.

You can add analysis points to an sllinearizer or slTuner interface, s, when you create the interface. For example:

```
s = sllinearizer('scdcascade', {'u1', 'y1'});
```
Alternatively, you can use the [addPoint](#page-2251-0) command.

To view all the analysis points of s, type s at the command prompt to display the interface contents. For each analysis point of s, the display includes the block name and port number and the name of the signal that originates at this point. You can also programmatically obtain a list of all the analysis points using [getPoints](#page-2317-0).

For more information about how you can use analysis points, see ["Mark Signals of](#page-234-0) [Interest for Control System Analysis and Design" on page 2-53](#page-234-0) and ["Mark Signals of](#page-434-0) [Interest for Batch Linearization" on page 3-13](#page-434-0).

### **Permanent Openings**

Permanent openings, used by the slLinearizer and slTuner interfaces, identify locations within a model where the software breaks the signal flow. The software enforces these openings for linearization and tuning. Use permanent openings to isolate a specific model component. Suppose that you have a large-scale model capturing aircraft dynamics and you want to perform linear analysis on the airframe only. You can use permanent openings to exclude all other components of the model. Another example is when you have cascaded loops within your model and you want to analyze a specific loop.

Location refers to a specific block output port within a model. For convenience, you can use the name of the signal that originates from this port to refer to an opening.

You can add permanent openings to an slLinearizer or slTuner interface, s, when you create the interface or by using the [addOpening](#page-2244-0) command. To remove a location from the list of permanent openings, use the [removeOpening](#page-2345-0) command.

To view all the openings of s, type s at the command prompt to display the interface contents. For each permanent opening of s, the display includes the block name and port number and the name of the signal that originates at this location. You can also programmatically obtain a list of all the permanent loop openings using [getOpenings](#page-2314-0).

### **See Also**

[addOpening](#page-2244-0) | [addPoint](#page-2251-0) | [getCompSensitivity](#page-2259-0) | [getIOTransfer](#page-2275-0) | [getSensitivity](#page-2320-0) | [slLinearizer](#page-2228-0) | [slTuner](#page-2458-0)

### **Topics**

["How the Software Treats Loop Openings" on page 2-44](#page-225-0) ["Vary Parameter Values and Obtain Multiple Transfer Functions" on page 3-32](#page-453-0)

["Vary Operating Points and Obtain Multiple Transfer Functions Using slLinearizer](#page-462-0) [Interface" on page 3-41](#page-462-0) ["Analyze Command-Line Batch Linearization Results Using Response Plots" on page 3-48](#page-469-0)

#### **Introduced in R2013b**

# <span id="page-2314-0"></span>**getOpenings**

Get list of openings for slLinearizer or slTuner interface

# **Syntax**

```
op names = getOppening(s)
```
# **Description**

op\_names = getOpenings(s) returns the names of the permanent openings of s, which can be either an slLinearizer interface or an slTuner interface.

# **Examples**

### **Obtain Permanent Opening Names of slLinearizer Interface**

Open the scdcascade model.

mdl = 'scdcascade'; open\_system(mdl);

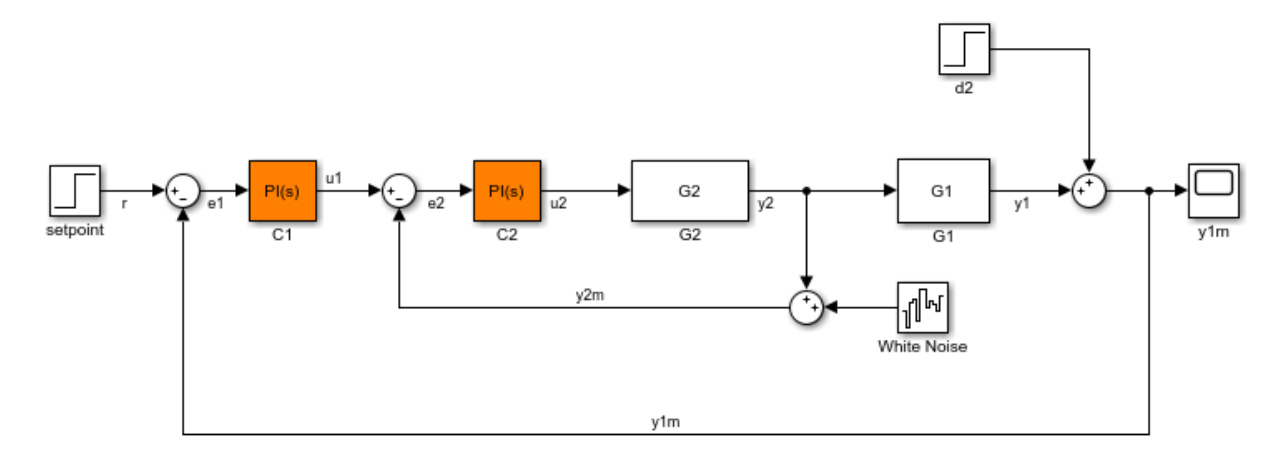

Create an slLinearizer interface to the model, and add some analysis points to the interface.

```
sllin = slLinearizer(mdl,{^{\prime}}ul','yl'});
```
Suppose you are interested in analyzing only the inner loop. To do so, add y1m as a permanent opening of sllin.

```
addOpening(sllin,'y1m');
```
In larger models, you may want to open multiple loops to isolate the system of interest.

After performing some additional steps, such as adding more points of interest and extracting transfer functions, suppose you want a list of all the openings of sllin.

```
op names = getOpenings(Sllin)op_names =
   1x1 cell array
```

```
 {'scdcascade/Sum/1[y1m]'}
```
### **Input Arguments**

### **s — Interface to Simulink model**

```
slLinearizer interface | slTuner interface
```
Interface to a Simulink model, specified as either an [slLinearizer](#page-2228-0) interface or an [slTuner](#page-2458-0) interface.

### **Output Arguments**

#### **op\_names — Permanent opening names**

cell array of character vectors

Permanent opening names, returned as a cell array of character vectors.

Each entry of op names follows the pattern, full block path/outport number/ [signal name].

### **See Also**

[addOpening](#page-2244-0) | [getIOTransfer](#page-2275-0) | [removeOpening](#page-2345-0) | [slLinearizer](#page-2228-0) | [slTuner](#page-2458-0)

### **Introduced in R2014a**

# <span id="page-2317-0"></span>**getPoints**

Get list of analysis points for slLinearizer or slTuner interface

# **Syntax**

pt names = getPoints(s)

## **Description**

pt names = getPoints(s) returns the names of the analysis points of s, which can be either an slLinearizer interface or an slTuner interface. Use the analysis point names to extract transfer functions using commands such as [getIOTransfer](#page-2275-0) and to specify tuning goals for an slTuner interface.

### **Examples**

#### **Obtain Analysis Point Names of slLinearizer Interface**

Open Simulink model.

```
mdl = 'ex_scd_simple_fdbk';
open_system(mdl)
```
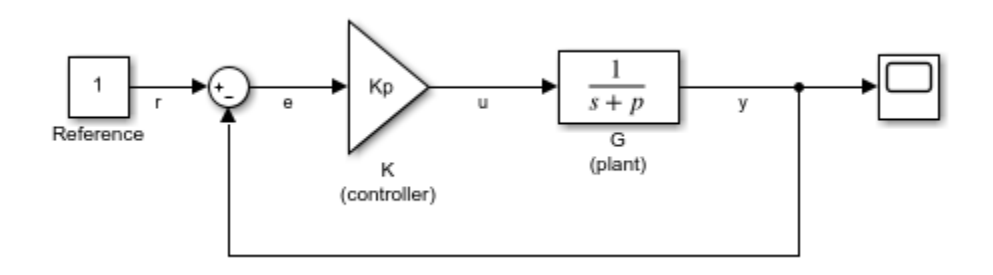

Create an slLinearizer interface to the model, and add some analysis points to the interface.

```
sllin = slLinearizer(mdl,\{r^{\prime}, 'e^{\prime}, 'u^{\prime}, 'y^{\prime}\}\);
```
Get the names of all the analysis points associated with sllin.

```
pt names = getPoints(sllin)
pt_names =
  4x1 cell array
     {'ex_scd_simple_fdbk/Reference/1[r]' }
     {'ex_scd_simple_fdbk/Sum/1[e]' }
     {'ex_scd_simple_fdbk/K (controller)/1[u]'}
    \{ 'ex\overline{ scd\ } simple\overline{ fdbk/G} (plant)/1[y]' \}
```
### **Input Arguments**

#### **s — Interface to Simulink model** slLinearizer interface | slTuner interface

Interface to a Simulink model, specified as either an [slLinearizer](#page-2228-0) interface or an [slTuner](#page-2458-0) interface.

### **Output Arguments**

#### **pt\_names — Analysis point names**

cell array of character vectors

Analysis point names, returned as a cell array of character vectors.

Each entry of pt\_names follows the pattern, full block path/outport number/ [signal name].

## **See Also**

[addPoint](#page-2251-0) | [getIOTransfer](#page-2275-0) | [removePoint](#page-2351-0) | [slLinearizer](#page-2228-0) | [slTuner](#page-2458-0)

### **Topics**

["Mark Signals of Interest for Control System Analysis and Design" on page 2-53](#page-234-0)

**Introduced in R2014a**

# <span id="page-2320-0"></span>**getSensitivity**

Sensitivity function at specified point using slLinearizer or slTuner interface

# **Syntax**

```
linsys = getSensitivity(s,pt)
linsys = getSensitivity(s,pt,temp_opening)
linsys = getSensitivity( ,mdl index)[linsys, info] = getSensitivity(
```
# **Description**

linsys = getSensitivity(s,pt) returns the [sensitivity function on page 15-363](#page-2332-0) at the specified analysis point for the model associated with the slLinearizer or slTuner interface, s.

The software enforces all the [permanent openings on page 15-365](#page-2334-0) specified for s when it calculates linsys. If you configured either s.Parameters, or s.OperatingPoints, or both, getSensitivity performs multiple linearizations and returns an array of sensitivity functions.

linsys = getSensitivity(s,pt,temp\_opening) considers additional, temporary, openings at the point specified by temp\_opening. Use an opening, for example, to calculate the sensitivity function of an inner loop, with the outer loop open.

```
linsys = getSensitivity(\qquad \qquad , mdl index) returns a subset of the batch
linearization results. mdl_index specifies the index of the linearizations of interest, in
addition to any of the input arguments in previous syntaxes.
```
Use this syntax for efficient linearization, when you want to obtain the sensitivity function for only a subset of the batch linearization results.

```
[linsys,info] = getSensitivity( ___ ) returns additional linearization
information.
```
## **Examples**

#### **Sensitivity Function at Analysis Point**

For the ex\_scd\_simple\_fdbk model, obtain the sensitivity at the plant input, u.

Open the ex scd simple fdbk model.

mdl = 'ex\_scd\_simple\_fdbk'; open\_system(mdl);

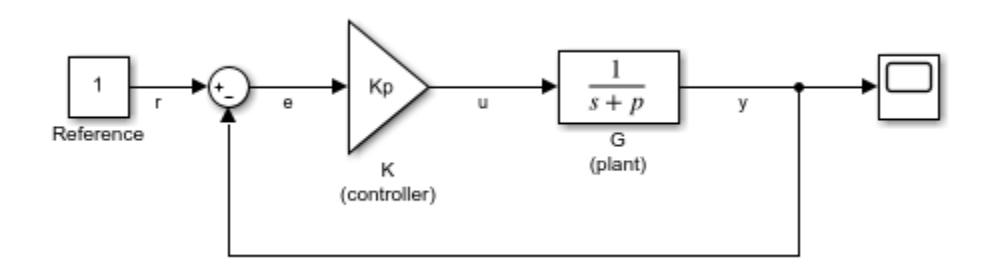

In this model:

$$
K(s) = K_p = 3
$$
  

$$
G(s) = \frac{1}{s+5}.
$$

Create an slLinearizer interface for the model.

sllin = slLinearizer(mdl);

To obtain the sensitivity at the plant input, u, add u as an analysis point to sllin.

```
addPoint(sllin,'u');
```
Obtain the sensitivity at the plant input, u.

```
sys = getSensitivity(sllin, 'u');
tf(sys)
```
 $ans =$ 

```
 From input "u" to output "u":
   s + 5
   -----
  s + 8Continuous-time transfer function.
```
The software uses a linearization input, du, and linearization output u to compute sys.

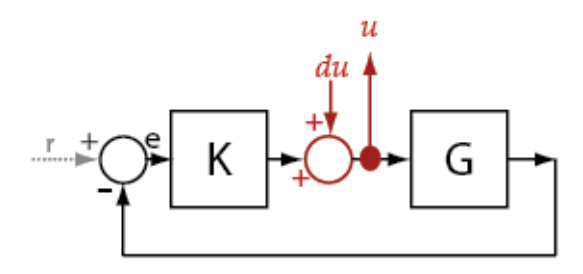

sys is the transfer function from du to u, which is equal to  $(I+KG)^{-1}$ 

#### **Specify Temporary Loop Opening for Sensitivity Function Calculation**

For the scdcascade model, obtain the inner-loop sensitivity at the output of G2, with the outer loop open.

Open the scdcascade model.

```
mdl = 'scdcascade';
open_system(mdl);
```
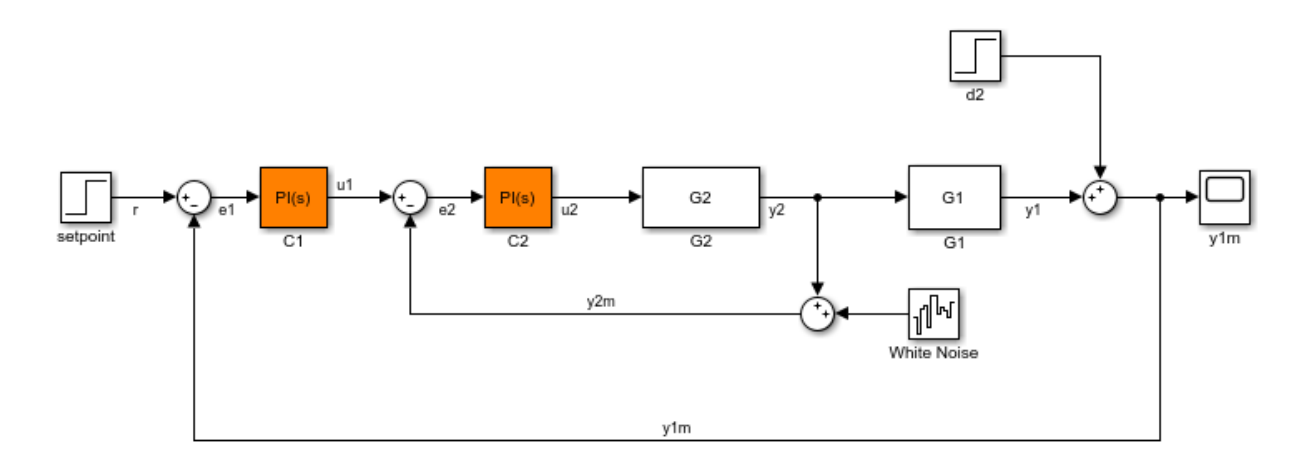

Create an slLinearizer interface for the model.

```
sllin = slLinearizer(mdl);
```
To calculate the sensitivity at the output of G2, use the y2 signal as the analysis point. To eliminate the effects of the outer loop, break the outer loop at y1m. Add both these points to sllin.

```
addPoint(sllin,{'y2','y1m'});
```
Obtain the sensitivity at y2 with the outer loop open.

```
sys = getSensitivity(sllin, 'y2', 'y1m');
```
Here, 'y1m', the third input argument, specifies a temporary opening of the outer loop.

#### **Obtain Sensitivity Function for Specific Parameter Combination**

Suppose you batch linearize the scdcascade model for multiple transfer functions. For most linearizations, you vary the proportional (Kp2) and integral gain (Ki2) of the C2 controller in the 10% range. For this example, obtain the sensitivity at the output of G2, with the outer loop open, for the maximum values of Kp2 and K<sup>1</sup>2.

Open the scdcascade model.

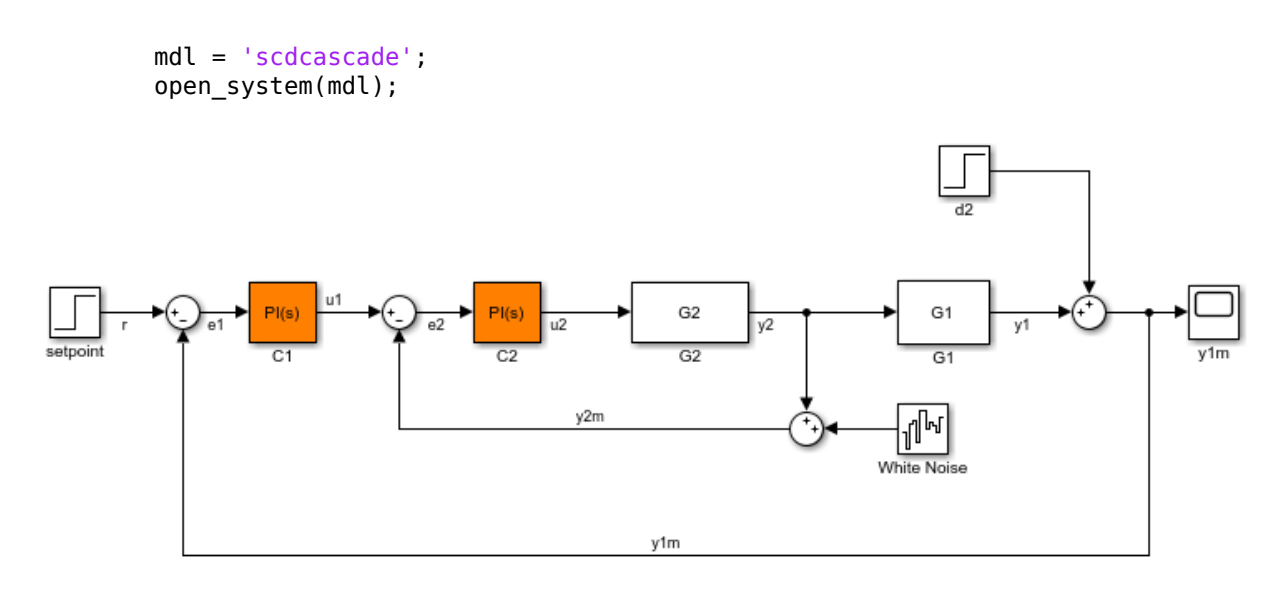

Create an slLinearizer interface for the model.

```
sllin = slLinearizer(mdl);
```
Vary the proportional (Kp2) and integral gain (Ki2) of the C2 controller in the 10% range.

```
Kp2 range = linspace(0.9*Kp2,1.1*Kp2,3);
Ki2 range = linspace(0.9*Ki2, 1.1*Ki2, 5);
[Kp2_grid,Ki2_grid] = ndgrid(Kp2_range,Ki2_range);
params(1). Name = Kp2';
params(1).Value = Kp2 grid;
params(2).Name = 'Ki2';
params(2).Value = Ki2 grid;
sllin.Parameters = params;
```
To calculate the sensitivity at the output of G2, use the y2 signal as the analysis point. To eliminate the effects of the outer loop, break the outer loop at  $y1m$ . Add both these points to sllin as analysis points.

```
addPoint(sllin,{'y2','y1m'});
```
Determine the index for the maximum values of Ki2 and Kp2.

mdl\_index = params(1).Value == max(Kp2\_range) & params(2).Value == max(Ki2\_range); Obtain the sensitivity at the output of G2 for the specified parameter combination.

sys = getSensitivity(sllin,  $y^2$ ',  $y^1$ m',mdl\_index);

#### **Obtain Offsets from Sensitivity Function**

Open Simulink model.

mdl = 'watertank'; open\_system(mdl)

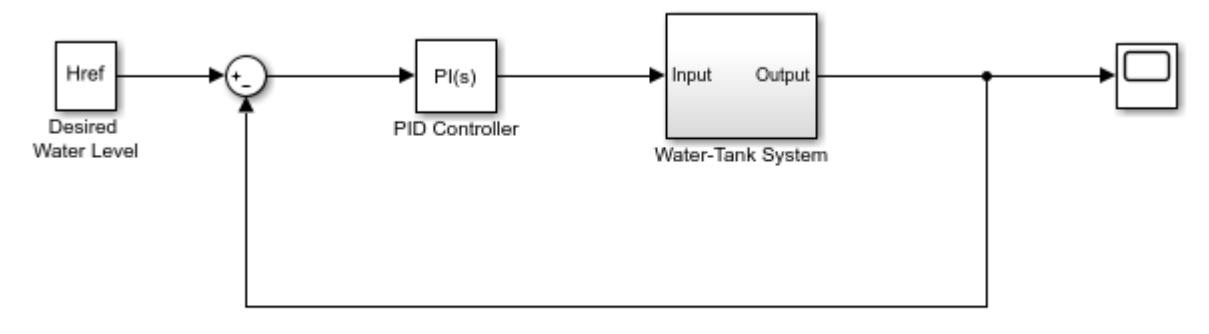

Copyright 2004-2012 The MathWorks, Inc.

Create a linearization option set, and set the StoreOffsets option.

```
opt = linearizeOptions('StoreOffsets',true);
```
Create slLinearizer interface.

sllin = slLinearizer(mdl,opt);

Add an analysis point at the tank output port.

addPoint(sllin,'watertank/Water-Tank System');

Calculate the sensitivity function at the analysis point, and obtain the corresponding linearization offsets.

[sys,info] = getSensitivity(sllin,'watertank/Water-Tank System');

View offsets.

info.Offsets

```
ans = struct with fields:
              x: [2x1 double]
              dx: [2x1 double]
               u: 1
               y: 1
      StateName: {2x1 cell}
      InputName: {'watertank/Water-Tank System'}
     OutputName: {'watertank/Water-Tank System'}
             T_S: \theta
```
### **Input Arguments**

#### **s — Interface to Simulink model**

slLinearizer interface | slTuner interface

Interface to a Simulink model, specified as either an [slLinearizer](#page-2228-0) interface or an [slTuner](#page-2458-0) interface.

#### **pt — Analysis point signal name**

character vector | string | cell array of character vectors | string array

[Analysis point on page 15-364](#page-2333-0) signal name, specified as:

• Character vector or string — Analysis point signal name.

To determine the signal name associated with an analysis point, type s. The software displays the contents of s in the MATLAB command window, including the analysis point signal names, block names, and port numbers. Suppose that an analysis point does not have a signal name, but only a block name and port number. You can specify pt as the block name. To use a point not in the list of analysis points for s, first add the point using [addPoint](#page-2251-0).

You can specify pt as a uniquely matching portion of the full signal name or block name. Suppose that the full signal name of an analysis point is 'LoadTorque'. You can specify pt as 'Torque' as long as 'Torque' is not a portion of the signal name for any other analysis point of s.

For example,  $pt = 'y1m'$ .

• Cell array of character vectors or string array — Specifies multiple analysis point names. For example,  $pt = {'y1m', 'y2m'}$ .

To calculate linsys, the software adds a linearization input, followed by a linearization output at pt.

Consider the following model:

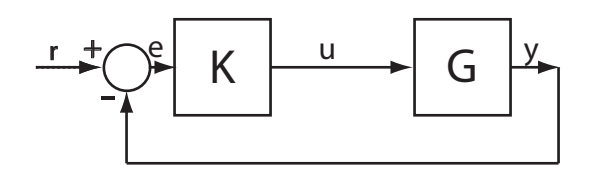

Specify pt as 'u':

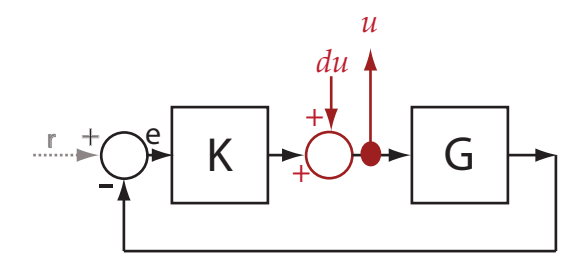

The software computes linsys as the transfer function from du to u.

If you specify  $pt$  as multiple signals, for example  $pt = \{ 'u', 'y' \}$ , the software adds a linearization input, followed by a linearization output at each point.

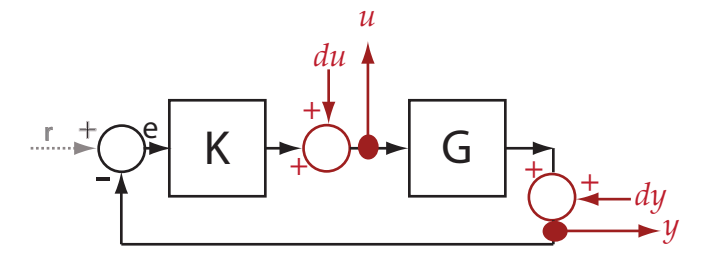

du and dy are linearization inputs, and, u and y are linearization outputs. The software computes linsys as a MIMO transfer function with a transfer function from each linearization input to each linearization output.

#### **temp\_opening — Temporary opening signal name**

character vector | string | cell array of character vectors | string array

Temporary opening signal name, specified as:

• Character vector or string — Analysis point signal name.

temp\_opening must specify an analysis point that is in the list of analysis points for s. To determine the signal name associated with an analysis point, type s. The software displays the contents of s in the MATLAB command window, including the analysis point signal names, block names, and port numbers. Suppose that an analysis point does not have a signal name, but only a block name and port number. You can specify temp opening as the block name. To use a point not in the list of analysis points for s, first add the point using [addPoint](#page-2251-0).

You can specify temp\_opening as a uniquely matching portion of the full signal name or block name. Suppose that the full signal name of an analysis point is 'LoadTorque'. You can specify temp\_opening as 'Torque' as long as 'Torque' is not a portion of the signal name for any other analysis point of s.

For example, temp opening  $= 'y1m'.$ 

• Cell array of character vectors or string array — Specifies multiple analysis point names. For example, temp\_opening =  ${'y1m', 'y2m'}$ .

#### **mdl\_index — Index for linearizations of interest**

array of logical values | vector of positive integers

Index for linearizations of interest, specified as:

• Array of logical values — Logical array index of linearizations of interest. Suppose that you vary two parameters, par1 and par2, and want to extract the linearization for the combination of  $par1 > 0.5$  and  $par2 \le 5$ . Use:

```
params = s.Parameters;
mdl index = params(1).Value>0.5 & params(2).Value <= 5;
```
The expression params(1). Value>0.5 & params(2). Value<5 uses logical indexing and returns a logical array. This logical array is the same size as params(1).Value and params(2).Value. Each entry contains the logical evaluation of the expression for corresponding entries in params(1).Value and params(2).Value.

• Vector of positive integers — Linear index of linearizations of interest. Suppose that you vary two parameters, par1 and par2, and want to extract the linearization for the combination of  $par1 > 0.5$  and  $par2 \le 5$ . Use:

```
params = s.Parameters;
mdl_index = find(params(1).Value>0.5 & params(2).Value <= 5);
```
The expression params (1). Value > 0.5 & params (2). Value < 5 returns a logical array. find returns the linear index of every true entry in the logical array

## **Output Arguments**

#### **linsys — Sensitivity function**

state-space model

Sensitivity function, returned as described in the following:

- If you did not configure s. Parameters and s. Operating Points, the software calculates linsys using the default model parameter values. The software uses the model initial conditions as the linearization operating point. linsys is returned as a state-space model.
- If you configured s.Parameters only, the software computes a linearization for each parameter grid point. linsys is returned as a state-space model array of the same size as the parameter grid.
- If you configured s.OperatingPoints only, the software computes a linearization for each specified operating point. linsys is returned as a state-space model array of the same size as s.OperatingPoints.
- If you configured s. Parameters and specified s. OperatingPoints as a single operating point, the software computes a linearization for each parameter grid point. The software uses the specified operating point as the linearization operating point. linsys is returned as a state-space model array of the same size as the parameter grid.
- If you configured s.Parameters and specified s.OperatingPoints as multiple operating point objects, the software computes a linearization for each parameter grid point. The software requires that s. OperatingPoints is the same size as the parameter grid specified by s.Parameters. The software computes each linearization using corresponding operating points and parameter grid points. linsys is returned as a state-space model array of the same size as the parameter grid.
- If you configured s. Parameters and specified s. Operating Points as multiple simulation snapshot times, the software simulates and linearizes the model for each snapshot time and parameter grid point combination. Suppose that you specify a parameter grid of size p and N snapshot times. linsys is returned as a state-space model array of size N-by-p.

#### **info — Linearization information**

structure

Linearization information, returned as a structure with the following fields:

#### **Offsets — Linearization offsets**

[] (default) | structure | structure array

Linearization offsets, returned as [] if s. Options. StoreOffsets is false. Otherwise, Offsets is returned as one of the following:

- If linsys is a single state-space model, then Offsets is a structure.
- If linsys is an array of state-space models, then Offsets is a structure array with the same dimensions as linsys.

Each offset structure has the following fields:

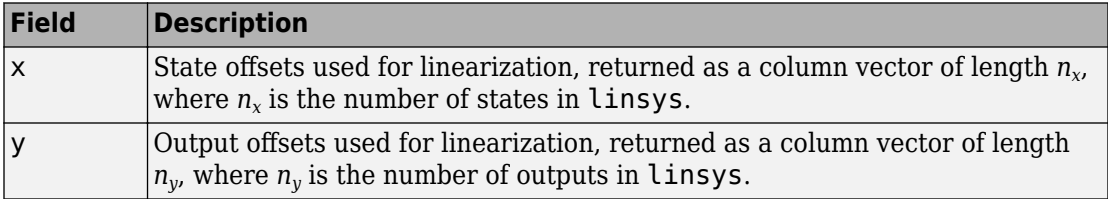

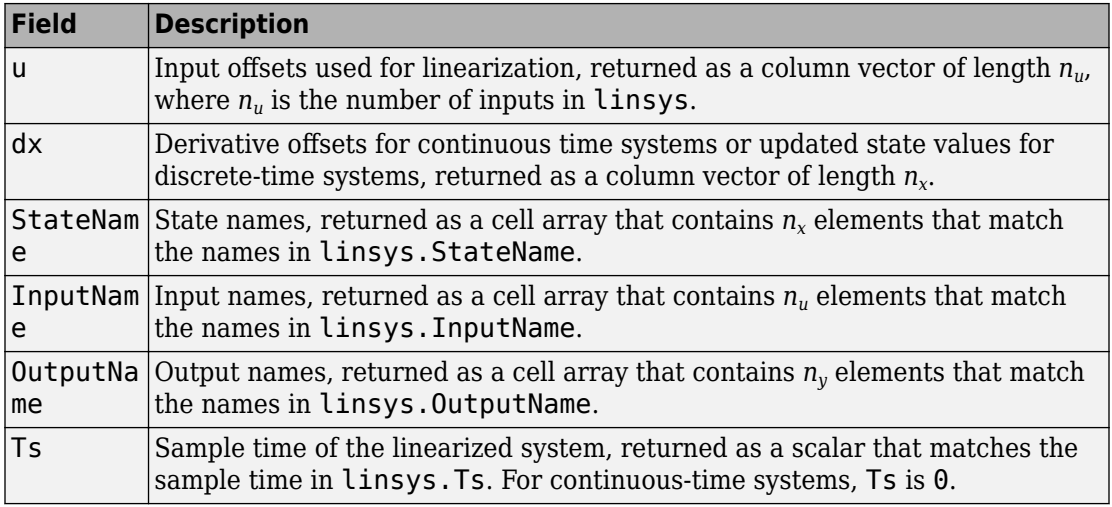

If Offsets is a structure array, you can configure an LPV System block using the offsets. To do so, first convert them to the required format using [getOffsetsForLPV](#page-2112-0). For an example, see ["Approximating Nonlinear Behavior Using an Array of LTI Systems" on page](#page-524-0) [3-103.](#page-524-0)

#### **Advisor — Linearization diagnostic information**

[] (default) | LinearizationAdvisor object | array of LinearizationAdvisor objects

Linearization diagnostic information, returned as [] if s. Options. StoreAdvisor is false. Otherwise, Advisor is returned as one of the following:

- If linsys is a single state-space model, Advisor is a [LinearizationAdvisor](#page-2827-0) object.
- If linsys is an array of state-space models, Advisor is an array of [LinearizationAdvisor](#page-2827-0) objects with the same dimensions as linsys.

LinearizationAdvisor objects store linearization diagnostic information for individual linearized blocks. For an example of troubleshooting linearization results using a LinearizationAdvisor object, see ["Troubleshoot Linearization Results at Command](#page-617-0) [Line" on page 4-42.](#page-617-0)

### <span id="page-2332-0"></span>**Definitions**

### **Sensitivity Function**

The sensitivity function, also referred to simply as sensitivity, measures how sensitive a signal is to an added disturbance. Sensitivity is a closed-loop measure. Feedback reduces the sensitivity in the frequency band where the open-loop gain is greater than 1.

To compute the sensitivity at an analysis point, x, the software injects a disturbance signal,  $dx$ , at the point. Then, the software computes the transfer function from  $dx$  to  $x$ , which is equal to the sensitivity function at  $x$ .

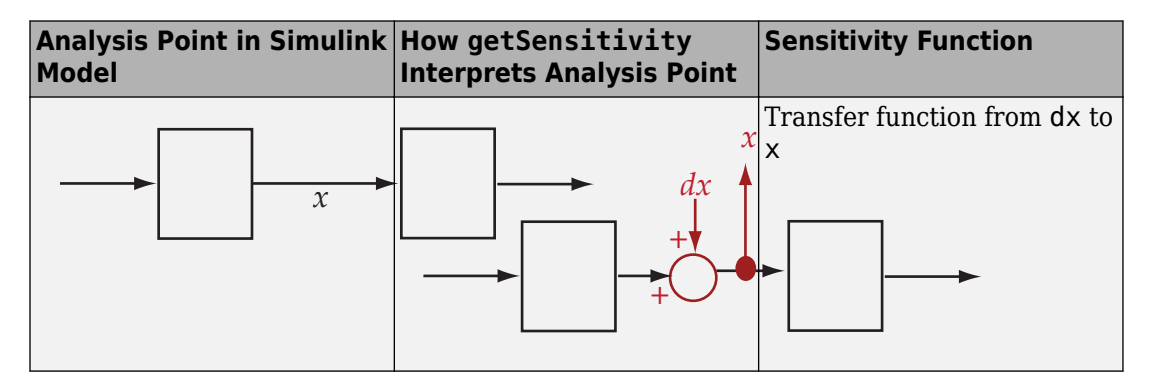

For example, consider the following model where you compute the sensitivity function at u:

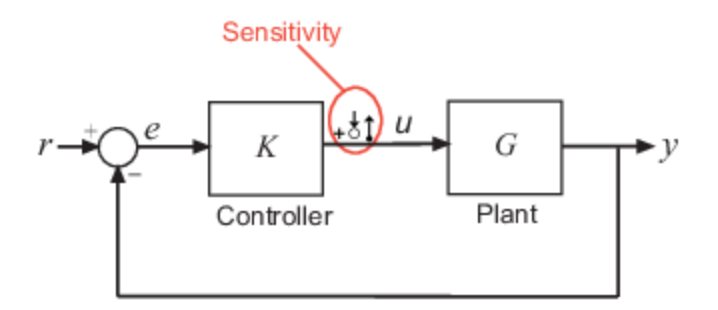

Here, the software injects a disturbance signal (du) at u. The sensitivity at u,  $\mathsf{S}_\mathsf{u}$ , is the transfer function from  ${\sf du}$  to  ${\sf u}.$  The software calculates  ${\sf S}_{{\sf u}}$  as follows:

<span id="page-2333-0"></span>*u* = *du* − *KGu*  $\rightarrow$   $(I + KG)u = du$  $u = (I + KG)^{-1}$ *Su du* .

Here, *I* is an identity matrix of the same size as *KG*.

Similarly, to compute the sensitivity at y, the software injects a disturbance signal (dy) at y. The software computes the sensitivity function as the transfer function from dy to y. This transfer function is equal to  $(I+G K)^{-1}$ , where *I* is an identity matrix of the same size as *GK*.

The software does not modify the Simulink model when it computes the sensitivity transfer function.

### **Analysis Point**

Analysis points, used by the slLinearizer and slTuner interfaces, identify locations within a model that are relevant for linear analysis and control system tuning. You use analysis points as inputs to the linearization commands, such as [getIOTransfer](#page-2275-0), [getLoopTransfer](#page-2296-0), [getSensitivity](#page-2320-0), and [getCompSensitivity](#page-2259-0). As inputs to the linearization commands, analysis points can specify any open-loop or closed-loop transfer function in a model. You can also use analysis points to specify design requirements when tuning control systems using commands such as [systune](#page-2443-0).

Location refers to a specific block output port within a model or to a bus element in such an output port. For convenience, you can use the name of the signal that originates from this port to refer to an analysis point.

You can add analysis points to an slLinearizer or slTuner interface, s, when you create the interface. For example:

```
s = sllinearizer('scdcascade', {'ul', 'yl'});
```
Alternatively, you can use the [addPoint](#page-2251-0) command.

To view all the analysis points of s, type s at the command prompt to display the interface contents. For each analysis point of s, the display includes the block name and port number and the name of the signal that originates at this point. You can also programmatically obtain a list of all the analysis points using [getPoints](#page-2317-0).

<span id="page-2334-0"></span>For more information about how you can use analysis points, see ["Mark Signals of](#page-234-0) [Interest for Control System Analysis and Design" on page 2-53](#page-234-0) and ["Mark Signals of](#page-434-0) [Interest for Batch Linearization" on page 3-13](#page-434-0).

### **Permanent Openings**

Permanent openings, used by the slLinearizer and slTuner interfaces, identify locations within a model where the software breaks the signal flow. The software enforces these openings for linearization and tuning. Use permanent openings to isolate a specific model component. Suppose that you have a large-scale model capturing aircraft dynamics and you want to perform linear analysis on the airframe only. You can use permanent openings to exclude all other components of the model. Another example is when you have cascaded loops within your model and you want to analyze a specific loop.

Location refers to a specific block output port within a model. For convenience, you can use the name of the signal that originates from this port to refer to an opening.

You can add permanent openings to an slLinearizer or slTuner interface, s, when you create the interface or by using the [addOpening](#page-2244-0) command. To remove a location from the list of permanent openings, use the [removeOpening](#page-2345-0) command.

To view all the openings of s, type s at the command prompt to display the interface contents. For each permanent opening of s, the display includes the block name and port number and the name of the signal that originates at this location. You can also programmatically obtain a list of all the permanent loop openings using [getOpenings](#page-2314-0).

### **See Also**

[addOpening](#page-2244-0) | [addPoint](#page-2251-0) | [getCompSensitivity](#page-2259-0) | [getIOTransfer](#page-2275-0) | [getLoopTransfer](#page-2296-0) | [slLinearizer](#page-2228-0) | [slTuner](#page-2458-0)

### **Topics**

["Vary Parameter Values and Obtain Multiple Transfer Functions" on page 3-32](#page-453-0) ["Vary Operating Points and Obtain Multiple Transfer Functions Using slLinearizer](#page-462-0) [Interface" on page 3-41](#page-462-0)

["Analyze Command-Line Batch Linearization Results Using Response Plots" on page 3-48](#page-469-0) ["How the Software Treats Loop Openings" on page 2-44](#page-225-0)

**Introduced in R2013b**

# **refresh**

Resynchronize slLinearizer or slTuner interface with current model state

# **Syntax**

refresh(s)

# **Description**

refresh(s) resynchronizes the slLinearizer or slTuner interface, s, with the current state of the model. The interface recompiles the model for the next call to functions that either return transfer functions (such as getIOTransfer and getLoopTransfer) or functions that tune model parameters (such as systune or looptune). This model recompilation ensures that the interface uses the current model state when computing linearizations. Block parameterizations and values for tuned blocks are preserved. Use [setBlockParam](#page-2413-0) to sync blocks with the model.

Use this command after you make changes to the model that impact linearization. Changes that impact linearization include modifying parameter values and reconfiguring blocks and signals.

# **Examples**

### **Resynchronize slLinearizer Interface with Current Model State**

Create an slLinearizer interface.

```
sllin = slLinearizer('scdcascade');
```
Generally, you configure the interface with analysis points, openings, operating points, and parameter values. Then, you linearize the model using the getIOTransfer, getLoopTransfer, getSensitivity, and getCompSensitivity commands. The first time you call one of these commands with sllin, the software stores the state of the model in sllin and uses it to compute the linearization.

You can change the model after your first call to getIOTransfer, getLoopTransfer, getSensitivity, or getCompSensitivity with sllin. Some changes impact the linearization, such as changing parameter values. If your change impacts the linearization, call refresh to get expected linearization results. For this example, change the proportional gain of the C2 PID controller block.

```
set_param('scdcascade/C2','P','10')
```
Trigger the interface to recompile the model for the next call to getIOTransfer, getLoopTransfer, getSensitivity, or getCompSensitivity.

```
refresh(sllin);
```
#### **Resynchronize slTuner Interface with Current Model State**

Create an slTuner interface.

```
st = slTuner('scdcascade','C2');
```
Generally, you configure the interface with analysis points, openings, operating points, and parameter values. Then, you tune the model block parameters using the systune and looptune commands. You can also analyze various transfer functions in the model using commands such as getIOTransfer and getLoopTransfer. The first time you call one of these commands with st, the software stores the state of the model in st and uses it to compute the linearization.

You can change the model after your first call to one of these commands. Some changes impact the linearization, such as changing parameter values. If your change impacts the linearization, call refresh to get expected linearization results. For this example, change the proportional gain of the C1 PID controller block.

```
set_param('scdcascade/C1','P','10')
```
Trigger the interface to recompile the model for the next call to commands such as getIOTransfer, getLoopTransfer, or systune.

```
refresh(st);
```
# **Input Arguments**

### **s — Interface to Simulink model**

slLinearizer interface | slTuner interface

Interface to a Simulink model, specified as either an [slLinearizer](#page-2228-0) interface or an [slTuner](#page-2458-0) interface.

## **See Also**

[getCompSensitivity](#page-2259-0) | [getIOTransfer](#page-2275-0) | [getLoopTransfer](#page-2296-0) | [getSensitivity](#page-2320-0) | [looptune](#page-2387-0) | [slLinearizer](#page-2228-0) | [slTuner](#page-2458-0) | [systune](#page-2443-0)

### **Introduced in R2013b**

## **removeAllOpenings**

Remove all openings from list of permanent openings in slLinearizer or slTuner interface

## **Syntax**

removeAllOpenings(s)

### **Description**

removeAllOpenings(s) removes all openings from the list of [permanent openings on](#page-2340-0) [page 15-371](#page-2340-0) in the slLinearizer or slTuner interface, s. This function does not modify the Simulink model associated with s.

### **Examples**

#### **Remove All Openings from slLinearizer Interface**

Create an slLinearizer interface for the scdcascade model.

```
sllin = slLinearizer('scdcascade');
```
Generally, you configure the interface with analysis points, openings, operating points, and parameter values. For this example, add two openings to the interface.

```
addOpening(sllin,{'y2m','y1m'});
```
'y2m' and 'y1m' are the names of two feedback signals in the scdcascade model. The addOpening command adds these signals to the list of openings for sllin.

Remove all the openings from sllin.

```
removeAllOpenings(sllin);
```
To verify that all openings have been removed, display the contents of sllin, and examine the information about the interface openings.

sllin

slLinearizer linearization interface for "scdcascade": No analysis points. Use the addPoint command to add new points. No permanent openings. Use the addOpening command to add new permanent openings. Properties with dot notation get/set access: Parameters : [] OperatingPoints : [] (model initial condition will be used.) BlockSubstitutions : [] Options : [1x1 linearize.LinearizeOptions]

### **Input Arguments**

```
s — Interface to Simulink model
slLinearizer interface | slTuner interface
```
Interface to a Simulink model, specified as either an [slLinearizer](#page-2228-0) interface or an

#### [slTuner](#page-2458-0) interface.

## **Definitions**

### **Permanent Openings**

Permanent openings, used by the slLinearizer and slTuner interfaces, identify locations within a model where the software breaks the signal flow. The software enforces these openings for linearization and tuning. Use permanent openings to isolate a specific model component. Suppose that you have a large-scale model capturing aircraft dynamics and you want to perform linear analysis on the airframe only. You can use permanent openings to exclude all other components of the model. Another example is when you have cascaded loops within your model and you want to analyze a specific loop.

Location refers to a specific block output port within a model. For convenience, you can use the name of the signal that originates from this port to refer to an opening.

You can add permanent openings to an slLinearizer or slTuner interface, s, when you create the interface or by using the [addOpening](#page-2244-0) command. To remove a location from the list of permanent openings, use the [removeOpening](#page-2345-0) command.

To view all the openings of s, type s at the command prompt to display the interface contents. For each permanent opening of s, the display includes the block name and port number and the name of the signal that originates at this location. You can also programmatically obtain a list of all the permanent loop openings using [getOpenings](#page-2314-0).

### **See Also**

[addOpening](#page-2244-0) | [removeOpening](#page-2345-0) | [slLinearizer](#page-2228-0) | [slTuner](#page-2458-0)

**Introduced in R2013b**

## <span id="page-2342-0"></span>**removeAllPoints**

Remove all points from list of analysis points in slLinearizer or slTuner interface

# **Syntax**

removeAllPoints(s)

# **Description**

removeAllPoints(s) removes all points from the list of [analysis points on page 15-374](#page-2343-0) for the slLinearizer or slTuner interface, s. This function does not modify the model associated with s.

# **Examples**

#### **Remove All Analysis Points**

Create an slLinearizer interface for the scdcascade model. Add analysis points for the r, e1, and y1m signals.

```
sllin = slLinearizer('scdcascade',{'r','e1','y1m'});
```
Remove all signals from the list of interface analysis points.

```
removeAllPoints(sllin);
```
To verify that all analysis points have been removed, display the contents of sllin, and examine the information about the interface analysis points.

sllin

slLinearizer linearization interface for "scdcascade":

No analysis points. Use the addPoint command to add new points.

```
No permanent openings. Use the addOpening command to add new permanent openings.
Properties with dot notation get/set access:
     Parameters : []
      OperatingPoints : [] (model initial condition will be used.)
      BlockSubstitutions : []
      Options : [1x1 linearize.LinearizeOptions]
```
### **Input Arguments**

#### **s — Interface to Simulink model**

slLinearizer interface | slTuner interface

Interface to a Simulink model, specified as either an [slLinearizer](#page-2228-0) interface or an [slTuner](#page-2458-0) interface.

### **Definitions**

### **Analysis Points**

Analysis points, used by the slLinearizer and slTuner interfaces, identify locations within a model that are relevant for linear analysis and control system tuning. You use analysis points as inputs to the linearization commands, such as [getIOTransfer](#page-2275-0), [getLoopTransfer](#page-2296-0), [getSensitivity](#page-2320-0), and [getCompSensitivity](#page-2259-0). As inputs to the linearization commands, analysis points can specify any open-loop or closed-loop transfer function in a model. You can also use analysis points to specify design requirements when tuning control systems using commands such as [systune](#page-2443-0).

Location refers to a specific block output port within a model or to a bus element in such an output port. For convenience, you can use the name of the signal that originates from this port to refer to an analysis point.

You can add analysis points to an slLinearizer or slTuner interface, s, when you create the interface. For example:

s = slLinearizer('scdcascade',{'u1','y1'});

Alternatively, you can use the [addPoint](#page-2251-0) command.

To view all the analysis points of s, type s at the command prompt to display the interface contents. For each analysis point of s, the display includes the block name and port number and the name of the signal that originates at this point. You can also programmatically obtain a list of all the analysis points using [getPoints](#page-2317-0).

For more information about how you can use analysis points, see ["Mark Signals of](#page-234-0) [Interest for Control System Analysis and Design" on page 2-53](#page-234-0) and ["Mark Signals of](#page-434-0) [Interest for Batch Linearization" on page 3-13](#page-434-0).

### **See Also**

[addPoint](#page-2251-0) | [removePoint](#page-2351-0) | [slLinearizer](#page-2228-0) | [slTuner](#page-2458-0)

**Introduced in R2013b**

# <span id="page-2345-0"></span>**removeOpening**

Remove opening from list of permanent loop openings in slLinearizer or slTuner interface

## **Syntax**

removeOpening(s,op)

# **Description**

removeOpening(s,op) removes the specified opening, op, from the list of [permanent](#page-2350-0) [openings on page 15-381](#page-2350-0) for the slLinearizer or slTuner interface, s. You can specify op to remove either a single or multiple openings.

removeOpening does not modify the model associated with s.

## **Examples**

#### **Remove Opening Using Signal Name**

Create an slLinearizer interface for the scdcascade model.

```
sllin = slLinearizer('scdcascade');
```
Generally, you configure the interface with analysis points, openings, operating points, and parameter values. For this example, add only openings to the interface.

```
addOpening(sllin,{'y2m','y1m','u1'});
```
'y2m', 'y1m', and 'u1' are the names of signals in the scdcascade model. The addOpening command adds these signals to the list of permanent openings for sllin.

Remove the 'y1m' opening from sllin.

```
removeOpening(sllin,'y1m');
```
#### **Remove Multiple Openings Using Signal Names**

Create an slLinearizer interface for the scdcascade model.

sllin = slLinearizer('scdcascade');

Generally, you configure the interface with analysis points, openings, operating points, and parameter values. For this example, add only openings to the interface.

```
addOpening(sllin,{'y2m','y1m','u1'});
```
'y2m', 'y1m', and 'u1' are the names of signals in the scdcascade model. The addOpening command adds these signals to the list of permanent openings for sllin.

Remove the 'y1m' and 'y2m' openings from sllin.

```
removeOpening(sllin,{'y1m','y2m'});
```
#### **Remove Opening Using Index**

Create an slLinearizer interface for the scdcascade model.

```
sllin = slLinearizer('scdcascade');
```
Generally, you configure the interface with analysis points, loop openings, operating points, and parameter values. For this example, add only openings to the interface.

```
addOpening(sllin,{'y2m','y1m','u1'});
```
'y2m', 'y1m', and 'u1' are the names of signals in the scdcascade model. The addOpening command adds these signals to the list of permanent openings for sllin.

Determine the index number of the opening you want to remove. To do this, display the contents of the interface, which includes opening index numbers, in the Command Window.

For this example, remove the 'y1m' opening from sllin.

sllin

```
slLinearizer linearization interface for "scdcascade":
No analysis points. Use the addPoint command to add new points.
3 Permanent openings: 
--------------------------
Opening 1:
- Block: scdcascade/Sum3
- Port: 1
- Signal Name: y2m
Opening 2:
- Block: scdcascade/Sum
- Port: 1
- Signal Name: y1m
Opening 3:
- Block: scdcascade/C1
- Port: 1
- Signal Name: u1
Properties with dot notation get/set access:
     Parameters : []
       OperatingPoints : [] (model initial condition will be used.)
       BlockSubstitutions : []
       Options : [1x1 linearize.LinearizeOptions]
```
The displays shows that 'y1m' is the second opening of sllin .

Remove the opening from the interface.

removeOpening(sllin,2);

#### **Remove Multiple Openings Using Index**

Create an sll inearizer interface for the scdcascade model

```
sllin = slLinearizer('scdcascade');
```
Generally, you configure the interface with analysis points, openings, operating points, and parameter values. For this example, add only openings to the interface.

```
addOpening(sllin,{'y2m','y1m','u1'});
```
'y2m', 'y1m', and 'u1' are the names of signals in the scdcascade model. The addOpening command adds these signals to the list of permanent openings for sllin.

Determine the index numbers of the openings you want to remove. To do this, display the contents of the interface, which includes opening index numbers, in the Command Window.

For this example, remove the 'y2m' and 'y1m' openings from sllin.

sllin

```
slLinearizer linearization interface for "scdcascade":
No analysis points. Use the addPoint command to add new points.
3 Permanent openings: 
--------------------------
Opening 1:
- Block: scdcascade/Sum3
- Port: 1
- Signal Name: y2m
Opening 2:
- Block: scdcascade/Sum
- Port: 1
- Signal Name: y1m
Opening 3:
- Block: scdcascade/C1
- Port: 1
- Signal Name: u1
Properties with dot notation get/set access:
     Parameters : []
      OperatingPoints : [] (model initial condition will be used.)
       BlockSubstitutions : []
       Options : [1x1 linearize.LinearizeOptions]
```
The displays shows that 'y2m' and 'y1m' are the first and second openings of  $sllin$ .

Remove the openings from the interface.

removeOpening(sllin,[1 2]);

### **Input Arguments**

#### **s — Interface to Simulink model**

slLinearizer interface | slTuner interface

Interface to a Simulink model, specified as either an [slLinearizer](#page-2228-0) interface or an [slTuner](#page-2458-0) interface.

#### **op — Opening**

```
character vector | string | cell array of character vectors | string array | positive integer |
vector of positive integers
```
[Opening on page 15-381](#page-2350-0) to remove from the list of permanent openings for s, specified as:

• Character vector or string — Opening signal name.

To determine the signal name associated with an opening, type s. The software displays the contents of s in the MATLAB command window, including the opening signal names, block names, and port numbers. Suppose an opening does not have a signal name, but only a block name and port number. You can specify op as the block name.

You can specify op as a uniquely matching portion of the full signal name or block name. Suppose the full signal name of an opening is 'LoadTorque'. You can specify op as 'Torque' as long as 'Torque' is not a portion of the signal name for any other opening of s.

For example,  $op = 'v1m'.$ 

- Cell array of character vectors or string array Specifies multiple opening names. For example,  $op = \{ 'y1m', 'y2m' \}.$
- Positive integer Opening index.

To determine the index of an opening, type s. The software displays the contents of s in the MATLAB command window, including the opening indices. For example,  $op =$ 1.

• Vector of positive integers  $-$  Specifies multiple opening indices. For example,  $op =$ [1 2].

### <span id="page-2350-0"></span>**Definitions**

### **Permanent Openings**

Permanent openings, used by the slLinearizer and slTuner interfaces, identify locations within a model where the software breaks the signal flow. The software enforces these openings for linearization and tuning. Use permanent openings to isolate a specific model component. Suppose that you have a large-scale model capturing aircraft dynamics and you want to perform linear analysis on the airframe only. You can use permanent openings to exclude all other components of the model. Another example is when you have cascaded loops within your model and you want to analyze a specific loop.

Location refers to a specific block output port within a model. For convenience, you can use the name of the signal that originates from this port to refer to an opening.

You can add permanent openings to an slLinearizer or slTuner interface, s, when you create the interface or by using the [addOpening](#page-2244-0) command. To remove a location from the list of permanent openings, use the [removeOpening](#page-2345-0) command.

To view all the openings of s, type s at the command prompt to display the interface contents. For each permanent opening of s, the display includes the block name and port number and the name of the signal that originates at this location. You can also programmatically obtain a list of all the permanent loop openings using [getOpenings](#page-2314-0).

### **See Also**

[addOpening](#page-2244-0) | [removeAllOpenings](#page-2339-0) | [removePoint](#page-2351-0) | [slLinearizer](#page-2228-0) | [slTuner](#page-2458-0)

**Introduced in R2013b**

## <span id="page-2351-0"></span>**removePoint**

Remove point from list of analysis points in slLinearizer or slTuner interface

# **Syntax**

removePoint(s,pt)

# **Description**

removePoint(s,  $pt$ ) removes the specified point,  $pt$ , from the list of [analysis points on](#page-2355-0) [page 15-386](#page-2355-0) for the slLinearizer or slTuner interface, s. You can specify pt to remove either a single or multiple points.

removePoint does not modify the model associated with s.

## **Examples**

#### **Remove Analysis Point Using Signal Name**

Create an slLinearizer interface for the scdcascade model. Add analysis points for the r, e1, and y1m signals.

sllin = slLinearizer('scdcascade',{'r','e1','y1m'});

Remove the y1m point from the interface.

```
removePoint(sllin,'y1m');
```
#### **Remove Multiple Analysis Points Using Signal Name**

Create an slLinearizer interface for the scdcascade model. Add analysis points for the r, e1, and y1m signals.

```
sllin = slLinearizer('scdcascade',{'r','e1','y1m'});
```
Remove the y1m and e1 points from the interface.

```
removePoint(sllin,{'y1m','e1'});
```
#### **Remove Analysis Point Using Index**

Create an slLinearizer interface for the scdcascade model. Add analysis points for the r, e1, and y1m signals.

```
sllin = slLinearizer('scdcascade',{'r','e1','y1m'});
```
Determine the index number of the point you want to remove. To do this, display the contents of the interface, which includes analysis point index numbers, in the Command Window.

For this example, remove the y1m point from sllin.

Properties with dot notation get/set access:

Parameters : []

sllin

```
slLinearizer linearization interface for "scdcascade":
3 Analysis points: 
--------------------------
Point 1:
- Block: scdcascade/setpoint
- Port: 1
- Signal Name: r
Point 2:
- Block: scdcascade/Sum1
- Port: 1
- Signal Name: e1
Point 3:
- Block: scdcascade/Sum
- Port: 1
- Signal Name: y1m
No permanent openings. Use the addOpening command to add new permanent openings.
```

```
 OperatingPoints : [] (model initial condition will be used.)
 BlockSubstitutions : []
Options : [1x1 linearize.LinearizeOptions]
```
The displays shows that y1m is the third analysis point of sllin .

Remove the point from the interface.

removePoint(sllin,3);

#### **Remove Multiple Analysis Points Using Index**

Create an slLinearizer interface for the scdcascade model. Add analysis points for the r, e1, and y1m signals.

sllin = slLinearizer('scdcascade',{'r','e1','y1m'});

Determine the index numbers of the points you want to remove. To do this, display the contents of the interface, which includes analysis point index numbers, in the Command Window.

For this example, remove the e1 and y1m points from sllin.

sllin

```
slLinearizer linearization interface for "scdcascade":
3 Analysis points: 
--------------------------
Point 1:
- Block: scdcascade/setpoint
- Port: 1
- Signal Name: r
Point 2:
- Block: scdcascade/Sum1
- Port: 1
- Signal Name: e1
Point 3:
- Block: scdcascade/Sum
- Port: 1
- Signal Name: y1m
```

```
No permanent openings. Use the addOpening command to add new permanent openings.
Properties with dot notation get/set access:
     Parameters : []
      OperatingPoints : [] (model initial condition will be used.)
      BlockSubstitutions : []
      Options : [1x1 linearize.LinearizeOptions]
```
The displays shows that e1 and y1m are the second and third analysis points of sllin.

Remove the points from the interface.

```
removePoint(sllin,[2 3]);
```
### **Input Arguments**

#### **s — Interface to Simulink model**

slLinearizer interface | slTuner interface

Interface to a Simulink model, specified as either an [slLinearizer](#page-2228-0) interface or an [slTuner](#page-2458-0) interface.

#### **pt — Analysis point**

character vector | string | cell array of character vectors | string array | positive integer | vector of positive integers

[Analysis point on page 15-386](#page-2355-0) to remove from the list of analysis points for s, specified as:

• Character vector or string — Analysis point signal name.

To determine the signal name associated with an analysis point, type s. The software displays the contents of s in the MATLAB command window, including the analysis point signal names, block names, and port numbers. Suppose an analysis point does not have a signal name, but only a block name and port number. You can specify pt as the block name.

You can specify pt as a uniquely matching portion of the full signal name or block name. Suppose the full signal name of an analysis point is 'LoadTorque'. You can specify pt as 'Torque' as long as 'Torque' is not a portion of the signal name for any other analysis point of s.

<span id="page-2355-0"></span>For example,  $pt = 'y1m'$ .

- Cell array of character vectors or string array Specifies multiple analysis point names. For example,  $pt = \{ 'v1m', 'v2m' \}.$
- Positive integer or Analysis point index.

To determine the index of an analysis point, type s. The software displays the contents of s in the MATLAB command window, including the analysis points indices.

For example,  $pt = 1$ .

• Vector of positive integers — Specifies multiple analysis point indices. For example, pt  $=$  [1 2].

### **Definitions**

### **Analysis Points**

Analysis points, used by the slLinearizer and slTuner interfaces, identify locations within a model that are relevant for linear analysis and control system tuning. You use analysis points as inputs to the linearization commands, such as [getIOTransfer](#page-2275-0), [getLoopTransfer](#page-2296-0), [getSensitivity](#page-2320-0), and [getCompSensitivity](#page-2259-0). As inputs to the linearization commands, analysis points can specify any open-loop or closed-loop transfer function in a model. You can also use analysis points to specify design requirements when tuning control systems using commands such as [systune](#page-2443-0).

Location refers to a specific block output port within a model or to a bus element in such an output port. For convenience, you can use the name of the signal that originates from this port to refer to an analysis point.

You can add analysis points to an slLinearizer or slTuner interface, s, when you create the interface. For example:

```
s = sllinearizer('scdcascade', {'ul', 'y1'});
```
Alternatively, you can use the [addPoint](#page-2251-0) command.

To view all the analysis points of s, type s at the command prompt to display the interface contents. For each analysis point of s, the display includes the block name and port number and the name of the signal that originates at this point. You can also programmatically obtain a list of all the analysis points using [getPoints](#page-2317-0).

For more information about how you can use analysis points, see ["Mark Signals of](#page-234-0) [Interest for Control System Analysis and Design" on page 2-53](#page-234-0) and ["Mark Signals of](#page-434-0) [Interest for Batch Linearization" on page 3-13](#page-434-0).

### **See Also**

[addPoint](#page-2251-0) | [removeAllPoints](#page-2342-0) | [removeOpening](#page-2345-0) | [slLinearizer](#page-2228-0) | [slTuner](#page-2458-0)

**Introduced in R2013b**

# <span id="page-2357-0"></span>**addBlock**

Add block to list of tuned blocks for slTuner interface

# **Syntax**

addBlock(st,blk)

# **Description**

addBlock(st,blk) adds the block referenced by blk to the list of [tuned blocks on page](#page-2358-0) [15-389](#page-2358-0) of the slTuner interface, st.

# **Examples**

#### **Add Block to slTuner Interface**

Open the Simulink model.

mdl = 'scdcascade'; open\_system(mdl);

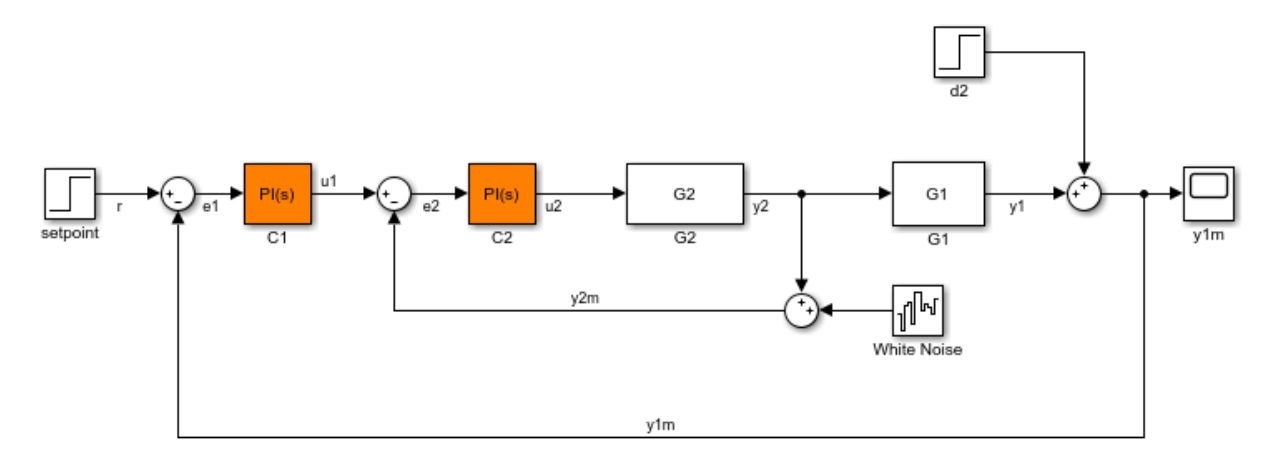

<span id="page-2358-0"></span>Create an slTuner interface for the Simulink model, and add a block to the list of tuned blocks of the interface.

```
st = s1Tuner(md1, 'C1');
addBlock(st,'C2');
```
# **Input Arguments**

#### **st — Interface for tuning control systems modeled in Simulink**

```
slTuner interface
```
Interface for tuning control systems modeled in Simulink, specified as an slTuner interface.

#### **blk — Block**

character vector | string | cell array of character vectors | string array

Block to add to the list of tuned blocks on page 15-389 for st, specified as:

• Character vector or string — Block path. You can specify the full block path or a partial path. The partial path must match the end of the full block path and unambiguously identify the block to add. For example, you can refer to a block by its name, provided the block name appears only once in the Simulink model.

For example,  $blk = 'scdcascade/Cl'.$ 

• Cell array of character vectors or string array — Multiple block paths.

```
For example, blk = \{ 'scdcase, dcl, 'scdcase, dcl, 'scdcase, dcl, 'scdcase, dcl, 'sedcase, dcl, 'sedase, dcl, 'sedase, dcl, 'sedase, dcl, 'sedase, dcl, 'sedase, dcl, 'sedase, dcl, 'sedase, dcl, 'sedase, dcl, 'sedase, dcl, 'sedase, dcl, 'sedase, dcl, 'sedase, dcl, 'sedase, dcl, 'sedase, dcl, 'sedase, dcl, 'sedase, dcl, 'sedase, dcl, 'sedase, dcl, 'sedase, dcl, 'sedase, dcl, 'sed
```
### **Definitions**

### **Tuned Block**

Tuned blocks, used by the slTuner interface, identify blocks in a Simulink model whose parameters are to be tuned to satisfy tuning goals. You can tune most Simulink blocks that represent linear elements such as gains, transfer functions, or state-space models. (For the complete list of blocks that support tuning, see ["How Tuned Simulink Blocks Are](#page-1249-0) [Parameterized" on page 10-36\)](#page-1249-0). You can also tune more complex blocks such as

SubSystem or S-Function blocks by specifying an equivalent tunable linear model (Control System Toolbox).

Use tuning commands such as [systune](#page-2443-0) to tune the parameters of tuned blocks.

You must specify tuned blocks (for example, C1 and C2) when you create an slTuner interface.

```
st = slTuner('scdcascade', {'Cl', 'C2'})
```
You can modify the list of tuned blocks using [addBlock](#page-2357-0) and [removeBlock](#page-2410-0).

To interact with the tuned blocks use:

- [getBlockParam](#page-2360-0), [getBlockValue](#page-2372-0), and [getTunedValue](#page-2379-0) to access the tuned block parameterizations and their current values.
- [setBlockParam](#page-2413-0), [setBlockValue](#page-2425-0), and [setTunedValue](#page-2432-0) to modify the tuned block parameterizations and their values.
- [writeBlockValue](#page-2455-0) to update the blocks in a Simulink model with the current values of the tuned block parameterizations.

### **See Also**

[addOpening](#page-2244-0) | [addPoint](#page-2251-0) | [removeBlock](#page-2410-0) | [slTuner](#page-2458-0)

#### **Introduced in R2014a**

# <span id="page-2360-0"></span>**getBlockParam**

Get parameterization of tuned block in slTuner interface

getBlockParam lets you retrieve the current parameterization of a [tuned block on page](#page-2364-0) [15-395](#page-2364-0) in an [slTuner](#page-2458-0) interface.

An slTuner interface parameterizes each tuned Simulink block as a Control Design Block (Control System Toolbox), or a generalized parametric model of type genmat or genss. This parameterization specifies the tuned variable[s"Tuned Variables" on page 15-](#page-2365-0) [396](#page-2365-0) for commands such as [systune](#page-2443-0).

## **Syntax**

```
blk param = qetBlockParam(st,blk)[blk param1,...,blk paramN] = qetBlockParam(st,blk1,...,blkN)
```

```
S = getBlockParam(st)
```
## **Description**

blk\_param = getBlockParam(st,blk) returns the parameterization used to tune the Simulink block, blk.

[blk\_param1,...,blk\_paramN] = getBlockParam(st,blk1,...,blkN) returns the parameterizations of one or more specified blocks.

S = getBlockParam(st) returns a structure containing the parameterizations of all the tuned blocks of st.

# **Examples**

#### **Get Parameterization of Tuned Block**

Create an slTuner interface for the scdcascade model.

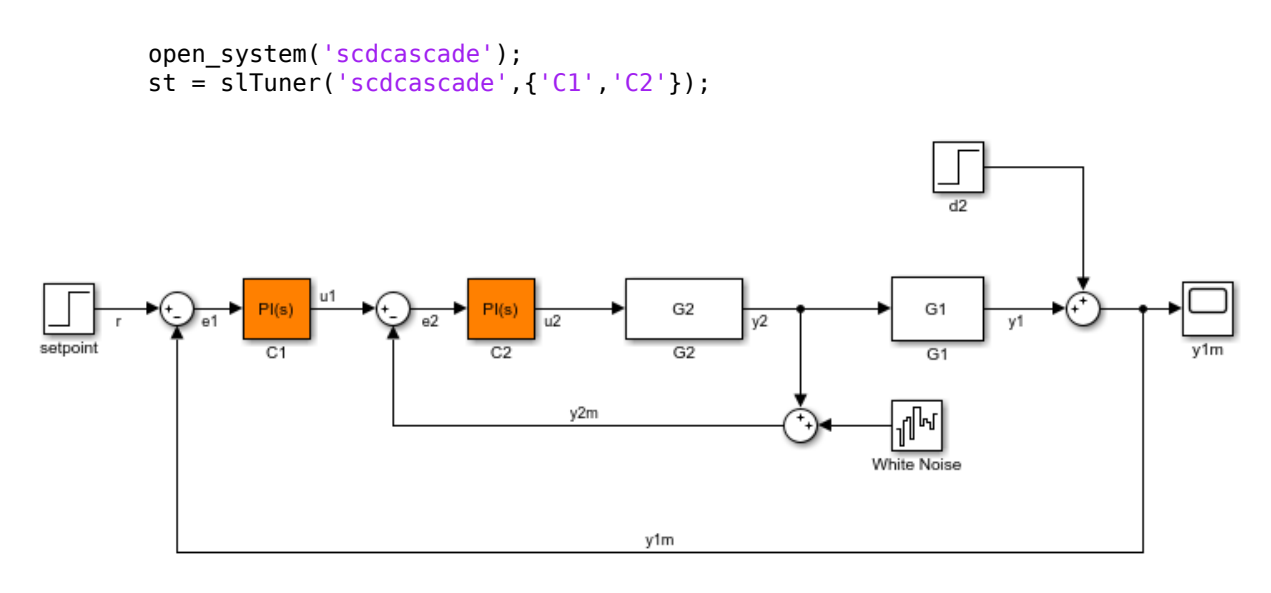

Examine the block parameterization of one of the tuned blocks.

```
blk param = getBlockParam(st, 'C1')
```

```
blk param = Parametric continuous-time PID controller "C1" with formula:
1 Kp + Ki * ---
state and state state state state and state state state state state state state state state state state state
   and tunable parameters Kp, Ki.
Type "pid(blk param)" to see the current value and "get(blk param)" to see all propert.
```
The block C1 is a PID Controller block. Therefore, its parameterization in st is a tunablePID Control Design Block.

#### **Get Parameterizations of Multiple Tuned blocks**

Create an slTuner interface for the scdhelicopter model.

```
open_system('scdhelicopter')
st = slTuner('scdhelicopter',{'PI1','PI2','PI3','SOF'});
```
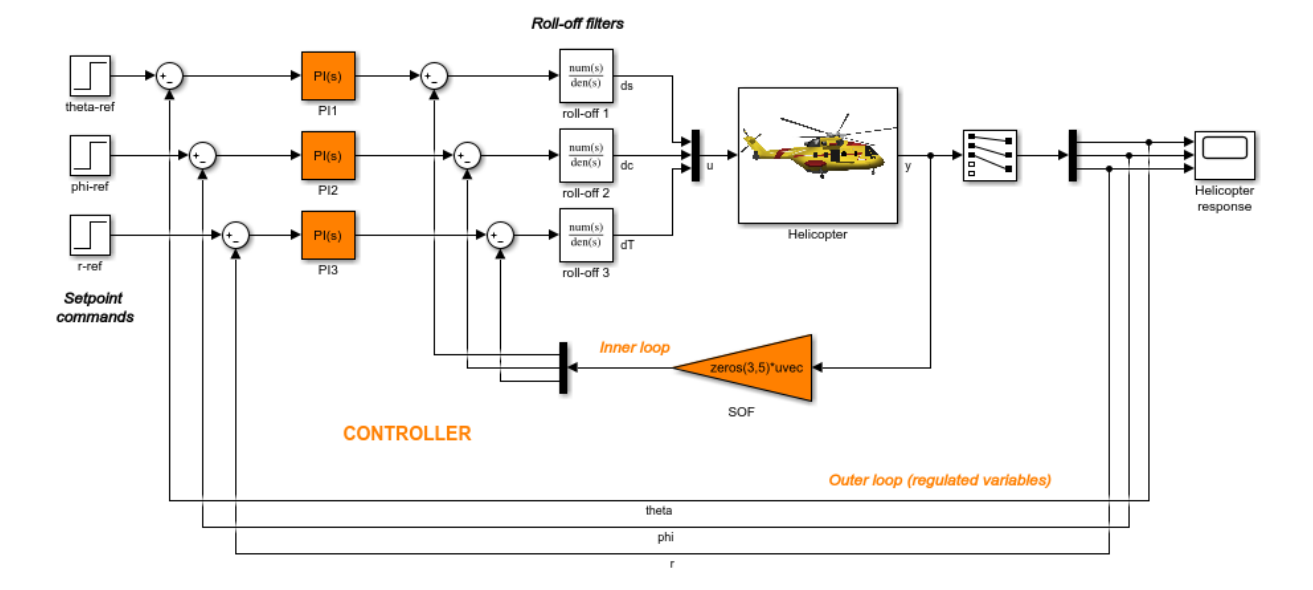

Retrieve the parameterizations for the PI controllers in the model.

[parPI1,parPI2,parPI3] = getBlockParam(st,'PI1','PI2','PI3');

#### **Get Parameterizations of All Tuned Blocks**

Create an slTuner interface for the scdcascade model.

```
open system('scdcascade');
st = s1Tuner('scdcascade', {'Cl', 'C2'});
```
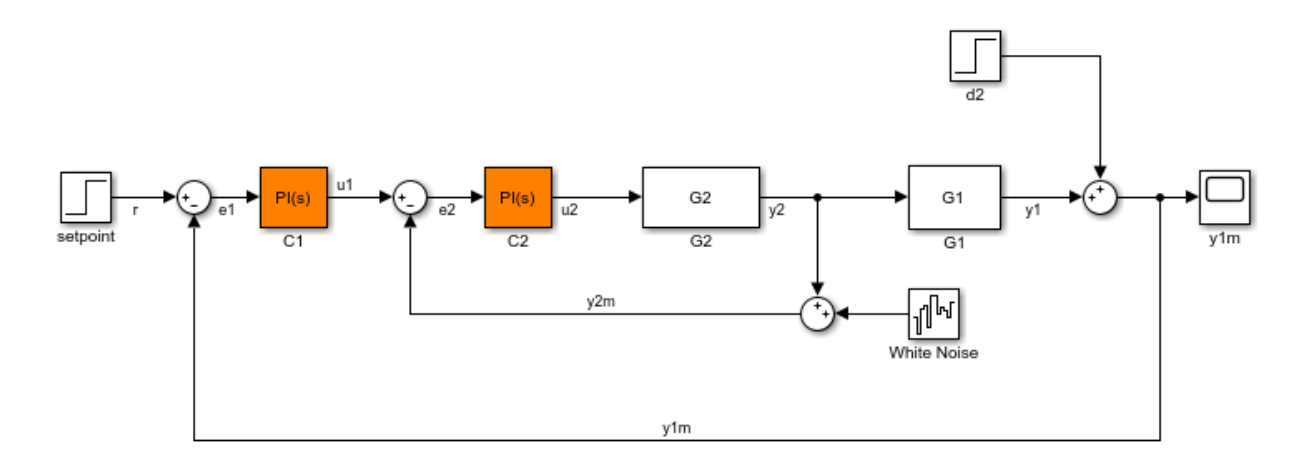

Retrieve the parameterizations for both tuned blocks in st.

```
blockParams = getBlockParam(st)
```

```
blockParams = 
   struct with fields:
     C1: [1x1 tunablePID]
     C2: [1x1 tunablePID]
```
blockParams is a structure with field names corresponding to the names of the tunable blocks in st. The field values of blockParams are tunablePID models, because C1 and C2 are both PID Controller blocks.

## **Input Arguments**

#### **st — Interface for tuning control systems modeled in Simulink**

slTuner interface

Interface for tuning control systems modeled in Simulink, specified as an slTuner interface.

#### <span id="page-2364-0"></span>**blk — Block** character vector | string

Block in the list of tuned blocks for st, specified as a character vector or string. You can specify the full block path or any portion of the block path that uniquely identifies the block among the other tuned blocks of st.

```
Example: blk = 'scdcaseade/Cl', blk = "Cl"
```
# **Output Arguments**

#### **blk\_param — Parameterization of tuned block**

control design block | generalized model | tunable surface | []

Parameterization of the specified tuned block, returned as one of the following:

- A tunable Control Design Block (Control System Toolbox).
- A tunable genss model, tunable genmat matrix, or tunableSurface, if you specified such a parameterization for blk using [setBlockParam](#page-2413-0).
- An empty array ([]), if slTuner cannot parameterize blk. You can use [setBlockParam](#page-2413-0) to specify a parameterization for such blocks.

#### **S — Parameterizations of all tuned blocks**

#### structure

Parameterization of all tuned blocks in st, returned as a structure. The field names in S are the names of the tuned blocks in st, and the corresponding field values are block parameterizations as described in blk\_param.

# **Definitions**

### **Tuned Blocks**

Tuned blocks, used by the slTuner interface, identify blocks in a Simulink model whose parameters are to be tuned to satisfy tuning goals. You can tune most Simulink blocks that represent linear elements such as gains, transfer functions, or state-space models. (For the complete list of blocks that support tuning, see ["How Tuned Simulink Blocks Are](#page-1249-0) [Parameterized" on page 10-36\)](#page-1249-0). You can also tune more complex blocks such as

<span id="page-2365-0"></span>SubSystem or S-Function blocks by specifying an equivalent tunable linear model (Control System Toolbox).

Use tuning commands such as [systune](#page-2443-0) to tune the parameters of tuned blocks.

You must specify tuned blocks (for example, C1 and C2) when you create an slTuner interface.

```
st = slTuner('scdcascade',{'C1','C2'})
```
You can modify the list of tuned blocks using [addBlock](#page-2357-0) and [removeBlock](#page-2410-0).

To interact with the tuned blocks use:

- [getBlockParam](#page-2360-0), [getBlockValue](#page-2372-0), and [getTunedValue](#page-2379-0) to access the tuned block parameterizations and their current values.
- [setBlockParam](#page-2413-0), [setBlockValue](#page-2425-0), and [setTunedValue](#page-2432-0) to modify the tuned block parameterizations and their values.
- [writeBlockValue](#page-2455-0) to update the blocks in a Simulink model with the current values of the tuned block parameterizations.

### **Tuned Variables**

Within an slTuner interface, tuned variables are any Control Design Blocks (Control System Toolbox) involved in the parameterization of a tuned Simulink block, either directly or through a generalized parametric model. Tuned variables are the parameters manipulated by tuning commands such as [systune](#page-2443-0).

For Simulink blocks parameterized by a generalized model or a tunable surface:

- [getBlockValue](#page-2372-0) provides access to the overall value of the block parameterization. To access the values of the tuned variables within the block parameterization, use [getTunedValue](#page-2379-0).
- [setBlockValue](#page-2425-0) cannot be used to modify the block value. To modify the values of tuned variables within the block parameterization, use [setTunedValue](#page-2432-0).

For Simulink blocks parameterized by a Control Design Block, the block itself is the tuned variable. To modify the block value, you can use either setBlockValue or setTunedValue. Similarly, you can retrieve the block value using either getBlockValue or getTunedValue.

### **See Also**

genss | [getBlockValue](#page-2372-0) | [getTunedValue](#page-2379-0) | [setBlockParam](#page-2413-0) | [slTuner](#page-2458-0) | tunablePID

### **Topics**

"How Tuned Simulink Blocks Are Parameterized" (Control System Toolbox)

#### **Introduced in R2011b**

# **getBlockRateConversion**

Get rate conversion settings for tuned block in slTuner interface

When you use systune with Simulink, tuning is performed at the sampling rate specified by the Ts property of the slTuner interface. When you use writeBlockValue to write tuned parameters back to the Simulink model, each tuned block value is automatically converted from the sample time used for tuning, to the sample time of the Simulink block. The rate conversion method associated with each tuned block specifies how this resampling operation should be performed. Use getBlockRateConversion to query the block conversion rate and use setBlockRateConversion to modify it.

## **Syntax**

```
method = getBlockRateConversion(st,blk)
[method,pwf] = getBlockRateConversion(st,blk)
```

```
[IF,DF] = getBlockRateConversion(st,blk)
```
# **Description**

method = getBlockRateConversion(st,blk) returns the rate conversion method associated with the [tuned block on page 15-401,](#page-2370-0) blk.

[method,pwf] = getBlockRateConversion(st,blk) also returns the prewarp frequency. When method is not 'tustin', the prewarp frequency is always 0.

[IF,DF] = getBlockRateConversion(st,blk) returns the discretization methods for the integrator and derivative filter terms when blk is a PID Controller block.

## **Examples**

#### **Get Rate Conversion Settings of Tuned PID Block**

Create an slTuner interface for the Simulink model scdcascade. Examine the block rate conversion settings of one of the tuned blocks.

```
open_system('scdcascade');
st = s1Tuner('scdcascade', {'Cl', 'C2'}});
```
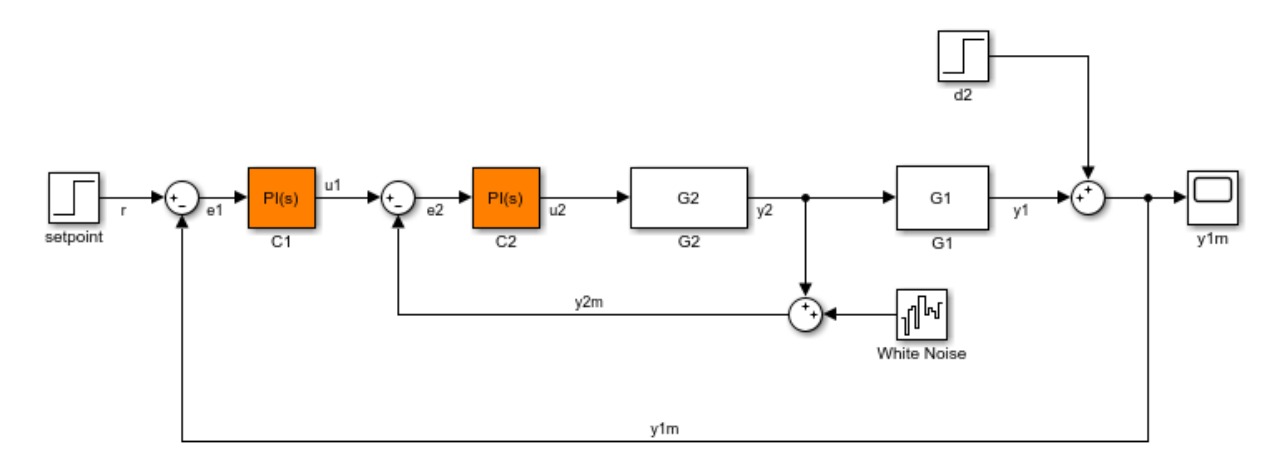

#### [IF,DF] = getBlockRateConversion(st,'C1')

 $IF =$ 

'Trapezoidal'

 $DF =$ 

'Trapezoidal'

C1 is a PID block. Therefore, its rate-conversion settings are expressed in terms of integrator and derivative filter methods. For a continuous-time PID block, the rateconversion methods are set to Trapezoidal by default. To override this setting, use setBlockRateConversion.

### **Input Arguments**

#### **st — Interface for tuning control systems modeled in Simulink**

slTuner interface

Interface for tuning control systems modeled in Simulink, specified as an slTuner interface.

```
blk — Block
character vector | string
```
Block in the list of tuned blocks for st, specified as a character vector or string. You can specify the full block path or any portion of the block path that uniquely identifies the block among the other tuned blocks of st.

```
Example: blk = 'scdcascade/Cl', blk = "Cl"
```
### **Output Arguments**

#### **method — Rate conversion method**

'zoh' | 'foh' | 'tustin' | 'matched'

Rate conversion method associated with blk, returned as one of the following:

- 'zoh' Zero-order hold on the inputs
- 'foh Linear interpolation of inputs
- 'tustin' Bilinear (Tustin) approximation
- 'matched' Matched pole-zero method (for SISO blocks only)

#### **pwf — Prewarp frequency for Tustin method**

positive scalar

Prewarp frequency for the Tustin method, returned as a positive scalar.

If the rate conversion method associated with blk is zero-order hold or Tustin without prewarp, then pwf is 0.

<span id="page-2370-0"></span>**IF,DF — Integrator and filter methods** 'ForwardEuler' | 'BackwardEuler' | 'Trapezoidal'

Integrator and filter methods for rate conversion of PID Controller block, each returned as 'ForwardEuler', 'BackwardEuler', or 'Trapezoidal'. For continuous-time PID blocks, the default methods are 'Trapezoidal' for both integrator and derivative filter. For discrete-time PID blocks, IF and DF are determined by the **Integrator method** and **Filter method** settings in the Simulink block. See the Discrete PID Controller and pid reference pages for more details about integrator and filter methods.

# **Definitions**

### **Tuned Blocks**

Tuned blocks, used by the slTuner interface, identify blocks in a Simulink model whose parameters are to be tuned to satisfy tuning goals. You can tune most Simulink blocks that represent linear elements such as gains, transfer functions, or state-space models. (For the complete list of blocks that support tuning, see ["How Tuned Simulink Blocks Are](#page-1249-0) [Parameterized" on page 10-36\)](#page-1249-0). You can also tune more complex blocks such as SubSystem or S-Function blocks by specifying an equivalent tunable linear model (Control System Toolbox).

Use tuning commands such as [systune](#page-2443-0) to tune the parameters of tuned blocks.

You must specify tuned blocks (for example, C1 and C2) when you create an slTuner interface.

```
st = slTuner('scdcascade',{'C1','C2'})
```
You can modify the list of tuned blocks using [addBlock](#page-2357-0) and [removeBlock](#page-2410-0).

To interact with the tuned blocks use:

- [getBlockParam](#page-2360-0), [getBlockValue](#page-2372-0), and [getTunedValue](#page-2379-0) to access the tuned block parameterizations and their current values.
- [setBlockParam](#page-2413-0), [setBlockValue](#page-2425-0), and [setTunedValue](#page-2432-0) to modify the tuned block parameterizations and their values.
- [writeBlockValue](#page-2455-0) to update the blocks in a Simulink model with the current values of the tuned block parameterizations.

### **See Also**

[setBlockRateConversion](#page-2420-0) | [slTuner](#page-2458-0) | [writeBlockValue](#page-2455-0)

### **Topics**

"Tuning of a Digital Motion Control System" (Control System Toolbox) "Continuous-Discrete Conversion Methods" (Control System Toolbox)

#### **Introduced in R2014a**

# <span id="page-2372-0"></span>**getBlockValue**

Get current value of tuned block parameterization in slTuner interface

getBlockValue lets you access the current value of the parameterization of a [tuned](#page-2377-0) [block on page 15-408](#page-2377-0) in an [slTuner](#page-2458-0) interface.

An slTuner interface parameterizes each tuned Simulink block as a Control Design Block (Control System Toolbox), or a generalized parametric model of type genmat or genss. This parameterization specifies the [tuned variables on page 15-408](#page-2377-0) for commands such as [systune](#page-2443-0).

## **Syntax**

```
value = getBlockValue(st,blk)
[val1, val2, ...) = getBlockValue(st, blk1, blk2, ...)S = getBlockValue(st)
```
# **Description**

value = getBlockValue(st,blk) returns the current value of the parameterization of a tunable block, blk, in an slTuner interface.

 $[val1, val2, ...) = getBlockValue(st,blkl,blk2, ...)$  returns the current values of the parameterizations of one or more tuned blocks of st.

S = getBlockValue(st) returns a structure containing the current values of the parameterizations of all tuned blocks of st.

# **Examples**

#### **Get Current Value of Tuned Block Parameterization**

Create an slTuner interface for the scdcascade model.

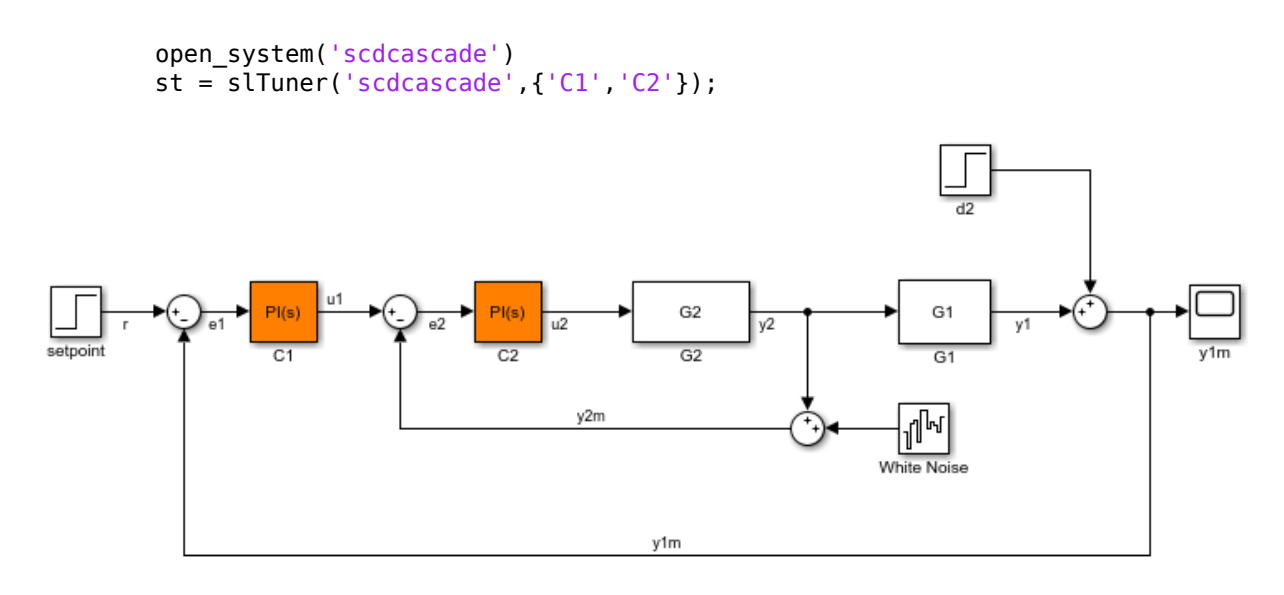

Examine the current parameterization value of one of the tuned blocks.

```
val = getBlockValue(st, 'C1')
```

```
val =1 Kp + Ki * ---
state and state state state state and state state state state state state state state state state state state
   with Kp = 0.158, Ki = 0.042Name: C1
Continuous-time PI controller in parallel form.
```
#### **Get Current Values of Multiple Tuned Block Parameterizations**

Create an slTuner interface for the scdhelicopter model.

```
open_system('scdhelicopter')
st = slTuner('scdhelicopter',{'PI1','PI2','PI3','SOF'});
```
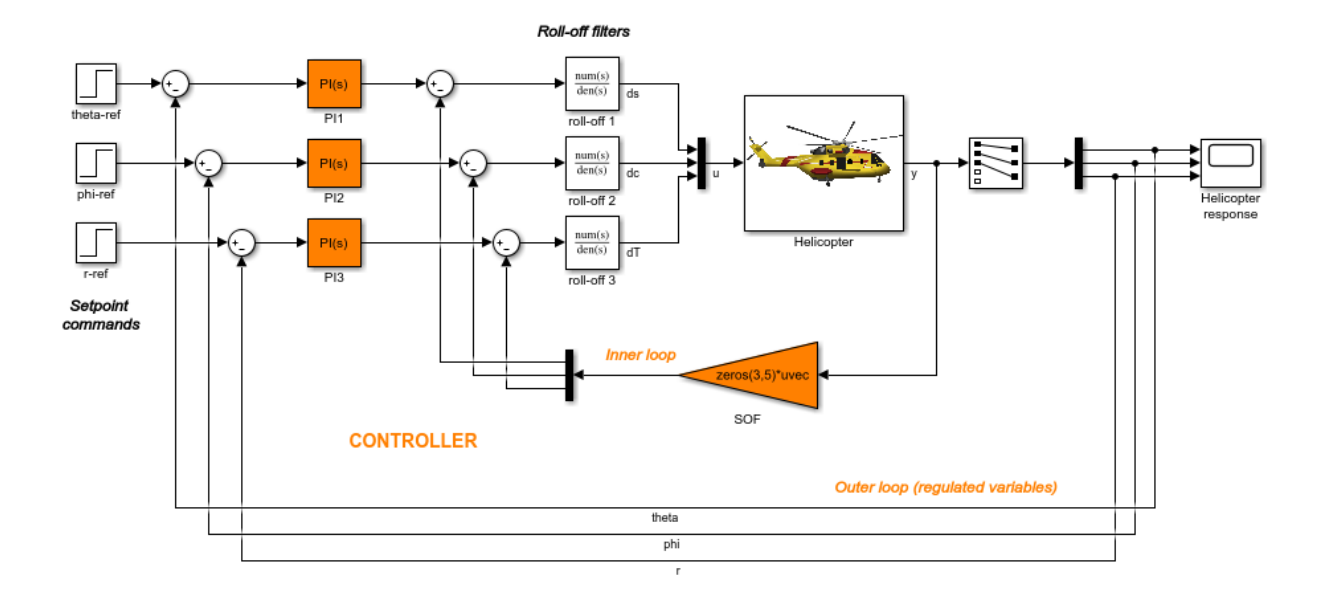

Retrieve the values of parameterizations for the PI controller blocks in the model. [valPI1,valPI2,valPI3] = getBlockParam(st,'PI1','PI2','PI3');

#### **Get Current Values of All Tuned Block Parameterizations**

Create an slTuner interface for the scdcascade model.

```
open_system('scdcascade')
st = s1Tuner('scdcascade',{C1', C2'});
```
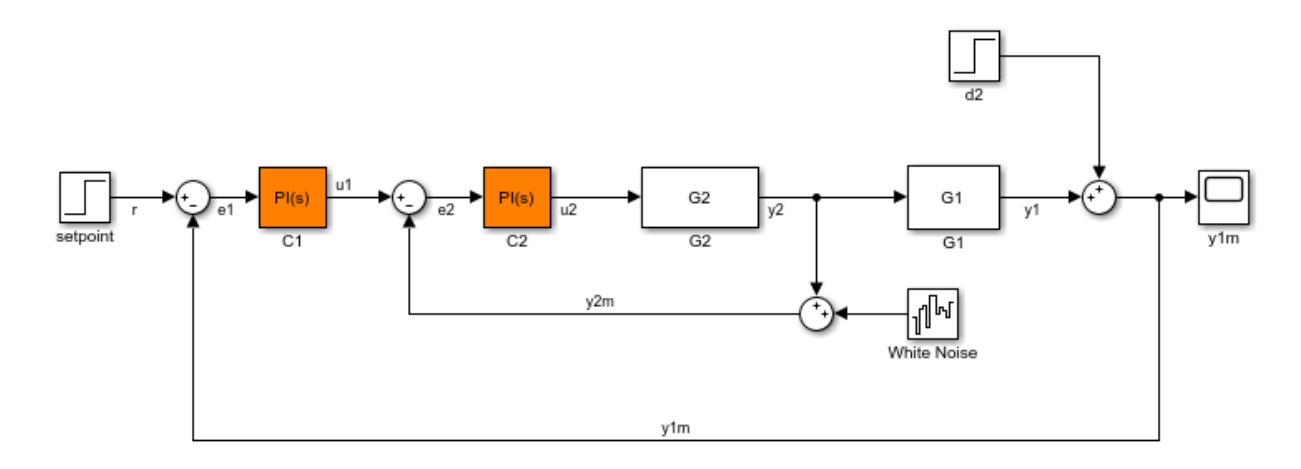

Retrieve the parameterization values for both tuned blocks in st.

```
blockValues = getBlockValue(st)
```

```
blockValues = 
   struct with fields:
     C1: [1x1 pid]
     C2: [1x1 pid]
```
blockValues is a structure with field names corresponding to the names of the tunable blocks in st. The field values of blockValues are pid models, because C1 and C2 are both PID Controller blocks.

# **Input Arguments**

#### **st — Interface for tuning control systems modeled in Simulink**

slTuner interface

Interface for tuning control systems modeled in Simulink, specified as an slTuner interface.
**blk — Block** character vector | string

Block in the list of tuned blocks for st, specified as a character vector or string. You can specify the full block path or any portion of the block path that uniquely identifies the block among the other tuned blocks of st.

```
Example: blk = 'scdcase/Cl', blk = "Cl"
```
## **Output Arguments**

### **value — Current value of block parameterization**

numeric LTI model

Current value of block parameterization, returned as a numeric LTI model (Control System Toolbox), such as pid, ss, or tf.

When the tuning results have not been applied to the Simulink model using writeBlockValue, the value returned by getBlockValue can differ from the actual Simulink block value.

**Note** Use [writeBlockValue](#page-2455-0) to align the block parameterization values with the actual block values in the Simulink model.

### **S — Current values of all block parameterizations**

structure

Current values of all block parameterizations in st, returned as a structure. The names of the fields in S are the names of the tuned blocks in st, and the field values are the corresponding numeric LTI models.

You can use this structure to transfer the tuned values from one slTuner interface to another slTuner interface with the same tuned block parameterizations.

```
S = getBlockValue(st1);
setBlockValue(st2,S);
```
## **Definitions**

### **Tuned Blocks**

Tuned blocks, used by the slTuner interface, identify blocks in a Simulink model whose parameters are to be tuned to satisfy tuning goals. You can tune most Simulink blocks that represent linear elements such as gains, transfer functions, or state-space models. (For the complete list of blocks that support tuning, see ["How Tuned Simulink Blocks Are](#page-1249-0) [Parameterized" on page 10-36\)](#page-1249-0). You can also tune more complex blocks such as SubSystem or S-Function blocks by specifying an equivalent tunable linear model (Control System Toolbox).

Use tuning commands such as [systune](#page-2443-0) to tune the parameters of tuned blocks.

You must specify tuned blocks (for example, C1 and C2) when you create an slTuner interface.

```
st = slTuner('scdcascade', {'Cl', 'C2'})
```
You can modify the list of tuned blocks using [addBlock](#page-2357-0) and [removeBlock](#page-2410-0).

To interact with the tuned blocks use:

- [getBlockParam](#page-2360-0), [getBlockValue](#page-2372-0), and [getTunedValue](#page-2379-0) to access the tuned block parameterizations and their current values.
- [setBlockParam](#page-2413-0), [setBlockValue](#page-2425-0), and [setTunedValue](#page-2432-0) to modify the tuned block parameterizations and their values.
- [writeBlockValue](#page-2455-0) to update the blocks in a Simulink model with the current values of the tuned block parameterizations.

### **Tuned Variables**

Within an slTuner interface, tuned variables are any Control Design Blocks (Control System Toolbox) involved in the parameterization of a tuned Simulink block, either directly or through a generalized parametric model. Tuned variables are the parameters manipulated by tuning commands such as [systune](#page-2443-0).

For Simulink blocks parameterized by a generalized model or a tunable surface:

- [getBlockValue](#page-2372-0) provides access to the overall value of the block parameterization. To access the values of the tuned variables within the block parameterization, use [getTunedValue](#page-2379-0).
- [setBlockValue](#page-2425-0) cannot be used to modify the block value. To modify the values of tuned variables within the block parameterization, use [setTunedValue](#page-2432-0).

For Simulink blocks parameterized by a Control Design Block, the block itself is the tuned variable. To modify the block value, you can use either setBlockValue or setTunedValue. Similarly, you can retrieve the block value using either getBlockValue or getTunedValue.

### **See Also**

[getBlockParam](#page-2360-0) | [getTunedValue](#page-2379-0) | [setBlockValue](#page-2425-0) | [slTuner](#page-2458-0)

### **Topics**

"How Tuned Simulink Blocks Are Parameterized" (Control System Toolbox)

#### **Introduced in R2011b**

# <span id="page-2379-0"></span>**getTunedValue**

Get current value of tuned variable in slTuner interface

getTunedValue lets you access the current value of a [tuned variable on page 15-416](#page-2385-0) within an [slTuner](#page-2458-0) interface.

An slTuner interface parameterizes each [tuned block on page 15-416](#page-2385-0) as a Control Design Block (Control System Toolbox), or a generalized parametric model of type genmat or genss. This parameterization specifies the tuned variables for commands such as [systune](#page-2443-0).

### **Syntax**

```
value = getTunedValue(st,var)
[value1, value2, ...] = getTunedValue(st, var1, var2, ...)
```

```
S = getTunedValue(st)
```
### **Description**

value =  $getTunedValue(st, var)$  returns the current value of the tuned variable, var, in the slTuner interface, st.

[value1,value2,...] = getTunedValue(st,var1,var2,...) returns the current values of multiple tuned variables.

S = getTunedValue(st) returns a structure containing the current values of all tuned variables in st.

# **Examples**

### **Query Value of Single Tunable Element within Custom Parameterization**

Create an slTuner interface for the scdcascade model.

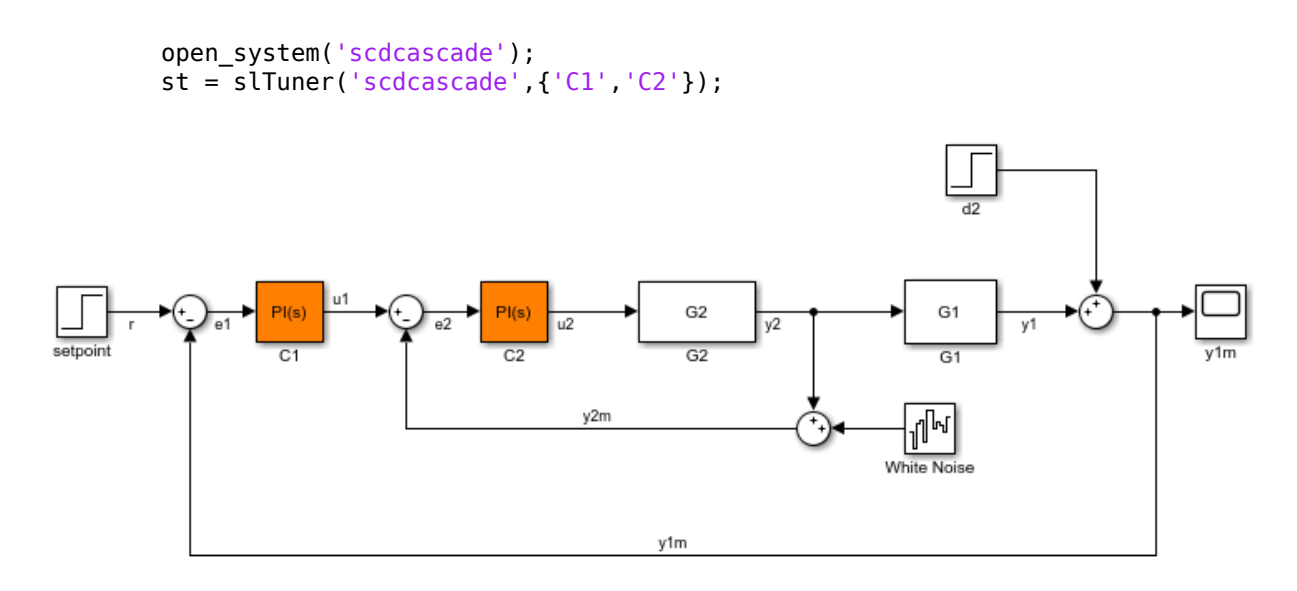

Set a custom parameterization for one of the tunable blocks.

```
C1CustParam = realp('Kp',1) + tf(1,[1 0]) * realp('Ki',1);setBlockParam(st,'C1',C1CustParam);
```
These commands set the parameterization of the C1 controller block to a generalized state-space (genss) model containing two tunable parameters, Ki and Kp.

Typically, you would use a tuning command such as systune to tune the values of the parameters in the custom parameterization.

After tuning, use getTunedValue to query the tuned value of Ki.

```
KiTuned = getTunedValue(st, 'Ki')KiTuned = 1
```
To query the value of the tuned block as a whole, C1, use getBlockValue.

#### **Query Value of Multiple Tunable Elements within Custom Parameterization**

Create an slTuner interface for the scdcascade model.

```
open_system('scdcascade');
st = s1Tuner('scdcascade',{C1', C2'});
```
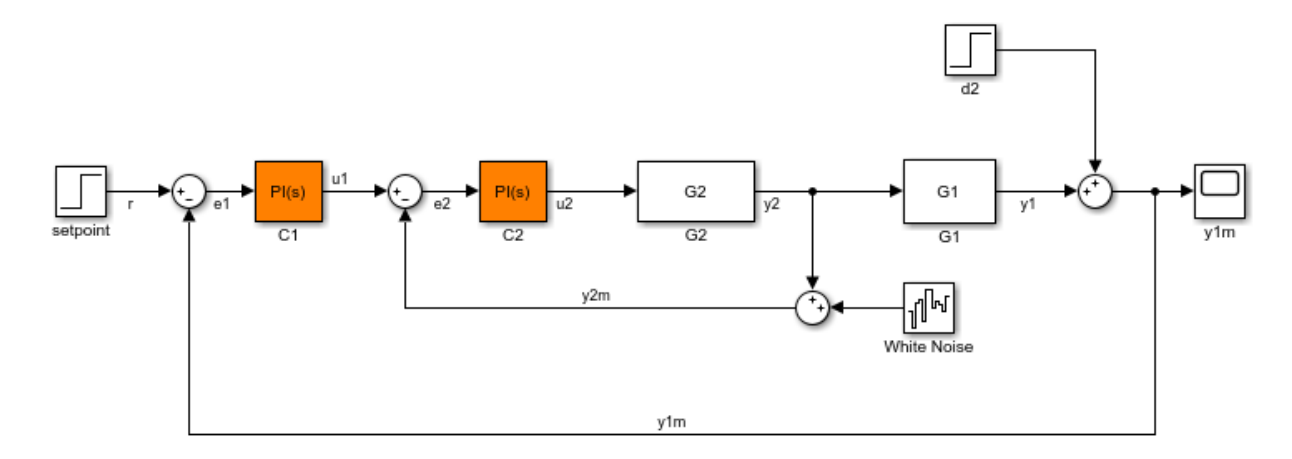

Set a custom parameterization for one of the tunable blocks.

C1CustParam = realp(' $Kp'$ ,1) + tf(1,[1 0]) \* realp(' $Ki'$ ,1); setBlockParam(st,'C1',C1CustParam);

These commands set the parameterization of the C1 controller block to a generalized state-space (genss) model containing tunable parameters Kp and Ki.

Typically, you would use a tuning command such as systune to tune the values of the parameters in the custom parameterization.

After tuning, use getTunedValue to query the tuned values of both Kp and Ki.

```
[KiTuned, KpTuned] = getTunedValue(st,'Ki', 'Kp')
```
 $KiTuned =$ 

1

```
KpTuned = 1
```
### **Query Value of All Tuned Elements in slTuner Interface with Custom Parameterizations**

Create an slTuner interface for the scdcascade model.

```
open system('scdcascade');
st = slTuner('scdcascade',{'C1','C2'});
```
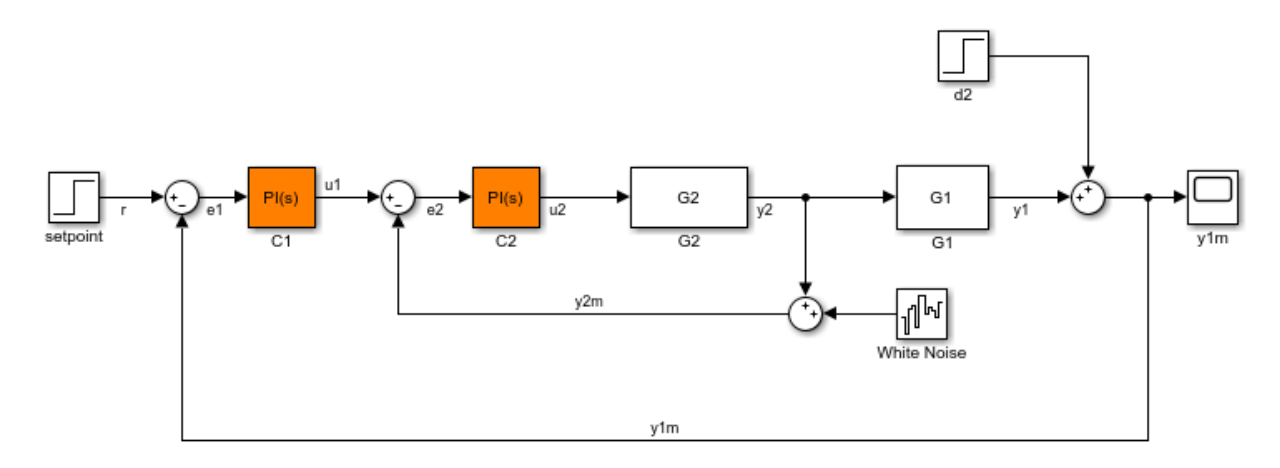

Set a custom parameterization for tuned block C1.

```
C1CustParam = realp('Kp',1) + tf(1,[1 0]) * realp('Ki',1);
setBlockParam(st,'C1',C1CustParam);
```
Typically, you would use a tuning command such as systune to tune the values of the parameters in the custom parameterization.

After tuning, use getTunedValue to query the tuned values of the parameterizations of all the tuned blocks in st.

```
S = getTunedValue(st)
```

```
S = struct with fields:
     C2: [1x1 pid]
     Ki: 1
     Kp: 1
```
The tuned values are returned in a structure that contains fields for:

- The tuned block, C2, which is parameterized as a Control Design Block.
- The tunable elements, Kp and Ki, within block C2, which is parameterized as a custom genss model.

## **Input Arguments**

### **st — Interface for tuning control systems modeled in Simulink**

slTuner interface

Interface for tuning control systems modeled in Simulink, specified as an slTuner interface.

### **var — Tuned variable**

character vector | string

Tuned variable within st, specified as a character vector or string. A tuned variable is any Control Design Block, such realp, tunableSS, or tunableGain, involved in the parameterization of a tuned Simulink block, either directly or through a generalized parametric model. To get a list of all tuned variables within st, use getTunedValue(st).

var can refer to the following:

• For a block parameterized by a Control Design Block, the name of the block. For example, if the parameterization of the block is

```
C = tunableSS(^{\circ}C^{\circ})
```
then set  $var = 'C'.$ 

• For a block parameterized by a genmat/genss model, M, the name of any Control Design Block listed in M.Blocks. For example, if the parameterization of the block is

```
a = \text{realp}('a', 1);C = tf(a, [1 a]);then set var = 'a'.
```
## **Output Arguments**

### **value — Current value of tuned variable**

numeric scalar | numeric array | state-space model

Current value of tuned variable in st, returned as a numeric scalar or array or a statespace model. When the tuning results have not been applied to the Simulink model using writeBlockValue, the value returned by getTunedValue can differ from the Simulink block value.

**Note** Use [writeBlockValue](#page-2455-0) to align the block parameterization values with the actual block values in the Simulink model.

### **S — Current values of all tuned variables**

structure

Current values of all tuned variables in st, returned as a structure. The names of the fields in S are the names of the tuned variables in st, and the field values are the corresponding numeric scalars or arrays.

You can use this structure to transfer the tuned variable values from one slTuner interface to another slTuner interface with the same tuned variables, as follows:

```
S = getTunedValue(st1);setTunedValue(st2,S);
```
## <span id="page-2385-0"></span>**Definitions**

### **Tuned Blocks**

Tuned blocks, used by the slTuner interface, identify blocks in a Simulink model whose parameters are to be tuned to satisfy tuning goals. You can tune most Simulink blocks that represent linear elements such as gains, transfer functions, or state-space models. (For the complete list of blocks that support tuning, see ["How Tuned Simulink Blocks Are](#page-1249-0) [Parameterized" on page 10-36\)](#page-1249-0). You can also tune more complex blocks such as SubSystem or S-Function blocks by specifying an equivalent tunable linear model (Control System Toolbox).

Use tuning commands such as [systune](#page-2443-0) to tune the parameters of tuned blocks.

You must specify tuned blocks (for example, C1 and C2) when you create an slTuner interface.

```
st = slTuner('scdcascade', {'Cl', 'C2'})
```
You can modify the list of tuned blocks using [addBlock](#page-2357-0) and [removeBlock](#page-2410-0).

To interact with the tuned blocks use:

- [getBlockParam](#page-2360-0), [getBlockValue](#page-2372-0), and [getTunedValue](#page-2379-0) to access the tuned block parameterizations and their current values.
- [setBlockParam](#page-2413-0), [setBlockValue](#page-2425-0), and [setTunedValue](#page-2432-0) to modify the tuned block parameterizations and their values.
- [writeBlockValue](#page-2455-0) to update the blocks in a Simulink model with the current values of the tuned block parameterizations.

### **Tuned Variables**

Within an slTuner interface, tuned variables are any Control Design Blocks (Control System Toolbox) involved in the parameterization of a tuned Simulink block, either directly or through a generalized parametric model. Tuned variables are the parameters manipulated by tuning commands such as [systune](#page-2443-0).

For Simulink blocks parameterized by a generalized model or a tunable surface:

- [getBlockValue](#page-2372-0) provides access to the overall value of the block parameterization. To access the values of the tuned variables within the block parameterization, use [getTunedValue](#page-2379-0).
- [setBlockValue](#page-2425-0) cannot be used to modify the block value. To modify the values of tuned variables within the block parameterization, use [setTunedValue](#page-2432-0).

For Simulink blocks parameterized by a Control Design Block, the block itself is the tuned variable. To modify the block value, you can use either setBlockValue or setTunedValue. Similarly, you can retrieve the block value using either getBlockValue or getTunedValue.

## **See Also**

[getBlockParam](#page-2360-0) | [getBlockValue](#page-2372-0) | [setTunedValue](#page-2432-0) | [slTuner](#page-2458-0) | tunableSurface

### **Topics**

"How Tuned Simulink Blocks Are Parameterized" (Control System Toolbox)

### **Introduced in R2015b**

# <span id="page-2387-0"></span>**looptune**

Tune MIMO feedback loops in Simulink using slTuner interface

## **Syntax**

```
[st,gam, info] = looptune(st0, controls, measuresurements, wc)[st, \text{gam}, \text{info}] = \text{looptune}(\text{st0}, \text{contrast}, \text{measurements}, \text{wc}, \text{req1}, \dots, \text{reqN})[st,gam,info] = looptune(,opt)
```
# **Description**

[st,gam,info] = looptune(st0,controls,measurements,wc) tunes the [free](#page-2393-0) [parameters on page 15-424](#page-2393-0) of the control system of the Simulink model associated with the slTuner interface, st0, to achieve the following goals:

- Bandwidth Gain crossover for each loop falls in the frequency interval wc
- Performance Integral action at frequencies below wc
- Robustness Adequate stability margins and gain roll-off at frequencies above wc

controls and measurements specify the controller output signals and measurement signals that are subject to the goals, respectively. st is the updated slTuner interface, gam indicates the measure of success in satisfying the goals, and info gives details regarding the optimization run.

Tuning is performed at the sample time specified by the Ts property of st0. For tuning algorithm details, see ["Algorithms" on page 15-425](#page-2394-0).

 $[st, \text{gam}, \text{info}] = \text{looptune}(\text{st0}, \text{contrast}, \text{measurements}, \text{wc}, \text{req1}, \dots, \text{reqN})$ tunes the feedback loop to meet additional goals specified in one or more tuning goal objects, req. Omit wc to drop the default loop shaping goal associated with wc. Note that the stability margin goals remain in force.

[st,gam,info] = looptune( \_\_\_ , opt) specifies further options, including target gain and phase margins, number of runs, and computation options for the tuning algorithm. Use looptuneOptions to create opt.

If you specify multiple runs using the RandomStarts property of opt, looptune performs only as many runs required to achieve the target objective value of 1. Note that all tuning goals should be normalized so that a maximum value of 1 means that all design goals are met.

### **Examples**

### **Tune Controller to Achieve Specified Bandwidth**

Tune the PID Controller in the rct\_engine\_speed model to achieve the specified bandwidth.

Open the Simulink model.

```
mdl = 'rct engine speed';
open_system(mdl);
```
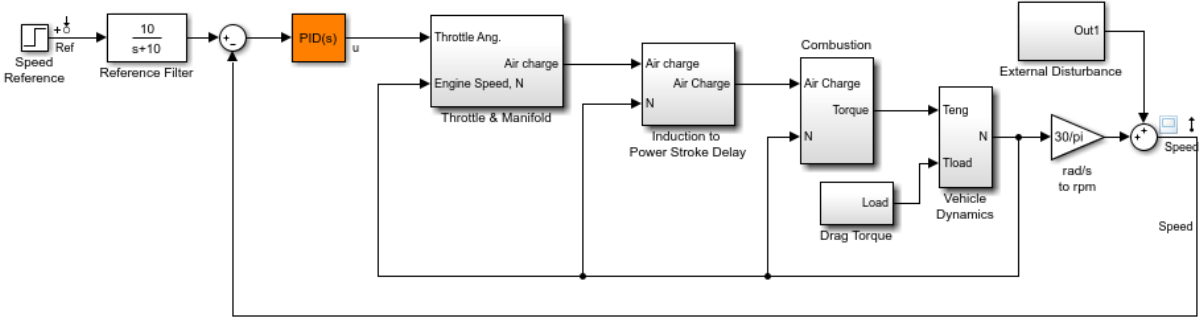

Copyright 2004-2010 The MathWorks, Inc.

Create an slTuner interface for the model.

st0 = slTuner(mdl,'PID Controller');

Add the PID Controller output, u, as an analysis point to  $st0$ .

addPoint(st0,'u');

Based on first-order characteristics, the crossover frequency should exceed 1 rad/s for the closed-loop response to settle in less than 5 seconds. So, tune the PID loop using 1 rad/s as the target 0 dB crossover frequency.

```
wc = 1;st = looptune(st0,'u', 'Speed', wc);Final: Peak gain = 0.979, Iterations = 4
Achieved target gain value TargetGain=1.
```
In the call to looptune, 'u' specifies the control signal, and 'Speed' specifies the measured signal.

Compare the tuned and initial response.

```
stepplot(getIOTransfer(st0,'Ref','Speed'),getIOTransfer(st,'Ref','Speed'));
legend('Initial','Speed');
```
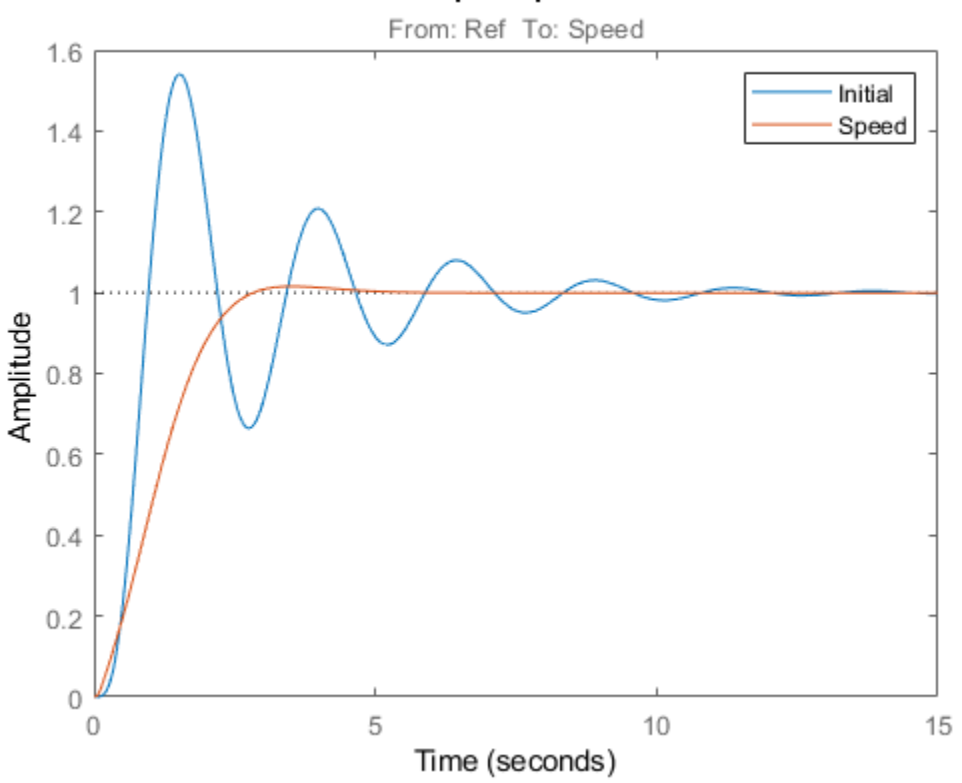

### **Step Response**

View the tuned block value.

### showTunable(st)

```
Block 1: rct engine speed/PID Controller =
1 s
 Kp + Ki * --- + Kd * --------
\mathsf{s} Tf*s+1
 with Kp = 0.000619, Ki = 0.00303, Kd = 0.000169, Tf = 0.01Name: PID_Controller
Continuous-time PIDF controller in parallel form.
```
To write the tuned values back to the Simulink model, use writeBlockValue.

## **Input Arguments**

### **st0 — Interface for tuning control systems modeled in Simulink**

slTuner interface

Interface for tuning control systems modeled in Simulink, specified as an [slTuner](#page-2458-0) interface.

### **controls — Controller output**

character vector | cell array of character vectors

Controller output name, specified as one of the following:

• Character vector — Name of an analysis point of st0.

You can specify the full name or any portion of the name that uniquely identifies the analysis point among the other analysis points of st0.

For example, 'u'.

• Cell array of character vectors — Multiple analysis point names.

```
For example, \{ 'u', 'y' \}.
```
#### **measurements — Measurement**

character vector | cell array of character vectors

Measurement signal name, specified as one of the following:

Character vector  $-$  Name of an analysis point of  $st0$ .

You can specify the full name or any portion of the name that uniquely identifies the analysis point among the other analysis points of st0.

For example, 'u'.

• Cell array of character vector — Multiple analysis point names.

For example,  $\{ 'u', 'y' \}$ .

#### **wc — Target crossover region**

[wcmin,wcmax] | positive scalar

Target crossover region, specified as one of the following:

- [wcmin,wcmax] looptune attempts to tune all loops in the control system so that the open-loop gain crosses 0 dB within the target crossover region.
- Positive scalar Specifies the target crossover region as  $[wc/10^{\circ}0.1, wc*10^{\circ}0.1]$ or  $wc +/- 0.1$  decades.

Specify wc in the working time units, that is, the time units of the model.

#### **req1,...,reqN — Design goals**

TuningGoal objects

Design goals, specified as one or more TuningGoal objects.

For a complete list of the design goals you can specify, see "Tuning Goals" (Control System Toolbox).

#### **opt — Tuning algorithm options**

options set created using looptuneOptions

Tuning algorithm options, specified as an options set created using looptuneOptions.

Available options include:

• Number of additional optimizations to run starting from random initial values of the free parameters

- Tolerance for terminating the optimization
- Flag for using parallel processing
- Specification of target gain and phase margin

### **Output Arguments**

### **st — Tuned interface**

slTuner interface

Tuned interface, returned as an slTuner interface.

**gam — Parameter indicating degree of success at meeting all tuning constraints** scalar

Parameter indicating degree of success at meeting all tuning constraints, returned as a scalar.

A value of gam  $\leq 1$  indicates that all goals are satisfied. A value of gam  $\geq 1$  indicates failure to meet at least one requirement. Use [loopview](#page-2404-0) to visualize the tuned result and identify the unsatisfied requirement.

For best results, use the RandomStart option in looptuneOptions to obtain several minimization runs. Setting RandomStart to an integer N > 0 causes looptune to run the optimization N additional times, beginning from parameter values it chooses randomly. You can examine gam for each run to help identify an optimization result that meets your design goals.

#### **info — Detailed information about each optimization run**

structure

Detailed information about each optimization run, returned as a structure with the following fields:

#### **Di,Do — Optimal input and output scalings**

state-space models

Optimal input and output scalings, return as state-space models.

The scaled plant is given by Do\G\*Di.

### <span id="page-2393-0"></span>**Specs — Design goals used for tuning**

vector of TuningGoal requirement objects

Design goals used for tuning, returned as a vector of TuningGoal requirement objects.

#### **Runs — Detailed information about each optimization run**

structure

Detailed information about each optimization run, returned as a structure. For details, see ["Algorithms" on page 15-425.](#page-2394-0)

The contents of Runs are the info output of the call to systune performed by looptune. For information about the fields of Runs, see the info output argument description on the [systune](#page-2443-0) reference page.

### **Definitions**

### **Tuned Blocks**

Tuned blocks, used by the slTuner interface, identify blocks in a Simulink model whose parameters are to be tuned to satisfy tuning goals. You can tune most Simulink blocks that represent linear elements such as gains, transfer functions, or state-space models. (For the complete list of blocks that support tuning, see ["How Tuned Simulink Blocks Are](#page-1249-0) [Parameterized" on page 10-36\)](#page-1249-0). You can also tune more complex blocks such as SubSystem or S-Function blocks by specifying an equivalent tunable linear model (Control System Toolbox).

Use tuning commands such as [systune](#page-2443-0) to tune the parameters of tuned blocks.

You must specify tuned blocks (for example, C1 and C2) when you create an slTuner interface.

```
st = slTuner('scdcascade', {'Cl', 'C2'})
```
You can modify the list of tuned blocks using [addBlock](#page-2357-0) and [removeBlock](#page-2410-0).

To interact with the tuned blocks use:

• [getBlockParam](#page-2360-0), [getBlockValue](#page-2372-0), and [getTunedValue](#page-2379-0) to access the tuned block parameterizations and their current values.

- <span id="page-2394-0"></span>• [setBlockParam](#page-2413-0), [setBlockValue](#page-2425-0), and [setTunedValue](#page-2432-0) to modify the tuned block parameterizations and their values.
- [writeBlockValue](#page-2455-0) to update the blocks in a Simulink model with the current values of the tuned block parameterizations.

# **Algorithms**

looptune automatically converts target bandwidth, performance goals, and additional design goals into weighting functions that express the goals as an *H∞* optimization problem. looptune then uses [systune](#page-2443-0) to optimize tunable parameters to minimize the *H∞* norm.

For information about the optimization algorithms, see [1].

looptune computes the *H∞* norm using the algorithm of [2] and structure-preserving eigensolvers from the SLICOT library. For more information about the SLICOT library, see [http://slicot.org.](http://slicot.org)

### **References**

- [1] P. Apkarian and D. Noll, "Nonsmooth H-infinity Synthesis." *IEEE Transactions on Automatic Control*, Vol. 51, Number 1, 2006, pp. 71–86.
- [2] Bruisma, N.A. and M. Steinbuch, "A Fast Algorithm to Compute the  $H_{\infty}$ -Norm of a Transfer Function Matrix," *System Control Letters*, 14 (1990), pp. 287-293.

# **Extended Capabilities**

### **Automatic Parallel Support**

Accelerate code by automatically running computation in parallel using Parallel Computing Toolbox™.

To run in parallel, set 'UseParallel' to true using looptuneOptions.

## **See Also**

TuningGoal.Gain | TuningGoal.Margins | TuningGoal.Tracking | [addPoint](#page-2251-0) | [getIOTransfer](#page-2275-0) | [getLoopTransfer](#page-2296-0) | hinfstruct | looptune (for genss) | looptuneOptions | [slTuner](#page-2458-0) | [systune](#page-2443-0) | [writeBlockValue](#page-2455-0)

### **Topics**

"Tune Control Systems in Simulink" (Control System Toolbox) "Decoupling Controller for a Distillation Column" (Control System Toolbox) "Tuning of a Digital Motion Control System" (Control System Toolbox) "Tuning of a Two-Loop Autopilot" (Control System Toolbox) "Structure of Control System for Tuning With looptune" (Control System Toolbox) "Set Up Your Control System for Tuning with looptune" (Control System Toolbox)

### **Introduced in R2014a**

# **looptuneSetup**

Construct tuning setup for looptune to tuning setup for systune using slTuner interface

# **Syntax**

[st0,SoftReqs,HardReqs,sysopt] = looptuneSetup(looptuneInputs)

## **Description**

[st0,SoftReqs,HardReqs,sysopt] = looptuneSetup(looptuneInputs) converts a tuning setup for [looptune](#page-2387-0) into an equivalent tuning setup for [systune](#page-2443-0). The argument looptuneInputs is a sequence of input arguments for looptune that specifies the tuning setup. For example,

[st0,SoftReqs,HardReqs,sysopt] = looptuneSetup(st0,wc,Req1,Req2,loopopt)

generates a set of arguments such that looptune(st0,wc,Req1,Req2,loopopt) and systune(st0, SoftReqs, HardReqs, sysopt) produce the same results.

Use this command to take advantage of additional flexibility that systune offers relative to looptune. For example, looptune requires that you tune all channels of a MIMO feedback loop to the same target bandwidth. Converting to systune allows you to specify different crossover frequencies and loop shapes for each loop in your control system. Also, looptune treats all tuning requirements as soft requirements, optimizing them, but not requiring that any constraint be exactly met. Converting to systune allows you to enforce some tuning requirements as hard constraints, while treating others as soft requirements.

You can also use this command to probe into the tuning requirements enforced by looptune.

## **Examples**

#### **Convert looptune Problem into systune Problem**

Convert a set of looptune inputs for tuning a Simulink model into an equivalent set of inputs for systune.

Suppose you have created and configured an slTuner interface, st0, for tuning with looptune. Suppose also that you used looptune to tune the feedback loop defined in  $st0$  to within a bandwidth of  $wc = [wmin, wmax]$ . Convert these variables into a form that allows you to use systune for further tuning.

```
[st0,SoftReqs,HardReqs,sysopt] = looptuneSetup(st0,wc,controls,measurements);
```
The command returns the closed-loop system and tuning requirements for the equivalent systune command, systune(st0, SoftReqs, HardReqs, sysopt). The arrays SoftReqs and HardReqs contain the tuning requirements implicitly imposed by looptune. These requirements enforce the target bandwidth and default stability margins of looptune.

If you used additional tuning requirements when tuning the system with looptune, add them to the input list of looptuneSetup. For example, suppose you used a TuningGoal.Tracking requirement, Req1, and a TuningGoal.Rejection requirement, Req2. Suppose also that you set algorithm options for looptune using looptuneOptions. Incorporate these requirements and options into the equivalent systune command.

```
[st0,SoftReqs,HardReqs,sysopt] = looptuneSetup(st0,wc,Req1,Req2,loopopt);
```
The resulting arguments allow you to construct the equivalent tuning problem for systune.

### **Convert Distillation Column Problem for Tuning With systune**

Set up the control system of the Simulink® model rct\_distillation for tuning with looptune. Then, convert the setup to a systune problem, and examine the resulting arguments. The results reflect the tuning requirements implicitly enforced when tuning with looptune.

Create an slTuner interface to the Simulink model, and specify the blocks to be tuned. Configure the interface for tuning with looptune by adding analysis points that define the separation between the plant and the controller. Also add the analysis points needed for imposing tuning requirements.

```
open_system('rct_distillation')
```
tuned blocks =  ${'PI L''}PI V'$ , 'DM'}; st0 = slTuner('rct distillation', tuned blocks);

```
addPoint(st0,{'L','V','y','r','dL','dV'});
```
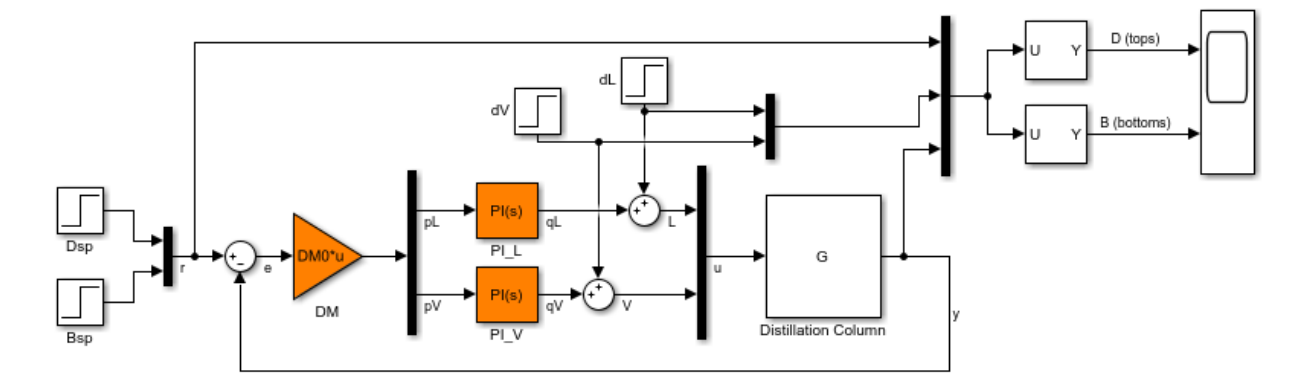

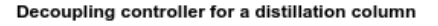

This system is now ready for tuning with looptune, using tuning goals that you specify. For example, specify a target bandwidth range. Create a tuning requirement that imposes reference tracking in both channels of the system, and a disturbance rejection requirement.

```
wc = [0.1, 0.5];req1 = TuningGoal.Tracking('r', 'y', 15, 0.001, 1);max disturbance gain = frd([0.05 \ 5 \ 5],[0.001 \ 0.1 \ 10], 'TimeUnit', 'min');
req2 = TuningGoal.Gain({'dL','dV'},'y',max disturbance qain);
controls = {'L''}'V'};measurement = 'y';
[st, \text{gam}, \text{info}] = \text{looptune}(\text{sto}, \text{controls}, \text{measurement}, \text{wc}, \text{req1}, \text{req2});Final: Peak gain = 1.03, Iterations = 81
```
looptune successfully tunes the system to these requirements. However, you might want to switch to systune to take advantage of additional flexibility in configuring your problem. For example, instead of tuning both channels to a loop bandwidth inside wc, you

might want to specify different crossover frequencies for each loop. Or, you might want to enforce the tuning requirements, req1 and req2, as hard constraints, and add other requirements as soft requirements.

Convert the looptune input arguments to a set of input arguments for systune.

```
[st0,SoftReqs,HardReqs,sysopt] = looptuneSetup(st0,controls,measurement,wc,req1,req2);
```
This command returns a set of arguments you can feed to systune for equivalent results to tuning with looptune. In other words, the following command is equivalent to the looptune command.

```
[st,fsoft,ghard,info] = systune(st0,SoftReqs,HardReqs,sysopt);
```

```
Final: Peak gain = 1.03, Iterations = 81
```
Examine the tuning requirements returned by looptuneSetup. When tuning this control system with looptune, all requirements are treated as soft requirements. Therefore, HardReqs is empty. SoftReqs is an array of TuningGoal requirements. These requirements together enforce the bandwidth and margins of the looptune command, plus the additional requirements that you specified.

#### SoftReqs

```
SoftRegs = 5x1 heterogeneous SystemLevel (LoopShape, Tracking, Gain, ...) array with properties:
     Models
     Openings
     Name
```
For example, examine the first entry in SoftReqs.

SoftReqs(1)

 $ans =$ 

LoopShape with properties:

 LoopGain: [1x1 zpk] CrossTol: 0.3495

```
 Focus: [0 Inf]
   Stabilize: 1
 LoopScaling: 'on'
    Location: {'y'}
      Models: NaN
    Openings: {0x1 cell}
        Name: 'Open loop GC'
```
looptuneSetup expresses the target crossover frequency range wc as a TuningGoal.LoopShape requirement. This requirement constrains the open-loop gain profile to the loop shape stored in the LoopGain property, with a crossover frequency and crossover tolerance (CrossTol) determined by wc. Examine this loop shape.

bodemag(SoftReqs(1).LoopGain,logspace(-2,0)),grid

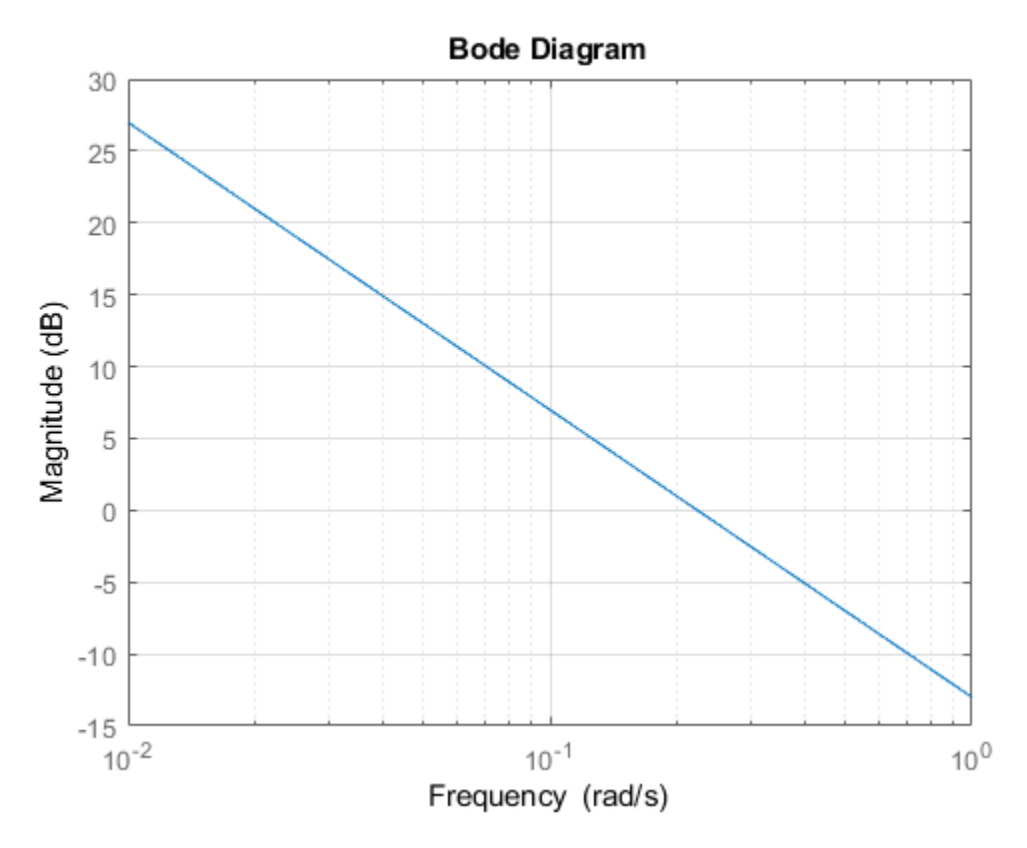

The target crossover is expressed as an integrator gain profile with a crossover between 0.1 and 0.5 rad/s, as specified by wc. If you want to specify a different loop shape, you can alter this TuningGoal. LoopShape requirement before providing it to systune.

looptune also tunes to default stability margins that you can change using looptuneOptions. For systune, stability margins are specified using TuningGoal.Margins requirements. Here, looptuneSetup has expressed the default stability margins as soft TuningGoal.Margins requirements. For example, examine the fourth entry in SoftReqs.

SoftReqs(4)

 $ans =$ 

```
 Margins with properties:
     GainMargin: 7.6000
    PhaseMargin: 45
   ScalingOrder: 0
          Focus: [0 Inf]
       Location: {2x1 cell}
         Models: NaN
       Openings: {0x1 cell}
           Name: 'Margins at plant inputs'
```
The last entry in SoftReqs is a similar TuningGoal.Margins requirement constraining the margins at the plant outputs. looptune enforces these margins as soft requirements. If you want to convert them to hard constraints, pass them to systune in the input vector HardReqs instead of the input vector SoftReqs.

### **Input Arguments**

#### **looptuneInputs — Control system and requirements configured for tuning with looptune**

valid looptune input sequence

Control system and requirements configured for tuning with looptune, specified as a valid looptune input sequence. For more information about the arguments in a valid looptune input sequence, see the [looptune](#page-2387-0) reference page.

### **Output Arguments**

#### **st0 — Interface for tuning control systems modeled in Simulink**

slTuner interface

Interface for tuning control systems modeled in Simulink, returned as an [slTuner](#page-2458-0) interface. st0 is identical to the slTuner interface you use as input to looptuneSetup.

#### **SoftReqs — Soft tuning requirements**

vector of TuningGoal requirement objects

Soft tuning requirements for tuning with systune, returned as a vector of TuningGoal requirement objects.

looptune expresses most of its implicit tuning requirements as soft tuning requirements. For example, a specified target loop bandwidth is expressed as a TuningGoal.LoopShape requirement with integral gain profile and crossover at the target frequency. Additionally, looptune treats all of the explicit requirements you specify (Req1, . . . ReqN) as soft requirements. SoftReqs contains all of these tuning requirements.

#### **HardReqs — Hard tuning requirements**

vector of TuningGoal requirement objects

Hard tuning requirements (constraints) for tuning with systune, returned as a vector of TuningGoal requirement objects.

Because looptune treats most tuning requirements as soft requirements, HardReqs is usually empty. However, if you change the default MaxFrequency option of the looptuneOptions set, loopopt, then this requirement appears as a hard TuningGoal.Poles constraint.

#### **sysopt — Algorithm options for systune tuning**

systuneOptions options set

Algorithm options for systune tuning, returned as a systuneOptions options set.

Some of the options in the looptuneOptions set, loopopt, are converted into hard or soft requirements that are returned in HardReqs and SoftReqs. Other options correspond to options in the systuneOptions set.

### **See Also**

[looptune](#page-2387-0) | looptuneOptions | looptuneSetup (for genss) | [slTuner](#page-2458-0) | [systune](#page-2443-0) | systuneOptions

#### **Introduced in R2014a**

# <span id="page-2404-0"></span>**loopview**

Graphically analyze results of control system tuning using slTuner interface

# **Syntax**

loopview(st,controls,measurements)

loopview(st,info)

# **Description**

loopview(st,controls,measurements) plots characteristics of the control system described by the slTuner interface st. Use loopview to analyze the performance of a tuned control system you obtain using looptune.

loopview plots:

- The gains of the open-loop frequency response measured at the plant inputs (controls analysis points) and at plant outputs (measurements analysis points)
- The (largest) gain of the sensitivity and complementary sensitivity functions at the plant inputs or outputs

loopview(st,info) uses the info structure returned by looptune and also plots the target and tuned values of tuning constraints imposed on the system. Use this syntax to assist in troubleshooting when tuning fails to meet all requirements.

Additional plots with this syntax include:

- Normalized multi-loop disk margins at the plant inputs and outputs. For more information about disk margins, see "Stability Analysis Using Disk Margins" (Robust Control Toolbox).
- Target vs. achieved response for any additional tuning goal you used with [looptune](#page-2387-0).

# **Examples**

### **Graphically Analyze Results of Control System Tuning**

Tune the Simulink® model, rct engine speed, to achieve a specified settling time. Use loopview to graphically analyze the tuning results.

Open the model.

```
mdl = 'rct_engine_speed';
open_system(mdl);
```
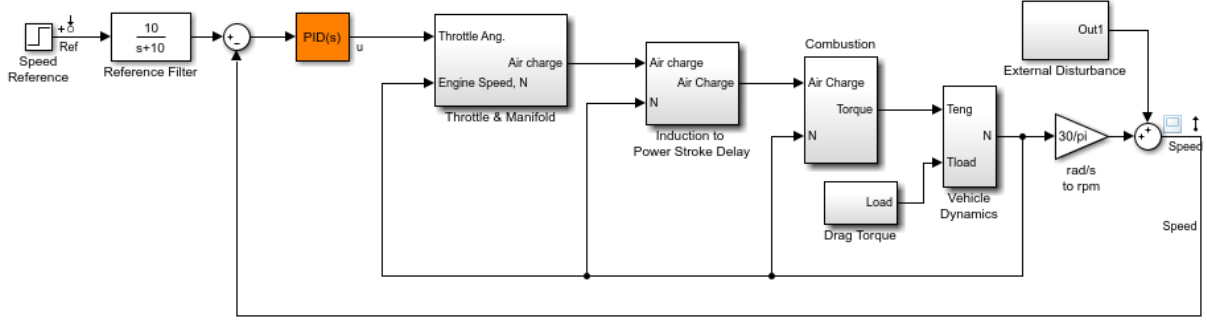

Copyright 2004-2010 The MathWorks, Inc.

Create an slTuner interface for the model and specify the PID Controller block to be tuned.

```
st0 = slTuner(mdl,'PID Controller');
```
Specify a requirement to achieve a 2 second settling time for the Speed signal when tracking the reference signal.

```
req = TuningGoal.Tracking('Ref','Speed',2);
```
Tune the PID Controller block.

```
addPoint(st0,'u')
control = 'u';measurement = 'Speed';
wc = 1;[st1,gam,info] = looptune(st0,control,measurement,wc);
```
Final: Peak gain =  $0.979$ , Iterations =  $4$ Achieved target gain value TargetGain=1.

View the response of the model for the tuned block values.

loopview(st1,control,measurement);

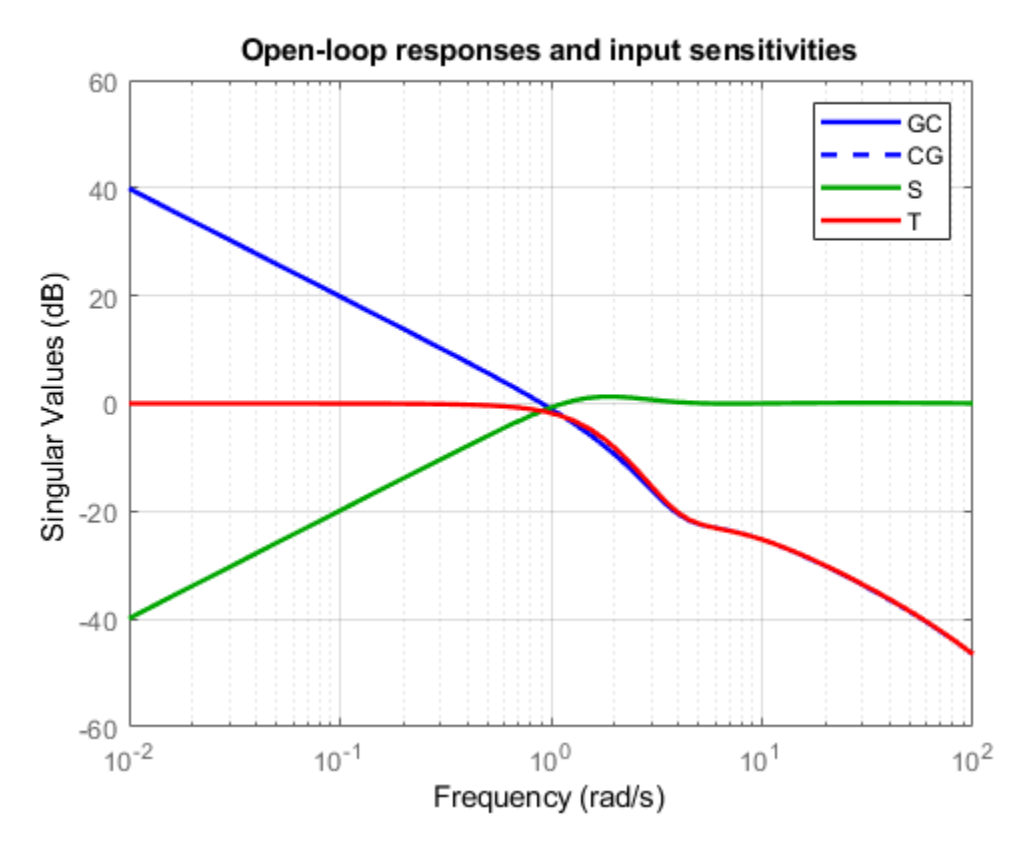

Compare the performance of the tuned block against the tuning goals.

figure loopview(st1,info);

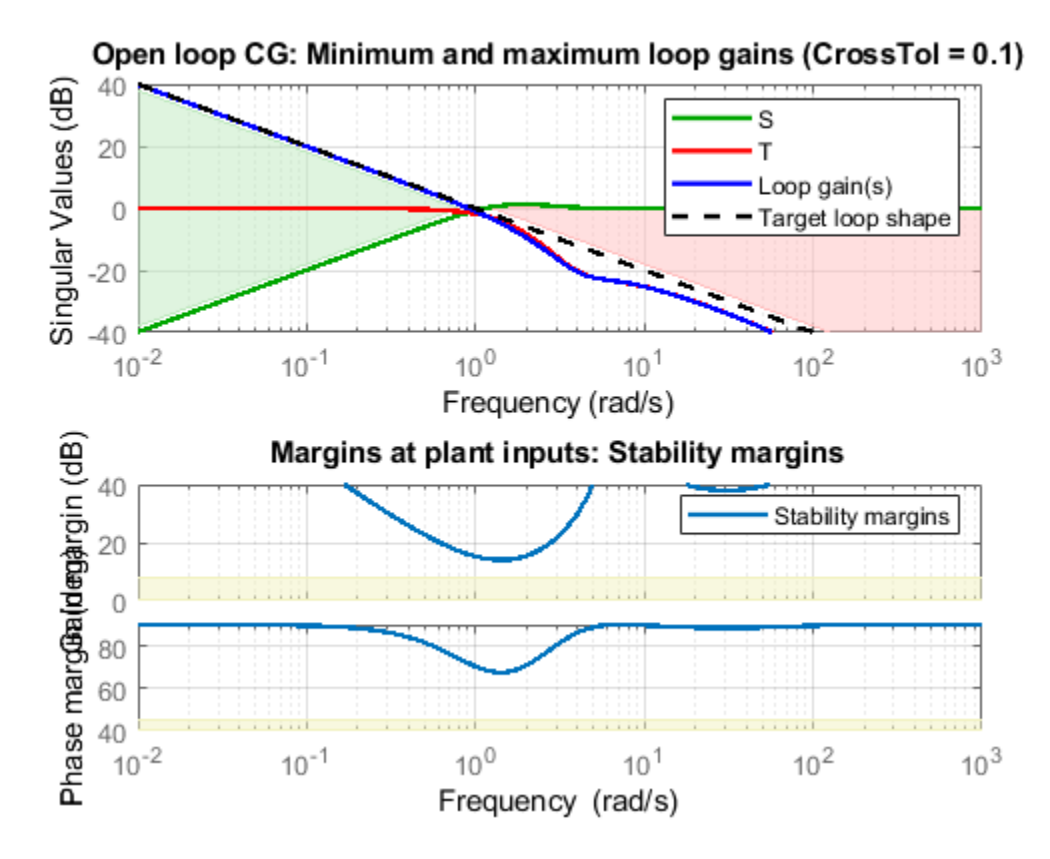

### **Input Arguments**

#### **st — Interface for tuning control systems modeled in Simulink**

slTuner interface

Interface for tuning control systems modeled in Simulink, specified as an slTuner interface.

### **controls — Controller output**

character vector | cell array of character vectors

Controller output name, specified as one of the following:

• Character vector — Name of an analysis point of st.

You can specify the full name or any portion of the name that uniquely identifies the analysis point among the other analysis points of st.

For example, 'u'.

• Cell array of character vectors — Multiple analysis point names.

For example,  $\{ 'u', 'y' \}$ .

#### **measurements — Measurement**

character vector | cell array of character vectors

Measurement signal name, specified as one of the following:

• Character vector — Name of an analysis point of st.

You can specify the full name or any portion of the name that uniquely identifies the analysis point among the other analysis points of st.

For example, 'u'.

• Cell array of character vector — Multiple analysis point names.

```
For example, \{ 'u', 'y' \}.
```
#### **info — Detailed information about each optimization run**

structure

Detailed information about each optimization run, specified as the structure returned by [looptune](#page-2387-0).

### **Alternative Functionality**

For analyzing Control System Toolbox models tuned with looptune, use loopview.

### **See Also**

[looptune](#page-2387-0) | loopview | [slTuner](#page-2458-0)

### **Topics**

"Decoupling Controller for a Distillation Column" (Control System Toolbox) "Tuning of a Two-Loop Autopilot" (Control System Toolbox)

["Mark Signals of Interest for Control System Analysis and Design" on page 2-53](#page-234-0)

### **Introduced in R2014a**

# <span id="page-2410-0"></span>**removeBlock**

Remove block from list of tuned blocks in slTuner interface

# **Syntax**

removeBlock(st,blk)

# **Description**

removeBlock(st,blk) removes the specified block from the list of [tuned blocks on](#page-2411-0) [page 15-442](#page-2411-0) for the slTuner interface, st. You can specify blk to remove either a single or multiple blocks.

removeBlock does not modify the Simulink model associated with st.

## **Examples**

### **Remove Block From List of Tuned Blocks of slTuner Interface**

Create an slTuner interface for the scdcascade model. Add C1 and C2 as tuned blocks to the interface.

```
st = slTuner('scdcascade', {'Cl', 'C2'});
```
Remove C1 from the list of tuned blocks of st.

removeBlock(st,'C1');

# **Input Arguments**

### **st — Interface for tuning control systems modeled in Simulink**

slTuner interface

<span id="page-2411-0"></span>Interface for tuning control systems modeled in Simulink, specified as an slTuner interface.

### **blk — Block**

character vector | string | cell array of character vectors | string array | positive integer | vector of positive integers

Block to remove from the list of tuned blocks on page 15-442 for st, specified as one of the following:

- Character vector or string Full block path or any portion of the block path that uniquely identifies the block among the other tuned blocks of  $st$ . For example,  $blk =$ 'scdcascade/C1'.
- Cell array of character vectors or string array Specifies multiple blocks. For example,  $blk = {'}C1', 'C2'}.$
- Positive integer  $-$  Block index. For example, bl $k = 1$ .
- Vector of positive integers Specifies multiple block indices. For example,  $b\ell = 1$ 2].

To determine the name or index associated with a tuned block, type st. The software displays the contents of st in the MATLAB command window, including the tuned block names.

# **Definitions**

### **Tuned Blocks**

Tuned blocks, used by the slTuner interface, identify blocks in a Simulink model whose parameters are to be tuned to satisfy tuning goals. You can tune most Simulink blocks that represent linear elements such as gains, transfer functions, or state-space models. (For the complete list of blocks that support tuning, see ["How Tuned Simulink Blocks Are](#page-1249-0) [Parameterized" on page 10-36\)](#page-1249-0). You can also tune more complex blocks such as SubSystem or S-Function blocks by specifying an equivalent tunable linear model (Control System Toolbox).

Use tuning commands such as [systune](#page-2443-0) to tune the parameters of tuned blocks.

You must specify tuned blocks (for example, C1 and C2) when you create an slTuner interface.
```
st = slTuner('scdcascade', {'Cl', 'C2'})
```
You can modify the list of tuned blocks using [addBlock](#page-2357-0) and [removeBlock](#page-2410-0).

To interact with the tuned blocks use:

- [getBlockParam](#page-2360-0), [getBlockValue](#page-2372-0), and [getTunedValue](#page-2379-0) to access the tuned block parameterizations and their current values.
- [setBlockParam](#page-2413-0), [setBlockValue](#page-2425-0), and [setTunedValue](#page-2432-0) to modify the tuned block parameterizations and their values.
- [writeBlockValue](#page-2455-0) to update the blocks in a Simulink model with the current values of the tuned block parameterizations.

## **See Also**

[addBlock](#page-2357-0) | [addOpening](#page-2244-0) | [addPoint](#page-2251-0) | [slTuner](#page-2458-0)

#### **Introduced in R2014a**

# <span id="page-2413-0"></span>**setBlockParam**

Set parameterization of tuned block in slTuner interface

setBlockParam lets you override the default parameterization for a [tuned block on page](#page-2417-0) [15-448](#page-2417-0) in an [slTuner](#page-2458-0) interface. You can also specify the parameterization for non-atomic components such as Subsystem or S-Function blocks.

An slTuner interface parameterizes each tuned Simulink block as a Control Design Block (Control System Toolbox), or a generalized parametric model of type genmat or genss. This parameterization specifies the [tuned variables on page 15-449](#page-2418-0) for commands such as [systune](#page-2443-0).

### **Syntax**

```
setBlockParam(st,blk,tunable mdl)
setBlockParam(st,blk1,tunable mdl1,blk2,tunable mdl2,...,blkN,
tunable_mdlN)
```

```
setBlockParam(st,blk)
setBlockParam(st)
```
## **Description**

setBlockParam(st,blk,tunable mdl) assigns a tunable model as the parameterization of the specified block of an slTuner interface.

setBlockParam(st,blk1,tunable\_mdl1,blk2,tunable\_mdl2,...,blkN, tunable\_mdlN) assigns parameterizations to multiple blocks at once.

setBlockParam(st,blk) reverts to the default parameterization for the block referenced by blk and initializes the block with the current block value in Simulink.

setBlockParam(st) reverts all the tuned blocks of st to their default parameterizations.

### **Examples**

#### **Set Parameterization of Tuned Block**

Create an slTuner interface for the scdcascade model.

```
open_system('scdcascade');
st = s1Tuner('scdcascade', {'Cl', 'C2'});
```
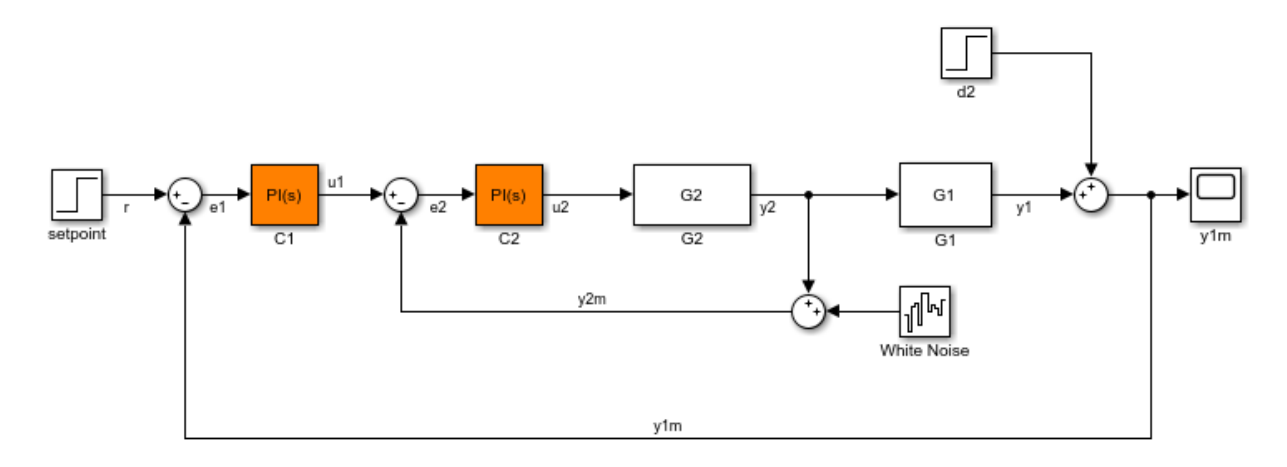

Both C1 and C2 are PI controllers. Examine the default parameterization of C1.

```
getBlockParam(st,'C1')
```

```
ans = Parametric continuous-time PID controller "C1" with formula:
1 Kp + Ki * ---
s and the state of the state of the state of the state of the state of the state of the state of the state of the state of the state of the state of the state of the state of the state of the state of the state of the stat
    and tunable parameters Kp, Ki.
Type "pid(ans)" to see the current value and "get(ans)" to see all properties.
```
The default parameterization is a tunable PI controller (tunablePID).

Reparameterize C1 as a proportional controller. Initialize the proportional gain to 4.2, and assign the parameterization to the block.

```
G = tunableGain('Cl', 4.2);
setBlockParam(st,'Cl',G);
```
Tuning commands, such as systune, now use this proportional controller parameterization of the C1 block of st. The custom parameterization is compatible with the default parameterization of the Simulink® block. Therefore, you can use writeBlockValue to write the tuned values back to the block.

You can also use setBlockParam to set multiple block parameterizations at once, without requiring multiple recompilations of the model. For example, reparameterize both C1 and C2 as PID controllers.

```
C1PID = tunablePID('C1PID','PID');
C2PID = tunablePID('C2PID','PID');
setBlockParam(st,'C1',C1PID,'C2',C2PID);
```
#### **Revert Parameterization of Tuned Block to Default**

Create an slTuner interface for the scdcascade model.

```
open system('scdcascade');
st = slTuner('scdcascade', {'Cl', 'C2'});
```
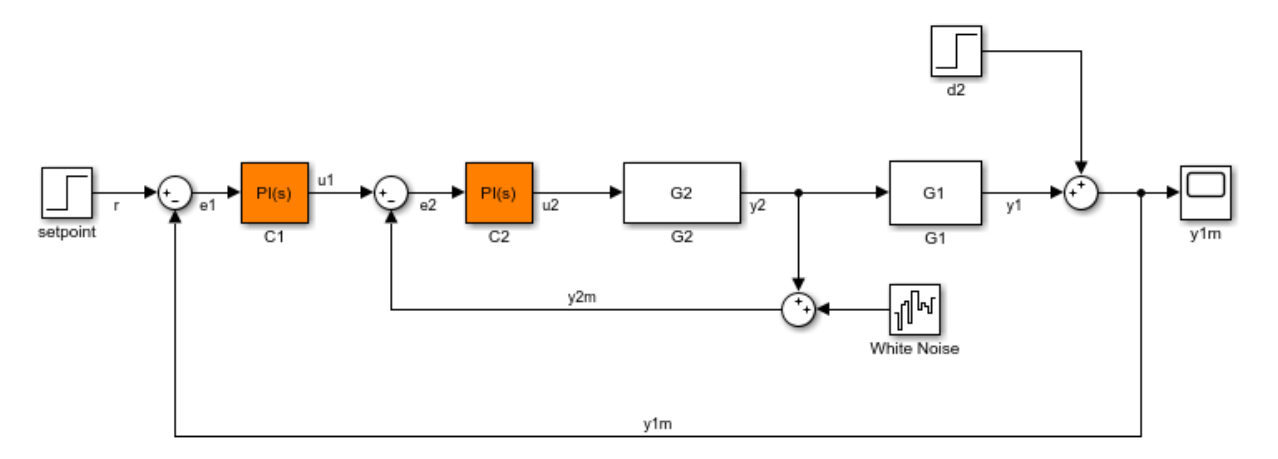

Modify the parameterization of C2 to be a tunable gain and examine the result.

```
G = tunableGain('C2', 5);
setBlockParam(st,'C2',G);
getBlockParam(st,'C2')
```
 $ans =$ 

Parametric gain "C2" with 1 outputs, 1 inputs, and 1 tunable parameters.

Type "ss(ans)" to see the current value and "get(ans)" to see all properties.

Revert the parameterization of C2 back to the default PI controller and examine the result.

```
setBlockParam(st,'C2');
getBlockParam(st,'C2')
ans = Parametric continuous-time PID controller "C2" with formula:
                        1 
    Kp + Ki * ---
s and the state of the state of the state of the state of the state of the state of the state of the state of the state of the state of the state of the state of the state of the state of the state of the state of the stat
    and tunable parameters Kp, Ki.
Type "pid(ans)" to see the current value and "get(ans)" to see all properties.
```
### **Input Arguments**

#### **st — Interface for tuning control systems modeled in Simulink**

slTuner interface

Interface for tuning control systems modeled in Simulink, specified as an slTuner interface.

#### <span id="page-2417-0"></span>**blk — Block**

character vector | string | cell array of character vectors | string array

Block in the list of tuned blocks for st, specified as a character vector or string. You can specify the full block path or any portion of the block path that uniquely identifies the block among the other tuned blocks of st.

```
Example: blk = 'scdcascade/CI', blk = "CI"
```
When reverting to the default block parameterization using setBlockParam(st,blk), you can specify blk as a cell array of character vectors or string array to revert multiple blocks.

```
Example: {'C1','C2'}
```
#### **tunable\_mdl — Block parameterization**

control design block | generalized state-space model | generalized matrix | tunable gain surface

Block parameterization, specified as one of the following:

- Control Design Block (Control System Toolbox)
- Generalized state-space (genss) model
- Generalized matrix (genmat)
- Tunable gain surface, modeled by tunableSurface

## **Definitions**

### **Tuned Blocks**

Tuned blocks, used by the slTuner interface, identify blocks in a Simulink model whose parameters are to be tuned to satisfy tuning goals. You can tune most Simulink blocks that represent linear elements such as gains, transfer functions, or state-space models. (For the complete list of blocks that support tuning, see ["How Tuned Simulink Blocks Are](#page-1249-0) [Parameterized" on page 10-36\)](#page-1249-0). You can also tune more complex blocks such as SubSystem or S-Function blocks by specifying an equivalent tunable linear model (Control System Toolbox).

Use tuning commands such as [systune](#page-2443-0) to tune the parameters of tuned blocks.

<span id="page-2418-0"></span>You must specify tuned blocks (for example, C1 and C2) when you create an slTuner interface.

 $st = slTuner('scdcascade', {'Cl', 'C2'})$ 

You can modify the list of tuned blocks using [addBlock](#page-2357-0) and [removeBlock](#page-2410-0).

To interact with the tuned blocks use:

- [getBlockParam](#page-2360-0), [getBlockValue](#page-2372-0), and [getTunedValue](#page-2379-0) to access the tuned block parameterizations and their current values.
- [setBlockParam](#page-2413-0), [setBlockValue](#page-2425-0), and [setTunedValue](#page-2432-0) to modify the tuned block parameterizations and their values.
- [writeBlockValue](#page-2455-0) to update the blocks in a Simulink model with the current values of the tuned block parameterizations.

### **Tuned Variables**

Within an slTuner interface, tuned variables are any Control Design Blocks (Control System Toolbox) involved in the parameterization of a tuned Simulink block, either directly or through a generalized parametric model. Tuned variables are the parameters manipulated by tuning commands such as [systune](#page-2443-0).

For Simulink blocks parameterized by a generalized model or a tunable surface:

- [getBlockValue](#page-2372-0) provides access to the overall value of the block parameterization. To access the values of the tuned variables within the block parameterization, use [getTunedValue](#page-2379-0).
- [setBlockValue](#page-2425-0) cannot be used to modify the block value. To modify the values of tuned variables within the block parameterization, use [setTunedValue](#page-2432-0).

For Simulink blocks parameterized by a Control Design Block, the block itself is the tuned variable. To modify the block value, you can use either setBlockValue or setTunedValue. Similarly, you can retrieve the block value using either getBlockValue or getTunedValue.

### **See Also**

genss | [getBlockParam](#page-2360-0) | [setBlockValue](#page-2425-0) | [setTunedValue](#page-2432-0) | [slTuner](#page-2458-0) | [systune](#page-2443-0) | [writeBlockValue](#page-2455-0)

### **Topics**

["How Tuned Simulink Blocks Are Parameterized" on page 10-36](#page-1249-0)

**Introduced in R2011b**

# **setBlockRateConversion**

Set rate conversion settings for tuned block in slTuner interface

When you use systune with Simulink, tuning is performed at the sampling rate specified by the Ts property of the slTuner interface. When you use writeBlockValue to write tuned parameters back to the Simulink model, each tuned block value is automatically converted from the sample time used for tuning, to the sample time of the Simulink block. The rate conversion method associated with each tuned block specifies how this resampling operation should be performed. Use getBlockRateConversion to query the block conversion rate and use setBlockRateConversion to modify it.

# **Syntax**

```
setBlockRateConversion(st,blk,method)
setBlockRateConversion(st,blk,'tustin',pwf)
```

```
setBlockRateConversion(st,blk,IF,DF)
```
# **Description**

setBlockRateConversion(st,blk,method) sets the rate conversion method of a [tuned block on page 15-454](#page-2423-0) in the slTuner interface, st.

setBlockRateConversion(st,blk,'tustin',pwf) sets the Tustin method as the rate conversion method for blk, with pwf as the prewarp frequency.

setBlockRateConversion(st,blk,IF,DF) sets the discretization methods for the integrator and derivative filter terms when blk is a continuous-time PID Controller block. For discrete-time PID blocks, these methods are specified in the Simulink block and cannot be modified in the slTuner interface.

## **Examples**

#### **Set Rate Conversion Settings of Tuned PID Block**

Create an slTuner interface for the Simulink model scdcascade. Set the block rate conversion settings of one of the tuned blocks.

```
open_system('scdcascade');
st = s1Tuner('scdcascade', {'Cl', 'C2'});
```
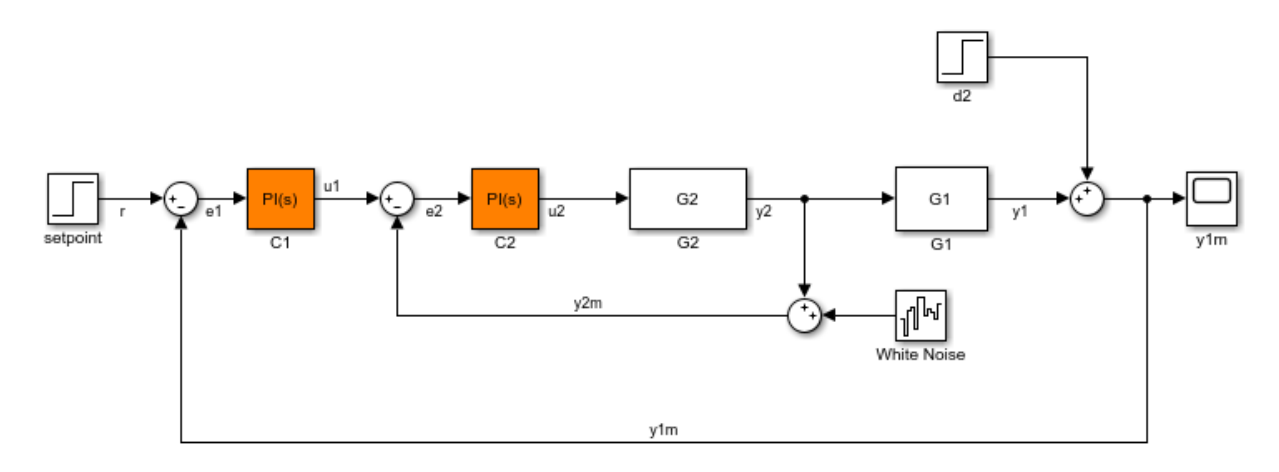

Examine the default block rate conversion for the PID Controller block C1.

[IF,DF] = getBlockRateConversion(st,'C1')

```
IF = 'Trapezoidal'
DF = 'Trapezoidal'
```
By default, both the integrator and derivative filter controller methods are Trapezoidal. Set the integrator to BackwardEuler and the derivative to ForwardEuler.

```
IF = 'BackwardEuler';
DF = 'ForwardEuler';
setBlockRateConversion(st,'C1',IF,DF);
```
## **Input Arguments**

#### **st — Interface for tuning control systems modeled in Simulink**

slTuner interface

Interface for tuning control systems modeled in Simulink, specified as an slTuner interface.

#### **blk — Block**

character vector | string

Block in the list of tuned blocks for st, specified as a character vector or string. You can specify the full block path or any portion of the block path that uniquely identifies the block among the other tuned blocks of st.

Example:  $blk = 'scdcascade/Cl', blk = "Cl"$ 

#### **method — Rate conversion method**

'zoh' | 'foh' | 'tustin' | 'matched'

Rate conversion method associated with blk, specified as one of the following:

- 'zoh' Zero-order hold on the inputs. This method is the default rate-conversion method for most dynamic blocks.
- 'foh' Linear interpolation of inputs.
- 'tustin' Bilinear (Tustin) approximation. Optionally, specify a prewarp frequency with the pwf argument for better frequency-domain matching between the original and rate-converted dynamics near the prewarp frequency.
- 'matched' Matched pole-zero method. This method is available for SISO blocks only.

For more detailed information about these rate-conversion methods, see "Continuous-Discrete Conversion Methods" (Control System Toolbox).

#### **pwf — Prewarp frequency for Tustin method**

positive scalar

<span id="page-2423-0"></span>Prewarp frequency for the Tustin method, specified as a positive scalar.

#### **IF,DF — Integrator and filter methods**

```
'ForwardEuler' | 'BackwardEuler' | 'Trapezoidal'
```
Integrator and filter methods for rate conversion of PID Controller block, each specified as one of the following:

- 'ForwardEuler' Integrator or derivative-filter state discretized as  $Ts/(z-1)$
- 'BackwardEuler' Ts\*z/(z-1)
- 'Trapezoidal'  $(Ts/2)*(z+1)/(z-1)$

For continuous-time PID blocks, the default methods are 'Trapezoidal' for both integrator and derivative filter. This method is the same as the Tustin method.

For discrete-time PID blocks, IF and DF are determined by the **Integrator method** and **Filter method** settings in the Simulink block and cannot be changed with setBlockRateConversion.

See the Discrete PID Controller and pid reference pages for more details about integrator and filter methods.

## **Definitions**

### **Tuned Block**

Tuned blocks, used by the slTuner interface, identify blocks in a Simulink model whose parameters are to be tuned to satisfy tuning goals. You can tune most Simulink blocks that represent linear elements such as gains, transfer functions, or state-space models. (For the complete list of blocks that support tuning, see ["How Tuned Simulink Blocks Are](#page-1249-0) [Parameterized" on page 10-36\)](#page-1249-0). You can also tune more complex blocks such as SubSystem or S-Function blocks by specifying an equivalent tunable linear model (Control System Toolbox).

Use tuning commands such as [systune](#page-2443-0) to tune the parameters of tuned blocks.

You must specify tuned blocks (for example, C1 and C2) when you create an slTuner interface.

```
st = slTuner('scdcascade', {'Cl', 'C2'})
```
You can modify the list of tuned blocks using [addBlock](#page-2357-0) and [removeBlock](#page-2410-0).

To interact with the tuned blocks use:

- [getBlockParam](#page-2360-0), [getBlockValue](#page-2372-0), and [getTunedValue](#page-2379-0) to access the tuned block parameterizations and their current values.
- [setBlockParam](#page-2413-0), [setBlockValue](#page-2425-0), and [setTunedValue](#page-2432-0) to modify the tuned block parameterizations and their values.
- [writeBlockValue](#page-2455-0) to update the blocks in a Simulink model with the current values of the tuned block parameterizations.

## **Tips**

- For Model Discretizer blocks, the rate conversion method is specified in the Simulink block and cannot be modified with setBlockRateConversion.
- For static blocks such as Gain or Lookup Table blocks, the block rate conversion method is ignored.

## **See Also**

[getBlockRateConversion](#page-2367-0) | [slTuner](#page-2458-0) | [writeBlockValue](#page-2455-0)

### **Topics**

"Tuning of a Digital Motion Control System" (Control System Toolbox) "Continuous-Discrete Conversion Methods" (Control System Toolbox)

#### **Introduced in R2014a**

# <span id="page-2425-0"></span>**setBlockValue**

Set value of tuned block parameterization in slTuner interface

setBlockValue lets you initialize or modify the current value of the parameterization of a [tuned block on page 15-461](#page-2430-0) in an [slTuner](#page-2458-0) interface.

An slTuner interface parameterizes each tuned Simulink block as a Control Design Block (Control System Toolbox), or a generalized parametric model of type genmat or genss. This parameterization specifies the [tuned variables on page 15-461](#page-2430-0) for commands such as [systune](#page-2443-0).

# **Syntax**

setBlockValue(st,blk,value)

setBlockValue(st,blkValues)

## **Description**

setBlockValue(st,blk,value) sets the current value of the parameterization of a block in the slTuner interface, st.

setBlockValue(st,blkValues) updates the values of the parameterizations of multiple blocks using the structure, blkValues.

## **Examples**

#### **Set Value of Tuned Block Parameterization**

Create an slTuner interface for the scdcascade model, and set the value of the parametrization of one of the tuned blocks.

Create an slTuner interface.

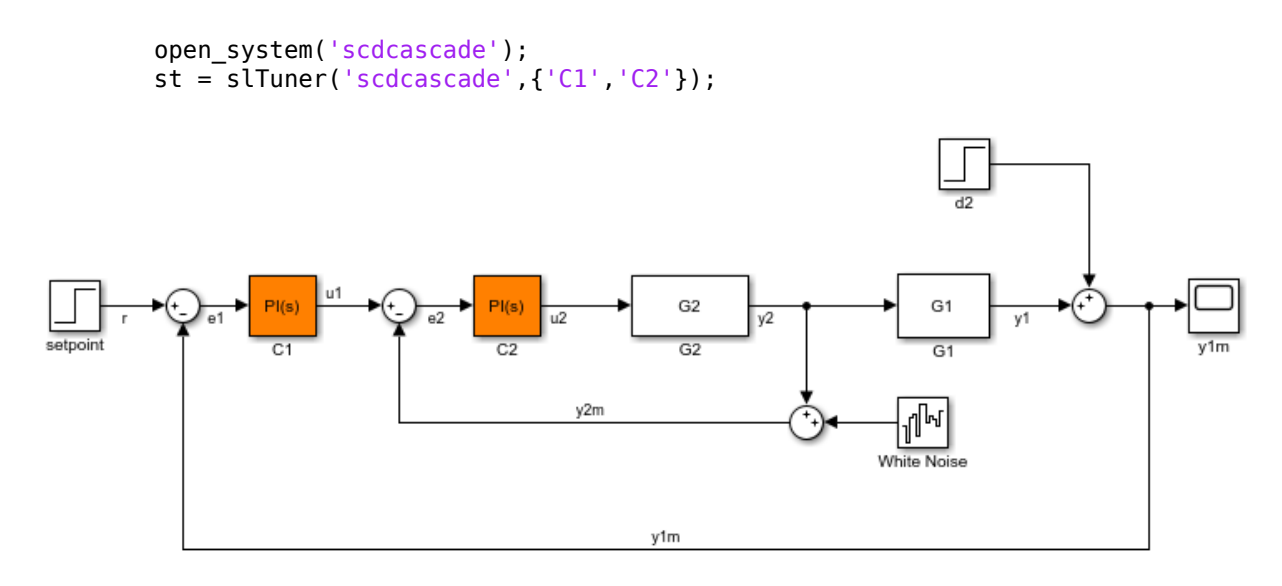

Both C1 and C2 are PI controllers. Examine the default parameterization of C1. getBlockParam(st,'C1')

```
ans = Parametric continuous-time PID controller "C1" with formula:
1 Kp + Ki * ---
s and the state of the state of the state of the state of the state of the state of the state of the state of the state of the state of the state of the state of the state of the state of the state of the state of the stat
     and tunable parameters Kp, Ki.
Type "pid(ans)" to see the current value and "get(ans)" to see all properties.
```
The default parameterization is a PI controller with two tunable parameters, Kp and Ki.

Set the value of the parameterization of C1.

```
C = pid(4.2);
setBlockValue(st,'C1',C);
```
Examine the value of the parameterization of C1.

```
getBlockValue(st,'C1')
ans =Kp = 4.2Name: C1
P-only controller.
Examine the parameterization of C1.
getBlockParam(st,'C1')
ans =
```

```
 Parametric continuous-time PID controller "C1" with formula:
1 Kp + Ki * ---
s and the state of the state of the state of the state of the state of the state of the state of the state of the state of the state of the state of the state of the state of the state of the state of the state of the stat
```
and tunable parameters Kp, Ki.

Type "pid(ans)" to see the current value and "get(ans)" to see all properties.

Observe that although the current block value is a P-only controller, the block parameterization continues to be a PI-controller.

#### **Set Value of Multiple Tuned Block Parameterizations**

Create an slTuner interface.

```
open_system('scdcascade');
st = slTuner('scdcascade',{'C1','C2'});
```
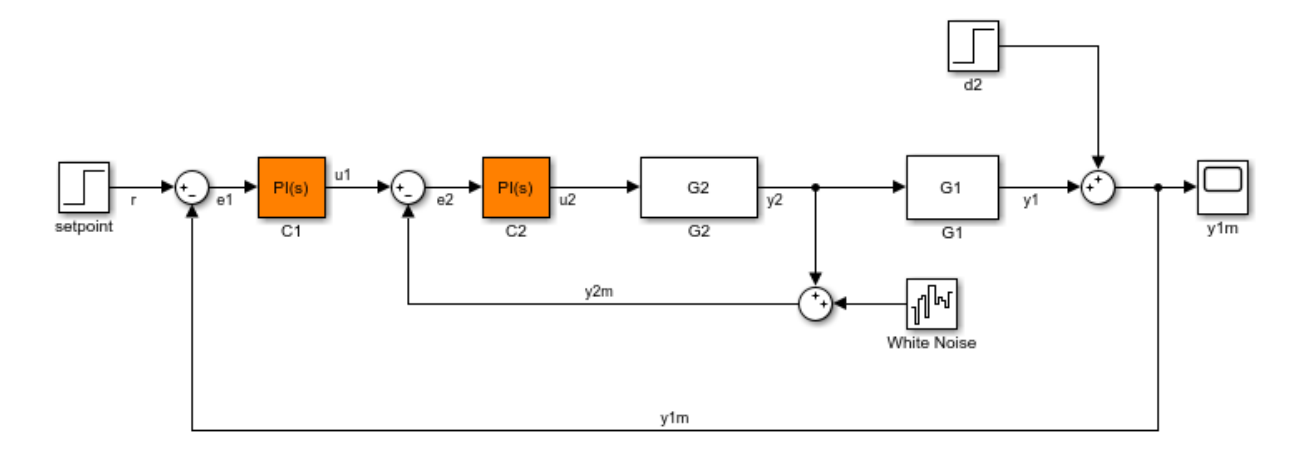

Create a block value structure with field names that correspond to the tunable blocks in st.

blockValues = getBlockValue(st); blockValues. $C1 = pid(0.2, 0.1);$ blockValues. $C2 = pid(2.3)$ ;

Set the values of the parameterizations of the tunable blocks in st using the defined structure.

```
setBlockValue(st,blockValues);
```
### **Input Arguments**

#### **st — Interface for tuning control systems modeled in Simulink**

slTuner interface

Interface for tuning control systems modeled in Simulink, specified as an slTuner interface.

#### **blk — Block**

character vector | string

Block in the list of tuned blocks for st, specified as a character vector or string. You can specify the full block path or any portion of the path that uniquely identifies the block among the other tuned blocks of st.

```
Example: blk = 'scdcaseade/Cl', blk = "Cl"
```
**Note** setBlockValue allows you to modify only the overall value of the parameterization of blk. To modify the values of elements within custom block parameterizations, such as generalized state-space models, use [setTunedValue](#page-2432-0).

#### **value — Value of block parameterization**

numeric LTI model | control design block

Value of block parameterization, specified as a numeric LTI model (Control System Toolbox) or a Control Design Block (Control System Toolbox), such tunableGain or tunablePID. The value of value must be compatible with the parameterization of blk. For example, if blk is parameterized as a PID controller, then value must be an tunablePID block, a numeric pid model, or a numeric tf model that represents a PID controller.

setBlockValue updates the value of the parameters of the tuned block based on the parameters of value. Using setBlockValue does not change the structure of the parameterization of the tuned block. To change the parameterization of blk, use [setBlockParam](#page-2413-0). For example, you can use setBlockParam to change a block parameterization from tunablePID to a three-pole tunableTF model.

#### **blkValues — Values of multiple block parameterizations**

structure

Values of multiple block parameterizations, specified as a structure with fields specified as numeric LTI models or Control Design Blocks. The field names are the names of blocks in st. Only blocks common to st and blkValues are updated, while all other blocks in st remain unchanged.

To specify blkValues, you can retrieve and modify the block parameterization value structure from st.

blkValues = getblockValue(st);  $blkValues.C1 = pid(0.1, 0.2);$ 

**Note** For Simulink blocks whose names are not valid field names, specify the corresponding field name in blkValues as it appears in the block parameterization.

```
blockParam = qetBlockParam(st, 'B-1');
fieldName = blockParam.Name;
blockValues = struct(fieldName,newB1);
```
### **Definitions**

### **Tuned Blocks**

Tuned blocks, used by the slTuner interface, identify blocks in a Simulink model whose parameters are to be tuned to satisfy tuning goals. You can tune most Simulink blocks that represent linear elements such as gains, transfer functions, or state-space models. (For the complete list of blocks that support tuning, see ["How Tuned Simulink Blocks Are](#page-1249-0) [Parameterized" on page 10-36\)](#page-1249-0). You can also tune more complex blocks such as SubSystem or S-Function blocks by specifying an equivalent tunable linear model (Control System Toolbox).

Use tuning commands such as [systune](#page-2443-0) to tune the parameters of tuned blocks.

You must specify tuned blocks (for example, C1 and C2) when you create an slTuner interface.

```
st = slTuner('scdcascade', {'Cl', 'C2'})
```
You can modify the list of tuned blocks using [addBlock](#page-2357-0) and [removeBlock](#page-2410-0).

To interact with the tuned blocks use:

- [getBlockParam](#page-2360-0), [getBlockValue](#page-2372-0), and [getTunedValue](#page-2379-0) to access the tuned block parameterizations and their current values.
- [setBlockParam](#page-2413-0), [setBlockValue](#page-2425-0), and [setTunedValue](#page-2432-0) to modify the tuned block parameterizations and their values.
- [writeBlockValue](#page-2455-0) to update the blocks in a Simulink model with the current values of the tuned block parameterizations.

### **Tuned Variables**

Within an slTuner interface, tuned variables are any Control Design Blocks (Control System Toolbox) involved in the parameterization of a tuned Simulink block, either

directly or through a generalized parametric model. Tuned variables are the parameters manipulated by tuning commands such as [systune](#page-2443-0).

For Simulink blocks parameterized by a generalized model or a tunable surface:

- [getBlockValue](#page-2372-0) provides access to the overall value of the block parameterization. To access the values of the tuned variables within the block parameterization, use [getTunedValue](#page-2379-0).
- [setBlockValue](#page-2425-0) cannot be used to modify the block value. To modify the values of tuned variables within the block parameterization, use [setTunedValue](#page-2432-0).

For Simulink blocks parameterized by a Control Design Block, the block itself is the tuned variable. To modify the block value, you can use either setBlockValue or setTunedValue. Similarly, you can retrieve the block value using either getBlockValue or getTunedValue.

# **See Also**

[getBlockValue](#page-2372-0) | [setBlockParam](#page-2413-0) | [setTunedValue](#page-2432-0) | [slTuner](#page-2458-0) | [writeBlockValue](#page-2455-0)

### **Topics**

"Fixed-Structure Autopilot for a Passenger Jet" (Control System Toolbox) "How Tuned Simulink Blocks Are Parameterized" (Control System Toolbox)

#### **Introduced in R2011b**

# <span id="page-2432-0"></span>**setTunedValue**

Set current value of tuned variable in slTuner interface

setTunedValue lets you initialize or modify the current value of a [tuned variable on](#page-2438-0) [page 15-469](#page-2438-0) within an [slTuner](#page-2458-0) interface.

An slTuner interface parameterizes each [tuned block on page 15-468](#page-2437-0) as a Control Design Block (Control System Toolbox), or a generalized parametric model of type genmat or genss. This parameterization specifies the tuned variables for commands such as [systune](#page-2443-0).

## **Syntax**

```
setTunedValue(st,var,value)
setTunedValue(st,varValues)
setTunedValue(st,model)
```
## **Description**

setTunedValue(st,var,value) sets the current value of the tuned variable, var, in the slTuner interface, st.

setTunedValue(st,varValues) sets the values of multiple tuned variables in st using the structure, varValues.

setTunedValue(st,model) updates the values of the tuned variables in st to match their values in the generalized model model. To propagate tuned values from one model to another, use this syntax.

# **Examples**

#### **Set Value of Single Tunable Element within Custom Parameterization**

Create an slTuner interface for the scdcascade model.

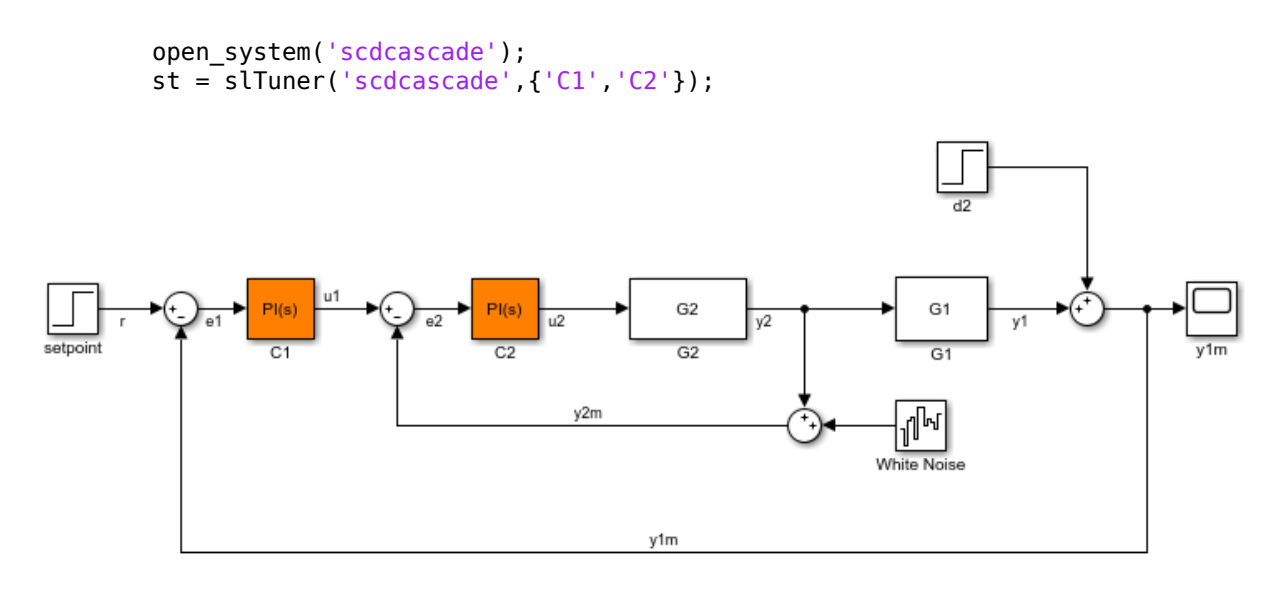

Set a custom parameterization for one of the tunable blocks.

```
C1CustParam = realp('Kp', 1) + tf(1, [1 0]) * realp('Ki', 1);
setBlockParam(st,'C1',C1CustParam);
```
These commands set the parameterization of the C1 controller block to a generalized state-space (genss) model containing two tunable parameters, Ki and Kp.

Initialize the value of Ki to 10 without changing the value of Kp.

```
setTunedValue(st, 'Ki', 10);
```
#### **Set Value of Multiple Tunable Elements within Custom Parameterization**

Create an slTuner interface for the scdcascade model.

```
open system('scdcascade');
st = s1Tuner('scdcascade', {'Cl', 'C2'});
```
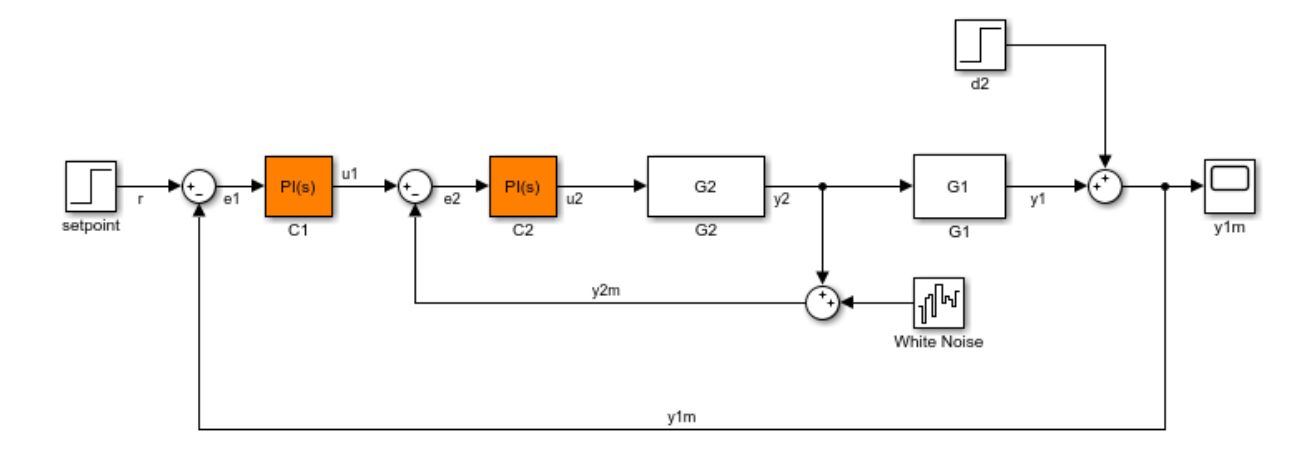

Set a custom parameterization for one of the tunable blocks.

```
C1CustParam = realp('Kp',1) + tf(1,[1 0]) * realp('Ki',1);
setBlockParam(st,'C1',C1CustParam);
```
These commands set the parameterization of the C1 controller block to a generalized state-space (genss) model containing two tunable parameters, Ki and Kp.

Create a structure of tunable element values, setting Kp to 5 and Ki to 10.

 $S = struct('Kp', 5, 'Ki', 10);$ 

Set the values of the tunable elements in st.

setTunedValue(st,S);

#### **Set Value of Tuned Block Parameterization Using Generalized State-Space Model**

Convert an slTuner interface for the Simulink® model rct diskdrive to a genss model to tune the model blocks using hinfstruct. After tuning, update the slTuner interface with the tuned parameters and write the parameter values to the Simulink model for validation.

Use of hinfstruct requires a Robust Control Toolbox license.

Create an slTuner interface for rct\_diskdrive. Add C and F as tuned blocks of the interface.

```
open_system('rct_diskdrive');
st = s1Tuner('rct diskdrive', {'C', 'F'}});
```
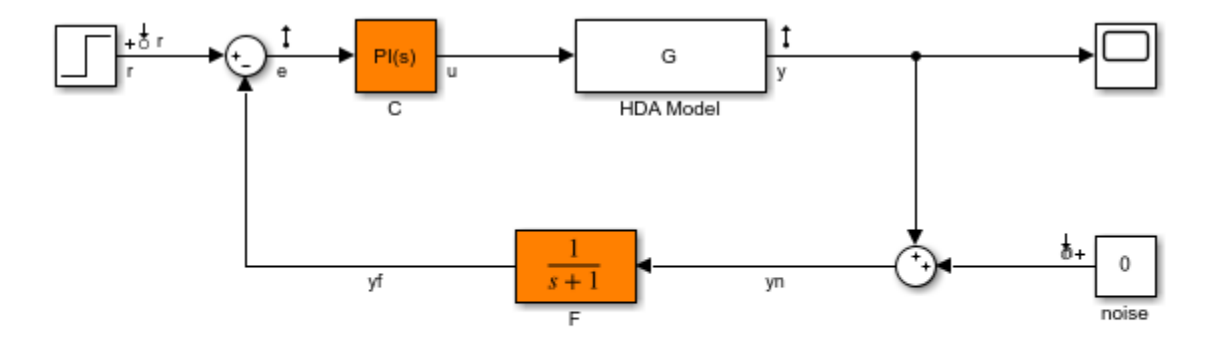

See hinfstruct\_derno to see how you can tune the PI gains and the filter coefficient with the HINFSTRUCT command.

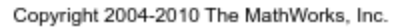

The default parameterization of the transfer function block, F, is a transfer function with two free parameters. Because F is a low-pass filter, you must constrain its coefficients. To do so, specify a custom parameterization of F with filter coefficient a.

```
a = realp('a', 1);setBlockParam(st,'F',tf(a,[1 a]));
```
Convert st to a genss model.

 $m = getI0Transfer(st, { 'r', 'n'} , { 'y', 'e'} });$ 

Typically, for tuning with hinfstruct, you append weighting functions to the genss model that depend on your design requirements. You then tune the augmented model. For more information, see "Fixed-Structure H-infinity Synthesis with HINFSTRUCT" (Robust Control Toolbox).

For this example, instead of tuning the model, manually adjust the tuned variable values.

 $m.Blocks.C.Kp.Value =  $0.00085$ ;$  $m.Blocks.C.Ki.Value = 0.01;$ m.Blocks.a.Value = 5500;

After tuning, update the block parameterization values in st.

```
setTunedValue(st,m);
```
This is equivalent to setBlockValue(st,m.Blocks).

To validate the tuning result in Simulink, first update the Simulink model with the tuned values.

```
writeBlockValue(st);
```
### **Input Arguments**

#### **st — Interface for tuning control systems modeled in Simulink**

slTuner interface

Interface for tuning control systems modeled in Simulink, specified as an slTuner interface.

#### **var — Tuned variable**

character vector | string

Tuned variable within st, specified as a character vector or string. A tuned variable is any Control Design Block, such realp, tunableSS, or tunableGain, involved in the parameterization of a tuned Simulink block, either directly or through a generalized parametric model. To get a list of all tuned variables within st, use getTunedValue(st).

var can refer to the following:

• For a block parameterized by a Control Design Block, the name of the block. For example, if the parameterization of the block is

```
C = tunableSS(^{\circ}C^{\circ})
```
then set var  $=$  'C'.

• For a block parameterized by a genmat/genss model, M, the name of any Control Design Block listed in M.Blocks. For example, if the parameterization of the block is <span id="page-2437-0"></span> $a = realp('a', 1);$  $C = tf(a, [1 a]);$ 

then set var  $=$  'a'.

#### **value — Value of tuned variable**

numeric scalar | numeric array | state-space model

Value of tuned variable in st, specified as a numeric scalar, a numeric array or a statespace model that is compatible with the tuned variable. For example, if var is a scalar element such as a PID gain, value must be a scalar. If var is a 2–by–2 tunableGain, then value must be a 2–by–2 scalar array.

#### **varValues — Values of multiple tuned variables**

structure

Values of multiple tuned variables in st, specified as a structure with fields specified as numeric scalars, numeric arrays, or state-space models. The field names are the names of tuned variables in st. Only blocks common to st and varValues are updated, while all other blocks in st remain unchanged.

To specify varValues, you can retrieve and modify the tuned variable structure from st.

```
varValues = getTunedValue(st);
varValues.Ki = 10:
```
#### **model — Tuned model**

generalized LTI model

Tuned model that has some parameters in common with st, specified as a Generalized LTI Model (Control System Toolbox). Only variables common to st and model are updated, while all other variables in st remain unchanged.

## **Definitions**

### **Tuned Blocks**

Tuned blocks, used by the slTuner interface, identify blocks in a Simulink model whose parameters are to be tuned to satisfy tuning goals. You can tune most Simulink blocks that represent linear elements such as gains, transfer functions, or state-space models.

<span id="page-2438-0"></span>(For the complete list of blocks that support tuning, see ["How Tuned Simulink Blocks Are](#page-1249-0) [Parameterized" on page 10-36\)](#page-1249-0). You can also tune more complex blocks such as SubSystem or S-Function blocks by specifying an equivalent tunable linear model (Control System Toolbox).

Use tuning commands such as [systune](#page-2443-0) to tune the parameters of tuned blocks.

You must specify tuned blocks (for example, C1 and C2) when you create an slTuner interface.

```
st = slTuner('scdcascade', {'Cl', 'C2'})
```
You can modify the list of tuned blocks using [addBlock](#page-2357-0) and [removeBlock](#page-2410-0).

To interact with the tuned blocks use:

- [getBlockParam](#page-2360-0), [getBlockValue](#page-2372-0), and [getTunedValue](#page-2379-0) to access the tuned block parameterizations and their current values.
- [setBlockParam](#page-2413-0), [setBlockValue](#page-2425-0), and [setTunedValue](#page-2432-0) to modify the tuned block parameterizations and their values.
- [writeBlockValue](#page-2455-0) to update the blocks in a Simulink model with the current values of the tuned block parameterizations.

### **Tuned Variables**

Within an slTuner interface, tuned variables are any Control Design Blocks (Control System Toolbox) involved in the parameterization of a tuned Simulink block, either directly or through a generalized parametric model. Tuned variables are the parameters manipulated by tuning commands such as [systune](#page-2443-0).

For Simulink blocks parameterized by a generalized model or a tunable surface:

- [getBlockValue](#page-2372-0) provides access to the overall value of the block parameterization. To access the values of the tuned variables within the block parameterization, use [getTunedValue](#page-2379-0).
- [setBlockValue](#page-2425-0) cannot be used to modify the block value. To modify the values of tuned variables within the block parameterization, use [setTunedValue](#page-2432-0).

For Simulink blocks parameterized by a Control Design Block, the block itself is the tuned variable. To modify the block value, you can use either setBlockValue or

setTunedValue. Similarly, you can retrieve the block value using either getBlockValue or getTunedValue.

### **See Also**

[getTunedValue](#page-2379-0) | [setBlockParam](#page-2413-0) | [setBlockValue](#page-2425-0) | [slTuner](#page-2458-0) | tunableSurface | [writeBlockValue](#page-2455-0)

### **Topics**

"How Tuned Simulink Blocks Are Parameterized" (Control System Toolbox)

**Introduced in R2015b**

# **showTunable**

Show value of parameterizations of tunable blocks of slTuner interface

# **Syntax**

showTunable(st)

# **Description**

showTunable(st) displays the values of the parametric models associated with each [tunable block on page 15-473](#page-2442-0) in the [slTuner](#page-2458-0) interface, st.

# **Examples**

### **Display Tunable Block Values**

Open the Simulink model.

mdl = 'scdcascade'; open\_system(mdl);

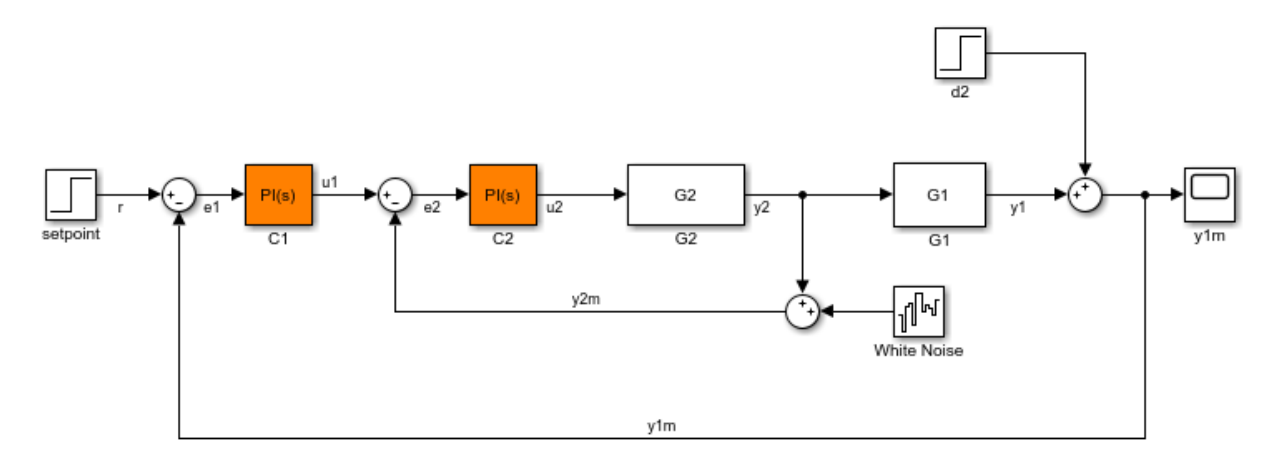

Create an slTuner interface for the model, and add C1 and C2 as tuned blocks of the interface.

 $st = slTuner(mdl, {'Cl', 'C2'}$ ;

Display the default values of the tuned blocks.

```
showTunable(st);
Block 1: scdcascade/C1 =
                          1 
     Kp + Ki * ---
s and the state of the state of the state of the state of the state of the state of the state of the state of the state of the state of the state of the state of the state of the state of the state of the state of the stat
    with Kp = 0.158, Ki = 0.042Name: C1
Continuous-time PI controller in parallel form.
-----------------------------------
Block 2: scdcaseade/C2 =1 Kp + Ki * ---
s and the state of the state of the state of the state of the state of the state of the state of the state of the state of the state of the state of the state of the state of the state of the state of the state of the stat
    with Kp = 1.48, Ki = 4.76Name: C2
Continuous-time PI controller in parallel form.
```
### **Input Arguments**

#### **st — Interface for tuning control systems modeled in Simulink**

slTuner interface

Interface for tuning control systems modeled in Simulink, specified as an slTuner interface.

## <span id="page-2442-0"></span>**Definitions**

### **Tuned Blocks**

Tuned blocks, used by the slTuner interface, identify blocks in a Simulink model whose parameters are to be tuned to satisfy tuning goals. You can tune most Simulink blocks that represent linear elements such as gains, transfer functions, or state-space models. (For the complete list of blocks that support tuning, see ["How Tuned Simulink Blocks Are](#page-1249-0) [Parameterized" on page 10-36\)](#page-1249-0). You can also tune more complex blocks such as SubSystem or S-Function blocks by specifying an equivalent tunable linear model (Control System Toolbox).

Use tuning commands such as [systune](#page-2443-0) to tune the parameters of tuned blocks.

You must specify tuned blocks (for example, C1 and C2) when you create an slTuner interface.

```
st = slTuner('scdcascade', {'Cl', 'C2'})
```
You can modify the list of tuned blocks using [addBlock](#page-2357-0) and [removeBlock](#page-2410-0).

To interact with the tuned blocks use:

- [getBlockParam](#page-2360-0), [getBlockValue](#page-2372-0), and [getTunedValue](#page-2379-0) to access the tuned block parameterizations and their current values.
- [setBlockParam](#page-2413-0), [setBlockValue](#page-2425-0), and [setTunedValue](#page-2432-0) to modify the tuned block parameterizations and their values.
- [writeBlockValue](#page-2455-0) to update the blocks in a Simulink model with the current values of the tuned block parameterizations.

# **See Also**

[getBlockValue](#page-2372-0) | [setBlockValue](#page-2425-0) | [slTuner](#page-2458-0) | [writeBlockValue](#page-2455-0)

#### **Introduced in R2014a**

# <span id="page-2443-0"></span>**systune**

Tune control system parameters in Simulink using slTuner interface

systune tunes fixed-structure control systems subject to both soft and hard design goals. systune can tune multiple fixed-order, fixed-structure control elements distributed over one or more feedback loops. For an overview of the tuning workflow, see ["Automated](#page-1220-0) [Tuning Workflow" on page 10-7.](#page-1220-0)

This command tunes control systems modeled in Simulink. For tuning control systems represented in MATLAB, use systune for genss models.

# **Syntax**

```
[st,fSoft] = systune(st0,SoftGoals)
[st,fSoft,gHard] = systune(st0,SoftGoals,HardGoals)
[st, fSoft, gHard] = systeme(, ,opt)
[st, fSoft, gHard, info] = systeme(
```
# **Description**

[st,fSoft] = systune(st0,SoftGoals) tunes the free parameters of the control system in Simulink. The Simulink model, [tuned blocks on page 15-482,](#page-2451-0) and [analysis points](#page-2452-0) [on page 15-483](#page-2452-0) of interest are specified by the slTuner interface, st0. systune tunes the control system parameters to best meet the performance goals, SoftGoals. The command returns a tuned version of st0 as st. The best achieved soft constraint values are returned as fSoft.

If the st0 contains real parameter uncertainty, systune automatically performs robust tuning to optimize the constraint values for worst-case parameter values. systune also performs robust tuning against a set of plant models obtained at different operating points or parameter values. See ["Input Arguments" on page 15-477](#page-2446-0).

Tuning is performed at the sample time specified by the Ts property of st0.

[st,fSoft,gHard] = systune(st0,SoftGoals,HardGoals) tunes the control system to best meet the soft goals, subject to satisfying the hard goals. It returns the best achieved values, fSoft and gHard, for the soft and hard goals. A goal is met when its achieved value is less than 1.

[st,fSoft,gHard] = systune( \_\_\_ , opt) specifies options for the optimization for any of the input argument combinations in previous syntaxes.

[st,fSoft,gHard,info] = systune( \_\_\_ ) also returns detailed information about each optimization run for any of the input argument combinations in previous syntaxes.

### **Examples**

#### **Tune Control System to Soft Constraints**

Tune the control system in the rct airframe2 model to soft goals for tracking, roll off, stability margin, and disturbance rejection.

Open the Simulink model.

mdl = 'rct\_airframe2'; open\_system(mdl);

#### Two-loop autopilot for controlling the vertical acceleration of an airframe

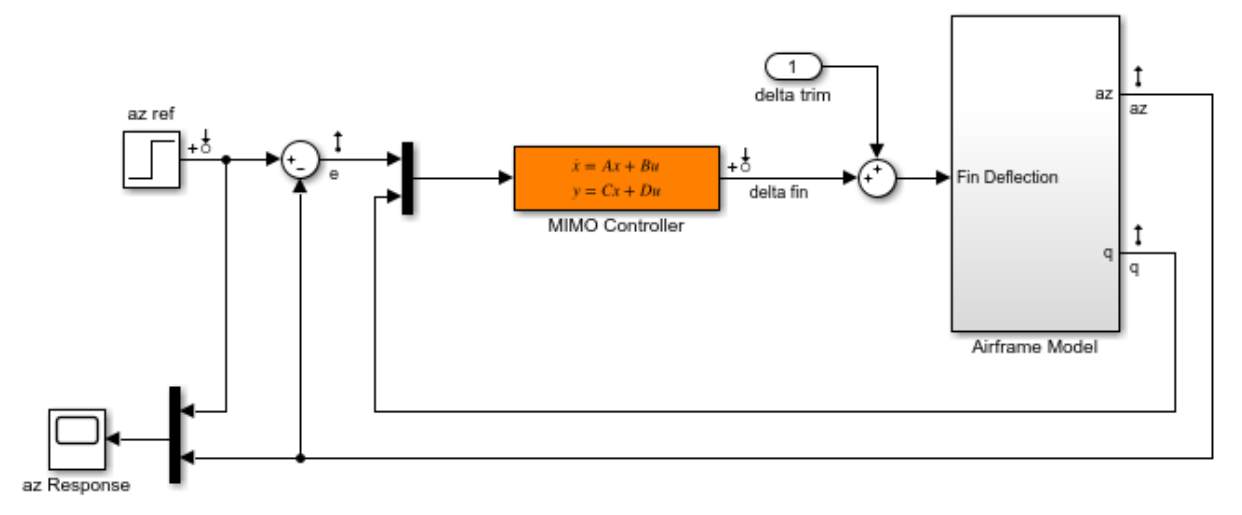

Create and configure an slTuner interface to the model.

```
st0 = slTuner(mdl,'MIMO Controller');
```
st0 is an slTuner interface to the rct\_aircraft2 model with the MIMO Controller block specified as the tunable portion of the control system.

The model already has linearization input points on the signals az ref, delta fin, az, q, and e. These signals are therefore available as analysis points for tuning goals and linearization.

Specify the tracking requirement, roll-off requirement, stability margins, and disturbance rejection requirement.

```
req1 = TuningGoal.Tracking('az ref','az',1);
req2 = TuningGoal.Gain('delta fin','delta fin',tf(25,[1 0]));
req3 = TuningGoal.Margins('delta fin',7,45);
max_gain = frd([2 200 200],[0.02 2 200]);
req4 = TuningGoal.Gain('delta fin','az',max_gain);
```
req1 constrains az to track az ref. The next requirement, req2, imposes a roll-off requirement by specifying a gain profile for the open-loop, point-to-point transfer function measured at delta fin. The next requirement, req3, imposes open-loop gain and phase margins on that same point-to-point transfer function. Finally, req4 rejects disturbances to az injected at delta fin, by specifying a maximum gain profile between those two points.

Tune the model using these tuning goals.

```
opt = systuneOptions('RandomStart',3);
rng(0);
[st, fSoft,-, info] = systeme(st0, [req1, req2, req3, req4], opt);Final: Soft = 1.14, Hard = \text{-} \text{Inf}, Iterations = 46Final: Soft = 1.13, Hard = -Inf, Iterations = 76
Final: Soft = 1.13, Hard = -Inf, Iterations = 73
Final: Soft = 40, Hard = -Inf, Iterations = 84
```
st is a tuned version of st0.

The RandomStart option specifies that systune must perform three independent optimization runs that use different (random) initial values of the tunable parameters. These three runs are in addition to the default optimization run that uses the current

<span id="page-2446-0"></span>value of the tunable parameters as the initial value. The call to rng seeds the random number generator to produce a repeatable sequence of numbers.

systune displays the final result for each run. The displayed value, Soft, is the maximum of the values achieved for each of the four performance goals. The software chooses the best run overall, which is the run yielding the lowest value of Soft. The last run fails to achieve closed-loop stability, which corresponds to  $\text{Soft} = \text{Inf}.$ 

Examine the best achieved values of the soft constraints.

fSoft  $fSoft =$ 1.1327 1.1327 0.5140 1.1327

Only req3, the stability margin requirement, is met for all frequencies. The other values are close to, but exceed, 1, indicating violations of the goals for at least some frequencies.

Use viewGoal to visualize the tuned control system performance against the goals and to determine whether the violations are acceptable. To evaluate specific open-loop or closedloop transfer functions for the tuned parameter values, you can use linearization commands such as getIOTransfer and getLoopTransfer. After validating the tuned parameter values, if you want to apply these values to the Simulink® model, you can use writeBlockValue.

## **Input Arguments**

#### **st0 — Interface for tuning control systems modeled in Simulink**

slTuner interface

Interface for tuning control systems modeled in Simulink, specified as an [slTuner](#page-2458-0) interface.

If you specify parameter variation or linearization at multiple operating points when you create st0, then systune performs robust tuning against all the plant models. If you specify an uncertain (uss) model as a block substitution when you create  $\mathsf{st0}$ , then systune performs robust tuning, optimizing the parameters against the worst-case parameter values. For more information about robust tuning approaches, see "Robust

Tuning Approaches" (Robust Control Toolbox). (Using uncertain models requires a Robust Control Toolbox license.)

#### **SoftGoals — Soft goals (objectives)**

vector of TuningGoal objects

Soft goals (objectives) for tuning the control system described by st0, specified as a vector of TuningGoal objects. For a complete list, see "Tuning Goals".

systune tunes the tunable parameters of the control system to minimize the maximum value of the soft tuning goals, subject to satisfying the hard tuning goals (if any).

#### **HardGoals — Hard goals (constraints)**

vector of TuningGoal objects

Hard goals (constraints) for tuning the control system described by  $st0$ , specified as a vector of TuningGoal objects. For a complete list, see "Tuning Goals".

A hard goal is satisfied when its value is less than 1. systune tunes the tunable parameters of the control system to minimize the maximum value of the soft tuning goals, subject to satisfying all the hard tuning goals.

#### **opt — Tuning algorithm options**

options set created using systuneOptions

Tuning algorithm options, specified as an options set created using systuneOptions.

Available options include:

- Number of additional optimizations to run starting from random initial values of the free parameters
- Tolerance for terminating the optimization
- Flag for using parallel processing

See the systuneOptions reference page for more details about all available options.

## **Output Arguments**

**st — Tuned interface** slTuner interface
Tuned interface, returned as an slTuner interface.

#### **fSoft — Best achieved values of soft goals**

vector

Best achieved values of soft goals, returned as a vector.

Each tuning goal evaluates to a scalar value, and systune minimizes the maximum value of the soft goals, subject to satisfying all the hard goals.

fSoft contains the value of each soft goal for the best overall run. The best overall run is the run that achieved the smallest value for  $max(fSoft)$ , subject to  $max(gHard)$ <1.

#### **gHard — Achieved values of hard goals**

vector

Achieved values of hard goals, returned as a vector.

gHard contains the value of each hard goal for the best overall run (the run that achieved the smallest value for max(fSoft), subject to max(gHard)<1. All entries of gHard are less than 1 when all hard goals are satisfied. Entries greater than 1 indicate that systune could not satisfy one or more design constraints.

#### **info — Detailed information about each optimization run**

structure

Detailed information about each optimization run, returned as a structure. The fields of info are:

#### **Run — Run number**

scalar

Run number, returned as a scalar. If you use the RandomStart option of systuneOptions to perform multiple optimization runs, info is a struct array, and info.Run is the index.

#### **Iterations — Total number of iterations performed during run**

scalar

Total number of iterations performed during run, returned as a scalar.

#### **fBest — Best overall soft constraint value**

scalar

Best overall soft constraint value, returned as a scalar. systune converts the soft goals to a function of the free parameters of the control system. The command then tunes the parameters to minimize that function subject to the hard constraints. (See ["Algorithms"](#page-2452-0) [on page 15-483.](#page-2452-0)) info.fBest is the maximum soft constraint value at the final iteration. This value is only meaningful when the hard constraints are satisfied.

#### **gBest — Best overall hard constraint value**

scalar

Best overall hard constraint value, returned as a scalar. systune converts the hard goals to a function of the free parameters of the control system. The command then tunes the parameters to drive those values below 1. (See ["Algorithms" on page 15-483](#page-2452-0).) info.gBest is the maximum hard constraint value at the final iteration. This value must be less than 1 for the hard constraints to be satisfied.

#### **fSoft — Individual soft constraint values**

vector

Individual soft constraint values, returned as a vector. systune converts each soft requirement to a normalized value that is a function of the free parameters of the control system. The command then tunes the parameters to minimize that value subject to the hard constraints. (See ["Algorithms" on page 15-483.](#page-2452-0)) info.fSoft contains the individual values of the soft constraints at the end of each run. These values appear in fSoft in the same order that the constraints are specified in SoftGoals.

#### **gHard — Individual hard constraint values**

vector

Individual hard constraint values, returned as a vector. systune converts each hard requirement to a normalized value that is a function of the free parameters of the control system. The command then tunes the parameters to minimize those values. A hard requirement is satisfied if its value is less than 1. (See ["Algorithms" on page 15-483.](#page-2452-0)) info.gHard contains the individual values of the hard constraints at the end of each run. These values appear in gHard in the same order that the constraints are specified in HardGoals.

#### **MinDecay — Minimum decay rate of closed-loop poles**

vector

Minimum decay rate of closed-loop poles, returned as a vector.

By default, closed-loop pole locations of the tuned system are constrained to satisfy Re(*p*)  $\epsilon$  -10<sup>-7</sup>. Use the MinDecay option of systuneOptions to change this constraint.

#### **Blocks — Tuned values of tunable blocks and parameters**

structure

Tuned values of tunable blocks and parameters, returned as a structure.

In case of multiple runs, you can try the results of any particular run other than the best run. To do so, you can use either [getBlockValue](#page-2372-0) or [showTunable](#page-2440-0) to access the tuned parameter values. For example, to use the results from the third run, type getBlockValue(st,Info(3).Blocks).

## **LoopScaling — Optimal diagonal scaling for evaluating MIMO tuning goals**

state-space model

Optimal diagonal scaling for evaluating MIMO tuning goals, returned as a state-space model.

When applied to multiloop control systems, tuning goals such as TuningGoal.LoopShape and TuningGoal.Margins can be sensitive to the scaling of the individual loop transfer functions to which they apply. systune automatically corrects scaling issues and returns the optimal diagonal scaling matrix d as a state-space model in info.LoopScaling.

The loop channels associated with each diagonal entry of D are listed in info.LoopScaling.InputName. The scaled loop transfer is D\L\*D, where L is the open-loop transfer measured at the locations info.LoopScaling.InputName.

#### **wcPert — Worst combinations of uncertain parameters**

structure array

Worst combinations of uncertain parameters, returned as a structure array. (Applies for robust tuning of control systems with uncertainty only.) Each structure contains one set of uncertain parameter values. The perturbations with the worst performance are listed first.

#### **wcf — Worst objective value**

positive scalar

Largest soft goal value over the uncertainty range when using the tuned controller. (Applies for robust tuning of control systems with uncertainty only.)

#### **wcg — Worst constraint value**

positive scalar

Largest hard goal value over the uncertainty range when using the tuned controller. (Applies for robust tuning of control systems with uncertainty only.)

#### **wcDecay — Worst decay rate**

scalar

Smallest closed-loop decay rate over the uncertainty range when using the tuned controller. (Applies for robust tuning of control systems with uncertainty only.) A positive value indicates robust stability. See MinDecay option in systuneOptions for details.

### **Definitions**

### **Tuned Blocks**

Tuned blocks, used by the slTuner interface, identify blocks in a Simulink model whose parameters are to be tuned to satisfy tuning goals. You can tune most Simulink blocks that represent linear elements such as gains, transfer functions, or state-space models. (For the complete list of blocks that support tuning, see ["How Tuned Simulink Blocks Are](#page-1249-0) [Parameterized" on page 10-36\)](#page-1249-0). You can also tune more complex blocks such as SubSystem or S-Function blocks by specifying an equivalent tunable linear model (Control System Toolbox).

Use tuning commands such as [systune](#page-2443-0) to tune the parameters of tuned blocks.

You must specify tuned blocks (for example, C1 and C2) when you create an slTuner interface.

```
st = slTuner('scdcascade', {'Cl', 'C2'})
```
You can modify the list of tuned blocks using [addBlock](#page-2357-0) and [removeBlock](#page-2410-0).

To interact with the tuned blocks use:

- [getBlockParam](#page-2360-0), [getBlockValue](#page-2372-0), and [getTunedValue](#page-2379-0) to access the tuned block parameterizations and their current values.
- [setBlockParam](#page-2413-0), [setBlockValue](#page-2425-0), and [setTunedValue](#page-2432-0) to modify the tuned block parameterizations and their values.

<span id="page-2452-0"></span>• [writeBlockValue](#page-2455-0) to update the blocks in a Simulink model with the current values of the tuned block parameterizations.

### **Analysis Points**

Analysis points, used by the slLinearizer and slTuner interfaces, identify locations within a model that are relevant for linear analysis and control system tuning. You use analysis points as inputs to the linearization commands, such as [getIOTransfer](#page-2275-0), [getLoopTransfer](#page-2296-0), [getSensitivity](#page-2320-0), and [getCompSensitivity](#page-2259-0). As inputs to the linearization commands, analysis points can specify any open-loop or closed-loop transfer function in a model. You can also use analysis points to specify design requirements when tuning control systems using commands such as [systune](#page-2443-0).

Location refers to a specific block output port within a model or to a bus element in such an output port. For convenience, you can use the name of the signal that originates from this port to refer to an analysis point.

You can add analysis points to an slLinearizer or slTuner interface, s, when you create the interface. For example:

```
s = sllinearizer('scdcascade', {'u1', 'y1'}});
```
Alternatively, you can use the [addPoint](#page-2251-0) command.

To view all the analysis points of s, type s at the command prompt to display the interface contents. For each analysis point of s, the display includes the block name and port number and the name of the signal that originates at this point. You can also programmatically obtain a list of all the analysis points using [getPoints](#page-2317-0).

For more information about how you can use analysis points, see ["Mark Signals of](#page-234-0) [Interest for Control System Analysis and Design" on page 2-53](#page-234-0) and ["Mark Signals of](#page-434-0) [Interest for Batch Linearization" on page 3-13](#page-434-0).

## **Algorithms**

*x* is the vector of tunable parameters in the control system to tune. systune converts each soft and hard tuning requirement SoftReqs(i) and HardReqs(j) into normalized values  $f_i(x)$  and  $g_j(x)$ , respectively.  $s$ ystune then solves the constrained minimization problem:

```
Minimize \max f_i(x) subject to \max g_j(x) < 1, for x_{\min} < x < x_{\max}.
               i
                                        j
```
*xmin* and *xmax* are the minimum and maximum values of the free parameters of the control system.

When you use both soft and hard tuning goals, the software approaches this optimization problem by solving a sequence of unconstrained subproblems of the form:

min max $(\alpha f(x), g(x))$ . *x*

The software adjusts the multiplier  $\alpha$  so that the solution of the subproblems converges to the solution of the original constrained optimization problem.

systune returns the slTuner interface with parameters tuned to the values that best solve the minimization problem.  $\mathsf{system}$  also returns the best achieved values of  $f_i(\mathsf{x})$ and *g<sup>j</sup>* (*x*), as fSoft and gHard respectively.

For information about the functions  $f_i(x)$  and  $g_j(x)$  for each type of constraint, see the reference pages for each TuningGoal requirement object.

systune uses the nonsmooth optimization algorithms described in [1],[2][,\[3\],\[4\]](#page-2454-0)

systune computes the *H∞* norm using the algorithm of [\[5\]](#page-2454-0) and structure-preserving eigensolvers from the SLICOT library. For information about the SLICOT library, see [http://slicot.org.](http://slicot.org)

### **Alternative Functionality**

Tune interactively using **Control System Tuner**.

### **References**

- [1] P. Apkarian and D. Noll, "Nonsmooth H-infinity Synthesis," *IEEE Transactions on Automatic Control*, Vol. 51, Number 1, 2006, pp. 71–86.
- [2] Apkarian, P. and D. Noll, "Nonsmooth Optimization for Multiband Frequency-Domain Control Design," *Automatica*, 43 (2007), pp. 724–731.
- <span id="page-2454-0"></span>[3] Apkarian, P., P. Gahinet, and C. Buhr, "Multi-model, multi-objective tuning of fixedstructure controllers," *Proceedings ECC* (2014), pp. 856–861.
- [4] Apkarian, P., M.-N. Dao, and D. Noll, "Parametric Robust Structured Control Design," *IEEE Transactions on Automatic Control*, 2015.
- [5] Bruisma, N.A. and M. Steinbuch, "A Fast Algorithm to Compute the  $H_{\infty}$ -Norm of a Transfer Function Matrix," *System Control Letters*, 14 (1990), pp. 287-293.

# **Extended Capabilities**

## **Automatic Parallel Support**

Accelerate code by automatically running computation in parallel using Parallel Computing Toolbox™.

To run in parallel, set 'UseParallel' to true using systuneOptions.

### **See Also**

[addPoint](#page-2251-0) | [getIOTransfer](#page-2275-0) | [getLoopTransfer](#page-2296-0) | hinfstruct | [looptune](#page-2387-0) | [slTuner](#page-2458-0) | systune (for genss) | systuneOptions | [writeBlockValue](#page-2455-0)

### **Topics**

"Tune Control Systems in Simulink" (Control System Toolbox) "Control of a Linear Electric Actuator" (Control System Toolbox) ["Interpret Numeric Tuning Results" on page 10-182](#page-1395-0) "Tuning Goals" "Robust Tuning Approaches" (Robust Control Toolbox)

#### **Introduced in R2014a**

## <span id="page-2455-0"></span>**writeBlockValue**

Update block values in Simulink model

## **Syntax**

```
writeBlockValue(st)
writeBlockValue(st,blockid)
writeBlockValue(st,m)
```
## **Description**

writeBlockValue(st) writes tuned parameter values from the slTuner interface, st, to the Simulink model that st describes. Use this command, for example, to validate parameters of a control system that you tuned using systune or looptune.

writeBlockValue skips blocks that cannot represent their tuned value in a straightforward and lossless manner. For example, suppose you tune an user defined Subsystem or S-Function block. writeBlockValue will skip this block because there is no clear way to map the tuned value to a Subsystem or S-Function block. Similarly, if you parameterize a Gain block as a second-order transfer function, writeBlockValue will skip this block, unless the transfer function value is a static gain.

writeBlockValue(st,blockid) only updates the block or blocks referenced by blockid.

writeBlockValue(st,m) writes tuned parameter values from a generalized model, m, to the Simulink model described by the slTuner interface, st.

## **Examples**

#### **Update Simulink Model with All Tuned Parameters**

Create an slTuner interface for the model.

```
st = s1Tuner('scdcascade', {'Cl', 'C2'});
```
Specify the tuning goals and necessary analysis points.

```
tg1 = TuningGoal.StepTracking('r','y1m',5);
```
addPoint(st,{'r','y1m'});

```
tg2 = TuningGoal.Poles();
tg2.MaxFrequency = 10;
```
Tune the controller.

```
[stituned, fSoft] = systeme(st, [tg1 tg2]);Final: Soft = 1.28, Hard = -Inf, Iterations = 37
```
After validating the tuning results, update the model to use the tuned controller values.

writeBlockValue(sttuned);

### **Input Arguments**

#### **st — Interface for tuning control systems modeled in Simulink**

slTuner interface

Interface for tuning control systems modeled in Simulink, specified as an slTuner interface.

#### **blockid — Blocks to update**

character vector | string | cell array of character vectors | string array

Blocks to update with tuned values, specified as a:

- Character vector or string, to update one block.
- Cell array of character vectors or string array, to update multiple blocks.

The blocks in blockid must be in the TunedBlocks property of the slTuner interface st. You can specify a full block path, or any portion of the block path that uniquely identifies the block among the other tuned blocks of st.

```
Example: blk = {'scdcascade/C1','scdcascade/C2'}
```
Example: "C1"

#### **m — Tuned control system**

generalized state-space

Tuned control system, specified as a generalized state-space model (genss).

Typically, m is the output of a tuning function like systune, looptune, or hinfstruct. The model m must have some tunable parameters in common with st. For example, m can be a generalized model that you obtained by linearizing your Simulink model, and then tuned to meet some design requirements.

### **See Also**

[getBlockValue](#page-2372-0) | [setBlockValue](#page-2425-0) | [showTunable](#page-2440-0) | [slTuner](#page-2458-0) | [writeLookupTableData](#page-2484-0)

### **Topics**

"Tuning of a Digital Motion Control System" (Control System Toolbox) "Control of a Linear Electric Actuator" (Control System Toolbox) "How Tuned Simulink Blocks Are Parameterized" (Control System Toolbox)

#### **Introduced in R2014a**

# <span id="page-2458-0"></span>**slTuner**

Interface for control system tuning of Simulink models

# **Syntax**

```
st = slTuner(mdl,tuned_blocks)
st = slTuner(mdl,tuned_blocks,pt)
st = slTuner(mdl,tuned_blocks,param)
st = slTuner(mdl,tuned_blocks,op)
st = slTuner(mdl,tuned_blocks,blocksub)
st = slTuner(mdl,tuned_blocks,options)
st = slTuner(mdl,tuned blocks,pt,op,param,blocksub,options)
```
# **Description**

st = slTuner(mdl, tuned blocks) creates an slTuner interface, st, for tuning the control system blocks of the Simulink model, mdl. The interface adds the linear analysis points marked in the model as [analysis points on page 15-503](#page-2472-0) of st. The interface also adds the linear analysis points that imply an opening as [permanent openings on page 15-](#page-2473-0) [504](#page-2473-0). When the interface performs linearization, for example, to tune the blocks, it uses the model initial condition as the operating point.

st = slTuner(mdl,tuned\_blocks,pt) adds the specified point to the list of analysis points for st, ignoring linear analysis points marked in the model.

st = slTuner(mdl,tuned blocks,param) specifies the parameters whose values you want to vary when tuning the model blocks.

 $st = sITuner(mdl, tuned blocks, op) specifies the operating points for tuning the$ model blocks.

st = slTuner(mdl,tuned\_blocks,blocksub) specifies substitute linearizations of blocks and subsystems. Use this syntax, for example, to specify a custom linearization for a block. You can also use this syntax for blocks that do not linearize successfully, such as blocks with discontinuities or triggered subsystems.

st = slTuner(mdl,tuned blocks,options) configures the linearization algorithm options.

st = slTuner(mdl,tuned\_blocks,pt,op,param,blocksub,options) uses any combination of the input arguments pt, op, param, blocksub, and options to create st. For example, you can use:

- $\cdot$  st = slTuner(mdl,tuned blocks,pt,param)
- st = slTuner(mdl,tuned blocks,op,param).

## **Object Description**

slTuner provides an interface between a Simulink model and the tuning commands [systune](#page-2443-0) and [looptune](#page-2387-0). slTuner allows you to:

- Specify the control architecture.
- Designate and parameterize blocks to be tuned.
- Tune the control system.
- Validate design by computing (linearized) open-loop and closed-loop responses.
- Write tuned values back to the model.

Because tuning commands such as systune operate on linear models, the slTuner interface automatically computes and stores a linearization of your Simulink model. This linearization is automatically updated when you change any properties of the slTuner interface. The update occurs when you call commands that query the linearization stored in the interface. Such commands include systune, looptune, getIOTransfer, and getLoopTransfer. For more information about linearization, see ["What Is](#page-184-0) [Linearization?" on page 2-3](#page-184-0)

### **Examples**

#### **Create and Configure slTuner Interface for Control System Tuning**

Create and configure an slTuner interface for a Simulink® model that specifies which blocks to tune with systune or looptune.

Open the Simulink model.

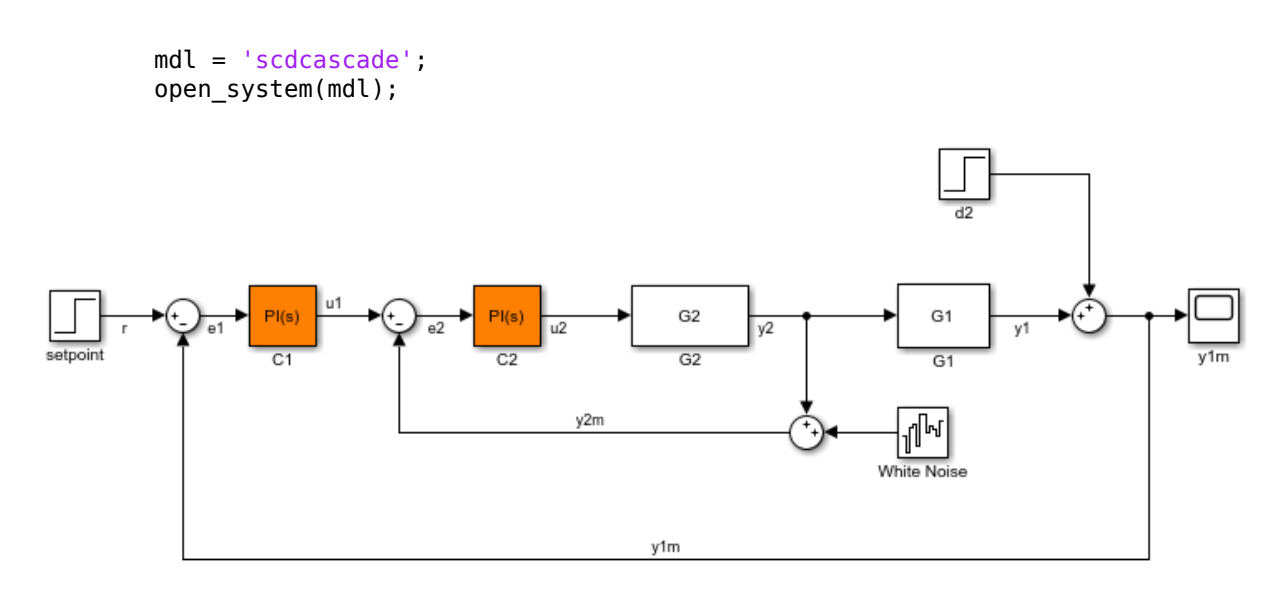

The control system consists of two feedback loops, an inner loop with PI controller C2, and an outer loop with PI controller C1. Suppose you want to tune this model to meet the following control objectives:

- Track setpoint changes to r at the system output y1m with zero steady-state error and specified rise time.
- Reject the disturbance represented by d2.

The systune command can jointly tune the controller blocks to meet these design requirements, which you specify using TuningGoal objects. The slTuner interface sets up this tuning task.

Create an slTuner interface for the model.

 $st = slTuner(mdl, {'Cl', 'C2'}$ ;

This command initializes the slTuner interface and designates the two PI controller blocks as tunable. Each tunable block is automatically parameterized according to its type and initialized with its value in the Simulink model. A linearization of the remaining, nontunable portion of the model is computed and stored in the slTuner interface.

To configure the slTuner interface, designate as analysis points any signal locations of relevance to your design requirements. Add the output and reference input for the tracking requirement. Also, add the disturbance-rejection location.

addPoint(st,{'r','y1m','d2'});

These locations in your model are now available for referencing in TuningGoal objects that capture your design goals.

Display a summary of the slTuner interface configuration in the command window.

st

slTuner tuning interface for "scdcascade": 2 Tuned blocks: (Read-only TunedBlocks property) -------------------------- Block 1: scdcascade/C1 Block 2: scdcascade/C2 3 Analysis points: -------------------------- Point 1: Signal "r", located at port 1 of scdcascade/setpoint Point 2: Signal "y1m", located at port 1 of scdcascade/Sum Point 3: Port 1 of scdcascade/d2 No permanent openings. Use the addOpening command to add new permanent openings. Properties with dot notation get/set access: Parameters : [] OperatingPoints : [] (model initial condition will be used.) BlockSubstitutions : [] Options : [1x1 linearize.SlTunerOptions]  $\Gamma$ s i  $\Theta$ 

The display lists the designated tunable blocks, analysis points, and other information about the interface. In the command window, click on any highlighted signal to see its location in the Simulink model. Note that specifying the block name 'd2' in the addPoint command is equivalent to designating that block's single output signal as the analysis point.

You can now capture your design goals with TuningGoal objects and use systune or looptune to tune the control system to meet those design goals.

In addition to specifying design goals, you can use analysis points for extracting system responses. For example, extract and plot the step response between the reference signal 'r' and the output 'y1m'.

```
T = getI0Transfer(st,'r', 'y1m');stepplot(T)
```
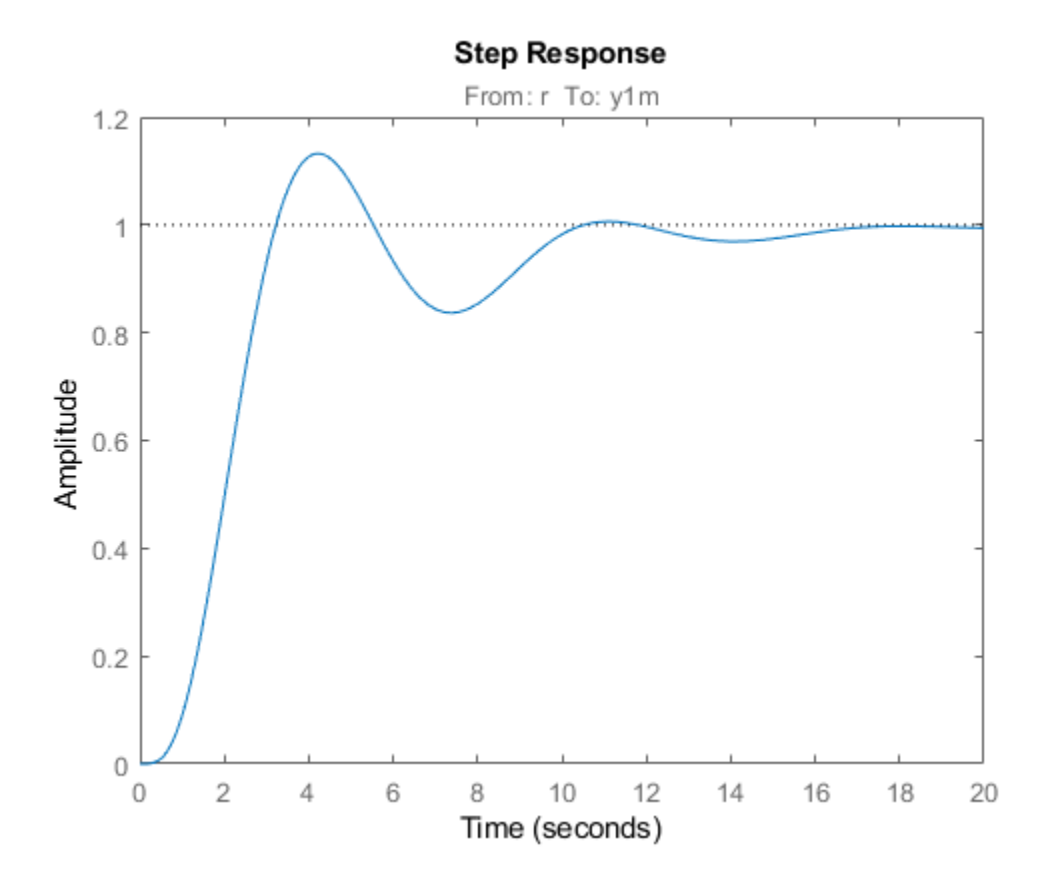

## **Input Arguments**

#### **mdl — Simulink model name**

character vector | string

Simulink model name, specified as a character vector or string.

Example: 'scdcascade'

#### **tuned\_blocks — Blocks to be tuned**

character vector | string | cell array of character vectors | string array

Blocks to be added to the list of tuned blocks of st, specified as:

• Character vector or string — Block path. You can specify the full block path or a partial path. The partial path must match the end of the full block path and unambiguously identify the block to add. For example, you can refer to a block by its name, provided the block name appears only once in the Simulink model.

```
For example, blk = 'scdcascade/Cl'.
```
• Cell array of character vectors or string array — Multiple block paths.

```
For example, blk = \{ 'scdcase/Cl', 'scdcase/Cl' \}.
```
#### **pt — Analysis point**

```
character vector | string | cell array of character vectors | string array | vector of
linearization I/O objects
```
[Analysis point on page 15-503](#page-2472-0) to be added to the list of analysis points for st, specified as:

- Character vector or string Analysis point identifier that can be any of the following:
	- Signal name, for example  $pt = 'torque'$
	- Block path for a block with a single output port, for example  $pt = 'Motor/PID'$
	- Block path and port originating the signal, for example  $pt = 'Engine Model/1'$
- Cell array of character vectors or string array Specifies multiple analysis point identifiers. For example:

```
pt = {'torque','Motor/PID','Engine Model/1'}
```
• Vector of linearization I/O objects — Create pt using [linio](#page-2187-0). For example:

```
pt(1) = linio('scdcascade/setpoint',1,'input');
pt(2) = linio('scdcascade/Sum',1,'output');
```
Here,  $pt(1)$  specifies an input, and  $pt(2)$  specifies an output.

The interface adds all the points specified by pt and ignores their I/O types. The interface also adds all 'loopbreak' type signals as [permanent openings on page 15-](#page-2473-0) [504](#page-2473-0).

#### **param — Parameter samples**

structure | structure array

Parameter samples for linearizing mdl, specified as:

- Structure Vary the value of a single parameter by specifying param as a structure with the following fields:
	- Name Parameter name, specified as a character vector or string. You can specify any model parameter that is a variable in the model workspace, the MATLAB workspace, or a data dictionary. If the variable used by the model is not a scalar variable, specify the parameter name as an expression that resolves to a numeric scalar value. For example, to use the first element of vector V as a parameter, use:

```
param.Name = 'V(1)';
```
• Value — Parameter sample values, specified as a double array.

For example, vary the value of parameter A in the 10% range:

```
param. Name = 'A';
param.Value = linspace(0.9*A, 1.1*A, 3);
```
• Structure array — Vary the value of multiple parameters. For example, vary the values of parameters A and b in the 10% range:

```
[A\text{ grid},b\text{ grid}] = \text{ndgrid}(linspace(0.9*A,1.1*A,3),\ldots)linspace(0.9 * b, 1.1 * b, 3);
params(1). Name = 'A';
params(1).Value = A grid;
params(2).Name = ^{\prime}b';
params(2).Value = b grid;
```
For more in information, see ["Specify Parameter Samples for Batch Linearization" on](#page-483-0) [page 3-62](#page-483-0).

If param specifies tunable parameters only, then the software batch linearizes the model using a single compilation. If you also configure st.OperatingPoints with operating point objects only, the software uses single model compilation.

For an example showing how batch linearization with parameter sampling works, see ["Vary Parameter Values and Obtain Multiple Transfer Functions" on page 3-32](#page-453-0). That example uses slLinearizer, but the process is the same for slTuner.

To compute the offsets required by the LPV System block, specify param, and set st.Options.StoreOffsets to true. You can then return additional linearization information when calling linearization functions such as [getIOTransfer](#page-2275-0), and extract the offsets using [getOffsetsForLPV](#page-2112-0).

#### **op — Operating point for linearizing mdl**

operating point object | array of operating point objects | vector of positive scalars

Operating point for linearizing mdl, specified as:

- Operating point object, created using [findop](#page-1994-0) with either a single operating point specification, or a single snapshot time.
- Array of operating point objects, specifying multiple operating points.

To create an array of operating point objects, you can:

- Extract operating points at multiple snapshot times using findop.
- Batch trim your model using multiple operating point specifications. For more information, see ["Batch Compute Steady-State Operating Points for Multiple](#page-124-0) [Specifications" on page 1-91.](#page-124-0)
- Batch trim your model using parameter variations. For more information, see ["Batch Compute Steady-State Operating Points for Parameter Variation" on page 1-](#page-128-0) [95](#page-128-0).
- Vector of positive scalars, specifying simulation snapshot times.

If you configure st.Parameters, then specify op as one of the following:

- Single operating point.
- Array of operating point objects whose size matches that of the parameter grid specified by the Parameters property. When you batch linearize mdl, the software uses only one model compilation. To obtain the operating points that correspond to the parameter value combinations, batch trim your model using param before linearization. For an example that uses the linearize command, see ["Batch](#page-446-0) [Linearize Model at Multiple Operating Points Derived from Parameter Variations" on](#page-446-0) [page 3-25](#page-446-0).
- Multiple snapshot times. When you batch linearize mdl, the software simulates the model for each snapshot time and parameter grid point combination. This operation can be computationally expensive.

#### **blocksub — Substitute linearizations for blocks and model subsystems**

structure | structure array

Substitute linearizations for blocks and model subsystems, specified as a structure or an *n*-by-1 structure array, where *n* is the number of blocks for which you want to specify a linearization. Use blocksub to specify a custom linearization for a block or subsystem. For example, you can specify linearizations for blocks that do not have analytic linearizations, such as blocks with discontinuities or triggered subsystems.

You can batch linearize your model by specifying multiple substitute linearizations for a block. Use this functionality, for example, to study the effects of varying the linearization of a Saturation block on the model dynamics.

Each substitute linearization structure has the following fields:

#### **Name — Block path**

Block path of the block for which you want to specify the linearization, specified as a character vector.

#### **Value — Substitute linearization**

Substitute linearization for the block, specified as one of the following:

- Double Specify the linearization of a SISO block as a gain.
- Array of doubles Specify the linearization of a MIMO block as an  $n_u$ -by- $n_y$  array of gain values, where  $n_u$  is the number of inputs and  $n_y$  is the number of outputs.
- LTI model, uncertain state-space model, or uncertain real object The I/O configuration of the specified model must match the configuration of the block specified by Name. Using an uncertain model requires Robust Control Toolbox software.
- Array of LTI models, uncertain state-space models, or uncertain real objects Batch linearize the model using multiple block substitutions. The I/O configuration of each model in the array must match the configuration of the block for which you are specifying a custom linearization. If you:
	- Vary model parameters using param and specify Value as a model array, the dimensions of Value must match the parameter grid size.
	- Define block substitutions for multiple blocks, and specify Value as an array of LTI models for more than one block, the dimensions of the arrays must match.
- Structure with the following fields:

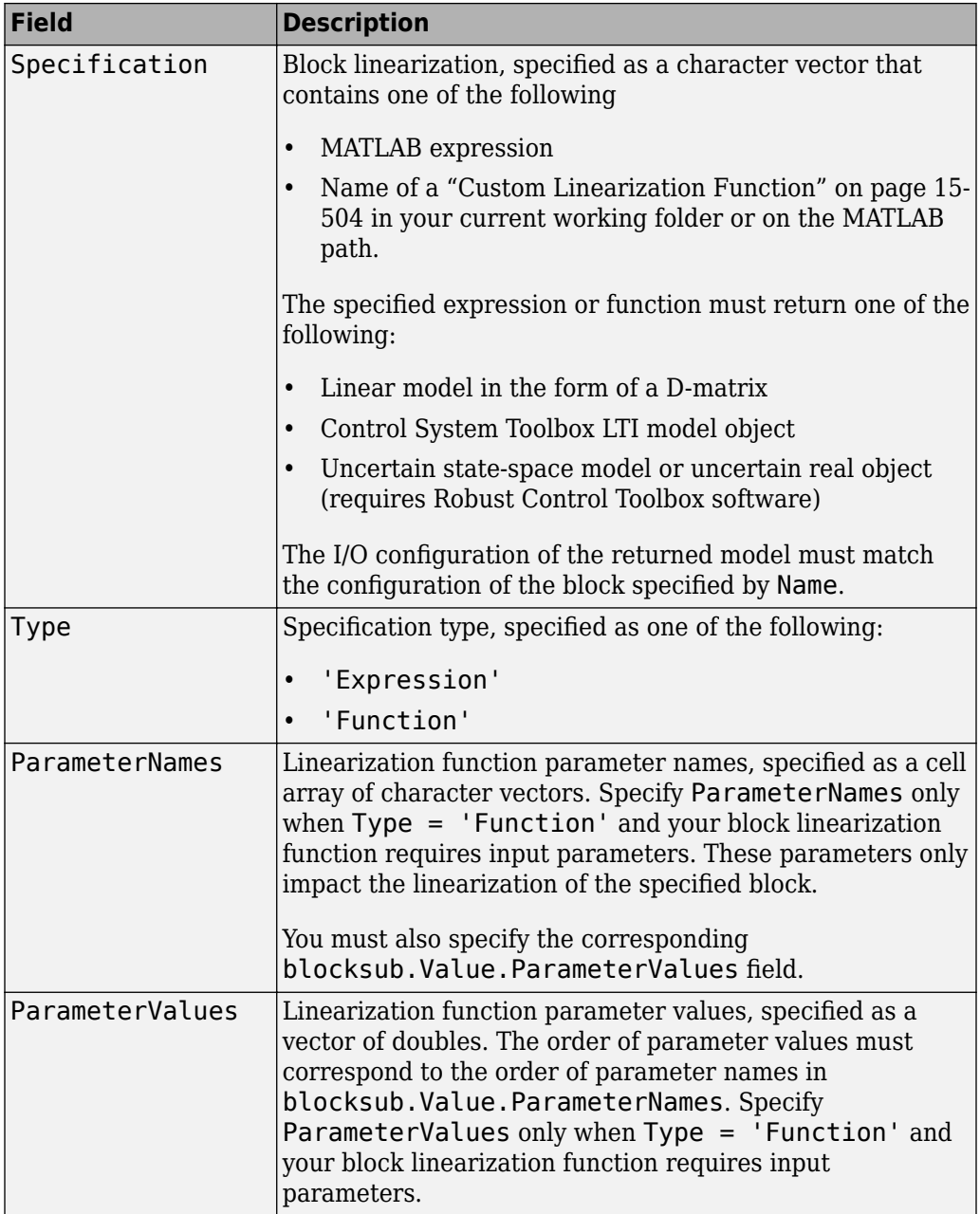

#### **options — slTuner options**

slTunerOptions option set

slTuner options, specified as an [slTunerOptions](#page-2476-0) option set.

Example: options = slTunerOptions('IgnoreDiscreteStates','on')

# **Properties**

slTuner object properties include:

#### **TunedBlocks**

Blocks to be tuned in mdl, specified as a cell array of character vectors.

When you create an slTuner interface, the TunedBlocks property is automatically populated with the blocks you specify in the tuned\_blocks input argument. To specify additional tunable blocks in an existing slTuner interface, use [addBlock](#page-2357-0).

#### **Ts**

Sampling time for analyzing and tuning mdl, specified as nonnegative scalar.

Set this property using dot notation  $(st.Ts = Ts)$ .

**Default:** 0 (implies continuous-time)

#### **Parameters**

Parameter samples for linearizing mdl, specified as a structure or a structure array.

Set this property using the param input argument or dot notation  $(st.Parameters =$ param). param must be one of the following:

If param specifies tunable parameters only, then the software batch linearizes the model using a single compilation. If you also configure st.OperatingPoints with operating point objects only, the software uses single model compilation.

#### **OperatingPoints**

Operating points for linearizing mdl, specified as an operating point object, array of operating point objects, or array of positive scalars.

Set this property using the op input argument or dot notation  $(st \cdot$  OperatingPoints = op). op must be one of the following:

- Operating point object, created using [findop](#page-1994-0) with either a single operating point specification, or a single snapshot time.
- Array of operating point objects, specifying multiple operating points.

To create an array of operating point objects, you can:

- Extract operating points at multiple snapshot times using findop.
- Batch trim your model using multiple operating point specifications. For more information, see ["Batch Compute Steady-State Operating Points for Multiple](#page-124-0) [Specifications" on page 1-91.](#page-124-0)
- Batch trim your model using parameter variations. For more information, see ["Batch Compute Steady-State Operating Points for Parameter Variation" on page 1-](#page-128-0) [95](#page-128-0).
- Vector of positive scalars, specifying simulation snapshot times.

If you configure st.Parameters, then specify op as one of the following:

- Single operating point.
- Array of operating point objects whose size matches that of the parameter grid specified by the Parameters property. When you batch linearize mdl, the software uses only one model compilation. To obtain the operating points that correspond to the parameter value combinations, batch trim your model using param before linearization. For an example that uses the linearize command, see ["Batch](#page-446-0) [Linearize Model at Multiple Operating Points Derived from Parameter Variations" on](#page-446-0) [page 3-25](#page-446-0).
- Multiple snapshot times. When you batch linearize mdl, the software simulates the model for each snapshot time and parameter grid point combination. This operation can be computationally expensive.

#### **BlockSubstitutions**

Substitute linearizations for blocks and model subsystems, specified as a structure or structure array.

Use this property to specify a custom linearization for a block or subsystem. You also can use this syntax for blocks that do not have analytic linearizations, such as blocks with discontinuities or triggered subsystems.

Set this property using the blocksub input argument or dot notation (st.BlockSubstitutions = blocksubs). For information about the required structure, see blocksub.

#### **Options**

Linearization algorithm options, specified as an option set created using [slTunerOptions](#page-2476-0).

Set this property using the opt input argument or dot notation  $(st.0ptions = opt)$ .

#### **Model**

Name of the Simulink model to be linearized, specified as a character vector by the input argument mdl.

#### **TimeUnit**

Unit of the time variable. This property specifies the time units for linearized models returned by [getIOTransfer](#page-2275-0), [getLoopTransfer](#page-2296-0), [getSensitivity](#page-2320-0), and [getCompSensitivity](#page-2259-0). Use any of the following values:

- 'nanoseconds'
- 'microseconds'
- 'milliseconds'
- 'seconds'
- 'minutes'
- 'hours'
- 'days'
- 'weeks'
- 'months'
- 'years'

**Default:** 'seconds'

### **Object Functions**

[addBlock](#page-2357-0) Add block to list of tuned blocks for slTuner interface

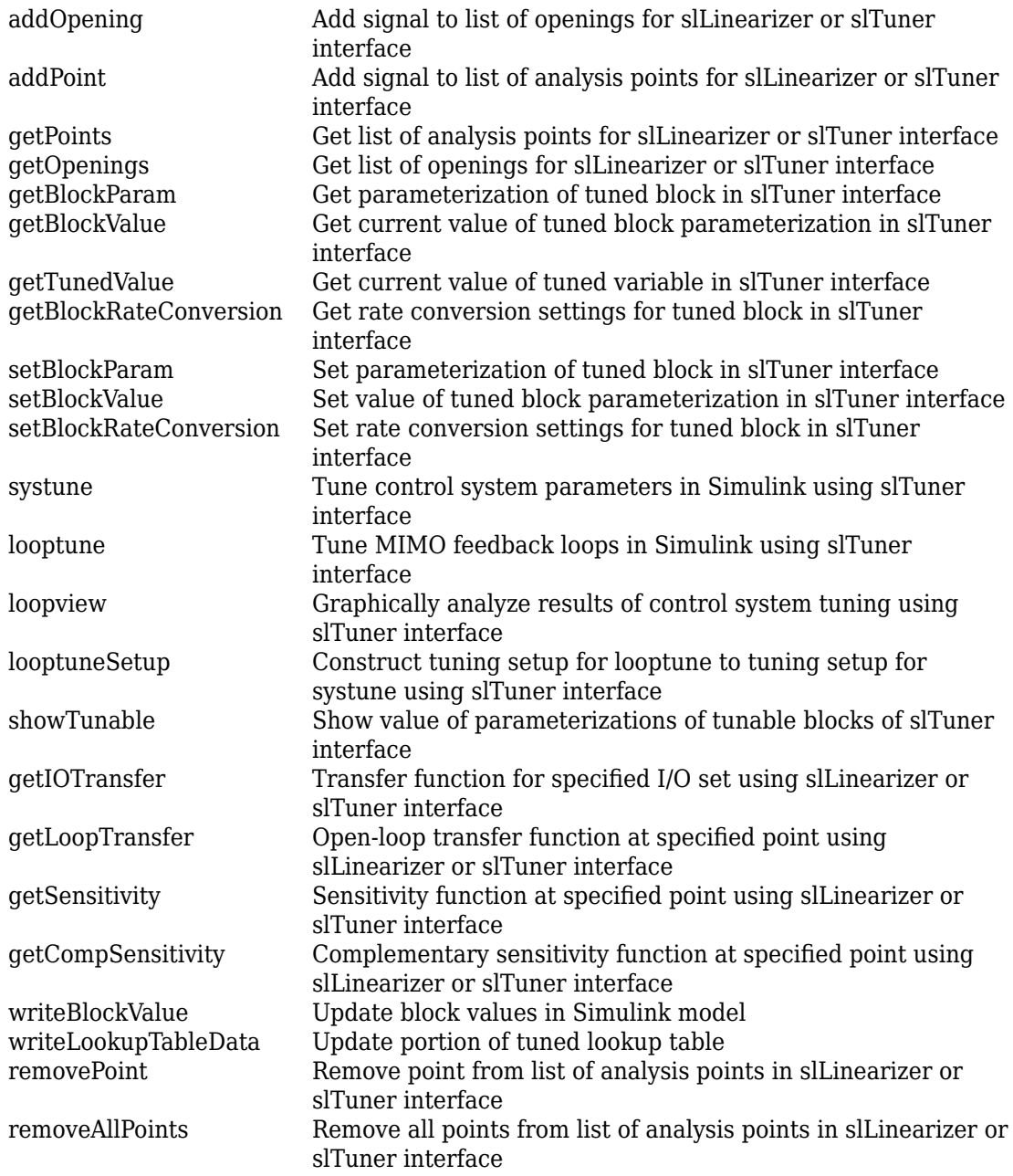

<span id="page-2472-0"></span>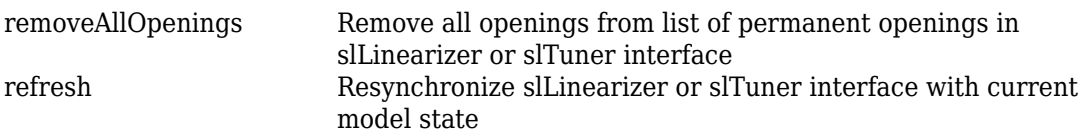

## **Definitions**

### **Analysis Points**

Analysis points, used by the slLinearizer and slTuner interfaces, identify locations within a model that are relevant for linear analysis and control system tuning. You use analysis points as inputs to the linearization commands, such as [getIOTransfer](#page-2275-0), [getLoopTransfer](#page-2296-0), [getSensitivity](#page-2320-0), and [getCompSensitivity](#page-2259-0). As inputs to the linearization commands, analysis points can specify any open-loop or closed-loop transfer function in a model. You can also use analysis points to specify design requirements when tuning control systems using commands such as [systune](#page-2443-0).

Location refers to a specific block output port within a model or to a bus element in such an output port. For convenience, you can use the name of the signal that originates from this port to refer to an analysis point.

You can add analysis points to an slLinearizer or slTuner interface, s, when you create the interface. For example:

```
s = slLinearizer('scdcascade',{'u1','y1'});
```
Alternatively, you can use the [addPoint](#page-2251-0) command.

To view all the analysis points of s, type s at the command prompt to display the interface contents. For each analysis point of s, the display includes the block name and port number and the name of the signal that originates at this point. You can also programmatically obtain a list of all the analysis points using [getPoints](#page-2317-0).

For more information about how you can use analysis points, see ["Mark Signals of](#page-234-0) [Interest for Control System Analysis and Design" on page 2-53](#page-234-0) and ["Mark Signals of](#page-434-0) [Interest for Batch Linearization" on page 3-13](#page-434-0).

### <span id="page-2473-0"></span>**Permanent Openings**

Permanent openings, used by the slLinearizer and slTuner interfaces, identify locations within a model where the software breaks the signal flow. The software enforces these openings for linearization and tuning. Use permanent openings to isolate a specific model component. Suppose that you have a large-scale model capturing aircraft dynamics and you want to perform linear analysis on the airframe only. You can use permanent openings to exclude all other components of the model. Another example is when you have cascaded loops within your model and you want to analyze a specific loop.

Location refers to a specific block output port within a model. For convenience, you can use the name of the signal that originates from this port to refer to an opening.

You can add permanent openings to an slLinearizer or slTuner interface, s, when you create the interface or by using the [addOpening](#page-2244-0) command. To remove a location from the list of permanent openings, use the [removeOpening](#page-2345-0) command.

To view all the openings of s, type s at the command prompt to display the interface contents. For each permanent opening of s, the display includes the block name and port number and the name of the signal that originates at this location. You can also programmatically obtain a list of all the permanent loop openings using [getOpenings](#page-2314-0).

### **Custom Linearization Function**

You can specify a substitute linearization for a block or subsystem in your Simulink model using a custom function on the MATLAB path.

Your custom linearization function must have one BlockData input argument, which is a structure that the software creates and passes to the function. BlockData has the following fields:

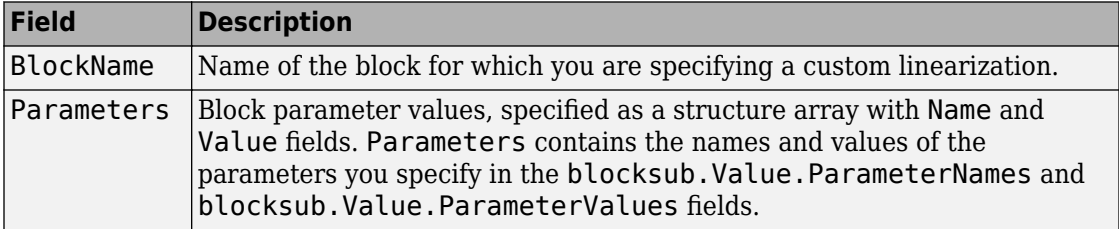

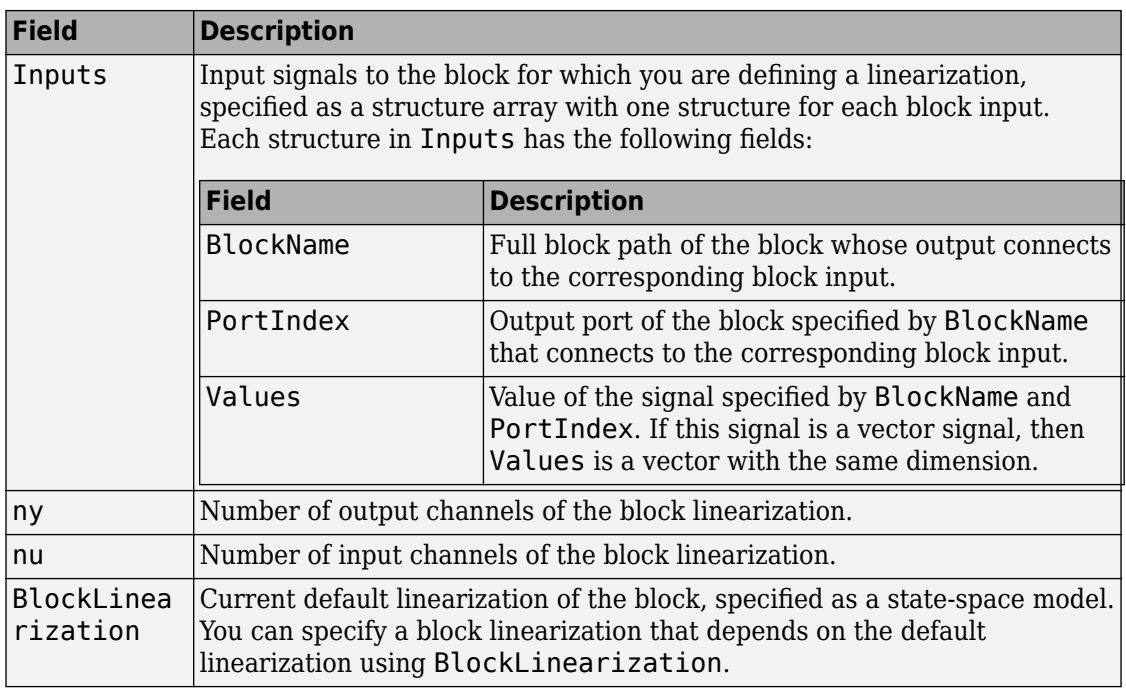

Your custom function must return a model with nu inputs and ny outputs. This model must be one of the following:

- Linear model in the form of a D-matrix
- Control System Toolbox LTI model object
- Uncertain state-space model or uncertain real object (requires Robust Control Toolbox software)

For example, the following function multiplies the current default block linearization, by a delay of  $Td = 0.5$  seconds. The delay is represented by a Thiran filter with sample time Ts = 0.1. The delay and sample time are parameters stored in BlockData.

```
function sys = myCustomFunction(BlockData)
     Td = BlockData.Parameters(1).Value;
     Ts = BlockData.Parameters(2).Value;
     sys = BlockData.BlockLinearization*Thiran(Td,Ts);
end
```
Save this function to a location on the MATLAB path.

To use this function as a custom linearization for a block or subsystem, specify the blocksub.Value.Specification and blocksub.Value.Type fields.

```
blocksub.Value.Specification = 'myCustomFunction';
blocksub.Value.Type = 'Function';
```
To set the delay and sample time parameter values, specify the blocksub.Value.ParameterNames and blocksub.Value.ParameterValues fields.

```
blocksub.Value.ParameterNames = {'Td','Ts'};
blocksub.Value.ParameterValues = [0.5 0.1];
```
## **Algorithms**

slTuner linearizes your Simulink model using the algorithms described in ["Exact](#page-399-0) [Linearization Algorithm" on page 2-218](#page-399-0).

### **See Also**

[addOpening](#page-2244-0) | [addPoint](#page-2251-0) | [getCompSensitivity](#page-2259-0) | [getIOTransfer](#page-2275-0) | [getLoopTransfer](#page-2296-0) | [getSensitivity](#page-2320-0) | [linearize](#page-2148-0) | [looptune](#page-2387-0) | [systune](#page-2443-0)

### **Topics**

["Mark Signals of Interest for Control System Analysis and Design" on page 2-53](#page-234-0) ["How the Software Treats Loop Openings" on page 2-44](#page-225-0)

"Create and Configure slTuner Interface to Simulink Model" (Control System Toolbox)

["Vary Parameter Values and Obtain Multiple Transfer Functions" on page 3-32](#page-453-0)

"Tune Control Systems in Simulink" (Control System Toolbox)

"Fault-Tolerant Control of a Passenger Jet" (Control System Toolbox)

"Multi-Loop PI Control of a Robotic Arm" (Control System Toolbox)

#### **Introduced in R2014a**

# <span id="page-2476-0"></span>**slTunerOptions**

Set slTuner interface options

## **Syntax**

```
options = slTunerOptions
options = slTunerOptions(Name,Value)
```
## **Description**

options = slTunerOptions returns the default slTuner interface option set.

options = slTunerOptions(Name,Value) returns an option set with additional options specified by one or more Name, Value pair arguments.

## **Examples**

#### **Create Option Set for slTuner Interface**

Create an option set for an slTuner interface that sets the rate conversion method to the Tustin method with prewarping at a frequency of 10 rad/s.

```
options = slTunerOptions('RateConversionMethod','prewarp',...
                             'PreWarpFreq',10);
```
Alternatively, use dot notation to set the values of options.

```
options = slTunerOptions;
options.RateConversionMethod = 'prewarp';
options.PreWarpFreq = 10;
```
### **Input Arguments**

### **Name-Value Pair Arguments**

Specify optional comma-separated pairs of Name,Value arguments. Name is the argument name and Value is the corresponding value. Name must appear inside quotes. You can specify several name and value pair arguments in any order as Name1,Value1,...,NameN,ValueN.

Example: 'RateConversionMethod','prewarp' sets the rate conversion method to the Tustin method with prewarping.

#### **UseFullBlockNameLabels — Flag indicating whether to truncate names of I/Os and states**

'off' (default) | 'on'

Flag indicating whether to truncate names of I/Os and states in the linearized model, specified as the comma-separated pair consisting of 'UseFullBlockNameLabels' and either:

- 'off' Use truncated names for the I/Os and states in the linearized model.
- 'on' Use the full block path to name the I/Os and states in the linearized model.

#### **UseBusSignalLabels — Flag indicating whether to use bus signal channel numbers or names**

'off' (default) | 'on'

Flag indicating whether to use bus signal channel numbers or names to label the I/Os in the linearized model, specified as the comma-separated pair consisting of 'UseBusSignalLabels' and one of the following:

- 'off' Use bus signal channel numbers to label I/Os on bus signals in the linearized model.
- 'on' Use bus signal names to label I/Os on bus signals in the linearized model. Bus signal names appear in the results when the I/O points are located at the output of the following blocks:
	- Root-level inport block containing a bus object
	- Bus creator block
- Subsystem block whose source traces back to the output of a bus creator block
- Subsystem block whose source traces back to a root-level inport by passing through only virtual or nonvirtual subsystem boundaries

### **StoreOffsets — Flag indicating whether to compute linearization offsets**

false (default) | true

Flag indicating whether to compute linearization offsets for inputs, outputs, states, and state derivatives or updated states, specified as the comma-separated pair consisting of 'StoreOffsets' and one of the following:

- false Do not compute linearization offsets.
- true Compute linearization offsets.

You can configure an LPV System block using linearization offsets. For an example, see ["Approximating Nonlinear Behavior Using an Array of LTI Systems" on page 3-103](#page-524-0)

#### **StoreAdvisor — Flag indicating whether to store diagnostic information** false (default) | true

Flag indicating whether to store diagnostic information during linearization, specified as the comma-separated pair consisting of 'StoreAdvisor' and one of the following:

- false Do not store linearization diagnostic information.
- true Store linearization diagnostic information.

Linearization commands store and return diagnostic information in a [LinearizationAdvisor](#page-2827-0) object. For an example of troubleshooting linearization results using a LinearizationAdvisor object, see ["Troubleshoot Linearization Results at](#page-617-0) [Command Line" on page 4-42.](#page-617-0)

#### **RateConversionMethod — Rate conversion method**

```
'zoh' (default) | 'tustin' | 'prewarp' | 'upsampling_zoh' |
'upsampling_tustin' | 'upsampling_prewarp'
```
Method used for rate conversion when linearizing a multirate system, specified as the comma-separated pair consisting of 'RateConversionMethod' and one of the following:

• 'zoh' — Zero-order hold rate conversion method

- 'tustin' Tustin (bilinear) method
- 'prewarp' Tustin method with frequency prewarp. When you use this method, set the PreWarpFreq option to the desired prewarp frequency.
- 'upsampling\_zoh' Upsample discrete states when possible, and use 'zoh' otherwise.
- 'upsampling tustin' Upsample discrete states when possible, and use 'tustin' otherwise.
- 'upsampling\_prewarp' Upsample discrete states when possible, and use 'prewarp' otherwise. When you use this method, set the PreWarpFreq option to the desired prewarp frequency.

For more information on rate conversion and linearization of multirate models, see:

- • ["Linearization of Multirate Models" on page 2-183](#page-364-0)
- • ["Linearization Using Different Rate Conversion Methods" on page 2-187](#page-368-0)
- "Continuous-Discrete Conversion Methods" (Control System Toolbox)

**Note** If you use a rate conversion method other than 'zoh', the converted states no longer have the same physical meaning as the original states. As a result, the state names in the resulting LTI system change to '?'.

#### **PreWarpFreq — Prewarp frequency**

0 (default) | positive scalar

Prewarp frequency in rad/s, specified as the comma-separated pair consisting of 'PreWarpFreq' and a nonnegative scalar. This option applies only when RateConversionMethod is either 'prewarp' or 'upsampling\_prewarp'.

#### **AreParamsTunable — Flag indicating whether to recompile the model when varying parameter values**

true (default) | false

Flag indicating whether to recompile the model when varying parameter values for linearization, specified as the comma-separated pair consisting of 'AreParamsTunable' and one of the following:

• true — Do not recompile the model when all varying parameters are tunable. If any varying parameters are not tunable, recompile the model for each parameter grid point, and issue a warning message.

• false — Recompile the model for each parameter grid point. Use this option when you vary the values of nontunable parameters.

For more information about model compilation when you linearize with parameter variation, see ["Batch Linearization Efficiency When You Vary Parameter Values" on page](#page-431-0) [3-10](#page-431-0).

### **Output Arguments**

#### **options — slTuner interface options**

slTunerOptions option set

slTuner interface options, returned as an slTunerOptions option set.

# **See Also**

[slTuner](#page-2458-0)

**Introduced in R2014a**

# **update**

Update operating point object with structural changes in model

# **Syntax**

update(op)

# **Description**

update(op) updates an operating point object, op, to reflect any changes in the associated Simulink model, such as states being added or removed.

# **Examples**

Open the magball model:

magball

Create an operating point object for the model:

```
op=operpoint('magball')
```
This syntax returns:

 Operating Point for the Model magball. (Time-Varying Components Evaluated at time t=0)

```
States:
```
----------

- (1.) magball/Controller/PID Controller/Filter x: 0
- (2.) magball/Controller/PID Controller/Integrator x: 14
- (3.) magball/Magnetic Ball Plant/Current x: 7
- (4.) magball/Magnetic Ball Plant/dhdt

 x: 0 (5.) magball/Magnetic Ball Plant/height x: 0.05 Inputs: None

----------

Add an Integrator block to the model, as shown in the following figure.

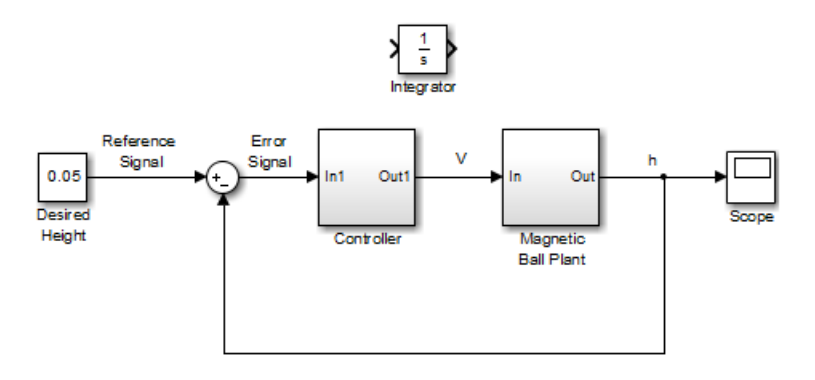

Update the operating point to include this new state:

update(op)

The new operating point appears:

```
 Operating Point for the Model magball.
  (Time-Varying Components Evaluated at time t=0)
States: 
----------
(1.) magball/Controller/PID Controller/Filter
       x: 0 
(2.) magball/Controller/PID Controller/Integrator
       x: 14 
(3.) magball/Magnetic Ball Plant/Current
       x: 7
```
- (4.) magball/Magnetic Ball Plant/dhdt x: 0
- (5.) magball/Magnetic Ball Plant/height x: 0.05
- (6.) magball/Integrator x: 0

Inputs: None ----------

## **Alternatives**

As an alternative to the update function, update operating point objects using the **Sync with Model** button in the Linear Analysis Tool.

**See Also** [operpoint](#page-2199-0) | [operspec](#page-2203-0)

**Introduced before R2006a**
## **writeLookupTableData**

Update portion of tuned lookup table

When tuning lookup table blocks with systune, use this function to update only a portion of the table data in the Simulink model. This function is useful when retuning a single point or a portion of the lookup table. To update the entire lookup table, use [writeBlockValue](#page-2455-0).

## **Syntax**

writeLookupTableData(st,blockid,breakpoints) writeLookupTableData(st,blockid,ix1,…,ixN)

## **Description**

writeLookupTableData(st,blockid,breakpoints) writes tuned gain values from an slTuner interface to a portion of a lookup table in the associated Simulink model. Each row of breakpoints identifies an entry in the lookup table to update. blockid must identify a single block in the TunedBlocks property of the slTuner interface.

writeLookupTableData(st,blockid,ix1,..,ixN) updates a rectangular portion of the table data. The index vectors  $ix1, ..., ixN$  select specific breakpoints along each table dimension.

## **Examples**

#### **Update Specific Entries in Lookup Table**

Suppose you have an slTuner interface st to a Simulink model that contains a 2-D Lookup Table block Kp Lookup. The block is listed in slTuner.TunedBlocks. Suppose further that you have retuned for design points corresponding to the (3,5) and (4,6) breakpoints in the lookup table. Update the lookup table with the new values.

breakpoints =  $[3\;5;4\;6]$ ; writeLookupTableData(st,'Kp Lookup',breakpoints)

#### **Update Rectangular Portion of Lookup Table**

Suppose you have retuned design points between the third and fifth values of the first scheduling variable, and the seventh and tenth values of the second scheduling variables. Update the lookup table with the new values.

```
ix1 = 3:5;ix2 = 7:10;writeLookupTableData(st,'Kp Lookup',ix1,ix2)
```
## **Input Arguments**

#### **st — Interface for tuning control systems modeled in Simulink**

slTuner interface

Interface for tuning control systems modeled in Simulink, specified as an slTuner interface.

#### **blockid — Lookup table**

character vector | string

Lookup table to update with tuned values, specified as a character vector or string. The block identified by blockid must be a lookup-table block in the TunedBlocks property of the slTuner interface st. You can specify a full block path, or any portion of the block path that uniquely identifies the block among the other tuned blocks of st.

Example: 'scdcascade/Kp Lookup' Example: "Kp Lookup"

#### **breakpoints — Lookup-table entries**

integer array

Lookup-table entries to update, specified as an integer array. Each row of breakpoints specifies a table entry by its  $(i1,i2,...,iN)$  subscripts. For instance:

• To update the data associated with the first and third breakpoints in a 1-D Lookup Table block, use breakpoints =  $[1;3]$ .

• To update the data associated with the (3,5) and (4,6) entries in a 2-D Lookup Table block, use breakpoints =  $[3\;5;4\;6]$ .

#### **ix1,…,ixN — Portion of lookup table**

vectors

Portion of lookup table to update, specified as index vectors that select specific breakpoints along each table dimension. For instance, to update a 2-D Lookup Table block, specify two index vectors that identify the rows and columns to update. If you want to update the portion of the table blocked out by entries 3 through 5 in the first dimension and 7 through 10 in the second dimension, use  $ix1 = 3:5$  and  $ix2 = 7:10$ .

## **Tips**

• If you use [writeBlockValue](#page-2455-0) to update other retuned blocks in your model, exclude the lookup table blockid from the list of blocks to update with that function.

## **See Also**

[writeBlockValue](#page-2455-0)

## **Topics**

["Validate Gain-Scheduled Control Systems" on page 11-46](#page-1491-0)

#### **Introduced in R2017b**

# **Blocks — Alphabetical List**

## **Bode Plot**

Bode plot of linear system approximated from nonlinear Simulink model

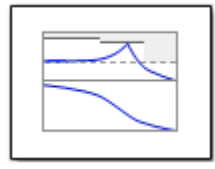

## **Library**

Simulink Control Design

## **Description**

This block is the same as the [Check Bode Characteristics](#page-2527-0) block except for different default parameter settings in the **Bounds** tab.

Compute a linear system from a nonlinear Simulink model and plot the linear system on a Bode plot.

During simulation, the software linearizes the portion of the model between specified linearization inputs and outputs, and plots the magnitude and phase of the linear system.

The Simulink model can be continuous- or discrete-time or multirate, and can have time delays. The linear system can be Single-Input Single-Output (SISO) or Multi-Input Multi-Output (MIMO). For MIMO systems, the plots for all input/output combinations are displayed.

You can specify piecewise-linear frequency-dependent upper and lower magnitude bounds and view them on the Bode plot. You can also check that the bounds are satisfied during simulation:

- If all bounds are satisfied, the block does nothing.
- If a bound is not satisfied, the block asserts, and a warning message appears at the MATLAB prompt. You can also specify that the block:
- Evaluate a MATLAB expression.
- Stop the simulation and bring that block into focus.

During simulation, the block can also output a logical assertion signal:

- If all bounds are satisfied, the signal is true (1).
- If a bound is not satisfied, the signal is false (0).

For MIMO systems, the bounds apply to the Bode responses of linear systems computed for all input/output combinations.

You can add multiple Bode Plot blocks to compute and plot the magnitude and phase of various portions of the model.

You can save the linear system as a variable in the MATLAB workspace.

The block does not support code generation and can be used only in Normal simulation mode.

## **Parameters**

The following table summarizes the Bode Plot block parameters, accessible via the block parameter dialog box.

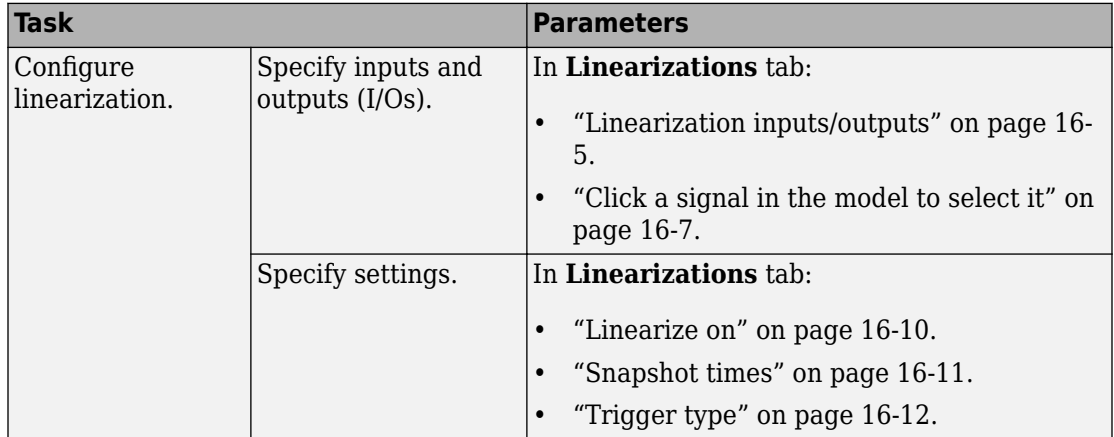

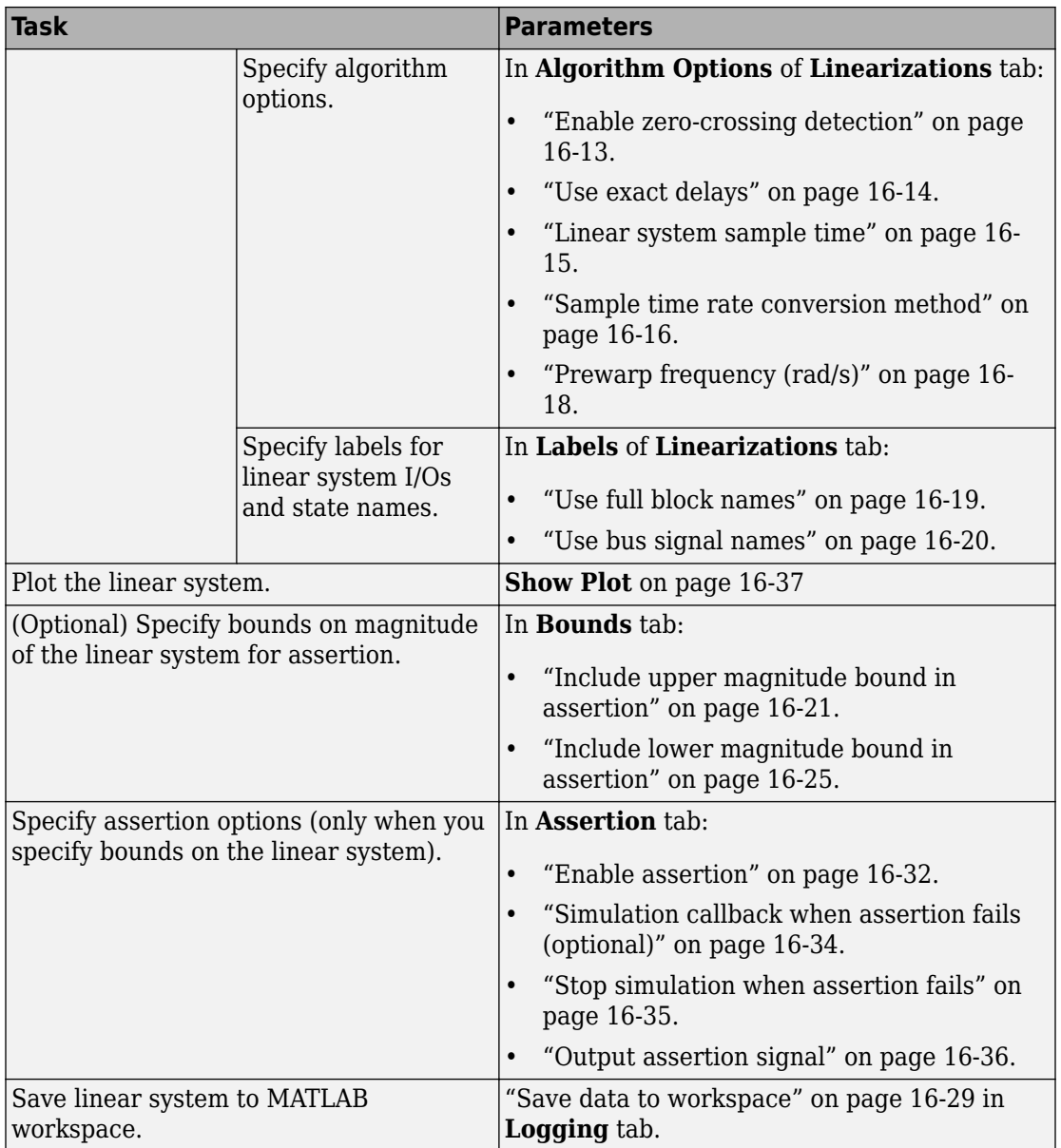

<span id="page-2492-0"></span>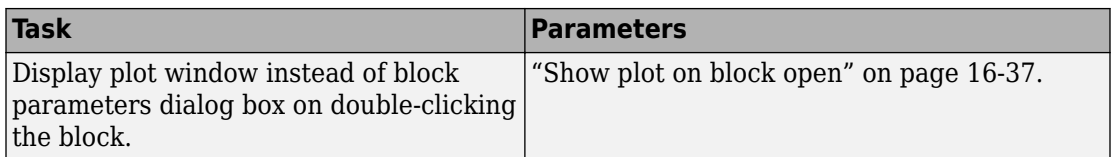

### **Linearization inputs/outputs**

Linearization inputs and outputs that define the portion of a nonlinear Simulink model to linearize.

If you have defined the linearization input and output in the Simulink model, the block automatically detects these points and displays them in the **Linearization inputs/**

at any time to update the **Linearization inputs/outputs** table with I/Os from the model. To add other analysis points:

 $Click \perp$ 

**1**

The dialog box expands to display a **[Click a signal in the model to select it](#page-2494-0)** on

[page 16-7](#page-2494-0) area and a new  $\ll$  button.

**2** Select one or more signals in the Simulink Editor.

The selected signals appear under **Model signal** in the **Click a signal in the model to select it** area.

Click a signal in the model to select it

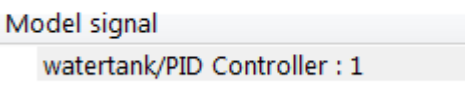

**3** (Optional) For buses, expand the bus signal to select individual elements.

**Tip** For large buses or other large lists of signals, you can enter search text for filtering element names in the **Filter by name** edit box. The name match is casesensitive. Additionally, you can enter a MATLAB regular expression (MATLAB).

To modify the filtering options, click  $\mathcal{D}$ . To hide the filtering options, click  $\mathcal{D}$ .

**4**

#### **Filtering Options**

- • ["Enable regular expression" on page 16-8](#page-2495-0)
- • ["Show filtered results as a flat list" on page 16-9](#page-2496-0)

Click  $\left[\frac{\infty}{\cdot}\right]$  to add the selected signals to the **Linearization inputs/outputs** table.

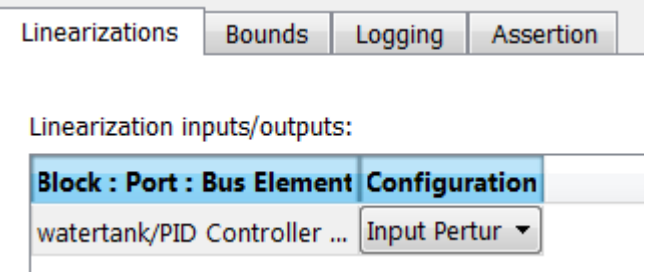

To remove a signal from the **Linearization inputs/outputs** table, select the signal and click  $\mathbf{\times}$ 

**Tip** To find the location in the Simulink model corresponding to a signal in the

**Linearization inputs/outputs** table, select the signal in the table and click .

The table displays the following information about the selected signal:

**Block : Port : Bus Element** Name of the block associated with the input/output. The number adjacent to the block name is the port number where the selected bus signal is located. The last entry is the selected bus element name.

<span id="page-2494-0"></span>**Configuration** Type of linearization point:

- Open-loop Input Specifies a linearization input point after a loop opening.
- Open-loop Output Specifies a linearization output point before a loop opening.
- Loop Transfer Specifies an output point before a loop opening followed by an input.
- Input Perturbation Specifies an additive input to a signal.
- Output Measurement Takes measurement at a signal.
- Loop Break Specifies a loop opening.
- Sensitivity Specifies an additive input followed by an output measurement.
- Complementary Sensitivity Specifies an output followed by an additive input.

**Note** If you simulate the model without specifying an input or output, the software does not compute a linear system. Instead, you see a warning message at the MATLAB prompt.

#### **Settings**

#### **No default**

#### **Command-Line Information**

Use [getlinio](#page-2104-0) and [setlinio](#page-2217-0) to specify linearization inputs and outputs.

#### **See Also**

[Plot Linear Characteristics of Simulink Models During Simulation on page 2-82](#page-263-0)

["Verify Model at Default Simulation Snapshot Time" on page 14-6](#page-1927-0)

## **Click a signal in the model to select it**

Enables signal selection in the Simulink model. Appears only when you click .

<span id="page-2495-0"></span>When this option appears, you also see the following changes:

```
•
         A new \left[\begin{array}{c} \infty \end{array}\right] button.
```
Use to add a selected signal as a linearization input or output in the **Linearization inputs/outputs** table. For more information, see **[Linearization inputs/outputs](#page-2492-0)** on [page 16-5](#page-2492-0).

```
•
   \pm changes to
```
Use to collapse the **Click a signal in the model to select it** area.

#### **Settings**

#### **No default**

#### **Command-Line Information**

Use the [getlinio](#page-2104-0) and [setlinio](#page-2217-0) commands to select signals as linearization inputs and outputs.

#### **See Also**

[Plot Linear Characteristics of Simulink Models During Simulation on page 2-82](#page-263-0)

["Verify Model at Default Simulation Snapshot Time" on page 14-6](#page-1927-0)

## **Enable regular expression**

Enable the use of MATLAB regular expressions for filtering signal names. For example, entering t\$ in the **Filter by name** edit box displays all signals whose names end with a lowercase t (and their immediate parents). For details, see "Regular Expressions" (MATLAB).

#### **Settings**

#### **Default:** On

 $\sqrt{a}$  On

Allow use of MATLAB regular expressions for filtering signal names.

<span id="page-2496-0"></span> $\Box$  Off

Disable use of MATLAB regular expressions for filtering signal names. Filtering treats the text you enter in the **Filter by name** edit box as a literal character vector.

#### **Dependencies**

Selecting the **Options** button on the right-hand side of the **Filter by name** edit box  $(\mathcal{D})$ enables this parameter.

## **Show filtered results as a flat list**

Uses a flat list format to display the list of filtered signals, based on the search text in the **Filter by name** edit box. The flat list format uses dot notation to reflect the hierarchy of bus signals. The following is an example of a flat list format for a filtered set of nested bus signals.

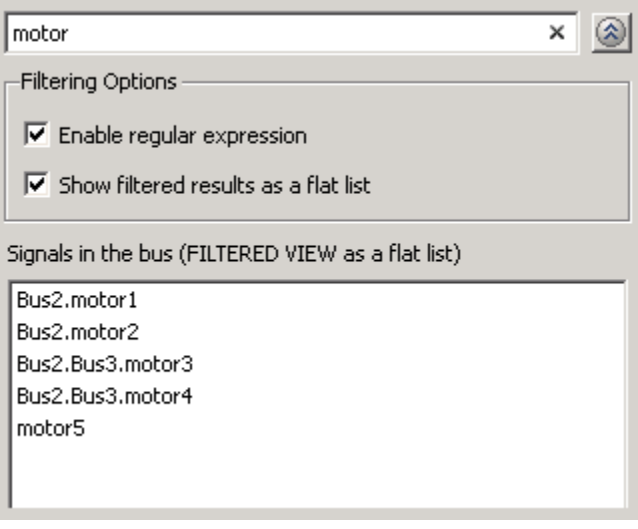

#### **Settings**

**Default:** Off

<span id="page-2497-0"></span> $\sqrt{a}$  On

Display the filtered list of signals using a flat list format, indicating bus hierarchies with dot notation instead of using a tree format.

 $\Box$  off

Display filtered bus hierarchies using a tree format.

#### **Dependencies**

Selecting the **Options** button on the right-hand side of the **Filter by name** edit box ( ) enables this parameter.

### **Linearize on**

When to compute the linear system during simulation.

#### **Settings**

#### **Default:** Simulation snapshots

#### Simulation snapshots

Specific simulation time, specified in **[Snapshot times](#page-2498-0)** on page 16-11.

Use when you:

- Know one or more times when the model is at a steady-state operating point
- Want to compute the linear systems at specific times

#### External trigger

Trigger-based simulation event. Specify the trigger type in **[Trigger type](#page-2499-0)** on page 16- [12](#page-2499-0).

Use when a signal generated during simulation indicates steady-state operating point.

Selecting this option adds a trigger port to the block. Use this port to connect the block to the trigger signal.

For example, for an aircraft model, you might want to compute the linear system whenever the fuel mass is a fraction of the maximum fuel mass. In this case, model this condition as an external trigger.

#### <span id="page-2498-0"></span>**Dependencies**

- Setting this parameter to Simulation snapshots enables **Snapshot times**.
- Setting this parameter to External trigger enables **Trigger type**.

**Command-Line Information Parameter:** LinearizeAt **Type:** character vector **Value:** 'SnapshotTimes' | 'ExternalTrigger' **Default:** 'SnapshotTimes'

#### **See Also**

[Plot Linear Characteristics of Simulink Models During Simulation on page 2-82](#page-263-0)

["Verify Model at Default Simulation Snapshot Time" on page 14-6](#page-1927-0)

### **Snapshot times**

One or more simulation times. The linear system is computed at these times.

#### **Settings**

#### **Default:** 0

- For a different simulation time, enter the time. Use when you:
	- Want to plot the linear system at a specific time
	- Know the approximate time when the model reaches steady-state operating point
- For multiple simulation times, enter a vector. Use when you want to compute and plot linear systems at multiple times.

Snapshot times must be less than or equal to the simulation time specified in the Simulink model.

#### **Dependencies**

Selecting Simulation snapshots in **Linearize on** [on page 16-10](#page-2497-0) enables this parameter.

#### <span id="page-2499-0"></span>**Command-Line Information**

**Parameter:** SnapshotTimes **Type:** character vector **Value:** 0 | positive real number | vector of positive real numbers **Default:** 0

#### **See Also**

[Plot Linear Characteristics of Simulink Models During Simulation on page 2-82](#page-263-0)

["Verify Model at Default Simulation Snapshot Time" on page 14-6](#page-1927-0)

## **Trigger type**

Trigger type of an external trigger for computing linear system.

#### **Settings**

**Default:** Rising edge

Rising edge

Rising edge of the external trigger signal.

Falling edge

Falling edge of the external trigger signal.

#### **Dependencies**

Selecting External trigger in **Linearize on** [on page 16-10](#page-2497-0) enables this parameter.

#### **Command-Line Information**

**Parameter:** TriggerType **Type:** character vector **Value:** 'rising' | 'falling' **Default:** 'rising'

#### **See Also**

[Plot Linear Characteristics of Simulink Models During Simulation on page 2-82](#page-263-0)

["Verify Model at Default Simulation Snapshot Time" on page 14-6](#page-1927-0)

## <span id="page-2500-0"></span>**Enable zero-crossing detection**

Enable zero-crossing detection to ensure that the software computes the linear system characteristics at the following simulation times:

• The exact snapshot times, specified in **[Snapshot times](#page-2498-0)** on page 16-11.

As shown in the following figure, when zero-crossing detection is enabled, the variable-step Simulink solver simulates the model at the snapshot time  $T_{snap}$ .  $T_{snap}$  may lie between the simulation time steps  ${\sf T}_{\sf n\text{-}1}$  and  ${\sf T}_{\sf n}$  which are automatically chosen by the solver.

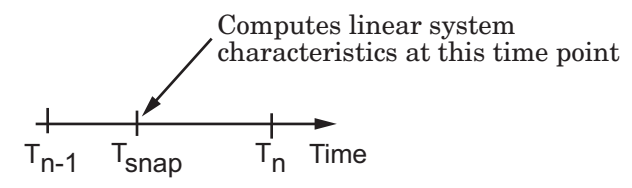

• The exact times when an external trigger is detected, specified in **[Trigger type](#page-2499-0)** on [page 16-12.](#page-2499-0)

As shown in the following figure, when zero-crossing detection is enabled, the variable-step Simulink solver simulates the model at the time,  $T_{trig}$ , when the trigger signal is detected.  ${\sf T}_{\sf trig}$  may lie between the simulation time steps  ${\sf T}_{\sf n\text{-}1}$  and  ${\sf T}_{\sf n}$  which are automatically chosen by the solver.

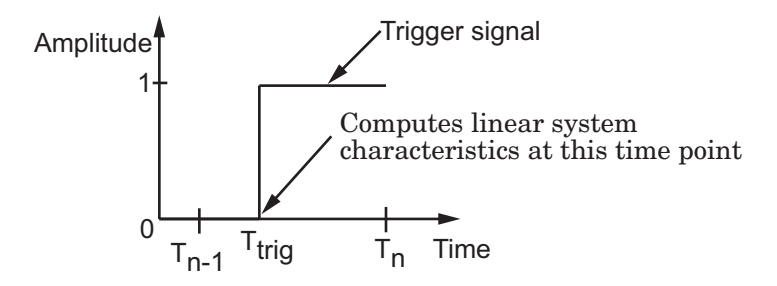

For more information on zero-crossing detection, see "Zero-Crossing Detection" (Simulink) in the *Simulink User Guide*.

#### **Settings**

**Default:** On

<span id="page-2501-0"></span> $\boxed{7}$  On

Compute linear system characteristics at the exact snapshot time or exact time when a trigger signal is detected.

This setting is ignored if the Simulink solver is fixed step.

 $\Box$  Off

Compute linear system characteristics at the simulation time steps that the variablestep solver chooses. The software may not compute the linear system at the exact snapshot time or exact time when a trigger signal is detected.

#### **Command-Line Information**

**Parameter:** ZeroCross **Type:** character vector **Value:** 'on' | 'off' **Default:** 'on'

#### **See Also**

[Plot Linear Characteristics of Simulink Models During Simulation on page 2-82](#page-263-0)

["Verify Model at Default Simulation Snapshot Time" on page 14-6](#page-1927-0)

### **Use exact delays**

How to represent time delays in your linear model.

Use this option if you have blocks in your model that have time delays.

#### **Settings**

#### **Default:** Off

 $\overline{v}$  On

Return a linear model with exact delay representations.

 $\square$  off

Return a linear model with Padé approximations of delays, as specified in your Transport Delay and Variable Transport Delay blocks.

<span id="page-2502-0"></span>**Command-Line Information Parameter:** UseExactDelayModel **Type:** character vector **Value:** 'on' | 'off' **Default:** 'off'

#### **See Also**

[Plot Linear Characteristics of Simulink Models During Simulation on page 2-82](#page-263-0)

["Verify Model at Default Simulation Snapshot Time" on page 14-6](#page-1927-0)

## **Linear system sample time**

Sample time of the linear system computed during simulation.

Use this parameter to:

- Compute a discrete-time system with a specific sample time from a continuous-time system
- Resample a discrete-time system with a different sample time
- Compute a continuous-time system from a discrete-time system

When computing discrete-time systems from continuous-time systems and vice-versa, the software uses the conversion method specified in **[Sample time rate conversion](#page-2503-0) method** [on page 16-16](#page-2503-0).

#### **Settings**

#### **Default:** auto

auto. Computes the sample time as:

- 0, for continuous-time models.
- For models that have blocks with different sample times (multirate models), least common multiple of the sample times. For example, if you have a mix of continuous-time and discrete-time blocks with sample times of 0, 0.2 and 0.3, the sample time of the linear model is 0.6.

<span id="page-2503-0"></span>Positive finite value. Use to compute:

- A discrete-time linear system from a continuous-time system.
- A discrete-time linear system from another discrete-time system with a different sample time

0

Use to compute a continuous-time linear system from a discrete-time model.

#### **Command-Line Information**

**Parameter:** SampleTime **Type:** character vector **Value:** 'auto' | Positive finite value | '0' **Default:** 'auto'

#### **See Also**

[Plot Linear Characteristics of Simulink Models During Simulation on page 2-82](#page-263-0)

["Verify Model at Default Simulation Snapshot Time" on page 14-6](#page-1927-0)

### **Sample time rate conversion method**

Method for converting the sample time of single-rate or multirate models.

This parameter is used only when the value of **[Linear system sample time](#page-2502-0)** on page 16- [15](#page-2502-0) is not auto.

#### **Settings**

**Default:** Zero-Order Hold

Zero-Order Hold

Zero-order hold, where the control inputs are assumed piecewise constant over the sampling time Ts. For more information, see "Zero-Order Hold" (Control System Toolbox).

This method usually performs better in the time domain.

#### Tustin (bilinear)

Bilinear (Tustin) approximation without frequency prewarping. The software rounds off fractional time delays to the nearest multiple of the sampling time. For more information, see "Tustin Approximation" (Control System Toolbox).

This method usually performs better in the frequency domain.

Tustin with Prewarping

Bilinear (Tustin) approximation with frequency prewarping. Also specify the prewarp frequency in **Prewarp frequency (rad/s)**. For more information, see "Tustin Approximation" (Control System Toolbox).

This method usually performs better in the frequency domain. Use this method to ensure matching at frequency region of interest.

Upsampling when possible, Zero-Order Hold otherwise

Upsample a discrete-time system when possible and use Zero-Order Hold otherwise.

You can upsample only when you convert a discrete-time system to a new faster sample time that is an integer multiple of the sample time of the original system.

Upsampling when possible, Tustin otherwise

Upsample a discrete-time system when possible and use Tustin (bilinear) otherwise.

You can upsample only when you convert a discrete-time system to a new faster sample time that is an integer multiple of the sample time of the original system.

```
Upsampling when possible, Tustin with Prewarping otherwise
```
Upsample a discrete-time system when possible and use Tustin with Prewarping otherwise. Also, specify the prewarp frequency in **Prewarp frequency (rad/s)**.

You can upsample only when you convert a discrete-time system to a new faster sample time that is an integer multiple of the sample time of the original system.

#### **Dependencies**

Selecting either:

- Tustin with Prewarping
- Upsampling when possible, Tustin with Prewarping otherwise

<span id="page-2505-0"></span>enables **Prewarp frequency (rad/s)** on page 16-18.

#### **Command-Line Information**

```
Parameter: RateConversionMethod
Type: character vector
Value: 'zoh' | 'tustin' | 'prewarp'| 'upsampling_zoh'| 'upsampling_tustin'|
'upsampling_prewarp'
Default: 'zoh'
```
#### **See Also**

[Plot Linear Characteristics of Simulink Models During Simulation on page 2-82](#page-263-0)

["Verify Model at Default Simulation Snapshot Time" on page 14-6](#page-1927-0)

## **Prewarp frequency (rad/s)**

Prewarp frequency for Tustin method, specified in radians/second.

#### **Settings**

#### **Default:** 10

Positive scalar value, smaller than the Nyquist frequency before and after resampling. A value of 0 corresponds to the standard Tustin method without frequency prewarping.

#### **Dependencies**

Selecting either

- Tustin with Prewarping
- Upsampling when possible, Tustin with Prewarping otherwise

in **[Sample time rate conversion method](#page-2503-0)** on page 16-16 enables this parameter.

#### **Command-Line Information**

**Parameter:** PreWarpFreq **Type:** character vector **Value:** 10 | positive scalar value **Default:** 10

#### <span id="page-2506-0"></span>**See Also**

[Plot Linear Characteristics of Simulink Models During Simulation on page 2-82](#page-263-0)

["Verify Model at Default Simulation Snapshot Time" on page 14-6](#page-1927-0)

## **Use full block names**

How the state, input and output names appear in the linear system computed during simulation.

The linear system is a state-space object, and system states and input/output names appear in following state-space object properties:

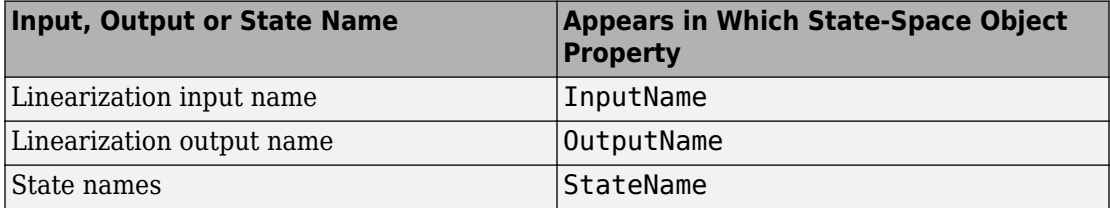

#### **Settings**

#### **Default:** Off

#### $\blacksquare$  On

Show state and input/output names with their path through the model hierarchy. For example, in the chemical reactor model, a state in the Integrator1 block of the CSTR subsystem appears with full path as scdcstr/CSTR/Integrator1.

 $\Box$  Off

Show only state and input/output names. Use this option when the signal name is unique and you know where the signal is location in your Simulink model. For example, a state in the Integrator1 block of the CSTR subsystem appears as Integrator1.

#### **Command-Line Information Parameter:** UseFullBlockNameLabels **Type:** character vector

```
Value: 'on' | 'off'
Default: 'off'
```
#### **See Also**

[Plot Linear Characteristics of Simulink Models During Simulation on page 2-82](#page-263-0)

["Verify Model at Default Simulation Snapshot Time" on page 14-6](#page-1927-0)

### **Use bus signal names**

How to label signals associated with linearization inputs and outputs on buses, in the linear system computed during simulation (applies only when you select an entire bus as an I/O point).

Selecting an entire bus signal is not recommended. Instead, select individual bus elements.

You cannot use this parameter when your model has mux/bus mixtures.

#### **Settings**

#### **Default:** Off

 $\overline{\mathsf{v}}$  On

Use the signal names of the individual bus elements.

Bus signal names appear when the input and output are at the output of the following blocks:

- Root-level inport block containing a bus object
- Bus creator block
- Subsystem block whose source traces back to one of the following blocks:
	- Output of a bus creator block
	- Root-level inport block by passing through only virtual or nonvirtual subsystem boundaries

 $\Box$  Off

Use the bus signal channel number.

<span id="page-2508-0"></span>**Command-Line Information Parameter:** UseBusSignalLabels **Type:** character vector **Value:** 'on' | 'off' **Default:** 'off'

#### **See Also**

[Plot Linear Characteristics of Simulink Models During Simulation on page 2-82](#page-263-0)

["Verify Model at Default Simulation Snapshot Time" on page 14-6](#page-1927-0)

## **Include upper magnitude bound in assertion**

Check that the Bode response satisfies upper magnitude bounds, specified in **[Frequencies \(rad/sec\)](#page-2509-0)** on page 16-22 and **[Magnitude \(dB\)](#page-2511-0)** on page 16-24, during simulation. The software displays a warning if the magnitude violates the upper bounds.

This parameter is used for assertion only if **[Enable assertion](#page-2519-0)** on page 16-32 in the **Assertion** tab is selected.

You can specify multiple upper magnitude bounds on the linear system. The bounds also appear on the Bode magnitude plot. If you clear **Enable assertion**, the bounds are not used for assertion but continue to appear on the plot.

#### **Settings**

#### **Default:**

- Off for Bode Plot block.
- On for Check Bode Characteristics block.

### $\boxed{v}$  On

Check that the magnitude satisfies the specified upper bounds, during simulation.

 $\Box$  Off

Do not check that the magnitude satisfies the specified upper bounds, during simulation.

#### <span id="page-2509-0"></span>**Tips**

• Clearing this parameter disables the upper magnitude bounds and the software stops checking that the bounds are satisfied during simulation. The bound segments are also greyed out on the plot.

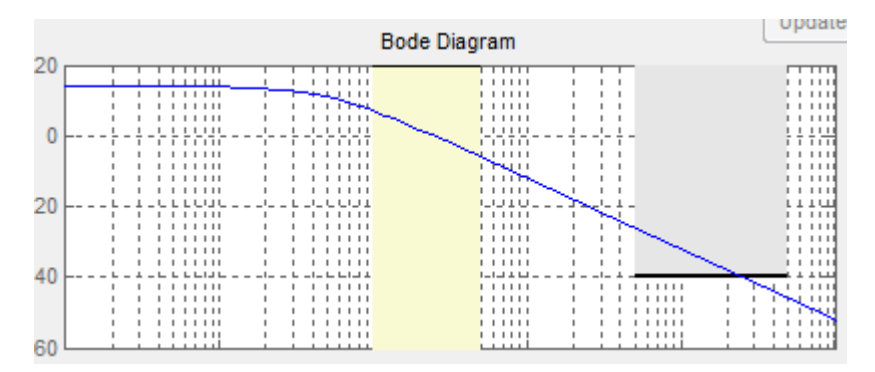

- If you specify both upper and [lower magnitude bounds on page 16-25](#page-2512-0) but want to include only the lower bounds for assertion, clear this parameter.
- To only view the bounds on the plot, clear **Enable assertion**.

#### **Command-Line Information**

**Parameter:** EnableUpperBound **Type:** character vector **Value:** 'on' | 'off' **Default:** 'off' for Bode Plot block, 'on' for Check Bode Characteristics block.

#### **See Also**

[Plot Linear Characteristics of Simulink Models During Simulation on page 2-82](#page-263-0)

["Verify Model at Default Simulation Snapshot Time" on page 14-6](#page-1927-0)

## **Frequencies (rad/sec)**

Frequencies for one or more upper magnitude bound segments, specified in radians/sec.

Specify the corresponding magnitudes in **[Magnitude \(dB\)](#page-2511-0)** on page 16-24.

#### **Settings**

#### **Default:**

[] for Bode Plot block [10 100] for Check Bode Characteristics block

Must be specified as start and end frequencies:

- Positive finite numbers for a single bound with one edge
- Matrix of positive finite numbers for a single bound with multiple edges

For example, type  $[0.1 1; 1 10]$  for two edges at frequencies  $[0.1 1]$  and  $[1 10]$ .

• Cell array of matrices with positive finite numbers for multiple bounds

### **Tips**

- To assert that magnitudes that correspond to the frequencies are satisfied, select both **[Include upper magnitude bound in assertion](#page-2508-0)** on page 16-21 and **[Enable](#page-2519-0) assertion** [on page 16-32](#page-2519-0).
- You can add or modify frequencies from the plot window:
	- To add new frequencies, right-click the plot, and select **Bounds** > **New Bound**. Select Upper gain limit in **Design requirement type**, and specify the frequencies in the **Frequency** column. Specify the corresponding magnitudes in the **Magnitude** column.
	- To modify the frequencies, drag the bound segment. Alternatively, right-click the segment, and select **Bounds** > **Edit Bound**. Specify the new frequencies in the **Frequency** column.

You must click **Update Block** before simulating the model.

#### **Command-Line Information**

**Parameter:** UpperBoundFrequencies

**Type:** character vector

**Value:** [] | [10 100]| positive finite numbers | matrix of positive finite numbers | cell array of matrices with positive finite numbers. Must be specified inside single quotes (''). **Default:** '[]' for Bode Plot block, '[10 100]' for Check Bode Characteristics block

#### **See Also**

[Plot Linear Characteristics of Simulink Models During Simulation on page 2-82](#page-263-0)

<span id="page-2511-0"></span>["Verify Model at Default Simulation Snapshot Time" on page 14-6](#page-1927-0)

## **Magnitudes (dB)**

Magnitude values for one or more upper magnitude bound segments, specified in decibels.

Specify the corresponding frequencies in **[Frequencies \(rad/sec\)](#page-2509-0)** on page 16-22.

#### **Settings**

#### **Default:**

- [] for Bode Plot block
- [-20 -20] for Check Bode Characteristics block

Must be specified as start and end magnitudes:

- Finite numbers for a single bound with one edge
- Matrix of finite numbers for a single bound with multiple edges

For example, type  $[-10 - 10; -20 - 20]$  for two edges at magnitudes  $[-10 - 10]$  and  $[-20 -$ 20].

• Cell array of matrices with finite numbers for multiple bounds

#### **Tips**

- To assert that magnitude bounds are satisfied, select both **[Include upper magnitude](#page-2508-0) [bound in assertion](#page-2508-0)** on page 16-21 and **[Enable assertion](#page-2519-0)** on page 16-32.
- You can add or modify magnitudes from the plot window:
	- To add a new magnitude, right-click the plot, and select **Bounds** > **New Bound**. Select Upper gain limit in **Design requirement type**, and specify the magnitude in the **Magnitude** column. Specify the corresponding frequencies in the **Frequency** column.
	- To modify the magnitudes, drag the bound segment. Alternatively, right-click the segment, and select **Bounds** > **Edit Bound**. Specify the new magnitudes in the **Magnitude** column.

You must click **Update Block** before simulating the model.

<span id="page-2512-0"></span>**Command-Line Information Parameter:** UpperBoundMagnitudes **Type:** character vector **Value:** [] | [-20 -20] | finite number | matrix of finite numbers | cell array of matrices with finite numbers. Must be specified inside single quotes (''). **Default:** '[]' for Bode Plot block, '[-20 -20]' for Check Bode Characteristics block.

#### **See Also**

[Plot Linear Characteristics of Simulink Models During Simulation on page 2-82](#page-263-0)

["Verify Model at Default Simulation Snapshot Time" on page 14-6](#page-1927-0)

### **Include lower magnitude bound in assertion**

Check that the Bode response satisfies lower magnitude bounds, specified in **[Frequencies \(rad/sec\)](#page-2513-0)** on page 16-26 and **[Magnitude \(dB\)](#page-2515-0)** on page 16-28, during simulation. The software displays a warning if the magnitude violates the lower bounds.

This parameter is used for assertion only if **[Enable assertion](#page-2519-0)** on page 16-32 in the **Assertion** tab is selected.

You can specify multiple lower magnitude bounds on the linear system computed during simulation. The bounds also appear on the Bode magnitude plot. If you clear **Enable assertion**, the bounds are not used for assertion but continue to appear on the plot.

#### **Settings**

#### **Default:**

- Off for Bode Plot block.
- On for Check Bode Characteristics block

#### $\blacksquare$  On

Check that the magnitude satisfies the specified lower bounds during simulation.

 $\Box$  off

Do not check that the magnitude satisfies the specified upper bounds during simulation.

#### <span id="page-2513-0"></span>**Tips**

• Clearing this parameter disables the lower magnitude bound and the software stops checking that the bounds are satisfied during simulation. The bound segments are also greyed out on the plot.

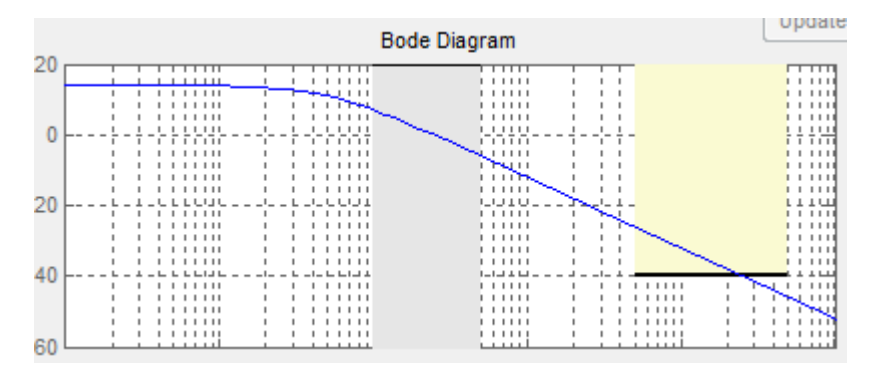

- If you specify both upper and lower magnitude bounds on the Bode magnitude but want to include only the upper bound for assertion, clear this parameter.
- To only view the bound on the plot, clear **Enable assertion**.

#### **Command-Line Information**

**Parameter:** EnableLowerBound **Type:** character vector **Value:** 'on' | 'off' **Default:** 'off' for Bode Plot block, 'on' for Check Bode Characteristics block

#### **See Also**

[Plot Linear Characteristics of Simulink Models During Simulation on page 2-82](#page-263-0)

["Verify Model at Default Simulation Snapshot Time" on page 14-6](#page-1927-0)

## **Frequencies (rad/sec)**

Frequencies for one or more lower magnitude bound segments, specified in radians/sec.

Specify the corresponding magnitudes in **[Magnitude \(dB\)](#page-2515-0)** on page 16-28.

#### **Settings**

#### **Default:**

[] for Bode Plot block [0.1 1] for Check Bode Characteristics block

Must be specified as start and end frequencies:

- Positive finite numbers for a single bound with one edge
- Matrix of positive finite numbers for a single bound with multiple edges

For example, type [0.1 1;1 10] to specify two edges with frequencies [0.1 1] and [1 10].

• Cell array of matrices with positive finite numbers for multiple bounds

### **Tips**

- To assert that magnitude bounds that correspond to the frequencies are satisfied, select both **[Include lower magnitude bound in assertion](#page-2512-0)** on page 16-25 and **[Enable assertion](#page-2519-0)** on page 16-32.
- You can add or modify frequencies from the plot window:
	- To add a new frequencies, right-click the plot, and select **Bounds** > **New Bound**. Select Lower gain limit in **Design requirement type**, and specify the frequencies in the **Frequency** column. Specify the corresponding magnitudes in the **Magnitude** column.
	- To modify the frequencies, drag the bound segment. Alternatively, right-click the segment, and select **Bounds** > **Edit Bound**. Specify the new frequencies in the **Frequency** column.

You must click **Update Block** before simulating the model.

#### **Command-Line Information**

**Parameter:** LowerBoundFrequencies **Type:** character vector **Value:**  $\begin{bmatrix} 1 \end{bmatrix}$   $\begin{bmatrix} 0.1 \ 1 \end{bmatrix}$  positive finite number | matrix of positive finite numbers | cell array of matrices with positive finite numbers. Must be specified inside single quotes (''). **Default:** '[]' for Bode Plot block, '[0.1 1]' for Check Bode Characteristics block.

### **See Also**

[Plot Linear Characteristics of Simulink Models During Simulation on page 2-82](#page-263-0)

<span id="page-2515-0"></span>["Verify Model at Default Simulation Snapshot Time" on page 14-6](#page-1927-0)

## **Magnitudes (dB)**

Magnitude values for one or more lower magnitude bound segments, specified in decibels.

Specify the corresponding frequencies in **[Frequencies \(rad/sec\)](#page-2513-0)** on page 16-26.

#### **Settings**

#### **Default:**

[] for Bode Plot block [20 20] for Check Bode Characteristics block

Must be specified as start and end magnitudes:

- Finite numbers for a single bound with one edge
- Matrix of finite numbers for a single bound with multiple edges

For example, type [20 20; 40 40] for two edges with magnitudes [20 20] and [40 40].

• Cell array of matrices with finite numbers for multiple bounds

#### **Tips**

- To assert that magnitude bounds are satisfied, select both **[Include lower magnitude](#page-2512-0) [bound in assertion](#page-2512-0)** on page 16-25 and **[Enable assertion](#page-2519-0)** on page 16-32.
- If **Include lower magnitude bound in assertion** is not selected, the bound segment is disabled on the plot.
- To only view the bound on the plot, clear **Enable assertion**.
- You can add or modify magnitudes from the plot window:
	- To add a new magnitude, right-click the plot, and select **Bounds** > **New Bound**. Select Lower gain limit in **Design requirement type** and specify the magnitude in the **Magnitude** column. Specify the corresponding frequencies in the **Frequency** column.
	- To modify the magnitudes, drag the bound segment. Alternatively, right-click the segment, and select **Bounds** > **Edit Bound**. Specify the new magnitude values in the **Magnitude** column.

<span id="page-2516-0"></span>You must click **Update Block** before simulating the model.

#### **Command-Line Information**

**Parameter:** LowerBoundMagnitudes **Type:** character vector **Value:** [] | [20 20] | finite number | matrix of finite numbers | cell array of matrices with finite numbers. Must be specified inside single quotes (''). **Default:** '[]' for Bode Plot block, '[20 20]' for Check Bode Characteristics block.

#### **See Also**

[Plot Linear Characteristics of Simulink Models During Simulation on page 2-82](#page-263-0)

["Verify Model at Default Simulation Snapshot Time" on page 14-6](#page-1927-0)

### **Save data to workspace**

Save one or more linear systems to perform further linear analysis or control design.

The saved data is in a structure whose fields include:

- time Simulation times at which the linear systems are computed.
- values State-space model representing the linear system. If the linear system is computed at multiple simulation times, values is an array of state-space models.
- operatingPoints Operating points corresponding to each linear system in values. This field exists only if **Save operating points for each linearization** is checked.

The location of the saved data structure depends upon the configuration of the Simulink model:

- If the Simulink model is not configured to save simulation output as a single object, the data structure is a variable in the MATLAB workspace.
- If the Simulink model is configured to save simulation output as a single object, the data structure is a field in the Simulink. SimulationOutput object that contains the logged simulation data.

To configure your model to save simulation output in a single object, in the Simulink editor, select **Simulation** > **Model Configuration Parameters**. In the Configuration Parameters dialog box, in the Data Import/Export pane, check **Single simulation output**.

For more information about data logging in Simulink, see "Export Simulation Data" (Simulink) and the Simulink.SimulationOutput reference page.

#### **Settings**

#### **Default:** Off

 $\overline{v}$  On

Save the computed linear system.

 $\Box$  off

Do not save the computed linear system.

#### **Dependencies**

This parameter enables **Variable name** on page 16-30.

```
Command-Line Information
Parameter: SaveToWorkspace
Type: character vector
Value: 'on' | 'off'
Default: 'off'
```
#### **See Also**

[Plot Linear Characteristics of Simulink Models During Simulation on page 2-82](#page-263-0)

["Verify Model at Default Simulation Snapshot Time" on page 14-6](#page-1927-0)

### **Variable name**

Name of the data structure that stores one or more linear systems computed during simulation.

The location of the saved data structure depends upon the configuration of the Simulink model:

• If the Simulink model is not configured to save simulation output as a single object, the data structure is a variable in the MATLAB workspace.

• If the Simulink model is configured to save simulation output as a single object, the data structure is a field in the Simulink.SimulationOutput object that contains the logged simulation data.

The name must be unique among the variable names used in all data logging model blocks, such as Linear Analysis Plot blocks, Model Verification blocks, Scope blocks, To Workspace blocks, and simulation return variables such as time, states, and outputs.

For more information about data logging in Simulink, see "Export Simulation Data" (Simulink) and the Simulink.SimulationOutput reference page.

#### **Settings**

#### **Default:** sys

Character vector.

#### **Dependencies**

**[Save data to workspace](#page-2516-0)** on page 16-29 enables this parameter.

#### **Command-Line Information**

**Parameter:** SaveName **Type:** character vector **Value:** sys | any character vector. Must be specified inside single quotes (''). **Default:** 'sys'

#### **See Also**

[Plot Linear Characteristics of Simulink Models During Simulation on page 2-82](#page-263-0)

["Verify Model at Default Simulation Snapshot Time" on page 14-6](#page-1927-0)

## **Save operating points for each linearization**

When saving linear systems to the workspace for further analysis or control design, also save the operating point corresponding to each linearization. Using this option adds a field named operatingPoints to the data structure that stores the saved linear systems.

#### <span id="page-2519-0"></span>**Settings**

#### **Default:** Off

 $\sqrt{a}$  On

Save the operating points.

 $\Box$  off

Do not save the operating points.

#### **Dependencies**

**[Save data to workspace](#page-2516-0)** on page 16-29 enables this parameter.

```
Command-Line Information
```
**Parameter:** SaveOperatingPoint **Type:** character vector **Value:** 'on' | 'off' **Default:** 'off'

#### **See Also**

[Plot Linear Characteristics of Simulink Models During Simulation on page 2-82](#page-263-0)

["Verify Model at Default Simulation Snapshot Time" on page 14-6](#page-1927-0)

## **Enable assertion**

Enable the block to check that bounds specified and included for assertion in the **Bounds** tab are satisfied during simulation. Assertion fails if a bound is not satisfied. A warning, reporting the assertion failure, appears at the MATLAB prompt.

If assertion fails, you can optionally specify that the block:

- Execute a MATLAB expression, specified in **[Simulation callback when assertion](#page-2521-0) [fails \(optional\)](#page-2521-0)** on page 16-34.
- Stop the simulation and bring that block into focus, by selecting **[Stop simulation](#page-2522-0) [when assertion fails](#page-2522-0)** on page 16-35.
For the Linear Analysis Plots blocks, this parameter has no effect because no bounds are included by default. If you want to use the Linear Analysis Plots blocks for assertion, specify and include bounds in the **Bounds** tab.

Clearing this parameter disables assertion; that is, the block no longer checks that specified bounds are satisfied. The block icon also updates to indicate that assertion is disabled.

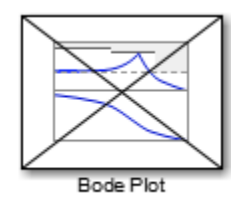

In the Simulink model, in the Configuration Parameters dialog box, the **Model Verification block enabling** parameter lets you enable or disable all model verification blocks in a model, regardless of the setting of this option in the block.

### **Settings**

### **Default:** On

 $\overline{\mathsf{v}}$  On

Check that bounds included for assertion in the **Bounds** tab are satisfied during simulation. A warning, reporting assertion failure, is displayed at the MATLAB prompt if bounds are violated.

 $\Box$  off

Do not check that bounds included for assertion are satisfied during simulation.

#### **Dependencies**

This parameter enables:

- **Simulation callback when assertion fails (optional)**
- **Stop simulation when assertion fails**

#### **Command-Line Information Parameter:** enabled **Type:** character vector **Value:** 'on' | 'off' **Default:** 'on'

#### **See Also**

[Plot Linear Characteristics of Simulink Models During Simulation on page 2-82](#page-263-0)

["Verify Model at Default Simulation Snapshot Time" on page 14-6](#page-1927-0)

### **Simulation callback when assertion fails (optional)**

MATLAB expression to execute when assertion fails.

Because the expression is evaluated in the MATLAB workspace, define all variables used in the expression in that workspace.

#### **Settings**

#### **No Default**

A MATLAB expression.

#### **Dependencies**

**[Enable assertion](#page-2519-0)** on page 16-32 enables this parameter.

#### **Command-Line Information**

**Parameter:** callback **Type:** character vector **Value:** '' | MATLAB expression **Default:** ''

#### **See Also**

[Plot Linear Characteristics of Simulink Models During Simulation on page 2-82](#page-263-0)

["Verify Model at Default Simulation Snapshot Time" on page 14-6](#page-1927-0)

### **Stop simulation when assertion fails**

Stop the simulation when a bound specified in the **Bounds** tab is violated during simulation, i.e., assertion fails.

If you run the simulation from the Simulink Editor, the Simulation Diagnostics window opens to display an error message. Also, the block where the bound violation occurs is highlighted in the model.

### **Settings**

### **Default:** Off

 $\overline{v}$  On

Stop simulation if a bound specified in the **Bounds** tab is violated.

 $\Box$  off

Continue simulation if a bound is violated with a warning message at the MATLAB prompt.

### **Tips**

• Because selecting this option stops the simulation as soon as the assertion fails, assertion failures that might occur later during the simulation are not reported. If you want *all* assertion failures to be reported, do not select this option.

#### **Dependencies**

**[Enable assertion](#page-2519-0)** on page 16-32 enables this parameter.

#### **Command-Line Information**

**Parameter:** stopWhenAssertionFail **Type:** character vector **Value:** 'on' | 'off' **Default:** 'off'

### **See Also**

[Plot Linear Characteristics of Simulink Models During Simulation on page 2-82](#page-263-0)

["Verify Model at Default Simulation Snapshot Time" on page 14-6](#page-1927-0)

### **Output assertion signal**

Output a Boolean signal that, at each time step, is:

- True (1) if assertion succeeds; that is, all bounds are satisfied
- False (1) if assertion fails; that is, a bound is violated.

The output signal data type is Boolean only if, in the Simulink model, in the Configuration Parameters dialog box, the **Implement logic signals as Boolean data** parameter is selected. Otherwise, the data type of the output signal is double.

Selecting this parameter adds an output port to the block that you can connect to any block in the model.

### **Settings**

#### **Default:**Off

 $\Box$  On

Output a Boolean signal to indicate assertion status. Adds a port to the block.

 $\Box$  off

Do not output a Boolean signal to indicate assertion status.

### **Tips**

• Use this parameter to design complex assertion logic. For an example, see ["Verify](#page-1946-0) [Model Using Simulink Control Design and Simulink Verification Blocks" on page 14-](#page-1946-0) [25](#page-1946-0).

### **Command-Line Information**

**Parameter:** export **Type:** character vector **Value:** 'on' | 'off' **Default:** 'off'

### **See Also**

[Plot Linear Characteristics of Simulink Models During Simulation on page 2-82](#page-263-0)

["Verify Model at Default Simulation Snapshot Time" on page 14-6](#page-1927-0)

### **Show plot on block open**

Open the plot window instead of the Block Parameters dialog box when you double-click the block in the Simulink model.

Use this parameter if you prefer to open and perform tasks, such as adding or modifying bounds, in the plot window instead of the Block Parameters dialog box. If you want to

access the block parameters from the plot window, select **Edit** or click  $\boxed{\equiv}$ .

For more information on the plot, see **Show Plot** [on page 16-39](#page-2526-0).

### **Settings**

### **Default:** Off

 $\overline{v}$  On

Open the plot window when you double-click the block.

 $\Box$  off

Open the Block Parameters dialog box when you double-click the block.

### **Command-Line Information**

**Parameter:** LaunchViewOnOpen **Type:** character vector **Value:** 'on' | 'off' **Default:** 'off'

### **See Also**

[Plot Linear Characteristics of Simulink Models During Simulation on page 2-82](#page-263-0)

["Verify Model at Default Simulation Snapshot Time" on page 14-6](#page-1927-0)

### **Show Plot**

Open the plot window.

Use the plot to view:

• System characteristics and signals computed during simulation

You must click this button before you simulate the model to view the system characteristics or signal.

You can display additional characteristics, such as the peak response time, by rightclicking the plot and selecting **Characteristics**.

• Bounds

You can specify bounds in the **Bounds** tab of the Block Parameters dialog box or rightclick the plot and select **Bounds** > **New Bound**. For more information on the types of bounds you can specify, see the individual reference pages.

You can modify bounds by dragging the bound segment or by right-clicking the plot and selecting **Bounds** > **Edit Bound**. Before you simulate the model, click **Update Block** to update the bound value in the block parameters.

Typical tasks that you perform in the plot window include:

- Opening the Block Parameters dialog box by clicking  $\Xi$  or selecting **Edit**.
- Finding the block that the plot window corresponds to by clicking  $\overrightarrow{P}$  or selecting **View** > **Highlight Simulink Block**. This action makes the model window active and highlights the block.

• Simulating the model by clicking  $\bullet$  or selecting **Simulation** > **Start**. This action also linearizes the portion of the model between the specified linearization input and output.

• Adding a legend on the linear system characteristic plot by clicking  $\Box$ 

**Note** To optimize the model response to meet design requirements specified in the **Bounds** tab, open the Response Optimization tool by selecting **Tools** > **Response Optimization** in the plot window. This option is only available if you have Simulink Design Optimization software installed.

### **Response Optimization**

Open the Response Optimization tool to optimize the model response to meet design requirements specified in the **Bounds** tab.

<span id="page-2526-0"></span>This button is available only if you have Simulink Design Optimization software installed.

#### **See Also**

- "Design Optimization to Meet Step Response Requirements (GUI)" (Simulink Design Optimization)
- "Design Optimization to Meet Time- and Frequency-Domain Requirements (GUI)" (Simulink Design Optimization)

## **See Also**

[Check Bode Characteristics](#page-2527-0)

## **Tutorials**

- • ["Visualize Bode Response of Simulink Model During Simulation" on page 2-82](#page-263-0)
- • ["Visualize Linear System at Multiple Simulation Snapshots" on page 2-115](#page-296-0)
- • ["Visualize Linear System of a Continuous-Time Model Discretized During Simulation"](#page-303-0) [on page 2-122](#page-303-0)
- • ["Plotting Linear System Characteristics of a Chemical Reactor" on page 2-126](#page-307-0)

# <span id="page-2527-0"></span>**Check Bode Characteristics**

Check that Bode magnitude bounds are satisfied during simulation

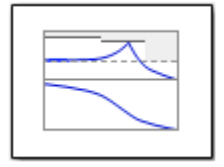

## **Library**

Simulink Control Design

## **Description**

This block is the same as the [Bode Plot](#page-2489-0) block except for different default parameter settings in the **Bounds** tab.

Check that upper and lower magnitude bounds on the Bode response of a linear system, computed from a nonlinear Simulink model, are satisfied during simulation.

The Simulink model can be continuous-time, discrete-time or multirate and can have time delays. The computed linear system can be single-input single-output (SISO) or multiinput multi-output (MIMO).

During simulation, the software linearizes the portion of the model between specified linearization inputs and outputs, computes the Bode magnitude and phase, and checks that the magnitude satisfies the specified bounds.

- If all bounds are satisfied, the block does nothing.
- If a bound is not satisfied, the block asserts, and a warning message appears at the MATLAB prompt. You can also specify that the block:
	- Evaluate a MATLAB expression.
	- Stop the simulation and bring that block into focus.

- If all bounds are satisfied, the signal is true (1).
- If a bound is not satisfied, the signal is false (0).

For MIMO systems, the bounds apply to the Bode responses computed for all input/output combinations.

You can add multiple Check Bode Characteristics blocks in your model to check upper and lower Bode magnitude bounds on various portions of the model.

You can also plot the magnitude and phase on a Bode plot and graphically verify that the magnitude satisfies the bounds.

This block and the other Model Verification blocks test that the linearized behavior of a nonlinear Simulink model is within specified bounds during simulation.

- When a model does not violate any bound, you can disable the block by clearing the assertion option. If you modify the model, you can re-enable assertion to ensure that your changes do not cause the model to violate a bound.
- When a model violates any bound, you can use Simulink Design Optimization software to optimize the linear system to meet the specified requirements in this block.

You can save the linear system as a variable in the MATLAB workspace.

The block does not support code generation and can be used only in Normal simulation mode.

### **Parameters**

The following table summarizes the Check Bode Characteristics block parameters, accessible via the block parameter dialog box. For more information, see ["Parameters" on](#page-2490-0) [page 16-3](#page-2490-0) in the Bode Plot block reference page.

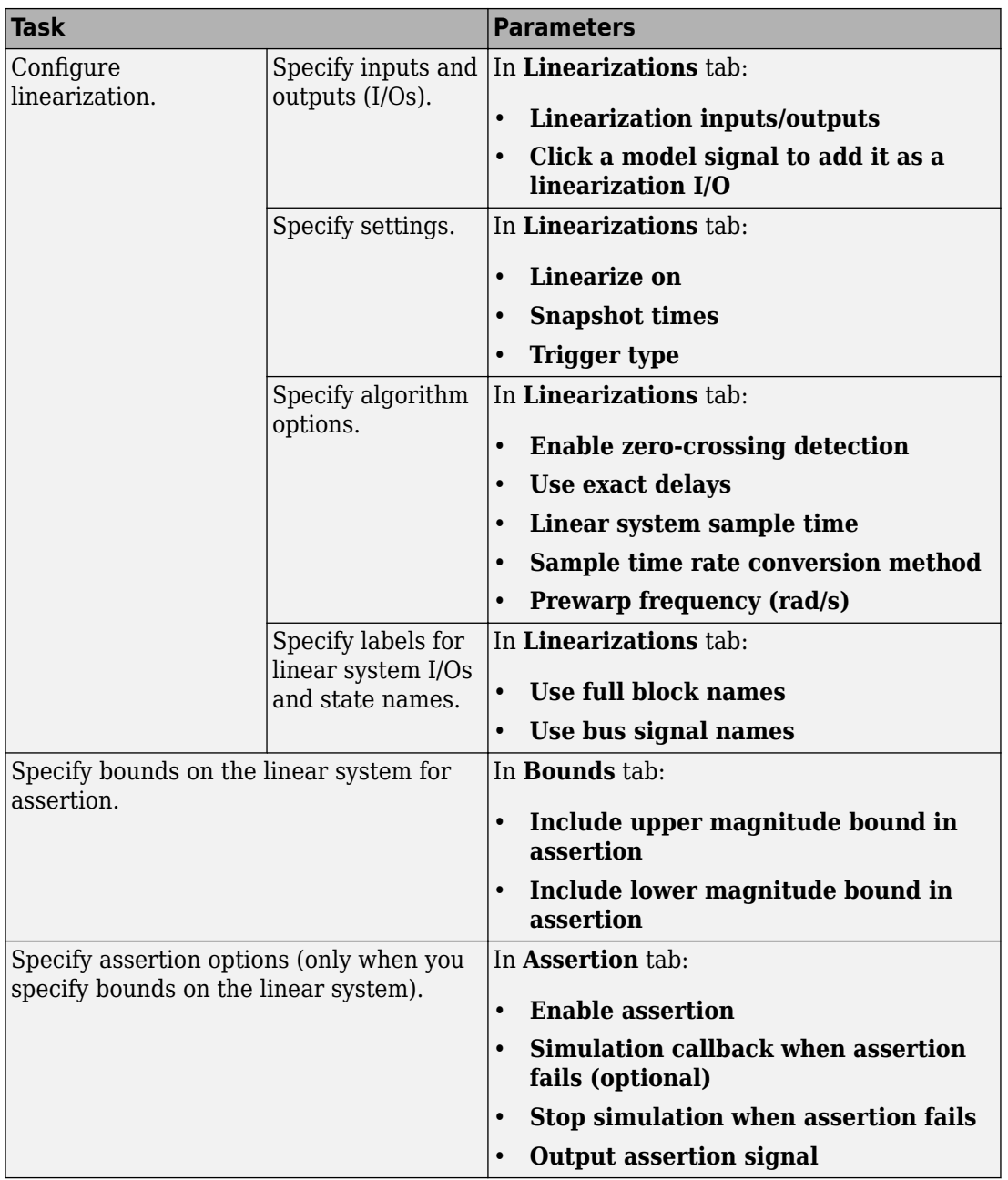

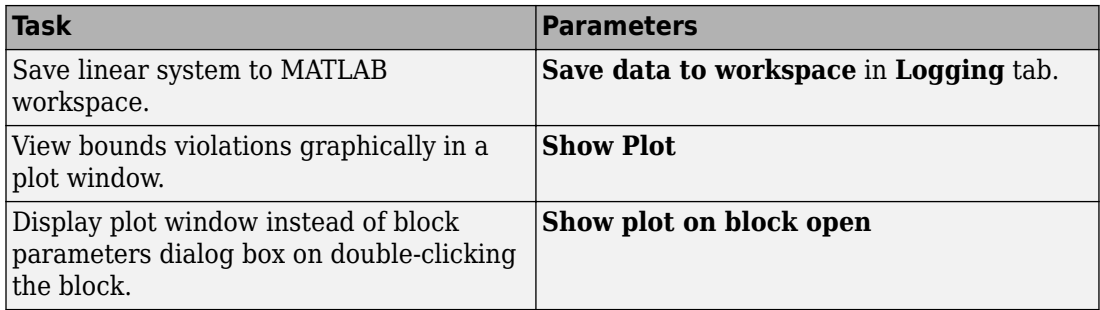

[Bode Plot](#page-2489-0)

## **Tutorials**

- • ["Verify Model at Default Simulation Snapshot Time" on page 14-6](#page-1927-0)
- • ["Verify Model at Multiple Simulation Snapshots" on page 14-15](#page-1936-0)
- • ["Verify Model Using Simulink Control Design and Simulink Verification Blocks" on](#page-1946-0) [page 14-25](#page-1946-0)
- • ["Verifying Frequency-Domain Characteristics of an Aircraft" on page 14-33](#page-1954-0)

### **How To**

["Monitor Linear System Characteristics in Simulink Models" on page 14-2](#page-1923-0)

# **Check Gain and Phase Margins**

Check that gain and phase margin bounds are satisfied during simulation

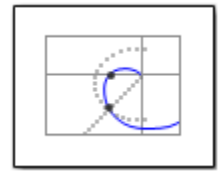

## **Library**

Simulink Control Design

## **Description**

This block is the same as the [Gain and Phase Margin Plot](#page-2593-0) block except for different default parameter settings in the **Bounds** tab.

Check that bounds on gain and phase margins of a linear system, computed from a nonlinear Simulink model, are satisfied during simulation.

The Simulink model can be continuous-time, discrete-time or multirate and can have time delays. Because you can specify only one linearization input/output pair in this block, the linear system is single-input single-output (SISO).

During simulation, the software linearizes the portion of the model between specified linearization inputs and outputs, computes the gain and phase margins, and checks that the gain and phase margins satisfy the specified bounds.

- If all bounds are satisfied, the block does nothing.
- If a bound is not satisfied, the block asserts, and a warning message appears at the MATLAB prompt. You can also specify that the block:
	- Evaluate a MATLAB expression.
	- Stop the simulation and bring that block into focus.

- If all bounds are satisfied, the signal is true (1).
- If a bound is not satisfied, the signal is false (0).

You can add multiple Check Gain and Phase Margins blocks in your model to check gain and phase margin bounds on various portions of the model.

You can also plot the gain and phase margins on a Bode, Nichols or Nyquist plot or view the margins in a table and verify that the gain and phase margins satisfy the bounds.

This block and the other Model Verification blocks test that the linearized behavior of a nonlinear Simulink model is within specified bounds during simulation.

- When a model does not violate any bound, you can disable the block by clearing the assertion option. If you modify the model, you can re-enable assertion to ensure that your changes do not cause the model to violate a bound.
- When a model violates any bound, you can use Simulink Design Optimization software to optimize the linear system to meet the specified requirements in this block.

You can save the linear system as a variable in the MATLAB workspace.

The block does not support code generation and can be used only in Normal simulation mode.

### **Parameters**

The following table summarizes the Gain and Phase Margin Plot block parameters, accessible via the block parameter dialog box. For more information, see ["Parameters" on](#page-2594-0) [page 16-107](#page-2594-0) in the Gain and Phase Margin Plot block reference page.

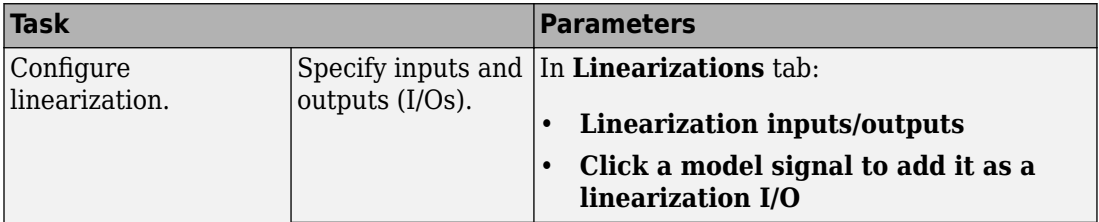

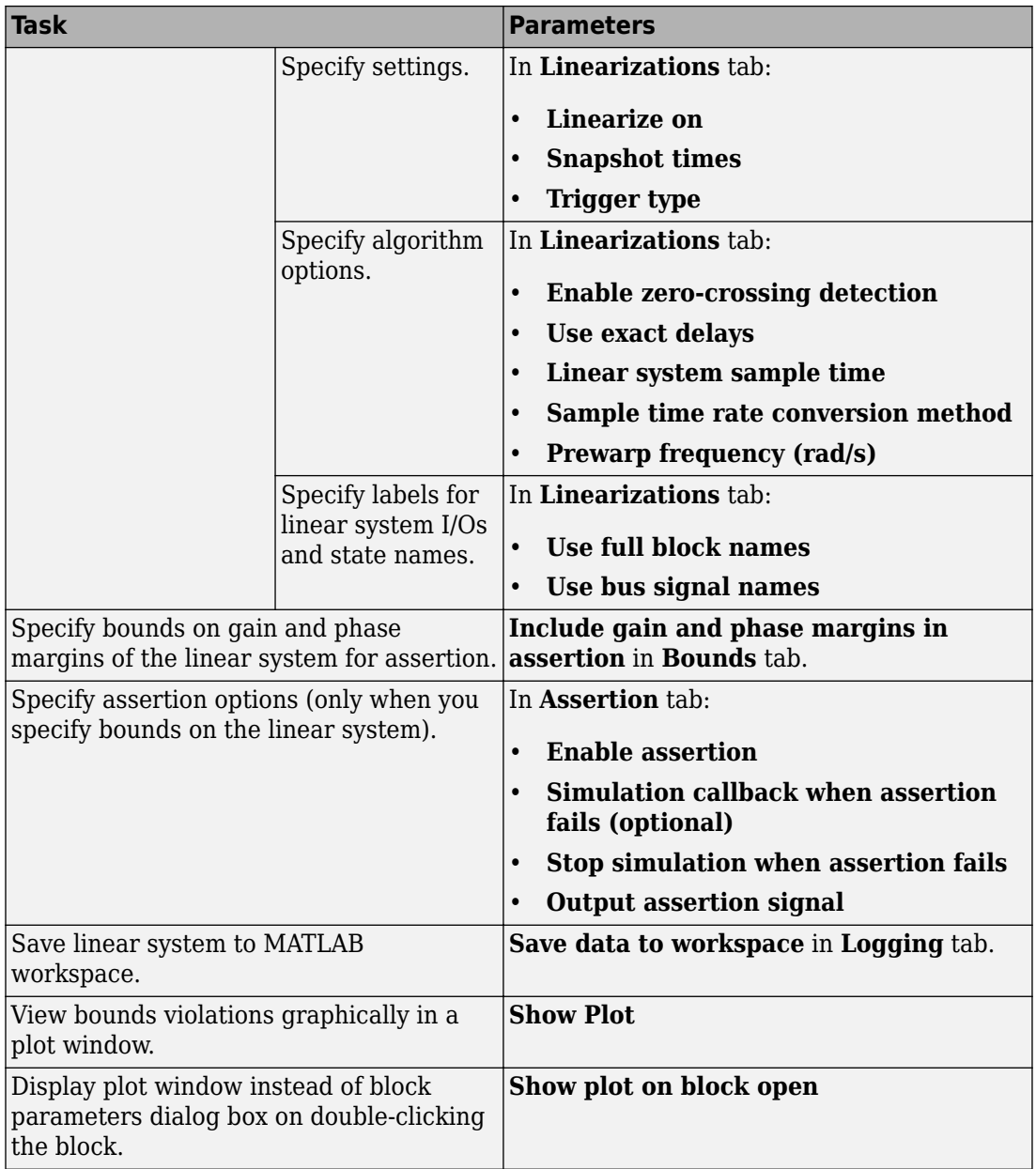

[Gain and Phase Margin Plot](#page-2593-0)

## **Tutorials**

- • ["Verify Model at Default Simulation Snapshot Time" on page 14-6](#page-1927-0)
- • ["Verify Model at Multiple Simulation Snapshots" on page 14-15](#page-1936-0)
- • ["Verify Model Using Simulink Control Design and Simulink Verification Blocks" on](#page-1946-0) [page 14-25](#page-1946-0)
- • ["Verifying Frequency-Domain Characteristics of an Aircraft" on page 14-33](#page-1954-0)

# **How To**

["Monitor Linear System Characteristics in Simulink Models" on page 14-2](#page-1923-0)

# **Check Linear Step Response Characteristics**

Check that step response bounds on linear system are satisfied during simulation

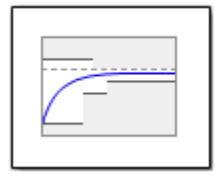

## **Library**

Simulink Control Design

## **Description**

This block is the same as the [Linear Step Response Plot](#page-2629-0) block except for different default parameter settings in the **Bounds** tab.

Check that bounds on step response characteristics of a linear system, computed from a nonlinear Simulink model, are satisfied during simulation.

The Simulink model can be continuous-time, discrete-time or multirate and can have time delays. Because you can specify only one linearization input/output pair in this block, the linear system is single-input single-output (SISO).

During simulation, the software linearizes the portion of the model between specified linearization inputs and outputs, computes the step response and checks that the step response satisfies the specified bounds:

- If all bounds are satisfied, the block does nothing.
- If a bound is not satisfied, the block asserts, and a warning message appears at the MATLAB prompt. You can also specify that the block:
	- Evaluate a MATLAB expression.
	- Stop the simulation and bring that block into focus.

- If all bounds are satisfied, the signal is true (1).
- If a bound is not satisfied, the signal is false (0).

You can add multiple Check Linear Step Response Characteristics blocks in your model to check step response bounds on various portions of the model.

You can also plot the step response and graphically verify that the step response satisfies the bounds.

This block and the other Model Verification blocks test that the linearized behavior of a nonlinear Simulink model is within specified bounds during simulation.

- When a model does not violate any bound, you can disable the block by clearing the assertion option. If you modify the model, you can re-enable assertion to ensure that your changes do not cause the model to violate a bound.
- When a model violates any bound, you can use Simulink Design Optimization software to optimize the linear system to meet the specified requirements in this block.

You can save the linear system as a variable in the MATLAB workspace.

The block does not support code generation and can be used only in Normal simulation mode.

### **Parameters**

The following table summarizes the Linear Step Response Plot block parameters, accessible via the block parameter dialog box. For more information, see ["Parameters" on](#page-2630-0) [page 16-143](#page-2630-0) in the Linear Step Response Plot block reference page.

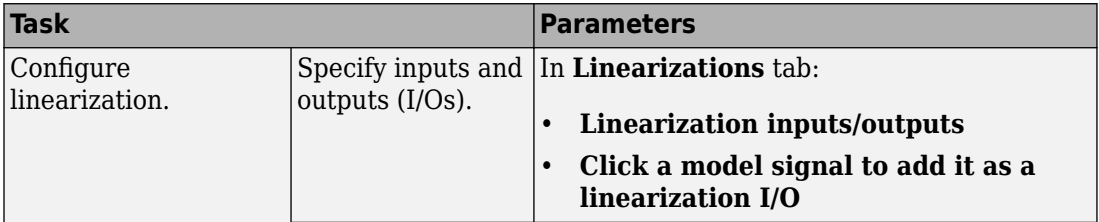

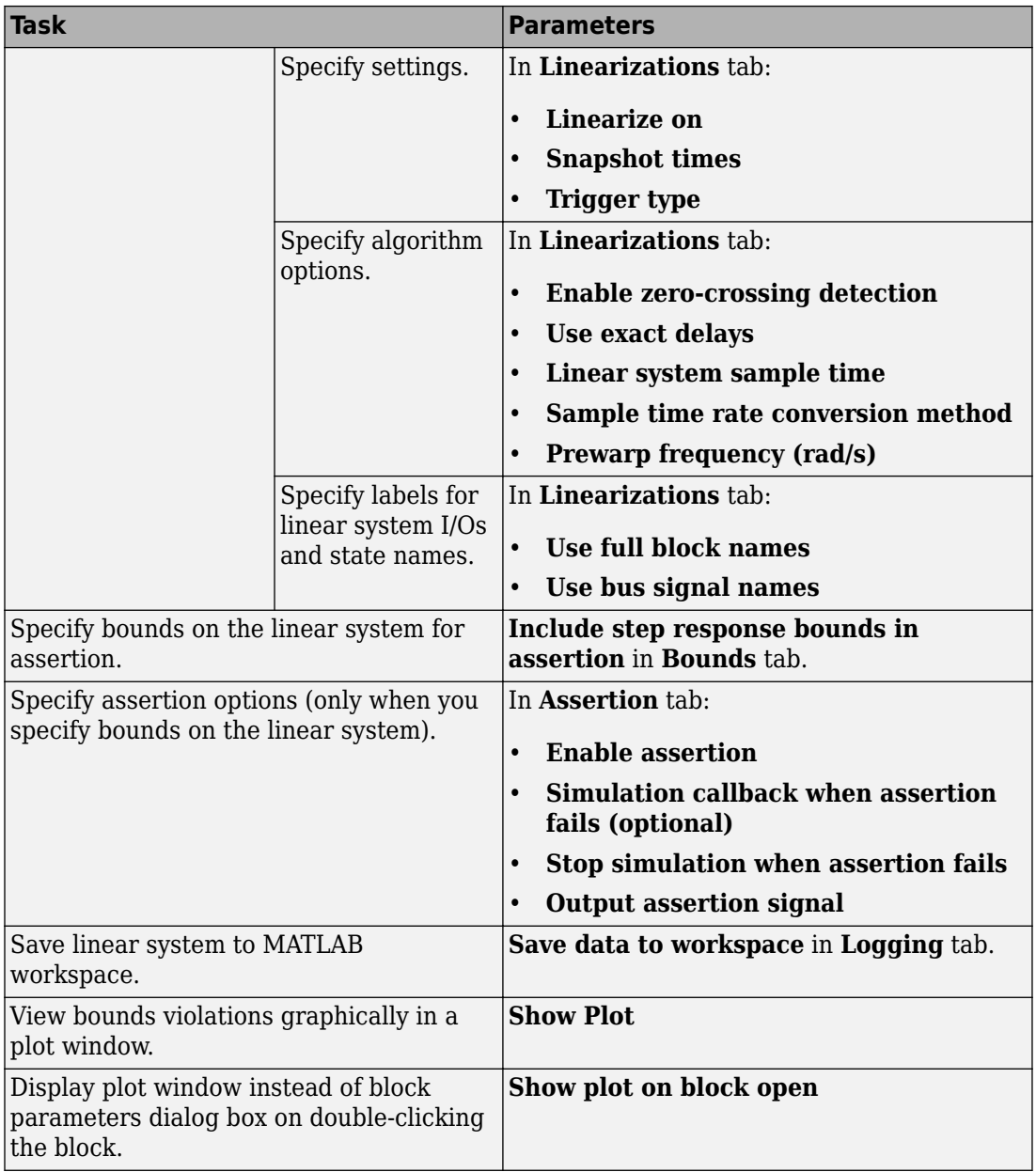

[Linear Step Response Plot](#page-2629-0)

## **Tutorials**

- • ["Verify Model at Default Simulation Snapshot Time" on page 14-6](#page-1927-0)
- • ["Verify Model at Multiple Simulation Snapshots" on page 14-15](#page-1936-0)
- • ["Verify Model Using Simulink Control Design and Simulink Verification Blocks" on](#page-1946-0) [page 14-25](#page-1946-0)
- • ["Verifying Frequency-Domain Characteristics of an Aircraft" on page 14-33](#page-1954-0)

# **How To**

["Monitor Linear System Characteristics in Simulink Models" on page 14-2](#page-1923-0)

# **Check Nichols Characteristics**

Check that gain and phase bounds on Nichols response are satisfied during simulation

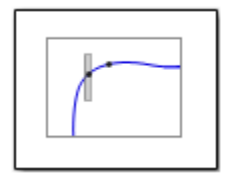

## **Library**

Simulink Control Design

## **Description**

This block is the same as the [Nichols Plot](#page-2668-0) block except for different default parameter settings in the **Bounds** tab.

Check that open- and closed-loop gain and phase bounds on Nichols response of a linear system, computed from a nonlinear Simulink model, are satisfied during simulation.

The Simulink model can be continuous-time, discrete-time or multirate and can have time delays. Because you can specify only one linearization input/output pair in this block, the linear system is single-input single-output (SISO).

During simulation, the software linearizes the portion of the model between specified linearization inputs and outputs, computes the magnitude and phase, and checks that the gain and phase satisfy the specified bounds:

- If all bounds are satisfied, the block does nothing.
- If a bound is not satisfied, the block asserts, and a warning message appears at the MATLAB prompt. You can also specify that the block:
	- Evaluate a MATLAB expression.
	- Stop the simulation and bring that block into focus.

- If all bounds are satisfied, the signal is true (1).
- If a bound is not satisfied, the signal is false (0).

You can add multiple Check Nichols Characteristics blocks in your model to check gain and phase bounds on various portions of the model.

You can also plot the linear system on a Nichols plot and graphically verify that the Nichols response satisfies the bounds.

This block and the other Model Verification blocks test that the linearized behavior of a nonlinear Simulink model is within specified bounds during simulation.

- When a model does not violate any bound, you can disable the block by clearing the assertion option. If you modify the model, you can re-enable assertion to ensure that your changes do not cause the model to violate a bound.
- When a model violates any bound, you can use Simulink Design Optimization software to optimize the linear system to meet the specified requirements in this block.

You can save the linear system as a variable in the MATLAB workspace.

The block does not support code generation and can be used only in Normal simulation mode.

### **Parameters**

The following table summarizes the Nichols Plot block parameters, accessible via the block parameter dialog box. For more information, see ["Parameters" on page 16-182](#page-2669-0) in the Nichols Plot block reference page.

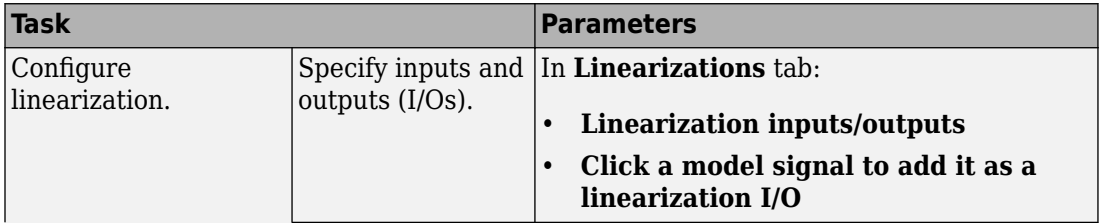

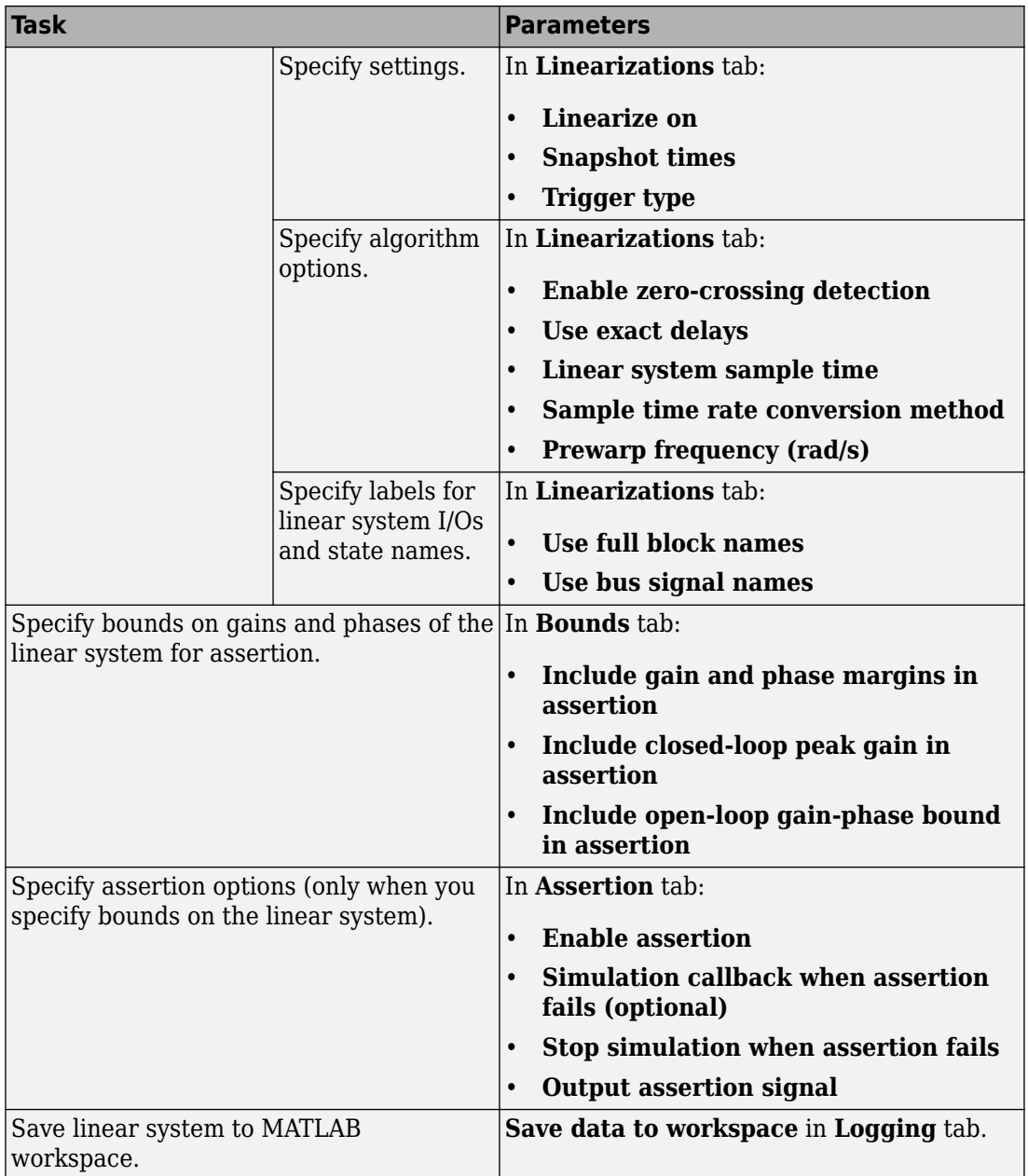

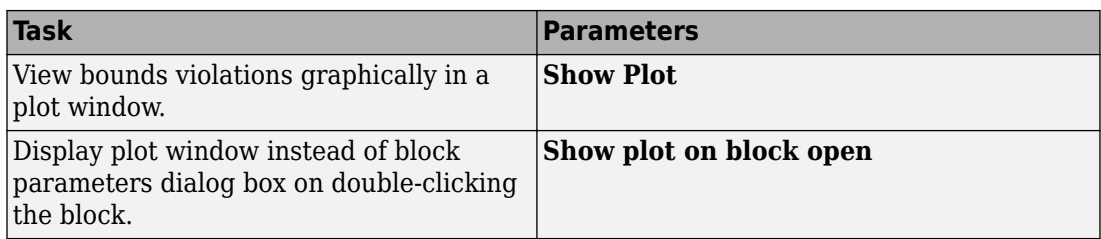

[Nichols Plot](#page-2668-0)

## **Tutorials**

- • ["Verify Model at Default Simulation Snapshot Time" on page 14-6](#page-1927-0)
- • ["Verify Model at Multiple Simulation Snapshots" on page 14-15](#page-1936-0)
- • ["Verify Model Using Simulink Control Design and Simulink Verification Blocks" on](#page-1946-0) [page 14-25](#page-1946-0)
- • ["Verifying Frequency-Domain Characteristics of an Aircraft" on page 14-33](#page-1954-0)

## **How To**

["Monitor Linear System Characteristics in Simulink Models" on page 14-2](#page-1923-0)

# **Check Pole-Zero Characteristics**

Check that bounds on pole locations are satisfied during simulation

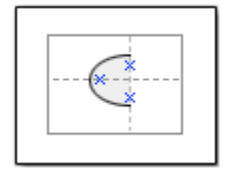

## **Library**

Simulink Control Design

## **Description**

This block is the same as the [Pole-Zero Plot](#page-2729-0) block except for different default parameter settings in the **Bounds** tab.

Check that approximate second-order bounds on the pole locations of a linear system, computed from a nonlinear Simulink model, are satisfied during simulation.

The Simulink model can be continuous-time, discrete-time or multirate and can have time delays. Because you can specify only one linearization input/output pair in this block, the linear system is single-input single-output (SISO).

During simulation, the software linearizes the portion of the model between specified linearization inputs and outputs, computes the poles and zeros, and checks that the poles satisfy the specified bounds:

- If all bounds are satisfied, the block does nothing.
- If a bound is not satisfied, the block asserts, and a warning message appears at the MATLAB prompt. You can also specify that the block:
	- Evaluate a MATLAB expression.
	- Stop the simulation and bring that block into focus.

- If all bounds are satisfied, the signal is true (1).
- If a bound is not satisfied, the signal is false (0).

You can add multiple Check Pole-Zero Characteristics blocks in your model to check approximate second-order bounds on various portions of the model.

You can also plot the poles and zeros on a pole-zero map and graphically verify that the poles satisfy the bounds.

This block and the other Model Verification blocks test that the linearized behavior of a nonlinear Simulink model is within specified bounds during simulation.

- When a model does not violate any bound, you can disable the block by clearing the assertion option. If you modify the model, you can re-enable assertion to ensure that your changes do not cause the model to violate a bound.
- When a model violates any bound, you can use Simulink Design Optimization software to optimize the linear system to meet the specified requirements in this block.

You can save the linear system as a variable in the MATLAB workspace.

The block does not support code generation and can be used only in Normal simulation mode.

### **Parameters**

The following table summarizes the Pole-Zero Plot block parameters, accessible via the block parameter dialog box. For more information, see ["Parameters" on page 16-243](#page-2730-0) in the Pole-Zero Plot block reference page.

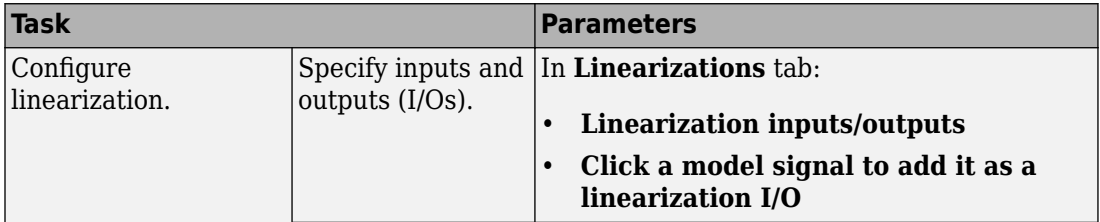

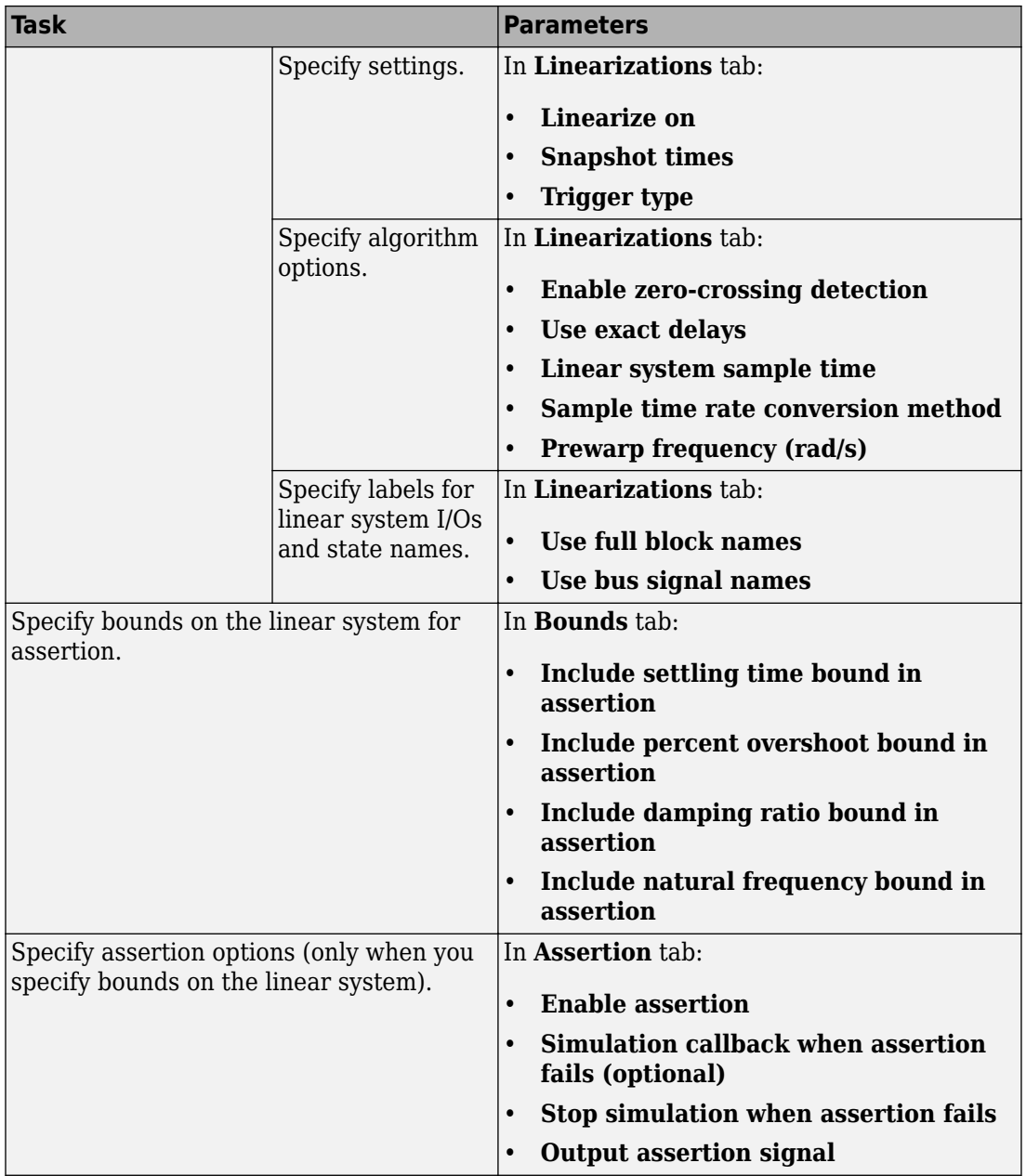

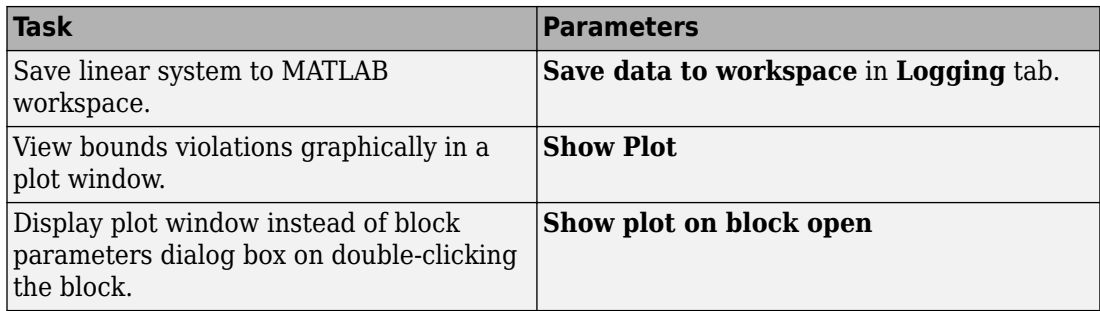

[Pole-Zero Plot](#page-2729-0)

## **Tutorials**

- • ["Verify Model at Default Simulation Snapshot Time" on page 14-6](#page-1927-0)
- • ["Verify Model at Multiple Simulation Snapshots" on page 14-15](#page-1936-0)
- • ["Verify Model Using Simulink Control Design and Simulink Verification Blocks" on](#page-1946-0) [page 14-25](#page-1946-0)
- • ["Verifying Frequency-Domain Characteristics of an Aircraft" on page 14-33](#page-1954-0)

## **How To**

["Monitor Linear System Characteristics in Simulink Models" on page 14-2](#page-1923-0)

# **Check Singular Value Characteristics**

Check that singular value bounds are satisfied during simulation

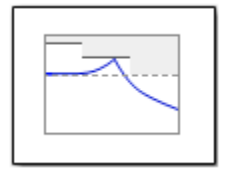

## **Library**

Simulink Control Design

### **Description**

This block is the same as the [Singular Value Plot](#page-2771-0) block except for default parameter settings in the **Bounds** tab:

Check that upper and lower bounds on singular values of a linear system, computed from a nonlinear Simulink model, are satisfied during simulation.

The Simulink model can be continuous-time, discrete-time or multirate and can have time delays. The computed linear system can be single-input single-output (SISO) or multiinput multi-output (MIMO).

During simulation, the software linearizes the portion of the model between specified linearization input and output, computes the singular values, and checks that the values satisfy the specified bounds:

- If all bounds are satisfied, the block does nothing.
- If a bound is not satisfied, the block asserts, and a warning message appears at the MATLAB prompt. You can also specify that the block:
	- Evaluate a MATLAB expression.
	- Stop the simulation and bring that block into focus.

- If all bounds are satisfied, the signal is true (1).
- If a bound is not satisfied, the signal is false (0).

For MIMO systems, the bounds apply to the singular values computed for all input/output combinations.

You can add multiple Check Singular Value Characteristics blocks in your model to check upper and lower singular value bounds on various portions of the model.

You can also plot the singular values on a singular value plot and graphically verify that the values satisfy the bounds.

This block and the other Model Verification blocks test that the linearized behavior of a nonlinear Simulink model is within specified bounds during simulation.

- When a model does not violate any bound, you can disable the block by clearing the assertion option. If you modify the model, you can re-enable assertion to ensure that your changes do not cause the model to violate a bound.
- When a model violates any bound, you can use Simulink Design Optimization software to optimize the linear system to meet the specified requirements in this block.

You can save the linear system as a variable in the MATLAB workspace.

The block does not support code generation and can be used only in Normal simulation mode.

### **Parameters**

The following table summarizes the Singular Value Plot block parameters, accessible via the block parameter dialog box. For more information, see ["Parameters" on page 16-285](#page-2772-0) in the Singular Value Plot block reference page.

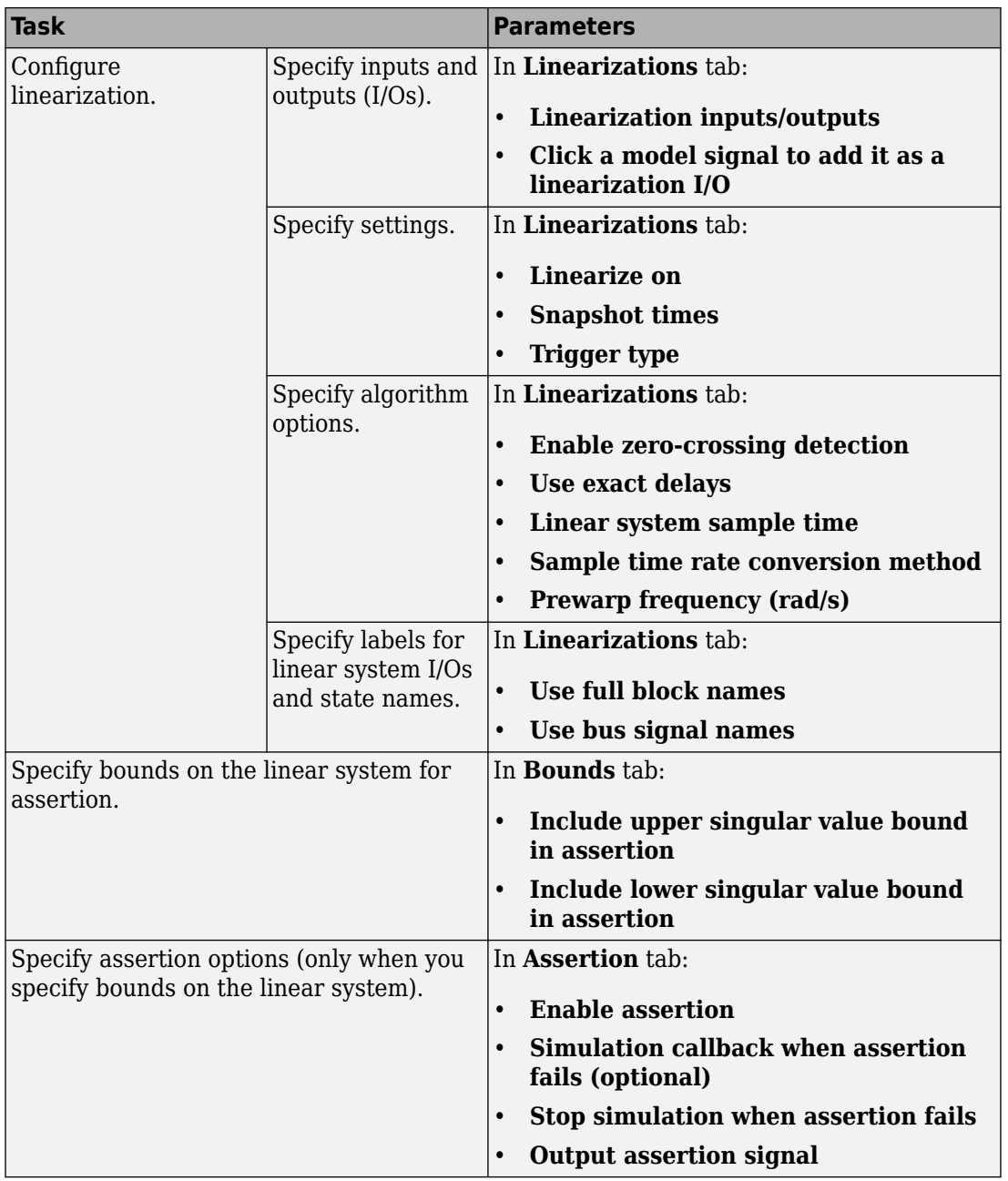

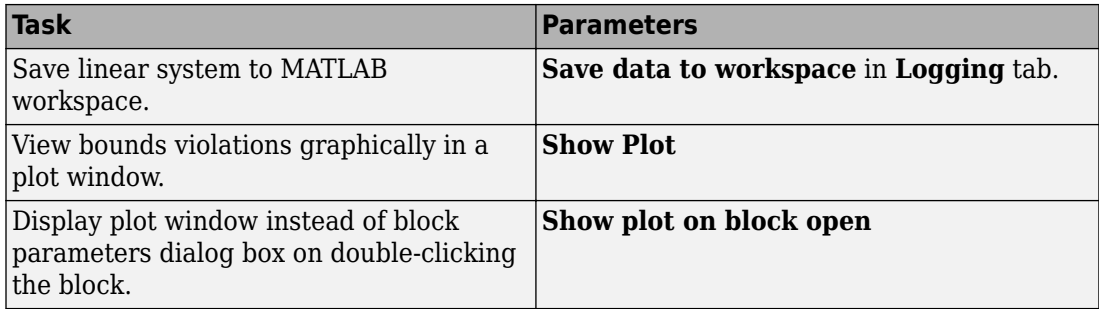

[Singular Value Plot](#page-2771-0)

## **Tutorials**

- • ["Verify Model at Default Simulation Snapshot Time" on page 14-6](#page-1927-0)
- • ["Verify Model at Multiple Simulation Snapshots" on page 14-15](#page-1936-0)
- • ["Verify Model Using Simulink Control Design and Simulink Verification Blocks" on](#page-1946-0) [page 14-25](#page-1946-0)
- • ["Verifying Frequency-Domain Characteristics of an Aircraft" on page 14-33](#page-1954-0)

## **How To**

["Monitor Linear System Characteristics in Simulink Models" on page 14-2](#page-1923-0)

# **Closed-Loop PID Autotuner**

Automatically tune PID gains based on plant frequency responses estimated from closedloop experiment in real time

**Library:** Simulink Control Design

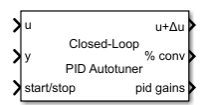

## **Description**

The Closed-Loop PID Autotuner block lets you tune a PID controller in real time against a physical plant for which you have an initial PID controller that yields a stable loop. The plant remains under closed-loop control of the initial PID controller during the entire autotuning process. The block can tune the PID controller to achieve a specified bandwidth and phase margin without a parametric plant model. If you have a codegeneration product such as Simulink Coder, you can generate code that implements the tuning algorithm on hardware, letting you tune in real time with or without using Simulink to manage the autotuning process..

If you have a plant modeled in Simulink and an initial PID controller, you can perform closed-loop PID autotuning against the modeled plant. Doing so lets you preview plant response and adjust the settings for PID autotuning before tuning the controller in real time.

To achieve model-free tuning, the Closed-Loop PID Autotuner block:

- **1** Injects a test signal into the plant to collect plant input-output data and estimate frequency response in real time. The test signal is combination of sinusoidal perturbation signals added on top of the plant input.
- **2** At the end of the experiment, tunes PID controller parameters based on estimated plant frequency responses near the target bandwidth.
- **3** Updates a PID Controller block or a custom PID controller with the tuned parameters, allowing you to validate closed-loop performance in real time.

Unlike with the [Open-Loop PID Autotuner](#page-2710-0) block, the loop remains closed throughout the experiment. Keeping the loop closed helps to maintain safe operation of the plant during the estimation experiment.

You can use the Closed-Loop PID Autotuner block to tune PID controllers for:

- Any stable plant
- Any continuous-time plant with one or more integrators (poles at *s* = 0) or one or more pairs of complex poles on the imaginary axis
- Any discrete-time plant with one or more integrators (poles at  $z = -1$ ) or pairs of complex poles on the unit circle  $|z| = 1$

If you do not have an initial PID controller, you can use the [Open-Loop PID Autotuner](#page-2710-0) block to obtain one. You can then switch to closed-loop PID autotuning for refinement or retuning.

The block supports code generation with Simulink Coder, Embedded Coder®, and Simulink PLC Coder<sup>™</sup>. It does not support code generation with HDL Coder<sup>™</sup>.

For more information about using the Closed-Loop PID Autotuner block, see:

- • ["PID Autotuning for a Plant Modeled in Simulink" on page 8-9](#page-1026-0)
- • ["PID Autotuning in Real Time" on page 8-17](#page-1034-0)

For more general information about PID autotuning and a comparison of the closed-loop and open-loop approaches, see ["When to Use PID Autotuning" on page 8-2.](#page-1019-0)

## **Ports**

### **Input**

### **u — Signal from controller**

scalar

Insert the block into your system such that this port accepts a control signal from a source. Typically, this port accepts the signal from the PID controller in your system.

Data Types: single | double

#### **y — Plant output** scalar

Connect this port to the plant output.

```
Data Types: single | double
```
### **start/stop — Start and stop the autotuning experiment**

scalar

To start and stop the autotuning process, provide a signal at the start/stop port. When the value of the signal changes from:

- Negative or zero to positive, the experiment starts
- Positive to negative or zero, the experiment stops

When the experiment is not running, the block passes signals unchanged from **u** to **u+Δu**. In this state, the block has no impact on plant or controller behavior.

Typically, you can use a signal that changes from 0 to 1 to start the experiment, and from 1 to 0 to stop it. Some points to consider when configuring the **start/stop** signal include:

- Start the experiment when the plant is at the desired equilibrium operating point. Use the initial controller to drive the plant to the operating point. If you have no initial controller (open-loop tuning only) you can use a source block connected to **u** to drive the plant to the operating point.
- Avoid any load disturbance to the plant during the experiment. Load disturbance can distort the plant output and reduce the accuracy of the frequency-response estimation.
- Let the experiment run long enough for the algorithm to collect sufficient data for a good estimate at all frequencies it probes. There are two ways to determine when to stop the experiment:
	- Determine the experiment duration in advance. A conservative estimate for the experiment duration is 200/ $\omega_c$  for closed-loop tuning, or 100/ $\omega_c$  for open-loop tuning, where  $\omega_c$  is your target bandwidth.
	- Observe the signal at the  $\frac{1}{6}$  conv output, and stop the experiment when the signal stabilizes near 100%.
- When you stop the experiment, the block computes tuned PID gains and updates the signal at the pid gains port.

You can configure any logic appropriate for your application to control the start and stop times of the experiment.

Data Types: single | double

### **bandwidth — Target bandwidth for tuning**

scalar

Supply a value for the Target bandwidth (rad/sec) parameter. See that parameter for details.

#### **Dependencies**

To enable this port, in the Tuning tab, next to Target bandwidth (rad/sec), select **Use external source**.

Data Types: single | double

### **target PM — Target phase margin for tuning**

scalar

Supply a value for the Target phase margin (degrees) parameter. See that parameter for details.

#### **Dependencies**

To enable this port, in the Tuning tab, next to Target phase margin (degrees), select **Use external source**.

Data Types: single | double

### **sine Amp — Amplitudes of injected sinusoidal signals**

scalar | vector

Supply a value for the Sine Amplitudes parameter. See that parameter for details.

#### **Dependencies**

To enable this port, in the Experiment tab, next to Sine Amplitudes, select **Use external source**.

Data Types: single | double

### **Output**

#### **u+Δu — Signal for plant input** scalar

Insert the block into your system such that this port feeds the input signal to your plant.

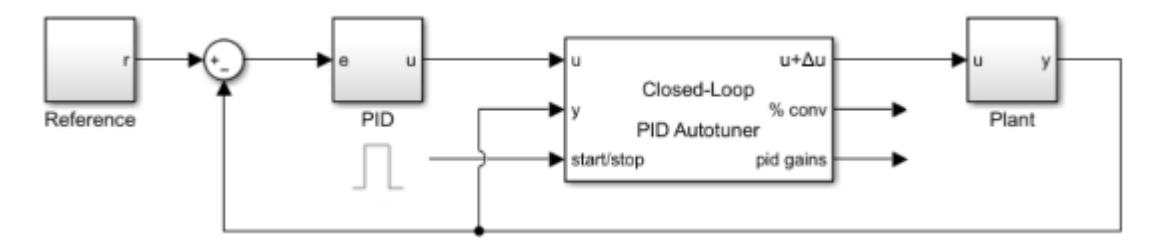

- When the experiment is running (start/stop positive), the block injects test signals into the plant at this port. If you have any saturation or rate limit protecting the plant, feed the signal from **u+Δu** into it.
- When the experiment is not running (start/stop zero or negative), the block passes signals unchanged from **u** to **u+Δu**.

#### **Dependencies**

To enable this port, in **Output Signal Configuration**, select **control + perturbation**.

Data Types: single | double

### **Δu — Plant input perturbation**

scalar

The block generates a perturbation signal at this port. Typically, you inject the perturbation from this port via a sum block, as shown in the following diagram.

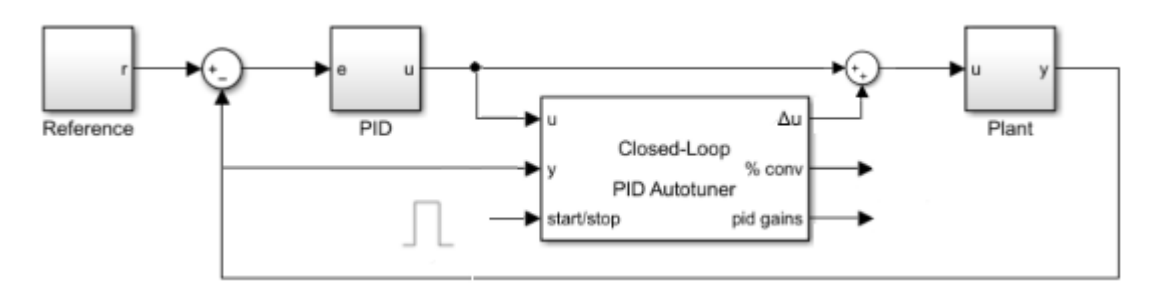

- When the experiment is running (**start/stop** positive), the block generates perturbation signals at this port.
- When the experiment is not running (**start/stop** zero or negative), the signal at this port is zero. In this state, the block has no effect on the plant.
## **Dependencies**

To enable this port, in **Output Signal Configuration**, select **perturbation only**.

Data Types: single | double

## **% conv — Convergence of FRD estimation during experiment**

scalar

When the experiment is running (start/stop positive), the block injects test signals into the plant and measures the plant response at y. It uses these signals to estimate the frequency response of the plant at several frequencies around the target bandwidth for tuning. % conv indicates how close to completion the estimation of the plant frequency response is. Typically, this value quickly rises to about 90% after the experiment begins, and then gradually converges to a higher value. Stop the experiment when it levels off near 100%.

Data Types: single | double

## $pid$  gains – Tuned PID coefficients

bus

This 4-element bus signal contains the tuned PID gains *P*, *I*, *D*, and the filter coefficient *N*. These values correspond to the P, I, D, and N parameters in the expressions given in the Form parameter. Initially, the values are 0, 0, 0, and 100, respectively. The block updates the values when the experiment ends. This bus signal always has four elements, even if you are not tuning a PIDF controller.

If you have a PID controller associated with the block, you can update that controller with these values after the experiment ends. To do so, in the Block tab, click **Update PID Block**.

Data Types: single | double

#### **estimated PM — Estimated phase margin with tuned controller** scalar

This port outputs the estimated phase margin achieved by the tuned controller, in degrees. The block updates this value when the tuning experiment ends. The estimated phase margin is calculated from the angle of  $G(j\omega_c)C(j\omega_c)$ , where  $G$  is the estimated plant,  $C$  is the tuned controller, and  $\omega_c$  is the crossover frequency (bandwidth). The estimated phase margin might differ from the target phase margin specified by the Target phase margin (degrees) parameter. It is an indicator of the robustness and stability achieved by the tuned system.

- Typically, the estimated phase margin is near the target phase margin. In general, the larger the value, the more robust is the tuned system, and the less overshoot there is.
- A negative phase margin indicates that the closed-loop system might be unstable.

#### **Dependencies**

To enable this port, in the Tuning tab, select **Output estimated phase margin achieved by tuned controller**.

## **frd — Estimated frequency response**

vector

This port outputs the frequency-response data estimated by the experiment. Initially, the value at frd is [0, 0, 0, 0, 0]. During the experiment, the block injects signals at frequencies [1/10, 1/3, 1, 3, 10] $\omega_c$ , where  $\omega_c$  is the target bandwidth. At each sample time during the experiment, the block updates frd with a vector containing the complex frequency response at each of these frequencies, respectively. You can use the progress of the response as an alternative to % conv to examine the convergence of the estimation. When the experiment stops, the block updates frd with the final estimated frequency response used for computing the PID gains.

#### **Dependencies**

To enable this port, in the Experiment tab, select **Plant frequency responses near bandwidth**.

## **nominal — Plant input and output at nominal operating point**

vector

This port outputs a vector containing the plant input (**u+Δu**) and plant output (**y**) when the experiment begins. These values are the plant input and output at the nominal operating point at which the block performs the experiment.

### **Dependencies**

To enable this port, in the Experiment tab, select **Plant nominal input and output**.

# **Parameters**

## **Tuning Tab**

## **Type — PID controller actions**

PI (default) | PID | PIDF | ...

Specify the type of the PID controller in your system. The controller type indicates what actions are present in the controller. The following controller types are available for PID autotuning:

- $P -$  Proportional only
- $I$  Integral only
- PI Proportional and integral
- PD Proportional and derivative
- PDF Proportional and derivative with derivative filter
- PID Proportional, integral, and derivative
- PIDF Proportional, integral, and derivative with derivative filter

When you update a PID Controller block or custom PID controller with tuned parameter values, make sure the controller type matches.

## **Tunable:** Yes

```
Programmatic Use
Block Parameter: PIDType
Type: character vector
Values: 'P' | 'I' | 'PI' | 'PD' | 'PDF' | 'PID' | 'PIDF'
Default: 'PI'
```
## **Form — PID controller form**

Parallel (default) | Ideal

Specify the controller form. The controller form determines the interpretation of the PID coefficients *P*, *I*, *D*, and *N*.

• Parallel — In Parallel form, the transfer function of a discrete-time PIDF controller is:

$$
C = P + F_i(z)I + \frac{D}{N + F_d(z)},
$$

where  $F_i(z)$  and  $F_d(z)$  are the integrator and filter formulas (see <code>Integrator method</code> and Filter method). The transfer function of a continuous-time parallel-form PIDF controller is:

$$
C = P + \frac{I}{s} + \frac{Ds}{Ns + 1} \, .
$$

Other controller actions amount to setting *P*, *I*, or *D* to zero.

• Ideal — In Ideal form, the transfer function of a discrete-time PIDF controller is:

$$
C = P\left(1 + \frac{F_i(z)}{I} + \frac{D}{D/N + F_d(z)}\right).
$$

The transfer function of a continuous-time ideal-form PIDF controller is:

$$
C = P\Big(1 + \frac{1}{Is} + \frac{Ds}{Ds/N + 1}\Big).
$$

Other controller actions amount to setting *D* to zero or setting, *I* to Inf. (In ideal form, the controller must have proportional action.)

When you update a PID Controller block or custom PID controller with tuned parameter values, make sure the controller form matches.

### **Tunable:** Yes

**Programmatic Use Block Parameter:** PIDForm **Type:** character vector **Values:** 'Parallel' | 'Ideal' **Default:** 'Parallel'

## **Time Domain — PID controller time domain**

discrete-time (default) | continuous-time

Specify whether your PID controller is a discrete-time or continuous-time controller.

- For discrete time, you must specify the sample time of your PID controller using the **Controller sample time (sec)** parameter.
- For continuous time, you must also specify a sample time for the PID autotuning experiment using the **Experiment sample time (sec)** parameter.

**Programmatic Use Block Parameter:** TimeDomain **Type:** character vector **Values:** 'discrete-time' | 'continuous-time' **Default:** 'discrete-time'

## **Controller sample time (sec) — Sample time of PID controller**

0.1 (default) | positive scalar | –1

Specify the sample time of your PID controller in seconds. This value also sets the sample time for the experiment performed by the block.

To perform PID tuning, the block measures frequency-response information up to a frequency of 10 times the target bandwidth. To ensure that this frequency is less than the Nyquist frequency, the target bandwidth,  $\omega_c$ , must satisfy  $\omega_c T_s \leq 0.3$ , where  $T_s$   $\omega_c$  is the controller sample time that you specify with the Controller sample time (sec) parameter.

When you update a PID Controller block or custom PID controller with tuned parameter values, make sure the controller sample time matches.

### **Tips**

If you want to run the deployed block with different sample times in your application, set this parameter to –1 and put the block in a Triggered Subsystem. Then, trigger the subsystem at the desired sample time. If you do not plan to change the sample time after deployment, specify a fixed and finite sample time.

#### **Dependencies**

To enable this parameter, set **Time Domain** to discrete-time.

**Programmatic Use Block Parameter:** DiscreteTs **Type:** scalar **Value** positive scalar | –1 **Default:** 0.1

## **Experiment sample time (sec) — Sample time for experiment**

0.02 (default) | positive scalar

Even when you tune a continuous-time controller, you must specify a sample time for the experiment performed by the block. In general, continuous-time controller tuning is not

recommended for PID autotuning against a physical plant. If you want to tune in continuous time against a Simulink model of the plant, use a fast experiment sample time, such as  $0.02/\omega_c$ .

#### **Dependencies**

This parameter is enabled when the **Time Domain** is continuous-time.

**Programmatic Use Block Parameter:** ContinuousTs **Type:** positive scalar **Default:** 0.02

## **Integrator method — Discrete integration formula for integrator term**

Forward Euler (default) | Backward Euler | Trapezoidal

Specify the discrete integration formula for the integrator term in your controller. In discrete time, the PID controller transfer function assumed by the block is:

$$
C = P + F_i(z)I + \frac{D}{N + F_d(z)},
$$

in parallel form, or in ideal form,

$$
C = P\left(1 + \frac{F_i(z)}{I} + \frac{D}{D/N + F_d(z)}\right).
$$

For a controller sample time  $T_{s}$ , the <code>Integrator method</code> parameter determines the formula  $F_i$  as follows:

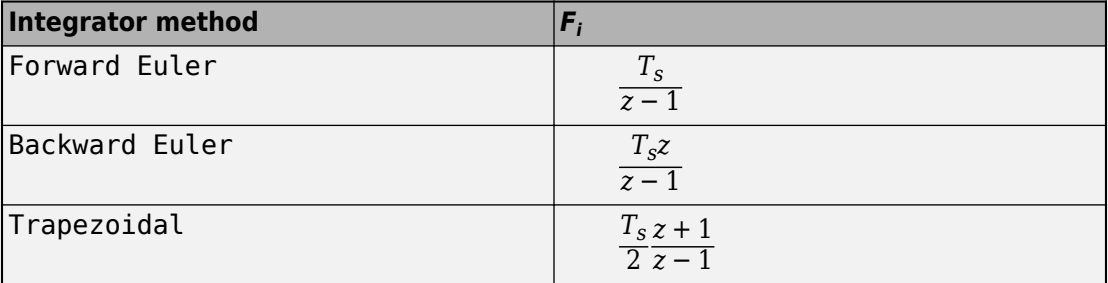

For more information about the relative advantages of each method, see the Discrete PID Controller block reference page.

When you update a PID Controller block or custom PID controller with tuned parameter values, make sure the integrator method matches.

### **Tunable:** Yes

### **Dependencies**

This parameter is enabled when the **Time Domain** is discrete-time and the controller includes integral action.

**Programmatic Use Block Parameter:** IntegratorFormula **Type:** character vector **Values:** 'Forward Euler' | 'Backward Euler' | 'Trapezoidal' **Default:** 'Forward Euler'

**Filter method — Discrete integration formula for derivative filter term** Forward Euler (default) | Backward Euler | Trapezoidal

Specify the discrete integration formula for the derivative filter term in your controller. In discrete time, the PID controller transfer function assumed by the block is:

$$
C=P+F_i(z)I+\frac{D}{N+F_d(z)},
$$

in parallel form, or in ideal form,

$$
C=P\bigg(1+\frac{F_i(z)}{I}+\frac{D}{D/N+F_d(z)}\bigg).
$$

For a controller sample time  $T_{s}$ , the <code>Filter method</code> parameter determines the formula  $F_d$  as follows:

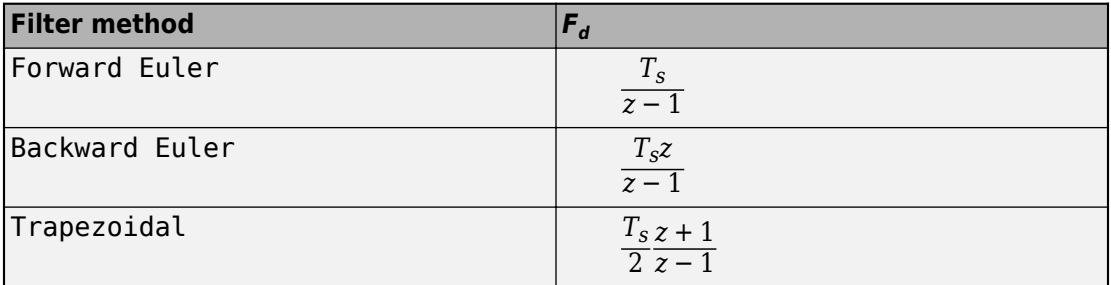

For more information about the relative advantages of each method, see the Discrete PID Controller block reference page.

When you update a PID Controller block or custom PID controller with tuned parameter values, make sure the filter method matches.

#### **Tunable:** Yes

#### **Dependencies**

This parameter is enabled when the **Time Domain** is discrete-time and the controller includes derivative action.

**Programmatic Use Block Parameter:** FilterFormula **Type:** character vector **Values:** 'Forward Euler' | 'Backward Euler' | 'Trapezoidal' **Default:** 'Forward Euler'

**Target bandwidth (rad/sec) — Target crossover frequency of tuned response** 1 (default) | positive scalar

The target bandwidth is the target value for the 0-dB gain crossover frequency of the tuned open-loop response *CP*, where *P* is the plant response, and *C* is the controller response. This crossover frequency roughly sets the control bandwidth. For a rise-time *τ*, a good guess for the target bandwidth is 2/*τ*.

To perform PID tuning, the autotuner block measures frequency-response information up to a frequency of 10 times the target bandwidth. To ensure that this frequency is less than the Nyquist frequency, the target bandwidth,  $\omega_c$ , must satisfy  $\omega_c T_s \leq 0.3$ , where  $T_s$  is the controller sample time that you specify with the **Controller sample time (sec)** parameter. Because of this condition, the fastest rise time you can enforce for tuning is about 1.67*T<sup>s</sup>* . If this rise time does not meet your design goals, consider reducing *T<sup>s</sup>* .

For best results with closed-loop tuning, use a target bandwidth that is within about a factor of 10 of the bandwidth with the initial PID controller. To tune a controller for a larger change in bandwidth, tune incrementally using smaller changes.

To provide the target bandwidth via an input port, select **Use external source**.

**Programmatic Use Block Parameter:** Bandwidth **Type:** positive scalar

## **Default:** 1

## **Target phase margin (degrees) — Target minimum phase margin of open-loop response**

60 (default) | scalar in range 0–90

Specify a target minimum phase margin for the tuned open-loop response at the crossover frequency. The target phase margin reflects desired robustness of the tuned system. Typically, choose a value in the range of about 45°–60°. In general, higher phase margin improves overshoot, but can limit response speed. The default value, 60°, tends to balance performance and robustness, yielding about 5–10% overshoot, depending on the characteristics of your plant.

To provide the target phase margin via an input port, select **Use external source**.

## **Tunable:** Yes

**Programmatic Use Block Parameter:** TargetPM **Type:** scalar **Values:** 0–90 **Default:** 60

### **Experiment Tab**

## **Plant Type — Stability of plant**

Stable (default) | Integrating

Specify whether the plant is stable or integrating. If the plant has one or more integrators, select Integrating.

### **Programmatic Use**

**Block Parameter:** PlantType **Type:** character vector **Values:** 'Stable' | 'Integrating' **Default:** 'Stable'

## **Plant Sign — Sign of plant**

Positive (default) | Negative

Specify whether the plant is positive or negative. If a positive change in the plant input at the nominal operating point results in a positive change in the plant output, specify

Positive. Otherwise, specify negative. For stable plants, the sign of the plant is the sign of the plant DC gain.

**Programmatic Use Block Parameter:** PlantSign **Type:** character vector **Values:** 'Positive' | 'Negative' **Default:** 'Positive'

### **Sine Amplitudes — Amplitude of sinusoidal perturbations**

1 (default) | scalar | vector of length 5

During the experiment, the block injects a sinusoidal signal into the plant at the frequencies [1/10, 1/3, 1, 3, 10] $\omega_c$  , where  $\omega_c$  is the target bandwidth for tuning. Use  $\operatorname{\textbf{Sine}}$ **Amplitudes** to specify the amplitude of each of these injected signals. Specify a:

- Scalar value to inject the same amplitude at each frequency
- Vector of length 5 to specify a different amplitude at each of  $[1/10, 1/3, 1, 3, 10]\omega_c$

In a typical plant with typical target bandwidth, the magnitudes of the plant responses at the experiment frequencies do not vary widely. In such cases, you can use a scalar value to apply the same magnitude perturbation at all frequencies. However, if you know that the response decays sharply over the frequency range, consider decreasing the amplitude of the lower-frequency inputs and increasing the amplitude of the higher-frequency inputs. It is numerically better for the estimation experiment when all the plant responses have comparable magnitudes.

The perturbation amplitudes must be:

- Large enough that the perturbation overcomes any deadband in the plant actuator and generates a response above the noise level
- Small enough to keep the plant running within the approximately linear region near the nominal operating point, and to avoid saturating the plant input or output

In the experiment, the sinusoidal signals are superimposed. Thus, the perturbation can be at least as large as the sum of all amplitudes. Make sure that the largest possible perturbation is within the range of your plant actuator. Saturating the actuator can introduce errors into the estimated frequency response.

To provide the sine amplitudes via an input port, select **Use external source**.

**Tunable:** Yes

**Programmatic Use Block Parameter:** AmpSine **Type:** scalar, vector of length 5 **Default:** 1

**Block Tab**

## **Reduce memory and avoid task overrun (external mode only) — Deploy tuning algorithm only**

off (default) | on

The block contains two modules, one that performs the real-time frequency-response estimation, and one that uses the resulting estimated response to tune the PID gains. When you run a Simulink model containing the block in the external simulation mode, by default both modules are deployed. You can save memory on the target hardware by deploying the estimation module only (see ["Control Real-Time PID Autotuning in](#page-1044-0) [Simulink" on page 8-27](#page-1044-0)). In this case, the tuning algorithm runs on the Simulink host computer instead of the target hardware. When this option is selected, the deployed algorithm uses about a third as much memory as when the option is cleared.

Additionally, the PID gain calculation demands more computational load than the frequency-response estimation. For fast controller sample times, some hardware might not finish the gain calculation within one execution cycle. Therefore, when using hardware with limited computing power, selecting this option lets you tune a PID controller with a fast sample time.

If you intend to deploy the block and perform PID tuning without using external simulation mode, do not select this option.

**Programmatic Use Block Parameter:** DeployTuningModule **Type:** character vector **Values:** 'off' | 'on' **Default:** 'off'

## **Configure block for PLC Coder — Configure block for code generation with Simulink PLC Coder**

off (default) | on

Select this parameter if you are using Simulink PLC Coder to generate code for the autotuner block. Clear the parameter for code generation with any other MathWorks code-generation product.

Selecting this parameter affects internal block configuration only, for compatibility with Simulink PLC Coder. The parameter has no operative effect on generated code.

## **Output Signal Configuration — Provide control signal plus perturbation or perturbation only**

**control action + perturbation** (default) | **perturbation only**

By default, the block takes a control signal as input and provides the control signal plus the experiment perturbation at the port **u+Δu**. You then feed this signal into the plant input, as shown in the following diagram.

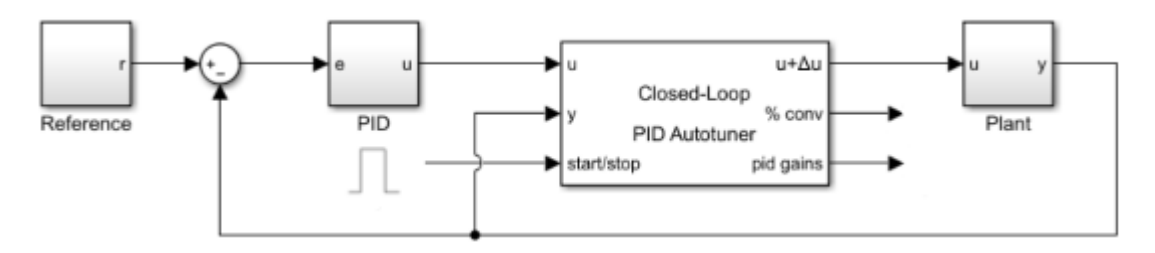

This default configuration requires inserting the block between the controller and the plant. If you want to add the perturbation signal to the control signal yourself, select **perturbation only**. In this configuration, the block output contains the perturbation signal only, at the port **Δu**. You inject this perturbation signal into the plant using, for example, a sum block, as in the following diagram.

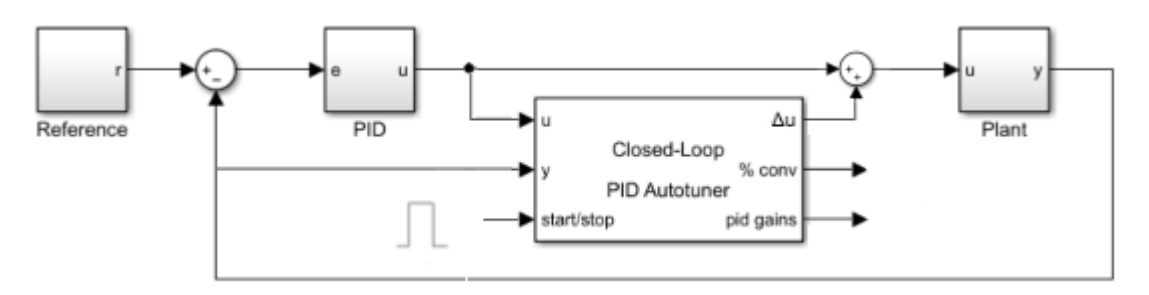

In this configuration, you can optionally comment out the Closed-Loop PID Autotuner block without disrupting the model.

## **Data Type — Floating point precision**

```
double (default) | single
```
Specify the floating-point precision based on simulation environment or hardware requirements.

**Programmatic Use Block Parameter:** BlockDataType **Type:** character vector **Values:** 'double' | 'single' **Default:** 'double'

## **Clicking "Update PID Block" writes tuned gains to the PID block connected to "u" port — Automatically detect target for writing tuned PID coefficLents**

on (default) | off

Under some conditions, the autotuner block can write tuned gains to a standard or custom PID controller block. To indicate that the target PID controller is the block connected to the **u** port of the autotuner block, select this option. To specify a PID controller that is not connected to **u**, clear this option.

To write tuned gains from the autotuner block to a PID controller anywhere in the model, the target block must be either:

- A PID Controller or Discrete PID Controller block.
- A masked subsystem in which the PID coefficients are mask parameters named P, I, D, and N, or whatever subset of these parameters exist in the your controller. For example, if you use a custom PI controller, then you only need mask parameters P and I.

## **Specify PID block path — Target PID controller block for writing tuned coefficLents**

[] (default) | block path

Under some conditions, the autotuner block can write tuned gains to a standard or custom PID controller block. Use this parameter to specify the path of the target PID controller.

To write tuned gains from the autotuner block to a PID controller anywhere in the model, the target block must be either:

- A PID Controller or Discrete PID Controller block.
- A masked subsystem in which the PID coefficients are mask parameters named P, I, D, and N, or whatever subset of these parameters exist in your controller

#### **Dependencies**

This parameter is enabled when **Clicking "Update PID Block" writes tuned gains to the PID block connected to "u" port** is selected.

### **Update PID Block — Write tuned PID gains to target controller block** button

The block does not automatically push the tuned gains to the target PID block. If your PID controller block meets the criteria described in the Specify PID block path parameter description, after tuning, click this button to transfer the tuned gains to the block.

You can update the PID block while the simulation is running, including when running in external mode. Doing so is useful for immediately validating tuned PID gains. At any time during simulation, you can change parameters, start the experiment again, and push the new tuned gains to the PID block. You can then continue to run the model and observe the behavior of your plant.

## **Export to MATLAB — Send experiment and tuning results to MATLAB workspace** button

When you click this button, the block creates a structure in the MATLAB workspace containing the experiment and tuning results. This structure, OnlinePIDTuningResult, contains the following fields:

- P, I, D, N Tuned PID gains. The structure contains whichever of these fields are necessary for the controller type you are tuning. For instance, if you are tuning a PI controller, the structure contains P and I, but not D and N.
- TargetBandwidth The value you specified in the **Target bandwidth (rad/sec)** parameter of the block.
- TargetPhaseMargin The value you specified in the **Target phase margin (degrees)** parameter of the block.
- EstimatedPhaseMargin Estimated phase margin achieved by the tuned system.
- Controller The tuned PID controller, returned as a pid (for parallel form) or pidstd (for ideal form) model object.
- Plant The estimated plant, returned as an frd model object. This frd contains the response data obtained at the experiment frequencies [1/10, 1/3, 1, 3, 10]*ω<sup>c</sup>* .
- PlantNominal The plant input and output at the nominal operating point when the experiment begins, specified as a structure having fields u (input) and y (output).

You can export to the MATLAB workspace while the simulation is running, including when running in external mode.

# **Extended Capabilities**

## **C/C++ Code Generation**

Generate C and C++ code using Simulink® Coder<sup>™</sup>.

# **PLC Code Generation**

Generate Structured Text code using Simulink® PLC Coder™.

## **See Also**

[Open-Loop PID Autotuner](#page-2710-0)

## **Topics**

["PID Autotuning for a Plant Modeled in Simulink" on page 8-9](#page-1026-0) ["PID Autotuning in Real Time" on page 8-17](#page-1034-0) ["When to Use PID Autotuning" on page 8-2](#page-1019-0) ["How PID Autotuning Works" on page 8-6](#page-1023-0)

## **Introduced in R2018a**

# **Frequency Response Estimator**

Estimate plant frequency responses during simulation or in real time **Library:** Simulink Control Design

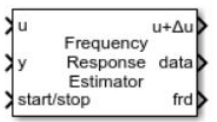

# **Description**

Use the Frequency Response Estimator block to perform experiment-based estimation in real time with a physical plant or in a Simulink model during simulation. To obtain an estimated frequency response, the block simultaneously:

- Injects sinusoidal test signals into the plant at the nominal operating point
- Collects response data from the plant output
- Computes the estimated frequency response

You specify the frequencies at which to perturb the plant and measure system response. You trigger the estimation process via a start/stop signal. This signal lets you start estimation at any time, typically when the plant is at the nominal operating point. You stop the estimation after the frequency responses converge.

You can use online frequency response estimation with any stable SISO plant. For an unstable plant, online estimation works in a closed-loop configuration, provided that the closed loop is internally stable. A closed-loop system is internally stable if and only if the roots of the nominal closed-loop characteristic equation all lie in the open left half-plane. For a plant with transfer function  $G = N_G/D_G$  and controller  $C = N_C/D_C$ , the characteristic equation is:

 $D_G D_C + N_G N_C = 0.$ 

In practice, this condition means that no unstable poles in *G* are stabilized by pole-zero cancellation in *GC*. Do not use online estimation with an unstable plant that does not meet this condition.

You can generate code and deploy the Frequency Response Estimator block on hardware to perform the estimation in real time. The block supports code generation with Simulink Coder, Embedded Coder, and Simulink PLC Coder. It does not support code generation with HDL Coder.

For more information about using the Frequency Response Estimator block, see:

- • ["Online Estimation Using Plant Modeled in Simulink" on page 6-6](#page-769-0)
- • ["Deploy Frequency Response Estimation Algorithm for Real-Time Use" on page 6-11](#page-774-0)

For more general information about online frequency response estimation, see ["Online](#page-765-0) [Frequency Response Estimation Basics" on page 6-2](#page-765-0).

# **Ports**

## **Input**

### **u — Plant input before perturbation**

scalar

Insert the block into your system such that this port accepts a control signal or other plant input signal. For instance, in a closed-loop configuration, you can connect this port as shown in the following diagram.

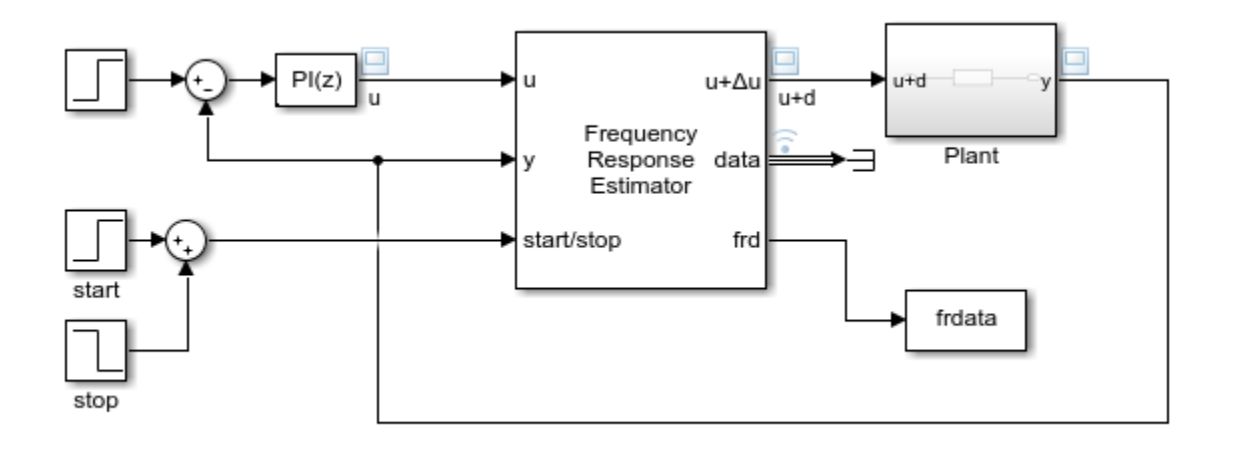

In an open-loop configuration, you can connect this input port to a source that drives your plant to the desired operating point for estimation. For instance, you can use a Constant block set to an appropriate value.

Data Types: single | double

### **y — Plant output**

scalar

Connect this port to the plant output.

Data Types: single | double

## **start/stop — Start and stop the estimation experiment**

scalar

To start and stop the estimation process, provide a signal at the start/stop port. When the value of the signal changes from:

- Negative or zero to positive, the experiment starts
- Positive to negative or zero, the experiment stops

Typically, you can use a signal that changes from 0 to 1 to start the experiment, and from 1 to 0 to stop it. When the experiment is not running, the block adds no perturbation at the **u + Δu** or **Δu** port. In this state, the block has no impact on plant behavior.

Start the experiment when the plant is at the desired equilibrium operating point. In a closed-loop configuration, use the controller to drive the plant to the operating point. In an open-loop configuration, you can use a source block connected to **u** to drive the plant to the operating point.

Let the experiment run long enough for the algorithm to collect sufficient data for a good estimate at all frequencies it probes. The block displays a recommended experiment length in the **Experiment Length** section of the block parameters. This value is based on the experiment mode and the frequencies you specify for the experiment.

• When **Experiment mode** is **Sinestream**, the recommended experiment length is:

$$
\sum_{i} \frac{2\pi}{\omega_i} (N_{set,i} + N_{estim,i}) + 2T_s N_{freq},
$$

where:

- $\bullet$   $\omega_i$  is the *i*th frequency specified in the **Frequencies** parameter (in rad/s).
- *Nfreq* is the number of frequencies in **Frequencies**.
- *N<sub>set,i</sub>* is the corresponding value of the **Number of settling periods** parameter.
- *Nestim*,*<sup>i</sup>* is the corresponding value of the **Number of estimation periods** parameter.
- *T<sup>s</sup>* is the experiment sampling time, specified by the **Sample time (Ts)** parameter.
- When **Experiment mode** is **Superposition**, the recommended experiment length is six times the longest period. If your system does not require much time for the decay of transients or for the averaging away of noise, then you can use a shorter experiment length. For more information about how to determine experiment length in superposition mode, see ["Experiment Length and Data-Collection Window in](#page-2588-0) [Superposition Mode" on page 16-101](#page-2588-0).

Avoid any load disturbance to the plant during the experiment. Load disturbance can distort the plant output and reduce the accuracy of the frequency-response estimation.

Data Types: single | double

#### **w — Frequencies for estimation experiment**

vector

Supply a value for the **Frequencies** parameter. See that parameter for information about how to choose frequencies.

When you supply frequencies via this port, specify the number of frequencies with the **Number of frequencies in the excitation signal** parameter.

#### **Dependencies**

To enable this port, in **Excitation Signal Source**, select **External ports**.

Data Types: single | double

**amp — Perturbation amplitudes**

scalar | vector

Supply a value for the **Amplitudes** parameter. See that parameter for details.

#### **Dependencies**

### To enable this port, in **Excitation Signal Source**, select **External Ports**.

Data Types: single | double

## **Output**

## **u + Δu — Perturbed plant input**

scalar

Insert the block into your system such that this port feeds the input signal to your plant, such as in the following diagram.

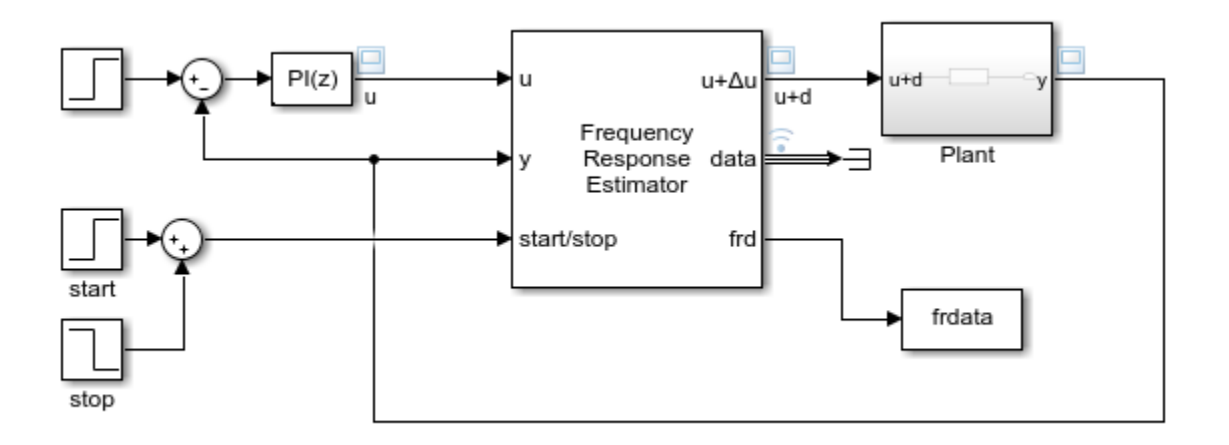

- When the experiment is running (**start/stop** positive), the block injects test signals into the plant at this port. If you have any saturation or rate limit protecting the plant, feed the signal from  $\mathbf{u} + \Delta \mathbf{u}$  into it.
- When the experiment is not running (**start/stop** zero or negative), the block passes signals unchanged from  $\bf{u}$  to  $\bf{u}$  +  $\Delta \bf{u}$ . In this state, the block has no effect on the plant.

### **Dependencies**

To enable this port, in **Output Signal Configuration**, select **control action + perturbation**.

Data Types: single | double

## **Δu — Plant input perturbation**

scalar

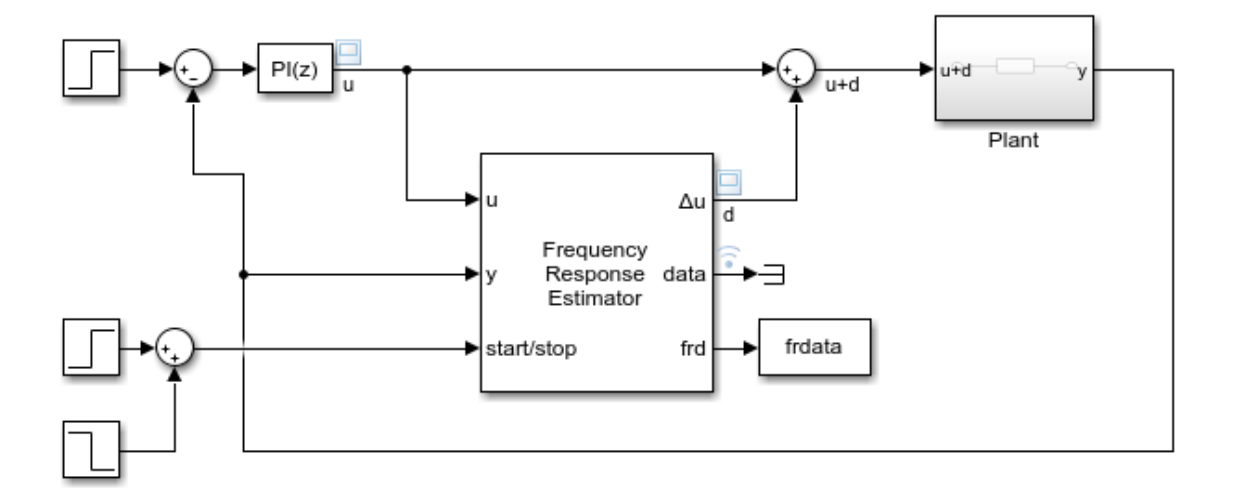

The block generates a perturbation signal at this port. Typically, you inject the perturbation from this port via a sum block, as shown in the following diagram.

- When the experiment is running (**start/stop** positive), the block generates perturbation signals at this port.
- When the experiment is not running (**start/stop** zero or negative), the signal at this port is zero. In this state, the block has no effect on the plant.

### **Dependencies**

To enable this port, in **Output Signal Configuration**, select **perturbation only**.

Data Types: single | double

## **data — Experiment data**

bus

The signal at this port contains the data that the block collects during the frequencyresponse estimation experiment, including the perturbation signal applied to the plant and the measured plant response. Use this port when you want to log experiment data for later use. For instance, you can conserve resources in a deployed environment by logging the data and performing the estimation offline (see **Estimation Mode**). There are two ways to access the frequency response experiment data.

- Use a To Workspace block to write the data to the MATLAB workspace as a structure containing timeseries data. The **Save format** parameter of the To Workspace block must be Timeseries. The structure has the following fields:
	- Ready Logical signal indicating which time steps are included in the estimation computation (1) and which are excluded (0). For instance, for sinestream mode, this signal is 1 only for data that falls within the periods determined by the **Number of settling periods** and **Number of estimation periods** parameters. In superposition mode, the signal is 1 only for data that falls within the window described in ["Experiment Length and Data-Collection Window in Superposition](#page-2588-0) [Mode" on page 16-101.](#page-2588-0)
	- Perturbation  $-$  Sinusoidal perturbations  $\Delta u$  applied to the plant
	- PlantInput Plant input signal  $u + \Delta u$ , where u is the signal collected at the block input port **y**
	- PlantOutput Plant output signal collected at block input port **y**
- Use Simulink data logging to write the data to the workspace as a Simulink.SimulationData.Dataset object. In this case, the structure containing the four timeseries signals is stored in the Values field of the resulting dataset. For instance, suppose that the model is configured to save the logged data to a variable logsout, and **data** is the only logged port. In that case, the structure is contained in logsout{1}.Values.

You can use the data from this port to perform the frequency-response estimation offline. For instance, you can compute the estimated frequency response in MATLAB by passing the structure to the frestimate command. For more information about accessing and using the experiment data, see "Collect Frequency Response Experiment Data for Offline [Estimation" on page 6-23](#page-786-0).

Data Types: single | double

## **frd — Estimated frequency responses**

vector

The signal at this port contains the estimated frequency responses of the plant, in a vector with one entry for each frequency specified in the **Frequencies** parameter. You can write this signal to the MATLAB workspace using a To Workspace block, or use Simulink data logging to write the data to the workspace as a Simulink.SimulationData.Dataset object.

Typically, the best estimation is achieved at the end of the experiment. For that reason, you might not need to log all historical data at this port. Instead, you can discard the

values for every time step except the last. For instance, in a To Workspace block, you can set the **Limit data points to last** parameter to 1. Then, when the experiment ends, the resulting workspace variable contains a vector of complex values, one for each frequency specified in the **Frequencies** parameter.

### **Dependencies**

To enable this port, set **Estimation Mode** to **Online**.

Data Types: single | double

# **Parameters**

## **Sample time (Ts) — Experiment sample time**

0.1 (default) | positive scalar | –1

The block is a discrete-time block that runs at a fixed sample time, specified with this parameter. The largest frequency that you can estimate is the Nyquist frequency, *π*/*T<sup>s</sup>* rad/s. Best practice is to use a sampling time at least five times faster than the Nyquist frequency,

 $T_s = \pi/(5\omega_{max}) \approx 0.6/\omega_{max}$  or  $0.1/f_{max}$ ,

where, where  $\omega_{max}$  is the highest frequency in **Frequencies** in rad/s, and  $f_{max}$  is the highest frequency in Hz. The sample time must be small enough to estimate the fastest desired frequency, but not so small as to introduce unnecessary computational burden.

If you set the sample time to –1, then the software determines the sample time on compilation, based on the sources outside the block. Setting sample time to –1 disables the internal checks in the block that ensure your estimation frequencies are below the Nyquist frequency.

## **Tip**

If you want to run the deployed block with different sample times in your application, set this parameter to –1 and put the block in a Triggered Subsystem. Then, trigger the subsystem at the desired sample time. If you do not plan to change the sample time after deployment, specify a fixed and finite sample time.

**Programmatic Use Block Parameter:** DiscreteTs **Type:** scalar

```
Value positive scalar | –1
Default: 0.1
```
## **Output Signal Configuration — Provide control signal plus perturbation or perturbation only**

**control action + perturbation** (default) | **perturbation only**

By default, the block takes a control signal as input and provides the control signal plus the experiment perturbation at the port  $\mathbf{u} + \Delta \mathbf{u}$ . You then feed this signal into the plant input, as shown in the following diagram.

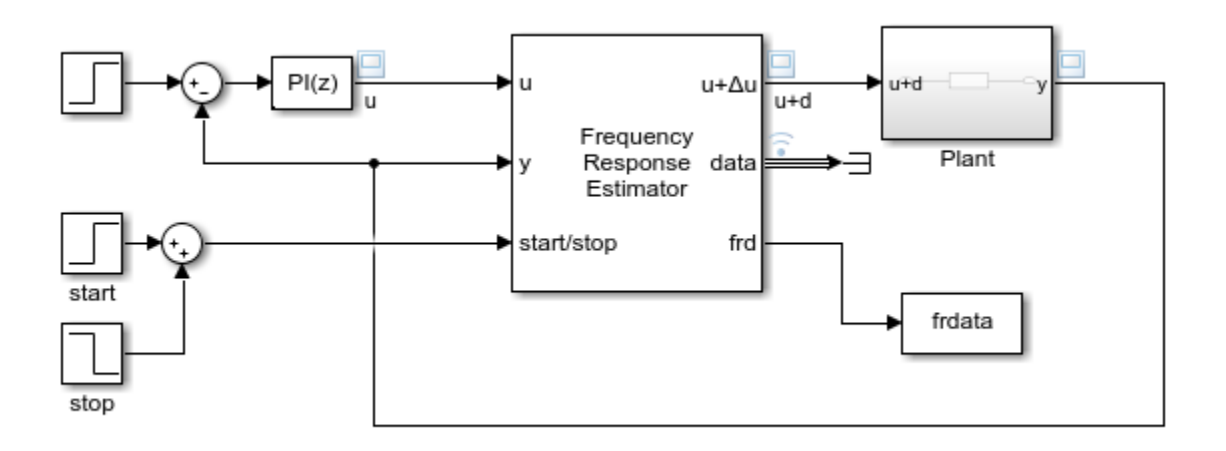

This default configuration requires inserting the block between the controller and the plant. If you want to add the perturbation signal to the control signal yourself, select **perturbation only**. In this configuration, the block output contains the perturbation signal only, at the port **Δu**. You inject this perturbation signal into the plant using, for example, a sum block, as in the following diagram.

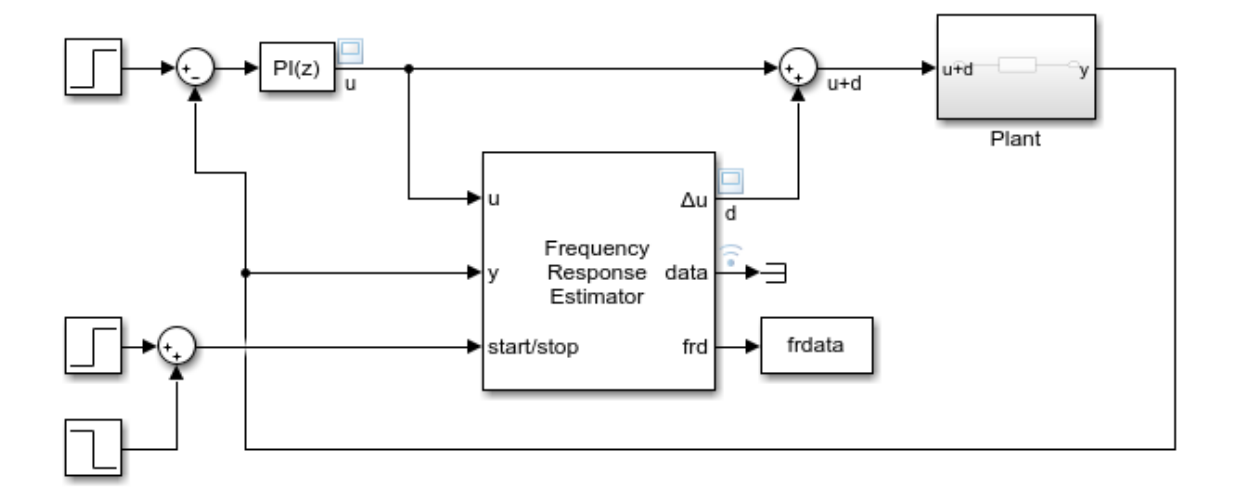

In this configuration, because the Frequency Response Estimator is not part of the closed loop, you can optionally comment it out without disrupting the loop configuration.

## **Data Type — Floating point precision**

double (default) | single

Specify the floating-point precision based on simulation environment or hardware requirements.

**Programmatic Use Block Parameter:** BlockDataType **Type:** character vector **Values:** 'double' | 'single' **Default:** 'double'

### **Excitation signal source — Excitation signal source**

**Block parameters** (default) | **External ports**

Specify whether to supply the frequencies and amplitudes of the experiment perturbation signal via block parameters or via external ports.

• **Block parameters** — Select to enable the **Frequencies** and **Amplitudes** parameters.

• **External ports** — Select to enable the **w** and **amp** input ports. Use this option if you want to change the frequencies and amplitudes of the perturbation signal after deployment.

**Programmatic Use Block Parameter:** SineSource **Type:** character vector, string **Values:** 'Block parameters' | 'External ports' **Default:** 'Block parameters'

### **Frequencies — Frequencies for estimation**

 $[0.5 1 2]$  (default) | vector

Frequencies at which to estimate the frequency response of the plant. The block injects a perturbation at each of these frequencies, either simultaneously (when **Experiment mode** is **Superposition**) or sequentially (**Experiment mode** is **Sinestream**). The highest frequency you can estimate is limited by the Nyquist frequency, *π*/*T<sup>s</sup>* rad/s, where *Ts* is the value you set for the **Sample time (Ts)** parameter.

#### When **Experiment mode** is **Superposition**:

- To maintain reasonable convergence speed and estimation accuracy, it is typical to use about 20–30 frequencies for estimation. The best practice is to specify no more than about 50 frequencies.
- The best practice is to limit the range between the lowest and highest frequency to no more than about two decades. This limit reduces the chance that the responses of some frequencies are so dominant that they hurt the estimation of responses at other frequencies.
- Attempting to linearize a model containing a Frequency Response Estimator block using superposition mode and more than 50 frequencies can generate an error. The error states "The model contains too many elements for linearization. Please reduce the model size." To complete linearization, you must either comment out the frequency-response estimator block or reduce the number of frequencies.

When **Experiment mode** is **Sinestream**, there is no recommended limit on the number or range of frequencies. However, due to the sequential nature of the sinestream perturbation, each frequency point you add increases the required experiment time (see the **start/stop** input port for details). Further, a too-wide range of frequencies requires you to use a fast sample time for high frequencies that is inefficient for the lower frequencies.

In either mode, when you use the block in a closed-loop configuration, frequencies much higher than the open-loop bandwidth might result in less accurate estimation.

#### **Tips**

This parameter is not tunable. To provide frequencies after deployment, set **Excitation Signal Source** to **External ports** and use the **w** input port. For more information, see ["Deploy Frequency Response Estimation Algorithm for Real-Time Use" on page 6-11.](#page-774-0)

#### **Dependencies**

To enable this parameter, set **Excitation Signal Source** to **Block parameters**.

**Programmatic Use Block Parameter:** Frequencies **Type:** vector **Values:** positive real values **Default:** '[0.5 1 2]'

### **Frequency units — Frequency units**

rad/s (default) | Hz

Indicate whether the values of the **Frequencies** parameter are in radians per second or Hertz.

To enable this parameter, set **Excitation Signal Source** to **Block parameters**.

**Programmatic Use Block Parameter:** FreqUnits **Type:** string, character vector **Values:** 'rad/s','Hz' **Default:** 'rad/s'

### **Amplitudes — Amplitudes of injected perturbations**

1 (default) | scalar | vector

Specify the amplitudes of the perturbation signals injected into the plant. To use the same amplitude for all frequencies, specify a scalar value. If you know that the response changes significantly over range of frequencies to estimate, then you can use a vector to specify a different amplitude for each frequency. For instance, you can use a smaller value around known resonant frequencies and a larger value above the rolloff frequency. The vector must be the same length as the vector you provide for **Frequencies**.

The amplitudes must be:

- Large enough that the perturbation overcomes any deadband in the plant actuator and generates a response above the noise level
- Small enough to keep the plant running within the approximately linear region near the nominal operating point, and to avoid saturating the plant input or output

When **Experiment mode** is **Superposition**, the sinusoidal signals are superimposed with no phase shift. Thus, the maximum perturbation can exceed the amplitude of any individual component, up to the sum of all amplitudes. Make sure that the largest possible perturbation is within the range of your plant actuator. Saturating the actuator can introduce errors into the estimated frequency response.

### **Tip**

This parameter is not tunable. To provide amplitudes after deployment, set **Excitation Signal Source** to **External ports** and use the **amp** input port. For more information, see ["Deploy Frequency Response Estimation Algorithm for Real-Time Use" on page 6-11.](#page-774-0)

#### **Dependencies**

To enable this parameter, set **Excitation Signal Source** to **Block parameters**.

**Programmatic Use Block Parameter:** Amplitudes **Type:** scalar, vector **Default:** '1'

## **Number of frequencies in the excitation signal — Number of externally supplied frequencies**

3 (default) | positive integer

When you provide the experiment frequencies via the external port **w**, specify the number of frequencies (the length of the vector signal at **w**) with this parameter.

#### **Dependencies**

To enable this parameter, set **Excitation Signal Source** to **External ports**.

**Programmatic Use Block Parameter:** NumOfFreq **Type:** scalar **Default:** '3'

**Experiment mode — Experiment mode Sinestream** (default) | **Superposition**

Specify whether the perturbation at each frequency is applied sequentially (**Sinestream**) or simultaneously (**Superposition**).

- **Sinestream** In this mode, a perturbation is applied at each frequency separately. You specify how many periods at each frequency to allow the system to settle using the **Number of settling periods** parameter. Specify how many periods to measure the response using the **Number of estimation periods** parameter. For more information about sinestream signals for estimation, see ["Sinestream Input Signals" on page 5-37](#page-684-0).
- **Superposition** In this mode, the perturbation signal includes all specified frequencies at once. For frequency response estimation at a vector of frequencies *ω* =  $[\omega_1, \dots, \omega_N]$  at amplitudes  $A = [A_1, \dots, A_N]$ , the perturbation signal is:

$$
\Delta u = \sum_i A_i \sin(\omega_i t).
$$

Best practice is to use no more than about 50 frequencies in a superposition signal.

**Sinestream** mode can be more accurate and can accommodate a wider range of frequencies than **Superposition** mode (see the **Frequencies** parameter). **Sinestream** mode can also be less intrusive, because the total size of the perturbation is never bigger than the values specified by the **Amplitudes** parameter. However, due to the sequential nature of the sinestream perturbation, each frequency point you add increases the recommended experiment time (see the **start/stop** input port for details). Thus, the estimation experiment is typically much faster in **Superposition** mode with satisfactory results.

## **Tip**

Attempting to linearize a model containing a Frequency Response Estimator block using superposition mode and more than 50 frequencies can generate an error. The error states "The model contains too many elements for linearization. Please reduce the model size." To complete linearization, you must either comment out the frequency-response estimator block or reduce the number of frequencies.

**Programmatic Use Block Parameter:** ExperimentMode **Type:** character vector, string **Values:** 'Sinestream' | 'Superposition' **Default:** 'Sinestream'

## **Number of settling periods — Number of periods to wait for settling of transients**

2 (default) | positive integer | vector of positive integers

In the sinestream experiment mode, the block injects separate perturbations at each frequency you specify in **Frequencies**. Use **Number of settling periods** to specify how long to wait at each frequency before beginning estimation at that frequency. Waiting allows any transients in the plant response to decay away, improving the accuracy of the estimated frequency response. Waiting for more periods can improve the accuracy of the estimation, but also increases the experiment time.

To use the same number of settling periods for all frequencies, specify a positive scalar value. If you know that the transients settle at different rates over range of frequencies to estimate, then you can use a vector to specify a different number of settling periods for each frequency.

For more information about sinestream signals for estimation, see ["Sinestream Input](#page-684-0) [Signals" on page 5-37](#page-684-0).

#### **Tunable:** Yes

#### **Dependencies**

To enable this parameter, in **Experiment Mode**, select **Sinestream**.

**Programmatic Use Block Parameter:** NumOfSetPeriod **Type:** integer, vector of integers **Default:** '2'

## **Number of estimation periods — Number of periods after settling to use for estimation**

4 (default) | integer  $\geq 2$  | vector of integers

In the sinestream experiment mode, the block injects separate perturbations at each frequency you specify in **Frequencies**. Use **Number of estimation periods** to specify how many periods of injected signal to use for the estimation at each frequency. Using more periods can improve the accuracy of the estimation, but also increases the experiment time.

To use the same number of estimation periods for all frequencies, specify a scalar value greater than or equal to 2. You can use a vector to specify a different number of settling periods for each frequency. This approach is useful when you know that your system is less noisy at some frequencies, or you are less concerned about accuracy at some frequencies.

For more information about sinestream signals for estimation, see ["Sinestream Input](#page-684-0) [Signals" on page 5-37](#page-684-0).

#### **Tunable:** Yes

#### **Dependencies**

To enable this parameter, in **Experiment Mode**, select **Sinestream**.

**Programmatic Use Block Parameter:** NumOfEstPeriod **Type:** integer, vector of integers **Default:** '4'

## **Number of periods of the lowest frequency used for estimation — Duration of data-collection window**

3 (default) | integer between 1 and 5

In the superposition experiment mode, the block applies perturbations at all frequencies simultaneously while the experiment is running. The block uses this parameter to determine how long a data-collection window to use for estimation. For more information about the data-collection window, see ["Experiment Length and Data-Collection Window in](#page-2588-0) [Superposition Mode" on page 16-101](#page-2588-0).

#### **Dependencies**

To enable this parameter, in **Experiment Mode**, select **Superposition**.

**Programmatic Use Block Parameter:** NumOfSlowestPeriod **Type:** integer **Default:** '3'

## **Estimation mode — Whether block performs estimation or only collects response data**

**Online** (default) | **Offline** 

Specify whether to perform the frequency response estimation computation online or to collect frequency-response data only, for later offline estimation.

• **Online** — The block collects experiment data and computes the estimated frequency response while the experiment is running. You can get the resulting estimated frequency response at the **frd** port (see that port description for more information).

• **Offline** – The block collects experiment data only and does not compute the estimated frequency response. You can get the experiment data at the **data** port (see that port description for more information). You can then perform the frequencyresponse estimation offline. For instance, you can use the data in MATLAB to compute the estimated frequency response with the frestimate command. For more information, see "Collect Frequency Response Experiment Data for Offline Estimation" [on page 6-23](#page-786-0).

**Programmatic Use Block Parameter:** EstimationMode **Type:** character vector, string **Values:** 'Online' | 'Offline' **Default:** 'Online'

### **Display Bode plot — Plot estimated frequency response**

off (default) | on

Select to generate a Bode plot showing the estimated frequency response. The plot updates periodically during the estimation experiment. If you have an LTI model representing the expected plant response or other relevant baseline, include it on the plot for reference using the **Baseline plant model** parameter.

#### **Tips**

• To speed up trimming or linearization of a model containing a Frequency Response Estimator block, clear this parameter.

#### **Programmatic Use Block Parameter:** UseBodePlot **Type:** character vector, string **Values:** 'off' | 'on' **Default:** 'off'

### **Baseline plant model — Baseline model for Bode plot**

[] (default) | LTI model

Specify the baseline model to plot with the estimated frequency response. Use an LTI model such as a tf, ss, or frd model.

Example: tf(10,[1 10 1000])

#### **Dependencies**

To enable this parameter, select **Display Bode plot**.

<span id="page-2588-0"></span>**Programmatic Use Block Parameter:** BaselinePlant **Type:** LTI model **Default:** '[]'

## **Refresh plot every N\*Ts seconds where N is — How often to update Bode plot**

100 (default) | scalar

During the frequency response estimation experiment, the block updates the Bode plot with the estimated frequency responses as often as you specify with this parameter. Increase the value if refreshing the Bode plot takes too much time.

#### **Dependencies**

To enable this parameter, select **Display Bode plot**.

**Programmatic Use Block Parameter:** PlotRefreshFactor **Type:** integer **Default:** '100'

## **Definitions**

## **Experiment Length and Data-Collection Window in Superposition Mode**

The block supplies the perturbation Δ*u* for the duration of the experiment (while the **start/stop** signal is positive). The block determines how long to wait for system transients to die away and how many cycles to use for estimation as shown in the following illustration.

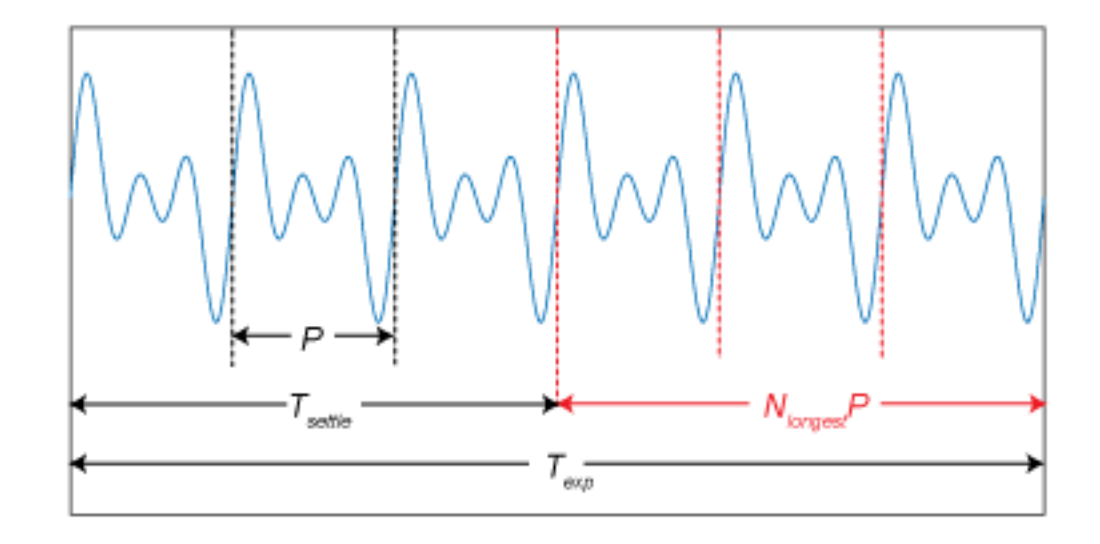

*Texp* is the experiment duration that you specify with your configuration of the start/stop signal (See the **start/stop** port description on the block reference page for more information). For the estimation computation, the block uses only the data collected in a window of  $N_{\text{longest}}P$ . Here, P is the period of the slowest frequency in the frequency vector *ω*, and *Nlongest* is the value of the **Number of periods of the lowest frequency used for estimation** block parameter. Any cycles before this window are discarded. Thus, the settling time  $T_{settle} = T_{exp} - N_{longest}P$ . If you know that your system settles quickly, you can shorten *Texp* without changing *Nlongest* to effectively shorten *Tsettle*. If your system is noisy, you can increase *Nlongest* to get more averaging in the data-collection window. Either way, always choose *Texp* long enough for sufficient settling and sufficient data-collection. The recommended  $T_{exp} = 2N_{longest}P$ .

# **Algorithms**

## **Sinestream Mode**

When **Experiment mode** is **Sinestream**, the block uses a correlation analysis method. In this method, the measured plant output  $y(t)$  is mixed with a sine signal and a cosine signal at the test frequency *ω*. The resulting signal is then integrated and averaged for a time *T*

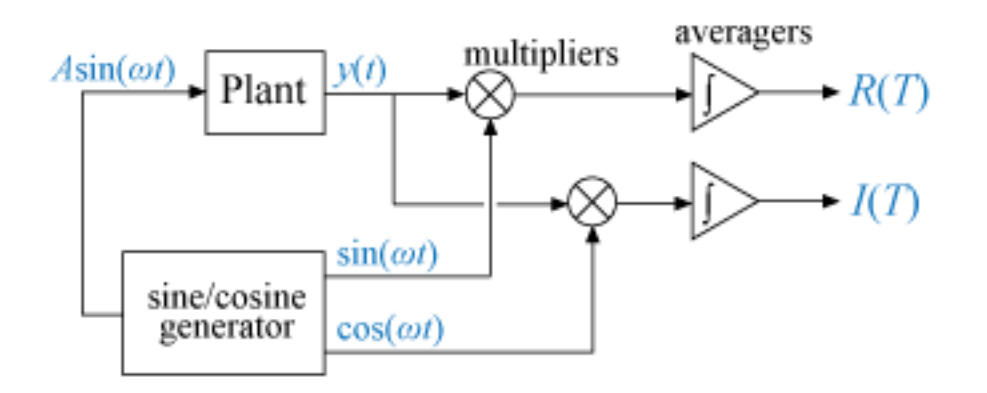

= *N*(2*π*/*ω*), where *N* is the integer value of the **Number of estimation periods** parameter. These operations are shown in the following diagram.

As the averaging time  $T$  increases, the contribution of components in  $y(t)$  at frequencies other than  $\omega$  go to zero.  $R(T)$  and  $I(T)$  become constant and can be used to calculate the frequency response of the plant at  $\omega$ . For further details, see [\[1\].](#page-2591-0)

## **Superposition Mode**

When **Experiment mode** is **Superposition**, the block uses a recursive least squares (RLS) algorithm to compute the estimated frequency response. Assume that the plant frequency response is *G*(*jω*) = *γ*∠*jθ*. When a signal *u*(*t*) = *A*sin(*ωt*) excites the plant, the steady-state plant output is  $y(t) = Ay\sin(\omega t + \theta)$ , which is equivalent to:

 $y(t) = (y\cos\theta)A\sin(\omega t) + (y\sin\theta)A\cos(\omega t)$ .

At any given time, *A*sin(*ωt*) and *A*cos(*ωt*) are known. Therefore, they can be used as regressors in an RLS algorithm to estimate *γ*cos(*θ*) and *γ*sin(*θ*) from the measured plant output *y*(*t*) at run time.

When the excitation signal contains a superposition of multiple signals, then:

 $u(t) = A_1 \sin(\omega_1 t) + A_2 \sin(\omega_2 t) + ...$ 

In this case, the plant output becomes:

<span id="page-2591-0"></span> $y(t) = (y_1 \cos\theta_1) A_1 \sin(\omega_1 t) + (y_1 \sin\theta_1) A_1 \cos(\omega_1 t) +$  $(\gamma_2 \cos \theta_2) A_2 \sin(\omega_2 t) + (\gamma_2 \sin \theta_2) A_2 \cos(\omega_2 t) + ...$ 

The estimation algorithm uses  $A_i$ sin( $ω_i t$ ) and  $A_i$ cos( $ω_i t$ ) as regressors to estimate  $γ_i$ cos( $θ_i$ ) and *γi*sin(*θ<sup>i</sup>* ). For *N* frequencies, the algorithm uses 2*N* regressors.

The computation assumes that the perturbation signal *u*(*t*) is applied to a plant with zero nominal input and output. To achieve this condition, the block subtracts from the measured plant input and output signals their values measured at the start of the experiment.

## **References**

[1] Wellstead, P. E., "[Frequency Response Analysis.](https://www.ameteksi.com/-/media/ameteksi/download_links/documentations/library/solartonanalytical/materials/technical%20report%2010%20frequency%20response%20analysis.pdf?la=en)" Technical Report 10, Solartron Instruments, Hampshire, England, 1997.

# **Extended Capabilities**

# **C/C++ Code Generation**

Generate C and C++ code using Simulink® Coder™.

# **PLC Code Generation**

Generate Structured Text code using Simulink® PLC Coder™.

# **See Also**

[Closed-Loop PID Autotuner](#page-2551-0)

## **Topics**

["Online Frequency Response Estimation Basics" on page 6-2](#page-765-0) ["Deploy Frequency Response Estimation Algorithm for Real-Time Use" on page 6-11](#page-774-0) ["Online Estimation Using Plant Modeled in Simulink" on page 6-6](#page-769-0)
**Introduced in R2019a**

# **Gain and Phase Margin Plot**

Gain and phase margins of linear system approximated from nonlinear Simulink model

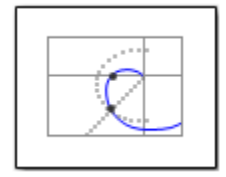

# **Library**

Simulink Control Design

# **Description**

This block is the same as the [Check Gain and Phase Margins](#page-2531-0) block except for different default parameter settings in the **Bounds** tab.

Compute a linear system from a nonlinear Simulink model and view the gain and phase margins on a Bode, Nichols or Nyquist plot. Alternatively, you can view the margins in a table. By default, the margins are computed using negative feedback for the closed-loop system.

During simulation, the software linearizes the portion of the model between specified linearization inputs and outputs, and plots the linear system on the specified plot type.

The Simulink model can be continuous- or discrete-time or multirate and can have time delays. Because you can specify only one linearization input/output pair in this block, the linear system is Single-Input Single-Output (SISO).

You can specify only one gain and phase margin bound each and view them on the selected plot or table. The block does not support multiple gain and phase margin bounds. You can also check that the bounds are satisfied during simulation:

• If all bounds are satisfied, the block does nothing.

- If a bound is not satisfied, the block asserts, and a warning message appears at the MATLAB prompt. You can also specify that the block:
	- Evaluate a MATLAB expression.
	- Stop the simulation and bring that block into focus.

During simulation, the block can also output a logical assertion signal:

- If all bounds are satisfied, the signal is true (1).
- If a bound is not satisfied, the signal is false (0).

You can add multiple Gain and Phase Margin Plot blocks to compute and plot the gain and phase margins of various portions of the model.

You can save the linear system as a variable in the MATLAB workspace.

The block does not support code generation and can be used only in Normal simulation mode.

# **Parameters**

The following table summarizes the Gain and Phase Margin Plot block parameters, accessible via the block parameter dialog box.

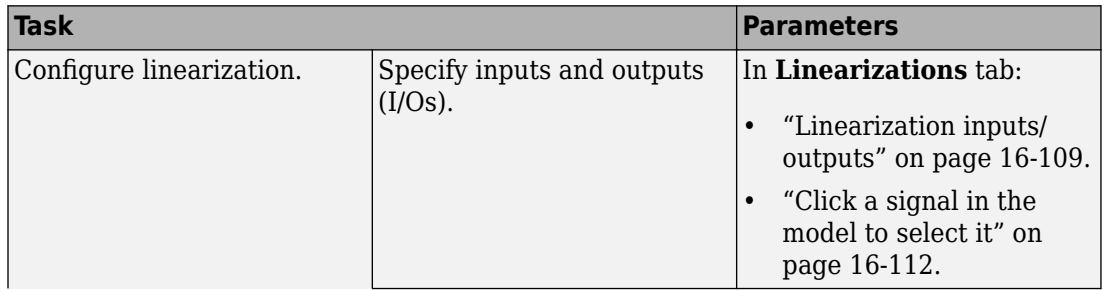

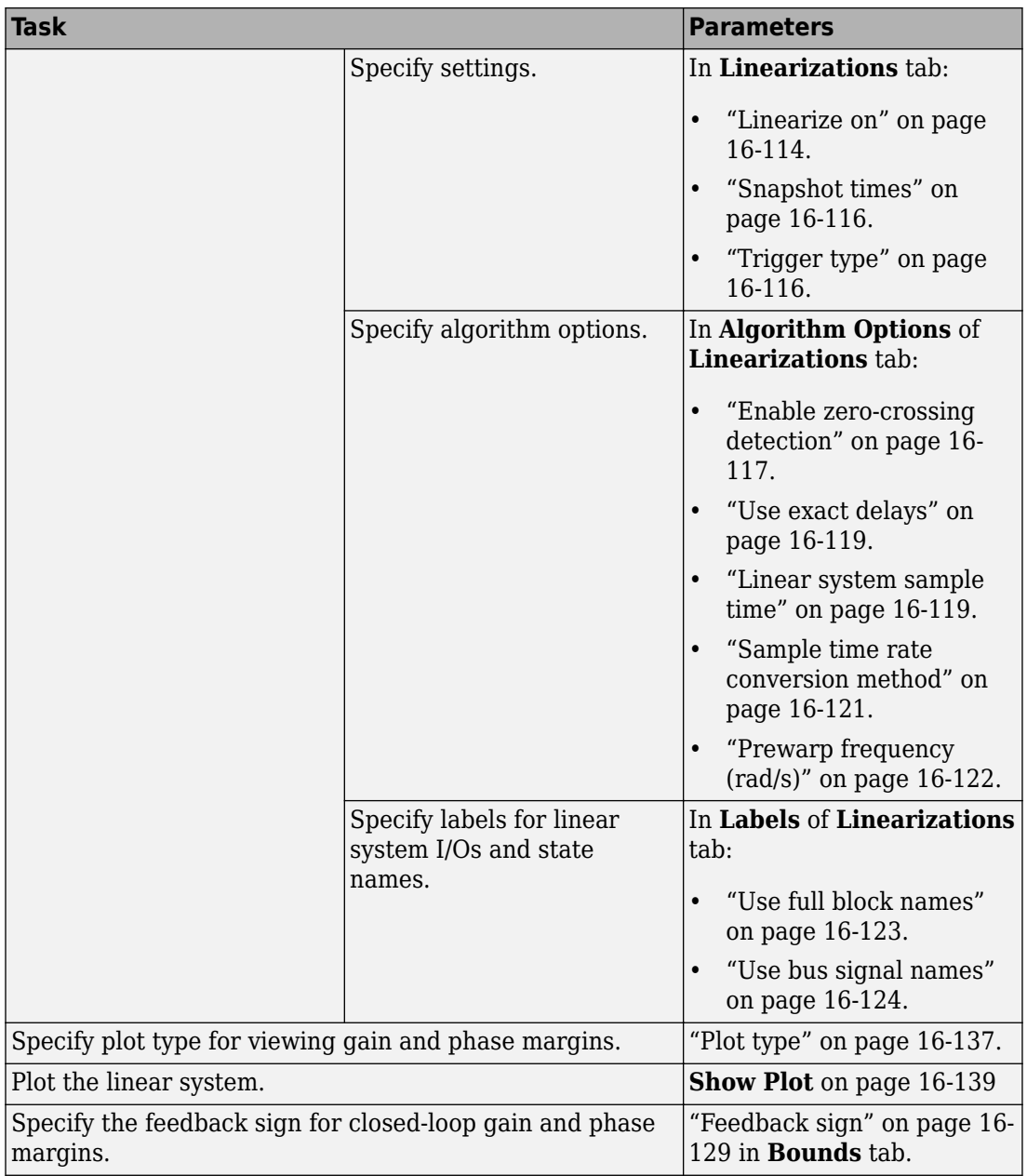

<span id="page-2596-0"></span>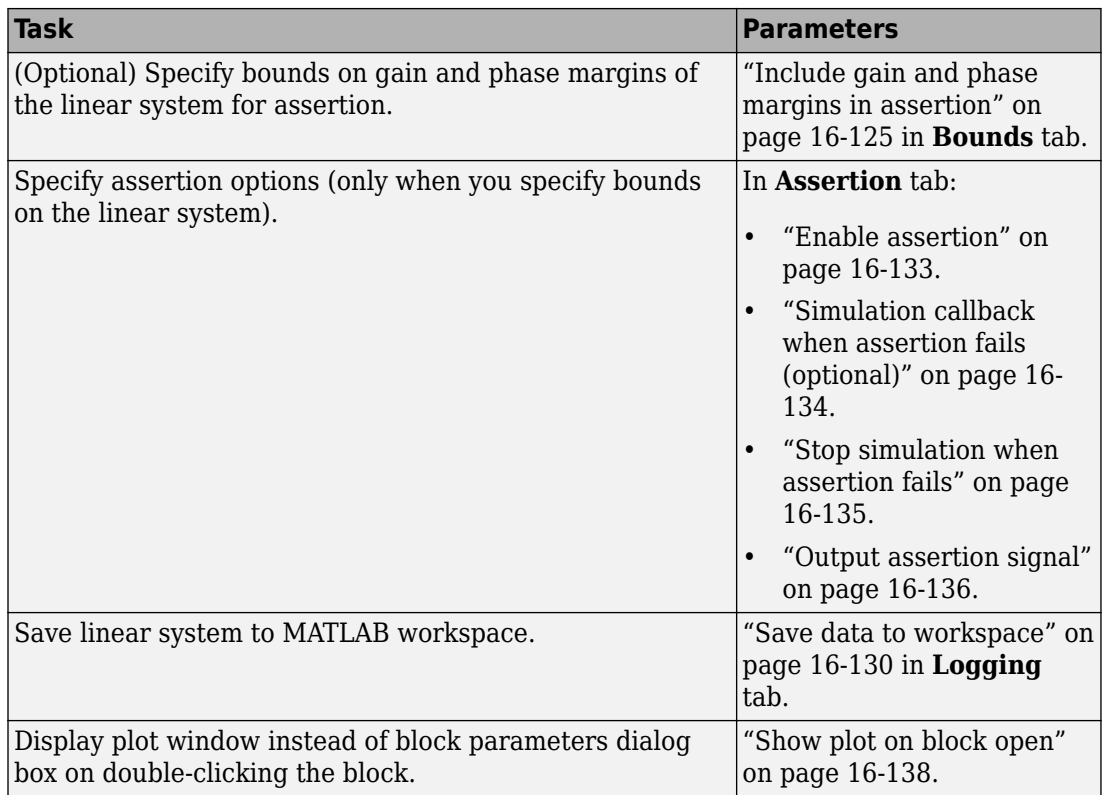

## **Linearization inputs/outputs**

Linearization inputs and outputs that define the portion of a nonlinear Simulink model to linearize.

If you have defined the linearization input and output in the Simulink model, the block automatically detects these points and displays them in the **Linearization inputs/**

**outputs** area. Click at any time to update the **Linearization inputs/outputs** table with I/Os from the model. To add other analysis points:

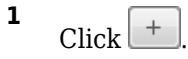

The dialog box expands to display a **[Click a signal in the model to select it](#page-2599-0)** on [page 16-112](#page-2599-0) area and a new  $\ll$  button.

**2** Select one or more signals in the Simulink Editor.

The selected signals appear under **Model signal** in the **Click a signal in the model to select it** area.

Click a signal in the model to select it

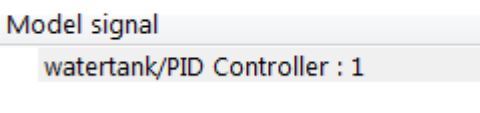

**3** (Optional) For buses, expand the bus signal to select individual elements.

**Tip** For large buses or other large lists of signals, you can enter search text for filtering element names in the **Filter by name** edit box. The name match is casesensitive. Additionally, you can enter a MATLAB regular expression (MATLAB).

To modify the filtering options, click  $\mathcal{L}$ . To hide the filtering options, click  $\mathcal{L}$ .

### **Filtering Options**

- • ["Enable regular expression" on page 16-113](#page-2600-0)
- • ["Show filtered results as a flat list" on page 16-113](#page-2600-0)
- **4**

Click to add the selected signals to the **Linearization inputs/outputs** table.

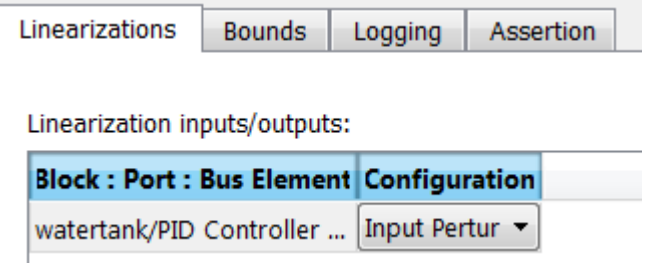

To remove a signal from the **Linearization inputs/outputs** table, select the signal and click  $\mathbf{\times}$ 

**Tip** To find the location in the Simulink model corresponding to a signal in the

**Linearization inputs/outputs** table, select the signal in the table and click .

The table displays the following information about the selected signal:

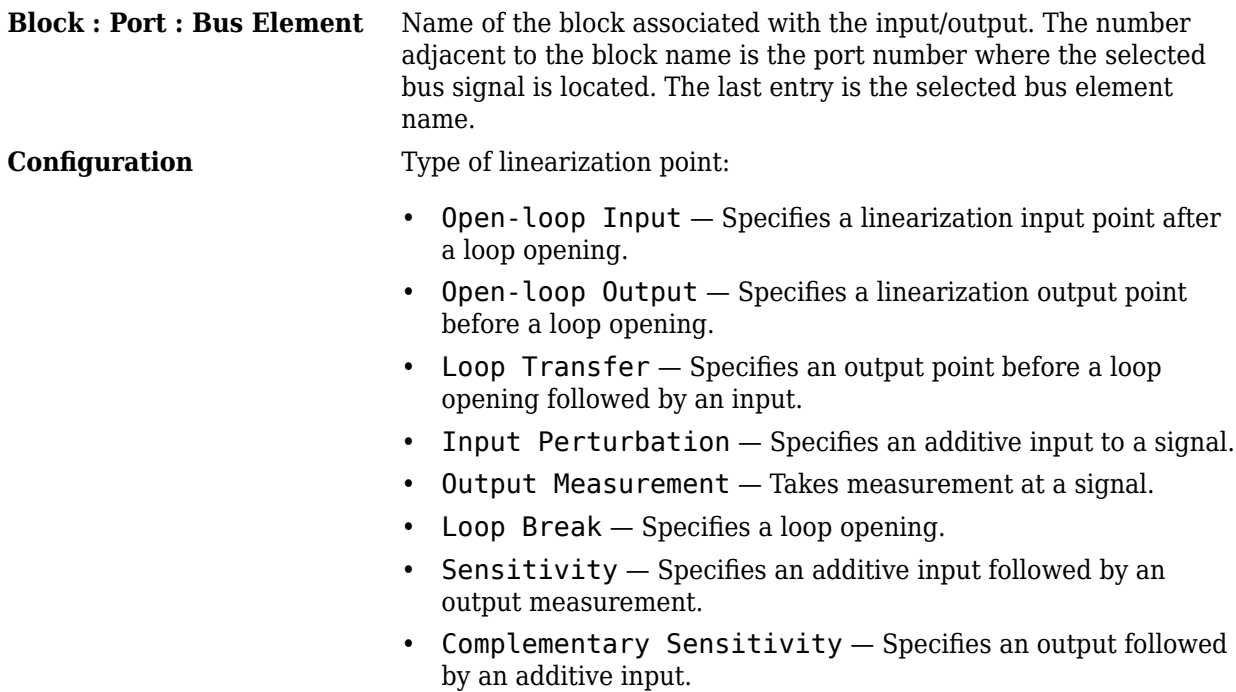

**Note** If you simulate the model without specifying an input or output, the software does not compute a linear system. Instead, you see a warning message at the MATLAB prompt.

### **Settings**

**No default**

### <span id="page-2599-0"></span>**Command-Line Information**

Use [getlinio](#page-2104-0) and [setlinio](#page-2217-0) to specify linearization inputs and outputs.

### **See Also**

[Plot Linear Characteristics of Simulink Models During Simulation on page 2-82](#page-263-0)

["Verify Model at Default Simulation Snapshot Time" on page 14-6](#page-1927-0)

## **Click a signal in the model to select it**

Enables signal selection in the Simulink model. Appears only when you click  $\mathbf{L}$ 

When this option appears, you also see the following changes:

A new  $\left[\frac{\alpha}{\alpha}\right]$  button.

Use to add a selected signal as a linearization input or output in the **Linearization inputs/outputs** table. For more information, see **[Linearization inputs/outputs](#page-2596-0)** on [page 16-109.](#page-2596-0)

 $\pm$  changes to  $\pm$ 

Use to collapse the **Click a signal in the model to select it** area.

## **Settings**

•

•

**No default**

## **Command-Line Information**

Use the [getlinio](#page-2104-0) and [setlinio](#page-2217-0) commands to select signals as linearization inputs and outputs.

## **See Also**

[Plot Linear Characteristics of Simulink Models During Simulation on page 2-82](#page-263-0)

["Verify Model at Default Simulation Snapshot Time" on page 14-6](#page-1927-0)

## <span id="page-2600-0"></span>**Enable regular expression**

Enable the use of MATLAB regular expressions for filtering signal names. For example, entering t\$ in the **Filter by name** edit box displays all signals whose names end with a lowercase t (and their immediate parents). For details, see "Regular Expressions" (MATLAB).

### **Settings**

### **Default:** On

 $\overline{v}$  On

Allow use of MATLAB regular expressions for filtering signal names.

 $\Box$  off

Disable use of MATLAB regular expressions for filtering signal names. Filtering treats the text you enter in the **Filter by name** edit box as a literal character vector.

### **Dependencies**

Selecting the **Options** button on the right-hand side of the **Filter by name** edit box  $(\mathcal{D})$ enables this parameter.

## **Show filtered results as a flat list**

Uses a flat list format to display the list of filtered signals, based on the search text in the **Filter by name** edit box. The flat list format uses dot notation to reflect the hierarchy of bus signals. The following is an example of a flat list format for a filtered set of nested bus signals.

<span id="page-2601-0"></span>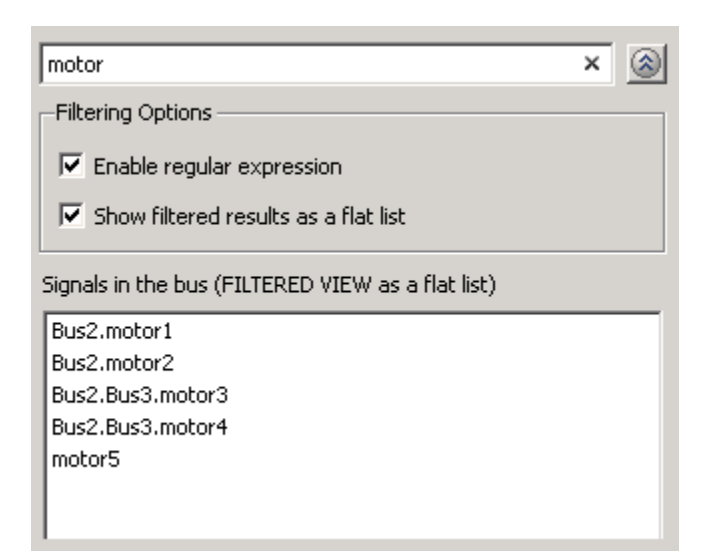

## **Settings**

### **Default:** Off

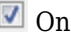

Display the filtered list of signals using a flat list format, indicating bus hierarchies with dot notation instead of using a tree format.

 $\Box$  Off

Display filtered bus hierarchies using a tree format.

### **Dependencies**

Selecting the **Options** button on the right-hand side of the **Filter by name** edit box  $(\mathcal{D})$ enables this parameter.

## **Linearize on**

When to compute the linear system during simulation.

### **Settings**

### **Default:** Simulation snapshots

### Simulation snapshots

Specific simulation time, specified in **[Snapshot times](#page-2603-0)** on page 16-116.

Use when you:

- Know one or more times when the model is at a steady-state operating point
- Want to compute the linear systems at specific times

### External trigger

Trigger-based simulation event. Specify the trigger type in **[Trigger type](#page-2603-0)** on page 16- [116](#page-2603-0).

Use when a signal generated during simulation indicates steady-state operating point.

Selecting this option adds a trigger port to the block. Use this port to connect the block to the trigger signal.

For example, for an aircraft model, you might want to compute the linear system whenever the fuel mass is a fraction of the maximum fuel mass. In this case, model this condition as an external trigger.

### **Dependencies**

- Setting this parameter to Simulation snapshots enables **Snapshot times**.
- Setting this parameter to External trigger enables **Trigger type**.

### **Command-Line Information**

**Parameter:** LinearizeAt **Type:** character vector **Value:** 'SnapshotTimes' | 'ExternalTrigger' **Default:** 'SnapshotTimes'

## **See Also**

[Plot Linear Characteristics of Simulink Models During Simulation on page 2-82](#page-263-0)

["Verify Model at Default Simulation Snapshot Time" on page 14-6](#page-1927-0)

## <span id="page-2603-0"></span>**Snapshot times**

One or more simulation times. The linear system is computed at these times.

### **Settings**

### **Default:** 0

- For a different simulation time, enter the time. Use when you:
	- Want to plot the linear system at a specific time
	- Know the approximate time when the model reaches steady-state operating point
- For multiple simulation times, enter a vector. Use when you want to compute and plot linear systems at multiple times.

Snapshot times must be less than or equal to the simulation time specified in the Simulink model.

### **Dependencies**

Selecting Simulation snapshots in **Linearize on** [on page 16-114](#page-2601-0) enables this parameter.

### **Command-Line Information**

**Parameter:** SnapshotTimes **Type:** character vector **Value:** 0 | positive real number | vector of positive real numbers **Default:** 0

## **See Also**

[Plot Linear Characteristics of Simulink Models During Simulation on page 2-82](#page-263-0)

["Verify Model at Default Simulation Snapshot Time" on page 14-6](#page-1927-0)

## **Trigger type**

Trigger type of an external trigger for computing linear system.

## **Settings**

**Default:** Rising edge

<span id="page-2604-0"></span>Rising edge

Rising edge of the external trigger signal.

Falling edge

Falling edge of the external trigger signal.

## **Dependencies**

Selecting External trigger in **Linearize on** [on page 16-114](#page-2601-0) enables this parameter.

## **Command-Line Information**

**Parameter:** TriggerType **Type:** character vector **Value:** 'rising' | 'falling' **Default:** 'rising'

## **See Also**

[Plot Linear Characteristics of Simulink Models During Simulation on page 2-82](#page-263-0)

["Verify Model at Default Simulation Snapshot Time" on page 14-6](#page-1927-0)

## **Enable zero-crossing detection**

Enable zero-crossing detection to ensure that the software computes the linear system characteristics at the following simulation times:

• The exact snapshot times, specified in **[Snapshot times](#page-2603-0)** on page 16-116.

As shown in the following figure, when zero-crossing detection is enabled, the variable-step Simulink solver simulates the model at the snapshot time  $T_{\text{snap}}$ .  $T_{\text{snap}}$  may lie between the simulation time steps  ${\sf T}_{\sf n\text{-}1}$  and  ${\sf T}_{\sf n}$  which are automatically chosen by the solver.

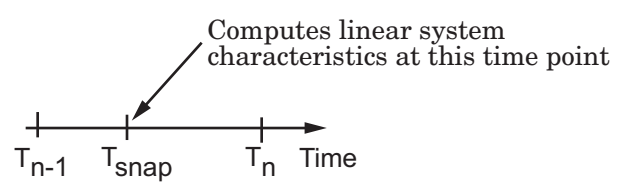

• The exact times when an external trigger is detected, specified in **[Trigger type](#page-2603-0)** on [page 16-116.](#page-2603-0)

As shown in the following figure, when zero-crossing detection is enabled, the variable-step Simulink solver simulates the model at the time,  $T_{tria}$ , when the trigger signal is detected.  ${\sf T}_{\sf trig}$  may lie between the simulation time steps  ${\sf T}_{\sf n\text{-}1}$  and  ${\sf T}_{\sf n}$  which are automatically chosen by the solver.

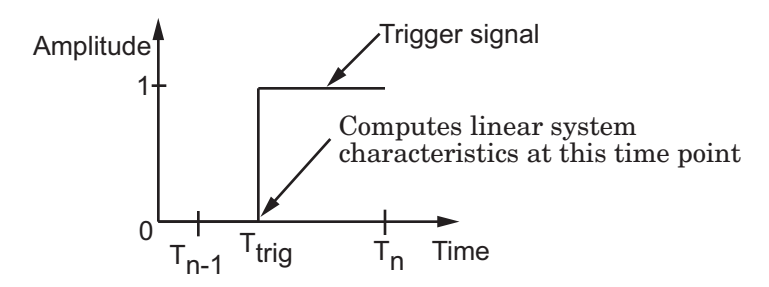

For more information on zero-crossing detection, see "Zero-Crossing Detection" (Simulink) in the *Simulink User Guide*.

## **Settings**

## **Default:** On

 $\boxed{7}$  On

Compute linear system characteristics at the exact snapshot time or exact time when a trigger signal is detected.

This setting is ignored if the Simulink solver is fixed step.

 $\Box$  off

Compute linear system characteristics at the simulation time steps that the variablestep solver chooses. The software may not compute the linear system at the exact snapshot time or exact time when a trigger signal is detected.

## **Command-Line Information**

```
Parameter: ZeroCross
Type: character vector
Value: 'on' | 'off'
Default: 'on'
```
## **See Also**

[Plot Linear Characteristics of Simulink Models During Simulation on page 2-82](#page-263-0)

<span id="page-2606-0"></span>["Verify Model at Default Simulation Snapshot Time" on page 14-6](#page-1927-0)

## **Use exact delays**

How to represent time delays in your linear model.

Use this option if you have blocks in your model that have time delays.

### **Settings**

### **Default:** Off

 $\overline{v}$  On

Return a linear model with exact delay representations.

 $\Box$  Off

Return a linear model with Padé approximations of delays, as specified in your Transport Delay and Variable Transport Delay blocks.

### **Command-Line Information**

**Parameter:** UseExactDelayModel **Type:** character vector **Value:** 'on' | 'off' **Default:** 'off'

## **See Also**

[Plot Linear Characteristics of Simulink Models During Simulation on page 2-82](#page-263-0)

["Verify Model at Default Simulation Snapshot Time" on page 14-6](#page-1927-0)

## **Linear system sample time**

Sample time of the linear system computed during simulation.

Use this parameter to:

• Compute a discrete-time system with a specific sample time from a continuous-time system

- Resample a discrete-time system with a different sample time
- Compute a continuous-time system from a discrete-time system

When computing discrete-time systems from continuous-time systems and vice-versa, the software uses the conversion method specified in **[Sample time rate conversion](#page-2608-0) method** [on page 16-121.](#page-2608-0)

### **Settings**

### **Default:** auto

auto. Computes the sample time as:

- 0, for continuous-time models.
- For models that have blocks with different sample times (multirate models), least common multiple of the sample times. For example, if you have a mix of continuous-time and discrete-time blocks with sample times of 0, 0.2 and 0.3, the sample time of the linear model is 0.6.

Positive finite value. Use to compute:

- A discrete-time linear system from a continuous-time system.
- A discrete-time linear system from another discrete-time system with a different sample time

 $\Theta$ 

Use to compute a continuous-time linear system from a discrete-time model.

### **Command-Line Information**

**Parameter:** SampleTime **Type:** character vector **Value:** 'auto' | Positive finite value | '0' **Default:** 'auto'

## **See Also**

[Plot Linear Characteristics of Simulink Models During Simulation on page 2-82](#page-263-0)

["Verify Model at Default Simulation Snapshot Time" on page 14-6](#page-1927-0)

## <span id="page-2608-0"></span>**Sample time rate conversion method**

Method for converting the sample time of single-rate or multirate models.

This parameter is used only when the value of **[Linear system sample time](#page-2606-0)** on page 16- [119](#page-2606-0) is not auto.

### **Settings**

```
Default: Zero-Order Hold
```

```
Zero-Order Hold
```
Zero-order hold, where the control inputs are assumed piecewise constant over the sampling time Ts. For more information, see "Zero-Order Hold" (Control System Toolbox).

This method usually performs better in the time domain.

```
Tustin (bilinear)
```
Bilinear (Tustin) approximation without frequency prewarping. The software rounds off fractional time delays to the nearest multiple of the sampling time. For more information, see "Tustin Approximation" (Control System Toolbox).

This method usually performs better in the frequency domain.

### Tustin with Prewarping

Bilinear (Tustin) approximation with frequency prewarping. Also specify the prewarp frequency in **Prewarp frequency (rad/s)**. For more information, see "Tustin Approximation" (Control System Toolbox).

This method usually performs better in the frequency domain. Use this method to ensure matching at frequency region of interest.

Upsampling when possible, Zero-Order Hold otherwise

Upsample a discrete-time system when possible and use Zero-Order Hold otherwise.

You can upsample only when you convert a discrete-time system to a new faster sample time that is an integer multiple of the sample time of the original system.

```
Upsampling when possible, Tustin otherwise
```
Upsample a discrete-time system when possible and use Tustin (bilinear) otherwise.

<span id="page-2609-0"></span>You can upsample only when you convert a discrete-time system to a new faster sample time that is an integer multiple of the sample time of the original system.

Upsampling when possible, Tustin with Prewarping otherwise

Upsample a discrete-time system when possible and use Tustin with Prewarping otherwise. Also, specify the prewarp frequency in **Prewarp frequency (rad/s)**.

You can upsample only when you convert a discrete-time system to a new faster sample time that is an integer multiple of the sample time of the original system.

### **Dependencies**

Selecting either:

- Tustin with Prewarping
- Upsampling when possible, Tustin with Prewarping otherwise

enables **Prewarp frequency (rad/s)** on page 16-122.

### **Command-Line Information**

```
Parameter: RateConversionMethod
Type: character vector
Value: 'zoh' | 'tustin' | 'prewarp'| 'upsampling_zoh'| 'upsampling_tustin'|
'upsampling_prewarp'
Default: 'zoh'
```
### **See Also**

[Plot Linear Characteristics of Simulink Models During Simulation on page 2-82](#page-263-0)

["Verify Model at Default Simulation Snapshot Time" on page 14-6](#page-1927-0)

## **Prewarp frequency (rad/s)**

Prewarp frequency for Tustin method, specified in radians/second.

## **Settings**

## **Default:** 10

Positive scalar value, smaller than the Nyquist frequency before and after resampling. A value of 0 corresponds to the standard Tustin method without frequency prewarping.

## <span id="page-2610-0"></span>**Dependencies**

Selecting either

- Tustin with Prewarping
- Upsampling when possible, Tustin with Prewarping otherwise

in **[Sample time rate conversion method](#page-2608-0)** on page 16-121 enables this parameter.

#### **Command-Line Information Parameter:** PreWarpFreq

**Type:** character vector **Value:** 10 | positive scalar value **Default:** 10

## **See Also**

[Plot Linear Characteristics of Simulink Models During Simulation on page 2-82](#page-263-0)

["Verify Model at Default Simulation Snapshot Time" on page 14-6](#page-1927-0)

## **Use full block names**

How the state, input and output names appear in the linear system computed during simulation.

The linear system is a state-space object, and system states and input/output names appear in following state-space object properties:

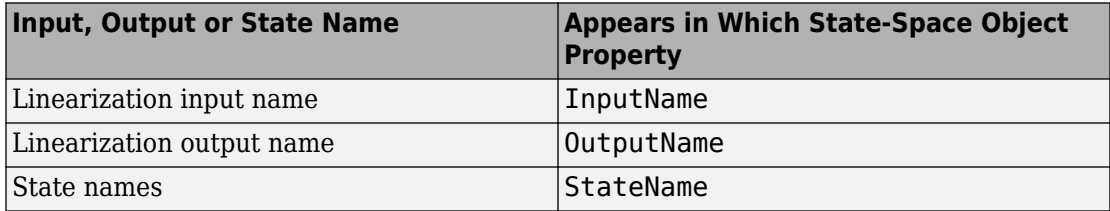

## **Settings**

**Default:** Off

## <span id="page-2611-0"></span> $\overline{\mathsf{v}}$  On

Show state and input/output names with their path through the model hierarchy. For example, in the chemical reactor model, a state in the Integrator1 block of the CSTR subsystem appears with full path as scdcstr/CSTR/Integrator1.

 $\Box$  off

Show only state and input/output names. Use this option when the signal name is unique and you know where the signal is location in your Simulink model. For example, a state in the Integrator1 block of the CSTR subsystem appears as Integrator1.

### **Command-Line Information**

**Parameter:** UseFullBlockNameLabels **Type:** character vector **Value:** 'on' | 'off' **Default:** 'off'

### **See Also**

[Plot Linear Characteristics of Simulink Models During Simulation on page 2-82](#page-263-0)

["Verify Model at Default Simulation Snapshot Time" on page 14-6](#page-1927-0)

## **Use bus signal names**

How to label signals associated with linearization inputs and outputs on buses, in the linear system computed during simulation (applies only when you select an entire bus as an I/O point).

Selecting an entire bus signal is not recommended. Instead, select individual bus elements.

You cannot use this parameter when your model has mux/bus mixtures.

## **Settings**

**Default:** Off

 $\overline{\mathsf{v}}$  On

Use the signal names of the individual bus elements.

<span id="page-2612-0"></span>Bus signal names appear when the input and output are at the output of the following blocks:

- Root-level inport block containing a bus object
- Bus creator block
- Subsystem block whose source traces back to one of the following blocks:
	- Output of a bus creator block
	- Root-level inport block by passing through only virtual or nonvirtual subsystem boundaries

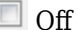

Use the bus signal channel number.

#### **Command-Line Information**

**Parameter:** UseBusSignalLabels **Type:** character vector **Value:** 'on' | 'off' **Default:** 'off'

### **See Also**

[Plot Linear Characteristics of Simulink Models During Simulation on page 2-82](#page-263-0)

["Verify Model at Default Simulation Snapshot Time" on page 14-6](#page-1927-0)

## **Include gain and phase margins in assertion**

Check that the gain and phase margins are greater than the values specified in **[Gain](#page-2614-0) margin (dB) >** [on page 16-127](#page-2614-0) and **[Phase margin \(deg\) >](#page-2615-0)** on page 16-128, during simulation. The software displays a warning if the gain or phase margin is less than or equals the specified value.

By default, negative feedback, specified in **Feedback sign** [on page 16-129,](#page-2616-0) is used to compute the margins.

This parameter is used for assertion only if **[Enable assertion](#page-2620-0)** on page 16-133 in the **Assertion** tab is selected.

You can view the gain and phase margin bound on one of the following [plot types on page](#page-2624-0) [16-137:](#page-2624-0)

- Bode
- Nichols
- Nyquist
- Table

If you clear **Enable assertion**, the bounds are not used for assertion but continue to appear on the plot.

### **Settings**

## **Default:**

- Off for Gain and Phase Margin Plot block.
- On for Check Gain and Phase Margins block.

 $\sqrt{a}$  On

Check that the gain and phase margins satisfy the specified values, during simulation.

 $\Box$  off

Do not check that the gain and phase margins satisfy the specified values, during simulation.

## **Tips**

- Clearing this parameter disables the gain and phase margin bounds and the software stops checking that the gain and phase margins satisfy the bounds during simulation. The gain and phase margin bounds are also disabled on the plot.
- To only view the gain and phase margin on the plot, clear **Enable assertion**.

### **Command-Line Information**

**Parameter:** EnableMargins **Type:** character vector **Value:** 'on' | 'off' **Default:** 'off' for Gain and Phase Margin Plot block, 'on' for Check Gain and Phase Margins block

## <span id="page-2614-0"></span>**See Also**

[Plot Linear Characteristics of Simulink Models During Simulation on page 2-82](#page-263-0)

["Verify Model at Default Simulation Snapshot Time" on page 14-6](#page-1927-0)

## **Gain margin (dB) >**

Gain margin, specified in decibels.

By default, negative feedback, specified in **Feedback sign** [on page 16-129,](#page-2616-0) is used to compute the gain margin.

You can specify only one gain margin bound on the linear system in this block.

## **Settings**

## **Default:**

[] for Gain and Phase Margin Plot block. 20 for Check Gain and Phase Margins block.

Positive finite number.

## **Tips**

- To assert that the gain margin is satisfied, select both **[Include gain and phase](#page-2612-0) [margins in assertion](#page-2612-0)** on page 16-125 and **[Enable assertion](#page-2620-0)** on page 16-133.
- To modify the gain margin from the plot window, right-click the plot, and select **Bounds** > **Edit Bound**. Specify the new gain margin in **Gain margin >**. You must click **Update Block** before simulating the model.

## **Command-Line Information**

**Parameter:** GainMargin **Type:** character vector **Value:** [] | 20 | positive finite number. Must be specified inside single quotes (''). **Default:** '[]' for Gain and Phase Margin Plot block, '20' for Check Gain and Phase Margins block.

## **See Also**

[Plot Linear Characteristics of Simulink Models During Simulation on page 2-82](#page-263-0)

<span id="page-2615-0"></span>["Verify Model at Default Simulation Snapshot Time" on page 14-6](#page-1927-0)

## **Phase margin (deg) >**

Phase margin, specified in degrees.

By default, negative feedback, specified in **Feedback sign** [on page 16-129,](#page-2616-0) is used to compute the phase margin.

You can specify only one phase margin bound on the linear system in this block.

### **Settings**

### **Default:**

[] for Gain and Phase Margin Plot block. 30 for Check Gain and Phase Margins block.

Positive finite number.

### **Tips**

- To assert that the phase margin is satisfied, select both **[Include gain and phase](#page-2612-0) [margins in assertion](#page-2612-0)** on page 16-125 and **[Enable assertion](#page-2620-0)** on page 16-133.
- To modify the phase margin from the plot window, right-click the plot, and select **Bounds** > **Edit Bound**. Specify the new phase margin in **Phase margin >**. You must click **Update Block** before simulating the model.

### **Command-Line Information**

**Parameter:** PhaseMargin **Type:** character vector **Value:**  $\begin{bmatrix} 1 \end{bmatrix}$  30 | positive finite number. Must be specified inside single quotes (''). **Default:** '[]' for Gain and Phase Margin Plot block, '30' for Check Gain and Phase Margins block.

## **See Also**

[Plot Linear Characteristics of Simulink Models During Simulation on page 2-82](#page-263-0)

["Verify Model at Default Simulation Snapshot Time" on page 14-6](#page-1927-0)

## <span id="page-2616-0"></span>**Feedback sign**

Feedback sign to determine the gain and phase margins of the linear system, computed during simulation.

To determine the feedback sign, check if the path defined by the linearization inputs and outputs include the feedback Sum block:

- If the path includes the Sum block, specify positive feedback.
- If the path does not include the Sum block, specify the same feedback sign as the Sum block.

For example, in the aircraft model, the Check Gain and Phase Margins block includes the negative sign in the summation block. Therefore, the **Feedback sign** is positive.

### **Settings**

### **Default:** negative feedback

### negative feedback

Use when the path defined by the linearization inputs/outputs *does not include* the Sum block and the Sum block feedback sign is -.

### positive feedback

Use when:

- The path defined by the linearization inputs/outputs *includes* the Sum block.
- The path defined by the linearization inputs/outputs *does not include* the Sum block and the Sum block feedback sign is +.

### **Command-Line Information**

**Parameter:** FeedbackSign **Type:** character vector **Value:** '-1' | '+1' **Default:** '-1'

### **See Also**

[Plot Linear Characteristics of Simulink Models During Simulation on page 2-82](#page-263-0)

["Verify Model at Default Simulation Snapshot Time" on page 14-6](#page-1927-0)

## <span id="page-2617-0"></span>**Save data to workspace**

Save one or more linear systems to perform further linear analysis or control design.

The saved data is in a structure whose fields include:

- time Simulation times at which the linear systems are computed.
- values State-space model representing the linear system. If the linear system is computed at multiple simulation times, values is an array of state-space models.
- operatingPoints Operating points corresponding to each linear system in values. This field exists only if **Save operating points for each linearization** is checked.

The location of the saved data structure depends upon the configuration of the Simulink model:

- If the Simulink model is not configured to save simulation output as a single object, the data structure is a variable in the MATLAB workspace.
- If the Simulink model is configured to save simulation output as a single object, the data structure is a field in the Simulink.SimulationOutput object that contains the logged simulation data.

To configure your model to save simulation output in a single object, in the Simulink editor, select **Simulation** > **Model Configuration Parameters**. In the Configuration Parameters dialog box, in the Data Import/Export pane, check **Single simulation output**.

For more information about data logging in Simulink, see "Export Simulation Data" (Simulink) and the Simulink.SimulationOutput reference page.

### **Settings**

### **Default:** Off

 $\overline{\mathsf{v}}$  On

Save the computed linear system.

 $\Box$  Off

Do not save the computed linear system.

### **Dependencies**

This parameter enables **Variable name** on page 16-131.

### **Command-Line Information**

**Parameter:** SaveToWorkspace **Type:** character vector **Value:** 'on' | 'off' **Default:** 'off'

### **See Also**

[Plot Linear Characteristics of Simulink Models During Simulation on page 2-82](#page-263-0)

["Verify Model at Default Simulation Snapshot Time" on page 14-6](#page-1927-0)

## **Variable name**

Name of the data structure that stores one or more linear systems computed during simulation.

The location of the saved data structure depends upon the configuration of the Simulink model:

- If the Simulink model is not configured to save simulation output as a single object, the data structure is a variable in the MATLAB workspace.
- If the Simulink model is configured to save simulation output as a single object, the data structure is a field in the Simulink.SimulationOutput object that contains the logged simulation data.

The name must be unique among the variable names used in all data logging model blocks, such as Linear Analysis Plot blocks, Model Verification blocks, Scope blocks, To Workspace blocks, and simulation return variables such as time, states, and outputs.

For more information about data logging in Simulink, see "Export Simulation Data" (Simulink) and the Simulink.SimulationOutput reference page.

## **Settings**

## **Default:** sys

Character vector.

### **Dependencies**

**[Save data to workspace](#page-2617-0)** on page 16-130 enables this parameter.

#### **Command-Line Information**

**Parameter:** SaveName **Type:** character vector **Value:** sys | any character vector. Must be specified inside single quotes (''). **Default:** 'sys'

### **See Also**

[Plot Linear Characteristics of Simulink Models During Simulation on page 2-82](#page-263-0)

["Verify Model at Default Simulation Snapshot Time" on page 14-6](#page-1927-0)

## **Save operating points for each linearization**

When saving linear systems to the workspace for further analysis or control design, also save the operating point corresponding to each linearization. Using this option adds a field named operatingPoints to the data structure that stores the saved linear systems.

## **Settings**

### **Default:** Off

 $\overline{v}$  On

Save the operating points.

 $\Box$  off

Do not save the operating points.

### **Dependencies**

**[Save data to workspace](#page-2617-0)** on page 16-130 enables this parameter.

**Command-Line Information Parameter:** SaveOperatingPoint **Type:** character vector

<span id="page-2620-0"></span>**Value:** 'on' | 'off' **Default:** 'off'

## **See Also**

[Plot Linear Characteristics of Simulink Models During Simulation on page 2-82](#page-263-0)

["Verify Model at Default Simulation Snapshot Time" on page 14-6](#page-1927-0)

## **Enable assertion**

Enable the block to check that bounds specified and included for assertion in the **Bounds** tab are satisfied during simulation. Assertion fails if a bound is not satisfied. A warning, reporting the assertion failure, appears at the MATLAB prompt.

If assertion fails, you can optionally specify that the block:

- Execute a MATLAB expression, specified in **[Simulation callback when assertion](#page-2621-0) [fails \(optional\)](#page-2621-0)** on page 16-134.
- Stop the simulation and bring that block into focus, by selecting **[Stop simulation](#page-2622-0) [when assertion fails](#page-2622-0)** on page 16-135.

For the Linear Analysis Plots blocks, this parameter has no effect because no bounds are included by default. If you want to use the Linear Analysis Plots blocks for assertion, specify and include bounds in the **Bounds** tab.

Clearing this parameter disables assertion; that is, the block no longer checks that specified bounds are satisfied. The block icon also updates to indicate that assertion is disabled.

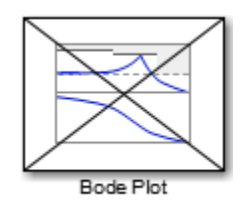

In the Simulink model, in the Configuration Parameters dialog box, the **Model Verification block enabling** parameter lets you enable or disable all model verification blocks in a model, regardless of the setting of this option in the block.

### <span id="page-2621-0"></span>**Settings**

### **Default:** On

 $\overline{v}$  On

Check that bounds included for assertion in the **Bounds** tab are satisfied during simulation. A warning, reporting assertion failure, is displayed at the MATLAB prompt if bounds are violated.

 $\Box$  off

Do not check that bounds included for assertion are satisfied during simulation.

#### **Dependencies**

This parameter enables:

- **Simulation callback when assertion fails (optional)**
- **Stop simulation when assertion fails**

**Command-Line Information Parameter:** enabled **Type:** character vector **Value:** 'on' | 'off' **Default:** 'on'

### **See Also**

[Plot Linear Characteristics of Simulink Models During Simulation on page 2-82](#page-263-0)

["Verify Model at Default Simulation Snapshot Time" on page 14-6](#page-1927-0)

## **Simulation callback when assertion fails (optional)**

MATLAB expression to execute when assertion fails.

Because the expression is evaluated in the MATLAB workspace, define all variables used in the expression in that workspace.

## **Settings**

**No Default**

<span id="page-2622-0"></span>A MATLAB expression.

#### **Dependencies**

**[Enable assertion](#page-2620-0)** on page 16-133 enables this parameter.

**Command-Line Information Parameter:** callback **Type:** character vector **Value:** '' | MATLAB expression **Default:** ''

### **See Also**

[Plot Linear Characteristics of Simulink Models During Simulation on page 2-82](#page-263-0)

["Verify Model at Default Simulation Snapshot Time" on page 14-6](#page-1927-0)

## **Stop simulation when assertion fails**

Stop the simulation when a bound specified in the **Bounds** tab is violated during simulation, i.e., assertion fails.

If you run the simulation from the Simulink Editor, the Simulation Diagnostics window opens to display an error message. Also, the block where the bound violation occurs is highlighted in the model.

## **Settings**

### **Default:** Off

 $\overline{v}$  On

Stop simulation if a bound specified in the **Bounds** tab is violated.

 $\Box$  Off

Continue simulation if a bound is violated with a warning message at the MATLAB prompt.

### <span id="page-2623-0"></span>**Tips**

• Because selecting this option stops the simulation as soon as the assertion fails, assertion failures that might occur later during the simulation are not reported. If you want *all* assertion failures to be reported, do not select this option.

### **Dependencies**

**[Enable assertion](#page-2620-0)** on page 16-133 enables this parameter.

**Command-Line Information Parameter:** stopWhenAssertionFail **Type:** character vector **Value:** 'on' | 'off' **Default:** 'off'

### **See Also**

[Plot Linear Characteristics of Simulink Models During Simulation on page 2-82](#page-263-0)

["Verify Model at Default Simulation Snapshot Time" on page 14-6](#page-1927-0)

## **Output assertion signal**

Output a Boolean signal that, at each time step, is:

- True (1) if assertion succeeds; that is, all bounds are satisfied
- False (1) if assertion fails; that is, a bound is violated.

The output signal data type is Boolean only if, in the Simulink model, in the Configuration Parameters dialog box, the **Implement logic signals as Boolean data** parameter is selected. Otherwise, the data type of the output signal is double.

Selecting this parameter adds an output port to the block that you can connect to any block in the model.

## **Settings**

## **Default:**Off

 $\Box$  On

Output a Boolean signal to indicate assertion status. Adds a port to the block.

<span id="page-2624-0"></span> $\Box$  Off

Do not output a Boolean signal to indicate assertion status.

### **Tips**

• Use this parameter to design complex assertion logic. For an example, see ["Verify](#page-1946-0) [Model Using Simulink Control Design and Simulink Verification Blocks" on page 14-](#page-1946-0) [25](#page-1946-0).

**Command-Line Information Parameter:** export **Type:** character vector **Value:** 'on' | 'off' **Default:** 'off'

## **See Also**

[Plot Linear Characteristics of Simulink Models During Simulation on page 2-82](#page-263-0)

["Verify Model at Default Simulation Snapshot Time" on page 14-6](#page-1927-0)

## **Plot type**

Plot to view gain and phase margins of the linear system computed during simulation.

## **Settings**

## **Default:** Bode

Bode Bode plot. Nichols Nichols plot Nyquist Nyquist plot Tabular Table.

<span id="page-2625-0"></span>Right-click the Bode, Nichols, or Nyquist plot, and select **Characteristics** > **Minimum Stability Margins** to view gain and phase margins. The table displays the computed margins automatically.

```
Command-Line Information
Parameter: PlotType
Type: character vector
Value: 'bode' | 'nichols' | 'nyquist' | 'table'
Default: 'bode'
```
### **See Also**

[Plot Linear Characteristics of Simulink Models During Simulation on page 2-82](#page-263-0)

["Verify Model at Default Simulation Snapshot Time" on page 14-6](#page-1927-0)

## **Show plot on block open**

Open the plot window instead of the Block Parameters dialog box when you double-click the block in the Simulink model.

Use this parameter if you prefer to open and perform tasks, such as adding or modifying bounds, in the plot window instead of the Block Parameters dialog box. If you want to

access the block parameters from the plot window, select **Edit** or click  $\boxed{\equiv}$ .

For more information on the plot, see **Show Plot** [on page 16-39](#page-2526-0).

## **Settings**

**Default:** Off

 $\Box$  On

Open the plot window when you double-click the block.

 $\Box$  off

Open the Block Parameters dialog box when you double-click the block.

**Command-Line Information Parameter:** LaunchViewOnOpen

<span id="page-2626-0"></span>**Type:** character vector **Value:** 'on' | 'off' **Default:** 'off'

### **See Also**

[Plot Linear Characteristics of Simulink Models During Simulation on page 2-82](#page-263-0)

["Verify Model at Default Simulation Snapshot Time" on page 14-6](#page-1927-0)

## **Show Plot**

Open the plot window.

Use the plot to view:

• System characteristics and signals computed during simulation

You must click this button before you simulate the model to view the system characteristics or signal.

You can display additional characteristics, such as the peak response time, by rightclicking the plot and selecting **Characteristics**.

• Bounds

•

You can specify bounds in the **Bounds** tab of the Block Parameters dialog box or rightclick the plot and select **Bounds** > **New Bound**. For more information on the types of bounds you can specify, see the individual reference pages.

You can modify bounds by dragging the bound segment or by right-clicking the plot and selecting **Bounds** > **Edit Bound**. Before you simulate the model, click **Update Block** to update the bound value in the block parameters.

Typical tasks that you perform in the plot window include:

• Opening the Block Parameters dialog box by clicking  $\Box$  or selecting **Edit**.

Finding the block that the plot window corresponds to by clicking  $\overrightarrow{P}$  or selecting **View** > **Highlight Simulink Block**. This action makes the model window active and highlights the block.

•

•

- Simulating the model by clicking  $\bullet$  or selecting **Simulation** > **Start**. This action also linearizes the portion of the model between the specified linearization input and output.
- Adding a legend on the linear system characteristic plot by clicking  $\boxed{\blacksquare}$ .

**Note** To optimize the model response to meet design requirements specified in the **Bounds** tab, open the Response Optimization tool by selecting **Tools** > **Response Optimization** in the plot window. This option is only available if you have Simulink Design Optimization software installed.

## **Response Optimization**

Open the Response Optimization tool to optimize the model response to meet design requirements specified in the **Bounds** tab.

This button is available only if you have Simulink Design Optimization software installed.

## **See Also**

- "Design Optimization to Meet Step Response Requirements (GUI)" (Simulink Design Optimization)
- "Design Optimization to Meet Time- and Frequency-Domain Requirements (GUI)" (Simulink Design Optimization)

# **See Also**

[Check Gain and Phase Margins](#page-2531-0)

# **Tutorials**

- • ["Visualize Bode Response of Simulink Model During Simulation" on page 2-82](#page-263-0)
- • ["Visualize Linear System at Multiple Simulation Snapshots" on page 2-115](#page-296-0)
- • ["Visualize Linear System of a Continuous-Time Model Discretized During Simulation"](#page-303-0) [on page 2-122](#page-303-0)
• ["Plotting Linear System Characteristics of a Chemical Reactor" on page 2-126](#page-307-0)

# **Introduced in R2010b**

# **Linear Step Response Plot**

Step response of linear system approximated from nonlinear Simulink model

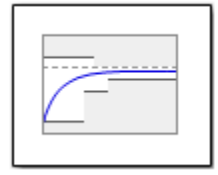

# **Library**

Simulink Control Design

# **Description**

This block is the same as the [Check Linear Step Response Characteristics](#page-2535-0) block except for different default parameter settings in the **Bounds** tab.

Compute a linear system from a nonlinear Simulink model and plot the linear step response.

During simulation, the software linearizes the portion of the model between specified linearization inputs and outputs, and plots the step response of the linear system.

The Simulink model can be continuous- or discrete-time or multirate and can have time delays. Because you can specify only one linearization input/output pair in this block, the linear system is Single-Input Single-Output (SISO).

You can specify step response bounds and view them on the plot. You can also check that the bounds are satisfied during simulation:

- If all bounds are satisfied, the block does nothing.
- If a bound is not satisfied, the block asserts, and a warning message appears at the MATLAB prompt. You can also specify that the block:
- Evaluate a MATLAB expression.
- Stop the simulation and bring that block into focus.

During simulation, the block can also output a logical assertion signal:

- If all bounds are satisfied, the signal is true (1).
- If a bound is not satisfied, the signal is false (0).

You can add multiple Linear Step Response Plot blocks to compute and plot the linear step response of various portions of the model.

You can save the linear system as a variable in the MATLAB workspace.

The block does not support code generation and can be used only in Normal simulation mode.

# **Parameters**

The following table summarizes the Linear Step Response Plot block parameters, accessible via the block parameter dialog box.

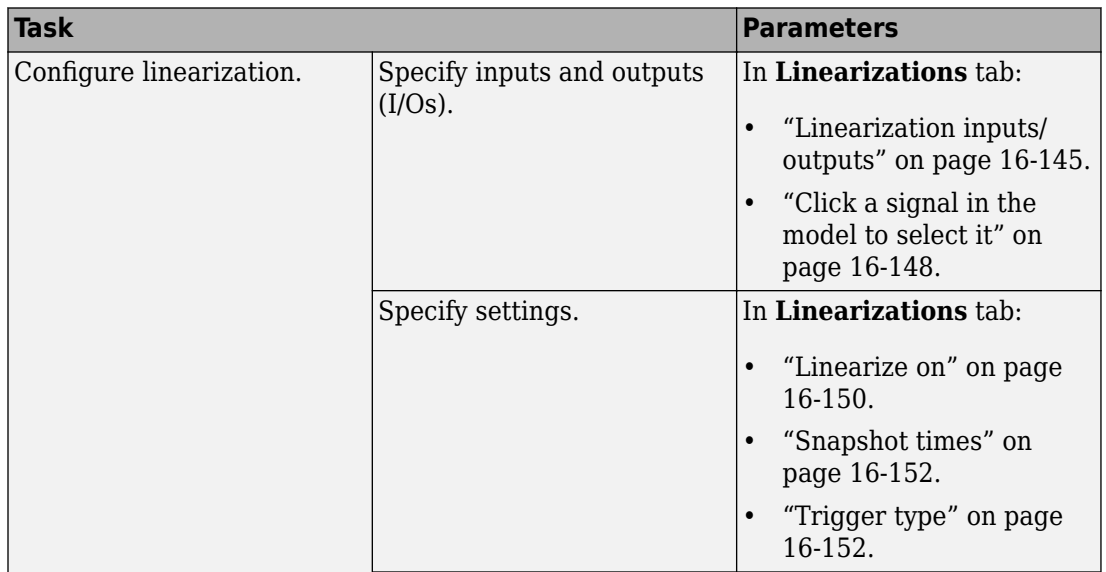

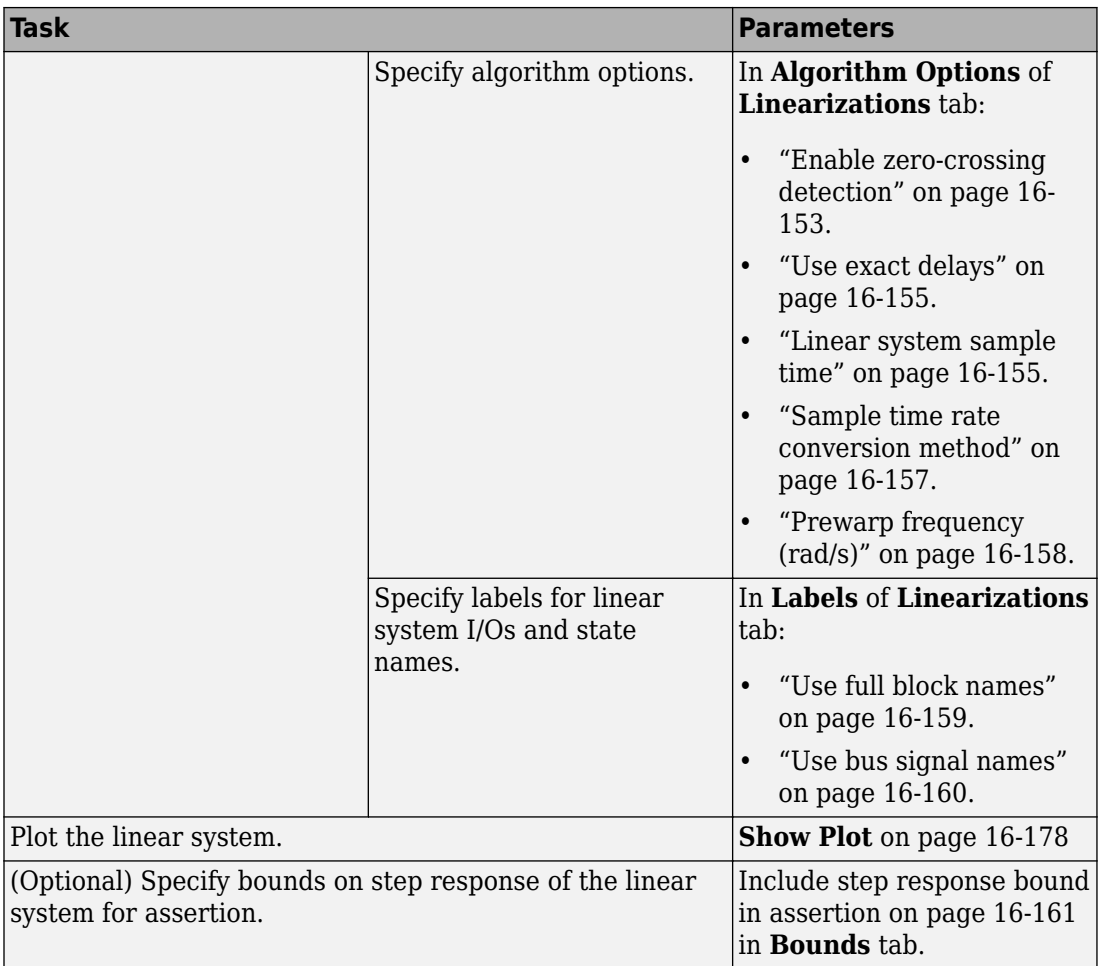

<span id="page-2632-0"></span>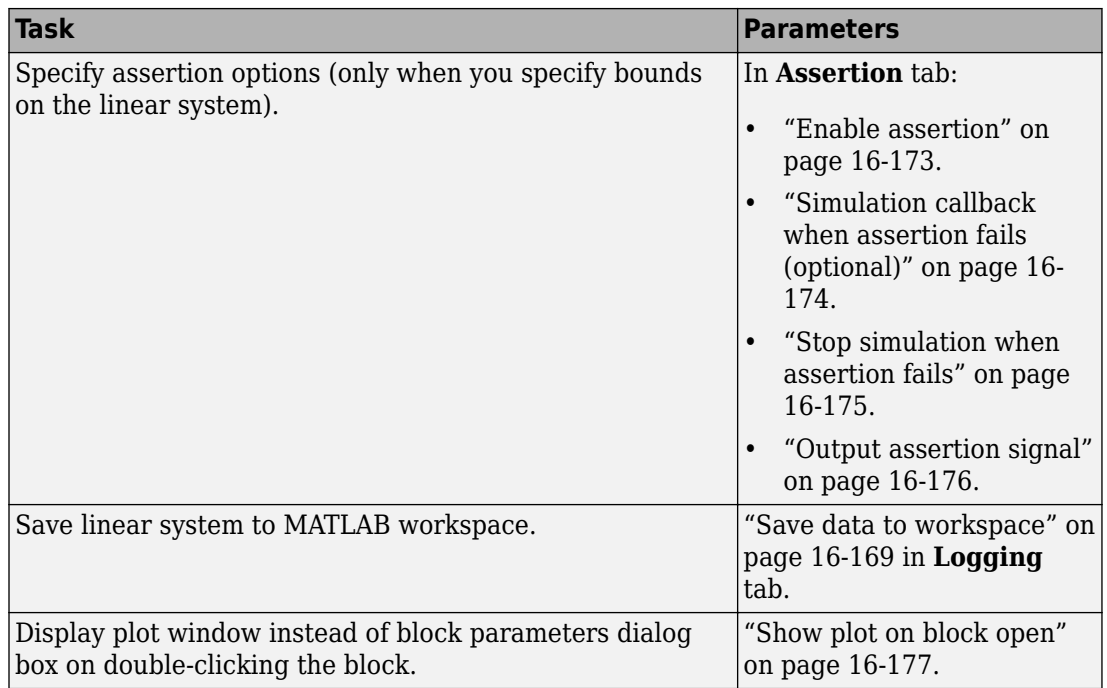

# **Linearization inputs/outputs**

Linearization inputs and outputs that define the portion of a nonlinear Simulink model to linearize.

If you have defined the linearization input and output in the Simulink model, the block automatically detects these points and displays them in the **Linearization inputs/**

at any time to update the **Linearization inputs/outputs** table with I/Os from the model. To add other analysis points:

**1**

 $Click \downarrow$ 

The dialog box expands to display a **[Click a signal in the model to select it](#page-2635-0)** on [page 16-148](#page-2635-0) area and a new  $\ll$  button.

**2** Select one or more signals in the Simulink Editor.

The selected signals appear under **Model signal** in the **Click a signal in the model to select it** area.

Click a signal in the model to select it

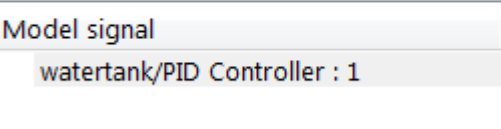

**3** (Optional) For buses, expand the bus signal to select individual elements.

**Tip** For large buses or other large lists of signals, you can enter search text for filtering element names in the **Filter by name** edit box. The name match is casesensitive. Additionally, you can enter a MATLAB regular expression (MATLAB).

To modify the filtering options, click  $\mathcal{D}$ . To hide the filtering options, click  $\mathcal{D}$ .

# **Filtering Options**

- • ["Enable regular expression" on page 16-148](#page-2635-0)
- • ["Show filtered results as a flat list" on page 16-149](#page-2636-0)
- **4**

Click  $\frac{d}{dx}$  to add the selected signals to the **Linearization inputs/outputs** table.

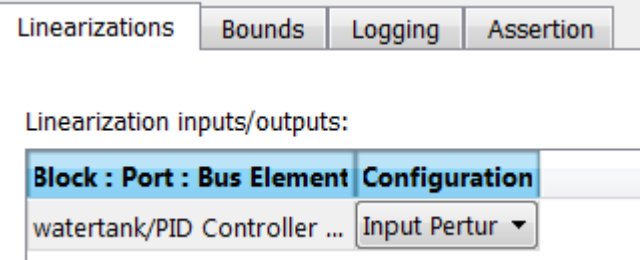

To remove a signal from the **Linearization inputs/outputs** table, select the signal and click  $\mathbf{X}$ 

**Tip** To find the location in the Simulink model corresponding to a signal in the

**Linearization inputs/outputs** table, select the signal in the table and click  $\frac{1}{\sqrt{2}}$ 

The table displays the following information about the selected signal:

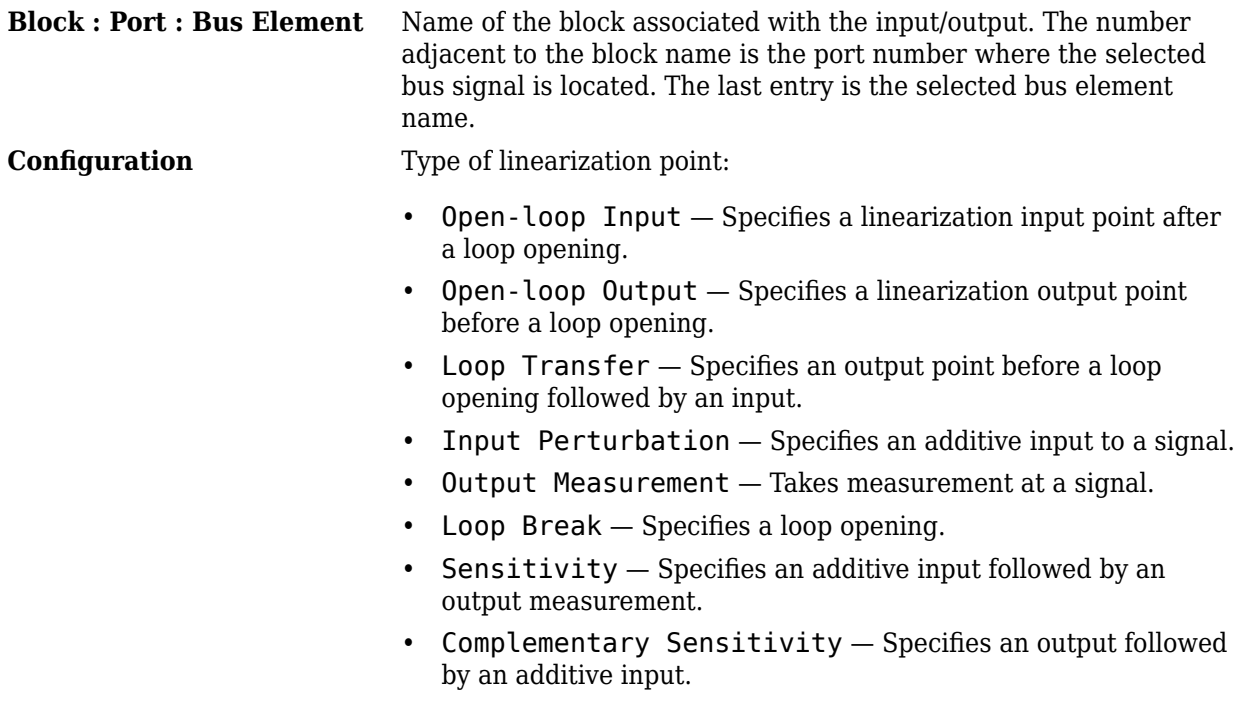

**Note** If you simulate the model without specifying an input or output, the software does not compute a linear system. Instead, you see a warning message at the MATLAB prompt.

#### **Settings**

### **No default**

#### **Command-Line Information**

Use [getlinio](#page-2104-0) and [setlinio](#page-2217-0) to specify linearization inputs and outputs.

#### <span id="page-2635-0"></span>**See Also**

[Plot Linear Characteristics of Simulink Models During Simulation on page 2-82](#page-263-0)

["Verify Model at Default Simulation Snapshot Time" on page 14-6](#page-1927-0)

# **Click a signal in the model to select it**

Enables signal selection in the Simulink model. Appears only when you click  $\mathbf{I}^+$ 

When this option appears, you also see the following changes:

• A new  $\left\lfloor \frac{\alpha}{2} \right\rfloor$  button.

> Use to add a selected signal as a linearization input or output in the **Linearization inputs/outputs** table. For more information, see **[Linearization inputs/outputs](#page-2632-0)** on [page 16-145.](#page-2632-0)

$$
\bullet \quad \boxed{+}\quad \text{changes to}\boxed{-}.
$$

Use to collapse the **Click a signal in the model to select it** area.

# **Settings**

#### **No default**

# **Command-Line Information**

Use the [getlinio](#page-2104-0) and [setlinio](#page-2217-0) commands to select signals as linearization inputs and outputs.

# **See Also**

[Plot Linear Characteristics of Simulink Models During Simulation on page 2-82](#page-263-0)

["Verify Model at Default Simulation Snapshot Time" on page 14-6](#page-1927-0)

# **Enable regular expression**

Enable the use of MATLAB regular expressions for filtering signal names. For example, entering t\$ in the **Filter by name** edit box displays all signals whose names end with a <span id="page-2636-0"></span>lowercase t (and their immediate parents). For details, see "Regular Expressions" (MATLAB).

#### **Settings**

#### **Default:** On

 $\overline{v}$  On

Allow use of MATLAB regular expressions for filtering signal names.

 $\Box$  Off

Disable use of MATLAB regular expressions for filtering signal names. Filtering treats the text you enter in the **Filter by name** edit box as a literal character vector.

#### **Dependencies**

Selecting the **Options** button on the right-hand side of the **Filter by name** edit box ( $\mathcal{D}$ ) enables this parameter.

# **Show filtered results as a flat list**

Uses a flat list format to display the list of filtered signals, based on the search text in the **Filter by name** edit box. The flat list format uses dot notation to reflect the hierarchy of bus signals. The following is an example of a flat list format for a filtered set of nested bus signals.

<span id="page-2637-0"></span>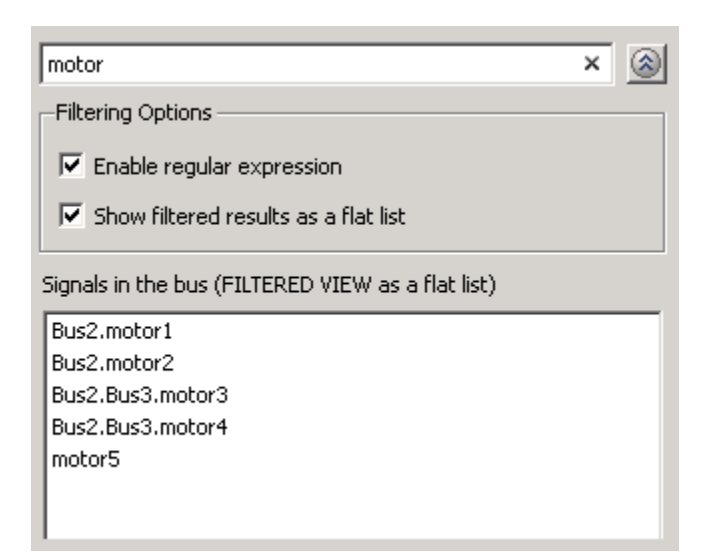

# **Settings**

#### **Default:** Off

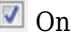

Display the filtered list of signals using a flat list format, indicating bus hierarchies with dot notation instead of using a tree format.

 $\Box$  Off

Display filtered bus hierarchies using a tree format.

#### **Dependencies**

Selecting the **Options** button on the right-hand side of the **Filter by name** edit box  $(\mathcal{D})$ enables this parameter.

# **Linearize on**

When to compute the linear system during simulation.

### **Settings**

# **Default:** Simulation snapshots

#### Simulation snapshots

Specific simulation time, specified in **[Snapshot times](#page-2639-0)** on page 16-152.

Use when you:

- Know one or more times when the model is at a steady-state operating point
- Want to compute the linear systems at specific times

# External trigger

Trigger-based simulation event. Specify the trigger type in **[Trigger type](#page-2639-0)** on page 16- [152](#page-2639-0).

Use when a signal generated during simulation indicates steady-state operating point.

Selecting this option adds a trigger port to the block. Use this port to connect the block to the trigger signal.

For example, for an aircraft model, you might want to compute the linear system whenever the fuel mass is a fraction of the maximum fuel mass. In this case, model this condition as an external trigger.

# **Dependencies**

- Setting this parameter to Simulation snapshots enables **Snapshot times**.
- Setting this parameter to External trigger enables **Trigger type**.

#### **Command-Line Information**

**Parameter:** LinearizeAt **Type:** character vector **Value:** 'SnapshotTimes' | 'ExternalTrigger' **Default:** 'SnapshotTimes'

# **See Also**

[Plot Linear Characteristics of Simulink Models During Simulation on page 2-82](#page-263-0)

# <span id="page-2639-0"></span>**Snapshot times**

One or more simulation times. The linear system is computed at these times.

#### **Settings**

#### **Default:** 0

- For a different simulation time, enter the time. Use when you:
	- Want to plot the linear system at a specific time
	- Know the approximate time when the model reaches steady-state operating point
- For multiple simulation times, enter a vector. Use when you want to compute and plot linear systems at multiple times.

Snapshot times must be less than or equal to the simulation time specified in the Simulink model.

#### **Dependencies**

Selecting Simulation snapshots in **Linearize on** [on page 16-150](#page-2637-0) enables this parameter.

#### **Command-Line Information**

**Parameter:** SnapshotTimes **Type:** character vector **Value:**  $\theta$  | positive real number | vector of positive real numbers **Default:** 0

# **See Also**

[Plot Linear Characteristics of Simulink Models During Simulation on page 2-82](#page-263-0)

["Verify Model at Default Simulation Snapshot Time" on page 14-6](#page-1927-0)

# **Trigger type**

Trigger type of an external trigger for computing linear system.

# **Settings**

**Default:** Rising edge

<span id="page-2640-0"></span>Rising edge

Rising edge of the external trigger signal.

Falling edge

Falling edge of the external trigger signal.

# **Dependencies**

Selecting External trigger in **Linearize on** [on page 16-150](#page-2637-0) enables this parameter.

# **Command-Line Information**

**Parameter:** TriggerType **Type:** character vector **Value:** 'rising' | 'falling' **Default:** 'rising'

# **See Also**

[Plot Linear Characteristics of Simulink Models During Simulation on page 2-82](#page-263-0)

["Verify Model at Default Simulation Snapshot Time" on page 14-6](#page-1927-0)

# **Enable zero-crossing detection**

Enable zero-crossing detection to ensure that the software computes the linear system characteristics at the following simulation times:

• The exact snapshot times, specified in **[Snapshot times](#page-2639-0)** on page 16-152.

As shown in the following figure, when zero-crossing detection is enabled, the variable-step Simulink solver simulates the model at the snapshot time  $T_{\text{snap}}$ .  $T_{\text{snap}}$  may lie between the simulation time steps  ${\sf T}_{\sf n\text{-}1}$  and  ${\sf T}_{\sf n}$  which are automatically chosen by the solver.

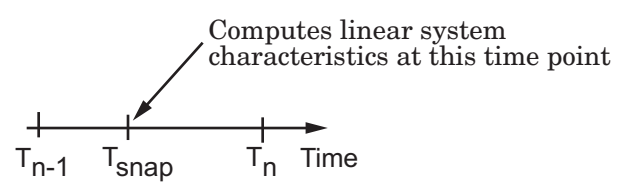

• The exact times when an external trigger is detected, specified in **[Trigger type](#page-2639-0)** on [page 16-152.](#page-2639-0)

As shown in the following figure, when zero-crossing detection is enabled, the variable-step Simulink solver simulates the model at the time,  $T_{tria}$ , when the trigger signal is detected.  ${\sf T}_{\sf trig}$  may lie between the simulation time steps  ${\sf T}_{\sf n\text{-}1}$  and  ${\sf T}_{\sf n}$  which are automatically chosen by the solver.

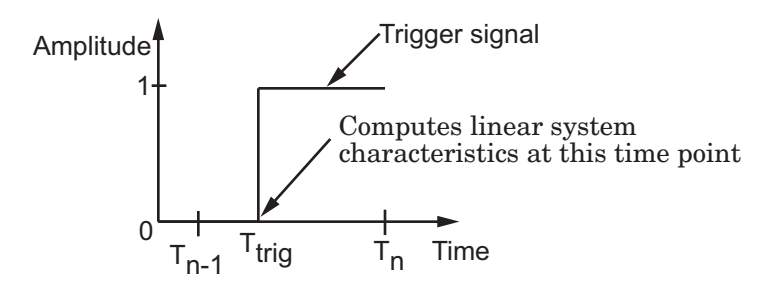

For more information on zero-crossing detection, see "Zero-Crossing Detection" (Simulink) in the *Simulink User Guide*.

# **Settings**

# **Default:** On

 $\boxed{7}$  On

Compute linear system characteristics at the exact snapshot time or exact time when a trigger signal is detected.

This setting is ignored if the Simulink solver is fixed step.

 $\Box$  off

Compute linear system characteristics at the simulation time steps that the variablestep solver chooses. The software may not compute the linear system at the exact snapshot time or exact time when a trigger signal is detected.

# **Command-Line Information**

```
Parameter: ZeroCross
Type: character vector
Value: 'on' | 'off'
Default: 'on'
```
# **See Also**

[Plot Linear Characteristics of Simulink Models During Simulation on page 2-82](#page-263-0)

<span id="page-2642-0"></span>["Verify Model at Default Simulation Snapshot Time" on page 14-6](#page-1927-0)

# **Use exact delays**

How to represent time delays in your linear model.

Use this option if you have blocks in your model that have time delays.

#### **Settings**

#### **Default:** Off

 $\overline{v}$  On

Return a linear model with exact delay representations.

 $\Box$  off

Return a linear model with Padé approximations of delays, as specified in your Transport Delay and Variable Transport Delay blocks.

#### **Command-Line Information**

**Parameter:** UseExactDelayModel **Type:** character vector **Value:** 'on' | 'off' **Default:** 'off'

# **See Also**

[Plot Linear Characteristics of Simulink Models During Simulation on page 2-82](#page-263-0)

["Verify Model at Default Simulation Snapshot Time" on page 14-6](#page-1927-0)

# **Linear system sample time**

Sample time of the linear system computed during simulation.

Use this parameter to:

• Compute a discrete-time system with a specific sample time from a continuous-time system

- Resample a discrete-time system with a different sample time
- Compute a continuous-time system from a discrete-time system

When computing discrete-time systems from continuous-time systems and vice-versa, the software uses the conversion method specified in **[Sample time rate conversion](#page-2644-0) method** [on page 16-157.](#page-2644-0)

#### **Settings**

#### **Default:** auto

auto. Computes the sample time as:

- 0, for continuous-time models.
- For models that have blocks with different sample times (multirate models), least common multiple of the sample times. For example, if you have a mix of continuous-time and discrete-time blocks with sample times of 0, 0.2 and 0.3, the sample time of the linear model is 0.6.

Positive finite value. Use to compute:

- A discrete-time linear system from a continuous-time system.
- A discrete-time linear system from another discrete-time system with a different sample time

 $\Theta$ 

Use to compute a continuous-time linear system from a discrete-time model.

#### **Command-Line Information**

**Parameter:** SampleTime **Type:** character vector **Value:** 'auto' | Positive finite value | '0' **Default:** 'auto'

# **See Also**

[Plot Linear Characteristics of Simulink Models During Simulation on page 2-82](#page-263-0)

# <span id="page-2644-0"></span>**Sample time rate conversion method**

Method for converting the sample time of single-rate or multirate models.

This parameter is used only when the value of **[Linear system sample time](#page-2642-0)** on page 16- [155](#page-2642-0) is not auto.

#### **Settings**

```
Default: Zero-Order Hold
```

```
Zero-Order Hold
```
Zero-order hold, where the control inputs are assumed piecewise constant over the sampling time Ts. For more information, see "Zero-Order Hold" (Control System Toolbox).

This method usually performs better in the time domain.

```
Tustin (bilinear)
```
Bilinear (Tustin) approximation without frequency prewarping. The software rounds off fractional time delays to the nearest multiple of the sampling time. For more information, see "Tustin Approximation" (Control System Toolbox).

This method usually performs better in the frequency domain.

#### Tustin with Prewarping

Bilinear (Tustin) approximation with frequency prewarping. Also specify the prewarp frequency in **Prewarp frequency (rad/s)**. For more information, see "Tustin Approximation" (Control System Toolbox).

This method usually performs better in the frequency domain. Use this method to ensure matching at frequency region of interest.

Upsampling when possible, Zero-Order Hold otherwise

Upsample a discrete-time system when possible and use Zero-Order Hold otherwise.

You can upsample only when you convert a discrete-time system to a new faster sample time that is an integer multiple of the sample time of the original system.

```
Upsampling when possible, Tustin otherwise
```
Upsample a discrete-time system when possible and use Tustin (bilinear) otherwise.

<span id="page-2645-0"></span>You can upsample only when you convert a discrete-time system to a new faster sample time that is an integer multiple of the sample time of the original system.

Upsampling when possible, Tustin with Prewarping otherwise

Upsample a discrete-time system when possible and use Tustin with Prewarping otherwise. Also, specify the prewarp frequency in **Prewarp frequency (rad/s)**.

You can upsample only when you convert a discrete-time system to a new faster sample time that is an integer multiple of the sample time of the original system.

#### **Dependencies**

Selecting either:

- Tustin with Prewarping
- Upsampling when possible, Tustin with Prewarping otherwise

enables **Prewarp frequency (rad/s)** on page 16-158.

#### **Command-Line Information**

```
Parameter: RateConversionMethod
Type: character vector
Value: 'zoh' | 'tustin' | 'prewarp'| 'upsampling_zoh'| 'upsampling_tustin'|
'upsampling_prewarp'
Default: 'zoh'
```
#### **See Also**

[Plot Linear Characteristics of Simulink Models During Simulation on page 2-82](#page-263-0)

["Verify Model at Default Simulation Snapshot Time" on page 14-6](#page-1927-0)

# **Prewarp frequency (rad/s)**

Prewarp frequency for Tustin method, specified in radians/second.

# **Settings**

# **Default:** 10

Positive scalar value, smaller than the Nyquist frequency before and after resampling. A value of 0 corresponds to the standard Tustin method without frequency prewarping.

#### <span id="page-2646-0"></span>**Dependencies**

Selecting either

- Tustin with Prewarping
- Upsampling when possible, Tustin with Prewarping otherwise

in **[Sample time rate conversion method](#page-2644-0)** on page 16-157 enables this parameter.

#### **Command-Line Information Parameter:** PreWarpFreq

**Type:** character vector **Value:** 10 | positive scalar value **Default:** 10

# **See Also**

[Plot Linear Characteristics of Simulink Models During Simulation on page 2-82](#page-263-0)

["Verify Model at Default Simulation Snapshot Time" on page 14-6](#page-1927-0)

# **Use full block names**

How the state, input and output names appear in the linear system computed during simulation.

The linear system is a state-space object, and system states and input/output names appear in following state-space object properties:

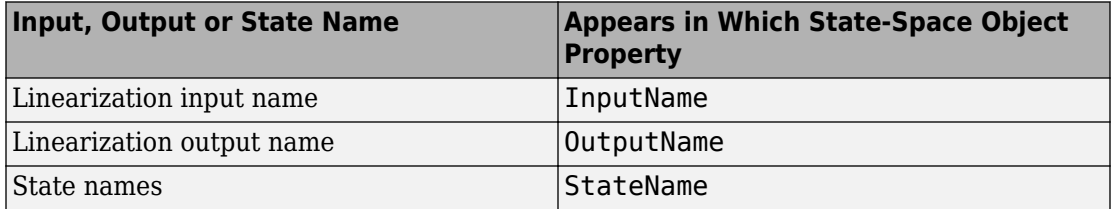

# **Settings**

**Default:** Off

# <span id="page-2647-0"></span> $\overline{\mathsf{v}}$  On

Show state and input/output names with their path through the model hierarchy. For example, in the chemical reactor model, a state in the Integrator1 block of the CSTR subsystem appears with full path as scdcstr/CSTR/Integrator1.

 $\Box$  off

Show only state and input/output names. Use this option when the signal name is unique and you know where the signal is location in your Simulink model. For example, a state in the Integrator1 block of the CSTR subsystem appears as Integrator1.

#### **Command-Line Information**

**Parameter:** UseFullBlockNameLabels **Type:** character vector **Value:** 'on' | 'off' **Default:** 'off'

#### **See Also**

[Plot Linear Characteristics of Simulink Models During Simulation on page 2-82](#page-263-0)

["Verify Model at Default Simulation Snapshot Time" on page 14-6](#page-1927-0)

# **Use bus signal names**

How to label signals associated with linearization inputs and outputs on buses, in the linear system computed during simulation (applies only when you select an entire bus as an I/O point).

Selecting an entire bus signal is not recommended. Instead, select individual bus elements.

You cannot use this parameter when your model has mux/bus mixtures.

# **Settings**

**Default:** Off

 $\overline{\mathsf{v}}$  On

Use the signal names of the individual bus elements.

<span id="page-2648-0"></span>Bus signal names appear when the input and output are at the output of the following blocks:

- Root-level inport block containing a bus object
- Bus creator block
- Subsystem block whose source traces back to one of the following blocks:
	- Output of a bus creator block
	- Root-level inport block by passing through only virtual or nonvirtual subsystem boundaries

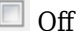

Use the bus signal channel number.

#### **Command-Line Information**

**Parameter:** UseBusSignalLabels **Type:** character vector **Value:** 'on' | 'off' **Default:** 'off'

#### **See Also**

[Plot Linear Characteristics of Simulink Models During Simulation on page 2-82](#page-263-0)

["Verify Model at Default Simulation Snapshot Time" on page 14-6](#page-1927-0)

# **Include step response bound in assertion**

Check that the linear step response satisfies *all* the characteristics specified in:

- **Final value** [on page 16-163](#page-2650-0)
- **Rise time** [on page 16-164](#page-2651-0) and **% Rise** [on page 16-165](#page-2652-0)
- **Settling time** [on page 16-166](#page-2653-0) and **% Settling** [on page 16-167](#page-2654-0)
- **% Overshoot** [on page 16-168](#page-2655-0)
- **% Undershoot** [on page 16-169](#page-2656-0)

The software displays a warning if the step response violates the specified values.

This parameter is used for assertion only if **[Enable assertion](#page-2660-0)** on page 16-173 in the **Assertion** tab is selected.

The bounds also appear on the step response plot, as shown in the next figure.

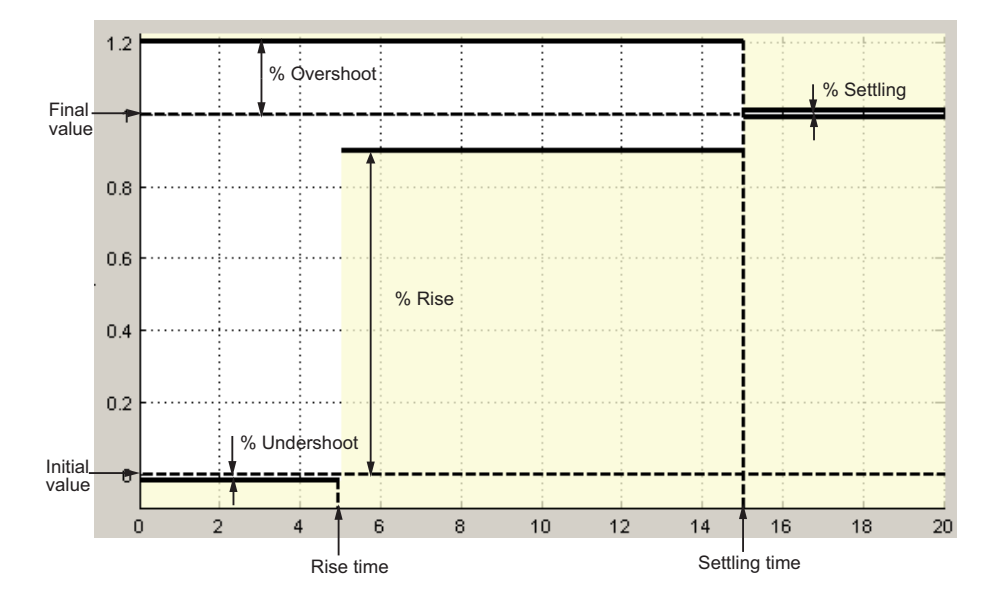

If you clear **Enable assertion**, the bounds are not used for assertion but continue to appear on the plot.

# **Settings**

# **Default:**

- Off for Linear Step Response Plot block.
- On for Check Linear Step Response Characteristics block.

**☑** On

Check that the step response satisfies the specified bounds, during simulation.

 $\Box$  Off

Do not check that the step response satisfies the specified bounds, during simulation.

# <span id="page-2650-0"></span>**Tips**

- Clearing this parameter disables the step response bounds and the software stops checking that the bounds are satisfied during simulation. The bound segments are also greyed out on the plot.
- To only view the bounds on the plot, clear **Enable assertion**.

#### **Command-Line Information**

**Parameter:** EnableStepResponseBound **Type:** character vector **Value:** 'on' | 'off' **Default:** 'off' for Linear Step Response Plot block, 'on' for Check Linear Step Response Characteristics block.

#### **See Also**

[Plot Linear Characteristics of Simulink Models During Simulation on page 2-82](#page-263-0)

["Verify Model at Default Simulation Snapshot Time" on page 14-6](#page-1927-0)

# **Final value**

Final value of the output signal level in response to a step input.

# **Settings**

# **Default:**

- [] for Linear Step Response Plot block
- 1 for Check Linear Step Response Characteristics block

Finite real scalar.

# **Tips**

- To assert that final value is satisfied, select both **[Include step response bound in](#page-2648-0) assertion** [on page 16-161](#page-2648-0) and **[Enable assertion](#page-2660-0)** on page 16-173.
- To modify the final value from the plot window, drag the corresponding bound segment. Alternatively, right-click the segment, and select **Bounds** > **Edit**. Specify the new value in **Final value**. You must click **Update Block** before simulating the model.

#### <span id="page-2651-0"></span>**Command-Line Information**

**Parameter:** FinalValue **Type:** character vector **Value:**  $[ ] | 1 |$  finite real scalar. Must be specified inside single quotes (''). **Default:** '[]' for Linear Step Response Plot block, '1' for Check Linear Step Response Characteristics block.

#### **See Also**

[Plot Linear Characteristics of Simulink Models During Simulation on page 2-82](#page-263-0)

["Verify Model at Default Simulation Snapshot Time" on page 14-6](#page-1927-0)

# **Rise time**

Time taken, in seconds, for the step response to reach a percentage of the final value specified in **% Rise** [on page 16-165](#page-2652-0).

# **Settings**

# **Default:**

- [] for Linear Step Response Plot block
- 5 for Check Linear Step Response Characteristics block

Finite positive real scalar, less than the [settling time on page 16-166](#page-2653-0).

# **Tips**

- To assert that the rise time is satisfied, select both **[Include step response bound in](#page-2648-0) assertion** [on page 16-161](#page-2648-0) and **[Enable assertion](#page-2660-0)** on page 16-173.
- To modify the rise time from the plot window, drag the corresponding bound segment. Alternatively, right-click the segment, and select **Bounds** > **Edit**. Specify the new value in **Rise time**. You must click **Update Block** before simulating the model.

# **Command-Line Information**

**Parameter:** RiseTime **Type:** character vector **Value:** [] | 5 | finite positive real scalar. Must be specified inside single quotes (''). <span id="page-2652-0"></span>**Default:** '[]' for Linear Step Response Plot block, '5' for Check Linear Step Response Characteristics block.

#### **See Also**

[Plot Linear Characteristics of Simulink Models During Simulation on page 2-82](#page-263-0)

["Verify Model at Default Simulation Snapshot Time" on page 14-6](#page-1927-0)

# **% Rise**

The percentage of final value used with the **Rise time** [on page 16-164](#page-2651-0).

#### **Settings**

**Default:**

#### **Minimum:** 0

#### **Maximum:** 100

- [] for Linear Step Response Plot block
- 80 for Check Linear Step Response Characteristics block

Positive scalar, less than (100 – [% settling on page 16-167\)](#page-2654-0).

#### **Tips**

- To assert that the percent rise is satisfied, select both **[Include step response bound](#page-2648-0) in assertion** [on page 16-161](#page-2648-0) and **[Enable assertion](#page-2660-0)** on page 16-173.
- To modify the percent rise from the plot window, drag the corresponding bound segment. Alternatively, right-click the segment, and select **Bounds** > **Edit**. Specify the new value in **% Rise**. You must click **Update Block** before simulating the model.

#### **Command-Line Information**

**Parameter:** PercentRise

**Type:** character vector

**Value:** [] | 80 | positive scalar between 0 and 100. Must be specified inside single quotes  $($   $\cdot$   $\cdot$   $).$ 

**Default:** '[] ' for Linear Step Response Plot block, '80' for Check Linear Step Response Characteristics block.

### <span id="page-2653-0"></span>**See Also**

[Plot Linear Characteristics of Simulink Models During Simulation on page 2-82](#page-263-0)

["Verify Model at Default Simulation Snapshot Time" on page 14-6](#page-1927-0)

# **Settling time**

The time, in seconds, taken for the step response to settle within a specified range around the final value. This settling range is defined as the final value plus or minus the percentage of the final value, specified in **% Settling** [on page 16-167](#page-2654-0).

# **Settings**

# **Default:**

- [] for Linear Step Response Plot block
- 7 for Check Linear Step Response Characteristics block

Finite positive real scalar, greater than [rise time on page 16-164](#page-2651-0).

# **Tips**

- To assert that the settling time is satisfied, select both **[Include step response bound](#page-2648-0) in assertion** [on page 16-161](#page-2648-0) and **[Enable assertion](#page-2660-0)** on page 16-173.
- To modify the settling time from the plot window, drag the corresponding bound segment. Alternatively, right-click the segment, and select **Bounds** > **Edit**. Specify the new value in **Settling time**. You must click **Update Block** before simulating the model.

# **Command-Line Information**

**Parameter:** SettlingTime **Type:** character vector **Value:** [] | 7 | positive finite real scalar. Must be specified inside single quotes (''). **Default:** '[]' for Linear Step Response Plot block, '7' for Check Linear Step Response Characteristics block.

# **See Also**

[Plot Linear Characteristics of Simulink Models During Simulation on page 2-82](#page-263-0)

# <span id="page-2654-0"></span>**% Settling**

The percentage of the final value that defines the settling range of the **[Settling time](#page-2653-0)** on [page 16-166.](#page-2653-0)

### **Settings**

**Default:**

**Minimum:** 0

# **Maximum:** 100

- [] for Linear Step Response Plot block
- 1 for Check Linear Step Response Characteristics block

Real number, less than (100 – [% rise on page 16-165](#page-2652-0)) and less than [% overshoot on page](#page-2655-0) [16-168.](#page-2655-0)

# **Tips**

- To assert that the percent settling is satisfied, select both **[Include step response](#page-2648-0) [bound in assertion](#page-2648-0)** on page 16-161 and **[Enable assertion](#page-2660-0)** on page 16-173.
- To modify the percent settling from the plot window, drag the corresponding bound segment. Alternatively, right-click the segment, and select **Bounds** > **Edit**. Specify the new value in **% Settling**. You must click **Update Block** before simulating the model.

# **Command-Line Information**

**Parameter:** PercentSettling **Type:** character vector

**Value:**  $\begin{bmatrix} 1 \end{bmatrix}$  | 1 | real value between 0 and 100. Must be specified inside single quotes (''). **Default:** '[] for Linear Step Response Plot block, '1' for Check Linear Step Response Characteristics block.

# **See Also**

[Plot Linear Characteristics of Simulink Models During Simulation on page 2-82](#page-263-0)

# <span id="page-2655-0"></span>**% Overshoot**

The amount by which the step response can exceed the final value, specified as a percentage.

#### **Settings**

**Default:**

**Minimum:** 0

#### **Maximum:** 100

- [] for Linear Step Response Plot block
- 10 for Check Linear Step Response Characteristics block

Real number, greater than [% settling on page 16-167](#page-2654-0).

#### **Tips**

- To assert that the percent overshoot is satisfied, select both **[Include step response](#page-2648-0) [bound in assertion](#page-2648-0)** on page 16-161 and **[Enable assertion](#page-2660-0)** on page 16-173.
- To modify the percent overshoot from the plot window, drag the corresponding bound segment. Alternatively, right-click the segment, and select **Bounds** > **Edit**. Specify the new value in **% Overshoot**. You must click **Update Block** before simulating the model.

#### **Command-Line Information**

**Parameter:** PercentOvershoot

**Type:** character vector

**Value:** [] | 10 | real value between 0 and 100. Must be specified inside single quotes  $($   $\cdot$   $\cdot$   $).$ 

**Default:** ' [] ' for Linear Step Response Plot block, '10' for Check Linear Step Response Characteristics block.

# **See Also**

[Plot Linear Characteristics of Simulink Models During Simulation on page 2-82](#page-263-0)

# <span id="page-2656-0"></span>**% Undershoot**

The amount by which the step response can undershoot the initial value, specified as a percentage.

#### **Settings**

**Default:**

**Minimum:** 0

**Maximum:** 100

- [] for Linear Step Response Plot block
- 1 for Check Linear Step Response Characteristics block

Real number.

# **Tips**

- To assert that the percent undershoot is satisfied, select both **[Include step response](#page-2648-0) [bound in assertion](#page-2648-0)** on page 16-161 and **[Enable assertion](#page-2660-0)** on page 16-173.
- To modify the percent undershoot from the plot window, drag the corresponding bound segment. Alternatively, right-click the segment, and select **Bounds** > **Edit**. Specify the new value in **% Undershoot**. You must click **Update Block** before simulating the model.

# **Command-Line Information**

**Parameter:** PercentUndershoot **Type:** character vector **Value:**  $\lceil \cdot \rceil$  | 1 | real value between 0 and 100. Must be specified inside single quotes (''). **Default:** '1'

# **See Also**

[Plot Linear Characteristics of Simulink Models During Simulation on page 2-82](#page-263-0)

["Verify Model at Default Simulation Snapshot Time" on page 14-6](#page-1927-0)

# **Save data to workspace**

Save one or more linear systems to perform further linear analysis or control design.

The saved data is in a structure whose fields include:

- time Simulation times at which the linear systems are computed.
- values State-space model representing the linear system. If the linear system is computed at multiple simulation times, values is an array of state-space models.
- operatingPoints Operating points corresponding to each linear system in values. This field exists only if **Save operating points for each linearization** is checked.

The location of the saved data structure depends upon the configuration of the Simulink model:

- If the Simulink model is not configured to save simulation output as a single object, the data structure is a variable in the MATLAB workspace.
- If the Simulink model is configured to save simulation output as a single object, the data structure is a field in the Simulink. SimulationOutput object that contains the logged simulation data.

To configure your model to save simulation output in a single object, in the Simulink editor, select **Simulation** > **Model Configuration Parameters**. In the Configuration Parameters dialog box, in the Data Import/Export pane, check **Single simulation output**.

For more information about data logging in Simulink, see "Export Simulation Data" (Simulink) and the Simulink.SimulationOutput reference page.

# **Settings**

#### **Default:** Off

 $\blacksquare$  On

Save the computed linear system.

 $\Box$  off

Do not save the computed linear system.

# **Dependencies**

This parameter enables **Variable name** [on page 16-171](#page-2658-0).

<span id="page-2658-0"></span>**Command-Line Information Parameter:** SaveToWorkspace **Type:** character vector **Value:** 'on' | 'off' **Default:** 'off'

### **See Also**

[Plot Linear Characteristics of Simulink Models During Simulation on page 2-82](#page-263-0)

["Verify Model at Default Simulation Snapshot Time" on page 14-6](#page-1927-0)

# **Variable name**

Name of the data structure that stores one or more linear systems computed during simulation.

The location of the saved data structure depends upon the configuration of the Simulink model:

- If the Simulink model is not configured to save simulation output as a single object, the data structure is a variable in the MATLAB workspace.
- If the Simulink model is configured to save simulation output as a single object, the data structure is a field in the Simulink.SimulationOutput object that contains the logged simulation data.

The name must be unique among the variable names used in all data logging model blocks, such as Linear Analysis Plot blocks, Model Verification blocks, Scope blocks, To Workspace blocks, and simulation return variables such as time, states, and outputs.

For more information about data logging in Simulink, see "Export Simulation Data" (Simulink) and the Simulink.SimulationOutput reference page.

# **Settings**

#### **Default:** sys

Character vector.

#### **Dependencies**

**[Save data to workspace](#page-2656-0)** on page 16-169 enables this parameter.

#### **Command-Line Information Parameter:** SaveName **Type:** character vector **Value:** sys | any character vector. Must be specified inside single quotes (''). **Default:** 'sys'

#### **See Also**

[Plot Linear Characteristics of Simulink Models During Simulation on page 2-82](#page-263-0)

["Verify Model at Default Simulation Snapshot Time" on page 14-6](#page-1927-0)

# **Save operating points for each linearization**

When saving linear systems to the workspace for further analysis or control design, also save the operating point corresponding to each linearization. Using this option adds a field named operatingPoints to the data structure that stores the saved linear systems.

# **Settings**

#### **Default:** Off

 $\overline{v}$  On

Save the operating points.

 $\Box$  Off

Do not save the operating points.

#### **Dependencies**

**[Save data to workspace](#page-2656-0)** on page 16-169 enables this parameter.

**Command-Line Information Parameter:** SaveOperatingPoint **Type:** character vector **Value:** 'on' | 'off' **Default:** 'off'

# <span id="page-2660-0"></span>**See Also**

[Plot Linear Characteristics of Simulink Models During Simulation on page 2-82](#page-263-0)

["Verify Model at Default Simulation Snapshot Time" on page 14-6](#page-1927-0)

# **Enable assertion**

Enable the block to check that bounds specified and included for assertion in the **Bounds** tab are satisfied during simulation. Assertion fails if a bound is not satisfied. A warning, reporting the assertion failure, appears at the MATLAB prompt.

If assertion fails, you can optionally specify that the block:

- Execute a MATLAB expression, specified in **[Simulation callback when assertion](#page-2661-0) [fails \(optional\)](#page-2661-0)** on page 16-174.
- Stop the simulation and bring that block into focus, by selecting **[Stop simulation](#page-2662-0) [when assertion fails](#page-2662-0)** on page 16-175.

For the Linear Analysis Plots blocks, this parameter has no effect because no bounds are included by default. If you want to use the Linear Analysis Plots blocks for assertion, specify and include bounds in the **Bounds** tab.

Clearing this parameter disables assertion; that is, the block no longer checks that specified bounds are satisfied. The block icon also updates to indicate that assertion is disabled.

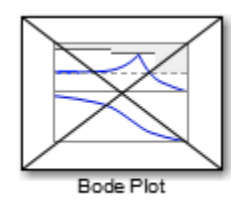

In the Simulink model, in the Configuration Parameters dialog box, the **Model Verification block enabling** parameter lets you enable or disable all model verification blocks in a model, regardless of the setting of this option in the block.

# **Settings**

**Default:** On

<span id="page-2661-0"></span> $\overline{v}$  On

Check that bounds included for assertion in the **Bounds** tab are satisfied during simulation. A warning, reporting assertion failure, is displayed at the MATLAB prompt if bounds are violated.

 $\Box$  off

Do not check that bounds included for assertion are satisfied during simulation.

#### **Dependencies**

This parameter enables:

- **Simulation callback when assertion fails (optional)**
- **Stop simulation when assertion fails**

#### **Command-Line Information**

**Parameter:** enabled **Type:** character vector **Value:** 'on' | 'off' **Default:** 'on'

#### **See Also**

[Plot Linear Characteristics of Simulink Models During Simulation on page 2-82](#page-263-0)

["Verify Model at Default Simulation Snapshot Time" on page 14-6](#page-1927-0)

# **Simulation callback when assertion fails (optional)**

MATLAB expression to execute when assertion fails.

Because the expression is evaluated in the MATLAB workspace, define all variables used in the expression in that workspace.

#### **Settings**

#### **No Default**

A MATLAB expression.

#### <span id="page-2662-0"></span>**Dependencies**

**[Enable assertion](#page-2660-0)** on page 16-173 enables this parameter.

#### **Command-Line Information**

**Parameter:** callback **Type:** character vector **Value:** '' | MATLAB expression **Default:** ''

# **See Also**

[Plot Linear Characteristics of Simulink Models During Simulation on page 2-82](#page-263-0)

["Verify Model at Default Simulation Snapshot Time" on page 14-6](#page-1927-0)

# **Stop simulation when assertion fails**

Stop the simulation when a bound specified in the **Bounds** tab is violated during simulation, i.e., assertion fails.

If you run the simulation from the Simulink Editor, the Simulation Diagnostics window opens to display an error message. Also, the block where the bound violation occurs is highlighted in the model.

# **Settings**

# **Default:** Off

 $\overline{\mathsf{v}}$  On

Stop simulation if a bound specified in the **Bounds** tab is violated.

 $\Box$  off

Continue simulation if a bound is violated with a warning message at the MATLAB prompt.

# **Tips**

• Because selecting this option stops the simulation as soon as the assertion fails, assertion failures that might occur later during the simulation are not reported. If you want *all* assertion failures to be reported, do not select this option.

#### <span id="page-2663-0"></span>**Dependencies**

**[Enable assertion](#page-2660-0)** on page 16-173 enables this parameter.

#### **Command-Line Information**

**Parameter:** stopWhenAssertionFail **Type:** character vector **Value:** 'on' | 'off' **Default:** 'off'

# **See Also**

[Plot Linear Characteristics of Simulink Models During Simulation on page 2-82](#page-263-0)

["Verify Model at Default Simulation Snapshot Time" on page 14-6](#page-1927-0)

# **Output assertion signal**

Output a Boolean signal that, at each time step, is:

- True (1) if assertion succeeds; that is, all bounds are satisfied
- False (1) if assertion fails; that is, a bound is violated.

The output signal data type is Boolean only if, in the Simulink model, in the Configuration Parameters dialog box, the **Implement logic signals as Boolean data** parameter is selected. Otherwise, the data type of the output signal is double.

Selecting this parameter adds an output port to the block that you can connect to any block in the model.

# **Settings**

# **Default:**Off

 $\blacksquare$  On

Output a Boolean signal to indicate assertion status. Adds a port to the block.

 $\Box$  off

Do not output a Boolean signal to indicate assertion status.
### **Tips**

• Use this parameter to design complex assertion logic. For an example, see ["Verify](#page-1946-0) [Model Using Simulink Control Design and Simulink Verification Blocks" on page 14-](#page-1946-0) [25](#page-1946-0).

**Command-Line Information Parameter:** export **Type:** character vector **Value:** 'on' | 'off' **Default:** 'off'

### **See Also**

[Plot Linear Characteristics of Simulink Models During Simulation on page 2-82](#page-263-0)

["Verify Model at Default Simulation Snapshot Time" on page 14-6](#page-1927-0)

### **Show plot on block open**

Open the plot window instead of the Block Parameters dialog box when you double-click the block in the Simulink model.

Use this parameter if you prefer to open and perform tasks, such as adding or modifying bounds, in the plot window instead of the Block Parameters dialog box. If you want to

access the block parameters from the plot window, select **Edit** or click  $\Box$ 

For more information on the plot, see **Show Plot** [on page 16-39](#page-2526-0).

### **Settings**

### **Default:** Off

 $\overline{v}$  On

Open the plot window when you double-click the block.

 $\Box$  off

Open the Block Parameters dialog box when you double-click the block.

#### **Command-Line Information Parameter:** LaunchViewOnOpen **Type:** character vector **Value:** 'on' | 'off' **Default:** 'off'

### **See Also**

[Plot Linear Characteristics of Simulink Models During Simulation on page 2-82](#page-263-0)

["Verify Model at Default Simulation Snapshot Time" on page 14-6](#page-1927-0)

### **Show Plot**

Open the plot window.

Use the plot to view:

• System characteristics and signals computed during simulation

You must click this button before you simulate the model to view the system characteristics or signal.

You can display additional characteristics, such as the peak response time, by rightclicking the plot and selecting **Characteristics**.

• Bounds

You can specify bounds in the **Bounds** tab of the Block Parameters dialog box or rightclick the plot and select **Bounds** > **New Bound**. For more information on the types of bounds you can specify, see the individual reference pages.

You can modify bounds by dragging the bound segment or by right-clicking the plot and selecting **Bounds** > **Edit Bound**. Before you simulate the model, click **Update Block** to update the bound value in the block parameters.

Typical tasks that you perform in the plot window include:

• Opening the Block Parameters dialog box by clicking  $\Xi$  or selecting **Edit**. • Finding the block that the plot window corresponds to by clicking  $\frac{1}{\sigma^2}$  or selecting **View** > **Highlight Simulink Block**. This action makes the model window active and highlights the block.

• Simulating the model by clicking  $\bullet$  or selecting **Simulation** > **Start**. This action also linearizes the portion of the model between the specified linearization input and output.

• Adding a legend on the linear system characteristic plot by clicking  $\boxed{\blacksquare}$ .

**Note** To optimize the model response to meet design requirements specified in the **Bounds** tab, open the Response Optimization tool by selecting **Tools** > **Response Optimization** in the plot window. This option is only available if you have Simulink Design Optimization software installed.

### **Response Optimization**

Open the Response Optimization tool to optimize the model response to meet design requirements specified in the **Bounds** tab.

This button is available only if you have Simulink Design Optimization software installed.

### **See Also**

- "Design Optimization to Meet Step Response Requirements (GUI)" (Simulink Design Optimization)
- "Design Optimization to Meet Time- and Frequency-Domain Requirements (GUI)" (Simulink Design Optimization)

# **See Also**

[Check Linear Step Response Characteristics](#page-2535-0)

# **Tutorials**

- • ["Visualize Bode Response of Simulink Model During Simulation" on page 2-82](#page-263-0)
- • ["Visualize Linear System at Multiple Simulation Snapshots" on page 2-115](#page-296-0)
- • ["Visualize Linear System of a Continuous-Time Model Discretized During Simulation"](#page-303-0) [on page 2-122](#page-303-0)
- • ["Plotting Linear System Characteristics of a Chemical Reactor" on page 2-126](#page-307-0)

### **Introduced in R2010b**

# **Nichols Plot**

Nichols plot of linear system approximated from nonlinear Simulink model

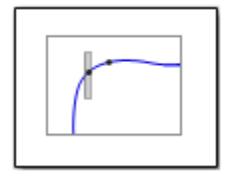

# **Library**

Simulink Control Design

# **Description**

This block is the same as the [Check Nichols Characteristics](#page-2539-0) block except for different default parameter settings in the **Bounds** tab.

Compute a linear system from a nonlinear Simulink model and plot the linear system on a Nichols plot.

During simulation, the software linearizes the portion of the model between specified linearization inputs and outputs, and plots the open-loop gain and phase of the linear system.

The Simulink model can be continuous- or discrete-time or multirate and can have time delays. Because you can specify only one linearization input/output pair in this block, the linear system is Single-Input Single-Output (SISO).

You can specify multiple open- and closed-loop gain and phase bounds and view them on the Nichols plot. You can also check that the bounds are satisfied during simulation:

- If all bounds are satisfied, the block does nothing.
- If a bound is not satisfied, the block asserts, and a warning message appears at the MATLAB prompt. You can also specify that the block:
- Evaluate a MATLAB expression.
- Stop the simulation and bring that block into focus.

During simulation, the block can also output a logical assertion signal:

- If all bounds are satisfied, the signal is true (1).
- If a bound is not satisfied, the signal is false (0).

You can add multiple Nichols Plot blocks to compute and plot the gains and phases of various portions of the model.

You can save the linear system as a variable in the MATLAB workspace.

The block does not support code generation and can be used only in Normal simulation mode.

# **Parameters**

The following table summarizes the Nichols Plot block parameters, accessible via the block parameter dialog box.

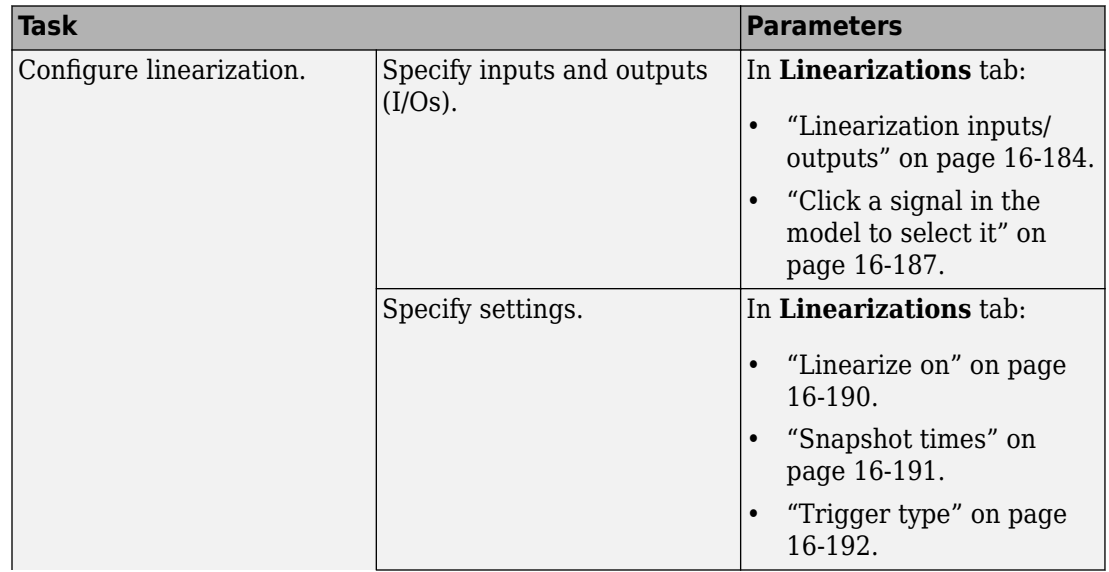

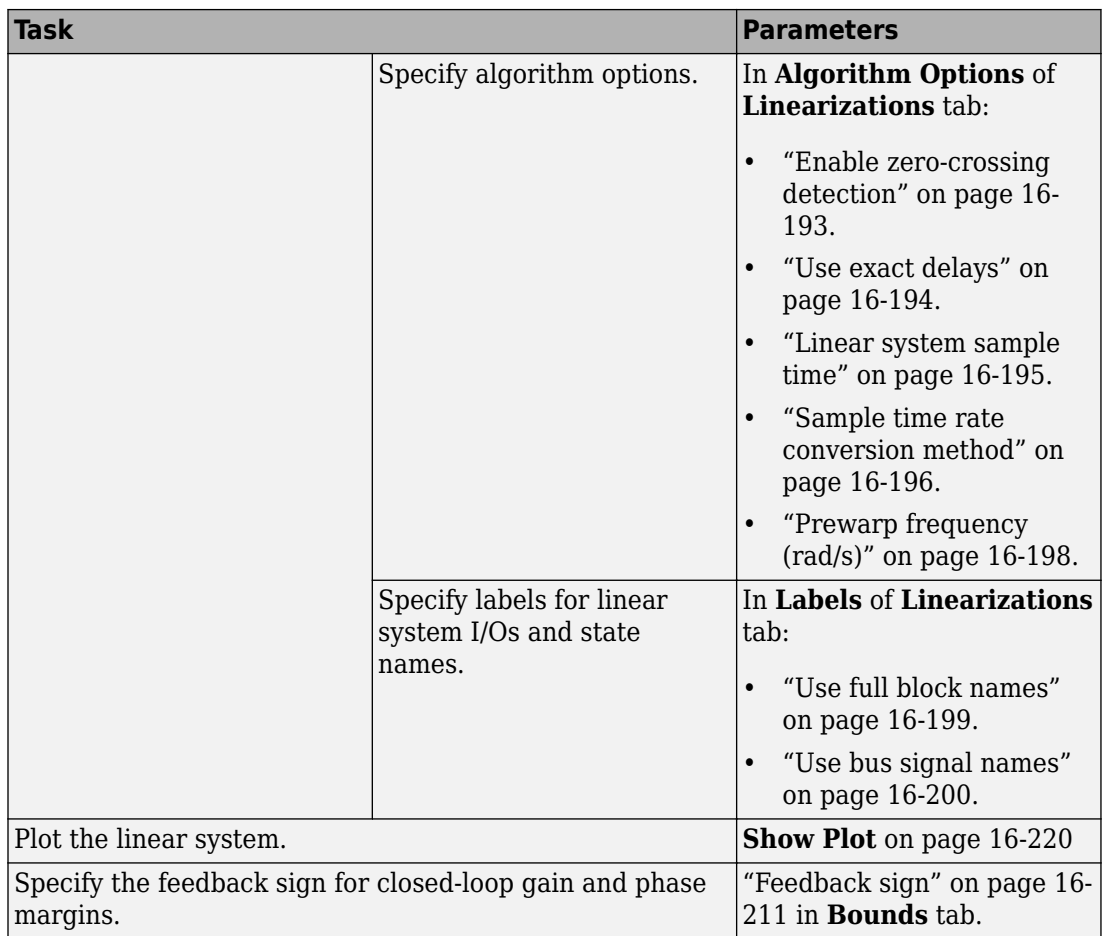

<span id="page-2671-0"></span>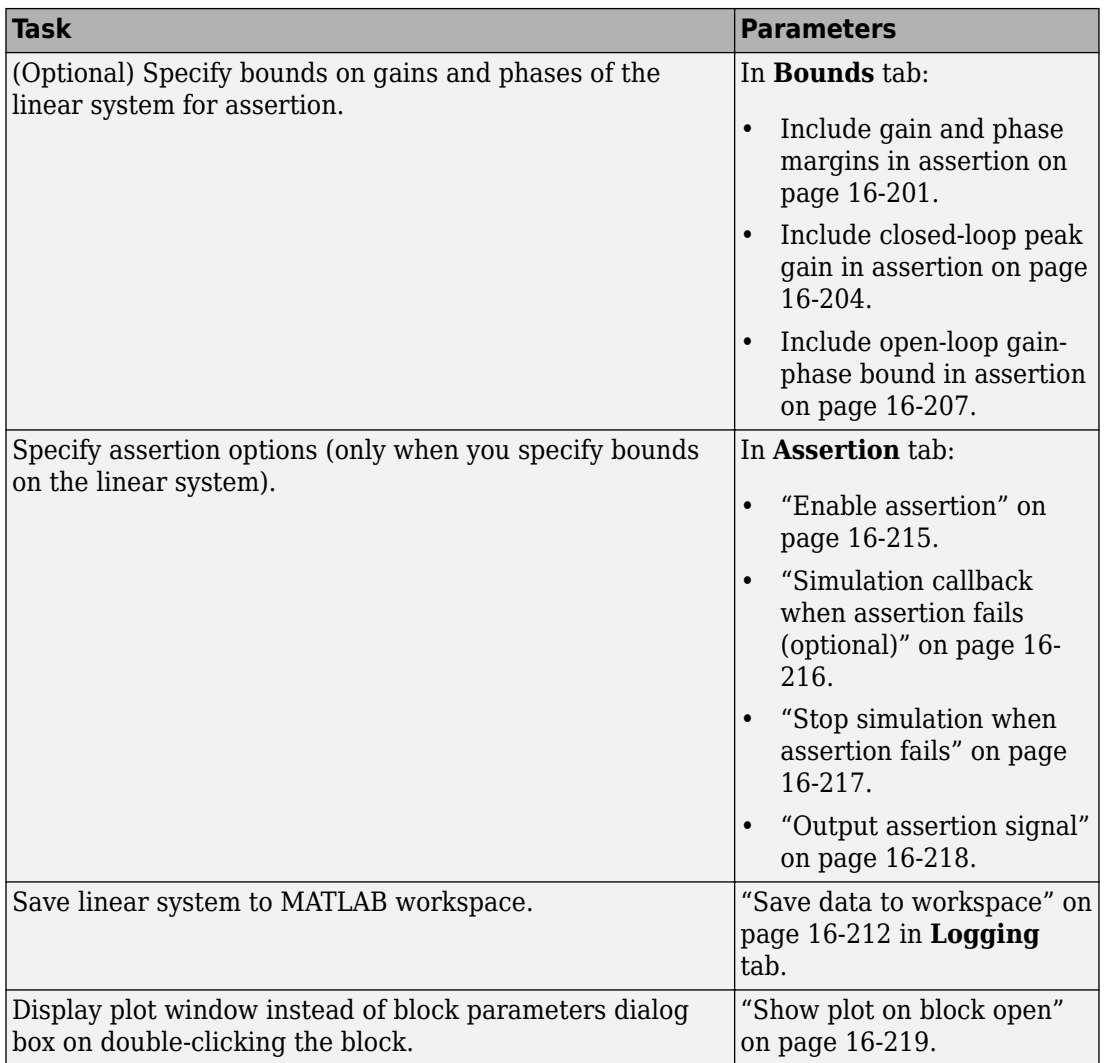

# **Linearization inputs/outputs**

Linearization inputs and outputs that define the portion of a nonlinear Simulink model to linearize.

If you have defined the linearization input and output in the Simulink model, the block automatically detects these points and displays them in the **Linearization inputs/**

**outputs** area. Click at any time to update the **Linearization inputs/outputs** table with I/Os from the model. To add other analysis points:

**1**  $Click <sup>+</sup>$ 

> The dialog box expands to display a **[Click a signal in the model to select it](#page-2674-0)** on [page 16-187](#page-2674-0) area and a new  $\sim$  button.

**2** Select one or more signals in the Simulink Editor.

The selected signals appear under **Model signal** in the **Click a signal in the model to select it** area.

Click a signal in the model to select it

Model signal watertank/PID Controller : 1

**3** (Optional) For buses, expand the bus signal to select individual elements.

**Tip** For large buses or other large lists of signals, you can enter search text for filtering element names in the **Filter by name** edit box. The name match is casesensitive. Additionally, you can enter a MATLAB regular expression (MATLAB).

To modify the filtering options, click  $\mathcal{D}$ . To hide the filtering options, click  $\mathcal{D}$ .

### **Filtering Options**

**4**

- • ["Enable regular expression" on page 16-188](#page-2675-0)
- • ["Show filtered results as a flat list" on page 16-189](#page-2676-0)

Click to add the selected signals to the **Linearization inputs/outputs** table.

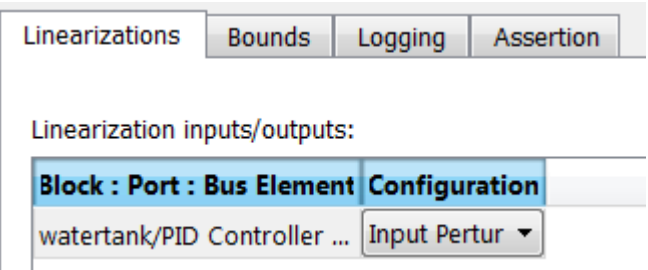

To remove a signal from the **Linearization inputs/outputs** table, select the signal and click  $\mathbf{\times}$ 

**Tip** To find the location in the Simulink model corresponding to a signal in the **Linearization inputs/outputs** table, select the signal in the table and click .

The table displays the following information about the selected signal:

**Block : Port : Bus Element** Name of the block associated with the input/output. The number adjacent to the block name is the port number where the selected bus signal is located. The last entry is the selected bus element name.

<span id="page-2674-0"></span>**Configuration** Type of linearization point:

- Open-loop Input Specifies a linearization input point after a loop opening.
- Open-loop Output Specifies a linearization output point before a loop opening.
- Loop Transfer Specifies an output point before a loop opening followed by an input.
- Input Perturbation Specifies an additive input to a signal.
- Output Measurement Takes measurement at a signal.
- Loop Break Specifies a loop opening.
- Sensitivity Specifies an additive input followed by an output measurement.
- Complementary Sensitivity Specifies an output followed by an additive input.

**Note** If you simulate the model without specifying an input or output, the software does not compute a linear system. Instead, you see a warning message at the MATLAB prompt.

### **Settings**

#### **No default**

### **Command-Line Information**

Use [getlinio](#page-2104-0) and [setlinio](#page-2217-0) to specify linearization inputs and outputs.

#### **See Also**

[Plot Linear Characteristics of Simulink Models During Simulation on page 2-82](#page-263-0)

["Verify Model at Default Simulation Snapshot Time" on page 14-6](#page-1927-0)

### **Click a signal in the model to select it**

Enables signal selection in the Simulink model. Appears only when you click .

<span id="page-2675-0"></span>When this option appears, you also see the following changes:

```
•
         A new \left[\begin{array}{c} \infty \end{array}\right] button.
```
Use to add a selected signal as a linearization input or output in the **Linearization inputs/outputs** table. For more information, see **[Linearization inputs/outputs](#page-2671-0)** on [page 16-184.](#page-2671-0)

$$
\bullet \quad \boxed{+}\quad \text{changes to} \boxed{-}.
$$

Use to collapse the **Click a signal in the model to select it** area.

### **Settings**

### **No default**

### **Command-Line Information**

Use the [getlinio](#page-2104-0) and [setlinio](#page-2217-0) commands to select signals as linearization inputs and outputs.

### **See Also**

[Plot Linear Characteristics of Simulink Models During Simulation on page 2-82](#page-263-0)

["Verify Model at Default Simulation Snapshot Time" on page 14-6](#page-1927-0)

### **Enable regular expression**

Enable the use of MATLAB regular expressions for filtering signal names. For example, entering t\$ in the **Filter by name** edit box displays all signals whose names end with a lowercase t (and their immediate parents). For details, see "Regular Expressions" (MATLAB).

### **Settings**

### **Default:** On

 $\blacksquare$  On

Allow use of MATLAB regular expressions for filtering signal names.

<span id="page-2676-0"></span> $\Box$  Off

Disable use of MATLAB regular expressions for filtering signal names. Filtering treats the text you enter in the **Filter by name** edit box as a literal character vector.

#### **Dependencies**

Selecting the **Options** button on the right-hand side of the **Filter by name** edit box ( $\mathcal{D}_1$ ) enables this parameter.

### **Show filtered results as a flat list**

Uses a flat list format to display the list of filtered signals, based on the search text in the **Filter by name** edit box. The flat list format uses dot notation to reflect the hierarchy of bus signals. The following is an example of a flat list format for a filtered set of nested bus signals.

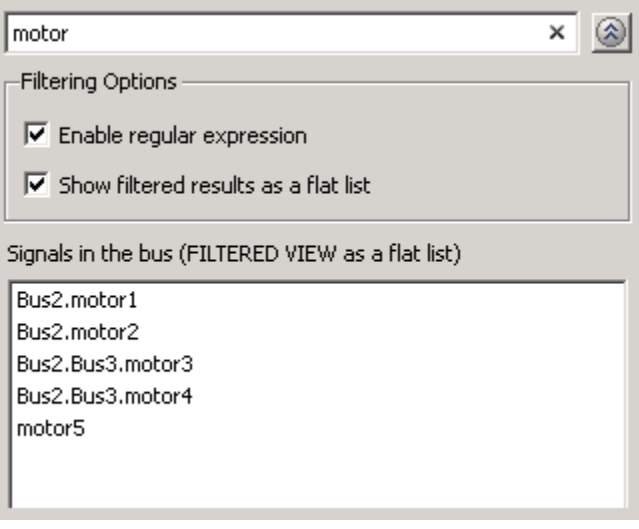

### **Settings**

**Default:** Off

<span id="page-2677-0"></span> $\sqrt{a}$  On

Display the filtered list of signals using a flat list format, indicating bus hierarchies with dot notation instead of using a tree format.

 $\Box$  off

Display filtered bus hierarchies using a tree format.

### **Dependencies**

Selecting the **Options** button on the right-hand side of the **Filter by name** edit box ( ) enables this parameter.

### **Linearize on**

When to compute the linear system during simulation.

### **Settings**

### **Default:** Simulation snapshots

### Simulation snapshots

Specific simulation time, specified in **[Snapshot times](#page-2678-0)** on page 16-191.

Use when you:

- Know one or more times when the model is at a steady-state operating point
- Want to compute the linear systems at specific times

### External trigger

Trigger-based simulation event. Specify the trigger type in **[Trigger type](#page-2679-0)** on page 16- [192](#page-2679-0).

Use when a signal generated during simulation indicates steady-state operating point.

Selecting this option adds a trigger port to the block. Use this port to connect the block to the trigger signal.

For example, for an aircraft model, you might want to compute the linear system whenever the fuel mass is a fraction of the maximum fuel mass. In this case, model this condition as an external trigger.

### <span id="page-2678-0"></span>**Dependencies**

- Setting this parameter to Simulation snapshots enables **Snapshot times**.
- Setting this parameter to External trigger enables **Trigger type**.

**Command-Line Information Parameter:** LinearizeAt **Type:** character vector **Value:** 'SnapshotTimes' | 'ExternalTrigger' **Default:** 'SnapshotTimes'

### **See Also**

[Plot Linear Characteristics of Simulink Models During Simulation on page 2-82](#page-263-0)

["Verify Model at Default Simulation Snapshot Time" on page 14-6](#page-1927-0)

### **Snapshot times**

One or more simulation times. The linear system is computed at these times.

### **Settings**

### **Default:** 0

- For a different simulation time, enter the time. Use when you:
	- Want to plot the linear system at a specific time
	- Know the approximate time when the model reaches steady-state operating point
- For multiple simulation times, enter a vector. Use when you want to compute and plot linear systems at multiple times.

Snapshot times must be less than or equal to the simulation time specified in the Simulink model.

### **Dependencies**

Selecting Simulation snapshots in **Linearize on** [on page 16-190](#page-2677-0) enables this parameter.

#### <span id="page-2679-0"></span>**Command-Line Information**

**Parameter:** SnapshotTimes **Type:** character vector **Value:** 0 | positive real number | vector of positive real numbers **Default:** 0

### **See Also**

[Plot Linear Characteristics of Simulink Models During Simulation on page 2-82](#page-263-0)

["Verify Model at Default Simulation Snapshot Time" on page 14-6](#page-1927-0)

### **Trigger type**

Trigger type of an external trigger for computing linear system.

### **Settings**

**Default:** Rising edge

Rising edge

Rising edge of the external trigger signal.

Falling edge

Falling edge of the external trigger signal.

### **Dependencies**

Selecting External trigger in **Linearize on** [on page 16-190](#page-2677-0) enables this parameter.

### **Command-Line Information**

**Parameter:** TriggerType **Type:** character vector **Value:** 'rising' | 'falling' **Default:** 'rising'

### **See Also**

[Plot Linear Characteristics of Simulink Models During Simulation on page 2-82](#page-263-0)

["Verify Model at Default Simulation Snapshot Time" on page 14-6](#page-1927-0)

### <span id="page-2680-0"></span>**Enable zero-crossing detection**

Enable zero-crossing detection to ensure that the software computes the linear system characteristics at the following simulation times:

• The exact snapshot times, specified in **[Snapshot times](#page-2678-0)** on page 16-191.

As shown in the following figure, when zero-crossing detection is enabled, the variable-step Simulink solver simulates the model at the snapshot time  $T_{snap}$ .  $T_{snap}$  may lie between the simulation time steps  ${\sf T}_{\sf n\text{-}1}$  and  ${\sf T}_{\sf n}$  which are automatically chosen by the solver.

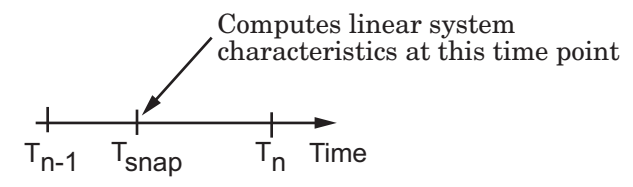

• The exact times when an external trigger is detected, specified in **[Trigger type](#page-2679-0)** on [page 16-192.](#page-2679-0)

As shown in the following figure, when zero-crossing detection is enabled, the variable-step Simulink solver simulates the model at the time,  $T_{trig}$ , when the trigger signal is detected.  ${\sf T}_{\sf trig}$  may lie between the simulation time steps  ${\sf T}_{\sf n\text{-}1}$  and  ${\sf T}_{\sf n}$  which are automatically chosen by the solver.

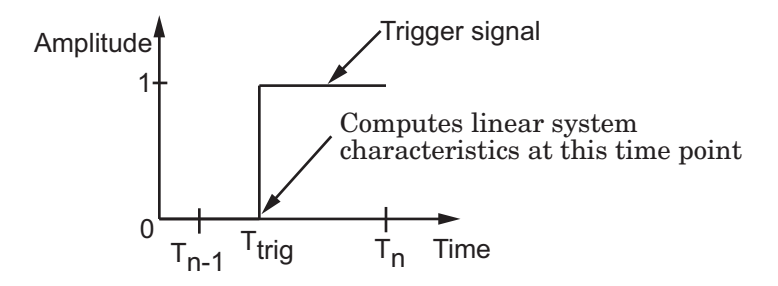

For more information on zero-crossing detection, see "Zero-Crossing Detection" (Simulink) in the *Simulink User Guide*.

### **Settings**

**Default:** On

<span id="page-2681-0"></span> $\sqrt{a}$  On

Compute linear system characteristics at the exact snapshot time or exact time when a trigger signal is detected.

This setting is ignored if the Simulink solver is fixed step.

 $\Box$  Off

Compute linear system characteristics at the simulation time steps that the variablestep solver chooses. The software may not compute the linear system at the exact snapshot time or exact time when a trigger signal is detected.

### **Command-Line Information**

**Parameter:** ZeroCross **Type:** character vector **Value:** 'on' | 'off' **Default:** 'on'

### **See Also**

[Plot Linear Characteristics of Simulink Models During Simulation on page 2-82](#page-263-0)

["Verify Model at Default Simulation Snapshot Time" on page 14-6](#page-1927-0)

### **Use exact delays**

How to represent time delays in your linear model.

Use this option if you have blocks in your model that have time delays.

### **Settings**

### **Default:** Off

 $\overline{v}$  On

Return a linear model with exact delay representations.

 $\square$  off

Return a linear model with Padé approximations of delays, as specified in your Transport Delay and Variable Transport Delay blocks.

<span id="page-2682-0"></span>**Command-Line Information Parameter:** UseExactDelayModel **Type:** character vector **Value:** 'on' | 'off' **Default:** 'off'

### **See Also**

[Plot Linear Characteristics of Simulink Models During Simulation on page 2-82](#page-263-0)

["Verify Model at Default Simulation Snapshot Time" on page 14-6](#page-1927-0)

### **Linear system sample time**

Sample time of the linear system computed during simulation.

Use this parameter to:

- Compute a discrete-time system with a specific sample time from a continuous-time system
- Resample a discrete-time system with a different sample time
- Compute a continuous-time system from a discrete-time system

When computing discrete-time systems from continuous-time systems and vice-versa, the software uses the conversion method specified in **[Sample time rate conversion](#page-2683-0) method** [on page 16-196.](#page-2683-0)

### **Settings**

### **Default:** auto

auto. Computes the sample time as:

- 0, for continuous-time models.
- For models that have blocks with different sample times (multirate models), least common multiple of the sample times. For example, if you have a mix of continuous-time and discrete-time blocks with sample times of 0, 0.2 and 0.3, the sample time of the linear model is 0.6.

<span id="page-2683-0"></span>Positive finite value. Use to compute:

- A discrete-time linear system from a continuous-time system.
- A discrete-time linear system from another discrete-time system with a different sample time

0

Use to compute a continuous-time linear system from a discrete-time model.

#### **Command-Line Information**

**Parameter:** SampleTime **Type:** character vector **Value:** 'auto' | Positive finite value | '0' **Default:** 'auto'

#### **See Also**

[Plot Linear Characteristics of Simulink Models During Simulation on page 2-82](#page-263-0)

["Verify Model at Default Simulation Snapshot Time" on page 14-6](#page-1927-0)

### **Sample time rate conversion method**

Method for converting the sample time of single-rate or multirate models.

This parameter is used only when the value of **[Linear system sample time](#page-2682-0)** on page 16- [195](#page-2682-0) is not auto.

### **Settings**

**Default:** Zero-Order Hold

Zero-Order Hold

Zero-order hold, where the control inputs are assumed piecewise constant over the sampling time Ts. For more information, see "Zero-Order Hold" (Control System Toolbox).

This method usually performs better in the time domain.

### Tustin (bilinear)

Bilinear (Tustin) approximation without frequency prewarping. The software rounds off fractional time delays to the nearest multiple of the sampling time. For more information, see "Tustin Approximation" (Control System Toolbox).

This method usually performs better in the frequency domain.

Tustin with Prewarping

Bilinear (Tustin) approximation with frequency prewarping. Also specify the prewarp frequency in **Prewarp frequency (rad/s)**. For more information, see "Tustin Approximation" (Control System Toolbox).

This method usually performs better in the frequency domain. Use this method to ensure matching at frequency region of interest.

```
Upsampling when possible, Zero-Order Hold otherwise
```
Upsample a discrete-time system when possible and use Zero-Order Hold otherwise.

You can upsample only when you convert a discrete-time system to a new faster sample time that is an integer multiple of the sample time of the original system.

Upsampling when possible, Tustin otherwise

Upsample a discrete-time system when possible and use Tustin (bilinear) otherwise.

You can upsample only when you convert a discrete-time system to a new faster sample time that is an integer multiple of the sample time of the original system.

```
Upsampling when possible, Tustin with Prewarping otherwise
```
Upsample a discrete-time system when possible and use Tustin with Prewarping otherwise. Also, specify the prewarp frequency in **Prewarp frequency (rad/s)**.

You can upsample only when you convert a discrete-time system to a new faster sample time that is an integer multiple of the sample time of the original system.

### **Dependencies**

Selecting either:

- Tustin with Prewarping
- Upsampling when possible, Tustin with Prewarping otherwise

<span id="page-2685-0"></span>enables **Prewarp frequency (rad/s)** on page 16-198.

### **Command-Line Information**

```
Parameter: RateConversionMethod
Type: character vector
Value: 'zoh' | 'tustin' | 'prewarp'| 'upsampling_zoh'| 'upsampling_tustin'|
'upsampling_prewarp'
Default: 'zoh'
```
### **See Also**

[Plot Linear Characteristics of Simulink Models During Simulation on page 2-82](#page-263-0)

["Verify Model at Default Simulation Snapshot Time" on page 14-6](#page-1927-0)

### **Prewarp frequency (rad/s)**

Prewarp frequency for Tustin method, specified in radians/second.

### **Settings**

### **Default:** 10

Positive scalar value, smaller than the Nyquist frequency before and after resampling. A value of 0 corresponds to the standard Tustin method without frequency prewarping.

### **Dependencies**

Selecting either

- Tustin with Prewarping
- Upsampling when possible, Tustin with Prewarping otherwise

in **[Sample time rate conversion method](#page-2683-0)** on page 16-196 enables this parameter.

### **Command-Line Information**

**Parameter:** PreWarpFreq **Type:** character vector **Value:** 10 | positive scalar value **Default:** 10

### <span id="page-2686-0"></span>**See Also**

[Plot Linear Characteristics of Simulink Models During Simulation on page 2-82](#page-263-0)

["Verify Model at Default Simulation Snapshot Time" on page 14-6](#page-1927-0)

### **Use full block names**

How the state, input and output names appear in the linear system computed during simulation.

The linear system is a state-space object, and system states and input/output names appear in following state-space object properties:

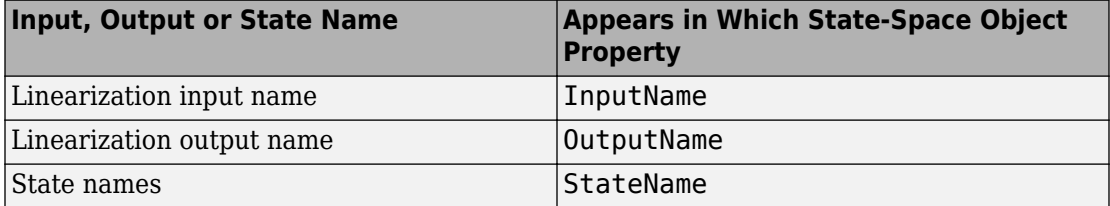

### **Settings**

### **Default:** Off

### $\sqrt{a}$  On

Show state and input/output names with their path through the model hierarchy. For example, in the chemical reactor model, a state in the Integrator1 block of the CSTR subsystem appears with full path as scdcstr/CSTR/Integrator1.

 $\Box$  Off

Show only state and input/output names. Use this option when the signal name is unique and you know where the signal is location in your Simulink model. For example, a state in the Integrator1 block of the CSTR subsystem appears as Integrator1.

**Command-Line Information Parameter:** UseFullBlockNameLabels **Type:** character vector

```
Value: 'on' | 'off'
Default: 'off'
```
### **See Also**

[Plot Linear Characteristics of Simulink Models During Simulation on page 2-82](#page-263-0)

["Verify Model at Default Simulation Snapshot Time" on page 14-6](#page-1927-0)

### **Use bus signal names**

How to label signals associated with linearization inputs and outputs on buses, in the linear system computed during simulation (applies only when you select an entire bus as an I/O point).

Selecting an entire bus signal is not recommended. Instead, select individual bus elements.

You cannot use this parameter when your model has mux/bus mixtures.

### **Settings**

### **Default:** Off

 $\sqrt{a}$  On

Use the signal names of the individual bus elements.

Bus signal names appear when the input and output are at the output of the following blocks:

- Root-level inport block containing a bus object
- Bus creator block
- Subsystem block whose source traces back to one of the following blocks:
	- Output of a bus creator block
	- Root-level inport block by passing through only virtual or nonvirtual subsystem boundaries

 $\Box$  Off

Use the bus signal channel number.

<span id="page-2688-0"></span>**Command-Line Information Parameter:** UseBusSignalLabels **Type:** character vector **Value:** 'on' | 'off' **Default:** 'off'

### **See Also**

[Plot Linear Characteristics of Simulink Models During Simulation on page 2-82](#page-263-0)

["Verify Model at Default Simulation Snapshot Time" on page 14-6](#page-1927-0)

### **Include gain and phase margins in assertion**

Check that the gain and phase margins are greater than the values specified in **[Gain](#page-2689-0) margin (dB) >** [on page 16-202](#page-2689-0) and **[Phase margin \(deg\) >](#page-2690-0)** on page 16-203, during simulation. The software displays a warning if the gain or phase margin is less than or equal to the specified value.

By default, negative feedback, specified in **Feedback sign** [on page 16-129,](#page-2616-0) is used to compute the margins.

This parameter is used for assertion only if **[Enable assertion](#page-2702-0)** on page 16-215 in the **Assertion** tab is selected.

You can specify multiple gain and phase margin bounds on the linear system. The bounds also appear on the Nichols plot. If you clear **Enable assertion**, the bounds are not used for assertion but continue to appear on the plot.

### **Settings**

### **Default:**

- Off for Nichols Plot block.
- On for Check Nichols Characteristics block.
- $\blacksquare$  On

Check that the gain and phase margins satisfy the specified values, during simulation.

<span id="page-2689-0"></span> $\Box$  off

Do not check that the gain and phase margins satisfy the specified values, during simulation.

### **Tips**

- Clearing this parameter disables the gain and phase margin bounds and the software stops checking that the gain and phase margins satisfy the bounds during simulation. The bounds are also greyed out on the plot.
- To only view the gain and phase margin on the plot, clear **Enable assertion**.

### **Command-Line Information**

**Parameter:** EnableMargins **Type:** character vector **Value:** 'on' | 'off' **Default:** 'off' for Nichols Plot block, 'on' for Check Nichols Characteristics block

### **See Also**

[Plot Linear Characteristics of Simulink Models During Simulation on page 2-82](#page-263-0)

["Verify Model at Default Simulation Snapshot Time" on page 14-6](#page-1927-0)

### **Gain margin (dB) >**

Gain margin, in decibels.

By default, negative feedback, specified in **Feedback sign** [on page 16-129,](#page-2616-0) is used to compute the gain margin.

### **Settings**

### **Default:**

[] for Nichols Plot block. 20 for Check Nichols Characteristics block.

- Positive finite number for one bound.
- Cell array of positive finite numbers for multiple bounds.

### <span id="page-2690-0"></span>**Tips**

- To assert that the gain margin is satisfied, select both **[Include gain and phase](#page-2688-0) [margins in assertion](#page-2688-0)** on page 16-201 and **[Enable assertion](#page-2702-0)** on page 16-215.
- You can add or modify gain margins from the plot window:
	- To add new gain margin, right-click the plot, and select **Bounds** > **New Bound**. Select Gain margin in **Design requirement type**, and specify the margin in **Gain margin**.
	- To modify the gain margin, drag the segment. Alternatively, right-click the plot, and select **Bounds** > **Edit Bound**. Specify the new gain margin in **Gain margin >**.

You must click **Update Block** before simulating the model.

### **Command-Line Information**

**Parameter:** GainMargin **Type:** character vector **Value:**  $\begin{bmatrix} 1 \end{bmatrix}$  | 20 | positive finite value. Must be specified inside single quotes (''). **Default:** '[]' for Nichols Plot block, '20' for Check Nichols Characteristics block.

### **See Also**

[Plot Linear Characteristics of Simulink Models During Simulation on page 2-82](#page-263-0)

["Verify Model at Default Simulation Snapshot Time" on page 14-6](#page-1927-0)

### **Phase margin (deg) >**

Phase margin, in degrees.

By default, negative feedback, specified in **Feedback sign** [on page 16-129,](#page-2616-0) is used to compute the phase margin.

### **Settings**

[] for Nichols Plot block. 30 for Check Nichols Characteristics block.

- Positive finite number for one bound.
- Cell array of positive finite numbers for multiple bounds.

### <span id="page-2691-0"></span>**Tips**

- To assert that the phase margin is satisfied, select both **[Include gain and phase](#page-2688-0) [margins in assertion](#page-2688-0)** on page 16-201 and **[Enable assertion](#page-2702-0)** on page 16-215.
- You can add or modify phase margins from the plot window:
	- To add new phase margin, right-click the plot, and select **Bounds** > **New Bound**. Select Phase margin in **Design requirement type**, and specify the margin in **Phase margin**.
	- To modify the phase margin, drag the segment. Alternatively, right-click the bound, and select **Bounds** > **Edit Bound**. Specify the new phase margin in **Phase margin >**.

You must click **Update Block** before simulating the model.

### **Command-Line Information**

**Parameter:** PhaseMargin **Type:** character vector **Value:** [] | 30 | positive finite value. Must be specified inside single quotes (''). **Default:** '[]' for Nichols Plot block, '30' for Check Nichols Characteristics block.

### **See Also**

[Plot Linear Characteristics of Simulink Models During Simulation on page 2-82](#page-263-0)

["Verify Model at Default Simulation Snapshot Time" on page 14-6](#page-1927-0)

### **Include closed-loop peak gain in assertion**

Check that the closed-loop peak gain is less than the value specified in **[Closed-loop peak](#page-2693-0) gain (dB) <** [on page 16-206,](#page-2693-0) during simulation. The software displays a warning if the closed-loop peak gain is greater than or equal to the specified value.

By default, negative feedback, specified in **Feedback sign** [on page 16-129,](#page-2616-0) is used to compute the closed-loop peak gain.

This parameter is used for assertion only if **[Enable assertion](#page-2702-0)** on page 16-215 in the **Assertion** tab is selected.

You can specify multiple closed-loop peak gain bounds on the linear system. The bound also appear on the Nichols plot as an m-circle. If you clear **Enable assertion**, the bounds are not used for assertion but continue to appear on the plot.

### **Settings**

### **Default:** Off

 $\Box$  On

Check that the closed-loop peak gain satisfies the specified value, during simulation.

 $\Box$  Off

Do not check that the closed-loop peak gain satisfies the specified value, during simulation.

### **Tips**

• Clearing this parameter disables the closed-loop peak gain bound and the software stops checking that the peak gain satisfies the bounds during simulation. The bounds are greyed out on the plot.

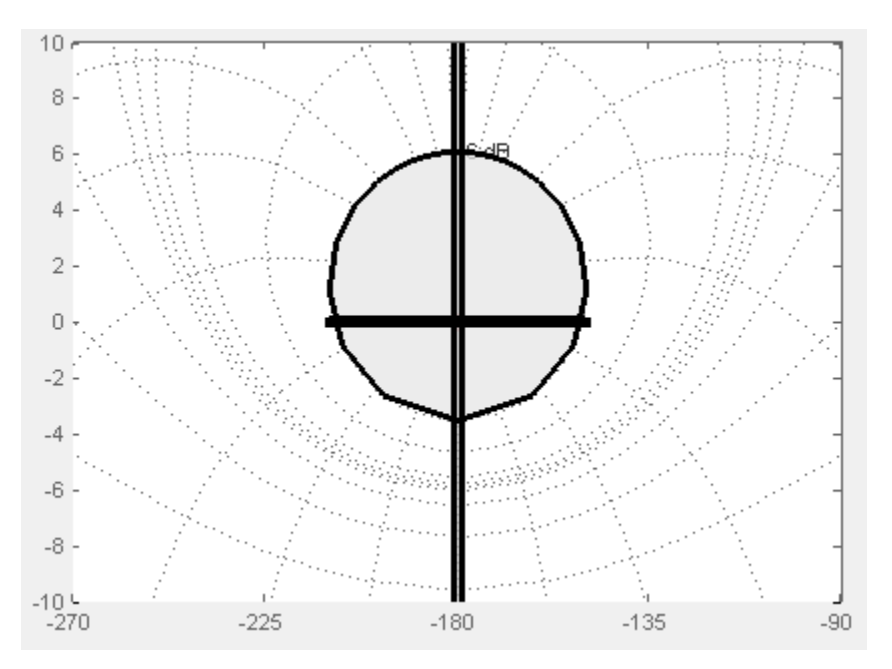

<span id="page-2693-0"></span>• To only view the closed-loop peak gain on the plot, clear **Enable assertion**.

### **Command-Line Information Parameter:** EnableCLPeakGain **Type:** character vector **Value:** 'on' | 'off' **Default:** 'off'

### **See Also**

[Plot Linear Characteristics of Simulink Models During Simulation on page 2-82](#page-263-0)

["Verify Model at Default Simulation Snapshot Time" on page 14-6](#page-1927-0)

## **Closed-loop peak gain (dB) <**

Closed-loop peak gain, in decibels.

By default, negative feedback, specified in **Feedback sign** [on page 16-129,](#page-2616-0) is used to compute the margins.

### **Settings**

### **Default** []

- Positive or negative finite number for one bound.
- Cell array of positive or negative finite numbers for multiple bounds.

### **Tips**

- To assert that the gain margin is satisfied, select both **[Include closed-loop peak](#page-2691-0) [gain in assertion](#page-2691-0)** on page 16-204 and **[Enable assertion](#page-2702-0)** on page 16-215.
- You can add or modify closed-loop peak gains from the plot window:
	- To add the closed-loop peak gain, right-click the plot, and select **Bounds** > **New Bound**. Select Closed-Loop peak gain in **Design requirement type**, and specify the gain in **Closed-Loop peak gain <**.
	- To modify the closed-loop peak gain, drag the segment. Alternatively, right-click the bound, and select **Bounds** > **Edit Bound**. Specify the new closed-loop peak gain in **Closed-Loop peak gain <**.

<span id="page-2694-0"></span>You must click **Update Block** before simulating the model.

### **Command-Line Information**

**Parameter:** CLPeakGain **Type:** character vector **Value:** [] | positive or negative number | cell array of positive or negative numbers. Must be specified inside single quotes (''). **Default:** '[]'

### **See Also**

[Plot Linear Characteristics of Simulink Models During Simulation on page 2-82](#page-263-0)

["Verify Model at Default Simulation Snapshot Time" on page 14-6](#page-1927-0)

### **Include open-loop gain-phase bound in assertion**

Check that the Nichols response satisfies open-loop gain and phase bounds, specified in **[Open-loop phases \(deg\)](#page-2695-0)** on page 16-208 and **[Open-loop gains \(dB\)](#page-2696-0)** on page 16-209, during simulation. The software displays a warning if the Nichols response violates the bounds.

This parameter is used for assertion only if **[Enable assertion](#page-2702-0)** on page 16-215 in the **Assertion** tab is selected.

You can specify multiple gain and phase bounds on the linear systems computed during simulation. The bounds also appear on the Nichols plot. If you clear **Enable assertion**, the bounds are not used for assertion but continue to appear on the plot.

### **Settings**

### **Default:** Off

 $\boxed{\triangledown}$  On

Check if the Nichols response satisfies the specified open-loop gain and phase bounds, during simulation.

 $\Box$  off

Do not check if the Nichols response satisfies the specified open-loop gain and phase bounds, during simulation.

### <span id="page-2695-0"></span>**Tips**

• Clearing this parameter disables the gain-phase bound and the software stops checking that the gain and phase satisfy the bound during simulation. The bound segments are also greyed out on the plot.

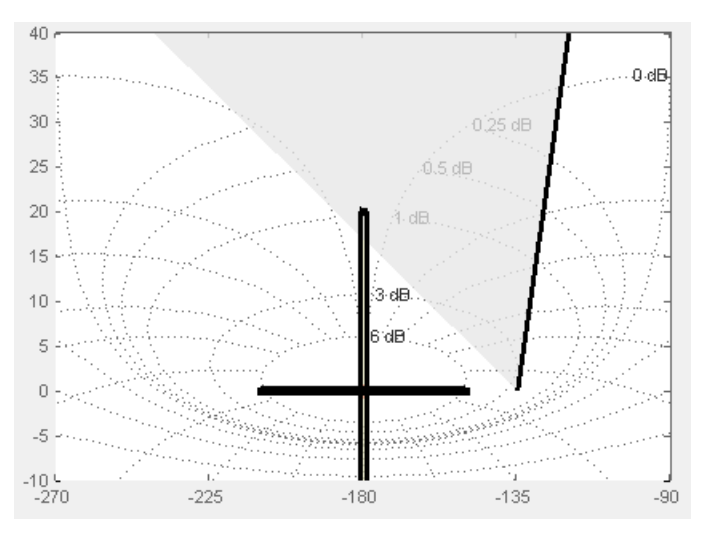

• To only view the bound on the plot, clear **Enable assertion**.

### **Command-Line Information**

**Parameter:** EnableGainPhaseBound **Type:** character vector **Value:** 'on' | 'off' **Default:** 'off'

### **Open-loop phases (deg)**

Open-loop phases, in degrees.

Specify the corresponding open-loop gains in **[Open-loop gains \(dB\)](#page-2696-0)** on page 16-209.

### **Settings**

### **Default:** []

Must be specified as start and end phases:

- <span id="page-2696-0"></span>• Positive or negative finite numbers for a single bound with one edge
- Matrix of positive or negative finite numbers , for a single bound with multiple edges
- Cell array of matrices with finite numbers for multiple bounds

### **Tips**

- To assert that the open-loop gains and phases are satisfied, select both **[Include open](#page-2694-0)[loop gain-phase bound in assertion](#page-2694-0)** on page 16-207 and **[Enable assertion](#page-2702-0)** on page [16-215.](#page-2702-0)
- You can add or modify open-loop phases from the plot window:
	- To add a new phases, right-click the plot, and select **Bounds** > **New Bound**. Select Gain-Phase requirement in **Design requirement type**, and specify the phases in the **Open-Loop phase** column. Specify the corresponding gains in the **Open-Loop gain** column.
	- To modify the phases, drag the bound segment. Alternatively, right-click the segment, and select **Bounds** > **Edit Bounds**. Specify the new phases in the **Open-Loop phase** column.

You must click **Update Block** before simulating the model.

### **Command-Line Information**

**Parameter:** OLPhases **Type:** character vector **Value:** [] | positive or negative finite numbers | matrix of positive or negative finite numbers | cell array of matrices with finite numbers. Must be specified inside single quotes (''). **Default:** '[]'

### **See Also**

[Plot Linear Characteristics of Simulink Models During Simulation on page 2-82](#page-263-0)

["Verify Model at Default Simulation Snapshot Time" on page 14-6](#page-1927-0)

### **Open-loop gains (dB)**

Open-loop gains, in decibels.

Specify the corresponding open-loop phases in **[Open-loop phases \(deg\)](#page-2695-0)** on page 16-208.

### **Settings**

### **Default:** []

Must be specified as start and end gains:

- Positive or negative number for a single bound with one edge
- Matrix of positive or negative finite numbers for a single bound with multiple edges
- Cell array of matrices with finite numbers for multiple bounds

### **Tips**

- To assert that the open-loop gains are satisfied, select both **[Include open-loop gain](#page-2694-0)[phase bound in assertion](#page-2694-0)** on page 16-207 and **[Enable assertion](#page-2702-0)** on page 16-215.
- You can add or modify open-loop gains from the plot window:
	- To add a new gains, right-click the plot, and select **Bounds** > **New Bound**. Select Gain-Phase requirement in **Design requirement type**, and specify the gains in the **Open-Loop phase** column. Specify the phases in the **Open-Loop phase** column.
	- To modify the gains, drag the bound segment. Alternatively, right-click the segment, and select **Bounds** > **Edit Bounds**. Specify the new gains in the **Open-Loop gain** column.

You must click **Update Block** before simulating the model.

### **Command-Line Information**

**Parameter:** OLGains **Type:** character vector **Value:** [] | positive or negative number | matrix of positive or negative finite numbers | cell array of matrices with finite numbers. Must be specified inside single quotes (''). **Default:** '[]'

### **See Also**

[Plot Linear Characteristics of Simulink Models During Simulation on page 2-82](#page-263-0)

["Verify Model at Default Simulation Snapshot Time" on page 14-6](#page-1927-0)

### <span id="page-2698-0"></span>**Feedback sign**

Feedback sign to determine the closed-loop gain and phase characteristics of the linear system, computed during simulation.

To determine the feedback sign, check if the path defined by the linearization inputs and outputs include the feedback Sum block:

- If the path includes the Sum block, specify positive feedback.
- If the path does not include the Sum block, specify the same feedback sign as the Sum block.

For example, in the aircraft model, the Check Gain and Phase Margins block includes the negative sign in the summation block. Therefore, the **Feedback sign** is positive.

### **Settings**

### **Default:** negative feedback

#### negative feedback

Use when the path defined by the linearization inputs/outputs *does not include* the Sum block and the Sum block feedback sign is -.

### positive feedback

Use when:

- The path defined by the linearization inputs/outputs *includes* the Sum block.
- The path defined by the linearization inputs/outputs *does not include* the Sum block and the Sum block feedback sign is +.

### **Command-Line Information**

**Parameter:** FeedbackSign **Type:** character vector **Value:** '-1' | '+1' **Default:** '-1'

### **See Also**

[Plot Linear Characteristics of Simulink Models During Simulation on page 2-82](#page-263-0)

["Verify Model at Default Simulation Snapshot Time" on page 14-6](#page-1927-0)

### <span id="page-2699-0"></span>**Save data to workspace**

Save one or more linear systems to perform further linear analysis or control design.

The saved data is in a structure whose fields include:

- time Simulation times at which the linear systems are computed.
- values State-space model representing the linear system. If the linear system is computed at multiple simulation times, values is an array of state-space models.
- operatingPoints Operating points corresponding to each linear system in values. This field exists only if **Save operating points for each linearization** is checked.

The location of the saved data structure depends upon the configuration of the Simulink model:

- If the Simulink model is not configured to save simulation output as a single object, the data structure is a variable in the MATLAB workspace.
- If the Simulink model is configured to save simulation output as a single object, the data structure is a field in the Simulink.SimulationOutput object that contains the logged simulation data.

To configure your model to save simulation output in a single object, in the Simulink editor, select **Simulation** > **Model Configuration Parameters**. In the Configuration Parameters dialog box, in the Data Import/Export pane, check **Single simulation output**.

For more information about data logging in Simulink, see "Export Simulation Data" (Simulink) and the Simulink.SimulationOutput reference page.

### **Settings**

### **Default:** Off

 $\overline{\mathsf{v}}$  On

Save the computed linear system.

 $\Box$  Off

Do not save the computed linear system.
### **Dependencies**

This parameter enables **Variable name** on page 16-213.

### **Command-Line Information**

**Parameter:** SaveToWorkspace **Type:** character vector **Value:** 'on' | 'off' **Default:** 'off'

### **See Also**

[Plot Linear Characteristics of Simulink Models During Simulation on page 2-82](#page-263-0)

["Verify Model at Default Simulation Snapshot Time" on page 14-6](#page-1927-0)

## **Variable name**

Name of the data structure that stores one or more linear systems computed during simulation.

The location of the saved data structure depends upon the configuration of the Simulink model:

- If the Simulink model is not configured to save simulation output as a single object, the data structure is a variable in the MATLAB workspace.
- If the Simulink model is configured to save simulation output as a single object, the data structure is a field in the Simulink. SimulationOutput object that contains the logged simulation data.

The name must be unique among the variable names used in all data logging model blocks, such as Linear Analysis Plot blocks, Model Verification blocks, Scope blocks, To Workspace blocks, and simulation return variables such as time, states, and outputs.

For more information about data logging in Simulink, see "Export Simulation Data" (Simulink) and the Simulink.SimulationOutput reference page.

## **Settings**

## **Default:** sys

Character vector.

#### **Dependencies**

**[Save data to workspace](#page-2699-0)** on page 16-212 enables this parameter.

#### **Command-Line Information**

**Parameter:** SaveName **Type:** character vector **Value:** sys | any character vector. Must be specified inside single quotes (''). **Default:** 'sys'

#### **See Also**

[Plot Linear Characteristics of Simulink Models During Simulation on page 2-82](#page-263-0)

["Verify Model at Default Simulation Snapshot Time" on page 14-6](#page-1927-0)

## **Save operating points for each linearization**

When saving linear systems to the workspace for further analysis or control design, also save the operating point corresponding to each linearization. Using this option adds a field named operatingPoints to the data structure that stores the saved linear systems.

## **Settings**

#### **Default:** Off

 $\overline{v}$  On

Save the operating points.

 $\Box$  off

Do not save the operating points.

#### **Dependencies**

**[Save data to workspace](#page-2699-0)** on page 16-212 enables this parameter.

**Command-Line Information Parameter:** SaveOperatingPoint **Type:** character vector

```
Value: 'on' | 'off'
Default: 'off'
```
## **See Also**

[Plot Linear Characteristics of Simulink Models During Simulation on page 2-82](#page-263-0)

["Verify Model at Default Simulation Snapshot Time" on page 14-6](#page-1927-0)

## **Enable assertion**

Enable the block to check that bounds specified and included for assertion in the **Bounds** tab are satisfied during simulation. Assertion fails if a bound is not satisfied. A warning, reporting the assertion failure, appears at the MATLAB prompt.

If assertion fails, you can optionally specify that the block:

- Execute a MATLAB expression, specified in **[Simulation callback when assertion](#page-2703-0) [fails \(optional\)](#page-2703-0)** on page 16-216.
- Stop the simulation and bring that block into focus, by selecting **[Stop simulation](#page-2704-0) [when assertion fails](#page-2704-0)** on page 16-217.

For the Linear Analysis Plots blocks, this parameter has no effect because no bounds are included by default. If you want to use the Linear Analysis Plots blocks for assertion, specify and include bounds in the **Bounds** tab.

Clearing this parameter disables assertion; that is, the block no longer checks that specified bounds are satisfied. The block icon also updates to indicate that assertion is disabled.

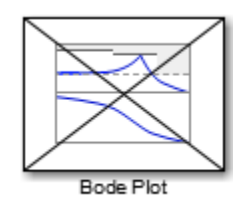

In the Simulink model, in the Configuration Parameters dialog box, the **Model Verification block enabling** parameter lets you enable or disable all model verification blocks in a model, regardless of the setting of this option in the block.

### <span id="page-2703-0"></span>**Settings**

### **Default:** On

 $\overline{v}$  On

Check that bounds included for assertion in the **Bounds** tab are satisfied during simulation. A warning, reporting assertion failure, is displayed at the MATLAB prompt if bounds are violated.

 $\Box$  off

Do not check that bounds included for assertion are satisfied during simulation.

#### **Dependencies**

This parameter enables:

- **Simulation callback when assertion fails (optional)**
- **Stop simulation when assertion fails**

**Command-Line Information Parameter:** enabled **Type:** character vector **Value:** 'on' | 'off' **Default:** 'on'

#### **See Also**

[Plot Linear Characteristics of Simulink Models During Simulation on page 2-82](#page-263-0)

["Verify Model at Default Simulation Snapshot Time" on page 14-6](#page-1927-0)

## **Simulation callback when assertion fails (optional)**

MATLAB expression to execute when assertion fails.

Because the expression is evaluated in the MATLAB workspace, define all variables used in the expression in that workspace.

#### **Settings**

**No Default**

<span id="page-2704-0"></span>A MATLAB expression.

#### **Dependencies**

**[Enable assertion](#page-2702-0)** on page 16-215 enables this parameter.

**Command-Line Information Parameter:** callback **Type:** character vector **Value:** '' | MATLAB expression **Default:** ''

### **See Also**

[Plot Linear Characteristics of Simulink Models During Simulation on page 2-82](#page-263-0)

["Verify Model at Default Simulation Snapshot Time" on page 14-6](#page-1927-0)

## **Stop simulation when assertion fails**

Stop the simulation when a bound specified in the **Bounds** tab is violated during simulation, i.e., assertion fails.

If you run the simulation from the Simulink Editor, the Simulation Diagnostics window opens to display an error message. Also, the block where the bound violation occurs is highlighted in the model.

## **Settings**

#### **Default:** Off

 $\overline{v}$  On

Stop simulation if a bound specified in the **Bounds** tab is violated.

 $\Box$  Off

Continue simulation if a bound is violated with a warning message at the MATLAB prompt.

## **Tips**

• Because selecting this option stops the simulation as soon as the assertion fails, assertion failures that might occur later during the simulation are not reported. If you want *all* assertion failures to be reported, do not select this option.

### **Dependencies**

**[Enable assertion](#page-2702-0)** on page 16-215 enables this parameter.

**Command-Line Information Parameter:** stopWhenAssertionFail **Type:** character vector **Value:** 'on' | 'off' **Default:** 'off'

### **See Also**

[Plot Linear Characteristics of Simulink Models During Simulation on page 2-82](#page-263-0)

["Verify Model at Default Simulation Snapshot Time" on page 14-6](#page-1927-0)

## **Output assertion signal**

Output a Boolean signal that, at each time step, is:

- True (1) if assertion succeeds; that is, all bounds are satisfied
- False (1) if assertion fails; that is, a bound is violated.

The output signal data type is Boolean only if, in the Simulink model, in the Configuration Parameters dialog box, the **Implement logic signals as Boolean data** parameter is selected. Otherwise, the data type of the output signal is double.

Selecting this parameter adds an output port to the block that you can connect to any block in the model.

## **Settings**

## **Default:**Off

 $\Box$  On

Output a Boolean signal to indicate assertion status. Adds a port to the block.

 $\Box$  off

Do not output a Boolean signal to indicate assertion status.

### **Tips**

• Use this parameter to design complex assertion logic. For an example, see ["Verify](#page-1946-0) [Model Using Simulink Control Design and Simulink Verification Blocks" on page 14-](#page-1946-0) [25](#page-1946-0).

**Command-Line Information Parameter:** export **Type:** character vector **Value:** 'on' | 'off' **Default:** 'off'

### **See Also**

[Plot Linear Characteristics of Simulink Models During Simulation on page 2-82](#page-263-0)

["Verify Model at Default Simulation Snapshot Time" on page 14-6](#page-1927-0)

## **Show plot on block open**

Open the plot window instead of the Block Parameters dialog box when you double-click the block in the Simulink model.

Use this parameter if you prefer to open and perform tasks, such as adding or modifying bounds, in the plot window instead of the Block Parameters dialog box. If you want to

access the block parameters from the plot window, select **Edit** or click  $\Box$ 

For more information on the plot, see **Show Plot** [on page 16-39](#page-2526-0).

## **Settings**

## **Default:** Off

 $\boxed{\triangledown}$  On

Open the plot window when you double-click the block.

 $\Box$  off

Open the Block Parameters dialog box when you double-click the block.

#### **Command-Line Information**

**Parameter:** LaunchViewOnOpen **Type:** character vector **Value:** 'on' | 'off' **Default:** 'off'

#### **See Also**

[Plot Linear Characteristics of Simulink Models During Simulation on page 2-82](#page-263-0)

["Verify Model at Default Simulation Snapshot Time" on page 14-6](#page-1927-0)

## **Show Plot**

Open the plot window.

Use the plot to view:

• System characteristics and signals computed during simulation

You must click this button before you simulate the model to view the system characteristics or signal.

You can display additional characteristics, such as the peak response time, by rightclicking the plot and selecting **Characteristics**.

• Bounds

You can specify bounds in the **Bounds** tab of the Block Parameters dialog box or rightclick the plot and select **Bounds** > **New Bound**. For more information on the types of bounds you can specify, see the individual reference pages.

You can modify bounds by dragging the bound segment or by right-clicking the plot and selecting **Bounds** > **Edit Bound**. Before you simulate the model, click **Update Block** to update the bound value in the block parameters.

Typical tasks that you perform in the plot window include:

- Opening the Block Parameters dialog box by clicking  $\Xi$  or selecting **Edit**.
- Finding the block that the plot window corresponds to by clicking  $\overrightarrow{P}$  or selecting **View** > **Highlight Simulink Block**. This action makes the model window active and highlights the block.
- Simulating the model by clicking  $\bullet$  or selecting **Simulation** > **Start**. This action also linearizes the portion of the model between the specified linearization input and output.
	- Adding a legend on the linear system characteristic plot by clicking  $\boxed{\blacksquare}$ .

**Note** To optimize the model response to meet design requirements specified in the **Bounds** tab, open the Response Optimization tool by selecting **Tools** > **Response Optimization** in the plot window. This option is only available if you have Simulink Design Optimization software installed.

## **Response Optimization**

Open the Response Optimization tool to optimize the model response to meet design requirements specified in the **Bounds** tab.

This button is available only if you have Simulink Design Optimization software installed.

## **See Also**

•

- "Design Optimization to Meet Step Response Requirements (GUI)" (Simulink Design Optimization)
- "Design Optimization to Meet Time- and Frequency-Domain Requirements (GUI)" (Simulink Design Optimization)

# **See Also**

[Check Nichols Characteristics](#page-2539-0)

# **Tutorials**

- • ["Visualize Bode Response of Simulink Model During Simulation" on page 2-82](#page-263-0)
- • ["Visualize Linear System at Multiple Simulation Snapshots" on page 2-115](#page-296-0)
- • ["Visualize Linear System of a Continuous-Time Model Discretized During Simulation"](#page-303-0) [on page 2-122](#page-303-0)
- • ["Plotting Linear System Characteristics of a Chemical Reactor" on page 2-126](#page-307-0)

## **Introduced in R2010b**

# **Open-Loop PID Autotuner**

Automatically tune PID gains based on plant frequency responses estimated from openloop experiment in real time

**Library:** Simulink Control Design

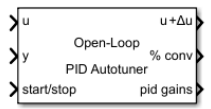

# **Description**

The Open-Loop PID Autotuner block lets you tune a PID controller in real time against a physical plant. The block can tune a PID controller to achieve a specified bandwidth and phase margin without a parametric plant model or an initial controller design. If you have a code-generation product such as Simulink Coder, you can generate code that implements the tuning algorithm on hardware, letting you tune in real time with or without using Simulink to manage the autotuning process.

If you have a plant model in Simulink, you can also use the block to obtain an initial PID design. Doing so lets you preview plant response and adjust the settings for PID autotuning before tuning the controller in real time.

To achieve model-free tuning, the Open-Loop PID Autotuner block:

- **1** Injects a test signal into the plant at the nominal operating point to collect plant input-output data and estimate frequency response in real time. The test signal is a combination of sine and step perturbation signals added on top of the nominal plant input measured when the experiment starts. If the plant is part of a feedback loop, the block opens the loop during the experiment.
- **2** At the end of the experiment, tunes PID controller parameters based on estimated plant frequency responses near the open-loop bandwidth.
- **3** Updates a PID Controller block or a custom PID controller with the tuned parameters, allowing you to validate closed-loop performance in real time.

Because the block performs an open-loop estimation experiment, do not use this block with an unstable plant or a plant with multiple integrators.

To use the algorithm, you do not need an initial PID controller design. However, you must have some way to get the plant to a nominal operating point for the frequency-response estimation experiment. If you have an initial controller design, you can use the [Closed-](#page-2551-0)[Loop PID Autotuner](#page-2551-0). For a comparison of closed-loop and open-loop PID autotuning, see ["When to Use PID Autotuning" on page 8-2.](#page-1019-0)

The block supports code generation with Simulink Coder, Embedded Coder, and Simulink PLC Coder. It does not support code generation with HDL Coder.

For more information about using the Open-Loop PID Autotuner block, see:

- • ["PID Autotuning for a Plant Modeled in Simulink" on page 8-9](#page-1026-0)
- • ["PID Autotuning in Real Time" on page 8-17](#page-1034-0)

For more general information about PID autotuning and a comparison of the closed-loop and open-loop approaches, see ["When to Use PID Autotuning" on page 8-2.](#page-1019-0)

# **Ports**

## **Input**

## **u — Signal from controller**

scalar

Insert the block into your system such that this port accepts a control signal from a source. Typically, this port accepts the signal from the PID controller in your system.

Data Types: single | double

## **y — Plant output**

scalar

Connect this port to the plant output.

Data Types: single | double

## **start/stop — Start and stop the autotuning experiment**

scalar

To start and stop the autotuning process, provide a signal at the start/stop port. When the value of the signal changes from:

- Negative or zero to positive, the experiment starts
- Positive to negative or zero, the experiment stops

When the experiment is not running, the block passes signals unchanged from **u** to **u+Δu**. In this state, the block has no impact on plant or controller behavior.

Typically, you can use a signal that changes from 0 to 1 to start the experiment, and from 1 to 0 to stop it. Some points to consider when configuring the **start/stop** signal include:

- Start the experiment when the plant is at the desired equilibrium operating point. Use the initial controller to drive the plant to the operating point. If you have no initial controller (open-loop tuning only) you can use a source block connected to **u** to drive the plant to the operating point.
- Avoid any load disturbance to the plant during the experiment. Load disturbance can distort the plant output and reduce the accuracy of the frequency-response estimation.
- Let the experiment run long enough for the algorithm to collect sufficient data for a good estimate at all frequencies it probes. There are two ways to determine when to stop the experiment:
	- Determine the experiment duration in advance. A conservative estimate for the experiment duration is 200/ $\omega_c$  for closed-loop tuning, or 100/ $\omega_c$  for open-loop tuning, where  $\omega_c$  is your target bandwidth.
	- Observe the signal at the % conv output, and stop the experiment when the signal stabilizes near 100%.
- When you stop the experiment, the block computes tuned PID gains and updates the signal at the pid gains port.

You can configure any logic appropriate for your application to control the start and stop times of the experiment.

Data Types: single | double

#### **bandwidth — Target bandwidth for tuning**

scalar

Supply a value for the Target bandwidth (rad/sec) parameter. See that parameter for details.

#### **Dependencies**

To enable this port, in the Tuning tab, next to Target bandwidth (rad/sec), select **Use external source**.

```
Data Types: single | double
```
## **target PM — Target phase margin for tuning**

scalar

Supply a value for the Target phase margin (degrees) parameter. See that parameter for details.

#### **Dependencies**

To enable this port, in the Tuning tab, next to Target phase margin (degrees), select **Use external source**.

Data Types: single | double

**sine Amp — Amplitudes of injected sinusoidal signals** scalar | vector

Supply a value for the Sine Amplitudes parameter. See that parameter for details.

#### **Dependencies**

To enable this port, in the Experiment tab, next to Sine Amplitudes, select **Use external source**.

Data Types: single | double

**step Amp — Amplitude of injected step signal**

scalar

Supply a value for the Step Amplitude parameter. See that parameter for details.

#### **Dependencies**

To enable this port, in the Experiment tab, next to Step Amplitudes, select **Use external source**.

Data Types: single | double

## **Output**

#### **u+Δu — Signal for plant input** scalar

Insert the block into your system such that this port feeds the input signal to your plant.

- When the experiment is running (start/stop positive), the block injects test signals into the plant at this port. The test signal is the value at u when the experiment begins plus the experiment perturbation. If you have any saturation or rate limit protecting the plant, feed the signal from **u+Δu** into it.
- When the experiment is not running (start/stop zero or negative), the block passes signals unchanged from **u** to **u+Δu**.

Data Types: single | double

#### **% conv — Convergence of FRD estimation during experiment** scalar

When the experiment is running (start/stop positive), the block injects test signals into the plant and measures the plant response at y. It uses these signals to estimate the frequency response of the plant at several frequencies around the target bandwidth for tuning. % conv indicates how close to completion the estimation of the plant frequency response is. Typically, this value quickly rises to about 90% after the experiment begins, and then gradually converges to a higher value. Stop the experiment when it levels off near 100%.

Data Types: single | double

#### $pid$  gains - Tuned PID coefficients

bus

This 4-element bus signal contains the tuned PID gains *P*, *I*, *D*, and the filter coefficient *N*. These values correspond to the P, I, D, and N parameters in the expressions given in the Form parameter. Initially, the values are 0, 0, 0, and 100, respectively. The block updates the values when the experiment ends. This bus signal always has four elements, even if you are not tuning a PIDF controller.

If you have a PID controller associated with the block, you can update that controller with these values after the experiment ends. To do so, in the Block tab, click **Update PID Block**.

Data Types: single | double

#### **estimated PM — Estimated phase margin with tuned controller** scalar

This port outputs the estimated phase margin achieved by the tuned controller, in degrees. The block updates this value when the tuning experiment ends. The estimated

phase margin is calculated from the angle of  $G(j\omega_c)C(j\omega_c)$ , where  $G$  is the estimated plant,  $C$  is the tuned controller, and  $\omega_c$  is the crossover frequency (bandwidth). The estimated phase margin might differ from the target phase margin specified by the Target phase margin (degrees) parameter. It is an indicator of the robustness and stability achieved by the tuned system.

- Typically, the estimated phase margin is near the target phase margin. In general, the larger the value, the more robust is the tuned system, and the less overshoot there is.
- A negative phase margin indicates that the closed-loop system might be unstable.

#### **Dependencies**

To enable this port, in the Tuning tab, select **Output estimated phase margin achieved by tuned controller**.

#### **frd — Estimated frequency response**

vector

This port outputs the frequency-response data estimated by the experiment. Initially, the value at frd is [0, 0, 0, 0]. During the experiment, the block injects signals at frequencies [1/3, 1, 3, 10] $\omega_c$ , where  $\omega_c$  is the target bandwidth. At each sample time during the experiment, the block updates frd with a vector containing the complex frequency response at each of these frequencies, respectively. You can use the progress of the response as an alternative to % conv to examine the convergence of the estimation. When the experiment stops, the block updates frd with the final estimated frequency response used for computing the PID gains.

#### **Dependencies**

To enable this port, in the Experiment tab, select **Plant frequency responses near bandwidth**.

#### **dcgain — Estimated DC gain of plant**

scalar

If you select **Estimate DC gain with step signal** in the Experiment tab, the block estimates the DC gain of the plant by including a step signal in the injected perturbation. When the experiment stops, the block updates this port with the estimated DC gain value.

#### **Dependencies**

To enable this port, in the Experiment tab, select **Plant DC Gain**.

#### **nominal — Plant input and output at nominal operating point** vector

This port outputs a vector containing the plant input (**u+Δu**) and plant output (**y**) when the experiment begins. These values are the plant input and output at the nominal operating point at which the block performs the experiment.

#### **Dependencies**

To enable this port, in the Experiment tab, select **Plant nominal input and output**.

# **Parameters**

**Tuning Tab**

### **Type — PID controller actions**

PI (default) | PID | PIDF | ...

Specify the type of the PID controller in your system. The controller type indicates what actions are present in the controller. The following controller types are available for PID autotuning:

- $P -$  Proportional only
- $\bullet$  I Integral only
- PI Proportional and integral
- PD Proportional and derivative
- PDF Proportional and derivative with derivative filter
- PID Proportional, integral, and derivative
- PIDF Proportional, integral, and derivative with derivative filter

When you update a PID Controller block or custom PID controller with tuned parameter values, make sure the controller type matches.

**Tunable:** Yes

```
Programmatic Use
Block Parameter: PIDType
Type: character vector
Values: 'P' | 'I' | 'PI' | 'PD' | 'PDF' | 'PID' | 'PIDF'
```
## **Default:** 'PI'

## **Form — PID controller form**

Parallel (default) | Ideal

Specify the controller form. The controller form determines the interpretation of the PID coefficients *P*, *I*, *D*, and *N*.

• Parallel — In Parallel form, the transfer function of a discrete-time PIDF controller is:

$$
C = P + F_i(z)I + \frac{D}{N + F_d(z)},
$$

where  $F_i(z)$  and  $F_d(z)$  are the integrator and filter formulas (see <code>Integrator method</code> and Filter method). The transfer function of a continuous-time parallel-form PIDF controller is:

$$
C = P + \frac{I}{s} + \frac{Ds}{Ns + 1}.
$$

Other controller actions amount to setting *P*, *I*, or *D* to zero.

• Ideal — In Ideal form, the transfer function of a discrete-time PIDF controller is:

$$
C=P\bigg(1+\frac{F_i(z)}{I}+\frac{D}{D/N+F_d(z)}\bigg).
$$

The transfer function of a continuous-time ideal-form PIDF controller is:

$$
C = P\Big(1 + \frac{1}{Is} + \frac{Ds}{Ds/N + 1}\Big).
$$

Other controller actions amount to setting *D* to zero or setting, *I* to Inf. (In ideal form, the controller must have proportional action.)

When you update a PID Controller block or custom PID controller with tuned parameter values, make sure the controller form matches.

## **Tunable:** Yes

**Programmatic Use Block Parameter:** PIDForm

```
Type: character vector
Values: 'Parallel' | 'Ideal'
Default: 'Parallel'
```
### **Time Domain — PID controller time domain**

discrete-time (default) | continuous-time

Specify whether your PID controller is a discrete-time or continuous-time controller.

- For discrete time, you must specify the sample time of your PID controller using the **Controller sample time (sec)** parameter.
- For continuous time, you must also specify a sample time for the PID autotuning experiment using the **Experiment sample time (sec)** parameter.

#### **Programmatic Use Block Parameter:** TimeDomain **Type:** character vector **Values:** 'discrete-time' | 'continuous-time' **Default:** 'discrete-time'

#### **Controller sample time (sec) — Sample time of PID controller**

0.1 (default) | positive scalar | –1

Specify the sample time of your PID controller in seconds. This value also sets the sample time for the experiment performed by the block.

To perform PID tuning, the block measures frequency-response information up to a frequency of 10 times the target bandwidth. To ensure that this frequency is less than the Nyquist frequency, the target bandwidth,  $\omega_c$ , must satisfy  $\omega_c T_s \leq 0.3$ , where  $T_s$   $\omega_c$  is the controller sample time that you specify with the Controller sample time (sec) parameter.

When you update a PID Controller block or custom PID controller with tuned parameter values, make sure the controller sample time matches.

#### **Tips**

If you want to run the deployed block with different sample times in your application, set this parameter to –1 and put the block in a Triggered Subsystem. Then, trigger the subsystem at the desired sample time. If you do not plan to change the sample time after deployment, specify a fixed and finite sample time.

#### **Dependencies**

To enable this parameter, set **Time Domain** to discrete-time.

**Programmatic Use Block Parameter:** DiscreteTs **Type:** scalar **Value** positive scalar | –1 **Default:** 0.1

**Experiment sample time (sec) — Sample time for experiment** 0.02 (default) | positive scalar

Even when you tune a continuous-time controller, you must specify a sample time for the experiment performed by the block. In general, continuous-time controller tuning is not recommended for PID autotuning against a physical plant. If you want to tune in continuous time against a Simulink model of the plant, use a fast experiment sample time, such as  $0.02/\omega_c$ .

#### **Dependencies**

This parameter is enabled when the **Time Domain** is continuous-time.

**Programmatic Use Block Parameter:** ContinuousTs **Type:** positive scalar **Default:** 0.02

**Integrator method — Discrete integration formula for integrator term** Forward Euler (default) | Backward Euler | Trapezoidal

Specify the discrete integration formula for the integrator term in your controller. In discrete time, the PID controller transfer function assumed by the block is:

$$
C = P + F_i(z)I + \frac{D}{N + F_d(z)},
$$

in parallel form, or in ideal form,

$$
C=P\bigg(1+\frac{F_i(z)}{I}+\frac{D}{D/N+F_d(z)}\bigg).
$$

For a controller sample time  $T_{s}$ , the <code>Integrator method</code> parameter determines the formula  $F_i$  as follows:

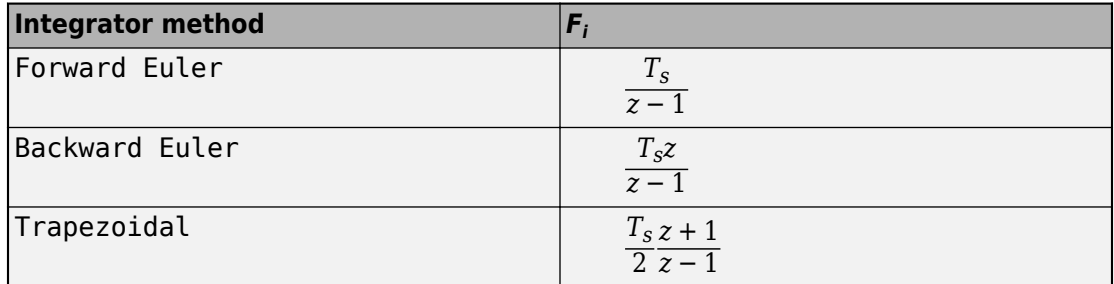

For more information about the relative advantages of each method, see the Discrete PID Controller block reference page.

When you update a PID Controller block or custom PID controller with tuned parameter values, make sure the integrator method matches.

### **Tunable:** Yes

#### **Dependencies**

This parameter is enabled when the **Time Domain** is discrete-time and the controller includes integral action.

#### **Programmatic Use**

**Block Parameter:** IntegratorFormula **Type:** character vector **Values:** 'Forward Euler' | 'Backward Euler' | 'Trapezoidal' **Default:** 'Forward Euler'

#### **Filter method — Discrete integration formula for derivative filter term**

Forward Euler (default) | Backward Euler | Trapezoidal

Specify the discrete integration formula for the derivative filter term in your controller. In discrete time, the PID controller transfer function assumed by the block is:

$$
C=P+F_i(z)I+\frac{D}{N+F_d(z)},
$$

in parallel form, or in ideal form,

$$
C=P\bigg(1+\frac{F_i(z)}{I}+\frac{D}{D/N+F_d(z)}\bigg).
$$

For a controller sample time  $T_s$ , the <code>Filter</code> method <code>parameter</code> determines the formula  $F_d$  as follows:

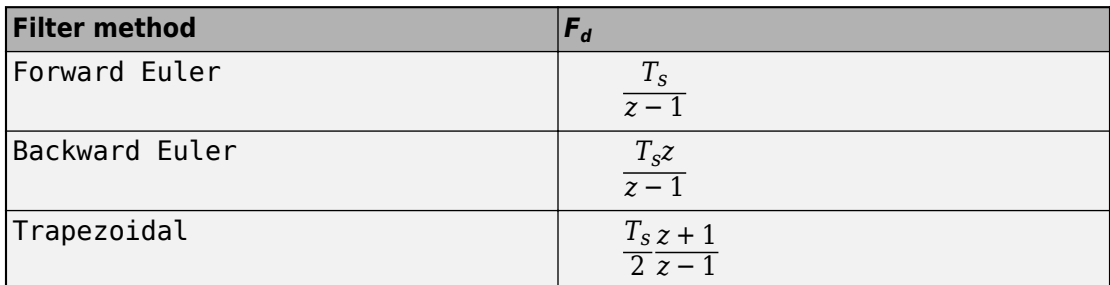

For more information about the relative advantages of each method, see the Discrete PID Controller block reference page.

When you update a PID Controller block or custom PID controller with tuned parameter values, make sure the filter method matches.

#### **Tunable:** Yes

#### **Dependencies**

This parameter is enabled when the **Time Domain** is discrete-time and the controller includes derivative action.

**Programmatic Use Block Parameter:** FilterFormula **Type:** character vector **Values:** 'Forward Euler' | 'Backward Euler' | 'Trapezoidal' **Default:** 'Forward Euler'

#### **Target bandwidth (rad/sec) — Target crossover frequency of tuned response** 1 (default) | positive scalar

The target bandwidth is the target value for the 0-dB gain crossover frequency of the tuned open-loop response *CP*, where *P* is the plant response, and *C* is the controller response. This crossover frequency roughly sets the control bandwidth. For a rise-time *τ*, a good guess for the target bandwidth is 2/*τ*.

To perform PID tuning, the autotuner block measures frequency-response information up to a frequency of 10 times the target bandwidth. To ensure that this frequency is less than the Nyquist frequency, the target bandwidth,  $\omega_c$ , must satisfy  $\omega_c T_s \leq 0.3$ , where  $T_s$  is the

controller sample time that you specify with the **Controller sample time (sec)** parameter. Because of this condition, the fastest rise time you can enforce for tuning is about 1.67*T<sup>s</sup>* . If this rise time does not meet your design goals, consider reducing *T<sup>s</sup>* .

To provide the target bandwidth via an input port, select **Use external source**.

**Programmatic Use Block Parameter:** Bandwidth **Type:** positive scalar **Default:** 1

## **Target phase margin (degrees) — Target minimum phase margin of open-loop response**

60 (default) | scalar in range 0–90

Specify a target minimum phase margin for the tuned open-loop response at the crossover frequency. The target phase margin reflects desired robustness of the tuned system. Typically, choose a value in the range of about 45°–60°. In general, higher phase margin improves overshoot, but can limit response speed. The default value, 60°, tends to balance performance and robustness, yielding about 5–10% overshoot, depending on the characteristics of your plant.

To provide the target phase margin via an input port, select **Use external source**.

**Tunable:** Yes

**Programmatic Use Block Parameter:** TargetPM **Type:** scalar **Values:** 0–90 **Default:** 60

#### **Experiment Tab**

#### **Sine Amplitudes — Amplitude of sinusoidal perturbations**

1 (default) | scalar | vector of length 4

During the tuning experiment, the block injects a sinusoidal signal into the plant at the frequencies [1/3, 1, 3, 10] $\omega_c$  , where  $\omega_c$  is the target bandwidth for tuning. Use  $\operatorname{\textbf{Sine}}$ **Amplitudes** to specify the amplitude of each of these injected signals. Specify a:

• Scalar value to inject the same amplitude at each frequency

• Vector of length 4 to specify a different amplitude at each of  $[1/3, 1, 3, 10]\omega_c$ 

In a typical plant with typical target bandwidth, the magnitudes of the plant responses at the experiment frequencies do not vary widely. In such cases, you can use a scalar value to apply the same magnitude perturbation at all frequencies. However, if you know that the response decays sharply over the frequency range, consider decreasing the amplitude of the lower-frequency inputs and increasing the amplitude of the higher-frequency inputs. It is numerically better for the estimation experiment when all the plant responses have comparable magnitudes.

The perturbation amplitudes must be:

- Large enough that the perturbation overcomes any deadband in the plant actuator and generates a response above the noise level
- Small enough to keep the plant running within the approximately linear region near the nominal operating point, and to avoid saturating the plant input or output

In the experiment, the sinusoidal signals are superimposed (with the step perturbation, if any, in the case of open-loop tuning). Thus, the perturbation can be at least as large as the sum of all amplitudes. Therefore, to obtain appropriate values for the amplitudes, consider:

- Actuator limits. Make sure that the largest possible perturbation is within the range of your plant actuator. Saturating the actuator can introduce errors into the estimated frequency response.
- How much the plant response changes in response to a given actuator input at the nominal operating point for tuning. For instance, suppose that you are tuning a PID controller used in engine-speed control. You have determined that at frequencies around the target bandwidth, a 1° change in throttle angle causes a change of about 200 rpm in the engine speed. Suppose further that to preserve linear performance the speed must not deviate by more than 100 rpm from the nominal operating point. In this case, choose amplitudes to ensure that the perturbation signal is no greater than 0.5 (assuming that value is within actuator limits).

To provide the sine amplitudes via an input port, select **Use external source**.

#### **Tunable:** Yes

**Programmatic Use Block Parameter:** AmpSine **Type:** scalar, vector of length 4

### **Default:** 1

#### **Estimate DC gain with step signal — Inject step signal into plant** on (default) | off

When this option is selected, the experiment includes an estimation of the plant DC gain. The block performs this estimation by injecting a step signal into the plant.

**Caution** If your plant has a single integrator, clear this option. For plants with multiple integrators or unstable poles, do not use the Open-Loop PID Autotuner block.

**Tunable:** Yes

**Programmatic Use Block Parameter:** EstimateDCGain **Type:** character vector **Values:** 'off' | 'on' **Default:** 'on'

**Step Amplitude — Amplitude of step perturbation**

1 (default) | scalar

If **Estimate DC gain with step signal** is selected, the block estimates the DC gain by injecting a step signal into the plant. Use this parameter to set the amplitude of the signal. The considerations for choosing a step amplitude are the same as the considerations for specifying **Sine Amplitudes**.

To provide the step amplitude via an input port, select **Use external source**.

**Tunable:** Yes

**Dependencies**

This parameter is enabled when **Estimate DC gain with step signal** is selected.

**Programmatic Use Block Parameter:** AmpStep **Type:** scalar **Default:** 1

#### **Block Tab**

## **Reduce memory and avoid task overrun (external mode only) — Deploy tuning algorithm only**

off (default) | on

The block contains two modules, one that performs the real-time frequency-response estimation, and one that uses the resulting estimated response to tune the PID gains. When you run a Simulink model containing the block in the external simulation mode, by default both modules are deployed. You can save memory on the target hardware by deploying the estimation module only (see ["Control Real-Time PID Autotuning in](#page-1044-0) [Simulink" on page 8-27](#page-1044-0)). In this case, the tuning algorithm runs on the Simulink host computer instead of the target hardware. When this option is selected, the deployed algorithm uses about a third as much memory as when the option is cleared.

Additionally, the PID gain calculation demands more computational load than the frequency-response estimation. For fast controller sample times, some hardware might not finish the gain calculation within one execution cycle. Therefore, when using hardware with limited computing power, selecting this option lets you tune a PID controller with a fast sample time.

If you intend to deploy the block and perform PID tuning without using external simulation mode, do not select this option.

**Programmatic Use Block Parameter:** DeployTuningModule **Type:** character vector **Values:** 'off' | 'on' **Default:** 'off'

## **Configure block for PLC Coder — Configure block for code generation with Simulink PLC Coder**

off (default) | on

Select this parameter if you are using Simulink PLC Coder to generate code for the autotuner block. Clear the parameter for code generation with any other MathWorks code-generation product.

Selecting this parameter affects internal block configuration only, for compatibility with Simulink PLC Coder. The parameter has no operative effect on generated code.

#### **Data Type — Floating point precision**

double (default) | single

Specify the floating-point precision based on simulation environment or hardware requirements.

**Programmatic Use Block Parameter:** BlockDataType **Type:** character vector **Values:** 'double' | 'single' **Default:** 'double'

### **Clicking "Update PID Block" writes tuned gains to the PID block connected to "u" port — Automatically detect target for writing tuned PID coefficLents**

on (default) | off

Under some conditions, the autotuner block can write tuned gains to a standard or custom PID controller block. To indicate that the target PID controller is the block connected to the **u** port of the autotuner block, select this option. To specify a PID controller that is not connected to **u**, clear this option.

To write tuned gains from the autotuner block to a PID controller anywhere in the model, the target block must be either:

- A PID Controller or Discrete PID Controller block.
- A masked subsystem in which the PID coefficients are mask parameters named P, I, D, and N, or whatever subset of these parameters exist in the your controller. For example, if you use a custom PI controller, then you only need mask parameters P and I.

### **Specify PID block path — Target PID controller block for writing tuned coefficLents**

[] (default) | block path

Under some conditions, the autotuner block can write tuned gains to a standard or custom PID controller block. Use this parameter to specify the path of the target PID controller.

To write tuned gains from the autotuner block to a PID controller anywhere in the model, the target block must be either:

- A PID Controller or Discrete PID Controller block.
- A masked subsystem in which the PID coefficients are mask parameters named P, I, D, and N, or whatever subset of these parameters exist in your controller

#### **Dependencies**

This parameter is enabled when **Clicking "Update PID Block" writes tuned gains to the PID block connected to "u" port** is selected.

#### **Update PID Block — Write tuned PID gains to target controller block** button

The block does not automatically push the tuned gains to the target PID block. If your PID controller block meets the criteria described in the Specify PID block path parameter description, after tuning, click this button to transfer the tuned gains to the block.

You can update the PID block while the simulation is running, including when running in external mode. Doing so is useful for immediately validating tuned PID gains. At any time during simulation, you can change parameters, start the experiment again, and push the new tuned gains to the PID block. You can then continue to run the model and observe the behavior of your plant.

### **Export to MATLAB — Send experiment and tuning results to MATLAB workspace** button

When you click this button, the block creates a structure in the MATLAB workspace containing the experiment and tuning results. This structure, OnlinePIDTuningResult, contains the following fields:

- P, I, D, N Tuned PID gains. The structure contains whichever of these fields are necessary for the controller type you are tuning. For instance, if you are tuning a PI controller, the structure contains P and I, but not D and N.
- TargetBandwidth The value you specified in the **Target bandwidth (rad/sec)** parameter of the block.
- TargetPhaseMargin The value you specified in the **Target phase margin (degrees)** parameter of the block.
- EstimatedPhaseMargin Estimated phase margin achieved by the tuned system.
- Controller The tuned PID controller, returned as a pid (for parallel form) or pidstd (for ideal form) model object.
- Plant The estimated plant, returned as an frd model object. This frd contains the response data obtained at the experiment frequencies [1/3, 1, 3, 10]*ω<sup>c</sup>* .
- PlantNominal The plant input and output at the nominal operating point when the experiment begins, specified as a structure having fields u (input) and y (output).

• PlantDCGain — The estimated DC gain of the system in absolute units, if **Estimate DC gain with step signal** is selected during tuning.

You can export to the MATLAB workspace while the simulation is running, including when running in external mode.

# **Extended Capabilities**

# **C/C++ Code Generation**

Generate C and C++ code using Simulink® Coder™.

# **PLC Code Generation**

Generate Structured Text code using Simulink® PLC Coder™.

# **See Also**

[Closed-Loop PID Autotuner](#page-2551-0)

## **Topics**

["PID Autotuning for a Plant Modeled in Simulink" on page 8-9](#page-1026-0) ["PID Autotuning in Real Time" on page 8-17](#page-1034-0) ["When to Use PID Autotuning" on page 8-2](#page-1019-0) ["How PID Autotuning Works" on page 8-6](#page-1023-0)

**Introduced in R2017b**

# **Pole-Zero Plot**

Pole-zero plot of linear system approximated from nonlinear Simulink model

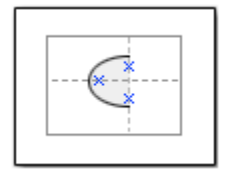

# **Library**

Simulink Control Design

# **Description**

This block is the same as the [Check Pole-Zero Characteristics](#page-2543-0) block except for different default parameter settings in the **Bounds** tab.

Compute a linear system from a Simulink model and plot the poles and zeros on a polezero map.

During simulation, the software linearizes the portion of the model between specified linearization inputs and outputs, and plots the poles and zeros of the linear system.

The Simulink model can be continuous- or discrete-time or multirate and can have time delays. Because you can specify only one linearization input/output pair in this block, the linear system is Single-Input Single-Output (SISO).

You can specify multiple bounds that approximate second-order characteristics on the pole locations and view them on the plot. You can also check that the bounds are satisfied during simulation:

- If all bounds are satisfied, the block does nothing.
- If a bound is not satisfied, the block asserts, and a warning message appears at the MATLAB prompt. You can also specify that the block:
- Evaluate a MATLAB expression.
- Stop the simulation and bring that block into focus.

During simulation, the block can also output a logical assertion signal:

- If all bounds are satisfied, the signal is true (1).
- If a bound is not satisfied, the signal is false (0).

You can add multiple Pole-Zero Plot blocks to compute and plot the poles and zeros of various portions of the model.

You can save the linear system as a variable in the MATLAB workspace.

The block does not support code generation and can be used only in Normal simulation mode.

# **Parameters**

The following table summarizes the Pole-Zero Plot block parameters, accessible via the block parameter dialog box.

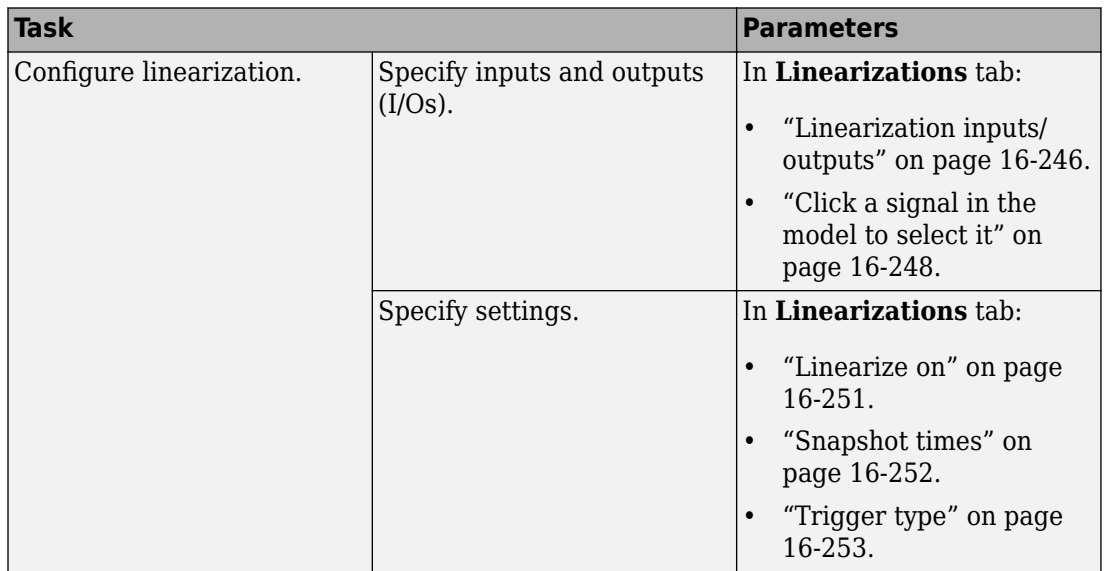

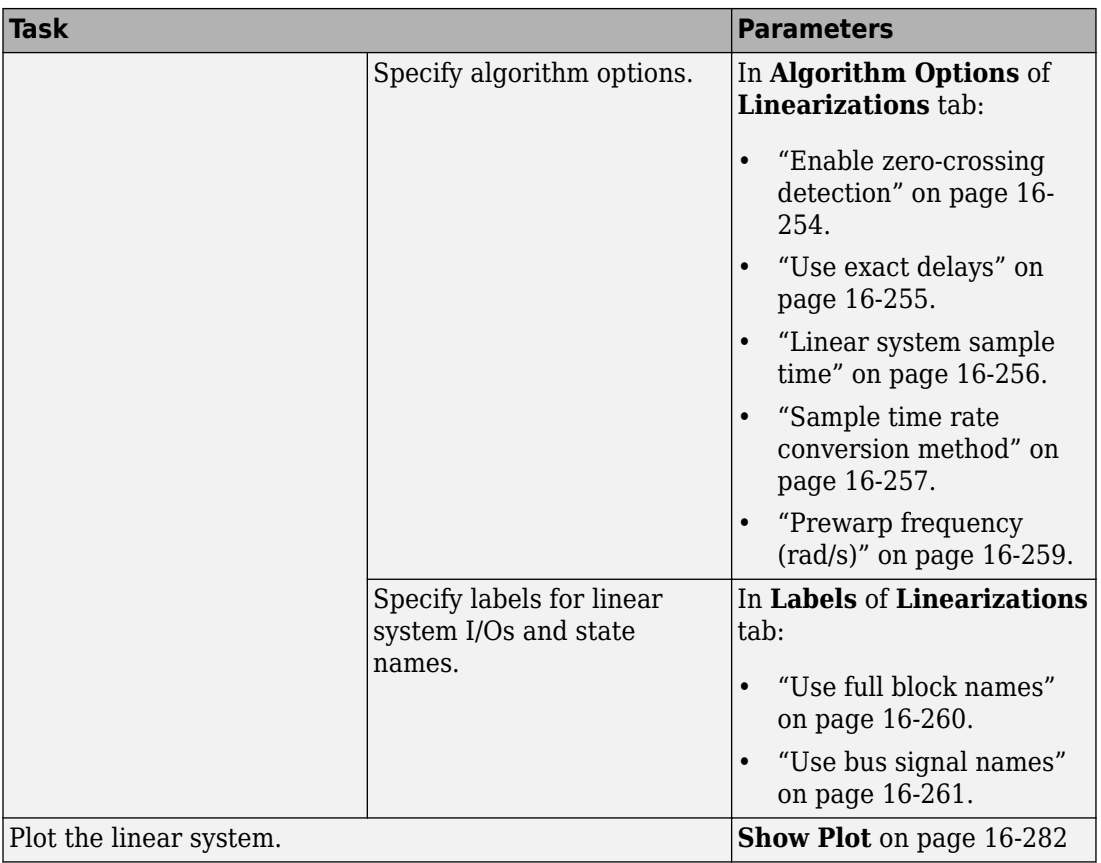

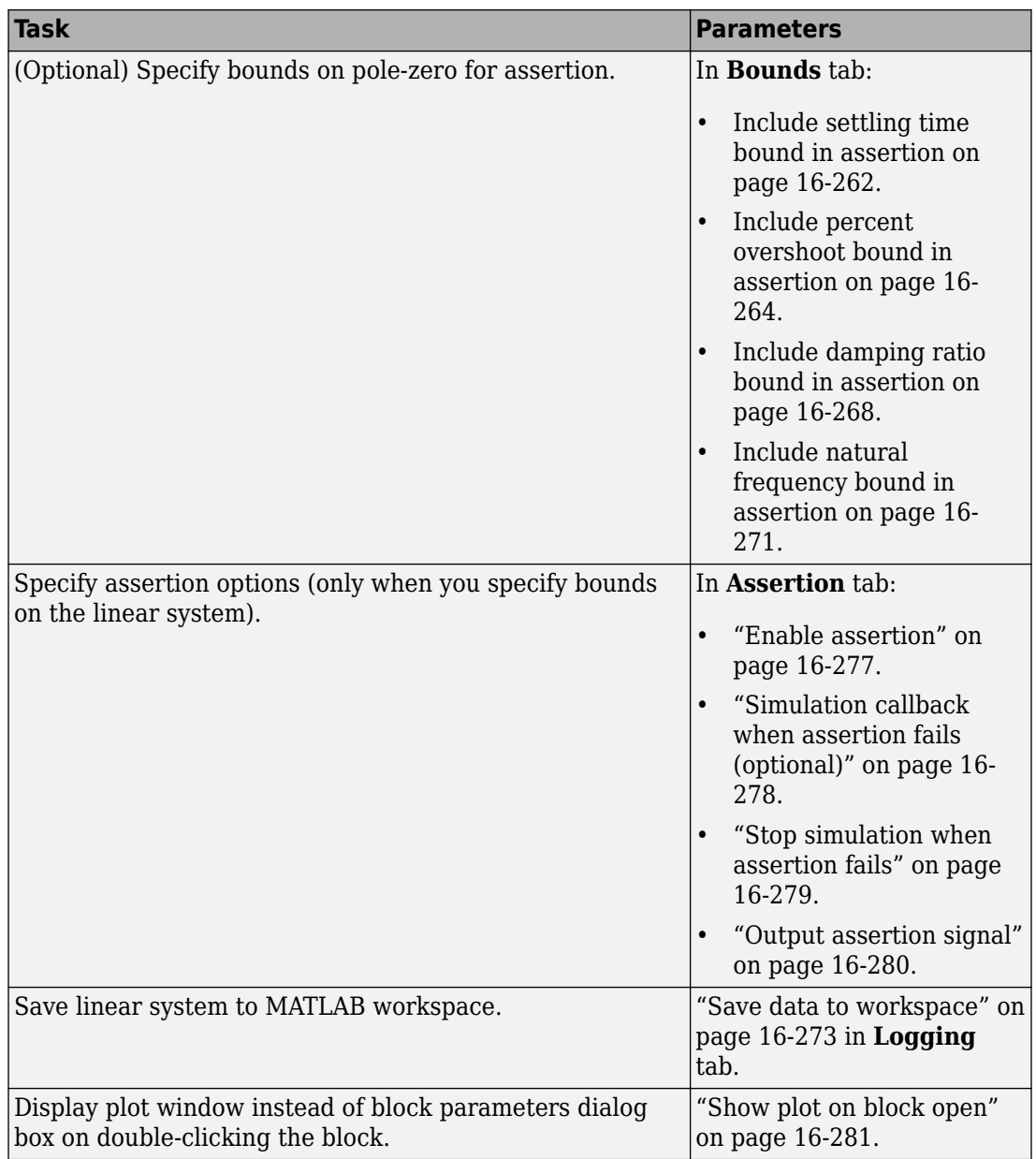

## <span id="page-2733-0"></span>**Linearization inputs/outputs**

Linearization inputs and outputs that define the portion of a nonlinear Simulink model to linearize.

If you have defined the linearization input and output in the Simulink model, the block automatically detects these points and displays them in the **Linearization inputs/**

**outputs** area. Click at any time to update the **Linearization inputs/outputs** table with I/Os from the model. To add other analysis points:

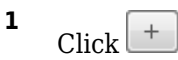

The dialog box expands to display a **[Click a signal in the model to select it](#page-2735-0)** on

[page 16-248](#page-2735-0) area and a new  $\ll$  button.

**2** Select one or more signals in the Simulink Editor.

The selected signals appear under **Model signal** in the **Click a signal in the model to select it** area.

Click a signal in the model to select it

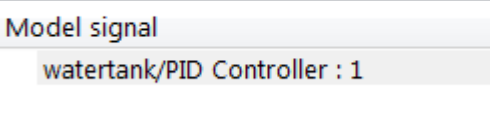

**3** (Optional) For buses, expand the bus signal to select individual elements.

**Tip** For large buses or other large lists of signals, you can enter search text for filtering element names in the **Filter by name** edit box. The name match is casesensitive. Additionally, you can enter a MATLAB regular expression (MATLAB).

To modify the filtering options, click  $\mathcal{D}$ . To hide the filtering options, click  $\mathcal{D}$ .

## **Filtering Options**

- • ["Enable regular expression" on page 16-249](#page-2736-0)
- • ["Show filtered results as a flat list" on page 16-250](#page-2737-0)

**4** Click  $\frac{d}{dx}$  to add the selected signals to the **Linearization inputs/outputs** table.

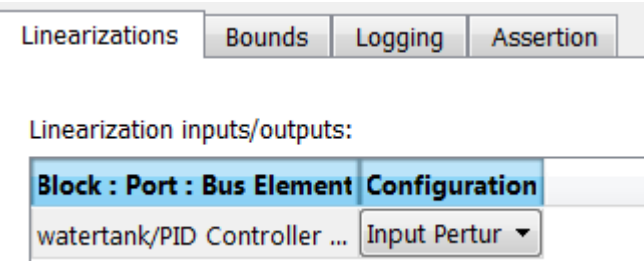

To remove a signal from the **Linearization inputs/outputs** table, select the signal and click  $\vert x \vert$ 

**Tip** To find the location in the Simulink model corresponding to a signal in the

**Linearization inputs/outputs** table, select the signal in the table and click .

The table displays the following information about the selected signal:

**Block : Port : Bus Element** Name of the block associated with the input/output. The number adjacent to the block name is the port number where the selected bus signal is located. The last entry is the selected bus element name.

<span id="page-2735-0"></span>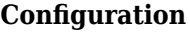

Type of linearization point:

- Open-loop Input Specifies a linearization input point after a loop opening.
- Open-loop Output Specifies a linearization output point before a loop opening.
- Loop Transfer Specifies an output point before a loop opening followed by an input.
- Input Perturbation Specifies an additive input to a signal.
- Output Measurement Takes measurement at a signal.
- Loop Break Specifies a loop opening.
- Sensitivity Specifies an additive input followed by an output measurement.
- Complementary Sensitivity Specifies an output followed by an additive input.

**Note** If you simulate the model without specifying an input or output, the software does not compute a linear system. Instead, you see a warning message at the MATLAB prompt.

#### **Settings**

#### **No default**

#### **Command-Line Information**

Use [getlinio](#page-2104-0) and [setlinio](#page-2217-0) to specify linearization inputs and outputs.

#### **See Also**

[Plot Linear Characteristics of Simulink Models During Simulation on page 2-82](#page-263-0)

["Verify Model at Default Simulation Snapshot Time" on page 14-6](#page-1927-0)

## **Click a signal in the model to select it**

Enables signal selection in the Simulink model. Appears only when you click .
When this option appears, you also see the following changes:

```
•
         A new \left[\begin{array}{c} \infty \end{array}\right] button.
```
Use to add a selected signal as a linearization input or output in the **Linearization inputs/outputs** table. For more information, see **[Linearization inputs/outputs](#page-2733-0)** on [page 16-246.](#page-2733-0)

$$
\bullet \quad \boxed{+}\quad \text{changes to} \boxed{-}.
$$

Use to collapse the **Click a signal in the model to select it** area.

### **Settings**

#### **No default**

#### **Command-Line Information**

Use the [getlinio](#page-2104-0) and [setlinio](#page-2217-0) commands to select signals as linearization inputs and outputs.

#### **See Also**

[Plot Linear Characteristics of Simulink Models During Simulation on page 2-82](#page-263-0)

["Verify Model at Default Simulation Snapshot Time" on page 14-6](#page-1927-0)

### **Enable regular expression**

Enable the use of MATLAB regular expressions for filtering signal names. For example, entering t\$ in the **Filter by name** edit box displays all signals whose names end with a lowercase t (and their immediate parents). For details, see "Regular Expressions" (MATLAB).

#### **Settings**

#### **Default:** On

 $\sqrt{a}$  On

Allow use of MATLAB regular expressions for filtering signal names.

 $\Box$  Off

Disable use of MATLAB regular expressions for filtering signal names. Filtering treats the text you enter in the **Filter by name** edit box as a literal character vector.

### **Dependencies**

Selecting the **Options** button on the right-hand side of the **Filter by name** edit box  $(\mathcal{D})$ enables this parameter.

## **Show filtered results as a flat list**

Uses a flat list format to display the list of filtered signals, based on the search text in the **Filter by name** edit box. The flat list format uses dot notation to reflect the hierarchy of bus signals. The following is an example of a flat list format for a filtered set of nested bus signals.

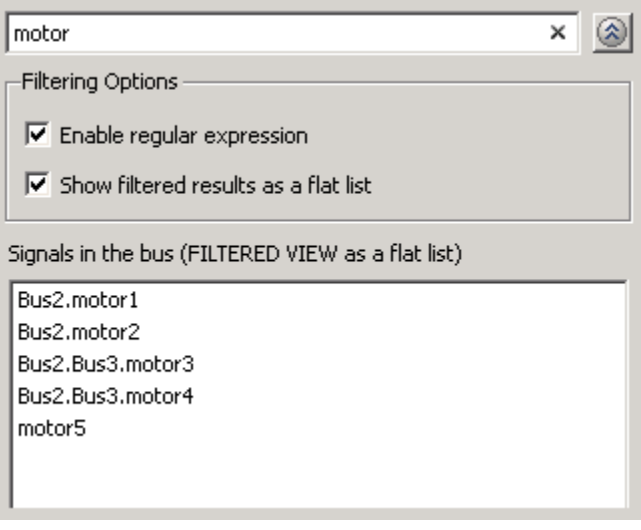

#### **Settings**

**Default:** Off

<span id="page-2738-0"></span> $\overline{v}$  On

Display the filtered list of signals using a flat list format, indicating bus hierarchies with dot notation instead of using a tree format.

 $\Box$  off

Display filtered bus hierarchies using a tree format.

### **Dependencies**

Selecting the **Options** button on the right-hand side of the **Filter by name** edit box ( ) enables this parameter.

### **Linearize on**

When to compute the linear system during simulation.

### **Settings**

#### **Default:** Simulation snapshots

#### Simulation snapshots

Specific simulation time, specified in **[Snapshot times](#page-2739-0)** on page 16-252.

Use when you:

- Know one or more times when the model is at a steady-state operating point
- Want to compute the linear systems at specific times

#### External trigger

Trigger-based simulation event. Specify the trigger type in **[Trigger type](#page-2740-0)** on page 16- [253](#page-2740-0).

Use when a signal generated during simulation indicates steady-state operating point.

Selecting this option adds a trigger port to the block. Use this port to connect the block to the trigger signal.

For example, for an aircraft model, you might want to compute the linear system whenever the fuel mass is a fraction of the maximum fuel mass. In this case, model this condition as an external trigger.

### <span id="page-2739-0"></span>**Dependencies**

- Setting this parameter to Simulation snapshots enables **Snapshot times**.
- Setting this parameter to External trigger enables **Trigger type**.

**Command-Line Information Parameter:** LinearizeAt **Type:** character vector **Value:** 'SnapshotTimes' | 'ExternalTrigger' **Default:** 'SnapshotTimes'

### **See Also**

[Plot Linear Characteristics of Simulink Models During Simulation on page 2-82](#page-263-0)

["Verify Model at Default Simulation Snapshot Time" on page 14-6](#page-1927-0)

### **Snapshot times**

One or more simulation times. The linear system is computed at these times.

### **Settings**

### **Default:** 0

- For a different simulation time, enter the time. Use when you:
	- Want to plot the linear system at a specific time
	- Know the approximate time when the model reaches steady-state operating point
- For multiple simulation times, enter a vector. Use when you want to compute and plot linear systems at multiple times.

Snapshot times must be less than or equal to the simulation time specified in the Simulink model.

### **Dependencies**

Selecting Simulation snapshots in **Linearize on** [on page 16-251](#page-2738-0) enables this parameter.

#### <span id="page-2740-0"></span>**Command-Line Information**

**Parameter:** SnapshotTimes **Type:** character vector **Value:**  $\theta$  | positive real number | vector of positive real numbers **Default:** 0

### **See Also**

[Plot Linear Characteristics of Simulink Models During Simulation on page 2-82](#page-263-0)

["Verify Model at Default Simulation Snapshot Time" on page 14-6](#page-1927-0)

# **Trigger type**

Trigger type of an external trigger for computing linear system.

### **Settings**

**Default:** Rising edge

Rising edge

Rising edge of the external trigger signal.

Falling edge

Falling edge of the external trigger signal.

### **Dependencies**

Selecting External trigger in **Linearize on** [on page 16-251](#page-2738-0) enables this parameter.

### **Command-Line Information**

**Parameter:** TriggerType **Type:** character vector **Value:** 'rising' | 'falling' **Default:** 'rising'

### **See Also**

[Plot Linear Characteristics of Simulink Models During Simulation on page 2-82](#page-263-0)

["Verify Model at Default Simulation Snapshot Time" on page 14-6](#page-1927-0)

# **Enable zero-crossing detection**

Enable zero-crossing detection to ensure that the software computes the linear system characteristics at the following simulation times:

• The exact snapshot times, specified in **[Snapshot times](#page-2739-0)** on page 16-252.

As shown in the following figure, when zero-crossing detection is enabled, the variable-step Simulink solver simulates the model at the snapshot time  $T_{snap}$ .  $T_{snap}$  may lie between the simulation time steps  ${\sf T}_{\sf n\text{-}1}$  and  ${\sf T}_{\sf n}$  which are automatically chosen by the solver.

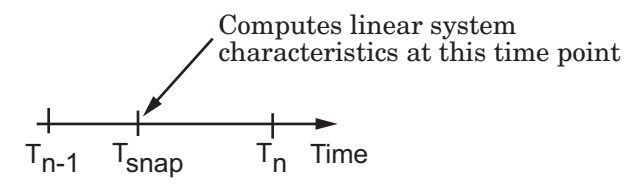

• The exact times when an external trigger is detected, specified in **[Trigger type](#page-2740-0)** on [page 16-253.](#page-2740-0)

As shown in the following figure, when zero-crossing detection is enabled, the variable-step Simulink solver simulates the model at the time,  $T_{trig}$ , when the trigger signal is detected.  ${\sf T}_{\sf trig}$  may lie between the simulation time steps  ${\sf T}_{\sf n\text{-}1}$  and  ${\sf T}_{\sf n}$  which are automatically chosen by the solver.

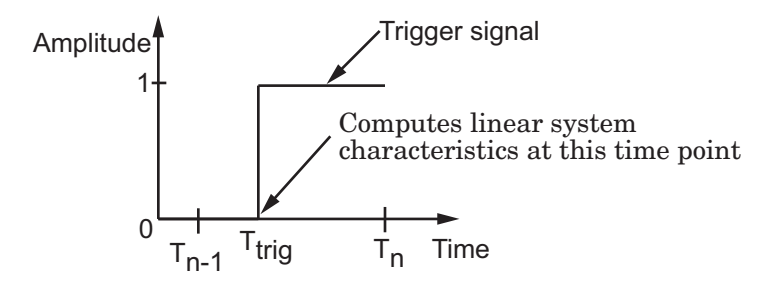

For more information on zero-crossing detection, see "Zero-Crossing Detection" (Simulink) in the *Simulink User Guide*.

### **Settings**

**Default:** On

 $\boxed{7}$  On

Compute linear system characteristics at the exact snapshot time or exact time when a trigger signal is detected.

This setting is ignored if the Simulink solver is fixed step.

 $\Box$  Off

Compute linear system characteristics at the simulation time steps that the variablestep solver chooses. The software may not compute the linear system at the exact snapshot time or exact time when a trigger signal is detected.

### **Command-Line Information**

**Parameter:** ZeroCross **Type:** character vector **Value:** 'on' | 'off' **Default:** 'on'

### **See Also**

[Plot Linear Characteristics of Simulink Models During Simulation on page 2-82](#page-263-0)

["Verify Model at Default Simulation Snapshot Time" on page 14-6](#page-1927-0)

### **Use exact delays**

How to represent time delays in your linear model.

Use this option if you have blocks in your model that have time delays.

### **Settings**

### **Default:** Off

 $\overline{v}$  On

Return a linear model with exact delay representations.

 $\Box$  Off

Return a linear model with Padé approximations of delays, as specified in your Transport Delay and Variable Transport Delay blocks.

#### <span id="page-2743-0"></span>**Command-Line Information Parameter:** UseExactDelayModel **Type:** character vector **Value:** 'on' | 'off' **Default:** 'off'

### **See Also**

[Plot Linear Characteristics of Simulink Models During Simulation on page 2-82](#page-263-0)

["Verify Model at Default Simulation Snapshot Time" on page 14-6](#page-1927-0)

# **Linear system sample time**

Sample time of the linear system computed during simulation.

Use this parameter to:

- Compute a discrete-time system with a specific sample time from a continuous-time system
- Resample a discrete-time system with a different sample time
- Compute a continuous-time system from a discrete-time system

When computing discrete-time systems from continuous-time systems and vice-versa, the software uses the conversion method specified in **[Sample time rate conversion](#page-2744-0) method** [on page 16-257.](#page-2744-0)

### **Settings**

#### **Default:** auto

auto. Computes the sample time as:

- 0, for continuous-time models.
- For models that have blocks with different sample times (multirate models), least common multiple of the sample times. For example, if you have a mix of continuous-time and discrete-time blocks with sample times of 0, 0.2 and 0.3, the sample time of the linear model is 0.6.

<span id="page-2744-0"></span>Positive finite value. Use to compute:

- A discrete-time linear system from a continuous-time system.
- A discrete-time linear system from another discrete-time system with a different sample time

0

Use to compute a continuous-time linear system from a discrete-time model.

### **Command-Line Information**

**Parameter:** SampleTime **Type:** character vector **Value:** 'auto' | Positive finite value | '0' **Default:** 'auto'

### **See Also**

[Plot Linear Characteristics of Simulink Models During Simulation on page 2-82](#page-263-0)

["Verify Model at Default Simulation Snapshot Time" on page 14-6](#page-1927-0)

### **Sample time rate conversion method**

Method for converting the sample time of single-rate or multirate models.

This parameter is used only when the value of **[Linear system sample time](#page-2743-0)** on page 16- [256](#page-2743-0) is not auto.

### **Settings**

**Default:** Zero-Order Hold

Zero-Order Hold

Zero-order hold, where the control inputs are assumed piecewise constant over the sampling time Ts. For more information, see "Zero-Order Hold" (Control System Toolbox).

This method usually performs better in the time domain.

### Tustin (bilinear)

Bilinear (Tustin) approximation without frequency prewarping. The software rounds off fractional time delays to the nearest multiple of the sampling time. For more information, see "Tustin Approximation" (Control System Toolbox).

This method usually performs better in the frequency domain.

Tustin with Prewarping

Bilinear (Tustin) approximation with frequency prewarping. Also specify the prewarp frequency in **Prewarp frequency (rad/s)**. For more information, see "Tustin Approximation" (Control System Toolbox).

This method usually performs better in the frequency domain. Use this method to ensure matching at frequency region of interest.

Upsampling when possible, Zero-Order Hold otherwise

Upsample a discrete-time system when possible and use Zero-Order Hold otherwise.

You can upsample only when you convert a discrete-time system to a new faster sample time that is an integer multiple of the sample time of the original system.

Upsampling when possible, Tustin otherwise

Upsample a discrete-time system when possible and use Tustin (bilinear) otherwise.

You can upsample only when you convert a discrete-time system to a new faster sample time that is an integer multiple of the sample time of the original system.

```
Upsampling when possible, Tustin with Prewarping otherwise
```
Upsample a discrete-time system when possible and use Tustin with Prewarping otherwise. Also, specify the prewarp frequency in **Prewarp frequency (rad/s)**.

You can upsample only when you convert a discrete-time system to a new faster sample time that is an integer multiple of the sample time of the original system.

### **Dependencies**

Selecting either:

- Tustin with Prewarping
- Upsampling when possible, Tustin with Prewarping otherwise

enables **Prewarp frequency (rad/s)** on page 16-259.

```
Command-Line Information
Parameter: RateConversionMethod
Type: character vector
Value: 'zoh' | 'tustin' | 'prewarp'| 'upsampling_zoh'| 'upsampling_tustin'|
'upsampling_prewarp'
Default: 'zoh'
```
### **See Also**

[Plot Linear Characteristics of Simulink Models During Simulation on page 2-82](#page-263-0)

["Verify Model at Default Simulation Snapshot Time" on page 14-6](#page-1927-0)

## **Prewarp frequency (rad/s)**

Prewarp frequency for Tustin method, specified in radians/second.

#### **Settings**

#### **Default:** 10

Positive scalar value, smaller than the Nyquist frequency before and after resampling. A value of 0 corresponds to the standard Tustin method without frequency prewarping.

#### **Dependencies**

Selecting either

- Tustin with Prewarping
- Upsampling when possible, Tustin with Prewarping otherwise

in **[Sample time rate conversion method](#page-2744-0)** on page 16-257 enables this parameter.

#### **Command-Line Information**

**Parameter:** PreWarpFreq **Type:** character vector **Value:** 10 | positive scalar value **Default:** 10

### **See Also**

[Plot Linear Characteristics of Simulink Models During Simulation on page 2-82](#page-263-0)

["Verify Model at Default Simulation Snapshot Time" on page 14-6](#page-1927-0)

### **Use full block names**

How the state, input and output names appear in the linear system computed during simulation.

The linear system is a state-space object, and system states and input/output names appear in following state-space object properties:

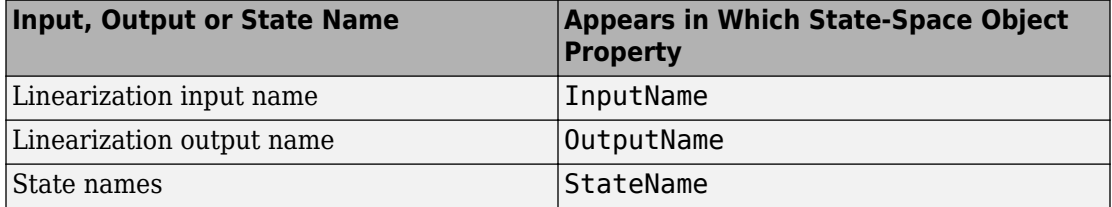

### **Settings**

### **Default:** Off

### $\blacksquare$  On

Show state and input/output names with their path through the model hierarchy. For example, in the chemical reactor model, a state in the Integrator1 block of the CSTR subsystem appears with full path as scdcstr/CSTR/Integrator1.

 $\Box$  Off

Show only state and input/output names. Use this option when the signal name is unique and you know where the signal is location in your Simulink model. For example, a state in the Integrator1 block of the CSTR subsystem appears as Integrator1.

#### **Command-Line Information Parameter:** UseFullBlockNameLabels **Type:** character vector

**Value:** 'on' | 'off' **Default:** 'off'

### **See Also**

[Plot Linear Characteristics of Simulink Models During Simulation on page 2-82](#page-263-0)

["Verify Model at Default Simulation Snapshot Time" on page 14-6](#page-1927-0)

## **Use bus signal names**

How to label signals associated with linearization inputs and outputs on buses, in the linear system computed during simulation (applies only when you select an entire bus as an I/O point).

Selecting an entire bus signal is not recommended. Instead, select individual bus elements.

You cannot use this parameter when your model has mux/bus mixtures.

### **Settings**

### **Default:** Off

 $\sqrt{a}$  On

Use the signal names of the individual bus elements.

Bus signal names appear when the input and output are at the output of the following blocks:

- Root-level inport block containing a bus object
- Bus creator block
- Subsystem block whose source traces back to one of the following blocks:
	- Output of a bus creator block
	- Root-level inport block by passing through only virtual or nonvirtual subsystem boundaries

```
\Box off
```
Use the bus signal channel number.

```
Command-Line Information
Parameter: UseBusSignalLabels
Type: character vector
Value: 'on' | 'off'
Default: 'off'
```
### **See Also**

[Plot Linear Characteristics of Simulink Models During Simulation on page 2-82](#page-263-0)

["Verify Model at Default Simulation Snapshot Time" on page 14-6](#page-1927-0)

## **Include settling time bound in assertion**

Check that the pole locations satisfy approximate second-order bounds on the settling time, specified in **[Settling time \(sec\) <=](#page-2750-0)** on page 16-263. The software displays a warning if the poles lie outside the region defined by the settling time bound.

This parameter is used for assertion only if **[Enable assertion](#page-2764-0)** on page 16-277 in the **Assertion** tab is selected.

You can specify multiple settling time bounds on the linear system. The bounds also appear on the pole-zero plot. If you clear **Enable assertion**, the bounds are not used for assertion but continue to appear on the plot.

### **Settings**

### **Default:**

- Off for Pole-Zero Plot block.
- On for Check Pole-Zero Characteristics block.

 $\blacksquare$  On

Check that each pole lies in the region defined by the settling time bound, during simulation.

 $\Box$  off

Do not check that each pole lies in the region defined by the settling time bound, during simulation.

### <span id="page-2750-0"></span>**Tips**

• Clearing this parameter disables the settling time bounds and the software stops checking that the bounds are satisfied during simulation. The bounds are also greyed out on the plot.

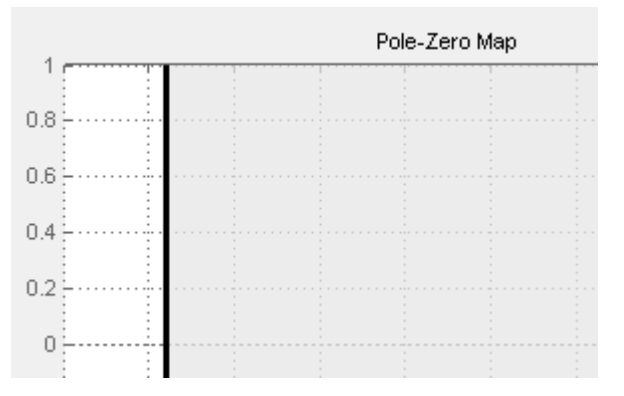

- If you also specify other bounds, such as [percent overshoot on page 16-264,](#page-2751-0) [damping](#page-2755-0) [ratio on page 16-268](#page-2755-0) or [natural frequency on page 16-271,](#page-2758-0) but want to exclude the settling time bound from assertion, clear this parameter.
- To only view the bounds on the plot, clear **Enable assertion**.

### **Command-Line Information**

**Parameter:** EnableSettlingTime **Type:** character vector **Value:** 'on' | 'off' **Default:** 'off' for Pole-Zero Plot block, 'on' for Check Pole-Zero Characteristics block.

### **See Also**

[Plot Linear Characteristics of Simulink Models During Simulation on page 2-82](#page-263-0)

["Verify Model at Default Simulation Snapshot Time" on page 14-6](#page-1927-0)

## **Settling time (sec) <=**

Settling time, in seconds, of the second-order system.

### <span id="page-2751-0"></span>**Settings**

**Default:**

[] for Pole-Zero Plot block 1 for Check Pole-Zero Characteristics block

- Finite positive real scalar for one bound.
- Cell array of finite positive real scalars for multiple bounds.

### **Tips**

- To assert that the settling time bounds are satisfied, select both **[Include settling](#page-2749-0) [time bound in assertion](#page-2749-0)** on page 16-262 and **[Enable assertion](#page-2764-0)** on page 16-277.
- You can add or modify settling time bounds from the plot window:
	- To add a new settling time bound, right-click the plot, and select **Bounds** > **New Bound**. Specify the new value in **Settling time**.
	- To modify a settling time bound, drag the corresponding bound segment. Alternatively, right-click the bound and select **Bounds** > **Edit**. Specify the new value in **Settling time (sec) <**.

You must click **Update Block** before simulating the model.

### **Command-Line Information**

**Parameter:** SettlingTime **Type:** character vector **Value:** [] | 1 | finite positive real scalar| cell array of finite positive real scalars. Must be specified inside single quotes (''). **Default:** '[]' for Pole-Zero Plot block, '1' for Check Pole-Zero Characteristics block.

### **See Also**

[Plot Linear Characteristics of Simulink Models During Simulation on page 2-82](#page-263-0)

["Verify Model at Default Simulation Snapshot Time" on page 14-6](#page-1927-0)

# **Include percent overshoot bound in assertion**

Check that the pole locations satisfy approximate second-order bounds on the percent overshoot, specified in **[Percent overshoot <=](#page-2750-0)** on page 16-263. The software displays a warning if the poles lie outside the region defined by the percent overshoot bound.

This parameter is used for assertion only if **[Enable assertion](#page-2764-0)** on page 16-277 in the **Assertion** tab is selected.

You can specify multiple percent overshoot bounds on the linear system. The bounds also appear on the pole-zero plot. If you clear **Enable assertion**, the bounds are not used for assertion but continues to appear on the plot.

### **Settings**

### **Default:**

Off for Pole-Zero Plot block. On for Check Pole-Zero Characteristics block.

### $\overline{v}$  On

Check that each pole lies in the region defined by the percent overshoot bound, during simulation.

 $\Box$  Off

Do not check that each pole lies in the region defined by the percent overshoot bound, during simulation.

### **Tips**

• Clearing this parameter disables the percent overshoot bounds and the software stops checking that the bounds are satisfied during simulation. The bounds are also greyed out on the plot.

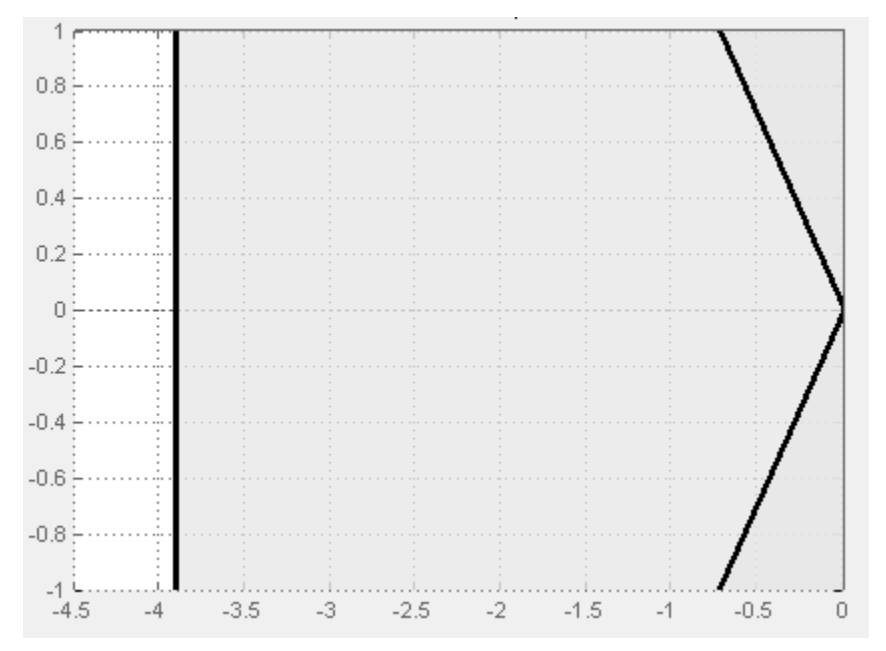

- If you specify other bounds, such as [settling time on page 16-262](#page-2749-0), [damping ratio on](#page-2755-0) [page 16-268](#page-2755-0) or [natural frequency on page 16-271](#page-2758-0), but want to exclude the percent overshoot bound from assertion, clear this parameter.
- To only view the bounds on the plot, clear **Enable assertion**.

### **Command-Line Information**

**Parameter:** EnablePercentOvershoot **Type:** character vector **Value:** 'on' | 'off' **Default:** 'off' for Pole-Zero Plot block, 'on' for Check Pole-Zero Characteristics block.

### **See Also**

[Plot Linear Characteristics of Simulink Models During Simulation on page 2-82](#page-263-0)

["Verify Model at Default Simulation Snapshot Time" on page 14-6](#page-1927-0)

## **Percent overshoot <=**

Percent overshoot of the second-order system.

### **Settings**

### **Default:**

[] for Pole-Zero Plot block 10 for Check Pole-Zero Characteristics block

### **Minimum:** 0

### **Maximum:** 100

- Real scalar for single percent overshoot bound.
- Cell array of real scalars for multiple percent overshoot bounds.

### **Tips**

• The percent overshoot *p.o* can be expressed in terms of the [damping ratio on page 16-](#page-2756-0) [269](#page-2756-0) ζ, as:

$$
p.o. = 100e^{-\pi\zeta/\sqrt{1-\zeta^2}}
$$
.

- To assert that the percent overshoot bounds are satisfied, select both **[Include](#page-2749-0) [percent overshoot bound in assertion](#page-2749-0)** on page 16-262 and **[Enable assertion](#page-2764-0)** on [page 16-277.](#page-2764-0)
- You can add or modify percent overshoot bounds from the plot window:
	- To add a new percent overshoot bound, right-click the plot, and select **Bounds** > **New Bound**. Select Percent overshoot in **Design requirement type** and specify the value in **Percent overshoot <**.
	- To modify a percent overshoot bound, drag the corresponding bound segment. Alternatively, right-click the bound, and select **Bounds** > **Edit**. Specify the new damping ratio for the corresponding percent overshoot value in **Damping ratio >**.

You must click **Update Block** before simulating the model.

### **Command-Line Information**

**Parameter:** PercentOvershoot **Type:** character vector **Value:** [] | 10 | real scalar between 0 and 100 | cell array of real scalars between 0 and 100. Must be specified inside single quotes (''). **Default:** '[]' for Pole-Zero Plot block, '10' for Check Pole-Zero Characteristics block.

### <span id="page-2755-0"></span>**See Also**

[Plot Linear Characteristics of Simulink Models During Simulation on page 2-82](#page-263-0)

["Verify Model at Default Simulation Snapshot Time" on page 14-6](#page-1927-0)

# **Include damping ratio bound in assertion**

Check that the pole locations satisfy approximate second-order bounds on the damping ratio, specified in **Damping ratio >=** on page 16-268. The software displays a warning if the poles lie outside the region defined by the damping ratio bound.

This parameter is used for assertion only if **[Enable assertion](#page-2764-0)** on page 16-277 in the **Assertion** tab is selected.

You can specify multiple damping ratio bounds on the linear system. The bounds also appear on the pole-zero plot. If you clear **Enable assertion**, the bounds are not used for assertion but continues to appear on the plot.

### **Settings**

### **Default:** Off

 $\sqrt{a}$  On

Check that each pole lies in the region defined by the damping ratio bound, during simulation.

 $\Box$  Off

Do not check that each pole lies in the region defined by the damping ratio bound, during simulation.

### **Tips**

• Clearing this parameter disables the damping ratio bounds and the software stops checking that the bounds are satisfied during simulation. The bounds are also greyed out on the plot.

<span id="page-2756-0"></span>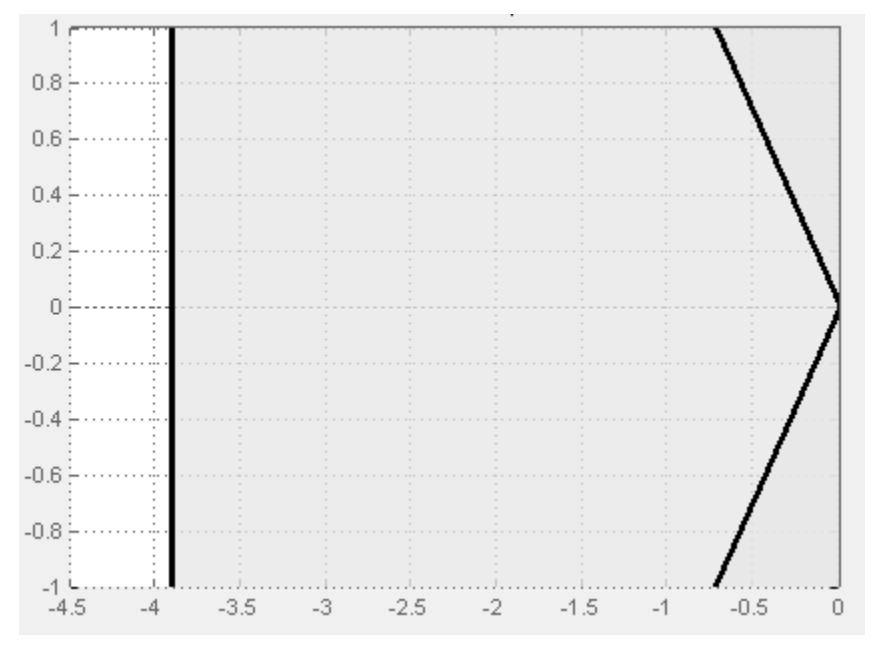

- If you specify other bounds, such as [settling time on page 16-262](#page-2749-0), [percent overshoot](#page-2751-0) [on page 16-264](#page-2751-0) or [natural frequency on page 16-271,](#page-2758-0) but want to exclude the damping ratio bound from assertion, clear this parameter.
- To only view the bounds on the plot, clear **Enable assertion**.

### **Command-Line Information**

**Parameter:** EnableDampingRatio **Type:** character vector **Value:** 'on' | 'off' **Default:** 'off'

### **See Also**

[Plot Linear Characteristics of Simulink Models During Simulation on page 2-82](#page-263-0)

["Verify Model at Default Simulation Snapshot Time" on page 14-6](#page-1927-0)

# **Damping ratio >=**

Damping ratio of the second-order system.

### **Settings**

**Default:** []

### **Minimum:** 0

### **Maximum:** 1

- Finite positive real scalar for single damping ratio bound.
- Cell array of finite positive real scalars for multiple damping ratio bounds.

### **Tips**

• The damping ratio ζ, and percent overshoot *p.o* are related as:

 $p \cdot o$ . = 100*e*<sup>-*πζ*/ $\sqrt{1 - \zeta^2}$ .</sup>

- To assert that the damping ratio bounds are satisfied, select both **[Include damping](#page-2755-0) [ratio bound in assertion](#page-2755-0)** on page 16-268 and **[Enable assertion](#page-2764-0)** on page 16-277.
- You can add or modify damping ratio bounds from the plot window:
	- To add a new damping ratio bound, right-click the plot and select **Bounds** > **New Bound**. Select Damping ratio in **Design requirement type** and specify the value in **Damping ratio >**.
	- To modify a damping ratio bound, drag the corresponding bound segment or rightclick it and select **Bounds** > **Edit**. Specify the new value in **Damping ratio >**.

You must click **Update Block** before simulating the model.

### **Command-Line Information**

```
Parameter: DampingRatio
Type: character vector
Value: [] | finite positive real scalar between 0 and 1 | cell array of
finite positive real scalars between 0 and 1 . Must be specified inside
single quotes ('').
Default: '[]'
```
### **See Also**

[Plot Linear Characteristics of Simulink Models During Simulation on page 2-82](#page-263-0)

["Verify Model at Default Simulation Snapshot Time" on page 14-6](#page-1927-0)

### <span id="page-2758-0"></span>**Include natural frequency bound in assertion**

Check that the pole locations satisfy approximate second-order bounds on the natural frequency, specified in **[Natural frequency \(rad/sec\)](#page-2759-0)** on page 16-272. The natural frequency bound can be greater than, less than or equal one or more specific values. The software displays a warning if the pole locations do not satisfy the region defined by the natural frequency bound.

This parameter is used for assertion only if **[Enable assertion](#page-2764-0)** on page 16-277 in the **Assertion** tab is selected.

You can specify multiple natural frequency bounds on the linear system. The bounds also appear on the pole-zero plot. If **Enable assertion** is cleared, the bounds are not used for assertion but continue to appear on the plot.

### **Settings**

### **Default:** Off

 $\overline{\mathsf{v}}$  On

Check that each pole lies in the region defined by the natural frequency bound, during simulation.

 $\Box$  Off

Do not check that each pole lies in the region defined by the natural frequency bound, during simulation.

### **Tips**

• Clearing this parameter disables the natural frequency bounds and the software stops checking that the bounds are satisfied during simulation. The bounds are also greyed out on the plot.

<span id="page-2759-0"></span>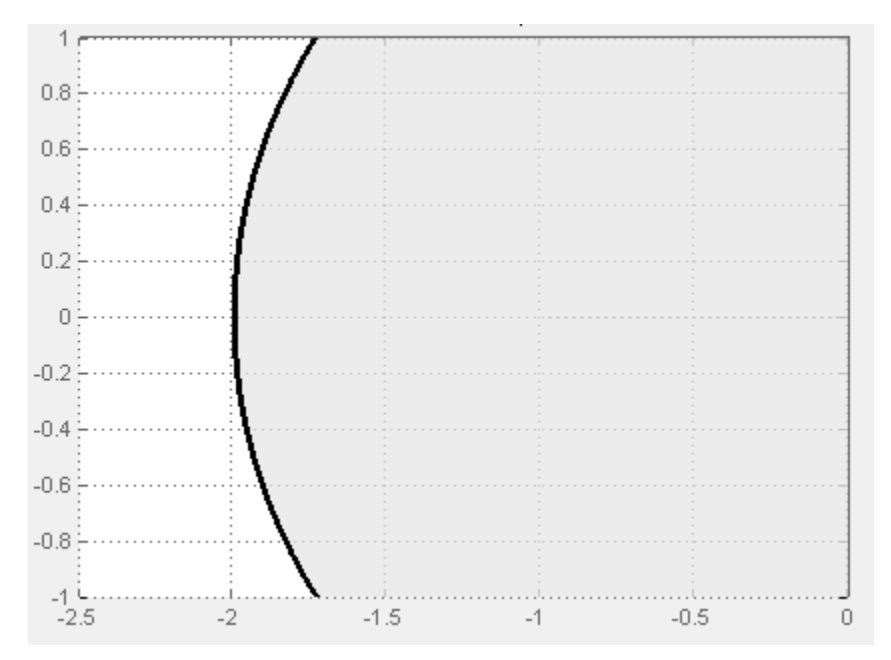

- If you also specify [settling time on page 16-262](#page-2749-0), [percent overshoot on page 16-264](#page-2751-0) or [damping ratio on page 16-268](#page-2755-0) bounds and want to exclude the natural frequency bound from assertion, clear this parameter.
- To only view the bounds on the plot, clear **Enable assertion**.

### **Command-Line Information**

**Parameter:** NaturalFrequencyBound **Type:** character vector **Value:** 'on' | 'off' **Default:** 'off'

## **Natural frequency (rad/sec)**

Natural frequency of the second-order system.

### **Settings**

### **Default:** []

• Finite positive real scalar for single natural frequency bound.

<span id="page-2760-0"></span>• Cell array of finite positive real scalars for multiple natural frequency bounds.

### **Tips**

- To assert that the natural frequency bounds are satisfied, select both **[Include natural](#page-2755-0) [frequency bound in assertion](#page-2755-0)** on page 16-268 and **[Enable assertion](#page-2764-0)** on page 16- [277](#page-2764-0).
- You can add or modify natural frequency bounds from the plot window:
	- To add a new natural frequency bound, right-click the plot and select **Bounds** > **New Bound**. Select Natural frequency in **Design requirement type** and specify the natural frequency in **Natural frequency**.
	- To modify a natural frequency bound, drag the corresponding bound segment or right-click it and select **Bounds** > **Edit**. Specify the new value in **Natural frequency**.

You must click **Update Block** before simulating the model.

### **Command-Line Information**

```
Parameter: NaturalFrequency
Type: character vector
Value: [] | positive finite real scalar | cell array of positive finite
real scalars. Must be specified inside single quotes ('').
Default: '[]'
```
### **See Also**

[Plot Linear Characteristics of Simulink Models During Simulation on page 2-82](#page-263-0)

["Verify Model at Default Simulation Snapshot Time" on page 14-6](#page-1927-0)

### **Save data to workspace**

Save one or more linear systems to perform further linear analysis or control design.

The saved data is in a structure whose fields include:

- time Simulation times at which the linear systems are computed.
- values State-space model representing the linear system. If the linear system is computed at multiple simulation times, values is an array of state-space models.

• operatingPoints — Operating points corresponding to each linear system in values. This field exists only if **Save operating points for each linearization** is checked.

The location of the saved data structure depends upon the configuration of the Simulink model:

- If the Simulink model is not configured to save simulation output as a single object, the data structure is a variable in the MATLAB workspace.
- If the Simulink model is configured to save simulation output as a single object, the data structure is a field in the Simulink.SimulationOutput object that contains the logged simulation data.

To configure your model to save simulation output in a single object, in the Simulink editor, select **Simulation** > **Model Configuration Parameters**. In the Configuration Parameters dialog box, in the Data Import/Export pane, check **Single simulation output**.

For more information about data logging in Simulink, see "Export Simulation Data" (Simulink) and the Simulink.SimulationOutput reference page.

### **Settings**

### **Default:** Off

 $\overline{\mathsf{v}}$  On

Save the computed linear system.

 $\square$  off

Do not save the computed linear system.

#### **Dependencies**

This parameter enables **Variable name** [on page 16-275](#page-2762-0).

**Command-Line Information Parameter:** SaveToWorkspace **Type:** character vector **Value:** 'on' | 'off' **Default:** 'off'

### <span id="page-2762-0"></span>**See Also**

[Plot Linear Characteristics of Simulink Models During Simulation on page 2-82](#page-263-0)

["Verify Model at Default Simulation Snapshot Time" on page 14-6](#page-1927-0)

# **Variable name**

Name of the data structure that stores one or more linear systems computed during simulation.

The location of the saved data structure depends upon the configuration of the Simulink model:

- If the Simulink model is not configured to save simulation output as a single object, the data structure is a variable in the MATLAB workspace.
- If the Simulink model is configured to save simulation output as a single object, the data structure is a field in the Simulink. SimulationOutput object that contains the logged simulation data.

The name must be unique among the variable names used in all data logging model blocks, such as Linear Analysis Plot blocks, Model Verification blocks, Scope blocks, To Workspace blocks, and simulation return variables such as time, states, and outputs.

For more information about data logging in Simulink, see "Export Simulation Data" (Simulink) and the Simulink.SimulationOutput reference page.

### **Settings**

**Default:** sys

Character vector.

### **Dependencies**

**[Save data to workspace](#page-2760-0)** on page 16-273 enables this parameter.

### **Command-Line Information**

**Parameter:** SaveName **Type:** character vector **Value:** sys | any character vector. Must be specified inside single quotes ('').

### **Default:** 'sys'

### **See Also**

[Plot Linear Characteristics of Simulink Models During Simulation on page 2-82](#page-263-0)

["Verify Model at Default Simulation Snapshot Time" on page 14-6](#page-1927-0)

# **Save operating points for each linearization**

When saving linear systems to the workspace for further analysis or control design, also save the operating point corresponding to each linearization. Using this option adds a field named operatingPoints to the data structure that stores the saved linear systems.

### **Settings**

### **Default:** Off

 $\boxed{\triangledown}$  On

Save the operating points.

 $\Box$  off

Do not save the operating points.

### **Dependencies**

**[Save data to workspace](#page-2760-0)** on page 16-273 enables this parameter.

### **Command-Line Information**

**Parameter:** SaveOperatingPoint **Type:** character vector **Value:** 'on' | 'off' **Default:** 'off'

### **See Also**

[Plot Linear Characteristics of Simulink Models During Simulation on page 2-82](#page-263-0)

["Verify Model at Default Simulation Snapshot Time" on page 14-6](#page-1927-0)

## <span id="page-2764-0"></span>**Enable assertion**

Enable the block to check that bounds specified and included for assertion in the **Bounds** tab are satisfied during simulation. Assertion fails if a bound is not satisfied. A warning, reporting the assertion failure, appears at the MATLAB prompt.

If assertion fails, you can optionally specify that the block:

- Execute a MATLAB expression, specified in **[Simulation callback when assertion](#page-2765-0) [fails \(optional\)](#page-2765-0)** on page 16-278.
- Stop the simulation and bring that block into focus, by selecting **[Stop simulation](#page-2766-0) [when assertion fails](#page-2766-0)** on page 16-279.

For the Linear Analysis Plots blocks, this parameter has no effect because no bounds are included by default. If you want to use the Linear Analysis Plots blocks for assertion, specify and include bounds in the **Bounds** tab.

Clearing this parameter disables assertion; that is, the block no longer checks that specified bounds are satisfied. The block icon also updates to indicate that assertion is disabled.

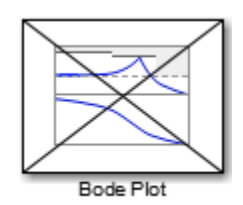

In the Simulink model, in the Configuration Parameters dialog box, the **Model Verification block enabling** parameter lets you enable or disable all model verification blocks in a model, regardless of the setting of this option in the block.

### **Settings**

### **Default:** On

 $\overline{\mathsf{v}}$  On

Check that bounds included for assertion in the **Bounds** tab are satisfied during simulation. A warning, reporting assertion failure, is displayed at the MATLAB prompt if bounds are violated.

<span id="page-2765-0"></span> $\Box$  off

Do not check that bounds included for assertion are satisfied during simulation.

#### **Dependencies**

This parameter enables:

- **Simulation callback when assertion fails (optional)**
- **Stop simulation when assertion fails**

**Command-Line Information Parameter:** enabled **Type:** character vector **Value:** 'on' | 'off' **Default:** 'on'

### **See Also**

[Plot Linear Characteristics of Simulink Models During Simulation on page 2-82](#page-263-0)

["Verify Model at Default Simulation Snapshot Time" on page 14-6](#page-1927-0)

## **Simulation callback when assertion fails (optional)**

MATLAB expression to execute when assertion fails.

Because the expression is evaluated in the MATLAB workspace, define all variables used in the expression in that workspace.

### **Settings**

#### **No Default**

A MATLAB expression.

#### **Dependencies**

**[Enable assertion](#page-2764-0)** on page 16-277 enables this parameter.

**Command-Line Information Parameter:** callback

<span id="page-2766-0"></span>**Type:** character vector **Value:** '' | MATLAB expression **Default:** ''

### **See Also**

[Plot Linear Characteristics of Simulink Models During Simulation on page 2-82](#page-263-0)

["Verify Model at Default Simulation Snapshot Time" on page 14-6](#page-1927-0)

# **Stop simulation when assertion fails**

Stop the simulation when a bound specified in the **Bounds** tab is violated during simulation, i.e., assertion fails.

If you run the simulation from the Simulink Editor, the Simulation Diagnostics window opens to display an error message. Also, the block where the bound violation occurs is highlighted in the model.

### **Settings**

### **Default:** Off

 $\overline{v}$  On

Stop simulation if a bound specified in the **Bounds** tab is violated.

 $\Box$  Off

Continue simulation if a bound is violated with a warning message at the MATLAB prompt.

### **Tips**

• Because selecting this option stops the simulation as soon as the assertion fails, assertion failures that might occur later during the simulation are not reported. If you want *all* assertion failures to be reported, do not select this option.

### **Dependencies**

**[Enable assertion](#page-2764-0)** on page 16-277 enables this parameter.

```
Command-Line Information
Parameter: stopWhenAssertionFail
Type: character vector
Value: 'on' | 'off'
Default: 'off'
```
### **See Also**

[Plot Linear Characteristics of Simulink Models During Simulation on page 2-82](#page-263-0)

["Verify Model at Default Simulation Snapshot Time" on page 14-6](#page-1927-0)

# **Output assertion signal**

Output a Boolean signal that, at each time step, is:

- True (1) if assertion succeeds; that is, all bounds are satisfied
- False (1) if assertion fails; that is, a bound is violated.

The output signal data type is Boolean only if, in the Simulink model, in the Configuration Parameters dialog box, the **Implement logic signals as Boolean data** parameter is selected. Otherwise, the data type of the output signal is double.

Selecting this parameter adds an output port to the block that you can connect to any block in the model.

### **Settings**

### **Default:**Off

 $\blacksquare$  On

Output a Boolean signal to indicate assertion status. Adds a port to the block.

 $\Box$  off

Do not output a Boolean signal to indicate assertion status.

### **Tips**

• Use this parameter to design complex assertion logic. For an example, see ["Verify](#page-1946-0) [Model Using Simulink Control Design and Simulink Verification Blocks" on page 14-](#page-1946-0) [25](#page-1946-0).

**Command-Line Information Parameter:** export **Type:** character vector **Value:** 'on' | 'off' **Default:** 'off'

**See Also**

[Plot Linear Characteristics of Simulink Models During Simulation on page 2-82](#page-263-0)

["Verify Model at Default Simulation Snapshot Time" on page 14-6](#page-1927-0)

### **Show plot on block open**

Open the plot window instead of the Block Parameters dialog box when you double-click the block in the Simulink model.

Use this parameter if you prefer to open and perform tasks, such as adding or modifying bounds, in the plot window instead of the Block Parameters dialog box. If you want to

access the block parameters from the plot window, select **Edit** or click  $\boxed{\equiv}$ .

For more information on the plot, see **Show Plot** [on page 16-39](#page-2526-0).

### **Settings**

**Default:** Off

 $\Box$  On

Open the plot window when you double-click the block.

 $\square$  off

Open the Block Parameters dialog box when you double-click the block.

### **Command-Line Information**

**Parameter:** LaunchViewOnOpen **Type:** character vector **Value:** 'on' | 'off' **Default:** 'off'

### **See Also**

[Plot Linear Characteristics of Simulink Models During Simulation on page 2-82](#page-263-0)

["Verify Model at Default Simulation Snapshot Time" on page 14-6](#page-1927-0)

# **Show Plot**

Open the plot window.

Use the plot to view:

• System characteristics and signals computed during simulation

You must click this button before you simulate the model to view the system characteristics or signal.

You can display additional characteristics, such as the peak response time, by rightclicking the plot and selecting **Characteristics**.

• Bounds

•

You can specify bounds in the **Bounds** tab of the Block Parameters dialog box or rightclick the plot and select **Bounds** > **New Bound**. For more information on the types of bounds you can specify, see the individual reference pages.

You can modify bounds by dragging the bound segment or by right-clicking the plot and selecting **Bounds** > **Edit Bound**. Before you simulate the model, click **Update Block** to update the bound value in the block parameters.

Typical tasks that you perform in the plot window include:

Opening the Block Parameters dialog box by clicking  $\Xi$  or selecting **Edit**.

• Finding the block that the plot window corresponds to by clicking  $\frac{1}{\sigma^2}$  or selecting **View** > **Highlight Simulink Block**. This action makes the model window active and highlights the block.

• Simulating the model by clicking  $\bullet$  or selecting **Simulation** > **Start**. This action also linearizes the portion of the model between the specified linearization input and output.

Adding a legend on the linear system characteristic plot by clicking  $\Box$ .

**Note** To optimize the model response to meet design requirements specified in the **Bounds** tab, open the Response Optimization tool by selecting **Tools** > **Response Optimization** in the plot window. This option is only available if you have Simulink Design Optimization software installed.

## **Response Optimization**

Open the Response Optimization tool to optimize the model response to meet design requirements specified in the **Bounds** tab.

This button is available only if you have Simulink Design Optimization software installed.

### **See Also**

•

- "Design Optimization to Meet Step Response Requirements (GUI)" (Simulink Design Optimization)
- "Design Optimization to Meet Time- and Frequency-Domain Requirements (GUI)" (Simulink Design Optimization)

# **See Also**

[Check Pole-Zero Characteristics](#page-2543-0)

# **Tutorials**

- • ["Visualize Bode Response of Simulink Model During Simulation" on page 2-82](#page-263-0)
- • ["Visualize Linear System at Multiple Simulation Snapshots" on page 2-115](#page-296-0)
- • ["Visualize Linear System of a Continuous-Time Model Discretized During Simulation"](#page-303-0) [on page 2-122](#page-303-0)
- • ["Plotting Linear System Characteristics of a Chemical Reactor" on page 2-126](#page-307-0)

#### **Introduced in R2010b**

# **Singular Value Plot**

Singular value plot of linear system approximated from nonlinear Simulink model

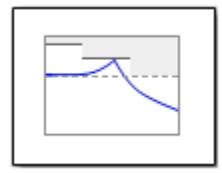

# **Library**

Simulink Control Design

# **Description**

This block is the same as the [Check Singular Value Characteristics](#page-2547-0) block except for different default parameter settings in the **Bounds** tab.

Compute a linear system from a nonlinear Simulink model and plot the linear system on a singular value plot.

During simulation, the software linearizes the portion of the model between specified linearization inputs and outputs, and plots the singular values of the linear system.

The Simulink model can be continuous- or discrete-time or multirate, and can have time delays. The linear system can be Single-Input Single-Output (SISO) or Multi-Input Multi-Output (MIMO). For MIMO systems, the plots for all input/output combinations are displayed.

You can specify piecewise-linear frequency-dependent upper and lower singular value bounds and view them on the plot. You can also check that the bounds are satisfied during simulation:

- If all bounds are satisfied, the block does nothing.
- If a bound is not satisfied, the block asserts, and a warning message appears at the MATLAB prompt. You can also specify that the block:
- Evaluate a MATLAB expression.
- Stop the simulation and bring that block into focus.

During simulation, the block can also output a logical assertion signal:

- If all bounds are satisfied, the signal is true (1).
- If a bound is not satisfied, the signal is false (0).

For MIMO systems, the bounds apply to the singular values of linear systems computed for all input/output combinations.

You can add multiple Singular Value Plot blocks to compute and plot the singular values of various portions of the model.

You can save the linear system as a variable in the MATLAB workspace.

The block does not support code generation and can be used only in Normal simulation mode.

# **Parameters**

The following table summarizes the Singular Value Plot block parameters, accessible via the block parameter dialog box.

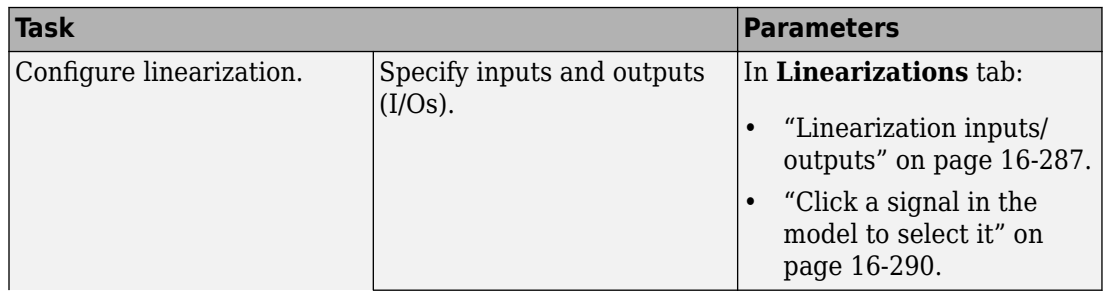

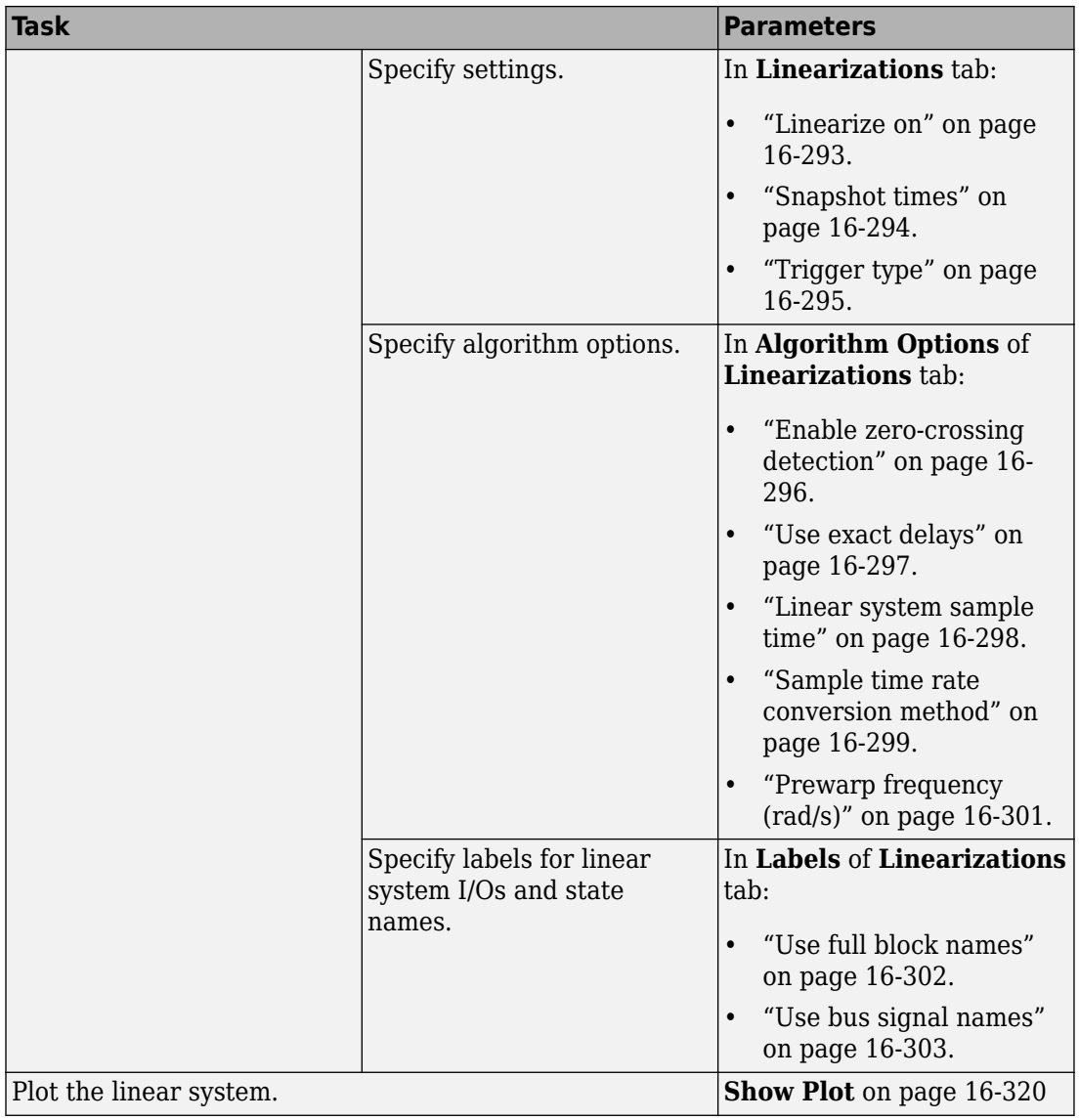

<span id="page-2774-0"></span>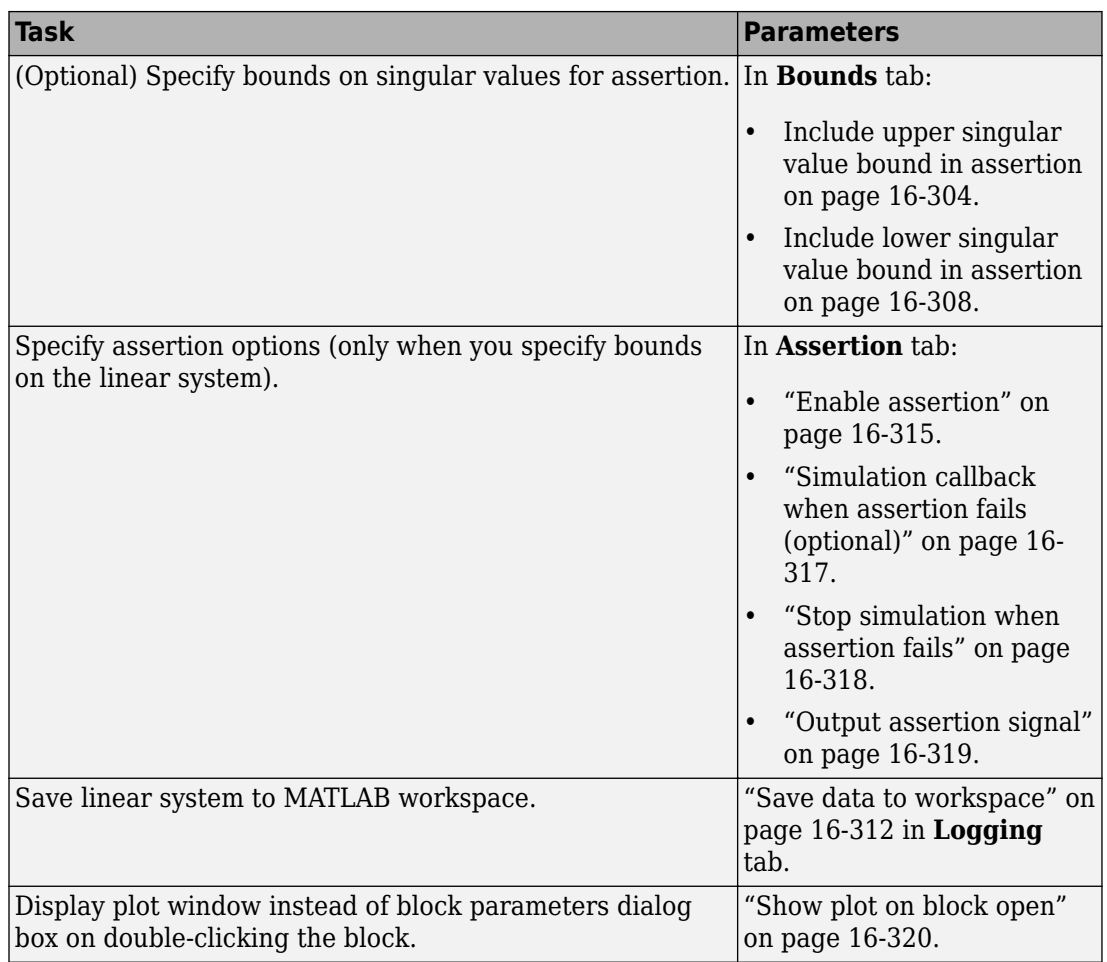

# **Linearization inputs/outputs**

Linearization inputs and outputs that define the portion of a nonlinear Simulink model to linearize.

If you have defined the linearization input and output in the Simulink model, the block automatically detects these points and displays them in the **Linearization inputs/**

outputs area. Click at any time to update the **Linearization inputs/outputs** table with I/Os from the model. To add other analysis points:

**1**  $Click \vert +$ 

The dialog box expands to display a **[Click a signal in the model to select it](#page-2777-0)** on

[page 16-290](#page-2777-0) area and a new  $\&$  button.

**2** Select one or more signals in the Simulink Editor.

The selected signals appear under **Model signal** in the **Click a signal in the model to select it** area.

Click a signal in the model to select it

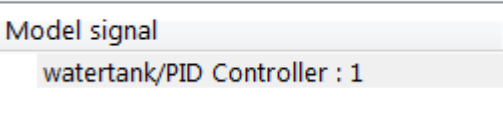

**3** (Optional) For buses, expand the bus signal to select individual elements.

**Tip** For large buses or other large lists of signals, you can enter search text for filtering element names in the **Filter by name** edit box. The name match is casesensitive. Additionally, you can enter a MATLAB regular expression (MATLAB).

To modify the filtering options, click  $\mathcal{D}$ . To hide the filtering options, click  $\mathcal{D}$ .

### **Filtering Options**

- • ["Enable regular expression" on page 16-291](#page-2778-0)
- • ["Show filtered results as a flat list" on page 16-292](#page-2779-0)

**4**

Click  $\left\lfloor \frac{K}{\epsilon} \right\rfloor$  to add the selected signals to the **Linearization inputs/outputs** table.

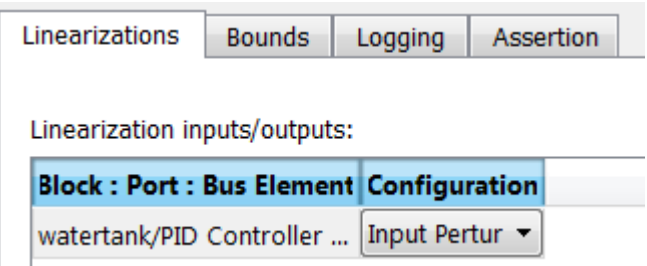

To remove a signal from the **Linearization inputs/outputs** table, select the signal and click  $\mathbf{\times}$ 

**Tip** To find the location in the Simulink model corresponding to a signal in the **Linearization inputs/outputs** table, select the signal in the table and click .

The table displays the following information about the selected signal:

**Block : Port : Bus Element** Name of the block associated with the input/output. The number adjacent to the block name is the port number where the selected bus signal is located. The last entry is the selected bus element name.

<span id="page-2777-0"></span>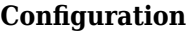

Type of linearization point:

- Open-loop Input Specifies a linearization input point after a loop opening.
- Open-loop Output Specifies a linearization output point before a loop opening.
- Loop Transfer Specifies an output point before a loop opening followed by an input.
- Input Perturbation Specifies an additive input to a signal.
- Output Measurement Takes measurement at a signal.
- Loop Break Specifies a loop opening.
- Sensitivity Specifies an additive input followed by an output measurement.
- Complementary Sensitivity Specifies an output followed by an additive input.

**Note** If you simulate the model without specifying an input or output, the software does not compute a linear system. Instead, you see a warning message at the MATLAB prompt.

### **Settings**

### **No default**

### **Command-Line Information**

Use [getlinio](#page-2104-0) and [setlinio](#page-2217-0) to specify linearization inputs and outputs.

### **See Also**

[Plot Linear Characteristics of Simulink Models During Simulation on page 2-82](#page-263-0)

["Verify Model at Default Simulation Snapshot Time" on page 14-6](#page-1927-0)

# **Click a signal in the model to select it**

Enables signal selection in the Simulink model. Appears only when you click .

<span id="page-2778-0"></span>When this option appears, you also see the following changes:

```
•
         A new \left[\begin{array}{c} \infty \end{array}\right] button.
```
Use to add a selected signal as a linearization input or output in the **Linearization inputs/outputs** table. For more information, see **[Linearization inputs/outputs](#page-2774-0)** on [page 16-287.](#page-2774-0)

$$
\bullet \quad \boxed{+}\quad \text{changes to} \boxed{-}.
$$

Use to collapse the **Click a signal in the model to select it** area.

### **Settings**

#### **No default**

#### **Command-Line Information**

Use the [getlinio](#page-2104-0) and [setlinio](#page-2217-0) commands to select signals as linearization inputs and outputs.

### **See Also**

[Plot Linear Characteristics of Simulink Models During Simulation on page 2-82](#page-263-0)

["Verify Model at Default Simulation Snapshot Time" on page 14-6](#page-1927-0)

## **Enable regular expression**

Enable the use of MATLAB regular expressions for filtering signal names. For example, entering t\$ in the **Filter by name** edit box displays all signals whose names end with a lowercase t (and their immediate parents). For details, see "Regular Expressions" (MATLAB).

### **Settings**

### **Default:** On

 $\sqrt{a}$  On

Allow use of MATLAB regular expressions for filtering signal names.

<span id="page-2779-0"></span> $\Box$  Off

Disable use of MATLAB regular expressions for filtering signal names. Filtering treats the text you enter in the **Filter by name** edit box as a literal character vector.

#### **Dependencies**

Selecting the **Options** button on the right-hand side of the **Filter by name** edit box  $(\mathcal{D})$ enables this parameter.

# **Show filtered results as a flat list**

Uses a flat list format to display the list of filtered signals, based on the search text in the **Filter by name** edit box. The flat list format uses dot notation to reflect the hierarchy of bus signals. The following is an example of a flat list format for a filtered set of nested bus signals.

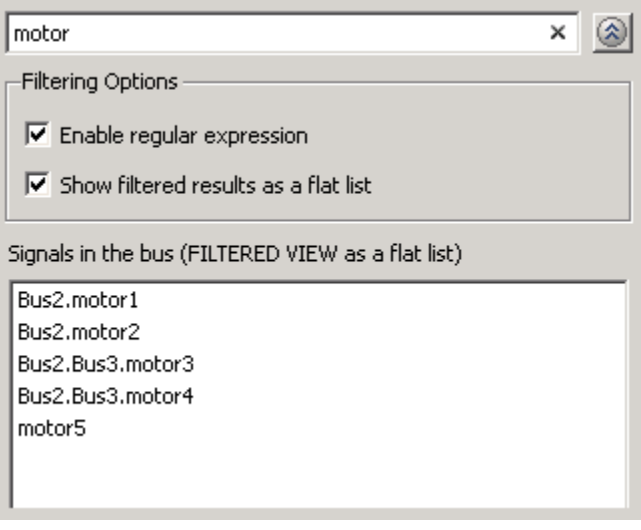

### **Settings**

**Default:** Off

<span id="page-2780-0"></span> $\overline{v}$  On

Display the filtered list of signals using a flat list format, indicating bus hierarchies with dot notation instead of using a tree format.

 $\Box$  off

Display filtered bus hierarchies using a tree format.

### **Dependencies**

Selecting the **Options** button on the right-hand side of the **Filter by name** edit box ( ) enables this parameter.

## **Linearize on**

When to compute the linear system during simulation.

### **Settings**

#### **Default:** Simulation snapshots

#### Simulation snapshots

Specific simulation time, specified in **[Snapshot times](#page-2781-0)** on page 16-294.

Use when you:

- Know one or more times when the model is at a steady-state operating point
- Want to compute the linear systems at specific times

#### External trigger

Trigger-based simulation event. Specify the trigger type in **[Trigger type](#page-2782-0)** on page 16- [295](#page-2782-0).

Use when a signal generated during simulation indicates steady-state operating point.

Selecting this option adds a trigger port to the block. Use this port to connect the block to the trigger signal.

For example, for an aircraft model, you might want to compute the linear system whenever the fuel mass is a fraction of the maximum fuel mass. In this case, model this condition as an external trigger.

### <span id="page-2781-0"></span>**Dependencies**

- Setting this parameter to Simulation snapshots enables **Snapshot times**.
- Setting this parameter to External trigger enables **Trigger type**.

**Command-Line Information Parameter:** LinearizeAt **Type:** character vector **Value:** 'SnapshotTimes' | 'ExternalTrigger' **Default:** 'SnapshotTimes'

### **See Also**

[Plot Linear Characteristics of Simulink Models During Simulation on page 2-82](#page-263-0)

["Verify Model at Default Simulation Snapshot Time" on page 14-6](#page-1927-0)

## **Snapshot times**

One or more simulation times. The linear system is computed at these times.

### **Settings**

### **Default:** 0

- For a different simulation time, enter the time. Use when you:
	- Want to plot the linear system at a specific time
	- Know the approximate time when the model reaches steady-state operating point
- For multiple simulation times, enter a vector. Use when you want to compute and plot linear systems at multiple times.

Snapshot times must be less than or equal to the simulation time specified in the Simulink model.

### **Dependencies**

Selecting Simulation snapshots in **Linearize on** [on page 16-293](#page-2780-0) enables this parameter.

#### <span id="page-2782-0"></span>**Command-Line Information**

**Parameter:** SnapshotTimes **Type:** character vector **Value:**  $\theta$  | positive real number | vector of positive real numbers **Default:** 0

### **See Also**

[Plot Linear Characteristics of Simulink Models During Simulation on page 2-82](#page-263-0)

["Verify Model at Default Simulation Snapshot Time" on page 14-6](#page-1927-0)

# **Trigger type**

Trigger type of an external trigger for computing linear system.

### **Settings**

**Default:** Rising edge

Rising edge

Rising edge of the external trigger signal.

Falling edge

Falling edge of the external trigger signal.

### **Dependencies**

Selecting External trigger in **Linearize on** [on page 16-293](#page-2780-0) enables this parameter.

### **Command-Line Information**

**Parameter:** TriggerType **Type:** character vector **Value:** 'rising' | 'falling' **Default:** 'rising'

### **See Also**

[Plot Linear Characteristics of Simulink Models During Simulation on page 2-82](#page-263-0)

# <span id="page-2783-0"></span>**Enable zero-crossing detection**

Enable zero-crossing detection to ensure that the software computes the linear system characteristics at the following simulation times:

• The exact snapshot times, specified in **[Snapshot times](#page-2781-0)** on page 16-294.

As shown in the following figure, when zero-crossing detection is enabled, the variable-step Simulink solver simulates the model at the snapshot time  $T_{snap}$ .  $T_{snap}$  may lie between the simulation time steps  ${\sf T}_{\sf n\text{-}1}$  and  ${\sf T}_{\sf n}$  which are automatically chosen by the solver.

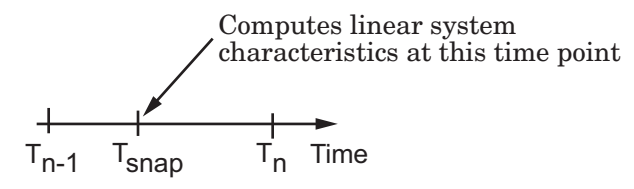

• The exact times when an external trigger is detected, specified in **[Trigger type](#page-2782-0)** on [page 16-295.](#page-2782-0)

As shown in the following figure, when zero-crossing detection is enabled, the variable-step Simulink solver simulates the model at the time,  $T_{trig}$ , when the trigger signal is detected.  ${\sf T}_{\sf trig}$  may lie between the simulation time steps  ${\sf T}_{\sf n\text{-}1}$  and  ${\sf T}_{\sf n}$  which are automatically chosen by the solver.

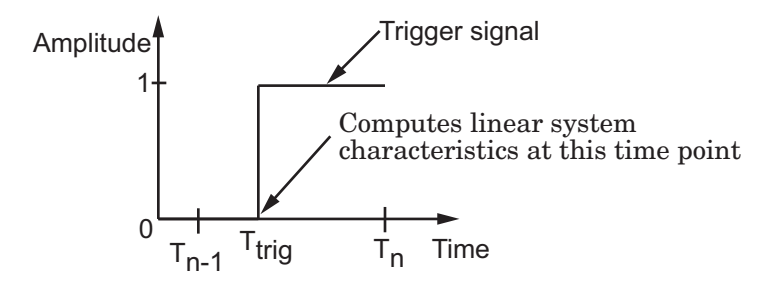

For more information on zero-crossing detection, see "Zero-Crossing Detection" (Simulink) in the *Simulink User Guide*.

### **Settings**

**Default:** On

<span id="page-2784-0"></span> $\boxed{7}$  On

Compute linear system characteristics at the exact snapshot time or exact time when a trigger signal is detected.

This setting is ignored if the Simulink solver is fixed step.

 $\Box$  Off

Compute linear system characteristics at the simulation time steps that the variablestep solver chooses. The software may not compute the linear system at the exact snapshot time or exact time when a trigger signal is detected.

#### **Command-Line Information**

**Parameter:** ZeroCross **Type:** character vector **Value:** 'on' | 'off' **Default:** 'on'

### **See Also**

[Plot Linear Characteristics of Simulink Models During Simulation on page 2-82](#page-263-0)

["Verify Model at Default Simulation Snapshot Time" on page 14-6](#page-1927-0)

## **Use exact delays**

How to represent time delays in your linear model.

Use this option if you have blocks in your model that have time delays.

### **Settings**

### **Default:** Off

 $\overline{\mathbf{v}}$  On

Return a linear model with exact delay representations.

 $\Box$  Off

Return a linear model with Padé approximations of delays, as specified in your Transport Delay and Variable Transport Delay blocks.

#### <span id="page-2785-0"></span>**Command-Line Information Parameter:** UseExactDelayModel **Type:** character vector **Value:** 'on' | 'off' **Default:** 'off'

### **See Also**

[Plot Linear Characteristics of Simulink Models During Simulation on page 2-82](#page-263-0)

["Verify Model at Default Simulation Snapshot Time" on page 14-6](#page-1927-0)

# **Linear system sample time**

Sample time of the linear system computed during simulation.

Use this parameter to:

- Compute a discrete-time system with a specific sample time from a continuous-time system
- Resample a discrete-time system with a different sample time
- Compute a continuous-time system from a discrete-time system

When computing discrete-time systems from continuous-time systems and vice-versa, the software uses the conversion method specified in **[Sample time rate conversion](#page-2786-0) method** [on page 16-299.](#page-2786-0)

### **Settings**

#### **Default:** auto

auto. Computes the sample time as:

- 0, for continuous-time models.
- For models that have blocks with different sample times (multirate models), least common multiple of the sample times. For example, if you have a mix of continuous-time and discrete-time blocks with sample times of 0, 0.2 and 0.3, the sample time of the linear model is 0.6.

<span id="page-2786-0"></span>Positive finite value. Use to compute:

- A discrete-time linear system from a continuous-time system.
- A discrete-time linear system from another discrete-time system with a different sample time

0

Use to compute a continuous-time linear system from a discrete-time model.

#### **Command-Line Information**

**Parameter:** SampleTime **Type:** character vector **Value:** 'auto' | Positive finite value | '0' **Default:** 'auto'

#### **See Also**

[Plot Linear Characteristics of Simulink Models During Simulation on page 2-82](#page-263-0)

["Verify Model at Default Simulation Snapshot Time" on page 14-6](#page-1927-0)

## **Sample time rate conversion method**

Method for converting the sample time of single-rate or multirate models.

This parameter is used only when the value of **[Linear system sample time](#page-2785-0)** on page 16- [298](#page-2785-0) is not auto.

### **Settings**

**Default:** Zero-Order Hold

Zero-Order Hold

Zero-order hold, where the control inputs are assumed piecewise constant over the sampling time Ts. For more information, see "Zero-Order Hold" (Control System Toolbox).

This method usually performs better in the time domain.

### Tustin (bilinear)

Bilinear (Tustin) approximation without frequency prewarping. The software rounds off fractional time delays to the nearest multiple of the sampling time. For more information, see "Tustin Approximation" (Control System Toolbox).

This method usually performs better in the frequency domain.

Tustin with Prewarping

Bilinear (Tustin) approximation with frequency prewarping. Also specify the prewarp frequency in **Prewarp frequency (rad/s)**. For more information, see "Tustin Approximation" (Control System Toolbox).

This method usually performs better in the frequency domain. Use this method to ensure matching at frequency region of interest.

Upsampling when possible, Zero-Order Hold otherwise

Upsample a discrete-time system when possible and use Zero-Order Hold otherwise.

You can upsample only when you convert a discrete-time system to a new faster sample time that is an integer multiple of the sample time of the original system.

Upsampling when possible, Tustin otherwise

Upsample a discrete-time system when possible and use Tustin (bilinear) otherwise.

You can upsample only when you convert a discrete-time system to a new faster sample time that is an integer multiple of the sample time of the original system.

```
Upsampling when possible, Tustin with Prewarping otherwise
```
Upsample a discrete-time system when possible and use Tustin with Prewarping otherwise. Also, specify the prewarp frequency in **Prewarp frequency (rad/s)**.

You can upsample only when you convert a discrete-time system to a new faster sample time that is an integer multiple of the sample time of the original system.

### **Dependencies**

Selecting either:

- Tustin with Prewarping
- Upsampling when possible, Tustin with Prewarping otherwise

<span id="page-2788-0"></span>enables **Prewarp frequency (rad/s)** on page 16-301.

```
Command-Line Information
Parameter: RateConversionMethod
Type: character vector
Value: 'zoh' | 'tustin' | 'prewarp'| 'upsampling_zoh'| 'upsampling_tustin'|
'upsampling_prewarp'
Default: 'zoh'
```
#### **See Also**

[Plot Linear Characteristics of Simulink Models During Simulation on page 2-82](#page-263-0)

["Verify Model at Default Simulation Snapshot Time" on page 14-6](#page-1927-0)

# **Prewarp frequency (rad/s)**

Prewarp frequency for Tustin method, specified in radians/second.

#### **Settings**

#### **Default:** 10

Positive scalar value, smaller than the Nyquist frequency before and after resampling. A value of 0 corresponds to the standard Tustin method without frequency prewarping.

#### **Dependencies**

Selecting either

- Tustin with Prewarping
- Upsampling when possible, Tustin with Prewarping otherwise

in **[Sample time rate conversion method](#page-2786-0)** on page 16-299 enables this parameter.

#### **Command-Line Information**

**Parameter:** PreWarpFreq **Type:** character vector **Value:** 10 | positive scalar value **Default:** 10

### <span id="page-2789-0"></span>**See Also**

[Plot Linear Characteristics of Simulink Models During Simulation on page 2-82](#page-263-0)

["Verify Model at Default Simulation Snapshot Time" on page 14-6](#page-1927-0)

## **Use full block names**

How the state, input and output names appear in the linear system computed during simulation.

The linear system is a state-space object, and system states and input/output names appear in following state-space object properties:

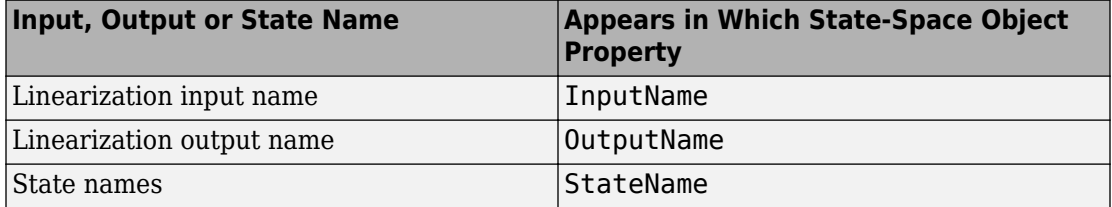

### **Settings**

### **Default:** Off

### $\blacksquare$  On

Show state and input/output names with their path through the model hierarchy. For example, in the chemical reactor model, a state in the Integrator1 block of the CSTR subsystem appears with full path as scdcstr/CSTR/Integrator1.

 $\Box$  Off

Show only state and input/output names. Use this option when the signal name is unique and you know where the signal is location in your Simulink model. For example, a state in the Integrator1 block of the CSTR subsystem appears as Integrator1.

### **Command-Line Information Parameter:** UseFullBlockNameLabels

**Type:** character vector

<span id="page-2790-0"></span>**Value:** 'on' | 'off' **Default:** 'off'

### **See Also**

[Plot Linear Characteristics of Simulink Models During Simulation on page 2-82](#page-263-0)

["Verify Model at Default Simulation Snapshot Time" on page 14-6](#page-1927-0)

## **Use bus signal names**

How to label signals associated with linearization inputs and outputs on buses, in the linear system computed during simulation (applies only when you select an entire bus as an I/O point).

Selecting an entire bus signal is not recommended. Instead, select individual bus elements.

You cannot use this parameter when your model has mux/bus mixtures.

### **Settings**

### **Default:** Off

 $\sqrt{a}$  On

Use the signal names of the individual bus elements.

Bus signal names appear when the input and output are at the output of the following blocks:

- Root-level inport block containing a bus object
- Bus creator block
- Subsystem block whose source traces back to one of the following blocks:
	- Output of a bus creator block
	- Root-level inport block by passing through only virtual or nonvirtual subsystem boundaries

```
\square Off
```
Use the bus signal channel number.

```
Command-Line Information
Parameter: UseBusSignalLabels
Type: character vector
Value: 'on' | 'off'
Default: 'off'
```
### **See Also**

[Plot Linear Characteristics of Simulink Models During Simulation on page 2-82](#page-263-0)

["Verify Model at Default Simulation Snapshot Time" on page 14-6](#page-1927-0)

# **Include upper singular value bound in assertion**

Check that the singular values satisfy upper bounds, specified in **[Frequencies \(rad/sec\)](#page-2792-0)** [on page 16-305](#page-2792-0) and **[Magnitude \(dB\)](#page-2794-0)** on page 16-307, during simulation. The software displays a warning during simulation if the singular values violate the upper bound.

This parameter is used for assertion only if **[Enable assertion](#page-2802-0)** on page 16-315 in the **Assertion** tab is selected.

You can specify multiple upper singular value bounds on the linear system. The bounds also appear on the singular value plot. If you clear **Enable assertion**, the bounds are not used for assertion but continue to appear on the plot.

### **Settings**

### **Default:**

- Off for Singular Value Plot block.
- On for Check Singular Value Characteristics block.

Check that the singular value satisfies the specified upper bounds, during simulation.

 $\Box$  Off

Do not check that the singular value satisfies the specified upper bounds, during simulation.

 $\sqrt{a}$  On

### <span id="page-2792-0"></span>**Tips**

• Clearing this parameter disables the upper singular value bounds and the software stops checking that the bounds are satisfied during simulation. The bound segments are also greyed out on the plot.

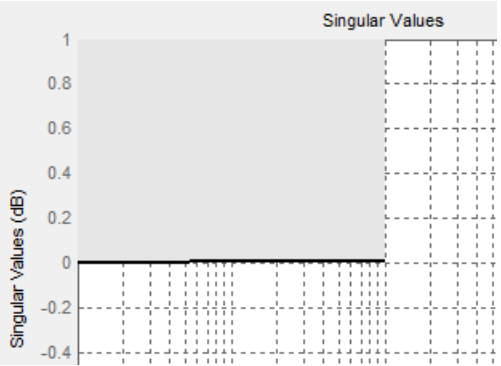

- If you specify both upper and [lower singular value bounds on page 16-308](#page-2795-0) but want to include only the lower bounds for assertion, clear this parameter.
- To only view the bound on the plot, clear **Enable assertion**.

### **Command-Line Information**

**Parameter:** EnableUpperBound **Type:** character vector **Value:** 'on' | 'off' **Default:** 'off' for Singular Value Plot block, 'on' for Check Singular Value Characteristics block.

### **See Also**

[Plot Linear Characteristics of Simulink Models During Simulation on page 2-82](#page-263-0)

["Verify Model at Default Simulation Snapshot Time" on page 14-6](#page-1927-0)

# **Frequencies (rad/sec)**

Frequencies for one or more upper singular value bound segments, specified in radians/ sec.

Specify the corresponding magnitudes in **[Magnitude \(dB\)](#page-2794-0)** on page 16-307.

### **Settings**

### **Default:**

[] for Singular Value Plot block

[0.1 100] for Check Singular Value Characteristics block

Must be specified as start and end frequencies:

- Positive finite numbers for a single bound with one edge
- Matrix of positive finite numbers for a single bound with multiple edges

For example, type  $[0.1 1; 1 10]$  for two edges at frequencies  $[0.1 1]$  and  $[1 10]$ .

• Cell array of matrices with positive finite numbers for multiple bounds.

### **Tips**

- To assert that magnitudes that correspond to the frequencies are satisfied, select both **[Include upper singular value bound in assertion](#page-2791-0)** on page 16-304 and **[Enable](#page-2802-0) assertion** [on page 16-315](#page-2802-0).
- You can add or modify frequencies from the plot window:
	- To add new frequencies, right-click the plot, and select **Bounds** > **New Bound**. Select Upper gain limit in **Design requirement type**, and specify the frequencies in the **Frequency** column. Specify the corresponding magnitudes in the **Magnitude** column.
	- To modify the frequencies, drag the bound segment. Alternatively, right-click the segment, and select **Bounds** > **Edit Bound**. Specify the new frequencies in the **Frequency** column.

You must click **Update Block** before simulating the model.

### **Command-Line Information**

**Parameter:** UpperBoundFrequencies

**Type:** character vector

**Value:**  $\begin{bmatrix} 1 \end{bmatrix}$  [0.1 100] | positive finite numbers | matrix of positive finite numbers | cell array of matrices with positive finite numbers. Must be specified inside single quotes (''). **Default:** '[]' for Singular Value Plot block, '[0.1 100]' for Check Singular Value Characteristics block.

### <span id="page-2794-0"></span>**See Also**

[Plot Linear Characteristics of Simulink Models During Simulation on page 2-82](#page-263-0)

["Verify Model at Default Simulation Snapshot Time" on page 14-6](#page-1927-0)

# **Magnitudes (dB)**

Magnitude values for one or more upper singular value bound segments, specified in decibels.

Specify the corresponding frequencies in **[Frequencies \(rad/sec\)](#page-2792-0)** on page 16-305.

### **Settings**

### **Default:**

[] for Singular Value Plot block

[0 0] for Check Singular Value Characteristics block

Must be specified as start and end magnitudes:

- Finite numbers for a single bound with one edge
- Matrix of finite numbers for a single bound with multiple edges

For example, type [0 0; 10 10] for two edges at magnitudes [0 0] and [10 10].

• Cell array of matrices with finite numbers for multiple bounds

### **Tips**

- To assert that magnitudes are satisfied, select both **[Include upper singular value](#page-2791-0) [bound in assertion](#page-2791-0)** on page 16-304 and **[Enable assertion](#page-2802-0)** on page 16-315.
- You can add or modify magnitudes from the plot window:
	- To add a new magnitude, right-click the plot, and select **Bounds** > **New Bound**. Select Upper gain limit in **Design requirement type**, and specify the magnitude in the **Magnitude** column. Specify the corresponding frequencies in the **Frequency** column.
	- To modify the magnitudes, drag the bound segment. Alternatively, right-click the segment, and select **Bounds** > **Edit Bound**. Specify the new magnitudes in the **Magnitude** column.

<span id="page-2795-0"></span>You must click **Update Block** before simulating the model.

### **Command-Line Information**

**Parameter:** UpperBoundMagnitudes **Type:** character vector **Value:**  $\begin{bmatrix} 1 \end{bmatrix} \begin{bmatrix} 0 \end{bmatrix}$  | finite number | matrix of finite numbers | cell array of matrices with finite numbers. Must be specified inside single quotes (''). **Default:** '[]' for Singular Value Plot block, '[0 0]' for Check Singular Value Characteristics block.

### **See Also**

[Plot Linear Characteristics of Simulink Models During Simulation on page 2-82](#page-263-0)

["Verify Model at Default Simulation Snapshot Time" on page 14-6](#page-1927-0)

# **Include lower singular value bound in assertion**

Check that the singular values satisfy lower bounds, specified in **[Frequencies \(rad/sec\)](#page-2797-0)** [on page 16-310](#page-2797-0) and **[Magnitude \(dB\)](#page-2798-0)** on page 16-311, during simulation. The software displays a warning if the singular values violate the lower bound.

This parameter is used for assertion only if **[Enable assertion](#page-2802-0)** on page 16-315 in the **Assertion** tab is selected.

You can specify multiple lower singular value bounds on the linear system. The bounds also appear on the singular value plot. If you clear **Enable assertion**, the bounds are not used for assertion but continue to appear on the plot.

### **Settings**

### **Default:** Off

 $\overline{v}$  On

Check that the singular value satisfies the specified lower bounds, during simulation.

 $\square$  off

Do not check that the singular value satisfies the specified lower bounds, during simulation.

### **Tips**

• Clearing this parameter disables the upper bounds and the software stops checking that the bounds are satisfied during simulation. The bound segments are also greyed out in the plot window.

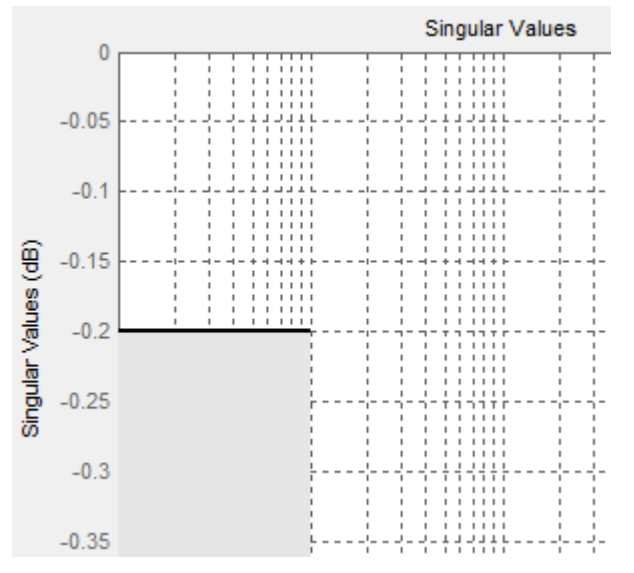

- If you specify both lower and [upper singular value bounds on page 16-304](#page-2791-0) but want to include only the upper bounds for assertion, clear this parameter.
- To only view the bound on the plot, clear **Enable assertion**.

### **Command-Line Information**

**Parameter:** EnableLowerBound **Type:** character vector **Value:** 'on' | 'off' **Default:** 'off'

### **See Also**

[Plot Linear Characteristics of Simulink Models During Simulation on page 2-82](#page-263-0)

# <span id="page-2797-0"></span>**Frequencies (rad/sec)**

Frequencies for one or more lower singular value bound segments, specified in radians/ sec.

Specify the corresponding magnitudes in **[Magnitude \(dB\)](#page-2798-0)** on page 16-311.

### **Settings**

### **Default** []

Must be specified as start and end frequencies:

- Positive finite numbers for a single bound with one edge
- Matrix of positive finite numbers for a single bound with multiple edges

For example, type  $[0.01 \ 0.1; 0.1 \ 1]$  to specify two edges with frequencies  $[0.01 \ 0.1]$  and [0.1 1].

• Cell array of matrices with positive finite numbers for multiple bounds.

### **Tips**

- To assert that magnitude bounds that correspond to the frequencies are satisfied, select both **[Include lower singular value bound in assertion](#page-2795-0)** on page 16-308 and **[Enable assertion](#page-2802-0)** on page 16-315.
- You can add or modify frequencies from the plot window:
	- To add new frequencies, right-click the plot, and select **Bounds** > **New Bound**. Select Lower gain limit in **Design requirement type** and specify the frequencies in the **Frequency** column. Specify the corresponding magnitudes in the **Magnitude** column.
	- To modify the frequencies, drag the bound segment. Alternatively, right-click the segment, and select **Bounds** > **Edit Bound**. Specify the new frequencies in the **Frequency** column.

You must click **Update Block** before simulating the model.

#### **Command-Line Information Parameter:** LowerBoundFrequencies **Type:** character vector

<span id="page-2798-0"></span>**Value:** [] | positive finite number | matrix of positive finite numbers | cell array of matrices with positive finite numbers. Must be specified inside single quotes (''). **Default:** '[]'

### **See Also**

[Plot Linear Characteristics of Simulink Models During Simulation on page 2-82](#page-263-0)

["Verify Model at Default Simulation Snapshot Time" on page 14-6](#page-1927-0)

# **Magnitudes (dB)**

Magnitude values for one or more lower singular value bound segments, specified in decibels.

Specify the corresponding frequencies in **[Frequencies \(rad/sec\)](#page-2797-0)** on page 16-310.

### **Settings**

### **Default** []

Must be specified as start and end magnitudes:

- Finite numbers for a single bound with one edge
- Matrix of finite numbers for a single bound with multiple edges

For example, type [0 0; 10 10] for two edges with magnitudes [0 0] and [10 10].

• Cell array of matrices with finite numbers for multiple bounds

### **Tips**

- To assert that magnitudes are satisfied, select both **[Include lower singular value](#page-2795-0) [bound in assertion](#page-2795-0)** on page 16-308 and **[Enable assertion](#page-2802-0)** on page 16-315.
- You can add or modify magnitudes from the plot window:
	- To add new magnitudes, right-click the plot, and select **Bounds** > **New Bound**. Select Lower gain limit in **Design requirement type**, and specify the magnitudes in the **Magnitude** column. Specify the corresponding frequencies in the **Frequency** column.

<span id="page-2799-0"></span>• To modify the magnitudes, drag the bound segment. Alternatively, right-click the segment, and select **Bounds** > **Edit Bound**. Specify the new magnitudes in the **Magnitude** column.

You must click **Update Block** before simulating the model.

### **Command-Line Information**

**Parameter:** LowerBoundFrequencies **Type:** character vector **Value:** [] | finite number | matrix of finite numbers | cell array of matrices with finite numbers. Must be specified inside single quotes (''). **Default:** '[]'

### **See Also**

[Plot Linear Characteristics of Simulink Models During Simulation on page 2-82](#page-263-0)

["Verify Model at Default Simulation Snapshot Time" on page 14-6](#page-1927-0)

# **Save data to workspace**

Save one or more linear systems to perform further linear analysis or control design.

The saved data is in a structure whose fields include:

- time Simulation times at which the linear systems are computed.
- values State-space model representing the linear system. If the linear system is computed at multiple simulation times, values is an array of state-space models.
- operatingPoints Operating points corresponding to each linear system in values. This field exists only if **Save operating points for each linearization** is checked.

The location of the saved data structure depends upon the configuration of the Simulink model:

- If the Simulink model is not configured to save simulation output as a single object, the data structure is a variable in the MATLAB workspace.
- If the Simulink model is configured to save simulation output as a single object, the data structure is a field in the Simulink. SimulationOutput object that contains the logged simulation data.

To configure your model to save simulation output in a single object, in the Simulink editor, select **Simulation** > **Model Configuration Parameters**. In the Configuration Parameters dialog box, in the Data Import/Export pane, check **Single simulation output**.

For more information about data logging in Simulink, see "Export Simulation Data" (Simulink) and the Simulink.SimulationOutput reference page.

#### **Settings**

#### **Default:** Off

 $\boxed{v}$  On

Save the computed linear system.

 $\square$  off

Do not save the computed linear system.

### **Dependencies**

This parameter enables **Variable name** on page 16-313.

#### **Command-Line Information**

**Parameter:** SaveToWorkspace **Type:** character vector **Value:** 'on' | 'off' **Default:** 'off'

### **See Also**

[Plot Linear Characteristics of Simulink Models During Simulation on page 2-82](#page-263-0)

["Verify Model at Default Simulation Snapshot Time" on page 14-6](#page-1927-0)

# **Variable name**

Name of the data structure that stores one or more linear systems computed during simulation.

The location of the saved data structure depends upon the configuration of the Simulink model:

- If the Simulink model is not configured to save simulation output as a single object, the data structure is a variable in the MATLAB workspace.
- If the Simulink model is configured to save simulation output as a single object, the data structure is a field in the Simulink.SimulationOutput object that contains the logged simulation data.

The name must be unique among the variable names used in all data logging model blocks, such as Linear Analysis Plot blocks, Model Verification blocks, Scope blocks, To Workspace blocks, and simulation return variables such as time, states, and outputs.

For more information about data logging in Simulink, see "Export Simulation Data" (Simulink) and the Simulink.SimulationOutput reference page.

### **Settings**

**Default:** sys

Character vector.

### **Dependencies**

**[Save data to workspace](#page-2799-0)** on page 16-312 enables this parameter.

### **Command-Line Information**

**Parameter:** SaveName **Type:** character vector **Value:** sys | any character vector. Must be specified inside single quotes (''). **Default:** 'sys'

### **See Also**

[Plot Linear Characteristics of Simulink Models During Simulation on page 2-82](#page-263-0)

["Verify Model at Default Simulation Snapshot Time" on page 14-6](#page-1927-0)

# **Save operating points for each linearization**

When saving linear systems to the workspace for further analysis or control design, also save the operating point corresponding to each linearization. Using this option adds a field named operatingPoints to the data structure that stores the saved linear systems.

### <span id="page-2802-0"></span>**Settings**

### **Default:** Off

 $\Box$  On

Save the operating points.

 $\Box$  Off

Do not save the operating points.

### **Dependencies**

**[Save data to workspace](#page-2799-0)** on page 16-312 enables this parameter.

#### **Command-Line Information**

**Parameter:** SaveOperatingPoint **Type:** character vector **Value:** 'on' | 'off' **Default:** 'off'

### **See Also**

[Plot Linear Characteristics of Simulink Models During Simulation on page 2-82](#page-263-0)

["Verify Model at Default Simulation Snapshot Time" on page 14-6](#page-1927-0)

# **Enable assertion**

Enable the block to check that bounds specified and included for assertion in the **Bounds** tab are satisfied during simulation. Assertion fails if a bound is not satisfied. A warning, reporting the assertion failure, appears at the MATLAB prompt.

If assertion fails, you can optionally specify that the block:

- Execute a MATLAB expression, specified in **[Simulation callback when assertion](#page-2804-0) [fails \(optional\)](#page-2804-0)** on page 16-317.
- Stop the simulation and bring that block into focus, by selecting **[Stop simulation](#page-2805-0) [when assertion fails](#page-2805-0)** on page 16-318.

For the Linear Analysis Plots blocks, this parameter has no effect because no bounds are included by default. If you want to use the Linear Analysis Plots blocks for assertion, specify and include bounds in the **Bounds** tab.

Clearing this parameter disables assertion; that is, the block no longer checks that specified bounds are satisfied. The block icon also updates to indicate that assertion is disabled.

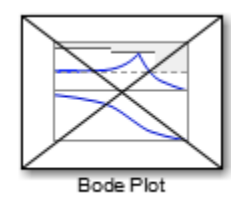

In the Simulink model, in the Configuration Parameters dialog box, the **Model Verification block enabling** parameter lets you enable or disable all model verification blocks in a model, regardless of the setting of this option in the block.

### **Settings**

### **Default:** On

 $\overline{\mathsf{v}}$  On

Check that bounds included for assertion in the **Bounds** tab are satisfied during simulation. A warning, reporting assertion failure, is displayed at the MATLAB prompt if bounds are violated.

 $\Box$  Off

Do not check that bounds included for assertion are satisfied during simulation.

### **Dependencies**

This parameter enables:

- **Simulation callback when assertion fails (optional)**
- **Stop simulation when assertion fails**

<span id="page-2804-0"></span>**Command-Line Information Parameter:** enabled **Type:** character vector **Value:** 'on' | 'off' **Default:** 'on'

#### **See Also**

[Plot Linear Characteristics of Simulink Models During Simulation on page 2-82](#page-263-0)

["Verify Model at Default Simulation Snapshot Time" on page 14-6](#page-1927-0)

# **Simulation callback when assertion fails (optional)**

MATLAB expression to execute when assertion fails.

Because the expression is evaluated in the MATLAB workspace, define all variables used in the expression in that workspace.

#### **Settings**

#### **No Default**

A MATLAB expression.

#### **Dependencies**

**[Enable assertion](#page-2802-0)** on page 16-315 enables this parameter.

#### **Command-Line Information**

**Parameter:** callback **Type:** character vector **Value:** '' | MATLAB expression **Default:** ''

#### **See Also**

[Plot Linear Characteristics of Simulink Models During Simulation on page 2-82](#page-263-0)

## <span id="page-2805-0"></span>**Stop simulation when assertion fails**

Stop the simulation when a bound specified in the **Bounds** tab is violated during simulation, i.e., assertion fails.

If you run the simulation from the Simulink Editor, the Simulation Diagnostics window opens to display an error message. Also, the block where the bound violation occurs is highlighted in the model.

### **Settings**

### **Default:** Off

 $\overline{v}$  On

Stop simulation if a bound specified in the **Bounds** tab is violated.

 $\Box$  off

Continue simulation if a bound is violated with a warning message at the MATLAB prompt.

### **Tips**

• Because selecting this option stops the simulation as soon as the assertion fails, assertion failures that might occur later during the simulation are not reported. If you want *all* assertion failures to be reported, do not select this option.

### **Dependencies**

**[Enable assertion](#page-2802-0)** on page 16-315 enables this parameter.

#### **Command-Line Information**

**Parameter:** stopWhenAssertionFail **Type:** character vector **Value:** 'on' | 'off' **Default:** 'off'

### **See Also**

[Plot Linear Characteristics of Simulink Models During Simulation on page 2-82](#page-263-0)

# <span id="page-2806-0"></span>**Output assertion signal**

Output a Boolean signal that, at each time step, is:

- True (1) if assertion succeeds; that is, all bounds are satisfied
- False (1) if assertion fails; that is, a bound is violated.

The output signal data type is Boolean only if, in the Simulink model, in the Configuration Parameters dialog box, the **Implement logic signals as Boolean data** parameter is selected. Otherwise, the data type of the output signal is double.

Selecting this parameter adds an output port to the block that you can connect to any block in the model.

### **Settings**

### **Default:**Off

 $\overline{\mathsf{v}}$  On

Output a Boolean signal to indicate assertion status. Adds a port to the block.

 $\Box$  off

Do not output a Boolean signal to indicate assertion status.

### **Tips**

• Use this parameter to design complex assertion logic. For an example, see ["Verify](#page-1946-0) [Model Using Simulink Control Design and Simulink Verification Blocks" on page 14-](#page-1946-0) [25](#page-1946-0).

#### **Command-Line Information Parameter:** export

**Type:** character vector **Value:** 'on' | 'off' **Default:** 'off'

### **See Also**

[Plot Linear Characteristics of Simulink Models During Simulation on page 2-82](#page-263-0)

## <span id="page-2807-0"></span>**Show plot on block open**

Open the plot window instead of the Block Parameters dialog box when you double-click the block in the Simulink model.

Use this parameter if you prefer to open and perform tasks, such as adding or modifying bounds, in the plot window instead of the Block Parameters dialog box. If you want to

access the block parameters from the plot window, select **Edit** or click  $\boxed{\equiv}$ .

For more information on the plot, see **Show Plot** [on page 16-39](#page-2526-0).

### **Settings**

### **Default:** Off

 $\overline{v}$  On

Open the plot window when you double-click the block.

 $\Box$  Off

Open the Block Parameters dialog box when you double-click the block.

### **Command-Line Information**

**Parameter:** LaunchViewOnOpen **Type:** character vector **Value:** 'on' | 'off' **Default:** 'off'

### **See Also**

[Plot Linear Characteristics of Simulink Models During Simulation on page 2-82](#page-263-0)

["Verify Model at Default Simulation Snapshot Time" on page 14-6](#page-1927-0)

# **Show Plot**

Open the plot window.

Use the plot to view:

• System characteristics and signals computed during simulation
You must click this button before you simulate the model to view the system characteristics or signal.

You can display additional characteristics, such as the peak response time, by rightclicking the plot and selecting **Characteristics**.

• Bounds

•

•

You can specify bounds in the **Bounds** tab of the Block Parameters dialog box or rightclick the plot and select **Bounds** > **New Bound**. For more information on the types of bounds you can specify, see the individual reference pages.

You can modify bounds by dragging the bound segment or by right-clicking the plot and selecting **Bounds** > **Edit Bound**. Before you simulate the model, click **Update Block** to update the bound value in the block parameters.

Typical tasks that you perform in the plot window include:

- Opening the Block Parameters dialog box by clicking  $\Xi$  or selecting **Edit**.
- Finding the block that the plot window corresponds to by clicking  $\overrightarrow{P}$  or selecting **View** > **Highlight Simulink Block**. This action makes the model window active and highlights the block.

• Simulating the model by clicking  $\bullet$  or selecting **Simulation** > **Start**. This action also linearizes the portion of the model between the specified linearization input and output.

Adding a legend on the linear system characteristic plot by clicking  $\Box$ 

**Note** To optimize the model response to meet design requirements specified in the **Bounds** tab, open the Response Optimization tool by selecting **Tools** > **Response Optimization** in the plot window. This option is only available if you have Simulink Design Optimization software installed.

#### **Response Optimization**

Open the Response Optimization tool to optimize the model response to meet design requirements specified in the **Bounds** tab.

This button is available only if you have Simulink Design Optimization software installed.

#### **See Also**

- "Design Optimization to Meet Step Response Requirements (GUI)" (Simulink Design Optimization)
- "Design Optimization to Meet Time- and Frequency-Domain Requirements (GUI)" (Simulink Design Optimization)

### **See Also**

[Check Singular Value Characteristics](#page-2547-0)

# **Tutorials**

- • ["Visualize Bode Response of Simulink Model During Simulation" on page 2-82](#page-263-0)
- • ["Visualize Linear System at Multiple Simulation Snapshots" on page 2-115](#page-296-0)
- • ["Visualize Linear System of a Continuous-Time Model Discretized During Simulation"](#page-303-0) [on page 2-122](#page-303-0)
- • ["Plotting Linear System Characteristics of a Chemical Reactor" on page 2-126](#page-307-0)

#### **Introduced in R2010b**

# **Trigger-Based Operating Point Snapshot**

Generate operating points, linearizations, or both at triggered events

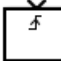

### **Library**

Simulink Control Design

# **Description**

Attach this block to a signal in a model when you want to take a snapshot of the system's operating point at triggered events such as when the signal crosses zero or when the signal sends a function call. You can also perform a linearization at these events. To extract the operating point or perform the linearization, you need to simulate the model using either the findop or linearize functions. Alternatively, you can interactively export the operating point and linearize the model using the Linear Analysis Tool.

Choose the trigger type in the Block Parameters dialog box, as shown in the following figure.

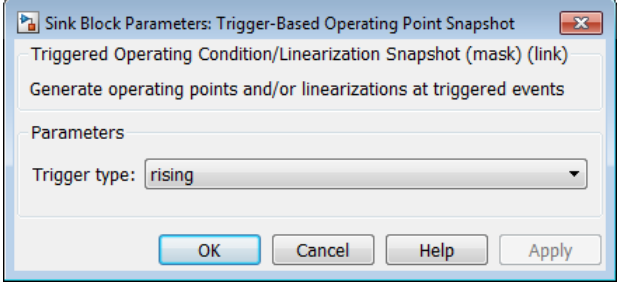

The possible trigger types are

• rising: the signal crosses zero while increasing.

- falling: the signal crosses zero while decreasing.
- either: the signal crosses zero while either increasing or decreasing.
- function-call: the signal send a function call.

# **See Also**

[findop](#page-1994-0) | [linearize](#page-2148-0)

#### **Topics**

["Computing Operating Point Snapshots at Triggered Events" on page 1-114](#page-147-0)

#### **Introduced before R2006a**

# **Objects — Alphabetical List**

# <span id="page-2813-0"></span>**BlockDiagnostic**

Diagnostic information for individual block linearization

# **Description**

When you linearize a Simulink model, you can create a [LinearizationAdvisor](#page-2827-0) object that contains BlockDiagnostic objects. Each BlockDiagnostic object contains diagnostic information regarding the linearization of the corresponding Simulink block. You can troubleshoot the block linearization by examining the BlockDiagnostic object properties.

# **Creation**

To access block diagnostic information in a LinearizationAdvisor object, use the [getBlockInfo](#page-2087-0) function. Using this function, you can obtain either a single BlockDiagnostic object or multiple BlockDiagnostic objects. For example, see:

- • ["Obtain Diagnostics for Potentially Problematic Blocks" on page 17-4](#page-2815-0)
- • ["Obtain Diagnostics Using Block Names" on page 17-5](#page-2816-0)

# **Properties**

#### **IsOnPath — Flag indicating whether the block is on the linearization path** 'Yes' | 'No'

Flag indicating whether the block is on the linearization path, specified as one of the following:

- 'Yes' Block is on linearization path
- 'No' Block is not on linearization path

The linearization path connects the linearization inputs to the linearization outputs. To view the linearization path in the Simulink model, use the [highlight](#page-2142-0) function.

#### **ContributesToLinearization — Flag indicating whether the block numerically Lnfluences the model linearization**

'Yes' | 'No'

Flag indicating whether the block numerically influences the model linearization, specified as one of the following:

- 'Yes' Block contributes to the linearization result
- 'No' Block does not contribute to the linearization result

If a block is not on the linearization path; that is, if IsOnPath is 'No', then ContributesToLinearization is 'No'.

#### **DiagnosticMessages — Diagnostic messages**

cell array of character vectors

Diagnostic message regarding the block linearization, specified as a cell array of character vectors. These messages indicate possible issues that can affect the block linearization.

If HasDiagnostics is 'No', then DiagnosticMessages is an empty cell array.

#### **BlockPath — Block path**

character vector

Block path in Simulink model, specified as a character vector.

#### **HasDiagnostics — Flag indicating whether the block has diagnostic messages** 'Yes' | 'No'

Flag indicating whether the block has diagnostic messages regarding its linearization, specified as one of the following:

- 'Yes' Block has diagnostic messages
- 'No' Block does not have diagnostic messages

If HasDiagnostics is 'Yes', then DiagnosticMessages is a cell array of character vectors that contains the messages.

#### **Linearization — Block linearization**

state-space model

<span id="page-2815-0"></span>Block linearization, specified as a state-space model.

#### **LinearizationMethod — Linearization method**

```
'Exact' | 'Perturbation' | 'Block Substituted' | 'Simscape Network' | 'Not
Supported'
```
Linearization method, specified as one of the following:

- 'Exact' Block linearized using its defined exact linearization
- 'Perturbation' Block linearized using numerical perturbation
- 'Block Substituted' Block linearized using a specified custom linearization
- 'Simscape Network' Simscape network linearized using the exact linearization defined in the Simscape engine. A LinearizationAdvisor object does not provide diagnostic information on a component-level basis for Simscape networks. Instead, it groups diagnostic information together for multiple Simscape components connected to a single Solver Configuration block.
- 'Not Supported' Block in its current configuration does not support linearization. For example, a Discrete Transfer Fcn block with an external reset does not support linearization.

In this case, the block Linearization is zero. For more troubleshooting information, check the DiagnosticMessages property.

#### **OperatingPoint — Operating point**

BlockOperatingPoint object

Operating point at which the block is linearized, specified as a BlockOperatingPoint object.

# **Usage**

You can troubleshoot the linearization of a Simulink model by examining the diagnostics for individual block linearizations. To do so, examine the properties of BlockDiagnostic objects returned from getBlockInfo. For more information, see ["Troubleshoot](#page-617-0) [Linearization Results at Command Line" on page 4-42](#page-617-0).

### **Examples**

#### <span id="page-2816-0"></span>**Obtain Diagnostics for Potentially Problematic Blocks**

Load Simulink model.

```
mdl = 'scdpendulum';
load_system(mdl)
```
Linearize the model and obtain LinearizationAdvisor object.

```
io = getlinio(mdl);
opt = linearizeOptions('StoreAdvisor',true);
[linsys,-,info] = linearize(mdl,io,opt);advisor = info.Advisor;
```
Find blocks that are potentially problematic for linearization.

blocks = advise(advisor);

Obtain diagnostics for these blocks.

```
diags = getBlockInfo(blocks)
```
 $diags =$ Linearization Diagnostics for the Blocks:

Block Info: -----------

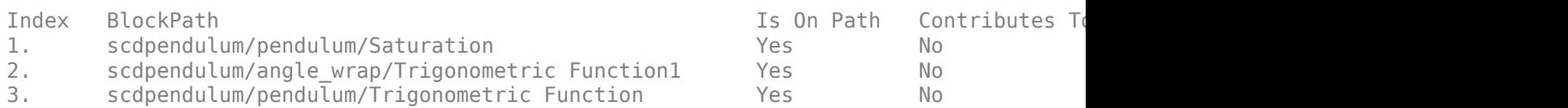

#### **Obtain Diagnostics Using Block Names**

Load Simulink model.

```
mdl = 'scdpendulum';
load_system(mdl)
```
Linearize the model and obtain LinearizationAdvisor object.

```
io = getlinio(mdl);
opt = linearizeOptions('StoreAdvisor',true);
```

```
[linsys,-,info] = linearize(mdl,io,opt);advisor = info.Advisor;
```
Obtain diagnostic information for the saturation block.

```
satDiag = getBlockInfo(advisor,'scdpendulum/pendulum/Saturation')
```

```
satDiag =Linearization Diagnostics for scdpendulum/pendulum/Saturation with properties:
                       IsOnPath: 'Yes'
     ContributesToLinearization: 'No'
            LinearizationMethod: 'Exact'
                  Linearization: [1x1 ss]
                 OperatingPoint: [1x1 linearize.advisor.BlockOperatingPoint]
```
You can also obtain diagnostic information for multiple blocks at once. Obtain diagnostics for the sin blocks in the model.

```
sinBlocks = {'scdpendulum/pendulum/Trigonometric Function';
              'scdpendulum/angle_wrap/Trigonometric Function1'};
```
sinDiag = getBlockInfo(advisor,sinBlocks)

sinDiag = Linearization Diagnostics for the Blocks: Block Info: ----------- Index BlockPath Is On Path Contributes To 1. scdpendulum/angle\_wrap/Trigonometric Function1 Yes No 2. scdpendulum/pendulum/Trigonometric Function Yes No

### **Compatibility Considerations**

**Simscape states and inputs now combined into single block diagnostic per Solver Configuration block** 

*Behavior changed in R2018a*

When troubleshooting linearization issues using the Linearization Advisor, diagnostic information for Simscape states and inputs is now combined into a single block diagnostic object. Previously, states and inputs were returned in separate diagnostic objects.

#### **Update Code**

To view diagnostic information for Simscape networks at the command line, you first query the Linearization Advisor object, advisor, for blocks of type 'simscape'.

```
qSS = linqueryIsBlockType('simscape');
advSS = find(advisor, qSS);
```
In R2017b, to view state or input information for the Simscape network, you searched the block paths of the diagnostics in advSS for the text EVAL\_KEY/STATE or EVAL\_KEY/ INPUT, respectively. For example, to find diagnostics with state information, you used:

```
paths = getBlockPaths(advisor);
index = contains(paths, 'EVAL KEY/STATE');
diag = getBlockInfo(advSS, index);
```
You then viewed the state or input information in the associated operating point object.

diag(i).OperatingPoint

Starting in R2018a, you access both the state and input information directly from the operating point of the Simscape block diagnostic object without searching the block paths.

advSS.BlockDiagnostics(i).OperatingPoint

### **See Also**

#### **Objects**

[BlockOperatingPoint](#page-2820-0) | [LinearizationAdvisor](#page-2827-0)

#### **Functions**

[getBlockInfo](#page-2087-0) | [getBlockPaths](#page-2093-0) | [highlight](#page-2142-0)

#### **Topics**

["Troubleshoot Linearization Results at Command Line" on page 4-42](#page-617-0)

**Introduced in R2017b**

# <span id="page-2820-0"></span>**BlockOperatingPoint**

Operating point at which block is linearized

# **Description**

When you linearize a Simulink model, you can create a [LinearizationAdvisor](#page-2827-0) object that contains BlockDiagnostic objects. Each [BlockDiagnostic](#page-2813-0) object contains diagnostic information regarding the linearization of the corresponding Simulink block. Each BlockDiagnostic object contains a BlockOperatingPoint with the input and state values for the operating point at which the block was linearized.

# **Creation**

To obtain the operating point at which a block was linearized, use the OperatingPoint property of a BlockDiagnostic object. For example, see ["Obtain Block Operating Point"](#page-2821-0) [on page 17-10](#page-2821-0).

# **Properties**

#### **States — Block state values**

structure | structure array

State values at operating point, specified as a structure if the block has a single state, or a structure array if the block has multiple states. Each state structure has the following fields:

- Name State name
- $x -$  State value

#### **Inputs — Block input values**

structure | structure array

Input values at operating point, specified as a structure if the block has a single input, or a structure array if the block has multiple inputs. Each input structure has the following fields:

- <span id="page-2821-0"></span>• Port — Input port number
- u Input value

#### **BlockPath — Block path**

character vector

Block path in Simulink model, specified as a character vector.

### **Usage**

When troubleshooting a block linearization, you can check the input and state values for the operating point at which the block was linearized using the OperatingPoint property of a BlockDiagnostic object.

### **Examples**

#### **Obtain Block Operating Point**

Load Simulink model.

```
mdl = 'scdpendulum';
load_system(mdl)
```
Linearize the model and obtain a LinearizationAdvisor object.

```
io = getlinio(mdl);
opt = linearizeOptions('StoreAdvisor',true);
[linsys,~,info] = linearize(mdl,io,opt);
advisor = info.Advisor;
```
Obtain block diagnostics for the second block in the list. This block is a second-order integrator.

```
diags = getBlockInfo(advisor,2);
```
Obtain the operating point at which this block was linearized.

blockOP = diags.OperatingPoint

blockOP = Block Operating Point for scdpendulum/pendulum/Integrator, Second-Order States: ------- Name x theta 1.5708 theta\_dot 0 Inputs: ------- Port u 1 0.0090909

The block has two states and one input.

### **See Also**

**Objects** [BlockDiagnostic](#page-2813-0)

#### **Topics**

["Troubleshoot Linearization Results at Command Line" on page 4-42](#page-617-0)

#### **Introduced in R2017b**

# <span id="page-2823-0"></span>**CompoundQuery**

Complex query object for finding specific blocks in linearization results

# **Description**

CompoundQuery query object for finding all the blocks in a LinearizationAdvisor object that have a specified number of inputs.

When you linearize a Simulink model, you can create a [LinearizationAdvisor](#page-2827-0) object that contains diagnostic information about individual block linearizations. To find block linearizations that satisfy specific criteria, you can use the [find](#page-1989-0) function with custom query objects. Alternatively, you can analyze linearization diagnostics using the Linearization Advisor in the Linear Analysis Tool. For more information on finding specific blocks in linearization results, see ["Find Blocks in Linearization Results Matching Specific](#page-630-0) [Criteria" on page 4-55](#page-630-0).

# **Creation**

To create a CompoundQuery object, combine other query objects using AND (&), OR (|), and NOT (~) logical operations. For example, see:

- • ["Find All SISO Blocks" on page 17-14](#page-2825-0)
- • ["Create Complex Query Object" on page 17-13](#page-2824-0)

# **Properties**

#### **QueryType — Query type**

character vector

Query type, specified as a character vector. By default, QueryType is constructed using logical operators and the QueryType properties of the queries used to create the compound query. For example, suppose that you create a compound query for finding all SISO blocks:

```
qIn = lingueryHasInputStream(1);q0ut = linqueryHasOutputs(1);
qSISO = qIn \& qOut;
```
Then, QueryType is '(Has 1 Inputs & Has 1 Outputs)'.

You can modify QueryType for your application. For example:

```
qSISO.QueryType = 'SISO Blocks';
```
#### **Description — Query description**

'' (default) | character vector

Query description, specified as '' by default. You can add your own description to the query object using this property.

### **Object Functions**

[find](#page-1989-0) Find blocks in linearization results that match specific criteria

### **Examples**

#### **Create Complex Query Object**

Create a CompundQuery object for finding any blocks that linearize to zero or any non-SISO blocks that are on the linearization path.

Create a query object for finding all non-SISO blocks.

```
qNotSISO = \sim(linqueryHasOutputs(1) & linqueryHasInputs(1));
```
Create a query object for finding all blocks on the linearization path.

qOnPath = linqueryIsOnPath;

Create a query object for finding all blocks that linearize to zero.

qZero = linqueryIsZero;

To create a query for finding any blocks that linearize to zero or any non-SISO blocks that are on the linearization path, combine the other query objects.

```
query = (qNotSISO & qOnPath) | qZero
```

```
query = CompoundQuery with properties:
```

```
QueryType: \mathcal{C}(\sim) (Has 1 Outputs & Has 1 Inputs)) & On Linearization Path) | Linear
 Description: ''
```
#### **Find All SISO Blocks**

Load the Simulink model.

mdl = 'scdspeed'; load\_system(mdl)

Linearize the model and obtain the LinearizationAdvisor object.

```
opts = linearizeOptions('StoreAdvisor',true);
io(1) = linio('scdspeed/throttle (degrees)', 1, 'input');
io(2) = linio('scdspeed/rad//s to rpm', 1,'output');[sys, op, info] = linearize(mdl,io,opts);advisor = info.Advisor;
```
Create compound query object for finding all blocks with one input and one output.

 $qSISO = lingueryHasInputStream (1) \& lingueryHasOutputStream (1);$ 

Find all SISO blocks using compound query object.

```
advSISO = find(advisor,qSISO)
advSTSO = LinearizationAdvisor with properties:
                Model: 'scdspeed'
       OperatingPoint: [1x1 opcond.OperatingPoint]
     BlockDiagnostics: [1x10 linearize.advisor.BlockDiagnostic]
            QueryType: '(Has 1 Inputs & Has 1 Outputs)'
```
# **Alternative Functionality**

### **App**

You can also create custom queries for finding specific blocks in linearization results using the Linearization Advisor in the Linear Analysis Tool. For more information, see ["Find Blocks in Linearization Results Matching Specific Criteria" on page 4-55.](#page-630-0)

### **See Also**

**Objects** [LinearizationAdvisor](#page-2827-0)

#### **Functions**

[find](#page-1989-0)

#### **Topics**

["Find Blocks in Linearization Results Matching Specific Criteria" on page 4-55](#page-630-0) ["Troubleshoot Linearization Results at Command Line" on page 4-42](#page-617-0)

#### **Introduced in R2017b**

# <span id="page-2827-0"></span>**LinearizationAdvisor**

Diagnostic information for troubleshooting linearization results

# **Description**

When you linearize a Simulink model, you can create a LinearizationAdvisor object that contains diagnostic information about individual block linearizations. You can troubleshoot your linearization results by reviewing this diagnostic information.

To access the diagnostic information, use the [getBlockInfo](#page-2087-0) function.

# **Creation**

There are several ways to create a LinearizationAdvisor object when linearizing a Simulink model. When you linearize a model using:

- The [linearize](#page-2148-0) function, first create a [linearizeOptions](#page-2178-0) option set, setting the StoreAdvisor option to true. Then, linearize the model using linearize, returning the info argument.
- An [slLinearizer](#page-2228-0) interface, first create a linearizeOptions option set, setting the StoreAdvisor option to true. Then, create the slLinearizer interface. When you obtain a linear model from the interface using a linearization function, such as getIOTransfer, return the info argument.
- An [slTuner](#page-2458-0) interface, first create a [slTunerOptions](#page-2476-0) option set, setting the StoreAdvisor option to true. Then, create the slTuner interface. When you obtain a linear model from the interface using a linearization function, such as getIOTransfer, return the info argument.

You can then access the LinearizationAdvisor object using info.Advisor. If you linearize the model at multiple operating points or using parameter variation, info.Advisor is an array of LinearizationAdvisor objects.

Also, the [advise](#page-1977-0) and [find](#page-1989-0) functions return a LinearizationAdvisor object that contains diagnostic information for blocks that satisfy the relevant search criteria.

### **Properties**

#### **Model — Simulink model**

character vector

Simulink model associated with the linearization diagnostic information, returned as a character vector.

Model is a read-only property.

#### **AnalysisPoints — Linear analysis points**

linearization I/O object | vector of linearization I/O objects

Linear analysis points, including inputs, outputs, and openings, returned as a linearization I/O object or a vector of linearization I/O objects.

AnalysisPoints corresponds to the:

- io input argument of the linearize command.
- Analysis points and loop openings of an slLinearizer or slTuner interface.

For more information on analysis points, see ["Specify Portion of Model to Linearize" on](#page-194-0) [page 2-13](#page-194-0).

AnalysisPoints is a read-only property.

#### **OperatingPoint — Operating point**

operating point object

Operating point at which the model was linearized, specified as an operating point object.

OperatingPoint is a read-only property.

#### **Parameters — Parameter samples**

[] (default) | structure | structure array

Parameter samples for linearization, specified as one of the following:

- [] Linearization result has no associated parameter values.
- Structure Value for a single parameter, specified as a structure with the following fields:
- Name Parameter name
- Value Parameter value
- Structure array Values for multiple parameters.

For more information on parameter variation, see ["Specify Parameter Samples for Batch](#page-483-0) [Linearization" on page 3-62](#page-483-0).

Parameters is a read-only property.

#### **LinearizationOptions — Linearization algorithm options**

linearizeOptions option set

Linearization algorithm options, specified as a linearizeOptions object.

LinearizationOptions corresponds to the options input argument of linearize, slLinearizer, or slTuner.

LinearizationOptions is a read-only property.

#### **BlockDiagnostics — Diagnostic information**

BlockDiagnostic object | vector of BlockDiagnostic objects

Diagnostic information for each block that matches the search criteria used to create the LinearizationAdvisor object, specified as a BlockDiagnostic object or a vector of BlockDiagnostic objects.

You can access these block diagnostics using the [getBlockInfo](#page-2087-0) command. To obtain a list of the blocks, use the [getBlockPaths](#page-2093-0) command.

BlockDiagnostics is a read-only property.

#### **QueryType — Query type**

character vector

Query type used to obtain the linearization diagnostics, specified as one of the following:

- 'All Blocks' when you initially create a LinearizationAdvisor object using a linearization function such as linearize or getIOTransfer.
- 'Linearization Advice' when you create a LinearizationAdvisor object using the advise command.

• A character vector matching the QueryType property of the corresponding custom query object when you create a LinearizationAdvisor object using the find command.

QueryType is a read-only property.

#### **Description — Query description**

character vector

Description of the query used to obtain the linearization diagnostics, specified as one of the following:

- 'All Linearized Blocks' when you initially create a LinearizationAdvisor object using a linearization function such as linearize or getIOTransfer.
- 'Blocks that are Potentially Problematic for Linearization' when you create a LinearizationAdvisor object using the advise command.
- A character vector matching the Description property of the corresponding custom query object when you create a LinearizationAdvisor object using the find command.

Description is a read-only property.

### **Object Functions**

[advise](#page-1977-0) Find blocks that are potentially problematic for linearization [highlight](#page-2142-0) Highlight linearization path in Simulink model [find](#page-1989-0) Find blocks in linearization results that match specific criteria [getBlockInfo](#page-2087-0) Obtain diagnostic information for block linearizations [getBlockPaths](#page-2093-0) Obtain list of blocks in LinearizationAdvisor object

# **Examples**

#### **Create LinearizationAdvisor Using linearize**

Load Simulink model.

mdl = 'scdpendulum'; load\_system(mdl)

Create a linearization option set, enabling the StoreAdvisor option.

```
opt = linearizeOptions('StoreAdvisor',true);
```
Linearize the model using this option set, returning the info argument.

```
io = getlinio(mdl);
[linsys,-,info] = linearize(mdl,io,opt);
```
Extract the LinearizationAdvisor object from info.

```
advisor = info.Advisor
advisor = LinearizationAdvisor with properties:
                Model: 'scdpendulum'
       OperatingPoint: [1x1 opcond.OperatingPoint]
     BlockDiagnostics: [1x11 linearize.advisor.BlockDiagnostic]
            QueryType: 'All Blocks'
```
#### **Create LinearizationAdvisor Using slLinearizer Interface**

Load Simulink model.

mdl = 'scdspeed'; load\_system(mdl)

Create a linearization option set, enabling the StoreAdvisor option.

opt = linearizeOptions('StoreAdvisor',true);

Define input and output analysis points, and create an slLinearizer interface using this option set.

```
io(1) = linio('scdspeed/throttle (degrees)',1,'input');
io(2) = linio('scdspeed/rad//s to rpm', 1, 'output');SL = sllinearizer(mdl, io, opt);
```
Find the transfer function from the input to the output, returning the info argument.

[linsys,info] = getIOTransfer(SL, 'scdspeed/throttle (degrees)', 'scdspeed/rad//s to rpm

#### Extract the LinearizationAdvisor object from info.

#### $advisor = info$ . Advisor

```
advisor = LinearizationAdvisor with properties:
```

```
 Model: 'scdspeed'
   OperatingPoint: [1x1 opcond.OperatingPoint]
 BlockDiagnostics: [1x27 linearize.advisor.BlockDiagnostic]
        QueryType: 'All Blocks'
```
#### **Create LinearizationAdvisor Using slTuner Interface**

Load Simulink model.

```
mdl = 'scdspeed';
load_system(mdl)
```
Create a slTunerOptions option set, enabling the StoreAdvisor option.

```
opt = slTunerOptions('StoreAdvisor',true);
```
Define input and output analysis points, and create an slTuner interface using this option set.

```
io(1) = linio('scdspeed/throttle (degrees)', 1, 'input');
io(2) = linio('scdspeed/rad//s to rpm', 1,'output');ST = slTuner(mdl,io,opt);
```
Typically, you would tune your control system using the systune function. Then, you can find the transfer function from the input to the output, returning the info argument.

```
[linsys,info] = qetIOTransfer(ST, 'scdspeed/throttle (degrees)', 'scdspeed/rad//s to rpm
```
Extract the LinearizationAdvisor object from info.

```
advisor = info.Advisor
advisor = LinearizationAdvisor with properties:
```

```
 Model: 'scdspeed'
   OperatingPoint: [1x1 opcond.OperatingPoint]
 BlockDiagnostics: [1x27 linearize.advisor.BlockDiagnostic]
        QueryType: 'All Blocks'
```
#### **Find Potentially Problematic Blocks for Linearization**

Load Simulink model.

```
mdl = 'scdpendulum';
load_system(mdl)
```
Linearize model and obtain LinearizationAdvisor object.

```
io = getlinio(mdl);
opt = linearizeOptions('StoreAdvisor',true);
[linsys,~,info] = linearize(mdl,io,opt);
advisor = info.Advisor;
```
Find potentially problematic blocks for linearization.

```
result =្) advise(<math>advisor)
result = LinearizationAdvisor with properties:
                 Model: 'scdpendulum'
       OperatingPoint: [1x1 opcond.OperatingPoint]
     BlockDiagnostics: [1x3 linearize.advisor.BlockDiagnostic]
            QueryType: 'Linearization Advice'
```
#### **Find All SISO Blocks**

Load the Simulink model.

```
mdl = 'scdspeed';
load_system(mdl)
```
Linearize the model and obtain the LinearizationAdvisor object.

```
opts = linearizeOptions('StoreAdvisor',true);
io(1) = linio('scdspeed/throttle (degrees)', 1, 'input');
io(2) = linio('scdspeed/rad//s to rpm', 1,'output');[sys, op, info] = linearize(mdl,io,opts);advisor = info.Advisor;
```
Create compound query object for finding all blocks with one input and one output.

```
qSISO = lingueryHasInputStream (1) \& lingueryHasOutputStream (1);
```
Find all SISO blocks using compound query object.

```
advSISO = find(advisor,qSISO)
```

```
advSTSO = LinearizationAdvisor with properties:
                Model: 'scdspeed'
       OperatingPoint: [1x1 opcond.OperatingPoint]
     BlockDiagnostics: [1x10 linearize.advisor.BlockDiagnostic]
            QueryType: '(Has 1 Inputs & Has 1 Outputs)'
```
#### **Obtain Diagnostics for Potentially Problematic Blocks**

Load Simulink model.

```
mdl = 'scdpendulum';
load_system(mdl)
```
Linearize the model and obtain LinearizationAdvisor object.

```
io = getlinio(mdl);opt = linearizeOptions('StoreAdvisor',true);
[linsys,-,info] = linearize(mdl,io,opt);advisor = info.Advisor;
```
Find blocks that are potentially problematic for linearization.

```
blocks = advise(advisor);
```
Obtain diagnostics for these blocks.

```
diags = getBlockInfo(blocks)
diags =Linearization Diagnostics for the Blocks:
Block Info:
    -----------
Index BlockPath Is On Path Contributes To
1. scdpendulum/pendulum/Saturation The Yes No
2. scdpendulum/angle_wrap/Trigonometric Function1 Yes No
3. scdpendulum/pendulum/Trigonometric Function Yes No
```
# **Alternative Functionality**

### **App**

You can interactively troubleshoot linearization results using the Linearization Advisor in the Linear Analysis Tool. For an example, see ["Troubleshoot Linearization Results in](#page-598-0) [Linear Analysis Tool" on page 4-23.](#page-598-0)

### **See Also**

**Objects** [BlockDiagnostic](#page-2813-0)

#### **Functions**

```
advise | find | getCompSensitivity | getIOTransfer | getLoopTransfer |
getSensitivity | linearize
```
#### **Topics**

["Identify and Fix Common Linearization Issues" on page 4-9](#page-584-0) ["Troubleshoot Linearization Results at Command Line" on page 4-42](#page-617-0) ["Find Blocks in Linearization Results Matching Specific Criteria" on page 4-55](#page-630-0) **Introduced in R2017b**

# **linqueryAdvise**

Query object for finding blocks that are potentially problematic for linearization

# **Description**

linqueryAdvise creates a custom query object for finding the blocks in a linearization result that are potentially problematic for linearization.

When you linearize a Simulink model, you can create a [LinearizationAdvisor](#page-2827-0) object that contains diagnostic information about individual block linearizations. To find block linearizations that satisfy specific criteria, you can use the [find](#page-1989-0) function with custom query objects. Alternatively, you can analyze linearization diagnostics using the Linearization Advisor in the Linear Analysis Tool. For more information on finding specific blocks in linearization results, see ["Find Blocks in Linearization Results Matching Specific](#page-630-0) [Criteria" on page 4-55](#page-630-0).

Using the find function with a linqueryAdvise object is equivalent to using the [advise](#page-1977-0) function.

# **Creation**

# **Syntax**

query = linqueryAdvise

### **Description**

query = linqueryAdvise creates a query object for finding all the blocks in a LinearizationAdvisor object that are potentially problematic for linearization.

### **Properties**

#### **QueryType — Query type**

'Linearization Advice' (default) | character vector

Query type, specified as 'Linearization Advice'.

#### **Description — Query description**

```
'Blocks that are Potentially Problematic for Linearization' (default) |
character vector
```
Query description, specified as 'Blocks that are Potentially Problematic for Linearization'. You can add your own description to the query object using this property.

### **Usage**

After creating a linqueryAdvise query object, you can:

- Find all the blocks in a [LinearizationAdvisor](#page-2827-0) object that are potentially problematic for linearization by using the linqueryAdvise query directly with the [find](#page-1989-0) command.
- Create a [CompoundQuery](#page-2823-0) object by logically combining the linqueryAdvise query with other query objects.

### **Object Functions**

[find](#page-1989-0) Find blocks in linearization results that match specific criteria

### **Examples**

#### **Find Blocks with Potentially Problematic Linearizations**

Load the Simulink model.

```
mdl = 'scdpendulum';
load_system(mdl)
```
Linearize the model and obtain the LinearizationAdvisor object.

```
opts = linearizeOptions('StoreAdvisor',true);
io = getlinio(mdl);
[sys,op,info] = linearize(mdl,io,opts);
advisor = info.Advisor;
```
Create query object, and find all the linearized blocks that have potentially problematic linearizations.

```
qAdvise = linqueryAdvise;
advAdvise = find(advisor,qAdvise)
advAdvise = 
   LinearizationAdvisor with properties:
                Model: 'scdpendulum'
       OperatingPoint: [1x1 opcond.OperatingPoint]
     BlockDiagnostics: [1x3 linearize.advisor.BlockDiagnostic]
            QueryType: 'Linearization Advice'
```
# **Algorithms**

Creating a linqueryAdvise object is equivalent to creating the following custom query:

```
qPath = linqueryIsOnPath;
qZero = linqueryIsZero;
qBlkRep = linqueryIsBlockSubstituted;
qDiags = linqueryHasDiagnostics;
q = qPath & (qZero | qDiags | qBlkRep);
advisor_new = find(advisor, q);
```
# **Alternative Functionality**

### **App**

You can also create custom queries for finding specific blocks in linearization results using the Linearization Advisor in the Linear Analysis Tool. For more information, see ["Find Blocks in Linearization Results Matching Specific Criteria" on page 4-55.](#page-630-0)

### **See Also**

#### **Objects**

[CompoundQuery](#page-2823-0) | [LinearizationAdvisor](#page-2827-0)

#### **Functions**

[find](#page-1989-0)

#### **Topics**

["Find Blocks in Linearization Results Matching Specific Criteria" on page 4-55](#page-630-0) ["Troubleshoot Linearization Results at Command Line" on page 4-42](#page-617-0)

#### **Introduced in R2017b**

# **linqueryAllBlocks**

Query object for finding all linearized blocks

# **Description**

linqueryAllBlocks creates a custom query object for finding all the linearized blocks listed in a LinearizationAdvisor object.

When you linearize a Simulink model, you can create a [LinearizationAdvisor](#page-2827-0) object that contains diagnostic information about individual block linearizations. To find block linearizations that satisfy specific criteria, you can use the [find](#page-1989-0) function with custom query objects. Alternatively, you can analyze linearization diagnostics using the Linearization Advisor in the Linear Analysis Tool. For more information on finding specific blocks in linearization results, see ["Find Blocks in Linearization Results Matching Specific](#page-630-0) [Criteria" on page 4-55](#page-630-0).

When you use this query object with the find command, the LinearizationAdvisor object returned by find contains the same blocks as the input LinearizationAdvisor object. Therefore, it is not necessary to use linqueryAllBlocks. This command is a utility function used by the Linearization Advisor in the Linear Analysis Tool.

# **Creation**

# **Syntax**

query = linqueryAllBlocks

### **Description**

query = linqueryAllBlocks creates a query object for finding all the linearized blocks listed in a LinearizationAdvisor object.

### **Properties**

#### **QueryType — Query type** 'All Blocks' (default) | character vector

Query type, specified as 'All Blocks'.

#### **Description — Query description**

'All Linearized Blocks' (default) | character vector

Query description, specified as 'All Linearized Blocks'.

### **Object Functions**

[find](#page-1989-0) Find blocks in linearization results that match specific criteria

# **Examples**

#### **Find All Linearized Blocks**

Load the Simulink model.

```
mdl = 'scdpwm';
load_system(mdl)
```
Linearize the model and obtain the LinearizationAdvisor object.

```
opts = linearizeOptions('StoreAdvisor',true);
[sys,op,info] = linearize(mdl,getlinio(mdl),opts);
advisor = info.Advisor;
```
Create query object, and find all the linearized blocks.

```
qAll = linqueryAllBlocks;
advAll = find(advisor, qAll)advAll = LinearizationAdvisor with properties:
                Model: 'scdpwm'
```

```
 OperatingPoint: [1x1 opcond.OperatingPoint]
 BlockDiagnostics: [1x10 linearize.advisor.BlockDiagnostic]
        QueryType: 'All Blocks'
```
### **Alternative Functionality**

### **App**

You can also create custom queries for finding specific blocks in linearization results using the Linearization Advisor in the Linear Analysis Tool. For more information, see ["Find Blocks in Linearization Results Matching Specific Criteria" on page 4-55.](#page-630-0)

### **See Also**

**Objects** [CompoundQuery](#page-2823-0) | [LinearizationAdvisor](#page-2827-0)

#### **Functions**

[find](#page-1989-0)

#### **Topics**

["Find Blocks in Linearization Results Matching Specific Criteria" on page 4-55](#page-630-0) ["Troubleshoot Linearization Results at Command Line" on page 4-42](#page-617-0)

#### **Introduced in R2017b**
# **linqueryContributesToLinearization**

Query object for finding blocks that contribute to the model linearization result

# **Description**

linqueryContributesToLinearization creates a custom query object for finding all the blocks that numerically contribute to the model linearization result.

When you linearize a Simulink model, you can create a [LinearizationAdvisor](#page-2827-0) object that contains diagnostic information about individual block linearizations. To find block linearizations that satisfy specific criteria, you can use the [find](#page-1989-0) function with custom query objects. Alternatively, you can analyze linearization diagnostics using the Linearization Advisor in the Linear Analysis Tool. For more information on finding specific blocks in linearization results, see ["Find Blocks in Linearization Results Matching Specific](#page-630-0) [Criteria" on page 4-55](#page-630-0).

# **Creation**

# **Syntax**

query = linqueryContributesToLinearization

### **Description**

query = linqueryContributesToLinearization creates a query object for finding all the blocks in a LinearizationAdvisor object that numerically contribute to the model linearization result.

# **Properties**

```
QueryType — Query type
'Contributes to Linearization' (default) | character vector
```
Query type, specified as 'Contributes to Linearization'.

### **Description — Query description**

```
'Blocks that Contribute to the Model Linearization' (default) | character
vector
```
Query description, specified as 'Blocks that Contribute to the Model Linearization'. You can add your own description to the query object using this property.

# **Usage**

After creating a linqueryContributesToLinearization query object, you can:

- Find all the blocks in a [LinearizationAdvisor](#page-2827-0) object that numerically contribute to the model linearization result by using the linqueryContributesToLinearization query directly with the [find](#page-1989-0) command.
- Create a [CompoundQuery](#page-2823-0) object by logically combining the linqueryContributesToLinearization query with other query objects.

## **Object Functions**

[find](#page-1989-0) Find blocks in linearization results that match specific criteria

# **Examples**

### **Find Blocks That Contribute to Linearization Result**

Load the Simulink model.

```
mdl = 'scdspeed';
load_system(mdl)
```
Linearize the model, and obtain the LinearizationAdvisor object.

```
opts = linearizeOptions('StoreAdvisor',true);
io(1) = linio('scdspeed/throttle (degrees)',1,'input');
io(2) = linio('scdspeed/rad//s to rpm', 1,'output');
```

```
[sys, op, info] = linearize(mdl,io,opts);advisor = info.Advisor;
```
Create query object, and find all blocks that numerically contribute to the model linearization result.

```
qContribute = linqueryContributesToLinearization;
advController = find(advisor, qController)advContribute = 
   LinearizationAdvisor with properties:
                Model: 'scdspeed'
       OperatingPoint: [1x1 opcond.OperatingPoint]
     BlockDiagnostics: [1x22 linearize.advisor.BlockDiagnostic]
```
QueryType: 'Contributes to Linearization'

To find blocks that do not contribute to the linearization result, use the same query object with a NOT  $(\sim)$  logical operator.

```
advNoController = find(advisor, ~qController)
```

```
advNoContribute = LinearizationAdvisor with properties:
                Model: 'scdspeed'
       OperatingPoint: [1x1 opcond.OperatingPoint]
     BlockDiagnostics: [1x5 linearize.advisor.BlockDiagnostic]
            QueryType: '~(Contributes to Linearization)'
```
## **Alternative Functionality**

### **App**

You can also create custom queries for finding specific blocks in linearization results using the Linearization Advisor in the Linear Analysis Tool. For more information, see ["Find Blocks in Linearization Results Matching Specific Criteria" on page 4-55.](#page-630-0)

## **See Also**

**Objects** [CompoundQuery](#page-2823-0) | [LinearizationAdvisor](#page-2827-0)

**Functions** [find](#page-1989-0) | [highlight](#page-2142-0)

### **Topics**

["Find Blocks in Linearization Results Matching Specific Criteria" on page 4-55](#page-630-0) ["Troubleshoot Linearization Results at Command Line" on page 4-42](#page-617-0)

# **linqueryHasDiagnostics**

Query object for finding blocks that have diagnostic messages regarding their linearization

# **Description**

linqueryHasDiagnostics creates a custom query object for finding all the blocks in a linearization result that have diagnostic messages regarding their linearization.

When you linearize a Simulink model, you can create a [LinearizationAdvisor](#page-2827-0) object that contains diagnostic information about individual block linearizations. To find block linearizations that satisfy specific criteria, you can use the [find](#page-1989-0) function with custom query objects. Alternatively, you can analyze linearization diagnostics using the Linearization Advisor in the Linear Analysis Tool. For more information on finding specific blocks in linearization results, see ["Find Blocks in Linearization Results Matching Specific](#page-630-0) [Criteria" on page 4-55](#page-630-0).

# **Creation**

# **Syntax**

query = linqueryHasDiagnostics

### **Description**

query = linqueryHasDiagnostics creates a query object for finding all the blocks in a LinearizationAdvisor object that have diagnostic messages regarding their linearization.

## **Properties**

### **QueryType — Query type**

'Has Diagnostics' (default) | character vector

Query type, specified as 'Has Diagnostics'.

### **Description — Query description**

```
'Blocks that have Linearization Diagnostic Messages' (default) | character
vector
```
Query description, specified as 'Blocks that have Linearization Diagnostic Messages'. You can add your own description to the query object using this property.

## **Usage**

After creating a linqueryHasDiagnostics query object, you can:

- Find all the blocks in a [LinearizationAdvisor](#page-2827-0) object that have diagnostic messages regarding their linearization by using the linqueryHasDiagnostics query directly with the [find](#page-1989-0) command.
- Create a [CompoundQuery](#page-2823-0) object by logically combining the linqueryHasDiagnostics query with other query objects.

# **Object Functions**

[find](#page-1989-0) Find blocks in linearization results that match specific criteria

# **Examples**

### **Find All Blocks with Linearization Diagnostic Messages**

Load the Simulink model.

```
mdl = 'scdpendulum';
load_system(mdl)
```
Linearize the model and obtain the LinearizationAdvisor object.

```
opts = linearizeOptions('StoreAdvisor',true);
io = getlinio(mdl);
[sys,op,info] = linearize(mdl,io,opts);
advisor = info.Advisor;
```
Create query object, and find all blocks with diagnostic messages regarding their linearization.

```
qDiag = linqueryHasDiagnostics;
advDiag = find(advisor,qDiag)
advDiag = LinearizationAdvisor with properties:
                Model: 'scdpendulum'
       OperatingPoint: [1x1 opcond.OperatingPoint]
     BlockDiagnostics: [1x1 linearize.advisor.BlockDiagnostic]
            QueryType: 'Has Diagnostics'
```
## **Alternative Functionality**

### **App**

You can also create custom queries for finding specific blocks in linearization results using the Linearization Advisor in the Linear Analysis Tool. For more information, see ["Find Blocks in Linearization Results Matching Specific Criteria" on page 4-55.](#page-630-0)

## **See Also**

**Objects** [CompoundQuery](#page-2823-0) | [LinearizationAdvisor](#page-2827-0)

**Functions**

[find](#page-1989-0)

### **Topics**

["Find Blocks in Linearization Results Matching Specific Criteria" on page 4-55](#page-630-0) ["Troubleshoot Linearization Results at Command Line" on page 4-42](#page-617-0)

# **linqueryHasInputs**

Query object for finding blocks with specified number of inputs

# **Description**

linqueryHasInputs creates a custom query object for finding all the blocks in a linearization result that have a specified number of inputs.

When you linearize a Simulink model, you can create a [LinearizationAdvisor](#page-2827-0) object that contains diagnostic information about individual block linearizations. To find block linearizations that satisfy specific criteria, you can use the [find](#page-1989-0) function with custom query objects. Alternatively, you can analyze linearization diagnostics using the Linearization Advisor in the Linear Analysis Tool. For more information on finding specific blocks in linearization results, see ["Find Blocks in Linearization Results Matching Specific](#page-630-0) [Criteria" on page 4-55](#page-630-0).

# **Creation**

# **Syntax**

query = linqueryHasInputs(numInputs)

### **Description**

query = linqueryHasInputs(numInputs) creates a query object for finding all the blocks in a LinearizationAdvisor object that have the specified number of inputs. This syntax sets the NumInputs property of the query object.

# **Properties**

**NumInputs — Number of block inputs** nonnegative integer

Number of block inputs, specified as a nonnegative integer.

### **QueryType — Query type**

character vector

Query type, specified as a character vector of the form 'Has <N> Inputs', where <N> is equal to NumInputs.

#### **Description — Query description**

character vector

Query description, specified as a character vector of the form 'Blocks with <N> Inputs', where <N> is equal to NumInputs. You can add your own description to the query object using this property.

### **Usage**

After creating a linqueryHasInputs query object, you can:

- Find all the blocks in a [LinearizationAdvisor](#page-2827-0) object that have the specified number of inputs by using the linqueryHasInputs query directly with the [find](#page-1989-0) command.
- Create a [CompoundQuery](#page-2823-0) object by logically combining the linqueryHasInputs query with other query objects.

## **Object Functions**

[find](#page-1989-0) Find blocks in linearization results that match specific criteria

## **Examples**

### **Find All Blocks with Two Inputs**

Load the Simulink model.

```
mdl = 'scdspeed';
load_system(mdl)
```
Linearize the model and obtain the LinearizationAdvisor object.

```
opts = linearizeOptions('StoreAdvisor',true);
io(1) = linio('scdspeed/throttle (degrees)'.1,'input');io(2) = linio('scdspeed/rad//s to rpm', 1,'output');[sys, op, info] = linearize(mdl,io,opts);advisor = info.Advisor;
```
Create query object, and find all the linearized blocks with two inputs.

```
qIn = lingueryHasInputStream(2);advIn = find(advisor,qIn)
advIn = LinearizationAdvisor with properties:
                Model: 'scdspeed'
       OperatingPoint: [1x1 opcond.OperatingPoint]
     BlockDiagnostics: [1x13 linearize.advisor.BlockDiagnostic]
            QueryType: 'Has 2 Inputs'
```
#### **Find All SISO Blocks**

Load the Simulink model.

```
mdl = 'scdspeed';
load_system(mdl)
```
Linearize the model and obtain the LinearizationAdvisor object.

```
opts = linearizeOptions('StoreAdvisor',true);
io(1) = linio('scdspeed/throttle (degrees)',1,'input');
io(2) = linio('scdspeed/rad//s to rpm', 1,'output');[sys, op, info] = linearize(mdl,io,opts);advisor = info.Advisor;
```
Create compound query object for finding all blocks with one input and one output.

 $qSISO = lingueryHasInputStream (1) & lingueryHasOutputStream (1);$ 

Find all SISO blocks using compound query object.

#### advSISO = find(advisor,qSISO)

```
advSISO = LinearizationAdvisor with properties:
```
 Model: 'scdspeed' OperatingPoint: [1x1 opcond.OperatingPoint] BlockDiagnostics: [1x10 linearize.advisor.BlockDiagnostic] QueryType: '(Has 1 Inputs & Has 1 Outputs)'

## **Alternative Functionality**

### **App**

You can also create custom queries for finding specific blocks in linearization results using the Linearization Advisor in the Linear Analysis Tool. For more information, see ["Find Blocks in Linearization Results Matching Specific Criteria" on page 4-55.](#page-630-0)

### **See Also**

### **Objects**

[CompoundQuery](#page-2823-0) | [LinearizationAdvisor](#page-2827-0)

#### **Functions**

[find](#page-1989-0)

### **Topics**

["Find Blocks in Linearization Results Matching Specific Criteria" on page 4-55](#page-630-0) ["Troubleshoot Linearization Results at Command Line" on page 4-42](#page-617-0)

# **linqueryHasOrder**

Query object for finding blocks with specified number of states

# **Description**

linqueryHasOrder creates a custom query object for finding all the blocks in a linearization result that have a specified number of states.

When you linearize a Simulink model, you can create a [LinearizationAdvisor](#page-2827-0) object that contains diagnostic information about individual block linearizations. To find block linearizations that satisfy specific criteria, you can use the [find](#page-1989-0) function with custom query objects. Alternatively, you can analyze linearization diagnostics using the Linearization Advisor in the Linear Analysis Tool. For more information on finding specific blocks in linearization results, see ["Find Blocks in Linearization Results Matching Specific](#page-630-0) [Criteria" on page 4-55](#page-630-0).

# **Creation**

# **Syntax**

query = linqueryHasStates(numStates)

### **Description**

query = linqueryHasStates(numStates) creates a query object for finding all the blocks in a LinearizationAdvisor object that have the specified number of states. This syntax sets the NumStates property of the query object.

# **Properties**

**NumStates — Number of block states** nonnegative integer

Number of block states, specified as a nonnegative integer.

### **QueryType — Query type**

character vector

Query type, specified as a character vector of the form 'Has <N> States', where <N> is equal to NumStates.

#### **Description — Query description**

character vector

Query description, specified as a character vector of the form 'Blocks with <N> States, where <N> is equal to NumStates. You can add your own description to the query object using this property.

### **Usage**

After creating a linqueryHasOrder query object, you can:

- Find all the blocks in a [LinearizationAdvisor](#page-2827-0) object that have the specified number of states by using the linqueryHasOrder query directly with the [find](#page-1989-0) command.
- Create a [CompoundQuery](#page-2823-0) object by logically combining the linqueryHasOrder query with other query objects.

## **Object Functions**

[find](#page-1989-0) Find blocks in linearization results that match specific criteria

## **Examples**

### **Find All Blocks with Two States**

Load the Simulink model.

```
mdl = 'scdspeed';
load_system(mdl)
```
Linearize the model and obtain the LinearizationAdvisor object.

```
opts = linearizeOptions('StoreAdvisor',true);
io(1) = linio('scdspeed/throttle (degrees)'.1,'input');io(2) = linio('scdspeed/rad//s to rpm', 1, 'output');[sys, op, info] = linearize(mdl,io,opts);advisor = info.Advisor;
```
Create query object, and find all the linearized blocks with two states.

```
qOrder = linqueryHasOrder(2);
advOrder = find(advisor,qOrder)
advOrder = LinearizationAdvisor with properties:
                Model: 'scdspeed'
       OperatingPoint: [1x1 opcond.OperatingPoint]
     BlockDiagnostics: [1x1 linearize.advisor.BlockDiagnostic]
            QueryType: 'Has 2 States'
```
## **Alternative Functionality**

### **App**

You can also create custom queries for finding specific blocks in linearization results using the Linearization Advisor in the Linear Analysis Tool. For more information, see ["Find Blocks in Linearization Results Matching Specific Criteria" on page 4-55.](#page-630-0)

## **See Also**

**Objects** [CompoundQuery](#page-2823-0) | [LinearizationAdvisor](#page-2827-0)

**Functions**

[find](#page-1989-0)

### **Topics**

["Find Blocks in Linearization Results Matching Specific Criteria" on page 4-55](#page-630-0) ["Troubleshoot Linearization Results at Command Line" on page 4-42](#page-617-0)

# **linqueryHasOutputs**

Query object for finding blocks with specified number of outputs

# **Description**

linqueryHasOutputs creates a custom query object for finding all the blocks in a linearization result that have a specified number of outputs.

When you linearize a Simulink model, you can create a [LinearizationAdvisor](#page-2827-0) object that contains diagnostic information about individual block linearizations. To find block linearizations that satisfy specific criteria, you can use the [find](#page-1989-0) function with custom query objects. Alternatively, you can analyze linearization diagnostics using the Linearization Advisor in the Linear Analysis Tool. For more information on finding specific blocks in linearization results, see ["Find Blocks in Linearization Results Matching Specific](#page-630-0) [Criteria" on page 4-55](#page-630-0).

# **Creation**

# **Syntax**

query = linqueryHasOutputs(numOutputs)

### **Description**

query = linqueryHasOutputs(numOutputs) creates a query object for finding all the blocks in a LinearizationAdvisor object that have the specified number of outputs. This syntax sets the NumOutputs property of the query object.

# **Properties**

**NumOutputs — Number of block outputs** nonnegative integer

Number of block outputs, specified as a nonnegative integer.

### **QueryType — Query type**

character vector

Query type, specified as a character vector of the form 'Has <N> Outputs', where <N> is equal to NumOutputs.

#### **Description — Query description**

character vector

Query description, specified as a character vector of the form 'Blocks with <N> Outputs', where <N> is equal to NumOutputs. You can add your own description to the query object using this property.

### **Usage**

After creating a linqueryHasOutputs query object, you can:

- Find all the blocks in a [LinearizationAdvisor](#page-2827-0) object that have the specified number of outputs by using the linqueryHasOutputs query directly with the [find](#page-1989-0) command.
- Create a [CompoundQuery](#page-2823-0) object by logically combining the linqueryHasOutputs query with other query objects.

## **Object Functions**

[find](#page-1989-0) Find blocks in linearization results that match specific criteria

## **Examples**

### **Find All Blocks with Two Outputs**

Load the Simulink model.

```
mdl = 'scdpendulum';
load_system(mdl)
```
Linearize the model and obtain the LinearizationAdvisor object.

```
opts = linearizeOptions('StoreAdvisor',true);
io = getlinio(mdl):[sys, op, info] = linearize(mdl,io,opts);advisor = info.Advisor;
```
Create query object, and find all the linearized blocks with two outputs.

```
qOut = lineq()advOut = find(advisor, qOut)advOut = LinearizationAdvisor with properties:
               Model: 'scdpendulum'
       OperatingPoint: [1x1 opcond.OperatingPoint]
     BlockDiagnostics: [1x1 linearize.advisor.BlockDiagnostic]
           QueryType: 'Has 2 Outputs'
```
#### **Find All SISO Blocks**

Load the Simulink model.

```
mdl = 'scdspeed';
load_system(mdl)
```
Linearize the model and obtain the LinearizationAdvisor object.

```
opts = linearizeOptions('StoreAdvisor',true);
io(1) = linio('scdspeed/throttle (degrees)',1,'input');
io(2) = linio('scdspeed/rad//s to rpm', 1,'output');[sys, op, info] = linearize(mdl,io,opts);advisor = info.Advisor;
```
Create compound query object for finding all blocks with one input and one output.

 $qSISO = lingueryHasInputStream()$  & linqueryHasOutputs(1);

Find all SISO blocks using compound query object.

```
advSISO = find(advisor,qSISO)
```

```
advSISO = LinearizationAdvisor with properties:
                Model: 'scdspeed'
       OperatingPoint: [1x1 opcond.OperatingPoint]
     BlockDiagnostics: [1x10 linearize.advisor.BlockDiagnostic]
            QueryType: '(Has 1 Inputs & Has 1 Outputs)'
```
## **Alternative Functionality**

### **App**

You can also create custom queries for finding specific blocks in linearization results using the Linearization Advisor in the Linear Analysis Tool. For more information, see ["Find Blocks in Linearization Results Matching Specific Criteria" on page 4-55.](#page-630-0)

## **See Also**

**Objects** [CompoundQuery](#page-2823-0) | [LinearizationAdvisor](#page-2827-0)

### **Functions**

[find](#page-1989-0)

### **Topics**

["Find Blocks in Linearization Results Matching Specific Criteria" on page 4-55](#page-630-0) ["Troubleshoot Linearization Results at Command Line" on page 4-42](#page-617-0)

# **linqueryHasSampleTime**

Query object for finding blocks with specified sample time

# **Description**

linqueryHasSampleTime creates a custom query object for finding all the blocks in a linearization result that have a specified sample time.

When you linearize a Simulink model, you can create a [LinearizationAdvisor](#page-2827-0) object that contains diagnostic information about individual block linearizations. To find block linearizations that satisfy specific criteria, you can use the [find](#page-1989-0) function with custom query objects. Alternatively, you can analyze linearization diagnostics using the Linearization Advisor in the Linear Analysis Tool. For more information on finding specific blocks in linearization results, see ["Find Blocks in Linearization Results Matching Specific](#page-630-0) [Criteria" on page 4-55](#page-630-0).

# **Creation**

# **Syntax**

query = linqueryHasSampleTime(ts)

### **Description**

query = linqueryHasSampleTime(ts) creates a query object for finding all the blocks in a LinearizationAdvisor object that have sample time ts. This syntax sets the Ts property of the query object.

# **Properties**

**Ts — Sample** nonnegative scalar

Block sample time, specified as a nonnegative scalar. Specify Ts in the time units of the linearized model.

To find continuous-time blocks, specify Ts as 0.

### **QueryType — Query type**

character vector

Query type, specified as a character vector of the form 'Has <T> Sample Time', where <T> is equal to Ts.

### **Description — Query description**

character vector

Query description, specified as a character vector of the form 'Blocks with <T> Sample Time', where <T> is equal to Ts. You can add your own description to the query object using this property.

## **Usage**

After creating a linqueryHasSampleTime query object, you can:

- Find all the blocks in a [LinearizationAdvisor](#page-2827-0) object that have a specified sample time by using the linqueryHasSampleTime query directly with the [find](#page-1989-0) command.
- Create a [CompoundQuery](#page-2823-0) object by logically combining the linqueryHasSampleTime query with other query objects.

## **Object Functions**

[find](#page-1989-0) Find blocks in linearization results that match specific criteria

## **Examples**

### **Find Blocks with Specified Sample Time**

Load the Simulink model.

```
mdl = 'scdmrate';
load_system(mdl)
```
Linearize the model and obtain the LinearizationAdvisor object.

```
opts = linearizeOptions('StoreAdvisor',true);
io(1) = linio('scdmrate/Constant', 1,'input');io(2) = linio('scdmrate/sysTs2', 1,'openoutput');[linsys,linop,info] = linearize(mdl,io,opts);
advisor = info.Advisor;
```
Create query object and find all the linearized blocks with a sample time of 0.1 seconds.

```
qTs = linequeryHasSampleTime(0.01);advTs = find(advisor, qTs)advTs = LinearizationAdvisor with properties:
                Model: 'scdmrate'
       OperatingPoint: [1x1 opcond.OperatingPoint]
     BlockDiagnostics: [1x1 linearize.advisor.BlockDiagnostic]
            QueryType: 'Has 0.01 Sample Time'
```
#### **Find All Continuous-Time Blocks**

Load the Simulink model.

```
mdl = 'scdmrate';
load_system(mdl)
```
Linearize the model and obtain the LinearizationAdvisor object.

```
opts = linearizeOptions('StoreAdvisor',true);
io = getlinio(mdl);
[sys, op, info] = linearize(mdl,io,opts);advisor = info.Advisor;
```
Create query object, and find all linearized blocks with continuous-time linearizations.

```
qCont = line(q);
advCont = find(advisor, qCont)
```

```
advCont = LinearizationAdvisor with properties:
                Model: 'scdmrate'
       OperatingPoint: [1x1 opcond.OperatingPoint]
     BlockDiagnostics: [1x5 linearize.advisor.BlockDiagnostic]
            QueryType: 'Has 0 Sample Time'
```
## **Alternative Functionality**

### **App**

You can also create custom queries for finding specific blocks in linearization results using the Linearization Advisor in the Linear Analysis Tool. For more information, see ["Find Blocks in Linearization Results Matching Specific Criteria" on page 4-55.](#page-630-0)

## **See Also**

**Objects** [CompoundQuery](#page-2823-0) | [LinearizationAdvisor](#page-2827-0)

### **Functions**

[find](#page-1989-0)

### **Topics**

["Find Blocks in Linearization Results Matching Specific Criteria" on page 4-55](#page-630-0) ["Troubleshoot Linearization Results at Command Line" on page 4-42](#page-617-0)

# **linqueryHasZeroIOPair**

Query object for finding blocks with at least one input/output pair that linearizes to zero

# **Description**

linqueryHasZeroIOPair creates a custom query object for finding all the blocks in a linearization result that have at least one input/output pair that linearizes to zero. For a zero input/output pair, a change in the input value has no effect on the output value.

When you linearize a Simulink model, you can create a [LinearizationAdvisor](#page-2827-0) object that contains diagnostic information about individual block linearizations. To find block linearizations that satisfy specific criteria, you can use the [find](#page-1989-0) function with custom query objects. Alternatively, you can analyze linearization diagnostics using the Linearization Advisor in the Linear Analysis Tool. For more information on finding specific blocks in linearization results, see ["Find Blocks in Linearization Results Matching Specific](#page-630-0) [Criteria" on page 4-55](#page-630-0).

# **Creation**

# **Syntax**

query = linqueryHasZeroIOPair

### **Description**

query = linqueryHasZeroIOPair creates a query object for finding all the blocks in a LinearizationAdvisor object that have at least one input/output path that linearizes to zero.

## **Properties**

### **QueryType — Query type**

'Has Zero I/O Pair' (default) | character vector

Query type, specified as 'Has Zero I/O Pair'.

### **Description — Query description**

'Blocks with a Zero IO Pair' (default) | character vector

Query description, specified as 'Blocks with a Zero IO Pair'. You can add your own description to the query object using this property.

# **Usage**

After creating a linqueryHasZeroIOPair query object, you can:

- Find all the blocks in a [LinearizationAdvisor](#page-2827-0) object that have at least one input/ output path that linearizes to zero by using the linqueryHasZeroIOPair query directly with the [find](#page-1989-0) command.
- Create a [CompoundQuery](#page-2823-0) object by logically combining the linqueryHasZeroIOPair query with other query objects.

# **Object Functions**

[find](#page-1989-0) Find blocks in linearization results that match specific criteria

# **Examples**

### **Find Blocks with Zero Input/Output Paths**

Load the Simulink model.

```
mdl = 'scdspeed';
load_system(mdl)
```
Linearize the model and obtain the LinearizationAdvisor object.

```
opts = linearizeOptions('StoreAdvisor',true);
io(1) = linio('scdspeed/throttle (degrees)',1,'input');
io(2) = linio('scdspeed/rad//s to rpm', 1,'output');[sys, op, info] = linearize(mdl,io,opts);advisor = info.Advisor;
```
Create query object, and find all blocks with at least one input/output path that linearizes to zero.

```
qZeroPair = linqueryHasZeroIOPair;
advZeroPair = find(advisor,qZeroPair)
advZeroPair = LinearizationAdvisor with properties:
                Model: 'scdspeed'
       OperatingPoint: [1x1 opcond.OperatingPoint]
     BlockDiagnostics: [1x6 linearize.advisor.BlockDiagnostic]
            QueryType: 'Has Zero I/O Pair'
```
## **Alternative Functionality**

### **App**

You can also create custom queries for finding specific blocks in linearization results using the Linearization Advisor in the Linear Analysis Tool. For more information, see ["Find Blocks in Linearization Results Matching Specific Criteria" on page 4-55.](#page-630-0)

# **See Also**

### **Objects** [CompoundQuery](#page-2823-0) | [LinearizationAdvisor](#page-2827-0)

### **Functions**

[find](#page-1989-0)

### **Topics**

["Find Blocks in Linearization Results Matching Specific Criteria" on page 4-55](#page-630-0) ["Troubleshoot Linearization Results at Command Line" on page 4-42](#page-617-0)

# **linqueryIsBlockSubstituted**

Query object for finding blocks that have custom block linearizations specified

# **Description**

linqueryIsBlockSubstituted creates a custom query object for finding all the blocks in a linearization result that have custom block linearizations specified.

When you linearize a Simulink model, you can create a [LinearizationAdvisor](#page-2827-0) object that contains diagnostic information about individual block linearizations. To find block linearizations that satisfy specific criteria, you can use the [find](#page-1989-0) function with custom query objects. Alternatively, you can analyze linearization diagnostics using the Linearization Advisor in the Linear Analysis Tool. For more information on finding specific blocks in linearization results, see ["Find Blocks in Linearization Results Matching Specific](#page-630-0) [Criteria" on page 4-55](#page-630-0).

# **Creation**

# **Syntax**

query = linqueryIsBlockSubstituted

### **Description**

query = linqueryIsBlockSubstituted creates a query object for finding all the blocks in a LinearizationAdvisor object that have custom block linearization specified.

# **Properties**

**QueryType — Query type** 'Block Substituted' (default) | character vector Query type, specified as 'Block Substituted'.

#### **Description — Query description**

'Blocks Linearized with Block Substitution' (default) | character vector

Query description, specified as 'Blocks Linearized with Block Substitution'. You can add your own description to the query object using this property.

### **Usage**

After creating a linqueryIsBlockSubstituted query object, you can:

- Find all the blocks in a [LinearizationAdvisor](#page-2827-0) object that have a custom linearization specified by using the linqueryIsBlockSubstituted query directly with the [find](#page-1989-0) command.
- Create a [CompoundQuery](#page-2823-0) object by logically combining the linqueryIsBlockSubstituted query with other query objects.

## **Object Functions**

[find](#page-1989-0) Find blocks in linearization results that match specific criteria

## **Examples**

### **Find Blocks with Substitute Linearizations**

Load the Simulink model.

```
mdl = 'scdpwmCustom';
load_system(mdl)
```
Linearize the model and obtain the LinearizationAdvisor object.

```
opts = linearizeOptions('StoreAdvisor',true);
[sys,op,info] = linearize(mdl,getlinio(mdl),opts);
advisor = info.Advisor;
```
Create query object, and find all blocks with substitute linearizations.

```
qSub = linqueryIsBlockSubstituted;
advSub = find(advisor, qSub)advSub = LinearizationAdvisor with properties:
                Model: 'scdpwmCustom'
       OperatingPoint: [1x1 opcond.OperatingPoint]
     BlockDiagnostics: [1x1 linearize.advisor.BlockDiagnostic]
            QueryType: 'Block Substituted'
```
# **Alternative Functionality**

### **App**

You can also create custom queries for finding specific blocks in linearization results using the Linearization Advisor in the Linear Analysis Tool. For more information, see ["Find Blocks in Linearization Results Matching Specific Criteria" on page 4-55.](#page-630-0)

# **See Also**

**Objects** [CompoundQuery](#page-2823-0) | [LinearizationAdvisor](#page-2827-0)

### **Functions**

[find](#page-1989-0)

### **Topics**

["Find Blocks in Linearization Results Matching Specific Criteria" on page 4-55](#page-630-0) ["Troubleshoot Linearization Results at Command Line" on page 4-42](#page-617-0)

# **linqueryIsBlockType**

Query object for finding blocks of the specified type

# **Description**

linqueryIsBlockType creates a custom query object for finding all the blocks of a specified type in a linearization result.

When you linearize a Simulink model, you can create a [LinearizationAdvisor](#page-2827-0) object that contains diagnostic information about individual block linearizations. To find block linearizations that satisfy specific criteria, you can use the [find](#page-1989-0) function with custom query objects. Alternatively, you can analyze linearization diagnostics using the Linearization Advisor in the Linear Analysis Tool. For more information on finding specific blocks in linearization results, see ["Find Blocks in Linearization Results Matching Specific](#page-630-0) [Criteria" on page 4-55](#page-630-0).

# **Creation**

# **Syntax**

query = linqueryIsBlockType(Type)

### **Description**

query = linqueryIsBlockType(Type) creates a query object for finding all the blocks in a LinearizationAdvisor object that are of type Type.

### **Input Arguments**

**Type — Block type** character vector | string

Block type, specified as a character vector or string. To specify a block type, use the corresponding blocktype parameter of the block. To get the blocktype parameter for the currently selected block in the Simulink model, at the MATLAB command line, type:

get\_param(gcb,'blocktype')

Also, to find:

- MATLAB Function blocks, specify Type as 'matlab function'.
- Stateflow charts, specify Type as 'chart'.
- Simscape networks, specify Type as 'simscape'. A LinearizationAdvisor object does not provide diagnostic information on a component-level basis for Simscape networks. Instead, it groups diagnostic information together for multiple Simscape components connected to a single Solver Configuration block.

## **Properties**

#### **QueryType — Query type**

character vector

Query type, specified as a character vector of the form '<type> Blocks', where <type> is equal the block type specified in Type.

### **Description — Query description**

character vector

Query description, specified as a character vector of the form 'Blocks with <type> Block types', where <type> is equal to Type. You can add your own description to the query object using this property.

## **Usage**

After creating a linqueryIsBlockType query object, you can:

- Find all the blocks of a specified type in a [LinearizationAdvisor](#page-2827-0) object by using the linqueryIsBlockType query directly with the [find](#page-1989-0) command.
- Create a [CompoundQuery](#page-2823-0) object by logically combining the linqueryIsBlockType query with other query objects.

## **Object Functions**

[find](#page-1989-0) Find blocks in linearization results that match specific criteria

## **Examples**

### **Find All Integrator Blocks in Linearization Result**

Load the Simulink model.

```
mdl = 'scdspeed';
load_system(mdl)
```
Linearize the model and obtain the LinearizationAdvisor object.

```
opts = linearizeOptions('StoreAdvisor',true);
io(1) = linio('scdspeed/throttle (degrees)', 1, 'input');
io(2) = linio('scdspeed/rad//s to rpm', 1, 'output');[sys,op,info] = linearize(mdl,io,opts);
advisor = info.Advisor;
```
Create query object, and find all the integrator blocks.

```
qInteg = linqueryIsBlockType('Integrator');
advInteg = find(advisor,qInteg)
advInteg = LinearizationAdvisor with properties:
                Model: 'scdspeed'
       OperatingPoint: [1x1 opcond.OperatingPoint]
     BlockDiagnostics: [1x2 linearize.advisor.BlockDiagnostic]
            QueryType: 'Integrator Blocks'
```
# **Alternative Functionality**

### **App**

You can also create custom queries for finding specific blocks in linearization results using the Linearization Advisor in the Linear Analysis Tool. For more information, see ["Find Blocks in Linearization Results Matching Specific Criteria" on page 4-55.](#page-630-0)

### **See Also**

#### **Objects**

[CompoundQuery](#page-2823-0) | [LinearizationAdvisor](#page-2827-0)

#### **Functions**

[find](#page-1989-0)

### **Topics**

["Find Blocks in Linearization Results Matching Specific Criteria" on page 4-55](#page-630-0) ["Troubleshoot Linearization Results at Command Line" on page 4-42](#page-617-0)

# **linqueryIsExact**

Query object for finding blocks linearized using their defined exact linearization

# **Description**

linqueryIsExact creates a custom query object for finding all the blocks in a linearization result that are linearized using their defined exact linearization.

When you linearize a Simulink model, you can create a [LinearizationAdvisor](#page-2827-0) object that contains diagnostic information about individual block linearizations. To find block linearizations that satisfy specific criteria, you can use the [find](#page-1989-0) function with custom query objects. Alternatively, you can analyze linearization diagnostics using the Linearization Advisor in the Linear Analysis Tool. For more information on finding specific blocks in linearization results, see ["Find Blocks in Linearization Results Matching Specific](#page-630-0) [Criteria" on page 4-55](#page-630-0).

# **Creation**

# **Syntax**

query = linqueryIsExact

### **Description**

query = linqueryIsExact creates a query object for finding all the blocks in a LinearizationAdvisor object that are linearized using their defined exact linearization.

# **Properties**

**QueryType — Query type** 'Exact' (default) | character vector
Query type, specified as 'Exact'.

#### **Description — Query description**

'Blocks that are Analytically Linearized' (default) | character vector

Query description, specified as 'Blocks that are Analytically Linearized'. You can add your own description to the query object using this property.

### **Usage**

After creating a linqueryIsExact query object, you can:

- Find all the blocks in a [LinearizationAdvisor](#page-2827-0) object that are linearized using their defined exact linearization by using the linqueryIsExact query directly with the [find](#page-1989-0) command.
- Create a [CompoundQuery](#page-2823-0) object by logically combining the linqueryIsExact query with other query objects.

### **Object Functions**

[find](#page-1989-0) Find blocks in linearization results that match specific criteria

### **Examples**

#### **Find All Blocks Linearized Using Exact Linearization**

Load the Simulink model.

```
mdl = 'scdspeed';
load_system(mdl)
```
Linearize the model and obtain the LinearizationAdvisor object.

```
opts = linearizeOptions('StoreAdvisor',true);
io(1) = linio('scdspeed/throttle (degrees)', 1, 'input');
io(2) = linio('scdspeed/rad//s to rpm', 1, 'output');[sys, op, info] = linearize(mdl,io,opts);advisor = info.Advisor;
```
Create query object, and find all blocks linearized using their defined exact linearization.

```
qExact = linqueryIsExact;
advExact = find(advisor, qExact)advExact = LinearizationAdvisor with properties:
                Model: 'scdspeed'
       OperatingPoint: [1x1 opcond.OperatingPoint]
     BlockDiagnostics: [1x21 linearize.advisor.BlockDiagnostic]
            QueryType: 'Exact'
```
### **Alternative Functionality**

### **App**

You can also create custom queries for finding specific blocks in linearization results using the Linearization Advisor in the Linear Analysis Tool. For more information, see ["Find Blocks in Linearization Results Matching Specific Criteria" on page 4-55.](#page-630-0)

### **See Also**

**Objects** [CompoundQuery](#page-2823-0) | [LinearizationAdvisor](#page-2827-0)

#### **Functions**

[find](#page-1989-0)

#### **Topics**

["Find Blocks in Linearization Results Matching Specific Criteria" on page 4-55](#page-630-0) ["Troubleshoot Linearization Results at Command Line" on page 4-42](#page-617-0)

#### **Introduced in R2017b**

# **linqueryIsNumericallyPerturbed**

Query object for finding blocks linearized using numerical perturbation

# **Description**

linqueryIsNumericallyPerturbed creates a custom query object for finding all the blocks in a linearization result that are linearized using numerical perturbation.

When you linearize a Simulink model, you can create a [LinearizationAdvisor](#page-2827-0) object that contains diagnostic information about individual block linearizations. To find block linearizations that satisfy specific criteria, you can use the [find](#page-1989-0) function with custom query objects. Alternatively, you can analyze linearization diagnostics using the Linearization Advisor in the Linear Analysis Tool. For more information on finding specific blocks in linearization results, see ["Find Blocks in Linearization Results Matching Specific](#page-630-0) [Criteria" on page 4-55](#page-630-0).

# **Creation**

# **Syntax**

query = linqueryIsNumericallyPerturbed

### **Description**

query = linqueryIsNumericallyPerturbed creates a query object for finding all the blocks in a LinearizationAdvisor object that are linearized using numerical perturbation.

# **Properties**

**QueryType — Query type** 'Perturbation' (default) | character vector Query type, specified as 'Perturbation'.

#### **Description — Query description**

'Blocks that are Numerically Perturbed' (default) | character vector

Query description, specified as 'Blocks that are Numerically Perturbed'. You can add your own description to the query object using this property.

### **Usage**

After creating a linqueryIsNumericallyPerturbed query object, you can:

- Find all the blocks in a [LinearizationAdvisor](#page-2827-0) object that are linearized using numerical perturbation by using the linqueryIsNumericallyPerturbed query directly with the [find](#page-1989-0) command.
- Create a [CompoundQuery](#page-2823-0) object by logically combining the linqueryIsNumericallyPerturbed query with other query objects.

### **Object Functions**

[find](#page-1989-0) Find blocks in linearization results that match specific criteria

### **Examples**

#### **Find All Numerically Perturbed Blocks**

Load the Simulink model.

mdl = 'scdpendulum'; load\_system(mdl)

Linearize the model and obtain the LinearizationAdvisor object.

```
opts = linearizeOptions('StoreAdvisor',true);
io = getlinio(mdl);
[sys,op,info] = linearize(mdl,io,opts);
advisor = info.Advisor;
```
Create query object, and find all numerically perturbed blocks.

```
qPert = linqueryIsNumericallyPerturbed;
advPert = find(advisor, qPert)advPert = LinearizationAdvisor with properties:
                Model: 'scdpendulum'
       OperatingPoint: [1x1 opcond.OperatingPoint]
     BlockDiagnostics: [1x4 linearize.advisor.BlockDiagnostic]
            QueryType: 'Perturbation'
```
### **Alternative Functionality**

### **App**

You can also create custom queries for finding specific blocks in linearization results using the Linearization Advisor in the Linear Analysis Tool. For more information, see ["Find Blocks in Linearization Results Matching Specific Criteria" on page 4-55.](#page-630-0)

### **See Also**

**Objects** [CompoundQuery](#page-2823-0) | [LinearizationAdvisor](#page-2827-0)

#### **Functions**

[find](#page-1989-0)

#### **Topics**

["Find Blocks in Linearization Results Matching Specific Criteria" on page 4-55](#page-630-0) ["Troubleshoot Linearization Results at Command Line" on page 4-42](#page-617-0)

#### **Introduced in R2017b**

# **linqueryIsOnPath**

Query object for finding blocks that are on the linearization path

# **Description**

linqueryIsOnPath creates a custom query object for finding all the blocks in a linearization result that are on the linearization path.

When you linearize a Simulink model, you can create a [LinearizationAdvisor](#page-2827-0) object that contains diagnostic information about individual block linearizations. To find block linearizations that satisfy specific criteria, you can use the [find](#page-1989-0) function with custom query objects. Alternatively, you can analyze linearization diagnostics using the Linearization Advisor in the Linear Analysis Tool. For more information on finding specific blocks in linearization results, see ["Find Blocks in Linearization Results Matching Specific](#page-630-0) [Criteria" on page 4-55](#page-630-0).

### **Creation**

### **Syntax**

query = linqueryIsOnPath

### **Description**

query = linqueryIsOnPath creates a query object for finding all the blocks in a LinearizationAdvisor object that are on the linearization path.

# **Properties**

#### **QueryType — Query type**

'On Linearization Path' (default) | character vector

Query type, specified as 'On Linearization Path'.

#### **Description — Query description**

'Blocks on the Linearization Path' (default) | character vector

Query description, specified as 'Blocks on the Linearization Path'. You can add your own description to the query object using this property.

### **Usage**

After creating a linqueryIsOnPath query object, you can:

- Find all the blocks in a [LinearizationAdvisor](#page-2827-0) object that are on the linearization path by using the linqueryIsOnPath query directly with the [find](#page-1989-0) command.
- Create a [CompoundQuery](#page-2823-0) object by logically combining the linqueryIsOnPath query with other query objects.

### **Object Functions**

[find](#page-1989-0) Find blocks in linearization results that match specific criteria

### **Examples**

#### **Find All Blocks On Linearization Path**

Load the Simulink model.

```
mdl = 'scdspeed';
load_system(mdl)
```
Linearize the model and obtain the LinearizationAdvisor object.

```
opts = linearizeOptions('StoreAdvisor',true);
io(1) = linio('scdspeed/throttle (degrees)',1,'input');
io(2) = linio('scdspeed/rad//s to rpm', 1, 'output');[sys, op, info] = linearize(mdl,io,opts);advisor = info.Advisor;
```
Create query object, and find all the linearized blocks on the linearization path.

```
qPath = linqueryIsOnPath;
advPath = find(advisor, qPath)advPath = LinearizationAdvisor with properties:
                Model: 'scdspeed'
```

```
 OperatingPoint: [1x1 opcond.OperatingPoint]
 BlockDiagnostics: [1x26 linearize.advisor.BlockDiagnostic]
        QueryType: 'On Linearization Path'
```
### **Alternative Functionality**

### **App**

You can also create custom queries for finding specific blocks in linearization results using the Linearization Advisor in the Linear Analysis Tool. For more information, see ["Find Blocks in Linearization Results Matching Specific Criteria" on page 4-55.](#page-630-0)

### **See Also**

**Objects** [CompoundQuery](#page-2823-0) | [LinearizationAdvisor](#page-2827-0)

**Functions** [find](#page-1989-0) | [highlight](#page-2142-0)

#### **Topics**

["Find Blocks in Linearization Results Matching Specific Criteria" on page 4-55](#page-630-0) ["Troubleshoot Linearization Results at Command Line" on page 4-42](#page-617-0)

#### **Introduced in R2017b**

# **linqueryIsZero**

Query object for finding blocks that linearize to zero

# **Description**

linqueryIsZero creates a custom query object for finding all the blocks in a linearization result that linearize to zero.

When you linearize a Simulink model, you can create a [LinearizationAdvisor](#page-2827-0) object that contains diagnostic information about individual block linearizations. To find block linearizations that satisfy specific criteria, you can use the [find](#page-1989-0) function with custom query objects. Alternatively, you can analyze linearization diagnostics using the Linearization Advisor in the Linear Analysis Tool. For more information on finding specific blocks in linearization results, see ["Find Blocks in Linearization Results Matching Specific](#page-630-0) [Criteria" on page 4-55](#page-630-0).

### **Creation**

### **Syntax**

query = linqueryIsZero

### **Description**

query = linqueryIsZero creates a query object for finding all the blocks in a LinearizationAdvisor object that linearize to zero.

# **Properties**

#### **QueryType — Query type**

'Linearized to Zero' (default) | character vector

Query type, specified as 'Linearized to Zero'.

```
Description — Query description
```
'Blocks Linearized to Zero' (default) | character vector

Query description, specified as 'Blocks Linearized to Zero'. You can add your own description to the query object using this property.

### **Usage**

After creating a linqueryIsZero query object, you can:

- Find all the blocks in a [LinearizationAdvisor](#page-2827-0) object that linearize to zero by using the linqueryIsZero query directly with the [find](#page-1989-0) command.
- Create a [CompoundQuery](#page-2823-0) object by logically combining the linqueryIsZero query with other query objects.

### **Object Functions**

[find](#page-1989-0) Find blocks in linearization results that match specific criteria

### **Examples**

#### **Find All Blocks That Linearize to Zero**

Load the Simulink model.

```
mdl = 'scdpendulum';
load_system(mdl)
```
Linearize the model and obtain the LinearizationAdvisor object.

```
opts = linearizeOptions('StoreAdvisor',true);
io = getlinio(mdl);[sys,op,info] = linearize(mdl,io,opts);
advisor = info.Advisor;
```
Create query object, and find all blocks that linearize to zero.

```
qZero = linqueryIsZero;
advZero = find(advisor,qZero)
```

```
advZero = 
   LinearizationAdvisor with properties:
                Model: 'scdpendulum'
       OperatingPoint: [1x1 opcond.OperatingPoint]
     BlockDiagnostics: [1x3 linearize.advisor.BlockDiagnostic]
            QueryType: 'Linearized to Zero'
```
### **Alternative Functionality**

#### **App**

You can also create custom queries for finding specific blocks in linearization results using the Linearization Advisor in the Linear Analysis Tool. For more information, see ["Find Blocks in Linearization Results Matching Specific Criteria" on page 4-55.](#page-630-0)

### **See Also**

**Objects** [CompoundQuery](#page-2823-0) | [LinearizationAdvisor](#page-2827-0)

#### **Functions**

[find](#page-1989-0)

#### **Topics**

["Find Blocks in Linearization Results Matching Specific Criteria" on page 4-55](#page-630-0) ["Troubleshoot Linearization Results at Command Line" on page 4-42](#page-617-0)

#### **Introduced in R2017b**

# **Model Advisor Checks**

### **Simulink Control Design Checks**

#### **Identify time-varying source blocks interfering with frequency response estimation**

Identify all time-varying source blocks in the signal path of any output linearization point marked in the Simulink model.

#### **Description**

Frequency response estimation uses the steady-state response of a Simulink model to a specified input signal. Time-varying source blocks in the signal path prevent the response from reaching steady-state. In addition, when such blocks appear in the signal path, the resulting response is not purely a response to the specified input signal. Thus, timevarying source blocks can interfere with accurate frequency response estimation.

This check finds and reports all the time-varying source blocks which appear in the signal path of any output linearization output points currently marked on the Simulink model. The report:

- Includes blocks in subsystems and in referenced models that are in normal simulation mode
- Excludes any blocks specified as BlocksToHoldConstant in the frestimateOptions object you enter as the input parameter

For more information about the algorithm that identifies time-varying source blocks, see the [frest.findSources](#page-2031-0) reference page.

Available with Simulink Control Design.

#### **Input Parameters**

#### **FRESTIMATE options object to compare results against**

Provide the paths of any blocks to exclude from the check. Specify the block paths as an array of Simulink.BlockPath objects. This array is stored in the BlocksToHoldConstant field of an option set you create with frestimateOptions. See the [frestimateOptions](#page-2078-0) reference page for more information.

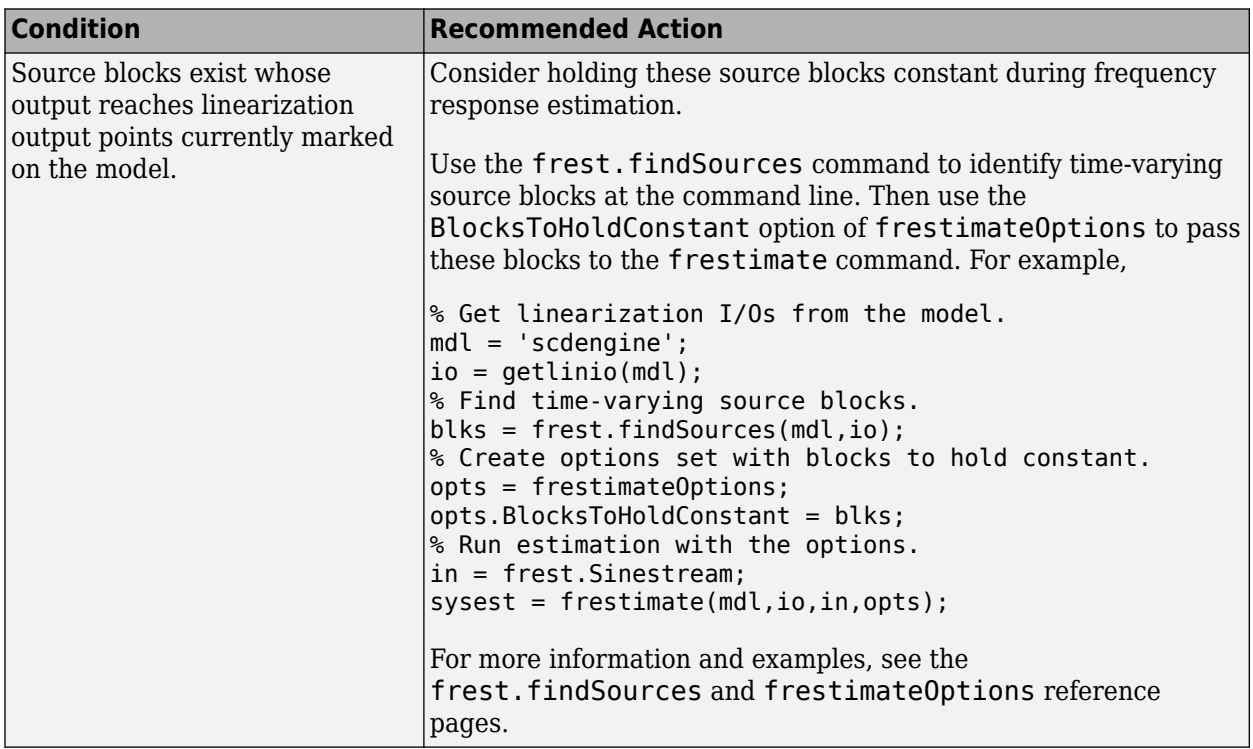

#### **Results and Recommended Actions**

#### **Tip**

Sometimes, the model includes referenced models containing source blocks in the signal path of an output linearization point. In such cases, set the referenced models to normal simulation mode to ensure that this check locates them. Use the set\_param command to set SimulationMode of any referenced models to Normal before running the check.

#### **See Also**

- • ["Estimate Frequency Response Using Linear Analysis Tool" on page 5-7](#page-654-0)
- ["Effects of Time-Varying Source Blocks on Frequency Response Estimation" on page 5-](#page-707-0) [60](#page-707-0)
- [frest.findSources](#page-2031-0) reference page
- [frestimateOptions](#page-2078-0) reference page

• [frestimate](#page-2062-0) reference page

# **Apps — Alphabetical List**

# <span id="page-2897-0"></span>**Linear Analysis Tool**

Linearize Simulink models

### **Description**

The **Linear Analysis Tool** lets you perform linear analysis of nonlinear Simulink models.

Using this tool you can:

- Interactively linearize models at different operating points
- Interactively obtain operating points by trimming or simulating models
- Perform exact linearization of nonlinear models
- Perform frequency response estimation of nonlinear models
- Batch linearize models for varying parameter values
- Generate MATLAB code for performing linearization tasks
- Generate MATLAB code for computing operating points

### **Open the Linear Analysis Tool App**

- Simulink model editor: Select **Analysis** > **Control Design** > **Linear Analysis**.
- Simulink model editor: Select **Analysis** > **Control Design** > **Frequency Response Estimation**.
- Simulink model editor: Right-click a block, and select **Linear Analysis** > **Linearize Block**.

# **Examples**

- • ["Linearize Simulink Model at Model Operating Point" on page 2-74](#page-255-0)
- • ["Linearize at Trimmed Operating Point" on page 2-90](#page-271-0)
- • ["Linearize at Simulation Snapshot" on page 2-96](#page-277-0)
- • ["Estimate Frequency Response Using Linear Analysis Tool" on page 5-7](#page-654-0)
- • ["Specify Portion of Model to Linearize in Linear Analysis Tool" on page 2-31](#page-212-0)
- • ["Analyze Results Using Linear Analysis Tool Response Plots" on page 2-151](#page-332-0)
- • ["Batch Linearize Model for Parameter Value Variations Using Linear Analysis Tool"](#page-496-0) [on page 3-75](#page-496-0)

### **Parameters**

#### **Linear Analysis Tab**

#### **Analysis I/Os — Linearization inputs, outputs, and loop openings** Model I/Os (default) | linearization I/O set

Linearization inputs, outputs, and loop openings. The currently active I/O set is displayed. To change the I/O set, select one of the following:

- Model  $I/Os$  Use the inputs, outputs, and loop openings specified in the Simulink model. For more information on specifying analysis points in your model, see ["Specify](#page-204-0) [Portion of Model to Linearize in Simulink Model" on page 2-23](#page-204-0).
- Root Level Inports and Outports Use the root level inputs and outputs of the Simulink model.
- Linearize the Currently Selected Block Use the input and output ports of the currently selected block in the Simulink model.
- Create New Linearization I/Os Specify inputs, outputs, and loop openings. For more information, see ["Specify Portion of Model to Linearize in Linear Analysis](#page-212-0) [Tool" on page 2-31.](#page-212-0)
- Existing I/Os Select a previously created I/O set.
- View/Edit View or edit the currently selected operating point. For more information, see ["Edit Analysis Points" on page 2-36.](#page-217-0)

#### **Operating Point — Linearization operating point**

Model Initial Condition (default) | operating point

Linearization operating point. The current operating point is displayed. To change the operating point, select one of the following:

• Model Initial Condition — Use the initial conditions defined in the Simulink.

- Linearize At Simulate the model using the model initial conditions, and use the simulation snapshot at the specified time as the operating point. For more information, see ["Linearize at Simulation Snapshot" on page 2-96](#page-277-0).
- Linearize at Multiple Points Select multiple previously created operating points.
- Existing Operating points Select a previously created operating point.
- Trim Model Compute a steady-state operating point. For more information, see ["Compute Steady-State Operating Points" on page 1-6](#page-39-0).
- Take Simulation Snapshot Simulate the model using the model initial conditions, and compute an operating point at the specified simulation snapshot times. For more information, see ["Find Operating Points at Simulation Snapshots" on page 1-](#page-141-0) [108](#page-141-0).
- View/Edit View or edit the currently selected operating point.

#### **Parameter Variations — Parameters to vary for batch linearization**

None (default) | parameters to vary

To vary parameters for batch linearization, in the drop-down list, click Select parameters to vary. On the **Parameter Variations** tab, specify the parameters to vary.

For more information, see ["Specify Parameter Samples for Batch Linearization" on page](#page-483-0) [3-62](#page-483-0).

#### **Result Viewer — Open linearization result viewer**

cleared (default) | checked

Select to display result details after linearization. For more information, see ["View](#page-330-0) [Linearized Model Equations Using Linear Analysis Tool" on page 2-149](#page-330-0).

#### **Linearization Advisor — Collect diagnostic information and open Linearization Advisor**

cleared (default) | checked

Select to collect diagnostic information during linearization and open an **Advisor** tab for interactive troubleshooting of linearization problems. For more information, see ["Troubleshoot Linearization Results in Linear Analysis Tool" on page 4-23.](#page-598-0)

**Note** The **Linear Analysis Tool** only collects diagnostic information when **Linearization Advisor** is checked before performing a linearization task.

#### **Estimation Tab**

#### **Input Signal — Estimation input signal**

Sinestream | Fixed Sample Time Sinestream | Chirp | Random

Estimation input signal. The current input signal is displayed. To change the input signal, select one of the following:

- Sinestream Create an input signal that consists of adjacent sine waves of varying frequencies. For more information, see ["Sinestream Input Signals" on page 5-37.](#page-684-0)
- Fixed Sample Time Sinestream Create a discrete-time sinestream input with a specified sample time.
- Chirp Create a swept-frequency cosine input signal. For more information, see ["Chirp Input Signals" on page 5-42.](#page-689-0)
- Random Create a random input signal.

#### **Analysis I/Os — Linearization inputs, outputs, and loop openings**

Model I/Os (default) | linearization I/O set

Linearization inputs, outputs, and loop openings. The currently active I/O set is displayed. To change the I/O set, select one of the following:

- Model I/Os Use the inputs, outputs, and loop openings specified in the Simulink model. For more information on specifying analysis points in your model, see ["Specify](#page-204-0) [Portion of Model to Linearize in Simulink Model" on page 2-23](#page-204-0).
- Root Level Inports and Outports Use the root level inputs and outputs of the Simulink model.
- Linearize the Currently Selected Block Use the input and output ports of the currently selected block in the Simulink model.
- Create New Linearization I/Os Specify inputs, outputs, and loop openings. For more information, see ["Specify Portion of Model to Linearize in Linear Analysis](#page-212-0) [Tool" on page 2-31.](#page-212-0)
- Existing I/Os Select a previously created I/O set.
- View/Edit View or edit the currently selected operating point. For more information, see ["Edit Analysis Points" on page 2-36.](#page-217-0)

#### **Operating Point — Linearization operating point**

Model Initial Condition (default) | operating point

Linearization operating point. The current operating point is displayed. To change the operating point, select one of the following:

- Model Initial Condition Use the initial conditions defined in the Simulink.
- Linearize At Simulate the model using the model initial conditions, and use the simulation snapshot at the specified time as the operating point. For more information, see ["Linearize at Simulation Snapshot" on page 2-96](#page-277-0).
- Linearize at Multiple Points Select multiple previously created operating points.
- Existing Operating points Select a previously created operating point.
- Trim Model Compute a steady-state operating point. For more information, see ["Compute Steady-State Operating Points" on page 1-6](#page-39-0).
- Take Simulation Snapshot Simulate the model using the model initial conditions, and compute an operating point at the specified simulation snapshot times. For more information, see ["Find Operating Points at Simulation Snapshots" on page 1-](#page-141-0) [108](#page-141-0).
- View/Edit View or edit the currently selected operating point.

#### **Result Viewer — Open estimation result viewer**

cleared (default) | checked

Select to display result details about the estimation configuration and input signal used for estimation.

#### **Diagnostic Viewer — Collect diagnostic information and open diagnostic viewer** cleared (default) | checked

Select to collect diagnostic information that displays after estimation. You can use the diagnostic information to analyze the estimation result and troubleshoot estimation problems. For more information, see ["Analyze Estimated Frequency Response" on page 5-](#page-670-0) [23](#page-670-0).

**Note** The **Linear Analysis Tool** only collects diagnostic information when **Diagnostic Viewer** is selected before performing an estimation task.

### **See Also**

**Apps [Steady State Manager](#page-2903-0)**

**Functions** [findop](#page-1994-0) | [frestimate](#page-2062-0) | [linearize](#page-2148-0)

### **Topics**

["Linearize Simulink Model at Model Operating Point" on page 2-74](#page-255-0) ["Linearize at Trimmed Operating Point" on page 2-90](#page-271-0) ["Linearize at Simulation Snapshot" on page 2-96](#page-277-0) ["Estimate Frequency Response Using Linear Analysis Tool" on page 5-7](#page-654-0) ["Specify Portion of Model to Linearize in Linear Analysis Tool" on page 2-31](#page-212-0) ["Analyze Results Using Linear Analysis Tool Response Plots" on page 2-151](#page-332-0) ["Batch Linearize Model for Parameter Value Variations Using Linear Analysis Tool" on](#page-496-0) [page 3-75](#page-496-0)

#### **Introduced in R2011b**

# <span id="page-2903-0"></span>**Steady State Manager**

Find operating points for Simulink models

### **Description**

The **Steady State Manager** lets you compute steady-state operating points for Simulink models.

Using this tool you can:

- Interactively obtain operating points from state, input, and output specifications
- Validate operating points against specifications
- Interactively obtain operating points from simulation snapshots
- Generate MATLAB code for computing operating points

### **Open the Steady State Manager App**

• Simulink model editor: Select **Analysis** > **Control Design** > **Steady State Manager**.

# **Examples**

- • ["Compute Operating Points from Specifications Using Steady State Manager" on](#page-56-0) [page 1-23](#page-56-0)
- • ["Validate Operating Point Against Specifications" on page 1-52](#page-85-0)
- • ["Find Operating Points at Simulation Snapshots" on page 1-108](#page-141-0)
- • ["Simulate Simulink Model at Specific Operating Point" on page 1-119](#page-152-0)
- • ["Generate MATLAB Code for Operating Point Configuration" on page 1-145](#page-178-0)
- • ["Batch Compute Steady-State Operating Points Reusing Generated MATLAB Code"](#page-138-0) [on page 1-105](#page-138-0)

### **See Also**

**Apps [Linear Analysis Tool](#page-2897-0)**

**Functions** [findop](#page-1994-0) | [findopOptions](#page-2012-0)

#### **Topics**

["Compute Operating Points from Specifications Using Steady State Manager" on page 1-](#page-56-0) [23](#page-56-0)

["Validate Operating Point Against Specifications" on page 1-52](#page-85-0)

["Find Operating Points at Simulation Snapshots" on page 1-108](#page-141-0)

["Simulate Simulink Model at Specific Operating Point" on page 1-119](#page-152-0)

["Generate MATLAB Code for Operating Point Configuration" on page 1-145](#page-178-0)

["Batch Compute Steady-State Operating Points Reusing Generated MATLAB Code" on](#page-138-0) [page 1-105](#page-138-0)

#### **Introduced in R2018b**